### HP SiteScope

For the Windows, Solaris, and Linux operating systems

Software Version: 11.20

<span id="page-0-0"></span>Using SiteScope

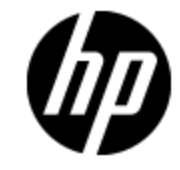

Document Release Date: June 2015

Software Release Date: May 2012

# **Legal Notices**

### **Warranty**

The only warranties for HP products and services are set forth in the express warranty statements accompanying such products and services. Nothing herein should be construed as constituting an additional warranty. HP shall not be liable for technical or editorial errors or omissions contained herein.

The information contained herein is subject to change without notice.

### **Restricted Rights Legend**

Confidential computer software. Valid license from HP required for possession, use or copying. Consistent with FAR 12.211 and 12.212, Commercial Computer Software, Computer Software Documentation, and Technical Data for Commercial Items are licensed to the U.S. Government under vendor's standard commercial license.

### **Copyright Notice**

© Copyright 2005 - 2012 Hewlett-Packard Development Company, L.P.

### **Trademark Notices**

Adobe® and Acrobat® are trademarks of Adobe Systems Incorporated.

Intel®, Pentium®, and Intel® Xeon® are trademarks of Intel Corporation in the U.S. and other countries.

iPod is a trademark of Apple Computer, Inc.

Java is a registered trademark of Oracle and/or its affiliates.

Microsoft®, Windows®, Windows NT®, and Windows® XP are U.S registered trademarks of Microsoft Corporation.

Oracle is a registered trademark of Oracle Corporation and/or its affiliates.

UNIX® is a registered trademark of The Open Group.

### **Acknowledgements**

This product includes software developed by the Apache Software Foundation (http://www.apache.org/).

This product includes software developed by the JDOM Project (http://www.jdom.org/).

### **Documentation Updates**

The title page of this document contains the following identifying information:

- Software Version number, which indicates the software version.
- Document Release Date, which changes each time the document is updated.
- Software Release Date, which indicates the release date of this version of the software.

To check for recent updates or to verify that you are using the most recent edition of a document, go to:

#### **http://h20230.www2.hp.com/selfsolve/manuals**

This site requires that you register for an HP Passport and sign in. To register for an HP Passport ID, go to:

#### **http://h20229.www2.hp.com/passport-registration.html**

Or click the **New users - please register** link on the HP Passport login page.

You will also receive updated or new editions if you subscribe to the appropriate product support service. Contact your HP sales representative for details.

# **Support**

Visit the HP Software Support Online web site at:

#### **http://www.hp.com/go/hpsoftwaresupport**

This web site provides contact information and details about the products, services, and support that HP Software offers.

HP Software online support provides customer self-solve capabilities. It provides a fast and efficient way to access interactive technical support tools needed to manage your business. As a valued support customer, you can benefit by using the support web site to:

- Search for knowledge documents of interest
- Submit and track support cases and enhancement requests
- Download software patches
- Manage support contracts
- Look up HP support contacts
- Review information about available services
- Enter into discussions with other software customers
- Research and register for software training

Most of the support areas require that you register as an HP Passport user and sign in. Many also require a support contract. To register for an HP Passport ID, go to:

#### **http://h20229.www2.hp.com/passport-registration.html**

To find more information about access levels, go to:

#### **http://h20230.www2.hp.com/new\_access\_levels.jsp**

### **Disclaimer for PDF Version of Online Help**

This document is a PDF version of the online help. This PDF file is provided so you can easily print multiple topics from the help information or read the online help in PDF format.

**Note**: Some topics do not convert properly to PDF, causing format problems. Some elements of online help are completely removed from the PDF version. Those problem topics can be successfully printed from within the online help.

# <span id="page-5-0"></span>**Contents**

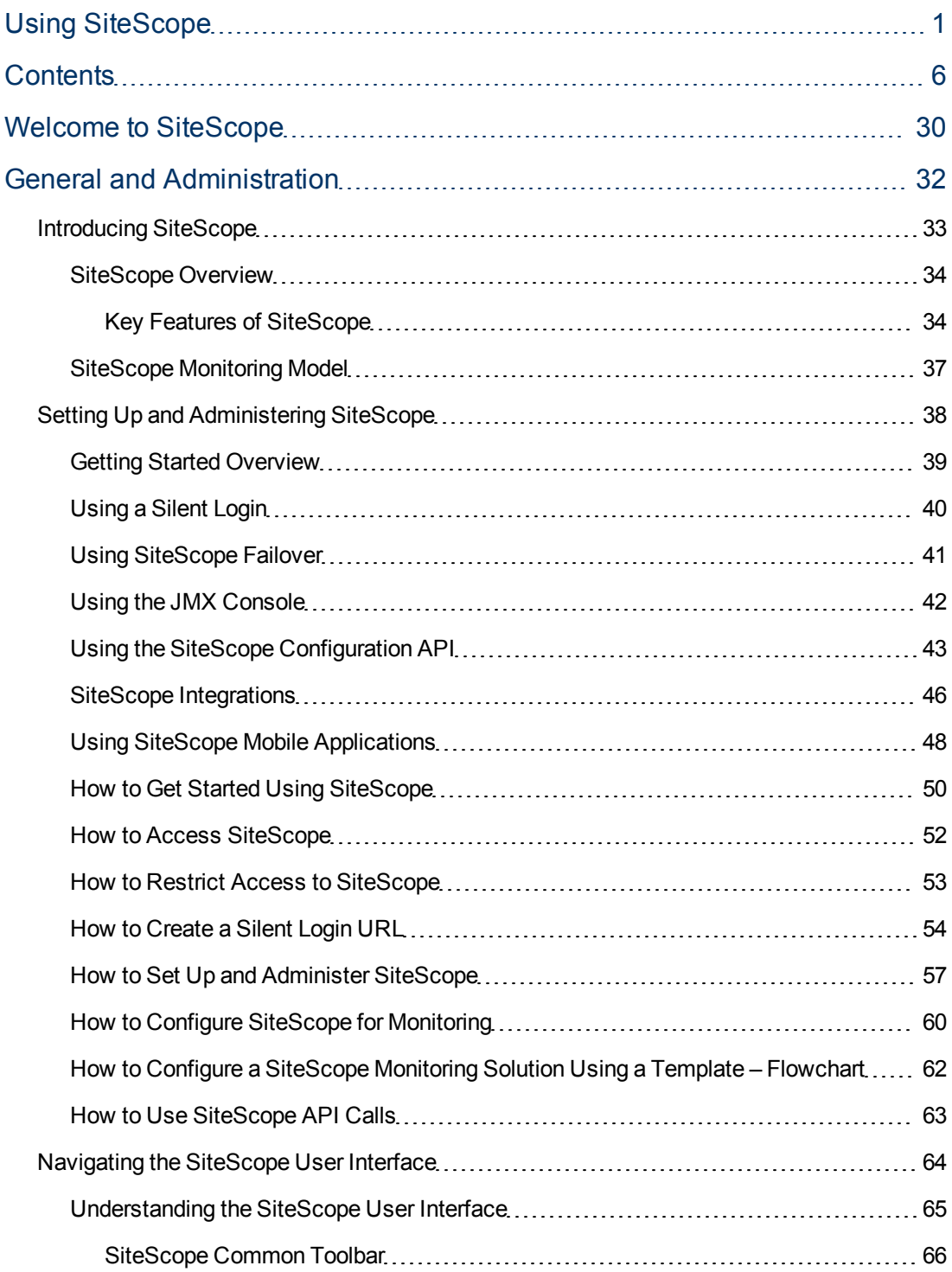

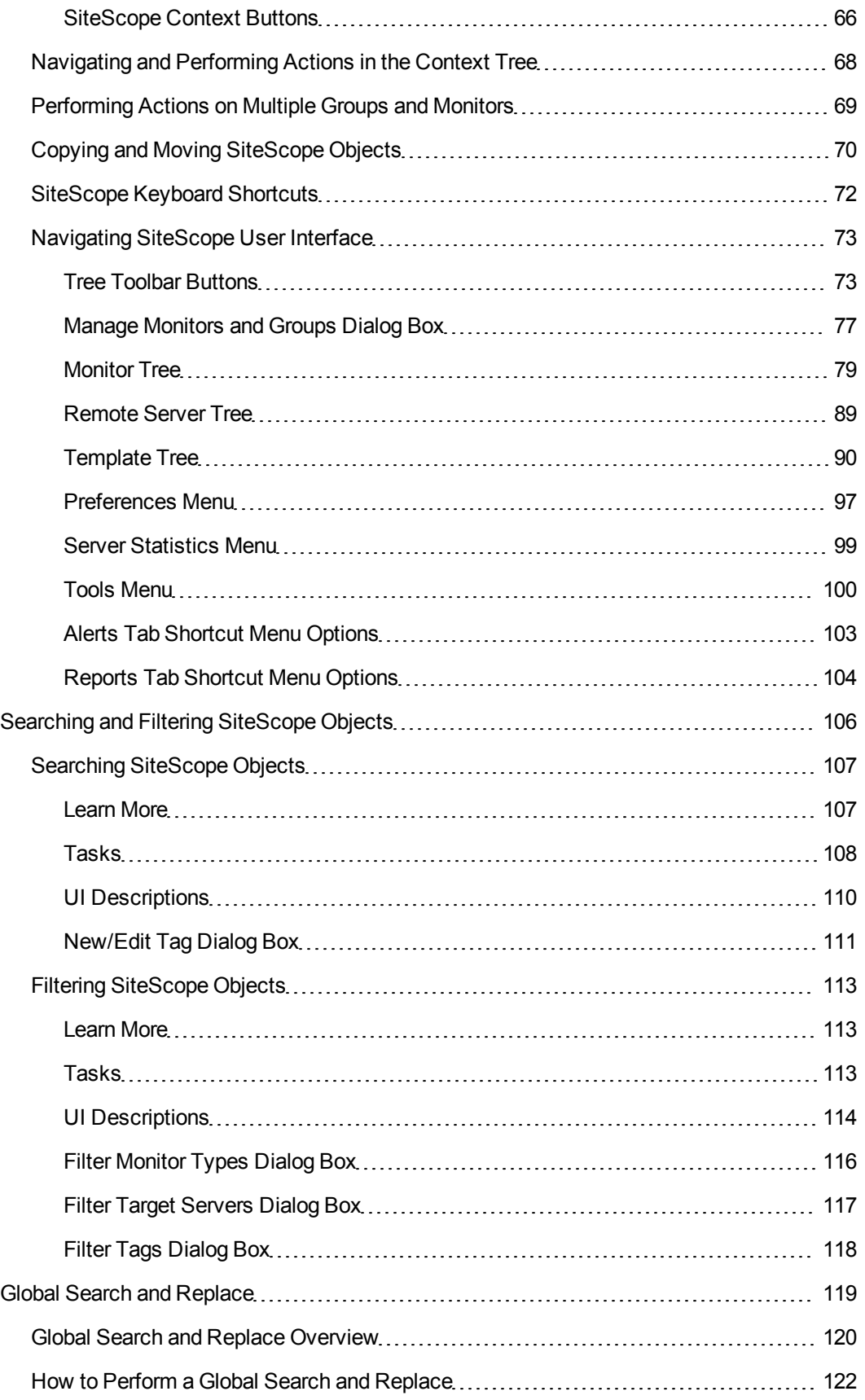

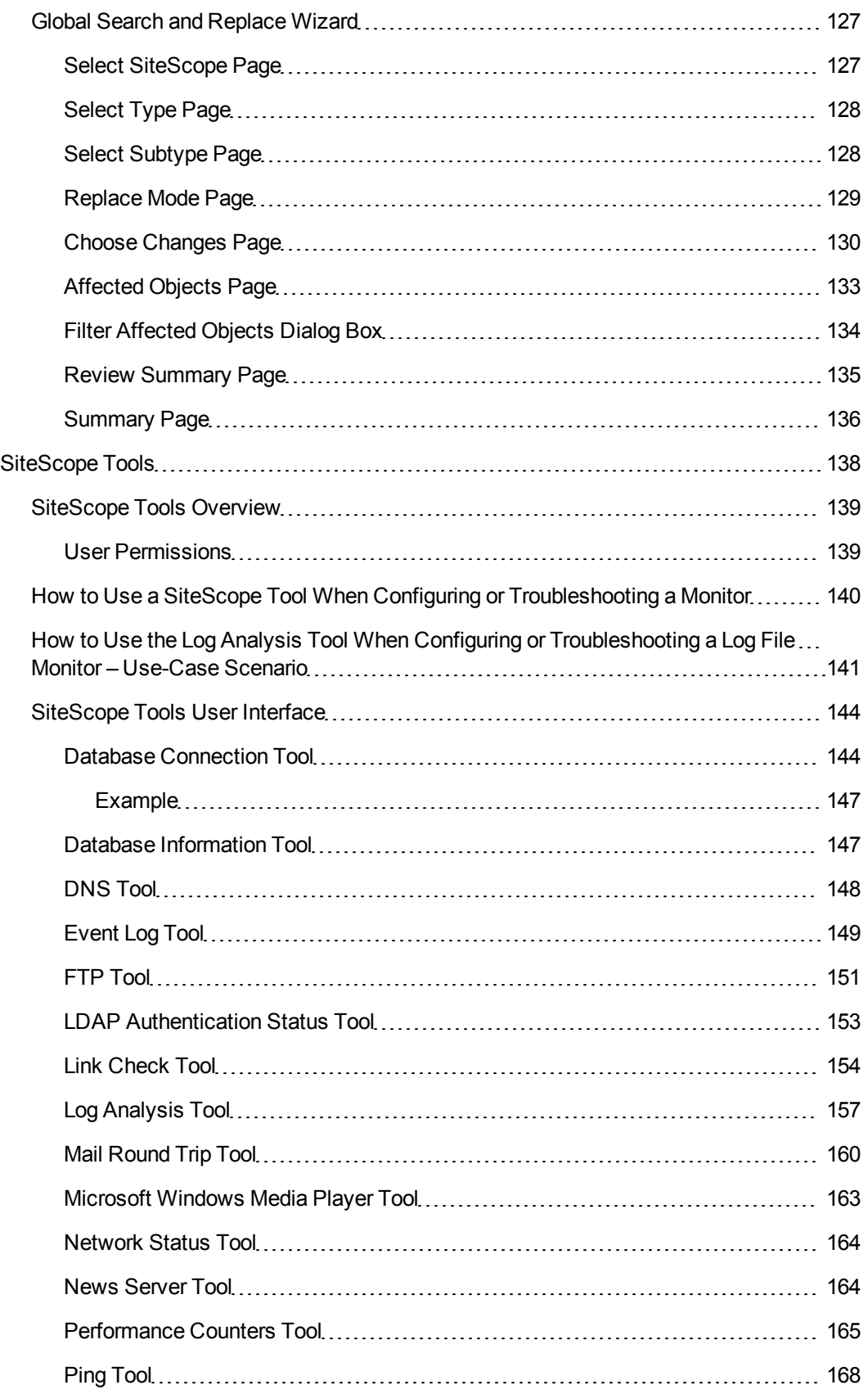

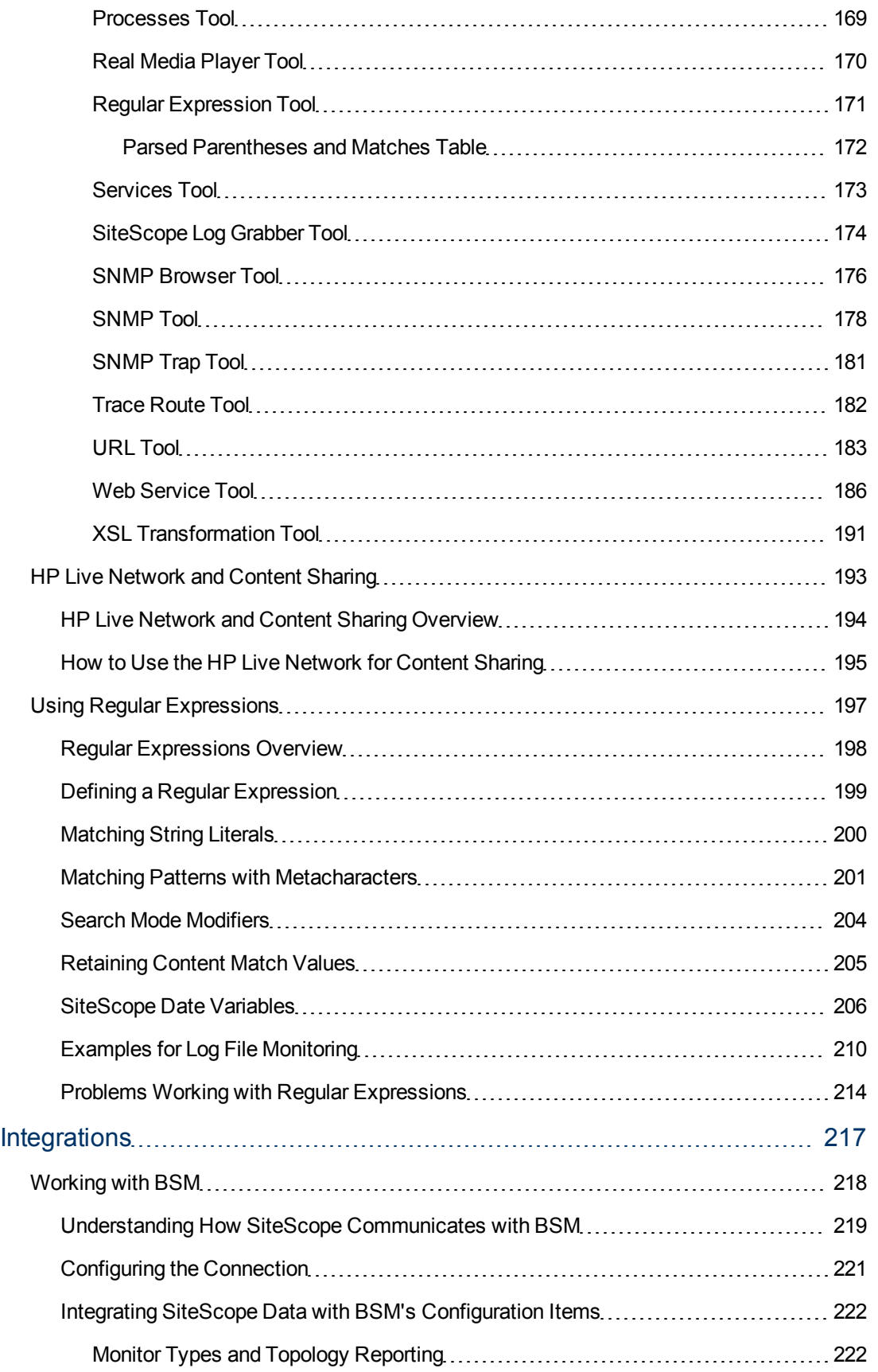

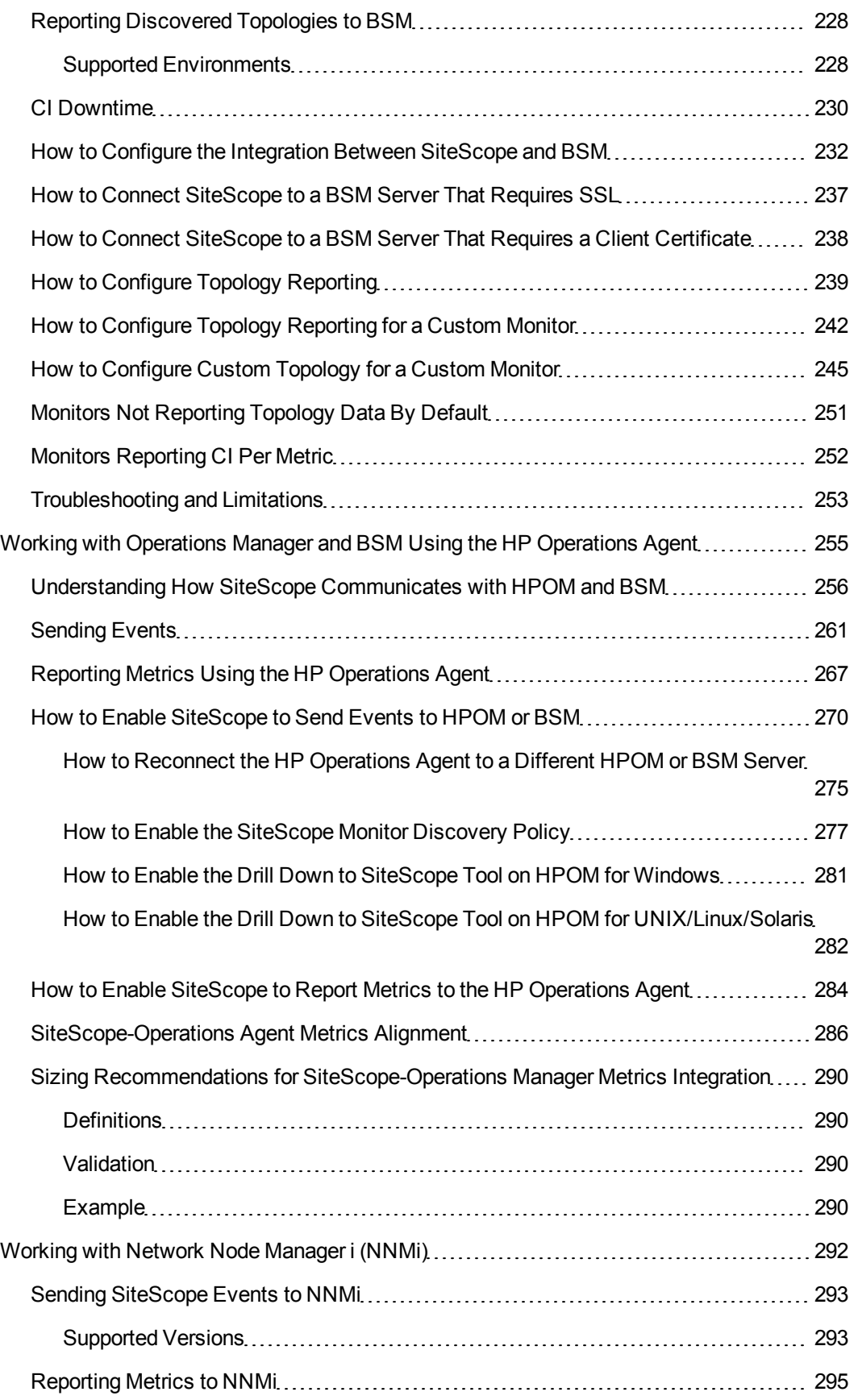

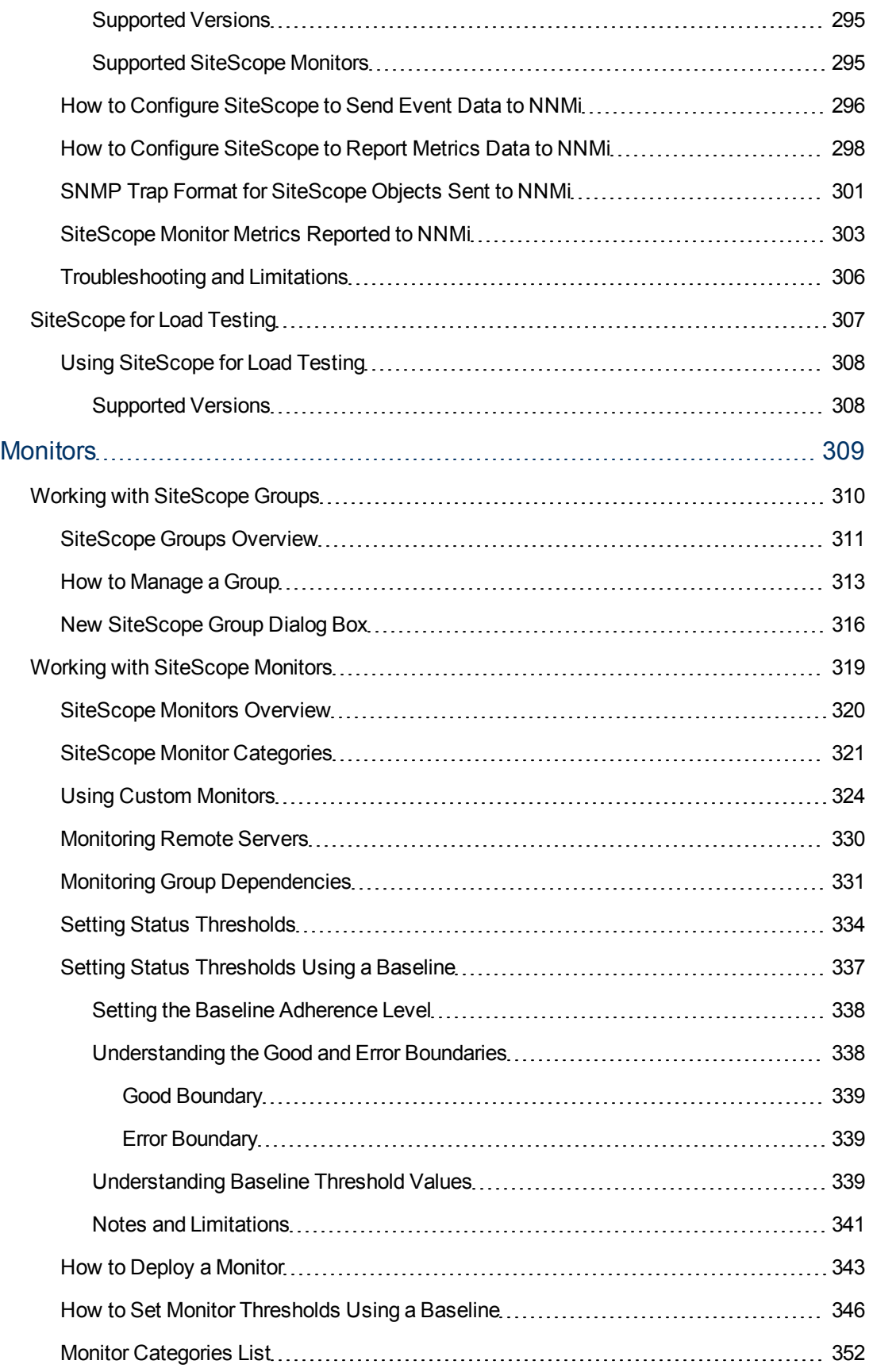

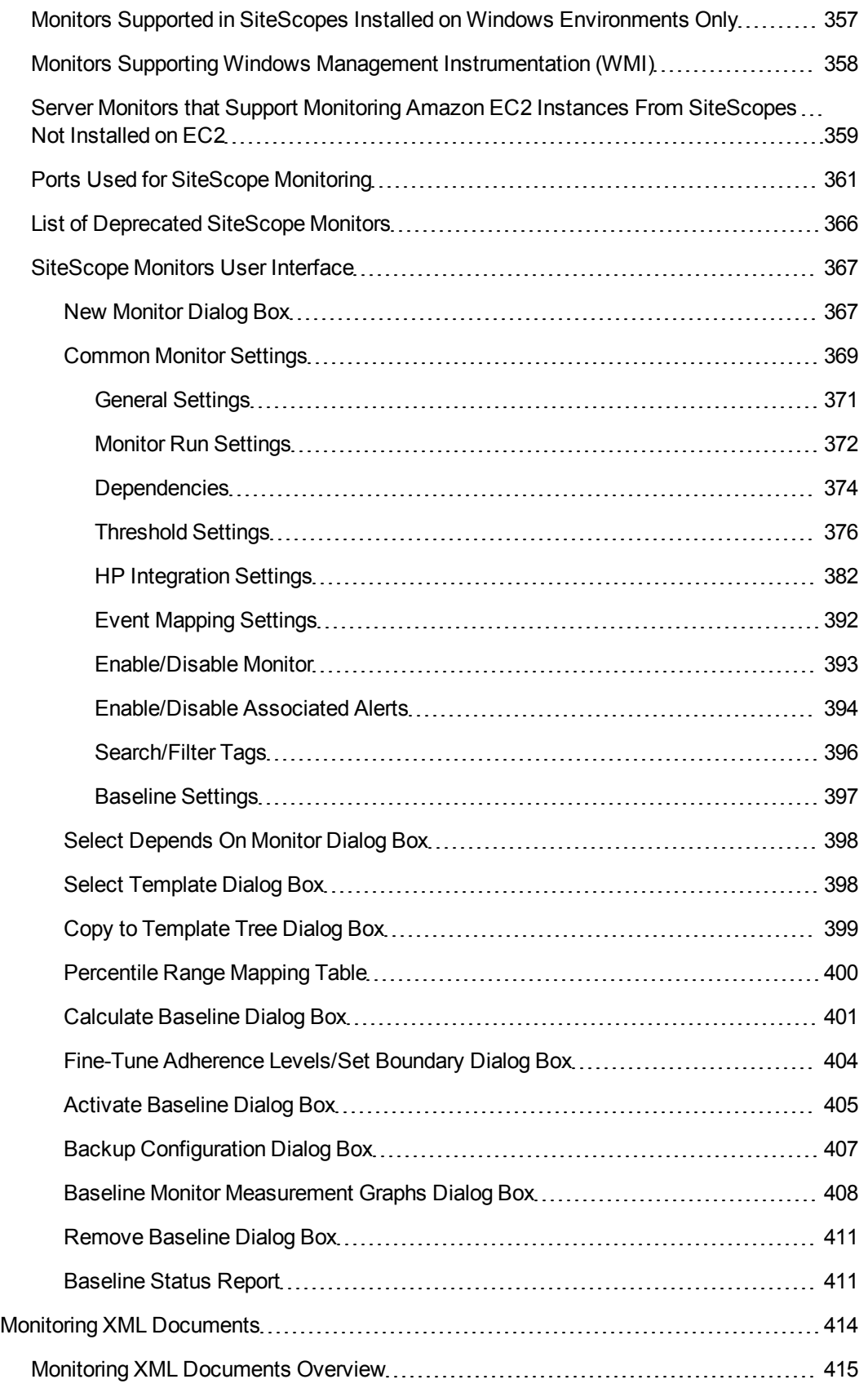

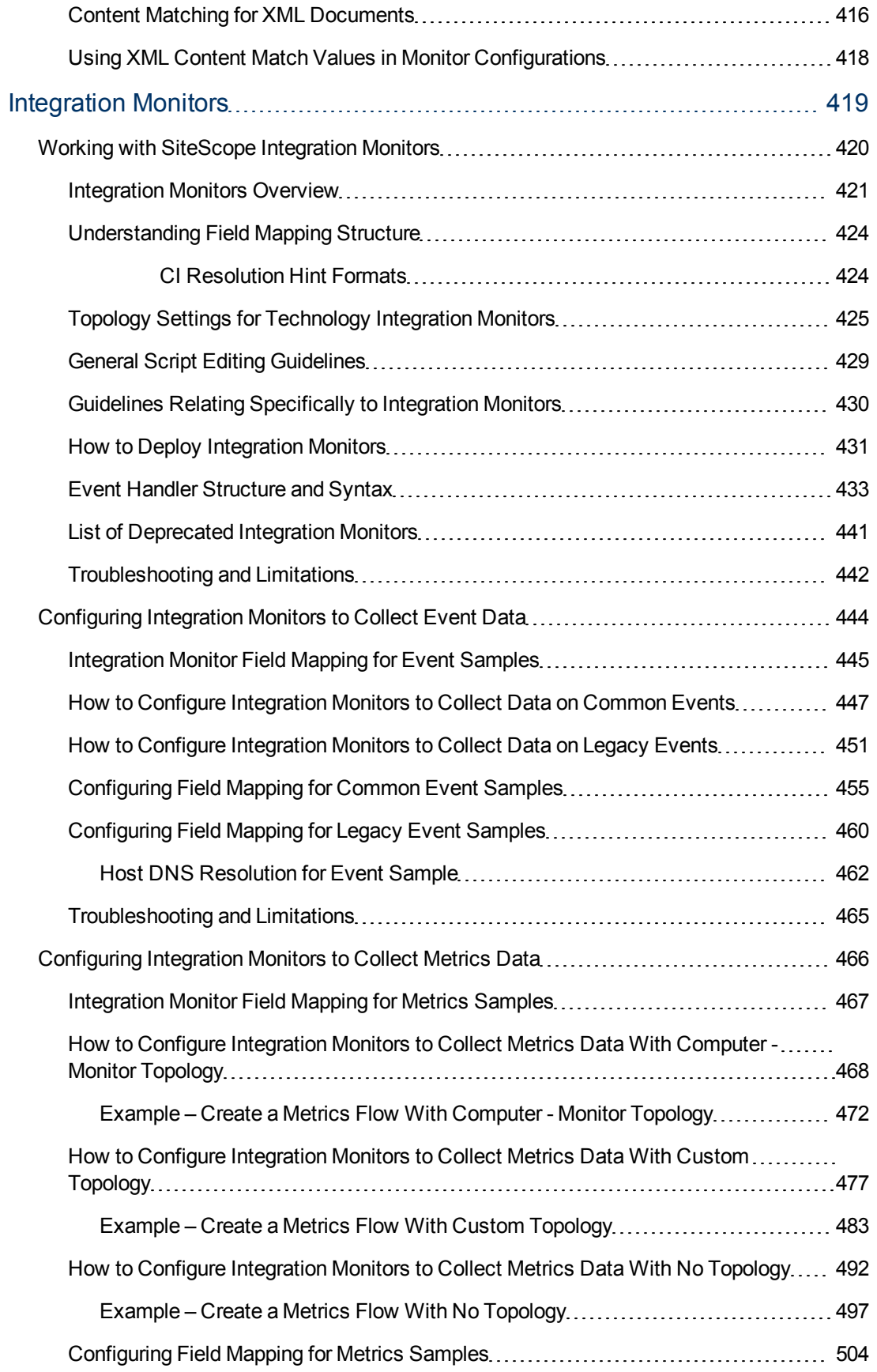

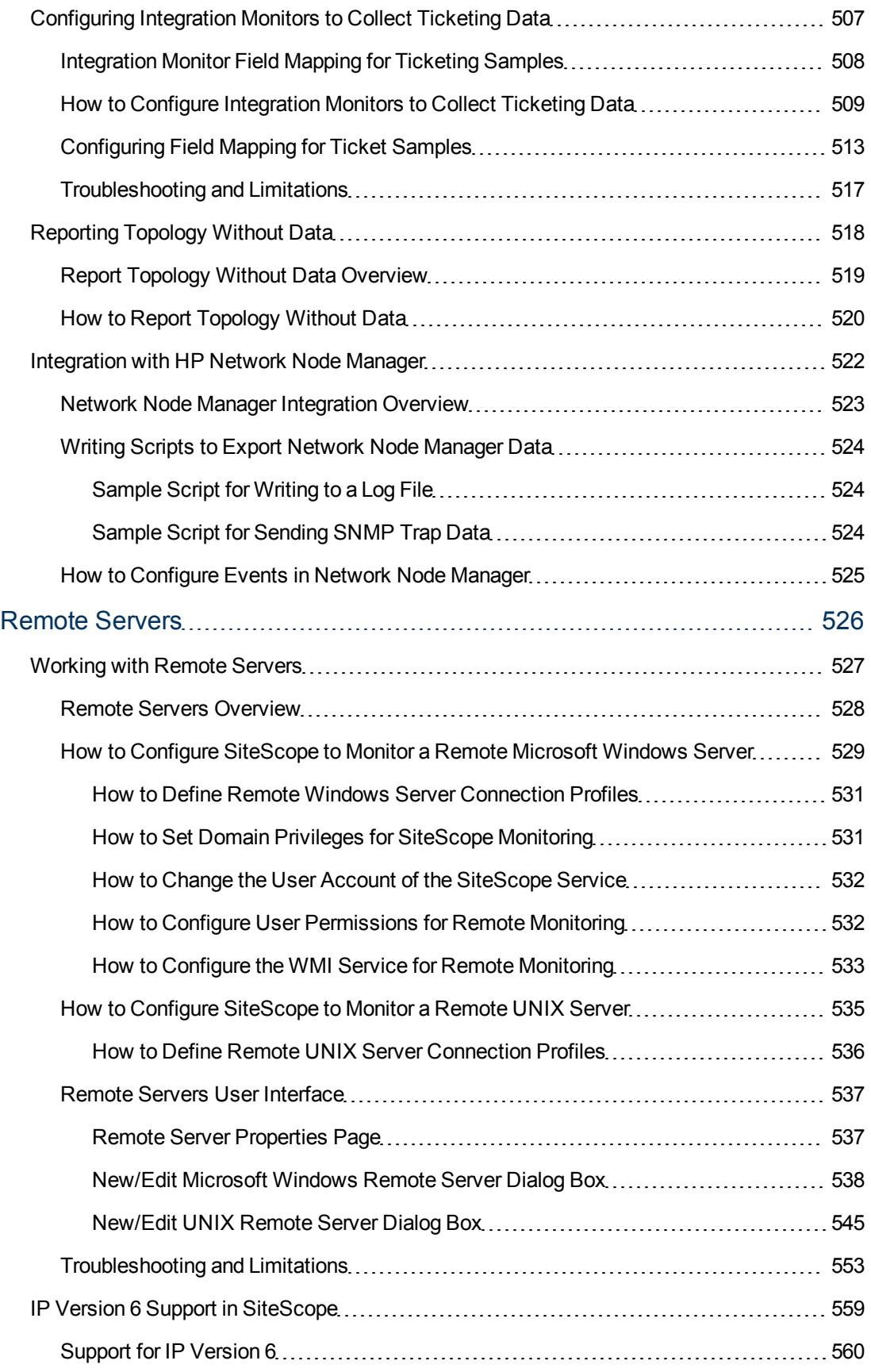

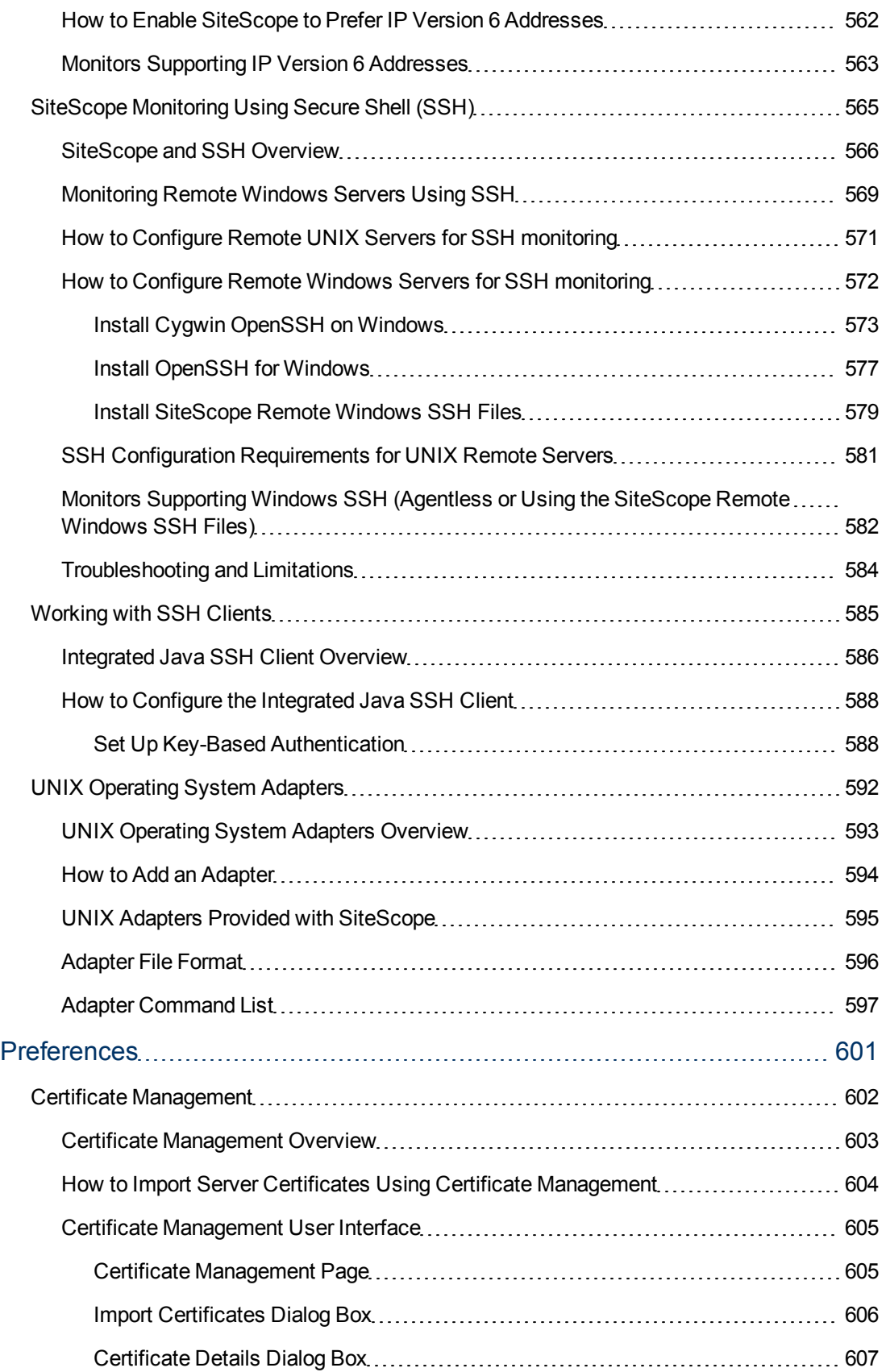

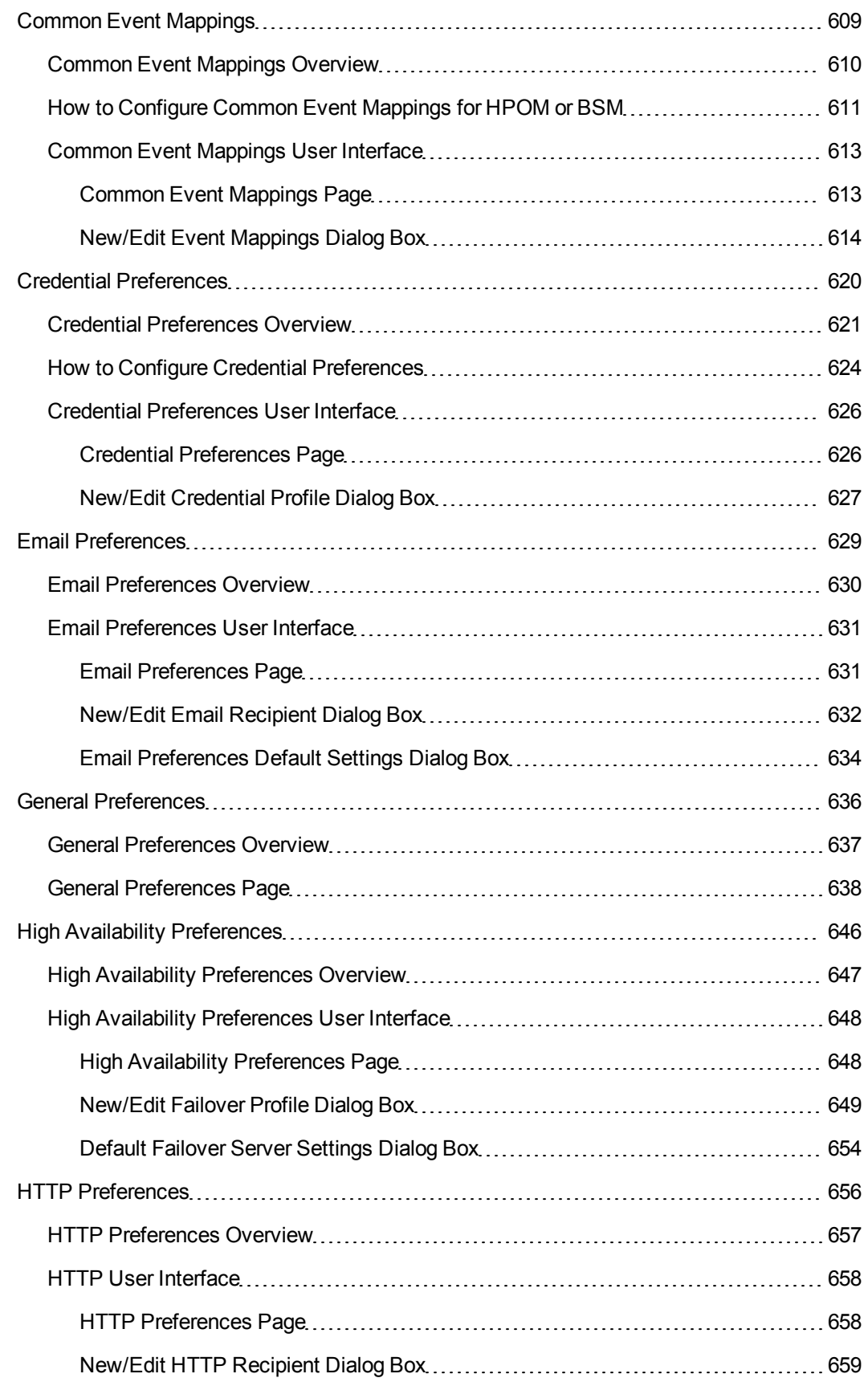

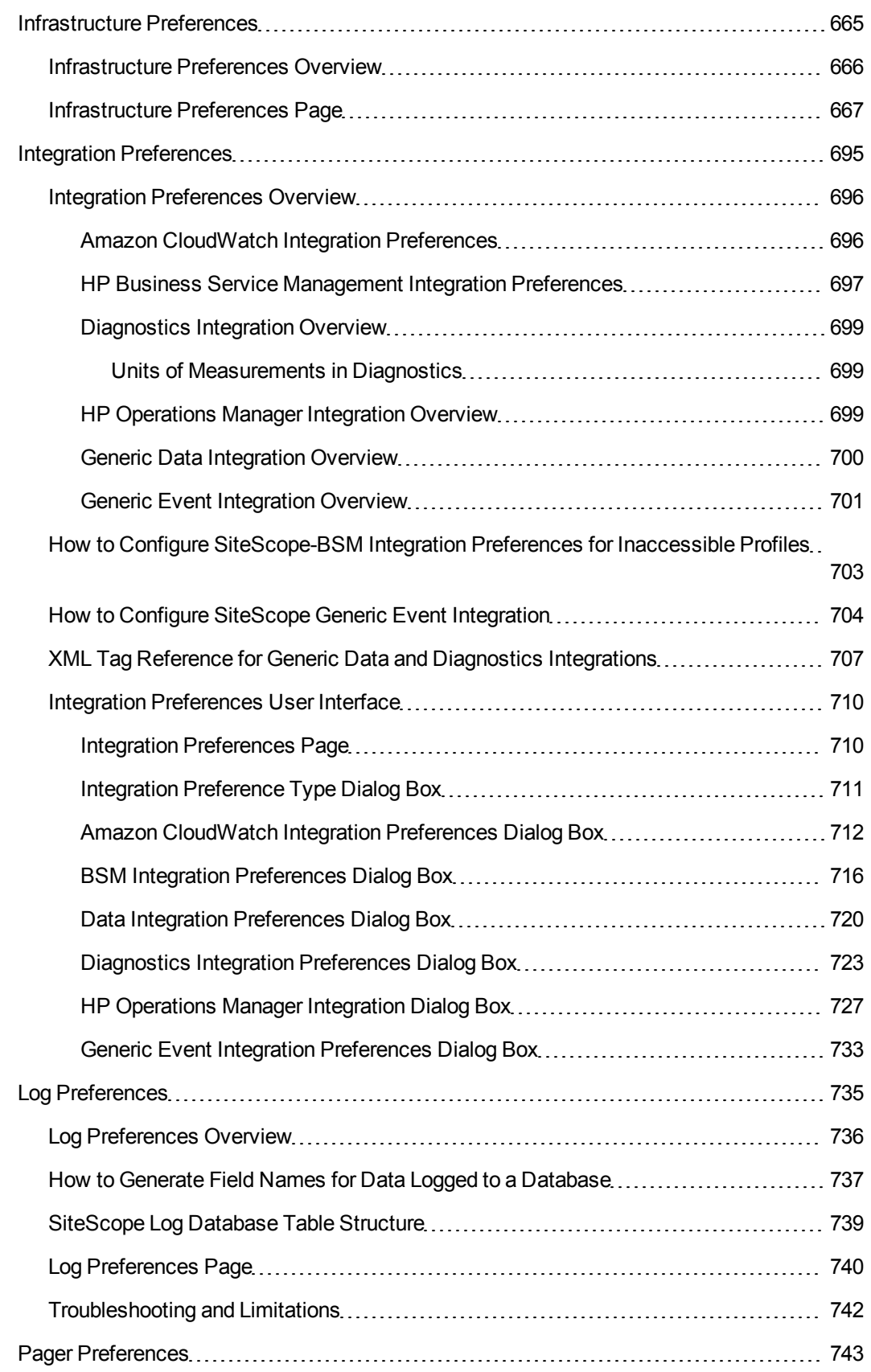

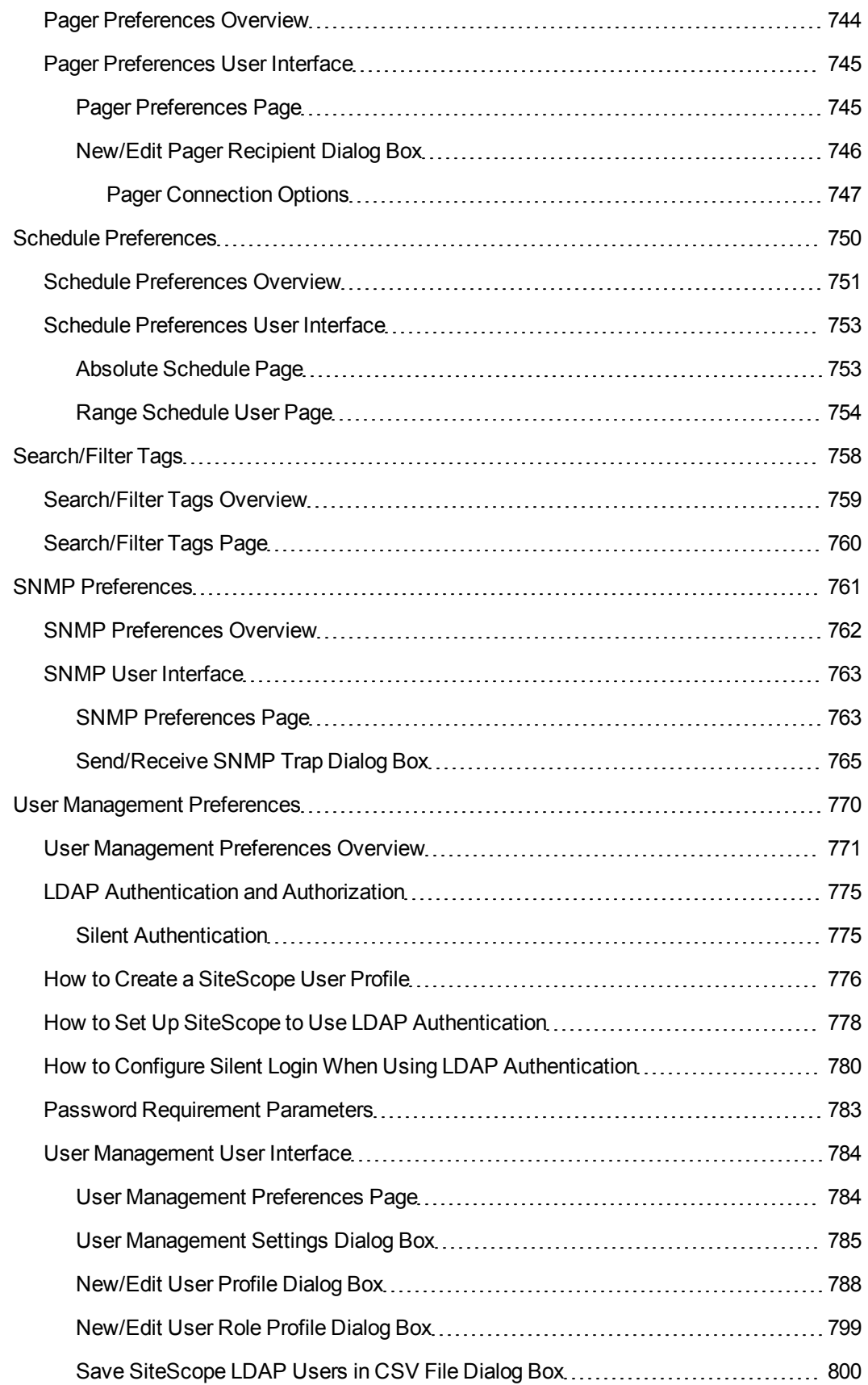

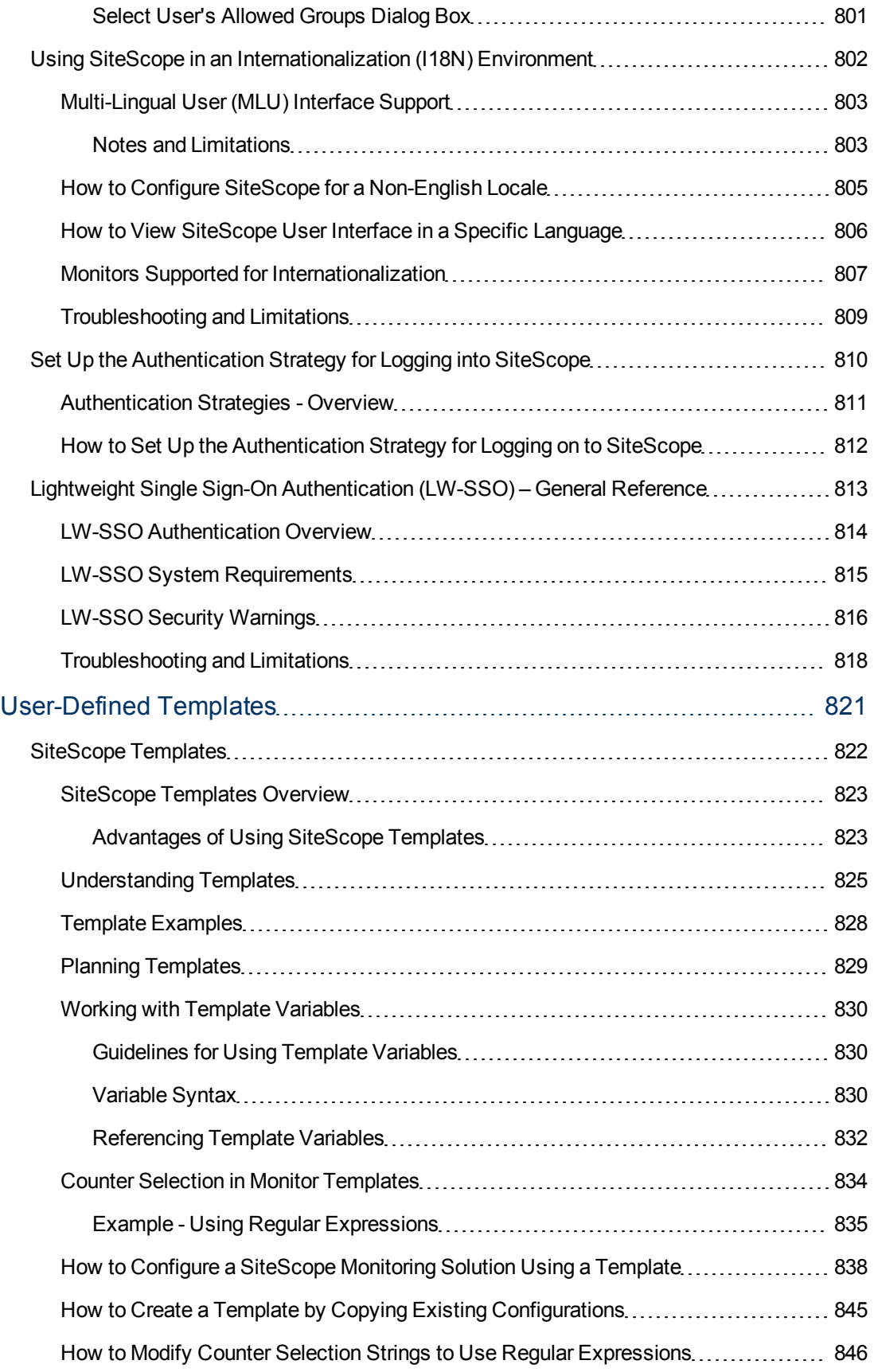

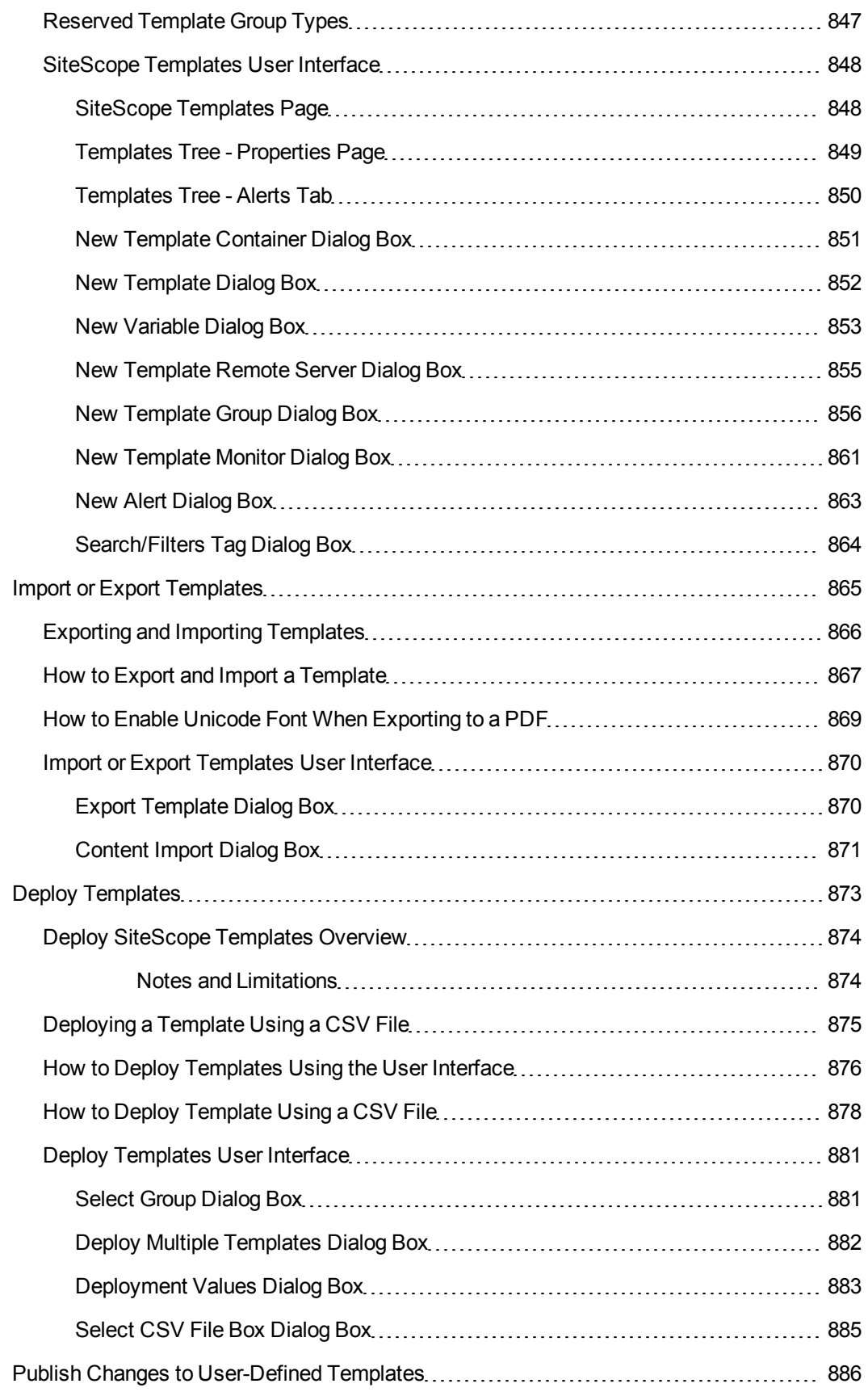

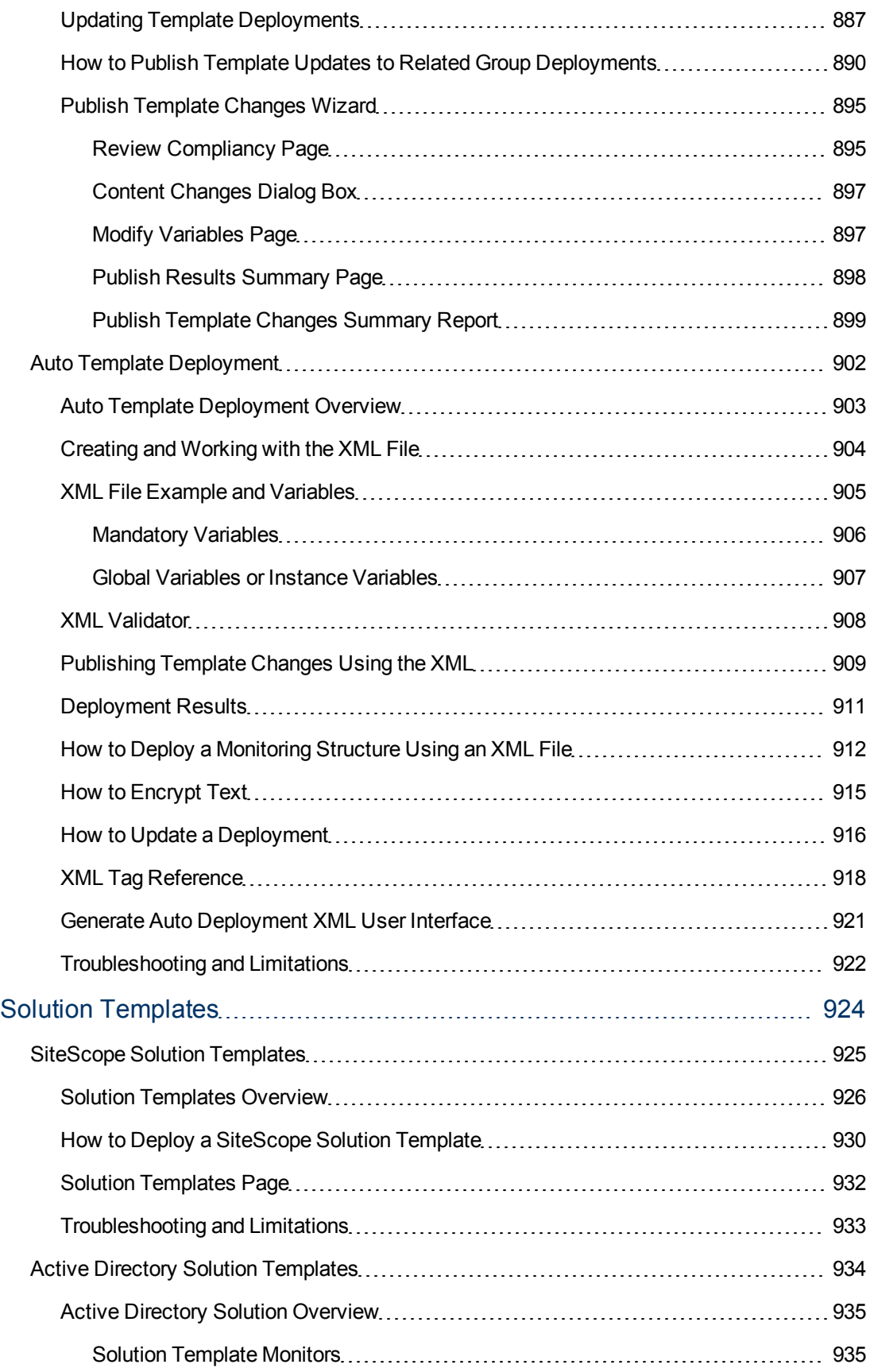

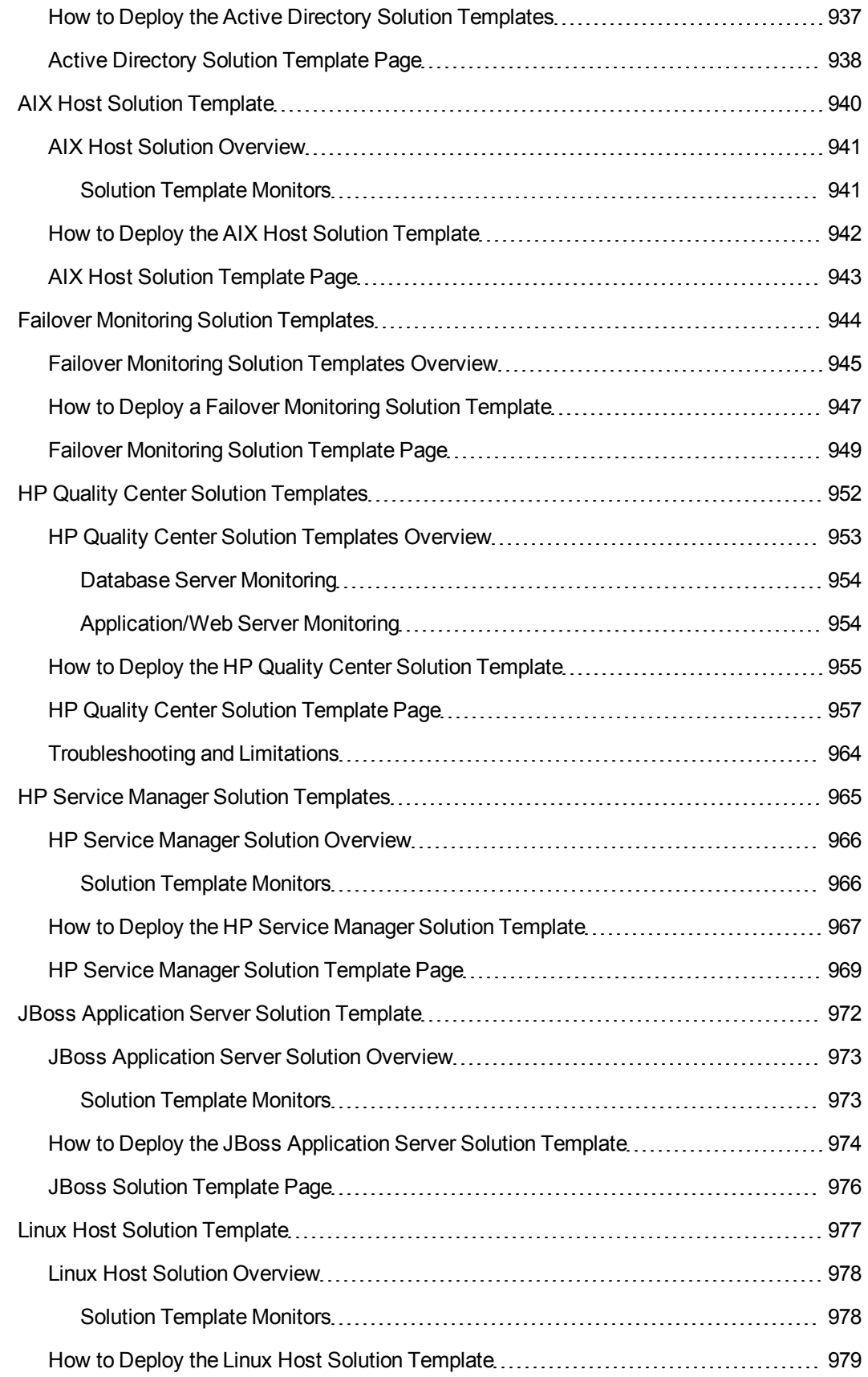

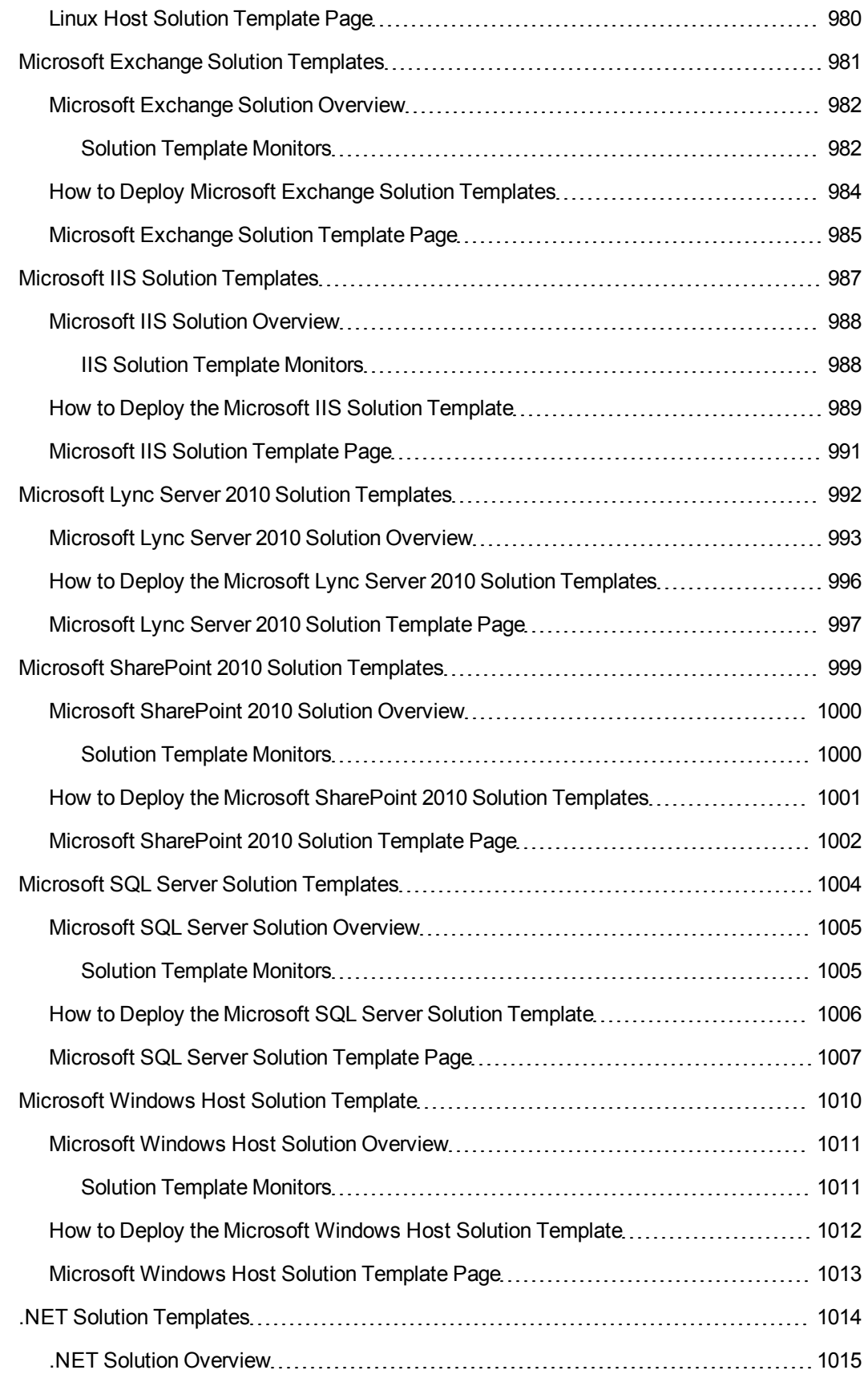

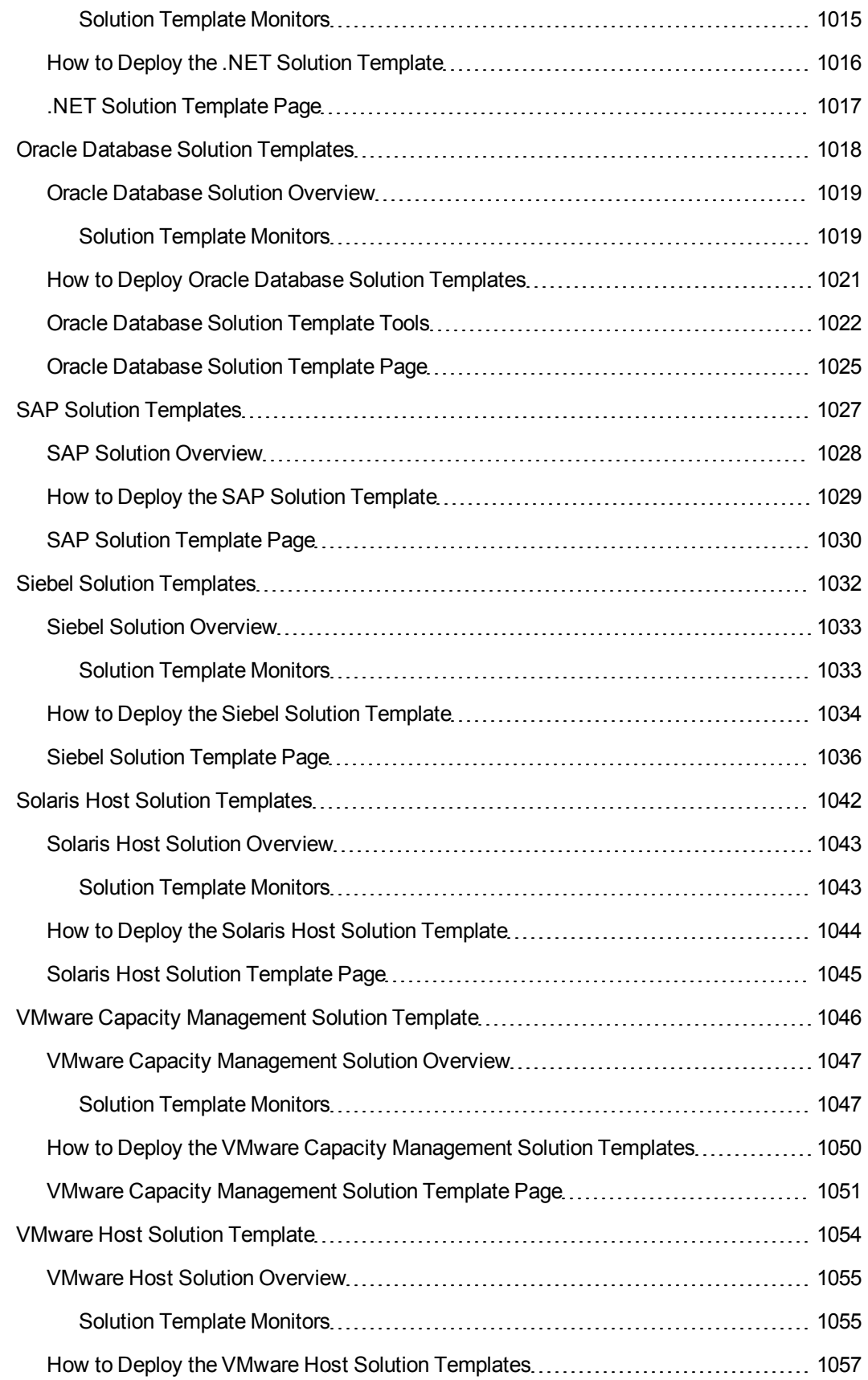

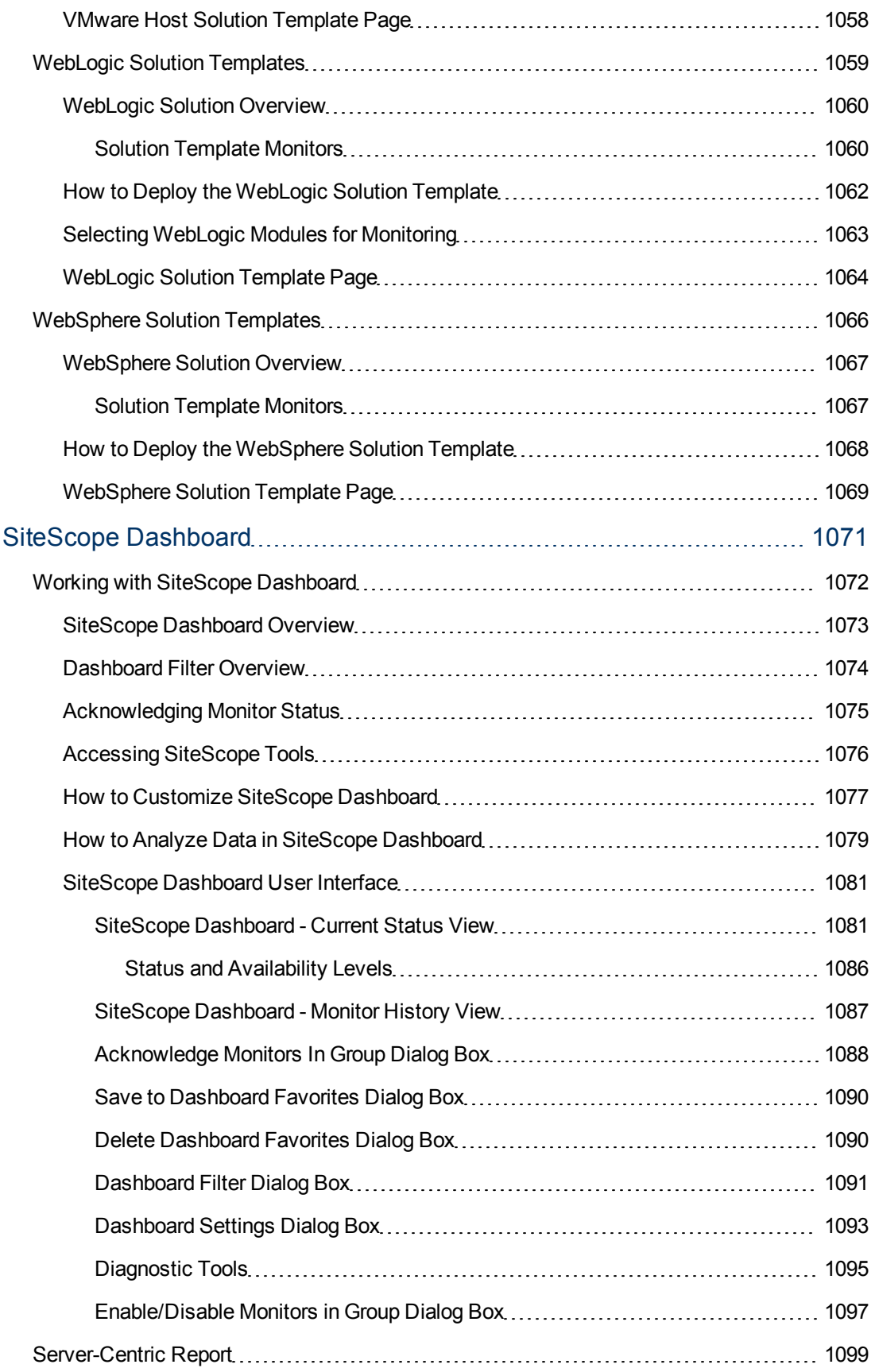

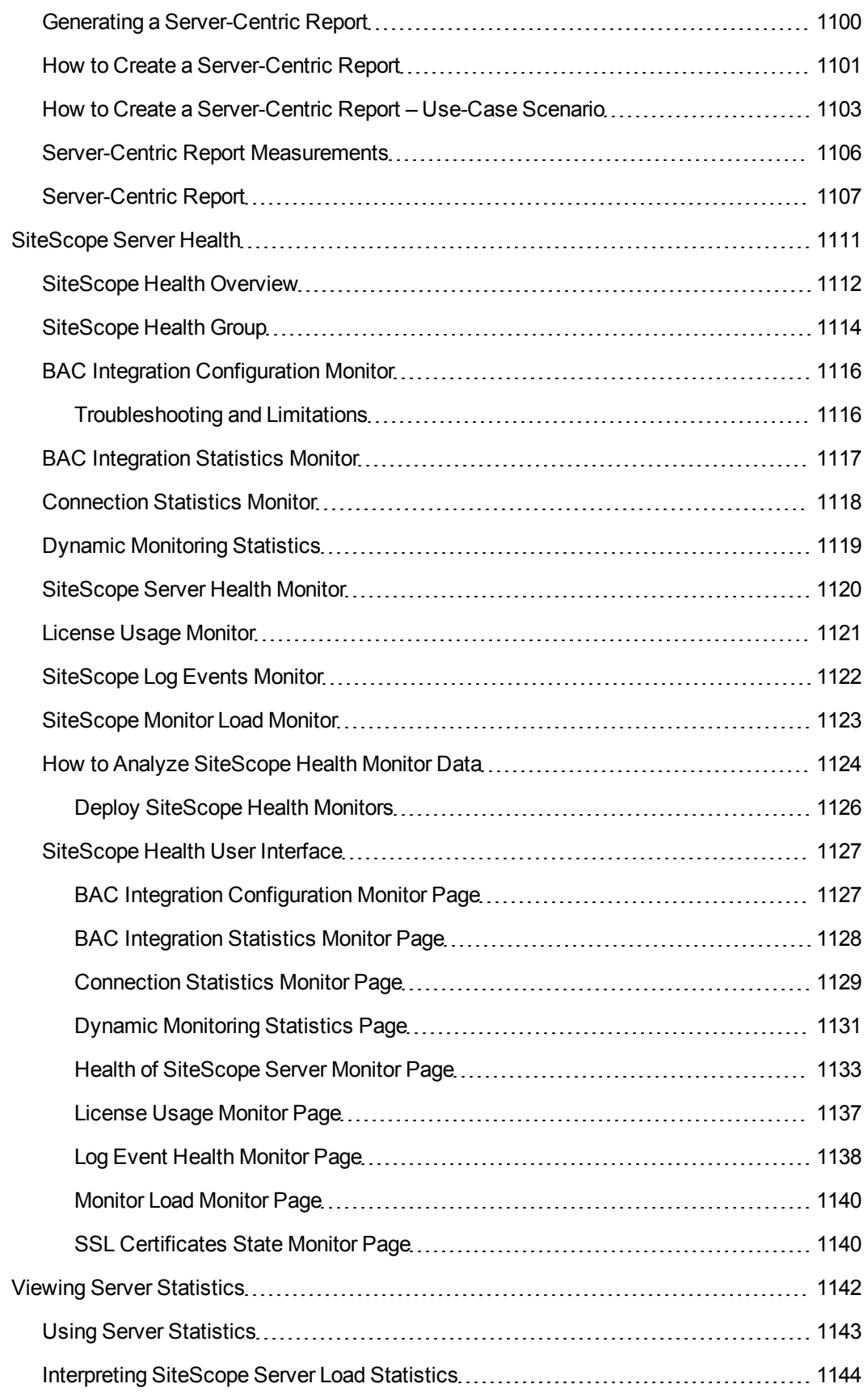

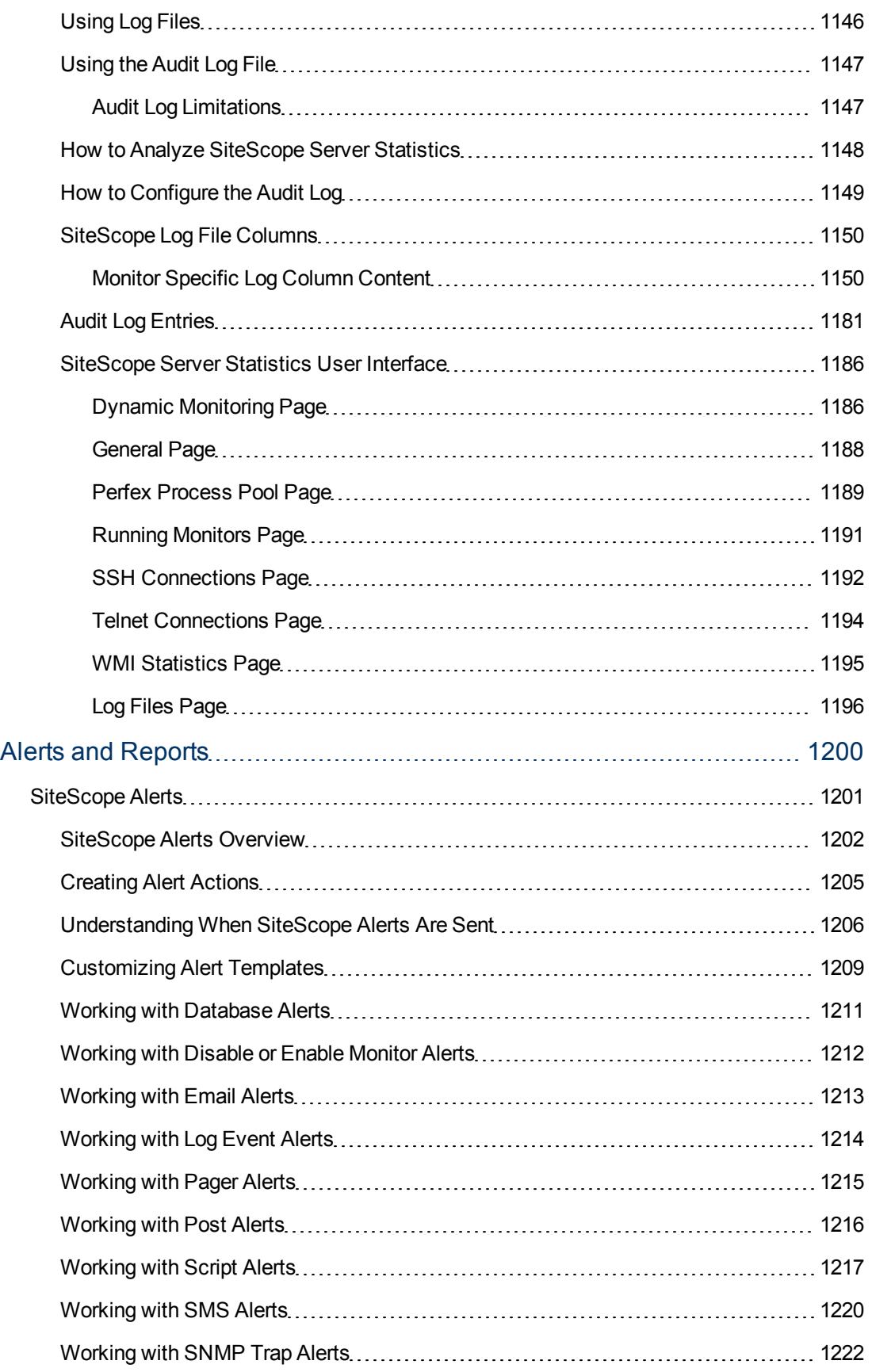

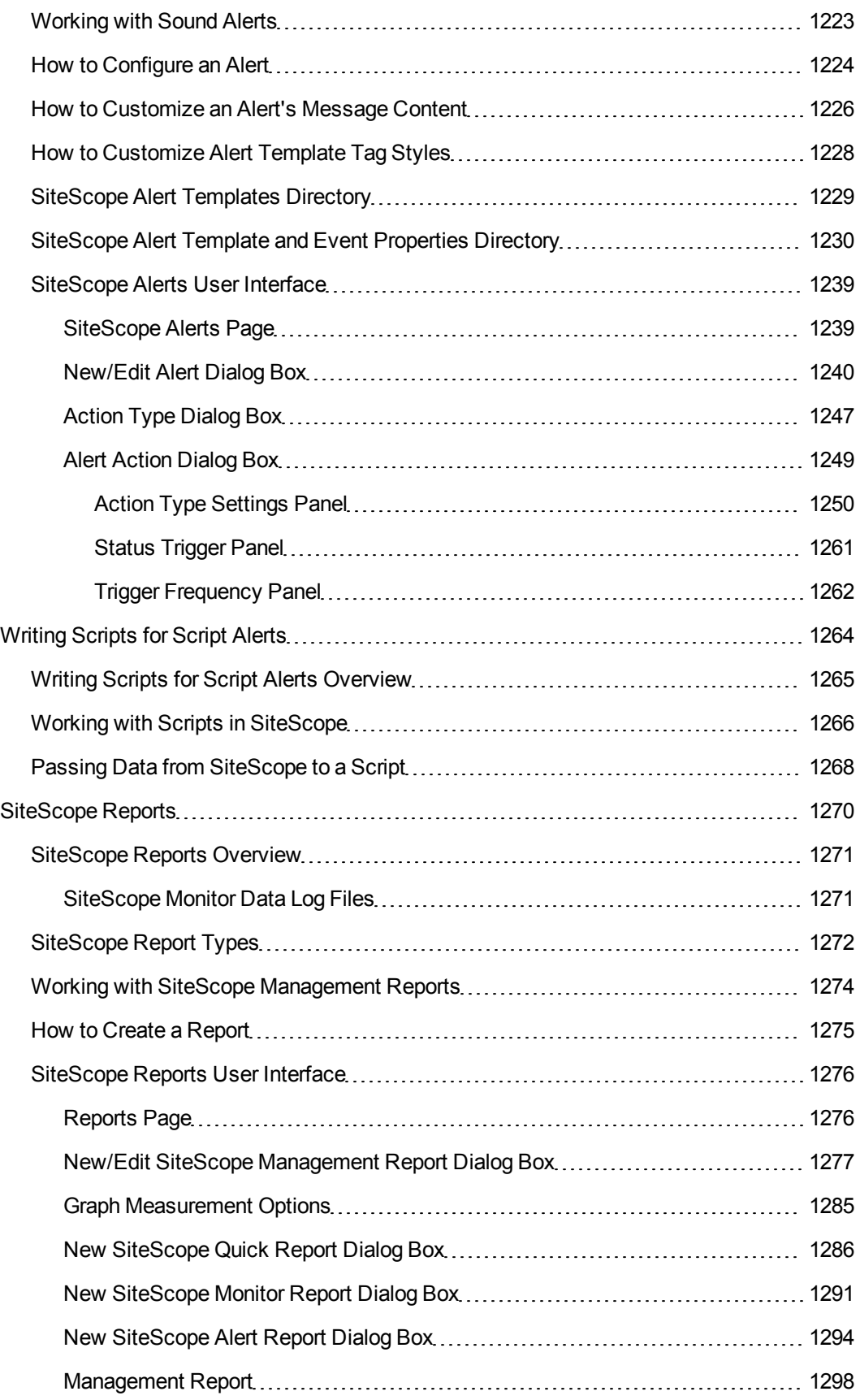

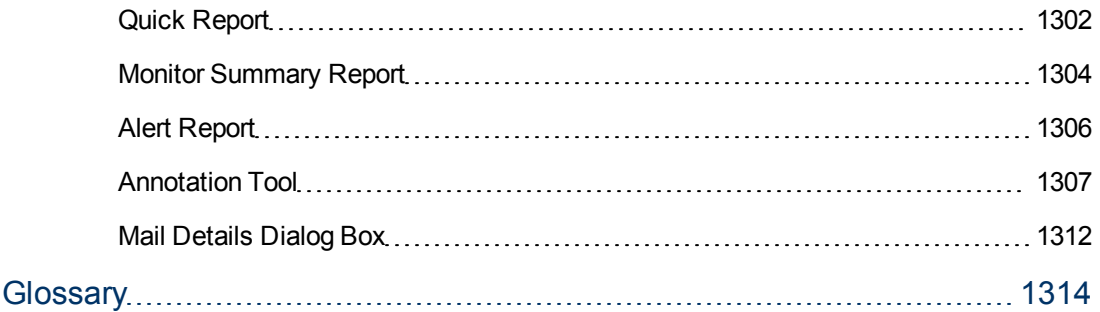

### <span id="page-29-0"></span>**Welcome to SiteScope**

The Using SiteScope guide describes how to configure and use SiteScope's agentless monitoring solution to monitor the availability and performance of your distributed IT infrastructure.

#### **How This Guide Is Organized**

This guide includes the following sections:

• ["General and Administration" on page 32](#page-31-0)

Describes administration procedures that should be carried out before using SiteScope, and for ongoing maintenance. It also describes how to navigate the SiteScope user interface, search and filter, Global Search and Replace, SiteScope tools, HP Live Network and content sharing, and provides a working order for using SiteScope.

• ["Integrations" on page 217](#page-216-0)

Describes how to use SiteScope as a data collector for Business Service Management, Operations Manager, NNMi, LoadRunner and Performance Center.

• ["Monitors" on page 309](#page-308-0)

Describes how to work with SiteScope groups and monitors.

• ["Integration Monitors" on page 419](#page-418-0)

Describes how to capture and forward data from third-party applications into Business Service Managementusing SiteScope integration monitors.

• ["Remote Servers" on page 526](#page-525-0)

Describes how to set up connection properties for monitoring in remote environments, use Secure Shell (SSH) connection for remote monitoring, and create and customize adapter files for UNIX monitoring.

• ["Preferences" on page 601](#page-600-0)

Describes how to configure settings for SiteScope's general and administrative functions. It also describes using SiteScope in an I18N environment and setting up the authentication strategy for logging into SiteScope.

• ["User-Defined Templates" on page 821](#page-820-0)

Describes how to create and customize your own templates to efficiently deploy, maintain, and update monitoring solutions, including groups, monitors, remote servers, and alerts. It also describes automatically deploying a SiteScope template using an XML file.

• ["Solution Templates" on page 924](#page-923-0)

Describes how to deploy a predefined set of solution templates designed to monitor commonly used enterprise applications and network systems.

<sup>l</sup> ["SiteScope Dashboard" on page 1071](#page-1070-0)

Describes how to use the SiteScope Dashboard to view the latest real-time monitor data and to customize the display of monitor results. It also describes monitoring SiteScope server health, and viewing server statistics and logs.

• ["Alerts and Reports" on page 1200](#page-1199-0)

Describes how to use alerts to send notifications of an event or change of status in your infrastructure, and how to create reports to display how the servers and applications you are monitoring have performed over time.

#### **Who Should Read This Guide**

This guide is intended for the following users of SiteScope:

- SiteScope/BSM administrators
- SiteScope/BSM application administrators
- SiteScope/BSM data collector administrators
- SiteScope/BSM end users

Readers of this guide should be knowledgeable about enterprise system administration, infrastructure monitoring systems, and SiteScope, and have familiarity with the systems being set up for monitoring. In addition, readers who are integrating with BSM should be familiar with BSM and enterprise monitoring and management concepts.

<span id="page-31-0"></span>**Part 1**

## **General and Administration**

# <span id="page-32-0"></span>**Chapter 1**

### **Introducing SiteScope**

This chapter includes:

#### **Concepts**

- ["SiteScope Overview" on next page](#page-33-0)
- **.** ["SiteScope Monitoring Model" on page 37](#page-36-0)

### <span id="page-33-0"></span>**SiteScope Overview**

HP SiteScope is an agentless monitoring solution designed to help you ensure the availability and performance of distributed IT infrastructures—for example, servers, operating systems, network devices, network services, applications, and application components. This Web-based infrastructure monitoring solution is lightweight, highly customizable, and does not require that data collection agents be installed on your production systems.

SiteScope monitors collect key performance measurements and report topology on a wide range of back-end infrastructure components. The monitors are individually configured to automatically test performance and availability of systems and services in the network environment.

SiteScope monitoring includes alerting and reporting capabilities, along with a dashboard for a realtime picture of the monitored environments. SiteScope can be configured to send alerts whenever it detects a problem in the IT infrastructure. In addition, SiteScope can create reports for monitors or monitor groups that display information about how the servers and applications you are monitoring have performed over time.

To help you deploy monitors with similar monitoring configuration criteria across the enterprise, you can define templates, or use preconfigured SiteScope solution templates. The use of templates enables you to develop and maintain a standardized set of monitor types and configurations in a single structure that can be repeatedly deployed and easily updated, without having to update each object individually.

SiteScope also includes alert template types that you can use to communicate and record event information in a variety of media. You can customize alert templates to meet the needs of your organization.

### <span id="page-33-1"></span>**Key Features of SiteScope**

SiteScope has the following features:

- **Agentless monitoring.** SiteScope monitors without the deployment of agent software on the servers to be monitored. This function makes deployment and maintenance of SiteScope relatively simple compared to other performance monitoring solutions.
- **Simple installation and deployment.** SiteScope is installed on a single server running as a service or a process. This results in quick installation and easy monitoring configuration.
- **Intuitive administration.** SiteScope reduces the time spent managing a monitoring environment by providing a user friendly browser-based interface for viewing and administering of the monitoring platform. For details, see ["Understanding the SiteScope User Interface" on](#page-64-0) [page 65](#page-64-0).
- **Enterprise-ready architecture.** SiteScope provides simultaneous monitoring of a large number of systems, support for secure connections, and failover capabilities. For details on SiteScope Failover, see ["Using SiteScope Failover" on page 41](#page-40-0).
- Infrastructure performance and availability monitoring. SiteScope has over 100 types of monitors. SiteScope can monitor utilization, response time, usage, and resource availability of a variety of host types and application platforms. For details on SiteScope monitors, see ["SiteScope Monitors Overview" on page 320](#page-319-0).
- **Integrations.** SiteScope can be used to collect key performance metrics and to report topologies to BSM; send common events and metrics data to Operations Manager (HPOM) and to Operations Management in BSM using the HP Operations agent; send events and metrics data to Network Node Manager i (NNMi); and forward data to HP Diagnostics, Amazon CloudWatch, or to an application for which a direct integration does not exist. For details, see ["SiteScope Integrations" on page 46](#page-45-0).
- <sup>l</sup> **Standardized monitor deployments and updates using templates.** SiteScope supports the ability to create and publish reusable templates, enabling you to set up and deploy multiple IT elements with similar monitoring configuration criteria. Using the Publish Template Changes wizard, you can rapidly update your monitoring environment across the entire enterprise, without the need for extensive manual updates. For details on SiteScope templates, see ["SiteScope](#page-822-0) [Templates Overview" on page 823](#page-822-0).
- **Automated deployment with XML.** SiteScope enables you to bypass the user interface and deploy templates using an XML file. This saves your IT organization time and money by enabling the introduction of a large number of monitors in a single operation. For details on auto template deployment, see ["Auto Template Deployment Overview" on page 903.](#page-902-0)
- **Baseline management.** SiteScope can be used to create baselines and schedule specific thresholds based on a time period or date. The baseline calculated for your configuration can be tested against actual performance conditions to view the errors and warnings that would have been reduced by the calculated baseline. Graphs can be used to compare your calculated baseline with current threshold settings to determine potential performance improvements. For details on using a baseline, see ["Setting Status Thresholds Using a Baseline" on page 337.](#page-336-0)
- **Proactive alerting.** SiteScope can be configured to alert whenever it detects a problem in the IT infrastructure. There are several types of alert actions, such as sending email messages, paging, sending Simple Network Management Protocol (SNMP) traps, or executing a script. For details on SiteScope alerts, see ["SiteScope Alerts Overview" on page 1202](#page-1201-0).
- **Mobile access.** The SiteScope mobile application is a free download that enables you to keep track of your monitored IT infrastructure while away from your computer using a mobile device. This enables you to review group and monitor states to verify availability issues, receive email notifications about problems and take corrective action, view monitor statistics and perform actions on the search results to mitigate issues, and create ad hoc reports displaying how servers and applications have performed over time. For details on the SiteScope mobile application, see ["Using SiteScope Mobile Applications" on page 48](#page-47-0).
- **Server-based reporting.** SiteScope can collect multiple pre-selected metrics from a specific server and combine them into a single graph—giving you quick access to key performance monitoring data for any server in your environment. One of the key benefits of server-based reporting is the ability to drill down into reports to troubleshoot server related issues. For details on SiteScope reports, see ["SiteScope Reports Overview" on page 1271.](#page-1270-0)
- **Customization capabilities.** SiteScope permits the display of customizations of groups and monitors by using custom data fields and HTML-sensitive description tags. In addition, SiteScope permits the customization of alert text and report configurations by using templates and user-defined variables. For details, see ["SiteScope Alert Template and Event Properties](#page-1229-0) [Directory" on page 1230](#page-1229-0).
- **Self-monitoring.** SiteScope monitors key aspects of its own operability and identifies monitor configuration problems and critical server load. It also monitors its own integration and data

events when configured to report to Business Service Management. For details on monitoring SiteScope server health, see ["SiteScope Health Overview" on page 1112.](#page-1111-0)

**- Failover capabilities.** SiteScope offers optional failover support to give you added redundancy and automatic failover protection in the event that an SiteScope server fails.
### **SiteScope Monitoring Model**

SiteScope's Web-enabled architecture enables the creation and ongoing administration of a scalable monitoring environment. It consists of the following key components:

- **Browser-based interface.** Manages end user status information requests, configuration change requests, and access control.
- **Scheduler.** Coordinates the running of monitors, alert creation, and report generation. For details, see ["Schedule Preferences Overview" on page 751.](#page-750-0)
- **Groups.** A group is a container for monitoring assets. Groups may contain subgroups and are used to organize monitors. Groups are created prior to monitors. For details, see ["SiteScope](#page-310-0) [Groups Overview" on page 311](#page-310-0).
- **Monitors.** A monitor collects performance and availability information about the system being monitored. It checks the status of server components, key application processes, log files, or network devices, to name a few. It also collects data based on selected metrics and displays a status of good, warning, or error with respect to the configured thresholds. For details, see ["SiteScope Monitors Overview" on page 320](#page-319-0).
- Alerts. An alert is an action triggered by a change in the status of a monitored asset. Alerts notify required users when negative events or failures occur. An alert can be sent to a variety of media including email, pager, Short Message Service (SMS) messages, or an SNMP trap. For details, see ["SiteScope Alerts Overview" on page 1202](#page-1201-0).
- **Reports.** A report is a historical representation of monitored data for trending and analysis purposes. SiteScope offers a variety of reports from quick monitor reports to detailed management reports. Reports enable you to track trends and operational performance and to troubleshoot problems. For details, see ["SiteScope Reports Overview" on page 1271](#page-1270-0).

# **Chapter 2**

## **Setting Up and Administering SiteScope**

This chapter includes:

#### **Concepts**

- ["Getting Started Overview" on next page](#page-38-0)
- ["Using a Silent Login" on page 40](#page-39-0)
- ["Using SiteScope Failover" on page 41](#page-40-0)
- ["Using the JMX Console" on page 42](#page-41-0)
- ["Using the SiteScope Configuration API" on page 43](#page-42-0)
- ["SiteScope Integrations" on page 46](#page-45-0)
- ["Using SiteScope Mobile Applications" on page 48](#page-47-0)

#### **Tasks**

- ["How to Get Started Using SiteScope" on page 50](#page-49-0)
- ["How to Access SiteScope" on page 52](#page-51-0)
- ["How to Restrict Access to SiteScope" on page 53](#page-52-0)
- ["How to Create a Silent Login URL" on page 54](#page-53-0)
- ["How to Set Up and Administer SiteScope" on page 57](#page-56-0)
- ["How to Configure SiteScope for Monitoring" on page 60](#page-59-0)
- <sup>l</sup> ["How to Configure a SiteScope Monitoring Solution Using a Template Flowchart" on page 62](#page-61-0)
- ["How to Use SiteScope API Calls" on page 63](#page-62-0)

### <span id="page-38-0"></span>**Getting Started Overview**

This chapter provides an introduction for getting started with SiteScope, and a recommended flow for setting up and administering your monitoring solution.

For details on getting started, see ["How to Get Started Using SiteScope" on page 50](#page-49-0).

For a suggested working order for preparing to use SiteScope, see ["How to Set Up and Administer](#page-56-0) [SiteScope" on page 57.](#page-56-0)

For a working order for creating a basic monitoring structure in SiteScope, see ["How to Configure](#page-59-0) [SiteScope for Monitoring" on page 60](#page-59-0).

To use templates for standardizing the monitoring of different IT elements in your enterprise, see ["How to Configure a SiteScope Monitoring Solution Using a Template" on page 838](#page-837-0).

### <span id="page-39-0"></span>**Using a Silent Login**

Silent login is an automatic process that launches SiteScope without having to enter the user login name and password in the SiteScope login page. This enables you to skip the initial login page and instead go directly to a SiteScope client. In addition, you can use silent login in conjunction with a page option view that you saved in your browser's list of Favorites to open SiteScope directly to a particular group or view. For details on configuring a favorite page option view, see Page Options in ["SiteScope Common Toolbar" on page 66.](#page-65-0)

To start SiteScope using silent login, you must encrypt the user login name and password using the SiteScope Encryption Tool, and enter the encrypted information in the silent login URL. The URL is in the format:

```
http://<server name>:8080/SiteScope?sis_silent_login_
type=encrypted&login=
<encrypted_login_name>&password=<encrypted_password>
```
For details on how to create a SiteScope silent login URL, see ["How to Create a Silent Login URL"](#page-53-0) [on page 54](#page-53-0).

### <span id="page-40-0"></span>**Using SiteScope Failover**

The SiteScope Failover solution enables you to implement failover capability for infrastructure monitoring by provisioning for backups, redundancy, and failover mechanisms. It automatically switches the functions of a primary system to a standby server if the primary system fails or is temporarily taken out of service.

The classic SiteScope Failover (automated mirroring) solution was reinstated as a replacement for the SiteScope Failover Manager (shared drive architecture) solution which was introduced in SiteScope 11.00. While Failover Manager is supported for this release, we might stop supporting it in the future. If you are using the Failover Manager solution, we recommend that you start evaluating a move to the classic SiteScope Failover solution.

With the recent improvements, classic SiteScope Failover is a more robust solution. It is easy to install and configure, and it does not require additional hardware (you do not need a network drive to store SiteScope configuration data).

For details on installing and using SiteScope Failover, see the HP SiteScope Failover Guide in **<SiteScope root directory>\sisdocs\pdfs\SiteScopeFailover.pdf**.

For information on configuring SiteScope Failover after it is installed, see ["High Availability](#page-645-0) [Preferences" on page 646](#page-645-0).

For details on the SiteScope Failover Manager solution, see the HP SiteScope Failover Manager Guide in **<SiteScope root directory>\sisdocs\pdfs\FailoverManager.pdf**.

#### **Note:**

- A valid SiteScope Failover license file is required to use SiteScope Failover. If you do not have a valid license file, you can submit a request to renew or upgrade your license using the HP Licensing Portal (https://webware.hp.com/Welcome.asp).
- If you want to configure HP Operations Manager Integration for SiteScope with High Availability option, the classic SiteScope Failover solution is recommended.

### <span id="page-41-0"></span>**Using the JMX Console**

SiteScope includes the Java monitoring and management instrumentation (JConsole) tool. This tool uses Java Management Extension (JMX) technology to provide information on performance and resource consumption of applications running on the Java platform.

You can use JConsole to perform remote management operations, view performance of processes, and troubleshoot problematic areas of SiteScope. This tool may help in debugging difficult issues related to memory consumption, threading, and other issues in the production environment.

You can access the JConsole tool by running <SiteScope root directory>\java\bin\jconsole.exe on Windows platforms (and **<SiteScope root directory>/java/bin/jconsole** binary file on UNIX platforms). Depending on which SiteScope you want to monitor, select **Local**, or **Remote** with port **28006** (the default JMX port).

**Tip:**

- Since access to the JMX server is not password protected (JConsole password authentication is disabled by default in SiteScope), we recommend that you enable JMX password authentication to prevent unauthorized entry. For details, see ["Enable JMX server](#page-58-0) [password protection - optional" on page 59.](#page-58-0)
- We do not recommend changing any other JConsole settings.

### <span id="page-42-0"></span>**Using the SiteScope Configuration API**

SiteScope includes an extended SOAP-based API to help manage large and dynamic environments without using the SiteScope user interface. This provides services for working with SiteScope templates, groups, monitors, alerts, remote servers, server health, search/filter tags, and configuration.

The following actions are supported using the SiteScope API:

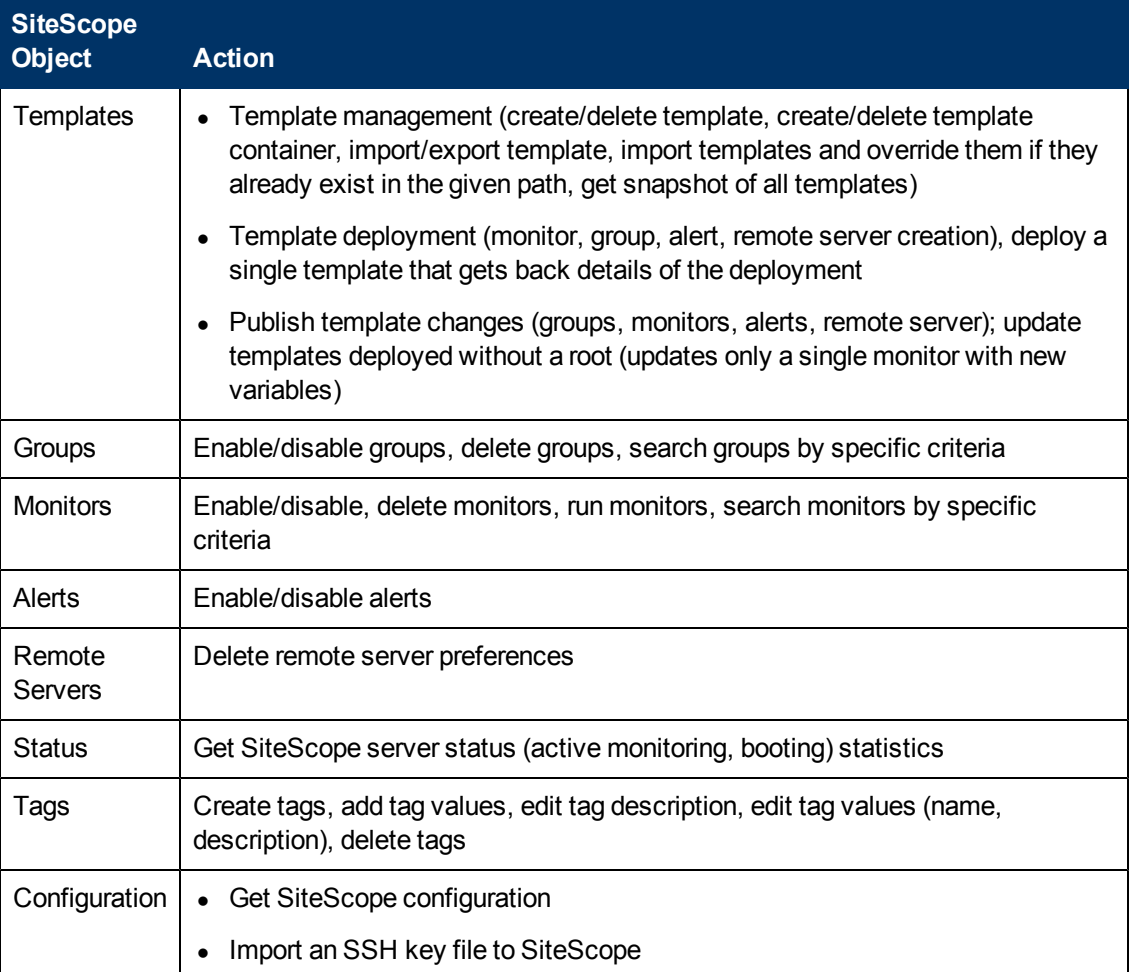

SiteScope configuration API can be invoked by any known Web Services invocation framework such as Axis or WSIF, or by any client application. Alternatively, APIs provided in the **examples** folder can be run from a command line on a Windows or UNIX platform. Using a SiteScope login name and password, you can call APIs and perform configuration changes and other actions.

The SiteScope API examples are available from the

**<SiteScope installation directory>\examples\integrations\api** directory. See the **readme.txt** file in the **\api** directory for details on how to use the API.

For details of APIs included with SiteScope, see the *HP SiteScope API Reference* located in **<SiteScope installation directory>\examples\integrations\api\doc\javadoc.zip**. To open the guide, double-click the **index.html** file.

For sample Java code for utilizing the APIs, see **<SiteScope installation directory>\examples\integrations\api\src**.

<span id="page-43-0"></span>For details on using API calls, see ["How to Use SiteScope API Calls" on page 63.](#page-62-0)

### **Best Practices for Using SiteScope APIs**

SiteScope APIs enable you to run various scenarios automatically without using the SiteScope user interface. For example, you can create and deploy templates, enable and disable monitors, groups, and alerts, and delete monitors, groups, and remote servers.

1. **Initial set up**

Install SiteScope.

Create a template container using the **createTemplateContainer** API method (only done once).

#### 2. **Create or import a template**

Create a template in the SiteScope user interface, or import it using the **importTemplate** API method.

#### 3. **Deploy a template and run monitors**

Deploy the template for a remote server using the **deploySingleTemplateWithConnectToServer** API method.

Use the **getConfigurationSnapshotEx** API method to get all deployed monitors, groups, and alerts.

Use the **runExistingMonitorEx** API method to run deployed monitors.

4. **Downtime**

Use the **disableAlertEx**, **disableMonitorEx**, or **disableGroupFullPathEx** API method to disable an alert, monitor, or group for a downtime period.

5. **Decommission**

Use the **deleteGroupEx**, **deleteMonitorEx**, or **deleteRemote** API method to delete a group, monitor, or remote server.

### **Notes and Limitations**

- The methods in this API require a SiteScope user and password as part of the method invocation. Before using these methods, edit the line of **<SiteScope installation>\groups\master.config** that defines access control to say " accessControlled=true". The user and password can be in plain text or encrypted. To encrypt a string, use **<SiteScope installation>\tools\AutoDeployment\encrypt\_password.bat**.
- All API methods that do not have a user name and password will be deprecated in future versions of SiteScope. All analogous API methods with user and password authentication have been renamed and now have an  $Ex$  suffix (for example,  $enableGroupEx)$  to avoid the same method names being used with different parameters.
- The access level of the SiteScope user affects the behavior of the methods. For example, when calling getConfigurationSnapshot and getFullConfigurationSnapshot, the

returned maps contain only those entities that the user is privileged to access.

- To use applications created with previous versions of this API, set accessControlled=false and use the deprecated APIs. These deprecated methods will not be supported in a future version and you will have to port your application to use the secure versions of the API methods.
- Attempting to use the deprecated forms of the methods when accessControlled=true or to use the secure methods when accessControlled=false results in an exception.
- <sup>l</sup> The **.bat** files (**.sh** files for UNIX) are examples only and not intended as production scripts. You can change the scripts to fit your requirements.
- Special characters are not supported in the parameter values.
- The disable alerts API is not supported when the **Disable alerts temporarily** permission is not selected in **Preferences > User Management Preferences > Permissions > Alerts**.
- Some API operations can be disabled on the server. This supports a read-only mode, such that the configuration cannot be changed remotely using the API.

### <span id="page-45-0"></span>**SiteScope Integrations**

SiteScope can be integrated with the following applications:

- **Amazon CloudWatch**. SiteScope can be used to report SiteScope monitor measurement data to an Amazon CloudWatch service. This integration enables customers who use SiteScope for monitoring their AWS-hosted applications to report any SiteScope metrics to Amazon CloudWatch service. SiteScope metrics data can be used for AWS AutoScaling, reporting, and alerting. For details, see ["Amazon CloudWatch Integration Preferences" on page 696](#page-695-0).
- **HP Business Service Management**. SiteScope can be used as a data collector for BSM. BSM receives data about end-users, business processes, and systems and uses the data in reports and analysis. You can configure SiteScope monitor data can be sent to BSM for all monitors, or for selected monitors only. For details, see ["Working with BSM" on page 218](#page-217-0).
- **HP Operations Manager**. SiteScope can work together with HP Operations Manager products to provide a combination of agentless, and agent-based infrastructure management. SiteScope uses the HP Operations agent:
	- To forward event data to Operations Manager (HPOM) or to Operations Management in BSM, enabling a more comprehensive and detailed overview of the health of your IT operation.
	- $\blacksquare$  To act as data storage for collected metrics data by SiteScope, and make the data directly available to HP Performance Manager (a reporting component of HPOM) or to PMi in BSM (data is displayed in the Performance Perspective tab in Operations Management).

For details, see ["Working with Operations Manager and BSM Using the HP Operations Agent"](#page-254-0) [on page 255](#page-254-0).

**Tip:** For best practices and troubleshooting for using and configuring the integration of SiteScope with BSM and HPOM products, see Integration with BSM and HPOM Best Practices.

- **HP Network Node Manager i (NNMi)**. SiteScope can be used as a data collector for Network Node Manager i (NNMi), which is an event console used for network monitoring. SiteScope monitors the application side of the system that NNMi is monitoring, and uses SNMP Traps to forward event data from SiteScope monitors to NNMi. SiteScope can also report metrics data to NNMi. For details, see ["Working with Network Node Manager i \(NNMi\)" on page 292.](#page-291-0)
- **HP LoadRunner/HP Performance Center**. SiteScope can be used with an HP LoadRunner or HP Performance Center installation to enable users to define and use SiteScope monitors on a LoadRunner or Performance Center application. SiteScope provides additional monitoring that complements the native LoadRunner and Performance Center monitors. To integrate SiteScope with LoadRunner or Performance Center, the HP SiteScope for Load Testing setup type must be installed. For details, see ["Using SiteScope for Load Testing" on page 308](#page-307-0).
- <sup>l</sup> **HP Operations Orchestration (OO)**. The HP Operations Orchestration (OO) SiteScope integration enables OO administrators to connect specific specific events or alerts in SiteScope to the execution of OO flows. The administrator builds OO flows using SiteScope operations (which use SiteScope API calls) in OO Studio. For example, an OO administrator can create flows that automatically create monitors in SiteScope when a new server is added, or delete

monitors when the server is decommissioned. For details, see the HP Operations Orchestration SiteScope Integration Guide in the OO documentation set.

- **Diagnostics**. Diagnostics monitors application servers using SiteScope. SiteScope forwards data about these application servers to Diagnostics providing an insight into the infrastructure components onto which the application servers are deployed. Diagnostics presents the data in its reports and graphs. For details, see ["Diagnostics Integration Overview" on page 699](#page-698-0).
- **Generic Data integrations**. SiteScope can be used to forward metrics to other applications that can receive XML files. These files contain information regarding the status of SiteScope groups, monitors, and measurements. For details, see ["Generic Data Integration Overview" on page](#page-699-0) [700](#page-699-0).
- **Generic Event integrations**. SiteScope can be used to forward events to a third-party application or management console. The event that is sent contains information regarding the monitor and its measurement, including the status change that triggered the event. For details, see ["Generic Event Integration Overview" on page 701](#page-700-0).

### <span id="page-47-0"></span>**Using SiteScope Mobile Applications**

SiteScope provides free downloadable applications that enable you to keep track of your monitored IT infrastructure while away from your computer. SiteScope Mobile Applications connect your company's people and information by providing your team access to SiteScope through the use of smartphone devices.

SiteScope Mobile Applications enable your SiteScope staff to have 24 X 7 mobile access while out of the office so they can:

- Receive email notifications about problems related to your organization's monitored applications and take corrective action (rerun the monitors, view monitor report, acknowledge alerts, enable/disable associated alerts, view acknowledgement logs).
- Review group and monitor states to verify availability issues ahead of time, so you can solve them before they affect your business.
- Use the search to gain access to monitor statistics, and perform actions on the search results to mitigate issues (view monitor details, enable/disable monitors, run monitors, set alert actions).
- Create ad hoc reports for monitors, groups and alerts that display how the servers and applications have performed over time.
- Add selected monitors and groups to a favorites list.

SiteScope Mobile Applications are supported on the following devices:

- **iPhone, iPad, or iPod touch.** The SiteScope iPhone mobile application is available from the iPhone App Store (http://itunes.apple.com/us/app/hp-sitescope/id410294629?mt=8#). For a movie demonstration of the SiteScope iPhone app, see http://www.youtube.com/watch?v=MuLAmO322nI.
- **Android phone or tablet.** The SiteScope Android mobile application is available from Android Market

(https://market.android.com/details?id=com.hp.sitescope.mobile.android&feature=search\_ result&rdid=com.hp.sitescope.mobile.android&rdot=1&pli=1

For more details on using SiteScope on a mobile device, refer to the help supplied with the SiteScope mobile application. For additional information on how to use the features that are available on the SiteScope mobile application, see the relevant topic in the SiteScope Help.

This section also includes:

- ["Configuration Requirements" below](#page-47-1)
- <span id="page-47-1"></span>• ["Notes and Limitations" on next page](#page-48-0)

### **Configuration Requirements**

- To configure alerts to be sent to a mobile device, use the **MobileAppMail** template in the **<SiteScope root directory>\ templates.mail** folder, as this template contains a link that can be used to open the application from your email.
- You need to include html content in mail templates sent to a mobile device. To enable this, set

the value for the **\_defaultMailAlertContentType** property to **=text/html** in the **<SiteScope root directory>\groups\master.config** file.

- To use SiteScope in secure mode on a mobile device, you must set the **\_accessControlled** property to **=true** in the **<SiteScope root directory>\groups\master.config** file. Otherwise the SiteScope user name and password are ignored.
- <span id="page-48-0"></span>• Make sure the mobile device is set to the correct local time.

### **Notes and Limitations**

- Monitors that are disabled for a temporary period of time (regardless of whether they were disabled in the SiteScope user interface or from a mobile device) are displayed in the monitor details summary according to server time.
- When deleting a SiteScope user account from your mobile device, any monitors or groups that are saved to favorites under that account will also be removed.
- When changing SiteScope user account settings (for example, changing a profile's protocol from http to https, or changing the SiteScope port), all monitors related to that profile disappear from the favorites list.
- If you encounter insufficient memory resource messages when generating a report, you should free up memory on the mobile device (for example, by closing running apps). You can increase or decrease the memory required by SiteScope reports by moving the **Minimum memory for reports (MB)** slider in the iPhone or Android Settings under HP SiteScope.
- If you are unable to connect the mobile application to SiteScope using a 3G signal but you can connect using a wireless network (WiFi), try changing the SiteScope port to 80, as the service provider might be blocking some ports (such as the default SiteScope port, 8080).

### <span id="page-49-0"></span>**How to Get Started Using SiteScope**

This task provides an overview of how to get started with SiteScope.

This task includes the following steps:

- ["Install SiteScope" below](#page-49-1)
- ["Log on to SiteScope" below](#page-49-2)
- ["Manage SiteScope from the Configuration API optional" below](#page-49-3)
- ["Set up and administer SiteScope" below](#page-49-4)
- ["Configure SiteScope to integrate with other applications optional" below](#page-49-5)
- ["Configure SiteScope for monitoring" below](#page-49-6)
- <span id="page-49-1"></span>• ["Access SiteScope from a mobile device - optional" on next page](#page-50-0)

### 1. **Install SiteScope**

You install SiteScope on a single server running as a service or a process with access to the applications and operating systems to be monitored. For details on installing SiteScope, see the HP SiteScope Deployment Guide.

<span id="page-49-2"></span>You can also install SiteScope Failover for automated backup monitoring in case of a SiteScope failure. For details, see ["Using SiteScope Failover" on page 41](#page-40-0).

#### 2. **Log on to SiteScope**

To access SiteScope from a browser or from the Start menu, see ["How to Access SiteScope"](#page-51-0) [on page 52](#page-51-0).

Alternatively, you can use silent login to skip the initial login page and go directly to a SiteScope client. For concept details, see ["Using a Silent Login" on page 40](#page-39-0). For task details, see ["How to Create a Silent Login URL" on page 54](#page-53-0).

### <span id="page-49-3"></span>3. **Manage SiteScope from the Configuration API - optional**

You can manage large and dynamic environments from the command line on a Windows or UNIX platform using the SiteScope Configuration API. For details, see ["Using the SiteScope](#page-42-0) [Configuration API" on page 43](#page-42-0).

### <span id="page-49-4"></span>4. **Set up and administer SiteScope**

<span id="page-49-5"></span>For a suggested working order for preparing to use SiteScope, see ["How to Set Up and](#page-56-0) [Administer SiteScope" on page 57.](#page-56-0)

### 5. **Configure SiteScope to integrate with other applications - optional**

<span id="page-49-6"></span>SiteScope can be used as a data collector for various other applications. For details, see ["SiteScope Integrations" on page 46](#page-45-0).

### 6. **Configure SiteScope for monitoring**

You can manually create a basic monitoring structure in SiteScope, or you can use SiteScope

templates for mass deployments.

- $\blacksquare$  To create a basic monitoring structure in SiteScope (by adding monitors individually into the groups you created), see ["How to Configure SiteScope for Monitoring" on page 60.](#page-59-0)
- <span id="page-50-0"></span> $\blacksquare$  To use templates for standardizing the monitoring of different IT elements in your enterprise, see ["How to Configure a SiteScope Monitoring Solution Using a Template" on page 838.](#page-837-0)

### 7. **Access SiteScope from a mobile device - optional**

To keep track of your monitored IT infrastructure and perform monitoring specific actions while away from your computer, you can use the SiteScope mobile application. For details, see ["Using SiteScope Mobile Applications" on page 48.](#page-47-0)

### <span id="page-51-0"></span>**How to Access SiteScope**

This task describes the ways in which you can access SiteScope.

### **Access SiteScope from a browser - optional**

To access SiteScope, enter the SiteScope address in a Web browser. The default address is: http://<server name>:8080/SiteScope.

### **Access SiteScope from the Start menu - optional**

On Windows platforms, you can also access SiteScope from the Start menu by clicking **Start > Programs > HP SiteScope > Open HP SiteScope**.

### **Access SiteScope using remote login - optional**

You can access SiteScope using a silent login. This enables you to skip the login page and directly open the user account for the given user name and password using the silent login address.

For concept details, see ["Using a Silent Login" on page 40.](#page-39-0)

For task details, see ["How to Create a Silent Login URL" on page 54](#page-53-0).

### **Results**

The first time SiteScope is deployed, there is a delay for initialization of the interface elements. When you connect to a SiteScope, the SiteScope opens to the Dashboard view.

**Note:** To restrict access to this account and its privileges, you need to edit the Administrator account profile to include a user login name and login password. SiteScope then displays a login dialogue before SiteScope can be accessed. If no user name and password are defined for the Administrator user, SiteScope skips the login page and automatically logs in. For details on editing the Administrator account profile, see ["User Management Preferences Overview" on](#page-770-0) [page 771](#page-770-0).

### <span id="page-52-0"></span>**How to Restrict Access to SiteScope**

This task describes how to restrict access to the SiteScope user interface for a given IP address or host name.

- 1. Open the **server.xml** file that is located in the **<SiteScope root directory>\Tomcat\conf** directory.
- 2. Locate the **RemoteAddress** and **RemoteHost** values, and configure them to allow or deny IP addresses or host names as required. For details on configuring these values, see the explanations and examples in the **server.xml** file. By default any host is allowed access.
- 3. To log the IP addresses and host names from which requests are sent to SiteScope through the user interface (and the access status of these hosts), uncomment the **Fast Common Access Log** value.
- 4. To restrict access to SiteScope's reports on port 8888, set the following properties in the **<SiteScope root directory>\groups\master.config** file:
	- **n** \_checkAddressAndLogin. Set the value to =true.
	- **n \_authorizedIP**. Provide a comma-separated list of all IP addresses that are allowed to access the reports. By default any host is allowed access to the SiteScope reports.

### <span id="page-53-0"></span>**How to Create a Silent Login URL**

This task describes how to create a silent login URL which enables you to log on to the specified SiteScope server directly without showing the SiteScope login page.

This task includes the following steps:

- ["Create a user profile" below](#page-53-1)
- ["Configure user permissions optional" on next page](#page-54-0)
- ["Encrypt the user profile" on next page](#page-54-1)
- ["Create a SiteScope silent login URL for the user profile" on page 56](#page-55-0)
- <span id="page-53-1"></span>• ["Results" on page 56](#page-55-1)

### 1. **Create a user profile**

In the **Preferences** context, click the **User Management Preferences** menu and create a user account.

For user interface details, see ["User Management Preferences Page" on page 784](#page-783-0).

**Note:** The Administrator account is the default account that is active when the product is installed. To create other accounts, you must first edit the Administrator account profile to include a user login name and password.

### **Example:**

A user profile with the displayed name Regular User was added with login name Regular and password Regular.

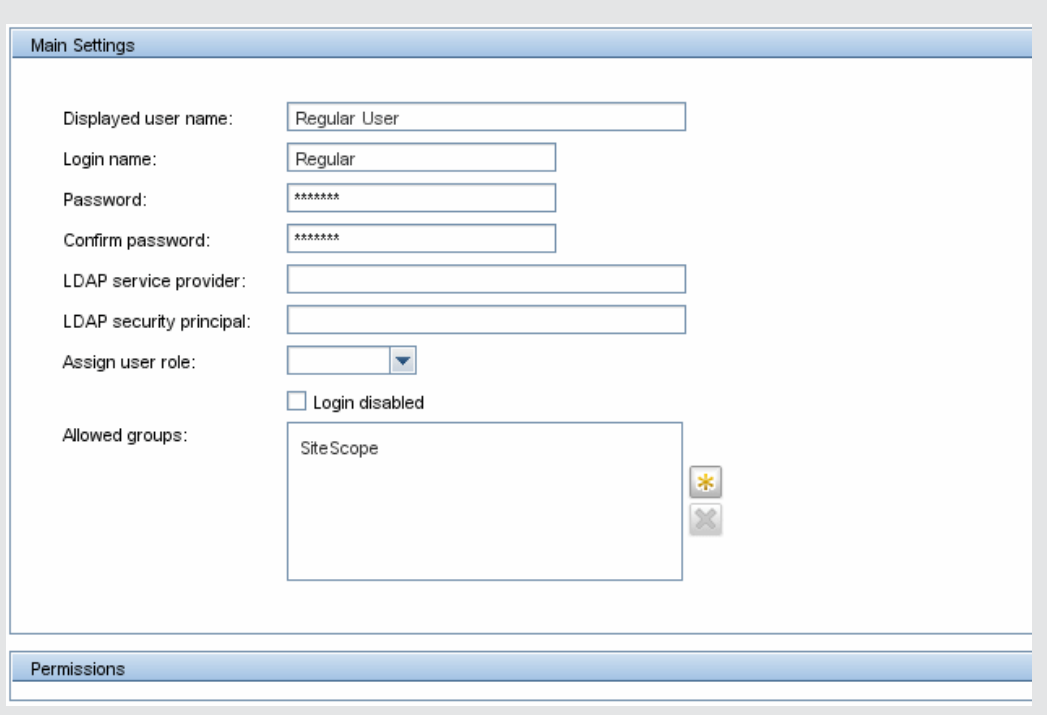

### <span id="page-54-0"></span>2. **Configure user permissions - optional**

Configure the user action permissions in the **Permissions** section of the New/Edit User dialog box. By default, a new user has full permissions except for the permission to modify or delete other user preferences.

<span id="page-54-1"></span>For user interface details, see ["Permissions" on page 790](#page-789-0).

### 3. **Encrypt the user profile**

Encrypt the user login name and password.

a. In a command prompt, run the following command for the login name: **<SiteScope root directory>\tools\AutoDeployment\ encrypt\_password.bat <login name>**

For example:

C:\SiteScope\tools\AutoDeployment\encrypt\_password.bat Regular

The encrypted value for Regular is (sisp)uq1zrGl1Ims=.

b. Encode any non-standard URL characters according to the list in http://www.blooberry.com/indexdot/html/topics/urlencoding.htm. Note that URL encoding of a character consists of a  $\frac{1}{8}$  symbol, followed by the two-digit representation for the character.

In this example, = is a reserved character, and should be replaced by %3D. Thus, the encoded value for Regular is (sisp)uq1zrGl1Ims%3D.

- c. Save the encrypted value so that you can add it to the silent login URL.
- <span id="page-55-0"></span>d. Repeat the encryption process for the login password (if different from the login name).

### 4. **Create a SiteScope silent login URL for the user profile**

Enter the SiteScope silent login URL in a Web browser. The URL should be in the format:

```
http://<server name>:8080/SiteScope?sis silent login type=
encrypted&login=<encrypted login name>&password=
<encrypted_password>
```
<span id="page-55-1"></span>where <encrypted login name> and <encrypted password> are replaced by the encrypted login name and password.

### 5. **Results**

SiteScope skips the login page and directly opens the user account for the given user name and password.

**Note:** If values entered for the login name and password parameters either do not exist, are not found, or if authentication fails, then the SiteScope login page is displayed.

### <span id="page-56-0"></span>**How to Set Up and Administer SiteScope**

This task describes a suggested working order for preparing to use SiteScope.

**Note:** If you are using SiteScope Failover to provide backup infrastructure monitoring availability, see the HP SiteScope Failover Guide located in **<SiteScope root directory>\sisdocs\pdfs\SiteScopeFailover.pdf** for a suggested working order.

This task includes the following steps:

- ["Log on to SiteScope" below](#page-56-1)
- ["Enter your SiteScope license" below](#page-56-2)
- ["Configure SiteScope preferences" below](#page-56-3)
- ["Configure connection profiles for remote servers" on next page](#page-57-0)
- ["Install middleware drivers \(if required\)" on next page](#page-57-1)
- ["Enable JMX server password protection optional" on page 59](#page-58-0)
- <span id="page-56-1"></span>• ["Results" on page 59](#page-58-1)

#### 1. **Log on to SiteScope**

<span id="page-56-2"></span>Enter the SiteScope address in a Web browser. The default address is: http://localhost:8080/SiteScope.

### 2. **Enter your SiteScope license**

If you did not enter your SiteScope license information during installation, enter it in **Preferences > General Preferences > Licenses**.

<span id="page-56-3"></span>For user interface details, see ["Licenses" on page 640](#page-639-0).

#### 3. **Configure SiteScope preferences**

Configure specific properties and settings related to administrative tasks within SiteScope.

a. **Create a SiteScope user account.** The Administrator account is the default account that is active when the product is installed. It has full privileges to manage SiteScope and is the account that all users who access the product use unless you restrict the account. Create and configure other user accounts based on the requirements of the organization. For task details, see ["How to Create a SiteScope User Profile" on page 776.](#page-775-0)

**Note:** If no user name and password are defined for the administrator user, SiteScope skips the login page and automatically logs in.

- b. **Configure the SiteScope Email Preferences server.** Configure an administrators email address and specify a mail server that SiteScope can use to forward email messages and alerts to users. For user interface details, see ["Email Preferences Page" on page 631.](#page-630-0)
- c. **Adjust Log Preferences.** Set the number of days of monitor data that are retained on the

SiteScope server. By default, SiteScope deletes logs older than 40 days. If you plan to have monitor data exported to an external database, prepare the database, the necessary drivers, and configure the Log Preferences as applicable. For user interface details, see ["Log Preferences Page" on page 740.](#page-739-0)

- d. **Configure credentials for SiteScope objects.** Use Credential Preferences to store and mange credentials for SiteScope objects that require user authentication. For task details, see ["How to Configure Credential Preferences" on page 624.](#page-623-0)
- e. **Configure SiteScope integrations** (as required)**.**
	- Configure SiteScope to report to BSM. This enables logging of SiteScope monitor data and topology reporting to BSM. For task details, see ["How to Configure the Integration](#page-231-0) [Between SiteScope and BSM" on page 232](#page-231-0).
	- Configure the Operations Manager (HPOM) integration. This enables sending SiteScope events and reporting metrics data to HPOM and BSM products. For task details on sending events to HPOM and BSM, see ["How to Enable SiteScope to Send Events to](#page-269-0) [HPOM or BSM" on page 270](#page-269-0). For task details on reporting metrics to HPOM and BSM, see ["How to Enable SiteScope to Report Metrics to the HP Operations Agent" on page](#page-283-0) [284.](#page-283-0)
	- Configure the Network Node Manager i (NNMi) integration. This enables sending SiteScope events and reporting metrics data to NNMi. For task details on sending events to NNMi, see ["How to Configure SiteScope to Send Event Data to NNMi" on](#page-295-0) [page 296](#page-295-0). For task details on reporting metrics to NNMi, see ["How to Configure](#page-297-0) [SiteScope to Report Metrics Data to NNMi" on page 298.](#page-297-0)
	- $\circ$  Configure the HP Diagnostics integration to see a more complete view of the application servers that are monitored by Diagnostics. For user interface details, see ["Diagnostics](#page-722-0) [Integration Preferences Dialog Box" on page 723.](#page-722-0)
	- Configure the generic data integration to forward SiteScope metrics to an application for which a direct integration does not exist. For user interface details, see ["Data Integration](#page-719-0) [Preferences Dialog Box" on page 720.](#page-719-0)
	- <sup>o</sup> Configure the generic event integration to forward events to a third-party application or management console for which a direct integration does not exist. For user interface details, see ["Generic Event Integration Overview" on page 701](#page-700-0).
- <span id="page-57-0"></span>f. In addition, you can configure any of the other SiteScope preferences as required. For details, see ["Preferences Menu" on page 97.](#page-96-0)

### 4. **Configure connection profiles for remote servers**

Specify the connection method for the remote servers you want to monitor in accordance with your security requirements.

For details on enabling SiteScope to monitor data on remote Windows servers, see ["How to](#page-528-0) [Configure SiteScope to Monitor a Remote Microsoft Windows Server" on page 529](#page-528-0).

<span id="page-57-1"></span>For details on enabling SiteScope to monitor data on remote UNIX servers, see ["How to](#page-534-0) [Configure SiteScope to Monitor a Remote UNIX Server" on page 535.](#page-534-0)

### 5. **Install middleware drivers (if required)**

Install middleware drivers for connectivity with remote databases and applications for those monitors that require drivers.

<span id="page-58-0"></span>For details, see the help for the specific monitor.

### 6. **Enable JMX server password protection - optional**

To prevent unauthorized entry to the JMX server embedded in SiteScope, enable password protection by setting the following system property when you start the JVM:

-Dcom.sun.management.jmxremote.authenticate=true

n On Windows platforms, you should also add or replace this argument in the Windows registry setting **HKEY\_LOCAL\_MACHINE\SYSTEM\ CurrentControlSet\Services\SiteScope\serviceParam**.

By default, the -Dcom.sun.management.jmxremote.authenticate parameter is set to false in serviceParam.

• On UNIX platforms, you should add this argument to the **<SiteScope root directory>/bin/start-monitor** script.

For details on configuring the JVM, see the Java Oracle documentation, http://download.oracle.com/javase/1.5.0/docs/guide/management/agent.html.

<span id="page-58-1"></span>For details on the JMX Console, see ["Using the JMX Console" on page 42](#page-41-0).

### 7. **Results**

You are now ready to use SiteScope.

- <sup>n</sup> For details on creating a basic monitoring structure in SiteScope, see ["How to Configure](#page-59-0) [SiteScope for Monitoring" on next page](#page-59-0).
- For details on using templates for standardizing the monitoring of the different elements in your enterprise, see ["How to Configure a SiteScope Monitoring Solution Using a Template"](#page-837-0) [on page 838](#page-837-0).

### <span id="page-59-0"></span>**How to Configure SiteScope for Monitoring**

This task describes the working order for creating a basic monitoring structure in SiteScope by adding monitors individually into the groups you created.

**Tip:** Alternatively, you can use SiteScope templates, solution templates, the Publish Template Changes wizard, or automatic template deployment for standardizing the monitoring of the different IT elements in your enterprise. These methods are more efficient than the basic monitoring method for mass deployments. For details on the template workflow, see ["How to](#page-61-0) [Configure a SiteScope Monitoring Solution Using a Template – Flowchart" on page 62](#page-61-0).

This task includes the following steps:

- ["Prerequisites" below](#page-59-1)
- <sup>l</sup> ["Create groups and subgroups" below](#page-59-2)
- <sup>l</sup> ["Create monitor instances" below](#page-59-3)
- ["Set monitor dependencies optional" below](#page-59-4)
- ["Set monitor thresholds optional" on next page](#page-60-0)
- ["Set up monitor and group alerts optional" on next page](#page-60-1)
- ["Set up monitor and group reports optional" on next page](#page-60-2)
- <span id="page-59-1"></span>• ["Results" on next page](#page-60-3)

### 1. **Prerequisites**

Check that the post-installation administration tasks have been performed before configuring SiteScope for monitoring.

<span id="page-59-2"></span>For task details, see ["How to Set Up and Administer SiteScope" on page 57](#page-56-0).

### 2. **Create groups and subgroups**

Create groups according to the monitor hierarchy which you want to implement. This enables you to make deployment of monitors and associated alerts manageable and effective for your environment and organization. For example, you can create groups of locations, server types, network resources, and so forth.

<span id="page-59-3"></span>For task details, see ["How to Manage a Group" on page 313.](#page-312-0)

### 3. **Create monitor instances**

Select the monitor instances you want to add to the group.

<span id="page-59-4"></span>For task details, see ["How to Deploy a Monitor" on page 343](#page-342-0).

### 4. **Set monitor dependencies - optional**

Build dependencies between groups and key monitors to help control redundant alerting.

For concept details, see ["Monitoring Group Dependencies" on page 331](#page-330-0).

### <span id="page-60-0"></span>5. **Set monitor thresholds - optional**

Set thresholds for one or multiple monitors using a baseline, or manually set logic conditions that determine the reported status of each monitor instance.

- <sup>n</sup> For task details on how to set monitor thresholds using a baseline, see ["How to Set Monitor](#page-345-0) [Thresholds Using a Baseline" on page 346](#page-345-0).
- <span id="page-60-1"></span><sup>n</sup> For user interface details for setting monitor thresholds manually, see ["Threshold Settings"](#page-375-0) [on page 376](#page-375-0).

### 6. **Set up monitor and group alerts - optional**

Create alerts to send notification of an event or change of status in some element or system in your infrastructure.

<span id="page-60-2"></span>For task details, see ["How to Configure an Alert" on page 1224.](#page-1223-0)

### 7. **Set up monitor and group reports - optional**

Create reports to display information about how the servers and applications you are monitoring have performed over time.

<span id="page-60-3"></span>For task details, see ["How to Create a Report" on page 1275.](#page-1274-0)

### 8. **Results**

SiteScope adds the monitors, alerts, and reports to the specified container in the monitor tree.

### <span id="page-61-0"></span>**How to Configure a SiteScope Monitoring Solution Using a Template – Flowchart**

The flowchart below shows the steps required to configure a SiteScope monitoring solution using SiteScope templates and the Publish Template Changes wizard. Templates are used to standardize a set of group structures, monitor types and configuration settings into a single structure that can be repeatedly deployed and updated.

For details on the workflow, see ["How to Configure a SiteScope Monitoring Solution Using a](#page-837-0) [Template" on page 838](#page-837-0).

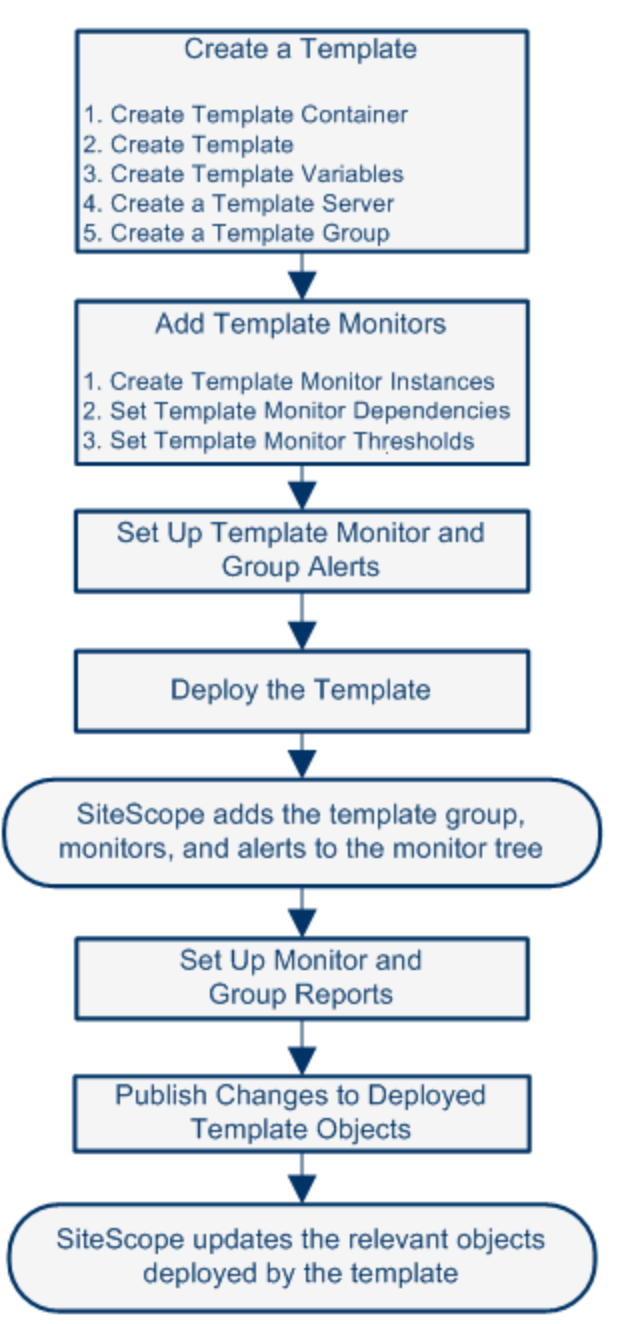

### <span id="page-62-0"></span>**How to Use SiteScope API Calls**

This task describes how to use API calls which enable you to run various scenarios automatically without using the SiteScope user interface.

**Tip:** For best practices on using APIs, see ["Best Practices for Using SiteScope APIs" on page](#page-43-0) [44](#page-43-0).

#### **To use API calls:**

- 1. Create your own Java project.
- 2. Add all SiteScope client jars into the project (these jars are located in **<SiteScope installation directory>\examples\integrations\api\lib**).
- 3. Connect to SiteScope using the **SiteScopeCommandLineUtil.java** file located in **<SiteScope installation directory>\examples\integrations\api\src**. In the **createConnection** method section, enter the required login information:

```
// SiteScope connection properties creation
         SiteScopeConnectionPropertiesForExternal props = new
SiteScopeConnectionPropertiesForExternal(hostName, port, login,
password, isUseSSL);
// SiteScope API Connector creation
        SiteScopeExternalAPIConnector siteScopeExternalAPIConnector
= new SiteScopeExternalAPIConnector();
// Get the API instance using connection properties
        IAPIConfiguration apiConfiguration =
siteScopeExternalAPIConnector.getAPIConfiguration(props);
```
#### 4. Run the required API methods. For example:

apiConfiguration.getConfigurationSnapshotEx(login, password);

For more details on using SiteScope APIs, see ["Using the SiteScope Configuration API" on](#page-42-0) [page 43](#page-42-0).

# **Chapter 3**

## **Navigating the SiteScope User Interface**

This chapter includes:

### **Concepts**

- ["Understanding the SiteScope User Interface" on next page](#page-64-0)
- ["Navigating and Performing Actions in the Context Tree" on page 68](#page-67-0)
- ["Performing Actions on Multiple Groups and Monitors" on page 69](#page-68-0)
- ["Copying and Moving SiteScope Objects" on page 70](#page-69-0)

#### **Reference**

- **.** ["SiteScope Keyboard Shortcuts" on page 72](#page-71-0)
- ["Navigating SiteScope User Interface" on page 73](#page-72-0)

### <span id="page-64-0"></span>**Understanding the SiteScope User Interface**

When you connect to a SiteScope, the SiteScope opens to the Dashboard view as shown below. If you entered a user name to log on to SiteScope, it is displayed on the upper-right side of the window.

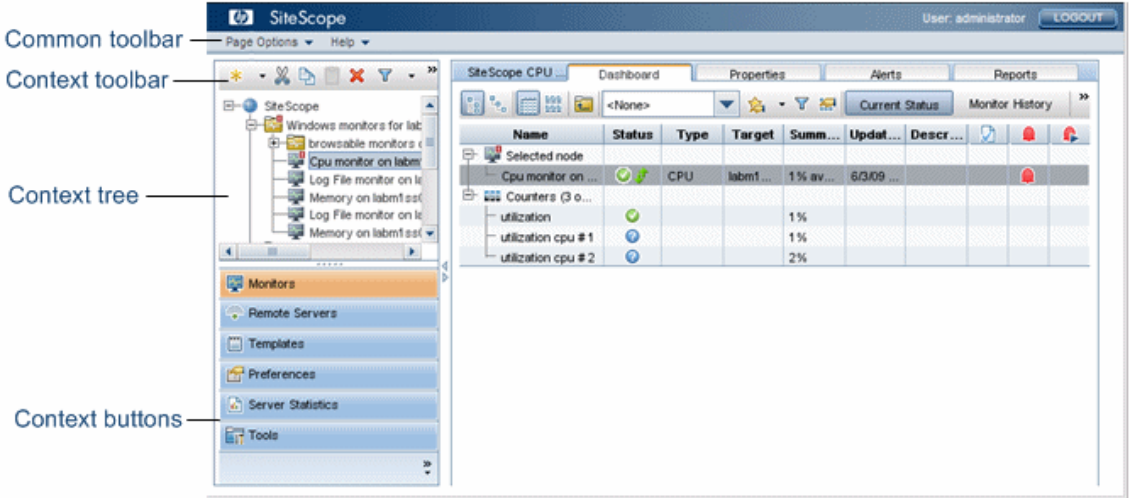

The SiteScope window contains the following key elements:

- **SiteScope common toolbar.** Provides access to page options, documentation, and additional resources. This toolbar is located on the upper part of the window. For more details, see ["SiteScope Common Toolbar" on next page.](#page-65-0)
- **SiteScope context toolbars.** Contains buttons for frequently-used commands in the selected SiteScope context. For more details, see ["Tree Toolbar Buttons" on page 73.](#page-72-1)
- **SiteScope context tree.** Enables you to create and manage SiteScope objects in a tree structure. For details, see ["Monitor Tree" on page 79,](#page-78-0) ["Remote Server Tree" on page 89](#page-88-0), and ["Template Tree" on page 90](#page-89-0).
- **SiteScope context buttons.** Provide access to the SiteScope Monitors, Remote Servers, Templates, Preferences, Server Statistics, and Diagnostic Tools. For more details, see ["SiteScope Context Buttons" on next page.](#page-65-1)

**Note:** The SiteScope Classic interface, that was available in earlier SiteScope versions using the URL http://<sitescope\_host>:8888, is no longer available for managing SiteScope. For more information, see SiteScope Classic Interface in the HP SiteScope Deployment Guide.

This section also includes:

- **.** ["SiteScope Common Toolbar" on next page](#page-65-0)
- **.** ["SiteScope Context Buttons" on next page](#page-65-1)

### <span id="page-65-0"></span>**SiteScope Common Toolbar**

The SiteScope common toolbar, located at the top of the SiteScope window, is accessible from all contexts, and contains the following buttons:

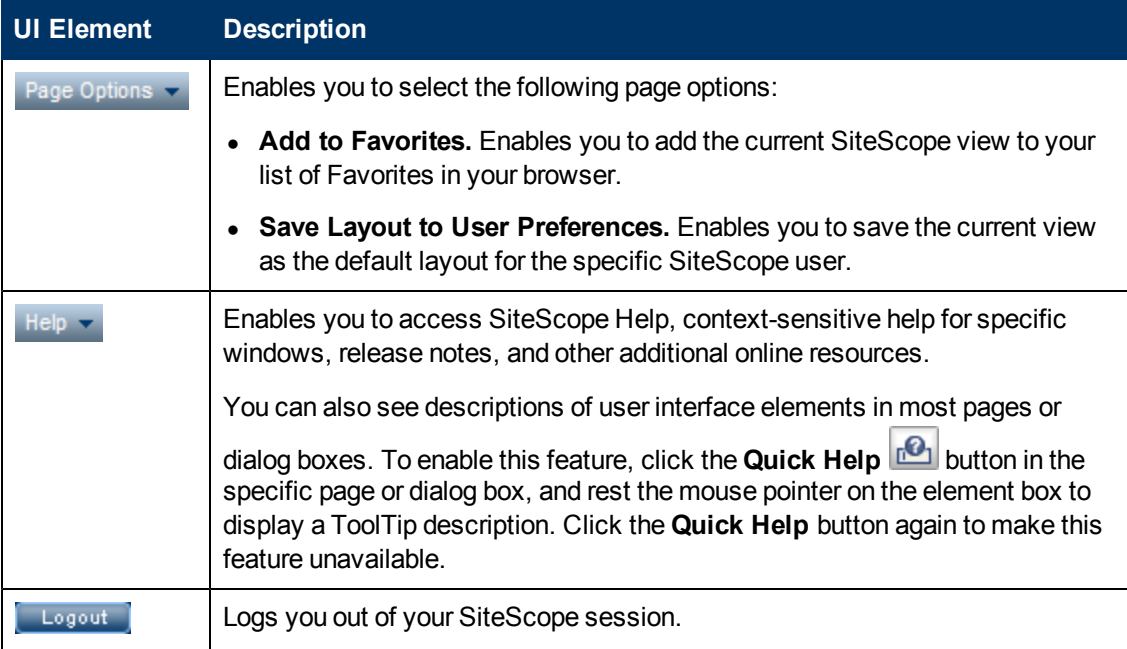

You can customize your view of the monitor tree to list only those SiteScope elements with which you are working. You can also assign search/filter tags to your groups, monitors, reports, and alerts to further refine your selection. For details on this topic, see ["Filtering SiteScope Objects" on page](#page-112-0) [113.](#page-112-0)

SiteScope enables you to change monitor configurations across multiple monitors, groups, or multiple SiteScopes using Global Replace. For details on the Global Replace user interface, see ["Global Search and Replace Wizard" on page 127.](#page-126-0)

### <span id="page-65-1"></span>**SiteScope Context Buttons**

SiteScope has the following contexts that are available from the left pane:

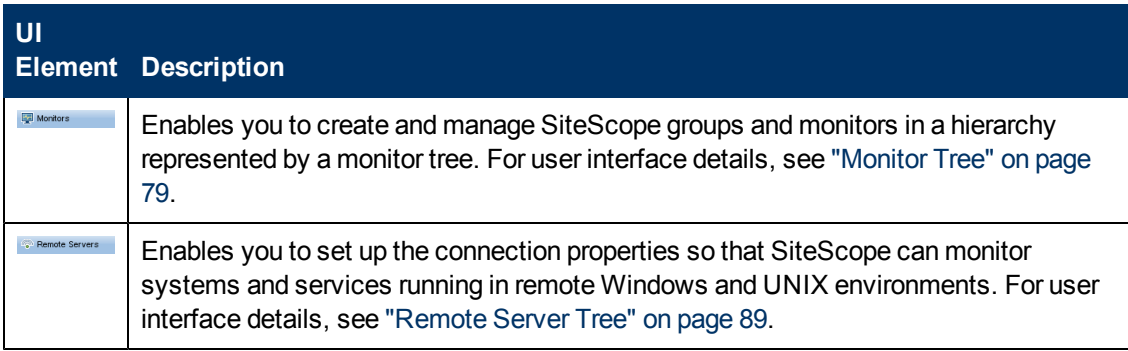

### **Using SiteScope** Chapter 3: Navigating the SiteScope User Interface

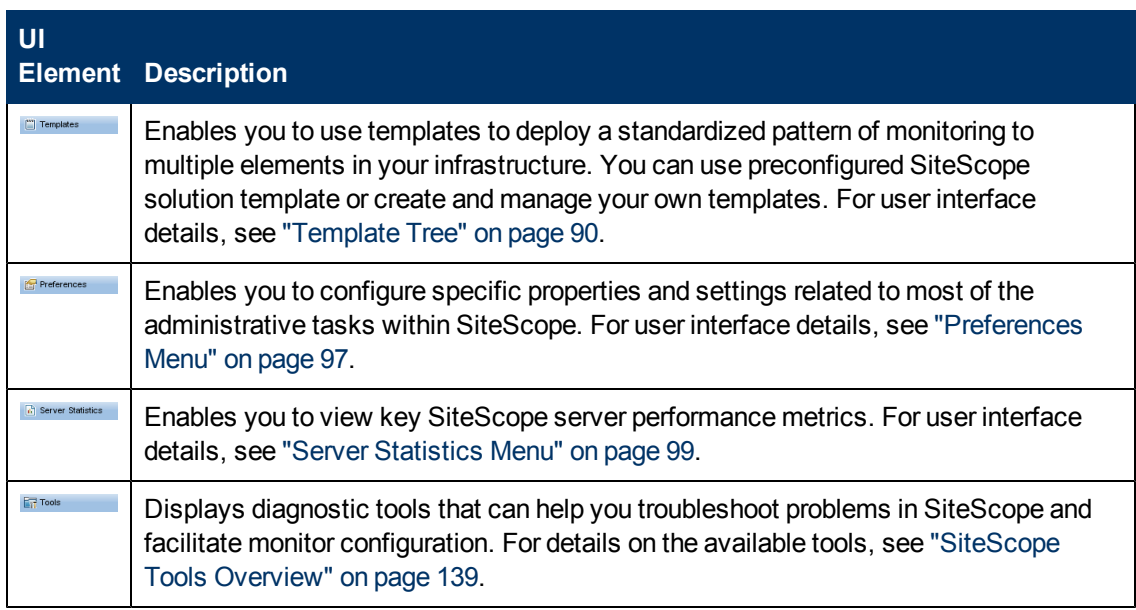

### <span id="page-67-0"></span>**Navigating and Performing Actions in the Context Tree**

There are several ways to navigate the context tree, perform actions, and edit object properties.

You can perform actions using the context toolbar, or you can select any object within the context tree itself, and right-click the object to access a menu of options for that object. For example, if you right-click the SiteScope node in the monitor tree, you select from a menu listing only those actions that can performed on the SiteScope node. You can also perform actions on multiple groups and monitors. For details, see ["Performing Actions on Multiple Groups and Monitors" on next page](#page-68-0).

For details of the context tree objects and context menu options available for each object in the tree, see ["Monitor Tree" on page 79](#page-78-0), ["Remote Server Tree" on page 89,](#page-88-0) ["Template Tree" on page 90](#page-89-0), ["Preferences Menu" on page 97](#page-96-0), ["Server Statistics Menu" on page 99,](#page-98-0) and ["Tools Menu" on page](#page-99-0) [100.](#page-99-0)

### <span id="page-68-0"></span>**Performing Actions on Multiple Groups and Monitors**

You can perform mass operations on SiteScope objects using the Manage Groups and Monitors feature. It enables you to perform move, copy, delete, run monitors, enable/disable monitors, and enable/disable associated alert actions on multiple SiteScope objects in the monitor tree. You can also use the Filter options to create a filtered list of groups and monitors based on a filter criteria.

Using the Manage Monitors and Groups dialog box, you can select one or more groups and monitors from an expandable hierarchical view of the organization, and select the action you want to perform.

For user interface details, see ["Manage Monitors and Groups Dialog Box" on page 77.](#page-76-0)

### <span id="page-69-0"></span>**Copying and Moving SiteScope Objects**

You can copy SiteScope objects to different locations within a context tree. In addition, you can copy SiteScope objects to templates. You can also move monitors and groups, together with their contents, to different groups in the monitor tree.

To enable you to differentiate between objects, object names must be unique within the parent container. For instance, when you copy or move SiteScope objects, you cannot create two monitors within the same group with exactly the same name. If you make a copy of a SiteScope object and it has the same name as an existing object in the container, SiteScope automatically adds a suffix (number) to the end of the object's name. For example, if you create a copy of monitor Mail Flow and paste it in the same monitor group, SiteScope automatically renames it Mail  $Flow(1)$ .

You can copy or move the following SiteScope objects:

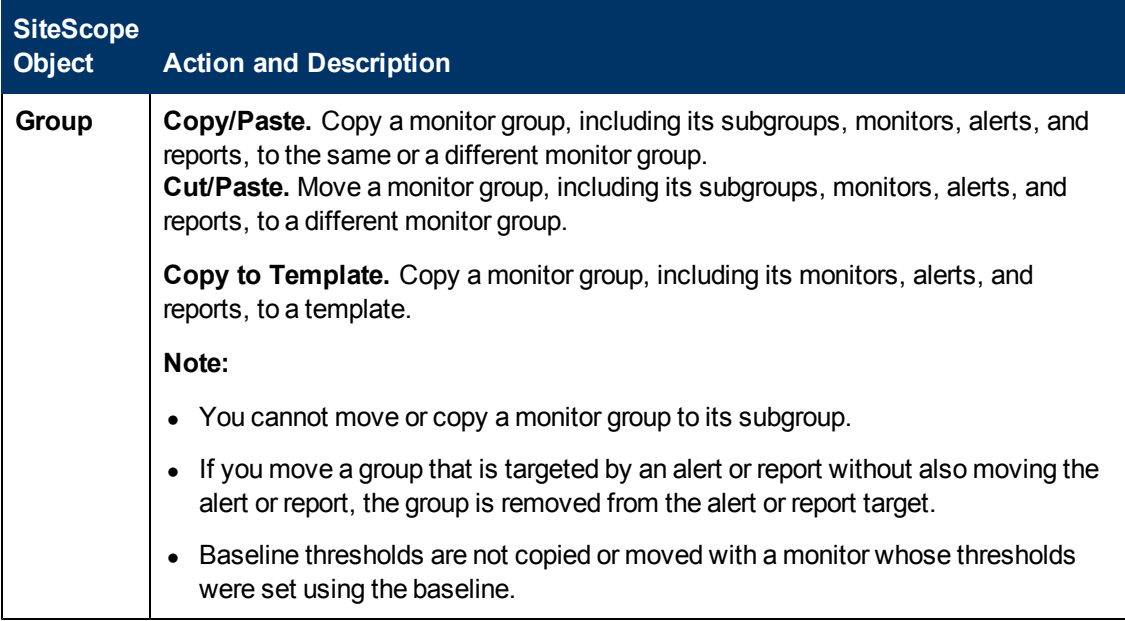

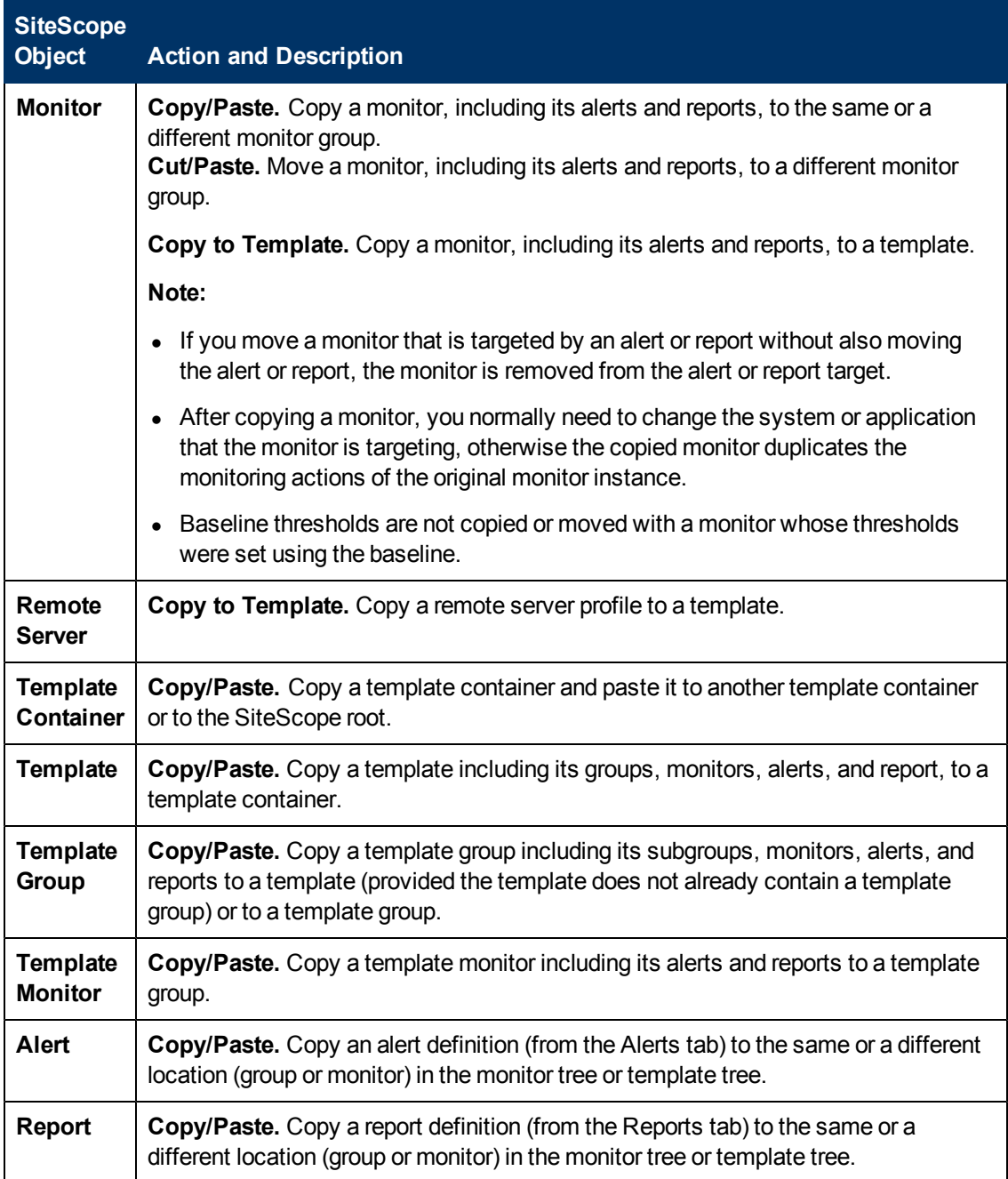

**Note:** You can also move or copy multiple monitors and groups to a target group by clicking the **Manage Monitors and Groups** button in the monitor tree toolbar. For user interface details, see ["Manage Monitors and Groups Dialog Box" on page 77](#page-76-0).

For details on copying or moving SiteScope objects, expand the context menu option for the relevant SiteScope view in ["Navigating SiteScope User Interface" on page 73](#page-72-0).

### <span id="page-71-0"></span>**SiteScope Keyboard Shortcuts**

You can perform the following commands in the monitor tree, template tree, and remote server tree by pressing the corresponding shortcut keys:

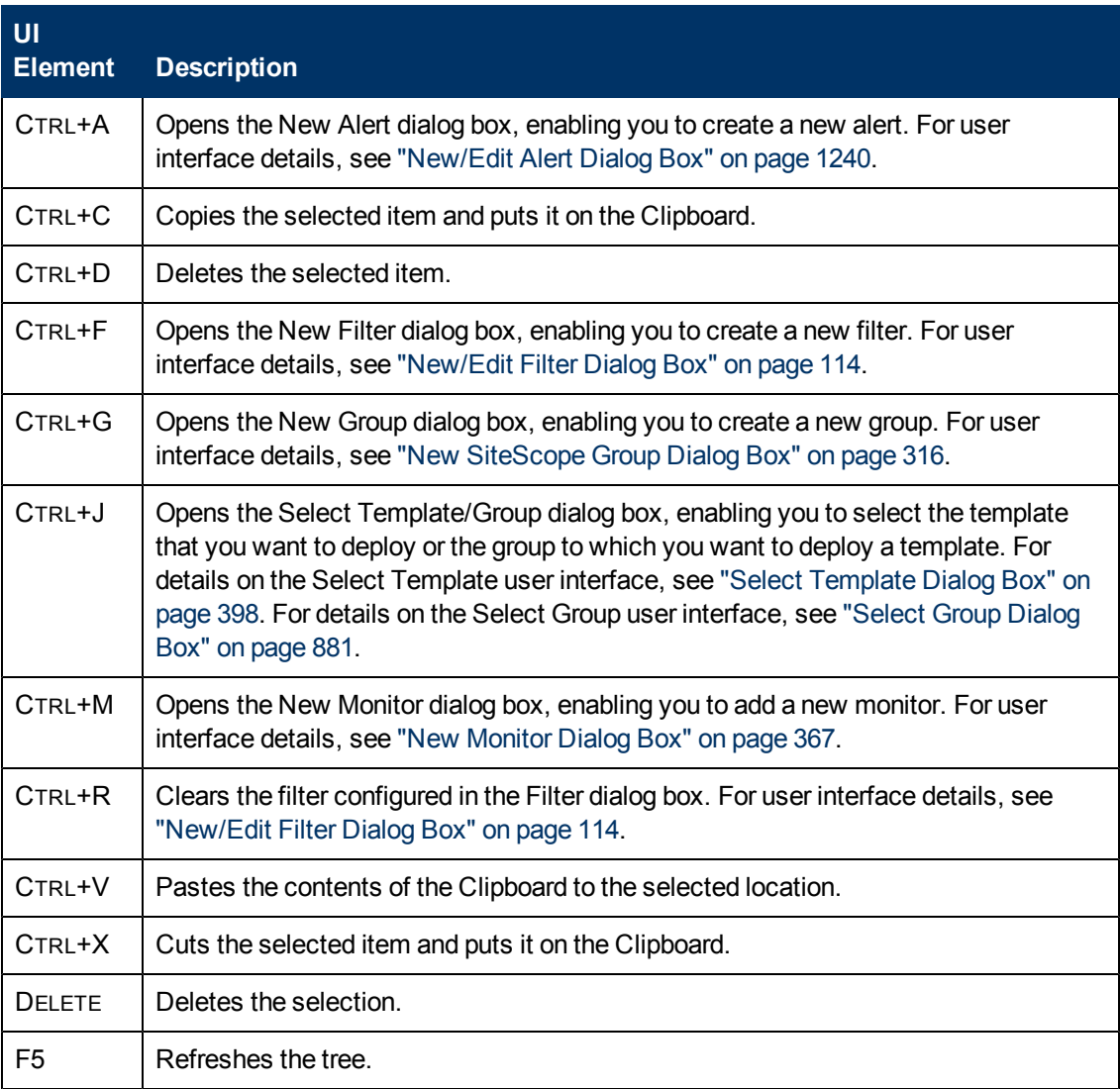
# **Navigating SiteScope User Interface**

This section includes:

- ["Tree Toolbar Buttons" below](#page-72-0)
- ["Manage Monitors and Groups Dialog Box" on page 77](#page-76-0)
- ["Monitor Tree" on page 79](#page-78-0)
- ["Remote Server Tree" on page 89](#page-88-0)
- ["Template Tree" on page 90](#page-89-0)
- ["Preferences Menu" on page 97](#page-96-0)
- ["Server Statistics Menu" on page 99](#page-98-0)
- ["Tools Menu" on page 100](#page-99-0)
- ["Alerts Tab Shortcut Menu Options" on page 103](#page-102-0)
- <span id="page-72-0"></span>• ["Reports Tab Shortcut Menu Options" on page 104](#page-103-0)

## **Tree Toolbar Buttons**

The tree toolbars enable you to perform common functions in the different SiteScope views.

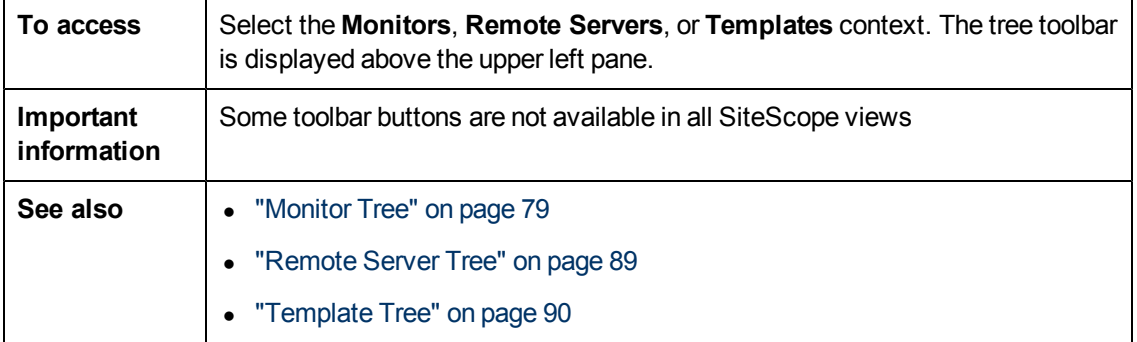

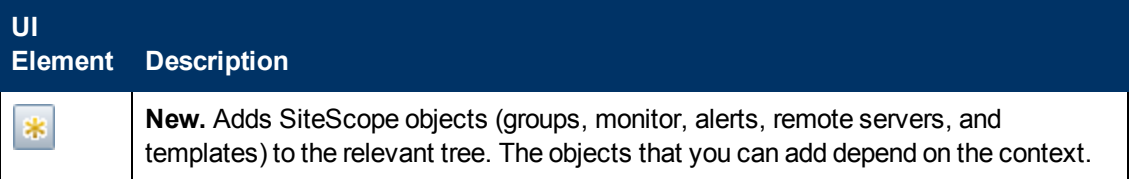

#### **Using SiteScope**

Chapter 3: Navigating the SiteScope User Interface

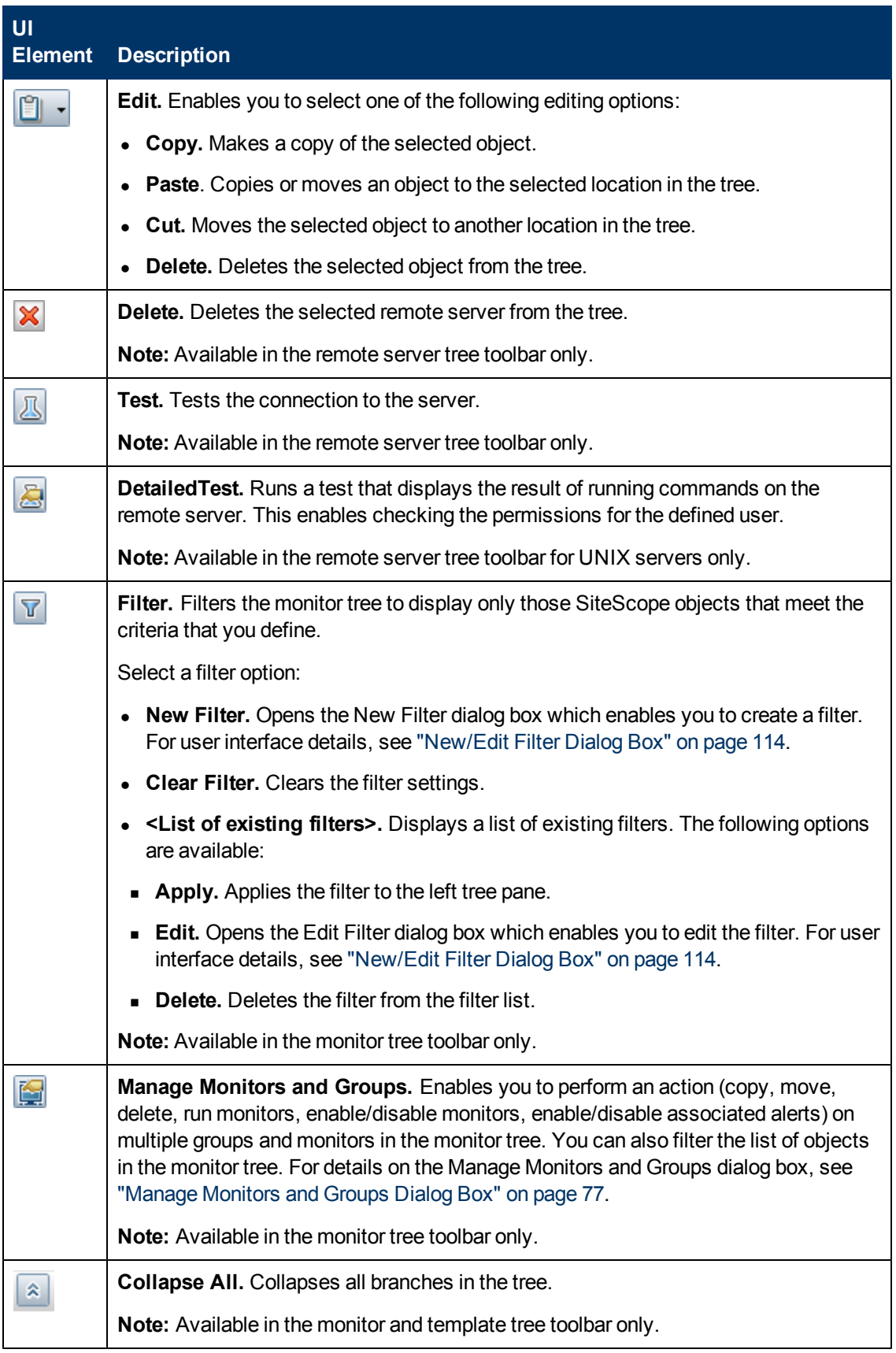

#### **Using SiteScope** Chapter 3: Navigating the SiteScope User Interface

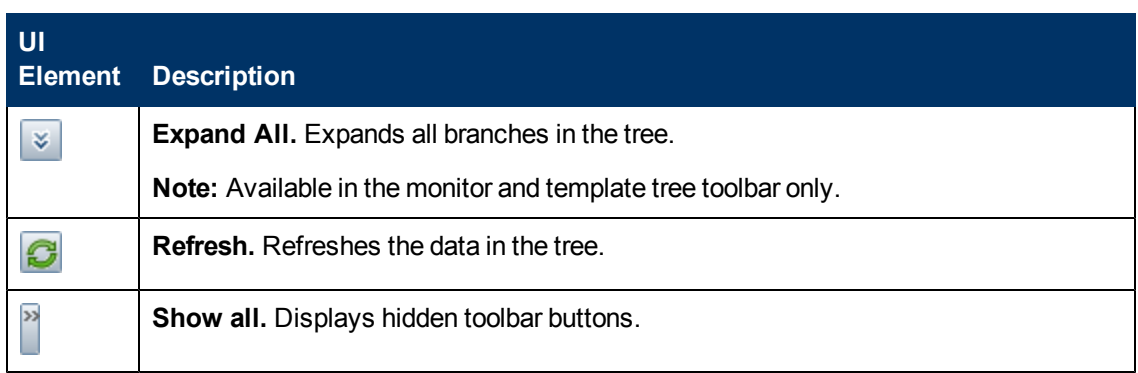

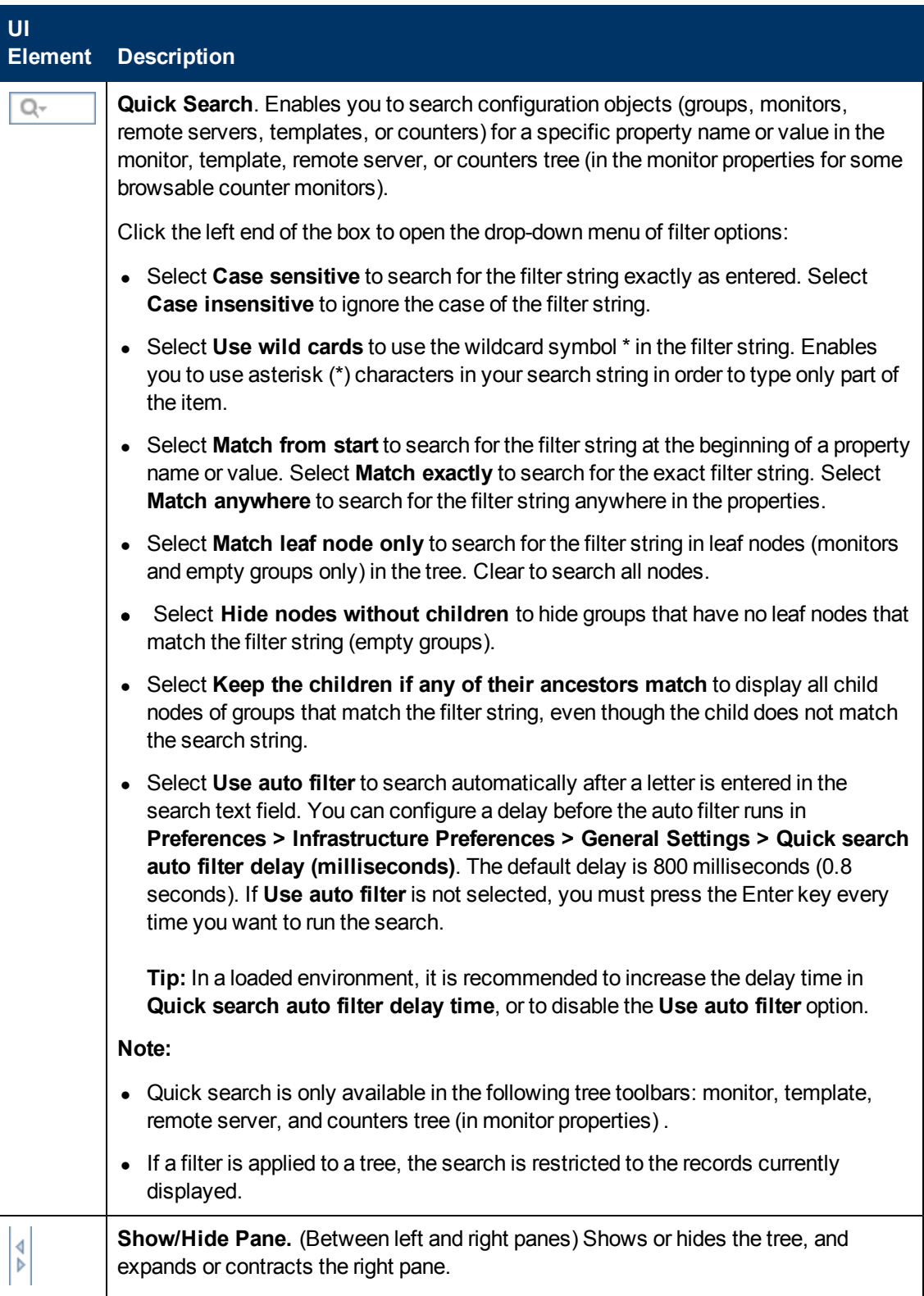

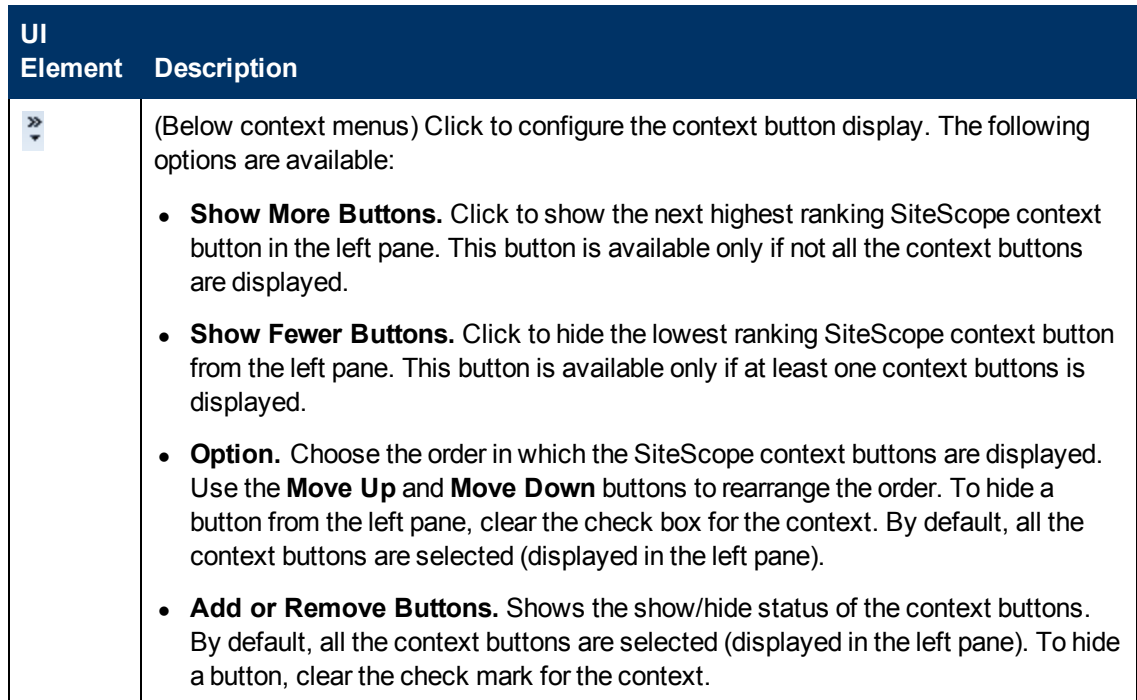

# <span id="page-76-0"></span>**Manage Monitors and Groups Dialog Box**

This dialog box enables you to select one or more groups, monitors, or both, and perform an action on the selected objects (copy, move, delete, run monitors, enable/disable monitors, enable/disable associated alerts). You can also use the filter options to create a filtered list of groups and monitors based on a filter criteria, or select an existing filter previously defined in the monitor tree filter.

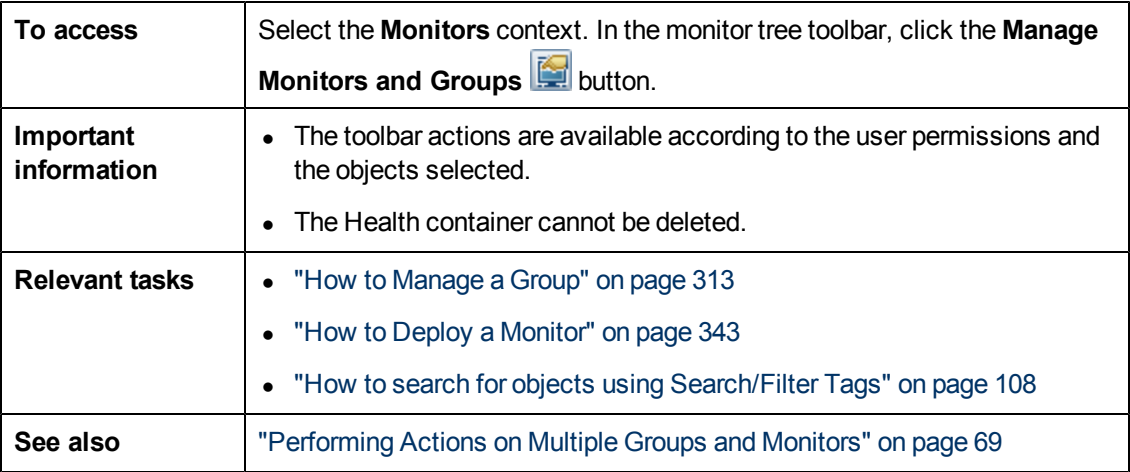

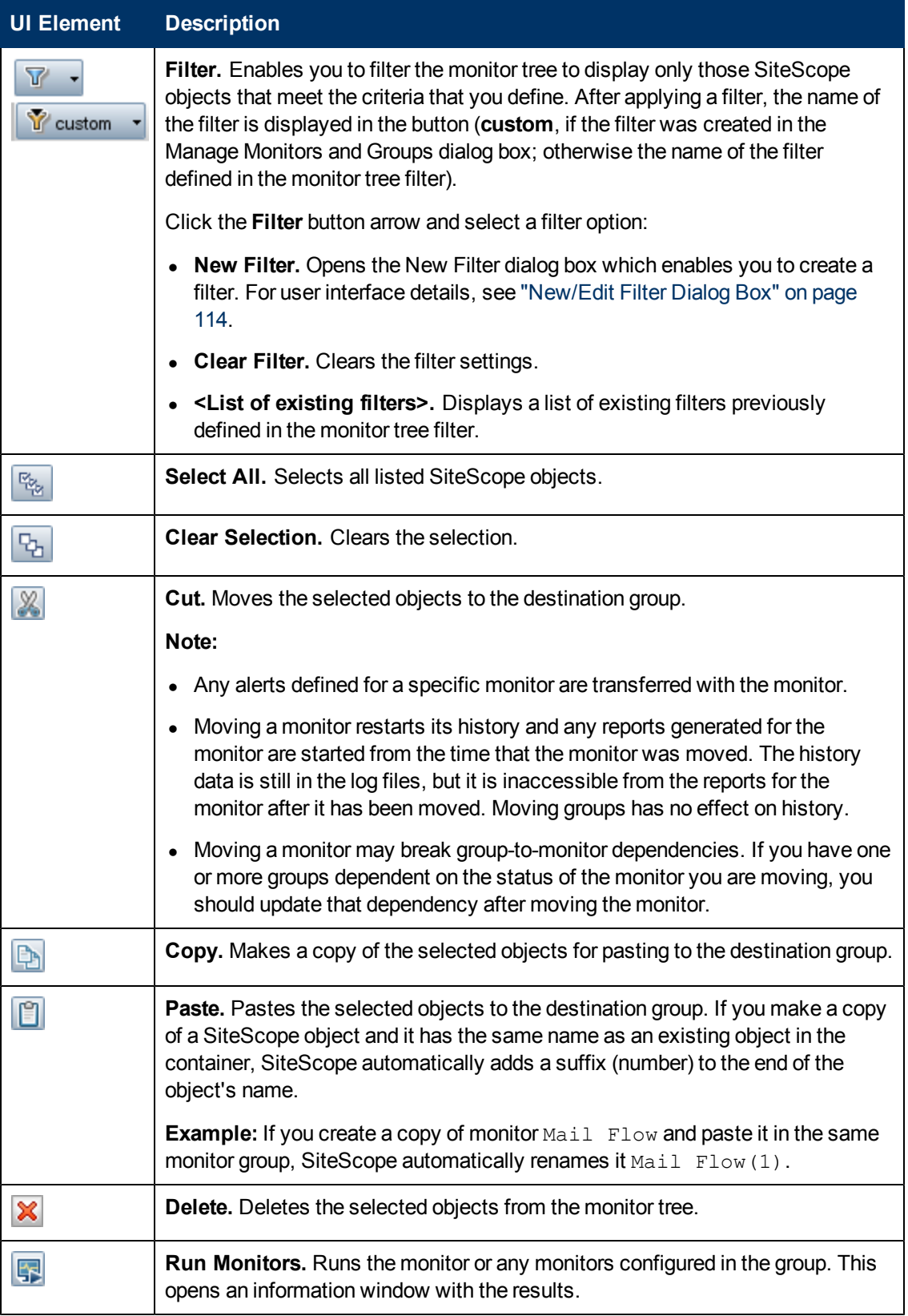

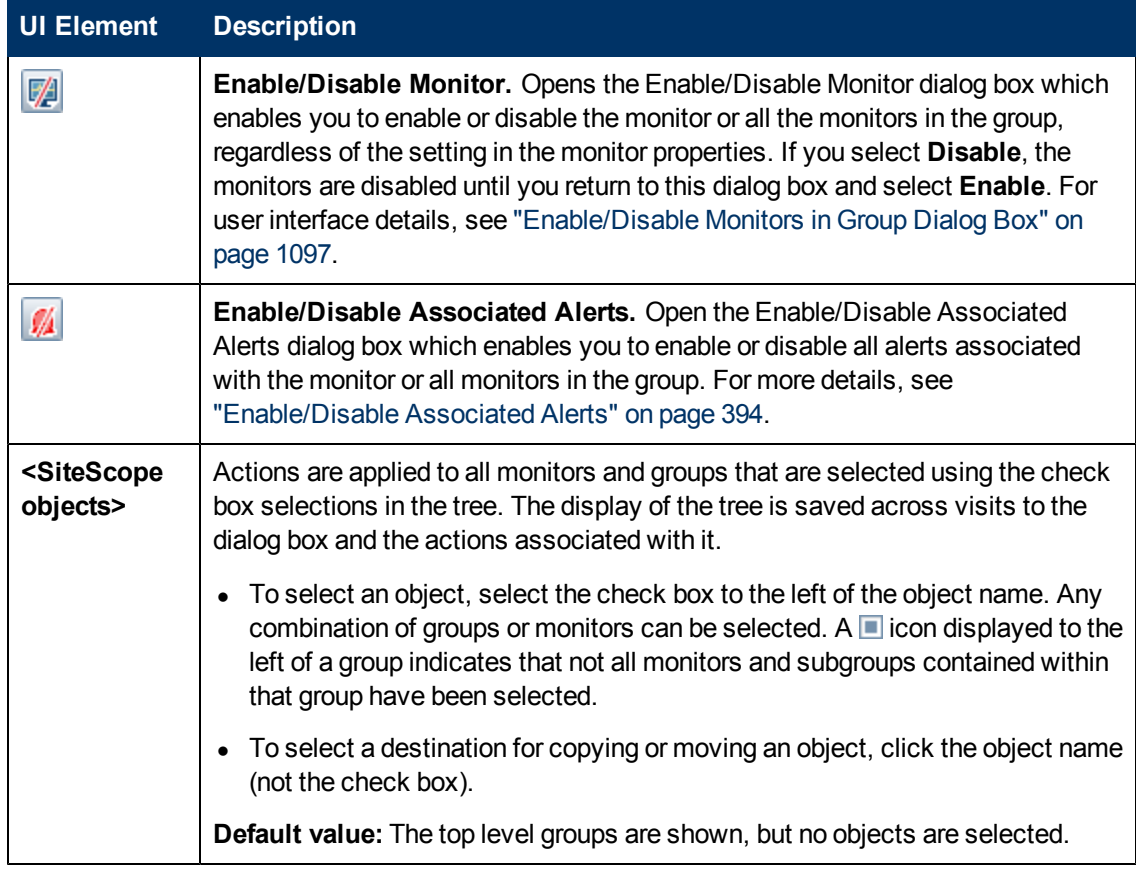

## <span id="page-78-0"></span>**Monitor Tree**

The monitor tree represents the organization of systems and services in your network environment. The tree includes containers and objects within your infrastructure. The shortcut menu options include descriptions of the context menu options available for each object in the monitor tree.

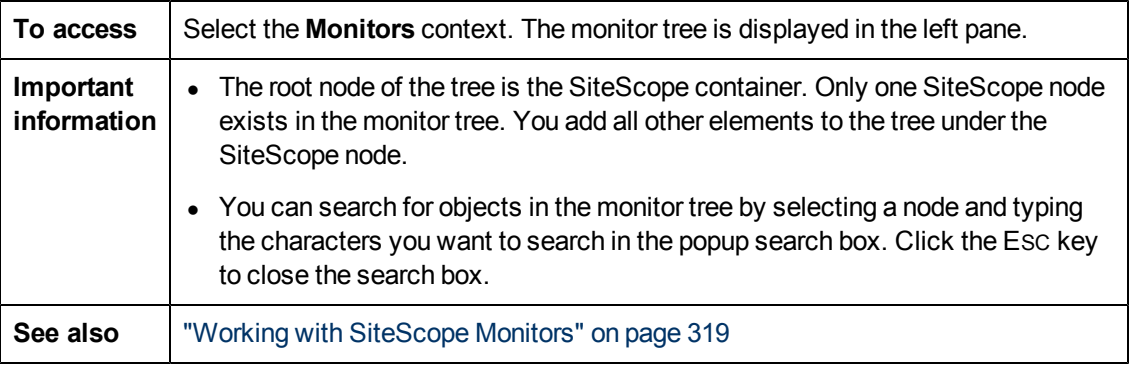

#### **Monitor Tree Objects**

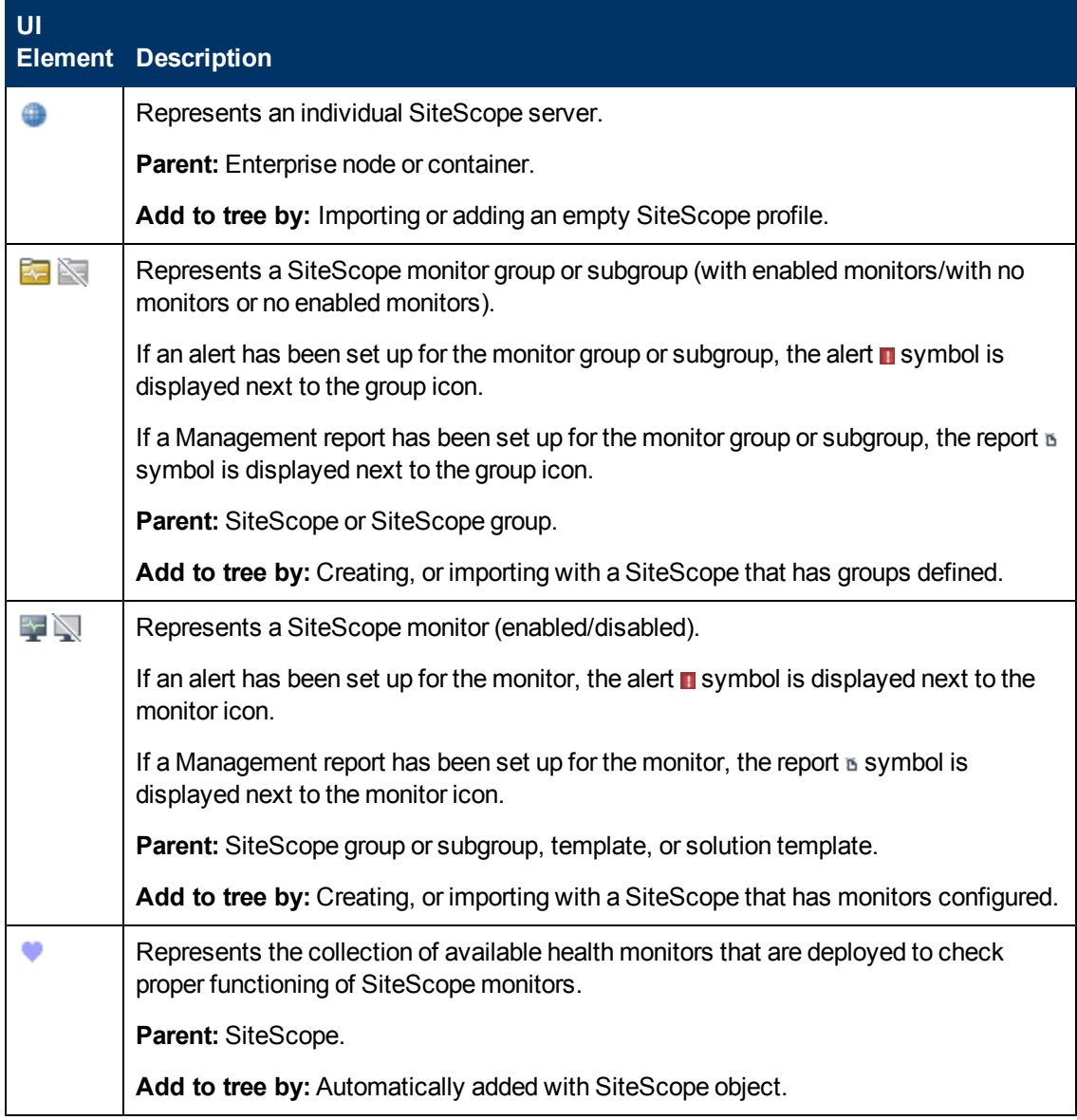

### **SiteScope Shortcut Menu Options**

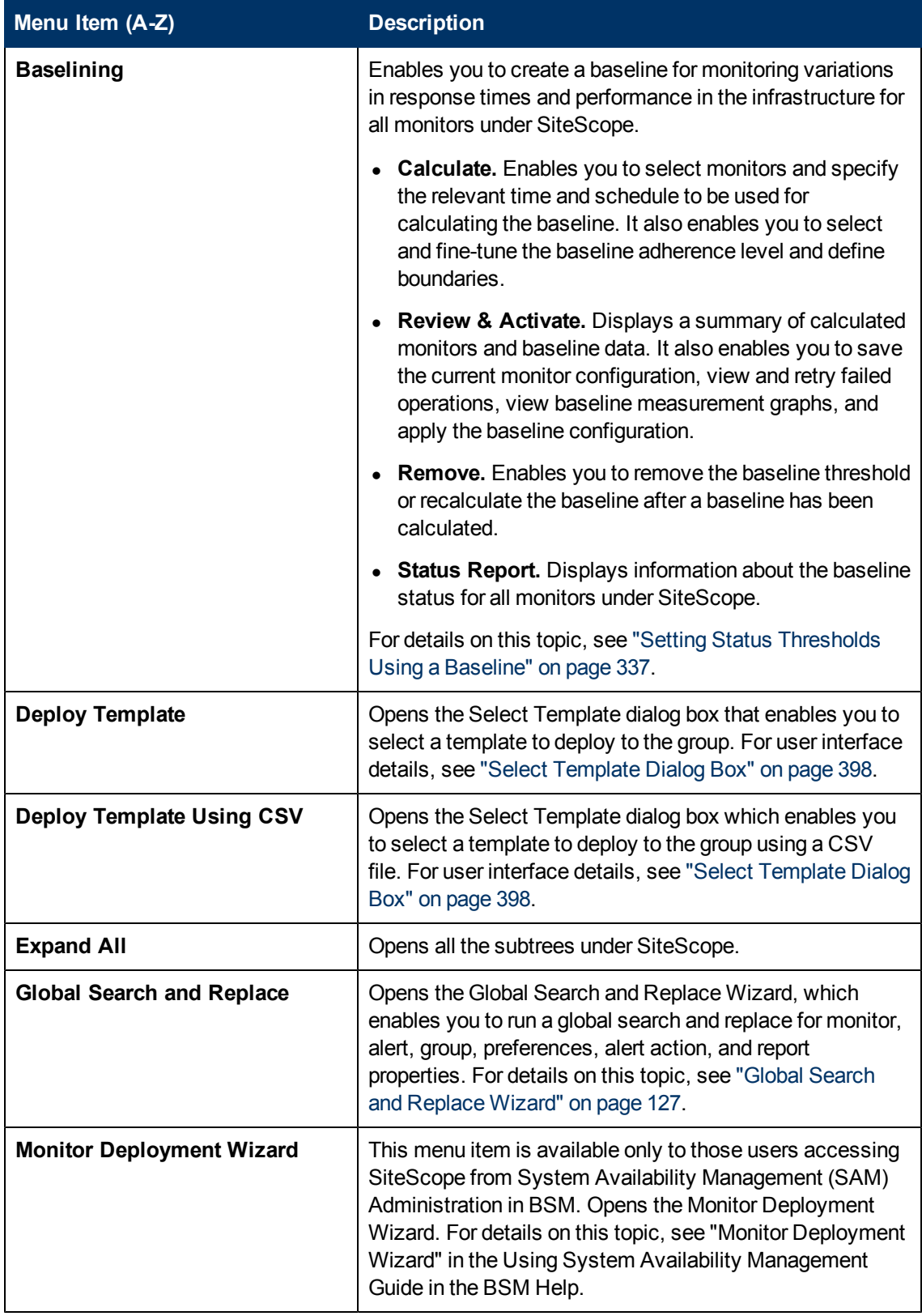

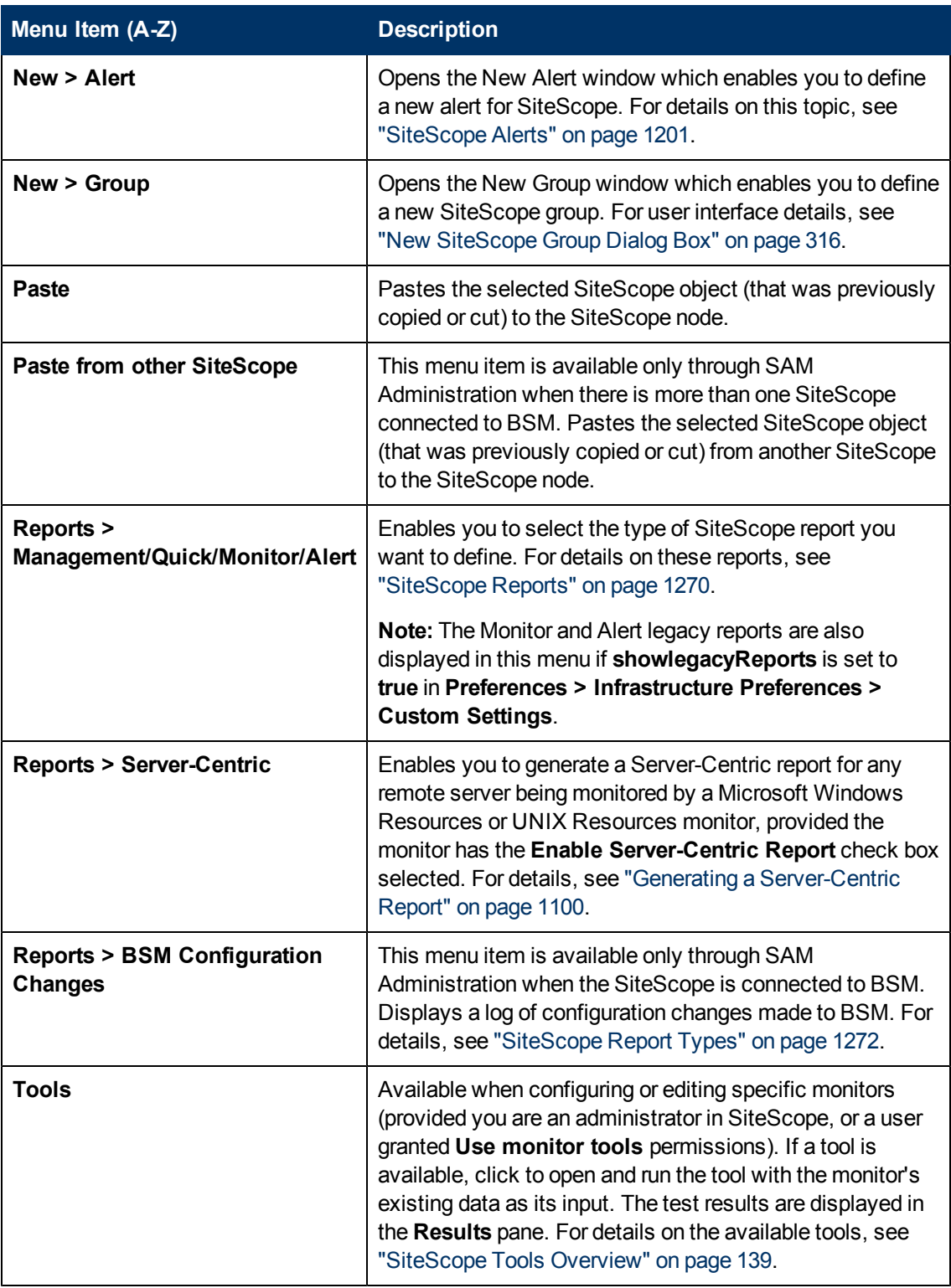

### **Group Shortcut Menu Options**

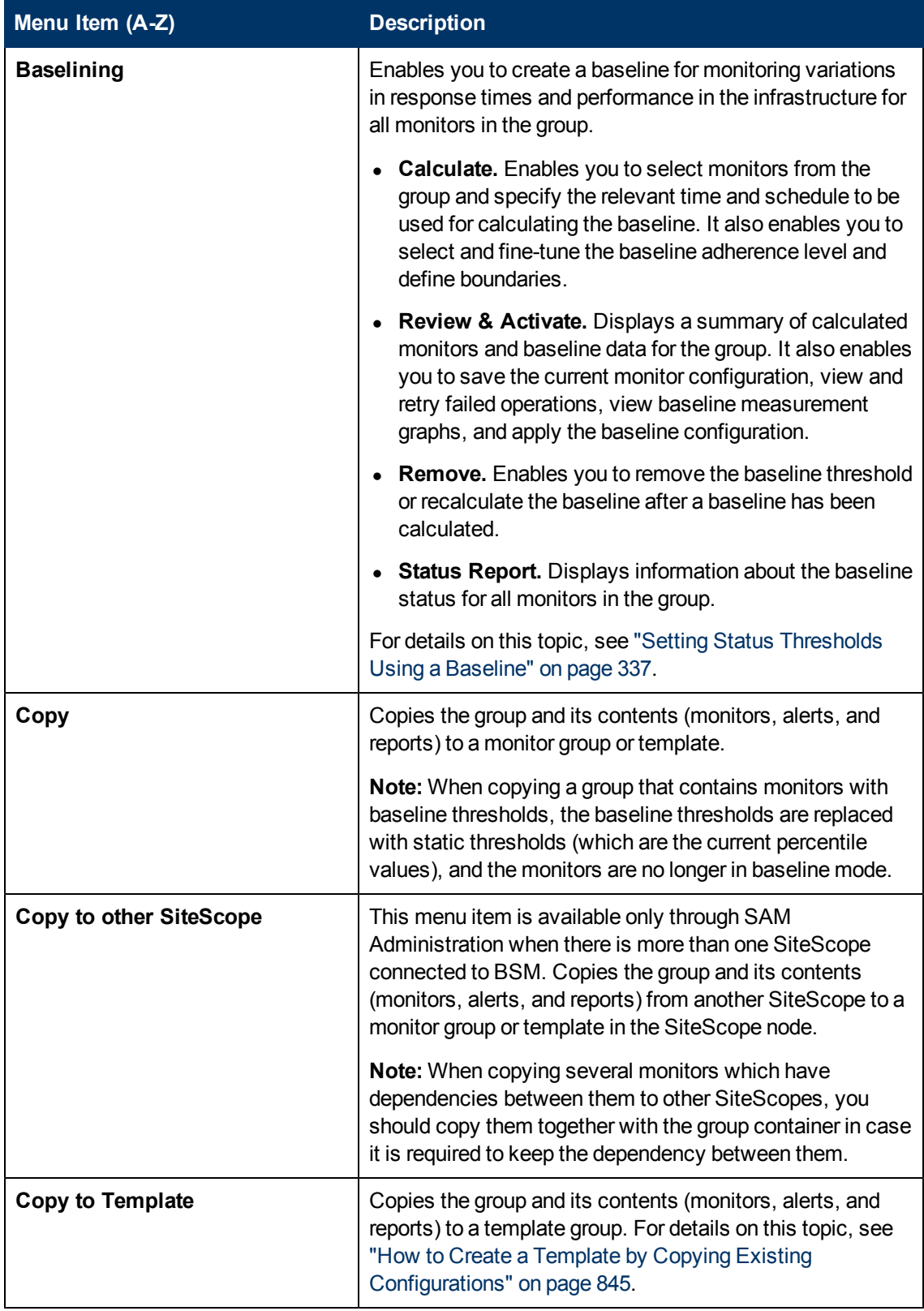

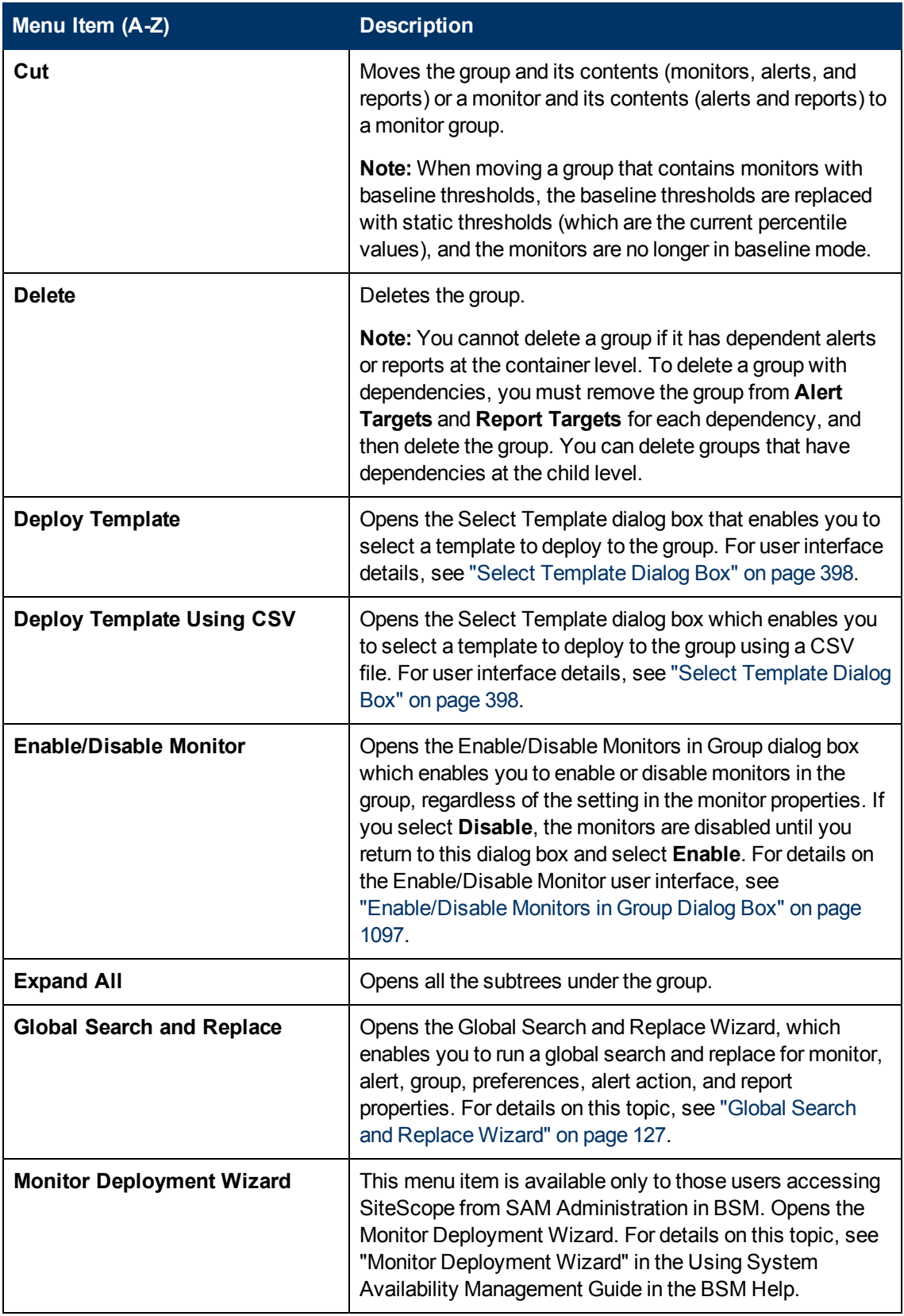

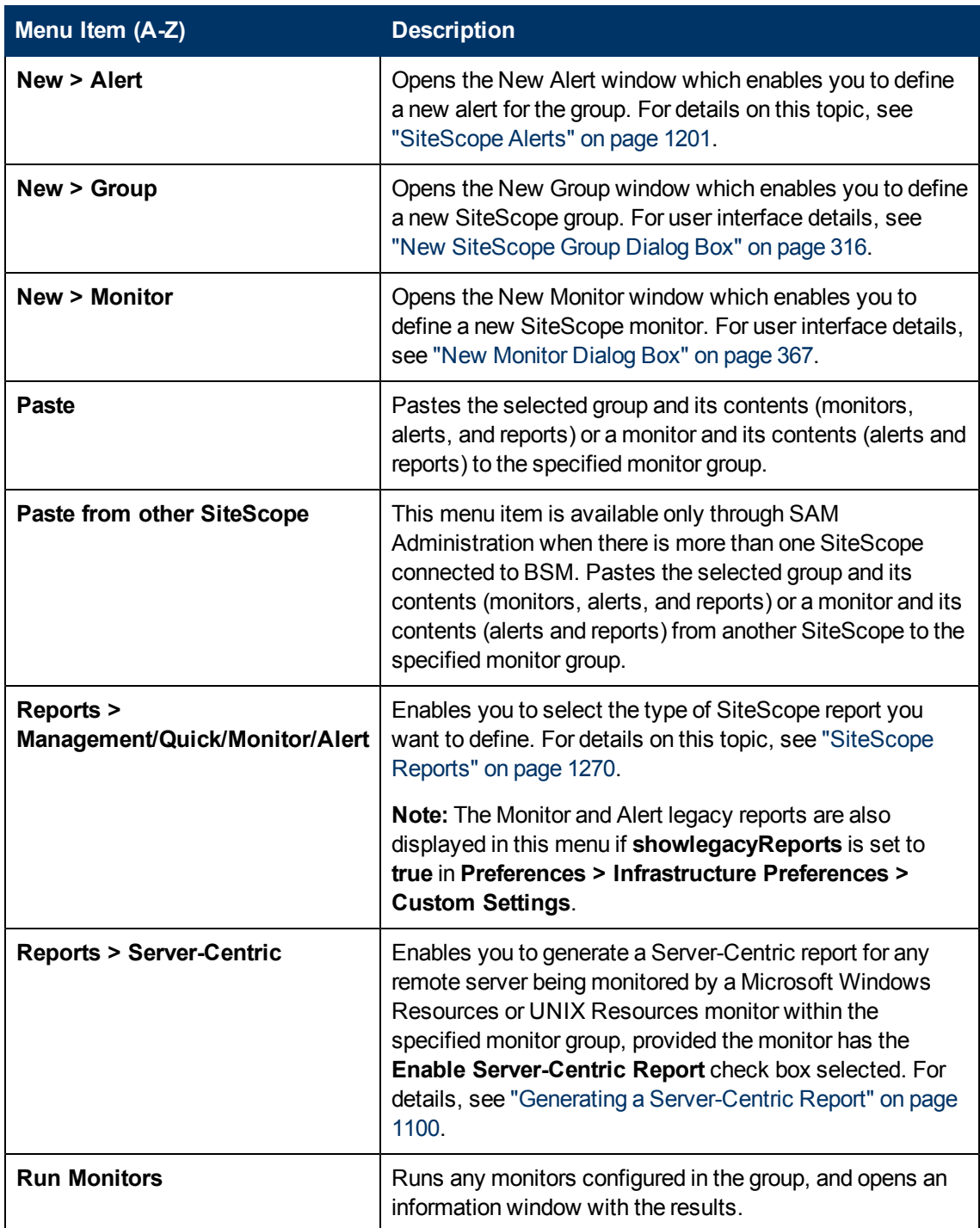

### **Monitor Shortcut Menu Options**

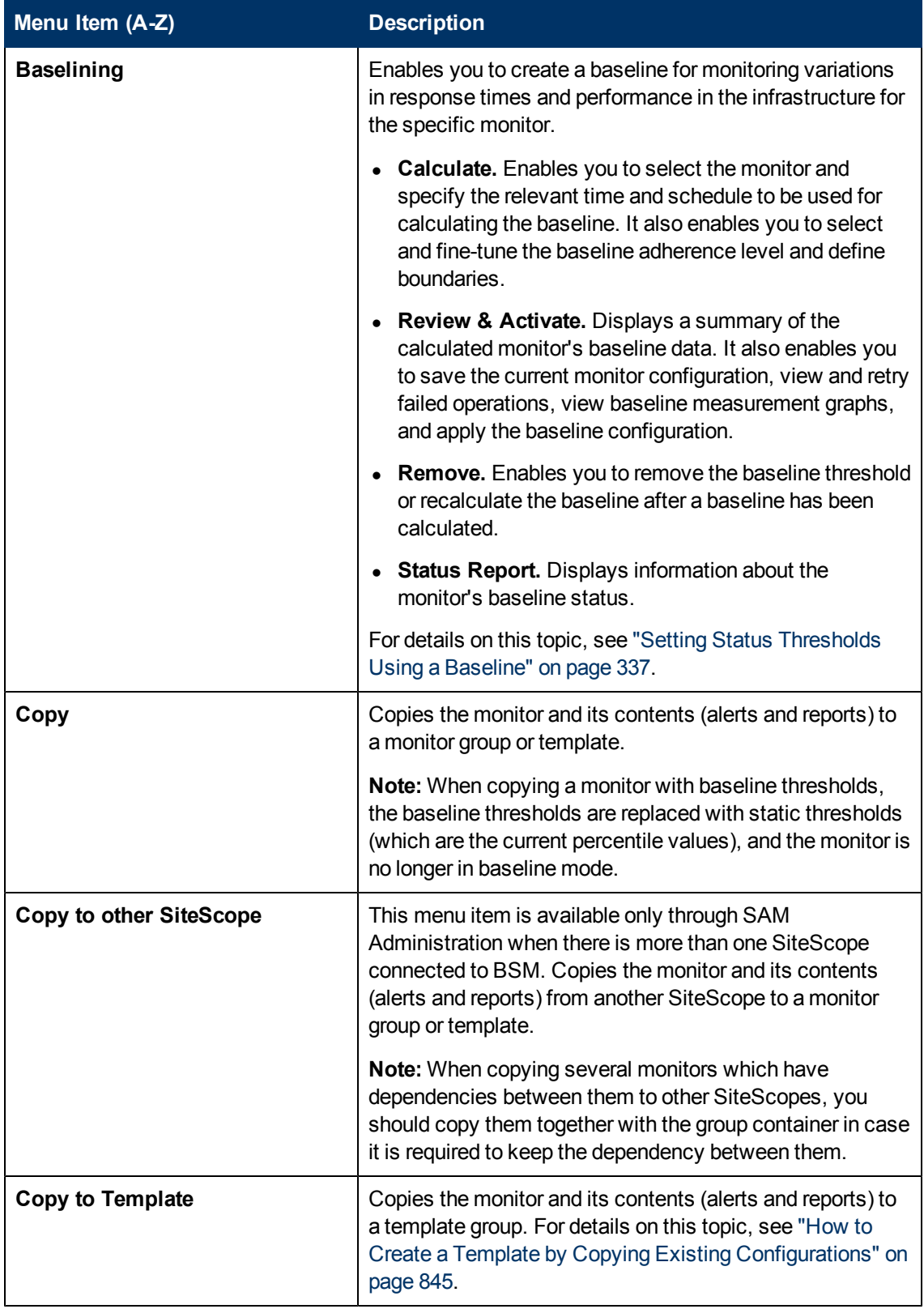

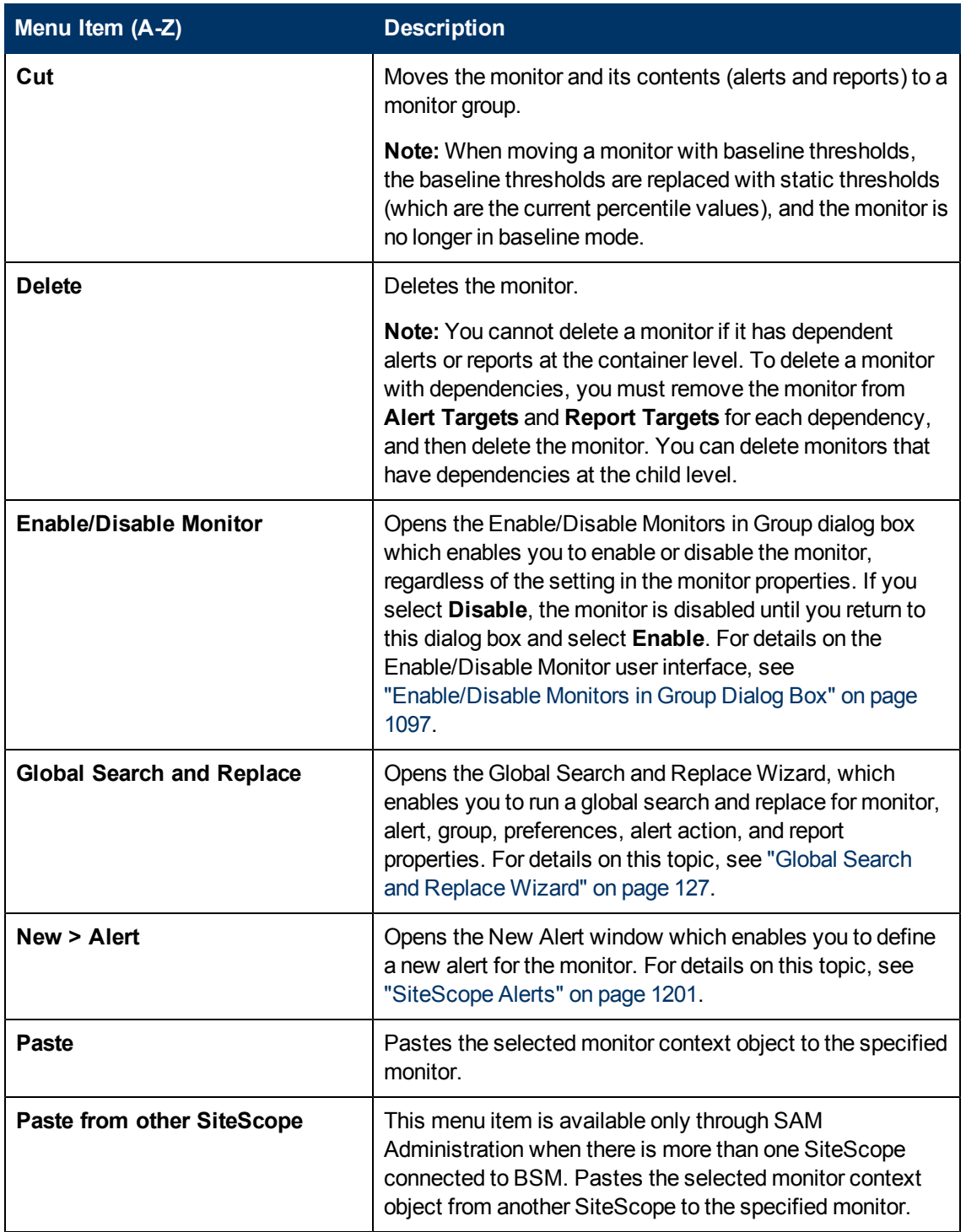

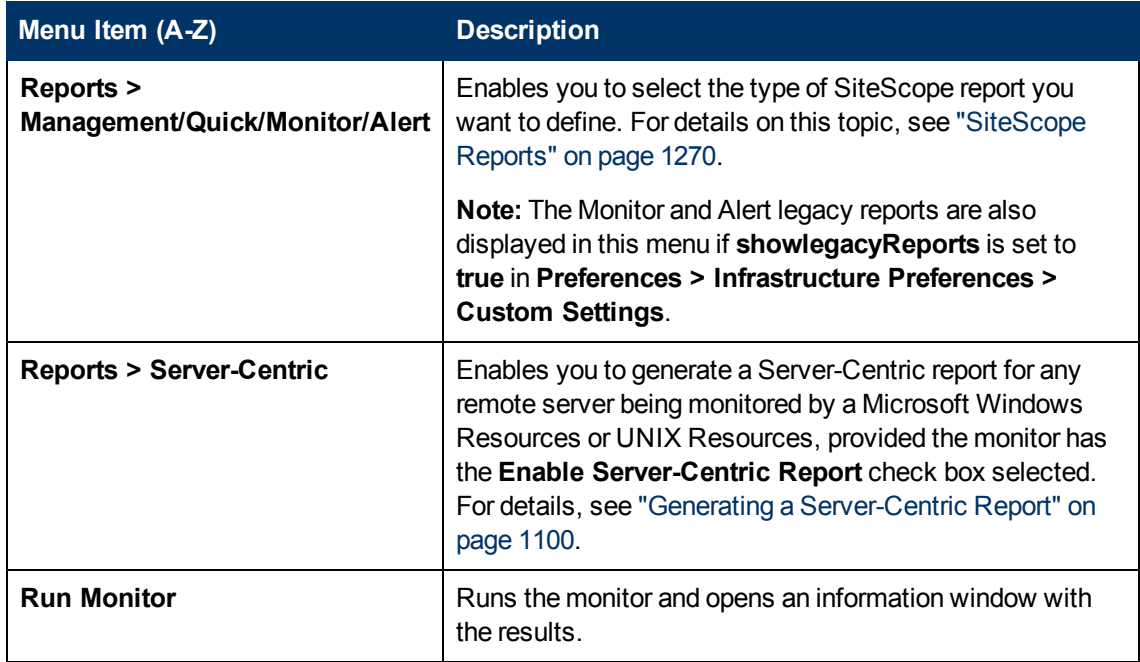

## **SiteScope Health Shortcut Menu Options**

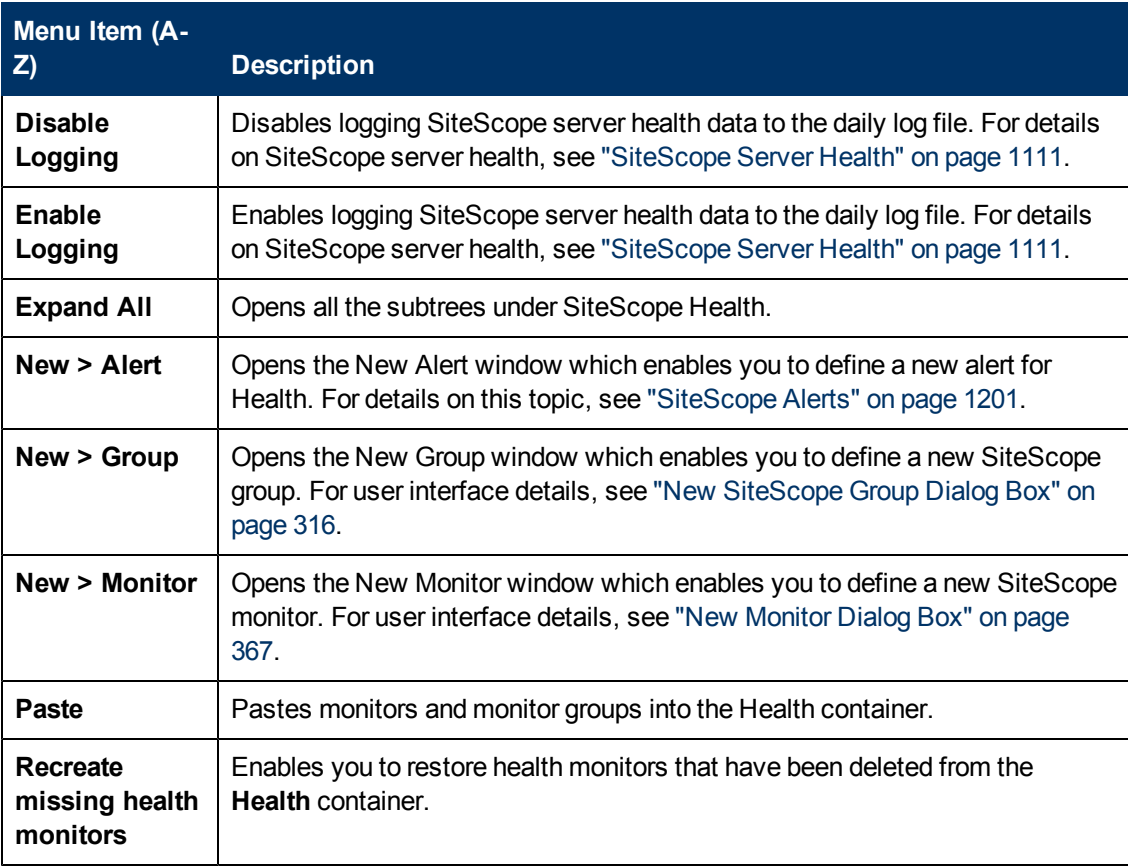

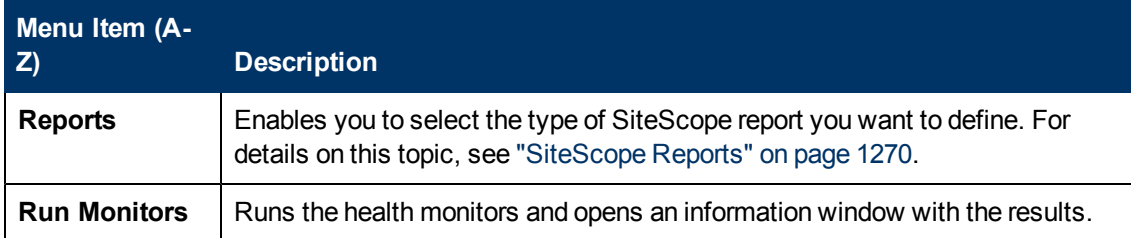

## <span id="page-88-0"></span>**Remote Server Tree**

The remote server tree represents the remote servers configured in your network environment. The shortcut menu options include descriptions of the context menu options available for each object in the remote server tree.

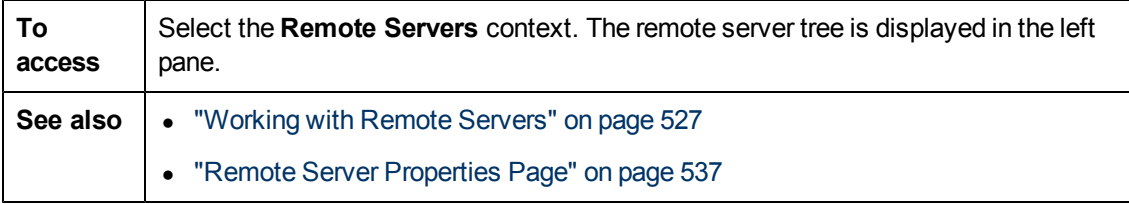

#### **Remote Server Tree Objects**

User interface elements are described below:

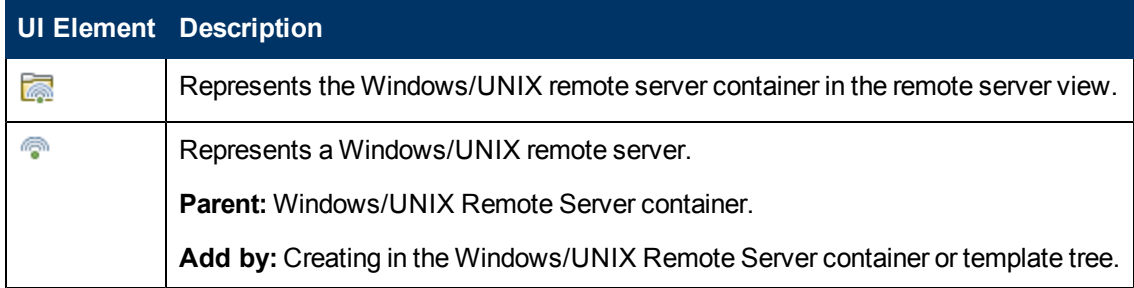

#### **Remote Servers Shortcut Menu Options**

User interface elements are described below:

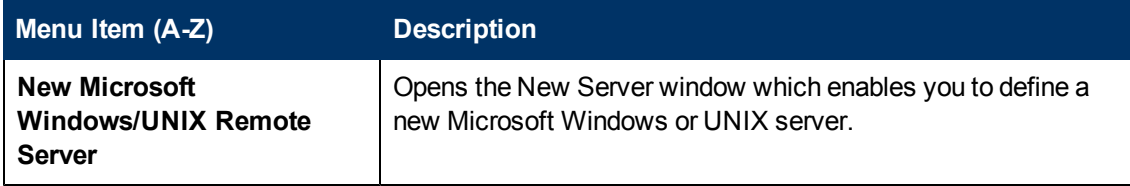

## **Remote Server Shortcut Menu Options**

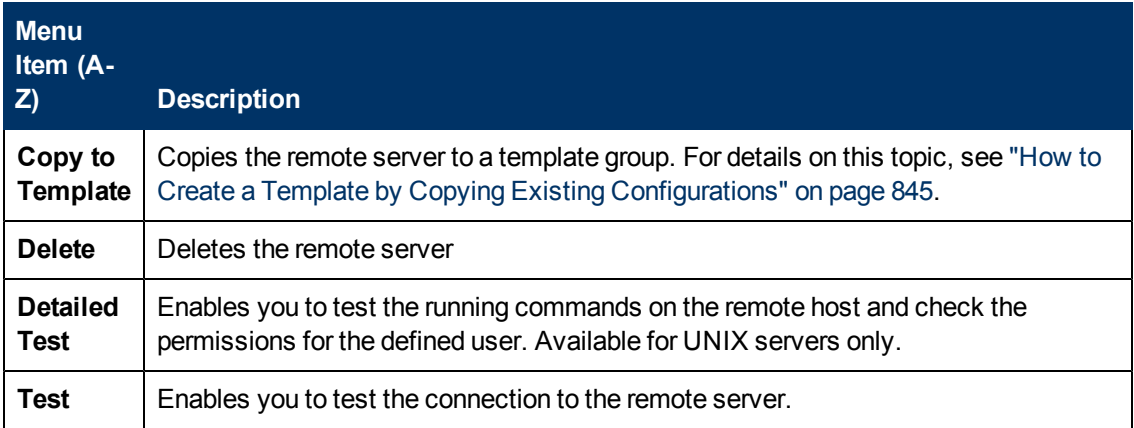

# <span id="page-89-0"></span>**Template Tree**

The template tree represents user-defined templates, SiteScope solution template sets, template examples, and Monitor Deployment Wizard templates that are available for deployment to monitor groups. The shortcut menu options include descriptions of the context menu options available for each object in the template tree.

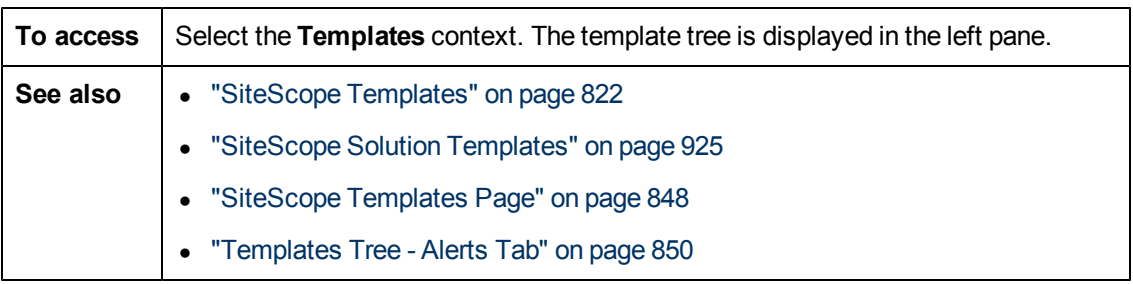

#### **Template Tree Objects**

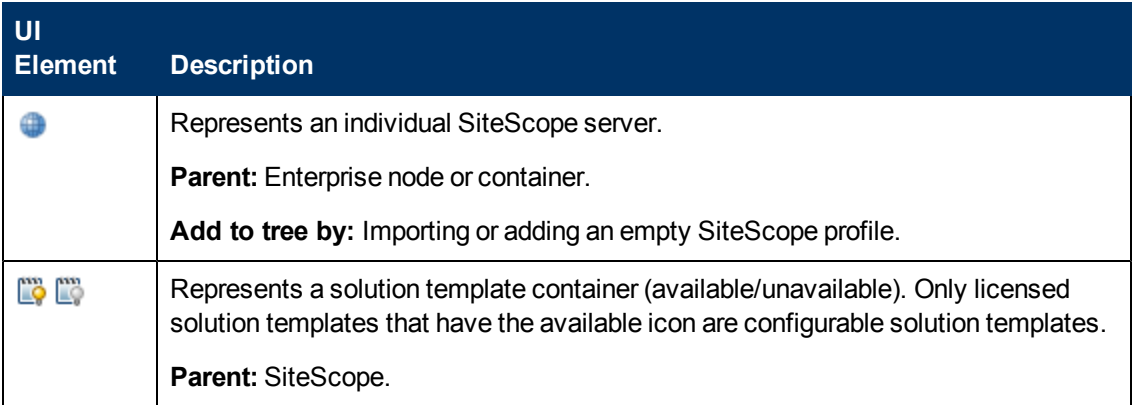

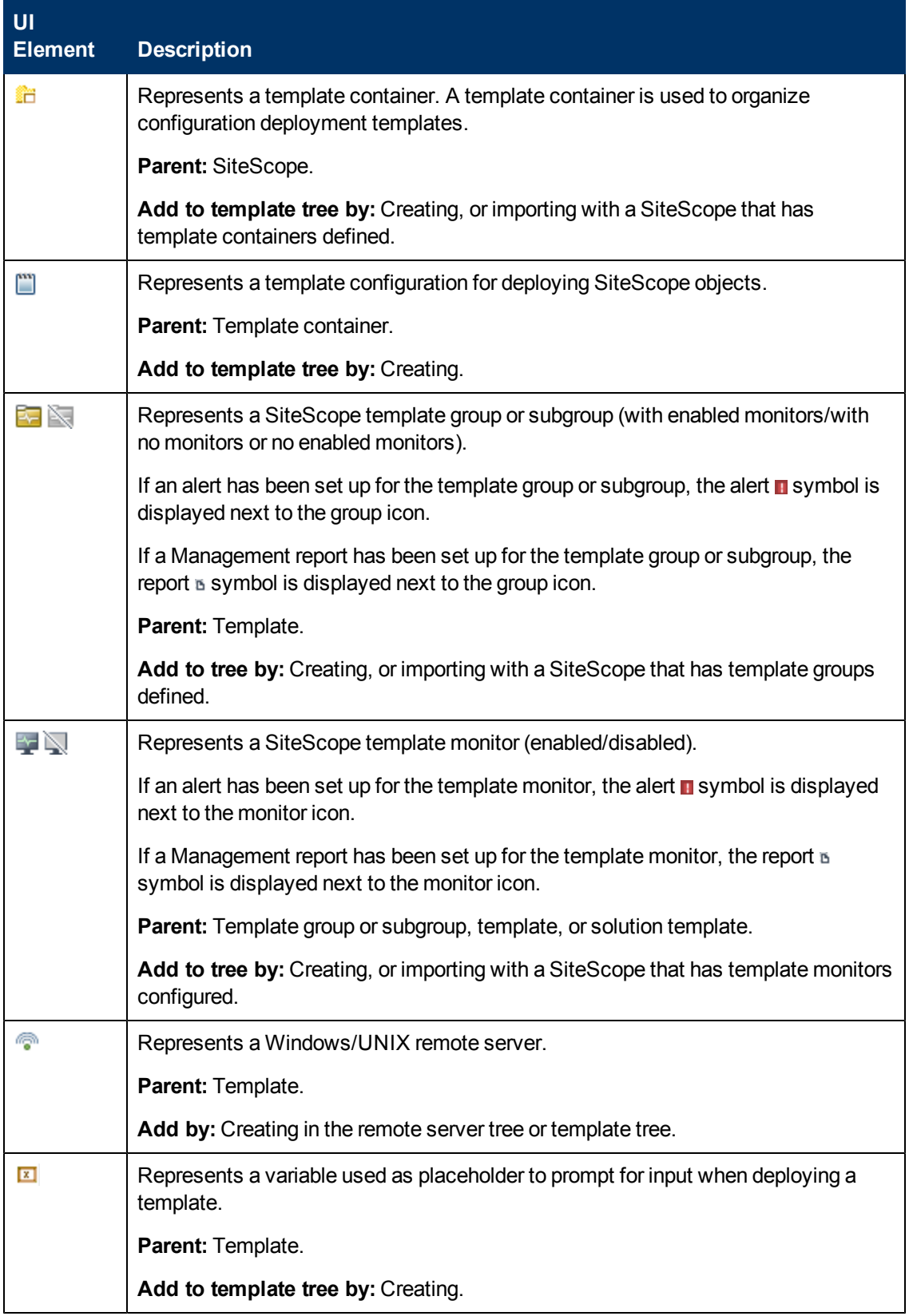

## **SiteScope Root Shortcut Menu Options**

User interface elements are described below:

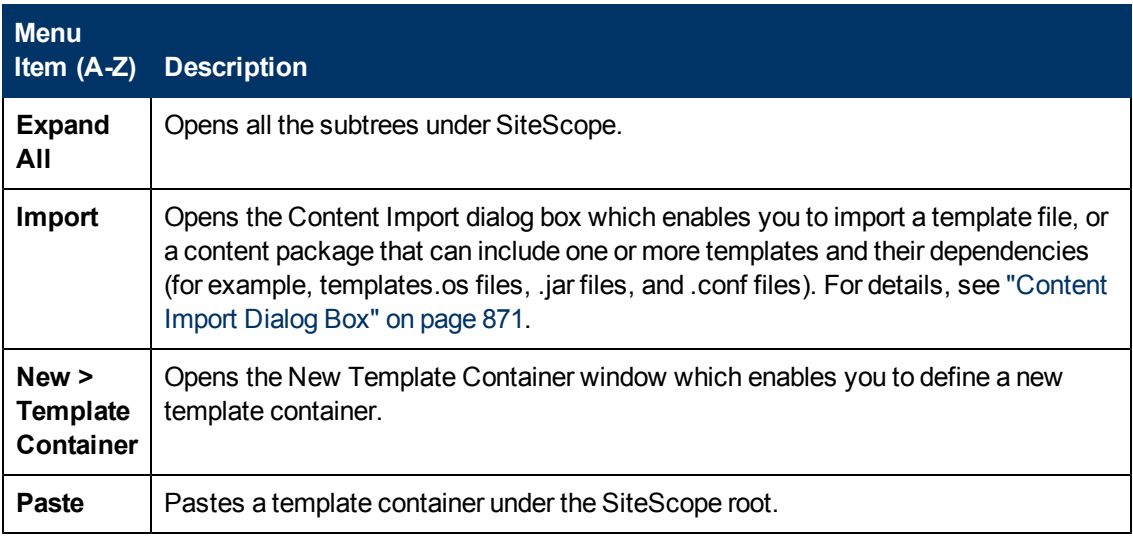

## **Solution Templates Container Shortcut Menu Options**

User interface elements are described below:

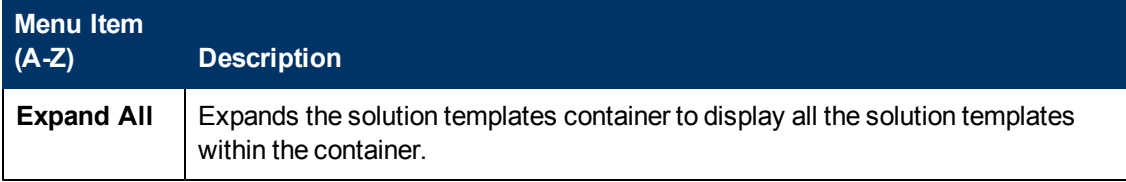

#### **Solution Template Shortcut Menu Options**

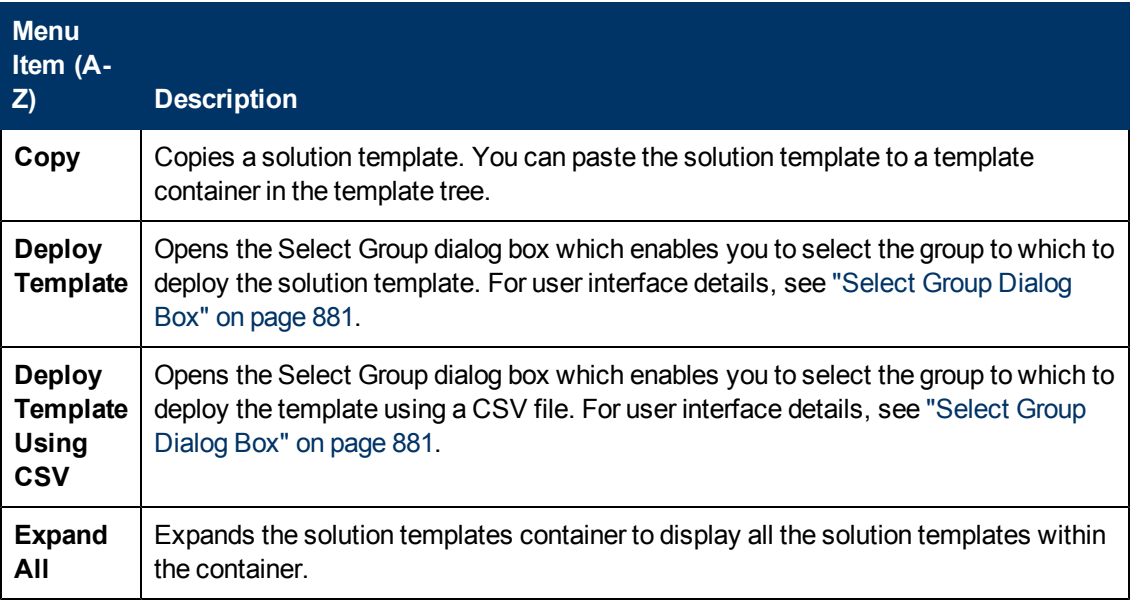

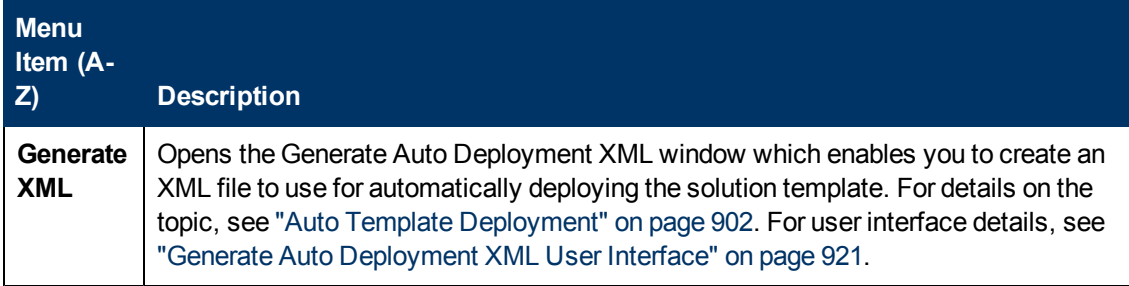

## **Template Container Shortcut Menu Options**

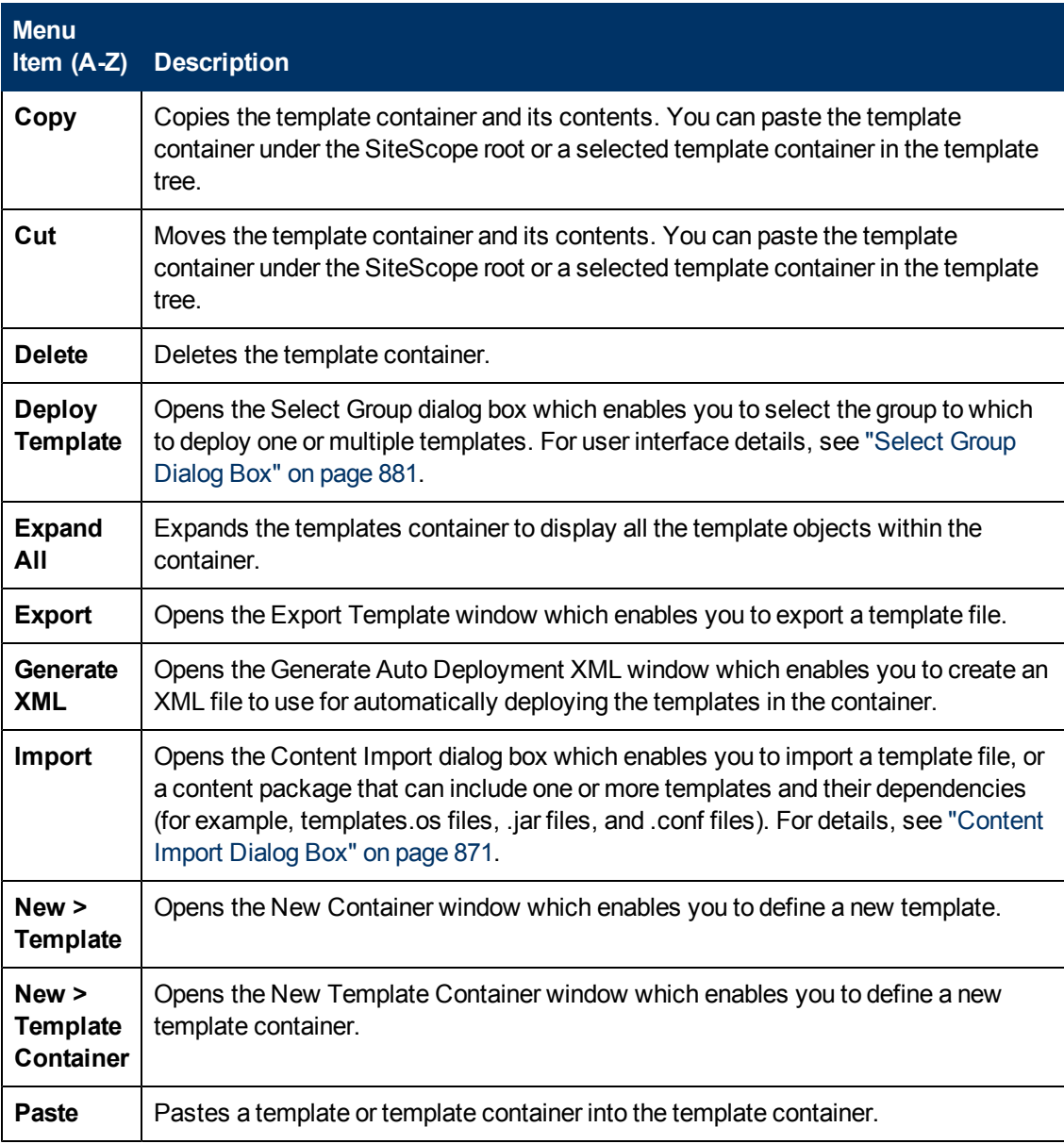

## **Template Shortcut Menu Options**

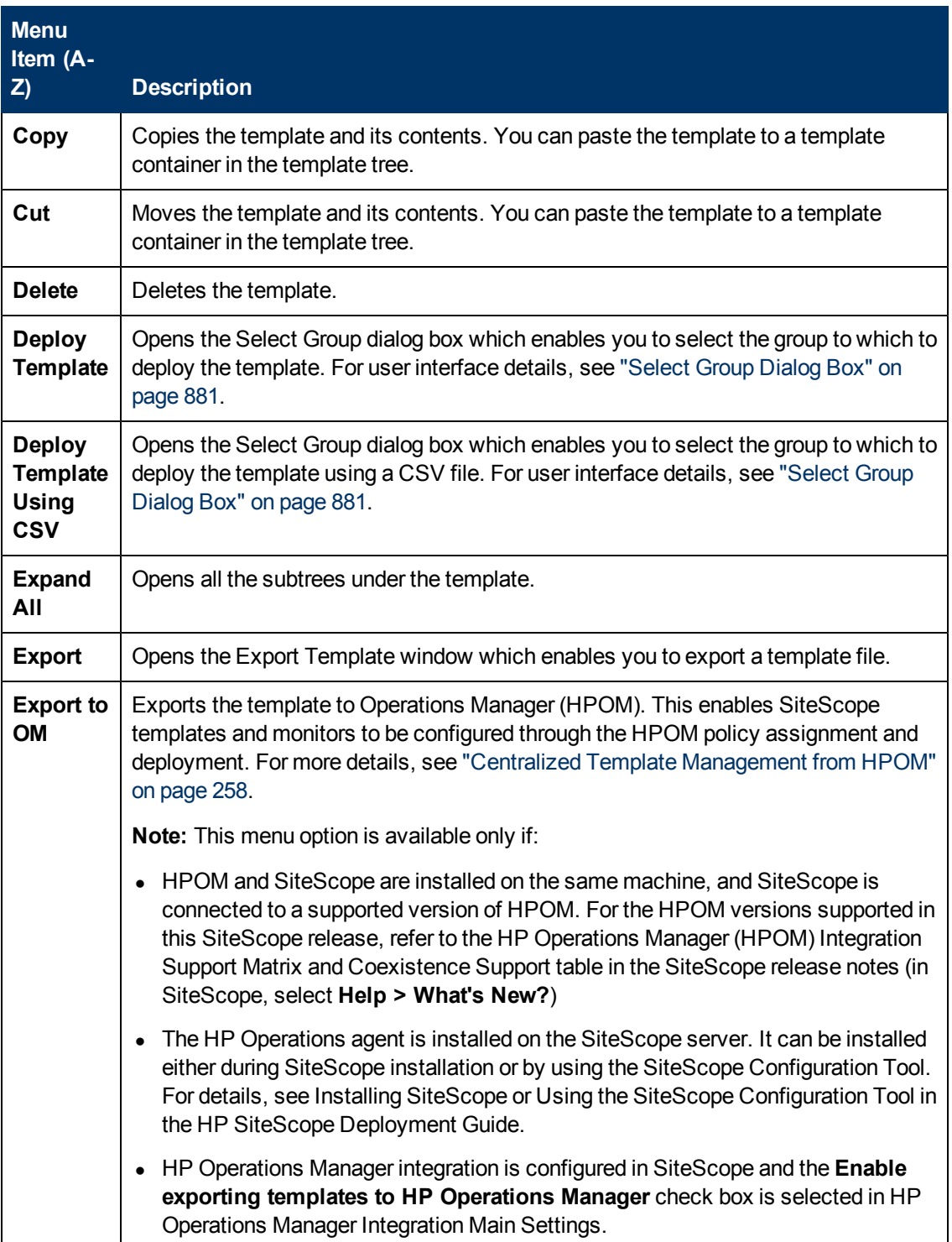

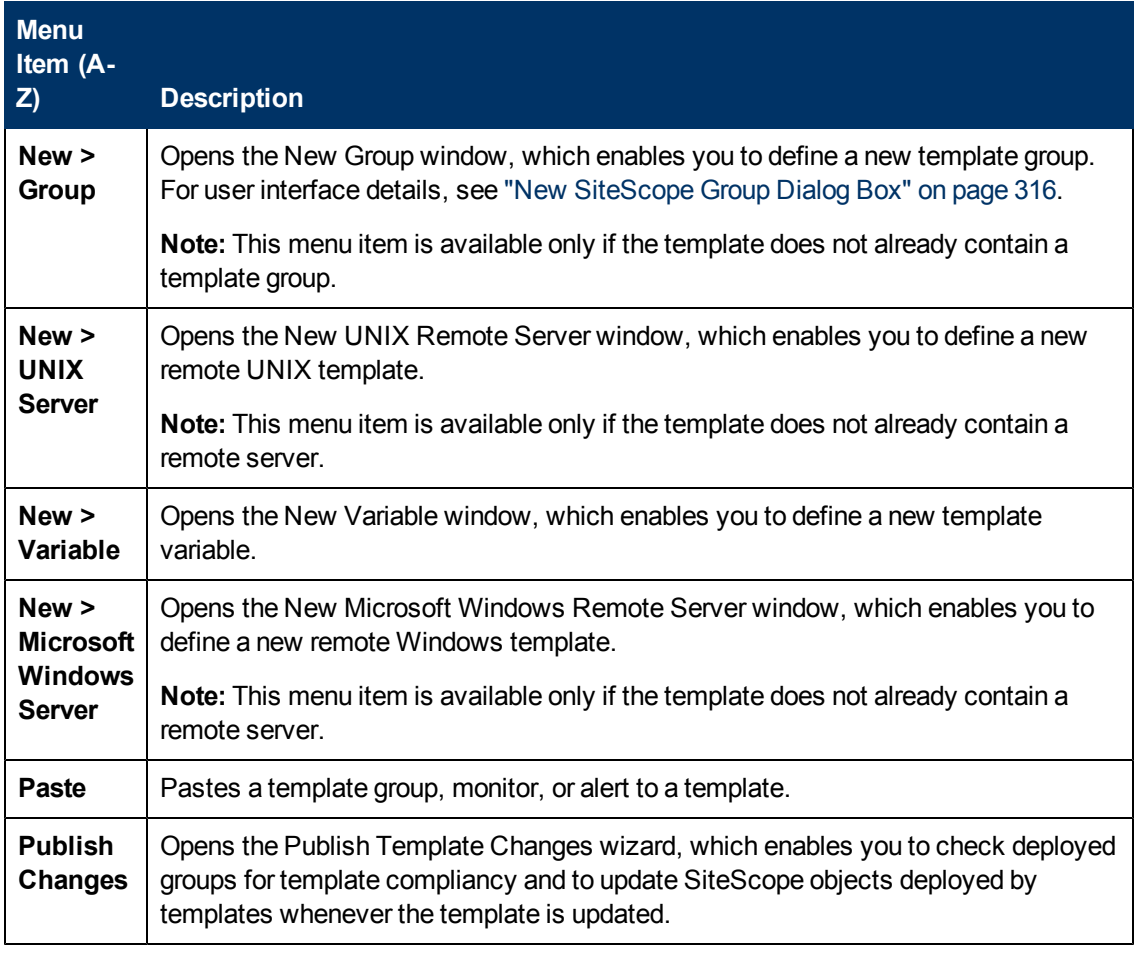

### **Template Variable Shortcut Menu Options**

User interface elements are described below:

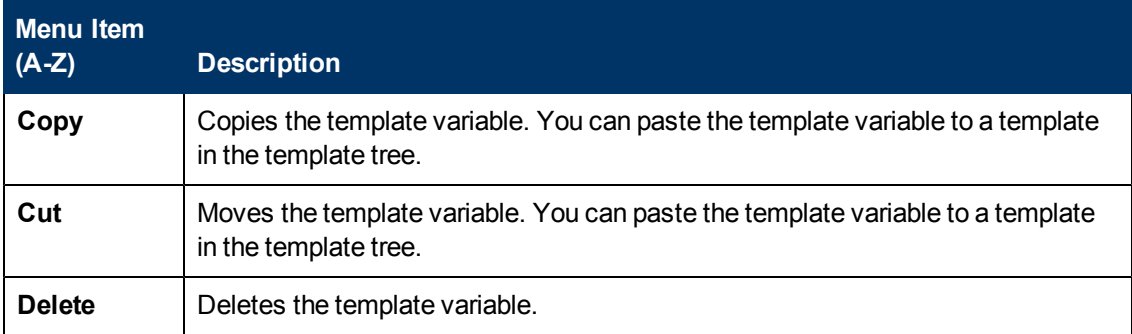

## **Template Remote Shortcut Menu Options**

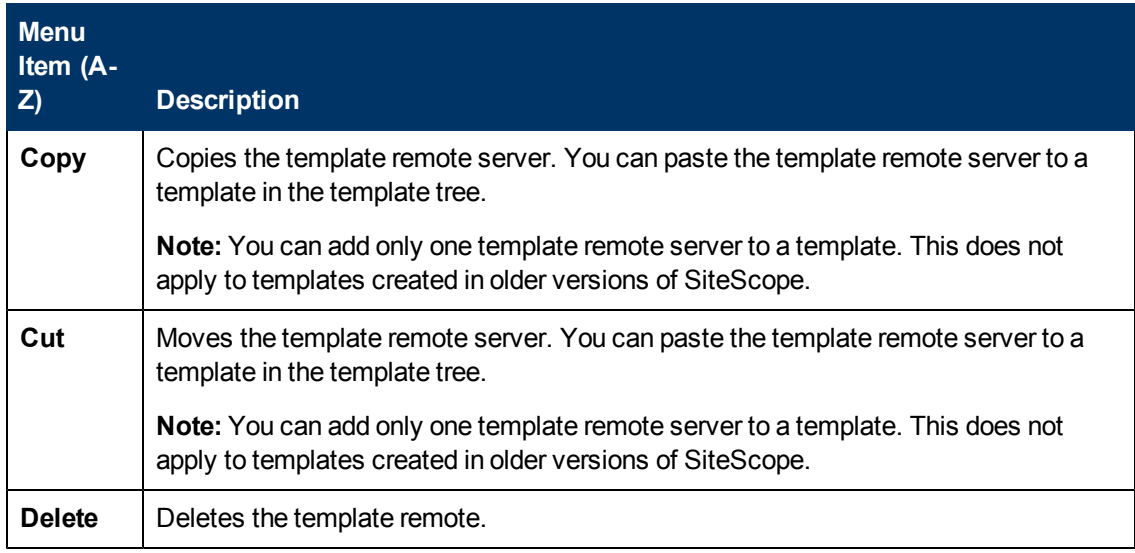

#### **Template Group Shortcut Menu Options**

User interface elements are described below:

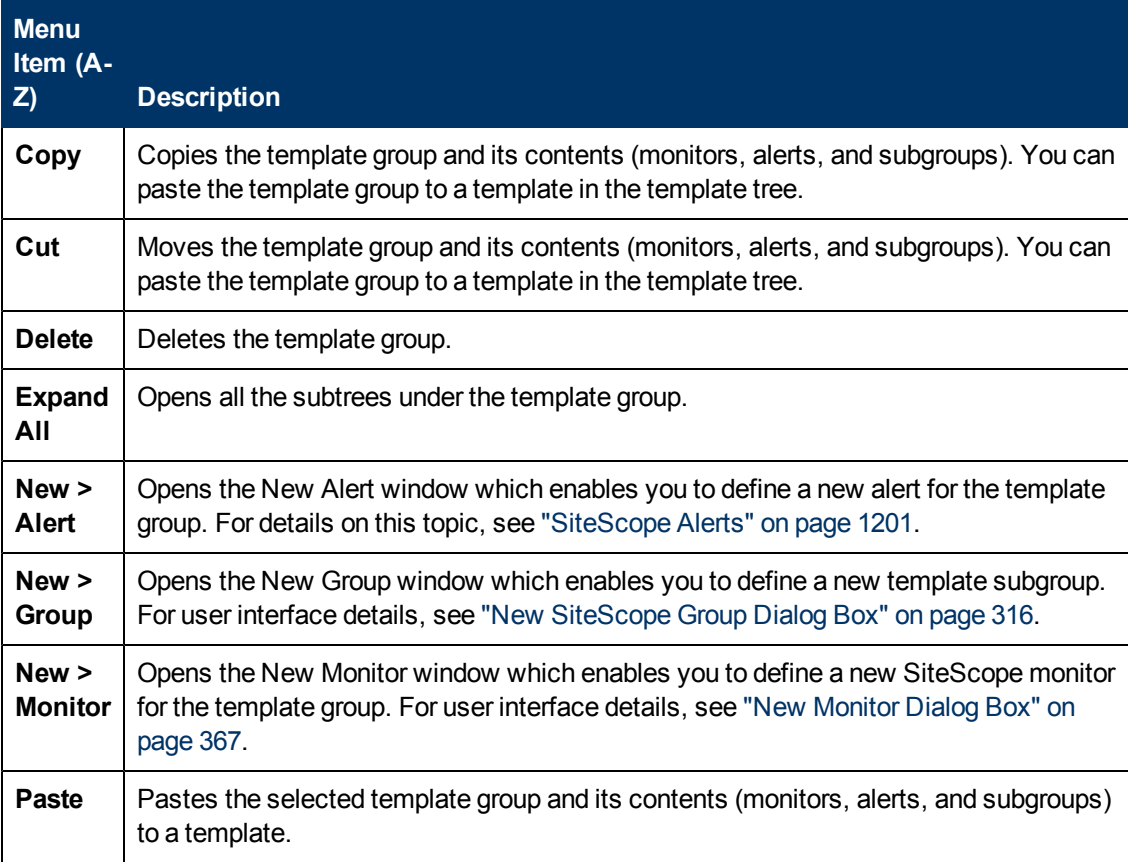

#### **Template Monitor Shortcut Menu Options**

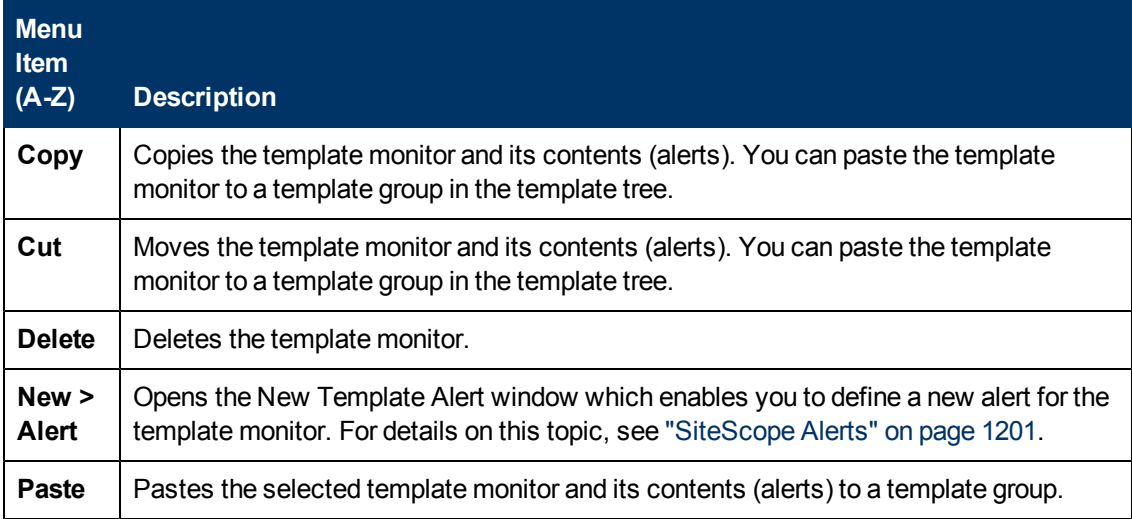

## <span id="page-96-0"></span>**Preferences Menu**

The Preferences menu represents the preference types that enable you to configure specific properties and settings related to most of the administrative tasks available within SiteScope.

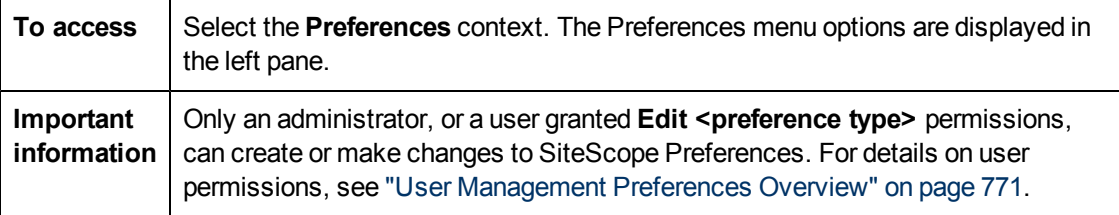

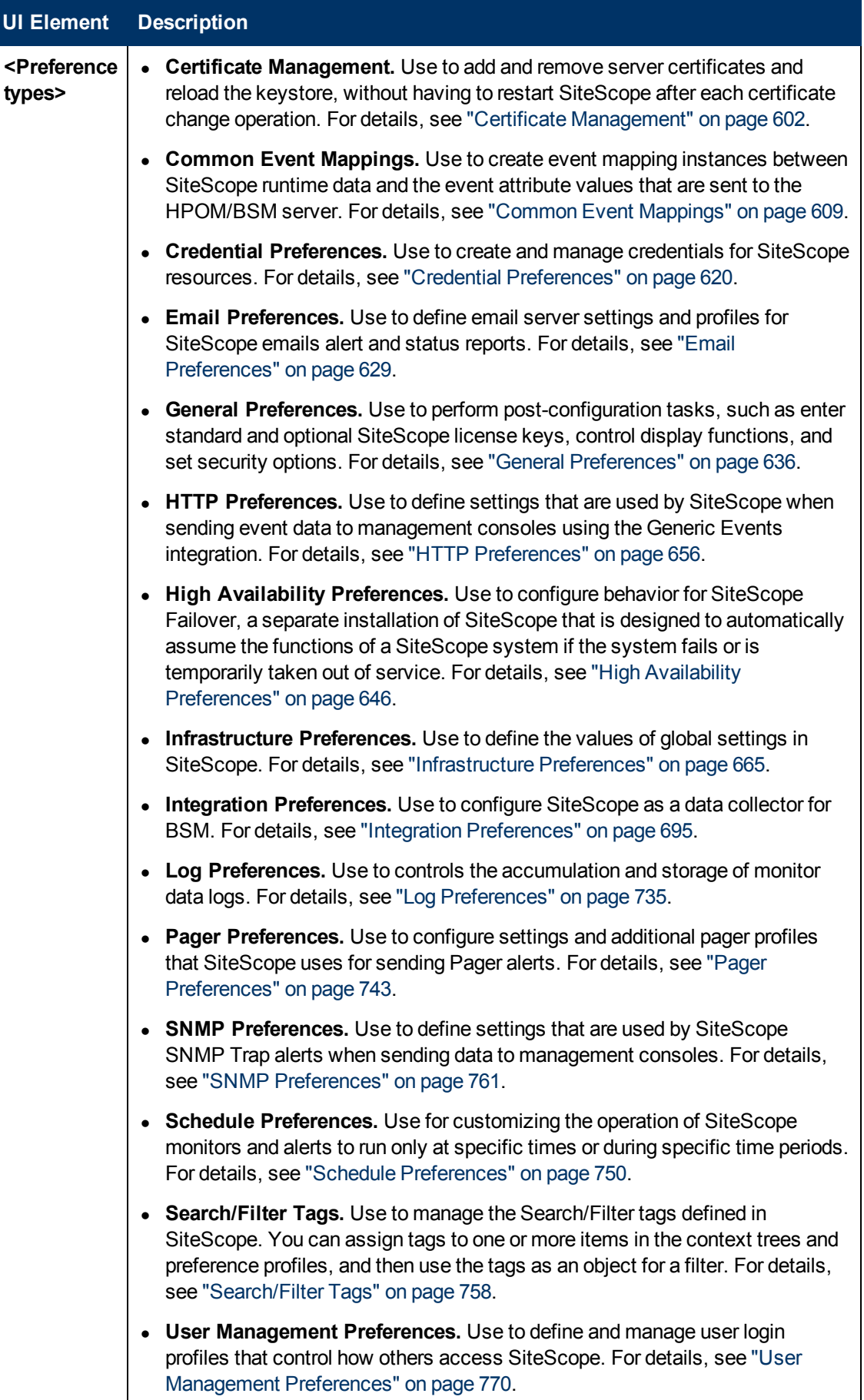

# <span id="page-98-0"></span>**Server Statistics Menu**

The Server Statistics menu enables you to view an overview of several key SiteScope server performance statistics. This includes the load on the SiteScope server, a list of currently running monitors and the most recently run monitors, perfex pool summary and statistics, WMI statistics, SSH connections, Telnet connections, and dynamic monitoring statistics. It also displays the SiteScope log files

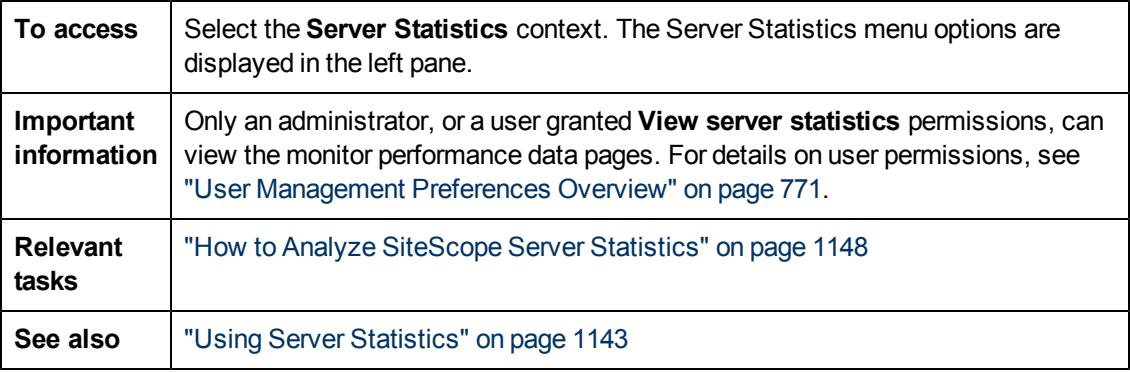

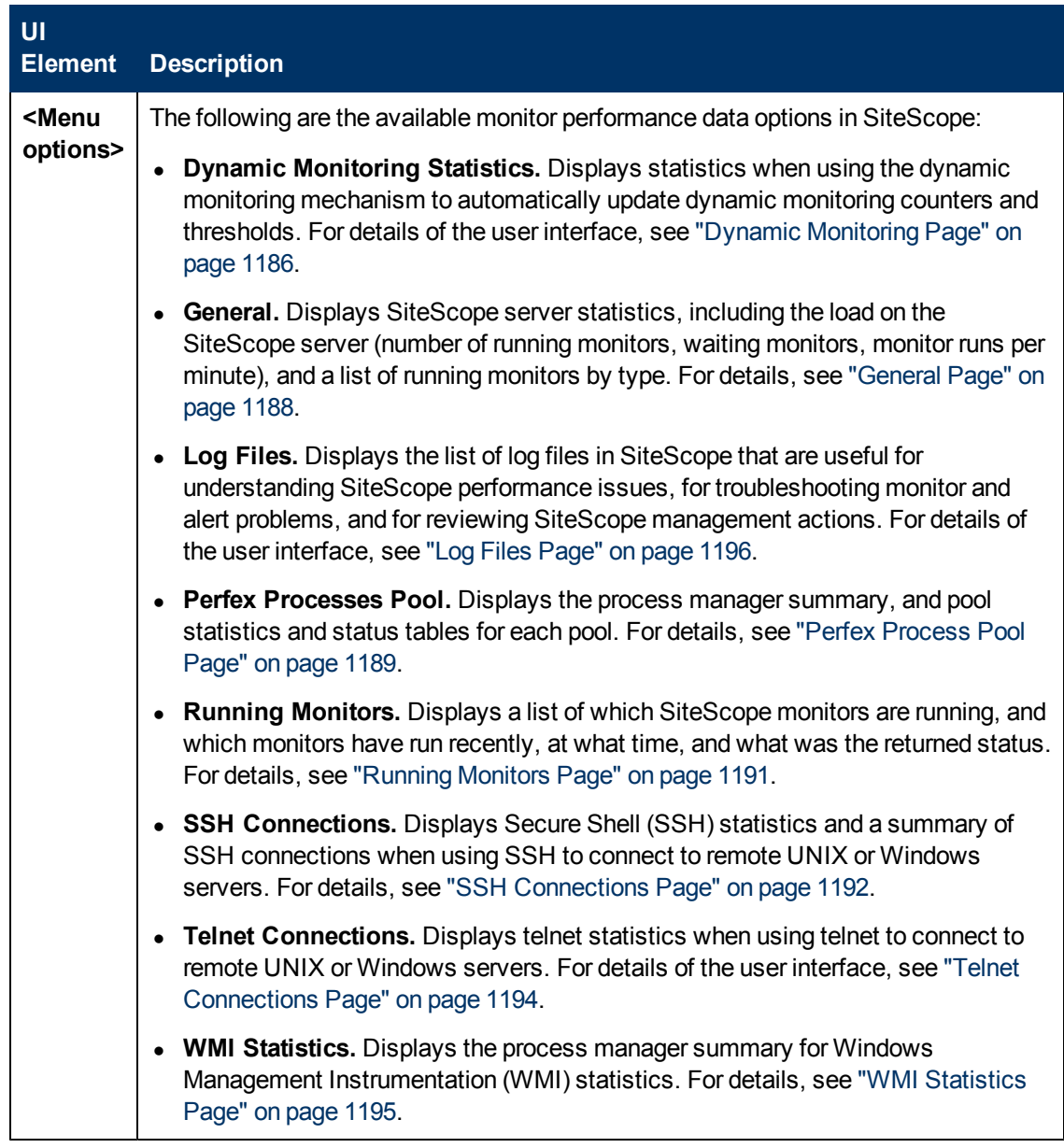

# <span id="page-99-0"></span>**Tools Menu**

The Tools menu displays a list of diagnostic tools that can help you troubleshoot problems in SiteScope and facilitate monitor configuration.

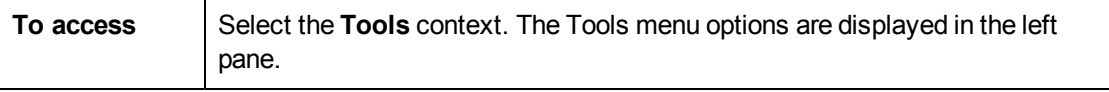

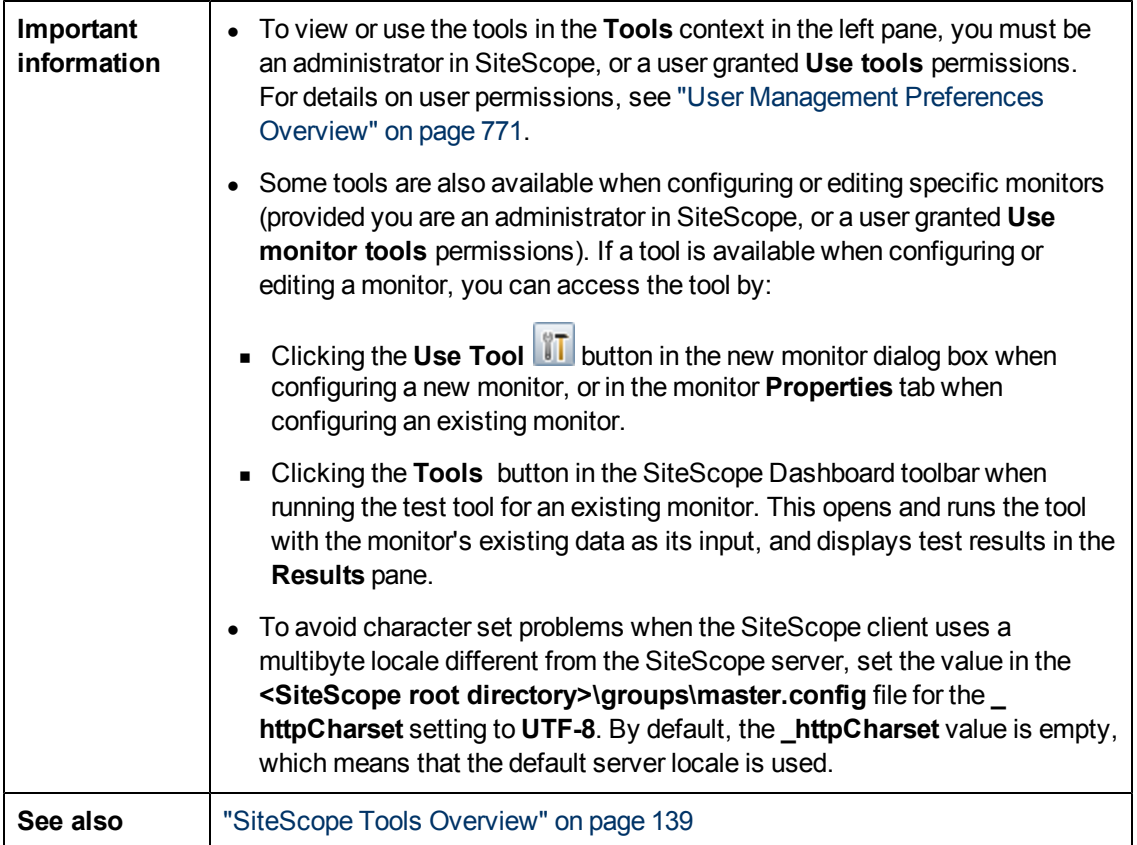

The following tools are included (unlabeled elements are shown in angle brackets):

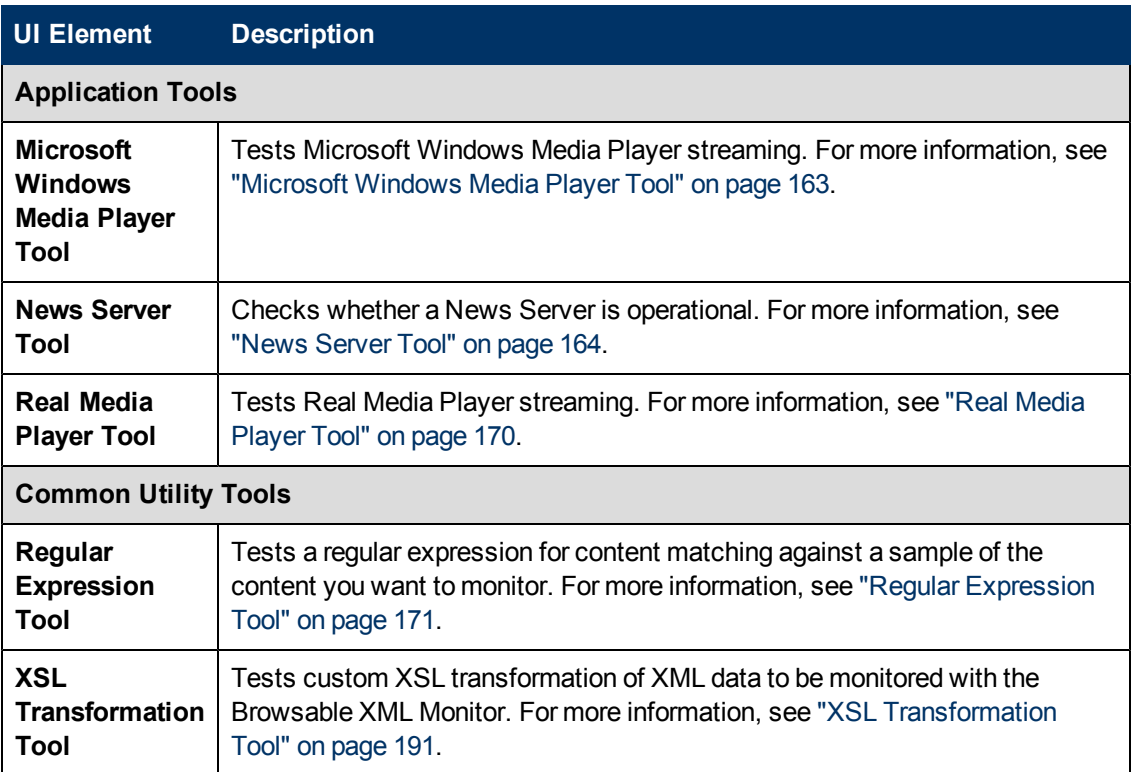

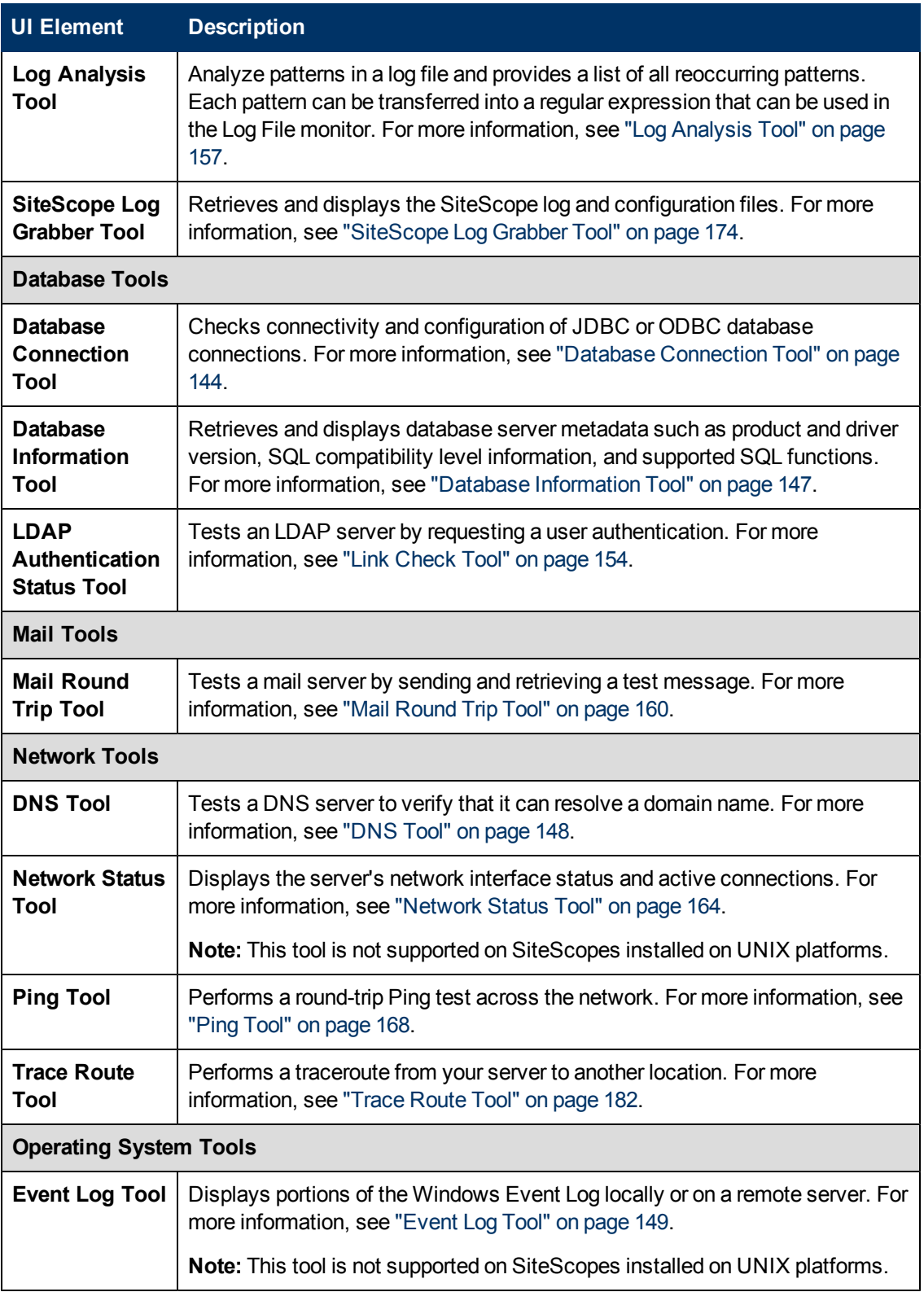

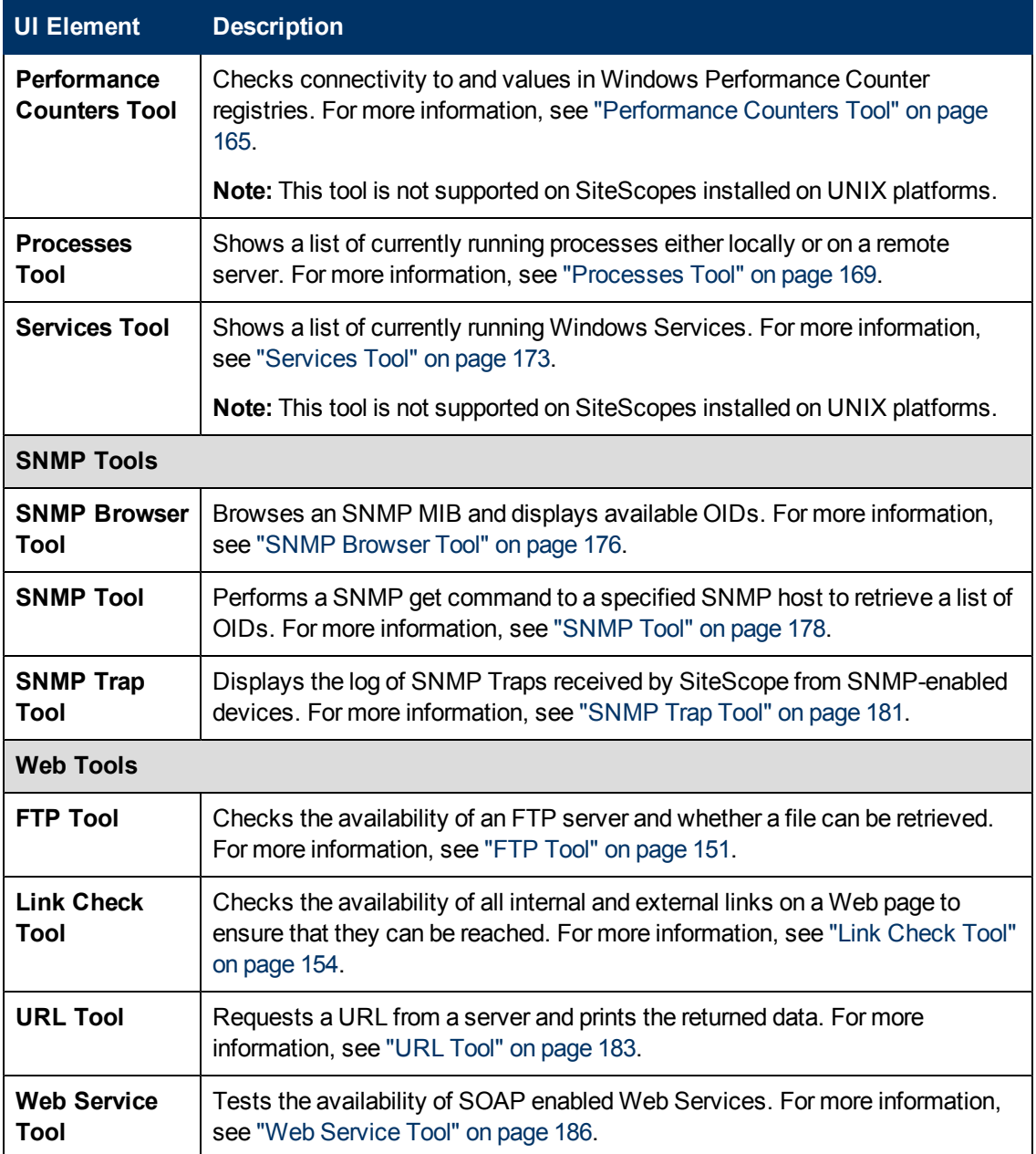

# <span id="page-102-0"></span>**Alerts Tab Shortcut Menu Options**

The Alerts tab shortcut menu options include descriptions of the context menu options available for alerts.

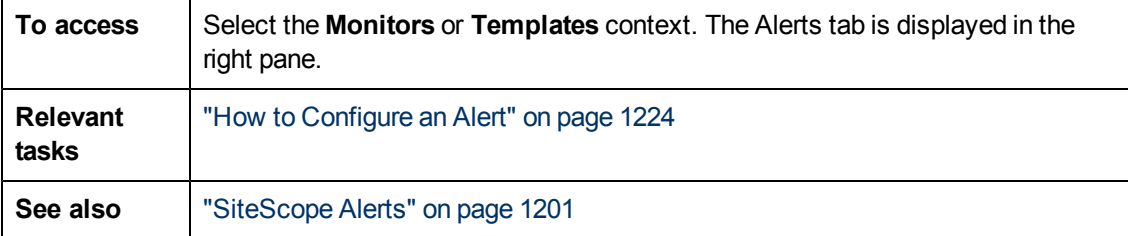

User interface elements are described below:

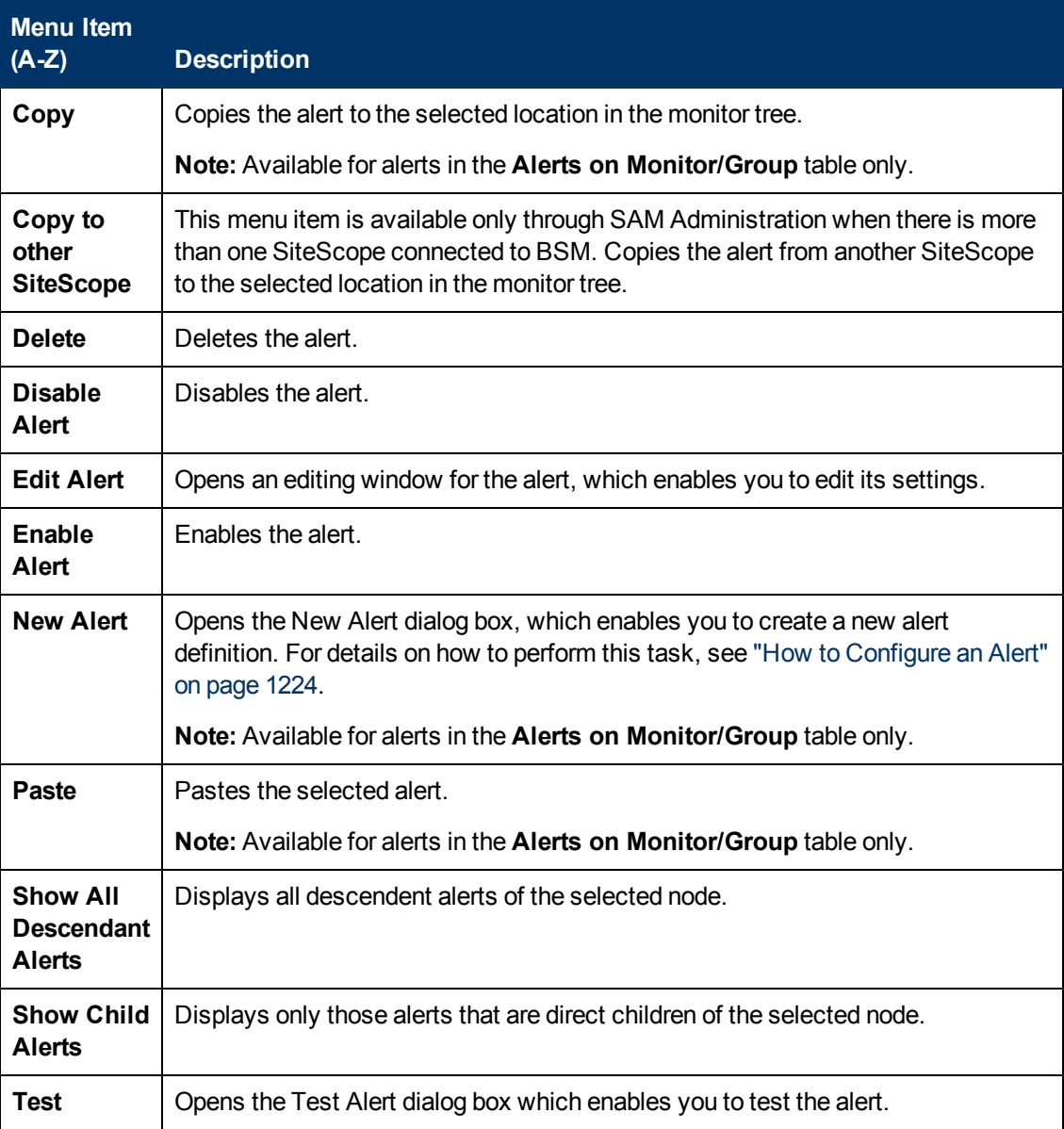

## <span id="page-103-0"></span>**Reports Tab Shortcut Menu Options**

The Reports tab shortcut menu options include descriptions of the options available for Management reports in the monitor tree.

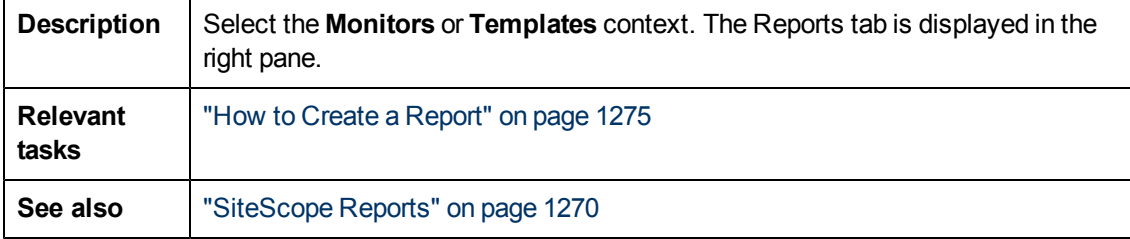

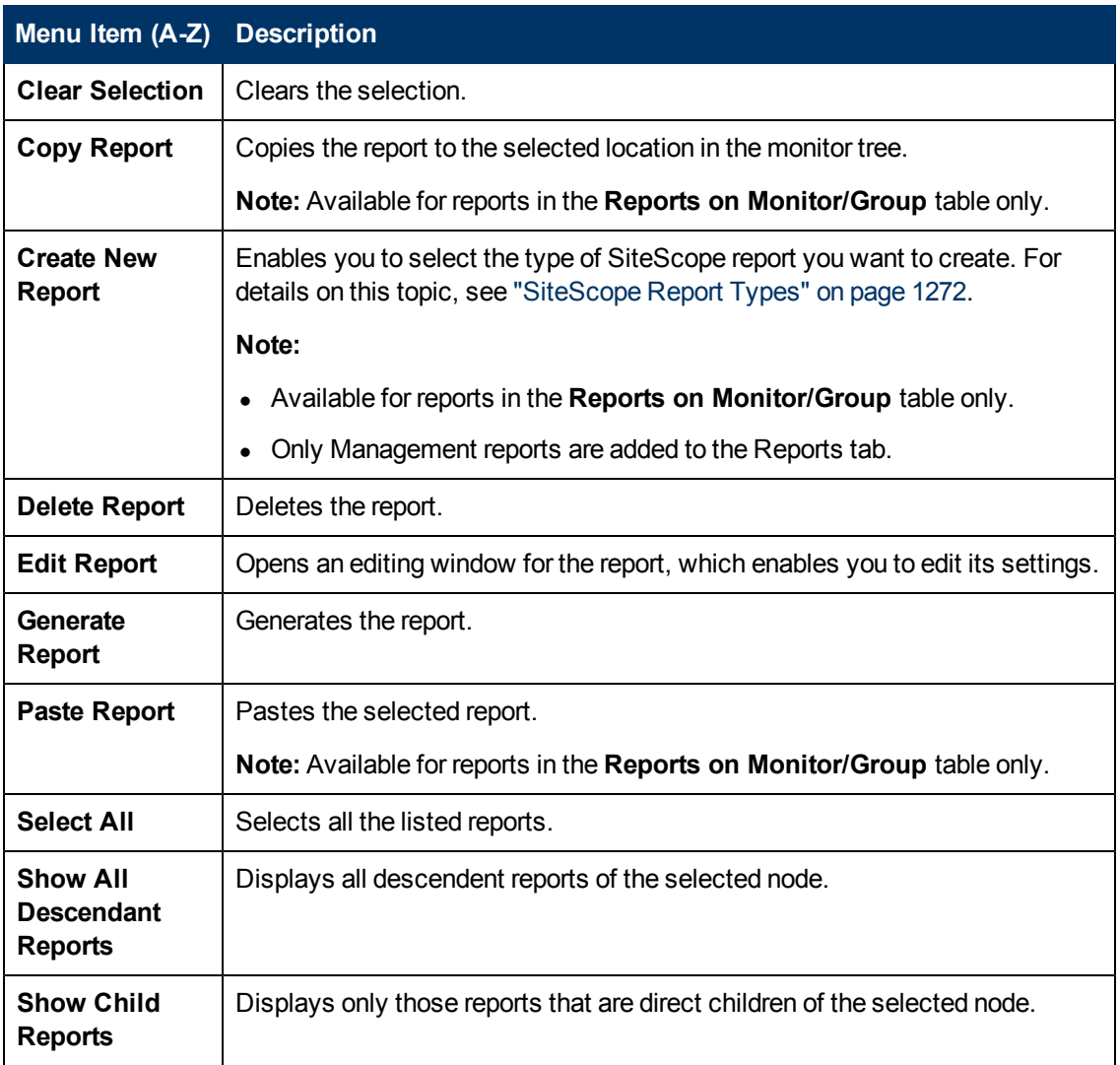

# **Chapter 4**

# **Searching and Filtering SiteScope Objects**

This chapter includes:

- ["Searching SiteScope Objects" on next page](#page-106-0)
- ["Filtering SiteScope Objects" on page 113](#page-112-0)

# <span id="page-106-0"></span>**Searching SiteScope Objects**

You can assign search/filter tags to any object in the context tree, and use those tags to search or filter the display. For example, you can define a tag for all monitors running on a specific operating system. Keyword tags are used to search and filter SiteScope objects (groups, monitors, remote servers, templates, and preference profiles). Alternatively, you can use the quick search to search for SiteScope objects.

#### **To access**

- <sup>l</sup> **Search using tags.** Select a SiteScope object (group, monitor, template, or preference profile), and open the **Search/Filter Tags** panel in the monitor properties tab or Search/Filter Tags preference page. Click the **Add Tag** button. You can edit existing tags in the Preferences context (**Preferences > Search/Filter Tags**).
- **Quick search.** In the monitor, template, remote server, or counters tree (in the monitor properties for some browsable counter monitors), type the characters you want to search in the popup search box or in the **Quick Search**  $\sqrt{\frac{Q_{\tau}}{Q_{\tau}}}$  box.

## **Learn More**

#### **Search and Filter Overview**

You create custom search/filter tags for use in filtering the display of the left tree pane for SiteScope objects (groups, monitors, templates, target servers, alerts, and preference profiles). You define the tags and their values, and assign these to the different elements in your enterprise.

For example, you define a tag called Priority with the possible values of Critical, High, Medium, and Low. You assign these tag values to different elements in the infrastructure. Monitors of Web servers and databases that support 24x7 customer access could be assigned a category value of Priority: Critical. While adding a new filter setting, you select **Tags** in the Filter Options section, enter Priority:Critical as the value of the object, and click **Save**. This filter displays only those elements to which you assigned this tag and value.

Tags can also be used in alert templates using the <tag> attribute. Using the **<tag:[tagName]>** property, you can include values in the filter tag as parameters in alerts. This provides similar functionality to the custom properties mechanism that was removed in SiteScope 10.00.

For example, you have a tag named AppServer with value Apache assigned to a monitor, and you include  $\langle \text{tag}:AppServer>$  in the alert template configured for that monitor. If an alert is triggered, the new property is replaced with Apache in the alert text. For details on alert template properties, see ["SiteScope Alert Template and Event Properties Directory" on page 1230](#page-1229-0).

If no tags have been created for the SiteScope, this section appears but is empty. If tags have been created, they are listed here and you can select them as required.

Using the SiteScope filter, you can then select which objects in the trees you want to view, based on filter criteria. You can define multiple filters with different conditions that can be applied for varying configuration tasks.

For task details, see ["How to search for objects using Search/Filter Tags" on next page](#page-107-0).

#### **Quick Search Overview**

There is a quick search that enables you to search configuration objects (groups, monitors, remote servers, templates, counters) for a specific property name or value. Quick search is available in the monitor, template, remote server, and counters tree (in the monitor properties for some browsable counter monitors). Enter a string in the Quick search box to filter the property names and values. The tree expands all nodes containing the given string text.

The quick search provides options that enable filtering the search by case sensitivity, wildcards, match options, and node/child options. It also includes an automatic filter that if selected, enables the search to be performed automatically after typing the search word, without having to press the Enter key every time you want to run the search.

For task details, see ["How to use the quick search" on next page](#page-108-0).

## **Tasks**

This section includes:

- ["How to search for objects using Search/Filter Tags" below](#page-107-0)
- <span id="page-107-0"></span>• ["How to use the quick search" on next page](#page-108-0)

#### **How to search for objects using Search/Filter Tags**

This task describes the steps involved in defining a Search/Filter tag and assigning it to one or more elements in the context tree, and then use those tags to search or filter the display.

1. Create a search/filter tag.

Use the **Search/Filter Tags** panel of the SiteScope object to add search/filter tags. For user interface details, see ["Search/Filter Tags Panel" on page 110](#page-109-0).

2. Assign search/filter tags to SiteScope tree elements.

Before you can use a tag as part of a view filter, you must assign it to one or more elements in the context tree or to preference profiles. You can assign tags to any item in the tree, including any container, monitor, group, or alert.

You assign tags while adding, importing, or editing context tree objects or preference profiles. Tags are included as properties for every type of object in the context tree.

For details on the objects in the monitor tree, see ["Monitor Tree" on page 79](#page-78-0).

For details on the objects in the template tree, see ["Template Tree" on page 90](#page-89-0).

3. Define a tag for a filter setting.

After you have assigned the tag to one or more items in the context tree or preference profiles, you can use the tag as an object for a filter.

For details on filtering in the user interface, see ["Filtering SiteScope Objects" on page 113.](#page-112-0)

#### **Example:**
Create a tag indicating the type of operating system on which the monitors are running. The tag Operating Systems would have values such as Windows 2000, Windows XP, Solaris, Linux, and so forth.

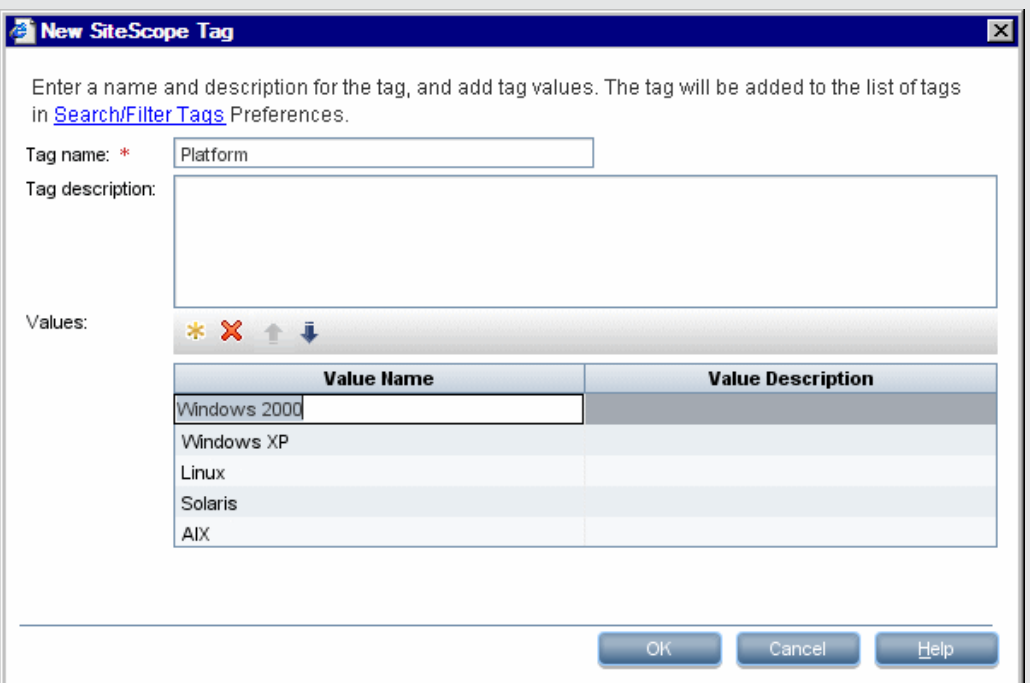

Assign the tag to a monitor tree element such as a group, by opening the Search/Filter Settings for the group, and selecting Windows 2000 as the value under the Operating Systems tag.

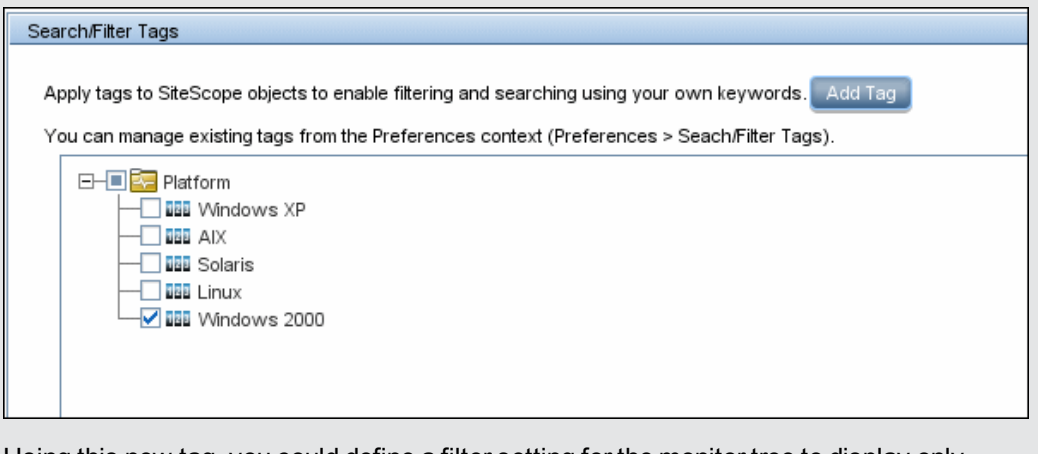

Using this new tag, you could define a filter setting for the monitor tree to display only those monitors running on Windows machines.

### **How to use the quick search**

In the monitor, template, remote server,or counters tree (in the monitor properties for some

browsable counter monitors), click the left end of the **Quick Search**  $\overline{Q_{\tau}}$  box to open the dropdown menu of filter options, and enter your search string. For details on the quick search options,

see ["Quick Search" below.](#page-109-0)

### **Related tasks**

**.** ["Filtering SiteScope Objects" on page 113](#page-112-0)

### **UI Descriptions**

### **Search/Filter Tags Panel**

User interface elements are described below (unlabeled elements are shown in angle brackets):

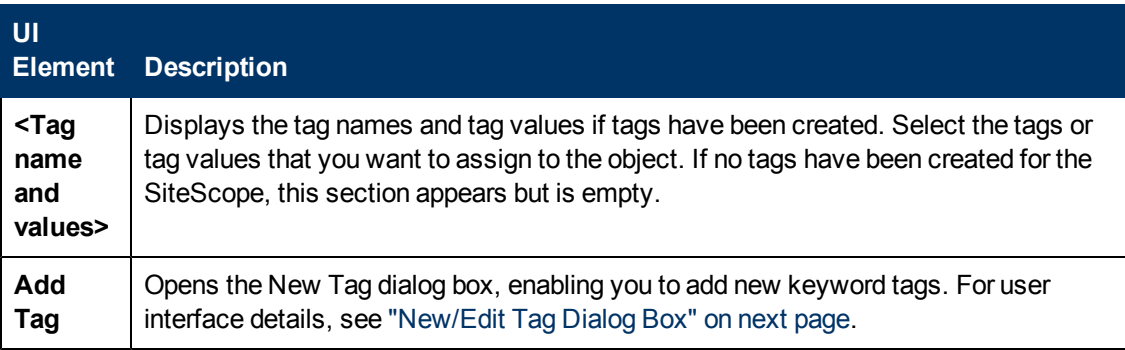

### <span id="page-109-0"></span>**Quick Search**

User interface elements are described below (unlabeled elements are shown in angle brackets):

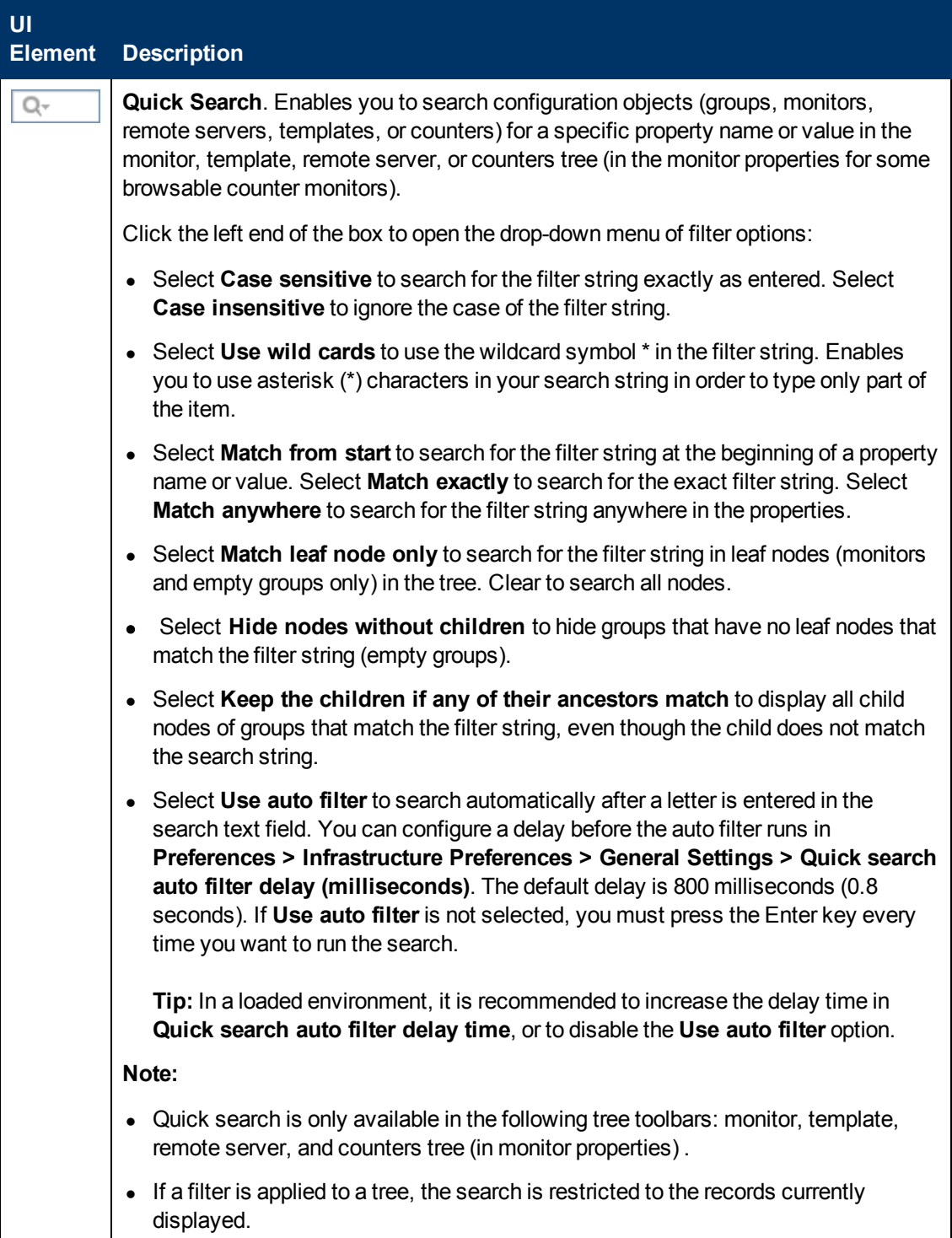

## <span id="page-110-0"></span>**New/Edit Tag Dialog Box**

This dialog box enables you to add a new search/filter tag.

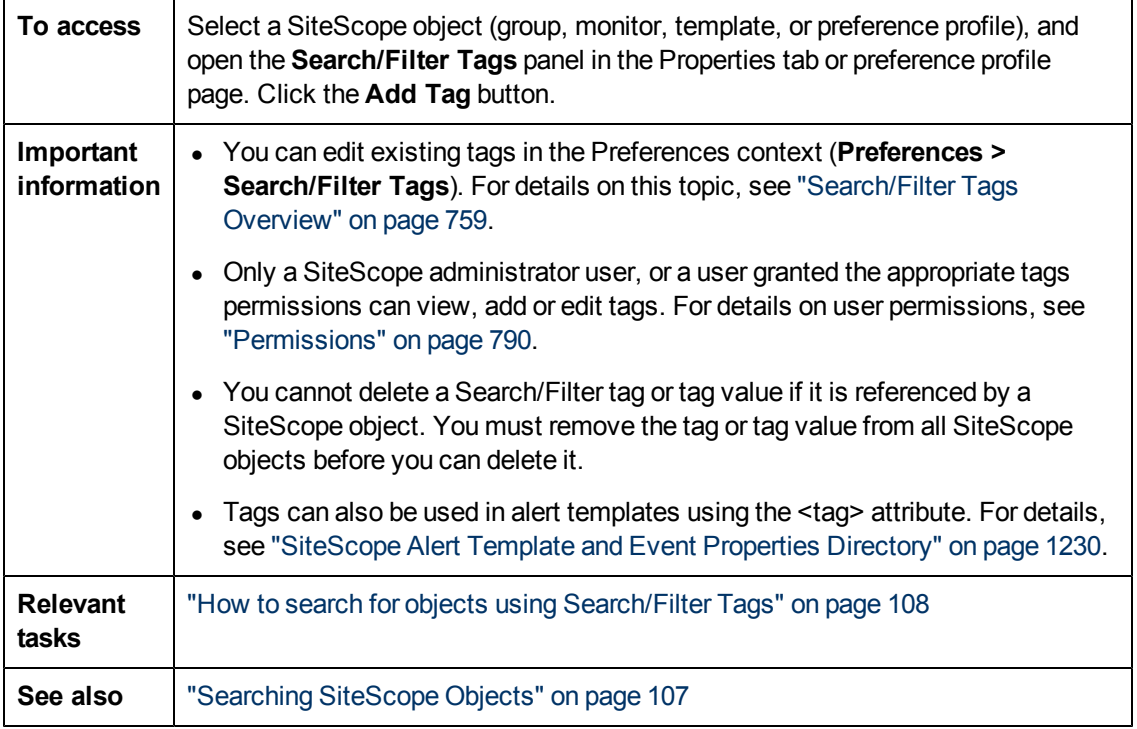

### User interface elements are described below:

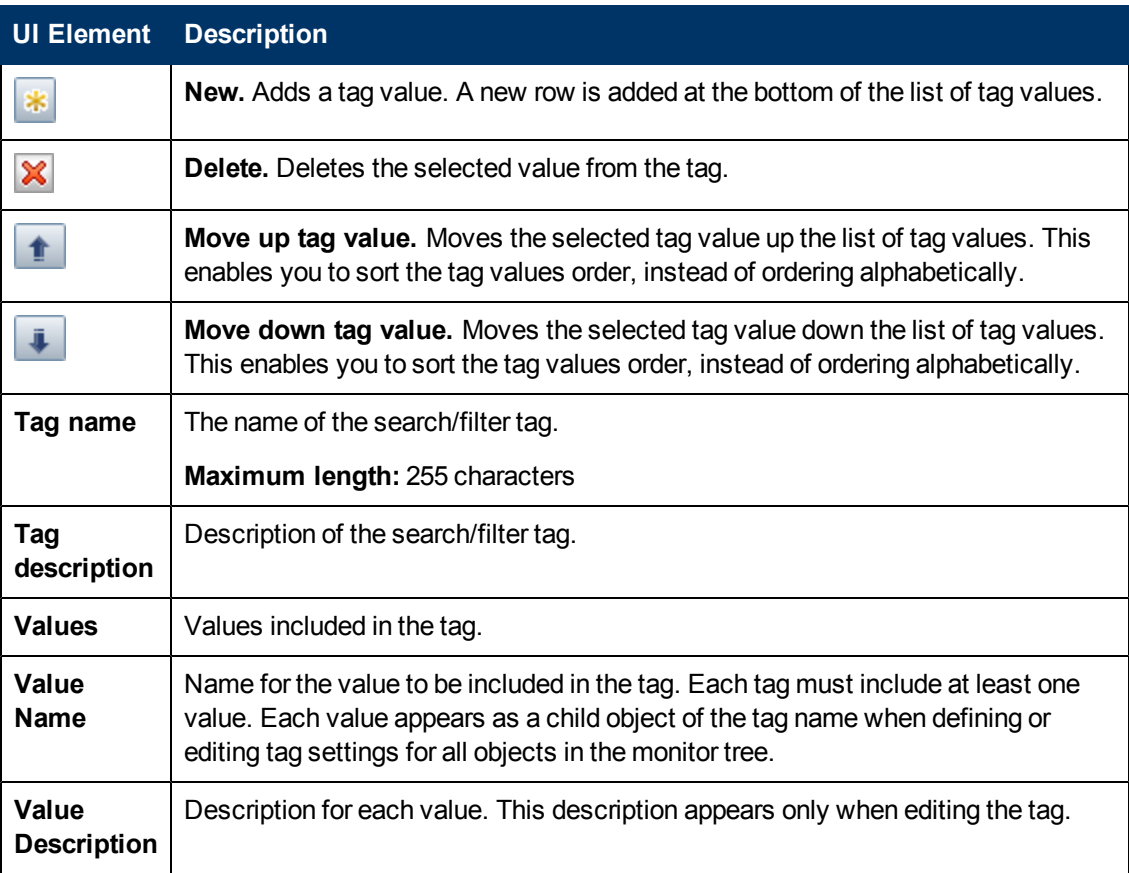

## <span id="page-112-0"></span>**Filtering SiteScope Objects**

The SiteScope filter enables you to filter the monitor tree to display only those SiteScope objects that meet the criteria that you define.

### **To access**

- 1. In the Monitor tree context toolbar (above the left pane), click the arrow next to the **Filter** Y button.
- 2. Select **New Filter**, or select an existing filter and click **Edit**.

**Note:** The filter options are also available from the Manage Monitors and Groups dialog box. For details, see ["Manage Monitors and Groups Dialog Box" on page 77](#page-76-0)

### **Learn More**

### **Global Filter Overview**

When administrating monitor deployment, extensive trees displaying every object added to them could prove difficult to manage. SiteScope enables you to select which objects in the trees you want to view, based on filter criteria. You can define multiple filters with different conditions that can be applied for varying configuration tasks.

For example, you can create a filter to display only SiteScope monitors that are monitoring CPU utilization and Disk Space. The result of this filter displays a tree with all CPU and Disk Space monitor types directly under the enterprise node.

You can also create custom search/filter tags for use in filtering the display of the left tree pane for SiteScope objects. You define the tags and their values, assign these to the different elements in your enterprises, and then use those tags to search or filter the display. For details on assigning search/filter tags, see ["Searching SiteScope Objects" on page 107.](#page-106-0)

**Note:** To create a filter based on specific common properties, use Global Search and Replace. For details, see ["Global Search and Replace" on page 119](#page-118-0).

### **Tasks**

### **How to filter SiteScope objects**

Use the Filter to search for specific object types and property values in SiteScope. You can select predefined filters, create new filters, or edit values in existing filters.

If you have any filters defined, they appear in the drop-down filter list above the monitor tree. You select the filter from the list and the tree displays only those objects defined in your filter selection.

After applying a filter, the filter icon is displayed as  $\mathbf{\hat{Y}}$ .

For user interface details, see ["New/Edit Filter Dialog Box" on next page.](#page-113-0)

**Note:** Before you can use a search/filter tag as part of a view filter, you must create the tag and assign it to one or more elements in the context tree or to preference profiles. You can assign tags to any item in the tree, including any container, monitor, group, or alert. For details on creating search/filter tags, see ["Searching SiteScope Objects" on page 107.](#page-106-0)

## **UI Descriptions**

### <span id="page-113-0"></span>**New/Edit Filter Dialog Box**

The Filter button is located in the context toolbar of the Monitor Tree.

User interface elements are described below:

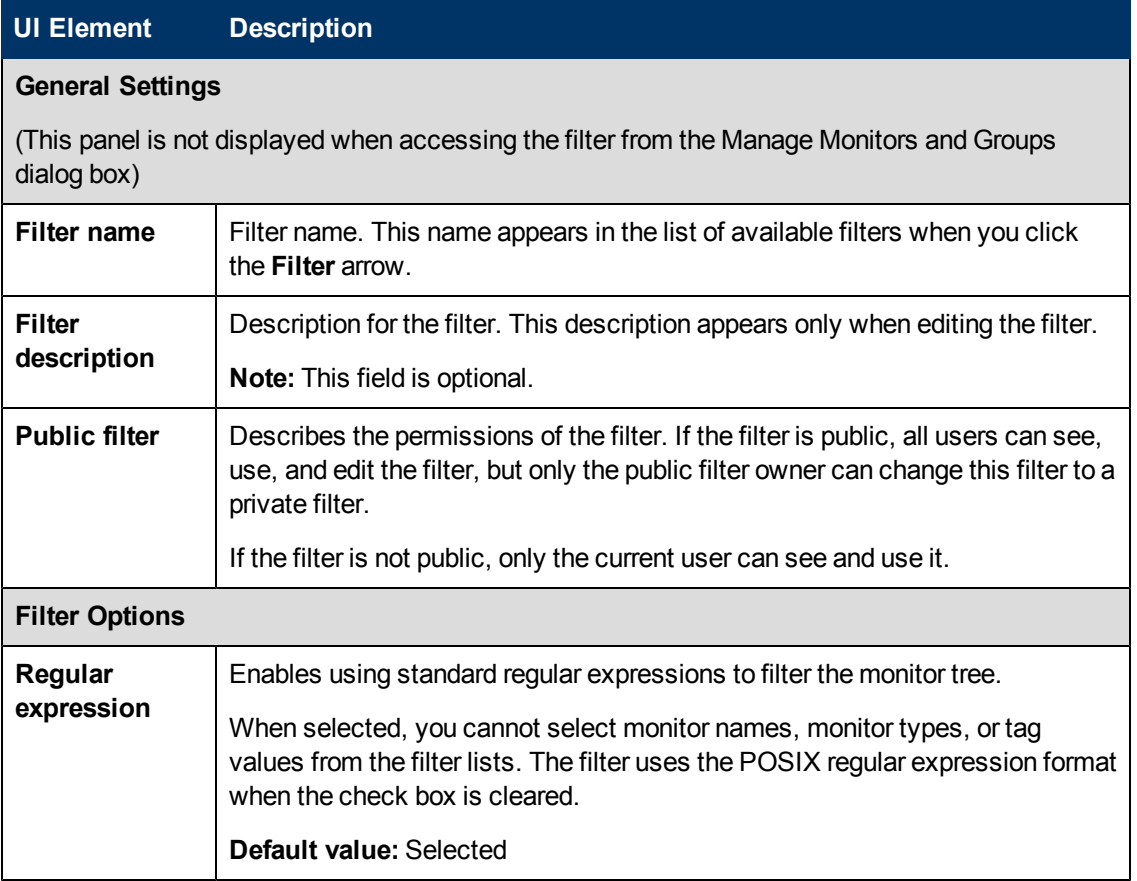

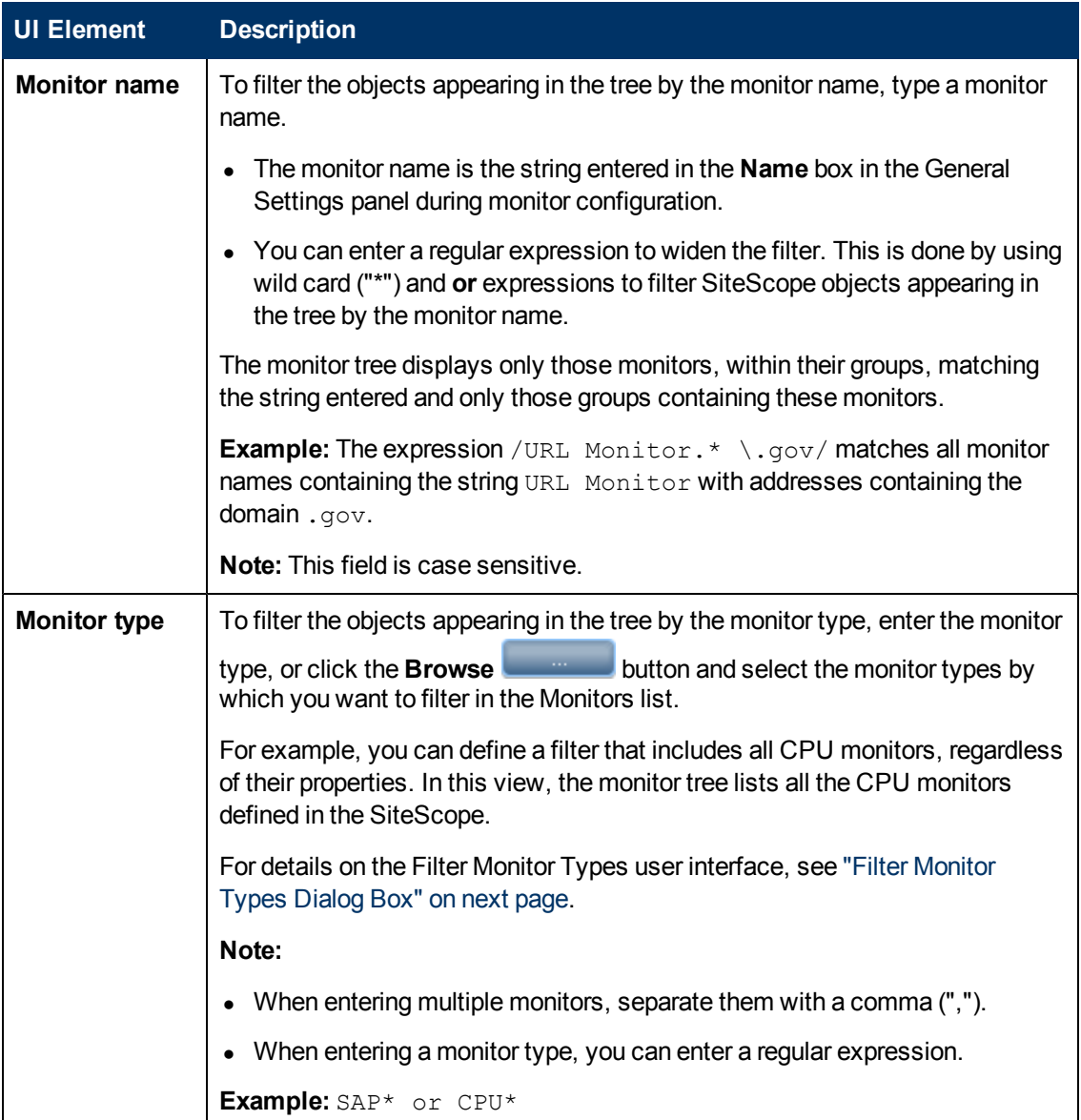

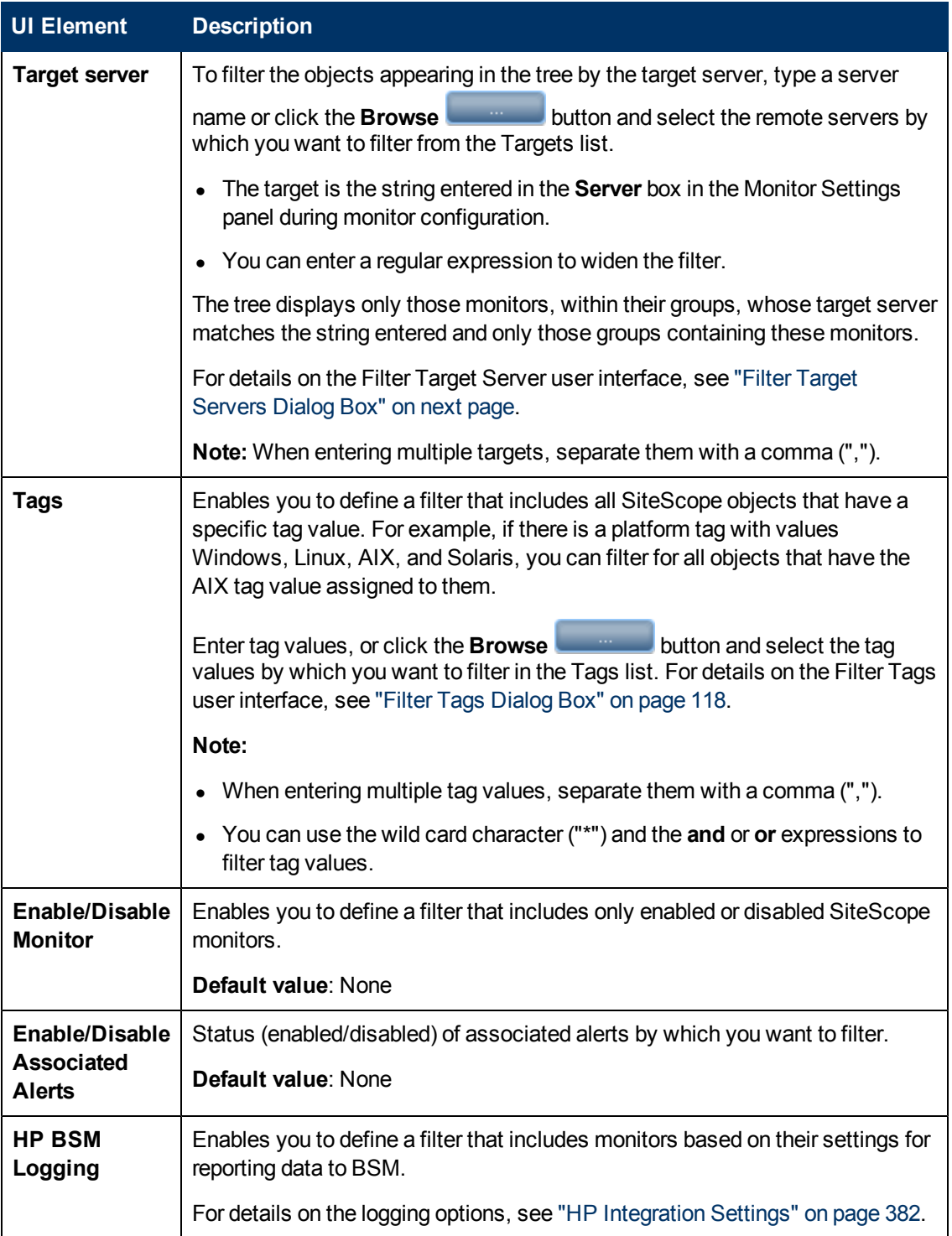

## <span id="page-115-0"></span>**Filter Monitor Types Dialog Box**

This dialog box enables you to select the monitor type by which you can filter SiteScope objects.

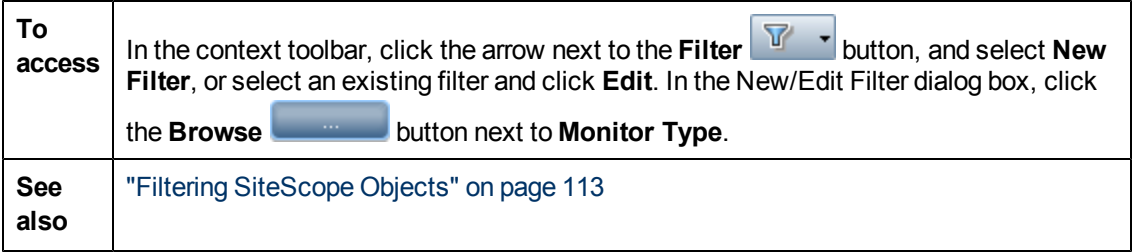

User interface elements are described below:

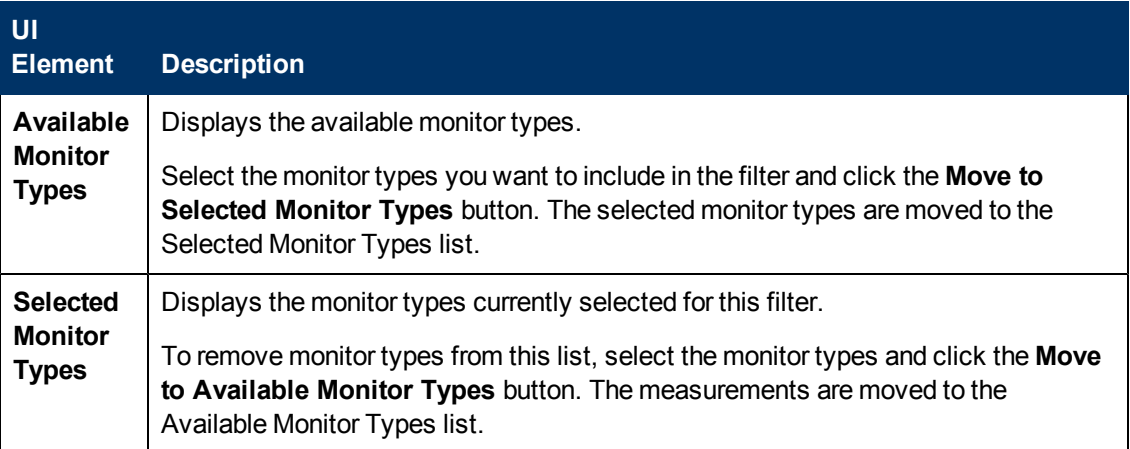

## <span id="page-116-0"></span>**Filter Target Servers Dialog Box**

This dialog box enables you to filter SiteScope objects by the selected server targets configured in SiteScope.

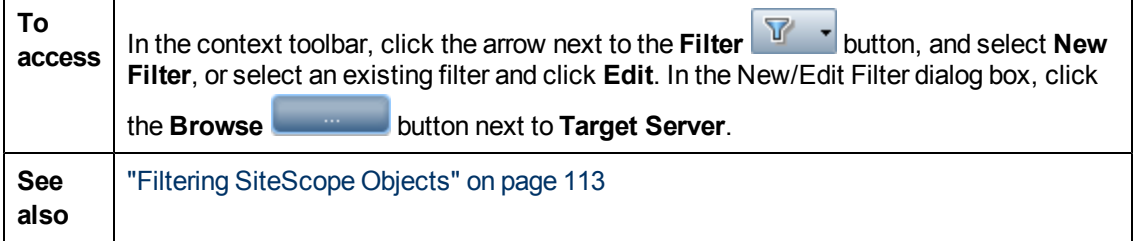

User interface elements are described below:

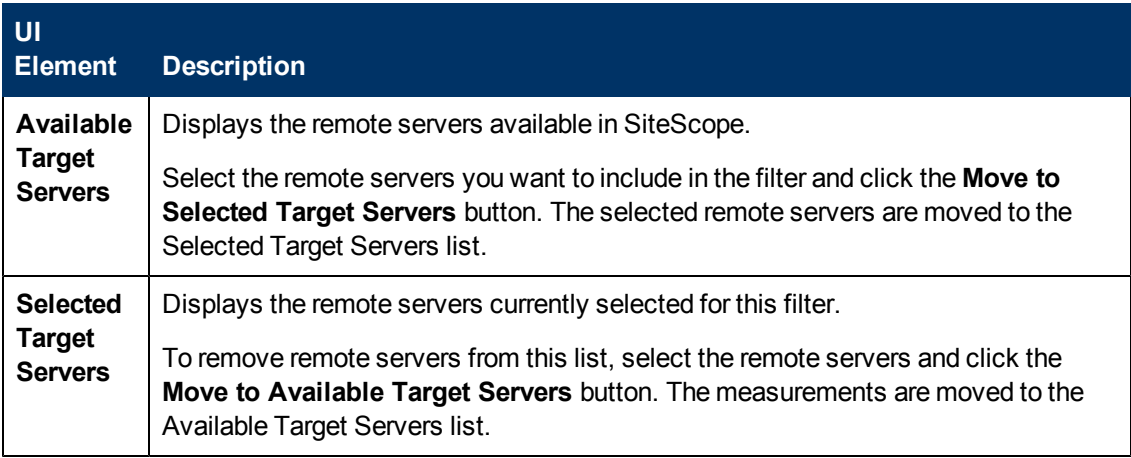

## <span id="page-117-0"></span>**Filter Tags Dialog Box**

This dialog box enables you to select the tag values by which you can filter SiteScope objects.

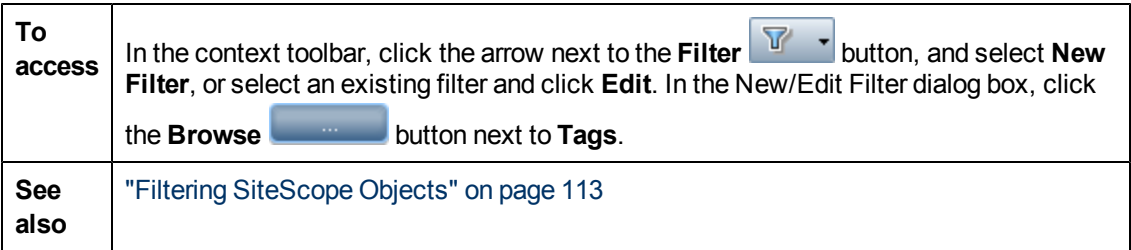

User interface elements are described below (unlabeled elements are shown in angle brackets):

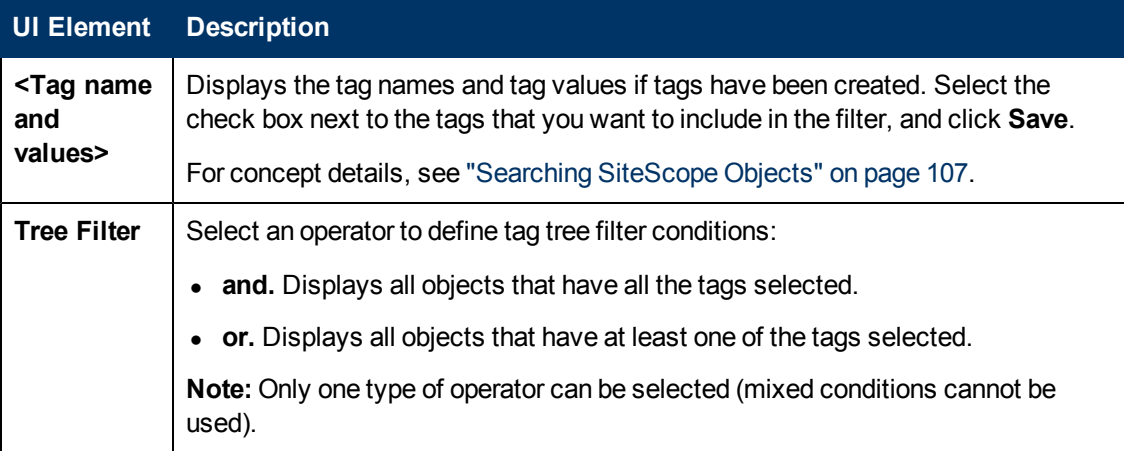

# <span id="page-118-0"></span>**Chapter 5**

## **Global Search and Replace**

This chapter includes:

#### **Concepts**

• ["Global Search and Replace Overview" on next page](#page-119-0)

### **Tasks**

• ["How to Perform a Global Search and Replace" on page 122](#page-121-0)

#### **Reference**

• ["Global Search and Replace Wizard" on page 127](#page-126-0)

## <span id="page-119-0"></span>**Global Search and Replace Overview**

The Global Search and Replace Wizard enables you to make changes to monitor, alert, alert action, group, preferences, and report properties. You can select an object based on object type and globally replace any of the properties of the selected object across your SiteScope or across multiple SiteScopes when working in SAM Administration.

For example, when upgrading BSM, use the Global Search and Replace Wizard to configure all the SiteScopes reporting data to BSM to the upgraded version.

### **Filter Affected Objects**

Use the Filter Affected Options option to further refine your selected object for the search operation. You can select specific properties and select or enter values pertaining to your object. This enables you to limit the selected objects but not the value to replace.

When performing the replace operation, only the value to replace is replaced and only on those objects that match the properties selected in the Filter Affected Options page. For example, select all monitors with frequency set to 5 minutes and replace the monitor dependency setting for all of those monitors, or select only those monitors monitoring a specific server and replace the threshold settings for only those monitor instances matching the value of the server entered in the filter.

### **Replace or Find and Replace**

Use the replace method to search for a field value and replace it with a new value. For example, change the default monitor run frequency setting for the selected monitors by selecting the **Frequency** check box in the **Monitor Run Settings** panel, and updating the frequency value from 10 to 15 minutes.

Use the find and replace method to search for specific settings and property values and replace only those objects with the entered setting or value. You can search a string, value, or regular expression pattern and replace only that string. Replacements are made only if the filter criteria matches. For example, search for all monitors whose name value includes a server name that is no longer in use. Replace the string representing the old server with a new string representing the updated server.

### **Threshold Settings**

When replacing threshold settings for monitors, by default you replace only those settings that share all of the following:

- <sup>l</sup> Have the same condition (**Error if**, **Warning if**, or **Good if**).
- Are configured for the same schedule.
- Use the same operator type  $\langle \langle \langle 1, 2 \rangle \rangle = 1$ ,  $\langle \langle 2, 1 \rangle = 1$ , contains, !contains).

**Note:** < (less than) and <= (less than and equal to) are considered the same operator type, as are > (greater than) and >= (greater than and equal to).

You also have the option to override all the existing threshold settings that have the same condition (**Error if**, **Warning if**, or **Good if**) regardless of the operator used and the schedule configured. The option is called **Override Category** and appears in the Choose Changes page of the wizard under the **Threshold Settings** panel if you selected **Monitor** in the Select Type page of the wizard.

For example, you want to change the **Error if** threshold settings for all CPU monitors to greater than 85%. In the wizard, you select **Monitor** in the Select Type page, **CPU** in the Select Subtype page, and expand the **Threshold Settings** panel in the Choose Changes page.

If you select the **Override Category** option when selecting greater than 85% as the **New Error if** status condition, all the existing **Error if** settings for all CPU monitors are overwritten and changed to greater than 85% when you complete the wizard.

If you leave the option cleared, the greater than 85% **Error if** setting you select in the wizard replaces only those **Error if** settings that use the > (greater than) and >= (greater than and equal to) operators and were configured for the same schedule for all CPU monitors.

For details on setting thresholds, see ["Setting Status Thresholds" on page 334](#page-333-0).

## <span id="page-121-0"></span>**How to Perform a Global Search and Replace**

This task describes how to perform a global search and replace for objects, using the Global Search and Replace Wizard.

This task includes the following steps:

- ["Begin running the Global Search and Replace Wizard" below](#page-121-1)
- ["Select SiteScope \(in SAM only\)" below](#page-121-2)
- ["Select object type" below](#page-121-3)
- ["Search and replace objects" on next page](#page-122-0)
- ["Check affected objects" on page 125](#page-124-0)
- <span id="page-121-1"></span>• ["Review replaced objects" on page 126](#page-125-0)

### 1. **Begin running the Global Search and Replace Wizard**

Right-click SiteScope root or the group or monitor in the monitor tree to which you want to perform the global replace. To replace Preferences objects, right-click SiteScope root. To replace alert objects, right-click SiteScope root, or the relevant group or monitor object. Select **Global Search and Replace** from the context menu.

<span id="page-121-2"></span>For user interface details, see ["Global Search and Replace Wizard" on page 127](#page-126-0).

### 2. **Select SiteScope (in SAM only)**

**Note:** This step is only applicable when you access the Global Search and Replace wizard from SAM.

<span id="page-121-3"></span>In the **Select SiteScope** page, select one or more SiteScopes on which to run the search and replace.

### 3. **Select object type**

In the **Select Type** and **Select Subtype** page, select the object and, if relevant, the subtype on which you want to make a replacement.

For user interface details, see ["Select Type Page" on page 128](#page-127-0) and ["Select Subtype Page" on](#page-127-1) [page 128](#page-127-1).

#### **Example:**

You want to change the threshold boundaries for all CPU monitors.

You select **Monitor** as the object type.

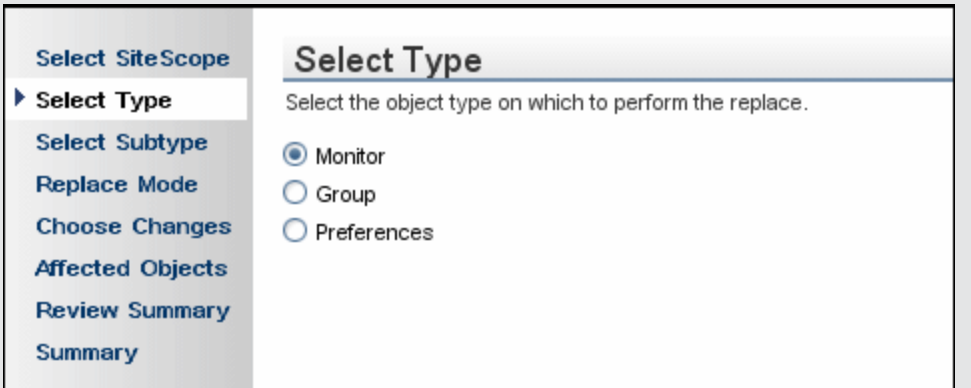

You select **CPU** as the specific monitor type.

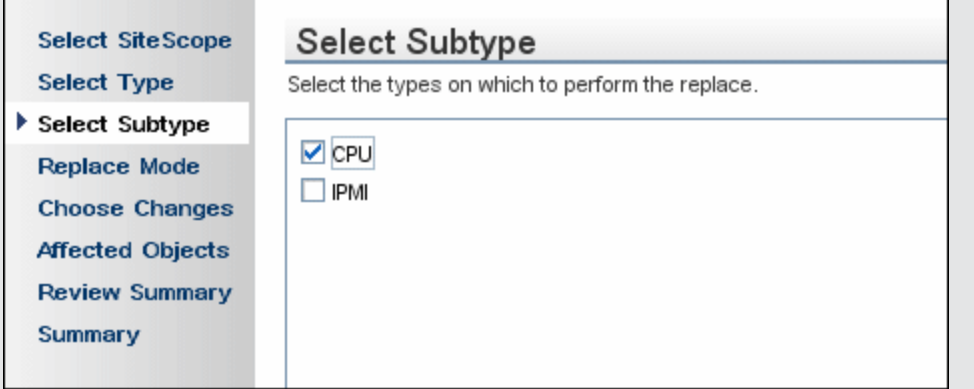

### <span id="page-122-0"></span>4. **Search and replace objects**

In the **Replace Mode** page, select the type of replacement. Select **Replace** to globally replace the object or select **Find and Replace** to replace specific instances of the object. Optionally, you can open the Advanced Filter dialog box to filter by the object properties. Here you select on which objects to perform the replace operation. In the **Choose Changes** page, you select what properties or values to replace.

For user interface details, see ["Replace Mode Page" on page 129](#page-128-0) and ["Choose Changes](#page-129-0) [Page" on page 130.](#page-129-0)

**Example** - Reducing the Frequency of a Monitor Run on a Specific Server**:**

You want to reduce the frequency of how often a monitor runs on a specific server in your company.

You filter your selection in the Monitor Settings panel in the Choose Changes page to include only those monitors monitoring the specified server.

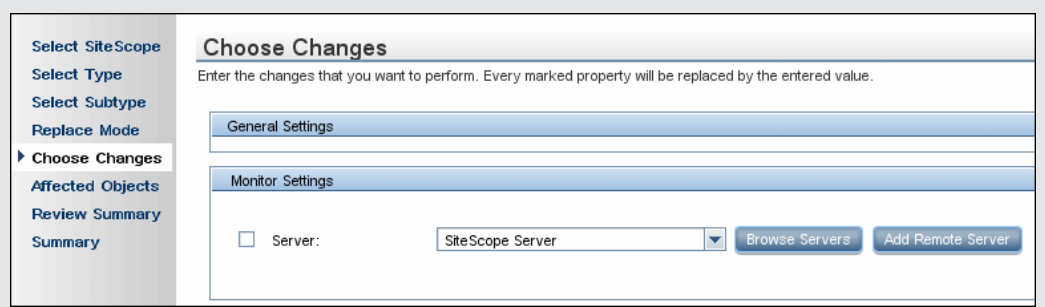

In the Choose Changes page, you then enter a new frequency of once a day, to monitor the specified server.

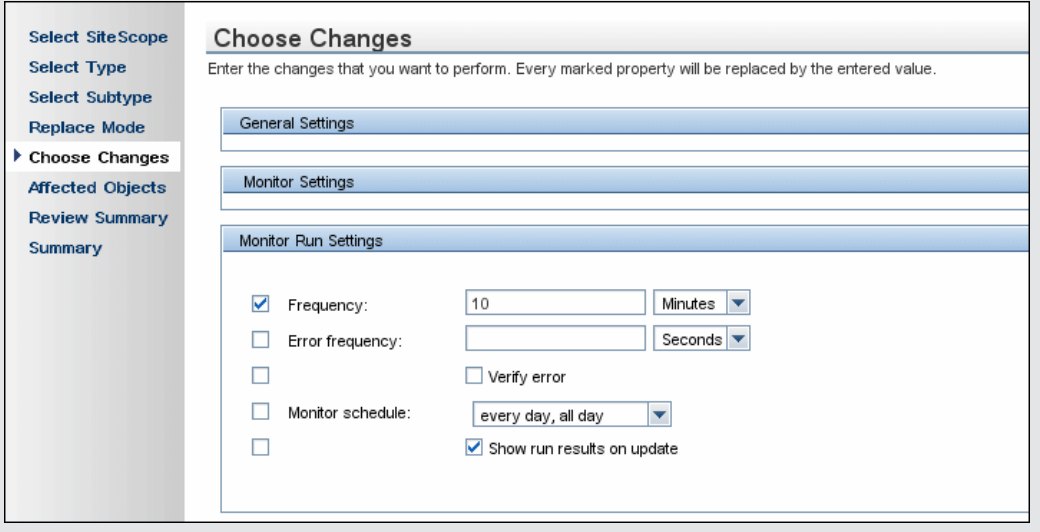

**Example** - Setting Up Alert Action to Send Alert Messages to Specified Email Addresses:

You set up your alert action to send alert messages to specified email addresses. However, one of the email addresses you configured to receive the alerts has changed and you want to send alert messages to the new email address. You want to update only the email address that has changed.

After selecting **Alert Action** as the object type, you select **Find and Replace** in the Replace Mode page.

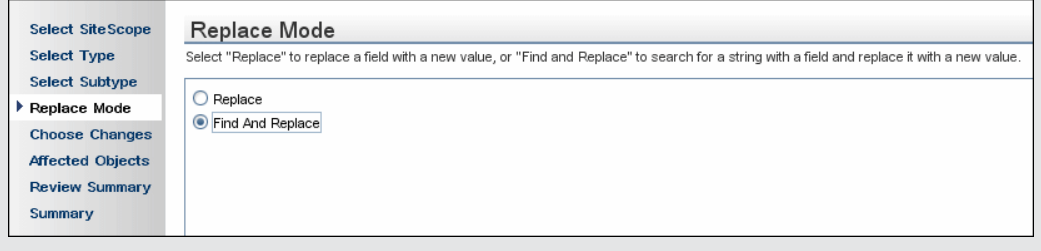

In the Choose Changes page, you enter the old email address in the **Find** field and the new email address in the **and replace with** field.

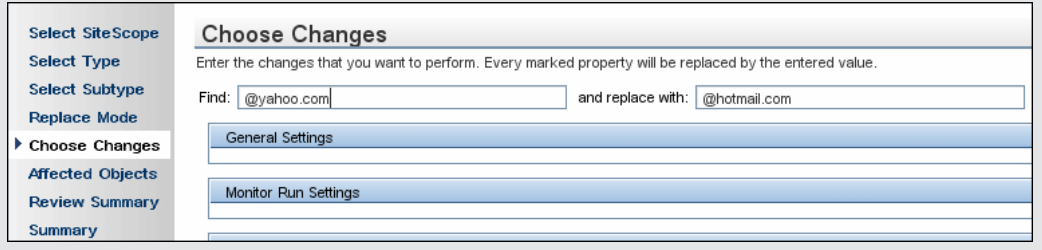

### <span id="page-124-0"></span>5. **Check affected objects**

In the **Affected Objects** page, view the affected objects and, if necessary, clear or select objects for the replacement operation. Optionally, you can open the Filter Affected Objects dialog box to filter by the object properties. Here you select on which objects to perform the replace operation.

For user interface details, see ["Affected Objects Page" on page 133.](#page-132-0)

**Example** - Reducing the Frequency of a Monitor Run on a Specific Server:

You want to reduce the frequency of how often a monitor runs on a specific server in your company.

If you had selected Replace in the Replace Mode page, in the Choose Changes page, you then enter a new frequency of once a day, to monitor the specified server.

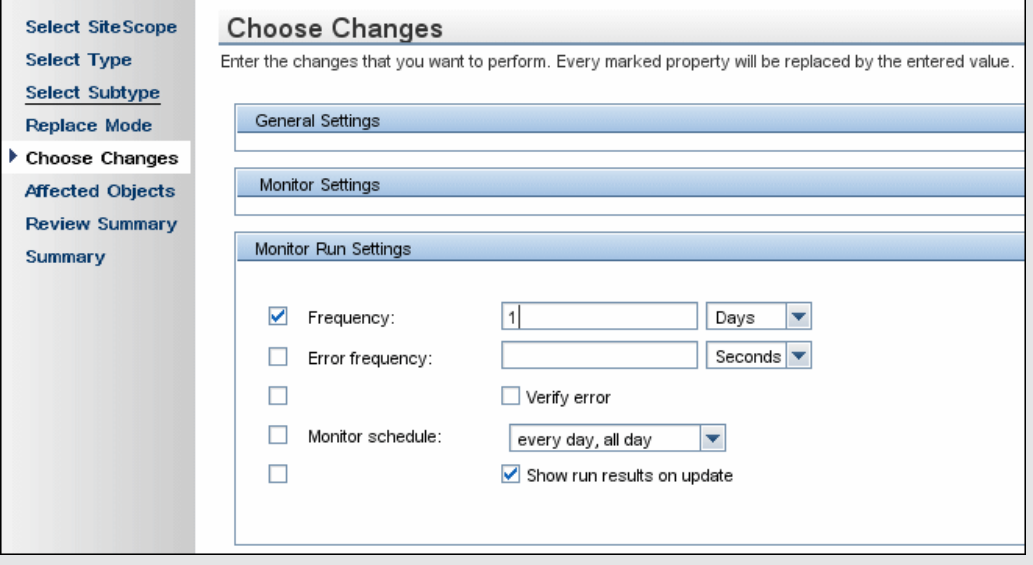

The affected objects are displayed in the Affected Objects page.

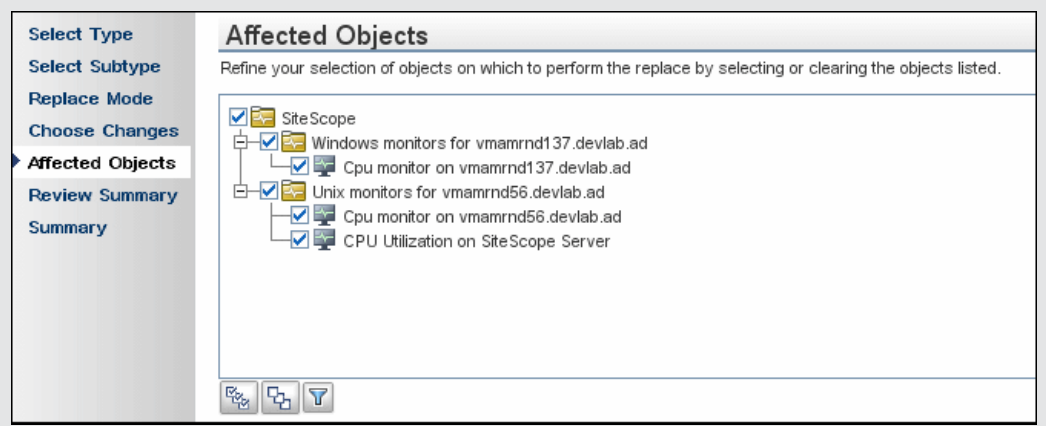

You can filter your selection in the Filter Affected Objects page to include only those monitors monitoring the specified server.

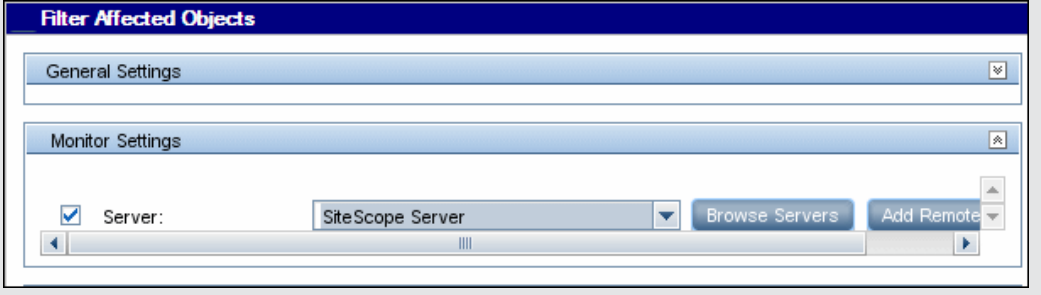

### <span id="page-125-0"></span>6. **Review replaced objects**

In the **Review Summary** page, review the results of the replacement operation and click **Finish** to complete the wizard. You can view a summary of the changes in the **Summary** page to see which changes were implemented successfully and in which errors occurred.

For user interface details, see ["Review Summary Page" on page 135](#page-134-0) and ["Summary Page" on](#page-135-0) [page 136](#page-135-0).

## <span id="page-126-0"></span>**Global Search and Replace Wizard**

This wizard enables you to make changes to group, monitor, preferences, alert, alert action, and report properties. These changes can be made across a SiteScope or across several SiteScopes when working in SAM Administration.

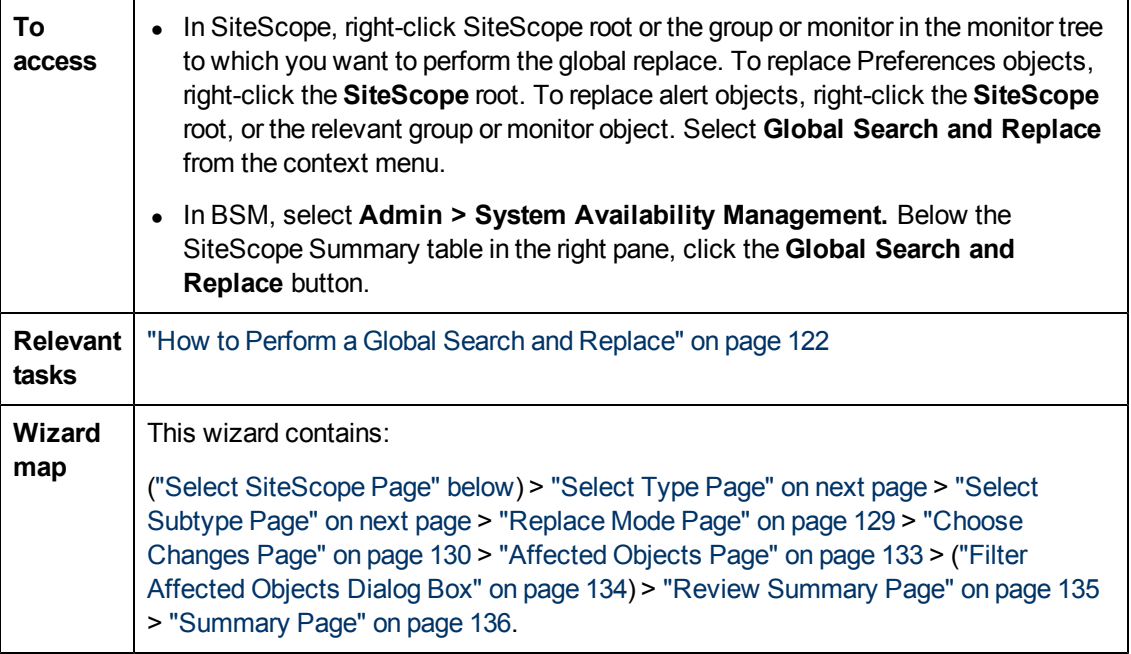

### <span id="page-126-1"></span>**Select SiteScope Page**

**Note:** This page is displayed only when you are working in SAM Administration.

This wizard page enables you to select the SiteScope on which to make replacements.

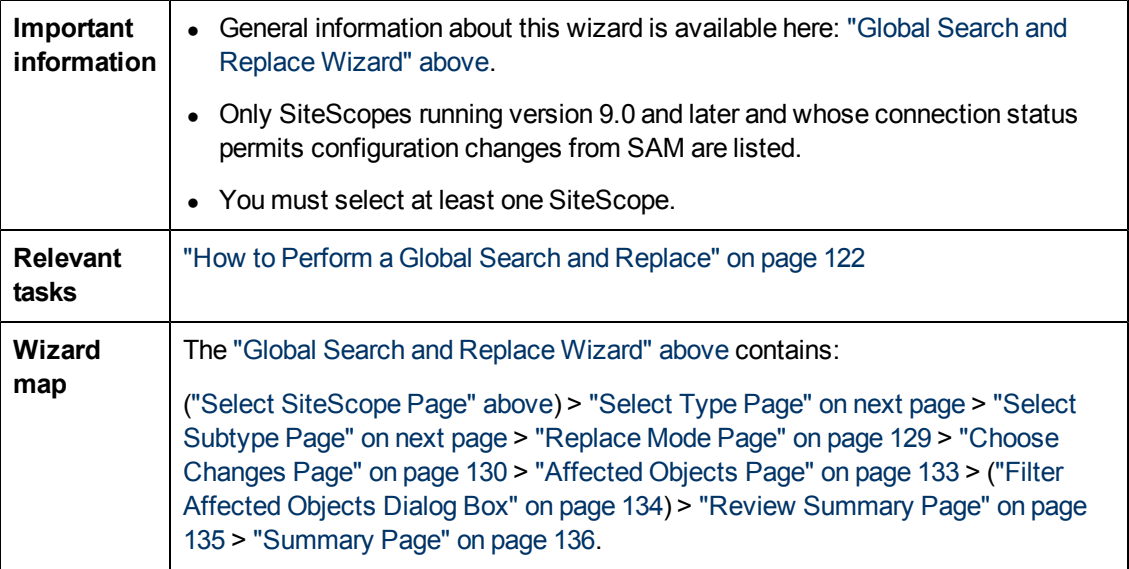

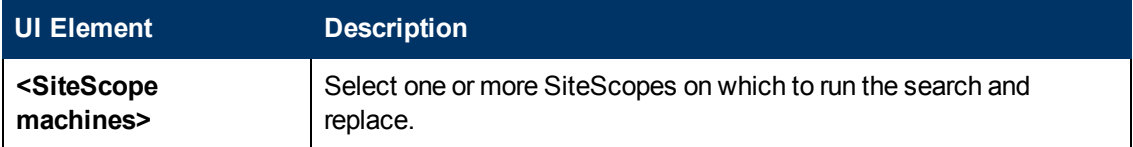

## <span id="page-127-0"></span>**Select Type Page**

This wizard page enables you to select the object type on which you want to make replacements.

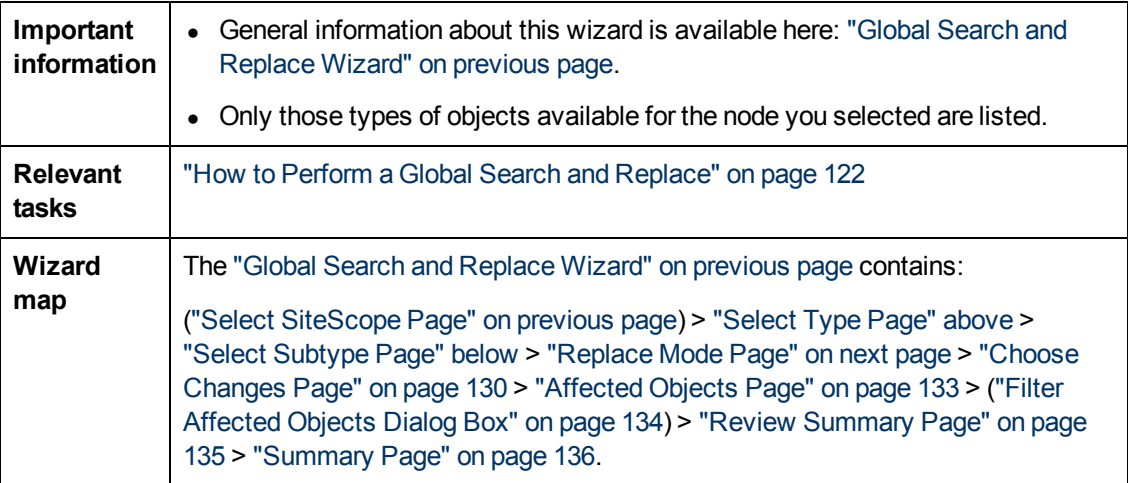

User interface elements are described below:

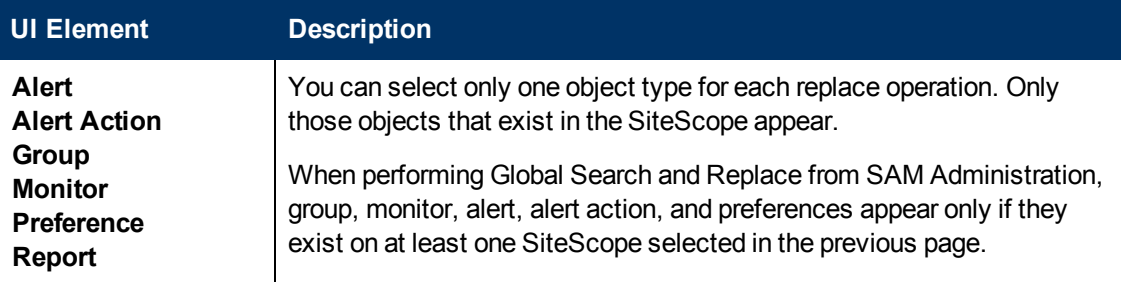

## <span id="page-127-1"></span>**Select Subtype Page**

This wizard page enables you to select the properties of the object type on which you want to make replacements.

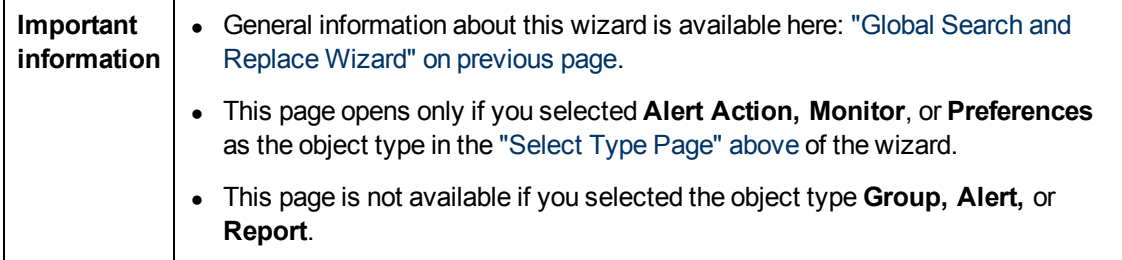

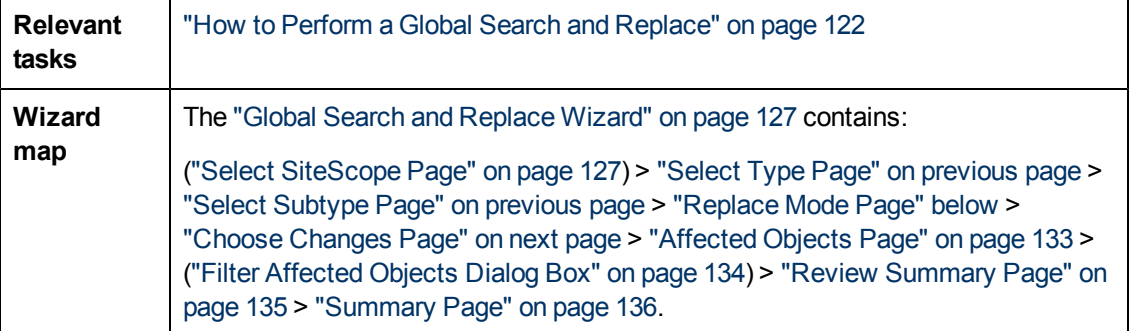

User interface elements are described below:

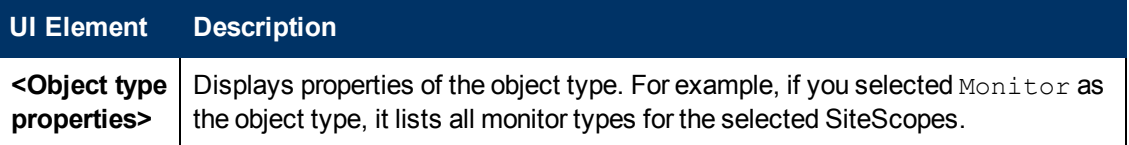

### <span id="page-128-0"></span>**Replace Mode Page**

This wizard page enables you to select the type of replacement: global replacement or replacement based on filter criteria.

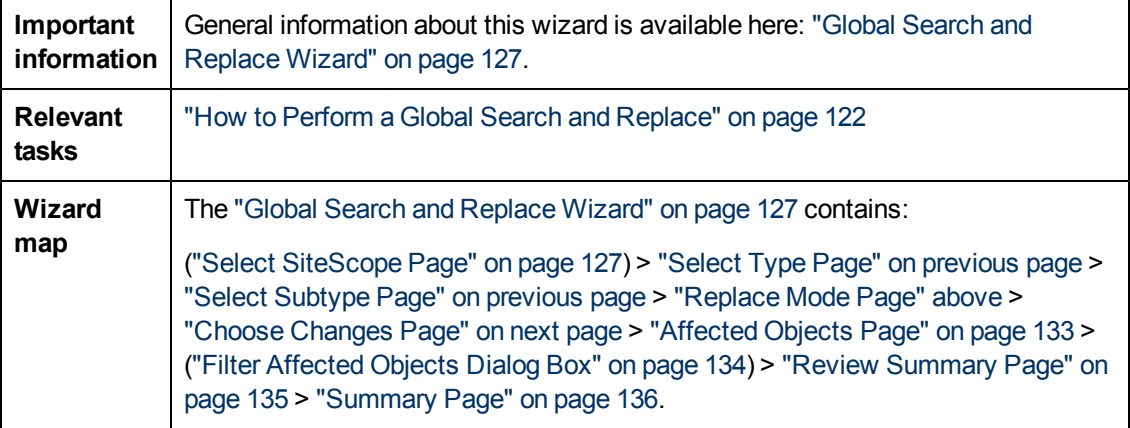

User interface elements are described below:

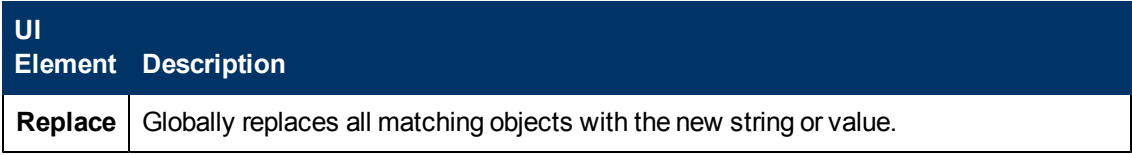

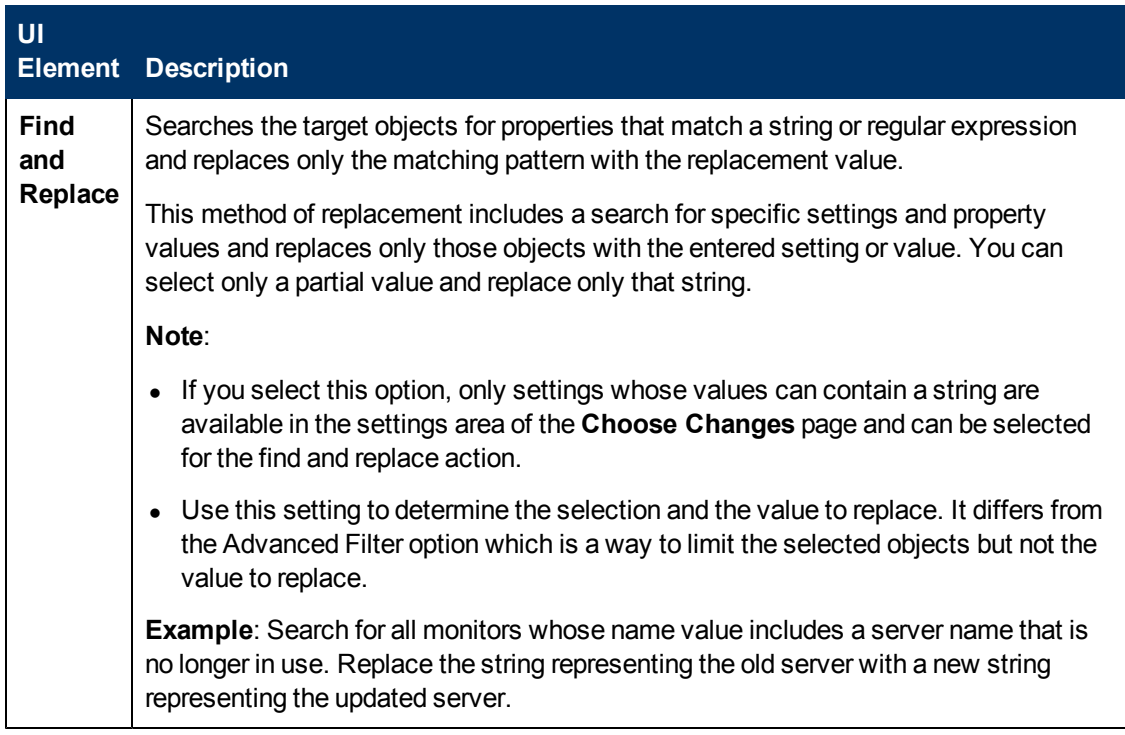

## <span id="page-129-0"></span>**Choose Changes Page**

This wizard page enables you to select what to replace for the global replace. The wizard displays only the settings and properties that may be changed for the object type selected in the previous pages. The filter criteria is built from your selections in the Type, Subtype, and Advanced Filter pages.

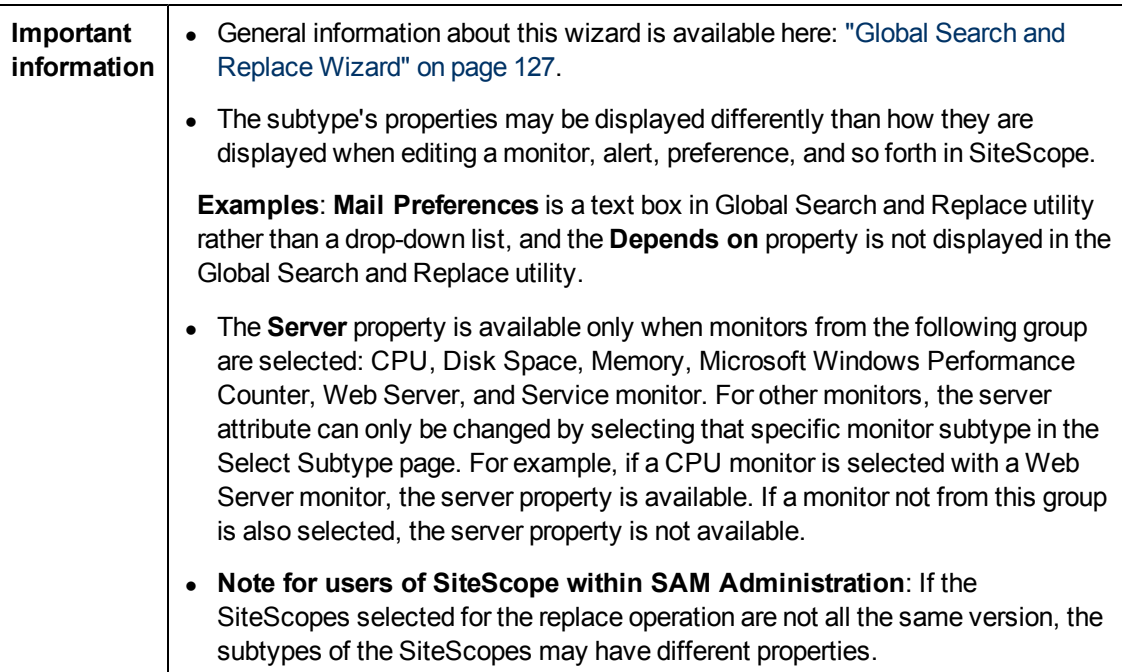

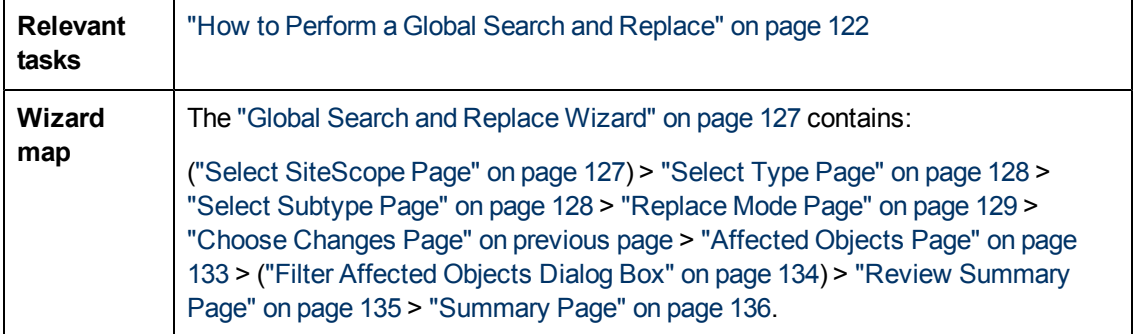

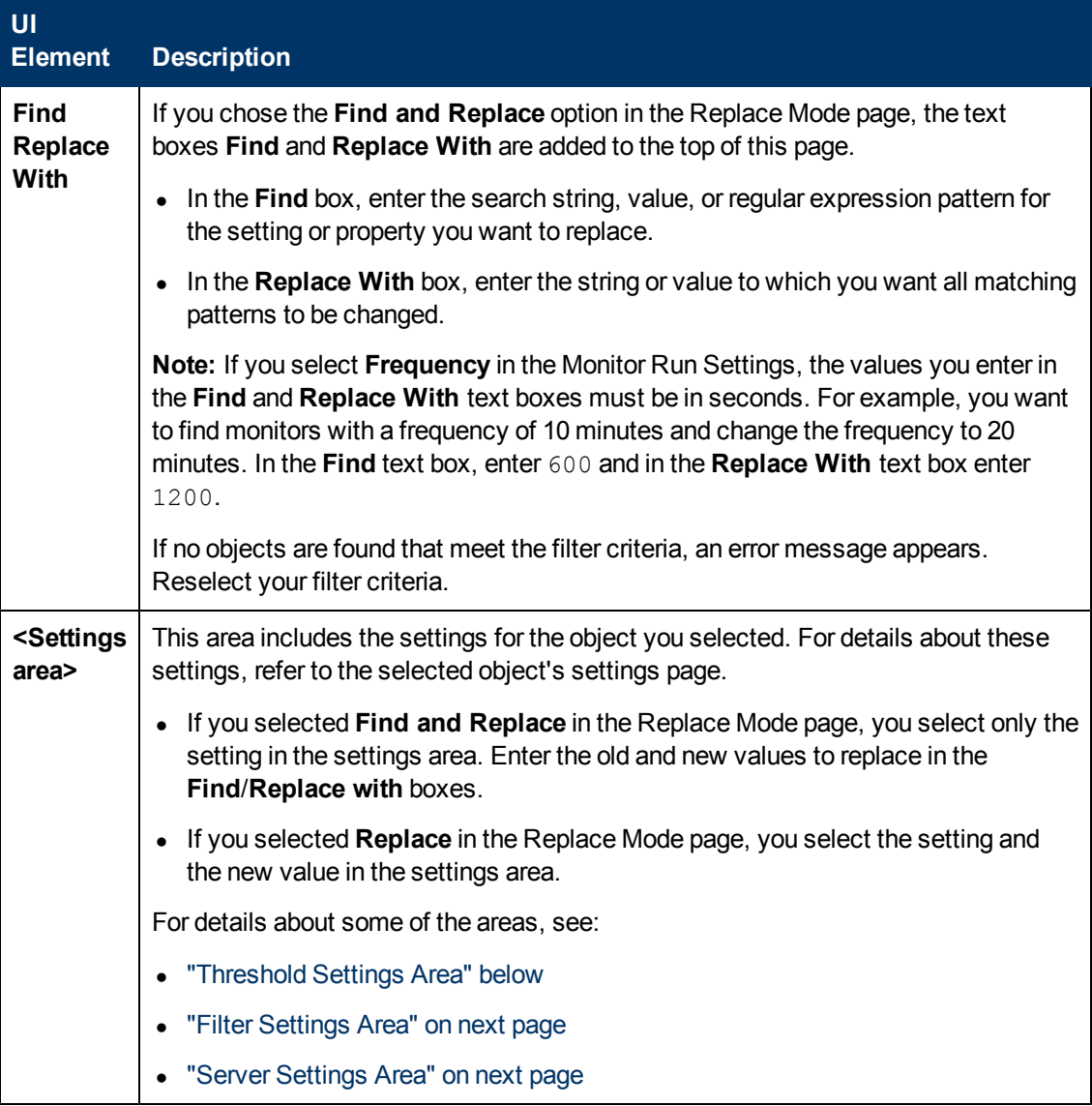

<span id="page-130-0"></span>Threshold Settings Area

The **Threshold Settings** area is:

- **Displayed only if you select monitor in the Select Type page, and one monitor in the Select** Subtype page.
- Not displayed in the Choose Changes page, if you select more than one monitor in the Select Subtype page, and one of the monitors does not include threshold definitions.

The **Override Category** option is displayed in the **Threshold Settings** area only if you selected **Monitor** in the Select Type page:

- When the option is selected, you can override the threshold settings of the same threshold condition (**Error if**, **Warning if**, or **Good if**) for the selected monitor instances with the settings you enter here for the replace operation.
- When the option is cleared, the settings you enter here replace only those settings with the same operator type  $\langle \langle \langle -\rangle \rangle = \langle -\rangle = -$ ,  $\langle -\rangle = -$ , contains, doesNotContain)) and the same configured schedule for the monitor instances. Any other settings for the same condition but with a different operator type or a different schedule remain. For details on this option and an example, see ["Global Search and Replace Overview" on page 120.](#page-119-0)

<span id="page-131-0"></span>Filter Settings Area

If you selected **Alert** in the Select Type page, the **Monitor type match** field in the Filter Settings is not displayed and its values cannot be replaced in the wizard.

<span id="page-131-1"></span>Server Settings Area

The Server Settings area is displayed in the Choose Changes page if you select monitor in the Select Type page, and one monitor in the Select Subtype page.

If you select two or more monitors in the Select Subtype page, and these monitors do not belong to the same family (as listed in the table below), the Server Settings Panel is not displayed.

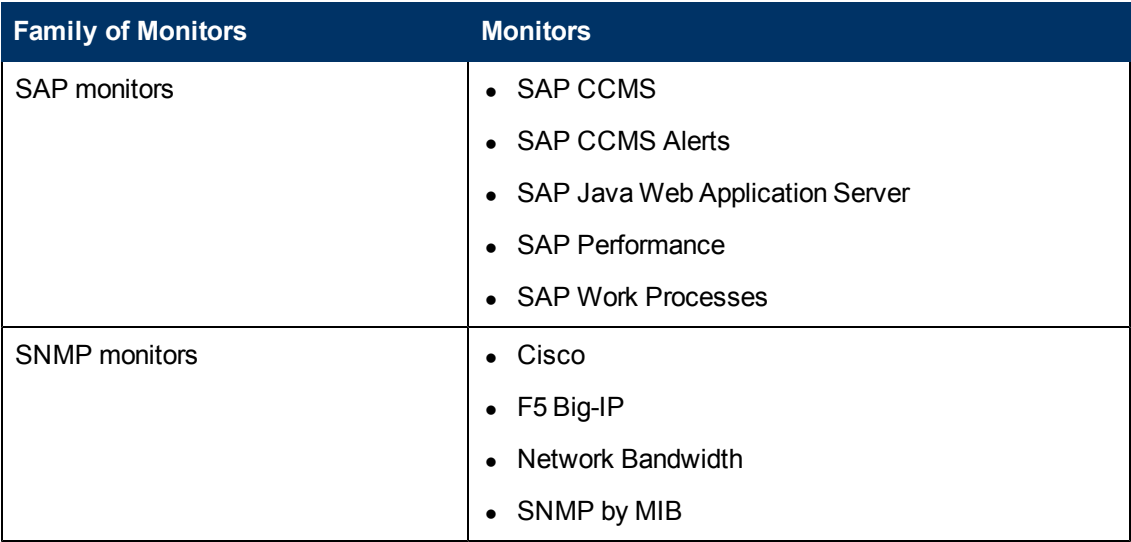

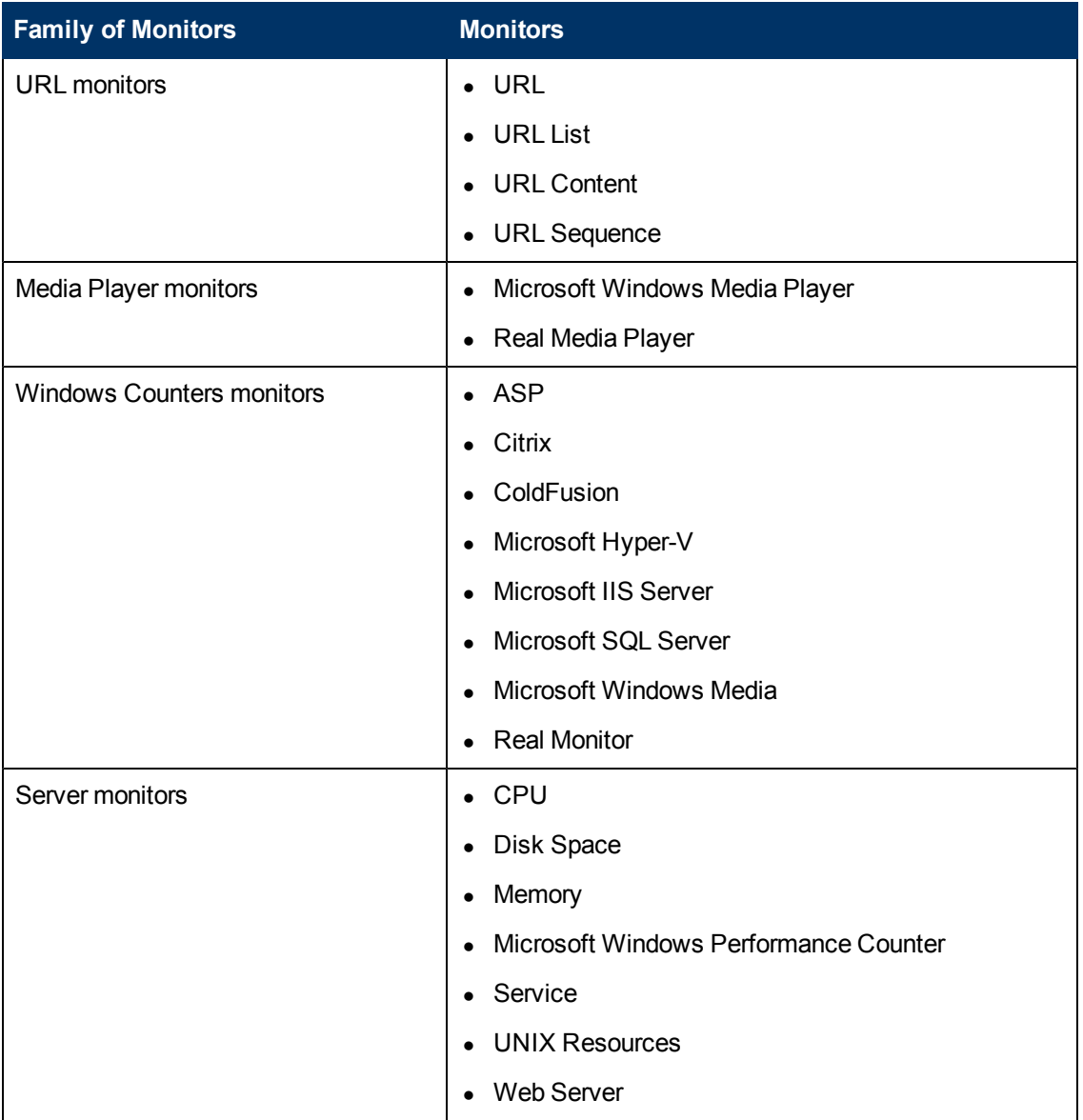

## <span id="page-132-0"></span>**Affected Objects Page**

This wizard page enables you to view the objects that you selected to change. The page displays the selected objects in tree format. You can clear or select objects in the Affected Objects tree for the replacement operation.

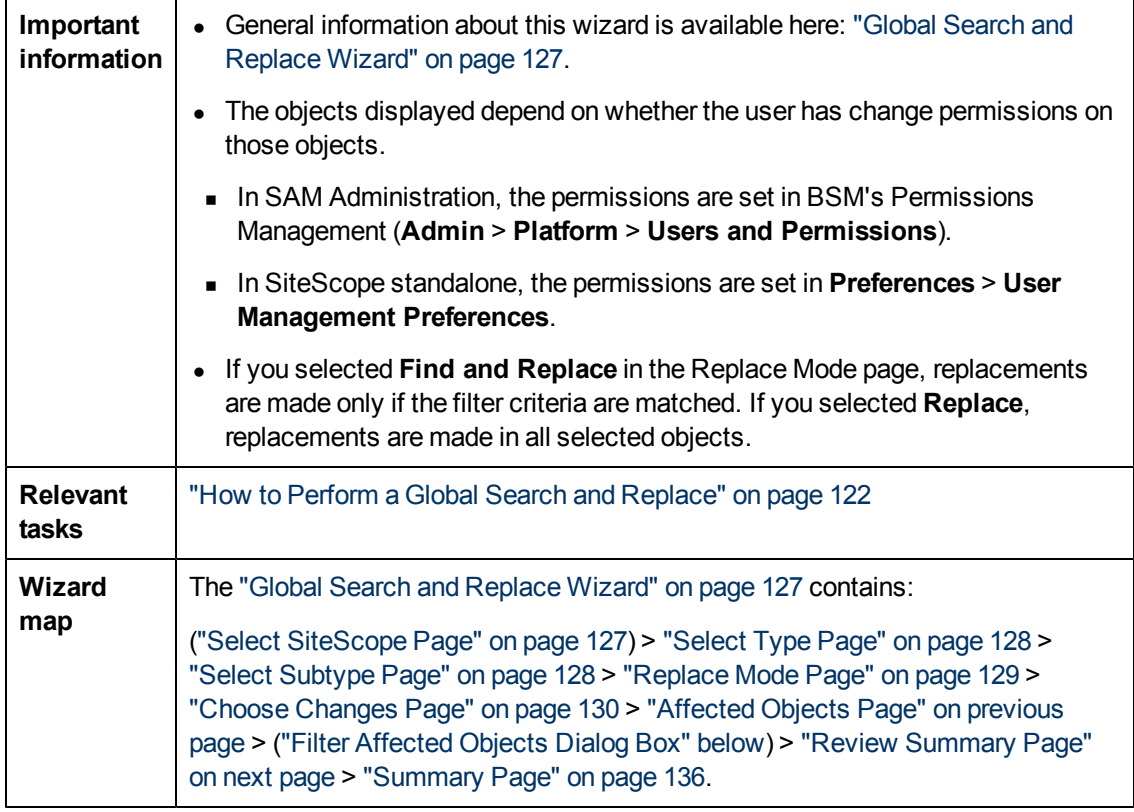

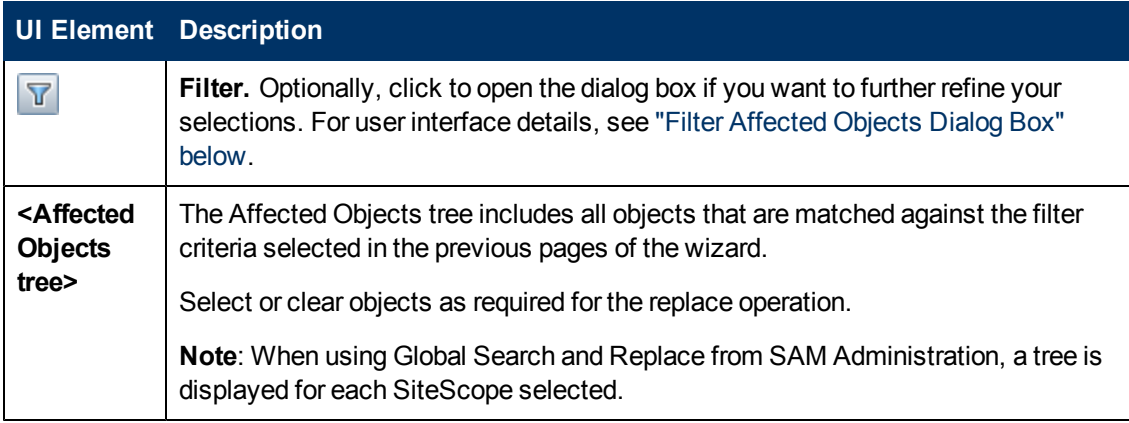

## <span id="page-133-0"></span>**Filter Affected Objects Dialog Box**

This dialog box enables you to select objects based on their specific settings and not only based on object type. For example, you can select all alerts that have a defined category of critical and replace any setting for those alerts. You can also select all groups with a dependency set to a specific monitor or group and replace any setting for those groups.

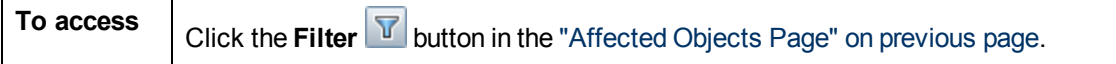

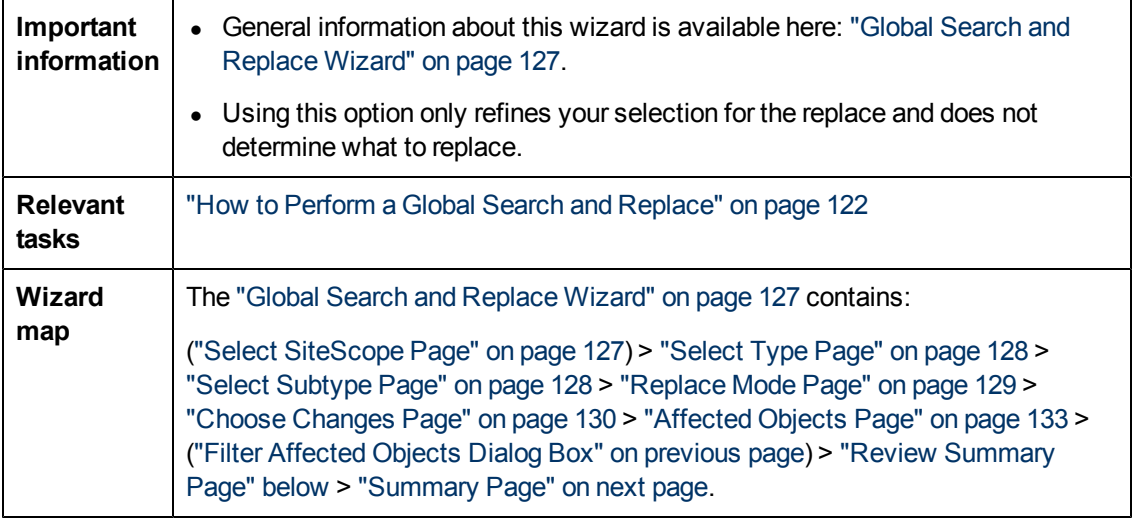

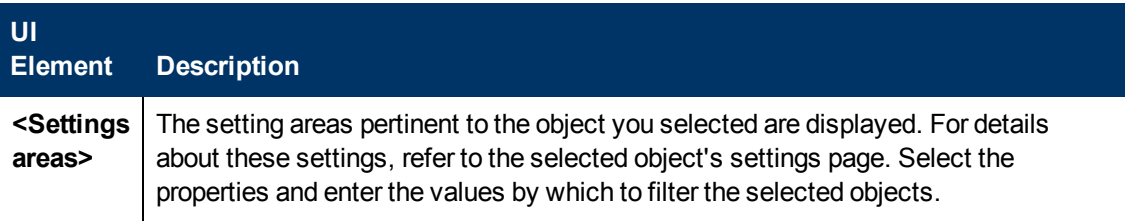

## <span id="page-134-0"></span>**Review Summary Page**

This wizard page enables you to preview the objects on which the replacement operation is performed. When working with multiple SiteScopes in SAM Administration, a table is displayed for each SiteScope and the name of the SiteScope appears above the table.

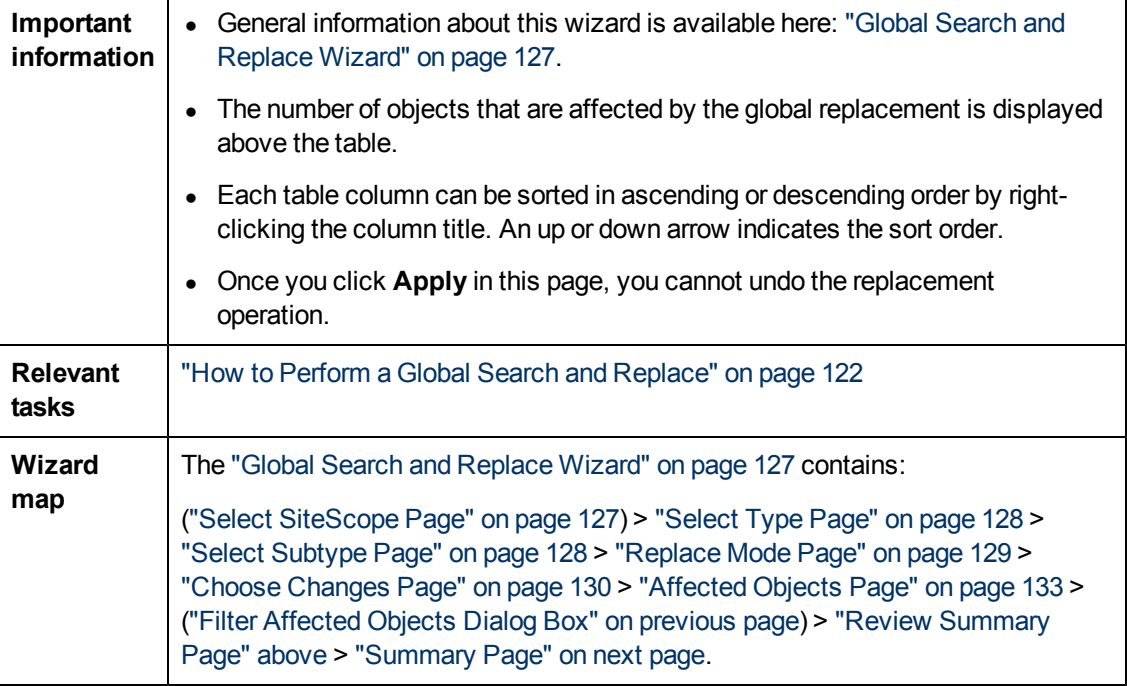

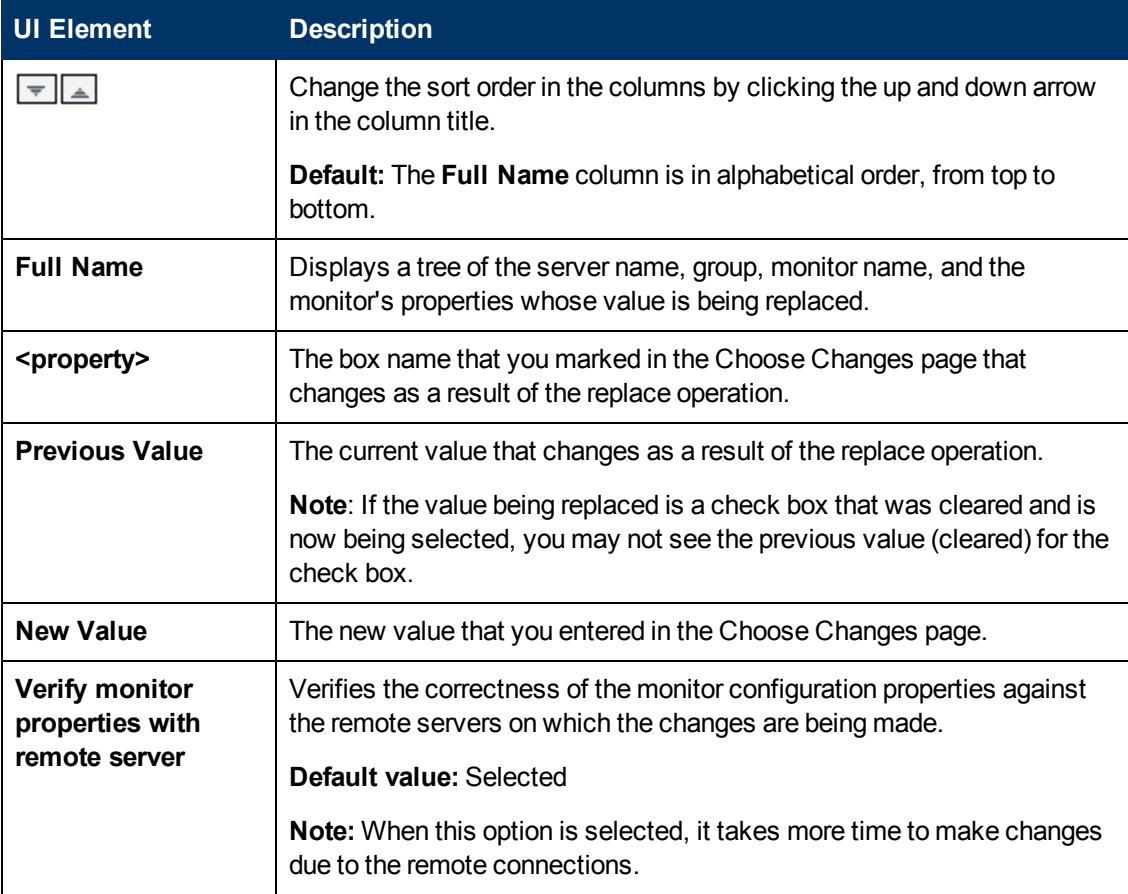

### <span id="page-135-0"></span>**Summary Page**

The Summary page reports the changes that were implemented successfully and those in which errors occurred. The page displays the changes in table format. When working with multiple SiteScopes in SAM Administration, a table is displayed for each SiteScope and the name of the SiteScope appears at the top of the table.

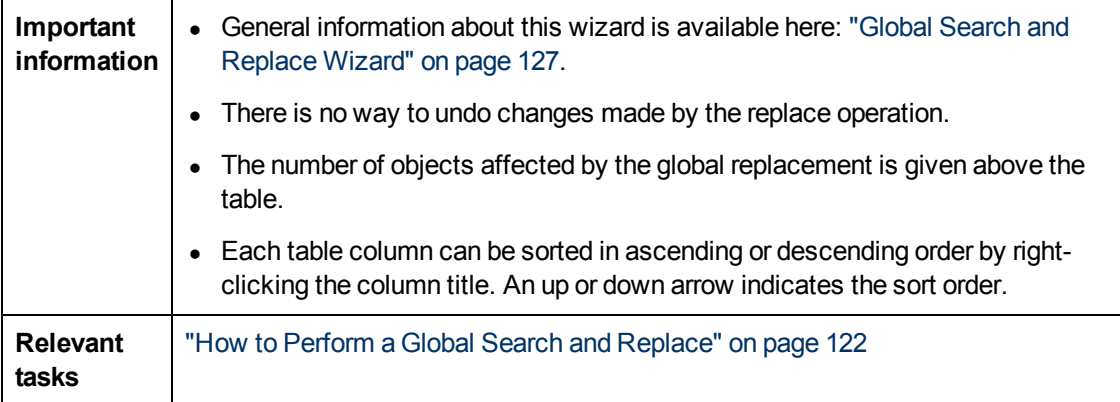

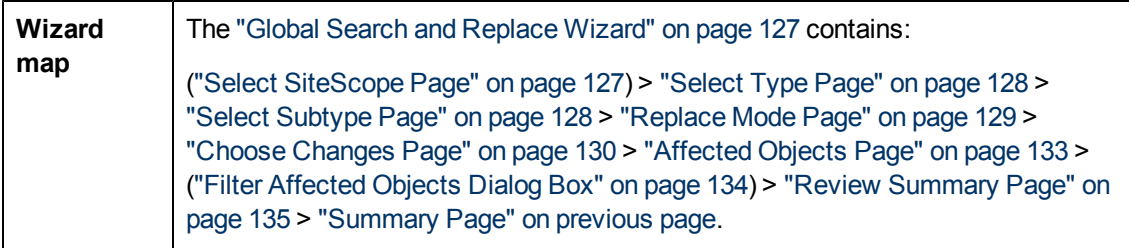

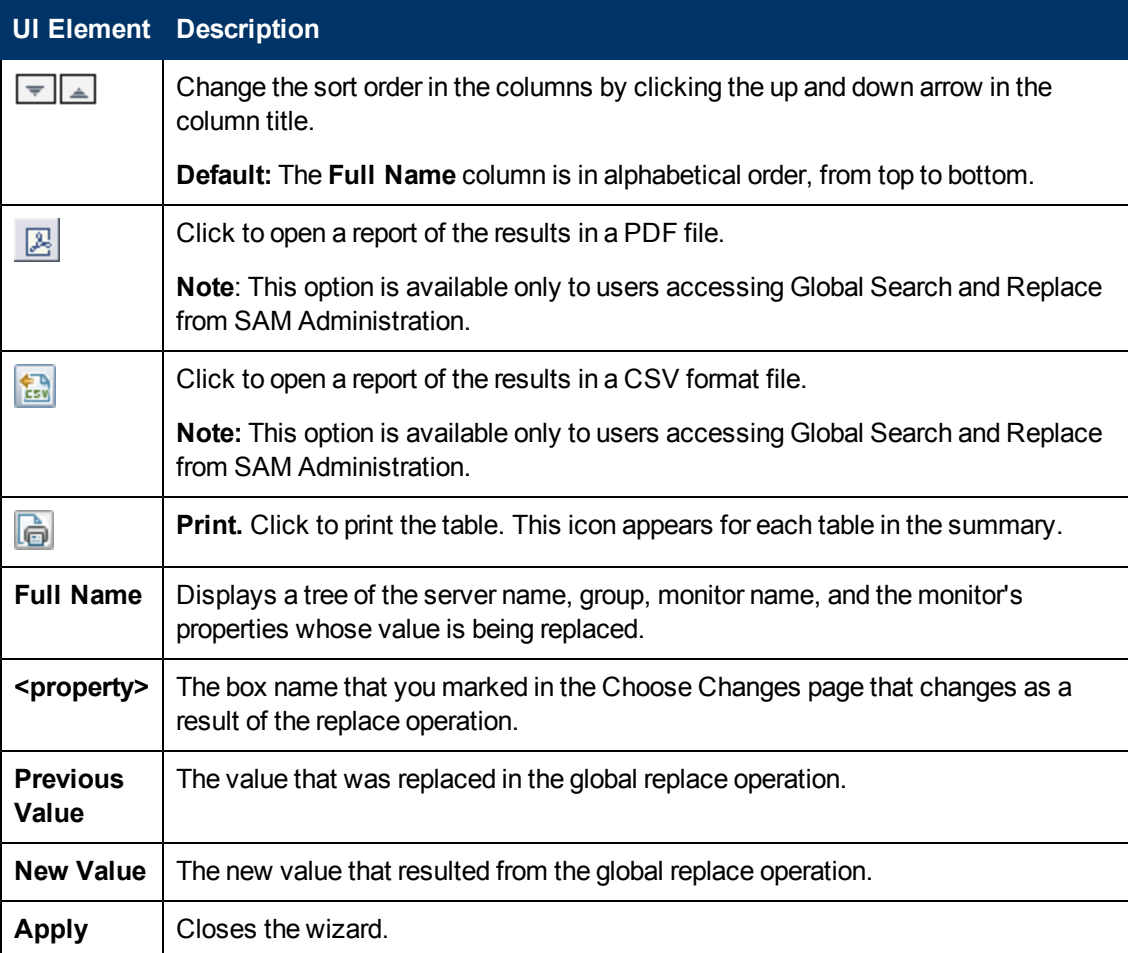

# **Chapter 6**

## **SiteScope Tools**

This chapter includes:

#### **Concepts**

• ["SiteScope Tools Overview" on next page](#page-138-0)

### **Tasks**

- ["How to Use a SiteScope Tool When Configuring or Troubleshooting a Monitor" on page 140](#page-139-0)
- ["How to Use the Log Analysis Tool When Configuring or Troubleshooting a Log File Monitor –](#page-140-0) [Use-Case Scenario" on page 141](#page-140-0)

#### **Reference**

**.** ["SiteScope Tools User Interface" on page 144](#page-143-0)

## <span id="page-138-0"></span>**SiteScope Tools Overview**

SiteScope provides a number of diagnostic tools that are useful to test the monitoring environment. You can use these tools before configuring a monitor to uncover issues and facilitate monitor configuration, and after configuring a monitor to troubleshoot and diagnose problems.

Use these tools to make a variety of requests and queries of systems you are monitoring and to view detailed results of the action. Requests may include testing network connectivity or verifying login authentication for accessing an external database or service.

Some tools are available when configuring specific monitor types to help you configure the monitor settings. You enter data into the tool fields, and have SiteScope test the data. After the data has been tested, you can apply the tested data directly to the monitor configuration form. For example, before configuring a DNS monitor, you can use the DNS Tool to translate a domain name to an IP address. After the name has been translated, you can have SiteScope apply the data to the new monitor.

For the list of SiteScope tools that are available, see ["Tools Menu" on page 100](#page-99-0).

### **User Permissions**

The following permissions are required to use the SiteScope tools:

- **Use tools.** To view and use the tools in the **Tools** context in the left pane, you must be an administrator in SiteScope, or a user granted **Use tools** permissions.
- **Use monitor tools.** To use a tool when configuring or editing a monitor (if a tool is available for that monitor), you must be an administrator in SiteScope, or a user granted **Use monitor tools** permissions.
- **EXECUTE:** Click the Use Tool button in the new monitor dialog box when configuring a new monitor, or in the monitor **Properties** tab when configuring an existing monitor.
- **N** When running the test tool for an existing monitor, click the **Tools II** button in the SiteScope Dashboard toolbar. This opens and runs the tool with the monitor's existing data as its input, and displays the test results in the Results pane.

## <span id="page-139-0"></span>**How to Use a SiteScope Tool When Configuring or Troubleshooting a Monitor**

This task describes the steps involved in using a SiteScope tool to assist you to configure or troubleshoot a monitor.

This task includes the following steps:

- ["Prerequisites" below](#page-139-1)
- ["Add and configure a monitor" below](#page-139-2)
- ["Configure and run the test" below](#page-139-3)
- ["Apply the tested data to the monitor fields" below](#page-139-4)
- <span id="page-139-1"></span>• ["Use a tool to edit or test monitor properties - optional" below](#page-139-5)

#### 1. **Prerequisites**

- <sup>n</sup> To view and use the tools in the Tools context in the left pane, you must be a SiteScope administrator user, or a user granted **Use tools** permissions.
- <span id="page-139-2"></span>n To use the tools that are available when configuring specific monitors, you must be a SiteScope administrator user, or a user granted **Use monitor tools** permissions.

### 2. **Add and configure a monitor**

Select **New > Monitor**, and add a new monitor from the New Monitor dialog box. If a tool is available to help you configure the monitor, click the **Use Tool** button at the bottom of the new monitor dialog box.

### <span id="page-139-3"></span>3. **Configure and run the test**

<span id="page-139-4"></span>Enter the required information in the tool dialog box, and run the tool. Any server-side validation errors are displayed in the result pane.

### 4. **Apply the tested data to the monitor fields**

After the configuration data has been successfully tested, click the **Apply to New Monitor** button (or **Apply to Monitor** button when editing an existing monitor) to have SiteScope apply the data to the monitor configuration.

### <span id="page-139-5"></span>5. **Use a tool to edit or test monitor properties - optional**

You can also use SiteScope tools, where available, to edit or test configuration properties for existing monitors.

- <sup>n</sup> To edit monitor configuration properties, click the **Use Tool** button in the monitor **Properties** tab, and complete the two previous steps.
- **n** To open and run the tool with the monitor's existing data as its input, click the Tools **T** button in the SiteScope Dashboard toolbar. The test results are displayed in the **Results** pane. You can save the results to a file by clicking the **Save to File** button.

## <span id="page-140-0"></span>**How to Use the Log Analysis Tool When Configuring or Troubleshooting a Log File Monitor – Use-Case Scenario**

This task describes the steps involved in using the Log Analysis Tool when you want to configure a Log File monitor.

The administrator wants to create a Log File monitor for the most common problems or situations that are described in the log to be monitored. Once he selects the situation and creates the corresponding Log File monitor, the monitor runs as soon as a line corresponding to the selected situation is added to the log.

This task includes the following steps:

- ["Prerequisites" below](#page-140-1)
- ["Copy the log to analyze" below](#page-140-2)
- ["Run the Log Analysis Tool on that log" below](#page-140-3)
- <span id="page-140-1"></span>• ["Results" on next page](#page-141-0)

### 1. **Prerequisites**

- n To view and use the tool in the Tools context in the left pane, the administrator must be a SiteScope administrator user, or a user granted **Use tools** permissions.
- <span id="page-140-2"></span><sup>n</sup> To use the tools that are available when configuring specific monitors, the administrator must be a SiteScope administrator user, or a user granted **Use monitor tools** permissions.

### 2. **Copy the log to analyze**

<span id="page-140-3"></span>The administrator copies the log he wants to analyze to the local SiteScope machine.

### 3. **Run the Log Analysis Tool on that log**

- a. The administrator selects **Tools > Common Utility Tools > Log Analysis Tool**.
- b. In the Log Analysis Tool dialog box, the administrator enters:
	- <sup>o</sup> **File location.** The location of the log copied to the local SiteScope server. To analyze several files at the same time, copy the files to the designated folder and create a regular expression that matches the file names of the log files to be analyzed.
	- <sup>o</sup> **Message position.** The number of blocks (separated by blanks) that are to the left of the message to analyze for patterns.

For example, in the log structure that follows, the part of the log entry you are interested in is the message that starts after the 7th blank space (the space inside the date format is not included as it is part of the date format).

```
2010-11-02 11:49:02,738 [SiteScope Main Thread]
(SiteScopeHeartbeatManager.java:53) INFO - The Heartbeat
Scheduler was started.
```
2010-11-02 11:49:02,786 [SiteScope Main Thread] (ServiceController.java:82) INFO - Registering service: Host DNS Resolution Service

- <sup>o</sup> **Location of the date in the pattern.** The order of the block of text where the date is located. In the example above, the date is part of the first block of text.
- <sup>o</sup> **Date format.** In the example above, the date format follows the default. The default includes blanks.
- <sup>o</sup> The administrator clicks **Run Tool**.

The Results box, in the Log Analysis Tool dialog box, displays the Regular Expression patterns found in the log and the number of instances of the pattern.

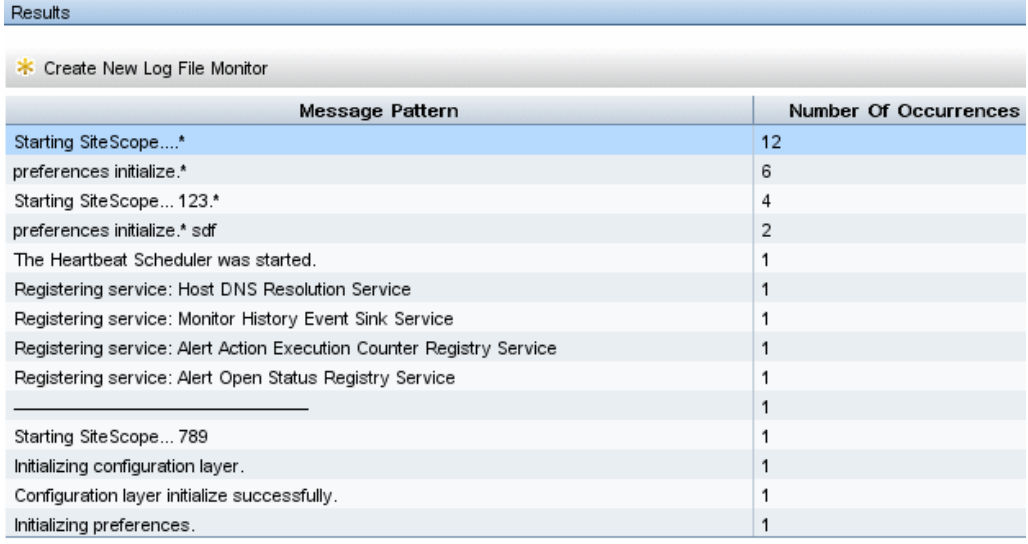

c. The administrator selects the relevant pattern and clicks the **Create New Log File Monitor** button. In the Select group dialog box that opens, the administrator can select an existing group or create a new group by clicking the **New Group** button.

The **New Log File Monitor** dialog box opens, with the selected regular expression displayed in the **Content match** box.

- d. In that dialog box, the administrator enters the rest of the information needed to run the Log File monitor, including the path to the "real" log you want to analyze.
- <span id="page-141-0"></span>e. The administrator clicks **Save** to save the new Log File monitor.

### 4. **Results**

The Log File monitor watches for specific entries added to the monitored log file that contain the selected regular expression. Depending on the monitor configuration, the administrator or the user can be notified of these conditions that you may have otherwise been unaware of until something more serious happened.

The new Log File monitor tool the administrator created is listed in the selected group in the monitor tree.

For details on the user interface, see ["Log Analysis Tool" on page 157](#page-156-0).

For details on the Log File monitor, see "Log File Monitor" in HP SiteScope Monitor Reference.

## <span id="page-143-0"></span>**SiteScope Tools User Interface**

This section includes (in alphabetical order):

- ["Database Connection Tool" below](#page-143-1)
- <sup>l</sup> ["Database Information Tool" on page 147](#page-146-0)
- ["DNS Tool" on page 148](#page-147-0)
- ["Event Log Tool" on page 149](#page-148-0)
- ["FTP Tool" on page 151](#page-150-0)
- ["LDAP Authentication Status Tool" on page 153](#page-152-0)
- ["Link Check Tool" on page 154](#page-153-0)
- ["Log Analysis Tool" on page 157](#page-156-0)
- ["Mail Round Trip Tool" on page 160](#page-159-0)
- ["Microsoft Windows Media Player Tool" on page 163](#page-162-0)
- ["Network Status Tool" on page 164](#page-163-0)
- ["News Server Tool" on page 164](#page-163-1)
- <sup>l</sup> ["Performance Counters Tool" on page 165](#page-164-0)
- ["Ping Tool" on page 168](#page-167-0)
- ["Processes Tool" on page 169](#page-168-0)
- ["Real Media Player Tool" on page 170](#page-169-0)
- **["Regular Expression Tool" on page 171](#page-170-0)**
- ["Services Tool" on page 173](#page-172-0)
- ["SiteScope Log Grabber Tool" on page 174](#page-173-0)
- ["SNMP Browser Tool" on page 176](#page-175-0)
- ["SNMP Tool" on page 178](#page-177-0)
- ["SNMP Trap Tool" on page 181](#page-180-0)
- **["Trace Route Tool" on page 182](#page-181-0)**
- ["URL Tool" on page 183](#page-182-0)
- ["Web Service Tool" on page 186](#page-185-0)
- <span id="page-143-1"></span>• ["XSL Transformation Tool" on page 191](#page-190-0)

### **Database Connection Tool**

This tool enables you to test and verify connectivity between SiteScope and an external ODBC or JDBC compatible database. This diagnostic tool checks to see if:
- The supplied database driver can be found and loaded.
- A connection can be made to the database.
- An optional SQL query can be run and the results displayed.
- The database connection and resources can be closed.

This tool can be useful in verifying connection parameter values needed to set up database monitors, database alerts, and database logging.

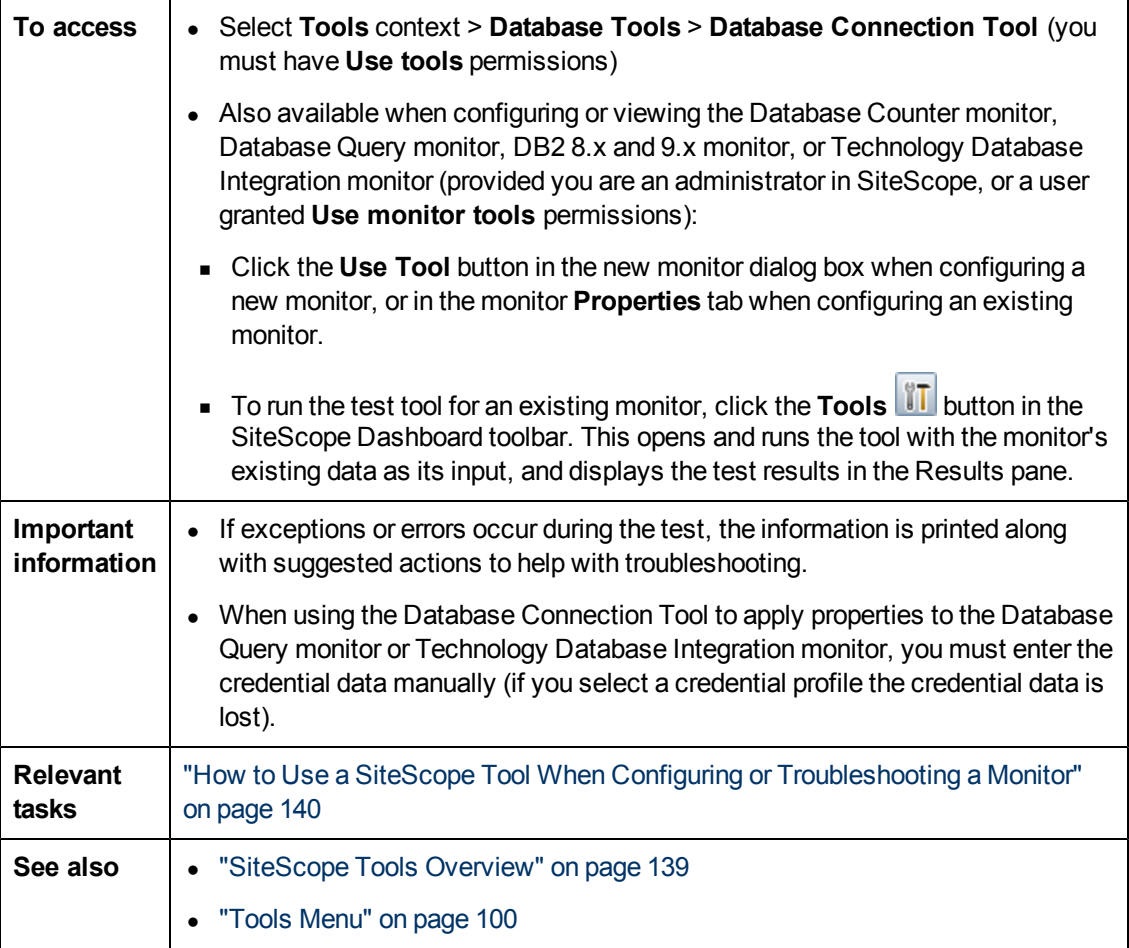

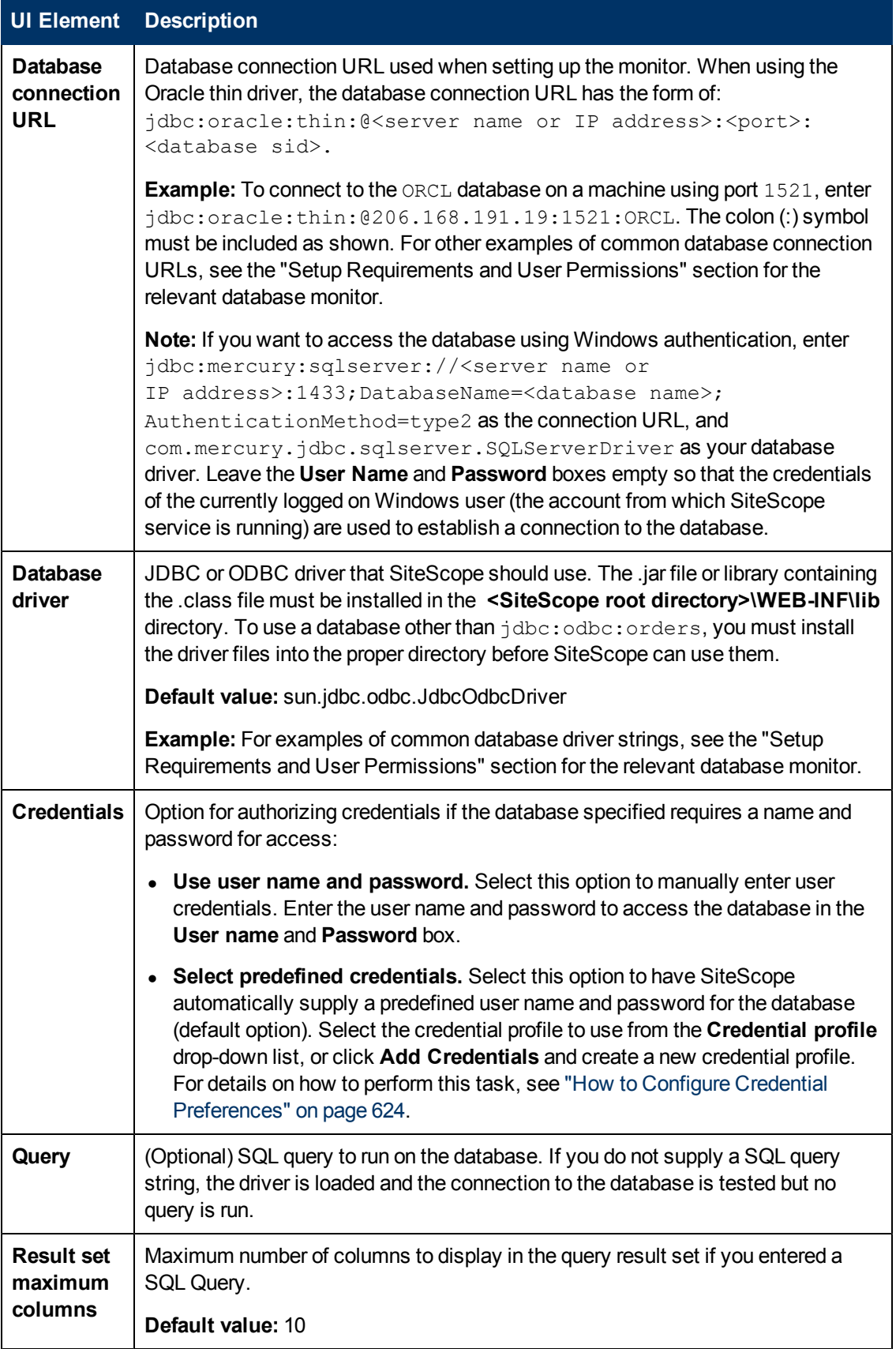

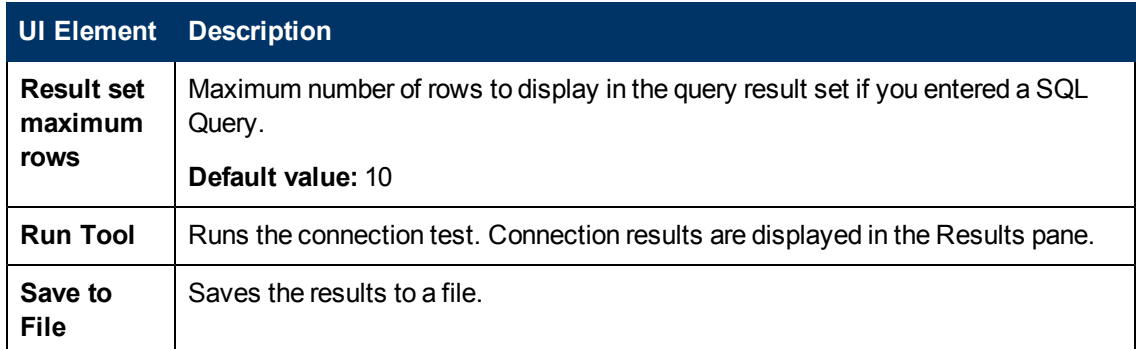

#### **Example**

The following is an example of the data returned from a successful database connection with a SQL query (limited to one row).

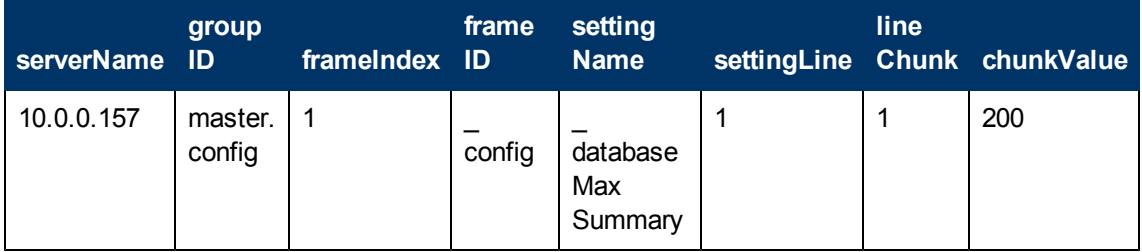

## **Database Information Tool**

This tool enables you to view database server metadata such as product and driver version, SQL compatibility level information, and supported SQL functions.

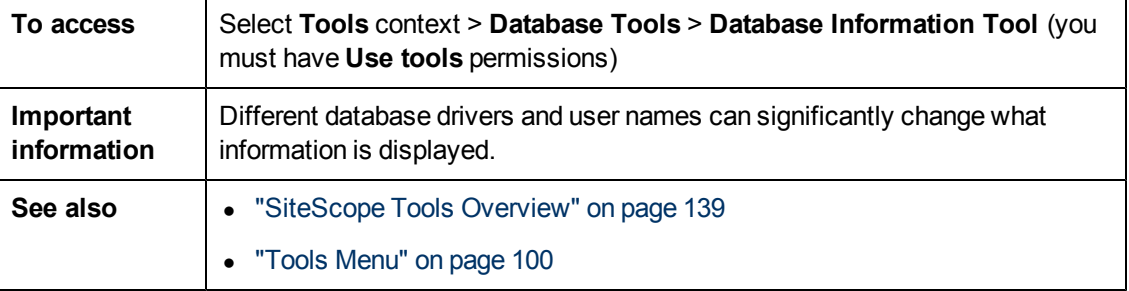

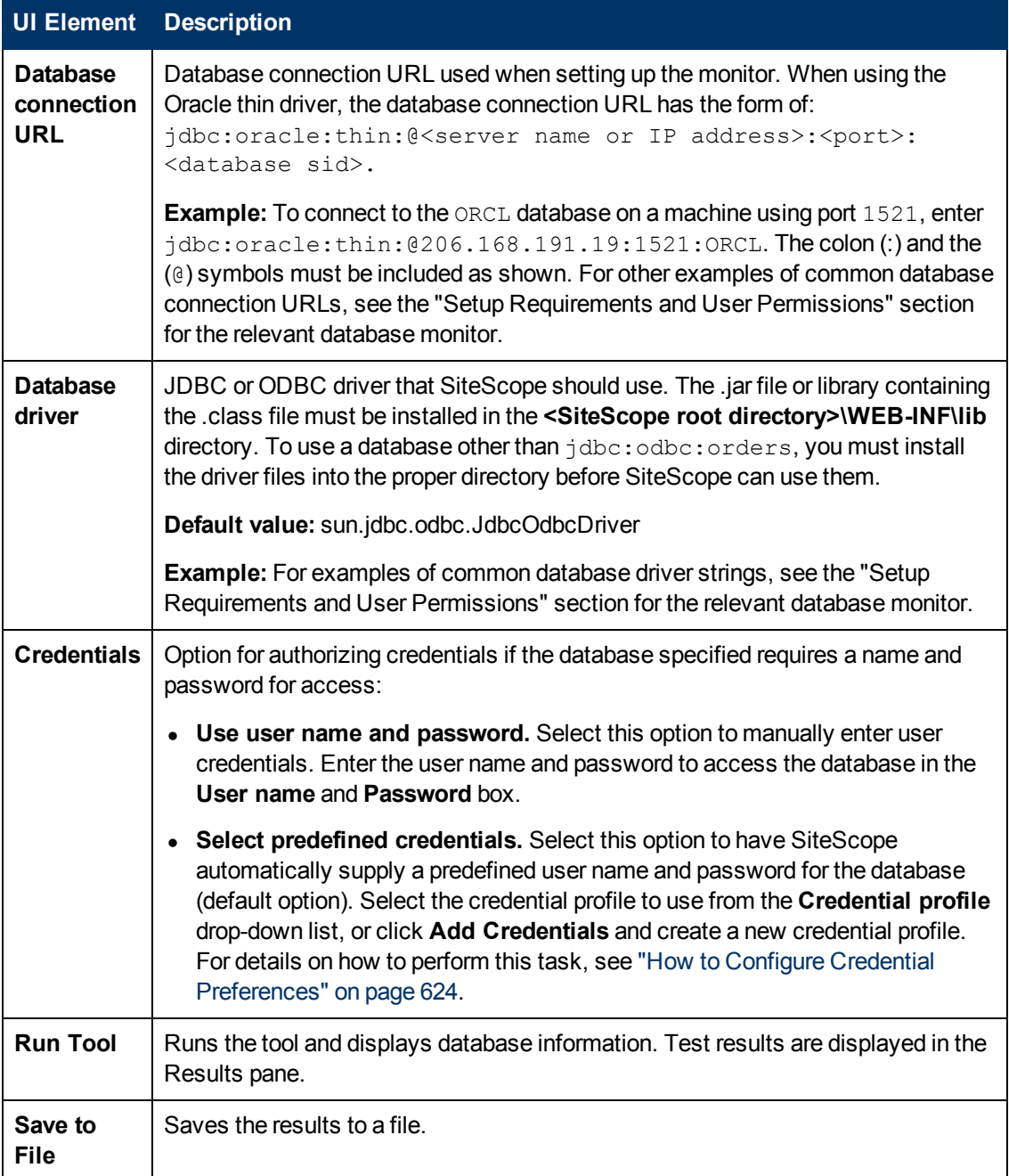

# **DNS Tool**

This tool enables you to look up names from a Domain Name Server and show you the IP address for a domain name. It also shows you information about the name servers for a domain.

You can use this utility to verify that your DNS server is returning the correct addresses for your own servers. You can also use it to verify that it can look up the addresses for external domains.

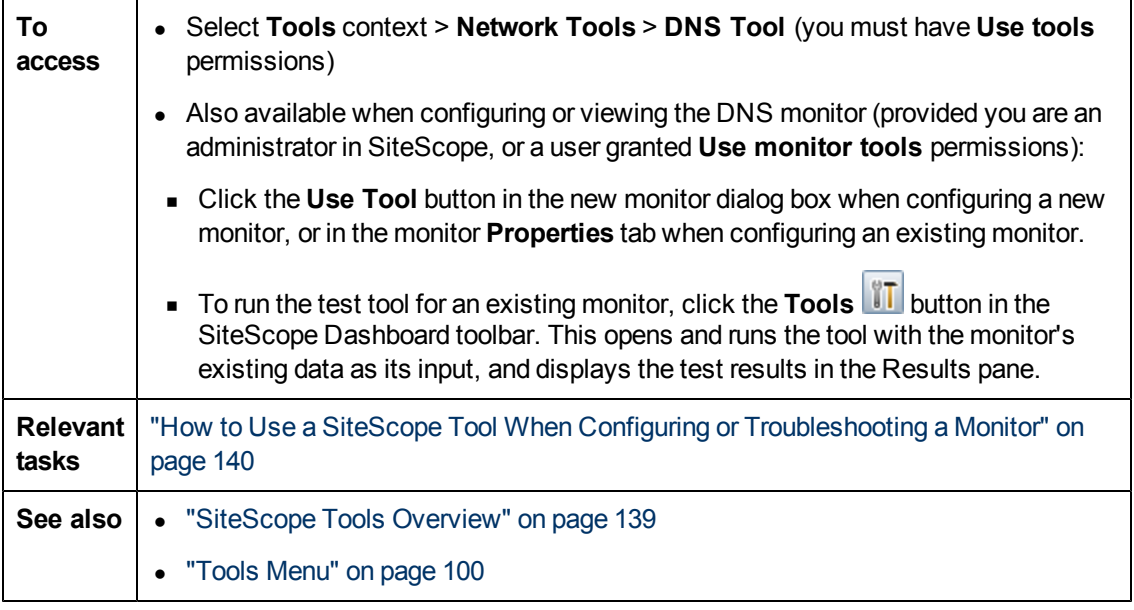

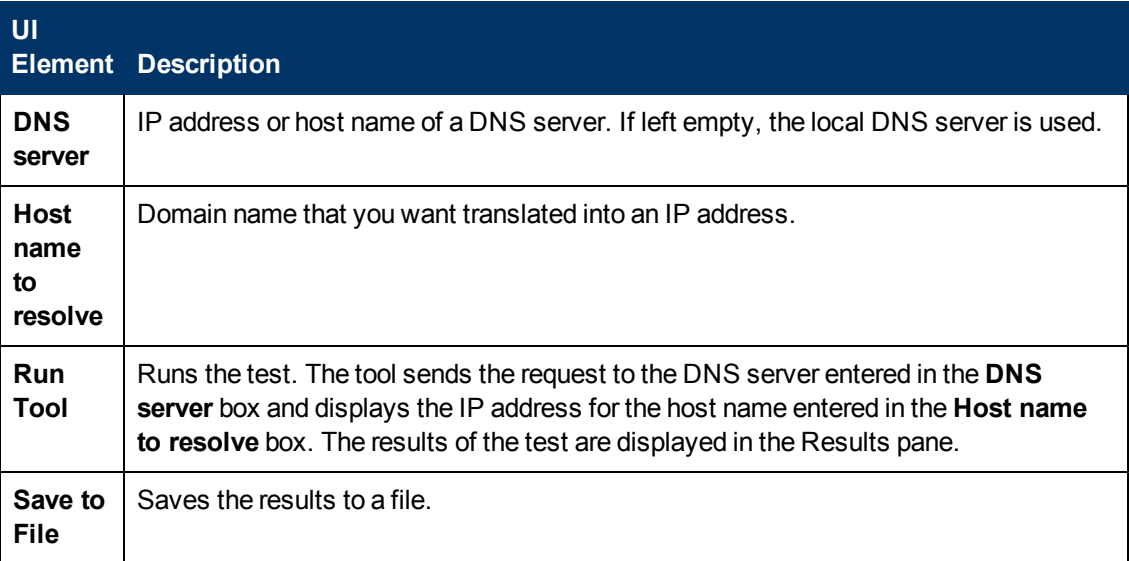

# **Event Log Tool**

This tool enables you to view portions of the Windows event log locally or on a remote server.

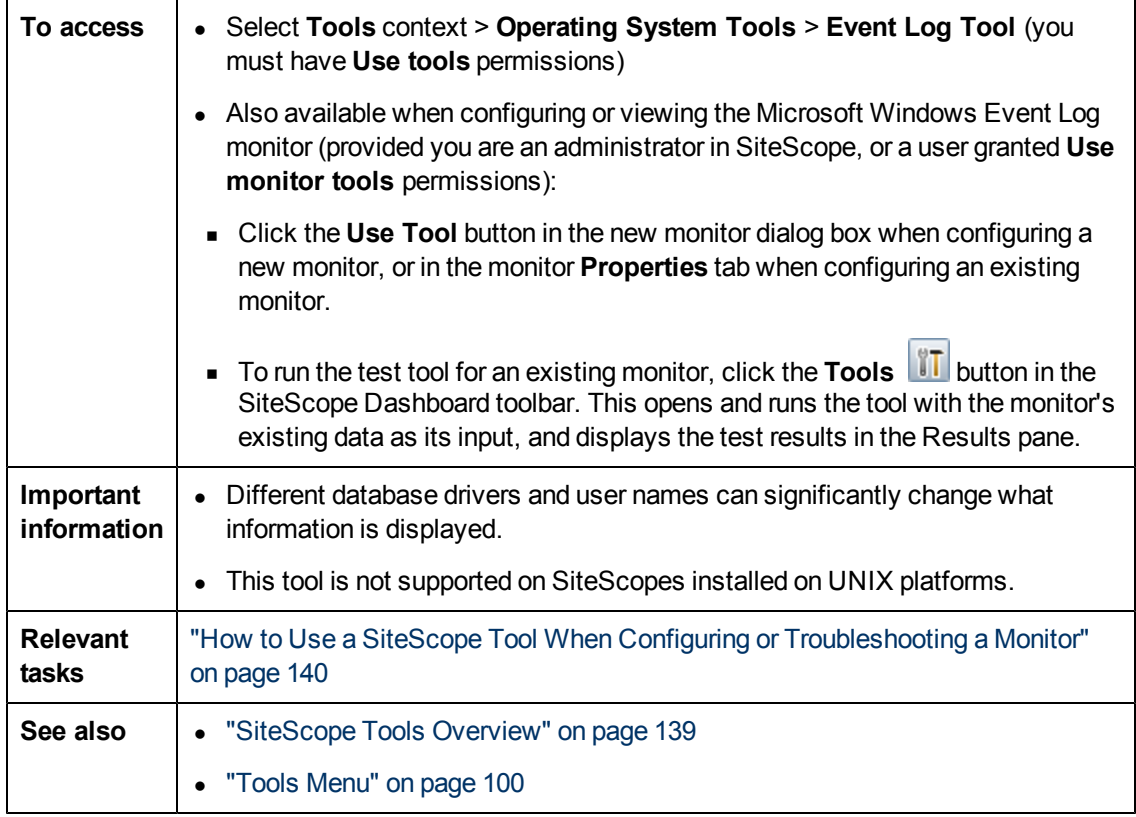

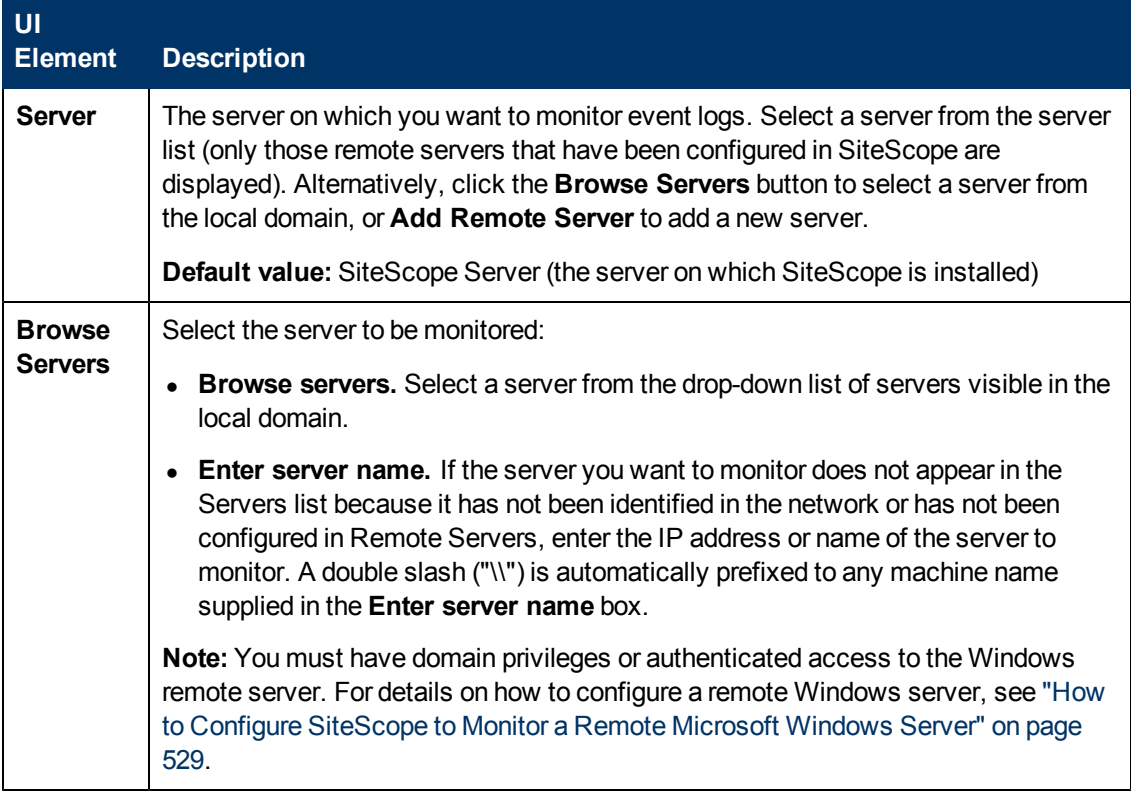

#### **Using SiteScope**

Chapter 6: SiteScope Tools

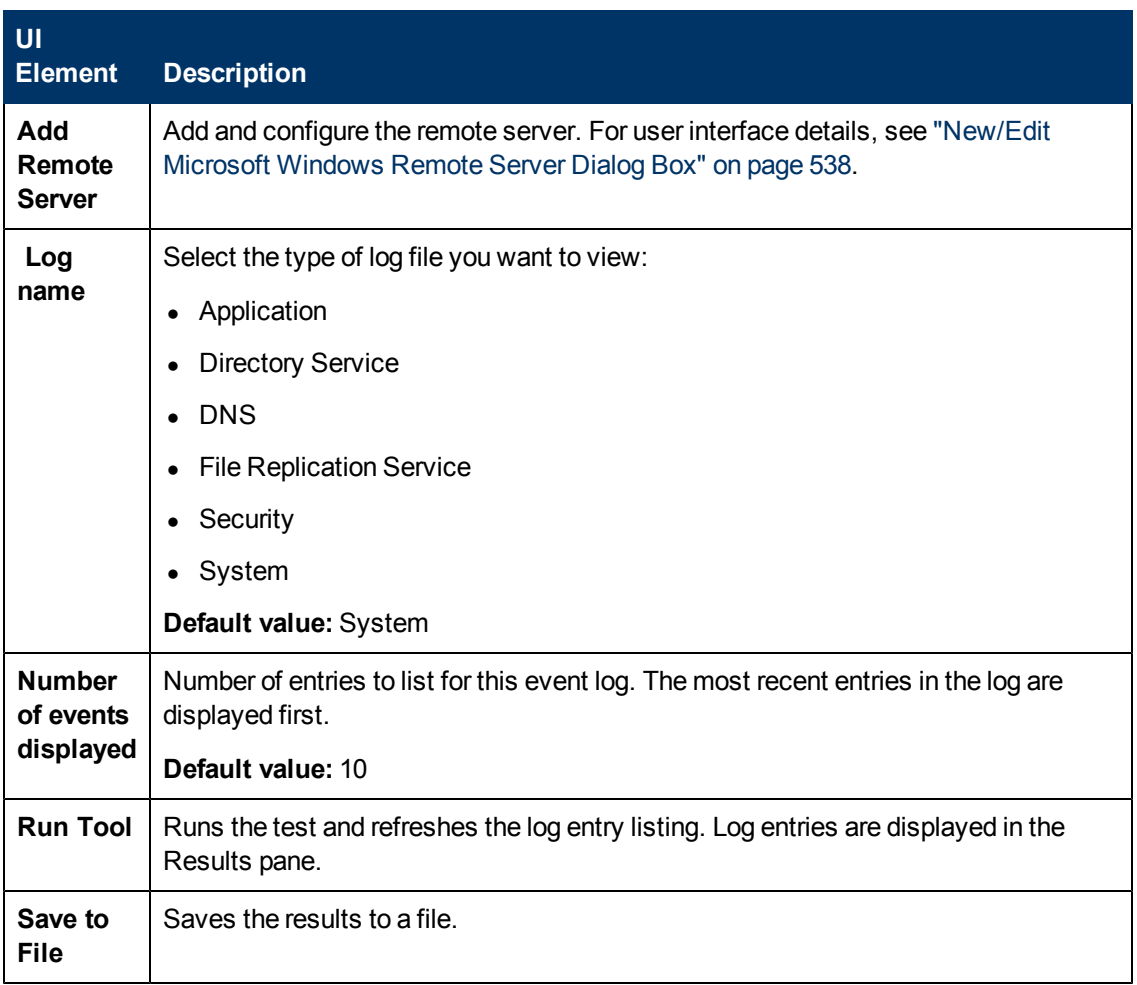

## **FTP Tool**

This tool enables you to access an FTP server and view the interaction between SiteScope (acting as an FTP client) and the FTP server. For example, if you receive an alert from SiteScope indicating that your FTP server is not working properly, the first step is to use this tool to help track down the problem.

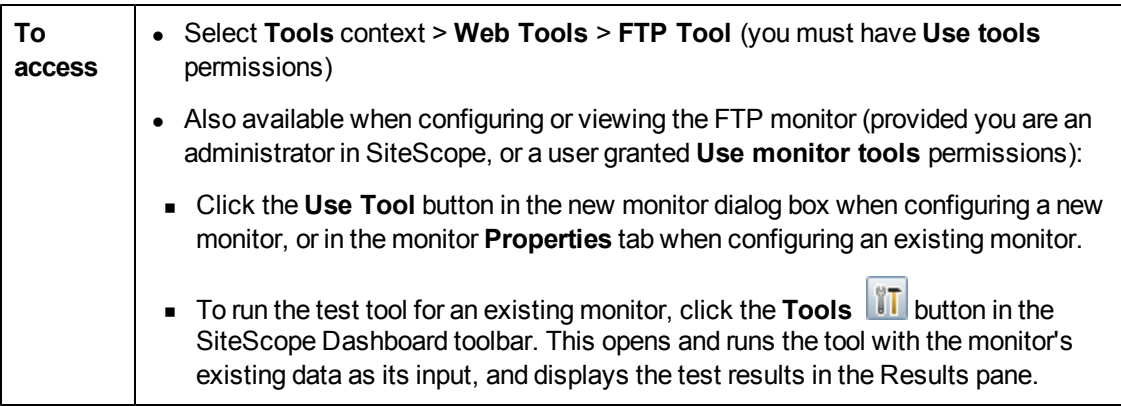

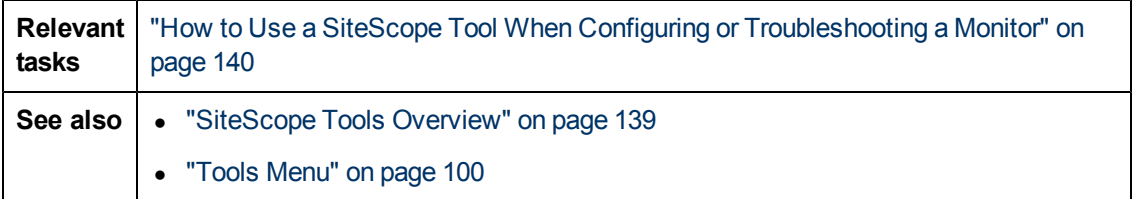

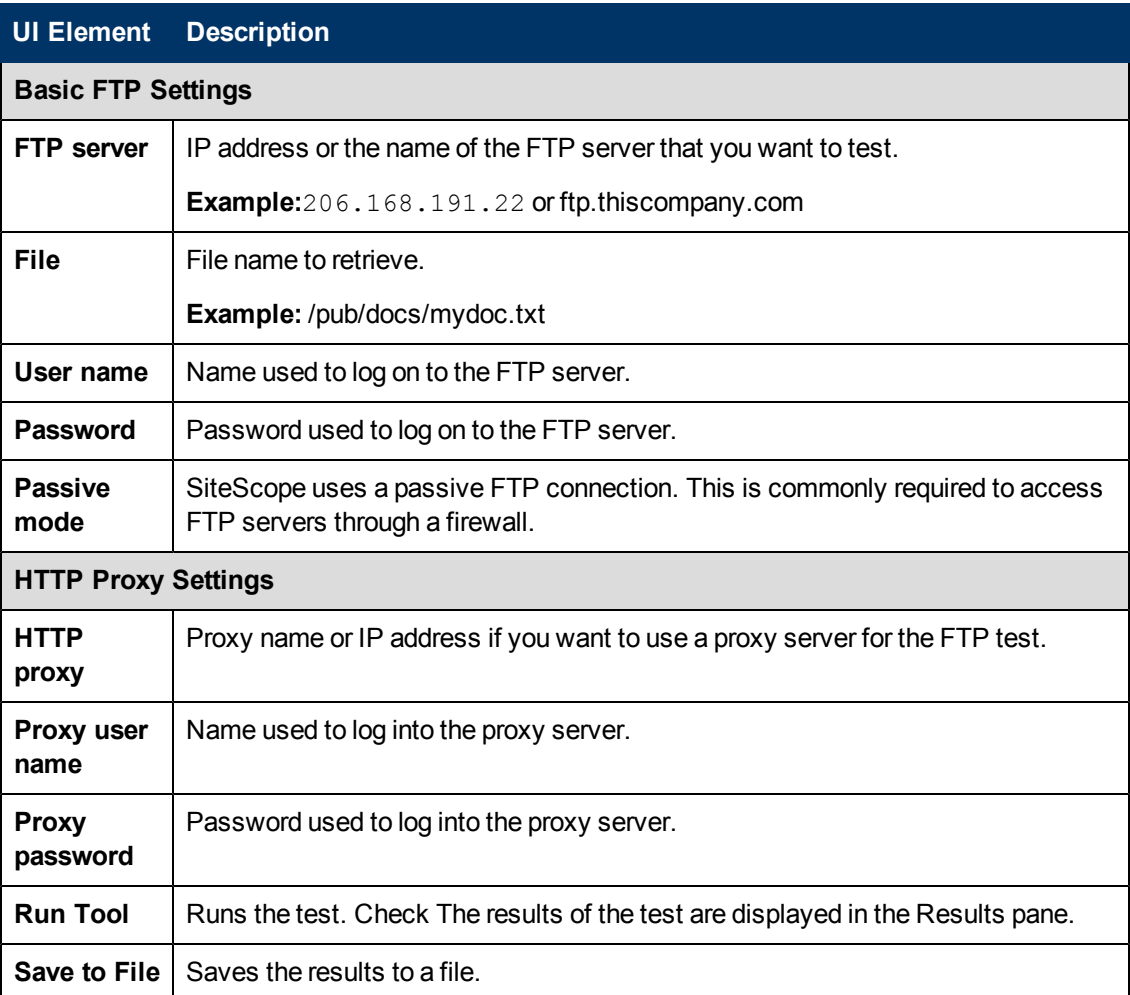

#### **Example**

The following is a sample output from the FTP tool. In this case, the FTP server enabled us to log on without a problem, indicating that the server is running and accepting requests. The failure is caused when the server was unable to locate the file that was requested: file.txt. Correcting this particular problem may be as easy as replacing the missing file or verifying the file location.

```
Received: 220 public Microsoft FTP Service (Version 2.0).
Sent: USER anonymous
Received: 331 Anonymous access allowed, send identity (e-mail name)
```

```
as password.
Sent: PASS anonymous
Received: 230 Anonymous user logged in.
Sent: PASV
Received: 227 Entering Passive Mode (206,168,191,1,5,183).
Connecting to server 206.168.191.1 port 1463
Sent: RETR file.txt
Received: 550 file.txt: The system cannot find the file specified.
Sent: QUIT
Received: 221
```
## **LDAP Authentication Status Tool**

This tool enables you to verify that a Lightweight Directory Access Protocol (LDAP) server can authenticate a user by performing a simple authentication.

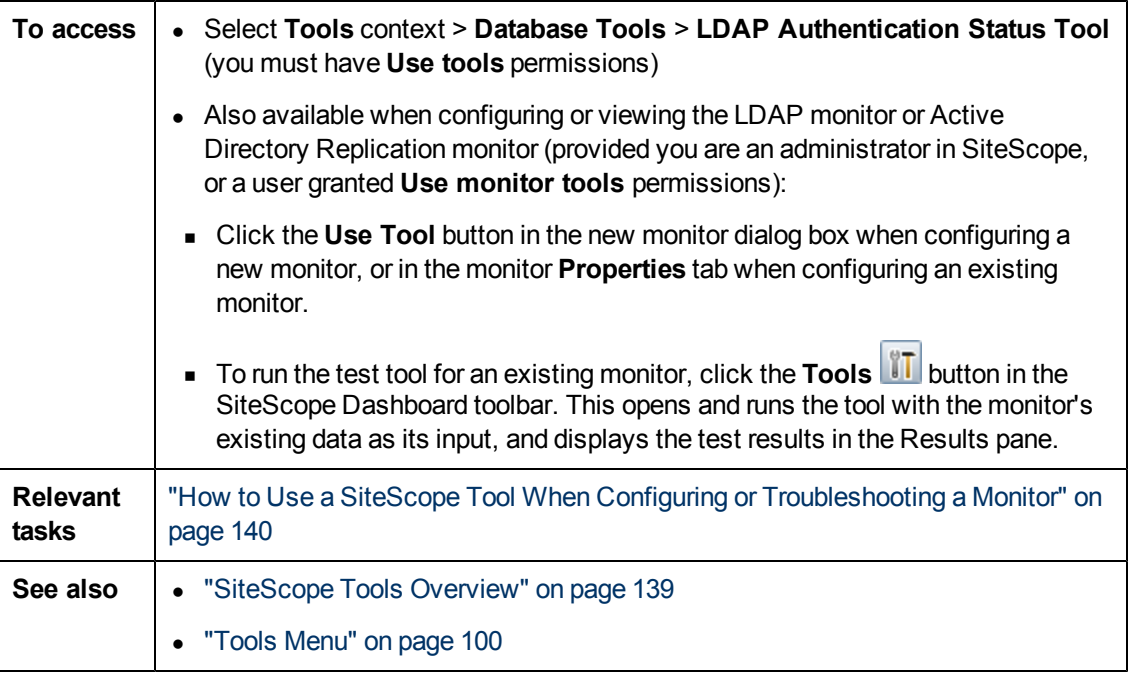

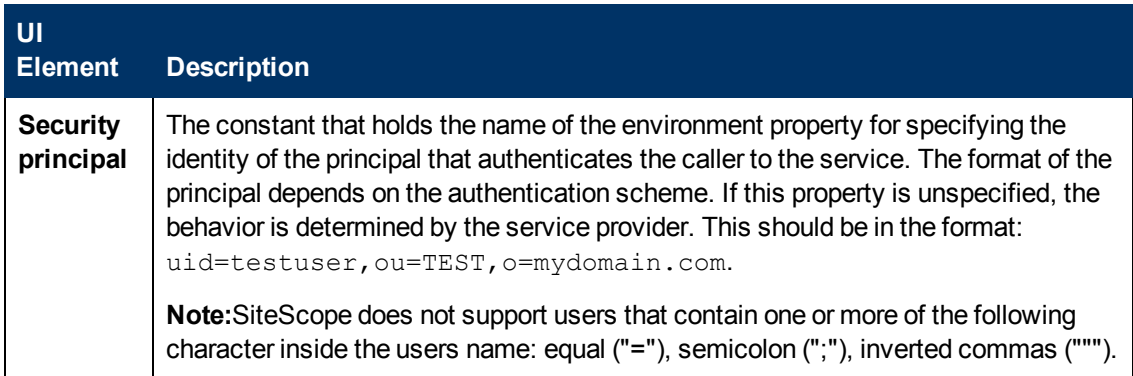

Chapter 6: SiteScope Tools

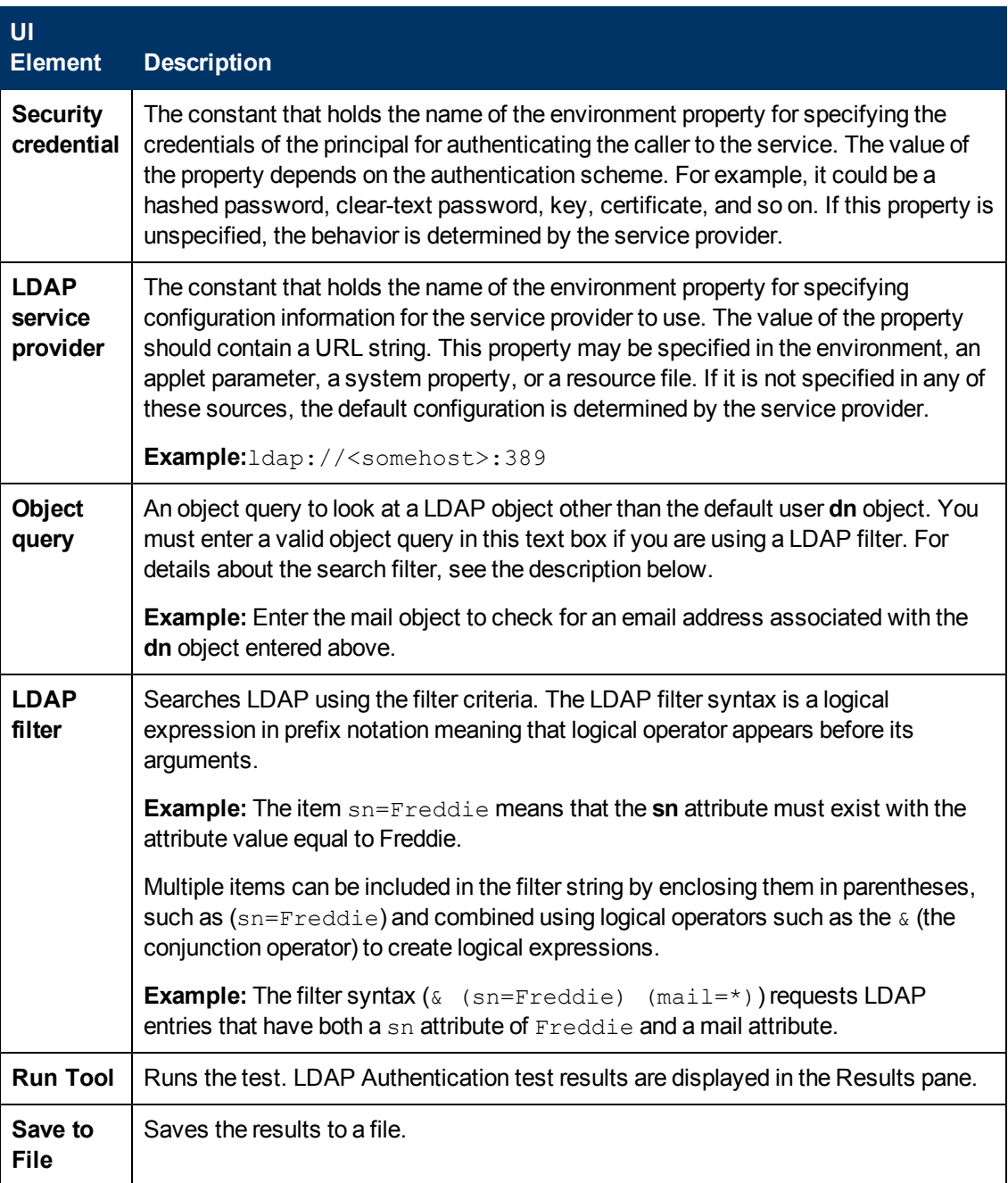

### **Link Check Tool**

This tool enables you to verify all the internal and external links on a Web page to ensure that they can be reached. It checks the URL specific parameters, such as Web page availability, size, content type, and average time for retrieving a page.

Each time you run the tool, results are displayed in the Results pane. You can export the results to an Excel of PDF file.

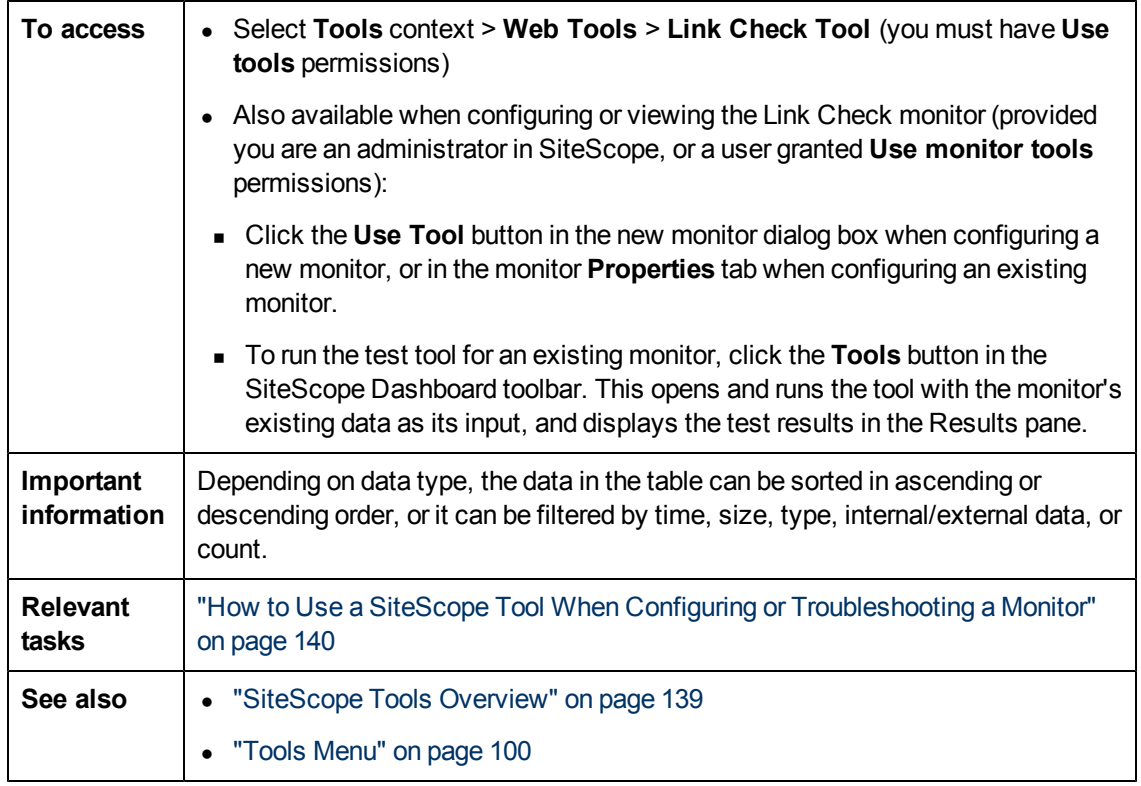

#### **Link Check Tool Panel**

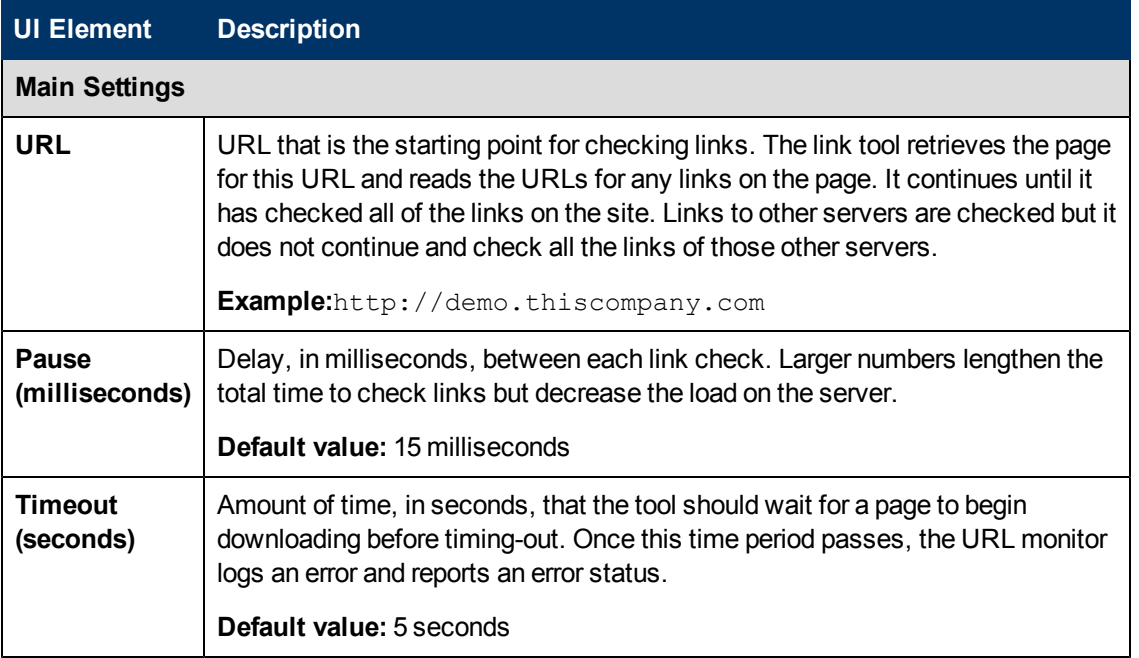

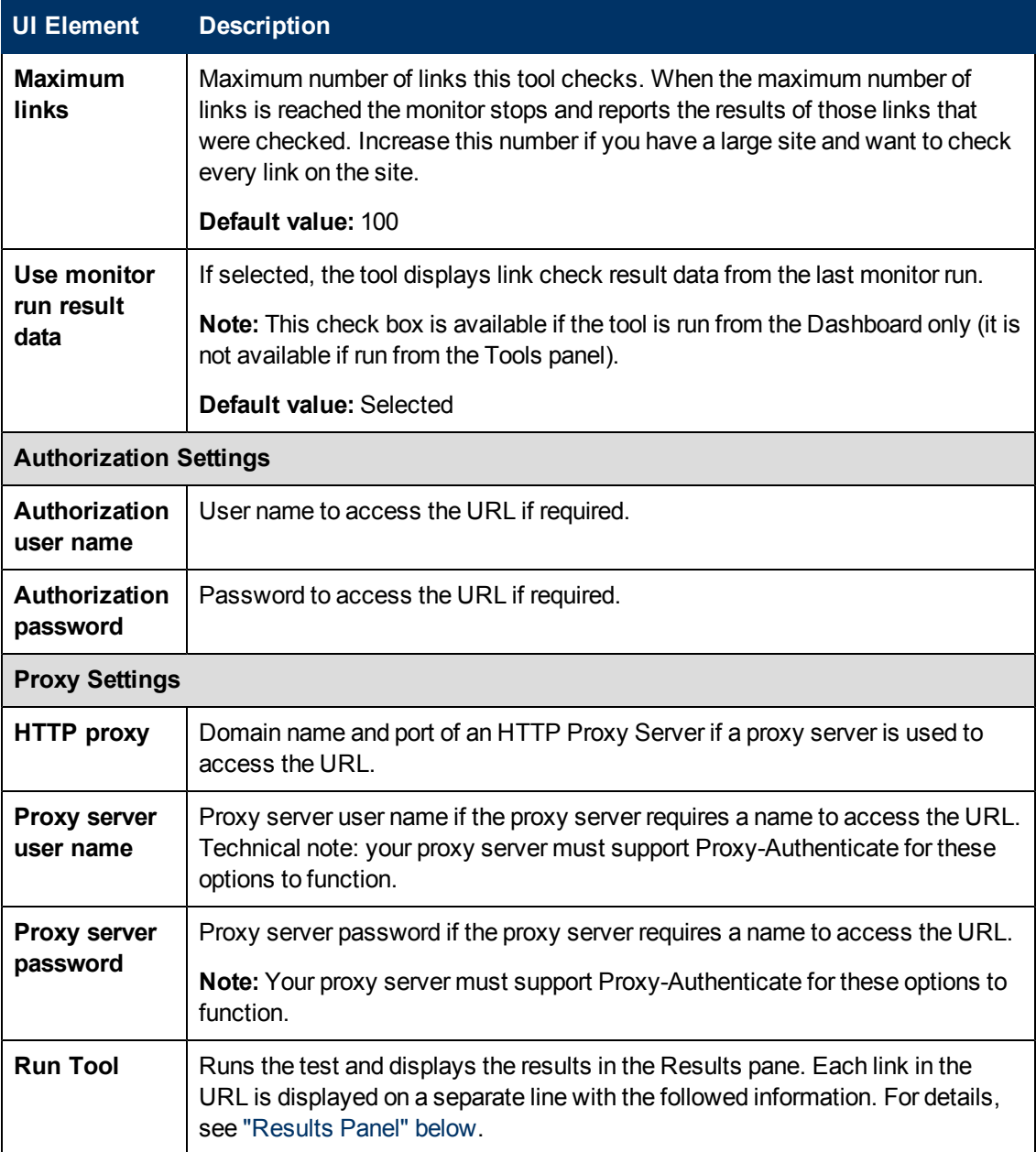

#### <span id="page-155-0"></span>**Results Panel**

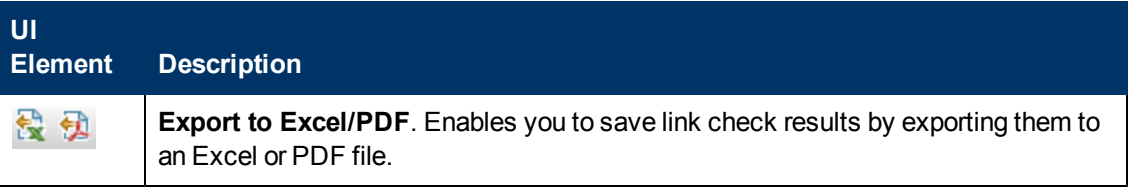

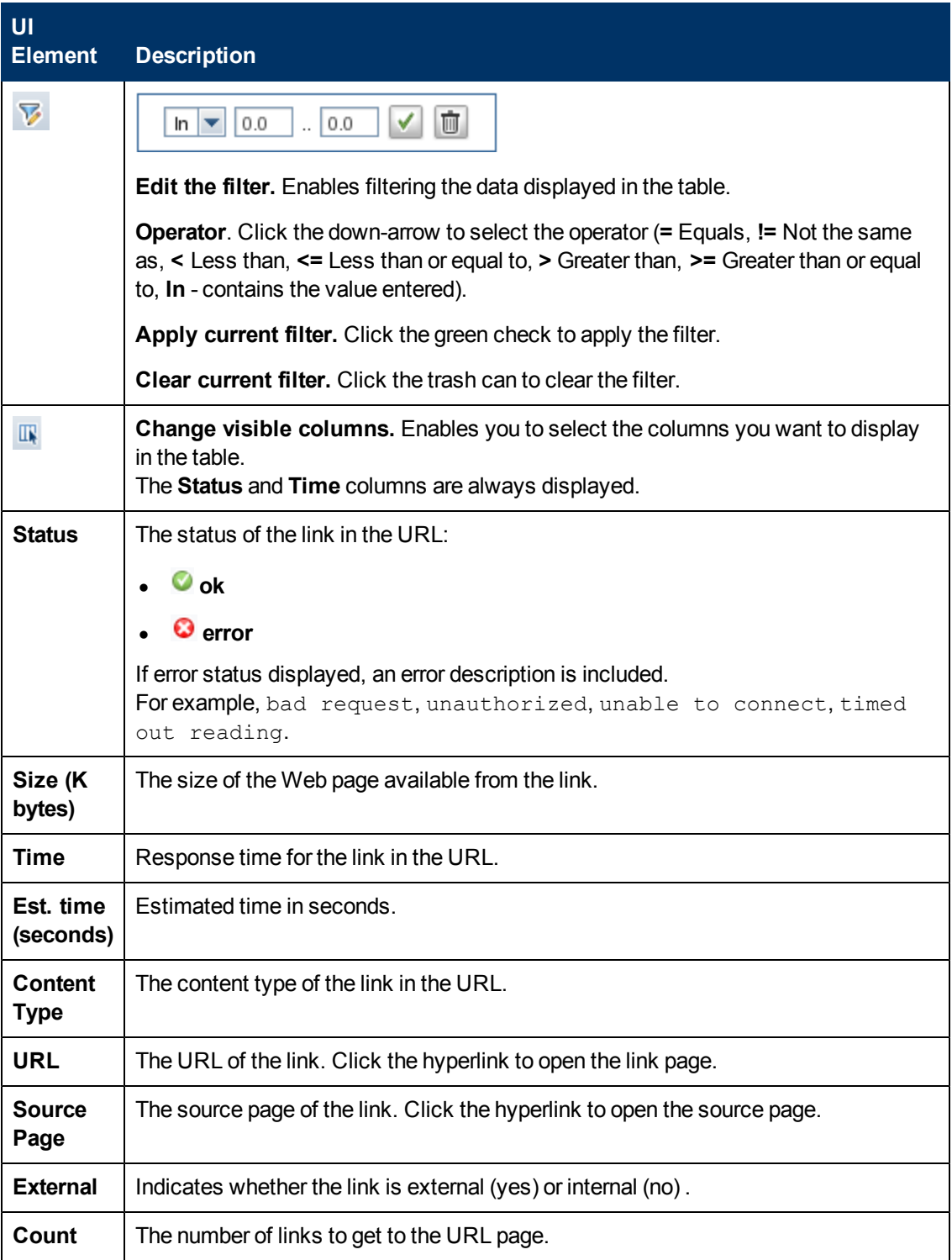

# <span id="page-156-0"></span>**Log Analysis Tool**

This tool enables you to scan a log file to indicate recurring patterns in the file. Once the tool has listed the patterns, you can have the tool create a SiteScope Log File monitor to monitor that pattern in the log.

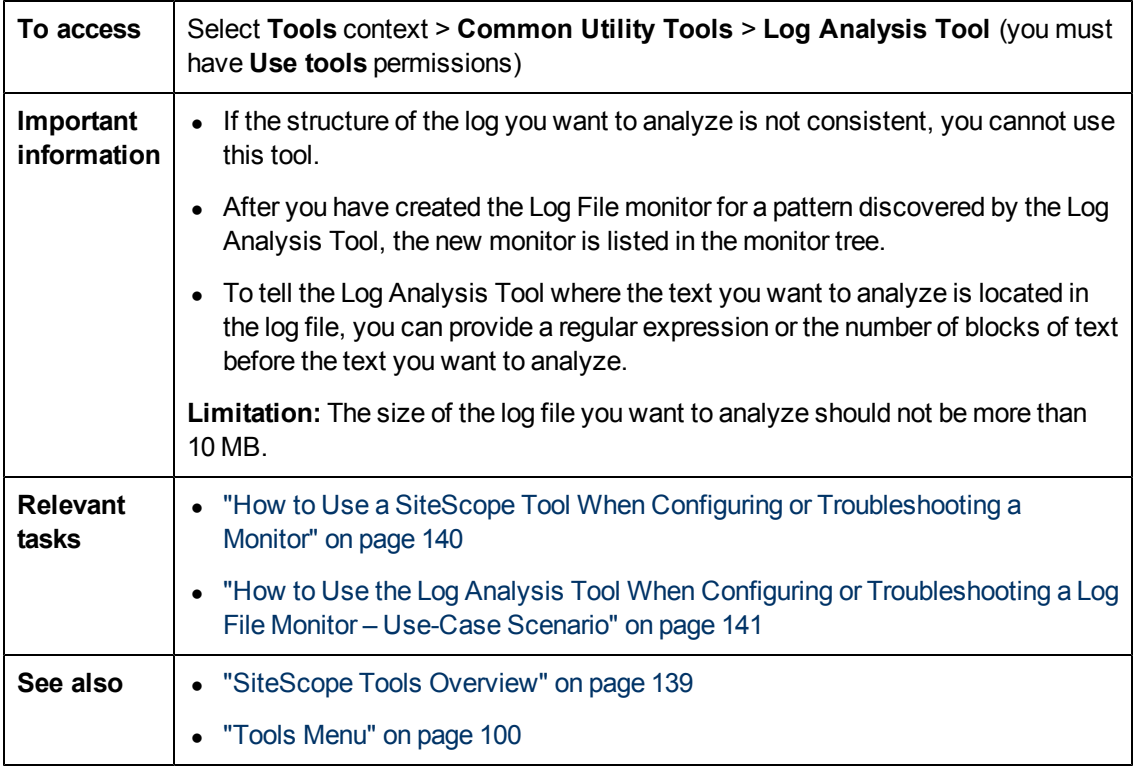

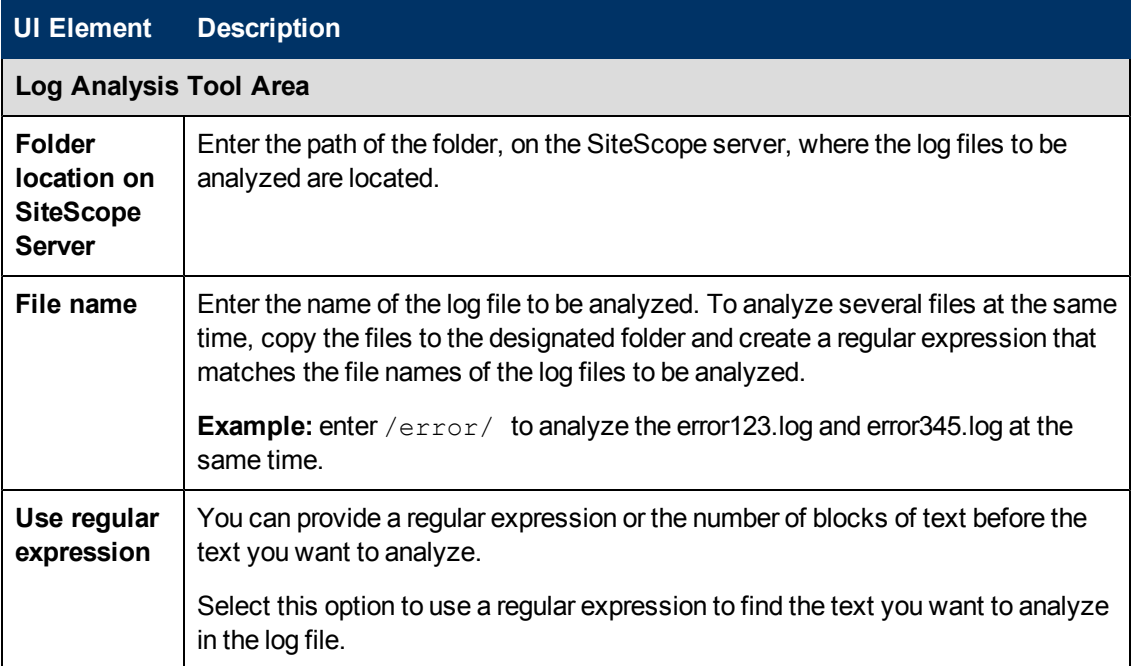

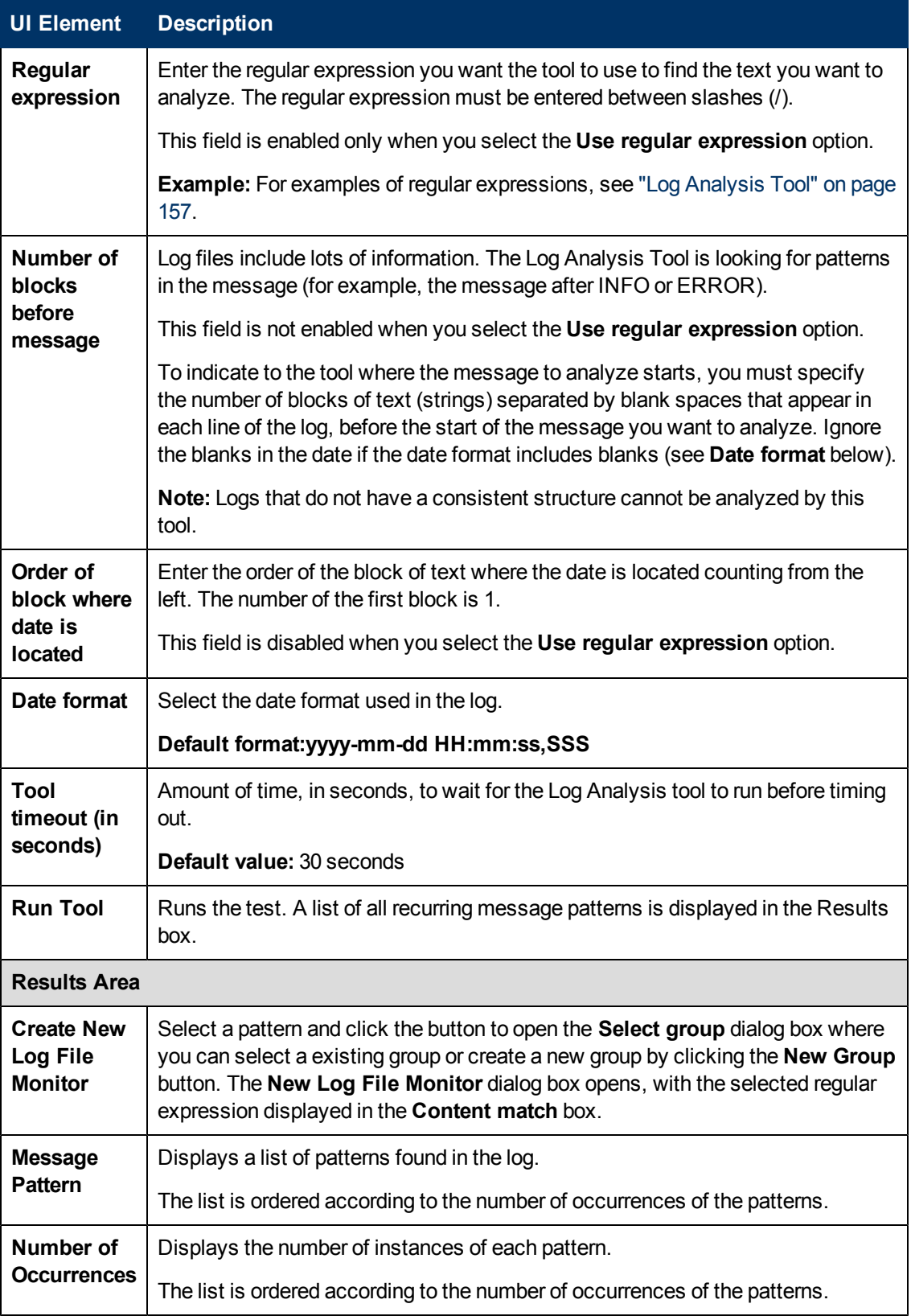

#### **Examples of Regular Expressions**

Use the following regular expression:

#### **\d\*-\d\*-\d\*\s\d\*.\*,\d\*\s\[\w.\*\]\s\(\w.\*\)\s\w.\*\s\-\s**

where **d** indicates a digit, **w** indicates a word, **s** indicates a space, and **\*** indicates any character, for a log with the following structure:

```
2010-11-02 11:49:02,738 [SiteScope Main Thread]
(SiteScopeHeartbeatManager.java:53) INFO - The Heartbeat Scheduler
was started.
2010-11-02 11:49:02,786 [SiteScope Main Thread]
(ServiceController.java:82) INFO - Registering service: Host DNS
Resolution Service
2010-11-02 11:49:02,951 [SiteScope Main Thread]
(ServiceController.java:82) INFO - Registering service: Monitor
History Event Sink Service
2010-11-02 11:49:03,035 [SiteScope Main Thread]
(ServiceController.java:82) INFO - Registering service: Alert Action
Execution Counter Registry Service
2010-11-02 11:49:03,035 [SiteScope Main Thread]
(ServiceController.java:82) ERROR - Connection Error while trying to
connect
2010-11-02 11:49:03,037 [SiteScope Main Thread]
(ServiceController.java:82) INFO - Registering service: Alert Open
Status Registry Service
2010-11-02 11:49:03,277 [SiteScope Main Thread]
(SiteScopeSupport.java:655) INFO
```
Use the following regular expression:

#### **\d\*\s\w\*\s\w\*\s\\*\*\d\*\\*\*\s\-\s**

where **d** indicates a digit, **w** indicates a word, **s** indicates a space, and **\*** indicates any character, for a log with the following structure:

```
123 Error starts *****12**** - The Heartbeat Scheduler was started.
123 Error starts *****23**** - Registering service: Host DNS
Resolution Service
123 Error starts *****34**** - Registering service: Monitor History
Event Sink Service
123 Error starts *****45**** - Registering service: Alert Action
Execution Counter Registry Service
123 Error starts *****45**** - Registering service: Alert Action
Execution Counter Registry Service
```
### **Mail Round Trip Tool**

This tool enables you to check a Mail Server by using the network to verify that the mail server is accepting requests and that a message can be sent and retrieved. It does this by sending a standard mail message using SMTP and then retrieving that same message by using a POP user account. Each message that SiteScope sends includes a unique key which it checks for to ensure that it does not retrieve the wrong message and return a false OK reading.

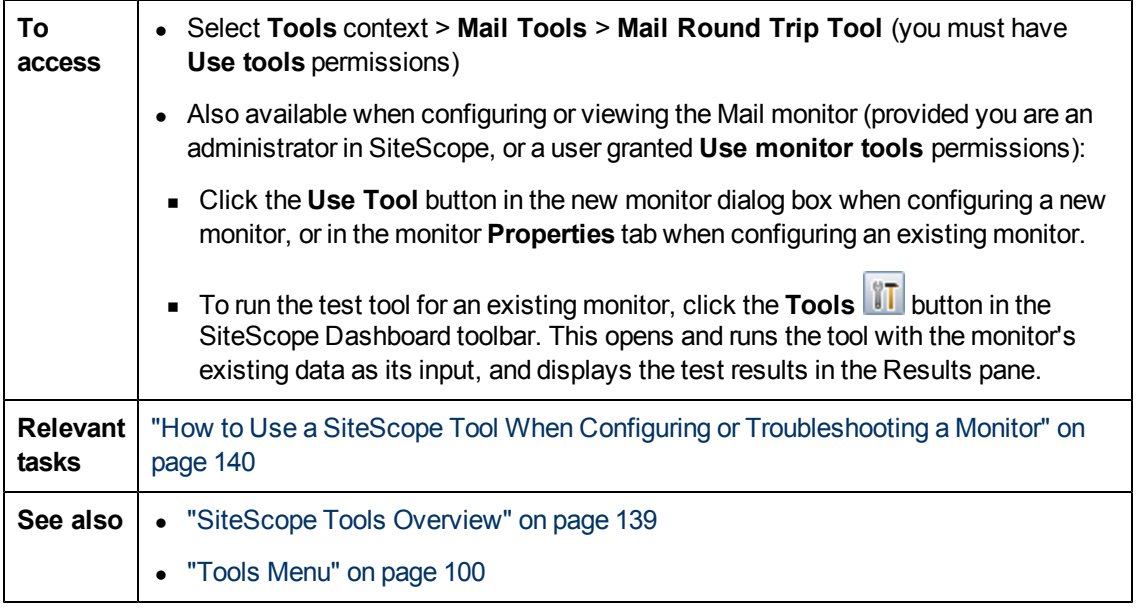

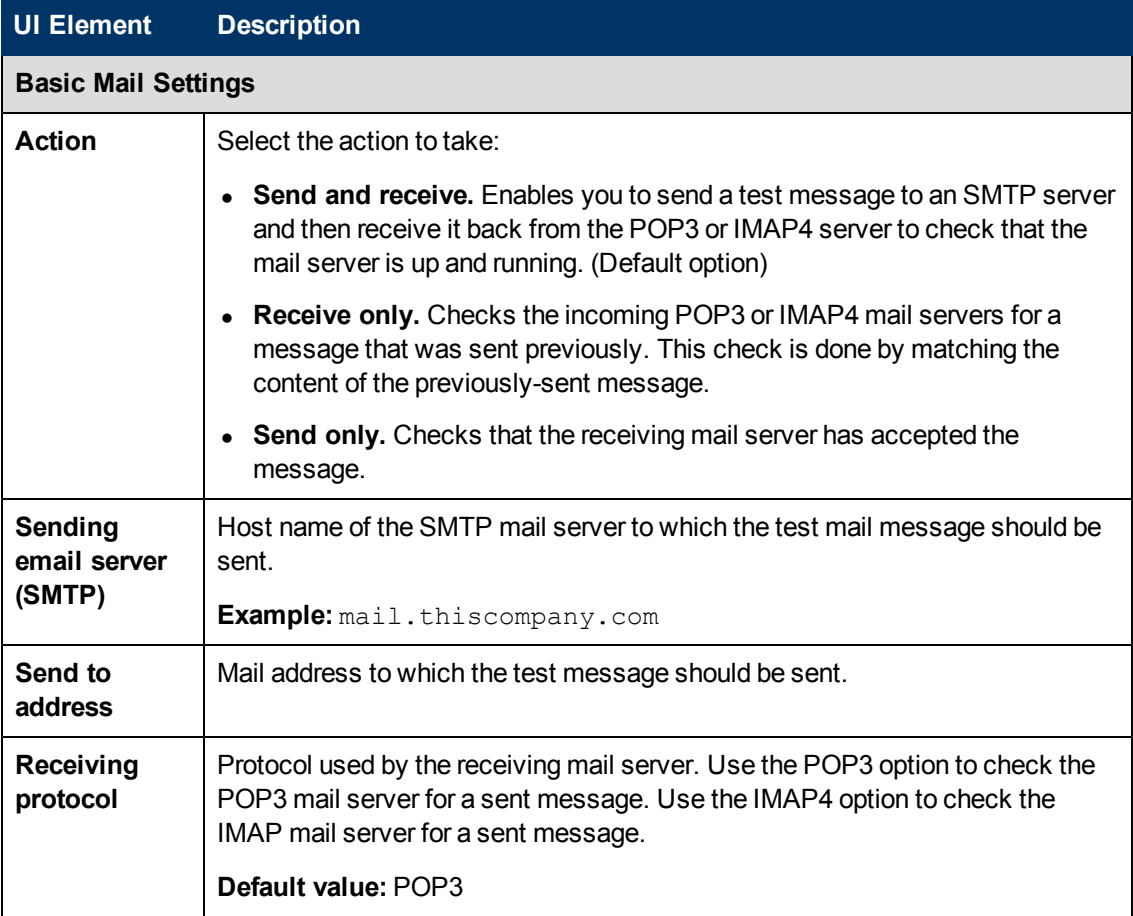

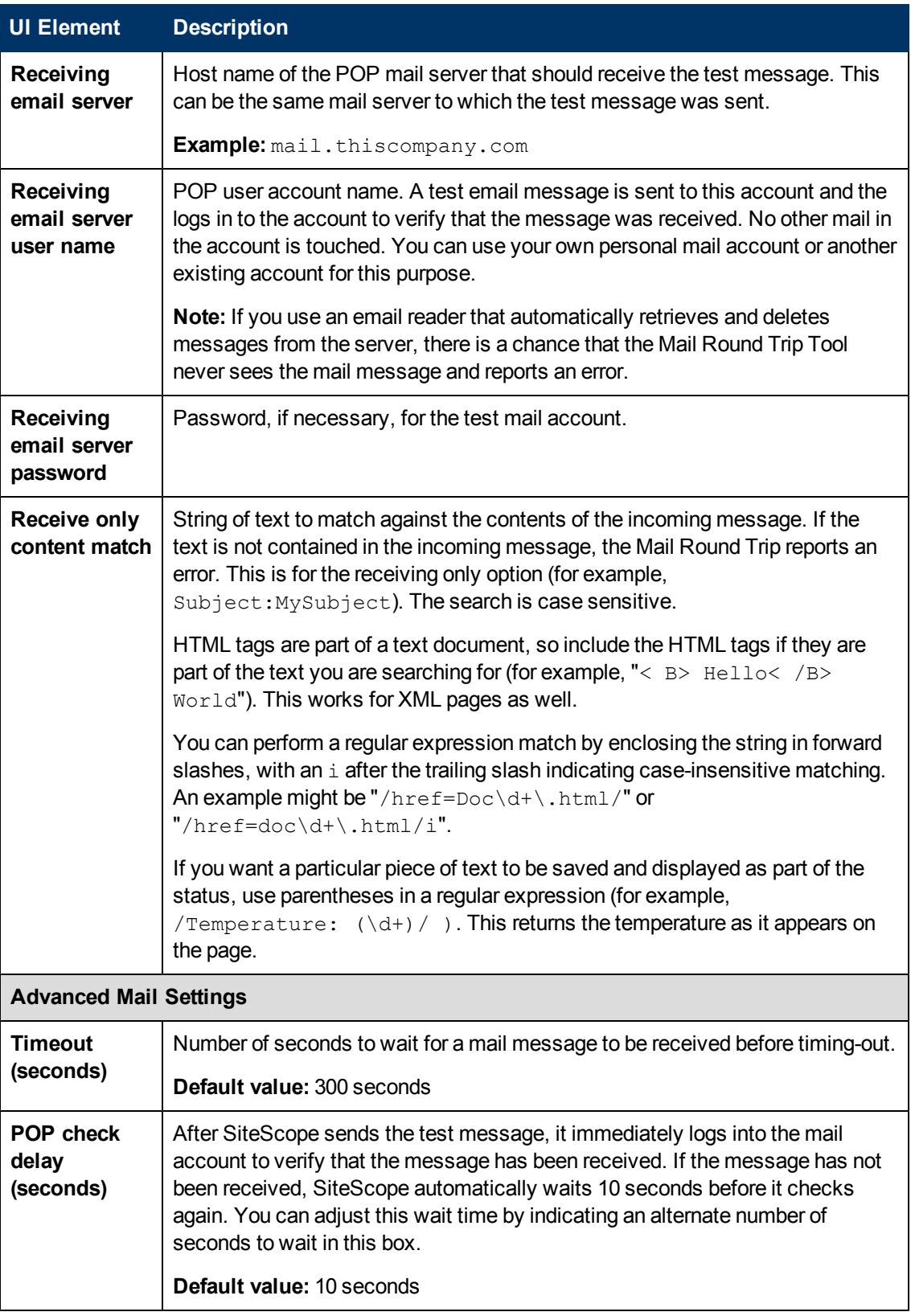

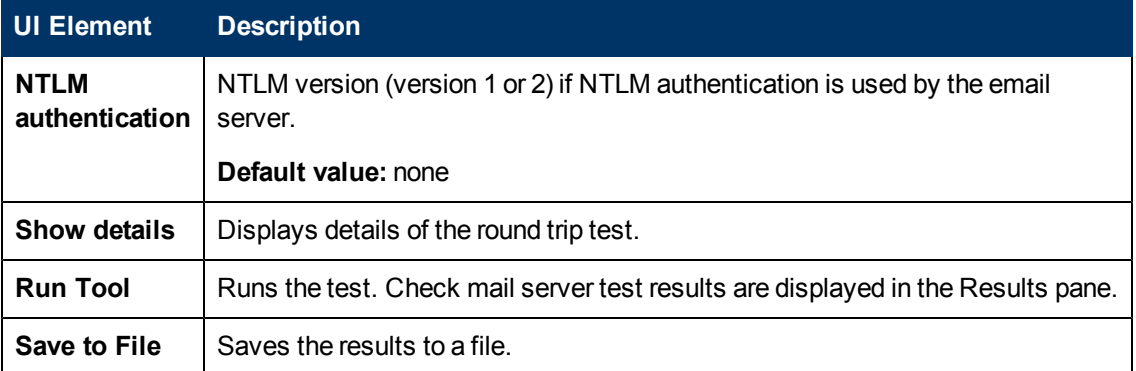

# **Microsoft Windows Media Player Tool**

This tool enables you to test Microsoft Windows Media Player streaming.

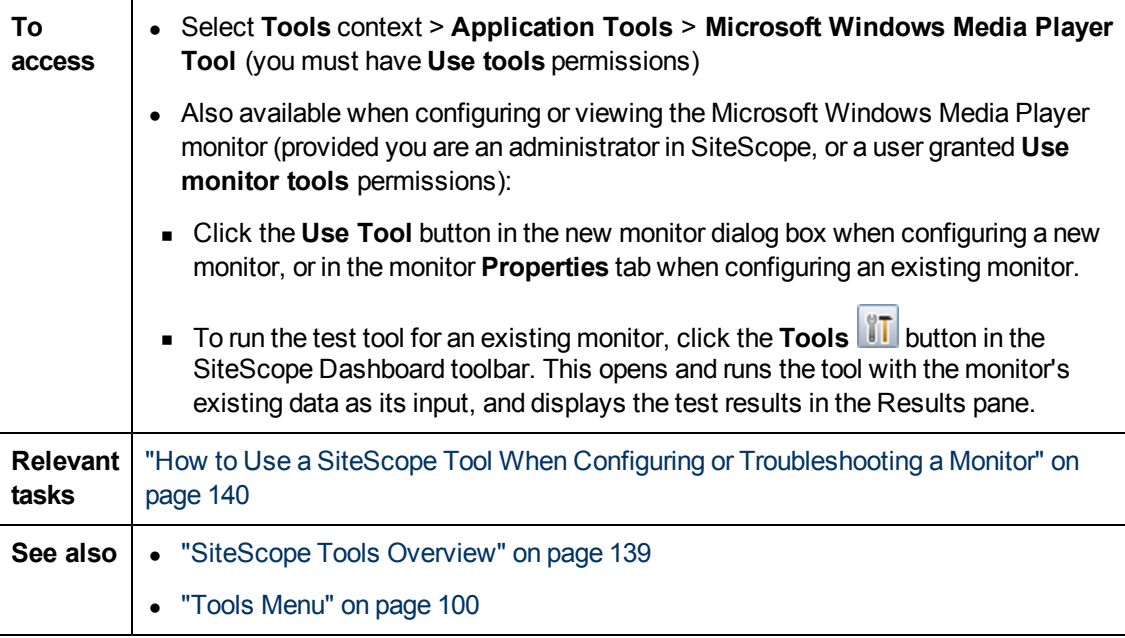

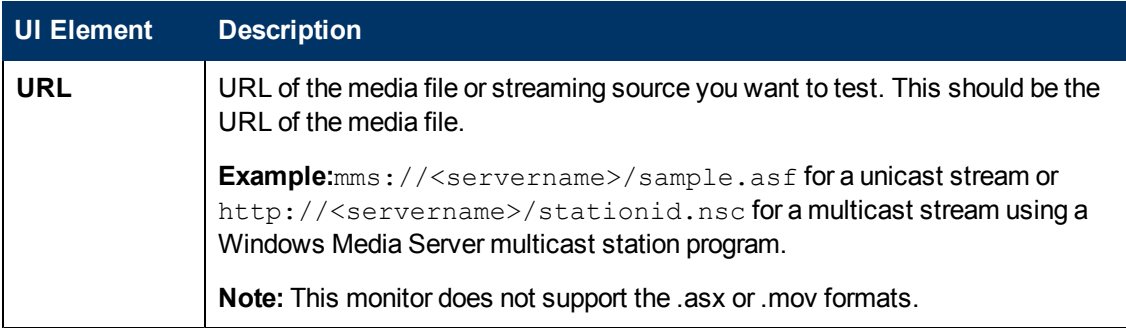

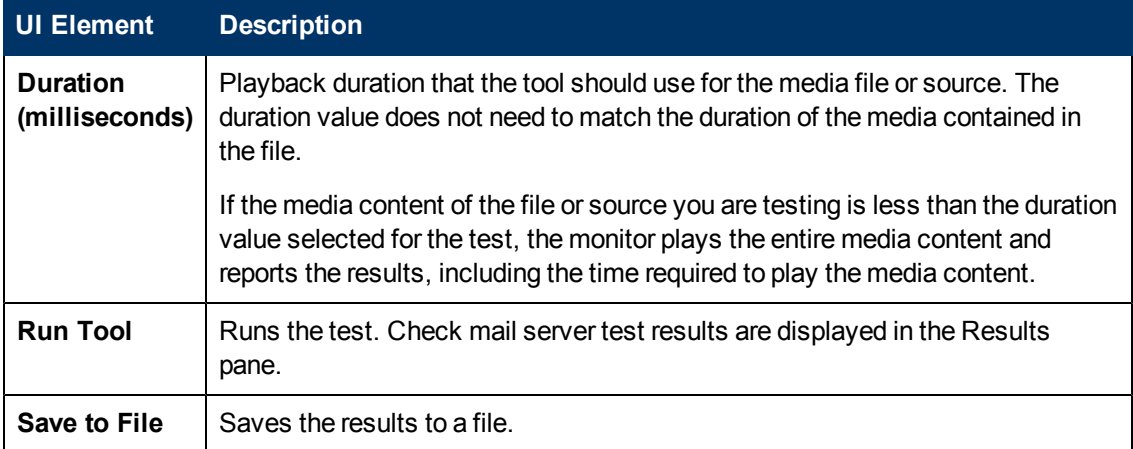

### **Network Status Tool**

This tool reports the current network interface statistics and lists the active network connections. This information can be useful to determine the health of you network interface. You can also use this tool to track down problems where network connections are being left open or runaway conditions where an increasing number of connections are being opened without being closed.

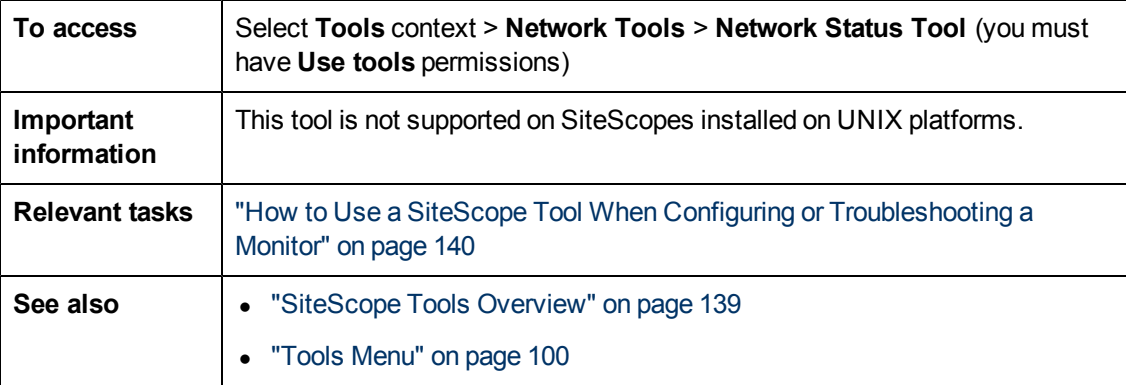

User interface elements are described below:

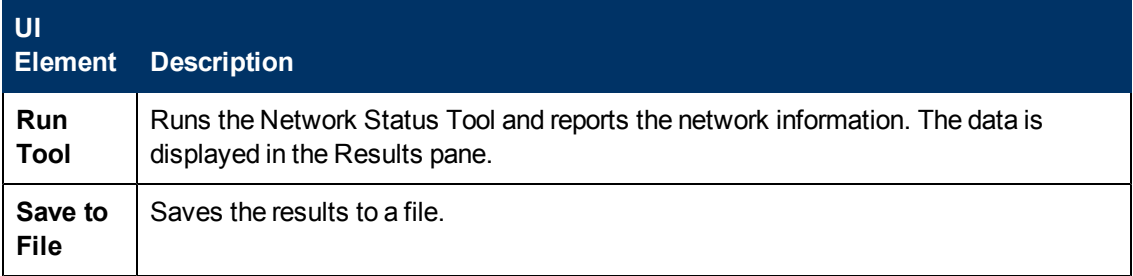

#### **News Server Tool**

This tool enables you to access a News server and view the NNTP interaction between SiteScope (acting as a news client) and the News server.

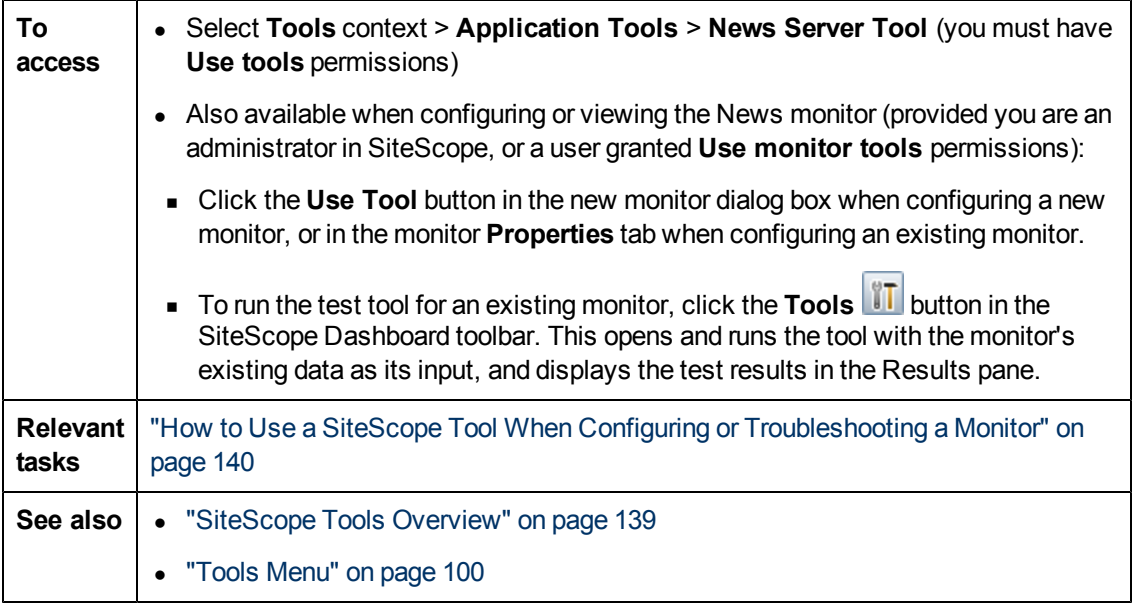

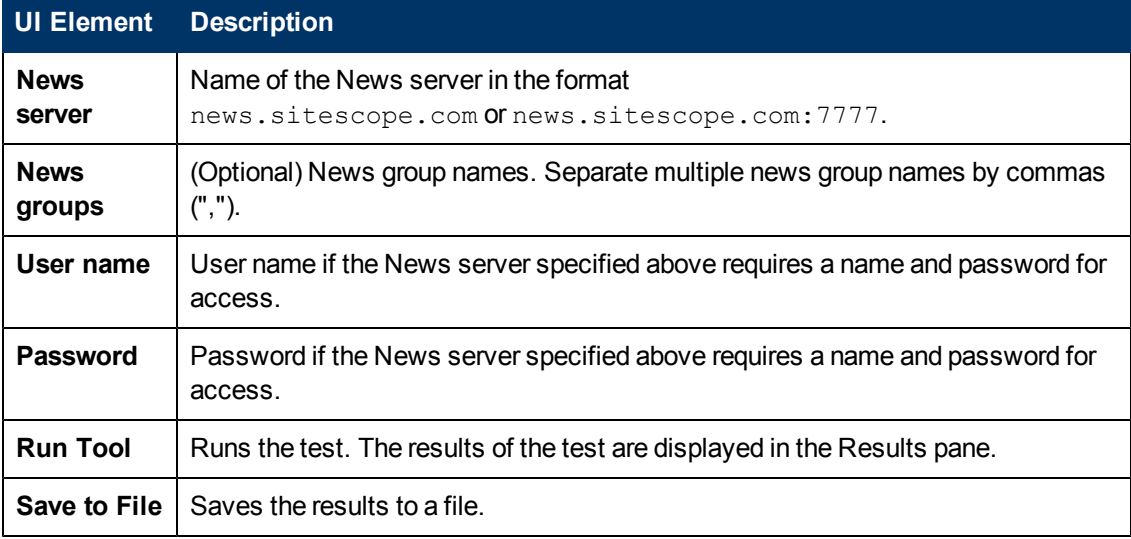

## **Performance Counters Tool**

This tool enables you to check performance counters on a specific machine in a Windows network. It provides an interface to the **perfex.exe** executable supplied as part of SiteScope.

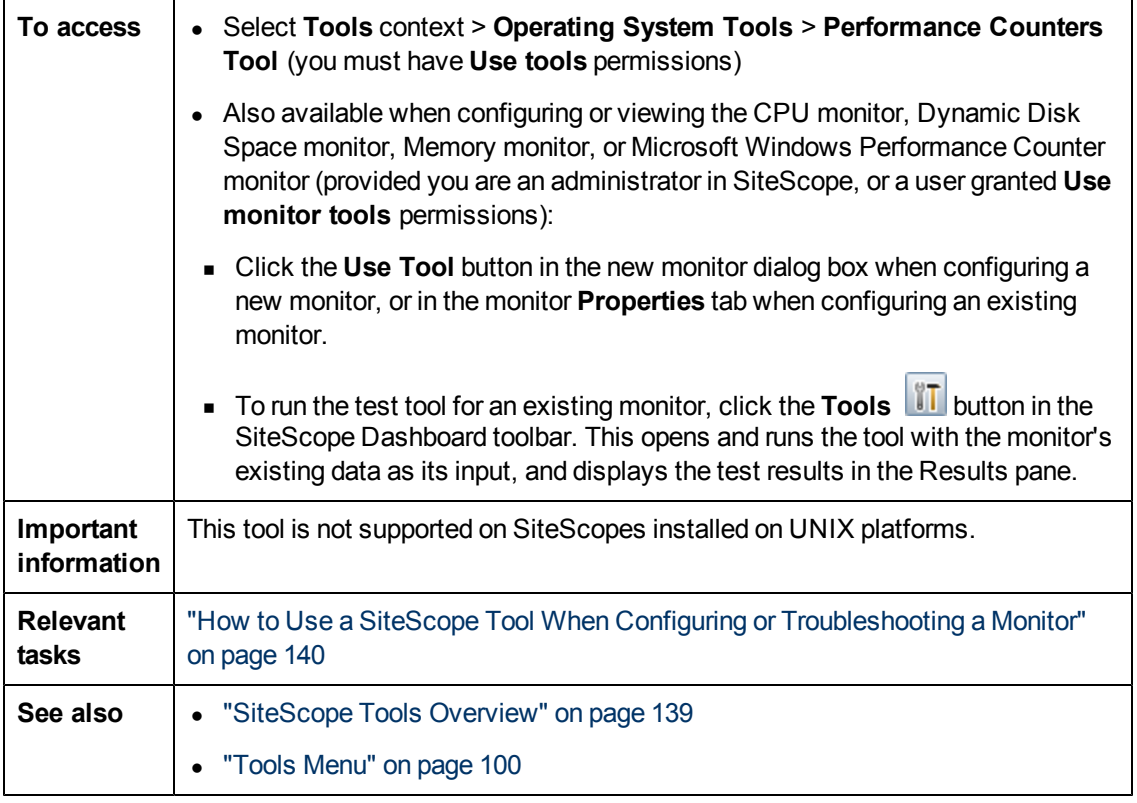

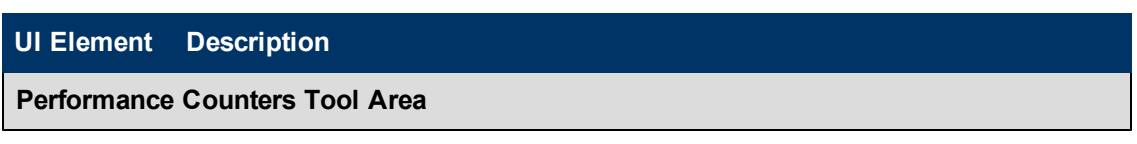

Chapter 6: SiteScope Tools

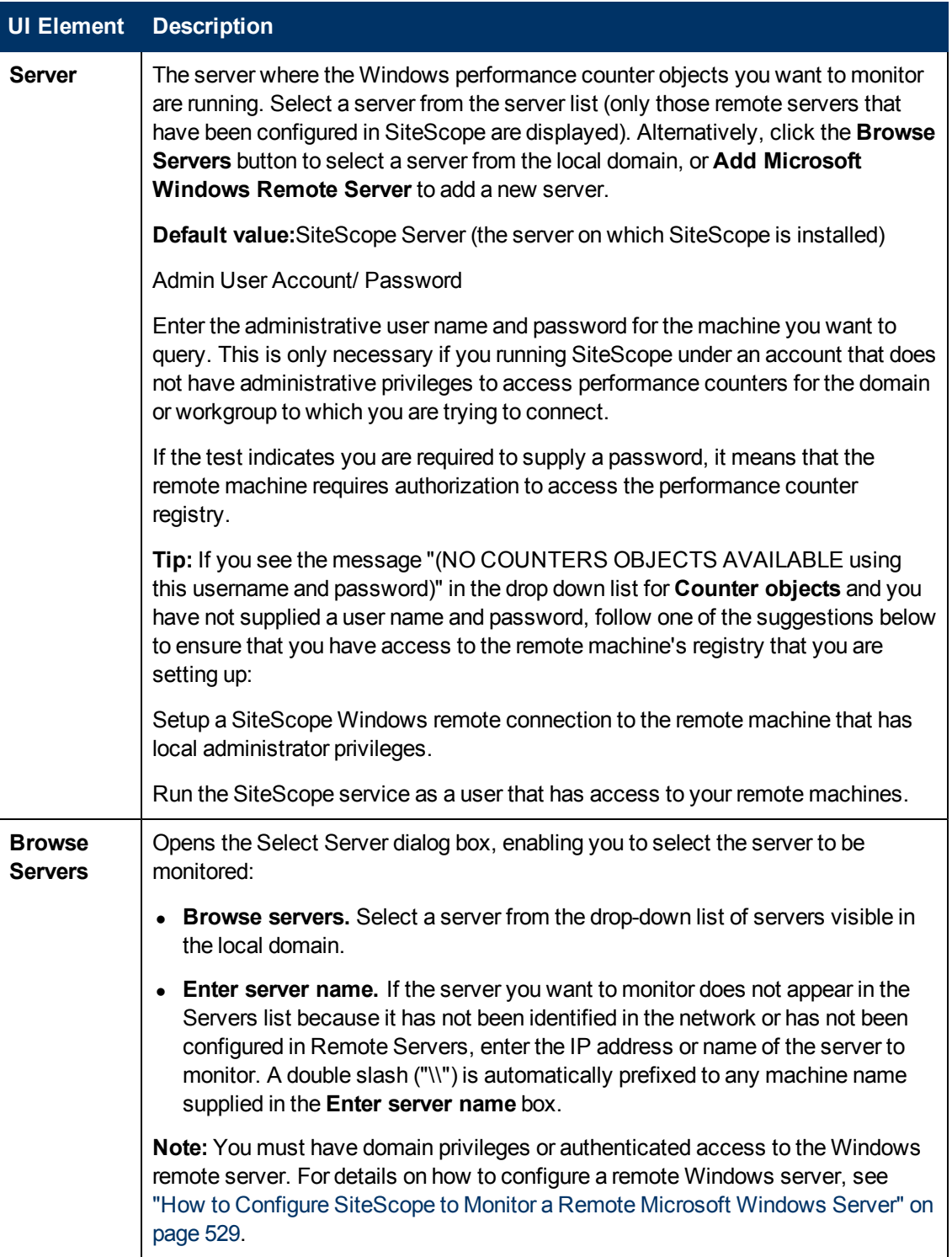

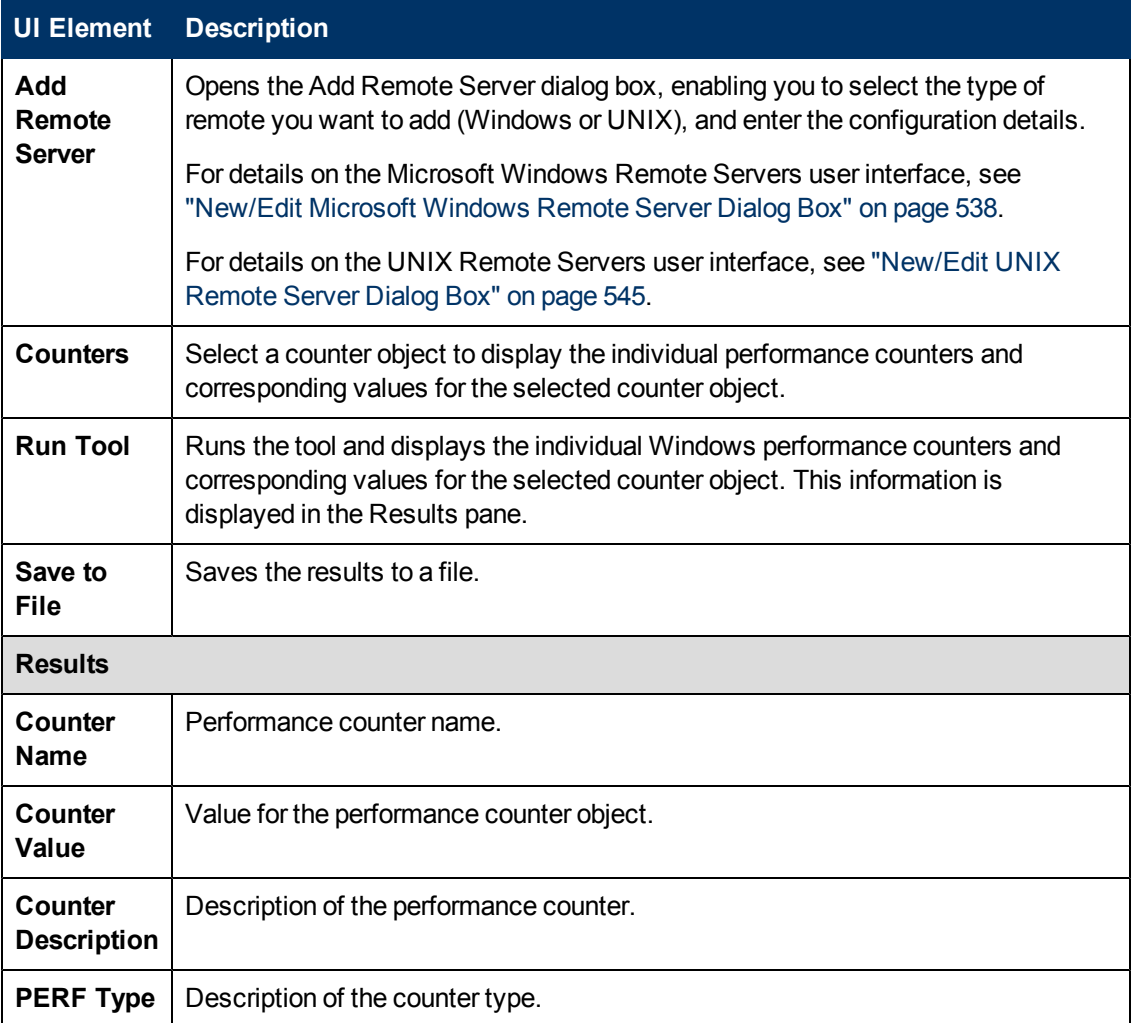

## **Ping Tool**

This tool displays the round trip time along a path. It sends a packet to another location and back to the sender. When there is a problem with the network, ping can tell you if another location can be reached. The Ping tool does a ping from the current server to another location.

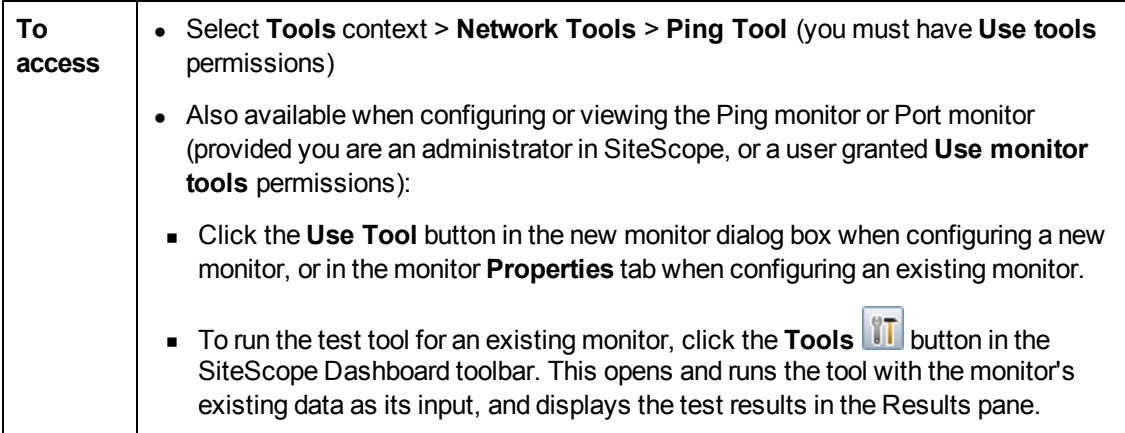

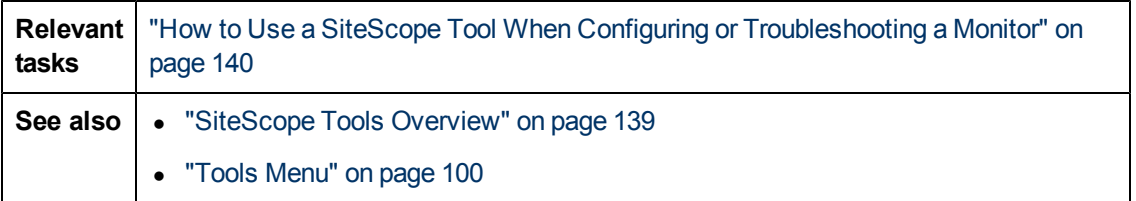

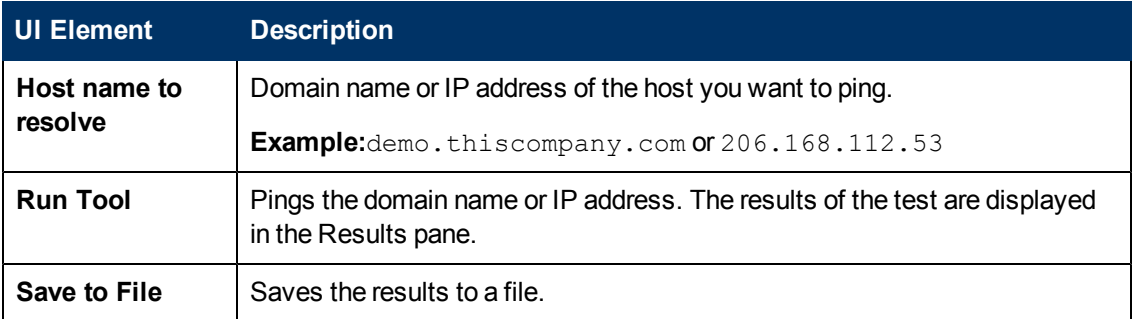

### **Processes Tool**

This tool displays processes running on the server where SiteScope is installed. This can be useful to confirm that critical processes are available.

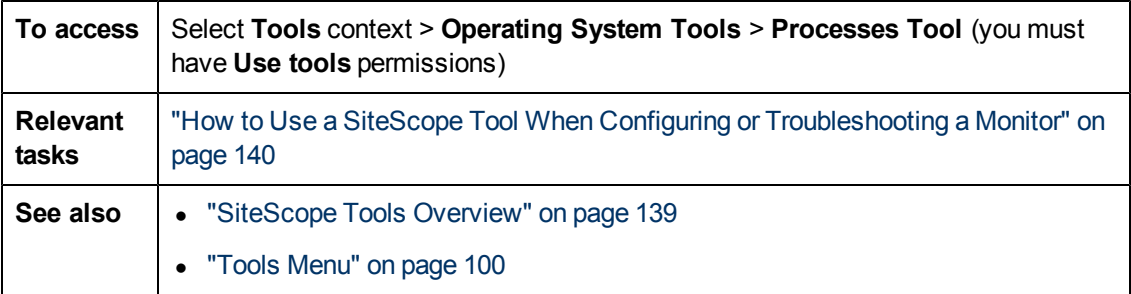

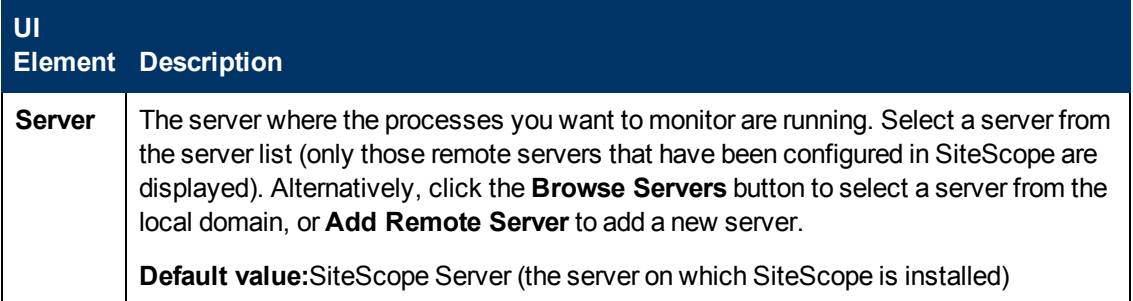

Chapter 6: SiteScope Tools

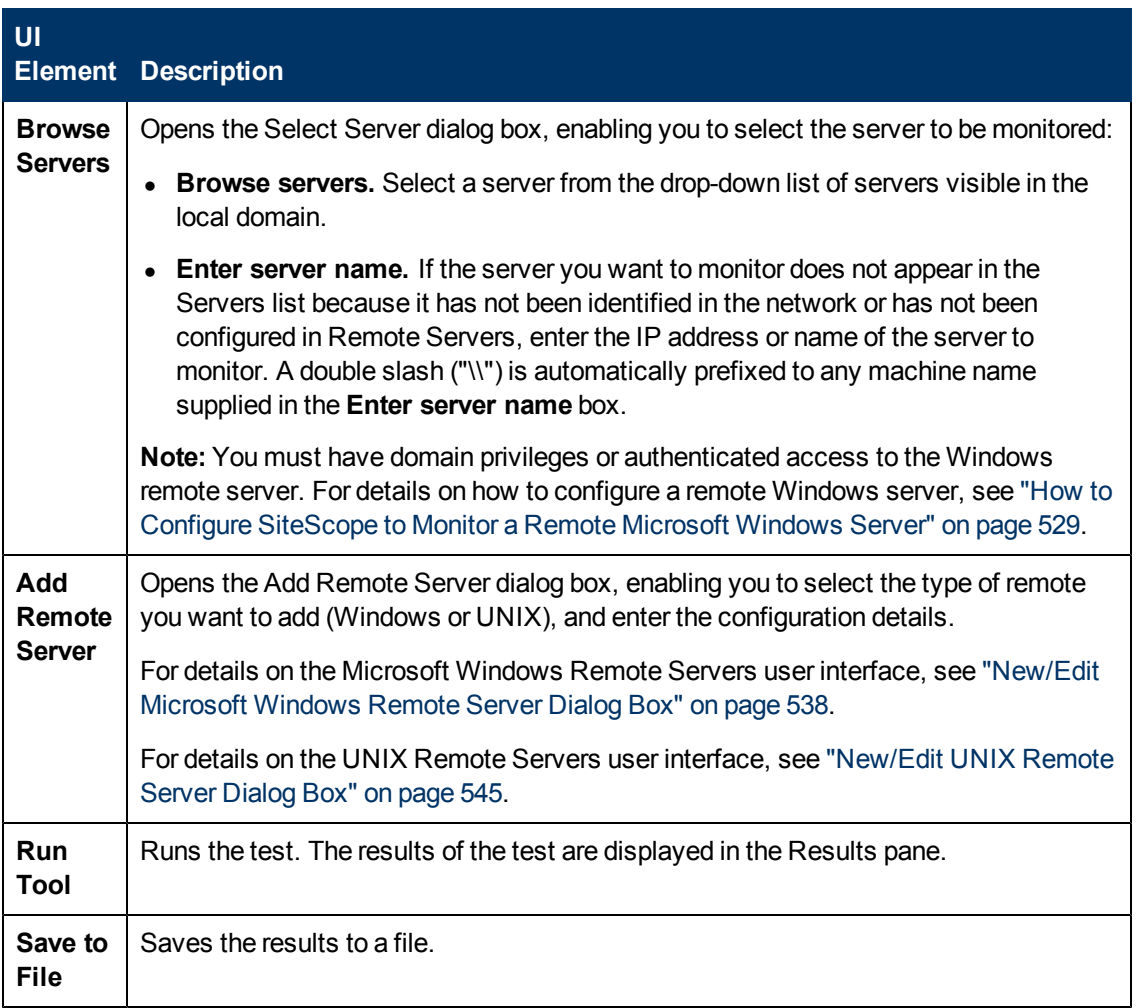

# **Real Media Player Tool**

This tool enables you to test Real Media Player streaming.

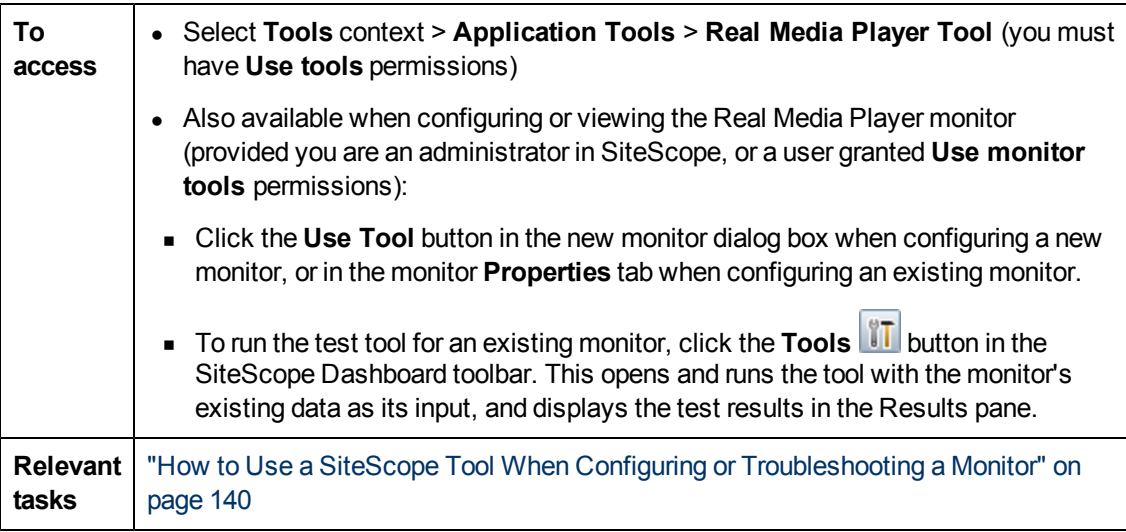

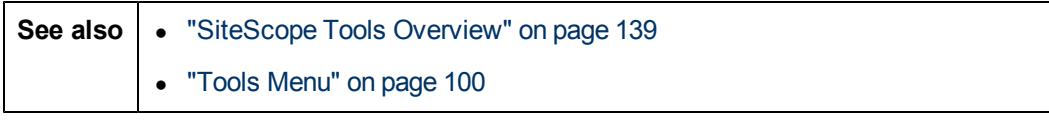

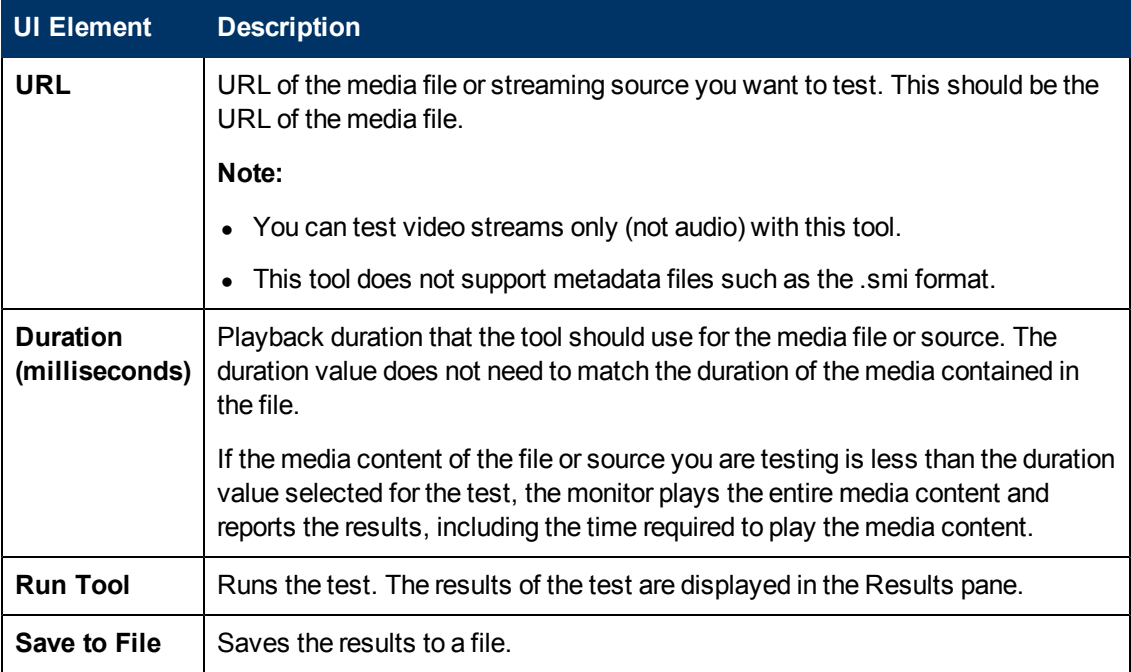

# **Regular Expression Tool**

This tool enables you to perform a regular expression match.

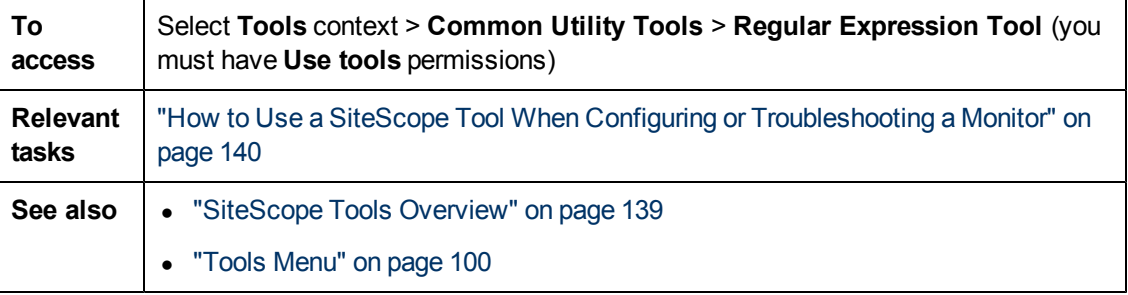

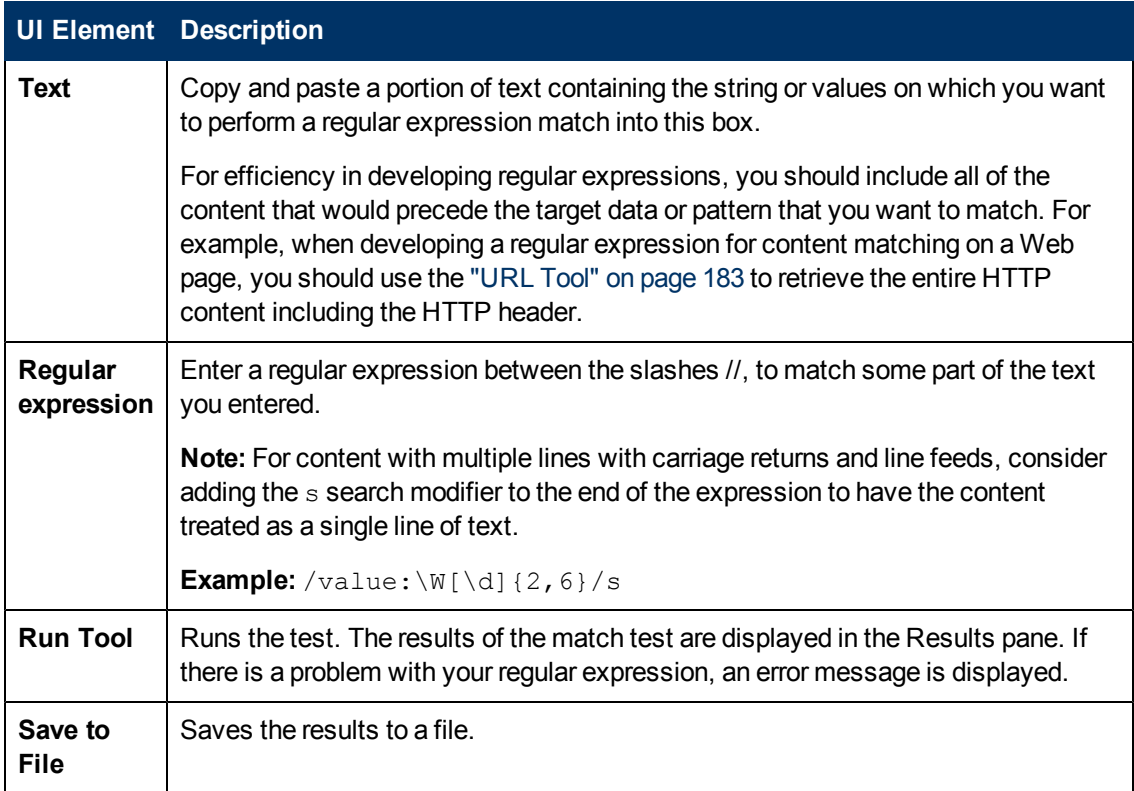

#### **Parsed Parentheses and Matches Table**

This section includes a table that displays any matches requested as retained values or back references by pairs of parentheses inside the regular expression. If your expression does not include parentheses, this table is empty. The columns of the parsed parentheses table are:

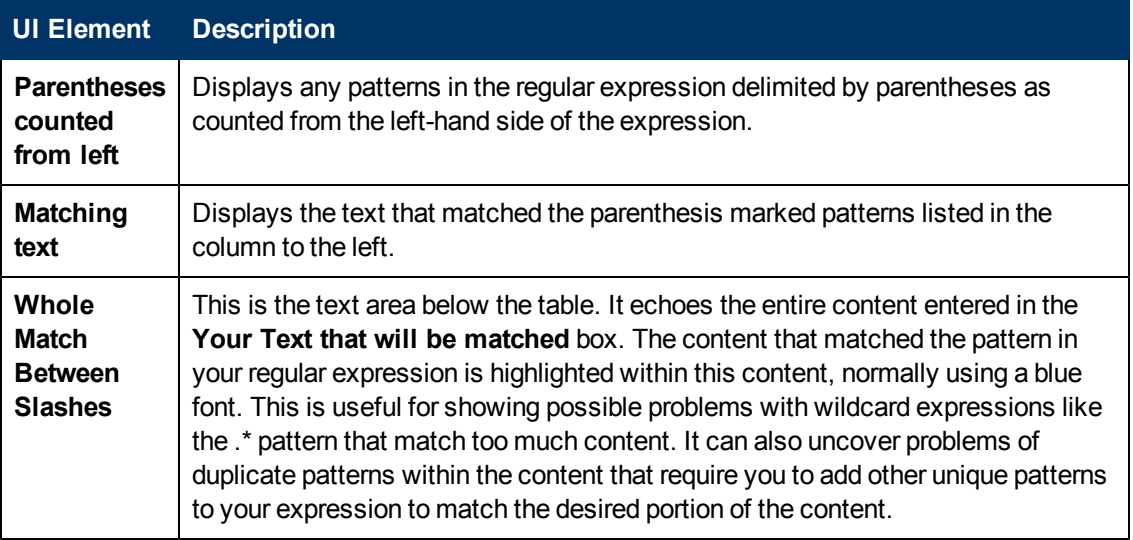

## **Services Tool**

This tool displays services running on the server where SiteScope is installed. This can be useful to confirm that critical services are available. If Remote UNIX machines have been defined, they are listed in a drop-down menu.

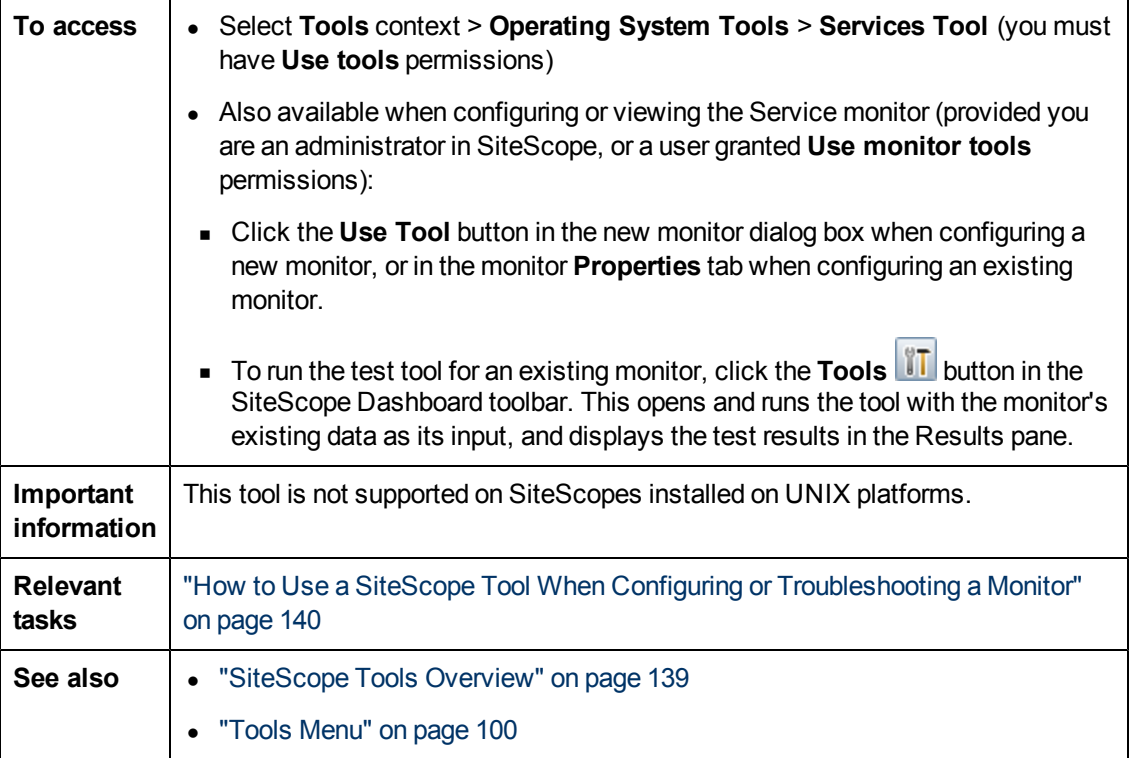

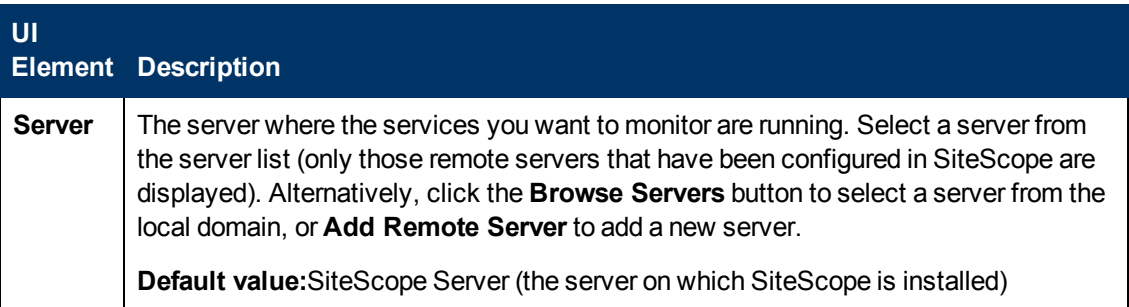

Chapter 6: SiteScope Tools

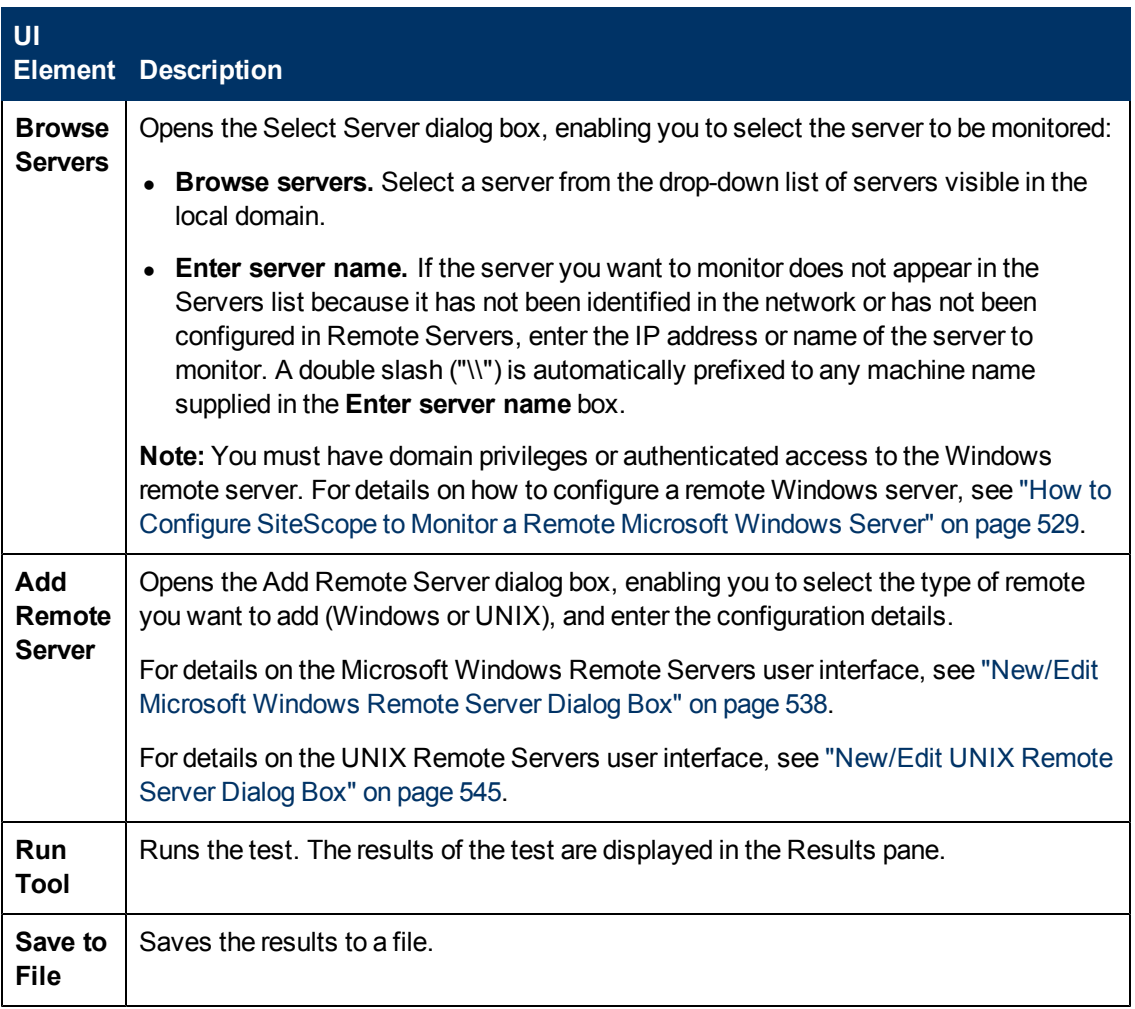

### **SiteScope Log Grabber Tool**

This tool enables you to collect the SiteScope log and configuration files. In addition, it can be used to gather the following data:

- Thread dump of SiteScope
- Results of system commands (such as "netstat", "dir" and so on)
- Information about JVM
- Windows event log entries

You can use the default configuration file (**default.loggrabber.conf.xml**) or create your own configuration files, for example, to create a scheduled backup of the SiteScope configuration.

**Note:** You can use the SiteScope Log Grabber tool manually by running the **LogGrabber.bat** script (**LogGrabber.sh** for UNIX) from the **<SiteScope root directory>\tools\LogGrabberSiteScope** folder. In this mode, the configuration file should be used as a parameter: **LogGrabber.bat full.loggrabber.conf.xml**.

This tool can be used from either the Script alert (for example, to collect data for troubleshooting if CPU utilization is greater than 90%, or if a critical error is found in the log), or from the Script monitor (to collect regular data using the scheduler). The name of the configuration file should be transferred in the script as a parameter.

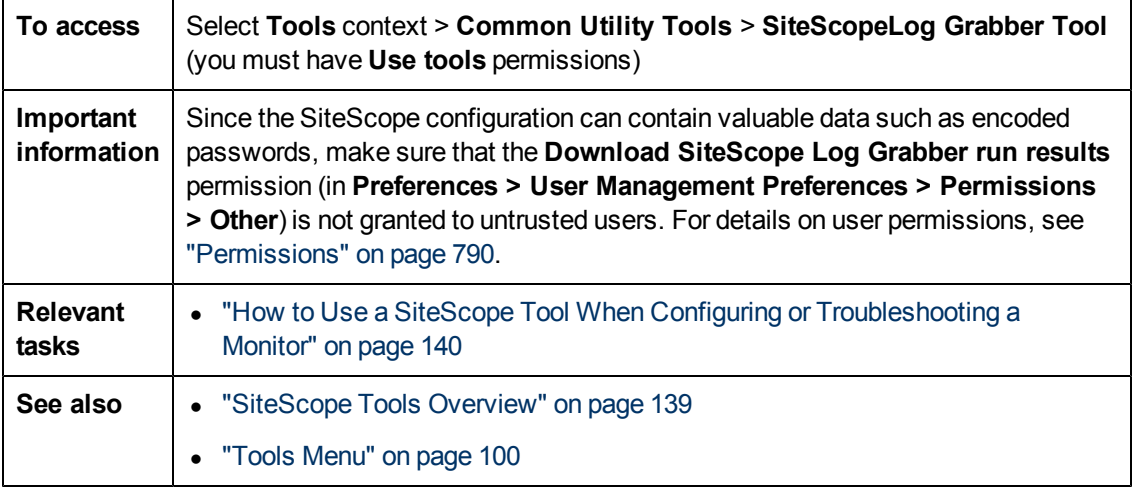

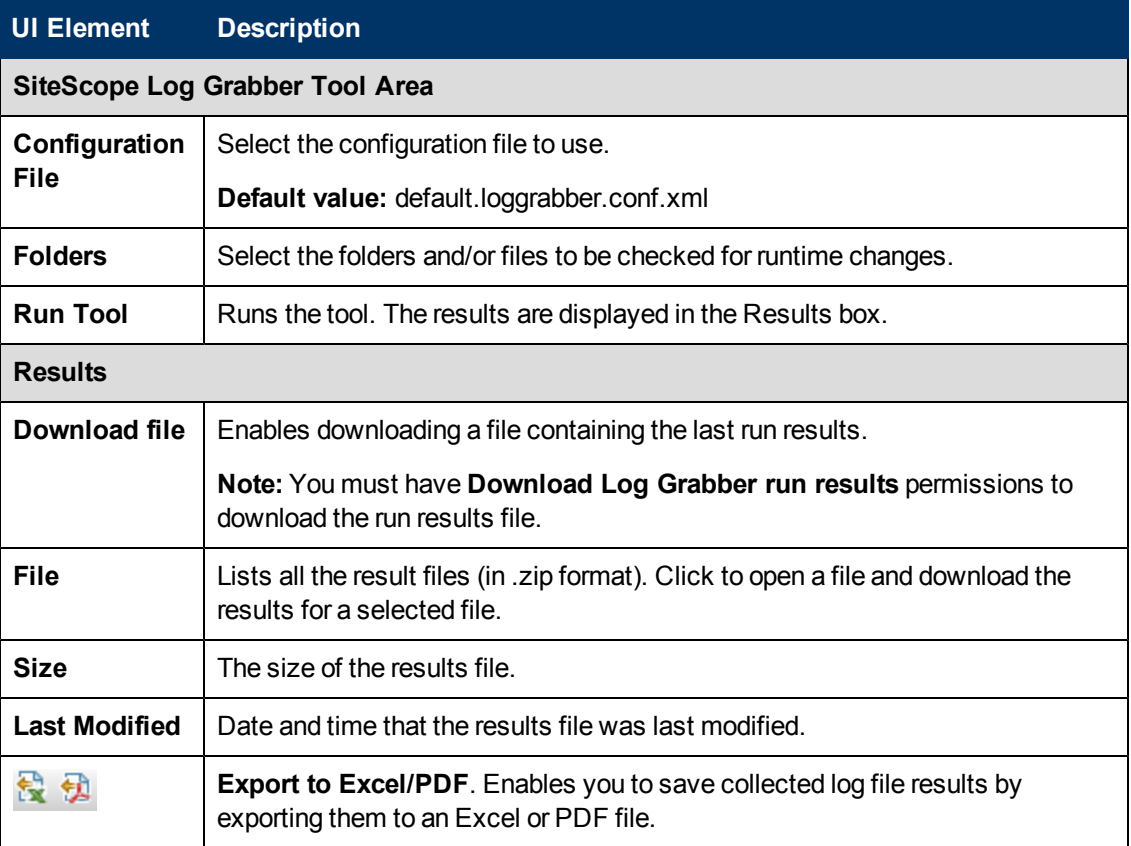

### **SNMP Browser Tool**

This tool provides details of an SNMP agent's MIB. It can be used to verify the connection properties of an SNMP agent and to gain more information about the SNMP agent's counters.

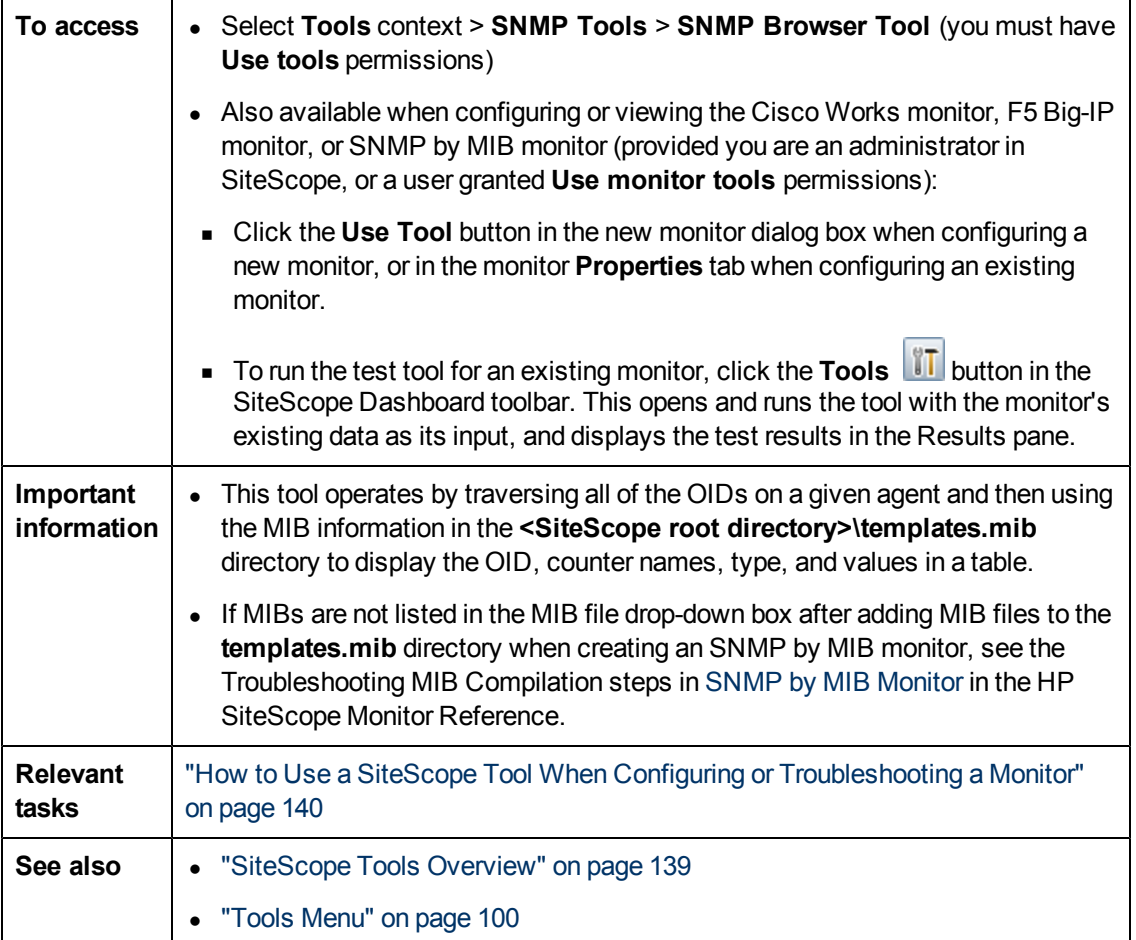

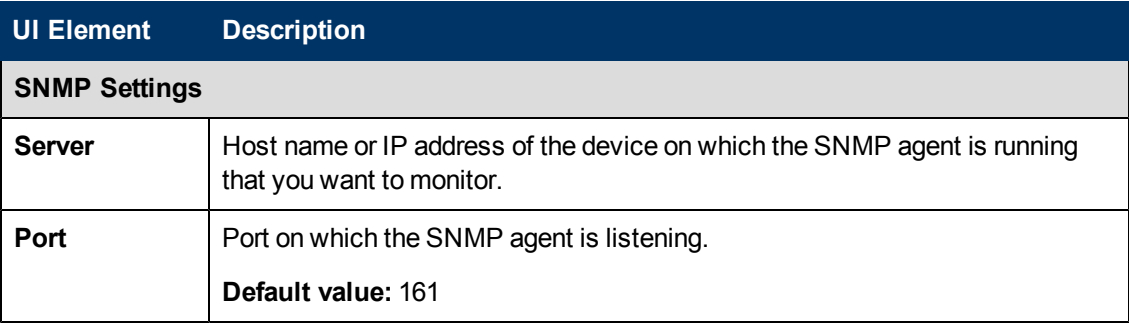

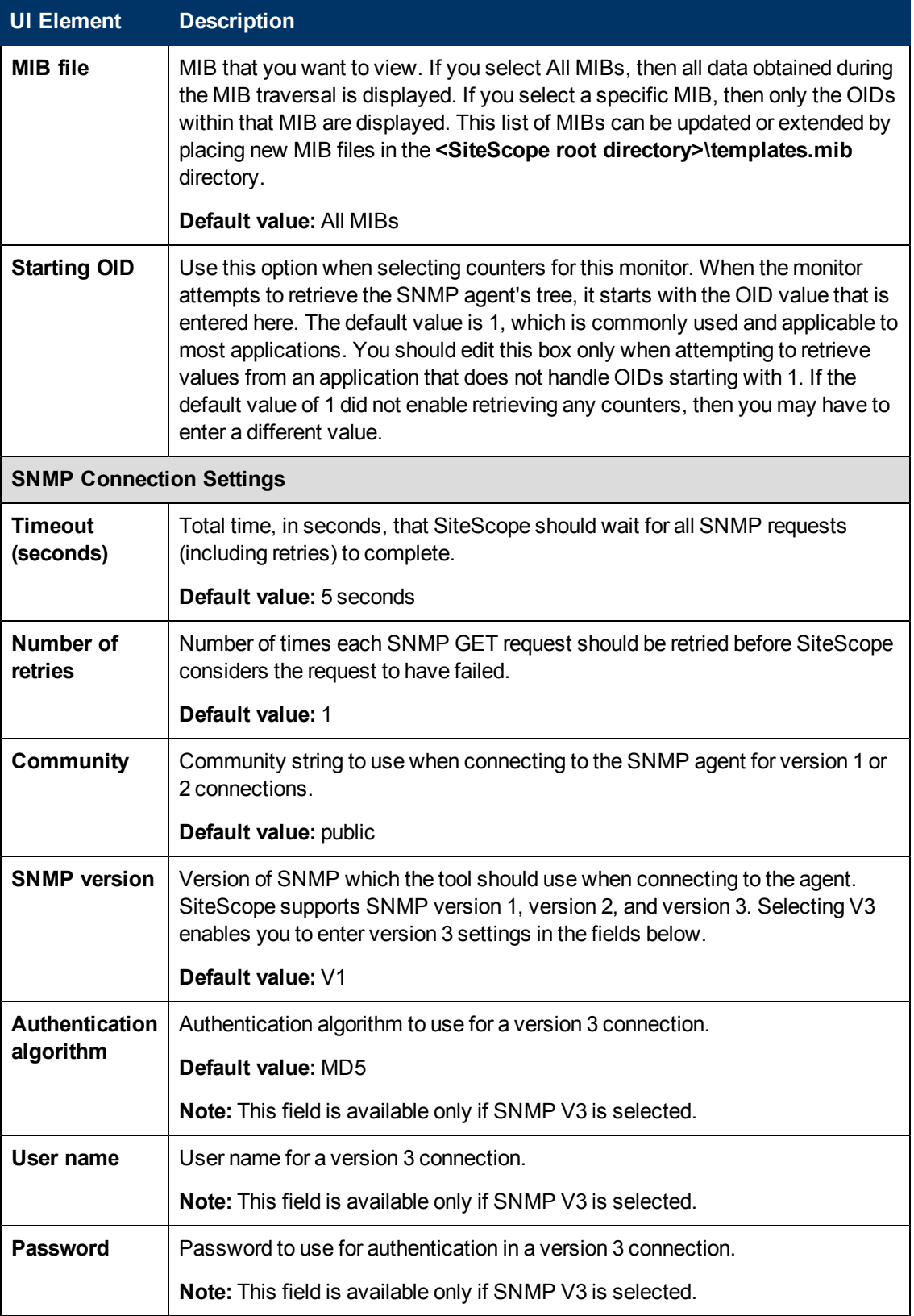

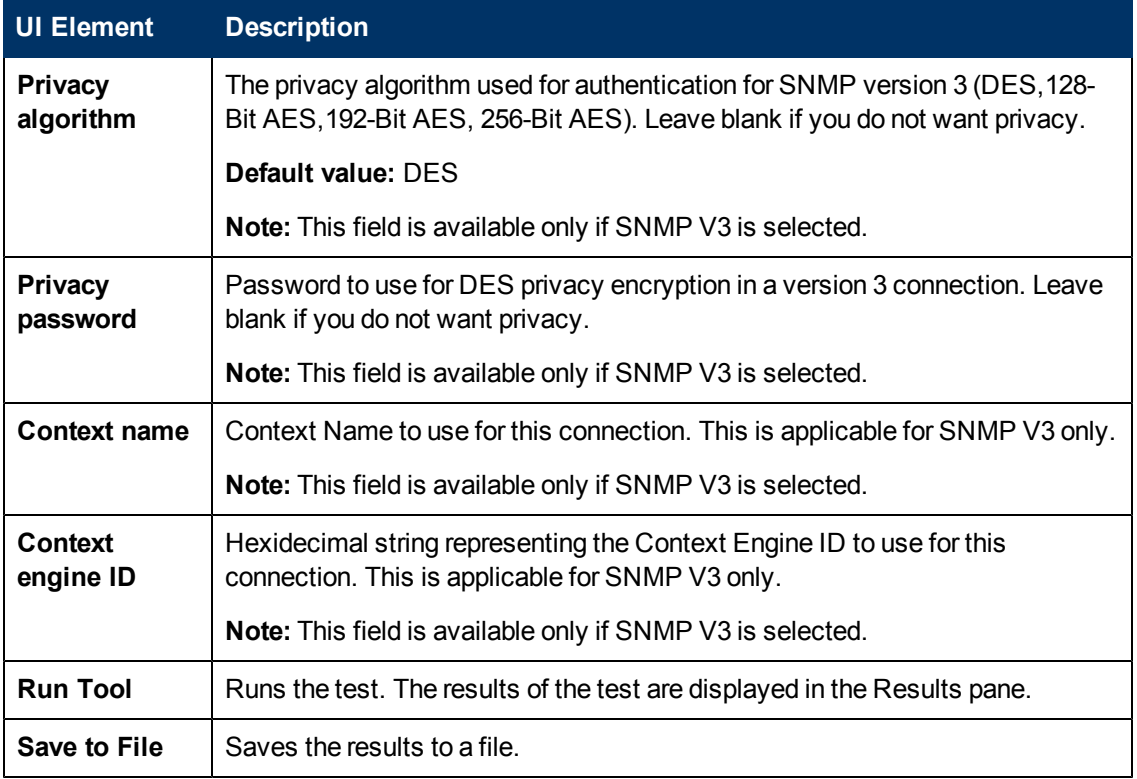

## **SNMP Tool**

This tool lets you query a SNMP Management Information Base (MIB) and retrieve a set of OIDs.

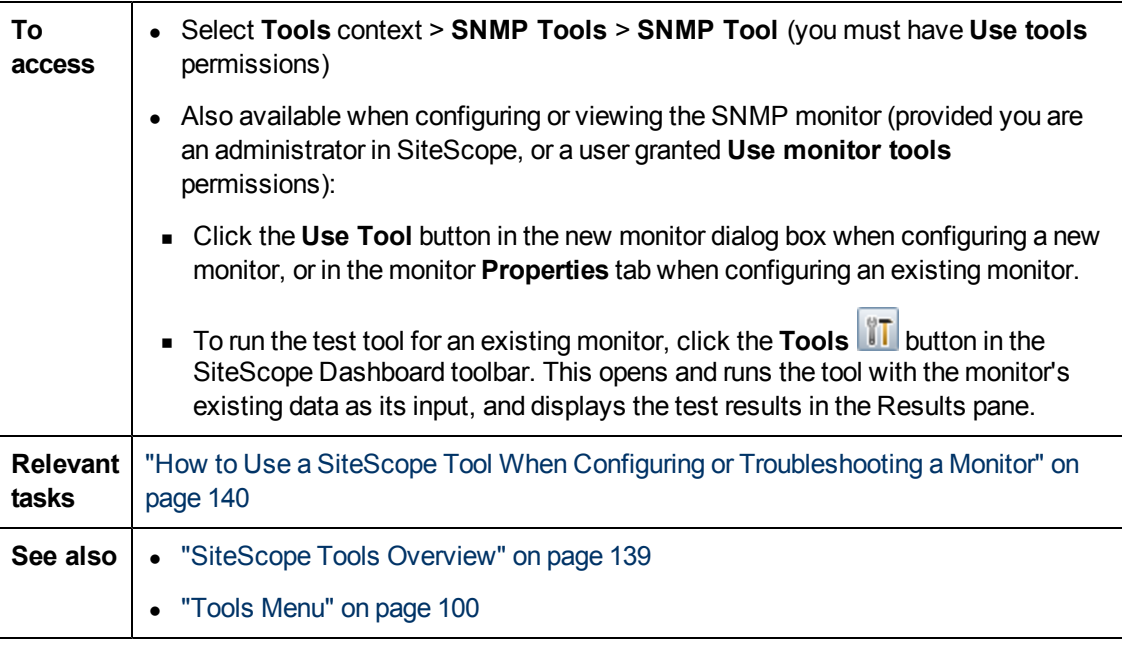

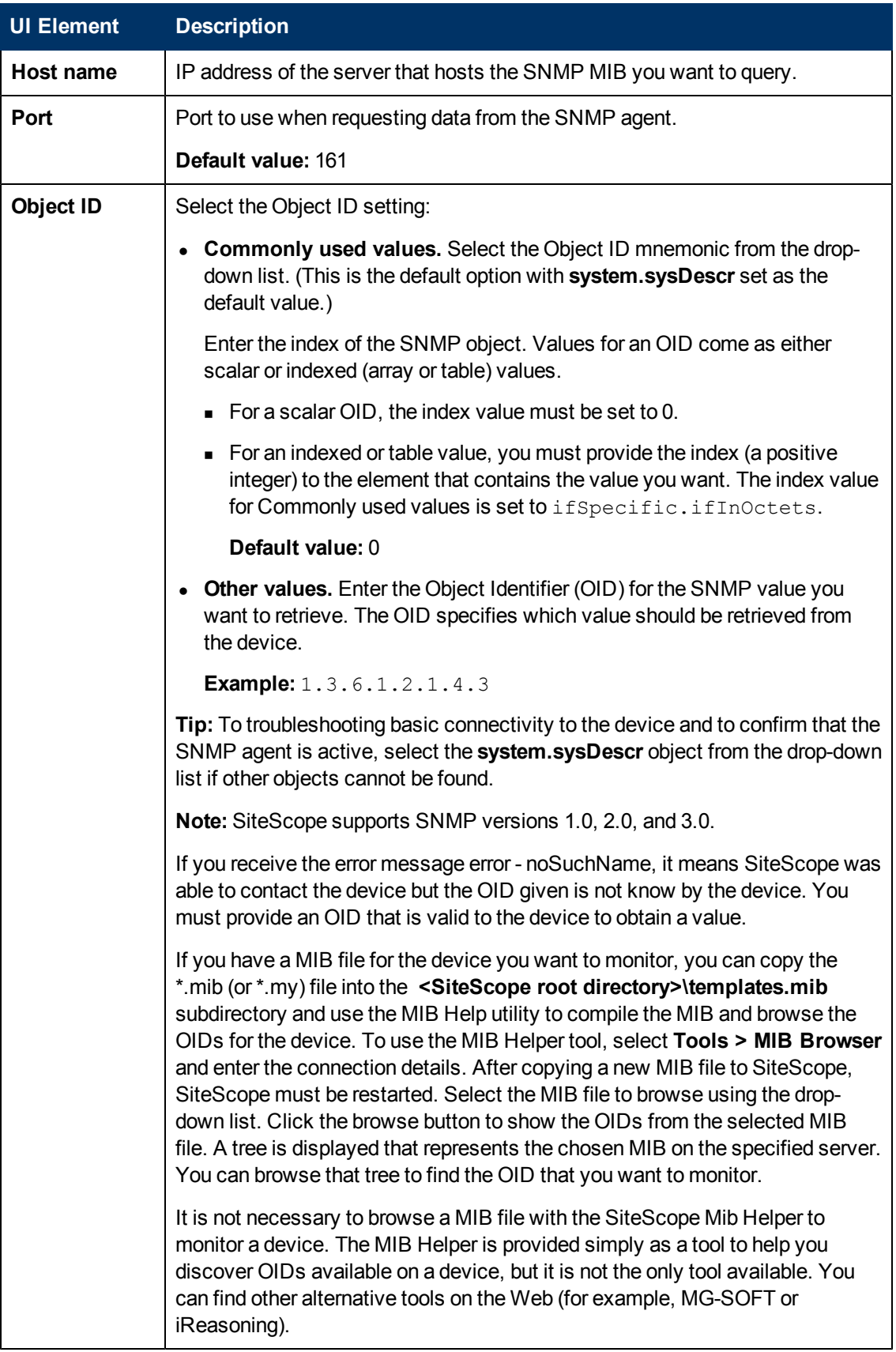

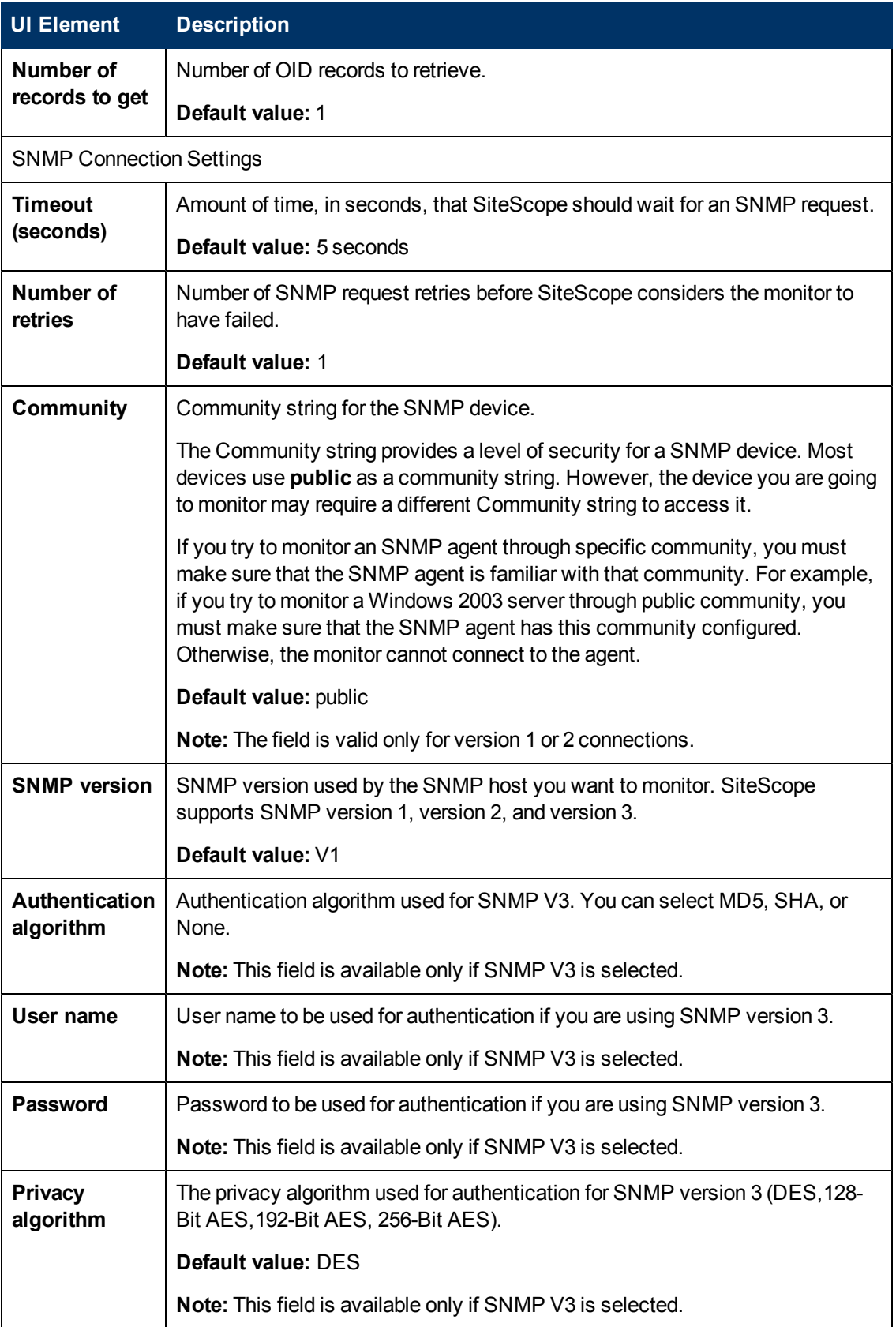
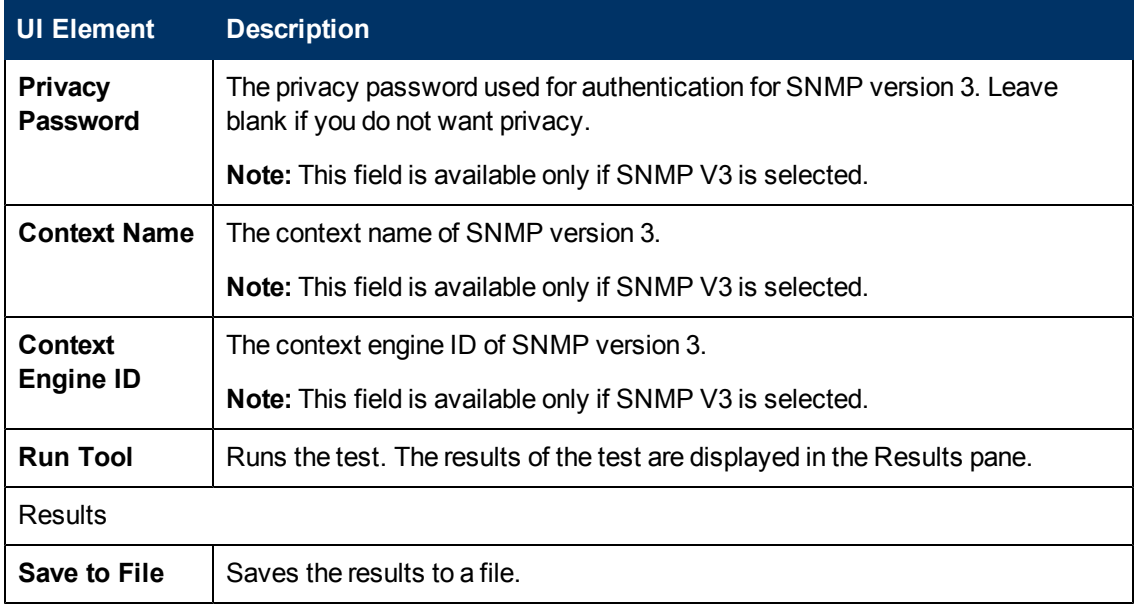

### **SNMP Trap Tool**

This tool enables you to view SNMP Traps received by SiteScope's SNMP listener. The tool is only enabled if you have already created one or more SNMP Trap monitors. Creating an SNMP Trap Monitor enables the SiteScope SNMP Trap Log.

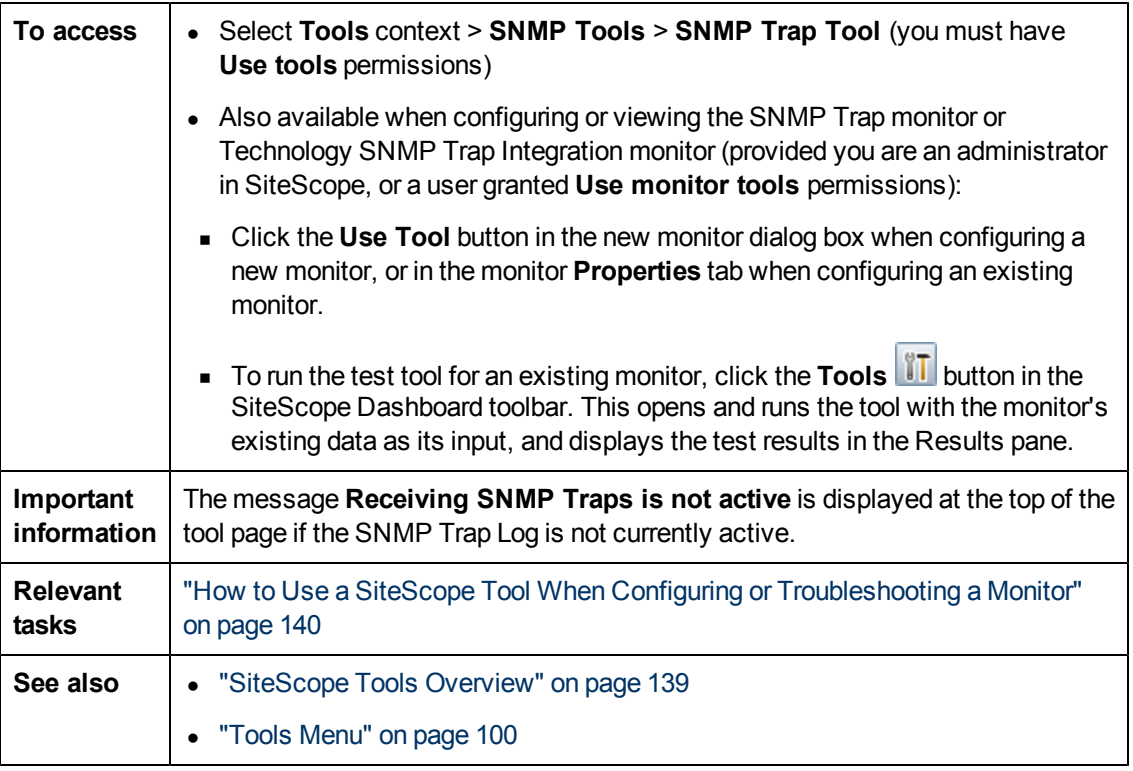

Chapter 6: SiteScope Tools

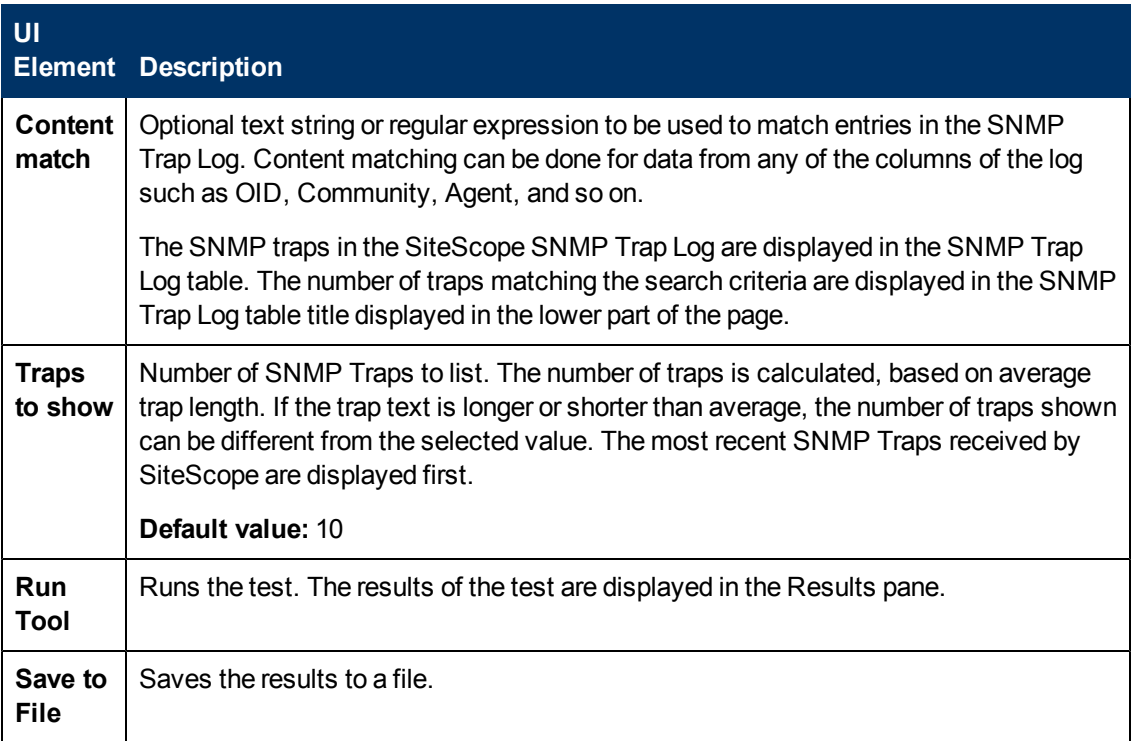

### **Trace Route Tool**

This tool shows you the network path between two locations and how long it takes to get to each hop in the path. When there is a problem with the network, traceroute can often be used to narrow down where the problem is occurring. This tool performs a traceroute from your server to another location.

You can use this utility to verify connectivity of a host and to determine how the host is connected to the Internet. You can also determine the path taken from your server to the specified host. This helps you to determine where packet loss may be occurring when you attempt to connect to hosts elsewhere on the Internet.

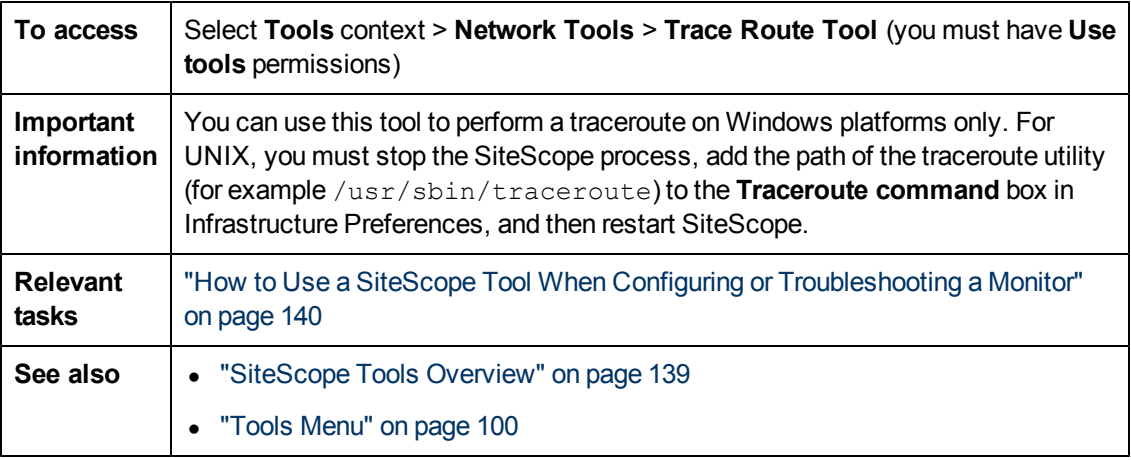

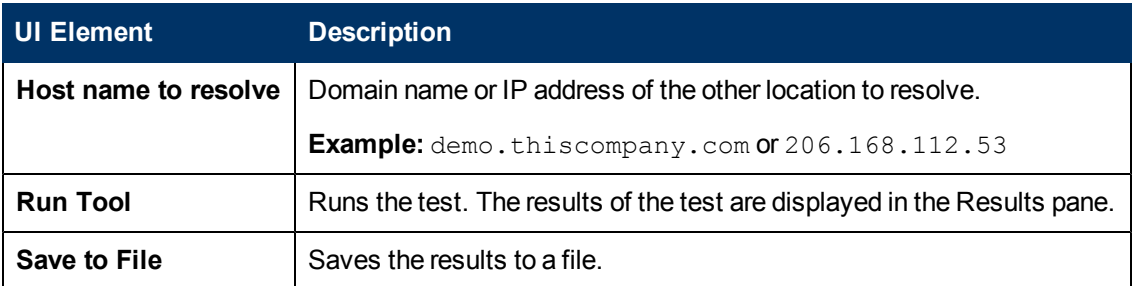

### **URL Tool**

This tool enables you to retrieve an item from a Web server. The URL specifies the server to contact and the item to return. Because SiteScope displays the content of the requested URL, this tool also functions to check URL Content. You can use this utility to verify that a given URL can be accessed from a Web server. You can also use it to see how long it takes for the page to be returned.

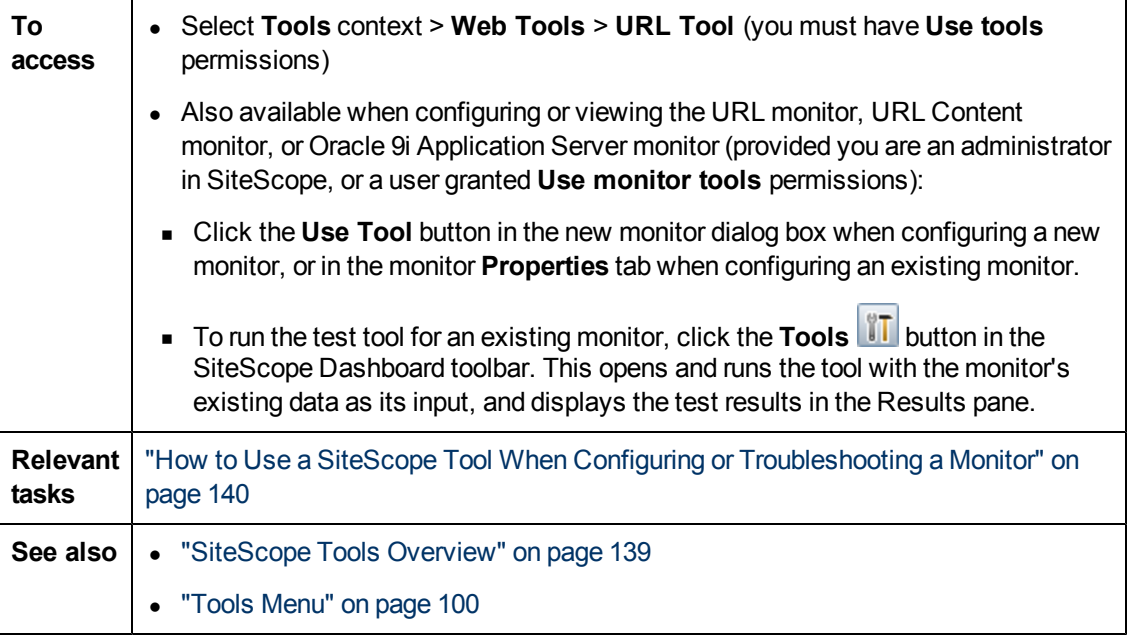

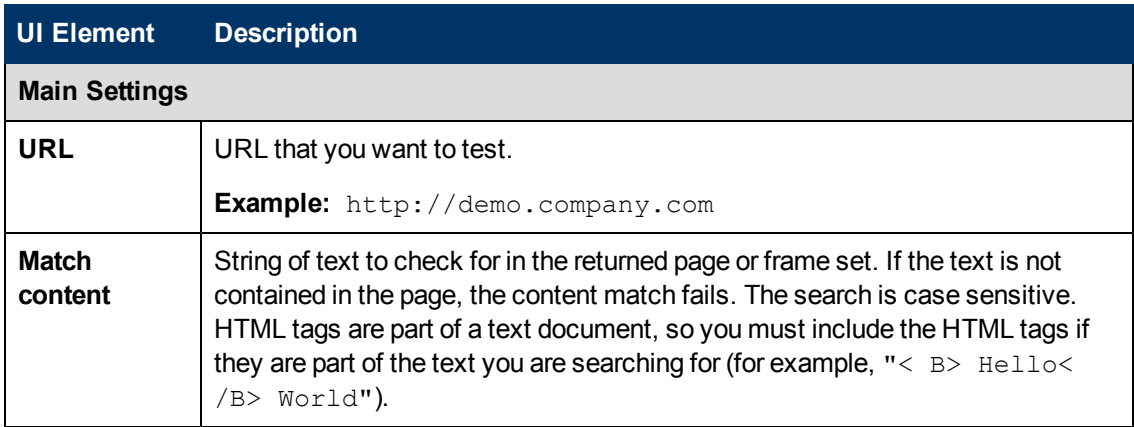

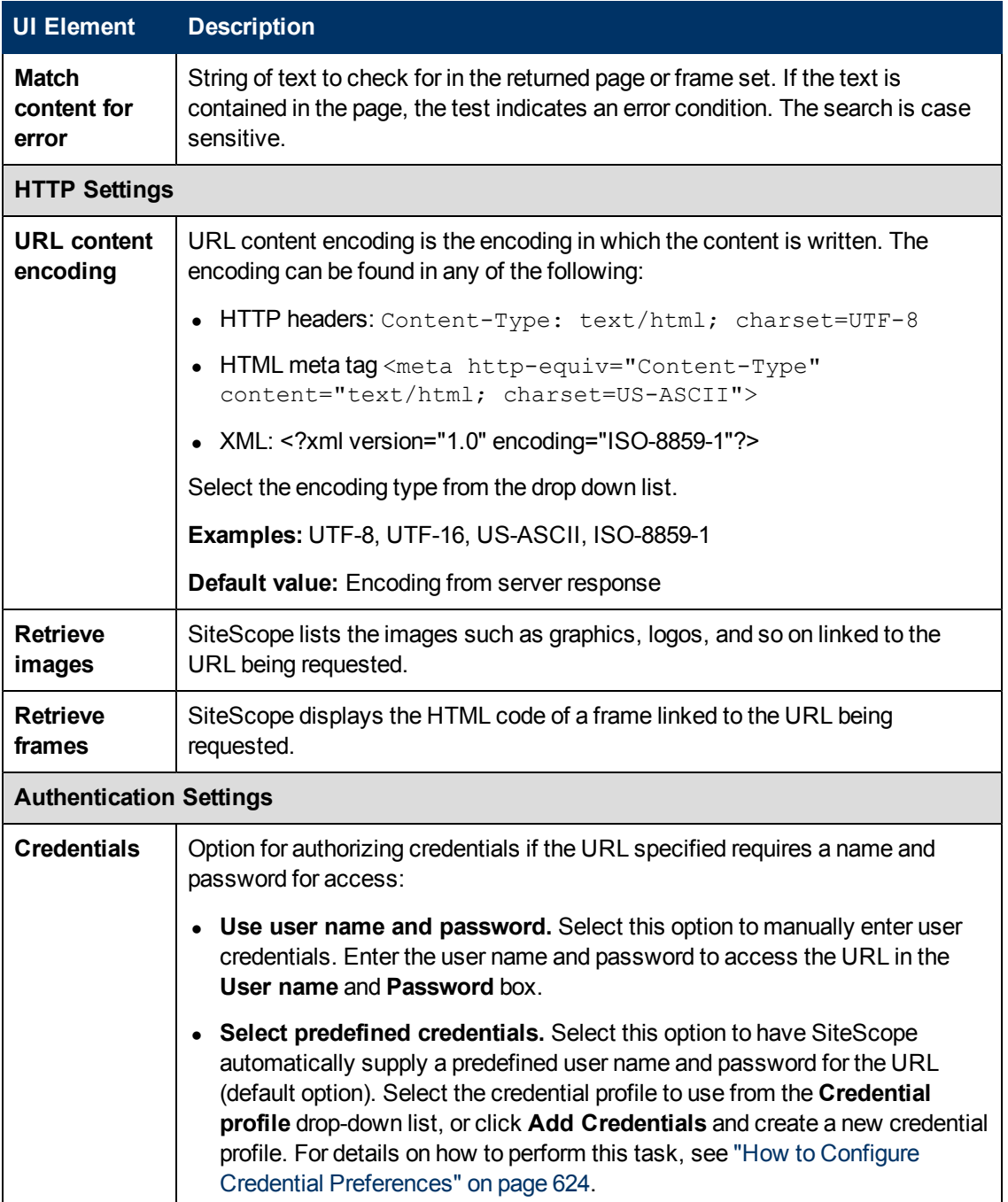

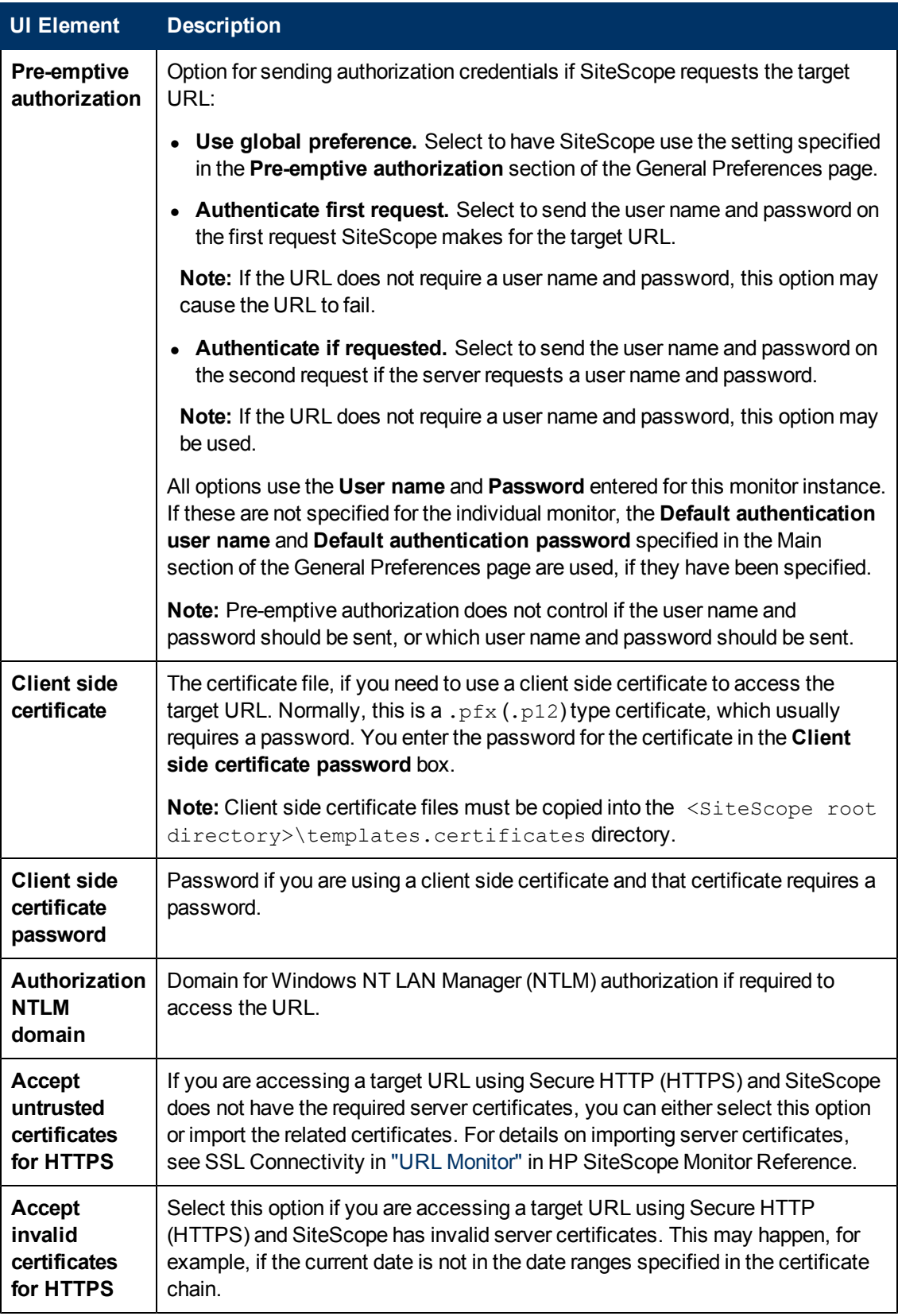

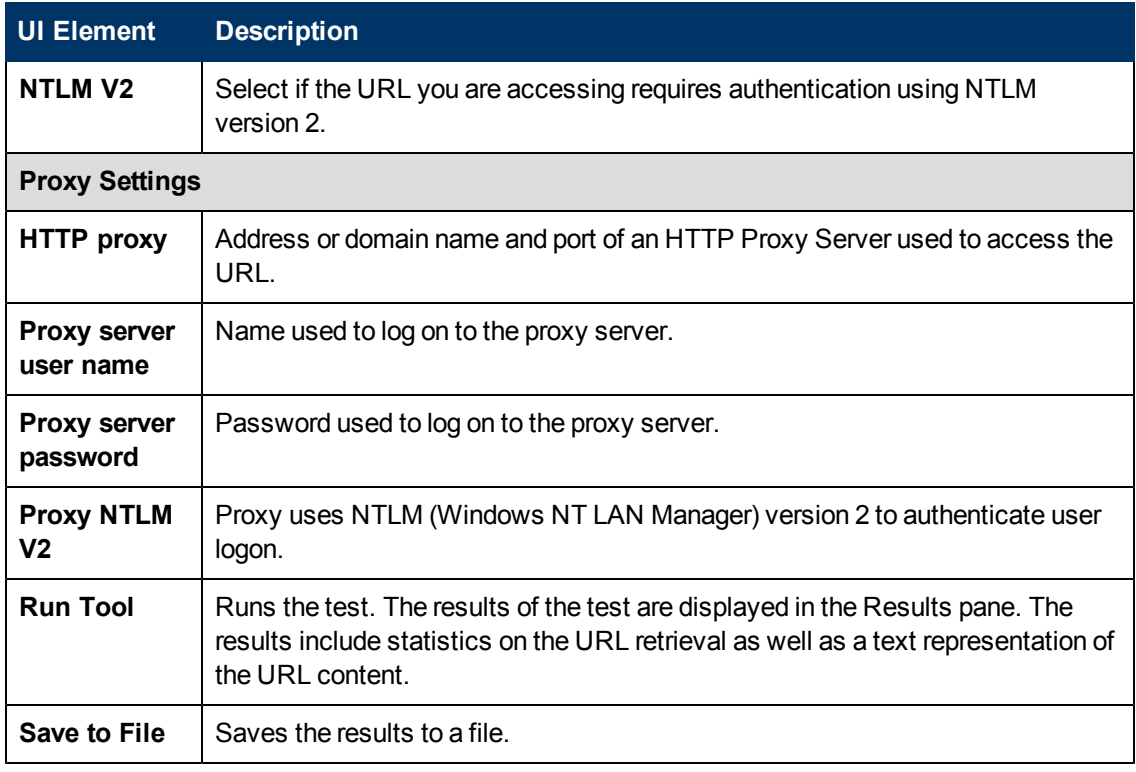

### **Web Service Tool**

This tool enables you to check Simple Object Access Protocol (SOAP) enabled Web services for availability, stability, or to see what an actual SOAP response looks like. It is also useful for diagnosing a Web service request failure, or for picking out match strings for use with a specific Web Service Monitor. The Web Service Test sends a SOAP request to the server and checks the HTTP response codes to verify that the service is responding. The actual SOAP response is displayed, but no further verification is done on this returned message.

SOAP is a way for a program running under one operating system to communicate with another program running under the same or different operating system (such as a Windows 2000 program talking to a Linux-based program). SOAP uses the Hypertext Transfer Protocol (HTTP) and Extensible Markup Language (XML) for information exchange with services in a distributed environment.

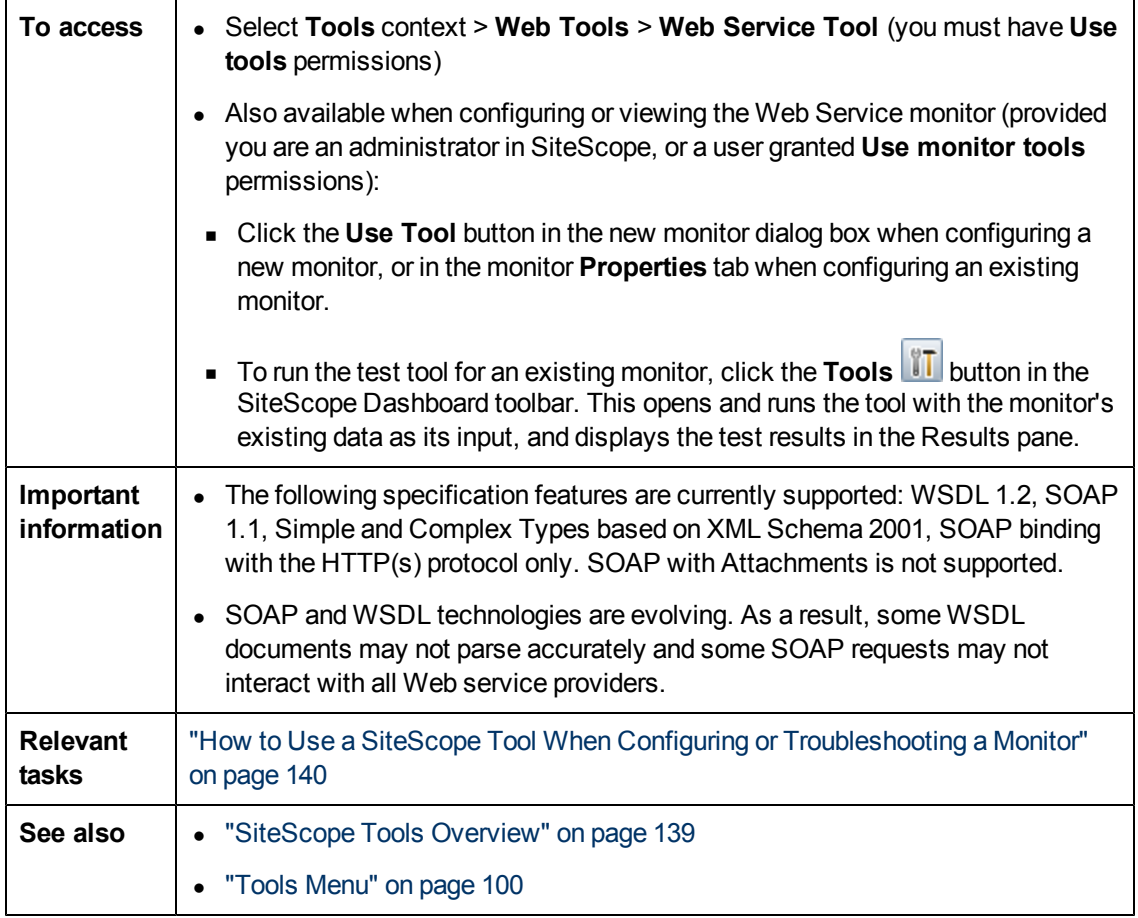

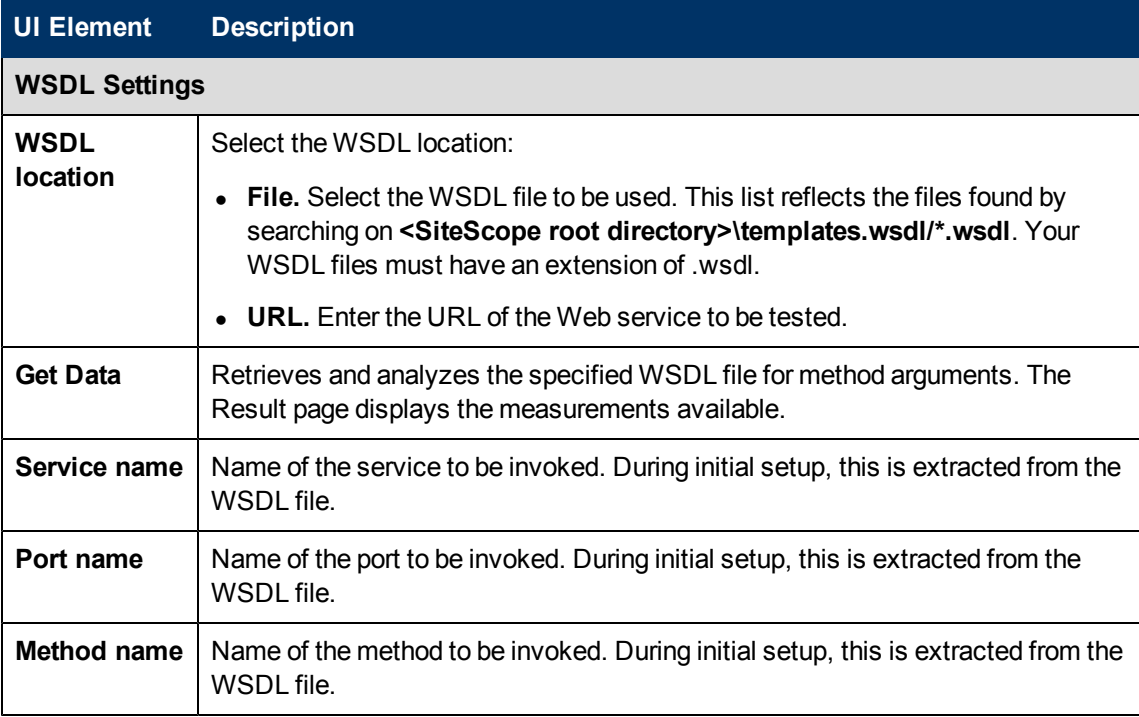

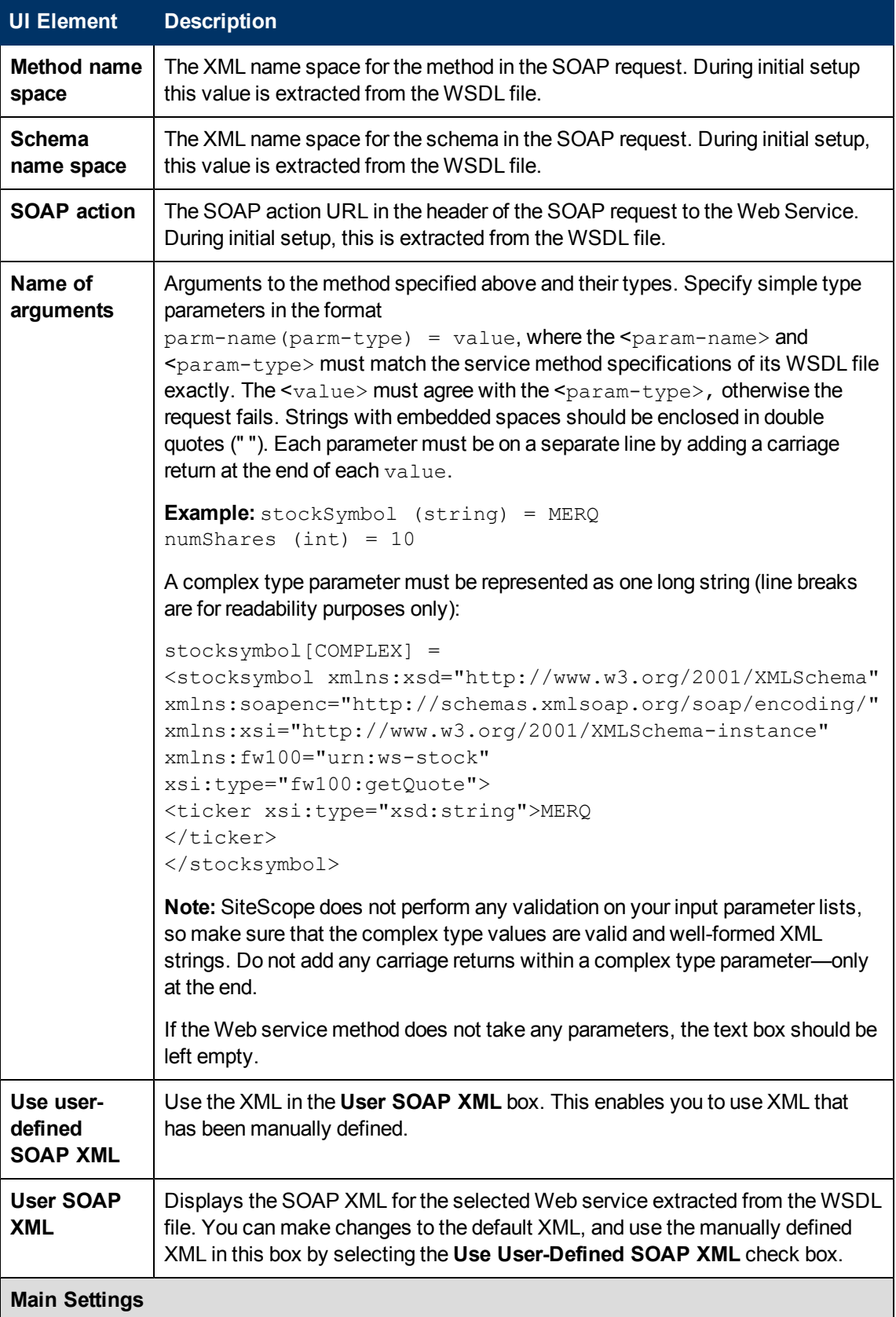

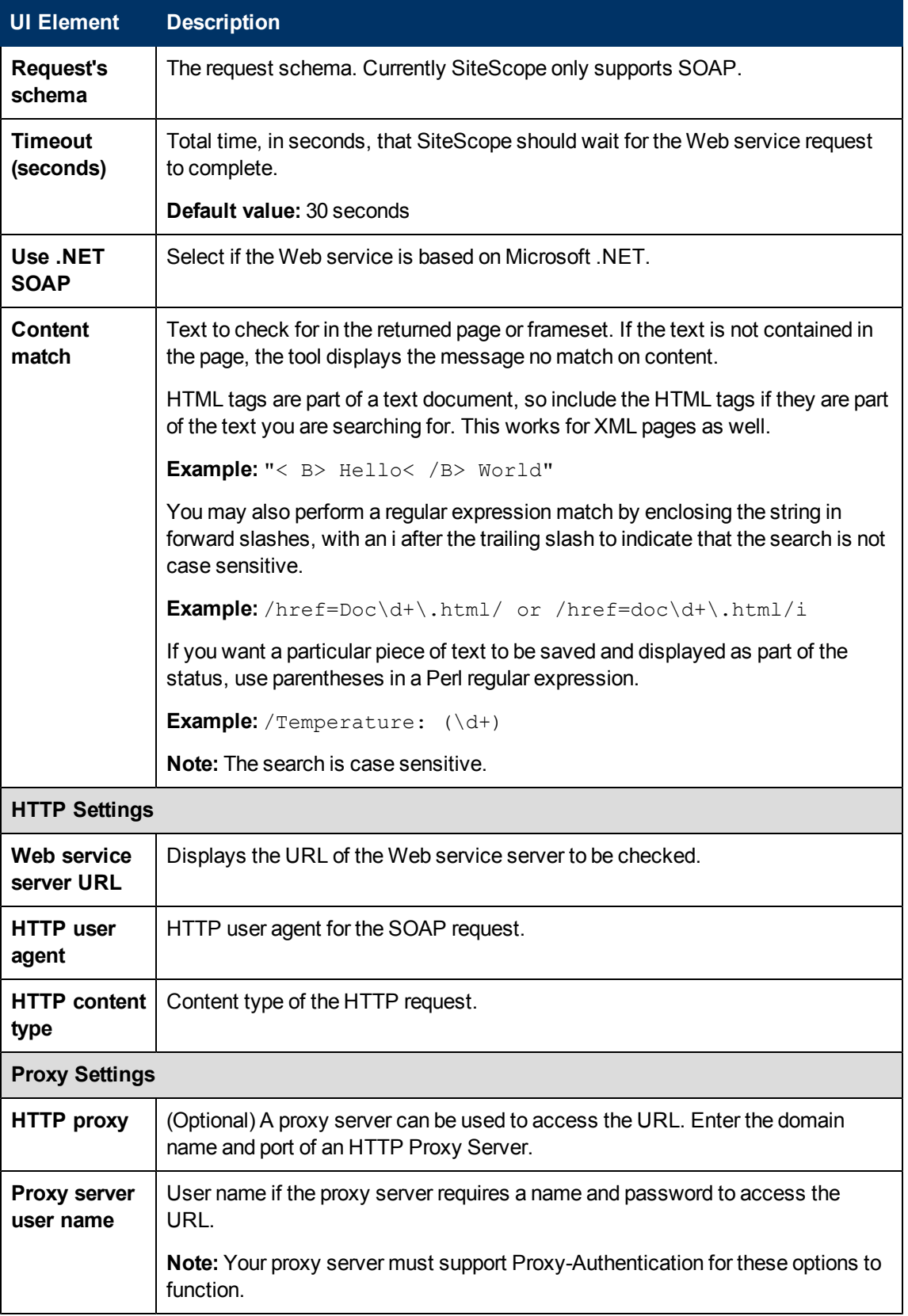

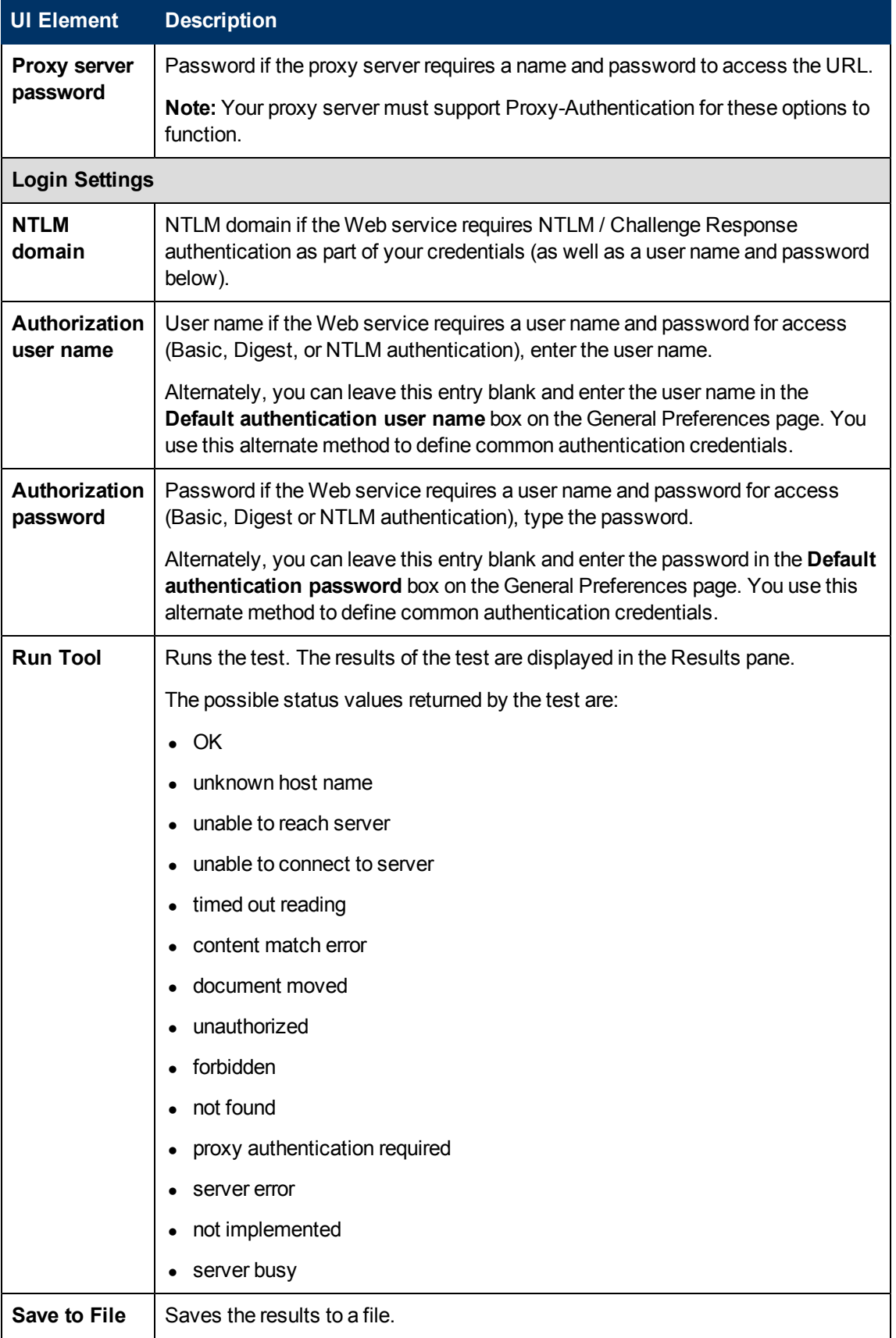

### **XSL Transformation Tool**

This tool enables you to test a user-defined XSL file that can be used to transform an XML file or output. This might be a file from a Web application that contains performance metrics data. The use of an XSL transformation may be necessary to process XML data into an acceptable format for use by the browsable XML Monitor.

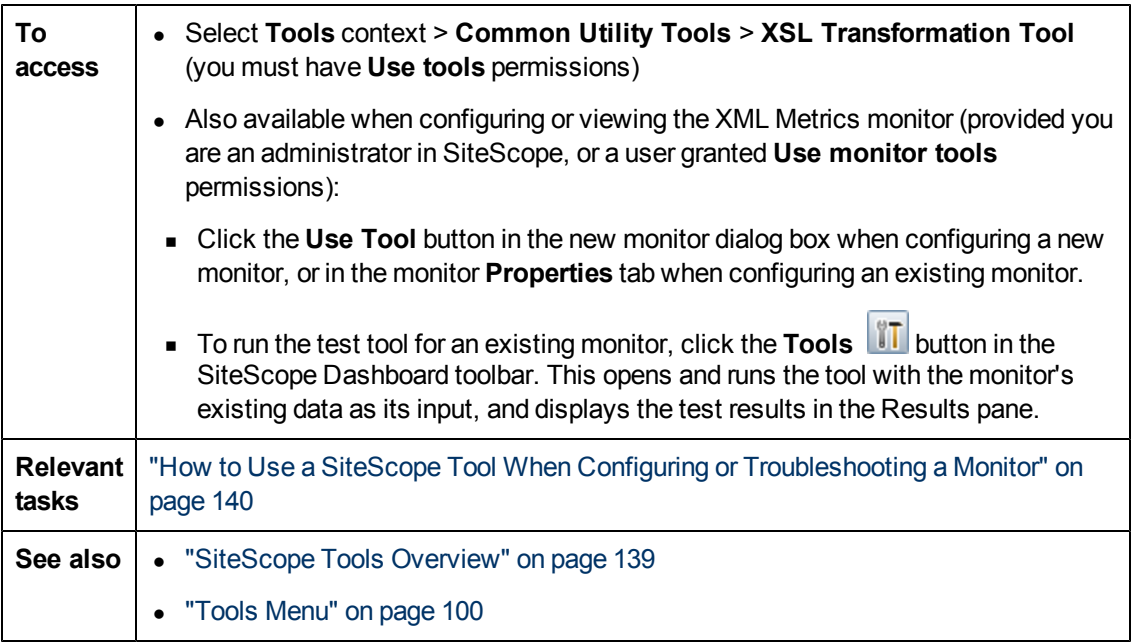

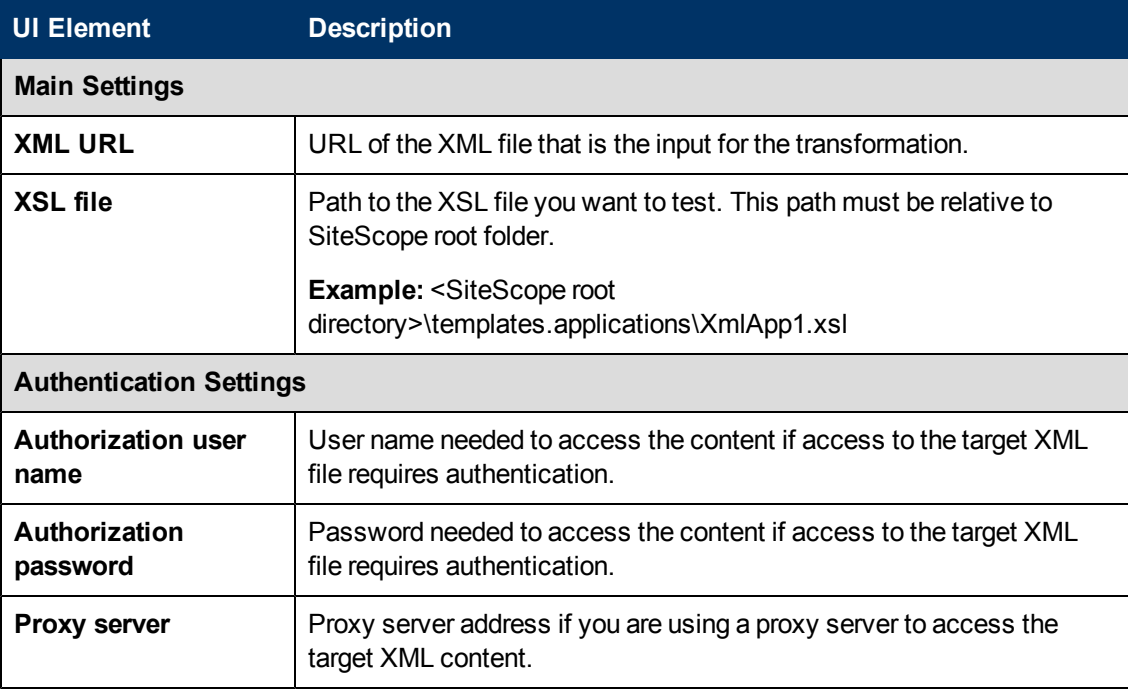

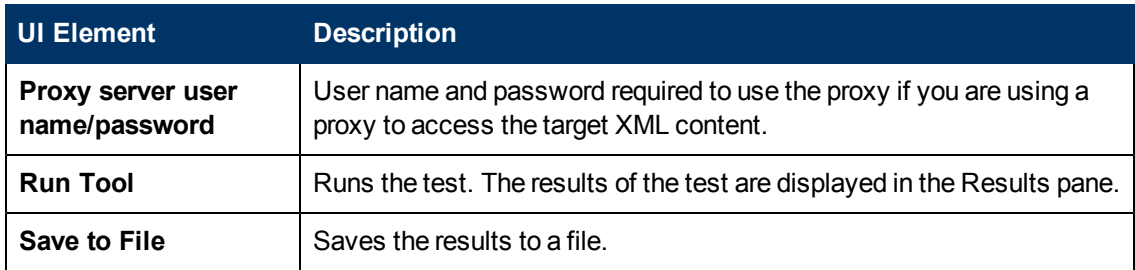

# **Chapter 7**

# **HP Live Network and Content Sharing**

This chapter includes:

#### **Concepts**

• ["HP Live Network and Content Sharing Overview" on next page](#page-193-0)

**Tasks**

• ["How to Use the HP Live Network for Content Sharing" on page 195](#page-194-0)

# <span id="page-193-0"></span>**HP Live Network and Content Sharing Overview**

After developing a SiteScope monitor, you can copy the monitor to a template, and export it to a template file that you can share with other SiteScope users. For details on copying a monitor to a template, see ["How to Create a Template by Copying Existing Configurations" on page 845](#page-844-0). For details, on exporting a template, see ["How to Export and Import a Template" on page 867](#page-866-0).

In addition, when sharing custom monitors, you need to add external jars and/or classes if the monitor depends on them, and create a content package. For details on creating a content package for custom monitors, see ["Creating a Content Package" on page 327.](#page-326-0)

You can distribute a template or content package by sending it to individual SiteScope users, or by publishing it to the SiteScope community on HP Live Network. HP Live network is an online community providing a central location for HP customers to share information and learn about addon content, extensions and related activities across the HP Software portfolio.

By sharing knowledge with other SiteScope users, you can benefit from extended SiteScope monitor coverage and the development of new content outside the SiteScope release cycle.

For details on using the HP Live network, see ["How to Use the HP Live Network for Content](#page-194-0) [Sharing" on next page.](#page-194-0)

# <span id="page-194-0"></span>**How to Use the HP Live Network for Content Sharing**

This section includes:

- ["How to access the HP Live Network community" below](#page-194-1)
- ["How to publish content to the HP Live Network community" below](#page-194-2)
- <span id="page-194-1"></span>• ["How to download content from the HP Live Network" on next page](#page-195-0)

#### **How to access the HP Live Network community**

- 1. Prerequisites.
	- <sup>n</sup> Full access to the site is available to HP Customers with current maintenance contracts for their specific products.
	- **F** For full access, you must have an HP Passport account, and you must have entered your products Contract identifier (SAID), here:

http://support.openview.hp.com/entitlement/contracts

- 2. Access HP Live Network.
	- **SiteScope user community page**. Here you can read or participate in discussions in the SiteScope community forum, get product announcements, and access content and other files shared with the SiteScope community.

To access this page, enter https://hpln.hp.com/group/sitescope in a Web browser.

**Community Content for SiteScope page**. This area is used for the development and exchange of SiteScope content. You can share content you developed, download and rate content provided by other users, and post feedback on the forum.

To directly access the Community Content for SiteScope page, enter https://hpln.hp.com/group/community-content-sitescope in a Web browser.

#### <span id="page-194-2"></span>**How to publish content to the HP Live Network community**

- 1. Navigate to the Community Content for SiteScope page on the HP Live Network. (For prerequisites for accessing the site, see ["How to access the HP Live Network community"](#page-194-1) [above.](#page-194-1))
	- **From the SiteScope user community page, click the CONTENT link, and then click the Community Content for SiteScope** link.
	- n Alternatively, you can access the page directly from: https://hpln.hp.com/group/communitycontent-sitescope.
- 2. In the Community Content for SiteScope page, click the **CONTENT** link, select the appropriate folder into which you want to upload the content file (or create a new one), and click **Add content file**.

In the Create File box:

- a. Enter a name for the file and select a status for the file (for example, draft, alpha, beta, stable, released).
- b. Enter a description of the file.
- c. Select a file type option:
	- <sup>o</sup> **Regular file**. Click **Browse**, select the file containing the content you want to upload (content packages are in zip format), and then click **Open**.
	- <sup>o</sup> **Link**. Enter a link to the file path.

Click **Save** to upload the content file to the site.

3. To notify other users of the new content, click the **ANNOUNCEMENTS** link, and add details of the uploaded content. All users that have subscribed to product announcements are automatically notified of the new content.

#### <span id="page-195-0"></span>**How to download content from the HP Live Network**

You can download content from the HP Live Network community as follows:

- 1. Access the Community Content for SiteScope page on HP Live Network (https://hpln.hp.com/group/community-content-sitescope). (For prerequisites for accessing the site, see ["How to access the HP Live Network community" on previous page](#page-194-1).)
- 2. Click the **CONTENT** link, expand the folder from which you want download a file, and then click the relevant file link.

#### **Note:**

- You can also check the Announcements and Forums pages for discussions and announcements on SiteScope community content.
- <sup>n</sup> To receive notifications of product announcements, forum topic posts, and content file posts, click the relevant **Subscribe to** link, select the send interval and method, and click **Subscribe**.
- 3. Continue with the steps for importing a content file, as described in the relevant section of the documentation.
- 4. After downloaded and using a content file, you can give the download a rating in the Content page, and post comments in the Forums page.

# **Chapter 8**

# **Using Regular Expressions**

This chapter includes:

#### **Concepts**

- ["Regular Expressions Overview" on next page](#page-197-0)
- ["Defining a Regular Expression" on page 199](#page-198-0)
- ["Matching String Literals" on page 200](#page-199-0)

#### **Reference**

- ["Matching Patterns with Metacharacters" on page 201](#page-200-0)
- ["Search Mode Modifiers" on page 204](#page-203-0)
- ["Retaining Content Match Values" on page 205](#page-204-0)
- **.** ["SiteScope Date Variables" on page 206](#page-205-0)
- ["Examples for Log File Monitoring" on page 210](#page-209-0)
- <sup>l</sup> ["Problems Working with Regular Expressions" on page 214](#page-213-0)

# <span id="page-197-0"></span>**Regular Expressions Overview**

SiteScope makes use of regular expressions to match text content. Several SiteScope monitors enable for content matching on the text returned from a monitor's request or action. This chapter includes information on using regular expressions to match text content in SiteScope monitors.

Regular expressions is a name given to a text parsing tool that was developed for use with scripting languages such as Awk and Perl as well as several programming environments such as Emacs, Visual C++, and Java. Regular expressions themselves are not a programming language. They do, however, make use of many special combinations of characters and symbols that often make them more difficult to interpret than some programming languages. The many different combinations of these special characters, known as metacharacters, make regular expressions a very powerful and flexible tool for parsing and isolating specific text within a larger body of text.

Including a regular expression in the **Match content** text box of a monitor instructs SiteScope to parse the text returned to the monitor when it is run and look for content that satisfies the pattern defined by the regular expression. This document presents an overview of the syntax and metacharacters used in regular expressions for use in matching content for SiteScope monitors.

# <span id="page-198-0"></span>**Defining a Regular Expression**

The element of a match content expression in SiteScope is the forward slash (/) character. Entries in the **Match content** text box of a SiteScope monitor must start and end with a forward slash to be recognized as regular expressions. For example, entering the expression /website/ into the **Match content** box of a monitor instructs SiteScope to search the text content received by the monitor for the literal text string: website. If a match is not found, the monitor reports an error status. When a match is found, the monitor reports a good status as long as all other monitor status threshold conditions are also met. If you enter text or other characters into the **Match content** box without delimiting the entry with forward slashes, the entry is either ignored or reported as a content match error by SiteScope.

Adding parentheses ( ) within the forward slashes surrounding the regular expression is another very useful function for regular expressions in SiteScope. The parentheses are used to create a "back reference." As a back reference, SiteScope retains what was matched between the parentheses and displays the text in the **Status** field of the monitor detail page. This is very useful for troubleshooting match content. This is also a way to pass a matched value from one monitor to another or from one step of a URL Sequence Monitor to the next step of the same transaction. Parentheses are also used to limit alternations, as discussed below.

Generally, it is best to use an iterative approach when building regular expressions for content matching with SiteScope. The following are some general steps and guidelines for developing regular expressions for content matches:

- Create a regular expression using literal characters to match a single sample of the data you want to monitor. For example, /value: 1022.5/.
- Iteratively replace literal characters with character classes and metacharacters to generalize the literal into a pattern. For example, the literal in the example above could be changed to:  $\sqrt{v}$ alue: $\sqrt{s\cdot d\cdot d\cdot d}$ .  $\cdot d$  to match any four digits, a decimal point, and one more digit.
- Consider that the pattern of the data you want to match may vary. Adjust your pattern to match expected or possible variations in the target data. Continuing with the example used above, the expression /value:\s\d\d\d\d\.\d/ might become /value:\s[\d]{1, 8}\. [\d]{1,2}/. This pattern enables variation in the number of digits to the left of the decimal point and the number of digits to the right of the decimal point. It expects that there is a decimal point. See the following sections for more information about the character classes used here.
- Consider that the literal string or pattern you want to match may appear more than once in the content. Identify unique content that precedes the content you want to match, and add regular expression patterns to make sure that the expression matches that unique content before it tries to match the content you are trying to monitor. In the example used here, the pattern may match the first of several entries that have a similar  $/value:$  numbers  $/$  pattern. By adding a literal to the pattern that matches some static content that delimits the particular data can be used to be sure the match is made for the target data. For example, if the data you want to match is preceded by the text Open Queries, this literal can be added to the pattern, along with a pattern for any intervening content: /Open Queries  $[\s\wedge\W]$  {1,5} value: $\s\wedge\d$  {1,  $8$ }\.[\d]{1,2}/.

# <span id="page-199-0"></span>**Matching String Literals**

Finding and matching an exact or literal string is the simplest form of pattern matching with regular expressions. In matching literals, regular expressions behave much as they do in search/replace in word processing applications. The example above matched the text Web site. The regular expression  $/Buy Now/s$  ucceeds if the text returned to the monitor contains the characters Buy Now, including the space, in that order.

Note that regular expressions are, by default, case sensitive and literal. This means that the content must match the expression in case and order, including non-alphanumeric characters. For example, a regular expression of /Website/, without any modifiers, succeeds only if the content contains the string Website exactly but fails even if the content on the page is website, WEBSITE, or Web site. (In the last case the match fails because there is space between the two words but not in the regular expression.)

There are cases where you may want to literally match certain non-alphanumeric characters which are special "reserved" metacharacters used in regular expressions. Some of these metacharacters may conflict with important literals that you are trying to match with your regular expression. For example, the period or dot symbol (.), the asterisk ( $\star$ ), the dollar sign ( $\hat{\varsigma}$ ), and back slash (\) have special meanings within regular expressions. Because one of these characters may be a key part of a particular text pattern you are looking for, you must "escape" these characters in your regular expression so that the regular expression processing treats them as literal characters rather than interpreting them as special metacharacters. To force any character to be interpreted as a literal rather than a metacharacter, add a back slash in front of that character.

### **Example - Matching a Literal String**

For example, if you wanted to find the string 4.99 on a Web page you might create a regular expression of /4.99/. While this matches the string 4.99, it would also match strings like 4599 and 4Q99 because of the special meaning of the period character. To have the regular expression interpret the period as a literal, escape the period with a forward slash as follows:  $/4\setminus .99/$ . You can add the back slash escape character in front of any character to force the regular expression processing to interpret the character following the back slash as a literal. In general, use this syntax whenever you want to match any punctuation mark or other non-alphanumeric character.

### **Using Alternation**

Alternation enables you to construct either/or matches where you know that one of two or more strings should appear in the content. The alternation character is the vertical pipe symbol ("|").

The vertical pipe is used to separate the alternate strings in the expression. For example, the regular expression /  $(e-mail|e-mail|contact$  us) / succeeds if the content contains any one of the three strings separated by the vertical pipes. The parentheses are used here to delimit alternations. In this example, there are no patterns outside of the alternation that must be matched. In contrast, a regular expression might be written as  $/(e-\text{mail}|e-\text{mail}| \text{contact})$  us/. In this case, the match succeeds only when any of the three alternates enclosed in the parentheses is followed immediately by a single white space and the word us. This is more restrictive than the previous example, but also shows how the parentheses limit the alternation to the three words contained inside them. The match fails even if one or more of the alternates are found but the word "us" is not the next word.

### <span id="page-200-0"></span>**Matching Patterns with Metacharacters**

Often you may not know the exact text you need to match, or the text pattern may vary from one session or from one day to another. Regular expressions have a number of special metacharacters used to define patterns and match whole categories of characters. While matching literal alphanumeric characters seems trivial, part of the power of regular expressions is the ability to match non-alphanumeric characters as well. Because of this, it is important to keep in mind that your regular expressions need to account for the presence of non-alphanumeric characters in the content you are searching. This means that characters such as periods, commas, hyphens, quotation marks and even white spaces, must be considered when constructing regular expressions.

This section contains the following topics:

- ["Metacharacters Used in Regular Expressions" below](#page-200-1)
- <sup>l</sup> ["Defining Character Classes" on next page](#page-201-0)
- <span id="page-200-1"></span>• ["Using Quantifiers" on next page](#page-201-1)

#### **Metacharacters Used in Regular Expressions**

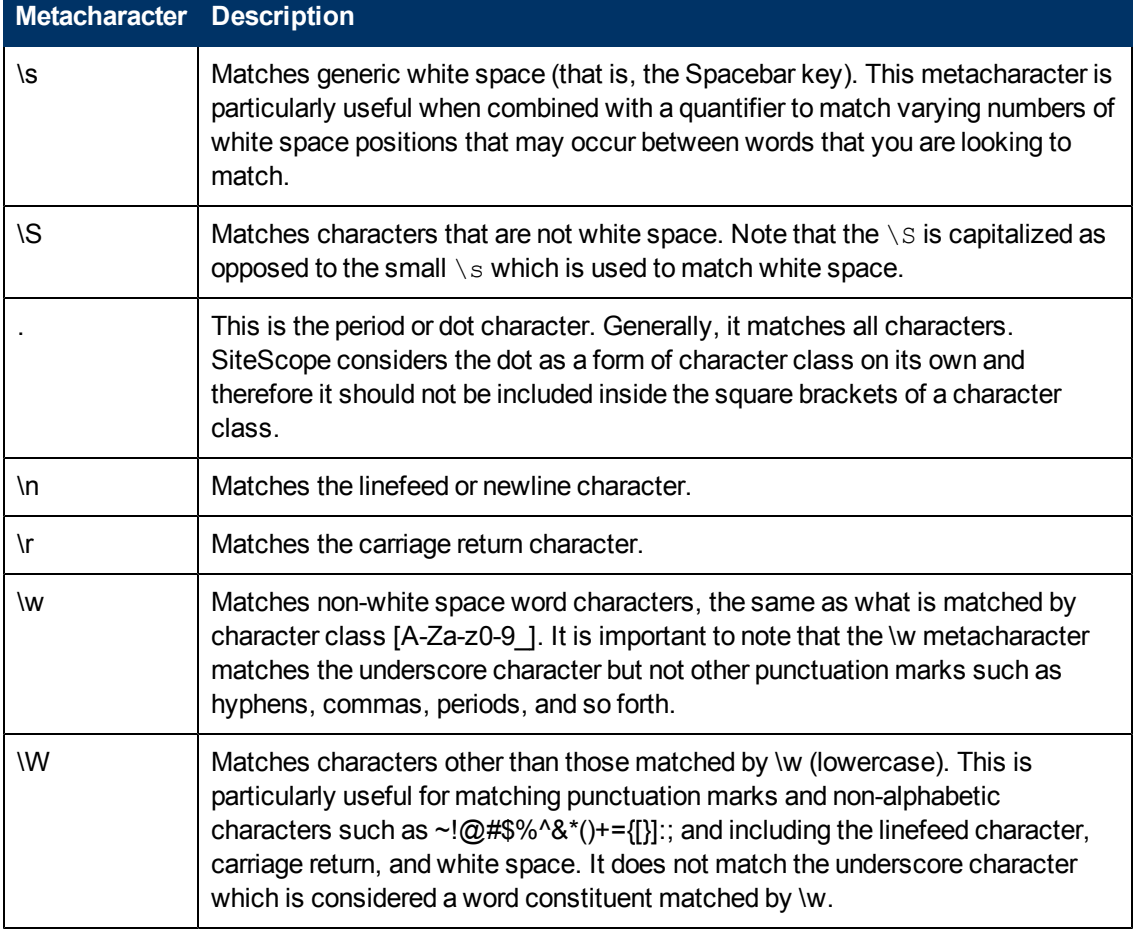

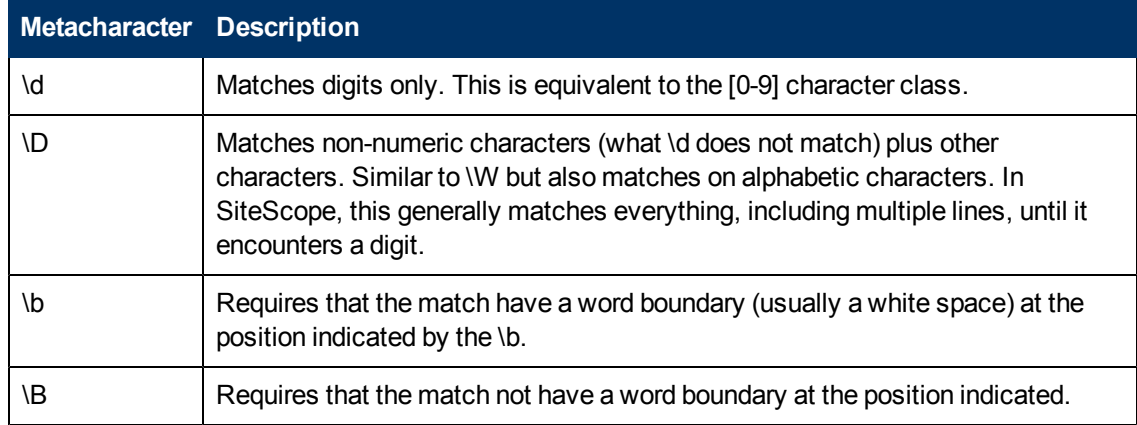

#### <span id="page-201-0"></span>**Defining Character Classes**

An important and very useful regular expression construct is the character class. Character classes provide a set of characters that may be found in a particular position within a regular expression. Character classes may be used to define a range of characters to match a single position or, with the addition of a quantifier, may be used to universally match multiple characters and even complete lines of text.

Character classes are formed by enclosing any combination of characters and metacharacters in square brackets: [ ]. Character classes create an "any-or-all-of-these" group of characters that may be matched. Unlike literals and metacharacters outside character classes, the physical sequence of characters and metacharacters within a character class has no effect on the search or match sequence. For example, the class [ABC0123abc] matches the same content as [0123abcABC].

The hyphen is used to further streamline character classes to indicate a range of letters or numbers. For example, the class [0-9] includes all digits from zero to nine inclusive. The class [a-z] includes all lowercase letters from a to z. You can also create more restrictive classes with the hyphen such as [e-tE-T] to match upper or lowercase letters from E to T or [0-5] to match digits from zero to five only.

The caret character (^) can be used within a character class as a negation or to exclude certain characters from a content match.

#### **Example Character Classes**

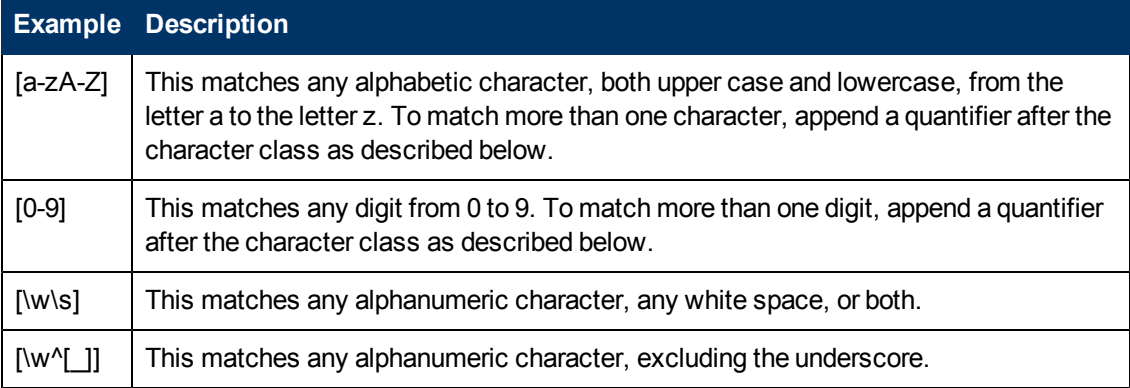

### <span id="page-201-1"></span>**Using Quantifiers**

Another set of metacharacters used in regular expressions provides character counting options.

This adds a great deal of power and flexibility in content matching. Quantifiers are appended after the metacharacters and character classes described above to specify against which positions the preceding match character or metacharacter should be matched. For example, in the regular expression / (contact  $|about\rangle \$ +us/, the metacharacter  $\simeq$  matches on a white space. The plus sign quantifier following the  $\setminus s$  means that there must be at least one white space between the words contact (or about) and us.

The following table describes the quantifiers available for use in regular expressions. The Quantifier applies to the single character immediately preceding it. When used with character classes, the quantifier is placed outside the closing square bracket of the character class. For example:  $[a-z]+$ or  $[0-9]$  \*.

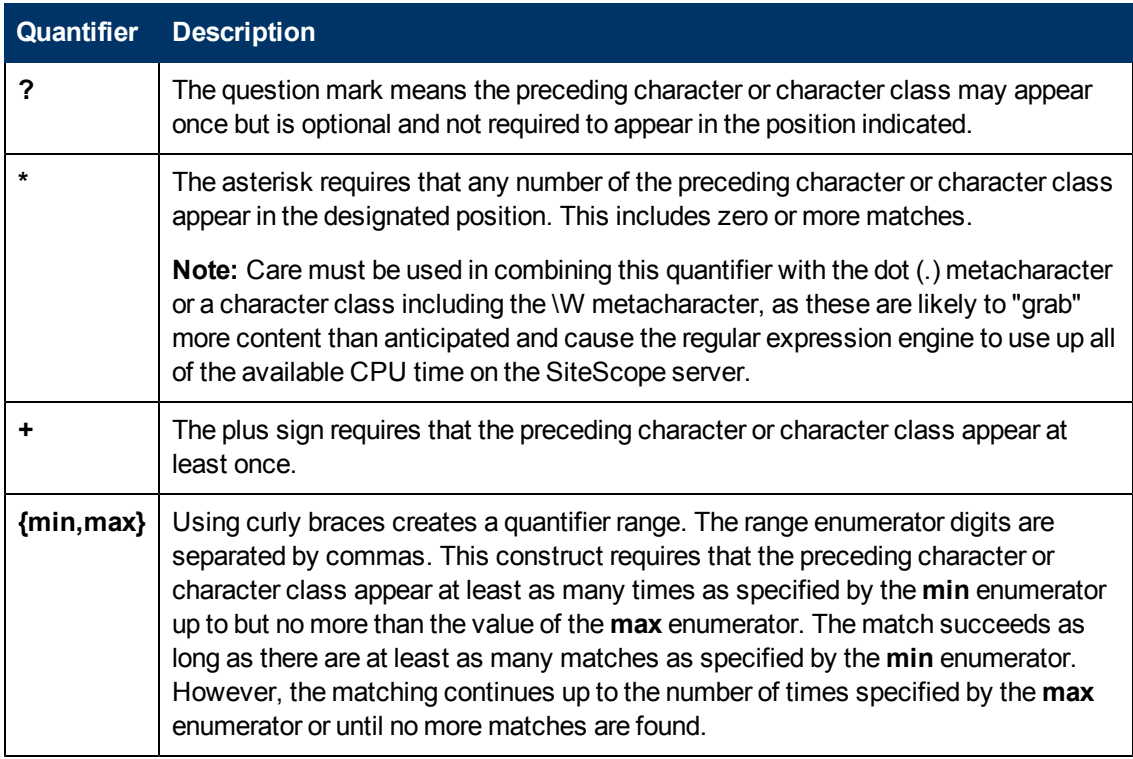

Match content in SiteScope is run against the entire HTTP response, including the HTTP header, which is not normally viewable by using the browser. The HTTP header usually contains several lines of text including words coupled with sequences of numbers. This may cause failure of some otherwise simple content matching on short sets of numbers and letters. To avoid this, identify a unique sequence of characters near the text you are trying to match and include them as literals, where applicable, in the regular expression.

# <span id="page-203-0"></span>**Search Mode Modifiers**

Regular expressions used in SiteScope may include optional modifiers outside of the slashes used to delimit the expression. Modifiers after the ending slash affect the way the matching is performed. For example, regular expression of  $/website/i$  with the i search modifier added makes the match content search insensitive to upper and lowercase letters. This would match either website, Website, WEBSite, or even WEBSITE.

With the exception of the  $\pm$  modifier, some metacharacters and character classes can override search mode modifiers. In particular, the dot (.) and the  $\forall w$  metacharacters can override the m and s modifiers, matching content across multiple lines despite the modifier.

More than one modifier can be added by concatenating them together after the closing slash of the regular expression. For example: /matchpattern/ic combines both the i and c modifiers.

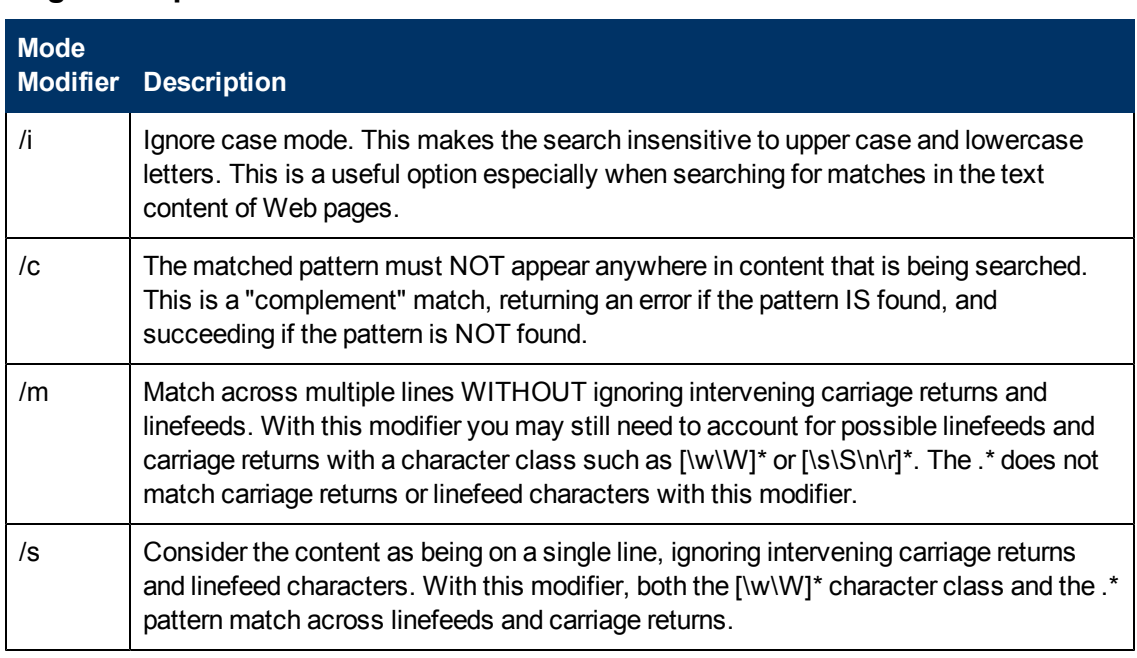

#### **Regular Expression Match Mode Modifiers**

# <span id="page-204-0"></span>**Retaining Content Match Values**

Some monitors, like the URL Monitor and URL Sequence Monitor, have a content match value that is logged and can be used to set error status thresholds. Another purpose of the parentheses /(match pattern)/ used in regular expression syntax is to determine which text is retained for the Content Match Value. You use this function to use content match values directly as thresholds for determining the error threshold of a URL monitor or URL Sequence monitor.

For example, if the content match expression was

/Copyright (\d\*)/

and the content returned to the monitor by the URL request included the string:

... Copyright 2007 by HP

then the match is made and the retained content match value would be:

2007

Under the error-if option at the bottom of the monitor set up page, you could then change the error-if condition from the default of status != 200 to content match, then specify the relational operator as !=, and then specify the value 2008. This sets the error threshold for this monitor so that whenever the year in the string Copyright is other than 2008, the monitor reports an error. This mechanism could be used to watch for unauthorized content changes on Web pages.

Checking a Web page for links to other URLs can be an important part of constructing URL Sequence Monitors. The following regular expression can be used to match the URL text of a link on a Web page:

```
/a href="?(\langle:\/\w\s\d\.]*)"?/i
```
This expression matches the href="protocol://path/URLname.htm" for many URLs. The question mark modifiers enable the quotation marks around the HREF= attribute to be optional. The  $\pm$ modifier enables the match pattern to be case-insensitive.

Retained or remembered values from content matches can be referenced and used as input for subsequent steps in a URL Sequence Monitor. See the **Match content** section of the URL Sequence Monitor for the syntax used for Retaining and Passing Values Between Sequence Steps.

# <span id="page-205-0"></span>**SiteScope Date Variables**

SiteScope uses specially defined variables to create expressions that match the current date or time. These variables can be used in content match fields to find date-coded content. The General Date Variables are useful for matching portions of date formats. The Language/Country Specific Date Variables enable you to automatically extend the language used for month names and weekday names to specific countries, based on ISO codes.

This section contains the following topics:

- ["General Date Variables" below](#page-205-1)
- ["Language/Country Specific Date Variables" on next page](#page-206-0)
- <span id="page-205-1"></span>• ["Special Substitution for Monitor URL or File Path" on page 208](#page-207-0)

#### **General Date Variables**

The following table lists the general variables:

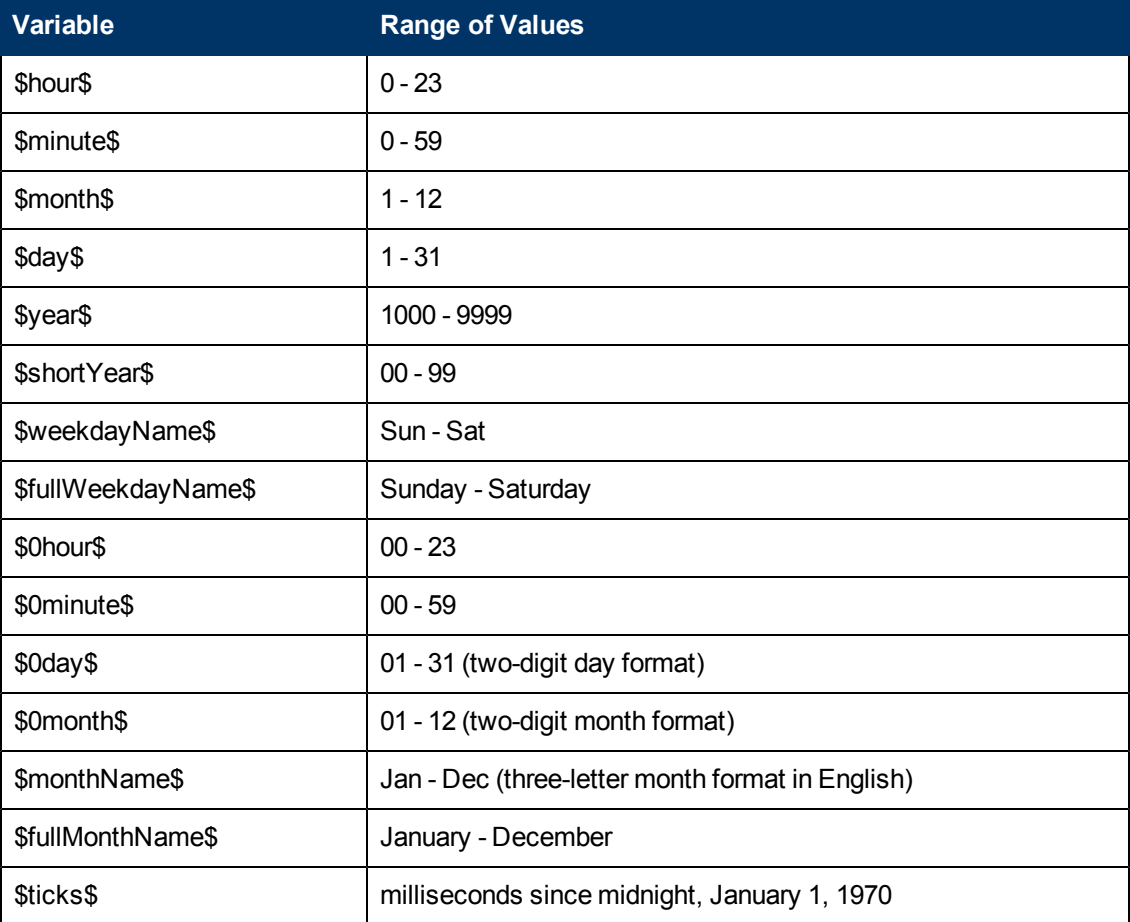

For example, if the content match search expression was defined as:

/Updated on \$0month\$\/\$0day\$\/\$shortYear\$/

and the content returned by the request includes the string:

Updated on 06/01/98

then the expression would match when the monitor is run on June 1, 1998. The match fails if the content returned does not contain a string matching the current system date or if the date format is different than the format specified.

If you want the time to be before or after the current time, you can add a **\$offsetMinutes=mmmm\$** to the expression, and this offsets the current time by **mmmm** minutes (negative numbers are permitted for going backwards in time) before doing the substitutions.

For example, if the current day is June 1, 2007, and the search expression is:

```
/$offsetMinutes=1440$Updated on $0month$\/$0day$\/$shortYear$/
```
the content string that would match would be:

Updated on 06/02/07

**Note:** The date is one day ahead of the system date.

### <span id="page-206-0"></span>**Language/Country Specific Date Variables**

The following table lists the SiteScope special variables for use with international day and month name matching. The characters LL and CC are placeholders for two-letter ISO 639 language code characters and two-letter ISO 3166 country code characters (see the notes below the table for more details).

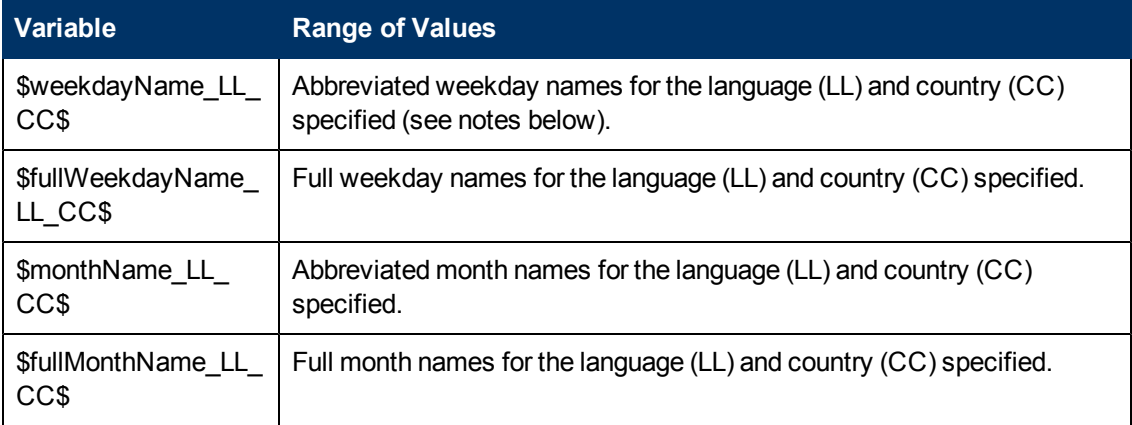

CC - an uppercase 2-character ISO-3166 country code. Examples are: DE for Germany, FR for France, CN for China, JP for Japan, BR for Brazil. You can find a full list of these codes at a number of Internet sites, such as:

http://www.iso.org/iso/country\_codes/iso\_3166\_code\_lists/country\_names\_and\_code\_ elements.htm.

LL - a lowercase 2-character ISO-639 language code. Examples are: de for German, fr for French, zh for Chinese, ja for Japanese, pt for Portuguese. You can find a full list of these codes at a number of Internet sites, such as:

http://www.ics.uci.edu/pub/ietf/http/related/iso639.txt or http://www.dsv.su.se/~jpalme/ietf/language-codes.html.

For example, if the content match expression was defined as:

/\$fullWeekdayName\_fr\_FR\$/i

and the content returned by the request includes the string:

mercredi

then this expression would match when the monitor was run on Wednesday.

If you are not concerned with the country-specific language variations, it is possible to use any of the above variables without including the country code. For example:

/\$fullWeekdayName\_fr\$/

<span id="page-207-0"></span>could be used to match the same content as  $/\frac{2}{\pi}$  ill WeekdayName fr FR\$/.

#### **Special Substitution for Monitor URL or File Path**

SiteScope Date Variables are useful for matching content as part of a regular expression. The date variables can also be used as a special substitution to dynamically create URLs or file paths for specific monitors. This is useful for monitoring date-coded files and directories where the URL or file path is updated automatically based on system date information. SiteScope is an example of an application that creates date-coded log files. The log file names include some form of the year, month, and day as part of the file name, such as  $File2001$  05  $01.log$ , where the year, month, and date are included.

Based on this example, a new file is created each day. Monitoring the creation, size, or content of the current days file would normally require the file path or URL of the monitor to be manually changed each day. Using the SiteScope date variables and special substitution, SiteScope can automatically update the file path to the current day's log file. By knowing the pattern used in naming the files, you can construct a special substitution string similar to a regular expression that substitutes portions of the system date properties into the file path or URL.

For example if the absolute file path to the current day's log file in a file monitor is:

D:/Production/Webapps/Logs/File2001\_05\_01.log

the log file for the following day would be:

D:/Production/Webapps/Logs/File2001\_05\_02.log

You can construct a special substitution expression to automatically update the file path used by the monitor, with the following syntax:

s/D:\/Production\/Webapps\/Logs\/File\$year\$\_\$0month\$\_\$0day\$.log/

The substitution requires that the expression start with a lower-case  $s$  and that the expression is enclosed by forward slashes  $/ \ldots /$ . Forward slashes that are part of the file path must be escaped by adding the back slash (\) character as shown. The SiteScope date variables are separated by the underscore character literals. SiteScope checks the system time properties each time the monitor runs and substitutes with applicable values into the file path or URL before accessing the file.

SiteScope monitor types that support the special substitution are:

- e-Business chain
- **File Monitor**
- Log Monitor
- URL Monitor
- URL Sequence Monitor
- Web server monitor

While the special substitution syntax is similar in syntax to the substitution syntax used in regular expressions, they are not the same. While all of the SiteScope date variables can be used in match content regular expressions, the special substitution discussed here can not be used as part of a match content expression.

### <span id="page-209-0"></span>**Examples for Log File Monitoring**

SiteScope's Log File Monitor and File Monitor check for entries in files created by other applications. These files may be data files created by a third-party application or they may be logs created by a custom system specially designed for your environment. Where the logs or files are written with a known, predictable format, SiteScope can be configured to regularly check the files for new entries and match on specific content strings. The following are several examples of log file entries and simple regular expression patterns that can be used to check the entries. You can use these examples or modify them to work with a specific case.

**Note:** All regular expressions must be entered on a single line in SiteScope. Some of the examples below may break across more than one line to fit on this page.

This section contains the following topics:

- **["Searching Paths for Log Files" below](#page-209-1)**
- ["Matching Comma-Separated Values" on next page](#page-210-0)
- ["Matching Space Separated Values" on next page](#page-210-1)
- ["Matching and Retaining the Numbers in a Line of Text and Numbers" on page 212](#page-211-0)
- **["Matching Integers and Floating-point Numbers \(Positive or Negative\)" on page 212](#page-211-1)**
- <span id="page-209-1"></span>• ["Matching Date and Time-Coded Log Entries" on page 213](#page-212-0)

#### **Searching Paths for Log Files**

UNIX and Windows operating systems treat the case ("N" and "n") of file names in incompatible ways. Windows operating systems are case insenstive which means that when a file is being searched, its case is ignored. UNIX operating systems are case sensitive which means that the case of a name is significant at all times. To avoid log file errors when using regular expressions to search for path names on UNIX operating systems, you should use markers to change the character case in the path expression.

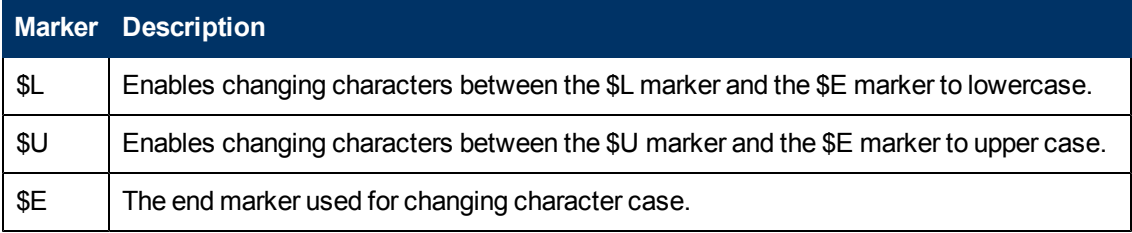

#### **Example:**

If you define the following path expression:

s/\/tmp\/logs\/arcv.log.\$weekdayName\$/

for the /tmp/logs/arcv.log.tue log file on a Linux machine, you get a log file error because SiteScope tries to find tmp/logs/arcv.log.Tue, and Linux is case sensitive. To resolve this problem, define the path expression as follows:

s/\/tmp\/logs\/arcv.log.\$L\$weekdayName\$\$E/

The monitor converts the characters between  $$L$  and  $$E$  to lowercase, /tmp/logs/arcv.log.tue.

Conversely, use \$U and \$E to enable SiteScope to change the characters between the markers to upper case. For example, if you define the path expression:

s/\/tmp\/logs\/arcv.log.\$L\$weekdayName\$\$E/

the monitor converts the path to /tmp/logs/arcv.log.TUE.

You can use  $$L$  and  $$U$  multiple times in a path expression, and you can use them both in the same expression.

#### For example:

s/\/tmp\/logs-\$L\$weekdayName\$\$E\/arcv.log.\$U\$weekdayName\$\$E/

converts the path to /tmp/logs-tue/arcv.log.TUE

```
s/\/tmp.$L$monthName$$E\/logs-
$L$weekdayName$$E\/arcv.log.$U$weekdayName$$E/
```
<span id="page-210-0"></span>converts the path to /tmp.mar/logs-tue/arcv.log.TUE

#### **Matching Comma-Separated Values**

The following is an example of log file entries that are comma-separated strings of digits and letters:

```
new,open,changed,12,alerts
new,open,changed,13,alerts
new,open,changed,13,alerts
new,open,changed,14,alerts
```
A regular expression to match on log file entries that are comma-separated strings of digits and letters.

```
/([\w\d]+,[\w\d]+,[\w\d]+,[\w\d]+,[\w\d]+)[\n\r]?/
```
**Note:** If the file entries include punctuation marks such as an underscore or a colon, add that character explicitly to the  $\lceil \n\sqrt{d} \rceil$  class pattern. For example, to include a colon character, change each of the  $[\wedge w \wedge d]$  patterns to  $[\wedge w \wedge d:]$ .

#### <span id="page-210-1"></span>**Matching Space Separated Values**

The following is an example of log file entries that are a sequence of strings and digits separated by spaces:

```
requests 12 succeeded 12 failed
requests 12 succeeded 12 failed
requests 11 succeeded 11 failed
requests 12 succeeded 12 failed
requests 10 succeeded 10 failed
```
The following is a regular expression to match on log file entries that are a sequence of strings and digits separated by spaces.

/([\w\d]+\s+[\w\d]+\s+[\w\d]+\s+[\w\d]+\s+[\w\d]+)[\n\r]?/

**Note:** The use of the + character forces the match to include the number of sequences per line included in the match pattern: in this example, five word or number sequences per line of the log file. If the sequences include punctuation marks such as an underscore or colon, add that character explicitly to the  $[\forall w\,\forall d]$  class pattern. For example, to include a colon character, change each of the  $[\wedge w \wedge d]$  patterns to  $[\wedge w \wedge d:]$ .

#### <span id="page-211-0"></span>**Matching and Retaining the Numbers in a Line of Text and Numbers**

The following is an example of log file entries that are comma separated strings that combine digits and letters:

```
request handle number 12.56, series 17.5, sequence reported 97.45,
15.95 and 19.51
request handle number 15.96, series 27.5, sequence reported 107.45,
25.95 and 19.52
request handle number 11.06, series 36.5, system codes 9.45, 35.95
and 19.53
log reference number 12.30, series 17.5, channel reset values
100.45, 45.95 and 19.54
```
The following is a regular expression to match on log file entries that are comma-separated strings that combine digits and letters and retain the decimal numeric data:

```
/[,\w\s]+(\d+\.\d+)[,\w\s]+(\d+\.\d+)[,\w\s]+(\d+\.\d+)[,\w\s]+
(\ddot{\ddot{\ddot{\theta}}}), \ddot{\ddot{\theta}}, \ddot{\ddot{\theta}}
```
**Note:** If the file entries include punctuation marks such as an underscore or colon, add that character explicitly to the  $\lceil$ ,  $\forall$   $\forall$  s  $\rceil$  class pattern. For example, to include a colon character that appears embedded in the text sequences, change each of the  $\lceil$ ,  $\forall w \leq 1$  patterns to  $\lceil$ ,: $\wedge w \wedge s \rceil$ .

#### <span id="page-211-1"></span>**Matching Integers and Floating-point Numbers (Positive or Negative)**

The following is an example of log file entries that are a sequence of integers and floating point numbers that may be negative or positive:

12.1987 -71 -199.1 145 -1.00716 13.2987 -72 -199.2 245 -1.00726 14.3987 -73 -199.3 345 -1.00736 15.4987 -74 -199.4 445 -1.00746

The following is a regular expression to match on log file entries that are a sequence of 5 integers and floating point numbers that may be negative or positive. The numbers in each entry must be separated by one or more spaces.

```
\/(-\frac{1}{2}\d+ \ . \ ?\d+ 0, \}) [\s]+(-\frac{2}{d+} \ . \ ?\d+ 0, \}) [\s]+(-\frac{2}{d+} \ . \ ?\d+ 0, \}) [\s]+(-\frac{2}{d+} \ . \ ?\d+ 0, \}) [\s]+(-\frac{2}{d+} \ . \ ?\d+ 0, \}) [\s]+(-\frac{2}{d+} \ . \ ?\d+ 0, \}) [\s]+(-\frac{2}{d+} \ . \ ?\d+ 0, \}) [\s]+(-\frac{2}{d+} \ . \ ?\d+ 0, \}) [\s]+(-\frac{2}{d+} \ . \ ?\d+ 0, \}) [\s]+(-\(-?\d+\.?\d{0,})[\s]+(-?\d+\.?\d{0,})[\n\r]?/
```
### <span id="page-212-0"></span>**Matching Date and Time-Coded Log Entries**

Many log files include some form of date and time data with each entry. The following is an example of log file entries that include date and time information together with string data separated by commas:

```
20/04/2003 14:29:22,ERROR,request failed
20/04/2003 14:31:09,INFO,system check complete
20/04/2003 14:35:46,INFO,new record created
```
The following is a regular expression to match on log file entries that are date- and time-coded followed by comma-separated strings of letters and digits. This example uses the SiteScope date variables to match only on entries that were created on the same day, month, and year as indicated by the system clock of the server where SiteScope is running.

/\$0day\$\/\$0month\$\/\$year\$\s+\d+:\d+:\d+,[\w\d]+,[\w\d]+/

The following example uses the SiteScope date variables to match on a more restricted set of entries that were created on the same day, month, year, and within the same hour as indicated by the system clock of the server on which SiteScope is running.

 $/$ \$0day\$\/\$0month\$\/\$year\$\s+\$0hour\$:\d+:\d+,[\w\d]+,[\w\d]+)/

# <span id="page-213-0"></span>**Problems Working with Regular Expressions**

This section contains problems encountered when working with regular expressions.

This section contains the following topics:

- ["Using the .\\* construct presents a very large number of possible matches on any page of](#page-213-1) [content" below](#page-213-1)
- <sup>l</sup> ["Text matching is done against code lines of the script \(instead of against the browser's output](#page-213-2) [from the script\) for URLs containing client side-scripts, such as JavaScript" below](#page-213-2)
- ["Regular expression match succeeds as soon as the minimum match requested is satisfied"](#page-213-3) [below](#page-213-3)
- ["Forgetting to account for non-alphanumeric content" on next page](#page-214-0)
- <span id="page-213-1"></span>• ["Use of excessive metacharacters can be problematic" on next page](#page-214-1)
- ["Example Regular Expression Syntax" on next page](#page-214-2)

#### **Using the .\* construct presents a very large number of possible matches on any page of content**

The use of the .\* construct is known to cause the regular expression-matching engine used by SiteScope to take over all available CPU cycles on the SiteScope server. If this occurs, SiteScope is unable to function and must be restarted each time the monitor with the offending regular expression is run, until the expression has been corrected.

<span id="page-213-2"></span>**Note:** Regular expression matching is run against the entire text content returned to the SiteScope monitor request. This includes HTTP headers that are normally not viewable in the browser window (for example, not visible using the **View > Source** option). This also means that you must account for other information that may not be displayed in the browser view. This includes text in META tags used by Internet search engines as well as client side-scripts.

### **Text matching is done against code lines of the script (instead of against the browser's output from the script) for URLs containing client sidescripts, such as JavaScript**

This means that if the script dynamically writes or replaces text on the Web page with values calculated by the script, it may not be possible to match this content with regular expressions. If the script is only changing text, you may be able to match the corresponding text strings that appear in the script code. A further pitfall would be that you are trying to check that a certain condition was met in the browser but the matching text string appears in the script content regardless of any user action.

### <span id="page-213-3"></span>**Regular expression match succeeds as soon as the minimum match requested is satisfied**

After a match is made, no further matching is performed. Therefore, regular expressions are not well suited to count the number of occurrences of a repeating text pattern. For example, if you want to check a Web page with a catalog list of items and each item has a link next to it saying  $\text{Buy}$  Now! and you want to make sure that at least five items are listed, a regular expression of  $/$ Buy Now!  $/$ 

would succeed in matching only the first  $Buy, Now$ !. Likewise, if your regular expression searches the word catalog on the main browser screen, the match may succeed if the word appears as a META tag in the HTML header section or if it appears as a hyperlink in a site navigation menu that appears in the content before the occurrence you intend to match.

### <span id="page-214-0"></span>**Forgetting to account for non-alphanumeric content**

Regular expressions need to be written to account for all of the characters that are and may be present. This includes white space, linefeed, and carriage returns. This is not normally a problem when matching a single-word literal. It can be a challenge when you need to create a match of several words separated by unknown amounts of white space and other non-alphanumeric characters and possibly span more than one line. The  $[\n\cdot s \n\rangle r] +$  character class can be useful between words used in the expression. Always check the format of the content you are trying to match to look for patterns and special characters, such as periods, commas, and hyphens, that may cause a seemingly simple match to fail.

### <span id="page-214-1"></span>**Use of excessive metacharacters can be problematic**

In some cases, overly generous quantifiers combined with the . or  $\mathbb{W}$  metacharacters can grab content that you were intending to match with a literal string elsewhere in your regular expression resulting in a match failure. For example, the following might be used to match the URL content of the hyperlink anchor reference:  $/a$  href=" $(\sqrt{W\w}s)^*$ "/. When the monitor performs the check for this regular expression, however, the match grabs the first occurrence of the pattern /a href="... and continues matching multiple lines of text up to the last quotation mark found on the page. Without some other unique ending delimiter, the [\W\w\s]\* class and quantifier combination is too excessive. A more successful syntax that narrows the class of expected characters would be: /a href="?([:\/\w\s\d\.]\*)"?/

### <span id="page-214-2"></span>**Example Regular Expression Syntax**

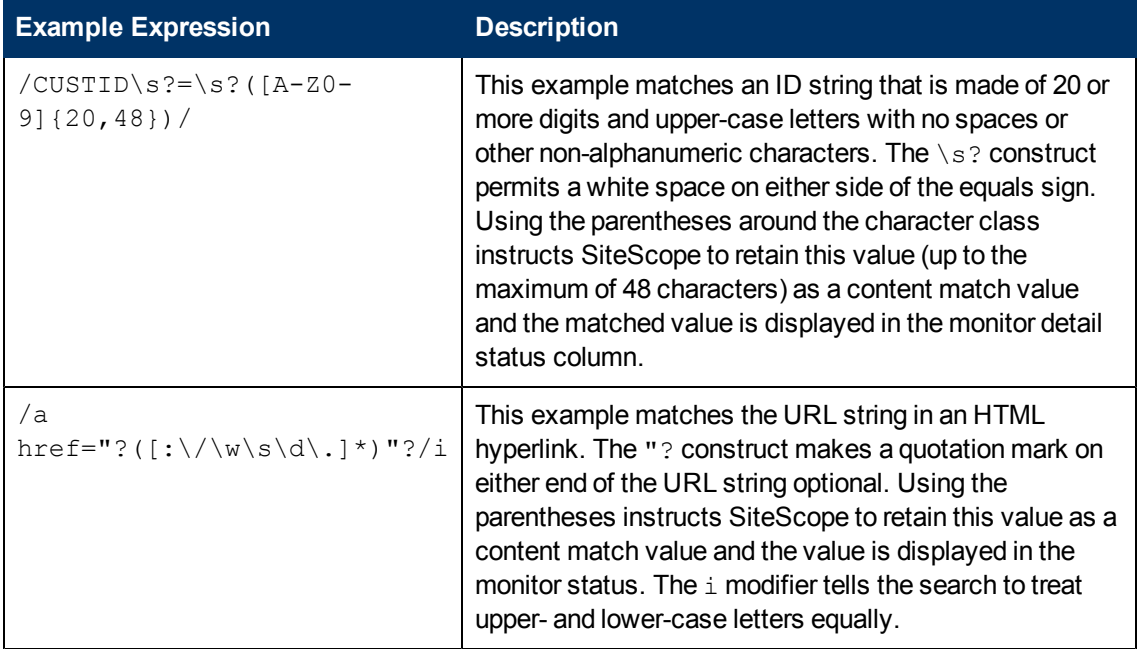

The following are some examples of syntax for use in regular expressions:

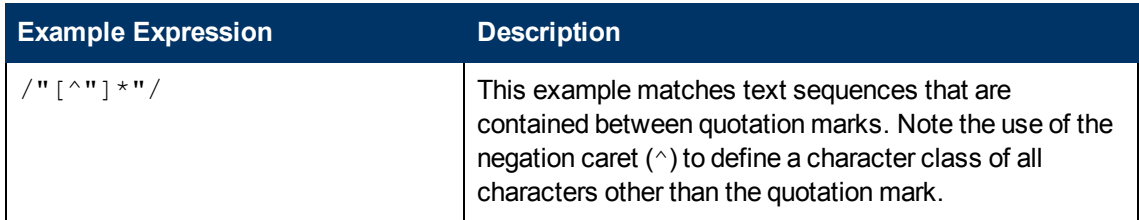

As with programming and scripting languages, there is almost always more than one way to construct a regular expression to accomplish a particular match. There is not one right way to build regular expressions. You should plan to test and modify regular expressions as necessary until you get the results you need.
**Part 2**

# **Integrations**

# **Chapter 9**

# **Working with BSM**

This chapter includes:

#### **Concepts**

- ["Understanding How SiteScope Communicates with BSM" on next page](#page-218-0)
- ["Configuring the Connection" on page 221](#page-220-0)
- ["Integrating SiteScope Data with BSM's Configuration Items" on page 222](#page-221-0)
- ["Reporting Discovered Topologies to BSM" on page 228](#page-227-0)
- ["CI Downtime" on page 230](#page-229-0)

#### **Tasks**

- ["How to Configure the Integration Between SiteScope and BSM" on page 232](#page-231-0)
- ["How to Connect SiteScope to a BSM Server That Requires SSL" on page 237](#page-236-0)
- ["How to Connect SiteScope to a BSM Server That Requires a Client Certificate" on page 238](#page-237-0)
- ["How to Configure Topology Reporting" on page 239](#page-238-0)
- ["How to Configure Topology Reporting for a Custom Monitor" on page 242](#page-241-0)
- ["How to Configure Custom Topology for a Custom Monitor" on page 245](#page-244-0)

#### **Reference**

- ["Monitors Not Reporting Topology Data By Default" on page 251](#page-250-0)
- ["Monitors Reporting CI Per Metric" on page 252](#page-251-0)

["Troubleshooting and Limitations" on page 253](#page-252-0)

# <span id="page-218-0"></span>**Understanding How SiteScope Communicates with BSM**

SiteScope can be used as a data collector for Business Service Management (BSM). BSM uses data about end-users, business processes, and systems.

When configured as a data collector for BSM, the metrics and topology data collected by SiteScope monitors can be passed on to BSM for analysis and for use in reports. Monitor data can be sent for all monitors or for selected monitors only.

The following diagram illustrates the use of SiteScope as a data collector for BSM.

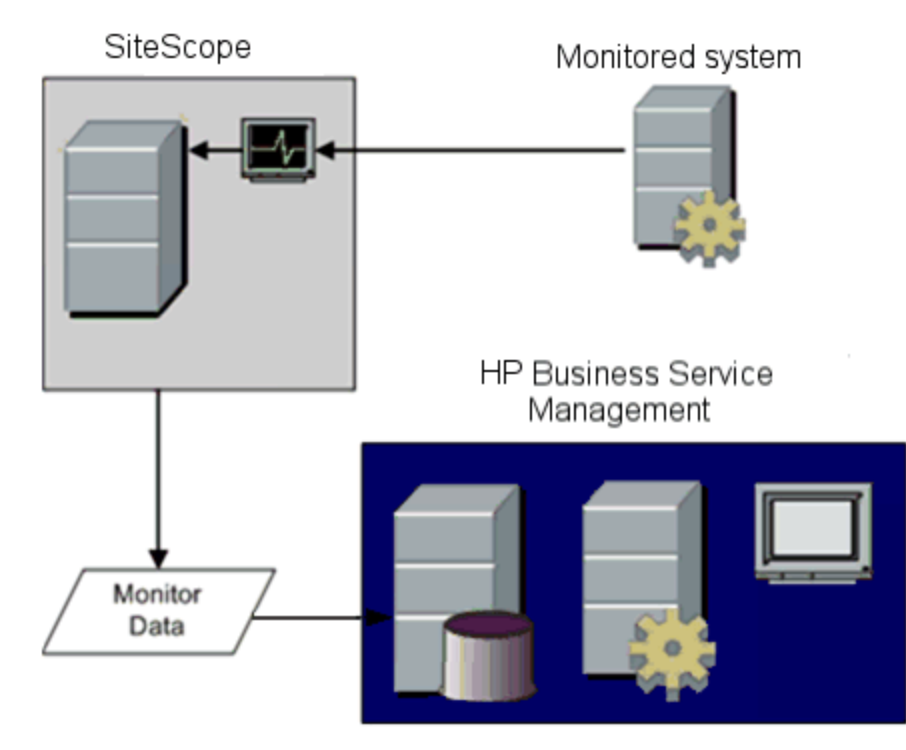

**Note:** The BSM integration should not be confused with the integration using the HP Operations agent, which is required for displaying metrics data in PMi in BSM (data is displayed in the Performance Perspective tab in Operation Management) or in Performance Manager (a reporting component of HPOM). For details on collecting metrics using the HP Operations agent, see ["Reporting Metrics Using the HP Operations Agent" on page 267.](#page-266-0)

BSM includes a System Availability Management (SAM) Administration page, that enables you to manage SiteScope monitor configurations for one or more SiteScope servers through a central console. After activating the BSM integration, SiteScope data flows to BSM regardless of whether you manage SiteScopes through SAM Administration or the SiteScope standalone user interface.

For the BSM versions supported in this release, refer to the HP SiteScope Support Matrices section in the SiteScope release notes (in SiteScope, select **Help > What's New?**)

**Tip:** For best practices and troubleshooting for reporting metrics data to BSM and HPOM, see

Integration with BSM and HPOM Best Practices Overview.

# <span id="page-220-0"></span>**Configuring the Connection**

To enable the connection between SiteScope and BSM, the SiteScope must be configured as a data collector for BSM. This involves adding a SiteScope to the SAM Administration page in the BSM. For details on this task, see ["How to Configure the Integration Between SiteScope and BSM"](#page-231-0) [on page 232.](#page-231-0)

For details on configuring integration preferences, see ["Integration Preferences Page" on page 710.](#page-709-0)

For information about troubleshooting reporting data to BSM, see ["Troubleshooting and Limitations"](#page-252-0) [on page 253.](#page-252-0)

## **Using SSL for SiteScope-BSM Communication**

You can use Secure Sockets Layer (SSL) to transmit data from SiteScope to the BSM server. If you have installed a certificate signed by a root Certificate Authority on the BSM server, no additional setup is required on the SiteScope server.

If you are using a self-signed certificate on the BSM server and want to use that certificate for secure communication with SiteScope, you must perform the steps as described in ["Configure](#page-232-0) [SiteScope to connect to a BSM server that requires a client certificate or SSL \(recommended for](#page-232-0) [enterprise security\)" on page 233](#page-232-0).

## **Changing the Gateway Server to Which SiteScope Sends Data**

You can change the Gateway Server to which a SiteScope reports its data. Generally, this is only applicable if you are working with a BSM deployment with components installed on more than one server (in the case of a distributed deployment where the BSM Gateway Server is installed on a different machine to the Data Processing Server).

For details on making this change, see ["Change the Gateway Server to which SiteScope sends](#page-232-1) [data - optional" on page 233.](#page-232-1)

# <span id="page-221-0"></span>**Integrating SiteScope Data with BSM's Configuration Items**

When a monitor instance is added to a SiteScope reporting data to BSM, that monitor creates a corresponding configuration item (CI) in Run-time Service Model (RTSM). For details on understanding configuration items, see "Configuration Items (CI)" in the RTSM Administration Guide in the BSM Help.

The SiteScope monitors that populate RTSM include both actual monitors and the groups in which they are created.

- Actual monitors instances are represented in RTSM as monitor CIs. Monitor CIs receive data from the corresponding SiteScope monitor instance and use the data, along with health indicators (HIs) and event type indicators (ETIs) that are assigned to SiteScope monitor metrics, to calculate key performance indicator status. These indicators provide a more detailed view of the health of a CI. For details on understanding indicators, see Health Indicators, KPIs, and KPI Domains in Service Health in the BSM Help.
- <span id="page-221-1"></span>• SiteScope groups are represented as group CIs in RTSM and receive KPI status from the monitor CIs created by the monitors they are running.

# **Monitor Types and Topology Reporting**

SiteScope reports different levels of topology data to RTSM depending on the type of monitor and the options selected for the monitor. SiteScope forwards the topology to create or update a CI under the following conditions:

- When the CI is created in SiteScope for the first time as a result of the monitor retrieving data, regardless of whether the CI exists in RTSM.
- If there were any changes to any of the CI's properties.

This prevents overloading RTSM with CI updates coming from the monitor.

When working with specific monitors, you do not select a topology and the topology is preconfigured with the necessary data for the integration.

The types of monitors are as follows:

- **Technology Integration Monitors**. These monitors report data based on the topology settings script you select and edit for the monitor. The data they report is tightly integrated with BSM. You can create a custom topology or use a predefined script to forward the relevant data. For details on these monitors and how to work with their topology settings, see ["Topology Settings](#page-424-0) [for Technology Integration Monitors" on page 425.](#page-424-0)
- **Monitors of Supported Environments**. For these supported environments, SiteScope acts like a discovery probe when the monitor is created or its configuration is changed. When topology reporting is enabled, SiteScope automatically discovers the application's topologies and populates RTSM with the relevant CIs and monitor CIs. For details and a list of supported environments, see ["Reporting Discovered Topologies to BSM" on page 228](#page-227-0).

You can create a custom topology for monitors of a supported environment (except for monitors where the CI type is per metric as described in ["Monitors Reporting CI Per Metric" on page 252\)](#page-251-0). For details on creating a topology, see ["How to Configure Topology Reporting" on page 239](#page-238-0).

**Monitors Not Reporting Topology Data By Default.** SiteScope includes monitors that do not report hosts or servers and, therefore, it is not possible to know the CI type that is being monitored in advance. To include topology data for these monitors when reporting to BSM, you must select the CI type, define CI type key attributes, and map metrics related to the monitor type to specific indicators. SiteScope then creates a CI for the monitor in RTSM and forwards monitor CI data to BSM. For the list of monitors that do not have a default topology defined, see ["Monitors Not Reporting Topology Data By Default" on page 251](#page-250-0). For details on how to create a topology for these monitors, see ["How to Configure Topology Reporting" on page 239.](#page-238-0)

This section also includes:

- <sup>l</sup> ["Creating Relationships Between Monitors and CIs" below](#page-222-0)
- ["Aging of CIs in RTSM" below](#page-222-1)
- <sup>l</sup> ["Managing Indicator Assignments in System Availability Management" on next page](#page-223-0)
- <sup>l</sup> ["Assigning SiteScope Metrics to Indicators" on page 225](#page-224-0)
- ["When are Health Indicators Created?" on page 226](#page-225-0)
- <sup>l</sup> ["Discovery Scripts and the Package Manager" on page 226](#page-225-1)
- ["Topology Script Properties File" on page 226](#page-225-2)
- <span id="page-222-0"></span><sup>l</sup> ["Topology Reporting Limitation" on page 226](#page-225-3)

## **Creating Relationships Between Monitors and CIs**

You can also create relationships between SiteScope monitor CIs and existing CIs in RTSM. This relationship enables the monitor to pass HI status information to the CI to which it is attached, even if that CI was not created from a topology forwarded by SiteScope.

You can create these relationships in SiteScope or in SAM Administration. For details, see task step ["Create relationships between SiteScope monitors and existing CIs in RTSM - optional" on](#page-233-0) [page 234](#page-233-0).

# <span id="page-222-1"></span>**Aging of CIs in RTSM**

In RTSM, CIs that have had no activity over a period of time are removed from the database. The CIs created from SiteScope data are also subject to this aging policy. To prevent the aging policy from acting on CIs that SiteScope has sent to BSM, SiteScope synchronizes the data it sends to BSM. The synchronization refreshes the data for those CIs and creates activity on the CIs.

For details on setting the time interval for topology synchronization, see Topology Settings in the Using System Availability Management Guide in the BSM Help. For details on the aging mechanism, see "Working with CIs" in the Modeling Guide in the BSM Help.

**Note:**

- Synthetic monitors and groups created by the EMS integration monitors that use Measurement field mapping are subject to the aging process regardless of the synchronization.
- To prevent CIs for EMS integration monitors being removed from RTSM when aging is enabled, EMS topology is resent during a hard synchronization of SiteScope. In addition, you can enable topology resending as part of an anti-aging process by adding the property **\_ reportEmsCIsAsPartOfAntiAging=true** to the **<SiteScope root directory>\groups\master.config** file.
- If you delete a CI from RTSM you must perform a resynchronization or a hard synchronization of SiteScope (in Integration Preferences), or you must wait for a restart of SiteScope so the CI is restored to RTSM. This is due to the CI cache in SiteScope that prevents SiteScope from sending an unchanged CI twice. For details, see ["BSM Integration](#page-715-0) [Preferences Dialog Box" on page 716.](#page-715-0)

### <span id="page-223-0"></span>**Managing Indicator Assignments in System Availability Management**

**Note:** This section is relevant only to those users connecting SiteScope with BSM 9.00 or later.

SiteScope metrics that are mapped to indicators, are stored and managed in the Indicator Assignments repository in SAM Administration. The repository provides the following benefits:

- Centralized management of metric mappings in BSM, which makes it easier to manage large numbers of SiteScope and monitors. The Indicator Assignments repository is available for editing in the **Metrics and Indicators** tab in SAM Administration.
- Metrics are mapped from different SiteScope monitors to indicators, per monitor type. You can create, edit, and delete indicator assignments for specific monitor types.
- If new indicator assignments are added or existing assignments are modified in the Indicator Assignments repository, these changes can be published to all SiteScopes that are connected to BSM. This ensures that new monitor instances created in SiteScope have indicators according to the latest centralized assignments. You can restore the default assignments included in your current version of SiteScope by clicking the **Reset to Default** button in **HP Integration Settings > Indicator Settings** section of the monitor properties.

**Note:** Where indicator assignments have been modified on a local SiteScope server (mappings for monitor metrics were changed):

- n These assignments are not overridden by the centralized assignments when SiteScope downloads the updated mappings.
- **n** If an assignment is deleted from the Indicator Assignments repository, the local assignment is not automatically deleted and SiteScope keeps sending the old indicator value to BSM. In this case, a different indicator assignment should be selected for the monitor metric.
- <sup>n</sup> If an indicator is deleted from the Indicator repository, a different indicator assignment should be selected for monitor metrics that used the mapping.
- The central repository ensures compatibility with earlier versions of SiteScope by mapping metrics from earlier SiteScopes to indicators.
- When a hard synchronization is performed on SiteScope, all the indicator mappings are downloaded from BSM.

For details on editing the centralized Indicator Assignments in SAM Administration, see Indicator Assignment Settings in the Using System Availability Management Guide in the BSM Help.

## <span id="page-224-0"></span>**Assigning SiteScope Metrics to Indicators**

**Note:** This section is relevant only to those users connecting SiteScope with BSM 9.00 or later.

When configuring monitor instances, you can also map a metric to an indicator. SiteScope monitor metrics are mapped to indicators on a monitor type basis as follows:

- Monitors of supported environments and monitors that have a defined topology have indicators assigned to metrics by default. For details of these monitors, see ["Monitor Types and Topology](#page-221-1) [Reporting" on page 222](#page-221-1). For the list of default indicator assignments, see Indicator Mapping Alignment in the Using System Availability Management Guide in the BSM Help.
- For SiteScope monitors that do not have a defined topology, there are no default indicator mappings, since these monitors can be linked to different CI types, and a single mapping cannot be set. For these monitors, you can map metrics to the appropriate indicators for the CI type linked to the monitor. For a list of monitors that do not have a defined topology, see ["Monitors](#page-250-0) [Not Reporting Topology Data By Default" on page 251](#page-250-0).

You can change the default metrics mappings in SiteScope. If indicator mappings are modified locally in SiteScope, these mappings are not overridden by the centralized repository mappings when SiteScope downloads the latest mappings from BSM. This enables you to:

- $\bullet$  Override indicators for a monitor instance or some metrics of a monitor.
- Configure non-default indicators in templates. Note that the CI type for custom topology and metric mappings is not configurable through variables in templates (they should be predefined in a template).
- Configure indicators for alerts. Since the CI type of a triggered alert is not always known when configuring an alert for groups or for ["Monitors Reporting CI Per Metric" on page 252](#page-251-0), you can manually enter the indicator and indicator state for an alert. For details, see ["HP Operations](#page-1243-0) [Manager Integration Settings" on page 1244](#page-1243-0).

For task details on mapping SiteScope metrics to indicators, see ["Map Indicators to metrics" on](#page-239-0) [page 240](#page-239-0).

For user interface details, see ["Indicator Settings" on page 387](#page-386-0).

# <span id="page-225-0"></span>**When are Health Indicators Created?**

- Events in SiteScope are based on SiteScope monitor metric status changes and alerts being triggered. Events are created after the first event arrives to the CI. For more details, see ["Sending Events" on page 261](#page-260-0).
- Metrics are created when the monitor topology is reported to RTSM. For more details, see ["Reporting Discovered Topologies to BSM" on page 228.](#page-227-0)

# <span id="page-225-1"></span>**Discovery Scripts and the Package Manager**

**Note:** This section applies to users integrating with Business Availability Center/BSM 8.00 or later. When integrating topology data with earlier versions of BSM, SiteScope uses legacy scripts which are stored on the SiteScope server.

The scripts that enable SiteScope to act as a discovery probe are stored on the BSM server in the SiteScope package. When SiteScope is configured to discover an application's topology, SiteScope downloads the appropriate script from the BSM server. It then uses the script to perform the discovery while monitoring the application.

The SiteScope package includes scripts and other SiteScope-related RTSM resources, such as views and enrichments. You can access this package in BSM in **Admin** > **RTSM Administration** > **Administration** > **Package Manager**. The package is a factory package, meaning that the outof-the-box configurations for the package enable it to perform the discoveries in SiteScope. For details on working with packages, see "Package Administration Overview" in the Modeling Guide in the BSM Help.

**Note:** Advanced users may want to modify the topology scripts within the package. Be warned that the SiteScope package uses scripts from other packages which may be shared by SiteScope and Data Flow Management. Any changes made to the scripts in the package can also affect Data Flow Management.

Any changes made to the topology script that influence the way a topology is reported to BSM can affect all the applications that use those topologies, including BSM applications and Operations Management.

# <span id="page-225-2"></span>**Topology Script Properties File**

If you are working in a secure BSM installation that has a certificate, you may have to insert the following line into the **<SiteScope root directory>\discovery\discovery\_agent.properties** file: appilog.agent.Probe.BasicAuth.Realm=authRealm.

Where authRealm is a variable for Basic Authentication Realm. If you want to find out what realm a given URL belongs to, you can open the URL with a Web browser and see the first line in the popup box.

**Note:** When you modify the **discovery\_agent.properties**, you must restart SiteScope to enable your changes to take effect.

# <span id="page-225-3"></span>**Topology Reporting Limitation**

The number of characters in SiteScope group and monitor descriptions that can be reported to BSM

is limited to 600 characters. If a group or monitor description contain more than this number, SiteScope truncates the description to the first 600 characters.

# <span id="page-227-0"></span>**Reporting Discovered Topologies to BSM**

SiteScope can act as a discovery probe and discover the hierarchy of the monitored entities of selected environments. These hierarchies are represented by topologies that SiteScope reports to BSM. The CIs within the topologies correspond to the hosts, servers, and applications that SiteScope monitors, and are created in BSM's RTSM. Monitor and measurement CIs are also created and SiteScope reports their status to BSM. The relationships between the CIs are defined by the topology reported by SiteScope.

You enable this feature by selecting the **Report monitor and related CI topology** option under the **HP Integration Settings** panel when creating or configuring a monitor instance. If this option is cleared, the CIs that were created in RTSM are not automatically deleted. If there is no activity on the CI, they are eventually removed from the database through aging or they must be manually deleted.

For details on the Topology Settings user interface, see Topology Settings in the Using System Availability Management Guide in the BSM Help.

For troubleshooting problems involving topology reporting, see Business Service Management Topology Issues in Integration with BSM and HPOM Best Practices.

# **Supported Environments**

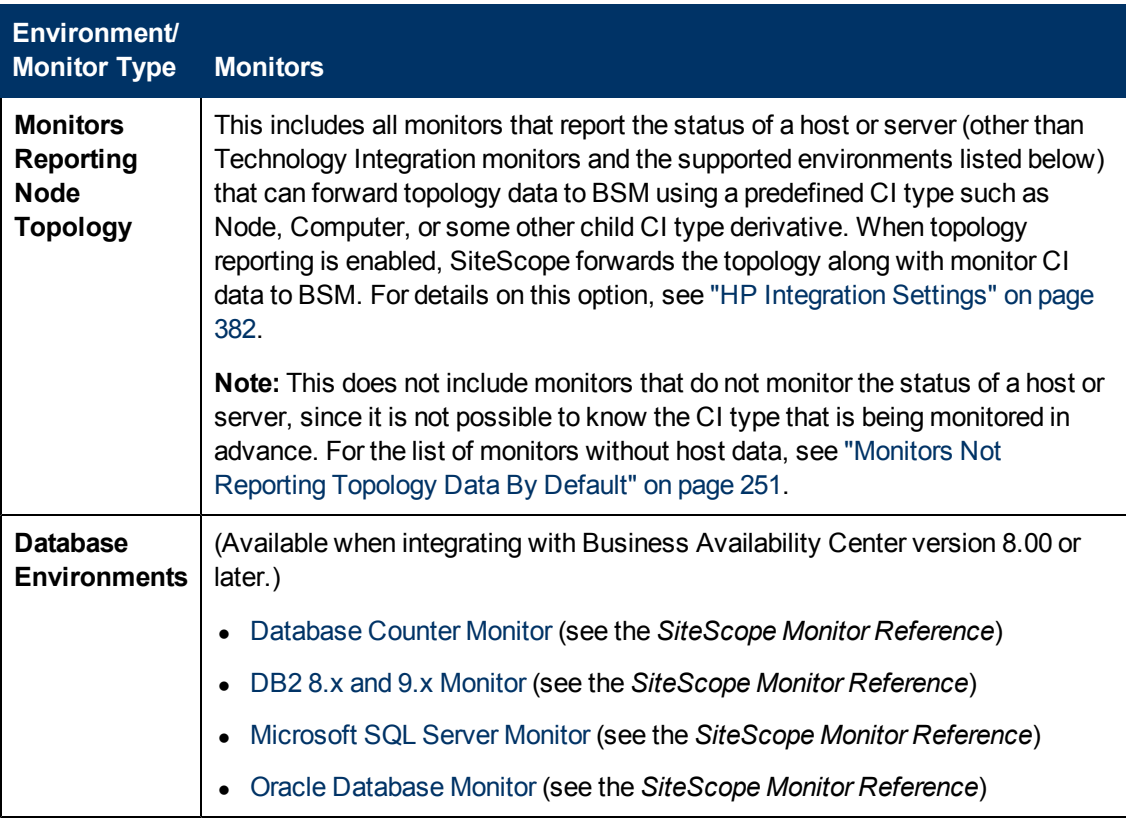

This direct connection between SiteScope and BSM is available for selected environments only and with specific versions of BSM. SiteScope reports specific topologies for the following monitors:

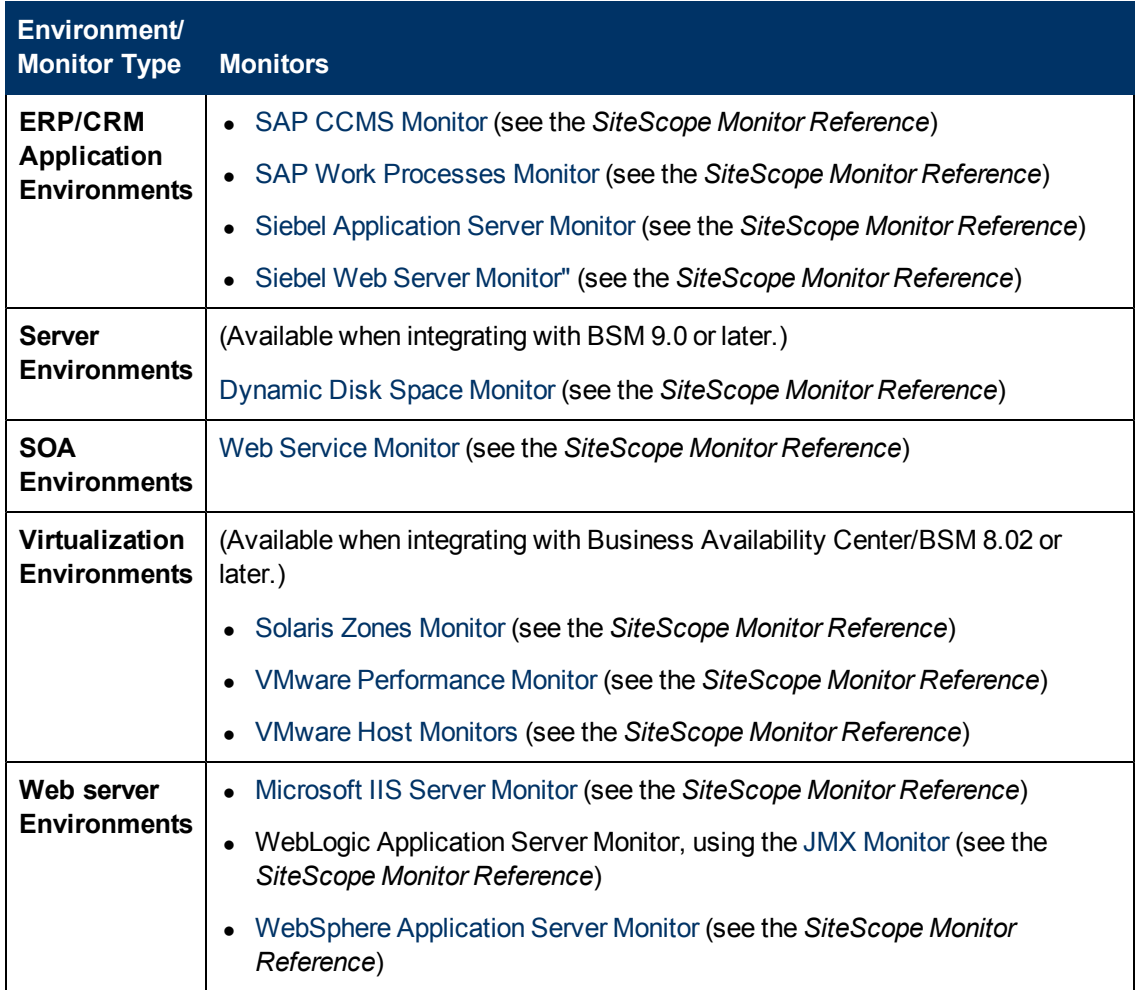

# <span id="page-229-0"></span>**CI Downtime**

**Note:** This section is relevant only to those users connecting SiteScope with BSM 9.00 or later.

Downtimes are defined and managed in BSM using the Downtime Management page in Platform Administration. For details about configuring downtime, refer to Downtime Management - Overview in the Platform Administration Guide in the BSM Help.

SiteScope is affected by downtime if a SiteScope monitor, measurement, or group CI is directly linked to a CI that BSM detects is in downtime.

Monitors affected by a CI that is currently in downtime do not go into downtime immediately. The time that it takes for the monitors to go into downtime is affected by two configuration parameters:

- The interval between SiteScope queries to BSM for downtime requests (the default downtime retrieval frequency value is 15 minutes). This can be modified in SiteScope in **Preferences > Infrastructure Preferences > General Settings > BSM downtime retrieval frequency (minutes)**.
- The interval between the updates of the SiteScope downtime cache in BSM (the default value is 5 minutes). This can be modified in BSM in **Admin > Platform > Setup and Maintenance > Infrastructure Settings**:
- <sup>n</sup> Select **Applications**.
- **Example 2 Select End User/System Availability Management.**
- **n In the Downtime table, locate SiteScope Downtime Cache Update Interval.** Change the value to the required cache update interval.

The action that is taken in SiteScope during the downtime depends on the downtime configuration in BSM. Downtime can be enforced on the following:

- Alerts. No alerts are sent for any of the CIs associated with the downtime.
- **Reports**. Reports are not updated and display the downtime for the CI.
- **KPIs**. KPIs attached to the CI are not updated and display the downtime for the CI in Service Health.
- **Monitoring**. SiteScope monitoring stops for any of the CIs associated with the downtime.

A monitor that is in downtime is indicated in the SiteScope Dashboard **Summary** column by "disabled by <Downtime Name> from BSM". Details of downtimes that are associated with the monitor and are currently taking place are displayed in the **Monitor Downtime** table in the **Enable/Disable Monitor** panel. For details, see ["Enable/Disable Monitor" on page 393](#page-392-0).

If the monitor is affected by a CI that is currently in downtime and the downtime applies to associated alerts of the monitor, downtime details are displayed in the **Associated Alerts Downtime** table in the **Enable/Disable Associated Alerts** panel. For details, see ["Enable/Disable](#page-393-0) [Associated Alerts" on page 394](#page-393-0).

# **Notes and Limitations**

- When SiteScope queries BSM for downtime requests, it gets the downtimes for the downtime period (up to a maximum of 24 hours). A record is written to **<SiteScope root directory>\logs\audit.log** which includes new downtimes, changes to existing downtimes, and deleted downtimes.
- When SiteScopeis connected to BSM 9.00 or later, the downtime mechanism is enabled by default. To change the default setting, clear the **Enable downtime mechanism** check box in SiteScope's **Preferences > Infrastructure Preferences > General Settings**.
- Downtime is not supported for SAP, Siebel, or SOA topologies (regardless of whether the Application Management for Siebel/SAP license is installed).
- For monitors that report the CI per metric, when a CI connected to a metric is in downtime, this sends the monitor to which the metric belongs into downtime. This is applicable to the "VMware Performance Monitor" and "Solaris Zones Monitor" in HP SiteScope Monitor Reference.
- Downtime information is not available in System Availability Management reports.
- When SiteScope is connected to BSM 9.10, downtime on the SiteScope profile is upgraded to downtime on the hosts and software elements that are monitored by the SiteScope profile monitors and measurements.
- For additional troubleshooting relating to CI downtime, see Business Service Management CI Downtime Issues in Integration with BSM and HPOM Best Practices.

# <span id="page-231-0"></span>**How to Configure the Integration Between SiteScope and BSM**

This task describes how to configure the integration between SiteScope and BSM.

This task includes the following steps:

- ["Prerequisites" below](#page-231-1)
- <sup>l</sup> ["Download and install SiteScope" below](#page-231-2)
- <sup>l</sup> ["Connect the installed SiteScope with BSM" on next page](#page-232-2)
- ["Configure SiteScope to connect to a BSM server that requires a client certificate or SSL](#page-232-0) [\(recommended for enterprise security\)" on next page](#page-232-0)
- ["Change the Gateway Server to which SiteScope sends data optional" on next page](#page-232-1)
- <sup>l</sup> ["Create a monitoring structure in SiteScope" on page 234](#page-233-1)
- ["Create relationships between SiteScope monitors and existing CIs in RTSM optional" on page](#page-233-0) [234](#page-233-0)
- ["Map SiteScope metrics to indicators optional" on page 235](#page-234-0)
- ["Assign permissions in BSM" on page 235](#page-234-1)
- <span id="page-231-1"></span>• ["Modify the connection settings - optional" on page 235](#page-234-2)

#### 1. **Prerequisites**

- $\blacksquare$  To integrate SiteScope with BSM, you must be a SiteScope administrator user. For details on user permissions, see ["User Management Preferences Overview" on page 771](#page-770-0).
- **Prepare a plan that maps out the specific IT infrastructure resources whose data you want** to collect. Include information about the business processes that are affected by the specified infrastructure components. For example, business processes being monitored by Business Process Monitor, that are running on an application server against which you plan to run SiteScope monitors.

**Note:** When connecting SiteScope with BSM 9.x, the **HPOprInf**, **HPOprMss**, **HPOprOra**, and **HPOprJEE** content packs are required (they are installed by default, so you generally do not need to do anything). If you do not have these content packs, you need to import them as described in How to Create and Manage Content Packs in the Platform Administration Guide in the BSM Help.

### <span id="page-231-2"></span>2. **Download and install SiteScope**

In BSM, navigate to **Admin > Platform > Setup and Maintenance**, and click **Downloads**. Download and save the SiteScope installation files (for Windows or Solaris) to a local or network drive.

Install SiteScope on machines designated to run the SiteScope data collector. You can run multiple SiteScopes from multiple platforms. For more information, see the HP SiteScope Deployment Guide.

### <span id="page-232-2"></span>3. **Connect the installed SiteScope with BSM**

In BSM, navigate to **Admin > System Availability Management**, and add the SiteScope to SAM Administration. For user interface details, see New SiteScope Page in the Using System Availability Management Guide in the BSM Help.

- <sup>n</sup> To change logging options, edit a specific monitor and select the relevant option in the **HP Integration Settings** panel of the monitor properties page. For details, see ["HP Integration](#page-381-0) [Settings" on page 382](#page-381-0). You can use the Global Search and Replace wizard to update the logging options on those monitors created before the integration was established. For details on the wizard, see Global Search and Replace Wizard.
- **n** Monitors created in SiteScope before registration to BSM have their logging option set to **Disable reporting to BSM**. After you configure SiteScope as a data collector reporting to BSM, the default for new monitors created in SiteScope is to log their monitoring data to BSM.

#### **Note:**

- If you are working with a SiteScope that is not accessible to BSM (for example in HP Software-as-a-Service), the procedure for the connection includes creating an empty profile in SAM Administration and creating an Integration Preference for BSM in SiteScope. For task details, see ["How to Configure SiteScope-BSM Integration](#page-702-0) [Preferences for Inaccessible Profiles" on page 703](#page-702-0).
- <span id="page-232-0"></span><sup>o</sup> When working under high load, you should suspend all monitors before connecting to BSM for the first time.

# 4. **Configure SiteScope to connect to a BSM server that requires a client certificate or SSL (recommended for enterprise security)**

If you are using a certificate on the BSM server and want to use that certificate for secure communication with SiteScope, you must perform the appropriate step below:

- **For a BSM server that requires SSL, see ["How to Connect SiteScope to a BSM Server That](#page-236-0)** [Requires SSL" on page 237](#page-236-0).
- <span id="page-232-1"></span>■ For a BSM server that requires a client certificate, see ["How to Connect SiteScope to a](#page-237-0) [BSM Server That Requires a Client Certificate" on page 238](#page-237-0).

### 5. **Change the Gateway Server to which SiteScope sends data - optional**

You can change the Gateway Server to which a SiteScope reports its data. Generally, this is only applicable if you are working with a BSM deployment with components installed on more than one server.

n In SiteScope's BSM Integration Preferences, enter the required Gateway Server name or IP address in the **Business Service Management machine name/IP address** box. For user interface details, see ["BSM Integration Preferences Dialog Box" on page 716](#page-715-0).

n In SAM Administration, update the SiteScope settings with the Gateway Server name in **Distributed Settings**. For user interface details, see New SiteScope Page in the Using System Availability Management Guide in the BSM Help.

**Note:** This can only be used for changing the Gateway Server for a SiteScope that is already registered with a given BSM installation. It cannot be used to add a new SiteScope, or to connect a SiteScope to a different BSM system.

### <span id="page-233-1"></span>6. **Create a monitoring structure in SiteScope**

a. Create groups and subgroups to organize the monitors to be deployed, and then create monitors in these groups. When configuring monitors, verify that BSM data logging and topology settings are set as required.

For details on creating a monitoring structure, see ["How to Configure SiteScope for](#page-59-0) [Monitoring" on page 60.](#page-59-0)

- b. Configure SiteScope to report metrics and to send events to BSM.
	- <sup>o</sup> For details on configuring BSM metrics integration, see ["HP Integration Settings" on](#page-381-0) [page 382](#page-381-0).

**Note:** For details on configuring the metrics integration using the HP Operations agent, which is required to display metrics data in PMi in BSM (data is displayed in the Performance Perspective tab in Operation Management) or in Performance Manager (a reporting component of HPOM), see ["How to Enable SiteScope to](#page-283-0) [Report Metrics to the HP Operations Agent" on page 284](#page-283-0).

<span id="page-233-0"></span><sup>o</sup> For task details on enabling SiteScope to send events to BSM, see ["How to Enable](#page-269-0) [SiteScope to Send Events to HPOM or BSM" on page 270](#page-269-0).

### 7. **Create relationships between SiteScope monitors and existing CIs in RTSM - optional**

You can create relationships to enable a monitor to pass HI status information to the CI to which it is attached (even if that CI was not created from a topology forwarded by SiteScope):

- n In SiteScope, you can customize the relationship between SiteScope monitor CIs and existing CIs in **HP Integration Settings** by manually selecting the **CI type** option when editing a monitor instance. The CI type is defined by default for monitors of supported environments and monitors that have a defined topology. For task details, see ["Select the](#page-238-1) [CI type" on page 239.](#page-238-1)
- **n** In SAM Administration, by using the **Monitor Deployment Wizard** which uses the existing CI property data in RTSM to deploy SiteScope monitors, groups, and remote servers. This creates in RTSM a monitored by relationship between the monitored CI and the created monitor. For concept details, see Monitor Deployment Wizard Overview in the Using System Availability Management Guide in the BSM Help.

Once defined, the SiteScope and its groups and monitors are added as CIs to RTSM and are automatically attached to the relevant monitor views, from where they can be added to other views. When editing a monitor in SAM Administration, you can associate the monitor with

existing CIs using **HP Integration Settings**. For example, you can attach the CPU monitor to an existing logical CI representing a machine whose CPU is being monitored.

<span id="page-234-0"></span>The data from the SiteScope is available in Service Health and Service Level Management.

#### 8. **Map SiteScope metrics to indicators - optional**

In SiteScope, you can add mappings for monitors that do not have default indicator metric mappings, or modify settings for existing mappings (monitors of supported environments and monitors that have indicators mapped to metrics by default).

<span id="page-234-1"></span>For task details, see ["Map Indicators to metrics" on page 240](#page-239-0).

#### 9. **Assign permissions in BSM**

In BSM, navigate to **Admin > Platform > Users and Permission**, and click **User Management**.

For each defined user, assign permissions to view SiteScope groups and their subgroups in SAM reports and custom reports. For details, see System Availability Management in the Platform Administration Guide in the BSM Help.

<span id="page-234-2"></span>For details on how permissions are applied, see Accessing SiteScope and Building Permissions Model in the Using System Availability Management Guide in the BSM Help.

#### 10. **Modify the connection settings - optional**

After you have created the connection, you can modify the settings either in SiteScope or in BSM, depending on the setting that you are modifying.

- **n** In BSM, select **Admin > System Availability Management**. In the list of SiteScopes, right-click the relevant SiteScope and select **Edit SiteScope** from the context menu. For user interface details, see New SiteScope Page in the Using System Availability Management Guide in the BSM Help.
- <sup>n</sup> In SiteScope, open the **Preferences** context and select **Integration Preferences**. Edit the BSM Integration Preference. For user interface details, see ["BSM Integration Preferences](#page-715-0) [Dialog Box" on page 716](#page-715-0).

#### **Tip:**

- To secure the connection to BSM (since the BSM user name and password are not used for authentication), it is recommended to configure either Basic Authentication in SiteScope or use two-way SSL. If BSM is configured to use Basic Authentication, the same user name and password entered in the **Authentication user name** and **Authentication password** fields in SiteScope are used for reporting both data and topology to BSM. If BSM is not configured to use Basic Authentication, the credentials sent are ignored.
- To enable data to be compressed before being sent from the SiteScope server to BSM, set **\_topazCompressDataInGzip=true** in the **<SiteScope root directory>\groups\master.config** file. When enabled, SiteScope monitor (ss\_

monitor\_t) and SiteScope metric (ss\_t) samples are compressed in gzip before being sent to BSM (where it is decompressed). Data compression can be used only when SiteScope is reporting to BAC/BSM 8.05 or later.

# <span id="page-236-0"></span>**How to Connect SiteScope to a BSM Server That Requires SSL**

This task describes the steps involved in enabling secure communication between SiteScope and BSM when the BSM server requires SSL.

- 1. Prepare SiteScope to use SSL. For details, see "Configuring SiteScope to Use SSL" in the HP SiteScope Deployment Guide.
- 2. Import the CA or BSM server certificate into SiteScope using Certificate Management in the SiteScope user interface. For task details, see ["How to Import Server Certificates Using](#page-603-0) [Certificate Management" on page 604.](#page-603-0)

**Note:** The machine name in the certificate must be a fully qualified domain name that is exactly the same name (including case sensitive) as the one used in the New SiteScope page in System Availability Management Administration.

- 3. In BSM, select **Admin > System Availability Management Administration**, and click the **New SiteScope** button to add the SiteScope instance. In the New SiteScope page, make sure the following settings are configured:
	- <sup>n</sup> **Distributed Settings:** Check that the **Gateway Server name/IP address** contains the correct server name and port (default 443).
	- **n** Profile Settings: Select the Web Server Use SSL check box.

# <span id="page-237-0"></span>**How to Connect SiteScope to a BSM Server That Requires a Client Certificate**

This task describes the steps involved in enabling secure communication between SiteScope and BSM when the BSM server requires a client certificate.

1. Obtain the client certificate in JKS format and copy it to the **<SiteScope root directory>\templates.certificates** folder.

For details on configuring SiteScope to connect to a BSM server that requires a client certificate, see Configuring SiteScope to Connect to a BSM Server That Requires a Client Certificate in the HP SiteScope Deployment Guide.

**Note:** Make sure that the private key password is at least 6 characters long, and that the private key and keystore passwords are the same.

2. Edit the **master.config** file in the **<SiteScope root directory>\groups** using a text editor. Add the following entries with the data indicated:

```
_urlClientCert=<keystoreName>
```
\_urlClientCertPassword=<keystorePassword>

#### For example:

\_urlClientCert=.ks \_urlClientCertPassword=changeit

- 3. Save the changes to the file.
- 4. Restart the SiteScope server.

# <span id="page-238-0"></span>**How to Configure Topology Reporting**

**Note:** Only advanced users with a thorough knowledge of CIs and indicators should attempt to edit the indicator mappings or to add mappings to metrics.

This task describes how to configure topology settings for monitors. It also describes how to select or modify the CI type and map metrics to indicators.

This task includes the following steps:

- ["Prerequisites" below](#page-238-2)
- ["Select the CI type" below](#page-238-1)
- ["Map Indicators to metrics" on next page](#page-239-0)
- ["Select a preference for influencing BSM Service Health when events and metrics are reported](#page-239-1) [to BSM - optional" on next page](#page-239-1)
- <span id="page-238-2"></span>• ["Results" on page 241](#page-240-0)

#### 1. **Prerequisites**

- If BSM requires a client certificate, you must configure the topology discovery agent in SiteScope to report topology to the BSM server. For details, see Configuring the Topology Discovery Agent in SiteScope When BSM Server Requires a Client Certificate in the HP SiteScope Deployment Guide.
- <sup>n</sup> For SiteScope to forward the host topology along with monitor CI data to BSM, the **Report monitor and related CI topology** option must be selected under the **HP Integration Settings** panel in the monitor properties. By default, this option is selected for monitors of supported environments and monitors that have a CI type defined by default. For user interface details, see ["BSM Integration Data and Topology Settings" on page 383.](#page-382-0)

#### <span id="page-238-1"></span>2. **Select the CI type**

For monitors that report a topology by default (the default CI type associated with the monitor is displayed in parenthesis in the **CI type** list), you can use the default selection, or override the selection by modifying the CI type and entering key attributes.

For monitors that do not report a topology by default, select the **CI type** for the monitor in the **BSM Integration Data and Topology Settings** section, and enter values for the CI type key attributes. For the list of monitors that do not report a topology by default, see ["Monitors Not](#page-250-0) [Reporting Topology Data By Default" on page 251](#page-250-0).

**Note:** For monitors where the CI type is per metric (for the list of monitors, see ["Monitors](#page-251-0) [Reporting CI Per Metric" on page 252](#page-251-0)), the CI type cannot be modified and CI key attributes are not displayed.

**Tip:** It is recommended to perform a resynchronization of SiteScope if BSM is restarted

within 10 minutes after making changes to a monitor's topology settings. To do so, select **Preferences > Integration Preferences > BSM Integration > BSM Preferences Available Operations**, and click **Re-Synchronize**.

<span id="page-239-0"></span>For user interface details, see ["BSM Integration Data and Topology Settings" on page 383](#page-382-0).

#### 3. **Map Indicators to metrics**

When a CI type is selected, the table in the **Indicator Settings** section is filtered to show indicator settings for the selected CI type. Monitors of supported environments and monitors that have a defined topology have indicators mapped to metrics by default. You can add new metric mappings or edit settings for existing mappings.

For monitors that do not have default indicator metric mappings, you can map metrics to the appropriate indicators for the CI type linked to the monitor. For the list of default indicator assignments, see "Indicator Mapping Alignment" in the Using System Availability Management Guide in the BSM Help.

For concept details, see ["Assigning SiteScope Metrics to Indicators" on page 225](#page-224-0).

<span id="page-239-1"></span>For user interface details, see ["Indicator Settings" on page 387.](#page-386-0)

### 4. **Select a preference for influencing BSM Service Health when events and metrics are reported to BSM - optional**

Since SiteScope events and metrics can affect BSM's Service Health, select the preference for influencing Service Health when both data types are reported. Select the preference in the **BSM Service Health Preferences** section of **HP Integration Settings**. For user interface details, see ["BSM Service Health Preferences" on page 391](#page-390-0).

This preference is relevant only when:

- Both BSM and Operations Manager integrations are active.
- n The Operations Manager event integration is connected to the BSM server—not the HPOM server.
- n The following settings are selected in the monitor's HP Integration Settings:
	- <sup>o</sup> In the BSM Integration Data and Topology Settings section: **Enable reporting monitor status and metrics** or **Enable reporting monitor status and metrics with thresholds**.
	- <sup>o</sup> In the HP Operations Manager Integration Settings section: **Send events**.

#### **Note:**

- $\circ$  The preference can also be set globally for each newly-created monitor in **Integration Preferences > HP Operations Manager Integration > HP Operations Manager Integration Main Settings**. For user interface details, see ["HP Operations Manager Integration Main Settings" on page 728](#page-727-0).
- For more information on choosing the preference to use, see Integrating SiteScope

with Business Service Management Applications in Integration with BSM and HPOM Best Practices.

# <span id="page-240-0"></span>5. **Results**

After configuring the topology settings click **Save**. SiteScope creates a CI for the monitor in RTSM and forwards monitor CI data to BSM.

# <span id="page-241-0"></span>**How to Configure Topology Reporting for a Custom Monitor**

This task describes how to configure topology settings, select or modify the CI type, and map metrics to indicators for a custom monitor type.

This task includes the following steps:

- ["Prerequisites" below](#page-241-1)
- ["Select the CI type" below](#page-241-2)
- ["Map Indicators to metrics" on next page](#page-242-0)
- ["Select a preference for influencing BSM Service Health when events and metrics are reported](#page-242-1) [to BSM - optional" on next page](#page-242-1)
- <span id="page-241-1"></span>• ["Results" on page 244](#page-243-0)

#### 1. **Prerequisites**

If BSM requires a client certificate, you must configure the topology discovery agent in SiteScope to report topology to the BSM server. For details, see Configuring the Topology Discovery Agent in SiteScope When BSM Server Requires a Client Certificate in the HP SiteScope Deployment Guide.

#### <span id="page-241-2"></span>2. **Select the CI type**

In the **BSM Integration Data and Topology Settings** section of **HP Integration Settings**, configure the topology reporting settings that define how SiteScope reports CIs to BSM.

You can report the following types of CI topology data:

- **EXECT** User-defined CI type topology. In the CI type list, select a CI type and define the key attribute values for the selected CI type. For details on key attribute values, see ["<CI type](#page-386-1) [key attributes>" on page 387.](#page-386-1)
- **Example 2** Custom topology script. Select the **Custom topology setting** option, and create the topology script which defines how to report CIs to BSM. You should only select this option if you are familiar with the Jython language, since you must create the topology script in Jython yourself. For task details, see ["How to Configure Custom Topology for a Custom](#page-244-0) [Monitor" on page 245.](#page-244-0)
- If you do not want to report topology for the monitor, you can choose to report the monitor CI only. In the **CI type** list, select **Default(None)**. This is the default setting.

**Note:** If you do not want to report topology for a custom monitor, but you want to map its metrics to CIs with a custom CI hint and map metrics to indicators in the user interface, you must perform the following:

- i. Select the **Custom topology setting** option.
- ii. In the **Data Processing Script** box, enter the following (empty) script:

```
from java.lang import *
from java.util import *
from appilog.common.system.types.vectors import ObjectStateHolderVector
from appilog.common.system.types import ObjectStateHolder
def DiscoveryMain(Framework):
OSHVResult = ObjectStateHolderVector()
return OSHVResult
```
<span id="page-242-0"></span>For user interface details, see ["BSM Integration Data and Topology Settings" on page 383](#page-382-0).

#### 3. **Map Indicators to metrics**

Map indicators to metrics for the selected CI type.

- **Notable 1 and CI type is selected, the table in the <b>Indicator Settings** section is filtered to show indicator settings for the selected CI type. You can add new metric mappings or edit settings for existing mappings.
- **Numer Custom topology setting** is selected, configure the indicator mappings using the HIs you used in your HI assignment (see ["Define an HI Assignment" on page 245](#page-244-1) in ["How to](#page-244-0) [Configure Custom Topology for a Custom Monitor" on page 245](#page-244-0)).

Unlike for regular monitors, the CI Type can be edited in Indicator Settings when creating a custom topology script for a custom monitor. When adding an indicator setting, select the CI type from the **CI Type** list, and SiteScope displays the appropriate indicators for the CI type.

**Note:** You should not define more than one indicator mapping with different CI types that match the same metric.

■ When CI type **Default(None)** is selected, indicator mappings are not available.

For concept details, see ["Assigning SiteScope Metrics to Indicators" on page 225](#page-224-0).

<span id="page-242-1"></span>For user interface details, see ["Indicator Settings" on page 387.](#page-386-0)

### 4. **Select a preference for influencing BSM Service Health when events and metrics are reported to BSM - optional**

Since SiteScope events and metrics can affect BSM's Service Health, select the preference for influencing Service Health when both data types are reported. Select the preference in the **BSM Service Health Preferences** section of **HP Integration Settings**. For user interface details, see ["BSM Service Health Preferences" on page 391](#page-390-0).

This preference is relevant only when:

- **Both BSM and Operations Manager integrations are active.**
- n The Operations Manager event integration is connected to the BSM server—not the HPOM server.
- The following settings are selected in the monitor's HP Integration Settings:
	- <sup>o</sup> In the BSM Integration Data and Topology Settings section: **Enable reporting monitor status and metrics** or **Enable reporting monitor status and metrics with thresholds**.
	- <sup>o</sup> In the HP Operations Manager Integration Settings section: **Send events**.

#### **Note:**

- The preference can also be set globally for each newly-created monitor in **Integration Preferences > HP Operations Manager Integration > HP Operations Manager Integration Main Settings**. For user interface details, see ["HP Operations Manager Integration Main Settings" on page 728](#page-727-0).
- <sup>o</sup> For more information on choosing the preference to use, see Integrating SiteScope with Business Service Management Applications in Integration with BSM and HPOM Best Practices.

### <span id="page-243-0"></span>5. **Results**

After configuring the topology settings click **Save**. SiteScope creates the topology according to your definition, and forwards monitor data to BSM.

# <span id="page-244-0"></span>**How to Configure Custom Topology for a Custom Monitor**

This task describes the steps involved in creating a custom monitor with a custom topology script.

This task includes the following steps:

- ["Change the CI Resolver TQL" below](#page-244-2)
- ["Define an HI Assignment" below](#page-244-1)
- ["Define the custom monitor" on page 247](#page-246-0)
- ["Create the data processing script" on page 249](#page-248-0)
- ["Create the custom topology script" on page 249](#page-248-1)
- <span id="page-244-2"></span>• ["View Results" on page 250](#page-249-0)
- 1. **Change the CI Resolver TQL**
	- a. In BSM, select **Admin > Platform > Infrastructure Settings**.
		- o Select **Applications**.
		- <sup>o</sup> Select **End User/System Availability Management**.
		- <sup>o</sup> In the **End User/System Availability Management SiteScope CI Resolver Settings**, check if the value of the **TQL Queries** parameter is **CIs Monitored by SiteScope**. If it is, change it to **OMiAutoView**.
	- b. Restart BSM to apply the change.

**Note:** This TQL does not support models with a large number of CIs (it may cause performance problems in such models).

#### <span id="page-244-1"></span>2. **Define an HI Assignment**

You need to define an HI assignment that will assign the HI to a CI. The assignment also defines which data samples will be captured by this HI and which business rule will be used to calculate the status of the HI according to the data samples.

For more information on HI assignments in Service Health, see "Health Indicator Assignments Page" in the Using Service Health Guide in the BSM Documentation Library. For more information on HI assignments in SLM, see "Health Indicator Assignments Page" in the Using Service Level Management Guide in the BSM Documentation Library.

To define an HI assignment:

- a. In BSM, select **Admin > Service Health / Service Level Management > Assignments > Health Indicator Assignments**.
- b. From the CI type hierarchy in the left pane, select the CI type which you are going to report from your topology script. The assigned indicators for the CI type are displayed in the

Indicators pane. When you select an indicator, its details are displayed in the right pane.

- c. Create a new HI assignment. For details on how to create the assignment, see "How to Define a KPI or HI Assignment" in the Using Service Health Guide or "How to Define a KPI or HI Assignment" in the Using Service Level Management Guide in the BSM Documentation Library.
	- <sup>o</sup> In the **Monitored By** property in the **Condition** area, enter a value that enables you to distinguish between the CIs reported by this monitor and CIs of the same type which are reported by other monitors. The condition of the assignment should correspond with the CIs you report in the topology script (see the ["Create the custom topology script" on](#page-248-1) [page 249](#page-248-1) step) .

**Tip:** It is recommended that the CI has the value "SiteScope" in the **Monitored By** property, and that it has a unique value to enable you to differentiate between this CI and CIs of the same type reported by other monitors. For this purpose, we recommend using the **Note** property of the CI.

- $\circ$  When you create the topology script for the monitor, enter the monitored by attribute with this value on the CI you report. For more details on topology scripts, see the ["Create the custom topology script" on page 249](#page-248-1) step.
- Choose the business rule to use for the HI calculation. We recommend using the **SiteScope Worst Status Rule**. You can also use the **SiteScope Consecutive Worst Status Rule** or **SiteScope Best Status Rule**.
- <sup>o</sup> In the selector, enter the following:
- <sup>o</sup> eti\_id = (Binary) <<Health Indicator Type ID>>
- <sup>o</sup> ci\_id = (Binary) <<CI ID>>
- $^{\circ}$  sampleType = (String) ss t

The custom monitor sends metrics samples (ss\_t) that contain the same eti $\bar{a}$  id as the HI used in the assignment, and the same CI ID as the CI's.

**Example - Indicator assignment for CI Type Computer (in Service Health)**

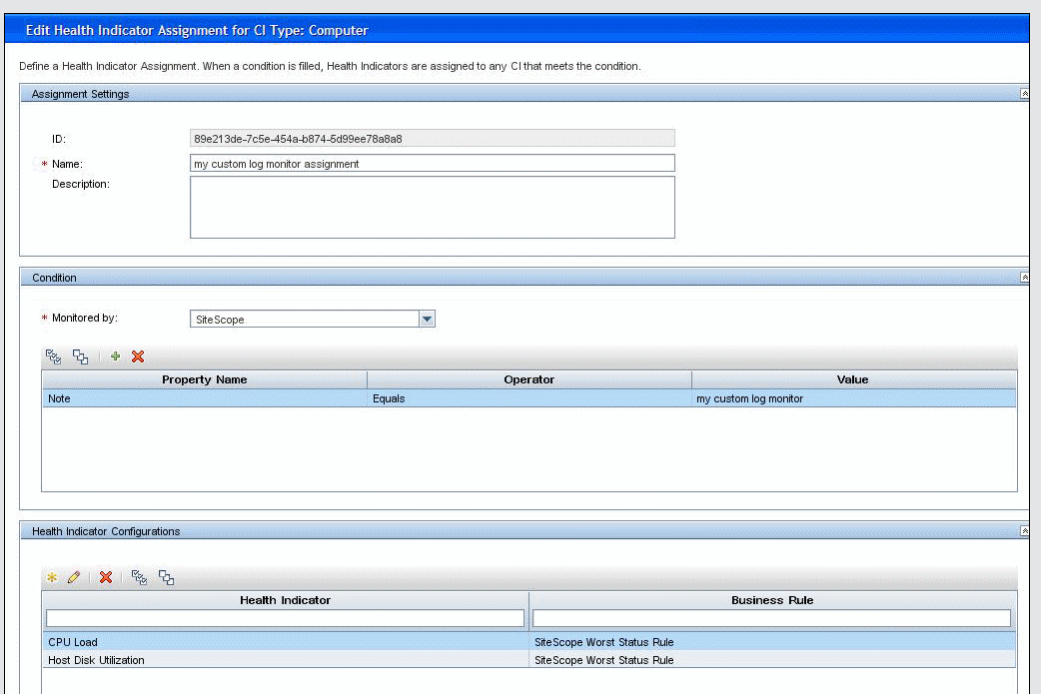

**Example - Indicator configuration and selector settings (in Service Health)**

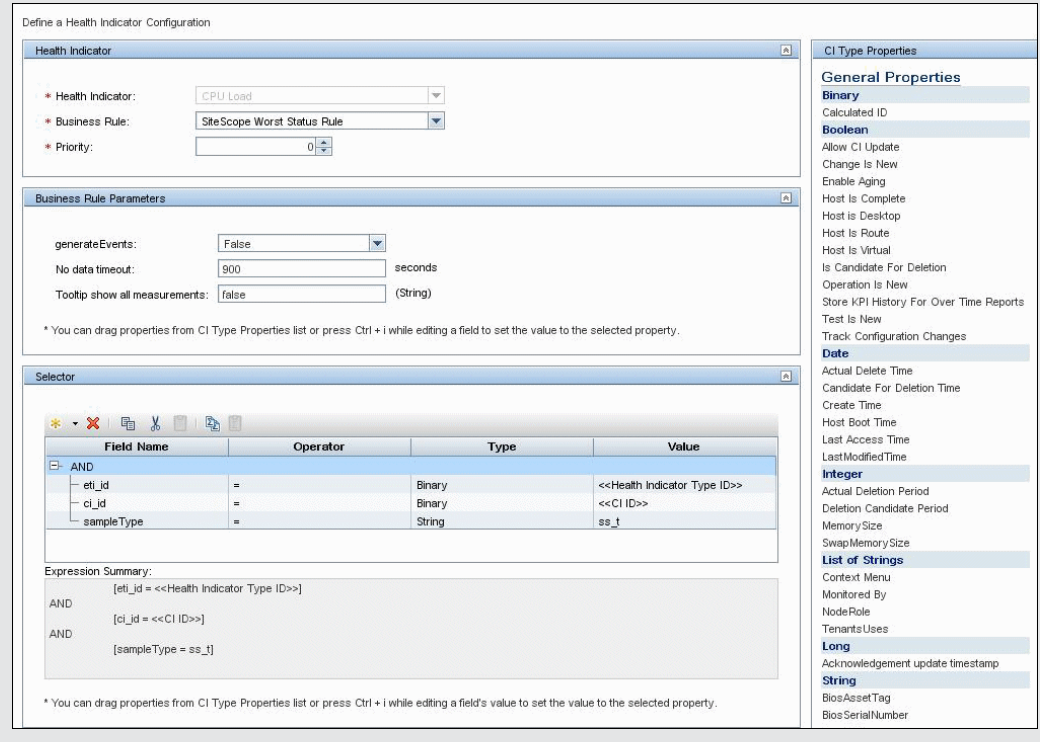

# <span id="page-246-0"></span>3. **Define the custom monitor**

In SiteScope, create the custom monitor and add the required data for the monitor settings in

the Main Settings, Advanced Settings, and Timeout Settings sections. You can choose from the following custom monitors.

- Custom Monitor in the HP SiteScope Monitor Reference
- <sup>n</sup> Custom Database Monitor in the HP SiteScope Monitor Reference
- **EX Custom Log File Monitor in the HP SiteScope Monitor Reference**
- **EXECUSTOM WIMI Monitor in the HP SiteScope Monitor Reference**

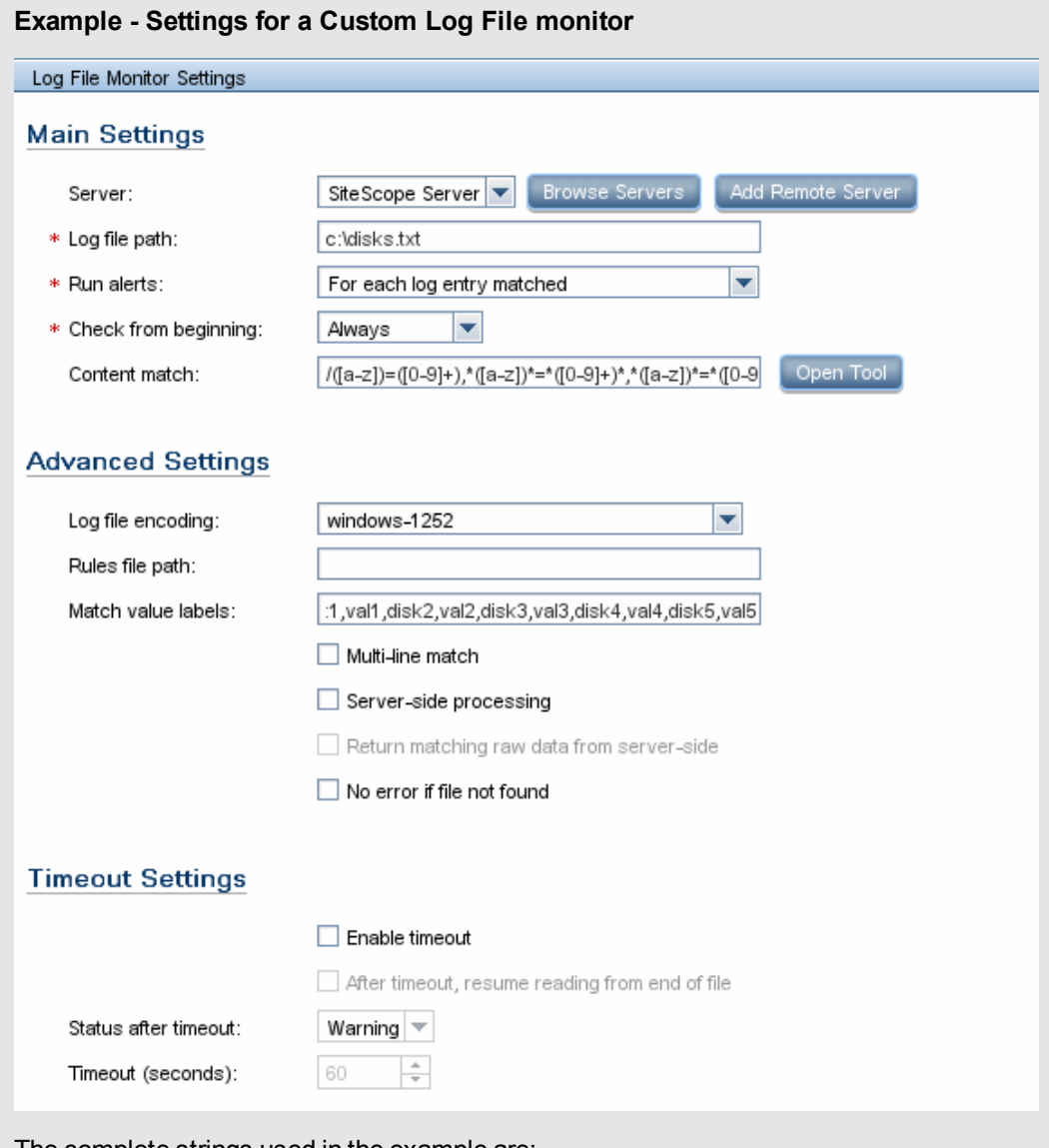

The complete strings used in the example are:

**Content match:** /([a-z])=([0-9]+),\*([a-z])\*=\*([0-9]+)\*,\*([a-z])\*=\*([0-9]+)\*,\*([a-z])\*=\*([0- 9]+)\*,\*([a-z])\*=\*([0-9]+)\*/

**Match value labels:** disk1,val1,disk2,val2,disk3,val3,disk4,val4,disk5,val5

### <span id="page-248-0"></span>4. **Create the data processing script**

In the Data Processing Script section of the Custom Monitor Settings panel, enter the script for processing the collected data.

In the script, you should supply the CI resolution hint for the different metrics by using **setCIHint** method. For an explanation on the format you should use for the hint, see ["CI](#page-423-0) [Resolution Hint Formats" on page 424](#page-423-0).

**Note:** An example data processing script is available in a text file attached to this PDF. To view the attachment, select **View > Navigation Panels > Attachments**, and select **Custom\_Monitor\_Data\_Processing\_Script.txt**.

When working in template mode with a template containing a custom monitor with the example data processing script, you also need to define a variable SERVER\_NAME. When deploying the template, you need to enter a value for the server name.

### <span id="page-248-1"></span>5. **Create the custom topology script**

In the HP Integration Settings panel, create the topology script that defines how to report CIs to BSM.

a. In the BSM Integration Data and Topology Settings section, select the **Custom topology script** option and develop a custom topology script that reports the CIs defined in the HI assignment.

For the monitored by attribute of the CI, you must enter SiteScope. This is the same value you used in the HI assignment in the ["Define an HI Assignment" on page 245](#page-244-1) step.

**Note:** An example custom topology script is available in a text file attached to this PDF. To view the attachment, select **View > Navigation Panels > Attachments**, and select **Custom\_Monitor\_Topology\_Script.txt**.

In the example, you need to replace <IP Address>, <name>, and <Server DNS name> with the relevant values.

**Tip:** It is recommended to perform a resynchronization of SiteScope if BSM is restarted within 10 minutes after making changes to a monitor's topology settings. To do so, select **Preferences > Integration Preferences > BSM Integration > BSM Preferences Available Operations**, and click **Re-Synchronize**.

b. In the Indicator Settings section, configure the HI mappings using the HIs you used in the HI assignment in the ["Define an HI Assignment" on page 245](#page-244-1) step.

**Note:** Do not define more than one indicator mapping with different CI types that match the same metric. For details on defining indicator mappings in SiteScope, see ["Map Indicators to metrics" on page 240.](#page-239-0) Alternatively, you can define the mappings in BSM in **Admin > System Availability Management > Metrics and Indicators** and

click **Publish Changes**. The mappings are then downloaded to SiteScope and displayed in the user interface. For details on defining mappings in BSM's, see How to Create and Manage Indicator Assignments in the Using System Availability Management Guide in the BSM Help.

#### **Example - Indicator Mappings for Computer CI Type:**

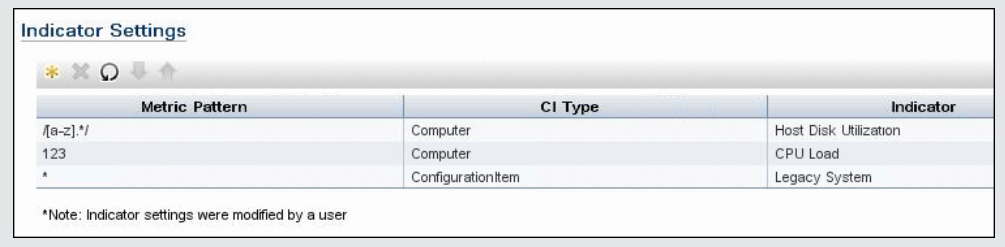

#### <span id="page-249-0"></span>6. **View Results**

After you have configured the HI assignments in BSM and the monitor settings including the topology script in SiteScope, you can run the monitor. After the monitor run has finished,you can view the results in BSM's Service Health.

We recommend creating a view that shows the reported CIs for this monitor. After you save the monitor and the monitor has run, you can see the results in BSM's Service Health in the view that you created.

#### **Example - View Created for CIs Reported for this Monitor (in Service Health):**

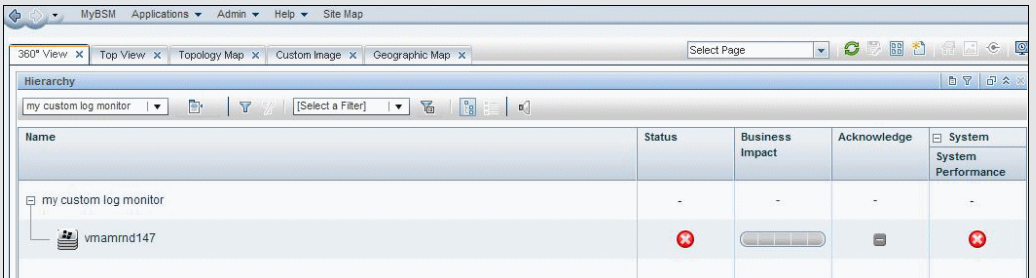

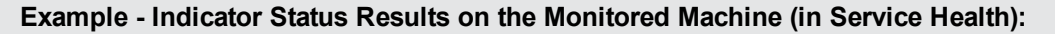

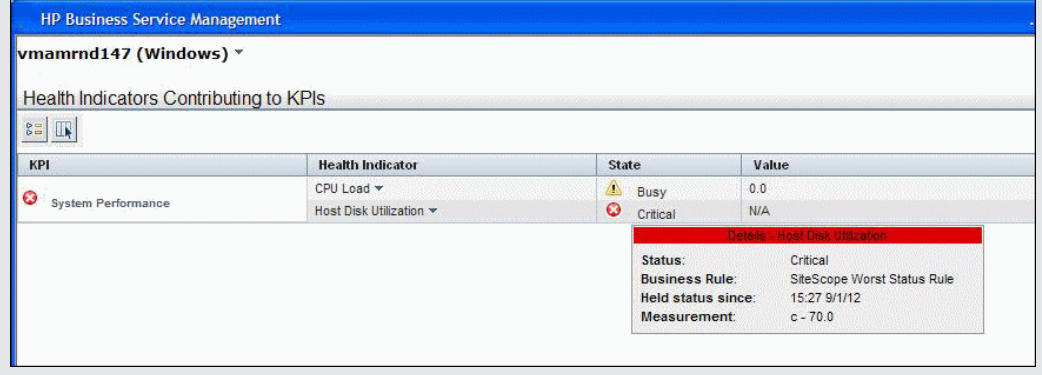

.

# <span id="page-250-0"></span>**Monitors Not Reporting Topology Data By Default**

Following is a list of monitors that do not monitor the status of a host or server.

**Note:** For these monitors to report CI information to BSM, you must select the CI type, enter the required CI key attributes, and select an indicator relevant for the CI type linked to the monitor. For task details, see ["How to Configure Topology Reporting" on page 239](#page-238-0).

- Composite Monitor
- Directory Monitor
- **e** e-Business Transaction Monitor
- **.** File Monitor
- **Formula Composite Monitor**
- HP NonStop Event Log Monitor
- JMX Monitor (when not monitoring WebLogic)
- Link Check Monitor
- Log File Monitor
- **Microsoft Windows Dial-up Monitor**
- **Microsoft Windows Media Player Monitor**
- Multi Log File Monitor
- Network Bandwidth Monitor
- Real Media Player Monitor
- Script Monitor
- SNMP Trap Monitor
- URL Monitor
- URL Content Monitor
- URL List Monitor
- **.** URL Sequence Monitor
- XML Metrics Monitor

# <span id="page-251-0"></span>**Monitors Reporting CI Per Metric**

Following is a list of monitors that report CI per metric.

These monitors have multiple CIs; hence the CI for these monitors cannot be modified and indicator mappings for these monitor types can be modified only from BSM (in the **SAM Admin > Metrics and Indicators** tab).

- SAP CCMS Monitor
- SAP Work Processes Monitor
- Siebel Application Server Monitor
- Siebel Web Server Monitor
- Solaris Zones Monitor
- VMware Host CPU Monitor
- VMware Host Memory Monitor
- VMware Host Network Monitor
- VMware Host State Monitor
- VMware Host Storage Monitor
- VMware Performance Monitor

**Note:** You can define a custom topology **Node** for the monitor and specify a host name for it. If there is a remote server in any SiteScope connected to this BSM, this CI is automatically changed to **Unix** or **Windows** CI type, depending on the environment of the remote server.
## **Troubleshooting and Limitations**

This section describes troubleshooting and limitations for BSM integrations.

- ["Accessing SiteScope from SAM Administration Using Internet Explorer 7" below](#page-252-0)
- **["Reporting Data to BSM" below](#page-252-1)**
- <span id="page-252-0"></span>• ["Additional SiteScope-BSM Integration Troubleshooting" below](#page-252-2)

#### **Accessing SiteScope from SAM Administration Using Internet Explorer 7**

When accessing SiteScope from SAM Administration using Internet Explorer 7, a 408 Request Timeout error is displayed.

**Workaround:** To be able to log on to SiteScope from BSM, configure the browser to accept cookies from the SiteScope server.

- 1. In Internet Explorer, select **Tools > Internet Options > Privacy** tab, and click the **Advanced** button.
- 2. Select **Override automatic cookie handling**, make sure **First-party cookies** and **Thirdparty cookies** are set to **Accept**, and select **Always allow session cookies**.

## <span id="page-252-1"></span>**Reporting Data to BSM**

- SiteScope reports numeric metric values only to BSM; it does not report metrics containing string values.
- Due to the complexity of some monitoring deployments and network communications, SiteScope may be temporarily unable to communicate with the BSM server. SiteScope Health monitoring includes several monitors for watching connectivity and data transfers to the BSM server.

If SiteScope is unable to connect to the BSM Server, SiteScope continues to record and store monitor data files locally. After the number of data files exceeds a specified threshold, SiteScope saves the data files in a cache folder with the syntax **<SiteScope root directory>\cache\persistent\topaz\data<index>.old**SiteScope. You can configure the number of **data.old** folders to keep by modifying the **\_topazMaxOldDirs** property in the **<SiteScope root directory>\groups\master.config** file.

**Note:** By default, the threshold number of data files is set to 1,000 files. You can change this setting by modifying the **\_topazMaxPersistenceDirSize** property in the **master.config** file.

After the connection between SiteScope and the Agent Server is restored, you must manually copy the files from these folders to the **<SiteScope root directory>\cache\persistent\topaz\data** folder.

We recommend that you only copy these files when the data folder is empty to avoid overloading the system with large amounts of data to upload. When the number of **data.old** folders exceeds a specified threshold, by default 10 folders, the oldest folders are deleted.

### <span id="page-252-2"></span>**Additional SiteScope-BSM Integration Troubleshooting**

For additional troubleshooting issues related to SiteScope-BSM metrics integration, CI topology

reporting, and CI downtime, see Troubleshooting SiteScope Integration Issues in Integration with BSM and HPOM Best Practices.

# **Chapter 10**

## **Working with Operations Manager and BSM Using the HP Operations Agent**

This chapter includes:

#### **Concepts**

- ["Understanding How SiteScope Communicates with HPOM and BSM" on next page](#page-255-0)
- ["Sending Events" on page 261](#page-260-0)
- ["Reporting Metrics Using the HP Operations Agent" on page 267](#page-266-0)

#### **Tasks**

- ["How to Enable SiteScope to Send Events to HPOM or BSM" on page 270](#page-269-0)
- ["How to Enable SiteScope to Report Metrics to the HP Operations Agent" on page 284](#page-283-0)

#### **Reference**

- **·** ["SiteScope-Operations Agent Metrics Alignment" on page 286](#page-285-0)
- <sup>l</sup> ["Sizing Recommendations for SiteScope-Operations Manager Metrics Integration" on page 290](#page-289-0)

## <span id="page-255-0"></span>**Understanding How SiteScope Communicates with HPOM and BSM**

**Note:** This section is relevant only to those users connecting SiteScopewith Operations Manager (HPOM) products or to BSM, and only when SiteScope is reporting to HPOM or BSM 9.00 or later.

SiteScope, as a standalone application, is an agentless solution for IT infrastructure performance and availability monitoring. SiteScope can also work together with Operations Manager (HPOM), HP Performance Manager (a reporting component of HPOM), and Operations Management in BSM, to provide a powerful combination of agentless and agent-based infrastructure management.

SiteScope communicates with these applications using the HP Operations agent, which is installed on the SiteScope server. The HP Operations agent enables SiteScope to integrate both event and metrics data.

- **Events**. The HP Operations agent sends event data to the HPOM management server, or to BSM for use in Operations Management, Service Health, and Service Level Management. Events in SiteScope are based on SiteScope monitor metric status changes and alerts being triggered. For details on enabling event reporting, see ["Sending Events" on page 261](#page-260-0).
- **Metrics**. The HP Operations agent also acts as a data storage for metrics data collected by SiteScope. This enables SiteScope to make metrics data directly available to Performance Manager (a reporting component of HPOM) and to PMi in BSM (data is displayed in the Performance Perspective tab in Operation Management). For details on enabling metrics reporting, see ["Reporting Metrics Using the HP Operations Agent" on page 267.](#page-266-0)

The combined functionality of SiteScope and HPOM provides an effective and in-depth monitoring solution. For more details on using HPOM, refer to the HPOM documentation.

#### **Note:**

- Metrics integration using the HP Operations agent (where metrics data is used in the Performance Perspective tab in Operations Management) should not be confused with the BSM integration where SiteScope monitor metrics are used by the various BSM applications to calculate CI status (for example, in Service Health, Service Level Management, and System Availability Management). For details on BSM metrics integration, see ["Working with BSM" on page 218](#page-217-0).
- Metrics integration using the HP Operations agent is supported by SiteScopes running on Windows and UNIX platforms for HPOM and Operations Management.
- For the HP Operations agent versions supported in this release, refer to the HP SiteScope Support Matrices section in the release notes (in SiteScope, select **Help > What's New?**).

**Tip:** For best practices and troubleshooting for reporting data to BSM and HPOM products using the HP Operations agent, see "Integration with BSM and HPOM Best Practices".

This section contains the following topics:

- ["Event and Metrics Flow Diagram" below](#page-256-0)
- ["HP Operations Agent Topology" below](#page-256-1)
- ["Centralized Template Management from HPOM" on next page](#page-257-0)
- <span id="page-256-0"></span>["SiteScope Failover and Operations Manager Integration" on page 259](#page-258-0)

## **Event and Metrics Flow Diagram**

The following diagram illustrates the metrics data and event flow between SiteScope and the HPOM and BSM applications.

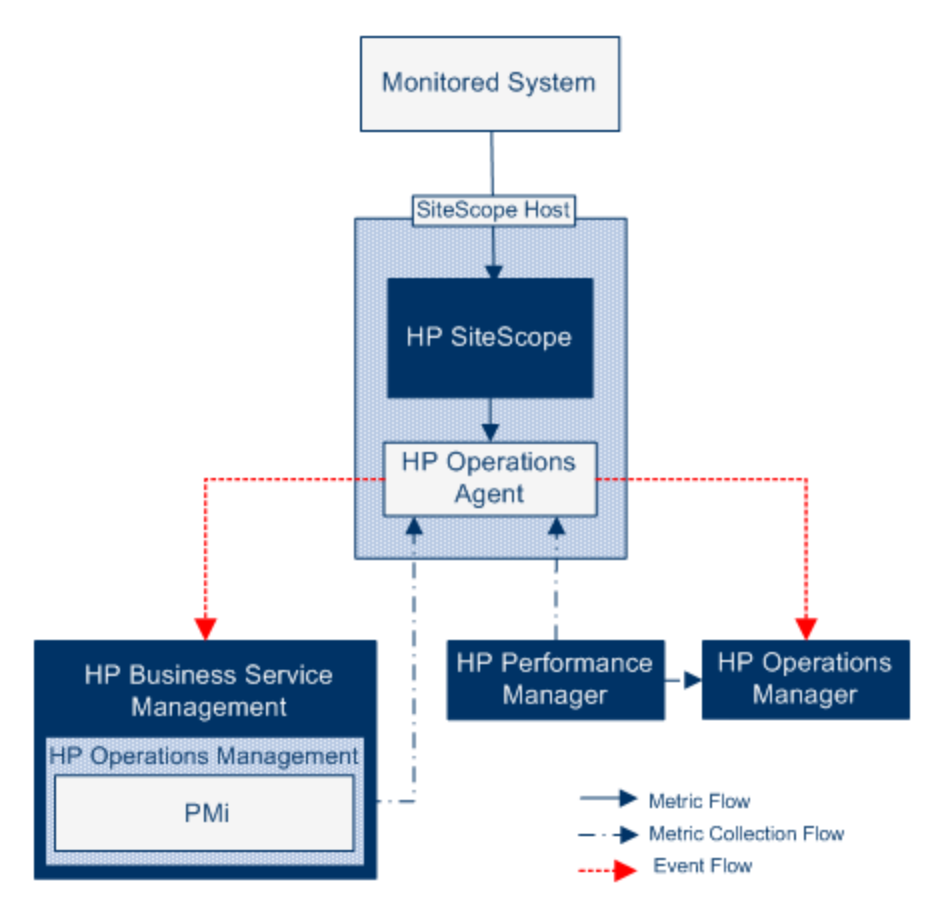

## <span id="page-256-1"></span>**HP Operations Agent Topology**

HP Operations agent CIs are created when SiteScope is connected to HPOM, and HPOM is connected to BSM.

When SiteScope is connected directly to BSM, SiteScope creates the agent CI through its usual topology flow. When SiteScope sends its main topology (profile CI) and there is either an event or metrics integration with Operations Manager active, it also sends the agent topology.

**Note:**

- The agent CI is deleted only when both event and metrics integrations are removed.
- The agent CI is not deleted when SiteScope is disconnected from BSM, because SiteScope does not know if the connection is though HPOM or BSM (the agent CI will eventually disappear due to the aging process).

## <span id="page-257-0"></span>**Centralized Template Management from HPOM**

This integration enables you to centrally manage and deploy templates from multiple SiteScope instances from within HPOM (this is not relevant when SiteScope is integrated with Operations Management).

#### **Benefits**

The integration provides the following benefits:

- Centralized management of templates across multiple SiteScope instances you no longer have to worry about templates getting out of sync or to manually sync templates.
- Version control for templates (including roll-back functionality).
- Automatic and robust deployment of templates based on group policy assignment (desired state handling).
- Scheduled roll out of template deployment.
- Reduced firewall configuration, leveraging existing HP Operations agent- HPOM management server connectivity.
- Unified management of SiteScope and the HP Operations agent through a single administrative console.

**Note:** This integration is currently not supported for HPOM for Windows.

#### **Available Actions**

When managing SiteScope templates with HPOM, you can perform the following actions:

- Export all templates from SiteScope and import them to HPOM as policies, which you can later on assign and deploy. Use the **Export to OM** option in the Template shortcut menu in SiteScope, to export SiteScope templates to HPOM when SiteScope and HPOM are installed on the same machine.
- Create or modify a template on SiteScope and then move this template to HPOM (only when SiteScope and HPOM are installed on the same system). This means that you can either create a new template or modify an existing template to contain the text or the variables that you choose.
- Deploy a SiteScope template or import template container from HPOM.
- Delete SiteScope templates.

**Note:** When deploying a template to SiteScope from HPOM, all mandatory SiteScope

variables must have a value set in the OM Policy, otherwise the deployment will fail.

For details on managing SiteScope templates with HPOM, see *Deploying SiteScope Configuration with HPOM* available from the Home page of the SiteScope Help, or from the HP Software Support Product Manuals site (under **Operations Manager for UNIX**).

#### **System Requirements**

Template integration with HPOM is available provided your system conforms to the following requirements:

- SiteScope is installed and connected to a supported version of HPOM. For the HPOM versions supported in this release, see the HP Operations Manager (HPOM) Integration Support Matrix in the SiteScope release notes (in SiteScope, select **Help > What's New?**).
- Before installing SiteScope, you should create a predefined SiteScope configuration with defined username and password for the SiteScope Administrator. For details, see *Deploying SiteScope Configuration with HPOM* available from the Home page of the SiteScope Help or from the HP Software Support Product Manuals site (under **Operations Manager for UNIX**).
- The HP Operations agent is installed on the SiteScope server using the SiteScope Configuration Tool (even if the agent was previously installed during SiteScope installation). For details on installing the agent using the Configuration Tool, see "Using the SiteScope Configuration Tool" in the SiteScope Deployment Guide.
- **.** Operations Manager integration is configured in SiteScope and the **Enable exporting templates to HP Operations Manager** check box is selected in HP Operations Manager Integration Main Settings. For user interface details, see ["HP Operations Manager Integration](#page-726-0) [Dialog Box" on page 727](#page-726-0).

### <span id="page-258-0"></span>**SiteScope Failover and Operations Manager Integration**

The SiteScope Failover (automated mirroring) solution was reinstated in SiteScope 11.11 as a replacement for the SiteScope Failover Manager (shared drive architecture) solution for providing automated failover functionality. SiteScope Failover provides support for Operations Manager event and metrics integration. If you want to configure HP Operations Manager Integration for SiteScope with High Availability option, the SiteScope Failover solution is recommended.

#### **Event Integration**

To enable SiteScope Failover support for OM event integration, perform the steps in ["How to](#page-269-0) [Enable SiteScope to Send Events to HPOM or BSM" on page 270](#page-269-0), both for the primary SiteScope and for the SiteScope Failover.

Event flow and host discovery flow work without any additional steps. For the Monitor Discovery integration, follow the steps in ["How to Enable the SiteScope Monitor Discovery Policy" on page](#page-276-0) [277](#page-276-0) for the primary SiteScope only.

#### **Notes and Limitations**

- Since there will be only one SiteScope service tree (and it is affected by events), it is not possible to know if it is affected by what was reported from the primary or failover SiteScope.
- When the primary is down, events triggered from monitors that are monitoring the SiteScope

server (in this case, the SiteScope server is the failover) do not affect the service tree.

- Groups and monitors added when the primary is down are not displayed in the service tree.
- The Drill Down to SiteScope tool works only when the primary SiteScope is running.
- If there are different agent configurations on the primary and SiteScope Failover (for example, an agent is installed on a different path), the agent command on the failover server will not run from the Event Integration preferences user interface and you need to enter the agent path manually beforehand.

#### **Metrics Integration**

SiteScope Failover provides support for OM metrics integration. Note that SiteScope Failover reports metrics to its HP Operations agent (not to the primary's agent).

## <span id="page-260-0"></span>**Sending Events**

**Note:** This section is relevant only to those users connecting SiteScopewith Operations Manager (HPOM) products or to BSM, and only when SiteScope is reporting to HPOM or BSM 9.00 or later.

You can enable SiteScope to send events directly to the HPOM management server and to BSM (for use in Operations Management, Service Health, and Service Level Management). Events in SiteScope are based on SiteScope monitor metric status changes and alerts being triggered.

To enable SiteScope to send events, the HP Operations agent must be installed on the SiteScope server. The agent can be installed from the SiteScope installation media during SiteScope installation, or after SiteScope is installed using the Configuration Tool. It can also be installed manually from the HPOM management server, although this is not recommended unless it is the same or a later version than the one packaged with SiteScope.

After the agent is installed, it must be configured in SiteScope Integration Preferences. This involves entering the installation path of the agent and the host name or IP address of the HPOM management or BSM Gateway Server, and connecting the agent to HPOM or BSM. The agent then sends a connection request to HPOM or BSM which must grant the certificate request (the HPOM management server can be configured to accept this client automatically).

After the certificate request has been granted on the HPOM or BSM server, a preconfigured log file policy should be installed and signed on the agent installation on the SiteScope server. This enables SiteScope to sign the preconfigured Operations Manager policies locally and automatically. This policy comes with SiteScope, and is deployed from the Operations Manager Integration dialog box in SiteScope's Integration Preferences.

When an event is triggered, SiteScope writes the event data to the **HPSiteScopeOperationsManagerIntegration.log** file which is located in the **<SiteScope root directory>\logs** directory. Each event is written as a separate line in the log. The log file policy instructs the agent to read this file and create event messages that are sent to HPOM or BSM.

The format of the event attributes is determined using the event mapping template. The template maps SiteScope runtime data to the event attribute values that are sent to the HPOM management or BSM Gateway Server when an event is triggered. For details on event mappings, see ["Common](#page-609-0) [Event Mappings Overview" on page 610](#page-609-0).

After the data is converted to an event, the agent sends the event to the HPOM management/BSM Gateway Server. Events are displayed in:

- HPOM's Event Console.
- BSM's Operations Management Event Browser if you have an Event Management Foundation license, and in Service Health for events that affect CIs. If Operations Management is not part of your BSM installation, you can still view events that affect CI status using a health indicator in Service Health.

For details on configuring SiteScope to send events, see ["How to Enable SiteScope to Send](#page-269-0) [Events to HPOM or BSM" on page 270.](#page-269-0)

This section also contains the following topics:

- ["Event Integration Diagram" below](#page-261-0)
- ["SiteScope-HPOM Support Matrix Event Integration" below](#page-261-1)
- ["Event Generation" below](#page-261-2)
- ["Discovery Scripts and the Drill Down User For Viewing HPOM Events" on next page](#page-262-0)
- <span id="page-261-0"></span>["Notes and Limitations" on page 265](#page-264-0)

## **Event Integration Diagram**

The following diagram illustrates event data flow.

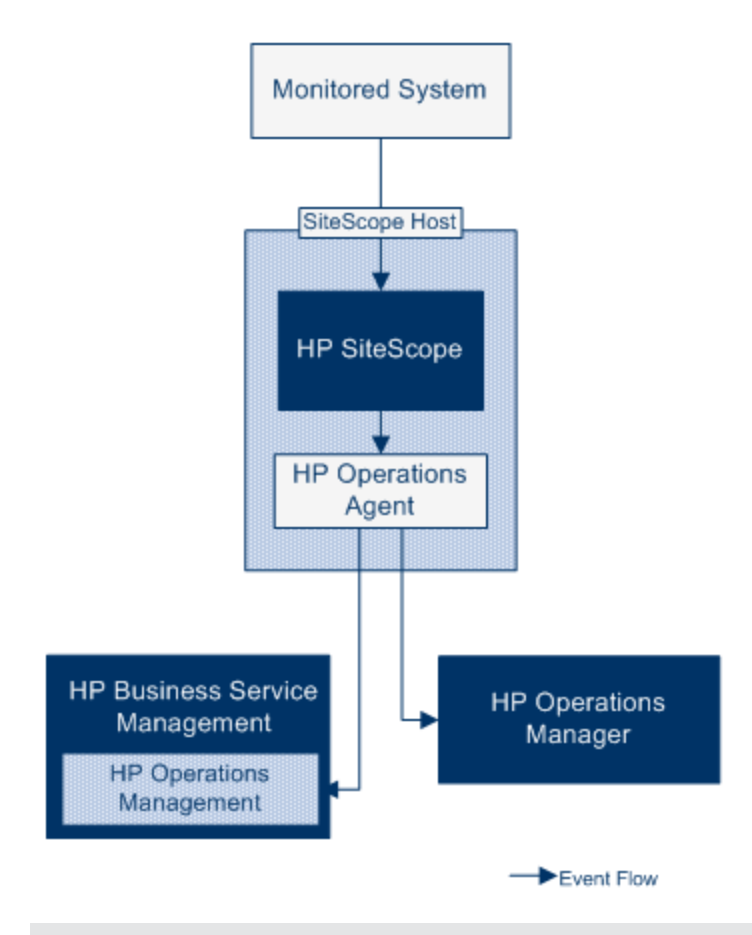

**Note:** The HP Operations agent can be configured either to report events to an HPOM management or a BSM Gateway Server—not to both.

## <span id="page-261-1"></span>**SiteScope-HPOM Support Matrix - Event Integration**

For the HPOM versions supported in this release and the HPOM versions that can coexist if installed on the same server as SiteScope, refer to HP Operations Manager (HPOM) Integration Support Matrix in the HP SiteScope Support Matrices section of the release notes (in SiteScope, select **Help > What's New?**).

## <span id="page-261-2"></span>**Event Generation**

You can configure events to be generated and sent to the HPOM management server or to

Operations Management in BSM following a change in a monitor's metric status or when a SiteScope alert is triggered.

**Status Change**. Every metric or counter status change is an event (for example, if the CPU utilization counter status changes from Good to Error). You can choose whether events are triggered for metrics status changes in the monitor's properties. By default, SiteScope sends an event for each metric status change for the monitor instance.

You can change the default settings for sending events and the event attribute values used when an event is triggered. The event attribute values are filled according to the event configuration mappings using the monitor's properties. For details on event mappings, see ["Common Event Mappings Overview" on page 610](#page-609-0).

In addition to sending the monitor properties, SiteScope also sends health indicators or event type indicators (indicators) for the monitor instance. Events are categorized according to indicators. The BSM event manager uses indicators to categorize events according to the type of occurrence in the managed IT environment (for example, CPU Load). Indicators that provide CI state information are then used to calculate the CI.

**Note:** Status change is applicable only to metrics that are configured in the monitor's Thresholds Settings.

• Alert. Every alert is an event. Since alerts are triggered per monitor, an event triggered by an alert can use the monitor's properties, but not the indicators associated with a specific metric. Therefore, when configuring an event alert, you can manually select the indicator that is reported when an event is triggered by an alert. As a result, the indicator is more generic, and you should select indicators that do not affect health indicators in BSM.

You can choose whether an alert sends events to HPOM or BSM in the alert definition in the Operations Manager Integration Settings panel.

#### **Note:**

- When a SiteScope alert is triggered, it is possible that two events are generated if both the alert and monitor are configured to send events. When configuring alerts to send events, you should not also enable the monitors to send events. Conversely, if you want an alert for each metric status change (together with health or event type indicators for the monitor instance), we do not recommend also using alert events.
- <sup>n</sup> SiteScope also includes threshold information in alerts that are sent to HPOM. In earlier versions of SiteScope and BSM, it was not possible to include the thresholds created for monitors in alerts.
- n In Operations Management, it is recommended to use alert events for notification purposes only.

## <span id="page-262-0"></span>**Discovery Scripts and the Drill Down User For Viewing HPOM Events**

When SiteScope is integrated with HPOM, the **Node discovery** and **Monitor discovery** policies are activated for nodes and monitors on the HPOM management server.

Both discovery policies rely on the **Integration Viewer** user in SiteScope. This is the user provided by SiteScope for drilling down from HPOM events. This user has been granted view permissions,

and permissions to refresh groups and monitors. For details on users and user permissions, see ["User Management Preferences" on page 770.](#page-769-0)

#### **Note:**

- **.** If the **Integration Viewer** user is deleted from User Management Preferences, this user type is automatically created when SiteScope is restarted.
- If the Integration Viewer user properties are changed, you must restart SiteScope to update the user properties file, or you can manually update the user properties in the **<SiteScope root directory>\conf\sitescope\_connection.properties** file. When changing Integration Viewer user properties manually, the user login name and password should be encrypted using the SiteScope Encryption Tool. For details on the encryption tool, see ["How to Encrypt Text" on page 915](#page-914-0).

For details on deploying the discovery policies on the HPOM management server, refer to the HPOM documentation.

#### **Node Discovery Policy**

When SiteScope is connected with HPOM, a node is automatically created and registered in HPOM for each node monitored by SiteScope. This enables SiteScope to report all the nodes that it monitors to HPOM. Only hosts for monitors which report events are sent to HPOM through the discovery policy.

**Tip:** When you are not connected to HPOM (if connected to Operations Management), it is recommended to disable the node discovery by running the command:  $\sigma$  $\text{vpolicy}$  -disable -polname SiteScope Hosts Discovery

**Note:** SiteScope does not report nodes or services to HPOM for monitors that are disabled, or are not configured to send events.

#### **Monitor Discovery Policy**

This is an optional policy that must be activated manually on HPOM using the files in the **<SiteScope root directory>\tools\OMIntegration\**

**SiteScopeMonitorDiscoveryPolicy** directory. After the policy has been activated, SiteScope runs the SiteScope-OM monitor discovery script when it is connected with HPOM.

This policy enables the HPOM Service Navigator to view the SiteScope monitor tree in the HPOM service maps. When new monitors, groups, or both, are added or changes are made in the SiteScope monitor tree, the services tree is updated in HPOM to reflect these changes. In addition, when events arrive to HPOM, they affect the SiteScope services tree and color all related nodes affected by them.

For details on how to enable the monitor discovery policy, see ["How to Enable the SiteScope](#page-276-0) [Monitor Discovery Policy" on page 277.](#page-276-0)

For details on enabling the tool to drill down to SiteScope from HPOM, see ["How to Enable the Drill](#page-280-0) [Down to SiteScope Tool on HPOM for Windows" on page 281](#page-280-0) and ["How to Enable the Drill Down to](#page-281-0) [SiteScope Tool on HPOM for UNIX/Linux/Solaris" on page 282](#page-281-0).

## <span id="page-264-0"></span>**Notes and Limitations**

- Upgrades for earlier SiteScope-OM event integration (pre-SiteScope 11.00) are not supported.
- While SiteScope 10.x versions support HPOM event integration, events generated in SiteScope versions earlier than 11.00 do not affect Service Health and Service Level Management in BSM 9.0x.
- If SiteScope is installed on the same machine as HPOM, when uninstalling SiteScope you should clear the option to uninstall the HP Operations agent.
- Sending events to HPOM using the HP Operations agent is available only when connected to BSM 9.00 or later. Although the earlier HPOM integration solution of installing the HP SiteScope Adaptor on the HPOM management server is supported in earlier versions of SiteScope, it is not supported with SiteScope11.10 and should be uninstalled. You should therefore upgrade to the new implementation using the HP Operations agent.
- $\bullet$  If you are having problems activating node discovery or deploying the monitor discovery policy, verify that the SiteScope node system properties are discovered correctly, and fix them if necessary. In the Node Properties dialog box, select the **System** tab and make sure the settings matches you SiteScope node system settings.
- If you are using HP Operations Manager for Windows 9, patch OMW\_00097/98 or later (32bit/64-bit) is required to support the Node discovery feature without overriding SiteScope node properties.
- If you currently use HPOM with SiteScope and you plan to upgrade HPOM to BSM, you must connect SiteScope directly to BSM to perform the upgrade. This also enables SiteScope to report the topology to BSM. For details on connecting SiteScope to BSM, see ["Working with](#page-217-0) [BSM" on page 218](#page-217-0).
- When SiteScope sends an event in which a monitor metric value does not match any of the thresholds, the indicator severity **Normal** is sent to the HPOM management/BSM Gateway Server.
- When SiteScope is connected to BSM, after a monitor is created on a new host, the event is sent to Operations Management without the value of the related CI (the event is triggered before topology is reported to BSM). To avoid waiting for the next event to be sent, select the **Manually send first event** check box in the monitor's **HP Integration Settings** > **HP Operations Manager Integration Settings**. This action can be performed globally using Global Search and Replace.
- Events are not closed (relevant to HPOM and BSM) and the indicator status is not cleared (relevant to BSM) if SiteScope stops monitoring in the following instances:
- The related SiteScope monitor skipped or was disabled/suspended (permanently or by the scheduler)
- **n** The related SiteScope monitor was deleted
- **SiteScope stops reporting to BSM (for example, if it is disconnected)**
- To exclude indicators of disabled monitors from Service Health, Service Level Management, or both, it is recommended to use Downtime Management in BSM 9.0x or later. For details, refer to Downtime Management - Overview in the Platform Administration Guide in the BSM Help.

• For additional troubleshooting relating to the HP Operations agent installation, event integration setup, sending events, and with node and monitor discovery, see Troubleshooting SiteScope Integration Issues in Integration with BSM and HPOM Best Practices.

## <span id="page-266-0"></span>**Reporting Metrics Using the HP Operations Agent**

**Note:** This section is relevant only to those users connecting SiteScopewith Operations Management in BSM 9.00 or later, or to HP Performance Manager 9.0 or later, and only when using the HP Operations agent.

SiteScope uses the HP Operations agent to make its metrics data available to HP Performance Manager (the reporting component of HPOM) and to PMi in BSM (for use in the Performance Perspective tab in Operations Management). To enable SiteScope metrics to be collected by these reporting products, the HP Operations agent must be installed on the SiteScope server. SiteScope collects metrics data, and logs it to the agent data store on the SiteScope host.

When a user in Performance Manager draws or designs a graph, Performance Manager collects metrics data from the agent data store for the selected node in Performance Manager that is monitored by SiteScope, and draws the graph. Agentless graphing is supported in Performance Manager 9.0. For details on Performance Manager, refer to the Performance Manager documentation.

Metrics data collected from SiteScope can also be used in PMi, the graphing component of BSM's Operations Management.

Sizing is important for planning the maximum number of monitors, metrics, and monitors types that can be stored within the SiteScope-HPOM metrics integration. For sizing recommendations, see ["Sizing Recommendations for SiteScope-Operations Manager Metrics Integration" on page 290.](#page-289-0)

Metrics name alignment, the process of aligning metrics names in SiteScope with those used in HPOM or BSM, has been performed for some of the most commonly used monitors. For details, see ["SiteScope-Operations Agent Metrics Alignment" on page 286.](#page-285-0) Performance Manager can graph any metrics (whether aligned or not), and metrics alignment for all possible metrics is not required for viewing the data in Performance Manager.

For details on configuring metrics integration, see ["How to Enable SiteScope to Report Metrics to](#page-283-0) [the HP Operations Agent" on page 284](#page-283-0).

#### **Note:**

- Metrics integration using the HP Operations agent should not be confused with the integration of SiteScope monitor metrics used by the various BSM applications when calculating status for CIs (for example, in Service Health, Service Level Management, and System Availability Management). For details on BSM metrics integration, see ["Working](#page-217-0) [with BSM" on page 218.](#page-217-0)
- Metrics integration with Performance Manager can be activated regardless of the connection status between the HP Operations agent and the HPOM or BSM server, since metrics are collected by the agent.

**Tip:** For best practices and troubleshooting for reporting metrics data to BSM and HPOM products using the HP Operations agent, see Integration with BSM and HPOM Best Practices.

This section also contains the following topics:

- ["Metrics Data Flow Diagram" below](#page-267-0)
- <span id="page-267-0"></span><sup>l</sup> ["Troubleshooting and Limitations" below](#page-267-1)

### **Metrics Data Flow Diagram**

The following diagram illustrates the metrics data flow.

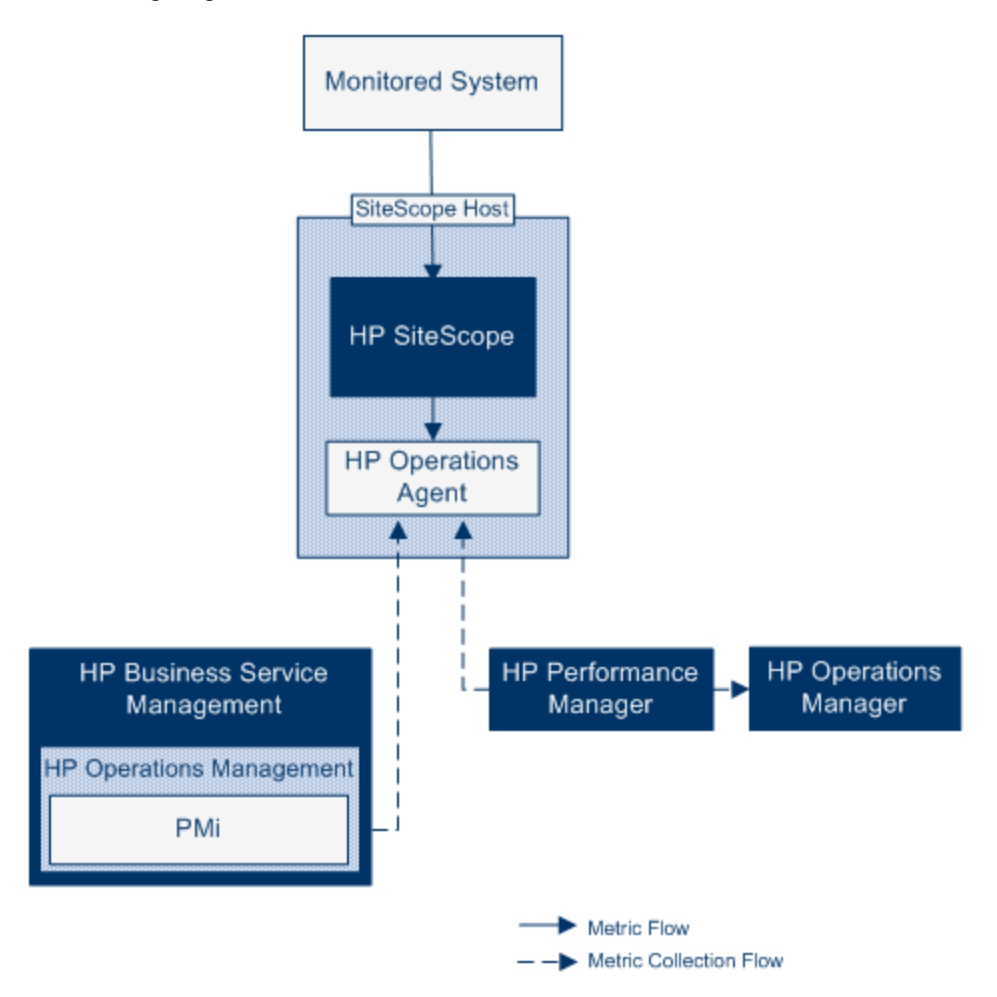

#### <span id="page-267-1"></span>**Troubleshooting and Limitations**

- $\bullet$  The agent data store supports only alphanumeric and the underscore  $(\_)$  character in SiteScope metric names. All other characters are converted to supported characters (the metric display name (heading) remains in the SiteScope style).
- Web Script monitor data cannot be reported to Operations Management or HPOM.
- After upgrading from HP Performance Manager to BSM's Operations Management (Performance Perspective) and connecting SiteScope to BSM, historical report data cannot be upgraded since it does not have CI-based reporting capability (it can still be viewed in the old HP Performance Manager way).
- To enable reporting numerical values with postfixes (such as 25% or 400MB) to the agent data store, add the list of postfixes, separated by commas, to the **\_**

**omMetricIntergationAllowedNumberPostfixs** property in the **<SiteScope root directory>\groups\master.config** file. For example, to include %, MB, KB, and GB, add **=%,mb,kb,gb**. Note that all postfixes should be in lower case.

- In an Operations Management Manager of Managers configuration (where multiple HPOM servers are connected to Operations Management, and multiple SiteScopes are connected to the HPOM servers, and indirectly to Operations Management), data sent from SiteScope is not supported by Performance Perspective in Operations Management, since SiteScope does not send topology to Operations Management. For details on Operations Management deployment configurations, see "Connected Servers" in *Using Operations Management* in the BSM Help.
- To prevent overloading the agent data store, follow the sizing recommendations as described in ["Sizing Recommendations for SiteScope-Operations Manager Metrics Integration" on page 290](#page-289-0).
- For troubleshooting problems involving HP Operations agent configuration, health monitor errors, and with Performance Manager configuration, see Troubleshooting SiteScope Integration Issues in Integration with BSM and HPOM Best Practices.

## <span id="page-269-0"></span>**How to Enable SiteScope to Send Events to HPOM or BSM**

**Note:** This section is relevant only to those users connecting SiteScopewith Operations Manager (HPOM) products or to BSM, and only when SiteScope is reporting to HPOM or BSM 9.00 or later.

This task describes how to enable SiteScope to be used to send events to the HPOM management server or BSM Gateway Server.

This task includes the following steps:

- ["Prerequisites" below](#page-269-1)
- ["Install the HP Operations agent on the SiteScope server" below](#page-269-2)
- ["For BSM on a distributed environment only, configure the connection request to be passed to](#page-270-0) [the Data Processing Server" on next page](#page-270-0)
- ["Configure the agent connection settings on the SiteScope server" on page 272](#page-271-0)
- ["Accept the agent connection request on the HPOM management server or BSM Gateway/Web](#page-271-1) [Processing server" on page 272](#page-271-1)
- ["Install the log policies on the SiteScope server" on page 273](#page-272-0)
- ["Check connection status and send test message from the SiteScope server optional" on page](#page-272-1) [273](#page-272-1)
- ["Extend the integration with HPOM using monitor discovery optional" on page 273](#page-272-2)
- ["Enable SiteScope to send events to HPOM or BSM" on page 274](#page-273-0)
- ["Enable default event severity mappings to be used optional" on page 274](#page-273-1)
- ["Enable/Disable sending events for monitor instances and alerts" on page 274](#page-273-2)
- ["Configure event mappings for monitors and alerts optional" on page 275](#page-274-0)
- <span id="page-269-1"></span>• ["Results" on page 275](#page-274-1)

#### 1. **Prerequisites**

Only an administrator in SiteScope, or a user granted **Edit integration preferences** and **Add, edit or delete common event mappings** permissions can create or make changes to Integration Preferences and common event mappings. For details, see ["User Management](#page-769-0) [Preferences" on page 770.](#page-769-0)

#### <span id="page-269-2"></span>2. **Install the HP Operations agent on the SiteScope server**

You can install the HP Operations agent during SiteScope installation from the SiteScope installation media, or after SiteScope is installed using the Configuration Tool. The agent enables SiteScope to send event data to the HPOM management server or BSM Gateway Server.

For the supported HPOM environments and HP Operations agent versions, refer to the HP SiteScope Support Matrices section in the release notes.

<span id="page-270-0"></span>For details on installing the agent during SiteScope installation or using the SiteScope Configuration Tool, see the HP SiteScope Deployment Guide.

## 3. **For BSM on a distributed environment only, configure the connection request to be passed to the Data Processing Server**

If BSM uses a separate Gateway and Data Processing Server, perform the following to enable the request received on the Gateway Server to be passed to the Data Processing Server:

- a. In BSM, select **Admin > Platform > Infrastructure Settings**:
	- o Select **Applications**.
	- <sup>o</sup> Select **Operations Management**.
	- <sup>o</sup> In the **Certificate Server Settings**, locate the **Certificate Server Host**. Make sure that the value matches the host name or IP address of the active BSM Data Processing Server that acts as the certificate server host. If it does not match, change it accordingly.

**Note:** If the BSM Data Processing Server fails and automatic failover has been configured, you must change the **Certificate Server Host** setting to the name of the backup Data Processing Server to handle new certificate requests. However, if you do not expect any new certificate requests during the Data Processing Server failover timeframe, you can keep the setting unchanged as it does not affect any event integrations configured previously.

- b. Configure the Gateway Server:
	- <sup>o</sup> Change the active directory to the **\bin** directory by typing cd <HPBSM root directory>\bin.
	- <sup>o</sup> Run **setup-secure-communication.bat** and enter the DNS name of the Data Processing Server.
- c. Configure the Data Processing Server:
	- <sup>o</sup> Change the active directory to the **\bin** directory by typing cd <HPBSM root directory>\bin.
	- $\circ$  Run **setup-secure-communication.bat** and type  $\circ$  to grant the request (make sure that you grant this request and not some other request).
- d. If you are using a BSM failover environment with load balancer, make sure to keep the certificate server of each Data Processing Server synchronized.
	- o Repeat steps b and c for every Gateway Server. It does not matter to which Data Processing Server you send the certificate request because the Data Processing Servers already trust each other. As a result, all Gateway Servers trust both Data Processing Servers and can communicate with them regardless of which one is active at any given moment.

 $\circ$  If you install a new certificate on the running Data Processing Server, you also have to install the certificate on the secondary Data Processing Server which is used as failover. To install the new certificate, run the following commands:

```
ovcert -importtrusted -file <newCertificateFilePath>
ovcert -importtrusted -file <newCertificateFilePath> -ovrg
server
```
<sup>o</sup> Configure the load balancer to forward all HTTPS traffic that arrives on port 383 to the Gateway Servers. This enables the certificate requests and event forwarding to work.

#### <span id="page-271-0"></span>4. **Configure the agent connection settings on the SiteScope server**

In SiteScope Integration Preferences, configure the HP Operations agent connection settings to the HPOM management server or BSM server.

- a. Select **Preferences > Integration Preferences > HP Operations Manager Integration** to create a new integration or select an existing integration. For user interface details, see ["Integration Preferences Page" on page 710.](#page-709-0)
- b. In the HP Operations Manager Integration dialog box, expand the **HP Operations Manager Integration Main Settings** panel, and enter the installation path of the agent and the name or IP address of the HPOM management or BSM server. For user interface details, see ["HP Operations Manager Integration Main Settings" on page 728](#page-727-0).
- c. Click **Connect** to connect the agent to the HPOM management or BSM server. This sends a connection request from the agent to the HPOM management or BSM server.
- d. You can click the **Analyze** button to verify the success of each phase of the process. Use the information supplied in the analysis results to perform problem analysis and for troubleshooting. For example, you can verify connectivity between the agent and server by checking the bbcutil connection protocol.

**Note:** If an agent is connected to an HPOM or BSM server and you want to connect it to a different server, you must uninstall and reinstall the agent or redirect the agent to another server. For task details, see ["How to Reconnect the HP Operations Agent to a](#page-274-2) [Different HPOM or BSM Server" on page 275](#page-274-2).

## <span id="page-271-1"></span>5. **Accept the agent connection request on the HPOM management server or BSM Gateway/Web Processing server**

**For HPOM:** 

In the HPOM user interface, you need to configure the SiteScope node, map the certificate request to this node, and accept the certificate request. For details, refer to "Configuring Managed Nodes" and "Configuring Certificates" in the "Administering Your Environment" section of the HPOM documentation, or contact your HPOM administrator.

<sup>n</sup> **For BSM:**

For BSM running on a Gateway Server only, perform the following on the BSM Gateway Server. If BSM runs on a distributed environment, perform the following on the Data Processing Server.

- i. (Optional) To make sure that the OV Certificate Server process is running, run the command line run ovc -status. If it is not running, run the command ovc start or contact your BSM administrator.
- ii. Change the active directory to the **\bin** directory by typing cd <HPBSM root directory>\bin.
- iii. Run **setup-secure-communication.bat** and type g to grant the request (make sure that you grant this request and not some other request).
- iv. Make sure that the request ID you are going to accept is associated with the agent's core ID. To retrieve the agent's core ID, in SiteScope, click the **Analyze** button in HP Operations Manager Integration, or run the agent's ovcoreid command on the SiteScope server.

## <span id="page-272-0"></span>6. **Install the log policies on the SiteScope server**

In the **HP Operations Manager Integrations Main Settings** panel of the HP Operations Manager Integration dialog box, click **Install Policies**. The preconfigured log file policy is installed and signed on the agent.

<span id="page-272-1"></span>For user interface details, see ["HP Operations Manager Integration Main Settings" on page](#page-727-0) [728](#page-727-0).

## 7. **Check connection status and send test message from the SiteScope server - optional**

If there are connectivity problems, you can perform problem analysis and check the status of the agent and the certificate request. In the Operations Manager Integration dialog box, expand the **HP Operations Manager Integrations Main Settings** panel, and click **Analyze**.

To check that the agent is connected to the HPOM management or BSM server, expand the **HP Operations Manager Integrations Advanced Settings** panel, type a message in the **Test message** text box, and click **Send Test Message**.

If the test is successful, the text message is displayed in the HPOM console or in the Operations Management Event Browser in BSM. This message is generated by a basic **opcmsg** policy command.

<span id="page-272-2"></span>For user interface details, see ["HP Operations Manager Integration Main Settings" on page](#page-727-0) [728](#page-727-0).

### 8. **Extend the integration with HPOM using monitor discovery - optional**

To enable the HPOM Service Navigator to view SiteScope groups and monitors in the HPOM service maps, you must manually enable the Monitor discovery policy on HPOM using the files in the **<SiteScope root**

**directory>\tools\OMIntegration\SiteScopeMonitorDiscoveryPolicy** directory.

For details on how to enable the policy, see ["How to Enable the SiteScope Monitor Discovery](#page-276-0) [Policy" on page 277](#page-276-0).

**Note:** To enable classic SiteScope Failover support for the Operations Manager event integration, follow the steps for configuring the monitor discovery policy in ["SiteScope](#page-258-0) [Failover and Operations Manager Integration" on page 259](#page-258-0).

**Tip:** You can also use the Drill Down to SiteScope tool to enable opening the SiteScope user interface from the monitor or group service that was discovered by the monitor discovery policy and added to the HPOM Service Navigator.

- For details on enabling the tool on HPOM for Windows, see ["How to Enable the Drill](#page-280-0) [Down to SiteScope Tool on HPOM for Windows" on page 281](#page-280-0).
- <sup>n</sup> For details on enabling the tool on HPOM for UNIX/Linux/Solaris, see ["How to Enable](#page-281-0) [the Drill Down to SiteScope Tool on HPOM for UNIX/Linux/Solaris" on page 282](#page-281-0).

### <span id="page-273-0"></span>9. **Enable SiteScope to send events to HPOM or BSM**

- a. In the Operations Manager Integration dialog box, expand the **HP Operations Manager Integrations Main Settings** panel, and select **Enable sending events** to enable SiteScope to send events to the HPOM/BSM server. For user interface details, see ["HP](#page-727-0) [Operations Manager Integration Main Settings" on page 728](#page-727-0)
- b. To check that the agent can send events to the HPOM/BSM, expand the **HP Operations Manager Integrations Advanced Settings** panel, and click **Send Test Event**. SiteScope writes a test event to the log, which the agent sends to HPOM/BSM. For user interface details, see ["HP Operations Manager Integration Advanced Settings" on page 730.](#page-729-0)

### <span id="page-273-1"></span>10. **Enable default event severity mappings to be used - optional**

In the **Default Severity Mappings** section of the **HP Operations Manager Integrations Advanced Settings** panel, you can enable the default severity mappings that correlate the severity level in HPOM/BSM to the monitor threshold status in SiteScope to be used. These mappings are sent in events triggered by SiteScope alerts, when SiteScope is not connected to BSM, or in any case where the indicator state and severity value is missing (for example, when using monitors that do not have a defined topology). You can also customize the default severity mappings.

For user interface details, see ["HP Operations Manager Integration Advanced Settings" on](#page-729-0) [page 730](#page-729-0)

**Note:** You can override the severity mapping at the monitor level by modifying the **Severity** attribute in Common Event Mappings. For details, see ["Configure event](#page-274-0) [mappings for monitors and alerts - optional" on next page](#page-274-0).

### <span id="page-273-2"></span>11. **Enable/Disable sending events for monitor instances and alerts**

By default, each newly-created monitor instance is configured to send an event for each metric status change, and each new alert is configured to send an event when triggered. Monitors and alerts that are upgraded from earlier versions of SiteScope are not configured to send events.

- <sup>n</sup> To disable sending events for a monitor instance, in the monitor properties for the selected monitor instance, expand **HP Integration Settings > HP Operations Manager Integration Settings**, and clear the **Send events** check box. For user interface details, see ["HP Operations Manager Integration Settings" on page 1244](#page-1243-0).
- <sup>n</sup> To disable sending events for an alert, in the New/Edit Alert dialog box, expand the **HP Operations Manager Integration Settings** panel, and clear the **Send events** check box. For user interface details, see ["HP Operations Manager Integration Settings" on page 1244](#page-1243-0).

**Note:** The **Send events** setting is active only if **Enable sending events** is selected in the HP Operations Manager Integration Main Settings panel of HP Operations Manager Integration Preferences.

## <span id="page-274-0"></span>12. **Configure event mappings for monitors and alerts - optional**

Monitor instances and alerts are assigned a common event mapping that is used when an event is triggered. This is the mapping between SiteScope runtime data and the values of the attributes of the event that will be sent.

You can use the default event mapping associated with the monitor or alert, select a different event mapping (if any exist), or create a new event mapping in **Preferences > Common Event Mappings**. Alternatively, for alerts, you can use the event mapping template associated with the monitor that triggered the alert.

You select the event mapping template:

- **n** When configuring a monitor instance from the monitor **Properties** tab > Event Mapping **Settings**.
- <sup>n</sup> When configuring alerts from the **Alerts** tab > **New/Edit Alert** > **HP Operations Manager Integration Settings > Event mapping**.

<span id="page-274-1"></span>For details of the Common Event Mapping user interface, see ["New/Edit Event Mappings](#page-613-0) [Dialog Box" on page 614](#page-613-0).

### 13. **Results**

After a monitor metric status change or an alert is triggered in SiteScope, the event is written to the integration log file in the format selected for the monitor instance or alert in Common Event Mappings.

The agent monitors the log file and creates an event, which it sends to HPOM or BSM. Events are displayed in the Event Console in HPOM, or in BSM in the Operations Management Event Browser (if you have an Event Management Foundation license). If Operations Management is not part of your BSM installation, you can view events that affect CI status using a health indicator in Service Health.

## <span id="page-274-2"></span>**How to Reconnect the HP Operations Agent to a Different HPOM or BSM Server**

You can reconnect the HP Operations agent to a different HPOM management or BSM server by either:

- Uninstalling and reinstalling the HP Operations agent.
- Redirecting the HP Operations agent to a different server.

**Note:** This task is part of a higher-level task. For details, see ["How to Enable SiteScope to](#page-269-0) [Send Events to HPOM or BSM" on page 270](#page-269-0).

#### **To uninstall and reinstall the HP Operations agent:**

- 1. In SiteScope, select **Preferences > Integration Preferences**, and delete the Operations Manager integration.
- 2. Open the SiteScope Configuration Tool (**Start > Programs > HP SiteScope > Configuration Tool**), select the **HP Operations Agent** option, and uninstall the HP Operations agent.
- 3. Open the SiteScope Configuration Tool, select the **HP Operations Agent** option, and install the HP Operations agent.
- 4. In SiteScope, configure the HP Operations Manager integration with the new HPOM/BSM server to which you want to connect. For user interface details, see ["HP Operations Manager](#page-726-0) [Integration Dialog Box" on page 727](#page-726-0).

**Note:** After reconnecting to the HPOM server, it can take some time until events are sent to HPOM. Restarting the HPOM server, the HP Operations agent, or both, might fix it.

#### **To redirect the HP Operations agent to a different server:**

**Note:** If you are cloning a machine with an HP Operations agent which usually includes a host name and IP address change, start from step 1 below; otherwise start from step 4.

1. On the SiteScope server where the HP Operations agent is installed, run the following command to create a new core ID:

ovcoreid -create -force

2. To remove the certificates, run:

ovcert -list

For all IDs in the output, run the command:

ovcert -remove 'id'

3. Adapt the xpl configuration variable OPC\_NODENAME by running the command:

ovconfchg -ns eaagt -set OPC\_NODENAME 'hostname'

4. Set the new server host name and core ID by running the commands:

```
ovconfchg -ns sec.cm.client -set CERTIFICATE SERVER <new OM server>
ovconfchg -ns sec.core.auth -set MANAGER <new OM server>
```
ovconfchg -ns sec.core.auth -set MANAGER ID <new OM server ovcoreid> ovconfchg -ns eaagt.lic.mgrs -set general licmgr <new OM server>

ovconfchg -ns sec.cm.certificates -set CERT\_INSTALLED FALSE

5. Restart the HP Operations agent by running the commands:

```
ovc -kill
ovc -start
```
6. Create a new certificate request by running the command:

ovcert -certreq

- 7. Grant a certificate request on the HPOM or BSM Gateway Server (in case of distributed BSM, grant certificate request on the Data Processing Server).
- 8. In SiteScope, open the Operations Manager Integration dialog box and perform the following in the **HP Operations Manager Integration Main Settings** panel:
	- **n** Change the name or IP address of the HPOM/BSM server in the **HP Operations Manager** / **BSM server** box. For details, see ["HP Operations Manager Integration Main Settings" on](#page-727-0) [page 728](#page-727-0).
	- **n** Install the log policies by clicking the **Install Policies** button.

**Note:** After reconnecting to the HPOM server, it can take some time until events are sent to HPOM. Restarting the HPOM server, the HP Operations agent, or both, might fix it.

## <span id="page-276-0"></span>**How to Enable the SiteScope Monitor Discovery Policy**

This task describes how to enhance the SiteScope integration with HPOM by enabling HPOM Service Navigator to view SiteScope groups and monitors in HPOM service maps.

#### **Note:**

- This task is part of a higher-level task. For details, see ["How to Enable SiteScope to Send](#page-269-0) [Events to HPOM or BSM" on page 270.](#page-269-0)
- HPOM 9.0 for Windows 64-bit consoles support the services tree view with patch OMW 00132 or later.

This task includes the following steps:

- ["Copy policy files to the instrumentation folder" on next page](#page-277-0)
- ["Upload the policy to the HPOM server \(for HPOM for Windows servers\)" on next page](#page-277-1)
- ["Upload the policy to the HPOM server \(for HPOM for Linux, UNIX, Solaris 9.x servers\)" on next](#page-277-2) [page](#page-277-2)
- ["Set the Schedule Interval" on page 279](#page-278-0)
- ["Deploy the policy" on page 279](#page-278-1)
- ["Manually run the Monitor Discovery policy optional" on page 280](#page-279-0)
- ["Drill down to the SiteScope user interface from HPOM optional" on page 280](#page-279-1)
- <span id="page-277-0"></span>• ["Troubleshooting" on page 280](#page-279-2)

#### 1. **Copy policy files to the instrumentation folder**

On the SiteScope server:

- <sup>n</sup> For Windows: Copy the **discoverSiteScope.bat** file from the **<SiteScope root directory>\integrations\om\bin** folder to the **%OvDataDir%\bin\instrumentation** folder.
- For Linux, UNIX, Solaris: Copy all files from **/opt/HP/SiteScope/integrations/om/bin/**\* to the **/var/opt/OV/bin/instrumentation** folder.

**Note:** All relevant policy files can be found in the **<SiteScope root directory>\tools\OMIntegration\ SiteScopeMonitorDiscoveryPolicy\SiS\_Discovery\_policy\_3.0** folder.

- <span id="page-277-1"></span>2. **Upload the policy to the HPOM server (for HPOM for Windows servers) Prerequisites**:
	- $\blacksquare$  HPOM for Windows 8.16 (or an equivalent patched 8.10 server) or 9.10, and sufficient user rights (typically, Administrator).
	- **All uploads are performed using the HPOM for Windows command line tool ovpmutil which** is normally in the environment path.

#### **To upload the policy to the HPOM server:**

a. Open a command prompt, and navigate to the folder where the SiteScope Discovery 3.0 server components are located. For example, C:\temp\SiS\_Discovery\_3.0:

```
cd C:\temp\SiS Discovery 3.0\ForServer
```
b. Upload the Service Model using **ovpmutil**:

ovpmutil cfg svt upl .\DiscoverSiteScope.mof

The Service Model is displayed in the HPOM Service Type Configuration Editor (under **Application Services > SiteScope**).

c. Upload the SiteScope monitor discovery policy using **ovpmutil** and the provided index file:

```
ovpmutil cfg pol upl .\PolicyConfig_77BFF2F6-38BD-45B3-BEA9-
E237C55F7877.xml
```
<span id="page-277-2"></span>The policy is now available in the HPOM server policy repository under **Policy management > Policy groups**.

## 3. **Upload the policy to the HPOM server (for HPOM for Linux, UNIX, Solaris 9.x servers)**

a. Upload the HPOM Service Model to the HPOM management server. Open a command shell and type:

/opt/OV/bin/OpC/utils/mof\_cfgupld.sh /opt/HP/SiteScope/tools/\

SiS Discovery policy 3.0/ForServer/DiscoverSiteScope.mof

OMIntegration/SiteScopeMonitorDiscoveryPolicy/\

(The .mof file is located in the **<SiteScope>/tools/OMIntegration/ SiteScopeMonitorDiscoveryPolicy/SiS\_Discovery\_policy\_3.0/ForServer** folder.)

b. Upload the policies by typing in a command shell:

```
/opt/OV/bin/OpC/utils/opcpolicy -upload dir=/opt/HP/SiteScope/\
```

```
tools/OMIntegration/SiteScopeMonitorDiscoveryPolicy/\
```
SiS Discovery policy 3.0/ForServer

- c. Assign the policies to the node, and deploy to the SiteScope node by typing in a command shell:
	- # /opt/OV/bin/OpC/utils/opcnode -assign\_pol node\_name=<NODENAME> net type=NETWORK IP pol name= "SiteScope Discovery" pol type=svcdisc

## <span id="page-278-0"></span>4. **Set the Schedule Interval**

You can set the schedule interval for running the SiteScope monitor discovery policy on the HPOM agent in the HPOM for Windows console.

- a. Select **Policy management > Policy groups > SiteScope Discovery**. In the right pane, right-click **SiteScope Discovery** and select **All Tasks > Edit**.
- b. In the Service Auto-Discovery policy editor, select the **Schedule** tab and specify an interval for running the SiteScope monitor discovery policy on the HPOM agent in the HPOM for Windows console.

## <span id="page-278-1"></span>5. **Deploy the policy**

#### **Prerequisites**:

- The SiteScope server to be integrated is set up as an HPOM managed node.
- n The HP Operations agent is running and connected (for details, see ["How to Enable](#page-269-0)") [SiteScope to Send Events to HPOM or BSM" on page 270\)](#page-269-0).
- <sup>n</sup> A certificate has been granted (for details, see "Configuring Managed Nodes" in the "Administering Your Environment" section of the HPOM documentation).
- **n** The SiteScope monitor discovery policy has been uploaded to the SiteScope Discovery policy group (for details, see the ["Upload the policy to the HPOM server \(for HPOM for](#page-277-1) [Windows servers\)" on previous page](#page-277-1) or ["Upload the policy to the HPOM server \(for HPOM](#page-277-2) [for Linux, UNIX, Solaris 9.x servers\)" on previous page](#page-277-2) step).

#### **To deploy the policy for HPOM for Linux, UNIX, Solaris 9.x servers:**

Open a command shell and type: # opcragt -dist <NODENAME>

#### **To deploy the policy for HPOM for Windows servers:**

- a. Right-click the **SiteScope Discovery** policy and select **All Tasks > Deploy on**.
- b. In the Deploy Policies on dialog box, select the SiteScope Server OM node from the available managed nodes, and click **OK**. The deployment status is displayed in **Deployment jobs** in the OM Console.
- c. To view the policy inventory of the node, right-click the SiteScope Server OM node under **Nodes**, and select **View > Policy Inventory**.
- <span id="page-279-0"></span>d. The policy inventory is displayed in the right pane, showing all policies deployed to the node.

### 6. **Manually run the Monitor Discovery policy - optional**

For testing or debugging purposes, it is useful to run the discovery manually. This can be done using the **ovagtrep** command line tool on the SiteScope server HPOM agent node where the policy is running.

To do so, run the following commands:

a. To force execution of the policy, run the command:

ovagtrep -run "SiteScope Discovery"

b. To force submittal to server, run the command:

ovagtrep -publish

<span id="page-279-1"></span>c. For troubleshooting, use the **System.txt** file in the **%OvDataDir%\log** folder.

#### 7. **Drill down to the SiteScope user interface from HPOM - optional**

You can also use the Drill Down to SiteScope tool to enable opening the SiteScope user interface from the monitor or group service that was discovered by the monitor discovery policy and added to the HPOM Service Navigator.

For details on enabling the tool for HPOM for Windows, see ["How to Enable the Drill Down to](#page-280-0) [SiteScope Tool on HPOM for Windows" on next page.](#page-280-0)

<span id="page-279-2"></span>For details on enabling the tool for HPOM for UNIX/Linux/Solaris, see ["How to Enable the Drill](#page-281-0) [Down to SiteScope Tool on HPOM for UNIX/Linux/Solaris" on page 282](#page-281-0).

#### 8. **Troubleshooting**

For troubleshooting, you can check the following files:

- **n** System.txt file in the **<SiteScope Server>\%OvDataDir%\log** folder (for Linux: **<SiteScope Server>/var/opt/OV/log**).
- **n** agtrep.xml file in <SiteScope Server>\%OvDataDir%\datafiles folder (for Linux: **<SiteScope Server>/var/opt/OV/datafile**) to see the discovered instances the agent knows about.
- **n** <HPOM Server>\%OvShareDir%\server\log\OvSvcDiscServer.log to see what the HPOM server receives.

## <span id="page-280-0"></span>**How to Enable the Drill Down to SiteScope Tool on HPOM for Windows**

This task describes how to enable the Drill Down to SiteScope tool on the HPOM for Windows management server. This tool enables you to open the SiteScope user interface from the monitor or group service that was discovered by the monitor discovery policy and added to the HPOM Service Navigator.

**Note:** This task is part of a higher-level task. For details, see ["How to Enable SiteScope to](#page-269-0) [Send Events to HPOM or BSM" on page 270](#page-269-0).

This task includes the following steps:

- ["Prerequisites" below](#page-280-1)
- ["Install the Drill Down to SiteScope tool on the HPOM for Windows server" below](#page-280-2)
- ["Associate the tool with the SiteScope Service" below](#page-280-3)
- ["Launch the tool \(from the SiteScope service\)" on next page](#page-281-1)
- <span id="page-280-1"></span>• ["Launch the tool \(from the Tools repository\)" on next page](#page-281-2)

#### 1. **Prerequisites**

The Monitor Discovery policy must be enabled and deployed on the SiteScope Server node on HPOM.

<span id="page-280-2"></span>For task details, see ["How to Enable the SiteScope Monitor Discovery Policy" on page 277](#page-276-0).

### 2. **Install the Drill Down to SiteScope tool on the HPOM for Windows server**

- a. Log on to the HPOM for Windows server machine as an Administrator.
- b. Copy the **drillDownToSiteScope.vbs** file from the **<SiteScope root>\tools\OMIntegration\DrillDownTool\ForOMW** folder to **\\<HPOM server>\SPI-Share\SiteScope**.
- c. Upload the Drill Down to SiteScope tool to the HPOM server:
	- <sup>o</sup> Copy the **tls\_drillDownToSIS.mof** file from the **<SiteScope root>\tools\OMIntegration\DrillDownTool\ForOMW** folder to any folder on the HPOM server machine  $(\text{ctls path})$ .
	- <sup>o</sup> Open a command line and run the command:

>> ovpmutil cfg tls upl <tls path>\tls drillDownToSIS.mof

- <span id="page-280-3"></span>d. The Drill Down to SiteScope tool is available on the HPOM server under **Tools > SiteScope Tools**.
- 3. **Associate the tool with the SiteScope Service**
- a. In the HPOM for Windows console, open the Service Type Configuration Editor, select **Application Services > SiteScope**, and click **Properties**.
- <span id="page-281-1"></span>b. In the SiteScope Properties dialog box, click the **Tools** tab, select **SiteScope Tools**, and then click **OK.**

### 4. **Launch the tool (from the SiteScope service)**

- a. In the HPOM for Windows console, right-click the SiteScope service that you want to view (SiteScope monitor, group, or server service), and select **All Tasks > Launch Tool**.
- b. Select the **Drill Down to SiteScope** tool, and click **Launch**.
- <span id="page-281-2"></span>c. The SiteScope user interface opens displaying the selected monitor, group, or the default Dashboard view (if SiteScope Server service was selected).

### 5. **Launch the tool (from the Tools repository)**

- a. In the HPOM for Windows console, expand **Tools > SiteScope Tools**. In the right pane, right-click the **Drill Down to SiteScope** tool and select **All Tasks > Launch Tool**.
- b. In the Edit Parameters dialog box, select the monitor, group, or SiteScope Server service that you want to view, and click **Launch**.
- c. The SiteScope user interface opens displaying the selected monitor, group, or default Dashboard view (if SiteScope Server service was selected).

## <span id="page-281-0"></span>**How to Enable the Drill Down to SiteScope Tool on HPOM for UNIX/Linux/Solaris**

This task describes how to enable the Drill Down to SiteScope tools on the HPOM for UNIX/Linux/Solaris management server. This tool enables you to open the SiteScope user interface from events or from the monitor or group service that was discovered by the monitor discovery policy and added to the HPOM Service Navigator.

**Note:** This task is part of a higher-level task. For details, see ["How to Enable SiteScope to](#page-269-0) [Send Events to HPOM or BSM" on page 270](#page-269-0).

This task includes the following steps:

- ["Prerequisites" below](#page-281-3)
- ["Install the Drill Down to SiteScope tools on the HPOM for UNIX/Linux/Solaris server" on next](#page-282-0) [page](#page-282-0)
- ["Launch the tool \(from the SiteScope service\)" on next page](#page-282-1)
- <span id="page-281-3"></span>• ["Launch the tool \(from an event\)" on next page](#page-282-2)
- 1. **Prerequisites**

The Monitor Discovery policy must be enabled and deployed on the SiteScope Server node on HPOM.

For task details, see ["How to Enable the SiteScope Monitor Discovery Policy" on page 277](#page-276-0).

## <span id="page-282-0"></span>2. **Install the Drill Down to SiteScope tools on the HPOM for UNIX/Linux/Solaris server**

- a. Log on to the HPOM for UNIX/Linux/Solaris server machine as an Administrator.
- b. Open a command shell and create a new directory by typing:
	- # mkdir -p /opt/OV/newconfig/SiteScope
- c. Change to the SiteScope directory by typing:

```
cd /opt/OV/newconfig/SiteScope
```
- d. Copy the **DrillDownToSIS.tar** file from the **<SiteScope root>\tools\OMIntegration\DrillDownTool\ForOMX** folder to **/opt/OV/newconfig/SiteScope** on the HPOM server machine.
- e. Extract the .tar file to the current directory by typing:
	- # cd /opt/OV/newconfig/SiteScope
	- # tar -xvf DrillDownToSIS.tar
- f. Upload the Drill Down to SiteScope tools to the HPOM server by typing:
	- # cd /opt/OV/bin/OpC/

```
# opccfgupld -replace -subentity /opt/OV/newconfig/SiteScope/
DrillDownToSIS
```
- g. The Drill Down to SiteScope tools are available on the HPOM Administrator user interface under **Browse > All Tool Groups**.
- h. Assign **Drill Down to SiteScope tools** to the **opc\_adm** user.
	- <sup>o</sup> Click **Action > Assign to User/Profile...**
	- <sup>o</sup> Select **All Users > opc\_adm** and click **OK**.
- i. Update the HPOM user interface by selecting **File > Reload Configuration**.
- <span id="page-282-1"></span>j. The Drill Down to SiteScope tools are available on the HPOM server under **Tools > Drill Down to SiteScope tools**.

### 3. **Launch the tool (from the SiteScope service)**

- a. In the HPOM Administrator user interface, right-click the SiteScope service (server, group, or monitor), select **Start > Tools > Drill Down to SiteScope tools > Drill Down to SiteScope service**, and select the tool according to the service type selected.
- <span id="page-282-2"></span>b. The SiteScope user interface opens displaying the selected monitor, group, or default SiteScope Dashboard view.

### 4. **Launch the tool (from an event)**

- a. In the HPOM Administrator user interface, right-click an event and select **Start > Drill Down to SiteScope tools > Drill Down to SiteScope event**.
- b. The SiteScope user interface opens displaying the selected monitor that send the event.

## <span id="page-283-0"></span>**How to Enable SiteScope to Report Metrics to the HP Operations Agent**

**Note:** This section is relevant only to those users connecting SiteScopewith Operations Management in BSM 9.00 or later, or to HP Performance Manager 9.0 or later, and only when using the HP Operations agent.

This task describes how to enable SiteScope to report metrics data to HPOM and BSM reporting products.

This task includes the following steps:

- ["Prerequisites" below](#page-283-1)
- ["How to Enable SiteScope to Report Metrics to the HP Operations Agent" above](#page-283-0)
- <sup>l</sup> ["Enable SiteScope to send metrics" below](#page-283-2)
- <sup>l</sup> ["Enable monitor instances to send metrics" on next page](#page-284-0)
- <span id="page-283-1"></span>• ["Results" on next page](#page-284-1)

#### 1. **Prerequisites**

- **n** Only an administrator in SiteScope or a user granted **Edit integration preferences** permissions has the permissions to perform this task. For details, see ["User Management](#page-769-0) [Preferences" on page 770.](#page-769-0)
- **Performance Manager administrator must configure Performance Manager to connect to the** SiteScope node where the SiteScope instance is logging data. For details, refer to the Performance Manager documentation.

### 2. **Install the HP Operations agent on the SiteScope server**

You can install the HP Operations agent during or after a SiteScope installation from the SiteScope installation media. The agent enables SiteScope to act as data storage for metrics data collected by SiteScope.

For the supported HP Operations agent versions (and prerequisites), refer to the HP SiteScope Support Matrices section in the release notes.

<span id="page-283-2"></span>For details on installing the HP Operations agent, see the section on installing SiteScope in the HP SiteScope Deployment Guide.

#### 3. **Enable SiteScope to send metrics**

In **Preferences > Integration Preferences**, select an existing Operations Manager integration or click **HP Operations Manager Integration** to create a new integration. In the HP Operations Manager Integration dialog box, expand the **HP Operations Manager Metrics Integration** panel and select **Enable HP Operations Manager metrics integration**.

**Note:** Metrics integration with HP Operations Manager can be activated regardless of the

connection status between the HP Operations agent and the HPOM/BSM server, since metrics are collected by the agent.

<span id="page-284-0"></span>For user interface details, see ["HP Operations Manager Metrics Integration" on page 732](#page-731-0).

#### 4. **Enable monitor instances to send metrics**

For each monitor instance that you want to report metrics data to the agent data storage, expand **HP Integration Settings** in the monitor properties, and select **Report metrics to HP Operations agent** in the **HP Operations Manager Integration Settings** section.

For user interface details, see ["HP Operations Manager Integration Settings" on page 389.](#page-388-0)

**Tip:** You can enable reporting metrics for all Memory, CPU, Disk Space, and Windows Resources without having to select **Report metrics to HP Operations agent** in the monitor properties for each monitor instance. To do so, click the **Enable metrics reporting for specific monitors** button in **Integration Preferences > HP Operations Manager Integration > HP Operations Manager Metrics Integration** panel.

#### <span id="page-284-1"></span>5. **Results**

Each monitor metric is logged as an instance by the agent on the SiteScope host node, with the time and host as the instance identifier. The metrics data is collected from the agent data storage by HPOM and BSM for use in the reporting products.

Metrics error data is written to the **oa\_metric\_integration.log** file which is found in the **<SiteScope root directory>\logs** directory. For details on using log files, see ["Log Files](#page-1195-0) [Page" on page 1196](#page-1195-0).

## <span id="page-285-0"></span>**SiteScope-Operations Agent Metrics Alignment**

Metrics name alignment is the process of aligning metrics names in SiteScope with those used by Operations Manager Performance Agent (PA). Performance Manager can graph any metrics (whether aligned or not), and metrics alignment for all possible metrics is not required for viewing the data in Performance Manager.

Metrics name alignment has been performed for the commonly used metrics listed below.

**Note:** For more information on metrics provided by Performance Agent, refer to the HP Performance Agent Metric Help Viewer in the Performance Agent 5.0 documentation (http://support.openview.hp.com/selfsolve/document/KM864772/binary/ PA5\_MetricHelpView.html?searchIdentifier=-

65c7a852:127e60d1b54:6921&resultType=document). To enter the HP Software Self-solve Knowledge Base, you must log on with your HP Passport ID.

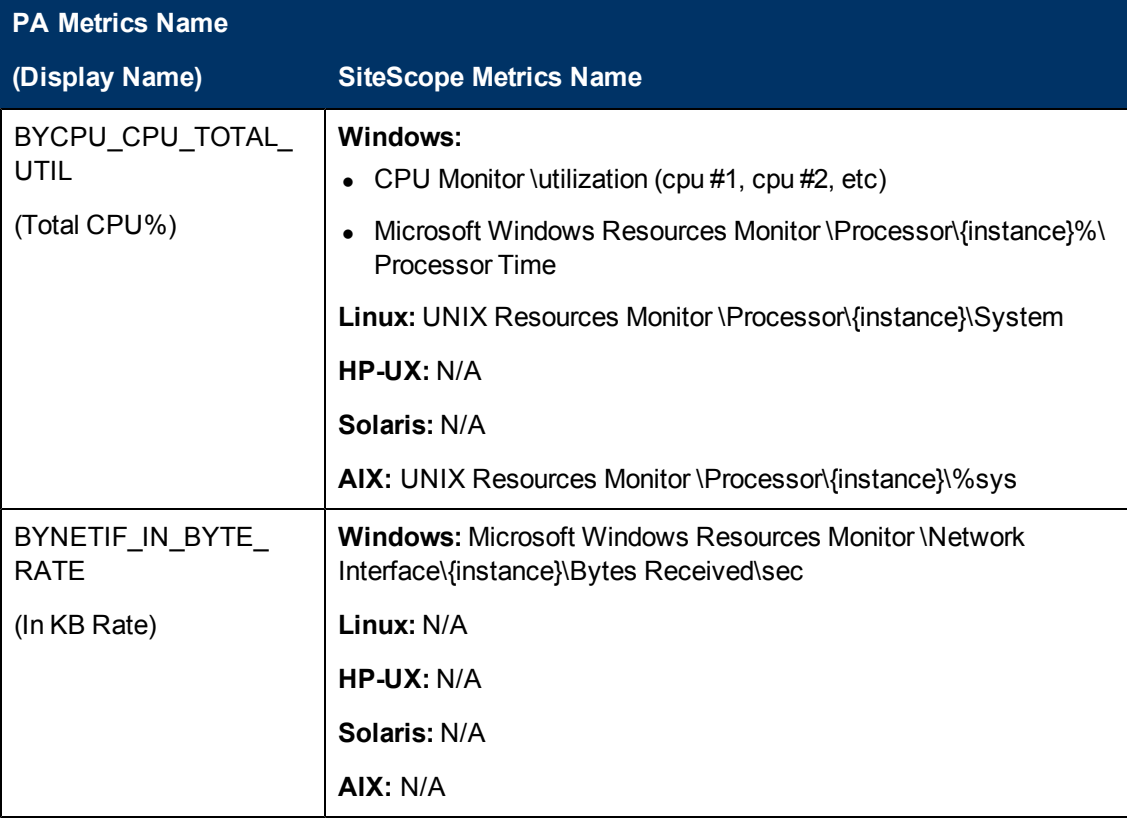

Chapter 10: Working with Operations Manager and BSM Using the HP Operations Agent

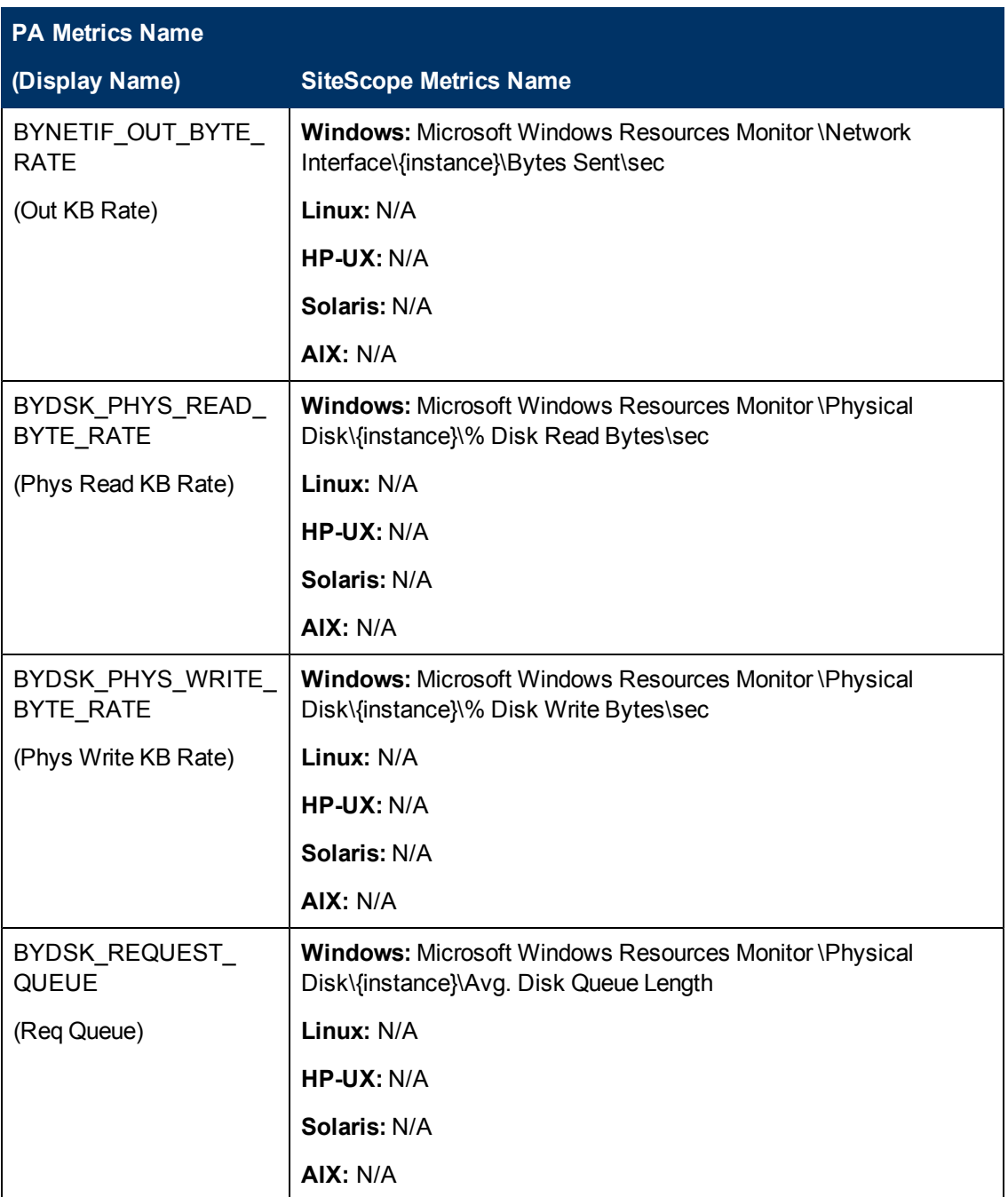

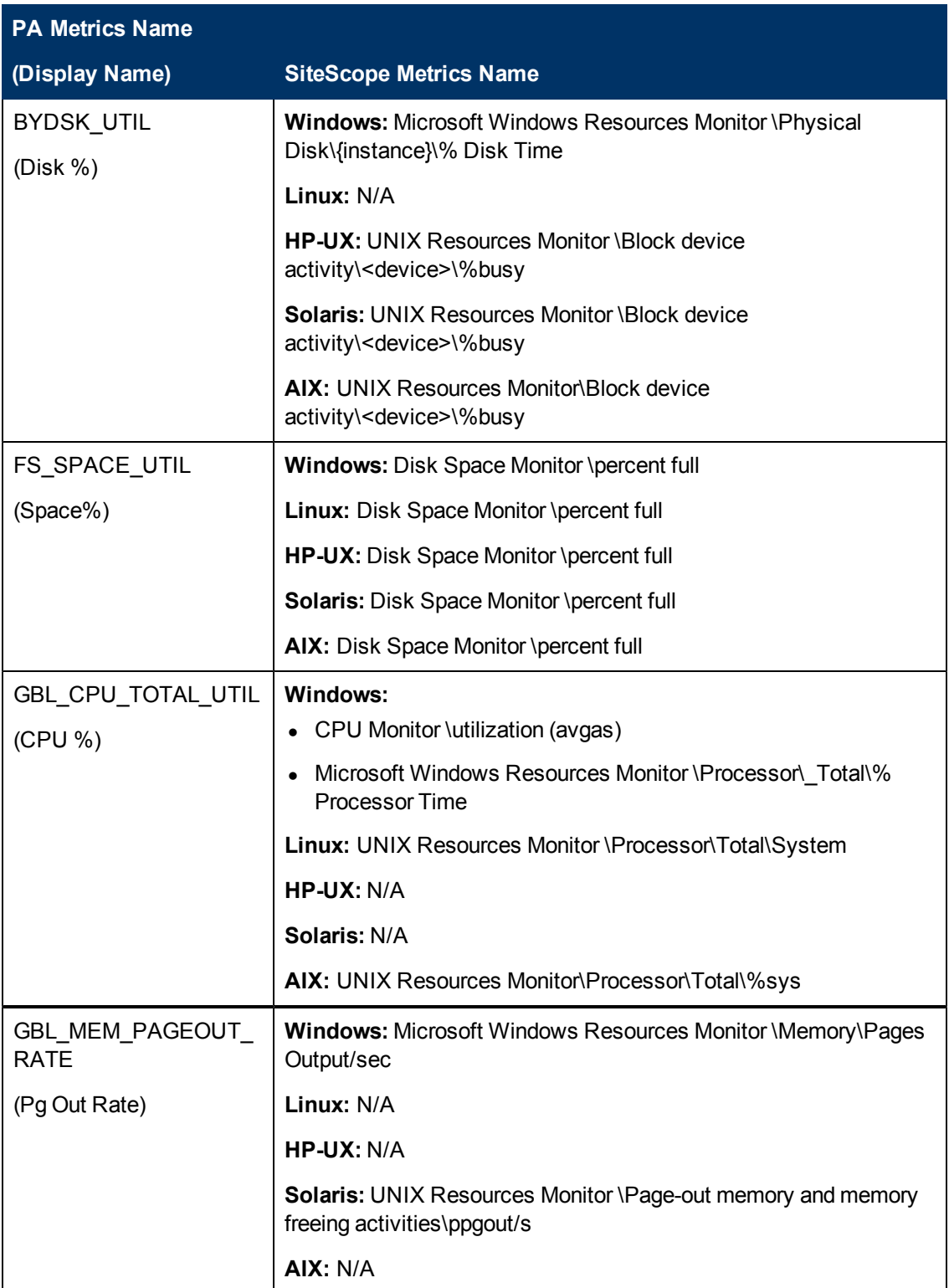
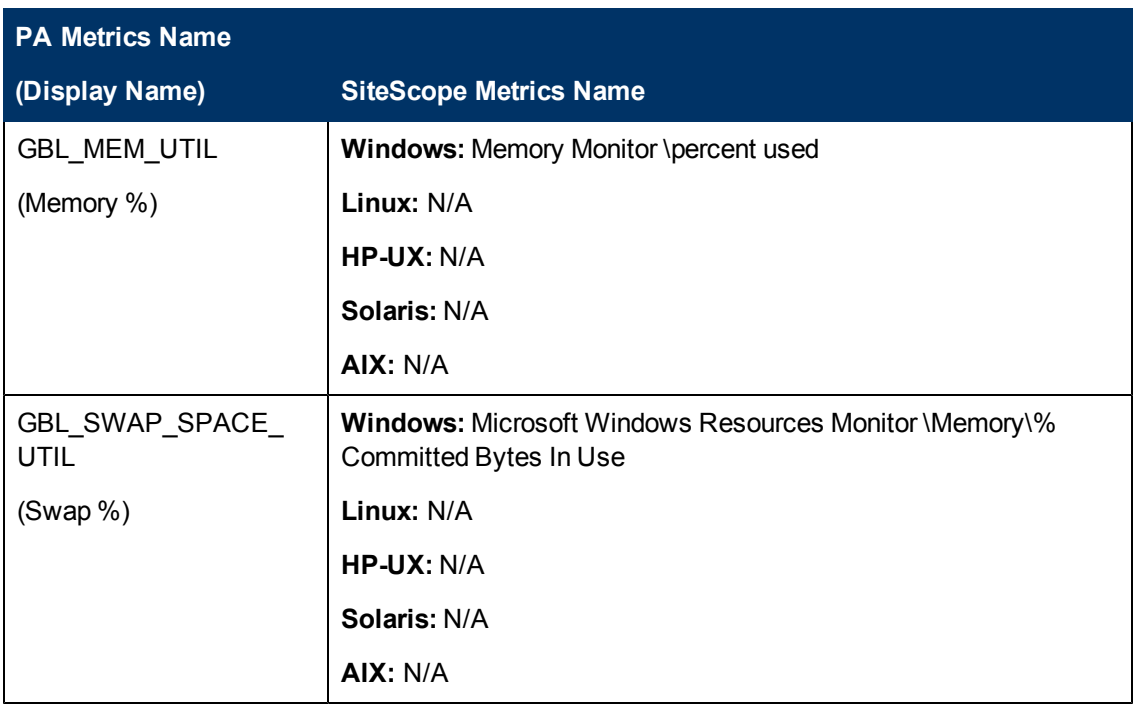

### **Sizing Recommendations for SiteScope-Operations Manager Metrics Integration**

While the default SiteScope configuration enables running thousands of monitors, sizing is important for planning the maximum number of monitors, metrics, and monitors types that can be stored within the SiteScope-HPOM metrics integration.

The sizing should not exceed:

- Maximum insertion rate of 1000 metrics per minute.
- Total retention storage of 1 GB.
- Total retention period of 5 weeks.

### **Definitions**

The following are definitions of the terms used in the validation calculations below:

- **Monitors**. The number of monitors that report metrics to HPOM Performance Manager.
- **Metrics**. The average number of metrics of the above mentioned monitors that report to HPOM Performance Manager.
- **Frequency**. The average frequency at which the above mentioned monitors feed data into the integration.

### **Validation**

When choosing the specific SiteScope monitors and metrics to store within the SiteScope-HPOM metrics integration, you should validate that the insertion and retention rates do not exceed the recommendations. You can do that using the formulae below:

<sup>l</sup> **Supported Insertion Rate Validation**:

(Monitors \* Metrics) / Frequency <= 1000 metrics/minute

<sup>l</sup> **Supported Retention Period Validation**:

(1000 MB) / ((Monitors \* Metrics / Frequency) \*  $0.07$  MB) = configured retention period in days (which should be less than the maximum retention period of 5 weeks)

where  $0.07$  MB is the storage size for each metric/minute per day.

### **Example**

If you have 2500 monitors that report data using the HPOM metrics integration, and every monitor has 4 metrics, the frequency of these monitors is every 10 minutes, and the average metric storage size per day is 0.07 MB, you will be able to store your historical data for 14 days.

Validation calculations:

#### **.** Insertion Rate Validation:

(2500 monitors \* 4 metrics) / 10 minutes = 1000 <= 1000 metrics/minute

#### **• Retention Period Validation:**

1000 MB / (((2500 \* 4 Metrics) / 10 minutes) \* 0.07 MB) = 14.28 days (<= 5 weeks)

# **Chapter 11**

# **Working with Network Node Manager i (NNMi)**

This chapter includes:

#### **Concepts**

- ["Sending SiteScope Events to NNMi" on next page](#page-292-0)
- ["Reporting Metrics to NNMi" on page 295](#page-294-0)

#### **Tasks**

- ["How to Configure SiteScope to Send Event Data to NNMi" on page 296](#page-295-0)
- ["How to Configure SiteScope to Report Metrics Data to NNMi" on page 298](#page-297-0)

#### **Reference**

- ["SNMP Trap Format for SiteScope Objects Sent to NNMi" on page 301](#page-300-0)
- ["SiteScope Monitor Metrics Reported to NNMi" on page 303](#page-302-0)

["Troubleshooting and Limitations" on page 306](#page-305-0)

## <span id="page-292-0"></span>**Sending SiteScope Events to NNMi**

SiteScope can be used as a data collector for Network Node Manager i (NNMi)—an event console used for network monitoring. SiteScope monitors the application side of the system that NNMi is monitoring, and uses SNMP Trap alerts to forward event data from any type of SiteScope monitor to NNMi. Events in SiteScope are based on SiteScope monitor metric status changes and triggered alerts.

SiteScope sends SNMP traps to NNMi which are converted to NNMi incidents. From the resulting incidents, an NNMi console user can launch SiteScope in the context of that monitor (using the URL in the SNMP trap format sent to the NNMi server). For the list of SNMP trap formats used to identify the SiteScope object sending the message to the NNMi server, see ["SNMP Trap Format](#page-300-0) [for SiteScope Objects Sent to NNMi" on page 301](#page-300-0).

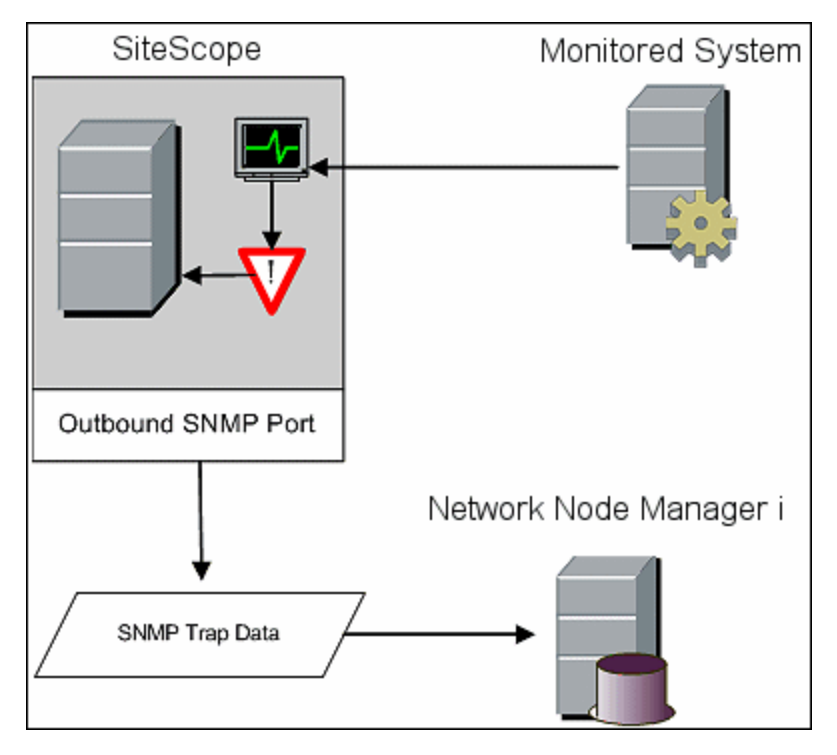

The following diagram illustrates the use of SiteScope as an event data collector for NNMi.

To enable SiteScope to send event data to NNMi, the SiteScope must be configured as a data collector for NNMi. This involves configuring an SNMP preference for the server to which you want to report the SNMP trap, and creating an SNMP Trap alert and assigning it to those monitors that you want to report to NNMi.

For details on configuring SiteScope to send events, see ["How to Configure SiteScope to Send](#page-295-0) [Event Data to NNMi" on page 296.](#page-295-0)

### **Supported Versions**

- SiteScope version 11.10 or later
- NNMi version 9.10 or later

For the most recent information about supported hardware platforms and operating systems, see the support matrices for all products.

### <span id="page-294-0"></span>**Reporting Metrics to NNMi**

SiteScope can also report metrics data to NNMi. To enable SiteScope to report metrics, the Generic Data Integration must be configured on the SiteScope server. The SiteScope–NNMi metrics integration populates the NNM iSPI Performance for Metrics Network Performance Server (NPS) with system metrics data collected by SiteScope monitors.

### **Supported Versions**

- SiteScope version 11.10 or later
- NNMi version 9.10 or later
- NNM ISPI Performance for Metrics version 9.10 or later

For the most recent information about supported hardware platforms and operating systems, see the support matrices for all products.

### **Supported SiteScope Monitors**

While SiteScope reports all monitor types, NNMi only recognizes and forwards data to NPS for consumption from the following SiteScope monitor types:

- CPU Utilization Monitor
- Disk Space Monitor
- Memory Monitor
- Microsoft Windows Resources Monitor (the Process monitored object)
- UNIX Resources Monitor (the Process monitored object)

The nodes being monitored must be managed in NNMi. The integration discards data for nodes that are not in the NNMi topology and for unmanaged nodes.

For details on how to configure SiteScope to communicate with NNM, see ["How to Configure](#page-297-0) [SiteScope to Report Metrics Data to NNMi" on page 298.](#page-297-0)

For details on how to configure NNMi to communicate with SiteScope, refer to the NNMi Deployment Reference included on the NNMi product media.

## <span id="page-295-0"></span>**How to Configure SiteScope to Send Event Data to NNMi**

This task describes how to configure SiteScope to send event data to NNMi.

This task includes the following steps:

- ["Create an SNMP preference for reporting the SNMP Trap to the NNMi server" below](#page-295-1)
- <span id="page-295-1"></span>• ["Configure a SiteScope alert to send events to NNMi" below](#page-295-2)
- ["Results" on next page](#page-296-0)
- 1. **Create an SNMP preference for reporting the SNMP Trap to the NNMi server**

In SiteScope, select **Preferences > SNMP Preferences**, and create a preference for the server to which you want to report the SNMP trap using the following settings:

- <sup>n</sup> **SNMP trap ID.** Select **Enterprise-Specific SNMP trap ID**, and enter **1**.
- <sup>n</sup> **SNMP object ID.** Select **Preconfigured SNMP object IDs** and choose **HP SiteScope Event** from the list.

Complete the other SNMP trap fields as required.

<span id="page-295-2"></span>For user interface details, see ["Send/Receive SNMP Trap Dialog Box" on page 765](#page-764-0).

#### 2. **Configure a SiteScope alert to send events to NNMi**

Create a SiteScope alert and configure an SNMP Trap alert action for each monitor state.

- a. In the SiteScope monitor tree, right-click the **SiteScope** root and select **New > Alert**.
- b. In the Alert Targets panel, select the groups, monitors, or both, to trigger this alert. For user interface details, see ["New/Edit Alert Dialog Box" on page 1240.](#page-1239-0)
- c. In the Alert Actions panel, click **New Alert Action** and select **SNMP Trap** action type. For user interface details, see ["Action Type Dialog Box" on page 1247](#page-1246-0).
- d. In the Alert Action: SNMP Trap dialog box, configure an SNMP Trap alert action for each monitor state.
	- <sup>o</sup> In the Action Type Settings panel, select **SiteScopeEvent.xml** from the **Template** list. This template contains the format and content of messages sent by SNMP to NNMi when a SNMP trap is triggered. You can copy and customize this template which is located in the **<SiteScope root directory>\templates.snmp**. For user interface details, see ["SNMP Trap Alert Properties" on page 1260.](#page-1259-0)
	- In the Status Trigger panel, select an SNMP trap status. For user interface details, see ["Status Trigger Panel" on page 1261](#page-1260-0).
	- Repeat step 2c for each monitor state in the Status Trigger panel (Error, Warning, Good, and Unavailable).

#### **Example:**

The example shows an NNMi alert with an SNMP trap alert action for each trigger status (Error, Warning, Good, and Unavailable).

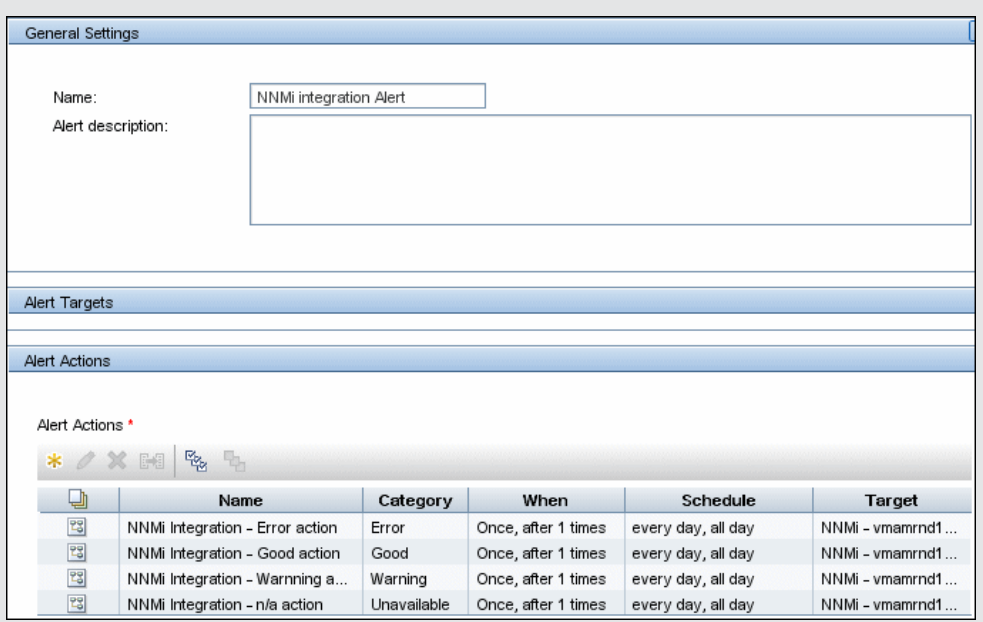

#### <span id="page-296-0"></span>3. **Results**

When an alert is triggered in SiteScope as a result of monitor status change, the alert reports an SNMP trap to the NNMi server. NNMi reads the SNMP trap, translates the attributes, and displays the SiteScope event data in the NNMi Incidents Console.

For details on the NNMi Incidents Console, refer to the NNMi Deployment Reference included on the NNMi product media.

## <span id="page-297-0"></span>**How to Configure SiteScope to Report Metrics Data to NNMi**

This task describes how to configure SiteScope to report metrics data to NNMi.

This task includes the following steps:

- ["Enable the integration on the NNMi server" below](#page-297-1)
- ["Configure SiteScope to communicate with NNMi using SSL" below](#page-297-2)
- $\bullet$  ["Create a search/filter tag to identify the NNMi server" below](#page-297-3)
- ["Configure the connection between SiteScope and the NNMi server" below](#page-297-4)
- ["Configure the monitors that contribute to SiteScope reports on the NNMi server" on next page](#page-298-0)
- <span id="page-297-1"></span>• ["Results" on page 300](#page-299-0)

#### 1. **Enable the integration on the NNMi server**

For details on how configure the NNMi metrics integration in the NNMi console, see "HP NNMi—HP SiteScope System Metrics Integration" in NNMi Deployment Reference included on the NNMi product media.

#### <span id="page-297-2"></span>2. **Configure SiteScope to communicate with NNMi using SSL**

a. In SiteScope, select **Preferences > Certificate Management**, and click the **Import**

**Certificates \*** button. For user interface details, see ["Import Certificates Dialog Box" on](#page-605-0) [page 606](#page-605-0).

- b. Under **Source Selection**, provide information to identify the NNMi management server to SiteScope:
	- <sup>o</sup> Select **Host**, and enter the fully-qualified domain name of the NNMi management server.
	- If necessary, change the port number to match the HTTPS port on the NNMi management server.
- c. Click **Load**. The NNMi certificate information appears under **Loaded Certificates**. Note the certificate alias.
- <span id="page-297-3"></span>d. Select the NNMi certificate, and then click **Import**. The imported certificate is listed on the Certificate Management keystore list.

#### 3. **Create a search/filter tag to identify the NNMi server**

- a. In SiteScope, select **Preferences > Search/Filter Tags**, and click the **New Tag** button. For user interface details, see ["New/Edit Tag Dialog Box" on page 111](#page-110-0)
- <span id="page-297-4"></span>b. Enter a tag name (for example, NNMi upload) and at least one value.

#### 4. **Configure the connection between SiteScope and the NNMi server**

- a. In SiteScope, select **Preferences** > **Integration Preferences**, click the **New Integration**  $\ast$ button, and then click **Data Integration**. For user interface details, see ["Data](#page-719-0) [Integration Preferences Dialog Box" on page 720.](#page-719-0)
- b. Under **General Settings**, enter a name (for example, NNMi\_receiver) and a description (optional).
- c. Under **Data Integration Preferences Settings**, include the following settings:
	- <sup>o</sup> In the **Receiver URL** field, paste the URL returned after enabling the integration in the NNMi Console. For example:

```
https://NNMi_server.example.com:443/sitescope-
adapter/sitescopereceiver
```
- <sup>o</sup> Select the **GZIP compression** check box.
- <sup>o</sup> Clear the **Include additional data** and **Error on redirect** check boxes. (These are the default settings.)
- <sup>o</sup> Select the **Authentication when requested** check box. (This is the default setting.)
- <sup>o</sup> Clear the **Disable integration** check box. (This is the default setting.)
- $\circ$  For all other settings, the default configuration is acceptable.
- d. Under **Web Server Security Settings**, enter the user name and password for the NNMi user that was specified on the integration configuration form in the NNMi console. Contact your NNMi administrator for assistance.
- <span id="page-298-0"></span>e. Under **Reporting Tags**, select the search/filter tag that you created in the ["Create a](#page-297-3) [search/filter tag to identify the NNMi server" on previous page](#page-297-3) step (for example, NNMi upload).

#### 5. **Configure the monitors that contribute to SiteScope reports on the NNMi server**

- a. Create new monitors or identify existing monitors of the supported types (as required):
	- <sup>o</sup> CPU Utilization Monitor
	- <sup>o</sup> Disk Space Monitor
	- <sup>o</sup> Memory Monitor
	- <sup>o</sup> Microsoft Windows Resources Monitor (the Process monitored object)
	- <sup>o</sup> UNIX Resources Monitor (the Process monitored object)

Configure monitor settings. For a description of the monitor settings, see the help for the specific monitor in HP SiteScope Monitor Reference.

For the list of available counters, see ["SiteScope Monitor Metrics Reported to NNMi" on](#page-302-0) [page 303.](#page-302-0)

b. Add the search/filter tag that you created in the ["Create a search/filter tag to identify the](#page-297-3)

[NNMi server" on previous pages](#page-297-3)tep (for example, NNMi\_upload) to the monitors that should pass data to NNMi.

The integration can only process data for managed nodes in the NNMi topology. So, only apply the tag to monitors on nodes in the NNMi topology.

**Tip:** It is recommended to organize the monitors that pass data to NNMi into one monitor group.

#### <span id="page-299-0"></span>6. **Results**

The NNM iSPI Performance for Metrics Network Performance Server (NPS) is populated with system metrics data collected by the SiteScope monitors.

For more details, refer to the NNMi Deployment Reference included on the NNMi product media.

## <span id="page-300-0"></span>**SNMP Trap Format for SiteScope Objects Sent to NNMi**

Following is a list of SNMP trap formats used to identify the SiteScope object sending the message to the NNMi server. This enables an NNMi console user to launch SiteScope in the context of that monitor.

The SNMP trap formats are stored in the SiteScope**Event.xml** file which is located in the **<SiteScope root directory>\templates.snmp** folder.

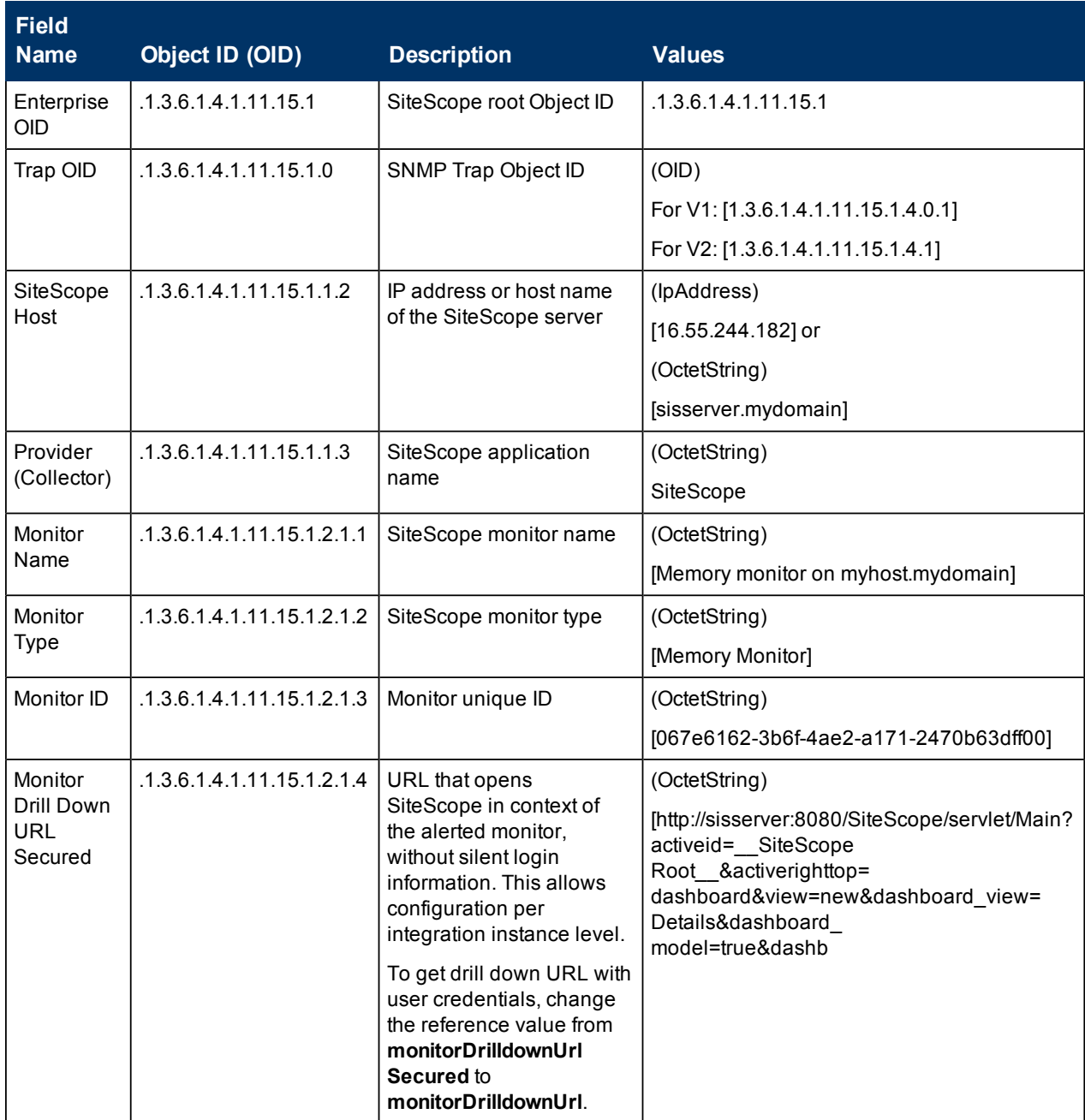

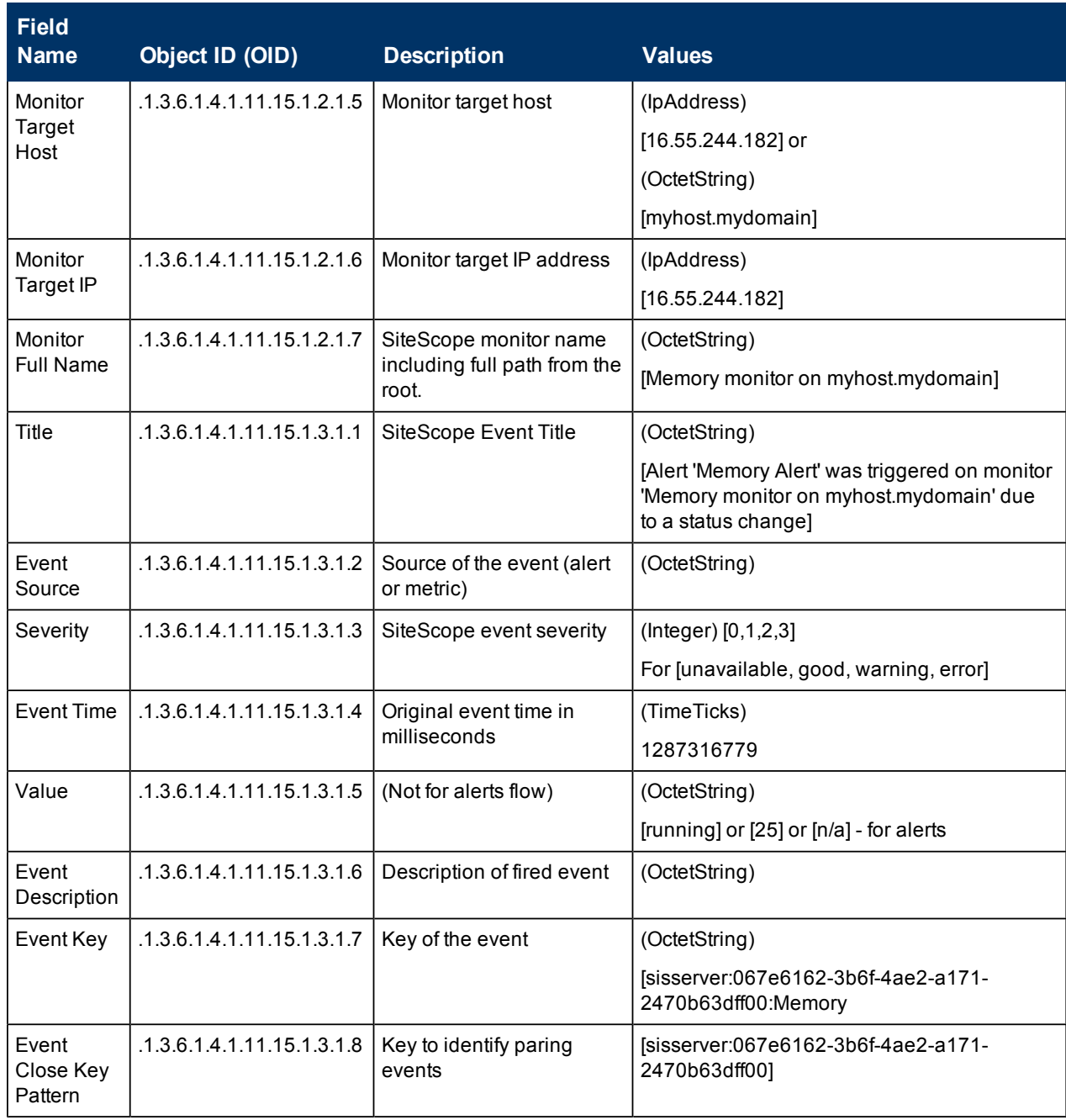

## <span id="page-302-0"></span>**SiteScope Monitor Metrics Reported to NNMi**

Following is a list of SiteScope monitor metrics that are reported to the NNMi server.

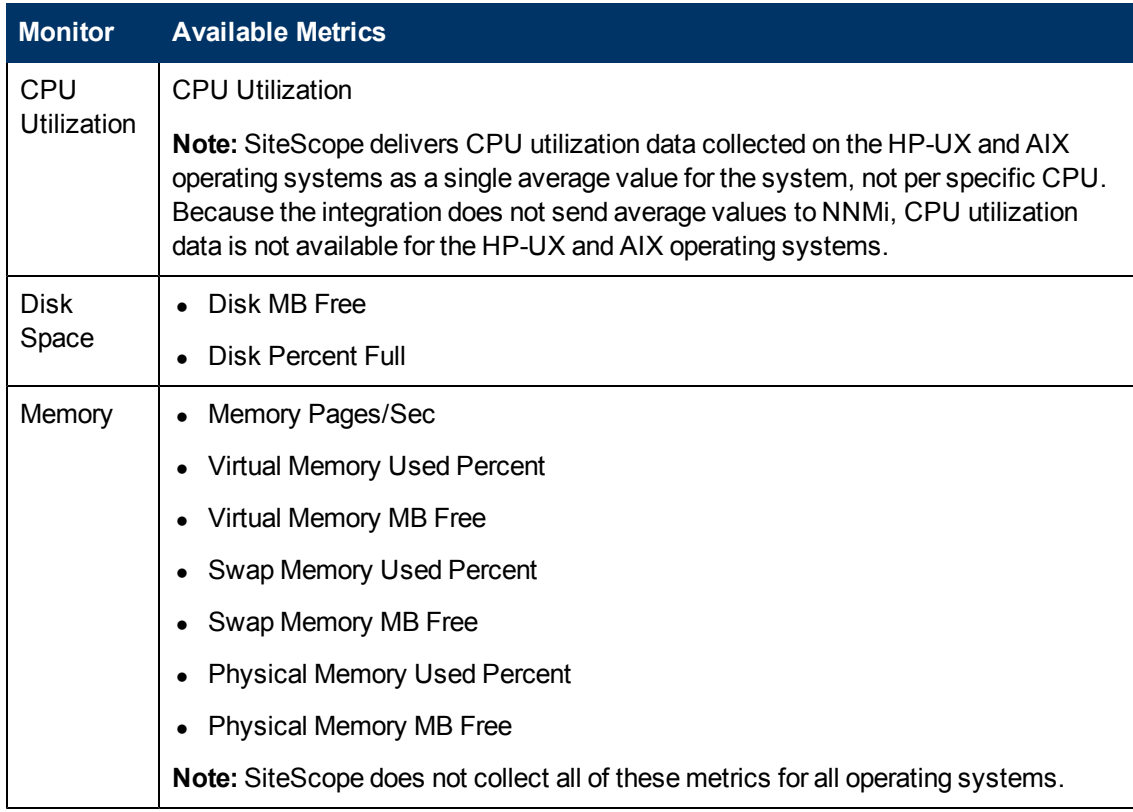

#### **Using SiteScope**

Chapter 11: Working with Network Node Manager i (NNMi)

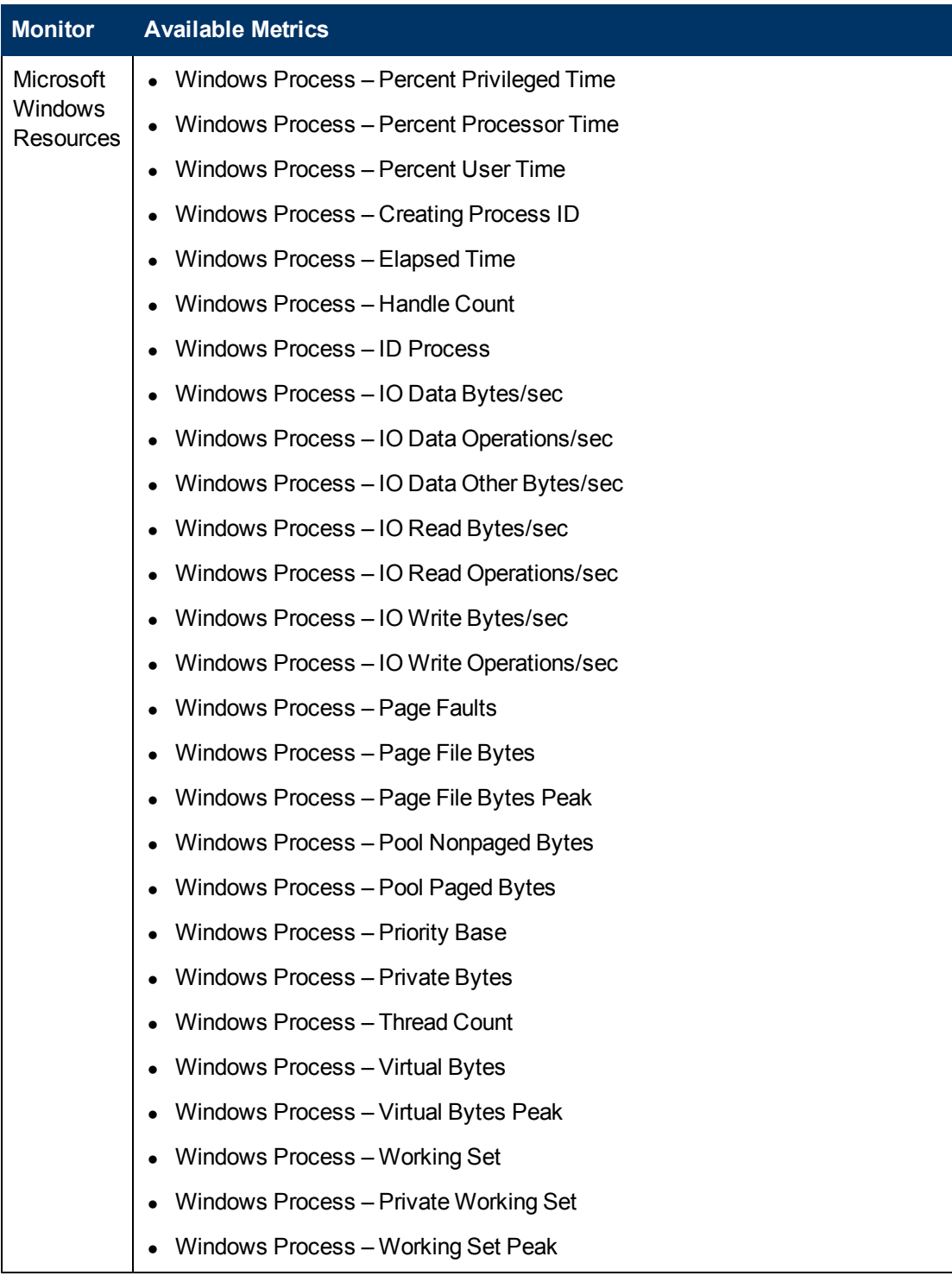

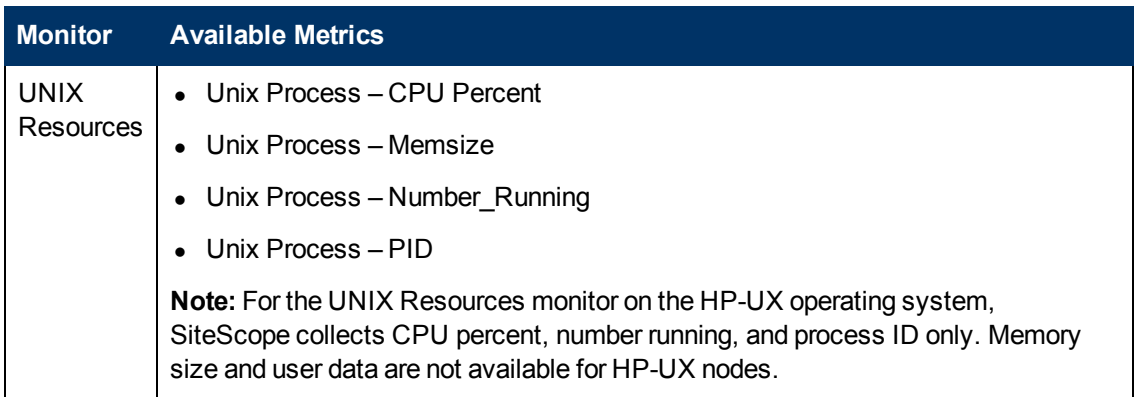

## <span id="page-305-0"></span>**Troubleshooting and Limitations**

This section describes troubleshooting and limitations when integrating SiteScope with NNMi.

#### **SiteScope-NNMi Event Integration**

If the NNMi incident views do not contain any SiteScope monitor alert incidents, verify in SiteScope that at least one monitor alert has been configured to send SNMP traps to NNMi. For details, see ["Configure a SiteScope alert to send events to NNMi" on page 296.](#page-295-2)

For troubleshooting the integration from the NNMi side, refer to the section on troubleshooting NNMi—SiteScope Events Integration in the NNMi Deployment Reference.

#### **SiteScope-NNMi Metrics Integration Data Flow**

Check the SiteScope error log files (**data\_integration.log**) for messages relating to problems with the data integration. For more information, see ["Using Log Files" on page 1146](#page-1145-0).

For troubleshooting the integration from the NNMi side, refer to the section on troubleshooting NNMi—SiteScope system metrics in the NNMi Deployment Reference.

# **Chapter 12**

# **SiteScope for Load Testing**

This chapter includes:

#### **Concepts**

**.** ["Using SiteScope for Load Testing" on next page](#page-307-0)

## <span id="page-307-0"></span>**Using SiteScope for Load Testing**

Performance metrics collected by SiteScope can be utilized by load testing analysis products and solutions, for example, by HP LoadRunner and HP Performance Center. When running a load testing scenario, it is sometimes necessary to correlate the behavior of the application under test with various software and hardware performance metrics available from the system where the application is running.

When using LoadRunner or Performance Center, you can choose a performance data collection option through a native solution available in the products or through SiteScope. In a variety of cases, SiteScope provides more monitoring options and deeper performance coverage of systems and applications.

SiteScope for Load Testing is an installation option of SiteScope which is optimized for load testing scenarios and provided for LoadRunner and Performance Center users. This installation type is not meant to monitor production environments. As a result, some options which are available in a regular SiteScope installation are not available in SiteScope for Load Testing.

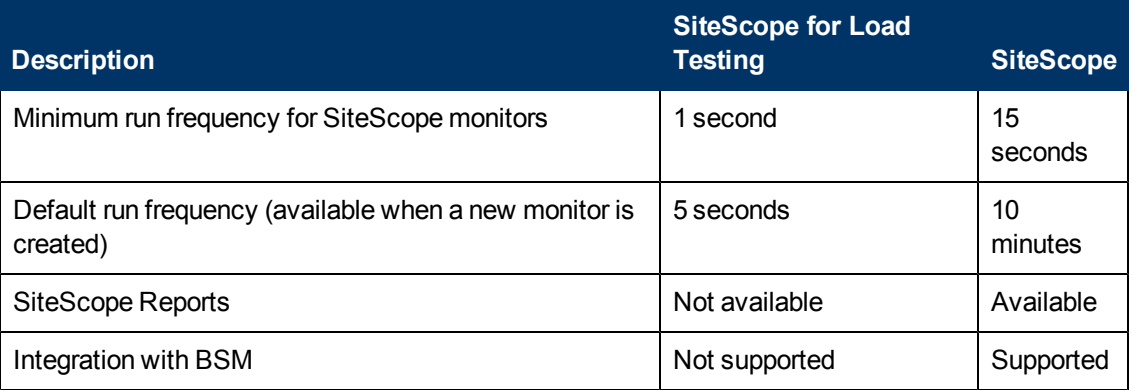

The main differences between regular SiteScope and SiteScope for Load Testing are:

**Note:** The integration between SiteScope and LoadRunner or Performance Center should be configured in the respective load testing product and not in SiteScope. For more information, see "How to Set Up the Monitoring Environment - Workflow", "Configuring Monitors User Interface", and "SiteScope Resource Monitoring" in the HP LoadRunner Controller User Guide, and "Adding Hosts" in the HP Performance Center Administrator Guide.

### **Supported Versions**

For the list of supported LoadRunner and Performance Center versions, see the HP SiteScope for Load Testing Support Matrix in the SiteScope release notes (in SiteScope, select **Help > What's New?**).

**Part 3**

# **Monitors**

# **Chapter 13**

# **Working with SiteScope Groups**

This chapter includes:

#### **Concepts**

**.** ["SiteScope Groups Overview" on next page](#page-310-0)

#### **Tasks**

• ["How to Manage a Group" on page 313](#page-312-0)

#### **Reference**

• ["New SiteScope Group Dialog Box" on page 316](#page-315-0)

### <span id="page-310-0"></span>**SiteScope Groups Overview**

A group is a collection of one or more monitors. It might contain several of one type of monitor, such as URL monitors, or several different monitors that track a specific part of your Web environment, such as a Web server, URL, and network parameters related to a specific transaction. You create group containers to make the deployment of monitors and associated alerts manageable and effective for your environment and organization. It is also useful to group monitors that should generate similar alerts.

Each SiteScope monitor instance that you create must belong to a SiteScope group, either a top level group or a subgroup nested within other group containers.

For example, if you intend to monitor a large number of processes running on your system, you may want all of them to be in a single group named **Processes**. If you are monitoring processes on several machines using remote monitors, you could create a primary group called **Processes** with several subgroups named after each of the remote machines that you are monitoring.

When you add a new monitor you either add it to an existing group, or you must first create a group for it. You can add groups individually to SiteScope, or you can deploy groups along with multiple monitors by using templates. For details on templates, see ["SiteScope Templates Overview" on](#page-822-0) [page 823](#page-822-0).

You can perform mass operations on group objects using the Manage Groups and Monitors feature. This enables you to perform move, copy, delete, run monitors in group, enable/disable monitors, and enable/disable associated alert actions on multiple SiteScope objects. For details, see ["Manage Monitors and Groups Dialog Box" on page 77.](#page-76-0)

**Note:** You can also use the SiteScope API when working with groups. For details, see ["Using](#page-42-0) [the SiteScope Configuration API" on page 43.](#page-42-0)

This section contains the following topics:

- ["Copying or Moving Existing Groups" below](#page-310-1)
- <span id="page-310-1"></span>• ["Creating Group Alerts and Reports" on next page](#page-311-0)

#### **Copying or Moving Existing Groups**

In addition to creating groups, you can copy or move existing groups to a new location within the SiteScope tree. Copying or moving a group duplicates the configuration settings for the group and all monitors within the group. After copying or moving a group, you normally need to edit the group and the configuration properties for each individual monitor within the group to direct the monitors to a unique system or application. Otherwise, the monitors in the group duplicate the monitoring actions of the original group.

**Tip:** Instead of copying groups which can lead to redundant monitoring, use templates to more efficiently replicate common group and monitor configuration patterns. For more information about working with templates, see ["SiteScope Templates" on page 822](#page-821-0).

**Note:**

- To avoid group identity problems within SiteScope, object names must be unique within the parent group. If you copy or move a group to another group in which there is group with exactly the same name, SiteScope automatically adds a suffix (number) to the end of the copied/moved group's name.
- You cannot move or copy a monitor group to its subgroup.

#### <span id="page-311-0"></span>**Creating Group Alerts and Reports**

After creating a group, you can create alerts and reports for the group. By default, group alerts and reports are associated with all monitors within the group.

You create an alert by adding an alert definition to a group container. This means that when any one monitor in the group reports the status category defined for the alert (for example, error or warning), the group alert is triggered. You can configure a group alert to exclude one or more of the monitors in the group by using the **Alert targets** selection tree. For details on this topic, see ["SiteScope Alerts Overview" on page 1202](#page-1201-0).

You create a group report by adding a report definition to a group container. You can configure a group report to exclude one or more of the monitors in the group by using the **Monitors and groups to report on** selection tree. For details on this topic, see ["SiteScope Reports Overview" on page](#page-1270-0) [1271](#page-1270-0).

If you delete a group, SiteScope removes the applicable monitor actions and disables any alert actions associated with the group.

### <span id="page-312-0"></span>**How to Manage a Group**

This task describes the steps involved in managing a group.

This task includes the following steps:

- ["Create SiteScope groups and subgroups" below](#page-312-1)
- ["Add URL links to group descriptions optional" below](#page-312-2)
- <sup>l</sup> ["Create monitor instances" on next page](#page-313-0)
- ["Set group dependencies optional" on next page](#page-313-1)
- ["Set up group alerts optional" on next page](#page-313-2)
- ["Set up group reports optional" on next page](#page-313-3)
- <span id="page-312-1"></span>• ["Results" on next page](#page-313-4)

#### 1. **Create SiteScope groups and subgroups**

Create groups according to the monitor hierarchy which you want to implement. For example, you can create groups of locations, server types, network resources, and so forth.

- **Create a new group.** Right-click the SiteScope or group container in which to create the group, and select **New > Group**. For user interface details, see ["New SiteScope Group](#page-315-0) [Dialog Box" on page 316](#page-315-0).
- **Example 2 I** Create a group by copying or moving an existing group.
	- <sup>o</sup> Right-click the group you want to copy, and click **Copy**. Right-click the location in the monitor tree where you want to copy the group container, and click **Paste**.
	- <sup>o</sup> Right-click the group you want to move, and click **Cut**. Right-click the location in the monitor tree where you want to move the group container, and click **Paste**.
	- <sup>o</sup> To copy or move multiple monitors and groups to a target group, click the **Manage**

**Monitors and Groups** button in the monitor tree toolbar. Select the objects for copying or moving and click **Copy/Cut**. Select the destination group and click **Paste**. For user interface details, see ["Manage Monitors and Groups Dialog Box" on page 77](#page-76-0).

#### <span id="page-312-2"></span>2. **Add URL links to group descriptions - optional**

You can add additional information to describe a group, and include HTML tags for hyperlinks to enable you to access URLs from the SiteScope Dashboard.

- a. To add a hyperlink, open the Properties tab for the selected group.
- b. Expand the **General Settings** panel and enter the URL in the **Group description** field. For example, <a href="http://www.hp.com">My Link</a>.
- c. Click the **Dashboard** tab. A URL is displayed in the **Description** field for the selected group. To open the URL, click the group's **Description** field, and then click the link.

**Tip:** To automatically adjust the row height to make all cell contents visible in the Dashboard, select the **Wrap text** option in Dashboard Settings. For details, see ["Dashboard Settings Dialog Box" on page 1093](#page-1092-0).

#### <span id="page-313-0"></span>3. **Create monitor instances**

Select the monitor instances you want to add to the group.

<span id="page-313-1"></span>For task details, see ["How to Deploy a Monitor" on page 343](#page-342-0).

#### 4. **Set group dependencies - optional**

You can set group dependencies to make the running of monitors in this group dependent on the status of another monitor.

For concept details, see ["Monitoring Group Dependencies" on page 331](#page-330-0).

#### **Example:**

The monitors in the group being configured run normally as long as the monitor selected in the **Depends on** box reports the condition selected in the **Depends condition** box. In this example, the group being configured is enabled only when the **Service** monitor reports a status of Good.

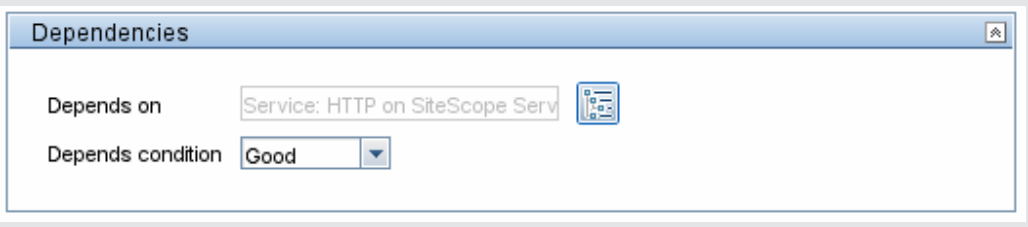

#### <span id="page-313-2"></span>5. **Set up group alerts - optional**

Create alerts to send notification of an event or change of status in some element or system in your infrastructure.

To create an alert for the group, right-click the group and select **New > Alert**. For each alert scheme, you can create one or more alert actions. In the New Alert dialog box, click **New Alert Action** to start the Alert Action wizard.

<span id="page-313-3"></span>For task details, see ["How to Configure an Alert" on page 1224.](#page-1223-0)

#### 6. **Set up group reports - optional**

Create reports to display information about how the servers and applications you are monitoring have performed over time.

To create a report for the group, right-click the group and click **Reports**. Select a report type and configure the report settings.

<span id="page-313-4"></span>For task details, see ["How to Create a Report" on page 1275.](#page-1274-0)

#### 7. **Results**

The monitor group, including its monitors, alerts, and reports, is added to the monitor tree.

## <span id="page-315-0"></span>**New SiteScope Group Dialog Box**

The New SiteScope Group dialog box enables you to define a new group for SiteScope, or a subgroup for an existing monitor group.

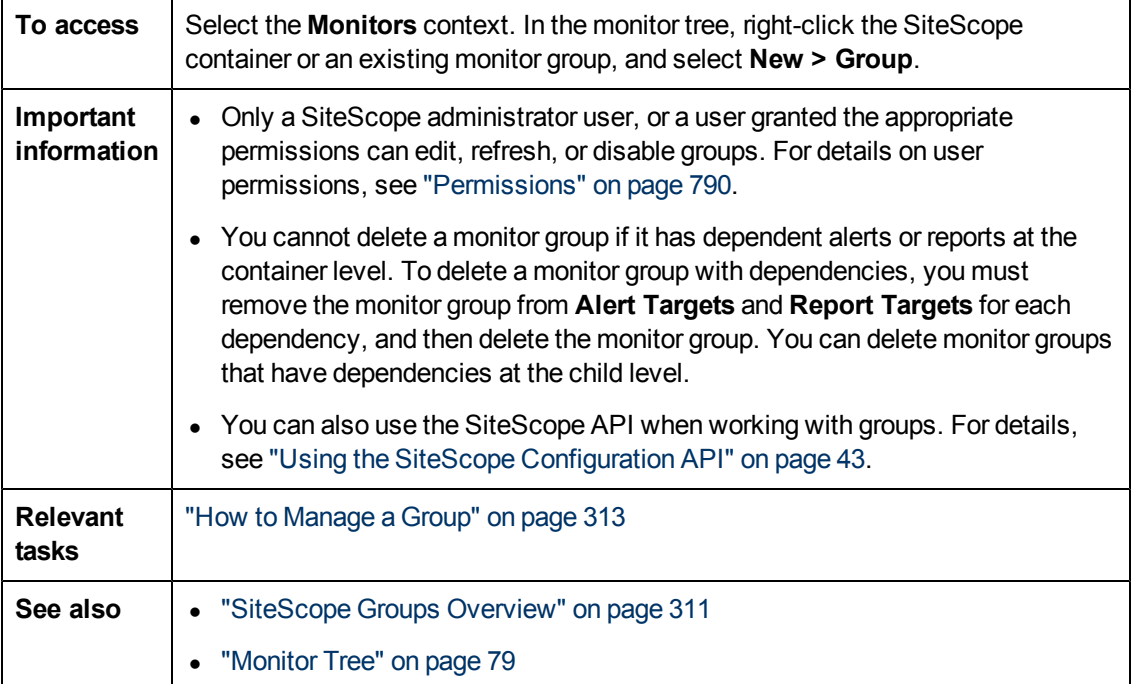

The following elements are found throughout the New SiteScope Group dialog box:

#### **General Settings**

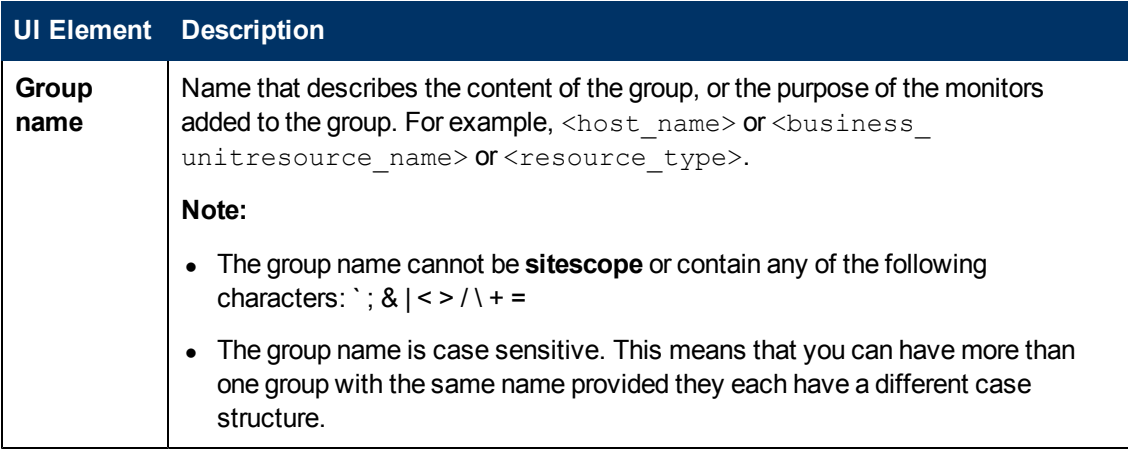

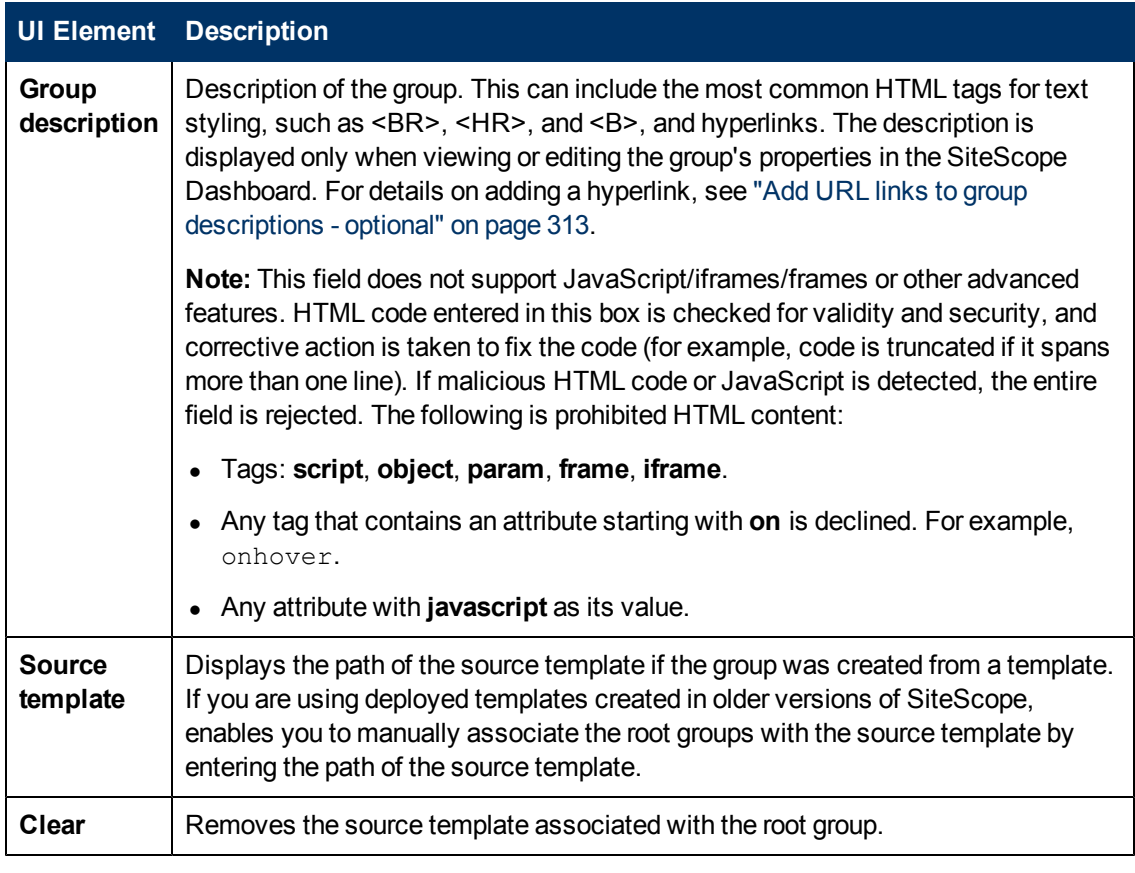

### **Dependencies**

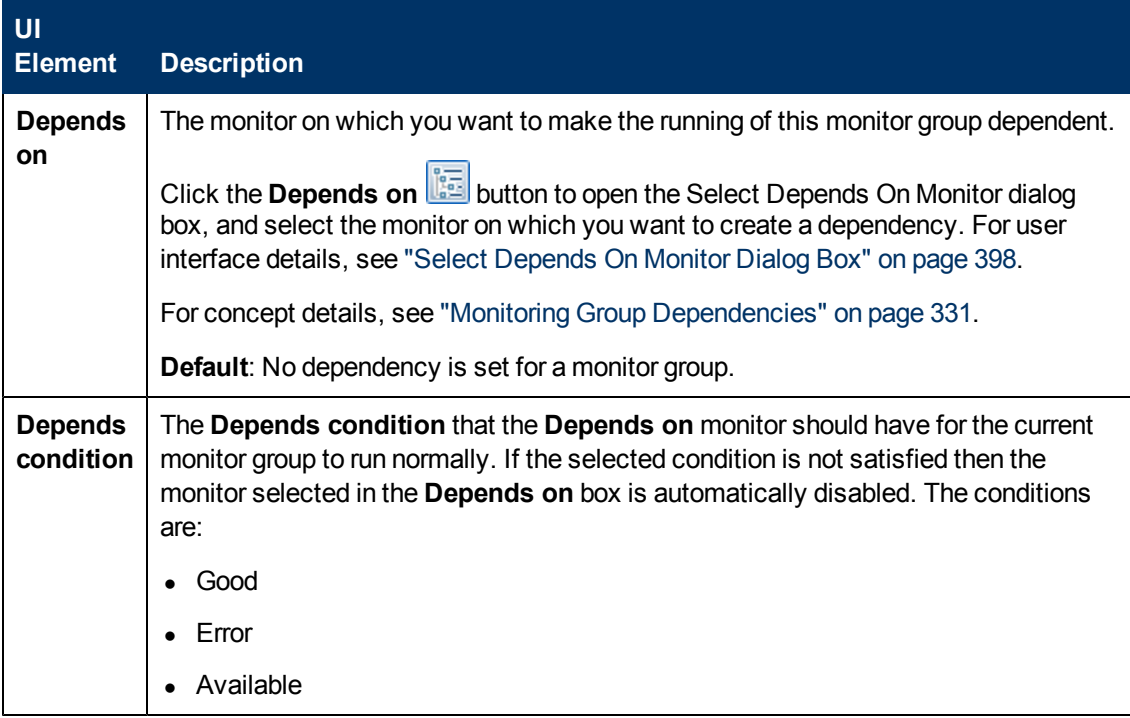

#### **Search/Filter Tags**

User interface elements are described below (unlabeled elements are shown in angle brackets):

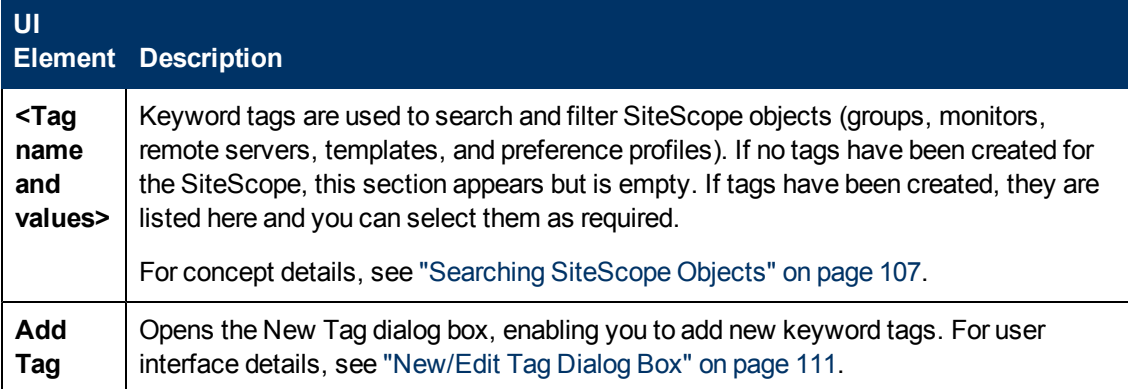

# **Chapter 14**

# **Working with SiteScope Monitors**

This chapter includes:

#### **Concepts**

- ["SiteScope Monitors Overview" on next page](#page-319-0)
- <sup>l</sup> ["SiteScope Monitor Categories" on page 321](#page-320-0)
- ["Using Custom Monitors" on page 324](#page-323-0)
- ["Monitoring Remote Servers" on page 330](#page-329-0)
- ["Monitoring Group Dependencies" on page 331](#page-330-0)
- ["Setting Status Thresholds" on page 334](#page-333-0)
- ["Setting Status Thresholds Using a Baseline" on page 337](#page-336-0)

#### **Tasks**

- ["How to Deploy a Monitor" on page 343](#page-342-0)
- ["How to Set Monitor Thresholds Using a Baseline" on page 346](#page-345-0)

#### **Reference**

- ["Monitor Categories List" on page 352](#page-351-0)
- <sup>l</sup> ["Monitors Supported in SiteScopes Installed on Windows Environments Only" on page 357](#page-356-0)
- ["Monitors Supporting Windows Management Instrumentation \(WMI\)" on page 358](#page-357-0)
- ["Ports Used for SiteScope Monitoring" on page 361](#page-360-0)
- ["List of Deprecated SiteScope Monitors" on page 366](#page-365-0)
- ["SiteScope Monitors User Interface" on page 367](#page-366-0)

## <span id="page-319-0"></span>**SiteScope Monitors Overview**

SiteScope monitors are tools for automatically connecting to and querying different kinds of systems and applications used in enterprise business systems. The different monitor types provide the generic capabilities for performing actions specific to different systems. You create one or more instances of a monitor type to instruct SiteScope how to monitor specific elements in your IT infrastructure.

For example, you can create 100 monitor instances that instruct the SiteScope CPU Monitor type to connect to and measure CPU utilization on remote servers. Each monitor instance contains a different setting defining which remote server is to be monitored and how often. SiteScope is then configured to automatically monitor the CPU utilization on 100 servers at regular intervals.

Monitor instances that you create must be added within a SiteScope monitor group container. You use group containers to help you organize the monitor instances that you create.

**Tip:**

- For details on the monitor settings for a specific SiteScope monitor, see the monitor type in the *Monitor Reference* guide.
- For a list of counters or metrics that can be configured for SiteScope monitors, as well as versions of applications or operating systems that are supported, see the HP SiteScope Monitors and Metrics document located in **<SiteScope>\sisdocs\pdfs\SiteScope\_ Monitors\_Metrics.pdf**.
- You can also use the SiteScope API when working with monitors. For details, see ["Using](#page-42-0) [the SiteScope Configuration API" on page 43](#page-42-0).

## <span id="page-320-0"></span>**SiteScope Monitor Categories**

SiteScope monitor categories are grouped according to classes that indicates their availability and category that reflect their function. When you select to add a new monitor to a SiteScope agent, the list of available monitor types for that agent are displayed both alphabetically and divided by category in the product interface. The availability of the monitor category is dependent on the class of monitor. This section describes the monitor classes and the category listing formats.

This section contains the following topics:

- ["Standard Monitors" below](#page-320-1)
- ["Customizable Monitors" below](#page-320-2)
- <sup>l</sup> ["Integration Monitors" on next page](#page-321-0)
- ["Solution Template Monitors" on next page](#page-321-1)

To see the list of monitors contained in each monitor category, see ["Monitor Categories List" on](#page-351-0) [page 352](#page-351-0).

#### <span id="page-320-1"></span>**Standard Monitors**

Standard monitor categories represent the monitor categories available with a general SiteScope license. These monitor categories include many of the general purpose monitor categories.

- **Application Monitors**. Monitors in this category monitor third-party applications. These monitors enable SiteScope to access and retrieve data from the monitored applications.
- **Database Monitors.** Monitors in this category monitor different types of database applications. There are monitors that access data from specific database applications and generic monitors that can be configured to monitor any database application.
- **Generic Monitors.** Monitors in this category monitor different types of environment. These monitors can monitor networks, applications, and databases depending on how they are configured.
- **Media Monitors.** Monitors in this category monitor applications that play media files and stream data.
- **Network Monitors.** Monitors in this category monitor network health and availability.
- **Server Monitors.** Monitors in this category monitor server health and availability.
- **Virtualization and Cloud Monitors.** Monitors in this category monitor virtualized environments and cloud infrastructures.
- **Web Transaction Monitors.** Monitors in this category monitor web-based applications.

For information about the usage and configuring each monitor type, see the monitor type in the *Monitor Reference* guide.

#### <span id="page-320-2"></span>**Customizable Monitors**

Custom monitors broaden the capabilities of regular SiteScope monitors for tracking the availability and performance of your infrastructure systems and applications. Using custom monitors, you can develop your own solutions for environments that are not supported by predefined SiteScope

monitors.

You can create your own monitor that collects data, and define a script that processes the collected data and creates metrics. Each time the custom monitor runs, it updates the metrics and returns a status for the metrics defined in the script.

Custom monitors can be published to the HP Live Network for sharing with other SiteScope users. For more details on using Custom monitors, see ["Using Custom Monitors" on page 324](#page-323-0).

#### <span id="page-321-0"></span>**Integration Monitors**

This group of optional monitor types are used to integrate HP products with other commonly used Enterprise Management systems and applications.

These monitor types require additional licensing and may only be available as part of another HP product. For more information about Integration Monitor capabilities, see ["Working with SiteScope](#page-419-0) [Integration Monitors" on page 420](#page-419-0).

For information about the usage and configuring each monitor type, see the monitor type in the *Monitor Reference* guide.

#### <span id="page-321-1"></span>**Solution Template Monitors**

Solution template monitor types are a special class of monitors that enable new monitoring capabilities for specific applications and environments. As part of a solution template, these monitor types are deployed automatically together with other, standard monitor types to provide a monitoring solution that incorporates best practice configurations. These monitor types are controlled by option licensing and can only be added by deploying the applicable solution template. After they have been deployed, you can edit or delete them using the same steps as with other monitor types. For more information, see ["SiteScope Solution Templates" on page 925.](#page-924-0)

The monitor types using solution templates include:

- Active Directory (with and without Global Catalog)
- HP Service Manager
- Microsoft Exchange
- Microsoft IIS Server
- Microsoft Lync Server
- Microsoft SQL Server
- **Microsoft Windows Resources**
- <sup>l</sup> Oracle Database
- SAP Application Server
- Siebel Application/Gateway/Web Server (for UNIX and Windows)
- UNIX Resources
- VMware Host CPU/Memory/Network/State/Storage
- WebLogic Application Server
- WebSphere Application Server

## <span id="page-323-0"></span>**Using Custom Monitors**

Custom monitors broaden the capabilities of regular SiteScope monitors for tracking the availability and performance of your infrastructure systems and applications. Using custom monitors, you can develop your own solutions for environments that are not supported by predefined SiteScope monitors.

Custom monitors enable you to do the following:

#### **• Create monitors that provide additional metrics not available in existing monitors**

You can create your own monitor that collects data, and define a script that processes the collected data and creates metrics. Each time the custom monitor runs, it updates the metrics and returns a status for the metrics defined in the script.

#### **Process the collected data**

The returned data can be extracted and processed in the script. For example, you can define metrics based on collected data from the database and perform mathematical operations on it. You can use Java code developed by yourself or by a third-party to process the data.

Sample scripts for all the custom monitors are available from the sample content package, **CustomMonitorSamplePackage.zip**, located in the **<SiteScope installation directory>\examples\monitors\custom** folder. To use these scripts, you need to import the custom monitor content package and then deploy the custom monitor template. For task details, see the "How to import and use a customizable monitor" task for the specific custom monitor.

For details on the methods and classes that are available in the script, see the HP SiteScope Custom Monitor API Reference (available from **<SiteScope installation directory>\examples\monitors\custom\doc\javadoc.zip**).

#### **• Customize how results are displayed**

You can determine how results are displayed. For example, whether result data is displayed in megabytes or kilobytes.

After developing the monitor, you can:

#### <sup>l</sup> **Define thresholds for new metrics**

After the first monitor run, you can define thresholds for metrics that were defined in the script, since these custom metrics did not exist before the first run. This provides more advanced data processing options than regular monitors. Note that metrics can change between script runs, for example, where variables are used in metric names. Thresholds using a metric that does not exist after the monitor run are removed automatically.

#### **- Share the monitor with other SiteScope users**

After developing the monitor, you can export the monitor to a template, add external jars and/or classes if the monitor depends on them, and create a content package. The content package can then be sent to specific users, or shared with other SiteScope users by publishing it to the HP Live Network (https://hpln.hp.com/group/sitescope) community.

By sharing knowledge with other SiteScope users, you can benefit from extended SiteScope monitor coverage and the development of new monitors outside the SiteScope release cycle.

This section also includes:
- ["List of Custom Monitors" below](#page-324-0)
- **Topology Reporting" below**
- ["Data Processing Script" on next page](#page-325-0)
- "Exporting Custom Monitor Templates" on next page
- <sup>l</sup> ["Creating a Content Package" on page 327](#page-326-0)
- ["Sharing Custom Monitors with Other SiteScope Users" on page 328](#page-327-0)
- <span id="page-324-0"></span>• ["Tips/Troubleshooting" on page 328](#page-327-1)

## **List of Custom Monitors**

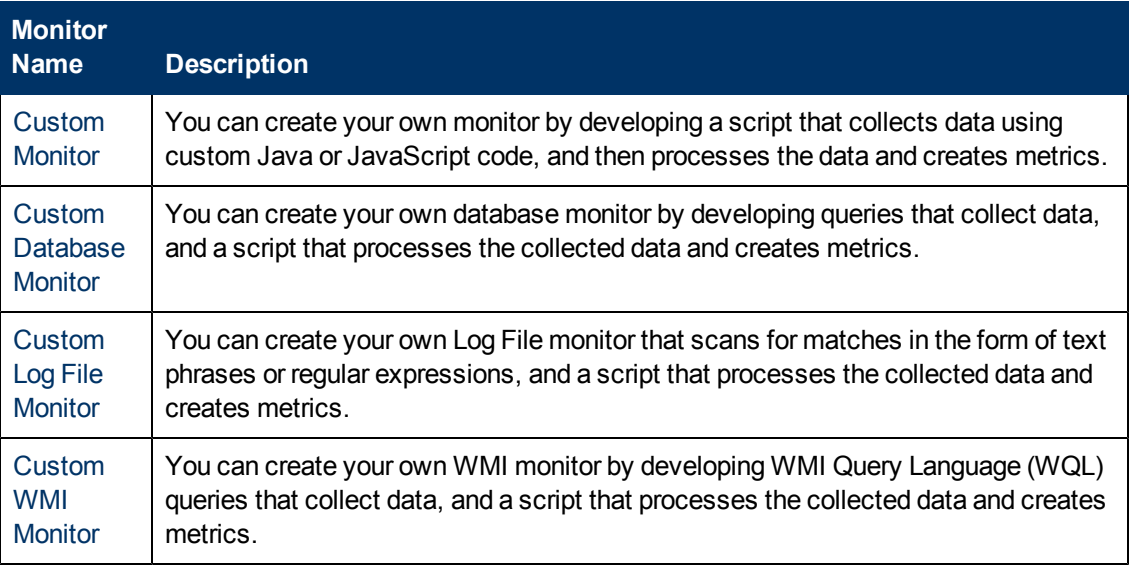

<span id="page-324-1"></span>For details on custom monitors, see the specific monitor in the SiteScope Monitor Reference.

## **Topology Reporting**

You can enable SiteScope to report monitor and related CI topology data to BSM's RTSM, by selecting the **Report monitor and related CI topology** check box in the HP Integration Settings panel, and configuring the topology reporting settings in the BSM Integration Data and Topology Settings section. This defines how SiteScope reports CIs to BSM.

You can report the following types of CI topology data:

- $\bullet$  User-defined CI type topology. You select a CI type and define the key attribute values for the selected CI type. For details on key attribute values, see ["<CI type key attributes>" on page](#page-386-0) [387](#page-386-0).
- Custom topology script. You create the topology script which defines how to report CIs to BSM. You should only select this option if you are familiar with the Jython language, since you must create the topology script in Jython yourself. For task details, see ["How to Configure Custom](#page-244-0) [Topology for a Custom Monitor" on page 245](#page-244-0).
- If you do not want to report topology for the monitor, you can choose to report the monitor CI only.

For more details on configuring topology reporting settings, see ["How to Configure Topology](#page-241-0) [Reporting for a Custom Monitor" on page 242](#page-241-0).

## **Indicator Settings**

The table in the Indicator Settings section displays indicator settings for the selected CI type. Indicators provide a more detailed view of the health of a configuration item (CI) when the monitor's topology is reported to BSM's RTSM. You can add new metric mappings or edit settings for existing mappings. For task details, see ["How to Configure Topology Reporting" on page 239](#page-238-0).

## <span id="page-325-0"></span>**Data Processing Script**

In the script you develop, you can use Java code developed by yourself or by a third-party. You can store Java objects in the monitor storage.

For details on the methods and classes that are available in the script, see the HP SiteScope Custom Monitor API Reference (available from **<SiteScope installation directory>\examples\monitors\custom\doc\javadoc.zip**).

For details on the monitor configuration properties, including how to access them, and the monitor storage and metrics names, see the task on accessing the monitor configuration parameters exposed in the script for the specific custom monitor.

**Note:** When working in template mode, you can use template variables in a data processing script.

### **Sample Scripts**

SiteScope provides sample data processing script in the **Data Processing Script** box for each custom monitor. You need to uncomment the script in order to use it.

Sample scripts for all the custom monitors are also available from the sample content package, **CustomMonitorSamplePackage.zip**, located in the **<SiteScope installation directory>\examples\monitors\custom** folder. To use these scripts, you need to import the custom monitor content package and then deploy the custom monitor template. For details, see the task on developing a monitor for the specific custom monitor.

### **Script Log File**

SiteScope provides a custom monitor log which you can use for script debugging purposes. The log file (**custom\_monitor.log**) is located in **<SiteScope root directory>\logs\custom\_monitors\**. This log can be used for info, warning, error, and debug messages from running the script.

## <span id="page-325-1"></span>**Exporting Custom Monitor Templates**

After creating a custom monitor, you can copy the monitor to a template, and make any necessary changes such as adding variables. For details, see ["How to Create a Template by Copying Existing](#page-844-0) [Configurations" on page 845.](#page-844-0)

To publish the monitor to make it available to other users, you need to export the template. For details, see ["How to Export and Import a Template" on page 867](#page-866-0). When exporting a custom monitor, the monitor template and the additional jars used in the script and other resources are packed into a content package (zip file).

## <span id="page-326-0"></span>**Creating a Content Package**

After developing a custom monitor, all files required for creating the monitor can be saved in a content package. The content package can then be sent to specific users, or be published to the HP Live Network (https://hpln.hp.com/group/sitescope) community enabling other users to import the monitor for their own use.

Content sharing is supported for custom monitors by using the Content Package import when importing a template. A content package can include one or more templates and their dependencies. Dependencies are additional files such as jars and configuration files.

### **Package Structure**

- Content packages are in zip format only.
- Content packages can contain any type of file from a number of predefined folders in SiteScope. If the content package contains any other folders, an error is displayed and the import operation fails. The contents from the predefined folders are distributed to SiteScope folders as follows:

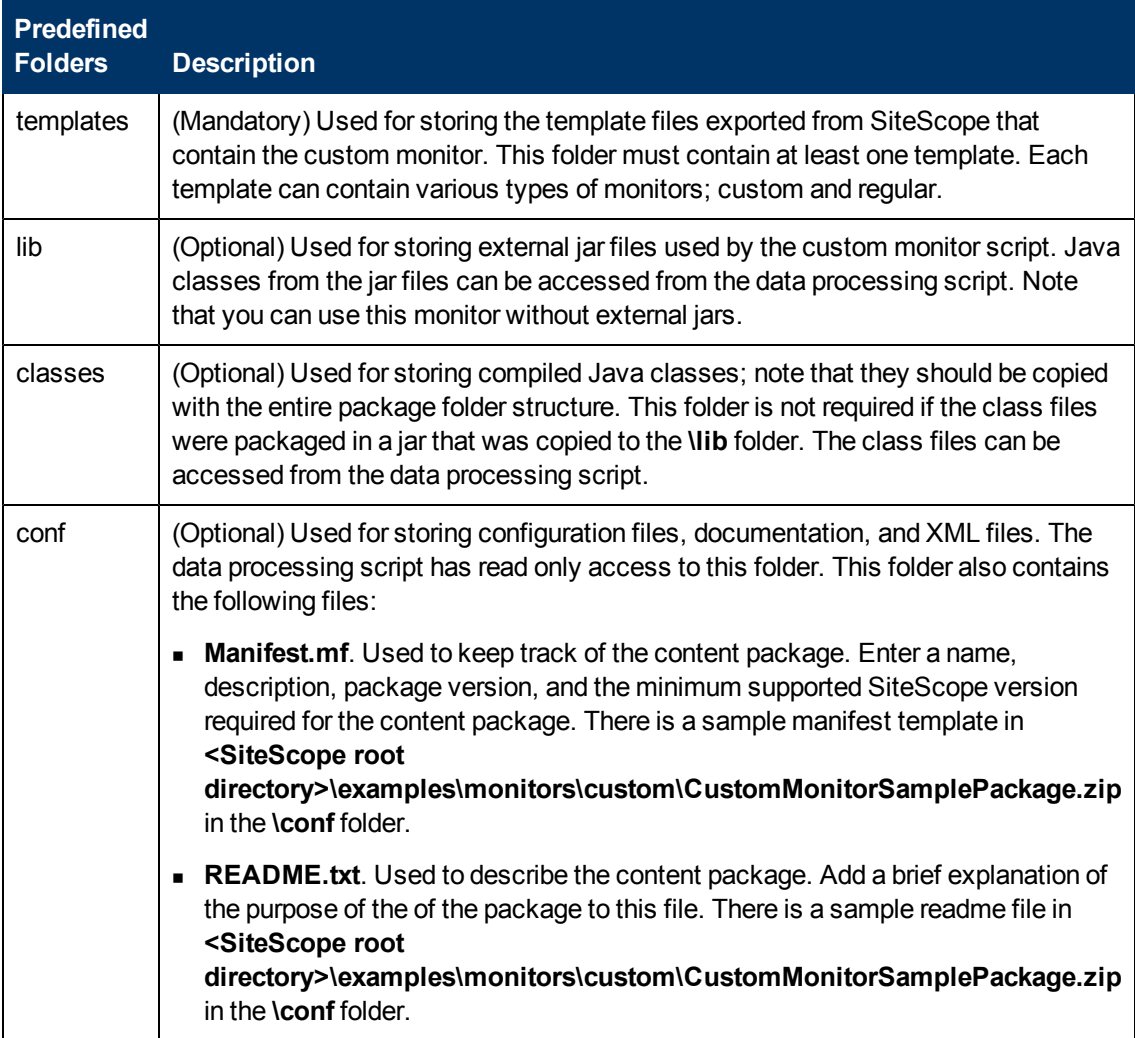

When a content package is imported into SiteScope, it is decompressed into the **<SiteScope root directory>\imported** folder, and a new folder is created with the name: <Package/Zip Name> <GUID>.

The new folder contains the following:

- $\bullet$  The package's original file (the zip file).
- The uncompressed package.
- $\bullet$  A descriptor file used in case of rollback, uninstall, or upgrade. The file contains:
	- The ID of the SiteScope template that was deployed.
	- The location of the files in SiteScope.

The descriptor file is of file type .properties and has the same name as the content package.

### **Note:**

- You should not edit imported files.
- Existing SiteScope files cannot be overridden by files from content packages. Note that templates (located in the **templates** folder) can be overridden if the **Override existing templates** check box is selected in the Content Import dialog box. For details, see ["Content](#page-870-0) [Import Dialog Box" on page 871](#page-870-0).

## <span id="page-327-0"></span>**Sharing Custom Monitors with Other SiteScope Users**

You can distribute a content package zip file by sending it to individual SiteScope users. Alternatively, you can use the HP Live Network community for sharing templates and content packages with other users.

For details on publishing content packages to the HP Live Network community, see ["How to](#page-194-0) [publish content to the HP Live Network community" on page 195](#page-194-0).

For details on downloading a content package to your SiteScope machine, see ["How to download](#page-195-0) [content from the HP Live Network" on page 196](#page-195-0).

## <span id="page-327-1"></span>**Tips/Troubleshooting**

### **General Tips/Limitations**

- If a user-defined or imported Java package has the same name as an existing SiteScope or standard Java package, SiteScope ignores the user-defined/imported Java package.
- When setting custom monitor metrics with a string (non-numeric) value, the maximum and average values in the Measurement Summary table of the Management Report are shown as 'n/a'. This also occurs if you change the metric value type, for example, if you set the metric with a numeric value, and later change it to a string value or vice versa.
- <sup>l</sup> When deploying a custom monitor using a template, clearing the **Verify monitor properties with remote server** check box in the Deployment Values dialog box has no effect, since the monitor configuration properties in the template must be checked against the remote server on which the template is being deployed.
- When publishing changes to a template that contains a custom monitor, we recommend using

the **Disable custom monitors while publishing changes** option (selected by default) in **Preferences > Infrastructure Preferences > Custom Monitor Settings**. The monitor is temporarily disabled before changes are published and is restored to the enabled state after changes have been made.

• Setting status thresholds using a baseline is not supported on user-defined metrics.

### **Custom Monitor Troubleshooting**

- Errors in the monitor (including errors in the script) are written to the SiteScope logs in the same way as for any other monitor. Check the **error.log** and **RunMonitor.log** files.
- <sup>l</sup> Error messages from the script are displayed in the **custom\_monitor.log** file located in **<SiteScope root directory>\logs\custom\_monitors**. This log can be used for info, warning, error, and debug messages from running the script.

To change the log level to **DEBUG** mode, in **<SiteScope root directory>\conf\core\Tools\log4j\PlainJava\log4j.properties**, change **\${loglevel}** to **DEBUG** in the following paragraph:

# Custom monitors category log4j.category.CustomMonitor=**\${loglevel}**,custom.monitor.appender log4j.additivity.CustomMonitor=false change

# **Monitoring Remote Servers**

Some SiteScope monitors use Internet protocols to test Web systems and applications. Other SiteScope monitors use network file system services and commands to monitor information on remote servers.

Monitoring remote Windows servers requires:

- SiteScope for Windows XP/2000/2003/2008. In general, SiteScope for UNIX cannot monitor remote Windows servers.
- The SiteScope service must run in a user or administrative account that has permission to access the Windows Performance registry on the remote servers to be monitored. For details on how to change the SiteScope account user, see ["How to Change the User Account of the](#page-531-0) [SiteScope Service" on page 532.](#page-531-0)

To monitor certain server level parameters on a remote server using the network files system services, you must create a remote server profile. A table of server profiles is listed on the Microsoft Windows/UNIX Remote Server page in the remote server view. The remote server profiles contain the address and connection information that SiteScope needs to make a remote connection. After creating remote server profiles, set up monitors to use the remote connection profile. For details on creating remote profiles and remotely monitoring either Windows or UNIX servers, see ["Remote](#page-527-0) [Servers Overview" on page 528](#page-527-0).

The requirements for monitoring services and applications that are running on remote servers vary according to the application and network policies in your environment. For information about how SiteScope monitors connect to remote systems, see ["How to Configure SiteScope to Monitor a](#page-528-0) [Remote Microsoft Windows Server" on page 529](#page-528-0) and ["How to Configure SiteScope to Monitor a](#page-534-0) [Remote UNIX Server" on page 535](#page-534-0).

You can also check for other information relating to monitoring remote servers in the HP Software Self-solve Knowledge Base (http://h20230.www2.hp.com/selfsolve/documents). To enter the knowledge base, you must log on with your HP Passport ID.

# <span id="page-330-1"></span>**Monitoring Group Dependencies**

To prevent redundant alerting from multiple monitors that are monitoring different aspects of a single system, select one monitor to check the basic availability of the system and then create other monitors that perform more detailed tests of that system. This creates a dependency relationship that enables you to make the running of a monitor group dependent on the status of a selected monitor.

When creating dependencies in templates, you can enter the full path or a relative path to a dependent monitor in the Dependencies panel. You can also have SiteScope ignore dependency changes when publishing template changes.

For information about configuring dependency settings, see ["Depends on" on page 375](#page-374-0) and ["Depends condition" on page 376.](#page-375-0)

This section contains the following topics:

- ["Depends On" below](#page-330-0)
- <sup>l</sup> ["Depends Condition" on next page](#page-331-0)
- <span id="page-330-0"></span>["Dependencies When Configuring Template Monitors and Groups" on next page](#page-331-1)

## **Depends On**

You use this option to make the running of this monitor dependent on the status of another monitor. This can be used to prevent redundant alerting from multiple monitors that are monitoring different aspects of a single system. You can create a simple system monitor to check the basic availability or heartbeat of a system and then create other monitors that perform more detailed tests of that system. The figure below shows an example dependency relationship where three system monitors have been made dependent on a Service Monitor instance.

Service Monitor

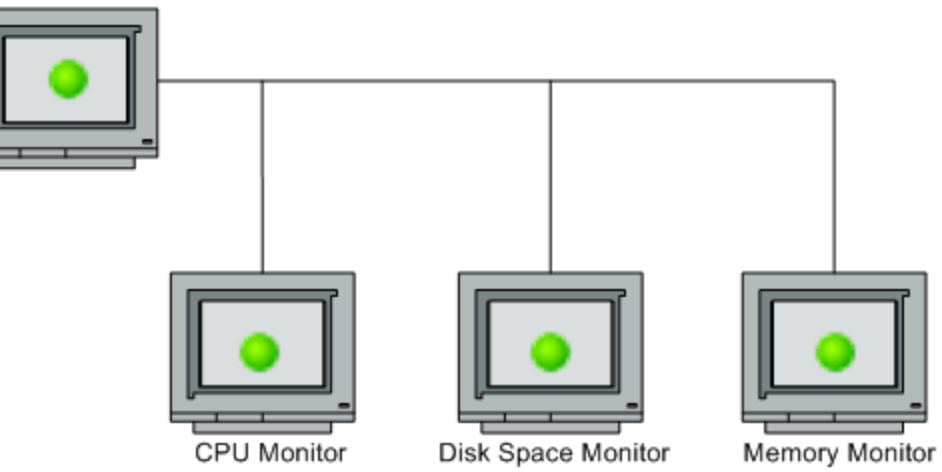

The detailed test monitors can be made dependent on the status of the heartbeat monitor by selecting that monitor. This means the dependent monitors run as long as the dependency condition is satisfied. If the heartbeat monitor detects that the target system has become unavailable, the dependency relationship automatically disables the other monitors. This has the effect of disabling

any alerts that would have been generated by those monitors. The figure below shows the example monitors are disabled because the monitor on which they depend is reporting an error condition.

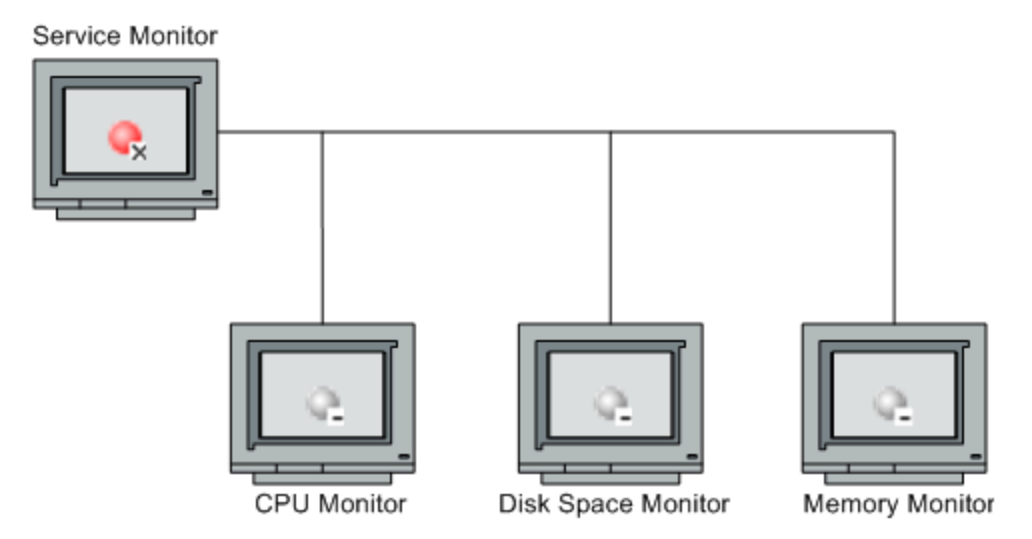

By default, no dependency is set for a monitor instance. To make the running of the monitor dependent on the status of another monitor, expand the node in the SiteScope tree containing the monitor to which to you want to create dependence, and select the check box next to the required monitor. To remove dependence on a monitor, clear the required check box.

## <span id="page-331-0"></span>**Depends Condition**

If you choose to make a monitor dependent on the status of another monitor (by using the **Depends on** setting), you use this option to select the status category or condition that the **Depends on** monitor should have for the current monitor to run normally.

The status categories include:

- Good
- **Error**
- **Available**
- <sup>l</sup> Unavailable

The monitor being configured is run normally as long as the monitor selected in the **Depends on** box reports the condition selected in this box. If you have selected **Unavailable** and the **Depends on** monitor reports this status, the current monitors are not disabled.

For example, by selecting Good, this monitor is only enabled as long as the monitor selected in the **Depends on** box reports a status of Good. The current monitor is automatically disabled if the monitor selected in the **Depends on** box reports a category or condition other than the condition selected for this setting. See the examples for ["Depends On" on previous page](#page-330-0).

## <span id="page-331-1"></span>**Dependencies When Configuring Template Monitors and Groups**

When deploying monitors and groups using a template, monitor and group dependencies are also published. This enables the template to automatically write the groups and monitors into their proper place in the tree and automatically create any number of dependencies, without you having to do this manually.

If a change is required to a template monitor dependency, you can update the template once and publish the changes to all deployed groups without having to update each monitor individually. For details, see ["Updating Template Deployments" on page 887](#page-886-0).

Alternatively, if you do not want dependency settings for selected monitors and groups in the source template to overwrite dependency settings in deployed template objects, select the **Ignore dependencies when publishing changes** check box in the Dependencies panel. When template changes are published to the deployed objects, dependency settings for the selected template monitors and groups are ignored and the existing dependency settings in the deployed objects are preserved.

When configuring a template, you can create monitor and group dependencies to existing monitors that are not part of the current template. This avoids having to recreate the tree structure within the template. You do this in the **Depends on** box of the monitor or group template, by entering the full or relative path to the monitor in the monitor tree.

For example, you can enter:

 $\bullet$  Full path:

<group name>\<group name>\<monitor name>

 $\bullet$  Relative path:

..\..\<group name>\<monitor name>

# **Setting Status Thresholds**

You use the Threshold Settings section to set logic conditions that determine the reported status of each monitor instance. The status is based on the results or measurements returned by the monitor action on the target system as compared to the thresholds set for the monitor.

You can set status threshold criteria for each monitor instance to determine an **Error** status, a **Warning** status, and a **Good** status. Each status threshold consists of a measurement parameter, a logic comparison operation, and a measurement value that you may specify. The parameter and the value depend on the monitor type. For example, the measurement parameter for a CPU monitor is CPU utilization (%). To indicate data volatility, where current monitor readings significantly deviate from monitor previous runs, set status thresholds using a baseline. For details, see ["Setting Status Thresholds Using a Baseline" on page 337](#page-336-0).

You can set up one or more status threshold criteria for each status condition. Most monitor types include one default setting for each of the three status conditions. Default thresholds of the monitor are displayed when you first configure the monitor.

In addition, for dynamic monitors (such as Disk Space or VMware Host), you can display thresholds for all regular expression patterns that are translated to actual current counters. Patterns enable the monitor to automatically configure itself with counters on the relevant dynamic environment components. For more details, see "Dynamic Monitoring Mechanism" in HP SiteScope Monitor Reference.

For details on configuring monitor status thresholds, see ["Threshold Settings" on page 376](#page-375-1).

This section contains the following topics:

- ["Scheduling" below](#page-333-0)
- ["Availability" below](#page-333-1)
- ["Baseline Thresholds" on next page](#page-334-0)
- ["Threshold Status Impact" on next page](#page-334-1)
- ["Multiple Thresholds" on next page](#page-334-2)
- <span id="page-333-0"></span>["SiteScope Metrics Assigned to Indicators" on next page](#page-334-3)

## **Scheduling**

You can select a schedule to determine the status of the monitor instance if you want to define when to check the monitor run result against the threshold. This is useful if you want to restrict checking the monitor run results against the threshold to certain days or hours only. For example, you may want the monitor status to be based on results gathered during business hours only. At times outside the threshold schedule period, the monitor is assigned the predefined status in the **Default status** box. By default, monitor run results are checked against the threshold on an **every day, all day** schedule.

## <span id="page-333-1"></span>**Availability**

When the monitor is not available, it is assigned a status that is based on the user definition in the **If Unavailable** drop-down list. A monitor can have a state of **Unavailable** as well as a status of **Good**, **Warning**, or **Error**. Alerts are triggered according to availability, status, or both availability

<span id="page-334-0"></span>and status.

## **Baseline Thresholds**

Instead of setting logic conditions manually in the threshold settings for each monitor instance, you can have SiteScope calculate thresholds for one or more monitor instances using a baseline. For information about this topic, see ["Setting Status Thresholds Using a Baseline" on page 337](#page-336-0).

## <span id="page-334-1"></span>**Threshold Status Impact**

A change of status signals an event and acts as a trigger for alerts associated with the monitor or the group to which the monitor belongs. For example, if the monitor detects that the system has become unavailable, the status change from **Good** to **Error** is used to trigger an alert on error.

A change of status may also affect the state of a dependency between monitors. For example, a monitor that detects a change that results in an **Error** status may be a trigger to disable one or more other monitors that are dependent on the system. For information about dependency settings, see ["Monitoring Group Dependencies" on page 331.](#page-330-1)

The threshold setting also affects the status of the monitor in the SiteScope Dashboard. When viewing SiteScope data in the Current Status tab of Dashboard, you can drill down in the monitor tree to view monitor and measurement status and availability. The status is displayed by color and a status icon in the SiteScope Dashboard. For information on measurement status and availability in the Dashboard user interface, see ["Status and Availability Levels" on page 1086](#page-1085-0).

## <span id="page-334-2"></span>**Multiple Thresholds**

The individual threshold criteria results are combined as logical **OR** relationships when more than one threshold condition is defined for any of the three settings. When one or more of the conditions (for example when two conditions for **Error if** setting) are met for a status setting the monitor status is set to the corresponding status condition. If status conditions are met for more than one status condition setting the status of the monitor is set to the highest valued status condition.

For example, if one condition selected as **Error if** and another condition selected as **Warning if** are both met, the status would be reported as an **Error**, with **Error** being the highest value, **Warning** the next highest, and **Good** the lowest value.

## <span id="page-334-3"></span>**SiteScope Metrics Assigned to Indicators**

When SiteScope is reporting data to BSM, indicators provide a more detailed view of the health of a configuration item (CI). For details on understanding indicators, see "Health Indicators, KPIs, and KPI Domains" in *Service Health* in the BSM Help.

When configuring thresholds for a monitor metric, monitors that have a defined topology and a default mapping have an indicator state and severity value assigned to the metric status by default.

- Every indicator can have several states. For example, when measuring CPU Load, the indicator state might be Bottlenecked or Busy, whereas when measuring Memory Load, the indicator state might be Paging or Starving for Memory.
- Indicator severity is the severity corresponding to the indicator state. The available indicator severity levels are Critical, Major, Minor, Warning, Normal, and Unknown.

Indicator states are assigned to the metric status according to the closest available severity that exists in the states for the indicator associated with the metric. The selected severity is shown in the SiteScope threshold.

### **Example:**

- When measuring percent used on a Memory monitor, the metric is mapped to  $M$ ajor severity in the **Error** threshold, since Critical severity is not available for the Memory Load indicator.
- When measuring  $round$  trip time on a Ping monitor, the closest severity level in the **Warning** threshold is Major, since the Minor severity level does not exist for this indicator state.

The **Good** threshold is always mapped to the Normal severity level.

The association between the indicator state and severity cannot be changed on the local SiteScope server.

If you select a different indicator mapping in the HP Integration Settings panel for the monitor, the indicator state and severity values are updated in the Threshold Settings.

**Note:** If the **Indicator State and Severity** box is empty, the metric is not colored in Service Health, except for **always (default)** which is automatically assigned.

The default indicator assignments (mappings) are stored in the Indicator Assignment Settings in SAM Administration. For details, see "Indicator Assignment Settings" in the Using System Availability Management Guide in the BSM Help.

When there is a change to an assignment in the Indicator Assignment Settings, SiteScope detects the change and downloads the updated assignments. If indicator assignments have been changed on a local SiteScope server, these assignments are not overridden by the Indicator Assignment Settings. This includes indicator states where the state selected in the user interface is the same as the default value.

### **Note:**

- If overlapping thresholds have been set (for example,  $Error$  if  $cpu$  utilization  $>$ 80% and Error if  $cpu$  utilization  $> 90$ %), the indicator state and severity value that is mapped to the closest threshold value is sent. In this example, if the actual metric value is 95%, then the indicator value that is mapped to Error if cpu utilization  $> 90\%$  is sent. This is applicable only to thresholds where the values are numeric.
- Indicator state and severity are not displayed in SiteScope reports.

# <span id="page-336-0"></span>**Setting Status Thresholds Using a Baseline**

Baseline data is gathered from monitor performance metrics over a period of time and is used to provide a comparison for establishing acceptable or expected threshold ranges.

When the monitor's performance exceeds that range by some value (or does not reach that range, for example, in the case of Free Disk Space), the monitor can signal an error or warning. The acceptable threshold range of a monitor is determined by how far the current performance is from the baseline. Baselines enable you to understand how your applications typically perform and determine whether a performance problem is an isolated incident or a sign of a significant downward performance trend.

### **Calculating the Baseline**

To enable SiteScope to begin calculating baselines, you select the groups, monitors, or both, to be used for collecting baseline data. You can also select the schedule ranges used for collecting baseline threshold data. This enables you to restrict to certain days or hours of the week the periods during which SiteScope collects data for the baseline calculation. For example, you may want the monitor status to be based on results gathered during peak business hours only.

You can also select the adherence level used for determining the extent to which values for the baseline calculation affect the threshold values and set threshold boundaries for all monitor measurements. For details, see ["Setting the Baseline Adherence Level" on next page](#page-337-0) and ["Understanding the Good and Error Boundaries" on next page](#page-337-1).

The baseline engine calculates the baseline for each schedule using measurements collected from the monitors during the data collection period. SiteScope uses a percentile algorithm in the baseline calculation, in which a percentile value is used to determine the value of the baseline. For details on how baseline thresholds are calculated, see ["Understanding Baseline Threshold Values" on page](#page-338-0) [339.](#page-338-0)

### **Activating the Baseline**

After the baseline is calculated, you can review a summary of calculated monitors and analyze the baseline data in the Activate Baseline dialog box. The dialog box lists all the monitor instances for which a baseline was calculated, the date of the baseline calculation, and the reduction in the number of error and warning statuses that would have been generated for a monitor if the baseline thresholds were applied. If SiteScope is unable to calculate a baseline for a monitor, it lists a reason for calculation failure.

You can also view a graph that displays the current thresholds, the baseline thresholds, and historic data of all baseline-related monitor measurements over a 24-hour time period for each monitor measurement. The graph includes an annotation tool that enables you to annotate a snapshot of the graph you are viewing, to highlight important areas. You can save, print, or email an annotation graph. For user interface details, see ["Annotation Tool" on page 1307](#page-1306-0).

After reviewing the baseline data, you can activate baseline threshold configuration. This applies the baseline values to the thresholds for the selected monitors. You can also activate the baseline for monitors that failed for the reason **Insufficient data** by using the limited measurement samples that were collected.

Before activating the baseline threshold, you should consider the option to save the current monitor configuration, because you cannot undo threshold configuration changes after the baseline has been activated.

When the baseline is activated, the baseline thresholds are displayed in the Threshold Settings panel for each monitor. The baseline value is recalculated each day according to the history samples collected for the measurement and the current day's readings, and the baseline threshold values are recalculated and updated accordingly.

At any time, you can create a baseline summary report showing the baseline status and baseline status description for each monitor in the selected context.

For details on this task, see ["How to Set Monitor Thresholds Using a Baseline" on page 346](#page-345-0).

This section contains the following topics:

- ["Setting the Baseline Adherence Level" below](#page-337-0)
- ["Understanding the Good and Error Boundaries" below](#page-337-1)
- ["Understanding Baseline Threshold Values" on next page](#page-338-0)
- <span id="page-337-0"></span>• ["Notes and Limitations" on page 341](#page-340-0)

## **Setting the Baseline Adherence Level**

You can select the baseline adherence level used for determining the threshold value. This is the extent to which values for the baseline calculation affect the threshold values for all monitor measurements. You can select **High adherence**, **Medium adherence**, or **Low adherence**. The higher the adherence level, the closer the threshold range is to the monitor measurement baseline values. Conversely, the lower the adherence level, the further the threshold range is from the monitor measurement baseline values.

In addition to selecting the adherence level, you can also fine-tune the adherence level for individual monitor measurements by configuring adherence percentiles separately for each monitor measurement. Adherence levels are based on adherence percentiles—a measurement value that determines when a measurement is in error or warning. For browsable monitor measurements, you can configure only one set of adherence percentiles that is used by all browsable monitors.

To manually fine-tune the adherence level, you should understand how the threshold values are created. For details on this topic, see ["Understanding Baseline Threshold Values" on next page](#page-338-0).

## <span id="page-337-1"></span>**Understanding the Good and Error Boundaries**

Configuring good and error boundaries is useful to avoid setting off errors and warnings unnecessarily when using baseline thresholds. You can manually set a good boundary for each monitor measurement and the browsable monitor counters. SiteScope automatically configures the error boundary for each monitor measurement.

**Note:** To set good boundaries, it is important to understand how baseline threshold values are created. For details on this topic, see ["Understanding Baseline Threshold Values" on next](#page-338-0) [page](#page-338-0).

## **Good Boundary**

This is the value of a measurement that is not considered to be in error status, even though according to existing baseline percentiles it should report an error. For example, consider a low load system where CPU utilization measurements are constantly below 3%. Based on these measurements, SiteScope might calculate a baseline threshold with a 5% error threshold. Because this is not an accurate measure of CPU load error, you may want to define 70% CPU utilization as the good boundary to avoid generating false errors. Provided CPU utilization remains below this limit (even though it is above the baseline error threshold), the monitor is not in error status.

You manually set the Good Boundary in the Fine Tune Adherence Levels /Set Boundary dialog box. For user interface details, see ["Fine-Tune Adherence Levels/Set Boundary Dialog Box" on page](#page-403-0) [404.](#page-403-0)

## <span id="page-338-1"></span>**Error Boundary**

This is the value of a measurement that is considered to be in error status, even though according to existing baseline percentiles it should not report an error. This can occur when a measurement value grows slowly over a period of time, for example, due to a slow memory leak. Because the baseline threshold is recalculated and updated every day as the measurement average increases, the measurement value does not cross the new threshold.

To overcome this problem, SiteScope automatically sets the error boundary for each monitor measurement. It does this by setting a limit that triggers errors when monitor measurements exceed a specified value, regardless of the baseline. For example, if SiteScope sets an error boundary of 80% CPU utilization, values over 80% CPU utilization are in error status even if the calculated baseline error threshold is not exceeded.

For information on how the error boundary is calculated, see ["How SiteScope Calculates the Error](#page-339-0) [Boundary" on next page](#page-339-0).

## <span id="page-338-0"></span>**Understanding Baseline Threshold Values**

To help you fine-tune the percentile value used in the baseline calculation at each adherence level and to set the error and good boundaries (for details, see ["Understanding the Good and Error](#page-337-1) [Boundaries" on previous page\)](#page-337-1), it is important to understand:

- The types of threshold values.
- **How they are applied to measurements.**
- How measurements are used to calculate baseline thresholds and boundaries.

Baseline thresholds are added or updated dynamically to the monitor configuration for each measurement the monitor had before the baseline was calculated. Baseline thresholds are added for each schedule selected for collecting baseline data.

In general, there are two types of thresholds: baseline thresholds and static thresholds. Baseline thresholds have a percentile value that is used to determine when a measurement is in error or warning status, while static thresholds have an actual fixed value. Baseline threshold measurements have a condition of either  $>=$  or  $<=$  depending on the direction of the measurement. Baseline thresholds are changed, added, or deleted on measurements provided the following two conditions are met:

- The measurement can be used in the baseline calculation. To be used in the baseline calculation, a measurement must be numeric and it must have a direction. An example of a measurement that cannot be used in the baseline calculation is a URL 404 error code (it is numeric, but it has no direction).
- The measurement has a static threshold defined for any schedule and any status category (Good, Warning, Error) prior to the baseline calculation.

Measurements that do not adhere to these conditions are not affected (in terms of the thresholds defined on them), and a baseline is not calculated for these measurements.

## **How SiteScope Calculates Thresholds**

When SiteScope calculates the baseline, it creates a percentile value for each baselinable threshold measurement for each schedule. SiteScope makes an adjustment for extreme measurements by discarding, by default, 2% of the most extreme samples (considered "noise" measurements), and calculates the percentiles on the remaining measurements. For example, if most monitor run results on a server show CPU utilization of no more than 20% and one peak value of 50%, the peak value is not used to determine the baseline. You can change the percentage of discarded measurement samples in the Baseline Settings.

The baseline engine uses a sliding-window approach to calculate thresholds. This means that newer data samples have more influence on the baseline calculation than older samples, and that after a period of time (by default 30 days), the historic data becomes obsolete. You can set the number of days to include in the calculation in the Baseline Settings.

For information about configuring Baseline Settings, see ["Infrastructure Preferences Page" on page](#page-666-0) [667.](#page-666-0)

## <span id="page-339-0"></span>**How SiteScope Calculates the Error Boundary**

SiteScope uses the percentile value to create an error boundary for each measurement. This is the value of a measurement that is considered to be in error status, even though according to existing baseline percentiles it should not report an error. For details, see ["Error Boundary" on previous](#page-338-1) [page](#page-338-1).

SiteScope calculates the error boundary in one of the following ways:

- If the measurement has a static error threshold for the specific schedule, the percentile value of the baseline threshold is calculated into an actual value and this value is then compared to the value of the static threshold as follows:
- If the static error threshold value is more extreme than the baseline threshold value, the static error threshold value is used as the error threshold boundary for that measurement.

### **Example:**

If the static error threshold is 100% CPU utilization and the computed baseline threshold is 67% CPU utilization, the static error threshold value (100% CPU utilization) is used as the error boundary.

If the baseline threshold value is more extreme than the static error threshold value, then the

offset value is used. The offset is a percentage value that SiteScope adds to the baseline threshold value (or subtracts from, depending on the direction of the measurement), and the resulting value is used as the error boundary for that measurement. You can determine the offset value in the Baseline Settings panel of Infrastructure Preferences.

### **Example:**

If the static error threshold for a schedule is 60% CPU utilization and the computed baseline threshold value is 65% CPU utilization, the error boundary is calculated as: 65% CPU utilization  $*130%$  (using the default offset value of 0.3) = 84.5% CPU utilization.

If there is no error threshold value for the measurement with the specific schedule prior to calculating the baseline (the measurement has a warning or good threshold value but no error threshold value), and the **Automatically create an error boundary if no error thresholds are defined** option is selected in the Baseline Settings, the percentile value of the baseline threshold is calculated into an actual value and the offset value is added to/subtracted from the baseline threshold value (depending on the direction of the measurement). The resulting value is used as the error boundary for the measurement.

**Note:** An error boundary is not created if:

- n There is no error threshold value for the measurement with the specific schedule prior to calculating the baseline (for example, the measurement has a warning or good threshold value but no error threshold value), and
- **n** The **Automatically create an error boundary if no error thresholds are defined option** is not selected.

For details on defining the offset value and automating error boundary creation, see ["Infrastructure](#page-666-0) [Preferences Page" on page 667](#page-666-0).

## <span id="page-340-0"></span>**Notes and Limitations**

- <sup>l</sup> Only an administrator in SiteScope, or a user granted **Add, edit or delete monitors** or **Edit or delete monitors only** permissions can use the baseline feature to set monitor thresholds, and only for the monitors that are in the users allowed groups list. Any user can view the Baseline Status Report regardless of edit permissions.
- You cannot add or delete thresholds or measurements, or copy or move monitors during the baseline calculation process (up until the point that the monitor baseline is activated).
- If you add, edit, or delete threshold measurements from browsable monitors after the baseline is activated for a monitor, the monitor needs to be recalculated and reactivated as a baseline monitor.
- Baseline thresholds are not copied or moved along with the other group or monitor objects when copying or moving a group or monitor with an activated baseline.
- If SiteScope is restarted before the remove baseline process is complete, the process is not continued after the restart, and you must run the remove baseline process again.
- If SiteScope is restarted before the baseline calculation or activation process is complete, it

automatically continues the process after the restart. Monitors with any other baseline status (**Calculated, not activated**; **Activation failed**; **Calculation failed**; **Baseline activated**) are not affected by the restart.

- Before the baseline is calculated, the monitors should be enabled and permitted to run for a period long enough for SiteScope to accumulate sufficient data to calculate the baseline. This period depends on the **Minimum number of days required for baselining** and **Minimum number of samples required for baselining** settings in **Preferences > Infrastructure Preferences > Baseline Settings**. For details, see ["Baseline Settings" on page 689.](#page-688-0) The baseline can still be calculated and activated even if the monitor has insufficient data, although the calculation may not be accurate.
- After you define a set of counters for a browsable monitor and the monitor runs with these counters for some time, if you later change the counters (for example, remove existing counters and/or add new counters), and then you attempt to calculate baseline, the calculation results may be incorrect. This can occur because old data, possibly for counters that no longer exist, interferes with the new data. The calculation may also be incorrect for counters that have not changed since the monitor was created. To avoid this problem, you should not make any changes to a monitor's browsable counters during the minimum number of days period required for calculating the baseline.
- You can change threshold related properties using Global Search and Replace, regardless of whether the threshold was created using a baseline or manually. However, you cannot activate a baseline threshold for a monitor using Global Search and Replace.
- During the baseline calculation and after the baseline is activated, only certain baseline threshold changes are supported. The same restrictions apply when you change threshold related properties using Global Search and Replace. For details on the threshold changes that are allowed, see ["Changing Threshold Settings" on page 381.](#page-380-0)
- Memory consumption increases for each monitor threshold set using a baseline. To reduce memory consumption, you can set the **Interval for saving accumulated baseline data to disk** settings in the Baseline Settings. For details, see ["Baseline Settings" on page 689](#page-688-0).

# **How to Deploy a Monitor**

This task describes the steps involved in deploying a monitor.

- ["Prerequisites" below](#page-342-0)
- <sup>l</sup> ["Create monitor instances" below](#page-342-1)
- ["Set up monitor alerts optional" on next page](#page-343-0)
- ["Set up monitor reports optional" on page 345](#page-344-0)
- <span id="page-342-0"></span>• ["Results" on page 345](#page-344-1)

### 1. **Prerequisites**

Check if there are setup requirements and user permissions that need to be obtained for the monitor before configuring the monitor. For details, see the help for the specific monitor in HP SiteScope Monitor Reference.

#### **Note:**

- n Monitors must be created in a group in the monitor tree. For task details, see ["Create](#page-312-0)" [SiteScope groups and subgroups" on page 313](#page-312-0).
- <sup>n</sup> To enable SiteScope to monitor data on remote servers, you must configure remote servers. For details on configuring a Windows remote server, see ["How to Configure](#page-528-0) [SiteScope to Monitor a Remote Microsoft Windows Server" on page 529](#page-528-0). For details on configuring a UNIX remote server, see ["How to Configure SiteScope to Monitor a](#page-534-0) [Remote UNIX Server" on page 535](#page-534-0).

### <span id="page-342-1"></span>2. **Create monitor instances**

a. To create a new monitor instance, right-click the group into which you want to add the monitor instance, and select **New > Monitor**. For user interface details, see ["New Monitor](#page-366-0) [Dialog Box" on page 367](#page-366-0).

**Note:** Alternatively, you can create a new monitor instance by copying or moving existing monitor instances to the group in the monitor view. For details, see ["Copying](#page-69-0) [and Moving SiteScope Objects" on page 70.](#page-69-0)

- b. Select the monitor you want to add from the New Monitor dialog box, and configure the settings for the specific monitor. For a description of the monitor settings, see the help for the specific monitor in HP SiteScope Monitor Reference.
- c. You can configure other properties that affect the monitor. For example:
	- <sup>o</sup> In the **Monitor Run Settings** tab, you can set how often SiteScope attempts to run the action defined for the monitor instance. You can also set the range schedule if you want the monitor to run on certain days or on a fixed schedule. For user interface details, see ["Monitor Run Settings" on page 372](#page-371-0).
	- <sup>o</sup> In the **Dependencies** tab, you can set monitor dependencies to make the running of this

monitor dependent on the status of another monitor. For user interface details, see ["Dependencies" on page 374.](#page-373-0)

#### **Example:**

The monitor being configured is run normally as long as the monitor selected in the **Depends on** box reports the condition selected in the **Depends condition** box. In this example, the monitor being configured is enabled only when the **Service** monitor reports a status of **Good**.

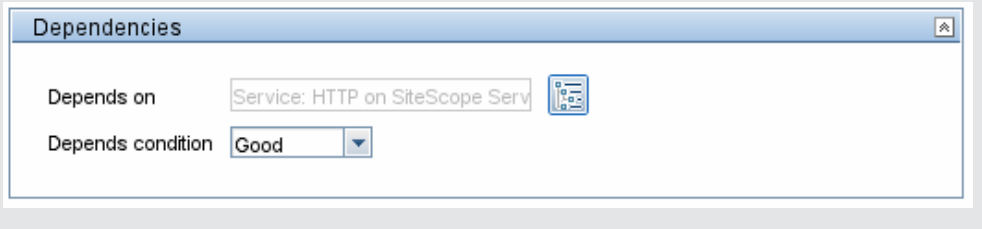

<sup>o</sup> In the **Threshold Settings** tab, you can manually set logic conditions that determine the reported status of each monitor instance. For user interface details, see ["Threshold](#page-375-1) [Settings" on page 376.](#page-375-1)

Alternatively, you can set thresholds for one or multiple monitors using a baseline. For task details, see ["How to Set Monitor Thresholds Using a Baseline" on page 346](#page-345-0).

#### **Example:**

The following shows the default threshold settings for a disk space monitor:

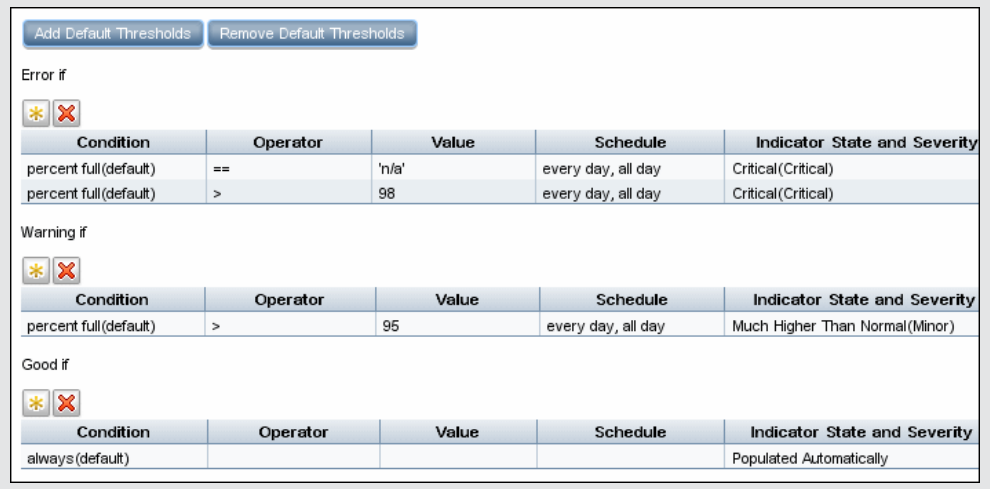

Disk space of less than 95 percent full results in a good status; disk space greater than 95 percent full but lower than 98 percent full results in a warning status; disk space greater than 98 percent full or "n/a" results in an error status.

○ For details of the other common monitor properties, see ["Common Monitor Settings" on](#page-368-0) [page 369](#page-368-0).

### <span id="page-343-0"></span>3. **Set up monitor alerts - optional**

Create alerts to send notification of an event or change of status in some element or system in your infrastructure.

To create an alert for the monitor, right-click the monitor and select **New > Alert**. For each alert scheme, you can create one or more alert actions. In the New Alert dialog box, click **New Alert Action** to start the Alert Action wizard.

For task details, see ["How to Configure an Alert" on page 1224.](#page-1223-0)

### **Note:**

• You can disable alerts associated with specific groups and monitors in the SiteScope tree from the **Enable/Disable Associated Alerts** panel in the monitor Properties tab,

or by clicking the **Enable/Disable Associated Alerts** 14 icon in the Dashboard and selecting the required disable option. Note that this disables only the triggers that come from that specific monitor. If an alert is assigned to more the one monitor, the alerts on the other monitors are unaffected and keep working. When an associated alert is disabled from the Properties tab, the alert itself is still enabled in the Alerts tab.

• You can filter the SiteScope tree to show all groups and monitors with associated alerts

enabled or disabled by clicking the **Filter I** button in the tree toolbar, and selecting Enabled or Disabled from the **Enable/Disable Associated Alerts** list in the Filter Options section. The results of this filter are displayed in the monitor tree.

## <span id="page-344-0"></span>4. **Set up monitor reports - optional**

Create reports to display information about how the servers and applications you are monitoring have performed over time.

To create a report for the monitor, right-click the monitor and click **Reports**. Select a report type and configure the report settings.

<span id="page-344-1"></span>For task details, see ["How to Create a Report" on page 1275.](#page-1274-0)

### 5. **Results**

The monitor is added to the monitor group in the monitor tree with the configuration settings that you specified displayed in the Properties tab.

# <span id="page-345-0"></span>**How to Set Monitor Thresholds Using a Baseline**

This task describes the steps involved in setting monitor thresholds using a baseline.

This task includes the following steps:

- ["Prerequisites" below](#page-345-1)
- ["Configure baseline setting preferences optional" below](#page-345-2)
- ["Calculate the baseline" below](#page-345-3)
- ["Review the baseline settings" on page 348](#page-347-0)
- ["View the baseline monitor measurements graphs" on page 349](#page-348-0)
- ["Activate the baseline settings" on page 349](#page-348-1)
- ["View baseline properties in the Baseline Status Report" on page 349](#page-348-2)
- <span id="page-345-1"></span>• ["View and modify baseline thresholds" on page 350](#page-349-0)

### 1. **Prerequisites**

Before calculating a baseline for a monitor, make sure that the monitor is enabled and has run for a period long enough for SiteScope to accumulate sufficient data to calculate the baseline. This period depends on the minimum number of days and samples required to calculate the baseline which you configure in the Baseline Settings. For user interface details, see ["Baseline](#page-688-0) [Settings" on page 689](#page-688-0).

**Note:** The baseline can still be calculated and activated even if the monitor has insufficient data, although the calculation may not be accurate.

### <span id="page-345-2"></span>2. **Configure baseline setting preferences - optional**

You can view and define the values of global SiteScope baseline settings in Infrastructure Preferences. This includes calculation and activation priority settings, the number of days of historical data to include in baseline calculations, and the offset for calculating the error boundary.

<span id="page-345-3"></span>For user interface details, see ["Baseline Settings" on page 689.](#page-688-0)

### 3. **Calculate the baseline**

Define thresholds on the monitor measurements for which the baseline should be calculated.

- a. Select the monitor instances you want to baseline. For user interface details, see ["Select](#page-401-0) [Monitors for Baseline Calculation" on page 402.](#page-401-0)
- b. Select one or more schedule ranges to be used for collecting baseline data, or accept the default schedule (**every day, all day**). For user interface details, see ["Schedule" on page](#page-401-1) [402.](#page-401-1)
- c. Select the global baseline adherence level that is used for determining the extent to which values for the baseline calculation affect the threshold values for all monitor

measurements. For user interface details, see ["Adherence Level" on page 403](#page-402-0).

- d. Additionally, you can click the **Fine-Tune Adherence Levels/Set Boundary** button to:
	- o Individually fine-tune the baseline adherence level for any monitor measurement.
	- Define a good boundary for each monitor measurement. A measurement within this boundary is not in error status, even though it should report an error according to existing baseline percentiles.

For user interface details, see ["Fine-Tune Adherence Levels/Set Boundary Dialog Box" on](#page-403-0) [page 404.](#page-403-0)

e. Click **Calculate** to perform the baseline threshold calculation.

**Example:** Calculate Baseline dialog box (only monitors that the user is eligible to see according to their user permissions are displayed)

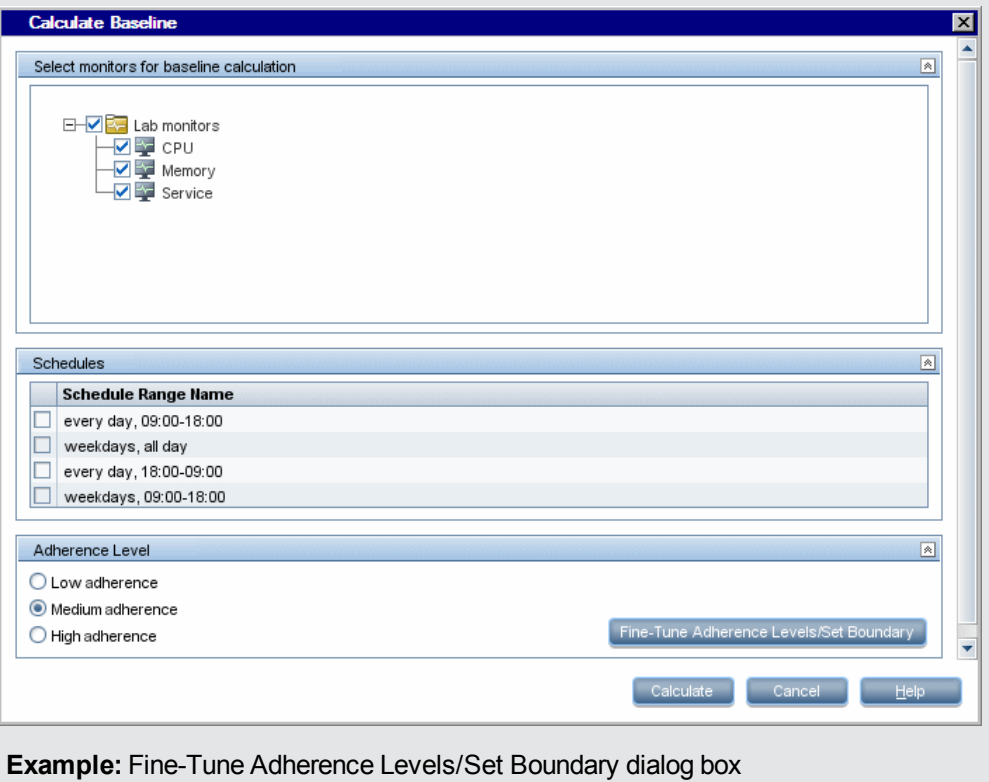

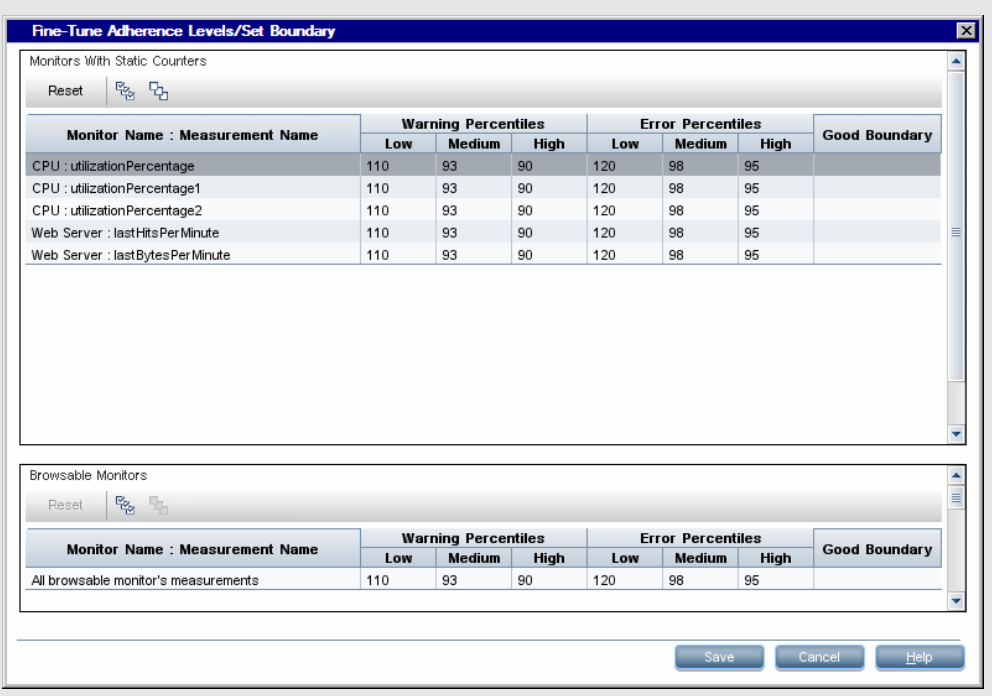

## <span id="page-347-0"></span>4. **Review the baseline settings**

Review the summary of calculated monitors and baseline data in the Activate Baseline dialog box. Only the monitors that the user is eligible to see according to their user permissions are displayed.

For user interface details, see ["Activate Baseline Dialog Box" on page 405](#page-404-0).

**Example:** Activate Baseline dialog box (only monitors that the user is eligible to see according to their user permissions are displayed)

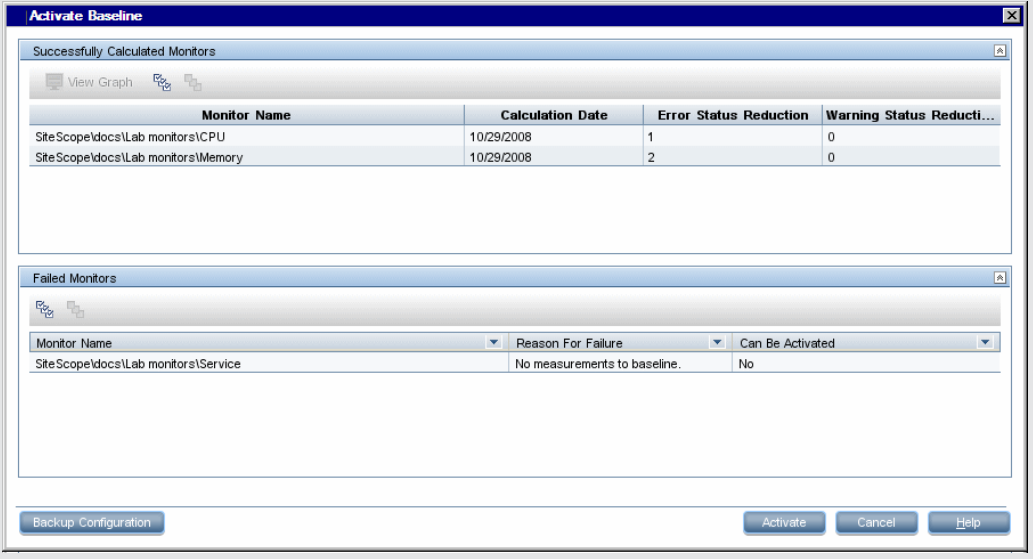

## <span id="page-348-0"></span>5. **View the baseline monitor measurements graphs**

You can view a graphical display of each monitor's baselined measurements to analyze the baseline data for a selected day. You can also use the annotation tool to create a snapshot of the graph you are viewing and highlight important areas.

For user interface details, see ["Baseline Monitor Measurement Graphs Dialog Box" on page](#page-407-0) [408](#page-407-0).

**Note:** The data displayed in the graphs is an aggregate of the measurement data and as such, the time periods may not accurately reflect the time the data was collected.

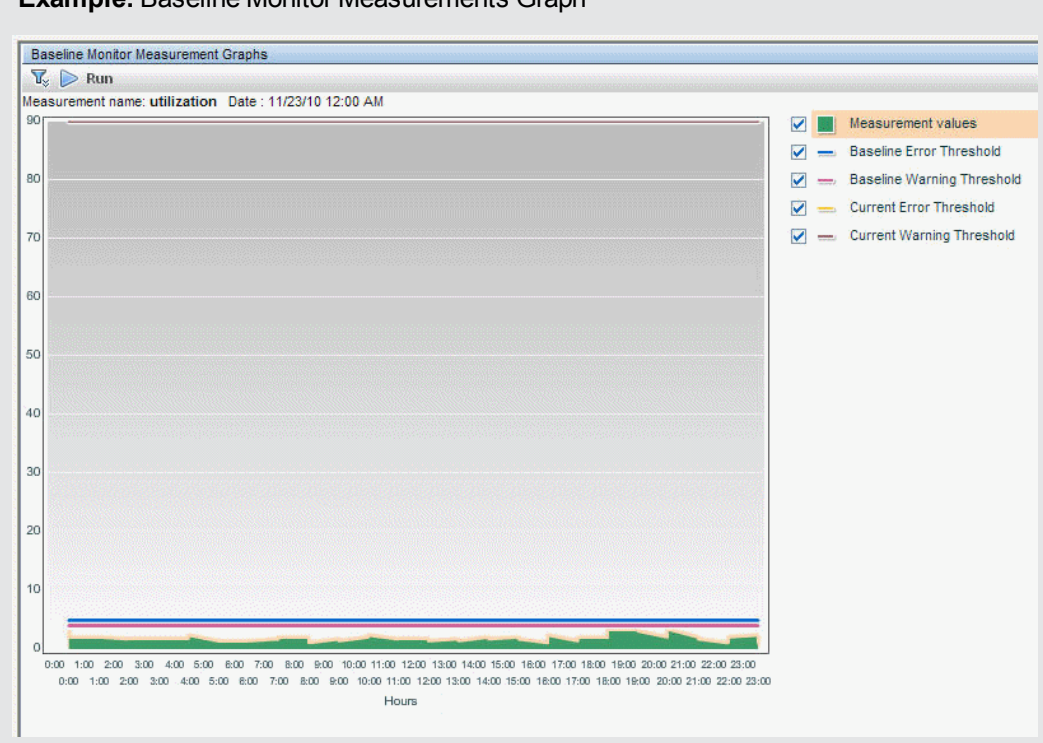

**Example:** Baseline Monitor Measurements Graph

## <span id="page-348-1"></span>6. **Activate the baseline settings**

Select the monitors for which you want to set thresholds using a baseline, and click **Activate**. You can select all monitors with a successfully calculated baseline, and those that failed with the reason **Insufficient data** (indicated by **Yes** in the **Can Be Activated** column). The monitor thresholds are configured according to the baseline calculation, and are set to change status when the thresholds settings are exceeded.

For user interface details, see ["Activate Baseline Dialog Box" on page 405](#page-404-0).

**Note:** If you want to revert to the current monitor threshold configuration, select the option to save the current monitor configuration before activating the baseline configuration.

<span id="page-348-2"></span>7. **View baseline properties in the Baseline Status Report**

You can create an ad hoc report showing information about each monitor in the selected context, including each monitor's baseline status and baseline status description. For user interface details, see ["Baseline Status Report" on page 411](#page-410-0).

You can also track the baseline status for a monitor in the monitor's Baseline Settings. For user interface details, see ["Baseline Settings" on page 397](#page-396-0).

### **Example:** Baseline Status Report

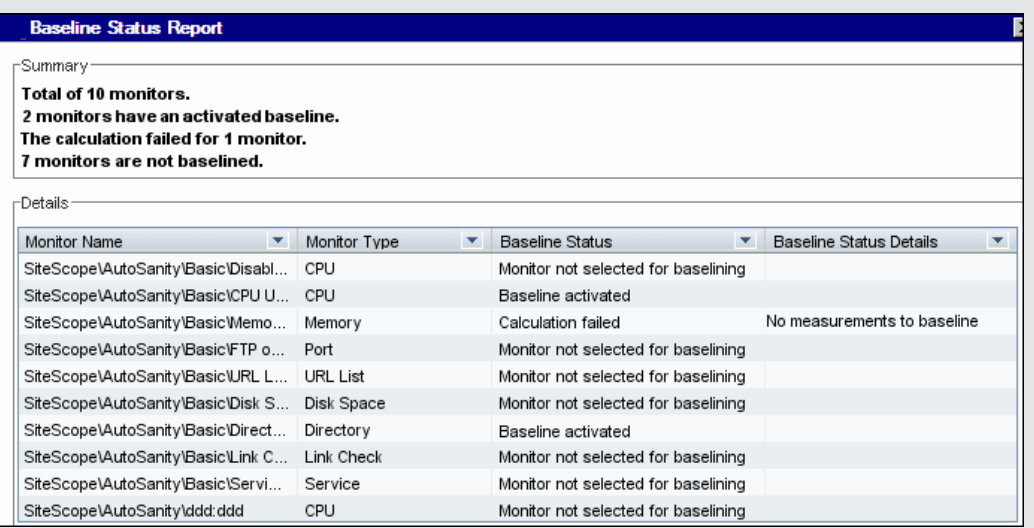

## <span id="page-349-0"></span>8. **View and modify baseline thresholds**

In the Threshold Settings, you can view the baseline thresholds and manually fine-tune the thresholds by changing the percentile value from which the threshold value is derived.

For user interface details, see ["Threshold Settings" on page 376](#page-375-1).

**Example:** Monitor's baseline threshold settings

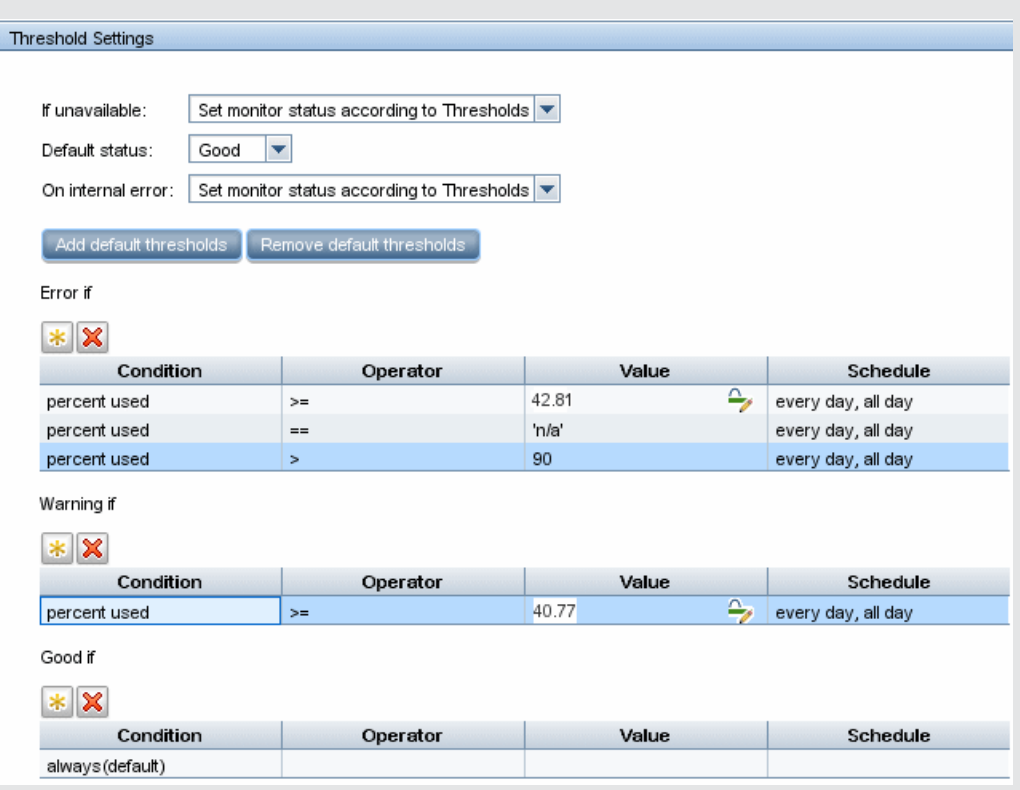

In the example, the **Error if** percent used threshold value is >= 42.81 and the **Warning if** percent used threshold value is >= 40.77 (both these values are non-editable). To change the threshold values, you must change the percentile value from which the threshold values are derived. To help you understand what the new threshold value is after

you change the percentile value, click the **Percentiles Table** button to open the percentile table that shows the threshold value that is mapped to each percentile range.

**Note:** The **Error if percent used (default)>** 90 threshold is the error boundary. This is the value of a measurement considered to be in error status, even though according to existing baseline percentiles it should not report an error. For example, if the baseline threshold were updated to **Error if percent used (%)>=** 96, all measurements greater than 90 are in error status, even if the calculated baseline error threshold of 96 is not exceeded. For details on this topic, see ["Error Boundary" on page 339.](#page-338-1)

# **Monitor Categories List**

This section displays the SiteScope monitors in each monitor category. For information about the usage and configuring each monitor type, see the monitor type in the *Monitor Reference* guide.

- ["Application Monitors" below](#page-351-0)
- ["Customizable Monitors" on next page](#page-352-0)
- ["Database Monitors" on next page](#page-352-1)
- ["Generic Monitors" on page 354](#page-353-0)
- ["Integration Monitors" on page 354](#page-353-1)
- ["Media Monitors" on page 354](#page-353-2)
- ["Network Monitors" on page 354](#page-353-3)
- ["Server Monitors" on page 355](#page-354-0)
- ["Virtualization and Cloud Monitors" on page 355](#page-354-1)
- <span id="page-351-0"></span>["Web Transaction Monitors" on page 356](#page-355-0)

### **Application Monitors**

- **Active Directory Replication Monitor**
- Apache Server Monitor
- **BroadVision Application Server Monitor**
- **Check Point Monitor**
- **Cisco Works Monitor**
- **Citrix Monitor**
- **ColdFusion Server Monitor**
- <sup>l</sup> COM+ Server Monitor
- F5 Big-IP Monitor
- HAProxy Monitor
- Microsoft ASP Server Monitor
- Microsoft Exchange 2007/2010 Monitor"
- Microsoft Exchange 2003 Mailbox Monitor
- Microsoft Exchange 5.5 Message Traffic Monitor
- Microsoft Exchange 2000/2003/2007 Message Traffic Monitor
- Microsoft Exchange 2003 Public Folder Monitor
- **.** Microsoft IIS Server Monitor
- News Monitor
- **Oracle 9i Application Server Monitor**
- Oracle 10g Application Server Monitor
- Radius Monitor
- SAP CCMS Monitor
- SAP CCMS Alerts Monitor
- SAP Java Web Application Server Monitor
- SAP Performance Monitor
- SAP Work Processes Monitor
- **.** Siebel Application Server Monitor
- **Siebel Log File Monitor**
- **.** Siebel Web Server Monitor
- SunONE Web Server Monitor
- Tuxedo Monitor
- UDDI Monitor
- WebLogic Application Server Monitor
- WebSphere Application Server Monitor
- WebSphere MQ Status Monitor
- <span id="page-352-0"></span>• WebSphere Performance Servlet Monitor

### **Customizable Monitors**

- Custom Monitor
- Custom Database Monitor
- Custom Log File Monitor
- <span id="page-352-1"></span>• Custom WMI Monitor

## **Database Monitors**

- DB2 8.x and 9.x Monitor
- Database Counter Monitor
- Database Query Monitor
- LDAP Monitor
- Microsoft SQL Server Monitor
- **.** Oracle Database Monitor
- Sybase Monitor

## <span id="page-353-0"></span>**Generic Monitors**

- Composite Monitor
- Directory Monitor
- File Monitor
- **.** JMX Monitor
- Log File Monitor
- Multi Log File Monitor
- Script Monitor
- Sybase Monitor
- Web Service Monitor
- <span id="page-353-1"></span>• XML Metrics Monitor

### **Integration Monitors**

- HP OM Event Monitor
- HP Service Manager Monitor
- NetScout Event Monitor
- Technology Database Integration Monitor
- Technology Log File Integration Monitor
- Technology SNMP Trap Integration Monitor
- <span id="page-353-2"></span>• Technology Web Service Integration Monitor

### **Media Monitors**

- Microsoft Lync Server 2010 Monitors (Microsoft A/V Conferencing Server, Microsoft Archiving Server, Microsoft Director Server, Microsoft Edge Server, Microsoft Front End Server, Microsoft Mediation Server, Microsoft Monitoring and CDR Server, and Microsoft Registrar Server)
- Microsoft Windows Media Player Monitor
- **Microsoft Windows Media Server Monitor**
- Real Media Player Monitor
- <span id="page-353-3"></span>• Real Media Server Monitor

### **Network Monitors**

- DHCP Monitor
- DNS Monitor
- **FTP Monitor**
- **Formula Composite Monitor**
- Mail Monitor
- MAPI Monitor
- **Microsoft Windows Dial-up Monitor**
- Network Bandwidth Monitor
- Ping Monitor
- Port Monitor
- SNMP Monitor
- SNMP Trap Monitor
- <span id="page-354-0"></span>• SNMP by MIB Monitor

### **Server Monitors**

- Browsable Windows Performance Monitor
- CPU Monitor
- Disk Space Monitor (Deprecated)
- Dynamic Disk Space Monitor
- HP iLO (Integrated Lights-Out) Monitor
- HP NonStop Event Log Monitor
- **HP NonStop Resources Monitor**
- IPMI Monitor
- Memory Monitor
- Memcached Statistics Monitor
- **.** Microsoft Windows Event Log Monitor
- Microsoft Windows Performance Counter Monitor
- **Microsoft Windows Resources Monitor**
- Microsoft Windows Services State Monitor
- Service Monitor
- **.** UNIX Resources Monitor
- <span id="page-354-1"></span>• Web Server Monitor

## **Virtualization and Cloud Monitors**

- **Amazon Web Services Monitor**
- **Generic Hypervisor Monitor**
- KVM Monitor
- Microsoft Hyper-V Monitor
- Solaris Zones Monitor
- VMware Host Monitors (VMware Host CPU, VMware Host Memory, VMware Host Network, VMware Host State, and VMware Host Storage)
- <span id="page-355-0"></span>• VMware Performance Monitor

## **Web Transaction Monitors**

- e-Business Transaction Monitor
- Link Check Monitor
- URL Monitor
- URL Content Monitor
- URL List Monitor
- URL Sequence Monitor
- Web Script Monitor

# **Monitors Supported in SiteScopes Installed on Windows Environments Only**

The following lists the monitors that are supported in SiteScopes that are running on Windows versions only. Where relevant, the monitors can monitor remote servers running on any platform/operating system.

- MAPI Monitor
- Microsoft Exchange 2003 Mailbox Monitor
- Microsoft Exchange 2003 Public Folder Monitor
- Microsoft Exchange 2003 Public Folder Monitor
- Microsoft Exchange 2007/2010 Monitor
- Microsoft Exchange 5.5 Message Traffic Monitor
- Microsoft Windows Dial-up Monitor
- **.** Microsoft Windows Media Player Monitor
- Real Media Player Monitor
- Sybase Monitor
- Tuxedo Monitor
- Web Script Monitor

# **Monitors Supporting Windows Management Instrumentation (WMI)**

The following lists the monitors that support the Windows Management Instrumentation (WMI) method for collecting data. WMI is a more secure communication method than NetBIOS for gathering management data from remote servers running on Windows servers.

- Citrix Monitor
- **ColdFusion Server Monitor**
- CPU Monitor
- Disk Space Monitor (Deprecated)
- Dynamic Disk Space Monitor
- Memory Monitor
- Microsoft Lync Server 2010 Monitors (Microsoft A/V Conferencing Server, Microsoft Archiving Server, Microsoft Director Server, Microsoft Edge Server, Microsoft Front End Server, Microsoft Mediation Server, Microsoft Monitoring and CDR Server, and Microsoft Registrar Server)
- Microsoft ASP Server Monitor
- Microsoft Hyper-V Monitor
- **.** Microsoft IIS Server Monitor
- Microsoft SQL Server Monitor
- **.** Microsoft Windows Event Log Monitor
- **.** Microsoft Windows Media Server Monitor
- **.** Microsoft Windows Resources Monitor
- **.** Microsoft Windows Services State Monitor
- **Real Media Server Monitor**
- Service Monitor

For details on how to configure the WMI service on the remote machine, see ["How to Configure the](#page-532-0) [WMI Service for Remote Monitoring" on page 533.](#page-532-0)

# **Server Monitors that Support Monitoring Amazon EC2 Instances From SiteScopes Not Installed on EC2**

Supported protocols for monitoring Amazon EC2 instances using SiteScope deployed in a private customer network:

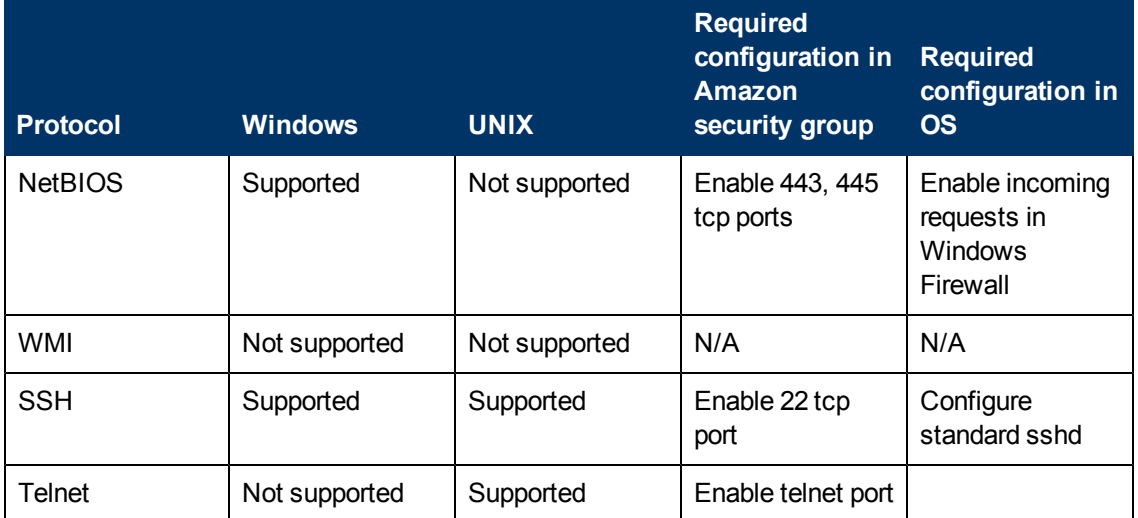

The following lists the SiteScope server monitors that support monitoring Amazon EC2 instances from outside EC2:

- **Citrix Monitor**
- **ColdFusion Server Monitor**
- CPU Monitor
- **Directory Monitor**
- Disk Space Monitor (Deprecated)
- Dynamic Disk Space Monitor
- File Monitor
- Log File Monitor
- **Memory Monitor**
- **Microsoft ASP Server Monitor**
- Microsoft Hyper-V Monitor
- **Microsoft IIS Server Monitor**
- **Microsoft SQL Server Monitor**
- **.** Microsoft Windows Event Log Monitor
- **.** Microsoft Windows Media Server Monitor
- Microsoft Windows Performance Counter Monitor
- **.** Microsoft Windows Services State Monitor
- Real Media Server Monitor
- Script Monitor
- Service Monitor
- Siebel Log File Monitor
- Syslog Monitor
- Web Server Monitor
# **Ports Used for SiteScope Monitoring**

The following table lists the network ports that are generally used for SiteScope monitoring. In many cases, alternate ports may be configured depending on the security requirements of your environment.

**Note:** All monitors that support perfex—SiteScope's internal application that connects to Windows APIs—may use port 135, in addition to other ports.

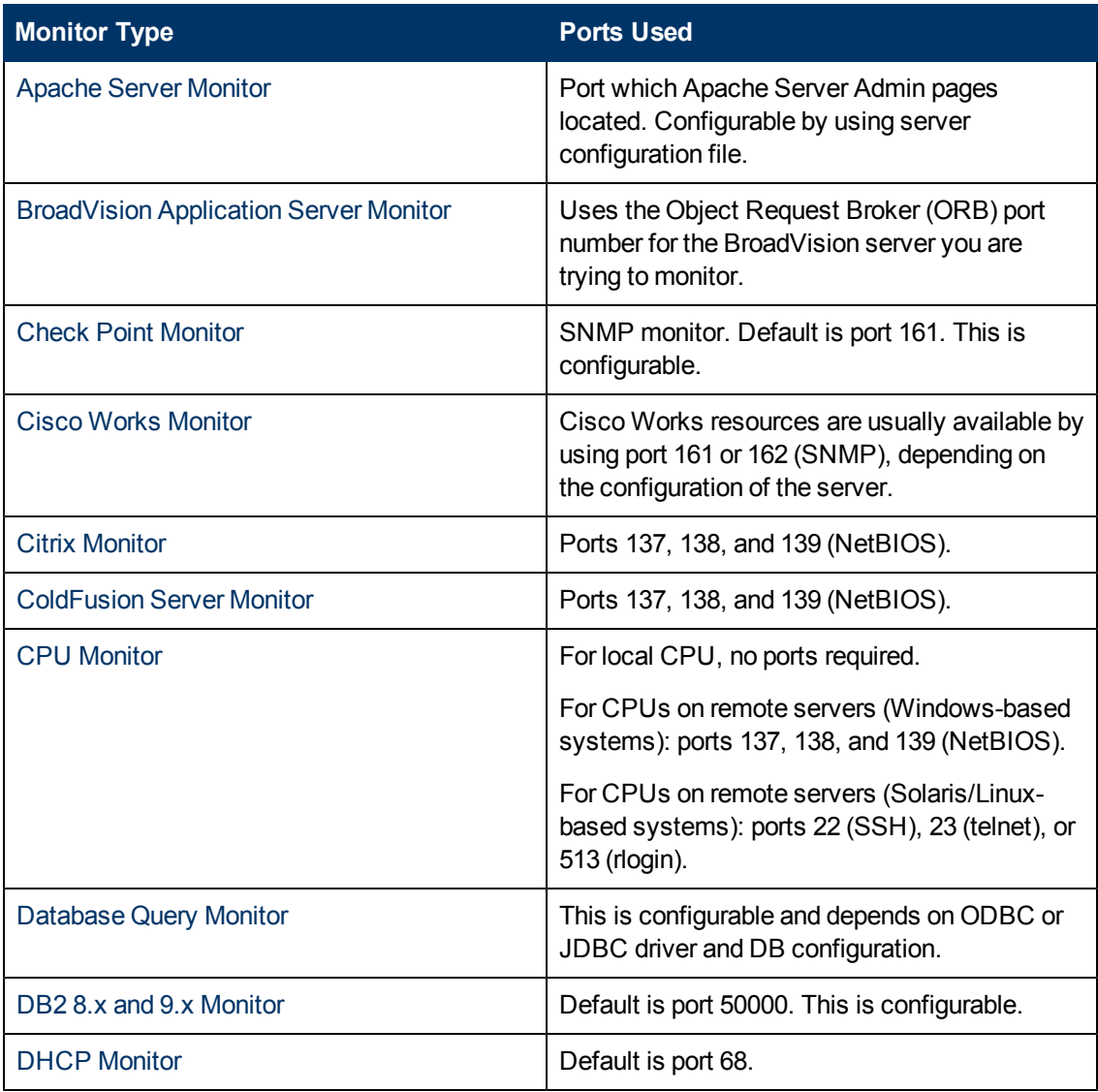

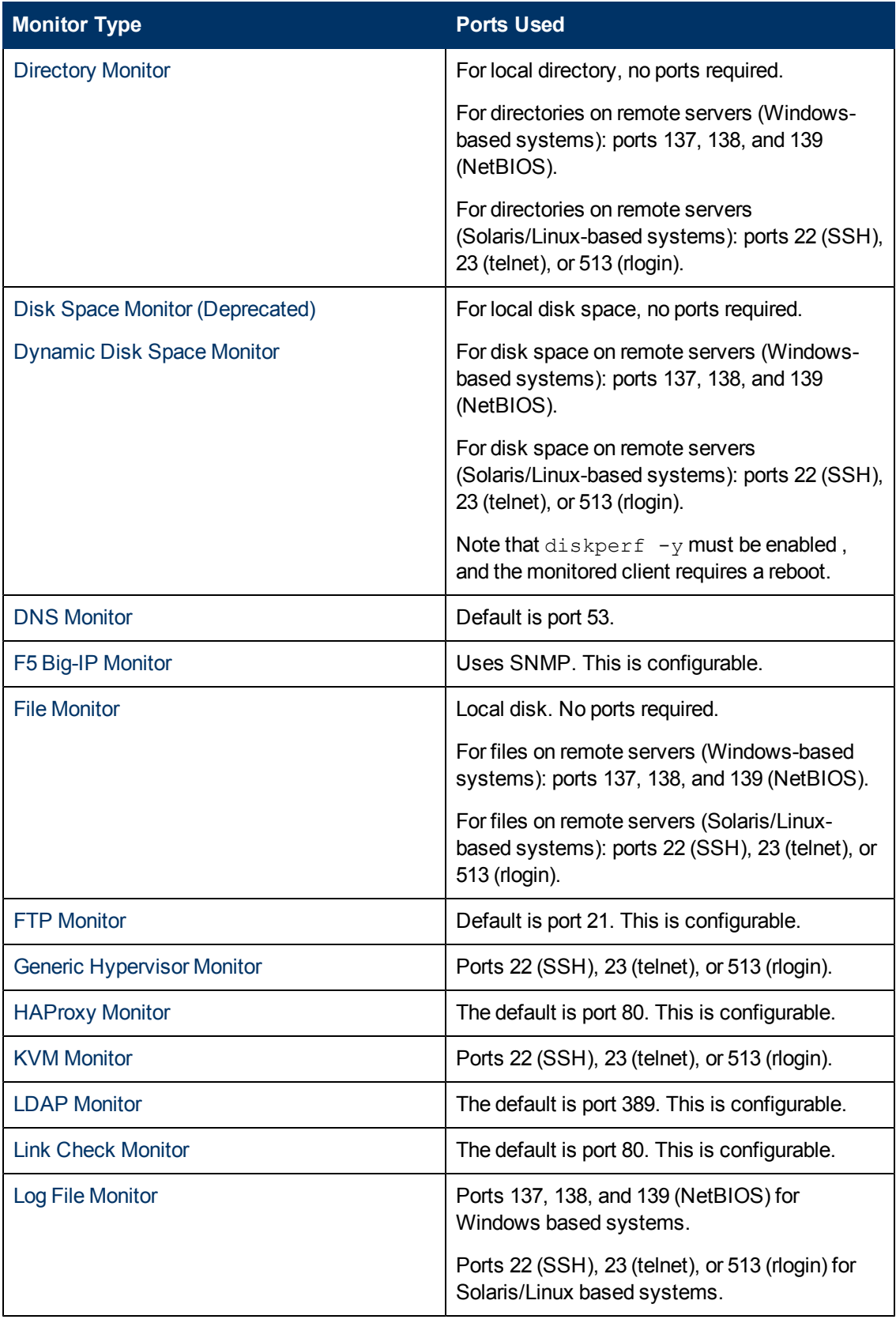

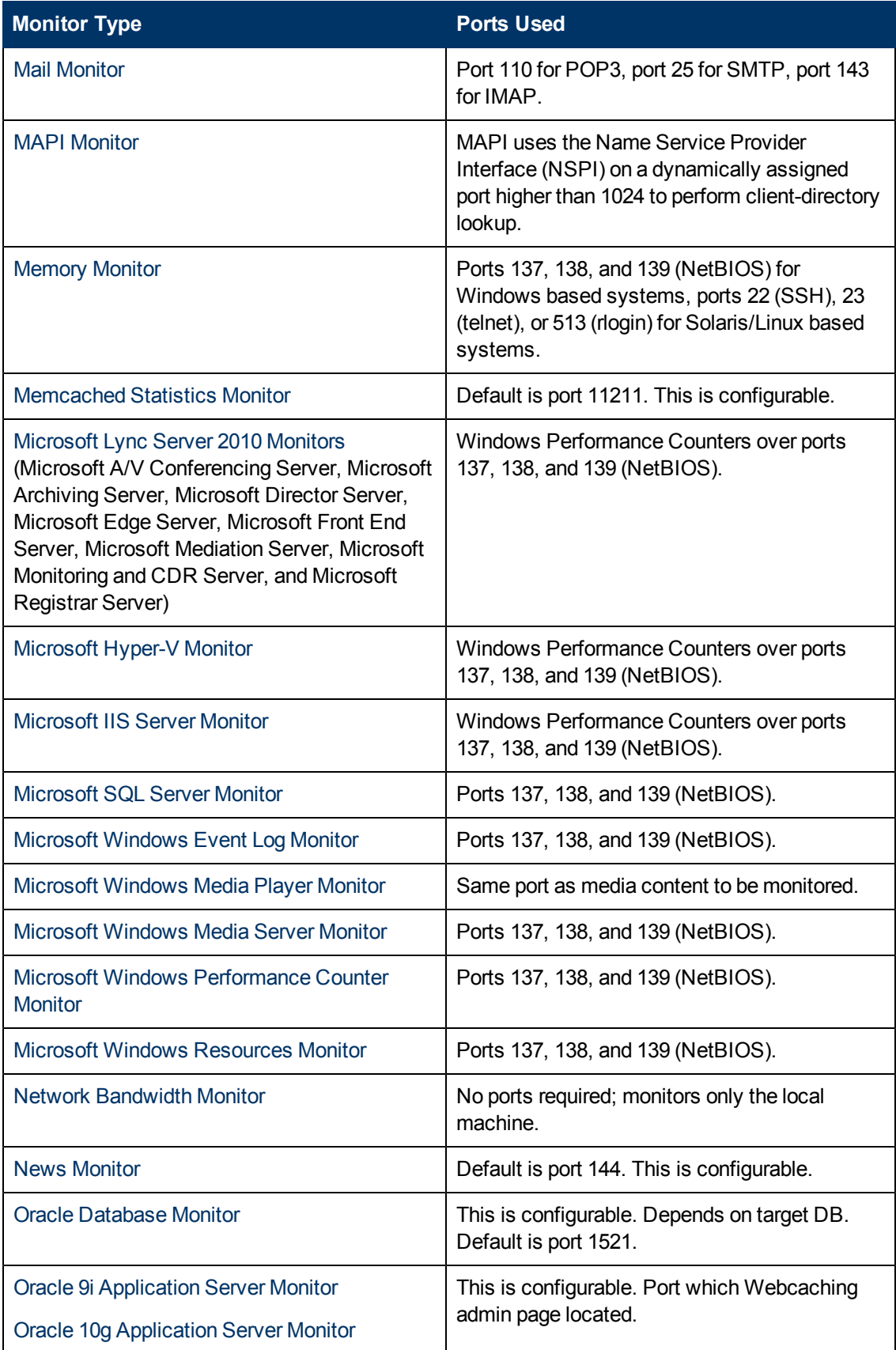

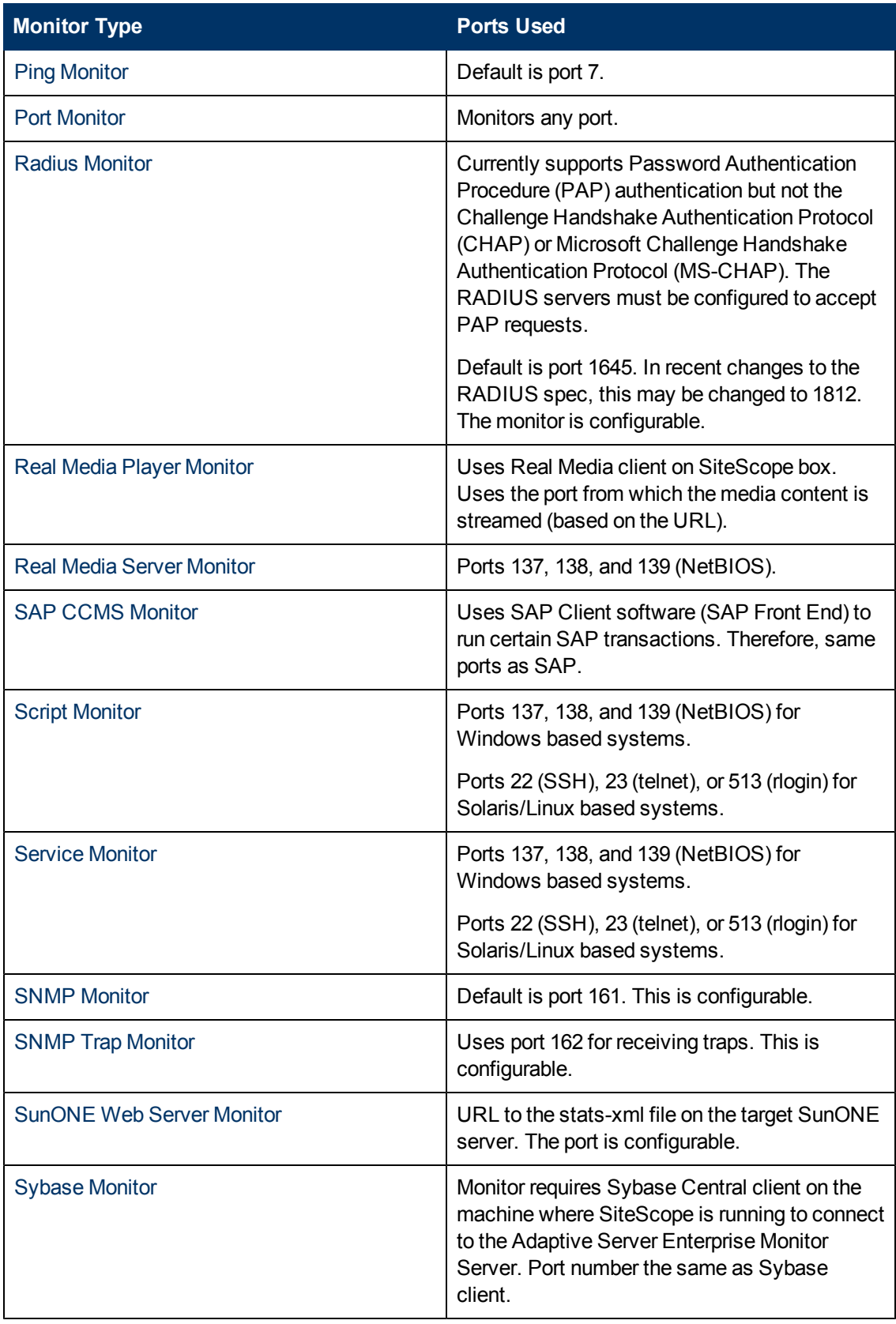

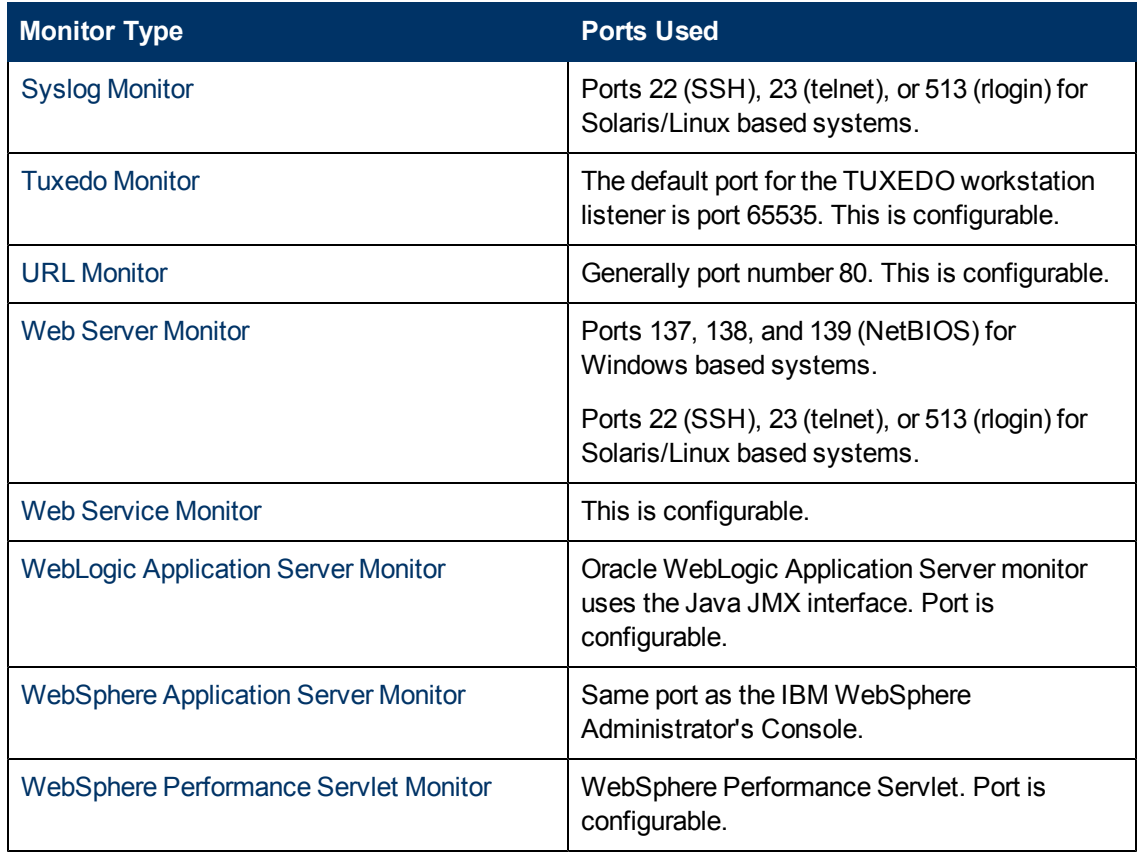

# **List of Deprecated SiteScope Monitors**

In recent versions of SiteScope, a number of monitors were deprecated and are no longer supported. The following table lists the deprecated monitors, and where available, the respective monitors that can replace them.

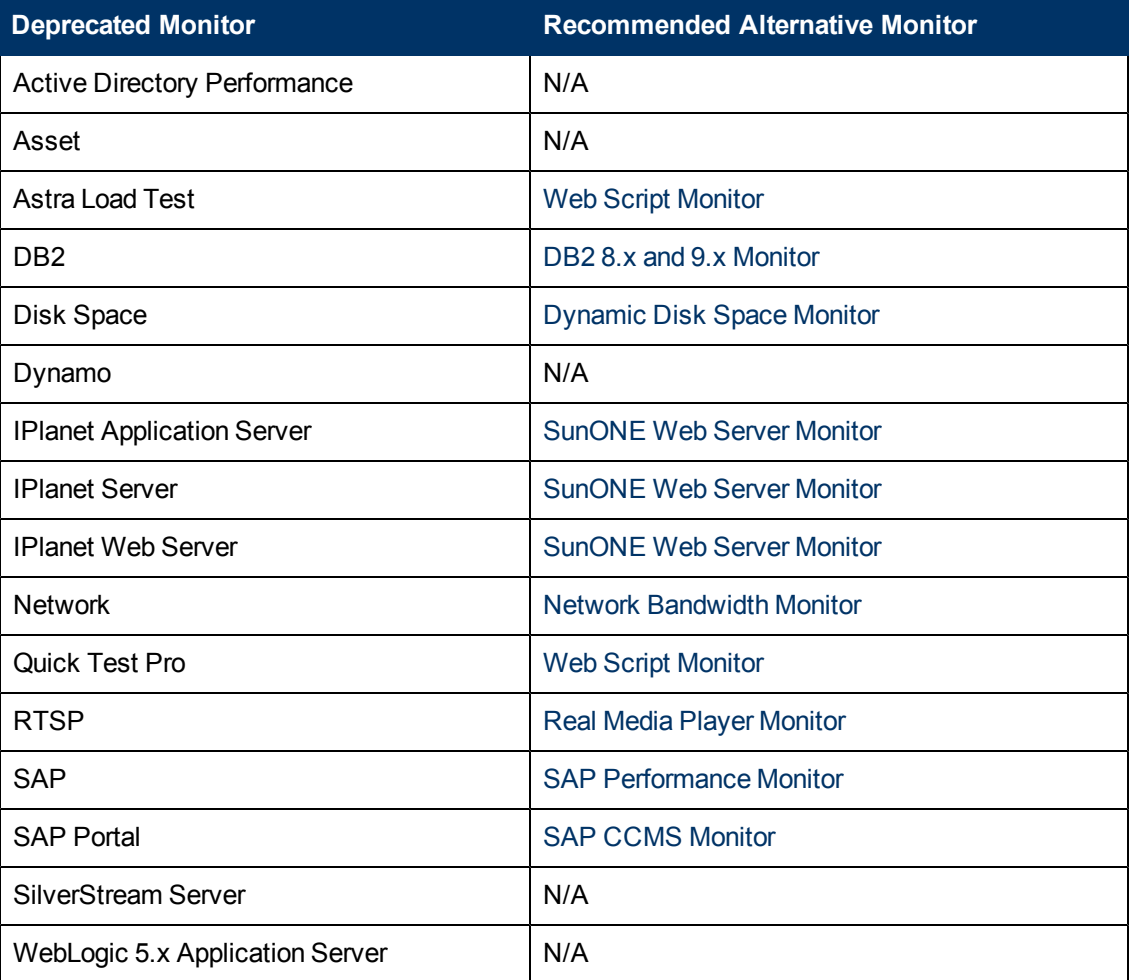

For a list of deprecated Technology Integration monitors, see ["List of Deprecated Integration](#page-440-0) [Monitors" on page 441](#page-440-0).

# **SiteScope Monitors User Interface**

This section includes:

- ["New Monitor Dialog Box" below](#page-366-0)
- <sup>l</sup> ["Common Monitor Settings" on page 369](#page-368-0)
- ["Select Depends On Monitor Dialog Box" on page 398](#page-397-0)
- ["Select Template Dialog Box" on page 398](#page-397-1)
- ["Copy to Template Tree Dialog Box" on page 399](#page-398-0)
- ["Percentile Range Mapping Table" on page 400](#page-399-0)
- ["Calculate Baseline Dialog Box" on page 401](#page-400-0)
- ["Fine-Tune Adherence Levels/Set Boundary Dialog Box" on page 404](#page-403-0)
- ["Activate Baseline Dialog Box" on page 405](#page-404-0)
- ["Backup Configuration Dialog Box" on page 407](#page-406-0)
- ["Baseline Monitor Measurement Graphs Dialog Box" on page 408](#page-407-0)
- ["Remove Baseline Dialog Box" on page 411](#page-410-0)
- <span id="page-366-0"></span>• ["Baseline Status Report" on page 411](#page-410-1)

# **New Monitor Dialog Box**

The New Monitor dialog box enables you to define a new monitor in a monitor group.

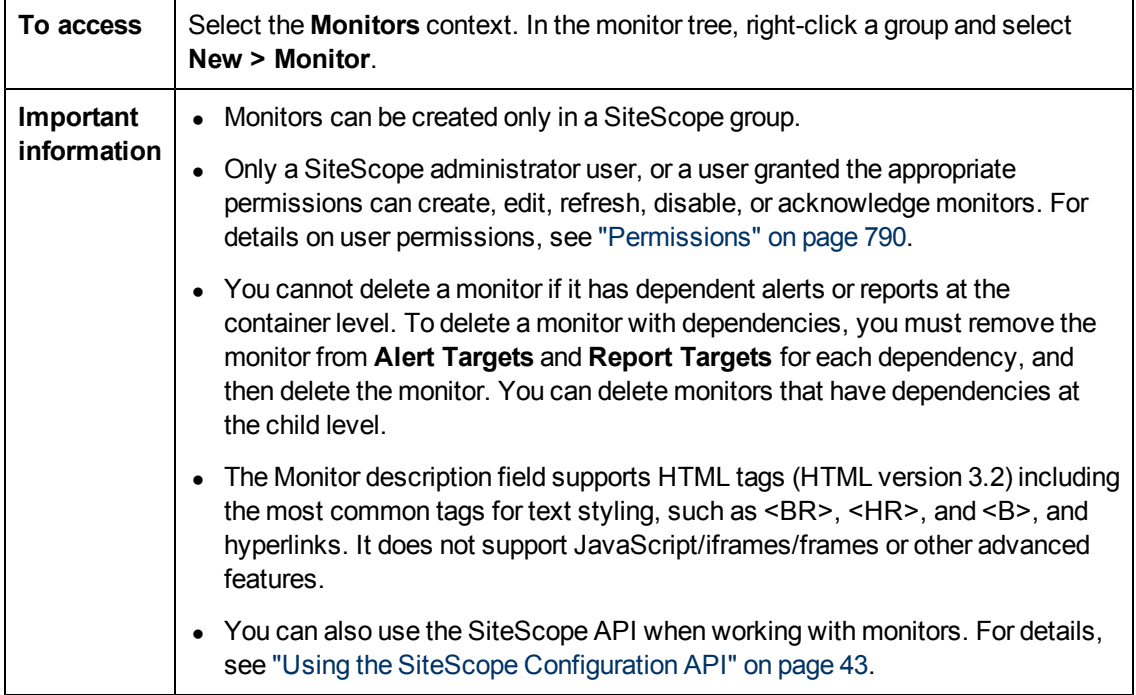

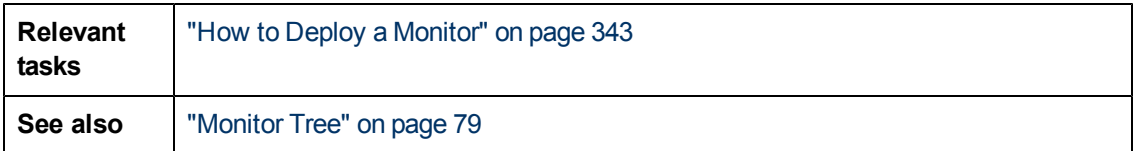

#### **Main Settings**

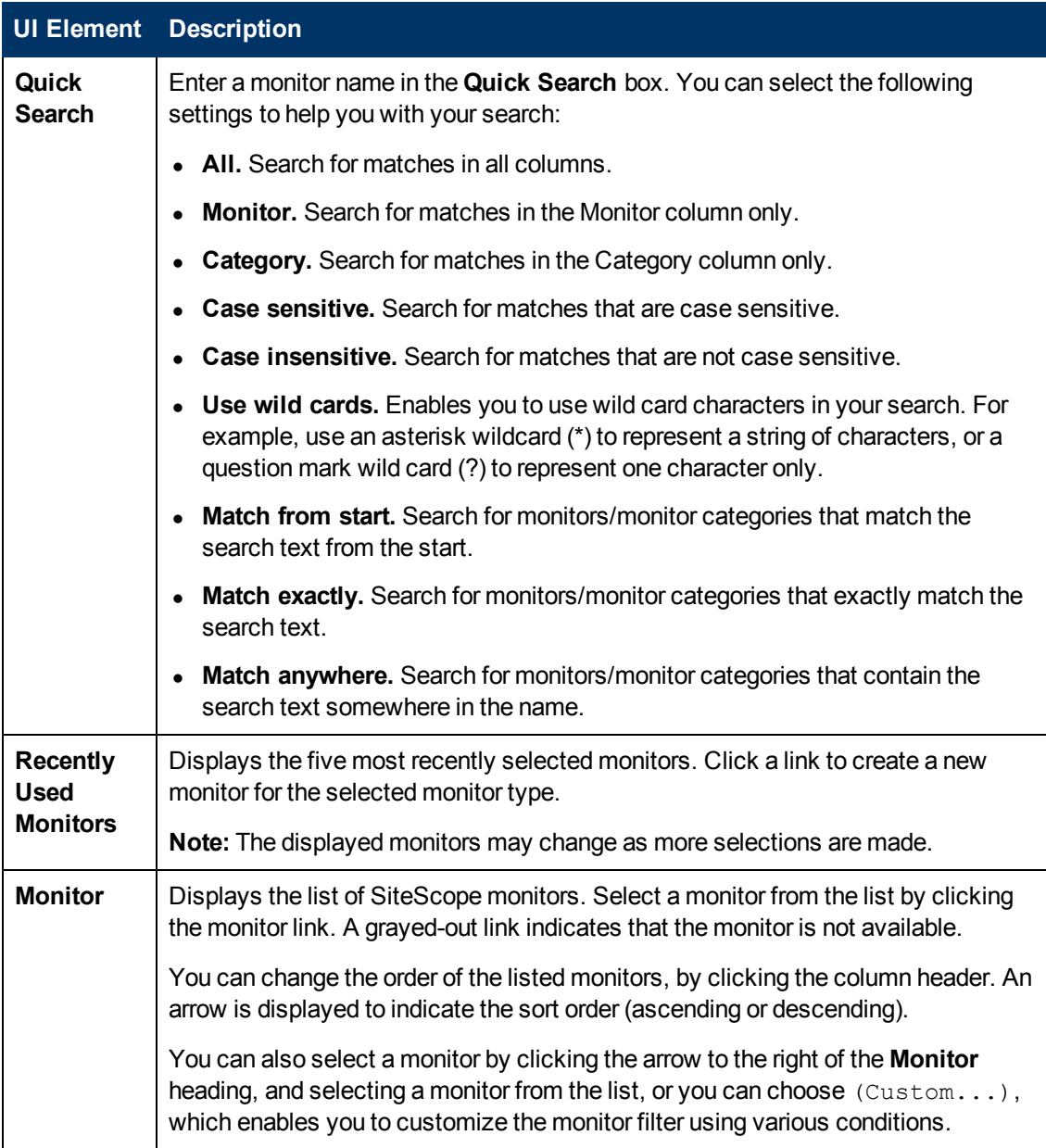

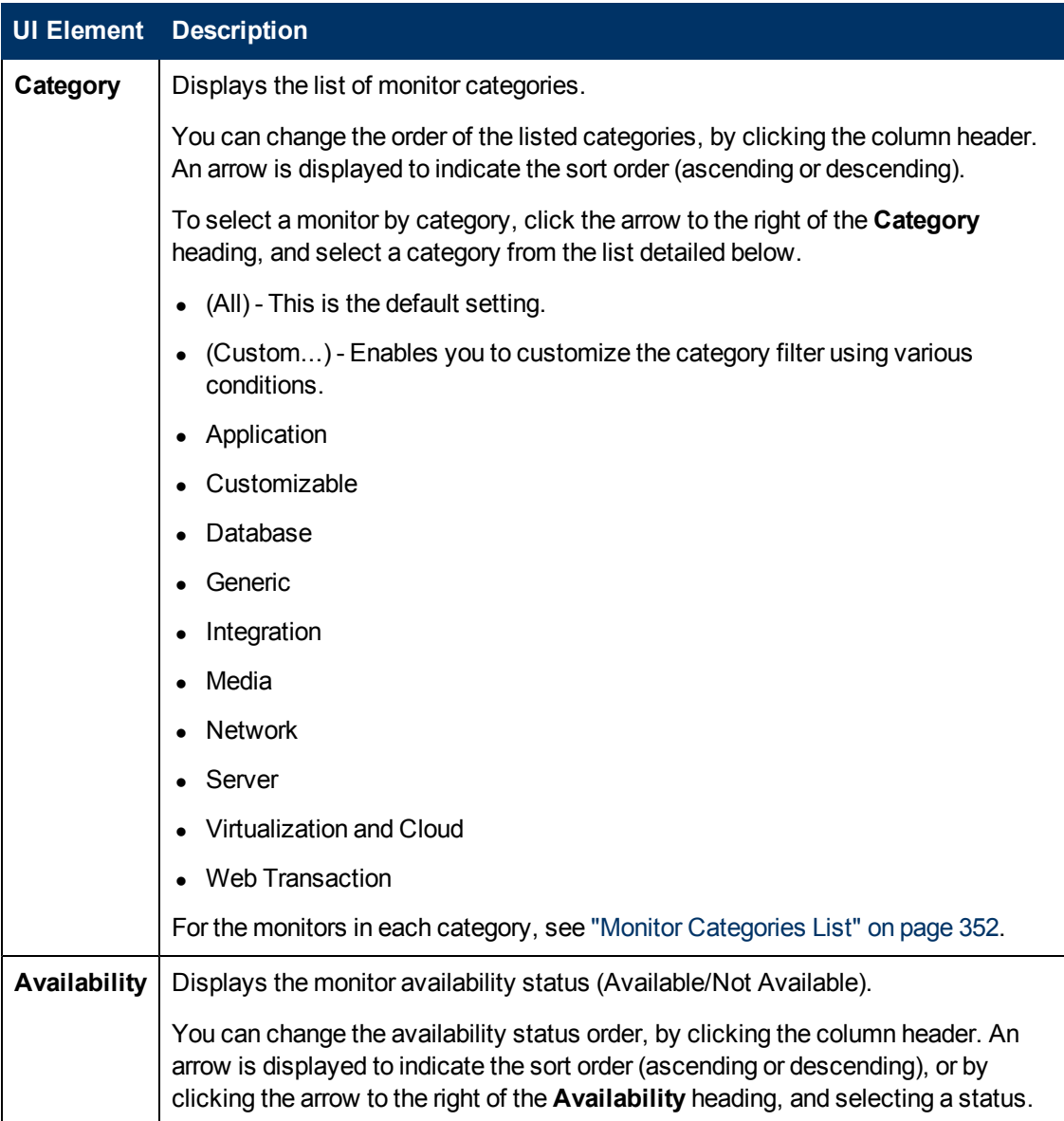

# <span id="page-368-0"></span>**Common Monitor Settings**

The common monitor settings enable you to configure settings for a new monitor.

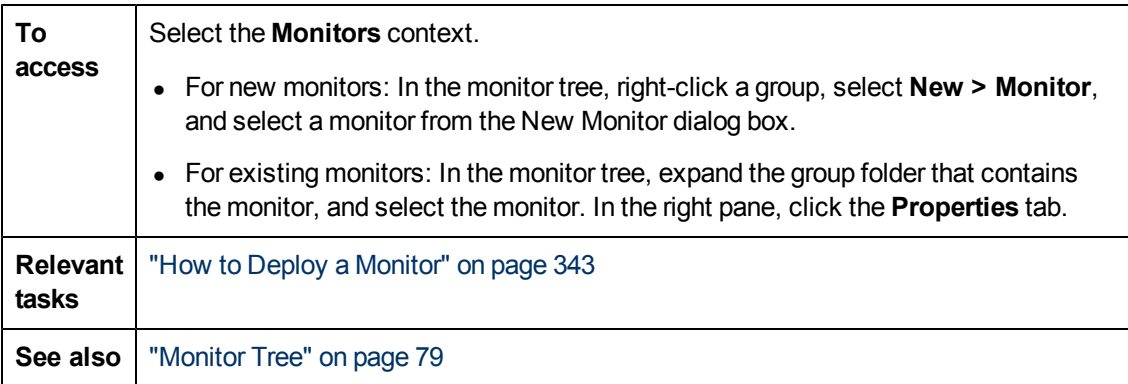

**UI Element Description <Setting panes>** The following setting panes in the monitor Properties tab are common to all monitors. For details on the settings for a specific SiteScope monitor, see the user interface page for the monitor type. • "General Settings" on next page ["Monitor Run Settings" on page 372](#page-371-0) <sup>l</sup> ["Dependencies" on page 374](#page-373-0) <sup>l</sup> ["Threshold Settings" on page 376](#page-375-0) • ["HP Integration Settings" on page 382](#page-381-0) (displayed when SiteScope is integrated with BSM, or with Operations Manager (HPOM) and event or metrics integration is enabled) • ["Event Mapping Settings" on page 392](#page-391-0) (displayed when SiteScope is integrated with HPOM and event integration is enabled, or when a Generic Event Integration is configured in Integration Preferences) • ["Enable/Disable Monitor" on page 393](#page-392-0) <sup>l</sup> ["Enable/Disable Associated Alerts" on page 394](#page-393-0) • ["Search/Filter Tags" on page 396](#page-395-0) ["Baseline Settings" on page 397](#page-396-0) **Note:** The Link Monitor to CI settings panel was removed in SiteScope 11.00 and the functionality was replaced by the report custom topology feature in the HP Integration Settings panel. **Verify & Save** Verifies the correctness of the monitor configuration locally and on the remote server to be monitored, before saving the settings. If SiteScope fails to connect to the remote server, or if there is an invalid property in the configuration settings, verification fails and an error message is displayed. **Tip:** Performance is not as fast if you use **Verify & Save** instead of **Save**, because SiteScope needs to establish a connection to the remote server to verify the settings. For bulk operations such as Publish Template Changes and Global Search and Replace, we recommend using the **Save** option only **Save** Performs a local verification of the configuration settings, and saves the settings (without verifying the correctness of the monitor configuration on the remote server). **Tip:** Performance is faster if you use **Save** instead of **Verify & Save**, because SiteScope does not need to establish a connection to the remote server to verify the settings. For bulk operations such as Publish Template Changes and Global Search and Replace, we recommend using the **Save** option only. **Note:** When saving a customizable monitor type, **Save**has the same affect as **Verify & Save**; SiteScope verifies the correctness of the monitor configuration both locally and on the remote server to be monitored, before saving the settings.

## <span id="page-370-0"></span>**General Settings**

The General Settings panel enables you to create a name and description for the monitor instance.

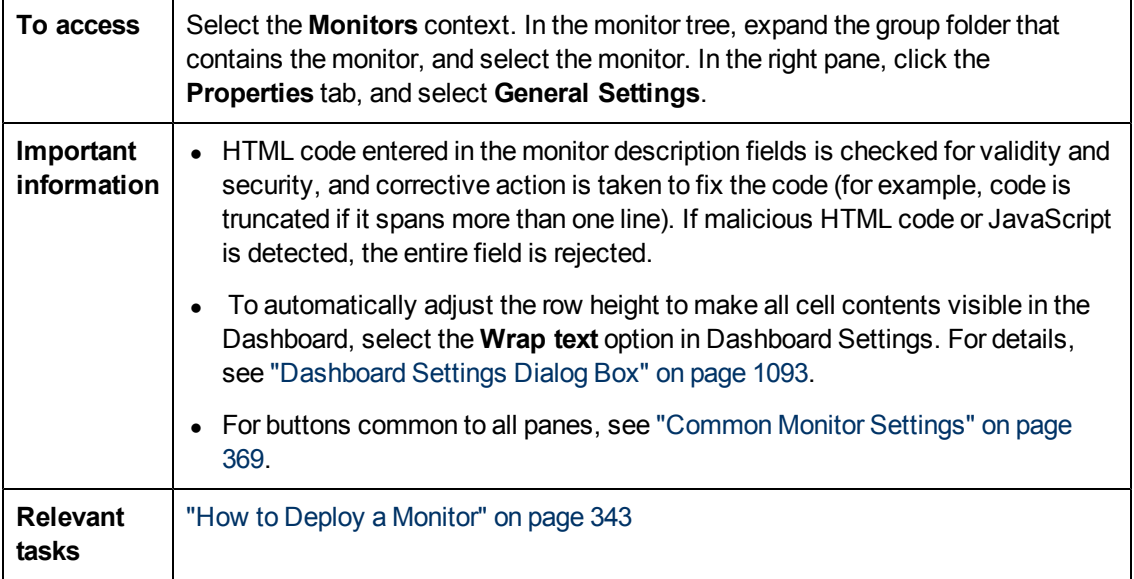

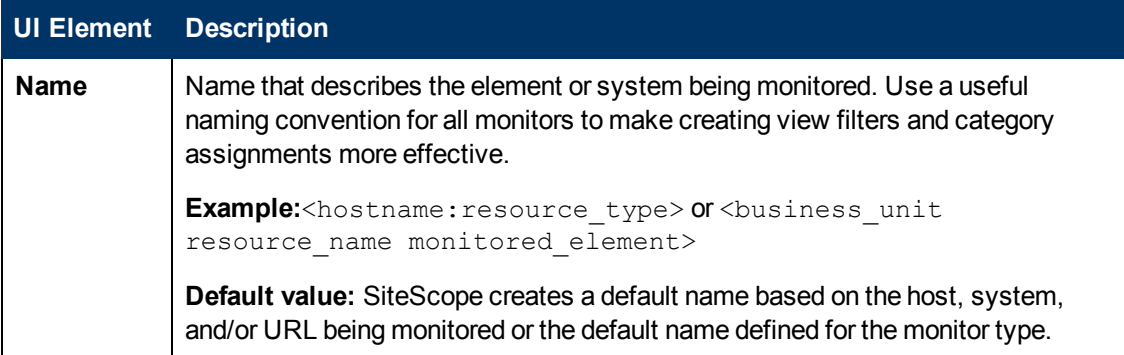

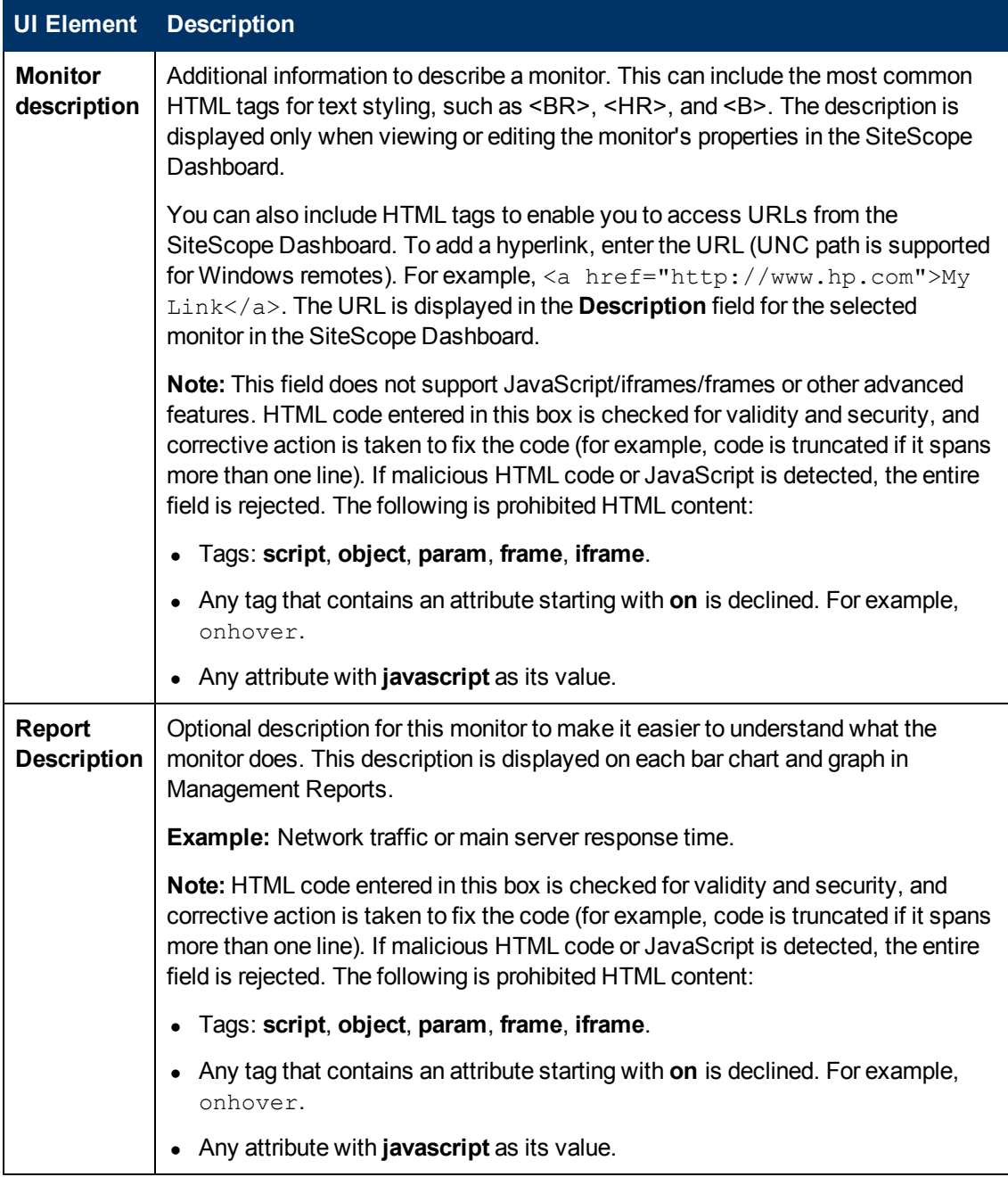

# <span id="page-371-0"></span>**Monitor Run Settings**

The Monitor Run Settings panel enables you to configure settings for the monitor run.

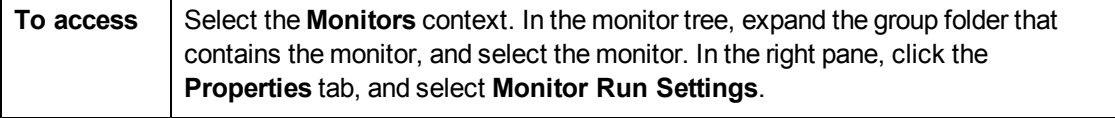

Ē

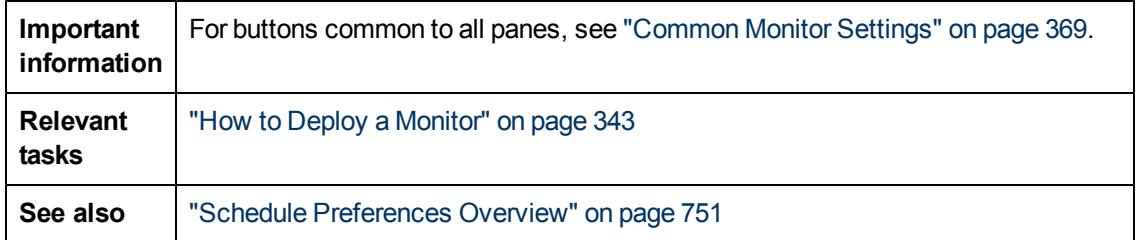

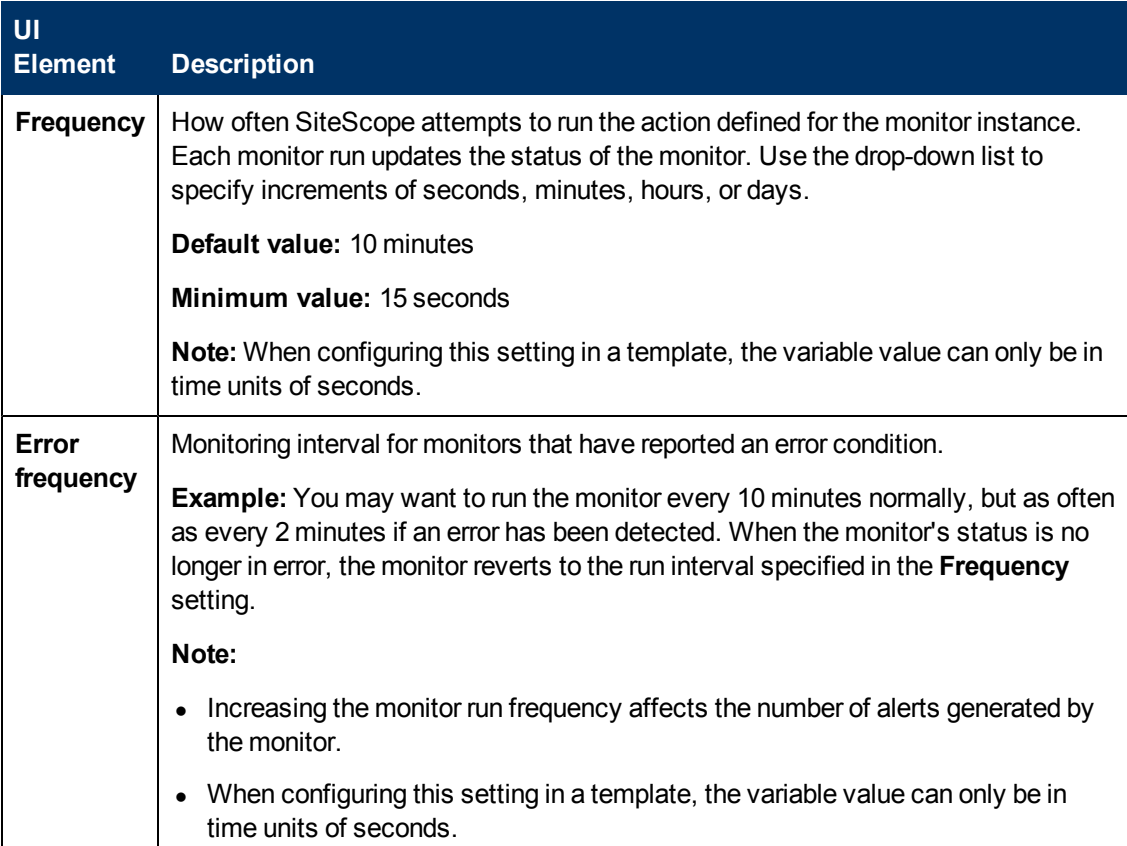

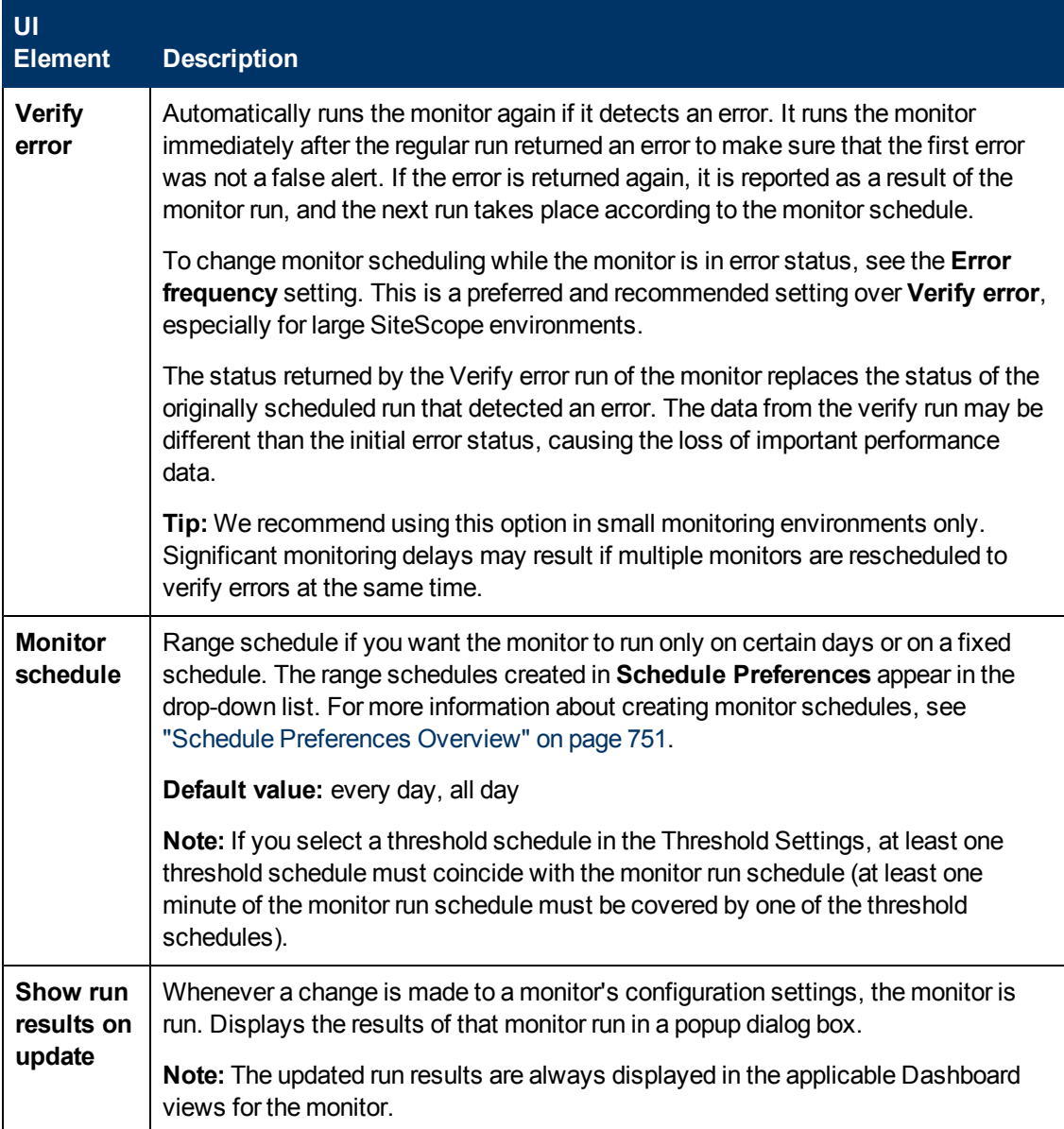

# <span id="page-373-0"></span>**Dependencies**

The Dependencies panel enables you to create a dependency relationship that enables you to make the running of this monitor dependent on the status of another monitor.

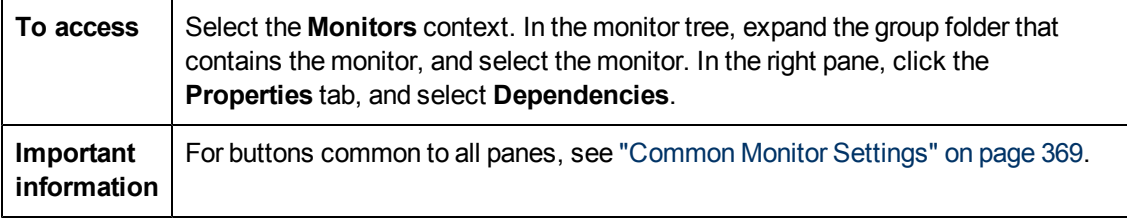

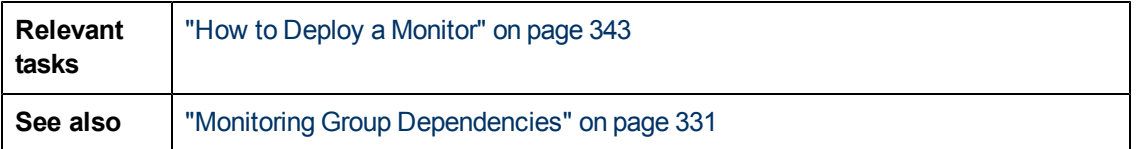

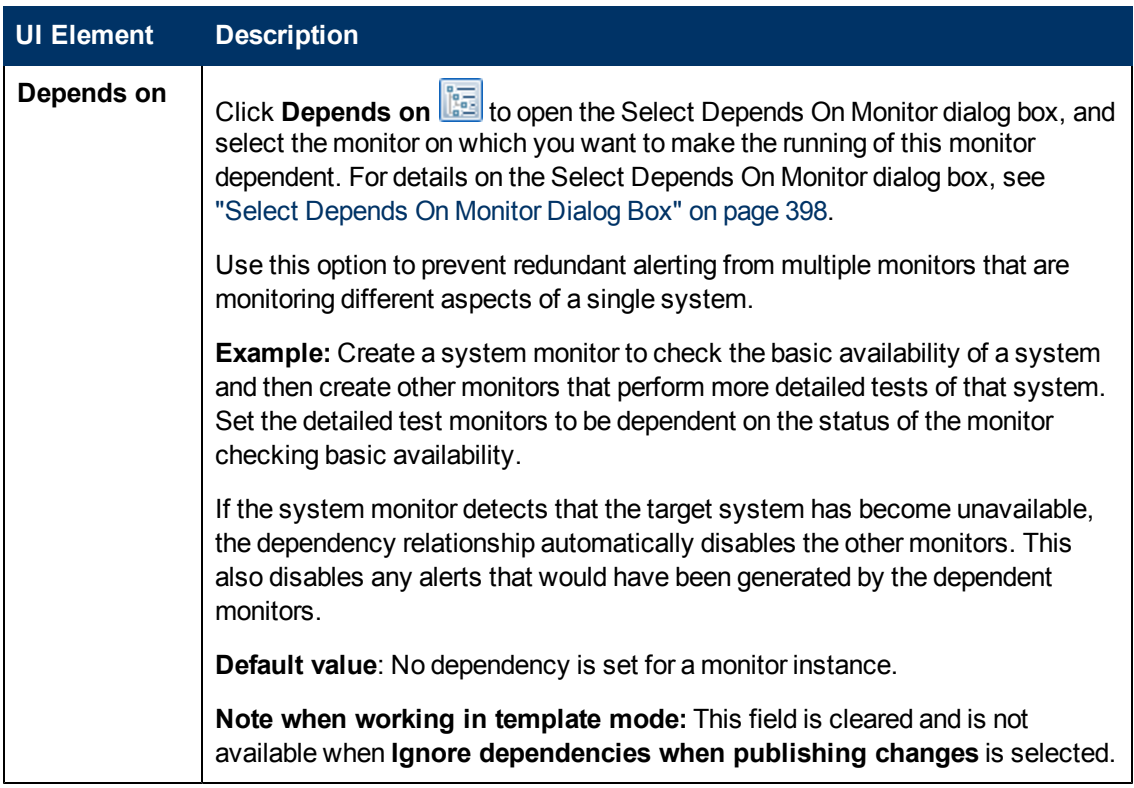

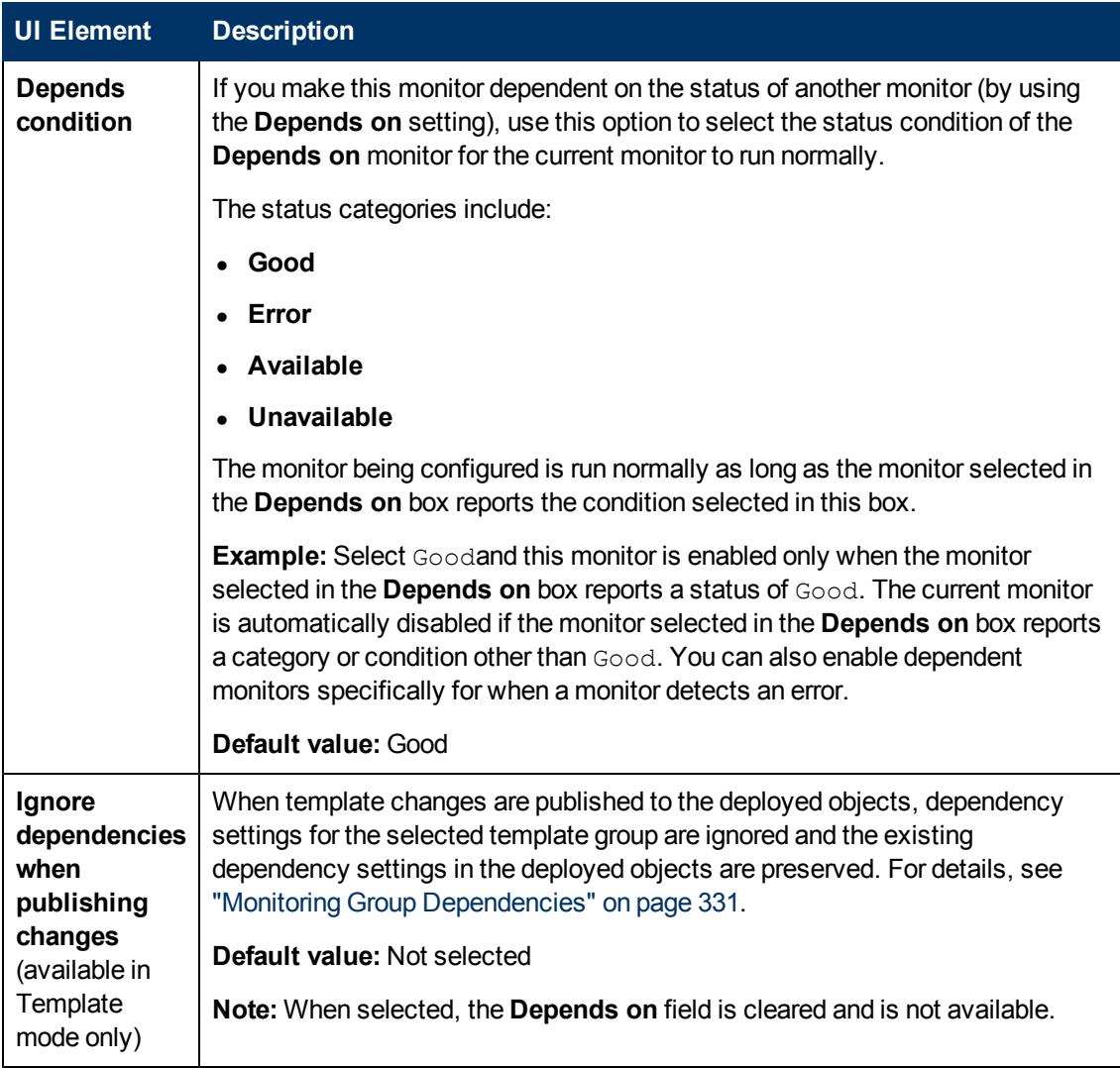

### <span id="page-375-0"></span>**Threshold Settings**

Use to set conditions that determine the reported status of each monitor instance. The status result is based on the results or measurements returned by the monitor action on the target system during a specified period of time.

Status threshold criteria for each monitor instance can be set for the **Error if**, **Warning if**, and **Good if** status conditions. You can also set monitor thresholds using a baseline to provide a comparison for establishing acceptable or expected threshold ranges. For details, see ["Setting](#page-336-0) [Status Thresholds Using a Baseline" on page 337.](#page-336-0)

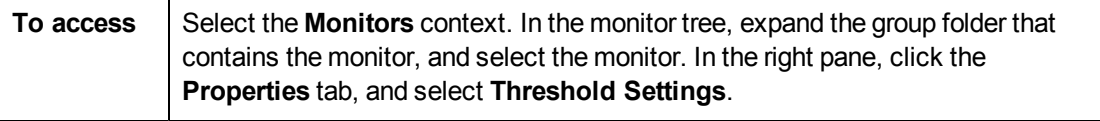

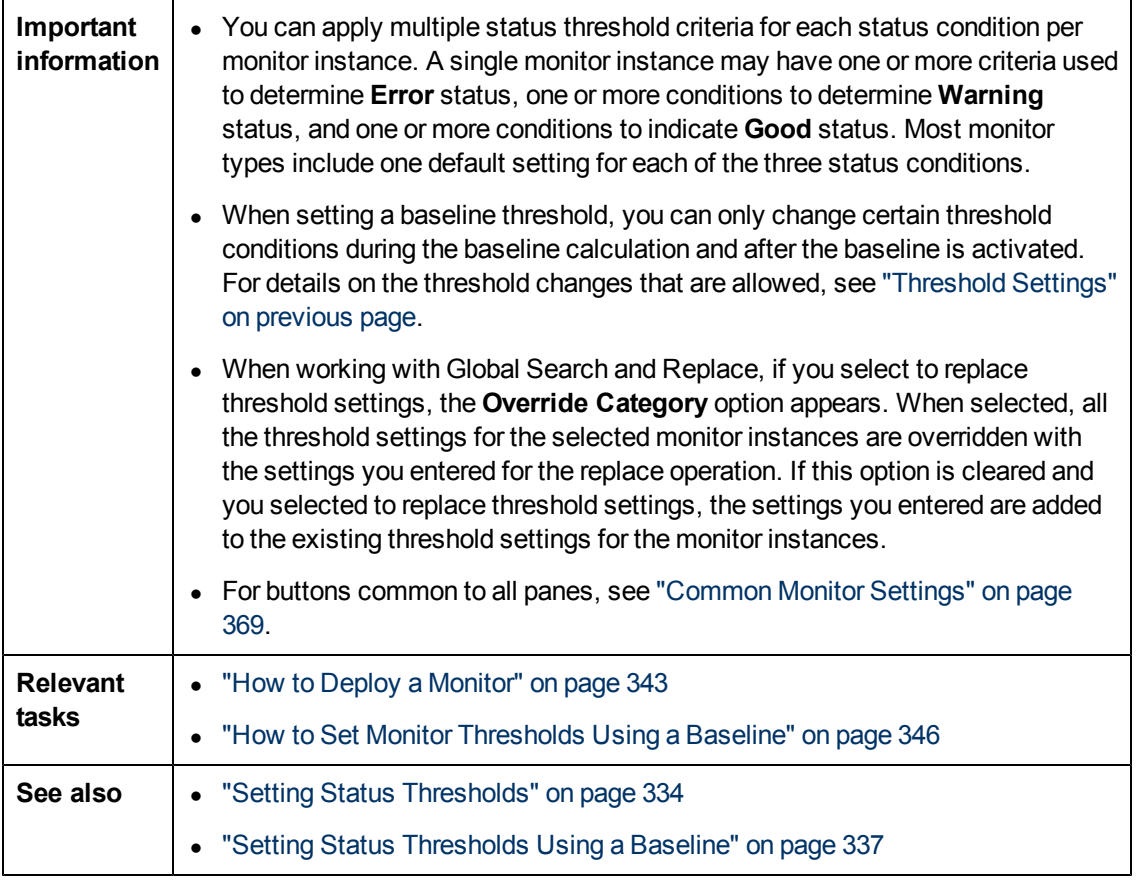

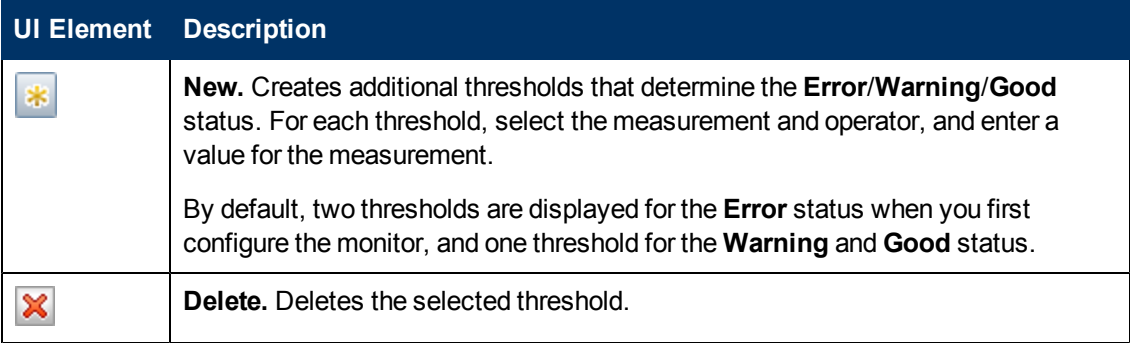

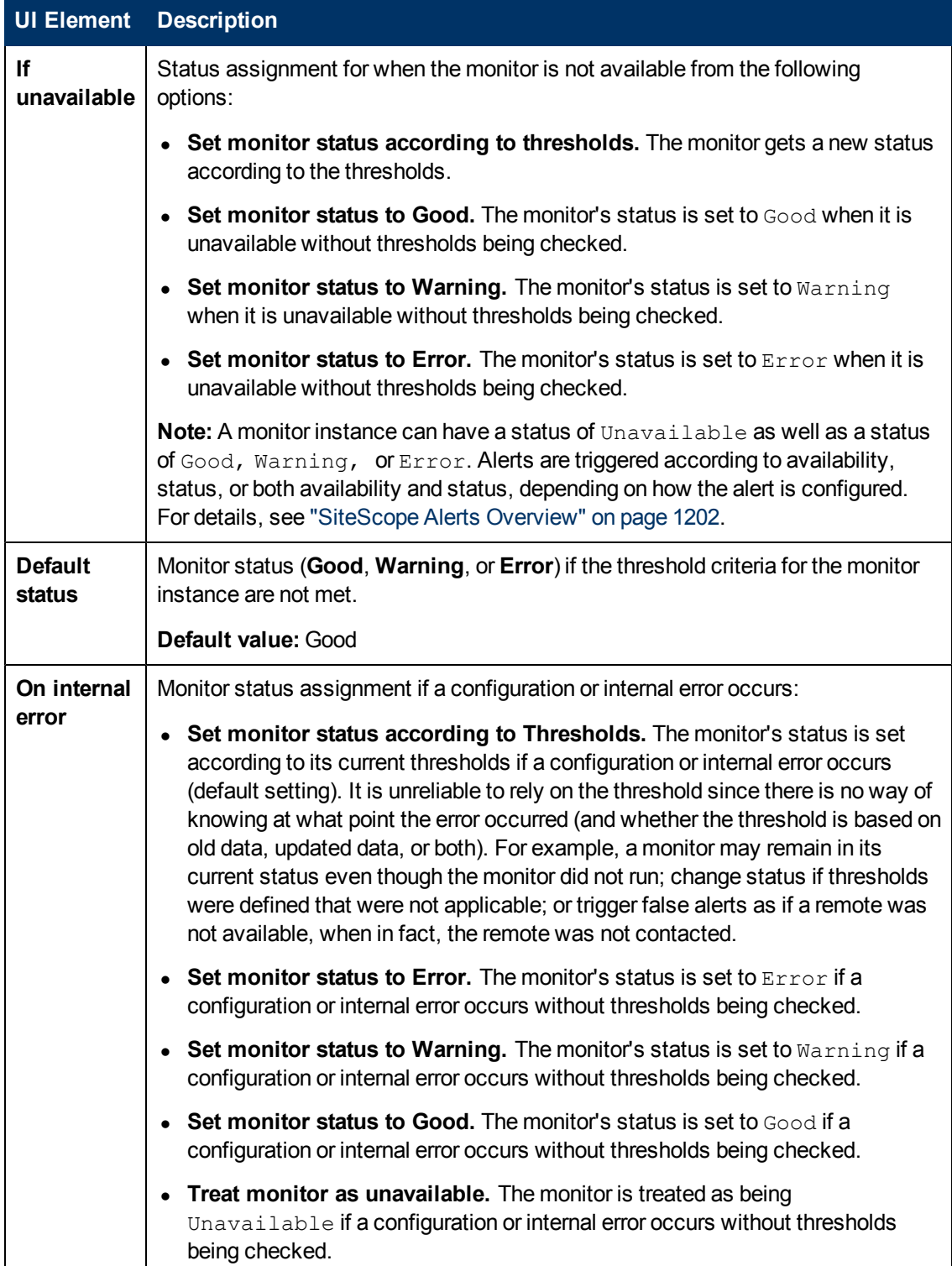

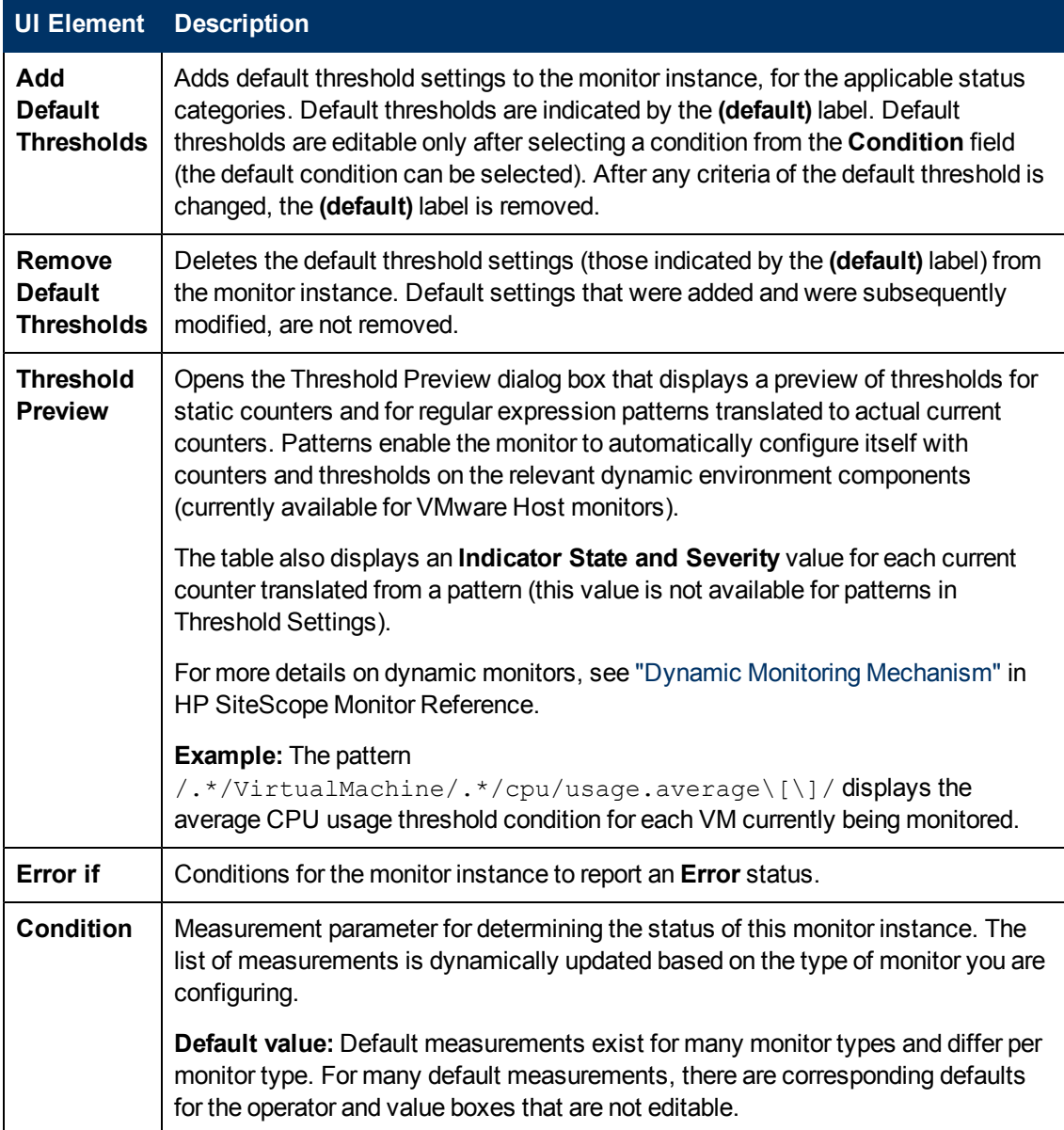

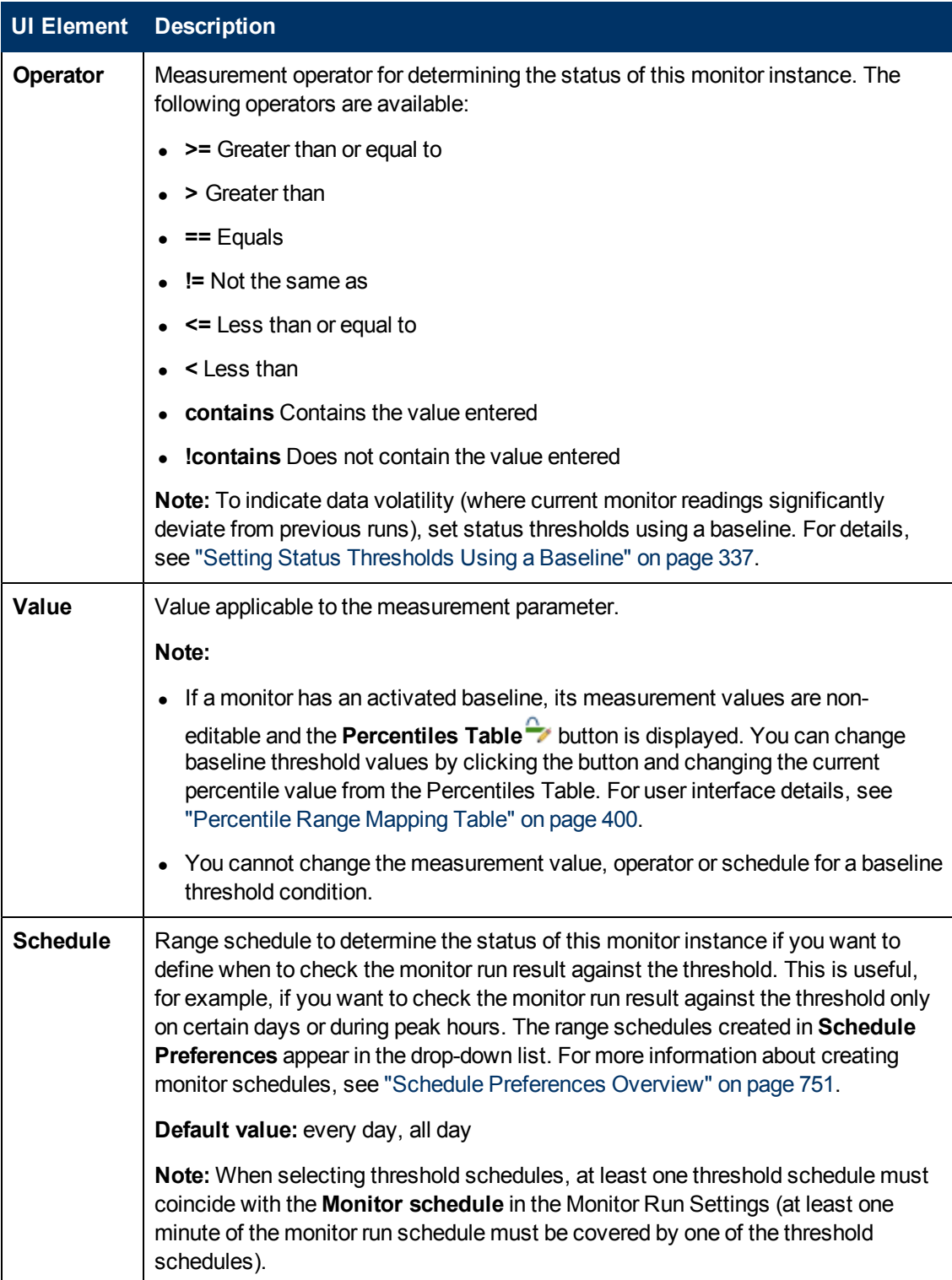

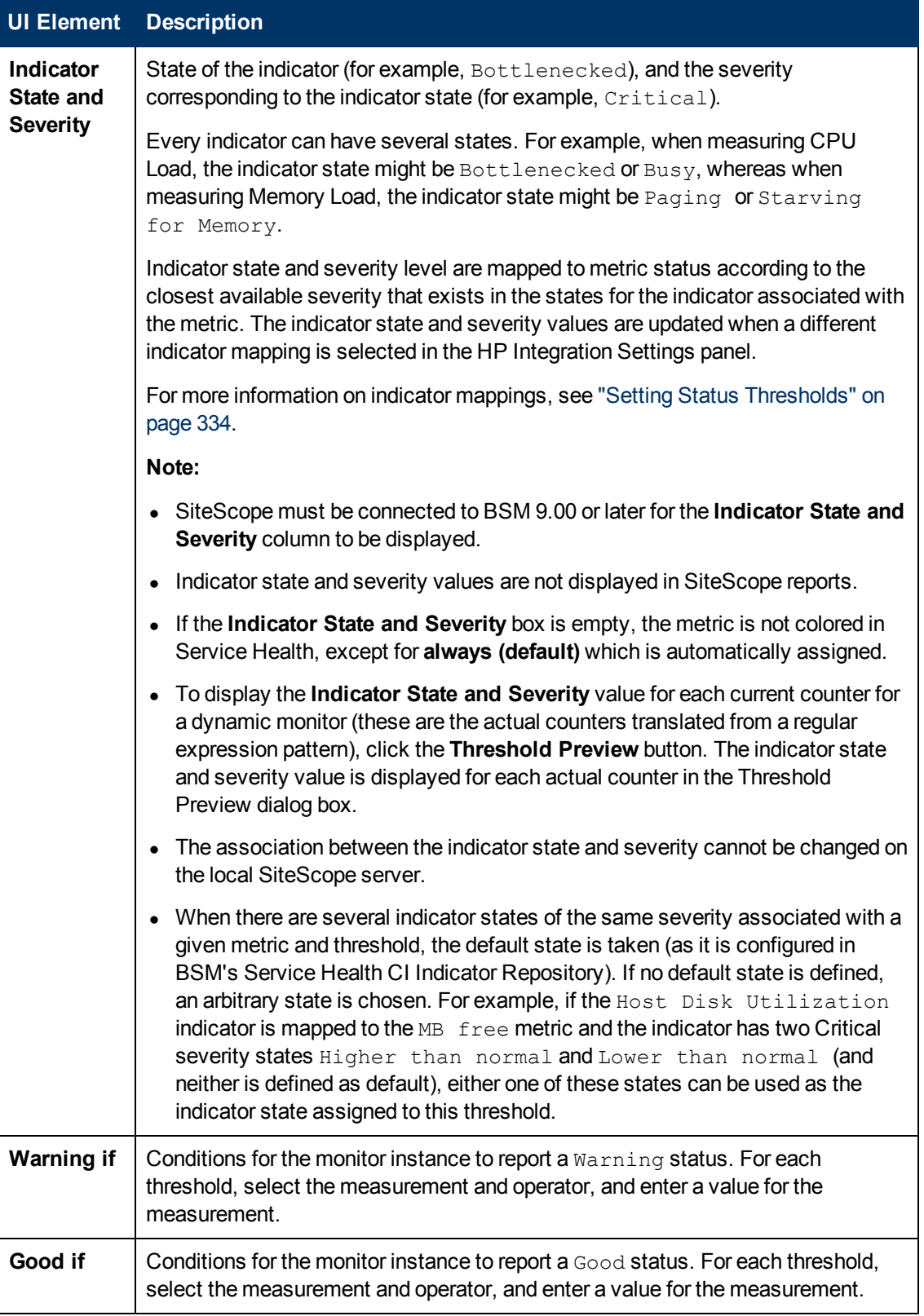

#### **Changing Threshold Settings**

You can make changes to threshold conditions according to the baseline status of the monitor

instance.

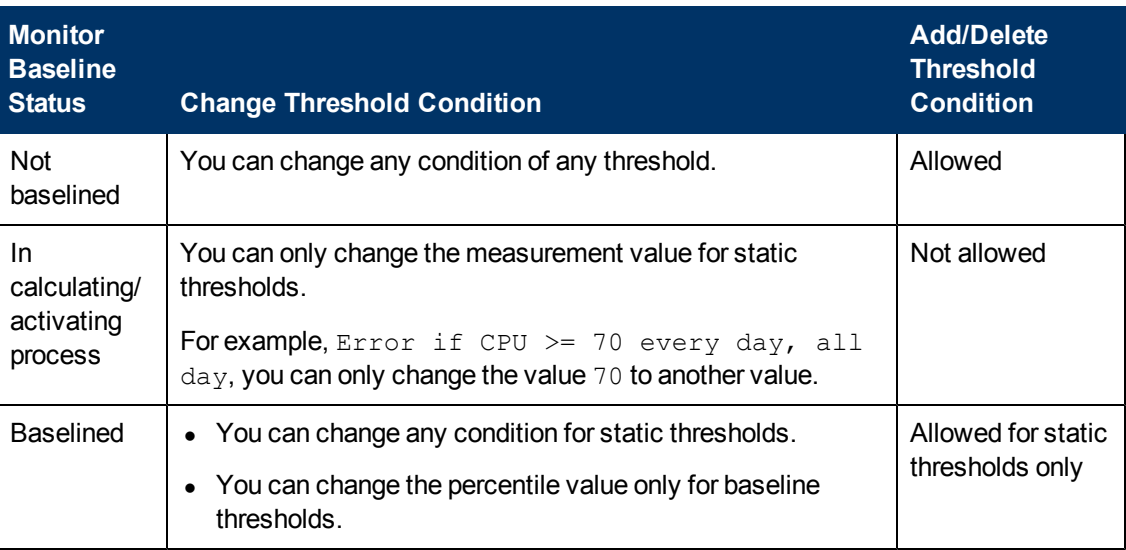

## <span id="page-381-0"></span>**HP Integration Settings**

The HP Integration Settings panel enables you to control what data a monitor forwards to the applications integrated with SiteScope.

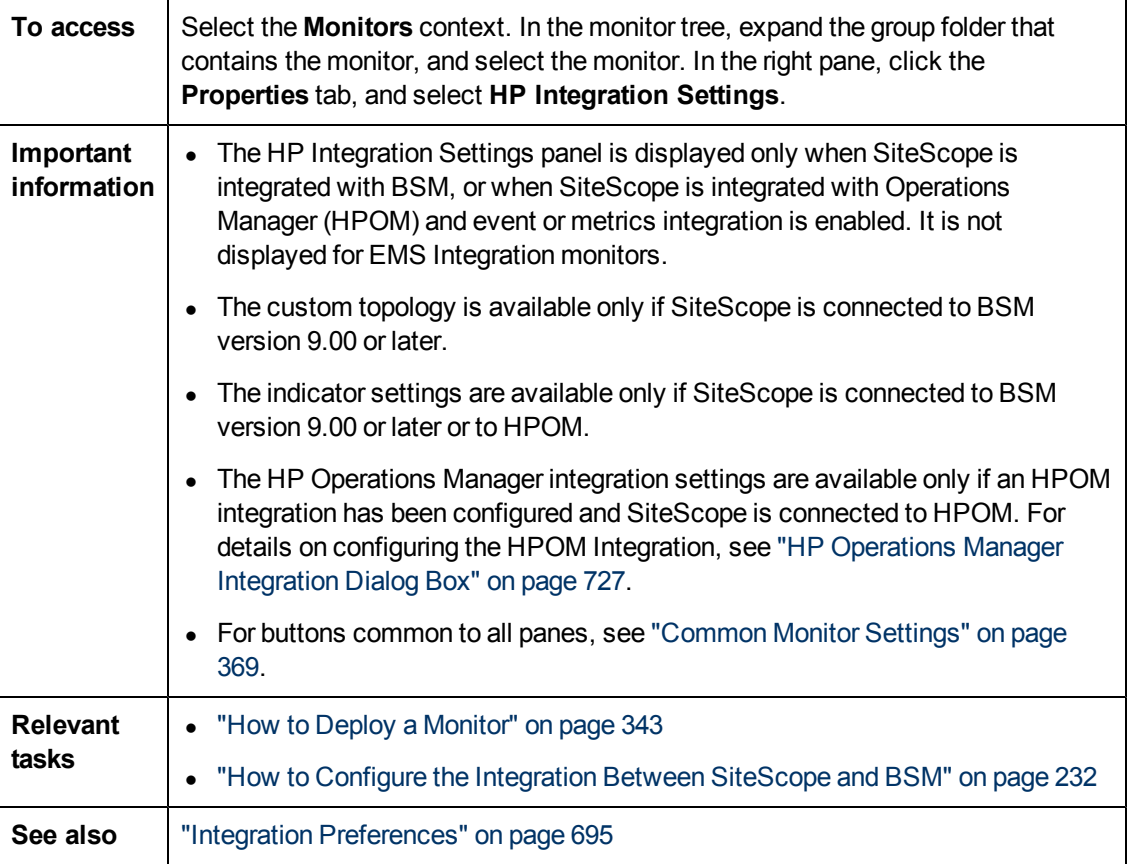

#### **BSM Integration Data and Topology Settings**

This section enables you to select BSM logging options and topology reporting settings for the monitor instance.

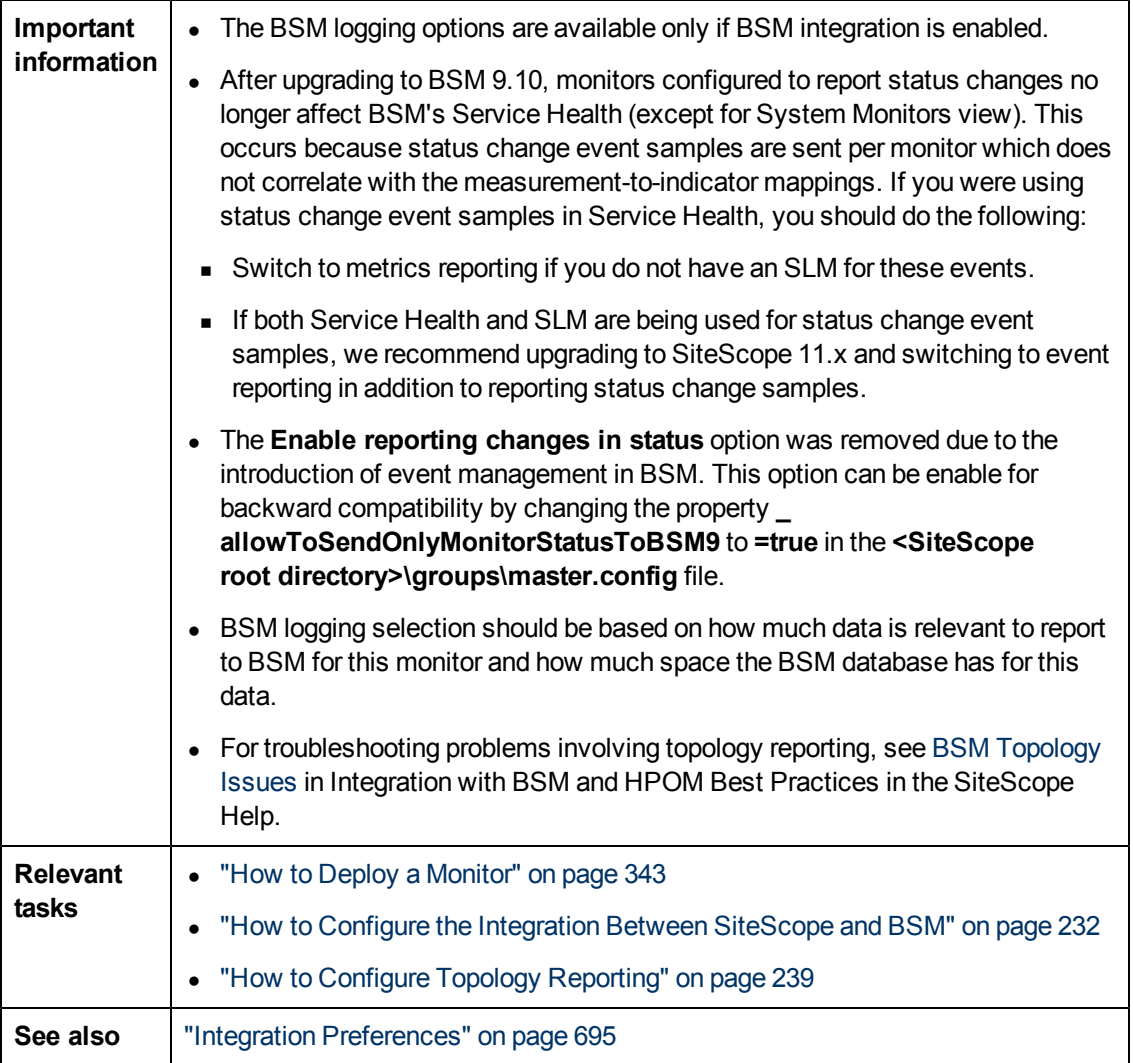

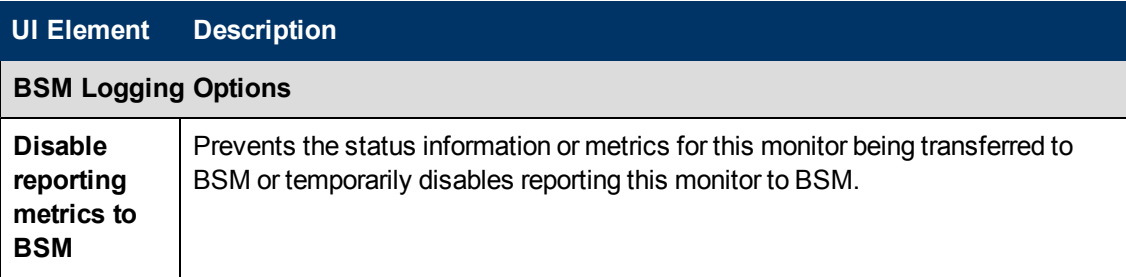

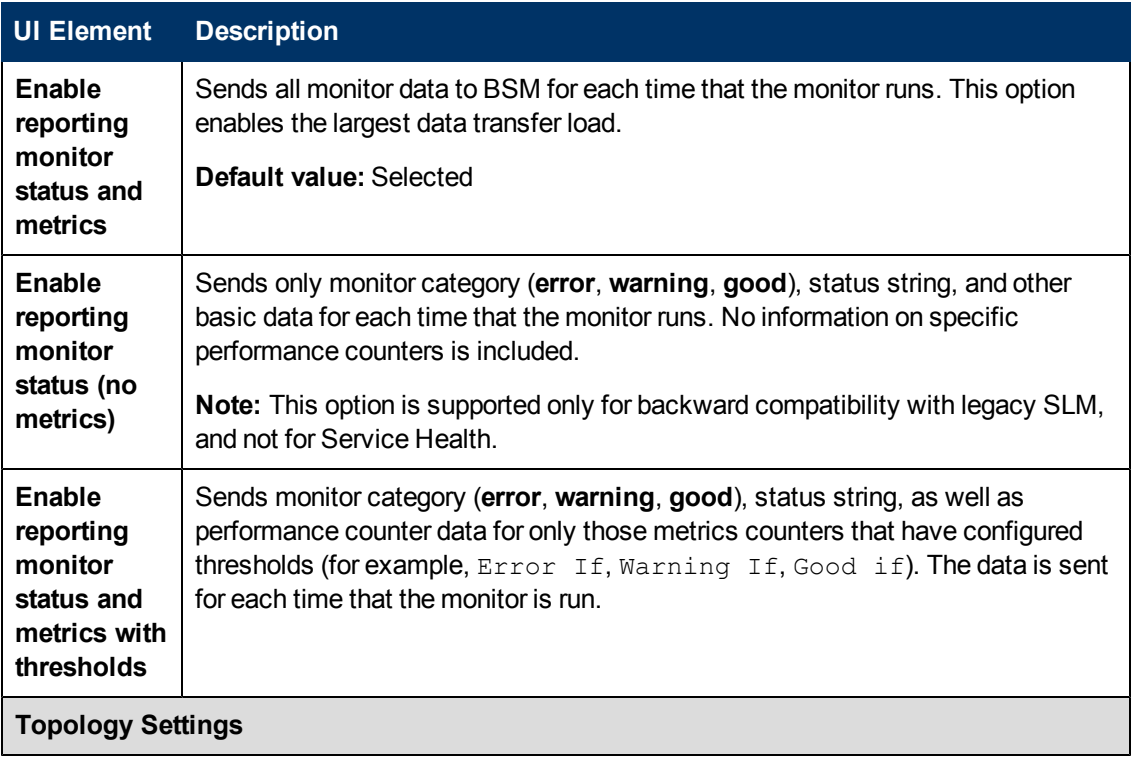

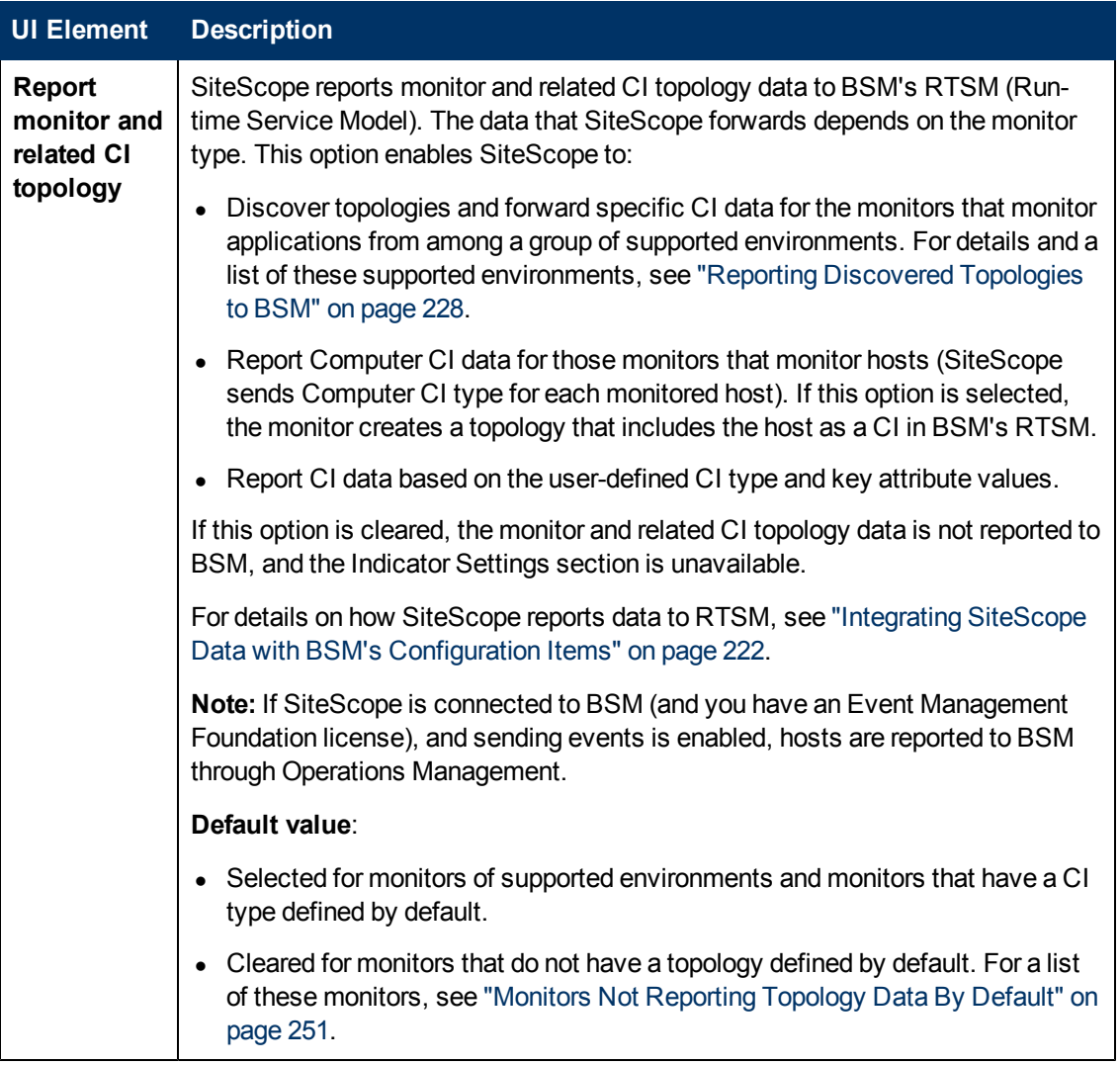

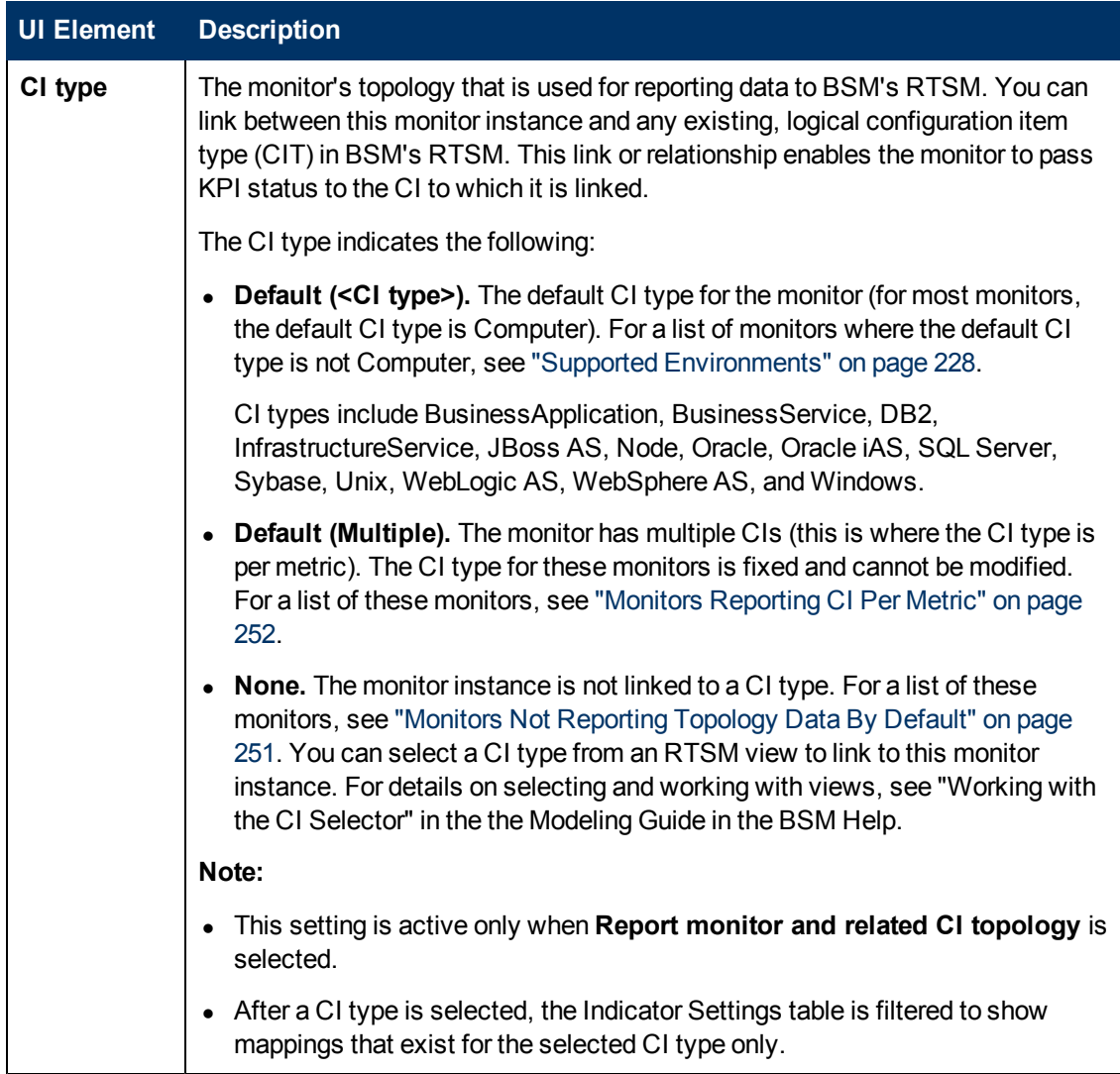

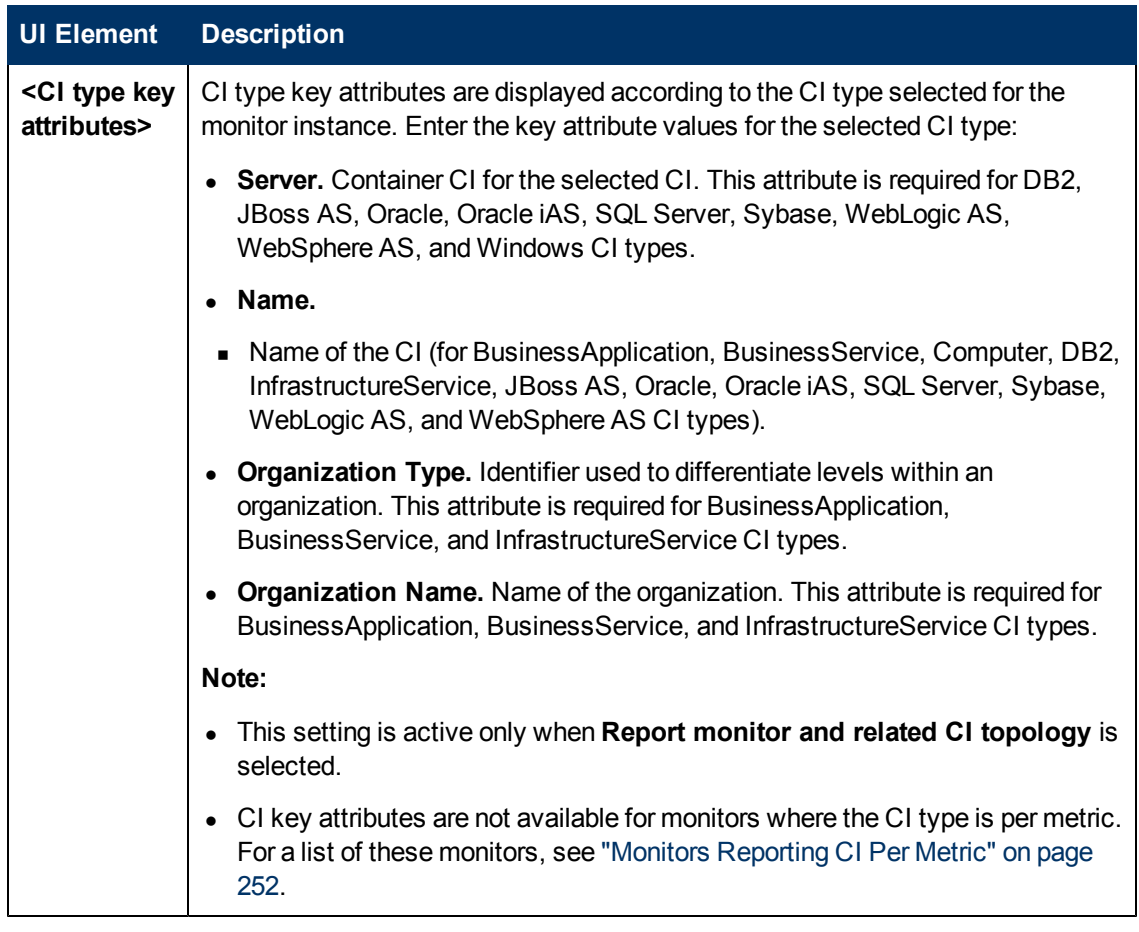

#### **Indicator Settings**

This section displays the metrics for the SiteScope monitor type and the health indicators (HIs) and event type indicators (ETIs) to which the metric is assigned. Indicators provide a more detailed view of the health of a configuration item (CI) when the monitor's topology is reported to BSM's RTSM. The Indicator Settings table is filtered to show mappings for the monitor instances that exist for the selected CI type only.

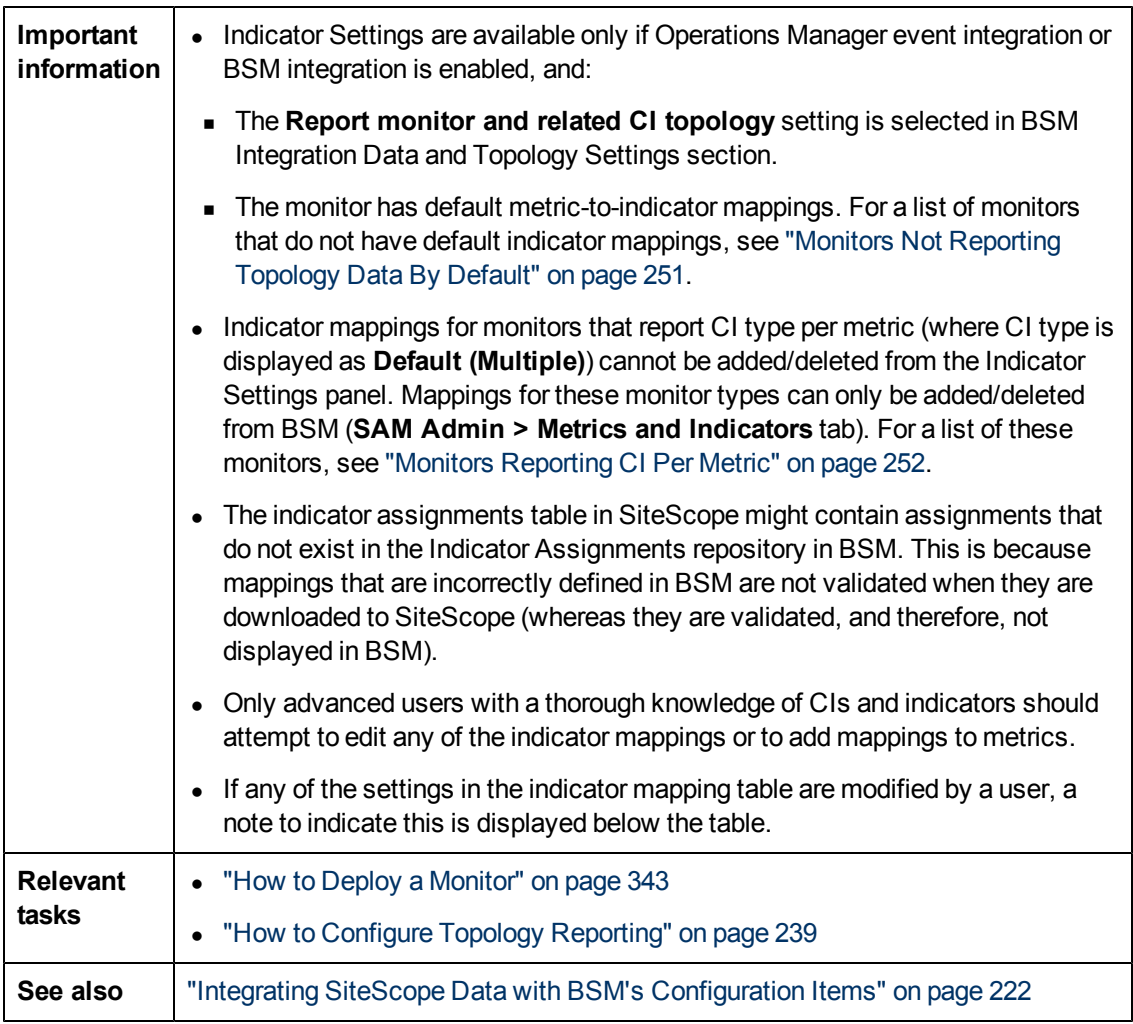

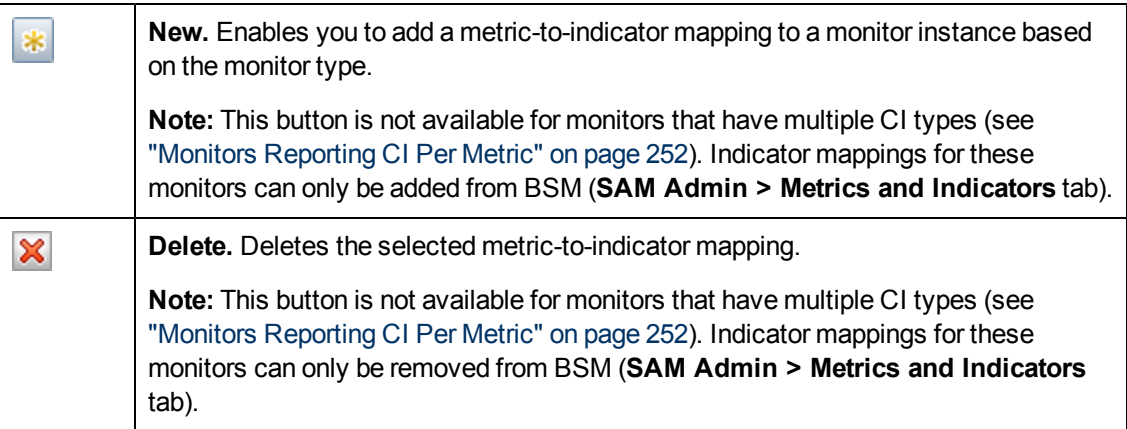

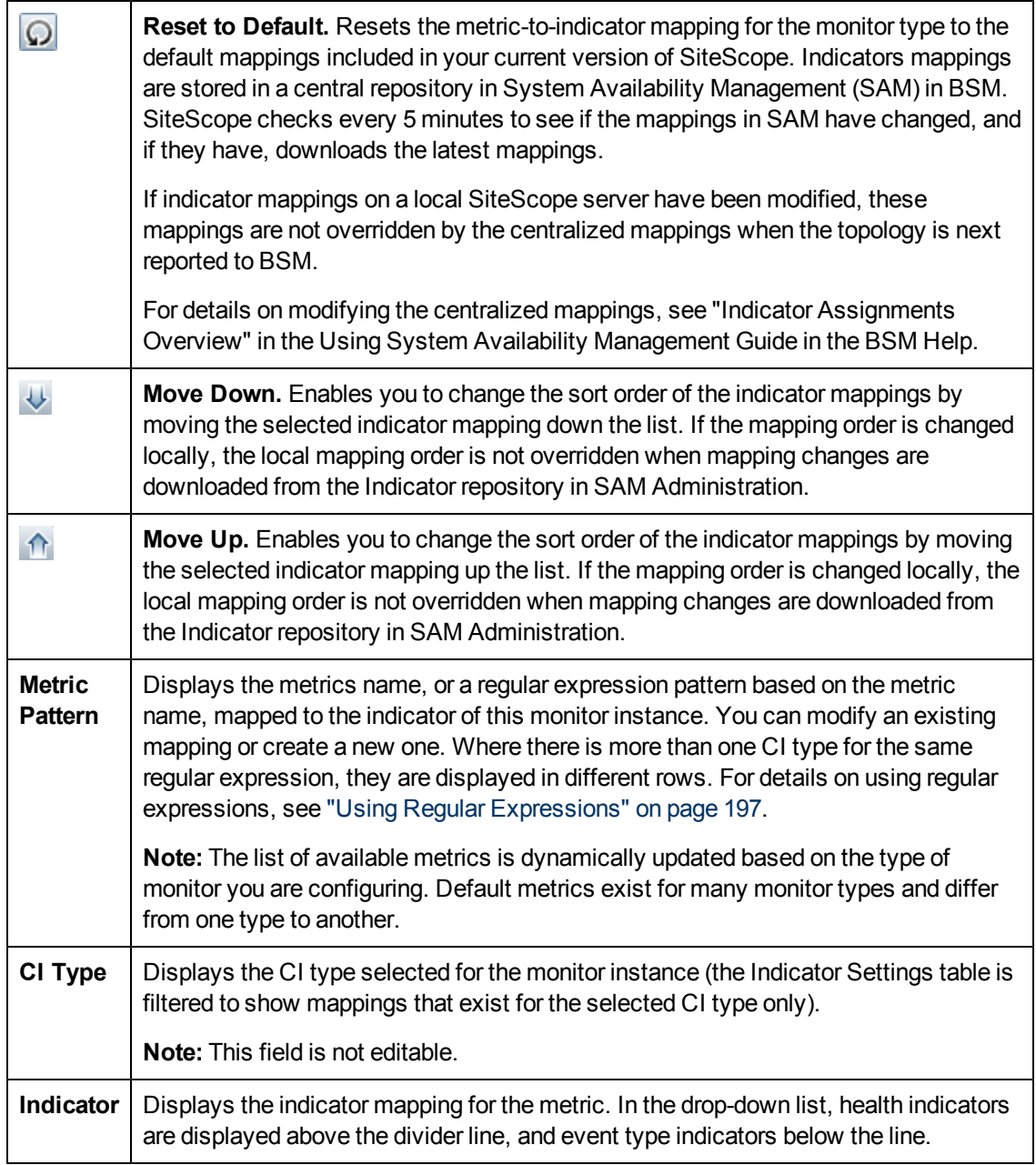

#### **HP Operations Manager Integration Settings**

This section enables you to configure SiteScope to send events and report metrics to the HP Operations agent. The agent is required for sending events to HPOM and BSM's Operations Management, and for reporting metrics to Performance Manager (a reporting component of HPOM) and PMi in BSM (data is displayed in the Performance Perspective tab in Operations Management). It also enables you to select the event preference mapping that is used for sending events for the monitor instance.

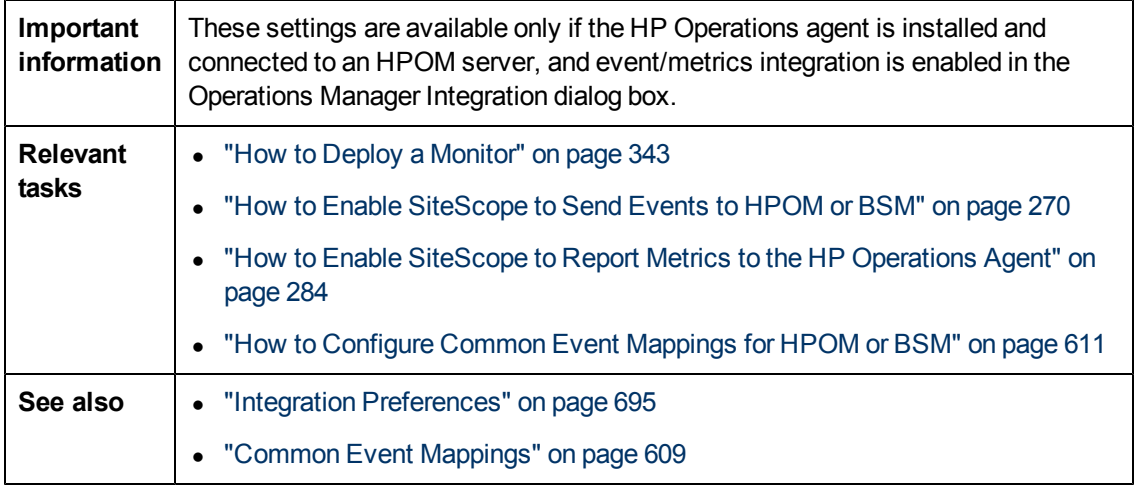

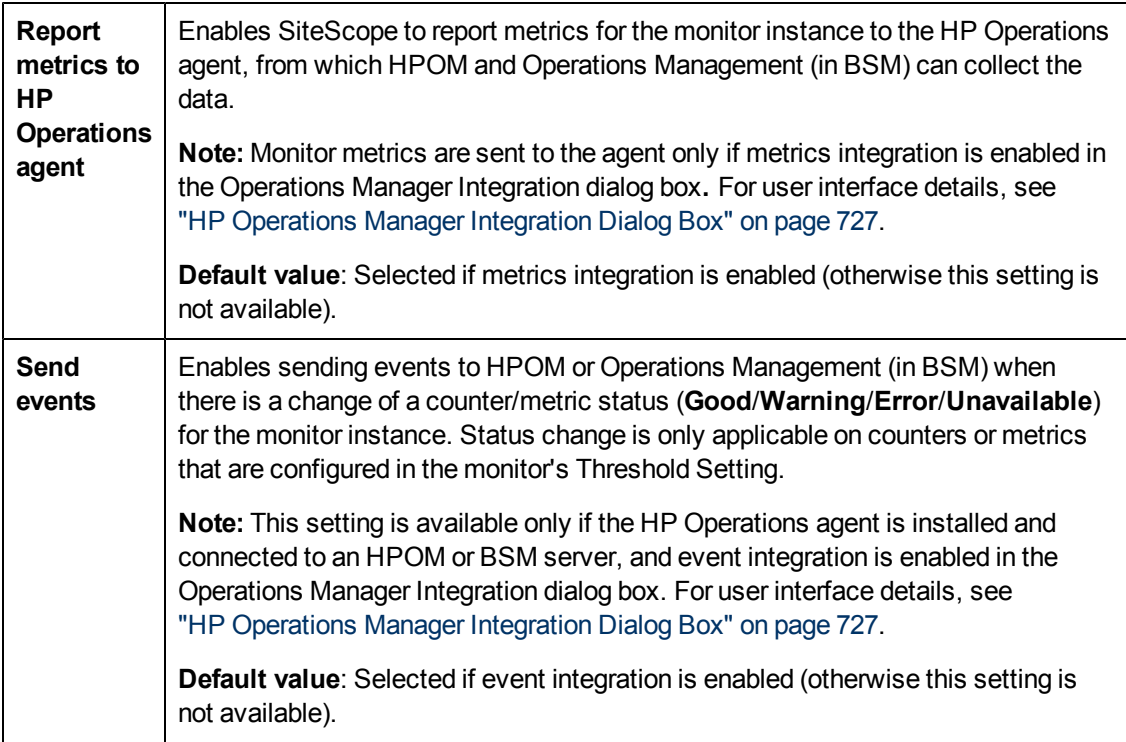

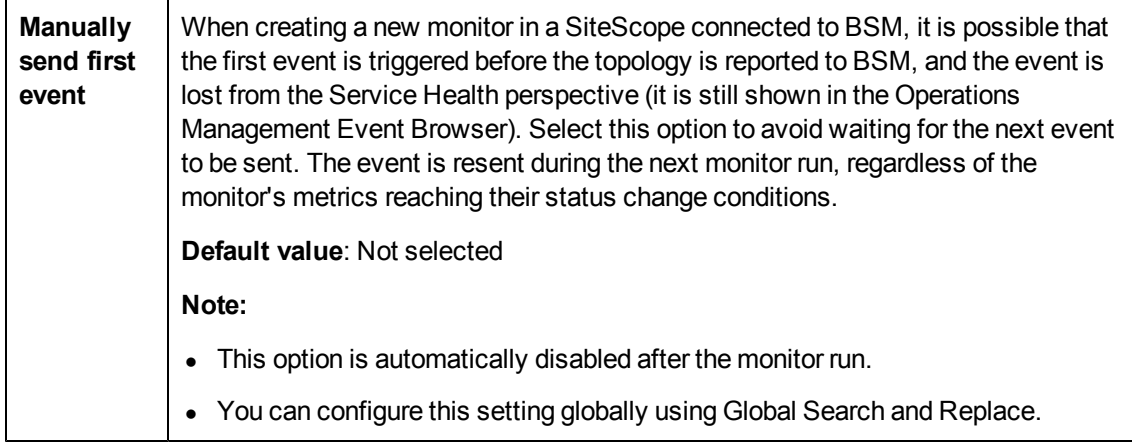

#### **BSM Service Health Preferences**

This section enables you to configure the preference for influencing BSM's Service Health when both SiteScope events and metrics are reported to BSM.

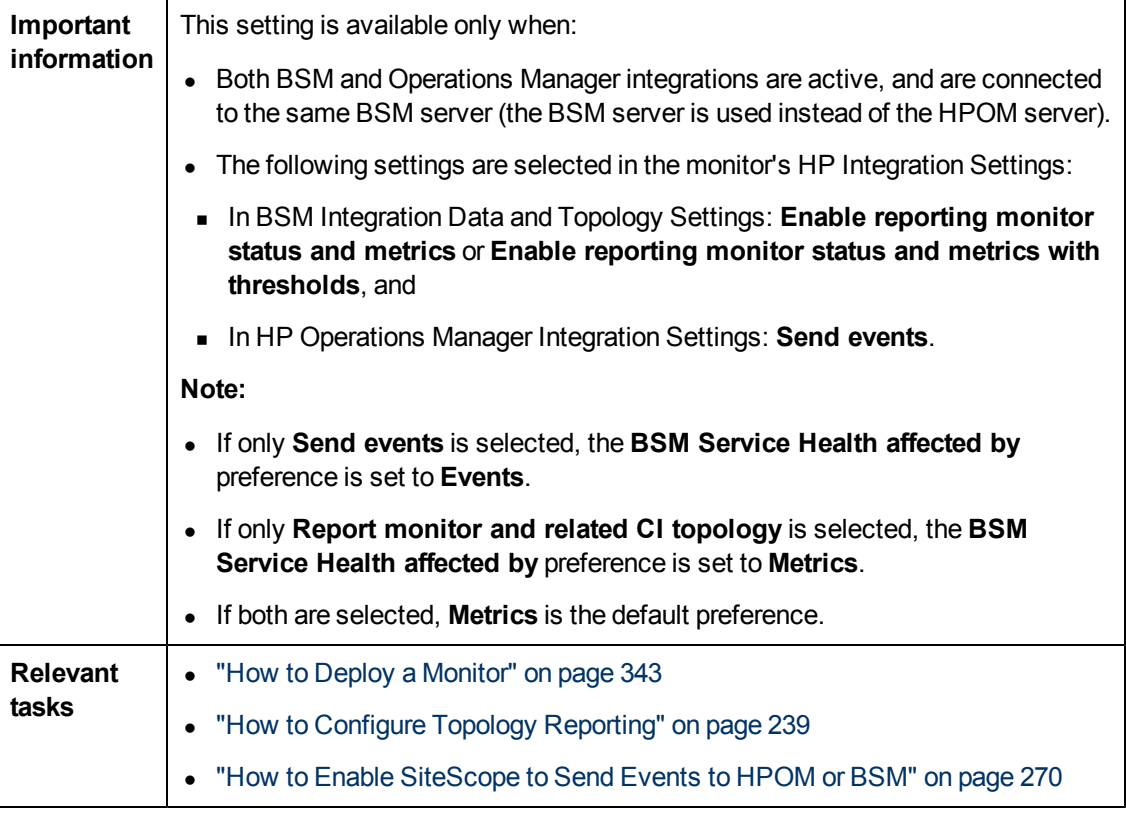

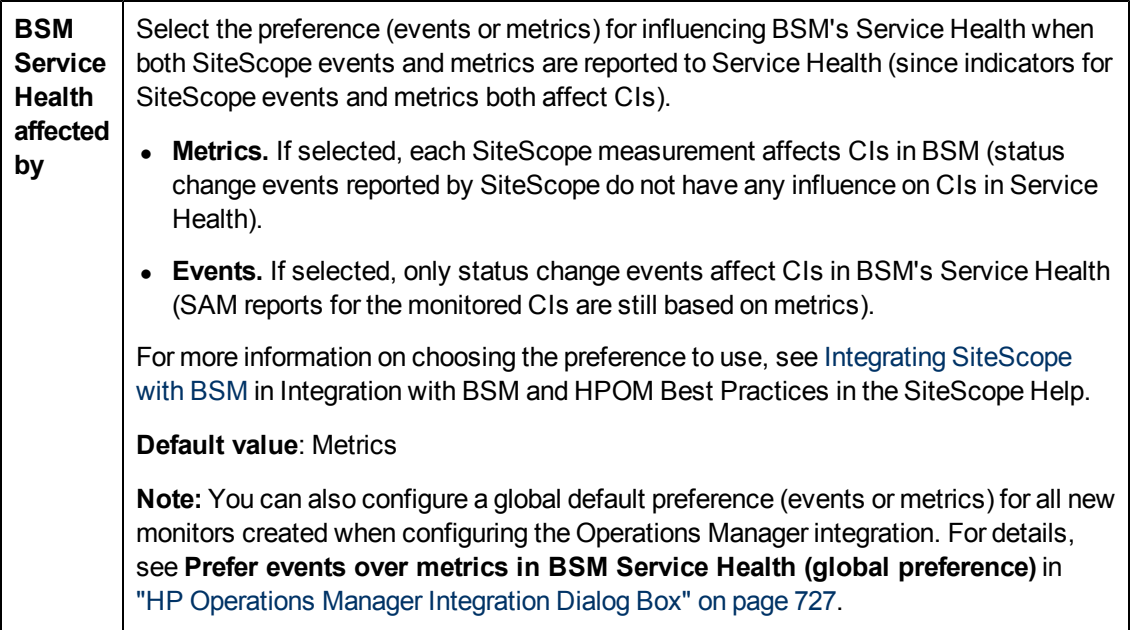

## <span id="page-391-0"></span>**Event Mapping Settings**

The Event Mapping Settings panel is used for selecting a template for mapping SiteScope runtime data to the attribute values that are used for sending events for the monitor instance.

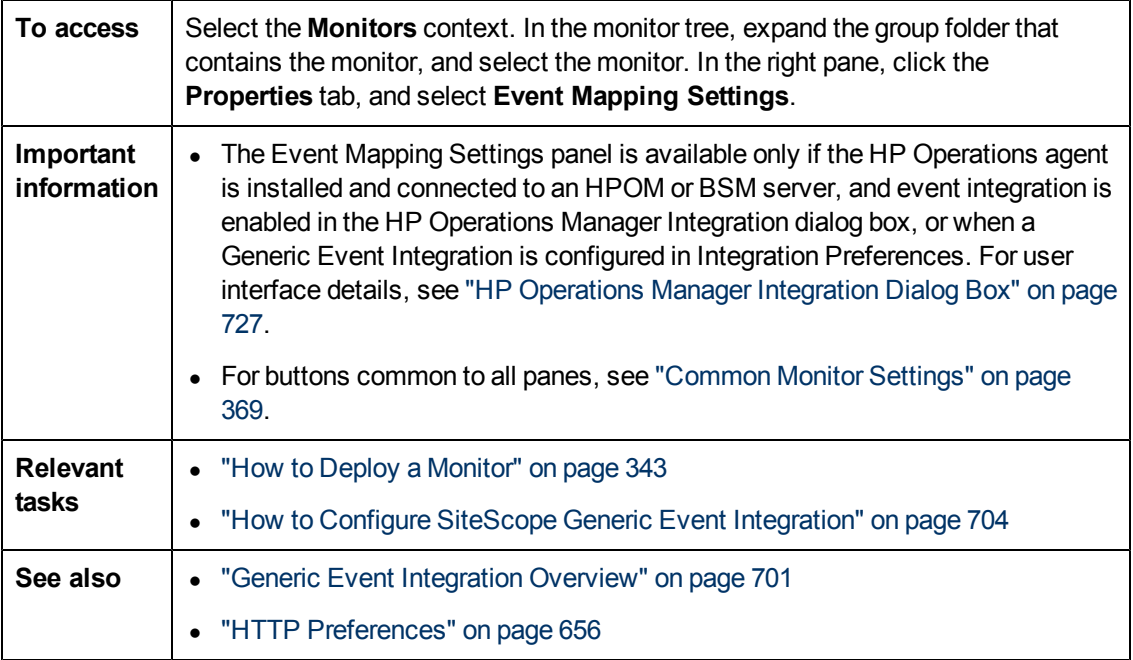

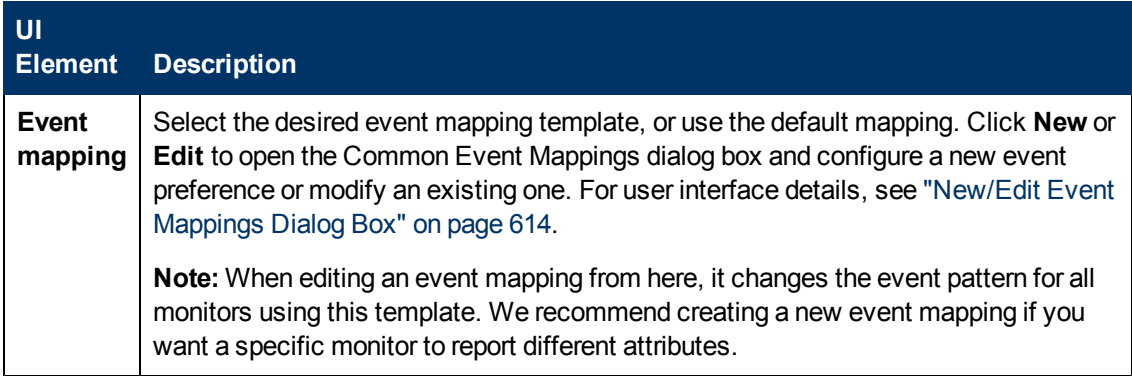

## <span id="page-392-0"></span>**Enable/Disable Monitor**

The Enable/Disable Monitor panel enables you to set the status (enabled/disabled) for the selected monitor.

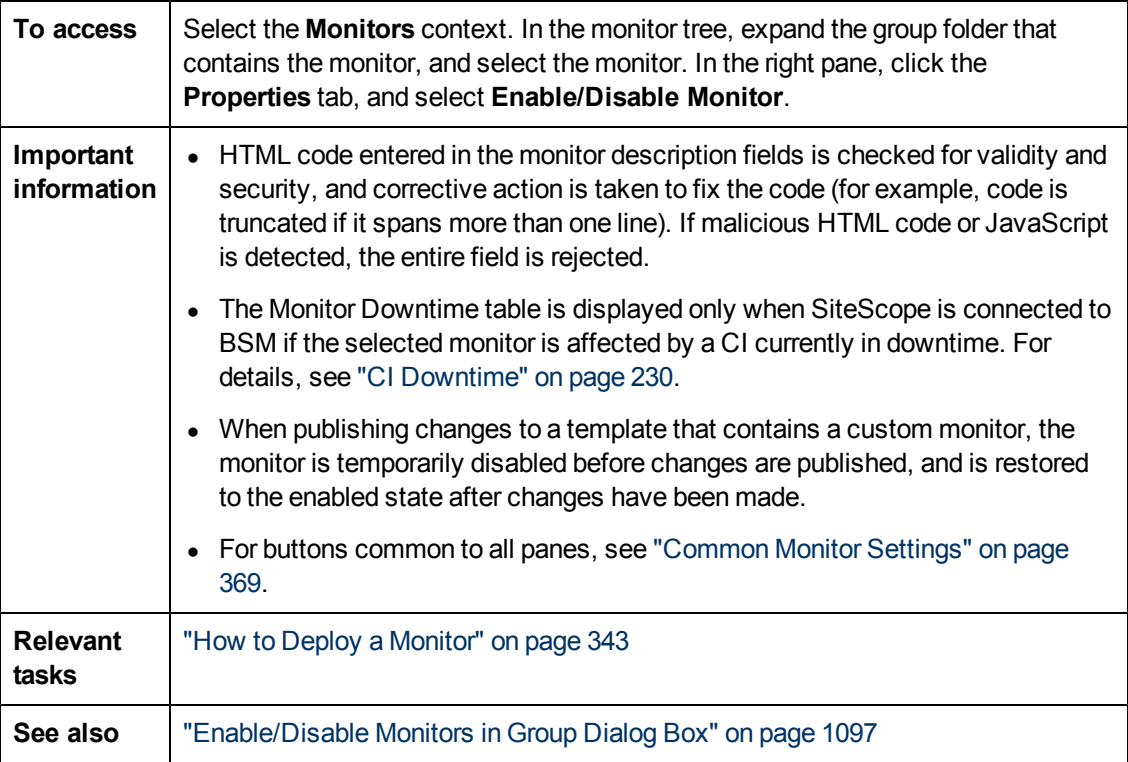

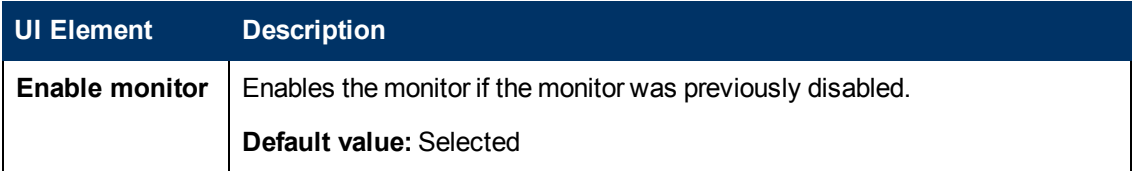

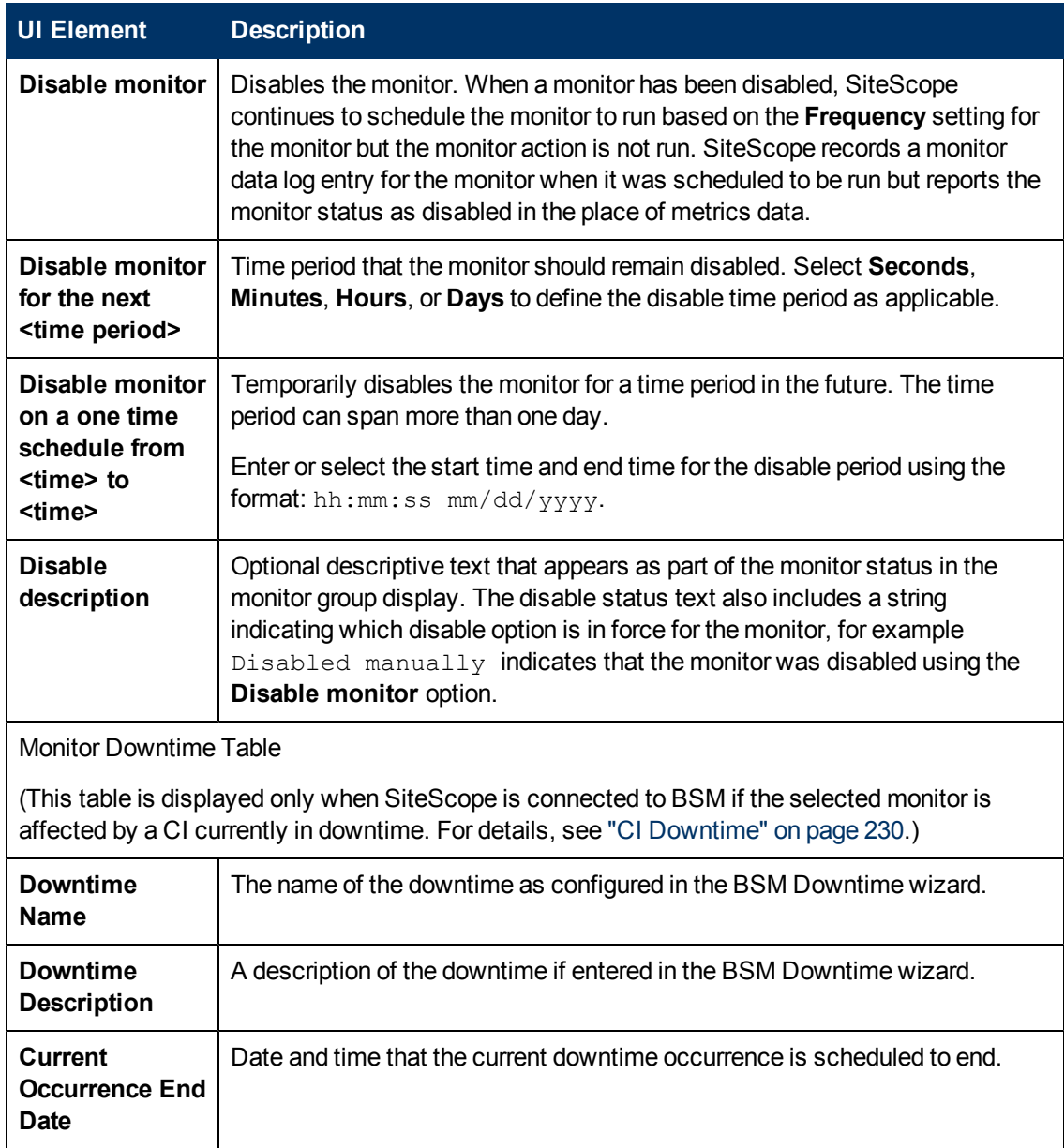

### <span id="page-393-0"></span>**Enable/Disable Associated Alerts**

The Enable/Disable Associated Alerts panel enables you to set the status (enabled/disabled) for associated alerts.

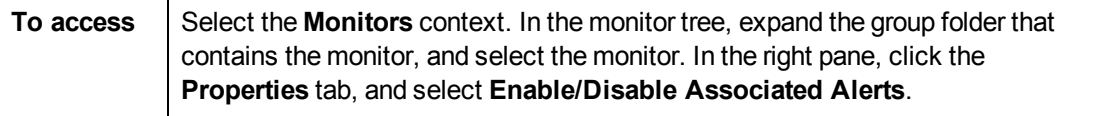

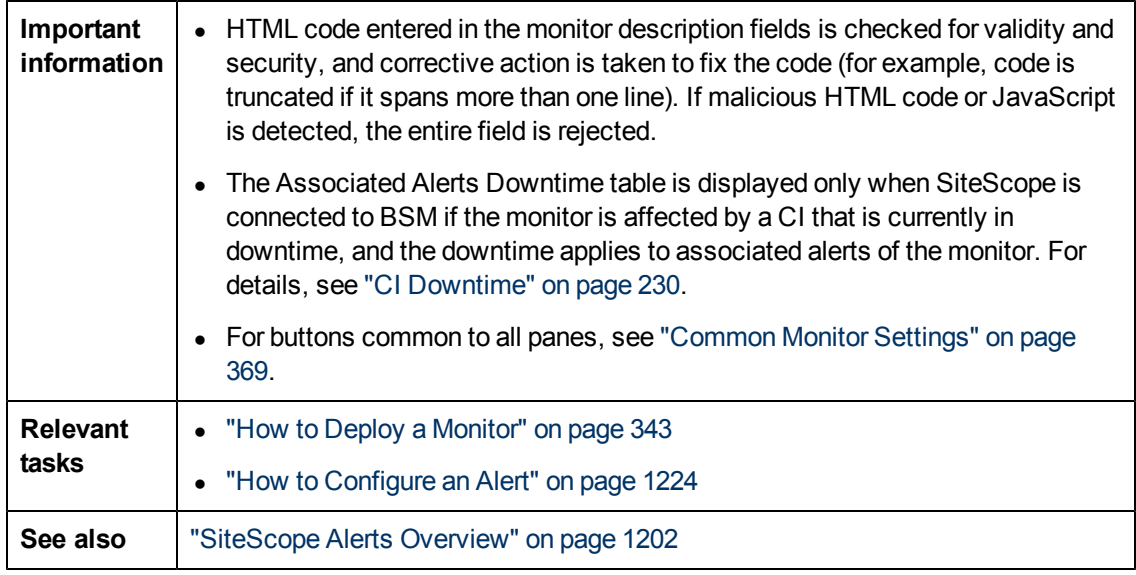

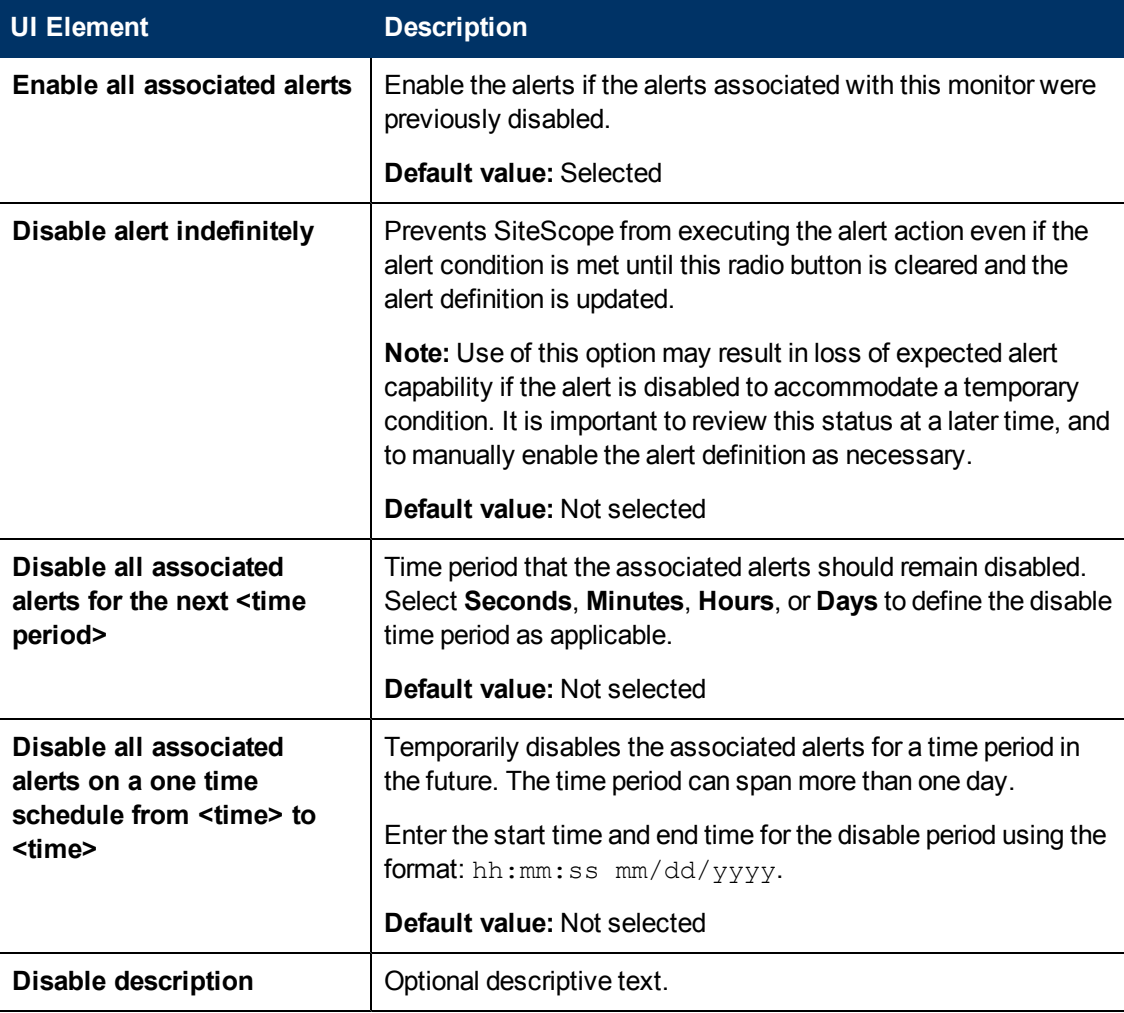

#### **UI Element Description**

Associated Alerts Downtime Table

(This table is displayed only when SiteScope is connected to BSM if the monitor is affected by a CI that is currently in downtime, and the downtime applies to associated alerts of the monitor. For details, see ["CI Downtime" on page 230.](#page-229-0))

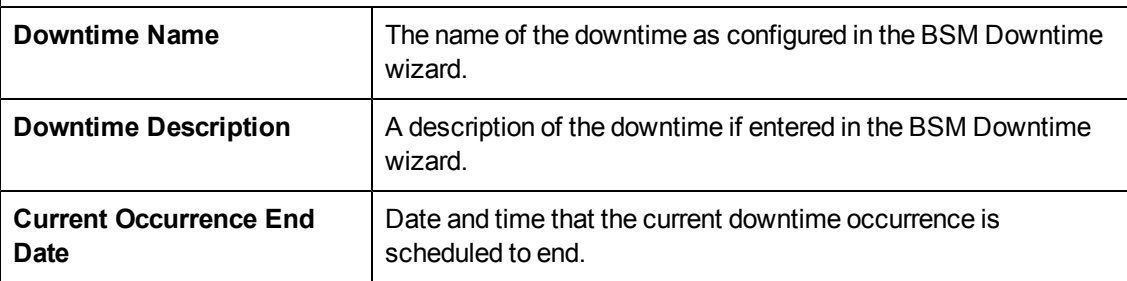

### <span id="page-395-0"></span>**Search/Filter Tags**

The Search/Filter Tags panel enables you to add a new search/filter tag, and assign the tag to objects in the context tree and preference profiles. Keyword tags are used to search and filter SiteScope objects (groups, monitors, remote servers, templates, and preference profiles). If no tags have been created for the SiteScope, this section appears but is empty. If tags have been created, they are listed here and you can select them as required.

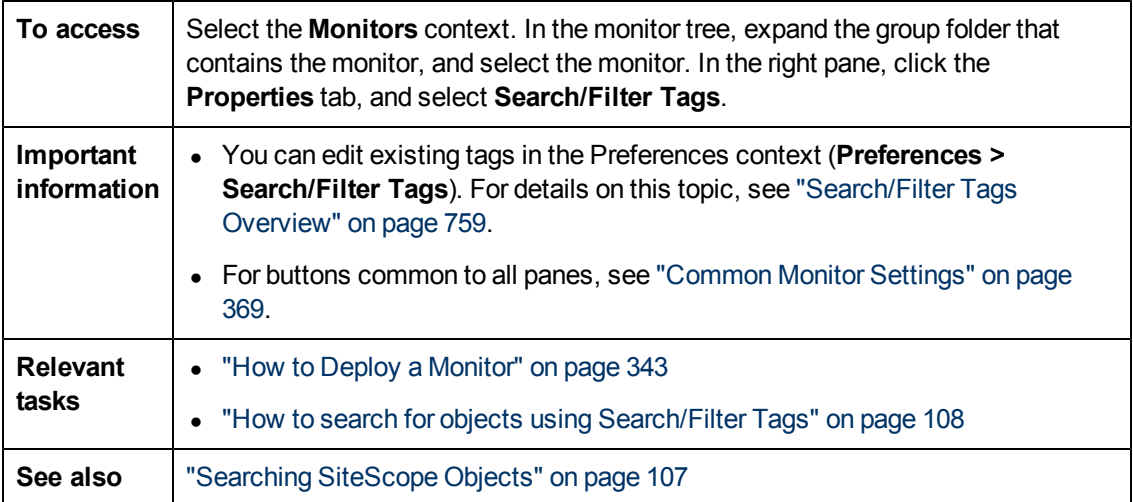

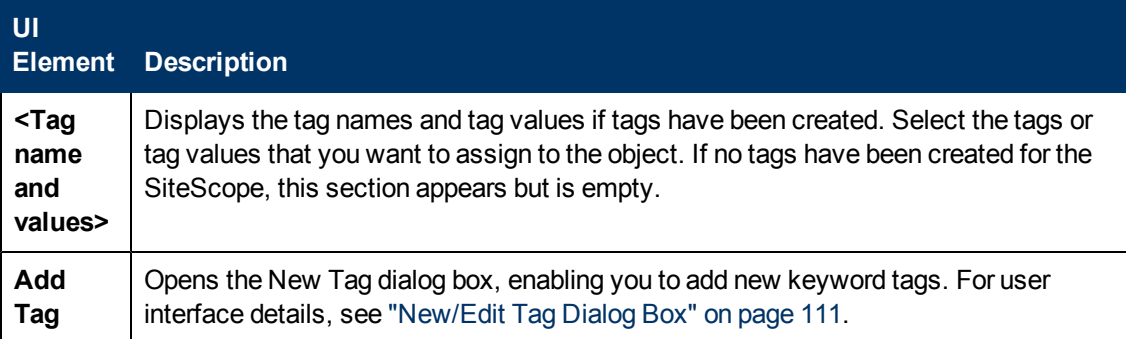
### **Baseline Settings**

The Baseline Settings panel displays the baseline status for the selected monitor.

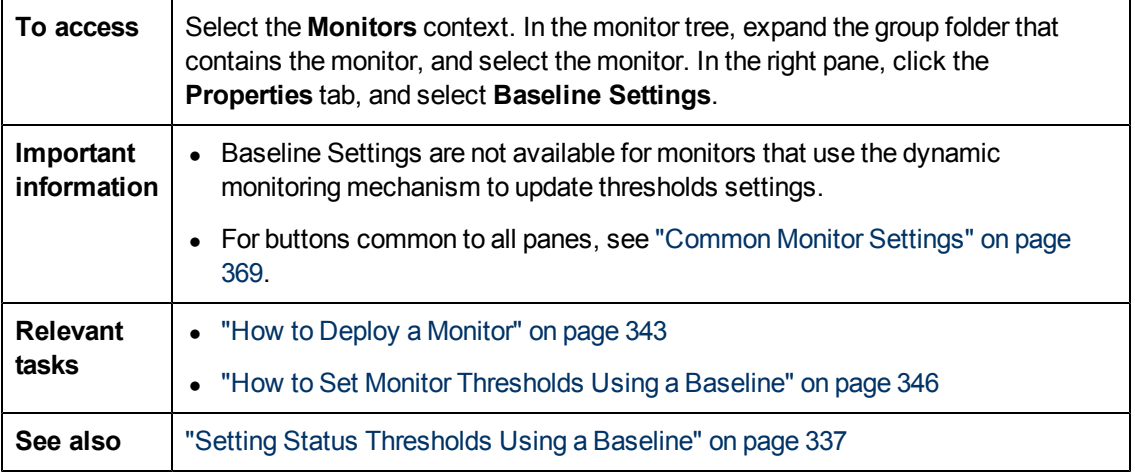

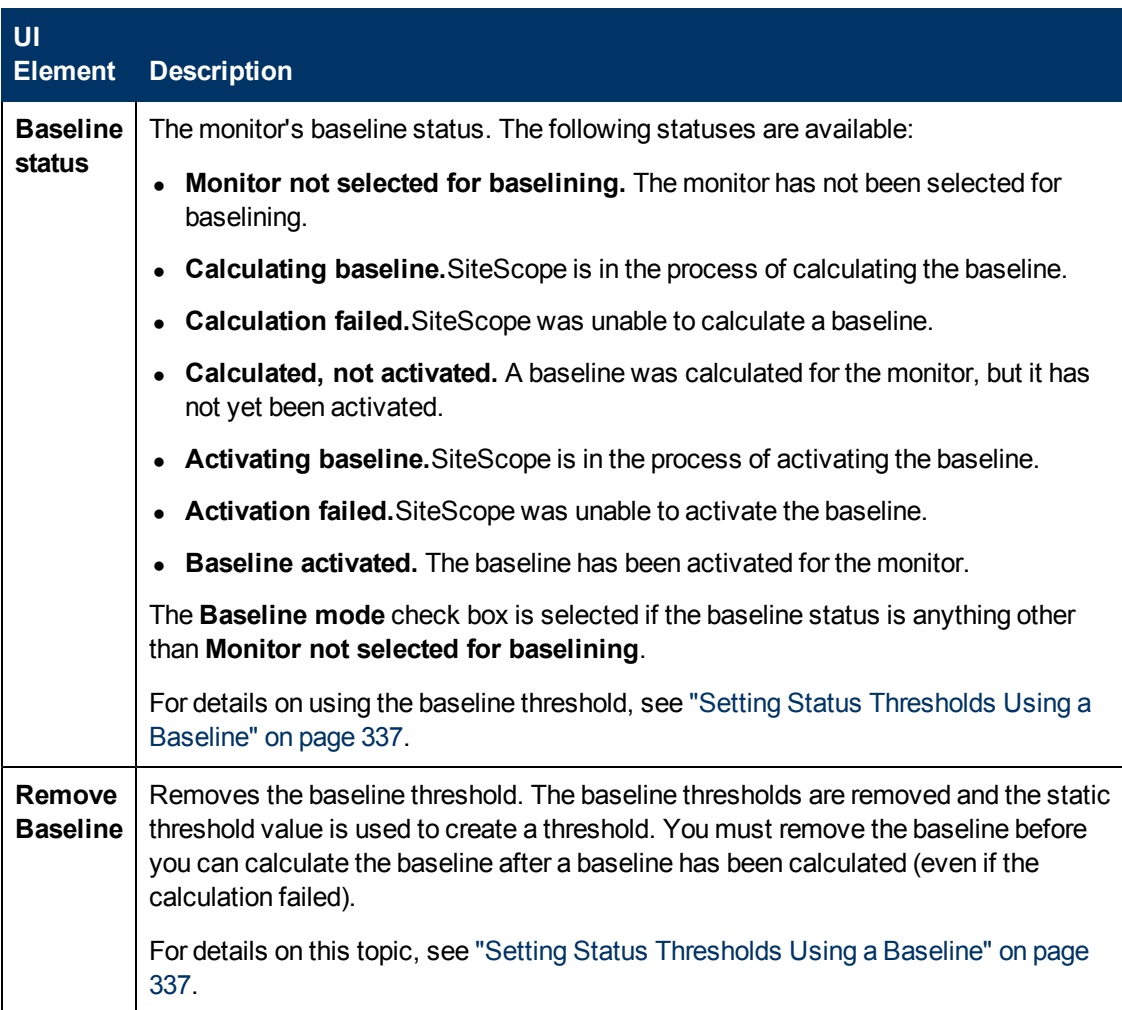

## **Select Depends On Monitor Dialog Box**

This dialog box enables you to make the running of this monitor or monitor group dependent on the status of another monitor.

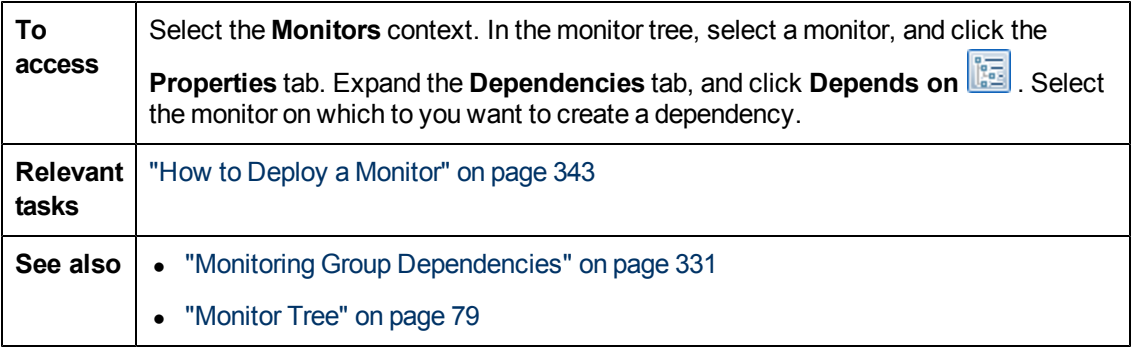

User interface elements are described below:

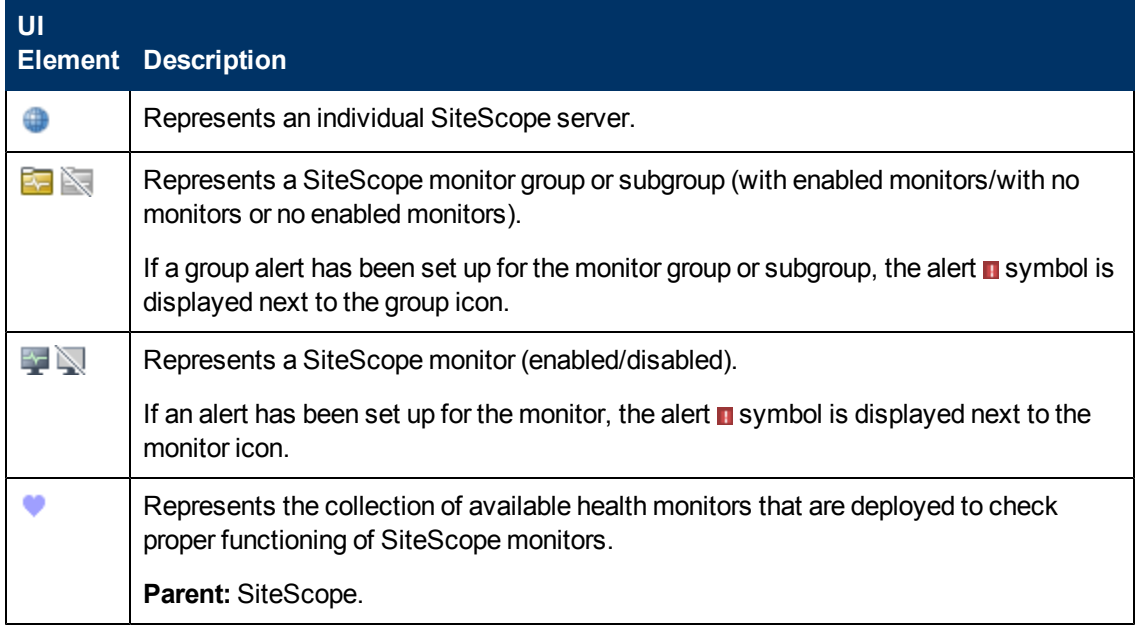

### **Select Template Dialog Box**

This dialog box enables you to select the templates you want to deploy to the monitor group.

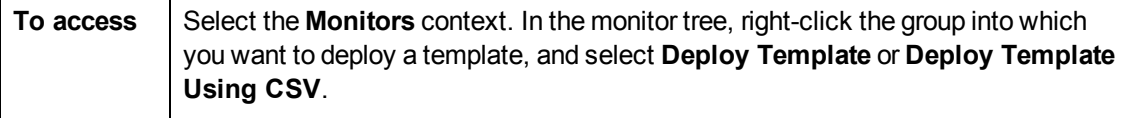

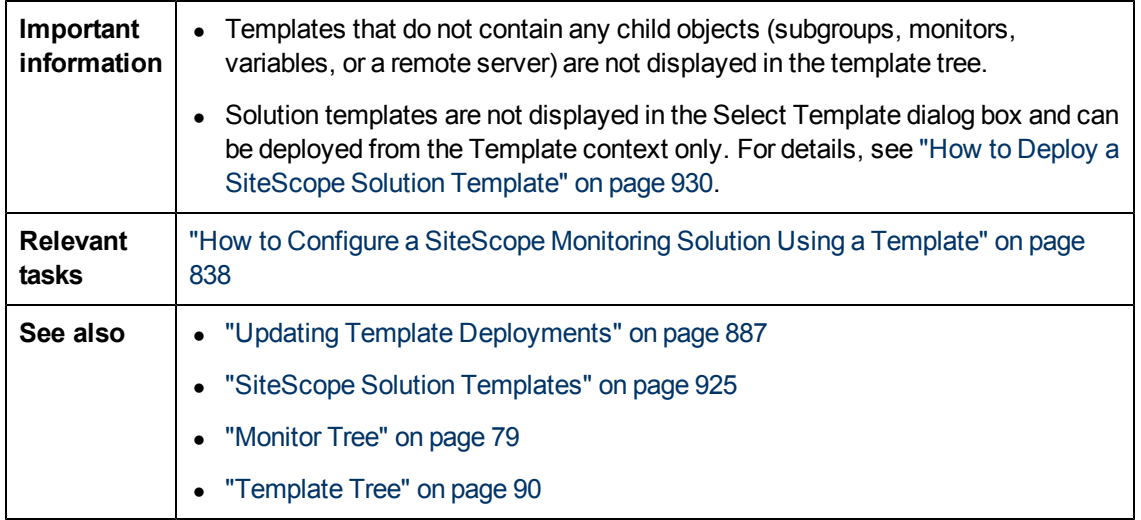

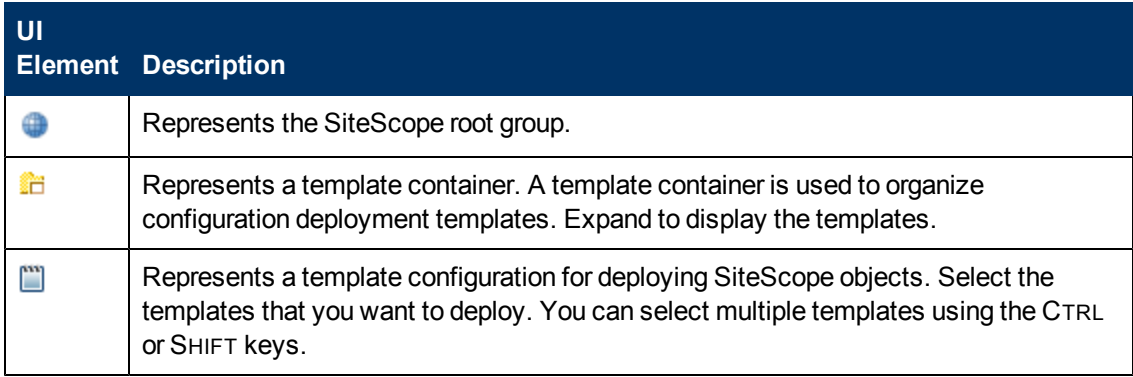

## **Copy to Template Tree Dialog Box**

This dialog box enables you to copy a SiteScope object (group, monitor, or remote server) and its contents (monitors, alerts, and reports) to a template or template group.

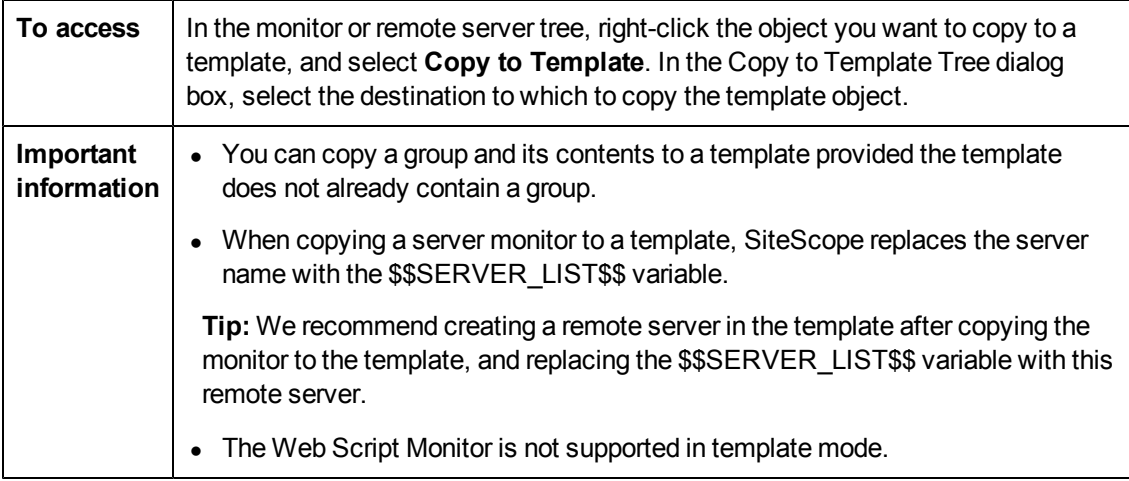

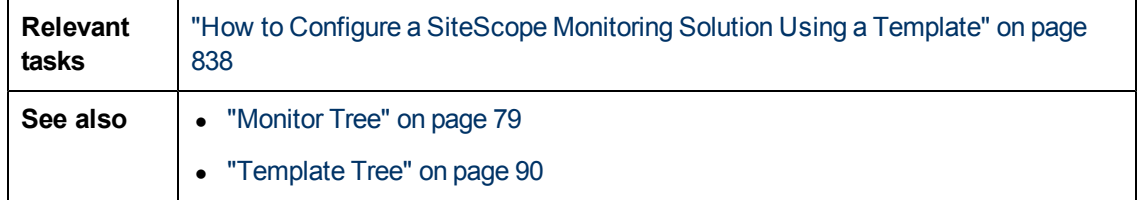

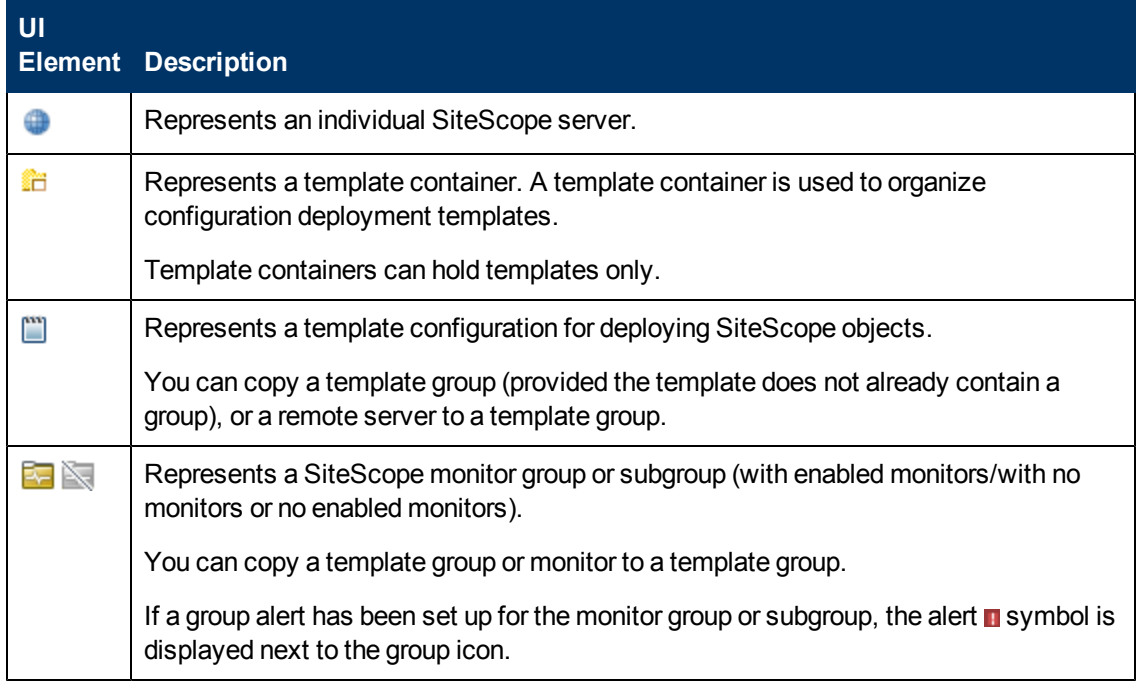

## **Percentile Range Mapping Table**

This table displays the actual value that is mapped to each percentile range. SiteScope uses the percentile value to define the baseline error and warning thresholds. Use this table to view the actual value that corresponds to the percentile value, and to manually change the percentile value.

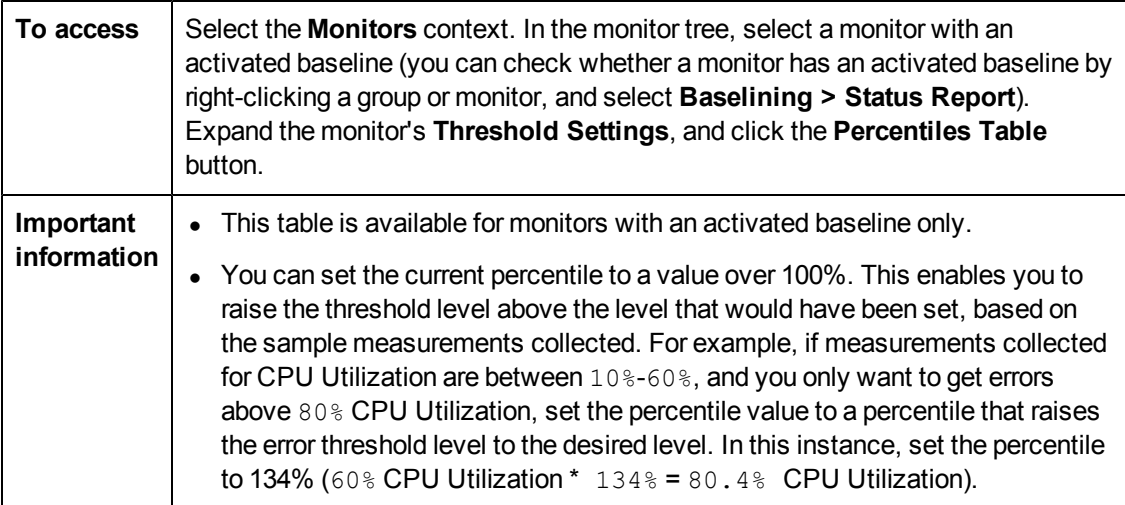

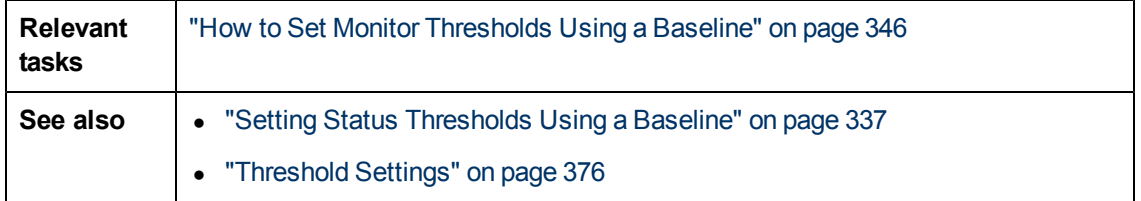

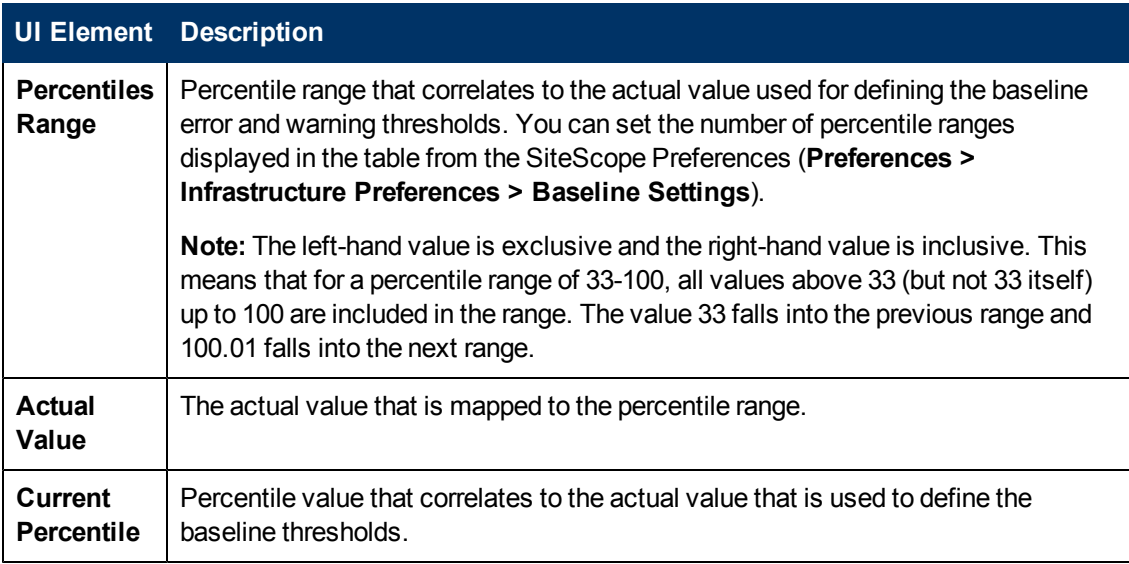

## **Calculate Baseline Dialog Box**

This dialog box enables you to select the groups, monitors, or both, to include in the baseline calculation, select the time range schedule for collecting baseline data, select and fine-tune the adherence level to determine the extent that monitor measurement sample values have on the threshold values, and calculate the baseline threshold.

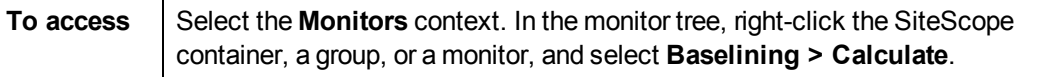

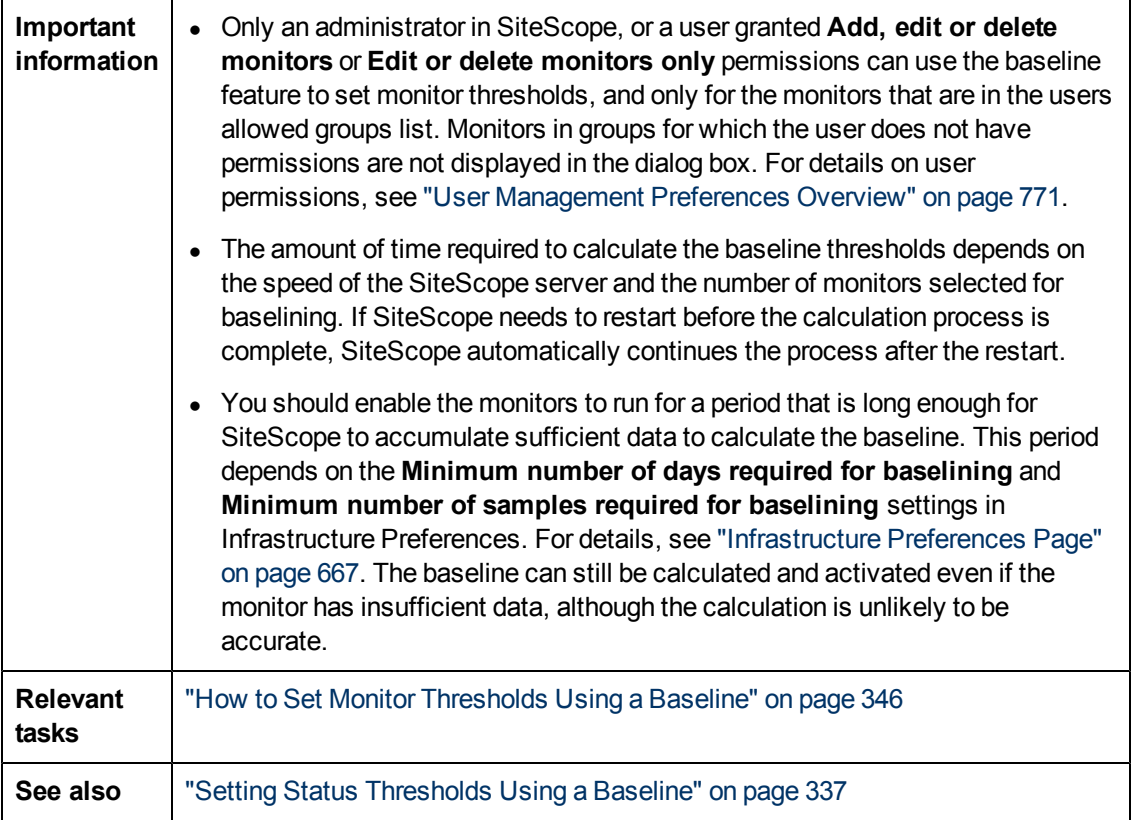

### **Select Monitors for Baseline Calculation**

User interface elements are described below (unlabeled elements are shown in angle brackets):

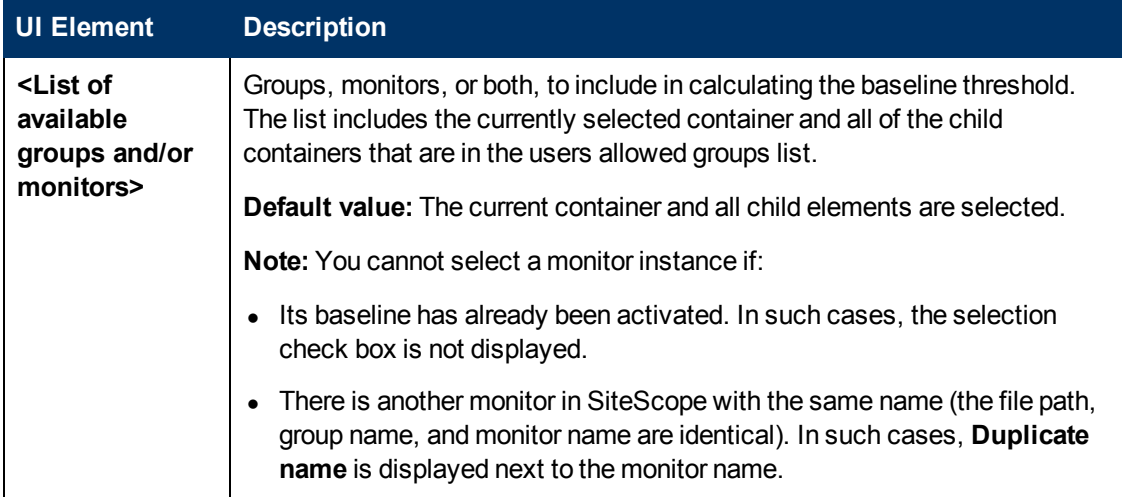

### **Schedule**

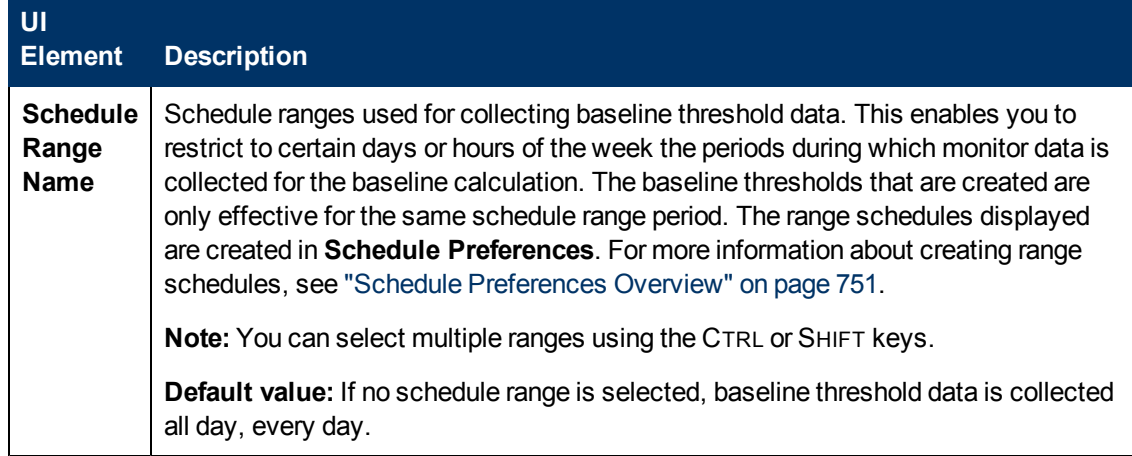

### **Adherence Level**

User interface elements are described below:

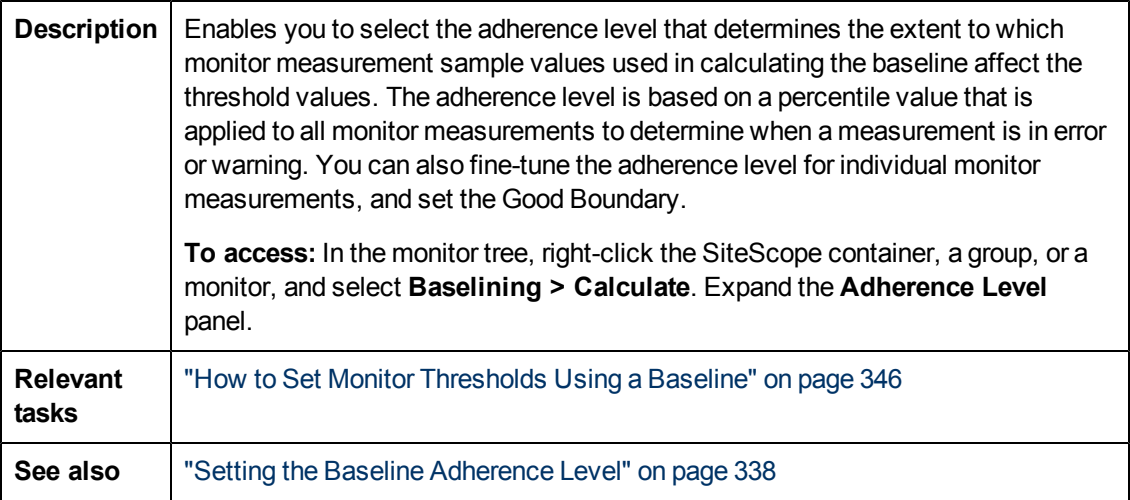

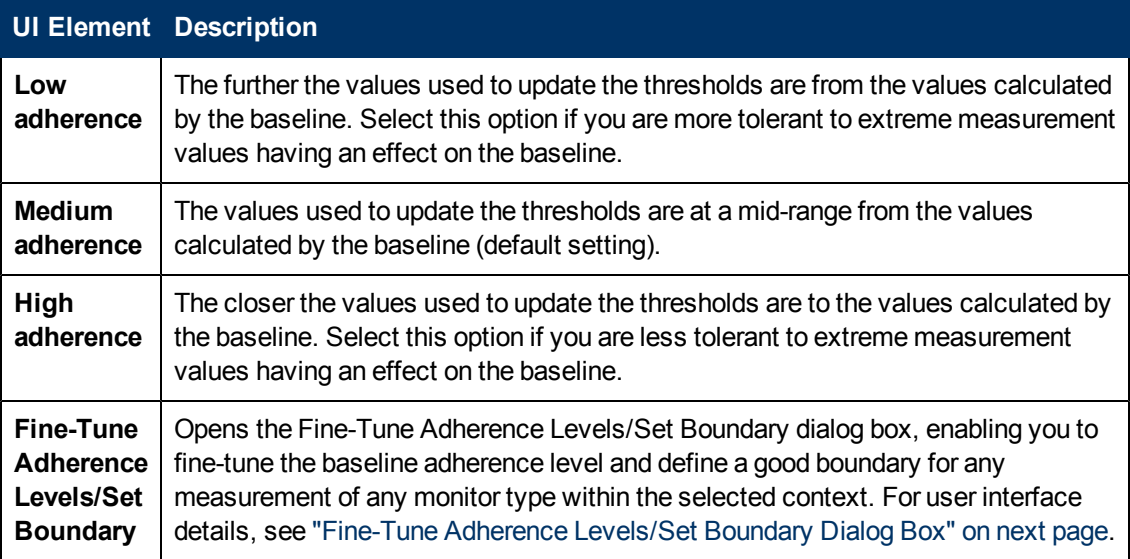

## <span id="page-403-0"></span>**Fine-Tune Adherence Levels/Set Boundary Dialog Box**

This dialog box displays the percentile value used in the baseline calculation at each adherence level and the good boundary (if configured), for each monitor measurement in the selected context. This enables you to fine-tune the baseline adherence level and set good boundaries for any measurement of any monitor type.

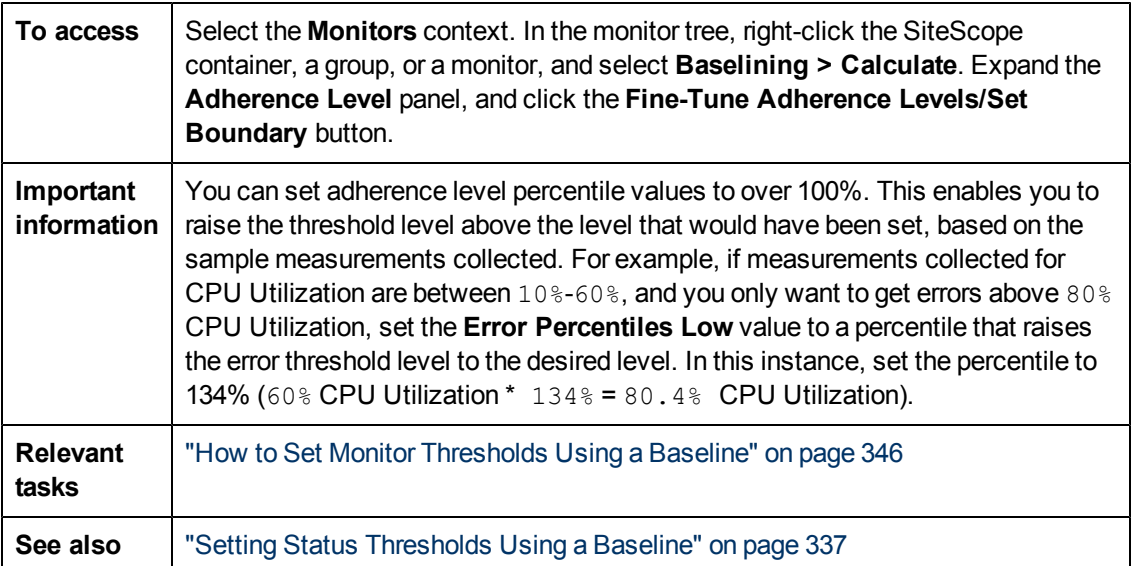

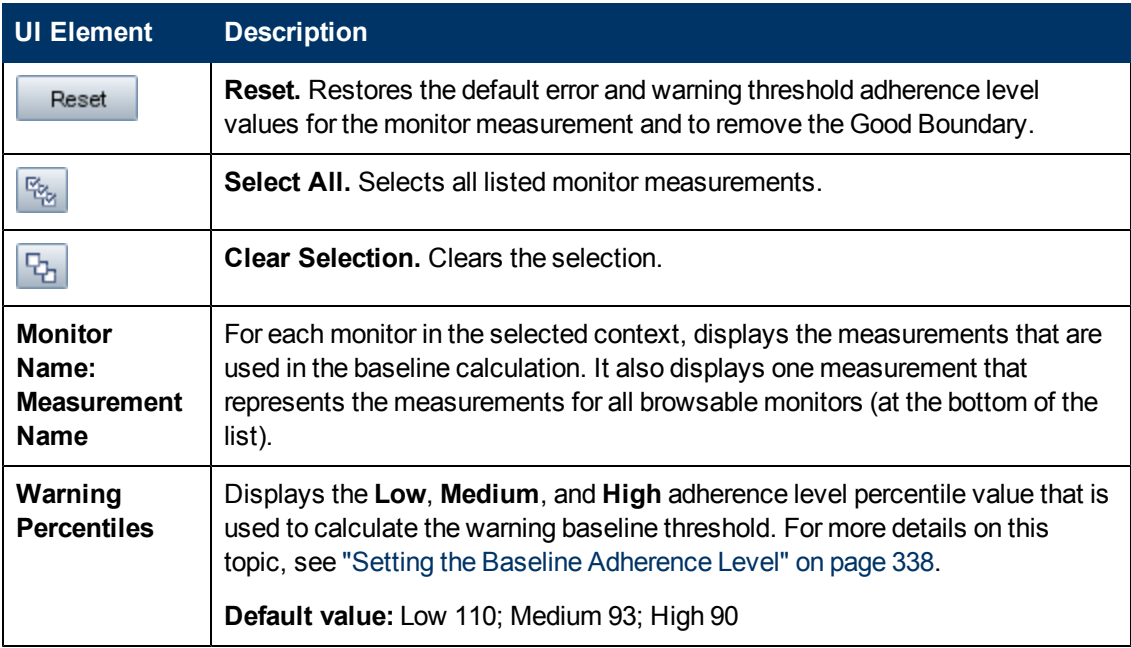

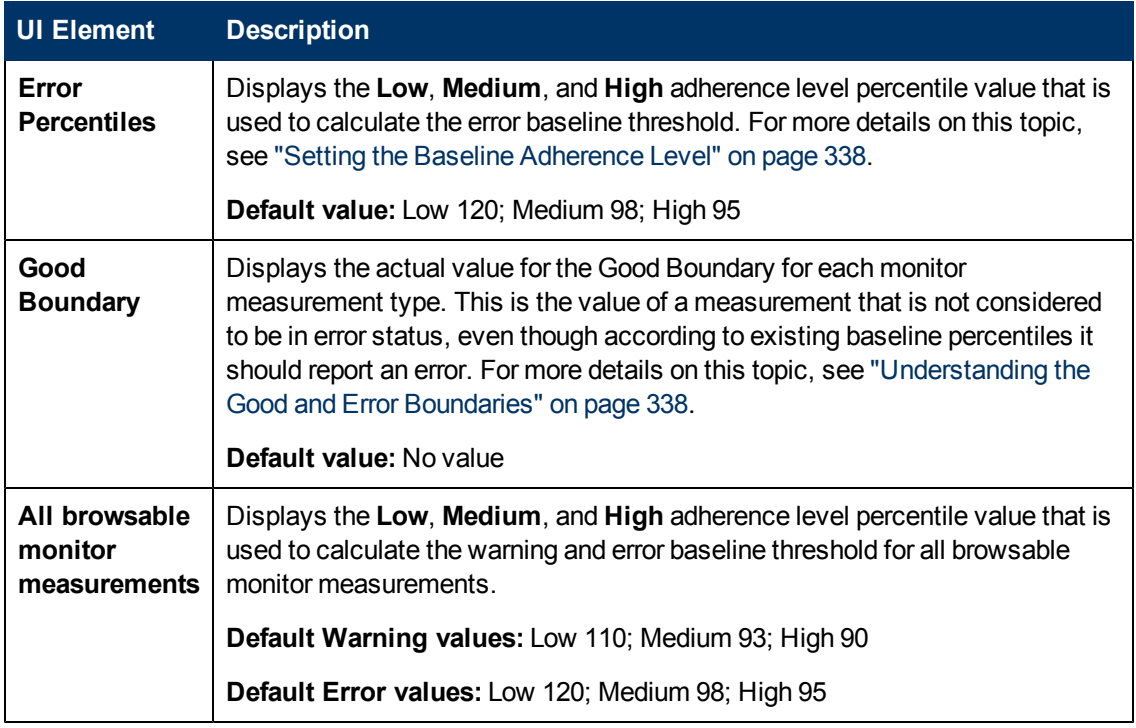

## <span id="page-404-0"></span>**Activate Baseline Dialog Box**

This dialog box displays a summary of the calculated monitor's baseline data, and enables you to save the current monitor configuration, view baseline measurement graphs, view failed operations, and activate baseline threshold configuration. For monitors that SiteScope is unable to calculate a baseline, it includes the reason for the failure.

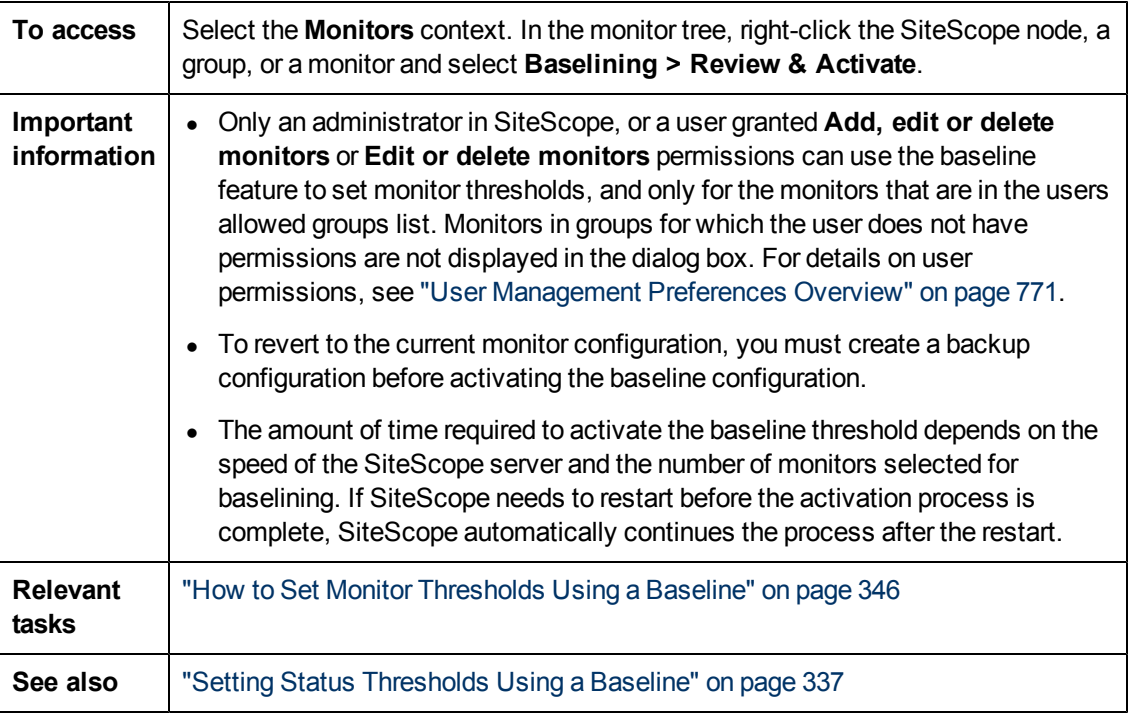

Chapter 14: Working with SiteScope Monitors

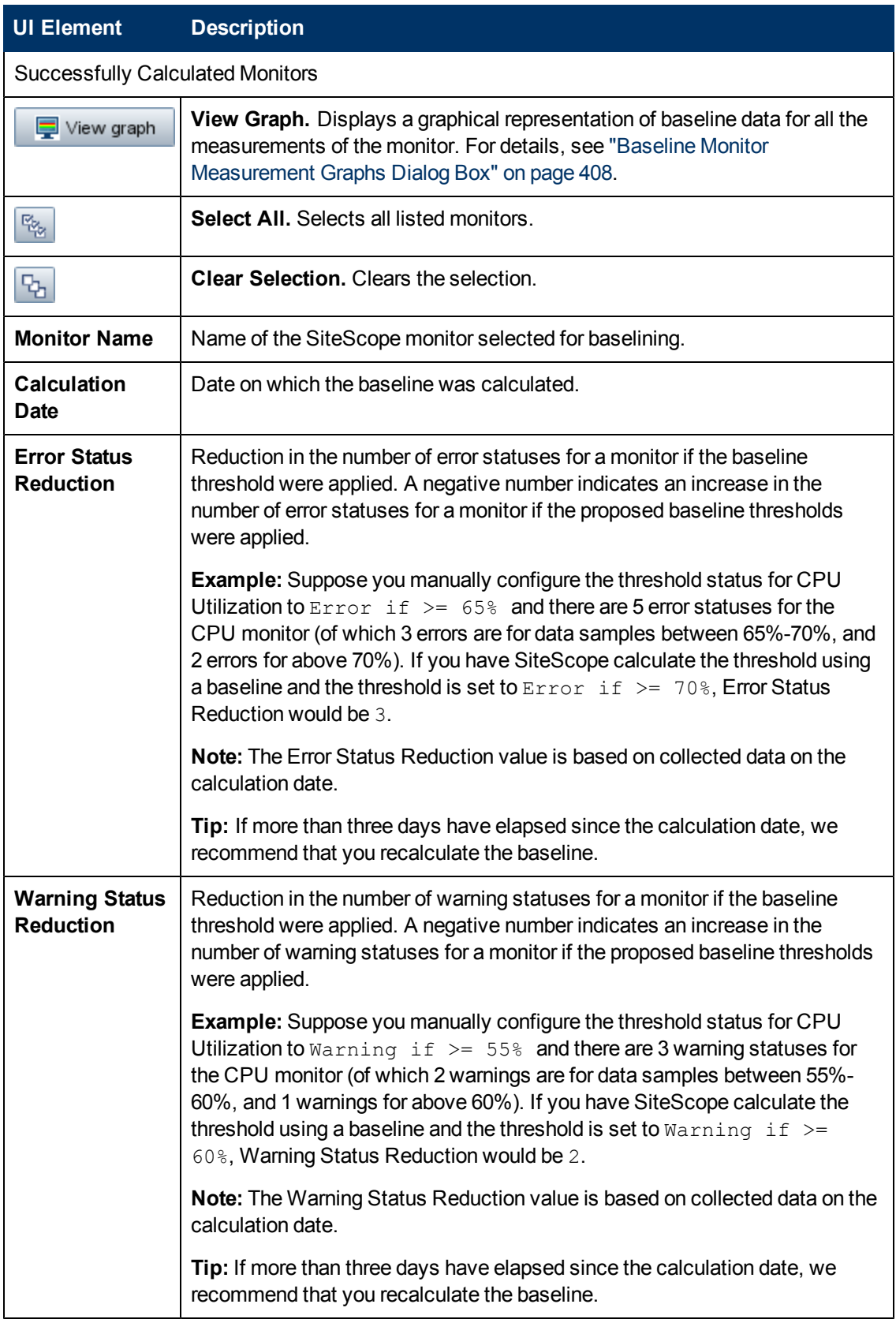

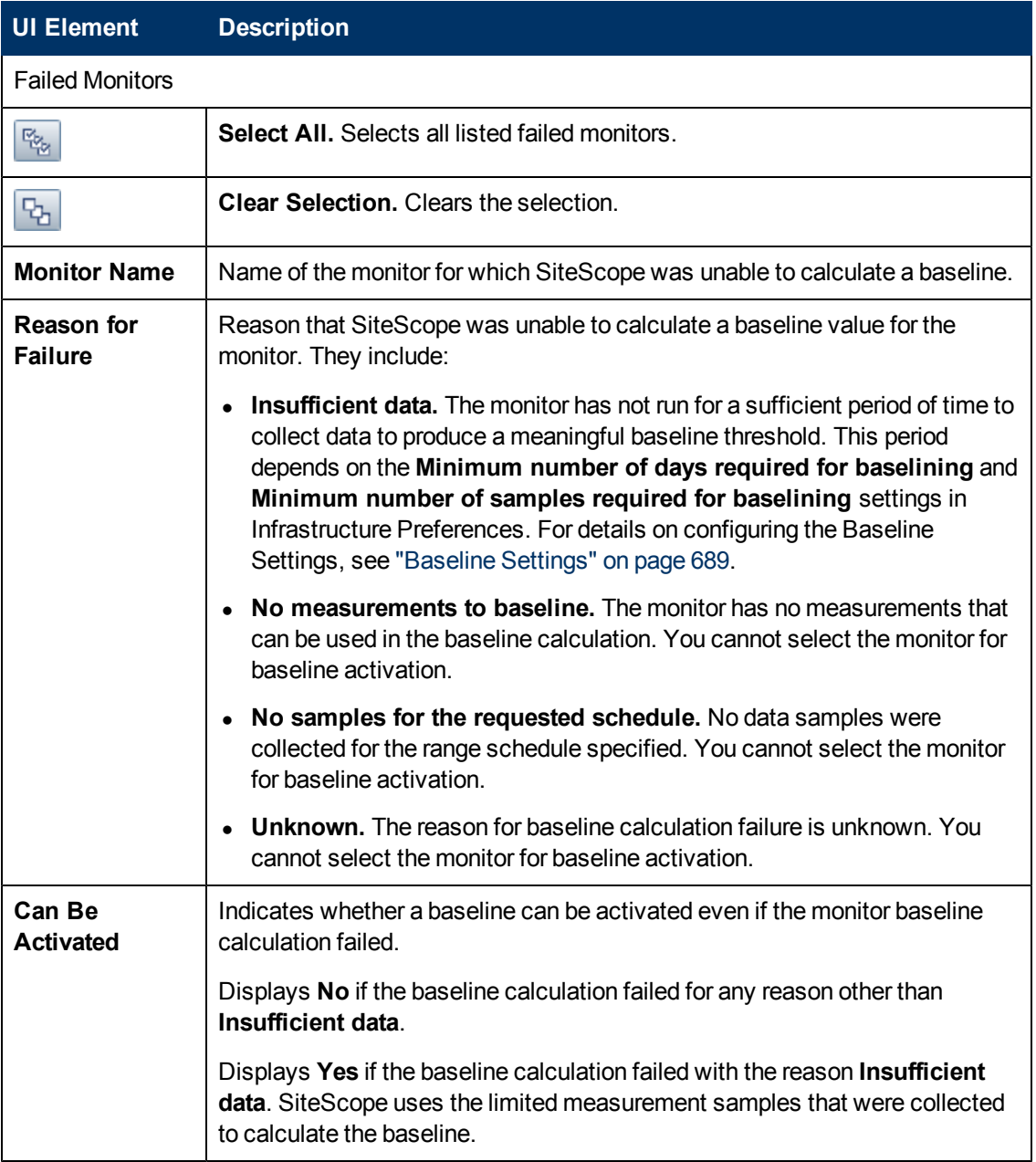

## **Backup Configuration Dialog Box**

This dialog box enables you to save the current monitor threshold configuration before activating the baseline threshold. You use the Configuration Tool to restore the configuration settings. For details on the Configuration Tool, refer to the HP SiteScope Deployment Guide.

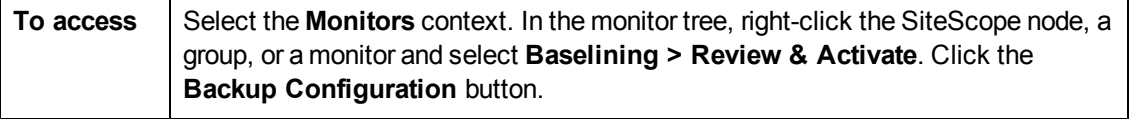

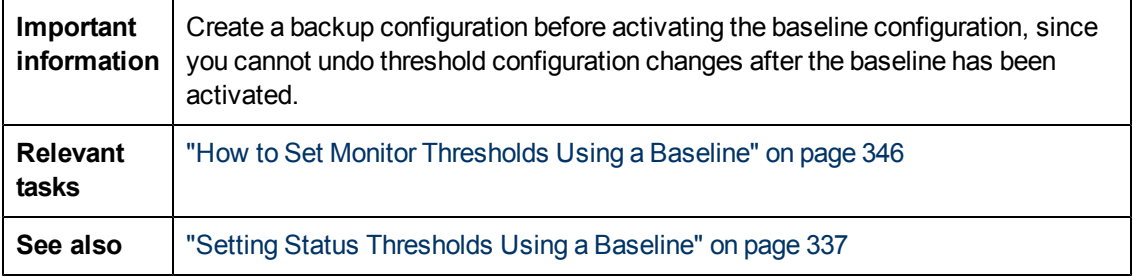

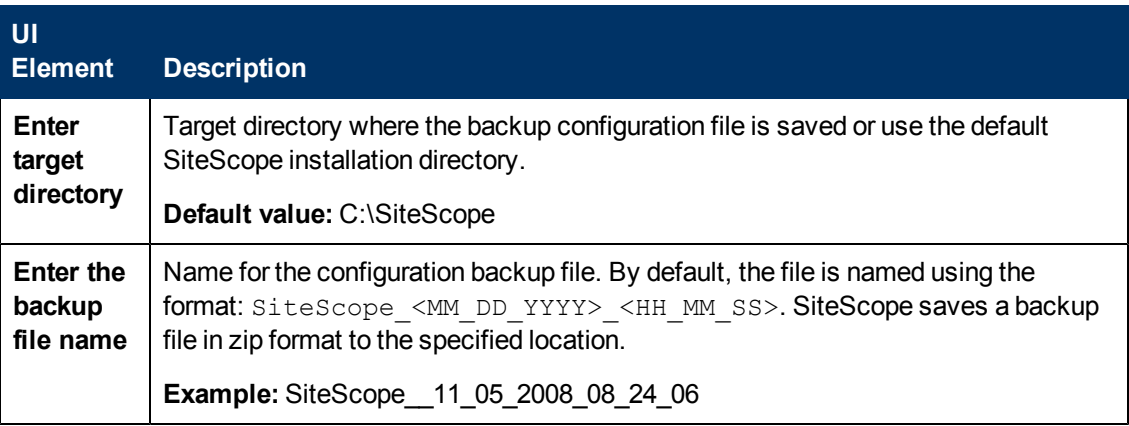

## <span id="page-407-0"></span>**Baseline Monitor Measurement Graphs Dialog Box**

This dialog box displays a graph per measurement, for all the measurements of the monitor. The default date selected for displaying the graph is the day with the maximum error reduction. Each graph shows the current warning and error thresholds, the baseline warning and error thresholds, and historic data of all baseline-related monitor measurements over a 24-hour time period (from 00:00-23:59).

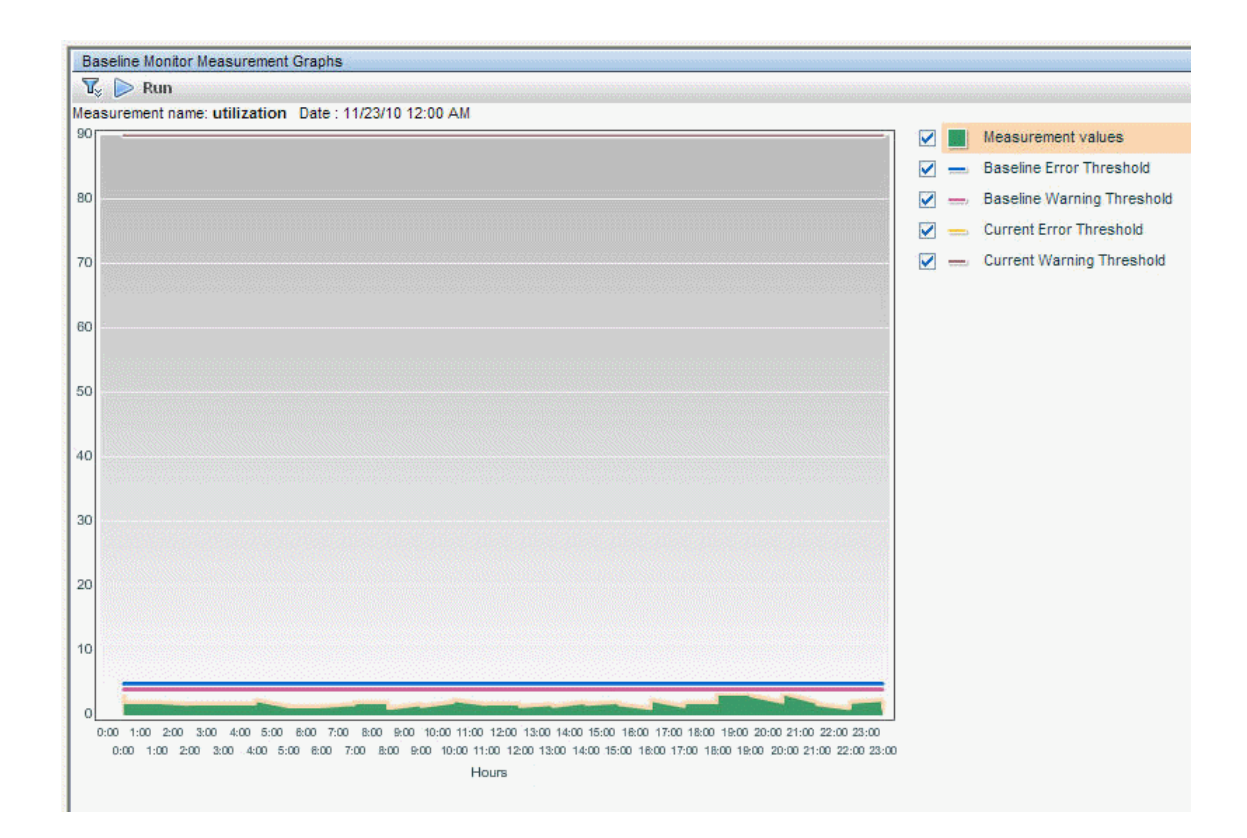

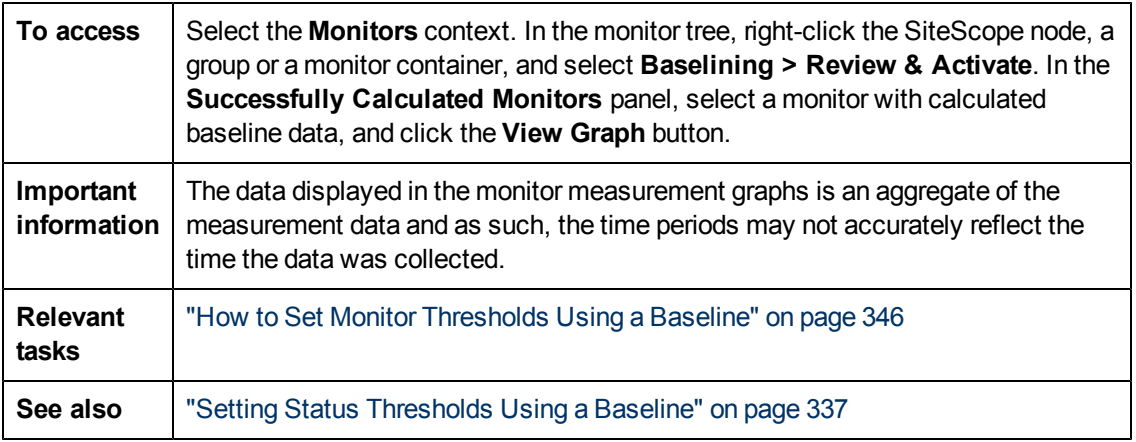

### **Graph Settings**

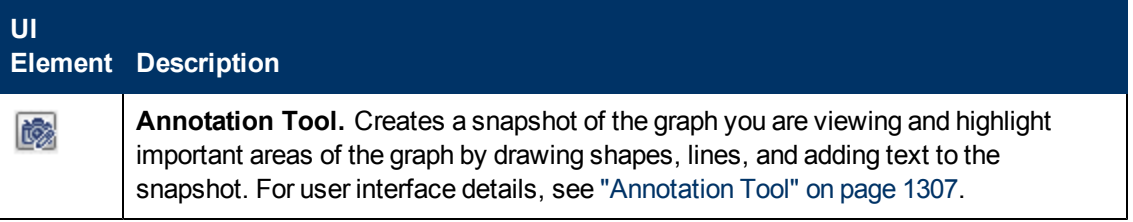

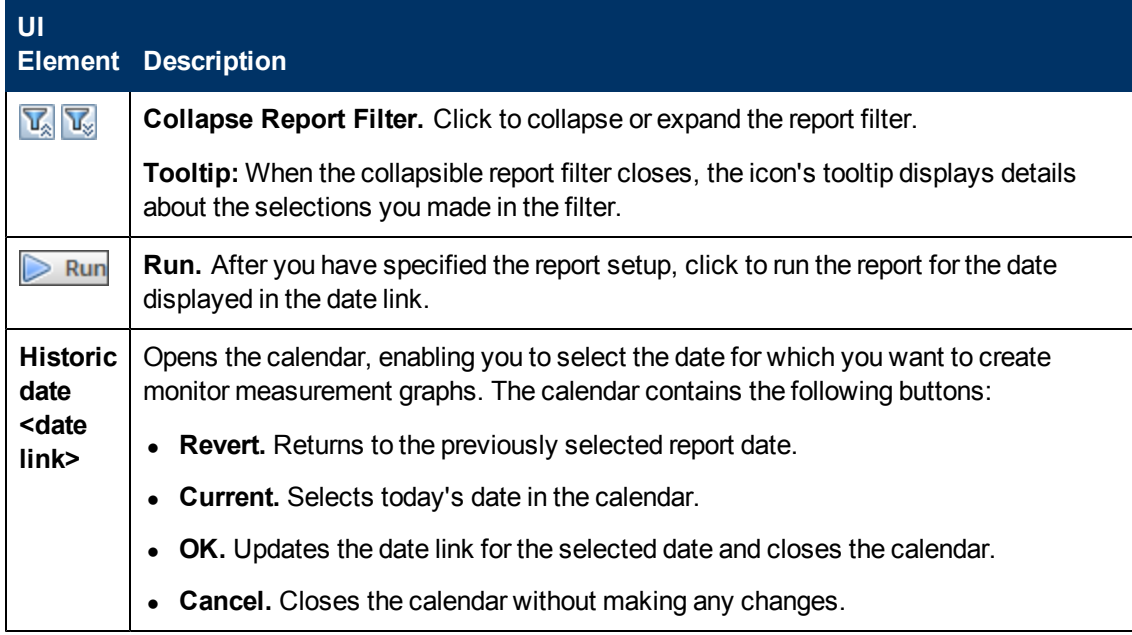

### **Graph Content**

User interface elements are described below (unlabeled elements are shown in angle brackets):

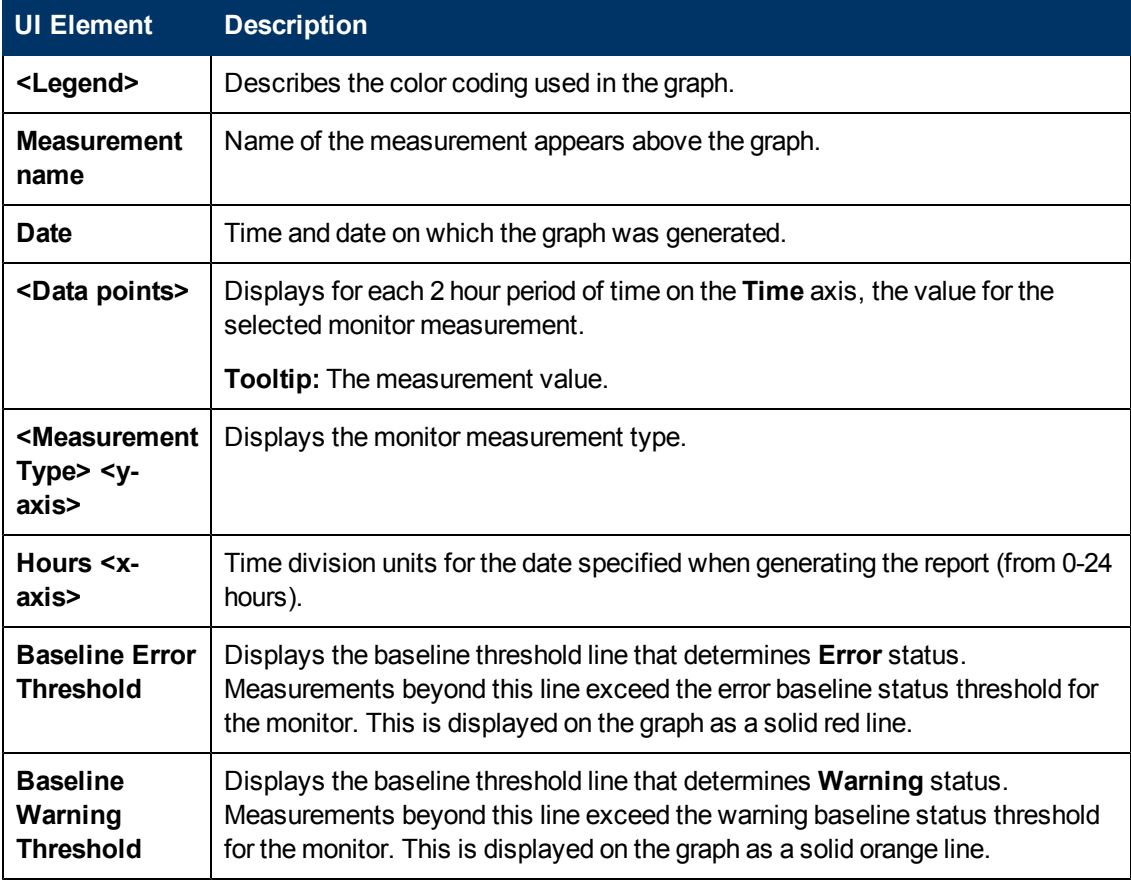

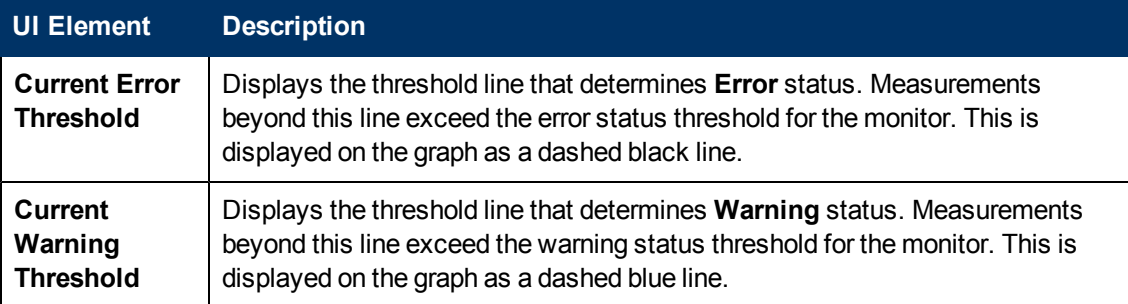

## **Remove Baseline Dialog Box**

This dialog box enables you to select the groups, monitors, or both from which to remove the baseline. You must remove a monitor's existing baseline calculation before you can recalculate the monitor's threshold baseline.

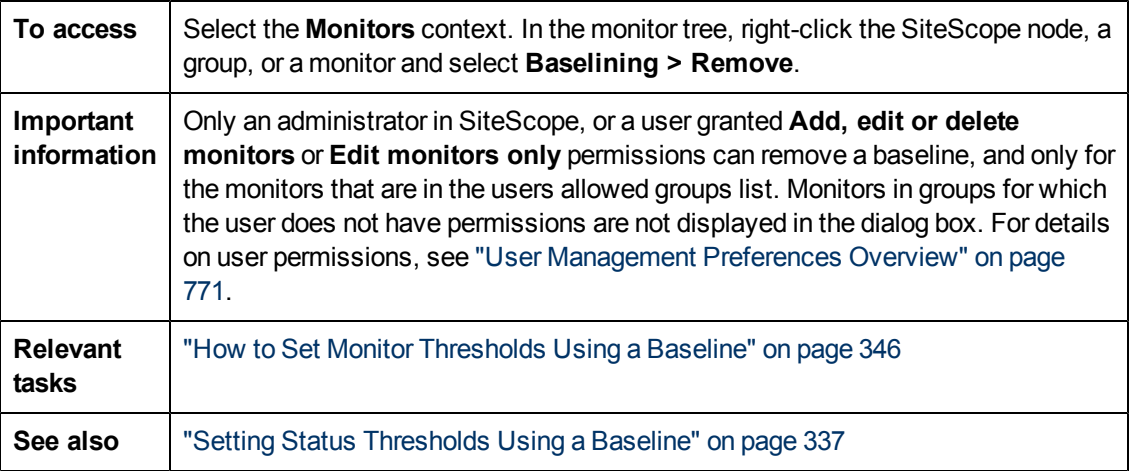

User interface elements are described below (unlabeled elements are shown in angle brackets):

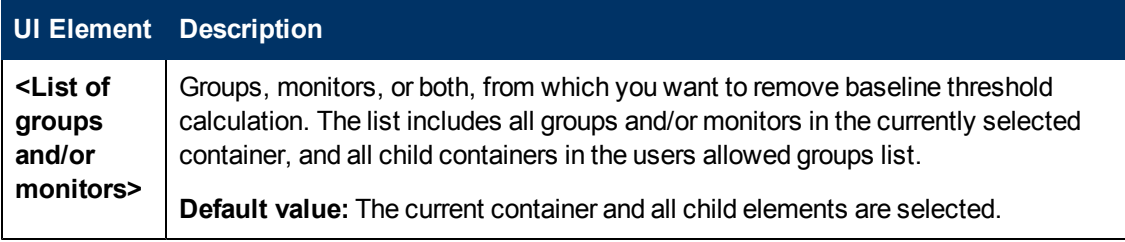

### **Baseline Status Report**

This report displays information about the baseline status for all monitors in the selected context.

#### **Baseline Status Report**

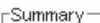

Total of 10 monitors.

- 2 monitors have an activated baseline.
- The calculation failed for 1 monitor.

7 monitors are not baselined.

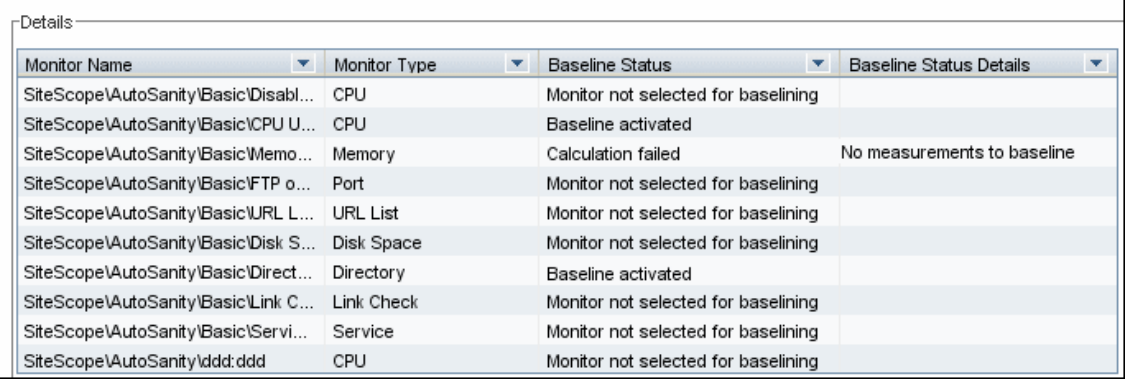

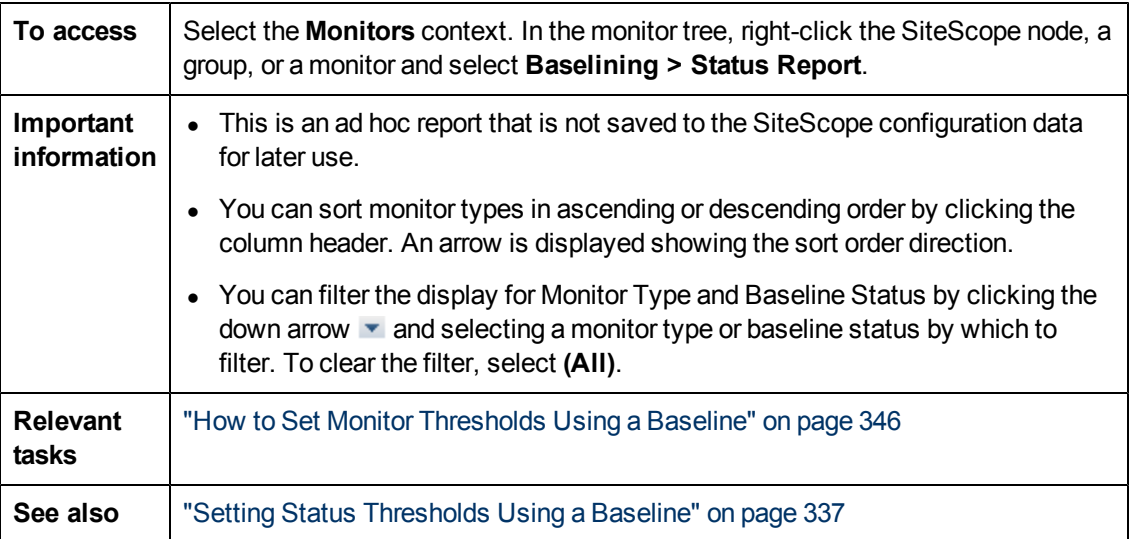

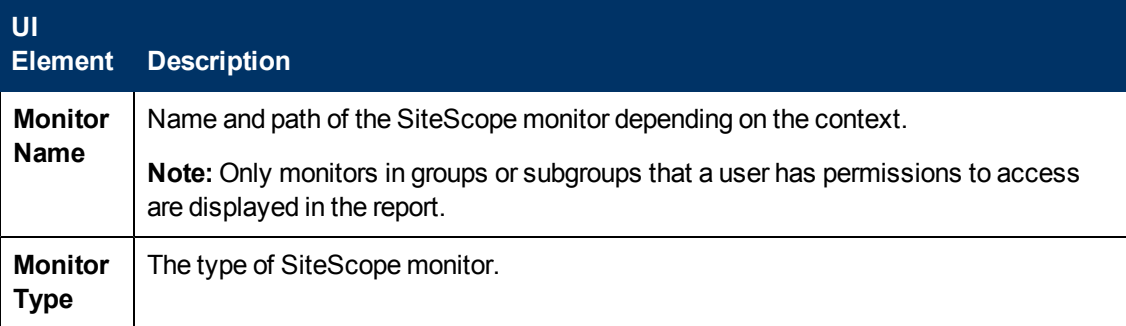

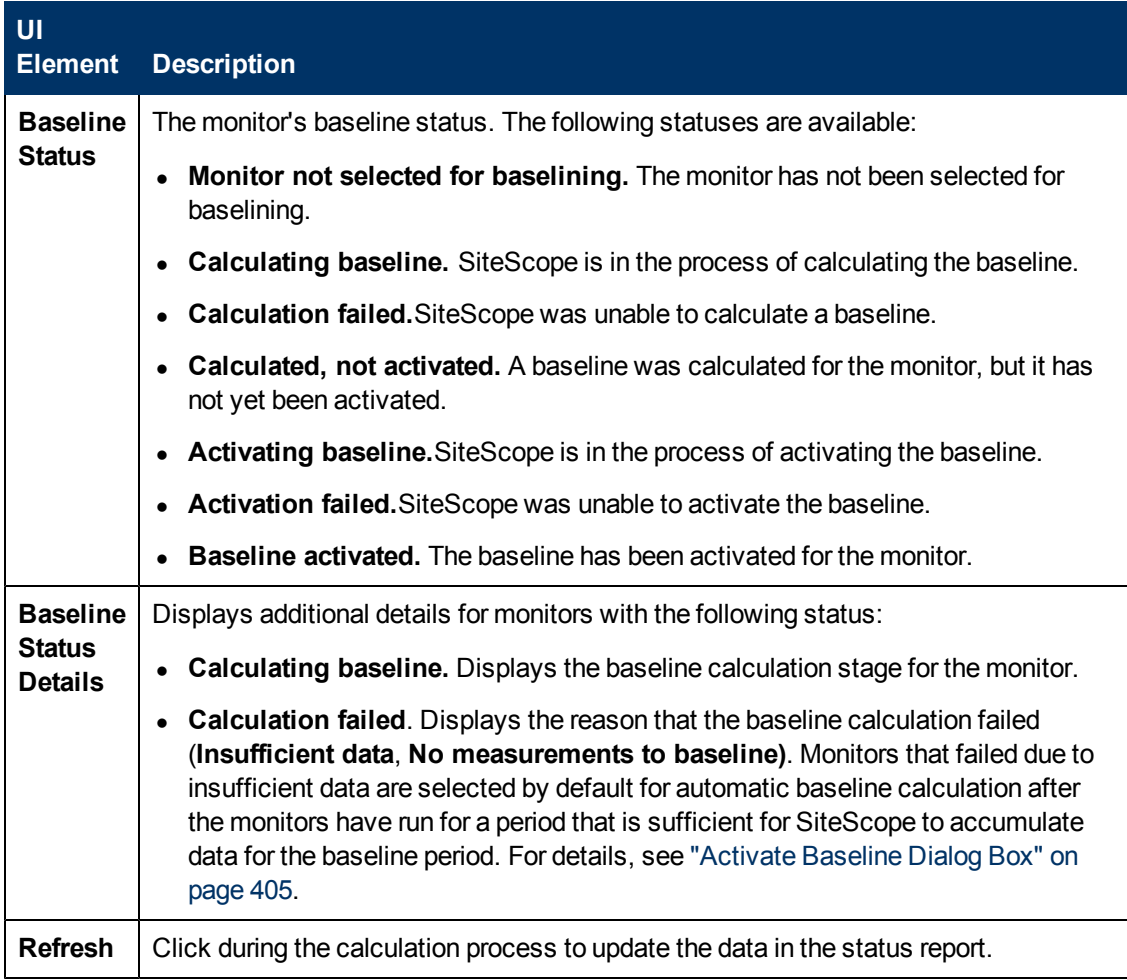

# **Chapter 15**

# **Monitoring XML Documents**

This chapter includes:

#### **Concepts**

• ["Monitoring XML Documents Overview" on next page](#page-414-0)

#### **Reference**

- ["Content Matching for XML Documents" on page 416](#page-415-0)
- **.** ["Using XML Content Match Values in Monitor Configurations" on page 418](#page-417-0)

# <span id="page-414-0"></span>**Monitoring XML Documents Overview**

SiteScope's content matching capabilities is an important function in monitoring networked information systems and content. For SiteScope monitors that provide content matching, the basic content matching is available through the use of Perl regular expressions. SiteScope also includes the capability of matching document content by traversing XML documents. For example, you can include an XML match content string using the URL Monitor and Web Services Monitor to match an XML element name, an attribute of an XML element, or the content of an element. You can use this to check for content in XML based Web pages, SOAP or XML-RPC documents, and even WML pages served to WAP-enabled devices.

# <span id="page-415-0"></span>**Content Matching for XML Documents**

The syntax of XML match content strings reflects the hierarchal structure of the XML document. Match content strings that start with "xml" are recognized as element names within an XML document. The element names are added, separated by periods, in the order of their relationship to the root element. For example, in the document  $\text{weather.xml}$  the root element is  $\text{`weather}\text{`}.$ This element includes child elements named  $\langle \text{area} \rangle$ ,  $\langle \text{size} \rangle$ ,  $\langle \text{wind} \rangle$ ,  $\langle \text{forecast} \rangle$ , and so forth. To access the content of these XML elements or their attributes, you would use a syntax like xml.weather.area.

To check that specific content or value is present, add an equals sign after the element name whose content you are testing and then add the value of the content. If there are multiple instances of an element name in the document, you can check a particular instance of that element by adding the number indicating the order of the element in the document in square brackets (see the example in the table below). You can also test for multiple elements or values by separating individual search strings with commas. The table below gives several examples of the syntax used to match content in XML documents.

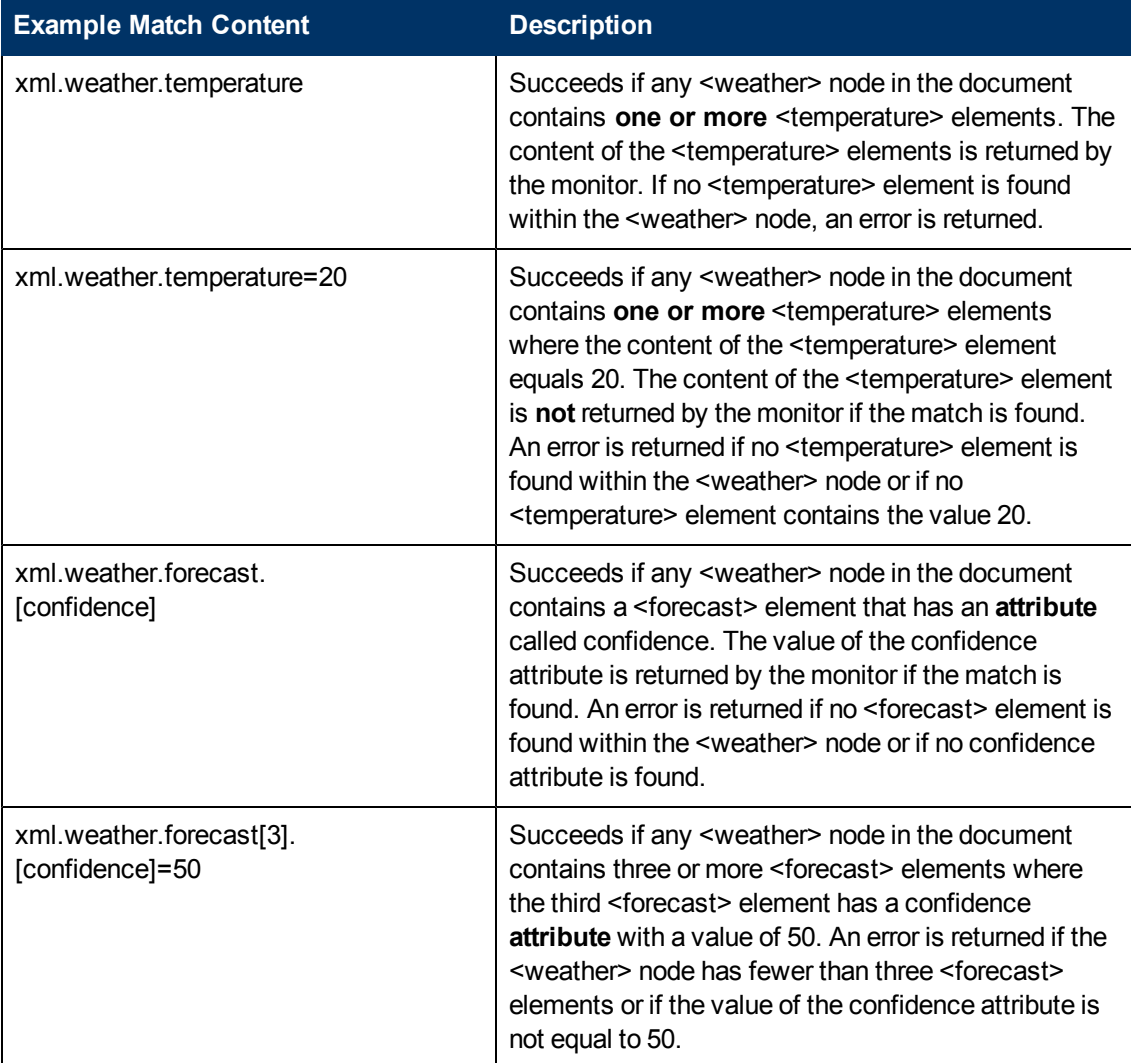

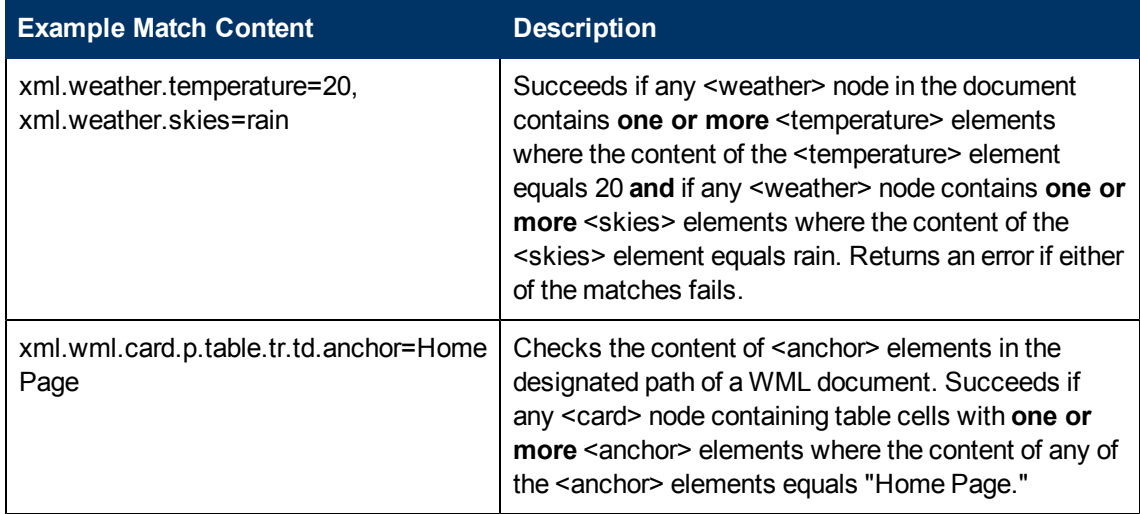

# <span id="page-417-0"></span>**Using XML Content Match Values in Monitor Configurations**

Monitors like the URL Monitor have a content match value that is logged to the SiteScope monitor data log and can also be used to set error and warning status thresholds for the monitor. The values of the XML names are saved as the content match values for the monitor.

For example, if the match content expression was  $xml$ .weather.temperature and the document was the contents of the file  $\text{weather.xml}$ , then the content match value would be  $46$ .

You can then set the error, warning, and good status thresholds in the Advanced Options section for the monitor to compare your specific thresholds to the value returned by the content match.

For example, if you were monitoring temperature values and wanted to be alerted when the temperature value dropped below 72 degrees, you could set the monitor status thresholds as follows:

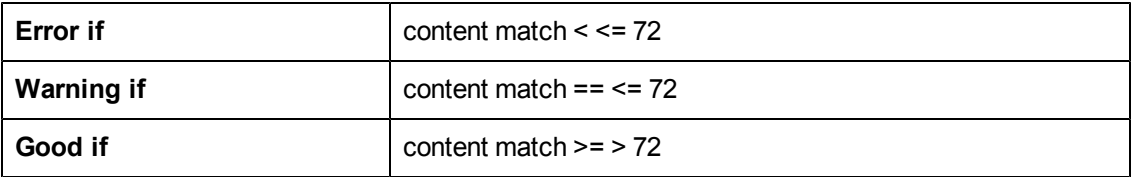

With this configuration, the monitor would check the content of the temperature element and then compare it to the error and warning thresholds. In the example above, the status of the monitor would be **error** because the temperature value is 46, which is less than 72.

**Part 4**

# **Integration Monitors**

# **Chapter 16**

# **Working with SiteScope Integration Monitors**

This chapter includes:

#### **Concepts**

- ["Integration Monitors Overview" on next page](#page-420-0)
- ["Understanding Field Mapping Structure" on page 424](#page-423-0)
- ["Topology Settings for Technology Integration Monitors" on page 425](#page-424-0)

#### **Tasks**

• ["How to Deploy Integration Monitors" on page 431](#page-430-0)

#### **Reference**

- ["Event Handler Structure and Syntax" on page 433](#page-432-0)
- ["List of Deprecated Integration Monitors" on page 441](#page-440-0)

["Troubleshooting and Limitations" on page 442](#page-441-0)

## <span id="page-420-0"></span>**Integration Monitors Overview**

Integration Monitors are run by the SiteScope data collector and are used to capture and forward data from third-party domain managers or applications (typically Enterprise Management Systems (EMS)) into BSM.

There are two levels of configuration for collecting the data and forwarding that data to BSM:

- **Required:** The monitors must be configured to properly map to the monitored system and collect the required data samples, whether in the form of events, metrics, or tickets. The field mapping from the monitored system is done by selecting a data type in the Field Mapping setting and editing the corresponding script in a text editor.
- **Optional:** The data can also be mapped to a topology to forward data to the correct CI hierarchy in BSM. This enables the monitor to accurately report status to the required CIs within BSM for use by the different applications in the product. The topology settings are configured using a topology script that is loaded depending on the type of topology you want to create.

**Note:** You can have SiteScope report only the topology discovered by the SiteScope Technology Integration monitors, without reporting the data. For details, see ["How to Report](#page-519-0) [Topology Without Data" on page 520.](#page-519-0)

This section also includes:

- **["Integration Monitor Categories" below](#page-420-1)**
- <span id="page-420-1"></span>• ["Field Mapping Data Types" on next page](#page-421-0)

#### **Integration Monitor Categories**

Integration monitors can be divided into two categories: Application-Specific monitors and Generic Integration monitors.

#### **Application-Specific Monitors**

These integration monitors are designed for use with specific EMS applications. These monitors are predefined with the required field mapping and topology settings.

The monitors include:

- HP OM Event Monitor. For details, see the *Monitor Reference* guide in the SiteScope Help.
- **HP Service Manager Monitor For details, see the** *Monitor Reference* **guide in the SiteScope** Help.
- **NetScout Event Monitor. For details, see the** *Monitor Reference* **guide in the SiteScope Help.**

The scripts for both the field mapping and the topology settings can be further configured to suit the needs of your specific environment.

**Note:**

- The HP OM Event monitor is not available when SiteScope is connected to BSM version 9.00 or later (unless the monitor was created in an earlier version of SiteScope that was upgraded to SiteScope 11.20). OM events can be forwarded to BSM 9.00 from the HPOM Server, provided you have an Event Management Foundation license and an integration is configured per the instructions in the Business Service Management Deployment Guide in the BSM Help.
- Topology Settings are not available for the NetScout Event Monitor.

#### **Generic Integration Monitors**

**Note:** Generic Integration monitors are supported for BSM 9.1x and earlier versions only.

Technology Integration Monitors designed for use with most EMS applications that support extraction of data from a database, log file, SNMP trap, or Web service interface.

The field mapping and topology settings for these monitors must be configured by loading the applicable scripts and editing them in a separate text editor during monitor creation.

The monitors include:

- **Technology Database Integration Monitor. For details, see the** *Monitor Reference* **guide in the** SiteScope Help.
- **Technology Log File Integration Monitor. For details, see the** *Monitor Reference* **guide in the** SiteScope Help.
- **Technology SNMP Trap Integration Monitor. For details, see the** *Monitor Reference* **guide in the** SiteScope Help.
- **EXECT The Technology Web Service Integration Monitor. For details, see the** *Monitor Reference* **guide in the** SiteScope Help.

### <span id="page-421-0"></span>**Field Mapping Data Types**

The integration monitors use field mapping scripts to correctly map the data they collect to a format recognizable by BSM. For the generic integration monitors, you configure and customize the mapping as required. When you select a field mapping type, you can use the script editor provided, or you can copy the script into your preferred text editor, make your changes, and then copy the script back into the field mapping text box.

**Tip:** The mapping for the application-specific monitors is not editable while configuring the monitor. We recommend that you use the out-of-the-box integration mapping already configured for those monitors.

When configuring the generic integration monitors, select from the following types of sample scripts:

**Metrics.** Used to collect time-based data. Data collected by Integration Monitors that use the metrics data type is integrated into BSM as typical SiteScope data and can be viewed in all contexts that support viewing SiteScope data (for example, Service Health, Service Level

Management, SAM, user reports, and so on). For more details, see ["Configuring Integration](#page-465-0) [Monitors to Collect Metrics Data" on page 466](#page-465-0).

- <sup>l</sup> **Events**
- **Common Events.** Used to integrate events collected from third-party domain managers or applications to BSM 9.x. Unlike the legacy EMS events, the Common Event integration allows you to manage the events in Operations Management event sub system and the Service Health console. In addition, the common event channel provides the option to report topology to BSM without reporting the data. For more details, see ["How to Configure Integration Monitors](#page-446-0) [to Collect Data on Common Events" on page 447](#page-446-0).
- **Legacy Events**. Used to collect data on specific events in BAC 8.x and earlier (retained for backward compatibility). Data collected by Integration Monitors that use the event data type is integrated into BSM using the UDX framework and can be viewed in contexts that support the display of UDX data (Event Log, Service Health, trend reports). The data can also be accessed using the BSM API. For more details, see ["How to Configure Integration Monitors to Collect](#page-450-0) [Data on Legacy Events" on page 451](#page-450-0).

**Note:** Events sent by EMS applications are event samples. They are not the same as Operations Management events in BSM.

**Tickets**. Used to collect incidents and events from ticketing systems. Data collected by integration monitors that use the ticketing data type is integrated into BSM and can be viewed in Service Health and Service Level Management. For more details, see ["How to Configure](#page-508-0) [Integration Monitors to Collect Ticketing Data" on page 509.](#page-508-0)

The Database, Log File, SNMP Trap, and Web Service Technology Integration Monitors can be configured to work with these data types. You use the field mapping scripts that come prepackaged with SiteScope as a basis for creating a customized configuration required for your specific environment. When you configure an integration monitor, you select the data type to load the required script and edit the script to collect the data you want to forward to BSM.

For details on customizing the field mapping scripts, see:

- ["Integration Monitor Field Mapping for Event Samples" on page 445](#page-444-0)
- ["Integration Monitor Field Mapping for Metrics Samples" on page 467](#page-466-0)
- ["Integration Monitor Field Mapping for Ticketing Samples" on page 508.](#page-507-0)

# <span id="page-423-0"></span>**Understanding Field Mapping Structure**

The field mapping contains instructions on how to process the data as it arrives to the integration monitors. The instructions that constitute the field mapping is grouped into event handlers independent sections that contain instructions relevant to specific data. Each event handler contains a **matching condition** by which SiteScope can determine whether to use a particular event handler for an arriving event.

When an event or metrics data arrives at the integration monitor, it iterates over the different event handlers in the field mapping, in the order they appear, testing the **matching condition** of each handler. If a matching handler is found, the monitor uses the instructions within that handler to process the event and perform the action defined for this handler (for example, forward it to BSM or discard). No further sections are checked after the first match. If no matches are found, the event is discarded.

In addition to the event handlers, the field mapping can contain special entries that affect the integration monitor engine as a whole. These values are grouped into the  $[^{\$}$ DEFAULT PARAMETERS\$] section. This section defines default values for tags that are common for all handlers. Any tag can be set in this section of the field mapping. It is used to create a reported value unless overridden in the matched event handler. For each incoming event, this event handler is always run prior to the matched event handler.

For details on event handler structure, see ["Event Handler Structure and Syntax" on page 433.](#page-432-0)

### **CI Resolution Hint Formats**

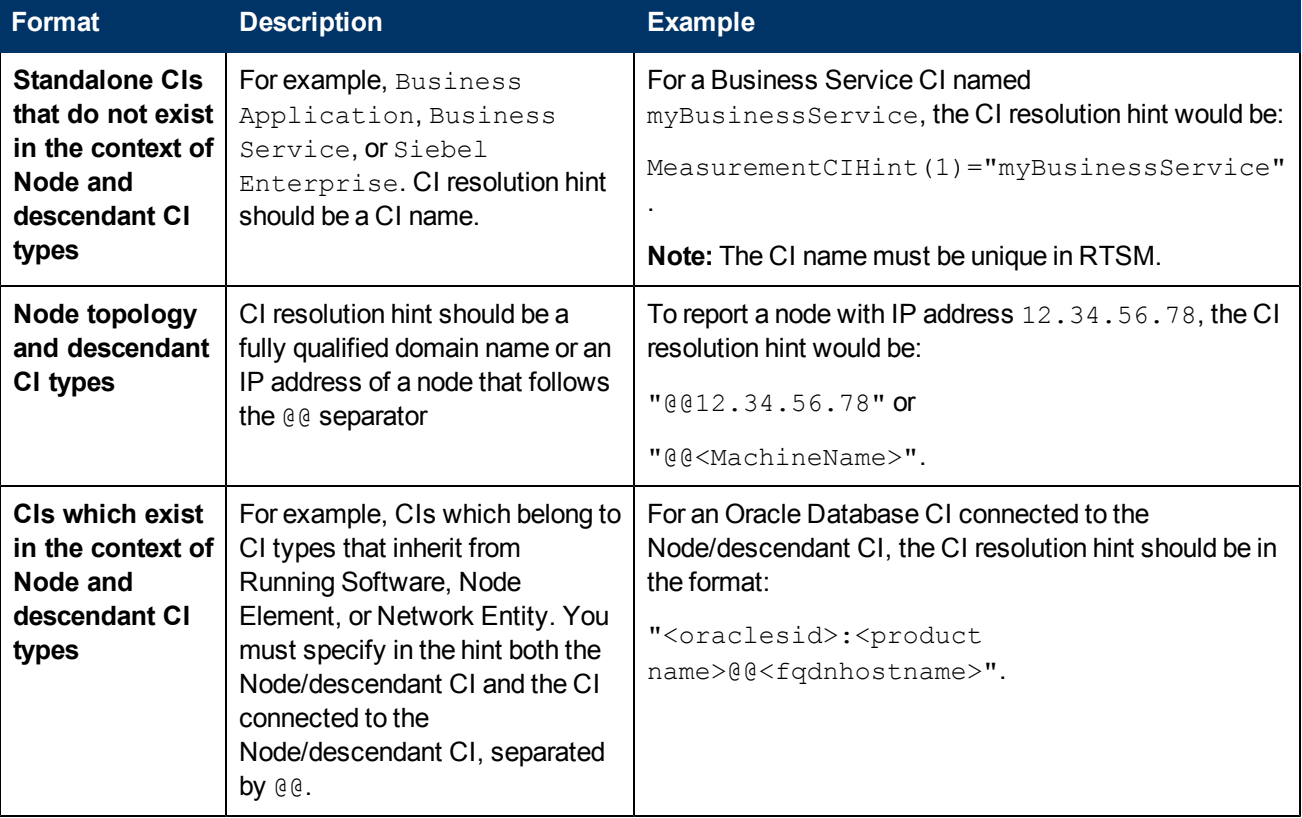

You can use the following formats for CI resolution hints:

# <span id="page-424-0"></span>**Topology Settings for Technology Integration Monitors**

To report topology to BSM, you can select an out-of-the-box topology script for your integration monitor. You do this while creating an integration monitor in the Topology Settings panel.

Jython language is used for developing topology scripts. For details on how to work in Jython, you can refer to these Web sites:

- $\bullet$  http://www.jython.org
- http://www.python.org

This section also includes:

- [Selecting a Topology](#page-424-1)
- ["Legacy Topology Scripts" on next page](#page-425-0)
- ["Editing the Topology Script" on page 427](#page-426-0)
- <span id="page-424-1"></span>• [Additional Documentation](#page-429-0)

#### **Selecting a Topology**

When working with generic integration monitors, you can select from the following topology settings (the topology scripts that are available depend on the field mapping type selected):

<sup>l</sup> **Computer**. Creates a topology with a Computer CI. It is available for **Common Events** data type only.

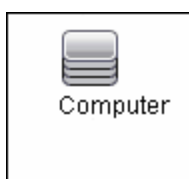

<sup>l</sup> **Computer - Running Software**. Creates a topology with a Computer CI and a Running Software CI connected to it with a Composition relationship. It is available for **Common Events** data type only. The following illustrates the topology created for the Computer - Running Software integration type which retrieves events data from a third-party system:

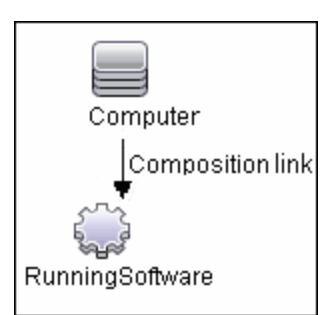

**Custom**. You create your own topology if you want the retrieved data to be forwarded to specific CIs and not one of predefined topology scripts. It is available for all field mapping types. You

should only select **Custom** if you are familiar with the Jython language, since no topology script is loaded and you must create the topology script in Jython yourself. We recommend that you begin with one of the predefined scripts.

**Tip:** When selecting a topology setting, you can have it report only the topology discovered by the SiteScope Technology Integration monitors, without reporting the data. For task details, see ["How to Report Topology Without Data" on page 520](#page-519-0).

### <span id="page-425-0"></span>**Legacy Topology Scripts**

The following are legacy topology scripts:

- ["Node Topology" below](#page-425-1)
- ["Node Running Software Topology" below](#page-425-2)
- <span id="page-425-1"></span>• ["Tickets" on next page](#page-426-1)

#### **Node Topology**

Creates a Node CI with an EMS monitor CI connected to it with  $Monitored$  By relationship. The EMS Monitor CI propagates status onto the Node CI.

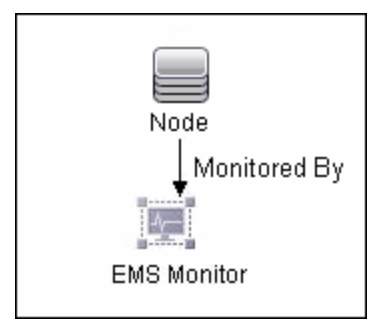

### <span id="page-425-2"></span>**Node - Running Software Topology**

Creates a topology with a Node CI and a Running Software CI connected to it with a Composition relationship, and an EMS monitor CI which can be connected to either the Node CI or the Running Software CI with Monitored By relationship.

In this integration type, there are two types of data that can be retrieved from a third-party system: events related to Running Software and events related to Nodes.

The following table illustrates the topology created for each type of event:

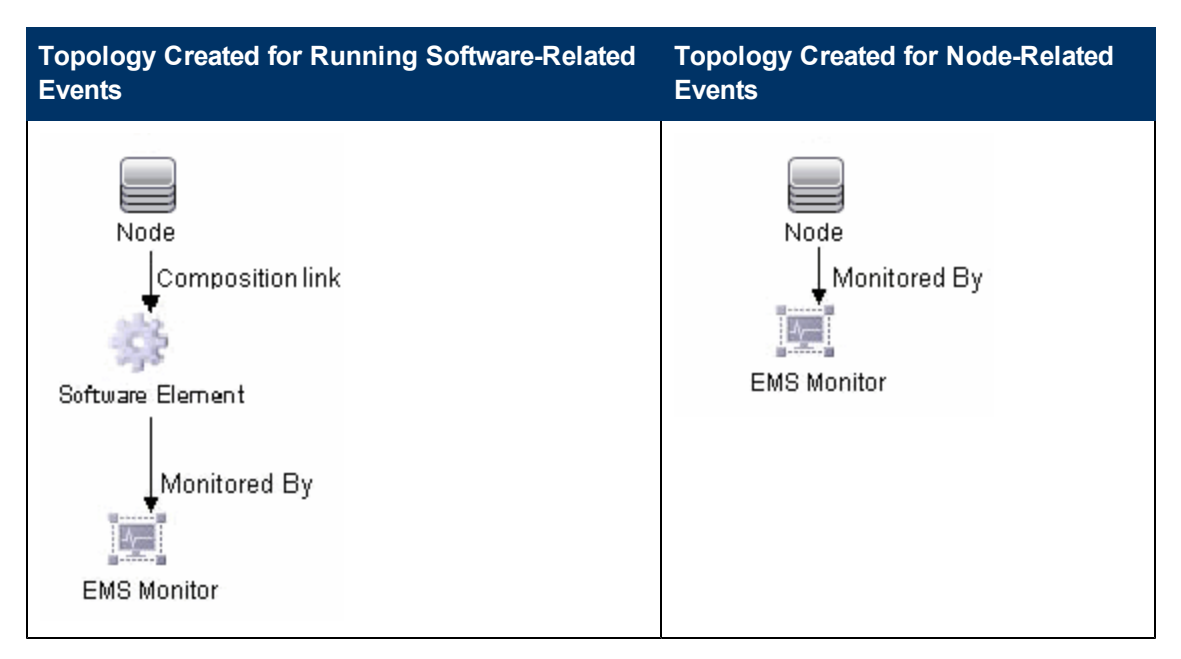

You can configure which events are related to Running Software and which are related to Node by editing the topology script as follows:

Search for the following string in the topology script:

#### **if (subject != "system"):**

The variable **subject** represents the subject field in the event. The value **system** is an example of possible values representing the data that is considered related to Node and not forwarded to the Running Software CI.

#### <span id="page-426-1"></span>**Tickets**

Creates a Business Service CI with an EMS monitor CI connected to it with Monitored By relationship. The EMS Monitor CI propagates status onto the Business Service CI. It is available for **Tickets** data type only.

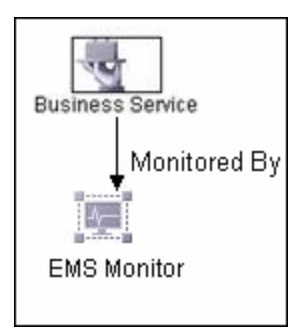

For more information on the legacy integration types, see "Understanding Node, Tickets, or Node - Running Software Integration Types" in the Solutions and Integrations Guide in BSM Help.

### <span id="page-426-0"></span>**Editing the Topology Script**

To configure the topology, you can edit the topology script that appears in the Topology Settings panel when creating an integration monitor. You can use the script editor provided, or use any other script editor.

You can choose one of the predefined topologies which are already configured with the necessary information. Following are the guidelines for editing the script if you want to create your own topology.

# **General Script Editing Guidelines**

- The Jython language is sensitive to spaces and tabs. For more information on Jython, see http://wiki.python.org/moin/HowToEditPythonCode.
- You must leave the  $\text{import section}$  as is and only add to it.
- The main body of the script is mandatory and consists of:

def DiscoveryMain(Framework)

This main function is responsible for creating Object State Holder Vector (OSHV) results. It holds the CI data and how to map the incoming samples to the CIs.

- Use the built-in "logger" to debug the topology scripts when samples arrive. You do this by modifying the level and type of information reported to the log file. Change the log file settings in the **<SiteScope root directory>\conf\core\Tools\log4j\PlainJava\bac\_ integration.properties** file as follows:
	- a. Open the **bac\_integration.properties** file in a text editor and locate the following lines in the file:

```
# Jython prints
log4j.category.PATTERNS_DEBUG=${loglevel}, discovery.appender
```
Change the argument of **log4j.category.PATTERNS\_DEBUG** from **\${loglevel}** to **DEBUG**, as follows:

log4j.category.PATTERNS\_DEBUG=DEBUG, discovery.appender

b. Save the file. It may take a few seconds for the changes to take effect.

The results are logged to the **<SiteScope root directory>\log\bac\_integration.log** file.

# **Guidelines Relating Specifically to Integration Monitors**

• When using field mapping, you can use the field mapping fields as an input for the topology script. For example, if using common event mapping, you can access the value of the Category field in the following way:

```
category = Framework.getDestinationAttribute("Category").
```
In addition, you can access values of the "monitor variables", such as  $q_{\text{roup0}}$ ,  $q_{\text{roup1}}$ , and so forth, from Technology Log File Integration monitor, or the names of database columns in Technology Database Integration monitor, or other variables in the other integration monitors. For example, you can access the value of the  $q_{\text{row1}}$  variable, in the following way: group1 = Framework.getDestinationAttribute("group1")

- If you report an EMS monitor CI in your script, each CI should not have more than one EMS monitor CI as a leaf node.
- $\bullet$  For legacy event scripts, the following expressions must appear as the last lines in the script:

```
Framework.setUserObject("result_object",monitoredCiType)
return OSHVResult
```
The variable monitoredCiType is a type of CI being monitored by the EMS Monitor CI that receives the event.

If the script creates more than one EMS Monitor CI for one retrieved event, you must determine to which of the CIs that event belongs and passes status. You do this by assigning the correct value to the monitoredCiType. For example, if the script creates one EMS Monitor CI for a Running Software CI and one for a Node CI, and you want the event to pass status to the Node CI, the value of the variable monitoredCiType should be "node".

#### <span id="page-429-0"></span>**Additional Documentation**

For general information on topology scripts, see "Create Jython Code" and "Developing Jython Adapters" in the RTSM Developer Reference Guide in the BSM Help.

For information about Java classes that can be used in topology scripts, see "HP Data Flow Management API Reference" in the RTSM Developer Reference Guide in the BSM Help.

#### **Notes and Limitations**

- The script for EMS topology from SiteScope 10.x is displayed in SiteScope in the previous content language format, even if SiteScope is connected to BSM 9.00. For example, the Host CI type appears in the script instead of Node.
- <sup>l</sup> If SiteScope is connected to BSM versions earlier than 9.00, the **Hosts** and **Host-Software elements** topology script are displayed in the topology script list for the monitor instead of **Computer,Computer - Running Software**, **Node**, and **Node - Running Software**.

# <span id="page-430-0"></span>**How to Deploy Integration Monitors**

**Note:** You can deploy integration monitors while working in:

- A standalone SiteScope that reports to BSM
- Directly in SAM Administration

The steps involved in configuring the integration depend on the type of sample data being captured (metrics, events, or tickets), and on whether the data is mapped to a topology (in order to forward it to the correct CI hierarchy in BSM).

The following steps describe the different options for configuring the integration depending on the type of sample data being captured.

- ["Collect metrics samples" below](#page-430-1)
- ["Collect event samples" below](#page-430-2)
- <span id="page-430-1"></span>• ["Collect ticketing samples" below](#page-430-3)

#### **Collect metrics samples**

Select the **Metrics** field mapping data type to forward metrics data to BSM, and choose from the following topology scripts:

- **Computer Monitor**. SiteScope reports this data to the Computer CI, a descendant of the Node CI. For task details, see ["How to Configure Integration Monitors to Collect Metrics Data](#page-467-0) [With Computer - Monitor Topology" on page 468](#page-467-0).
- **Custom**. Enables you to create your own topology. For task details, see ["How to Configure](#page-476-0) [Integration Monitors to Collect Metrics Data With Custom Topology" on page 477](#page-476-0).
- **No Topology**. Select if you do not want to send any topology (although data is still sent). For task details, see ["How to Configure Integration Monitors to Collect Metrics Data With No](#page-491-0) [Topology" on page 492](#page-491-0).

#### <span id="page-430-2"></span>**Collect event samples**

Select the **Common Events** or **Legacy Events** field mapping data type to integrate events collected from third-party domain managers or applications to BSM. Unlike the legacy EMS events, the Common Event integration allows you to manage the events in Operations Management event sub system and the Service Health console. In addition, the common event channel provides the option to report topology to BSM without reporting the data.

- For task details on using the common event integration, see ["How to Configure Integration](#page-446-0) [Monitors to Collect Data on Common Events" on page 447](#page-446-0).
- For task details on using the legacy event integration, see ["How to Configure Integration](#page-450-0) [Monitors to Collect Data on Legacy Events" on page 451](#page-450-0).

#### <span id="page-430-3"></span>**Collect ticketing samples**

Select the **Tickets** field mapping data type to forward ticketing data to BSM,

For task details on collecting incidents and events from third-party ticketing systems, see ["How to](#page-508-0) [Configure Integration Monitors to Collect Ticketing Data" on page 509](#page-508-0).
# <span id="page-432-1"></span>**Event Handler Structure and Syntax**

Each event handler has following structure:

```
[name]Matching condition
Action directive
Tags
```
The names of **Matching condition**, **Action directive**, and additional directives start with the dollar sign symbol (**\$**). The names of tags should not start with the dollar sign.

Comments are permitted in the field mapping. The comment starts with either **#**, **!**, or **;** character and continues to the end of the line.

**Note:** Use only the mandatory and optional fields defined in the scripts when working with the field mapping. See the tables in the following sections for more information.

This section also includes:

- ["Matching Condition" below](#page-432-0)
- ["Available Data Processing Operations" on next page](#page-433-0)
- ["Conditional Expression" on page 438](#page-437-0)
- ["Action Directive" on page 439](#page-438-0)
- ["Tags" on page 439](#page-438-1)
- <span id="page-432-0"></span>• ["Integration Monitor Field Mapping Examples" on page 440](#page-439-0)

#### **Matching Condition**

The Match Condition must be a valid boolean expression. The expression can contain calls to the operators and functions defined below. The expression can access the contents of the data that is being processed using the dollar sign  $(\frac{1}{2})$  notation. For example, if the incoming data is SNMP Trap, then its enterprise OID can be accessed as  $\frac{1}{2}$  oid. For names specific to a monitor, refer to the documentation of the relevant monitor type:

- **Example Technology Database Integration Monitor (for details, see the** *Monitor Reference* **guide)**
- **-** Technology Log File Integration Monitor (for details, see the *Monitor Reference* guide)
- <sup>l</sup> Technology SNMP Trap Integration Monitor (for details, see the *Monitor Reference* guide)
- <sup>l</sup> Technology Web Service Integration Monitor (for details, see the *Monitor Reference* guide)

**Note:** The Match Condition expression is limited to 4,000 characters.

The matching condition has the form:

\$MATCH=Boolean expression

where the Boolean expression is a combination of one of the expressions listed in ["Available Data](#page-433-0) [Processing Operations" below.](#page-433-0) The value of the expression, which can be either **true** or **false**, determines whether the event handler is be used to process the event or not.

# <span id="page-433-0"></span>**Available Data Processing Operations**

The language used in the field mapping is a simplified version of Java programming language, which allows the following operations only.

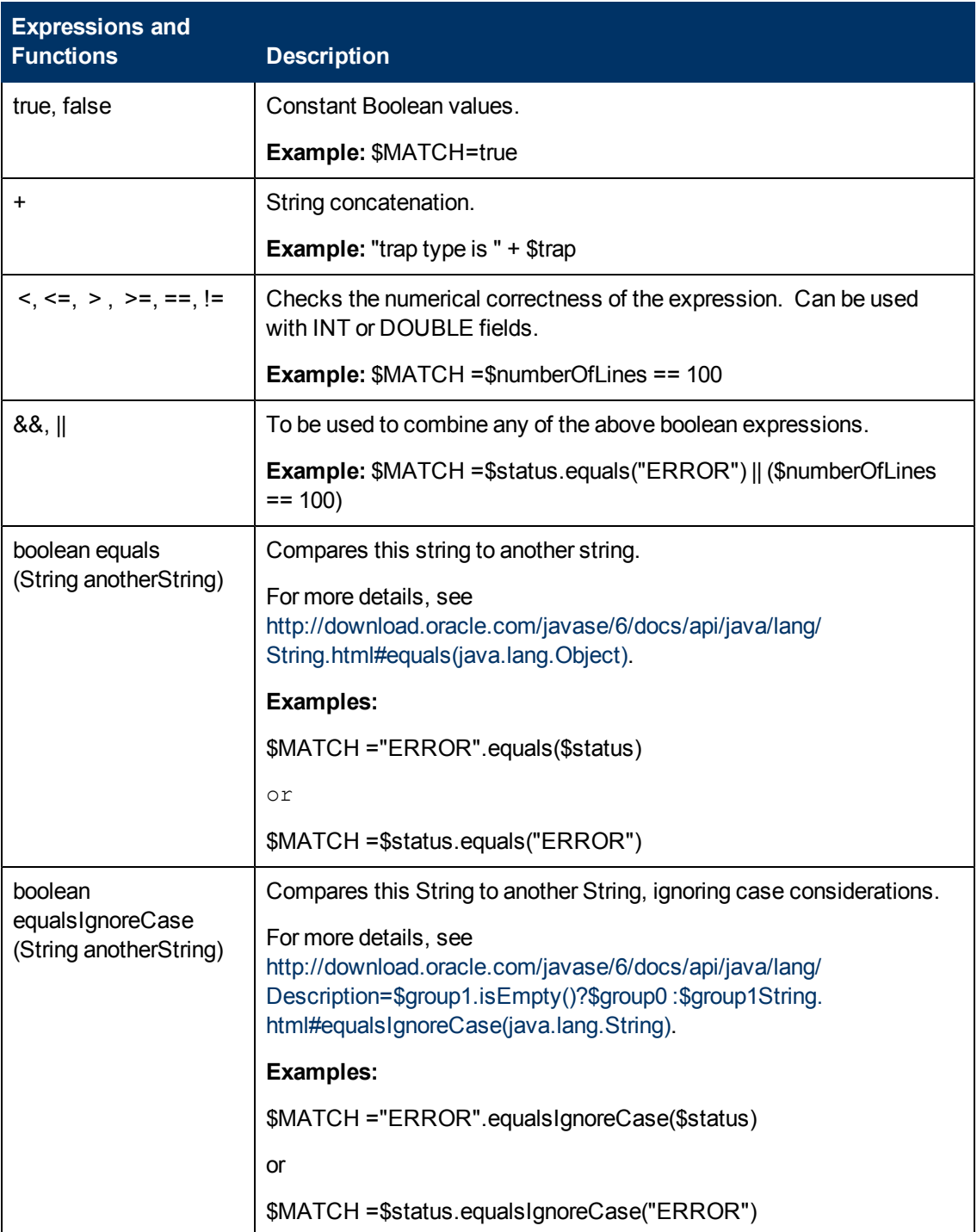

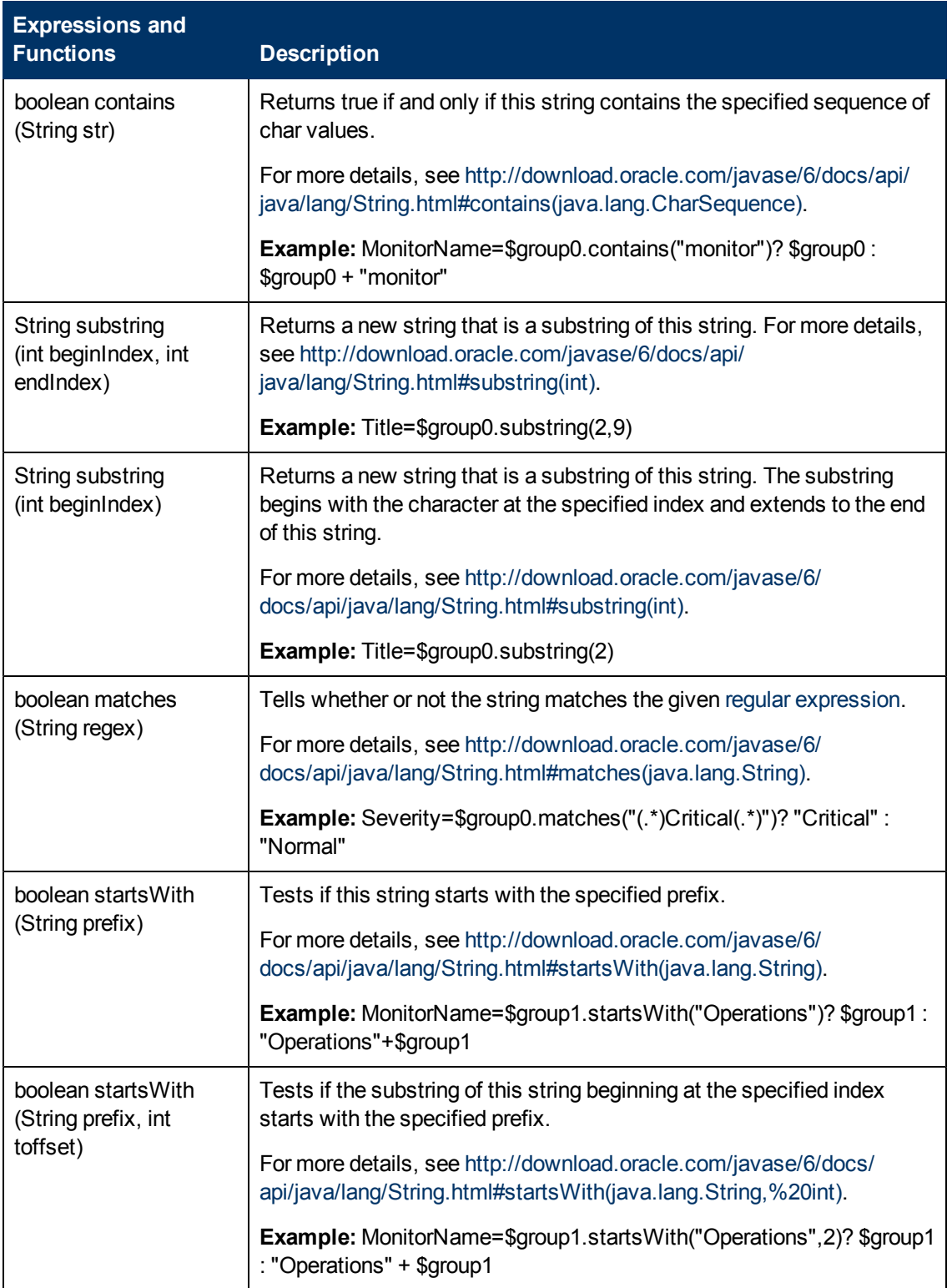

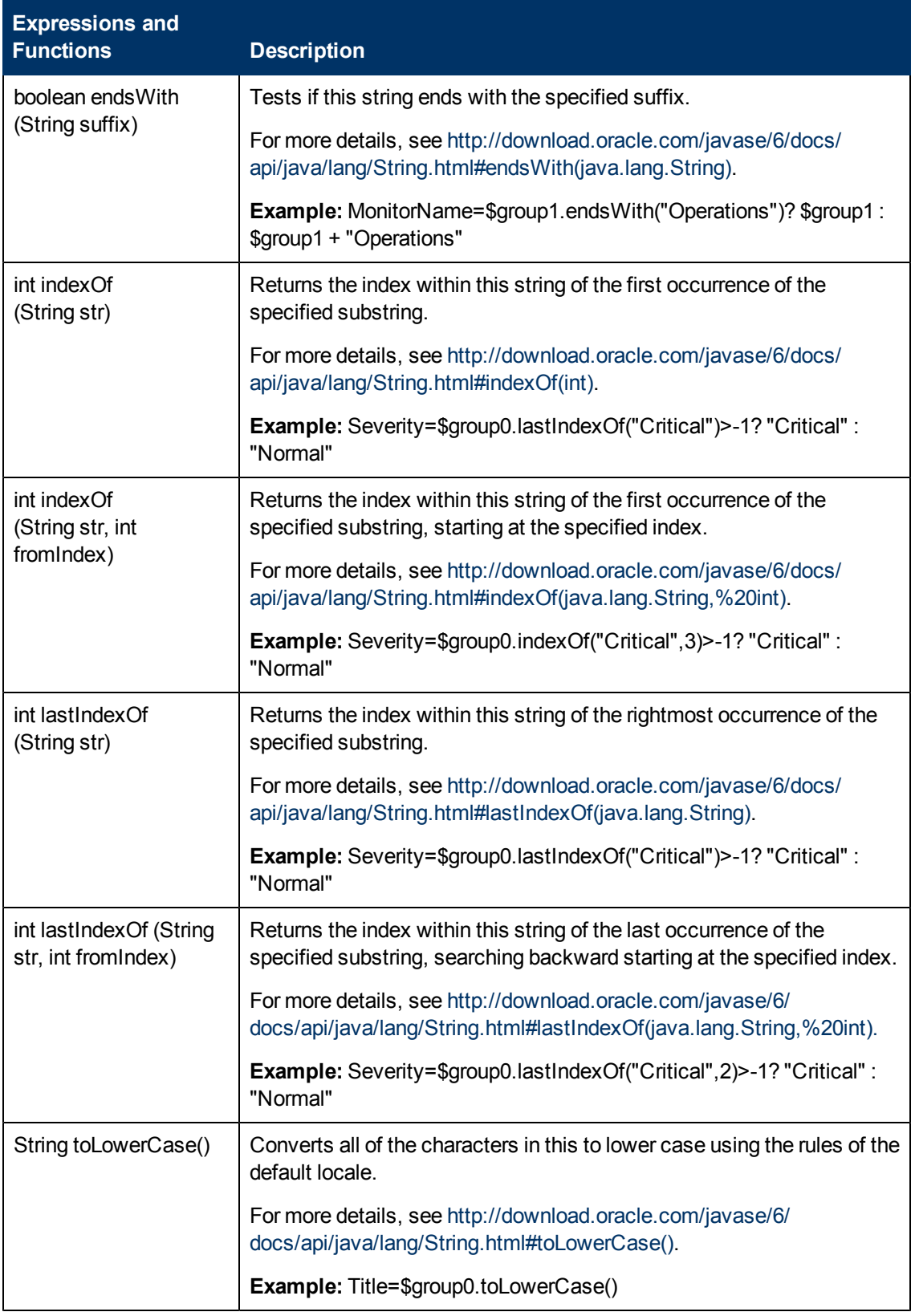

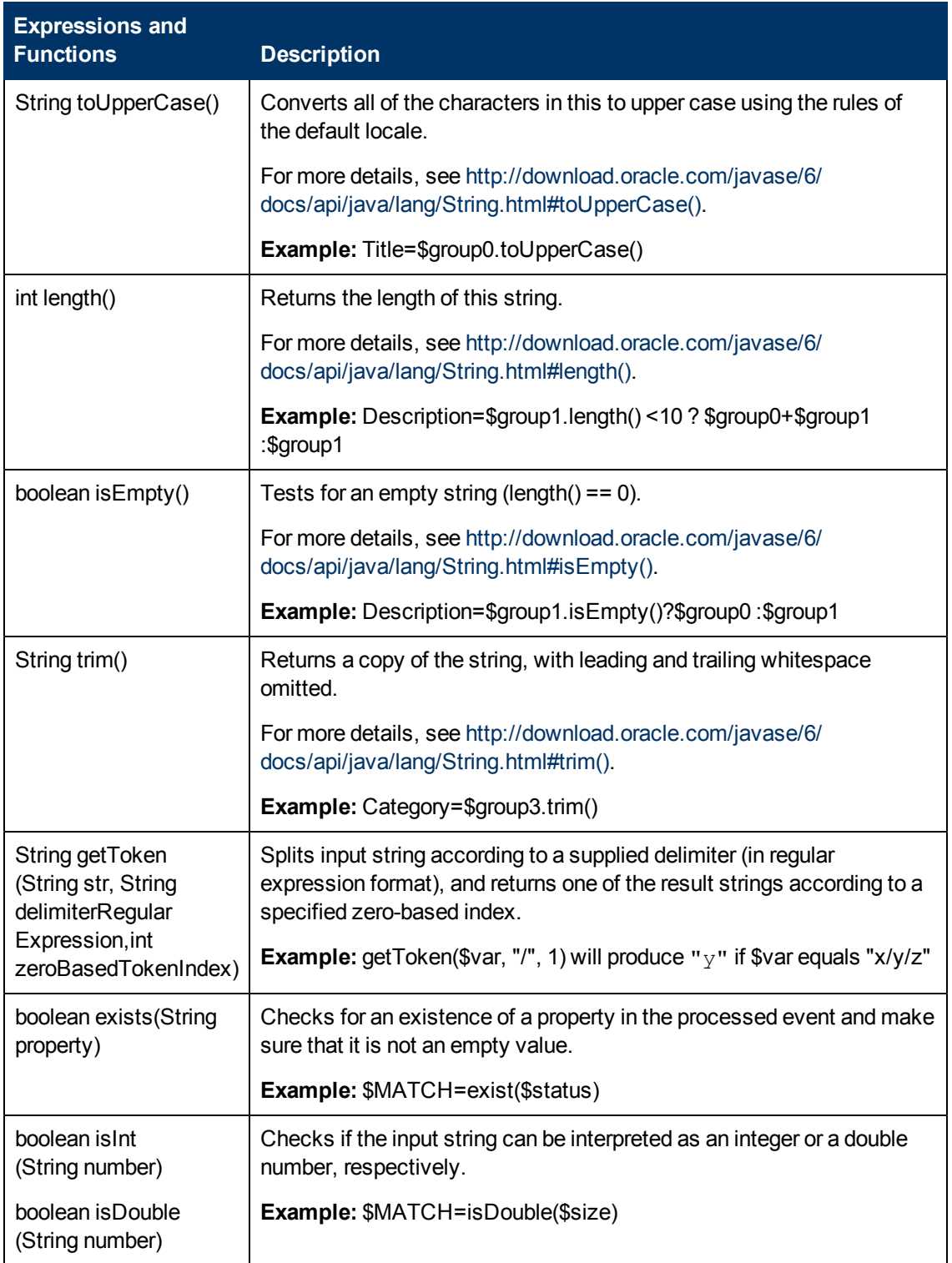

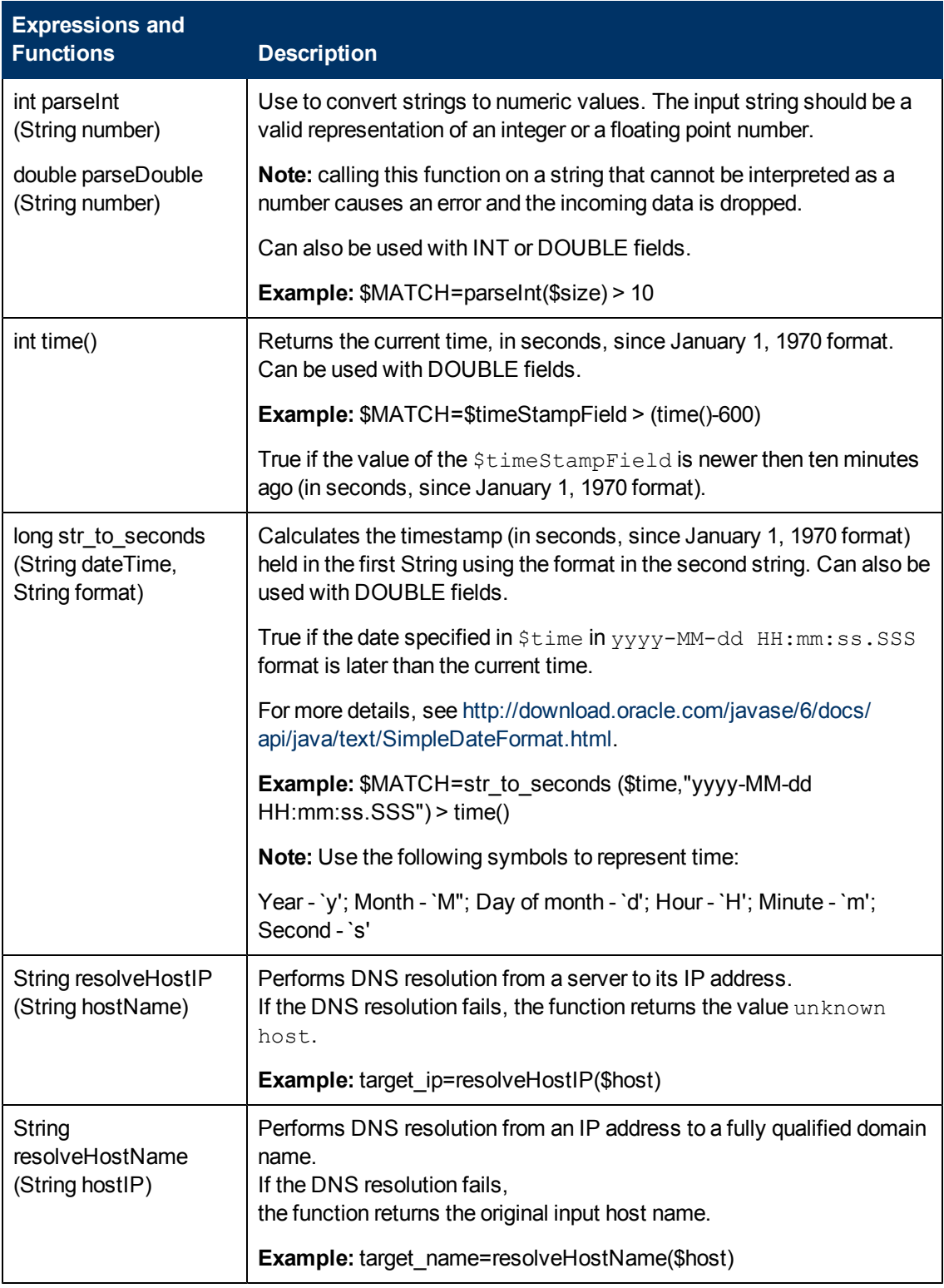

### <span id="page-437-0"></span>**Conditional Expression**

One conditional expression is supported; the **?** operator. This operator can be used to compose three expressions into one. For example:

<span id="page-438-0"></span><Conditional part> ? <if true part> : <if false part>)

### **Action Directive**

The action directive has the form:

\$ACTION= SEND or DISCARD

TOPAZ BUS POST is the equivalent of SEND, which is used only for backwards compatibility.

The value of the Action directive defines whether the event is processed and forwarded to BSM, or discarded. This value takes effect only if the matching condition within the handler had been evaluated to positive value (that is, to **true**). The table below describes the effect of the different actions.

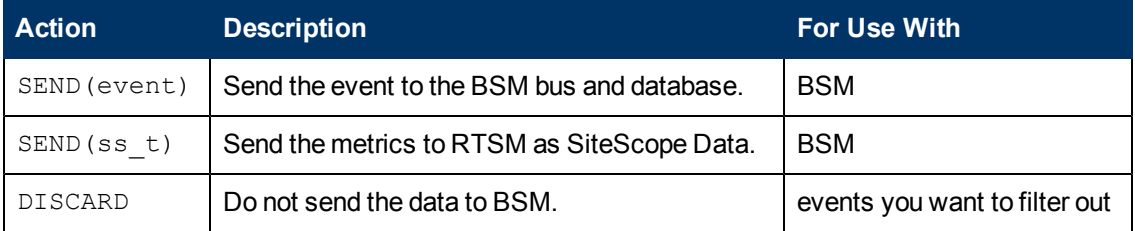

**Note:** If you are using the metrics mapping, SEND(ss t), the data is sent to the BSM database as SiteScope data, and thus saved to the database. For details on metrics mapping, see ["Configuring Field Mapping for Metrics Samples" on page 504](#page-503-0).

### <span id="page-438-1"></span>**Tags**

In addition to directives, the event handler contains tags. Each tag represents a field if it is forwarded to BSM. The tag's value can be evaluated when the event arrives to the integration monitor.

The general format of a tag is:

name[:type]=value

The <name> is any string without spaces or dollar signs (**\$**). The <type> specifies the type of field as reported to BSM. It can be either **INT**, **DOUBLE** or **STRING**. The default type is **STRING**. You can view available data processing operations in ["Available Data Processing Operations" on page](#page-433-0) [434.](#page-433-0)

By defining a tag, you can customize event forwarding to BSM. Thus getting more value from the external applications that create those events. For example, if the monitor pulls out data from a database table column called  $\text{AlbertText}$ , which contains a textual description of an alert, it is possible to send that data to BSM by adding the following line to an event handler section:

```
[event handler]
$MATCH=true
$ACTION=SEND(event)
text=$AlertText
```
**Note:** When adding tags, always add them after the **\$MATCH** and **\$ACTION**.

# <span id="page-439-0"></span>**Integration Monitor Field Mapping Examples**

#### **Example 1: Universal Event Handler**

```
[post them all]
$MATCH=true
$ACTION=SEND(event)
severity:INT=SEVERITY_INFORMATIONAL
szAlarmText:STRING="post them all handler received an event"
```
Note that the **\$MATCH** directive in the handler is set to **true**. This causes every event to match the handler and therefore every event is sent to the BSM bus.

#### **Example 2: Different Event Handlers for Different Severities**

```
[Error Handler]
$MATCH= $status.equals("ERROR")
$ACTION=SEND(event)
severity:INT=SEVERITY_CRITICAL
 [Info Handler]
$MATCH= $status.equals("INFO")CTION=SEND(event)
severity:INT=SEVERITY_INFORMATIONAL
 [post them all]
$MATCH=true
$ACTION=SEND(event)
severity:INT=SEVERITY_INFORMATIONAL
```
In this example, an incoming event is matched against the **Error Handler** event handler. If the handler's condition is true (that is, the value in the status field equals **ERROR**), then an event with a field called severity, whose value is **SEVERITY\_CRITICAL**, is sent to BSM. An event can be matched only by a single handler. The first match stops the processing and therefore once an event is matched by a section, it is not processed by the next handler.

If the event was not matched by the first handler, the second handler comes into action and its match (which looks for status of **INFO**) is used to decide whether the second handler needs to take action. Finally, if the event does not match the second handler, the third universal handler is evaluated.

# **List of Deprecated Integration Monitors**

The following table lists the deprecated Integration Monitors, and the respective Technology Integration Monitors that can replace them:

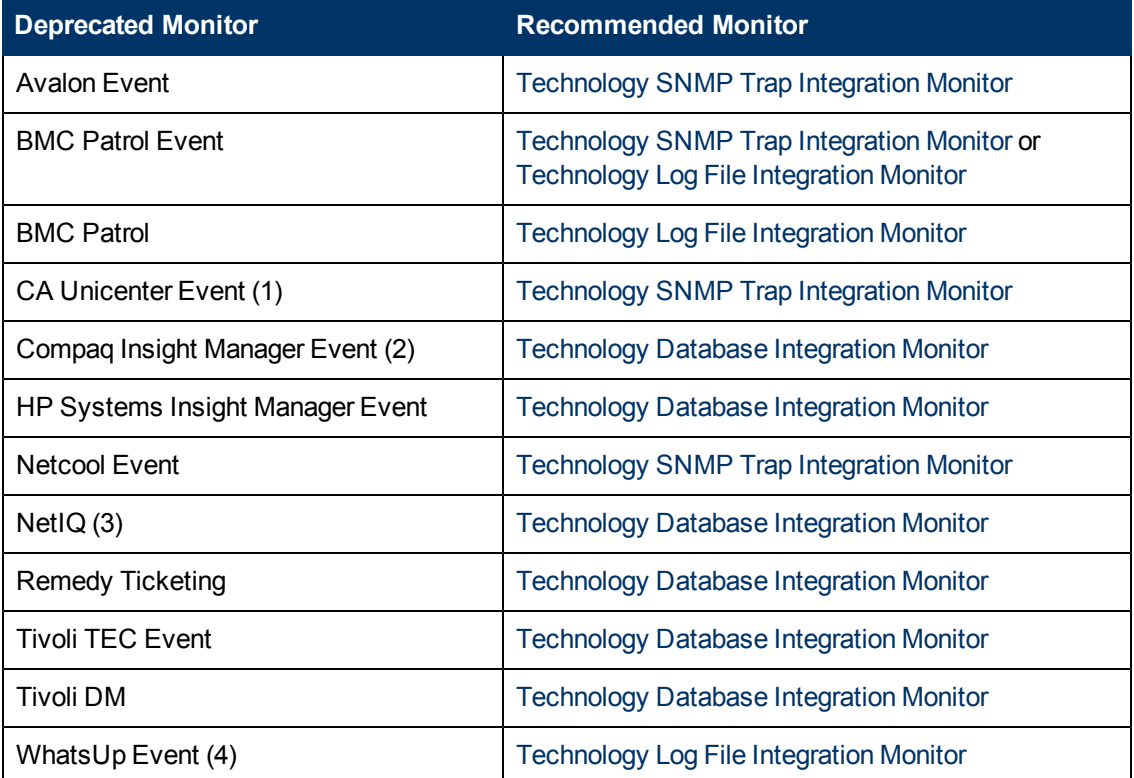

The following are examples of how a Technology monitor can be configured to replace a deprecated monitor:

(1) Configure CA Unicenter agents to send SNMP traps to a SiteScope host machine where a Technology replacement monitor has been configured.

(2) For Compaq Insight Manager version 7.0, configure the replacement SiteScope monitor to read from the following tables: Notices, NoticeType, Devices, StringResource, and StringTableLarge.

(3) For NetIQ versions 5.0 and 5.1, configure the replacement SiteScope monitor to query tables Data (contains raw data) and DataHeader (contains metadata about the objects that NetIQ monitors).

(4) For WhatsUp version 8.0, configure the replacement SiteScope monitor to read from the log file EV-<date>.tab.

**Note:** Beginning with SiteScope 8.x, the monitor configuration file **main.config** is no longer used. All functions that were supported in **main.config** are now supported in **event.config** and available in the **Fields Mapping** setting.

# **Troubleshooting and Limitations**

This section describes troubleshooting and limitations when working with SiteScope Integration Monitors.

- ["Integration Monitor Logs" below](#page-441-0)
- ["Other Log and Troubleshooting Issues" on next page](#page-442-0)
- <span id="page-441-0"></span>• ["Additional Troubleshooting Information" on next page](#page-442-1)

#### **Integration Monitor Logs**

Integration Monitor activity is logged to **<SiteScope root directory>\logs\ RunMonitor.log** and **<SiteScope root directory>\logs\bac\_integration\bac\_integration.log**.

You can modify the level and type of information reported to the log file by changing the log file settings in the **<SiteScope root directory>\conf\core\ Tools\log4j\PlainJava\log4j.properties** file. You can instruct the logging mechanism to:

- Report logged information in less or greater detail than is reported by default.
- Log all samples sent by Integration Monitors to BSM.
- Log all received events from external EMS systems.

#### **To modify log settings:**

- 1. Open the **log4j.properties** file in a text editor.
- 2. To specify that samples sent by Integration Monitors to BSM be logged:
	- a. Locate the following lines in the file:

```
log4j.category.EmsSamplePrinter=${loglevel}, integration.appender
log4j.additivity.EmsSamplePrinter=false
```
b. Change the argument of **log4j.category.EmsSamplePrinter**from **\${loglevel}** to **DEBUG**, as follows:

log4j.category.EmsSamplePrinter=DEBUG, integration.appender

c. Save the file. It may take a few seconds for the changes to take effect.

The results are logged to the bac integration.log file.

- 3. To specify that all received events from external EMS systems be logged:
	- a. Locate the following lines in the file:

```
log4j.category.EmsEventPrinter=${loglevel}, monitors.appender
log4j.additivity.EmsEventPrinter=false
```
b. Change the argument of **log4j.category.EmsEventPrinter** from **\${loglevel}** to **DEBUG**, as follows:

```
log4j.category.EmsEventPrinter=DEBUG, monitors.appender
```
c. Save the file. It may take a few seconds for the changes to take effect. The results are logged to the **RunMonitor.log** file.

### <span id="page-442-0"></span>**Other Log and Troubleshooting Issues**

- <sup>l</sup> Look for errors in **<SiteScope root directory>\logs\error.log** and in **<SiteScope root directory>\logs\bac\_integration\bac\_integration.log**.
- If samples are created and sent from SiteScope but cannot be seen in BSM Service Health, Event Log, or SiteScope reports, search for the string ERROR or WARN in the **wde.logl** and **loader.logl** files in the <BSM root directory>\log\mercury\_wde\ directory to make sure the samples were not dropped due to missing fields or values.
- **.** Increase the level of Service Health logging in **<BSM root directory>\conf\core\Tools\log4j\EJB\ble.properties** file to verify that Service Health is receiving samples. Locate the following parameter and change the log level status to **DEBUG**:

log4j.category.Trinity.BLE SAMPLES=DEBUG, trinity.samples.appender

The results are logged to the <BSM root directory>\log\EJBContainer\TrinitySamples.log.

**Tip:** After you have determined the cause of the problem, we recommend that you set log levels to their default settings so as not to overload the system.

### <span id="page-442-1"></span>**Additional Troubleshooting Information**

Additional troubleshooting information is located in the HP Software Self-solve Knowledge Base (http://h20230.www2.hp.com/selfsolve/documents) (you must log on to the knowledge base with your HP Passport ID) and in the following sections of the documentation:

- For troubleshooting the Technology Database Integration monitor, see Technology Database Integration Monitor in the *Monitor Reference* guide.
- For troubleshooting the Technology Log File monitor, see Technology Log File Integration Monitor in the *Monitor Reference* guide.
- For troubleshooting the Technology SNMP Trap monitor, see Technology SNMP Trap Integration Monitor in the *Monitor Reference* guide.
- For troubleshooting the Technology Web Service Integration monitor, see Technology Web Service Integration Monitor in the *Monitor Reference* guide.

# **Chapter 17**

# **Configuring Integration Monitors to Collect Event Data**

This chapter includes:

#### **Concepts**

• ["Integration Monitor Field Mapping for Event Samples" on next page](#page-444-0)

#### **Tasks**

- ["How to Configure Integration Monitors to Collect Data on Common Events" on page 447](#page-446-0)
- ["How to Configure Integration Monitors to Collect Data on Legacy Events" on page 451](#page-450-0)

#### **Reference**

- ["Configuring Field Mapping for Common Event Samples" on page 455](#page-454-0)
- ["Configuring Field Mapping for Legacy Event Samples" on page 460](#page-459-0)

["Troubleshooting and Limitations" on page 465](#page-464-0)

# <span id="page-444-0"></span>**Integration Monitor Field Mapping for Event Samples**

You enable capturing event data from Enterprise Management Systems, automated support systems, and other management applications by configuring integration monitors and their field mapping scripts.

Integration monitors depend on the field mapping you customize within the user interface in the settings for the monitor. The mapping defines the processing of incoming data and defines the output sample forwarded to BSM.

Integration Monitors designed for use with specific EMS applications (these currently include HP OM, HP Service Center, and NetScout) can be configured without editing their field mapping script. The mapping is predefined by HP and requires modification only if specific customizations are required. For details on editing these field mapping scripts, see the description for the field mapping element in the user interface pages for the monitor you are deploying.

For Technology Integration Monitors (Technology SNMP Trap, Technology Log File, and Technology Database monitors), you must select the data type and the required script is loaded directly into the field mapping text box. You must edit the field mapping script to suit your organization's needs. The Technology Web Service Integration Monitor field mapping may also need to be customized.

You can select the **Common Events** or **Legacy Events** data type to integrate events collected from third-party domain managers or applications to BSM 9.x. Unlike the legacy EMS events, the Common Event integration allows you to manage the events in Operations Management event sub system and the Service Health console. In addition, the common event channel provides the option to report topology to BSM without reporting the data.

When you select the **Common Events** data type to forward event data to BSM, and you want to integrate to BSM using topology settings, you can select from the following predefined topology scripts:

- **Computer**. Select to create a topology with a Computer CI.
- **Computer Running Software**. Select to create a topology with a Computer CI and a Running Software CI connected to it with a Composition relationship.
- **Custom**. Select to create your own topology script, if you want the retrieved data to be sent to specific CIs instead of the Computer or Running Software CIs. You should only select this option if you are familiar with the Jython language, since you must create the topology script in Jython yourself.

When you select the **LegacyEvents** data type to forward event data to BSM, and you want to integrate to BSM using topology settings, you can select from the following topology scripts:

- Node. Creates a Node CI with an EMS monitor CI connected to it with Monitored By relationship.
- **Node Running Software.** Creates a topology with a Node CI and a Running Software CI connected to it with a Composition relationship, and an EMS monitor CI which can be connected to either the Node CI or the Running Software CI with Monitored By relationship.

**Custom**. Select to create your own topology script, if you want the retrieved data to be sent to specific CIs instead of the Computer or Running Software CIs. You must be familiar with the Jython language, since you must create the topology script yourself.

#### **Note:**

- Events sent by EMS applications are event samples. They are not the same as Operations Management events in BSM.
- When SiteScope version 11.10 or earlier is connected to BSM 9.00, the **Hosts-Applications** topology script is no longer available in the topology script list for the monitor. Only existing integrations that report **Hosts-Applications** (created in SiteScope connected to BSM 8.x) continue reporting to BSM 9.00. You cannot create new integrations using this script type.
- SiteScope uses indicator definitions for monitor CIs created by the integration that are defined in BSM (and that are applicable for Computer CI type). If a different ETI is specified in the monitor's field mapping, it overrides the default indicator definition.

For details on selecting a topology setting, see ["Topology Settings for Technology Integration](#page-424-0) [Monitors" on page 425](#page-424-0).

**Note:** Use only the mandatory and optional fields defined in the scripts when working with the field mapping. For more information, see the tables for each data type.

# <span id="page-446-0"></span>**How to Configure Integration Monitors to Collect Data on Common Events**

This task describes the steps involved in configuring the common event integration, which is used to collect data on specific events, and to make the data available for use in BSM's Operations Management event sub system, the Service Health console, and Service Level Management.

This task includes the following steps:

- ["Plan the integration strategy" below](#page-446-1)
- ["Configure BSM integration" below](#page-446-2)
- ["Configure HP Operations Manager event integration" below](#page-446-3)
- ["Select the SiteScope server" on next page](#page-447-0)
- ["Create a group for the integration monitor" on next page](#page-447-1)
- ["Add the integration monitor" on next page](#page-447-2)
- ["Edit the monitor's field mapping" on next page](#page-447-3)
- ["Map the data to a topology script optional \(required when reporting topology to BSM\)" on page](#page-448-0) [449](#page-448-0)
- ["Test the field mapping script optional" on page 450](#page-449-0)
- <span id="page-446-1"></span>• ["Results" on page 450](#page-449-1)

#### 1. **Plan the integration strategy**

Review the Integration Monitor types. Consider the type of information you want to view in BSM from your EMS system. Determine whether one of the specific Integration Monitors meets your organization's needs or whether a generic Integration Monitor (Technology Log File, Database, SNMP Trap, Web Service) is required.

<span id="page-446-2"></span>For concept details, see ["Integration Monitors Overview" on page 421](#page-420-0).

#### 2. **Configure BSM integration**

<span id="page-446-3"></span>Integrate SiteScope and BSM. For details, see ["How to Configure the Integration Between](#page-231-0) [SiteScope and BSM" on page 232](#page-231-0).

#### 3. **Configure HP Operations Manager event integration**

Follow the steps for configuring the event integration, For details, see ["How to Enable](#page-269-0) [SiteScope to Send Events to HPOM or BSM" on page 270.](#page-269-0)

#### **Note:**

**Nou do not need to select Enable sending events** in the HP Operations Manager Integrations Main Settings panel (step9,["Enable SiteScope to send events to HPOM or](#page-273-0) [BSM" on page 274](#page-273-0)), because this step applies only to sending events for regular SiteScope monitors. Events for integration monitors are automatically sent when the integration monitor is configured to use the **Common Events** sample mapping script.

- **EXECTED 11, ["Enable/Disable sending events for monitor instances and alerts" on page 274](#page-273-1)** is not relevant when sending events for integration monitors.
- <sup>n</sup> You do not need to select the **Enable HP Operations Manager metrics integration** check box in the HP Operations Manager Metrics Integrations panel.

#### <span id="page-447-0"></span>4. **Select the SiteScope server**

Select the SiteScope server from which you want to deploy the integration monitor:

- For SiteScope standalone, select and open a SiteScope instance.
- When in SAM Administration, select the SiteScope server from which you want to deploy the integration monitor. For user interface details, see System Availability Management Administration Page in the Using System Availability Management Guide in the BSM Help.

### <span id="page-447-1"></span>5. **Create a group for the integration monitor**

For user interface details, see ["New SiteScope Group Dialog Box" on page 316.](#page-315-0)

**Tip:** We recommend that you create special groups for the integration monitors. This enables you to more easily recognize the data that is reported to BSM as coming from the integrations.

#### <span id="page-447-2"></span>6. **Add the integration monitor**

Configure the integration monitor and add the required data for the monitor's settings. You can choose from the following application-specific integrations:

- **FIF OM Event Monitor (for details, see the** *Monitor Reference* guide)
- **F** HP Service Manager Monitor (for details, see the *Monitor Reference* guide)
- **NetScout Event Monitor (for details, see the** *Monitor Reference* **guide)**

You can choose from the following generic integration monitors:

- **n** Technology Database Integration Monitor (for details, see the *Monitor Reference* guide)
- **n** Technology Log File Integration Monitor (for details, see the *Monitor Reference* guide)
- **n** Technology SNMP Trap Integration Monitor (for details, see the *Monitor Reference* guide)
- <span id="page-447-3"></span>**n** Technology Web Service Integration Monitor (for details, see the *Monitor Reference* guide)

#### 7. **Edit the monitor's field mapping**

The mapping defines the processing of incoming data and the output sample forwarded to BSM.

- a. In the Field Mapping panel, select the **Common Events** field mapping script, and click **Load File**. A template script is displayed in the **Field mapping** box.
- b. Edit the script to enable SiteScope to retrieve the data from the monitored application that you want to forward to BSM by mapping the script values to the corresponding field mapping group in which they appear in the log file from which you want to extract data. For details on the file structure and syntax, see ["Event Handler Structure and Syntax" on page](#page-432-1) [433.](#page-432-1)

For mandatory script values, see ["Mandatory Values for the Common Events Script" on](#page-454-1) [page 455](#page-454-1).

For optional script values, see ["Optional Values for the Common Events Script" on page](#page-455-0) [456.](#page-455-0)

<span id="page-448-0"></span>**Note:** The Field Mapping settings are not available when the **Report topology without data** check box is selected in the Topology Settings panel. For details on reporting topology without data, see ["How to Report Topology Without Data" on page 520.](#page-519-0)

### 8. **Map the data to a topology script - optional (required when reporting topology to BSM)**

In the Topology Settings panel, select a topology script to forward the data to the correct CI hierarchy in BSM:

**Computer**. Select to create a topology with a Computer CI.

**Note:** Information about Computer CI is taken from the **HostHint** field.

**Computer - Running Software**. Select to create a topology with a Computer CI and a Running Software CI connected to it with a Composition relationship.

**Note:** Information about Node CI is taken from the **HostHint** field and the name of the Running Software CI is taken from the **Category** field.

**Custom**. Select to create your own topology script.

Edit the topology settings. The topology scripts are specially configured with the necessary values to forward data to the required CIs in BSM's RTSM. For concept details, see ["Topology Settings for Technology Integration Monitors" on page 425.](#page-424-0)

#### **Note:**

<sup>o</sup> When using field mapping, you can use the field mapping fields as an input for topology script. For example, if using common event mapping, you can access the value of the Category field in the following way:

category = Framework.getDestinationAttribute("Category").

o In addition, you can access values of the "monitor variables", such as  $q_{\text{roup}0}$ , group1, and so forth, from Technology Log File Integration monitor, or the names of database columns in Technology Database Integration monitor, or other variables in the other integration monitors. For example, you can access the value of the group1 variable, in the following way:

```
group1 = Framework.getDestinationAttribute("group1")
```
### <span id="page-449-0"></span>9. **Test the field mapping script - optional**

In the Topology Settings panel, click **Test Script** to test the script before running the monitor. This tests the following:

- Checks the field mapping and topology script syntax.
- Displays the mapping results.
- Displays the topology results if a topology script has been configured.

<span id="page-449-1"></span>The test does not forward events or topology to BSM.

#### 10. **Results**

When events are gathered from a third-party system and processed by integration monitors, common events are generated, and SiteScope writes the event data to the **HPSiteScopeOperationsManagerIntegration.log** file in the **<SiteScope root directory>\logs** directory. Each event is written as a separate line in the log. The log file policy instructs the agent to read this file and create event messages that are sent to BSM.

You can view the event in the Operations Management Event Browser (if you have an Event Management Foundation license). If Operations Management is not part of your BSM installation, you can view events that affect CI status using a health indicator in Service Health.

# <span id="page-450-0"></span>**How to Configure Integration Monitors to Collect Data on Legacy Events**

This task describes the steps involved in configuring the legacy event integration, which is used to collect data on specific events, and to make the data available for use in BSM's Service Health, Event Log, and trend reports.

This task includes the following steps:

- ["Plan the integration strategy" below](#page-450-1)
- ["Configure BSM integration" below](#page-450-2)
- ["Select the SiteScope server" below](#page-450-3)
- <sup>l</sup> ["Create a group for the integration monitor" on next page](#page-451-0)
- ["Add the integration monitor" on next page](#page-451-1)
- ["Edit the monitor's field mapping" on next page](#page-451-2)
- ["Map the data to a topology script optional \(required when reporting topology to BSM\)" on page](#page-452-0) [453](#page-452-0)
- ["Test the field mapping script optional" on page 453](#page-452-1)
- ["Configure the EMS Integrations application in BSM" on page 454](#page-453-0)
- <span id="page-450-1"></span>• ["Results" on page 454](#page-453-1)

#### 1. **Plan the integration strategy**

Review the Integration Monitor types. Consider the type of information you want to view in BSM from your EMS system. Determine whether one of the specific Integration Monitors meets your organization's needs or whether a generic Integration Monitor (Technology Log File, Database, SNMP Trap, Web Service) is required.

<span id="page-450-2"></span>For concept details, see ["Integration Monitors Overview" on page 421](#page-420-0).

#### 2. **Configure BSM integration**

Integrate SiteScope and BSM. For details, see ["How to Configure the Integration Between](#page-231-0) [SiteScope and BSM" on page 232](#page-231-0).

**Note:** You do not need to configure the HP Operations Manager event integration when the integration monitor is configured to use the **Legacy Events** sample mapping script.

#### <span id="page-450-3"></span>3. **Select the SiteScope server**

Select the SiteScope server from which you want to deploy the integration monitor:

- For SiteScope standalone, select and open a SiteScope instance.
- **Number 1** When in SAM Administration, select the SiteScope server from which you want to deploy the integration monitor. For user interface details, see System Availability Management

Administration Page in the Using System Availability Management Guide in the BSM Help.

**n** When in EMS Integrations Administration, click the **New Integration** or **Edit Integration** button. In the Edit Integration dialog box, click the link in the System Availability Management panel to open SAM Administration window where you can select a SiteScope server. For user interface details, see Edit Integration Dialog Box in the Solutions and Integrations Guide in the BSM Help.

### <span id="page-451-0"></span>4. **Create a group for the integration monitor**

For user interface details, see ["New SiteScope Group Dialog Box" on page 316.](#page-315-0)

**Tip:** We recommend that you create special groups for the integration monitors. This enables you to more easily recognize the data that is reported to BSM as coming from the integrations.

#### <span id="page-451-1"></span>5. **Add the integration monitor**

Configure the integration monitor and add the required data for the monitor's settings. You can choose from the following application-specific integrations:

- <sup>n</sup> HP OM Event Monitor (for details, see the *Monitor Reference* guide)
- **FILLET HP Service Manager Monitor (for details, see the** *Monitor Reference* **guide)**
- **NetScout Event Monitor (for details, see the** *Monitor Reference* **guide)**

You can choose from the following generic integration monitors:

- **n** Technology Database Integration Monitor (for details, see the *Monitor Reference* guide)
- **n** Technology Log File Integration Monitor (for details, see the *Monitor Reference* guide)
- **n** Technology SNMP Trap Integration Monitor (for details, see the *Monitor Reference* guide)
- <span id="page-451-2"></span>■ Technology Web Service Integration Monitor (for details, see the *Monitor Reference* guide)

#### 6. **Edit the monitor's field mapping**

The mapping defines the processing of incoming data and the output sample forwarded to BSM.

- a. In the Field Mapping panel, select the **Legacy Events** field mapping script, and click **Load File**.
- b. Edit the script to enable SiteScope to retrieve the data from the monitored application that you want to forward to BSM by mapping the script values to the corresponding field mapping group in which they appear in the log file from which you want to extract data. For details on the file structure and syntax, see ["Event Handler Structure and Syntax" on page](#page-432-1) [433.](#page-432-1)

For mandatory script values, see ["Mandatory Values for the Legacy Event Script" on page](#page-459-1) [460.](#page-459-1)

For optional script values, see ["Optional Values for the Legacy Event Script" on page 461](#page-460-0)

<span id="page-452-0"></span>**Note:** The Field Mapping settings are not available when the **Report topology without data** check box is selected in the Topology Settings panel. For details on reporting topology without data, see ["How to Report Topology Without Data" on page 520.](#page-519-0)

### 7. **Map the data to a topology script - optional (required when reporting topology to BSM)**

In the Topology Settings panel, select a topology script to forward the data to the correct CI hierarchy in BSM:

- **Node**. Select to create a Node CI with an EMS monitor CI connected to it with Monitored By relationship.
- **Node Running Software**. Select to create a topology with a Node CI and a Running Software CI connected to it with a Composition relationship, and an EMS monitor CI which can be connected to either the Node CI or the Running Software CI with Monitored By relationship.

**Note:** Information about Computer CI is taken from the **HostHint** field and the name of the Running Software CI is taken from the **Category** field.

**Custom**. Select to create your own topology script.

Edit the topology settings. The topology scripts are specially configured with the necessary values to forward data to the required CIs in BSM's RTSM. For concept details, see ["Topology Settings for Technology Integration Monitors" on page 425.](#page-424-0)

#### **Note:**

 $\circ$  When using field mapping, you can use the field mapping fields as an input for topology script. For example, if using legacy event mapping, you can access the value of the Subject field in the following way:

subject = Framework.getDestinationAttribute("Subject")

o In addition, you can access values of the "monitor variables", such as  $q_{\text{roup}0}$ , group1, and so forth, from Technology Log File Integration monitor, or the names of database columns in Technology Database Integration monitor, or other variables in the other integration monitors. For example, you can access the value of the group1 variable, in the following way:

group1 = Framework.getDestinationAttribute("group1")

#### <span id="page-452-1"></span>8. **Test the field mapping script - optional**

In the Topology Settings panel, click **Test Script** to test the script before running the monitor. This tests the following:

- Checks the field mapping and topology script syntax.
- Displays the mapping results.

Displays the topology results if a topology script has been configured.

<span id="page-453-0"></span>The test does not forward events or topology to BSM.

#### 9. **Configure the EMS Integrations application in BSM**

In addition to configuring the monitor, you need to configure the EMS Integrations application in BSM. For details, see the remaining steps in "Create an EMS integration (for Event or Ticket Samples)" in "How to Integrate Data from Third-Party Sources (EMS Data) into HP Business Service Management" in the Solutions and Integrations Guide in the BSM Help.

**Note:** If you are configuring a metrics integration, do not need to go to BSM's SAM Administration and configure a new integration. You just need to create a monitor and select the **Report topology** option.

#### <span id="page-453-1"></span>10. **Results**

When events are gathered from a third-party system and processed by integration monitors, the events are generated and the event data is written to the **HPSiteScopeOperationsManagerIntegration.log** file in the **<SiteScope root directory>\logs** directory. Each event is written as a separate line in the log. The log file policy instructs the agent to read this file and create event messages that are sent to BSM.

You can view events in Service Health, System Availability Management Event Logs, and trend reports.

# <span id="page-454-0"></span>**Configuring Field Mapping for Common Event Samples**

The events data type is used for extracting events collected by external systems and importing them to BSM. When configuring an integration monitor's field mapping, select the **CommonEvents** data type to load the events script. You can then copy the contents of the **Field Mapping** text box and paste it into a text editor to make your configuration changes. When you are done, copy the contents back into the Field Mapping text box.

For details on event handler structure and syntax, see ["Event Handler Structure and Syntax" on](#page-432-1) [page 433](#page-432-1).

For CI resolution hint formats, see ["CI Resolution Hint Formats" on page 424](#page-423-0).

This section also includes:

- ["Mandatory Values for the Common Events Script" below](#page-454-1)
- ["Mandatory Values When Reporting Topology Without Data" below](#page-454-2)
- ["Optional Values for the Common Events Script" on next page](#page-455-0)
- <span id="page-454-1"></span>• ["Common Events Script Example" on page 458](#page-457-0)

#### **Mandatory Values for the Common Events Script**

The table below lists mandatory values for the common events script. Map the values to the corresponding field mapping group in which they appear in the log file from which you want to extract data.

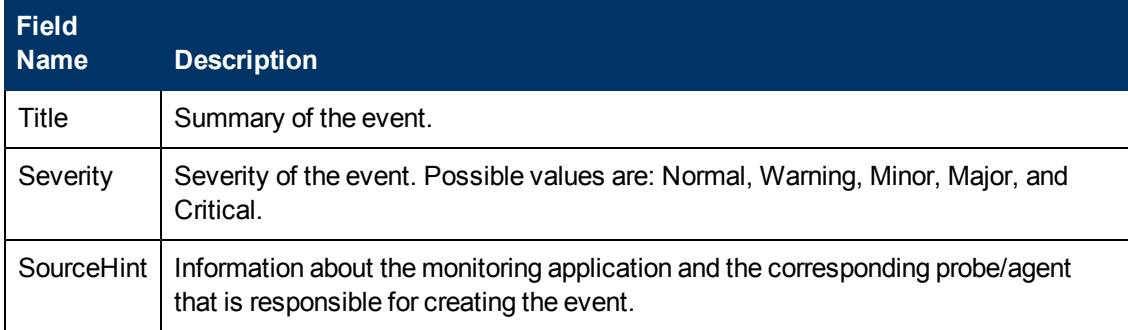

### <span id="page-454-2"></span>**Mandatory Values When Reporting Topology Without Data**

The following values are mandatory when reporting only the topology discovered by the SiteScope Technology Integration monitors, without reporting the data:

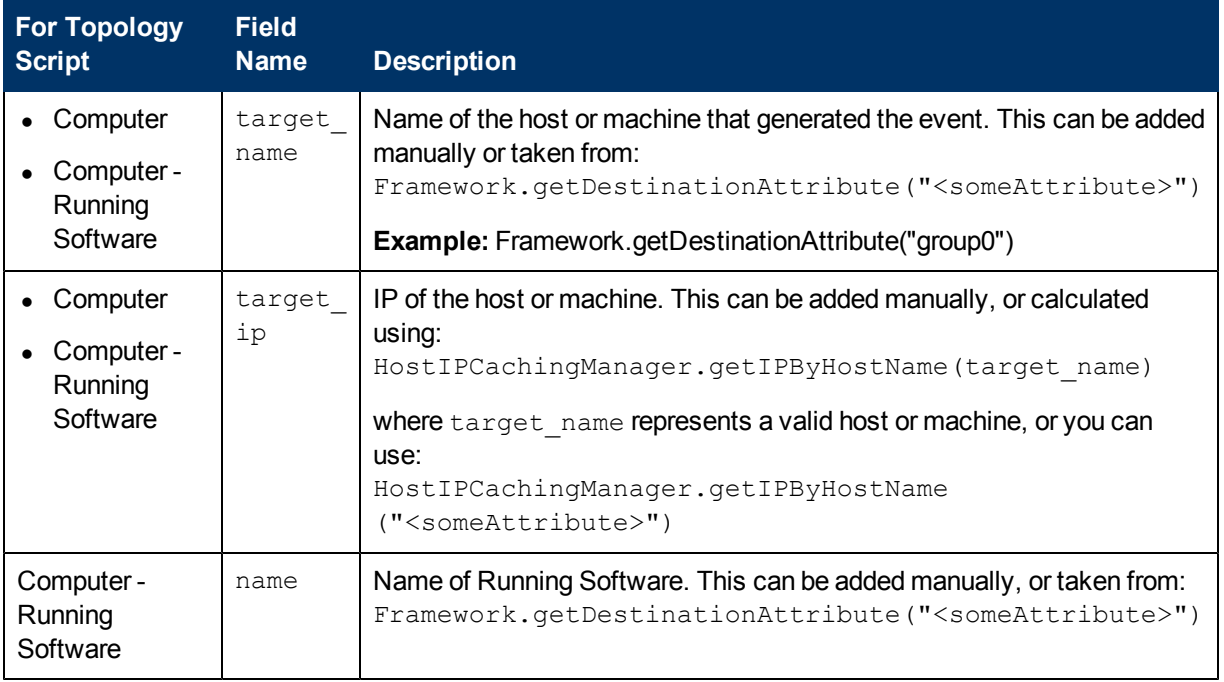

# <span id="page-455-0"></span>**Optional Values for the Common Events Script**

The table below lists optional values for the common events script. Map the values to the corresponding field mapping group in which they appear in the log file from which you want to extract data.

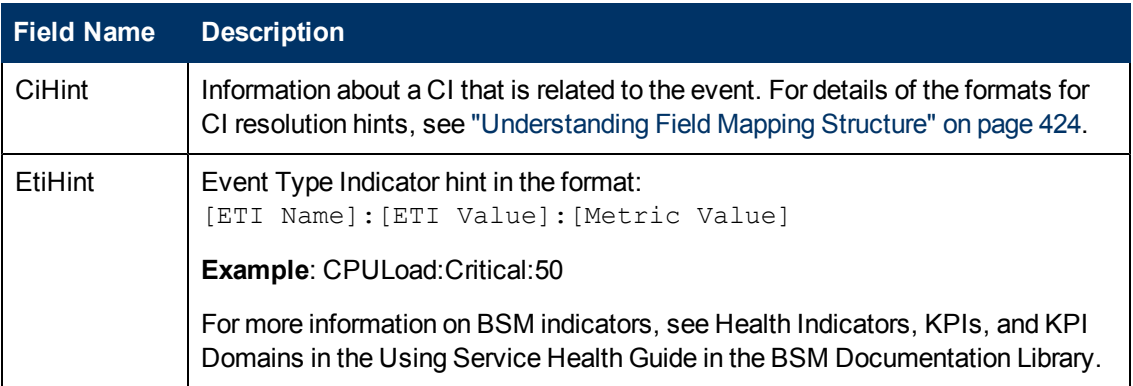

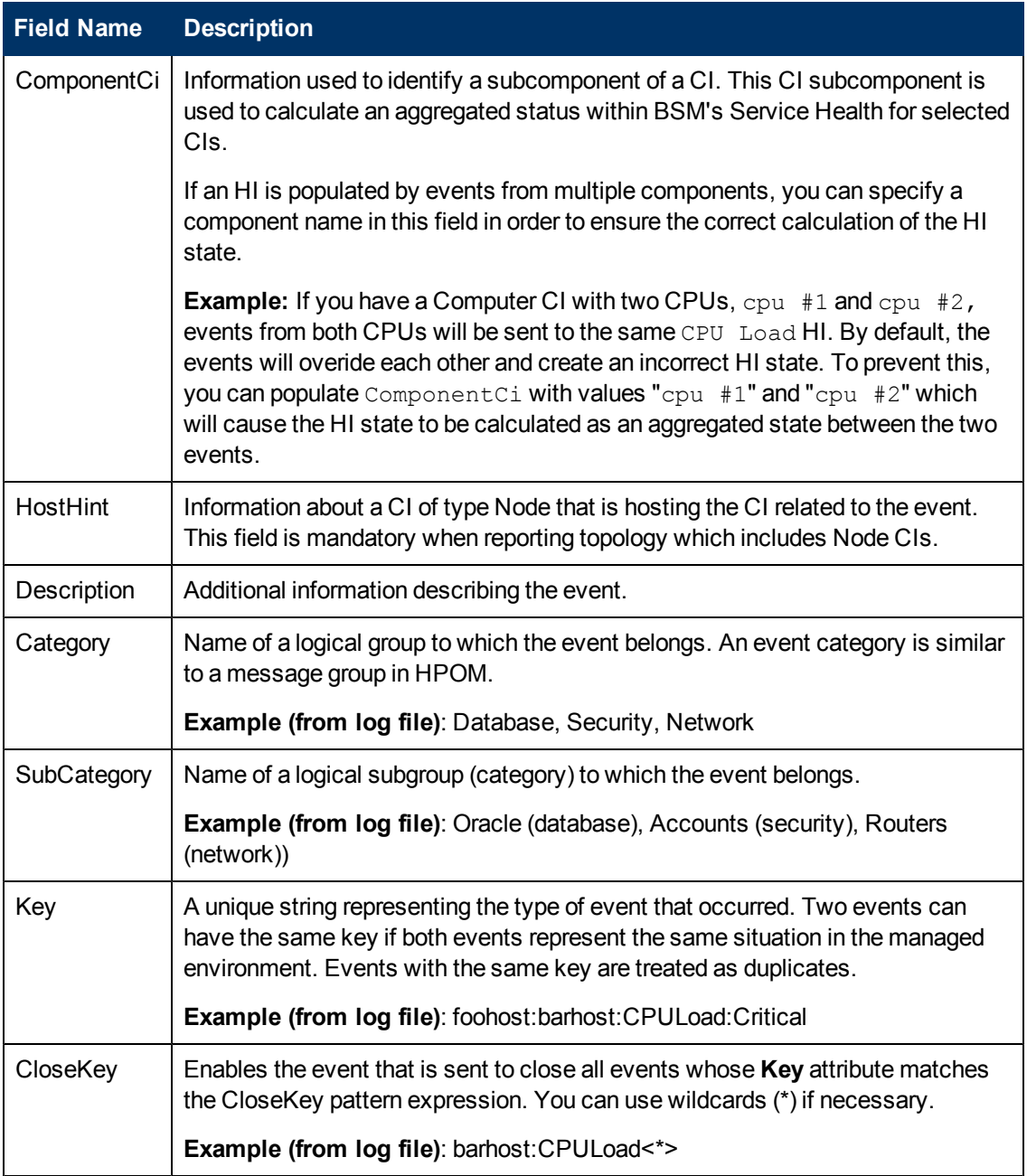

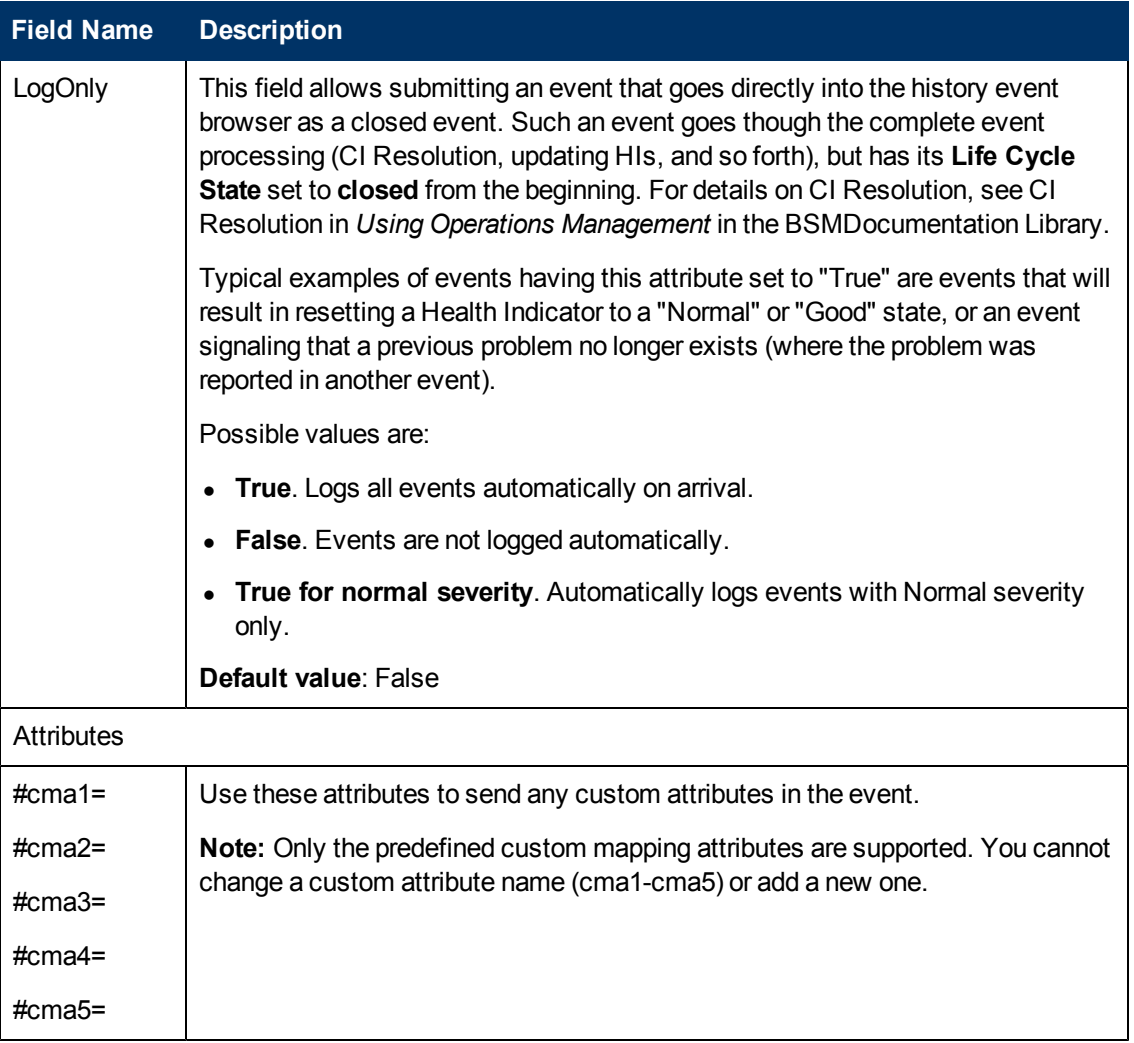

# <span id="page-457-0"></span>**Common Events Script Example**

The example below shows a section of the Common Events script with script values mapped to the corresponding field mapping group ( $\text{sgroup}(*)$ ) in which they appear in the log file.

```
[$DEFAULT_PARAMETERS$]
############################################
# NOTE: the following fields are mandatory #
############################################
# Brief summary of the event
Title=$group0
# Severity of the event. Possible values are: "Normal", "Warning",
"Minor", "Major",
and "Critical"
Severity=$group2
# Information about the monitoring application and the
corresponding probe/agent that
```

```
is responsible for creating the event
# If the field is left empty then it will be auto filled with
SiteScope@@
[SiteScope Node FQDN]
SourceHint=$group8
############################################
NOTE: the following fields are optional #
# An unfilled field must remarked with '#' #
#############################################
# Information about a CI that is related to the event. For more
information, see
"Preferences" > "Common Event Mappings" > "New/Edit Event Mapping
Dialog Box" in the
SiteScope documentation
CiHint=$group6
# Event Type Indicator hint in the format: [ETI Name]:[ETI
Value]:[Metric Value].
Example: CPULoad:Critical:50
EtiHint=$group5
# Information used to identify a subcomponent of a CI. This CI
subcomponent is used
to calculate an aggregated status within BSM Service Health for
selected CIs
#ComponentCi=
```
# <span id="page-459-0"></span>**Configuring Field Mapping for Legacy Event Samples**

The events data type is used for extracting events collected by external systems and importing them to BSM. When configuring an integration monitor's field mapping, select the **LegacyEvents** data type to load the events script. You can then copy the contents of the **Field Mapping** text box and paste it into a text editor to make your configuration changes. When you are done, copy the contents back into the Field Mapping text box.

For details on event handler structure and syntax, see ["Event Handler Structure and Syntax" on](#page-432-1) [page 433](#page-432-1).

For CI resolution hint formats, see ["Understanding Field Mapping Structure" on page 424](#page-423-1).

This section also includes:

- ["Mandatory Values for the Legacy Event Script" below](#page-459-1)
- ["Optional Values for the Legacy Event Script" on next page](#page-460-0)
- ["Conditional Expression Example 1" on page 463](#page-462-0)
- ["Conditional Expression Example 2" on page 463](#page-462-1)
- <span id="page-459-1"></span>• ["Event Script Example" on page 463](#page-462-2)

#### **Mandatory Values for the Legacy Event Script**

The table below lists mandatory values for the legacy event script.

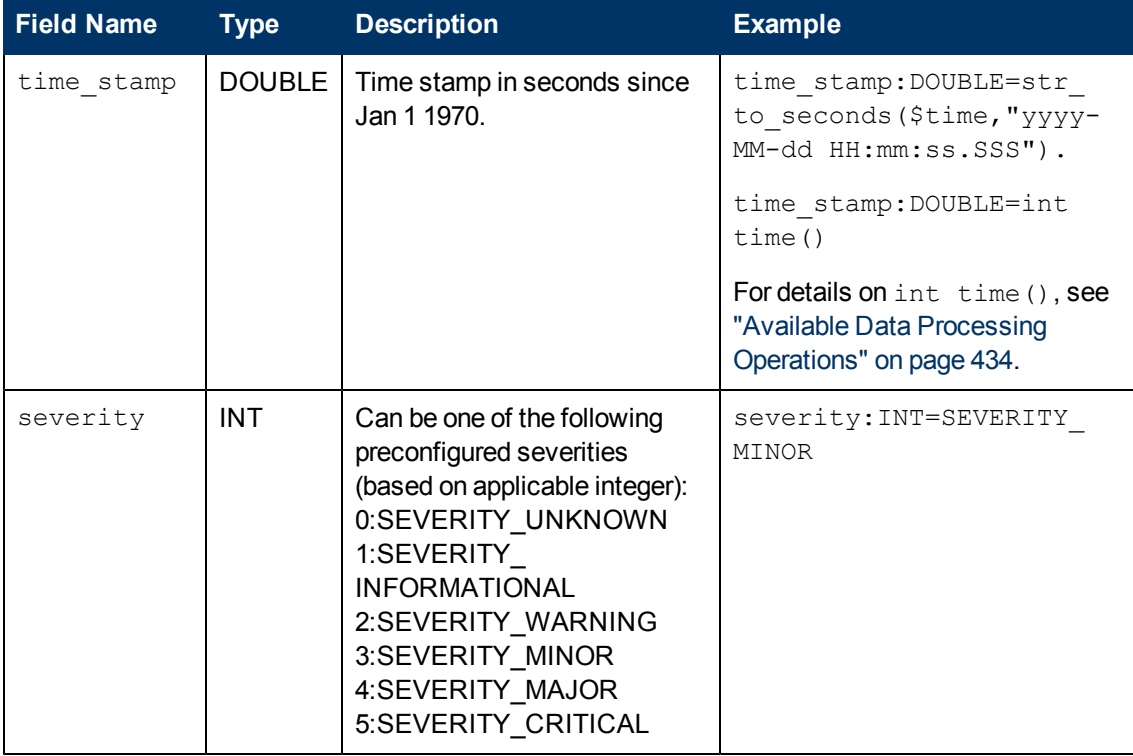

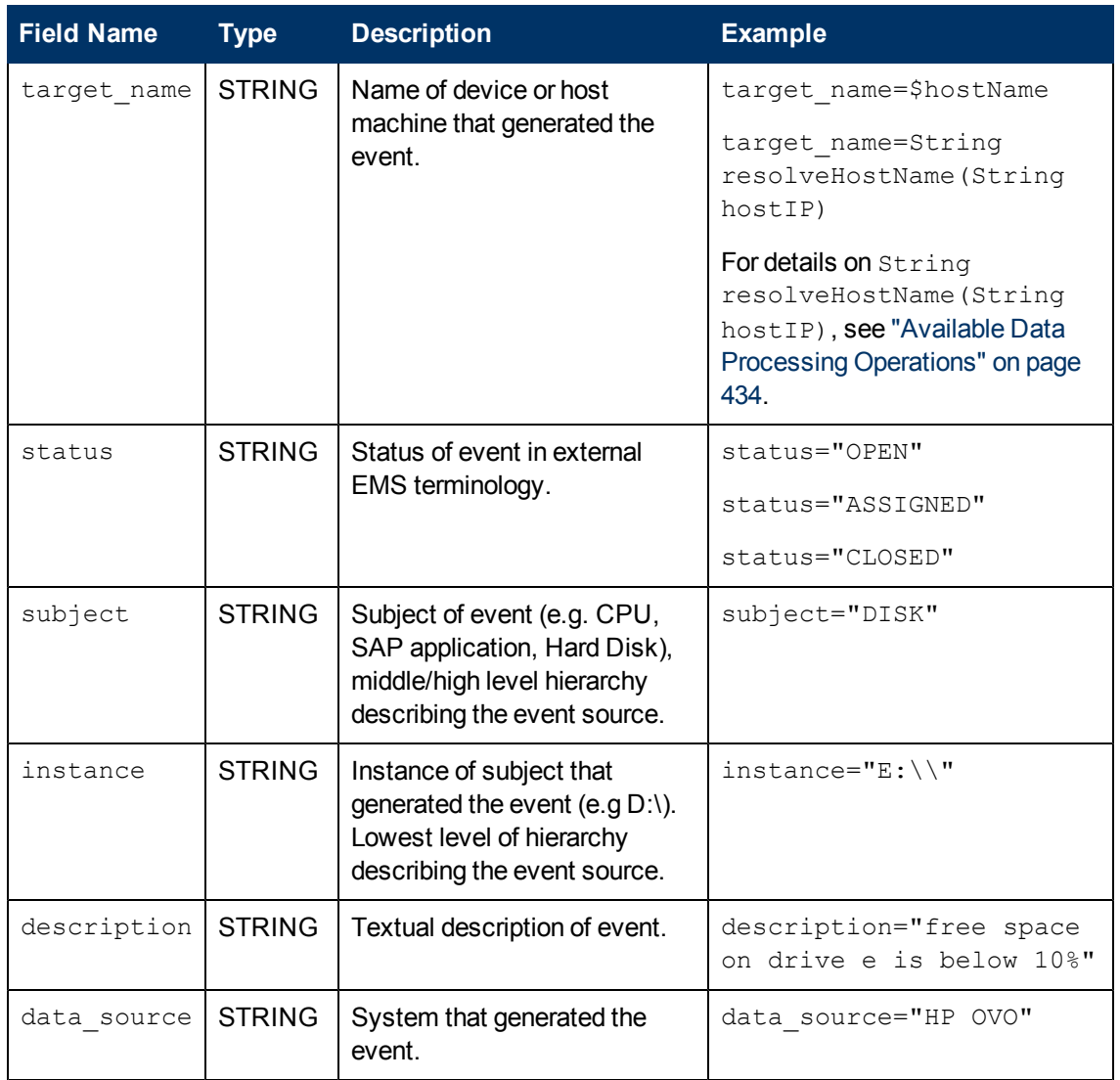

# <span id="page-460-0"></span>**Optional Values for the Legacy Event Script**

The table below lists optional values for the legacy event script.

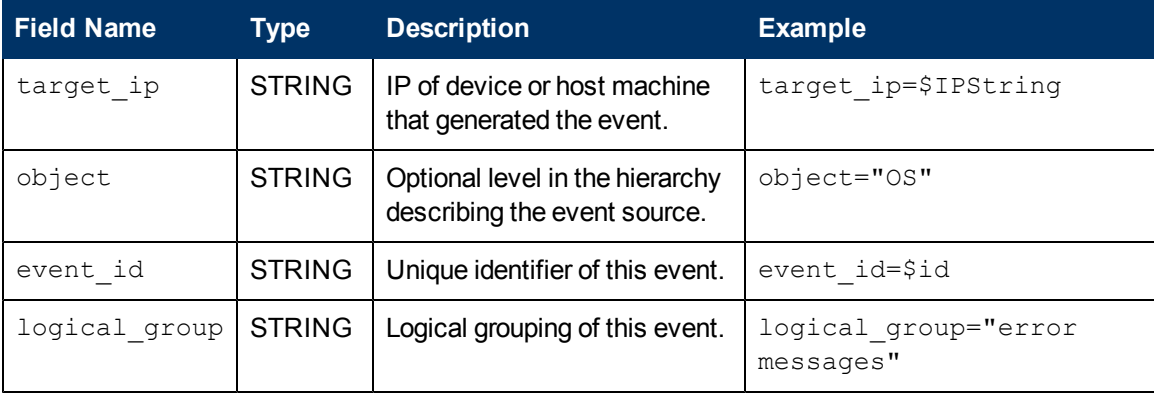

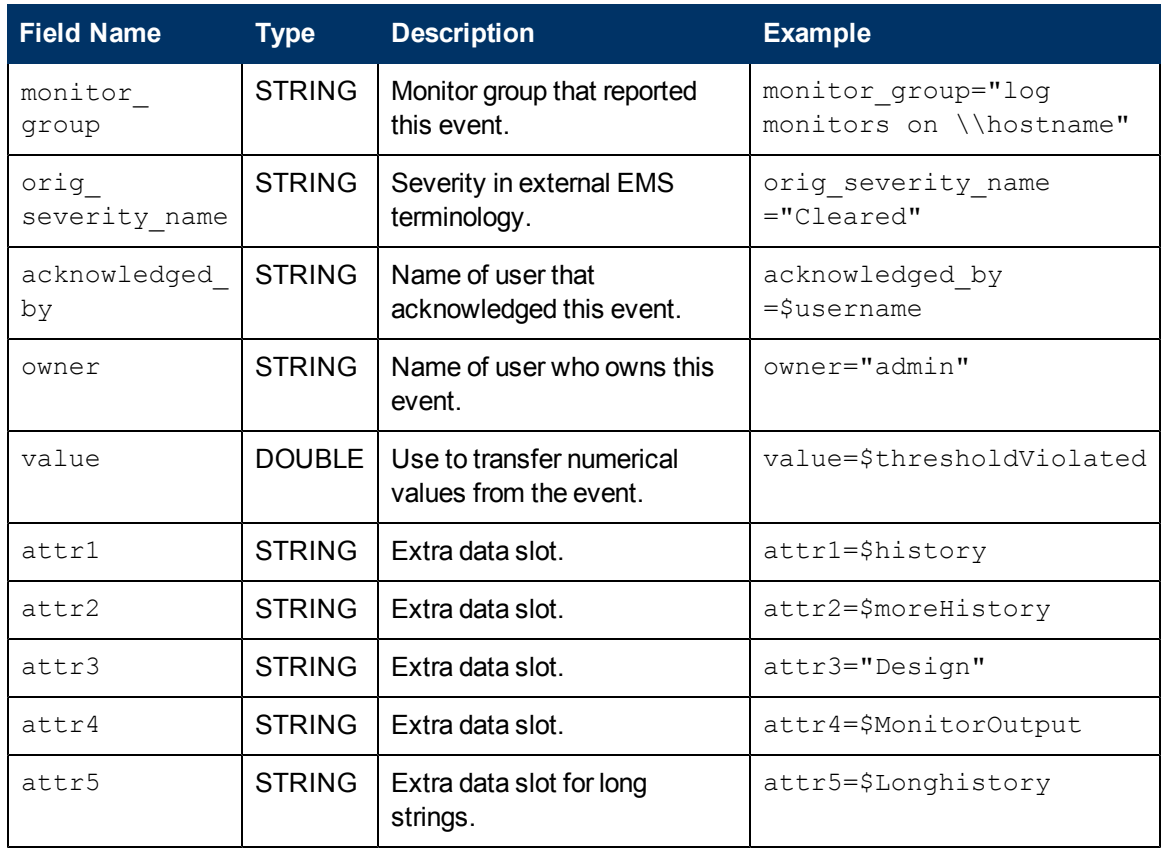

# **Host DNS Resolution for Event Sample**

Both the FQDN (fully qualified domain name) and valid IP address are necessary for the fields that are used to create Node CIs in the BSM integration.

If you do not know the FQDN, IP address, or both, then you can use the following functions in the field mapping to resolve the names and access them from the source of the integration:

```
target_name=resolveHostName($SomeHost)
target_ip=resolveHostIP($SomeHost)
```
**Note:** The variable  $$SomeHost must be replaced by a variable from the integration source.$ 

These functions are not necessary if:

- The FQDN, IP address, or both, are available from the source that the integration is accessing. In this case, you should input the value for **target\_name=** as a FQDN and the value for the **target\_ip=** without the function.
- It is not possible for the SiteScope server to resolve the FQDN, IP address, or both, for the servers from the source that the integration is accessing. In this case, the functions may not provide the valid values.

### <span id="page-462-0"></span>**Conditional Expression Example 1**

```
severity: INT=$var6.equals("red") ? SEVERITY CRITICAL
: SEVERITY_INFORMATIONAL
```
In this example, the value of sixth variable binding is compared to string  $\text{red}$ . If the variable binding is indeed equal to string  $red$ , then the value of the severity tag is set to SEVERITY CRITICAL, otherwise it is set to SEVERITY\_INFORMATIONAL.

### <span id="page-462-1"></span>**Conditional Expression Example 2**

```
severity:INT=$var6.equals("red") ? SEVERITY CRITICAL :
$var6.equals("green") ? SEVERITY_INFORMATIONAL :
$var6.equals("yellow")
? SEVERITY MINOR : SEVERITY WARNING
```
This example chains the conditional operator into a decision chain. If the sixth variable binding holds string red, then severity tag has the value SEVERITY CRITICAL. If the sixth variable binding holds string green, then severity tag has the value SEVERITY INFORMATIONAL. If the variable binding holds string yellow, the tag has the value SEVERITY\_MINOR. If none of the above conditions are true, then the tag has the value SEVERITY WARNING.

### <span id="page-462-2"></span>**Event Script Example**

In the example below, two types of events are sent: the first are events of status "OPEN" and the second are events cleared by a user. The data is retrieved from incoming event fields using the  $\varsigma$ notation. All other events are discarded by the last handler.

```
[$DEFAULT_PARAMETERS$]
################################################
# NOTE: the following parameters are mandatory #
################################################
time_stamp:DOUBLE=str_to_seconds($time,"yyyy-MM-dd HH:mm:ss.SSS")
severity: INT= SEVERITY UNKNOWN
target_name=$Device
status=$Status
subject="EMS X Events"
instance=$target
description=$description
data_source="EMS X"
#send an open event with the value in value fields and with the
event id
[OPEN events]
$MATCH="OPEN".equals($Status)
$ACTION=SEND(event)
value:DOUBLE=parseDouble($threshold)
event_id=$uid
```

```
#send clear events with the event id and acknowledging username
[clear events]
$MATCH="CLEAR".equals($Status)
$ACTION=SEND(event)
event_id=$uid
acknowledged_by=$ClearedBy
[event sink]
$MATCH=true
```
\$ACTION=DISCARD

# <span id="page-464-0"></span>**Troubleshooting and Limitations**

This section describes troubleshooting and limitations for Integration Monitor field mapping.

- For event samples, the monitor\_id of the reported EMS monitor is built in the following way:
- For Events samples and **Computer** topology, the monitor\_id is: **< target\_name>**
- **For Events samples and Computer Running Software** topology (where subject is not equal to **system**), the monitor\_id is: **<subject (running software name)>**
- **For Events samples and Computer Running Software** topology (where subject equals **system**), the monitor\_id is: **< target\_name>**
- Do not use XML special characters  $(",',<,>,\&)$  in the fields used to create the monitor\_id, since these characters causes problems for these samples in BSM.

# **Chapter 18**

# **Configuring Integration Monitors to Collect Metrics Data**

This chapter includes:

#### **Concepts**

• ["Integration Monitor Field Mapping for Metrics Samples" on next page](#page-466-0)

#### **Tasks**

- ["How to Configure Integration Monitors to Collect Metrics Data With Computer Monitor](#page-467-0) [Topology" on page 468](#page-467-0)
- ["How to Configure Integration Monitors to Collect Metrics Data With Custom Topology" on page](#page-476-0) [477](#page-476-0)
- ["How to Configure Integration Monitors to Collect Metrics Data With No Topology" on page 492](#page-491-0)

#### **Reference**

• ["Configuring Field Mapping for Metrics Samples" on page 504](#page-503-0)

# <span id="page-466-0"></span>**Integration Monitor Field Mapping for Metrics Samples**

You enable capturing metrics data from Enterprise Management Systems, automated support systems, and other management applications by configuring integration monitors and their field mapping scripts.

Integration monitors depend on the field mapping you customize within the user interface in the settings for the monitor. The mapping defines the processing of incoming data and defines the output sample forwarded to BSM.

Integration Monitors designed for use with specific EMS applications (these currently include HP OM, HP Service Center, and NetScout) can be configured without editing their field mapping script. The mapping is predefined by HP and requires modification only if specific customizations are required. For details on editing these field mapping scripts, see the description for the field mapping element in the user interface pages for the monitor you are deploying.

For Technology Integration Monitors (Technology SNMP Trap, Technology Log File, and Technology Database monitors), you must select the data type and the required script is loaded directly into the field mapping text box. You must edit the field mapping script to suit your organization's needs. The Technology Web Service Integration Monitor field mapping may also need to be customized.

When you select the **Metrics** data type to forward metrics data to BSM, and you want to integrate to BSM using topology settings, you can select from the following predefined topology scripts:

- **Computer Monitor.** Select to send SiteScope topology (monitors). This is the default setting. SiteScope reports this data to the Computer CI, a descendant of the Node CI.
- No Topology. Select if you do not want to send any topology (although data is still sent).
- **Custom.** Enables you to create your own topology. You should only select this option if you are familiar with the Jython language, since you must create the topology script in Jython yourself.

For details on selecting a topology setting, see ["Topology Settings for Technology Integration](#page-424-0) [Monitors" on page 425](#page-424-0).

**Note:** SiteScope uses indicator definitions for monitor CIs created by the integration that are defined in BSM (and that are applicable for Computer CI type). If a different ETI is specified in the monitor's field mapping, it overrides the default indicator definition.

# <span id="page-467-0"></span>**How to Configure Integration Monitors to Collect Metrics Data With Computer - Monitor Topology**

This task describes the steps involved in designing and implementing the EMS metrics flow using the Computer - Monitor topology script. The topology describes a Computer CI connected to a SiteScope monitor CI with a Monitored By link.

**Note:** For an example of this task, see ["Example – Create a Metrics Flow With Computer -](#page-471-0) [Monitor Topology" on page 472.](#page-471-0)

This task includes the following steps:

- ["Configure BSM integration" below](#page-467-1)
- ["Select the SiteScope" below](#page-467-2)
- ["Create a group for the integration monitor" below](#page-467-3)
- ["Add the integration monitor" on next page](#page-468-0)
- ["Plan the topology flow" on next page](#page-468-1)
- ["Edit the monitor's field mapping" on next page](#page-468-2)
- <sup>l</sup> ["Map metrics to indicators" on page 470](#page-469-0)
- ["Select a Topology Script" on page 470](#page-469-1)
- ["Assign group permissions if using SAM reports" on page 471](#page-470-0)
- ["Test the field mapping script optional" on page 471](#page-470-1)
- <span id="page-467-1"></span><sup>l</sup> ["View Integration Results" on page 471](#page-470-2)

#### 1. **Configure BSM integration**

<span id="page-467-2"></span>Integrate SiteScope and BSM. For details, see ["How to Configure the Integration Between](#page-231-0) [SiteScope and BSM" on page 232](#page-231-0).

#### 2. **Select the SiteScope**

Select the SiteScope server from which you want to deploy the integration monitor:

- For SiteScope standalone, select and open a SiteScope instance.
- **N** When in SAM Administration, select the SiteScope server from which you want to deploy the integration monitor. For user interface details, see "System Availability Management Administration Page" in the Using System Availability Management Guide in the BSM Help.

#### <span id="page-467-3"></span>3. **Create a group for the integration monitor**

For user interface details, see ["New SiteScope Group Dialog Box" on page 316.](#page-315-0)

**Tip:** We recommend that you create special groups for the integration monitors. This
enables you to more easily recognize the data that is reported to BSM as coming from the integrations.

#### 4. **Add the integration monitor**

Configure the integration monitor and add the required data for the monitor's settings. You can choose from the following application-specific integrations:

- **FIF OM Event Monitor (for details, see the** *Monitor Reference* guide)
- **HP Service Manager Monitor (for details, see the** *Monitor Reference* **guide)**
- NetScout Event Monitor (for details, see the *Monitor Reference* guide)

You can choose from the following generic integration monitors:

- Technology Database Integration Monitor (for details, see the *Monitor Reference* guide)
- **F** Technology Log File Integration Monitor (for details, see the *Monitor Reference* guide)
- **n** Technology SNMP Trap Integration Monitor (for details, see the *Monitor Reference* guide)
- Technology Web Service Integration Monitor (for details, see the *Monitor Reference* guide)

#### 5. **Plan the topology flow**

Before you start, plan the following:

- The type of the monitor and the metrics you will have.
- The HIs you want to be created on the Computer CI you will report in topology.
- <sup>n</sup> For most of the default HIs, there are already HI and KPI assignments, and there is no need to create new ones.
- <span id="page-468-0"></span> $\blacksquare$  The metrics you want to map to the HIs.

#### 6. **Edit the monitor's field mapping**

The mapping defines the processing of incoming data and the output sample forwarded to BSM.

- a. In the Field Mapping panel, select the **Metrics** field mapping script, and click **Load File**.
- b. Map the script values to the corresponding field mapping group in which they appear in the entity (database, log file, SNMP trap, or Web service) from which you want to extract data.
	- <sup>o</sup> For mandatory script values, see ["Mandatory Values for the Metrics Script" on page](#page-503-0) [504.](#page-503-0)
	- <sup>o</sup> For optional script values, see ["Optional Values for the Metrics Script" on page 505.](#page-504-0)

**Note:** Integration field mapping should be configured in such a way that assures that each monitor CI created by the integration is connected to a single monitored CI (such as Computer). You should avoid creating monitor CIs connected to

multiple Computer CIs. To achieve this, it is recommended to use a value for the **TargetName** field as part of a **MonitorName**. For example:

Recommended:

```
MonitorName="Disk usage on " + $group0
TargetName=$group0
```
Avoid:

```
MonitorName="Disk usage on my computer"
TargetName=$group0
```
c. The indicator mapping fields can be configured in either the Field Mapping panel in SiteScope or in SAM Administration. For details, see the following step.

**Note:** The Field Mapping settings are not available when the **Report topology without data** check box is selected in the Topology Settings panel. For details on reporting topology without data, see ["How to Report Topology Without Data" on page 520.](#page-519-0)

### 7. **Map metrics to indicators**

Define the mapping of your metrics to HIs. There are two ways to define the indicator mappings:

- n In System Availability Management (SAM) Administration. Use this option to create a general mapping for your monitor type, or if you want to use regular expressions for the measurements in the mapping. For details, see How to Create and Manage Indicator Assignments and Create New Monitor Dialog Box in the Using System Availability Management Guide in the BSM Documentation Library.
- In the Field Mapping of the technology integration monitor. Use this option for simpler cases. For example, if you want to define a mapping between a metric to an HI without using regular expressions. For details, see the previous step [\("Edit the monitor's field mapping" on](#page-468-0) [previous page\)](#page-468-0).

#### **To map metrics to indicators:**

- a. If you use SAM Administration to define the indicator mapping, enter the monitor name you used in the indicator mapping in SAM Administration for the **MonitorType** value in the Field Mapping panel.
- b. If you already defined a mapping between the metric and the indicator in SAM Administration for the **MeasurementETI(x)** value, this field should not be set in the Field Mapping panel (keep it commented out). Otherwise, it should be uncommented and you should enter the label (display name) of one of the existing indicators that is defined on the Computer CI that suits your requirements. For example, CPU Load, for a measurement that checks CPU usage.
- c. The **MeasurementCIHint(x)** value should not be set (keep it commented out), since SiteScope sets the CI hint automatically.

#### 8. **Select a Topology Script**

In the Topology Settings section of the integration monitor, select **Computer - Monitor** from the Topology script list. You do not need to fill any topology script.

## 9. **Assign group permissions if using SAM reports**

If you configure a generic integration monitor with a Metrics field mapping, you must assign for each defined user, permissions to view SiteScope groups and their subgroups in System Availability Management reports and custom reports. For more information, see the section on Permissions in the Platform Administration Guide in the BSM Help.

#### 10. **Test the field mapping script - optional**

In the Topology Settings panel, click **Test Script** to test the script before running the monitor. This tests the following:

- **n** Checks the field mapping and topology script syntax.
- Displays the mapping results.
- Displays the topology results if a topology script has been configured.

#### 11. **View Integration Results**

After defining metrics assignments and configuring the monitor in SiteScope (including field mapping and topology script), you can view the results in the following applications:

#### **In Service Health:**

- a. In BSM, select **Applications > Service Health > Top View**.
- b. In the drop down list, select:
	- <sup>o</sup> **System Hardware Monitoring** to view the status of the Computer CI.
	- <sup>o</sup> **System Monitors** view to view the monitor and its status.

#### **In SAM Reports:**

You can also view the data of your integration in SAM reports. In the different reports, specify a filter for the data that you want to be displayed in the graphs.

Configure the filter to include the following values that you defined in the field mapping (see ["Edit the monitor's field mapping" on page 469](#page-468-0)):

- **Target:** Select a value that was defined in the TargetName field in the Integration Monitor Field Mapping.
- **n** Monitor type: Select a value that was defined in the MonitorType field in the Integration Monitor Field Mapping.
- **n Monitor title/name**: Select a value that was defined in the MonitorName field in the Integration Monitor Field Mapping.
- **n Measurement**: Select a value that was defined in the Measurement Name (x) field in the Integration Monitor Field Mapping.

# **Example – Create a Metrics Flow With Computer - Monitor Topology**

This example describes how to create an integration monitor to capture and forward metrics samples from a third-party system that monitors different disks to BSM using the Computer - Monitor topology script.

**Note:** For a task related to this example, see ["How to Configure Integration Monitors to Collect](#page-467-0) [Metrics Data With Computer - Monitor Topology" on page 468](#page-467-0).

This example includes the following steps:

- ["Design stage" below](#page-471-0)
- ["Map Metrics to Indicators in SAM Administration" below](#page-471-1)
- ["Define the Field Mapping" on page 475](#page-474-0)
- ["Select a Topology Script" on page 475](#page-474-1)
- <span id="page-471-0"></span>• ["View Integration Results" on page 475](#page-474-2)

#### 1. **Design stage**

You have a third-party application that writes to a log file. It writes to the log the disk usage of different computers.

Since the application writes to log files, create a Technology Log File Integration monitor for the integration in SiteScope. Use the **Metrics** field mapping and the **Computer - Monitor** topology script, and select the Host Disk Utilization indicator. There is no need to create assignments for this HI or KPI since there are existing assignments for them.

Entries in the log file:

- labamrnd42,disk,d,65,warning
- labamrnd42,disk,d,70,warning
- <span id="page-471-1"></span>■ labamrnd42,disk,d,70,warning

#### 2. **Map Metrics to Indicators in SAM Administration**

Create a new monitor type in **BSM > Admin > System Availability Management > Metrics and Indicators**.

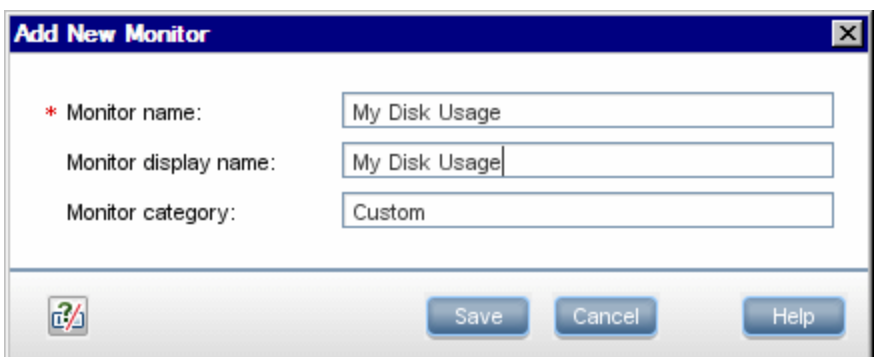

My Disk Usage is the monitor type and Custom is the category.

Now, define a new indicator mapping for the monitor:

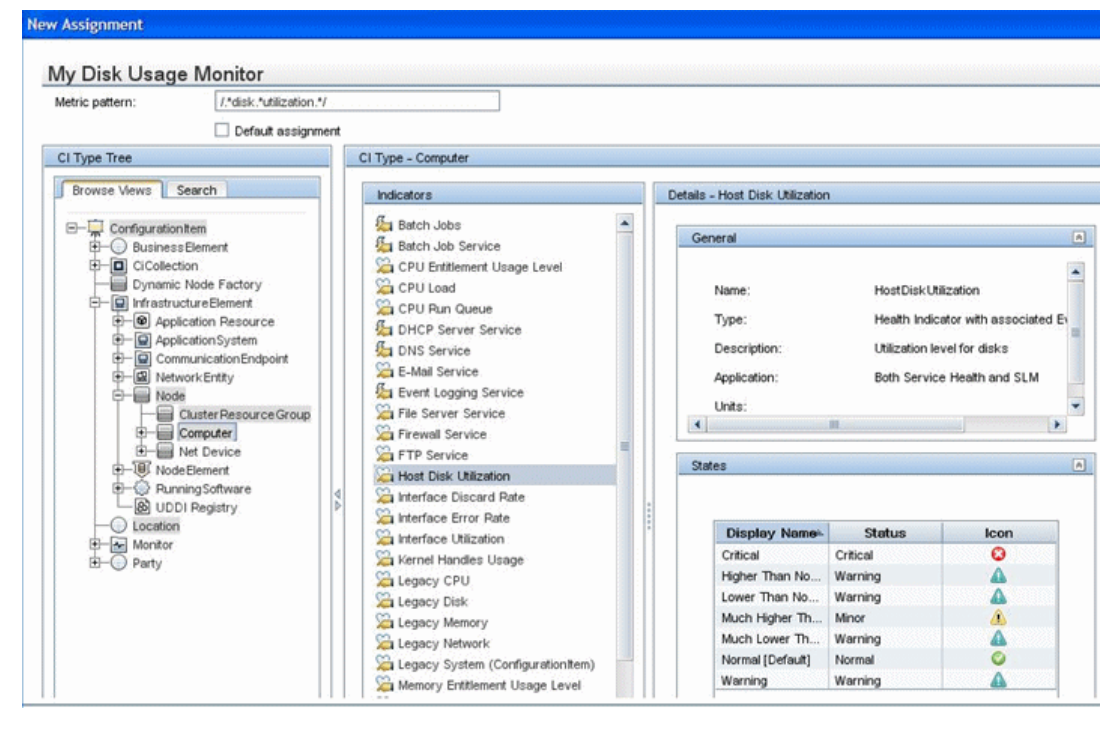

This is how the table looks when you save it:

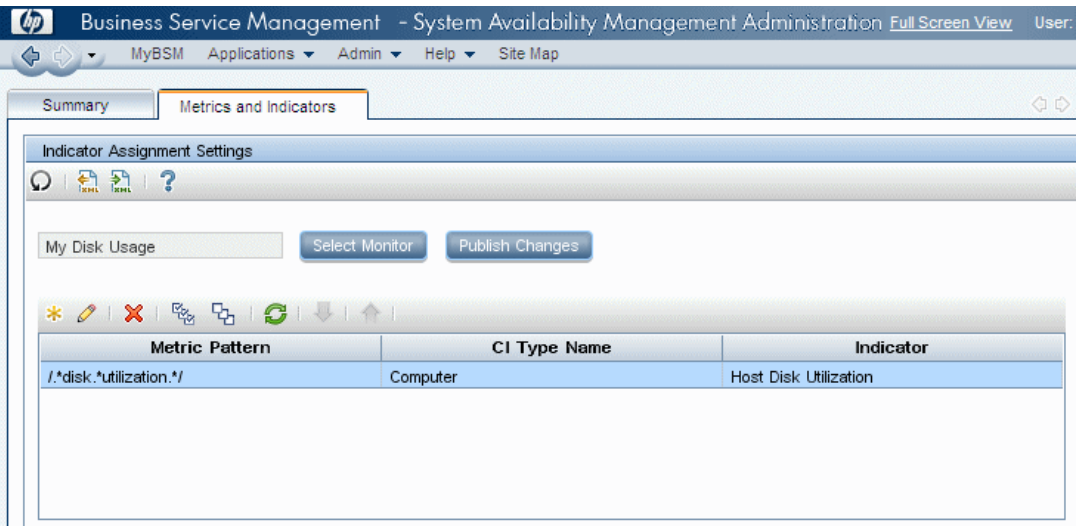

## <span id="page-474-0"></span>3. **Define the Field Mapping**

**Note:** The field mapping script to use is available in a text file attached to this PDF. To view the attachment, select **View > Navigation Panels > Attachments**, and select **Metrics\_Computer\_Monitor\_Topology\_Field\_Mapping.txt**.

In the field mapping script, you can see that the **MonitorType** value is My Disk Usage (as defined in the indicator mapping in SAM Administration).

The measurement matches the regular expression defined in the indicator mapping: MeasurementName(1)="disk " +\$group2 + " utilization".

**MeasurementETI(1)** is commented out since you already defined a mapping in SAM Administration.

<span id="page-474-1"></span>**MeasurementCIHint(1)** is commented out since SiteScope sets the hint automatically.

#### 4. **Select a Topology Script**

<span id="page-474-2"></span>In the Topology Settings section of the integration monitor, select the **Computer - Monitor** script from the Topology script list.

#### 5. **View Integration Results**

In BSM, select **Applications > Service Health** and view the target computer being monitored (labamrnd42) in the System Hardware Monitoring view.

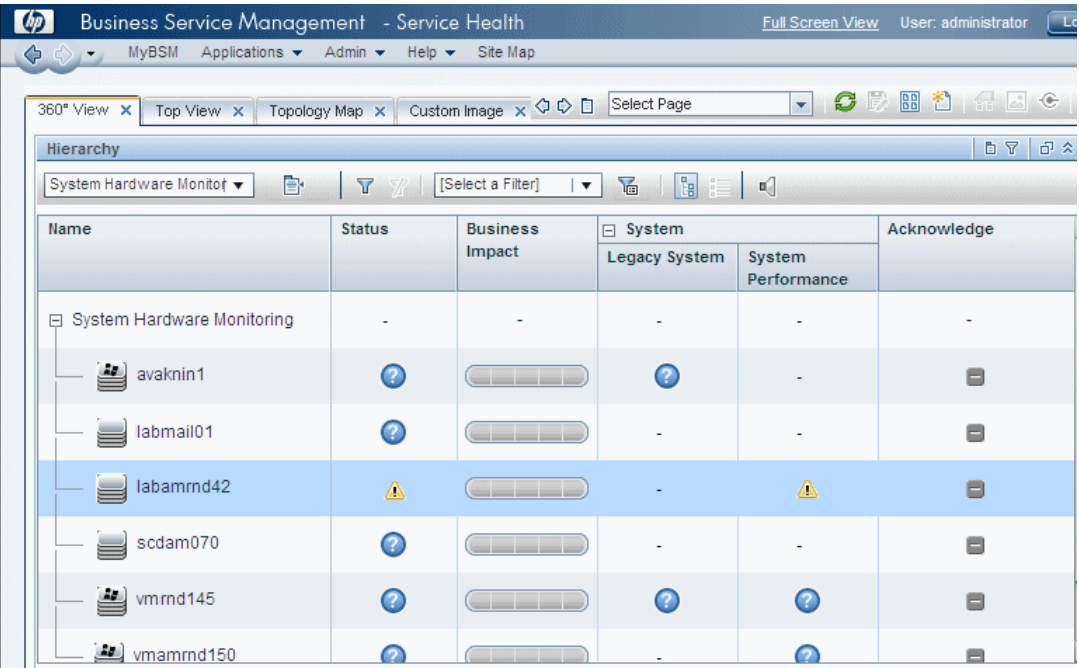

These are the results of the indicator status on the monitored machine:

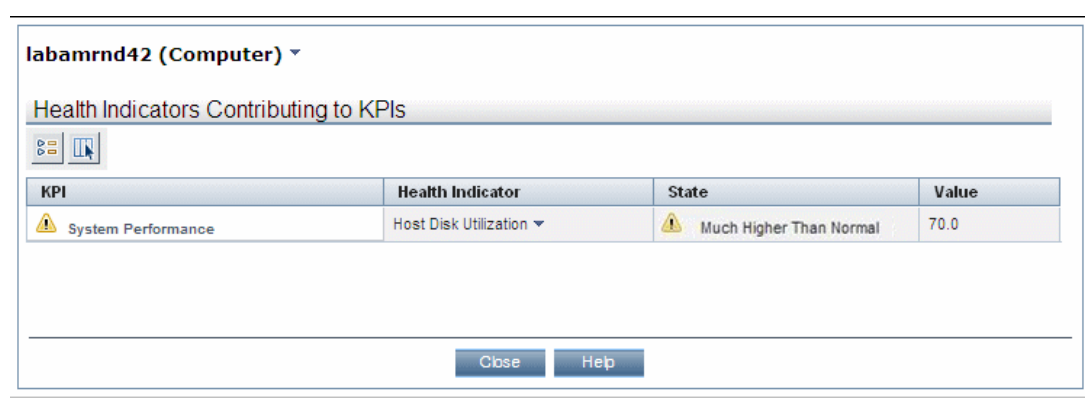

# <span id="page-476-1"></span>**How to Configure Integration Monitors to Collect Metrics Data With Custom Topology**

This task describes the steps involved in creating an integration for metrics samples using the custom topology flow.

**Note:** For an example of this task, see ["Example – Create a Metrics Flow With Custom](#page-482-0) [Topology" on page 483](#page-482-0).

This task includes the following steps:

- ["Change the CI Resolver TQL" below](#page-476-0)
- ["Select an Indicator" on next page](#page-477-0)
- <sup>l</sup> ["Define an HI Assignment" on next page](#page-477-1)
- <sup>l</sup> ["Define a KPI Assignment for each CI type optional" on page 479](#page-478-0)
- ["Configure BSM integration" on page 480](#page-479-0)
- ["Select the SiteScope" on page 480](#page-479-1)
- ["Create a group for the integration monitor" on page 480](#page-479-2)
- ["Add the integration monitor" on page 480](#page-479-3)
- ["Edit the monitor's field mapping" on page 481](#page-480-0)
- <sup>l</sup> ["Design the topology flow" on page 481](#page-480-1)
- <sup>l</sup> ["Create the custom topology script" on page 481](#page-480-2)
- ["Assign group permissions if using SAM reports" on page 482](#page-481-0)
- <sup>l</sup> ["Test the field mapping script optional" on page 482](#page-481-1)
- <span id="page-476-0"></span>• ["View Integration Results" on page 482](#page-481-2)
- 1. **Change the CI Resolver TQL**
	- a. In BSM, select **Admin > Platform > Infrastructure Settings**.
		- o Select **Applications**.
		- <sup>o</sup> Select **End User/System Availability Management**.
		- <sup>o</sup> In the **End User/System Availability Management SiteScope CI Resolver Settings**, check if the value of the **TQL Queries** parameter is **CIs Monitored by SiteScope**. If it is, change it to **OMiAutoView**.
	- b. Restart BSM to apply the change.

**Note:** This TQL does not support models with a large number of CIs (it may cause

performance problems in such models).

#### <span id="page-477-0"></span>2. **Select an Indicator**

To view the status of a CI, you need an HI which provides a fine-grained measure of the health of the CI. In most cases, you want to view the HI in BSM's Service Health. The HI is also used in Service Level Management (SLM). For details on HIs in Service Health and SLM, see Health Indicators and KPIs - Overview in the Using Service Health Guide in the BSM Documentation Library.

**Note:** For alignment reasons, we recommend using an out-of-the-box HI; only create your own HI if you do not find an existing HI that fits your needs.

To select an existing HI or create a new HI:

- a. In BSM, select **Admin > Service Health / Service Level Management > Repositories > Indicators**.
- b. From the CI type hierarchy in the left pane, select the CI type which you are going to report from your topology script. The assigned indicators for the CI type are displayed in the Indicators pane. When you select an indicator, its details are displayed in the right pane. For more details on topology scripts, see ["Create the custom topology script" on page 481.](#page-480-2)
- c. Check if you already have an existing HI that fits your requirements. If you do not, create a new one. For details on how to create HIs, see "How to Create or Edit an ETI or HI Template in the Indicator Repository" in the Using Service Health Guide in the BSM Documentation Library.
- d. If you create a new HI, you should publish the changes to SiteScope. In BSM, select **Admin > System Availability Management > Metrics and Indicators** and click **Publish Changes**. The changes should reach SiteScope within no more than 5 minutes.

#### <span id="page-477-1"></span>3. **Define an HI Assignment**

After you select an HI, you need to define an HI assignment that will assign the HI to a CI. The assignment also defines which data samples will be captured by this HI and which business rule will be used to calculate the status of the HI according to the data samples.

For more information on HI assignments in Service Health, see "Health Indicator Assignments Page" in the Using Service Health Guide in the BSM Documentation Library. For more information on HI assignments in SLM, see "Health Indicator Assignments Page" in the Using Service Level Management Guide in the BSM Documentation Library.

To define an HI assignment:

- a. In BSM, select **Admin > Service Health / Service Level Management > Assignments > Health Indicator Assignments**.
- b. From the CI type hierarchy in the left pane, select the CI type which you are going to report from your topology script. The assigned indicators for the CI type are displayed in the Indicators pane. When you select an indicator, its details are displayed in the right pane.

For more details on topology scripts, see ["Create the custom topology script" on page 481.](#page-480-2)

- c. Create a new HI assignment. For details on how to create the assignment, see "How to Define a KPI or HI Assignment" in the Using Service Health Guide or "How to Define a KPI or HI Assignment" in the Using Service Level Management Guide in the BSM Documentation Library.
	- <sup>o</sup> In the **Condition** area, enter a unique value for your integration in the **Monitored By** property. This enables you to distinguish between the CIs reported by your integration to other CIs of this type which are not reported by the integration.
	- $\circ$  When you create the topology script for the monitor, enter the monitored by attribute with this value on the CI you report. For more details on topology scripts, see ["Create](#page-480-2) [the custom topology script" on page 481](#page-480-2).
	- $\circ$ Select the HI you chose in the previous step (["Select an Indicator" on previous page](#page-477-0)).
	- $\circ$  Choose the business rule to use for the HI calculation. We recommend using the **SiteScope Worst Status Rule**. You can also use the **SiteScope Consecutive Worst Status Log** or **SiteScope Best Status Rule**.
	- $\circ$  In the selector, enter the following:
	- <sup>o</sup> eti\_id = (Binary) <<Health Indicator Type ID>>
	- $\circ$  ci id = (Binary) <<CI ID>>
	- $^{\circ}$  sampleType = (String) ss t

The integration monitor sends metrics samples (ss\_t) that contain the same eti\_id as your ETI and same CI ID as the CI's.

The eti\_id in the sample is sent by SiteScope according to the field mapping entry selected for the monitor in ["Edit the monitor's field mapping" on page 481.](#page-480-0)

The ci\_id is found by the CI resolver in BSM. For it to find the CI, it uses the CI hint sent by SiteScope in the sample, according to the field mapping entry selected for the monitor in ["Edit the monitor's field mapping" on page 481](#page-480-0).

For details on field mapping for metrics samples, see ["Configuring Field Mapping for](#page-503-1) [Metrics Samples" on page 504](#page-503-1).

#### <span id="page-478-0"></span>4. **Define a KPI Assignment for each CI type - optional**

Verify whether you have an appropriate KPI assignment, or create if one does not already exist.The assignment determines which KPI to put on the CI and for which HIs.

If you use one of the default HIs then there should already be a default KPI assignment for your HI and you do not need to create one.

- For more information on KPI assignments in Service Health, see "KPI Assignments Page" in the Using Service Health Guide in the BSM Documentation Library.
- For more information on KPI assignments in Service Level Management (SLM), see "KPI Assignments Page" in the Using Service Level Management Guide in the BSM Documentation Library.

To create a KPI assignment:

- a. In BSM, select **Admin > Service Health > Repositories > Indicators**.
- b. From the CI type hierarchy in the left pane, select the CI type which you are going to report from your topology script. The assigned indicators for the CI type are displayed in the Indicators pane. When you select an indicator, its details are displayed in the right pane. For more details, see ["Create the custom topology script" on next page.](#page-480-2)
- c. Create a new KPI assignment. For details, see "How to Define a KPI or HI Assignment" in the Using Service Health Guide or "How to Define a KPI or HI Assignment" in the Using Service Level Management Guide in the BSM Documentation Library.
- d. In the KPI assignment, the related HI should be the one you chose in ["Select an Indicator"](#page-477-0) [on page 478.](#page-477-0)

**Note:** If you also want to view the integration results in Service Level Management (SLM), you need to define the Service Level Agreement (SLA). For more information on SLAs, see "Agreements Manager Page" in the Using Service Level Management Guide in the BSM Documentation Library.

## <span id="page-479-0"></span>5. **Configure BSM integration**

<span id="page-479-1"></span>Integrate SiteScope and BSM. For details, see ["How to Configure the Integration Between](#page-231-0) [SiteScope and BSM" on page 232](#page-231-0).

#### 6. **Select the SiteScope**

Select the SiteScope server from which you want to deploy the integration monitor:

- For SiteScope standalone, select and open a SiteScope instance.
- When in SAM Administration, select the SiteScope server from which you want to deploy the integration monitor. For user interface details, see "System Availability Management Administration Page" in the Using System Availability Management Guide in the BSM Help.

#### <span id="page-479-2"></span>7. **Create a group for the integration monitor**

For user interface details, see ["New SiteScope Group Dialog Box" on page 316.](#page-315-0)

**Tip:** We recommend that you create special groups for the integration monitors. This enables you to more easily recognize the data that is reported to BSM as coming from the integrations.

#### <span id="page-479-3"></span>8. **Add the integration monitor**

Configure the integration monitor and add the required data for the monitor's settings. You can choose from the following application-specific integrations:

- <sup>n</sup> HP OM Event Monitor (for details, see the *Monitor Reference* guide)
- **FILLET HARPE A** HP Service Manager Monitor (for details, see the *Monitor Reference* guide)
- **NetScout Event Monitor (for details, see the** *Monitor Reference* **guide)**

You can choose from the following generic integration monitors:

- **n** Technology Database Integration Monitor (for details, see the *Monitor Reference* guide)
- **Technology Log File Integration Monitor (for details, see the** *Monitor Reference* **guide)**
- **n** Technology SNMP Trap Integration Monitor (for details, see the *Monitor Reference* guide)
- <span id="page-480-0"></span>**n** Technology Web Service Integration Monitor (for details, see the *Monitor Reference* guide)

#### 9. **Edit the monitor's field mapping**

The mapping defines the processing of incoming data and the output sample forwarded to BSM.

- a. In the Field Mapping panel, select the **Metrics** field mapping script, and click **Load File**.
- b. Enter the details you want to send in the ss\_t sample file.
	- <sup>o</sup> For the **MeasurementETI** value, enter the label of the HI you chose previously in ["Select an Indicator" on page 478.](#page-477-0)
	- <sup>o</sup> Enter a hint for the CI in **MeasurementCIHint**. This hint helps the CI resolver in BSM to recognize the CI to which the sample should be attached.

For details on values for the metrics script, see ["Configuring Field Mapping for Metrics](#page-503-1) [Samples" on page 504](#page-503-1).

**Note:** The Field Mapping settings are not available when the **Report topology without data** check box is selected in the Topology Settings panel. For details on reporting topology without data, see ["How to Report Topology Without Data" on page 520.](#page-519-0)

## <span id="page-480-1"></span>10. **Design the topology flow**

When planning the design strategy for the custom topology flow, you need to consider the following:

<sup>n</sup> **CIs for topology**

Consider the entities that you want to report to BSM. For these entities, you might also want to report data and to view the health status of these entities in BSM's Service Health.

For example, you have a third-party application named TPA that writes to a database. The entries in this database contain performance data on CPU and network usage of different computers. In this case, you will probably want to create a topology that reports Computer CIs to BSM.

#### **n** Data that you want to be reported for these CIs

Consider what data you have for these CIs and how it can be attached to the CIs. What is the relevant health indicator (HI) for the data being reported? If there is no such indicator, consider creating a new HI. Which KPI or HI assignments create the desired HIs and KPIs? If no such assignments exist, consider creating your own.

#### <span id="page-480-2"></span>11. **Create the custom topology script**

Finally you should create the topology script. The script defines how to report CIs to BSM. For details on the topology script, see ["Topology Settings for Technology Integration Monitors" on](#page-424-0)

#### [page 425](#page-424-0).

For the monitored by attribute of the CI, enter the identifier for this integration. This is the same value you used in the HI assignment in ["Define an HI Assignment" on page 478](#page-477-1).

#### **Note:**

• When using field mapping, you can use the field mapping fields as an input for topology script. For example, if using common event mapping, you can access the value of the Category field in the following way:

category = Framework.getDestinationAttribute("Category")

n addition, you can access values of the "monitor variables", such as  $q_{\text{roup}0}$ , group1, and so forth, from Technology Log File Integration monitor, or the names of database columns in Technology Database Integration monitor, or other variables in the other integration monitors. For example, you can access the value of the  $group1$ variable, in the following way:

group1 = Framework.getDestinationAttribute("group1")

**Tip:** To troubleshoot topology issues, see BSM Topology Issues in Integration with BSM and HPOM Best Practices.

#### <span id="page-481-0"></span>12. **Assign group permissions if using SAM reports**

If you configure a generic integration monitor with a Metrics field mapping, you must assign for each defined user, permissions to view SiteScope groups and their subgroups in SAM reports and custom reports. For more information, see the section on Permissions in the Platform Administration Guide in the BSM Help.

#### <span id="page-481-1"></span>13. **Test the field mapping script - optional**

In the Topology Settings panel, click **Test Script** to test the script before running the monitor. This tests the following:

- $\blacksquare$  Checks the field mapping and topology script syntax.
- Displays the mapping results.
- <span id="page-481-2"></span>Displays the topology results if a topology script has been configured.

#### 14. **View Integration Results**

After configuring the HI and KPI assignments in BSM and the monitor in SiteScope (including field mapping and topology script), you can view the results.

**n** Create a view in RTSM to view the results of the integration in BSM's Service Health or Service Level Management application. The view should describe the topology you defined in ["Create the custom topology script" on previous page](#page-480-2).

For details on creating the view, see "Modeling Studio Page" in the Modeling Guide in the BSM Documentation Library.

If you defined the integration for SLM as well, you can view the integration results in SLM reports. For more information on SLM and on the reports, see "Working with the Service Level Management Application" in the Using Service Level Management Guide in the BSM Documentation Library.

**The You can also view the integration data in System Availability Management reports. In the** different reports, specify a filter for the data that you want to be displayed in the graphs.

Configure the filter to include the following values that you defined in the field mapping in ["Edit the monitor's field mapping" on page 481](#page-480-0):

- <sup>o</sup> **Target**: Select a value that was defined in the TargetName field in the Integration Monitor Field Mapping.
- <sup>o</sup> **Monitor type:** Select a value that was defined in the MonitorType field in the Integration Monitor Field Mapping.
- <sup>o</sup> **Monitor title/name**: Select a value that was defined in the MonitorName in the Integration Monitor Field Mapping.
- <sup>o</sup> **Measurement**: Select a value that was defined in the MeasurementName(x) field in the Integration Monitor Field Mapping.

# <span id="page-482-0"></span>**Example – Create a Metrics Flow With Custom Topology**

This example describes how to create an integration monitor to capture and forward metrics samples from a third-party system that monitors different Oracle databases to BSM using the custom topology script. This script enables you to create your own topology.

**Note:** For a task related to this example, see ["How to Configure Integration Monitors to Collect](#page-476-1) [Metrics Data With Custom Topology" on page 477](#page-476-1).

This example includes the following steps:

- ["Design Stage" below](#page-482-1)
- ["Select an Indicator" on next page](#page-483-0)
- <sup>l</sup> ["Define an HI Assignment" on page 485](#page-484-0)
- <sup>l</sup> ["Define a KPI Assignment" on page 487](#page-486-0)
- ["Configure Field Mapping" on page 490](#page-489-0)
- ["Create the Custom Topology Script" on page 490](#page-489-1)
- <span id="page-482-1"></span>• ["View Integration Results" on page 490](#page-489-2)
- 1. **Design Stage**

You have an application named My Oracle Monitoring. This application writes measurements from Oracle databases running on different computers to a log file.

Since the application writes to log files, create a Technology Log File Integration monitor for the integration. The topology that you want to report includes Oracle CIs, and you will create a HI on these CIs. You will focus on one indicator and one measurement that you are interested in.

Entries in the log file:

- $square 153,27,1, good$
- $=$  amrnd153,82,1, warning
- $=$  amrnd153,80,1, warning

The Technology Log File Integration monitor in SiteScope:

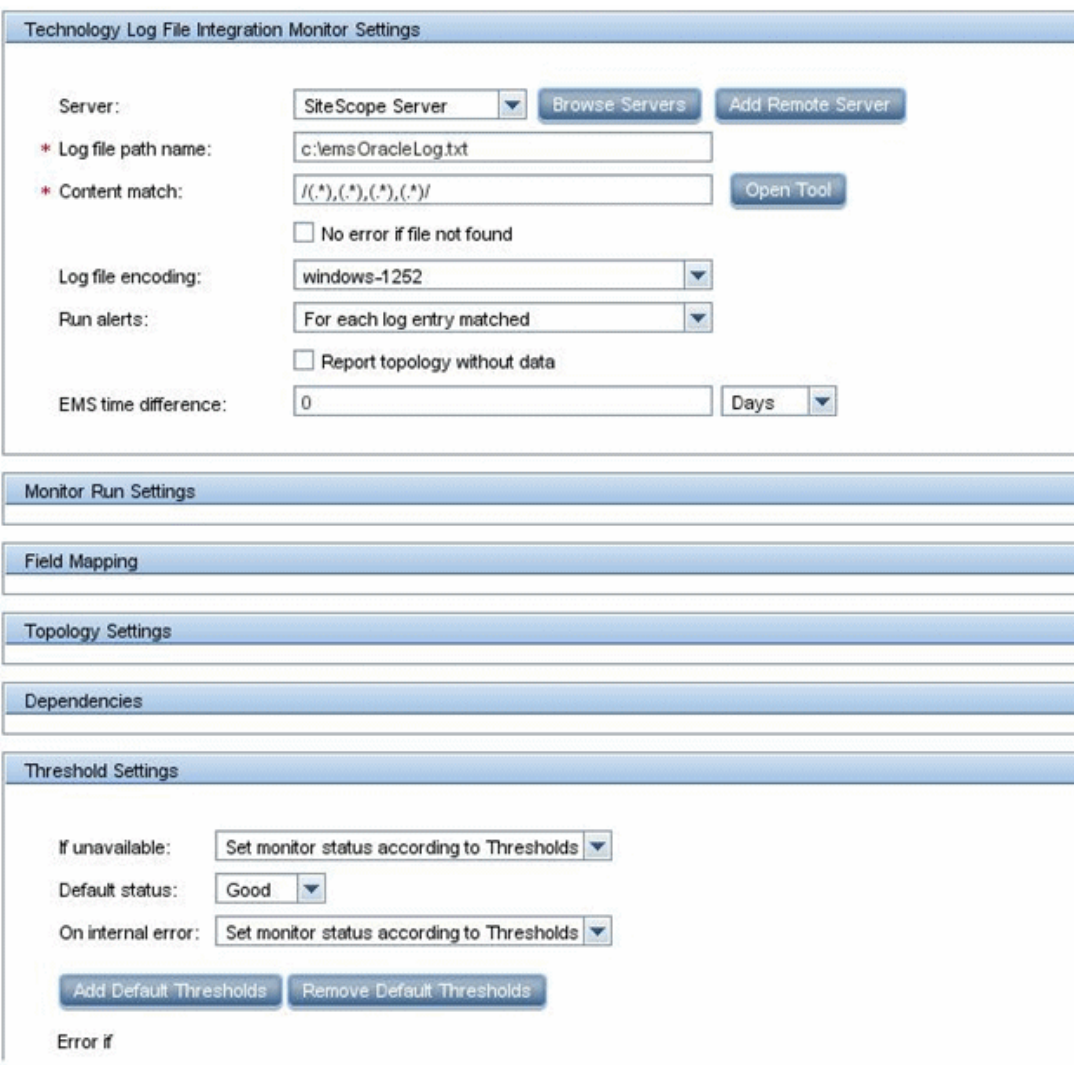

#### <span id="page-483-0"></span>2. **Select an Indicator**

In BSM, select Admin > Service Health > Repositories > Indicators. For the My Oracle Monitoring application, use the **CPU Usage by SQL (Database)** indicator. This indicator reports SQL as well as Oracle usage.

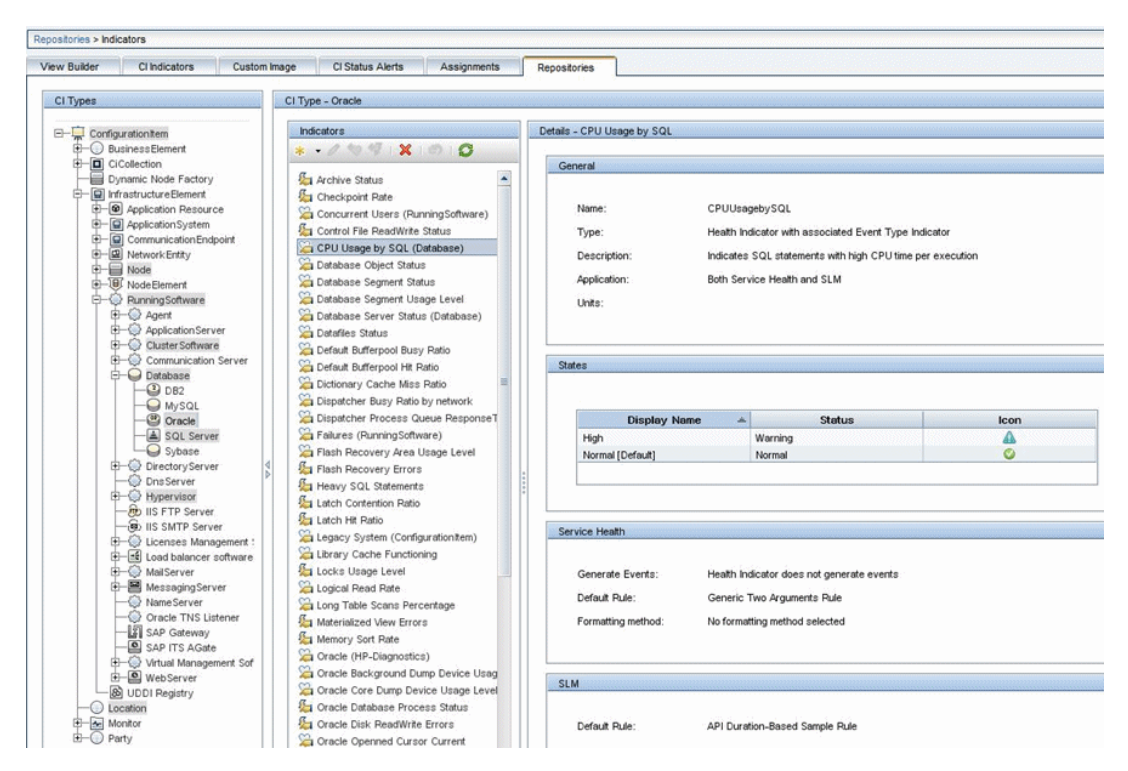

This indicator is defined on the Oracle CI type (the CI that will be reported), and is appropriate for the measurement being read from the log. This measurement describes the amount of CPU that Oracle uses.

#### <span id="page-484-0"></span>3. **Define an HI Assignment**

In BSM, select **Admin > Service Health > Assignments > Health Indicator Assignments** and create the indicator assignment.

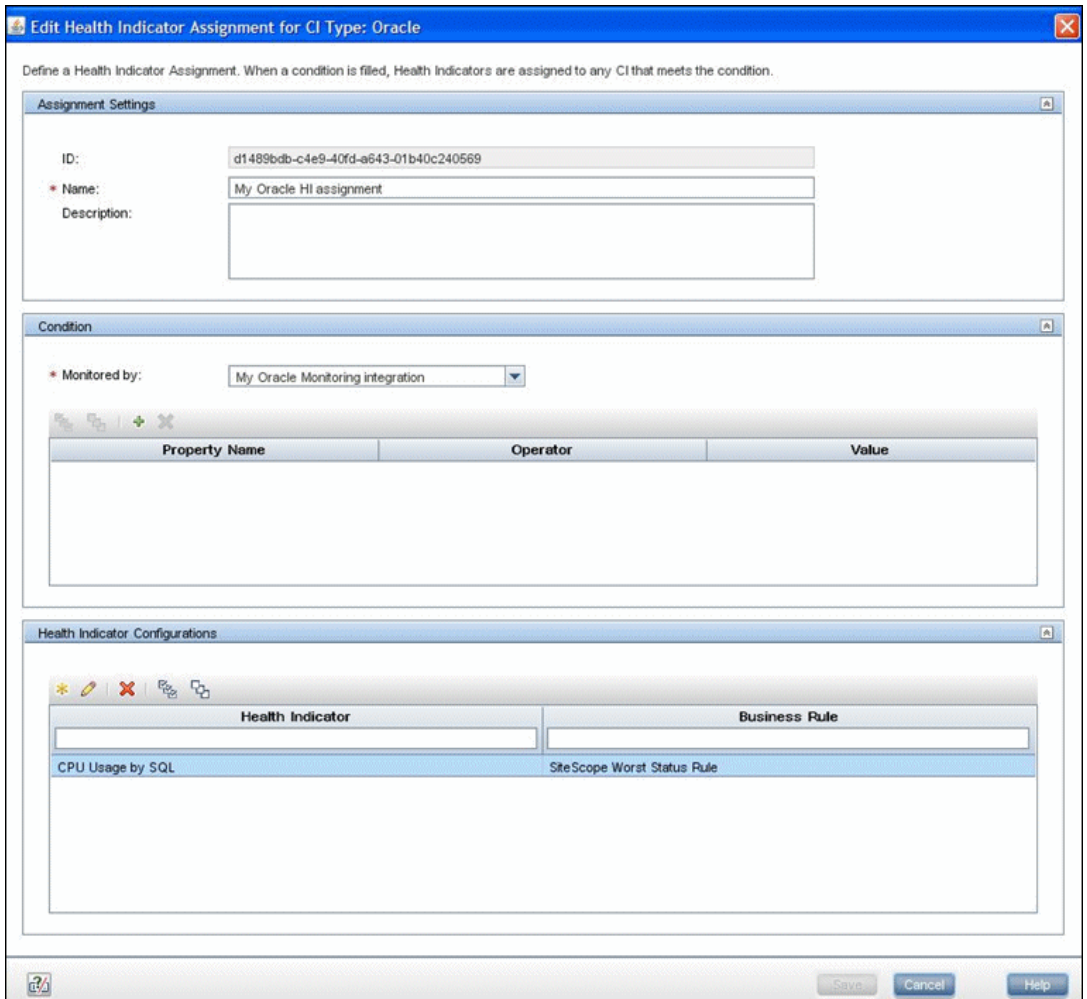

In the **Monitored by** property, manually enter My Oracle Monitoring integration. This value helps you distinguish Oracle CIs reported by this integration from other Oracle CIs that are being reported. This assigns the CPU Usage by SQL indicator on the Oracle CIs that are reported by this integration only.

If you edit the indicator in this assignment, you get this:

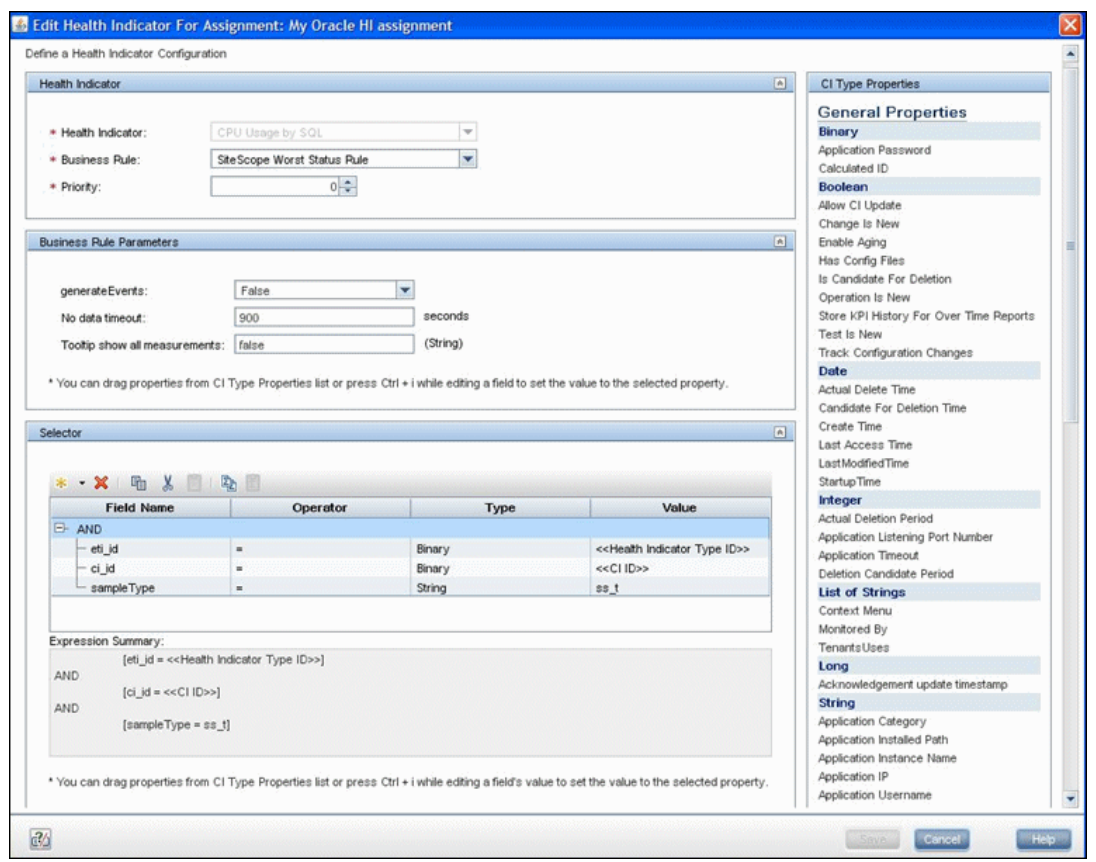

The CPU Usage by SQL indicator is calculated using the SiteScope Worst Status Rule. The selector defines that samples of type  $ss$  t (the metrics data type) with the same ci id and eti id as the current CI and ETI are captured by this indicator on this Oracle CI. You do not want other samples to be captured.

#### <span id="page-486-0"></span>4. **Define a KPI Assignment**

Since you used a default indicator, you do not need to create a KPI assignment as there is an existing Service Health KPI assignment on Oracle CIs.

In BSM, select **Admin > Service Health > Assignments > KPI Assignments**, and in the CI Type tree select **Oracle** and choose **Oracle KPI Assignment**.

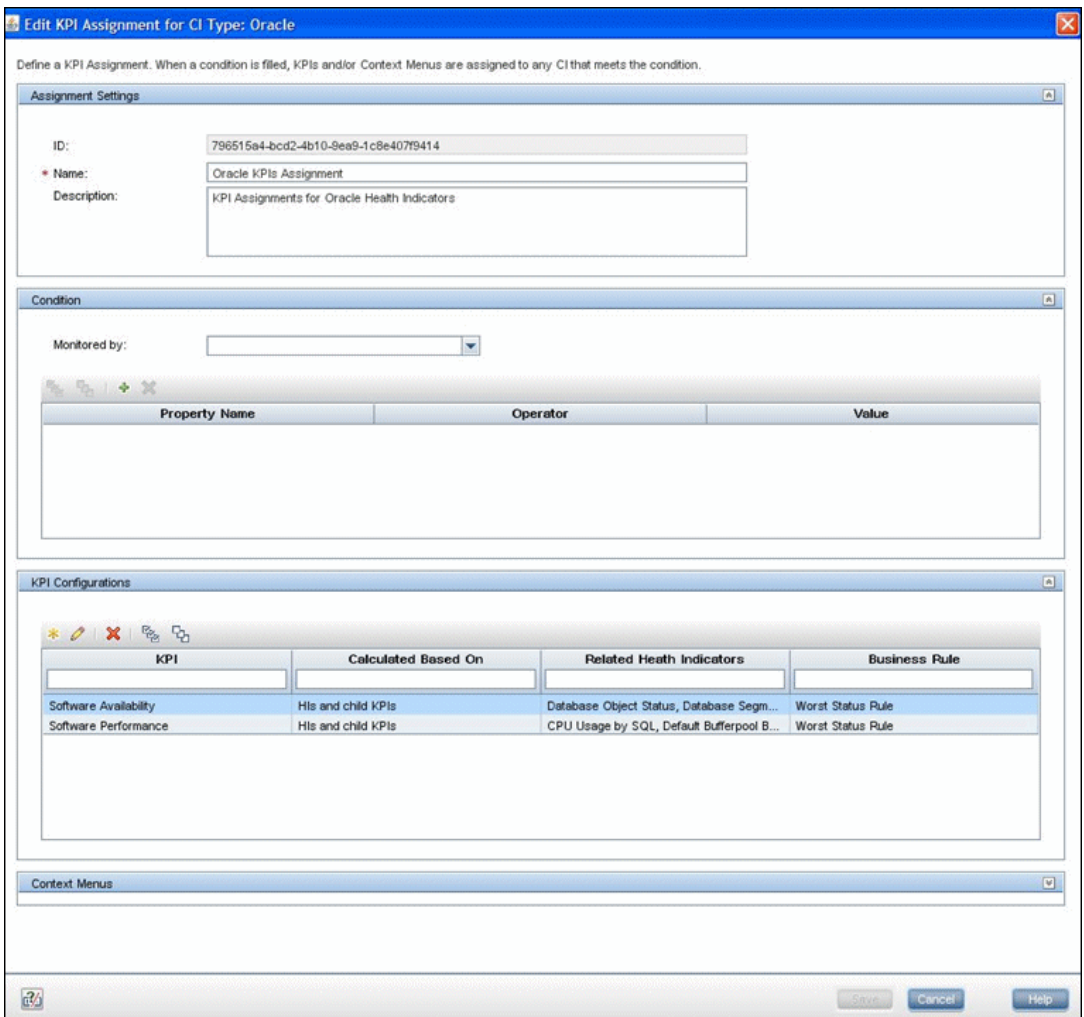

Select the **Software Performance** KPI:

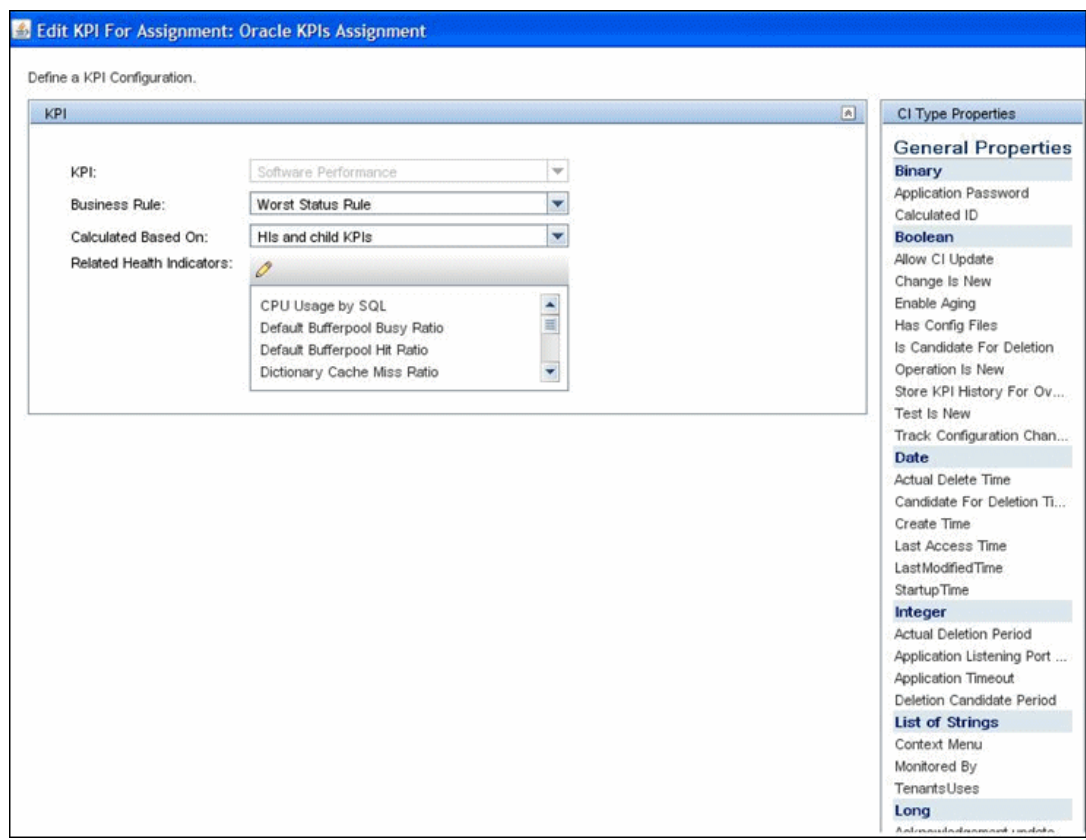

You can see that one of the indicators related to this KPI is the CPU Usage by SQL indicator which you used.

## <span id="page-489-0"></span>5. **Configure Field Mapping**

**Note:** The field mapping script to use is available in a text file attached to this PDF. To view the attachment, select **View > Navigation Panels > Attachments**, and select **Metrics\_Custom\_Topology\_Field\_Mapping.txt**.

In the field mapping script, you can see that you defined a new monitor type:  $My$  Oracle.

The monitor name is My Oracle mon on  $\frac{1}{2}$  or  $\frac{1}{2}$  where  $\frac{1}{2}$  or  $\frac{1}{2}$  is also the target computer on which the Oracle database is running.

The measurement name is  $\sigma$  acle cpu usage and its value is taken from the log file. The quality that is sent is conditional and depends on what is written in the log file.

The ETI to which the measurement is mapped is CPU Usage by SQL.

<span id="page-489-1"></span>The CI hint is in the format <<oracle sid>>@@<<computer name>>. The CI hint helps the CI Resolver in BSM to find the CI to which this data sample should be attached.

### 6. **Create the Custom Topology Script**

**Note:** The custom topology script to use is available in a text file attached to this PDF. To view the attachment, select **View > Navigation Panels > Attachments**, and select **Metrics\_Custom\_Topology\_Script.txt**.

In the custom script, you can see that:

- n system lib.createNode (Framework) creates the node on which the database is running.
- modeling.createDatabaseOSH creates the Oracle CI.
- $\blacksquare$  mainInstance is the SID of the Oracle you used.
- n My Oracle Monitoring integration is the monitored by attribute which is the condition you gave in the indicator assignment (see ["Define an HI Assignment" on page](#page-484-0) [485](#page-484-0)).

#### <span id="page-489-2"></span>7. **View Integration Results**

In BSM, select **Applications > Service Health** and manually create a view for the integration. For example, here we created a view named  $My$  Oracle Monitoring (it is also displayed in System Software Monitoring view):

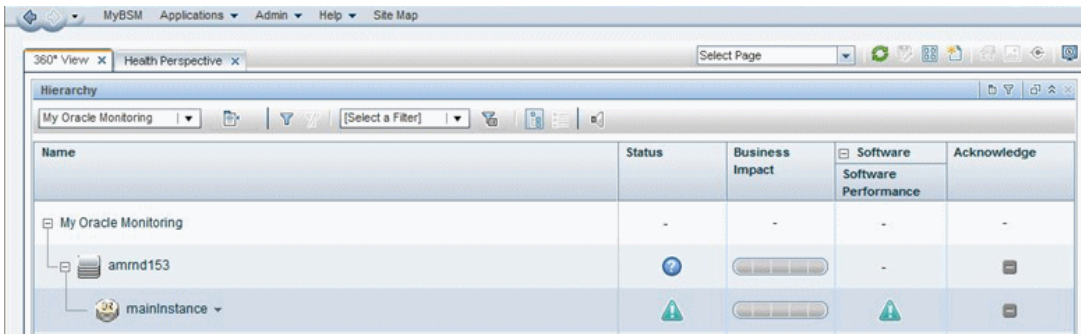

These are the results of the indicator status on the monitored machine:

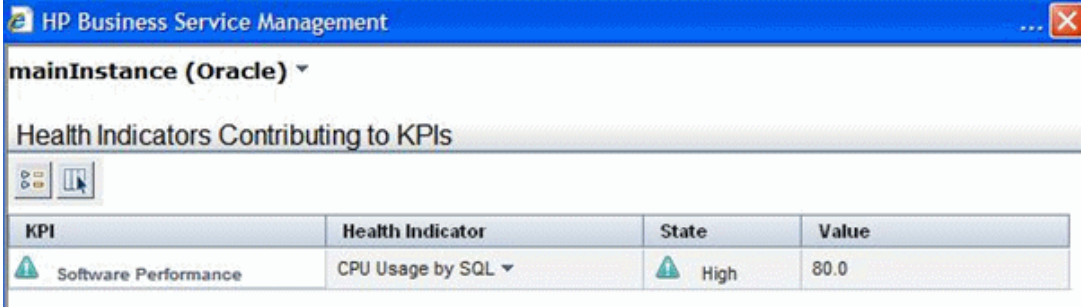

The state and value are the same as you assigned in the field mapping.

# <span id="page-491-1"></span>**How to Configure Integration Monitors to Collect Metrics Data With No Topology**

This task describes the steps involved in designing and implementing the EMS metrics flow using the **No Topology** script.

Use this flow to use integration monitors to send metrics samples for an already existing topology in BSM. In this flow, SiteScope sends data without sending topology.

**Note:** For an example of this task, see ["Example – Create a Metrics Flow With No Topology"](#page-496-0) [on page 497](#page-496-0).

This task includes the following steps:

- ["Change the CI Resolver TQL" below](#page-491-0)
- ["Select an Indicator" on next page](#page-492-0)
- <sup>l</sup> ["Define an HI Assignment" on next page](#page-492-1)
- <sup>l</sup> ["Define a KPI Assignment for each CI type" on page 494](#page-493-0)
- <sup>l</sup> ["Configure BSM integration" on page 495](#page-494-0)
- ["Select the SiteScope" on page 495](#page-494-1)
- ["Create a group for the integration monitor" on page 495](#page-494-2)
- ["Add the integration monitor" on page 495](#page-494-3)
- ["Edit the monitor's field mapping" on page 495](#page-494-4)
- ["Plan the no topology flow" on page 496](#page-495-0)
- ["Assign group permissions if using SAM reports" on page 496](#page-495-1)
- <span id="page-491-0"></span>• ["View Integration Results" on page 496](#page-495-2)
- 1. **Change the CI Resolver TQL**
	- a. In BSM, select **Admin > Platform > Infrastructure Settings**.
		- o Select **Applications**.
		- <sup>o</sup> Select **End User/System Availability Management**.
		- <sup>o</sup> In the **End User/System Availability Management SiteScope CI Resolver Settings**, check if the value of the **TQL Queries** parameter is **CIs Monitored by SiteScope**. If it is, change it to **OMiAutoView**.
	- b. Restart BSM to apply the change.

**Note:** This TQL does not support models with a large number of CIs (it may cause

performance problems in such models).

#### <span id="page-492-0"></span>2. **Select an Indicator**

To view the status of a CI, you need an HI which provides a fine-grained measure of the health of the CI. In most cases, you want to view the HI in BSM's Service Health. The HI is also used in Service Level Management (SLM). For details on HIs in Service Health and SLM, see "Health Indicators and KPIs - Overview" in the Using Service Health Guide in the BSM Documentation Library.

**Note:** For alignment reasons, we recommend using an out-of-the-box HI; only create your own HI if you do not find an existing HI that fits your needs.

To select an existing HI or create a new HI:

- a. In BSM, select **Admin > Service Health / Service Level Management > Repositories > Indicators**.
- b. Select a CI type.
- c. Check if you already have an existing HI that fits your requirements. If you do not, create a new one. For details on how to create HIs, see "How to Create or Edit an ETI or HI Template in the Indicator Repository" in the Using Service Health Guide in the BSM Documentation Library in the BSM Documentation Library.
- d. If you create a new HI, you should publish the changes to SiteScope. In BSM, select **Admin > System Availability Management > Metrics and Indicators** and click **Publish Changes**. The changes should reach SiteScope within no more than 5 minutes.

#### <span id="page-492-1"></span>3. **Define an HI Assignment**

After you select an HI, you need to define an HI assignment that will assign the HI to a CI. The assignment also defines which data samples will be captured by this HI and which business rule will be used to calculate the status of the HI according to the data samples.

For more information on HI assignments in Service Health, see "Health Indicator Assignments Page" in the Using Service Health Guide in the BSM Documentation Library. For more information on HI assignments in SLM, see "Health Indicator Assignments Page" in the Using Service Level Management Guide in the BSM Documentation Library.

To define an HI assignment:

- a. In BSM, select **Admin > Service Health / Service Level Management > Assignments > Health Indicator Assignments**.
- b. Select a CI type.
- c. Create a new HI assignment. For details on how to create the assignment, see "How to Define a KPI or HI Assignment" in the Using Service Health Guide or "How to Define a KPI or HI Assignment" in the Using Service Level Management Guide in the BSM Documentation Library.
- <sup>o</sup> In the **Condition** area, enter a unique value for your integration in the **Monitored By** property. This enables you to distinguish between the CIs reported by your integration to other CIs of this type which are not reported by the integration.
- Select the HI you chose in ["Select an Indicator" on previous page.](#page-492-0)
- Choose the business rule to use for the HI calculation. We recommend using the SiteScope Worst Status Rule. You can also use the SiteScope Consecutive Worst Status Log or SiteScope Best Status Rule.
- <sup>o</sup> In the selector, enter the following:
- <sup>o</sup> eti\_id = (Binary) <<Health Indicator Type ID>>
- $\circ$  ci id = (Binary) <<CI ID>>
- $\circ$  sampleType = (String) ss\_t

The integration monitor sends metrics samples (ss\_t) that contain the same eti\_id as your ETI and same CI ID as the CI's.

The eti\_id in the sample is sent by SiteScope according to your field mapping entry for the monitor in ["Edit the monitor's field mapping" on next page](#page-494-4) .

The ci\_id is found by the CI resolver in BSM. For it to find the CI, it uses the CI hint sent by SiteScope in the sample, according to your field mapping entry for the monitor in ["Edit](#page-494-4) [the monitor's field mapping" on next page](#page-494-4).

For details on field mapping for metrics samples, see ["Configuring Field Mapping for](#page-503-1) [Metrics Samples" on page 504](#page-503-1).

#### <span id="page-493-0"></span>4. **Define a KPI Assignment for each CI type**

Verify whether you have an appropriate KPI assignment, or create one if one does not already exist. The assignment determines which KPI to assign to the CI and for which HIs.

If you use one of the default HIs then there should already be a default KPI assignment for your HI and you do not need to create one.

- For more information on KPI assignments in Service Health, see "KPI Assignments Page" in the Using Service Health Guide in the BSM Documentation Library.
- For more information on KPI assignments in SLM, see "KPI Assignments Page" in the Using Service Level Management Guide in the BSM Documentation Library.

To create a KPI assignment:

- a. In BSM, select **Admin > Service Health > Repositories > Indicators**.
- b. Choose the type of your CI.
- c. Create a new KPI assignment. For details, see "How to Define a KPI or HI Assignment" in the Using Service Health Guide or "How to Define a KPI or HI Assignment" in the Using Service Level Management Guide in the BSM Documentation Library.
- d. In the KPI assignment, the related HI should be the one you chose in ["Select an Indicator"](#page-492-0) [on previous page.](#page-492-0)

**Note:** If you also want to view the integration results in Service Level Management (SLM), you need to define the Service Level Agreement (SLA). For more information on SLAs, see "Agreements Manager Page" in the Using Service Level Management Guide in the BSM Documentation Library.

### <span id="page-494-0"></span>5. **Configure BSM integration**

<span id="page-494-1"></span>Integrate SiteScope and BSM. For details, see ["How to Configure the Integration Between](#page-231-0) [SiteScope and BSM" on page 232](#page-231-0).

#### 6. **Select the SiteScope**

Select the SiteScope server from which you want to deploy the integration monitor:

- For SiteScope standalone, select and open a SiteScope instance.
- **Number 1** When in SAM Administration, select the SiteScope server from which you want to deploy the integration monitor. For user interface details, see "System Availability Management Administration Page" in the Using System Availability Management Guide in the BSM Help.

#### <span id="page-494-2"></span>7. **Create a group for the integration monitor**

For user interface details, see ["New SiteScope Group Dialog Box" on page 316.](#page-315-0)

**Tip:** We recommend that you create special groups for the integration monitors. This enables you to more easily recognize the data that is reported to BSM as coming from the integrations.

#### <span id="page-494-3"></span>8. **Add the integration monitor**

Configure the integration monitor and add the required data for the monitor's settings. You can choose from the following application-specific integrations:

- <sup>n</sup> HP OM Event Monitor (for details, see the *Monitor Reference* guide)
- **FILLET HP Service Manager Monitor (for details, see the** *Monitor Reference* **guide)**
- **NetScout Event Monitor (for details, see the** *Monitor Reference* **guide)**

You can choose from the following generic integration monitors:

- **n** Technology Database Integration Monitor (for details, see the *Monitor Reference* guide)
- **n** Technology Log File Integration Monitor (for details, see the *Monitor Reference* guide)
- **n** Technology SNMP Trap Integration Monitor (for details, see the *Monitor Reference* guide)
- <span id="page-494-4"></span>■ Technology Web Service Integration Monitor (for details, see the *Monitor Reference* guide)

#### 9. **Edit the monitor's field mapping**

The mapping defines the processing of incoming data and the output sample forwarded to BSM.

- a. In the Field Mapping panel, select the **Metrics** field mapping script, and click **Load File**.
- b. Enter the details you want to send in the ss\_t sample file.
	- <sup>o</sup> For the **MeasurementETI** value, enter the label of the HI you chose previously in ["Select an Indicator" on page 493.](#page-492-0)
	- <sup>o</sup> Enter a hint for the CI in **MeasurementCIHint**. This hint helps the CI resolver in BSM to recognize the CI to which the sample should be attached.

For details on values for the metrics script, see ["Configuring Field Mapping for Metrics](#page-503-1) [Samples" on page 504](#page-503-1).

**Note:** The Field Mapping settings are not available when the **Report topology without data** check box is selected in the Topology Settings panel. For details on reporting topology without data, see ["How to Report Topology Without Data" on page 520.](#page-519-0)

#### <span id="page-495-0"></span>10. **Plan the no topology flow**

When planning the design strategy for the no topology flow, you need to consider the following:

#### **Example 1 CIs for topology**

Since you are using the No Topology option, you probably already have CIs in the RTSM to which you want to report data using EMS monitors.

#### **n** Data that you want to be reported for these CIs

Consider what data you have for these CIs and how it can be attached to the CIs. What is the relevant health indicator (HI) for the data being reported? If there is no such indicator, consider creating a new HI. Which KPI or HI assignments create the desired HIs and KPIs? If no such assignments exist, consider creating your own.

For example, if you have data on CPU usage and network usage, you can use the CPU Load and Interface Utilization HIs that are defined for the Computer CI type, and you can use the System Performance KPI. Check if there are HI and KPI assignments that meet your needs, and if not, consider creating them.

#### <span id="page-495-1"></span>11. **Assign group permissions if using SAM reports**

If you configure a generic integration monitor with a Metrics field mapping, you must assign for each defined user, permissions to view SiteScope groups and their subgroups in SAM reports and custom reports. For more information, see the section on Permissions in the Platform Administration Guide in the BSM Help.

#### <span id="page-495-2"></span>12. **View Integration Results**

After configuring the HI and KPI assignments in BSM and the monitor in SiteScope (including field mapping), you can view the results.

**n** Create a view in RTSM to view the results of the integration in BSM's Service Health or Service Level Management application. The view should describe the CIs you want to view.

For details on creating the view, see "Modeling Studio Page" in the Modeling Guide in the BSM Documentation Library.

If you defined the integration for SLM as well, you can view the integration results in SLM reports. For more information on SLM and on the reports, see "Working with the Service Level Management Application" in the Using Service Level Management Guide in the BSM Documentation Library.

**The You can also view the integration data in System Availability Management reports. In the** different reports, specify a filter for the data that you want to be displayed in the graphs.

Configure the filter to include the following values that you defined in the field mapping in step 9:

- <sup>o</sup> **Target**: Select a value that was defined in the TargetName field in the Integration Monitor Field Mapping.
- <sup>o</sup> **Monitor type:** Select a value that was defined in the MonitorType field in the Integration Monitor Field Mapping.
- <sup>o</sup> **Monitor title/name**: Select a value that was defined in the MonitorName field in the Integration Monitor Field Mapping.
- <sup>o</sup> **Measurement**: Select a value that was defined in the MeasurementName(x) field in the Integration Monitor Field Mapping.

# <span id="page-496-0"></span>**Example – Create a Metrics Flow With No Topology**

This example describes how to create an integration monitor to capture and forward metrics samples from a third-party system that monitors different Oracle databases to BSM using the No Topology flow. This flow is used to send metric samples when a topology already exists in BSM, and there is no need to report the CIs.

**Note:** For a task related to this example, see ["How to Configure Integration Monitors to Collect](#page-491-1) [Metrics Data With No Topology" on page 492](#page-491-1).

This example includes the following steps:

- ["Design Stage" below](#page-496-1)
- ["Select an Indicator" on next page](#page-497-0)
- ["Define an HI Assignment" on page 499](#page-498-0)
- ["Define a KPI Assignment" on page 500](#page-499-0)
- ["Define the Field Mapping" on page 503](#page-502-0)
- <span id="page-496-1"></span>• ["View Integration Results" on page 503](#page-502-1)

#### 1. **Design Stage**

You have an application named My Oracle Monitoring. This application writes various measurements from Oracle databases running on different computers to a log file.

Since the application writes to log files, you need to create a Technology Log File Integration monitor for the integration. The measurements will be assigned to Oracle CIs that already exist in RTSM; therefore the CIs do not need to be reported. The data is assigned to HIs on the CIs. You will focus on one indicator and one measurement that you are interested in.

Entries in the log file:

- $a$  amrnd153,27,1,good
- $=$  amrnd153,82,1, warning
- $=$  amrnd153,80,1, warning

The Technology Log File Integration monitor in SiteScope:

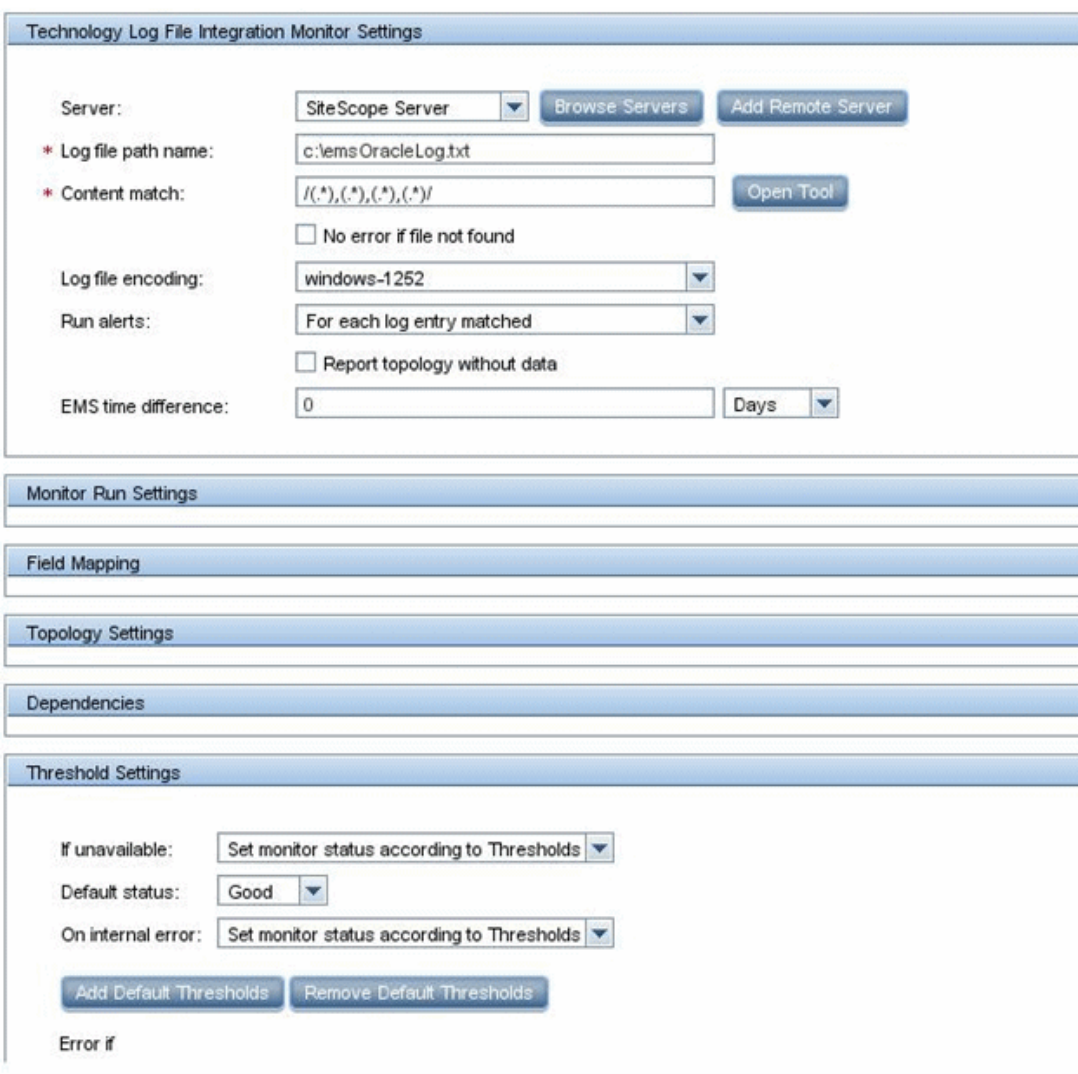

#### <span id="page-497-0"></span>2. **Select an Indicator**

In BSM, select **Admin > Service Health > Repositories > Indicators**. For the My Oracle Monitoring application, use the **CPU Usage by SQL (Database)** indicator. This indicator reports SQL as well as Oracle usage.

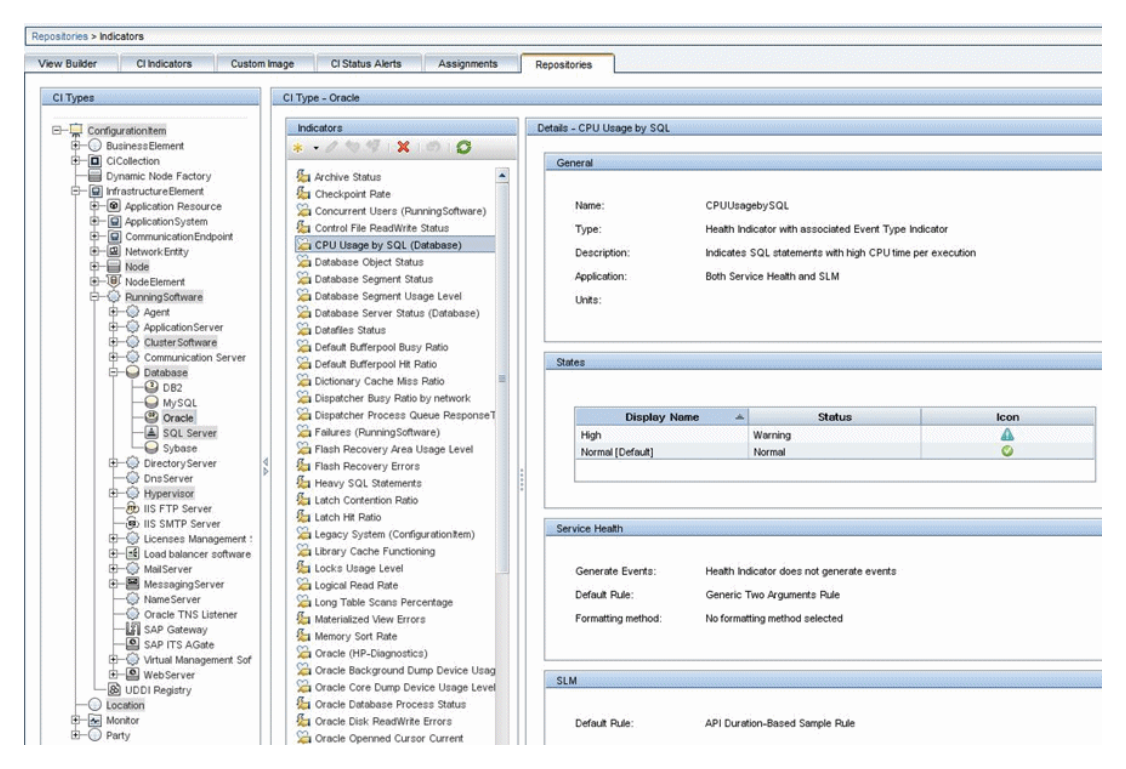

<span id="page-498-0"></span>This indicator is defined on Oracle CI type and is appropriate for the measurement being read from the log. This measurement describes the amount of CPU that Oracle uses.

### 3. **Define an HI Assignment**

In BSM, select **Admin > Service Health > Assignments > Health Indicator Assignments** and create the indicator assignment.

The assignment condition should match the Oracle CIs on which you want to define the indicators (and not other Oracle CIs that do not belong to this integration). In the indicator assignment, select the **CPU Usage by SQL** indicator.

If you edit the indicator in this assignment, you get this:

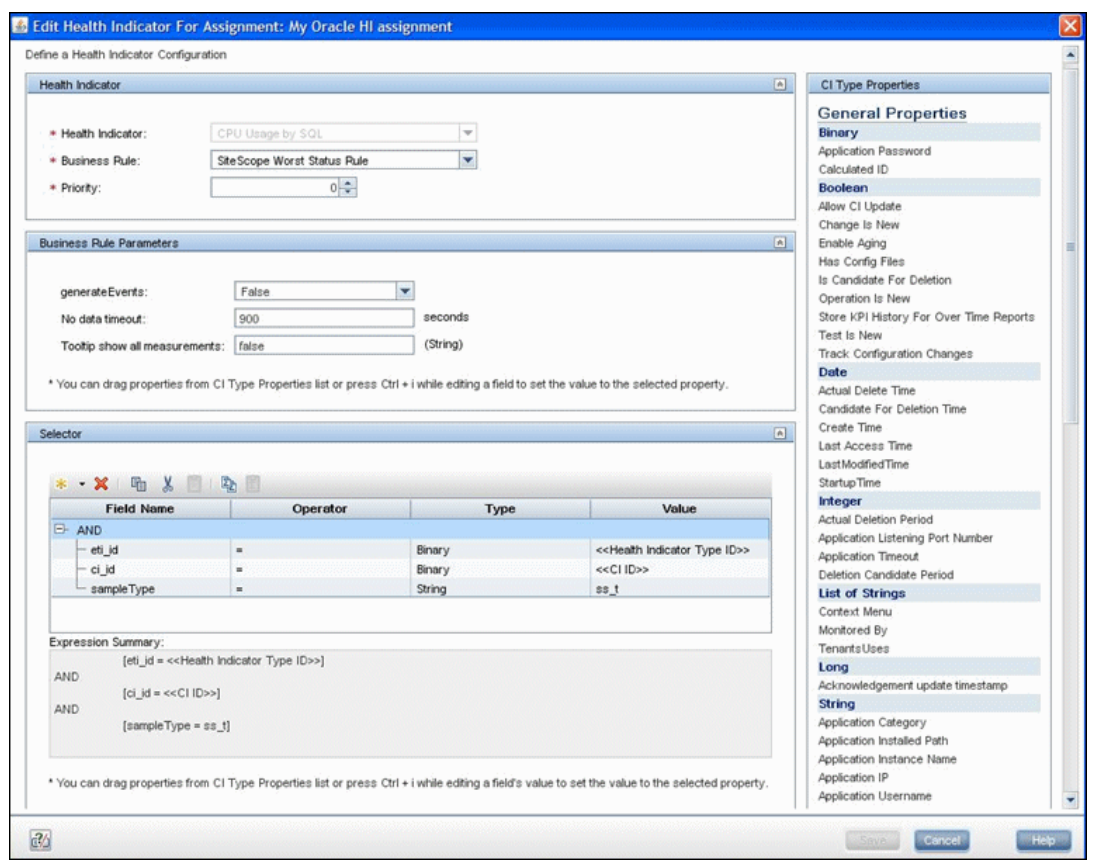

The CPU Usage by SQL indicator is calculated using the SiteScope Worst Status Rule. The selector defines that samples of type  $ss$  t (the metrics data type) with the same ci id and eti id as the current CI and ETI are captured by this indicator on this Oracle CI. You do not want other samples to be captured.

#### <span id="page-499-0"></span>4. **Define a KPI Assignment**

Since you used a default indicator, you do not need to create a KPI assignment as there is an existing Service Health KPI assignment on Oracle CIs.

In BSM, select **Admin > Service Health > Assignments > KPI Assignments**, and in the CI Type tree select **Oracle** and choose **Oracle KPI Assignment**.

In the **Monitored by** property, manually enter My Oracle Monitoring integration. This value helps you distinguish Oracle CIs reported by this integration from other Oracle CIs that are being reported. This assigns the CPU Usage by SQL indicator on the Oracle CIs that are reported by this integration only.

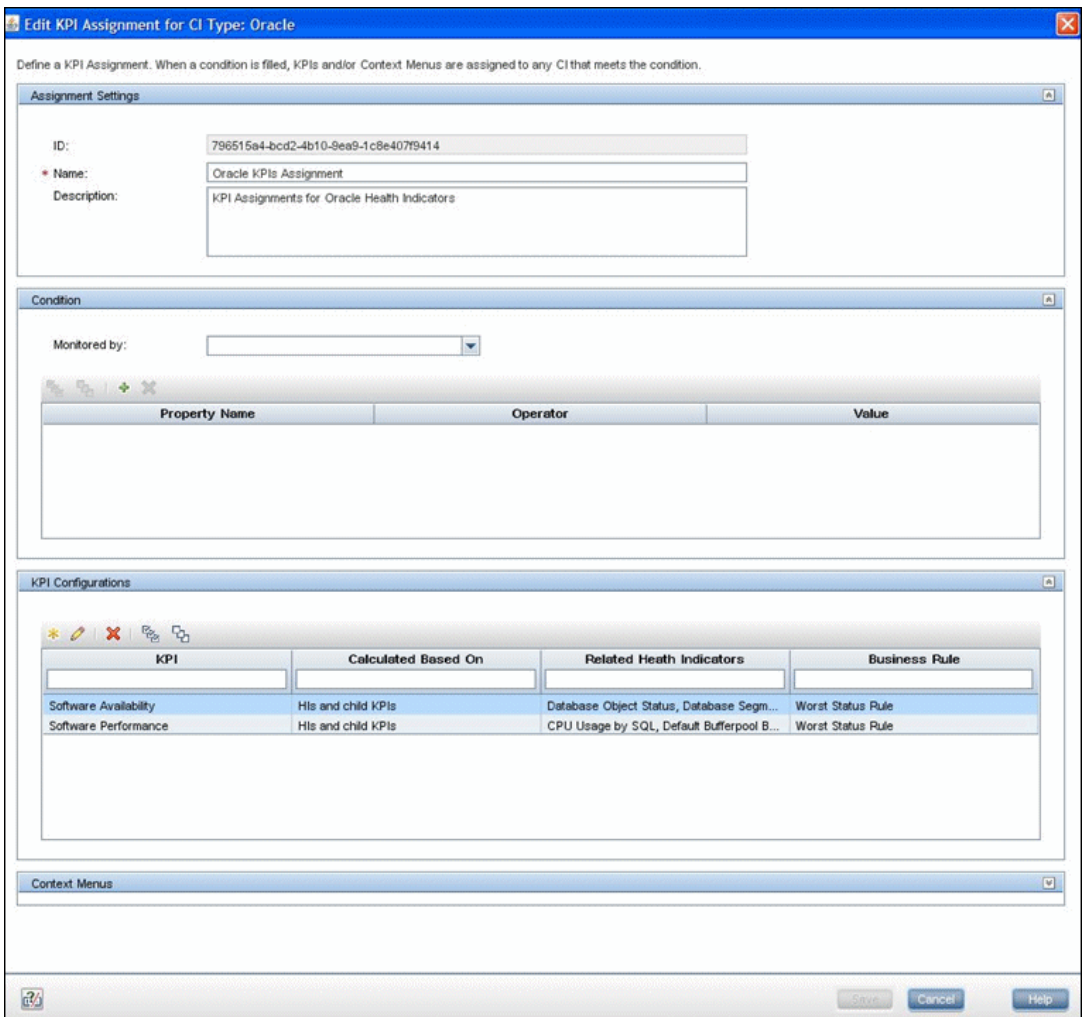

Select the **Software Performance** KPI:

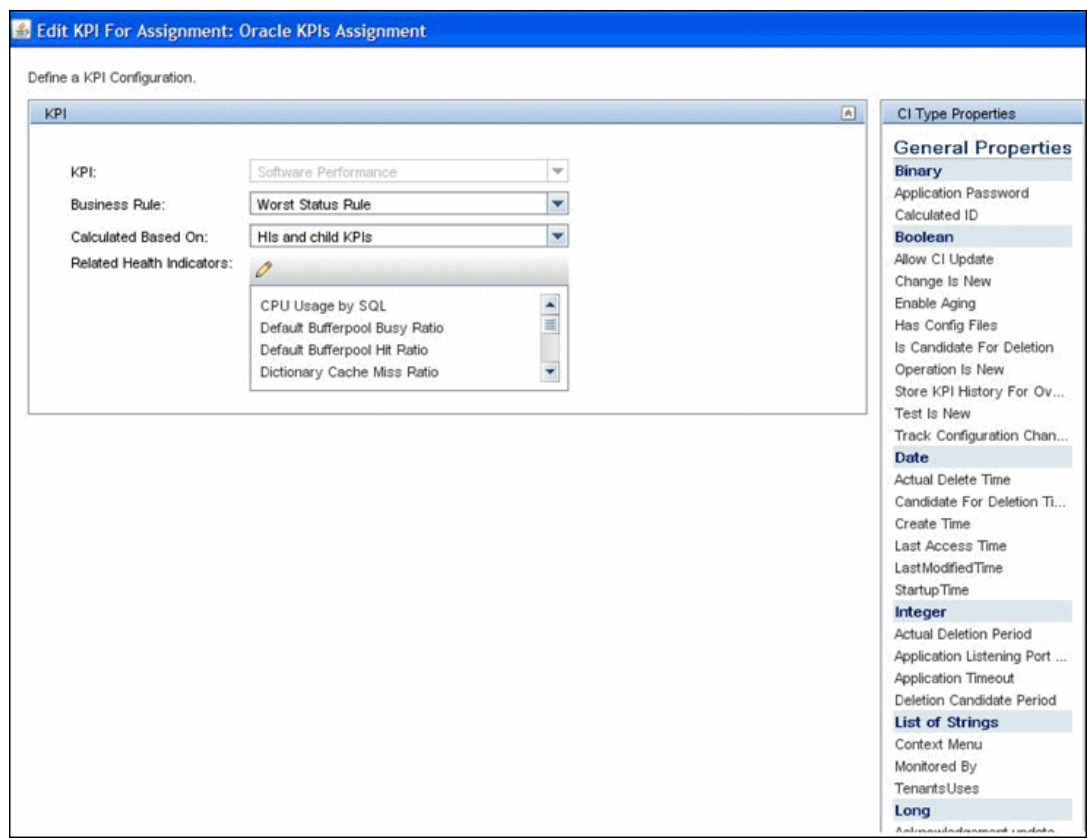

You can see that one of the indicators related to this KPI is the CPU Usage by SQL indicator which you used.

## <span id="page-502-0"></span>5. **Define the Field Mapping**

**Note:** Thefield mapping script to use is available in a text file attached to this PDF. To view the attachment, select **View > Navigation Panels > Attachments**, and select **Metrics\_No\_Topology\_Field\_Mapping.txt**.

In the field mapping script, you can see that a new monitor type was defined:  $My$  Oracle.

The monitor name is My Oracle mon on\$group0 where \$group 0 is also the target computer on which the Oracle database is running.

The measurement name is  $\sigma$ racle  $\sigma$ pu usage and its value is taken from the log file. The quality that is sent is conditional and depends on what is written in the log file.

The ETI to which the measurement is mapped is CPU Usage by SQL.

<span id="page-502-1"></span>The CI hint is in the format <<oracle sid>>@@<<computer name>>. The CI hint helps the CI Resolver in BSM to find the CI to which this data sample should be attached.

#### 6. **View Integration Results**

In BSM, select **Applications > Service Health** and manually create a view for the integration. For example, here we created a view named My Oracle Monitoring (it is also displayed in System Software Monitoring view):

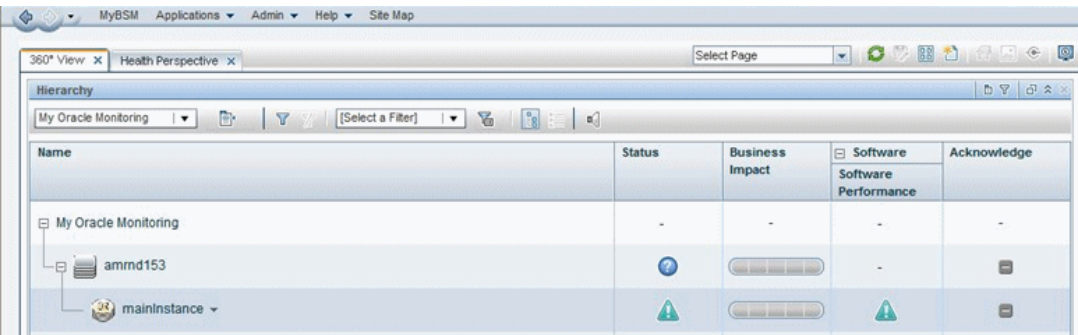

These are the results of the indicator status on the monitored machine:

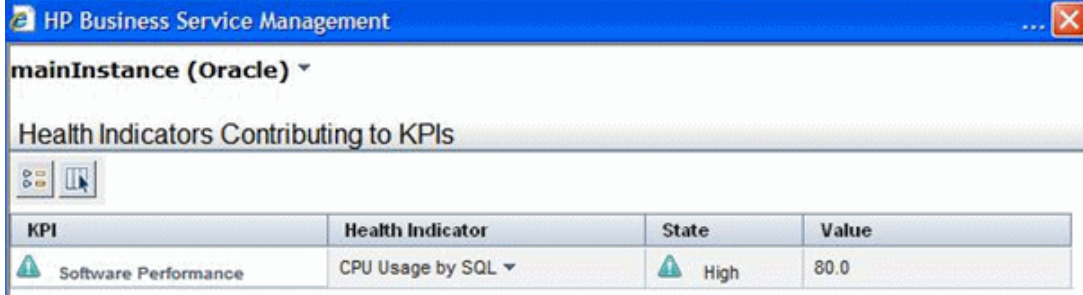

The state and value are the same as you assigned in the field mapping.

# <span id="page-503-1"></span>**Configuring Field Mapping for Metrics Samples**

The metrics data type is used for extracting metrics collected by external systems and importing them to BSM. When configuring an integration monitor's field mapping, select the **Metrics** data type to load the metrics script. You can then copy the contents of the Field Mapping text box and paste it into a text editor to make your configuration changes. When you are done, copy the contents back into the Field Mapping text box.

For details on event handler structure and syntax, see ["Event Handler Structure and Syntax" on](#page-432-0) [page 433](#page-432-0).

For CI resolution hint formats, see ["CI Resolution Hint Formats" on page 424](#page-423-0).

This section also includes:

- ["Mandatory Values for the Metrics Script" below](#page-503-0)
- ["Optional Values for the Metrics Script" on next page](#page-504-0)
- <span id="page-503-0"></span>• ["Metrics Script Example" on next page](#page-504-1)

#### **Mandatory Values for the Metrics Script**

The table below lists mandatory values for the metrics script.

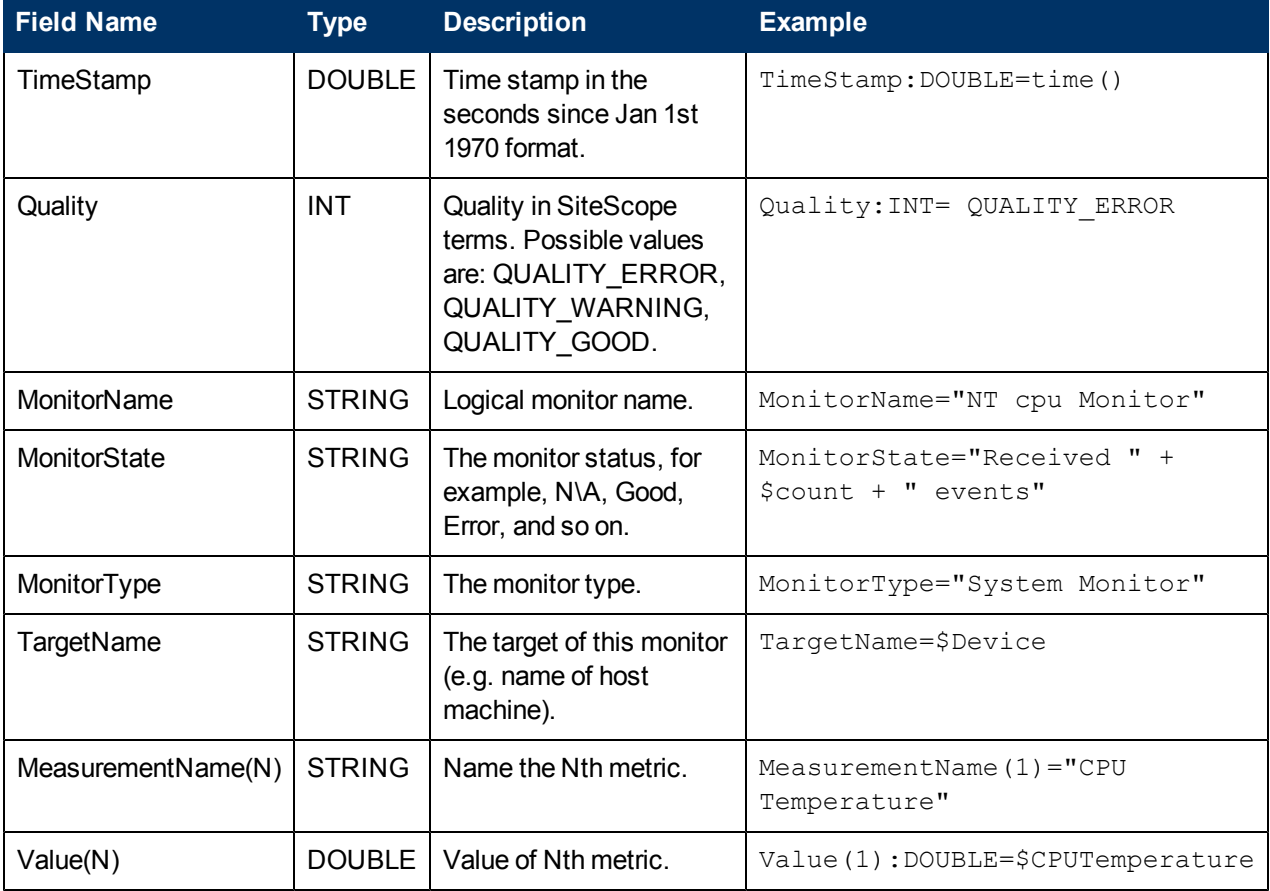
### **Optional Values for the Metrics Script**

The table below lists optional values for the metrics script.

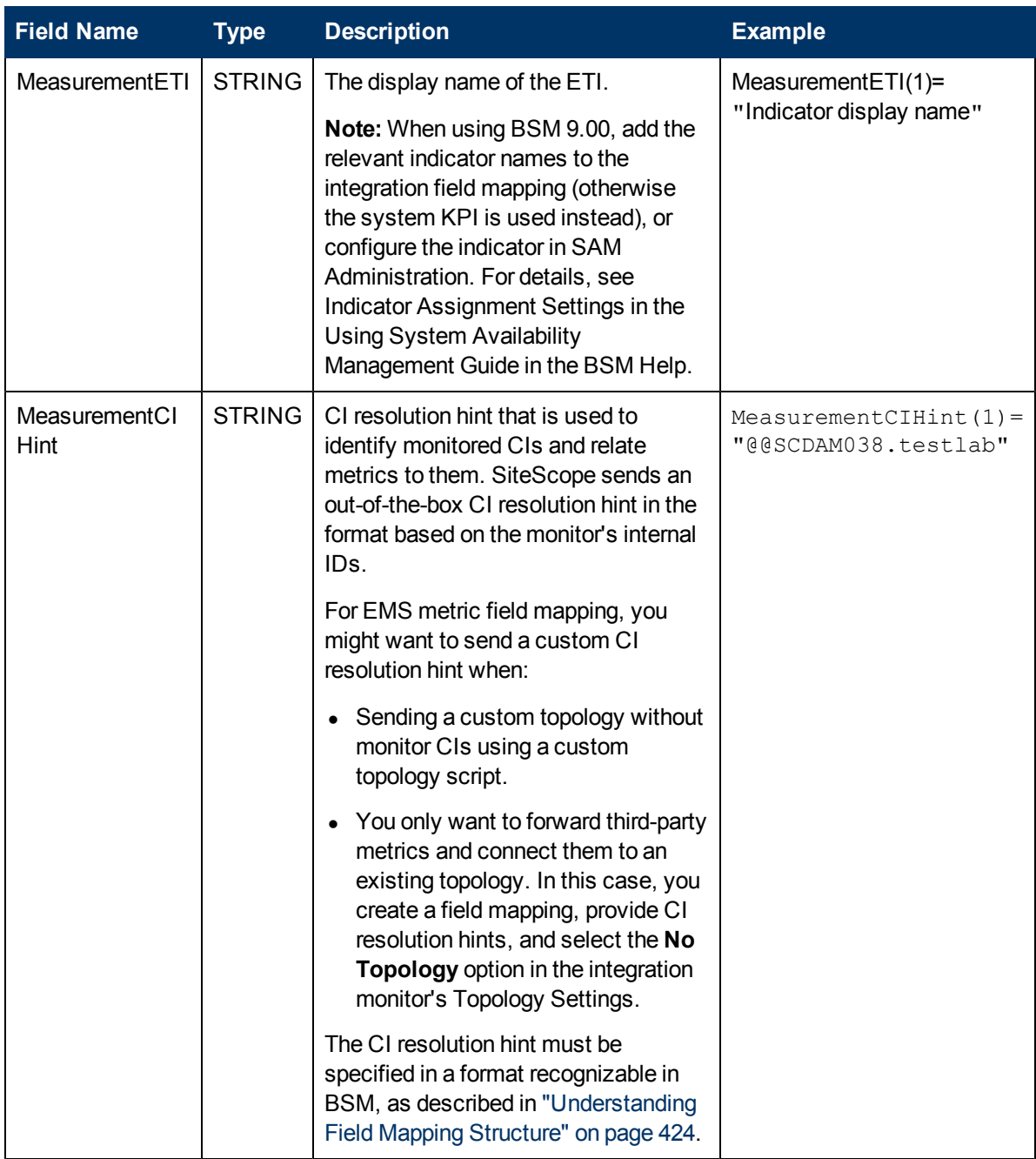

### **Metrics Script Example**

**Note:** The metrics script example is available in a text file attached to this PDF. To view the attachment, select **View > Navigation Panels > Attachments**, and select **Metrics\_Script\_ Example.txt**.

When specifying more than one metric in the script, a separate sample is sent with each of the metrics.

**Note:** When specifying multiple metrics per file, the metric numbering must be consecutive.

In the case of failure, errors appear in the **RunMonitor.log** but the error does not affect the monitor status.

# **Chapter 19**

# **Configuring Integration Monitors to Collect Ticketing Data**

This chapter includes:

### **Concepts**

• ["Integration Monitor Field Mapping for Ticketing Samples" on next page](#page-507-0)

### **Tasks**

• ["How to Configure Integration Monitors to Collect Ticketing Data" on page 509](#page-508-0)

### **Reference**

• ["Configuring Field Mapping for Ticket Samples" on page 513](#page-512-0)

["Troubleshooting and Limitations" on page 517](#page-516-0)

## <span id="page-507-0"></span>**Integration Monitor Field Mapping for Ticketing Samples**

You enable capturing event and metrics data from Enterprise Management Systems, automated support systems, and other management applications by configuring integration monitors and their field mapping scripts.

Integration monitors depend on the field mapping you customize within the user interface in the settings for the monitor. The mapping defines the processing of incoming data and defines the output sample forwarded to BSM.

Integration Monitors designed for use with specific EMS applications (these currently include HP OM, HP Service Center, and NetScout) can be configured without editing their field mapping script. The mapping is predefined by HP and requires modification only if specific customizations are required. For details on editing these field mapping scripts, see the description for the field mapping element in the user interface pages for the monitor you are deploying.

For Technology Integration Monitors (Technology SNMP Trap, Technology Log File, and Technology Database monitors), you must select the data type and the required script is loaded directly into the field mapping text box. You must edit the field mapping script to suit your organization's needs. The Technology Web Service Integration Monitor field mapping may also need to be customized.

When you select **Tickets** and you want to integrate to BSM using topology settings, you can select the following topology script: **Tickets** or **Custom** (only if you are familiar with the Jython language, since you must create the Jython topology script yourself).

For details, on selecting a topology setting, see ["Topology Settings for Technology Integration](#page-424-0) [Monitors" on page 425](#page-424-0).

**Note:** Use only the mandatory and optional fields defined in the scripts when working with the field mapping. For more information, see the tables for each data type.

## <span id="page-508-0"></span>**How to Configure Integration Monitors to Collect Ticketing Data**

This task describes the steps involved in configuring SiteScope to collect incidents and events from third-party ticketing systems, and to import the data samples into BSM.

This task includes the following steps:

- ["Plan the integration strategy" below](#page-508-1)
- ["Configure BSM integration" below](#page-508-2)
- ["Select the SiteScope server" below](#page-508-3)
- ["Create a group for the integration monitor" on next page](#page-509-0)
- ["Add the integration monitor" on next page](#page-509-1)
- ["Edit the monitor's field mapping" on next page](#page-509-2)
- ["Map the data to a topology script optional \(required when reporting topology to BSM\)" on next](#page-509-3) [page](#page-509-3)
- ["Test the field mapping script optional" on page 511](#page-510-0)
- ["Configure the EMS Integrations application in BSM" on page 511](#page-510-1)
- <span id="page-508-1"></span>• ["Results" on page 511](#page-510-2)

### 1. **Plan the integration strategy**

Review the Integration Monitor types. Consider the type of information you want to view in BSM from your EMS system. Determine whether one of the specific Integration Monitors meets your organization's needs or whether a generic Integration Monitor (Technology Log File, Database, SNMP Trap, Web Service) is required.

<span id="page-508-2"></span>For concept details, see ["Integration Monitors Overview" on page 421](#page-420-0).

### 2. **Configure BSM integration**

<span id="page-508-3"></span>Integrate SiteScope and BSM. For details, see ["How to Configure the Integration Between](#page-231-0) [SiteScope and BSM" on page 232](#page-231-0).

### 3. **Select the SiteScope server**

Select the SiteScope server from which you want to deploy the integration monitor:

- For SiteScope standalone, select and open a SiteScope instance.
- When in SAM Administration, select the SiteScope server from which you want to deploy the integration monitor. For user interface details, see "System Availability Management Administration Page" in the Using System Availability Management Guide in the BSM Help.
- **n** When in EMS Integrations Administration, click the **New Integration** or **Edit Integration** button. In the Edit Integration dialog box, click the link in the System Availability Management panel to open SAM Administration window where you can select a SiteScope

<span id="page-509-0"></span>server. For user interface details, see "Edit Integration Dialog Box" in the Solutions and Integrations Guide in the BSM Help.

### 4. **Create a group for the integration monitor**

For user interface details, see ["New SiteScope Group Dialog Box" on page 316.](#page-315-0)

**Tip:** We recommend that you create special groups for the integration monitors. This enables you to more easily recognize the data that is reported to BSM as coming from the integrations.

### <span id="page-509-1"></span>5. **Add the integration monitor**

Configure the integration monitor and add the required data for the monitor's settings. You can choose from the following application-specific integrations:

- **FIF OM Event Monitor (for details, see the** *Monitor Reference* guide)
- **FILLET HP Service Manager Monitor (for details, see the** *Monitor Reference* **guide)**
- NetScout Event Monitor (for details, see the *Monitor Reference* guide)

You can choose from the following generic integration monitors:

- **n** Technology Database Integration Monitor (for details, see the *Monitor Reference* guide)
- **n** Technology Log File Integration Monitor (for details, see the *Monitor Reference* guide)
- **n** Technology SNMP Trap Integration Monitor (for details, see the *Monitor Reference* guide)
- <span id="page-509-2"></span>**n** Technology Web Service Integration Monitor (for details, see the *Monitor Reference* guide)

### 6. **Edit the monitor's field mapping**

The mapping defines the processing of incoming data and the output sample forwarded to BSM.

- a. In the Field Mapping panel, select the **Tickets** field mapping script, and click **Load File**.
- b. Edit the script to enable SiteScope to retrieve the data from the monitored application that you want to forward to BSM by mapping the script values to the corresponding field mapping group in which they appear in the log file from which you want to extract data.

For mandatory script values, see ["Mandatory Values for the Ticket Script" on page 513](#page-512-1).

For optional script values, see ["Optional Values for the Ticket Script" on page 514](#page-513-0).

<span id="page-509-3"></span>**Note:** The Field Mapping settings are not available when the **Report topology without data** check box is selected in the Topology Settings panel. For details on reporting topology without data, see ["How to Report Topology Without Data" on page 520.](#page-519-0)

### 7. **Map the data to a topology script - optional (required when reporting topology to BSM)**

In the Topology Settings panel, select a topology script to forward the data to the correct CI hierarchy in BSM:

<sup>n</sup> **Tickets**. Select to create a Business Service CI with an EMS monitor CI connected to it with Monitored By relationship. The EMS Monitor CI propagates status onto the Business Service CI.

**Note:** The topology script must include the EMS monitor CI as the lowest leaf in the topology created by the integration

**custom**. Select to create your own topology script.

Edit the topology settings. The topology scripts are specially configured with the necessary values to forward data to the required CIs in BSM's RTSM.

#### **Note:**

<sup>o</sup> When using field mapping, you can use the field mapping fields as an input for topology script. For example, if using legacy event mapping, you can access the value of the Subject field in the following way:

subject = Framework.getDestinationAttribute("Subject")

o In addition, you can access values of the "monitor variables", such as  $q_{\text{roup}0}$ , group1, and so forth, from Technology Log File Integration monitor, or the names of database columns in Technology Database Integration monitor, or other variables in the other integration monitors. For example, you can access the value of the group1 variable, in the following way:

group1 = Framework.getDestinationAttribute("group1")

### <span id="page-510-0"></span>8. **Test the field mapping script - optional**

In the Topology Settings panel, click **Test Script** to test the script before running the monitor. This tests the following:

- $\blacksquare$  Checks the field mapping and topology script syntax.
- Displays the mapping results.
- <span id="page-510-1"></span>Displays the topology results if a topology script has been configured.

### 9. **Configure the EMS Integrations application in BSM**

In addition to configuring the monitor, you need to configure the EMS Integrations application in BSM. For details, see the remaining steps in "Create an EMS integration (for Event or Ticket Samples)" in "How to Integrate Data from Third-Party Sources (EMS Data) into HP Business Service Management" in the Solutions and Integrations Guide in the BSM Help.

**Note:** If you are configuring a metrics integration, do not need to go to BSM's SAM Administration and configure a new integration. You just need to create a monitor and select the **Report topology** option.

### <span id="page-510-2"></span>10. **Results**

When events are gathered from a third-party system and processed by integration monitors,

the events are generated and the event data is written to the **HPSiteScopeOperationsManagerIntegration.log** file in the **<SiteScope root directory>\logs** directory. Each event is written as a separate line in the log. The log file policy instructs the agent to read this file and create event messages that are sent to BSM.

You can view events in Service Health, System Availability Management Event Logs, and trend reports.

# <span id="page-512-0"></span>**Configuring Field Mapping for Ticket Samples**

The ticket data type is used for extracting events collected by external systems and importing them to BSM. When configuring an integration monitor's field mapping, select the **Tickets** data type to load the tickets script. You can then copy the contents of the **Field Mapping** text box and paste it into a text editor to make your configuration changes. When you are done, copy the contents back into the Field Mapping text box.

For details on event handler structure and syntax, see ["Event Handler Structure and Syntax" on](#page-432-0) [page 433](#page-432-0).

This section also includes:

- ["Mandatory Values for the Ticket Script" below](#page-512-1)
- ["Optional Values for the Ticket Script" on next page](#page-513-0)
- ["Conditional Expression Example" on page 515](#page-514-0)
- <span id="page-512-1"></span>• ["Ticket Script Example" on page 515](#page-514-1)

### **Mandatory Values for the Ticket Script**

The table below lists mandatory values for the ticket script.

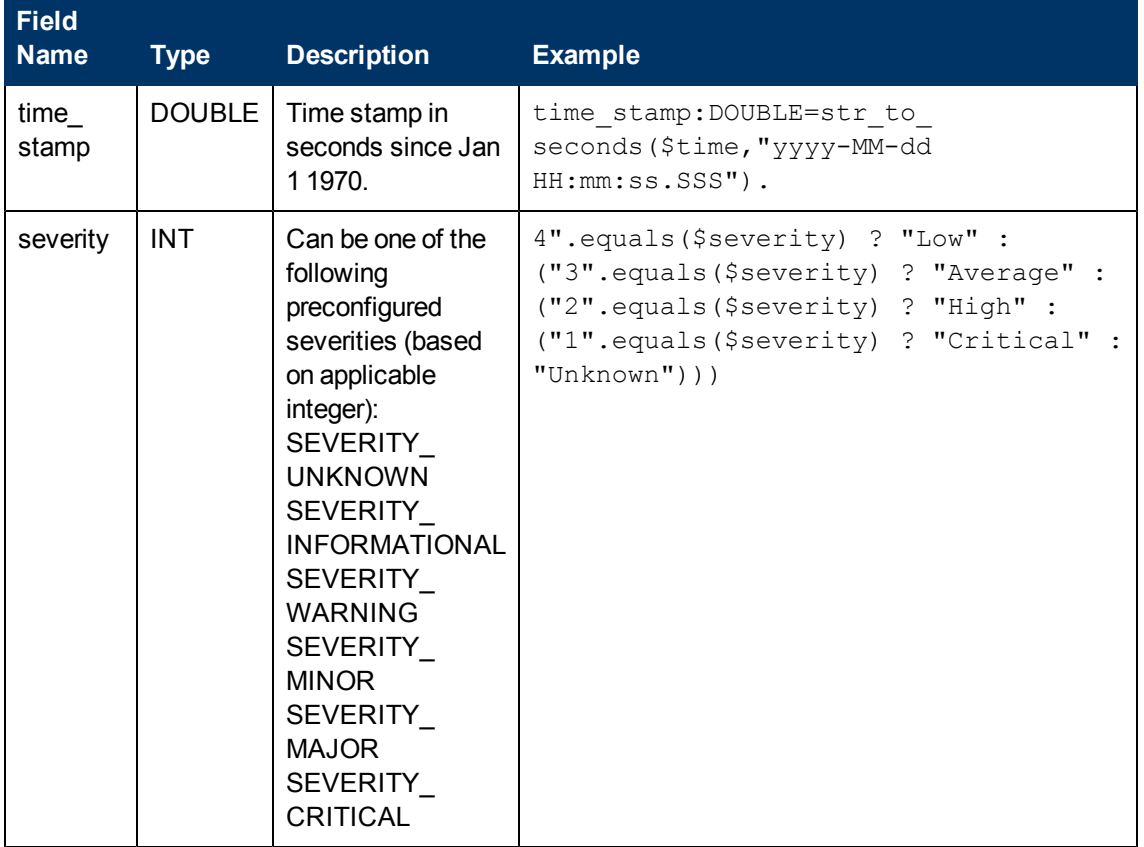

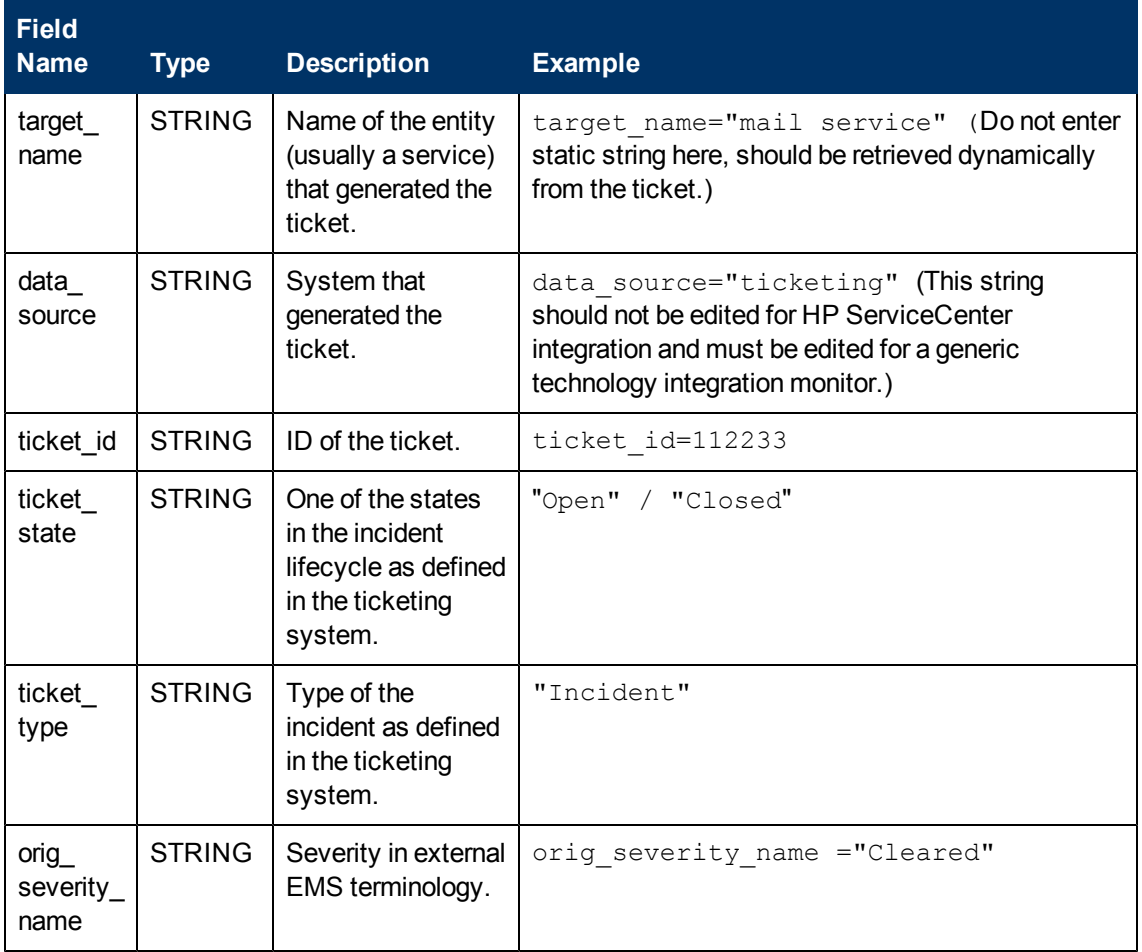

### <span id="page-513-0"></span>**Optional Values for the Ticket Script**

The script includes comments describing the optional values available for the ticket script. They include those listed here:

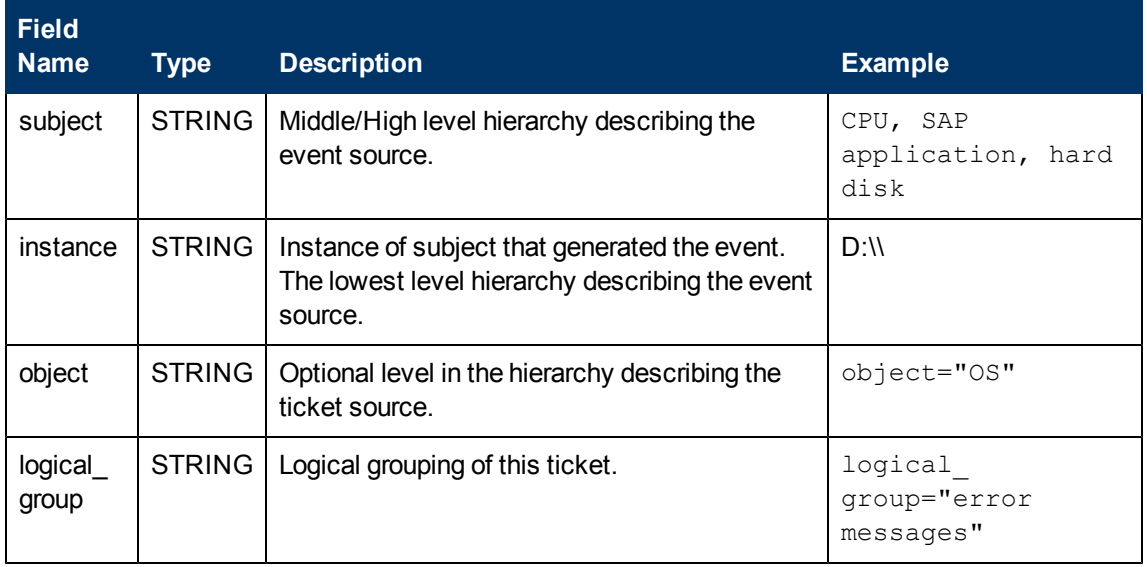

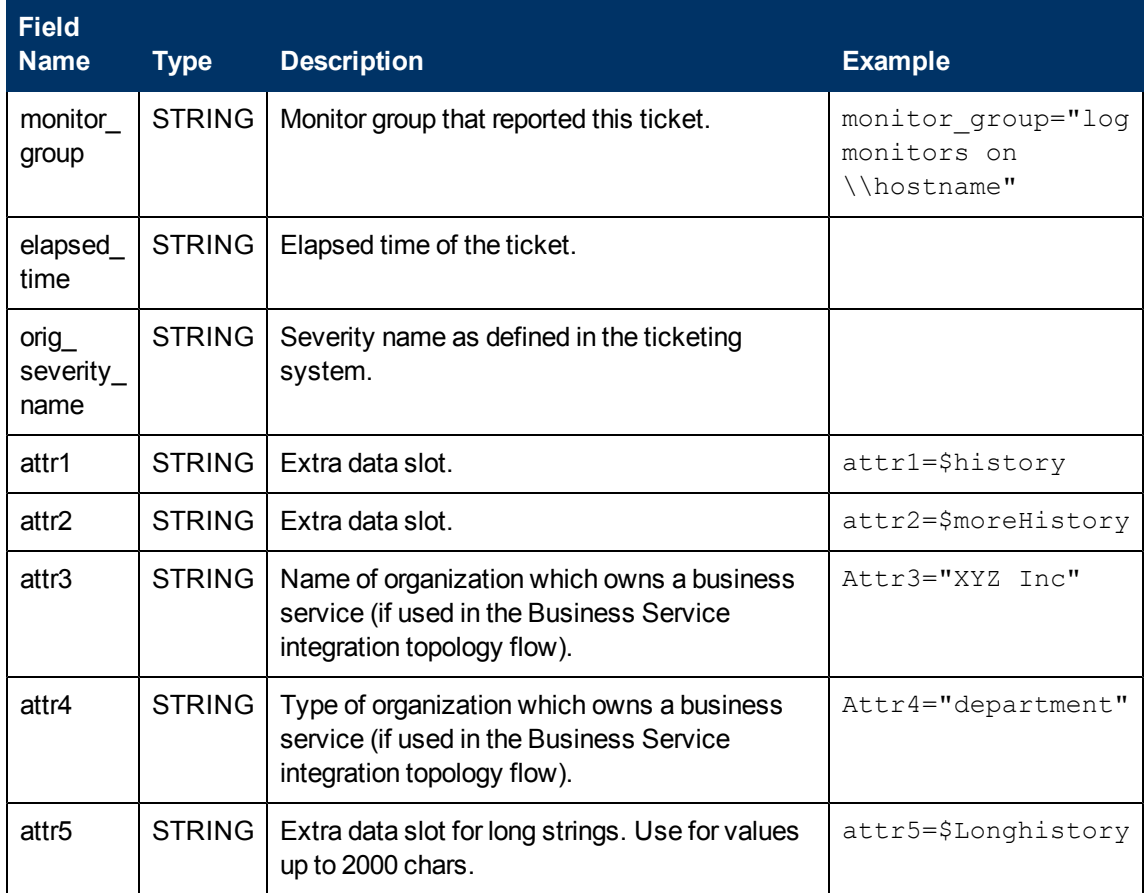

### <span id="page-514-0"></span>**Conditional Expression Example**

This example configures the severity of the ticket sample. It matches between the status terms used in the ticketing system to those used in BSM.

```
4".equals($severity) ? "Low" : ("3".equals($severity) ? "Average" :
("2".equals($severity) ? "High" : ("1".equals($severity) ?
"Critical" :
"Unknown")))
```
### <span id="page-514-1"></span>**Ticket Script Example**

```
[$DEFAULT_PARAMETERS$]
time_stamp:DOUBLE=$time_stamp
ticket_id=$ticket_id
ticket_state=$ticketStatus
severity:INT=$severity
target_name=$target_name
data source="ticketing"
ticket_type="Incident"
orig severity name="4".equals($severity) ? "Low" :
```

```
("3".equals($severity)
? "Average" : ("2".equals($severity) ? "High" :
("1".equals($severity)
? "Critical" : "Unknown")))
```
## <span id="page-516-0"></span>**Troubleshooting and Limitations**

This section describes troubleshooting and limitations for Integration Monitor field mapping.

For Tickets samples and Tickets topology, the monitor\_id of the reported EMS monitor is:

<data\_source> <target\_name>

• Do not use XML special characters  $(",',<,>,\&)$  in the fields used to create the monitor\_id, since these characters causes problems for these samples in BSM.

# **Chapter 20**

# **Reporting Topology Without Data**

This chapter includes:

#### **Concepts**

• ["Report Topology Without Data Overview" on next page](#page-518-0)

### **Tasks**

• ["How to Report Topology Without Data" on page 520](#page-519-0)

# <span id="page-518-0"></span>**Report Topology Without Data Overview**

You can have SiteScope report only the topology discovered by the SiteScope Technology Integration monitors, without reporting the data.

For task details, see ["How to Report Topology Without Data" on next page](#page-519-0).

## <span id="page-519-0"></span>**How to Report Topology Without Data**

This task describes how to enable reporting topology discovered by the SiteScope Technology Integration monitors without sending data.

This task includes the following steps:

- ["Configure the Technology Integration monitor" below](#page-519-1)
- <span id="page-519-1"></span>• ["Test the script - optional" below](#page-519-2)

### 1. **Configure the Technology Integration monitor**

a. When configuring a Technology Integration monitor, in the Topology Settings panel, select the **Report topology without data** check box.

**Note:** When this option is selected, the Field Mapping area is not available.

- b. Select a topology script from the following options:
	- <sup>o</sup> **Computer**. Select to create a topology with a Computer CI.
	- <sup>o</sup> **Computer Running Software**. Select to create a topology with a Computer CI as the parent CI and a Running Software CI under it.
	- <sup>o</sup> **Custom**. Select to create your own topology script, if you want the retrieved data to be sent to specific CIs instead of the Computer or Running Software CIs.
- c. Map the data discovered by the monitor to the relevant attributes in the topology settings. The topology scripts are specially configured with the necessary values for reporting topology only to BSM.

For mandatory script values, see ["Configuring Field Mapping for Common Event Samples"](#page-454-0) [on page 455.](#page-454-0)

#### **Note:**

- <sup>o</sup> **Computer** and **Computer Running Software** are out-of-the-box topology scripts that are available for the report topology without data type flow.
- <sup>o</sup> The **Computer** and **Computer Running Software** scripts are available only when SiteScope is connected to BSM versions 9.x or later.

**Note:** You can access values of the "monitor variables", such as group0, group1, and so forth, from the Technology Log File Integration monitor, or the names of database columns in the Technology Database Integration monitor, or other variables in the other integration monitors. For example, you can access the value of the group1 variable, in the following way:

group1 = Framework.getDestinationAttribute("group1")

### <span id="page-519-2"></span>2. **Test the script - optional**

In the Topology Settings panel, click **Test Script** to test the script before running the monitor. This displays the topology results.

The test does not forward topology to BSM.

# **Chapter 21**

# **Integration with HP Network Node Manager**

This chapter includes:

#### **Concepts**

- ["Network Node Manager Integration Overview" on next page](#page-522-0)
- ["Writing Scripts to Export Network Node Manager Data" on page 524](#page-523-0)

### **Tasks**

• ["How to Configure Events in Network Node Manager" on page 525](#page-524-0)

## <span id="page-522-0"></span>**Network Node Manager Integration Overview**

BSM can accept events from HP Network Node Manager (NNM). You can forward from Network Node Manager (NNM) event data by configuring NNM to run a script for each event that you want forwarded to BSM. The script that you write and associate with NNM can do one of the following actions:

- Write the NNM data to a log file.
- Send an SNMP trap with the NNM data to a SiteScope server.

If your script writes the data to a log you then use a Technology Log File Integration Monitor to read the data and forward it to BSM. If you use a script to send an SNMP trap to a SiteScope server, you use an Technology SNMP Trap Integration Monitor configured to receive it and forward to BSM.

# <span id="page-523-0"></span>**Writing Scripts to Export Network Node Manager Data**

The script you use should accept data from NNM as a command line argument, and process the data so that it can be forwarded to BSM. The following sections describe example scripts that can be used to export NNM data.

### **Sample Script for Writing to a Log File**

The following Perl script receives data from the command line and writes it to a log file as a comma separated vector of values that can be parsed by the Log File Integration Monitor:

#!/usr/bin/perl open LOG, ">>log1.log" or die; print LOG (join ',', @ARGV) . "\n"; close LOG;

### **Sample Script for Sending SNMP Trap Data**

The following Perl script receives data from the command line and sends it as a message in an SNMP trap (using SNMP data generated by Network Node Manager) that can be caught by a Technology SNMP Trap Integration Monitor. It accepts the host name to which the trap is sent as the first parameter and a string description of the alert as the second parameter.

#!/usr/bin/perl  $$host = $ARGV[0];$ \$message = \$ARGV[1]; system("snmptrap \$host \"\" \"\" 6 0 5 system.sysDescr.0 " . "octetstringascii \$message");

### <span id="page-524-0"></span>**How to Configure Events in Network Node Manager**

Use the following steps to configure NNM 7.x to run a script for the requested events in NNM.

**Note:** For later versions of NNM and NNMi, you should consult the NNMi documentation.

- 1. From the **Options** menu, choose **Event Configuration**.
- 2. Select the requested enterprise and event from the **Event Configuration** dialog box.
- 3. Select the Actions tab from the **Edit > Events > Modify Events** dialog box.
- 4. Enter the command line for the script in the **Command for Automatic Action** text box. You may use NNM variables to pass data to the command line.
- 5. Click **OK** to close the **Modify Events** dialog box.
- 6. From the **File** menu in the **Event Configuration** dialog box, select **Save**.

**Part 5**

# **Remote Servers**

# **Chapter 22**

# **Working with Remote Servers**

This chapter includes:

### **Concepts**

• ["Remote Servers Overview" on next page](#page-527-0)

### **Tasks**

- ["How to Configure SiteScope to Monitor a Remote Microsoft Windows Server" on page 529](#page-528-0)
- ["How to Configure SiteScope to Monitor a Remote UNIX Server" on page 535](#page-534-0)

#### **Reference**

• ["Remote Servers User Interface" on page 537](#page-536-0)

["Troubleshooting and Limitations" on page 553](#page-552-0)

### <span id="page-527-0"></span>**Remote Servers Overview**

SiteScope must be able to establish a connection to the servers you want to monitor. It must also be authenticated as a user having account permissions to access the Windows performance registry on the Microsoft Windows remote machine and to run command line tools on the UNIX remote machine as a remote user.

Microsoft Windows/UNIX Remote server options are used to set up the connection properties, such as credentials and protocols, so that SiteScope can monitor systems and services running in remote environments. You can then create monitors to watch the resources and performance counters for that server. Multiple monitors can use the same connection profile. You can also create multiple remote servers for the same host machine.

**Note:** If multiple Windows remote servers are configured for the same host machine using the NetBIOS method, the connection fails. This is because Windows does not permit multiple connections to a server or shared resource by the same user, using more than one user name (System error 1219).

For details on enabling SiteScope to monitor data on remote servers, see ["How to Configure](#page-528-0) [SiteScope to Monitor a Remote Microsoft Windows Server" on next page](#page-528-0) and ["How to Configure](#page-534-0) [SiteScope to Monitor a Remote UNIX Server" on page 535.](#page-534-0)

For details on configuring these settings in the user interface, see ["New/Edit Microsoft Windows](#page-537-0) [Remote Server Dialog Box" on page 538](#page-537-0) and ["New/Edit UNIX Remote Server Dialog Box" on page](#page-544-0) [545.](#page-544-0)

For information about troubleshooting and limitations of SiteScope monitoring of remote servers, see ["Troubleshooting and Limitations" on page 553](#page-552-0).

**Note:** You can use SiteScope UNIX operating system adapters to extend SiteScope to connect to, and remotely monitor versions of UNIX that are not supported by default. For details, see ["UNIX Operating System Adapters" on page 592](#page-591-0).

### <span id="page-528-0"></span>**How to Configure SiteScope to Monitor a Remote Microsoft Windows Server**

This task describes the steps involved in configuring SiteScope to monitor data on remote Windows servers.

This task includes the following steps:

- ["Prerequisites \(for Windows Server 2008 remote servers\)" below](#page-528-1)
- ["Enable SiteScope to monitor data on remote Windows servers" below](#page-528-2)
- ["Configure user permissions for remote monitoring" on next page](#page-529-0)
- ["Configure and test the settings for the Windows remote server" on next page](#page-529-1)
- <span id="page-528-1"></span>• ["Results" on page 531](#page-530-0)
- 1. **Prerequisites (for Windows Server 2008 remote servers)**

SiteScope supports monitoring on Microsoft Windows Server 2008 remote servers with User Account Control (UAC) enabled or disabled. Where UAC is enabled, you must disable the UAC remote restrictions as follows:

- a. Click **Start**, click **Run**, type regedit, and then press ENTER.
- b. Locate and then click the following registry subkey: **HKEY\_LOCAL\_ MACHINE\SOFTWARE\Microsoft\Windows\ CurrentVersion\Policies\System**
- c. If the LocalAccountTokenFilterPolicy registry entry does not exist, follow these steps:
	- <sup>o</sup> On the **Edit** menu, select **New >DWORDValue**.
	- <sup>o</sup> Type **LocalAccountTokenFilterPolicy**, and then press ENTER.
- d. Right-click **LocalAccountTokenFilterPolicy**, and then click **Modify**.
- e. In the **Value data** box, type **1**, and then click **OK**.
- <span id="page-528-2"></span>f. Exit Registry Editor.

### 2. **Enable SiteScope to monitor data on remote Windows servers**

To enable SiteScope to monitor data on remote Windows servers, you must perform one of the following steps:

- **n** Define an individual remote Windows server connection profile for each server. For task details, see ["How to Define Remote Windows Server Connection Profiles" on page 531.](#page-530-1)
- <sup>n</sup> Set domain access privileges to permit SiteScope to access remote servers**.** For details on the monitor settings, see ["How to Set Domain Privileges for SiteScope Monitoring" on page](#page-530-2) [531](#page-530-2).

**Note:** If you configure the SiteScope service to run as a domain user, SiteScope uses

this account for all Windows-related authorization. You must ensure that this account has the necessary privileges across the domain.

### <span id="page-529-0"></span>3. **Configure user permissions for remote monitoring**

Configure the user permissions to access the remote machine according to the operating system on the SiteScope machine. For details on the monitor settings, see ["How to Configure](#page-531-0) [User Permissions for Remote Monitoring" on page 532](#page-531-0).

### <span id="page-529-1"></span>4. **Configure and test the settings for the Windows remote server**

a. Configure the remote Windows server in the remote server tree. For user interface details, see ["New/Edit Microsoft Windows Remote Server Dialog Box" on page 538](#page-537-0).

#### **Note:**

- $\circ$  If you are configuring remote Windows Servers for SSH monitoring with SiteScope, see ["How to Configure Remote Windows Servers for SSH monitoring" on page](#page-571-0) [572.](#page-571-0)
- $\circ$  If WMI is selected as the connection method for gathering management data from remote servers (in the **Method** field in Main Settings), the WMI service must be configured on the remote machine. For task details, see ["How to Configure the](#page-532-0) [WMI Service for Remote Monitoring" on page 533](#page-532-0).
- When configuring the WMI connection type method for monitoring on the localhost machine (the machine where SiteScope is running), the **User name** and **Password** must be left blank in the Credentials section.
- $\circ$  If specifying a literal IPv6 address as the name for the remote monitored server when using the NetBIOS connection method, the IPv6 address must be customized by:

1. Replacing any colon (":") characters with a dash ("-") character. 2. Appending the text **.ipv6-literal.net** to the IP address.

For example, the IPv6 address: 2004:DB8:2a:1005:230:48ff:fe73:982d would be: 2004-DB8-2a-1005-230-48ff-fe73-982d.ipv6 literal.net

Alternatively, you can switch to the WMI connection method (where supported), and avoid having to make changes to the IPv6 address.

b. After defining the Microsoft Windows remote server definition for SiteScope, click the **Test**  $\mathbb Z$  button for the applicable server to test the connection.

**Note:** If an "unable to connect to remote machine" error message opens when trying to view remote counters, refer to the Microsoft Knowledge Base

(http://support.microsoft.com/search/).

### <span id="page-530-0"></span>5. **Results**

The server is added to the list of remote Windows Remote servers in the remote server tree. You can then create monitors to watch the resources and performance counters for that server. Multiple monitors can use the same connection profile.

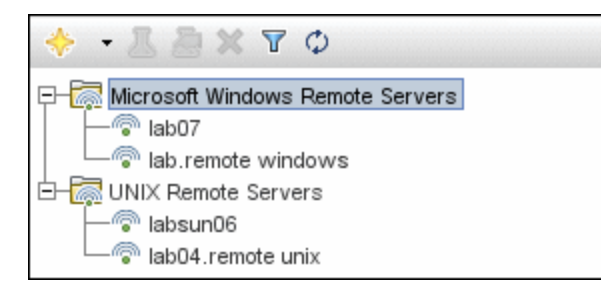

**Note:** For information about troubleshooting and limitations of SiteScope monitoring of remote servers, see ["Troubleshooting and Limitations" on page 553.](#page-552-0)

### <span id="page-530-1"></span>**How to Define Remote Windows Server Connection Profiles**

Monitoring remote Windows server data requires authenticated access to the remote server. A Windows server connection profile provides the necessary address and login credentials for SiteScope to log on to a remote server and to access the Windows performance registry on that remote machine.

**Note:** This task is part of a higher-level task. For details, see ["How to Configure SiteScope to](#page-528-0) [Monitor a Remote Microsoft Windows Server" on page 529](#page-528-0).

#### **To log on to a remote server using the Windows server connection profile, either:**

- Log on to the remote server as a user with administrator privileges, or
- Create or modify a user account on the remote server that corresponds with the connection method and login permissions used in the SiteScope connection profile for that server.

### <span id="page-530-2"></span>**How to Set Domain Privileges for SiteScope Monitoring**

SiteScope for Windows automatically generates a list of servers visible in the local domain. These servers are listed in the Servers list for monitor types where a server must be specified. SiteScope running on Windows may be able to use this list to monitor remote Windows servers without having to create individual connection profiles for each server.

**Note:** This task is part of a higher-level task. For details, see ["How to Configure SiteScope to](#page-528-0) [Monitor a Remote Microsoft Windows Server" on page 529](#page-528-0).

**To set domain privileges, use one of the following methods:**

#### **Set the SiteScope service to run as a user in the Domain Admin group.**

By default, SiteScope is installed to run as a Local System account. You can set the SiteScope service to log on as a user with domain administration privileges. This gives SiteScope access privileges to monitor server data within the domain. For details on how to change the SiteScope account user, see ["How to Change the User Account of the SiteScope](#page-531-1) [Service" below](#page-531-1).

**Add the server where SiteScope is running to the Domain Admin group in ActiveDirectory (for Windows 2000 or later).**

With this option, the SiteScope service is set to log on as a Local System account, but the machine where SiteScope is running is added to a group having domain administration privileges.

• Edit the registry access permissions for all machines in the domain to enable non**admin access.**

This option requires changes to the registry on each remote machine that you want to monitor. This means that while the list of servers in the domain includes all machines in the domain, only those remote machines whose registry has been modified can be monitored without use of a connection profile.

### <span id="page-531-1"></span>**How to Change the User Account of the SiteScope Service**

This task describes the steps involved in changing the user account of the SiteScope service.

**Note:** This task is part of a higher-level task. For details, see ["How to Set Domain Privileges](#page-530-2) [for SiteScope Monitoring" on previous page](#page-530-2).

#### **To change the user account of the SiteScope service:**

- 1. In **Administrative Tools**, open **Services**, and select SiteScope from the list of services. The SiteScope Properties dialog box opens.
- 2. Click the **Log On** tab, and in the **Log on as** area, enter an account that can access the remote servers.
- 3. Click **OK** to save your settings and close the SiteScope Properties dialog box.
- 4. Right-click SiteScope. Click **Stop** to stop the SiteScope service.
- <span id="page-531-0"></span>5. Click **Start**. The SiteScope service now uses the new account.

### **How to Configure User Permissions for Remote Monitoring**

For SiteScope to collect performance measurements on a remote Windows machine, SiteScope must have permission to access the remote machine. This task describes how to configure user permissions on the SiteScope machine.

#### **Note:**

- This task is part of a higher-level task. For details, see ["How to Configure SiteScope to](#page-528-0) [Monitor a Remote Microsoft Windows Server" on page 529.](#page-528-0)
- Microsoft Best Practice recommends giving permissions to groups instead of to users.
- Back up the registry before making any registry changes.

#### **To configure user permissions on a Windows XP, 2003, or 2008 machine:**

- 1. On the SiteScope machine, select **Start > Run**. In the Open text box, enter **Regedt32.exe**. The Registry Editor dialog box opens.
- 2. In the **HKEY\_LOCAL\_MACHINE** window, select **SOFTWARE > Microsoft > Windows NT > CurrentVersion > Perflib**.
- 3. Click **Edit** in the Registry Editor tool bar and select **Permissions**. The Permissions for Perflib dialog box opens.
- 4. In the Name pane, select the user SiteScope uses to access the remote machine. In the Permissions pane, select the **Allow** check box for **Read**. Click **OK** to save the configuration and close the Permissions for Perflib dialog box.
- 5. In the **HKEY\_LOCAL\_MACHINE** window, select **SYSTEM > CurrentControlSet > Control > SecurePipeServers > winreg**. Click **Security** in the Registry Editor tool bar and select **Permissions**. The Permissions for winreg dialog box opens.
- 6. In the Name pane, select the user that SiteScope uses to access the remote machine. In the Permissions pane, select the **Allow** check box for **Read**. Click **OK** to save the configuration and close the Permissions for winreg dialog box.
- 7. In the Registry Editor tool bar, click **Registry** and select **Exit** to save the configuration and exit.
- 8. Restart the SiteScope machine.

**Note:** For information about enabling non-administrative users to monitor performance on a remote machine, refer to the Microsoft Knowledge Base (http://support.microsoft.com/kb/164018/).

### <span id="page-532-0"></span>**How to Configure the WMI Service for Remote Monitoring**

This task describes the steps involved in configuring SiteScope to monitor data on remote Windows servers using Windows Management Instrumentation (WMI). Using WMI, you can access system counter data from objects in the performance libraries. This is the same performance data that appears in the Perfmon utility.

**Note:** This task is part of a higher-level task. For details, see ["How to Configure SiteScope to](#page-528-0) [Monitor a Remote Microsoft Windows Server" on page 529](#page-528-0).

This task includes the following steps:

- ["Prerequisites" below](#page-533-0)
- **I** ["Configure the WMI service on the remote server" below](#page-533-1)
- ["Configure WMI preference settings in SiteScope optional" below](#page-533-2)
- <span id="page-533-0"></span>• ["Configure a monitor" below](#page-533-3)

### 1. **Prerequisites**

<span id="page-533-1"></span>SiteScope must be installed on a Windows machine.

#### 2. **Configure the WMI service on the remote server**

The following are requirements for using SiteScope to collect performance measurements on a remote machine using WMI:

- The WMI service must be running on the remote machine. For details, refer to the Windows Management Instrumentation documentation (http://msdn.microsoft.com/enus/library/aa826517(VS.85).aspx).
- **n** The user entered on the WMI remote server must have permissions to read statistics remotely from WMI namespace **root\CIMV2**. For details, refer to http://support.microsoft.com/kb/295292.

<span id="page-533-2"></span>For information about troubleshooting WMI service problems, see ["Troubleshooting and](#page-552-0) [Limitations" on page 553](#page-552-0).

### 3. **Configure WMI preference settings in SiteScope - optional**

You can configure the connection type for monitoring Windows server resources on the local host machine and the WMI timeout settings in **Preferences > General Preferences > WMI Preferences**. For user interface details, see ["WMI Preferences" on page 643.](#page-642-0)

### <span id="page-533-3"></span>4. **Configure a monitor**

Add a WMI supported monitor, and configure the monitor settings. For the list of monitors that support the WMI protocol, see ["Monitors Supporting Windows Management Instrumentation](#page-357-0) [\(WMI\)" on page 358](#page-357-0).

**Note:** When configuring the WMI connection type method for monitoring Windows server resources on the localhost machine (the machine where SiteScope is running), the **User name** and **Password** must be left blank in the Credentials section.

### <span id="page-534-0"></span>**How to Configure SiteScope to Monitor a Remote UNIX Server**

This task describes the steps involved in configuring SiteScope to monitor data on remote UNIX servers.

This task includes the following steps:

- ["Enable SiteScope to monitor data on remote UNIX servers" below](#page-534-1)
- ["Configure and test the settings for the UNIX remote server" below](#page-534-2)
- <span id="page-534-1"></span>• ["Results" below](#page-534-3)
- 1. **Enable SiteScope to monitor data on remote UNIX servers**

To enable SiteScope to monitor data on remote UNIX servers, define an individual remote UNIX server connection profile for each server. For task details, see ["How to Define Remote](#page-535-0) [UNIX Server Connection Profiles" on next page.](#page-535-0)

### <span id="page-534-2"></span>2. **Configure and test the settings for the UNIX remote server**

- a. Configure the remote UNIX server in the remote server tree. For user interface details, see ["New/Edit UNIX Remote Server Dialog Box" on page 545](#page-544-0).
- b. Test the settings for the applicable server.
	- o Click the **Test button to test the connection to the server.**
	- <sup>o</sup> Click the **Detailed Test** button to test the running commands on the remote host and check the permissions for the defined user.

### <span id="page-534-3"></span>3. **Results**

The server is added to the list of UNIX Remote Servers in the remote server tree. You can then create monitors to watch the resources and performance counters for that server. Multiple monitors can use the same connection profile.

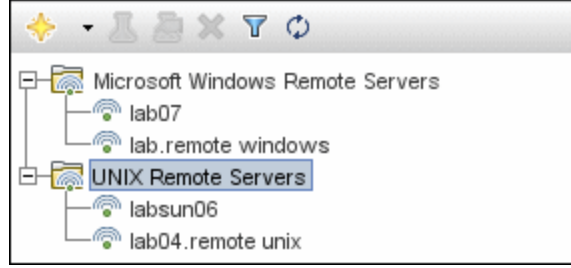

**Note:** For information about troubleshooting and limitations of SiteScope monitoring of remote servers, see ["Troubleshooting and Limitations" on page 553.](#page-552-0)

### <span id="page-535-0"></span>**How to Define Remote UNIX Server Connection Profiles**

Monitoring remote UNIX server data requires authenticated access to the remote server. A UNIX server connection profile provides the necessary address and login credentials for SiteScope to log on to a remote server.

**Note:** This task is part of a higher-level task. For details, see ["How to Configure SiteScope to](#page-534-0) [Monitor a Remote UNIX Server" on previous page](#page-534-0).

**To log on to a remote server using the UNIX server connection profile, either:**

- Log on to the remote server as a user with administrator privileges, or
- Create or modify a user account on the remote server that corresponds with the connection method and login permissions used in the SiteScope connection profile for that server.

### <span id="page-536-0"></span>**Remote Servers User Interface**

This section includes:

- ["Remote Server Properties Page" below](#page-536-1)
- ["New/Edit Microsoft Windows Remote Server Dialog Box" on next page](#page-537-0)
- <span id="page-536-1"></span>• ["New/Edit UNIX Remote Server Dialog Box" on page 545](#page-544-0)

### **Remote Server Properties Page**

This page displays information about the remote servers configured in your network environment. Use this page to add, edit, or delete remote server profiles.

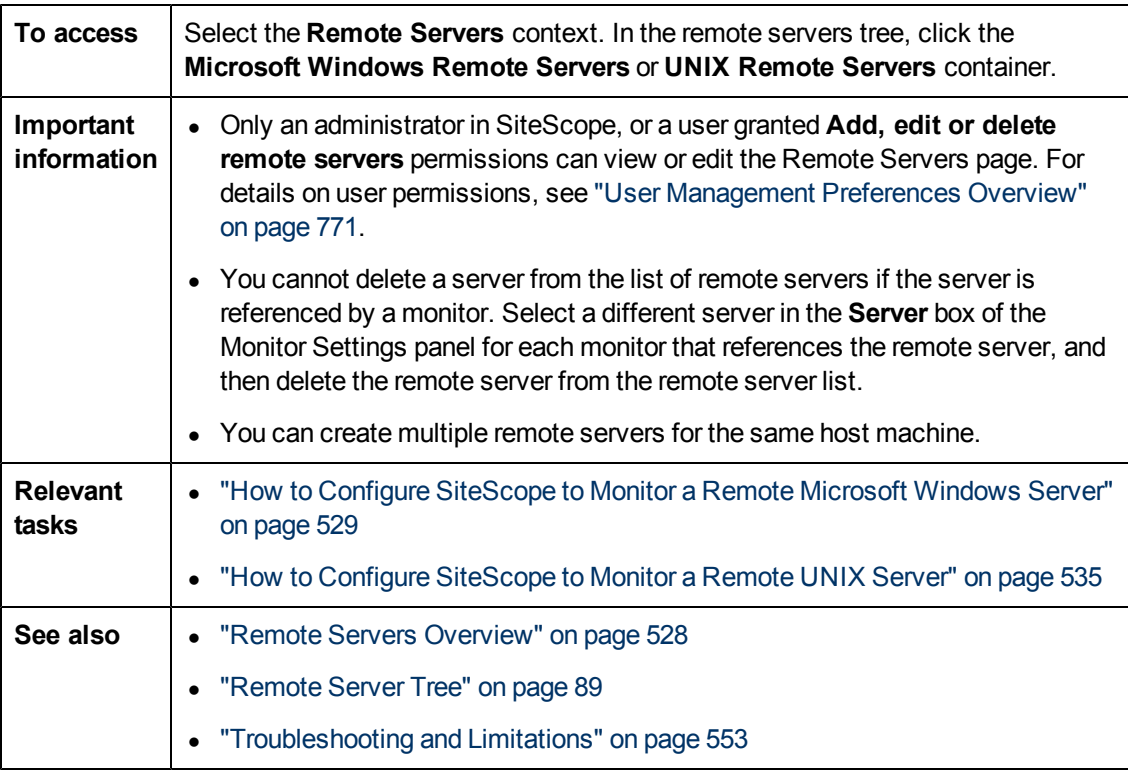

User interface elements are described below:

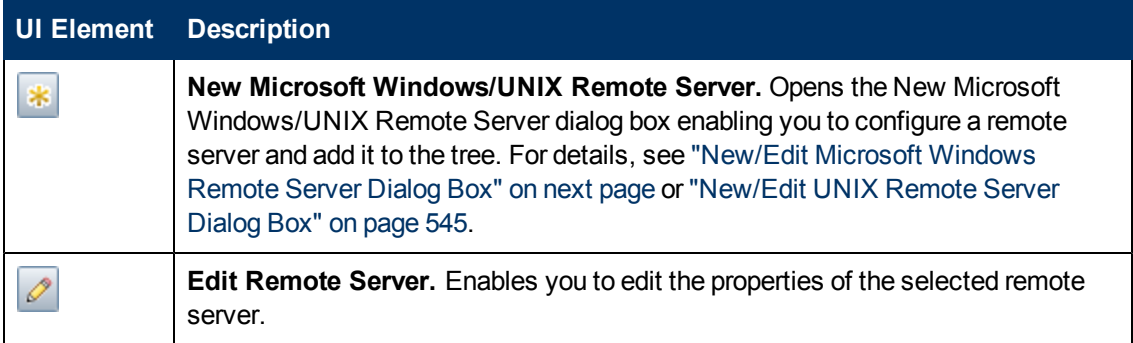

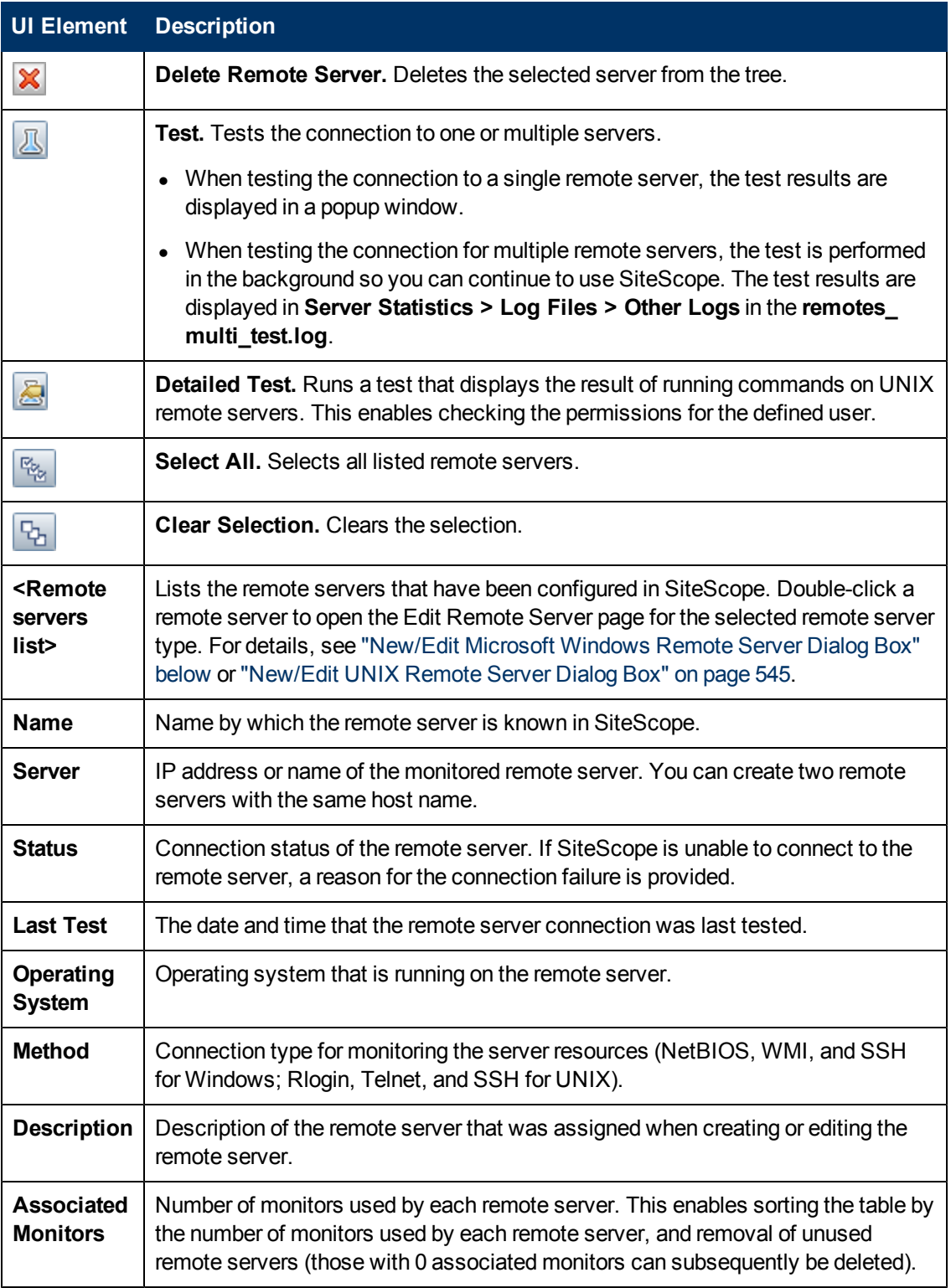

### <span id="page-537-0"></span>**New/Edit Microsoft Windows Remote Server Dialog Box**

SiteScope can monitor systems and services running on remote Windows servers for a large number of statistics without the installation of agent software on each server. This includes

monitoring server resources such as CPU, Disk Space, Memory, and Windows-specific performance counter data. Select the servers to display when configuring monitors. SiteScope creates a new remote connection profile for each server address in the list.

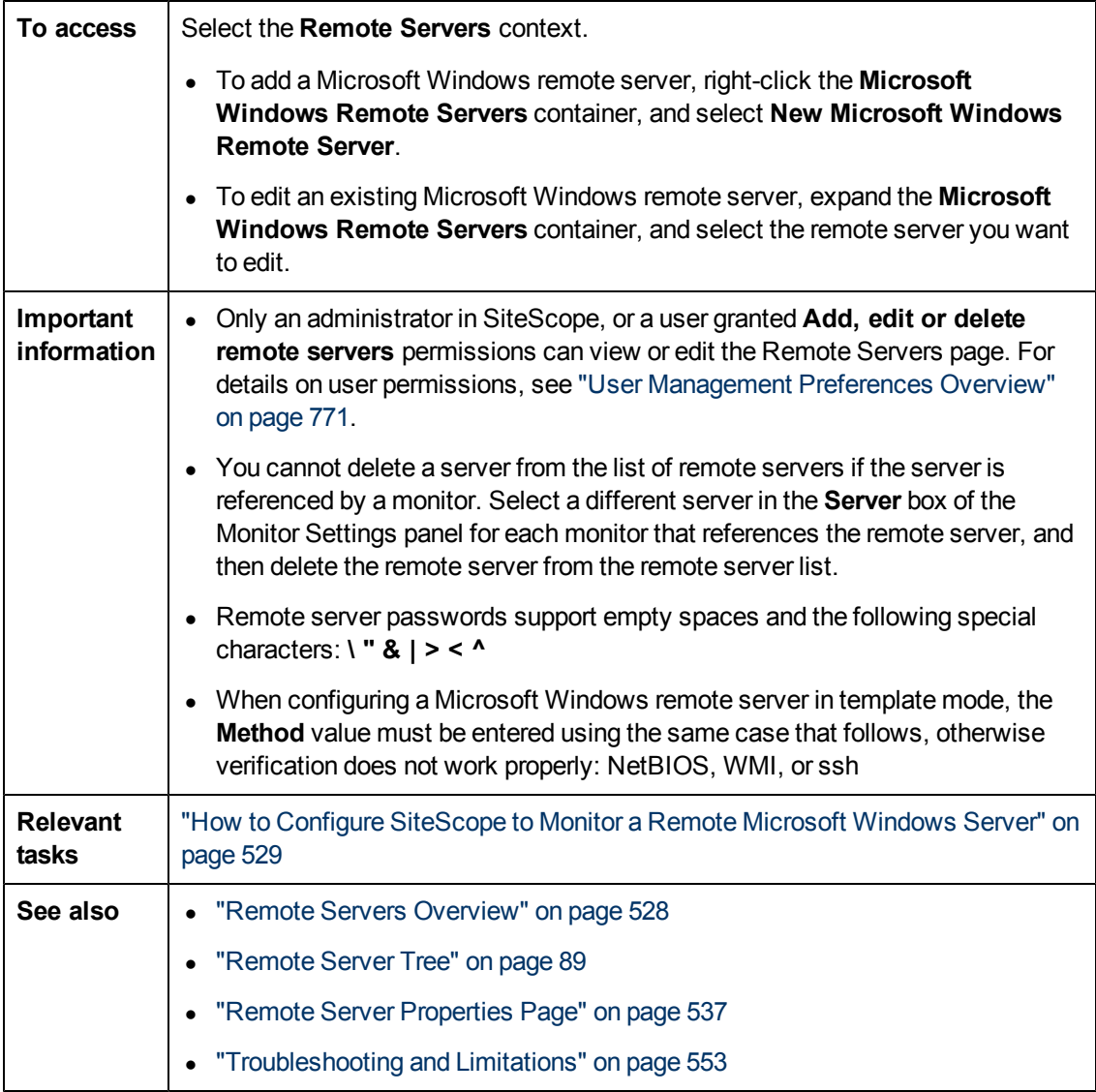

The following elements are included:

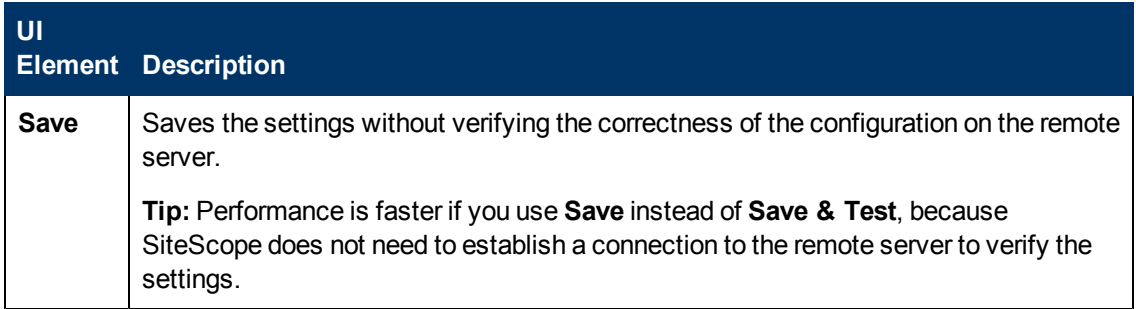

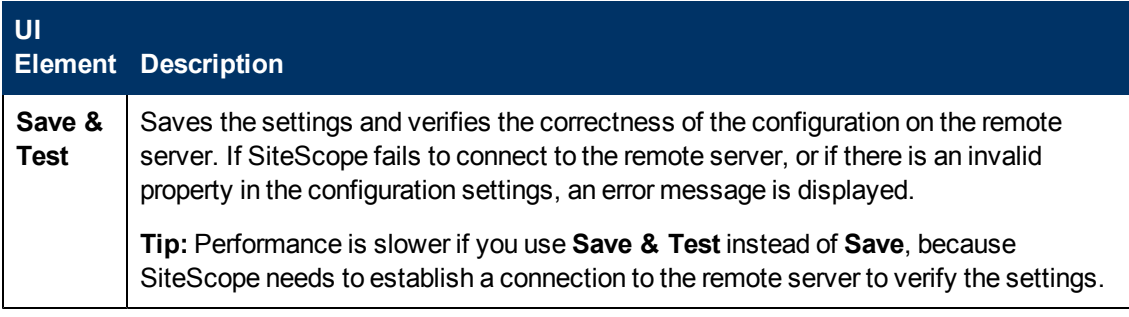

### **General Settings**

User interface elements are described below:

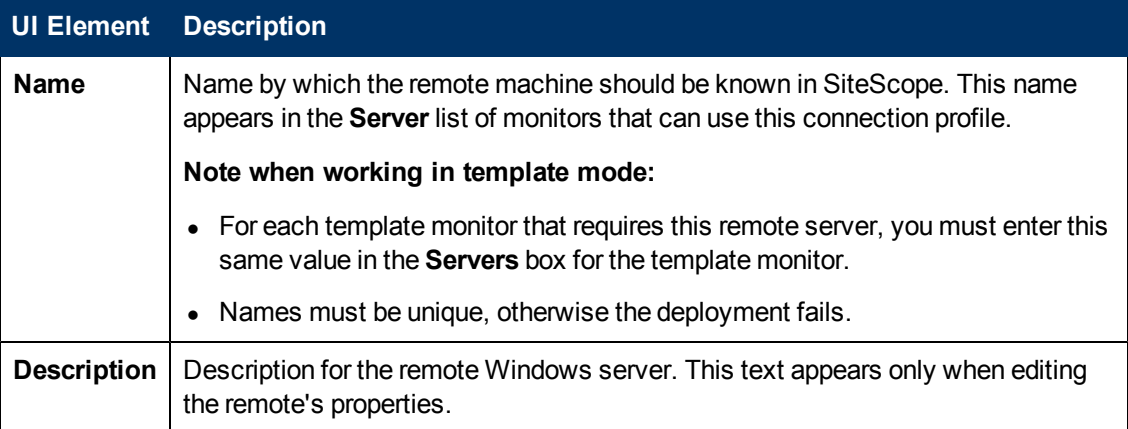

### **Main Settings**

User interface elements are described below:
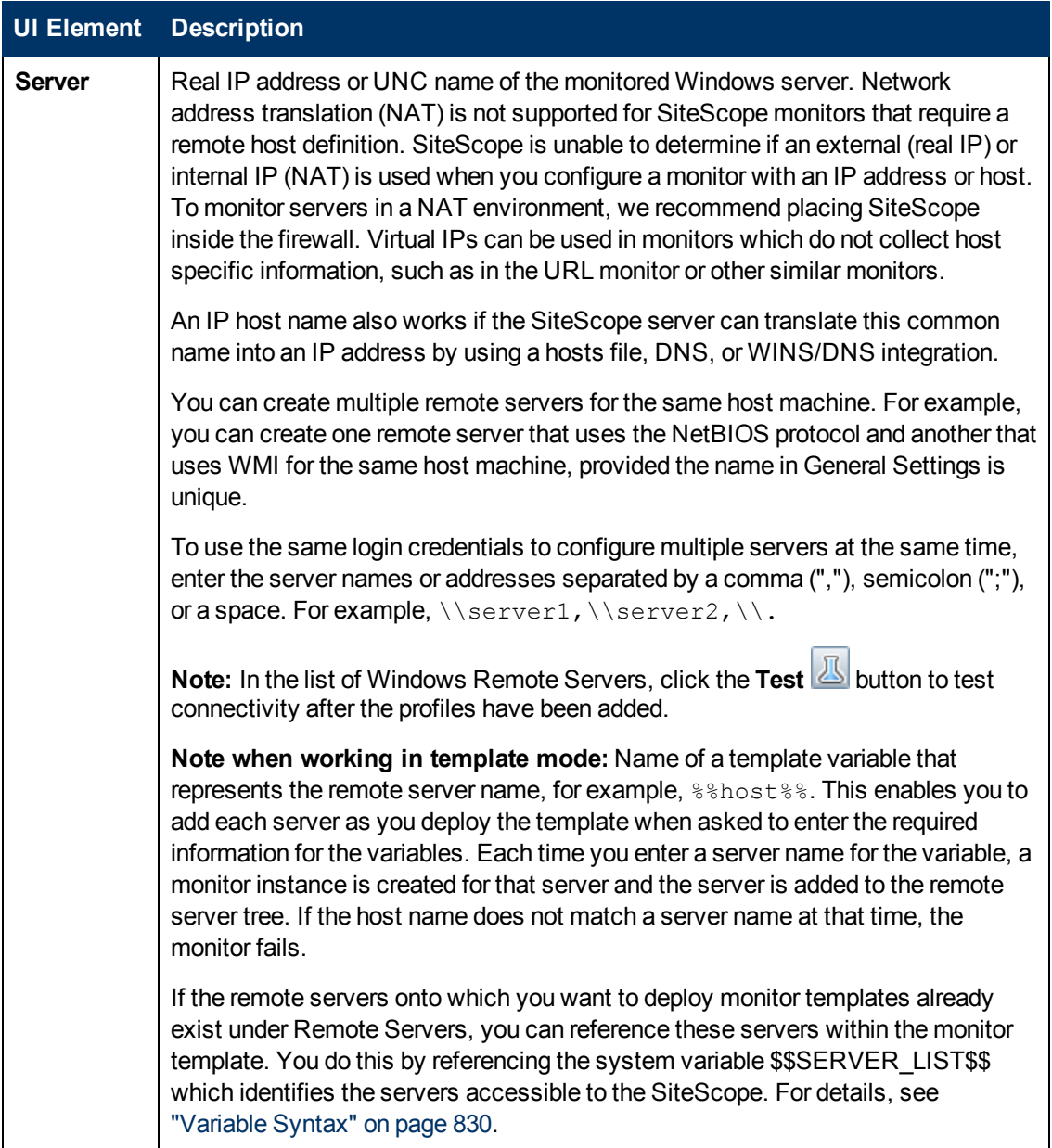

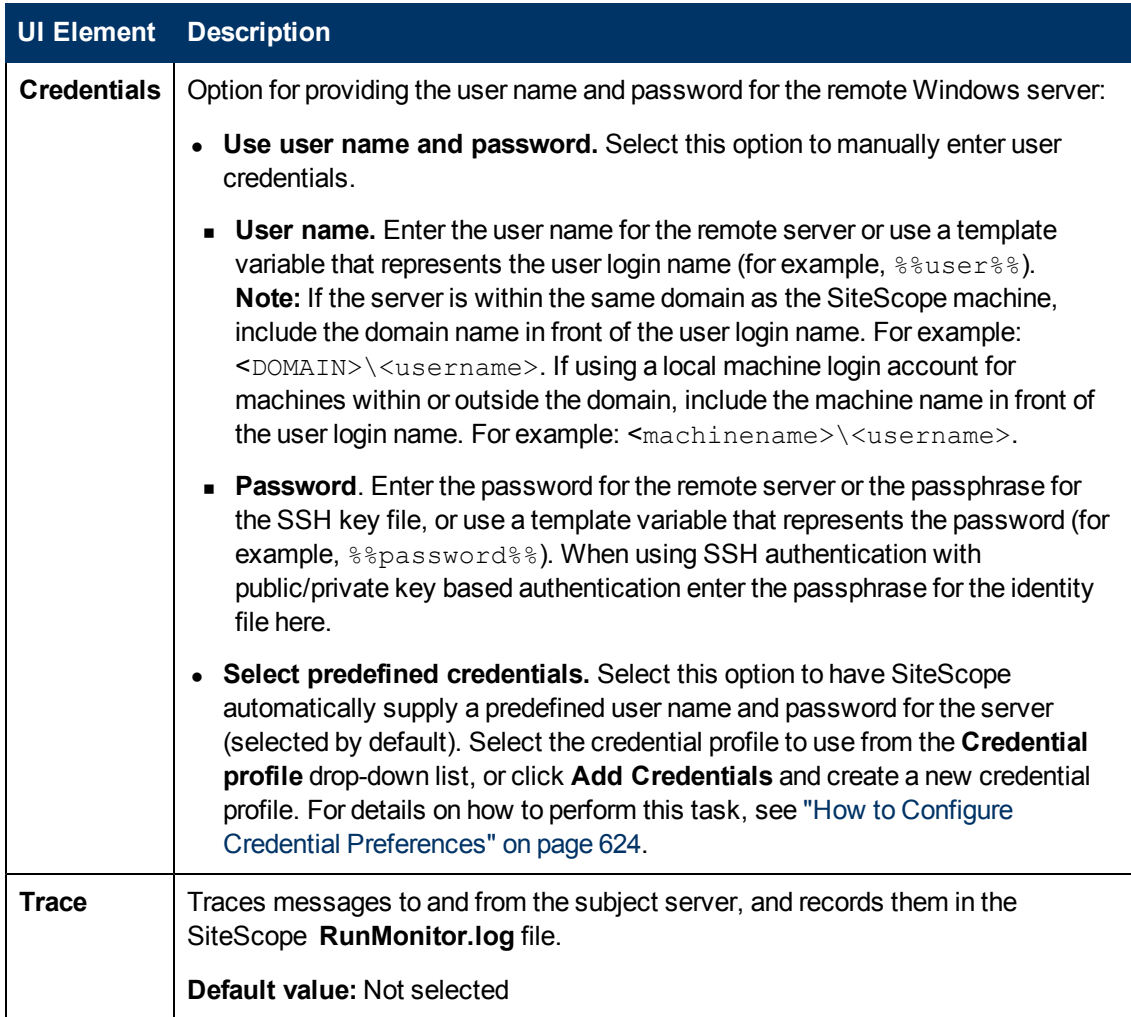

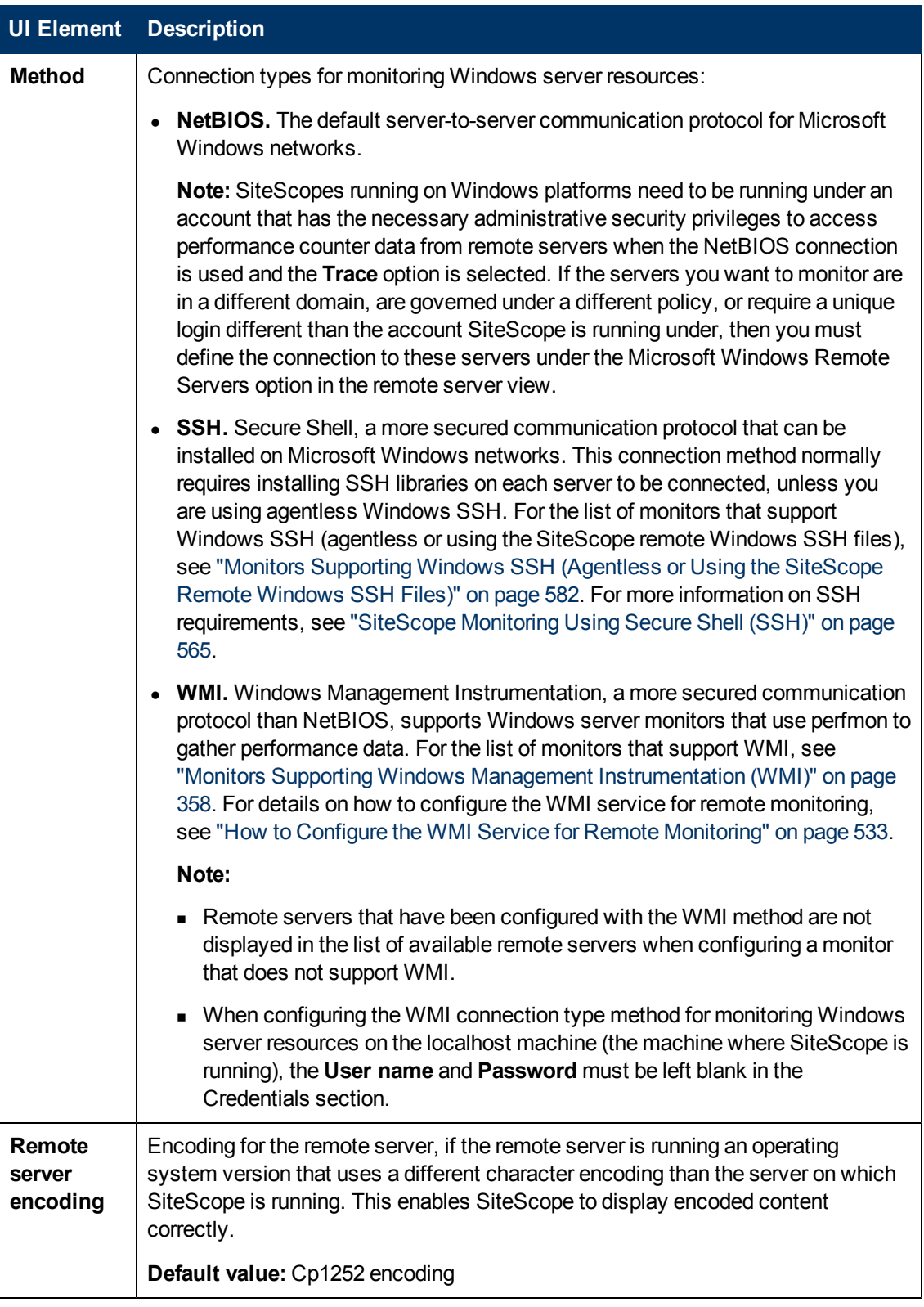

## **Advanced Settings**

User interface elements are described below:

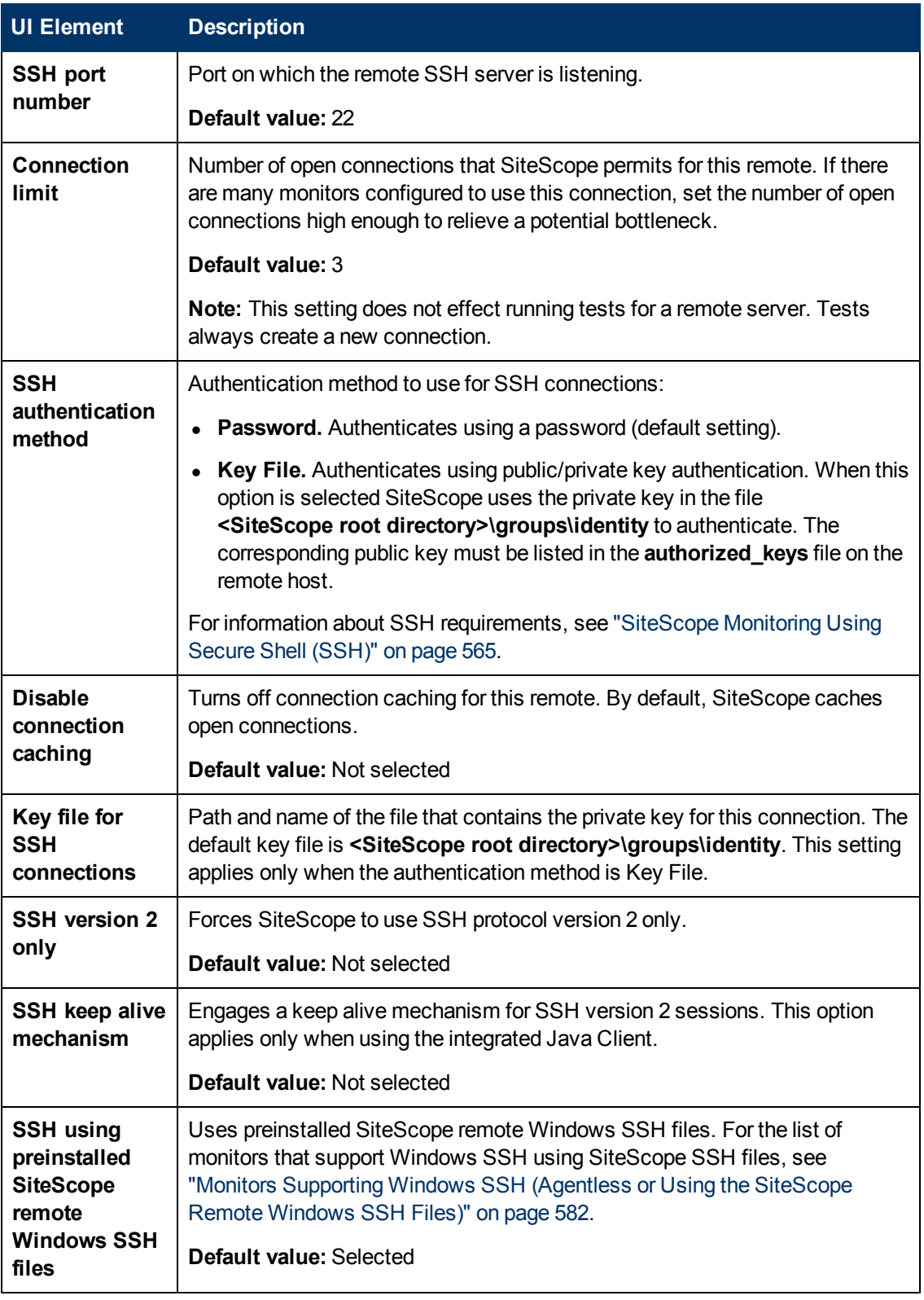

## **Search/Filter Tags**

User interface elements are described below (unlabeled elements are shown in angle brackets):

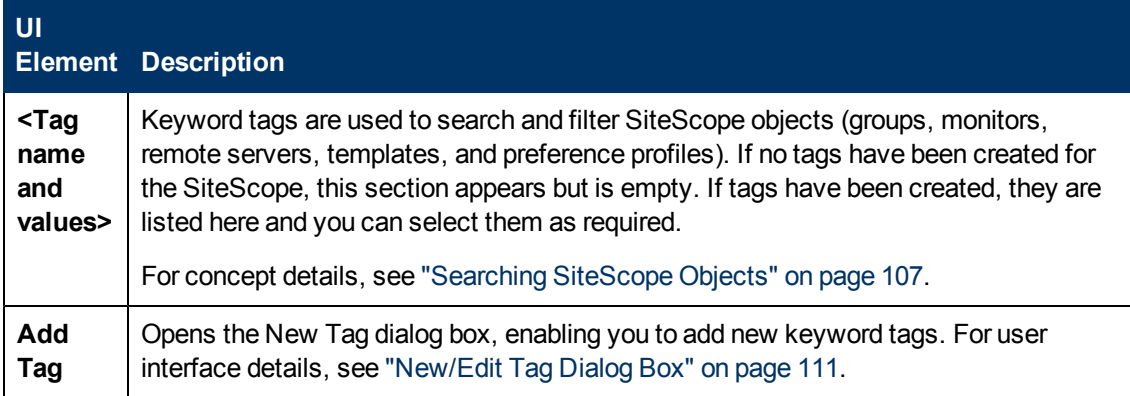

## <span id="page-544-0"></span>**New/Edit UNIX Remote Server Dialog Box**

SiteScope can monitor systems and services running on remote UNIX servers for certain statistics (such as CPU, Disk Space, Memory, and Processes) without the installation of agent software on each server. Select the servers to display when configuring UNIX monitors. SiteScope creates a new remote connection profile for each server address in the list.

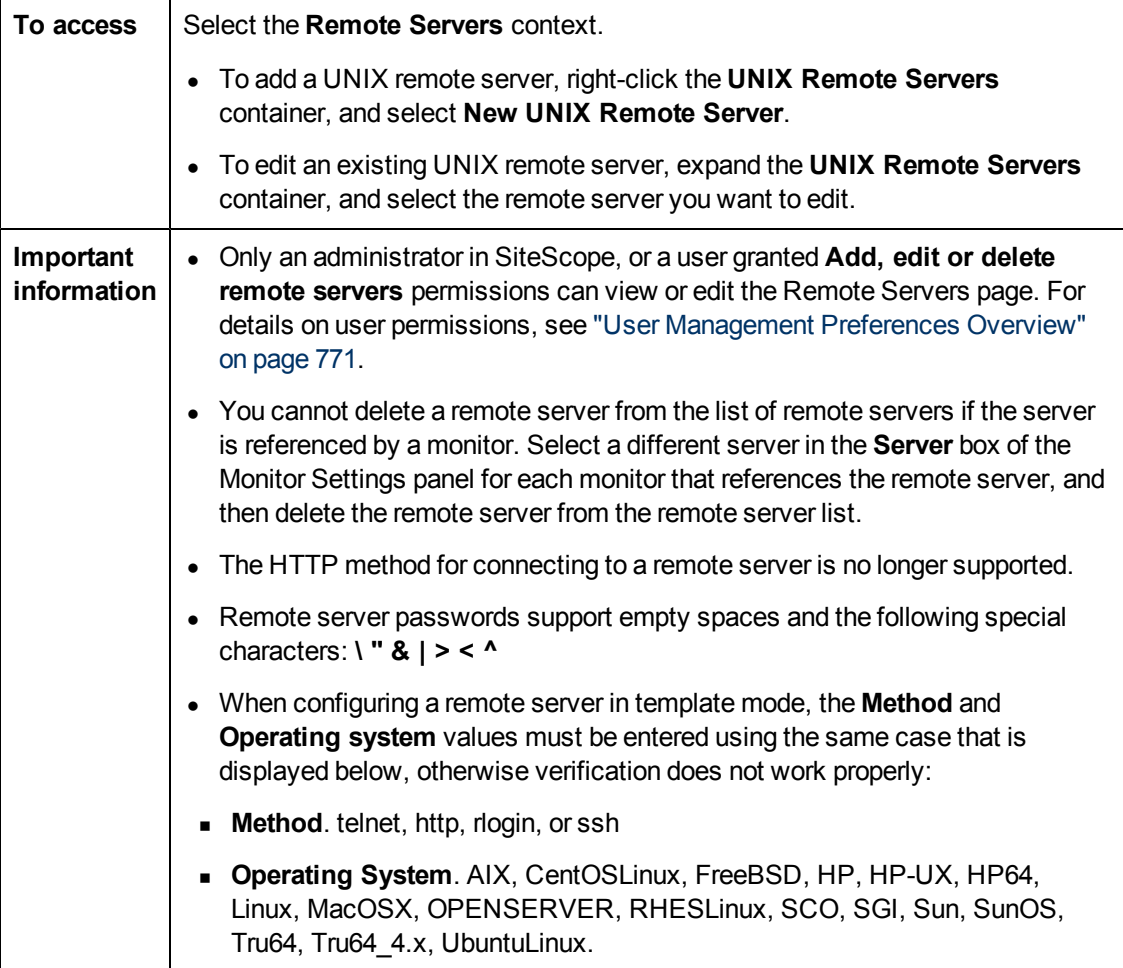

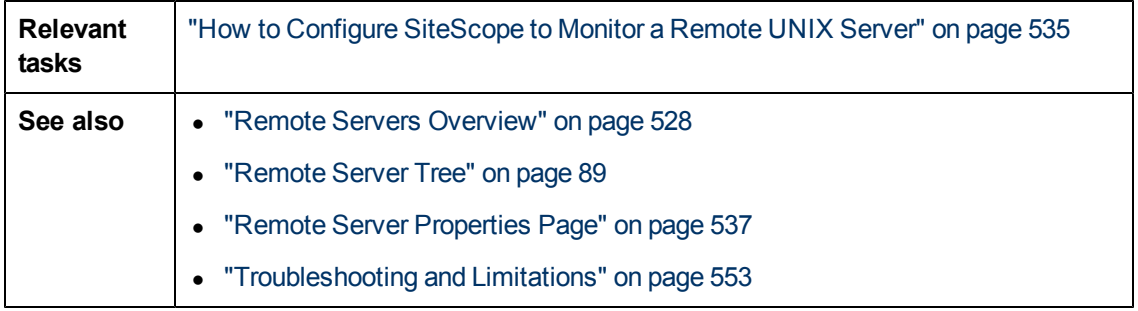

## The following elements are included:

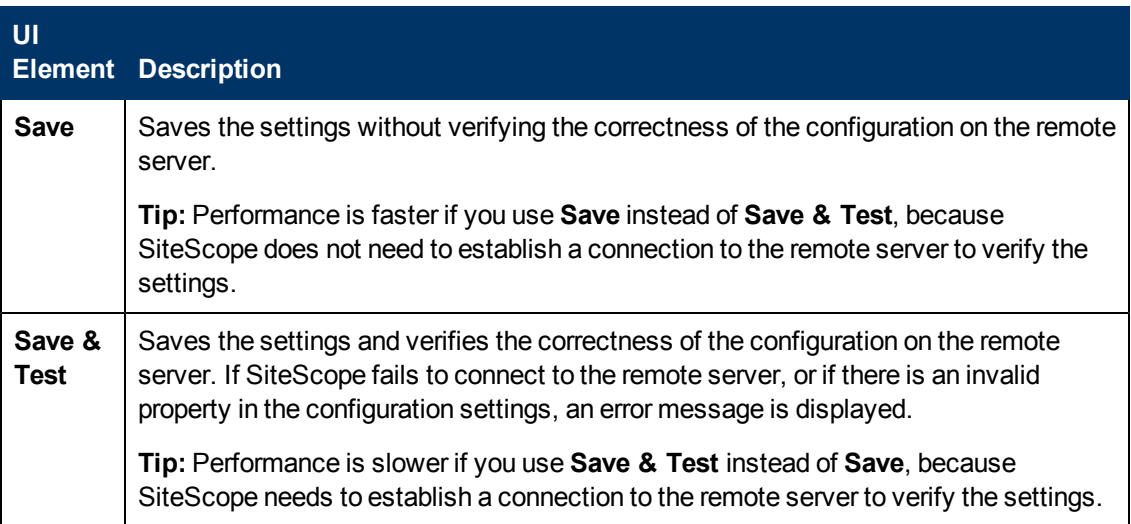

## **General Settings**

User interface elements are described below:

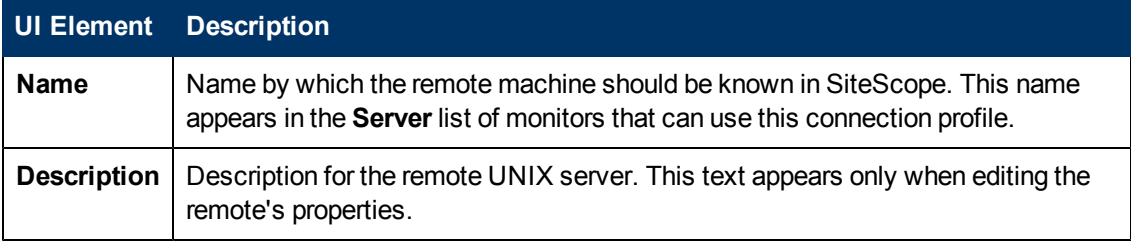

## **Main Settings**

User interface elements are described below:

#### **UI Element Description**

**Main Settings**

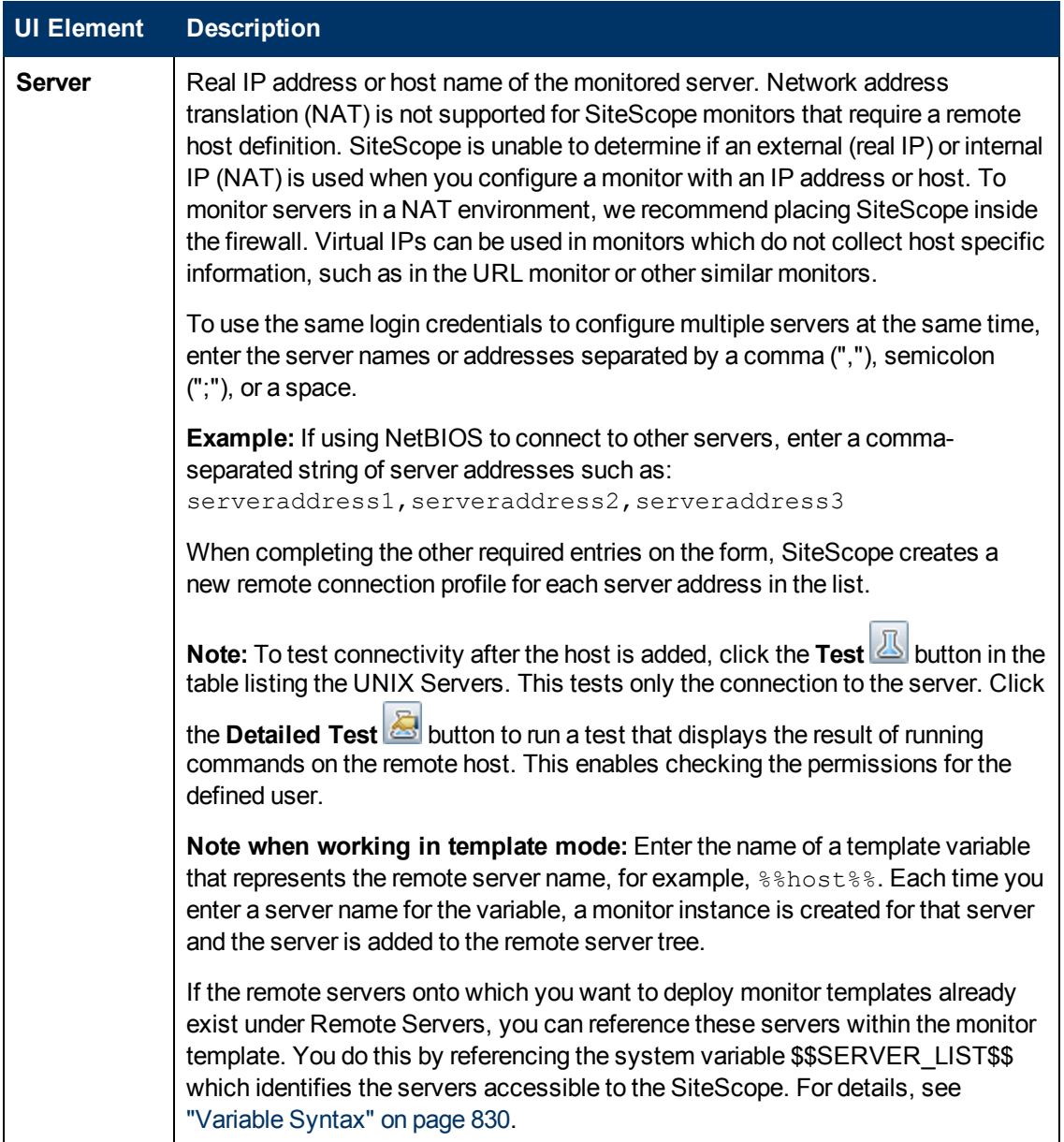

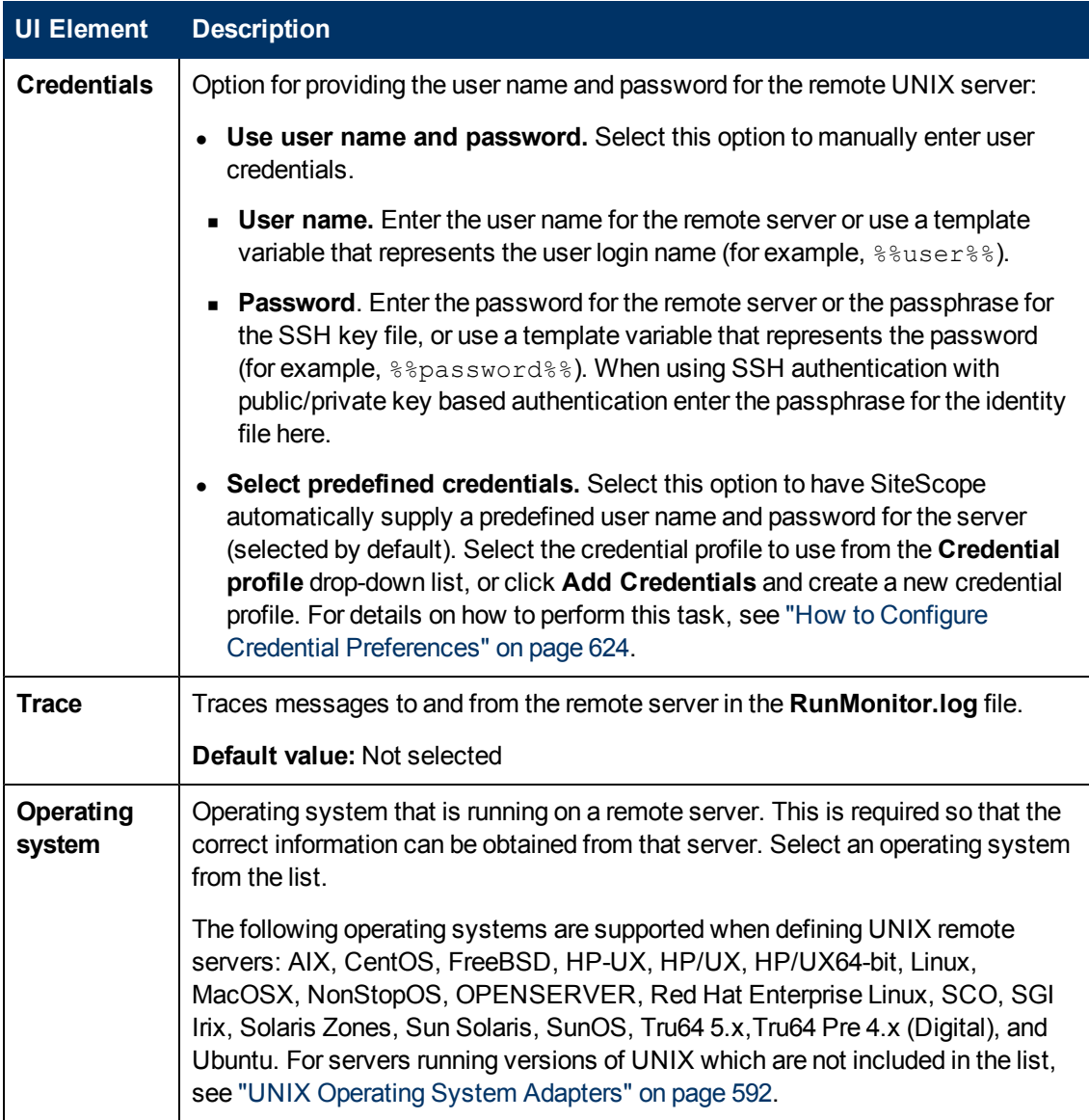

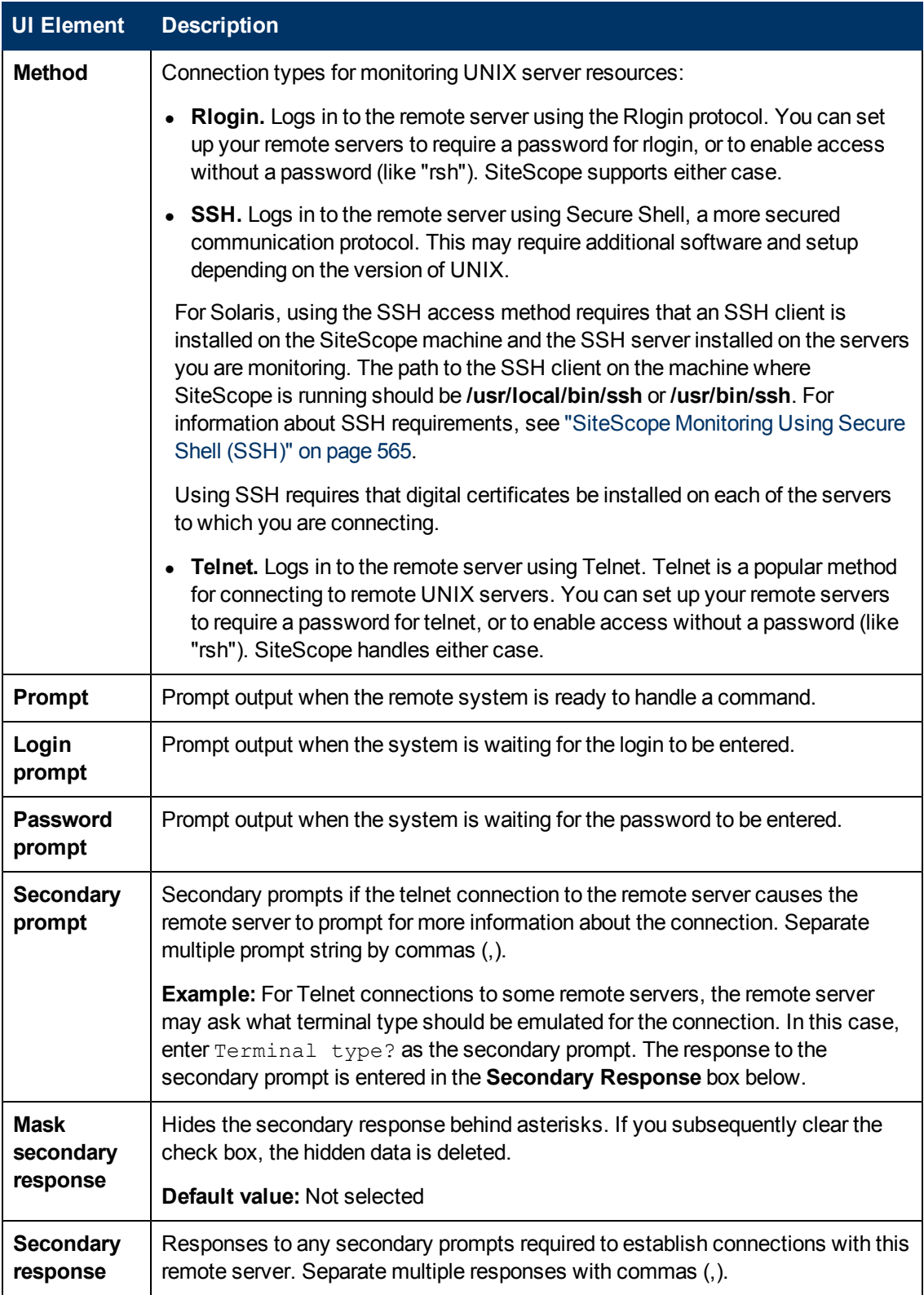

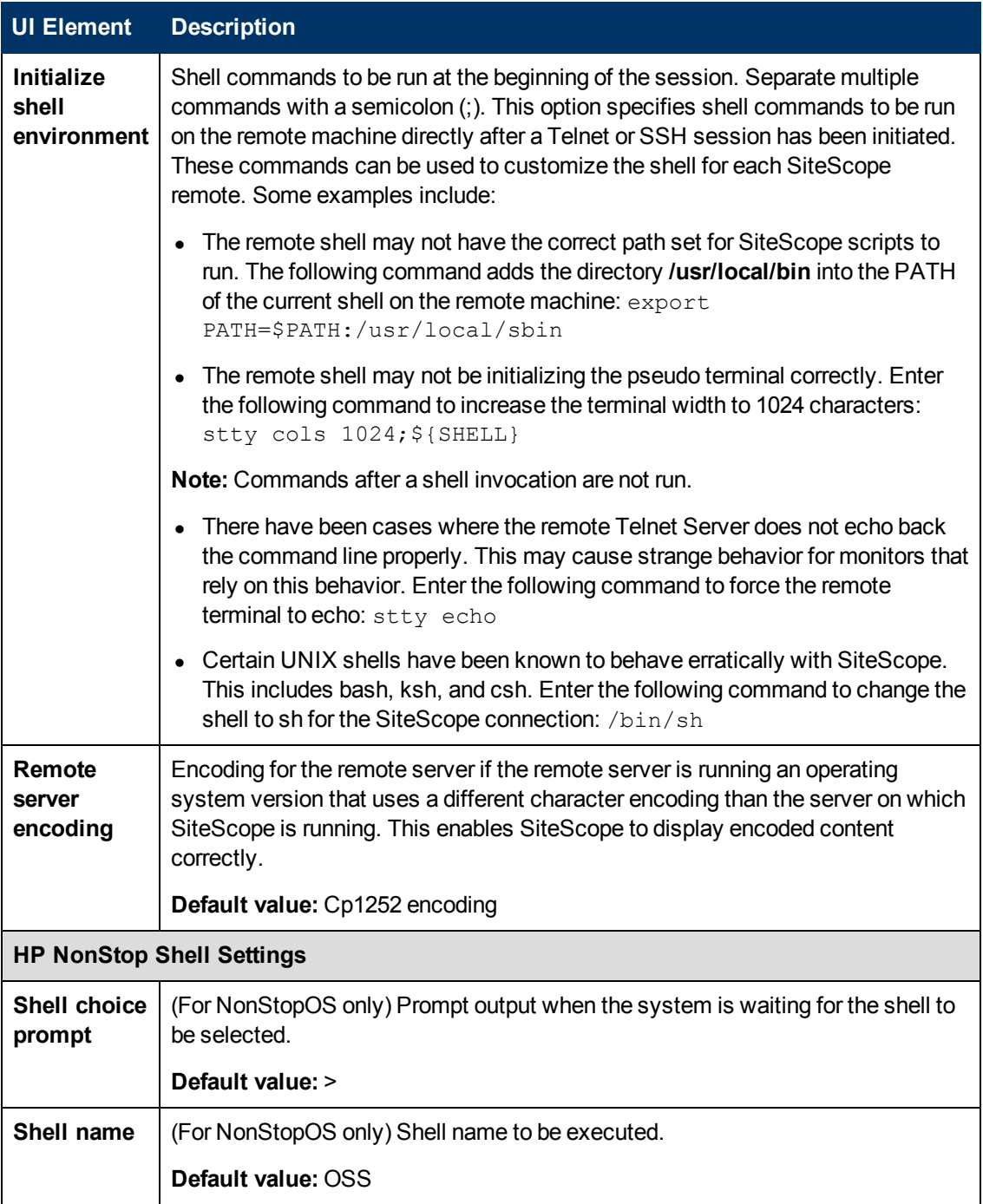

## **Advanced Settings**

User interface elements are described below:

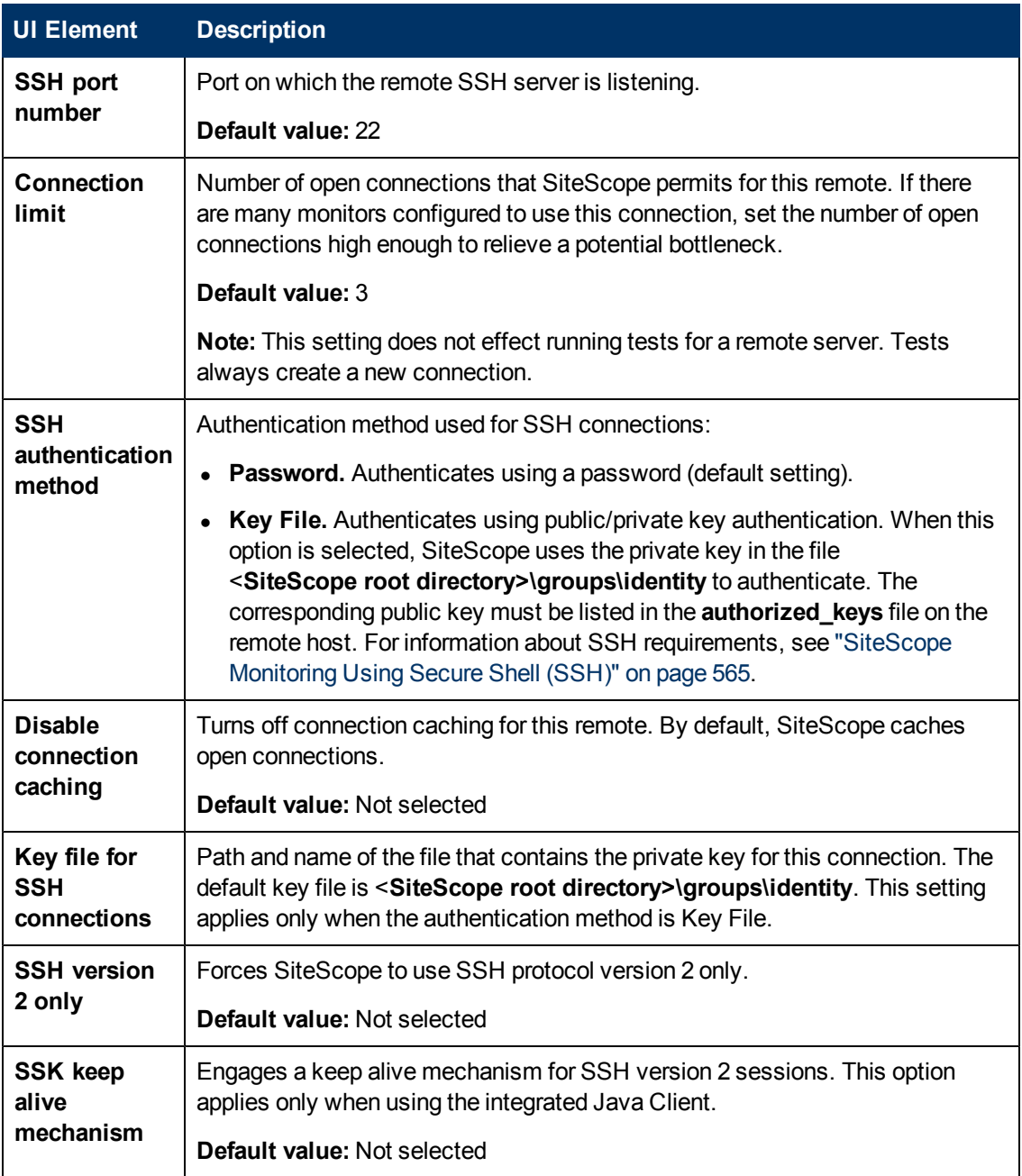

## **Search/Filter Tags**

User interface elements are described below (unlabeled elements are shown in angle brackets):

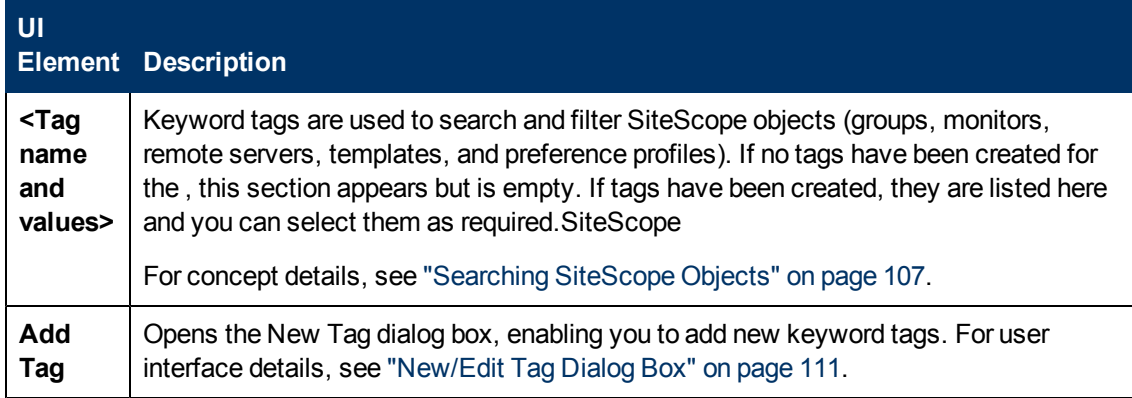

## <span id="page-552-0"></span>**Troubleshooting and Limitations**

This section describes troubleshooting and limitations when working with remote servers.

- ["SiteScope Monitoring of Remote Windows Servers" below](#page-552-1)
- <sup>l</sup> ["Recommended Network Settings for Monitoring Windows Servers" on next page](#page-553-0)
- ["Understanding Error Codes When Testing Windows Remote Servers" on next page](#page-553-1)
- ["Microsoft Windows Event Log Access on Remote Windows Servers" on next page](#page-553-2)
- ["SiteScope Uses the Wrong Credentials for Remote Windows Connections Using Perfex" on](#page-554-0) [page 555](#page-554-0)
- ["Viewing Data Returned when SiteScope is Trying to Access the Remote Registry" on page 555](#page-554-1)
- **WMI Troubleshooting and Limitations" on page 557**
- ["Remote UNIX Servers Not Configured for an English Locale" on page 558](#page-557-0)
- ["System Encoding Used When Displaying System Resources for Remote Hosts Connected](#page-557-1) [Through NETBIOS" on page 558](#page-557-1)

## <span id="page-552-1"></span>**SiteScope Monitoring of Remote Windows Servers**

The following is additional information relating to setting up and troubleshooting SiteScope monitoring of remote Windows servers.

- Connect to the remote machine using PERFMON. If a connection cannot be made using this tool, there is likely a problem involving the user access permissions granted to the SiteScope account on the remote server. SiteScope requires certain administrative permissions to be able to monitor server statistics.
- For security reasons, SiteScope may not be permitted to use the permissions of a full administrator account. SiteScope can be granted restricted monitoring access by editing certain Windows Registry Keys. For information about restricting access to the registry from a remote machine, refer to the Microsoft Knowledge Base (http://support.microsoft.com/kb/q153183/).
- When you need to monitor a server which is a standalone server or not part of a domain already visible to the SiteScope server, try entering the machine name followed by a slash and then the login name in the **Login** box. For example, loneserver\sitescope.
- If you are unable to connect to Microsoft Windows Vista or Microsoft Windows 2008 remote servers using the NetBIOS connection method, you can use the WMI connection instead.

#### **Note:**

- For additional information on how to secure performance data in Windows operating systems, refer to the Microsoft Knowledge Base (http://support.microsoft.com/kb/q146906/).
- **For information about troubleshooting performance monitor counter problems, refer to the** Microsoft Knowledge Base (http://support.microsoft.com/kb/152513/).

## <span id="page-553-0"></span>**Recommended Network Settings for Monitoring Windows Servers**

When monitoring Windows-based servers, it is recommended to disable NetBIOS over TCP/IP on networks where WINS in not enabled to avoid network-related errors such as "System error: 53 - The network path was not found".

- 1. Open **Network Connections**.
- 2. Right-click the network connection you want to configure, and then click **Properties**.
- 3. On the **General** tab, click **Internet Protocol (TCP/IP)**, and then click **Properties**.
- 4. Click **Advanced**, click the **WINS** tab, and then select the **Disable NetBios over TCP/IP** option.

## <span id="page-553-1"></span>**Understanding Error Codes When Testing Windows Remote Servers Problem**:

In the remote server test results, the status string does not contain descriptive error codes.

#### **Resolution**:

Use the net helpmsg command to help explain Windows network messages and provide problem-solving information.

Run the following command line:

net helpmsg <error code number>

<span id="page-553-2"></span>For example, entering net helpmsg 53 returns "The network path was not found."

## **Microsoft Windows Event Log Access on Remote Windows Servers**

#### **Problem**:

When viewing Remote Windows event logs or getting alerts relating to monitoring a remote Windows machine, the following message is displayed:

"The description for Event ID ( XXXX ) in Source ( XXXX ) could not be found. It contains the following insertion string(s): The operation has completed successfully."

#### **Cause**:

If the required registry keys (and referenced files) are not present on the remote computer, SiteScope is unable to format the data when viewing the event log on a computer from a remote computer; hence it displays the data in a generic format.

#### **Resolution**:

The required registry entries and DLL files must be copied to the remote computer on which the event viewer application is being run.

#### **To get the remote registry entries and DLL files onto the local SiteScope machine:**

1. Locate on the remote machine which event you are not getting properly in SiteScope by finding the entry in the Event Viewer. Write down the information for the source, event id, and description. For example:

Source: MSExchangeSA, Event ID: 5008, Description: The message tracking log file C:\exchsrvr\tracking.log\20020723.log was deleted.

- 2. Open the registry setting **HKEY\_LOCAL\_ MACHINE\System\CurrentControlSet\Services\EventLog \Application** and click the source (for example, MSExchangeSA).
- 3. Click **EventMessageFile** and write down the data for where that DLL is located (for example, C:\EXCHSRVR\bin\madmsg.dll).
- 4. Locate the DLL on the remote and copy it to the SiteScope machine. You can perform the copy in one of two ways:
	- <sup>n</sup> Use the **Initlog.exe** utility, in the BackOffice Resource Kit, Second Edition, to copy the required registry entries from the Exchange Server computer to the remote computer. This utility can also copy the required DLL files if you are logged on to Windows with an account that has Administrator privilege on the Exchange Server computer (see Microsoft Article Q184719).
	- **DIM** Use FTP, mail, and so forth, to get the file to your local drive.
- 5. SiteScope uses the data from the **EventMessageFile** field in step 3 to determine where to find the DLL on the local machine. You must create the same folder structure as in this step and place the file in that directory.

Alternatively, you can change the directory structure to say c: \Windows\System32 (SiteScope looks in the ADMIN\$ by default on the remote machine), and places the DLL in that folder, but you must have this structure and the DLL on both machines. If you do this, you must update the registry in step 3 to reflect the directory in which the DLL is located.

## <span id="page-554-0"></span>**SiteScope Uses the Wrong Credentials for Remote Windows Connections Using Perfex**

#### **Problem**:

SiteScope ignores the credentials provided for specific remotes and tries to run monitoring commands and actions for perfex-based monitors (such as CPU, Memory, and Windows monitors) using credentials that are used to start the SiteScope service.

#### **Resolution**:

<span id="page-554-1"></span>For perfex-based monitors to work correctly with remote servers, you must add the **\_ perfexOptions=-optionalSetupConnection** property to the **master.config** file in the **<SiteScope root directory>\groups** folder.

## **Viewing Data Returned when SiteScope is Trying to Access the Remote Registry**

Use the following steps to view that data is being returned when SiteScope is trying to access the remote registry:

- 1. Open a command window on the SiteScope server.
- 2. Change the directory to **<SiteScope root directory>\tools**.
- 3. Enter the following in a command line:

perfex \\MACHINE -u username -p password -d -elast "Application"

This command gives you the number of entries in your Application log. For example:

```
DEBUG: perfex debugging on
mode: elast
LOGNAME: Application
RECORD: 0
MACHINE: \sqrt{g11}Connected to \\g11 as g11nadmin
OLDEST RECORD=1
NUMBER OF RECORDS=2078
Next Record: 2079
```
4. You should list only the last 10 or 12 events to find the one you are looking for. For this example, the command is:

```
perfex \\MACHINE -u username -p password -d -elog "Application"
2355 | more
```
- 5. Look through each entry until you find the one you need. Note the Record id for easier searching next time when using the command in Step 3.
- 6. This output tells you what data SiteScope is receiving. In the example given, the following is an example of the data that typically would be returned:

```
Type: Information
Time: 02:00:24 08/01/102
Source: MSExchangeMTA
ID: 298
Category: 1
Record: 2342
Machine: EX-SRV
FILE=C:\EXCHSRVR\res\mtamsg.dll
REMOTE FILE=
String 835050d is: MTA
Next String 835054d is: OPERATOR
Next String 83505dd is: 34
Next String 835060d is: 0
Next String 835062d is:
File: C:\EXCHSRVR\res\mtamsg.dll
Remote Path:
calling FormatMessage()
Formatted Message 142 bytes long
Raw message is: The most current routing information has been
loaded by the MTA, and a text copy was saved in the
```
fileGWART0.MTA. [MTA OPERATOR 34 0] (12) Message: The most current routing information has been loaded by the MTA, and a text copy was saved in the file GWART0.MTA.[MTA OPERATOR 34 0] (12)

The file path is where the remote file is being found. If you copy the DLL to the WINDOWS\SYSTEM, the file and remote file path like this:

```
Type: Information
Time: 03:15:00 08/01/102
Source: MSExchangeIS Public
ID: 1221
Category: 6
Record: 2350
Machine: EX-SRV
FILE=C:\WINNT\SYSTEM32\mdbmsg.dll
REMOTE FILE=\\ex-srv\ADMIN$\SYSTEM32\mdbmsq.dll
String 835054d is: 0
Next String 835056d is:
File: C:\WINNT\SYSTEM32\mdbmsq.dll
Remote Path: \\ex-srv\ADMIN$\SYSTEM32\mdbmsg.dll
LOADING LIB REMOTE: \\ex-srv\ADMIN$\SYSTEM32\mdbmsg.dllcalling
FormatMessage()Formatted Message 89 bytes long
Raw message is: The database has 0 megabytes of free spaceafter
online defragmentation has terminated.Message: The database has
0 megabytes of free space afteronline defragmentation has
terminated.
```
## <span id="page-556-0"></span>**WMI Troubleshooting and Limitations**

#### **WMI Limitations**

- It is not recommended to have more than 4000 monitors using WMI.
- When a counter or object is shared between resources, SiteScope is unable to receive data for the counters and the query fails. If other counters are referenced in the same query, they also fail to receive data. For details and troubleshooting information, refer to http://support.microsoft.com/kb/836802.

#### **WMI Fails to Retrieve Counters**

In some cases, WMI shows n/a for counters while perfmon gives the value 0 for the same counters. This is the behavior for counters that are also not selectable using the perfmon utility. The reason that perfex can get values for these counters is because it bypasses perfmon and accesses them through the registry.

#### **WMI Data Not Synchronized**

WMI data relies on being synchronized with the Perfmon utility. If WMI data is not synchronized, you should perform the following:

- 1. Check that the WMI service is started on the target machine. For details, refer to http://msdn.microsoft.com/en-us/library/aa826517(VS.85).aspx.
- 2. Check that the namespace **root\CIMV2** is configured to enable remote access to the user specified in the SiteScope WMI remote server. For details, refer to http://support.microsoft.com/kb/295292.
- 3. On the target machine, run the command **perfmon** and verify that the required perfmon objects appear. For details, refer to http://msdn.microsoft.com/en-us/library/aa645516(VS.71).aspx.

For details on how to rebuild these libraries, refer to http://support.microsoft.com/?kbid=300956.

4. On the target machine, run the command **perfmon /wmi** and verify that the required perfmon objects appear. For details, refer to http://msdn.microsoft.com/enus/library/aa645516(VS.71).aspx.

If the required perfmon objects do not appear, run the command **perfmon wmiadap /f**. For details, refer to http://msdn.microsoft.com/en-us/library/aa394528(VS.85).aspx.

## <span id="page-557-0"></span>**Remote UNIX Servers Not Configured for an English Locale**

#### **Problem**:

The File monitor and Directory monitor may fail when using UNIX remote servers that are not configured by default for an English locale or language.

#### **Resolution**:

<span id="page-557-1"></span>Add "LANG=C; export LANG" to the **Initialize shell environment** property of the problematic UNIX remote server.

## **System Encoding Used When Displaying System Resources for Remote Hosts Connected Through NETBIOS**

This limitation affects all server monitors that use encoding of the remote host to display received data.

SiteScope uses default system encoding when displaying system resources information for the remote hosts connected through NETBIOS. The **Remote server encoding** field (available in the remote server's ["Main Settings" on page 540\)](#page-539-0) is not used. For example, if system encoding is ASCII and remote encoding is Unicode, the ASCII characters are displayed correctly and the Unicode symbols are not supported.

# **Chapter 23**

# **IP Version 6 Support in SiteScope**

This chapter includes:

#### **Concepts**

• ["Support for IP Version 6" on next page](#page-559-0)

#### **Tasks**

• ["How to Enable SiteScope to Prefer IP Version 6 Addresses" on page 562](#page-561-0)

#### **Reference**

• ["Monitors Supporting IP Version 6 Addresses" on page 563](#page-562-0)

# <span id="page-559-0"></span>**Support for IP Version 6**

Internet Protocol version 6 (IPv6) is a new version of the Internet Protocol for the Network layer of the Internet. IPv6 is designed to solve many of the problems of the current version of IP (known as IPv4) such as address depletion, security, autoconfiguration, and extensibility.

The level of support for IPv6 depends on the operating system on which SiteScope is installed. Windows Server 2008 has full-featured support for IPv6, which is installed and enabled by default. As a result, IPv6 is supported by most SiteScope monitors when SiteScope is installed on Windows Server 2008 and later. Support for IPv6 on Windows Server 2003 is limited, as many core services and networking components do not support it. IPv6 is also fully supported when SiteScope is installed on UNIX operating systems that provide full support for IPv6.

By default, SiteScope connects to remote servers using IPv4 addresses. If you want your environment to resolve host names to IPv6, you can select the **Prefer IP version 6 addresses** option in SiteScope Infrastructure Settings. When this option is selected, the following must occur for the IPv6 over IPv4 preference to take effect:

- A host name must be specified for the remote server. If an IP address is specified, the prefer IPv6 setting has no effect on the host since the IP address determines the IP version that is used.
- $\bullet$  The host name resolves to both an IPv4 and an IPv6 address. If the host name resolves only to an IPv4 address, then the IPv4 address is used.

#### **Note:**

- <sup>n</sup> If a host name is specified and the host name resolves to both an IPv4 and an IPv6 address, but the monitor does not support IPv6, the monitor will not work. For details on how to resolve this issue, see ["Working in a Mixed IPv4 and IPv6 Environment" on next](#page-560-0) [page](#page-560-0). For the list of monitors supporting IPv6, see ["Monitors Supporting IP Version 6](#page-562-0) [Addresses" on page 563](#page-562-0).
- When specifying a literal IPv6 address as the name for the remote monitored server when using the NetBIOS connection method, the IPv6 address must be customized by:

1. Replacing any colon (":") characters with a dash ("-") character. 2. Appending the text **.ipv6-literal.net** to the IP address.

For example, the IPv6 address: 2004:DB8:2a:1005:230:48ff:fe73:982d would be: 2004-DB8-2a-1005-230-48ff-fe73-982d.ipv6-literal.net

Alternatively, you can switch to the WMI connection method (where supported), and avoid having to make changes to the IPv6 address.

This section also includes:

- ["Working in a Mixed IPv4 and IPv6 Environment" on next page](#page-560-0)
- ["Supported Protocols" on next page](#page-560-1)

## <span id="page-560-0"></span>**Working in a Mixed IPv4 and IPv6 Environment**

When working in a mixed environment where both IPv4 and IPv6 are used, the DNS server might return both an IPv4 and an IPv6 address for a host name. To instruct SiteScope which IP address to use for each resolved host name, you can:

- **Select the Prefer IP version 6 addresses** option, and perform one of the following (for the hosts that you want to use the IPv4 protocol):
	- **Enter the IP address instead of the host name for the specified remote server.**
	- **DED Configure the DNS server so that the host name resolves to the IP address that you want to Configure** use for the remote server. You can do this by removing the IPv6 address from the DNS server for the specified host.
- Configure BSM Connector to not prefer IPv6 addresses (this is the default), and perform the following (for the hosts that you want to use the IPv6 protocol):
	- **Enter the IP address instead of the host name for the specified remote servers.**
	- **Demographs Incordigure the DNS server so that the host name resolves to the IP address that you want to let of that is allow** use for the specified remote servers. You can do this by removing the IPv4 address from the DNS server for the specified hosts.

For details on enabling IPv6 addressing in SiteScope, see ["How to Enable SiteScope to Prefer IP](#page-561-0) [Version 6 Addresses" on next page](#page-561-0).

## <span id="page-560-1"></span>**Supported Protocols**

The following protocols are supported when IPv6 is used in SiteScopes installed on Windows and UNIX platforms:

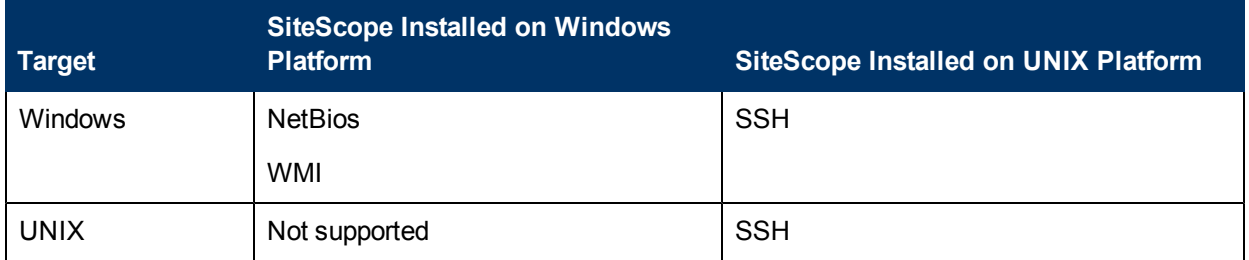

#### **Note:**

- SiteScope installed on Windows platforms can monitor Windows machines only.
- NetBIOS and WMI are supported when SiteScope is installed on Windows platforms only .
- SSH is supported only when SiteScope is installed on UNIX machines. For the list of Windows-based monitors that are supported in SiteScopes running on UNIX using SSH, see ["Monitors Supporting Windows SSH \(Agentless or Using the SiteScope Remote](#page-581-0) [Windows SSH Files\)" on page 582.](#page-581-0)

# <span id="page-561-0"></span>**How to Enable SiteScope to Prefer IP Version 6 Addresses**

This task describes how to enable SiteScope to prefer IPv6 addresses over IPv4 when connecting to remote servers.

This task includes the following steps:

- ["Enable SiteScope to prefer IPv6 addresses" below](#page-561-1)
- ["Customize IPv6 address as the name for the remote monitored server \(for specific monitors](#page-561-2) [only\)" below](#page-561-2)

#### <span id="page-561-1"></span>1. **Enable SiteScope to prefer IPv6 addresses**

In **Preferences > Infrastructure Preferences > Server Settings**, select **Prefer IP version 6 addresses**.

For user interface details, see ["Server Settings" on page 674.](#page-673-0)

#### **Note:**

- You must restart SiteScope before changes to this setting can take effect.
- If a host name is specified and the host name resolves to both an IPv4 and an IPv6 address, but the monitor does not support IPv6, the monitor will not work. For details on how to resolve this, see ["Working in a Mixed IPv4 and IPv6 Environment" on previous](#page-560-0) [page](#page-560-0).

## <span id="page-561-2"></span>2. **Customize IPv6 address as the name for the remote monitored server (for specific monitors only)**

Some monitors have additional customization requirements or limitations when using IPv6 addressing.

For monitors that require additional IPv6 address customization, see ["Monitors Supporting IP](#page-562-0) [Version 6 Addresses" on next page.](#page-562-0)

# <span id="page-562-0"></span>**Monitors Supporting IP Version 6 Addresses**

The following lists the monitors that support IPv6. A check mark indicates that the monitor requires additional IPv6 address customization in SiteScope.

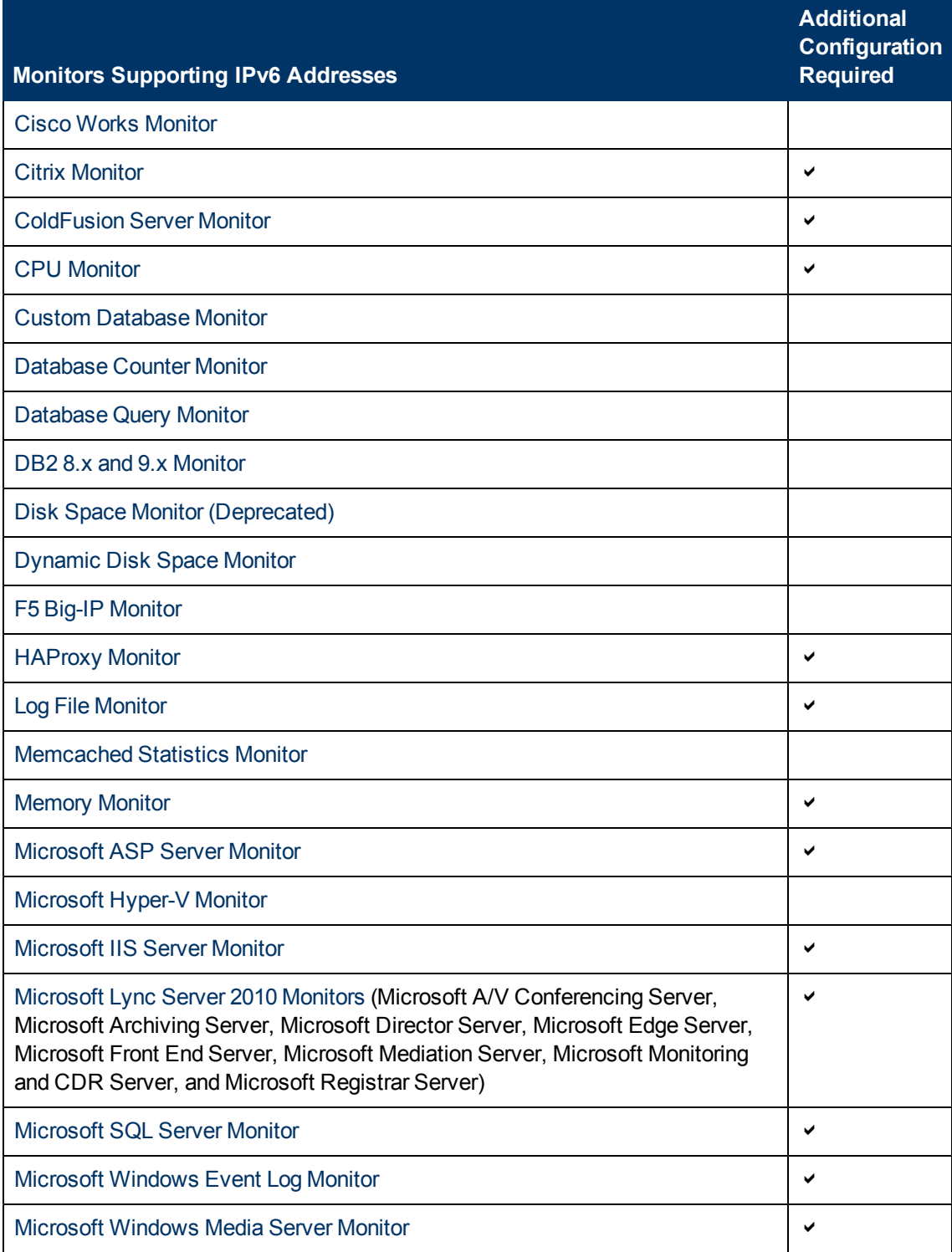

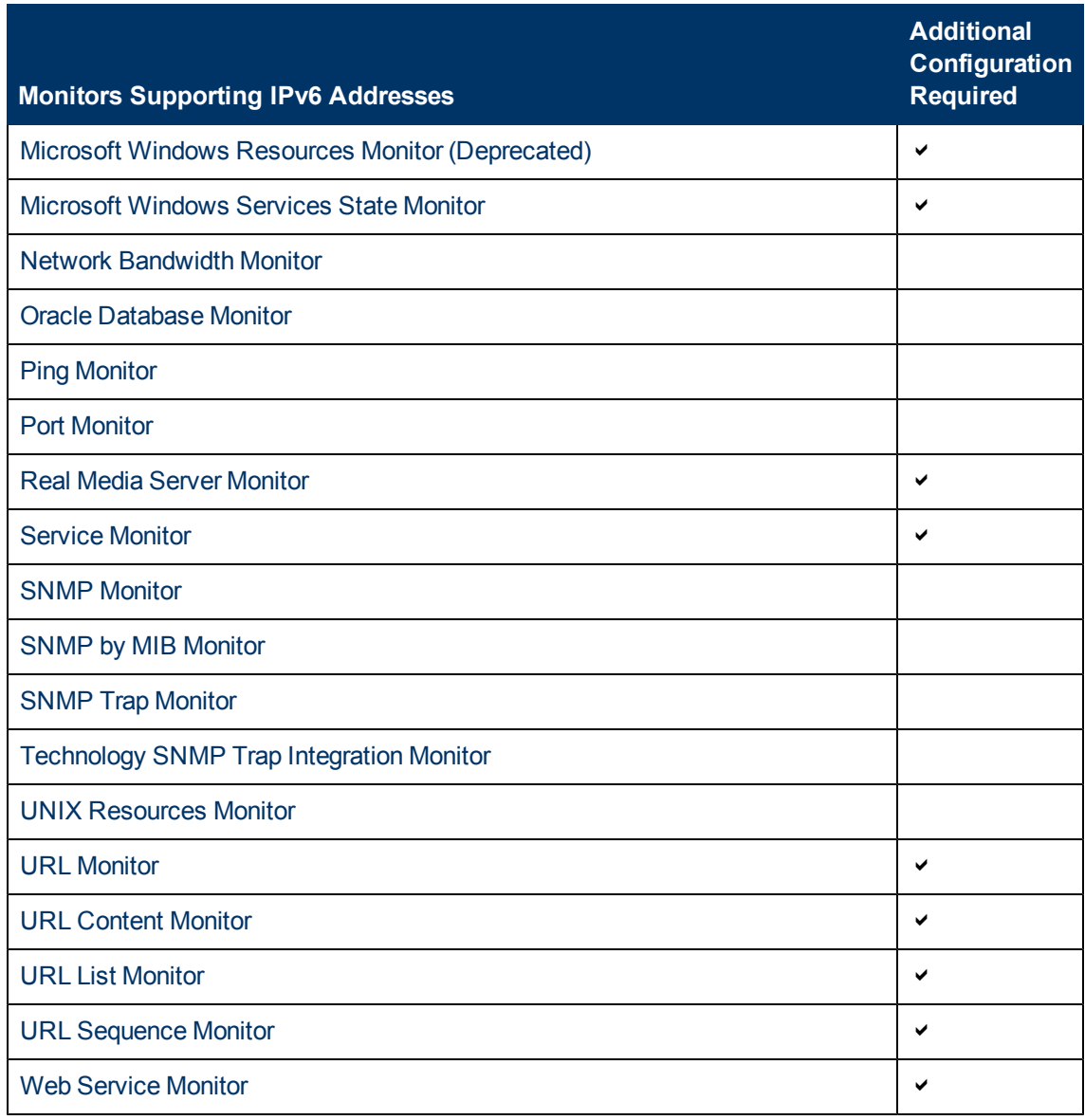

# <span id="page-564-0"></span>**Chapter 24**

# **SiteScope Monitoring Using Secure Shell (SSH)**

This chapter includes:

#### **Concepts**

- ["SiteScope and SSH Overview" on next page](#page-565-0)
- ["Monitoring Remote Windows Servers Using SSH" on page 569](#page-568-0)

#### **Tasks**

- ["How to Configure Remote UNIX Servers for SSH monitoring" on page 571](#page-570-0)
- ["How to Configure Remote Windows Servers for SSH monitoring" on page 572](#page-571-0)

#### **Reference**

- ["SSH Configuration Requirements for UNIX Remote Servers" on page 581](#page-580-0)
- ["Monitors Supporting Windows SSH \(Agentless or Using the SiteScope Remote Windows SSH](#page-581-0) [Files\)" on page 582](#page-581-0)

["Troubleshooting and Limitations" on page 584](#page-583-0)

# <span id="page-565-0"></span>**SiteScope and SSH Overview**

SiteScope supports a number of security capabilities. One of these is support for remote server monitoring using Secure Shell (SSH) connections. You can use SSH to connect to a server and automatically send a command, so that the server runs that command and then disconnects. This is useful for creating automated processing and scripting.

Secure Shell (SSH), sometimes known as Secure Socket Shell, is a UNIX-based command interface and protocol for securely accessing a remote computer. It is widely used by network administrators to remotely control Web and other kinds of servers. SSH commands are encrypted and secure in several ways. Both ends of the client/server connection are authenticated using a digital certificate, and passwords are protected by encryption. Secure Shell client machines make requests of SSH daemons or servers on remote machines.

Monitoring with SiteScope over SSH has the following basic requirements:

- 1. The servers that you want to have monitored by SiteScope using SSH must have a SSH daemon (or server) installed and active.
- 2. The SiteScope integrated Java SSH client. SiteScope includes a SSH client written in Java and native to the SiteScope application code.

**Note:** MindTerm is the only connection client available for SSH connections.

This section also includes:

- ["SSH Connectivity Options" below](#page-565-1)
- <span id="page-565-1"></span>• ["Guidelines" on page 568](#page-567-0)

#### **SSH Connectivity Options**

The following tables outline the SSH connectivity options currently supported with SiteScope. For important information about configuring and managing SSH connectivity, see ["SiteScope and SSH](#page-565-0) [Overview" above.](#page-565-0)

**SiteScope Installed on Windows Platform:**

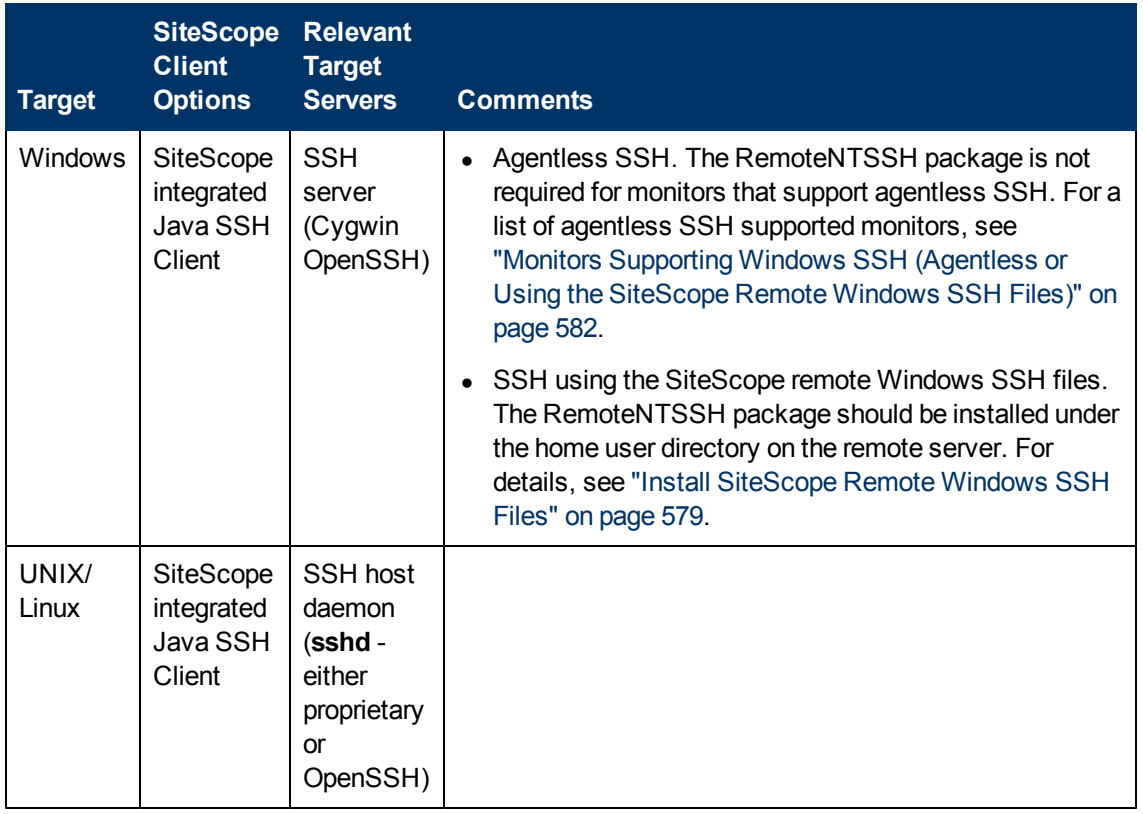

## **SiteScope Installed on UNIX or Linux Platform:**

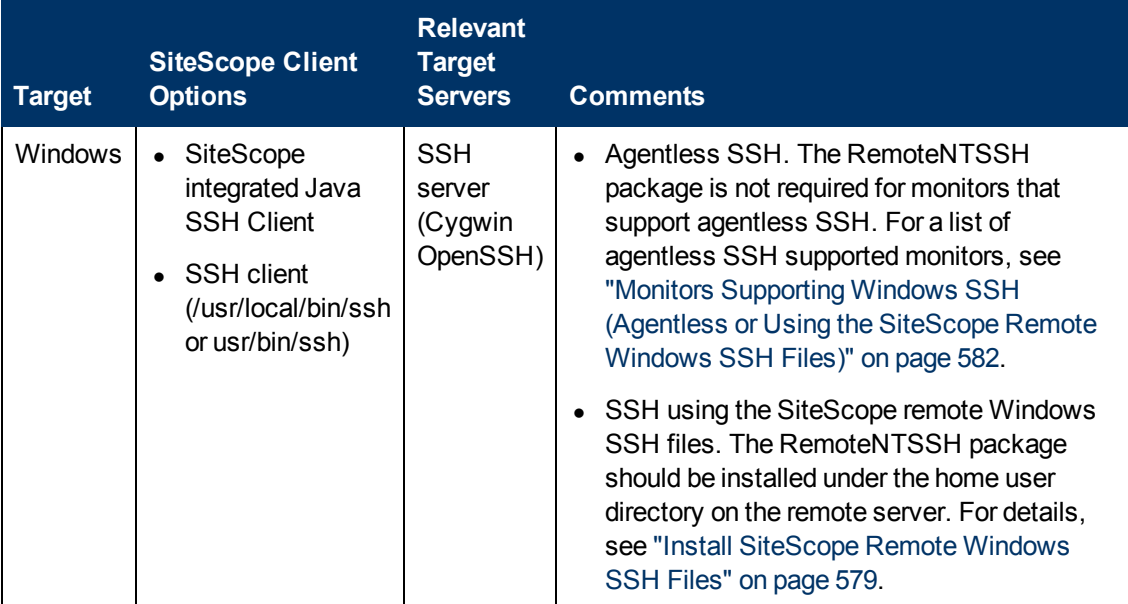

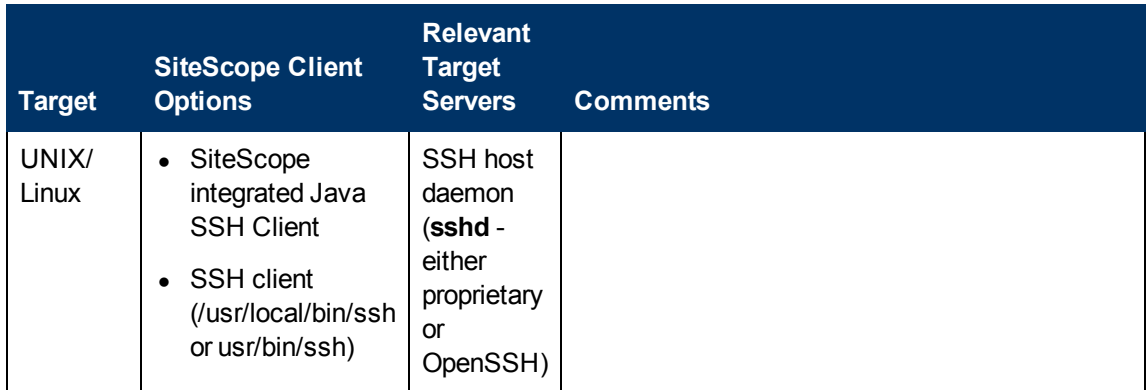

## <span id="page-567-0"></span>**Guidelines**

• There are two different versions of the SSH protocol: version 1 and version 2. Version 1 and version 2 are different protocols and are not compatible with each other. This means that the SSH clients and SSH hosts must be configured to use the same protocol version between them to communicate. In many cases, SSH version 1 (SSH1) is the default version used. Some security vulnerabilities have been found in SSH version 1. Also, the SSH1 protocol is not being developed anymore and SSH2 is considered the current standard.

**Tip:** We recommend using SSH version 2 (SSH2) for all SSH connections.

- The release version number of the SSH utilities and libraries you have installed must not be confused with the version of the SSH protocol that you want to be using. For example, OpenSSH release 3.5 supports both SSH1 and SSH2 protocols. The release version 3.5 does not mean that the libraries use an SSH version 3.5 protocol. You must configure the OpenSSH software to use either SSH1 or SSH2.
- If you have set up SiteScope remote monitoring using SSH connections and then make configuration changes or upgrades to the SSH daemon or server software deployed on remote servers in the environment, it may be necessary to reconfigure the SSH connectivity between the machine on which SiteScope is running and the remote servers that are being monitored.

# <span id="page-568-0"></span>**Monitoring Remote Windows Servers Using SSH**

The default remote connection method used by SiteScope for Windows-to-Windows connectivity and monitoring in Windows networks is NetBIOS. While this has provided ease of connectivity, it does have several disadvantages. One is that NetBIOS is relatively vulnerable in terms of network security. Another is that it does not support remote execution scripts. Running commands on remote servers requires that scripts be run locally with commands to the remote machine being written using the UNC syntax of remote servers. Even then, some parameters are not returned from the remote server by using NetBIOS.

**Note:** SiteScope also supports the Windows Management Instrumentation (WMI) protocol which is a more secured communication protocol than NetBIOS for gathering data from remote servers running on Windows servers. For details on configuring the WMI service on the remote machine, see ["How to Configure the WMI Service for Remote Monitoring" on page 533.](#page-532-0)

SiteScope supports monitoring of remote Windows servers using SSH. This technology has been tested with the OpenSSH binaries from Cygwin (available at http://www.cygwin.com/) installed as the SSH server on the remote server. It has also been tested with the server available from F-Secure. You can also try OpenSSH for Windows (formerly Network Simplicity "OpenSSH on Windows") which is available on SourceForge (available at http://sshwindows.sourceforge.net/).

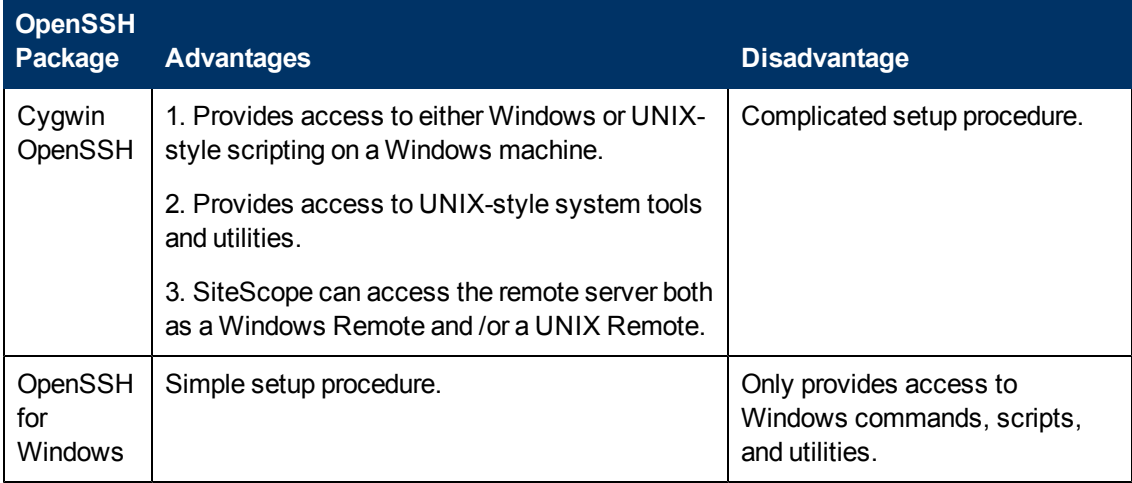

The following is a comparison overview of two of the packages.

**Note:**

- OpenSSH for Windows and the Cygwin SSH implementations are incompatible with each other. They should not be installed on the same machine.
- If there is more than one version of the Cygwin utilities or more than one SSH server installed on a machine, there may be conflicts that prevent the SSH connections from working. An error message such as could not find entry point is one indication of this kind of conflict. If you suspect this error, search the machine for multiple copies of

**cygwin1.dll**. It may be necessary to remove all versions of the utilities and then reinstall only a single installation to resolve this problem.

For details on configuring remote Windows servers for SSH monitoring, see ["How to Configure](#page-571-0) [Remote Windows Servers for SSH monitoring" on page 572](#page-571-0).

# <span id="page-570-0"></span>**How to Configure Remote UNIX Servers for SSH monitoring**

SiteScope for Solaris or Linux supports remote monitoring by using SSH. This task describes the steps involved in configuring remote UNIX Servers for SSH monitoring with SiteScope.

**Note:** Setting up the SSH hosts on the remote servers you want to monitor in the UNIX environment can be very complex and is beyond the scope of this document. Some suggested resources on installation of the OpenSSH daemon are http://www.sunfreeware.com/openssh.html (for Solaris) and http://docs.redhat.com/docs/en-US/Red\_Hat\_Network\_Satellite/5.4/html/Reference\_Guide/sect-Reference\_Guide-Monitoring-RHN\_Monitoring\_Daemon\_rhnmd.html#sect-Reference\_Guide-RHN\_Monitoring\_ Daemon\_rhnmd-Configuring\_SSH (for Red Hat Linux).

This task includes the following steps:

- ["Prerequisites" below](#page-570-1)
- ["Configure the SSH client to connect to the remote servers" below](#page-570-2)
- <span id="page-570-1"></span>• ["Configure UNIX remote settings to use the SSH connection method" below](#page-570-3)
- 1. **Prerequisites**

For details on the requirements for configuring remote UNIX servers for SSH monitoring with SiteScope in a UNIX environment, see ["SSH Configuration Requirements for UNIX Remote](#page-580-0) [Servers" on page 581](#page-580-0).

#### <span id="page-570-2"></span>2. **Configure the SSH client to connect to the remote servers**

After you have set up SSH servers or daemons on remote servers, you must configure the integrated Java SSH client that SiteScope uses to connect to the remote servers.

<span id="page-570-3"></span>For task details, see ["How to Configure the Integrated Java SSH Client" on page 588](#page-587-0).

#### 3. **Configure UNIX remote settings to use the SSH connection method**

After you have confirmed SSH connectivity, create or configure UNIX remote settings in SiteScope to use SSH as the connection method.

For user interface details, see ["New/Edit UNIX Remote Server Dialog Box" on page 545](#page-544-0).

# <span id="page-571-0"></span>**How to Configure Remote Windows Servers for SSH monitoring**

This task describes the steps involved in configuring remote Windows Servers for SSH monitoring with SiteScope.

This task includes the following steps:

- ["Install and configure a SSH server" below](#page-571-1)
- ["Enable Windows SSH monitoring using preinstalled SiteScope SSH files optional" below](#page-571-2)
- ["Configure the SSH client to connect to the remote servers" below](#page-571-3)
- <span id="page-571-1"></span>• ["Configure Windows remote settings to use the SSH connection method" on next page](#page-572-0)

#### 1. **Install and configure a SSH server**

Install and configure a SSH server on each remote server to which you want SiteScope to connect. There are two software packages generally available that enable SSH capability:

- Cygwin environment available from http://www.cygwin.com/. For task details, see ["Install](#page-572-1) [Cygwin OpenSSH on Windows " on next page.](#page-572-1)
- **DenSSH for Windows available at OpenSSH for Windows. For task details, see ["Install](#page-576-0) Comment"** [OpenSSH for Windows" on page 577.](#page-576-0)

<span id="page-571-2"></span>**Note:** These setup steps must be performed for each server that runs the SSH daemon or server.

## 2. **Enable Windows SSH monitoring using preinstalled SiteScope SSH files - optional**

Depending on the monitor that you are using, you can choose to use preinstalled SiteScope SSH files or agentless Windows SSH for monitoring the remote server (for the list of supported monitors, see ["Monitors Supporting Windows SSH \(Agentless or Using the SiteScope Remote](#page-581-0) [Windows SSH Files\)" on page 582](#page-581-0).

- **Using preinstalled SiteScope remote Windows SSH files**. To enable SSH monitoring of the remote server using the preinstalled SSH files, you must install the SiteScope remote Windows SSH files on each remote server to enable commonly used server monitoring functions. For task details, see ["Install SiteScope Remote Windows SSH Files" on page](#page-578-0) [579](#page-578-0).
- **Agentless SSH**. If you are using agentless Windows SSH, you do not need to install SiteScope remote Windows SSH files on the remote Windows server.

**Tip:** If a monitor supports both preinstalled SiteScope SSH files and agentless Windows SSH, we recommend using agentless Windows SSH.

<span id="page-571-3"></span>3. **Configure the SSH client to connect to the remote servers**

<span id="page-572-0"></span>After you have set up SSH servers or daemons on remote servers, you must configure the integrated Java SSH client that SiteScope uses to connect to the remote servers. For task details, see ["How to Configure the Integrated Java SSH Client" on page 588.](#page-587-0)

## 4. **Configure Windows remote settings to use the SSH connection method**

After confirming SSH connectivity between SiteScope and the remote server, set up Windows remote server settings in SiteScope as follows:

- **n** In Main Settings, select **SSH** as the connection method. You can then configure monitors to use the SSH connectivity.
- To enable SSH monitoring of the remote server using the preinstalled SiteScope SSH files, make sure **SSH using preinstalled SiteScope remote Windows SSH files** is selected in the Advanced Settings panel (this is the default setting).
- **n** To monitor using agentless Windows SSH, clear the SSH using preinstalled SiteScope **remote Windows SSH files** check box in the Advanced Settings panel.

For user interface details, see ["New/Edit Microsoft Windows Remote Server Dialog Box" on](#page-537-0) [page 538](#page-537-0).

## <span id="page-572-1"></span>**Install Cygwin OpenSSH on Windows**

This task describes the steps involved in installing and configuring a Cygwin OpenSSH server on Windows servers.

#### **Note:**

- This task is part of a higher-level task. For details, see ["How to Configure Remote Windows](#page-571-0) [Servers for SSH monitoring" on previous page.](#page-571-0)
- The following instructions assume that no other Cygwin or other ssh utilities are installed on the machine and that the machine has Internet access.
- The user login account used to install and run the SSH daemon needs adequate permissions to install the necessary programs, configure several file options, and control Windows services. It does not need to be the account that SiteScope uses to connect to the subject server, although that account must be configured within the Cygwin installation before you can that server with SiteScope.

#### **To install and configure a Cygwin OpenSSH server on Windows servers:**

- 1. Create a new System Environment variable with the following definition:  $CYGWN = ntsec$ tty.
- 2. Add the string  $c: \cy{}_{\text{c}}$  is to your PATH variable. Save the changes to the variables.
- 3. Download the Cygwin setup program into a temporary folder. For example:  $C:\temp$ . The setup program is used to select, download, and install different packages and components available with Cygwin.
- 4. Run the downloaded setup program and choose the **Install from Internet** option when

prompted to Choose A Download Source. Click **Next** to continue.

- 5. If prompted, select a root install directory where the Cygwin package should be installed. This is where the SSH daemon and related files are installed. For example, C:\cygwin. Click **Next** to continue.
- 6. If prompted, select a temporary directory where the Cygwin installation files should be stored. For example,  $c: \text{temp}$ . Click Next to continue.
- 7. If prompted, select an Internet Connection option. Normally, **Direct Connection** can be used. Click **Next** to continue.
- 8. Select a suitable mirror site from which to retrieve the files using the selection list when prompted. Click **Next** to continue.
- 9. The Setup program queries the mirror site for the packages available and displays a hierarchy tree of package categories. To view and select the packages to download, click on the plus (+) symbol to the left of the category name to expand any of the package trees. Packages that are selected for download and installation display a version number in the **New** column. If a version number is not displayed for a particular package, it is not downloaded and installed. Click Skip to the left of package name to select the package for download.

**Note:** Many of the development (Devel) and database (Database) tools that may be selected by default for download are not necessary to run the SSH daemon and can be deselected to reduce download time and installation space.

Select each of the following packages for download and installation:

- $\blacksquare$  cygrunsrv from the Admin branch
- **quare cygwin-doc from the Doc branch**
- pdksh from the Shells branch
- openssh and openssl from the Net branch
- **v** your choice of UNIX-style text editor from the  $_{\text{Ediors}}$  branch (for example:  $_{\text{vim}}$  or emacs)

Then click to download the files as prompted.

- 10. Depending on your installation options, the Cygwin setup downloads and installs the selected packages. You may be prompted to choose to have a shortcut to the Cygwin terminal window added to the Desktop or Program Start menu. Click to continue and complete the installation.
- 11. After the Cygwin setup is complete, open a Cygwin terminal window by clicking on the Cygwin desktop shortcut or Program Start menu item.

**Note:** Depending on the user profile in the Windows system, the default directory that opens in the terminal window may not be within the root Cygwin installation tree. Use the pwd command to display the current directory. Typing in the command string cd / normally changes the directory to the Cygwin root, which by default corresponds to the Windows  $C: \C$ ygwin directory.

Update the default Cygwin group file with the group names in use on the machine and on your network. Use the mkgroup utility to update the default Cygwin group file with the groups defined on the server and in your domain. Examples of the commands to use are as follows:

mkgroup -l >> ../etc/group mkgroup -d >> ../etc/group

#### **Note:**

- To have Cygwin recognize both domain and local group accounts, run the mkgroup utility twice, once for local users  $(-1)$  option) and once for domain users  $(-d)$  option). Remember to use  $\gg$  syntax and not just  $\gt$ , to append entries to the file.
- **If you use both the local and domain options, you must manually edit the**  $/etc/group$ file (using the UNIX style text editor you downloaded) to remove any duplicate group entries. You may also want to remove group entries that are not needed for monitoring or should not have access to this machine.

Update the default Cygwin user  $(p\text{asswd})$  file with the users defined on the local machine plus any individual domain users you want to grant access to Cygwin on this machine. Use the mkpasswd utility to update the default Cygwin user file.

Examples of the commands to use are as follows:

```
mkpasswd -l >> ..\etc\passwd mkpasswd -d -u username >>
..\etc\passwd (domain users)
```
#### **Note:**

- <sup>n</sup> By default, Cygwin is set to run the OpenSSH daemon as the local user called SYSTEM. To have Cygwin recognize both domain and local machine user accounts, run the mkpasswd using the  $-1$  option to add all local users, and run it with the  $-d$  and  $-u$ options to add individual domain users. Remember to use  $\gg$  syntax and not just  $>$ , to append entries to the file.
- <sup>n</sup> If you use both the local and domain options, you must manually edit the /etc/passwd file (using the UNIX style text editor you downloaded) to remove any duplicate user entries. You may also change the default /home path and default shell for individual users. This may be necessary to install the RemoteNTSSH package in the /home/sitescopeaccount/ directory of the user account to be used by SiteScope.
- 12. Change the active directory to the  $/\text{bin}$  directory by typing cd  $/\text{bin}$ .
- 13. Create a symbolic link in the /bin directory that points to the Windows Command (CMD) shell by entering the following command line (be sure to include the trailing space and period):

```
ln -s /cygdrive/c/winnt/system32/cmd.exe .
```
14. We recommend that you change permissions and ownership of several Cygwin files and directories. Also create a log file for the SSH daemon. Enter the following command lines in the Cygwin terminal command line and press ENTER after each command line entered:

```
cd /
chmod -R og-w .
```

```
chmod og+w /tmp
touch /var/log/sshd.log
```
#### **Note:**

- Exact syntax is required, including spaces.
- n Inconsistent and incorrectly assigned file and directory permissions can be one reason that the SSH daemon can not be started or that SiteScope is unable to connect to and run commands or scripts on the remote server.
- 15. Configure the SSH daemon to run as a Windows service by entering the following command:

```
ssh-host-config -y
```
When presented with the CYGWIN= prompt, type  $n$ tsec tty to match the environment variable you set at the beginning of this procedure. Normally, this configures the SSH daemon or service to restart automatically if the server needs to be restarted.

16. Configure the encryption keys and files for the SSH daemon using the following command:

ssh-user-config -y.

Enter required passphrases for several keystore files when prompted. The program asks you to re-enter the passphrase for confirmation.

17. You must change the ownership of several files and folders for use by the SSH daemon. The program does not normally run if the permissions on these files enable them to be changed or run by group or "world" level users. Enter the following command strings to restrict access to these files:

```
chown SYSTEM:Users /var/log/sshd.log /var/empty /etc/ssh_h*
chmod 755 /var/empty
```
18. Check the installation by starting and then stopping the CYGWIN sshd service using the **Programs > Administrative Tools > Services** panel.

**Note:** Cygwin includes a server utility to start the SSH daemon. However, there have been a number of situations where this method failed to start the server, whereas using the Windows Services panel was able to start the server.

- 19. Configure the default shell or command environment for the user account you use for monitoring with SiteScope. The shell you select effects what types of scripts or commands can be run remotely using the SSH connection. Use the UNIX-style text editor and edit the **/etc/passwd** file. Find the entry for the SiteScope login account you intend to use and change the shell from **/bin/bash** to the shell you want to use as described below. This is normally the last entry in the line for that account entry.
	- If you chose to have SiteScope interact with the remote server using the Windows Command shell, change the default shell entry to **/bin/cmd**. Use this option when you plan to use Windows-style batch files and scripts You must also include the symbolic link to the Windows **cmd.exe** kernel in the **/bin** directory as described in a previous step of this procedure.
**n** If you chose to have SiteScope interact with the remote Windows server using a Cygwin UNIX shell, change the default shell entry to be **/bin/pdksh**. The SiteScope SSH client may not accurately parse Cygwin's default **bash** shell. You must also configure a Remote UNIX server connection to this (Windows) server that connects to the Cygwin SSH daemon.

Save the changes to the file.

20. Edit the PATH and the default prompt commands in the  $/etc/profile$  file to make sure that Cygwin can find certain files and that SiteScope can parse the output from the remote shell. Use the UNIX-style text editor and edit the  $/etc/profile$  file. Find the PATH definition entry near the top of the file. For example:

```
PATH=/usr/local/bin:/usr/bin:/bin:$PATH
```
Change this to include the following:

```
PATH=.:/usr/local/bin:/usr/bin:/bin:$PATH
```
21. To change the default prompt commands, edit the  $/etc/protile$  file, and find the section similar to the following:

```
;;
sh | -sh | */sh | \
sh.exe | -sh.exe | */sh.exe )
#Set a simple prompt
PS1 = '$ '
;;
```
Immediately under this entry, add the following:

```
;;
pdksh | -pdksh | */pdksh |\
pdksh.exe | -pdksh.exe | */pdksh.exe )
#Set a simple prompt
PS1 = ' > ';;
```
- 22. Save the changes to the file.
- 23. Change the active directory to the home directory of the user you have created for SiteScope monitoring.

After making these changes and starting the SSH daemon, you should be able to connect to the server using an SSH client.

**Note:** Any time you run the mkpasswd  $-l$  /etc/passwd command (for example, when adding a new user), edit the  $/etc/passwd$  file again to make sure that the default shell for that user is set to the required value for any account being used by SiteScope.

### **Install OpenSSH for Windows**

This task describes the steps involved in installing and configuring an OpenSSH server on Windows servers.

The OpenSSH for Windows package is an alternative to the Cygwin SSH package and can be easier to install. Like most products, the Cygwin product and the Open SSH for Windows are subject to change. There are cases where some versions of the Cygwin SSH server have not returned the data needed for SiteScope monitoring. If the OpenSSH for Windows package can solve this problem, you should use this package in place of the Cygwin package.

**Note:** This task is part of a higher-level task. For details, see ["How to Configure Remote](#page-571-0) [Windows Servers for SSH monitoring" on page 572.](#page-571-0)

#### **To install and configure an OpenSSH for Windows server on Windows servers:**

- 1. Download and install the OpenSSH for Windows package.
- 2. Open a command prompt and change to the installation directory  $(C:\Per\varphi_{\text{ram}})$ Files\OpenSSH is the default installation path).
- 3. Change the active directory to the OpenSSH\bin directory.
- 4. You must update the default group file with the group names in use on the machine and in your network. Use the mkgroup utility to update the default OpenSSH group file with the groups defined on the server and in your domain. Examples of the commands to use are as follows:

mkgroup -l >> ..\etc\group mkgroup -d >> ..\etc\group

#### **Note:**

- **n** To have OpenSSH recognize both domain and local group accounts, run the **mkgroup** utility twice, once for local users  $(-1)$  option) and once for domain users  $(-d)$  option). Remember to use  $\gg$  syntax and not just  $>$ , to append entries to the file.
- **If you use both the local and domain options, you must manually edit the**  $/etc/group$ file (using the UNIX style text editor you downloaded) to remove any duplicate group entries. You may also want to remove group entries that are not needed or should not have access to this machine.
- 5. You must update the default OpenSSH user (passwd) file with the users defined on the local machine plus any domain user you want to grant access to the SSH server on this machine. Use the **mkpasswd** utility to update the default user file. Examples of the commands to use are as follows:

```
mkpasswd -l >> ..\etc\passwd
mkpasswd -d -u username >> ..\etc\passwd
```
#### **Note:**

- n To have OpenSSH recognize both domain and local machine user accounts, run the **mkpasswd** utility using the  $-1$  option to add all local users and run it with the  $-d$  and  $-u$ options to add individual domain users. Remember to use  $\gg$  syntax and not just  $\gt$ , to append entries to the file.
- $\blacksquare$  If you use both the local and domain options, you must manually edit the

/etc/passwd file (using the UNIX style text editor you downloaded) to remove any duplicate user entries. You may also change the default /home path and shell for individual users (see instructions below).

6. Check the installation by starting the **OpenSSH Server** service using the **Programs > Administrative Tools > Services** panel.

### <span id="page-578-0"></span>**Install SiteScope Remote Windows SSH Files**

This task describes the steps involved in installing SiteScope remote Windows files on each remote Windows server according to the SSH package you are working with.

**Note:**

- This task is part of a higher-level task. For details, ["How to Configure Remote Windows](#page-571-0) [Servers for SSH monitoring" on page 572](#page-571-0).
- SiteScope remote Windows files do not need to be installed on remote Windows server monitors that support agentless SSH. For a list of monitors that support agentless SSH, see ["Monitors Supporting Windows SSH \(Agentless or Using the SiteScope Remote](#page-581-0) [Windows SSH Files\)" on page 582.](#page-581-0)

#### **To install the SiteScope SSH Files on Cygwin installations:**

- 1. Verify that a **\sitescope\_login\_account\_name** directory exists within the <**install\_ drive>:\cygwin\home** directory on each machine that is monitored by SiteScope using SSH. Replace **sitescope\_login\_account\_name** with the user account name you use to connect to the machine using the SSH server.
- 2. One of the advantages of using SSH on Windows is that it enables SiteScope to run scripts on the remote server running the SSH daemon. To be able to use the Script Monitor to run remote scripts, create a **scripts** subdirectory in the **/home/sitescope\_login\_account\_name** directory. Scripts you create for execution by the SiteScope Script Monitor must be placed inside this directory.
- 3. On the machine where SiteScope is installed, find the file called **RemoteNTSSH.zip** in the **<SiteScope root directory>\tools** directory.

**Note:** All .exe and .dll files in **RemoteNTSSH.zip** should have executable permissions. Use the command **chmod +x \*** to grant executable permissions to the relevant files.

- 4. Copy this file to the **<install\_drive>:\cygwin\home\sitescope\_login\_account\_name** directory on each of the remote Windows servers where you have installed the SSH server or daemon software.
- 5. Unzip the **RemoteNTSSH.zip** file on the remote server. Place the contents of the zip file into the <**install\_drive>:\cygwin\home\sitescope\_login\_account\_name** directory. This should create a <install\_drive>:\cygwin\home\sitescope\_login\_account\_name\scripts subfolder. You use this subfolder to hold scripts that can be run by the SiteScope Script Monitor.

**Note:** If the **RemoteNTSSH.zip** file is from a version of SiteScope earlier than 11.10, you must reinstall the zip file from **<SiteScope 11.10 root>\tools** directory on all monitored remote servers.

6. Start the CYGWIN sshd service on the remote server.

#### **To install the SiteScope SSH Files on OpenSSH for Windows installations:**

- 1. On the machine where SiteScope is installed, find the file called **RemoteNTSSH.zip** in the **<SiteScope root directory>\tools** directory.
- 2. Copy this file to the user home directory where the user is automatically directed after logging on to the machine using the SSH server that was previously installed. This is the directory on each of the remote Windows servers where you have installed the SSH server or daemon software.
- 3. Unzip the **RemoteNTSSH.zip** file on the remote server into the user home directory. This should create a **<user home directory>\scripts** subfolder. You use this subfolder to hold scripts that can be run by the SiteScope Script Monitor.

**Note:** If the **RemoteNTSSH.zip** file is from a version of SiteScope earlier than 11.10, you must reinstall the zip file from **<SiteScope root directory>\tools** directory on all monitored remote servers.

4. Start the OpenSSH server service on the remote server.

## **SSH Configuration Requirements for UNIX Remote Servers**

The following are requirements for configuring remote UNIX servers for SSH monitoring with SiteScope in a UNIX environment:

- **Secure Shell daemons or servers**  $(sshd)$  must be installed on each remote server you want to monitor with SiteScope.
- The SSH daemons on the remote servers must be running and the applicable communication ports must be open. For example, the default for SSH is port number 22.
- A SSH client must be installed on the server where SiteScope is running. The SiteScope integrated Java SSH client fills this requirement.

You should verify SSH client-to-server connectivity from the machine where SiteScope is running to the remote machine you want to monitor. You should check SSH connectivity outside of the SiteScope application before setting up remote server connections using SSH in SiteScope. For example, if SiteScope is running on Solaris or Linux, use the following command line to request an SSH connection using SSH2 to the server <remotehost>:

ssh -2 <remotehost>

This normally returns text information that indicates the version of SSH protocol that is being used. Also, this attempts to authenticate the current user. Use the  $-1$  username switch to request a login as a different user.

Once you have confirmed SSH connectivity, create or configure UNIX Remote settings in SiteScope to use SSH as the connection method.

### <span id="page-581-0"></span>**Monitors Supporting Windows SSH (Agentless or Using the SiteScope Remote Windows SSH Files)**

The following lists the monitors that support agentless Windows SSH, or Windows SSH using the SiteScope's remote Windows SSH files. All the monitors that support Windows SSH using SiteScope's SSH files are supported in SiteScopes running on UNIX platforms.

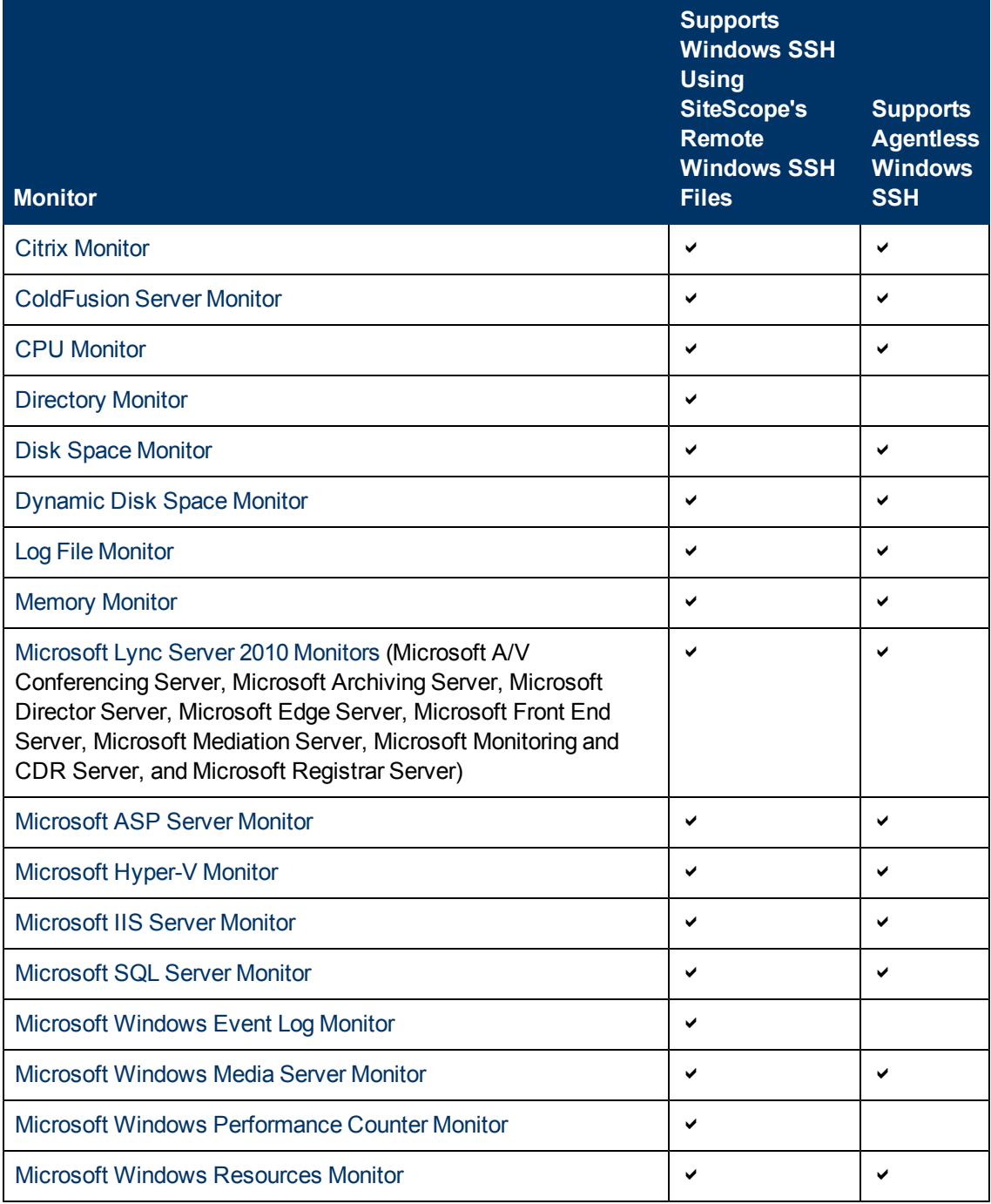

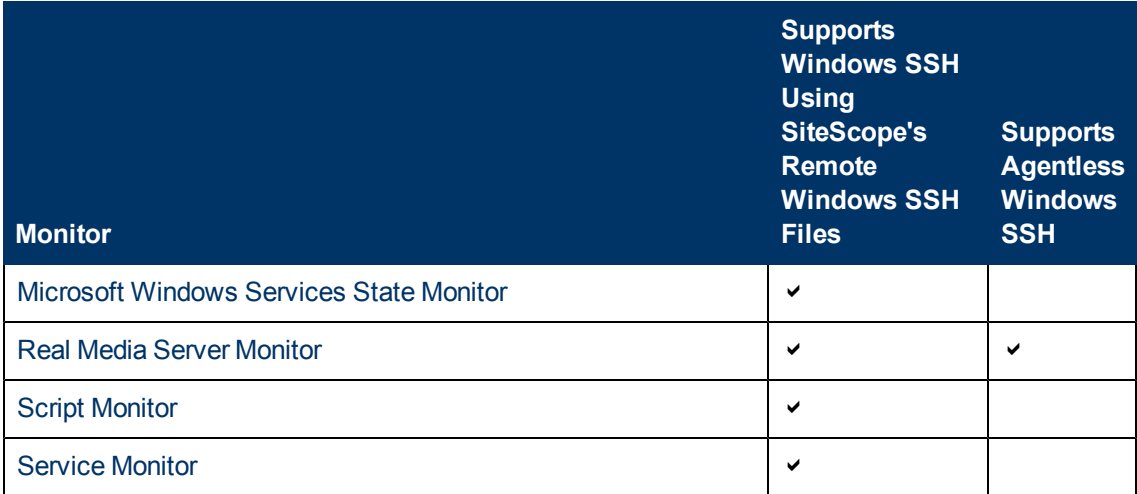

### **Troubleshooting and Limitations**

This section contains troubleshooting and limitations when monitoring using SSH.

- ["Skips in Windows SSH Based Monitors on Red Hat Linux 5" below](#page-583-0)
- <sup>l</sup> ["Agentless Windows SSH is Not Working" below](#page-583-1)
- ["Agentless SSH Fails to Retrieve Counters" below](#page-583-2)
- ["Windows SSH Using the SiteScope remote SSH Files is Not Working" below](#page-583-3)
- <span id="page-583-0"></span>• ["Error: "resize: unknown character exiting"" below](#page-583-4)

#### **Skips in Windows SSH Based Monitors on Red Hat Linux 5**

If you encounter skips in Windows SSH based monitors running on Red Hat Linux 5 platforms, in the **opt/SiteScope/java/lib/security/java.security** file, you should change:

"securerandom.source=file:/ dev/urandom" to

<span id="page-583-1"></span>"securerandom.source=file:///dev/urandom"

#### **Agentless Windows SSH is Not Working**

If Windows SSH is working using the SiteScope remote Windows SSH files, but agentless Windows SSH is not, perform the following:

- Check that perfmon is working correctly. On the target machine, run the command **perfmon** and verify that the required perfmon objects appear. For details on how to rebuild these libraries, refer to http://support.microsoft.com/?kbid=300956.
- **Check that the remote machine has a working**  $typeperf$  **command (sample command to test)** by entering the following in the command line:

typeperf "\Processor( Total)\% Processor Time"

<span id="page-583-2"></span>For details, refer to http://technet.microsoft.com/en-us/library/cc753182.aspx.

#### **Agentless SSH Fails to Retrieve Counters**

In some cases, agentless SSH shows n/a for counters while perfmon gives the value as 0 for the same counters. This is the behavior for counters that are also not selectable using the perfmon utility. The reason that SSH using the SiteScope remote Windows SSH files can get values for these counters is because it bypasses perfmon and accesses them through the registry.

#### <span id="page-583-3"></span>**Windows SSH Using the SiteScope remote SSH Files is Not Working**

Check that the prerequisites for Windows SSH monitoring using the SiteScope SSH files have been met. For details, see ["Install SiteScope Remote Windows SSH Files" on page 579](#page-578-0).

#### <span id="page-583-4"></span>**Error: "resize: unknown character exiting"**

If SiteScope fails to create a connection using SSH and the **error.log** or**runMonitor.log** contain a server error message similar to "resize: unknown character exiting", this is probably caused by an invalid bash-related command. SiteScope supports basic bash environments only. Bash commands are usually found in the **.bashrc** file under the user default directory.

# **Chapter 25**

# **Working with SSH Clients**

This chapter includes:

#### **Concepts**

• ["Integrated Java SSH Client Overview" on next page](#page-585-0)

#### **Tasks**

• ["How to Configure the Integrated Java SSH Client" on page 588](#page-587-0)

### <span id="page-585-0"></span>**Integrated Java SSH Client Overview**

If you need to use Secure Shell (SSH) to connect to remote UNIX or Windows servers, SiteScope must be able to access a SSH client to make the connection and transmit data. This section contains some of the client configuration possibilities and issues involved in using SSH for SiteScope monitoring.

SiteScope provides a SSH client written in Java that is integrated into the SiteScope application. This client significantly reduces the required system resources used by SiteScope when connecting to servers by using SSH. The Java client supports both SSH version 1 (SSH1) and version 2 (SSH2) protocols as well as both password-based and key-based authentication. The SiteScope configuration for the client is identical for UNIX, Linux, and Windows SiteScope.

For details on configuring the Integrated Java SSH Client, see ["How to Configure the Integrated](#page-587-0) [Java SSH Client" on page 588.](#page-587-0)

This section also includes:

- ["Working with the Integrated SSH Client" below](#page-585-1)
- ["Setting Up Key-Based Authentication" below](#page-585-2)
- <span id="page-585-1"></span>• ["Using SSH Version 2 Protocol" on next page](#page-586-0)

#### **Working with the Integrated SSH Client**

While SSH1 and SSH2 are both Secure Shell protocols, they are considered to be two different protocols and are not compatible with each other. Some security vulnerabilities have been found in SSH1 that has resulted in SSH2 being considered the current standard. Most SSH software supports both protocols. However, to be sure that a request for a SSH connection uses SSH2 instead of SSH1, it is necessary to configure SSH clients and SSH hosts to use the same protocol version between them to communicate. In many cases, SSH1 is the default version used for connections, as it is considered the lowest common denominator between a SSH client and a SSH host.

There are two ways to force SSH2 connections:

- **Configure all SSH daemons or servers to accept only SSH2 connection requests.** This is the most secure option but may be the most time- consuming unless each server was configured for this option when it was installed and activated.
- **Configure the SSH client on the SiteScope server to only make SSH2 requests.** Requires changes only to the client on the SiteScope server. For the integrated Java SSH client, this can be controlled by a setting in the Advanced Options section on the remote server setup page.

#### <span id="page-585-2"></span>**Setting Up Key-Based Authentication**

Another part of SSH security is authentication. The integrated SSH client for SiteScope can be configured to use one of two authentication options:

**• Password Authentication.** Password Authentication is the default method for SSH connections in SiteScope.

**Key-Based Authentication.** Key-Based Authentication adds an additional level of security through the use of a passphrase and a public-private key authentication.

To use Key-Based Authentication for SSH remote servers, you must first create a pair of public/private keys. The public key resides on the remote and the private key is kept on the SiteScope machine. Both Cygwin OpenSSH and OpenSSH for Windows come with a key generation tool called ssh-keygen. The ssh-keygen tool enables you to create both protocol version 1 and version 2 keys.

When setting up a UNIX or Windows remote server using the Internal Java Libraries Client, use the key generation tool called MindTerm to create a public/private key pair for RSA (version 1 and version 2) and DSA (version 2).

#### <span id="page-586-0"></span>**Using SSH Version 2 Protocol**

By default, the SiteScope Java client uses the SSH1 Protocol if the server it is trying to connect to enables SSH1 connections. If this negotiation fails, SiteScope attempts to connect using version 2 protocol. The SiteScope Java client can be configured to use only SSH2 connections. Making the change on the SiteScope machine may be easier than having to reconfigure a large number of remote SSH servers.

### <span id="page-587-0"></span>**How to Configure the Integrated Java SSH Client**

This task describes the steps involved in configuring the integrated Java SSH client.

This task includes the following steps:

- ["Select an authentication option for SSH connections" below](#page-587-1)
- <span id="page-587-1"></span>• ["Configure the SiteScope java client to use SSH2 connections only" below](#page-587-2)

#### 1. **Select an authentication option for SSH connections**

Select an authentication option for integrating SSH client for SiteScope: password authentication (the default method in SiteScope) or key-based authentication**.**

<span id="page-587-2"></span>For details on how to set up key-based authentication for SSH connections, see ["Set Up Key-](#page-587-3)[Based Authentication" below](#page-587-3).

#### 2. **Configure the SiteScope java client to use SSH2 connections only**

When configuring your remote server profile in Microsoft Windows/UNIX Remote Servers, select the **SSH version 2 only** check box in the Advanced Settings.

### <span id="page-587-3"></span>**Set Up Key-Based Authentication**

This task describes the steps involved in setting up key-based authentication for SSH remote servers. You can copy a SiteScope SSH key to the remote server, or take the remote server key from a remote server and copy it to SiteScope.

**Tip:** It is recommended to maintain one key file on the SiteScope server and copy it to the remote servers instead of generate a file for each machine and copy them to the SiteScope machine.

**Note:** This task is part of a higher-level task. For details, see ["How to Configure the Integrated](#page-587-0) [Java SSH Client" above.](#page-587-0)

#### **Creating a Key on the SiteScope Server**

**To create a public or private key pair on the SiteScope server:**

1. Open a command window on the SiteScope server, and run the following command to launch MindTerm:

```
<SiteScoperoot directory>\java\bin\java -jar c:\<SiteScope root
directory>\
WEB-INF\lib\mindterm.jar
```
- 2. In MindTerm, select **File > Create Keypair > DSA (or RSA)**. Also select OpenSSH **.pub** format.
- 3. The key pair is written to the **<USER\_HOME>\mindterm** directory.
- 4. Copy the private key (file not ending in **\*.pub**) to the **<SiteScope root directory>\groups**

directory.

- 5. Copy the **identity.pub** file to the **<USER\_HOME>/.ssh** directory on the remote machine and rename it **authorized\_keys** (or **authorized\_keys2** for SSH2). You also can add content of **identity.pub** to existing **authorized\_keys**/**authorized\_keys2** file if you want to allow a number of different users to connect to the server with different keys files.
- 6. On the remote machine, run the command chmod 744 authorized\_keys in the **<USER\_ HOME>/.ssh** directory, and make sure that  $Useer$  has read, write, and execute permissions, and that Group and Other have read permissions on the **authorized\_keys** file.
- 7. Create a remote connection in SiteScope for the remote server using key file authentication and Internal Java Libraries.

The public key goes in the **<USER\_HOME>/.ssh/authorized\_keys** file on the remote machines.

The private key file can be put into the **<SiteScope root directory>\groups** directory, and renamed **identity**, which enables SiteScope to automatically take it without having to specify the file path in **Advanced Settings** of the remote server. Alternatively, you can put the private key in any other SiteScope directory, or outside of SiteScope.

The key generated from MindTerm is in **Openssh** format.

**Note:** You must verify that the server key and the MindTerm key are at the same level. For example, if the server key is 768 bit and the MindTerm key is 1024 bit, the authentication procedure fails.

#### **To find out what your server is using:**

1. Stop the sshd service on the remote server. On a Red Hat Linux server, run the command:

```
/etc/rc.d/init.d/sshd stop
```
2. Start the sshd service in debug mode on the remote server. On a Red Hat Linux server, run the command:

/usr/sbin/sshd -d

You should see output similar to Generating 768 bit RSA key.

**Note:** When using the **Key File for SSH connections** box in SiteScope, if there is a trailing space after the information entered, this causes an "unknown error (-1)" failure. Remove the trailing space to fix the problem.

#### **To convert the openSSH key to SEC SSH format:**

- 1. Create a RSA key in MindTerm (which is an openSSH key pair).
- 2. Run the following command on the remote server to convert the openSSH key to SEC SSH format:

```
ssh-kegen -e -f <public key>
```
3. Leave the private key on the SiteScope server in the openSSH format.

**Note:** When using Key-Based authentication, the Key File supplied must be a version 2 private key.

#### **Creating a Key on a UNIX Remote Server and Copying it to the SiteScope Server**

**To set up a connection by taking the remote machine key and put it into SiteScope:**

- 1. Log on to your UNIX remote server as the user that has root permissions.
- 2. To generate a public/private RSA key pair for protocol version 1, run the following command:

```
$> ssh-keygen -t rsa
```
If you want to generate key pair for version 2, run the command:

\$> ssh-keygen -t dsa

The possible output is:

```
Enter file in which to save the key (\sim/.ssh/id_rsa):
Enter passphrase* (empty for no passphrase):
Enter same passphrase again:
```
where the passphrase is the password used to decode your private key file; it can be left blank.

Your identification is saved in  $\sim$  /.ssh/id rsa and the public key in  $\sim$  /.ssh/id rsa.pub (protocol version 1); or  $\sim$  /.ssh/id dsa and  $\sim$  /.ssh/id dsa.pub for protocol version 2.

3. The corresponding public key must be listed in the authorized file on the remote host. Add the content of generated public key to this file (the default authorized\_keys file location is the  $\sim$ /.ssh directory).

To do this run the commands:

```
$> chmod 700 .ssh
$> cd .ssh
$> touch authorized_keys (for ver. 2: touch authorized_keys2)
$> chmod 600 authorized_keys (for ver. 2: chmod 600 authorized_
keys2)
$> cat id rsa.pub >> authorized keys (for ver. 2: cat id dsa.pub >>
authorized_keys2)
$> rm id_rsa.pub (for ver. 2: rm id_dsa.pub)
```
- 4. Copy the identification file, private key, to the SiteScope machine.
- 5. In SiteScope, create a new UNIX remote server with the following in the Main Settings:
	- **User name**. This must be the name of a user that you want to connect to the remote server.
	- **Password**. The password is the passphrase of the generated private key.
	- **n** Method, SSH.
- 6. Set the Advanced Settings as follows:

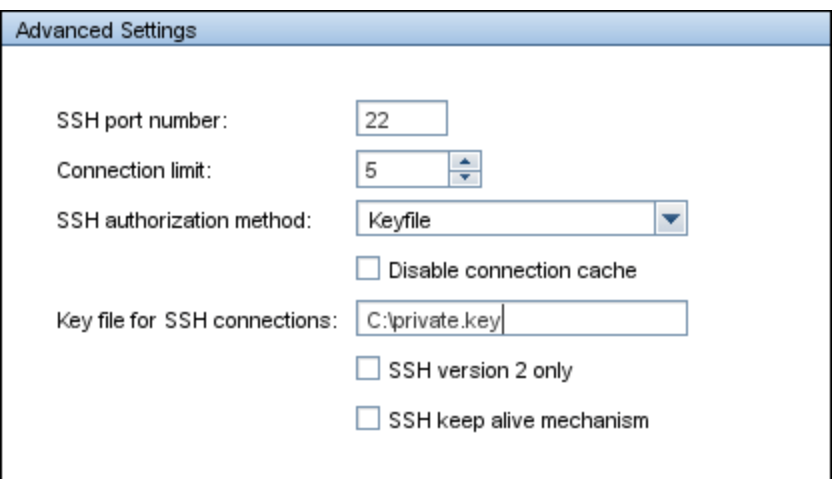

7. Test the remote server connection.

# **Chapter 26**

# **UNIX Operating System Adapters**

This chapter includes:

#### **Concepts**

• ["UNIX Operating System Adapters Overview" on next page](#page-592-0)

#### **Tasks**

• ["How to Add an Adapter" on page 594](#page-593-0)

#### **Reference**

- ["UNIX Adapters Provided with SiteScope" on page 595](#page-594-0)
- ["Adapter File Format" on page 596](#page-595-0)
- ["Adapter Command List" on page 597](#page-596-0)

### <span id="page-592-0"></span>**UNIX Operating System Adapters Overview**

You can use SiteScope UNIX operating system adapters to extend SiteScope to connect to, and remotely monitor other UNIX platforms, in addition to those supported by default. This is done by configuring an adapter file to support the particular UNIX platform you want to monitor.

SiteScope uses adapter files to describe the commands that are needed to retrieve a variety of system resource information from servers running different platforms of the UNIX operating system. These adapter files are written in plain text and are stored in the  **<SiteScope root directory>/templates.os** directory. For a list of the default UNIX adapters that are provided with SiteScope, see ["UNIX Adapters Provided with SiteScope" on page 595](#page-594-0).

You can modify existing adapter files to adjust for specific system requirements in your environment. You can also create your own adapter files to enable SiteScope monitoring of other UNIX versions. AA

Á

Á

Page 593 of 1321 **HP SiteScope (11.20)** 

### <span id="page-593-0"></span>**How to Add an Adapter**

This task describes the steps involved in adding an adapter to specific versions of UNIX.

- 1. If the UNIX platform to which you want to add support is similar to one of the default SiteScope-supported UNIX platforms, make a copy of the adapter file for that UNIX platform and use that as a starting point for your adapter.
- 2. Modify the adapter file to match the command line requirements for the UNIX platform to which you want SiteScope to connect.
- 3. Save your adapter file to the **<SiteScope root directory>/templates.os** directory. The filename must use the **.config** extension.
- 4. Restart the SiteScope service.
- 5. Open the installation SiteScope to which you have added the new adapter file.
- 6. In the left pane, click **Remote Servers** to display the remote servers view.
- 7. In the remote servers tree, right-click **UNIX Remote Servers**, and select **New UNIX Remote Server**. The New UNIX Remote Server dialog box opens.
- 8. In the **Operating system** box, select the name of the UNIX adapter that you have created.
- 9. Click **OK**. SiteScope uses the new adapter file to try and retrieve that applicable data from the remote server.
- 10. If you make changes to the adapter file after you have configured one or more server connection profiles to use the adapter, you can use the **Detailed Test** option in the UNIX Remote Servers to test your adapter. After adding the remote server, the Detailed Test displays the output of the command that SiteScope is running remotely, along with SiteScope's parsing of the output.

The amount of work required to modify a particular template depends on how different the new UNIX platform is from the supported UNIX platforms.

## <span id="page-594-0"></span>**UNIX Adapters Provided with SiteScope**

The default UNIX adapters that are provided with SiteScope, include:

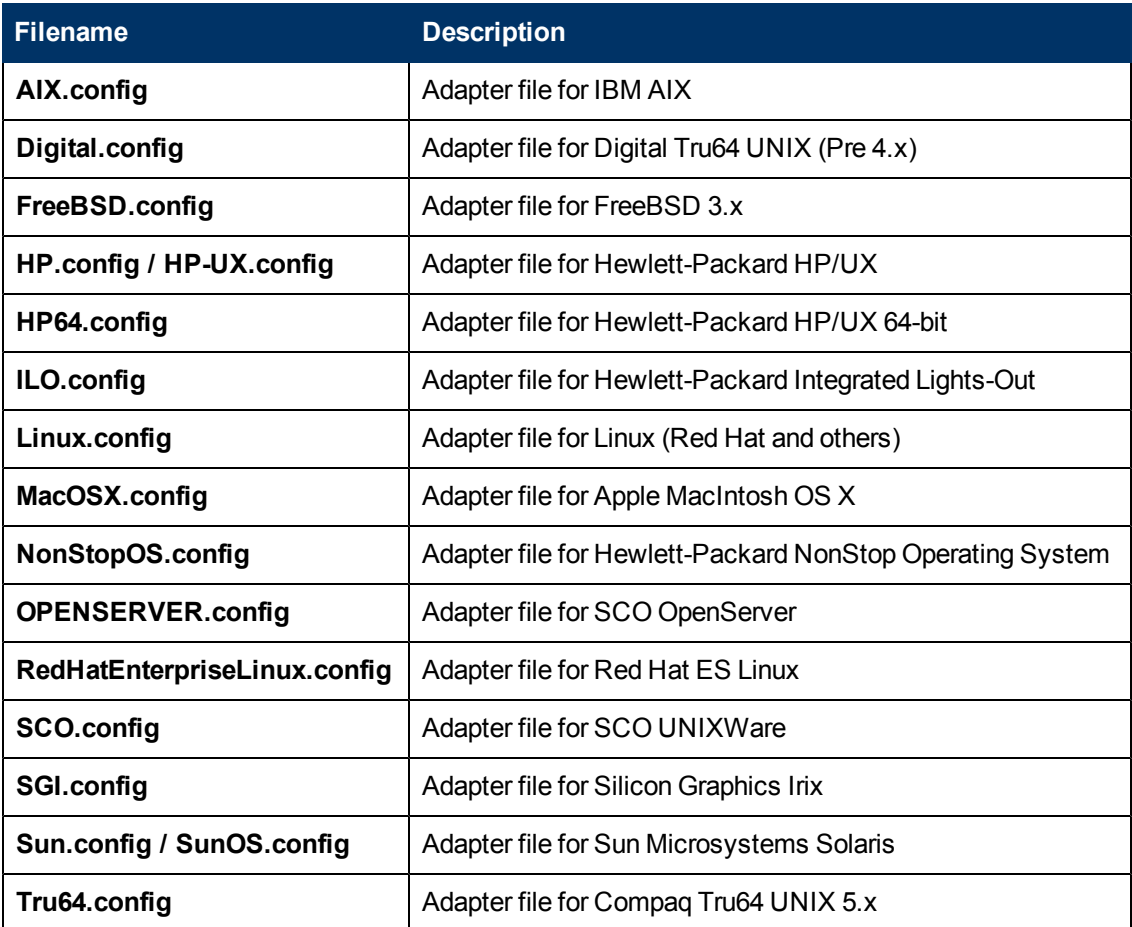

### <span id="page-595-0"></span>**Adapter File Format**

Each UNIX platform supported for remote monitoring by SiteScope has an adapter file in the **<SiteScope root directory>/templates.os** directory. These files use SiteScope's standard setting file format.

The first group of settings (those settings before the first # sign line) describe the platform:

```
id=yourPlatform
name=your Platform Name
```
The  $id$  is the SiteScope internal ID for the OS. This ID must be unique, contain no spaces, and can be alphanumeric.

**Tip:** We recommend that you use the name of the adapter file as the ID name. For example, if the name of your adapter file is linux.config, your ID would be linux.

The name is the name you want displayed in the **Operating system** drop-down list when adding or editing remote servers.

The rest of the template file contains groups of settings representing a single command, separated by a line of # characters. For example, the following settings represent the disk space command:

```
id=disks
command=/usr/bin/df -k
mount=6
name=1
```
#### where:

id=disks is the id that SiteScope uses to look up a command. This must be one of the set of SiteScope commands (see ["Adapter Command List" on next page](#page-596-0)). This entry is case sensitive.

For example:

command=/usr/bin/df  $-k$  means that the usr/bin/df  $-k$  command is run to get the information about the disks.

 $m$ ount=6 and  $n$ ame=1 mean that the mount name is in column 6 and the name of the mount or file system is in column 1. The data names vary from command to command and are documented below.

Applying the above for the following command output:

Filesystem kbytes used avail capacity Mounted on /proc 0 0 0 0%/proc /dev/dsk/c0t3d0s0 73049 42404 23341 65% /

where the disks command automatically skips lines not starting with  $(\sqrt{\det})$  reads column 1  $(\text{dev/dsk/c0t3d0s0})$  as the name of the file system, and column 6 ("/") as the mount name.

## <span id="page-596-0"></span>**Adapter Command List**

SiteScope requires settings for each the following commands to operate properly. Each command description requires an ID and a command, one or more fields to specify where the data is being read from, and optionally a set of modifiers that are used to filter the output of the command to eliminate certain sets of lines (such as header lines).

Where the variable  $\text{column}$  is used below, it means the number of the column in which the data appears, where columns are space delimited sets of data.

In addition, there are certain fields that can be optionally applied to any command description. For details, see ["Optional Adapter Command Details" on page 599.](#page-598-0)

This section includes:

- ["Disk Listing" below](#page-596-1)
- ["Disk Information" on next page](#page-597-0)
- ["Memory" on next page](#page-597-1)
- ["Page Faults" on next page](#page-597-2)
- ["CPU Usage" on page 599](#page-598-1)
- ["Process List" on page 599](#page-598-2)
- <sup>l</sup> ["Process List with Details" on page 599](#page-598-3)
- ["Log File Processing" on page 599](#page-598-4)
- <span id="page-596-1"></span>• ["Optional Adapter Command Details" on page 599](#page-598-0)

#### **Disk Listing**

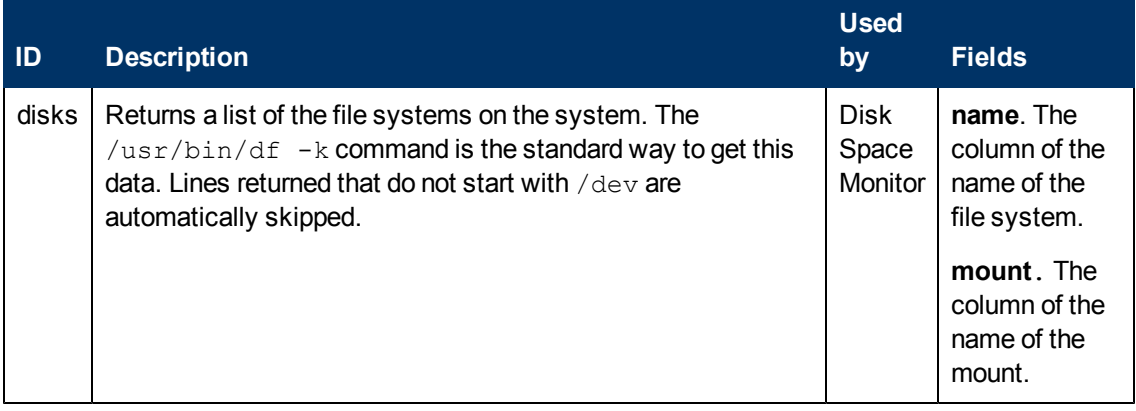

#### <span id="page-597-0"></span>**Disk Information**

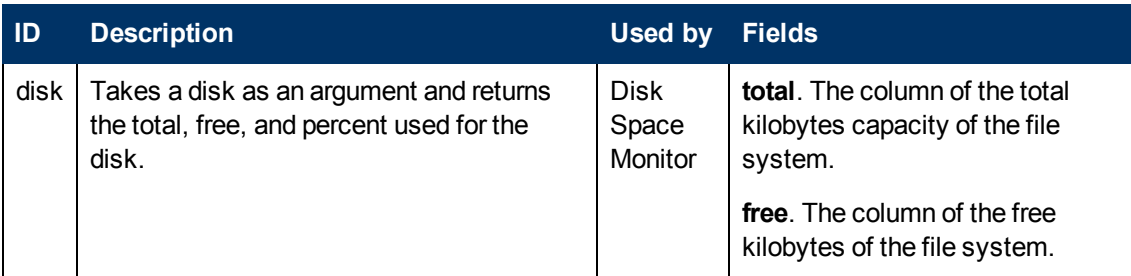

#### <span id="page-597-1"></span>**Memory**

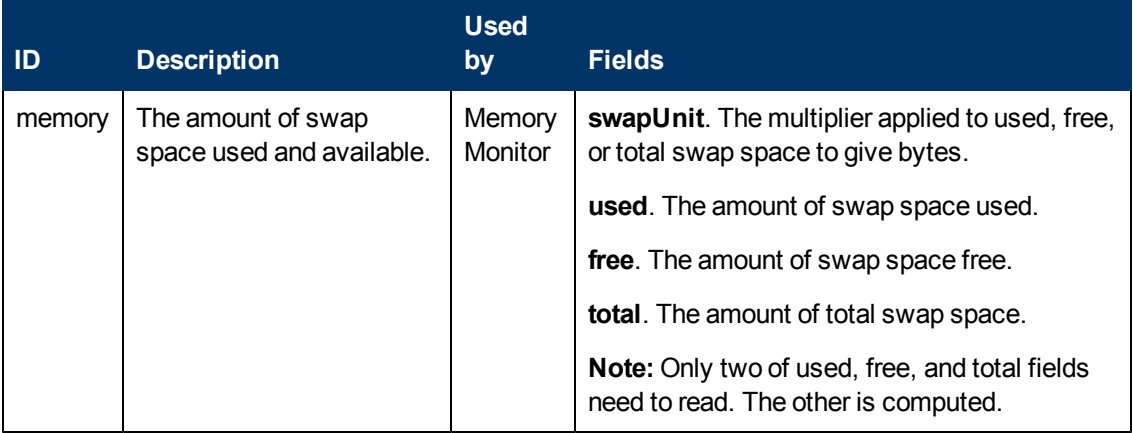

#### <span id="page-597-2"></span>**Page Faults**

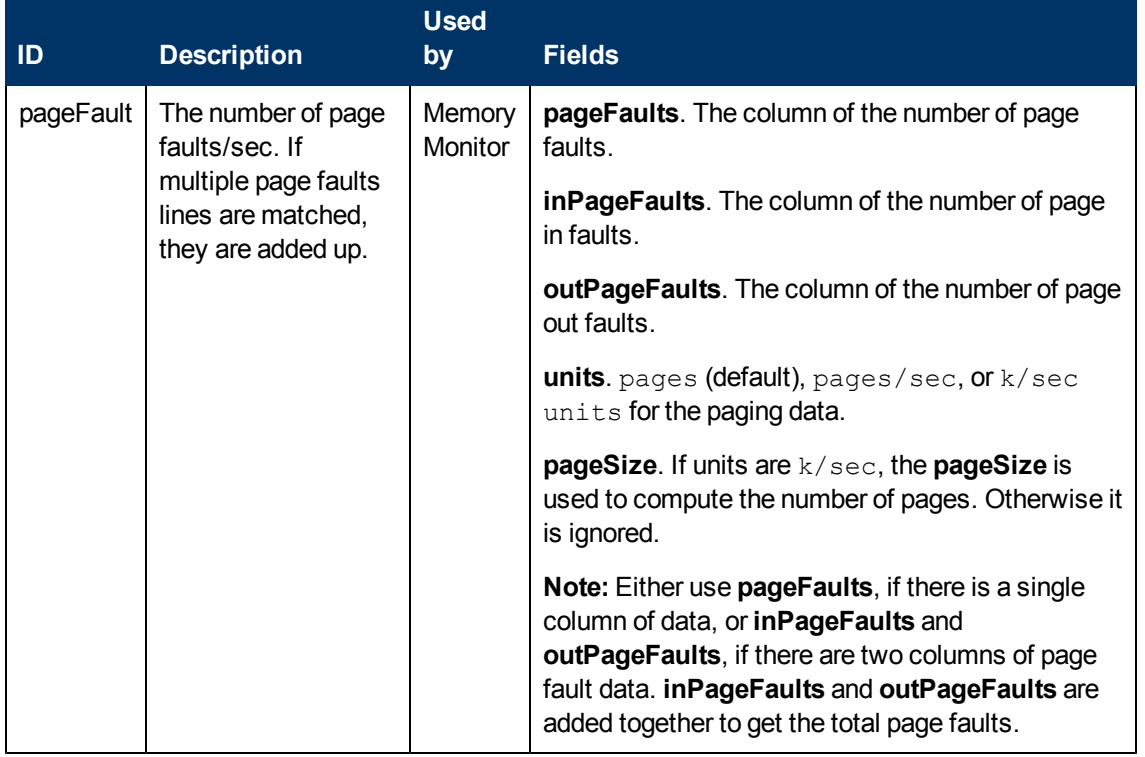

#### <span id="page-598-1"></span>**CPU Usage**

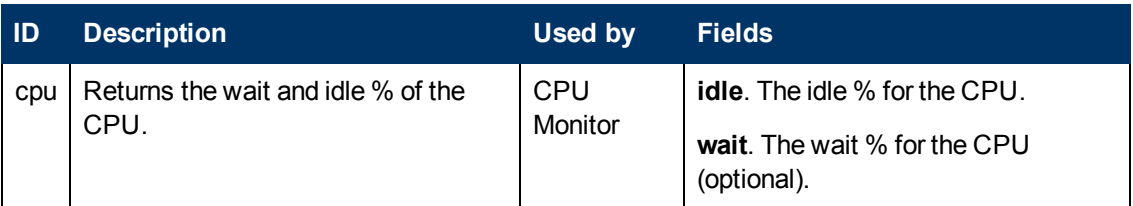

#### <span id="page-598-2"></span>**Process List**

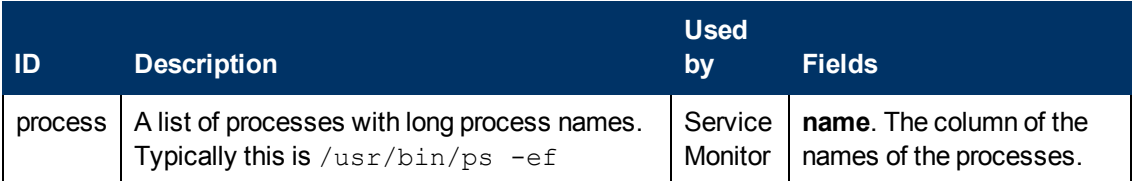

#### <span id="page-598-3"></span>**Process List with Details**

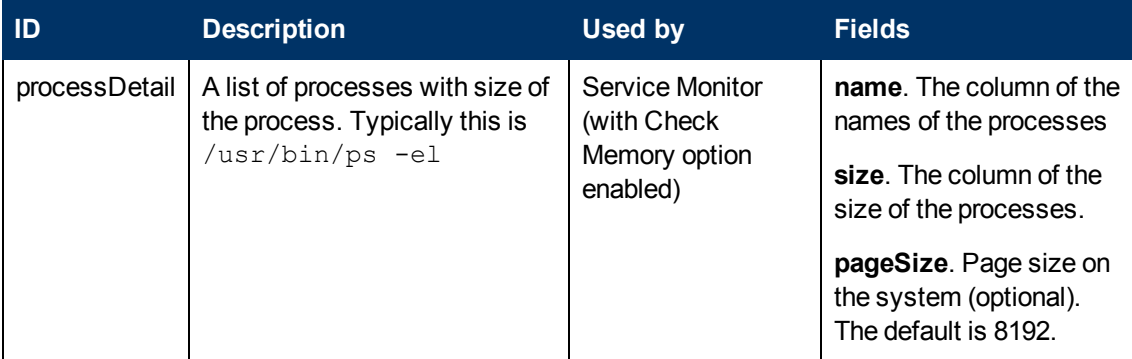

#### <span id="page-598-4"></span>**Log File Processing**

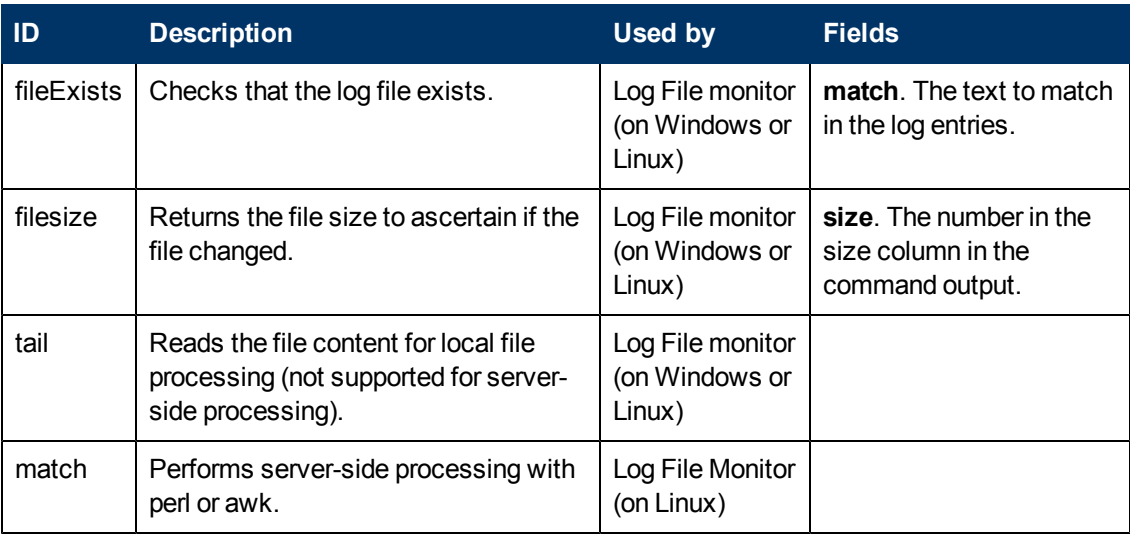

#### <span id="page-598-0"></span>**Optional Adapter Command Details**

The following fields can optionally be applied to any command description:

Process List with Details

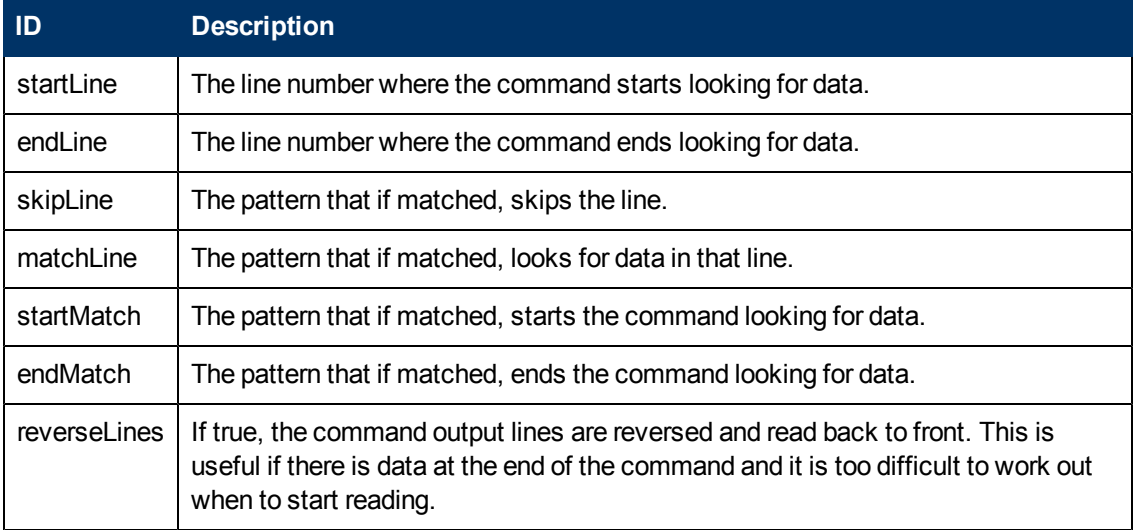

If a field name has the format, fieldnameColumnName=COLUMN, the adapter searches the headers (first line) for COLUMN and records the columns containing the data, and then use those settings to read the fieldname field. This is useful where the width of the columns varies, and the data has spaces in it.

For example, to read the  $my = data$  information from the following command output:

MEM NAME DESC12K my data some of my data

you would specify the name field in the command description as:

nameColumnName=NAME

The adapter reads the header line, finds NAME, and records where the previous column ends (MEM in this case) and where the specified column ends (NAME), and uses that to read, in this case, the text in character columns 6 through 22.

To see an example of the ColumnName reading in action, look at the process and processDetail commands for the supported UNIX platforms. They use this method to get the process name and the size of the process.

**Part 6**

## **Preferences**

# **Chapter 27**

## **Certificate Management**

This chapter includes:

#### **Concepts**

• ["Certificate Management Overview" on next page](#page-602-0)

#### **Tasks**

• ["How to Import Server Certificates Using Certificate Management" on page 604](#page-603-0)

#### **Reference**

• ["Certificate Management User Interface" on page 605](#page-604-0)

### <span id="page-602-0"></span>**Certificate Management Overview**

When monitoring a remote server, if the target server uses a self-signed certificate, the certificate must be added to a trusted keystore. If you are monitoring a URL, a WebSphere Application Server, or a VMware-based server using a secure connection, you can manage self-signed certificates from the Certificate Management page.

Benefits of using Certificate Management include:

- Certificates do not need to be managed using the standard JVM tools (keytool). This avoids the requirement for a desktop/shell session to the SiteScope machine.
- Provides visual keystore management (add and remove certificates) and enables dynamic keystore reload, without having to restart SiteScope after each certificate change operation.

#### **Note:**

- **n** Only a SiteScope administrator user, or a user with **View/Edit certificates list** permissions can view, add, or make changes to the certificates keystore on the Certificate Management page.
- n Monitors are bound to the keystores that they are using. For URL, WebSphere Application Server, and VMware Performance monitors, the following keystore is used: **<SiteScope root directory>\java\lib \security\cacerts**. Other keystores are ignored.
- You can still import certificates using the keytool method if preferred. For details on manually importing certificates, see the documentation for the specific monitor type.
- **If you use a self-generated Certificate Authority (CA) certificate to sign all the server** certificates, you only need to import the CA certificate once.

For details on importing certificates using Certificate Management, see ["How to Import Server](#page-603-0) [Certificates Using Certificate Management" on next page](#page-603-0).

For user interface details, see ["Certificate Management Page" on page 605.](#page-604-1)

### <span id="page-603-0"></span>**How to Import Server Certificates Using Certificate Management**

This task describes the steps involved in importing self-signed certificates using Certificate Management.

This task includes the following steps:

- ["Prerequisites" below](#page-603-1)
- ["Import the server certificate" below](#page-603-2)
- <span id="page-603-1"></span>• ["Configure the monitor properties" below](#page-603-3)

#### 1. **Prerequisites**

- **EXECTER Management can be used to import server certificates that are required when** configuring secure connections for the following monitors: URL Monitor, URL Content Monitor, URL List Monitor, URL Sequence Monitor, VMware Performance Monitor, and WebSphere Application Server Monitor.
- <sup>n</sup> Only a SiteScope administrator user, or a user with **View/Edit certificates list** permissions can view, add, or make changes to the certificates keystore on the Certificate Management page. For details on user permissions, see ["Permissions" on page 790](#page-789-0).

#### <span id="page-603-2"></span>2. **Import the server certificate**

If the Web server on which you are monitoring has an  $https://prefix, it is a secure,$ encrypted connection, and you need to import the server certificate.

- a. Select **Preferences** > **Certificate Management**, and click the **Import Certificates** button. Select **File** or **Host**, and enter the details of the source server. For user interface details, see ["Import Certificates Dialog Box" on page 606](#page-605-0).
- b. From the Loaded Certificates table, select the server certificates to import and click **Import**. The imported certificates are listed on the Certificate Management page. For user interface details, see ["Certificate Management Page" on next page](#page-604-1).

#### <span id="page-603-3"></span>3. **Configure the monitor properties**

After importing the required server certificates, you can create a monitor with a secured connection.

### <span id="page-604-0"></span>**Certificate Management User Interface**

This section includes:

- ["Certificate Management Page" below](#page-604-1)
- ["Import Certificates Dialog Box" on next page](#page-605-0)
- <span id="page-604-1"></span>• ["Certificate Details Dialog Box" on page 607](#page-606-0)

### **Certificate Management Page**

This page is used for managing certificates used with SiteScope URL Monitor, URL Content Monitor, URL List Monitor, URL Sequence Monitor, VMware Performance Monitor, or WebSphere Application Server Monitor monitors. The Certificate Management page enables you to add, remove, and refresh keystore contents.

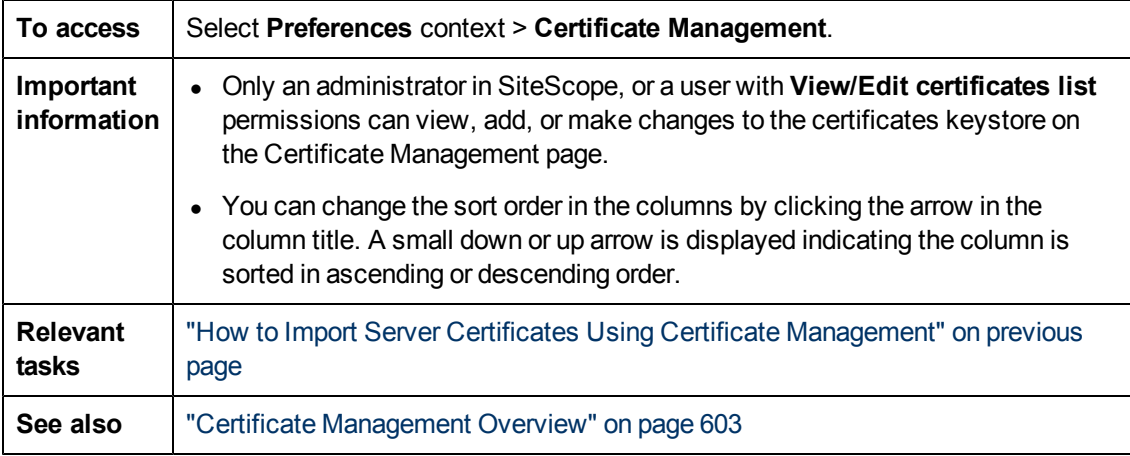

User interface elements are described below (unlabeled elements are shown in angle brackets):

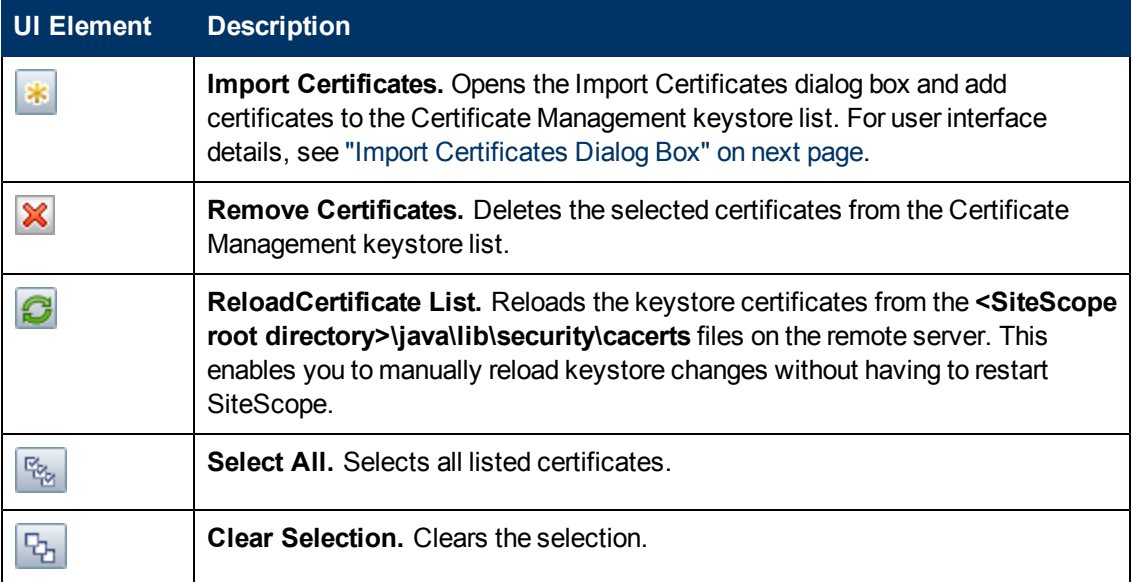

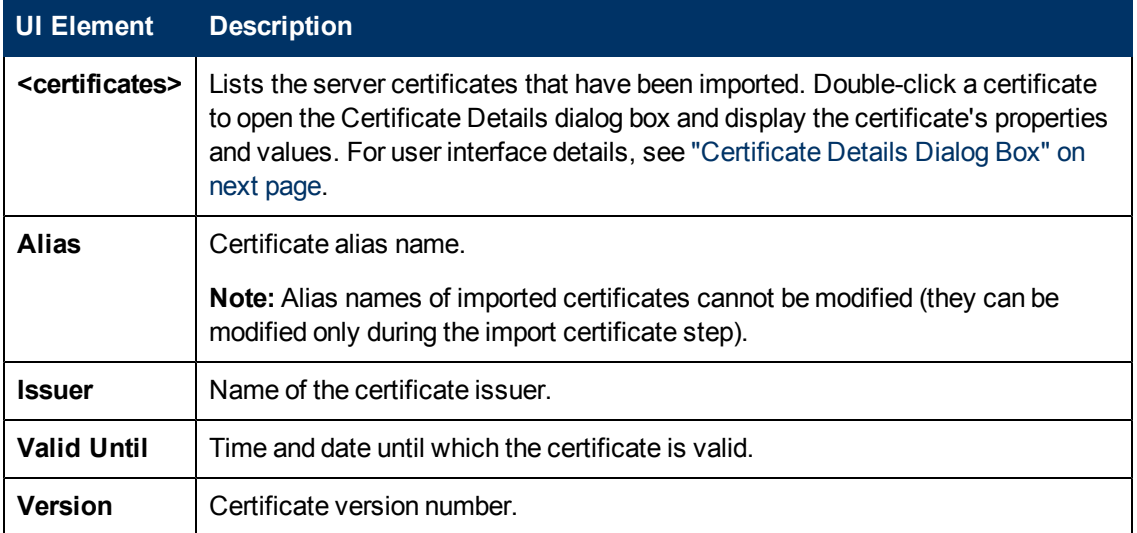

### <span id="page-605-0"></span>**Import Certificates Dialog Box**

This dialog box is used for adding certificates used with SiteScope URL, WebSphere Application, and VMware Performance monitors to the Certificate Management list keystore. The Certificate Management page enables you to add, remove, and refresh keystore contents.

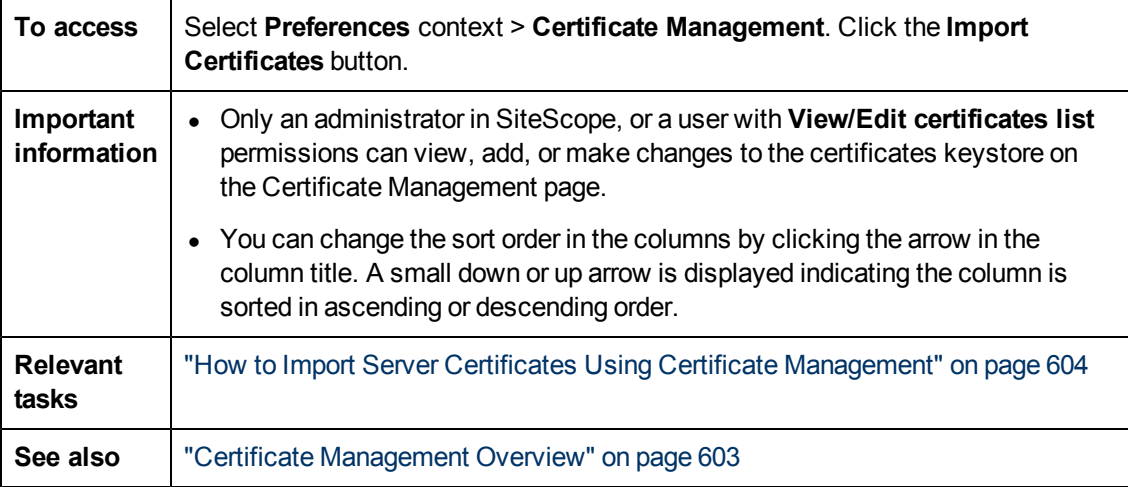

User interface elements are described below:

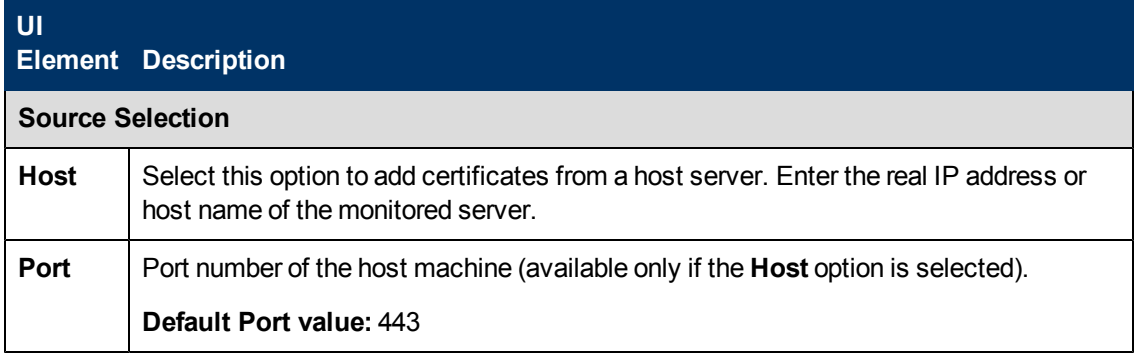

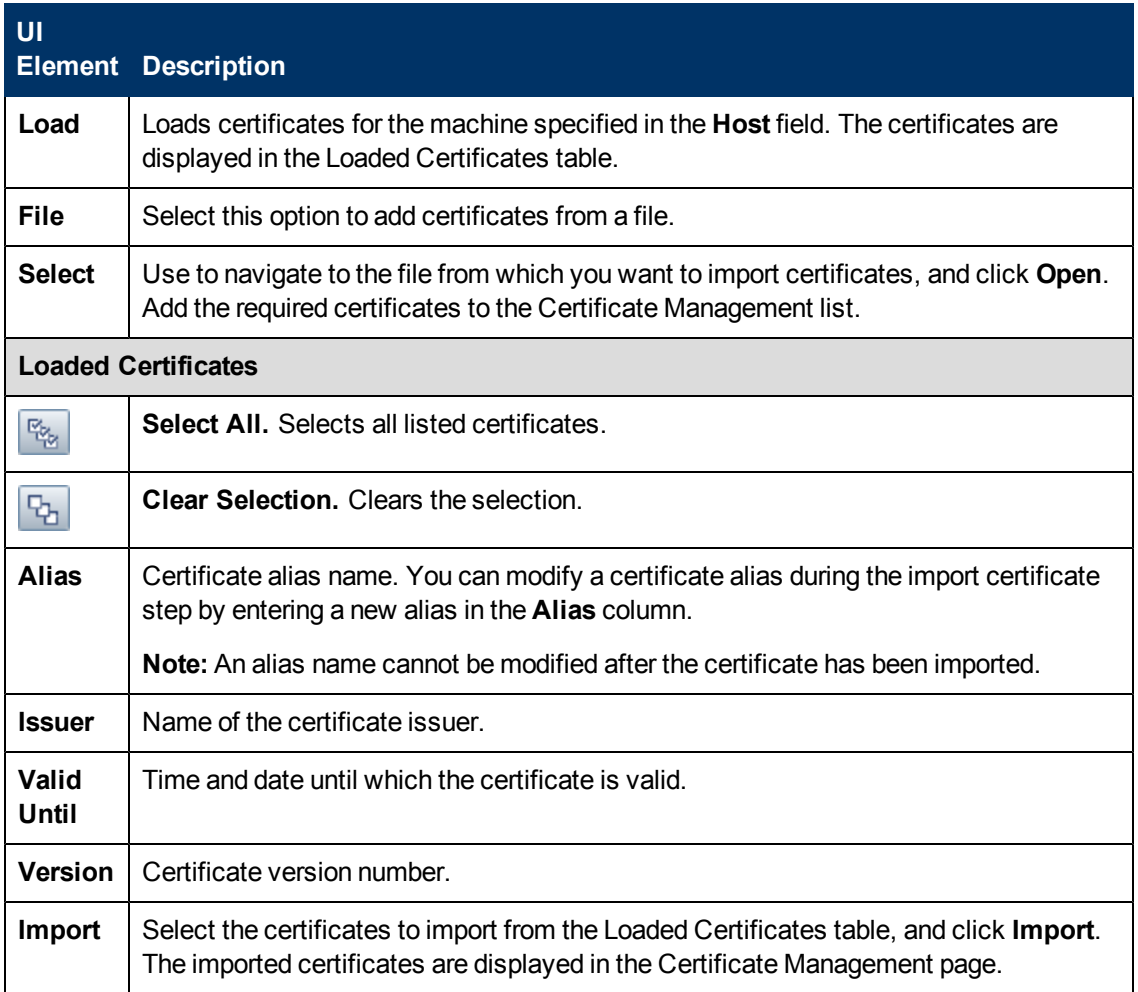

### <span id="page-606-0"></span>**Certificate Details Dialog Box**

This dialog box displays properties and values for the selected server certificate.

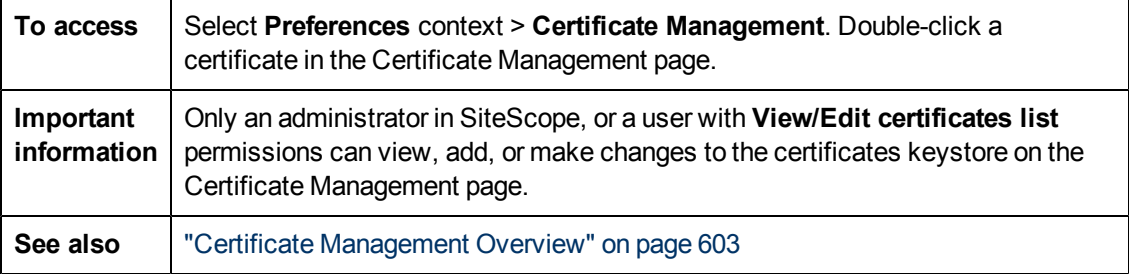

User interface elements are described below:

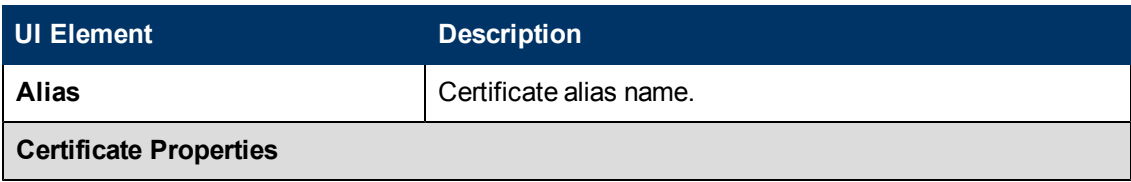

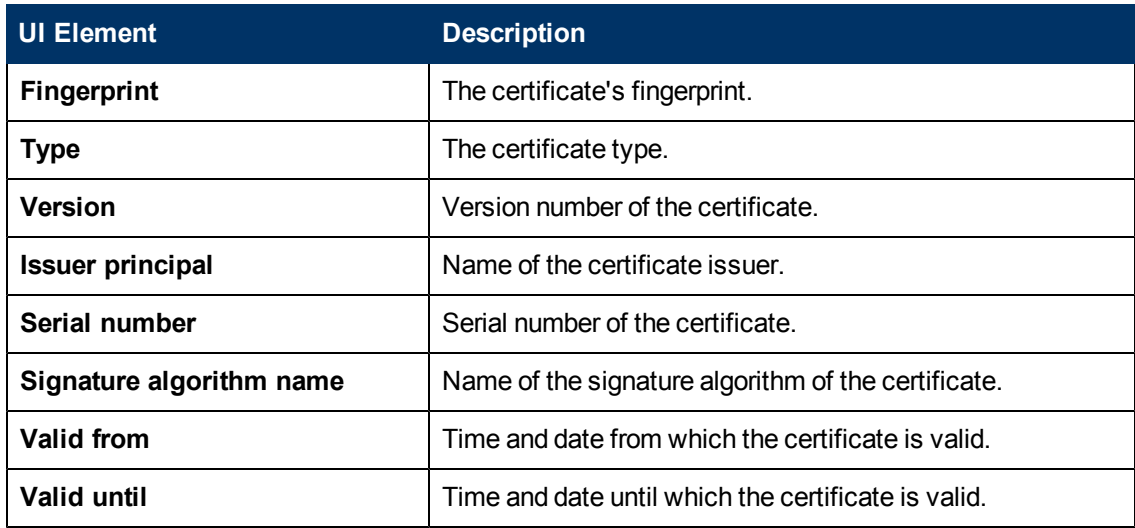

# **Chapter 28**

## **Common Event Mappings**

This chapter includes:

#### **Concepts**

• ["Common Event Mappings Overview" on next page](#page-609-0)

#### **Tasks**

• ["How to Configure Common Event Mappings for HPOM or BSM" on page 611](#page-610-0)

#### **Reference**

• ["Common Event Mappings User Interface" on page 613](#page-612-0)

### <span id="page-609-0"></span>**Common Event Mappings Overview**

You can configure SiteScope to send events directly to Operations Manager (HPOM) or to Operations Management in BSM. You do this by using Common Event Mappings to create event mapping instances between SiteScope runtime data and the event attribute values that are sent to the HPOM or BSM Gateway Server. Common event mappings are also used when configuring the Generic Event integration for sending events to other management consoles.

When the event trigger condition is met, the event template is used to map the SiteScope runtime data to the event attributes. These attributes have values that are passed to the event subsystem to create the corresponding event (for example, the template translates the runtime data into an event in HPOM or BSM). The event is then sent to HPOM, BSM, or the specified management console.

You can do this by using the default event mapping associated with the monitor or alert, select a different event mapping (if any exist), or create a new event mapping in Common Event Mappings. Alternatively, for alerts, you can use the event mapping template associated with the monitor that triggered the alert. For details on creating event mappings for an event in HPOM or BSM, see ["How](#page-610-0) [to Configure Common Event Mappings for HPOM or BSM" on next page.](#page-610-0)

SiteScope contains the HP CDA Event Mapping template, an out-of-the-box template that is specially configured for CDA (Continuous Delivery Automation). CDA is a policy-based platform that provides infrastructure provisioning in hybrid cloud environments. CDA integrates with SiteScope to deploy SiteScope monitors and receive events from them. Monitoring status based on the events received is available in the CDA user interface. For more details on CDA, refer to the CDA documentation.

For details on configuring SiteScope to report events directly to the Operations Manager server, see ["How to Enable SiteScope to Send Events to HPOM or BSM" on page 270](#page-269-0).

For details on creating event mappings to report events to a management console using the Generic Event integration, see ["How to Configure SiteScope Generic Event Integration" on page 704.](#page-703-0)

For details on the event mapping user interface, see ["Common Event Mappings Page" on page 613.](#page-612-1)

For details on event mapping attribute properties, see ["SiteScope Alert Template and Event](#page-1229-0) [Properties Directory" on page 1230](#page-1229-0).

**Tip:** It is recommended to disable any existing event integrations and to configure new integrations when upgrading from versions of SiteScope earlier than 11.00 and versions of BSM earlier than 9.00. Although integrations work after an upgrade, events are used only in the BSM Event Browser.

### <span id="page-610-0"></span>**How to Configure Common Event Mappings for HPOM or BSM**

This task describes how to use Common Event Mappings to configure event mappings for monitors and alerts. This is the mapping between SiteScope runtime data and the values of event attributes that will be sent.

This task includes the following steps:

- ["Prerequisites" below](#page-610-1)
- ["Configure the alerts or monitor instances" below](#page-610-2)
- ["Configure the event mappings for an alert or monitor instance" below](#page-610-3)
- <span id="page-610-1"></span>• ["Results" on next page](#page-611-0)

#### 1. **Prerequisites**

- To create or make changes to event mappings, you must be an administrator in SiteScope, or a user granted **Add, edit or delete common event mappings** permissions. For details on user permissions, see ["User Management Preferences Overview" on page 771](#page-770-0).
- $\blacksquare$  To select an event mapping when configuring an alert or a monitor instance, the HP Operations agent must be installed and connected to an HPOM or BSM server, and event integration must be enabled in the HP Operations Manager Integration dialog box (**Preferences > Integration Preferences > HP Operations Manager Integration**). For task details, see ["How to Enable SiteScope to Send Events to HPOM or BSM" on page](#page-269-0) [270](#page-269-0).

#### <span id="page-610-2"></span>2. **Configure the alerts or monitor instances**

You configure the alerts or monitor instances that, where triggered, create the relevant events in the event system.

For task details on creating SiteScope alerts, see ["How to Configure an Alert" on page 1224.](#page-1223-0)

<span id="page-610-3"></span>For task details on creating monitor instances, see ["How to Deploy a Monitor" on page 343](#page-342-0).

#### 3. **Configure the event mappings for an alert or monitor instance**

You configure an event mapping to map an alert or monitor instance to the corresponding event attributes. You can create several mappings for each type of alert or monitor.

- You configure alerts from the **Alerts** tab > **New/Edit Alert > HP Operations Manager Integration Settings > Event mapping**.
- <sup>n</sup> You configure a monitor instance from monitor **Properties** tab > **Event Mapping Settings**.

For each alert or monitor instance, you can select an existing event mapping, or create a new event mapping in Common Event Mappings. For user interface details, see ["New/Edit Event](#page-613-0) [Mappings Dialog Box" on page 614.](#page-613-0)

**Note:** The event mapping settings are only available when SiteScope is integrated with

HPOM and event integration is enabled (**Enable sending events** is selected in the HP Operations Manager Integration Main Settings panel of the HP Operations Manager Integration dialog box), or when a Generic Event Integration is configured in Integration Preferences.

#### <span id="page-611-0"></span>4. **Results**

You can view the events corresponding to the triggered alerts or changes in a monitor's metric status in the HPOM Console, or in Operations Management in BSM (if you have an Event Management Foundation license). If Operations Management is not part of your BSM installation, you can view events that affect CI status using a health indicator in Service Health.
## **Common Event Mappings User Interface**

This section includes:

- ["Common Event Mappings Page" below](#page-612-0)
- <span id="page-612-0"></span>• ["New/Edit Event Mappings Dialog Box" on next page](#page-613-0)

### **Common Event Mappings Page**

This page is used to define event mappings and settings. It enables you to configure mappings between SiteScope runtime data and the attribute values of the event to be sent. Common event mappings are used when configuring the Operations Manager event integration and the Generic Event integration.

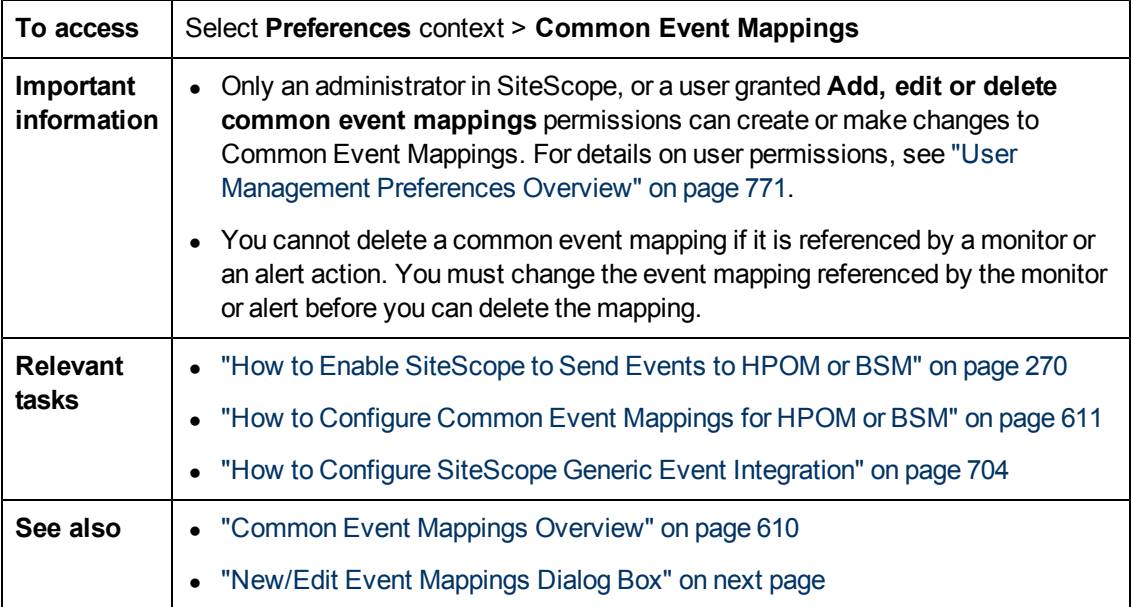

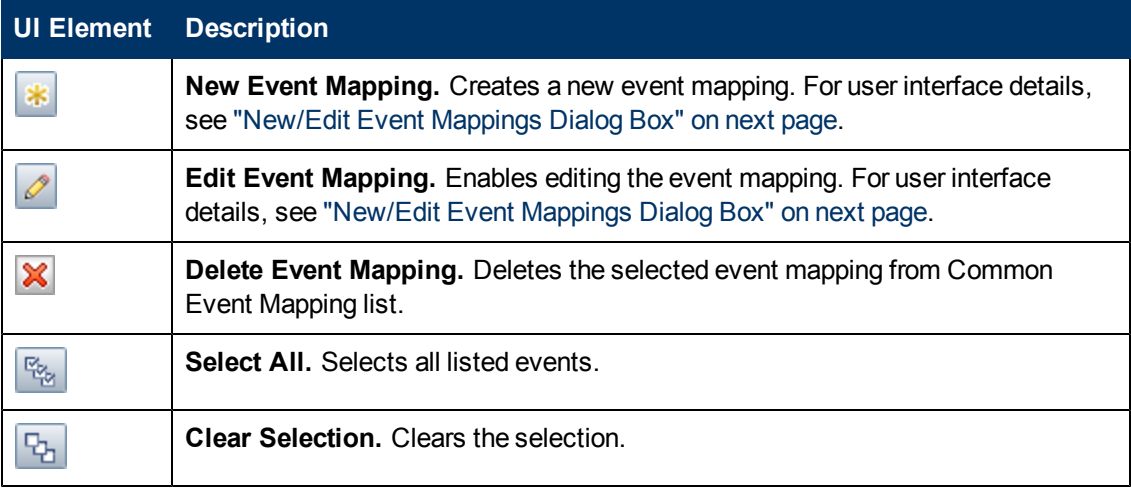

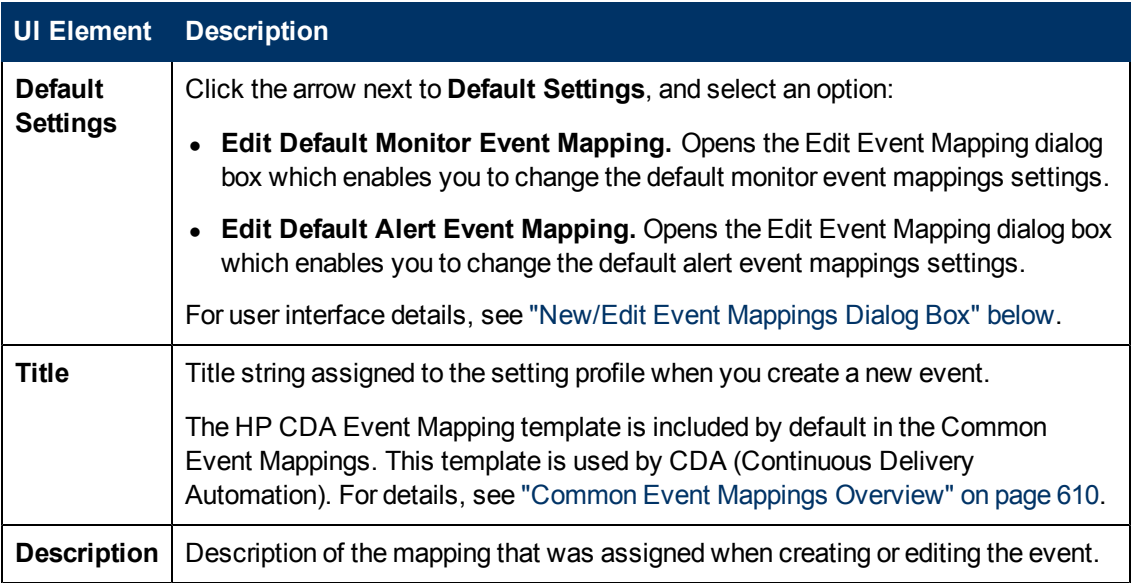

### <span id="page-613-0"></span>**New/Edit Event Mappings Dialog Box**

This dialog box enables you to create new common event mappings or edit existing mappings. These are mappings between SiteScope runtime data and the attribute values that are used for sending events. Common event mappings are used when configuring the Operations Manager event integration and the Generic Event integration.

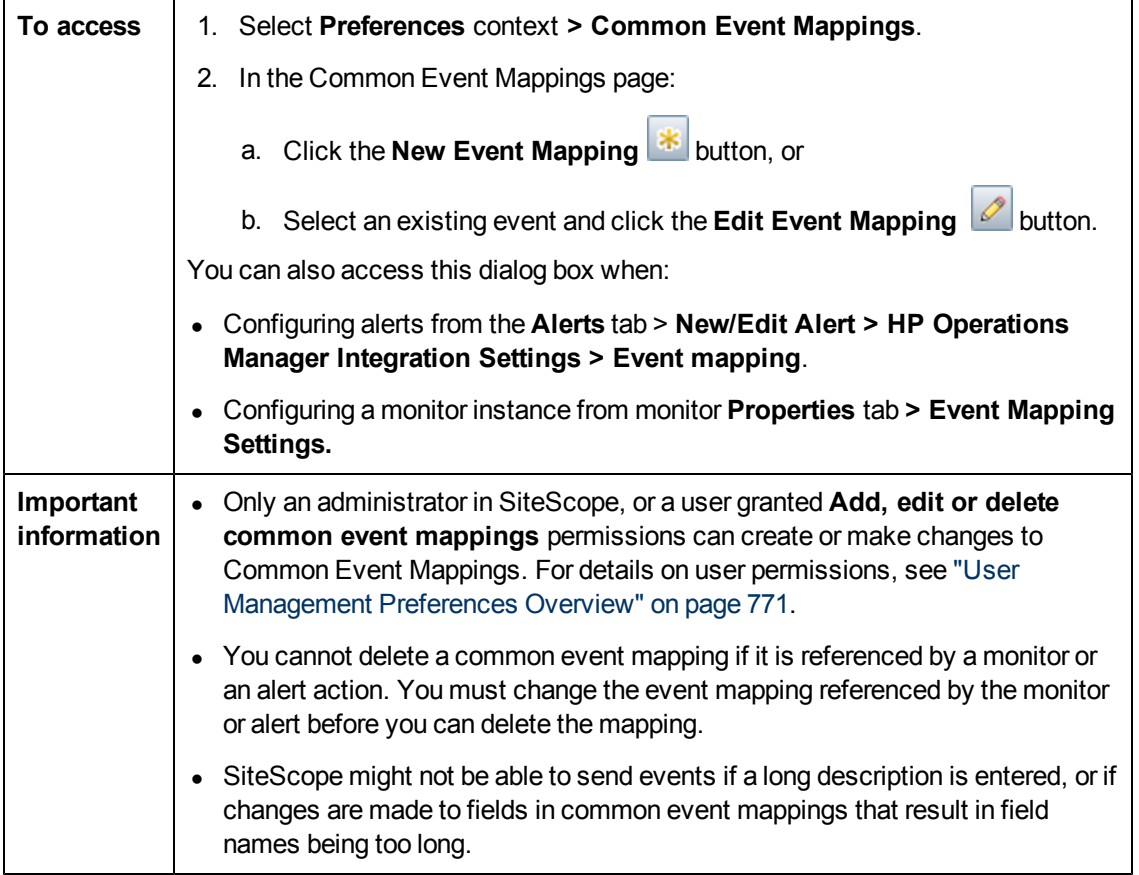

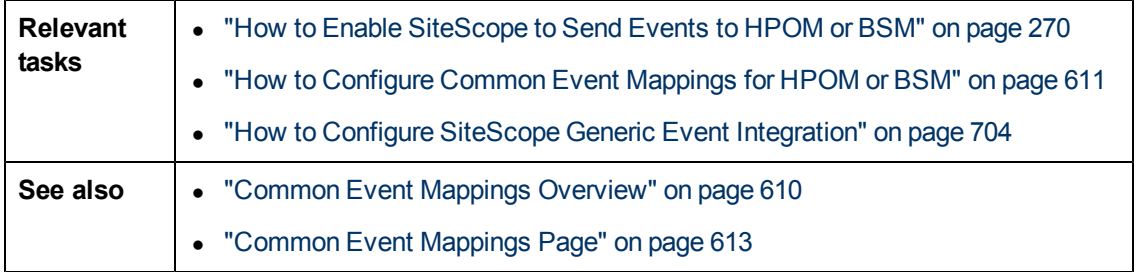

### **Main Settings**

User interface elements are described below:

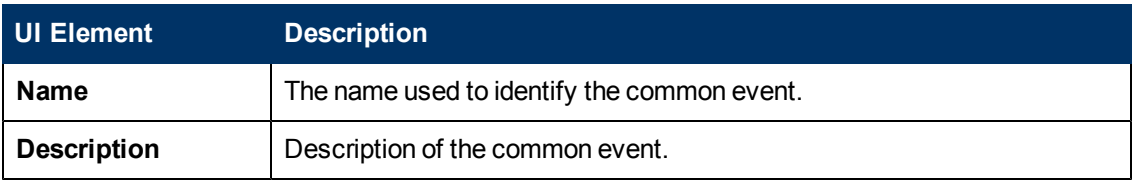

### **Common Event Model Settings - General Tab**

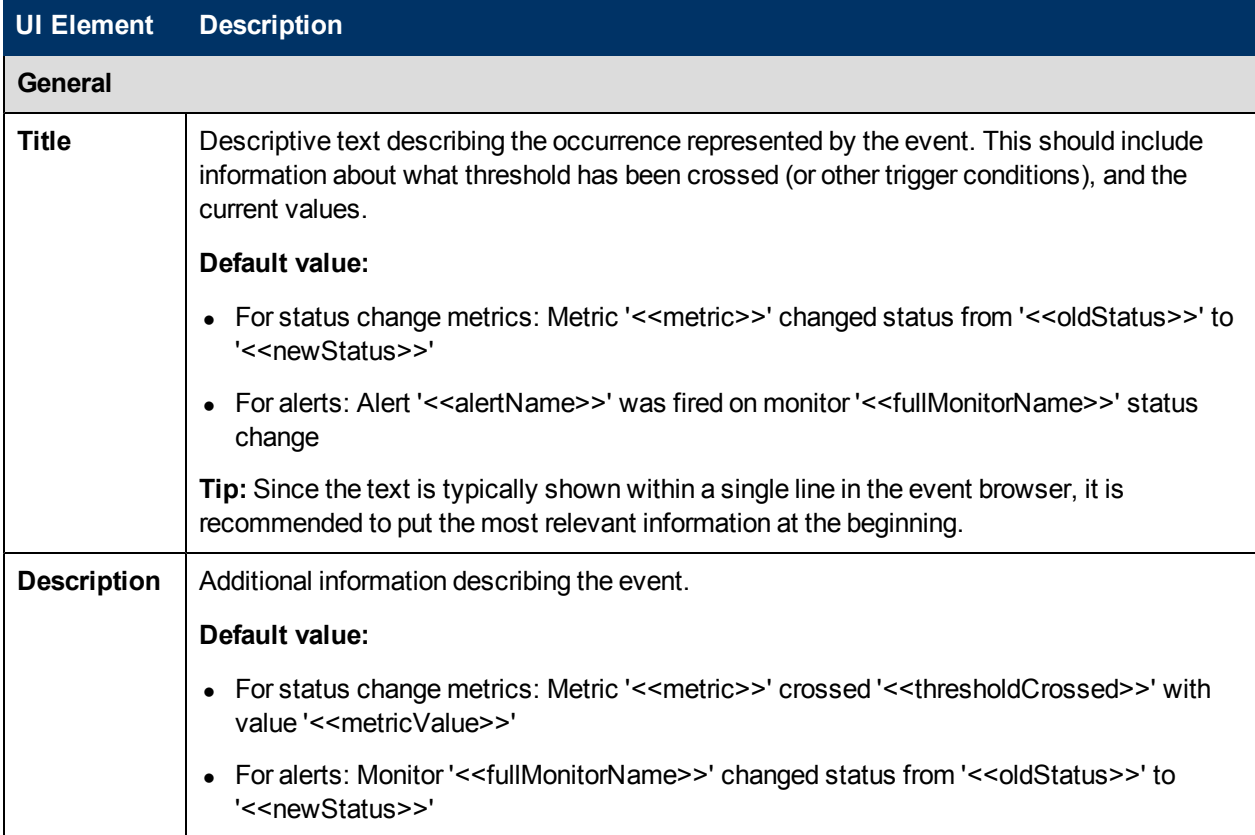

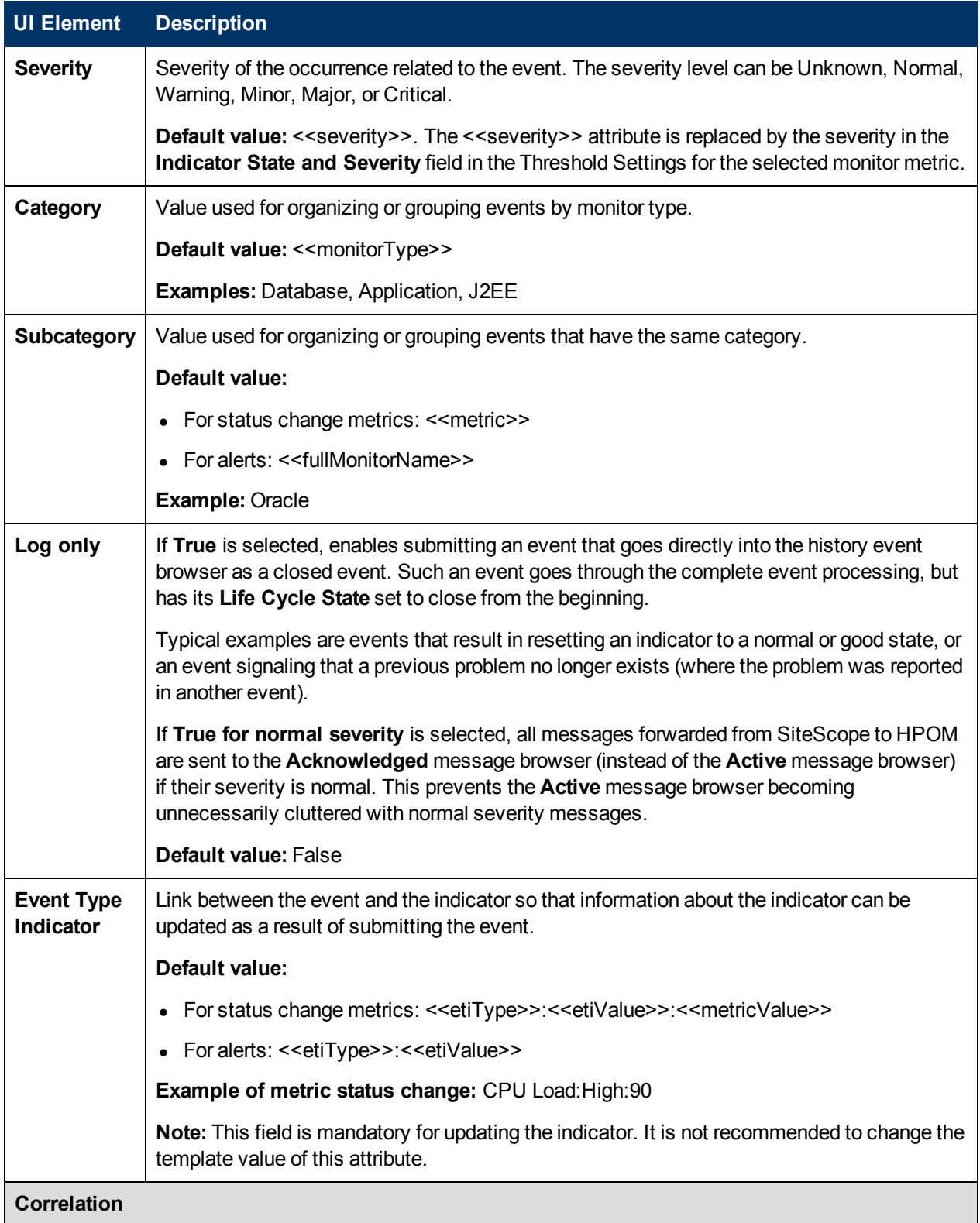

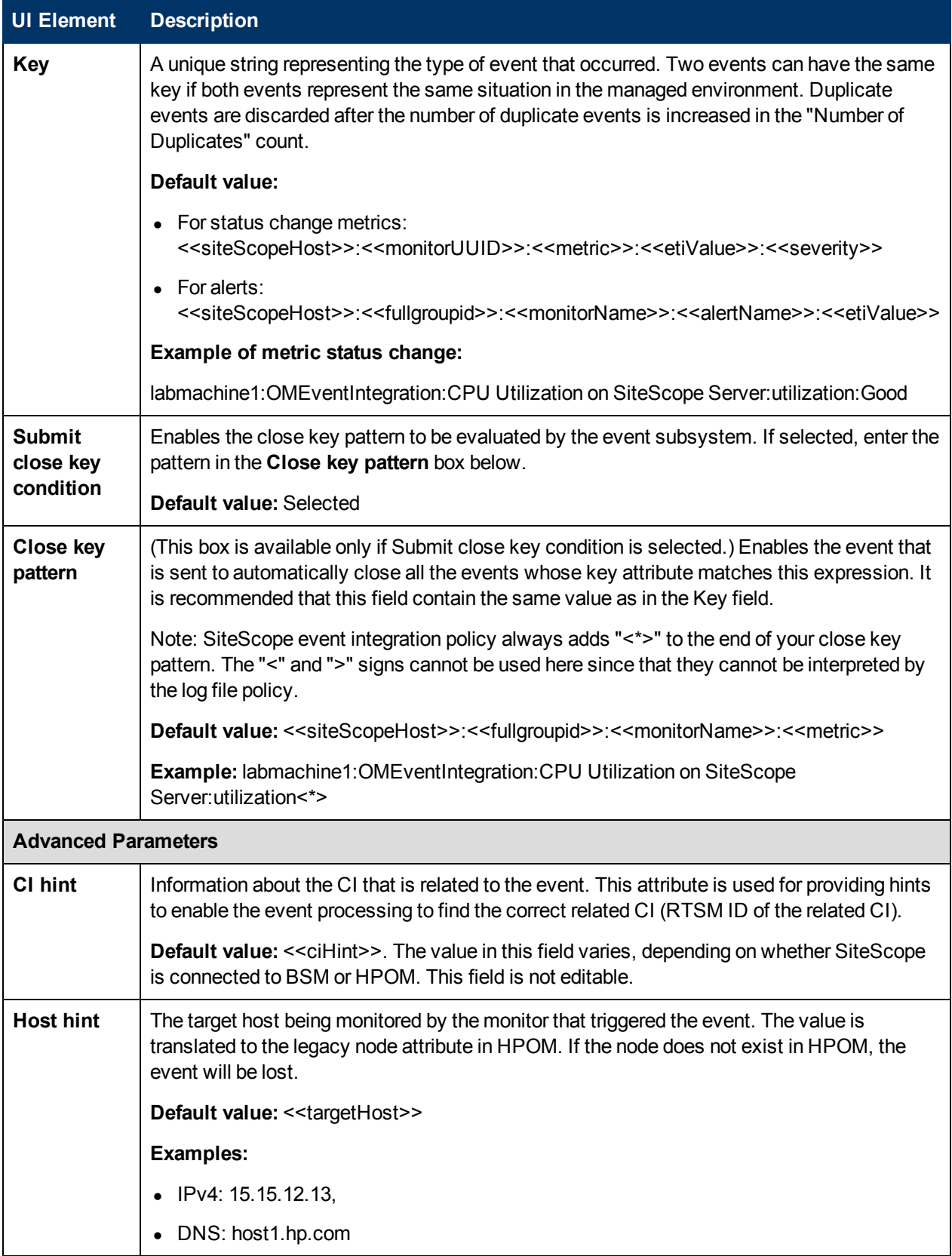

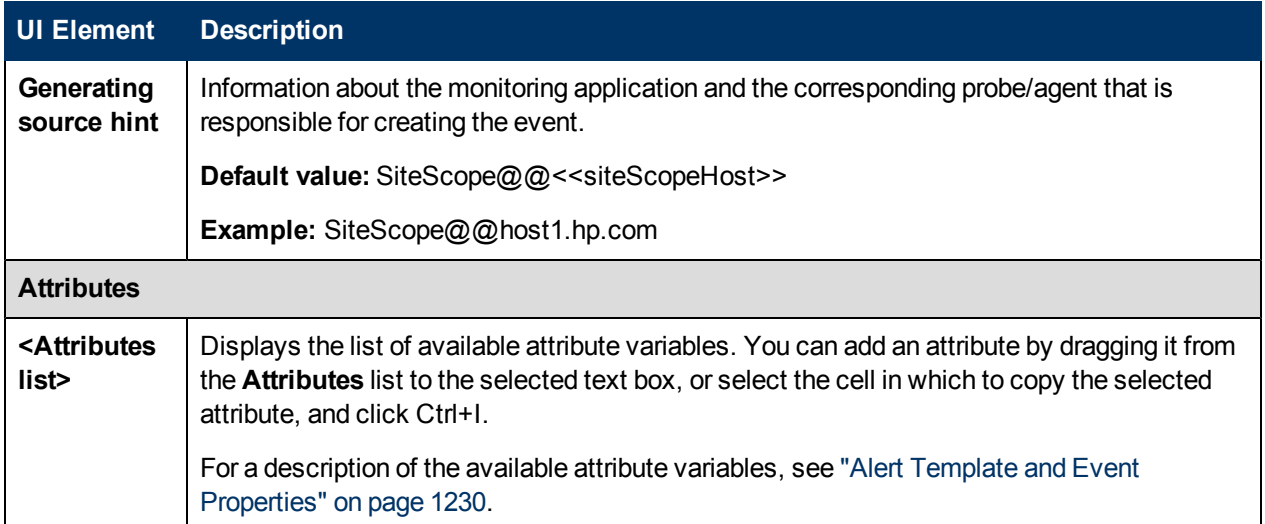

### **Common Event Model Settings - Custom Attributes Tab**

Use this tab to add custom attributes. Custom attributes can be used to provide additional information about the event that is not provided in any of the other common event attributes.

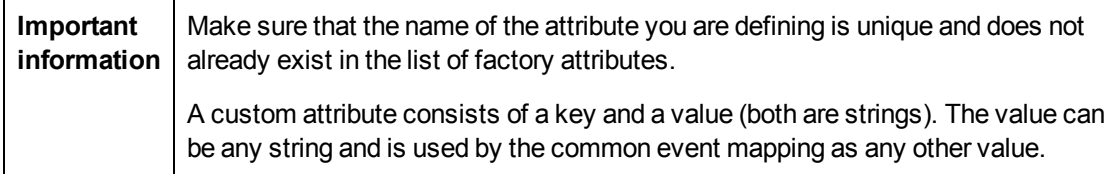

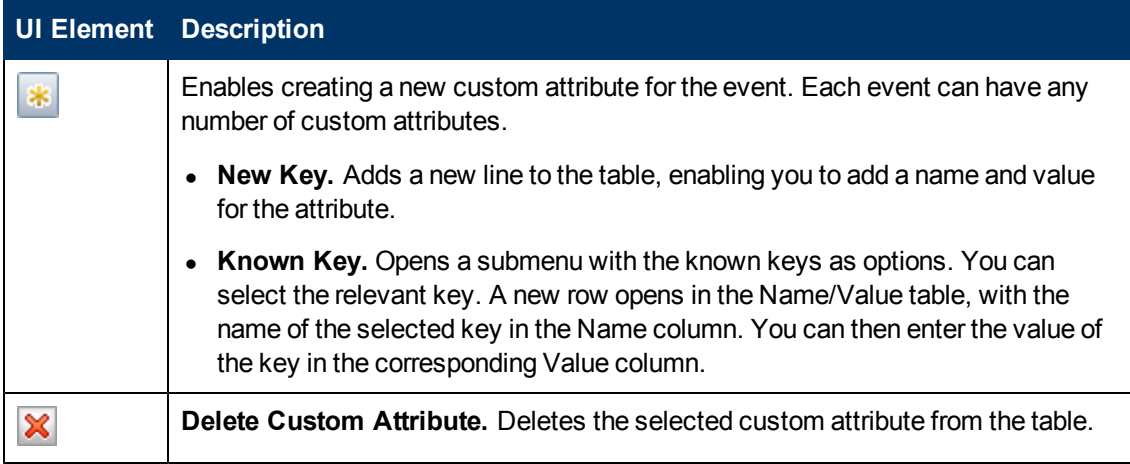

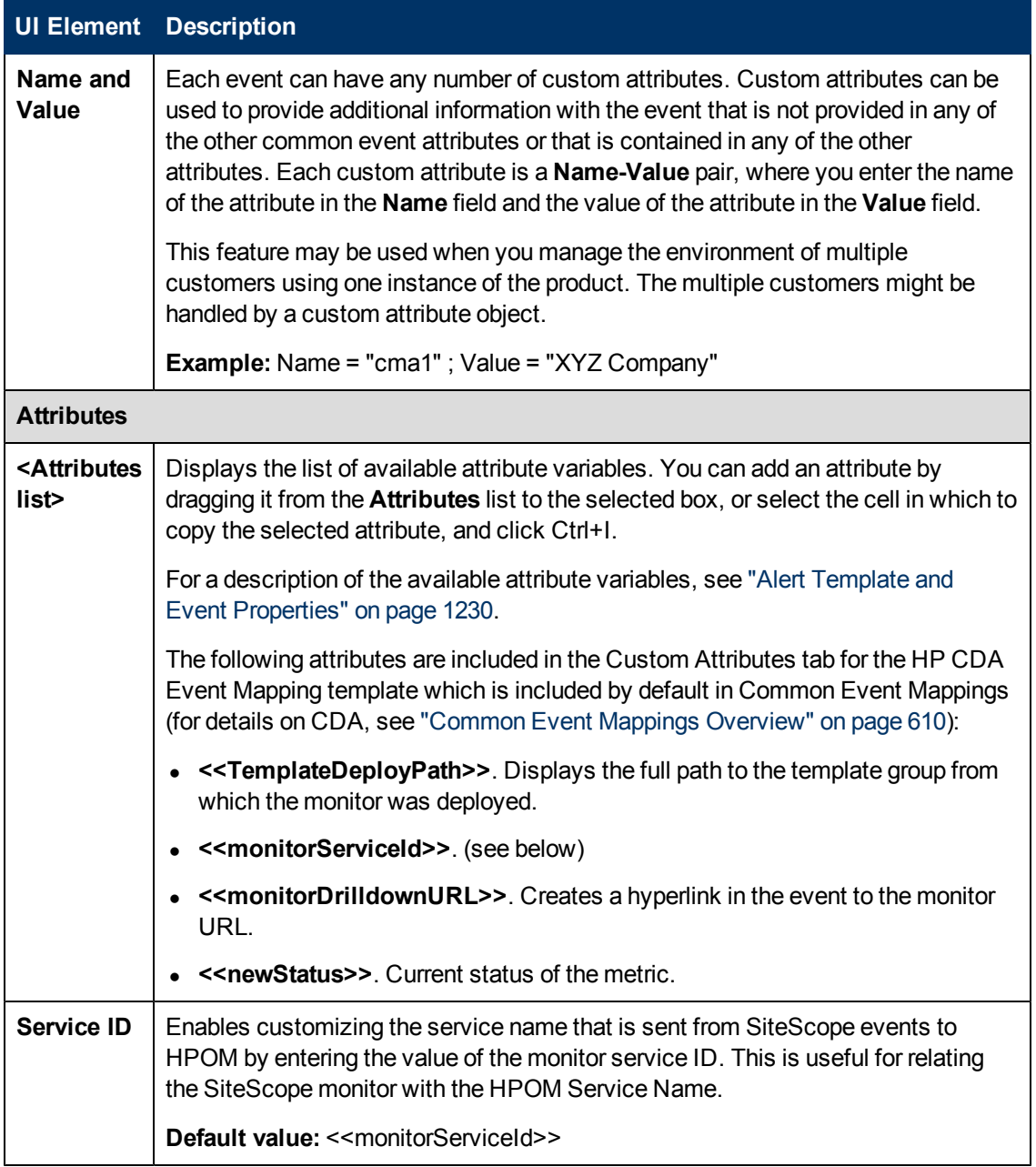

# **Chapter 29**

# **Credential Preferences**

This chapter includes:

#### **Concepts**

• ["Credential Preferences Overview" on next page](#page-620-0)

### **Tasks**

• ["How to Configure Credential Preferences" on page 624](#page-623-0)

#### **Reference**

• ["Credential Preferences User Interface " on page 626](#page-625-0)

## <span id="page-620-0"></span>**Credential Preferences Overview**

Credential Preferences provide centralized credential management for SiteScope resources. It enables you to input user names and passwords for SiteScope monitors, templates, and remote hosts once as a credential profile, and then have SiteScope automatically supply that information when you configure those resources.

Using Credential Preferences enables you to:

- Create and manage your credentials. You can add, modify, and delete credentials from one central location.
- Update credentials. If credentials for a resource expire or need to be updated, the credential profile can be updated and the changes are applied to all usages of the resource within SiteScope. This saves having to find and manually update all usages of the resource in SiteScope.
- Keep user credentials secure. All passwords stored in Credential Preferences are encrypted. Only an administrator, or a user granted **Add, edit or delete credential preferences** permissions, can make changes to the credentials.
- Search and replace by credential properties, and replace credentials with other credentials using Global Search and Replace.
- Copy monitors in SiteScope with their credential settings. You can also copy monitors to other SiteScopes when there is more than one SiteScope connected to BSM (only available through SAM Administration). If a credential profile does not exist in the SiteScope to which the monitor is copied, the credential profile is created in that SiteScope.

For task details, see ["How to Configure Credential Preferences" on page 624](#page-623-0). For user interface details, see ["Credential Preferences Page" on page 626](#page-625-1).

This section also includes:

- ["Supported Monitors" below](#page-620-1)
- ["Monitoring Credential Profiles" on next page](#page-621-0)
- <span id="page-620-1"></span>["Notes" on next page](#page-621-1)

#### **Supported Monitors**

You can use Credential Preferences to store credentials for the following monitors:

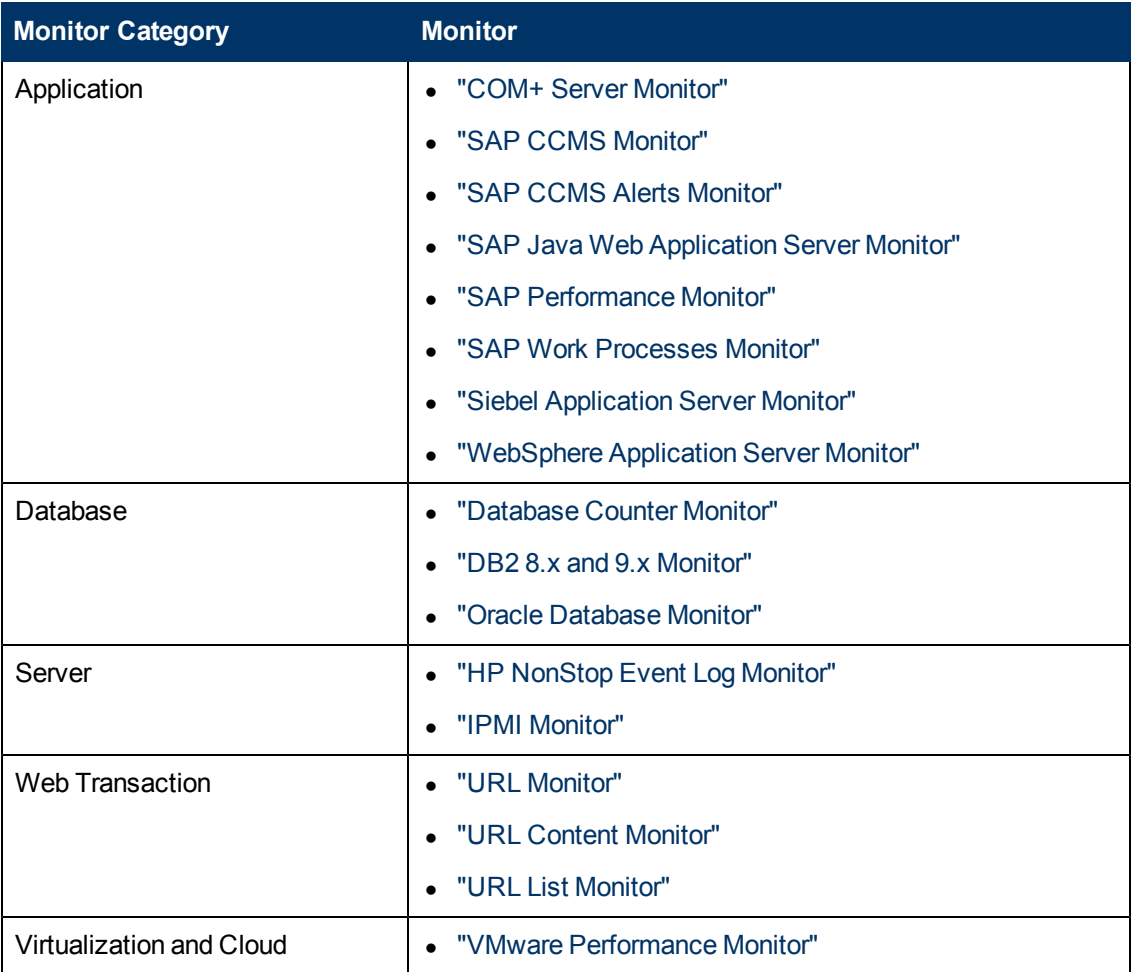

### <span id="page-621-0"></span>**Monitoring Credential Profiles**

If user credentials expire or change, the monitors using these credentials fail and are in **Error** status. To avoid this situation, you can create a monitor for each credential profile that checks the authentication, and makes all monitors of the monitor type dependent on the test monitor.

For example, you can create an IPMI monitor, IPMI\_test\_credentials, and manually configure the server login and password. When you configure your IPMI monitors, in the Dependencies panel, enter IPMI\_test\_credentials in the **Depends on** box and select Available as the **Depends condition**. If the IPMI\_test\_credentials monitor becomes unavailable for any reason, the IPMI monitors are automatically disabled.

### <span id="page-621-1"></span>**Notes**

- Copying credential settings to other SiteScopes is not supported when copying monitors to older versions of SiteScope.
- You cannot delete a credential profile if it is referenced by a monitor or a remote host. You must remove the credential profile from each dependency before you can delete the credential profile.
- If a credential that is used in a template remote host or template monitor has been deleted, you must add the missing credential to Credential Preferences or manually enter credentials for the

resource in the template object before deploying the template.

## <span id="page-623-0"></span>**How to Configure Credential Preferences**

This task describes the steps involved in configuring and managing credentials for SiteScope objects that require user authentication.

This task includes the following steps:

- ["Prerequisites" below](#page-623-1)
- ["Create a credential profile" below](#page-623-2)
- ["Configure SiteScope resources using credential profiles" below](#page-623-3)
- ["Update credential profiles" below](#page-623-4)
- <span id="page-623-1"></span>• ["Results" below](#page-623-5)

#### 1. **Prerequisites**

To create or make changes to the credentials, you must be an administrator in SiteScope, or a user granted **Add, edit or delete credential preferences** permissions.

<span id="page-623-2"></span>For details on user permissions, see ["Permissions" on page 790.](#page-789-0)

#### 2. **Create a credential profile**

Configure a credential profile in Credential Preferences for each SiteScope resource that requires user authentication. For user interface details, see ["Credential Preferences Page" on](#page-625-1) [page 626](#page-625-1).

<span id="page-623-3"></span>For a list of supported monitors, see ["Supported Monitors" on page 621](#page-620-1).

#### 3. **Configure SiteScope resources using credential profiles**

When you configure a SiteScope resource that has a credential profile, select the profile in the **Credentials** box in the resource's settings area.

- **F** For user interface details when configuring a monitor, see the Monitor Settings for the specific monitor.
- For user interface details when configuring a remote server, expand Main Settings in:
	- <sup>o</sup> ["New/Edit Microsoft Windows Remote Server Dialog Box" on page 538](#page-537-0)
	- <sup>o</sup> ["New/Edit UNIX Remote Server Dialog Box" on page 545](#page-544-0)

#### <span id="page-623-4"></span>4. **Update credential profiles**

If credentials for a resource change, you can update the credential profile without having to find all usages of the resource and update each resource separately in SiteScope. To change a profile, select the profile in Credential Preferences, click **Edit Credential Profile**, and make the necessary changes.

<span id="page-623-5"></span>For user interface details, see ["Credential Preferences Page" on page 626.](#page-625-1)

#### 5. **Results**

SiteScope authenticates the login and password for the resource using the credentials supplied in Credential Preferences.

## <span id="page-625-0"></span>**Credential Preferences User Interface**

This section includes:

- ["Credential Preferences Page" below](#page-625-1)
- <span id="page-625-1"></span>• ["New/Edit Credential Profile Dialog Box" on next page](#page-626-0)

### **Credential Preferences Page**

This page provides centralized credential management for SiteScope resources. This enables you to add, update, and delete credentials that are used in configuring SiteScope monitors, templates, and remote hosts.

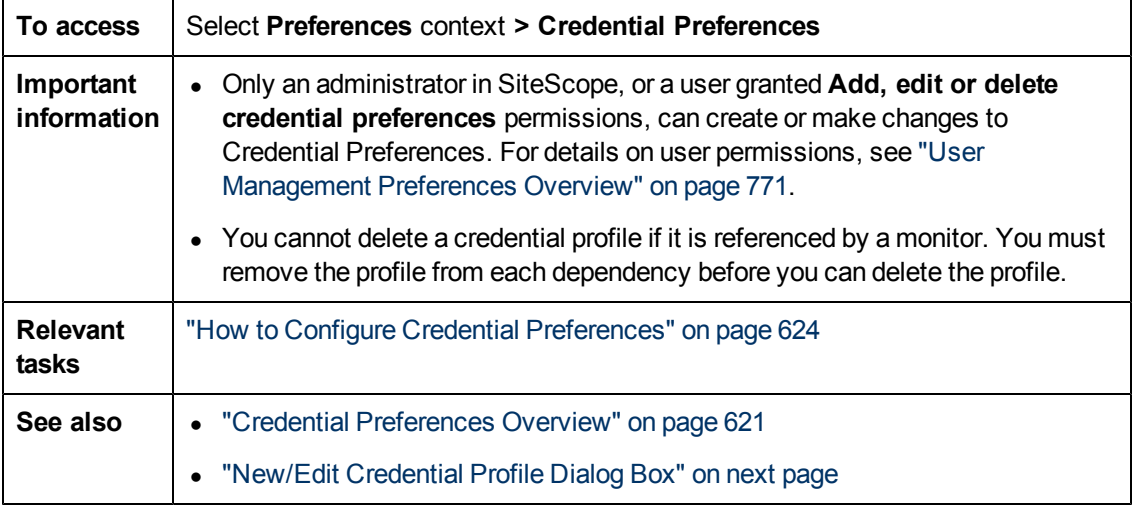

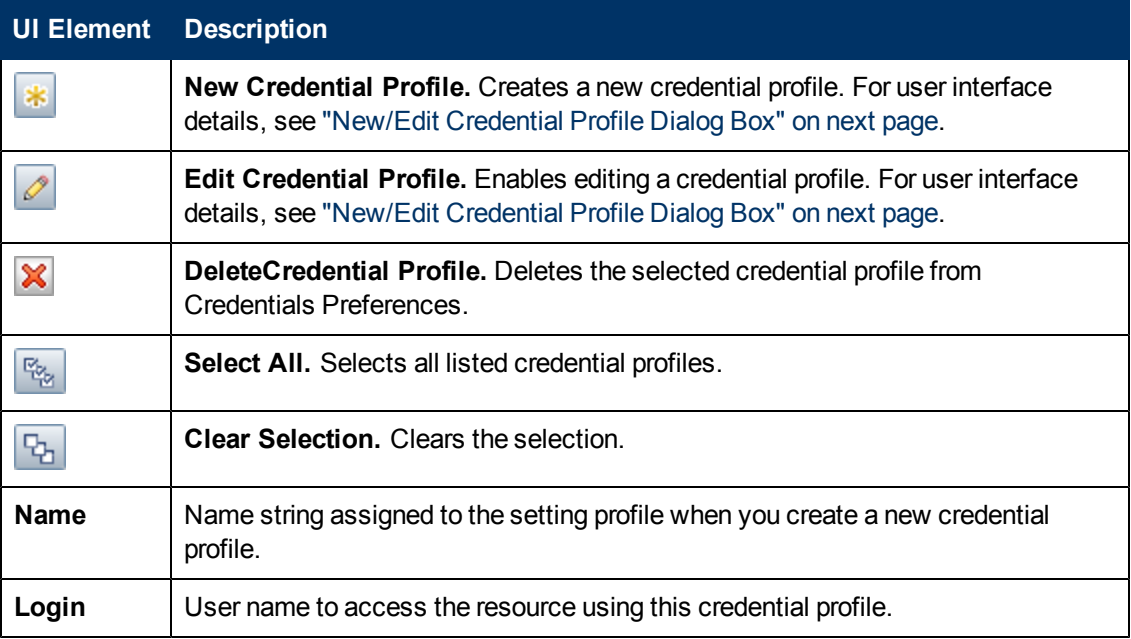

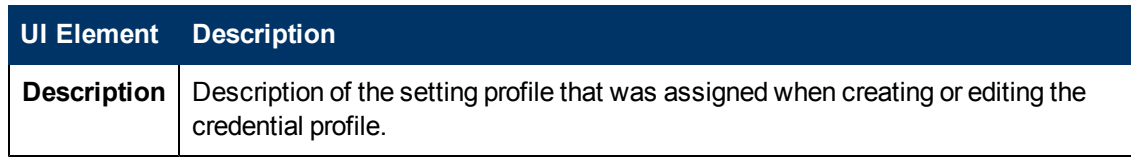

### <span id="page-626-0"></span>**New/Edit Credential Profile Dialog Box**

This dialog box enables you to create a new credential profile or edit an existing profile. You use credential profiles for storing and managing authentication credentials for SiteScope resources.

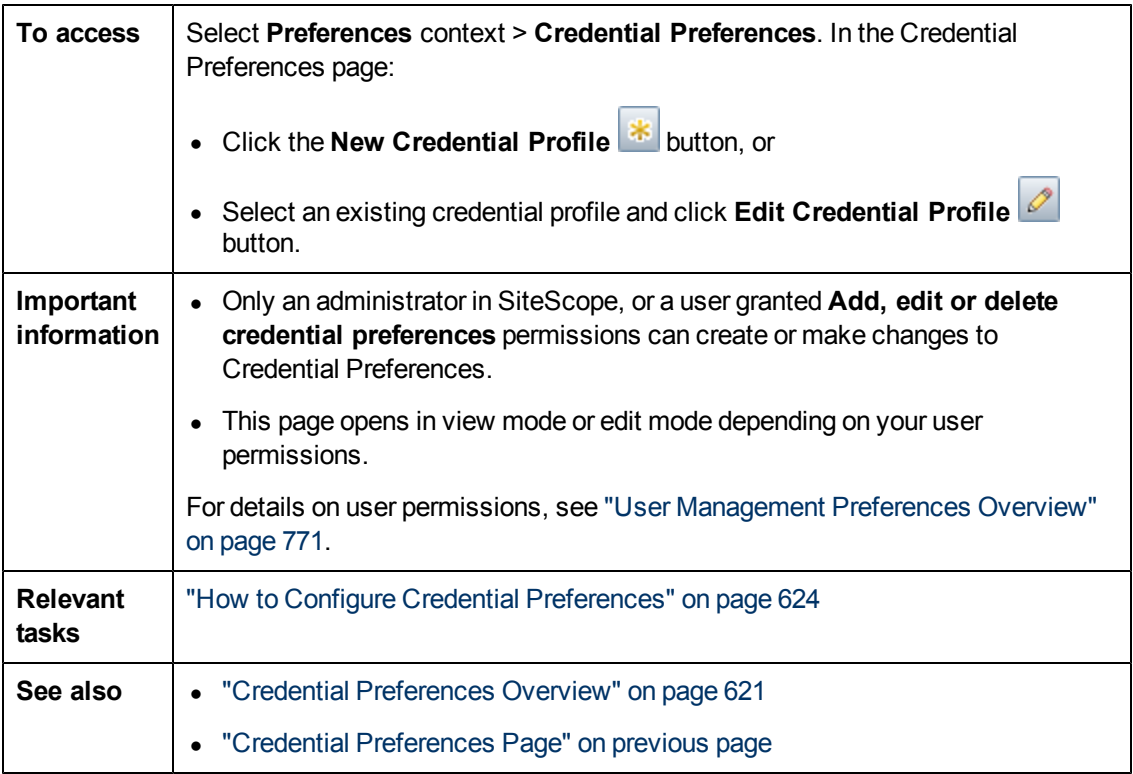

### **Main Settings**

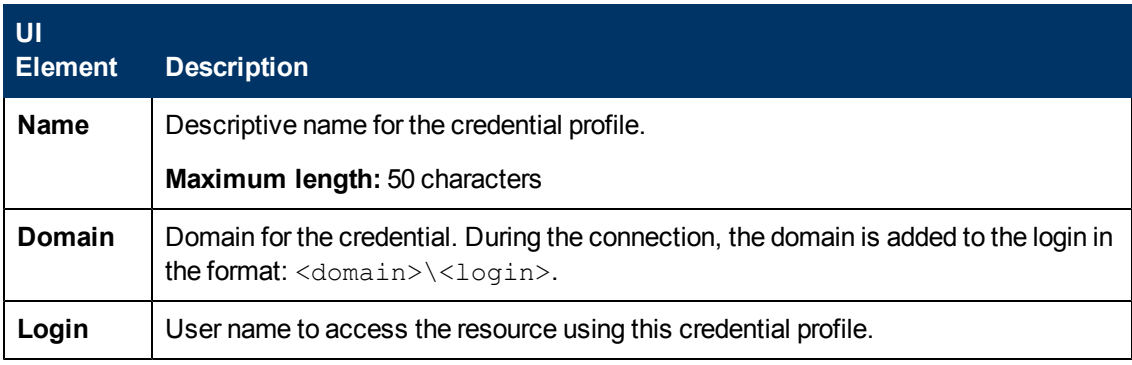

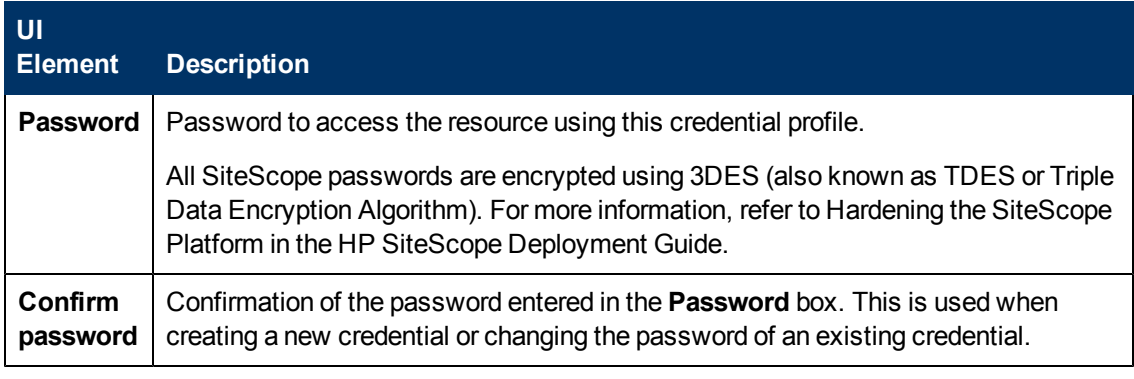

### **Advanced Settings**

User interface elements are described below:

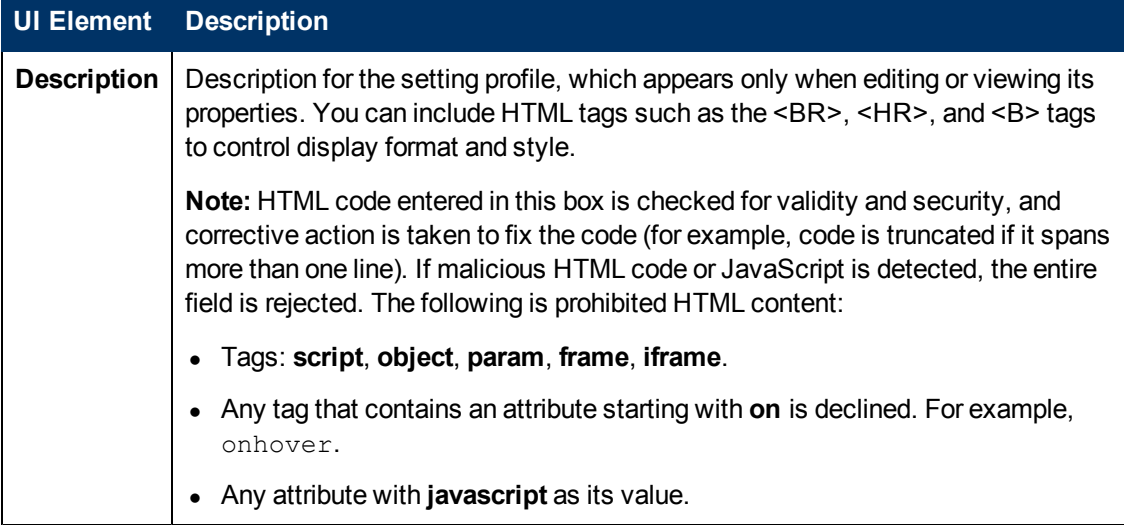

### **Search/Filter Tags**

User interface elements are described below (unlabeled elements are shown in angle brackets):

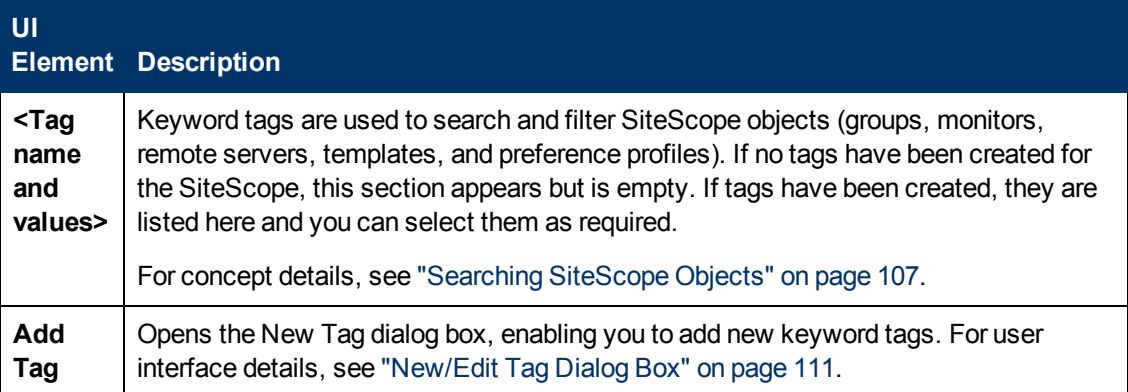

# **Chapter 30**

# **Email Preferences**

This chapter includes:

#### **Concepts**

• ["Email Preferences Overview" on next page](#page-629-0)

### **Reference**

• ["Email Preferences User Interface" on page 631](#page-630-0)

# <span id="page-629-0"></span>**Email Preferences Overview**

You use Email Preferences to configure the settings SiteScope needs to communicate with an external email server. These are the default settings that SiteScope uses to send alerts as email messages.

The Email Preferences page displays the defined custom Email Recipient profiles to send email alert messages to recipients. The Email Recipient profile can be associated with one or more Email alerts by editing the applicable alert definition.

For details on configuring these preferences, see ["Email Preferences Page" on next page.](#page-630-1)

### <span id="page-630-0"></span>**Email Preferences User Interface**

This section includes:

- ["Email Preferences Page" below](#page-630-1)
- ["New/Edit Email Recipient Dialog Box" on next page](#page-631-0)
- <span id="page-630-1"></span>• ["Email Preferences Default Settings Dialog Box" on page 634](#page-633-0)

### **Email Preferences Page**

Email is the default media for sending event alerts when a problem has been detected by SiteScope (in addition to the visual icons and status messages displayed in the SiteScope interface). Use the Email Preferences to indicate the SMTP mail server, recipient addresses, and other settings that SiteScope should use when sending email alerts and other SiteScope messages.

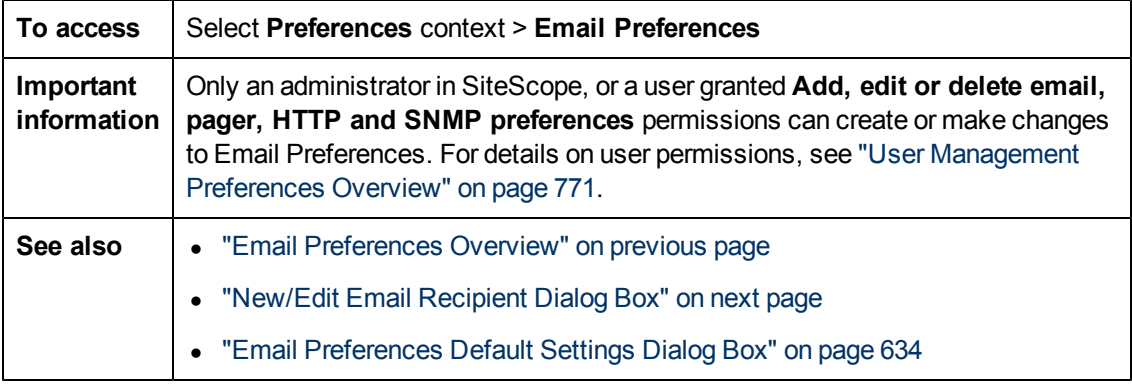

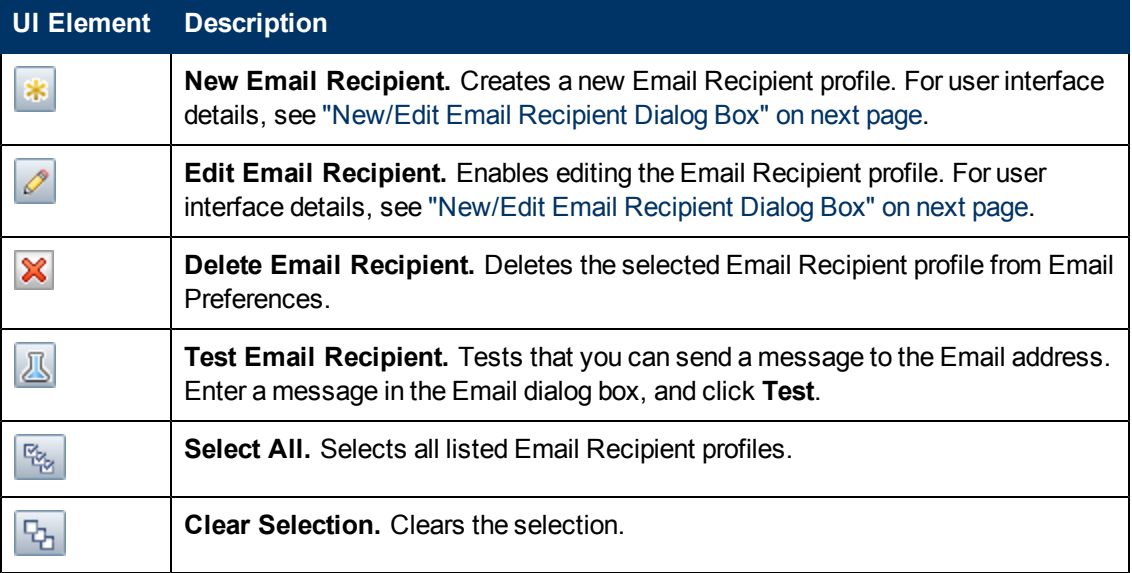

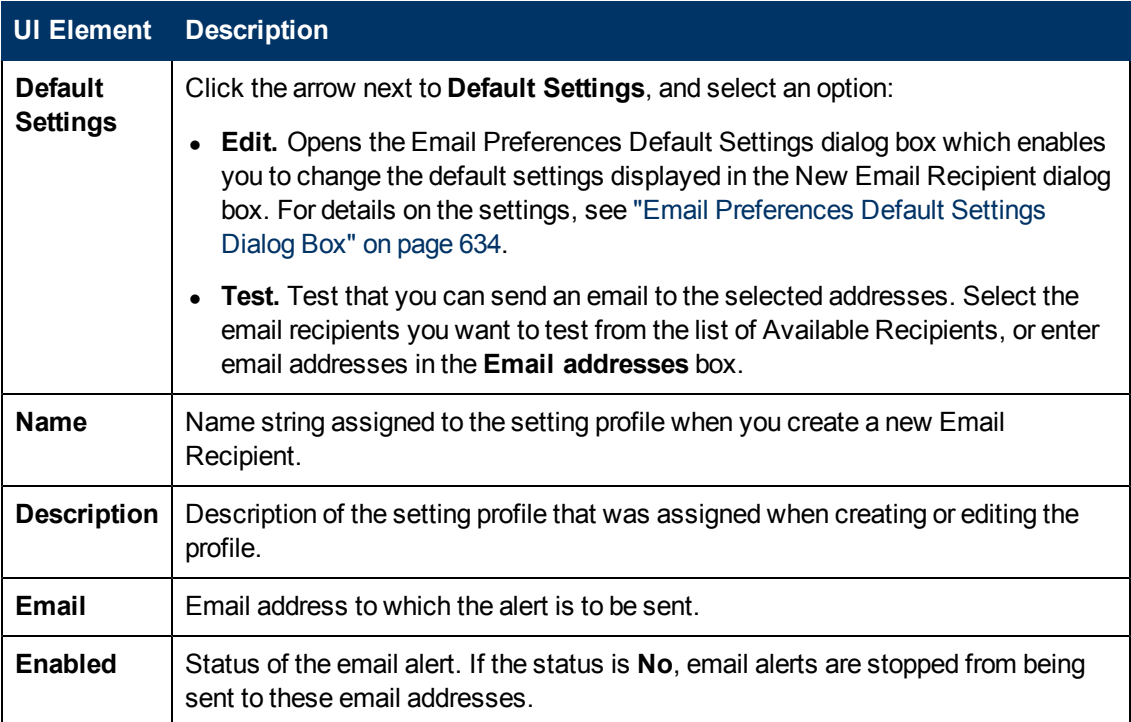

### <span id="page-631-0"></span>**New/Edit Email Recipient Dialog Box**

This dialog box enables you to create a new Email Recipient profile or edit an existing profile. SiteScope uses Email Recipient profiles for sending email alerts.

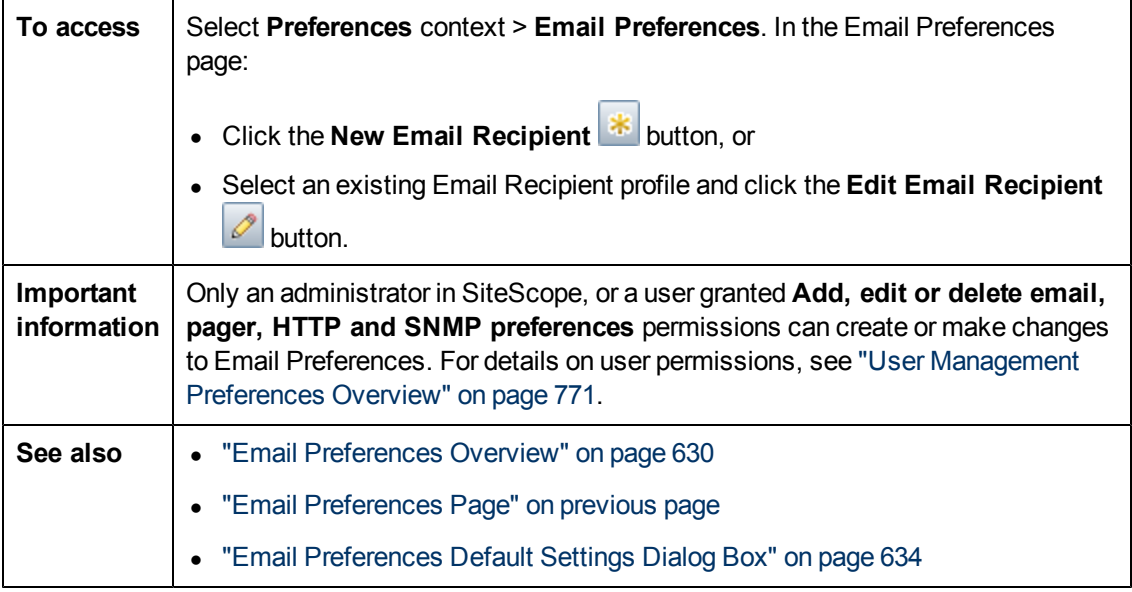

### **Main Settings**

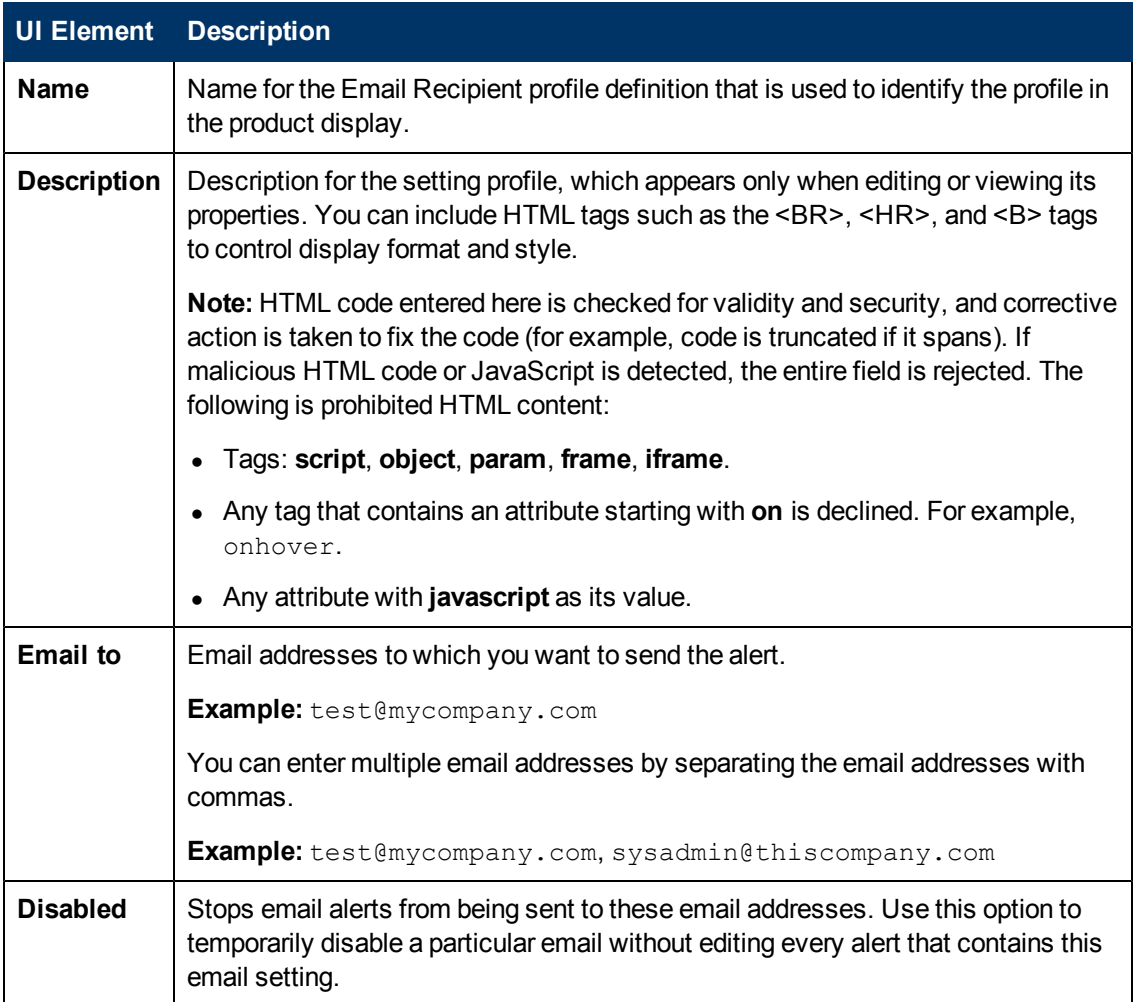

### **Advanced Settings**

User interface elements are described below:

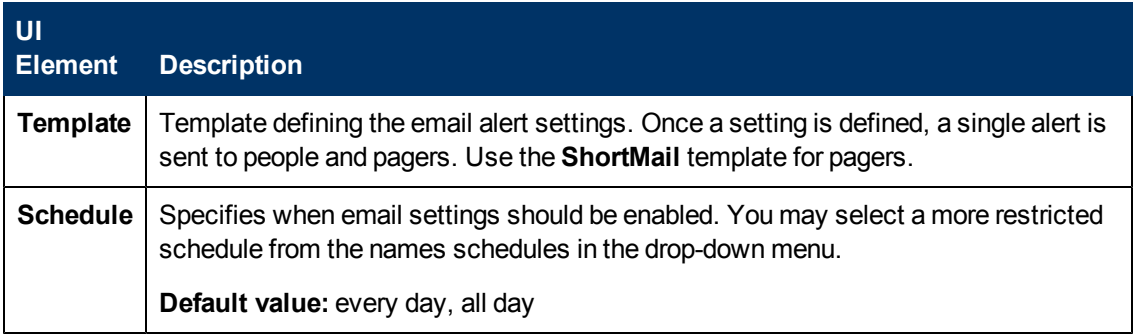

### **Search/Filter Tags**

User interface elements are described below (unlabeled elements are shown in angle brackets):

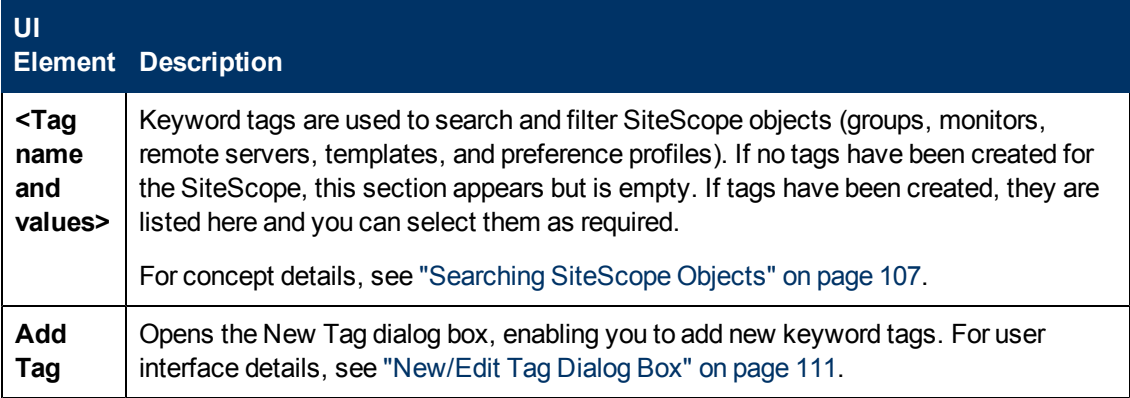

### <span id="page-633-0"></span>**Email Preferences Default Settings Dialog Box**

This dialog box enables you to configure the default Email Recipient settings.

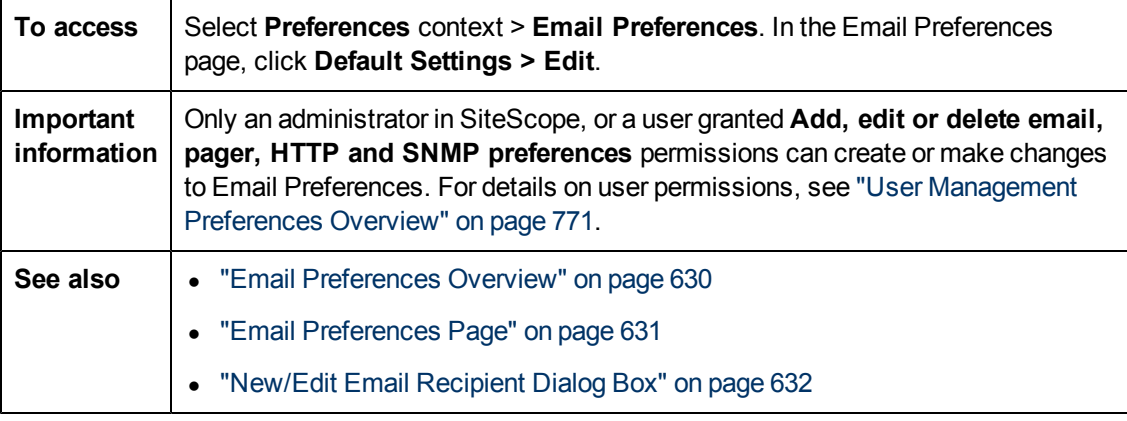

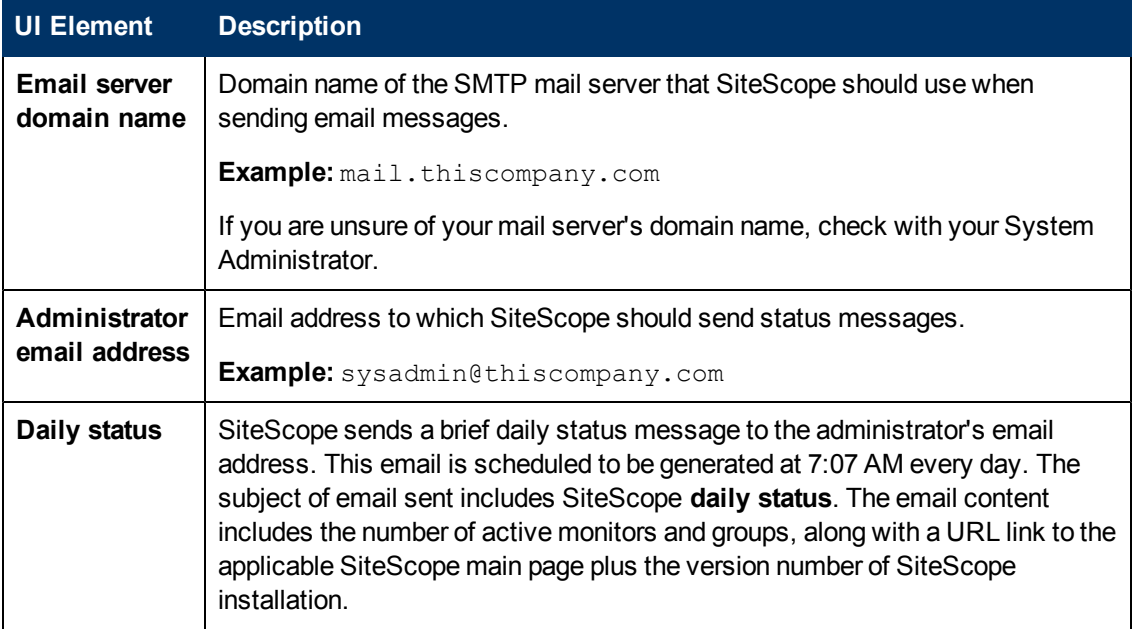

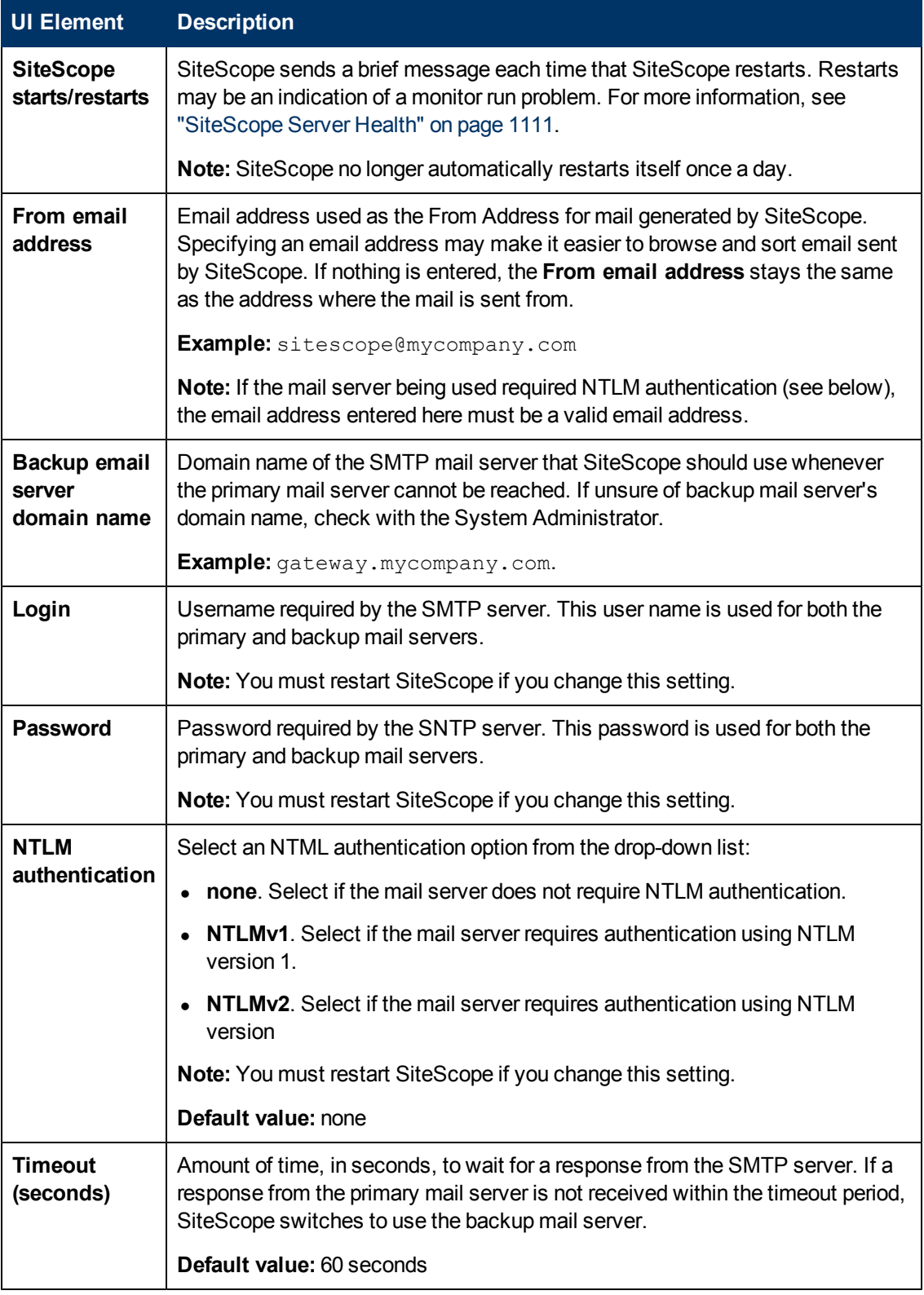

# **Chapter 31**

# **General Preferences**

This chapter includes:

### **Concepts**

**.** ["General Preferences Overview" on next page](#page-636-0)

### **Reference**

<sup>l</sup> ["General Preferences Page" on page 638](#page-637-0)

### <span id="page-636-0"></span>**General Preferences Overview**

This section includes the following main concepts of SiteScope General Preferences:

- ["Using Default Authentication Credentials" below](#page-636-1)
- **["Suspending Monitor Processes" below](#page-636-2)**
- ["Web Script Monitor Files Directory" below](#page-636-3)

**Note:** For information on general preferences relating to internationalization issues, see ["Using SiteScope in an Internationalization \(I18N\) Environment" on page 802](#page-801-0).

<span id="page-636-1"></span>For details on configuring these preferences, see ["General Preferences Page" on next page.](#page-637-0)

### **Using Default Authentication Credentials**

You use this section to enter default authentication credentials that SiteScope uses to log into certain applications and systems. This user name and password are used if the following conditions are met:

- No other authentication credentials are entered as part of an individual monitor configuration.
- The target application or system requires authentication credentials. The URL monitor, URL Sequence monitor, and Web Service monitor can use this function.

### <span id="page-636-2"></span>**Suspending Monitor Processes**

In large and complex monitoring environments, it is possible that SiteScope can become heavily loaded with a large number of monitors running and the responsiveness may become slow. This may be due to some monitors being configured to monitor too aggressively or systems that are becoming overloaded. If monitoring actions are slowing the performance of SiteScope, it can be useful to temporarily suspend monitoring actions to make configuration changes. You can temporarily suspend monitors to reduce the time required to complete large configuration operations such as a global search and replace operation. The **Suspend all monitors** option provides this function.

### <span id="page-636-3"></span>**Web Script Monitor Files Directory**

The Web Script Monitor runs VuGen scripts to monitor performance and content on Web applications. The VuGen scripts used by the monitor can be stored in the default directory for these scripts, **<SiteScope root directory>\templates.webscripts**, or you can define a different directory in General Preferences.

**Note:** The Web Script monitor is available only to users accessing SiteScope directly and not to users accessing SiteScope by using SAM Administration in BSM.

# <span id="page-637-0"></span>**General Preferences Page**

This page enables you to enter and view licensing information, and other general display functions, optional functions, and access options for SiteScope.

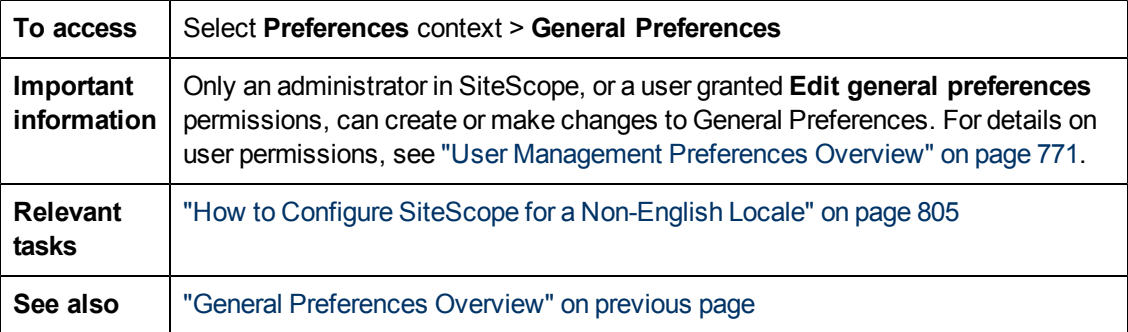

### **Main Panel**

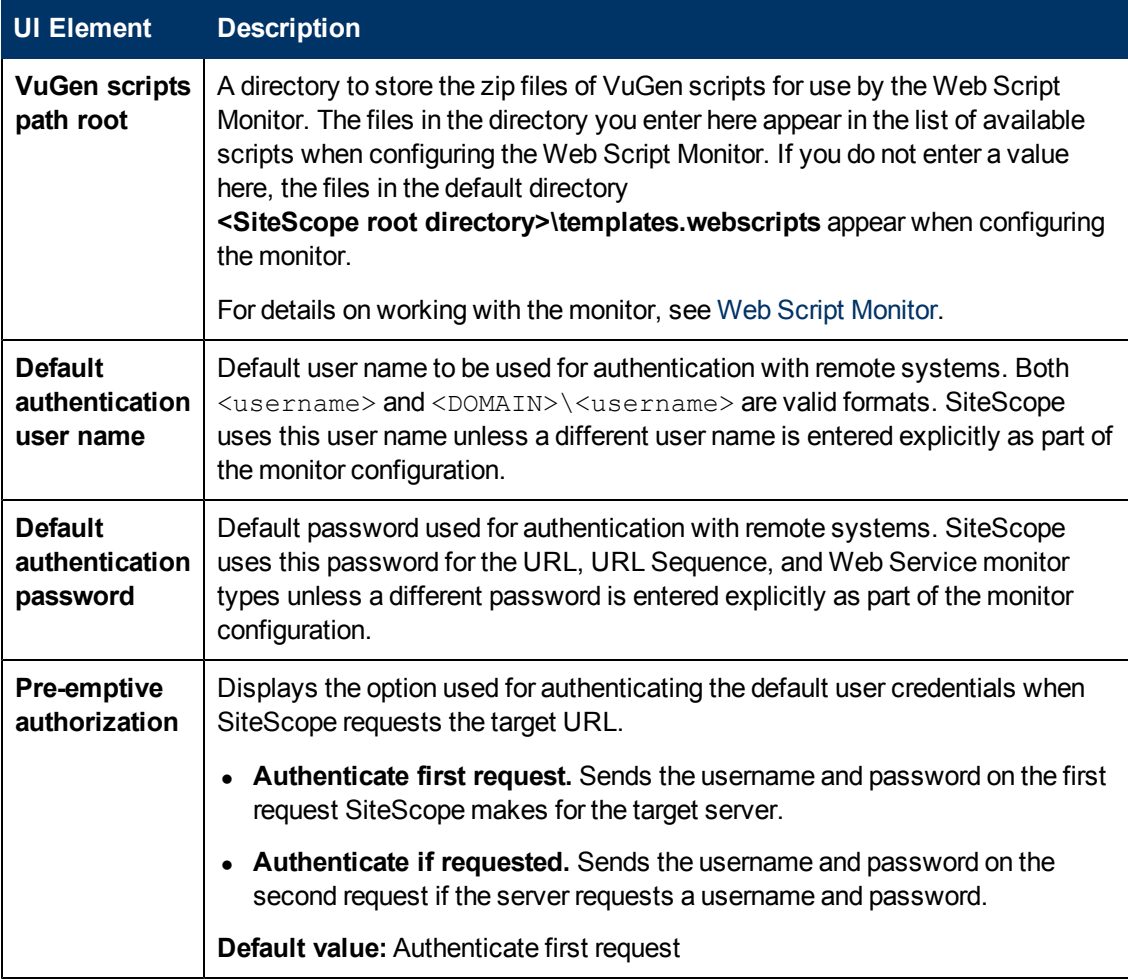

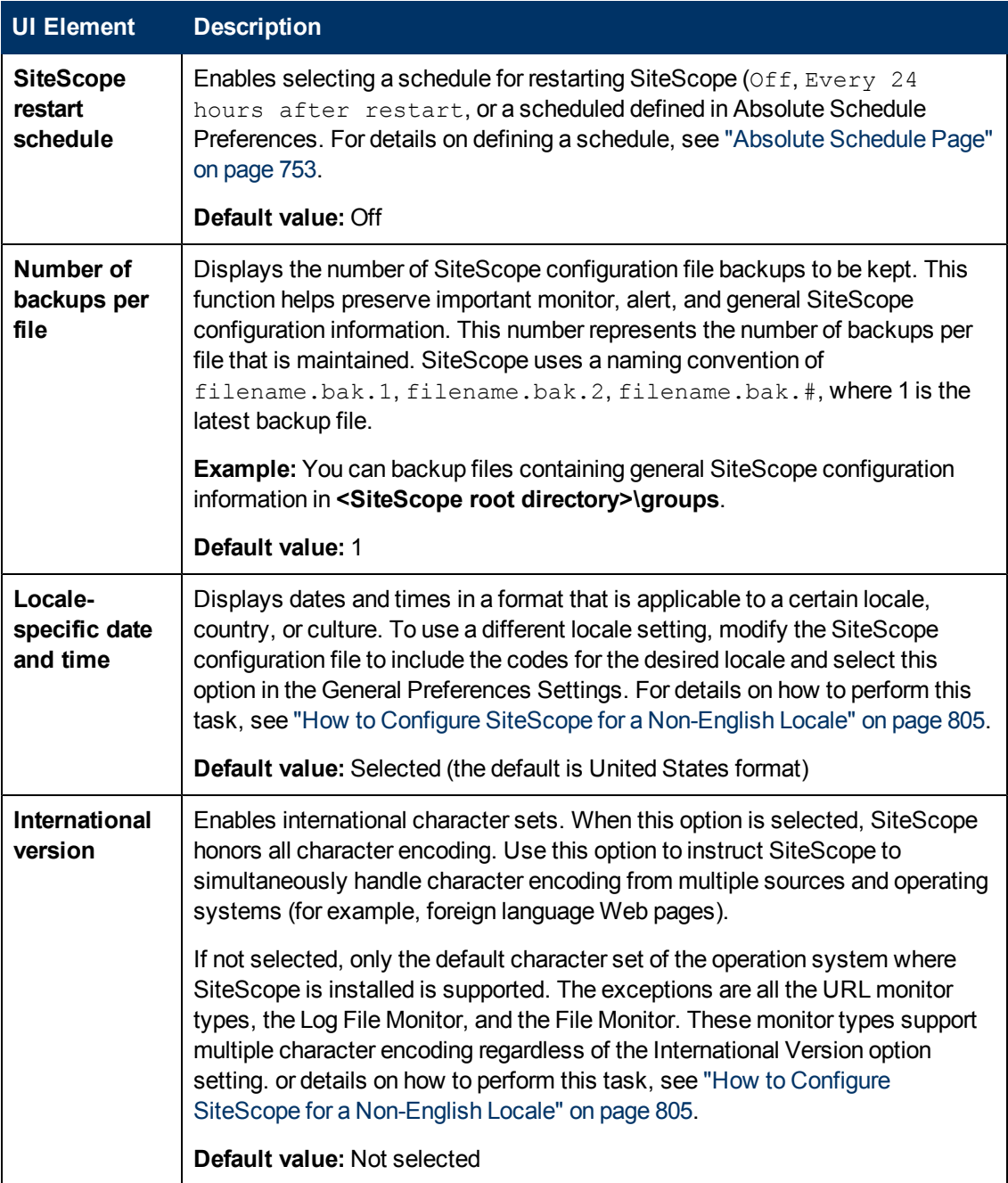

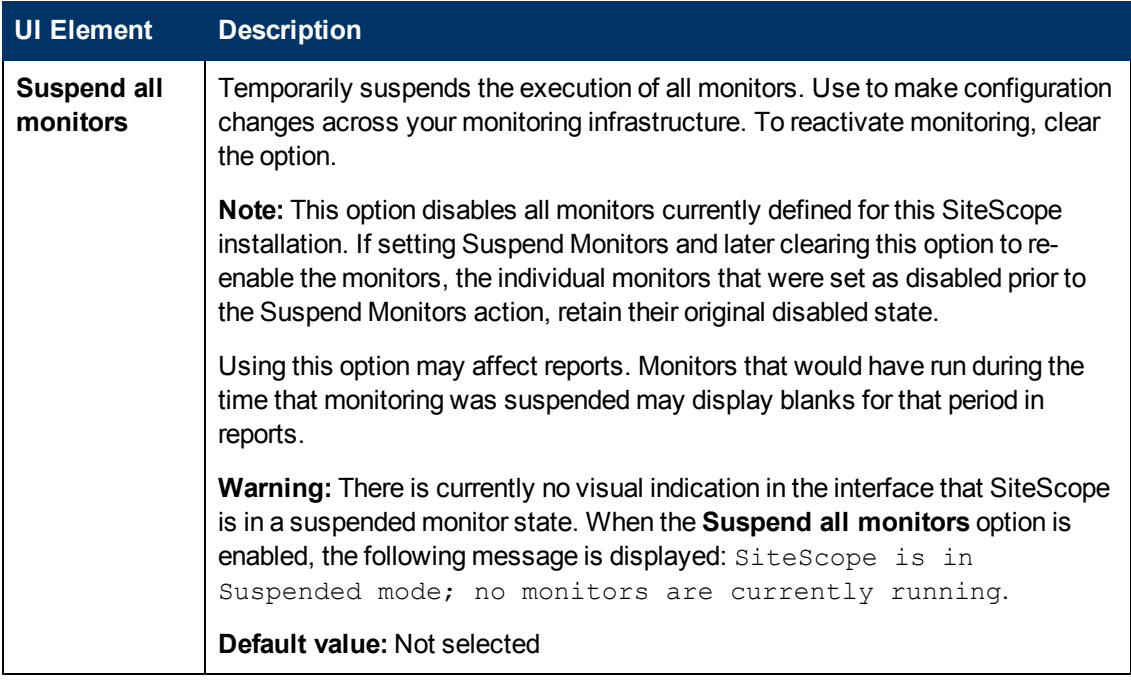

### **Licenses**

To use SiteScope, you must have a valid license. This panel enables you to import a license file to SiteScope, and to view the license type, status, and point consumption.

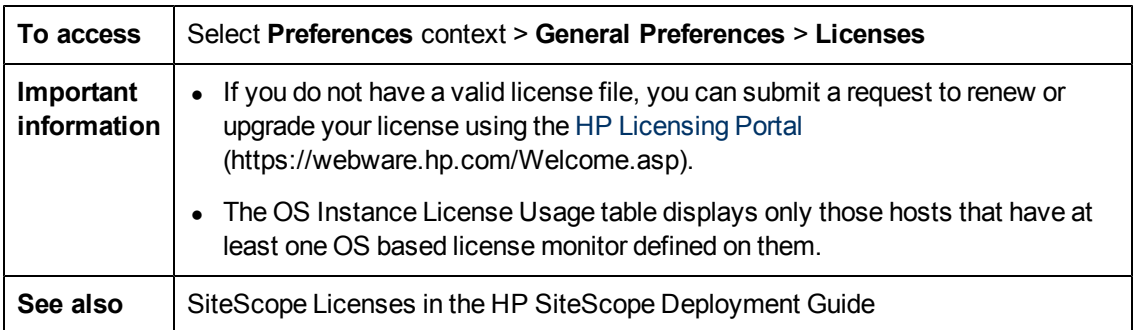

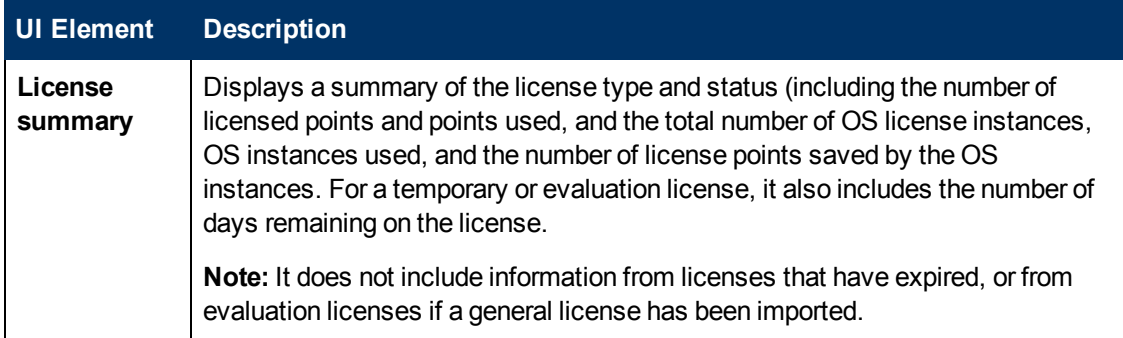

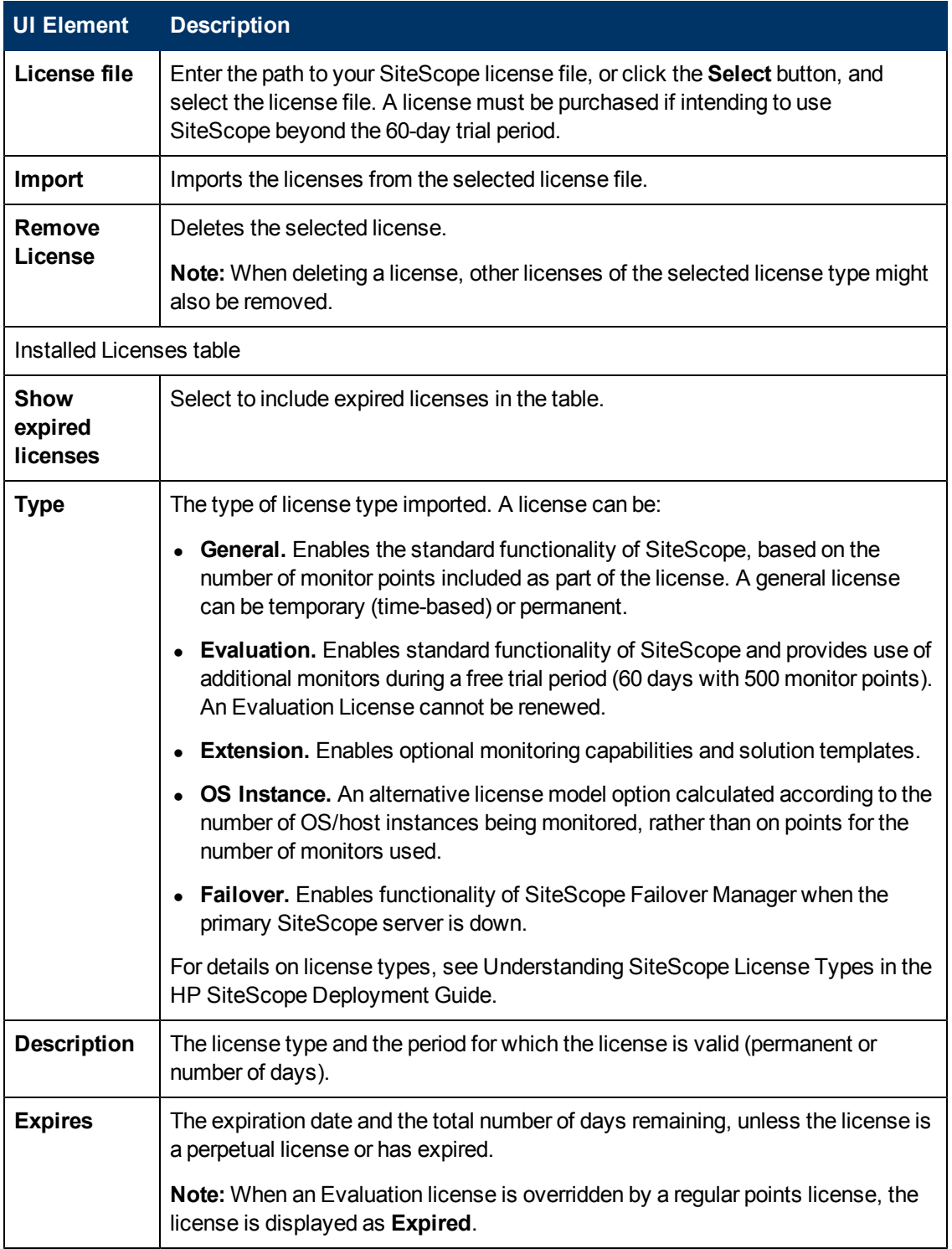

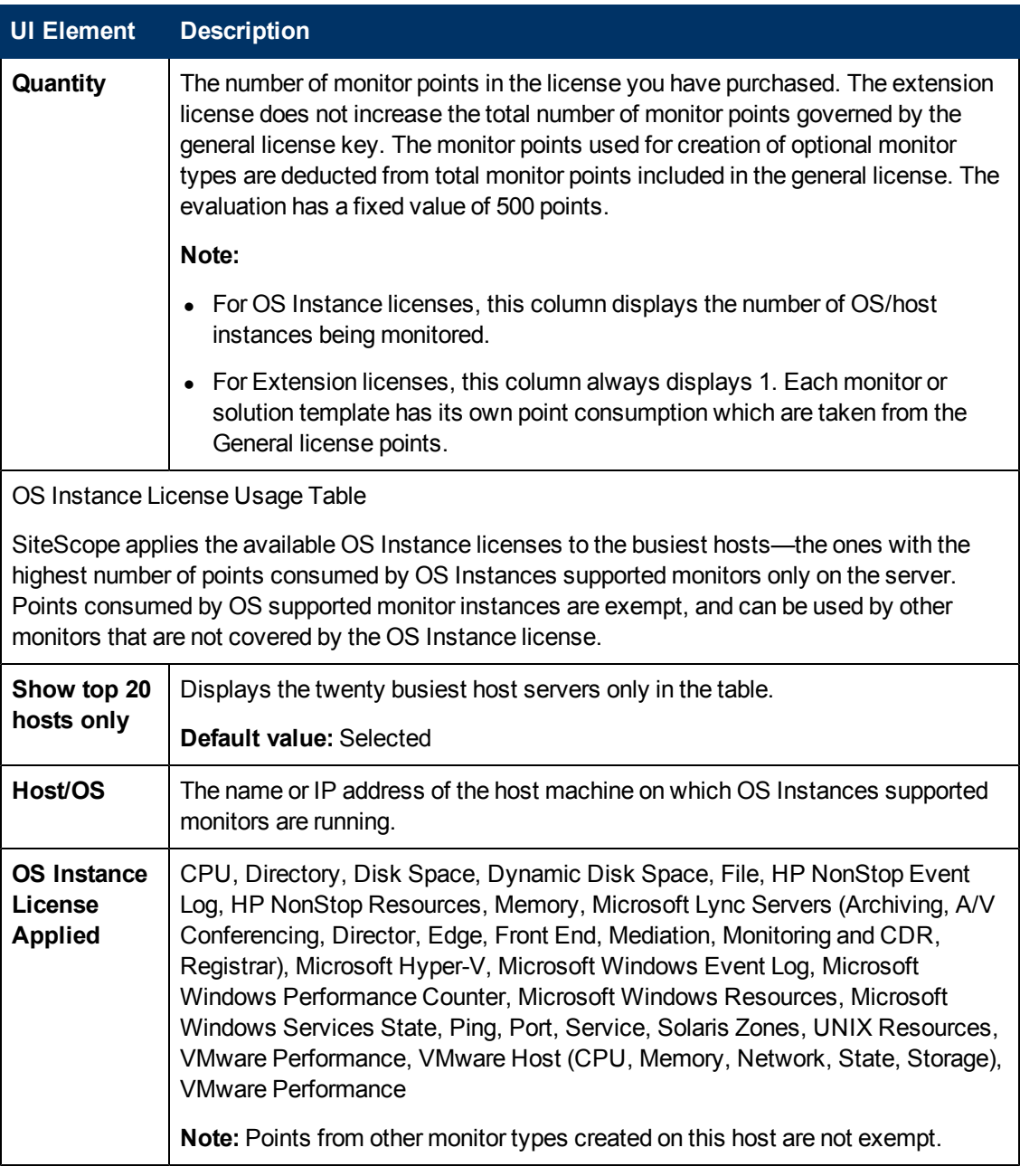

### **SSH Preferences**

This panel enables you to configure preferences for securely accessing a remote computer.

**To access** Select **Preferences** context > General Preferences > SSH Preferences

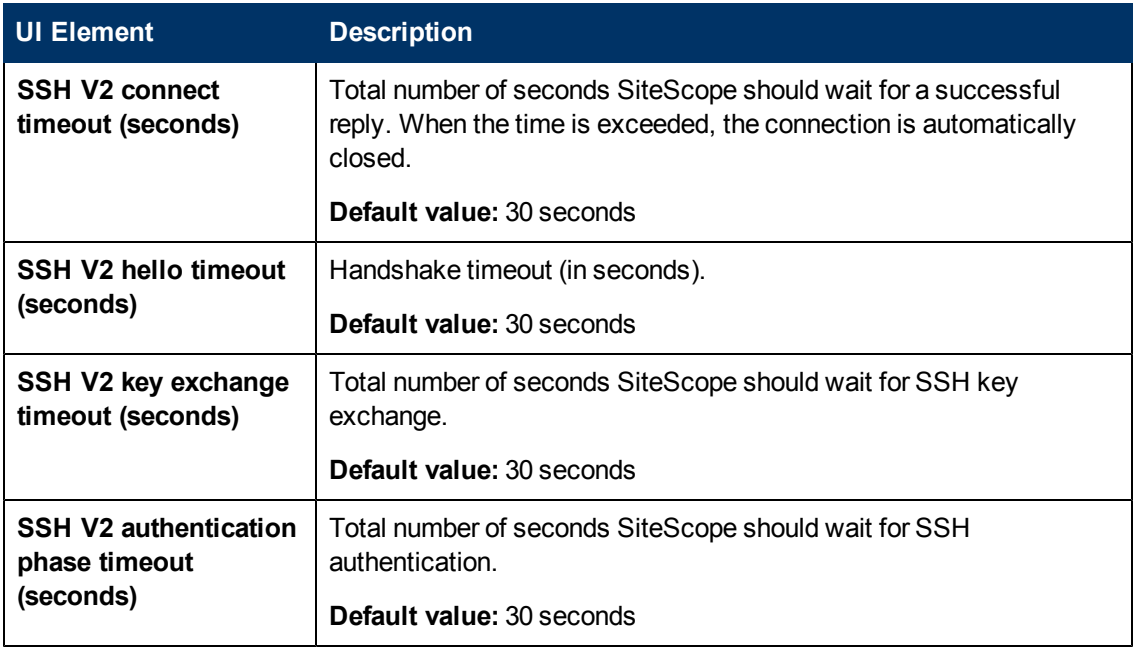

### **WMI Preferences**

This panel enables you to configure preferences for using Windows Management Instrumentation (WMI) to access a remote computer. WMI is a more secure communication method than NetBIOS for gathering data from remote servers running on Windows servers.

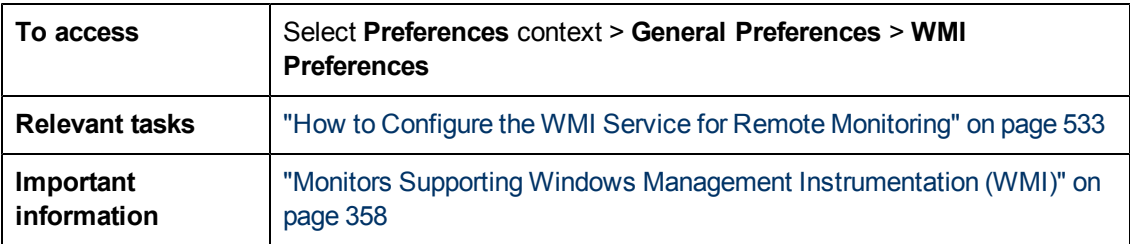

User interface elements are described below:

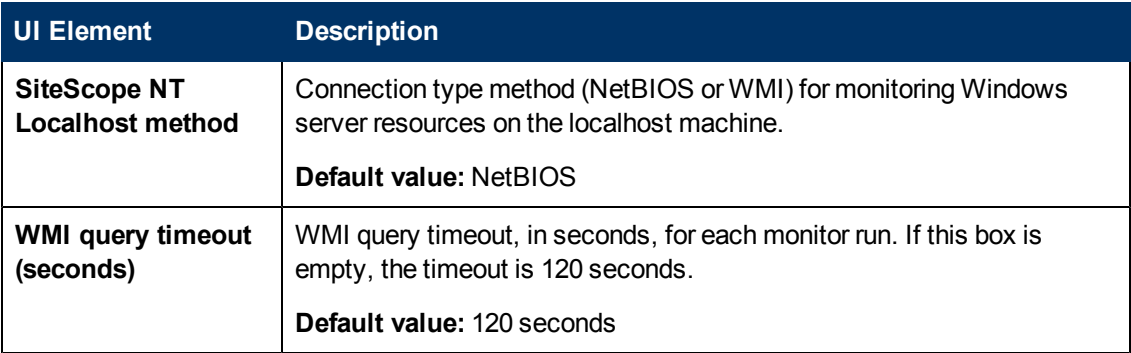

### **Dashboard Monitor History View Options**

This panel enables you to configure Monitor History settings to view monitor history on all monitors and monitor groups.

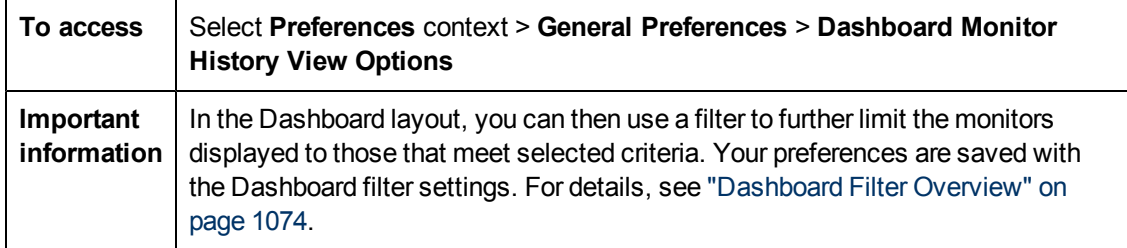

User interface elements are described below:

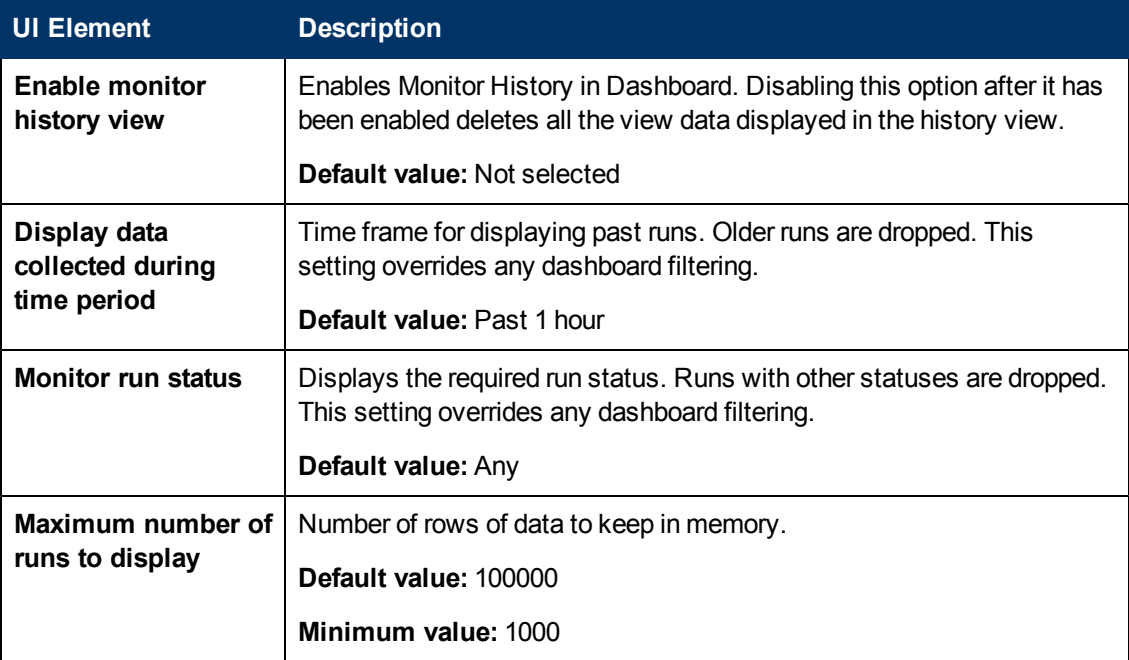

### **JDBC Global Options**

This panel enables you to apply global JDBC options to the SiteScope database logger, the Database Connection and Database Information tools, Database alerts, and Database monitors (Oracle Database, Database Counter, Database Query, DB2 8.x and 9.x, Technology Database Integration).

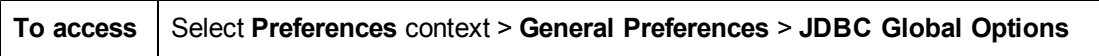

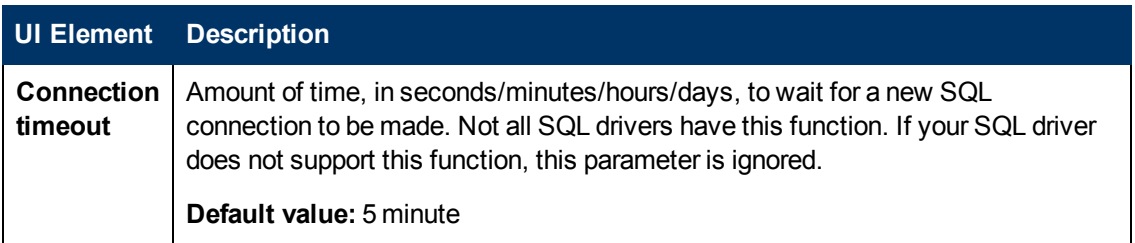

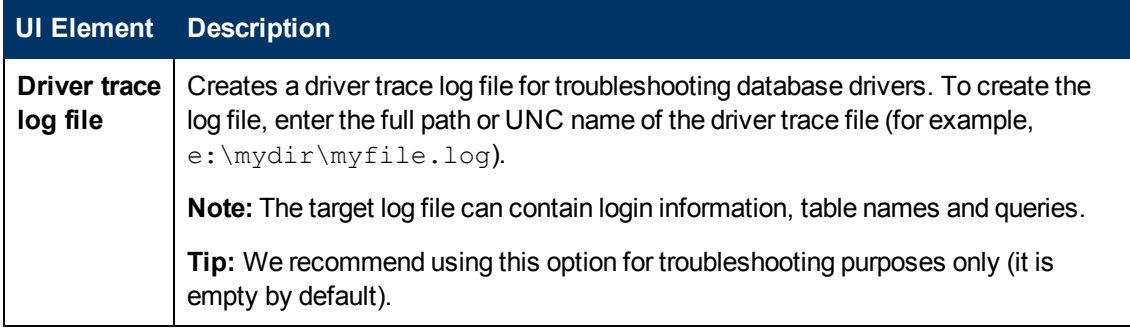

### **LW SSO Settings**

This panel enables you to change the Lightweight Single Sign-On (LW-SSO) authentication string in SiteScope.

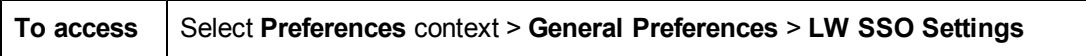

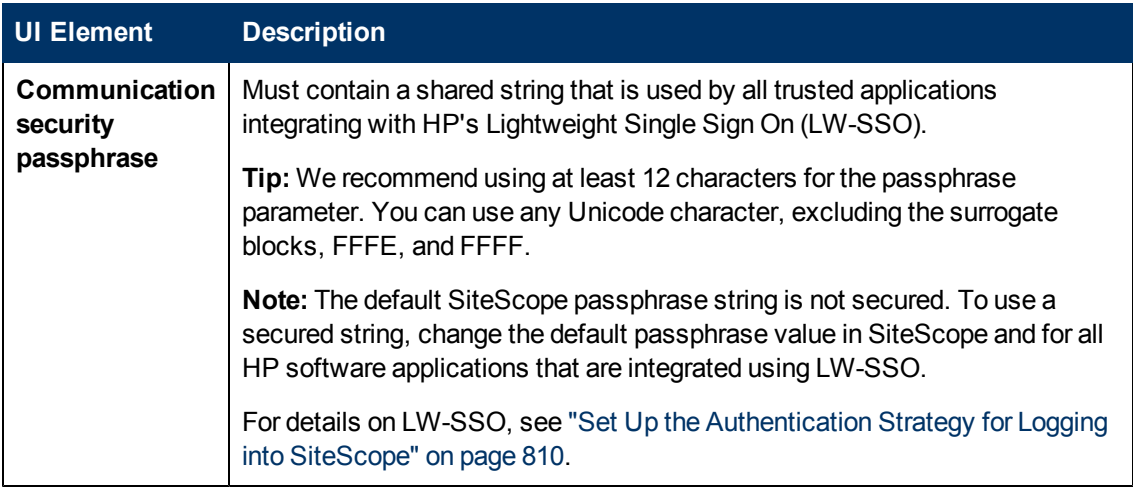

# **Chapter 32**

# **High Availability Preferences**

This chapter includes:

#### **Concepts**

• ["High Availability Preferences Overview" on next page](#page-646-0)

### **Reference**

• ["High Availability Preferences User Interface" on page 648](#page-647-0)

# <span id="page-646-0"></span>**High Availability Preferences Overview**

You use High Availability Preferences to configure SiteScope Failover behavior. SiteScope Failover is a separate installation of SiteScope that is designed to automatically assume the functions of a SiteScope system (referred to as the primary) if the system fails or is temporarily taken out of service.

SiteScope Failover provides the following:

- Automated, periodic mirroring of monitoring configurations from the primary SiteScope server to the SiteScope Failoverr server.
- Automated monitoring of the availability of the primary SiteScope server.
- Automated enabling and disabling of mirrored monitors based on the availability of the primary SiteScope.

For details on configuring these preferences, see ["High Availability Preferences User Interface" on](#page-647-0) [next page](#page-647-0).

For information about installing and managing SiteScope Failover, see the HP SiteScope Failover Guide available from **<SiteScope root installation>\sisdocs\pdfs\SiteScopeFailover.pdf**.

# <span id="page-647-0"></span>**High Availability Preferences User Interface**

This section includes:

- ["High Availability Preferences Page" below](#page-647-1)
- ["New/Edit Failover Profile Dialog Box" on next page](#page-648-0)
- <span id="page-647-1"></span>• ["Default Failover Server Settings Dialog Box" on page 654](#page-653-0)

### **High Availability Preferences Page**

The High Availability Preferences page enables you to manage SiteScope Failover profiles. This page provides different commands depending on whether it is accessed from the primary SiteScope user interface or the SiteScope Failover user interface.

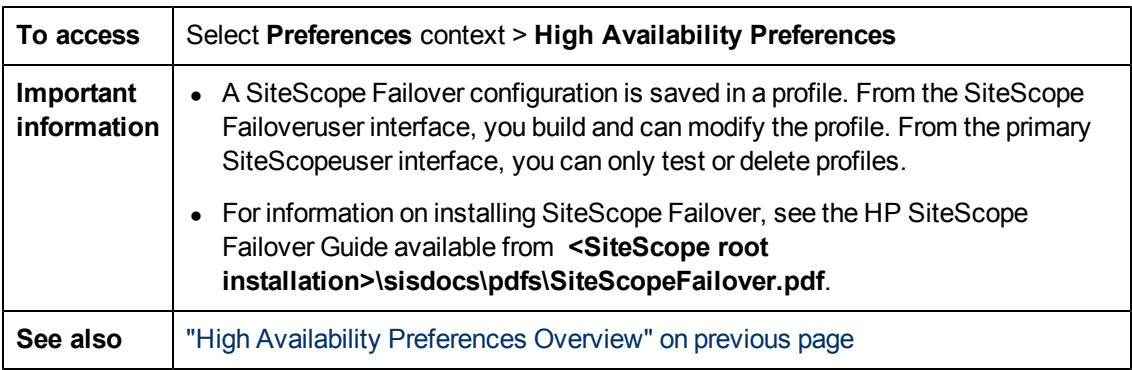

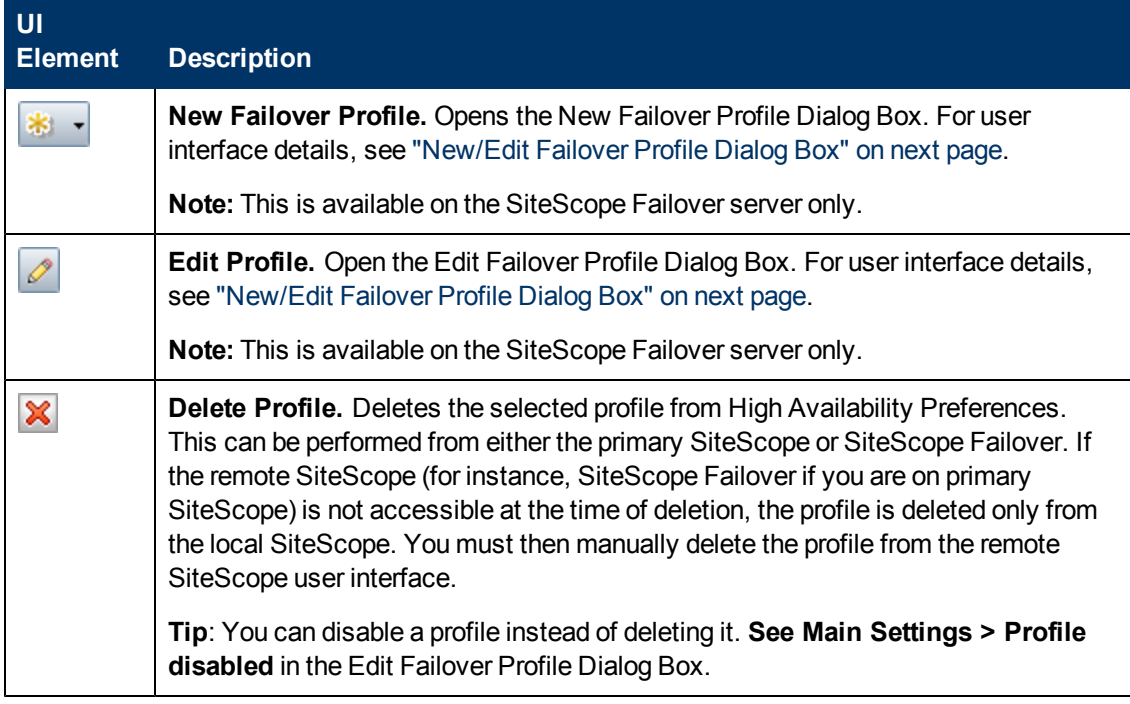
#### **Using SiteScope** Chapter 32: High Availability Preferences

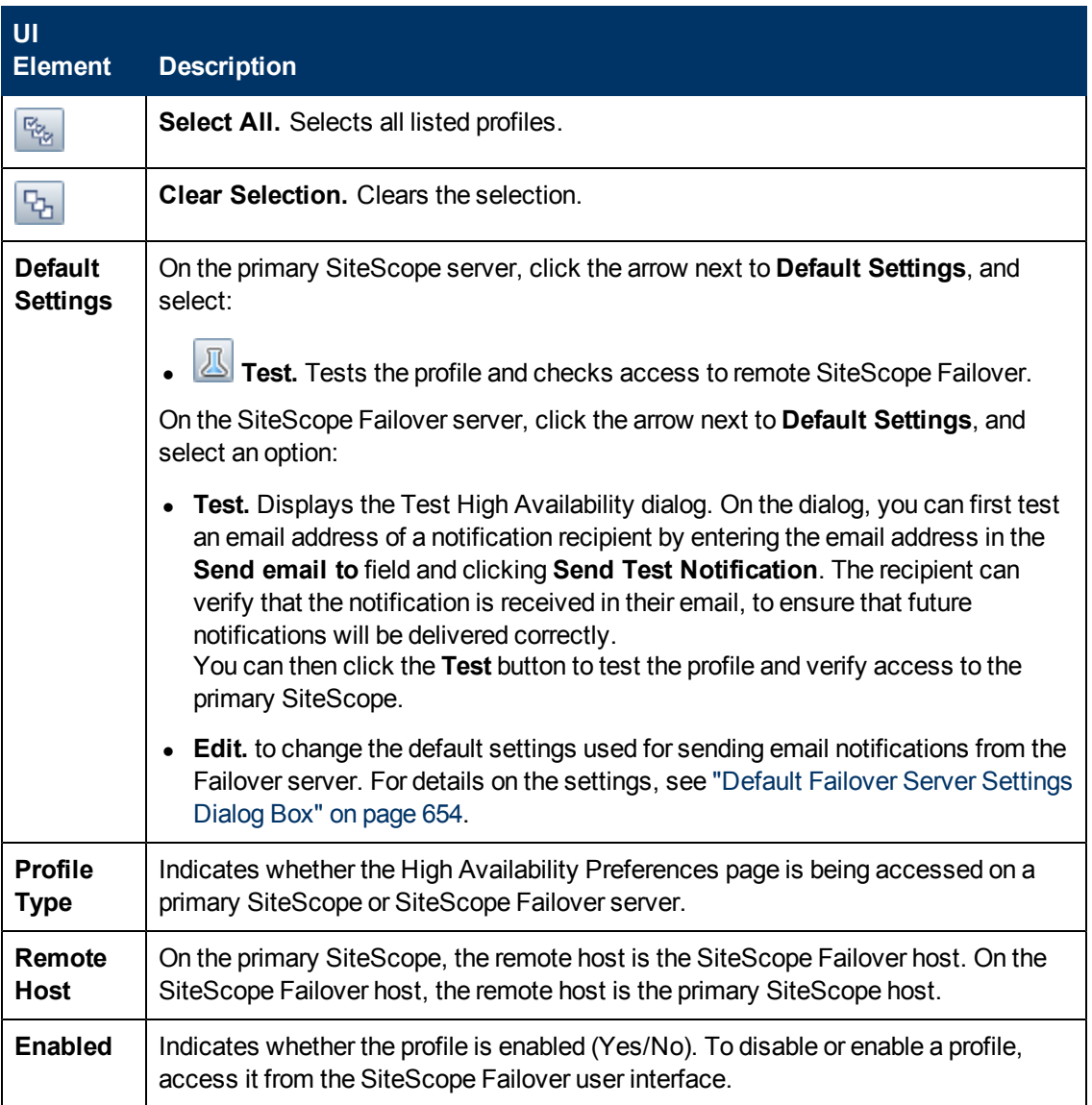

## <span id="page-648-0"></span>**New/Edit Failover Profile Dialog Box**

This dialog box enables you to create a new high availability profile or edit an existing profile.

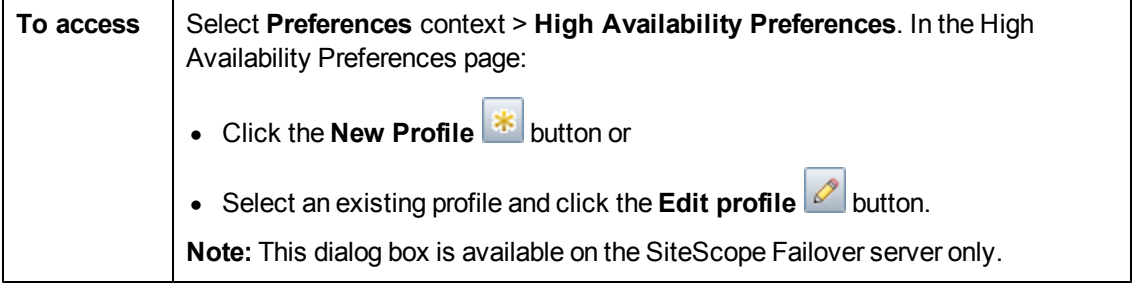

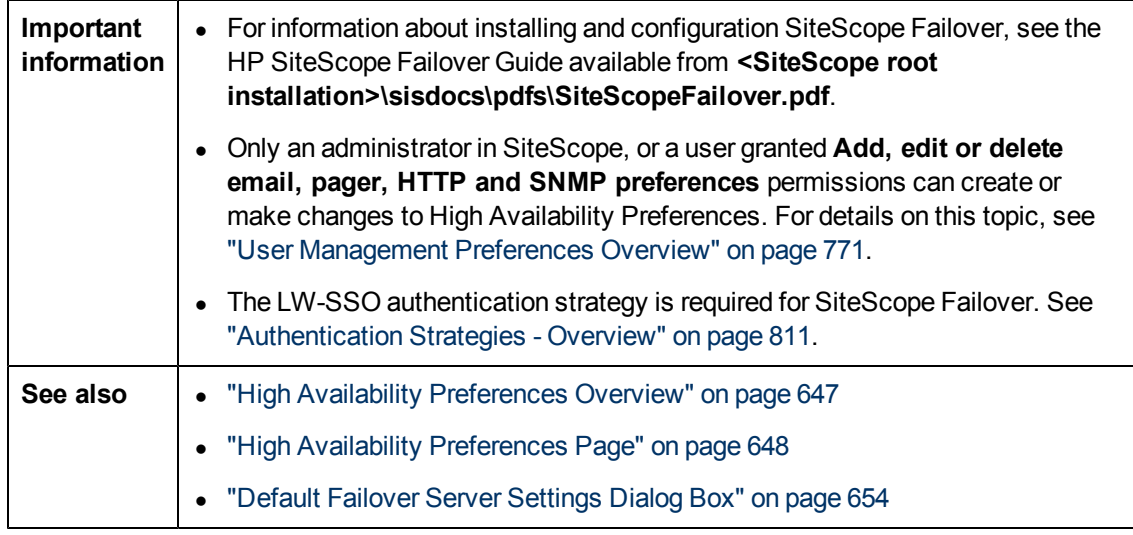

#### **Main Settings**

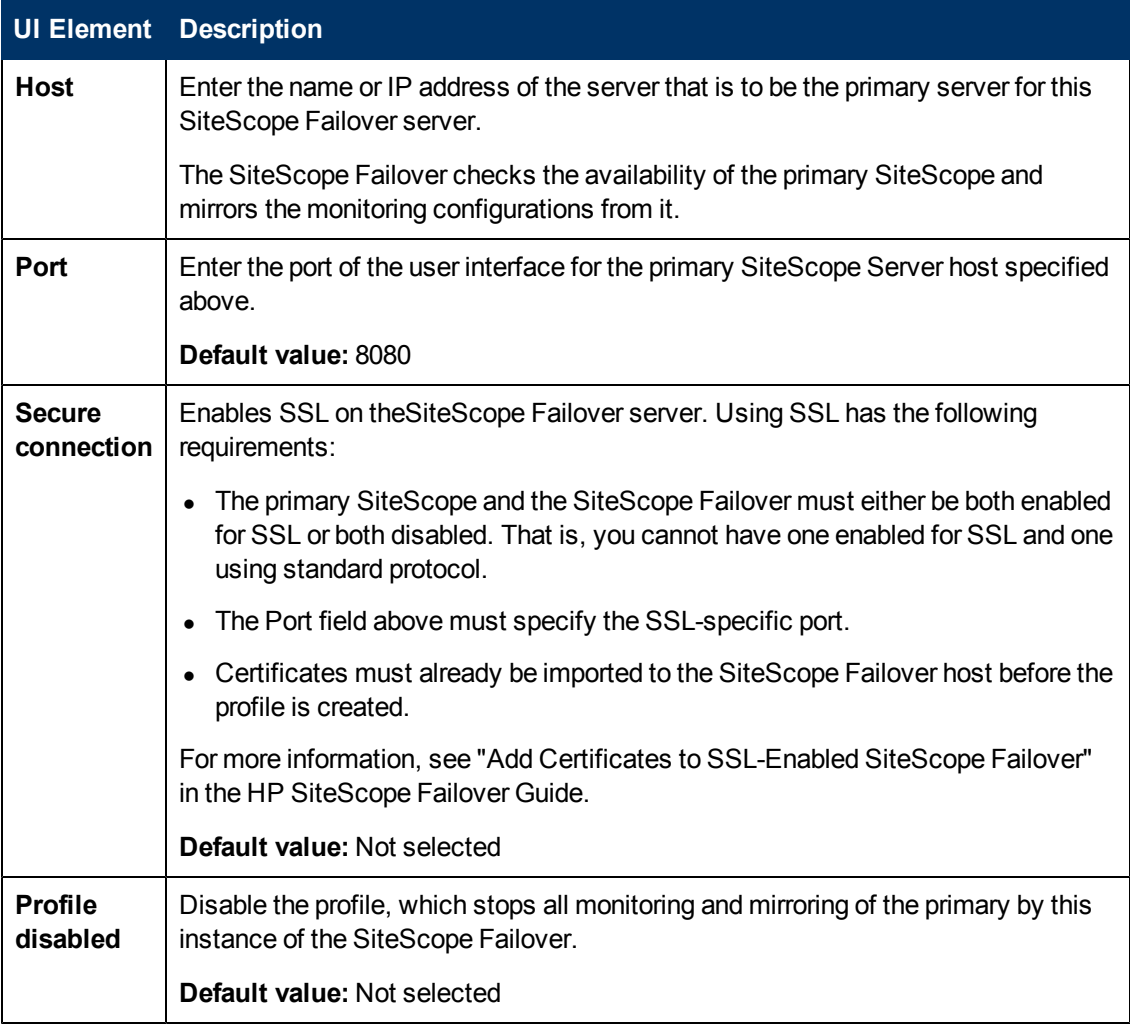

## **Run Settings**

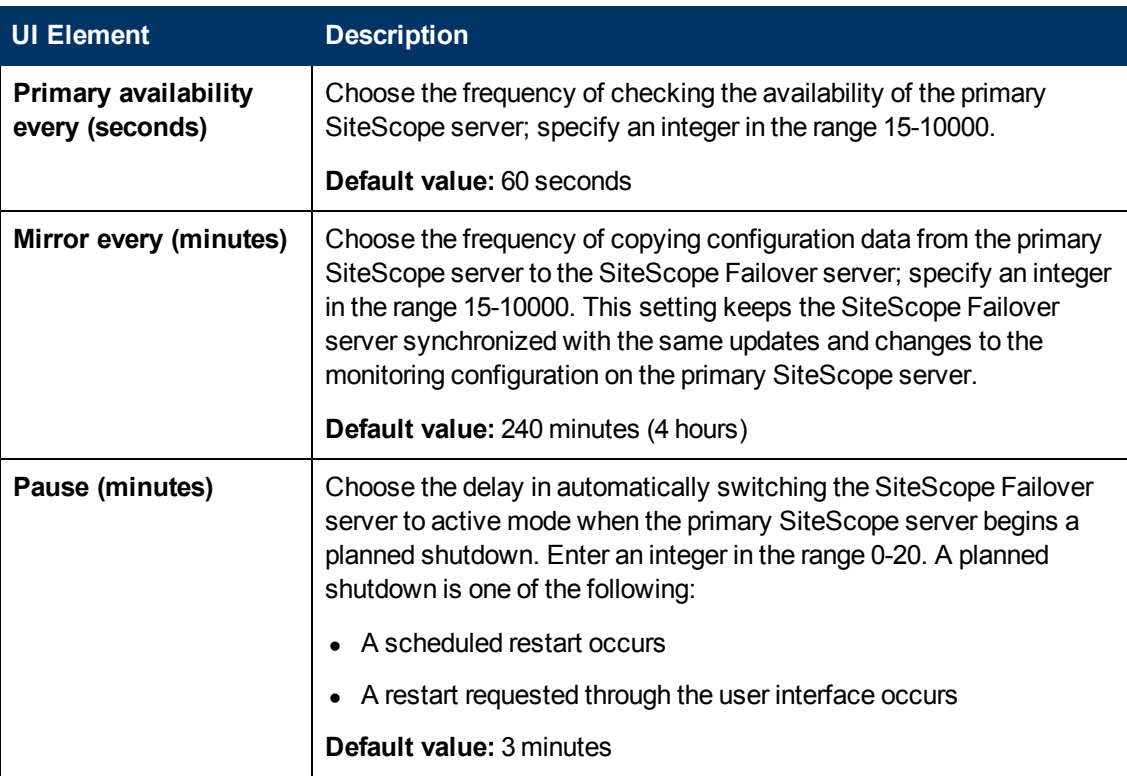

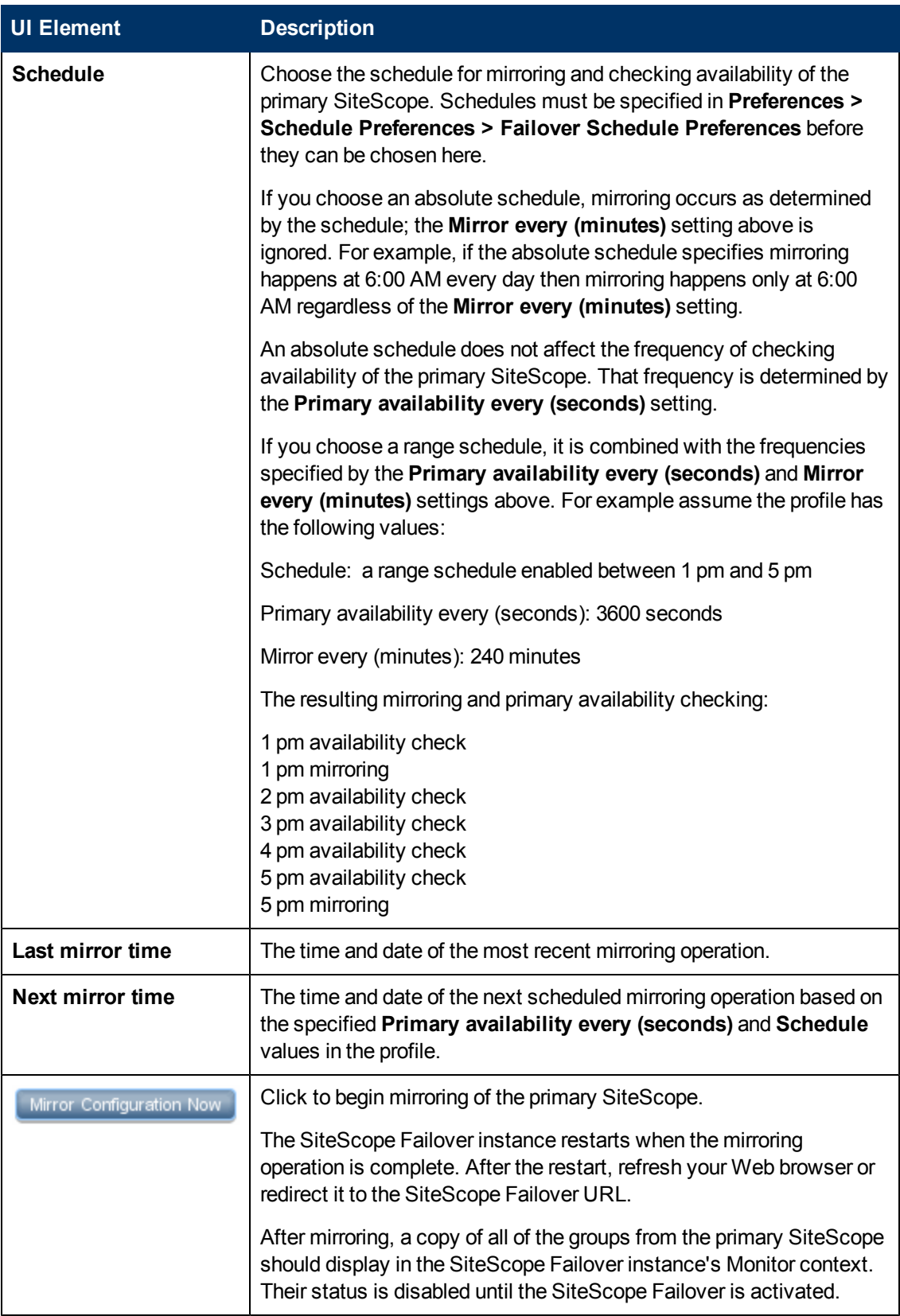

### **Notification Settings**

User interface elements are described below:

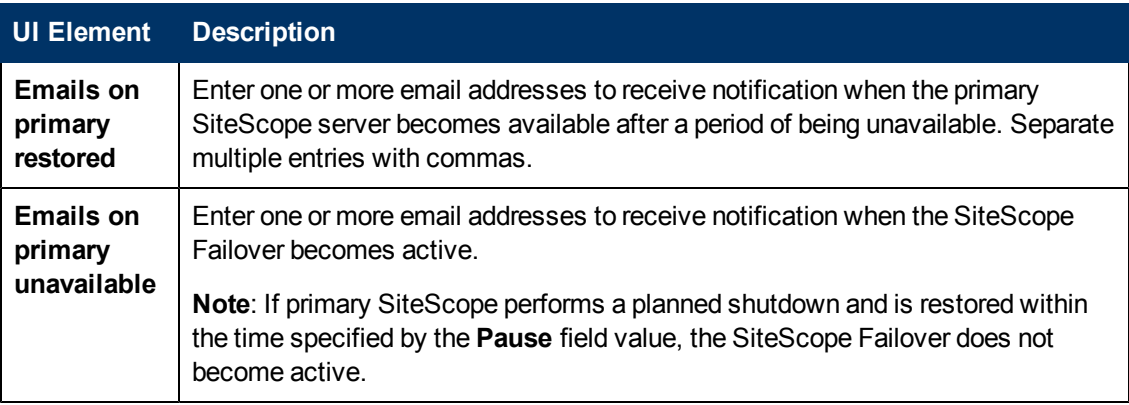

## **Advanced Settings**

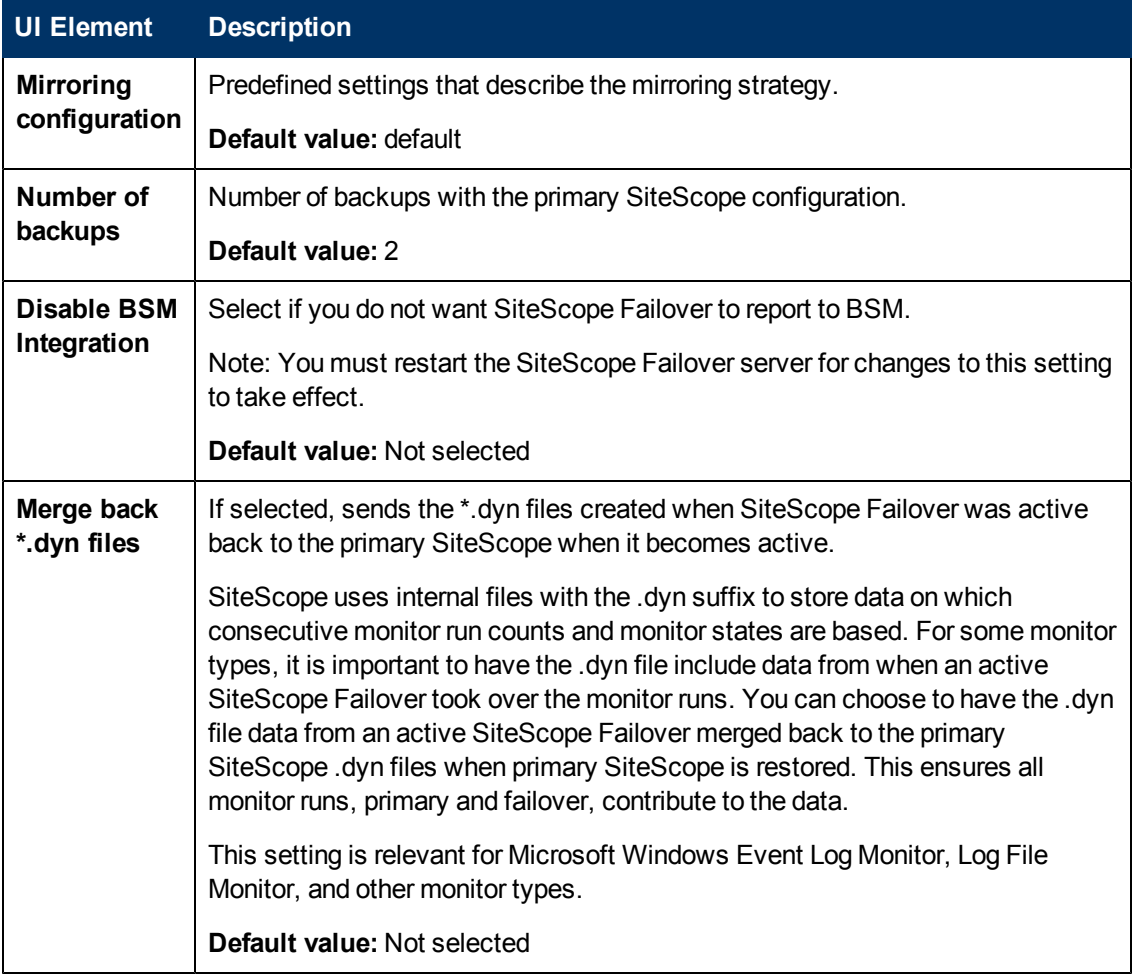

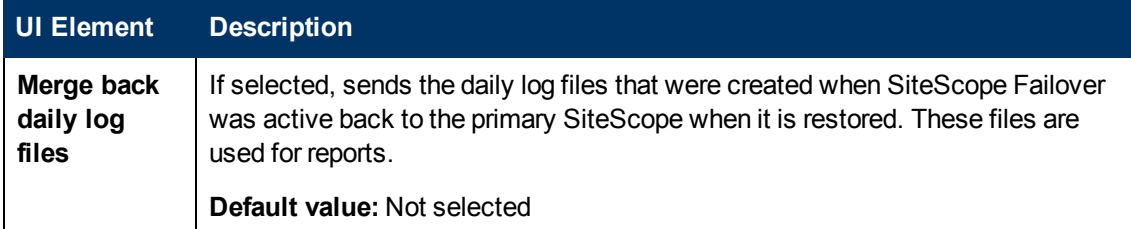

## <span id="page-653-0"></span>**Default Failover Server Settings Dialog Box**

This dialog box enables you to configure the default notification settings.

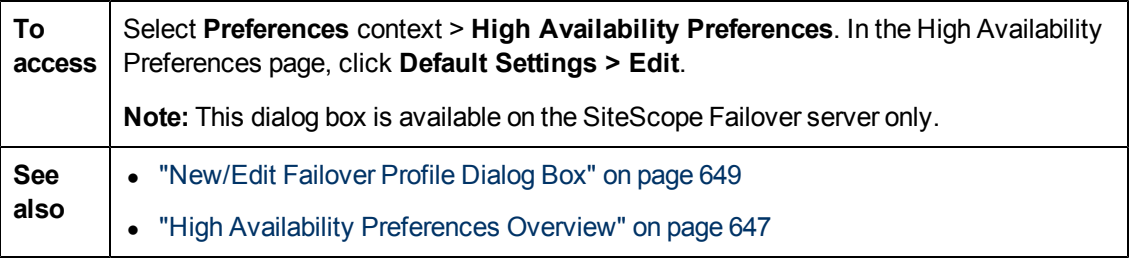

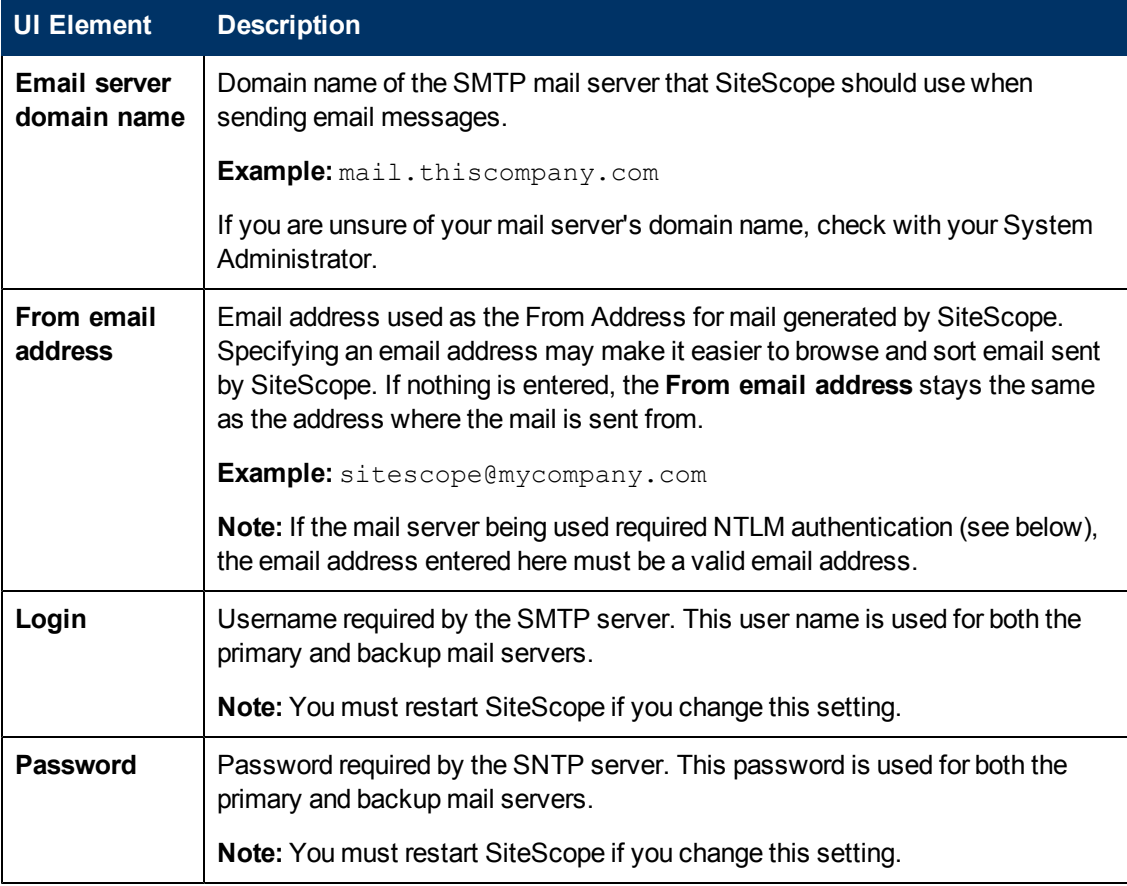

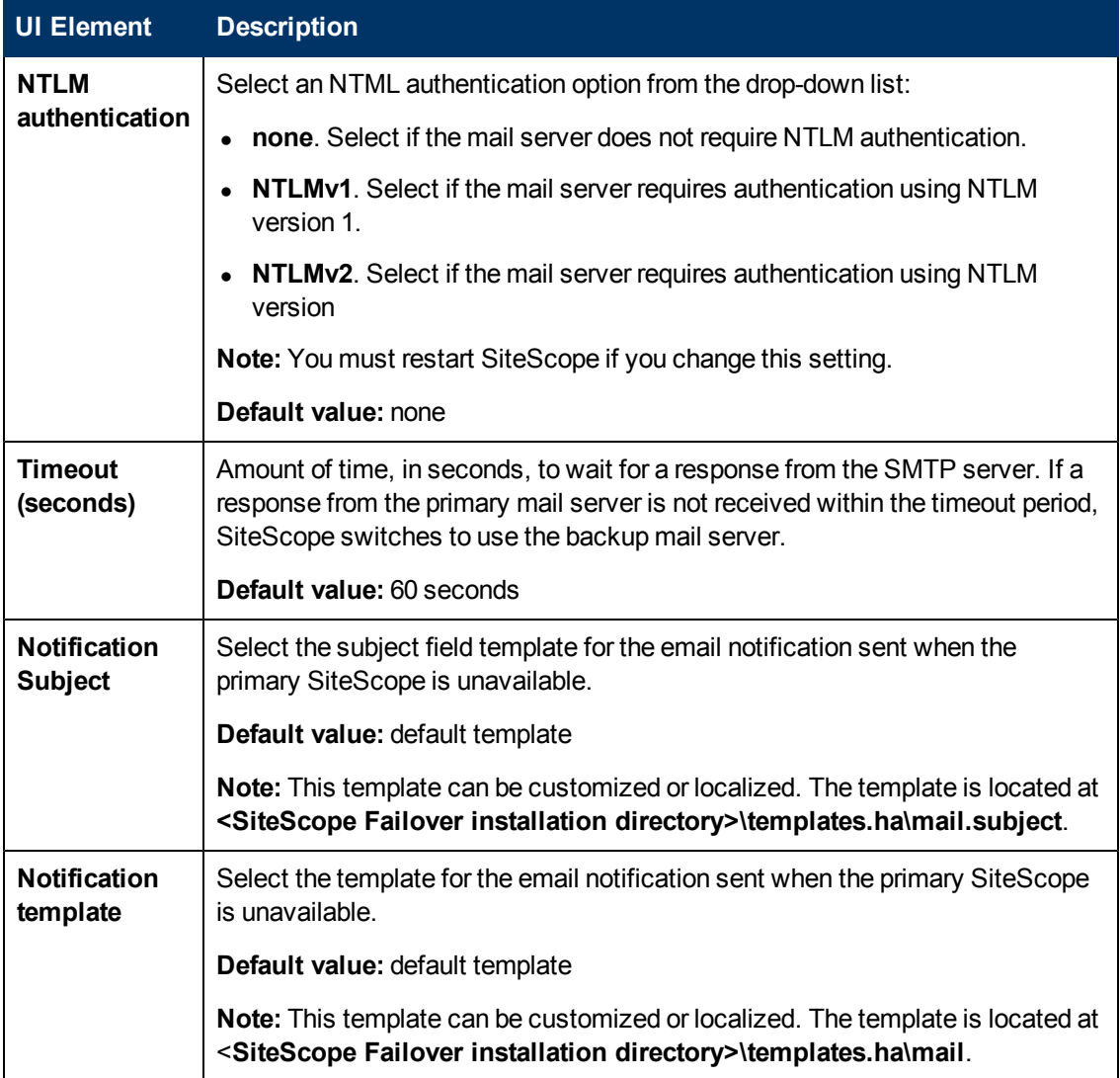

# **Chapter 33**

# **HTTP Preferences**

This chapter includes:

#### **Concepts**

• HTTP Preferences Overview

#### **Reference**

• ["HTTP User Interface" on page 658](#page-657-0)

# **HTTP Preferences Overview**

You use HTTP Preferences to configure the settings SiteScope needs to communicate with HTTP connectors, which are used for reporting not only data and events, but also for monitors that use HTTP preferences. SiteScope uses the SiteScope HTTP recipient to integrate with HTTP-based network management systems and to send generic event data to third-party applications and management consoles.

The HTTP Preferences page displays the defined custom HTTP recipients or templates to send data to hosts. HTTP recipients can be associated with connectors in the Generic Events integration, when configuring connection type. For details, see ["Generic Event Integration](#page-700-0) [Overview" on page 701](#page-700-0).

For details on configuring these preferences, see ["HTTP Preferences Page" on next page](#page-657-1).

# <span id="page-657-0"></span>**HTTP User Interface**

This section includes:

- ["HTTP Preferences Page" below](#page-657-1)
- <span id="page-657-1"></span>• ["New/Edit HTTP Recipient Dialog Box" on next page](#page-658-0)

## **HTTP Preferences Page**

This page enables you to define settings that are used by the Generic Event Integration when sending data to management consoles. SiteScope uses the SiteScope HTTP recipient to integrate with HTTP-based network management systems.

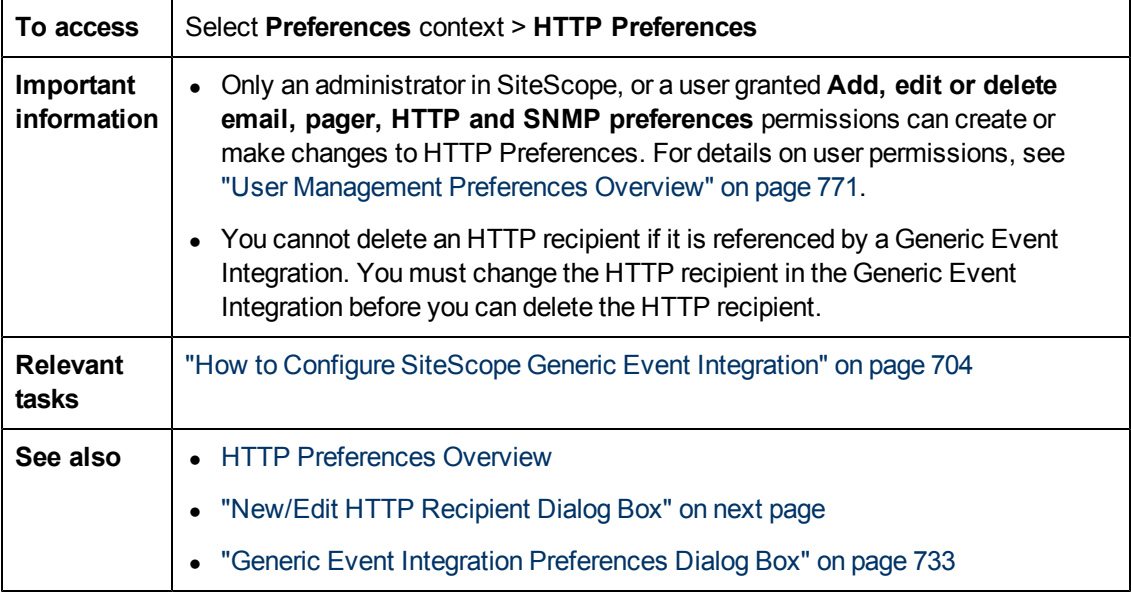

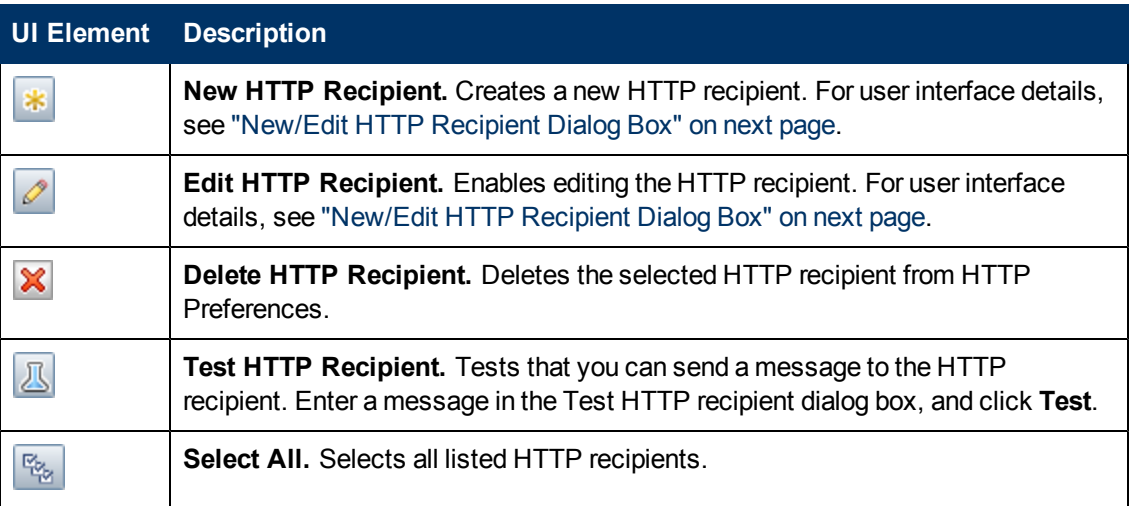

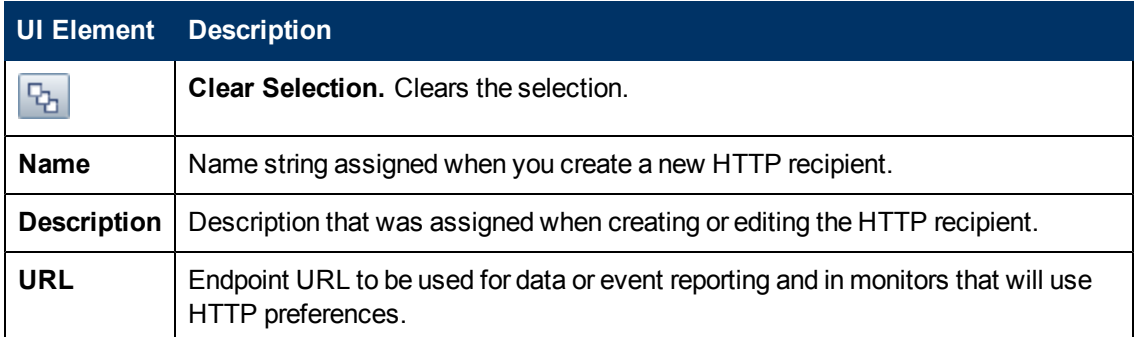

## <span id="page-658-0"></span>**New/Edit HTTP Recipient Dialog Box**

This dialog box enables you to create a new HTTP recipient or edit an existing recipient.

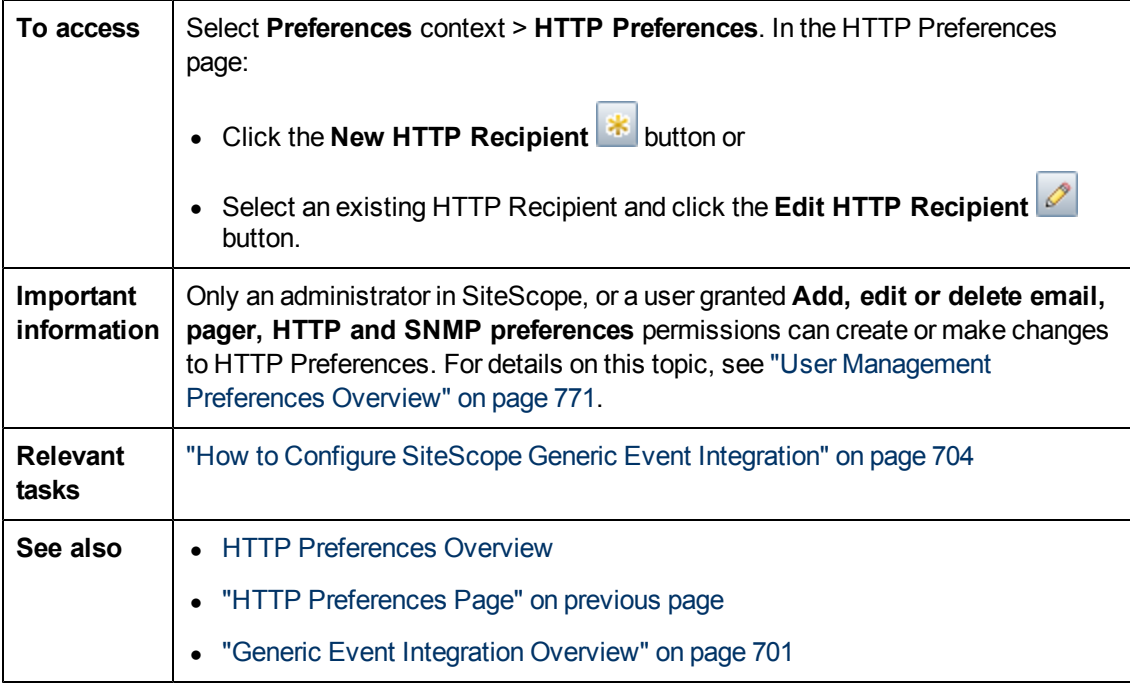

#### **General Settings**

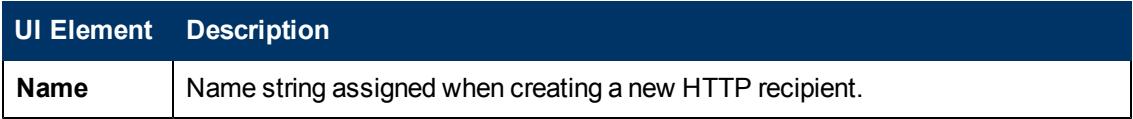

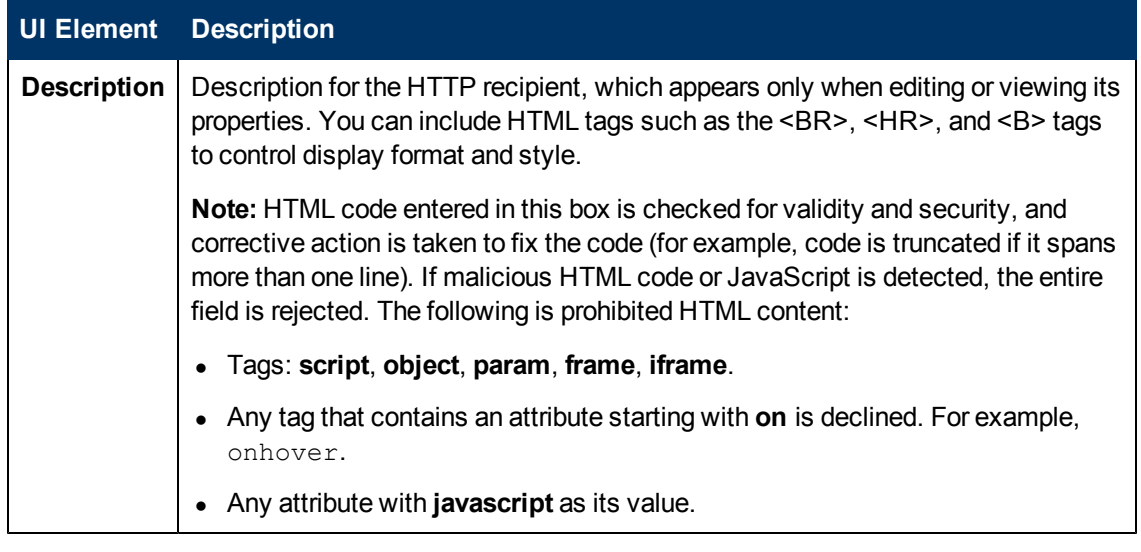

## **HTTP Preferences Settings**

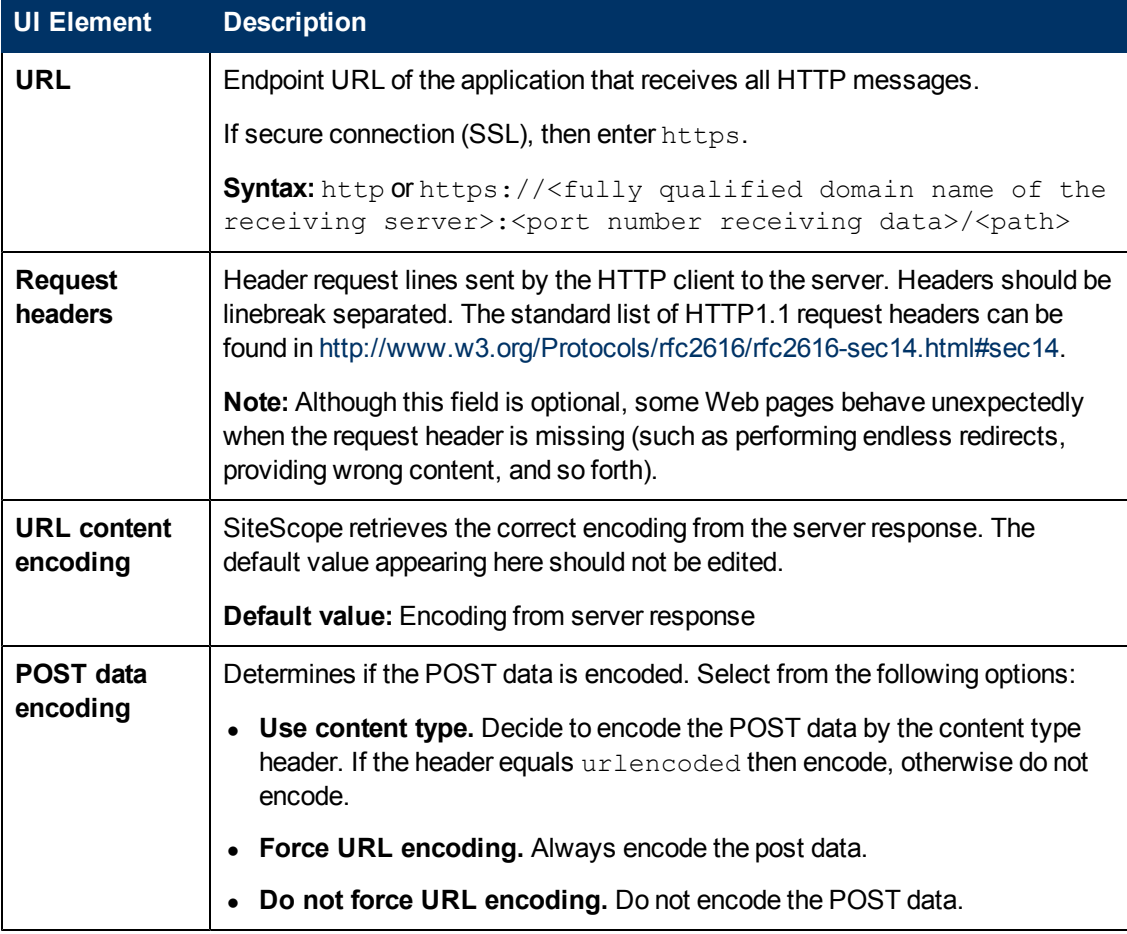

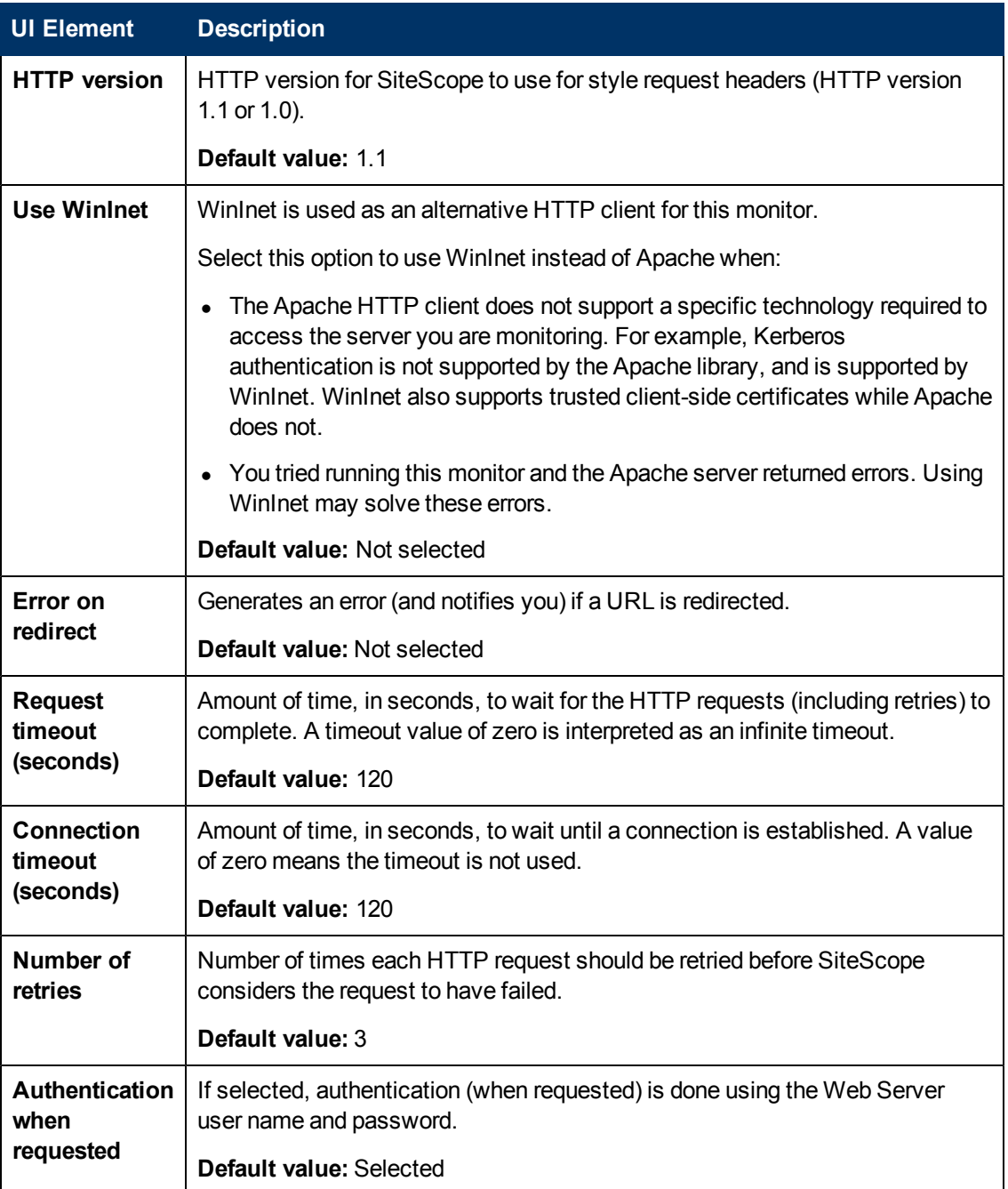

## **Web Server Security Settings**

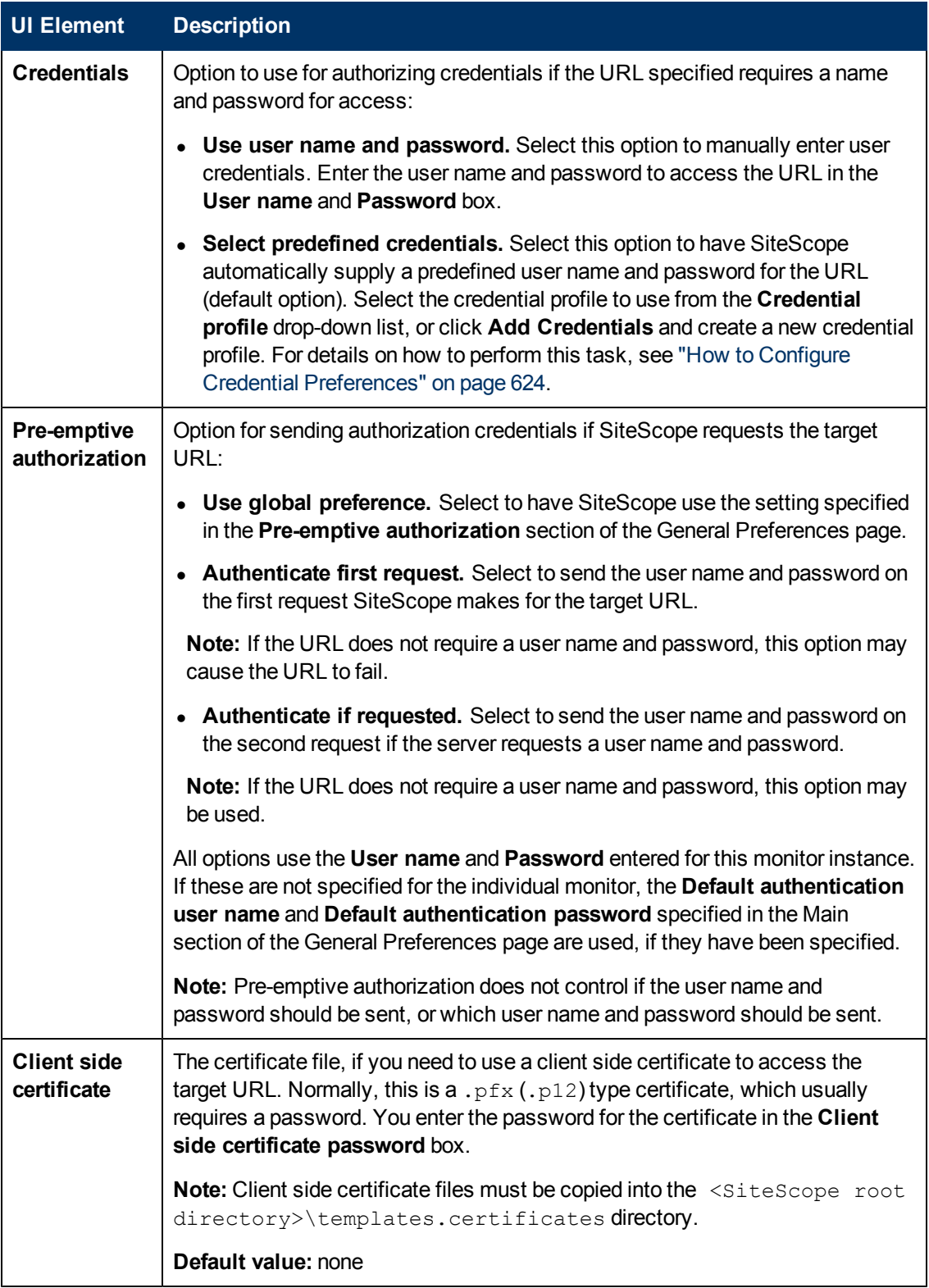

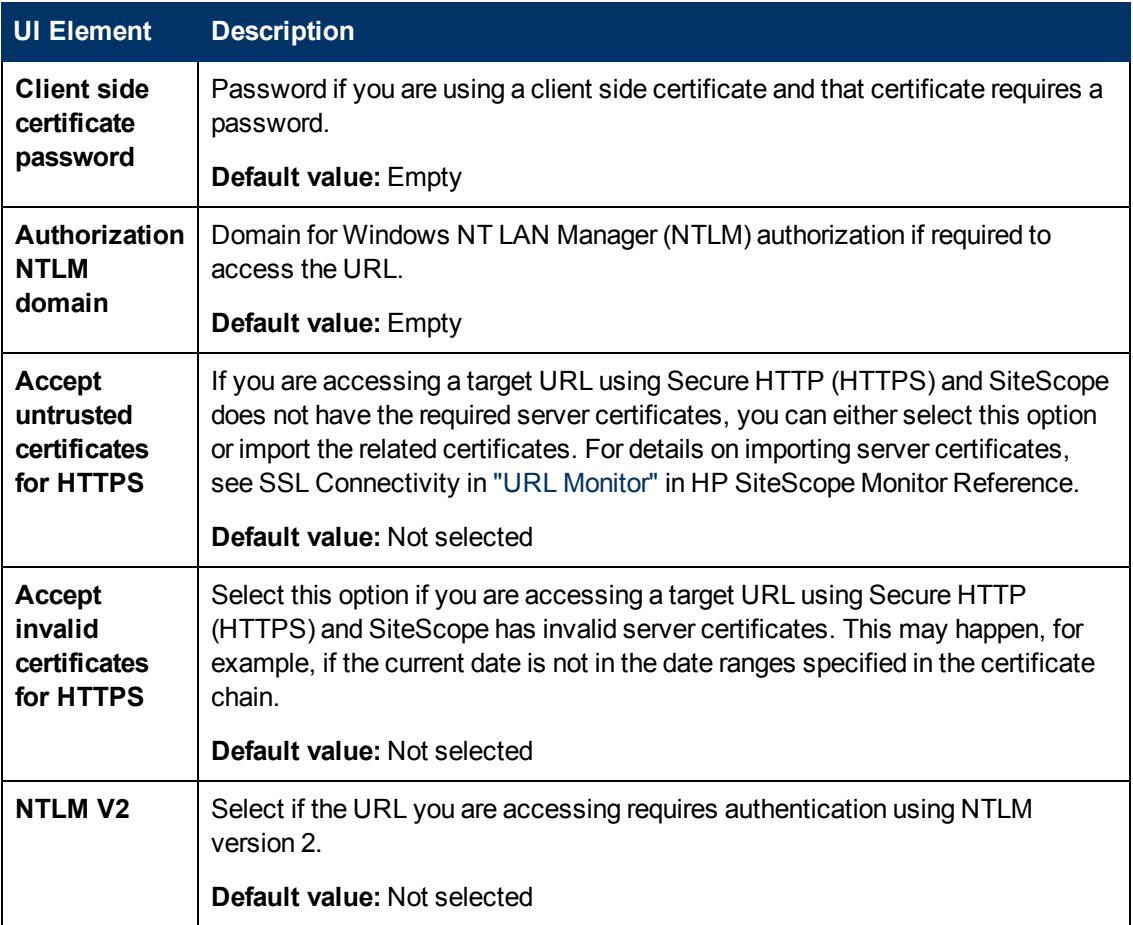

#### **Proxy Server Settings**

User interface elements are described below:

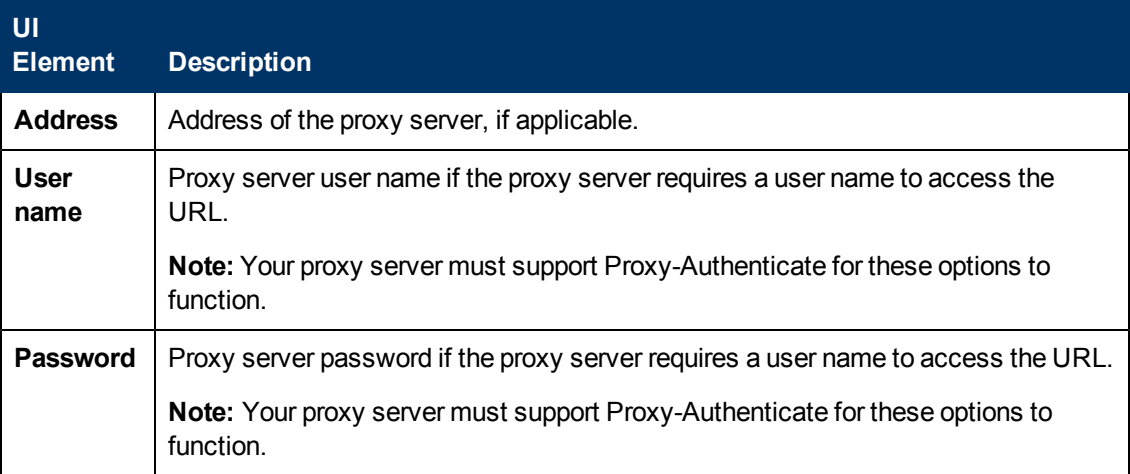

### **Search/Filter Tags**

User interface elements are described below (unlabeled elements are shown in angle brackets):

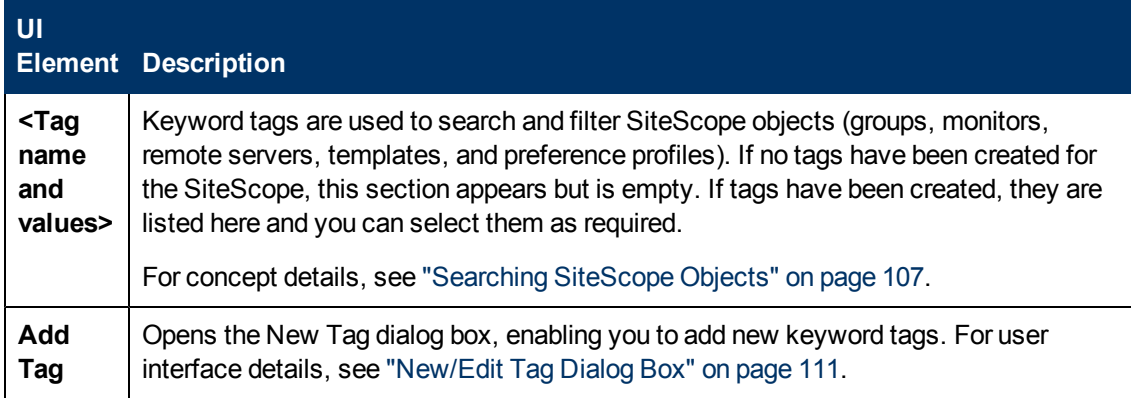

# **Chapter 34**

# **Infrastructure Preferences**

This chapter includes:

#### **Concepts**

• ["Infrastructure Preferences Overview" on next page](#page-665-0)

#### **Reference**

**.** ["Infrastructure Preferences Page" on page 667](#page-666-0)

# <span id="page-665-0"></span>**Infrastructure Preferences Overview**

Infrastructure Preferences enable you to view and define global SiteScope settings without having to access the **<SiteScope root directory>\groups\master.config** file. Infrastructure Preferences are sorted and grouped into the following categories: General Settings, Server Settings, Monitor Settings, Skip Monitor Settings, Dynamic Monitoring Settings, Alert Settings, Template Settings, Persistency Settings, Report Settings, Baseline Settings, and Custom Settings.

After you edit setting values in Infrastructure Preferences, SiteScope validates that all input data is in the correct format and warns you if restarting SiteScope is required. You can restart SiteScope from the Infrastructure Preferences page.

For details on configuring infrastructure preference values, see ["Infrastructure Preferences Page"](#page-666-0) [on next page.](#page-666-0)

# <span id="page-666-0"></span>**Infrastructure Preferences Page**

This page enables you to define the values of settings that determine how SiteScope runs.

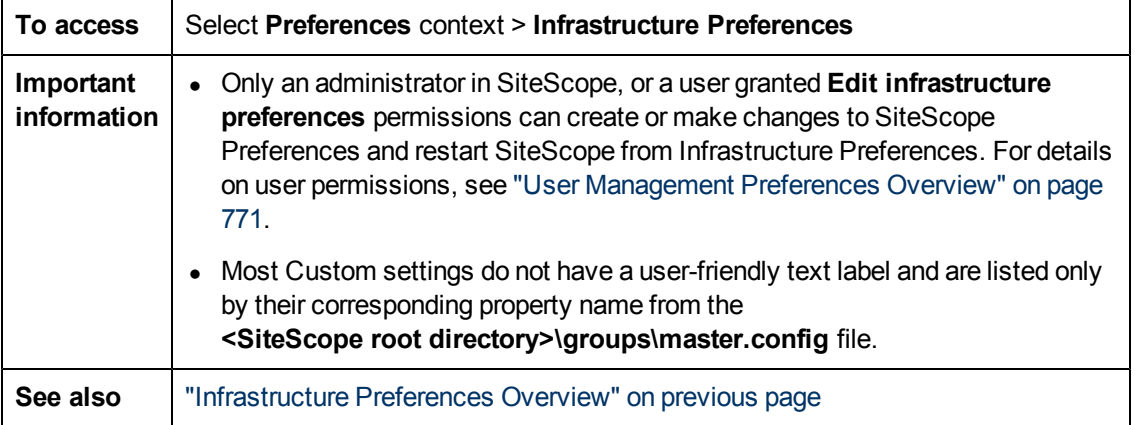

This section includes:

- ["General Settings" below](#page-666-1)
- ["Server Settings" on page 674](#page-673-0)
- ["Monitor Settings" on page 676](#page-675-0)
- ["Skip Monitor Settings" on page 684](#page-683-0)
- ["Dynamic Monitoring Settings" on page 685](#page-684-0)
- ["Custom Monitor Settings" on page 685](#page-684-1)
- ["Alert Settings" on page 686](#page-685-0)
- ["Template Settings" on page 687](#page-686-0)
- ["Persistency Settings" on page 687](#page-686-1)
- ["Report Settings" on page 688](#page-687-0)
- ["Baseline Settings" on page 689](#page-688-0)
- <span id="page-666-1"></span>• ["Custom Settings" on page 692](#page-691-0)

#### **General Settings**

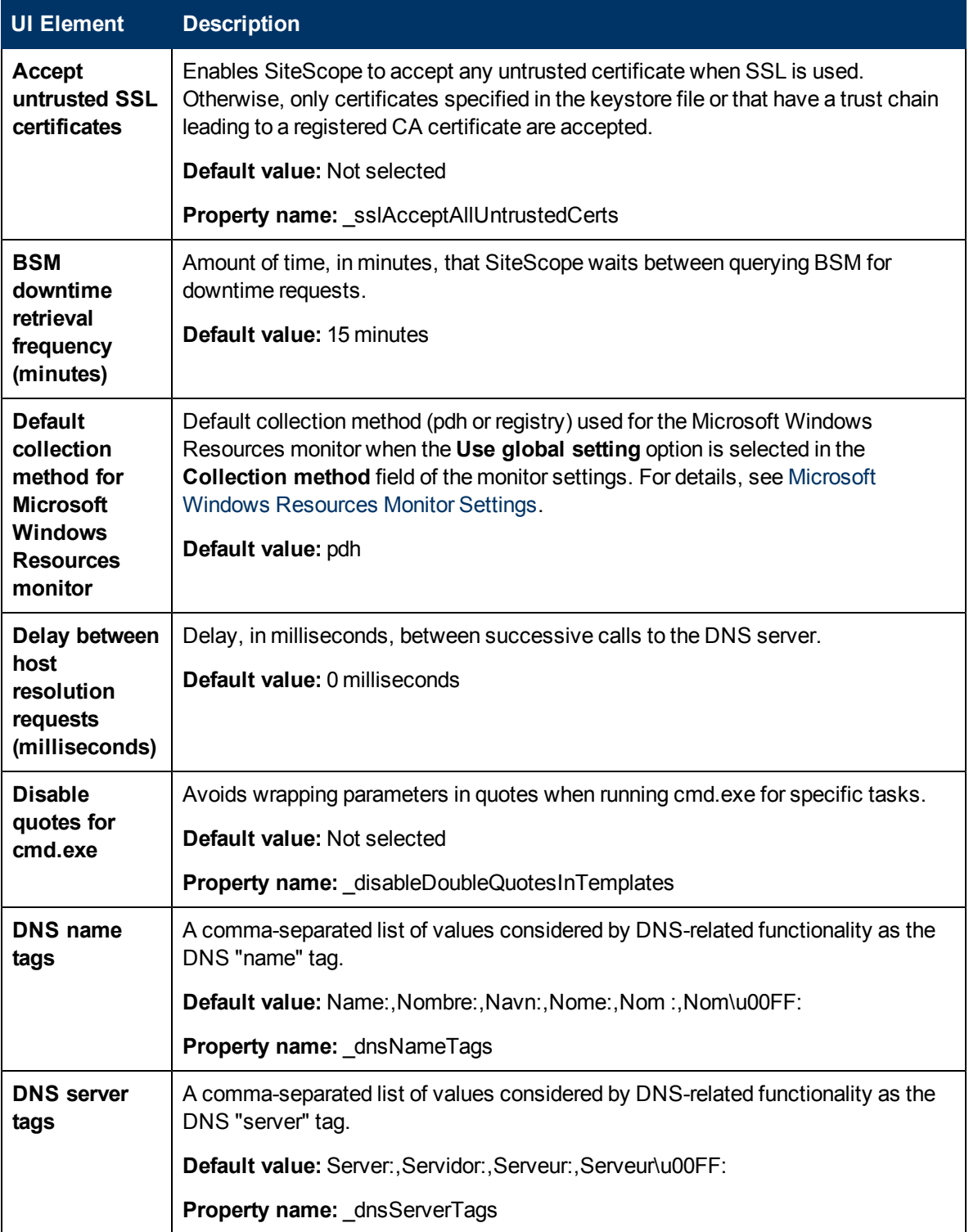

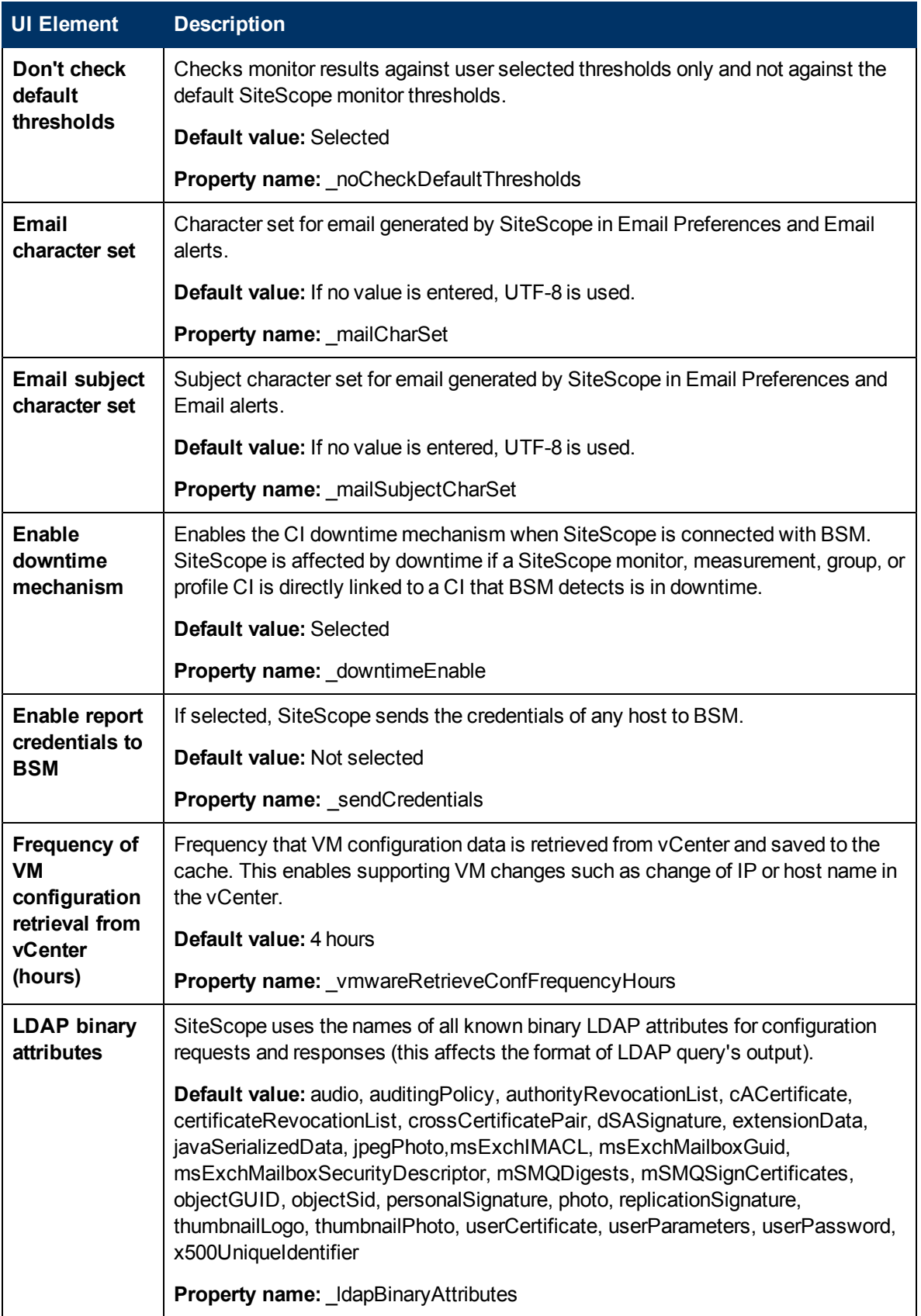

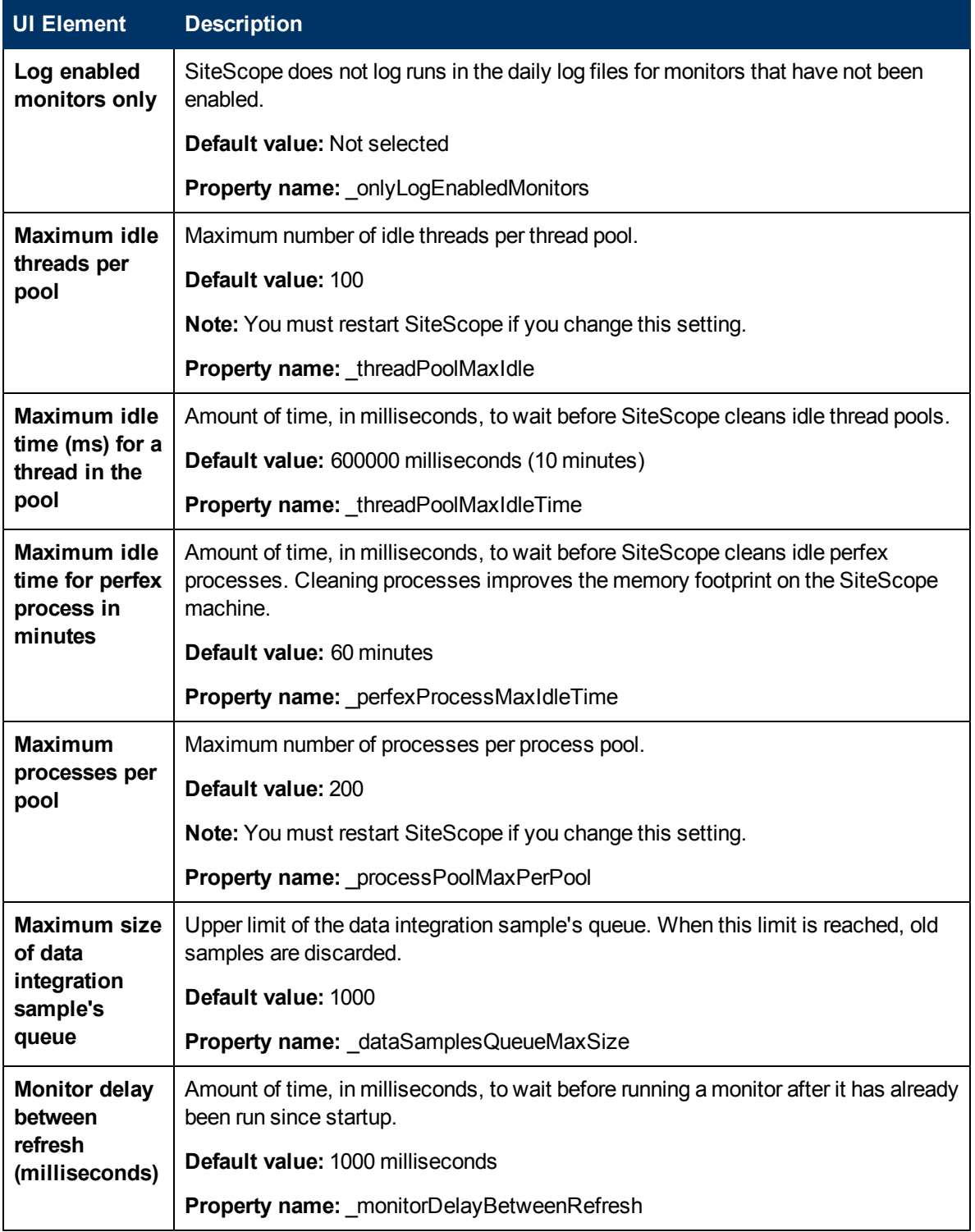

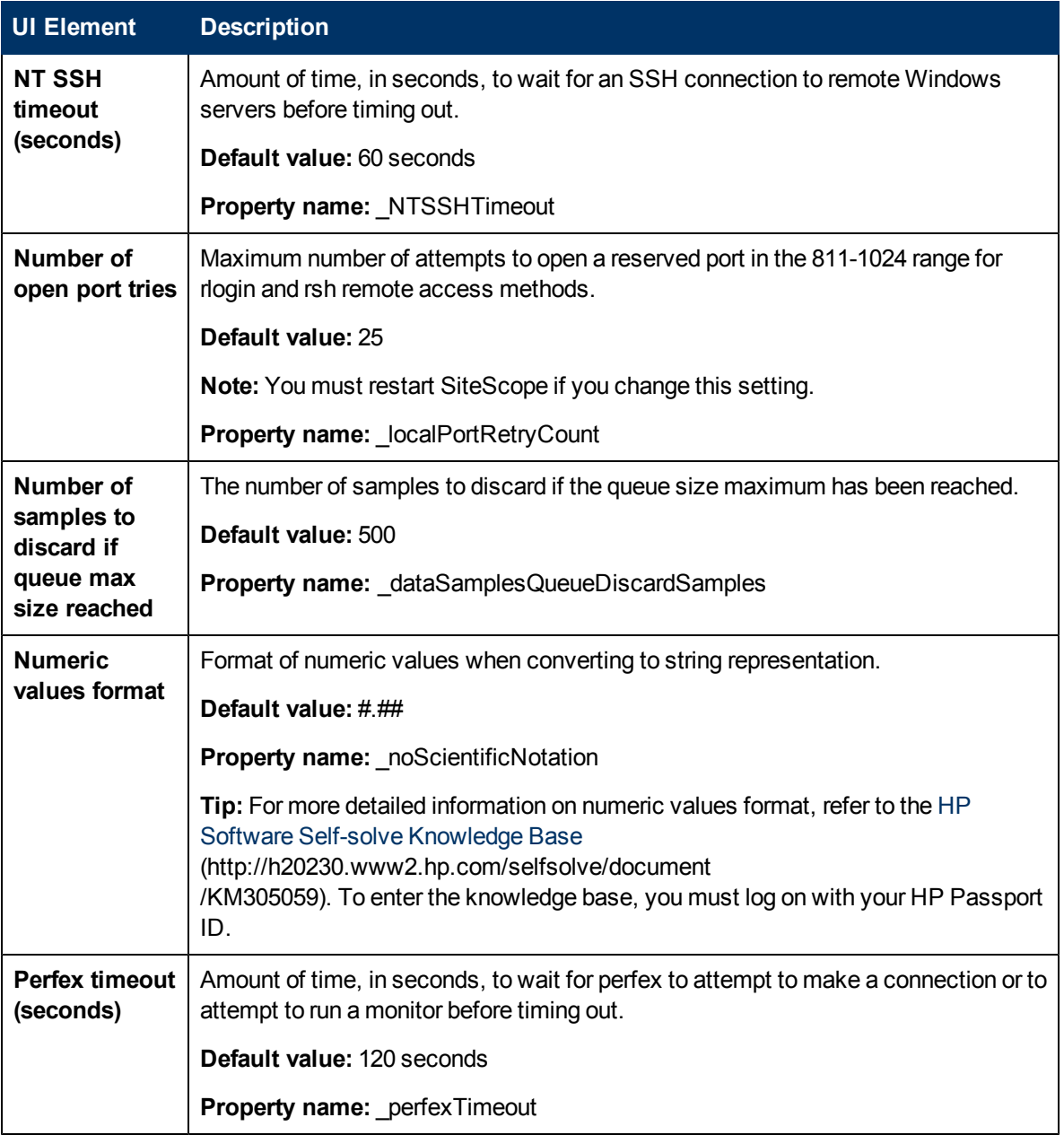

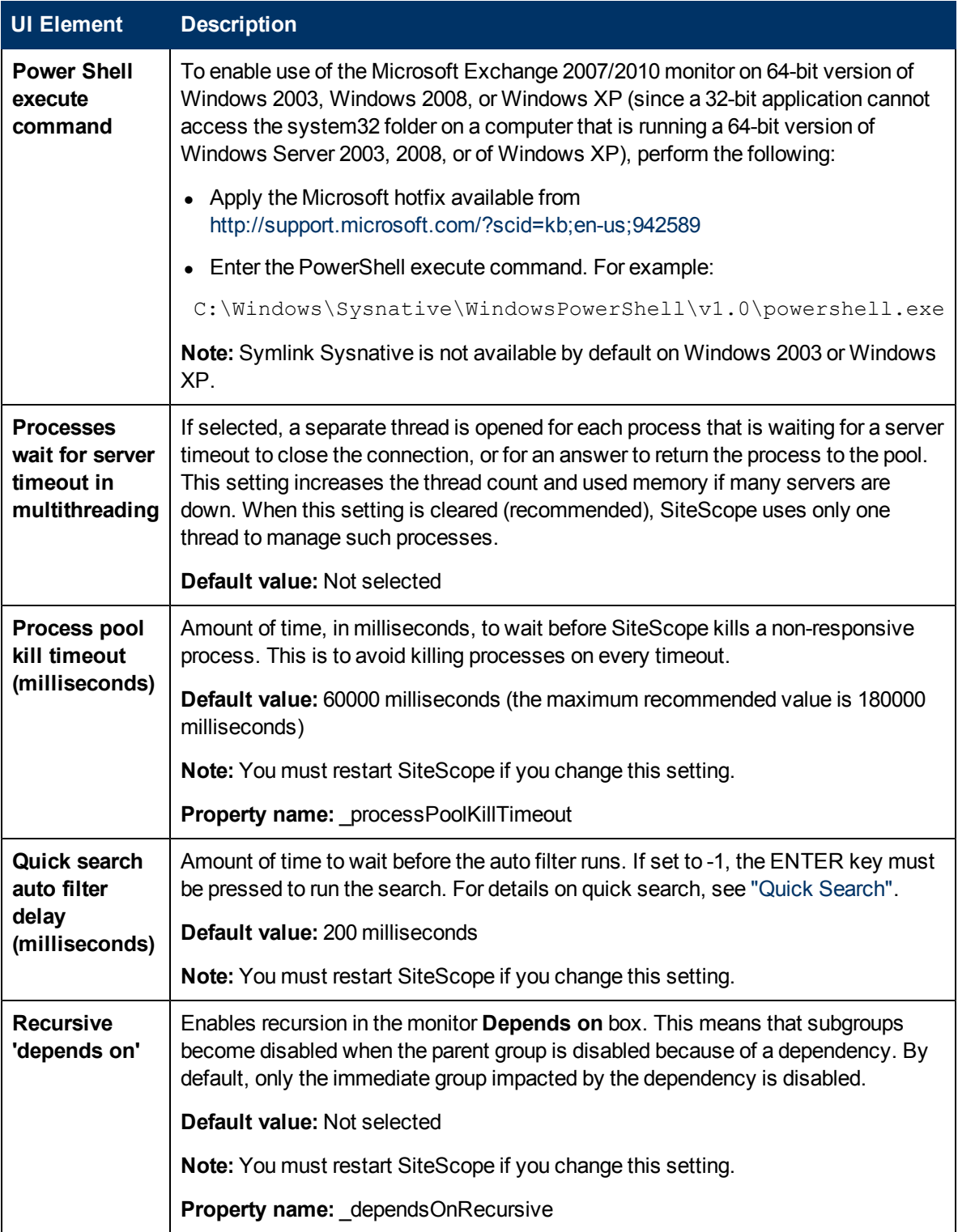

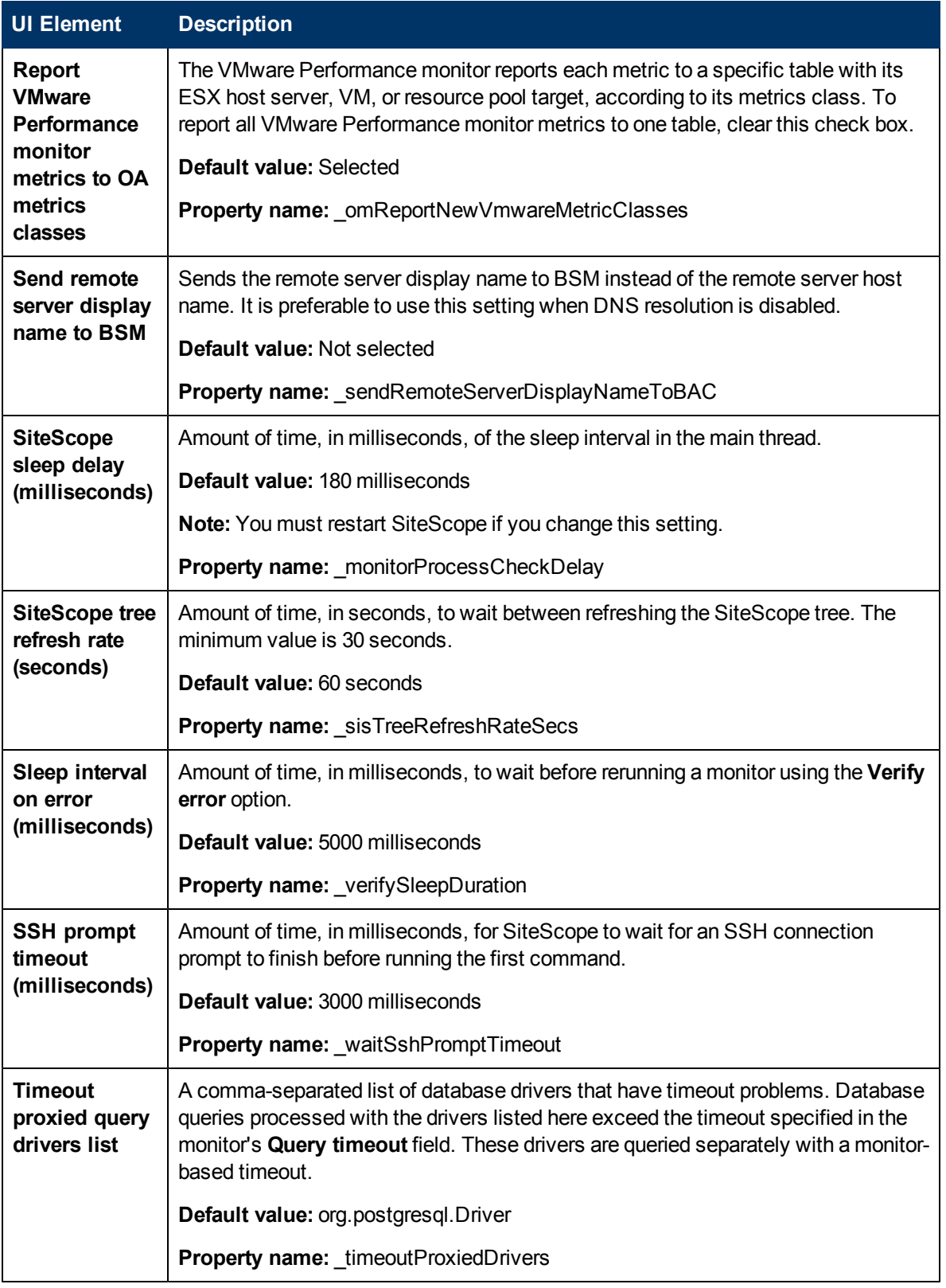

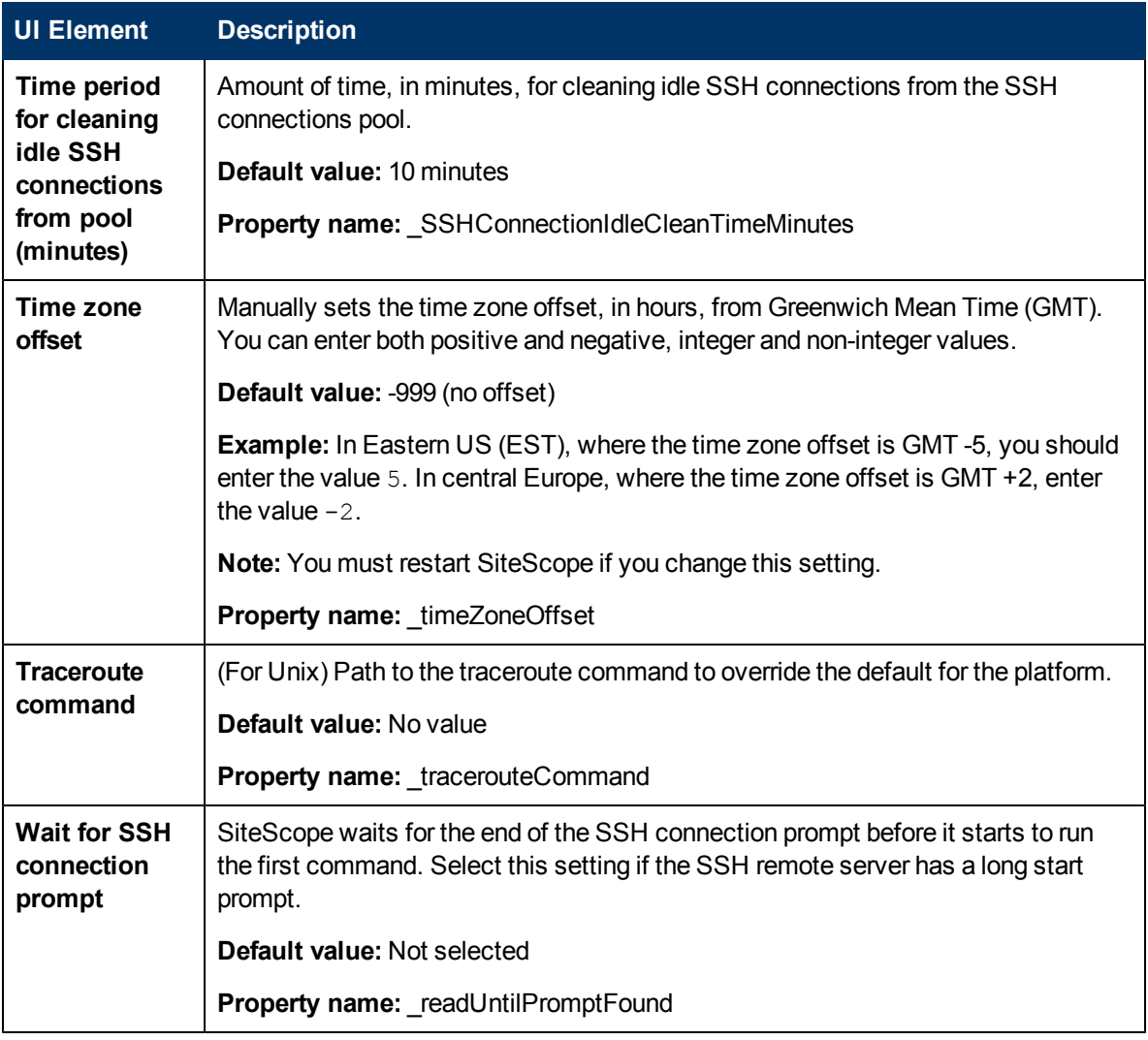

## <span id="page-673-0"></span>**Server Settings**

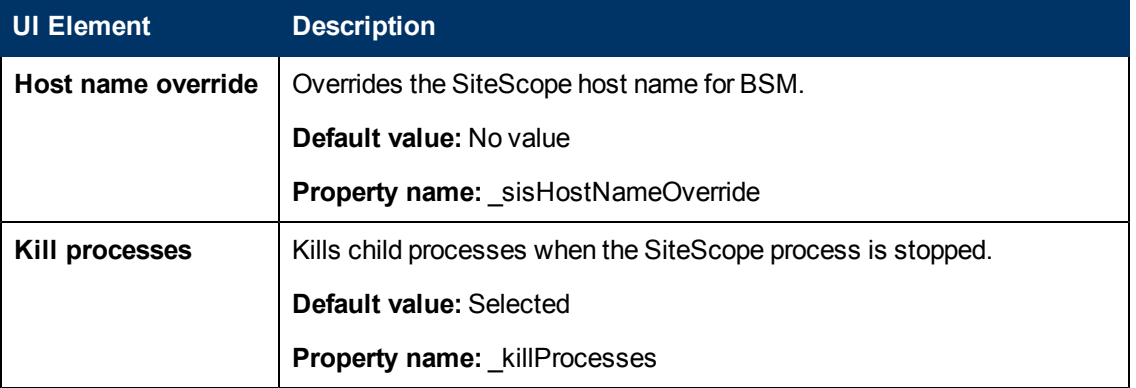

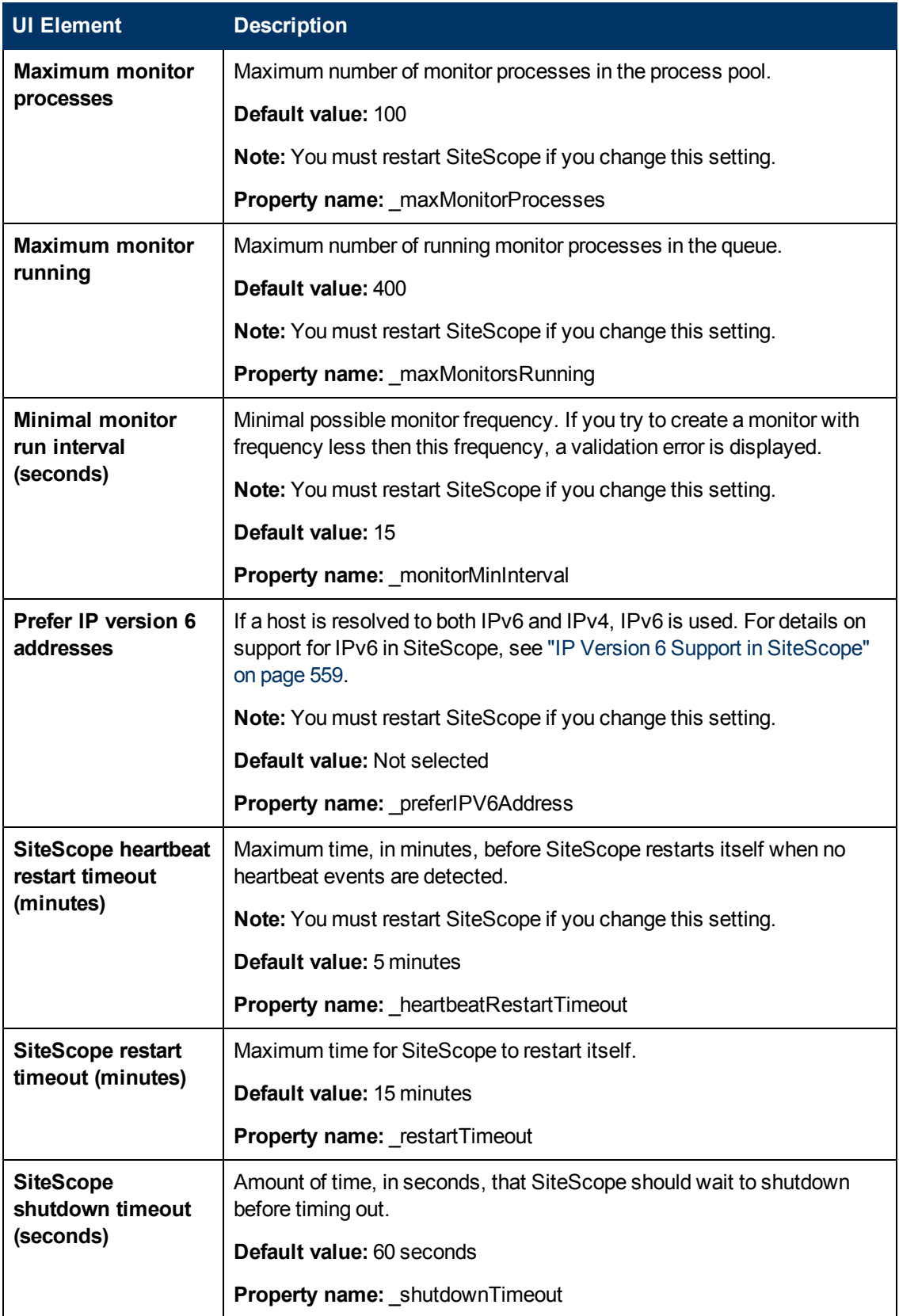

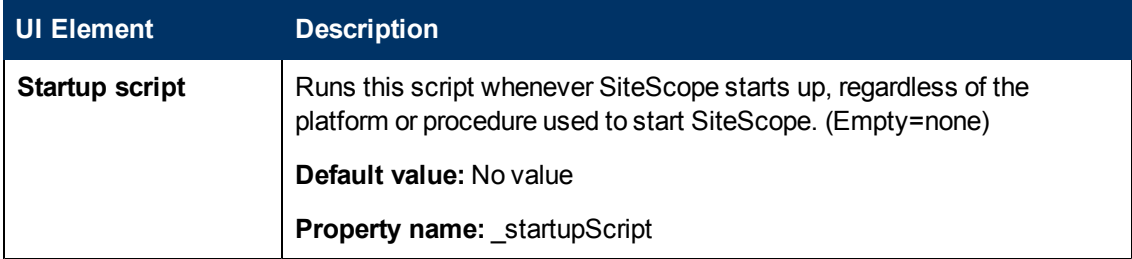

## <span id="page-675-0"></span>**Monitor Settings**

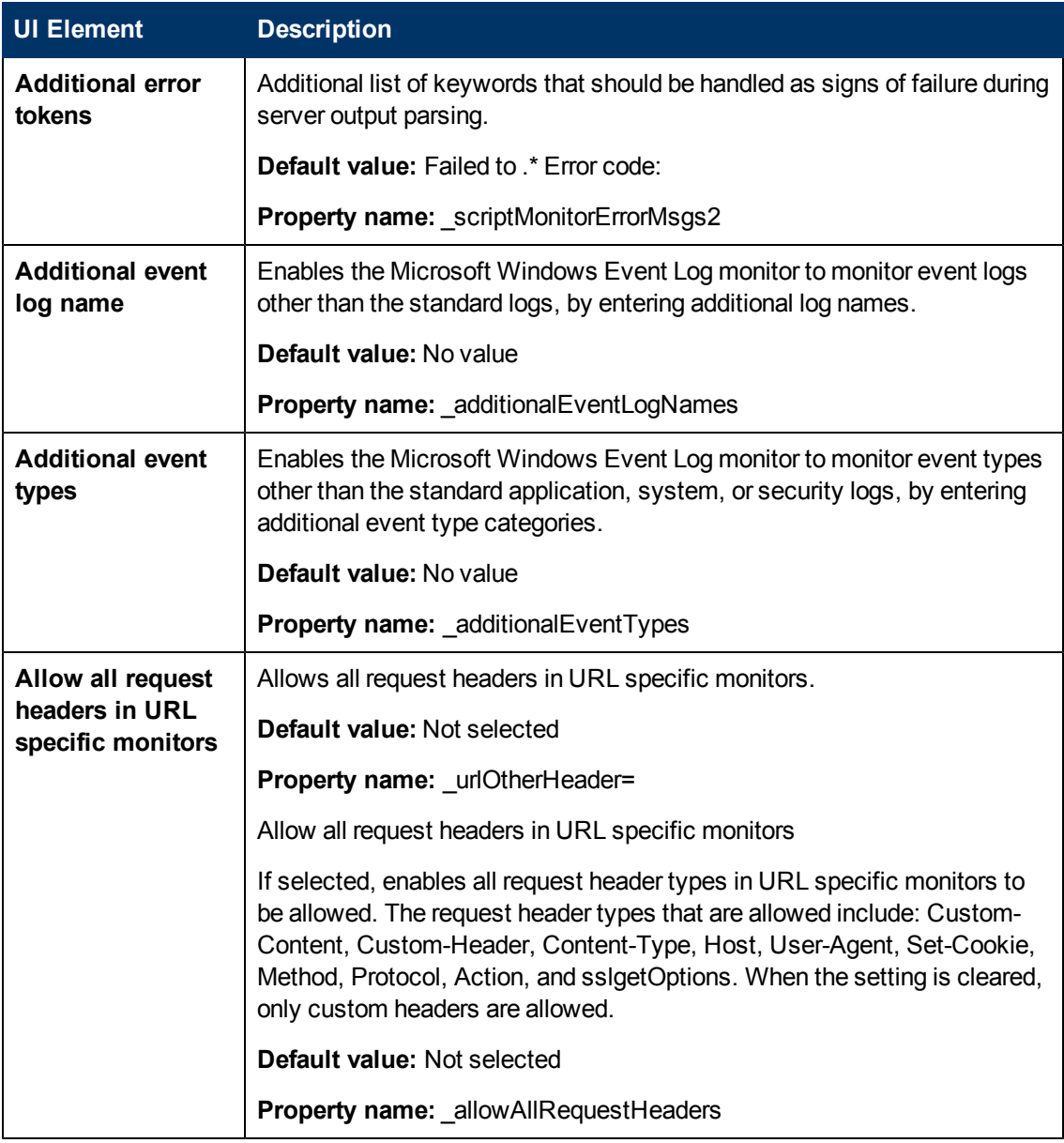

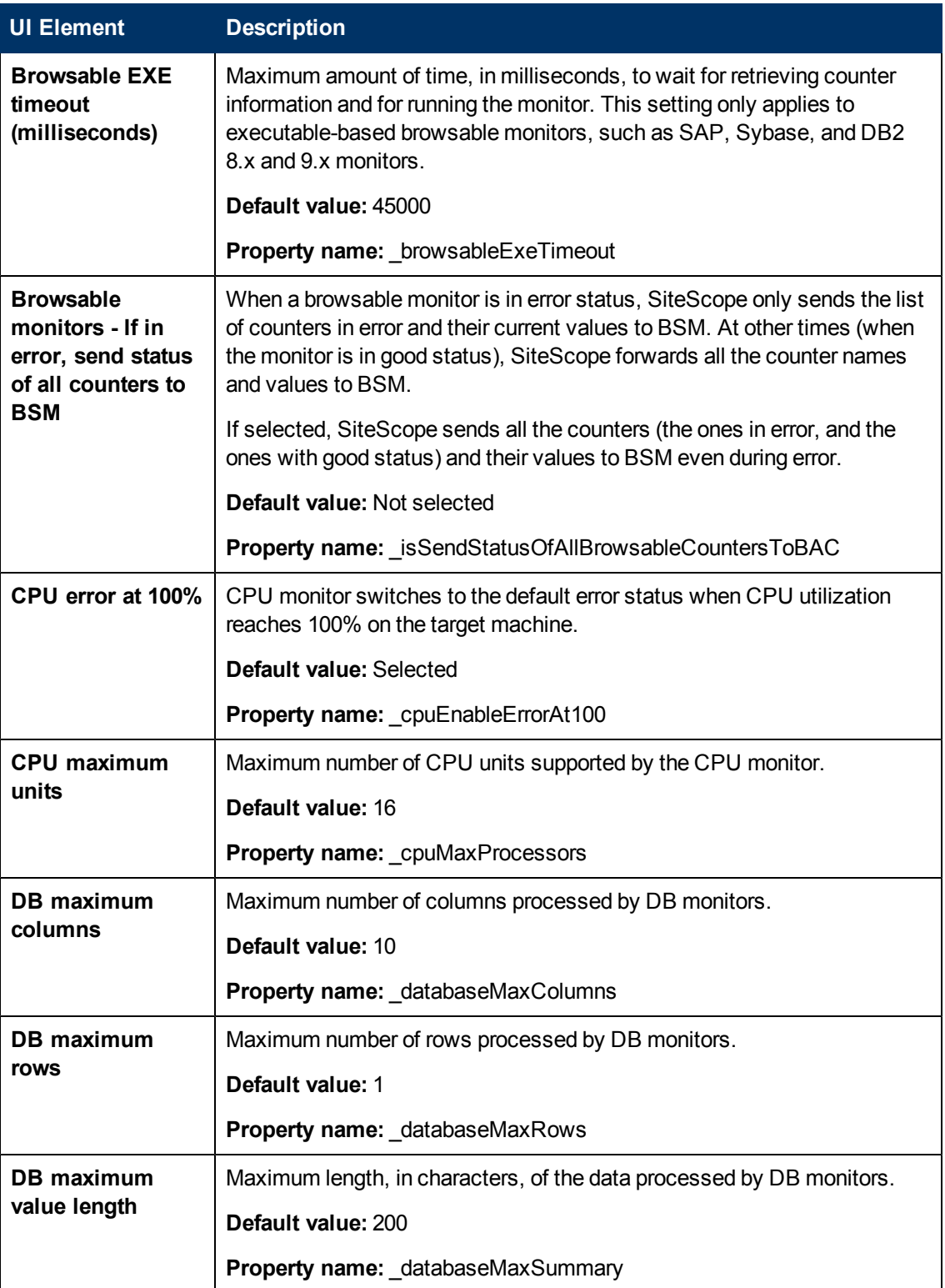

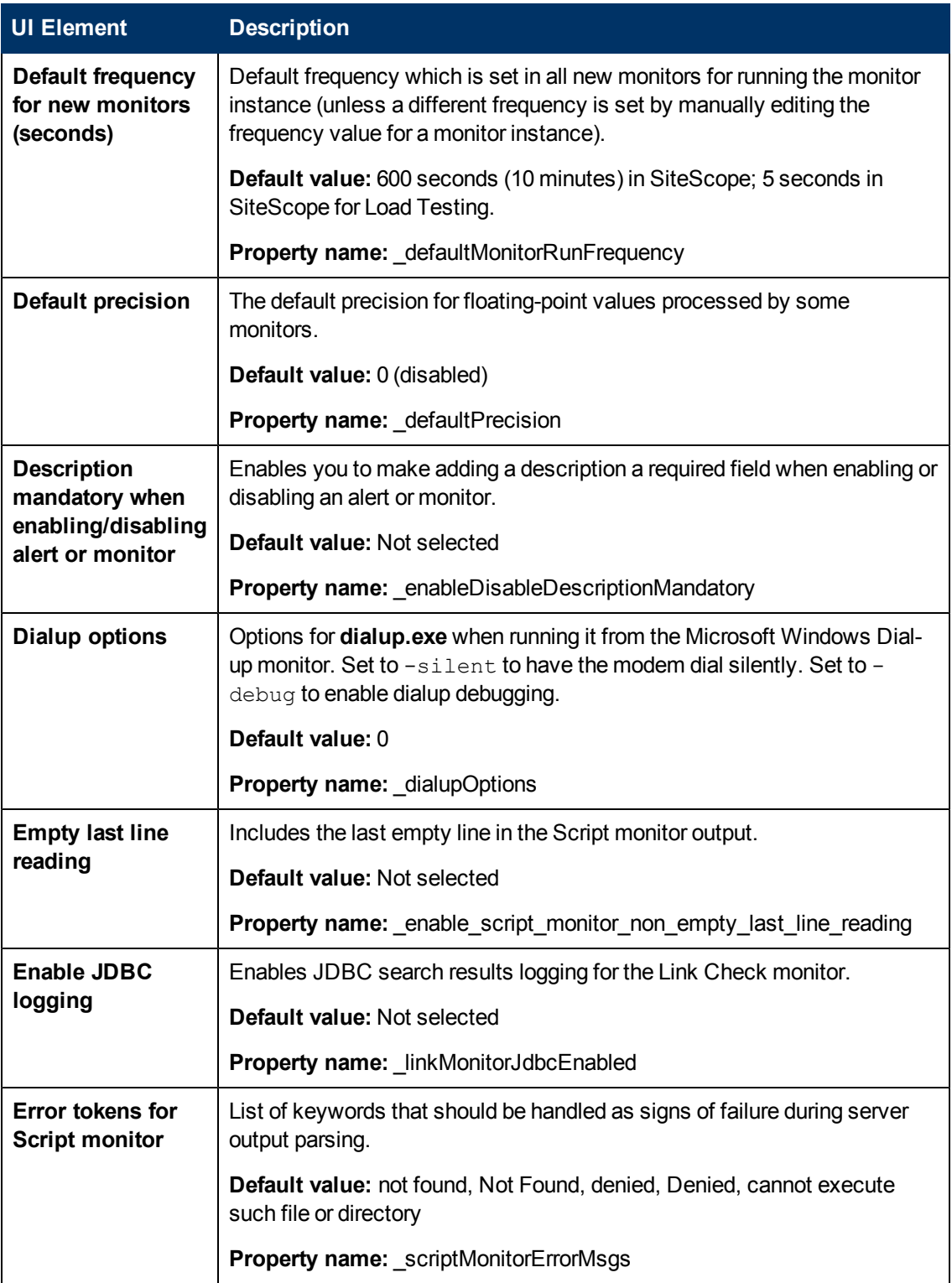

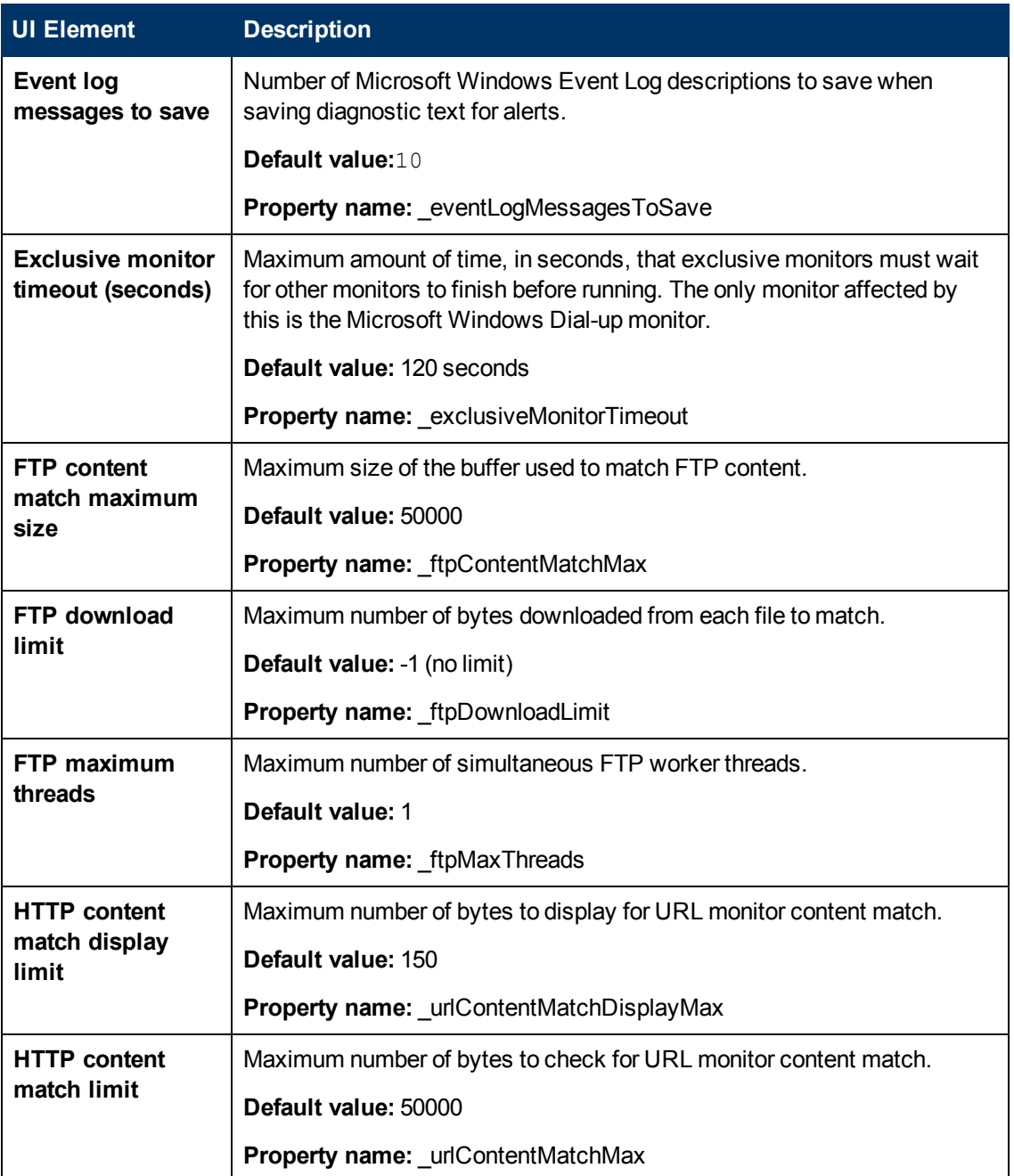

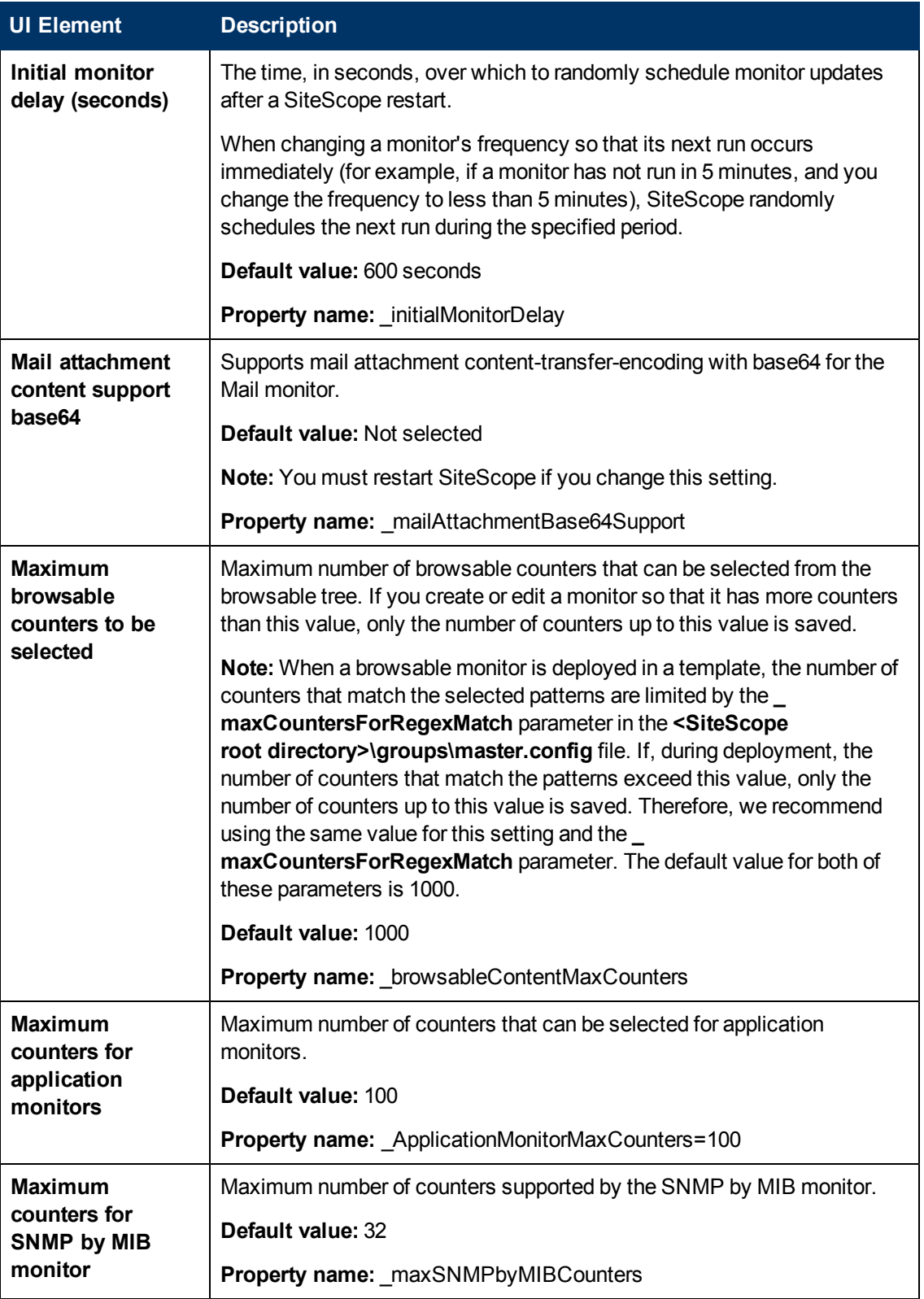

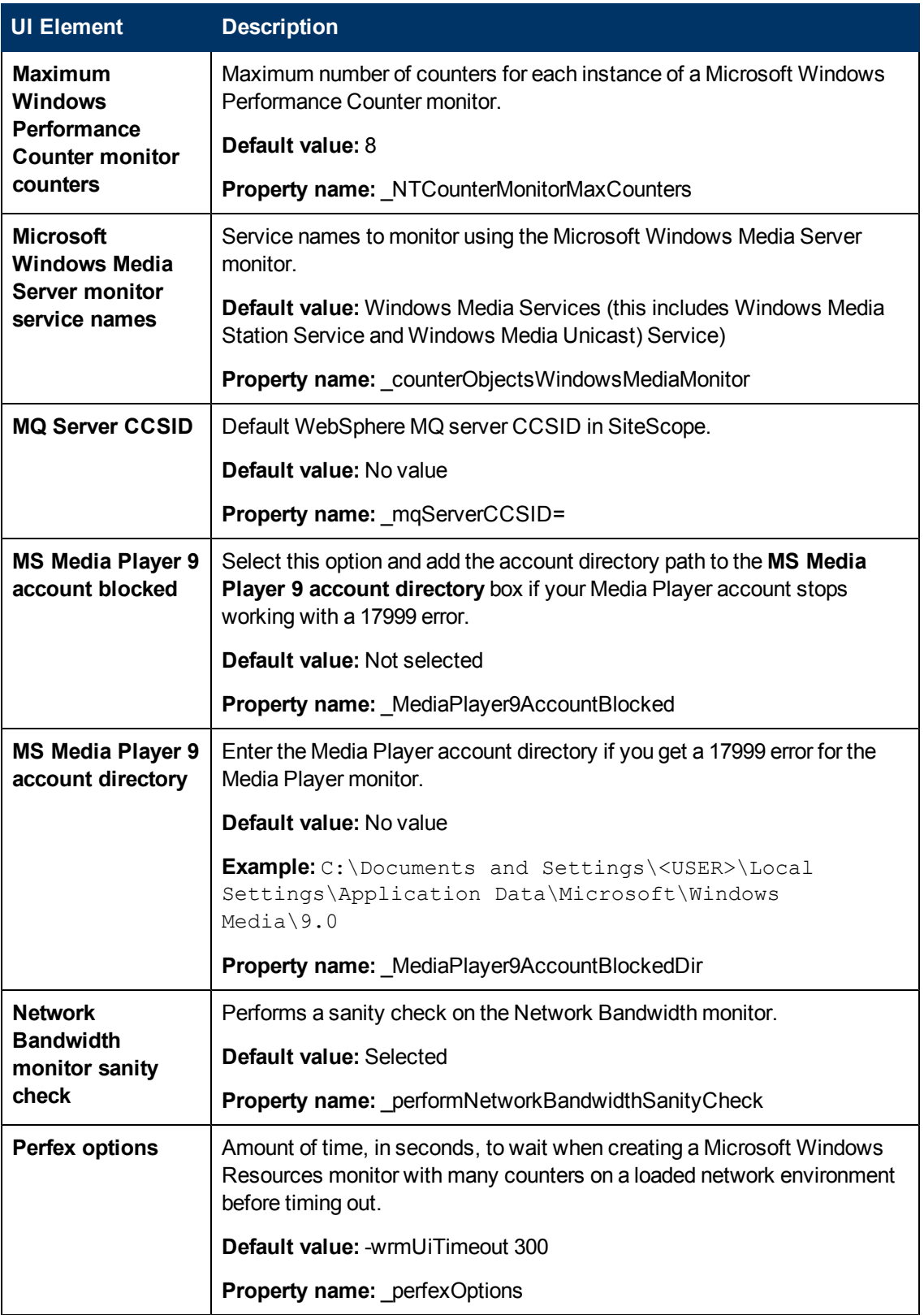

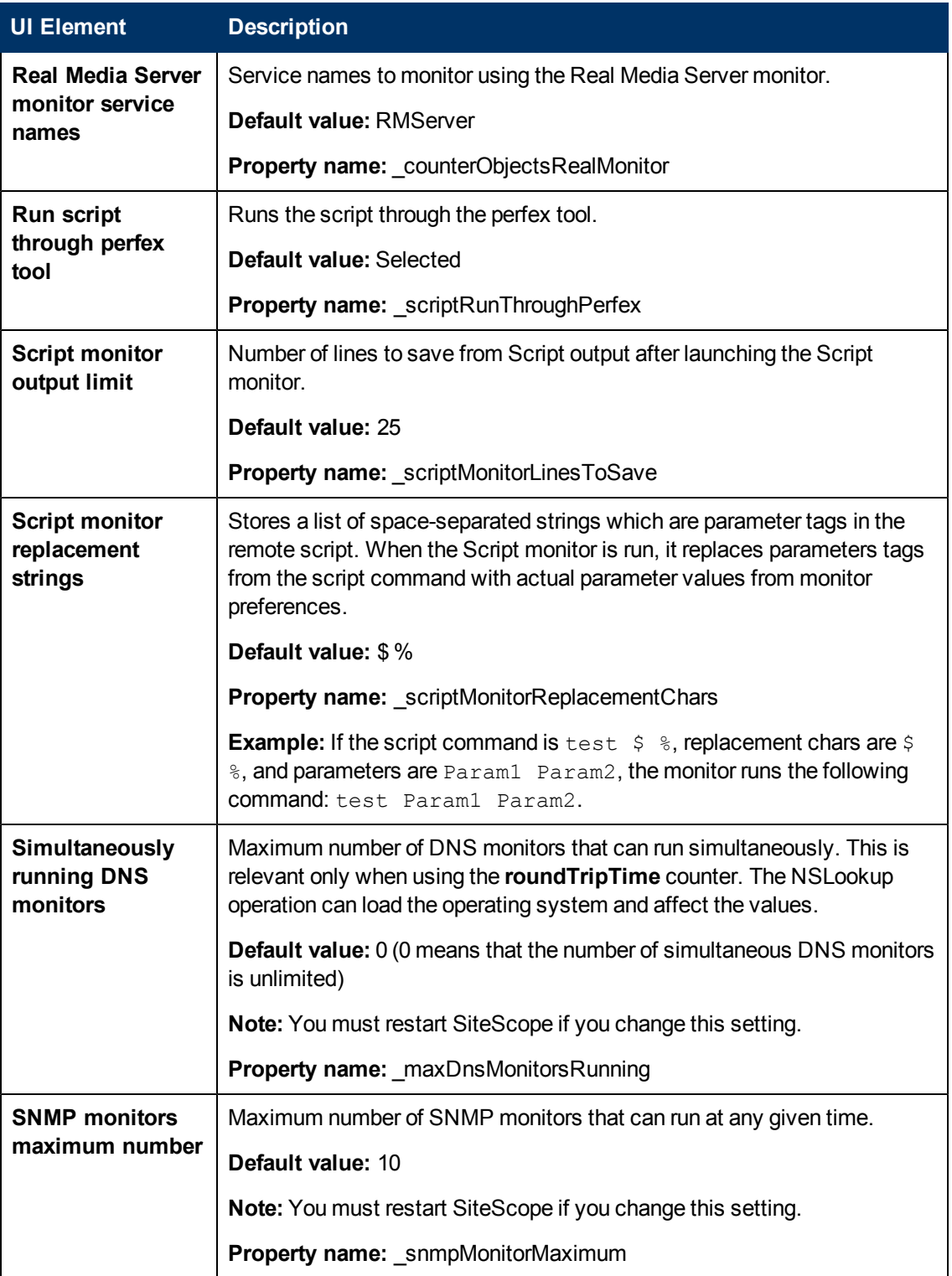

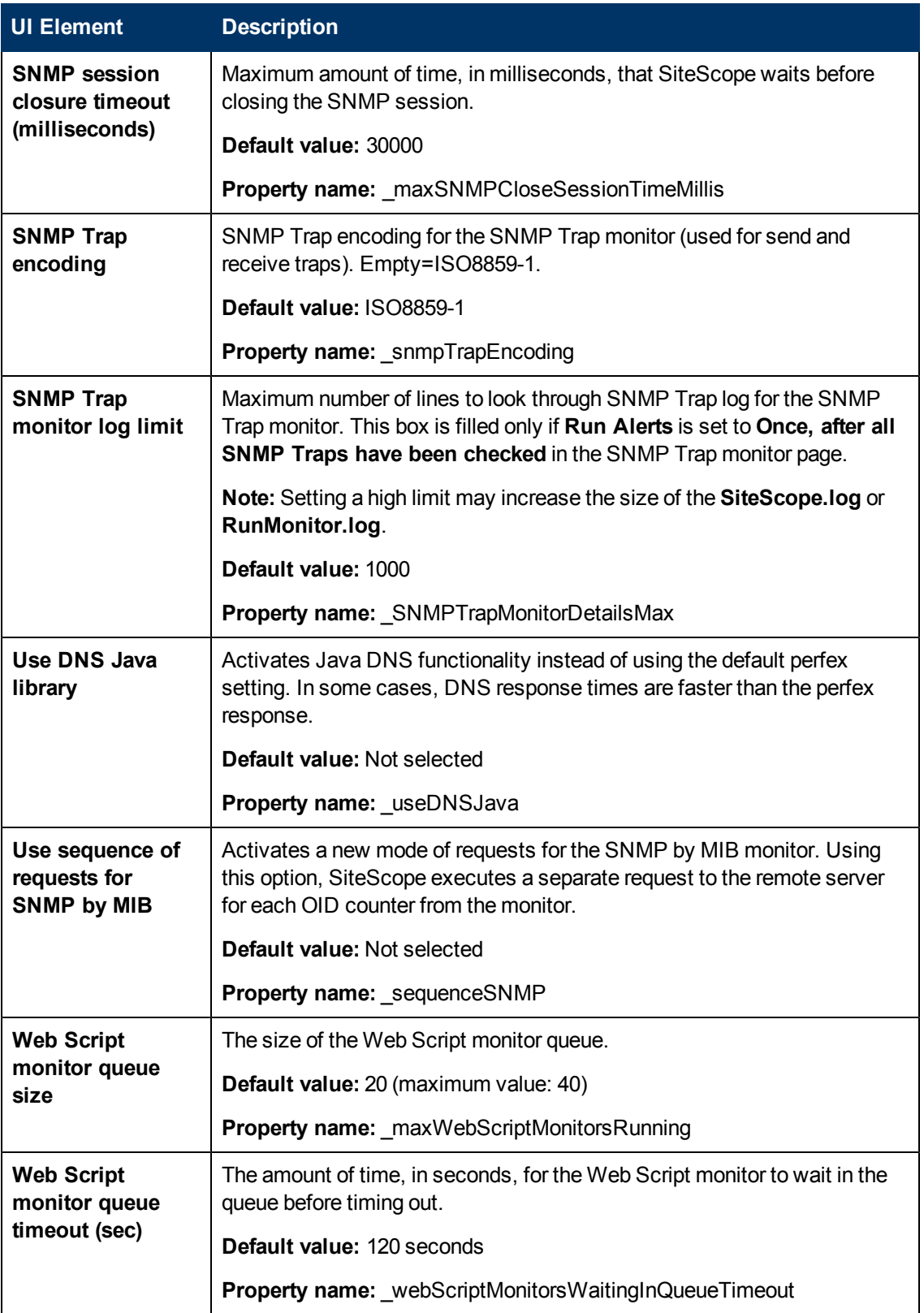

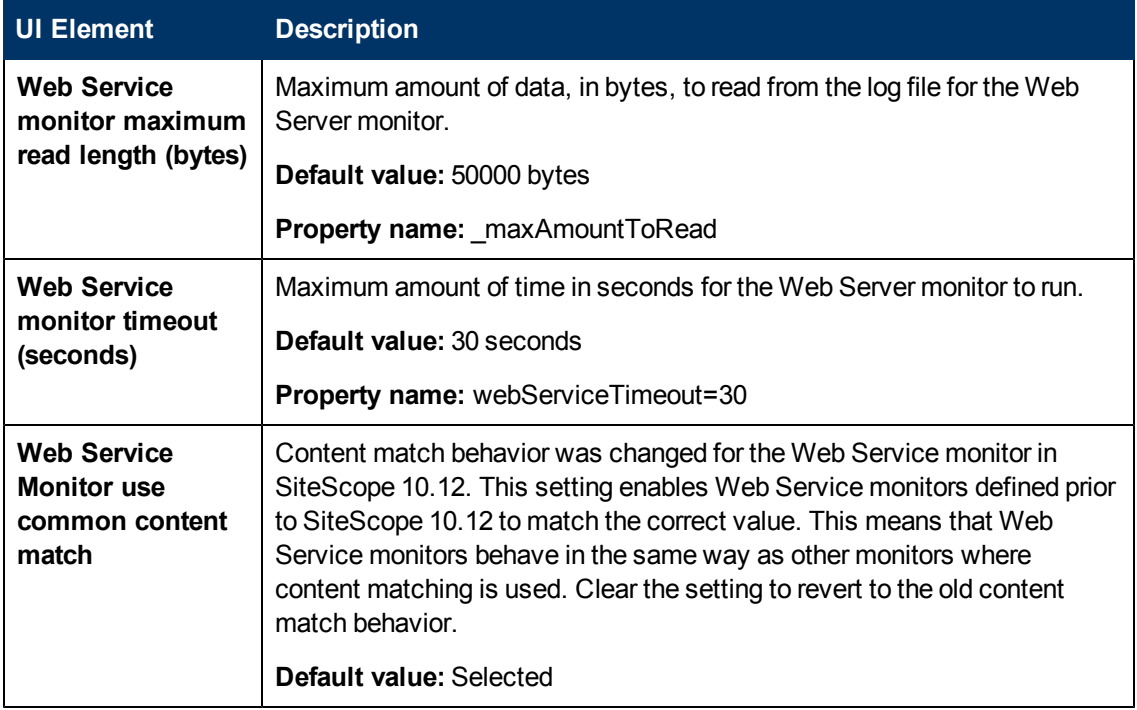

### <span id="page-683-0"></span>**Skip Monitor Settings**

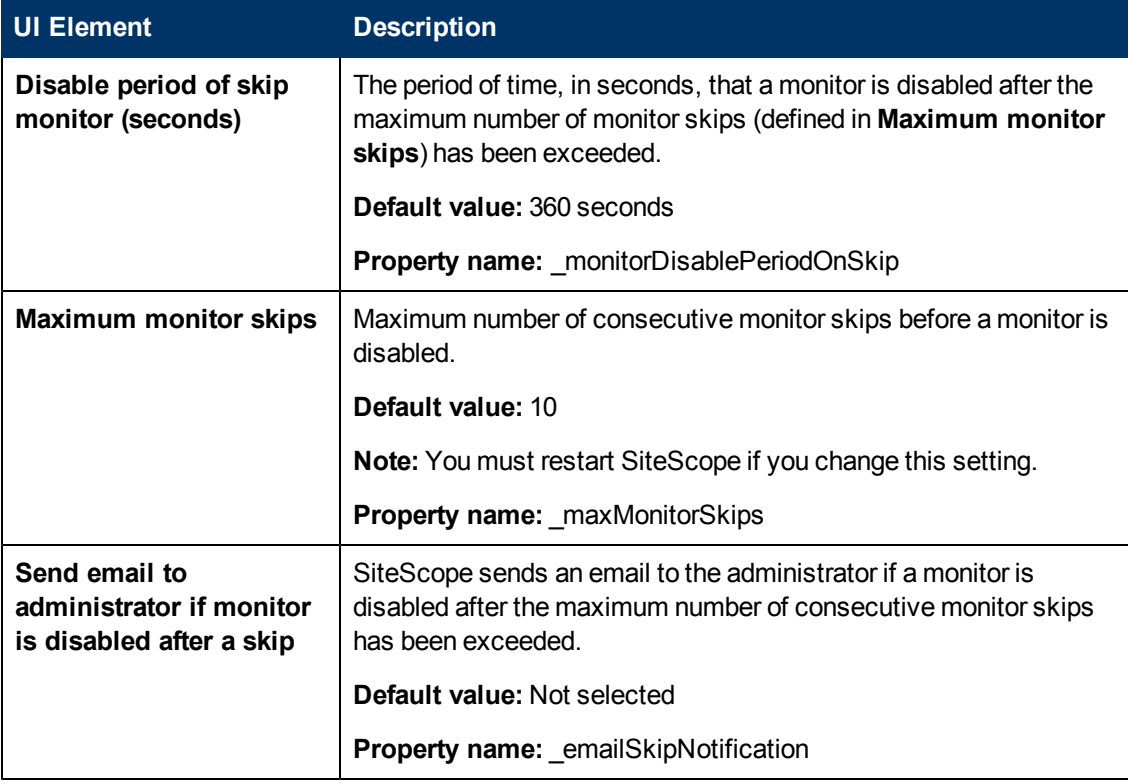
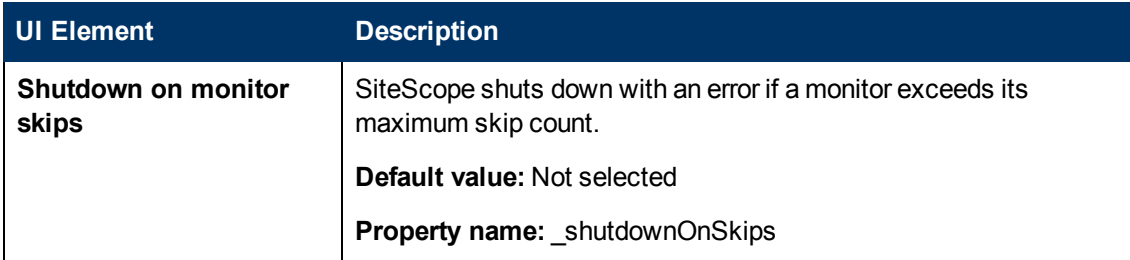

## **Dynamic Monitoring Settings**

User interface elements are described below:

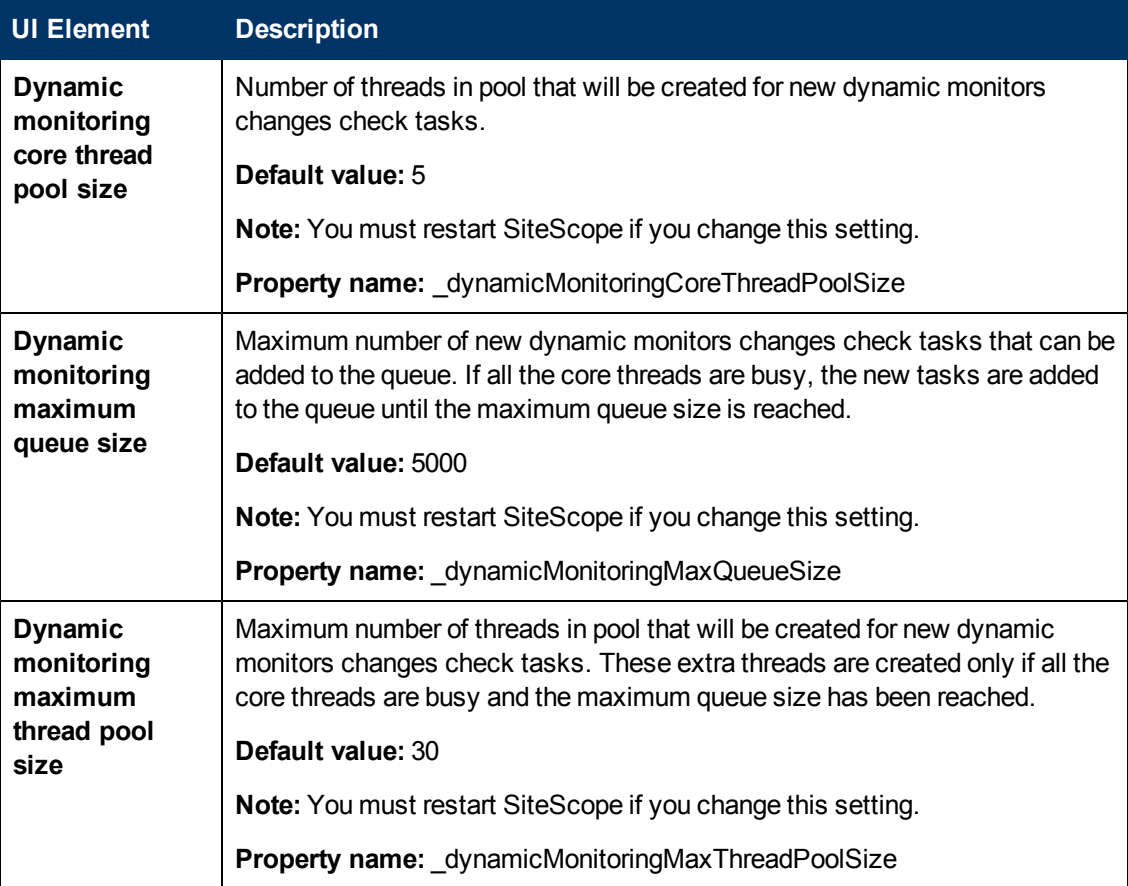

### **Custom Monitor Settings**

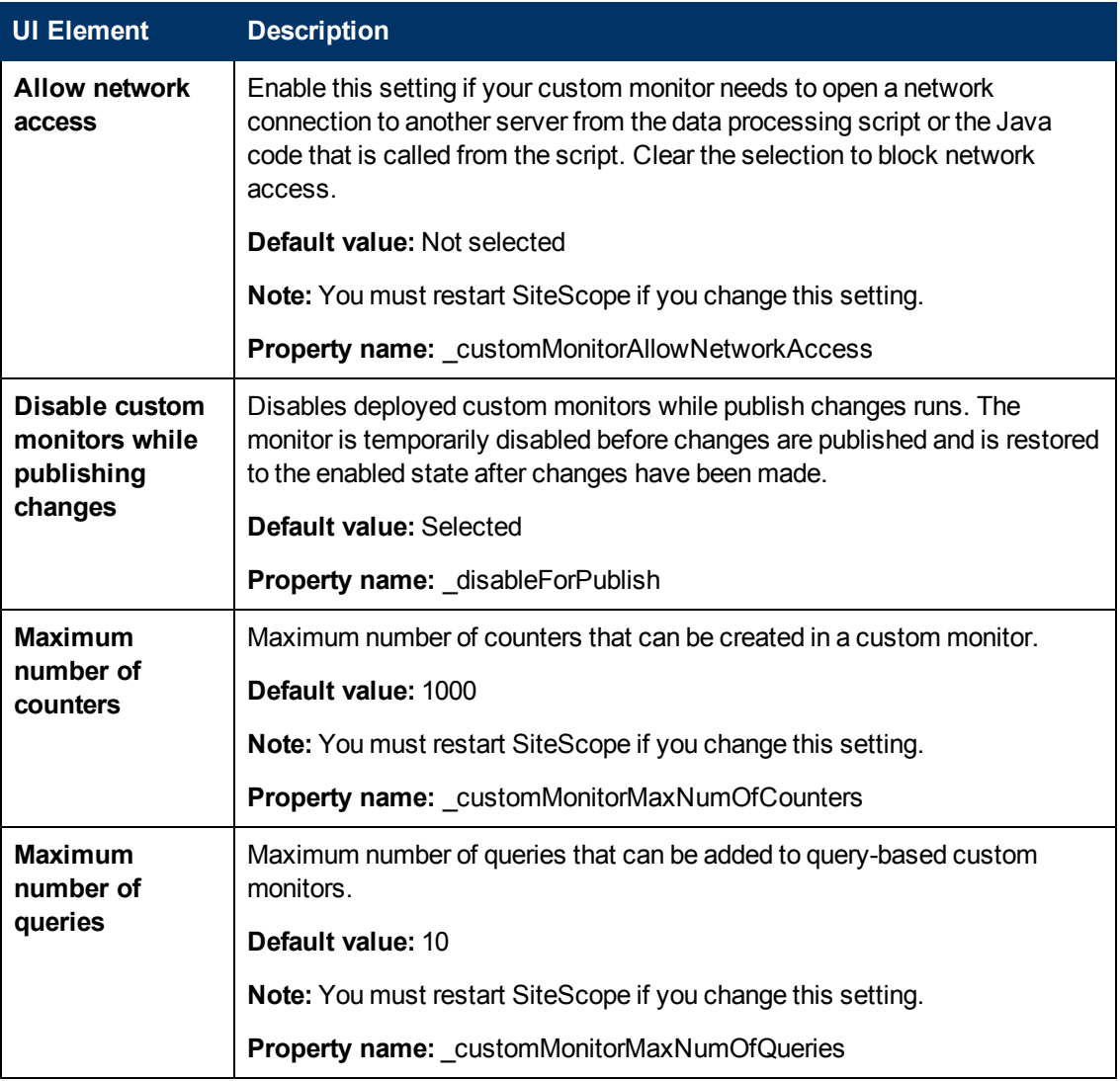

## **Alert Settings**

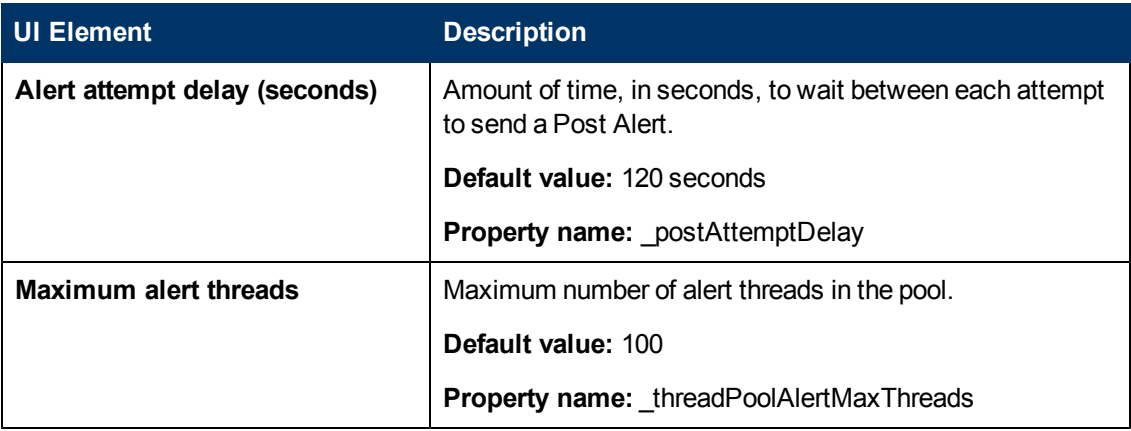

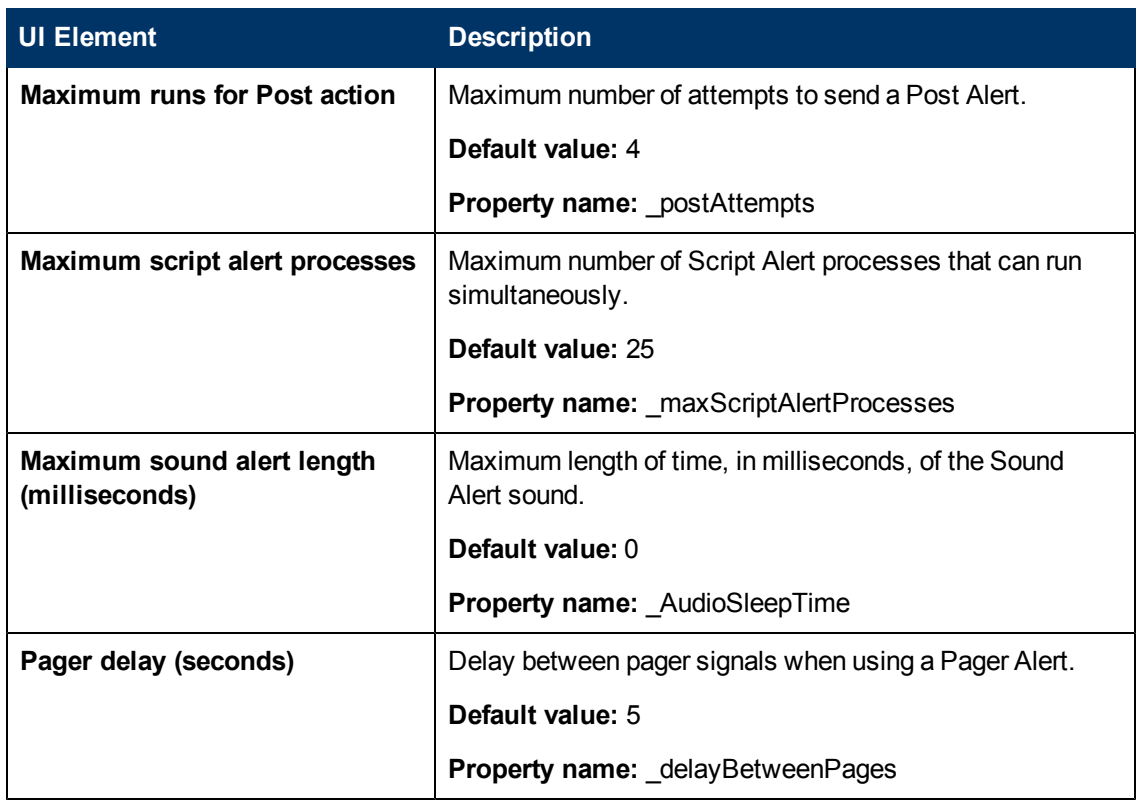

### **Template Settings**

User interface elements are described below:

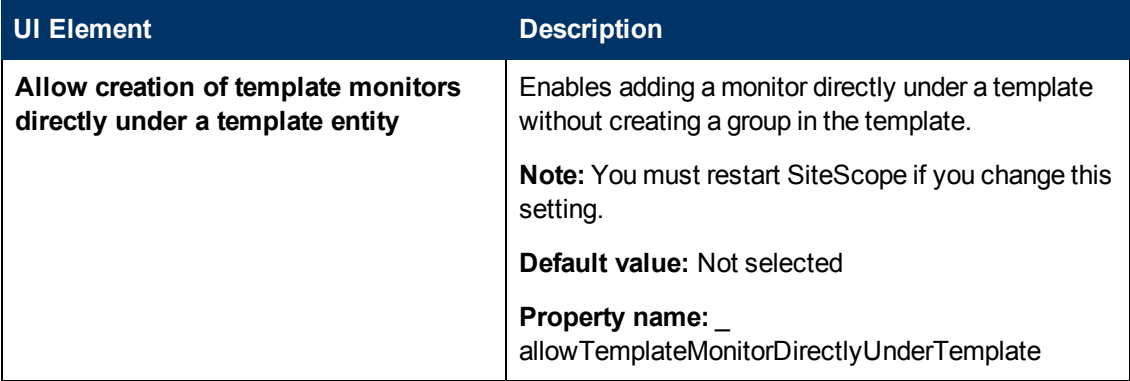

## **Persistency Settings**

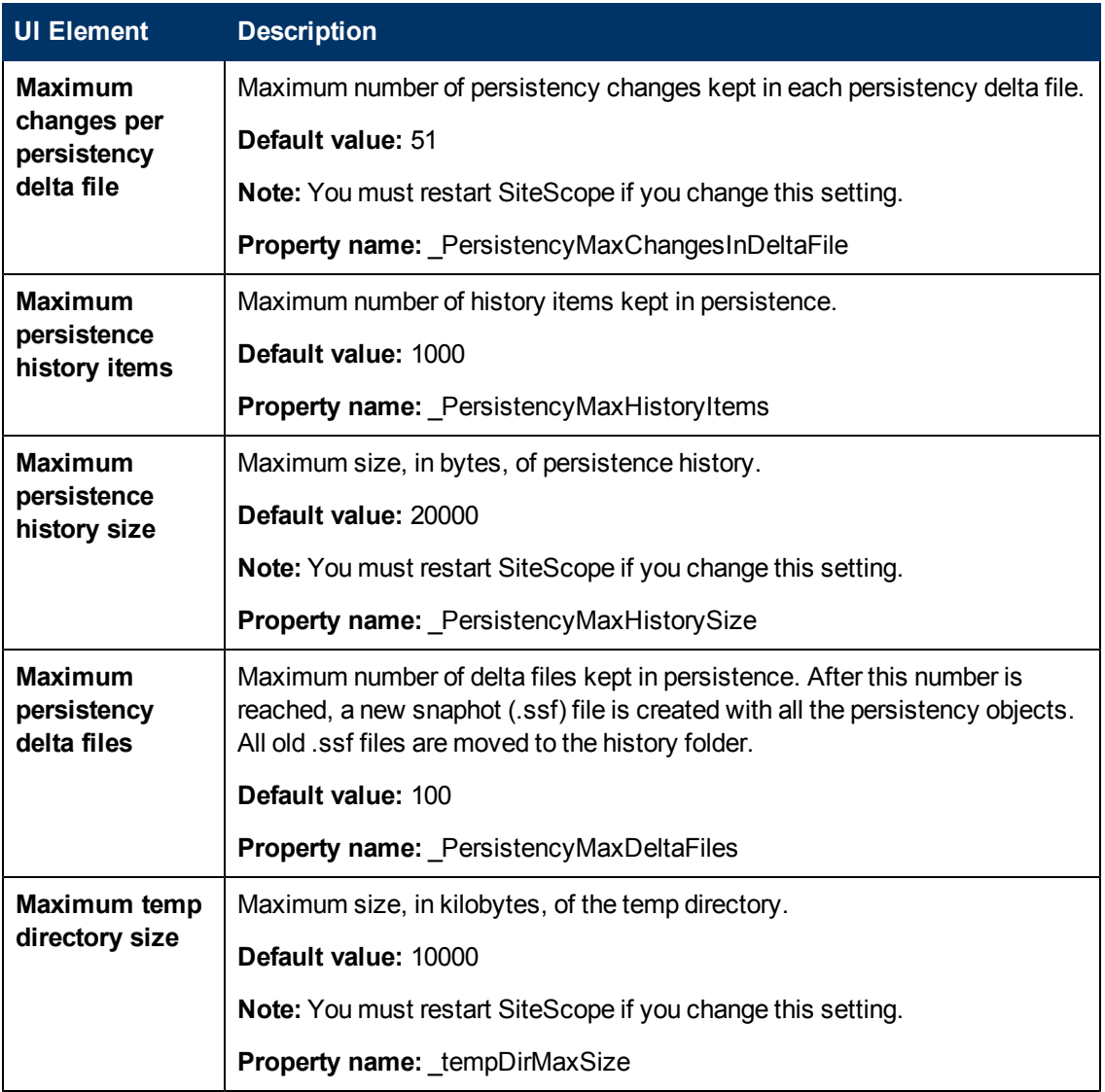

## **Report Settings**

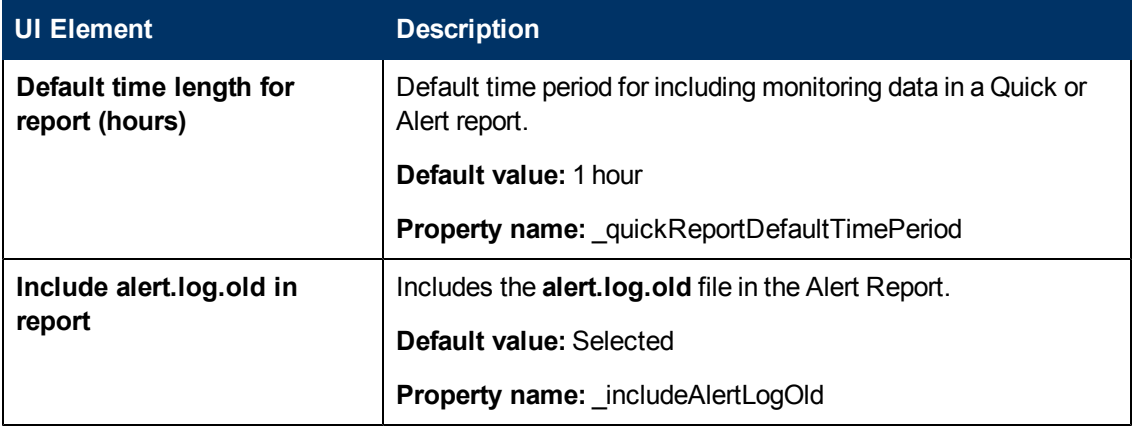

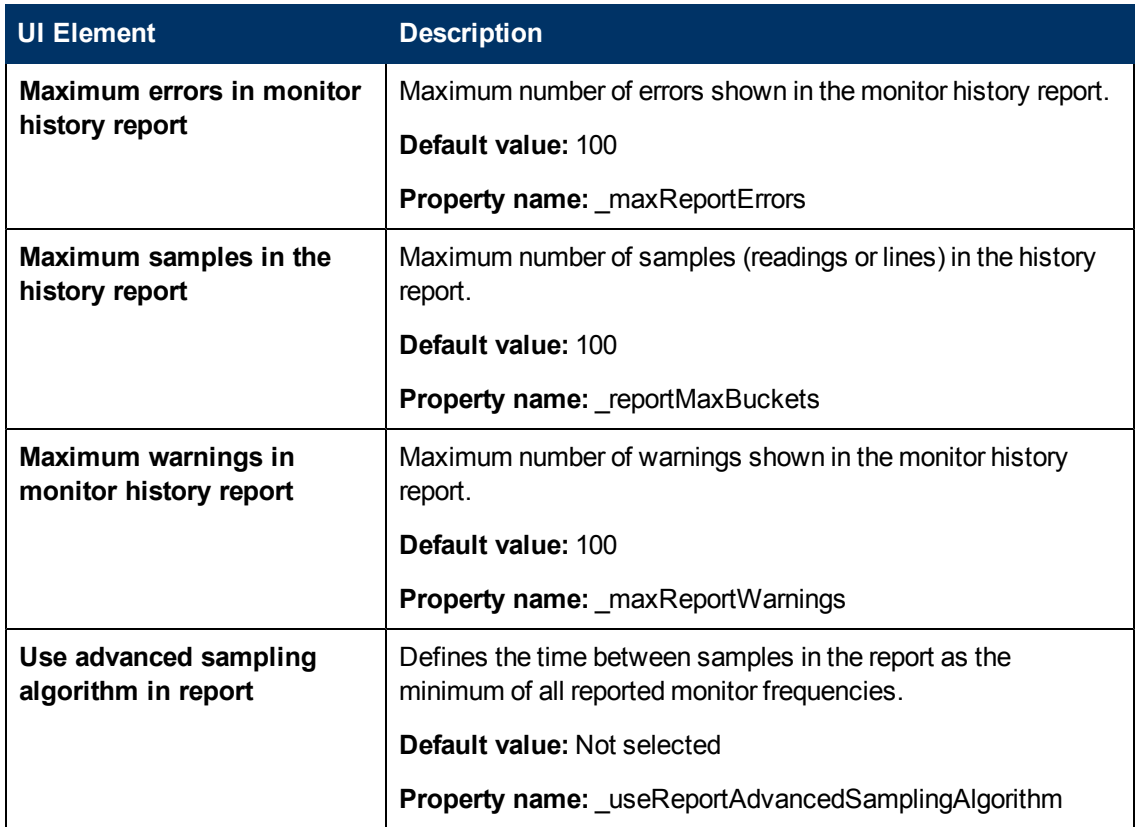

## **Baseline Settings**

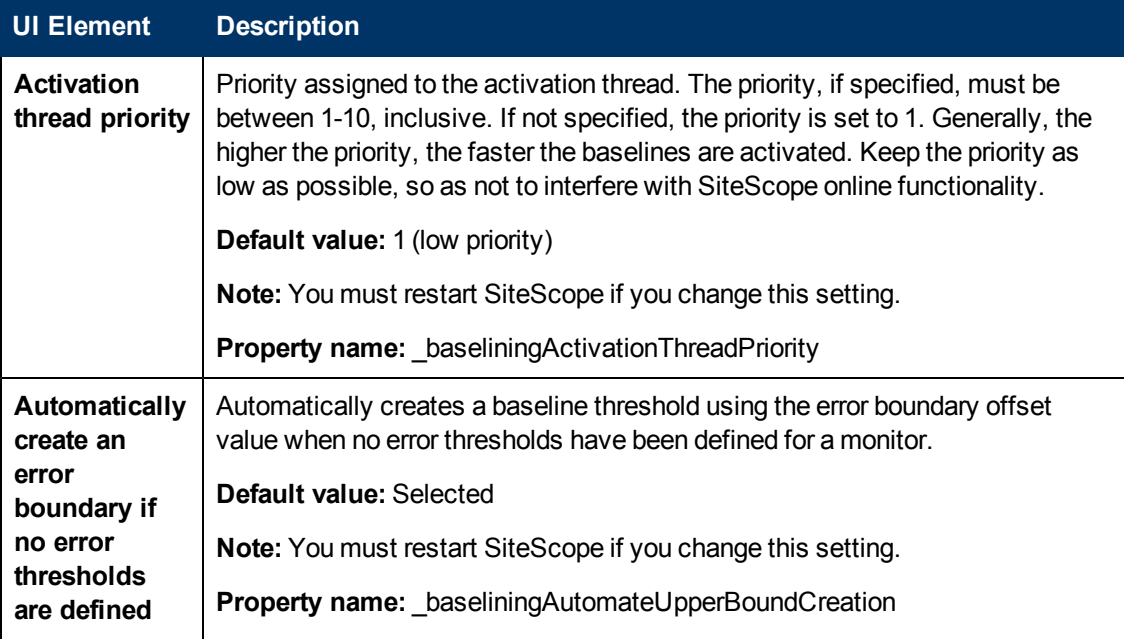

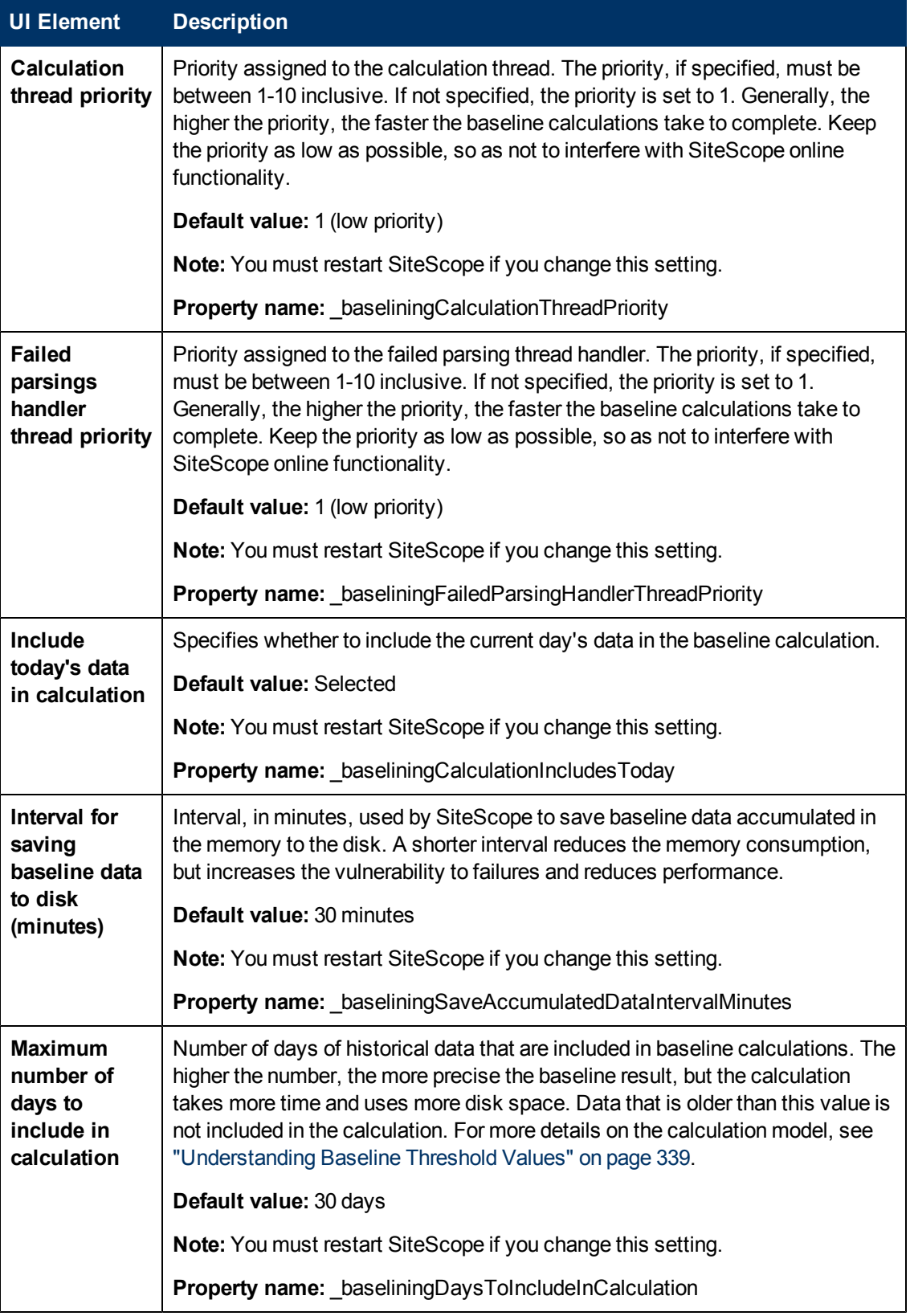

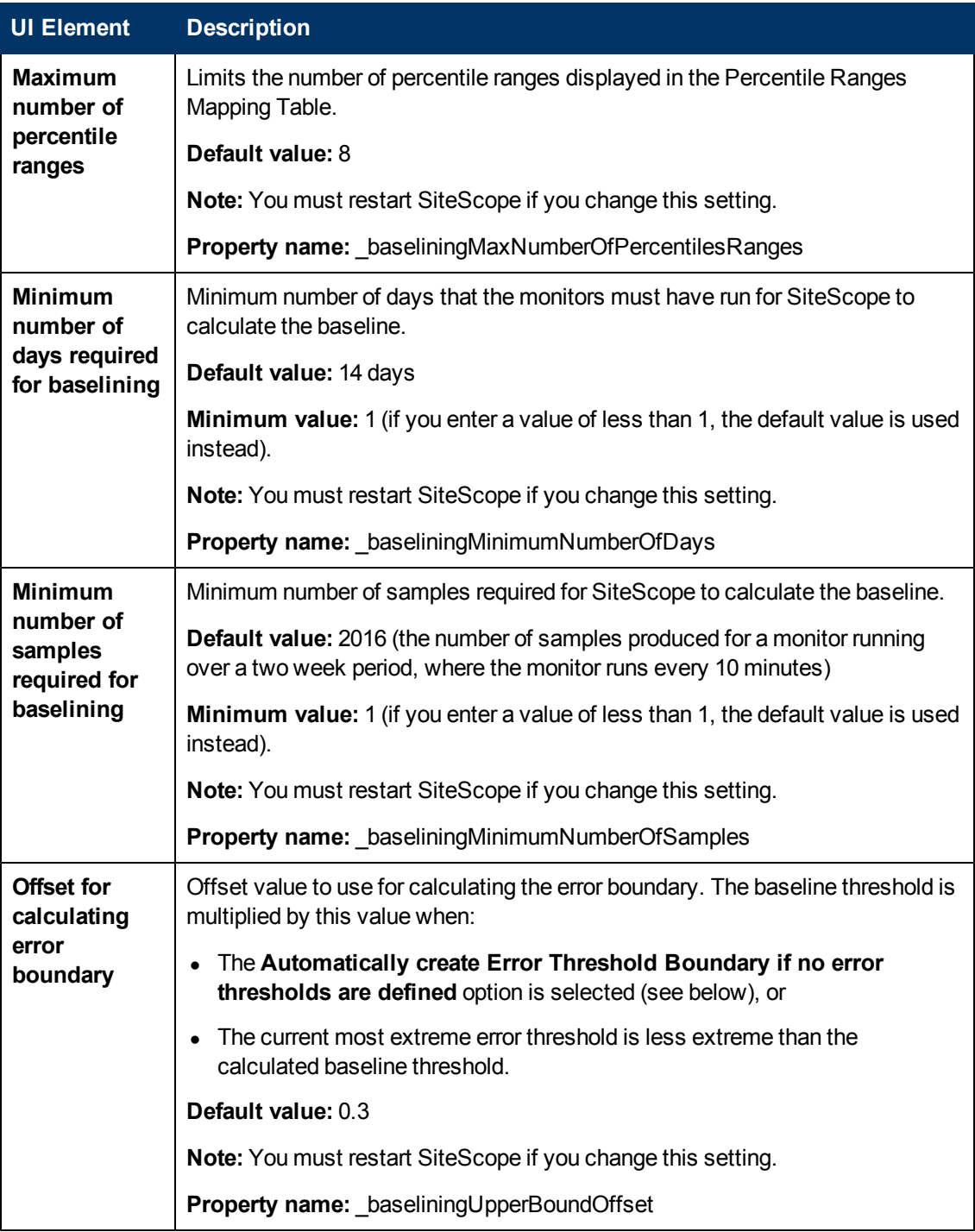

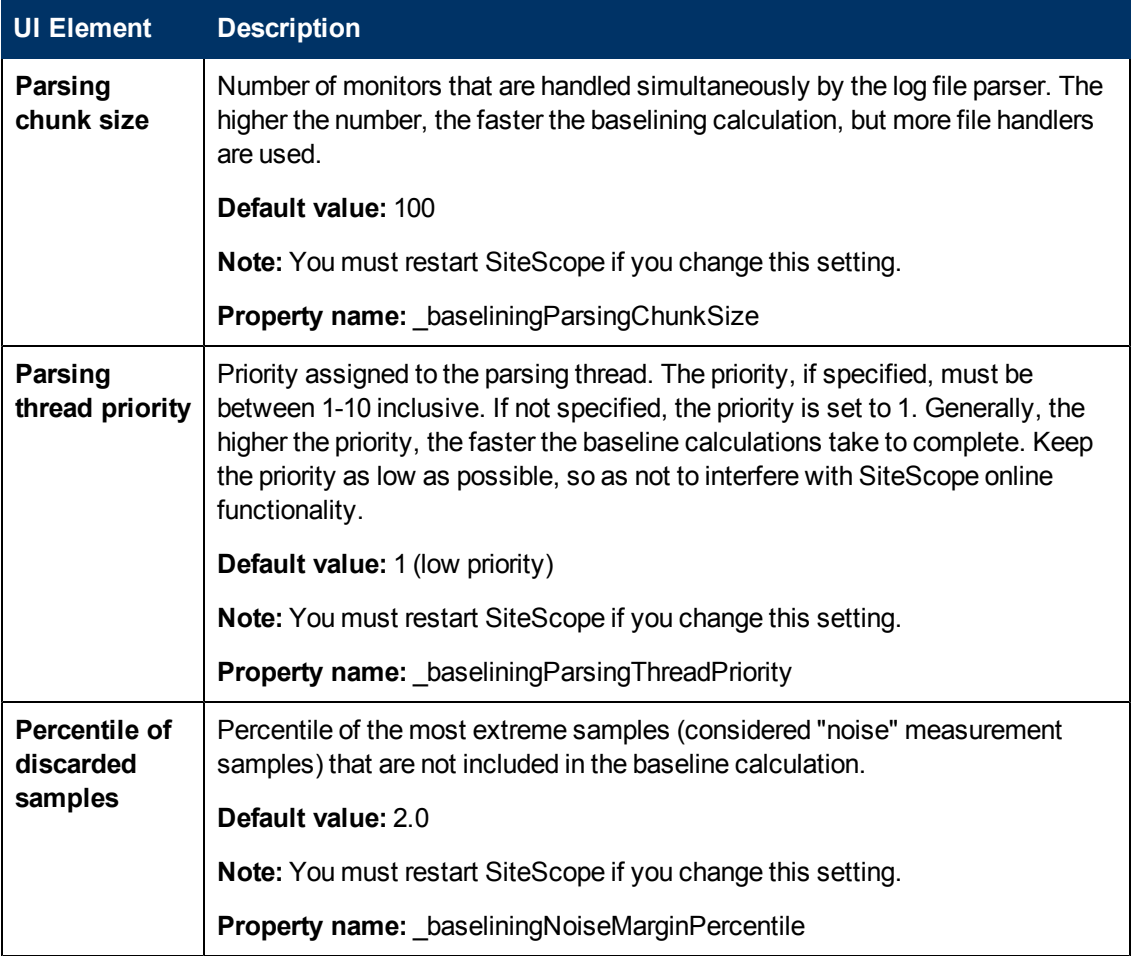

### <span id="page-691-0"></span>**Custom Settings**

**Note:** Most Custom settings do not have a user-friendly text label and are listed only by their corresponding property name from the **<SiteScope root directory>\groups\master.config** file. These settings are not included in the documentation.

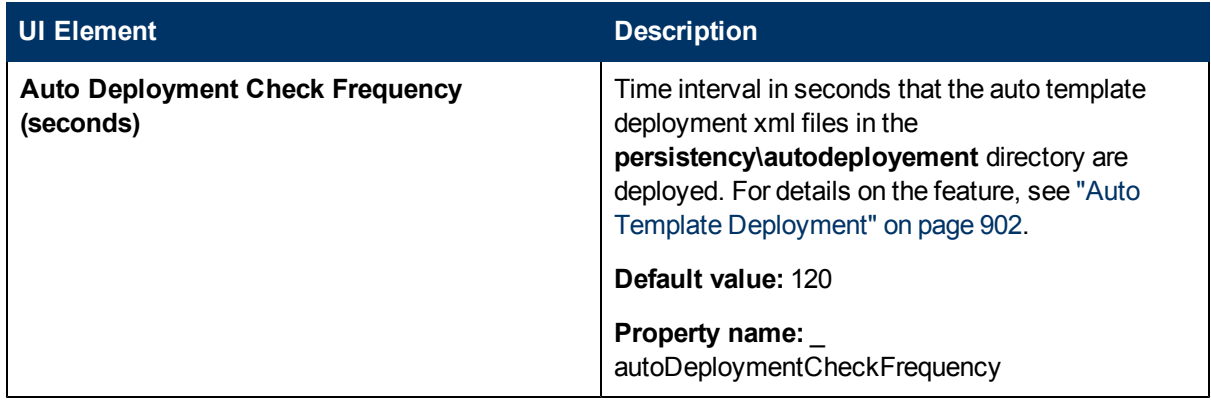

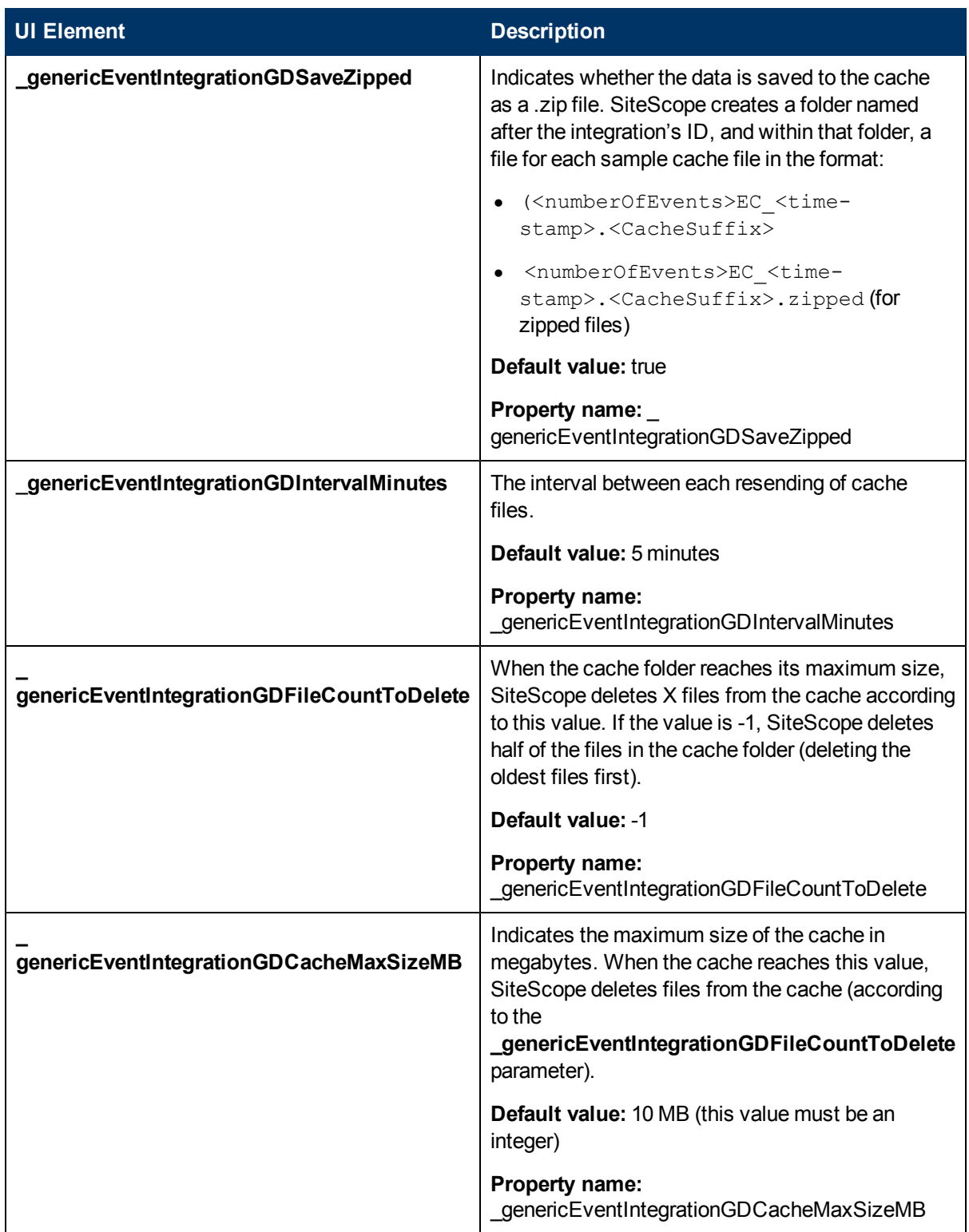

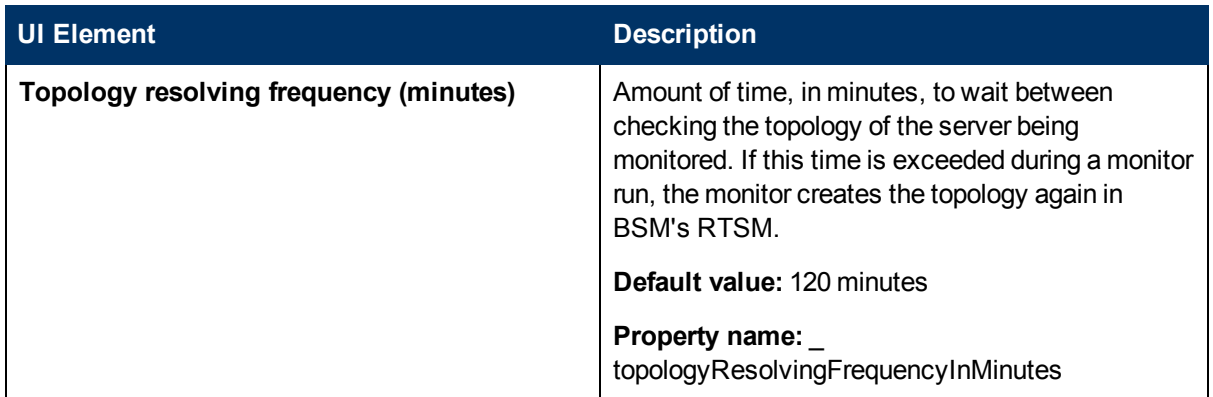

# **Chapter 35**

# **Integration Preferences**

This chapter includes:

#### **Concepts**

• ["Integration Preferences Overview" on next page](#page-695-0)

### **Tasks**

- ["How to Configure SiteScope-BSM Integration Preferences for Inaccessible Profiles" on page](#page-702-0) [703](#page-702-0)
- ["How to Configure SiteScope Generic Event Integration" on page 704](#page-703-0)

#### **Reference**

- ["XML Tag Reference for Generic Data and Diagnostics Integrations" on page 707](#page-706-0)
- ["Integration Preferences User Interface" on page 710](#page-709-0)

# <span id="page-695-0"></span>**Integration Preferences Overview**

Using the Integration Preferences interface, you can create integration instances, enabling SiteScope to report monitoring data to the following applications:

#### <sup>l</sup> **Amazon CloudWatch**

- **For details on understanding the integration, see ["Amazon CloudWatch Integration](#page-695-1)** [Preferences" below](#page-695-1).
- **For user interface details, see ["Amazon CloudWatch Integration Preferences Dialog Box" on](#page-711-0)** [page 712](#page-711-0).

#### **- HP Business Service Management**

- **For details on understanding the integration, see ["Working with BSM" on page 218.](#page-217-0)**
- **For details on the integration preferences, see ["HP Business Service Management Integration](#page-696-0)** [Preferences" on next page](#page-696-0).
- **For user interface details, see ["BSM Integration Preferences Dialog Box" on page 716](#page-715-0).**

#### **• Diagnostics**

- **For details on understanding the integration, see ["Diagnostics Integration Overview" on page](#page-698-0)** [699.](#page-698-0)
- **For user interface details, see "**Diagnostics Integration Preferences Dialog Box" on page 723.

#### **• HP Operations Manager**

- **For details on understanding the integration, see ["Understanding How SiteScope](#page-255-0)** [Communicates with HPOM and BSM" on page 256](#page-255-0).
- **For details on the Operations Manager integration preferences, see ["HP Operations Manager](#page-698-1)** [Integration Overview" on page 699](#page-698-1).
- For user interface details, see ["HP Operations Manager Integration Dialog Box" on page 727.](#page-726-0)
- **6** Generic Data Integration (metrics)
- **For details on understanding the integration, see ["Generic Data Integration Overview" on page](#page-699-0)** [700.](#page-699-0)
- **For user interface details, see ["Data Integration Preferences Dialog Box" on page 720.](#page-719-0)**
- **Generic Event Integration**
- **For details on understanding the integration, see ["Generic Event Integration Overview" on page](#page-700-0)** [701.](#page-700-0)
- **For user interface details, see ["Generic Event Integration Preferences Dialog Box" on page](#page-732-0)** [733.](#page-732-0)

# <span id="page-695-1"></span>**Amazon CloudWatch Integration Preferences**

Amazon CloudWatch is a Web service that provides monitoring for Amazon Web Services (AWS) cloud resources, starting with Amazon EC2. It provides visibility into resource utilization,

operational performance, and overall demand patterns—including metrics such as CPU utilization, disk reads and writes, and network traffic.

This integration enables customers who use SiteScope for monitoring their AWS-hosted applications to report any SiteScope metrics to Amazon CloudWatch service. After running the Amazon Web Services monitor, SiteScope reports data to Amazon CloudWatch. This data can then be used for AWS AutoScaling, reporting, and alerting. For details on configuring the monitor, see "Amazon Web Services Monitor".

To enable SiteScope to report data to Amazon CloudWatch, the Amazon CloudWatch Integration must be configured. For details on configuring the CloudWatch integration settings, see ["Amazon](#page-711-0) [CloudWatch Integration Preferences Dialog Box" on page 712](#page-711-0).

# <span id="page-696-0"></span>**HP Business Service Management Integration Preferences**

To enable logging of SiteScope monitor data to BSM, the SiteScope must be configured as a data collector for BSM. This involves adding a SiteScope to the System Availability Management (SAM) Administration page in the BSM. After the SiteScope is added and a connection is established, a BSM Integration Preference appears in the Integration Preferences page that includes the relevant configurations as entered in the New SiteScope Page in SAM Administration.

You use the Integration preference to:

- Modify the available integration settings.
- Disable logging all data to BSM. This includes topology reporting.
- Create an integration for an empty SiteScope profile. If when adding the SiteScope to SAM Administration, the SiteScope was not accessible to BSM (for example, when working in HP Software-as-a-Service), you add a SiteScope with an **Inaccessible profile** to SAM Administration. You then configure the connection and the integration in the Integration Preferences. For details on this task, see ["How to Configure SiteScope-BSM Integration](#page-702-0) [Preferences for Inaccessible Profiles" on page 703.](#page-702-0)

If the BSM Server to which you are connecting is on a different machine than the BSM Server that SiteScope reports data, you must provide connection information for both servers under the **Main Settings** in SiteScope's Integration Preferences, or in the **Distributed Settings** in SAM Administration's New SiteScope Page.

For details on configuring these preferences, see ["BSM Integration Preferences Dialog Box" on](#page-715-0) [page 716](#page-715-0).

This section contains the following topics:

- ["Using SSL for SiteScope-BSM Communication" below](#page-696-1)
- ["Changing the Gateway Server to Which SiteScope Sends Data" on next page](#page-697-0)
- <sup>l</sup> ["Compressing SiteScope Data Sent to BSM" on next page](#page-697-1)
- <span id="page-696-1"></span>• ["Troubleshooting and Limitations" on next page](#page-697-2)

### **Using SSL for SiteScope-BSM Communication**

You can use Secure Sockets Layer (SSL) to transmit data from SiteScope to the BSM server. If

you have installed a certificate signed by a root Certificate Authority on the BSM server, no additional setup is required on the SiteScope server. If you are using a self-signed certificate on the BSM server and want to use that certificate for secure communication with SiteScope, you must perform the appropriate step below:

- For BSM server that requires SSL, see ["How to Connect SiteScope to a BSM Server That](#page-236-0) [Requires SSL" on page 237](#page-236-0).
- For BSM server that requires a client certificate, see ["How to Connect SiteScope to a BSM](#page-237-0) [Server That Requires a Client Certificate" on page 238](#page-237-0).

#### **Note:**

- You only need to specify these settings if the certificate installed on the BSM machine is not signed by a root Certificate Authority (CA). For example, if you are using a certificate signed by a Certificate Authority such as Verisign, you do not need to change these settings.
- You can import the self-signed certificate into the same keystore file used for other SiteScope monitors but that is not required. You can create a separate keystore for the BSM server certificate.

### <span id="page-697-0"></span>**Changing the Gateway Server to Which SiteScope Sends Data**

You can change the Gateway Server to which a SiteScope reports its data. Generally, this is applicable only if you are working with a BSM deployment with components installed on more than one server. You make this change by entering the required Gateway Server name or IP address in the Business Service Management **machine name/IP address** box in the Integration Preferences page. You must also update the SiteScope settings with the **Gateway Server** name in SAM Administration.

**Note:** This function can only be used for changing the Gateway Server for a SiteScope that is already registered with a given BSM installation. It cannot be used to add a new SiteScope, or to connect a SiteScope to a different BSM system.

### <span id="page-697-1"></span>**Compressing SiteScope Data Sent to BSM**

By default, when data is sent from the SiteScope server to BSM it is sent uncompressed. To enable data compression of SiteScope monitor (ss\_monitor\_t) and SiteScope metric (ss\_t) samples, set the property **\_compressDataInGzipFormat=** to **true** in the **<**SiteScope **root directory>\groups\master.config** file. When this setting is enabled, SiteScope data is compressed in gzip before it is sent to BSM (where it is decompressed). Note that data compression can be used only when SiteScope is reporting to BAC 8.05 or later, or BSM 9.01 or later.

### <span id="page-697-2"></span>**Troubleshooting and Limitations**

For information about troubleshooting reporting data to BSM, see ["Troubleshooting and Limitations"](#page-252-0) [on page 253.](#page-252-0)

# <span id="page-698-0"></span>**Diagnostics Integration Overview**

SiteScope forwards data to Diagnostics enabling you to see a more complete view of the application servers that are monitored by Diagnostics. The data can provide insight into the infrastructure components onto which the application servers are deployed.

For example, integrating data from the SNMP by MIB monitor can help determine problems with the infrastructure on which the application server runs.SiteScope forwards data on groups, monitors, and measurements. Diagnostics can read the data sent from SiteScope and present the data in its reports and graphs.

For user interface details, see ["Diagnostics Integration Preferences Dialog Box" on page 723](#page-722-0).

## **Units of Measurements in Diagnostics**

SiteScope generates a file **<SiteScope root directory>/conf/ integration/data\_integration\_ uom.xml** that controls the mappings of SiteScope monitors to Diagnostics metrics and the units of measurement used for the metrics. Diagnostics accepts data from SiteScope only if the data is associated with a unit of measurement that Diagnostics can recognize. SiteScope units are captured from the monitored source and may need to be mapped to the appropriate Diagnostics unit of measurement. The units of measurements used by SiteScope monitors vary, depending on the type of data being monitored. For example, the unit of measurement used for the CPU monitor is a percentage and the unit of measurement used for the Disk Space monitor is number of bytes. It is therefore recommended that you modify the xml file as needed so that Diagnostics recognizes the unit of measurement to use for the monitor data coming from SiteScope.

When new monitors are added to the SiteScope that report data to Diagnostics, it is recommended that you edit the Diagnostics Integration Preference and click the **Generate UOM XML** button. SiteScope generates a list of currently deployed monitors and their corresponding metrics. This list merges with the **<SiteScope root directory>/conf/ integration/data\_integration\_uom.xml** file and updates only those values in the xml file that were not manually changed. If any values were manually changed in the xml file, those values are not updated and are preserved. This merge of information on units of measurements occurs when you click this button and on each SiteScope restart.

For a reference detailing the XML tags, elements, and attributes included in the integration file that SiteScope forwards to Diagnostics, see ["XML Tag Reference for Generic Data and Diagnostics](#page-706-0) [Integrations" on page 707.](#page-706-0)

# <span id="page-698-1"></span>**HP Operations Manager Integration Overview**

To provide visibility of SiteScope servers and monitors to Operations Manager (HPOM) and Operations Management in BSM, the HP Operations agent must be installed and configured on the SiteScope server. The HP Operations agent sends events to the HPOM management server and to Operations Management. It also acts as a data storage for metrics data collected by SiteScope. The agent must be connected to the HPOM/BSM Server, and event or metrics integration with HP Operations Manager must be enabled.

**Note:** This integration replaces the need to install the HP SiteScope Adaptor on the HPOM

server that was required for the earlier integration solution when using the basic alert script mechanism.

- **Event Integration.** SiteScope events are triggered when there is a change in SiteScope monitor metric status (good/warning/error) or when a SiteScope alert is triggered. SiteScope sends events by writing them to a log file which is monitored by the HP Operations agent. The agent reads the data and converts it to events, which it forwards to the HPOM/BSM server. For details on sending events, see ["Sending Events" on page 261](#page-260-0).
- **Metrics Integration.** SiteScope metrics data is collected from the HP Operations agent data storage by HPOM for use in Performance Manager graphs, and by PMi in BSM (for use in Performance Perspective in Operations Management). For details on reporting metrics, see ["Reporting Metrics Using the HP Operations Agent" on page 267.](#page-266-0)

For details on configuring the HP Operations Manager integration settings, see ["HP Operations](#page-726-0) [Manager Integration Dialog Box" on page 727.](#page-726-0)

# <span id="page-699-0"></span>**Generic Data Integration Overview**

This is a generic integration that can be used to forward data (metrics) to another application. That application must be able to receive the XML files that SiteScope forwards. These files contain information regarding the status of the SiteScope's groups, monitors, and measurements.

For user interface details, see ["Data Integration Preferences Dialog Box" on page 720.](#page-719-0)

This section contains the following topics:

- ["Delivery Using HTTP Request" below](#page-699-1)
- <span id="page-699-1"></span>• ["Time Synchronization" below](#page-699-2)

### **Delivery Using HTTP Request**

The receiving application must be enabled to receive the data from SiteScope. This means that the application should be able to receive the http request from the SiteScope server and to decipher the XML file when it arrives.

The http request includes the following header:

Content-Type: text/xml

If you selected to zip the contents of the XML file, then the http request includes the following header:

```
Content-Type: text/xml
Content-Encoding: gzip
```
You select whether to zip the data in the Data Integration Preferences dialog box when creating the integration in SiteScope. If you select to zip the data, your application must be able to unzip the file SiteScope sends.

### <span id="page-699-2"></span>**Time Synchronization**

You can synchronize the time of the SiteScope server with your application's server by enabling SiteScope to forward a separate time synchronization XML file. This file is sent in the same way as the data XML and at an interval you select in the **Time synchronization interval** field in the Data Integration Preferences dialog box when creating the integration in SiteScope. If you enter a value in this field, SiteScope forward the date stamp of its server to the application receiving its data at the interval specified. For details on this option, see the **Time synchronization interval (minutes)** field in ["Data Integration Preferences Dialog Box" on page 720.](#page-719-0) For details on the contents of this XML file, see ["XML Tag Reference for Generic Data and Diagnostics Integrations" on page 707](#page-706-0).

# <span id="page-700-0"></span>**Generic Event Integration Overview**

This is a generic integration that can be used to forward events to a third-party application or management console. The event that is sent contains information regarding the monitor and its measurement, including the status change that triggered the event.

SiteScope uses the SiteScope HTTP recipient to integrate with HTTP-based network management systems and to send generic events to management consoles.

For details on this task, see ["How to Configure SiteScope Generic Event Integration" on page 704.](#page-703-0)

For user interface details, see ["Generic Event Integration Preferences Dialog Box" on page 733](#page-732-0).

This section contains the following topics:

- **.** ["Generic Event Format" below](#page-700-1)
- **.** ["Generic Event Integration Overview" above](#page-700-0)
- <sup>l</sup> ["Delivery Using HTTP Request" below](#page-700-2)
- <span id="page-700-1"></span>• ["Support for Guaranteed Event Delivery" on next page](#page-701-0)

### **Generic Event Format**

The format of the event attributes that are sent to the third-party application or management console is determined using an event mapping template. The template maps SiteScope runtime data to the event attribute values that are sent when an event is triggered. The Generic Event Integration uses Common Event Mappings with custom attributes. For details on event mappings, see ["Common](#page-609-0) [Event Mappings Overview" on page 610](#page-609-0).

### **Multiple Target Destinations**

The Generic Event Integration enables you to configure multiple event integrations. This differs from the Operations Manager integration which supports only one integration to either the HPOM management server or to Operations Management in BSM.

### <span id="page-700-2"></span>**Delivery Using HTTP Request**

The receiving application must be enabled to receive the event from SiteScope. This means that the application should be able to receive the http request from the SiteScope server and to decipher the XML over HTTP response when it arrives. You configure the settings SiteScope needs to communicate with HTTP connectors in the New/Edit HTTP Recipient dialog box.

The http request (that submits the event) includes the following header:

Content-Type: text/xml

If you selected to zip the contents of the XML file, then the http request includes the following header:

```
Content-Type: text/xml
Content-Encoding: gzip
```
You select whether to zip the event in the Generic Event Integration Preferences dialog box when creating the integration in SiteScope. If you select to zip the event, your application must be able to unzip the file SiteScope sends.

### <span id="page-701-0"></span>**Support for Guaranteed Event Delivery**

Generic Event Integration supports guaranteed event delivery. This means that if SiteScope is unable to send an event (for example, if there is a network problem, or the receiver is down), SiteScope tries to send the event again, or it stores the event for future transmission. This prevents the loss of information if events are initially unable to reach their destination.

You can change the guaranteed event delivery settings in **Preferences > Infrastructure Preferences > Custom Settings** or in the **<SiteScope root directory>\groups\master.config** file.

- **.** genericEventIntegrationGDSaveZipped. Indicates whether the data is saved to the cache as a .zip file.
- **.** genericEventIntegrationGDIntervalMinutes. The interval between each resending of cache files.
- **.** genericEventIntegrationGDFileCountToDelete When the cache folder reaches its maximum size, SiteScope deletes the specified number of files from the cache.
- **.** genericEventIntegrationGDCacheMaxSizeMBThe maximum size of the cache in megabytes, before SiteScope deletes files from the cache.

For more details on these settings, see the following properties in ["Custom Settings" on page 692](#page-691-0).

# <span id="page-702-0"></span>**How to Configure SiteScope-BSM Integration Preferences for Inaccessible Profiles**

This task describes the steps involved in configuring SiteScope as a data collector for BSM when the SiteScope is inaccessible to the BSM, for example when working in HP Software-as-a-Service.

This task includes the following steps:

- ["Add a SiteScope profile to BSM" below](#page-702-1)
- ["Specify connection parameters to BSM servers" below](#page-702-2)
- <span id="page-702-1"></span>• ["Configure SSL for SiteScope-BSM communication" below](#page-702-3)

### 1. **Add a SiteScope profile to BSM**

In BSM, create an empty profile for the SiteScope in SAM Administration's New SiteScope page by selecting **Inaccessible profile**.

<span id="page-702-2"></span>For user interface details, see "New/Edit SiteScope Page" in the Using System Availability Management Guide in the BSM Help.

### 2. **Specify connection parameters to BSM servers**

In SiteScope, add a new BSM Integration Preference to the Integration Preferences. Enter the values for the BSM integration. When adding the integration, click the **Get Available Profile** button and select the empty profile you created in BSM.

<span id="page-702-3"></span>For user interface details, see ["BSM Integration Preferences Dialog Box" on page 716](#page-715-0).

### 3. **Configure SSL for SiteScope-BSM communication**

If you are using a self-signed certificate on the BSM server and want to use that certificate for secure communication with SiteScope, you must perform the appropriate step below:

- For a BSM server that requires SSL, see ["How to Connect SiteScope to a BSM Server That](#page-236-0) [Requires SSL" on page 237](#page-236-0).
- For a BSM server that requires a client certificate, see ["How to Connect SiteScope to a](#page-237-0) [BSM Server That Requires a Client Certificate" on page 238](#page-237-0).

# <span id="page-703-0"></span>**How to Configure SiteScope Generic Event Integration**

This task describes the steps involved in configuring SiteScope to forward events to a third-party application or management console. These files contain information regarding the status of the SiteScope's groups, monitors, and measurements.

This task includes the following steps:

- ["Prerequisites" below](#page-703-1)
- ["Configure HTTP preferences" below](#page-703-2)
- ["Configure the Generic Event Integration" below](#page-703-3)
- ["Configure a monitor instance and select an event mapping" on next page](#page-704-0)
- ["Select reporting tags for the monitor" on next page](#page-704-1)
- ["Configure guaranteed event delivery settings optional" on next page](#page-704-2)
- <span id="page-703-1"></span>• ["Results and troubleshooting" on page 706](#page-705-0)

### 1. **Prerequisites**

You must be an administrator in SiteScope, or have the following user permissions:

- <sup>n</sup> **Add, edit or delete common event mappings**. Required to create or make changes to event mappings.
- <sup>n</sup> **Add, edit or delete email, pager, HTTP and SNMP preferences**. Required to make changes to HTTP Preferences.

<span id="page-703-2"></span>For details on user permissions, see ["User Management Preferences Overview" on page 771.](#page-770-0)

### 2. **Configure HTTP preferences**

Select **Preferences > Integration Preferences > HTTP Preferences**, and configure the HTTP settings that SiteScope uses when sending events or data to management consoles. This involves creating an HTTP recipient that SiteScope uses to send events or data to an endpoint URL.

<span id="page-703-3"></span>For user interface details, see ["New/Edit HTTP Recipient Dialog Box" on page 659](#page-658-0).

### 3. **Configure the Generic Event Integration**

Select **Preferences > Integration Preferences**, click **New** and then select **Generic Event Integration**.

- a. In the **General Settings** panel, enter a name and description for the integration.
- b. In the **Generic Event Integration Preferences** panel, select a connector instance to use for receiving events.
- c. In the **Reporting Tags** panel, select a reporting tag (this is used later in step 5). SiteScope uses this to determine which tags report this configured integration when an event is

triggered by a metrics status change. All monitors that have this tag will report events via this integration.

You must select at least one tag for each integration.

<span id="page-704-0"></span>For user interface details, see ["Generic Event Integration Preferences Dialog Box" on page](#page-732-0) [733](#page-732-0).

### 4. **Configure a monitor instance and select an event mapping**

Configure a monitor instance. In the **Event Mapping Settings** panel of monitor properties, select an event mapping template, or create a new event mapping. The template contains the mappings between SiteScope runtime data and the attribute values that are used for sending events to the management console when a metrics status change event is triggered. For user interface details, see ["New/Edit Event Mappings Dialog Box" on page 614](#page-613-0).

You can use the HP CDA Event Mapping template when integrating with CDA (Continuous Delivery Automation), a policy-based platform that provides infrastructure provisioning in hybrid cloud environments. CDA integrates with SiteScope to deploy SiteScope monitors and receive events from them. Monitoring status based on the events received is available in the CDA user interface.

**Note:** The Event mapping list is available only if SiteScope is integrated with HPOM and event integration is enabled, or when a Generic Event Integration is configured in Integration Preferences. The list is editable if you have **View common event mappings** permissions.

### <span id="page-704-1"></span>5. **Select reporting tags for the monitor**

In the **Search/Filter Tags** panel of monitor properties, select one or more of the reporting tags (selected in step 3c) for each monitor instance for which you want to trigger metrics status change events. SiteScope uses the tags selected to determine what data is forwarded to the receiving application when a metrics status change event is triggered.

<span id="page-704-2"></span>For user interface details, see ["Search/Filter Tags" on page 396.](#page-395-0)

### 6. **Configure guaranteed event delivery settings - optional**

If SiteScope is unable to send an event (for example, if there is a network problem, or the receiver is down), SiteScope tries to send the event again, or it stores it for future transmission.

You can determine the guaranteed event delivery setting values using the following settings in **Preferences > Infrastructure Preferences > Custom Settings**:

- **n \_genericEventIntegrationGDSaveZipped**. Indicates whether the data is saved to the cache as a .zip file.
- **n \_genericEventIntegrationGDIntervalMinutes**. The interval between each resending of cache files.
- **n** genericEventIntegrationGDFileCountToDelete. When the cache folder reaches its maximum size, SiteScope deletes the specified number of files from the cache.

**n** genericEventIntegrationGDCacheMaxSizeMB. The maximum size of the cache in megabytes, before SiteScope deletes files from the cache.

<span id="page-705-0"></span>For more details on these settings, see ["Custom Settings" on page 692.](#page-691-0)

### 7. **Results and troubleshooting**

When there is a change in a monitor's metric status, an event is created, based on the format in the event mapping template. The event is sent to the HTTP connector instance (this is the endpoint URL of the application that receives all HTTP messages).

Details of events that were successfully sent are displayed in the **generic\_event\_ integration.log** file, available from **Server Statistics > Log Files**.

Event error data is written to the **error.log** file which is found in the **<SiteScope root directory>\logs** directory.

If you encounter an error, open the **<SiteScope root directory>\conf\core\Tools\log4j\PlainJava\log4j.properties.debug** file in SiteScope in debug mode and copy the Generic Event integration strings to the **<SiteScope root directory>\conf\core\Tools\log4j\PlainJava\log4j.properties** file.

# <span id="page-706-0"></span>**XML Tag Reference for Generic Data and Diagnostics Integrations**

When SiteScope forwards data for generic data or diagnostics integrations, it does so using the XML files whose elements and attributes are described below. For details on creating the integration, see ["Generic Data Integration Overview" on page 700](#page-699-0) and ["Diagnostics Integration](#page-698-0) [Overview" on page 699](#page-698-0).

For user interface details, see ["Data Integration Preferences Dialog Box" on page 720](#page-719-0) and ["Diagnostics Integration Preferences Dialog Box" on page 723.](#page-722-0)

This section also includes:

- ["Data XML Elements and Attributes Table" below](#page-706-1)
- <span id="page-706-1"></span>• ["Time Synchronization XML" on page 709](#page-708-0)

### **Data XML Elements and Attributes Table**

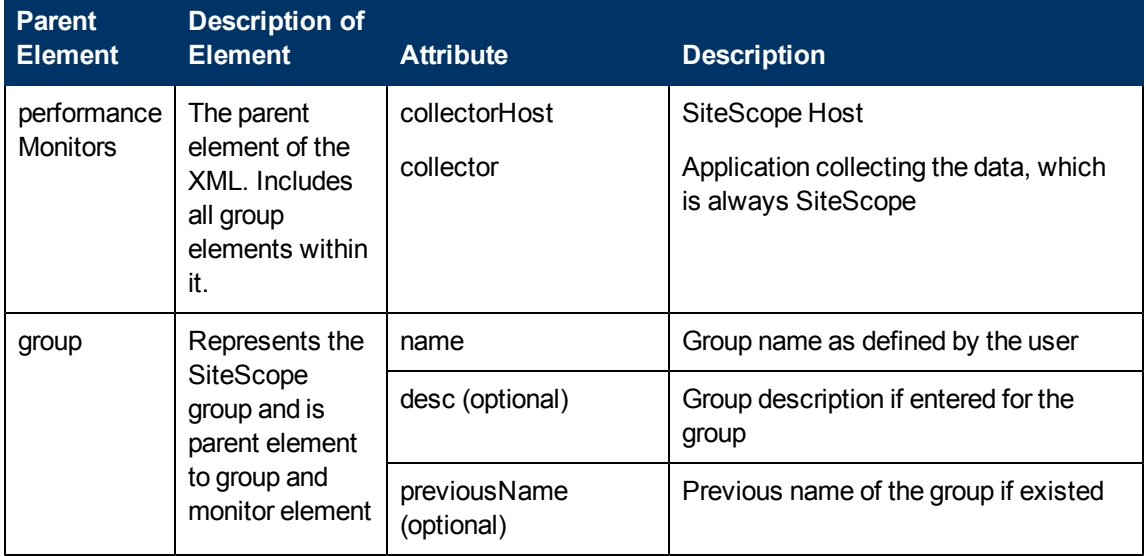

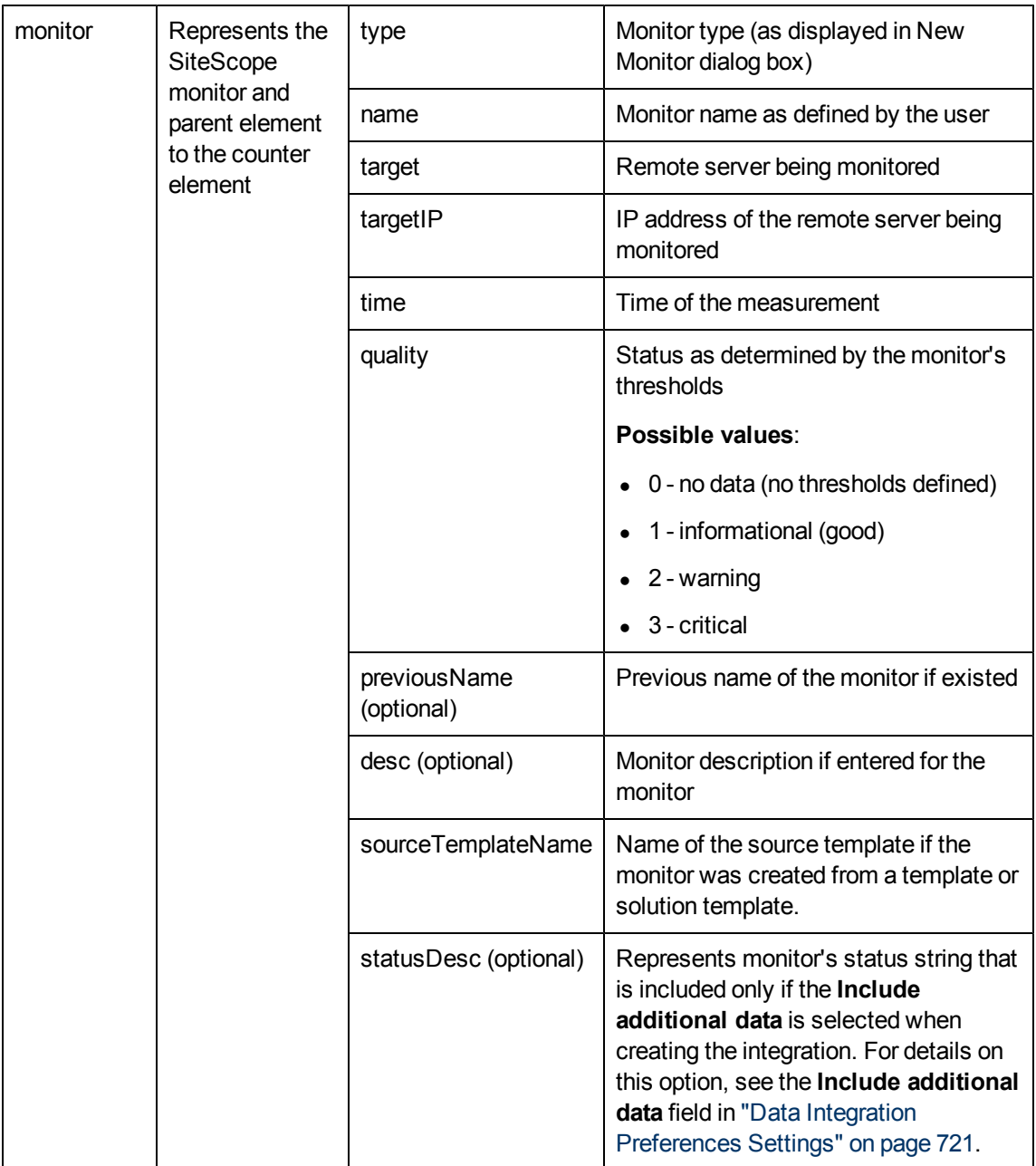

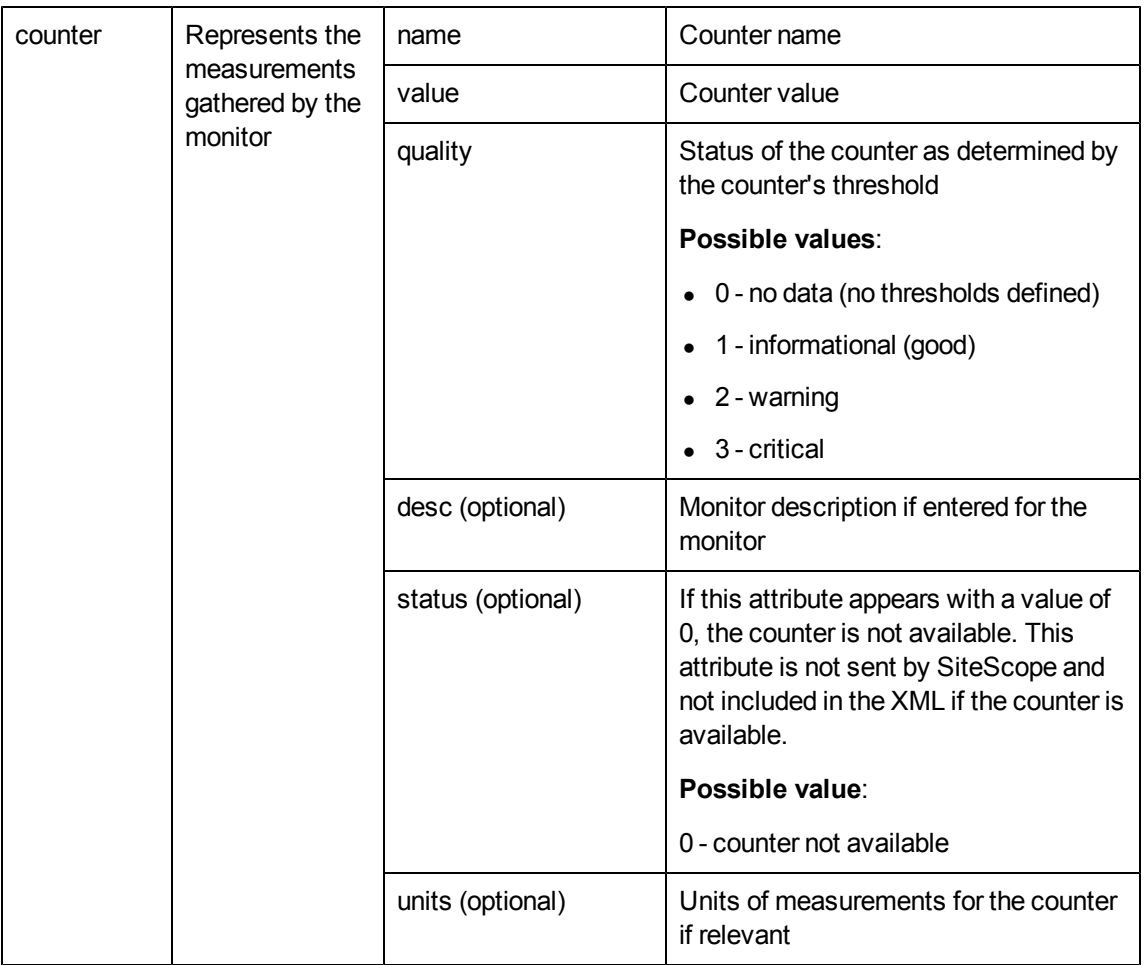

### <span id="page-708-0"></span>**Time Synchronization XML**

If you enter a value in the **Time synchronization interval** field when creating the data integration, SiteScope sends this XML to synchronize the time of the SiteScope server with that of the receiving application.

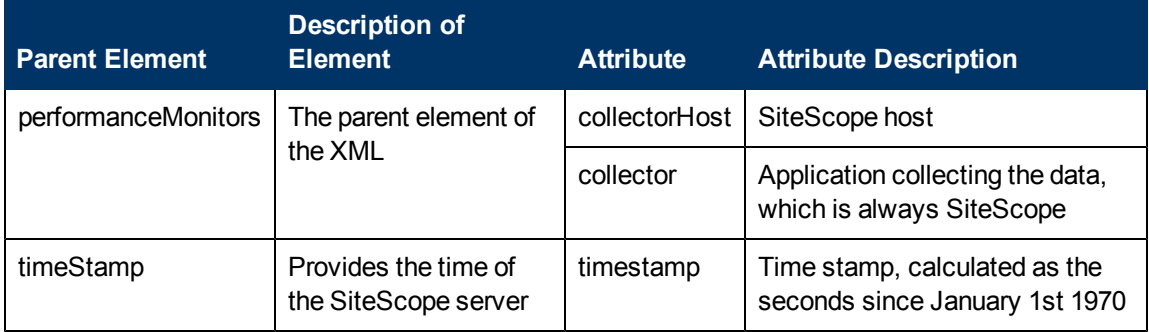

# <span id="page-709-0"></span>**Integration Preferences User Interface**

This section includes:

- ["Integration Preferences Page" below](#page-709-1)
- ["Integration Preference Type Dialog Box" on next page](#page-710-0)
- ["Amazon CloudWatch Integration Preferences Dialog Box" on page 712](#page-711-0)
- ["BSM Integration Preferences Dialog Box" on page 716](#page-715-0)
- ["Data Integration Preferences Dialog Box" on page 720](#page-719-0)
- ["Diagnostics Integration Preferences Dialog Box" on page 723](#page-722-0)
- ["HP Operations Manager Integration Dialog Box" on page 727](#page-726-0)
- <span id="page-709-1"></span>• ["Generic Event Integration Preferences Dialog Box" on page 733](#page-732-0)

# **Integration Preferences Page**

This page enables you to configure settings when integrating SiteScope with BSM, HPOM, Diagnostics, or other applications.

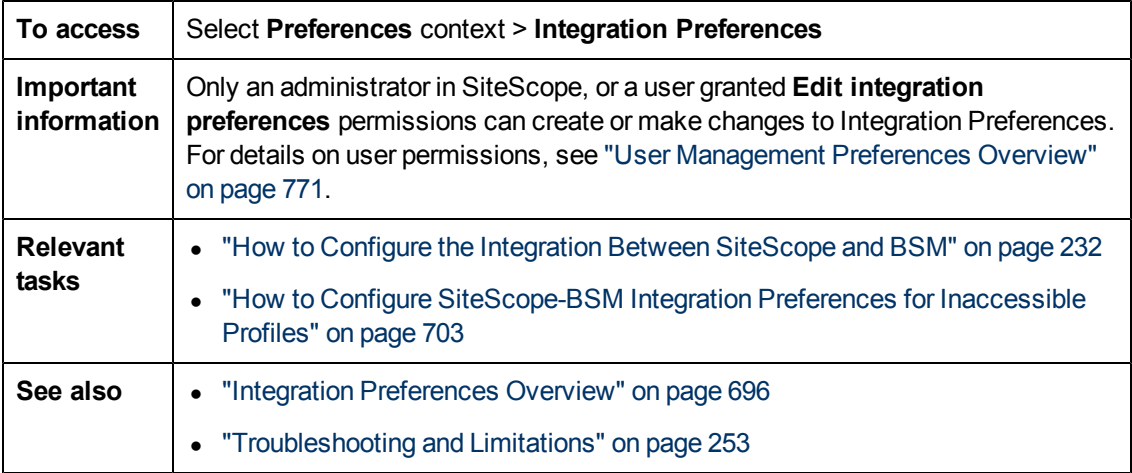

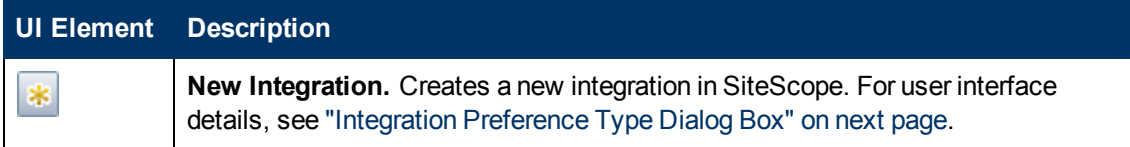

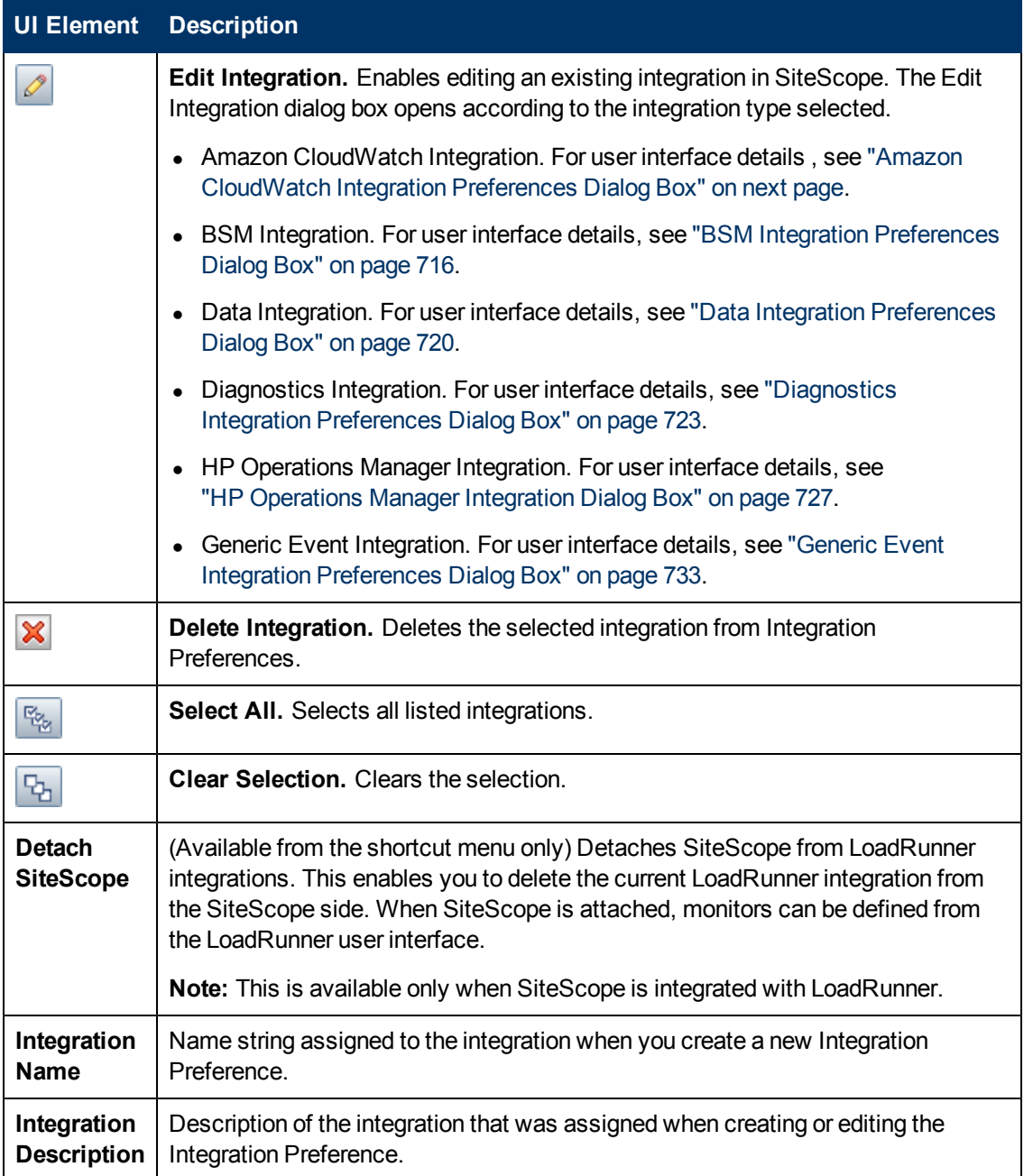

# <span id="page-710-0"></span>**Integration Preference Type Dialog Box**

This dialog box enables you to select the type of integration preference you want to configure.

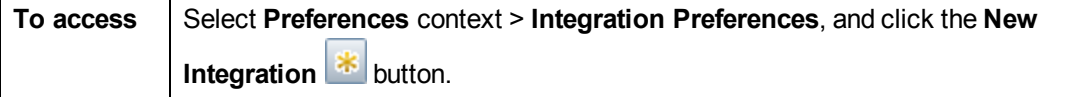

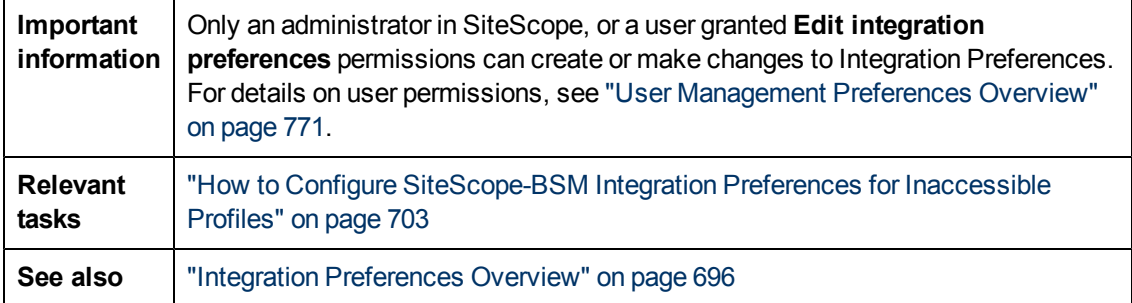

User interface elements are described below:

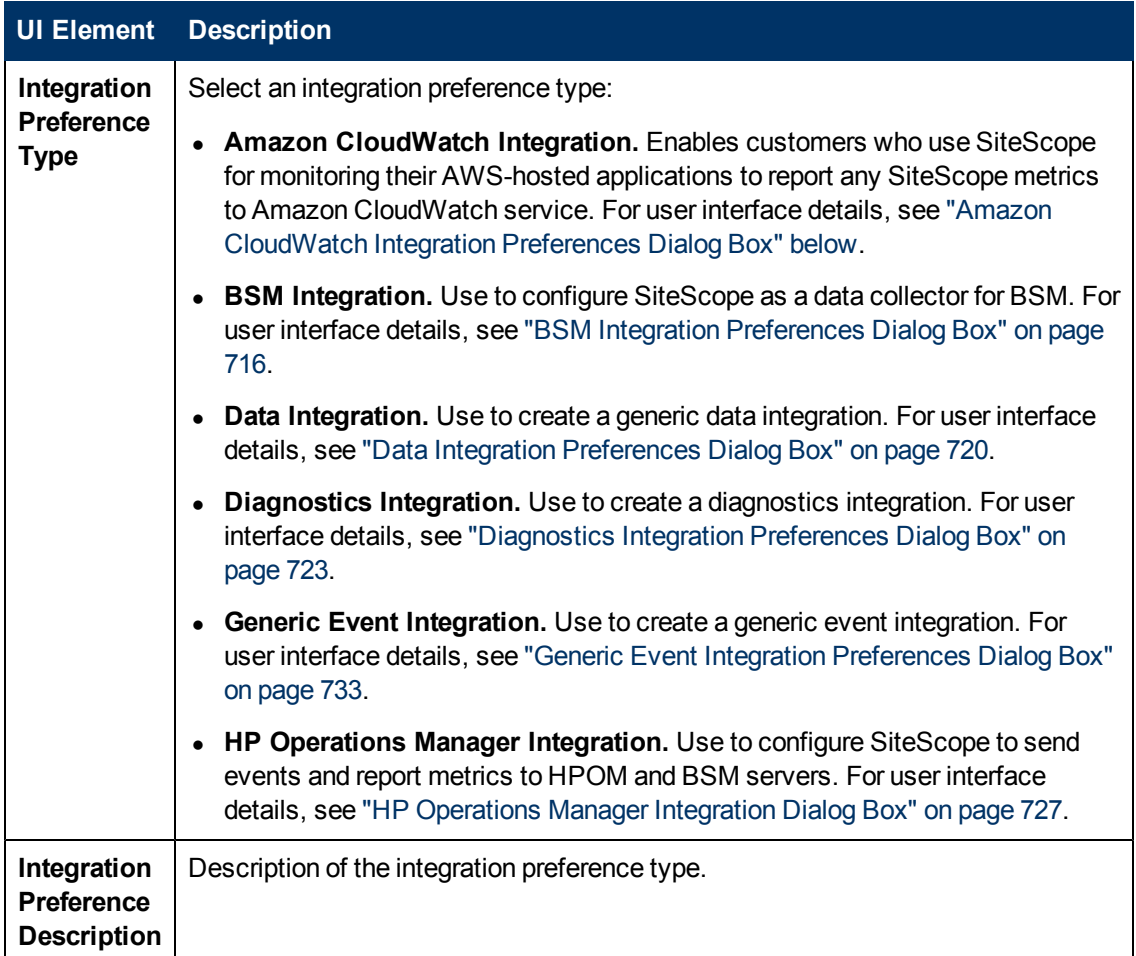

# <span id="page-711-0"></span>**Amazon CloudWatch Integration Preferences Dialog Box**

This dialog box enables you to create a new Amazon CloudWatch integration or to edit an existing integration. This enables customers who use SiteScope for monitoring their AWS-hosted applications to report SiteScope metrics to Amazon CloudWatch service.

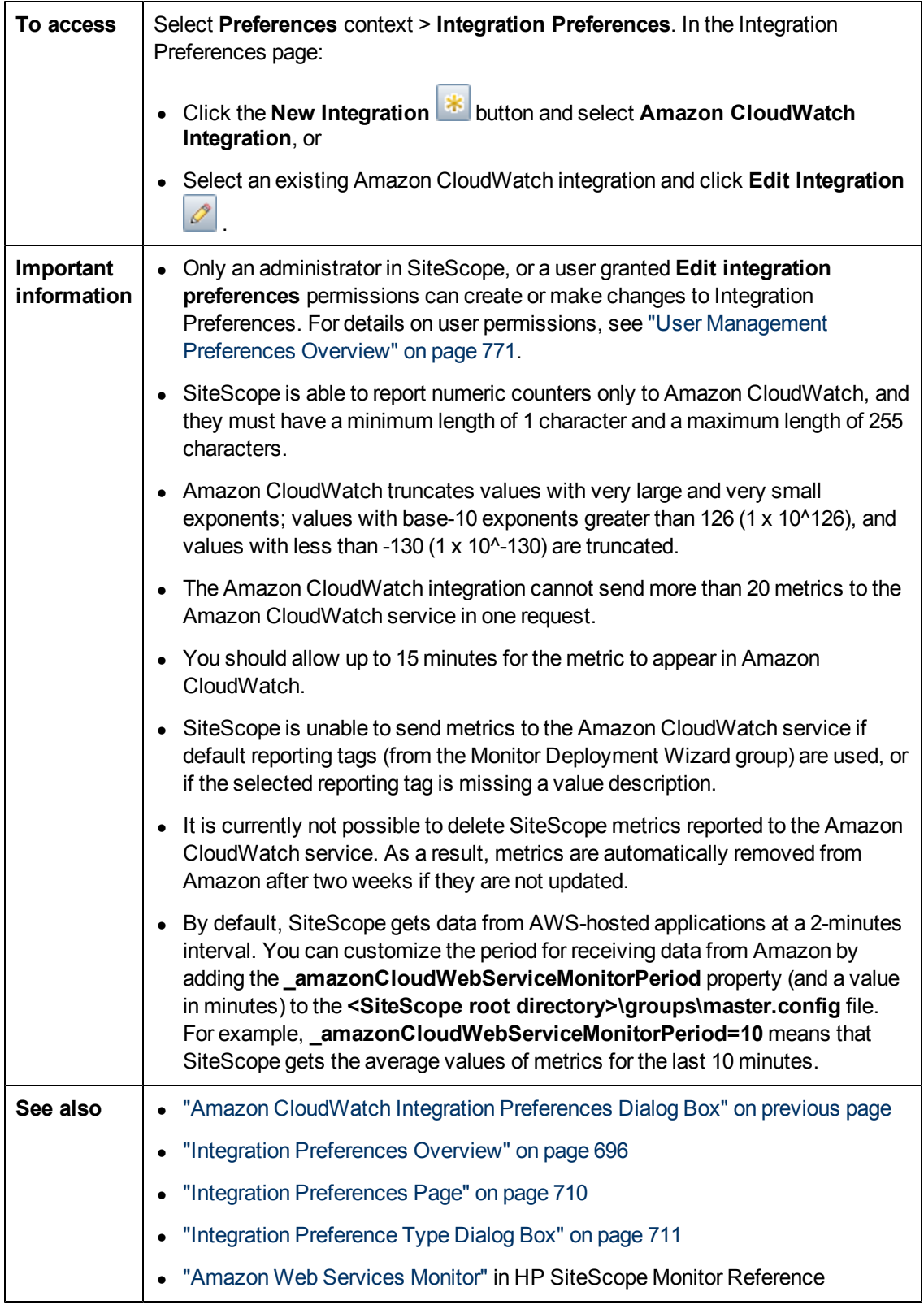

# **General Settings**

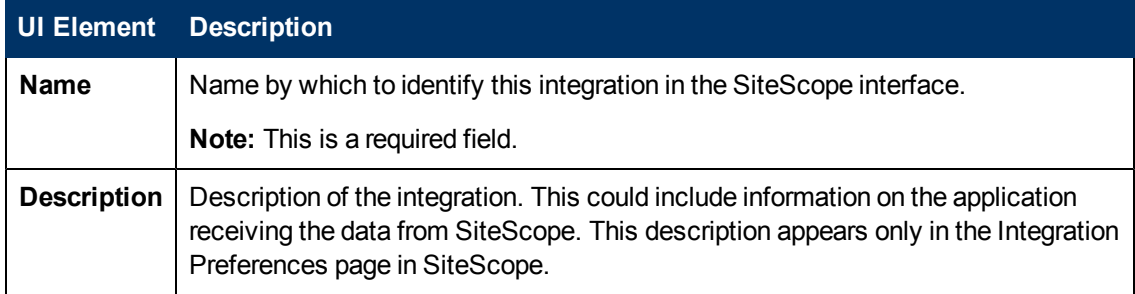

## **Amazon CloudWatch Integration Preferences Settings**

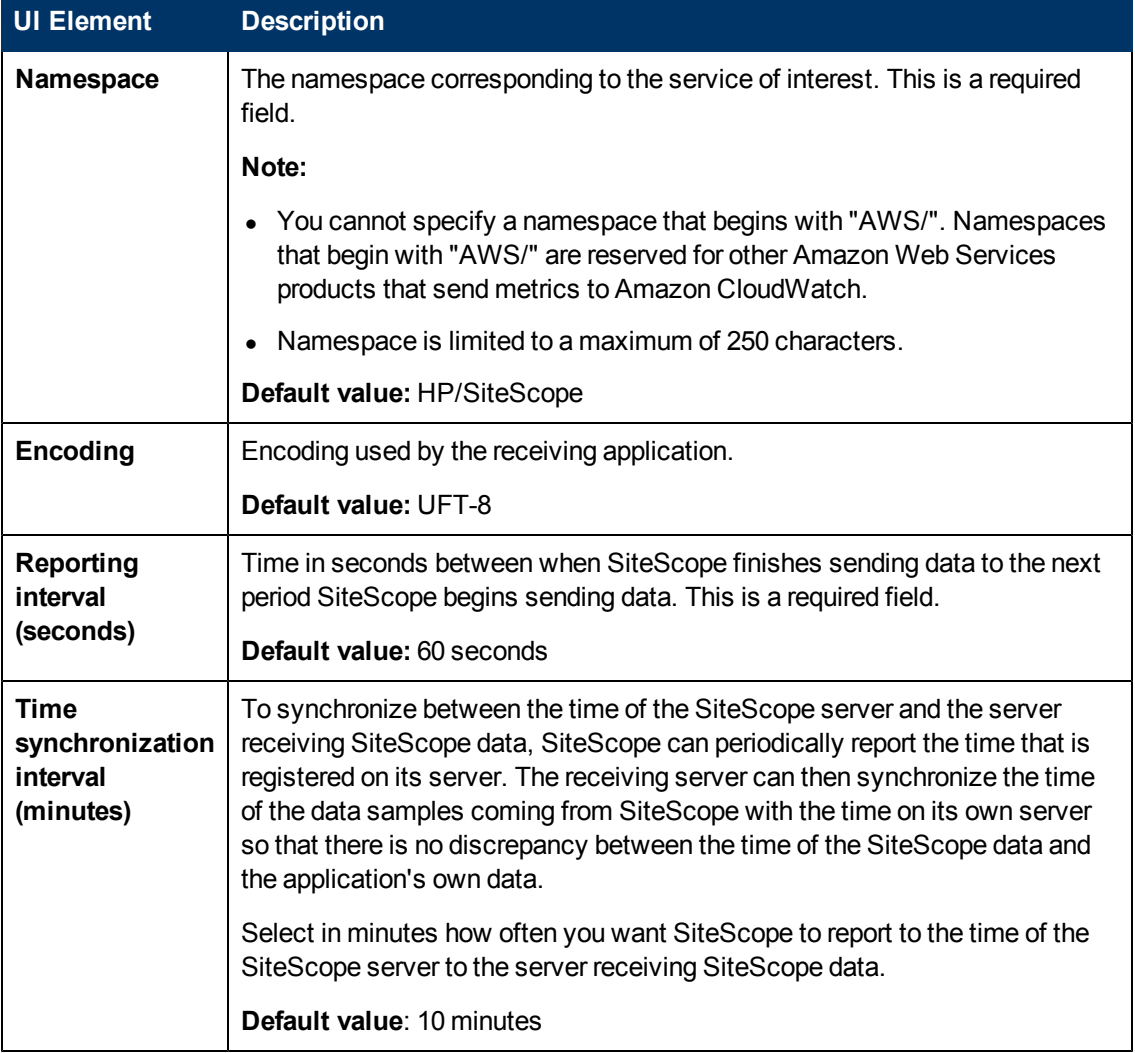

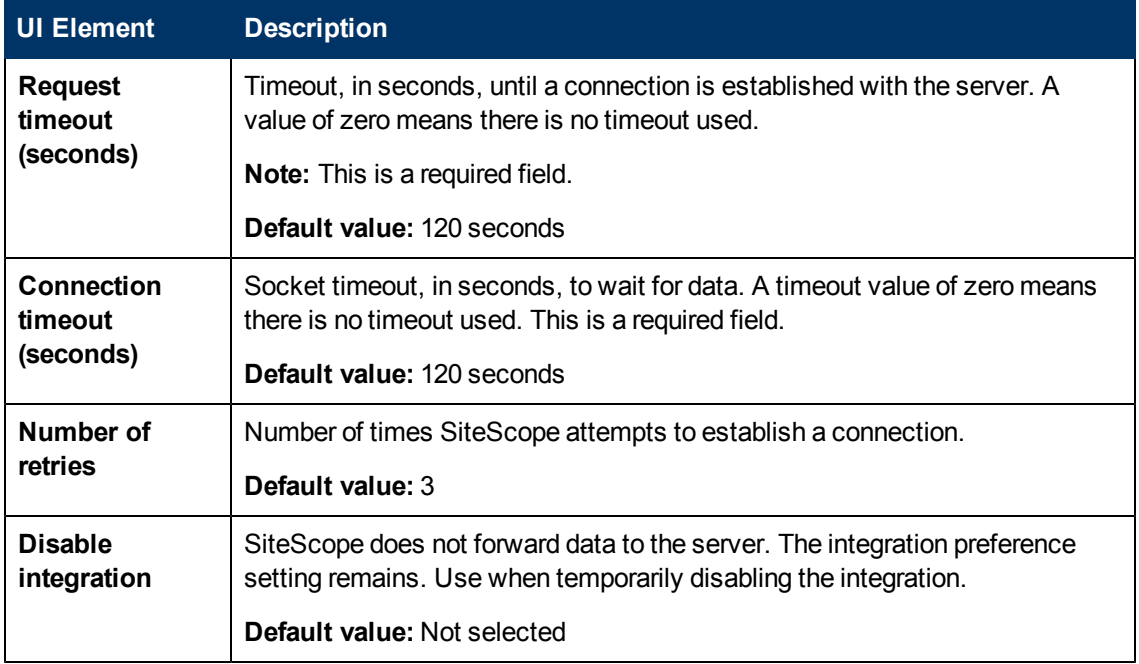

## **Amazon CW Security Settings**

User interface elements are described below:

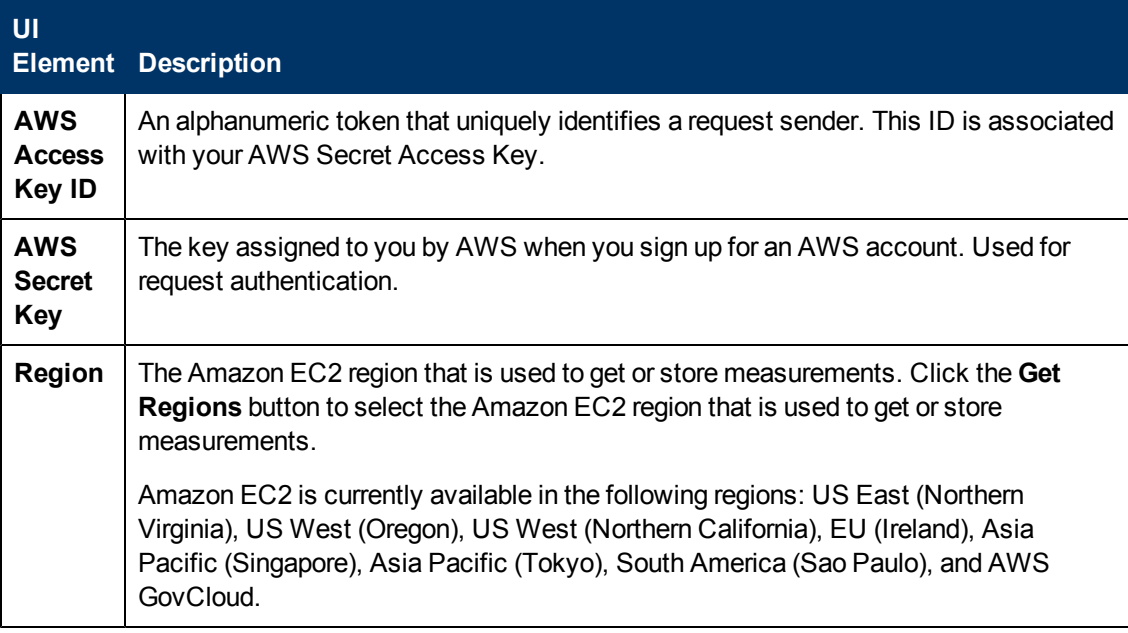

## **Proxy Server Settings**

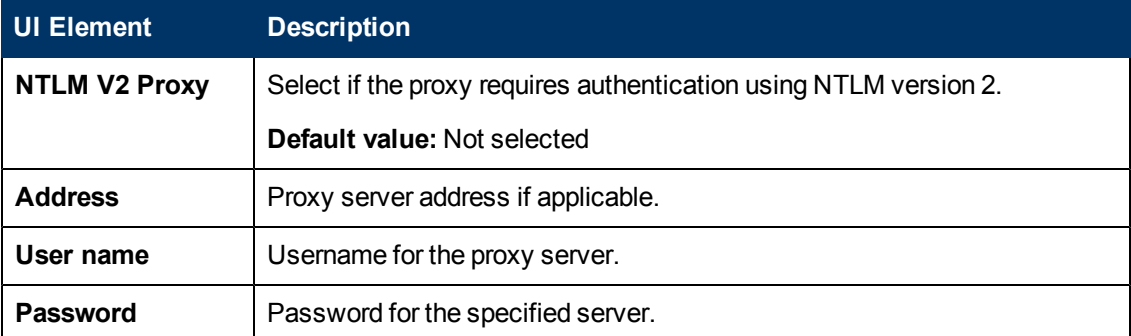

## **Reporting Tags**

User interface elements are described below:

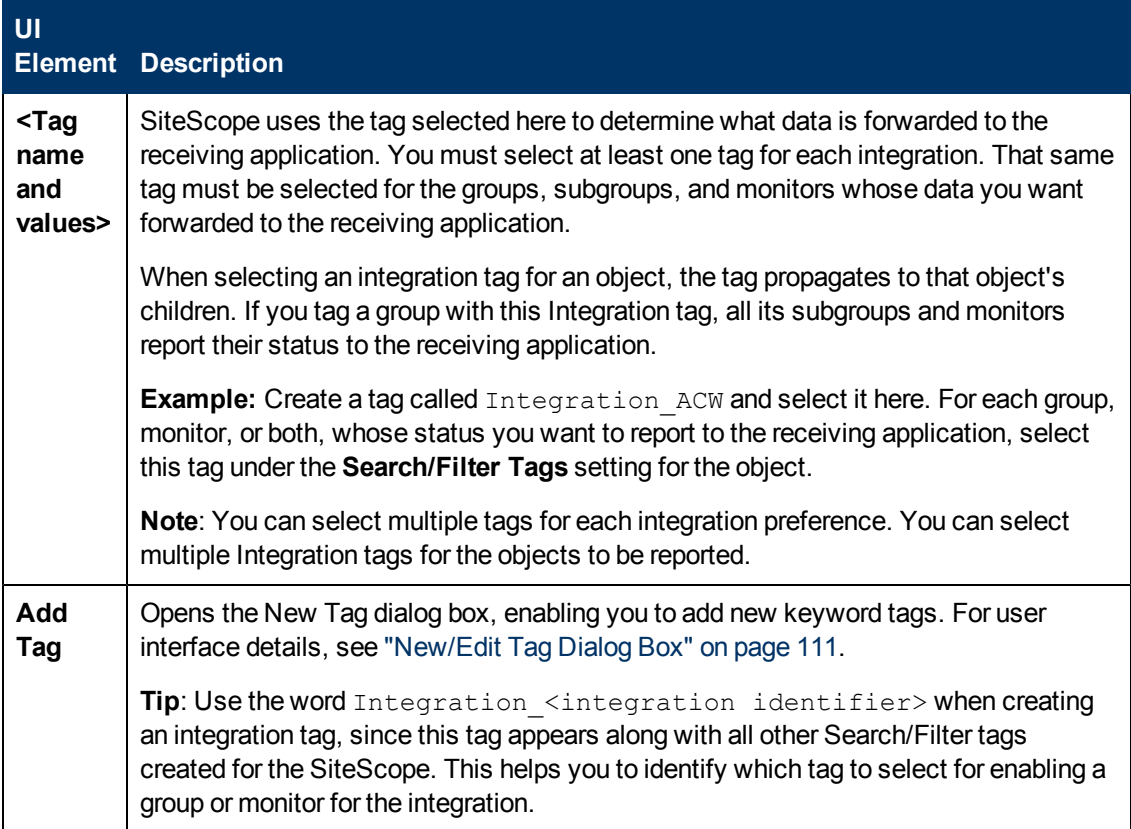

# <span id="page-715-0"></span>**BSM Integration Preferences Dialog Box**

This dialog box enables you to modify BSM integration settings and to create a new BSM integration for a profile that was created in SAM Administration but when the SiteScope was inaccessible.

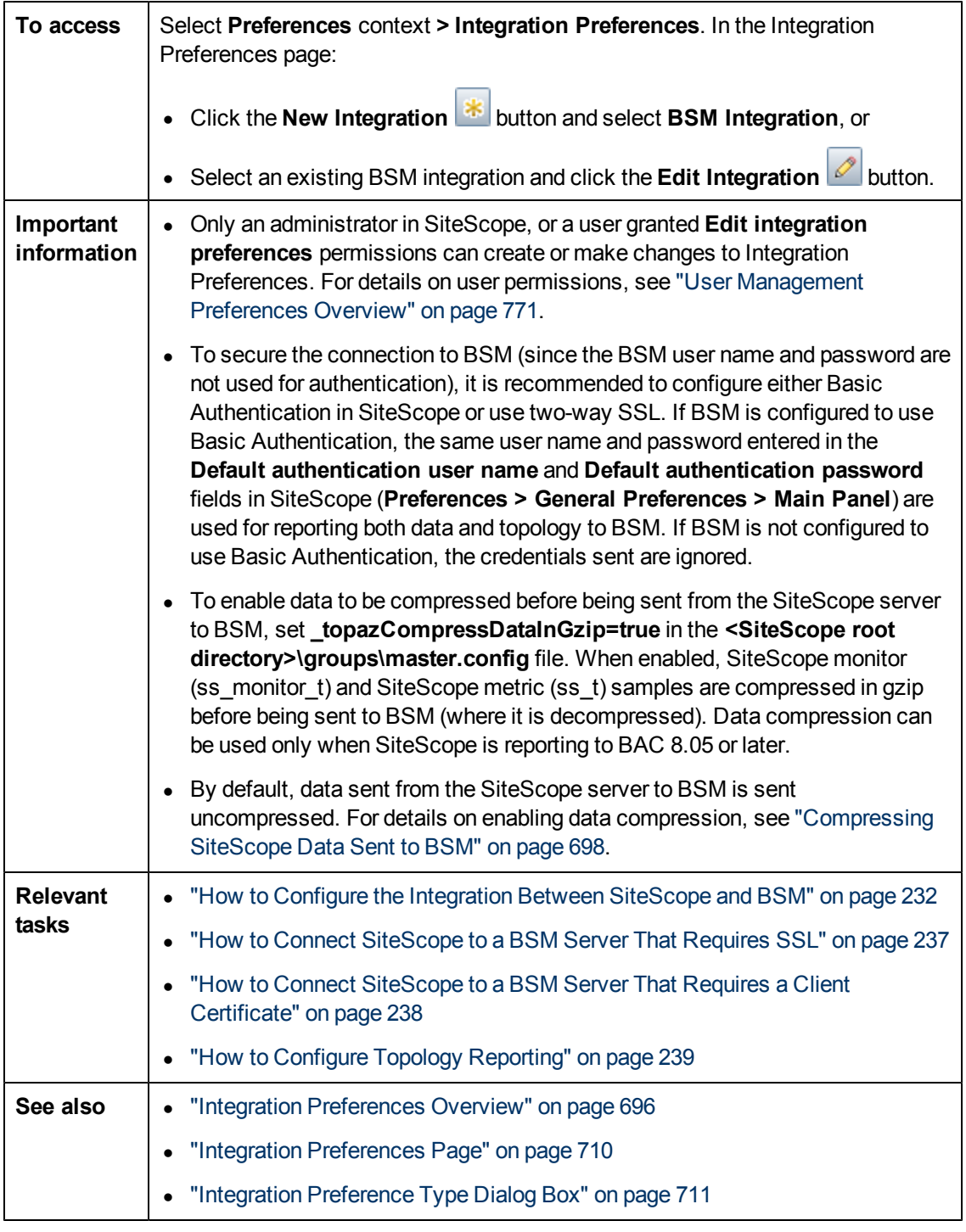

# **BSM Integration Main Settings**

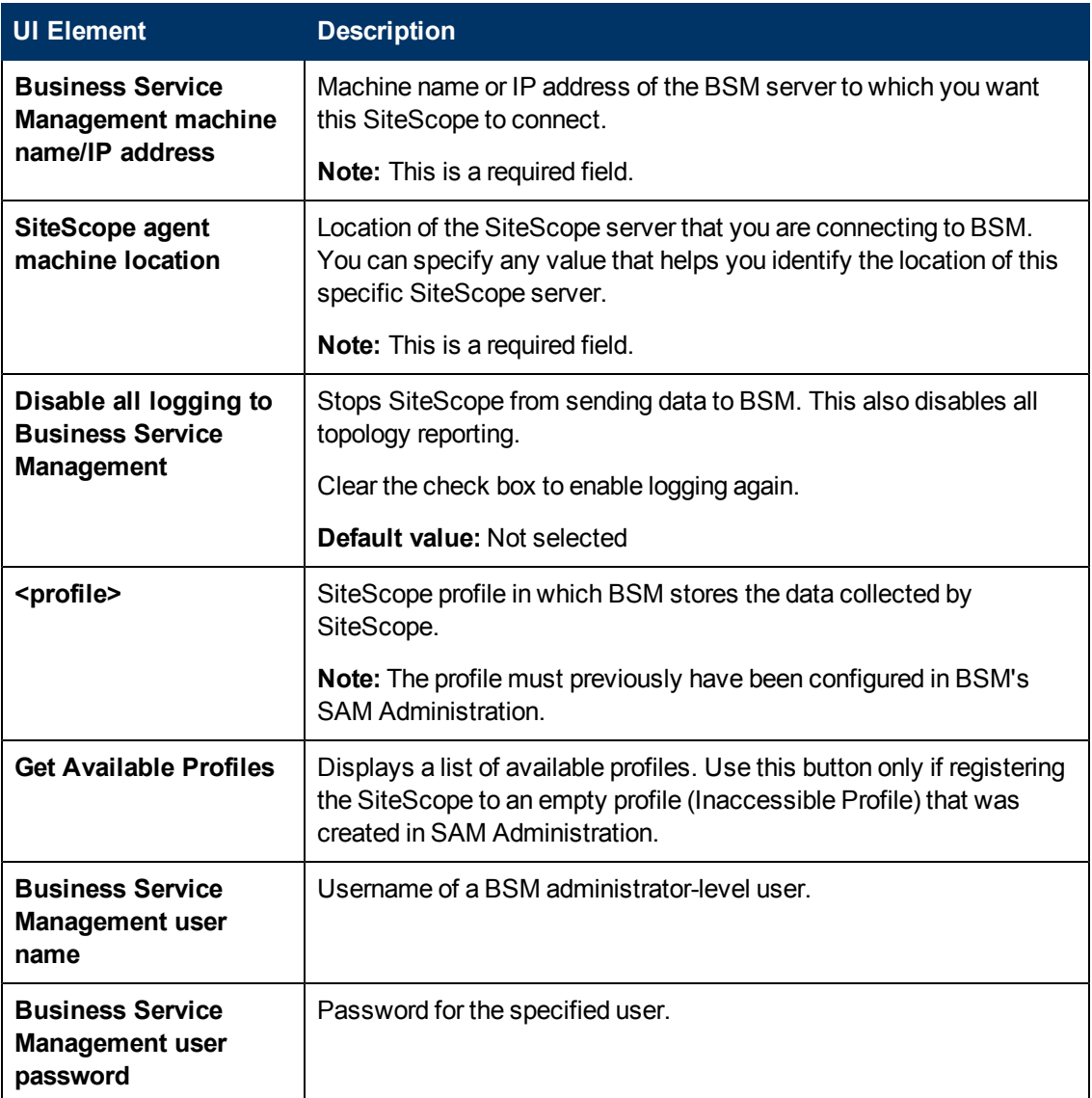

## **Web Server Security Settings**

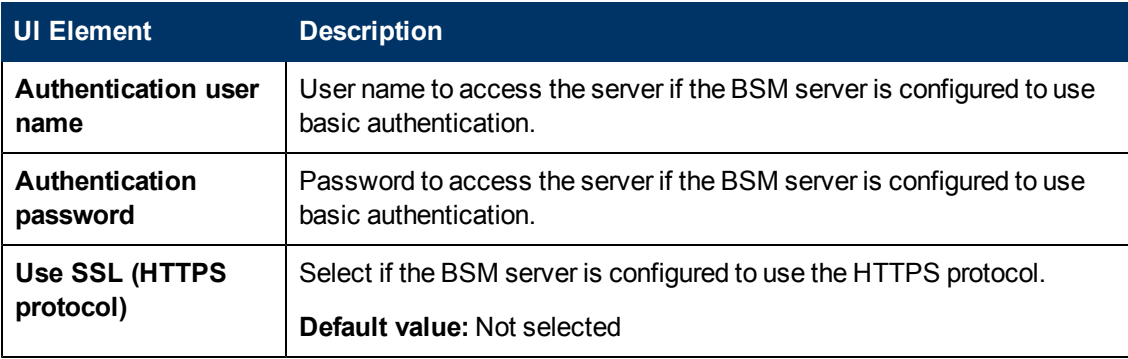

## **Proxy Server Settings**

User interface elements are described below:

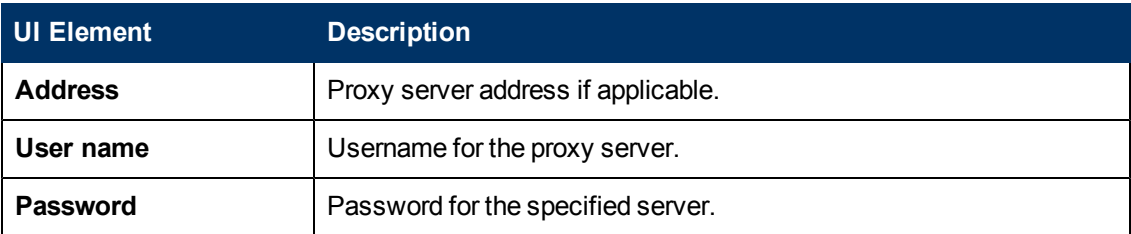

## **Topology Reporting Settings**

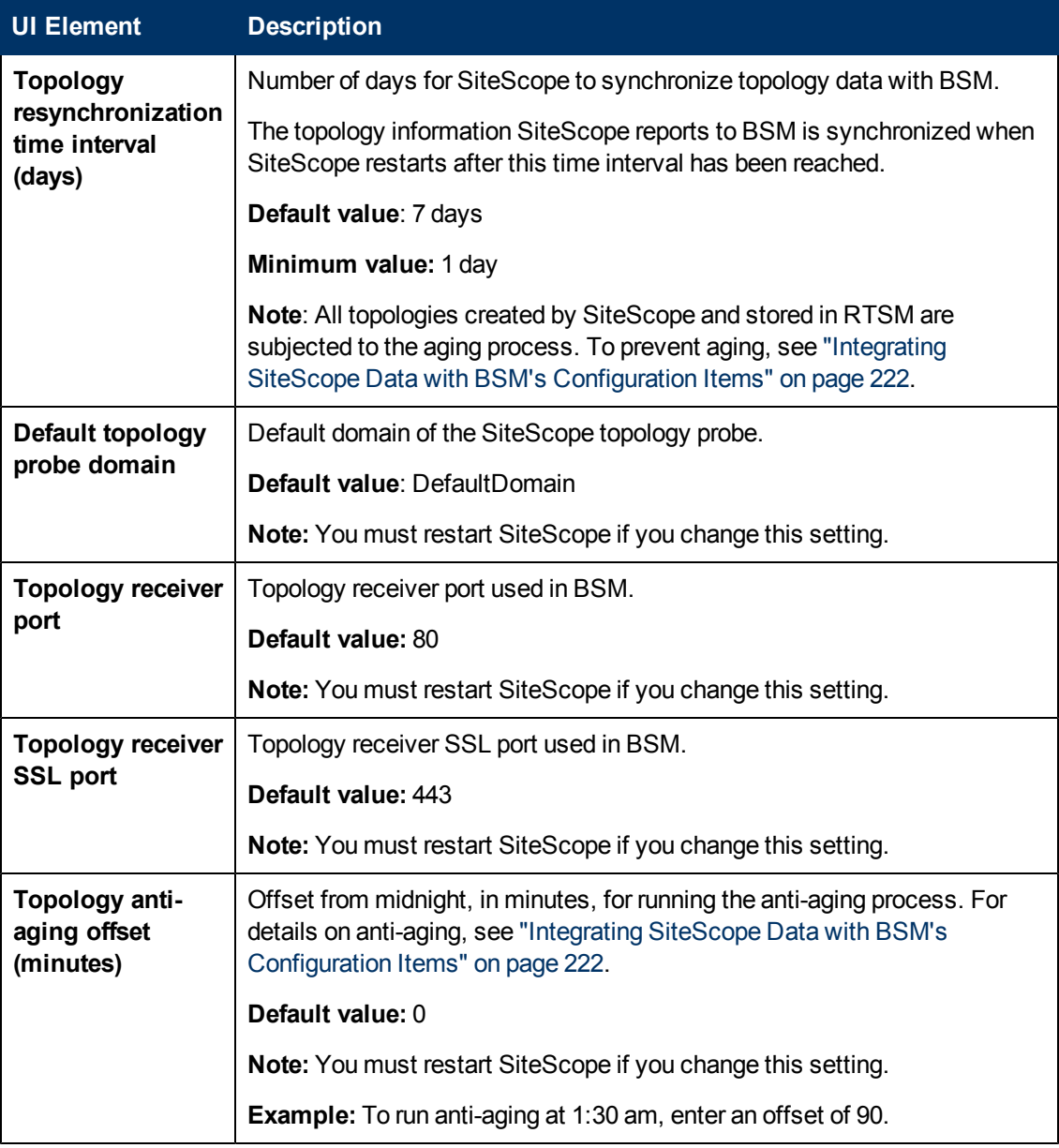

### **BSM Preferences Available Operations**

User interface elements are described below:

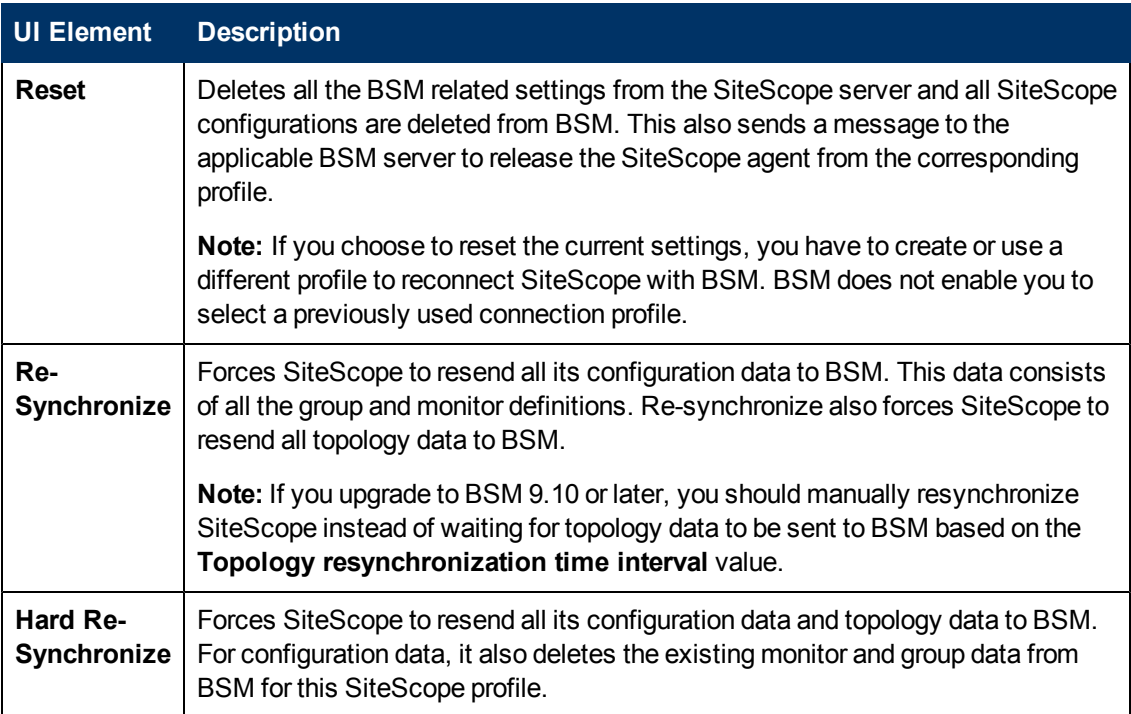

# <span id="page-719-0"></span>**Data Integration Preferences Dialog Box**

This dialog box enables you to create a new generic data integration or to edit an existing data integration. This can be used to forward SiteScope data to an application for which a direct integration does not exist.

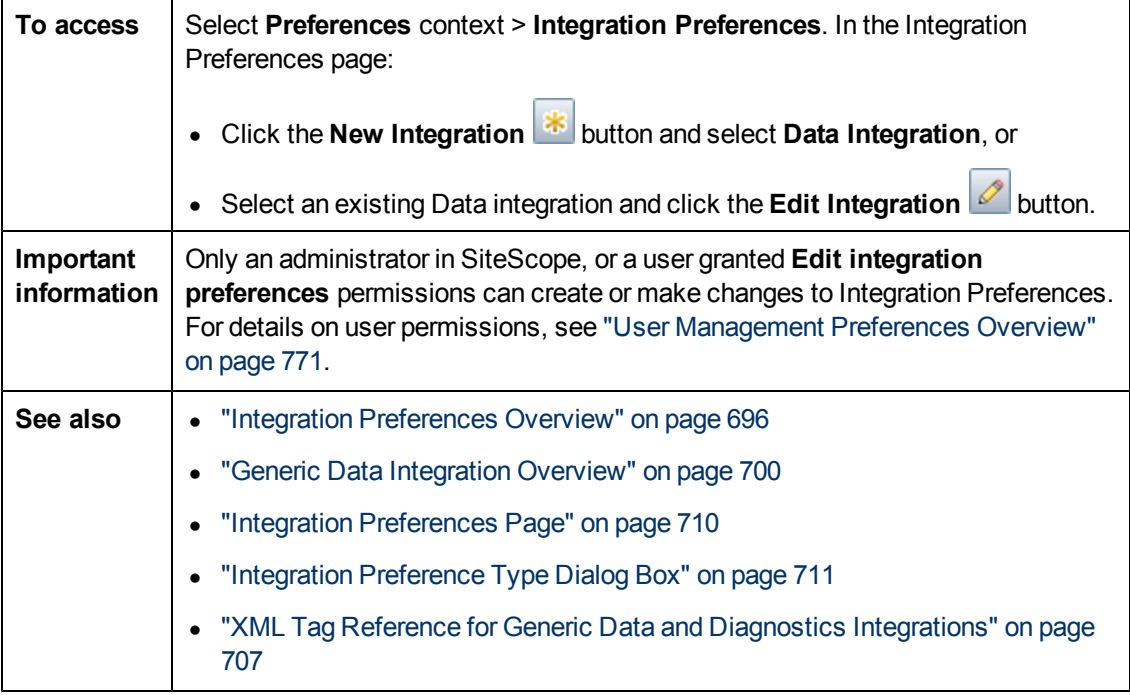
### **General Settings**

User interface elements are described below:

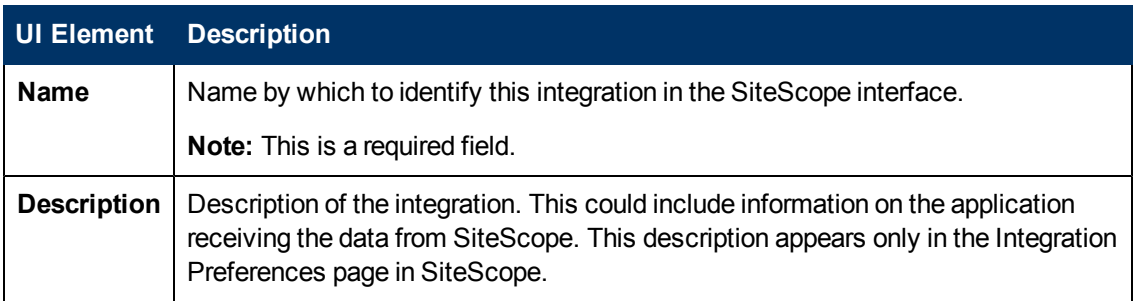

### **Data Integration Preferences Settings**

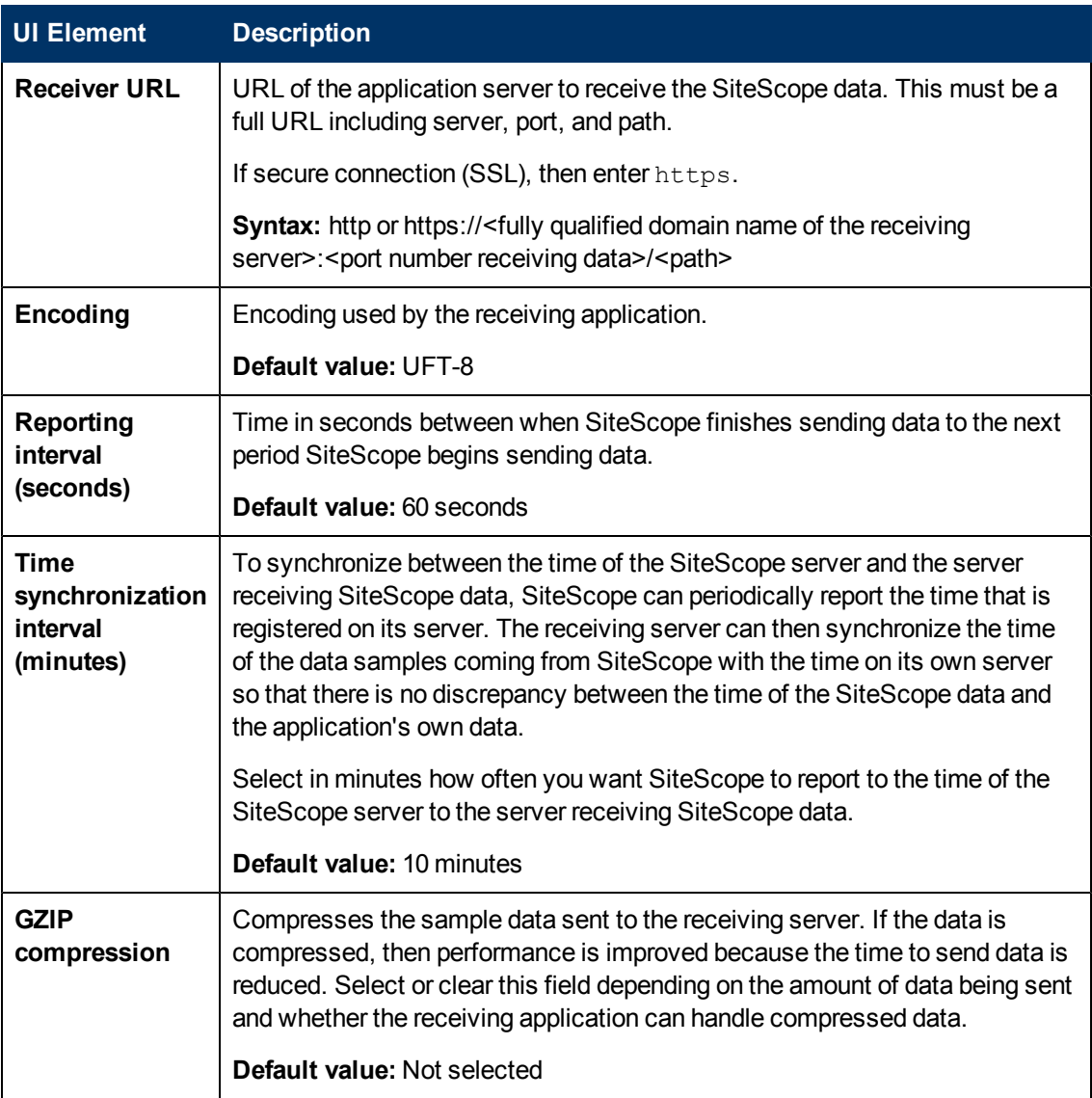

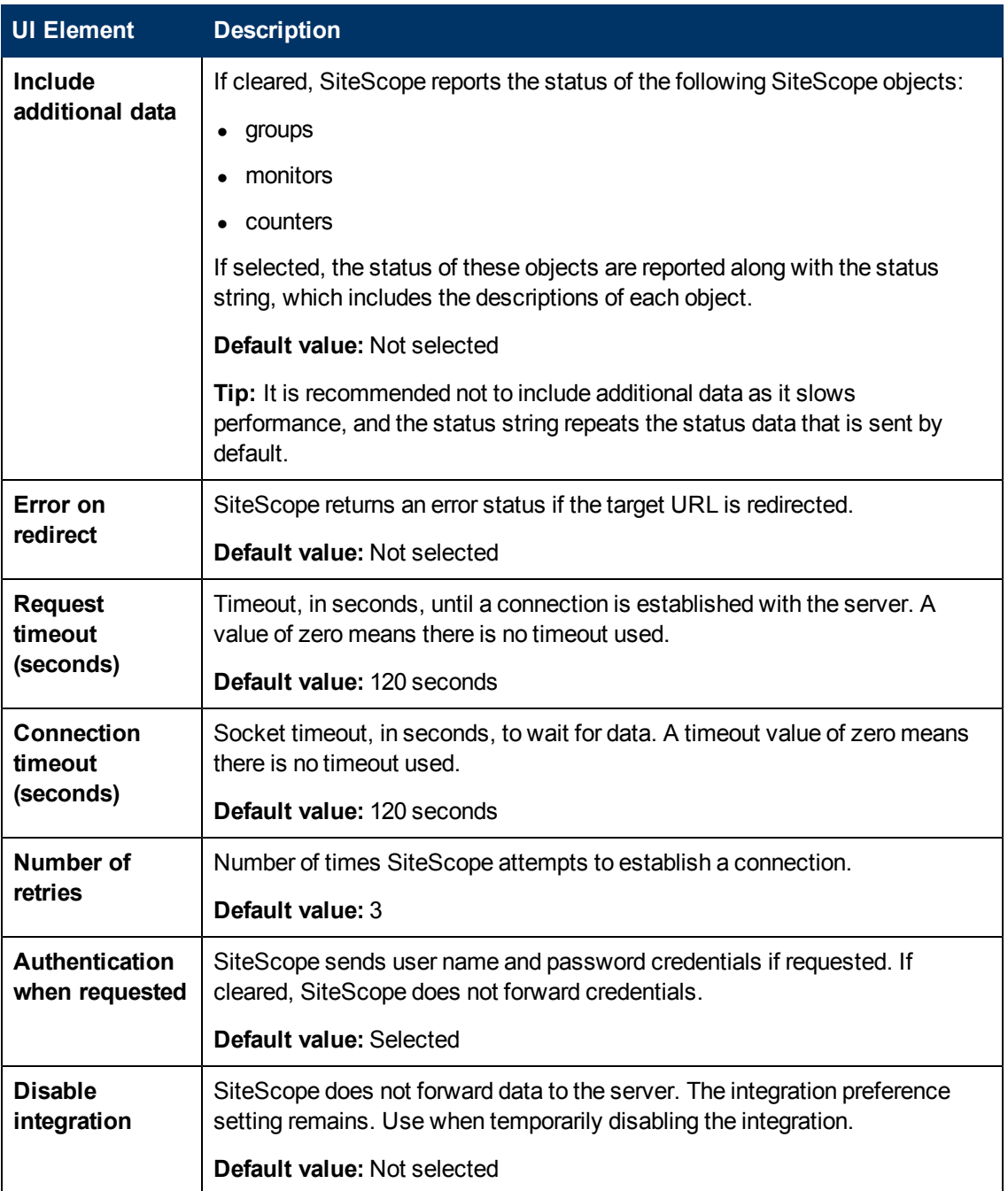

### **Web Server Security Settings**

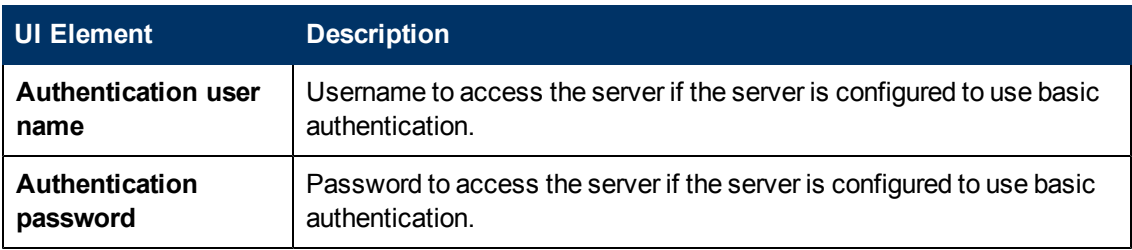

### **Proxy Server Settings**

User interface elements are described below:

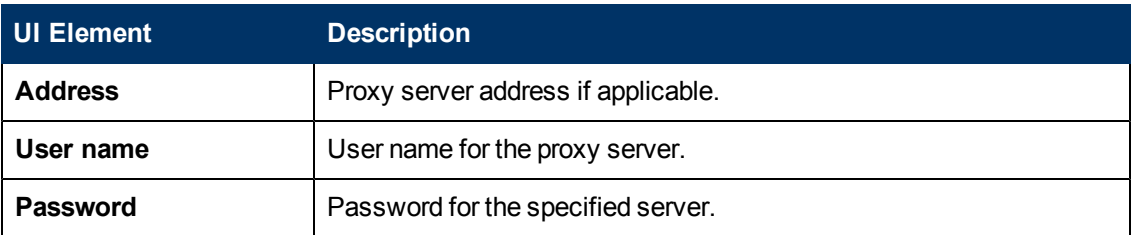

### **Reporting Tags**

User interface elements are described below (unlabeled elements are shown in angle brackets):

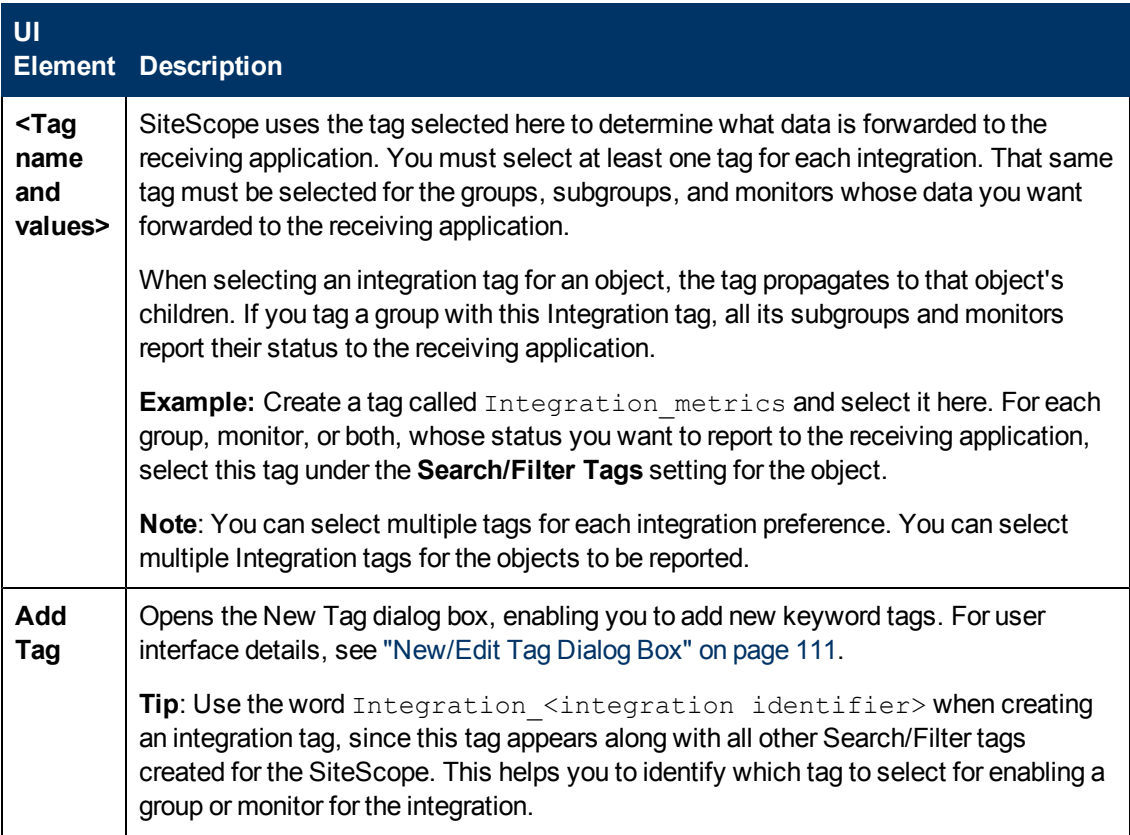

### **Diagnostics Integration Preferences Dialog Box**

This dialog box enables you to create a new integration with Diagnostics or to edit an existing Diagnostics integration.

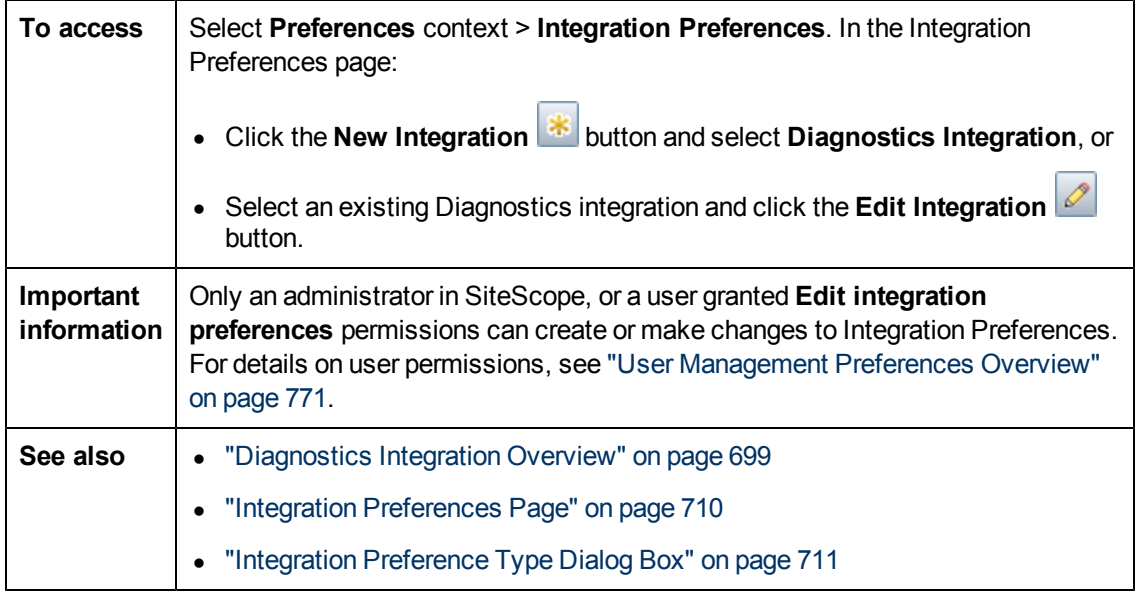

### **General Settings**

User interface elements are described below:

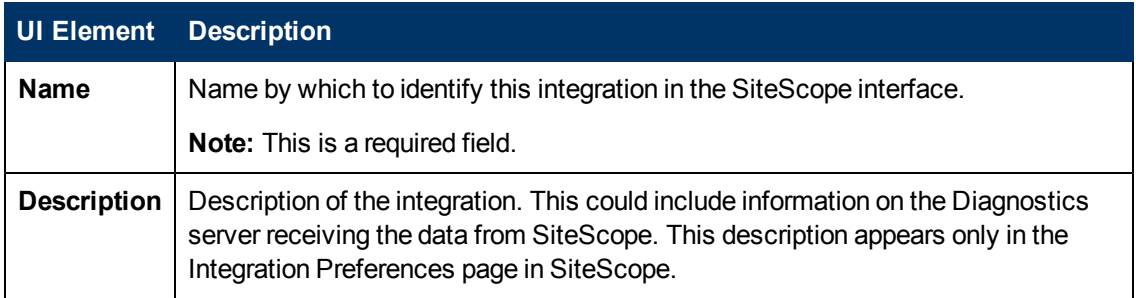

### **Diagnostics Integration Preferences Settings**

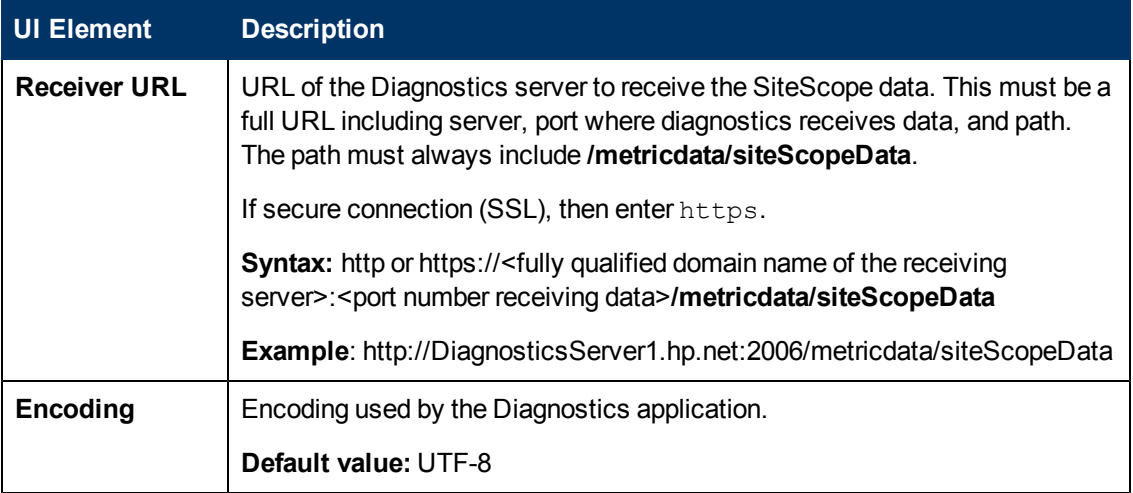

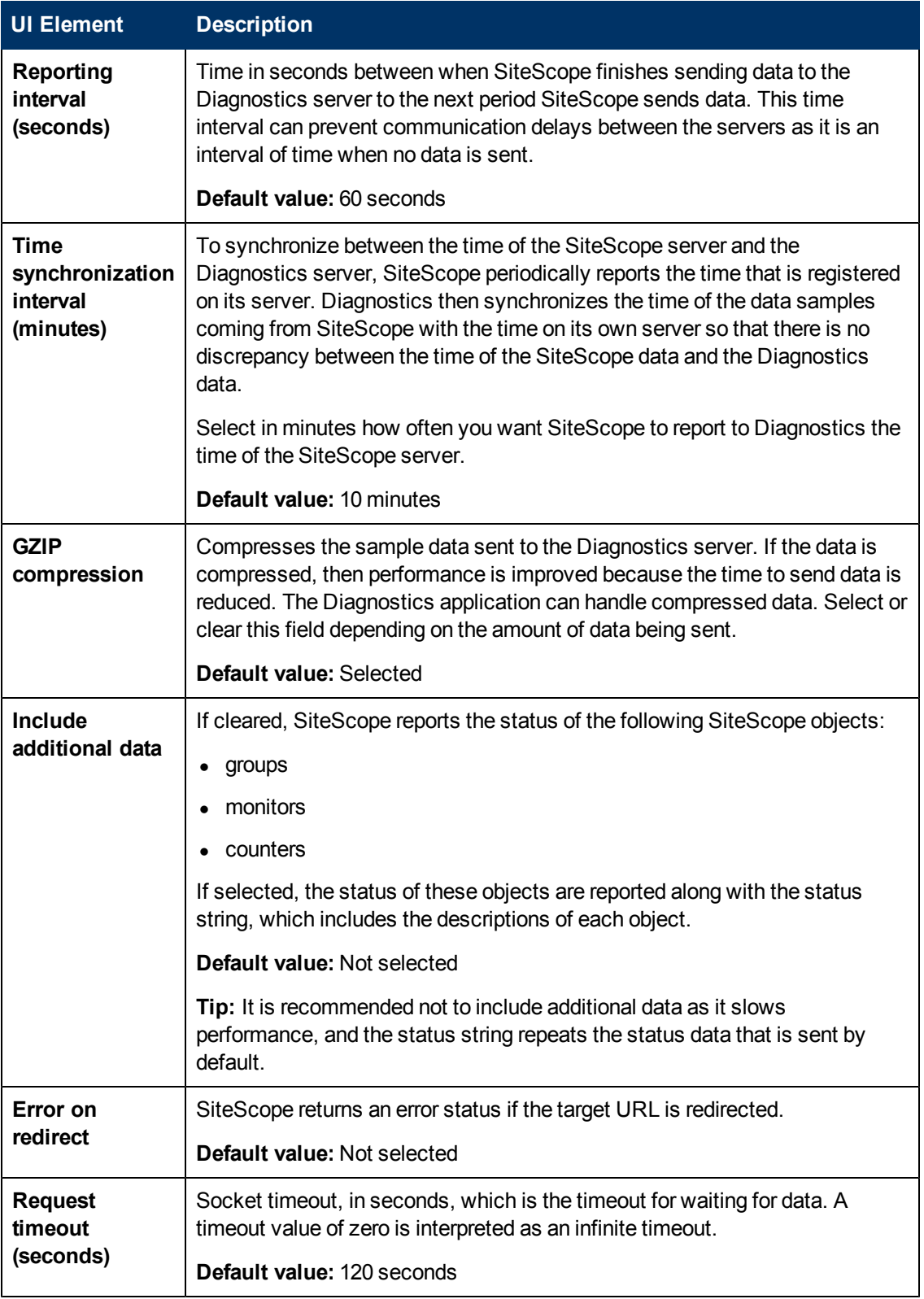

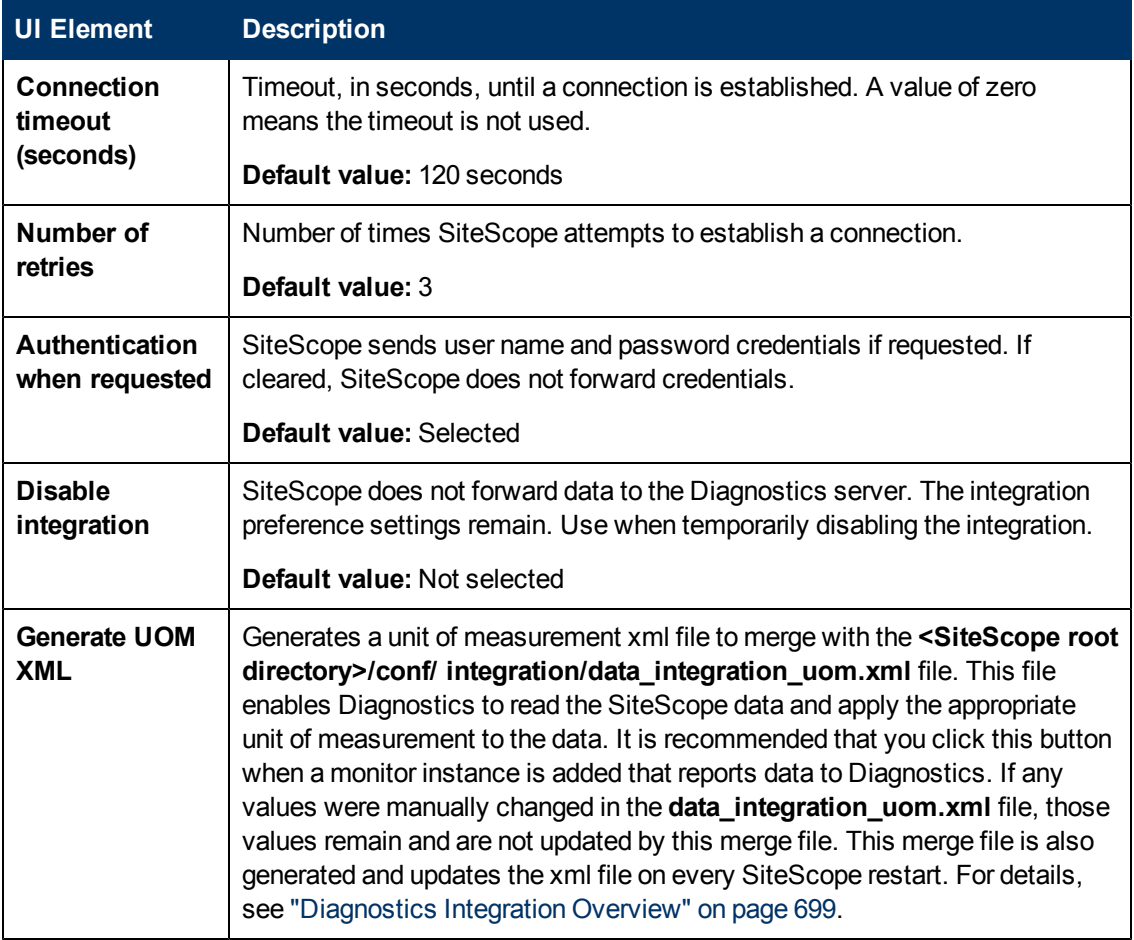

### **Web Server Security Settings**

User interface elements are described below:

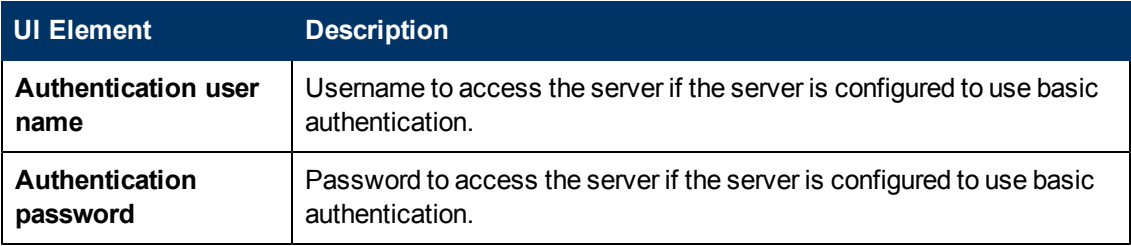

### **Proxy Server Settings**

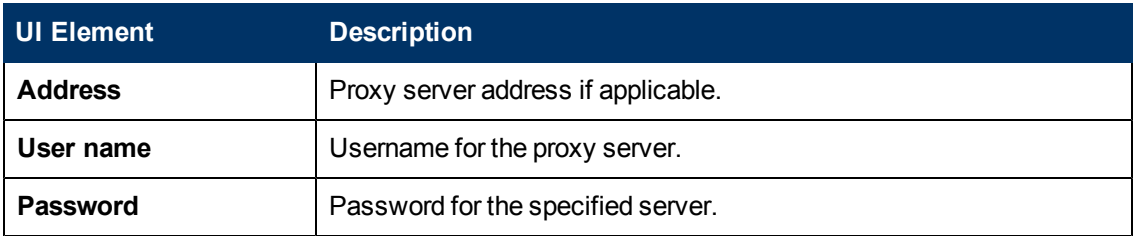

### **Reporting Tags**

User interface elements are described below (unlabeled elements are shown in angle brackets):

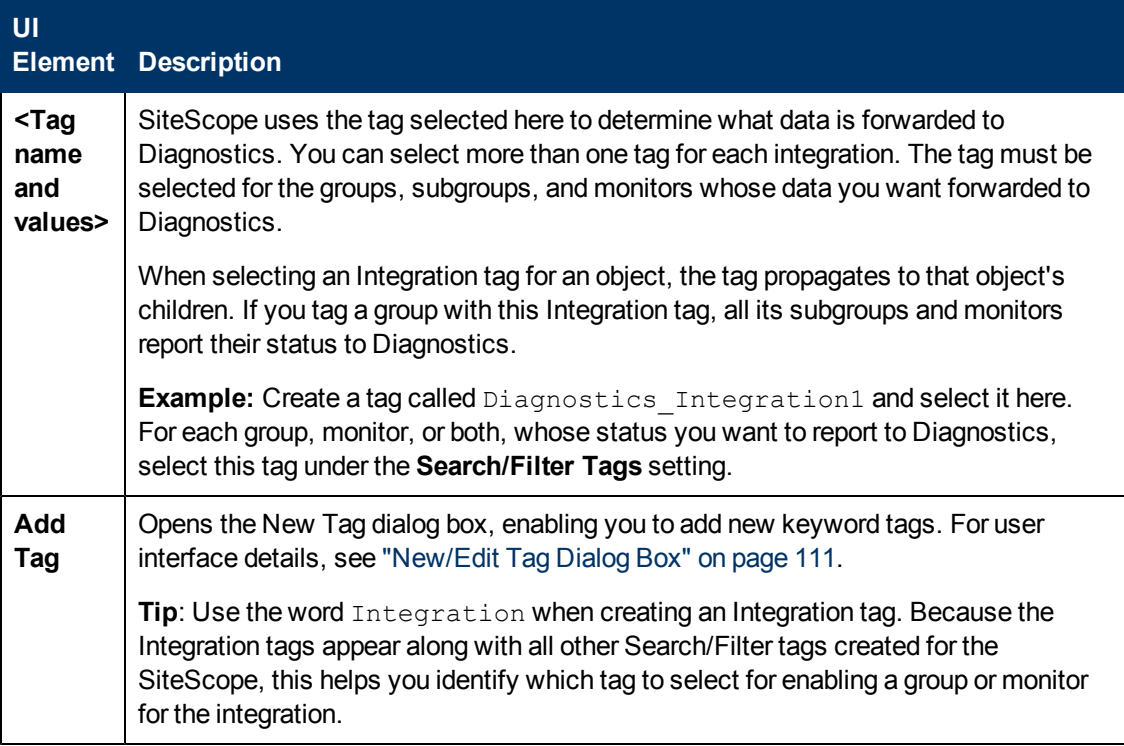

### **HP Operations Manager Integration Dialog Box**

This dialog box enables you to configure the HP Operations agent connection settings that enable SiteScope to send common events and metrics data to HPOM and BSM products, and to configure event and metrics integration settings.

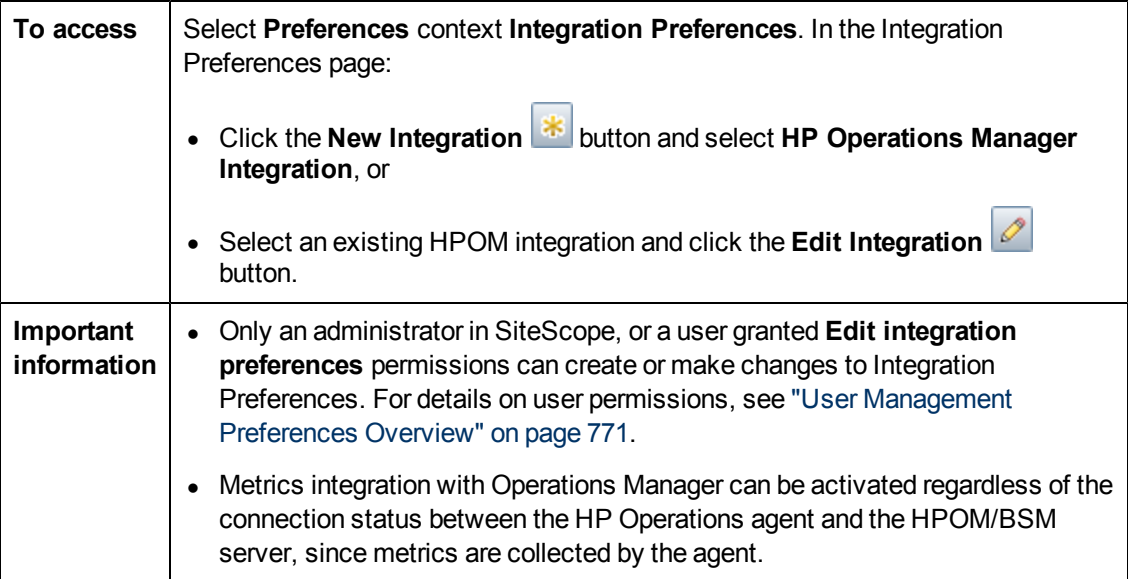

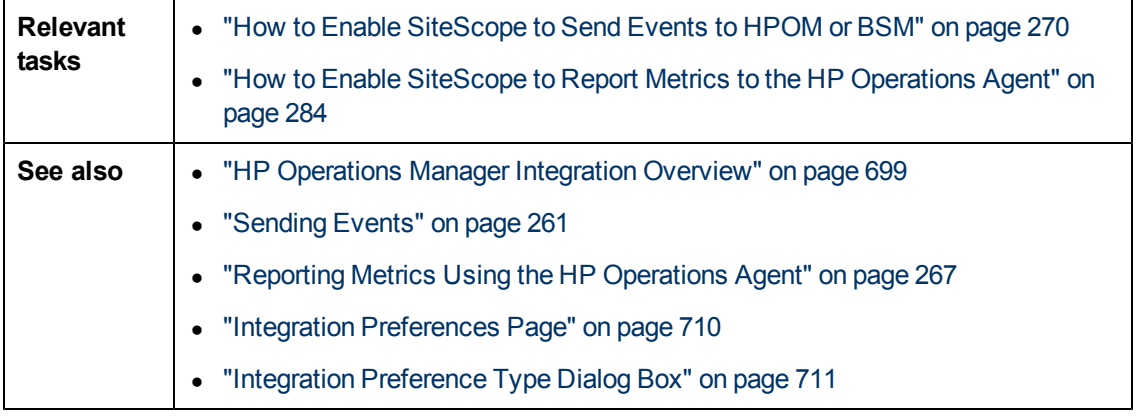

### **HP Operations Manager Integration Main Settings**

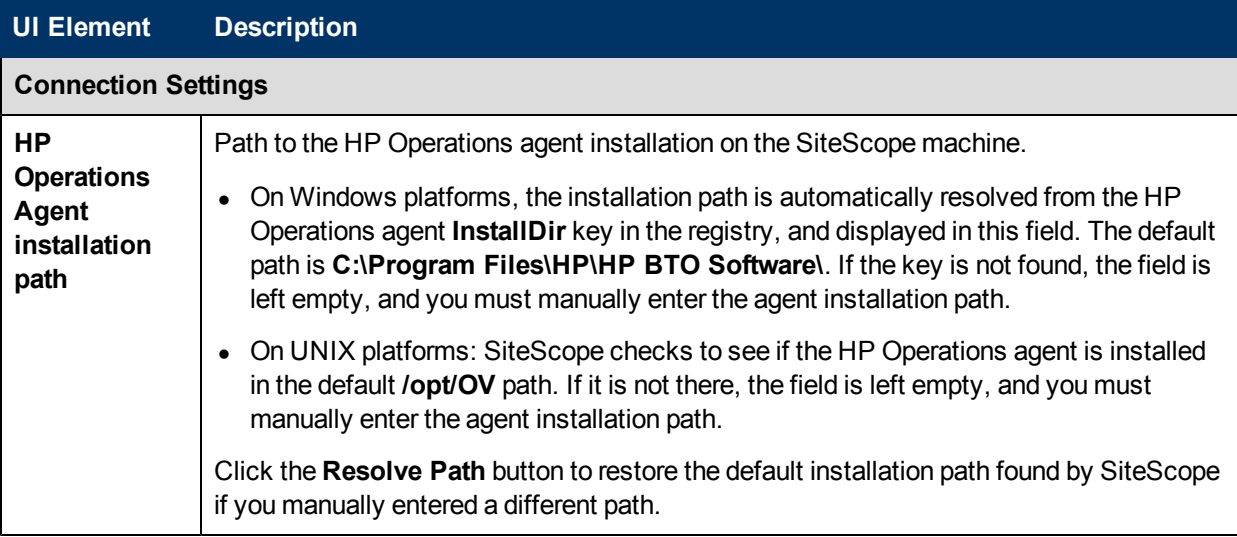

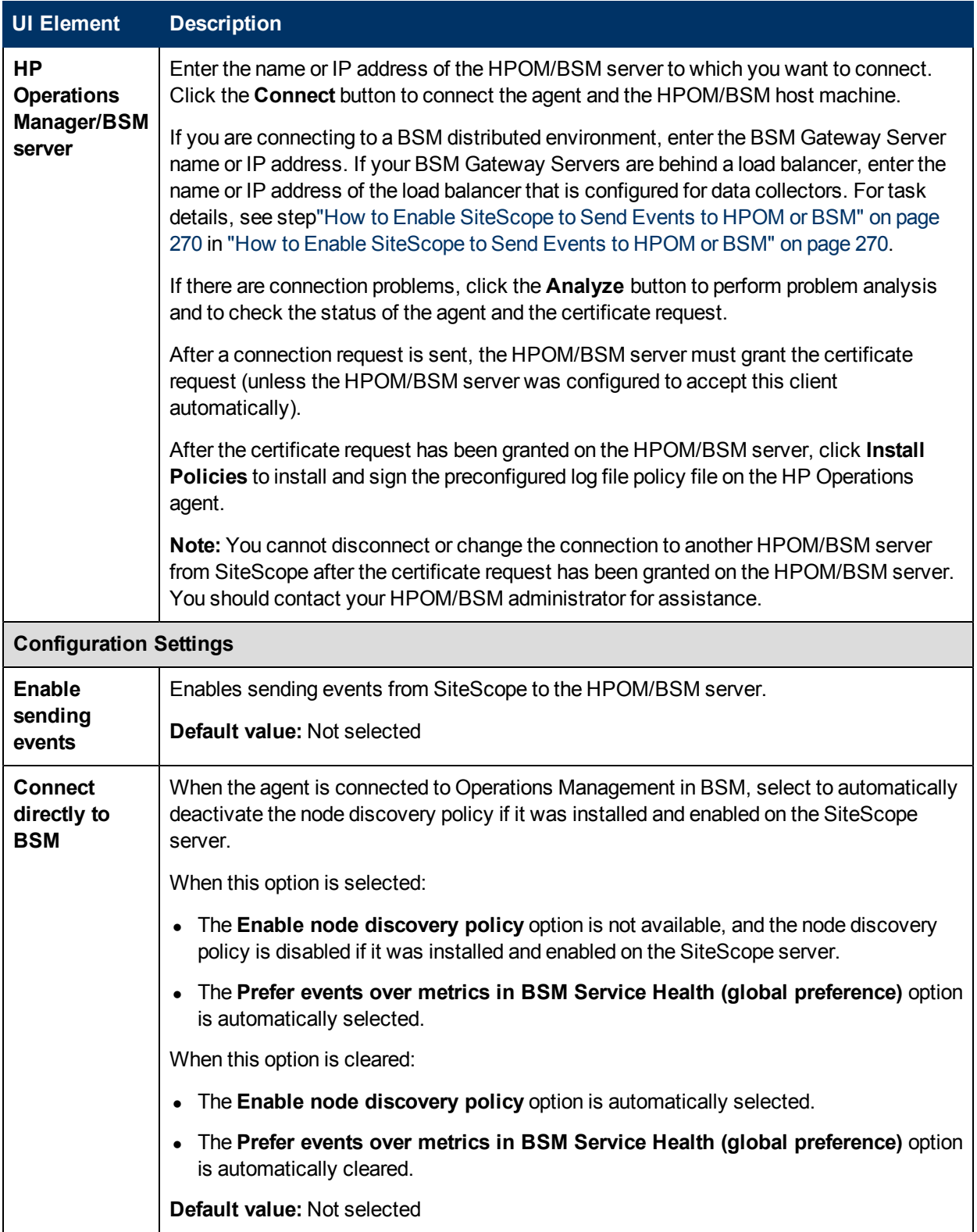

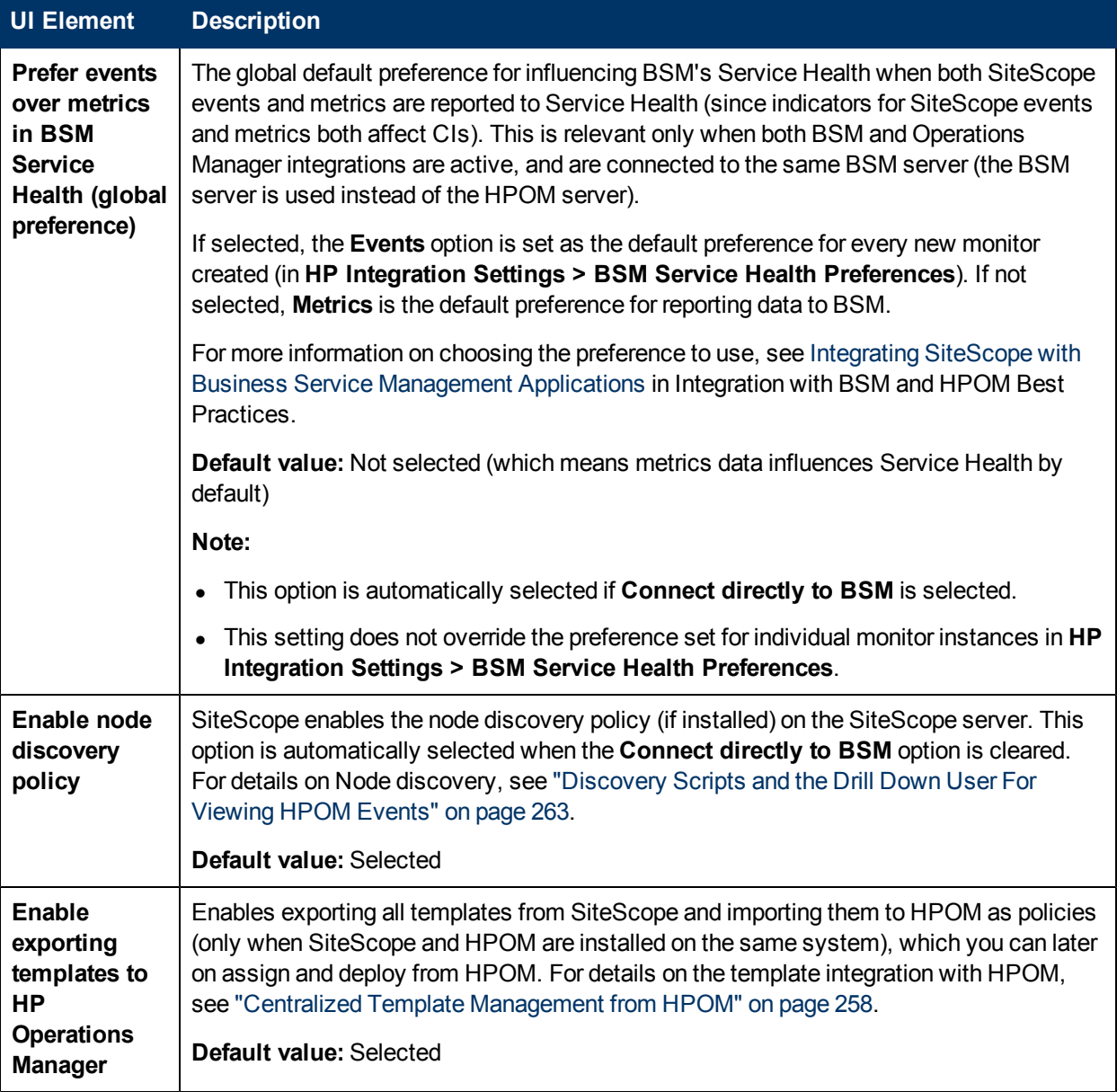

### **HP Operations Manager Integration Advanced Settings**

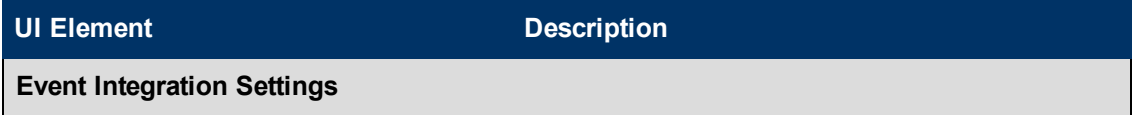

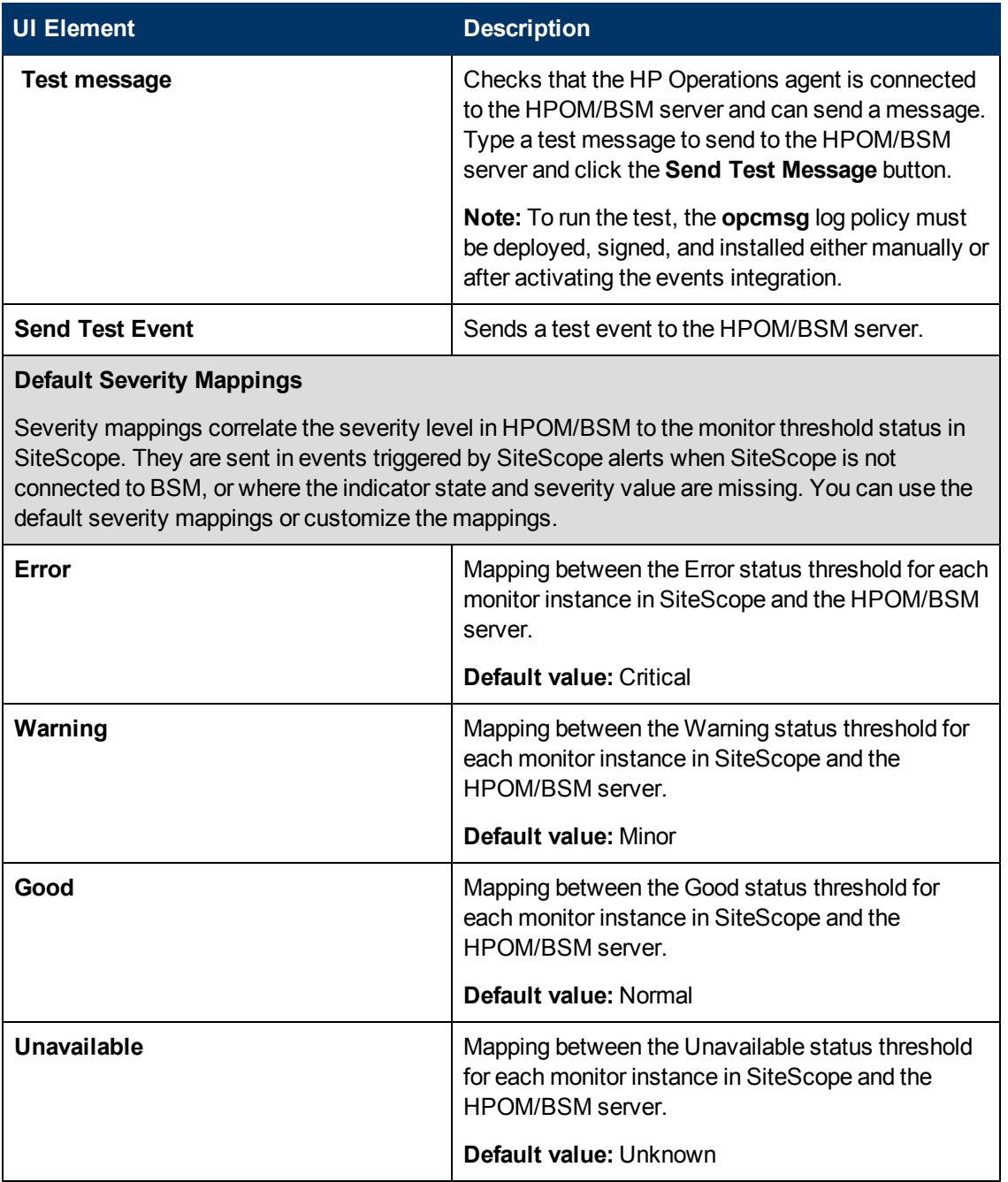

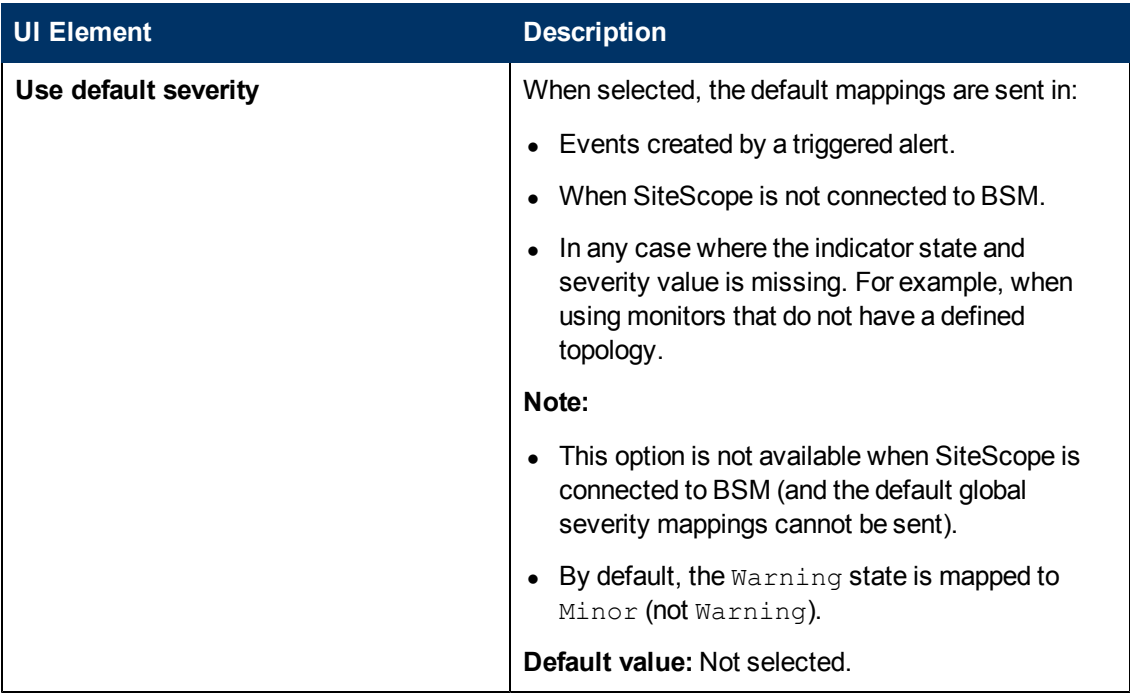

### **HP Operations Manager Metrics Integration**

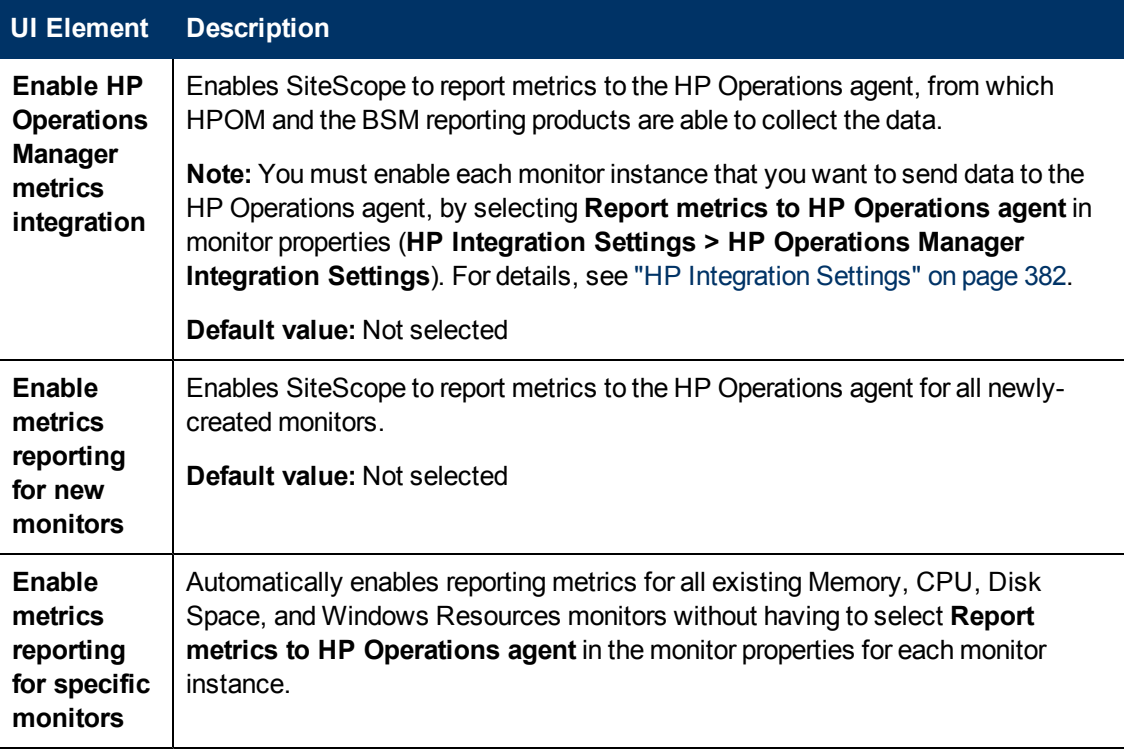

### **Generic Event Integration Preferences Dialog Box**

This dialog box enables you to create a generic event integration or to edit an existing generic event integration. This can be used to forward SiteScope events to an application for which a direct integration does not exist.

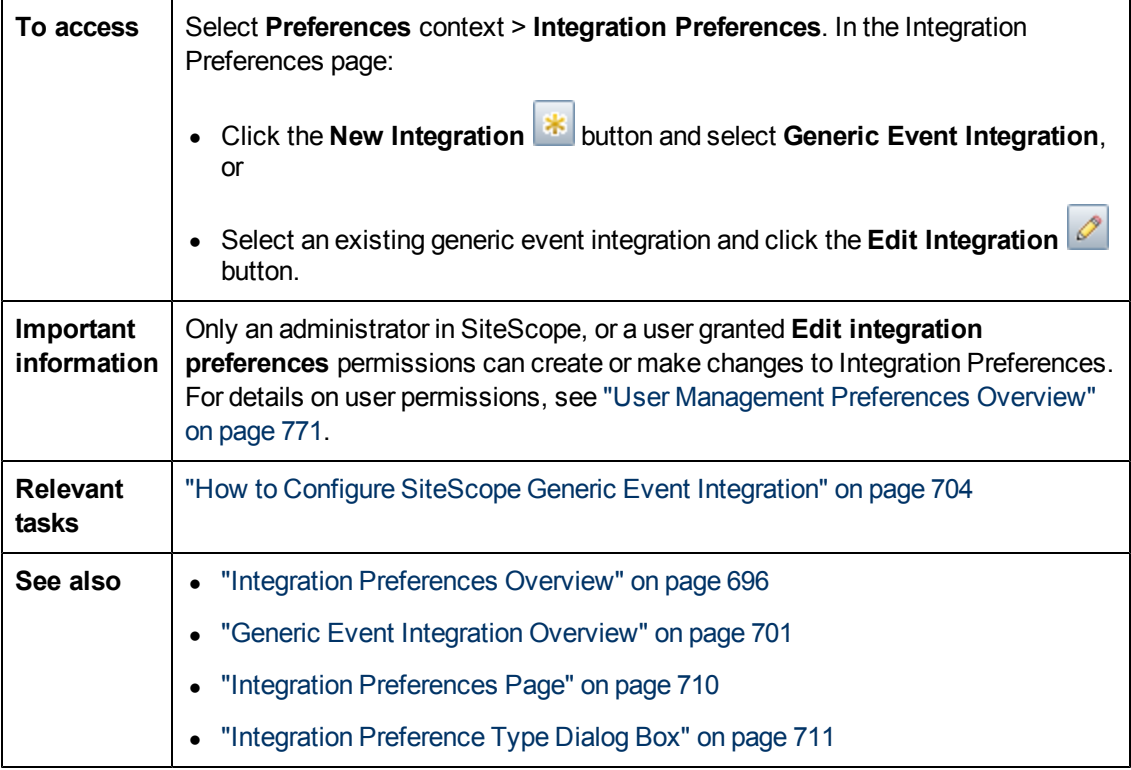

### **General Settings**

User interface elements are described below:

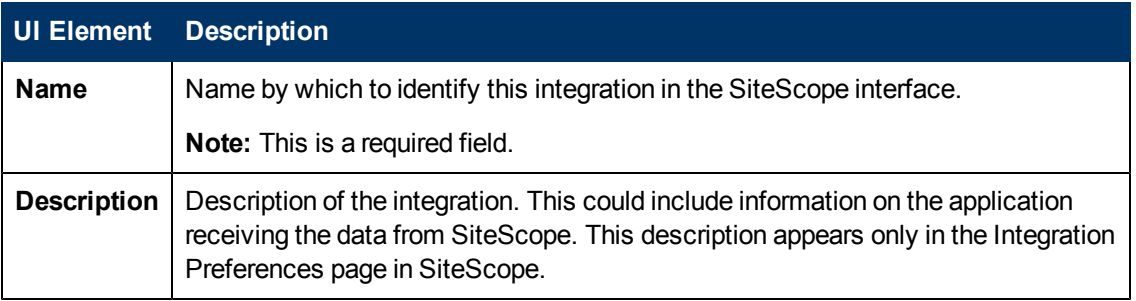

### **Generic Event Integration Preferences Settings**

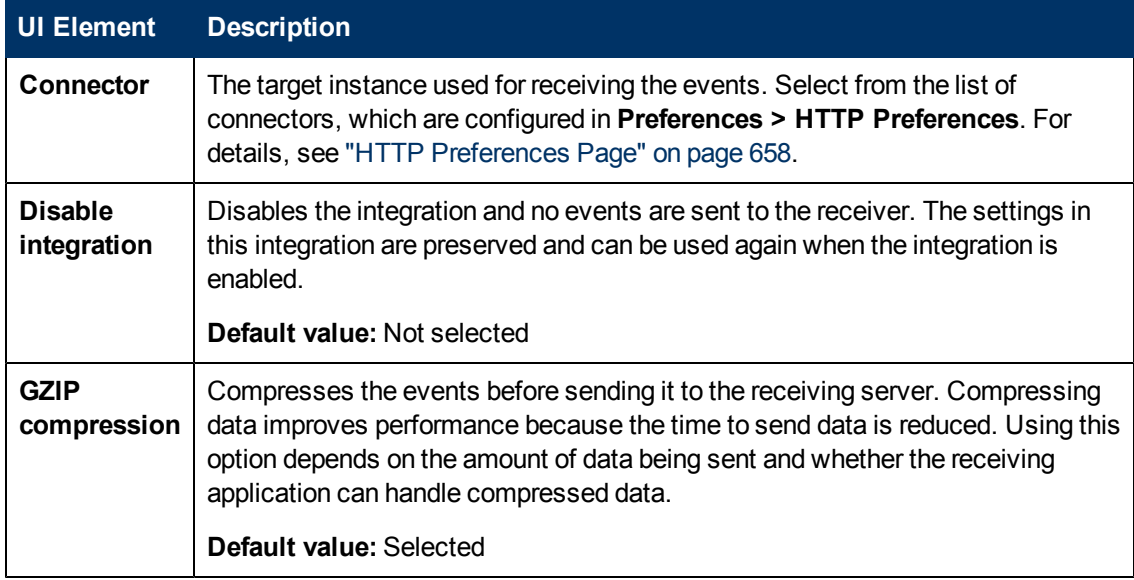

### **Reporting Tags**

User interface elements are described below (unlabeled elements are shown in angle brackets):

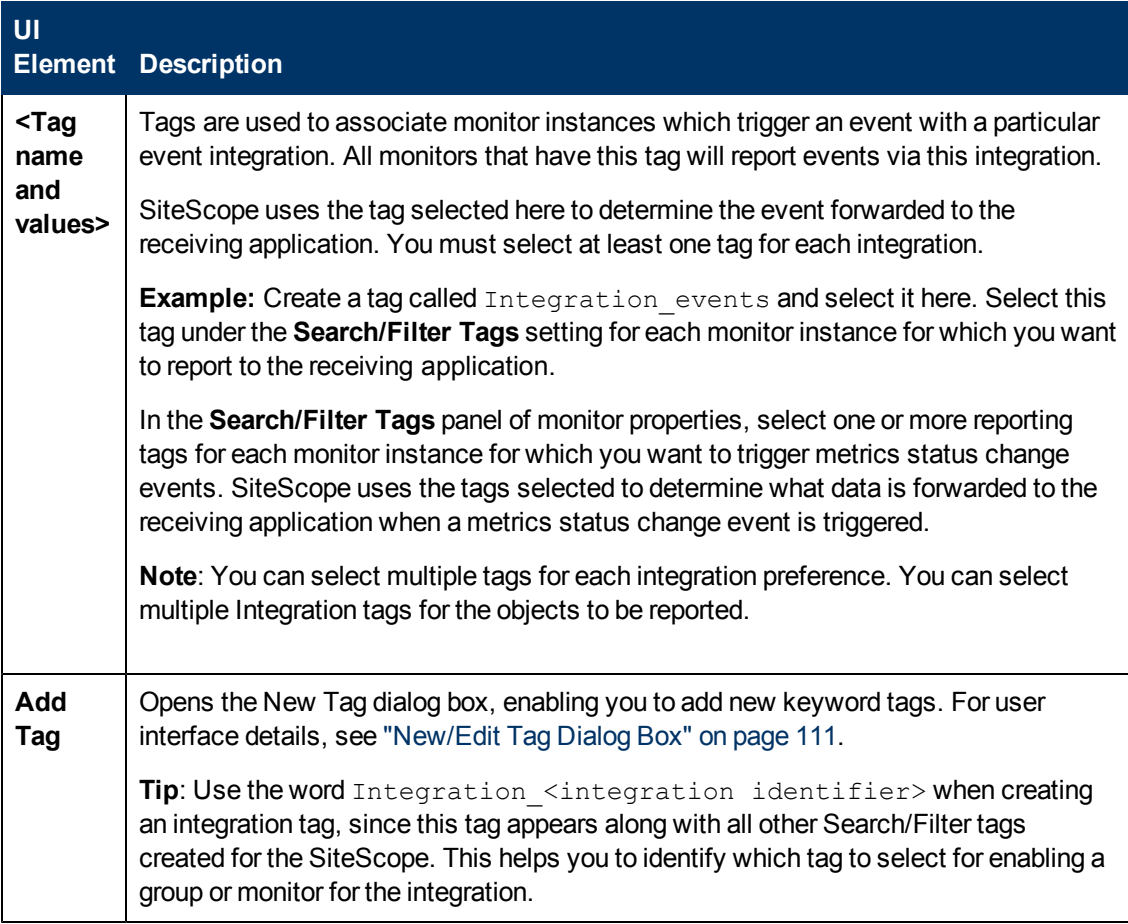

# **Chapter 36**

# **Log Preferences**

This chapter includes:

#### **Concepts**

• ["Log Preferences Overview" on next page](#page-735-0)

#### **Task**

• ["How to Generate Field Names for Data Logged to a Database" on page 737](#page-736-0)

#### **Reference**

- **.** ["SiteScope Log Database Table Structure" on page 739](#page-738-0)
- ["Log Preferences Page" on page 740](#page-739-0)

["Troubleshooting and Limitations" on page 742](#page-741-0)

# <span id="page-735-0"></span>**Log Preferences Overview**

Log Preferences enable you to select how much monitor data is accumulated and maintained on the SiteScope server. It also configures SiteScope to export monitor data to an external database.

By default, SiteScope saves monitor results, alert data, error data, and other readings returned by monitors into log files. For monitor data results, a date-coded log file is created for each 24-hour period of monitoring. This data is stored as tab delimited text. SiteScope uses the log files to create management reports on system availability and performance over time.

Storing data logs can become a problem over time. However, you can limit how much log information SiteScope saves to the local file system by setting the number of days to maintain log files or by setting a maximum data log file size. You can also send monitoring data to an external database application. This helps reduce the data storage capacity required on the SiteScope server and makes the monitoring data available to other reporting tools.

**Note:** To create SiteScope Management Reports the monitoring log information for the desired time period of the report must be available on the SiteScope server file system. For details on creating management reports, see ["Management Report" on page 1298](#page-1297-0).

For details on configuring these preferences, see ["Log Preferences Page" on page 740.](#page-739-0)

# <span id="page-736-0"></span>**How to Generate Field Names for Data Logged to a Database**

Monitor field names change dynamically according to your SiteScope monitor configuration settings, and as such, the field names may not be written to the database.

**Tip:** You can see the list of static monitor fields in ["SiteScope Log File Columns" on page](#page-1149-0) [1150](#page-1149-0).

This task describes the steps involved in manually generating the field names.

This task includes the following steps:

- ["Check which port the Tomcat server is using" below](#page-736-1)
- <sup>l</sup> ["Create a new generic data integration" below](#page-736-2)
- ["Select reporting tags for the monitor" below](#page-736-3)
- ["Run the monitor" below](#page-736-4)
- <span id="page-736-1"></span>• ["Results" on next page](#page-737-0)

#### 1. **Check which port the Tomcat server is using**

<span id="page-736-2"></span>Open **<SiteScope root directory>\Tomcat\conf\server.xml** and search for the string **<Connector port=** to determine the port which this Tomcat version is using.

#### 2. **Create a new generic data integration**

In SiteScope, select **Preferences > Integration Preferences**, click the **New Integration** button, and select **Data Integration**. Create a new data integration as described in ["Data](#page-719-0) [Integration Preferences Dialog Box" on page 720](#page-719-0).

a. In the Data Integration Preferences Settings panel, enter the URL of the Tomcat server in the **Receiver URL** box, and use the same port number from the previous step. (The URL should be in the format: http://<Tomcat Server>:<port number receiving data>/<receiver path>

where <receiver path> is the location where you get the samples under the **<Tomcat root directory>\webapps** folder.

<span id="page-736-3"></span>b. In the Reporting Tags panel, add a tag name and value for the integration and select it in the tags tree.

### 3. **Select reporting tags for the monitor**

In the Search/Filter Tags panel of each relevant monitor for which you want counter names, select the same reporting tag that you added in the previous step. SiteScope uses the tags selected to determine what data is forwarded to the receiving application.

#### <span id="page-736-4"></span>4. **Run the monitor**

Run the monitors for which you want counter names.

### <span id="page-737-0"></span>5. **Results**

After the monitors have run, SiteScope forwards the column names and values to the Tomcat server in XML format. These XML files are located in the **<Tomcat root directory>\webapps** folder and the path is specified in step 2a.

#### **Example:**

```
<?xml version="1.0" encoding="UTF-8" standalone="yes"?>
<performanceMonitors collectorHost="JBROWN" collector="SiteScope">
<group desc="" name="g">
\leq monitor quality="1" time="1321445972863" targetIP="16.53.61.95" target="My Lab
Machine" type="Memory"
  previousName="Memory on My_Lab_Machine" name="Memory on My_Lab_Machine">
<counter quality="0" value="0" name="percent used"/>
<counter quality="0" value="3953" name="MB free"/>
<counter quality="0" value="0.0" name="pages/sec"/>
\leqcounter quality="1" value="0" name="swap space used \frac{1}{6}"/>
<counter quality="0" value="3953" name="swap space MB free"/>
<counter quality="0" value="16" name="physical memory used %"/>
<counter quality="0" value="3390" name="physical memory MB free"/>
</monitor>
</group>
</performanceMonitors>
```
# <span id="page-738-0"></span>**SiteScope Log Database Table Structure**

When database login is enabled, monitor data is contained in a single table called **SiteScopeLog**. The first nine fields of each database record are the same for all monitors. The next ten fields contain different measurements depending on the kind of monitor supplying the data. All the fields in the table use the VARCHAR(255) data type. A description of the fields in the log database record are shown in the table below along with their default field names:

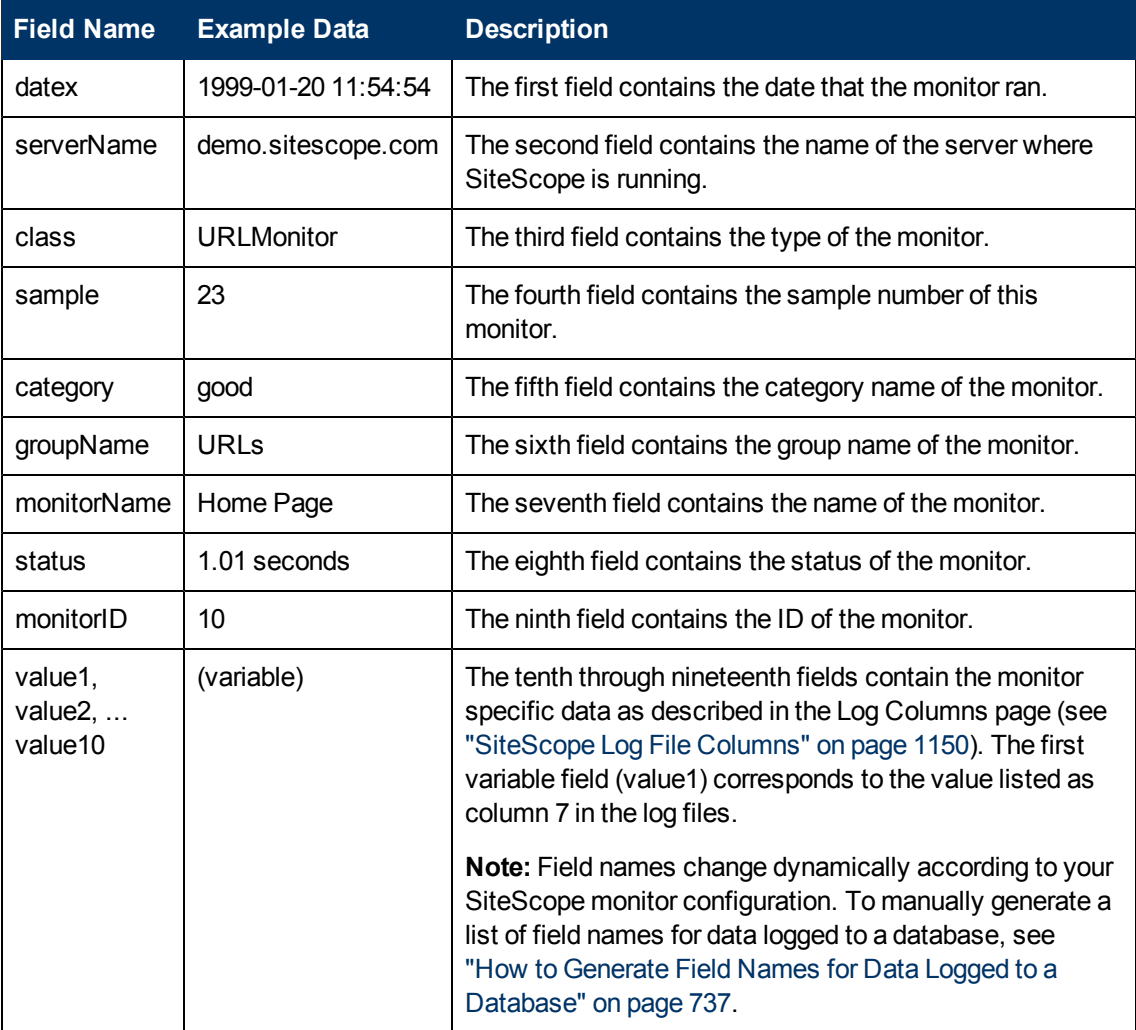

The SQL statement that is used for database logging can be changed by editing the parameter logJdbcInsertSiteScopeLog= in the **<SiteScope root directory>\groups\master.config** file. A stored procedure can be called by replacing the insert statement with a call statement. For example, call logit(?,?,?) would call the stored procedure named logit passing it the first three parameters.

# <span id="page-739-0"></span>**Log Preferences Page**

This page enables you to configure SiteScope Log Preferences. Effective system availability monitoring requires that monitoring data be recorded and stored for a required interval of time. SiteScope Log Preferences controls the accumulation and storage of monitor data.

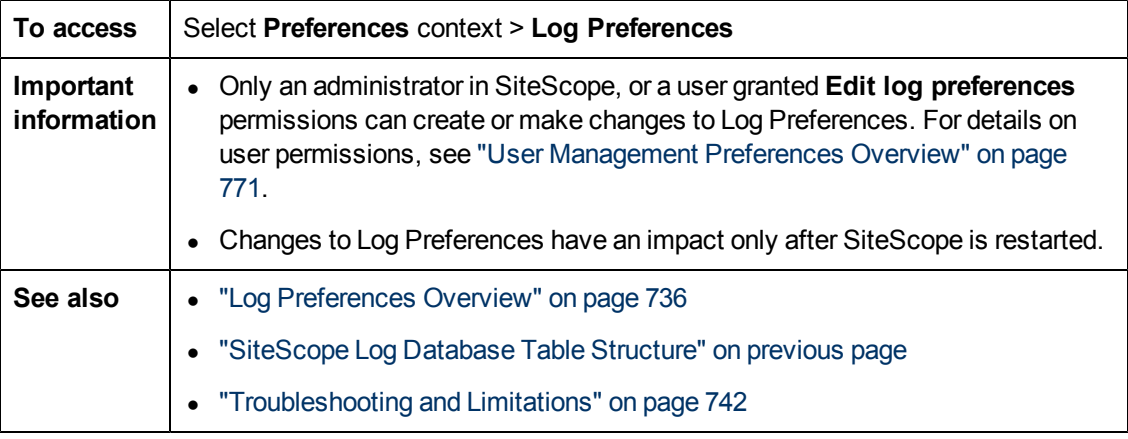

### **SiteScope Log File Preferences**

User interface elements are described below:

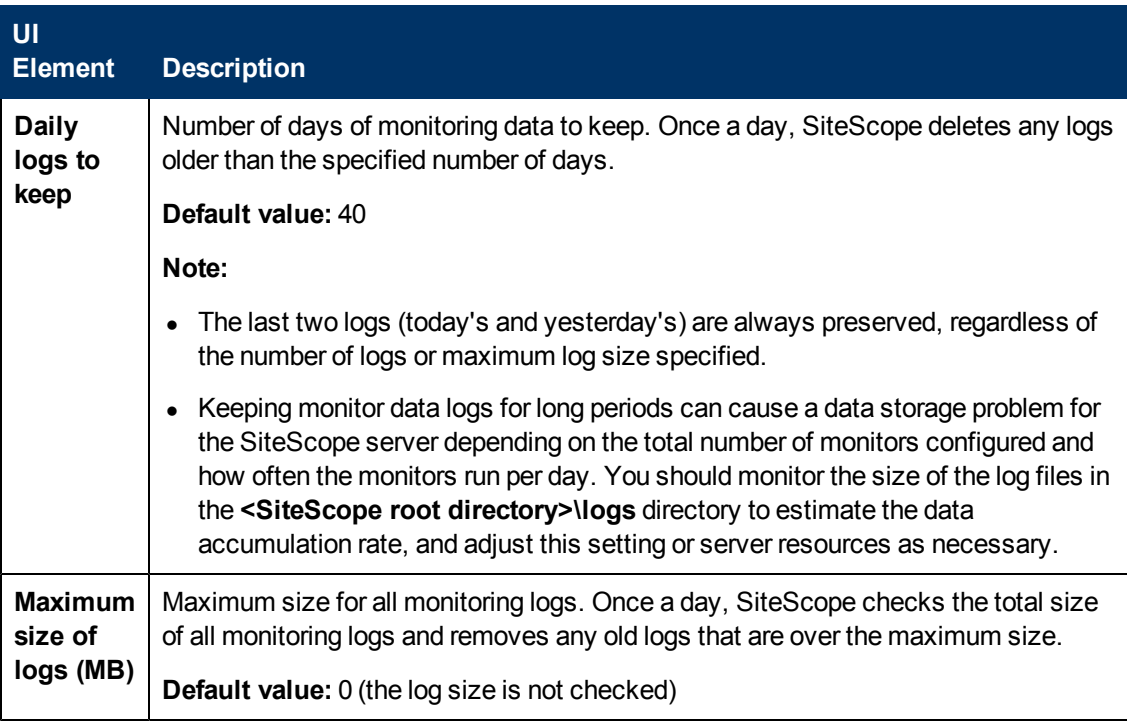

### **Database Logging Preferences**

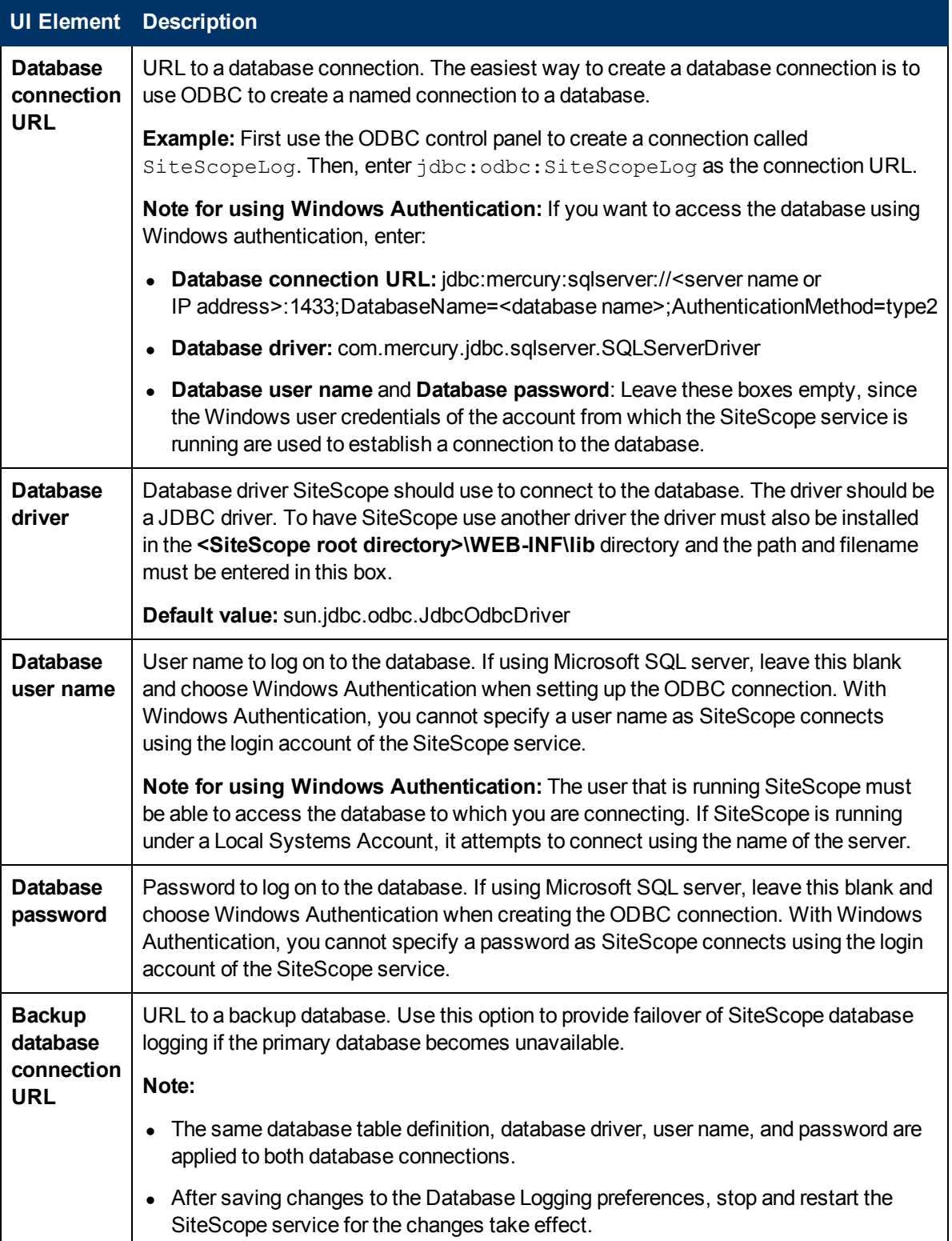

# <span id="page-741-0"></span>**Troubleshooting and Limitations**

When Database logging is active and working correctly, you should see a table called **SiteScopeLog** in your database and a record added to the table every time a monitor runs. The data is sent to the database as a single table in a flat-file format.

If the **SiteScopeLog** table is not created or is empty, check the **<SiteScope root directory>\logs\RunMonitor.log** and **<SiteScope root directory>\logs\Error.log** files for log messages starting with "jdbc" or "odbc". When Database logging is working correctly, you should see a set of messages in **RunMonitor.log** that looks like this:

```
jdbc log, reconnect seconds=600
jdbc log, loading, driver=sun.jdbc.odbc.JdbcOdbcDriver
jdbc log, connecting, url=jdbc:odbc:SiteScopeLog,
jdbc log, logged in
jdbc log, checking log table
jdbc log, created log table
jdbc log, prepare insert, 19, INSERT INTO SiteScopeLog...
jdbc log, connected
```
If these entries do not appear in the log file there is a problem with the database interface or configuration of the database connection. You should also check the Database Connection URL you entered. This parameter is case sensitive. Check the spelling and letter case of the connection URL and make sure there are no leading or trailing spaces present in the text box.

You can also check the HP Software Self-solve Knowledge Base (http://h20230.www2.hp.com/selfsolve/documents) for other information relating to database logging. To enter the knowledge base, you must log on with your HP Passport ID.

# **Chapter 37**

# **Pager Preferences**

This chapter includes:

#### **Concepts**

• ["Pager Preferences Overview" on next page](#page-743-0)

### **Reference**

• ["Pager Preferences User Interface" on page 745](#page-744-0)

# <span id="page-743-0"></span>**Pager Preferences Overview**

You use Pager Preferences to configure the settings SiteScope needs to communicate with an external electronic paging service. These are the default settings that SiteScope uses to send alerts to an electronic pager.

The Pager Preferences page displays the defined custom Pager Recipient profiles. These profiles can be associated with one or more Pager alerts by editing the applicable alert definition.

You define Pager Recipient profiles in the New/Edit Pager Recipient page. The preferred pager connection option is **Modem to modem connection**. When this connection is used, SiteScope can verify that the message was sent successfully and can receive messages describing any communication problem. The other connection options generally send messages to automated voice response systems using touch tone dialing. The touch tone dialing method is limited to numeric messages and SiteScope cannot confirm that your paging service correctly received the message.

For details on configuring these preferences, see ["Pager Preferences Page" on next page.](#page-744-1)

## <span id="page-744-0"></span>**Pager Preferences User Interface**

This section includes:

- ["Pager Preferences Page" below](#page-744-1)
- <span id="page-744-1"></span>• ["New/Edit Pager Recipient Dialog Box" on next page](#page-745-0)

### **Pager Preferences Page**

This page is used to define pager recipient profiles and settings that SiteScope uses for sending Pager alerts to individuals or groups. It lists all the currently defined Pager Recipient profiles. Pager alerts can be used to send an automated notification to system administrators who may not have immediate access to email, or to send alert escalations or notify support personnel who may be away from the office.

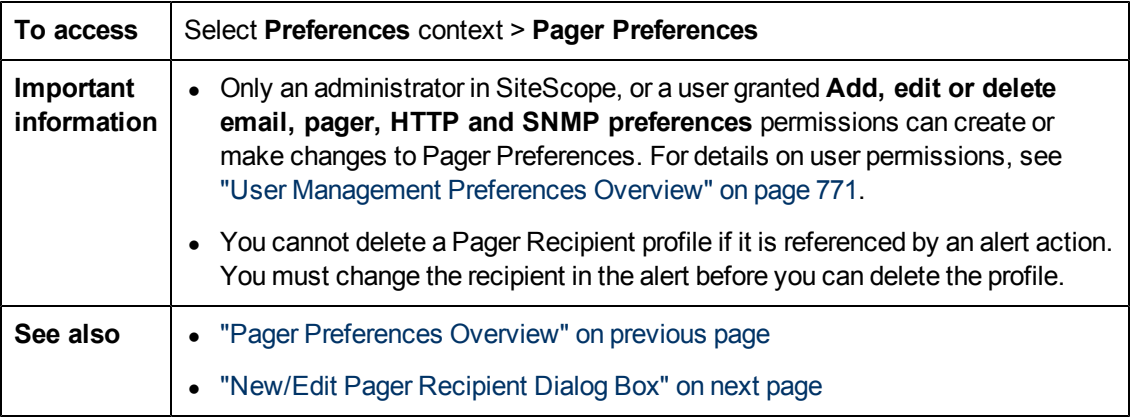

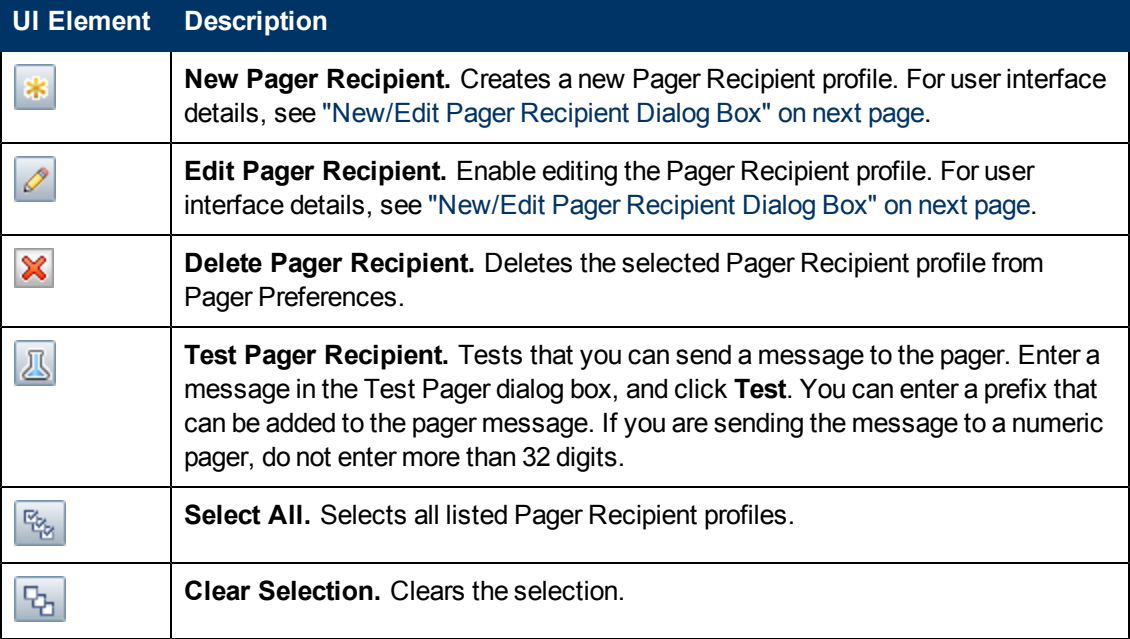

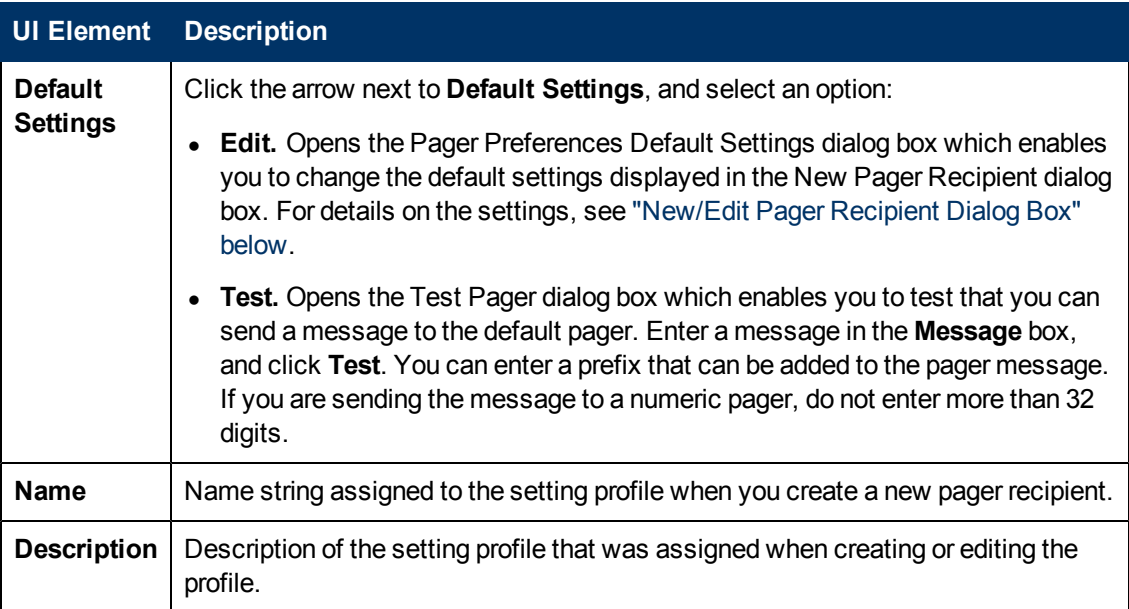

### <span id="page-745-0"></span>**New/Edit Pager Recipient Dialog Box**

This dialog box enables you to create a new Pager Recipient profile or edit an existing profile. SiteScope uses Pager Recipient profiles for sending Pager alerts.

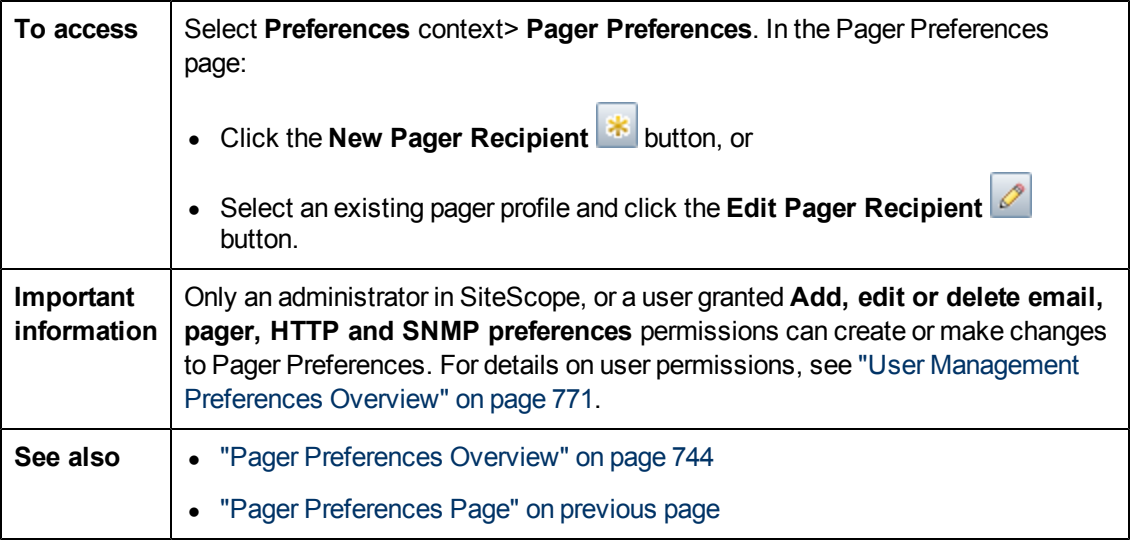

### **Main Settings**

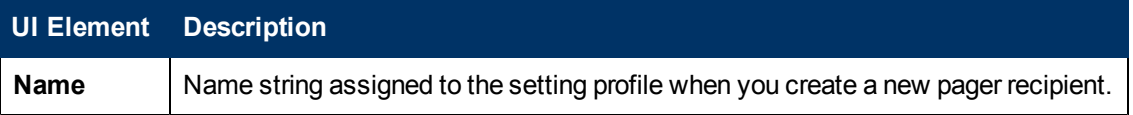

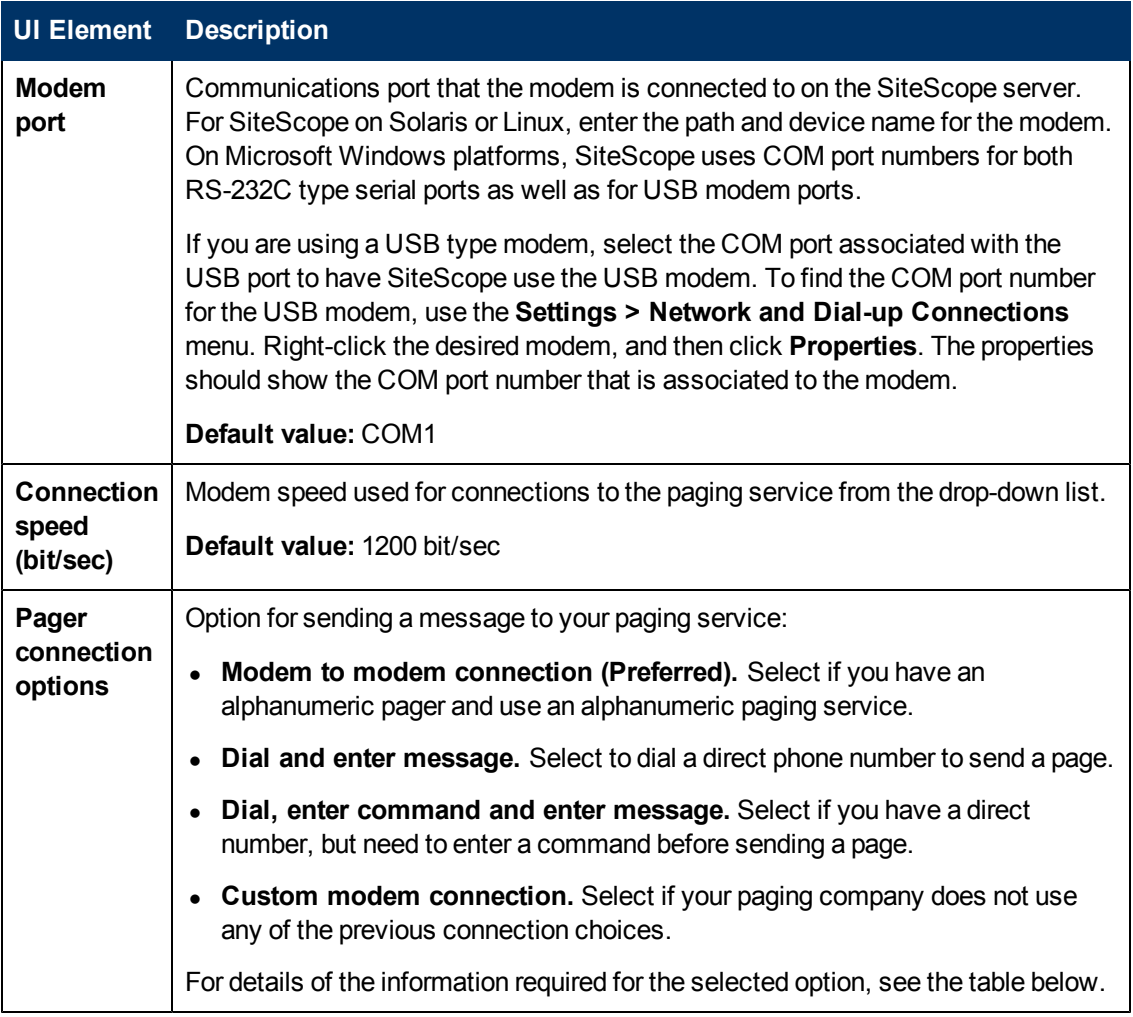

### **Pager Connection Options**

Enter the information required for the selected Pager Connection option:

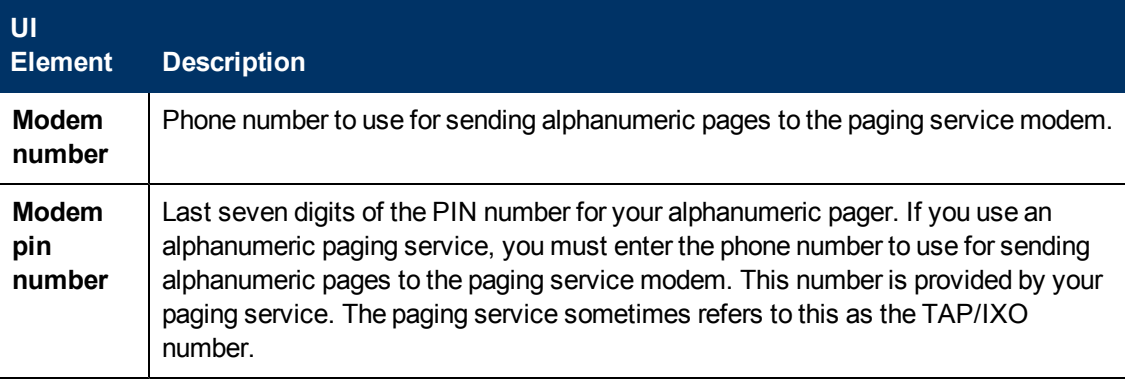

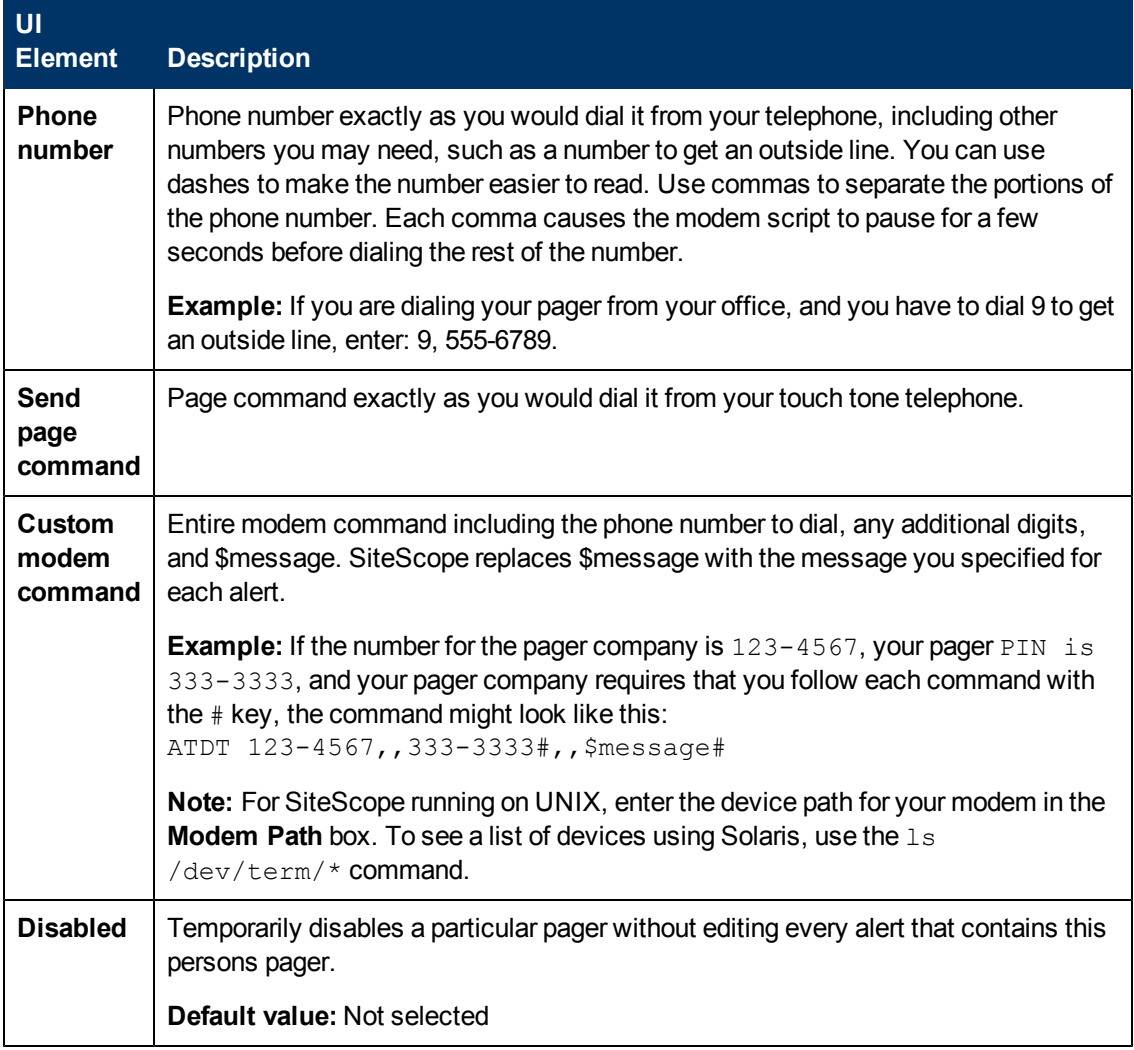

### **Advanced Settings**

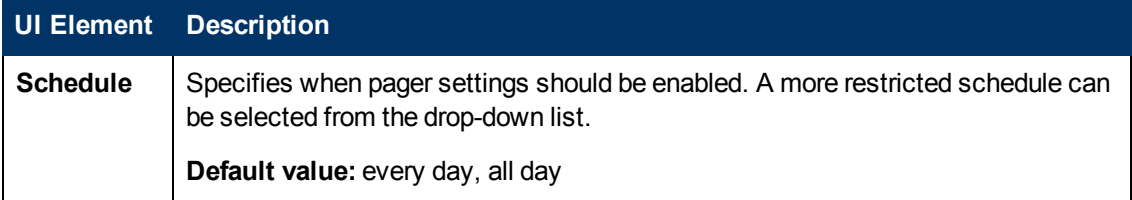

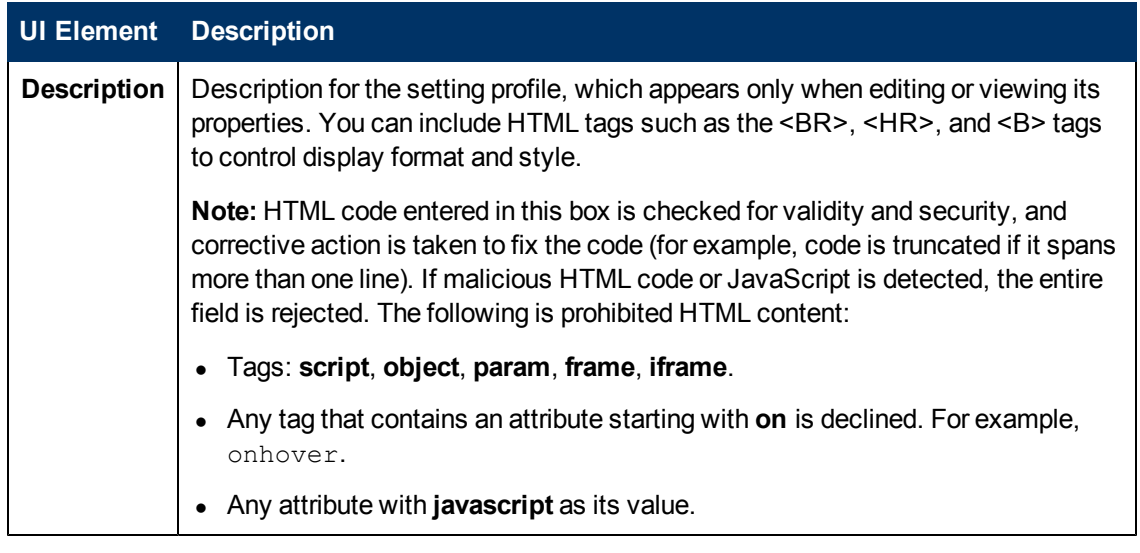

### **Search/Filter Tags**

User interface elements are described below (unlabeled elements are shown in angle brackets):

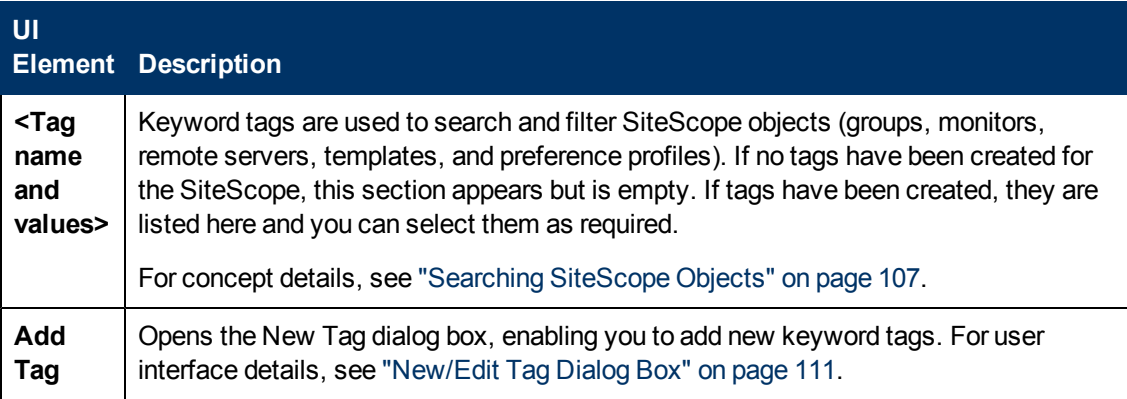

# **Chapter 38**

# **Schedule Preferences**

This chapter includes:

#### **Concepts**

**.** ["Schedule Preferences Overview" on next page](#page-750-0)

### **Reference**

• ["Schedule Preferences User Interface" on page 753](#page-752-0)

## <span id="page-750-0"></span>**Schedule Preferences Overview**

SiteScope monitors, alerts, and reports are enabled 24 hours a day, 7 days a week, 365 days a year by default. This means that as long as a monitor is enabled, it is run according to the update frequency specified in the individual monitor configuration. For example, if a monitor is configured to run every 30 seconds, SiteScope attempts to run the monitor every 30 seconds throughout the day. If SiteScope detects an error condition, any alert associated with the monitor is triggered as well, regardless of the time of day.

In some situations, it is useful to enable certain SiteScope actions to correspond with a single event or a particular time of day. For example, you may want to use this type of scheduling for monitors, such as the Link Checking monitor, which you want to run only once a day at a time when the server generally has a lighter load. You use Absolute Schedules to do this.

You may also want to disable certain SiteScope actions based on the schedules of the individuals or groups responsible for the servers and systems being monitored. You use Range Schedules to instruct SiteScope to enable or disable monitors according to time periods that you define.

This section also includes:

- ["Absolute Schedules" below](#page-750-1)
- <span id="page-750-1"></span>• ["Range Schedules" below](#page-750-2)

### **Absolute Schedules**

Absolute Scheduling lets you set specific times that a monitor is run on a weekly basis. Absolute schedules are reset at the end of the week and repeated each week. Absolute Schedules trigger a monitor to run only once at each time specified in the schedule.

Absolute Schedules are inactive until they are explicitly associated with a monitor instance. To associate Absolute Schedules with a monitor, use the **Monitor schedule** field in the **Monitor Run Settings** panel for the monitor that you want to schedule.

**Note:** Absolute Schedules are associated to alerts indirectly by way of the monitors associated with the alert. Any alerts associated with the monitors disabled by Absolute Schedules are effectively unavailable for the period during which those monitors are disabled. However, if an alert is associated with other monitors that are not controlled by the same schedule, that alert is still triggered if the other monitors report an error condition.

For details on configuring Absolute Schedule preferences, see ["Absolute Schedule Page" on page](#page-752-1) [753.](#page-752-1)

### <span id="page-750-2"></span>**Range Schedules**

You can use Range Scheduling to specify a time range during which SiteScope either enables or disables particular monitors. If you specify an enabled time range for a monitor (in the **Monitor schedule** field of the **Monitor Run Settings** panel for the specific monitor), SiteScope only runs the monitor during that range. For example, if you create a range of 8AM-9PM, Monday through Friday, any monitors that have that range schedule associated with them are run only during those times.

A common use of range scheduling is to set up different pager alerts associated with monitors running at times that coincide with work shifts when different administrators are on call. The schedule helps prevent pager alerts being sent to individuals at an inappropriate time of day relative to the work schedule of that individual.

Range Schedule Preferences are inactive until they are explicitly associated with a monitor instance. You use the Monitor Run Settings panel of a monitor configuration page to associate Range Schedule Preferences with a monitor.

**Note:** Range Schedules are associated to alerts indirectly by way of the monitors associated with the alert. Any alerts associated with the monitors disabled by Range Schedules are effectively unavailable for the period during which those monitors are disabled. However, if an alert is associated with other monitors that are not controlled by the same schedule, that alert is still triggered if the other monitors report an error condition.

For details on configuring Range Schedule preferences, see ["Range Schedule User Page" on page](#page-753-0) [754.](#page-753-0)

## <span id="page-752-0"></span>**Schedule Preferences User Interface**

This section includes:

- ["Absolute Schedule Page" below](#page-752-1)
- <span id="page-752-1"></span>• ["Range Schedule User Page" on next page](#page-753-0)

### **Absolute Schedule Page**

This page is used for customizing the operation of SiteScope monitors and alerts to run only at specific times.

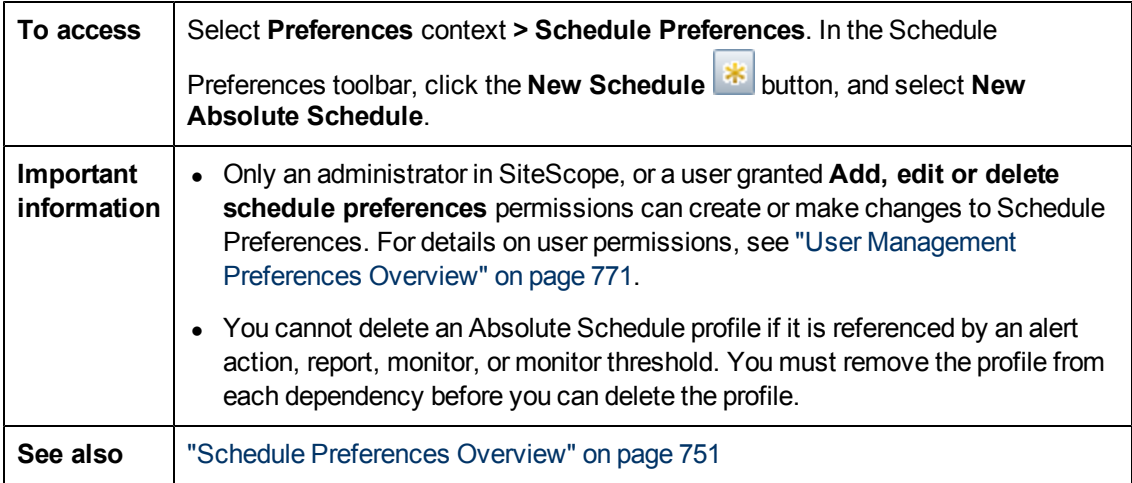

### **General Settings**

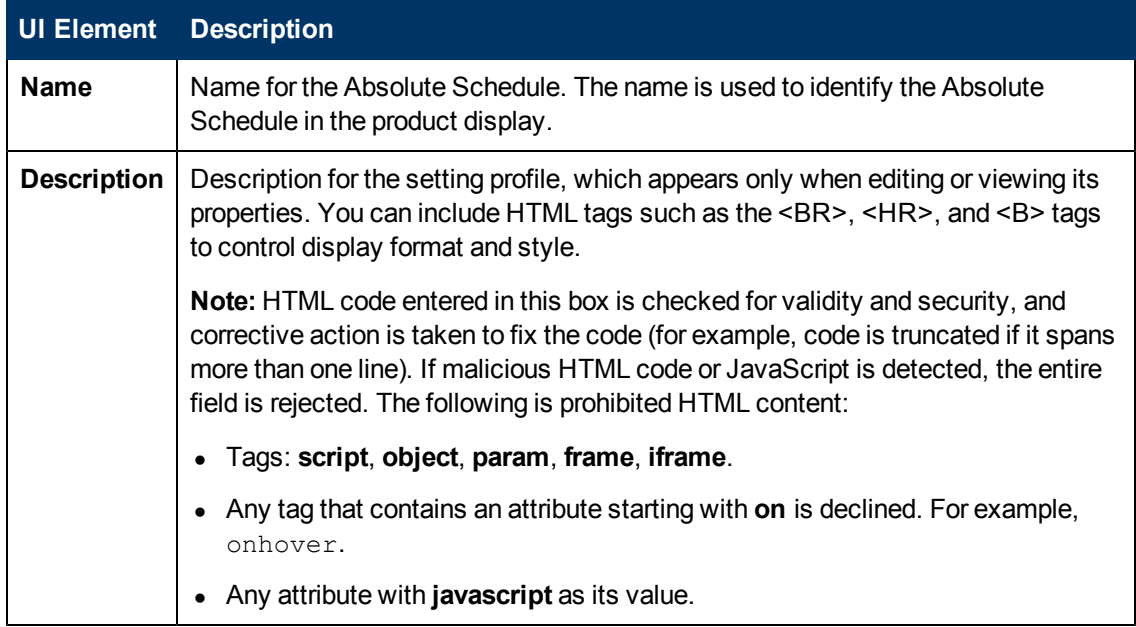

### **Absolute Schedule Settings**

User interface elements are described below:

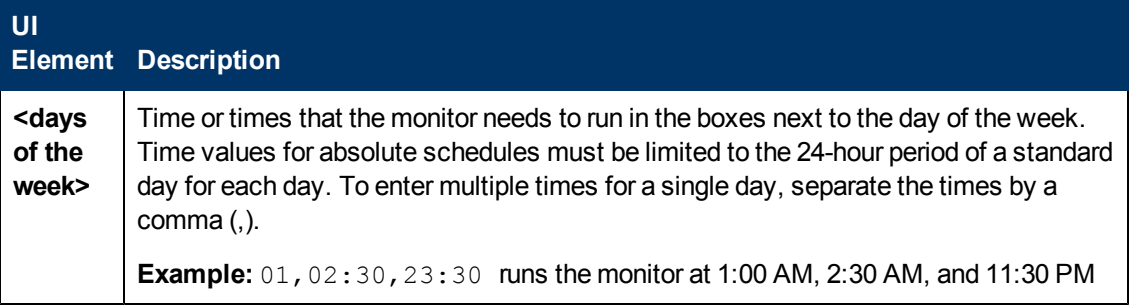

### **Related Entities**

User interface elements are described below:

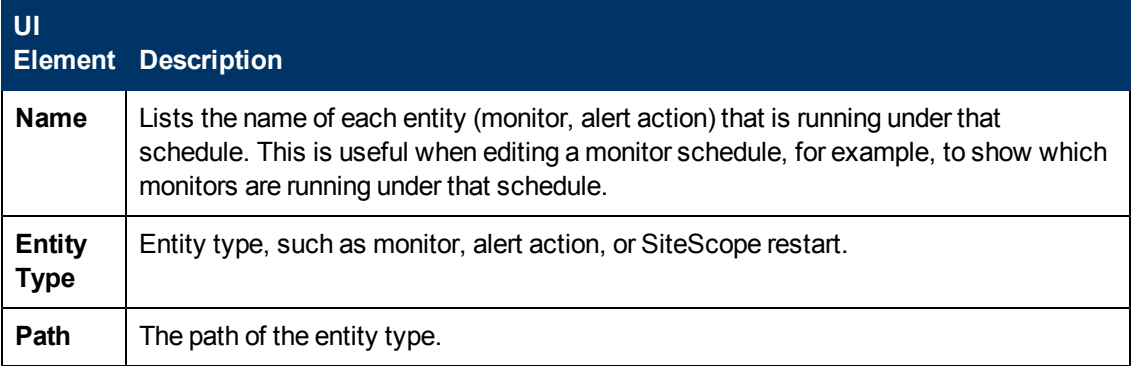

### **Search/Filter Tags**

User interface elements are described below (unlabeled elements are shown in angle brackets):

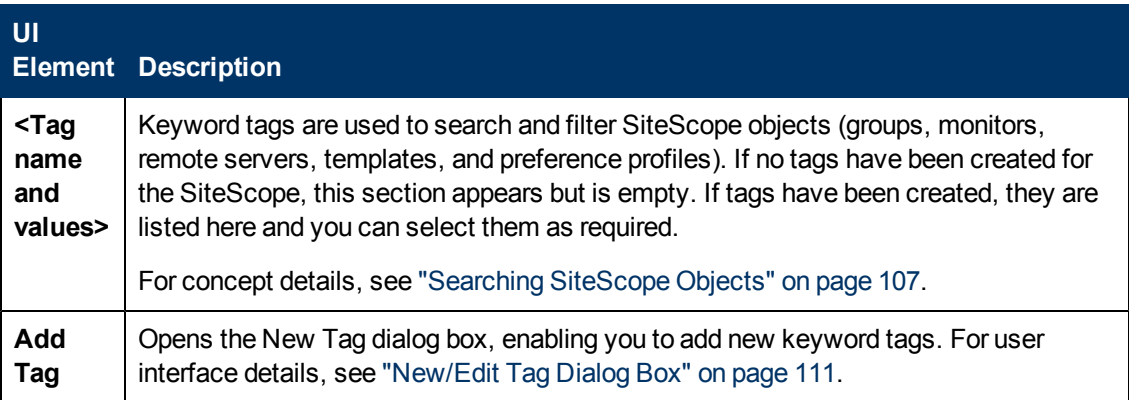

### <span id="page-753-0"></span>**Range Schedule User Page**

This page is used for customizing the operation of SiteScope monitors and alerts to run only during specific time periods.

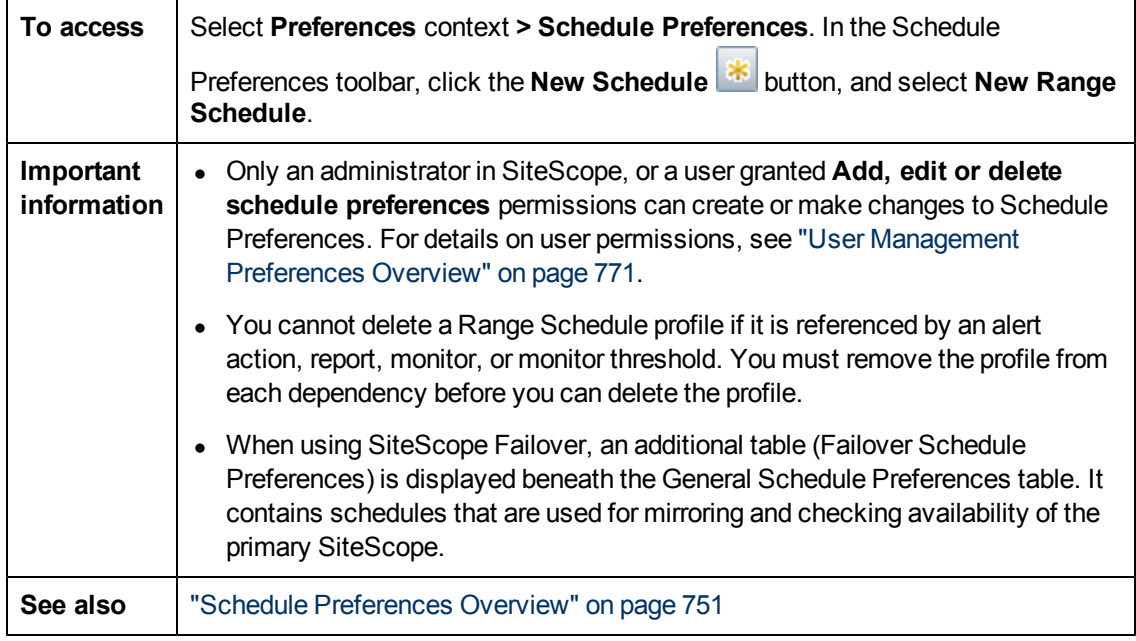

### **General Settings**

User interface elements are described below:

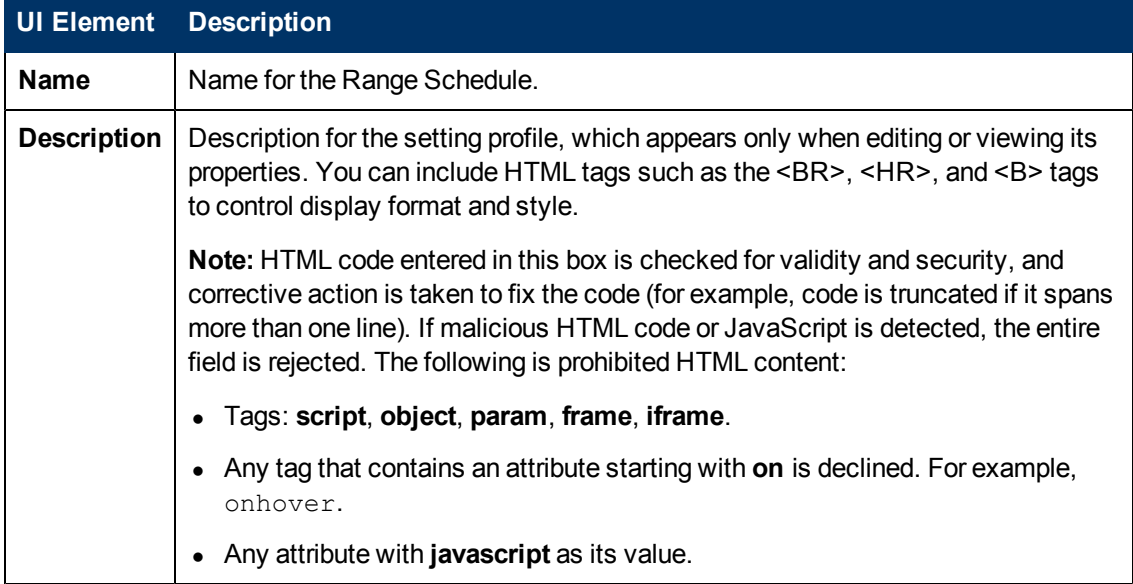

### **Range Schedule Settings**

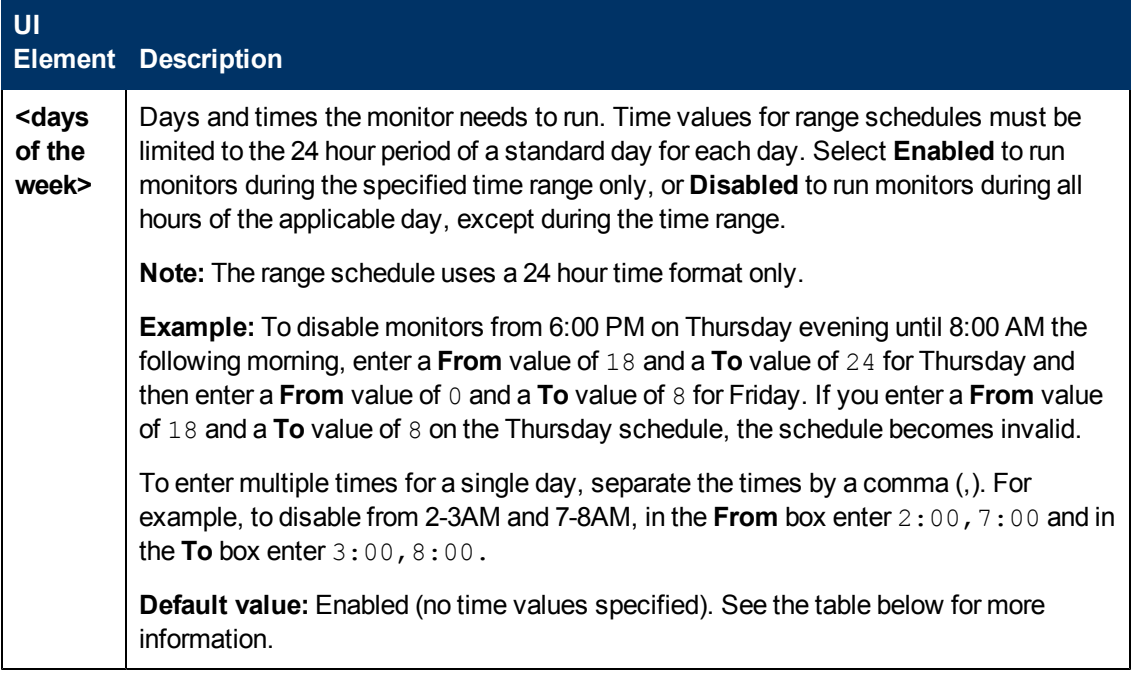

Days of the Week

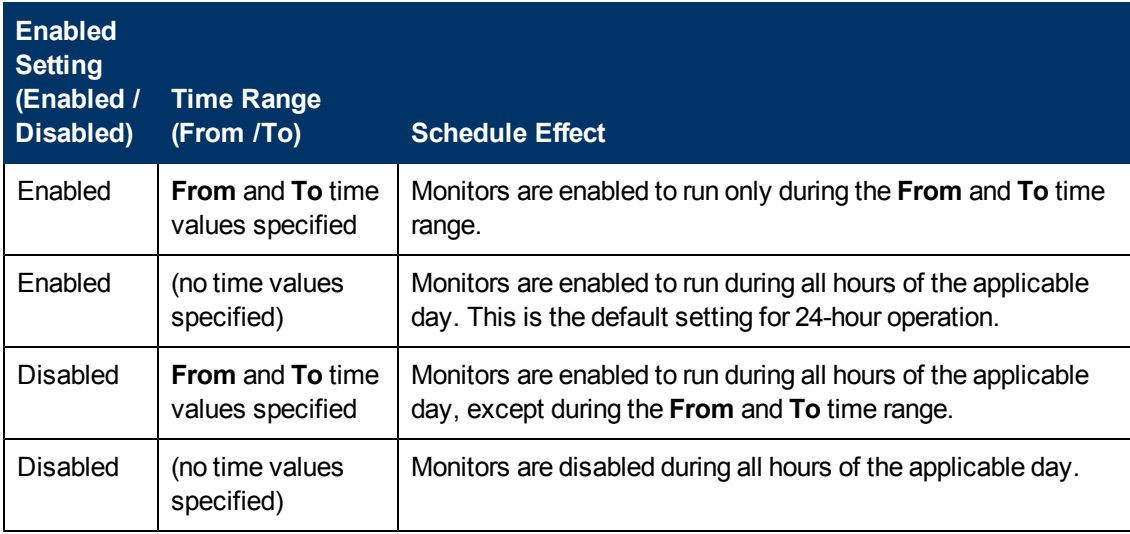

### **Failover Schedule Preferences**

**Note:** This table is available on the SiteScope Failover server only.

This table contains schedules that are used for mirroring and checking availability of the primary SiteScope.
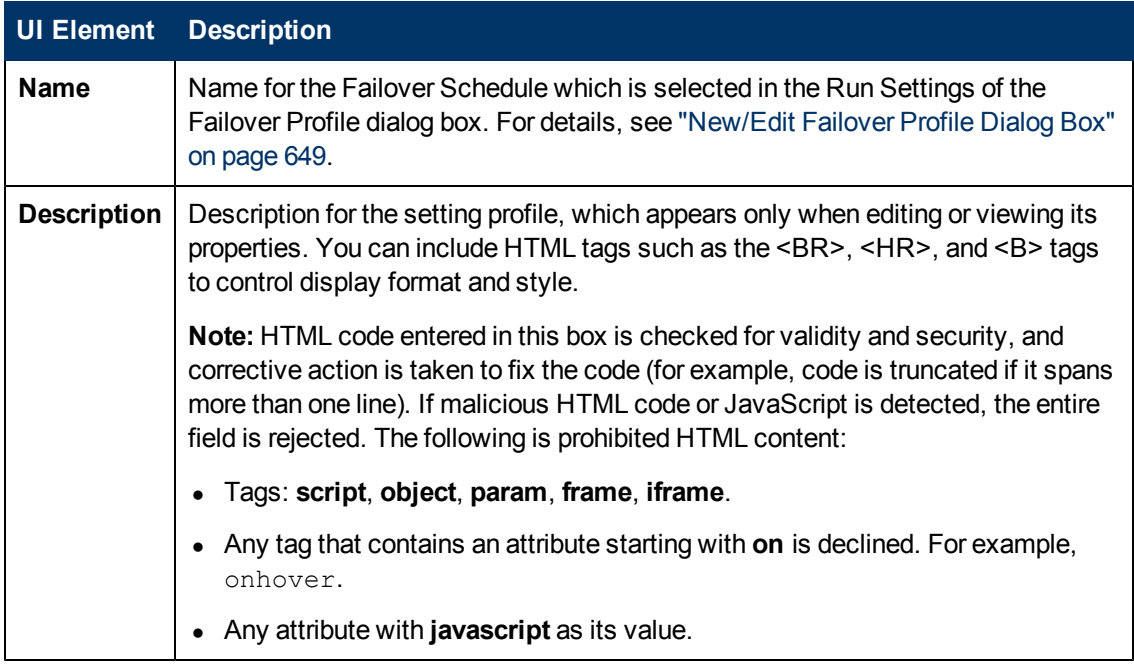

### **Search/Filter Tags**

User interface elements are described below (unlabeled elements are shown in angle brackets):

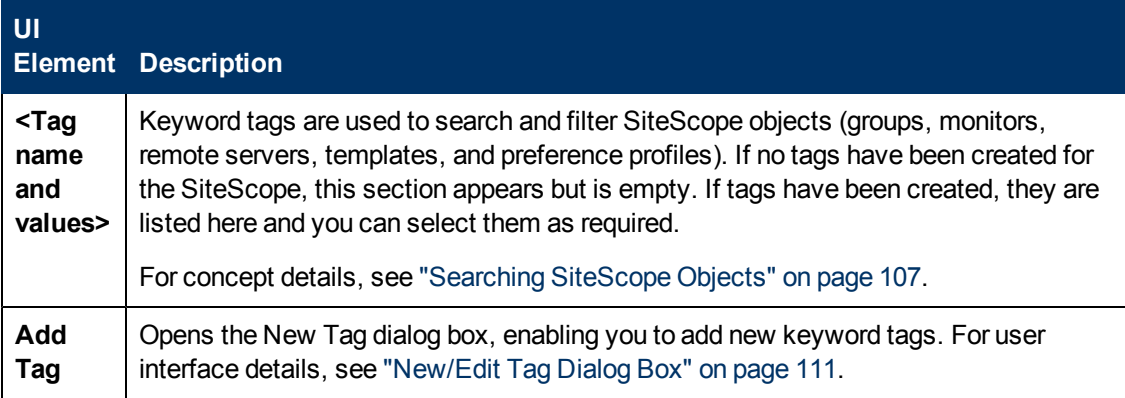

# **Chapter 39**

# **Search/Filter Tags**

This chapter includes:

#### **Concepts**

• ["Search/Filter Tags Overview" on next page](#page-758-0)

#### **Reference**

• ["Search/Filter Tags Page" on page 760](#page-759-0)

# <span id="page-758-0"></span>**Search/Filter Tags Overview**

You use Search/Filter Tag Preferences to manage the Search/Filter Tags defined in SiteScope. These tags can be assigned to items in the context tree or preference profiles, and they are used as objects for a filter.

The Search/Filter Tag Preferences page displays the list of Search/Filter Tags. You can add, edit, or delete Search/Filter Tags from this page.

For details on configuring these preferences, see ["Search/Filter Tags Page" on next page.](#page-759-0)

# <span id="page-759-0"></span>**Search/Filter Tags Page**

This page enables you to manage the Search/Filter tags defined in SiteScope. You can assign tags to one or more items in the context trees and preference profiles, and then use the tags as an object for a filter.

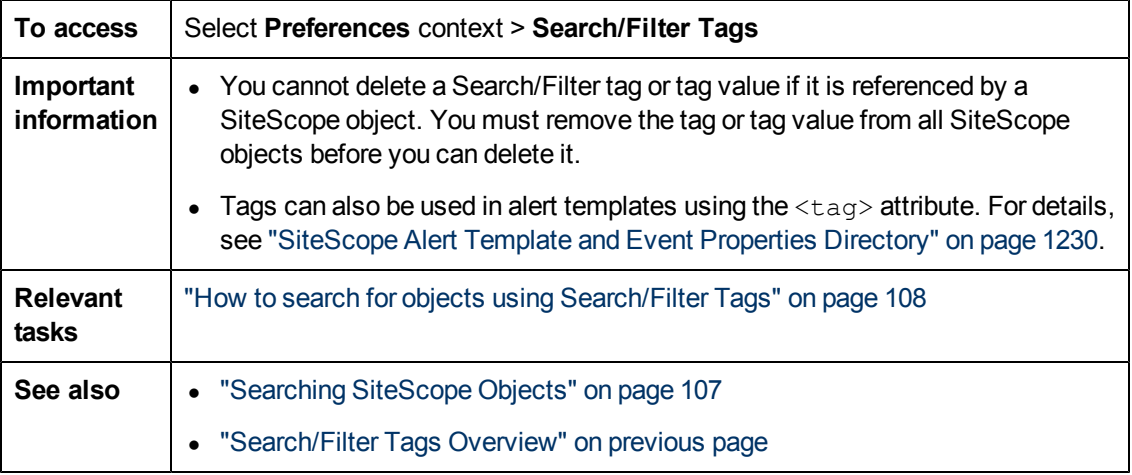

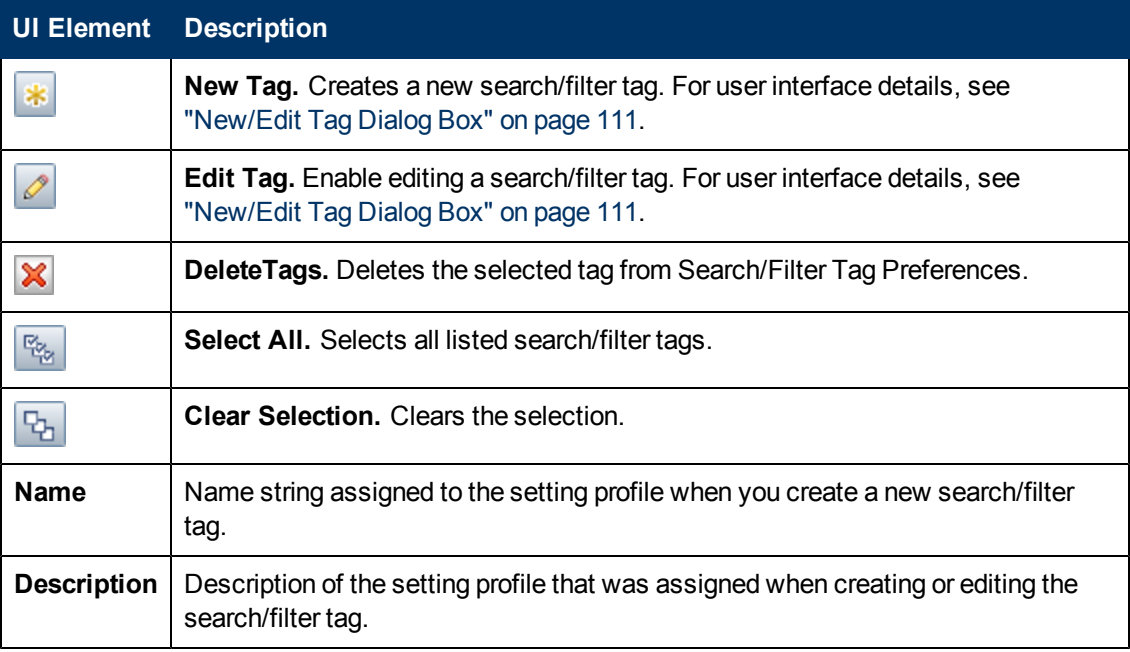

# **Chapter 40**

# **SNMP Preferences**

This chapter includes:

#### **Concepts**

• ["SNMP Preferences Overview" on next page](#page-761-0)

#### **Reference**

• ["SNMP User Interface" on page 763](#page-762-0)

# <span id="page-761-0"></span>**SNMP Preferences Overview**

You use SNMP Preferences to configure the settings SiteScope needs to communicate with an external SNMP host or management console. These are the default SNMP parameters for use with SNMP Trap alerts.

The SNMP Preferences page displays the defined custom SNMP Trap profiles or templates to send traps to hosts. The SNMP Trap profile can be associated with one or more SNMP Trap alerts by editing the applicable alert definition.

For details on configuring these preferences, see ["SNMP Preferences Page" on next page](#page-762-1).

### <span id="page-762-0"></span>**SNMP User Interface**

This section includes:

- ["SNMP Preferences Page" below](#page-762-1)
- <span id="page-762-1"></span>• ["Send/Receive SNMP Trap Dialog Box" on page 765](#page-764-0)

### **SNMP Preferences Page**

This page enables you to define settings that are used by SiteScope SNMP Trap alerts when sending data to management consoles. It also enables you to define SNMP Trap receivers, and listen to multiple local addresses and ports at the same time. SiteScope uses the SiteScope SNMP Trap Alert type to integrate with SNMP-based network management systems.

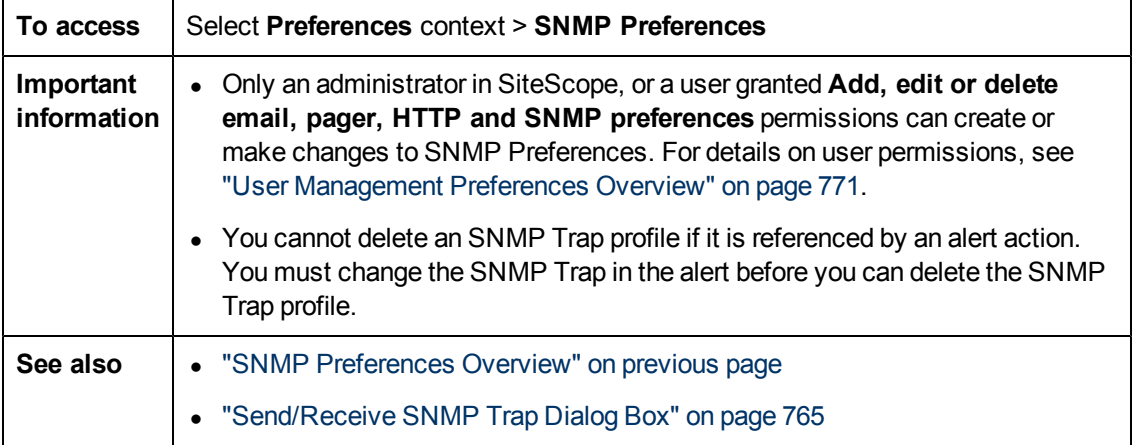

### **Send SNMP Traps Preferences**

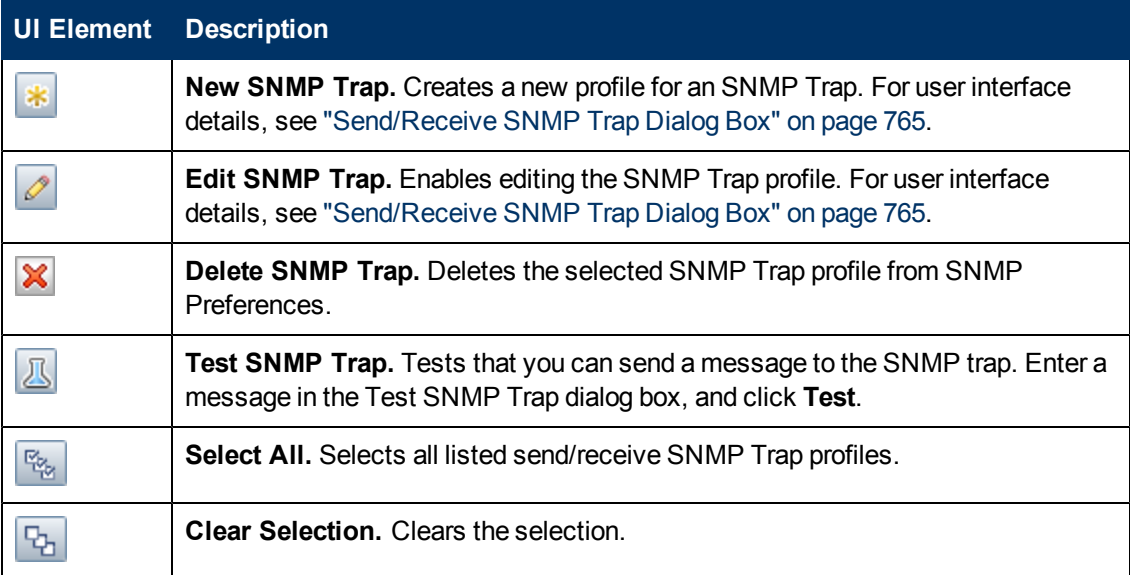

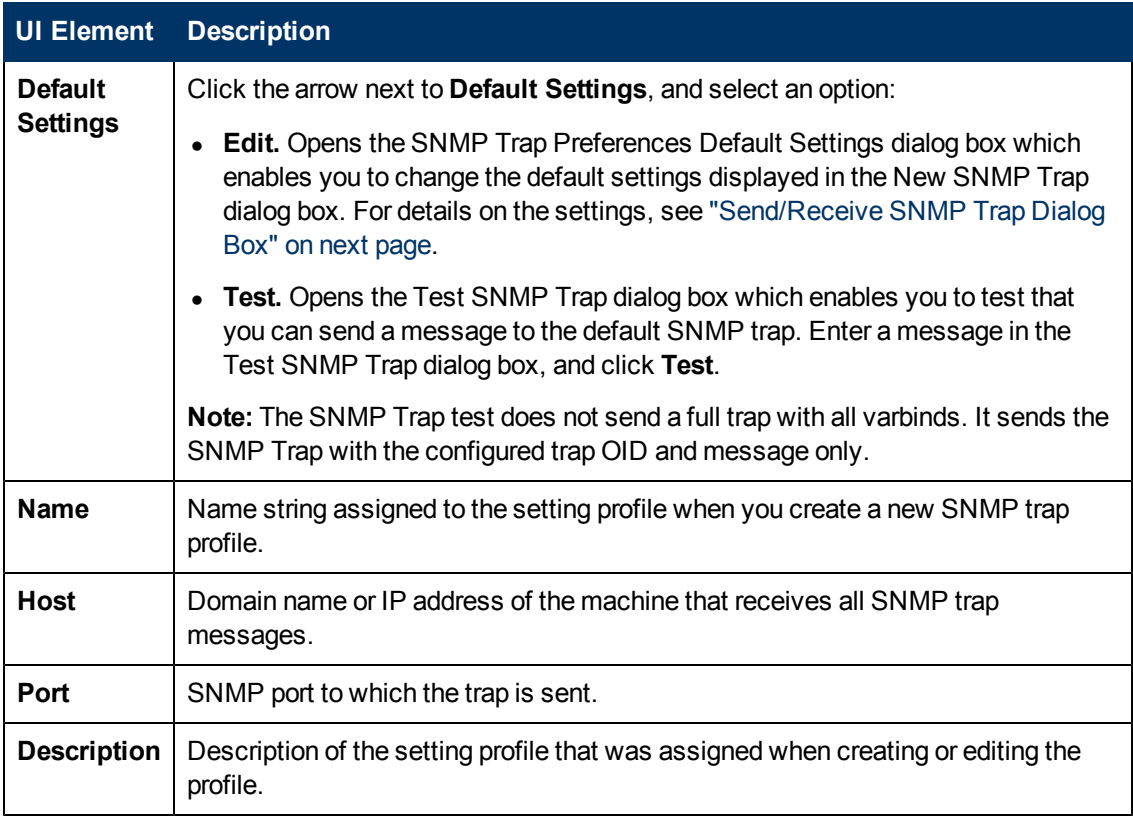

### **Receive SNMP Traps Preferences**

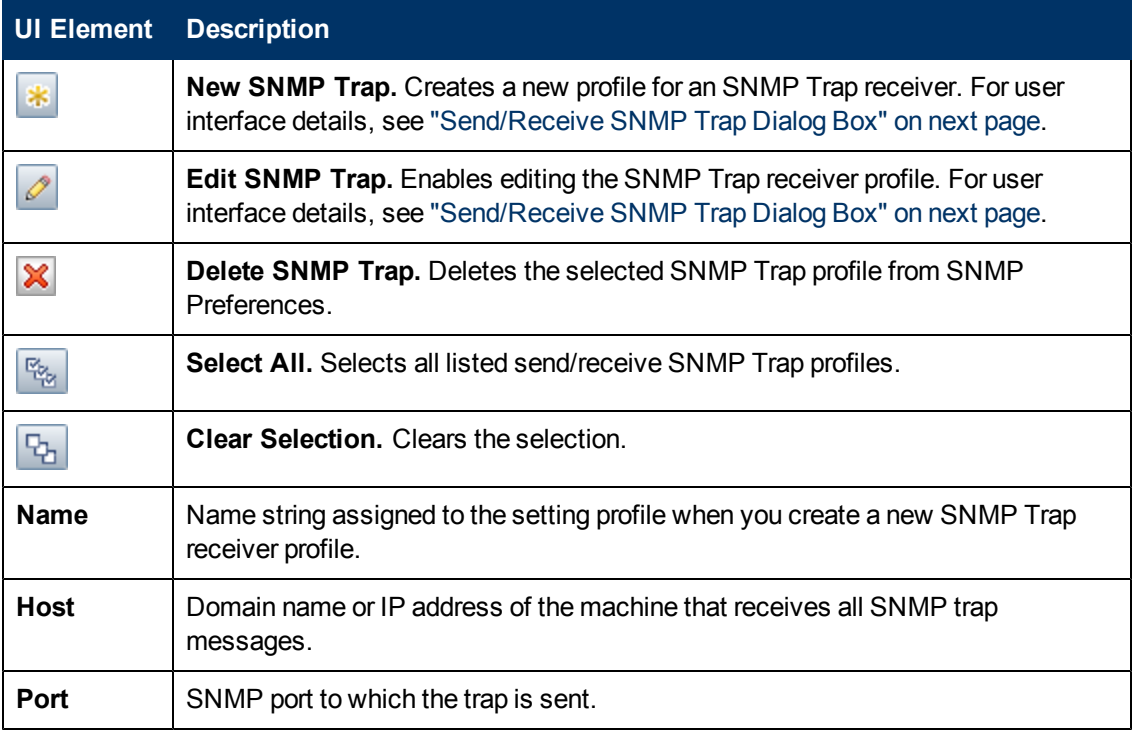

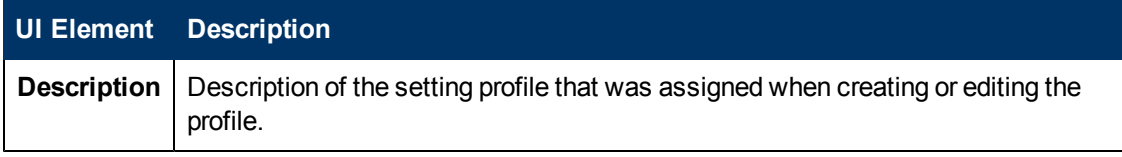

### <span id="page-764-0"></span>**Send/Receive SNMP Trap Dialog Box**

This dialog box enables you to create SNMP Trap profiles or edit existing ones. It also enables you to create SNMP Trap receiver profiles or edit existing ones, and listen to multiple local addresses and ports at the same time. When an SNMP Trap receiver session has v3 properties, it is still able to listen and receive SNMP v1 and v2 traps.

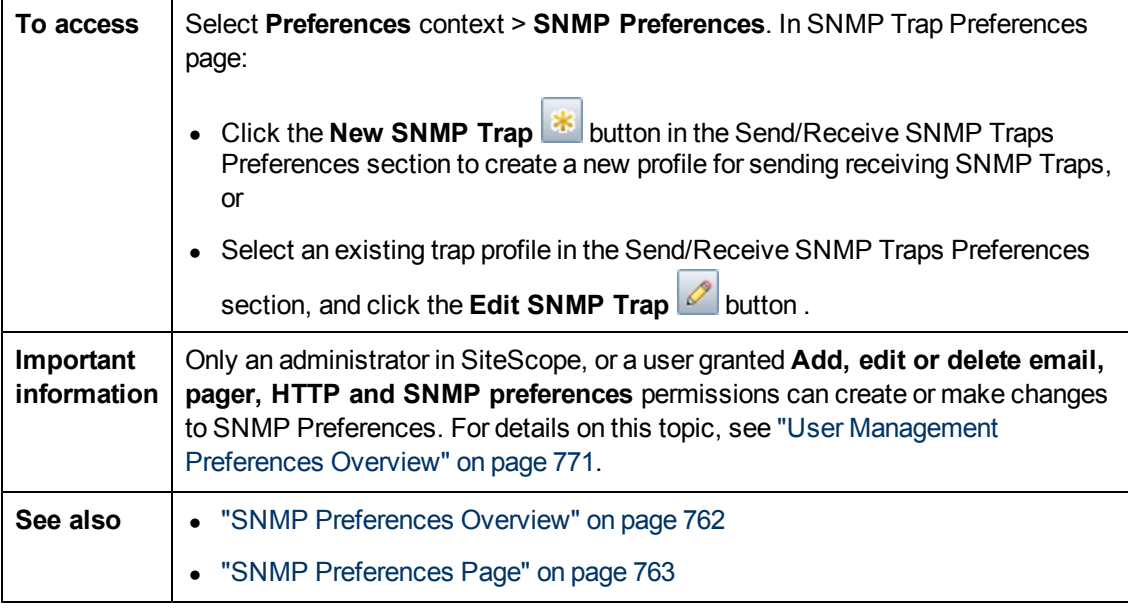

This section includes:

- ["Send SNMP Trap Preferences" below](#page-764-1)
- ["Receive SNMP Trap Preferences" on page 768](#page-767-0)
- <span id="page-764-1"></span>• ["Search/Filter Tags" on page 769](#page-768-0)

#### **Send SNMP Trap Preferences**

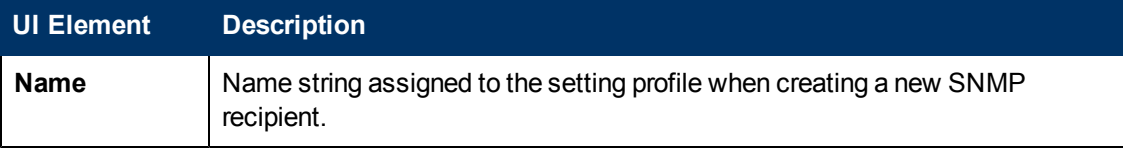

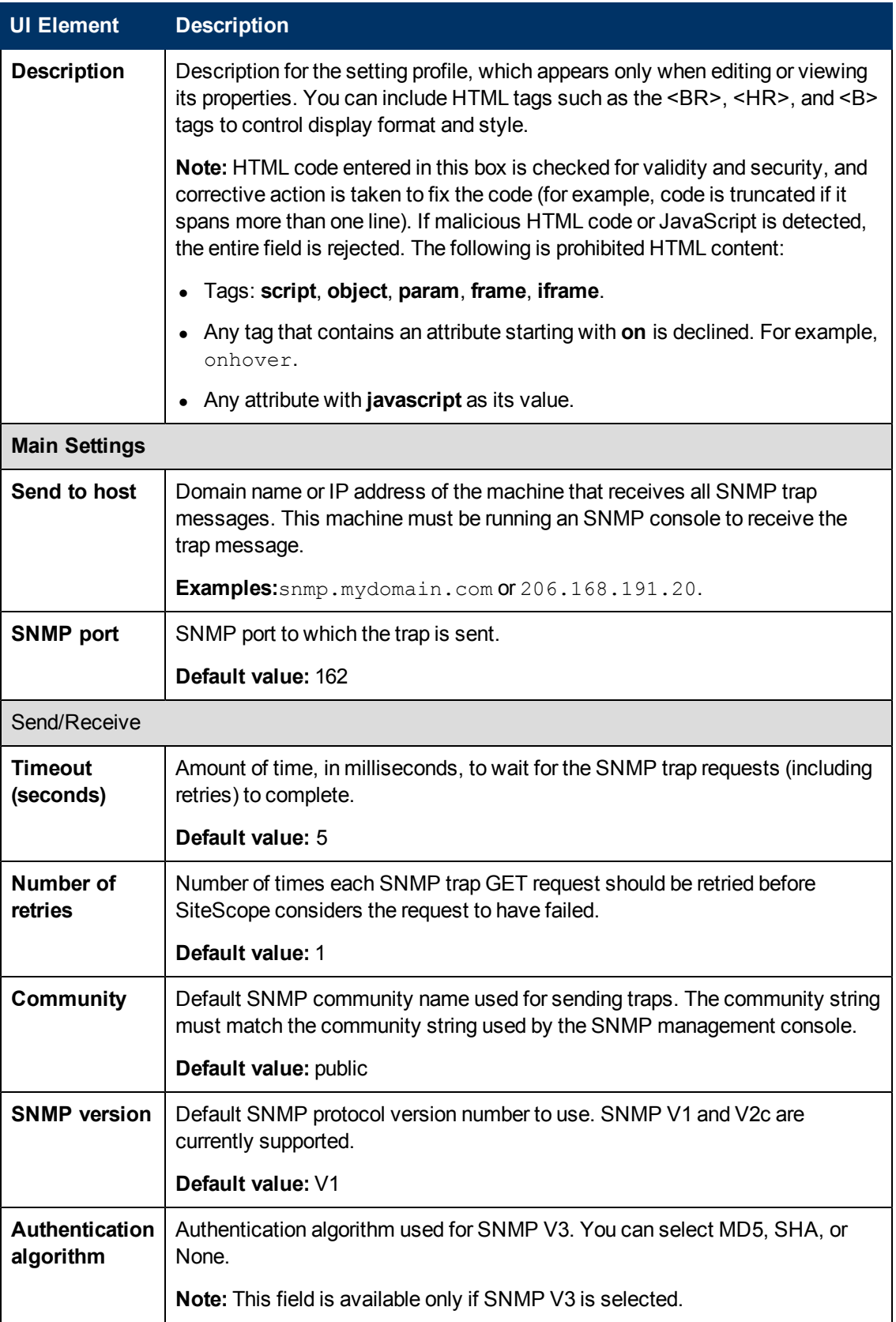

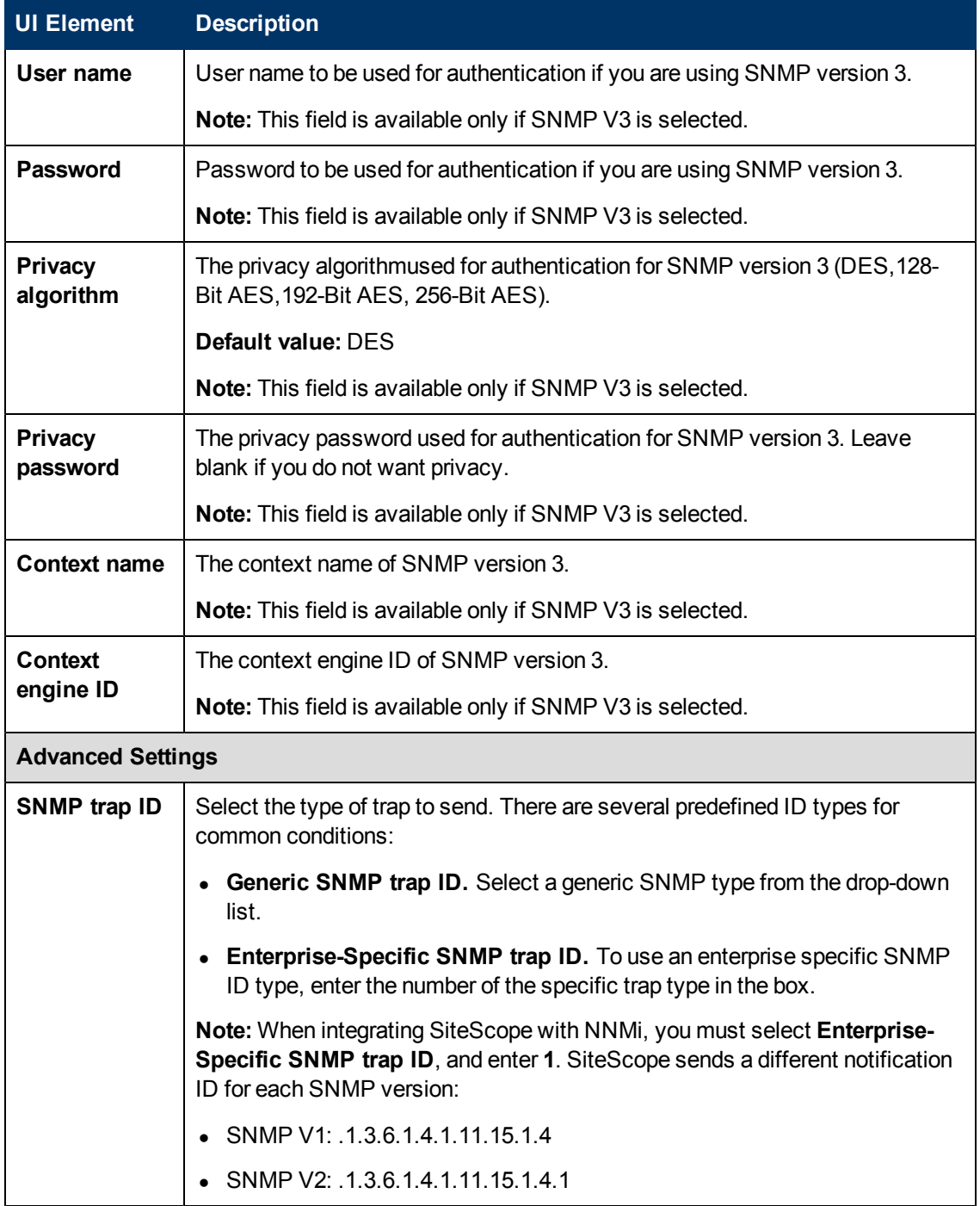

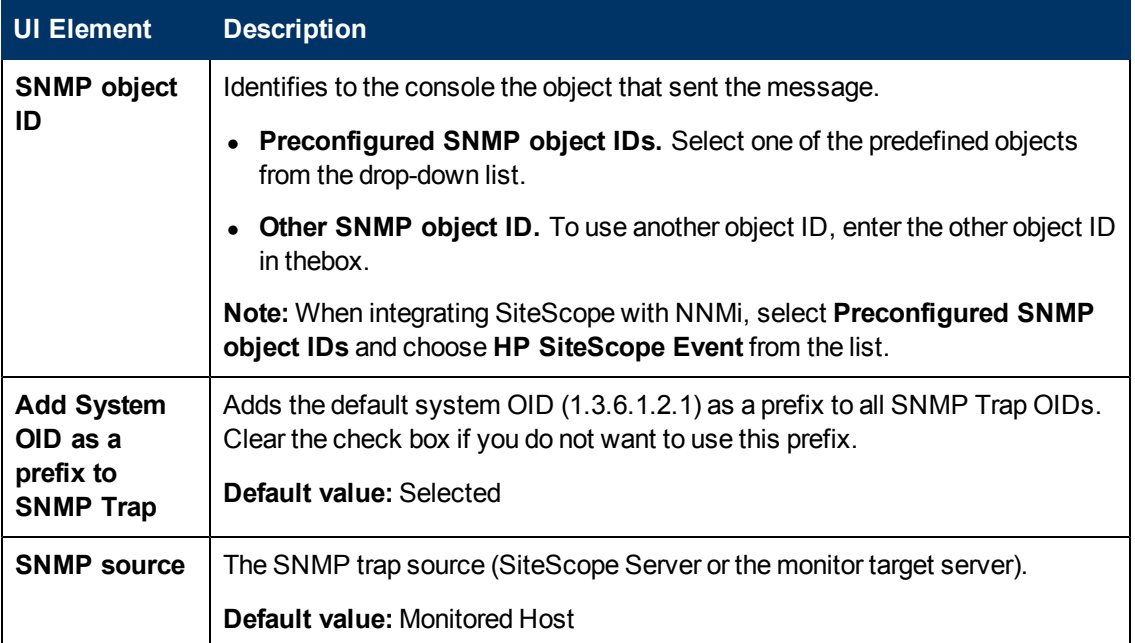

<span id="page-767-0"></span>For Search/Filter Tags, see ["Search/Filter Tags" on next page](#page-768-0).

### **Receive SNMP Trap Preferences**

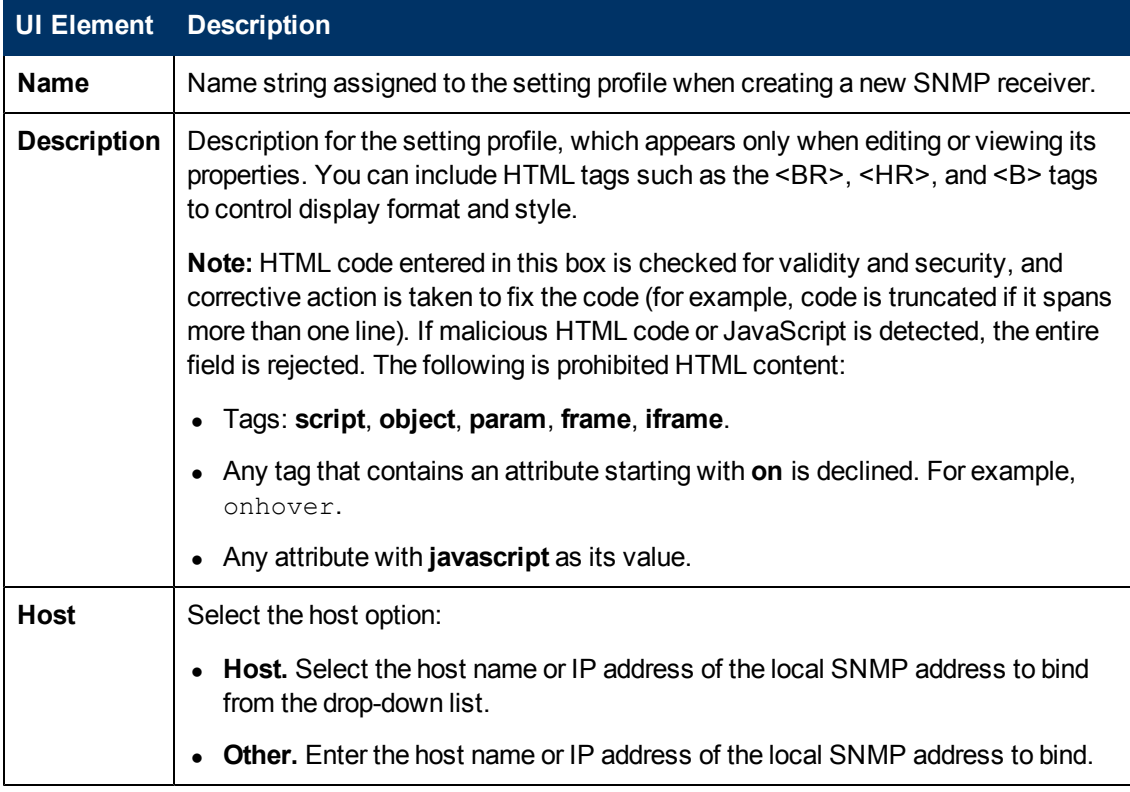

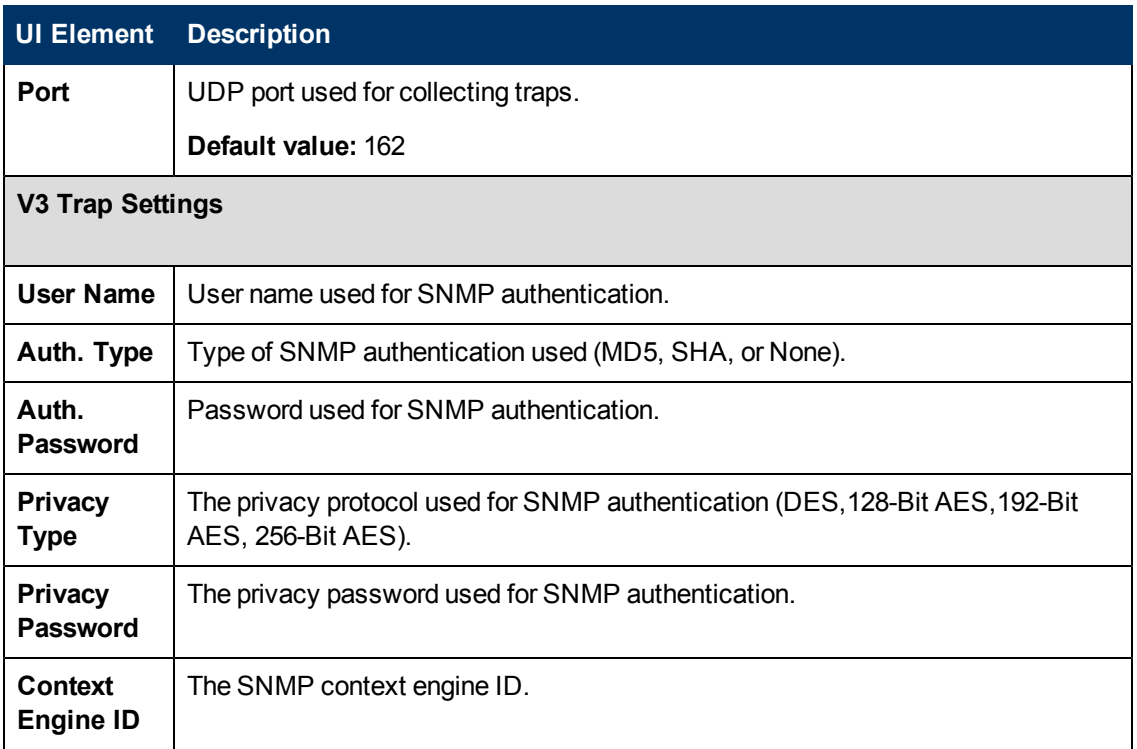

<span id="page-768-0"></span>For Search/Filter Tags, see ["Search/Filter Tags" below](#page-768-0).

### **Search/Filter Tags**

User interface elements are described below (unlabeled elements are shown in angle brackets):

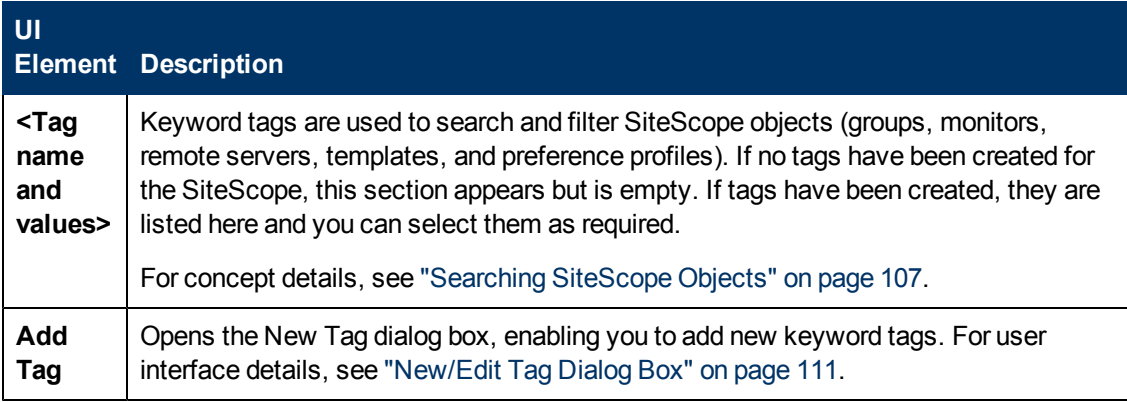

# **Chapter 41**

# **User Management Preferences**

This chapter includes:

#### **Concepts**

- ["User Management Preferences Overview" on next page](#page-770-0)
- ["LDAP Authentication and Authorization" on page 775](#page-774-0)

#### **Tasks**

- ["How to Create a SiteScope User Profile" on page 776](#page-775-0)
- ["How to Set Up SiteScope to Use LDAP Authentication" on page 778](#page-777-0)
- ["How to Configure Silent Login When Using LDAP Authentication" on page 780](#page-779-0)

#### **Reference**

- ["Password Requirement Parameters" on page 783](#page-782-0)
- **.** ["User Management User Interface" on page 784](#page-783-0)

### <span id="page-770-0"></span>**User Management Preferences Overview**

**Note:** User Management Preferences are available only to users accessing SiteScope directly and not to users accessing SiteScope using SAM Administration in BSM. For details on how SiteScope permissions interact with BSM, see Accessing SiteScope and Building Permissions Model in the Using System Availability Management Guide in the BSM Help.

You manage SiteScope user accounts from the User Management Preferences page. This page enables you to administer the users that are allowed access to SiteScope. For information on configuring User Management Preferences, see ["User Management Preferences Page" on page](#page-783-1) [784.](#page-783-1)

As a client-server based architecture, a single SiteScope user profile can be accessed by multiple users simultaneously. You can define multiple SiteScope user accounts that provide different views and edit permissions for different audiences. For example, you can create a user profile that enables users to view monitor status and reports but does not enable the users to add or edit monitor configurations or alerts.

A user profile limits access to SiteScope to those users that enter a correct user name and password. Optionally, user authentication can be handled by submitting a query to an LDAP database. This enables you to manage users from an external LDAP server by storing authentication information (user names and passwords) for all SiteScope users in a central repository, and using the LDAP server to verify a user's credentials. For more details, see ["LDAP](#page-774-0) [Authentication and Authorization" on page 775](#page-774-0).

A user profile has two main components:

- User authentication information and access permission
- Action permissions

Configure these settings for each user profile in the applicable User Profile container.

For details on creating a SiteScope user profile, see ["How to Create a SiteScope User Profile" on](#page-775-0) [page 776](#page-775-0).

This section also includes:

- ["User Types and User Role Types" below](#page-770-1)
- ["User Permissions" on next page](#page-771-0)
- <span id="page-770-1"></span>• ["Notes on User Accounts" on page 773](#page-772-0)

#### **User Types and User Role Types**

SiteScope provides the following user types and user role types:

#### **User Types:**

**Administrator.** SiteScope provides a single administrator by default. An administrator can view and change anything in SiteScope. It has other special properties as well, such as being allowed to create other users and to change their profiles in the User Management Preferences page.

The administrator account cannot be disabled or deleted.

- Power user (super user). This is a regular user that has been granted user management permissions. A power user can create, edit, or delete other users, except the administrator. A power user can also edit, but not delete, himself. Both an administrator and a power user can create a power user. There may exist any number of power users. For details about enabling this user type, see ["New/Edit User Profile Dialog Box" on page 788](#page-787-0).
- **Regular User.** A regular user cannot create, delete, or edit any user, including itself. It has all the permissions defined for it by the administrator or power user. By default, a regular user is granted all permissions except **Add, edit or delete user preferences** (under **User Management Preferences**). This limits the user to being able to view their own user properties and the root groups for which they have permissions. A regular user cannot view or edit settings and permissions of other users.

By default, SiteScope provides an **Integration Viewer** user that is used for drilling down from HPOM events. This is a regular user that has been granted view permissions, and permissions to refresh groups and monitors. For more details, see ["Sending Events" on page 261](#page-260-0).

**User Role Types:** Used to manage groups of SiteScope users when using an external LDAP server.

- **Super User Role.** This is a regular user role that has been granted user management permissions (**Add, edit or delete user preferences**). Users of this type can create, edit, or delete other users, except the administrator. They can also edit, but not delete, their own user role. Both an administrator and a power user can create a super user role. There may exist any number of super user roles.
- **Regular User Role.** A user of this type cannot create, delete, or edit any user, including itself. It has all the permissions defined for it by the administrator or power user. By default, a regular user role is granted all permissions except **Add, edit or delete user preferences** (under **User Management Preferences**). This limits the user to being able to view their own user properties and the root groups for which they have permissions. A regular user role cannot view or edit settings and permissions of other users. There may exist any number of regular user roles.

For details about enabling user role types, see ["How to Set Up SiteScope to Use LDAP](#page-777-0) [Authentication" on page 778](#page-777-0).

For more details about LDAP authentication, see ["LDAP Authentication and Authorization" on page](#page-774-0) [775.](#page-774-0)

### <span id="page-771-0"></span>**User Permissions**

When setting up SiteScope user accounts, the administrator in SiteScope or a power user can configure the permissions required for different users. Permissions limit the areas in SiteScope that a user can access, and control the types of action a user can perform on SiteScope objects, such as groups, monitors, alerts, reports, preferences, remote servers, templates, and Dashboard.

**Note:** By default, a regular user can view their own user properties and the root groups for which they have permissions only. If a regular user is granted **Add, edit or delete user preferences** permissions (thereby making the user a power user), the user can edit its own settings and permissions, and create and make changes to the settings and permissions of other users.

User permissions have been extended in SiteScope so that there are specific view, edit, and test permissions for each preference type, and view, edit, and test permissions for remote servers. This enables the administrator or power user to restrict access for selected users to specific preference types and to remote server properties. Where a user does not have view permissions to a specific preference, the tab for that preference is unavailable.

When selecting permissions for an action type, it is important to understand that there are dependency relationships between certain permissions. Edit and test permissions are always dependent on the corresponding view permission. For example, if you select the **Add, edit or delete remote servers** or **Test remote servers** permission, the **View remote servers** permission is automatically selected. Conversely, if you clear the **View remote servers** permission, the **Add, edit or delete remote servers** and **Test remote servers** permissions are automatically cleared.

You configure user permissions from the **Permissions** panel of the New/Edit User Profile dialog box. For details on SiteScope user permissions, see ["New/Edit User Profile Dialog Box" on page](#page-787-0) [788.](#page-787-0)

#### **Notes and Limitations**

- The user preference permissions in SiteScope are not supported in SAM Administration when the SiteScope is reporting to Business Availability Center version 8.00 or earlier.
- When upgrading from versions of SiteScope earlier than 10.10, the permission values are determined as follows:
- **View <preference type>** permission is selected by default for all preference types (since there was no corresponding preference permission in earlier versions of SiteScope).
- **Edit <preference type>** permission for all preference types is determined according to the **Edit Preferences** permission in the earlier version of SiteScope.
- **Test <preference type>** permission for all preference types is determined according to the **Test Preferences** permission in the earlier version of SiteScope.

#### <span id="page-772-0"></span>**Notes on User Accounts**

- The administrator account is the default account used when accessing SiteScope. This means that anyone requesting the server address and port number where SiteScope is running is, by default, logged in on the administrator account. To restrict access to this account and its privileges, you must edit the administrator account profile to include a user login name and login password. SiteScope then displays a login dialog before SiteScope can be accessed.
- You can create a named user account that does not require a user login name and password. You do this by creating a new user profile in the standard format (providing a **Displayed user name**), but leave the **Login name** and **Password** boxes blank. With this configuration, users accessing SiteScope are presented with an authentication dialogue. They may be authenticated as this named user by leaving the **Login Name** and **Password** boxes blank and clicking the **Log In** button. This user is displayed as **guest** on the upper right side of the SiteScope UI.
- You should restrict the permissions on regular user accounts to avoid unauthorized changes to

your SiteScope configuration.

• User login name and password must be in English characters.

# <span id="page-774-0"></span>**LDAP Authentication and Authorization**

You can choose to configure authentication using the Lightweight Directory Access Protocol (LDAP). This enables you to use an external LDAP server to store authentication information (user names and passwords). SiteScope uses the LDAP server to verify a user's credentials.

Storing information on an LDAP server makes it easier to manage large numbers of users across many SiteScopes. When using LDAP authentication, you can create user role profiles to make managing user permissions more efficient. Instead of assigning access permissions to each user one at a time, you can group users who are assigned the same permissions levels on the same resources to the same user role profile. For details on user roles, see ["User Management](#page-770-0) [Preferences Overview" on page 771.](#page-770-0)

In addition to creating and assigning user roles and managing users outside of SiteScope, a SiteScope administrator can also save the list of all LDAP users that have permissions to log on to SiteScope to a CSV file.

For details on enabling LDAP authentication and creating user roles, see ["How to Set Up SiteScope](#page-777-0) [to Use LDAP Authentication" on page 778](#page-777-0).

For details on other authentication strategies available for logging into SiteScope, see ["Authentication Strategies - Overview" on page 811](#page-810-0).

#### **Note:**

- **The audit log contains only the user name (Displayed Name)**, and not the user role or LDAP group (**User role context** or **LDAP context**).
- When a user logs on using LDAP authentication, the user is created for one SiteScope session only. When the session ends, the user is deleted (not saved in persistency).

### **Silent Authentication**

You can also configure authentication via certificates that are stored in the browser or a smart card via client certificate authentication. This is an automatic process that launches SiteScope without having to enter the user login name and password in the SiteScope login page.

When you supply the certificate or enter a smart card, SiteScope takes the unique attributes from the certificate/smart card and uses the LDAP server to verify a user's credentials. When it finds the user, it logs on automatically using the LDAP user credentials.

For details, see ["How to Configure Silent Login When Using LDAP Authentication" on page 780.](#page-779-0)

### <span id="page-775-0"></span>**How to Create a SiteScope User Profile**

This task describes the steps involved in creating a SiteScope user profile.

This task includes the following steps:

- ["Prerequisites" below](#page-775-1)
- ["Create an SiteScope user profile" below](#page-775-2)
- ["Assign permissions to the user optional" below](#page-775-3)
- ["Log on to SiteScope" below](#page-775-4)
- <span id="page-775-1"></span>• ["Changing a User's Password - optional" below](#page-775-5)

#### 1. **Prerequisites**

You must be an administrator in SiteScope, or a user granted **Add, edit or delete user preferences** permissions to be able create or make changes to SiteScope user management settings and permissions. A regular user does not have **Add, edit or delete user preferences** permissions by default.

<span id="page-775-2"></span>For details on user permissions, see ["New/Edit User Profile Dialog Box" on page 788](#page-787-0).

#### 2. **Create an SiteScope user profile**

- a. In the User Management Preferences page, click the arrow next to the **New User** button, and select **New User**.
- b. In the Main Settings panel, enter the user name, login name and password, and select the groups that can be accessed by this user profile.

<span id="page-775-3"></span>For user interface details, see ["New/Edit User Profile Dialog Box" on page 788](#page-787-0).

#### 3. **Assign permissions to the user - optional**

Select the permissions granted to this user in the Permissions panel, or use the default permissions (all permissions are granted except **Add, edit or delete user permissions**).

<span id="page-775-4"></span>Click **OK**. The new user profile is added to the User Management Preferences list.

#### 4. **Log on to SiteScope**

Log on to SiteScope using the new user profile. For details, see ["How to Access SiteScope" on](#page-51-0) [page 52](#page-51-0).

**Note:** The SiteScope login password is case sensitive.

<span id="page-775-5"></span>SiteScope opens to the Dashboard view and the relevant user permissions are ascribed to the user.

#### 5. **Changing a User's Password - optional**

You can change a user's password by clicking the **Change Password** link in the SiteScope Login window, and entering the user's user name, current password, and a new password in the Change Password dialog box.

If the new password does not comply with password configuration rules, an error message is displayed and the password is not changed. For password configuration rules, see ["Password](#page-782-0) [Requirement Parameters" on page 783](#page-782-0).

# <span id="page-777-0"></span>**How to Set Up SiteScope to Use LDAP Authentication**

This task describes the steps involved in using LDAP authentication and authorization for logging on to SiteScope.

This task includes the following steps:

- ["Prerequisites" below](#page-777-1)
- ["Enable SiteScope to use LDAP authentication" below](#page-777-2)
- ["Create an LDAP user role profile" on next page](#page-778-0)
- ["Copy an existing user's permissions to a user role optional" on next page](#page-778-1)
- ["Log off of SiteScope" on next page](#page-778-2)
- ["Log on to SiteScope" on next page](#page-778-3)
- <span id="page-777-1"></span>• ["Results" on next page](#page-778-4)

#### 1. **Prerequisites**

- When using LDAP to access SiteScope, users must have a user login and security principal assigned to them on the LDAP server. For details, contact your LDAP server administrator.
- **n** You must be an administrator in SiteScope, or a user granted **Add, edit or delete user preferences** permissions to be able create or make changes to SiteScope LDAP user management settings and permissions. A regular user does not have **Add, edit or delete user preferences** permissions by default. For user interface details, see ["New/Edit User](#page-787-0) [Profile Dialog Box" on page 788](#page-787-0).

#### <span id="page-777-2"></span>2. **Enable SiteScope to use LDAP authentication**

- a. In SiteScope, select **Preferences > User Management Preferences**, click the arrow next to **Default Settings**, and select **Edit**. The User Management Settings dialog box opens, displaying the LDAP User Management settings. For user interface details, see ["User](#page-784-0) [Management Settings Dialog Box" on page 785.](#page-784-0)
- b. Select the **Enable LDAP Authentication** check box, and configure the LDAP Authentication settings.

**Tip:** We recommend that you contact your LDAP server administrator for assistance when configuring these settings.

c. To test the LDAP connection, click the arrow next to **Default Settings**, and select **Test**. The test status is returned (if the test is successful, the number of LDAP users is displayed).

**Note:** All users in this LDAP will get viewer permissions without being part of any

viewer role if **Enable viewer permissions for all LDAP users** is selected in the User Management Settings dialog box.

#### <span id="page-778-0"></span>3. **Create an LDAP user role profile**

In the User Management Preferences page, click the arrow next to the **New User** button, and select **New User Role**. Enter the user role name, the LDAP security group (context), select the groups that can be accessed by this user role profile, and select the permissions granted to this user role.

<span id="page-778-1"></span>For user interface details, see ["New/Edit User Role Profile Dialog Box" on page 799.](#page-798-0)

#### 4. **Copy an existing user's permissions to a user role - optional**

You can copy an existing SiteScope user's permissions to a new user role. This enables you to assign the same permissions as the user role when creating or editing a user profile.

- a. In the User Management Preferences page, select a user from which you want to copy permissions to a user role and select **Copy > Copy to User Role**.
- b. In the New User Role Profile dialog box, enter a name and context for the new user role and save it. For user interface details, see ["New/Edit User Role Profile Dialog Box" on page](#page-798-0) [799.](#page-798-0)
- c. The permissions of the selected user are copied to the user role, which is added to the User Management Preferences page as a **Regular User Role** or **Super User Role** type (depending on the permissions granted). For user interface details, see ["User Management](#page-783-1) [Preferences Page" on page 784](#page-783-1).

#### <span id="page-778-2"></span>5. **Log off of SiteScope**

<span id="page-778-3"></span>Click the **Logout** button to log out of SiteScope.

#### 6. **Log on to SiteScope**

When using LDAP to access SiteScope, users can access SiteScope in the usual ways. For details, see ["How to Access SiteScope" on page 52.](#page-51-0)

**Note:** SiteScope users still need to have a SiteScope login name and password defined, which they must enter in the SiteScope Login page. (LDAP users have their own LDAP user name and password for logging on to SiteScope.)

#### <span id="page-778-4"></span>7. **Results**

After a user enters their login name and password in the SiteScope Login page (or uses silent login), SiteScope sends a request to LDAP.

If the request returns confirmation of the user and the user's groups match the user role definition, the relevant user role permissions are ascribed to the user, and SiteScope opens to the Dashboard view.

# <span id="page-779-0"></span>**How to Configure Silent Login When Using LDAP Authentication**

This task describes the steps involved in configuring silent login to SiteScope via client certificate authentication.

This task includes the following steps:

- ["Obtain Client Certificate" below](#page-779-1)
- ["Configure the server certificate properties" below](#page-779-2)
- ["Import server certificate to SiteScope" on next page](#page-780-0)
- ["Configure the LDAP user management settings" on next page](#page-780-1)
- <span id="page-779-1"></span>• ["Results" on next page](#page-780-2)

#### 1. **Obtain Client Certificate**

Obtain a digital certificate issued by a Certificate Authority. If your organization does not currently have a digital certificate for this purpose, you need to make a request to a Certificate Authority to issue you a certificate.

#### <span id="page-779-2"></span>2. **Configure the server certificate properties**

Enable silent login by making changes to the configuration files used by the Tomcat server.

- a. Open the **server.xml** file that is located in the **<SiteScope root directory>\Tomcat\conf** directory.
- b. Locate the section of the configuration file that looks like the following:

```
<!-- Define a SSL HTTP/1.1 Connector on port 8443 -->
< ! --<Connector port="8443"
maxThreads="150" minSpareThreads="25" maxSpareThreads="75"
enableLookups="false" disableUploadTimeout="true"
acceptCount="100" debug="0" scheme="https" secure="true"
clientAuth="false" sslProtocol="TLS" />
--
```
c. Change this section to the following, and enter the required parameters:

```
<!-- Define a SSL HTTP/1.1 Connector on port 8443 -->
<Connector port="8443"
maxThreads="150" minSpareThreads="25" maxSpareThreads="75"
enableLookups="false" disableUploadTimeout="true"
acceptCount="100" debug="0" scheme="https" secure="true"
sslProtocol="TLS"
keystoreFile="<Keystore_file_path>"
keystorePass="<Keystore password>" keystoreType="<Keystore
type>" keyAlias="<Keystore_alias>"
 truststoreFile="<truststore_File>" truststorePass="<truststore_
```

```
password>" truststoreType="<truststore_type>"
clientAuth="true" />
/>
```
#### For example:

```
<!-- Define a SSL HTTP/1.1 Connector on port 8443 -->
<Connector port="8443"
maxThreads="150" minSpareThreads="25" maxSpareThreads="75"
enableLookups="false" disableUploadTimeout="true"
acceptCount="100" debug="0" scheme="https" secure="true"
sslProtocol="TLS"
keystoreFile="c:\myclientstore.p12"
keystorePass="testing" keystoreType="PKCS12" keyAlias="client"
truststoreFile="..\java\lib\security\cacerts"
 truststorePass="changeit" truststoreType="JKS"
clientAuth="true" />
/>
```
**Note:** If there are other HP products installed on the same server as SiteScope, you might need to change port 8443 to another port to avoid conflict.

Tomcat log output is written to the **<SiteScope root dir>\logs\ tomcat.log** file. Settings for the log file can be configured from the **<SiteScope root dir>\Tomcat\common\classes\log4j.properties** file.

<span id="page-780-0"></span>d. After setting up SSL access on port 8443, restrict unsecured access to SiteScope by commenting out the **Define a non-SSL HTTP/1.1 Connector on port 8080** section.

#### 3. **Import server certificate to SiteScope**

Use Certificate Management to import the Certificate Authority certificate. Select **Preferences > Certificate Management**, and click the **Import Certificates** button. Select **File** or **Host**, and enter the details of the source server.

For user interface details, see ["Certificate Management Page" on page 605](#page-604-0).

**Note:** Only a SiteScope administrator user, or a user with **View/Edit certificates list** permissions can view, add, or make changes to the certificates keystore on the Certificate Management page.

#### <span id="page-780-1"></span>4. **Configure the LDAP user management settings**

- a. Configure the settings in the LDAP User Management Settings panel. For user interface details, see ["User Management Settings Dialog Box" on page 785](#page-784-0).
- b. In the **LDAP User Management Advanced Settings** panel, you can enter a unique attribute for the LDAP user in the **LDAP activation key identification attribute** box (or you can leave it blank, in which case, the **userPrincipalName** attribute is used).

#### <span id="page-780-2"></span>5. **Results**

When a user attempts to log on to SiteScope using silent login, SiteScope sends a request to LDAP. If the request returns confirmation of the user and the user's groups match the user role definition, the relevant user role permissions are ascribed to the user, and SiteScope opens to the Dashboard view.

The user name displayed in SiteScope is taken from the user's personal name on the user certificate.

#### **Note:**

- $\blacksquare$  The user is created for one SiteScope session only. When the session ends, the user is deleted (not saved in persistency).
- **Notable 10 When you log off of SiteScope (by clicking the Logout button), the silent login** parameter (sis\_silent\_login\_type\_default) is displayed in the URL. You must remove this parameter before you can log back on to SiteScope using the refresh action.

# <span id="page-782-0"></span>**Password Requirement Parameters**

You can configure password requirements by setting the following parameters in **<SiteScope root directory>\groups\master.config**:

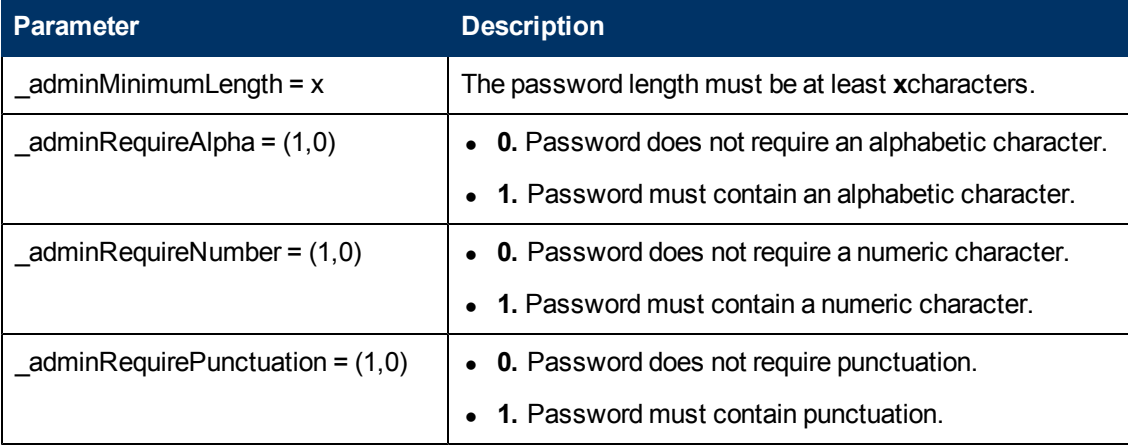

## <span id="page-783-0"></span>**User Management User Interface**

This section includes:

- ["User Management Preferences Page" below](#page-783-1)
- ["User Management Settings Dialog Box" on next page](#page-784-0)
- ["New/Edit User Profile Dialog Box" on page 788](#page-787-0)
- ["New/Edit User Role Profile Dialog Box" on page 799](#page-798-0)
- ["Save SiteScope LDAP Users in CSV File Dialog Box" on page 800](#page-799-0)
- <span id="page-783-1"></span>• ["Select User's Allowed Groups Dialog Box" on page 801](#page-800-0)

### **User Management Preferences Page**

The data provided by SiteScope can be made available to multiple users without granting full administrative privileges to all users. This page enables you to create multiple user accounts that provide different view and edit permissions for different audiences.

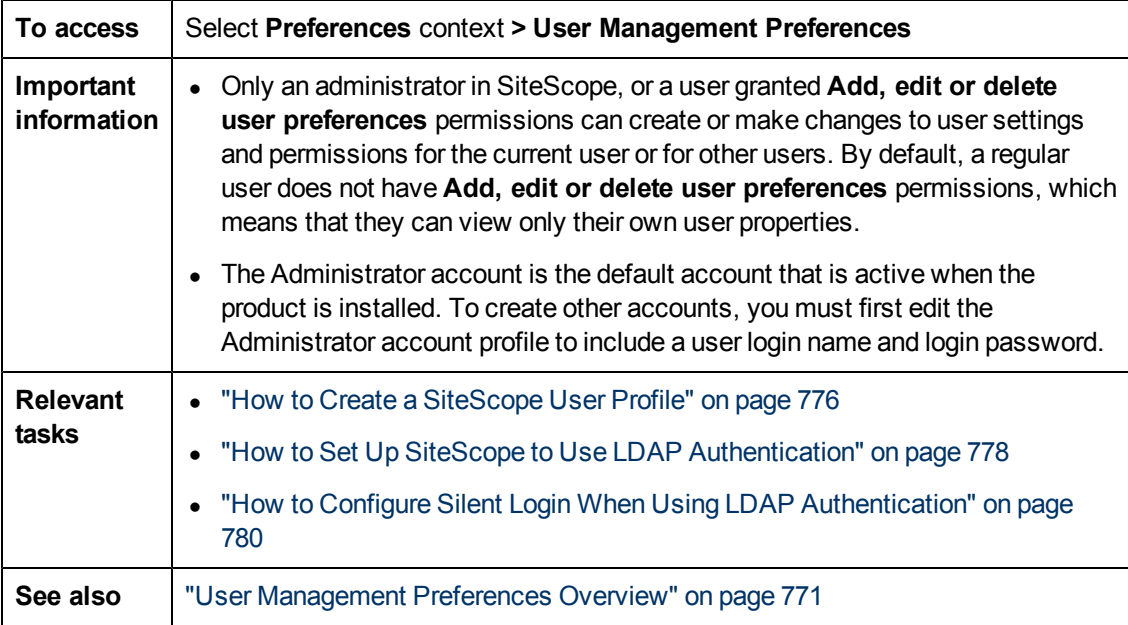

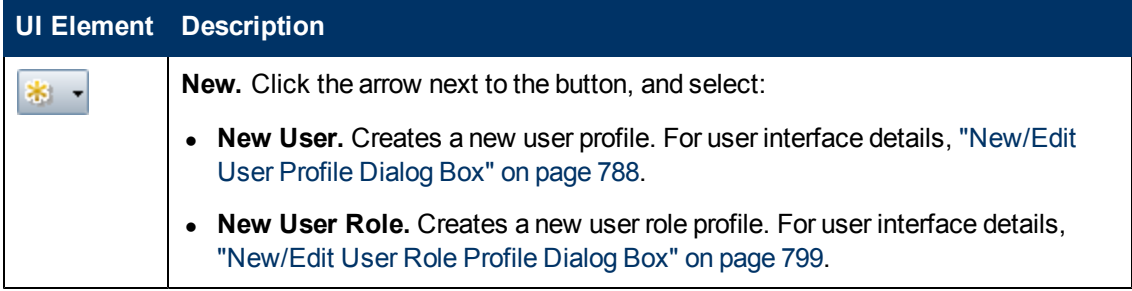

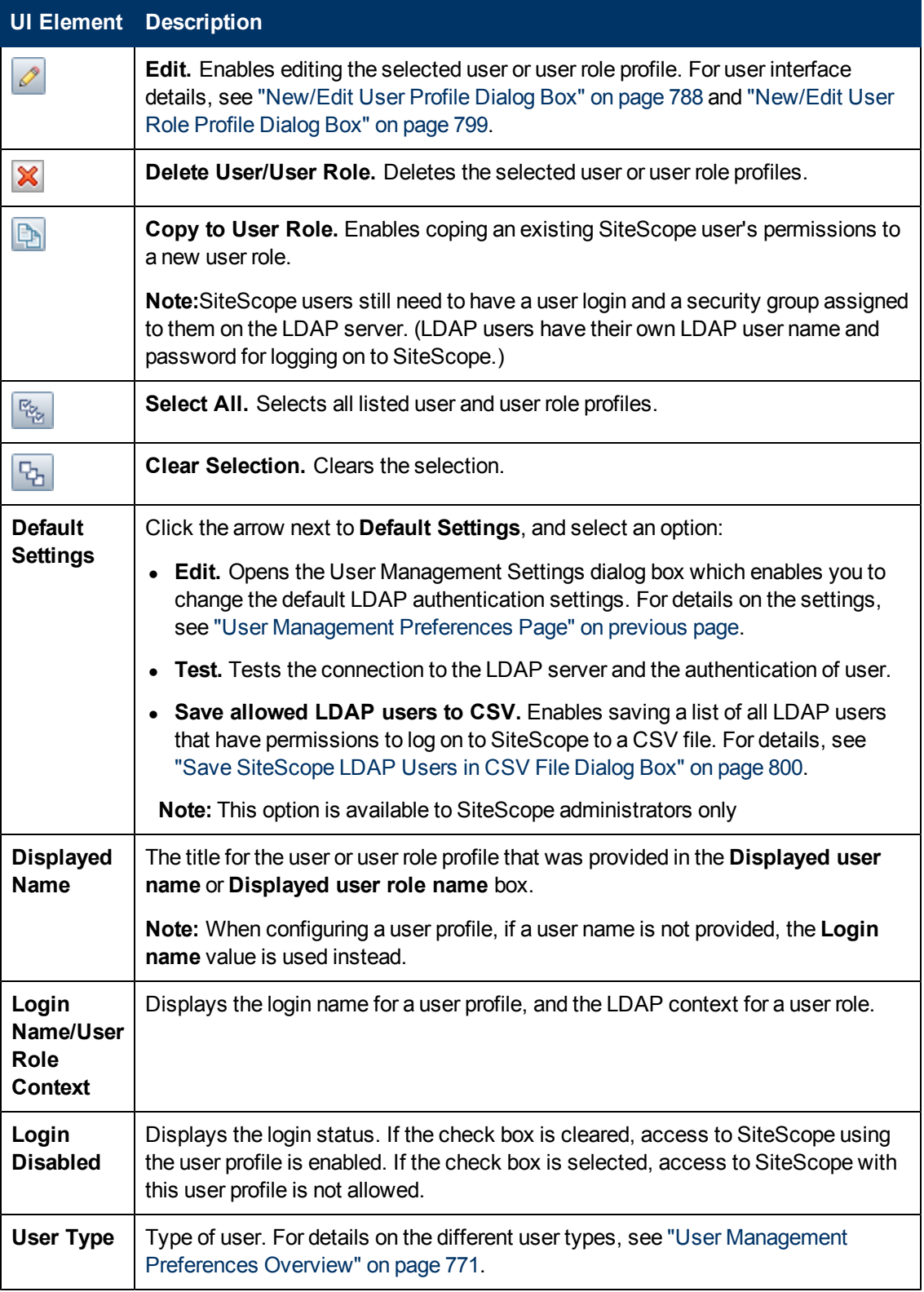

### <span id="page-784-0"></span>**User Management Settings Dialog Box**

This dialog box enables you to configure the default LDAP user management settings.

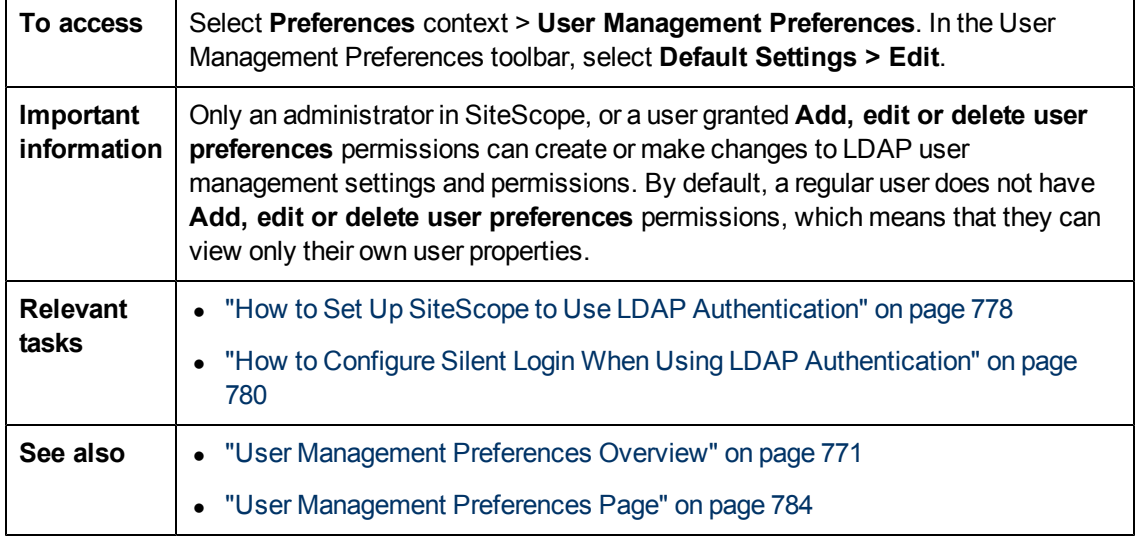

### **LDAP User Management Settings**

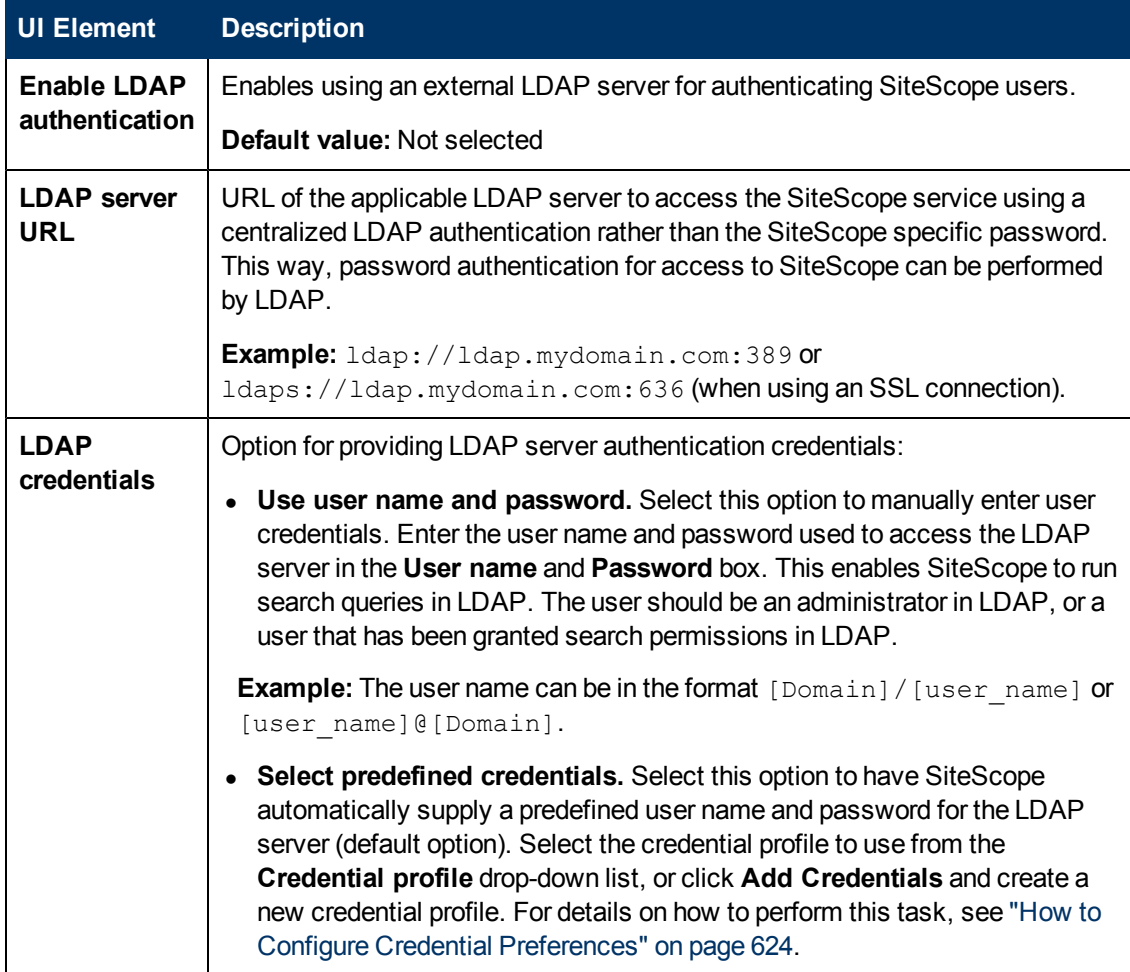

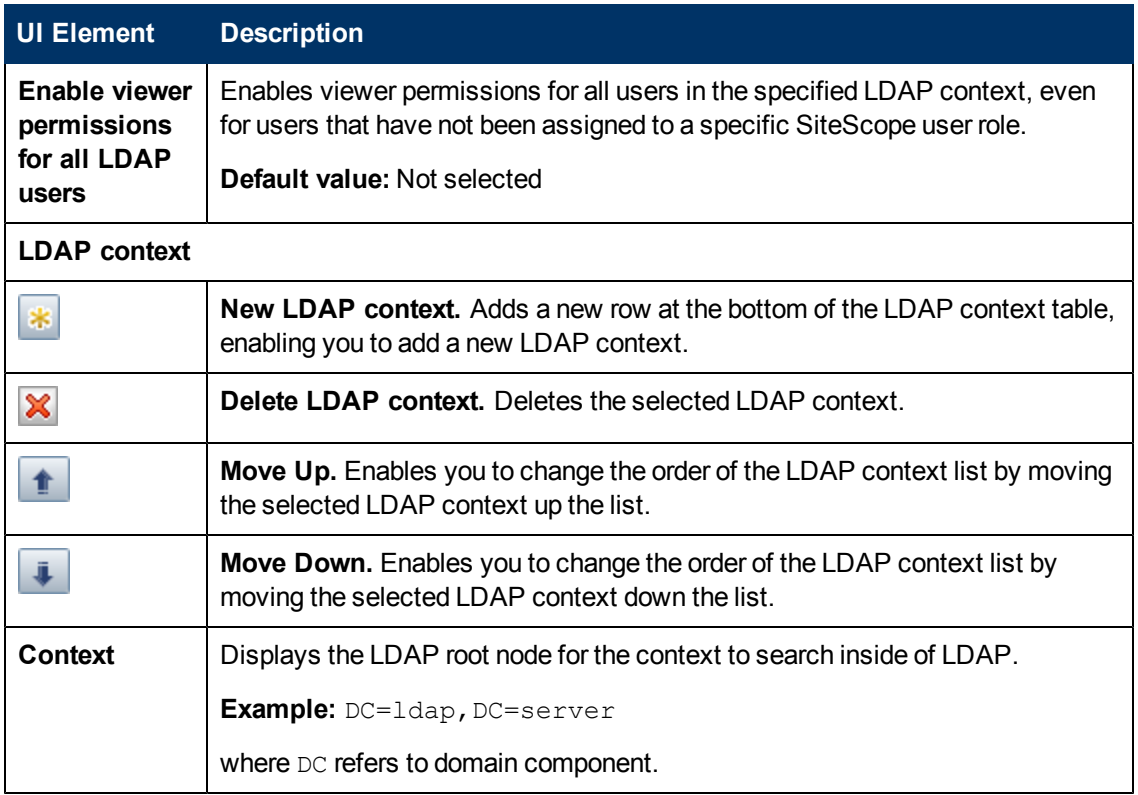

### **LDAP User Management Advanced Settings**

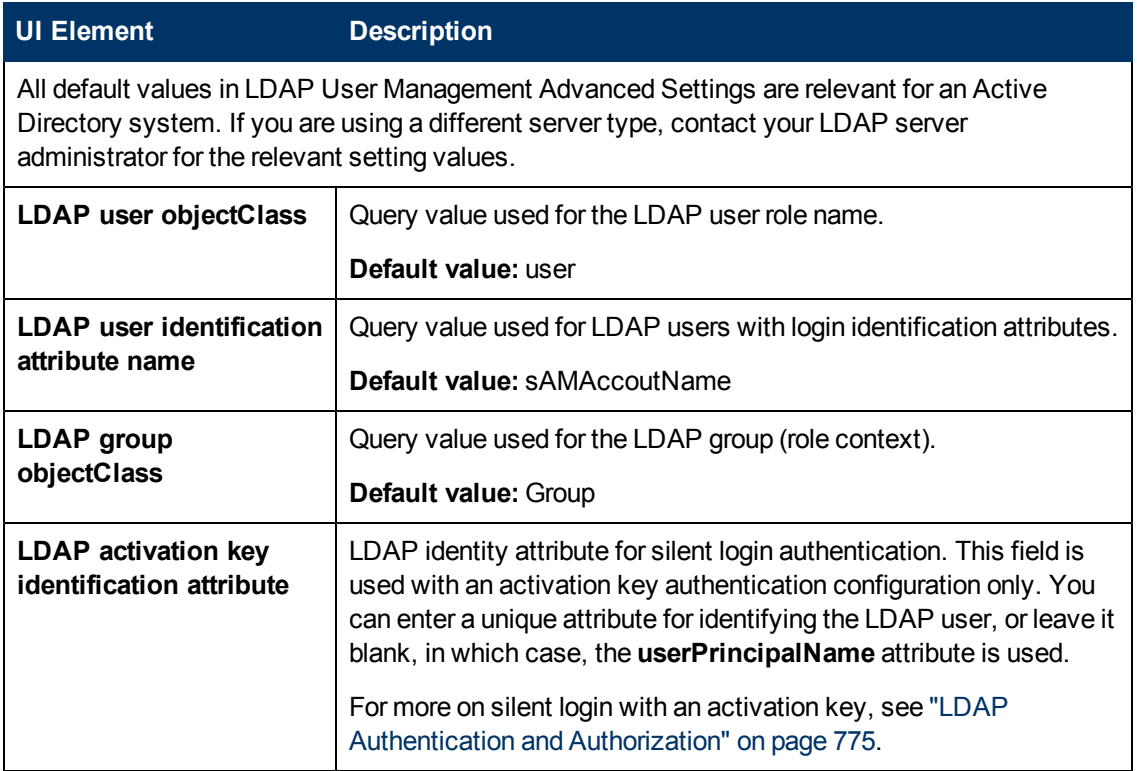

### <span id="page-787-0"></span>**New/Edit User Profile Dialog Box**

This dialog box enables you to create a new user profile or edit an existing profile.

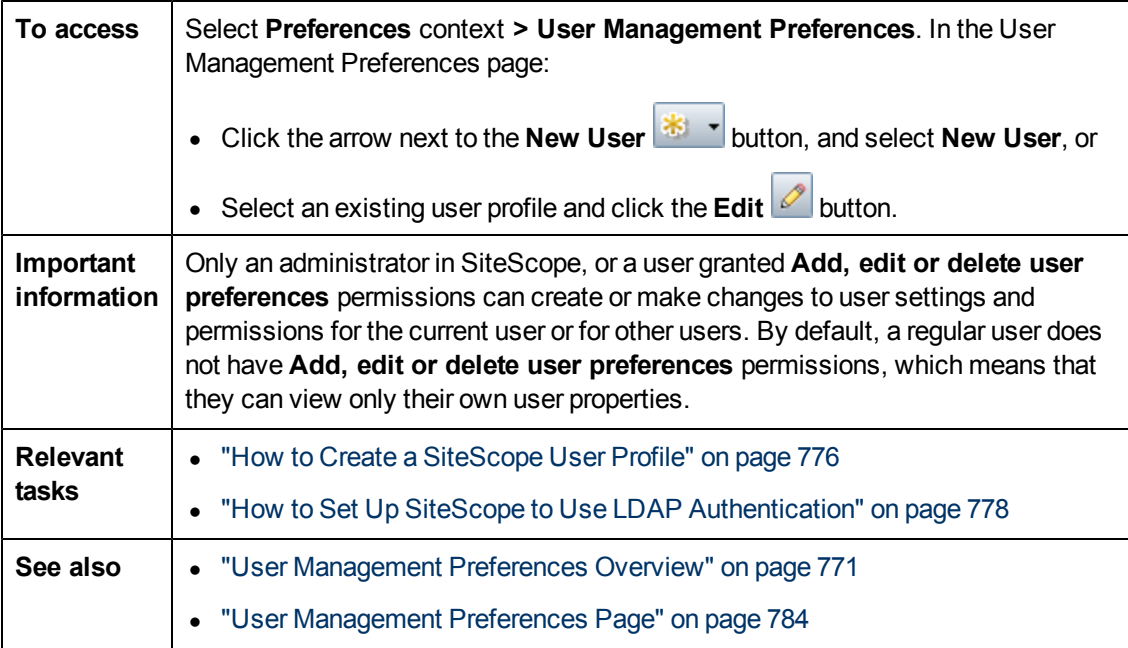

### **Main Settings**

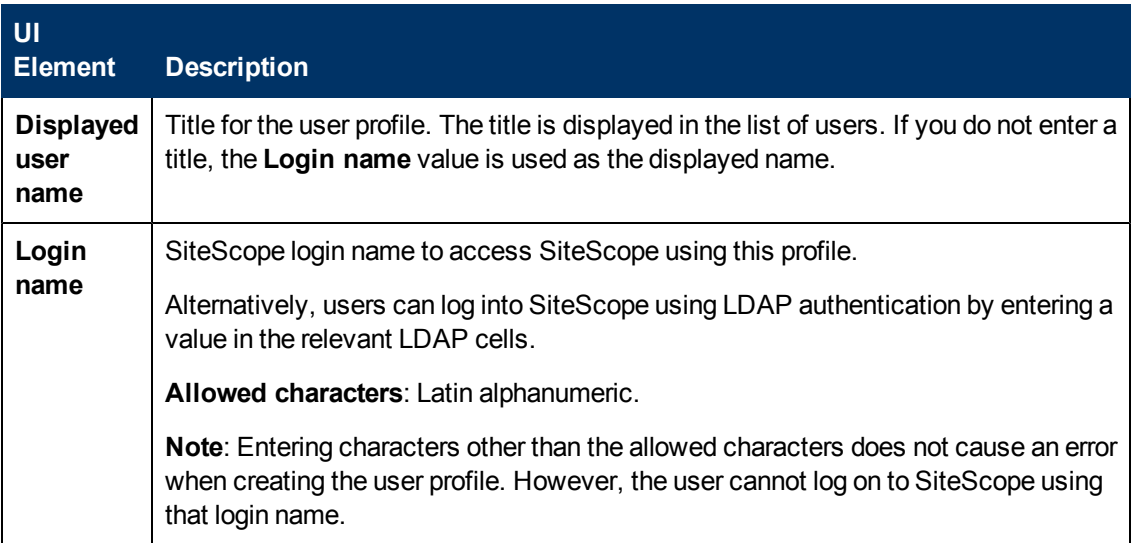

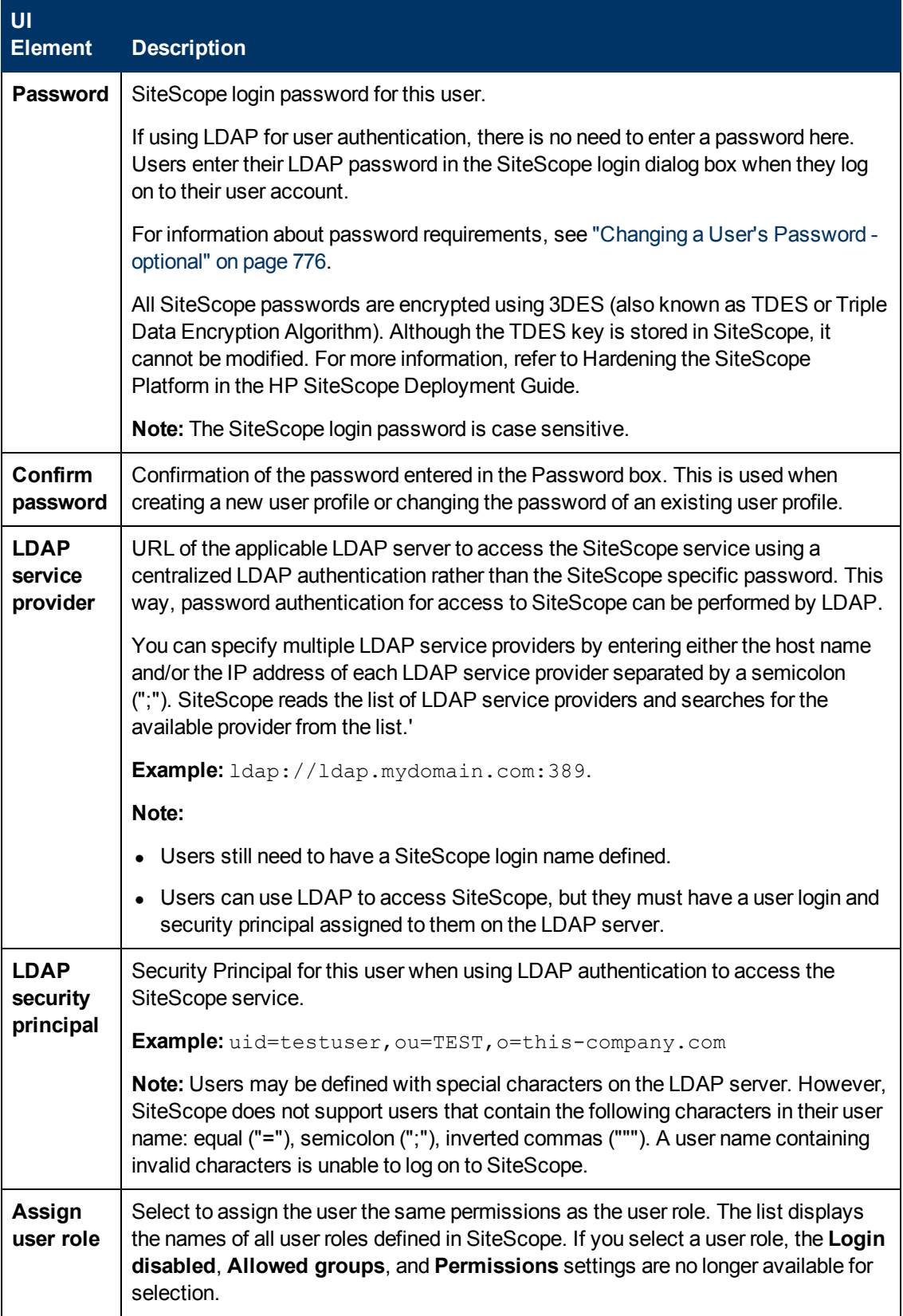

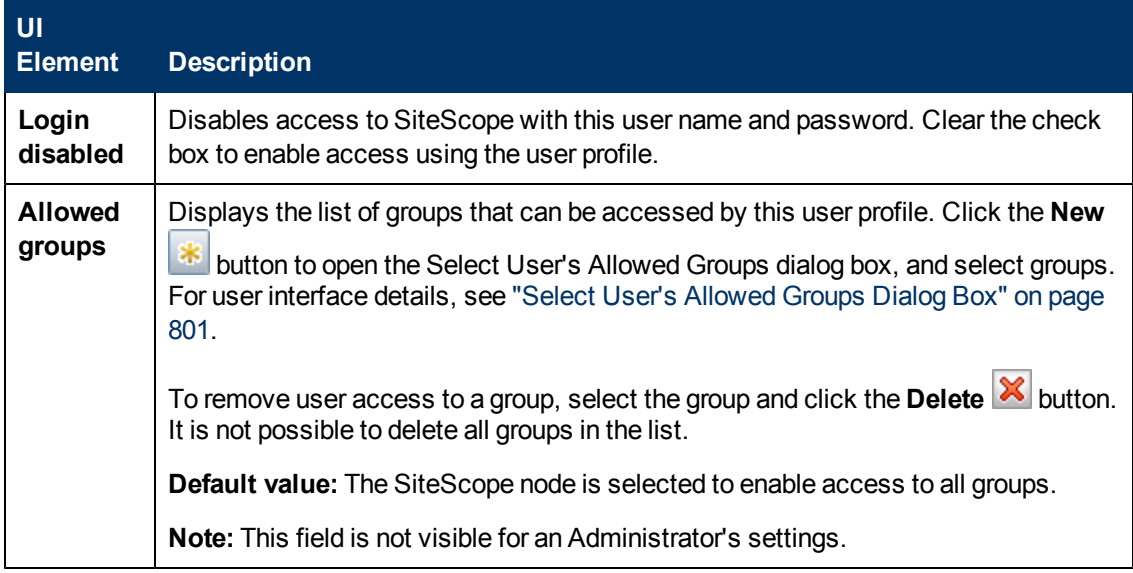

### **Permissions**

Enables you to determine user action permissions. To grant a permission, select the check box to the left of the permission or permission group.

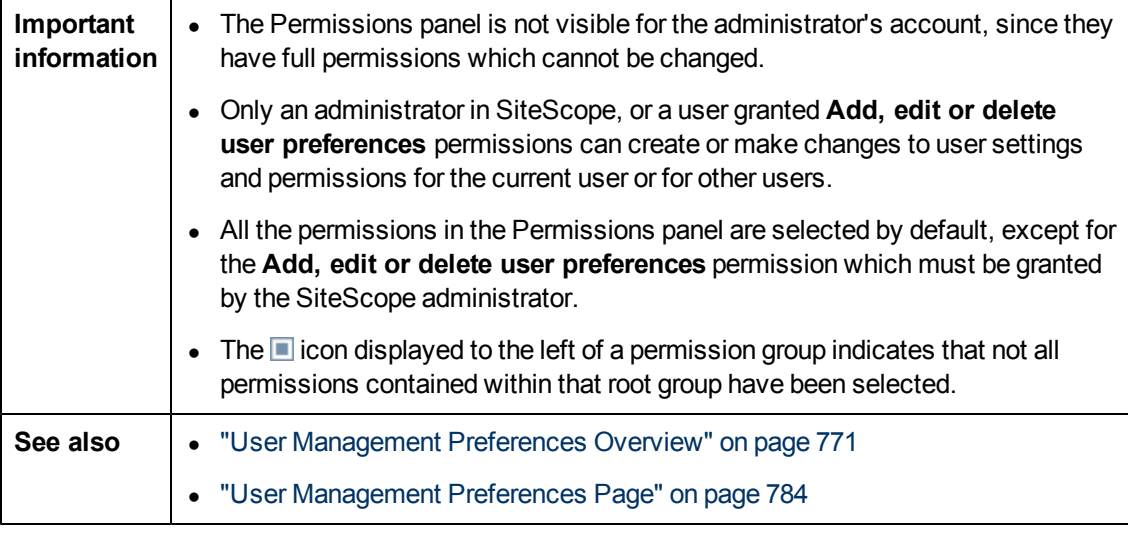

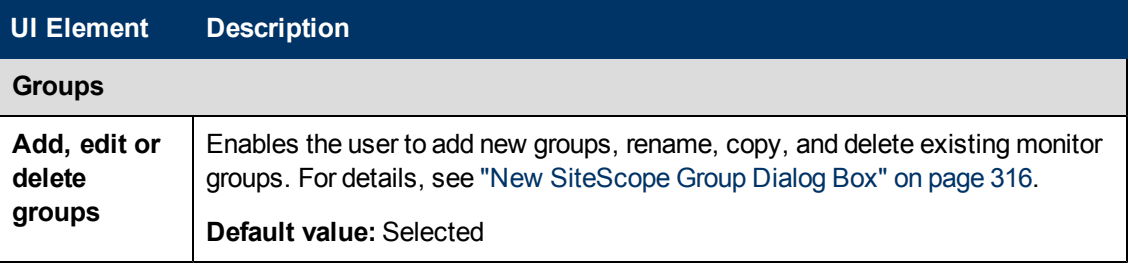

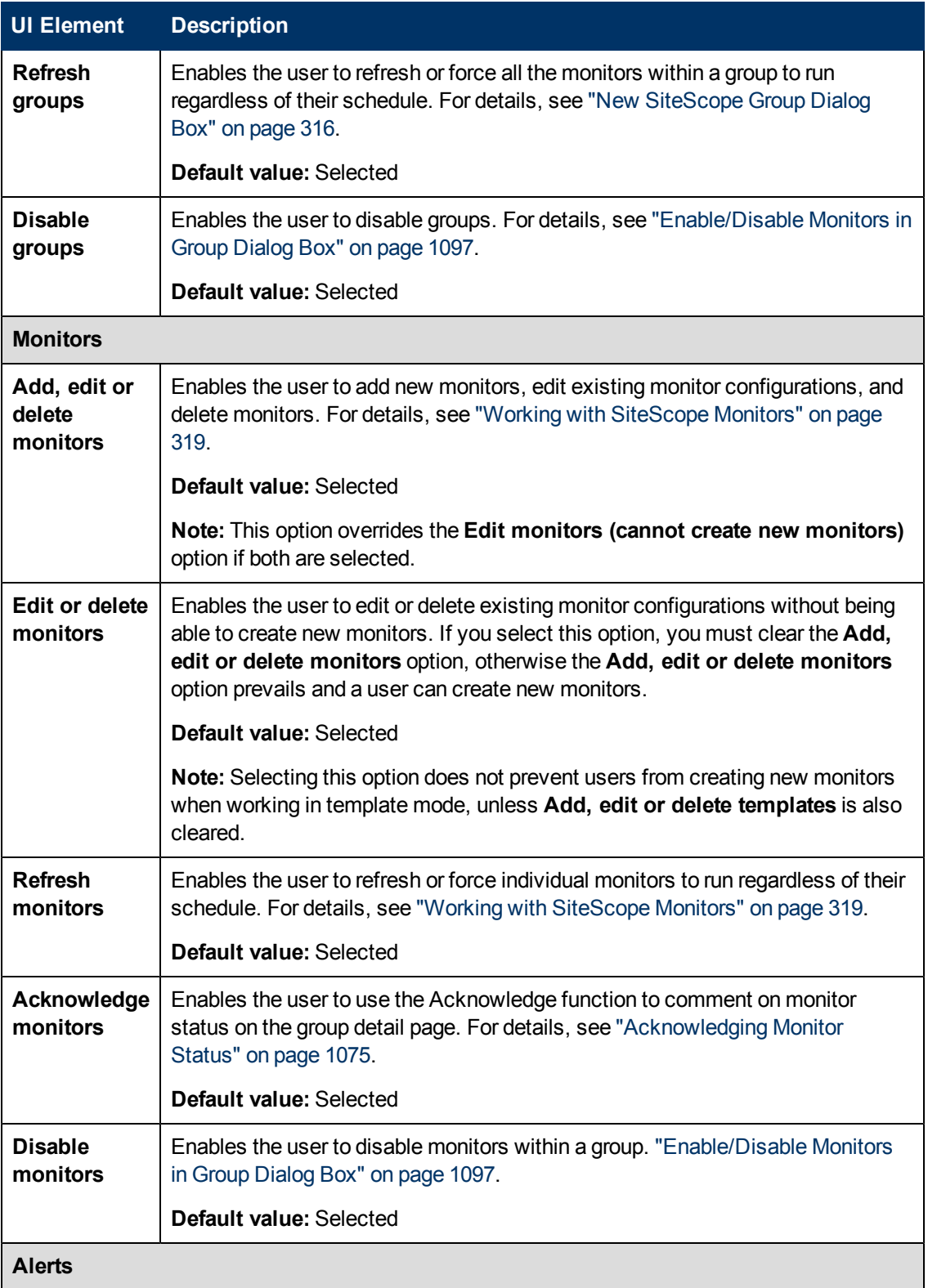

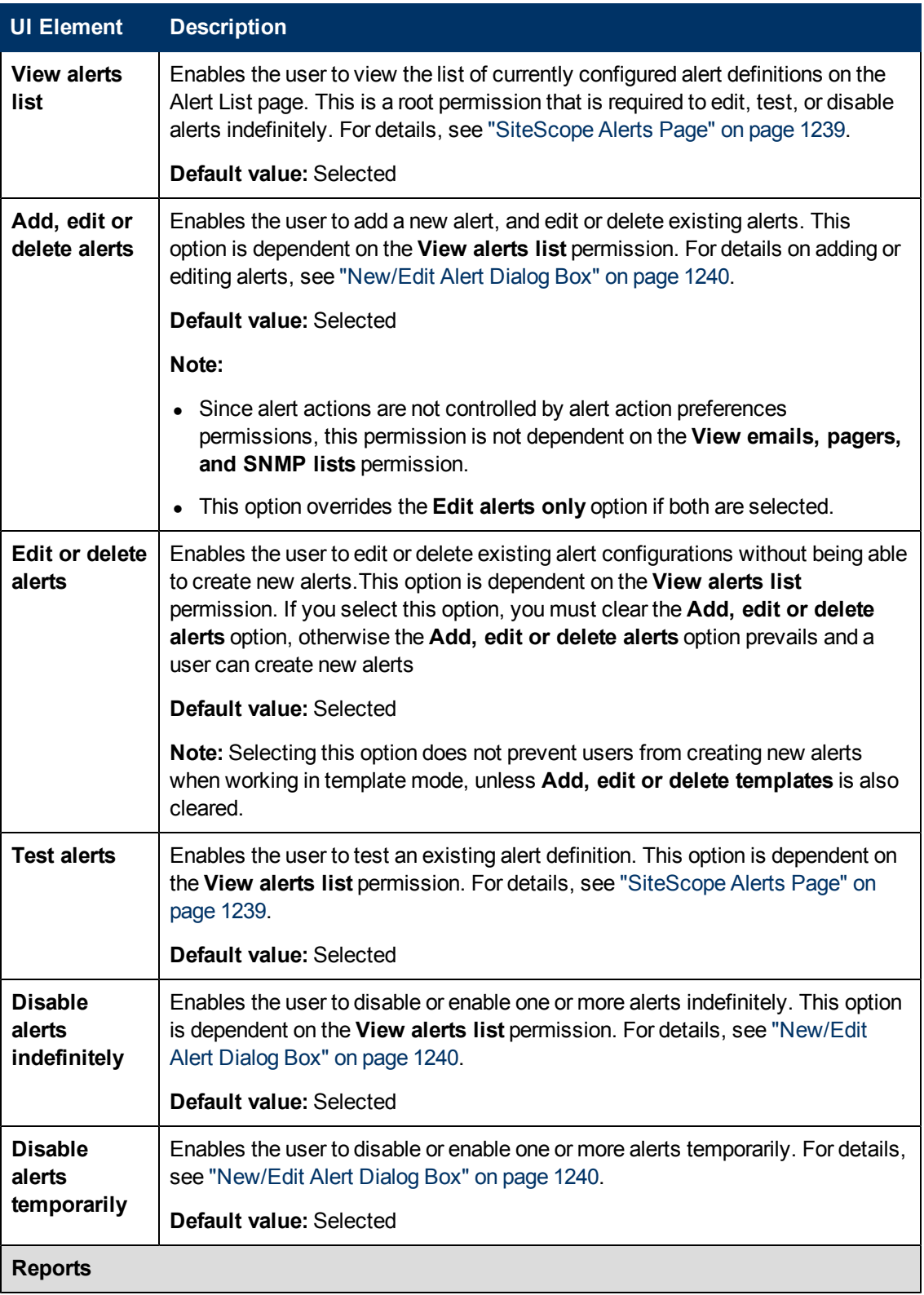
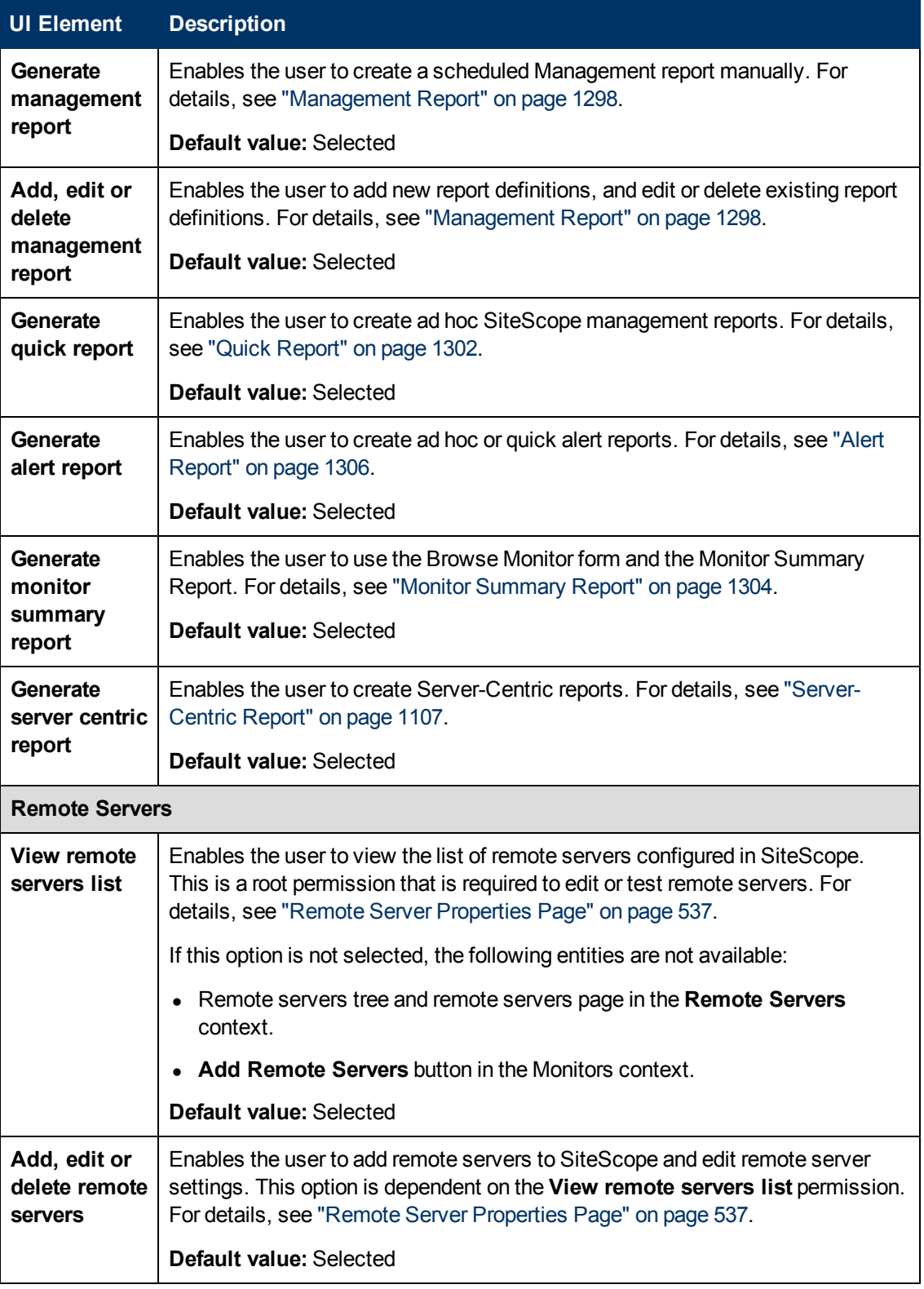

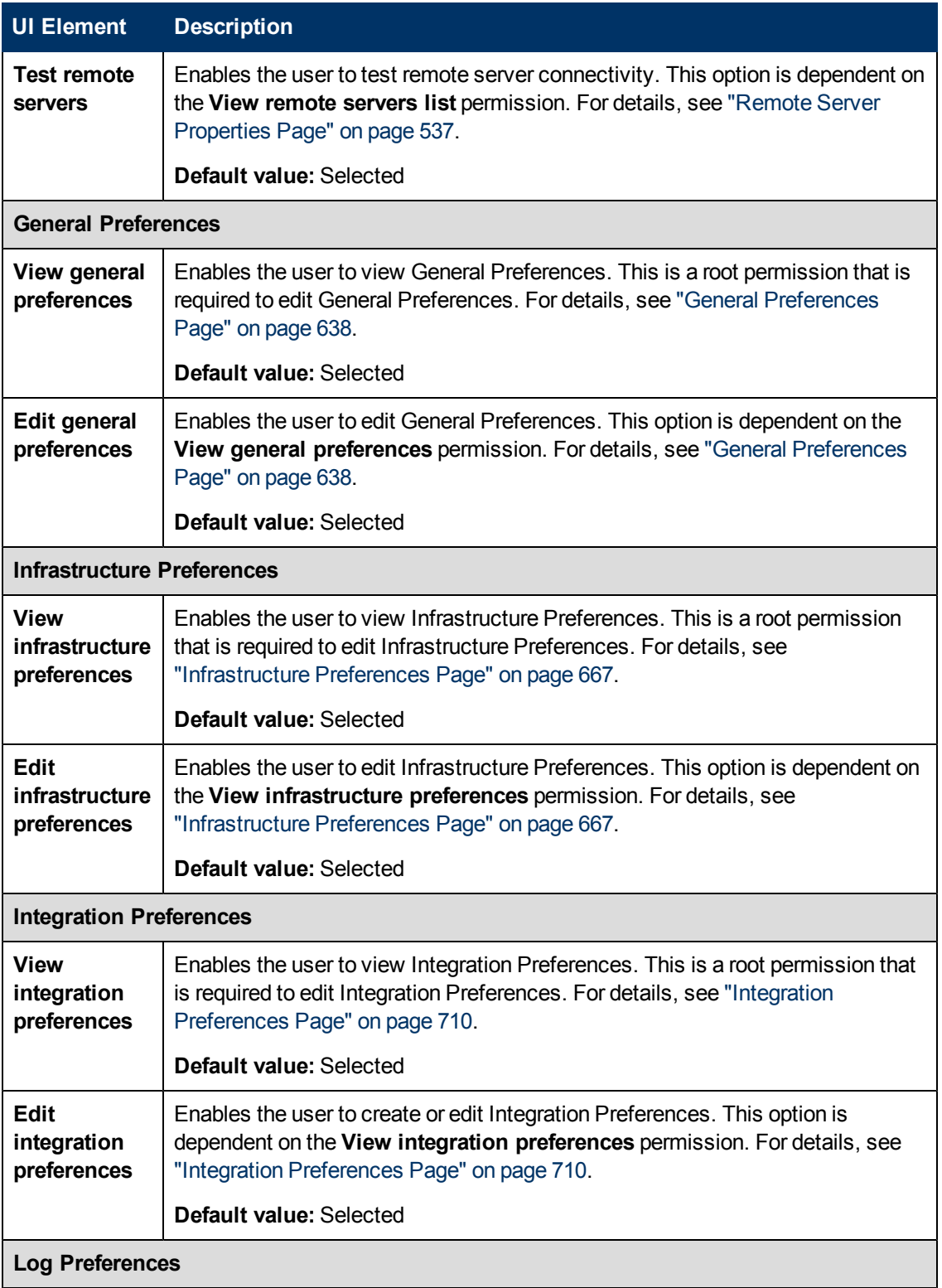

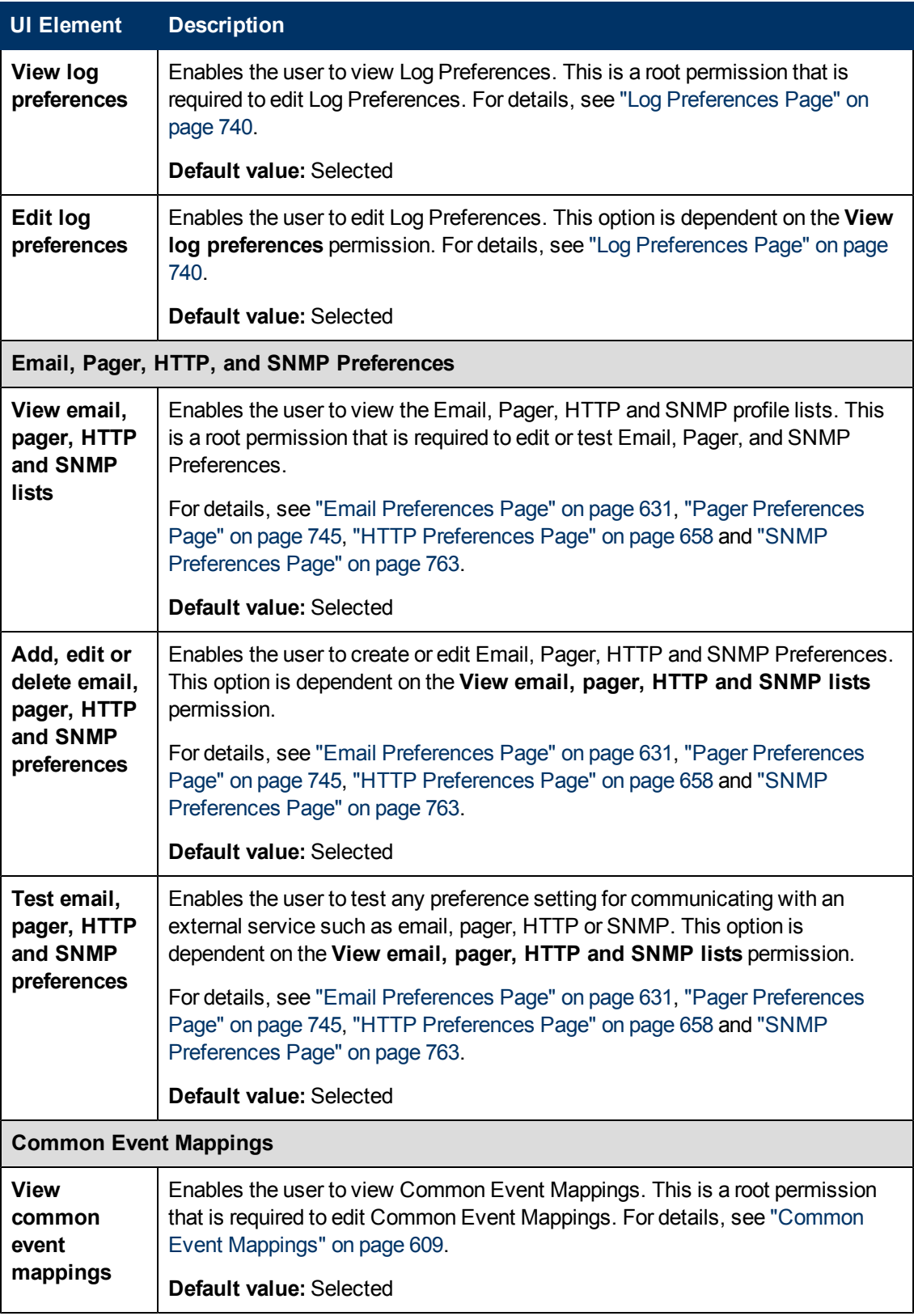

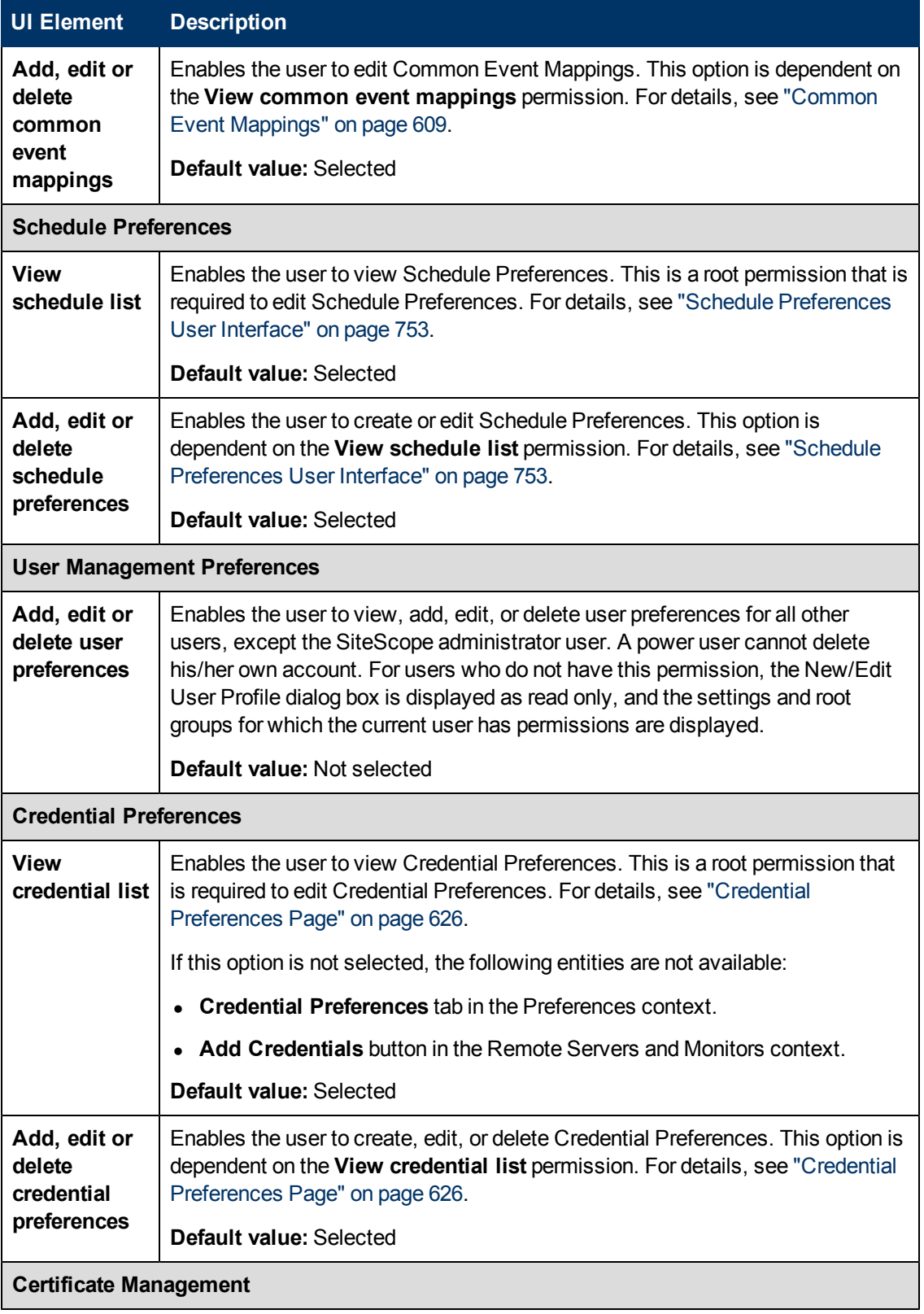

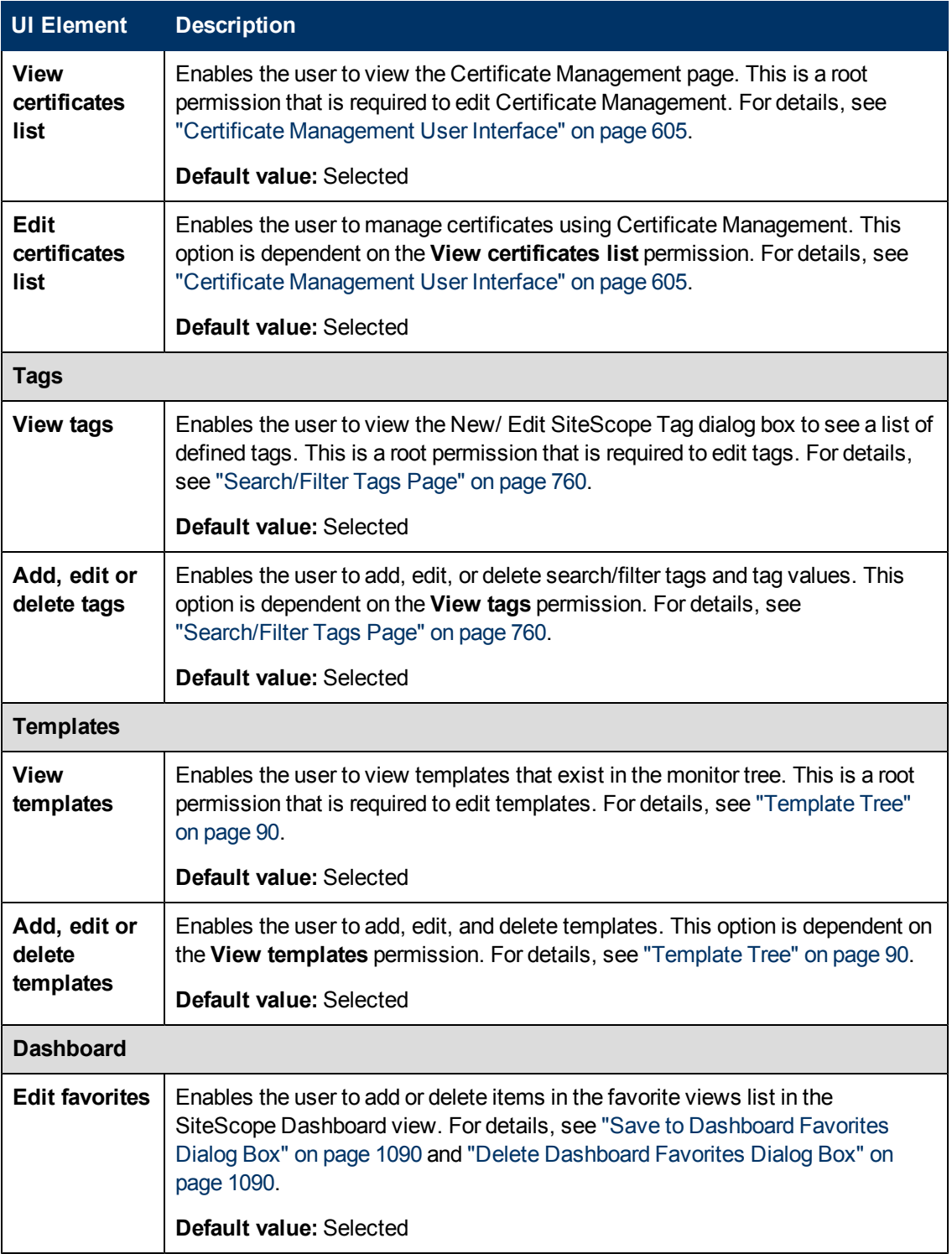

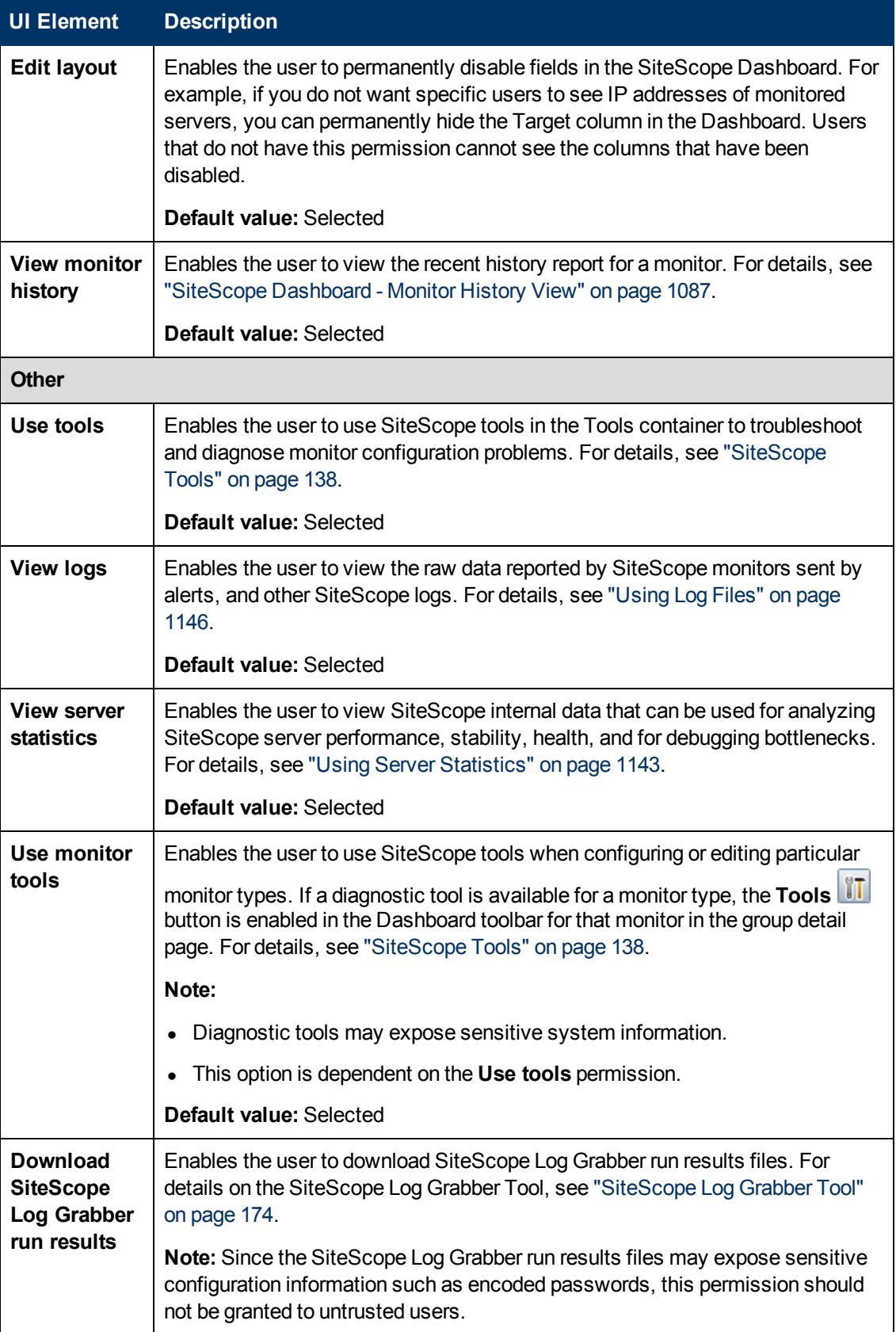

### **New/Edit User Role Profile Dialog Box**

This dialog box enables you to create a new user role profile or edit an existing profile.

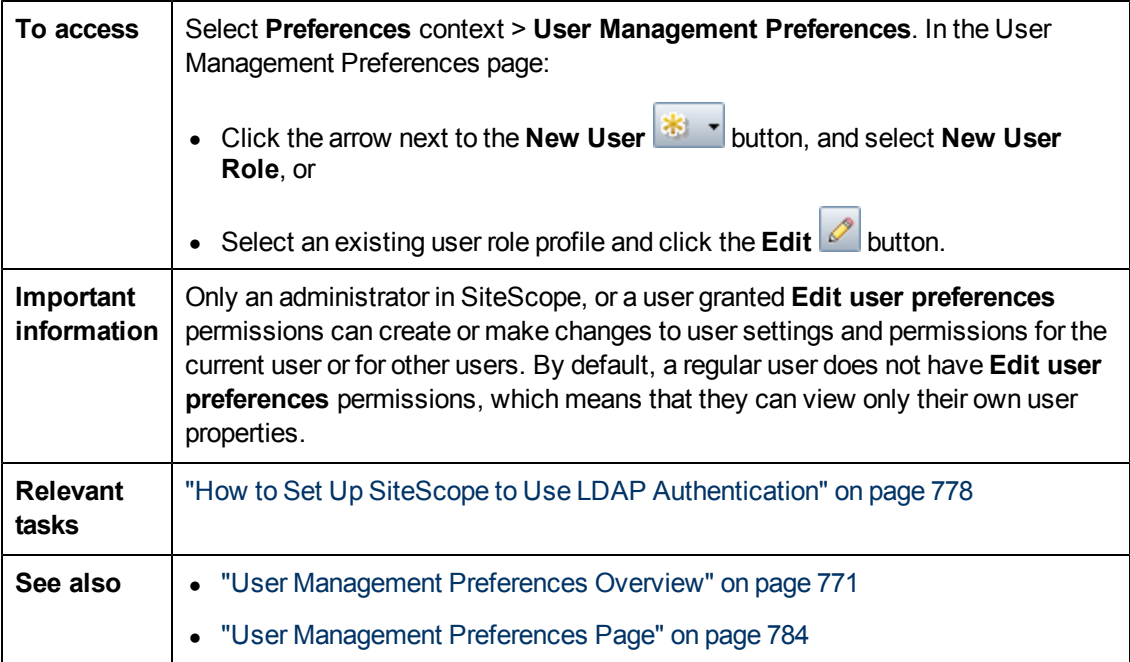

#### **Main Settings**

User interface elements are described below:

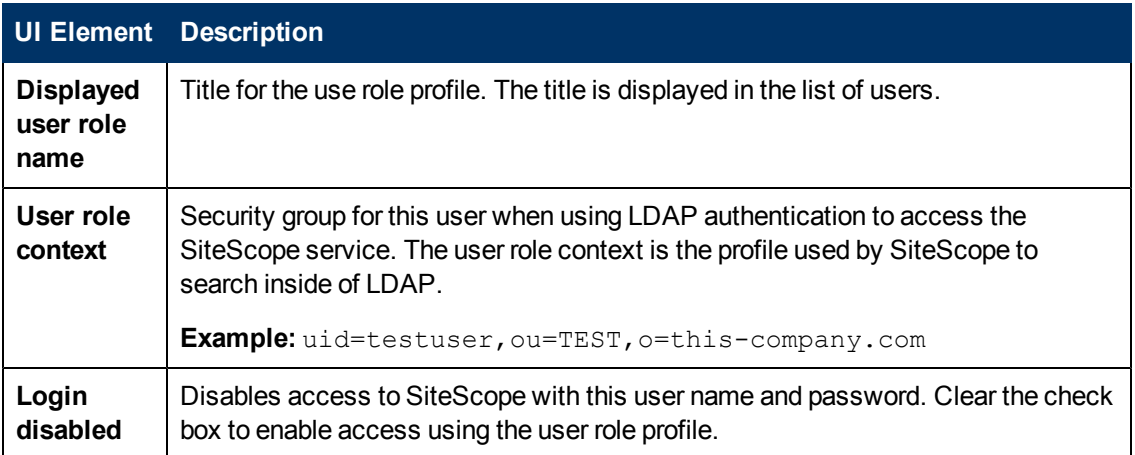

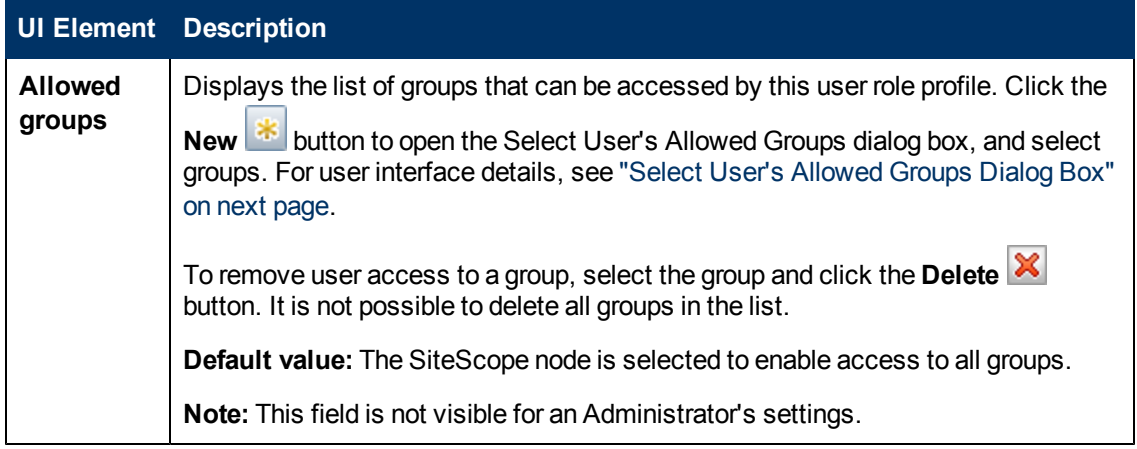

#### **Permissions**

Enables you to determine user role permissions. To grant a permission, select the check box to the left of the permission or permission group.

For the list and explanation of each permission, see ["New/Edit User Profile Dialog Box" on page](#page-787-0) [788.](#page-787-0)

### **Save SiteScope LDAP Users in CSV File Dialog Box**

This dialog box enables a SiteScope administrator to save the list of all LDAP users that have permissions to log on to SiteScope to a CSV file.

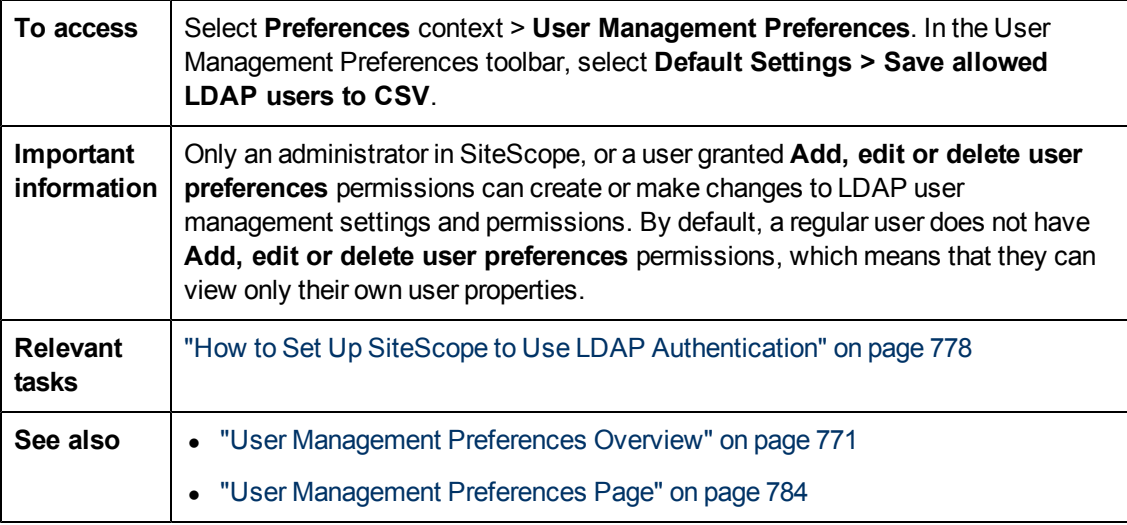

User interface elements are described below:

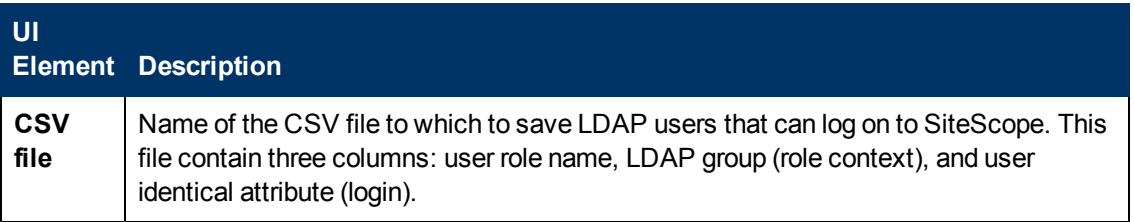

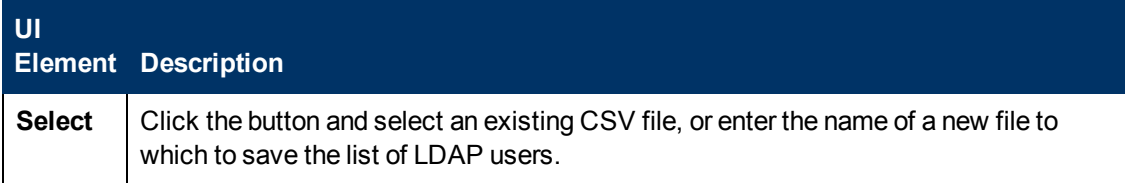

### <span id="page-800-0"></span>**Select User's Allowed Groups Dialog Box**

This dialog box enables you to select the groups, subgroups, or both, that the user can access. Select the box next to individual groups or subgroups to enable access to that group. By default, access is allowed to all groups. To restrict user access to fewer groups, clear the check box for the SiteScope node and then select the individual groups below the SiteScope node to which you want to enable access.

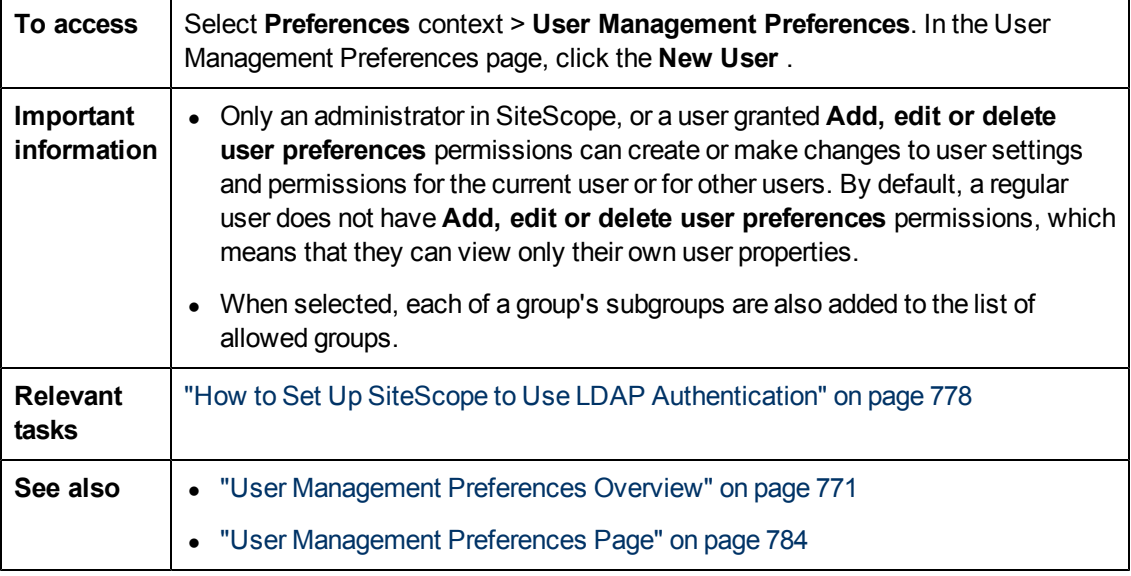

User interface elements are described below:

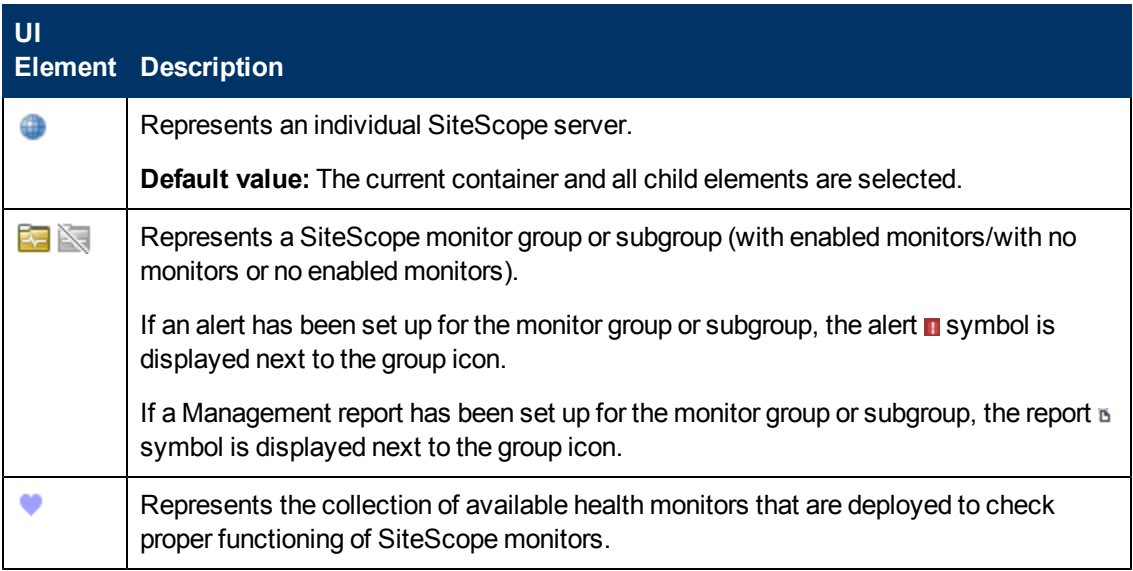

# **Chapter 42**

## **Using SiteScope in an Internationalization (I18N) Environment**

This chapter includes:

#### **Concepts**

• ["Multi-Lingual User \(MLU\) Interface Support" on next page](#page-802-0)

#### **Tasks**

- ["How to Configure SiteScope for a Non-English Locale" on page 805](#page-804-0)
- ["How to View SiteScope User Interface in a Specific Language" on page 806](#page-805-0)

#### **Reference**

• ["Monitors Supported for Internationalization" on page 807](#page-806-0)

["Troubleshooting and Limitations" on page 809](#page-808-0)

## <span id="page-802-0"></span>**Multi-Lingual User (MLU) Interface Support**

The SiteScope user interface can be viewed in the following languages in your Web browser:

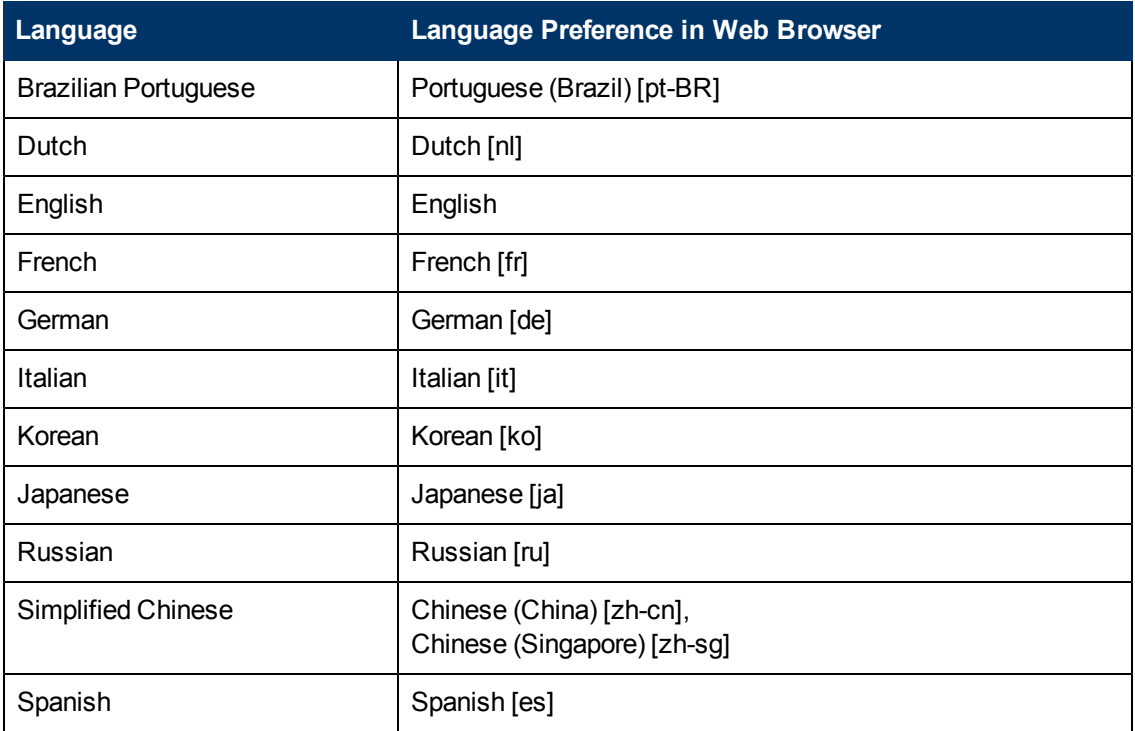

Use the language preference option in your browser to select how to view SiteScope. The language preference chosen affects only the user's local machine and not the SiteScope machine or any other user accessing the same SiteScope. For details on setting the user interface viewing language, see ["How to View SiteScope User Interface in a Specific Language" on page 806](#page-805-0).

**Note:** The language is determined when you log on to SiteScope; changing the language preference in your browser once you have logged in has no effect until you log out and log back in.

### **Notes and Limitations**

- There is no language pack installation. All translated languages are integrated into SiteScope Multi-lingual User interface (MLU).
- Data stays in the language it was entered in, even if the language of the Web browser changes. Changing the language of the Web browser on your local machine does not change the language of monitor definitions and configurations.
- Names of entities included with the SiteScope installation, such as template examples, solution templates, views, and health monitors, are in English only.
- French is not supported in the installation wizard user interface.
- SiteScope Help can be viewed in Japanese if that is the language that you have selected for the user interface. When you select **Help on this page** or **SiteScope Help**, it is displayed in Japanese. To enable this function, you must install a software patch. Contact HP Software Support (http://www.hp.com/go/hpsoftwaresupport) for further information.
- <sup>l</sup> Other links in the Help drop-down list, such as **Troubleshooting & Knowledge Base**, **HP Software Support**, and **HP Software Web Site**, are also displayed in the user interface language you selected.

### <span id="page-804-0"></span>**How to Configure SiteScope for a Non-English Locale**

This task describes the steps involved in configuring SiteScope for a non-English locale.

This task includes the following steps:

- ["Change the locale version setting" below](#page-804-1)
- ["Set new locale time and data settings" below](#page-804-2)
- ["View SiteScope user interface in a specific language" below](#page-804-3)
- <span id="page-804-1"></span>• ["Results" below](#page-804-4)

#### 1. **Change the locale version setting**

In the monitor tree, select **Preferences** > **General Preferences** > **Main Panel**. Select **International version**, and click **Save**. Restart SiteScope. This enables SiteScope to work with multiple character sets.

<span id="page-804-2"></span>For user interface details, see ["General Preferences Page" on page 638](#page-637-0) in the **Main Panel**.

#### 2. **Set new locale time and data settings**

You can set a new locale time and data settings for SiteScope.

- a. Open **<SiteScope root directory>\groups\master.config** in a text editor.
- b. Find the entry  $IocaleCountry=$ , and assign it an uppercase 2-character ISO-3166 country code. For example: localeCountry=US. A list of country codes is available at http://www.chemie.fu-berlin.de/diverse/doc/ISO\_3166.html.
- c. Find the entry localeLanguage=, and assign it a lowercase 2-character ISO-639 language code. For example: localeLanguage=en. A list of language codes is available at http://www.ics.uci.edu/pub/ietf/http/related/iso639.txt.
- <span id="page-804-3"></span>d. Save the file and restart SiteScope.

#### 3. **View SiteScope user interface in a specific language**

Select a language preference for viewing the SiteScope user interface.

<span id="page-804-4"></span>For details on how to perform this task, see ["How to View SiteScope User Interface in a](#page-805-0) [Specific Language" on next page.](#page-805-0)

#### 4. **Results**

SiteScope is configured to work with multiple foreign character sets, the time and data settings are displayed in a locale-specific format, and the user interface is displayed in a foreign language.

### <span id="page-805-0"></span>**How to View SiteScope User Interface in a Specific Language**

This task describes how to select a language preference for viewing the SiteScope user interface.

**Note:** For a list of supported languages, see ["Multi-Lingual User \(MLU\) Interface Support" on](#page-802-0) [page 803](#page-802-0).

1. Install the required language's fonts on your local machine if they have not yet been installed. If you choose a language in your Web browser whose fonts have not been installed, the SiteScope user interface uses the default language of your local machine.

For example, the default language on your local machine is English and the Web browser is configured to use Japanese. If Japanese fonts are not installed on the local machine, the SiteScope user interface is displayed in English.

- 2. If you use Internet Explorer, configure the Web browser on your local machine as follows:
	- a. Select the language in which you want to view the SiteScope user interface. For details, see http://support.microsoft.com/kb/306872/en-us.
	- b. Proceed to step 4.
- 3. If you use FireFox, configure the Web browser on your local machine as follows:
	- a. Select **Tools > Options > Advanced**. Click **Edit Languages**. The Language dialog box opens.
	- b. Select the language in which you want to view SiteScope.

If the language you want is not listed in the dialog box, expand the **Select language to add...** list, select the language, and click **Add**.

- c. Click **Move Up** to move the selected language to the first row.
- d. Click **OK** to save the settings and to close the Language dialog box.
- 4. Click **Logout** at the top of the SiteScope window. SiteScope refreshes and the user interface is displayed in the selected language.

### <span id="page-806-0"></span>**Monitors Supported for Internationalization**

The following monitors are supported for internationalization. Monitors that have been certified are indicated by an asterisk (\*).

#### **Monitors Supported for Windows Operating Systems**

- \*CPU Monitor
- Database Counter Monitor
- \*Database Query Monitor
- <sup>l</sup> \*Disk Space Monitor
- <sup>l</sup> \*DNS Monitor
- <sup>l</sup> \*e-Business Transaction Monitor
- \*File Monitor
- \*FTP Monitor
- Link Check Transaction Monitor
- <sup>l</sup> \*Log File Monitor
- \*Memory Monitor
- **Microsoft IIS Server Monitor**
- Microsoft SQL Server Monitor
- **Microsoft Windows Event Log Monitor**
- Microsoft Windows Performance Counter Monitor
- Microsoft Windows Resources Monitor
- **Oracle 9i Application Server Monitor**
- <sup>l</sup> \*Oracle 10g Application Server Monitor
- <sup>l</sup> \*Oracle Database Monitor
- \*Ping Monitor
- \*Port Monitor
- \*Script Monitor
- \*Service Monitor
- SNMP Monitor
- SNMP Trap Monitor
- UDDI Monitor
- \*URL Monitor
- URL Content Monitor
- URL List Monitor
- URL Sequence Monitor
- \*VMware Performance Monitor
- Web Script Monitor

#### **Monitors Supported for UNIX Operating Systems**

- CPU Monitor
- Database Query Monitor
- Disk Space Monitor
- Log File Monitor
- Port Monitor
- Script Monitor
- Service Monitor
- UNIX Resources Monitor
- URL Monitor
- URL Content Monitor
- URL Sequence Monitor

### <span id="page-808-0"></span>**Troubleshooting and Limitations**

This section contains troubleshooting and limitations for the following issues relating to working with SiteScope in an internationalization environment.

- ["General Limitations for Using SiteScope in an I18N Environment" below](#page-808-1)
- ["Database Environment Issues" below](#page-808-2)
- <span id="page-808-1"></span>• ["Troubleshooting Remote UNIX Servers Not Configured For an English Locale" below](#page-808-3)

#### **General Limitations for Using SiteScope in an I18N Environment**

- User name, password, and URLs must be in English characters.
- The machine on which SiteScope is installed (SiteScope machine) and the monitored machine must have the same locale. English is the default locale.
- The SiteScope machine can have a non-English locale in addition to English. For example, the monitored machine supports the German locale while the SiteScope machine supports German and English. For details on setting a non-English locale, see ["How to Configure SiteScope for a](#page-804-0) [Non-English Locale" on page 805](#page-804-0).
- When deploying the Web Script Monitor, script names and transaction names must also be in English characters.
- Script monitor on Red Hat ES4 does not support parameters in any language other than English.
- SiteScope always uses "en US" locale for parsing dates retrieved from remote UNIX machines (for example, during a File monitor run). If the UNIX machine's default locale is different from en\_ US, in the definition of the UNIX remote for this machine, the **Initialize Shell Environment** field must contain "LANG=C; export LANG".
- <span id="page-808-2"></span>• SiteScope Management reports do not support non-English labels.

#### **Database Environment Issues**

- When you create a new Oracle instance in an Oracle database, you must specify the character set for the instance. All character data, including data in the data dictionary, is stored in the instance's character set.
- <span id="page-808-3"></span>• The Database Query Monitor can connect to an Oracle database but the Oracle user names and passwords must contain only English characters.

#### **Troubleshooting Remote UNIX Servers Not Configured For an English Locale**

• The File Monitor and Directory Monitor may fail when using UNIX remote servers that are not configured by default for an English locale or language. **Workaround:** Add "LANG=C; export LANG" to the **Initialize Shell Environment** property of the problematic UNIX remote server.

# **Chapter 43**

## **Set Up the Authentication Strategy for Logging into SiteScope**

This chapter includes:

#### **Concepts**

• ["Authentication Strategies - Overview" on next page](#page-810-0)

#### **Tasks**

• ["How to Set Up the Authentication Strategy for Logging on to SiteScope" on page 812](#page-811-0)

### <span id="page-810-0"></span>**Authentication Strategies - Overview**

SiteScope authentication is based on a concept of authentication strategies. Each strategy handles authentication against a specific authentication service. Only one authentication service can be configured with SiteScope at any given time.

The default authentication strategy for logging on to SiteScope is the SiteScope internal authentication service. You enter your SiteScope user name and password from the login page, and your credentials are stored and verified by SiteScope.

SiteScope supports Single Sign-On (SSO), a method of access control that enables a user to log on once and gain access to the resources of multiple software systems without being prompted to log on again. The applications inside the configured group of software systems trust the authentication, and there is no need for further authentication when moving from one application to another.

SiteScope supports the following SSO authentication strategies:

• Lightweight Single Sign-On (LW-SSO). This is the default single sign-on authentication strategy for SiteScope. LW-SSO is embedded in SiteScope and does not require an external machine for authentication. After installing SiteScope, you should immediately change the default passphrase string for all HP software applications integrated using LW-SSO. For details on changing the default SSO value in SiteScope, see ["How to Set Up the Authentication](#page-811-0) [Strategy for Logging on to SiteScope" on next page](#page-811-0).

For limitations, security warnings, and general reference on using LW-SSO, see ["Lightweight](#page-812-0) [Single Sign-On Authentication \(LW-SSO\) – General Reference" on page 813.](#page-812-0)

**Lightweight Directory Access Protocol (LDAP)**. You can configure authentication using the Lightweight Directory Access Protocol (LDAP). This enables you to use an external LDAP server to store authentication information (user names and passwords). SiteScope uses the LDAP server to verify a user's credentials. You enable and disable LDAP authentication from User Management Preferences. For details, see ["LDAP Authentication and Authorization" on](#page-774-0) [page 775](#page-774-0).

### <span id="page-811-0"></span>**How to Set Up the Authentication Strategy for Logging on to SiteScope**

The following steps describe how to set up authentication strategies for logging on to SiteScope.

#### **How to change the Lightweight Single Sign-On string in SiteScope**

After installing SiteScope, you should immediately change the default passphrase string for all HP software applications integrated using LW-SSO.

- **In applications other than SiteScope, locate the Iwssofmconf.xml file and change the value** directly in that file.
- In SiteScope, you can do this directly in the **<SiteScope root directory>\conf\lwsso\lwssofmconf.xml** file (only before the first time the service is loaded). You can also change the value in **Preferences > General Preferences > LW SSO Settings > Communication security passphrase**.

#### **How to enable SiteScope to use LDAP authentication - optional**

For concept details, see ["LDAP Authentication and Authorization" on page 775](#page-774-0).

For task details, see ["How to Set Up SiteScope to Use LDAP Authentication" on page 778.](#page-777-0)

# <span id="page-812-0"></span>**Chapter 44**

## **Lightweight Single Sign-On Authentication (LW-SSO) – General Reference**

This chapter includes:

#### **Concepts**

• ["LW-SSO Authentication Overview" on next page](#page-813-0)

#### **Reference**

- ["LW-SSO System Requirements" on page 815](#page-814-0)
- ["LW-SSO Security Warnings" on page 816](#page-815-0)

["Troubleshooting and Limitations" on page 818](#page-817-0)

### <span id="page-813-0"></span>**LW-SSO Authentication Overview**

LW-SSO is a method of access control that enables a user to log on once and gain access to the resources of multiple software systems without being prompted to log on again. The applications inside the configured group of software systems trust the authentication, and there is no need for further authentication when moving from one application to another.

The information in this section applies to LW-SSO version 2.4.

This section includes the following topics:

- ["LW-SSO Token Expiration" below](#page-813-1)
- ["Recommended Configuration of the LW-SSO Token Expiration" below](#page-813-2)
- ["GMT Time" below](#page-813-3)
- ["Multi-domain Functionality" below](#page-813-4)
- <span id="page-813-1"></span>• ["Get SecurityToken for URL Functionality" below](#page-813-5)

#### **LW-SSO Token Expiration**

The LW-SSO Token's expiration value determines the application's session validity. Therefore, its expiration value should be at least the same value as that of the application session expiration value.

#### <span id="page-813-2"></span>**Recommended Configuration of the LW-SSO Token Expiration**

Each application using LW-SSO should configure token expiration. The recommended value is 60 minutes. For an application that does not require a high level of security, it is possible to configure a value of 300 minutes.

#### <span id="page-813-3"></span>**GMT Time**

All applications participating in an LW-SSO integration must use the same GMT time with a maximum difference of 15 minutes.

#### <span id="page-813-4"></span>**Multi-domain Functionality**

Multi-domain functionality requires that all applications participating in LW-SSO integration configure the trustedHosts settings (or the **protectedDomains** settings), if they are required to integrate with applications in different DNS domains. In addition, they must also add the correct domain in the **lwsso** element of the configuration.

#### <span id="page-813-5"></span>**Get SecurityToken for URL Functionality**

To receive information sent as a **SecurityToken for URL** from other applications, the host application should configure the correct domain in the **lwsso** element of the configuration.

### <span id="page-814-0"></span>**LW-SSO System Requirements**

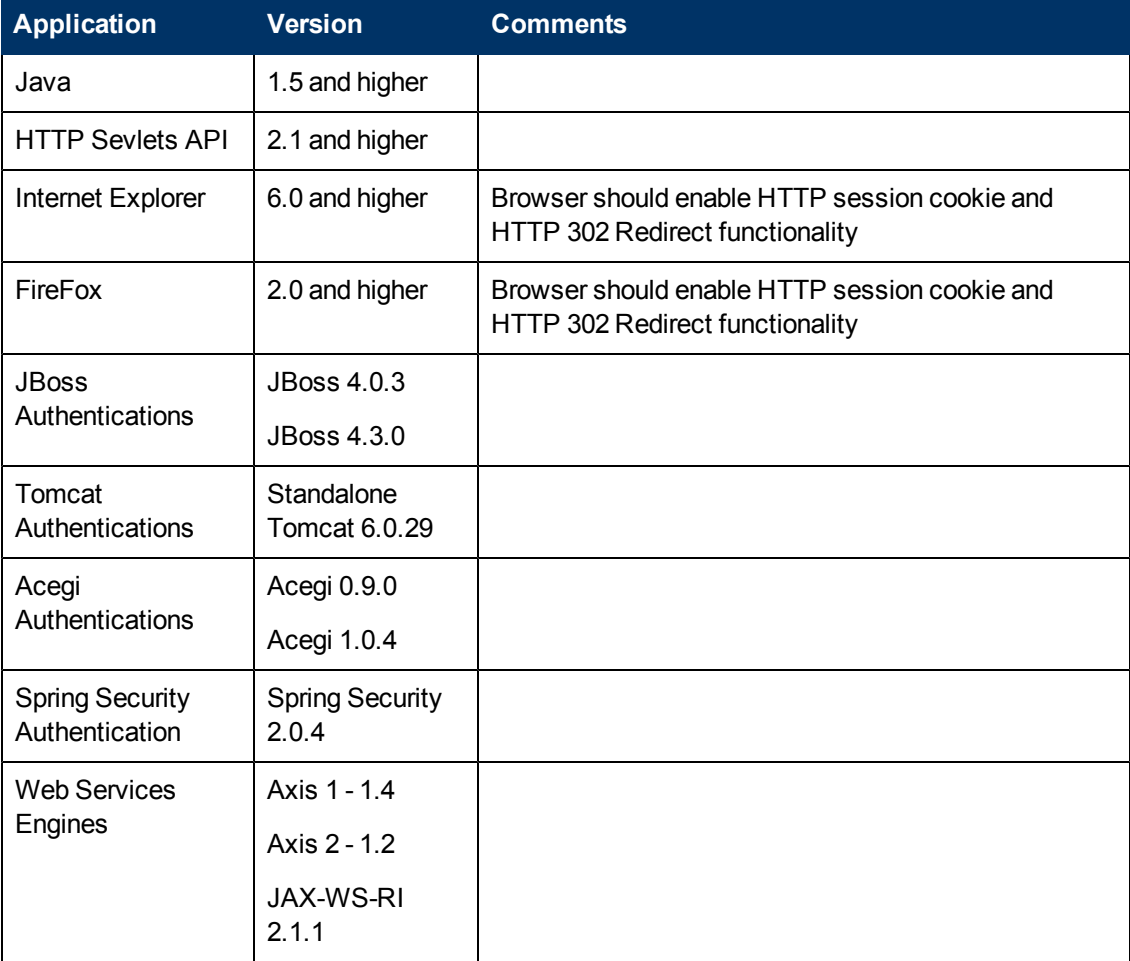

The following table lists LW-SSO configuration requirements:

### <span id="page-815-0"></span>**LW-SSO Security Warnings**

This section describes security warnings that are relevant to the LW-SSO configuration:

**• Confidential InitString parameter in LW-SSO.** LW-SSO uses Symmetric Encryption to validate and create a LW-SSO token. The **initString** parameter within the configuration is used for initialization of the secret key. An application creates a token, and each application using the same initString parameter validates the token.

#### **Caution:**

- **n** It is not possible to use LW-SSO without setting the **initString** parameter.
- **n** The **initString** parameter is confidential information and should be treated as such in terms of publishing, transporting, and persistency.
- **n** The **initString** parameter should be shared only between applications integrating with each other using LW-SSO.
- **n** The **initString** parameter should have a minimum length of 12 characters.
- **Enable LW-SSO only if required.** LW-SSO should be disabled unless it is specifically required.
- **Level of authentication security.** The application that uses the weakest authentication framework and issues a LW-SSO token that is trusted by other integrated applications determines the level of authentication security for all the applications.

It is recommended that only applications using strong and secure authentication frameworks issue an LW-SSO token.

- **Symmetric encryption implications.** LW-SSO uses symmetric cryptography for issuing and validating LW-SSO tokens. Therefore, any application using LW-SSO can issue a token to be trusted by all other applications sharing the same **initString** parameter. This potential risk is relevant when an application sharing an initString either resides on, or is accessible from, an untrusted location.
- **User mapping (Synchronization).** The LW-SSO framework does not ensure user mapping between the integrated applications. Therefore, the integrated application must monitor user mapping. We recommend that you share the same user registry (as LDAP/AD) among all integrated applications.

Failure to map users may cause security breaches and negative application behavior. For example, the same user name may be assigned to different real users in the applications.

In addition, in cases where a user logs onto an application (AppA) and then accesses a second application (AppB) that uses container or application authentication, the failure to map the user will force the user to manually log on to AppB and enter a user name. If the user enters a different user name than was used to log on to AppA, the following behavior can arise: If the user subsequently accesses a third application (AppC) from AppA or AppB, then they will access it using the user names that were used to log on to AppA or AppB respectively.

**Identity Manager**. Used for authentication purposes, all unprotected resources in the Identity

Manager must be configured with the **nonsecureURLs** setting in the LW-SSO configuration file.

- <sup>l</sup> **LW-SSO Demo mode**.
- $\blacksquare$  The Demo mode should be used for demonstrative purposes only.
- $\blacksquare$  The Demo mode should be used in unsecured networks only.
- **n** The Demo mode must not be used in production. Any combination of the Demo mode with the production mode should not be used.

### <span id="page-817-0"></span>**Troubleshooting and Limitations**

This section contains the troubleshooting and limitations for LW-SSO authentication.

- ["Known Issues" below](#page-817-1)
- <span id="page-817-1"></span>• ["Limitations" below](#page-817-2)

#### **Known Issues**

This section describes known issues for LW-SSO authentication.

**Security context.** The LW-SSO security context supports only one attribute value per attribute name.

Therefore, when the SAML2 token sends more than one value for the same attribute name, only one value is accepted by the LW-SSO framework.

Similarly, if the IdM token is configured to send more than one value for the same attribute name, only one value is accepted by the LW-SSO framework.

**Multi-domain logout functionality when using Internet Explorer 7**. Multi-domain logout functionality may fail under the following conditions:

The browser used is Internet Explorer 7 and the application is invoking more than three consecutive HTTP 302 redirect verbs in the logout procedure.

In this case, Internet Explorer 7 may mishandle the HTTP 302 redirect response and display an **Internet Explorer cannot display the webpage** error page instead.

As a workaround, it is recommended to reduce, if possible, the number of application redirect commands in the logout sequence.

#### <span id="page-817-2"></span>**Limitations**

Note the following limitations when working with LW-SSO authentication:

**.** Client access to the application.

#### **If a domain is defined in the LW-SSO configuration**:

- n The application clients must access the application with a Fully Qualified Domain Name (FQDN) in the login URL, for example, http://myserver.**companydomain**.com/WebApp.
- **Now SSO cannot support URLs with an IP address, for example, http://192.168.12.13/WebApp.**
- **LW-SSO cannot support URLs without a domain, for example, http://myserver/WebApp.**

**If a domain is not defined in the LW-SSO configuration**: The client can access the application without a FQDN in the login URL. In this case a LW-SSO session cookie is created specifically for a single machine without any domain information. Therefore, the cookie is not delegated by the browser to another, and does not pass to other computers located in the same DNS domain. This means that LW-SSO does not work in the same domain.

**LW-SSO framework integration.** Applications can leverage and use LW-SSO capabilities only if integrated within the LW-SSO framework in advance.

#### **• Multi-Domain Support.**

- $\blacksquare$  Multi-domain functionality is based on the HTTP referrer. Therefore, LW-SSO supports links from one application to another and does not support typing a URL into a browser window, except when both applications are in the same domain.
- **n** The first cross domain link using HTTP POST is not supported.

Multi domain functionality does not support the first **HTTP POST** request to a second application (only the **HTTP GET** request is supported). For example, if your application has an HTTP link to a second application, an **HTTP GET** request is supported, but an **HTTP FORM** request is not supported. All requests after the first can be either **HTTP POST** or **HTTP GET**.

**LW-SSO Token size:** 

The size of information that LW-SSO can transfer from one application in one domain to another application in another domain is limited to 15 Groups/Roles/Attributes (note that each item may be an average of 15 characters long).

**EXECT** Linking from Protected (HTTPS) to non-protected (HTTP) in a multi-domain scenario:

Multi domain functionality does not work when linking from a protected (HTTPS) to a nonprotected (HTTP) page. This is a browser limitation where the referer header is not sent when linking from a protected to a non-protected resource. For an example, see: http://support.microsoft.com/support/kb/articles/Q178/0/66.ASP

**n** Third-Party cookie behavior in Internet Explorer:

Microsoft Internet Explorer 6 contains a module that supports the "Platform for Privacy Preferences (P3P) Project," meaning that cookies coming from a third-party domain are by default blocked in the Internet security zone. Session cookies are also considered third-party cookies by IE, and therefore are blocked, causing LW-SSO to stop working.

To solve this issue, add the launched application (or a DNS domain subset as \*.mydomain.com) to the Intranet/Trusted zone on your computer (in Microsoft Internet Explorer, select **Menu > Tools > Internet Options > Security > Local Intranet > Sites > Advanced**), which causes the cookies to be accepted.

**Caution:** The LW-SSO session cookie is only one of the cookies used by the third-party application that is blocked.

- **SAML2 token.**
- Logout functionality is not supported when the SAML2 token is used.

Therefore, if the SAML2 token is used to access a second application, a user who logs out of the first application is not logged out of the second application.

The SAML2 token's expiration is not reflected in the application's session management.

Therefore, if the SAML2 token is used to access a second application, each application's session management is handled independently.

• JAAS Realm. The JAAS Realm in Tomcat is not supported.

**• Using spaces in Tomcat directories.** Using spaces in Tomcat directories is not supported.

It is not possible to use LW-SSO when a Tomcat installation path (folders) includes spaces (for example, Program Files) and the LW-SSO configuration file is located in the **common\classes** Tomcat folder.

- Load balancer configuration. A load balancer deployed with LW-SSO must be configured to use sticky sessions.
- **Demo mode**. In Demo mode, LW-SSO supports links from one application to another but does not support typing a URL into a browser window, due to an HTTP referrer header absence in this case.

**Part 7**

# **User-Defined Templates**

# **Chapter 45**

## **SiteScope Templates**

This chapter includes:

#### **Concepts**

- ["SiteScope Templates Overview" on next page](#page-822-0)
- ["Understanding Templates" on page 825](#page-824-0)
- ["Template Examples" on page 828](#page-827-0)
- ["Planning Templates" on page 829](#page-828-0)
- ["Working with Template Variables" on page 830](#page-829-0)
- ["Counter Selection in Monitor Templates" on page 834](#page-833-0)

#### **Tasks**

- ["How to Configure a SiteScope Monitoring Solution Using a Template" on page 838](#page-837-0)
- ["How to Create a Template by Copying Existing Configurations" on page 845](#page-844-0)
- ["How to Modify Counter Selection Strings to Use Regular Expressions" on page 846](#page-845-0)

#### **Reference**

- ["Reserved Template Group Types" on page 847](#page-846-0)
- **·** ["SiteScope Templates User Interface" on page 848](#page-847-0)

### <span id="page-822-0"></span>**SiteScope Templates Overview**

Templates provide an enterprise solution for standardizing the monitoring of the different IT elements in your enterprise, including servers, applications, databases, network environments, and so forth. You use templates to rapidly deploy sets of monitors that check systems in the infrastructure that share similar characteristics.

SiteScope provides the following types of templates:

- User-defined templates (discussed in this chapter).
- Predefined solution templates. For details, see ["SiteScope Solution Templates" on page 925](#page-924-0).
- Monitor Deployment Wizard templates. For details, see "Monitor Deployment Wizard Templates and Variables" in the Using System Availability Management Guide in the BSM Help.

### **Advantages of Using SiteScope Templates**

- You can create and customize your own templates to meet the requirements of your organization.
- SiteScope templates are used to standardize a set of monitor types and configurations into a single structure. This structure can then be repeatedly deployed as a group of monitors targeting multiple elements of the monitored environments.
- Templates speed the deployment of monitors across the enterprise through the single-operation deployment of groups, monitors, alerts, remote servers, and configuration settings.
- Templates provide the ability to view how the actual monitored deployments comply with the standardized deployment as defined in the template. This ensures that any changes in the monitored environment can be quickly updated in the monitoring infrastructure and that the monitoring infrastructure is still compliant with the standards set in the template.
- You can deploy multiple templates simultaneously instead of deploying each template separately. You can also perform mass deployments of the same template using a CSV file external to the SiteScope user interface. For the various ways of deploying templates, see ["Deploy SiteScope Templates Overview" on page 874](#page-873-0). For details on deploying templates using a CSV file, see ["Deploying a Template Using a CSV File" on page 875](#page-874-0).
- You can use silent template deployment to submit deployment requests, and continue to use SiteScope without having to wait for the template deployment process to finish. The template deployment requests are queued and processed in the background. If SiteScope restarts before all requests in the queue are complete, it automatically continues the deployment process after the restart.
- You can make changes to a template, and publish the changes to all SiteScope objects deployed by the template using the Publish Template Changes Wizard. If a change is required to a template object, for example, a threshold value changes or a new monitor or alert is required, you can update the template once and publish the changes to all deployed groups without having to update each object individually. For details, see ["Publish Changes to User-Defined](#page-885-0) [Templates" on page 886](#page-885-0).
- You can export and import templates for use in other SiteScope installations. This enables you

to replicate standardized monitor configurations across the enterprise. For details, see ["Import or](#page-864-0) [Export Templates" on page 865.](#page-864-0)

• You can share templates with other SiteScope users by publishing them to the HP Live Network. For details, see ["HP Live Network and Content Sharing Overview" on page 194](#page-193-0).

### <span id="page-824-0"></span>**Understanding Templates**

Templates are objects you use to reproduce groups, servers, monitors, and alerts according to a predefined pattern and configuration. You can deploy all of the items defined in the template in a single operation by copying the template to a location in the SiteScope hierarchy. Templates also use template variables that you use to interactively set certain monitor, server, and alert configuration settings when you deploy the template. Once you have created a template, you can use it to deploy monitors as often as needed.

The following methods are used for adding configurations to the created template.

- Copy an existing group and monitor hierarchy from a SiteScope to the template and edit the elements for use as a template. For details, see ["How to Create a Template by Copying Existing](#page-844-0) [Configurations" on page 845](#page-844-0).
- Manually create template groups, monitors, servers, and alerts in the template (if there are no applicable SiteScope monitor elements in your enterprise or if you want to create new objects or settings). For details, see ["How to Configure a SiteScope Monitoring Solution Using a](#page-837-0) [Template" on page 838.](#page-837-0)

#### **Tip:**

- If SiteScope monitoring has not yet been configured and you are not familiar working with SiteScope monitors and groups, you should set up some sample groups, monitors, and alerts before you create templates. This helps familiarize you with the monitor configurations and the relationship between monitors, groups, and alerts. Afterwards, you can copy the structure from the SiteScope and convert the configurations to a template.
- <sup>n</sup> To help you get started with templates, SiteScope provides example templates for monitoring in Windows and UNIX environments. For details, see ["Template Examples" on](#page-827-0) [page 828](#page-827-0).

This section includes:

- **["Template Elements and Features" below](#page-824-1)**
- <span id="page-824-1"></span>["Template Objects" on next page](#page-825-0)

#### **Template Elements and Features**

You create templates within a template container in the template view. These elements are then displayed in the template tree where you can access them for changes or deployment. For more information, see ["Understanding Templates" above](#page-824-0).

You use templates to deploy a standardized pattern of monitoring to multiple elements in your infrastructure. Effective development and use of templates requires some planning because you can add multiple objects types to the template. For more information, see ["Planning Templates" on](#page-828-0) [page 829](#page-828-0).

You create a template by adding and configuring groups, remote server definitions, monitors, alerts, and variables to the template. You use template variables as substitution markers for configuration settings that you want to change dynamically or interactively each time you deploy the template.

Creating and referencing variables is an action that is unique to templates. For more information, see ["Working with Template Variables" on page 830](#page-829-0).

Several SiteScope monitor types use a measurement counter browser function to dynamically query applications and systems for the metrics that are available for monitoring. When you create one of these monitors manually, you use a multiple step procedure to view and select counters. An alternative method is used to select counters when deploying templates. For details, see ["How to](#page-845-0) [Modify Counter Selection Strings to Use Regular Expressions" on page 846](#page-845-0).

After you create and configure templates, you deploy them in the SiteScope hierarchy. For details on deploying templates, see ["Deploy the template" on page 843](#page-842-0). If you subsequently want to make changes to the source template, you can automatically publish the changes to SiteScope objects deployed by the template using the Publish Template Changes Wizard. For details on updating templates, see ["Updating Template Deployments" on page 887](#page-886-0).

If you want to use templates in other SiteScope installations, you can save the template to a file, and copy the export file to another SiteScope server and import the template container object that contains the templates you want to use. For details on exporting and importing templates, see ["Import or Export Templates" on page 865](#page-864-0).

#### **Note:**

- For information on configuring internal properties in SiteScope templates, refer to the HP Software Self-solve Knowledge Base (h20230.www2.hp.com/selfsolve/documents). To enter the knowledge base, you must log on with your HP Passport ID.
- You can also use the SiteScope API when working with templates. For details, see ["Using](#page-42-0)" [the SiteScope Configuration API" on page 43](#page-42-0).

#### <span id="page-825-0"></span>**Template Objects**

Templates are created and stored in a template container in the template tree. The template variable definitions and SiteScope objects configurable using the template are displayed as objects within the template.

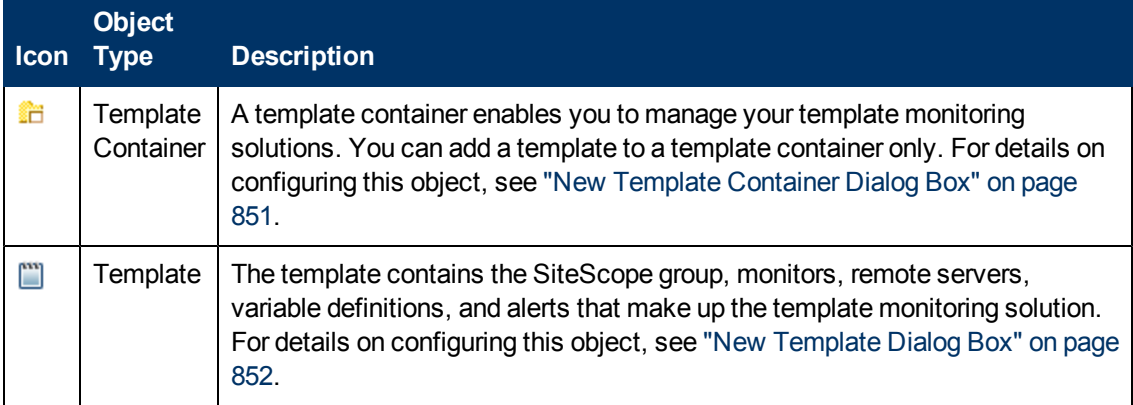

The following table describes the objects used in templates:

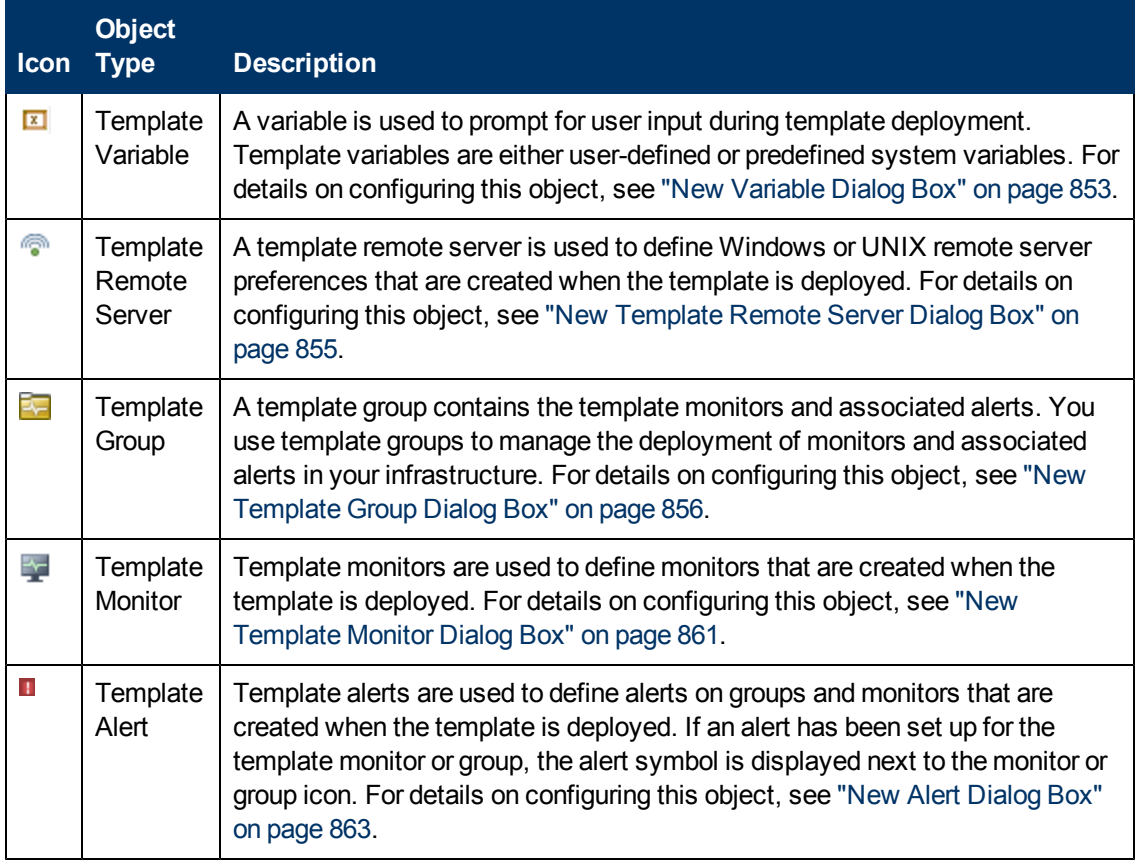

### <span id="page-827-0"></span>**Template Examples**

SiteScope provides template examples for monitoring in Windows and UNIX environments. These templates are available from the **Template Examples** folder in the template tree. You can use the template examples to help familiarize you with using SiteScope templates. Among other things, you can use it to see the following:

- How template groups, monitors, and remote servers are used
- The connection between the template remote server and the monitor using it
- Variable value usage and system variable usage

The following example shows the **Windows basic template**. The template contains a template group, **Windows monitors for %%host%%**, two template monitors (CPU and Memory), four user-defined variables (host, user, password, and frequency), and a template remote server.

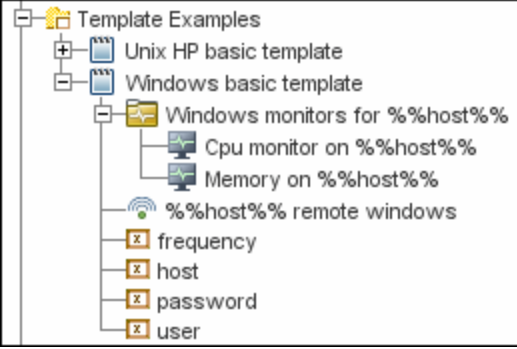
# **Planning Templates**

Template planning is important for effective SiteScope management. You should consider the group and monitor relationships and properties in the template structure and how it fits into the overall monitoring environment.

The following are things to consider as you plan templates:

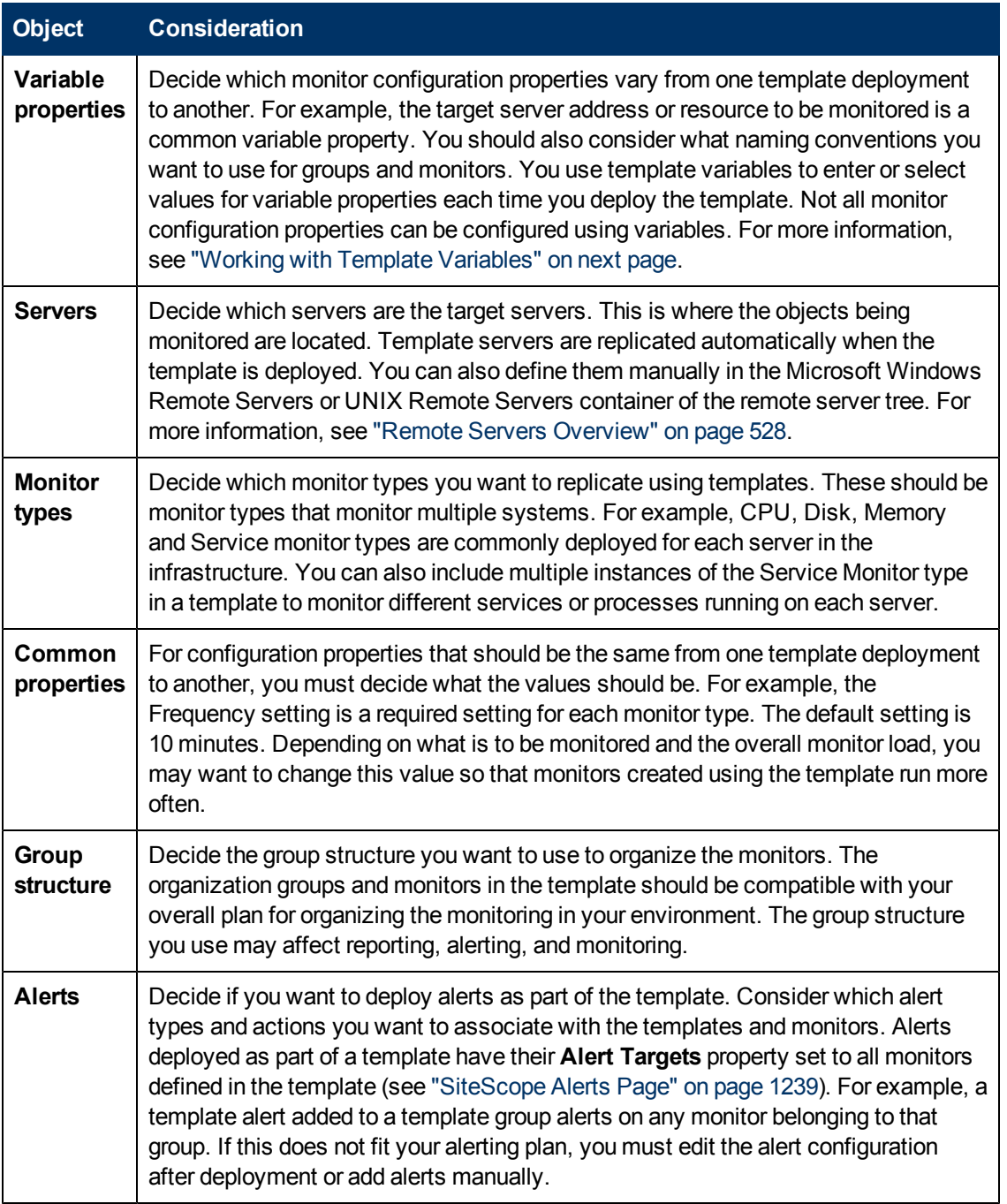

# <span id="page-829-0"></span>**Working with Template Variables**

While you can create templates without using template variables, the use of variables is central to the power and utility of templates. Template variables are substitution markers for monitor configuration settings. You create template variables to represent monitor configuration settings that you want to be able to modify whenever you deploy the template. You reference the variable in a text box in one or more template monitors. Each variable that is referenced in a monitor or group object in a template prompts the display of a corresponding entry box when the template is deployed. The variable name is used as a label for the text entry box.

Examples of common uses for template variables are:

- Server or host addresses
- Disk drive designators
- **File paths**
- **Monitor name descriptions**

**Note:** You can see examples of variables used in templates in the **Template Examples** folder in the template tree. For details, see ["Template Examples" on page 828.](#page-827-0)

## **Guidelines for Using Template Variables**

- You should plan and create the template variables before you create other template objects, such as servers and monitors. This enables you to enter the references to the variables into the template monitors, groups, or alerts as you add them to the template. Deleting a template variable that has already been referenced in a template object requires that the referencing object be deleted from the template to clear the broken reference. For details on referencing template variables, see ["Referencing Template Variables" on page 832](#page-831-0).
- Some monitor configuration settings cannot be set using template variables. With the exception of the remote server selection menu, configuration items that are normally selected using a selection drop-down cannot be defined using template variables. Configuration items that are normally selected using a check box or radio selection cannot be configured using template variables.
- Template variables are always child elements of the template container in which they reside. Variables can be referenced and used to define configuration settings for group, monitor, or alert configuration templates within the template. For information about the types of template variables in SiteScope and the specific syntax conventions, see ["Variable Syntax" below](#page-829-1).

This section contains the following topics:

- ["Variable Syntax" below](#page-829-1)
- <span id="page-829-1"></span>• ["Referencing Template Variables" on page 832](#page-831-0)

## **Variable Syntax**

The following types of template variables are available in SiteScope:

- **User-defined variables.** They are used to enter text-based values during template deployment. User-defined variables must have the "%%" symbol either side of the variable name.
- **System variables.** A set of predefined variables you use to access both the list of remote servers known to SiteScope and system time information. System variables must have the "\$\$" symbol either side of the variable name.

**Note:** User-defined and pre-defined system variables are available in all text fields and text table cells when configuring templates. To display the list of available variables, type either %% or \$\$ in the field, and select the relevant variable. The variable is then displayed in the field.

Each type of variable has specific syntax conventions which are described in the following sections.

### **Syntax for User-Defined Variables**

User-defined template variables can contain only alphanumeric characters and the underscore character. You can create as many variables as you need.

Examples of valid template variable syntax are:

```
description_text
DiskDrive
TARGET_URL
matchExpression
```
You should choose variable names that describe the configuration parameter that is represented. The variable name is used as a label for the variable entry box on the variable value entry window when you deploy the template.

## <span id="page-830-0"></span>**Syntax for System Variables**

SiteScope recognizes several pre-defined template variables. These are values that are known by the system, including the list of servers for SiteScope, detected servers such as NetBIOS, and user-defined server connection profiles such as remote UNIX. The syntax and description for the pre-defined system variables are:

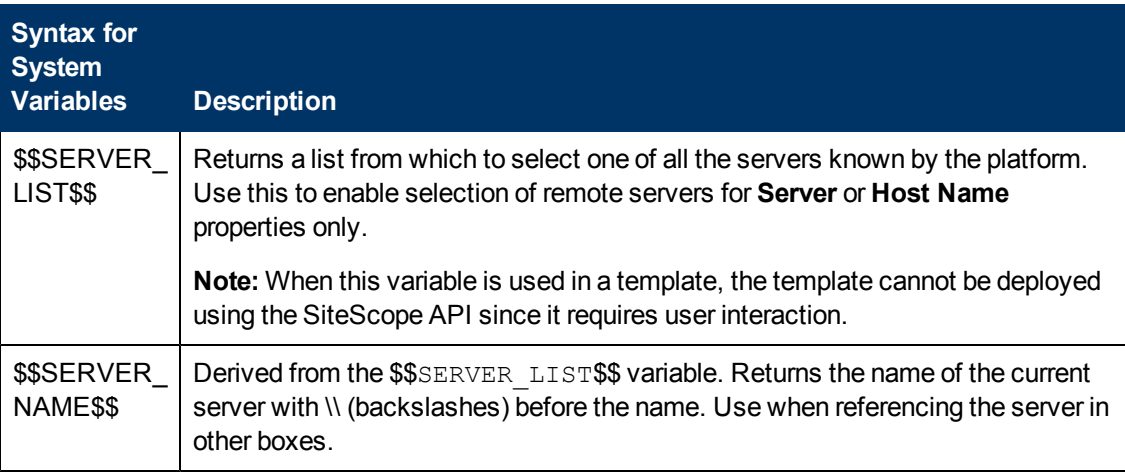

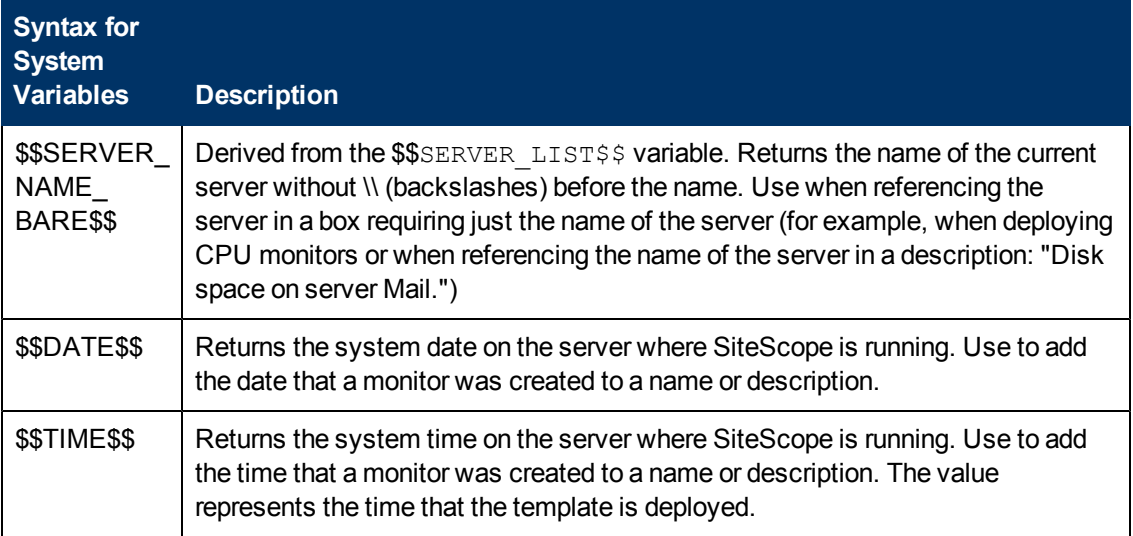

# <span id="page-831-0"></span>**Referencing Template Variables**

After you have added template variables to a template, you must create references to them in a monitor or group configuration object. The syntax you use to reference a variable depends on the type of variable.

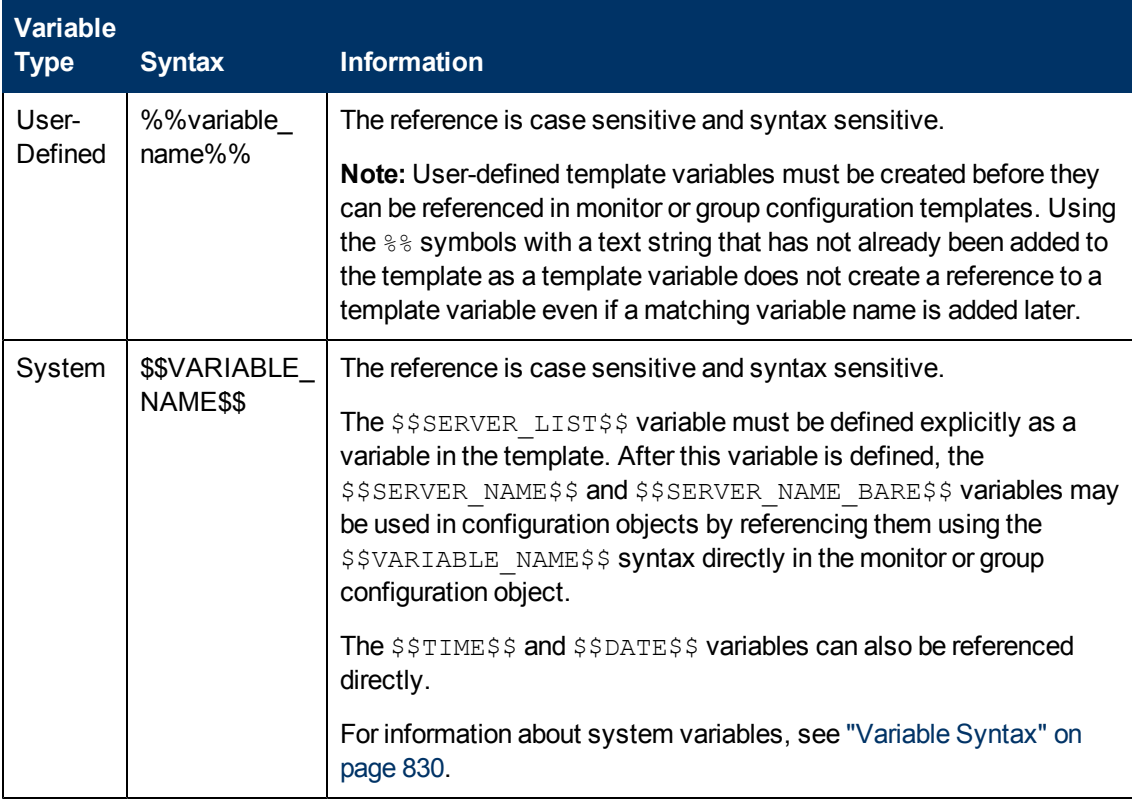

**Example:** How to reference user-defined variables and the \$\$SERVER LIST\$\$, and the

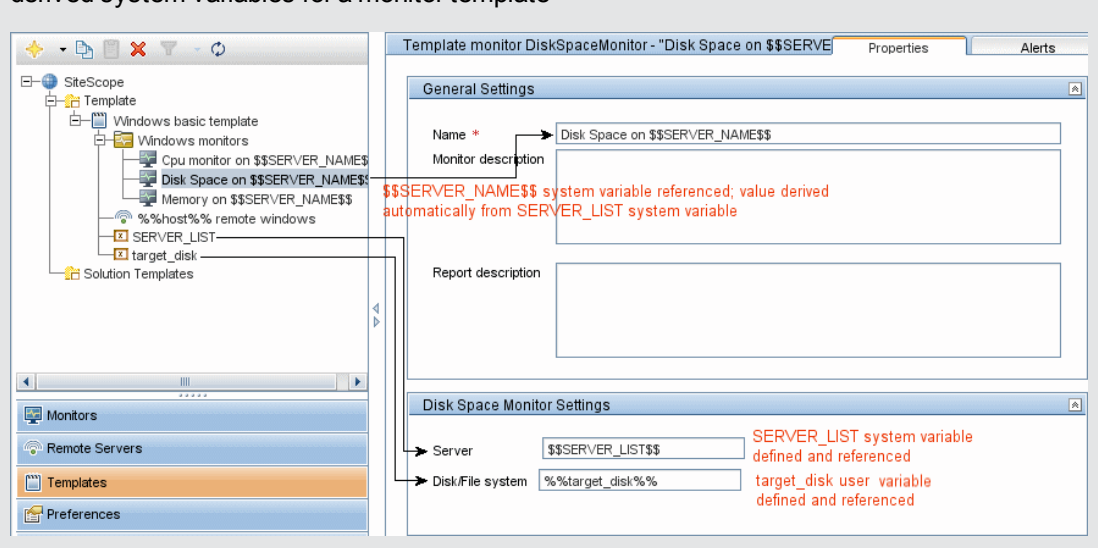

derived system variables for a monitor template

# <span id="page-833-2"></span>**Counter Selection in Monitor Templates**

SiteScope includes a number of application monitor types that are designed to monitor measurements specific to the target system. These browsable counter monitor types use a **Get Counters**/**Measurements** browser function in the Monitor Settings panel. Configuring these monitor types manually requires the following steps after selecting the monitor type:

- Specifying connection properties to the target system and then requesting that SiteScope retrieve the measurement counters from the remote system.
- Selecting the desired counters to be monitored and adding them to the configuration. After this, the monitor can be added to SiteScope.

Deploying monitors using templates does not accommodate a separate step for counter selection. Another mechanism is used to enable the selection of counters for these monitor types using templates. SiteScope uses text matching or regular expression matching to automate the counter selection step for template deployment. You use a counter selection step when you create the template monitor.

The simplest method for counter selection in templates is to select the specific counters explicitly in the monitor template. This creates an explicit text match used to select the matching counter during deployment. For information about the steps required to add a browsable counter monitor type with explicitly selected counters, see ["How to Configure a SiteScope Monitoring Solution](#page-837-0) [Using a Template" on page 838.](#page-837-0)

If the specific counters on the target system vary from one deployment to another, you may be able to use a regular expression to match a pattern that represents the type or category of counter you want to monitor. For more information, see below.

This section contains the following topics:

- ["Modifying Counter Selection Strings to Use Regular Expressions" below](#page-833-0)
- ["Counter Selection Using Regular Expressions" below](#page-833-1)
- <span id="page-833-0"></span>• ["Maximum Number of Counters That Can be Saved" on page 836](#page-835-0)

### **Modifying Counter Selection Strings to Use Regular Expressions**

You can modify counter selection strings for template monitors to use regular expressions when you create the monitor, or you can edit the monitor later. For more information on modifying a template monitor for regular expression counter matching, see ["How to Modify Counter Selection](#page-845-0) [Strings to Use Regular Expressions" on page 846.](#page-845-0)

### <span id="page-833-1"></span>**Counter Selection Using Regular Expressions**

Many applications have a number of measurement counters that vary according to the system on which it is running, the configuration of system options, and the components installed. In this case, selecting explicit counters in a monitor template may not be useful across multiple instances of an application or system. Some systems have measurement counters that have a similar pattern but may vary by the name of a node or object context. You can use regular expressions in monitor templates to help automate the selection of multiple measurement counters.

**Note:** Use of this regular expression counter matching function requires knowledge of the counters on the system to be monitored. You should manually set up a monitor of the type you want to add to the template and carefully review the counters available on the type of system you want to monitor. Creating a "greedy" regular expression that matches large numbers of counters on a remote system may adversely affect SiteScope performance.

The steps you use to create a template monitor to use regular expressions are very similar to the procedure described in the previous section. Instead of selecting all of the counters to be monitored explicitly, you select one or more counters that are representative of all the counters you want to select. The counter selections in monitor templates are stored as text strings. You edit these strings to create patterns that SiteScope uses to find matching counters that are selected when the monitor is deployed.

**Note:** When using regular expressions to select measurement counters or match thresholds, SiteScope checks only whether one string is a substring of another, rather than performing an equality check. This means that the incorrect set of counters and thresholds could be defined in the monitor after deployment. For example, if the chosen monitor threshold is  $x/y$ , and  $x/yy$ also matches the regular expression, this threshold is also defined.

# **Example - Using Regular Expressions**

**Example 1.** The following is a simple example of how a regular expression can be used for counter selection for a SNMP by MIB Monitor type in a template:

You want to monitor the following three counters from several SNMP agents in your infrastructure:

```
iso/org/dod/internet/mgmt/mib-2/system/sysDescr
iso/org/dod/internet/mgmt/mib-2/system/sysUpTime
iso/org/dod/internet/mgmt/mib-2/system/sysName
```
You could select all three counters explicitly in the template monitor. Alternately, you could select one of these and then modify the counter string to be a regular expression such as the following:

```
/iso\/org\/dod\/internet\/mgmt\/mib-2\/system\/sys[DUN][a-zT]*/
```
In this example, the counter selection string has been edited to add a pair of / slashes before and after the string. This is necessary to indicate that the string is to be interpreted as a regular expression. Because the selection string included several / slash characters initially, each of these characters must be escaped by adding a \ backslash character immediately preceding it. The [DUN][a-zT]\* string includes two character class declarations commonly used in regular expression syntax. For more information on regular expression syntax, see ["Using Regular](#page-196-0) [Expressions" on page 197](#page-196-0).

**Example 2.** The following is an example of how a regular expression can be used for counter

selection for a UNIX Resource Monitor type in a template:

You want to monitor daemon processes running on several UNIX or Linux servers in your infrastructure. The list of processing running might include the following:

```
Process\-bash\NUMBER RUNNING
Process\../java/bin/java\NUMBER RUNNING
Process\./ns-admin\NUMBER RUNNING
Process\./ns-proxy\NUMBER RUNNING
Process\./ns-sockd\NUMBER RUNNING
Process\/bin/sh\NUMBER RUNNING
Process\/etc/init\NUMBER RUNNING
Process\/usr/apache/bin/httpd\NUMBER RUNNING
Process\/usr/lib/nfs/statd\NUMBER RUNNING
Process\/usr/lib/saf/sac\NUMBER RUNNING
Process\/usr/lib/saf/ttymon\NUMBER RUNNING
Process\/usr/lib/snmp/snmpdx\NUMBERRUNNING
Process\/usr/lib/ssh/sshd\NUMBER RUNNING
...
```
You can create a regular expression counter selection string to match only those processes that end with the letter "d". The following is an example regular expression to match this pattern:

 $/$ Process[\W\w]{5,18}d[\W]{1,2}NUMBER RUNNING/

As with Example 1, the counter selection string includes / slashes before and after the string to indicate that the string is a regular expression. The example process strings on the UNIX server include combinations of \ back slash and / forward slash characters. Because these characters have special meaning in regular expressions, they would have to be escaped. This can be complicated because the process strings have many variations and combinations of these and other symbols.

The example regular expression used here simplifies the expression by using character class declarations. The [\W] class is used to match punctuation marks. This matches on the  $\setminus, -, \cdot,$ and / characters that appear in some of the process strings without the need to escape the characters individually. For more information on regular expression syntax, see ["Using Regular](#page-196-0) [Expressions" on page 197](#page-196-0).

### <span id="page-835-0"></span>**Maximum Number of Counters That Can be Saved**

Browsable monitors are limited by the number of counters they have. The maximum number of counters is determined by the **\_browsableContentMaxCounters** parameter in the **<SiteScope root directory>\groups\master.config** file (also in **Preferences > Infrastructure Preferences > Monitor Settings > Maximum browsable counters to be selected**). If you create or edit a monitor so that it has more counters than this value, only the number of counters up to this value is saved.

When a browsable monitor is deployed in a template, the number of counters that match the selected patterns are limited by the **\_maxCountersForRegexMatch** parameter in the **master.config** file. If, during deployment, the number of counters that match the patterns exceeds this value, only the number of counters up to this value is saved.

The **\_maxCountersForRegexMatch** parameter is also used to limit the number of counters that match the selected counter patterns when creating and updating dynamic monitors. We recommend using the same value for both **\_browsableContentMaxCounters** and **\_ maxCountersForRegexMatch** parameters in the **master.config** file. The default value for both of these parameters is 1000.

When upgrading from earlier versions of SiteScope, the value for both of these parameters is set to the higher of these two parameter values in the previous version, or to 1000 (whichever is greater).

# <span id="page-837-0"></span>**How to Configure a SiteScope Monitoring Solution Using a Template**

This task describes the steps for creating a SiteScope monitoring solution using a user-defined template.

Flowchart of this task:

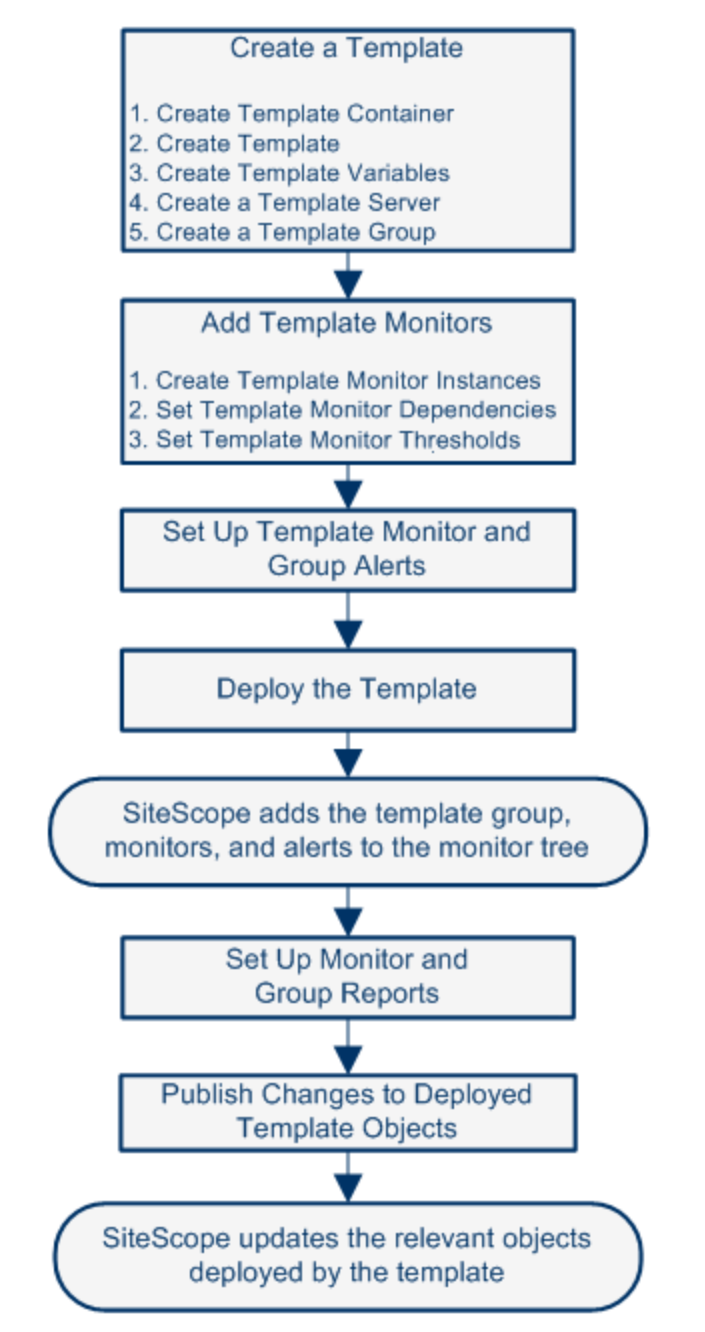

For details on using predefined solution templates, see ["SiteScope Solution Templates" on page](#page-924-0) [925.](#page-924-0)

#### **Tip:**

- We recommend that you create template objects in the order listed. You can skip the steps for any template objects that you do not require.
- To help you get started with templates, SiteScope provides example templates for monitoring in Windows and UNIX environments. For details, see ["Template Examples" on](#page-827-0) [page 828](#page-827-0).

**Note:** Some fields that contain drop-down lists when configuring objects in normal mode, are displayed as text boxes when configuring the object in template mode.

This task includes the following steps:

- <sup>l</sup> ["Prerequisites" below](#page-838-0)
- ["Create a template container" below](#page-838-1)
- ["Create a template" on next page](#page-839-0)
- ["Create template variables" on next page](#page-839-1)
- <sup>l</sup> ["Create a template remote server" on next page](#page-839-2)
- <sup>l</sup> ["Create a template group" on page 841](#page-840-0)
- <sup>l</sup> ["Create template monitor instances" on page 841](#page-840-1)
- ["Set up monitor and group alerts" on page 843](#page-842-0)
- ["Deploy the template" on page 843](#page-842-1)
- ["Results" on page 844](#page-843-0)
- ["Set up monitor and group reports in the monitor view optional" on page 844](#page-843-1)
- <sup>l</sup> ["Publish changes to the monitoring solution optional" on page 844](#page-843-2)
- <span id="page-838-0"></span>• ["Share the template with other SiteScope users - optional" on page 844](#page-843-3)

#### 1. **Prerequisites**

- **n** Check that the post-installation administration tasks have been performed before configuring SiteScope for monitoring. For task details, see ["How to Set Up and Administer](#page-56-0) [SiteScope" on page 57](#page-56-0).
- <sup>n</sup> To be able to add, edit, and delete templates, you must have the **View templates** and **Add, edit or delete templates** permissions.
- $\blacksquare$  To deploy a template, regardless of its content, you must have edit permissions on the deployment target group. You do not need edit permissions on the template objects (monitors, remotes, and alerts). For details on user permissions, see ["Permissions" on page](#page-789-0) [790](#page-789-0).

### <span id="page-838-1"></span>2. **Create a template container**

Create a template container to enable you to manage your monitoring solution.

<span id="page-839-0"></span>For user interface details, see ["New Template Container Dialog Box" on page 851.](#page-850-0)

### 3. **Create a template**

Add a template to the template container. This is the container for your monitoring solution, in which you create groups, monitors, remote server, variables, and alerts for the monitoring solution. You can create multiple templates in a template container.

For user interface details, see ["New Template Dialog Box" on page 852](#page-851-0).

**Note:** You can also copy an existing group and monitor hierarchy from a SiteScope to the template and edit the elements for use as a template. For task details, see ["How to Create](#page-844-0) [a Template by Copying Existing Configurations" on page 845](#page-844-0).

### <span id="page-839-1"></span>4. **Create template variables**

You can create template variables in the template that enable you to specify a different name for an object every time that you deploy the template. Variables should be the first objects you create in a template, because they are referred to when you create groups, monitors, servers, and alerts.

- a. Create the template variable in the template. For more information on the user interface, see ["New Variable Dialog Box" on page 853.](#page-852-0)
- b. Reference the variable in one or more configuration objects in the template. For more information on this topic, see ["Referencing Template Variables" on page 832.](#page-831-0)

### **Note:**

- $\circ$  If a remote server is specified with a variable name with no additional characters prefixed or suffixed to it (for example, %%hostname%%), and the same variable is specified for any field in a monitor, after deployment the value appears as **Remote- ##** on UNIX and **\\<variable\_value>** on Windows, instead of just the variable value that was specified on deployment. To avoid this, where a variable name is used for a remote server, additional characters should be prefixed or suffixed to the name.
- $\circ$  User-defined and pre-defined system variables are available in all the text fields and text table cells when configuring templates. To display the list of available variables, type either **%%** or **\$\$** in the field, and select the relevant variable. The variable is then displayed in the field.

### <span id="page-839-2"></span>5. **Create a template remote server**

In the template, you can define a remote Windows or UNIX server where the monitored objects are located. A template monitor may run on servers that are defined by template servers at the time of template deployment or on servers defined manually in Remote Servers. Template servers are added to the remote server tree under Microsoft Windows Remote Servers or UNIX Remote Servers when the template is deployed.

For user interface details, see ["New Template Remote Server Dialog Box" on page 855](#page-854-0).

**Note:** You can add only one remote server to a template.

#### **Example:**

A Windows template remote server has been created with the name  $%$  & host  $%$  remote windows.

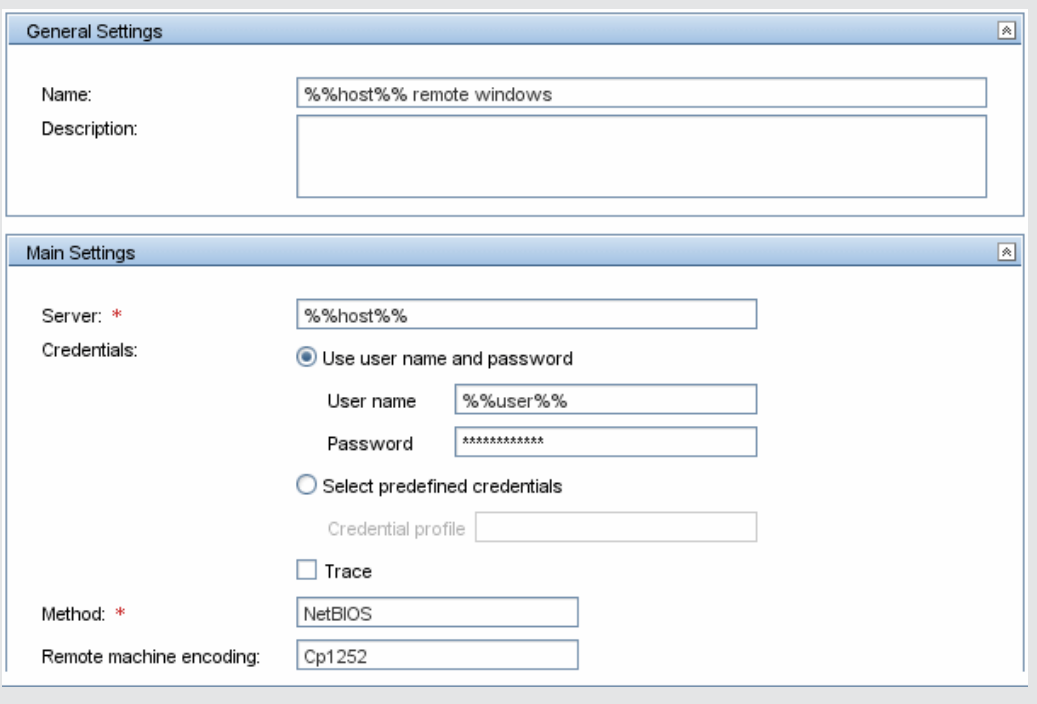

### <span id="page-840-0"></span>6. **Create a template group**

In the template, create a template group to make the deployment of monitors and associated alerts manageable and effective for your organization.

For user interface details, see ["New Template Group Dialog Box" on page 856](#page-855-0).

#### **Note:**

- By default, monitors must be created in a template group. You can override this setting in **Preferences > Infrastructure Preferences > Template Settings** by selecting **Allow creation of template monitors directly under a template entity**.
- You can also define a template group so that its content is not a part of the template, and is ignored, when publishing changes to deployed groups. This enables deploying templates inside different deployed groups. For details, see the ["Ignore group when](#page-857-0) [publishing changes" on page 858](#page-857-0) field in Main Settings.
- <span id="page-840-1"></span>A template can have only one template group directly under it (the parent group).

### 7. **Create template monitor instances**

- a. Select the monitor instances you want to add to the template group. For user interface details, see ["New Template Monitor Dialog Box" on page 861](#page-860-0).
- b. Enter values for the monitor properties.
	- $\circ$  If you are using template variables, enter the variable syntax for all fields whose values are to be replaced with a variable. This includes use of the \$\$SERVER\_LIST\$\$ system variable. For concept details, see ["Syntax for System Variables" on page 831](#page-830-0).
	- <sup>o</sup> To enter a variable, type either %% or \$\$. The list of available variables of that type is displayed automatically. Click the relevant variable to select it (using the keyboard to navigate through the list of available variables is not supported). The variable is then displayed in the field.

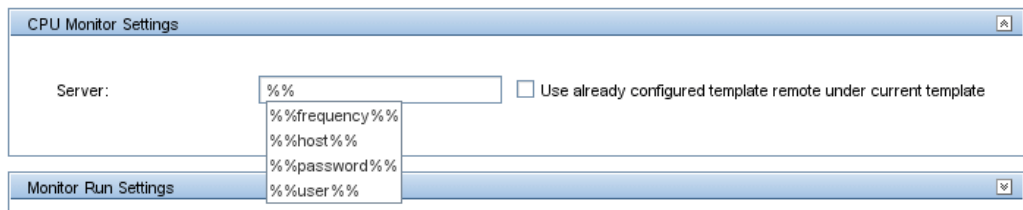

#### **Example:** Using a variable when configuring a monitor

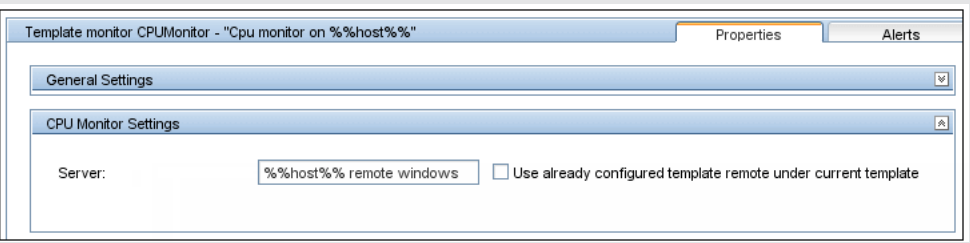

In this example, the template monitor (a SiteScope CPU monitor) is configured to run on the template remote server, %%host%% remote windows.

Template monitor CPUMonitor - "Cpu monitor on %%host%%" Properties

#### Alerts

#### **Note:**

- $\circ$  A template monitor can run on servers that are defined by template servers at the time of template deployment or on servers defined manually in the Remote Servers container of the remote server tree. Whichever is the case, the value in the **Server** box must match the host name of an actual server at the time that the template is deployed after values have been substituted for the template variables. If the server name does not match the host name of a real server, the monitor fails. To automatically retrieve the template remote server name (if one was created), select the **Use already configured template remote under current template** check box in the Monitor Settings field. For user interface details, see ["New Template Monitor Dialog Box" on page 861.](#page-860-0)
- <sup>o</sup> Do not use "\\" in the monitor **Server** field, and in the remote server **Name** and

**Server** fields.

- <sup>o</sup> You can add monitor instances directly to the template entity if you select **Allow creation of template monitors directly under a template entity** in **Preferences > Infrastructure Preferences > Template Settings**.
- c. For monitors with browsable counters, select counters to monitor measurements specific to the target system.
	- <sup>o</sup> Click the **Get Counters** button, and select a server or enter the connection information for a server that is running the service or application that you want to monitor.
	- <sup>o</sup> Click the **Get Counters** button again to retrieve the available counters. The counter selection dialog box is updated.
	- $\circ$  Select the measurements or counters that you want to monitor. If the specific counters on the target system vary from one deployment to another, you can use a regular expression to match a pattern that represents the type or category of counter you want to monitor. For task details, see ["How to Modify Counter Selection Strings to Use](#page-845-0) [Regular Expressions" on page 846.](#page-845-0)
- d. Configure other monitor settings in the Properties tab, such as:
	- o Manually set thresholds for monitors by setting logic conditions that determine the reported status of each monitor instance. For user interface details, see ["Threshold](#page-375-0) [Settings" on page 376.](#page-375-0)

**Note:** After deploying a template, you can also set thresholds for one or multiple monitors using a baseline. For task details, see ["How to Set Monitor Thresholds](#page-345-0) [Using a Baseline" on page 346](#page-345-0).

- <sup>o</sup> Build dependencies between groups and key monitors to help control redundant alerting. For concept details, see ["Monitoring Group Dependencies" on page 331](#page-330-0).
- <sup>o</sup> For the complete list of common user settings, see ["Common Monitor Settings" on page](#page-368-0) [369.](#page-368-0)

### <span id="page-842-0"></span>8. **Set up monitor and group alerts**

Create alerts to send notification of an event or change of status in some element or system in your infrastructure.

<span id="page-842-1"></span>For task details, see ["How to Configure an Alert" on page 1224.](#page-1223-0)

### 9. **Deploy the template**

After creating a SiteScope monitoring template, you can deploy templates to a group.

- You can deploy a single template, or multiple templates simultaneously to a group from the user interface. For task details, see ["How to Deploy Templates Using the User Interface" on](#page-875-0) [page 876](#page-875-0).
- $\blacksquare$  You can perform mass deployments of a single template using a CSV file external to the

SiteScope user interface. A CSV file is better suited for performing mass deployments, since it is easier to enter and update all the template variable values in one CSV file. For concept details, see ["Deploying a Template Using a CSV File" on page 875.](#page-874-0) For task details, see ["How to Deploy Template Using a CSV File" on page 878.](#page-877-0)

**Nou can deploy a template using an XML file external to the SiteScope user interface. For** concept details, see ["Auto Template Deployment Overview" on page 903.](#page-902-0) For task details, see ["How to Deploy a Monitoring Structure Using an XML File" on page 912](#page-911-0).

### <span id="page-843-0"></span>10. **Results**

SiteScope adds the groups, monitors, and alerts to the specified group in the monitor tree.

#### **Example:**

The template example, **Windows basic template**, was deployed to a group container named **Lab Test**. It contains a **CPU monitor** and **Memory monitor**, and was deployed to monitor resource usage on a server named **doors**.

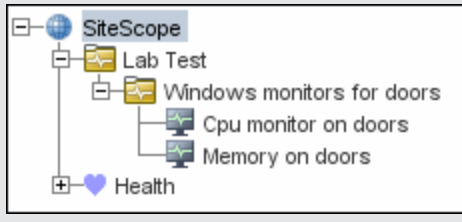

### <span id="page-843-1"></span>11. **Set up monitor and group reports in the monitor view - optional**

Create reports to display information about how the servers and applications you are monitoring have performed over time.

<span id="page-843-2"></span>For task details, see ["How to Create a Report" on page 1275.](#page-1274-0)

### 12. **Publish changes to the monitoring solution - optional**

You can make changes to deployed templates, for example, by adding or removing monitors or modifying monitor properties. You do this by editing the template and using the Publish Template Changes Wizard to publish the changes to all the relevant objects deployed by the template.

<span id="page-843-3"></span>For task details, see ["How to Publish Template Updates to Related Group Deployments" on](#page-889-0) [page 890](#page-889-0).

### 13. **Share the template with other SiteScope users - optional**

You can share templates by sending them to individual SiteScope users, or by publishing them to the HP Live Network. The HP Live network is an online community providing a central location for HP customers to share information and learn about add-on content, extensions and related activities across the HP Software portfolio.

For task details, see ["How to Use the HP Live Network for Content Sharing" on page 195](#page-194-0).

# <span id="page-844-0"></span>**How to Create a Template by Copying Existing Configurations**

This task describes the steps involved in copying an existing group, monitor, or remote server from a SiteScope to the template and editing the elements for use as a template.

This task includes the following steps:

- ["Prerequisites" below](#page-844-1)
- ["Copy the configuration to the template" below](#page-844-2)
- ["Edit template variables" below](#page-844-3)
- <span id="page-844-1"></span>• ["Results" below](#page-844-4)

### 1. **Prerequisites**

Before copying an existing configuration from a SiteScope to a template, the template container and template into which you want to copy the entity must exist in the template tree.

**Note:** When copying an existing monitor or remote server to a template, a template group must also exist in the template.

<span id="page-844-2"></span>For details on creating a template container, template, and template group, see ["How to](#page-837-0) [Configure a SiteScope Monitoring Solution Using a Template" on page 838.](#page-837-0)

### 2. **Copy the configuration to the template**

Right-click the group, monitor, or remote server you want to copy, and select **Copy to Template**. In the Copy to template tree dialog box, select the template or template group to which you want to add the copied configurations.

<span id="page-844-3"></span>For user interface details, see ["Copy to Template Tree Dialog Box" on page 399.](#page-398-0)

### 3. **Edit template variables**

If you are using template variables in the new template, edit each copied object by replacing the applicable configuration field's value with the required variable syntax.

<span id="page-844-4"></span>For concept details, see ["Referencing Template Variables" on page 832](#page-831-0).

#### 4. **Results**

SiteScope adds the group, monitor, or remote server to the specified template or template group in the template tree.

# <span id="page-845-0"></span>**How to Modify Counter Selection Strings to Use Regular Expressions**

This task describes the steps involved in modifying a template monitor to use a regular expression for measurement counter selection.

**Note:** This task applies to monitors with browsable counters only.

- 1. In the template tree, click the monitor template you want to modify to open the template monitor Properties view.
- 2. Open the Monitor Settings panel, and in the **Measurements** or **Counters** section (depending on the monitor type), select a counter selection string that is representative of the pattern of counters you want to configure for the monitor.
- 3. Modify the counter selection string to be a regular expression by adding a slash ("/") character to the beginning and end of the string. Modify the string to use other pattern matching syntax as required.

For counter selection examples, see ["Counter Selection Using Regular Expressions" on page](#page-833-1) [834](#page-833-1).

For more information on regular expression syntax, see ["Using Regular Expressions" on page](#page-196-0) [197](#page-196-0).

**Note:** If the template monitor was configured with explicit counter selections that can be matched using the regular expression that was entered, you can delete the extra counter

strings by clicking the **Delete Counter X** button.

# **Reserved Template Group Types**

The following table shows template types used by the SiteScope application. The templates in these directories are reserved, and are not used by alerts. For a list of templates used in alerts, see ["SiteScope Alert Templates Directory" on page 1229](#page-1228-0).

**Note:** We do not recommend modifying the templates in these directories without following the specific procedures provided in the product documentation or as instructed by HP Software Support.

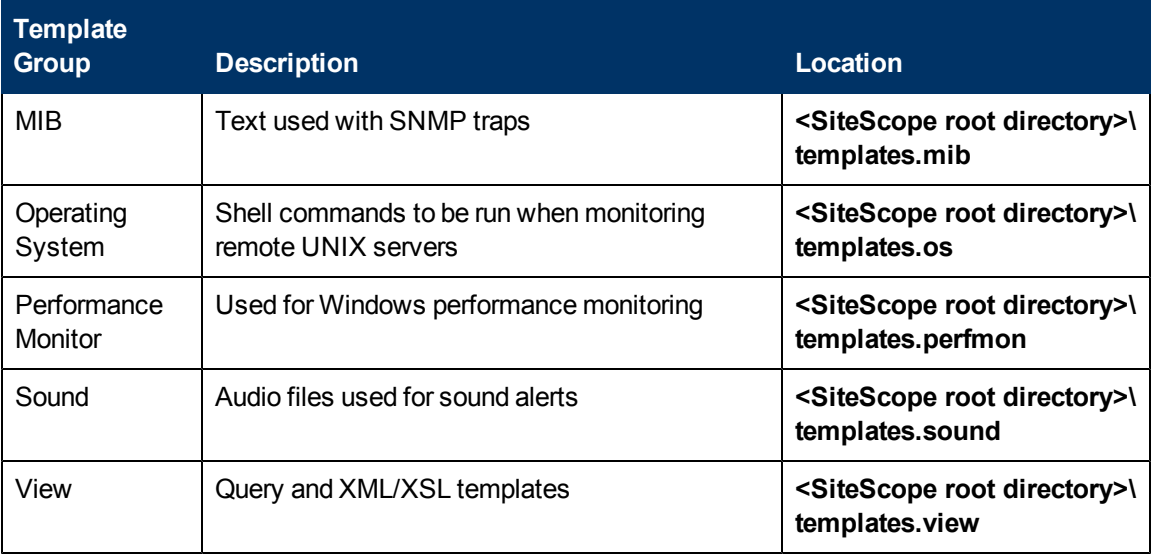

# **SiteScope Templates User Interface**

This section includes:

- ["SiteScope Templates Page" below](#page-847-0)
- **["Templates Tree Properties Page" on next page](#page-848-0)**
- ["Templates Tree Alerts Tab" on page 850](#page-849-0)
- ["New Template Container Dialog Box" on page 851](#page-850-0)
- ["New Template Dialog Box" on page 852](#page-851-0)
- ["New Variable Dialog Box" on page 853](#page-852-0)
- ["New Template Remote Server Dialog Box" on page 855](#page-854-0)
- ["New Template Group Dialog Box" on page 856](#page-855-0)
- ["New Template Monitor Dialog Box" on page 861](#page-860-0)
- ["New Alert Dialog Box" on page 863](#page-862-0)
- <span id="page-847-0"></span>• ["Search/Filters Tag Dialog Box" on page 864](#page-863-0)

# **SiteScope Templates Page**

This page displays the name and description of the selected template container. Use this page to add template containers, or edit the properties of existing template containers (not Solution Templates).

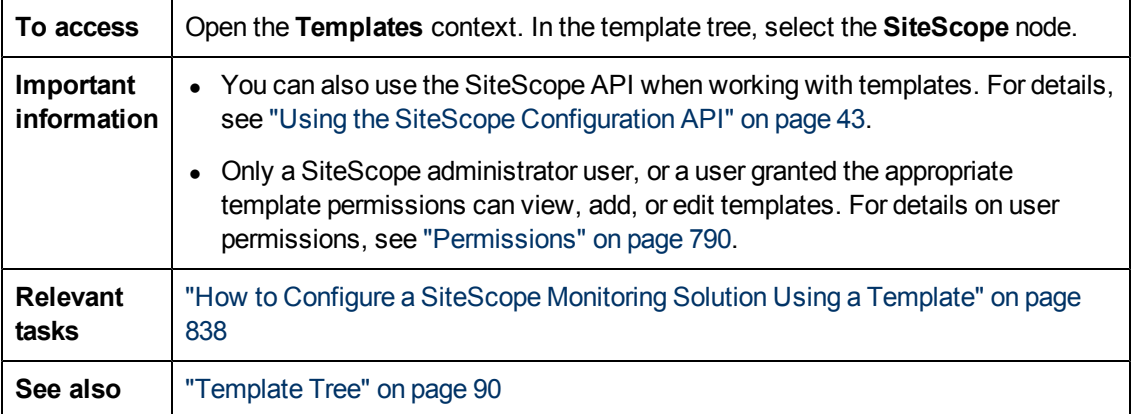

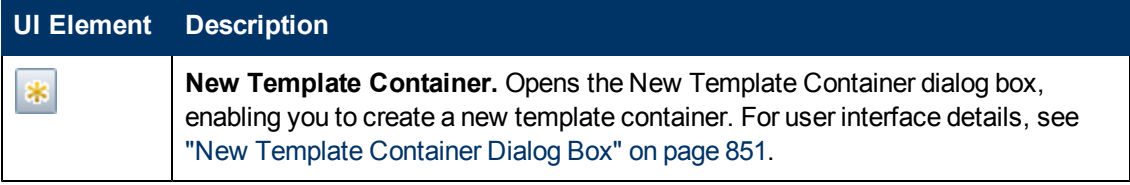

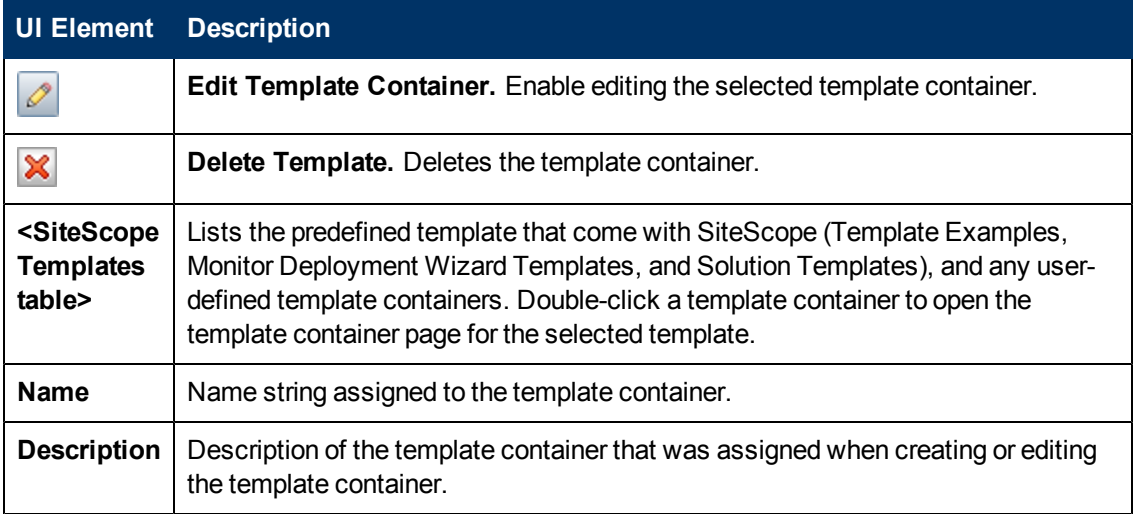

## <span id="page-848-0"></span>**Templates Tree - Properties Page**

This page displays the name and description of the selected template object. In the template tree, select a template object (template group, template monitor, template variable) to display properties for the specific object. Use this page to edit the properties of the template.

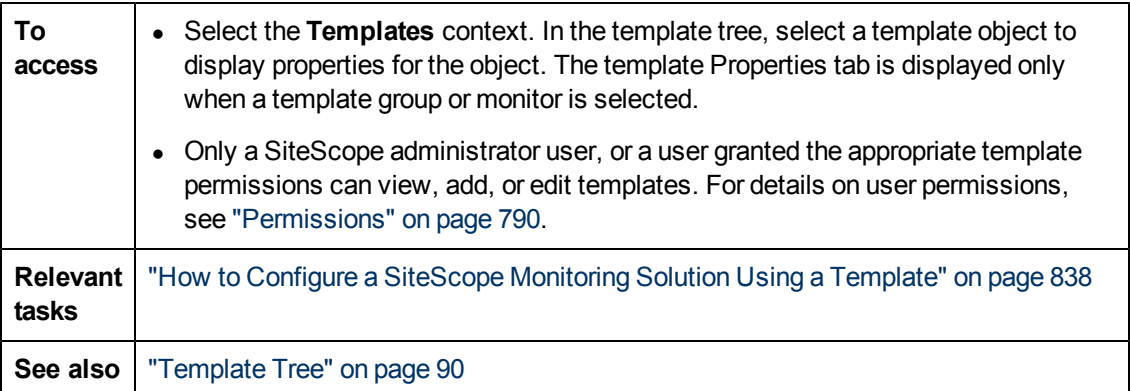

### **Main Settings**

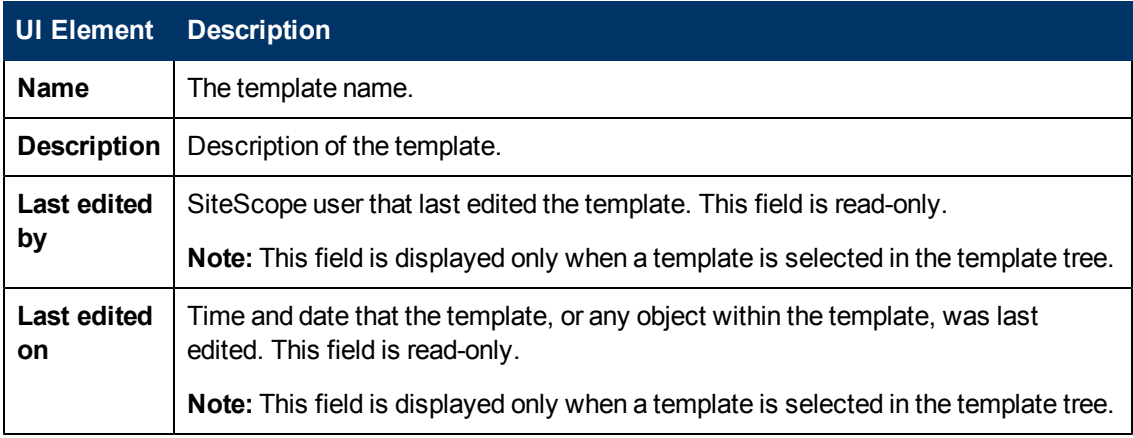

### **Search/Filter Tags**

User interface elements are described below (unlabeled elements are shown in angle brackets):

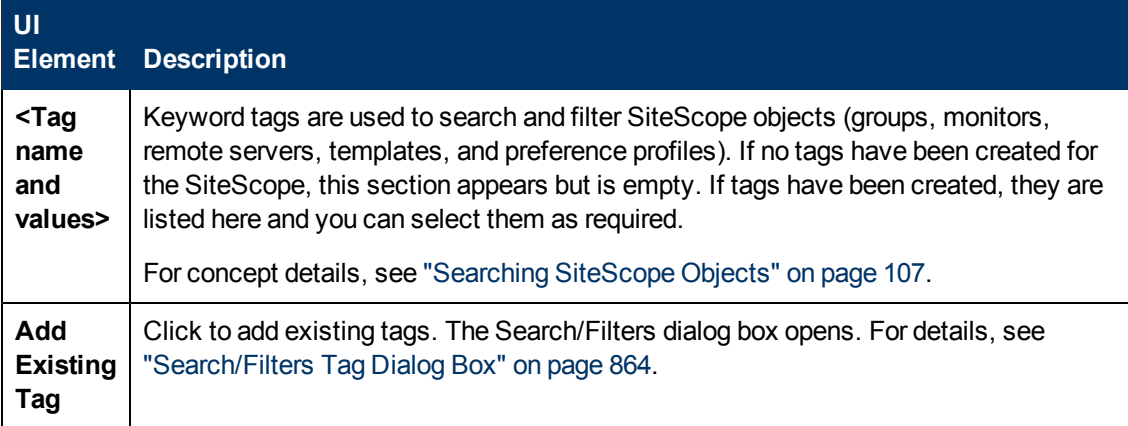

## <span id="page-849-0"></span>**Templates Tree - Alerts Tab**

This tab displays a list of alerts associated with the solution template. Use this page to add, delete, or edit alerts associated with the template. In the template tree, select a template group or monitor to display alerts for the selected object.

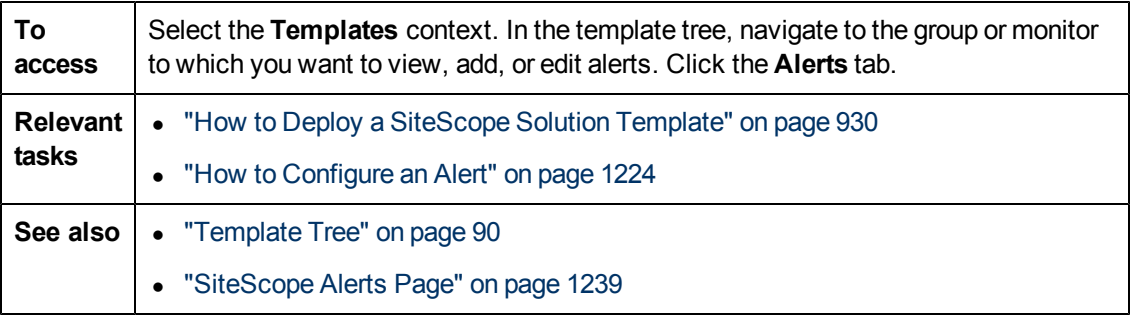

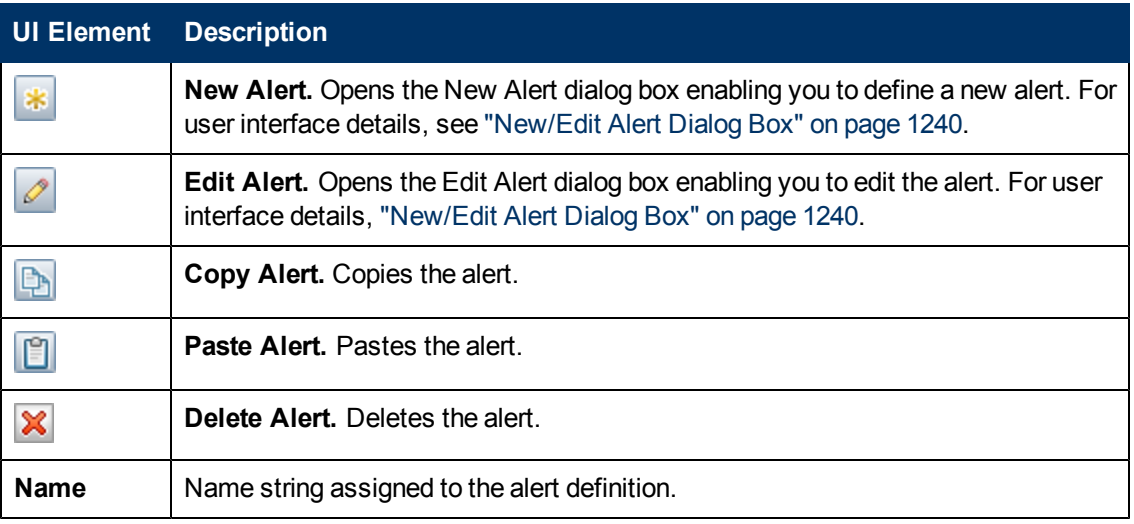

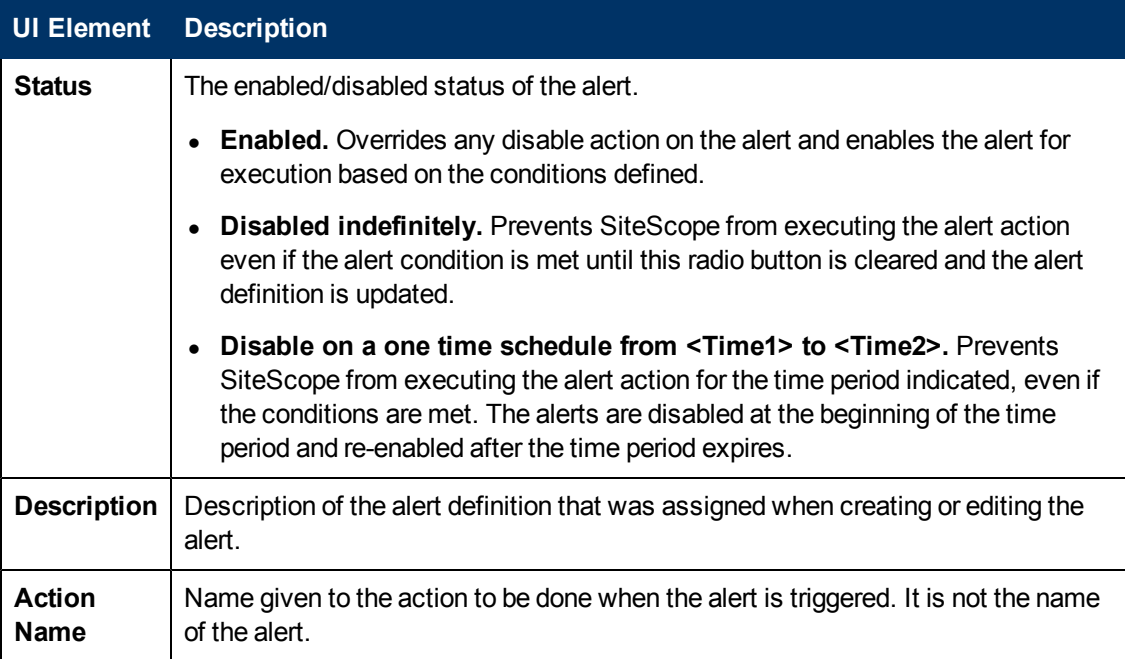

# <span id="page-850-0"></span>**New Template Container Dialog Box**

This dialog box enables you to define a new template container. You use template containers to store and manage templates. Template containers enable you to group and organize multiple templates in ways that describe their purpose or classification.

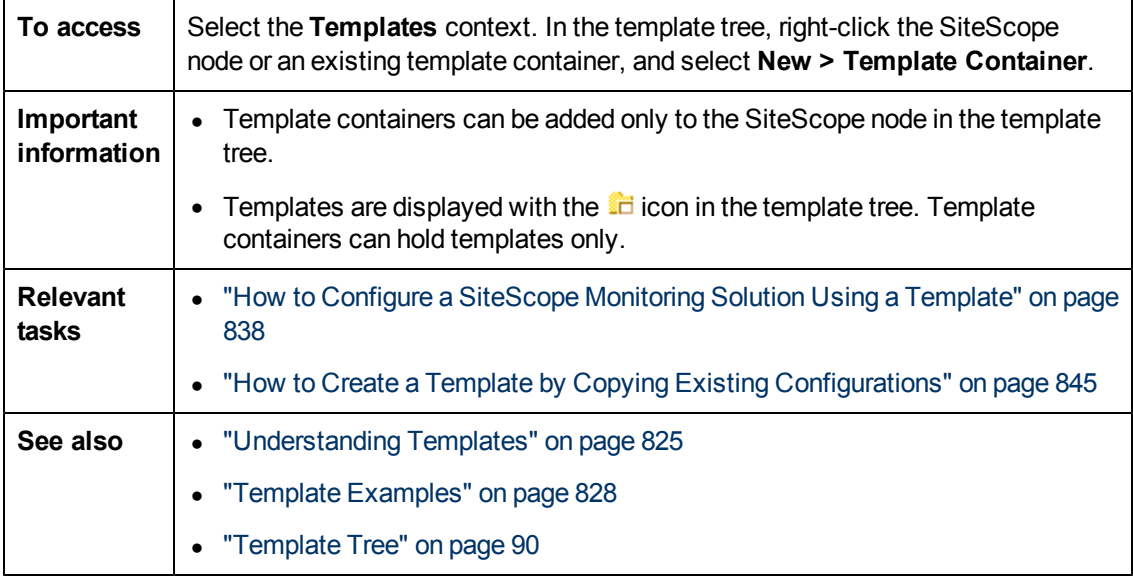

## **Main Settings**

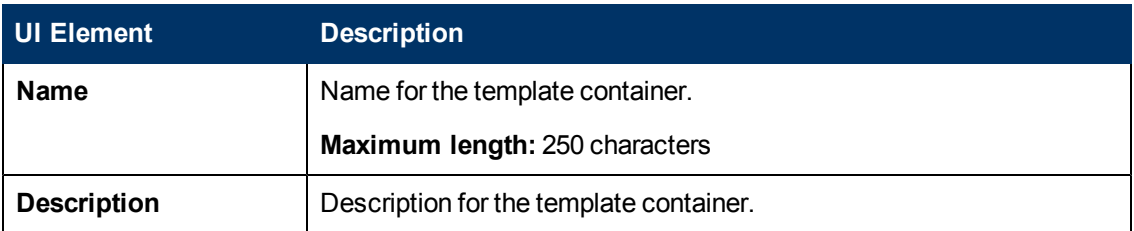

## **Search/Filter Tags**

User interface elements are described below (unlabeled elements are shown in angle brackets):

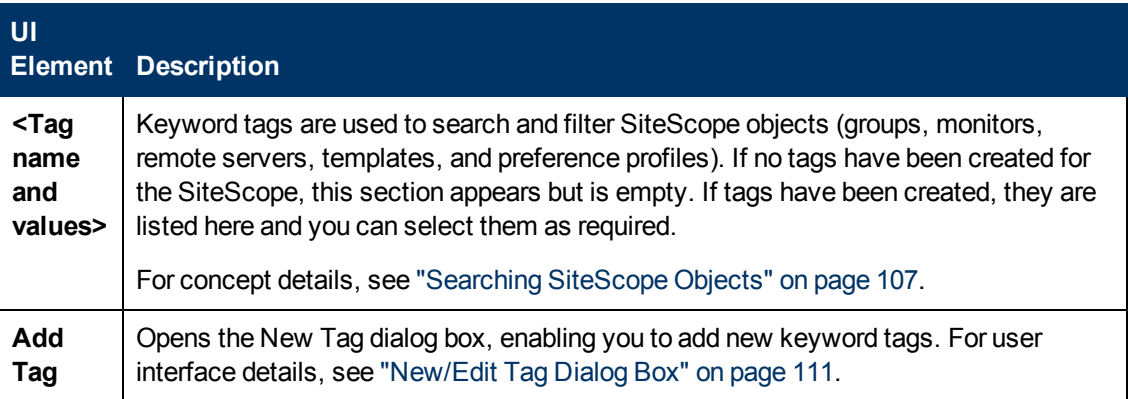

## <span id="page-851-0"></span>**New Template Dialog Box**

This dialog box enables you to add a template to a template container. An individual template is comprised of the object definitions of those objects that are created when the template is deployed. Templates are displayed with the  $\Box$  icon in the template tree.

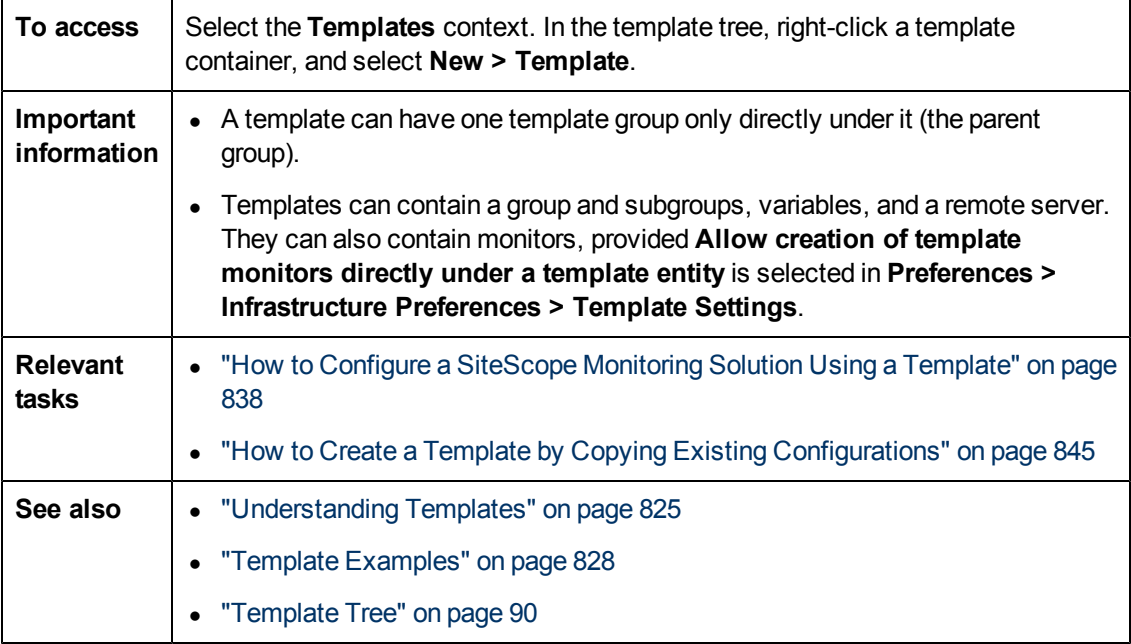

### **Main Settings**

User interface elements are described below:

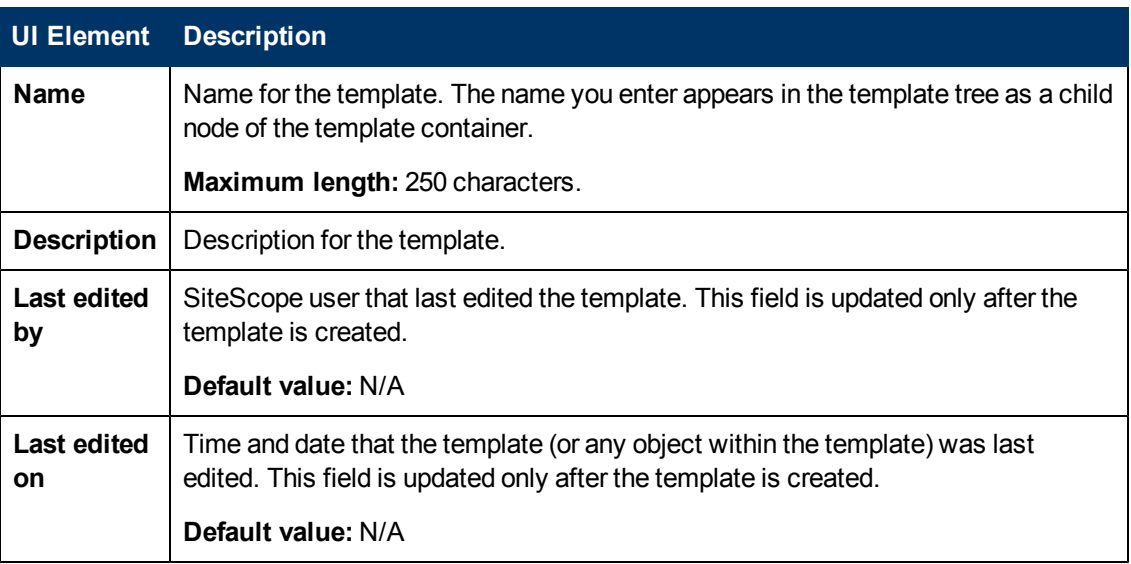

### **Search/Filter Tags**

User interface elements are described below (unlabeled elements are shown in angle brackets):

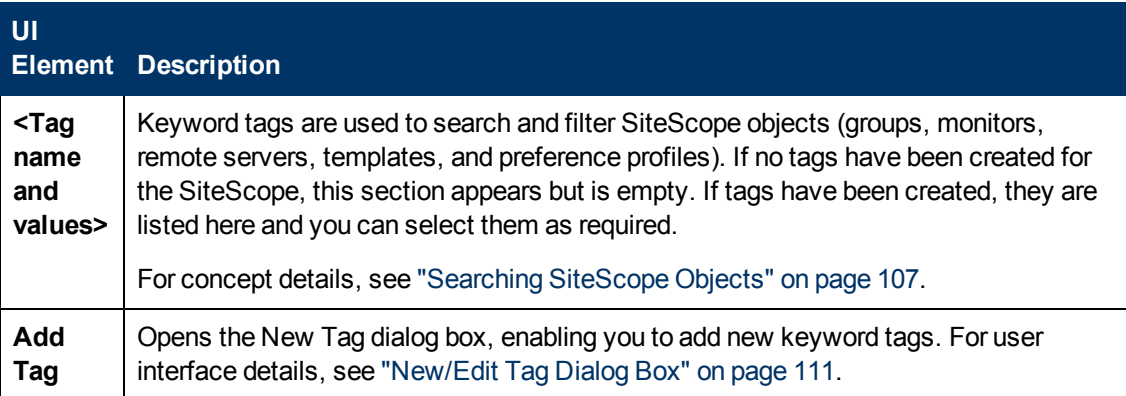

# <span id="page-852-0"></span>**New Variable Dialog Box**

This dialog box enables you to add a template variable to a template. A variable is used to enable prompting for user input during template deployment. Template variables are either user-defined or predefined system variables that provide access to the list of remote server connections known to SiteScope. Template variables are displayed with the  $\Box$  icon in the template tree.

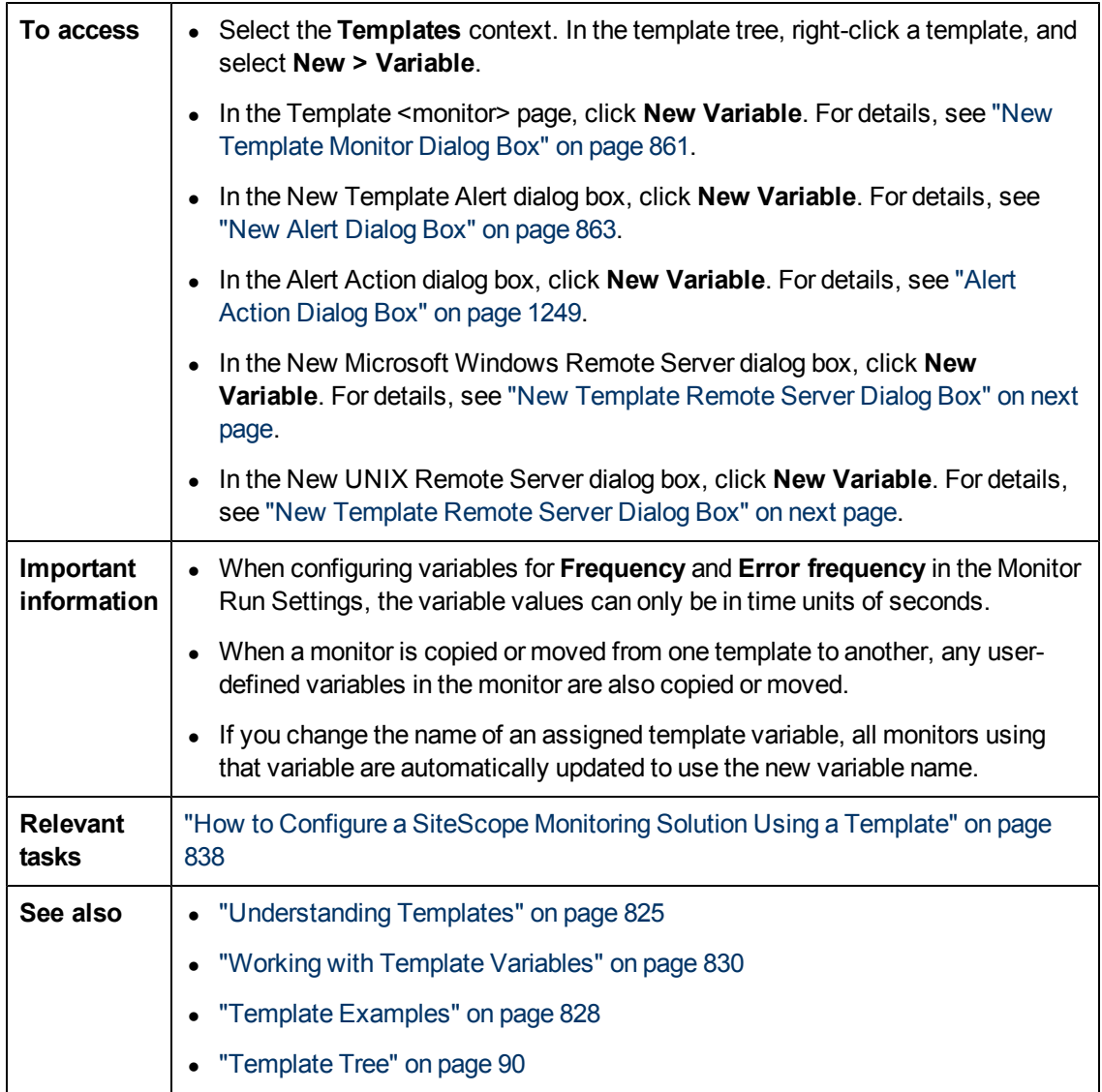

## **Main Settings**

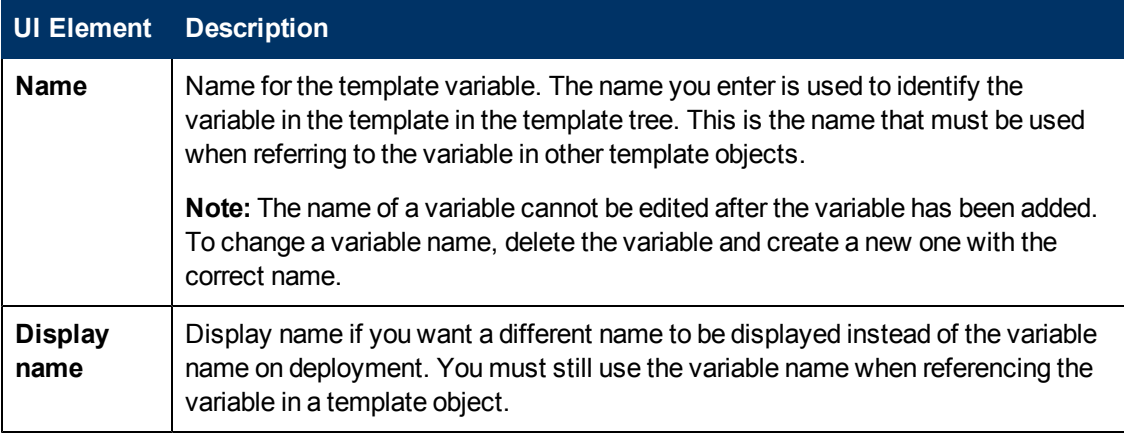

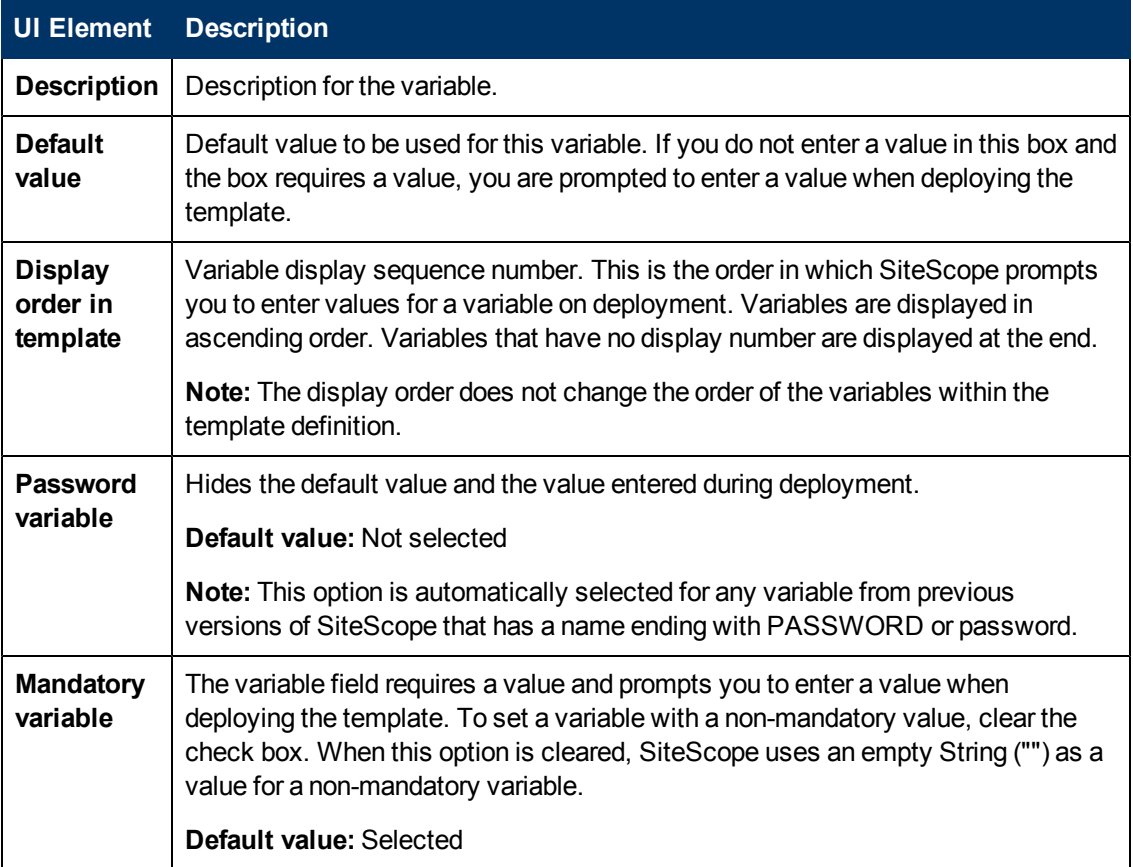

## <span id="page-854-0"></span>**New Template Remote Server Dialog Box**

This dialog box enables you to create a UNIX or Windows remote server in the template. A template remote server is used to define remote server preferences that are created when the template is deployed. A template remote server is displayed with the **in** icon in the template tree.

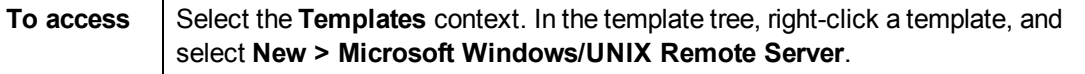

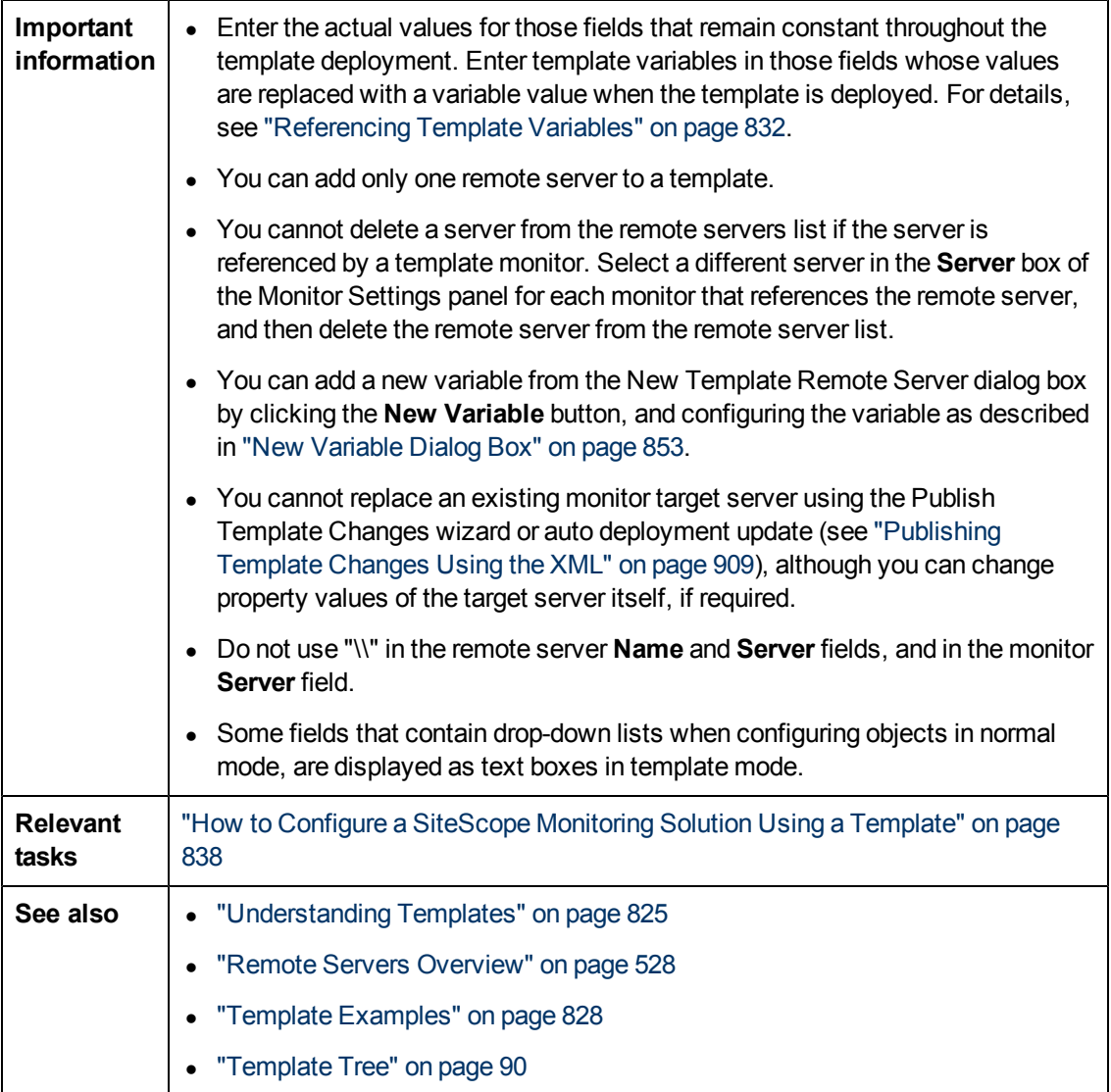

The following user interface element is common to all areas in the page:

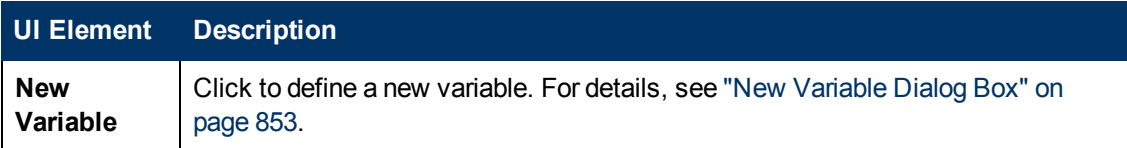

For a description of the elements found in the Microsoft Windows New Remote Server dialog box, see ["New/Edit Microsoft Windows Remote Server Dialog Box" on page 538](#page-537-0).

For a description of the elements found in the New UNIX Remote Server dialog box, see ["New/Edit](#page-544-0) [UNIX Remote Server Dialog Box" on page 545.](#page-544-0)

## <span id="page-855-0"></span>**New Template Group Dialog Box**

This dialog box enables you to add a template group to a template, or to an existing template group to create a subgroup. You use template groups to replicate monitoring deployment to multiple

locations in the infrastructure. Template groups are displayed with the **ign** icon in the template tree.

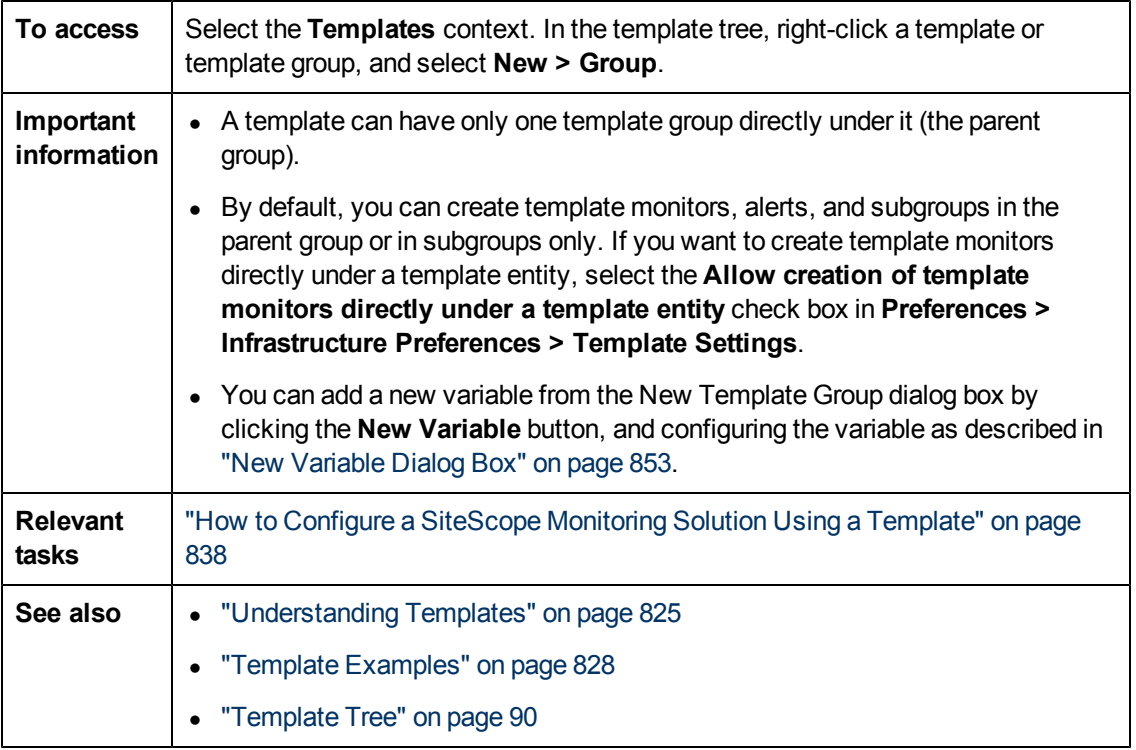

The following user interface element is common to all areas in the page:

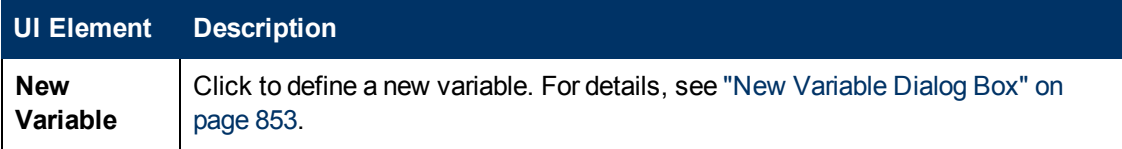

## **General Settings**

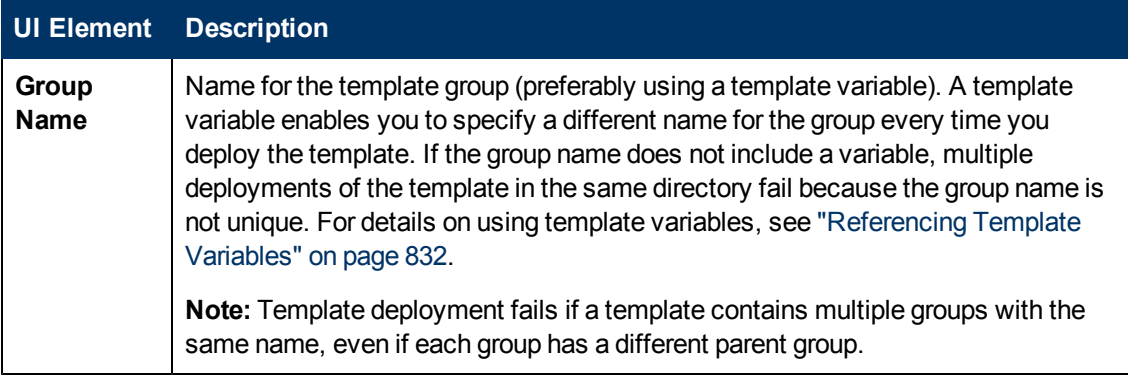

<span id="page-857-0"></span>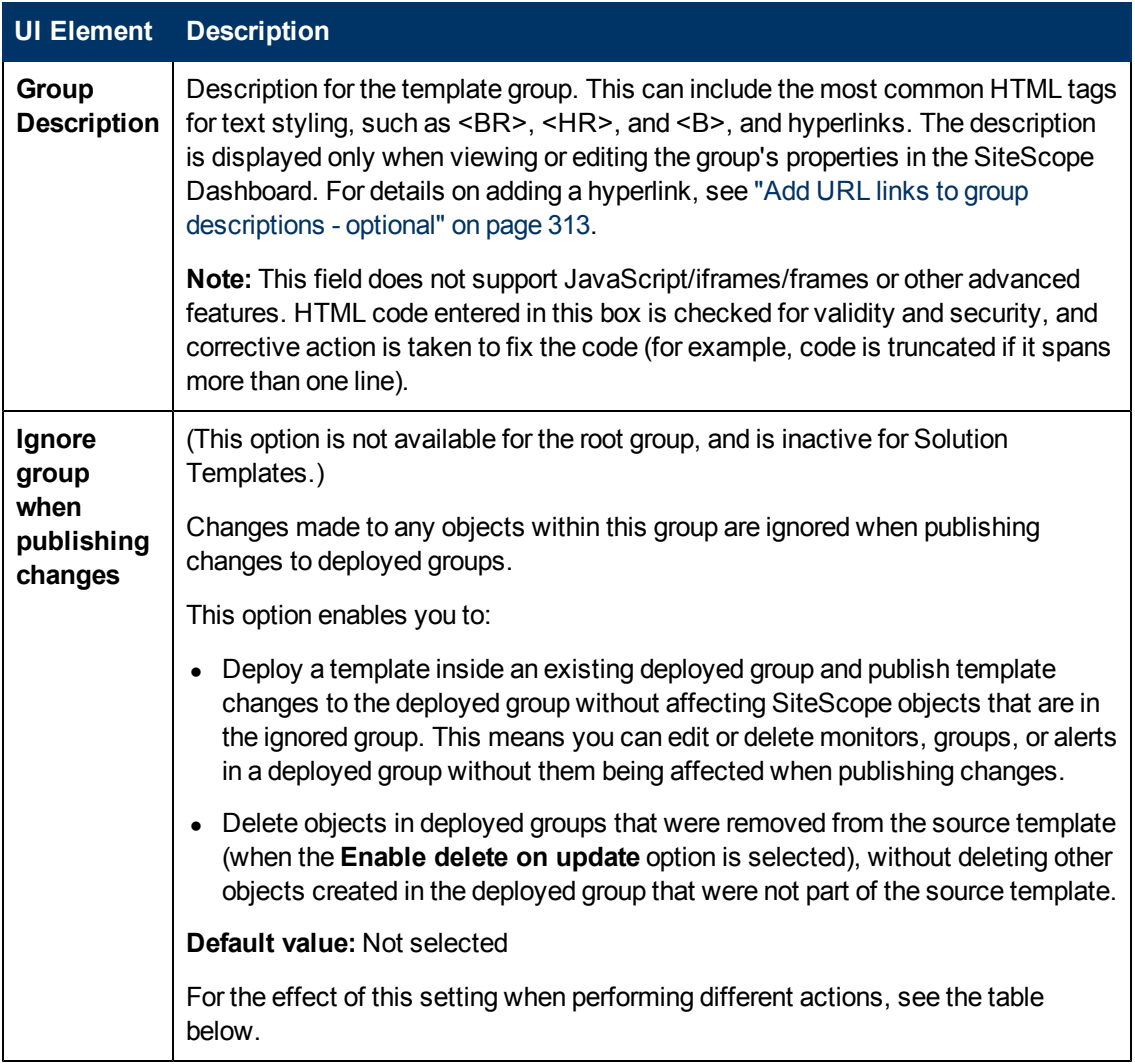

The following lists the impact of the **Ignore group when publishing changes** setting when different actions are performed:

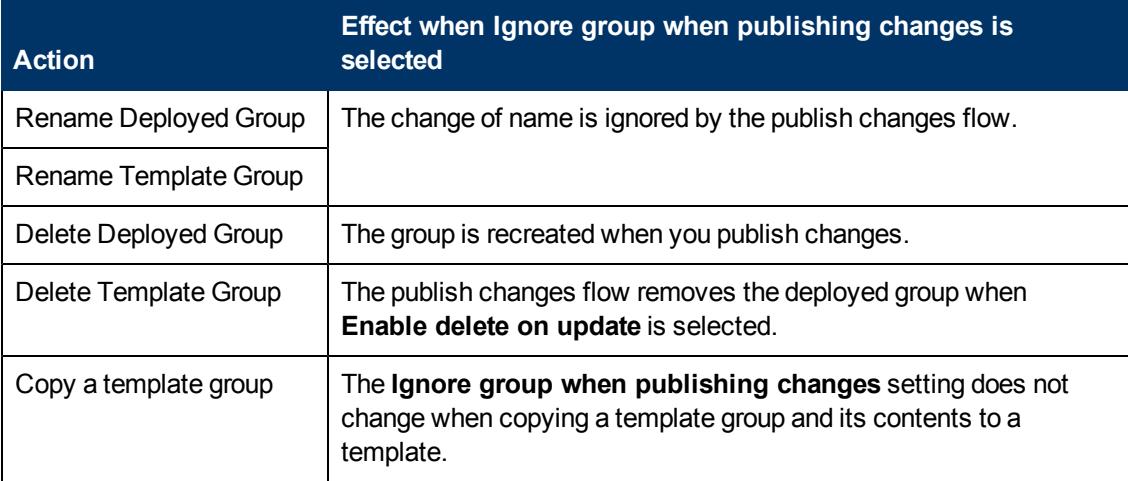

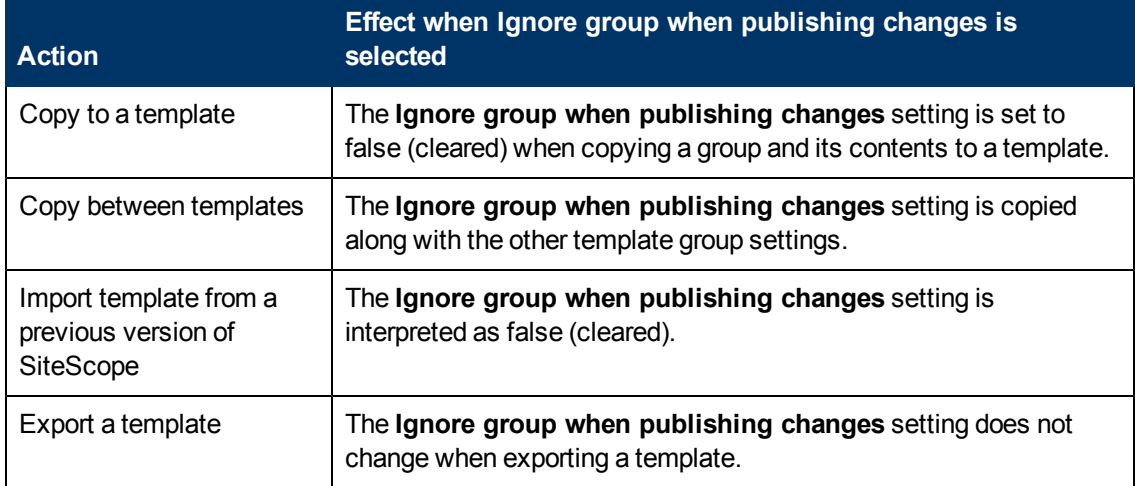

## **Dependencies**

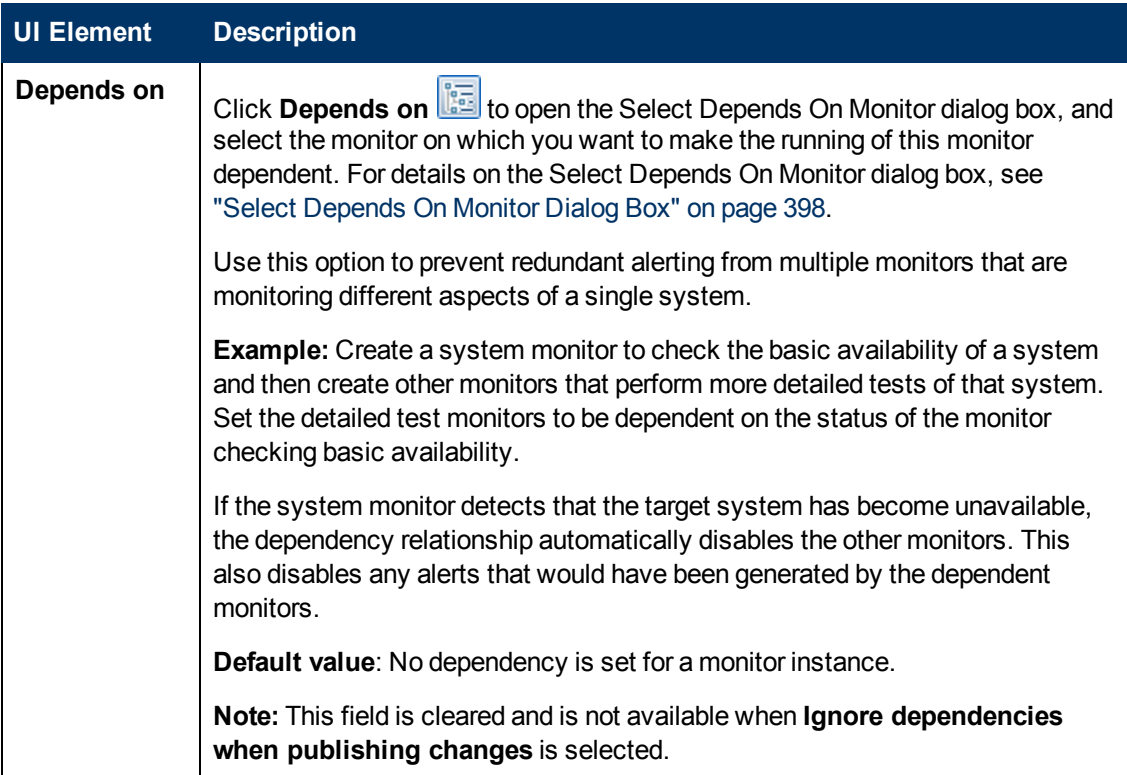

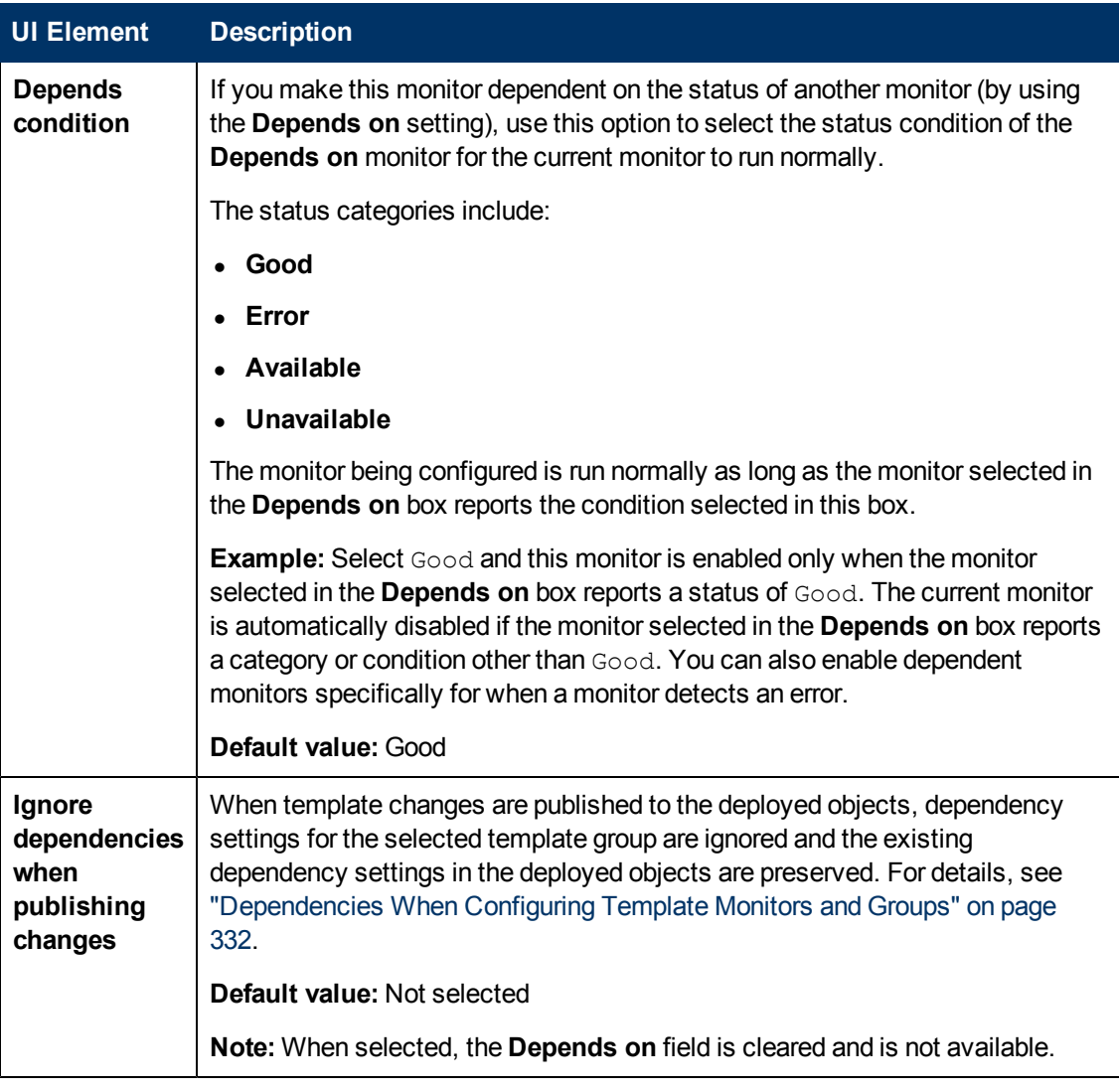

## **Search/Filter Tags**

Keyword tags are used to search and filter SiteScope objects (groups, monitors, remote servers, templates, and preference profiles).

User interface elements are described below (unlabeled elements are shown in angle brackets):

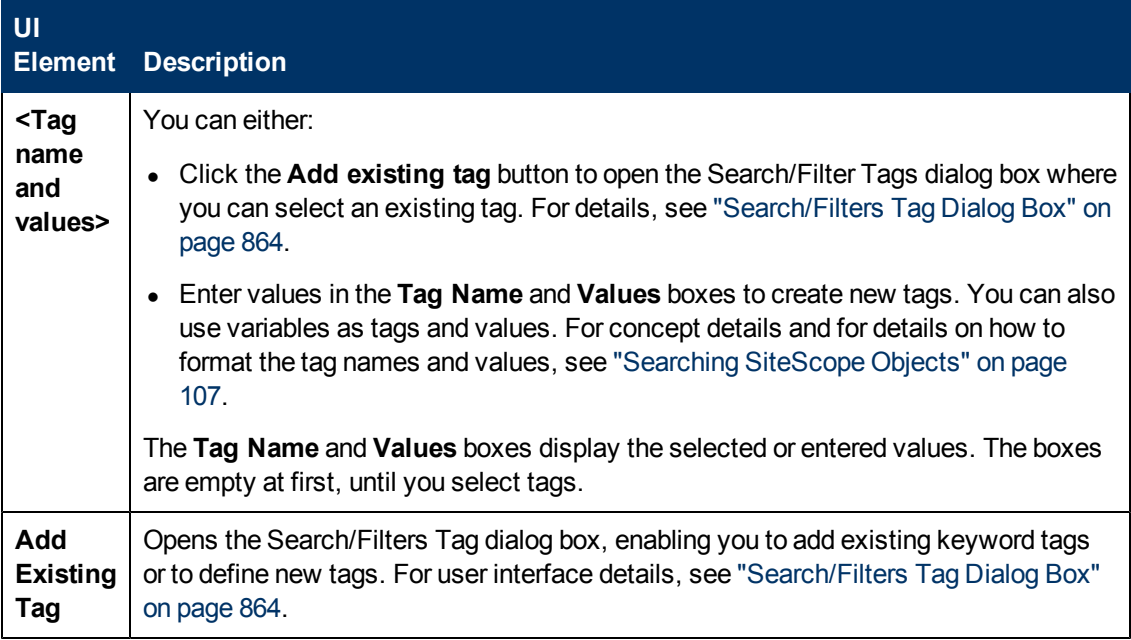

# <span id="page-860-0"></span>**New Template Monitor Dialog Box**

This dialog box enables you to add a template monitor to a template group or subgroup. Template monitors are used as the basis for the creation of actual monitors at the time that the template is deployed. Template monitors are displayed with the  $\blacktriangleright$  icon in the template tree.

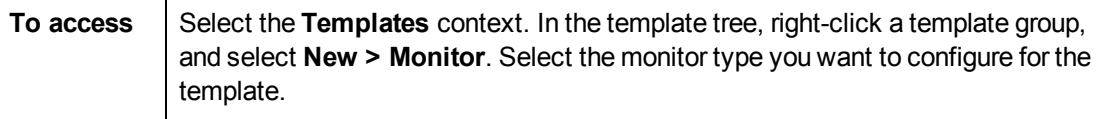

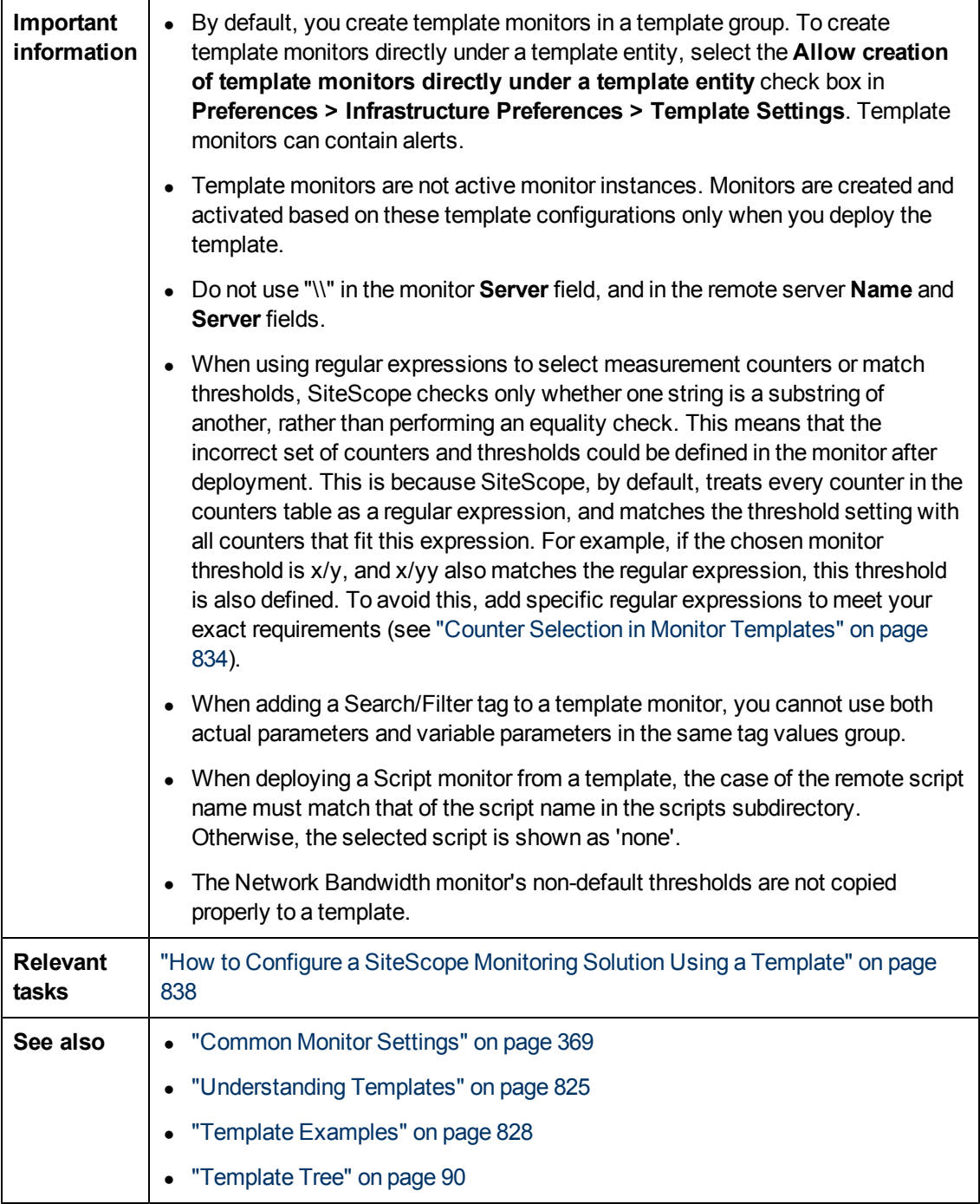

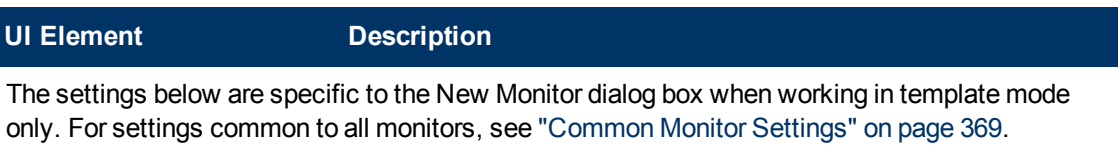

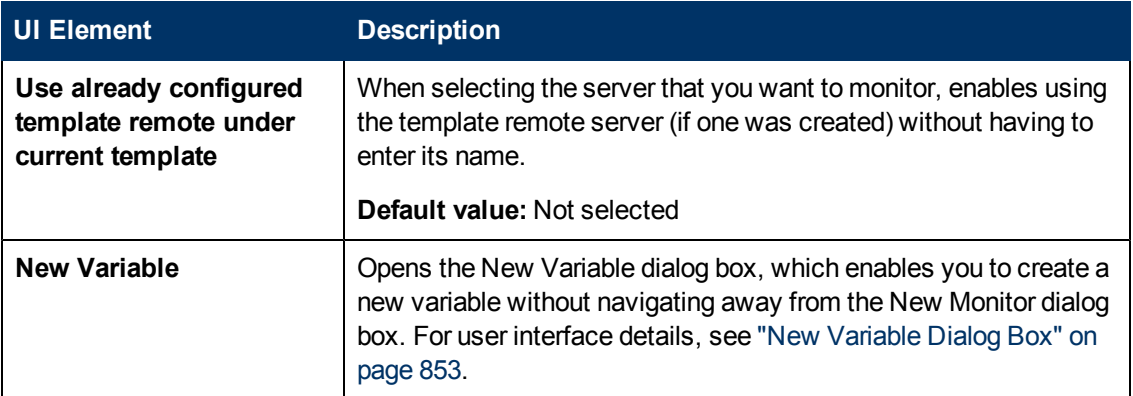

## <span id="page-862-0"></span>**New Alert Dialog Box**

This dialog box enables you to define alerts for a template group or a template monitor. Template alerts are used to define alerts on monitors that are created when the template is deployed. If an alert has been set up for the template group or monitor, the alert  $\Box$  symbol is displayed next to the group or monitor icon.

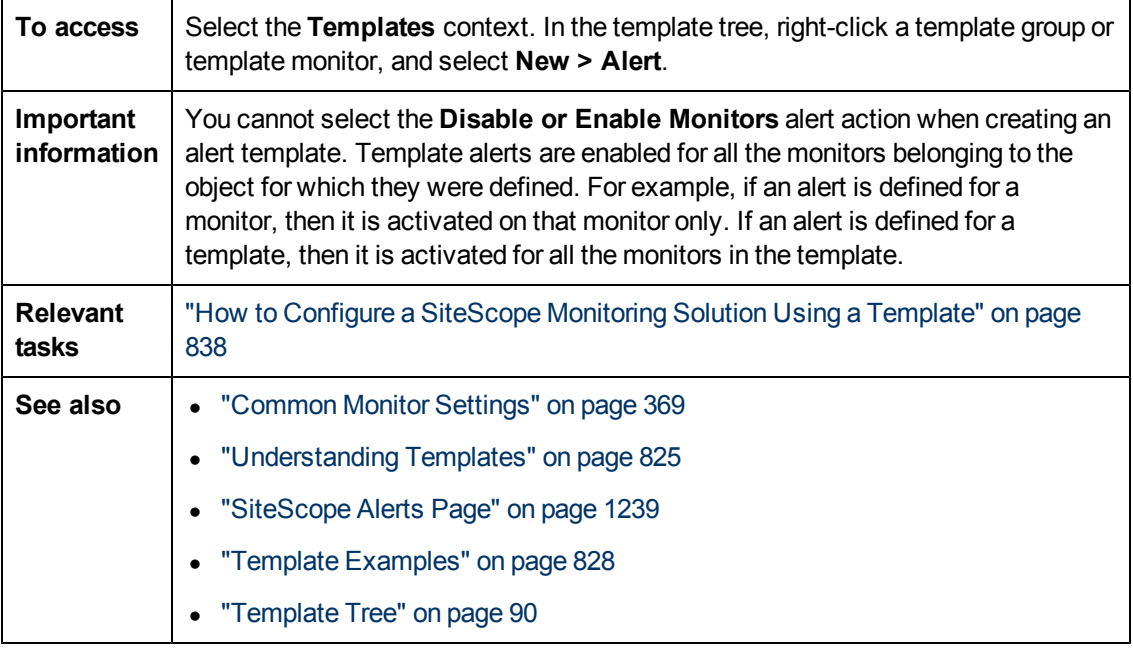

The following element is common to all action types:

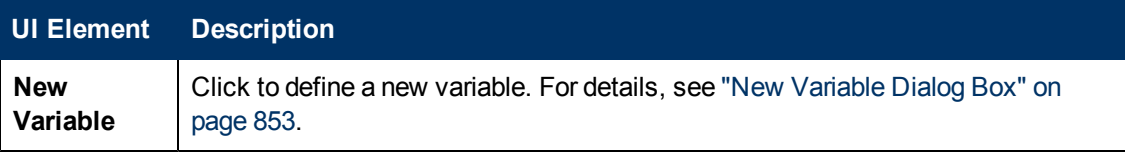

For a description of the other elements found in the New Alert dialog box, see ["New/Edit Alert](#page-1239-0) [Dialog Box" on page 1240](#page-1239-0).

# <span id="page-863-0"></span>**Search/Filters Tag Dialog Box**

This dialog box enables you to select one or more existing tags or to create a new tag.

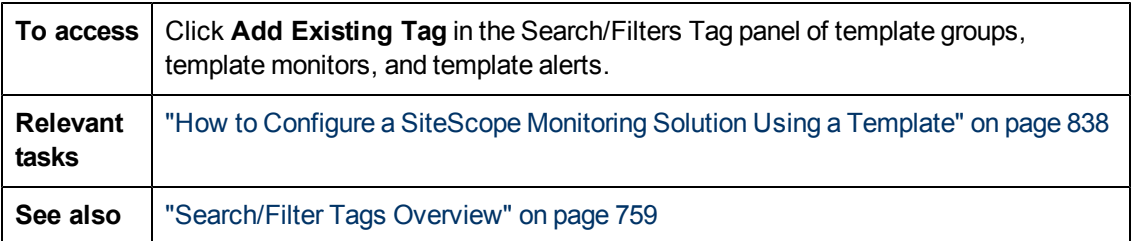

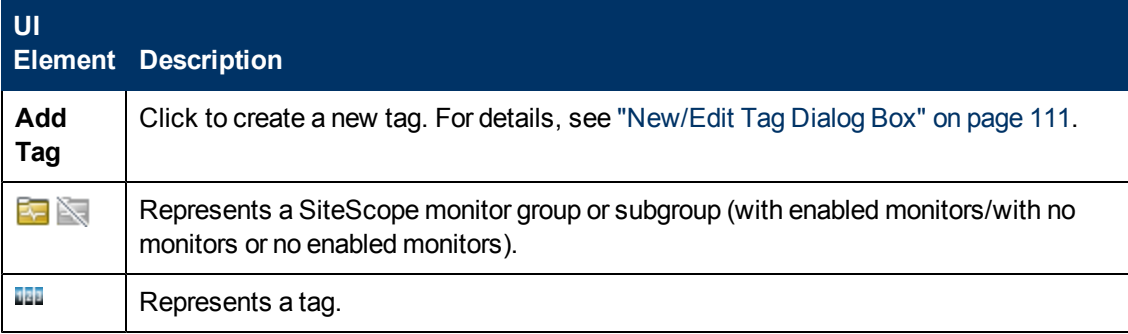
# **Chapter 46**

# **Import or Export Templates**

This chapter includes:

#### **Concepts**

• ["Exporting and Importing Templates" on next page](#page-865-0)

#### **Tasks**

- ["How to Export and Import a Template" on page 867](#page-866-0)
- "How to Enable Unicode Font When Exporting to a PDF" on page 869

#### **Reference**

• ["Import or Export Templates User Interface" on page 870](#page-869-0)

# <span id="page-865-0"></span>**Exporting and Importing Templates**

This section provides details about the capability of exporting and importing templates.

You can export templates for use in other SiteScope installations. This enables you to replicate standardized monitor configurations across the enterprise. When you export a template container that includes one or more templates, the template container, and the templates are exported. After exporting, the templates still remain in the template container.

After exporting a monitor to a template, you can share the template by sending it to individual SiteScope users, or by publishing it to the HP Live Network. For details, see ["HP Live Network and](#page-193-0) [Content Sharing Overview" on page 194](#page-193-0).

You can also export SiteScope templates to HP Operations Manager (HPOM) when SiteScope is connected to HPOM 9.10 with patch 9.10.210 and hotfix QCCR1A125751, or to HPOM 9.10 with patches later than 9.10.210. This enables SiteScope templates and monitors to be configured through the HPOM policy assignment and deployment. For details, see the HP Operations Manager 9.10 documentation.

You can also import template configurations from other SiteScope installations. This enables you to efficiently replicate standardized monitor configurations across the enterprise.

For details about the relevant task, see ["How to Export and Import a Template" on next page](#page-866-0).

### <span id="page-866-0"></span>**How to Export and Import a Template**

This task describes the steps involved in exporting and importing a template.

For details about the relevant concept, see ["Exporting and Importing Templates" on previous page](#page-865-0).

This task includes the following steps:

- ["Export a template to other SiteScope installations" below](#page-866-1)
- ["Export a template to Operations Manager \(HPOM\)" below](#page-866-2)
- <sup>l</sup> ["Import a template" below](#page-866-3)
- ["Result" on next page](#page-867-0)

**Note:** If the import fails or you no longer see the solution templates in the Solution Templates tree, you can restore them by copying them from the **<SiteScope root directory>\export** folder to the **<SiteScope root directory>\persistency\import** folder. If the **\export** folder also contains the template examples, the template container should be renamed to prevent the unique name violations mentioned above.

#### <span id="page-866-1"></span>1. **Export a template to other SiteScope installations**

Right-click the template or template container object in the template tree that contains the template or templates you want to export, and click **Export**. Enter the name and location to which you want to save the template file and select the templates to export.

After exporting a monitor to a template, you can share the template by sending it to individual SiteScope users, or by publishing it to the HP Live Network. For details, see ["HP Live Network](#page-193-0) [and Content Sharing Overview" on page 194](#page-193-0).

**Limitation:** When exporting a template without its container, its container is nevertheless exported with the template.

<span id="page-866-2"></span>For user interface details, see ["Export Template Dialog Box" on page 870.](#page-869-1)

#### 2. **Export a template to Operations Manager (HPOM)**

To enable SiteScope templates (not Solution Templates) and monitors to be configured through the HPOM policy assignment and deployment, right-click the template in the template tree you want to export, and click **Export to OM**.

For details on how to manage SiteScope templates with HPOM, see the HPOM documentation.

**Note:** This option is available only when HPOM 9.x or later and SiteScope are installed on the same machine on a UNIX environment only, and when the OM integration has been enabled in SiteScope. For details on configuring the OM integration, see ["How to Enable](#page-269-0) [SiteScope to Send Events to HPOM or BSM" on page 270](#page-269-0).

#### <span id="page-866-3"></span>3. **Import a template**

Once you have exported a template, you can copy the export file to another SiteScope server and import the template container that contains the template or templates you want to use. Right-click the template container in the template tree into which you want to import the template or templates, and click **Import**. Enter the name and location of the file you want to import.

For user interface details, see ["Content Import Dialog Box" on page 871](#page-870-0).

**Note:** When importing templates to SiteScope that contain deprecated monitors from earlier version of SiteScope, the deprecated monitors are not displayed in the template tree.

#### <span id="page-867-0"></span>4. **Result**

Templates contained in the file are added to the template container. The imported templates can be used directly or modified as required.

# <span id="page-868-0"></span>**How to Enable Unicode Font When Exporting to a PDF**

This task describes how to configure Unicode font to display characters that differ from the current locale when exporting a report to a PDF. This also enables you to view text consisting of characters from multiple languages.

**Note:** If you are using a machine that has Microsoft Office installed, Arial Unicode MS font is already installed and you do not need to download or configure the font.

#### **To configure Arial Unicode MS font using the font library:**

- **Environment Font Library** AIX | /usr/lpp/Acrobat3/Fonts HPUX /usr/contrib/xf86/xterm/fonts /usr/lib/X11/fonts/ms.st/typefaces Linux /usr/share/fonts/truetype /usr/share/fonts/local UNIX /usr/openwin/lib/X11/fonts/TrueType /usr/X11/lib/X11/fonts/TrueType /usr/X11/lib/X11/fonts/Type1 Windows **C:**\Windows\Fonts C:\WINNT\Fonts
- 1. Navigate to the font library on the SiteScope server. For example:

- 2. Download the Arial Unicode MS font into the selected font library. The font is available from http://www.microsoft.com/typography/fonts/family.aspx?FID=24.
- 3. Restart SiteScope.

## <span id="page-869-0"></span>**Import or Export Templates User Interface**

This section includes:

- ["Export Template Dialog Box" below](#page-869-1)
- <span id="page-869-1"></span>• ["Content Import Dialog Box" on next page](#page-870-0)

### **Export Template Dialog Box**

This dialog box enables you to export templates for use in other SiteScope installations. This enables you to replicate standardized monitor configurations across the enterprise. After exporting, the template still remains in the template container.

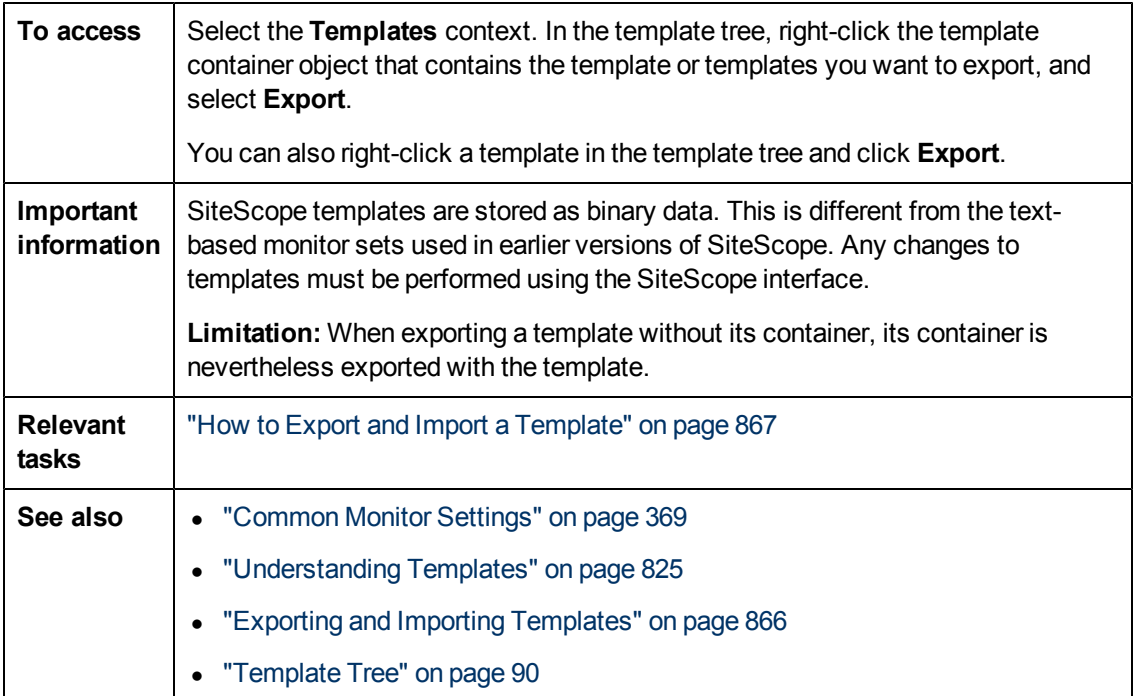

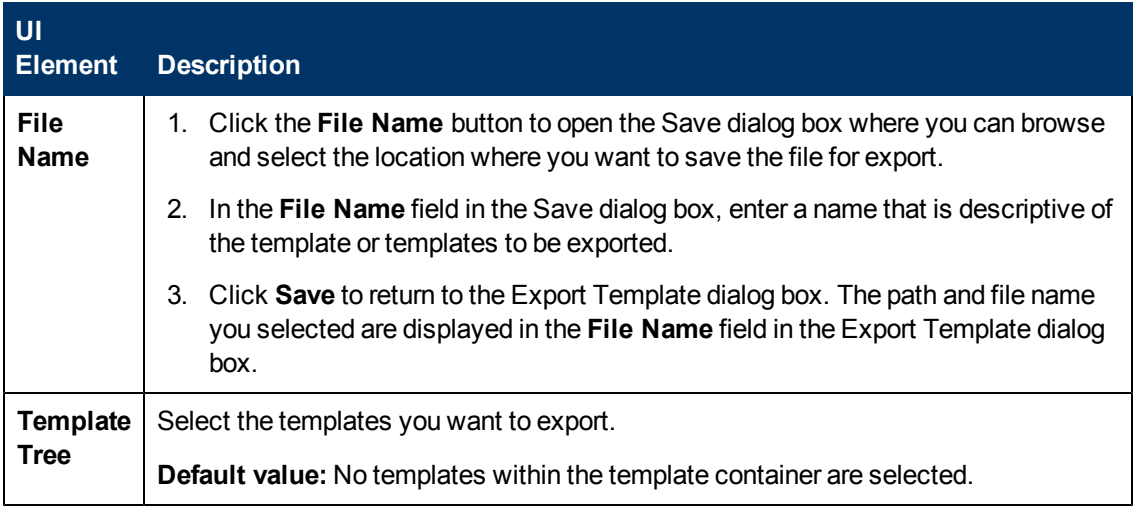

### <span id="page-870-0"></span>**Content Import Dialog Box**

This dialog box enables you to import template configurations from other SiteScope installations and content packages that may include one or more templates and their dependencies. This enables you to replicate standardized monitor configurations across the enterprise.

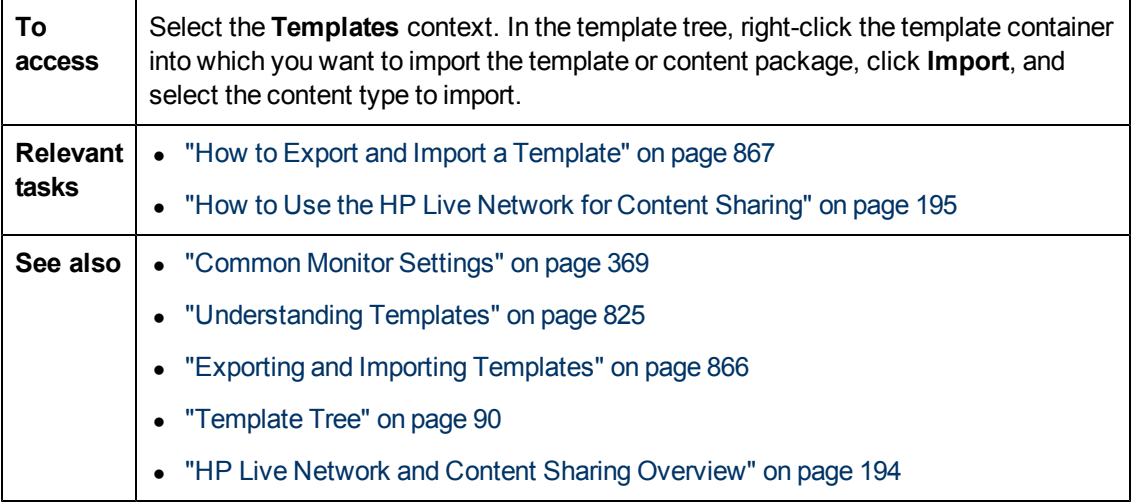

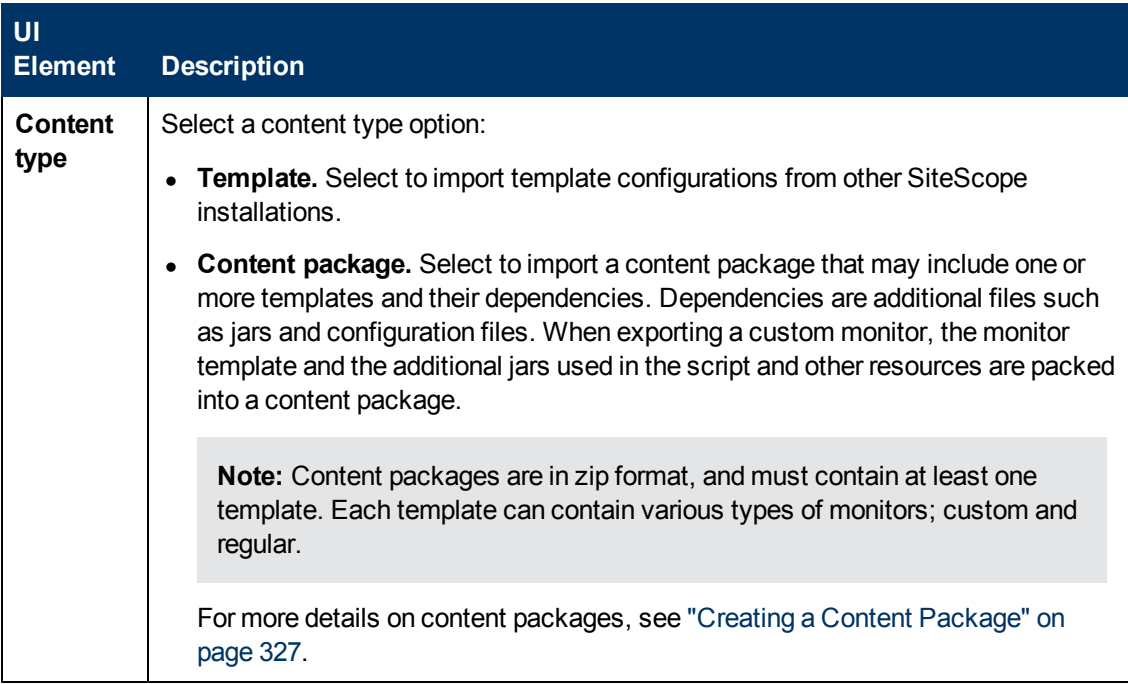

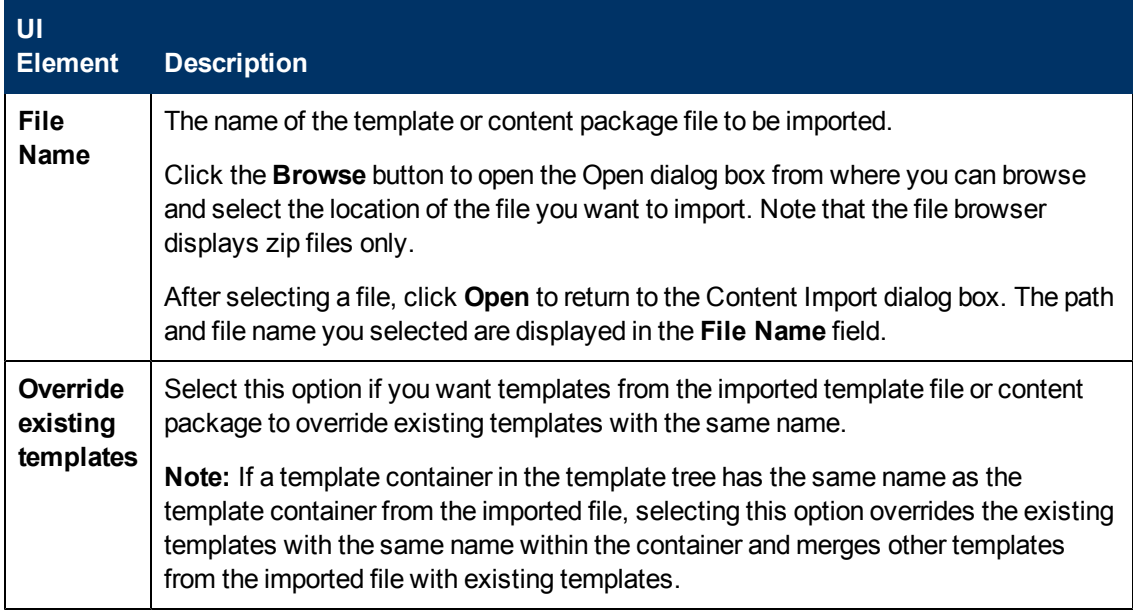

# **Chapter 47**

# **Deploy Templates**

This chapter includes:

#### **Concepts**

- ["Deploy SiteScope Templates Overview" on next page](#page-873-0)
- ["Deploying a Template Using a CSV File" on page 875](#page-874-0)

#### **Tasks**

- ["How to Deploy Templates Using the User Interface" on page 876](#page-875-0)
- ["How to Deploy Template Using a CSV File" on page 878](#page-877-0)

#### **Reference**

• ["Deploy Templates User Interface" on page 881](#page-880-0)

## <span id="page-873-0"></span>**Deploy SiteScope Templates Overview**

You use templates to rapidly deploy sets of monitors that check systems in the infrastructure that share similar characteristics. After you create and configure templates, you deploy them in the SiteScope hierarchy. After creating a SiteScope monitoring template, you can deploy templates to a group in the following ways:

- You can deploy a single template, or deploy multiple templates simultaneously to a group from the user interface. For task details, see ["How to Deploy Templates Using the User Interface" on](#page-875-0) [page 876](#page-875-0).
- You can perform mass deployments of a single template using a CSV file external to the SiteScope user interface. A CSV file is better suited for performing mass deployments, since it is easier to enter and update all the template variable values in one CSV file. For concept details, see ["Deploying a Template Using a CSV File" on next page](#page-874-0). For task details, see ["How to](#page-877-0) [Deploy Template Using a CSV File" on page 878](#page-877-0).
- You can deploy a template using an XML file external to the SiteScope user interface. For concept details, see ["Auto Template Deployment Overview" on page 903.](#page-902-0) For task details, see ["How to Deploy a Monitoring Structure Using an XML File" on page 912](#page-911-0).
- When SiteScope is integrated with HPOM, you can centrally manage and deploy templates from multiple SiteScope instances from within HPOM. For details, see ["Centralized Template](#page-257-0) [Management from HPOM" on page 258.](#page-257-0)

If you subsequently want to make changes to the source template, you can automatically publish the changes to SiteScope objects deployed by the template using the Publish Template Changes Wizard. For details on updating templates, see ["Updating Template Deployments" on page 887](#page-886-0).

#### **Notes and Limitations**

- Template deployment fails if a template contains multiple groups with the same name, even if each group has a different parent group.
- Multiple deployments of a template in the same directory fails if the template group name does not include a variable, because the group name is not unique.
- When deploying a template that uses regular expressions for monitor counters, the **Verify monitor properties with remote server** option must be selected, otherwise the monitor deployment fails.

# <span id="page-874-0"></span>**Deploying a Template Using a CSV File**

After you create and configure templates, you deploy them in the SiteScope hierarchy. You can deploy templates directly from the user interface (see ["How to Deploy Templates Using the User](#page-875-0) [Interface" on next page](#page-875-0)), or you can deploy templates from an external Comma Separated Value (CSV) file. The CSV file is used to deploy the variable values defined in the template.

Advantages of using SiteScope CSV template deployment include:

- It is better suited than the user interface for performing mass deployments, since it is easier to enter and update all the template variable values in one CSV file.
- You can perform multiple deployments at one time, without having to manually enter variable values for each deployment in the user interface.
- The template is deployed silently—the template deployment request is submitted to a queue and the deployment is handled in the background. This enables you to continue to use SiteScope without having to wait for the template deployment process to finish. All submitted requests and their corresponding deployment results are logged to **<SiteScope root directory>\logs\silent\_ deployment.log**.

**Note:** The maximum queue length for silent deployment is 2000 (each line in a CSV file represents one deployment in the queue).

For details on how to perform this task, see ["How to Deploy Template Using a CSV File" on page](#page-877-0) [878.](#page-877-0)

## <span id="page-875-0"></span>**How to Deploy Templates Using the User Interface**

This task describes the steps involved in deploying SiteScope templates using the user interface.

**Tip:**

- For mass deployments of a single template, you can also deploy templates using a CSV file. For concept details, see ["Deploying a Template Using a CSV File" on previous page.](#page-874-0)
- You can also deploy and update the template using an XML file external to the SiteScope user interface. For topic details, see ["Auto Template Deployment Overview" on page 903](#page-902-0).

This task includes the following steps:

- ["Prerequisites" below](#page-875-1)
- <sup>l</sup> ["Deploy a single template optional" below](#page-875-2)
- ["Deploy multiple templates optional" on next page](#page-876-0)
- <span id="page-875-1"></span>• ["Results" on next page](#page-876-1)

#### 1. **Prerequisites**

- <sup>n</sup> Create a SiteScope monitoring template or select an existing user-defined template from the templates tree. For task details, see ["How to Configure a SiteScope Monitoring Solution](#page-837-0) [Using a Template" on page 838](#page-837-0).
- If you intend to deploy monitors to multiple servers at the same time, you must use a variable as the **Host** value for the template remote server. On deployment, specify multiple server names separated by commas (",") for the host variable.

#### <span id="page-875-2"></span>2. **Deploy a single template - optional**

- a. Deploy the template to a group.
	- $\circ$  From the monitor tree, right-click the group into which you want to deploy the template, and select **Deploy Template**. In the Select Template dialog box, select the template you want to deploy. For user interface details, see ["Select Template Dialog Box" on](#page-397-0) [page 398](#page-397-0).
	- <sup>o</sup> From the template tree, right-click the template you want to deploy, and select **Deploy Template**. In the Select Group dialog box, select a group into which you want to deploy the template. Alternatively, you can click the **New Group** button and create a new group to which you can deploy the template. For user interface details, see ["Select Group](#page-880-1) [Dialog Box" on page 881](#page-880-1).
- b. In the Deployment Values dialog box, enter the required variable values in the entry boxes displayed. The entry boxes displayed correspond to the template variables used in the template objects. For user interface details, see ["Deployment Values Dialog Box" on page](#page-882-0) [883.](#page-882-0)

**Example:**

If you deploy the **Windows basic template** from the **Template Examples** folder in the template tree to a SiteScope group, the following entry boxes are displayed in the Deployment Values input window.

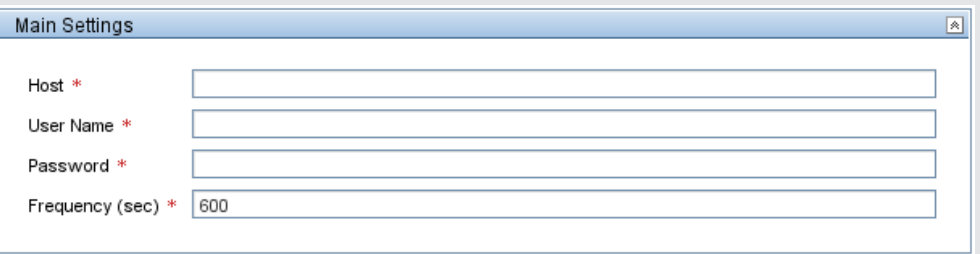

#### <span id="page-876-0"></span>3. **Deploy multiple templates - optional**

- a. From the template tree, right-click any template container, and select **Deploy Template**. In the Select Group dialog box, select a group into which you want to deploy the templates. Alternatively, you can click the **New Group** button and create a new group to which you can deploy the template. For user interface details, see ["Select Group Dialog Box" on page](#page-880-1) [881.](#page-880-1)
- b. In the Deploy Multiple Templates dialog box, perform the following:
	- $\circ$  In the left pane, select the templates that you want to deploy to the group. If you select a template container, all templates within that container are automatically selected.
	- $\circ$  In the right pane, enter the required variable values in the entry boxes displayed.
	- $\circ$  Below the variable values section in the right pane, configure the permanent options for all the templates being deployed.

For user interface details, see ["Deploy Multiple Templates Dialog Box" on page 882](#page-881-0).

#### <span id="page-876-1"></span>4. **Results**

A summary of the template deployment is displayed. If the deployment is successful, the template objects are added to the monitor tree.

If a template deployment fails, a message displays reasons for the failure. A template monitor might fail to deploy, for example, in the case of a Disk Space monitor, if the disk drive specified in the template does not exist on the deployed server.

# <span id="page-877-0"></span>**How to Deploy Template Using a CSV File**

This task describes the steps involved in deploying a SiteScope template using a CSV file.

**Tip:**

- Alternatively, you can deploy templates using the user interface. For details, see ["How to](#page-875-0) [Deploy Templates Using the User Interface" on page 876.](#page-875-0)
- You can also deploy and update the template using an XML file external to the SiteScope user interface. For details on this topic, see ["Auto Template Deployment Overview" on page](#page-902-0) [903.](#page-902-0)

This task includes the following steps:

- ["Prerequisites" below](#page-877-1)
- ["Check the template variable display order" below](#page-877-2)
- ["Create the CSV File" on next page](#page-878-0)
- <sup>l</sup> ["Deploy the template" on page 880](#page-879-0)
- <span id="page-877-1"></span>• ["Results" on page 880](#page-879-1)
- 1. **Prerequisites**
	- Create a new SiteScope monitoring template or select an existing user-defined or solution template from the templates tree. For task details, see ["How to Configure a SiteScope](#page-837-0) [Monitoring Solution Using a Template" on page 838.](#page-837-0)
	- $\blacksquare$  To deploy a solution template using a CSV file, you must first make a copy of the solution template to a template container, and then make the changes required in the steps below to the copied template.
	- n Make sure that the template group name has a unique value in each deployment instance. You can do this by using a variable in the group name, and entering a different variable value in each deployment. You can see an example of this in the **Template Examples** folder where the group name in **Windows basic template** contains the *\*&host \& variable.

#### <span id="page-877-2"></span>2. **Check the template variable display order**

Before creating a CSV file, check the template variable display order for each variable. The column order in the CSV file starts from 0, so make sure the template variable display order also starts from 0 (instead of 1). This is to ensure that the correct columns from the CSV file are mapped to the variables on deployment.

To check the template variable display order:

- a. Select the **Templates** context. In the template tree, expand the template container that contains the template that you want to deploy using a CSV file, and select the template.
- b. Select the template variable you want to display first when deploying the template, and check that the **Display order in template** value is 0.

c. Repeat for each variable in the template, making sure that the correct display number is used (incremented by 1 each time).

**Note:** There must be a display order defined for each variable, otherwise the deployment fails.

#### <span id="page-878-0"></span>3. **Create the CSV File**

Open a new text file, and perform the following:

- a. Enter a variable value for each variable necessary in the deployment, separated by a comma (","). You must be familiar with all the variables defined for the template. Enter values in the order that they are set to be displayed in the **Display order in the template** field (starting from the variable with display order 0).
- b. Add variable values on a separate line for each deployment instance.

#### **Note:**

- <sup>o</sup> Spaces are considered part of a field and should not be ignored.
- You do not need to enter non-mandatory variables or default variable values in the CSV file. Instead, you should enter a comma followed by a comma (",,") to represent the variable value. However, if the deployment of one monitor fails, then the template deployment also fails.
- <sup>o</sup> When using credentials, we only recommend using a variable for the credential name, since passwords cannot be encrypted in the CSV file.
- c. Save the file in CSV format. After the template is deployed, a group is created for each line in the CSV file.

#### **Example:**

To deploy the **Windows basic template** using a CSV file, make sure that the display order for the variables is set as follows: host (0), user (1), password (2), and frequency variables (3). The host template variable settings are displayed below.

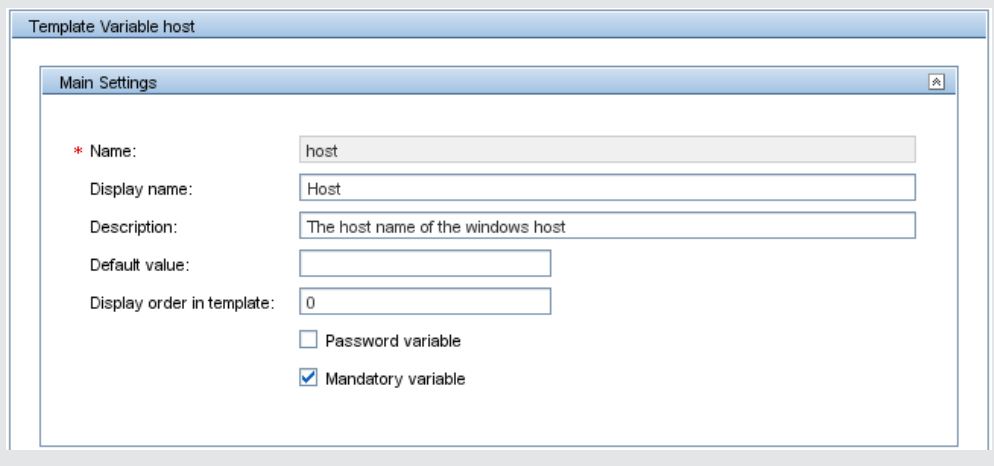

Then create a CSV file and enter host, user, password, and frequency values separated by a comma, for each deployment instance (this is the variable display order used in the template).

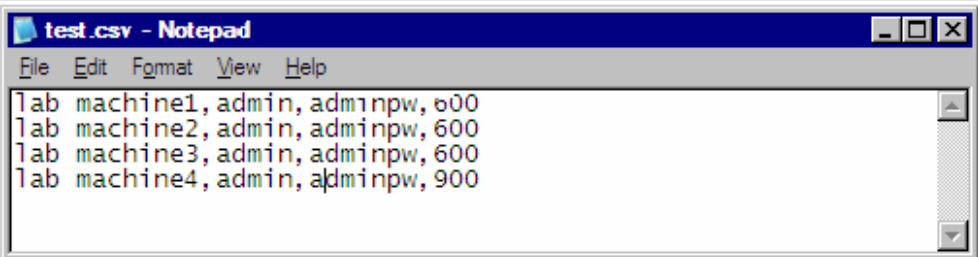

You do not need to enter a value in the CSV file for the **Frequency** variable (even though it is a mandatory variable), because a default value has been set for this variable in the template (provided you want to use the 600 seconds default value).

#### <span id="page-879-0"></span>4. **Deploy the template**

- a. After creating a CSV file for the template, deploy the template to a group.
	- $\circ$  From the monitor tree, right-click the group into which you want to deploy the template, and select **Deploy Template Using CSV**. In the Select Template dialog box, select the template you want to deploy. For user interface details, see ["Select Template Dialog](#page-397-0) [Box" on page 398](#page-397-0).
	- <sup>o</sup> From the template tree, right-click the template you want to deploy, and select **Deploy Template Using CSV**. In the Select Group dialog box, select a group into which you want to deploy the template. Alternatively, you can click the **New Group** button and create a new group to which you can deploy the template. For user interface details, see ["Select Group Dialog Box" on next page](#page-880-1).
- <span id="page-879-1"></span>b. In the Select CSV File dialog box, select the CSV file to use for template deployment. For user interface details, see ["Select CSV File Box Dialog Box" on page 885](#page-884-0).

#### 5. **Results**

If the deployment is successful, the template objects are added to the monitor tree. The monitor tree updates itself periodically. Click **Refresh** in the tree toolbar to update the tree and check your deployment.

You can also check the **silent\_deployment.log** file for a summary of the deployment. For user interface details, see ["Log Files Page" on page 1196.](#page-1195-0)

**Note:** Typed password values are not displayed in the log file, and instead of the real password, you see a sequence of asterisks ("\*\*\*\*").

## <span id="page-880-0"></span>**Deploy Templates User Interface**

This section includes:

- ["Select Group Dialog Box" below](#page-880-1)
- ["Deploy Multiple Templates Dialog Box" on next page](#page-881-0)
- ["Deployment Values Dialog Box" on page 883](#page-882-0)
- <span id="page-880-1"></span>• ["Select CSV File Box Dialog Box" on page 885](#page-884-0)

### **Select Group Dialog Box**

This dialog box enables you to select a group in the monitor tree to which you can deploy templates. Alternatively, you can select the SiteScope node, and create a new group to which you can deploy templates.

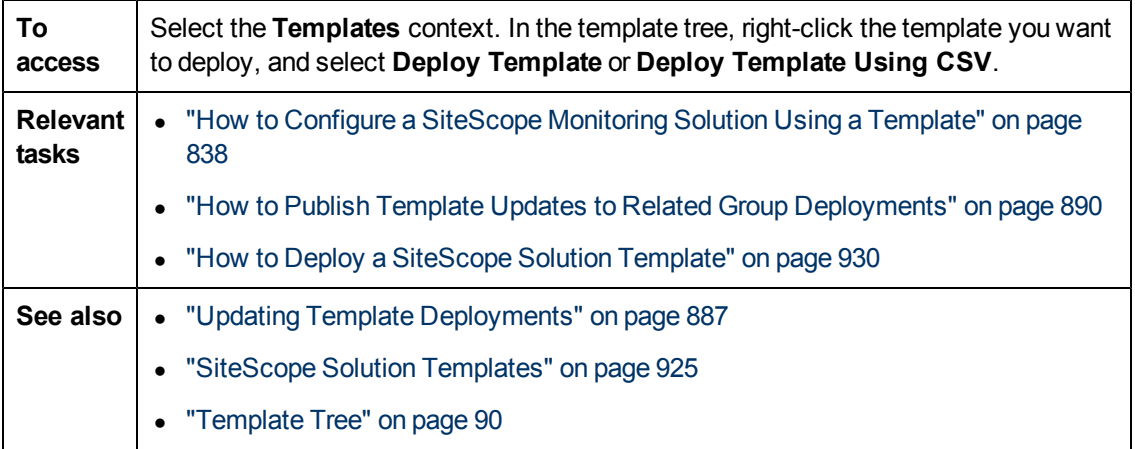

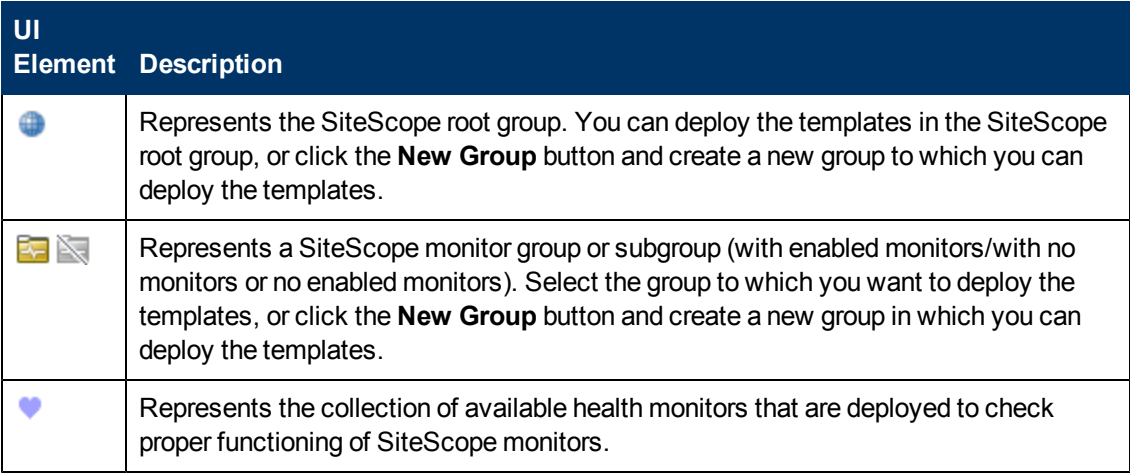

### <span id="page-881-0"></span>**Deploy Multiple Templates Dialog Box**

This dialog box enables you to select multiple templates for deployment to a group simultaneously (instead of deploying each template separately).

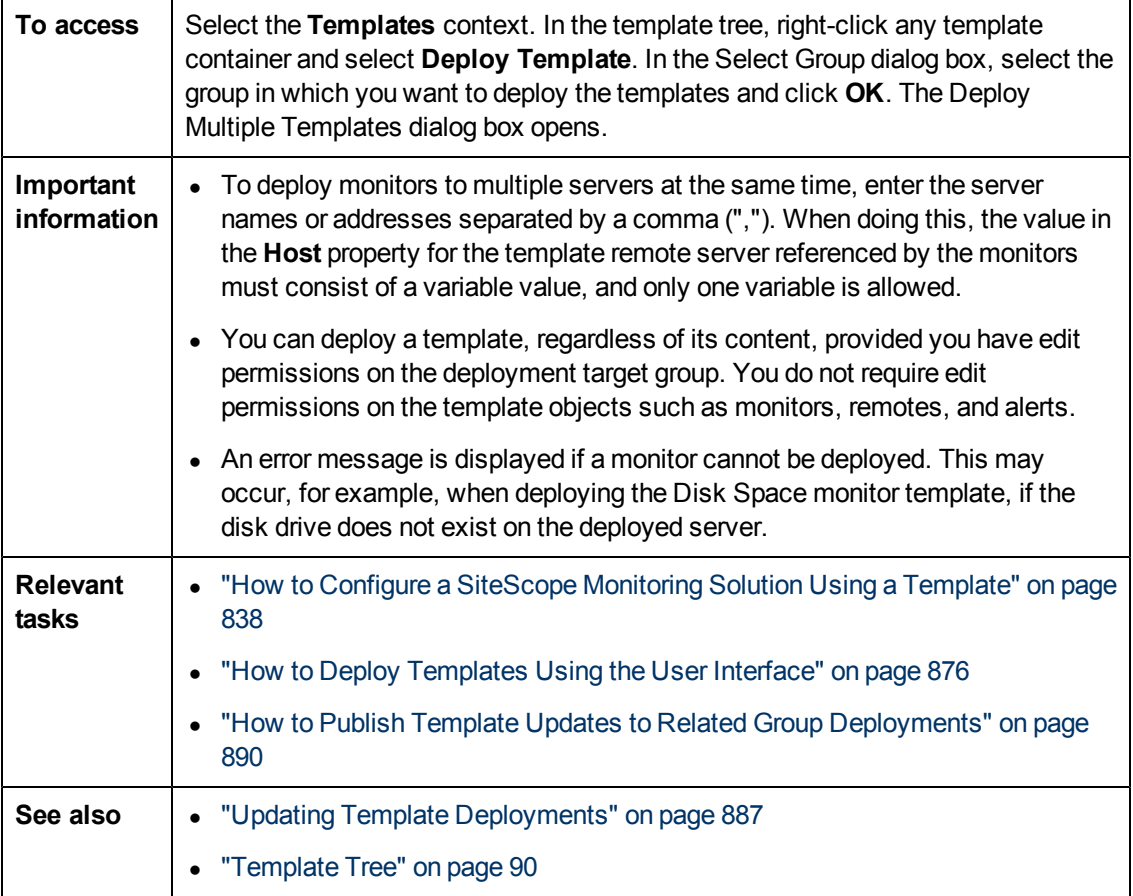

User interface elements are described below (unlabeled elements are shown in angle brackets):

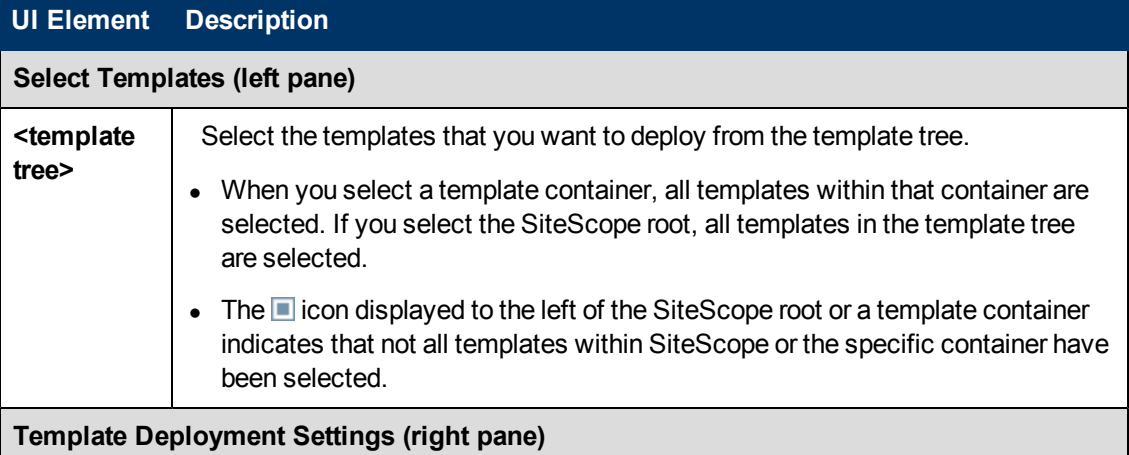

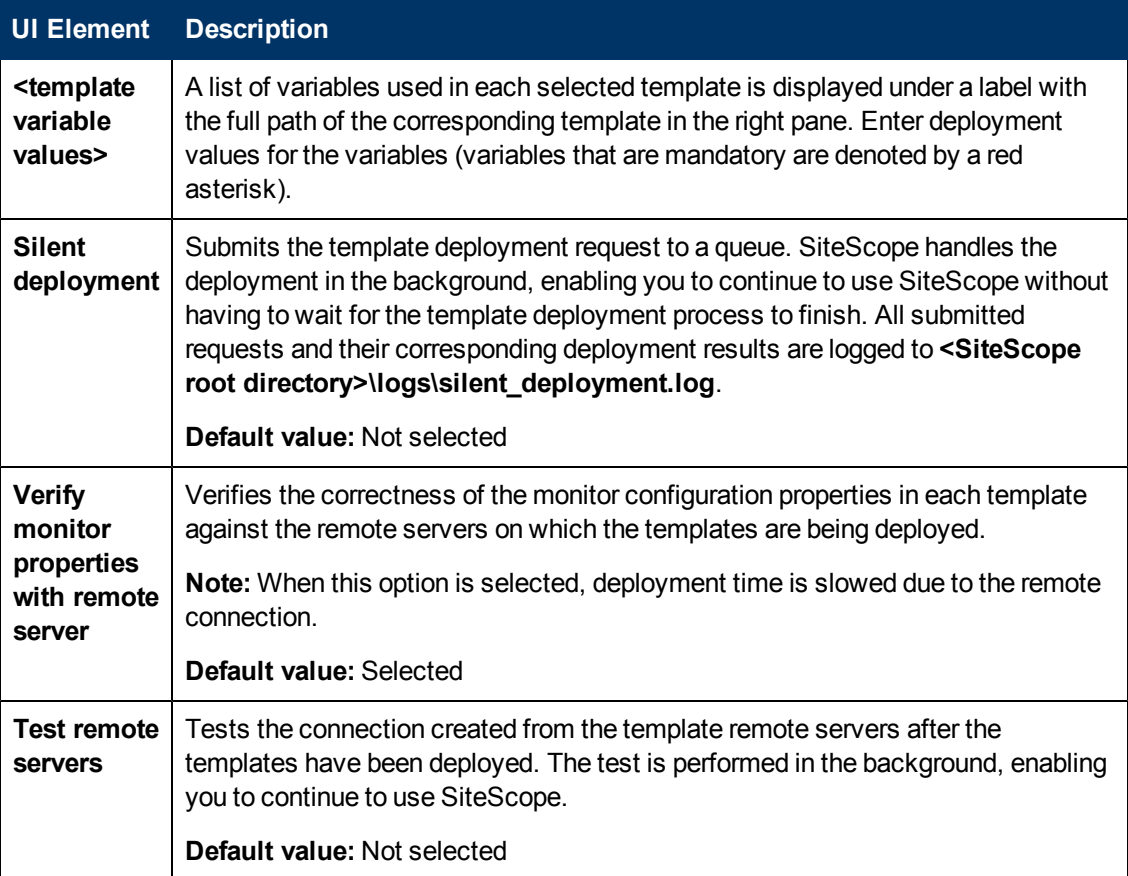

### <span id="page-882-0"></span>**Deployment Values Dialog Box**

This dialog box enables you to enter variable values when deploying the template.

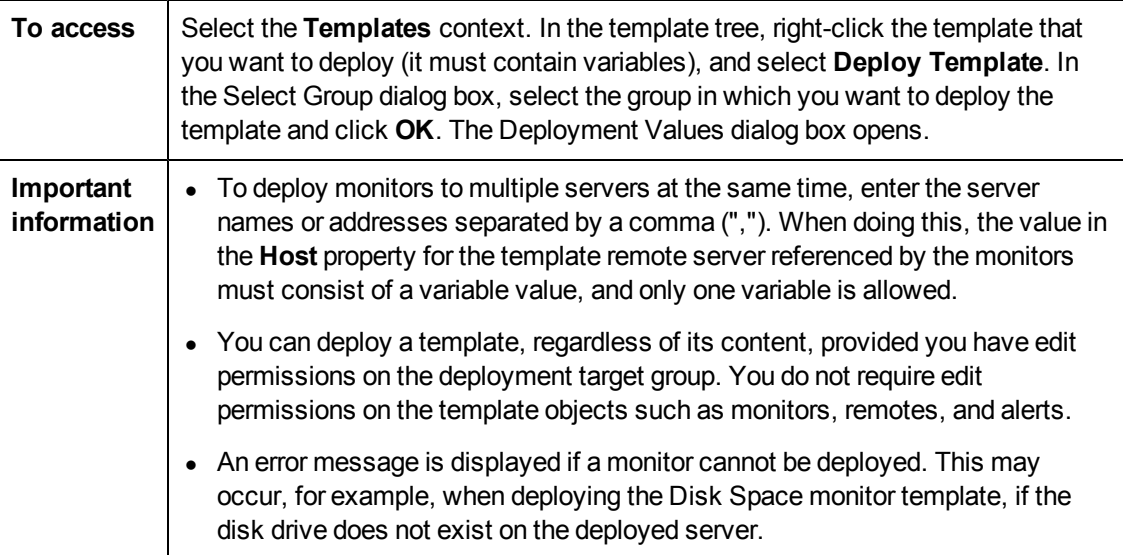

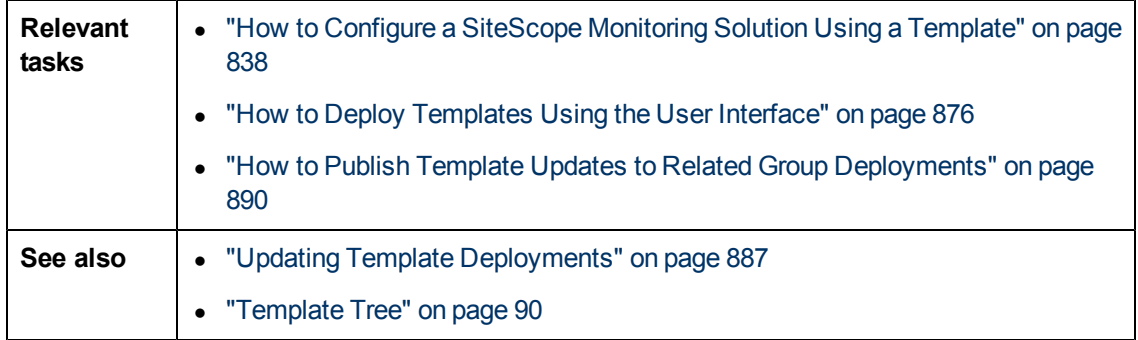

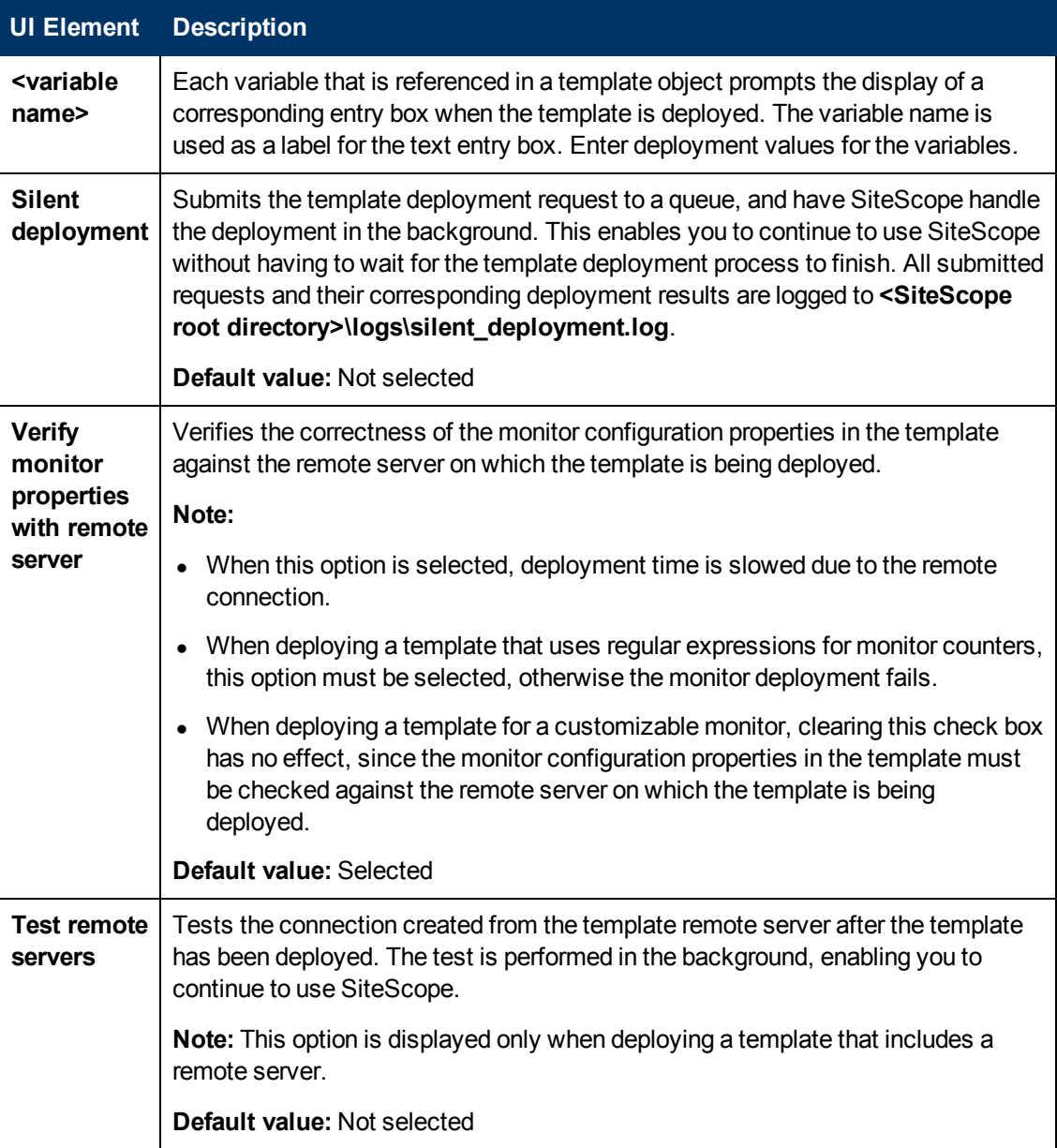

### <span id="page-884-0"></span>**Select CSV File Box Dialog Box**

This dialog box enables you to select the CSV file to use when deploying a template.

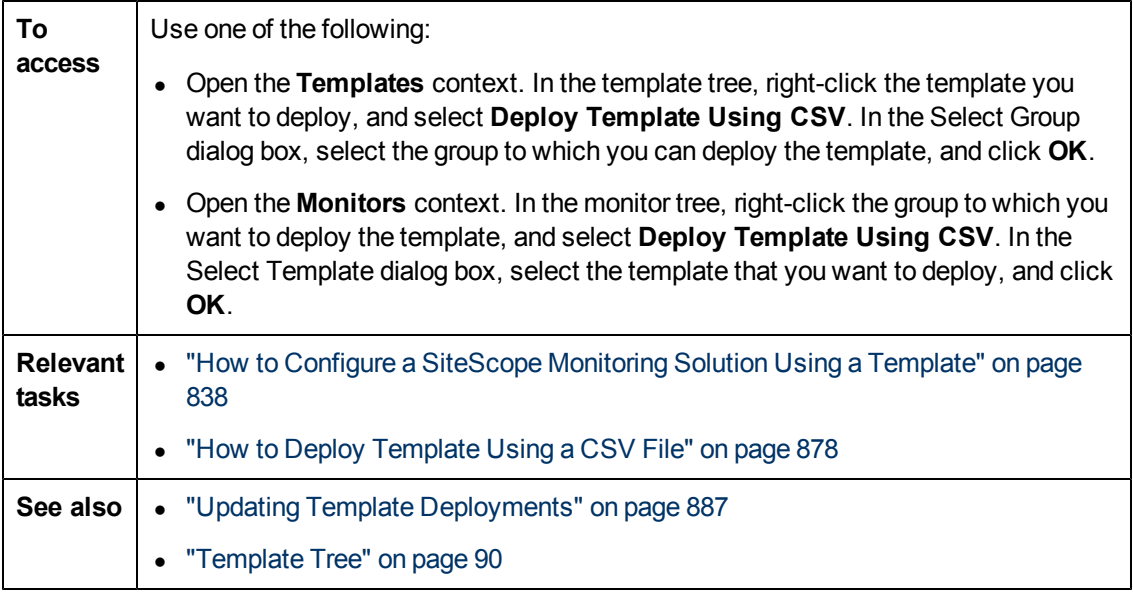

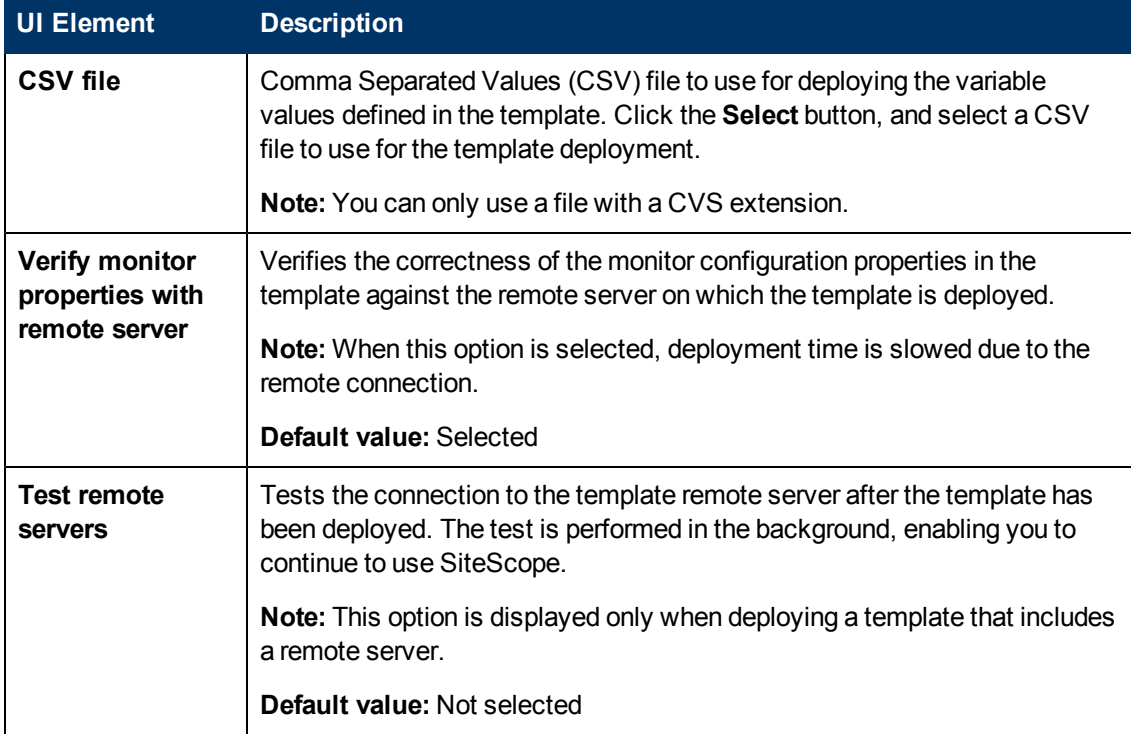

# **Chapter 48**

# **Publish Changes to User-Defined Templates**

This chapter includes:

#### **Concepts**

<sup>l</sup> ["Updating Template Deployments" on next page](#page-886-0)

#### **Tasks**

• ["How to Publish Template Updates to Related Group Deployments" on page 890](#page-889-0)

#### **Reference**

<sup>l</sup> ["Publish Template Changes Wizard" on page 895](#page-894-0)

# <span id="page-886-0"></span>**Updating Template Deployments**

You can make changes to the template, and publish the changes to all SiteScope objects deployed by the template using the Publish Template Changes Wizard. If a change is required to a template object, for example, a threshold value changes or a new monitor or alert is required, you can update the template once and publish the changes to all deployed groups without having to update each object individually.

You can also view how the actual monitored deployments comply with the standardized deployment as defined in the source template using the Publish Template Changes Wizard. This ensures that any changes in the monitored environment can be quickly updated in the monitoring infrastructure and that the monitoring infrastructure is still compliant with the standards set in the source template.

**Note:** You can run the Publish Template Changes Wizard provided you have **Add, edit or delete groups** permissions, and only on groups for which you have permissions in the **Allowed groups** list. Any deployed groups that are not in your allowed groups list are not displayed in the wizard.

When you deploy a template, the deployed parent group is automatically associated to the source template. If you subsequently make changes to the source template, you can automatically publish the changes to SiteScope objects deployed by the template using the Publish Template Changes Wizard. The wizard enables you to update related deployed groups across the enterprise whenever the source template is updated without having to update each object individually.

A deployed group consists of the groups, monitors, alerts, variables, and the remote server configured in the template. For details on how to deploy a template, see ["Deploy the template" on](#page-842-0) [page 843](#page-842-0).

The Publish Template Changes Wizard enables you to update deployed groups in the following ways:

- You can publish only the changes in the source template to the deployed groups. This would create added objects and update values of existing objects, but leave other objects not in the source template intact.
- You can publish the changes in the source template to the deployed groups and have SiteScope make the above changes and delete all other SiteScope objects that are not in the source template from the deployed groups.
- When publishing changes, you can have SiteScope ignore publishing changes to groups under the root group. This enables:
- Deploying a template inside an existing deployed group and publishing template changes to the deployed group without affecting SiteScope objects that are in the ignored group. This enables deploying templates inside different deployed groups.
- Deleting objects in deployed groups that were removed from the source template (when the **Enable delete on update option** is selected), without removing other objects created in the deployed group that were not part of the source template.
- When deploying monitors and groups using a template, monitor and group dependencies are

also published. This enables the template to automatically write the groups and monitors into their proper place in the tree and automatically create any number of dependencies, without you having to do this manually.

• When publishing changes, monitor and group dependencies are also updated without you having to do this manually (the template automatically writes the groups and monitors into their proper place in the tree and automatically create dependencies). If you do not want dependency settings for selected template monitors and groups to overwrite dependency settings in deployed template objects, select **Ignore dependencies when publishing changes** in the Dependencies panel. Dependency settings for the selected template monitors and groups are ignored and the existing dependency settings in the deployed objects are preserved. For details, see ["Monitoring Group Dependencies" on page 331](#page-330-0).

For details on how to publish template changes, see ["How to Publish Template Updates to Related](#page-889-0) [Group Deployments" on page 890](#page-889-0).

For details on the Publish Template Changes Wizard user interface, see ["Publish Template](#page-894-0) [Changes Wizard" on page 895.](#page-894-0)

#### **Notes and Limitations**

- Templates and deployed groups are internally linked by an ID. This means that you can publish changes even if the name of the template or the root group in a deployed group have changed. However, if you manually associate a group to a template using the **Source template** property of the root group, you cannot publish changes if the root group name was changed in the deployment.
- For changes to be published, all changes in the root group hierarchy must succeed. If any changes to a group fail, all changes to that group are rolled back.
- Changes to Search/Filter tag values are not shown in the Review Compliancy page of the Publish Template Changes Wizard. However, the changes are published to the deployed group.
- The Publish Template Changes Wizard does not support regular expressions in threshold settings.
- For characters to be displayed in most languages when exporting a report to a PDF, Arial Unicode MS font must be installed on the machine used to view the PDF. For details, see ["How](#page-868-0) [to Enable Unicode Font When Exporting to a PDF " on page 869.](#page-868-0)
- Properties are displayed in the Publish Template Changes Wizard according to the locale of the server where SiteScope is installed. The browser locale has no effect on how the properties are displayed.
- You cannot replace an existing monitor target server using the Publish Template Changes wizard or auto deployment update (see ["Publishing Template Changes Using the XML" on page](#page-908-0) [909](#page-908-0)), although you can change property values of the target server itself, if required.
- To publish changes in browsable monitor counters to deployed groups, there must be a connection to the remote server on which the monitor groups are deployed.
- You can also use the SiteScope API to update groups, monitors, alerts, and remote servers deployed by a template. For details, see ["Using the SiteScope Configuration API" on page 43.](#page-42-0)
- $\bullet$  When changes are published to a customizable monitor type, the monitor is temporarily disabled

before changes are published and is restored to the enabled state after changes have been made.

# <span id="page-889-0"></span>**How to Publish Template Updates to Related Group Deployments**

This task describes the steps involved in publishing template changes to related group deployments using the Publish Template Changes Wizard.

This task includes the following steps:

- ["Run the Wizard" below](#page-889-1)
- ["View the structural and content differences" on next page](#page-890-0)
- ["Add new variable values" on page 892](#page-891-0)
- ["Review the publish template changes results" on page 893](#page-892-0)
- <span id="page-889-1"></span>• ["Export the template changes to a summary report - optional" on page 893](#page-892-1)

#### 1. **Run the Wizard**

In the template tree, right-click a template, and select **Publish Changes** to run the wizard. On the first page, select the related template groups that you want to update. You can also select the following options:

- **Enable delete on update** to delete SiteScope objects from the deployed groups that are not in the source template.
- **verify template changes with remote servers** to verify the correctness of the monitor configuration changes in the selected template with the remote servers on which the template is deployed.

**Note:** When publishing changes to a custom monitor template, clearing this check box has no effect, since the monitor configuration properties in the template must be checked against the remote server on which the template is being deployed.

For user interface details, see ["Publish Template Changes Wizard" on page 895](#page-894-0).

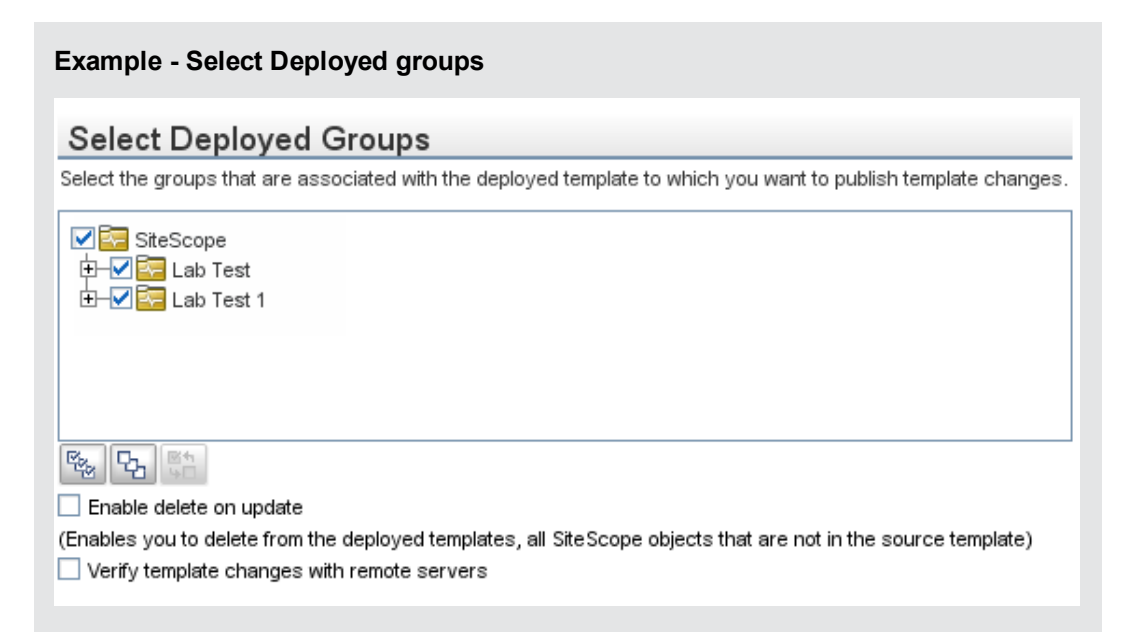

#### <span id="page-890-0"></span>2. **View the structural and content differences**

View the structural differences between the template and the deployed groups. For details on the Review Compliancy user interface, see ["Review Compliancy Page" on page 895.](#page-894-1)

To view content differences in the template objects, click the **View Differences** link to open the Content Changes dialog box. This link appears only for template objects that have content differences. For details on the Content Changes user interface, see ["Content Changes Dialog](#page-896-0) [Box" on page 897](#page-896-0).

#### **Example - Review Compliancy Page:**

#### **Review Compliancy**

Displays the structural differences between the template and the deployed groups. If there are differences between the template and the deployed group object properties, you can click the View Differences link to display these differences.

Total number of deployed groups for publishing changes: 1 1 deployed groups with structural/content differences

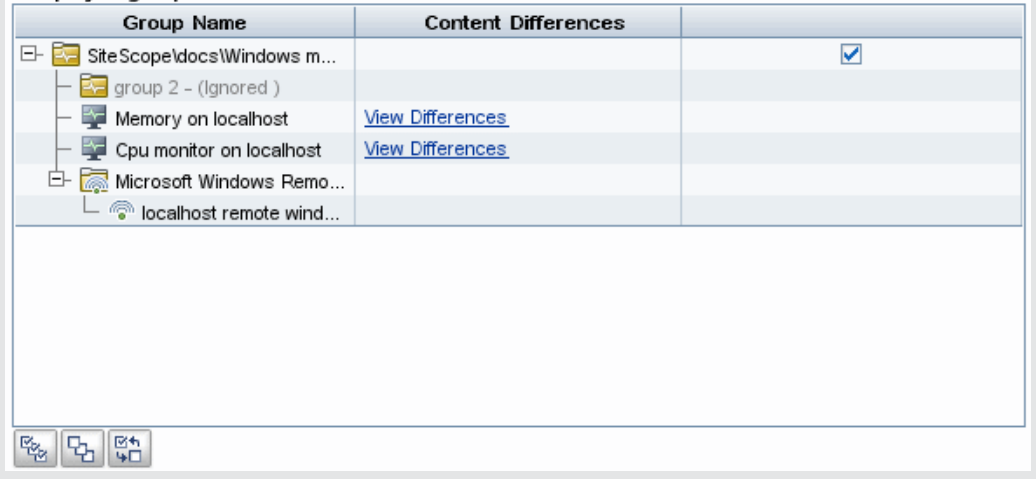

#### **Example - Content Changes Page:**

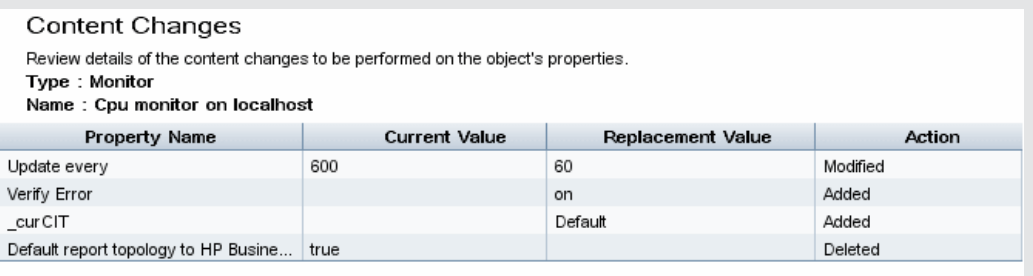

#### <span id="page-891-0"></span>3. **Add new variable values**

Add values for any new variables in the template. Variable values that are mandatory are indicated by a red asterisk (\*). You can also edit values of existing variables. Click **Apply** to complete the wizard and publish the template updates.

For user interface details, see ["Modify Variables Page" on page 897.](#page-896-1)

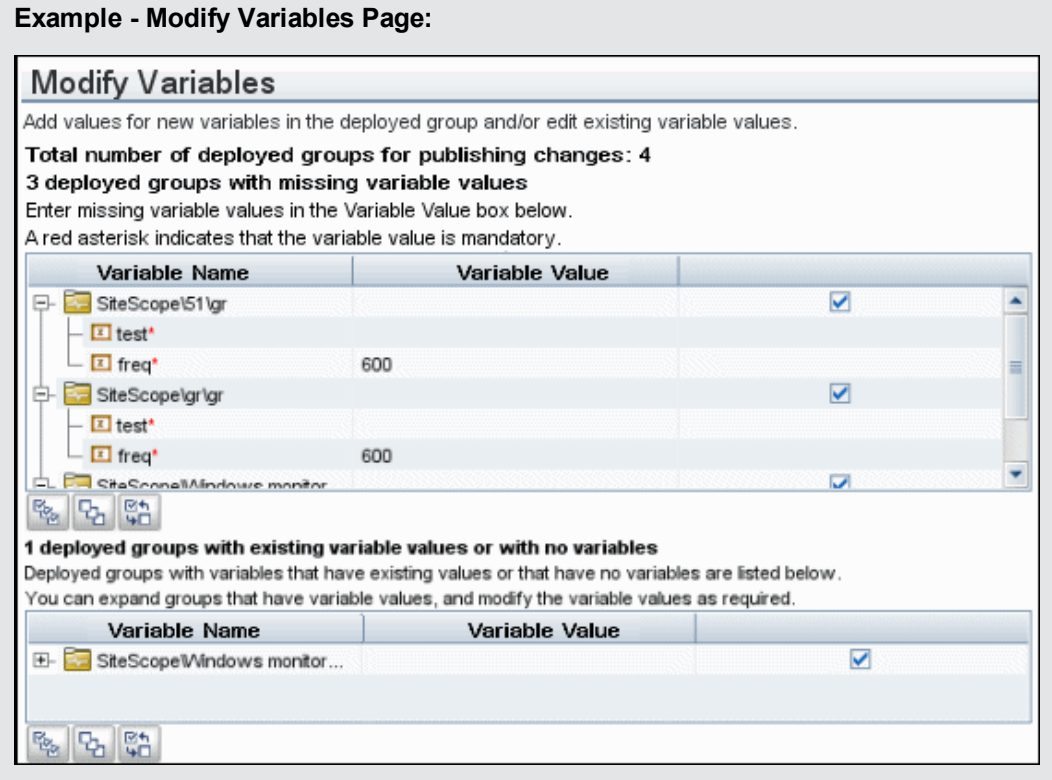

#### <span id="page-892-0"></span>4. **Review the publish template changes results**

Review the results of the publish template changes and, if necessary, retry publishing the changes to the deployed groups that failed to update. For details on the Publish Results Summary user interface, see ["Publish Results Summary Page" on page 898](#page-897-0).

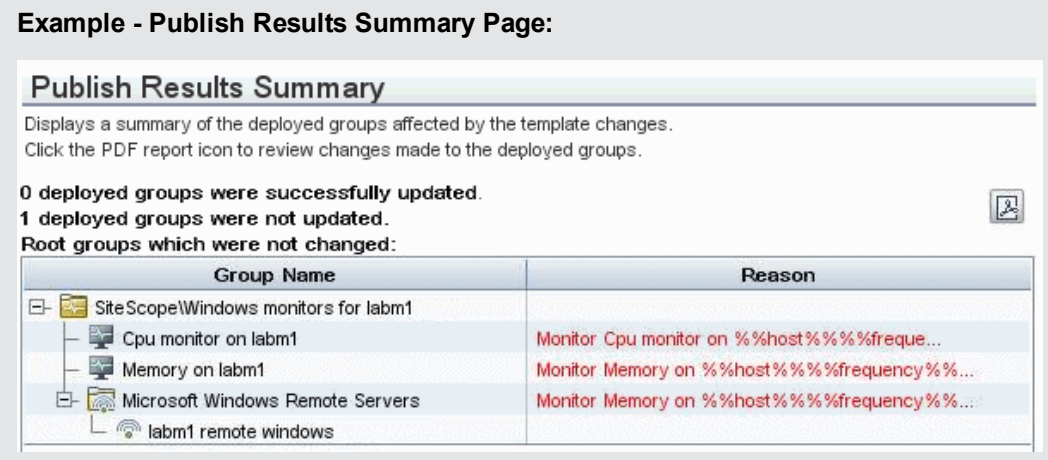

#### <span id="page-892-1"></span>5. **Export the template changes to a summary report - optional**

Optionally, you can export the publish template change results to a summary report (PDF file). For details on the summary report, see ["Publish Template Changes Summary Report" on page](#page-898-0) [899](#page-898-0).

# <span id="page-894-0"></span>**Publish Template Changes Wizard**

This wizard enables you to check deployed groups for template compliancy and to update SiteScope objects deployed by templates whenever the source template is updated.

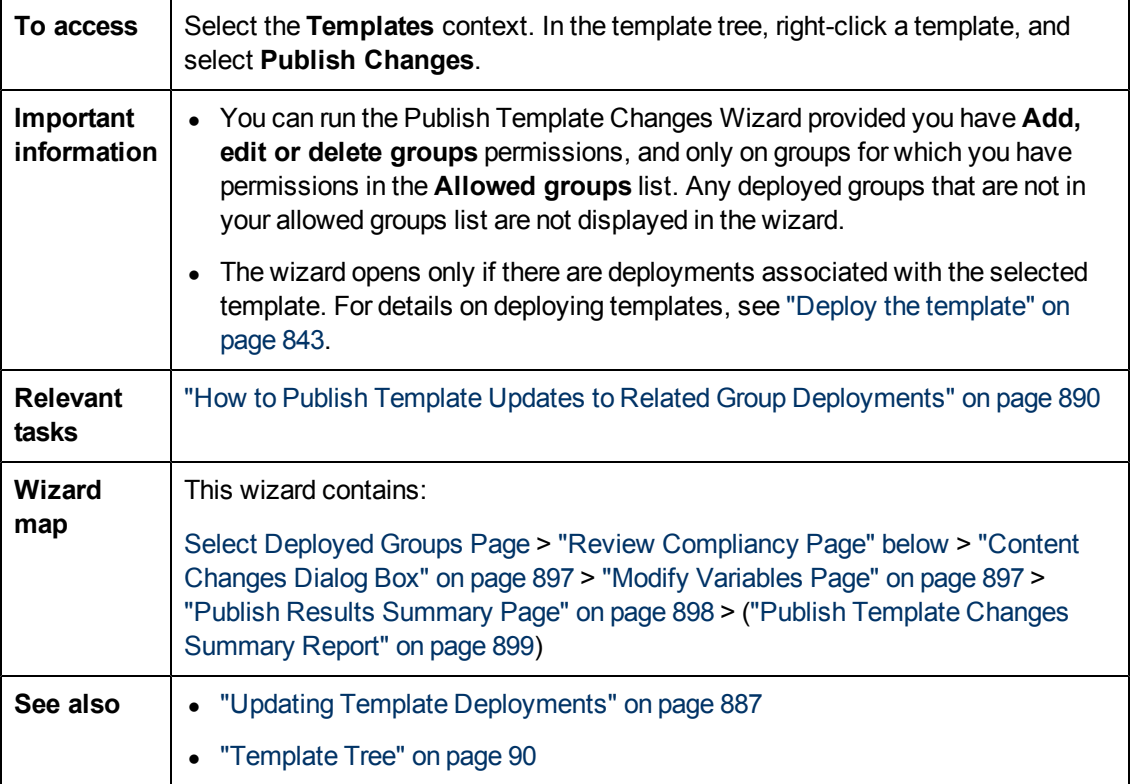

### <span id="page-894-1"></span>**Review Compliancy Page**

This wizard page enables you to view the structural differences between the source template and the deployed groups, and provides links to content differences in the deployed group objects.

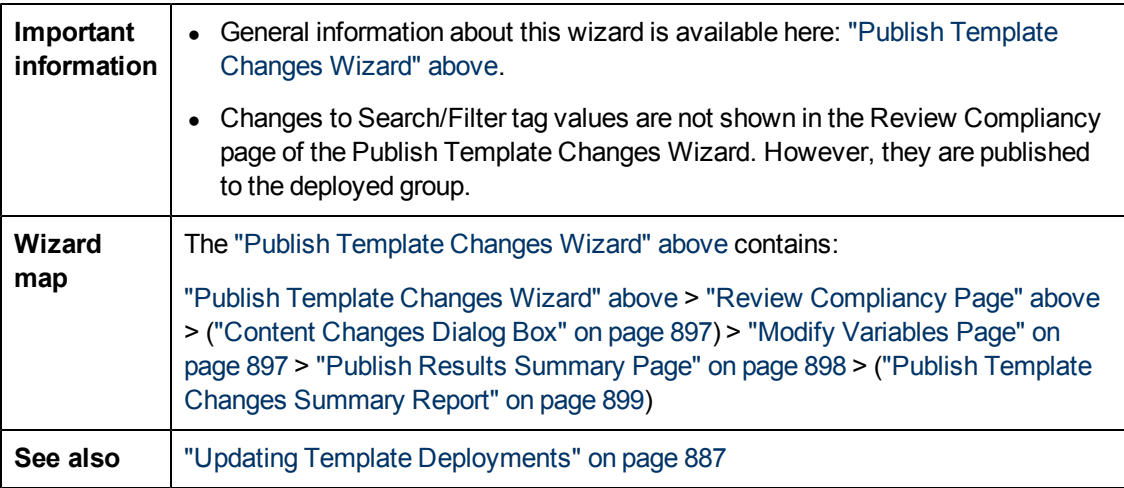

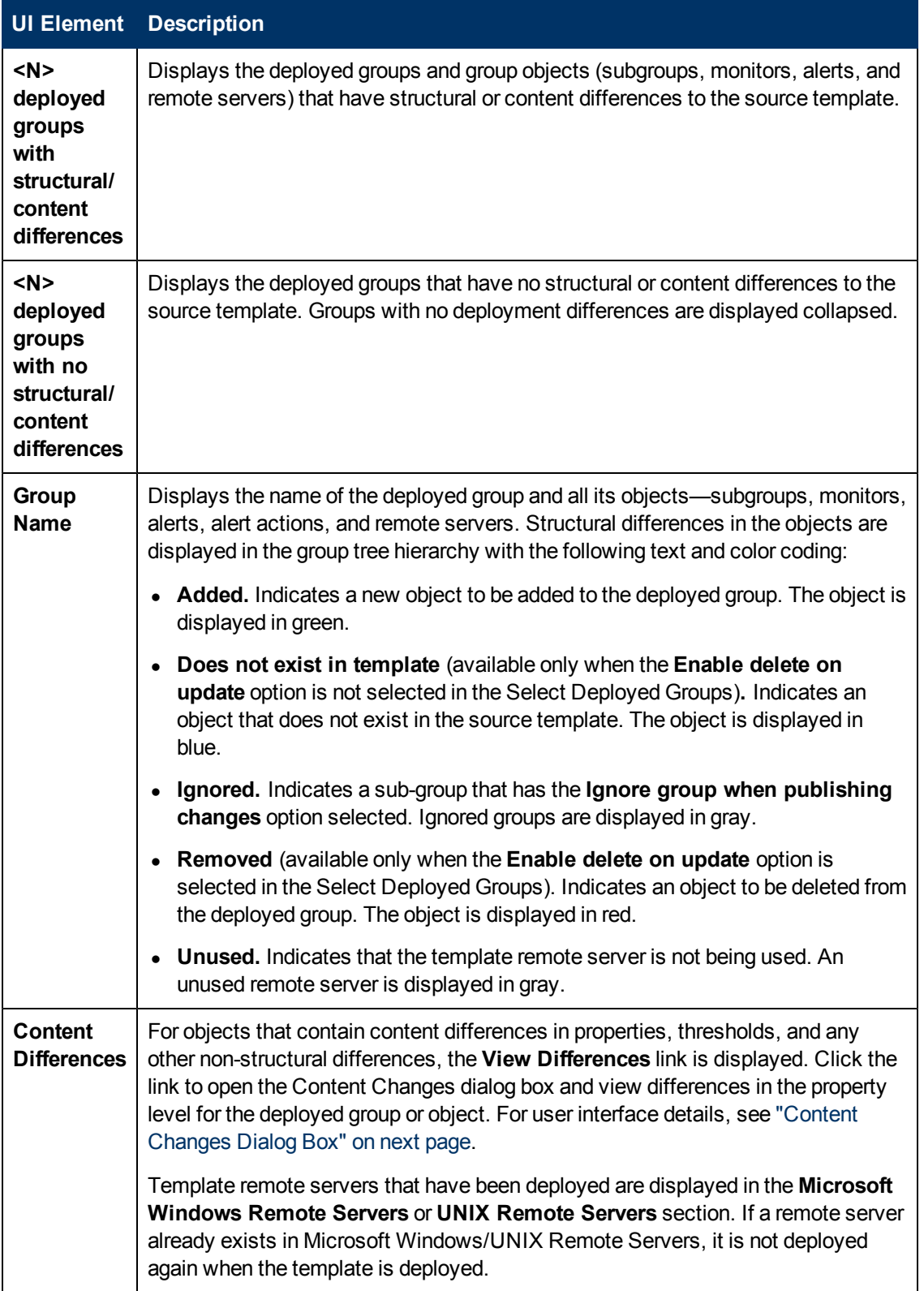

### <span id="page-896-0"></span>**Content Changes Dialog Box**

This wizard page enables you to view a list of all properties of the selected object to be updated, the current and the replacement values, and the property action status.

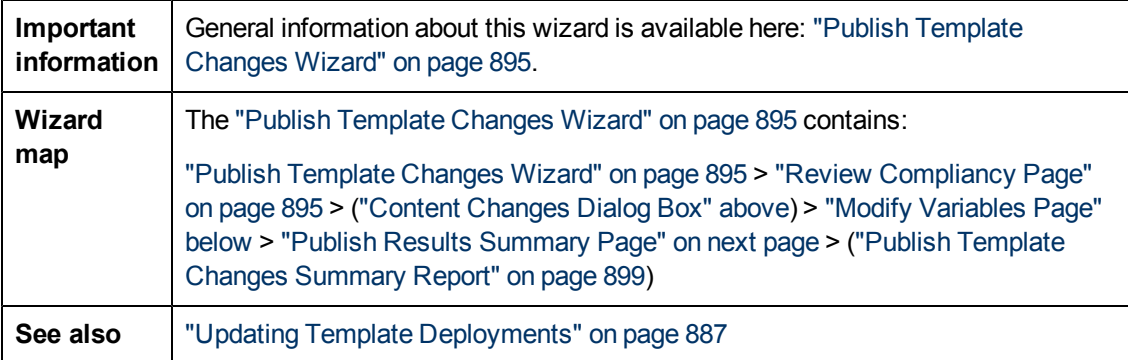

User interface elements are described below:

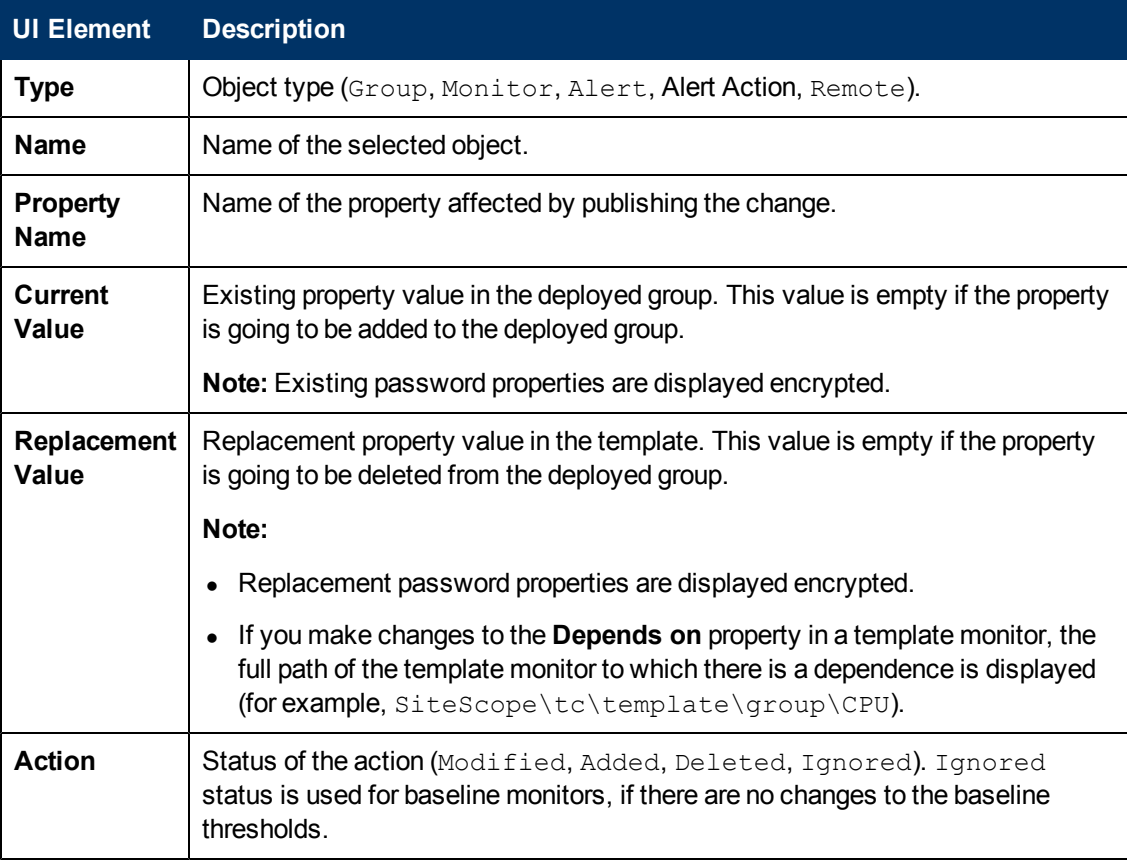

### <span id="page-896-1"></span>**Modify Variables Page**

This wizard page enables you to add values for new variables in the deployed group. You can also edit existing variable values.

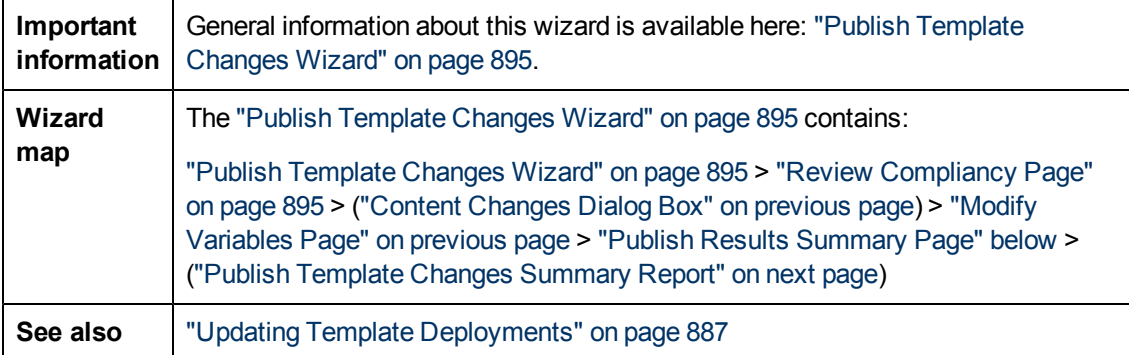

User interface elements are described below:

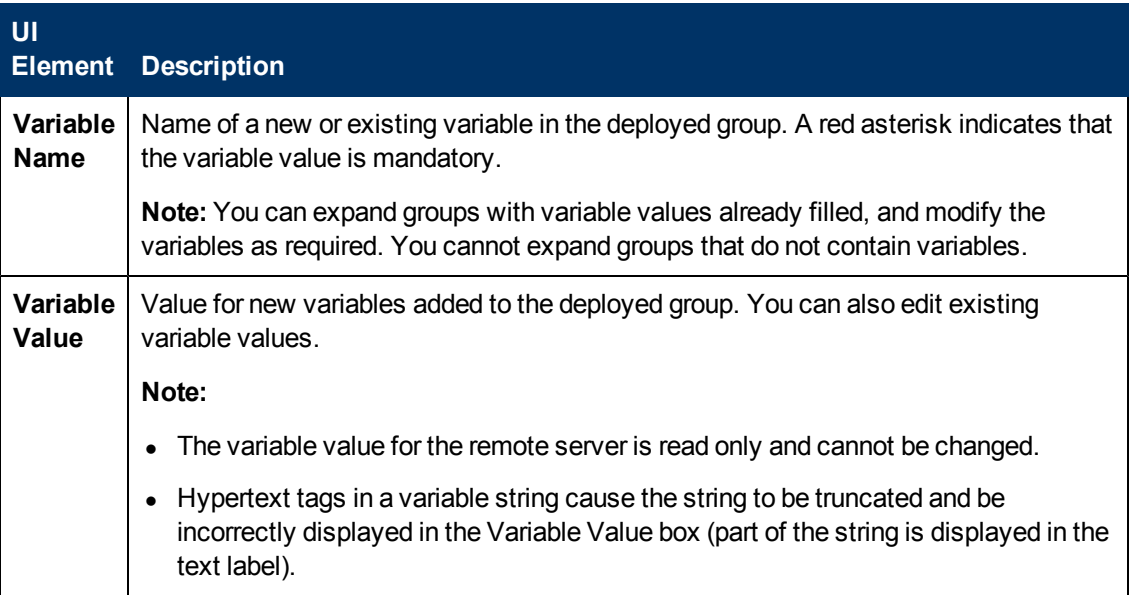

# <span id="page-897-0"></span>**Publish Results Summary Page**

This wizard page enables you to view a summary of the published template updates.

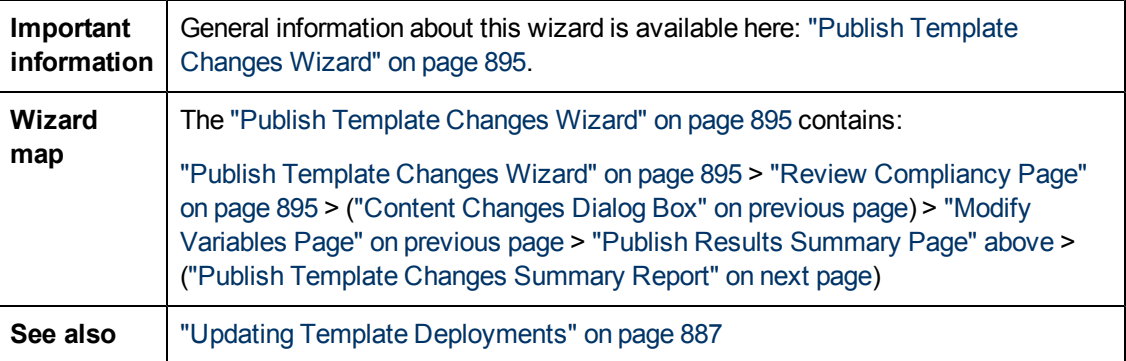

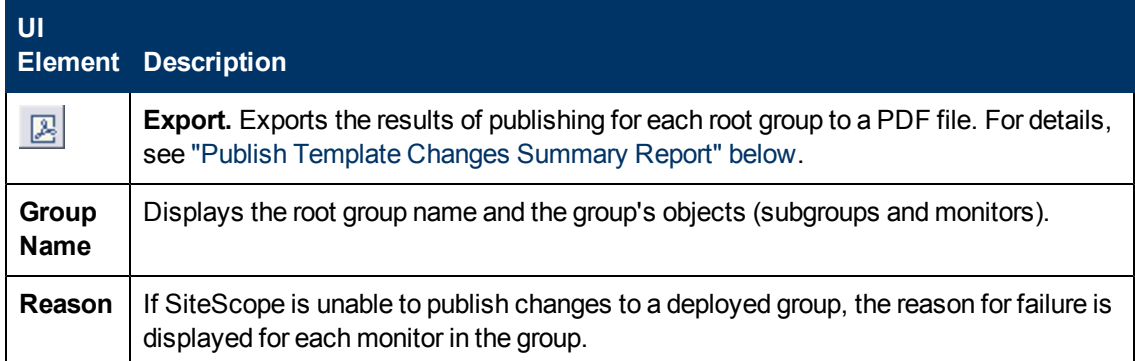

### <span id="page-898-0"></span>**Publish Template Changes Summary Report**

This report displays information about the template changes published to the deployed groups. It also displays information for group objects that failed to update or that were ignored. Results are at the object level (Group, Monitor, Alert, Alert Action, Remote Server).

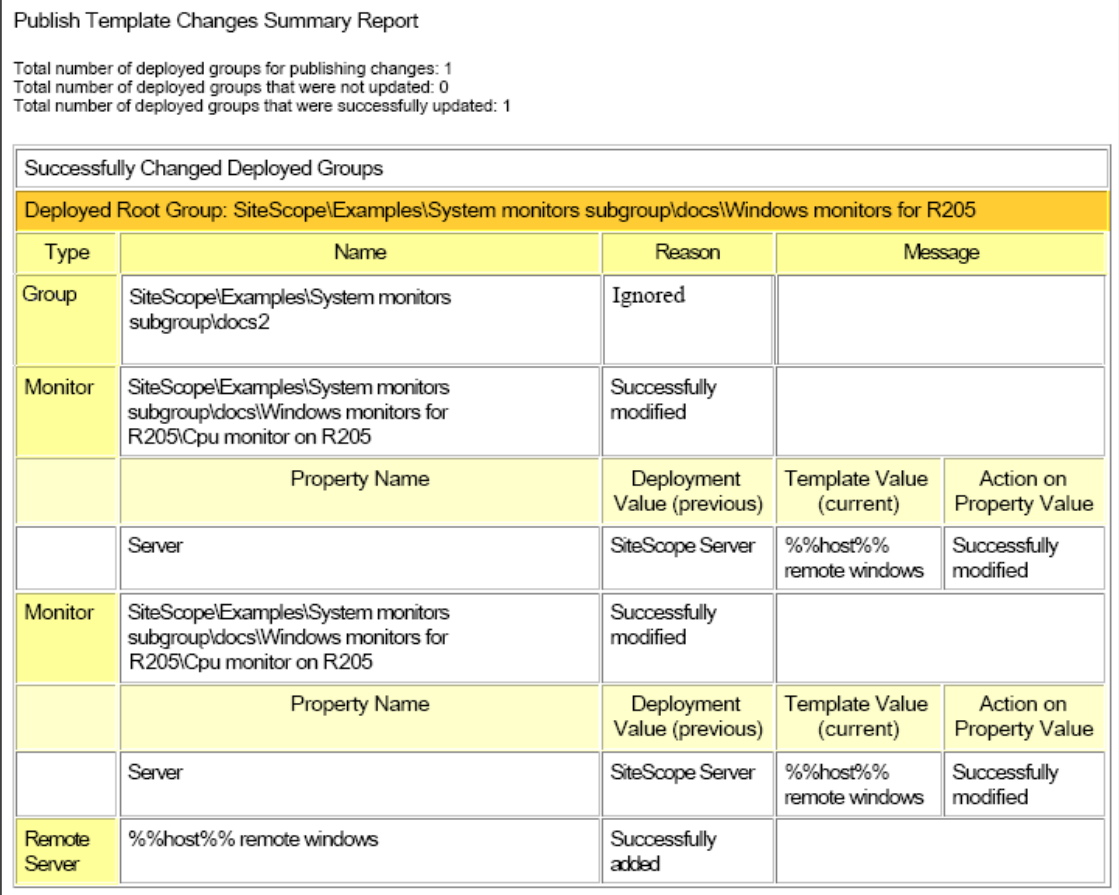

**To access** | In the Publish Results Summary Page of the Publish Template Changes wizard, click the **Report B** button.

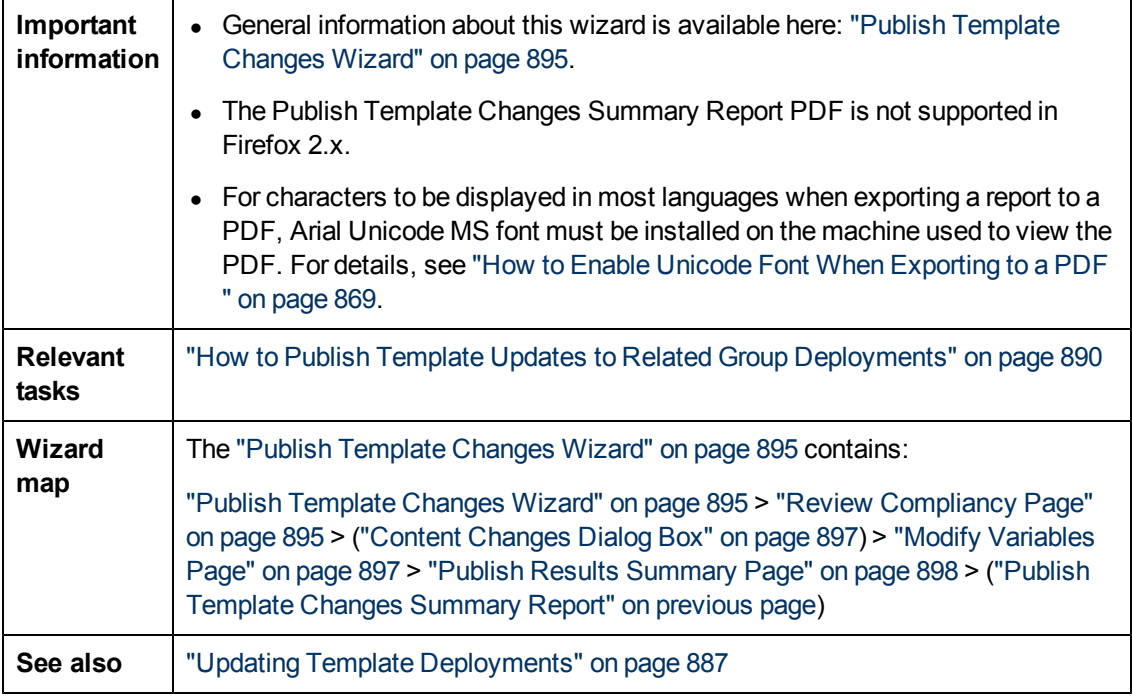

### **Report Content**

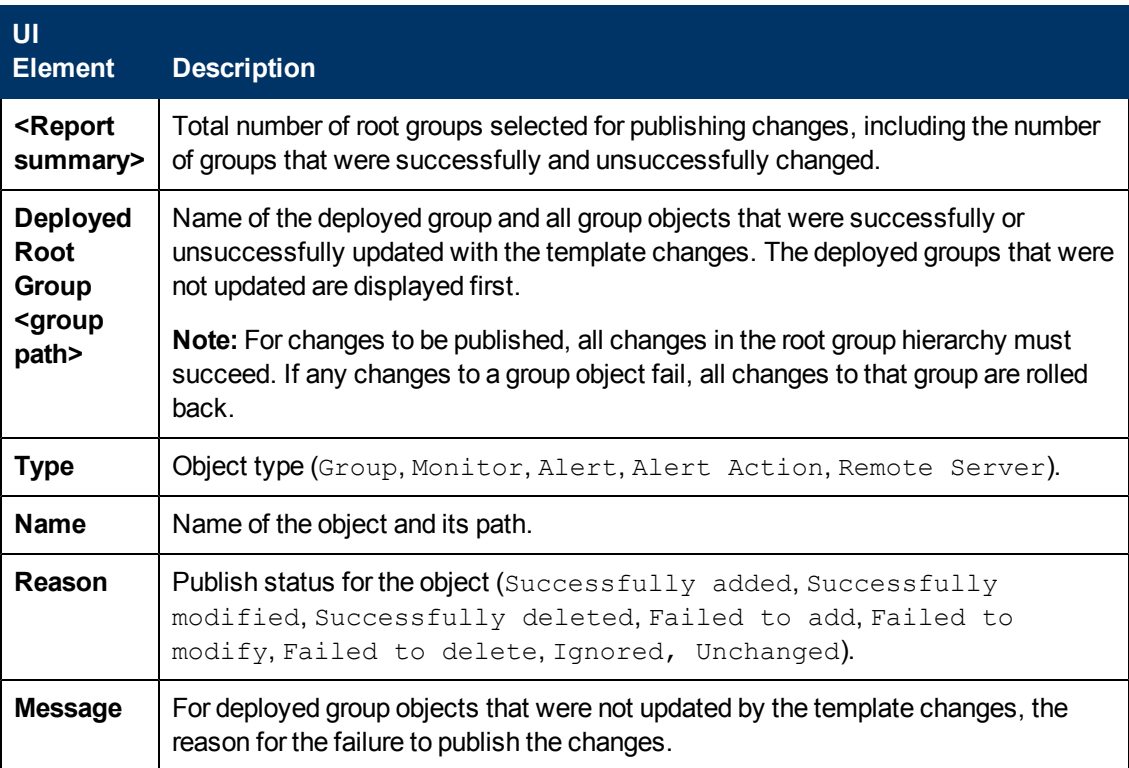
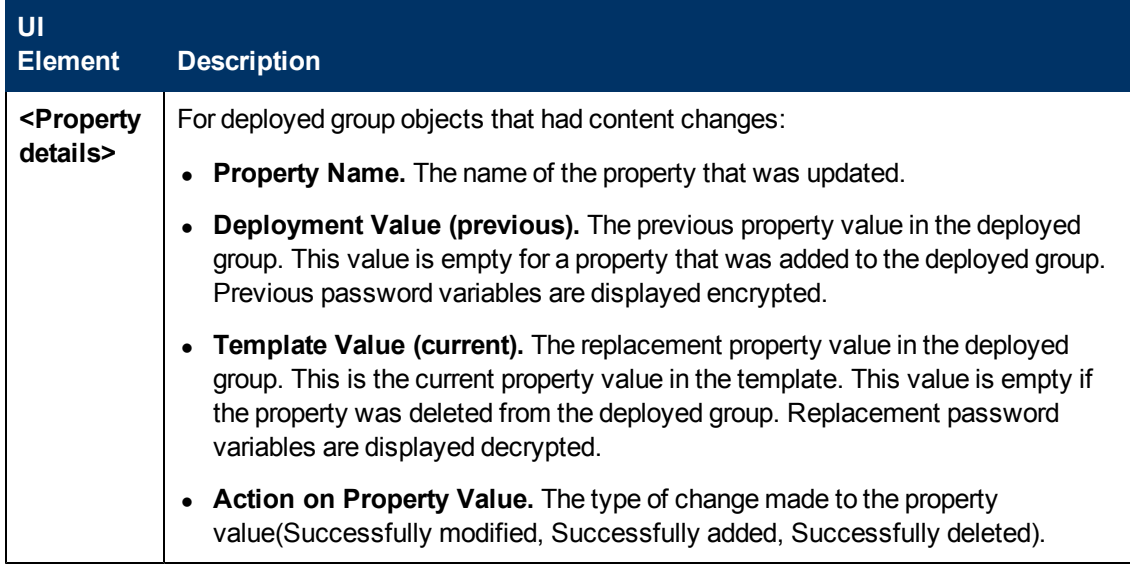

# **Chapter 49**

## **Auto Template Deployment**

This chapter includes:

#### **Concepts**

- ["Auto Template Deployment Overview" on next page](#page-902-0)
- ["Creating and Working with the XML File" on page 904](#page-903-0)
- ["XML File Example and Variables" on page 905](#page-904-0)
- ["XML Validator" on page 908](#page-907-0)
- ["Publishing Template Changes Using the XML" on page 909](#page-908-0)
- ["Deployment Results" on page 911](#page-910-0)

#### **Tasks**

- ["How to Deploy a Monitoring Structure Using an XML File" on page 912](#page-911-0)
- ["How to Encrypt Text" on page 915](#page-914-0)
- ["How to Update a Deployment" on page 916](#page-915-0)

#### **Reference**

- ["XML Tag Reference" on page 918](#page-917-0)
- **-** ["Generate Auto Deployment XML User Interface" on page 921](#page-920-0)

["Troubleshooting and Limitations" on page 922](#page-921-0)

### <span id="page-902-0"></span>**Auto Template Deployment Overview**

SiteScope enables you to automatically deploy a SiteScope template or solution template using an XML file external to the SiteScope user interface. The XML file is used to deploy the objects defined in the template, which must include a parent group and can include subgroups, monitors, a remote server, alerts, and variable definitions. You can edit the XML file to assign variable definitions for mandatory, global, and instance variables.

For details on creating templates, see ["SiteScope Templates Overview" on page 823.](#page-822-0) For details on working with solution templates, see ["Solution Templates Overview" on page 926](#page-925-0).

You can also use the auto template deployment to publish template changes to deployed groups. The auto template deployment uses the same functionality as the Publish Template Changes Wizard. For details on how the wizard works, see ["Updating Template Deployments" on page 887.](#page-886-0)

Auto template deployment is an alternative to using the user interface to deploy templates and publish template changes to deployed groups. It is better suited than the user interface for working with scripts and deploying onto multiple SiteScopes. This is because it uses standard XML scripting and can be deployed onto multiple SiteScopes using one file.

### <span id="page-903-0"></span>**Creating and Working with the XML File**

Use one of the following options to create the XML file:

- Generate and edit your XML in any tool that supports text. The file must be based on the XSD file supplied in the SiteScope file directory. The XSD file is a basic XML file which already includes the appropriate tags, elements, and attributes for creating your own version of the deployment XML.
- Generate the deployment XML file using the SiteScope interface from a template container or solution template. Each template container and solution template includes the option to generate this auto template deployment XML file. For details, see ["Generate Auto Deployment XML User](#page-920-0) [Interface" on page 921.](#page-920-0)

The XML you use, whether generated from the template or solution template, or generated manually, must be a valid XML and match the ATD schema (XSD). You can use the dedicated tool to validate your XML file.

Deploying the XML file is dependent on the target SiteScope having the relevant template or solution template in its monitor tree. You deploy the template or solution template by copying the XML file into the persistency folder of the target SiteScope with the relevant template or solution template. You can group several deployments into a single XML file.

### <span id="page-904-0"></span>**XML File Example and Variables**

For a reference detailing all the XML tags, elements, and attributes included in the auto template deployment file, see ["XML Tag Reference" on page 918](#page-917-0).

Each auto template deployment XML must begin with the following declarations:

- <sup>l</sup> **<?xml version="1.0" encoding="UTF-8" ?>** This states that this is an XML with UTF-8 character encoding.
- **EXECT EXECTERS EXECTER CODECETER COPERIOD CONTERED FIELD STATE:**  $\blacksquare$ this does not try to connect to any location outside of your SiteScope at any time.

Each section of the XML file begins with one of the following tags, with the instruction to perform one of the following actions:

- **Example Exercise SeptemplateDeployment>** Deploys a template or solution template. You can have multiple instances within the same XML file.
- **Example templateDeployUpdate>** Publishes changes to an existing deployment.

Within each action, you must specify the following:

- **.** <deploy: full Pathto Template> The path to the template within the SiteScope tree in the user interface, not including the SiteScope root node. In the XML file example, this value is Templates/Windows.
- **<deploy:fullPathToDestinationGroup>** The path, within the SiteScope tree, of the target group on which the action is performed. For example, in the XML file example, any template group objects are created as subgroups within the following group SiteScope/Windows Monitors.

This section contains the following topics:

- ["XML File Example" below](#page-904-1)
- <span id="page-904-1"></span>• ["Variables" on next page](#page-905-0)

#### **XML File Example**

Here is an example of the auto template deployment XML file. This file was generated from the user interface.

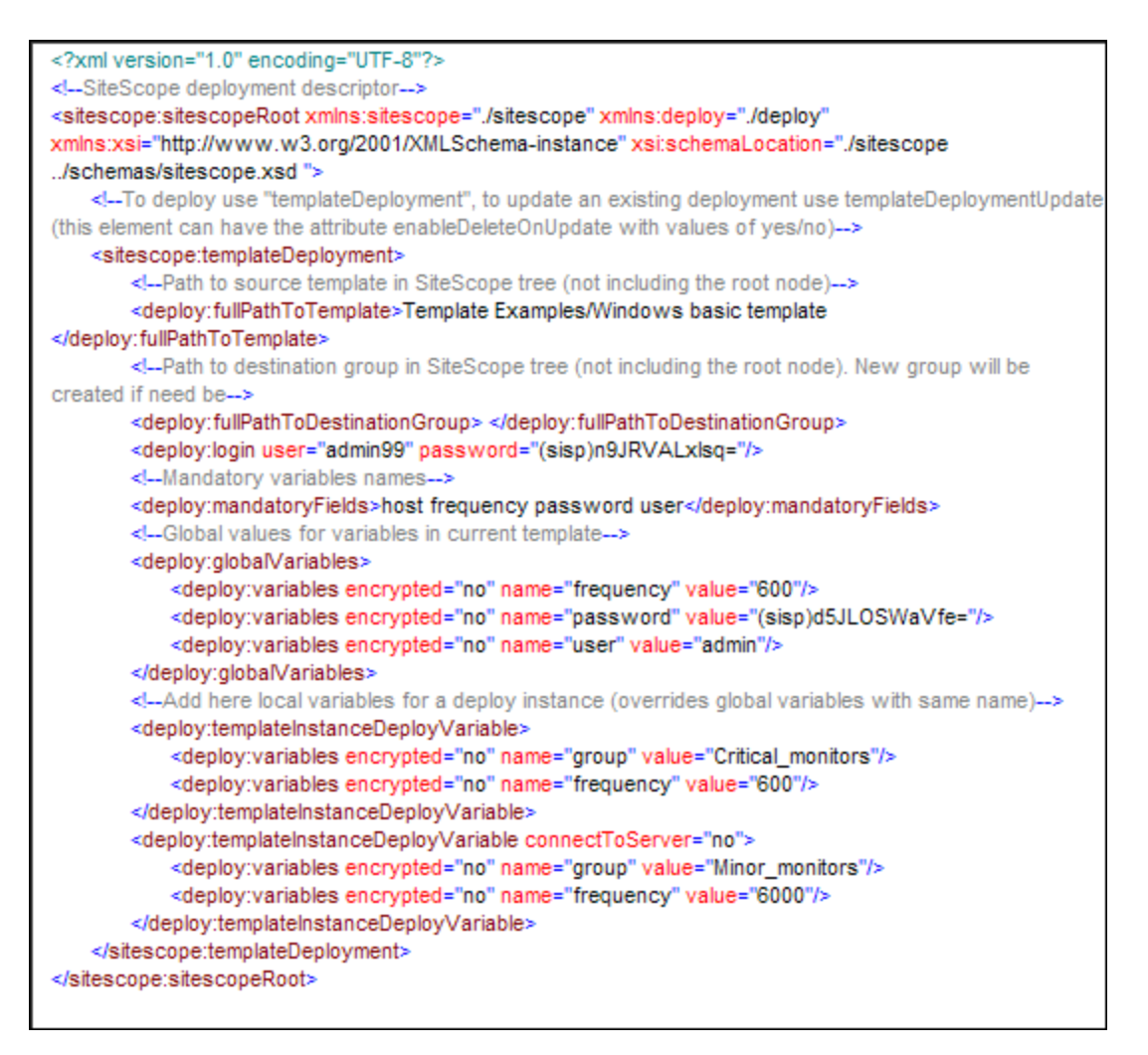

#### <span id="page-905-0"></span>**Variables**

After the template and destination have been specified, the next section of the XML file deals with the template variables and values. The XML file gives you the flexibility of defining variables and their values, declaring mandatory variables, and determining if their corresponding values should be applied globally across the deployment or per instance.

If you generated the XML file from the user interface and if a variable has a defined value, that value is assigned to the variable in the XML file.

### **Mandatory Variables**

A declaration of any mandatory variables in the template appears in the **<deploy:mandatoryFields>** tag. If a variable is declared mandatory, a corresponding value for the variable must be defined in the in the file.

If you generated the XML from the user interface and if the **Mandatory** option was selected when creating or editing a variable, that variable appears in the **<deploy:mandatoryFields>** tag. You can also manually add a variable name to this list to declare it mandatory.

In the file example above,  $q_{\text{roup}}$  and  $f_{\text{frequency}}$  have been defined as mandatory variables. Values for these variables must appear within the **<deploy:variables>** tags for either the **<deploy:globalVariables>** or the **<deploy:templateInstanceDeployVariables>**.

### **Global Variables or Instance Variables**

The optional **<deploy:globalVariables>** tag includes the default global template variables for the deployment. Defining global template variables is optional. When you define a global template variable, you can overwrite the variable's value by identifying a different variable value in the deployment instance area of the file (**<templateInstanceDeployVariables>** tag). Global variable values can be overwritten with a different value in each deployment instance.

Multiple instances of a template that are deployed into the same location onto the same SiteScope, as seen in the XML file example, must include a variable for the group name. Group name must be made a mandatory variable and given a different value in each deployment instance. The group template object must have the same variable defined as its value. The template could include other groups whose name value is not a variable and those groups would be deployed once.

In the XML file example above, there are two instances of the deployment, so a variable called group has been defined as mandatory and a different value has been given to it in each instance deployment (Critical monitors and Minor monitors). This results in two groups created under the group object of the template with the same monitor objects.

The following groups would result from the XML file example being deployed:

• SiteScope/Windows Monitors/Critical monitors in the first instance of the deployment.

Included in this group would be any monitors and alerts defined in the template. Any of the template monitor objects whose frequency value was defined as the variable frequency would have a value of 600 seconds (every 10 minutes).

• SiteScope/Windows Monitors/Minor monitors in the second instance of the deployment.

Included in this group would be any monitors and alerts defined in the template. Any of the template monitor objects whose frequency value was defined as the variable frequency would have a value of 6000 seconds (every hour and forty minutes). The connectToServer="no" attribute was added to this group. This means that the monitor configuration properties in the template will not be verified against the remote server on which the template is deployed.

The XML file example also contains a login with a user name and password  $(\text{:  $\text{login}$$ user="admin99" password="(sisp)n9JRVALxIsq=" />). It is mandatory to specify a valid user name and password for each deployment when using a secure environment. You can use the encryption tool to encrypt the user name and password.

**Note:** If you have any system variables defined in a template (those defined by \$\$ and not %%), they are treated as normal variables in the auto template deployment XML file. The same limitations that apply to using system variables in templates apply to using them in the XML file.

## <span id="page-907-0"></span>**XML Validator**

The XML validator is a utility that validates the XML file against the schemas used by the auto template deployment. It does not validate the SiteScope deployment itself. The path to the validator file is:

- <sup>l</sup> For Windows: **<SiteScope root directory>/tools/AutoDeployment/validate\_template\_ xml.bat**
- <sup>l</sup> For UNIX: **<SiteScope root directory>/tools/AutoDeployment/validate\_template\_xml.sh**

This utility checks the structure of the XML against the XSD files to make sure that the contents of the file are valid XML and correspond to the XSD. It also validates that there have been values defined for all mandatory variables. The values can be defined either as global variables or deployment instance variables. If the validation fails, the reason for the failure is printed to screen.

## <span id="page-908-0"></span>**Publishing Template Changes Using the XML**

You can also use the auto template deployment XML to publish template changes to update the values or structure of a deployed group. If the group's **Source Template** field is identified as the same template that the XML is referencing, you can update the values and objects of the group using the auto template deployment XML.

The XML uses the same functionality as the Publish Template Changes Wizard but without having to access the user interface. In the XML file, you can identify values for variables to use for publishing the changes in the template. For details on the wizard and the template update feature, see ["Updating Template Deployments" on page 887](#page-886-0).

You can use auto template deployment to publish the changes made to a template onto the template's deployed groups in the same way you use the XML to create a group deployment. After the template has been modified, you create the XML and copy/paste the edited XML into the persistency folder of the target SiteScope machines.

This section also includes:

- ["Update Deployment XML Tag Details" below](#page-908-1)
- <span id="page-908-1"></span>["Template Update Report" below](#page-908-2)

#### **Update Deployment XML Tag Details**

The XML file for updating the values or objects of a deployed group must use the **<sitescope:templateDeploymentUpdate>** tag (and not the **<sitescope:templateDeployment>** tag used for deploying the template). For details on the elements and attributes to use in the XML file, see ["XML Tag Reference" on page 918.](#page-917-0)

Within the **<sitescope:templateDeploymentUpdate>** tag, you can select to give the **enableDeleteOnUpdate** attribute a value of **yes** to make sure that any objects within the deployed groups that do not appear in the template referenced by the auto template deployment XML are deleted when updating the deployment with the XML file. Enter a value of **no** to make sure that all objects within the group are retained, even if they do not appear in the template referenced by the XML file, after the updating the deployment. For details on this option in the Publish Template Changes Wizard, see **Enable delete on update** in the Select Deployed Groups Page.

To successfully perform the update, you must define the target SiteScope group name of the deployed group as the value of the **deploy:fullPathToDestinationGroup** tag. The **fullPathToDestination** must end with the root group of the deployment, the equivalent of the template's root group. Each deployment section updates one group so if you have multiple groups, you must define separate deployment update sections for each and define the group name for each.

#### <span id="page-908-2"></span>**Template Update Report**

After performing the auto template deployment update, a report is available in XML format. The report file is named with the name of the XML file along with a time stamp and the **string reports**. These reports are available in the following location:

#### **<SiteScope root directory>\persistency\autodeployment\reports**.

The report is in XML format and includes the following tags at the beginning:

- <sup>l</sup> **totalNumberOfDeployments**
- <sup>l</sup> **totalNumberOfFailedDeployments**
- <sup>l</sup> **totalNumberOfSuccessDeployments**

The **<publishChangesSummaryPage>** section of the XML appears for each deployment instance listing the details of what has been updated. Unsuccessfully changed deployments are specified first in the file.

This file is an XML version of the PDF file created by the Publish Template Changes Wizard if using the SiteScope user interface to update deployed groups. For details on the report, see ["Publish](#page-898-0) [Template Changes Summary Report" on page 899](#page-898-0).

### <span id="page-910-0"></span>**Deployment Results**

When you copy the XML file, for both deploying and updating, into the persistency folder of the target SiteScope, the file is copied into one of two directories as follows:

- <sup>l</sup> **<SiteScope root directory>\persistency\autodeployment\successHistory** directory includes those XML files that deployed or updated successfully all instances of the deployed group.
- <sup>l</sup> **<SiteScope root directory>\persistency\autodeployment\failHistory** directory includes those XML files that failed to deploy or update any instance of the deployed group. If even one instance failed and all the others succeeded, the XML is published to this folder.

The XML file name is changed to include an underscore and a timestamp added to the original name of the XML file. For example the XML file named CPUgroups.XML that succeeded in deploying all its groups and instances is saved to the **<SiteScope root**

**directory>\persistency\autodeployment\successHistory** directory and is now named CPUgroups\_1203951216931.xml.

### <span id="page-911-0"></span>**How to Deploy a Monitoring Structure Using an XML File**

This task describes how to perform an auto template deployment. You can follow the same steps for deploying a Solution Template.

This task includes the following steps:

- ["Prerequisites" below](#page-911-1)
- ["Create the XML file" below](#page-911-2)
- <sup>l</sup> ["Edit the XML file" below](#page-911-3)
- ["Specify login details \(mandatory if working in a secure environment\)" on next page](#page-912-0)
- ["Encrypt fields such as passwords optional" on next page](#page-912-1)
- ["Validate the XML file" on next page](#page-912-2)
- ["Copy the validated XML to the SiteScope server machines" on page 914](#page-913-0)
- <span id="page-911-1"></span>• ["Check if deployment was successful" on page 914](#page-913-1)

#### 1. **Prerequisites**

Each SiteScope into which you want to automatically deploy a template must include the template within a template container. The template must have a group object at the top level. All other objects must be created within that group. The template can contain subgroups, monitors, alerts, one remote server, and variables.

If you are working with multiple SiteScopes:

- You can create the template in one SiteScope and export it to other SiteScopes using the Export/Import options in the Template containers context menu. For task details, see ["Export Template Dialog Box" on page 870](#page-869-0) and ["Content Import Dialog Box" on page 871.](#page-870-0)
- **n** If you are working in BSM, you can copy templates from one SiteScope to another using the Sync SiteScope Wizard in SAM Administration. For user interface details, see Sync SiteScopes Wizard in the Using System Availability Management Guide in the BSM Help.

#### <span id="page-911-2"></span>2. **Create the XML file**

You can create the XML file using one of these options:

- **Right-click the template container and select Generate XML in the context menu. When** deploying solution templates, this option appears at the template level. For user interface details, see ["Generate Auto Deployment XML User Interface" on page 921](#page-920-0).
- <sup>n</sup> Create the XML file using a dedicated XML application. The file must be a valid XML file and based on the XSD files located in the following directories:
	- <sup>o</sup> **<SiteScope root directory>\conf\xsds\deploy.xsd**
	- <sup>o</sup> **<SiteScope root directory>\conf\xsds\sitescope.xsd**
- <span id="page-911-3"></span>3. **Edit the XML file**

You must edit the XML file to enter the values necessary for deployment. For details on editing the file and a sample of the file, see ["XML File Example and Variables" on page 905.](#page-904-0)

For details on the XML file's tags, see ["XML Tag Reference" on page 918](#page-917-0).

**Note:** If the XML is generated from the user interface, mandatory variable fields are generated based on the templates mandatory variables. If you create the XML file, and there are fields that are mandatory for successful deployment, you must make sure that these fields have been assigned values before deploying the XML.

#### <span id="page-912-0"></span>4. **Specify login details (mandatory if working in a secure environment)**

If you are working in a secure environment, you must give a valid user name and password for each deployment. Login credentials can also be used in the **audit.log** file to track the identity of users making template changes.

■ By default, the **accessControlled** property is set to **=true** in the **<SiteScope root directory>\groups\master.config** file which means that SiteScope is used in secure mode. To use auto template deployment when SiteScope is in secure mode, you must add the following string to your generated XML file on the SiteScope machine for each deployment (after</deploy:fullPathToDestinationGroup>):

```
<deploy:login user="<myUserName>" password="<myPassword>" />
```
Use the encryption tool and follow the steps in the procedure for encrypting the user name and password. For task details, see ["How to Encrypt Text" on page 915](#page-914-0).

 $\blacksquare$  If you use a non-secure environment, this string should look like:

<deploy:login user="" password="" />

**n** If you set **\_accessControlled=false**, you can use auto template deployment without adding the string to your XML file, and it will pass successfully regardless of whether you are are using a secure environment.

**Note:** XML files generated in earlier versions of SiteScope are supported, provided that you add the login when working in a secure environment.

#### <span id="page-912-1"></span>5. **Encrypt fields such as passwords - optional**

For deploying templates that include fields that you do not want to appear in viewable text, use the encryption tool and follow the steps in the procedure for encrypting text. For task details, see ["How to Encrypt Text" on page 915.](#page-914-0)

#### <span id="page-912-2"></span>6. **Validate the XML file**

We recommend validating the XML file before it is deployed. If the XML file does not pass validation when attempting to deploy, the deployment fails.

Use the validation tools located in the following directories:

■ For Windows: <SiteScope root directory>/tools/AutoDeployment/validate\_template\_ **xml.bat**

<sup>n</sup> For UNIX: **<SiteScope root directory>/tools/AutoDeployment/validate\_template\_ xml.sh**

<span id="page-913-0"></span>For concept details, see ["XML Validator" on page 908.](#page-907-0)

#### 7. **Copy the validated XML to the SiteScope server machines**

Copy the XML file into the **\persistency\autodeployment** directory on each SiteScope machine where you want to deploy the templates in the XML.

The templates are automatically deployed every two minutes by default. You can change the frequency in Infrastructure Preferences in the following field: **Auto Deployment Check Frequency** (Property name: **\_autoDeploymentCheckFrequency**).

#### <span id="page-913-1"></span>8. **Check if deployment was successful**

You can check if the deployment was successful by searching in the target SiteScope's **<SiteScope root directory>\persistency\autodeployment** directory to see if the XML was copied into the \**successHistory** subdirectory or the \**failHistory** subdirectory.

For concept details, see ["Deployment Results" on page 911](#page-910-0).

You can also check the SiteScope's Error Log.

### <span id="page-914-0"></span>**How to Encrypt Text**

This task describes how to encrypt text for a field that should not appear in viewable text, for example a password. This tool encrypts the field only in the XML; the templates themselves control the encryption of variables in the persistency directory.

#### **To encrypt text for use in the deployment XML:**

- 1. Run the following batch file:
	- For Windows: <SiteScope root directory>/tools/AutoDeployment/encrypt\_ **password.bat**
	- For UNIX: <SiteScope root directory>/tools/AutoDeployment/encrypt\_ **password.sh**<SiteScope
- 2. Open a command prompt window.
	- n In Windows, drag and drop the file into your command prompt window.
	- In UNIX, you must run the .sh file from its directory.
- 3. Enter space and the password value (for example Mypassword). Click ENTER.
- 4. Use the returned string as a value for the encrypted variable in the XML file. You much change the value of the attribute **encrypted** to **yes** and the **value** of the variable attribute to the returned string.

For example, the following value was generated by the encryption tool: **<deploy:variables encrypted="yes" name="password" value="(sisp)d5JLOSWaVfE="/>**

### <span id="page-915-0"></span>**How to Update a Deployment**

This task describes how to use the auto template deployment XML to update an existing, deployed group. You can update the structure of the deployment if the template was changed or update object properties by giving new values to the variables that are declared in the template for those properties.

The task follows the same steps as the task to deploy a template with the exceptions and additional information listed in the steps here. For details on the deployment task, see ["How to Deploy a](#page-911-0) [Monitoring Structure Using an XML File" on page 912.](#page-911-0)

This task includes the following steps:

- ["Prerequisites" below](#page-915-1)
- ["Create and edit the XML file to update objects and values" below](#page-915-2)
- ["Copy the publish template update XML to the target SiteScopes" below](#page-915-3)
- ["Encrypt text such as a password optional" below](#page-915-4)
- ["Validate the publish template update XML" below](#page-915-5)
- <span id="page-915-1"></span>• ["Results report" on next page](#page-916-0)

#### 1. **Prerequisites**

The **Source Template** field of the deployed groups that you want to update must be identical to the template in the XML deployment update file. This is in addition to the updated template existing in the target SiteScope.

#### <span id="page-915-2"></span>2. **Create and edit the XML file to update objects and values**

When working with the XML file, you must do the following:

- <sup>n</sup> Use the **<templateDeploymentUpdate>** tag instead of the **<templateDeployment>** tag.
- <sup>n</sup> Enter a **yes** or **no** value for the **enableDeleteOnUpdate** attribute of the **<templateDeploymentUpdate>** tag.
- **Define the deploy:fullPathToDestinationGroup** tag with the group name to be updated as the value for this tag.

<span id="page-915-3"></span>For details on these tags and the update XML file, see ["Publishing Template Changes Using](#page-908-0) [the XML" on page 909](#page-908-0).

#### 3. **Copy the publish template update XML to the target SiteScopes**

<span id="page-915-4"></span>Copy the publish template update XML to the target SiteScope's **persistency** directory as you would when deploying the auto template deployment XML file.

#### 4. **Encrypt text such as a password - optional**

<span id="page-915-5"></span>For task details, see ["How to Encrypt Text" on previous page.](#page-914-0)

#### 5. **Validate the publish template update XML**

Use the validator tool to validate the edited XML file as you would when deploying the auto

<span id="page-916-0"></span>template deployment XML file.

#### 6. **Results report**

After deploying the update auto template deployment XML, a results report file is created in XML format. These reports are available in the following location: **<SiteScope root directory>\persistency\autodeployment\reports**.

For user interface details, see ["Template Update Report" on page 909.](#page-908-2)

## <span id="page-917-0"></span>**XML Tag Reference**

The following tables list all the elements and attributes used in the auto template deployment XML files:

- ["Attributes Table" on next page](#page-918-0)
- <span id="page-917-1"></span>• ["Elements Table" below](#page-917-1)

#### **Elements Table**

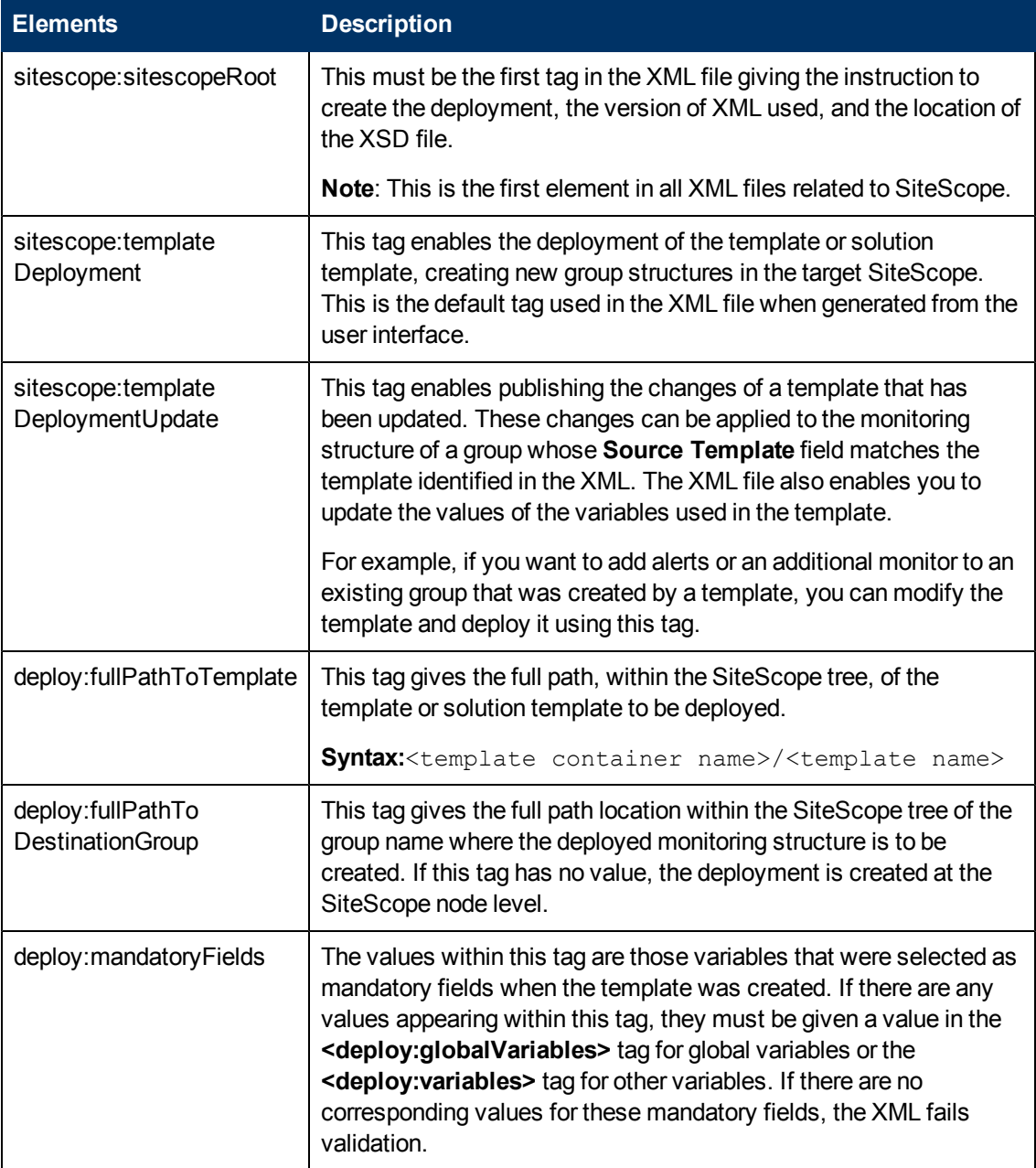

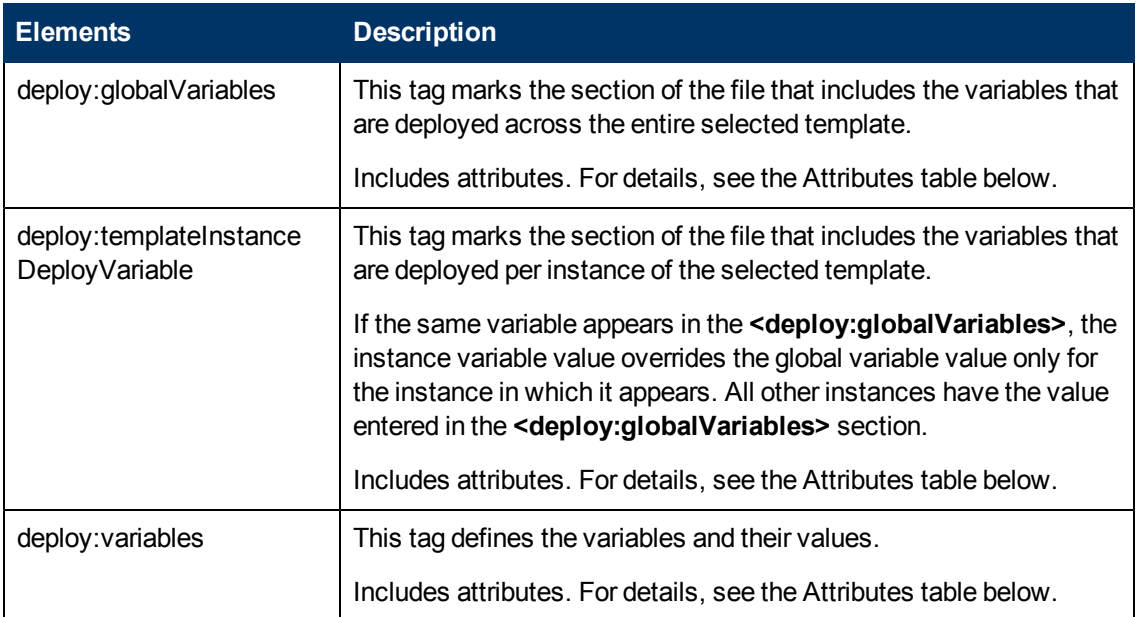

### <span id="page-918-0"></span>**Attributes Table**

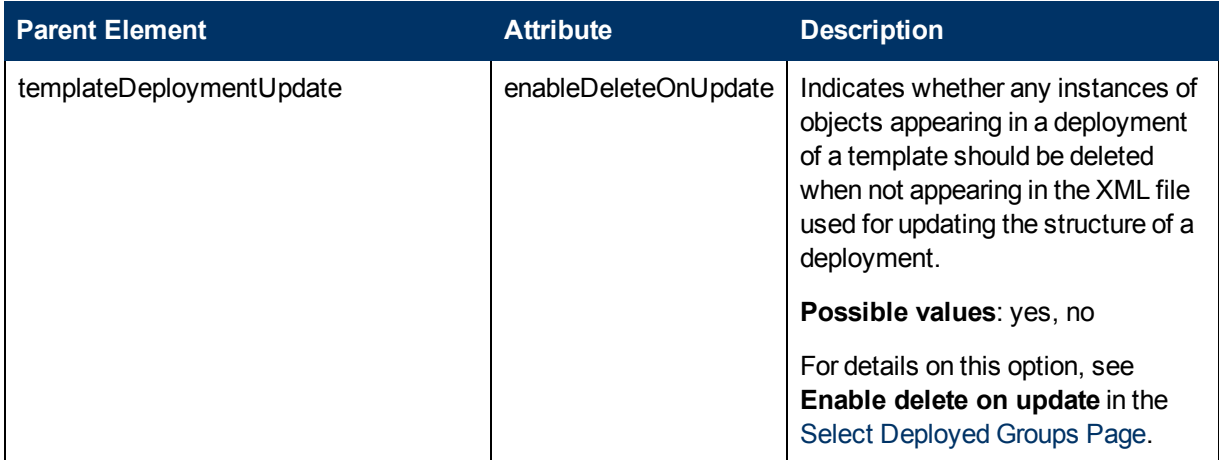

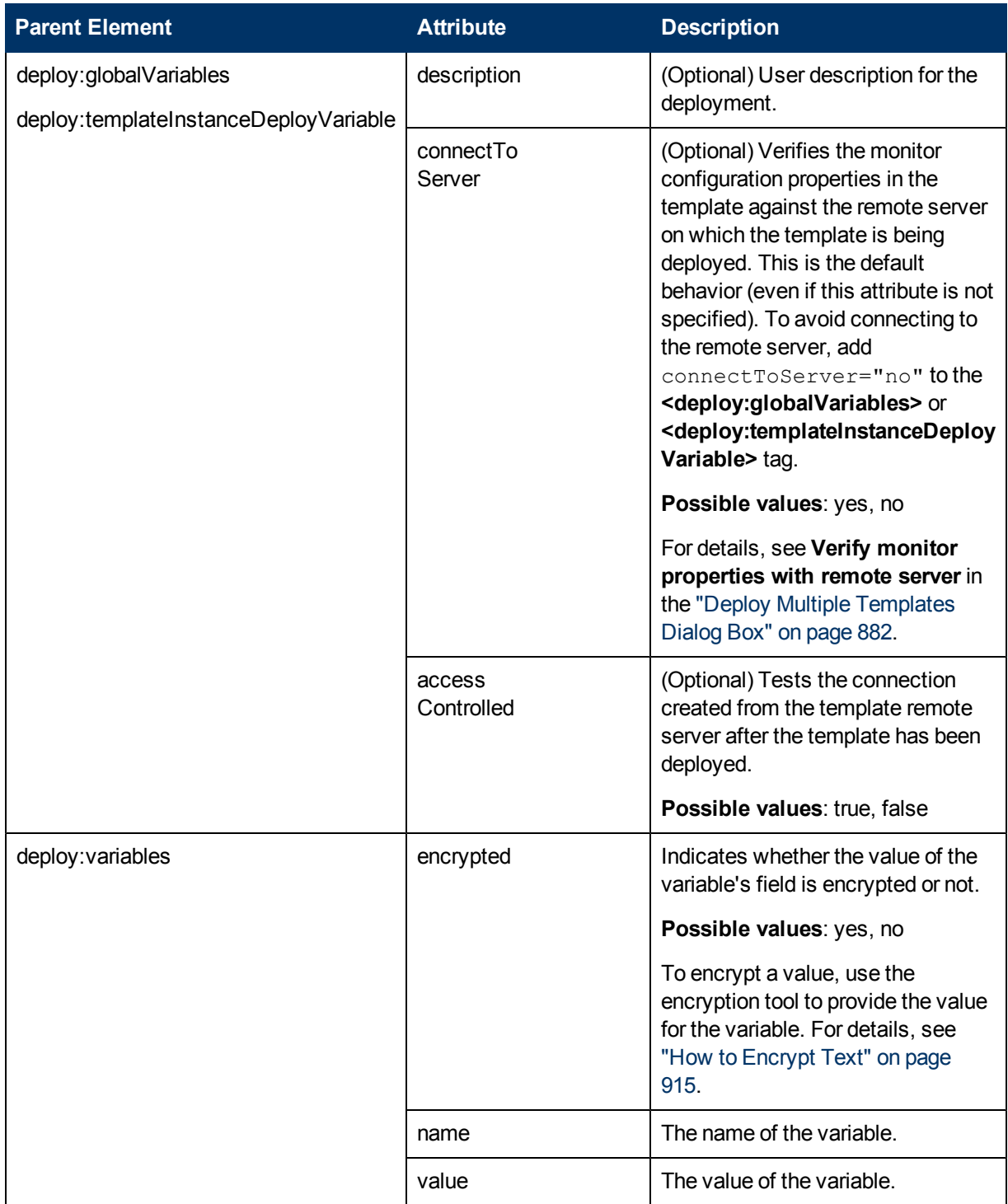

## <span id="page-920-0"></span>**Generate Auto Deployment XML User Interface**

This dialog box enables you to create an XML file to use for automatically deploying the templates in the highlighted template container. After you generate the XML file, you can edit the file and use it to deploy the templates from the file directory not in the SiteScope user interface.

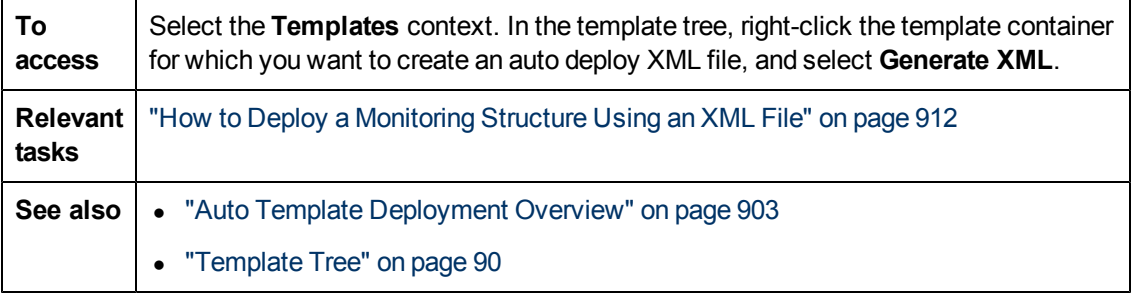

User interface elements are described below:

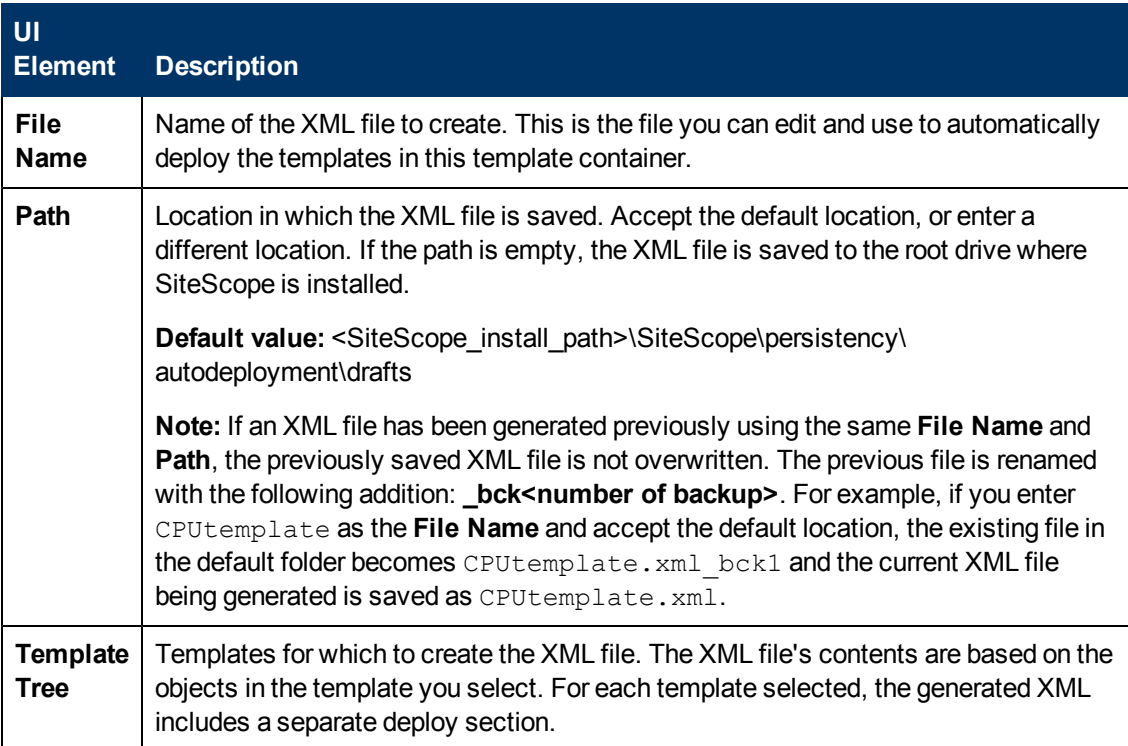

### <span id="page-921-0"></span>**Troubleshooting and Limitations**

This section describes troubleshooting and limitations when working with auto template deployment.

**Note:** All notes, limitations, and troubleshooting issues that apply to SiteScope templates, solution templates, and the Publish Template Changes Wizard also apply to the functionality of the auto template deployment.

This section includes:

- ["I18N Users" below](#page-921-1)
- ["Solution Templates" below](#page-921-2)
- <sup>l</sup> ["Characters Not Permitted in XML" below](#page-921-3)
- ["Unable to Auto Deploy Template with No Groups" on next page](#page-922-0)
- <span id="page-921-1"></span>• ["Updating Deployed Groups Using Auto Template Deployment XML" on next page](#page-922-1)

#### **I18N Users**

- Do not edit the XML file using Notepad. The file cannot be parsed because Notepad adds an extra character to the beginning of the file. This character is not visible but prevents the file from being parsed when not in English. Use Wordpad or an XML editor instead.
- If the path to the SiteScope root directory includes non-English characters, the validation tool cannot be used to validate the XML before it is copied to the SiteScope's persistency directory. This means that there is no validation that the XML follows the XSD or that mandatory fields have values.

#### <span id="page-921-2"></span>**Solution Templates**

You cannot perform auto template deployment for the following Solution Templates because the variables in these solution templates are dynamically created and cannot be given a value in the XML file:

- JBoss Application Server 4.x
- WebLogic Application Server
- <sup>l</sup> WebSphere 5.x Application Server
- <span id="page-921-3"></span>• WebSphere 6.x Application Server

#### **Characters Not Permitted in XML**

Avoid using the ampersand (&), quote marks ("), and angle brackets (< >) characters, as they are not permitted in XML attribute values.

To escape illegal XML characters, use a common encoding, (for example,  $\&j$  instead of  $\&$ ), or enclose the character with the CDATA (character data) section. For details, see http://xmmsscwww.star.le.ac.uk/SAS/xmmsas\_20070308\_1802/doc/param/node24.html.

#### <span id="page-922-0"></span>**Unable to Auto Deploy Template with No Groups**

If you attempt to automatically deploy a template where the template has no parent group defined (that is to say, the template has monitors directly under the root template), the deployment fails and the following error is written to the **<SiteScope root directory\logs\>error.log** file:

[Autodeployment new XML detection] (XMLAutomationParser.java:294) ERROR - Prerequisites of template structure are unmet. Template must be rooted by only one group.

Note that Auto deployment fails even if **Allow creation of template monitors directly under a template entity** is selected in **Preferences > Infrastructure Preferences > Template Settings**.

**Workaround:** Deploy the template manually (right-click the template in the Template tree, and then select **Deploy Template**).

#### <span id="page-922-1"></span>**Updating Deployed Groups Using Auto Template Deployment XML**

For limitations on using the auto template deployment XML to update an existing deployment, see ["Updating Template Deployments" on page 887](#page-886-0).

**Part 8**

# **Solution Templates**

# **Chapter 50**

## **SiteScope Solution Templates**

This chapter includes:

#### **Concepts**

• ["Solution Templates Overview" on next page](#page-925-0)

#### **Tasks**

• ["How to Deploy a SiteScope Solution Template" on page 930](#page-929-0)

#### **Reference**

**.** ["Solution Templates Page" on page 932](#page-931-0)

["Troubleshooting and Limitations" on page 933](#page-932-0)

### <span id="page-925-0"></span>**Solution Templates Overview**

SiteScope solution templates are preconfigured monitor set templates designed to monitor popular enterprise applications and network systems. Using solution templates, you can rapidly deploy a combination of standard SiteScope monitor types and solution-specific monitors with settings that are optimized for monitoring the availability, performance, and health of the target application or system. For example, the solutions for Microsoft Exchange monitoring include performance counter, event log, and Exchange application specific monitor types.

Deploying the solution creates a new monitor group container in which the individual solution monitors are added. You can deploy a solution template for each server in your environment. For solution templates that use the system variable **SERVER\_LIST**, you can deploy the solution on multiple remote hosts.

This section also includes:

- ["List of Solution Templates" below](#page-925-1)
- ["Customizing Solution Templates" on page 929](#page-928-0)
- <span id="page-925-1"></span>• ["Notes and Limitations" on page 929](#page-928-1)

#### **List of Solution Templates**

The following table lists solution templates available for SiteScope. For more information about each solution, including the solution specific monitor types and the supported versions, see the chapter for the specific solution template.

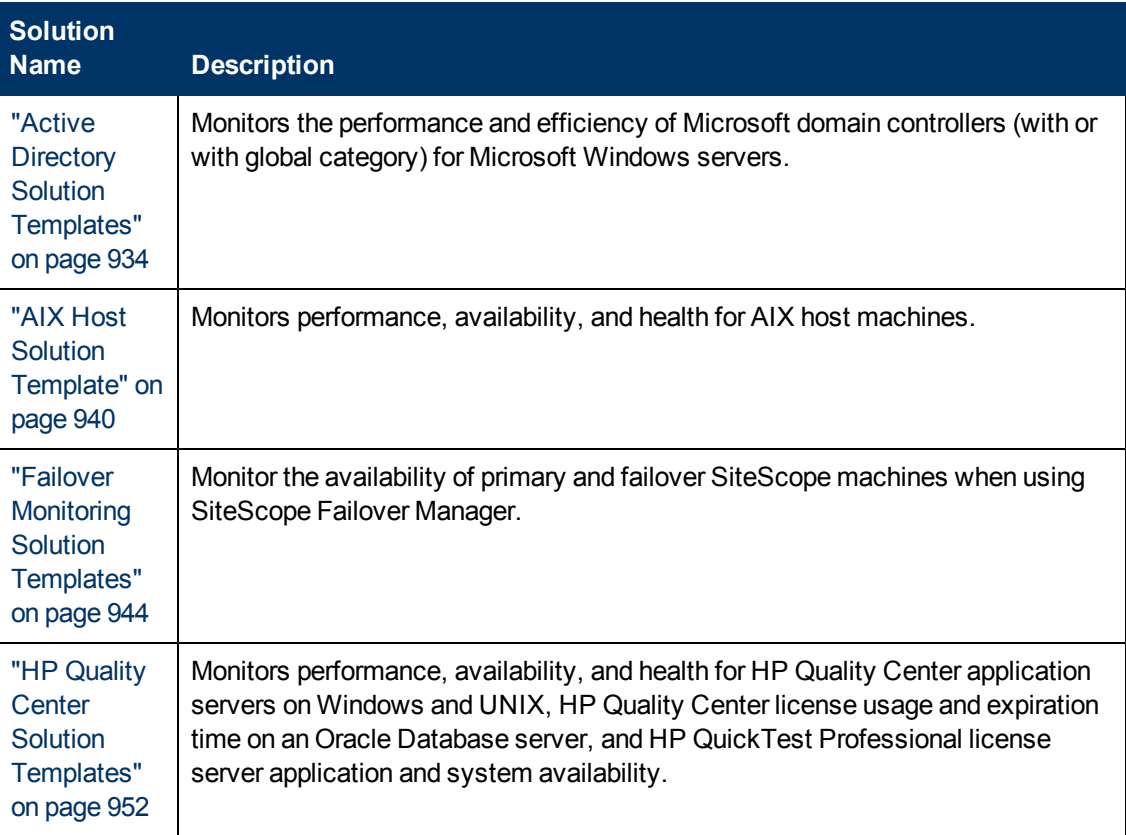

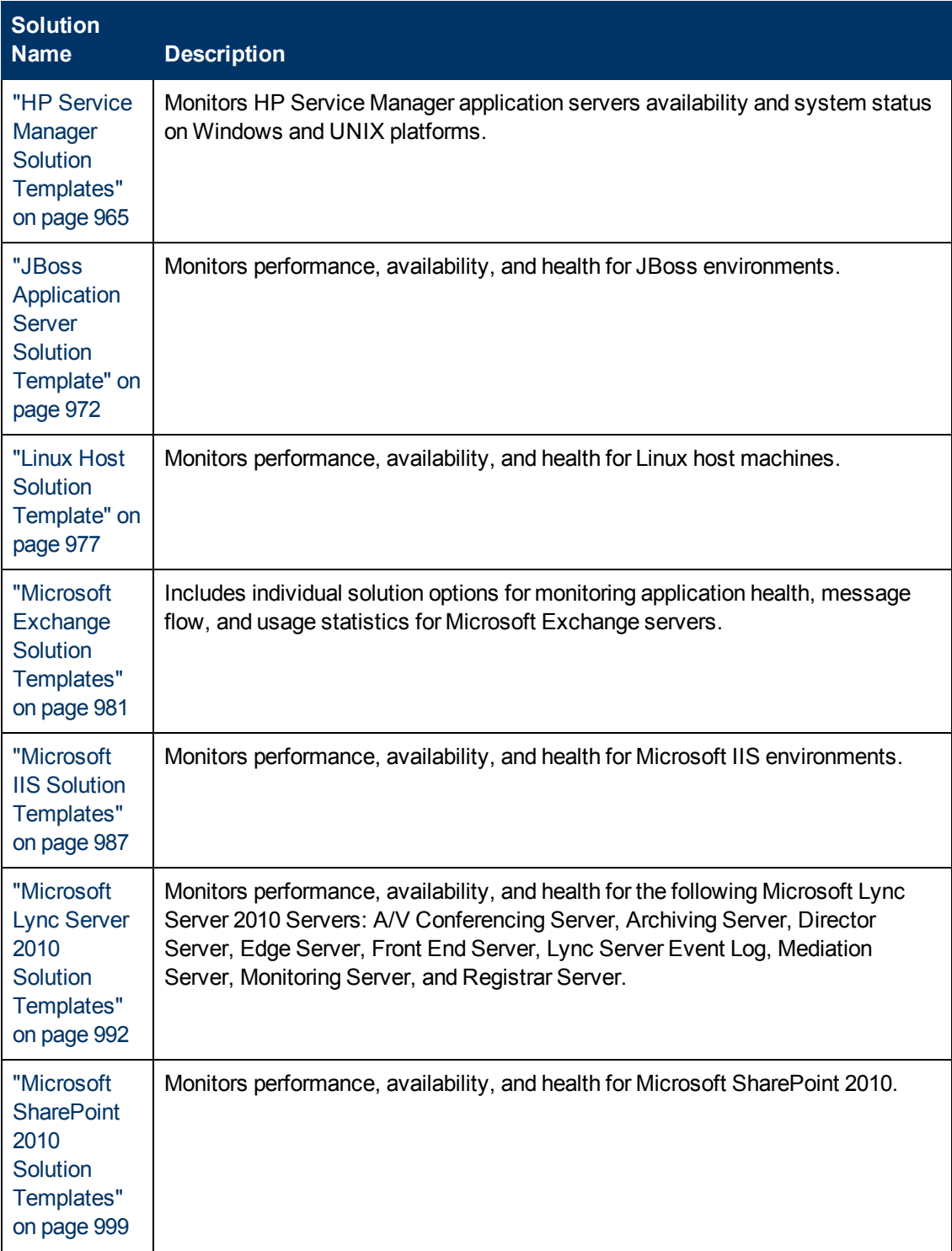

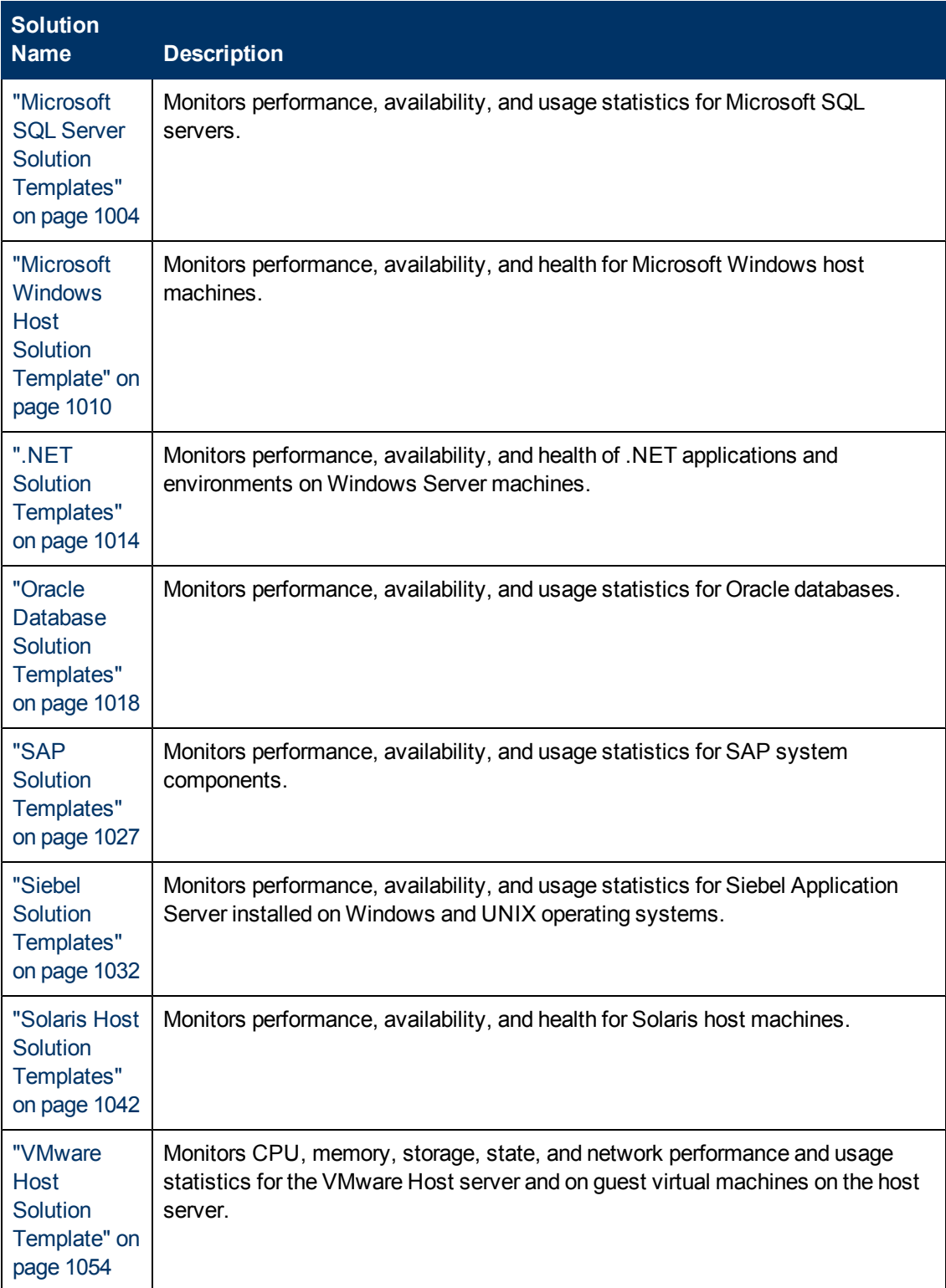

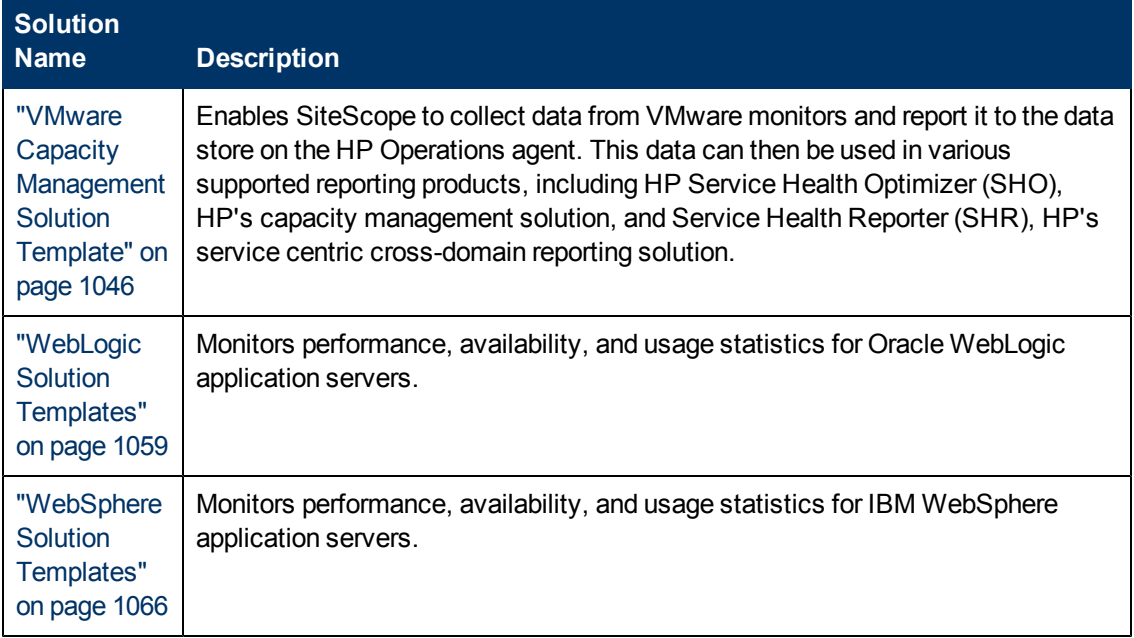

#### <span id="page-928-0"></span>**Customizing Solution Templates**

Since a solution template is unlikely to match all your system configurations, you can customize the solution template to meet your system requirements as follows:

- Copy the solution template to a template container, modify it to suit your system requirements, and then deploy the modified solution template.
- Deploy the solution template, and modify it after the deployment to suit your system's requirements.

For example, when using the HP Quality Center Application Server solution template to monitor the repository disk variable, and the repository is on a different host to the application server, after deploying the template, you must change the repository disk utilization monitor to use the other host.

#### <span id="page-928-1"></span>**Notes and Limitations**

- Errors detected during the creation of monitors using a solution template are independent of the status returned when the individual monitors are run. This means that the monitors may be created successfully but that the configuration settings may be incorrect or that the system being monitored is unavailable.
- After some solution templates are deployed, the relevant monitors may be defined with a BSM reporting level of **Disable reporting to BSM**. Therefore after deploying a solution template, we recommend that you check the monitors' reporting level. If you want to change the reporting level for the deployed monitors, you can use the Global Search and Replace wizard to update the reporting level option.
- Solution templates do not configure any automated alerts or reports for the monitors created. You may create and associate one or more alert definitions or reports to the monitors or monitor groups created by solution templates.

### <span id="page-929-0"></span>**How to Deploy a SiteScope Solution Template**

This task describes the steps involved in deploying a solution template. Deploy a solution template for each server in your environment.

This task includes the following steps:

- ["Prerequisites" below](#page-929-1)
- ["Deploy the template" below](#page-929-2)
- <sup>l</sup> ["Enter variable values for the template deployment \(for user interface deployment only\)" below](#page-929-3)
- ["Configure alerts and reports" on next page](#page-930-0)
- <span id="page-929-1"></span>• ["Results" on next page](#page-930-1)

#### 1. **Prerequisites**

- You must have the applicable SiteScope option license to use the Solution Template. Contact your HP sales representative for more information about Solution licensing.
- <span id="page-929-2"></span><sup>n</sup> The license must be imported from a license file in **Preferences > General Preferences > Licenses**. For user interface details, see ["General Preferences Page" on page 638.](#page-637-0)

#### 2. **Deploy the template**

Select the method for deploying the solution template to a group:

• You can deploy a solution template directly from the user interface. In the template tree, right-click the solution template you want to deploy, and select **Deploy Template**. In the Select Group dialog box, select the monitor group into which you want to deploy the solution template. For user interface details, see ["Select Group Dialog Box" on page 881](#page-880-0).

**Note:** Solutions that provide a number of templates (these are grouped in a template container), can be deployed to a group individually or simultaneously. For example, when deploying the Microsoft Exchange 2010 solution, you can select only the templates that you require, and deploy them against distributed Exchange server installations on separate servers. For details on deploying multiple templates simultaneously, see ["How to Deploy Templates Using the User Interface" on page 876](#page-875-0).

- You can deploy a solution template using a CSV file that contains the variable values defined in the template. For concept details, see ["Deploying a Template Using a CSV File"](#page-874-0) [on page 875](#page-874-0). For task details, see ["How to Deploy Template Using a CSV File" on page](#page-877-0) [878](#page-877-0).
- <span id="page-929-3"></span>• You can deploy and update the template using an XML file external to the SiteScope user interface. For concept details, see ["Auto Template Deployment Overview" on page 903](#page-902-0). For task details, see ["How to Deploy a Monitoring Structure Using an XML File" on page 912](#page-911-0).

#### 3. **Enter variable values for the template deployment (for user interface deployment only)**

Complete the items on the Deployment Values page for the selected solution template. For

<span id="page-930-0"></span>user interface details, see the Deployment Values page for the specific solution template.

#### 4. **Configure alerts and reports**

Configure alerts and reports for the newly created solution monitors.

For details on configuring alerts, see ["How to Configure an Alert" on page 1224](#page-1223-0).

<span id="page-930-1"></span>For details on configuring reports, see ["How to Create a Report" on page 1275](#page-1274-0).

#### 5. **Results**

The solution template creates a new monitor group container in which the individual solution monitors are added. The monitor group container is assigned a name in the format <solution Template name> on <server name> where server name is the server selected from the **Server** box.

You can view, edit, and delete these monitors in the same way as any other monitors in SiteScope.

**Note:** If some of the monitors fail to deploy, a message is shown listing the names of the monitors together with a message describing the error.

## <span id="page-931-0"></span>**Solution Templates Page**

Displays the name and description of the selected solution template.

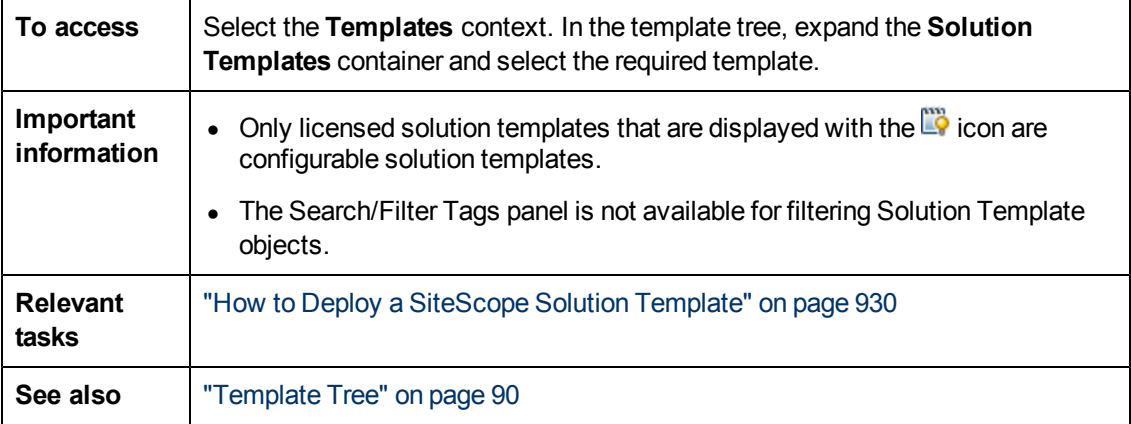

User interface elements are described below:

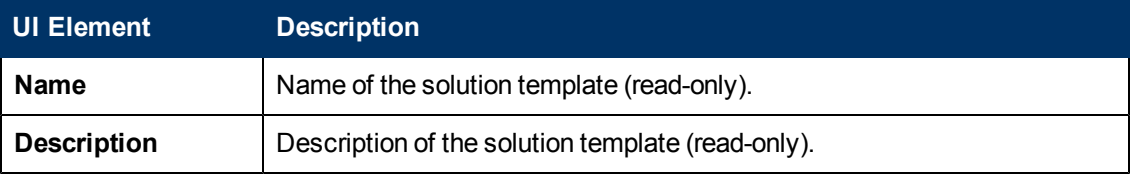

### <span id="page-932-0"></span>**Troubleshooting and Limitations**

This section describes troubleshooting and limitations for SiteScope solution templates.

- ["Reinstalling the Solution Templates" below](#page-932-1)
- <span id="page-932-1"></span>• ["Importing Templates" below](#page-932-2)

#### **Reinstalling the Solution Templates**

The installed solution templates are located in the **<SiteScope root directory>\persistency** directory. If the contents of this directory are deleted, the solution templates are not displayed in the template tree. To reinstall the solution templates, you must copy the solution template files back to the **persistency** directory.

**Note:** We do not recommend deleting the **persistency** directory as this permanently deletes all SiteScope configuration data and all historic data in BSM (if SiteScope is integrated with BSM).

#### **To reinstall the solution template files:**

- 1. Locate the solution template files in the following directory: **<SiteScope root directory>\export**.
- 2. Copy the contents of **<SiteScope root directory>\export** into **<SiteScope root directory>\persistency\import**.
- 3. Check that the solution templates have been reinstalled by locating them in the **Solution Templates** folder in the template tree.

#### <span id="page-932-2"></span>**Importing Templates**

- When importing templates, if templates already exist with the same name in the same template container, the import may fail, due to unique name violation. To prevent this, rename the existing template containers.
- If the import fails or you no longer see the solution templates in the Solution Templates tree, you can restore the solution templates as described in ["Troubleshooting and Limitations" above.](#page-932-0) If the **\export** folder also contains the template examples, the template container should be renamed to prevent the unique name violations mentioned above.

# <span id="page-933-0"></span>**Chapter 51**

## **Active Directory Solution Templates**

This chapter includes:

#### **Concepts**

• ["Active Directory Solution Overview" on next page](#page-934-0)

#### **Tasks**

• ["How to Deploy the Active Directory Solution Templates" on page 937](#page-936-0)

#### **Reference**

• ["Active Directory Solution Template Page" on page 938](#page-937-0)

## <span id="page-934-0"></span>**Active Directory Solution Overview**

You can use the Active Directory solution templates to provide monitoring of domain controller performance—services on which Active Directory depends—and distributed Active Directory performance.

The Active Directory solution templates deploy a set of monitors against a particular Domain Controller. These monitors encompass best practices monitoring for Active Directory. This template includes Windows Event Log, Service, LDAP, performance counter and Active Directory Replication monitors.

The Active Directory solution templates provide comprehensive monitoring without requiring the SiteScope user or the IT organization to be experts on the application. They also reduce the time to configure and deploy monitors, help identify both real-time performance bottlenecks and longer term trends, and add only minimal overhead to production systems.

The Active Directory solution templates support Microsoft Windows Server 2000, 2003, and 2008 R2.

#### **Note:**

- You must have the applicable SiteScope option license to use the Active Directory solution templates. Contact your HP sales representative for more information about Solution licensing.
- An in-depth description of the Active Directory Solution is available in the SiteScope Active Directory Best Practices document. This document is part of the SiteScope installation, and can be found at **<SiteScope root directory>\sisdocs\pdfs\SiteScope\_Active\_ Directory\_Best\_Practices.pdf**. This is a password protected document. The password is provided along with the Active Directory Solution license key from HP.

### **Solution Template Monitors**

The Active Directory solution templates deploy monitors that target the following aspects of Active Directory performance:

- **Domain controller performance.** This category refers to the low level health of each domain controller in the environment. The Active Directory solution template automatically configures monitors for domain controller health.
- **Dependent services.** Active Directory depends on several key services. Without these services, Active Directory can become unresponsive or fail altogether. The Active Directory solution template automatically configures monitors for a list of important services on which Active Directory performance is dependent.
- **Distributed Active Directory performance.** Perhaps the most important aspect and key indicator of Active Directory performance is how fast Active Directory is replicating changes out to all domain controllers. The Active Directory solution template automatically configures monitors for monitoring and testing replication of changes and updates.

**Note:** Some of the monitor types deployed by the solution templates can only be added to SiteScope by using the Active Directory Solution sets. For more information, see the section for the particular monitor types.
# **How to Deploy the Active Directory Solution Templates**

This task describes the steps involved in entering variables for the Active Directory solution template.

### 1. **Deploy the solution template**

For a detailed overview of the steps involved in deploying a solution template, see ["How to](#page-929-0) [Deploy a SiteScope Solution Template" on page 930](#page-929-0).

### 2. **Enter deployment values for the solution template (for user interface deployment only)**

Complete the items on the Deployment Values page for the Active Directory solution template. For user interface details, see ["Active Directory Solution Template Page" on next page.](#page-937-0)

# <span id="page-937-0"></span>**Active Directory Solution Template Page**

This page enables you to deploy the SiteScope Active Directory solution templates.

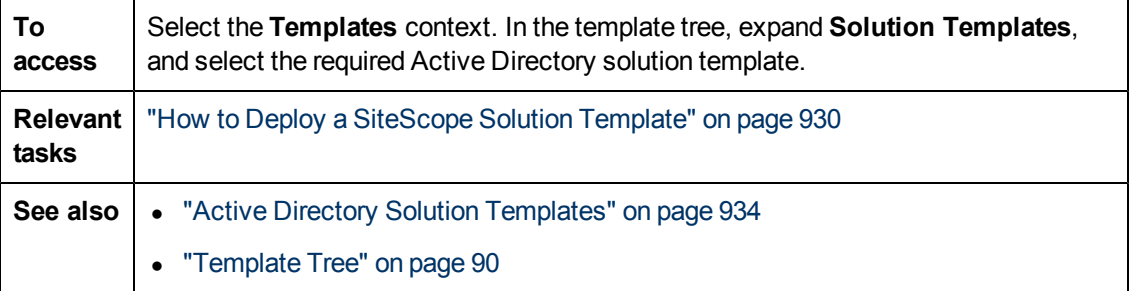

### **Main Settings**

User interface elements are described below:

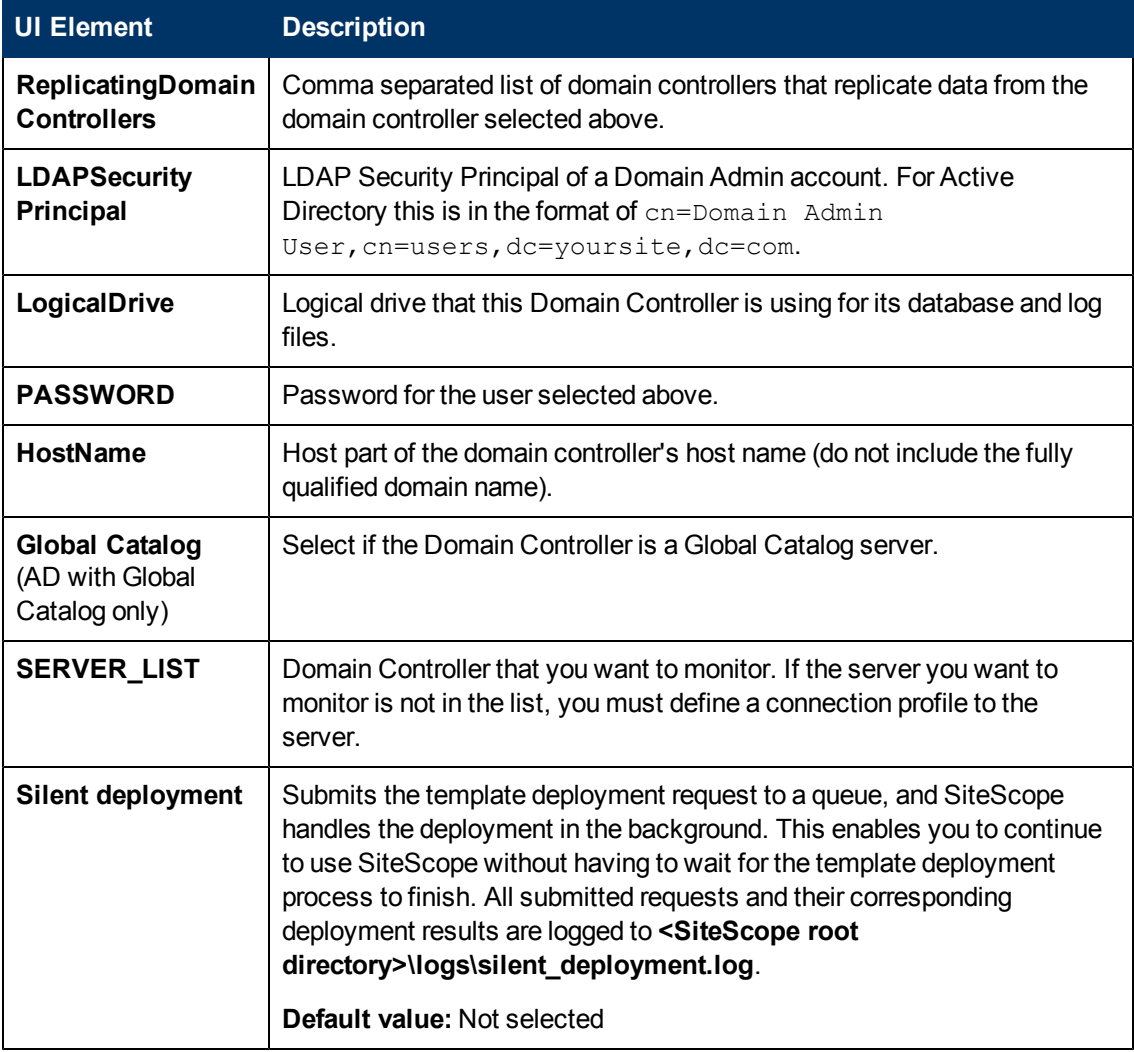

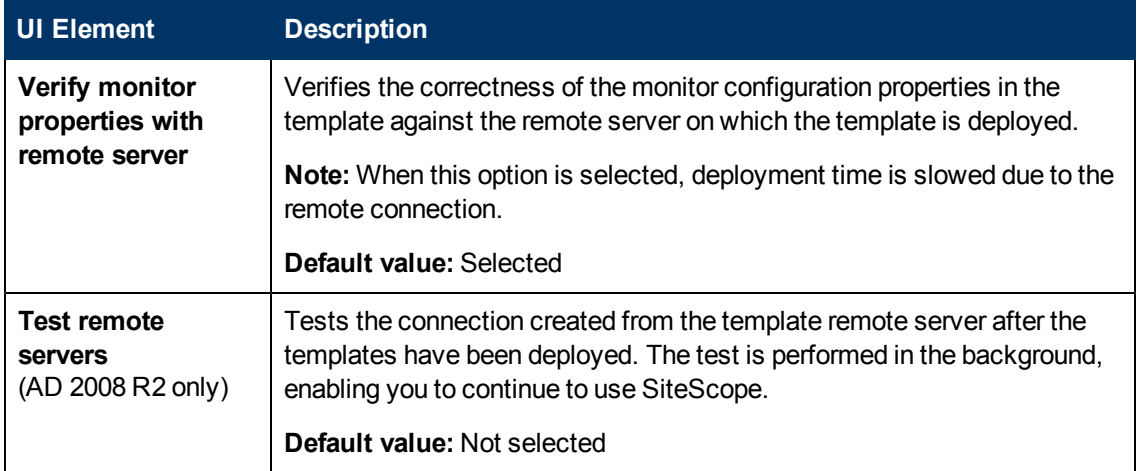

# <span id="page-939-0"></span>**Chapter 52**

# **AIX Host Solution Template**

This chapter includes:

### **Concepts**

• ["AIX Host Solution Overview" on next page](#page-940-0)

### **Tasks**

• ["How to Deploy the AIX Host Solution Template" on page 942](#page-941-0)

### **Reference**

• ["AIX Host Solution Template Page" on page 943](#page-942-0)

# <span id="page-940-0"></span>**AIX Host Solution Overview**

The AIX Host solution template is a template that you can use to deploy a collection of monitors configured with default metrics that test the health, availability, and performance of the AIX host. The template supports the versions of AIX that are supported by SiteScope. For details, see System Requirements in the HP SiteScope Deployment Guide.

For UNIX Resource Monitors, you can create a Server-Centric report which displays data from three different metrics about the server being monitored.

**Tip:** We recommend using solution templates when creating the UNIX Resource Monitor, because the required monitors and metrics are already configured. For more information on generating a Server-Centric report, see ["Generating a Server-Centric Report" on page](#page-1099-0) [1100](#page-1099-0).

The AIX Host solution template provides comprehensive AIX operating system monitoring without requiring the SiteScope user or the IT organization to be experts on the application. It also reduces the time to configure and deploy performance monitors, helps identify both real-time performance bottlenecks and longer term trends, and adds only minimal overhead to production systems.

### **Note:**

- You must have the applicable SiteScope option license to use the AIX Host solution template. Contact your HP sales representative for more information about Solution licensing.
- An in-depth description of the AIX Host Solutions settings is available in the SiteScope Operating System Host Best Practices document. This document can be found at **<SiteScope root directory>\sisdocs\pdfs\SiteScope\_OS\_Best\_Practices.pdf**. This is a password protected document. The password is provided along with the Operating System Host Solution license key from HP.

### **Solution Template Monitors**

The AIX Host solution template deploys monitors that target the following aspects of AIX performance and health:

- CPU status and utilization details
- Memory status and utilization details
- File system status and utilization details

# <span id="page-941-0"></span>**How to Deploy the AIX Host Solution Template**

This task describes the steps involved in configuring the server environment and entering variables for the AIX Host solution template.

**Note:** The AIX Host solution template deploys a UNIX Resource Monitor for each target host. This is a supplemental monitor that is required for Server-Centric Report support.

### 1. **Prerequisites**

- The SiteScope server must be able to connect to the target AIX host.
- n The target server must be added to SiteScope as a UNIX remote machine and should pass the UNIX remote test (**Remote Servers > UNIX Remote Servers**). For details, see ["How](#page-534-0) [to Configure SiteScope to Monitor a Remote UNIX Server" on page 535](#page-534-0).

### **Note:**

- The SiteScope server itself can also be monitoring if it runs a supported AIX operating system.
- $\circ$  The template supports the AIX versions supported by SiteScope. For details, see System Requirements in the HP SiteScope Deployment Guide.

### 2. **Deploy the solution template**

For a detailed overview of the steps involved in deploying a solution template, see ["How to](#page-929-0) [Deploy a SiteScope Solution Template" on page 930](#page-929-0).

### 3. **Enter deployment values for the solution template (for user interface deployment only)**

Complete the items on the Deployment Values page for the AIX solution template. For user interface details, see ["AIX Host Solution Template Page" on next page](#page-942-0).

# <span id="page-942-0"></span>**AIX Host Solution Template Page**

This page enables you to deploy the SiteScope AIX solution template.

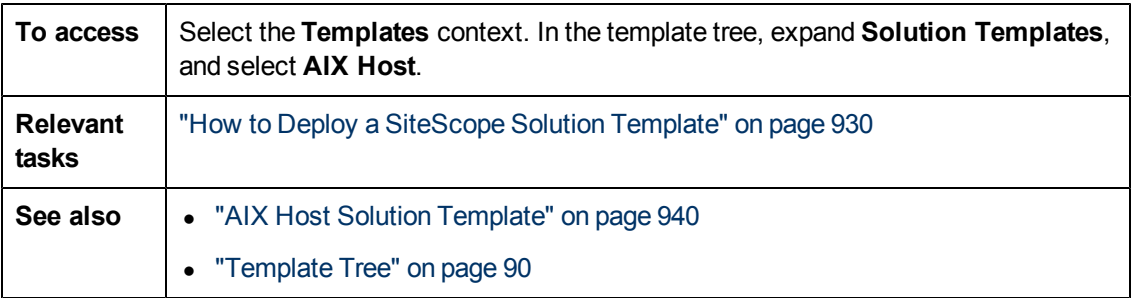

### **Main Settings**

User interface elements are described below:

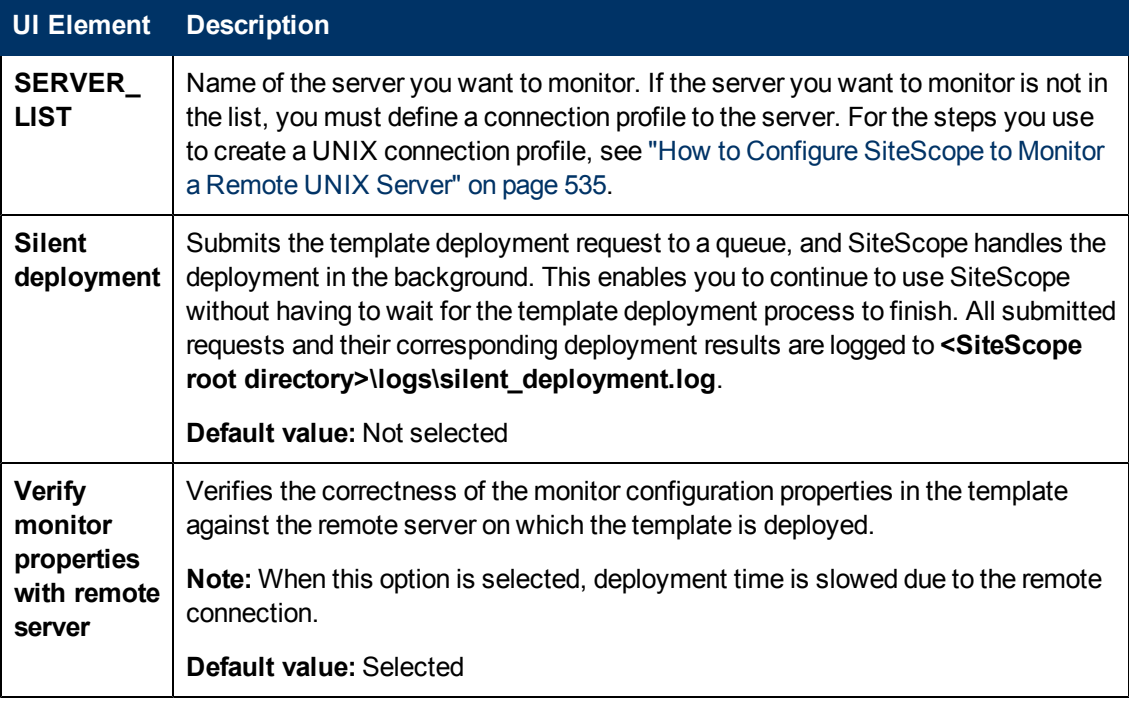

# **Chapter 53**

# **Failover Monitoring Solution Templates**

This chapter includes:

### **Concepts**

• ["Failover Monitoring Solution Templates Overview" on next page](#page-944-0)

### **Tasks**

• ["How to Deploy a Failover Monitoring Solution Template" on page 947](#page-946-0)

### **Reference**

• ["Failover Monitoring Solution Template Page" on page 949](#page-948-0)

# <span id="page-944-0"></span>**Failover Monitoring Solution Templates Overview**

SiteScope Failover is a special version of SiteScope that includes automated failover functionality. It enables you to implement failover capability for infrastructure monitoring by making sure that a failed SiteScope machine is automatically and quickly replaced by a different machine, with little service disruption.

Failover Monitoring solution templates are preconfigured monitor set templates designed to monitor the failover environment. Using the Failover Monitoring solution templates, you can rapidly deploy solution-specific SiteScope monitors with settings that are optimized for monitoring the availability of primary and failover SiteScope machines.

When a primary SiteScope is registered to the Failover Manager configuration file, it is recommended to deploy the Failover Monitoring solution template (for Windows or UNIX) to the primary SiteScope, according to the platform on which SiteScope is running. A Failover Monitoring solution template should be deployed to each primary SiteScope server being monitored by the Failover Manager.

The solution template creates a monitor group container on the primary SiteScope in which the specially configured Failover monitors are added. The Failover monitors are SiteScope log monitors with settings that are optimized for monitoring the availability of the target primary SiteScope and the failover service.

After the solution template is deployed, you can configure alerts on the deployed monitors to notify you of changes in status on the primary SiteScope and when a failover occurs. For example, you can configure a Failover alert to receive email notification when the primary SiteScope goes down.

**Note:** For details on using SiteScope Failover Manager, see the HP SiteScope Failover Guide located in **<SiteScope root directory>\sisdocs\pdfs\SiteScopeFailover.pdf**.

### **Failover Template Monitors**

The Failover Monitoring solution templates are located in the **Solution Templates** folder in the SiteScope template tree. All the monitors are Log File monitors which are configured to search for a particular text match in the Failover Manager **ha.log** file. The information from this file is used as a trigger for activating alert actions.

The monitoring frequency is defined by the **Frequency** setting in the Monitor Run Settings panel on the Failover monitor. By default, each monitor is set to run every 60 seconds.

The following table provides an overview of the monitors in the Failover Monitoring solution template.

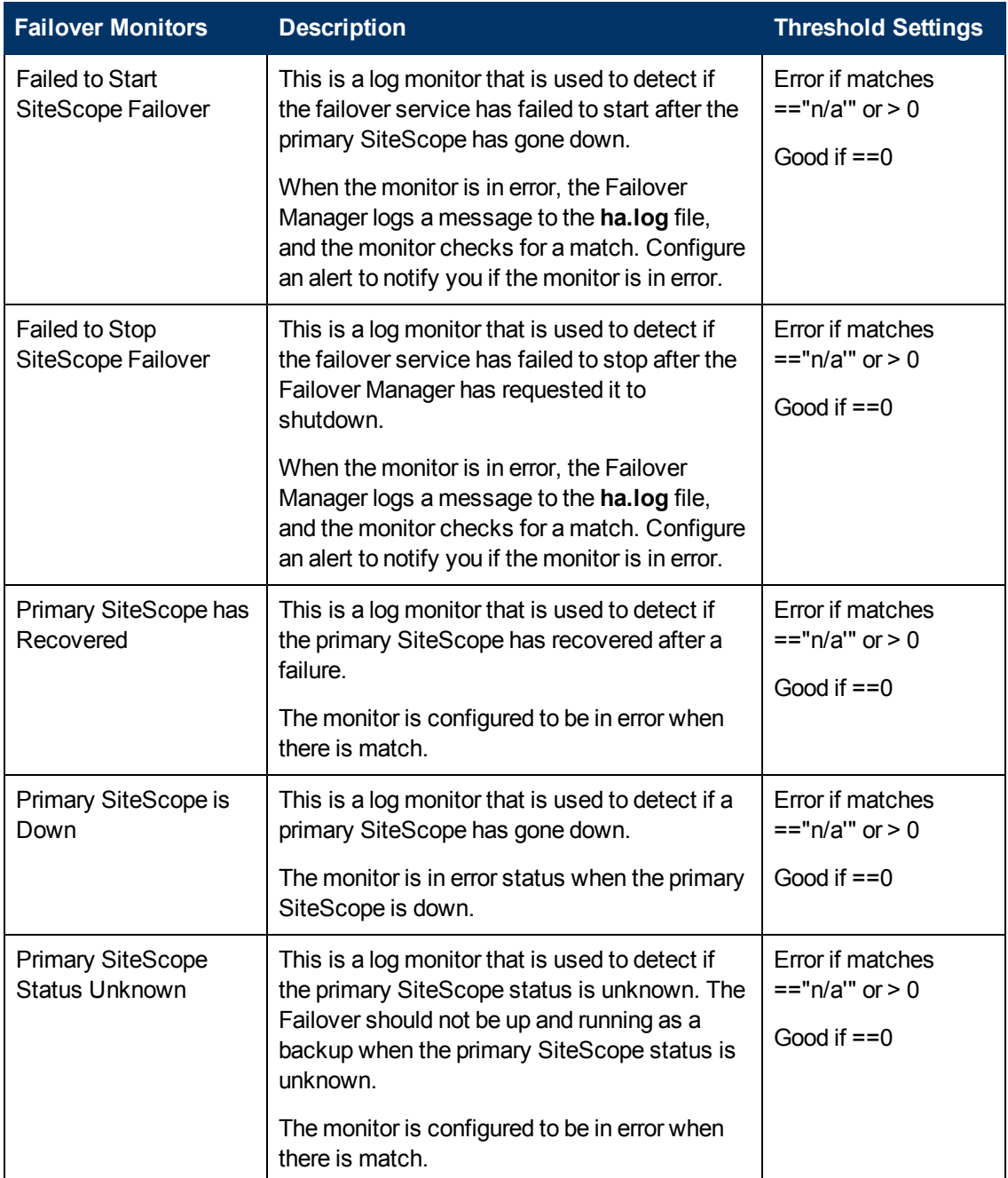

# <span id="page-946-0"></span>**How to Deploy a Failover Monitoring Solution Template**

This task describes the steps involved in deploying a Failover Monitoring solution template.

This task includes the following steps:

- ["Deploy the Failover Monitoring solution template" below](#page-946-1)
- ["Modify Failover monitor configuration properties optional" below](#page-946-2)
- <sup>l</sup> ["Configure alerts and reports" below](#page-946-3)
- ["View monitor results during failover" on next page](#page-947-0)
- <span id="page-946-1"></span>• ["View monitor results when the primary SiteScope recovers" on next page](#page-947-1)

### 1. **Deploy the Failover Monitoring solution template**

Deploy the Failover Monitoring solution template using one of the following methods:

- **From the template tree in the user interface. For task details, see ["How to Deploy](#page-875-0)"** [Templates Using the User Interface" on page 876](#page-875-0).
- **Using a CSV file. For task details, see ["How to Deploy Template Using a CSV File" on page](#page-877-0)** [878](#page-877-0).
- **Democh an XML file external to the SiteScope user interface. For task details, see ["How to](#page-911-0) information of the SiteScope users** [Deploy a Monitoring Structure Using an XML File" on page 912.](#page-911-0)

Once deployed, the Failover Monitoring solution template creates a new monitor group container in which the individual Failover monitors are added. The monitor group container is assigned a name in the format Failover Monitors on <primary SiteScope installation path>.

<span id="page-946-2"></span>For details on Failover Monitoring solution template properties, see ["Failover Monitoring](#page-948-0) [Solution Template Page" on page 949](#page-948-0).

### 2. **Modify Failover monitor configuration properties - optional**

You can modify monitor configuration properties for Failover monitors in the same way as any other monitors in SiteScope.

For example, you can modify conditions that determine the reported status of each monitor instance in the Threshold Settings. For details on modifying monitor thresholds, see ["Threshold](#page-375-0) [Settings" on page 376](#page-375-0).

### <span id="page-946-3"></span>3. **Configure alerts and reports**

Configure alerts on the deployed Failover monitors to notify you of changes in status on the primary SiteScope and when a failover occurs. For details on configuring alerts, see ["How to](#page-1223-0) [Configure an Alert" on page 1224.](#page-1223-0)

You can also configure reports for the newly created Failover monitors. For details on configuring reports, see ["How to Create a Report" on page 1275](#page-1274-0).

### <span id="page-947-0"></span>4. **View monitor results during failover**

If a primary SiteScope goes down, an alert is triggered notifying you of the change in status of the primary SiteScope. To view monitoring results during a failover, you need to redirect your Web browser to the address of the failover SiteScope server using the format:

http://<Failover Manager name>:<Failover Manager port>/SiteScope

<span id="page-947-1"></span>For example, http://localhost:8080/SiteScope.

### 5. **View monitor results when the primary SiteScope recovers**

When the primary SiteScope recovers, an alert is triggered if an alert was configured on the **Primary SiteScope has Recovered** monitor. To view monitoring results, redirect your Web browser to the address of the primary SiteScope instance using the format:

http://<Primary SiteScope name>:<Primary SiteScope port>/SiteScope

# <span id="page-948-0"></span>**Failover Monitoring Solution Template Page**

This page enables you to deploy the Failover Monitoring solution template on the primary SiteScope server.

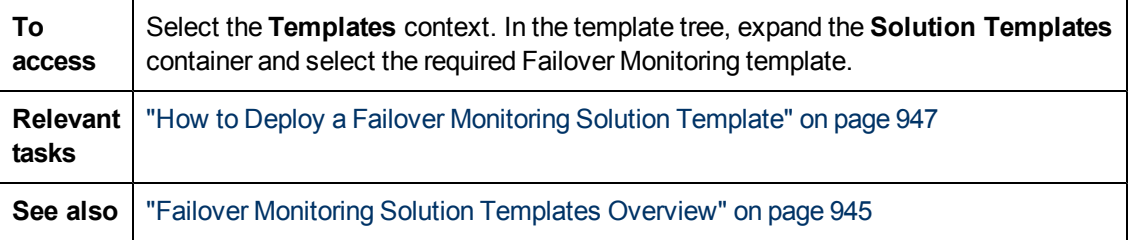

### **Failover Monitoring Solution Template for Windows**

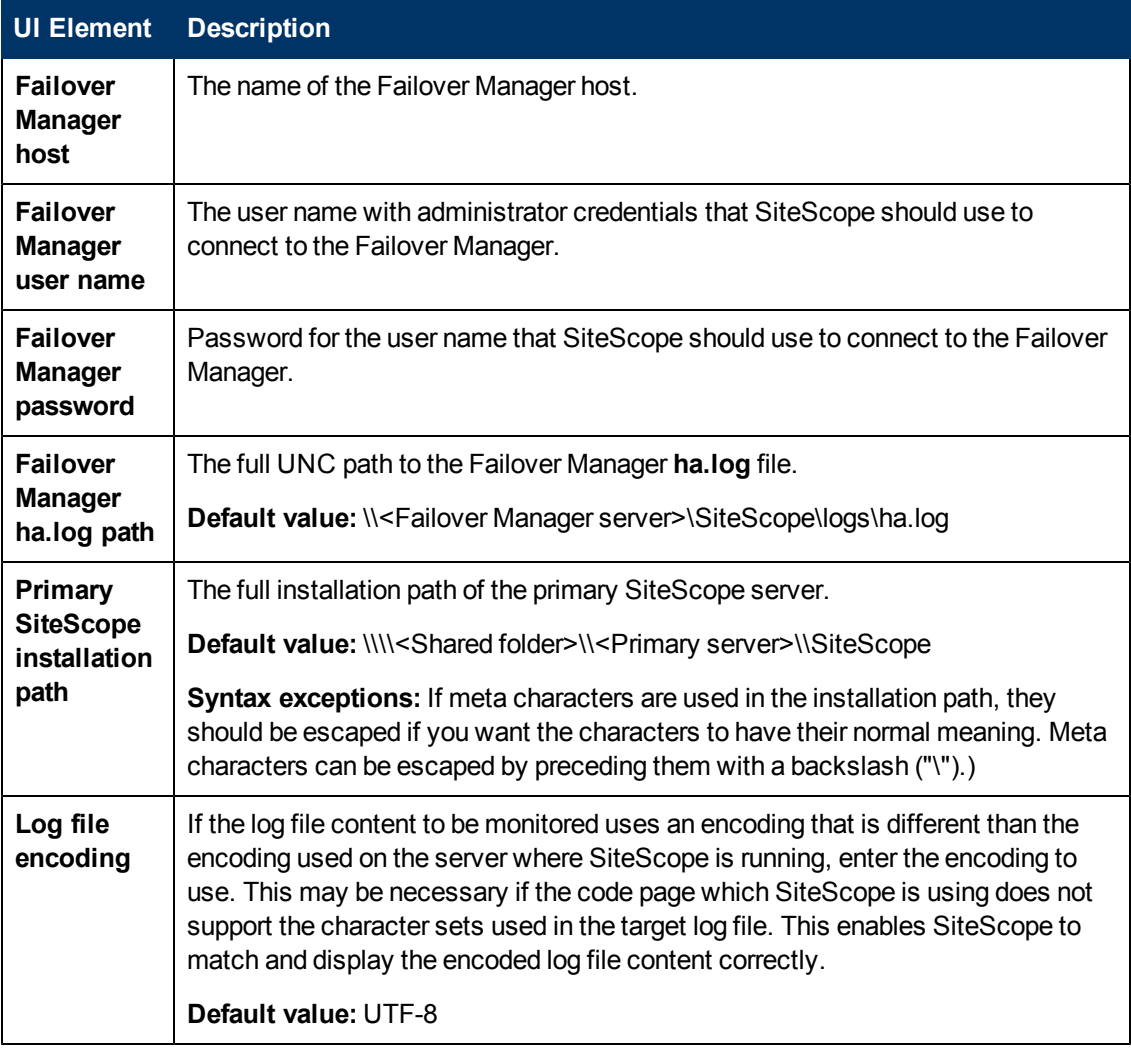

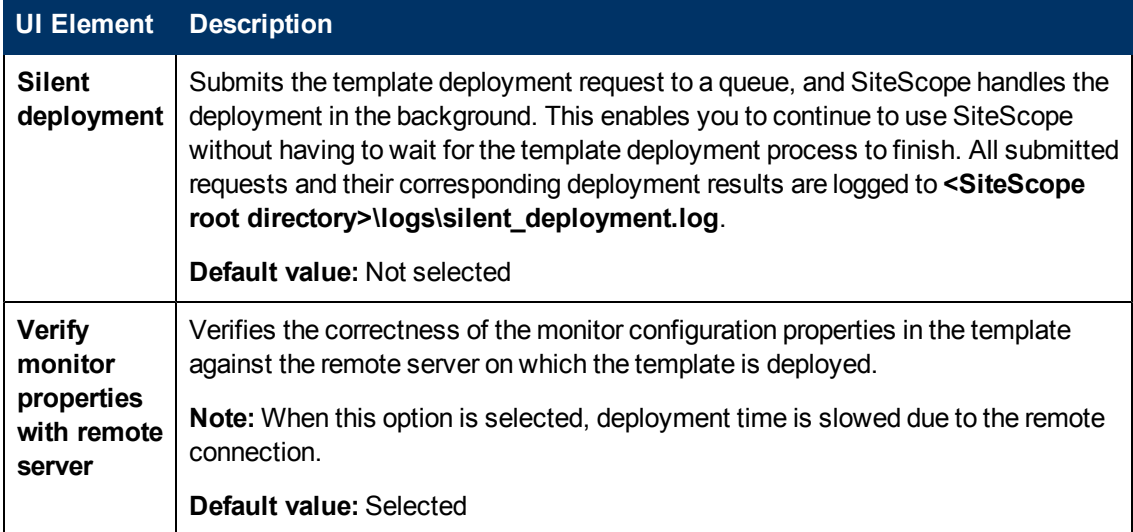

### **Failover Monitoring Solution Template for UNIX**

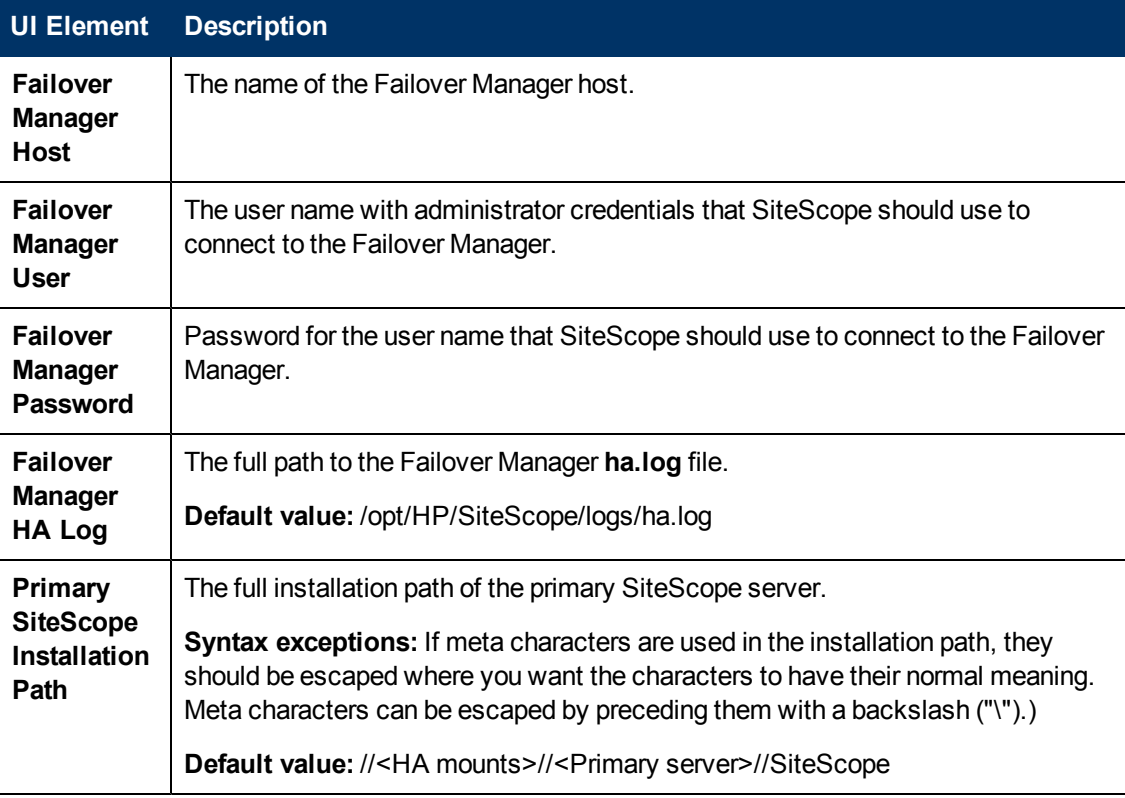

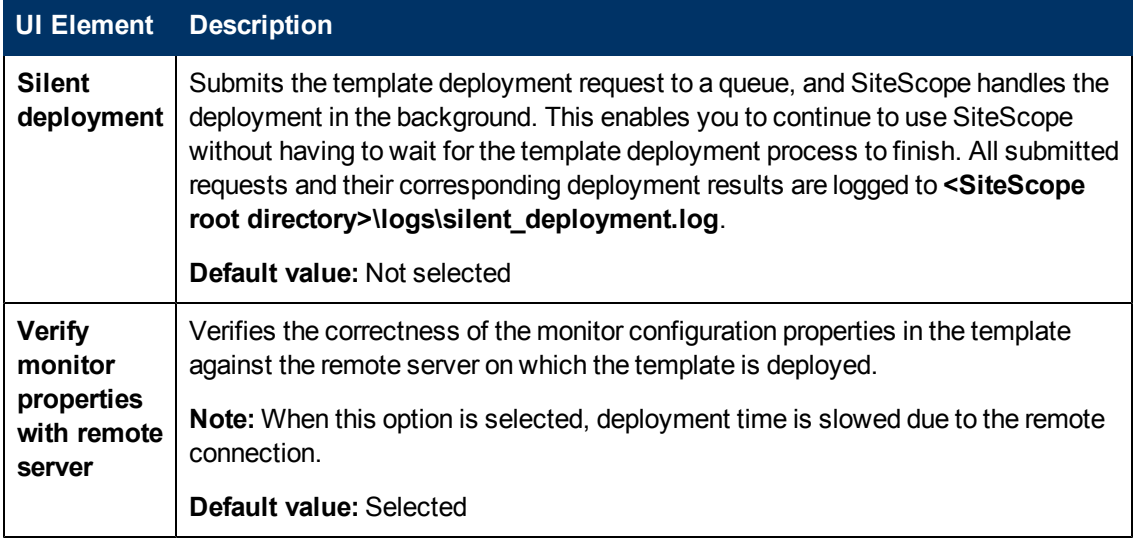

# **Chapter 54**

# **HP Quality Center Solution Templates**

This chapter includes:

### **Concepts**

• ["HP Quality Center Solution Templates Overview" on next page](#page-952-0)

### **Tasks**

• ["How to Deploy the HP Quality Center Solution Template" on page 955](#page-954-0)

### **Reference**

• ["HP Quality Center Solution Template Page" on page 957](#page-956-0)

["Troubleshooting and Limitations" on page 964](#page-963-0)

## <span id="page-952-0"></span>**HP Quality Center Solution Templates Overview**

The HP Quality Center solution templates are templates that you can use to deploy a collection of monitors configured with default metrics that test the availability of HP Quality Center 9.x and 10.x application servers, license status on HP Quality Center 9.2 and 10.0 database servers, and HP QuickTest Professional license server application and system availability.

The HP Quality Center solution templates provide comprehensive HP Quality Center monitoring without requiring the SiteScope user or the IT organization to be experts on the application. They also reduce the time to configure and deploy performance monitors, help identify both real-time performance bottlenecks and longer term trends, and add only minimal overhead to production systems.

### **Note:**

- You must have the applicable SiteScope option license to use the HP Quality Center solution templates. Contact your HP sales representative for more information about Solution licensing.
- An in-depth description of the HP Quality Center solution is available in the SiteScope Quality Center Best Practices document. This document is part of the SiteScope installation, and can be found at **<SiteScope root directory>\sisdocs\pdfs\SiteScope\_ HP\_QC\_Best\_Practices.pdf**. This is a password protected document. The password is provided along with the HP Quality Center Solution license key from HP.
- HP Quality Center Application Server for Windows and HP QuickTest Professional License Server solution templates are not supported on SiteScopes installed on UNIX platforms.

This section also includes:

- ["Solution Template Monitors" below](#page-952-1)
- <span id="page-952-1"></span>• ["Monitoring Quality Center Third-Party Applications" below](#page-952-2)

### **Solution Template Monitors**

The HP Quality Center solution includes solution templates for monitoring the following key components:

- HP Quality Center Application Server for UNIX/Windows. Use this solution template to monitor the availability and performance of the HP Quality Center application server on the operating system on which the application is installed.
- **HP Quality Center 9.2/10.0 License Status.** Use this solution template to monitor HP Quality Center license usage and expiration time on an HP Quality Center database server (the solution template has been certified on an Oracle and Microsoft SQL database).
- **HP QuickTest Professional License Server.** Use this solution template to monitor the availability and performance of the HP QuickTest Professional License Server.

### <span id="page-952-2"></span>**Monitoring Quality Center Third-Party Applications**

We recommend using other SiteScope solution templates, monitors, or both, to monitor Quality

Center third-party components, such as the application server on which Quality Center is deployed, and the database it uses.

For details on the solutions that are recommended for monitoring Quality Center third-party components, see the tables below:

### **Database Server Monitoring**

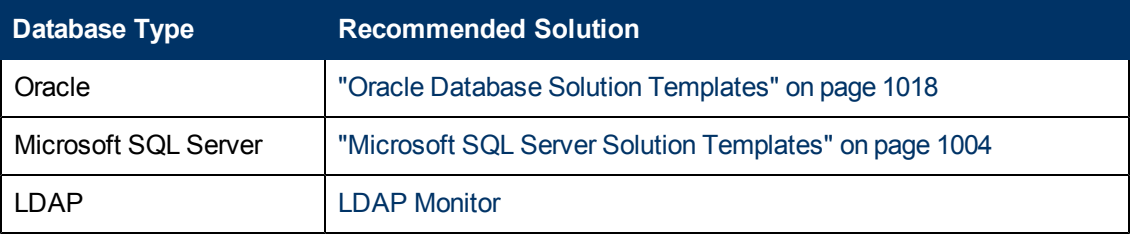

### **Application/Web Server Monitoring**

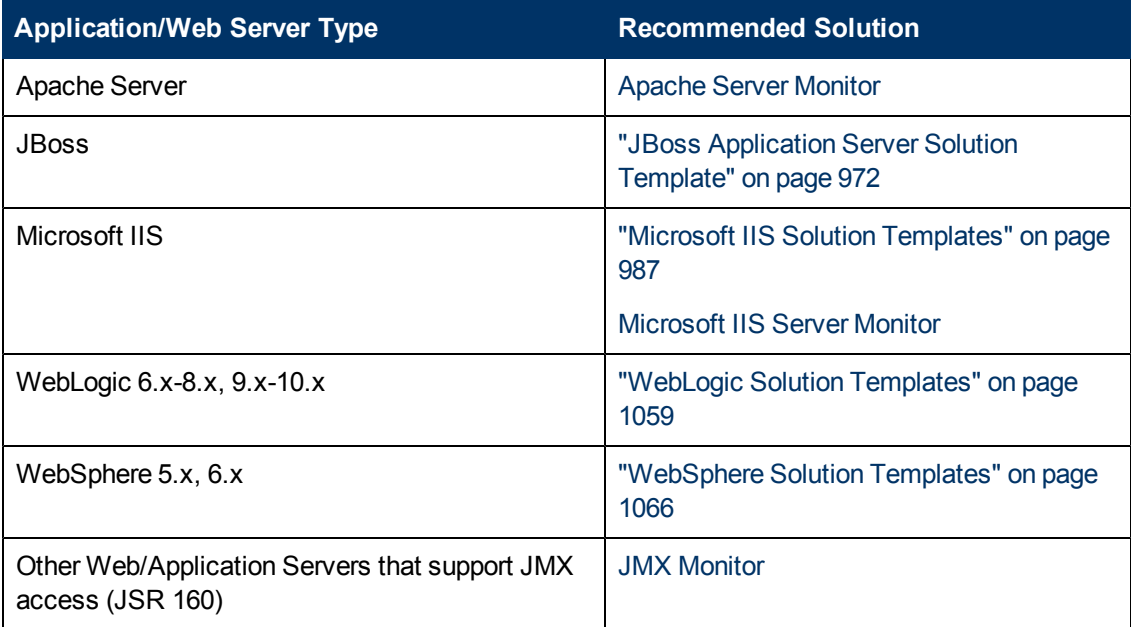

# <span id="page-954-0"></span>**How to Deploy the HP Quality Center Solution Template**

This task describes the steps involved in entering variables and deploying the HP Quality Center solution templates.

This task includes the following steps:

- ["Prerequisites" below](#page-954-1)
- ["Deploy the solution template" on next page](#page-955-0)
- ["Enter deployment values for the solution template \(for user interface deployment only\)" on next](#page-955-1) [page](#page-955-1)

### <span id="page-954-1"></span>1. **Prerequisites**

### **HP Quality Center Application Server for Windows:**

- n The SiteScope server must have access to the Quality Center components.
- You should have the following information:
- <sup>o</sup> Quality Center application version (9.2, 10.0)
- <sup>o</sup> Full host name and login credentials for the application server
- o Quality Center repository disk or repository location if it is located on another host
- $\circ$  Port used in the login URL (usually none, which means that port 80 is used)

**Note:** This solution template is not supported on SiteScopes installed on UNIX platforms.

### **HP Quality Center Application Server for UNIX:**

- The SiteScope server must have access to the Quality Center components.
- **Nou should have the following information:**
- <sup>o</sup> Quality Center application version (9.2, 10.0)
- <sup>o</sup> UNIX operating system type
- <sup>o</sup> Full host name and login credentials for the Application server
- <sup>o</sup> System file system
- <sup>o</sup> Quality Center repository disk or repository location if it is located on another host
- $\circ$  Port used in the login URL (usually none, which means that port 80 is used)
- o Name of the java process command that runs the Quality Center application on the UNIX operating system. (you can use "ps -ef | grep java")

### **HP Quality Center 9.2/10.0 License Status:**

- The SiteScope server must have access to the Quality Center 9.2 or 10.0 components.
- You should have the following information on the Quality Center database:
- <sup>o</sup> Database host name
- <sup>o</sup> Type (Oracle, Microsoft SQL, MSDE 2000)
- <sup>o</sup> Driver (possibly a SiteScope built-in database driver)
- <sup>o</sup> Database Connection URL

### **HP QuickTest Professional License Server:**

- The SiteScope server must have access to the HP QuickTest Professional License server.
- **The You should have the HP QuickTest Professional License server host name and login** credentials.

**Note:** This solution template is not supported on SiteScopes installed on UNIX platforms.

### <span id="page-955-0"></span>2. **Deploy the solution template**

<span id="page-955-1"></span>For a detailed overview of the steps involved in deploying a solution template, see ["How to](#page-929-0) [Deploy a SiteScope Solution Template" on page 930](#page-929-0).

### 3. **Enter deployment values for the solution template (for user interface deployment only)**

Complete the items on the Deployment Values page for the HP Quality Center solution template. For user interface details, see ["HP Quality Center Solution Template Page" on next](#page-956-0) [page](#page-956-0).

# <span id="page-956-0"></span>**HP Quality Center Solution Template Page**

This page enables you to deploy the HP Quality Center solution templates for monitoring the HP Quality Center 9.x and 10.x application servers on Windows and UNIX platforms, and license usage and expiration time on an HP Quality Center 9.2 or 10.0 database server. The templates also enable you to monitor HP QuickTest Professional license server application and system availability.

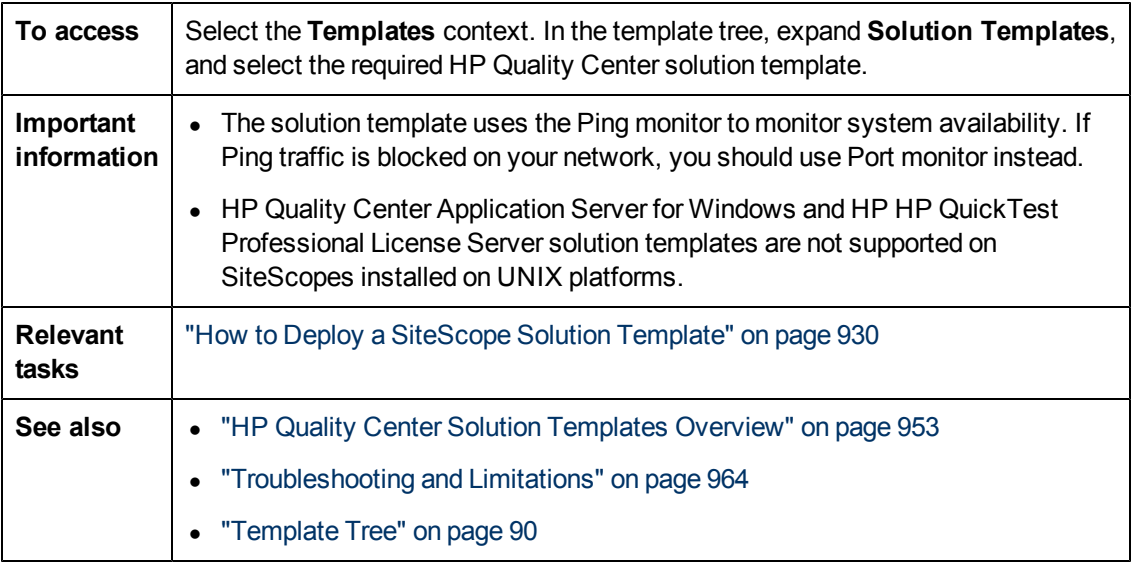

### **HP Quality Center Application Server for Windows**

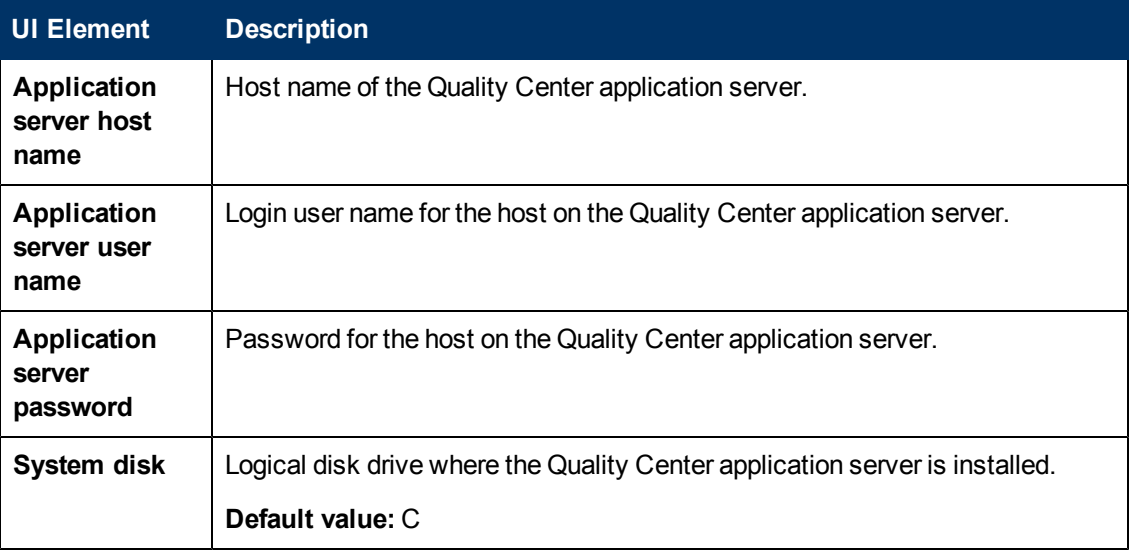

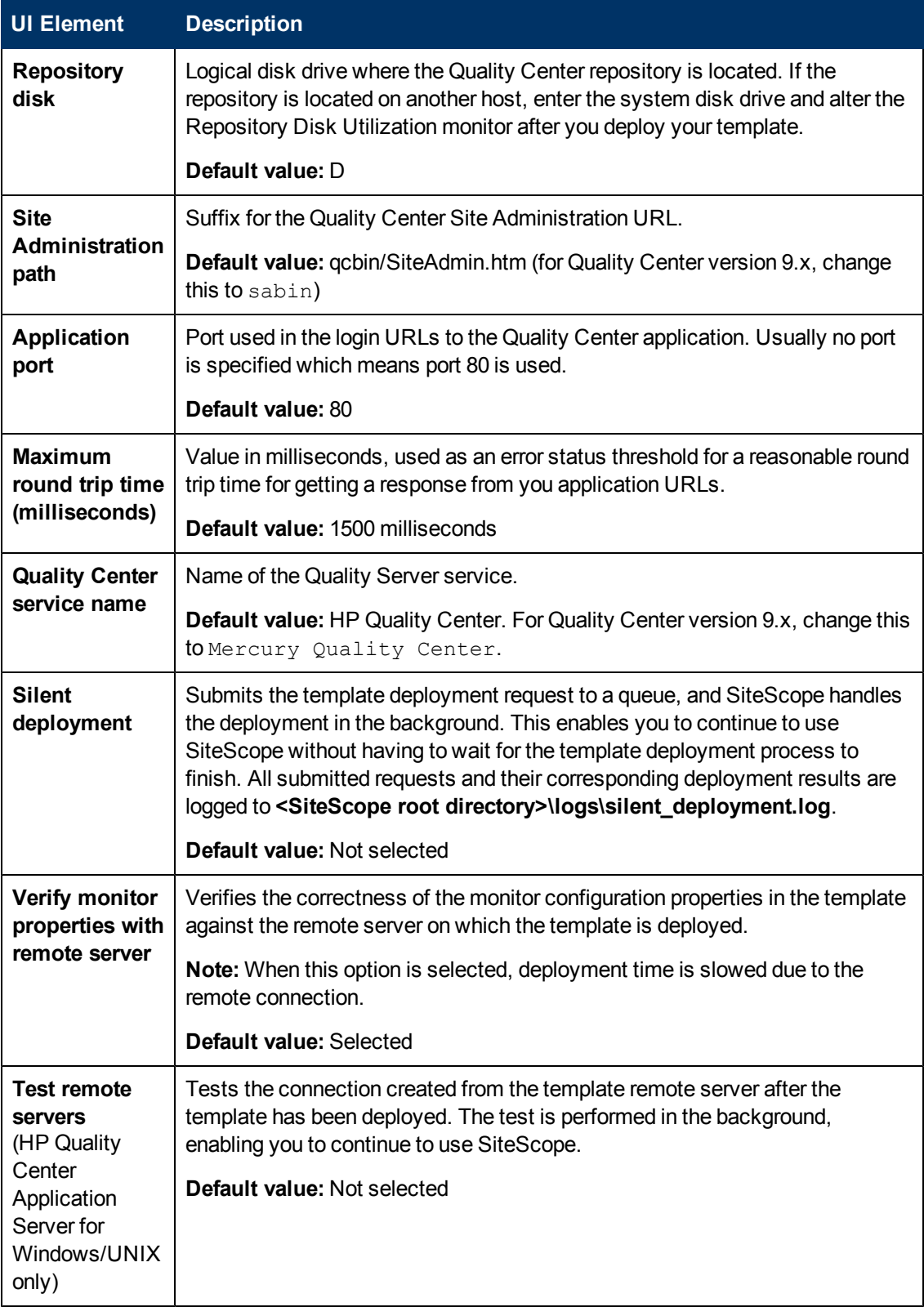

### **HP Quality Center Application Server for UNIX**

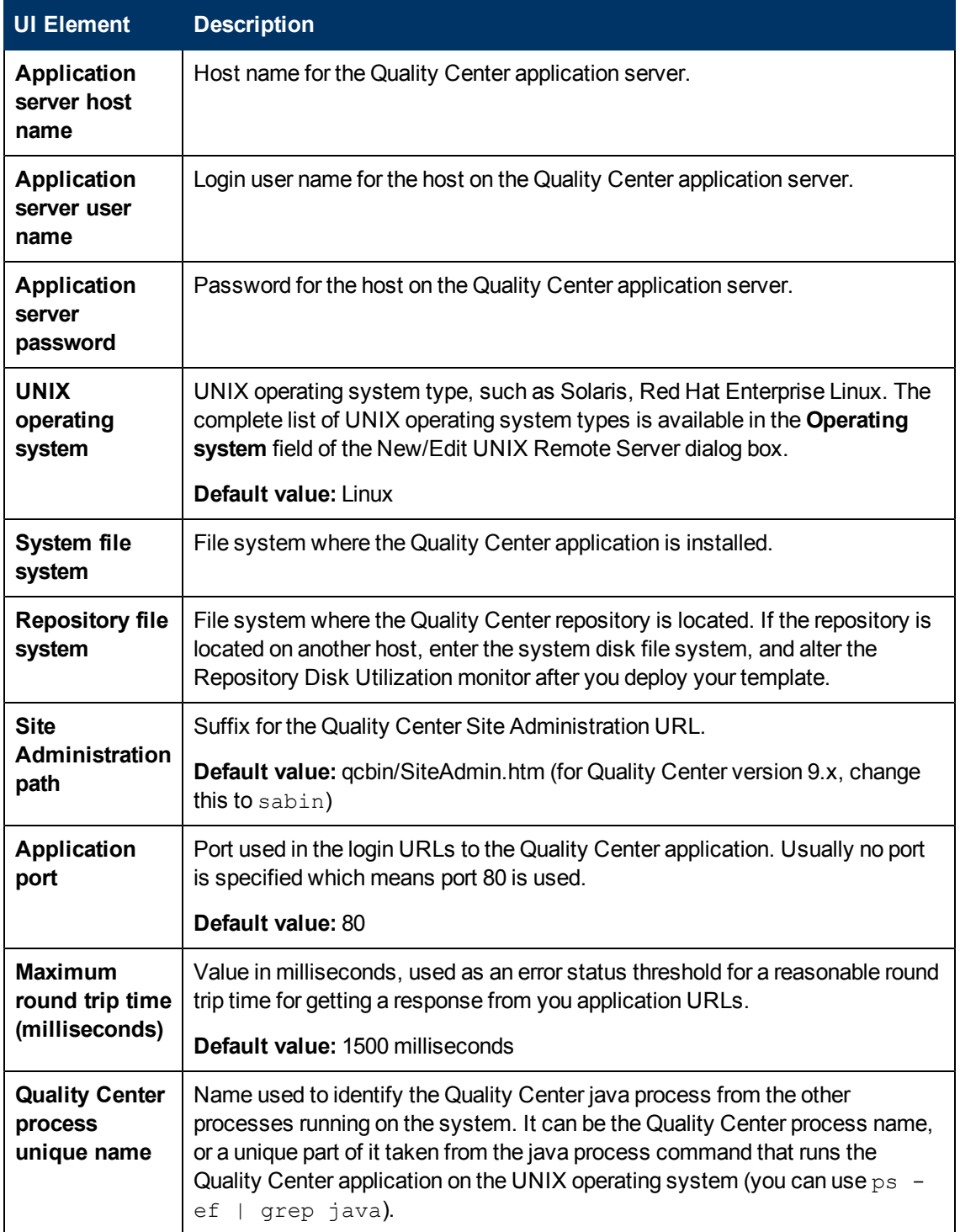

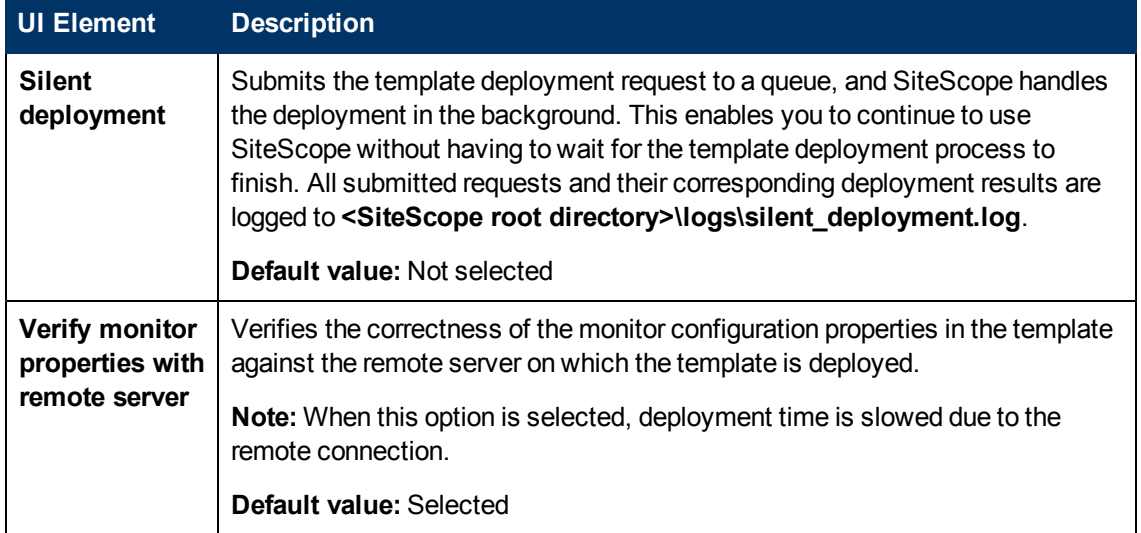

### **HP Quality Center 9.2/10.0 License Status**

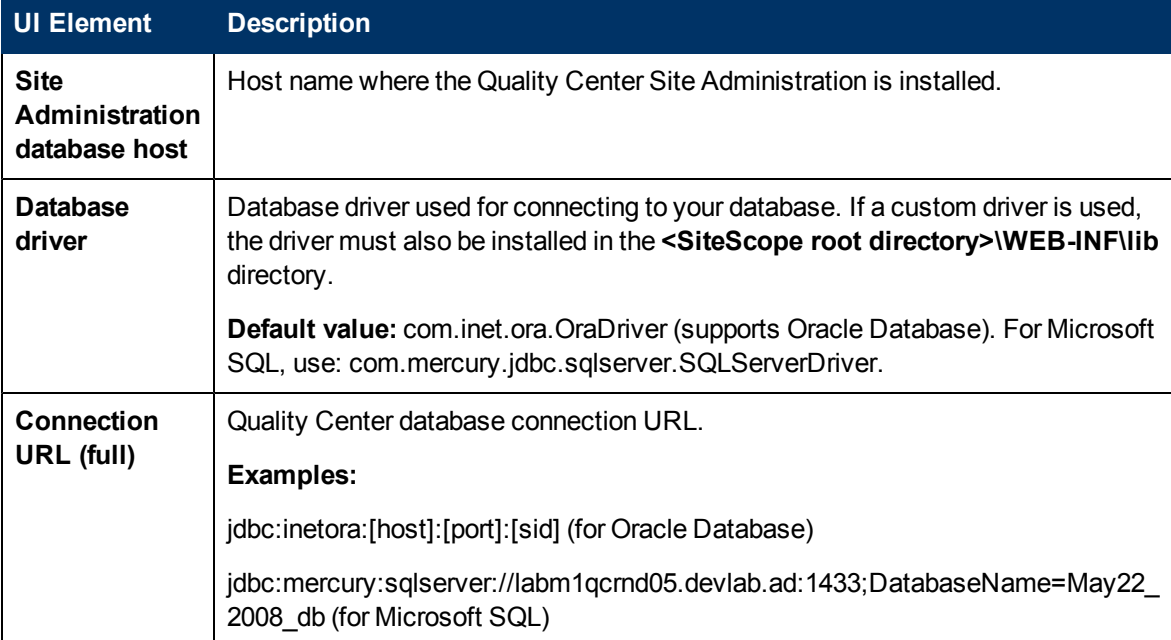

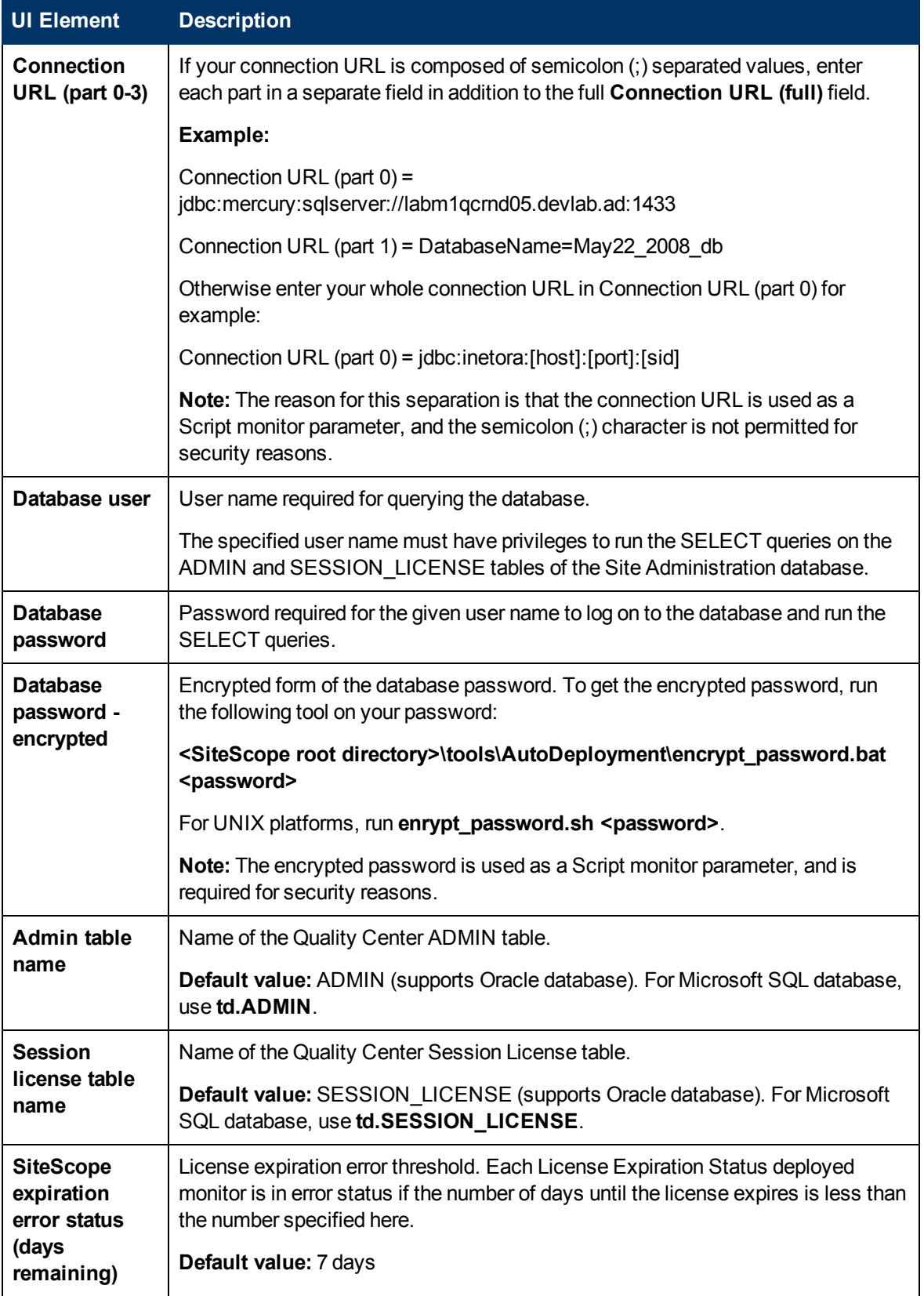

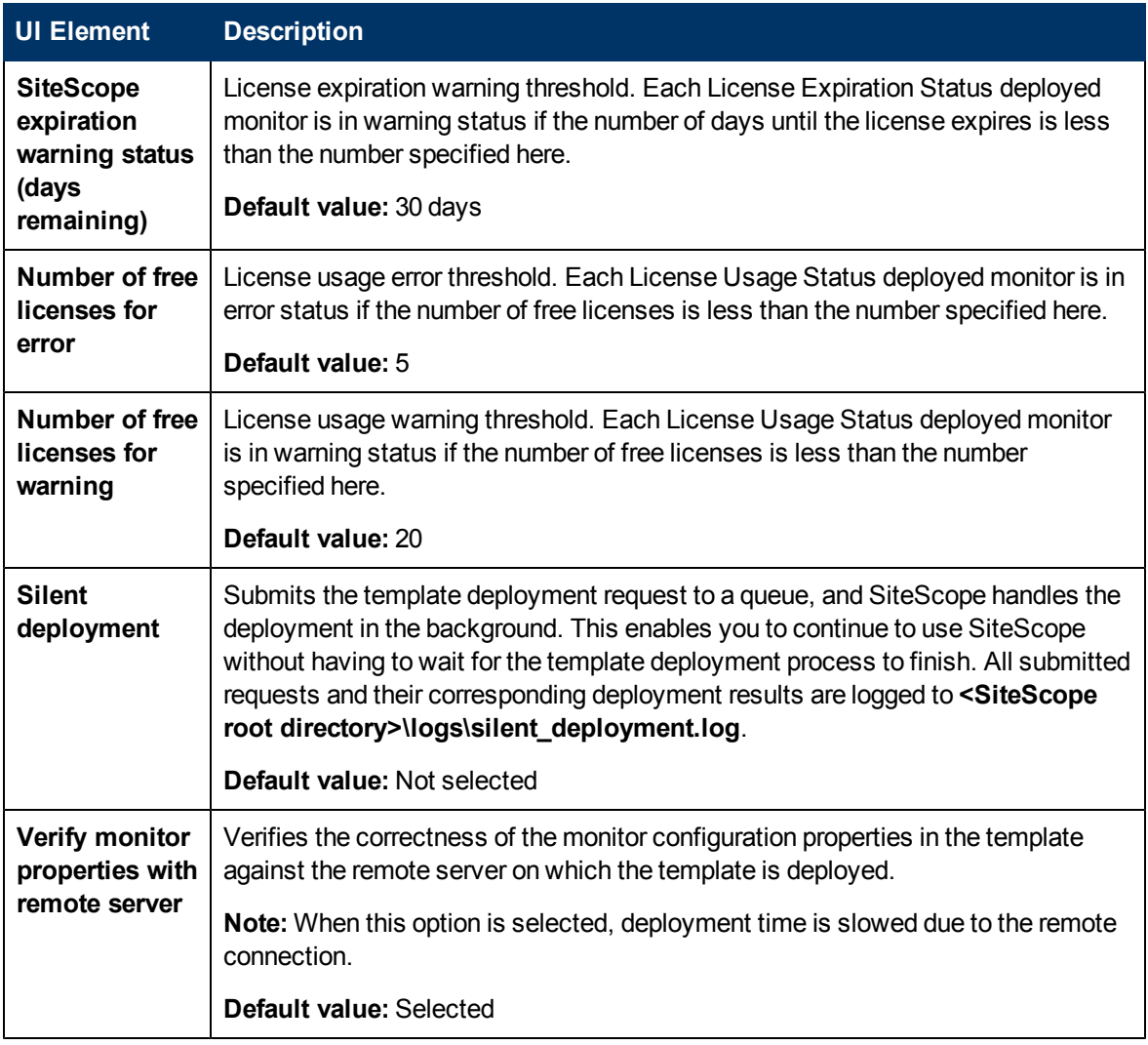

### **Note:**

- The Quality Center license is in XML format that is stored in the ADMIN table on the Site Administration database. It contains information about the Quality Center license expiration and quota for each of the different Quality Center modules (for example, Defects, Requirements, and so forth). The XML format is different for Quality Center 9.2 and Quality Center 10.0. Another table named SESSION\_LICENSE contains an entry on real time for each logged in session and the license type used.
- To calculate the license usage and expiration, the SiteScope solution template uses a Script monitor that runs a script (**runQCLicenseTool.bat** on Microsoft Windows platforms, and **runQCLicenseTool.sh** on UNIX platforms). The script queries the Quality Center database, and returns the following information for the requested license type to the Script monitor:

```
Total=<total quota>;used=<currently used of this
```

```
type>;free=<total-free>;exp_days=<left days for license to
expire>.
```
### **HP HP QuickTest Professional License Server**

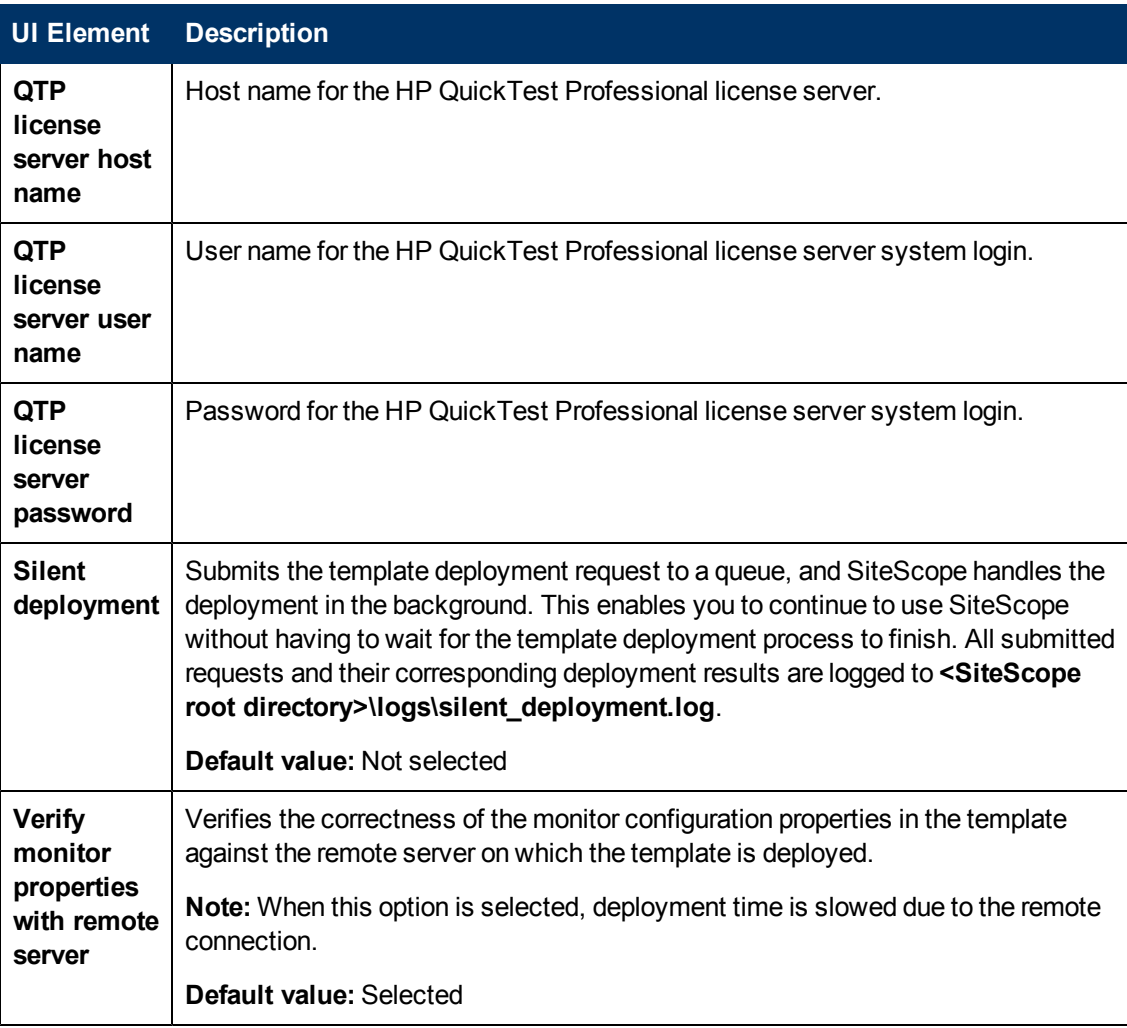

# <span id="page-963-0"></span>**Troubleshooting and Limitations**

If you encounter monitors that have a **content match error** after deploying the solution template, it is possible that your Quality Center does not support this type of license.

- If this is the case, you should delete the unsupported monitor.
- $\bullet$  If the monitor is supported, you should check the log file: **<SiteScope root directory>\scripts\qc\_license\_tool.log**.

To set the log file to debug, open **<SiteScope root directory>\conf\ ems\tools\conf\core\Tools\log4j\PlainJava\log4j.properties**

and set

loglevel=DEBUG

# <span id="page-964-0"></span>**Chapter 55**

# **HP Service Manager Solution Templates**

This chapter includes:

### **Concepts**

• ["HP Service Manager Solution Overview" on next page](#page-965-0)

### **Tasks**

• ["How to Deploy the HP Service Manager Solution Template" on page 967](#page-966-0)

### **Reference**

• ["HP Service Manager Solution Template Page" on page 969](#page-968-0)

# <span id="page-965-0"></span>**HP Service Manager Solution Overview**

SiteScope's HP Service Manager solution templates enable you to monitor and troubleshoot HP Service Manager application servers availability and system status on Windows and UNIX platforms. They measure HP Service Manager load balancer status, shared memory usage, and monitors logs for fatal errors. They can also be used to monitor HP Service Manager in Horizontal Scaled mode. The templates supports Service Manager 7.11.

The HP Service Manager solution templates provide comprehensive monitoring without requiring the SiteScope user or the IT organization to be experts on the application. They also reduce the time to configure and deploy performance monitors, and help identify both real-time performance bottlenecks and longer term trends.

### **Note:**

- You must have the applicable SiteScope option license to use the HP Service Manager solution templates. Contact your HP sales representative for more information about Solution licensing.
- An in-depth description of the Service Manager solution templates is available in the Service Manager Best Practices document. This document is part of the SiteScope installation, and can be found at **<SiteScope root directory>\sisdocs\pdfs\SiteScope\_ HP\_SM\_Best\_Practices.pdf**. This is a password protected document. The password is provided along with the HP Service Manager Solution license key from HP.

### **Solution Template Monitors**

The HP Service Manager solution templates create a dynamic set of monitors that target the HP Service Manager server performance and health on Windows and UNIX platforms. For details on the monitors, see the SiteScope HP Service Manager Server Best Practices document.

# <span id="page-966-0"></span>**How to Deploy the HP Service Manager Solution Template**

This task describes the steps involved in configuring the server environment and entering variables for the HP Service Manager solution template.

This task includes the following steps:

- ["Prerequisites" below](#page-966-1)
- ["Run the sm-lbstatus-win-ssh.bat and sm-shm-win-ssh.bat scripts \(for HP Service Manager for](#page-966-2) [Windows\)" below](#page-966-2)
- ["Deploy the solution template" on next page](#page-967-0)
- ["Enter deployment values for the solution template \(for user interface deployment only\)" on next](#page-967-1) [page](#page-967-1)
- <span id="page-966-1"></span>1. **Prerequisites**
	- The HP Service Manager solution templates supports Service Manager 7.11 only.
	- n All processes to be monitored must be up and running when deploying the template. If SiteScope does not find the processes when it tries to create the target monitor, a "No counters selected" error is displayed and the monitor is not created.

**Workaround:** If not all processes are up and running, you can copy the template to your own template container and delete the processes monitors. You can later create them manually, or deploy another copy of the template that contains only the processes monitors.

**For the HP Service Manager for Windows solution template, the sm-lbstatus-win-ssh.bat** and **sm-shm-win-ssh.bat** scripts must be run on the Microsoft Windows remote server where HP Service Manager is installed. For details, see the following step.

<span id="page-966-2"></span>**Note:** The HP Service Manager for UNIX solution template uses the **sm-shm.txt** and **sm-lbstatus.txt** files located in **<SiteScope root directory>/scripts.remote** to run commands on the remote Service Manager UNIX host.

### 2. **Run the sm-lbstatus-win-ssh.bat and sm-shm-win-ssh.bat scripts (for HP Service Manager for Windows)**

- a. Install and configure the SSH Server (OpenSSH). For details, see ["How to Configure](#page-571-0) [Remote Windows Servers for SSH monitoring" on page 572](#page-571-0).
- b. On the machine where SiteScope is installed, find the file called **RemoteNTSSH.zip** in the **<SiteScope root directory>\tools** directory. Unzip the **RemoteNTSSH.zip** file on the remote monitored Service Manager host. Place the contents of the zip file into the scripts subdirectory in the home directory of the account SiteScope uses to access the remote server (UNIX and Windows-Windows SSH only). For example, home/sitescope/scripts.

**Note:** On Window platforms, the path to the user home directory depends on the particular SSH server. For example, if you install a Cygwin SSH server in  $C:\C{ygwin}$ , the default path to the home directory for the Administrator user will be C:\Cygwin\home\Administrator. For additional information, see the documentation for your SSH server.

- c. On the machine where SiteScope is installed, find the file called **SM\_Scripts\_win\_ssh.zip** in the **<SiteScope root directory>\tools\ServiceManager** directory. Unzip the file on the remote monitored Service Manager host to the scripts directory in the home directory of the account SiteScope uses. (The zip contains the **sm-lbstatus-win-ssh.bat** and **sm-shmwin-ssh.bat** files.) Make sure both scripts have execute permissions. If you are running Service Manager in Horizontally Scaled mode, you need to repeat this on every system.
- d. Share the Service Manager logs folder. Right-click the **logs** folder and select **Properties > Sharing**. Select **Share this folder**, and enter a **Share name**. Set the share permissions for the user that SiteScope monitor uses to run the monitors on that machine, and click **OK**.

### <span id="page-967-0"></span>3. **Deploy the solution template**

<span id="page-967-1"></span>For a detailed overview of the steps involved in deploying a solution template, see ["How to](#page-929-0) [Deploy a SiteScope Solution Template" on page 930](#page-929-0).

### 4. **Enter deployment values for the solution template (for user interface deployment only)**

Complete the items on the Deployment Values page for the HP Service Manager solution template. For user interface details, see ["HP Service Manager Solution Template Page" on](#page-968-0) [next page.](#page-968-0)

# <span id="page-968-0"></span>**HP Service Manager Solution Template Page**

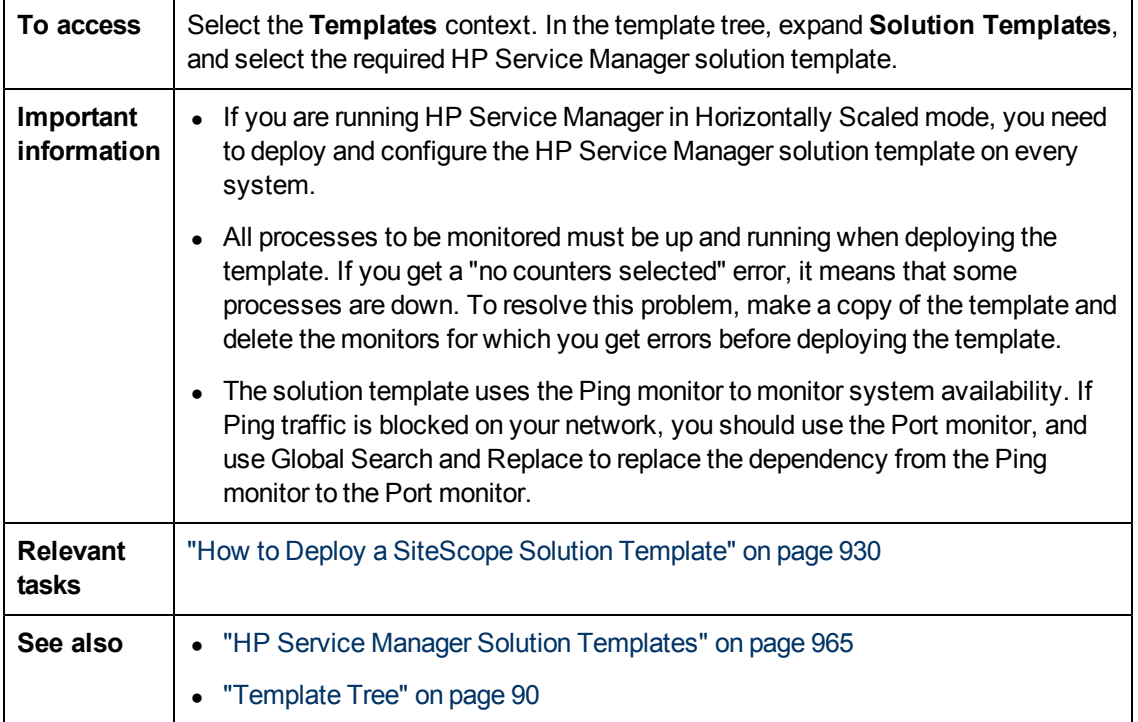

This page enables you to deploy the HP Service Manager solution template.

### **HP Service Manager for Windows**

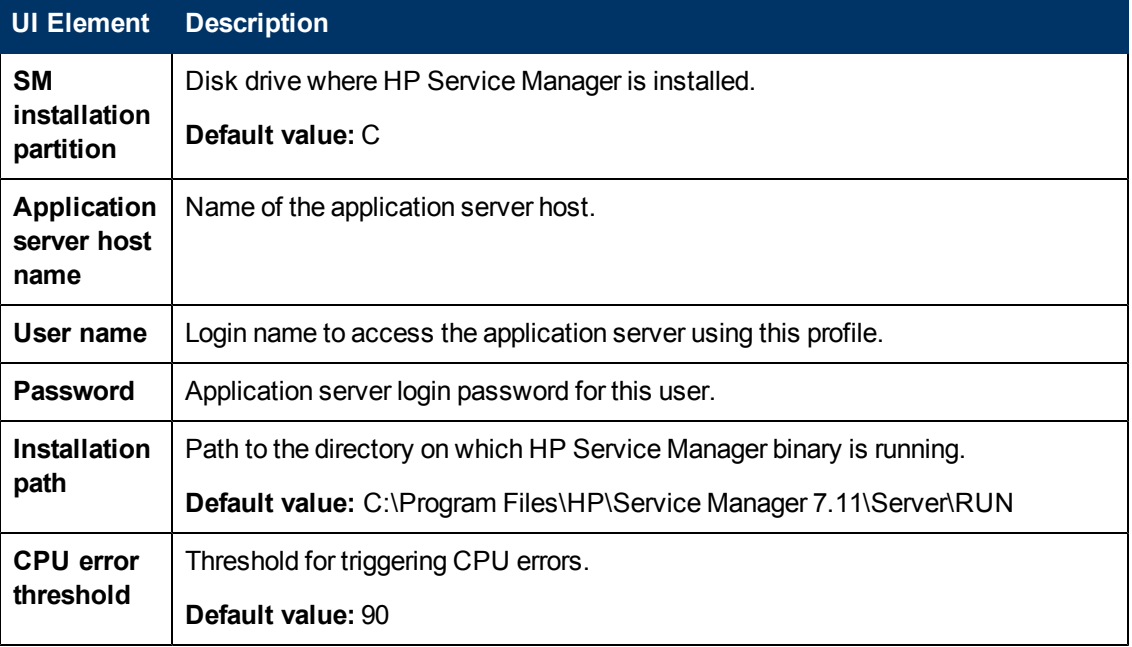

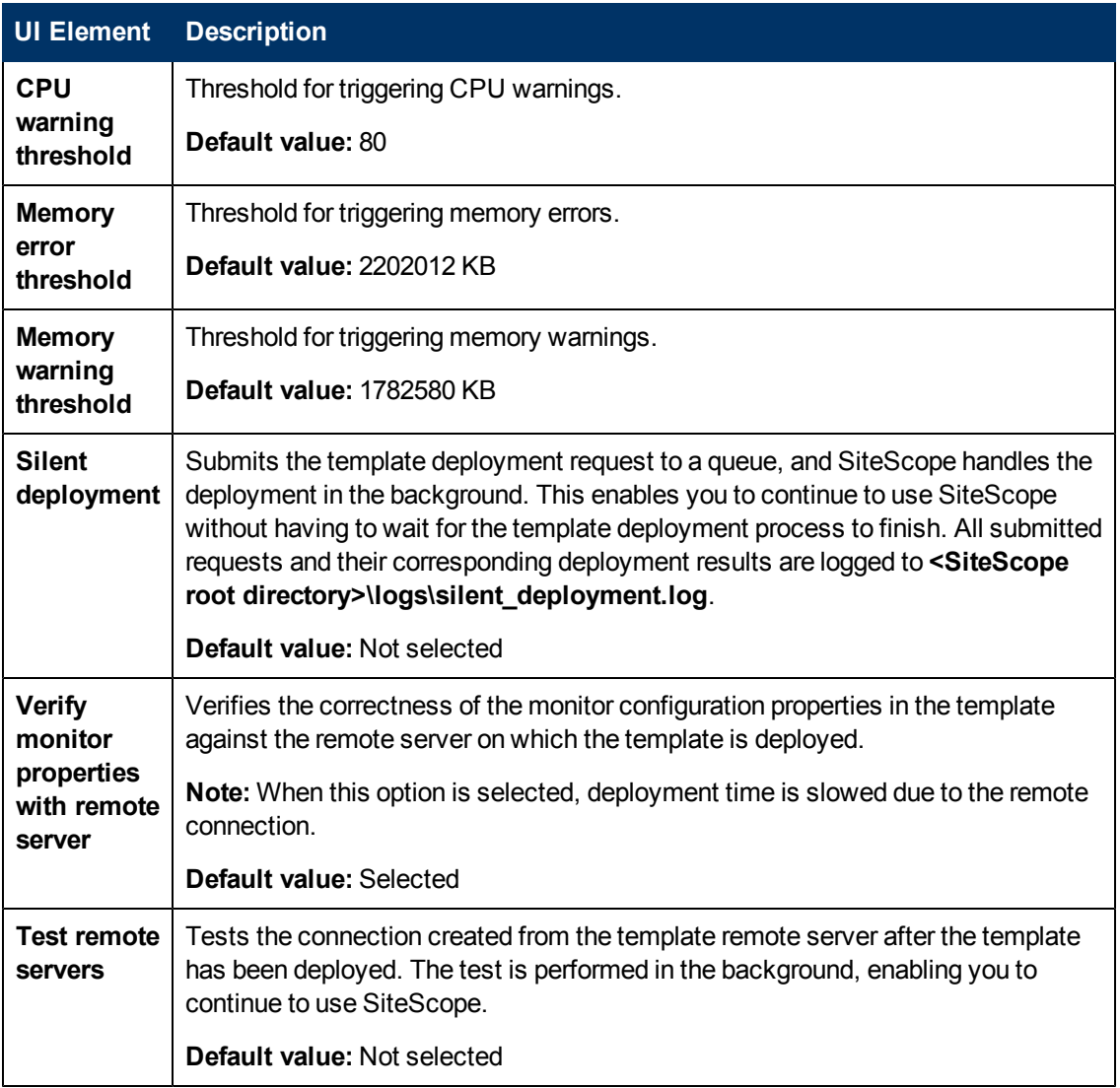

### **HP Service Manager for UNIX**

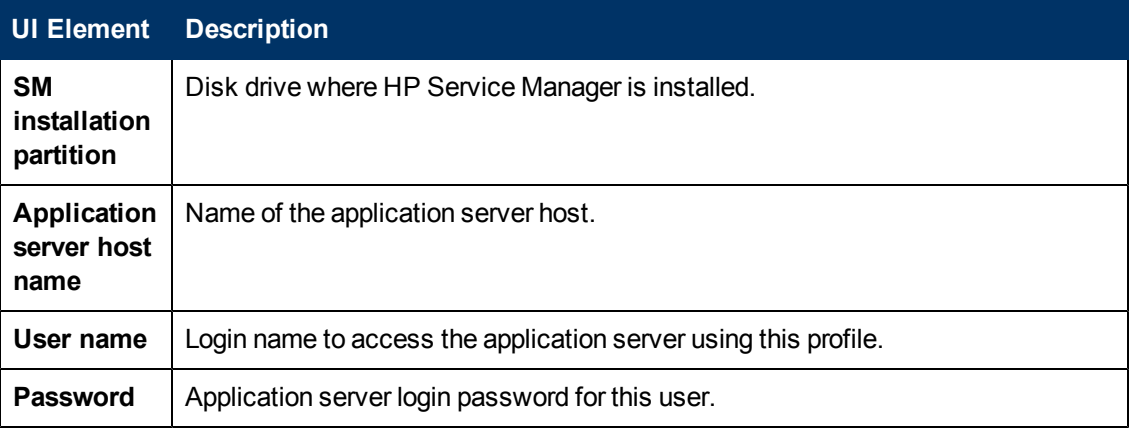

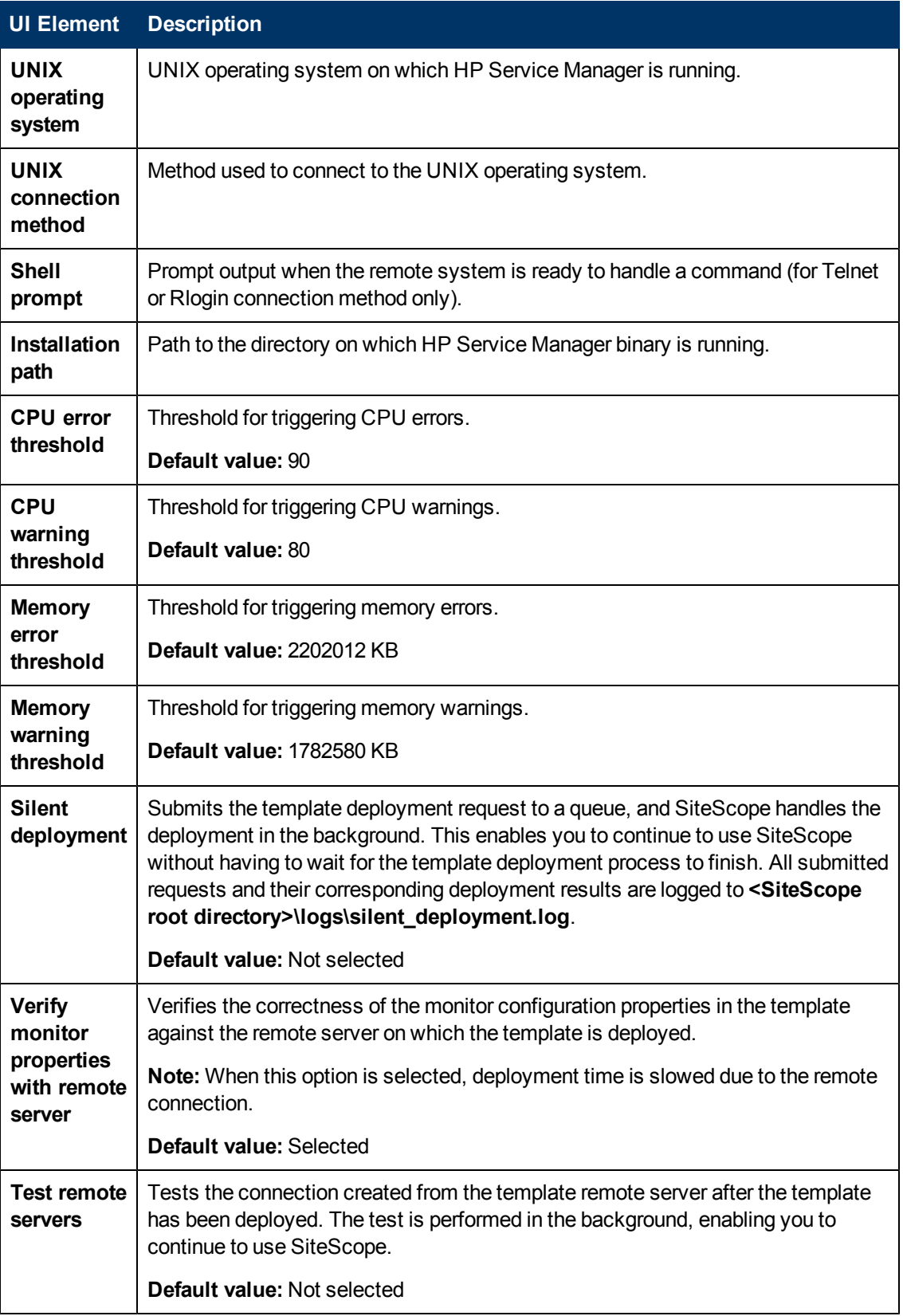

# <span id="page-971-0"></span>**Chapter 56**

# **JBoss Application Server Solution Template**

This chapter includes:

### **Concepts**

• ["JBoss Application Server Solution Overview" on next page](#page-972-0)

### **Tasks**

• ["How to Deploy the JBoss Application Server Solution Template" on page 974](#page-973-0)

### **Reference**

**.** ["JBoss Solution Template Page" on page 976](#page-975-0)
# **JBoss Application Server Solution Overview**

The JBoss Application Server solution template is a template that you can use to deploy a collection of monitors configured with default metrics that test the health, availability, and performance of JBoss application servers. The template supports JBoss Application Server versions 4.x and 5.x.

The JBoss Application Server solution template provides comprehensive JBoss monitoring without requiring the SiteScope user or the IT organization to be experts on the application. It also reduces the time to configure and deploy performance monitors, helps identify both real-time performance bottlenecks and longer term trends, and adds only minimal overhead to production systems.

#### **Note:**

- You must have the applicable SiteScope option license to use the JBoss Application Server solution template. Contact your HP sales representative for more information about Solution licensing.
- An in-depth description of the JBoss solution is available in the SiteScope JBoss Application Server Best Practices document. This document can be found at **<SiteScope root directory>\sisdocs\pdfs\SiteScope\_JBoss\_Best\_Practices.pdf**. This is a password protected document. The password is provided along with the JBoss Application Server solution license key from HP.

## **Solution Template Monitors**

The JBoss Application Server solution template creates a dynamic set of monitors that target the JBoss application server performance and health. The exact monitor set depends on the entities you select during the solution template deployment. For details on the monitors, see the SiteScope JBoss Application Server Best Practices document.

# **How to Deploy the JBoss Application Server Solution Template**

This task describes the steps involved in configuring the server environment and entering variables for the JBoss Application Server solution template.

This task includes the following steps:

- ["Prerequisites" below](#page-973-0)
- ["Start JBoss" below](#page-973-1)
- ["Deploy the solution template" on next page](#page-974-0)
- ["Enter deployment values for the solution template \(for user interface deployment only\)" on next](#page-974-1) [page](#page-974-1)

#### <span id="page-973-0"></span>1. **Prerequisites**

- $\blacksquare$  The JBoss solution template supports JBoss application servers 4.x and 5.x.
- You must know the URL for gathering JMX statistics (including the host name and port of the JMX instance), and the JMX user name and password.
- <sup>n</sup> SiteScope and the target server can run on the same host.
- <span id="page-973-1"></span>**Nou must start JBoss in a particular way, so that SiteScope can monitor it. For details, see** the following step.

#### 2. **Start JBoss**

To enable SiteScope to monitor JBoss, you should specify the following options for the JBoss JVM:

```
-Dcom.sun.management.jmxremote.port=12345 (any other port can be
used of course; then it must be specified during ST deployment)
-Dcom.sun.management.jmxremote.authenticate=false
-Dcom.sun.management.jmxremote.ssl=false
-
Djavax.management.builder.initial=org.jboss.system.server.jmx.MBeanServer
BuilderImpl
-Djboss.platform.mbeanserver
-Dcom.sun.management.jmxremote
```
You can perform this using the following batch file:

```
@echo off
set JAVA_OPTS=%JAVA_OPTS% -Dcom.sun.management.jmxremote.port=12345
set JAVA OPTS=%JAVA OPTS% -
Dcom.sun.management.jmxremote.authenticate=false
set JAVA_OPTS=%JAVA_OPTS% -Dcom.sun.management.jmxremote.ssl=false
set JAVA OPTS=%JAVA OPTS% -
Djavax.management.builder.initial=org.jboss.system.server.jmx.MBeanServer
BuilderImpl
```

```
set JAVA_OPTS=%JAVA_OPTS% -Djboss.platform.mbeanserver
set JAVA_OPTS=%JAVA_OPTS% -Dcom.sun.management.jmxremote
call run.bat -b my-jboss-host
```
#### **Note:**

- **run.bat** is the default script used to start JBoss.
- <sup>n</sup> **-b** option binds JBoss 4.2.2 to the correct network interface (it binds only to localhost by default making it inaccessible from other hosts).
- <span id="page-974-0"></span>• You can build a similar script for UNIX.

## 3. **Deploy the solution template**

<span id="page-974-1"></span>For a detailed overview of the steps involved in deploying a solution template, see ["How to](#page-929-0) [Deploy a SiteScope Solution Template" on page 930](#page-929-0).

## 4. **Enter deployment values for the solution template (for user interface deployment only)**

Complete the items on the Deployment Values page for the JBoss Application Server solution template. For user interface details, see ["JBoss Solution Template Page" on next page](#page-975-0).

# <span id="page-975-0"></span>**JBoss Solution Template Page**

This page enables you to deploy the JBoss Application Server solution template.

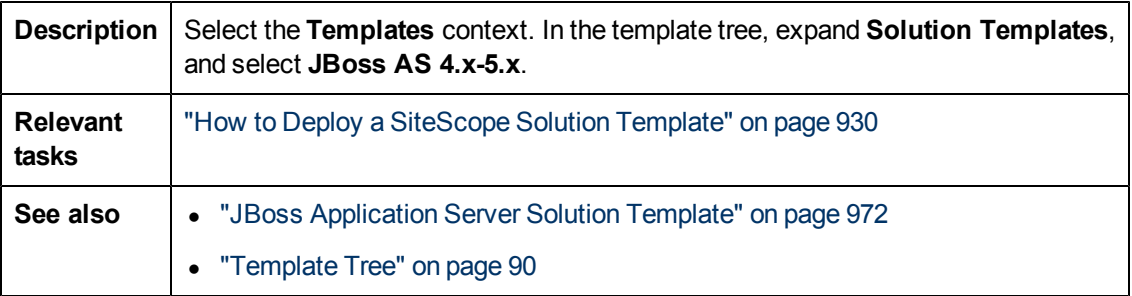

## **Main Settings**

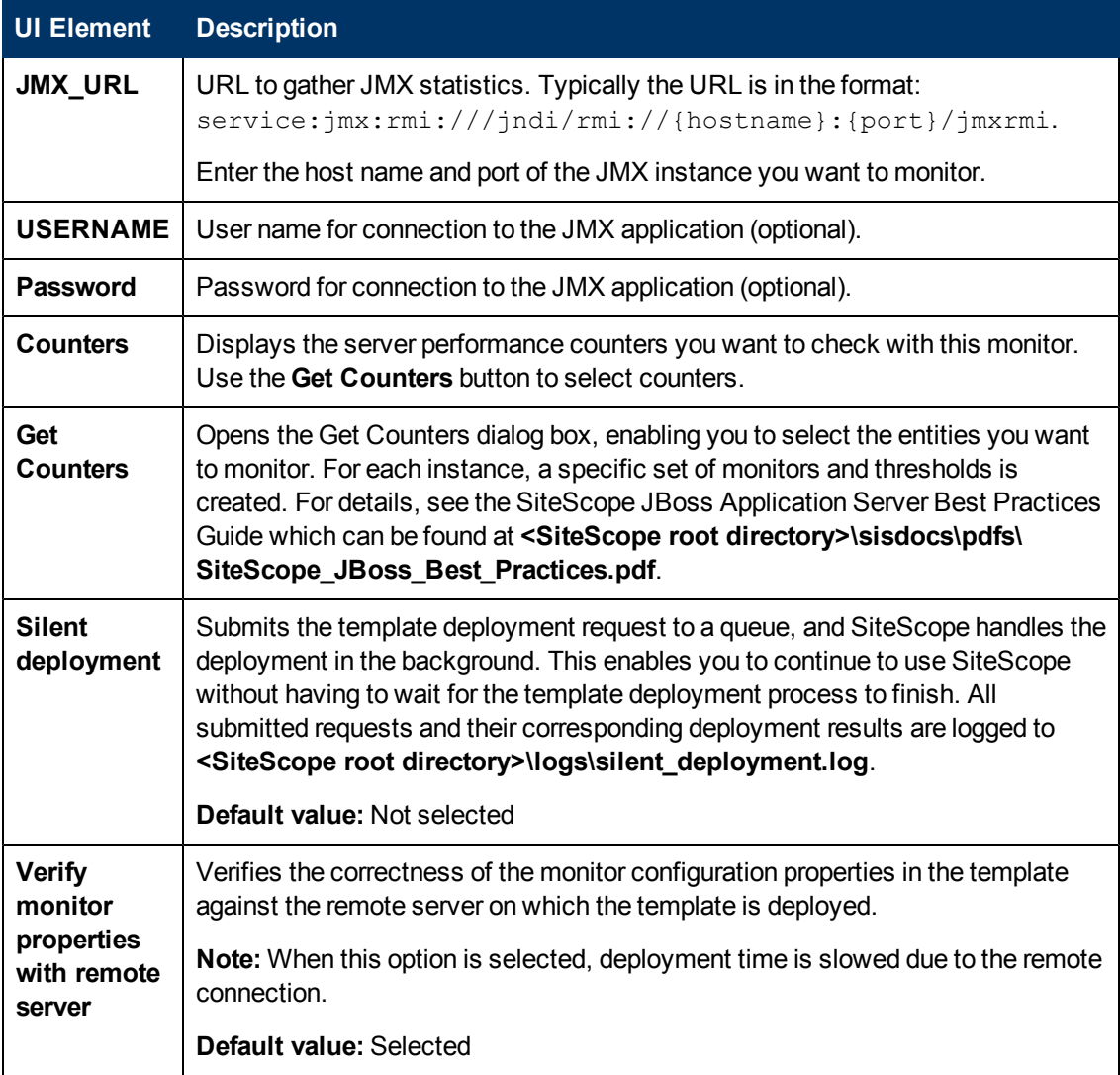

# <span id="page-976-0"></span>**Chapter 57**

# **Linux Host Solution Template**

This chapter includes:

#### **Concepts**

• ["Linux Host Solution Overview" on next page](#page-977-0)

### **Tasks**

• ["How to Deploy the Linux Host Solution Template" on page 979](#page-978-0)

#### **Reference**

• ["Linux Host Solution Template Page" on page 980](#page-979-0)

# <span id="page-977-0"></span>**Linux Host Solution Overview**

The Linux Host solution template is a template that you can use to deploy a collection of monitors configured with default metrics that test the health, availability, and performance of the target Linux host. The template supports the versions of Linux that are supported by SiteScope. For details, see System Requirements in the HP SiteScope Deployment Guide.

For UNIX Resource Monitors, you can create a Server-Centric report which displays data from three different metrics about the server being monitored.

**Tip:** We recommend using solution templates when creating the UNIX Resource Monitor, because the required monitors and metrics are already configured. For more information on generating a Server-Centric report, see ["Generating a Server-Centric Report" on page](#page-1099-0) [1100](#page-1099-0).

The Linux Host solution template provides comprehensive Linux operating system monitoring without requiring the SiteScope user or the IT organization to be experts on the application. It also reduces the time to configure and deploy performance monitors, helps identify both real-time performance bottlenecks and longer term trends, and adds only minimal overhead to production systems.

#### **Note:**

- You must have the applicable SiteScope option license to use the Linux Host solution template. Contact your HP sales representative for more information about Solution licensing.
- An in-depth description of the Linux Host Solutions settings is available in the SiteScope Operating System Host Best Practices document. This document can be found at **<SiteScope root directory>\sisdocs\pdfs\SiteScope\_OS\_Best\_Practices.pdf**. This is a password protected document. The password is provided along with the Operating System Host Solution license key from HP.

## **Solution Template Monitors**

The Linux Host solution template deploys monitors that target the following aspects of Linux performance and health:

- CPU status and utilization details
- Memory status and utilization details
- File system status and utilization details

# <span id="page-978-0"></span>**How to Deploy the Linux Host Solution Template**

This task describes the steps involved in configuring the server environment and entering variables for the Linux Host solution template.

**Note:** The Linux Host solution template deploys a UNIX Resource Monitor for each target host. This is a supplemental monitor that is required for Server-Centric Report support.

#### 1. **Prerequisites**

- The SiteScope server must be able to connect to the target Linux host.
- n The target server must be added to SiteScope as a UNIX remote machine and should pass the UNIX remote test (**Remote Servers > UNIX Remote Servers**). For details, see ["How](#page-534-0) [to Configure SiteScope to Monitor a Remote UNIX Server" on page 535](#page-534-0).

#### **Note:**

- The SiteScope server itself can also be monitoring if it runs a supported Linux operating system.
- $\circ$  The template supports the Linux versions supported by SiteScope. For details, see "System Requirements" in the HP SiteScope Deployment Guide.

### 2. **Deploy the solution template**

For a detailed overview of the steps involved in deploying a solution template, see ["How to](#page-929-0) [Deploy a SiteScope Solution Template" on page 930](#page-929-0).

## 3. **Enter deployment values for the solution template (for user interface deployment only)**

Complete the items on the Deployment Values page for the Linux Host solution template. For user interface details, see ["Linux Host Solution Template Page" on next page](#page-979-0).

# <span id="page-979-0"></span>**Linux Host Solution Template Page**

This page enables you to deploy the Linux Host solution template.

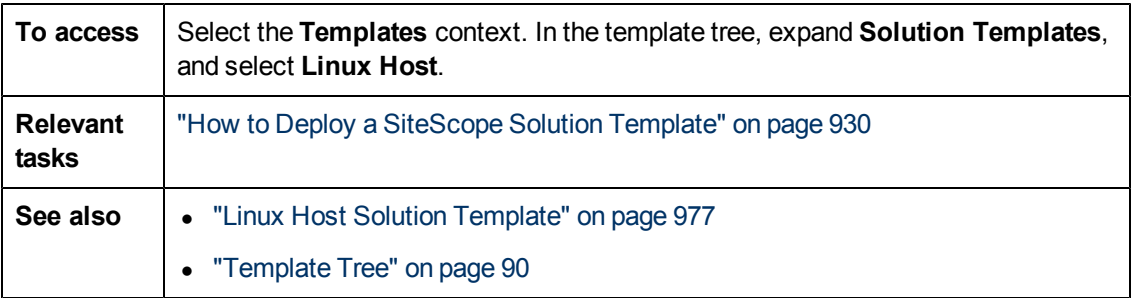

## **Main Settings**

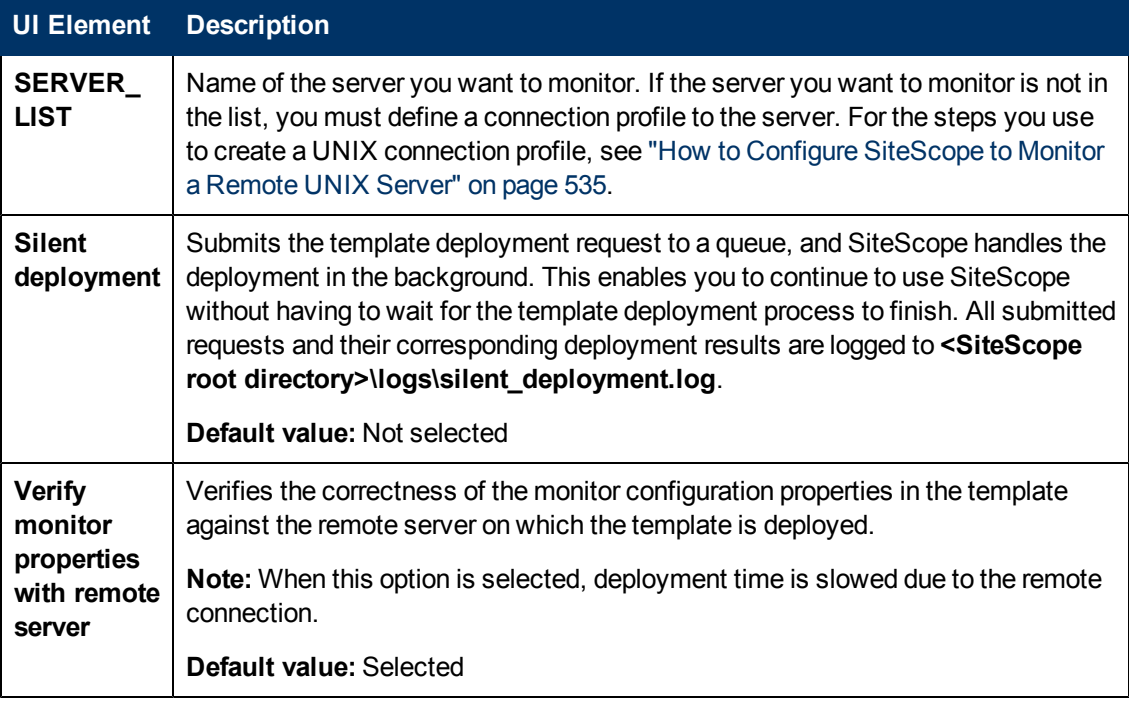

# <span id="page-980-0"></span>**Chapter 58**

# **Microsoft Exchange Solution Templates**

This chapter includes:

#### **Concepts**

• ["Microsoft Exchange Solution Overview" on next page](#page-981-0)

#### **Tasks**

• ["How to Deploy Microsoft Exchange Solution Templates" on page 984](#page-983-0)

#### **Reference**

• ["Microsoft Exchange Solution Template Page" on page 985](#page-984-0)

# <span id="page-981-0"></span>**Microsoft Exchange Solution Overview**

The Microsoft Exchange solution templates provide monitoring of performance, availability, and usage statistics for:

- Microsoft Exchange 5.5 Server
- Microsoft Exchange 2000 Server
- Microsoft Exchange 2003 Server
- Microsoft Exchange 2007 Server (version 8.0)
- Microsoft Exchange 2010 Server

Depending on the set chosen, this set includes monitors checking Windows Event log entries, MAPI operations, system performance counters, and message system usage statistics.

The Microsoft Exchange solution templates provide comprehensive Microsoft Exchange system monitoring without requiring the SiteScope user or the IT organization to be experts on the application. They also reduce the time to configure and deploy monitors, help identify both real-time performance bottlenecks and longer term trends, and add only minimal overhead to production systems.

#### **Note:**

- You must have the applicable SiteScope option license to use the Microsoft Exchange solution templates. Contact your HP sales representative for more information about Solution licensing.
- An in-depth description of the Microsoft Exchange Solution is available in the SiteScope Microsoft Exchange Best Practices document. This document is part of the SiteScope installation, and can be found at **<SiteScope root directory>\sisdocs\pdfs\SiteScope\_ Exchange\_Best\_Practices.pdf**. This is a password protected document. The password is provided along with the Microsoft Exchange Solution license key from HP.

## **Solution Template Monitors**

The Microsoft Exchange solution templates deploy monitors that target the following aspects of Microsoft Exchange performance and health:

- **Basic server/OS performance.** This category refers to the system-level health of a server. The Microsoft Exchange solution templates automatically configure monitors for server health.
- **Application performance.** Application performance is a measure of how well specific Exchange components are functioning. The Microsoft Exchange solution templates automatically configure monitors for a list of important Exchange application components.
- **Mail protocol response time.** Perhaps the most important aspect and key indicator of Microsoft Exchange performance is mail protocol response time. While Microsoft Exchange can use many protocols, the MAPI protocol is commonly used in Microsoft networks.
- **Usage statistics.** The last category related to Microsoft Exchange performance is usage. While

usage in and of itself is not necessarily a key indicator of performance, changes in usage can affect overall Microsoft Exchange performance. In addition, Microsoft Exchange usage statistics help IT organizations spot trends and plan for the future. The Microsoft Exchange solution templates automatically configure monitors for a list of important Microsoft Exchange usage parameters.

**Note:** Some of the monitor types deployed by the solution templates can only be added to SiteScope by using the Microsoft Exchange solution templates. See the section for the particular monitor types for more information.

# <span id="page-983-0"></span>**How to Deploy Microsoft Exchange Solution Templates**

This task describes the steps involved in configuring the server environment and entering variables for the Microsoft Exchange solution template.

### 1. **Prerequisites**

Before deploying a Microsoft Exchange solution template, you must perform specific steps depending on the solution template you want to deploy.

- **Nicrosoft Exchange 5.5, 2000, 2003 solutions.** These solution templates make use of the SiteScope MAPI monitor. Successful deployment of this monitor type requires specific setup configuration relating to the mailbox owners and the SiteScope service. For the MAPI Monitor system requirements, see MAPI Monitor in HP SiteScope Monitor Reference.
- **Microsoft Exchange 2007, 2010 solutions.** These solution templates make use of the Microsoft Exchange 2007 and 2010 monitors. Successful deployment of these monitor types require specific setup configuration. For details, see Microsoft Exchange 2007/2010 Monitor in HP SiteScope Monitor Reference.

### 2. **Deploy the solution template**

For a detailed overview of the steps involved in deploying a solution template, see ["How to](#page-929-0) [Deploy a SiteScope Solution Template" on page 930](#page-929-0).

**Note:** The Microsoft Exchange 2010 solution provides a number of templates in a template container, that can be deployed either individually, or simultaneously, to a group. This enables you to select only the templates that you require, and to deploy them against distributed Exchange server installations on separate servers. For details on deploying multiple templates simultaneously, see ["Deploy multiple templates - optional" on page](#page-876-0) [877.](#page-876-0)

## 3. **Enter deployment values for the solution template (for user interface deployment only)**

Complete the items on the Deployment Values page for the Microsoft Exchange solution template. For user interface details, see ["Microsoft Exchange Solution Template Page" on next](#page-984-0) [page](#page-984-0).

# <span id="page-984-0"></span>**Microsoft Exchange Solution Template Page**

This page enables you to deploy the Microsoft Exchange solution templates for monitoring Microsoft Exchange 5.5, 2000, 2003, 2007 (version 8.0), and 2010 servers.

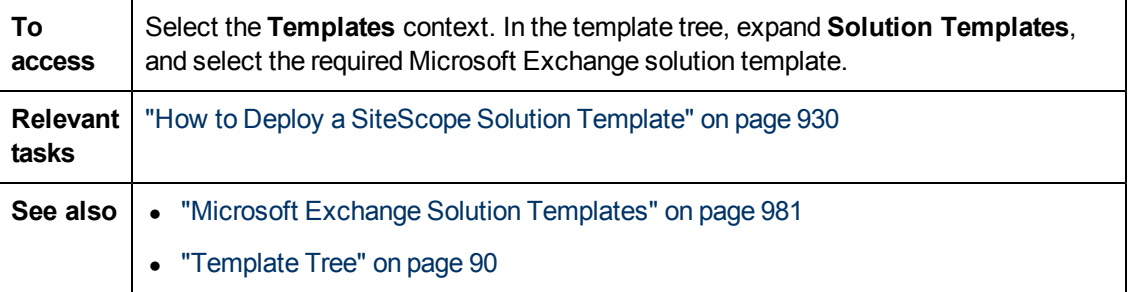

## **Main Settings**

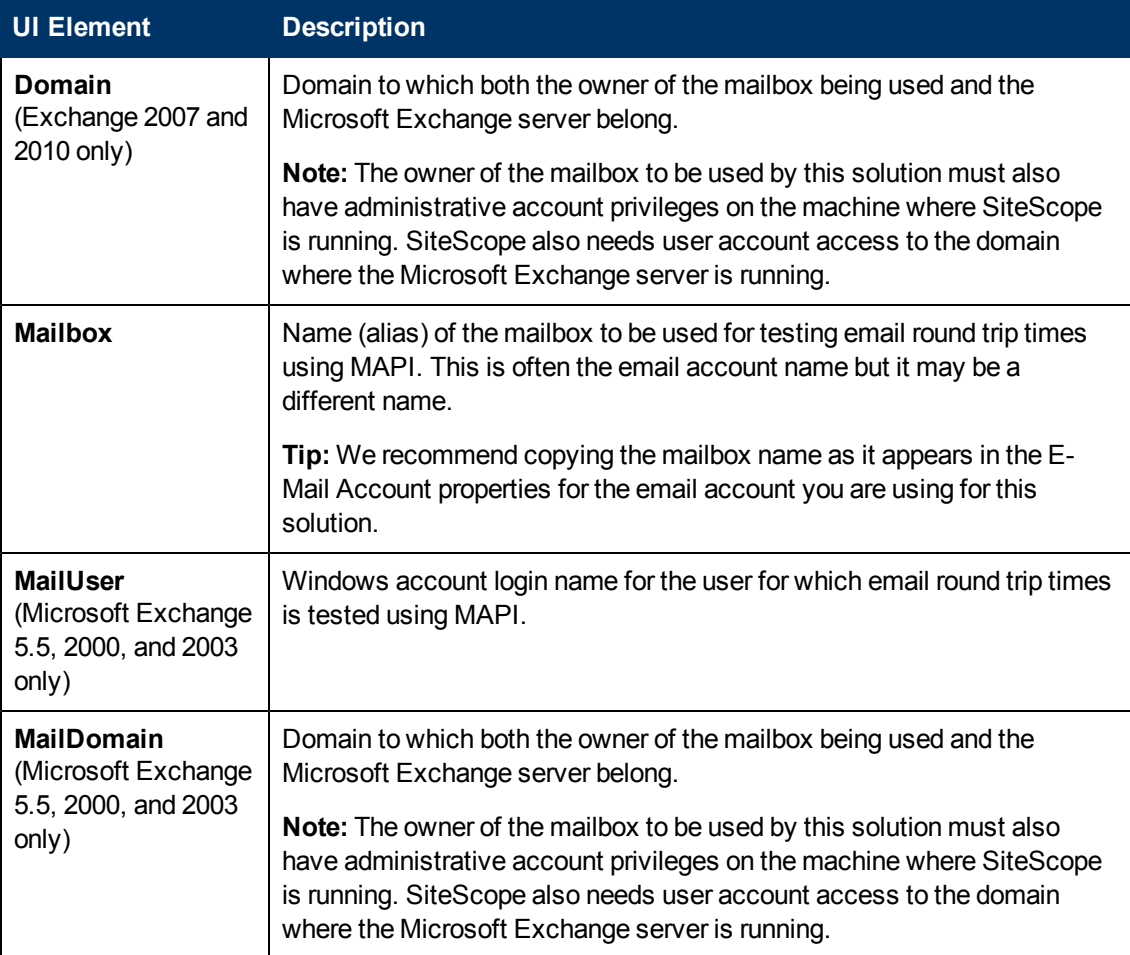

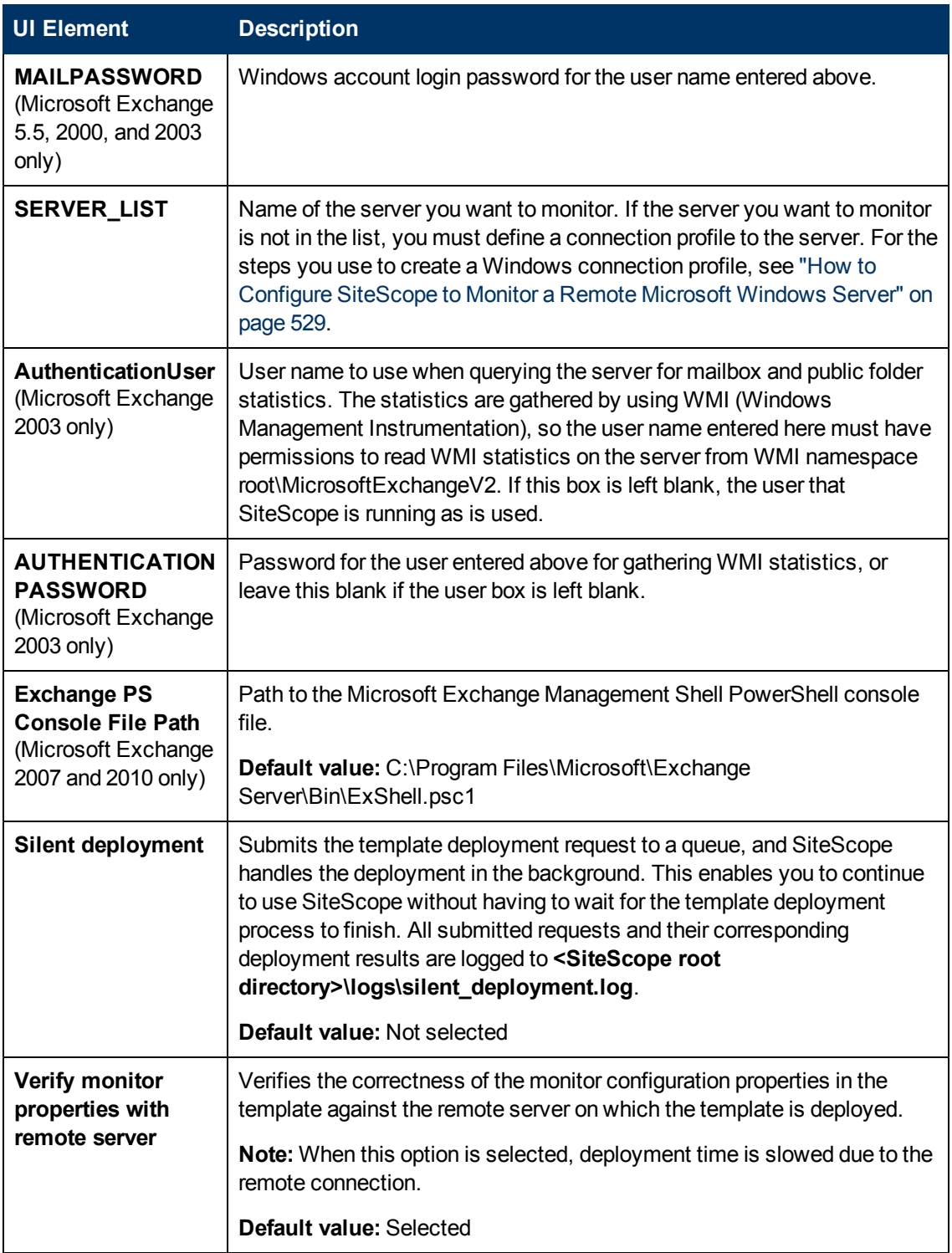

# <span id="page-986-0"></span>**Chapter 59**

# **Microsoft IIS Solution Templates**

This chapter includes:

#### **Concepts**

• ["Microsoft IIS Solution Overview" on next page](#page-987-0)

#### **Tasks**

• ["How to Deploy the Microsoft IIS Solution Template" on page 989](#page-988-0)

#### **Reference**

• ["Microsoft IIS Solution Template Page" on page 991](#page-990-0)

# <span id="page-987-0"></span>**Microsoft IIS Solution Overview**

The Microsoft IIS solution templates are templates that you can use to deploy a collection of monitors configured with default metrics that test the health, availability, and performance of Microsoft IIS 6 and IIS 7.x servers.

The Microsoft IIS solution templates provide comprehensive IIS monitoring without requiring the SiteScope user or the IT organization to be experts on the application. It also reduces the time to configure and deploy performance monitors, helps identify both real-time performance bottlenecks and longer term trends, and adds only minimal overhead to production systems.

#### **Note:**

- You must have the applicable SiteScope option license to use the Microsoft IIS solution templates. Note that there is a different license for the IIS 6 and the IIS 7.x solution template. Contact your HP sales representative for more information about solution licensing.
- An in-depth description of the IIS solution templates is available in the SiteScope Microsoft IIS Best Practices document (**SiteScope\_IIS\_Best\_Practices.pdf**). This document can be found in the **<SiteScope root directory>\sisdocs\pdfs** directory. This is a password protected document. The password is provided along with the IIS solution license key from HP.

## **IIS Solution Template Monitors**

The Microsoft IIS solution templates deploy monitors that target the following services and aspects of IIS server performance and health:

- Active Server Pages (ASP errors, requests, templates, sessions, transactions)
- FTP service, Web service, SMTP server, NNTP server, HTTP/HTTPS services, MSMQ Queue service, IIS Server, Global IIS status, IIS WAS, IIS W3SVC, IIS Windows Log, Indexing services
- IIS statistics as a Windows process

## <span id="page-988-0"></span>**How to Deploy the Microsoft IIS Solution Template**

This task describes the steps involved in configuring the server environment and entering variables for the Microsoft IIS solution template.

This task includes the following steps:

- ["Prerequisites" below](#page-988-1)
- ["Configure the server environment \(for Microsoft IIS 6 only\)" below](#page-988-2)
- ["Configure the server environment \(for Microsoft IIS 7.x only\)" on next page](#page-989-0)
- ["Deploy the solution template" on next page](#page-989-1)
- ["Enter deployment values for the solution template \(for user interface deployment only\)" on next](#page-989-2) [page](#page-989-2)

#### <span id="page-988-1"></span>1. **Prerequisites**

- n The SiteScope server must be able to connect to the target Microsoft IIS host. Use the Microsoft Windows Resources Monitor to monitor the server performance statistics from remote Windows servers. The Microsoft Windows Resource monitor may require special configuration. For details, see Microsoft IIS Server Monitor in HP SiteScope Monitor Reference.
- n The target server must be added to SiteScope as a Windows remote machine and should pass the Windows remote test (**Remote Servers > Microsoft Windows Remote Servers**). For details, see ["New/Edit Microsoft Windows Remote Server Dialog Box" on](#page-537-0) [page 538](#page-537-0).

Alternatively, you can set domain privileges to permit SiteScope to access remote servers. For details, see ["How to Set Domain Privileges for SiteScope Monitoring" on page 531](#page-530-0).

**Note:** SiteScope and the target IIS server can run on the same host.

#### <span id="page-988-2"></span>2. **Configure the server environment (for Microsoft IIS 6 only)**

Configure the IIS Server so that it contains the ASP component path in the components tree.

- a. In the Control Panel, select **Add or Remove Programs > Add/Remove Windows Components**.
- b. In Windows Component Wizard, on the Windows Components page, highlight **Application Server**, and click **Details**.
- c. In Application Server, select the **ASP.NET** check box.
- d. Highlight **Internet Information Services (IIS)**, and then click **Details**.
- e. In Internet Information Services (IIS), select the **World Wide Web Service** check box, and then click **Details**.
- f. In World Wide Web Service, select the **Active Server Pages** check box, and then click

#### **OK**.

- g. In Internet Information Services (IIS) click **OK**.
- h. In Application Server, ensure that the **Internet Information Services (IIS)** check box is selected, and then click **OK** to install the components.
- i. Click **Next**, and when the Windows Components Wizard completes, click **Finish**.
- j. To enable ASP.NET, select **Administrative Tools > Internet Information Services (IIS) Manager** in the Control Panel.
- k. In the console tree, expand the local computer, and then click **Web Service Extensions**.
- <span id="page-989-0"></span>l. In the details pane, click **ASP.NET**, and then click **Allow**.

## 3. **Configure the server environment (for Microsoft IIS 7.x only)**

Configure the IIS Server so that it contains the ASP component path in the components tree.

- a. Start the Server Manager (click **Start**, click **Run**, and then type CompMgmtLauncher).
- b. In the tree view, select **Roles**, and in the **Roles** pane click **Add Roles**.
- c. In the Add Roles Wizard, click **Select Server Roles**, select the **Web Service (IIS)** check box, click **Next**, and then click **Next** again.

If the "Add features required for Web Server (IIS)?" message is displayed, click **Click Add Required Features**.

<span id="page-989-1"></span>d. In the Select Role Services window, make sure that the **ASP.NET andASP** service is selected (under **Application Development**).

### 4. **Deploy the solution template**

<span id="page-989-2"></span>For a detailed overview of the steps involved in deploying a solution template, see ["How to](#page-929-0) [Deploy a SiteScope Solution Template" on page 930](#page-929-0).

## 5. **Enter deployment values for the solution template (for user interface deployment only)**

Complete the items on the Deployment Values page for the Microsoft IIS solution template. For user interface details, see ["Microsoft IIS Solution Template Page" on next page.](#page-990-0)

# <span id="page-990-0"></span>**Microsoft IIS Solution Template Page**

This page enables you to deploy the Microsoft IIS 6 solution template.

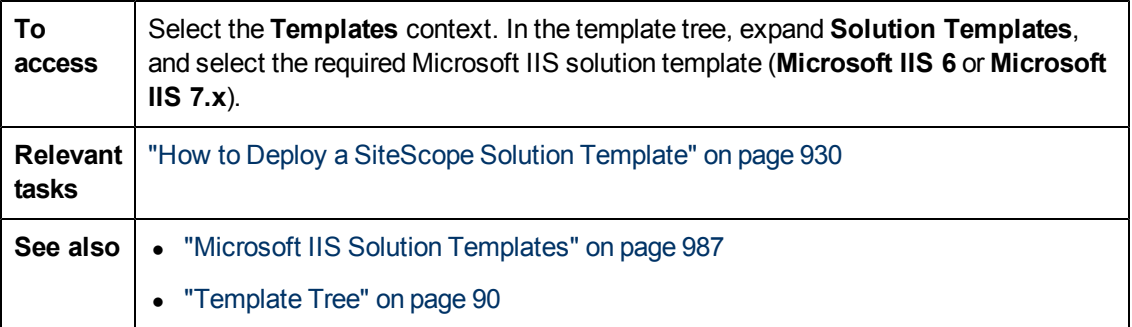

## **Main Settings**

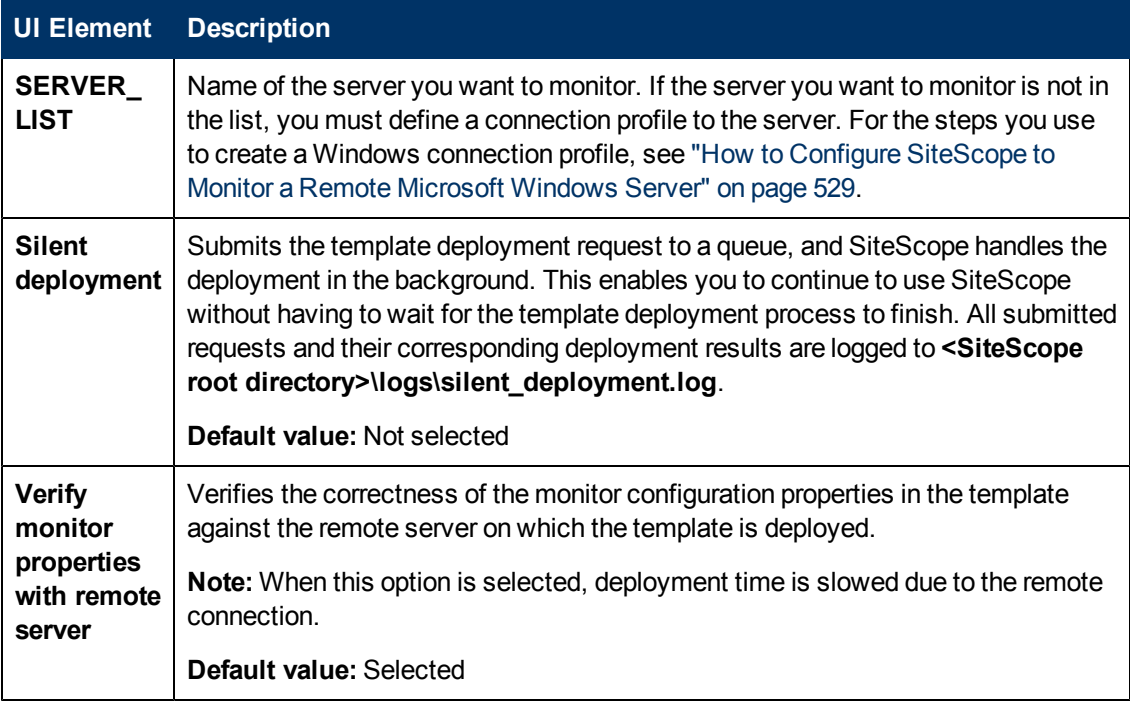

# <span id="page-991-0"></span>**Chapter 60**

# **Microsoft Lync Server 2010 Solution Templates**

This chapter includes:

### **Concepts**

• ["Microsoft Lync Server 2010 Solution Overview" on next page](#page-992-0)

#### **Tasks**

• ["How to Deploy the Microsoft Lync Server 2010 Solution Templates" on page 996](#page-995-0)

#### **Reference**

• ["Microsoft Lync Server 2010 Solution Template Page" on page 997](#page-996-0)

# <span id="page-992-0"></span>**Microsoft Lync Server 2010 Solution Overview**

You can use the Microsoft Lync Server 2010 solution templates to provide monitoring of different aspects of the Microsoft Lync Server 2010 server. This includes:

## **Microsoft A/V Conferencing Server**

Monitors the server performance statistics of the Microsoft Lync A/V Conferencing Server. A/V conferencing enables real-time audio and video A/V communications between your users (provided they have appropriate client devices such as headsets for audio conferences and web cams for video conferences). A/V Conferencing Server provides A/V conferencing functionality to your deployment. It can be collocated with Front End Server, or deployed separately as a single server or A/V Conferencing Server pool.

## **Microsoft Archiving Server**

Monitors the server performance statistics of the Microsoft Lync Archiving Server. The Archiving Server enables you to archive instant messaging (IM) communications and meeting content for compliance reasons. Corporations and other organizations are subject to an increasing number of industry and government regulations that require the retention of specific types of communications. With the Archiving Server feature, Microsoft Lync Server 2010 communications software provides a way for you to archive IM content, conferencing (meeting) content, or both, that is sent through Lync Server 2010. If you deploy Archiving Server and associate it with Front End pools, you can set it to archive instant messages and conferences and specify the users for which archiving is enabled.

## **Microsoft Director Server**

Monitors the server performance statistics of the Microsoft Lync Director Server. A Director is a server running Microsoft Lync Server communications software that authenticates user requests, but does not home any user accounts or provide presence or conferencing services. Directors are most useful in deployments that enable external user access, where the Director can authenticate requests before sending them on to internal servers. Directors can also improve performance in organizations with multiple Front End pools.

## **Microsoft Edge Server**

Monitors the server performance statistics of the Microsoft Lync Edge Server. The Edge Server enables your users to communicate and collaborate with users outside the organization's firewalls. These external users can include the organization's own users who are currently working offsite, users from federated partner organizations, and outside users who have been invited to join conferences hosted on your Lync Server deployment. Edge Server also enables connectivity to public IM connectivity services, including Windows Live, AOL, and Yahoo!.

## **Microsoft Front End Server**

Monitors the server performance statistics of the Microsoft Lync Front End Server. The Front End Server is the core server role, and runs many basic Lync Server functions. The Front End Server, along with the Back End Servers, which provide the database, are the only server roles required to be in any Lync Server Enterprise Edition deployment.

A Front End pool is a set of Front End Servers, configured identically, that work together to provide services for a common group of users. A pool provides scalability and failover capability your users. Front End Server includes the following functionality:

- User authentication and registration
- <sup>l</sup> Presence information and contact card exchange
- Address book services and distribution list expansion
- IM functionality, including multiparty IM conferences
- Web conferencing and application sharing (if deployed)
- Application hosting services, for both applications included with Lync Server (for example, Conferencing Attendant and Response Group application) and third-party applications
- Application services for application hosting and hosts applications (for example, Response Group application, and several others)

## **Microsoft Mediation Server**

Monitors the server performance statistics of the Microsoft Lync Mediation Server. The Mediation Server is a necessary component for implementing Enterprise Voice and dial-in conferencing. The Mediation Server translates signaling and, in some configurations, media between your internal Lync Server infrastructure and a public switched telephone network (PSTN) gateway, IP-PBX, or a Session Initiation Protocol (SIP) trunk. On the Lync Server side, Mediation Server listens on a single mutual TLS (MTLS) transport address. On the gateway side, Mediation Server listens on a single TCP and single TLS transport address or a single TLS transport address. All qualified gateways must support TLS, but can enable TCP as well.

## **Microsoft Monitoring and CDR Server**

Monitors the server performance statistics of the Microsoft Lync Monitoring and CDR Server. The Monitoring Server collects data about the quality of your network media, in both Enterprise Voice calls and A/V conferences. This information can help you provide the best possible media experience for your users. It also collects call error records (CERs), which you can use to troubleshoot failed calls. Additionally, it collects usage information in the form of call detail records (CDRs) about various Lync Server features, so that you can calculate return on investment of your deployment, and plan the future growth of your deployment.

## **Microsoft Registrar Server**

Monitors the server performance statistics of the Microsoft Lync Registrar Server. The Lync Server 2010 Registrar is a new server role that enables client registration and authentication and provides routing services. It resides along with other components on a Standard Edition Server, Enterprise Front End Server, Director, or Survivable Branch Appliance. A Registrar pool consists of Registrar Services running on the Lync Server pool and residing at the same site.

For Microsoft Lync Server 2010 monitors, you can create a Server-Centric report which displays data from three different metrics about the server being monitored.

The Microsoft Lync Server 2010 solution templates provide comprehensive monitoring without requiring the SiteScope user or the IT organization to be experts on the application. It also reduce the time to configure and deploy monitors, help identify both real-time performance bottlenecks and longer term trends, and add only minimal overhead to production systems.

**Note:**

- You must have the applicable SiteScope option license to use the Microsoft Lync Server 2010 solution templates. Contact your HP sales representative for more information about Solution licensing.
- An in-depth description of the Microsoft Lync Server 2010 Solution is available in the SiteScope Microsoft Lync Server 2010 Best Practices document. This document is part of the SiteScope installation, and can be found at **<SiteScope root directory>\sisdocs\pdfs\SiteScope\_MS\_Lync\_Server\_2010\_Best\_Practices.pdf**. This is a password protected document. The password is provided along with the Microsoft Lync Server 2010 Solution license key from HP.

# <span id="page-995-0"></span>**How to Deploy the Microsoft Lync Server 2010 Solution Templates**

This task describes the steps involved in entering variables for the Microsoft Lync Server 2010 solution template.

## 1. **Deploy the solution template**

For a detailed overview of the steps involved in deploying a solution template, see ["How to](#page-929-0) [Deploy a SiteScope Solution Template" on page 930](#page-929-0).

## 2. **Enter deployment values for the solution template (for user interface deployment only)**

Complete the items on the Deployment Values page for the Microsoft Lync Server 2010 solution template. For user interface details, see ["Microsoft Lync Server 2010 Solution](#page-996-0) [Template Page" on next page.](#page-996-0)

**Note:** The Microsoft Lync Server 2010 solution provides a number of templates in a template container, that can be deployed either individually, or simultaneously, to a group. This enables you to select only the templates that you require. For details on deploying multiple templates simultaneously, see ["How to Deploy Templates Using the User](#page-875-0) [Interface" on page 876](#page-875-0).

# <span id="page-996-0"></span>**Microsoft Lync Server 2010 Solution Template Page**

This page enables you to deploy the various Microsoft Lync Server 2010 solution templates (Microsoft Archiving Server, Microsoft A/V Conferencing Server, Microsoft Director Server, Microsoft Edge Server, Microsoft Front End Server, Microsoft Mediation Server, and Microsoft Monitoring and CDR Server, Microsoft Registrar Server). For template descriptions, see ["Microsoft](#page-992-0) [Lync Server 2010 Solution Overview" on page 993.](#page-992-0)

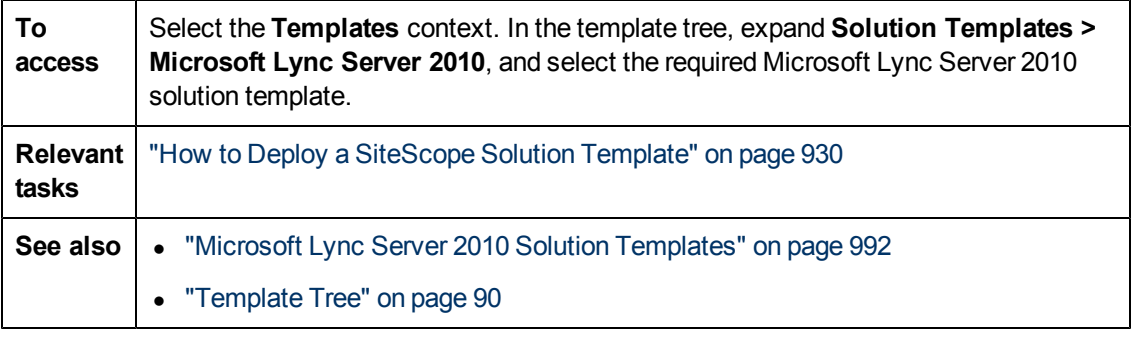

## **Main Settings**

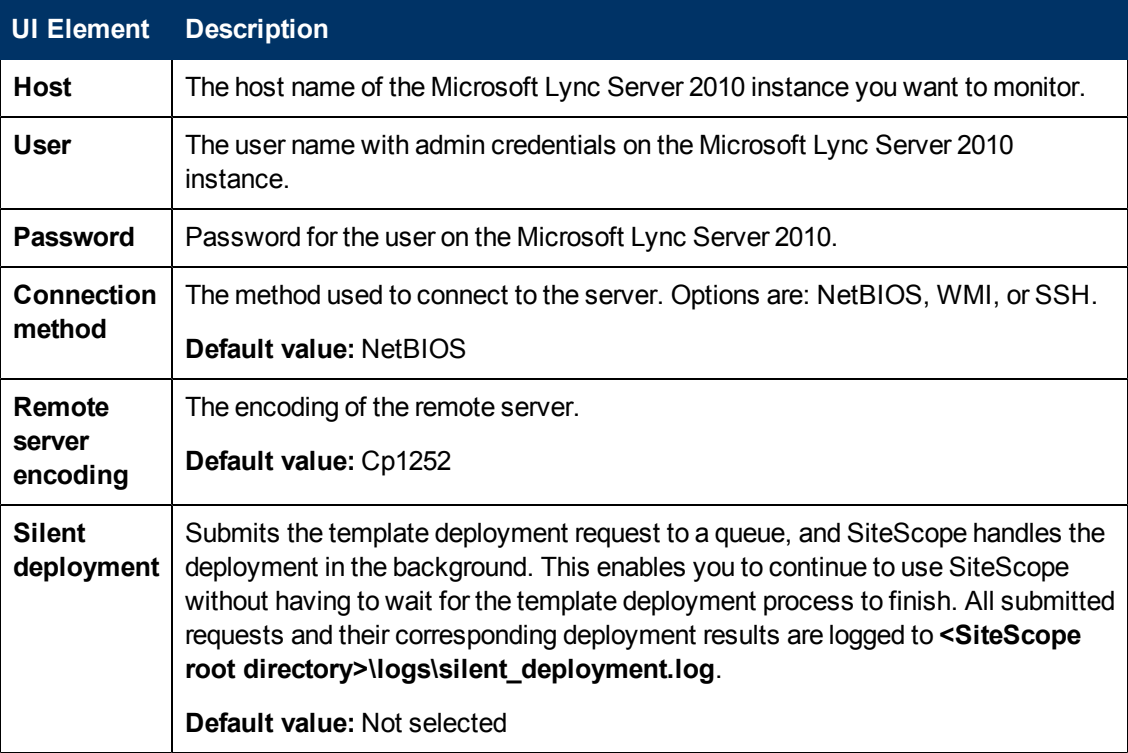

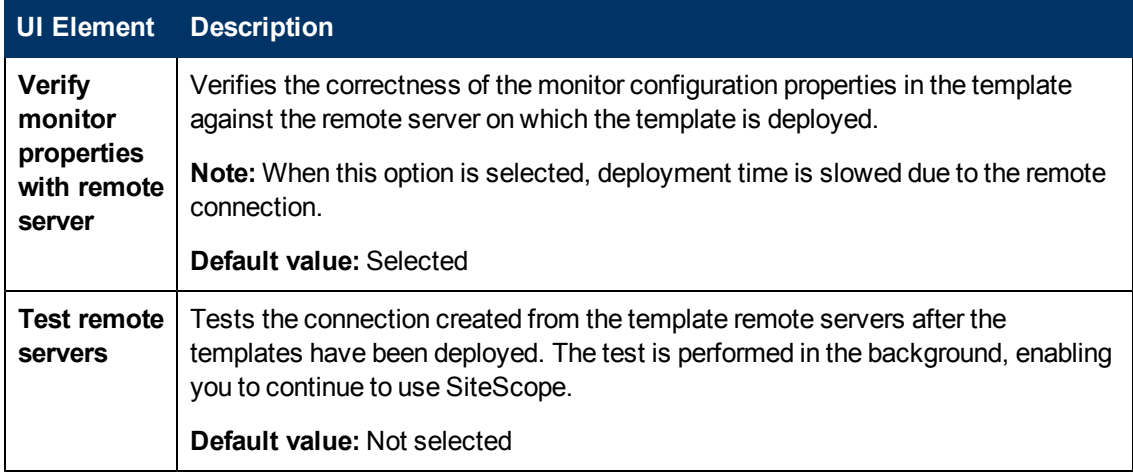

# <span id="page-998-0"></span>**Chapter 61**

# **Microsoft SharePoint 2010 Solution Templates**

This chapter includes:

#### **Concepts**

• ["Microsoft SharePoint 2010 Solution Overview" on next page](#page-999-0)

#### **Tasks**

• ["How to Deploy the Microsoft SharePoint 2010 Solution Templates" on page 1001](#page-1000-0)

#### **Reference**

• ["Microsoft SharePoint 2010 Solution Template Page" on page 1002](#page-1001-0)

## <span id="page-999-0"></span>**Microsoft SharePoint 2010 Solution Overview**

You can use the Microsoft SharePoint 2010 solution templates to provide monitoring of SharePoint environments—to understand how the SharePoint Server 2010 system is running, and to monitor important events, performance counters, and services, found in SharePoint 2010 products.

The Microsoft SharePoint 2010 solution templates deploy a set of monitors (Microsoft Windows Event Log, Microsoft Windows Resources, CPU, Disk Space, and SQL) that target services and aspects of the Microsoft SharePoint 2010 performance and health. These monitors encompass best practices monitoring for Microsoft SharePoint 2010.

The Microsoft SharePoint 2010 solution templates provide comprehensive monitoring without requiring the SiteScope user or the IT organization to be experts on the application. They also reduce the time to configure and deploy monitors, help identify both real-time performance bottlenecks and longer term trends, and add only minimal overhead to production systems.

**Note:**

- You must have the applicable SiteScope option license to use the Microsoft SharePoint 2010 solution template. Contact your HP sales representative for more information about Solution licensing.
- An in-depth description of the Microsoft SharePoint 2010 Solution is available in the SiteScope Microsoft SharePoint 2010 Best Practices document. This document is part of the SiteScope installation, and can be found at **<SiteScope root directory>\sisdocs\pdfs\SiteScope\_SharePoint\_Best\_Practices.pdf**. This is a password protected document. The password is provided along with the Microsoft SharePoint 2010 Solution license key from HP.
- The Microsoft SharePoint 2010 solution templates are also supported in SiteScopes that are running on UNIX versions if the remote server being monitored has been configured for SSH and the SSH connection method is used in the template. For details, see ["SiteScope](#page-564-0) [Monitoring Using Secure Shell \(SSH\)" on page 565.](#page-564-0)

## **Solution Template Monitors**

The Microsoft SharePoint 2010 solution template deploys monitors that target availability, performance, and health of the following aspects of a SharePoint environment:

- IIS Process
- InfoPath Service
- Publishing Service
- Search Service
- Service Application
- SharePoint Server
- SQL Server

# <span id="page-1000-0"></span>**How to Deploy the Microsoft SharePoint 2010 Solution Templates**

This task describes the steps involved in deploying the Microsoft SharePoint 2010 solution templates.

## 1. **Deploy the solution template**

For a detailed overview of the steps involved in deploying a solution template, see ["How to](#page-929-0) [Deploy a SiteScope Solution Template" on page 930](#page-929-0).

## 2. **Enter deployment values for the solution template (for user interface deployment only)**

Complete the items on the Deployment Values page for the Microsoft SharePoint 2010 solution template. For user interface details, see ["Microsoft SharePoint 2010 Solution Template Page"](#page-1001-0) [on next page](#page-1001-0).

**Note:** The Microsoft SharePoint 2010 solution provides a number of templates in a template container, that can be deployed either individually, or simultaneously, to a group. This enables you to select only the templates that you require. For details on deploying multiple templates simultaneously, see ["Deploy multiple templates - optional" on page](#page-876-0) [877.](#page-876-0)

# <span id="page-1001-0"></span>**Microsoft SharePoint 2010 Solution Template Page**

This page enables you to deploy the SiteScope Microsoft SharePoint 2010 solution template.

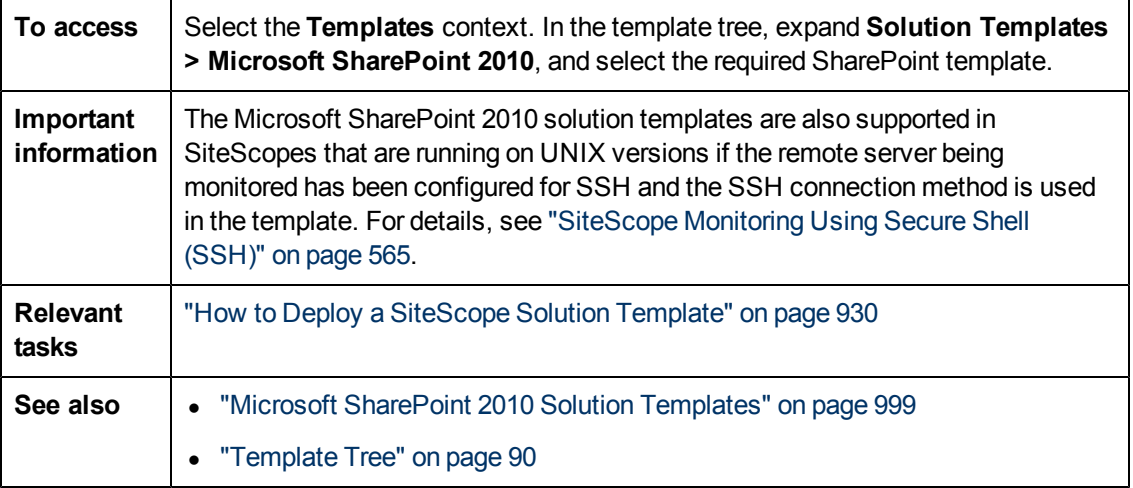

## **Main Settings**

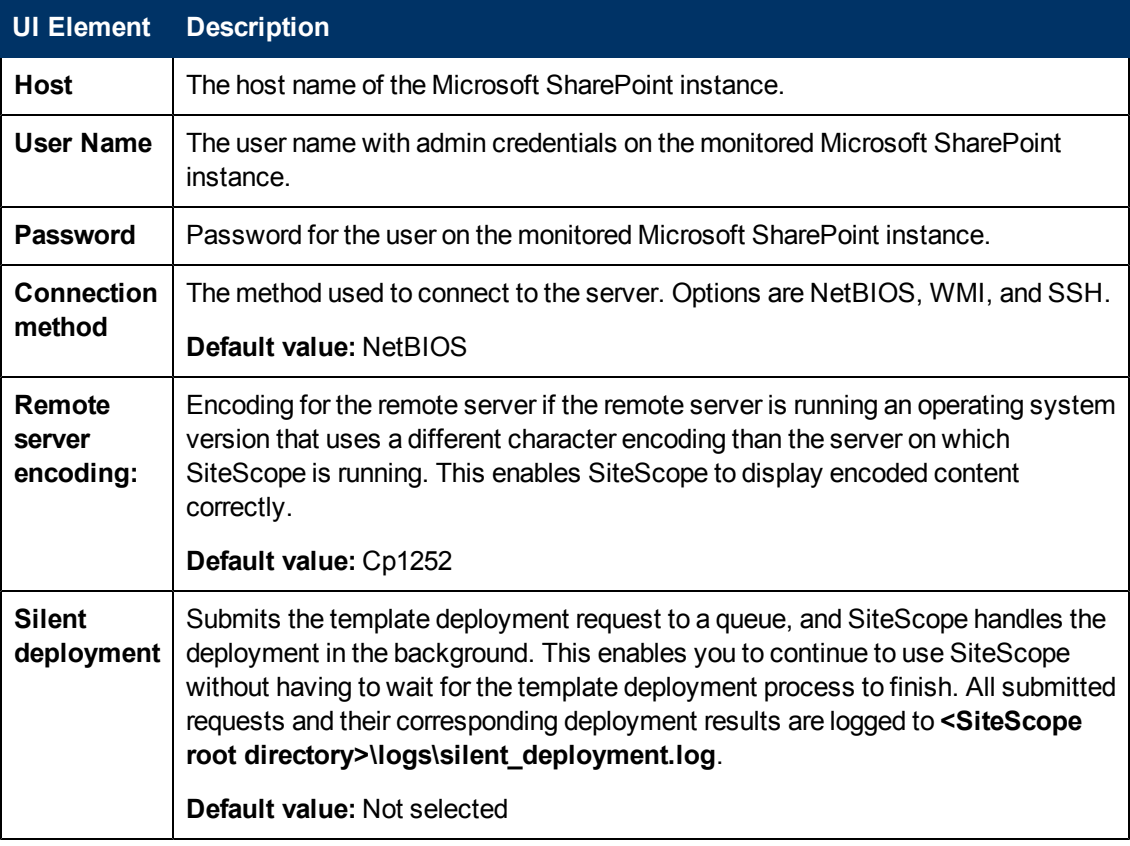

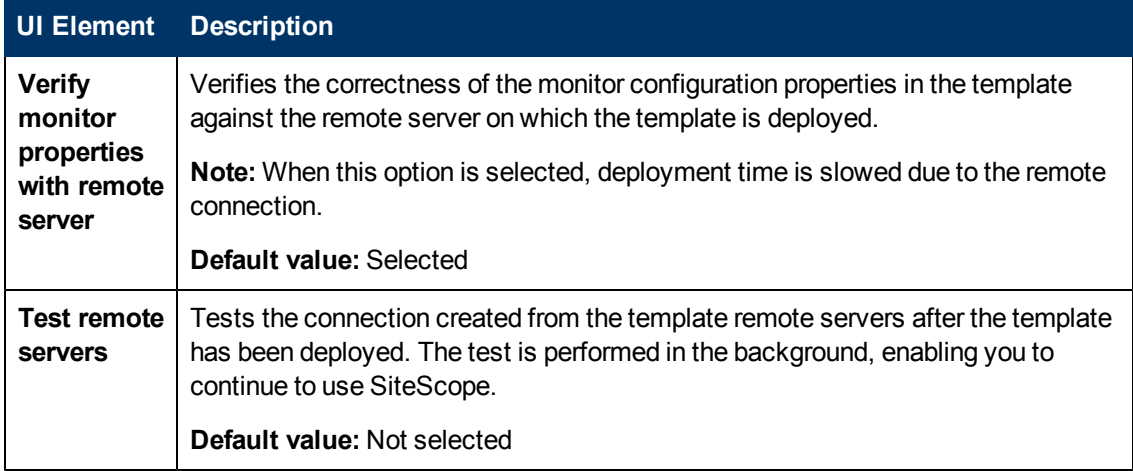

# <span id="page-1003-0"></span>**Chapter 62**

# **Microsoft SQL Server Solution Templates**

This chapter includes:

#### **Concepts**

• ["Microsoft SQL Server Solution Overview" on next page](#page-1004-0)

#### **Tasks**

• ["How to Deploy the Microsoft SQL Server Solution Template" on page 1006](#page-1005-0)

#### **Reference**

• ["Microsoft SQL Server Solution Template Page" on page 1007](#page-1006-0)

# <span id="page-1004-0"></span>**Microsoft SQL Server Solution Overview**

The Microsoft SQL Server solution template are templates that you can use to deploy a collection of monitors configured with default metrics that test the health, availability, and performance of Microsoft SQL servers. The templates support Microsoft SQL Server 2005, 2008, and 2008 R2.

The Microsoft SQL Server solution templates provide comprehensive Microsoft SQL server monitoring without requiring the SiteScope user or the IT organization to be experts on the application. It also reduces the time to configure and deploy performance monitors, helps identify both real-time performance bottlenecks and longer term trends, and adds only minimal overhead to production systems.

#### **Note:**

- You must have the applicable SiteScope option license to use the Microsoft SQL Server solution templates. Contact your HP sales representative for more information about Solution licensing.
- An in-depth description of the Microsoft SQL Server solutions is available in the SiteScope Microsoft SQL Server Best Practices document. This document can be found at **<SiteScope root directory>\sisdocs\pdfs\SiteScope\_MSSQL\_Best\_Practices.pdf**. This is a password protected document. The password is provided along with the Microsoft SQL Server solution license key from HP.

## **Solution Template Monitors**

The Microsoft SQL Server solution templates deploy monitors that target the following aspects of Microsoft SQL server performance and health:

- CPU status and utilization details
- Memory status and utilization details
- Disk utilization information
- SQL Server availability
- SQL Server objects (Buffer Manager, Databases, Locks, Transactions, Batch request, Cache)
- SQL Server resources (space available, percentage of currently connected users, I/O utilization, latches, mirroring, replication, data access)
- Errors in SQL Server

The Microsoft SQL Server solution makes use of the SiteScope Database Counter monitor, Microsoft SQL Server monitor, and Microsoft Windows Resources monitor. For detailed information about these monitors, see Database Counter Monitor, Microsoft SQL Server Monitor, and Microsoft Windows Resources Monitor.

# <span id="page-1005-0"></span>**How to Deploy the Microsoft SQL Server Solution Template**

This task describes the steps involved in configuring the server environment and entering variables for the Microsoft SQL Server solution template.

### 1. **Prerequisites**

- n The SiteScope server must be able to connect to the target Microsoft SQL host. Use the Microsoft Windows Resources Monitor to monitor the server performance statistics from remote Windows servers. The Microsoft Windows Resource monitor may require special configuration. For details, see Microsoft Windows Resources Monitor in HP SiteScope Monitor Reference.
- n The target server must be added to SiteScope as a Windows remote machine and should pass the Windows remote test (**Remote Servers > Microsoft Windows Remote Servers**). For details, see ["New/Edit Microsoft Windows Remote Server Dialog Box" on](#page-537-0) [page 538](#page-537-0).

Alternatively, you can set domain privileges to permit SiteScope to access remote servers. For details, see ["How to Set Domain Privileges for SiteScope Monitoring" on page 531](#page-530-0).

**n** The SQL Server user must have VIEW SERVER STATE permissions on the monitored SQL Server instance to retrieve data from SQL Server System Views. For more information about granting permissions on Microsoft SQL Server, see http://msdn2.microsoft.com/enus/library/ms186717.aspx.

**Note:** SiteScope and the target Microsoft SQL Server can run on the same host.

### 2. **Deploy the solution template**

For a detailed overview of the steps involved in deploying a solution template, see ["How to](#page-929-0) [Deploy a SiteScope Solution Template" on page 930](#page-929-0).

## 3. **Enter deployment values for the solution template (for user interface deployment only)**

Complete the items on the Deployment Values page for the Microsoft SQL Server solution template. For user interface details, see ["Microsoft SQL Server Solution Template Page" on](#page-1006-0) [next page.](#page-1006-0)

# <span id="page-1006-0"></span>**Microsoft SQL Server Solution Template Page**

This page enables you to deploy the Microsoft SQL Server solution template for monitoring key components on a Microsoft SQL Server.

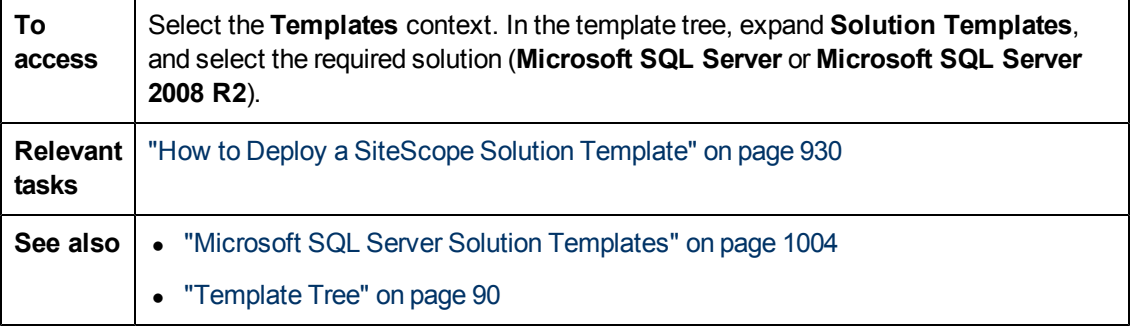

## **Microsoft SQL Server (for Microsoft SQL Server 2005 and 2008)**

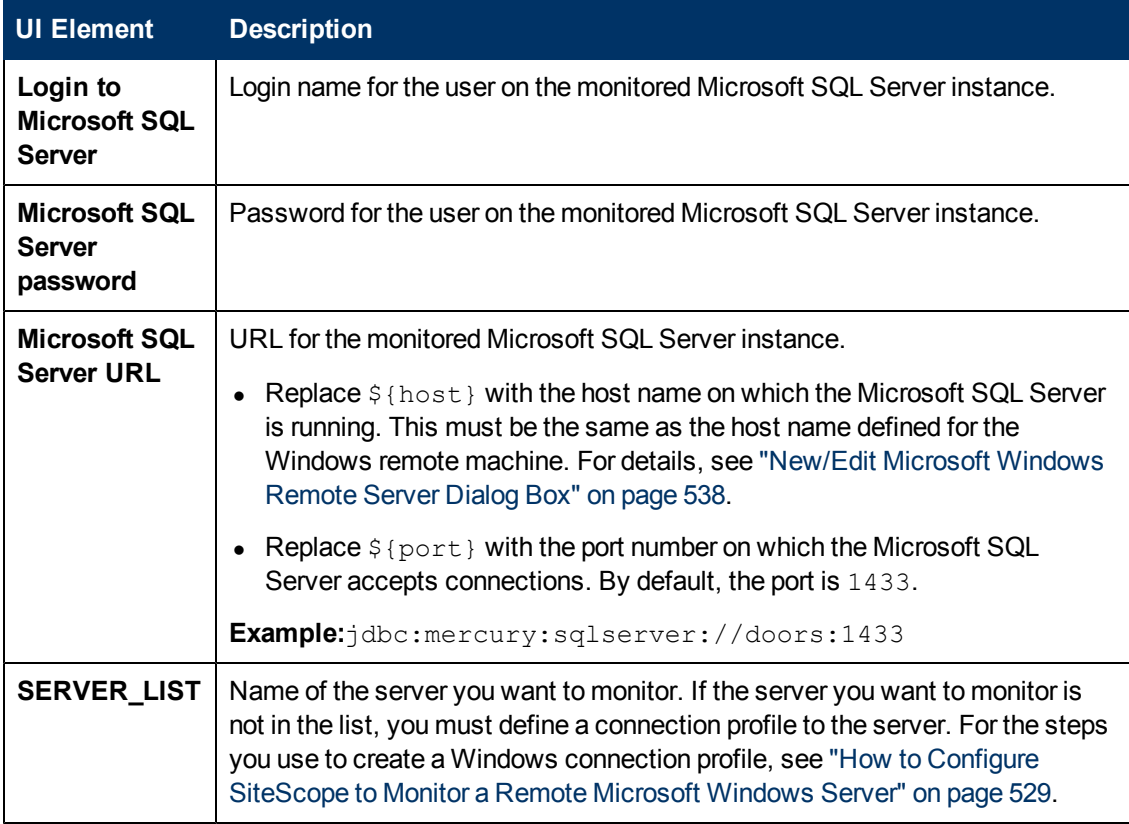

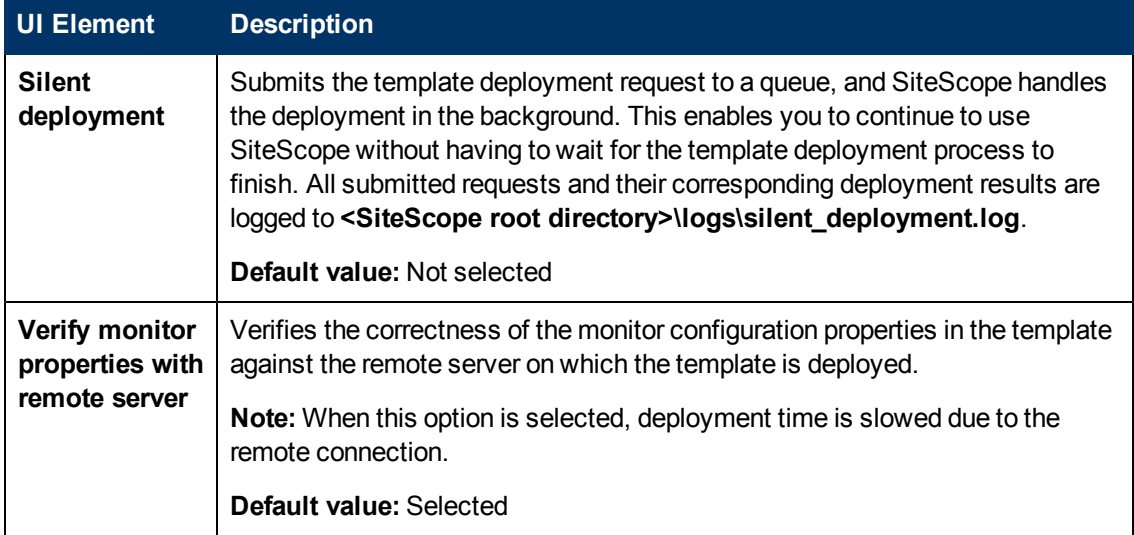

## **Microsoft SQL Server 2008 R2**

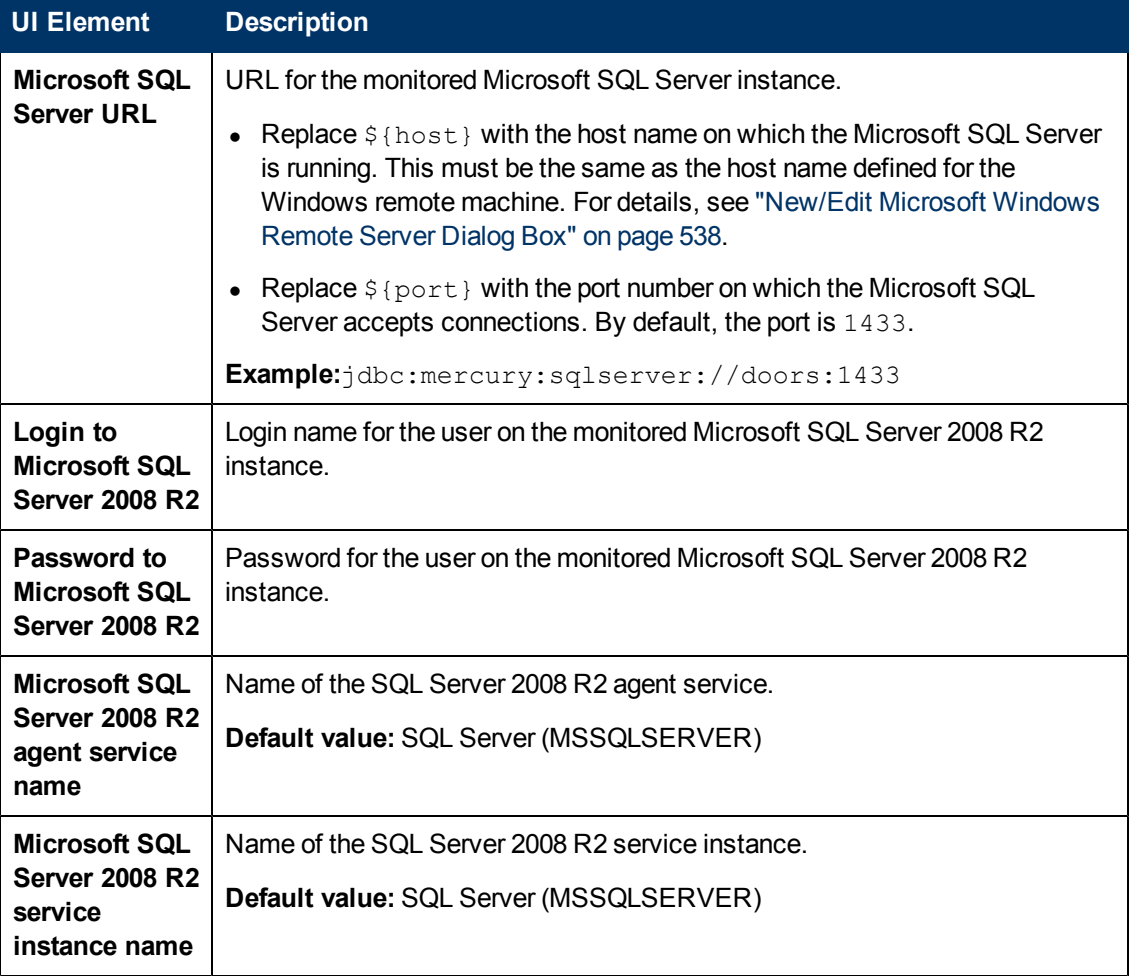
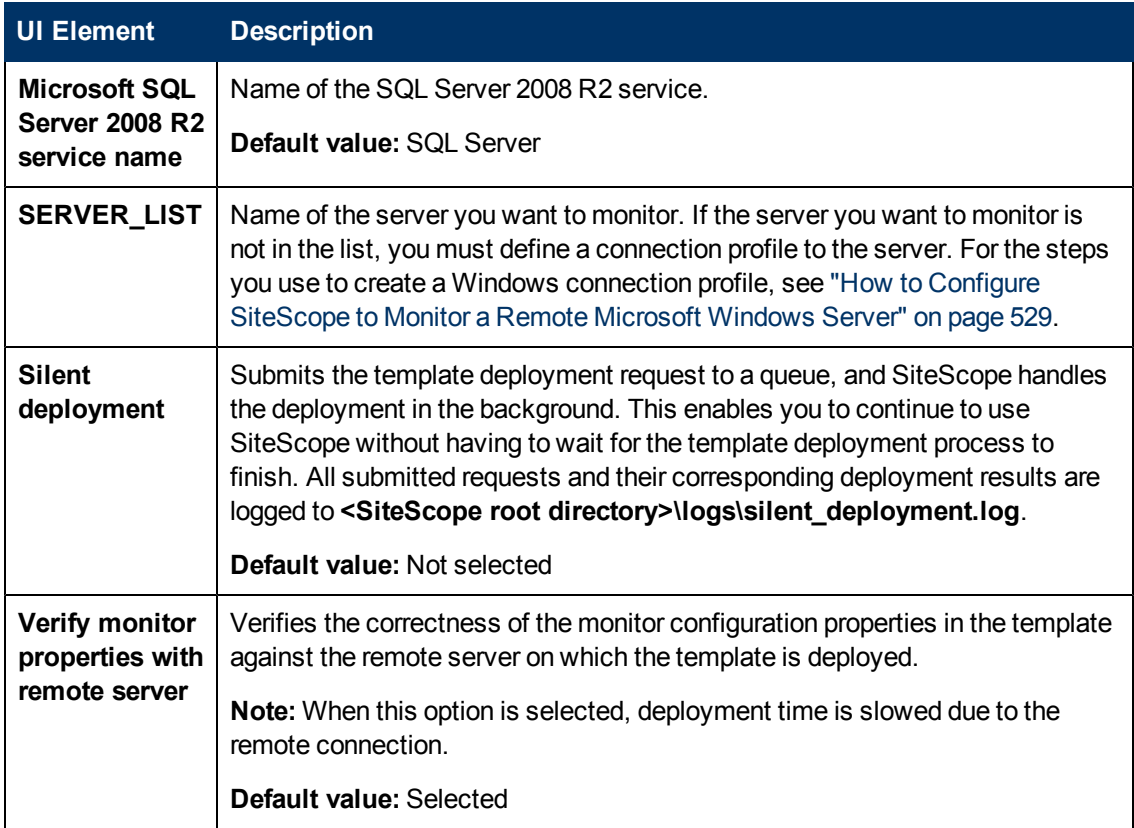

# <span id="page-1009-0"></span>**Microsoft Windows Host Solution Template**

This chapter includes:

#### **Concepts**

• ["Microsoft Windows Host Solution Overview" on next page](#page-1010-0)

### **Tasks**

• ["How to Deploy the Microsoft Windows Host Solution Template" on page 1012](#page-1011-0)

#### **Reference**

• ["Microsoft Windows Host Solution Template Page" on page 1013](#page-1012-0)

# <span id="page-1010-0"></span>**Microsoft Windows Host Solution Overview**

The Microsoft Windows Host solution template is a template that you can use to deploy a collection of monitors configured with default metrics that test the health, availability, and performance of the Windows host. The template supports Microsoft Windows 2000, Windows XP, Windows Server 2003, and Windows Server 2008.

For Microsoft Windows Resource monitors, you can create a Server-Centric report which displays data from three different metrics about the server being monitored.

**Tip:** We recommend using solution templates when creating the Microsoft Windows Resource Monitor, because the required monitors and metrics are already configured. For more information on generating a Server-Centric report, see ["Generating a Server-Centric](#page-1099-0) [Report" on page 1100](#page-1099-0).

The Microsoft Windows Host solution template provides comprehensive Windows operating system monitoring without requiring the SiteScope user or the IT organization to be experts on the application. It also reduces the time to configure and deploy various performance monitors, helps identify both real-time performance bottlenecks and longer term trends, and adds only minimal overhead to production systems.

#### **Note:**

- You must have the applicable SiteScope option license to use the Microsoft Windows Host solution template. Contact your HP sales representative for more information about Solution licensing.
- An in-depth description of the Microsoft Windows Host Solution settings is available in the SiteScope Operating System Host Best Practices document. This document can be found at **<SiteScope root directory>\sisdocs\pdfs\SiteScope\_OS\_Best\_Practices.pdf**. This is a password protected document. The password is provided along with the Operating System Host Solution license key from HP.

## **Solution Template Monitors**

The Microsoft Windows Host solution template deploys monitors that target the following aspects of Microsoft Windows performance and health:

- High-level CPU status and utilization details
- High-level Memory status and utilization details
- Disk utilization information

# <span id="page-1011-0"></span>**How to Deploy the Microsoft Windows Host Solution Template**

This task describes the steps involved in configuring the server environment and entering variables for the Microsoft Windows Host solution template.

**Note:** The Microsoft Windows Host Solution deploys a Microsoft Windows Resource Monitor for each target host. This monitor is an additional monitor that is required for Server-Centric Report support.

### 1. **Prerequisites**

- n The SiteScope server must be able to connect to the target Windows host. Use the Microsoft Windows Resources Monitor to monitor the server performance statistics from remote Windows servers. The Microsoft Windows Resource monitor may require special configuration. For details, see Microsoft Windows Resources Monitor in HP SiteScope Monitor Reference.
- n The target server must be added to SiteScope as a Windows remote machine and should pass the Windows remote test (**Remote Servers > Microsoft Windows Remote Servers**). For details, see ["New/Edit Microsoft Windows Remote Server Dialog Box" on](#page-537-0) [page 538](#page-537-0).

Alternatively, you can set domain privileges to permit SiteScope to access remote servers. For details, see ["How to Set Domain Privileges for SiteScope Monitoring" on page 531](#page-530-0).

**SiteScope and the target server can run on the same host if SiteScope is installed on a** Windows operating system supported by the template. The template supports Microsoft Windows 2000, Windows XP, Windows Server 2003, and Windows Server 2008.

### 2. **Deploy the solution template**

For a detailed overview of the steps involved in deploying a solution template, see ["How to](#page-929-0) [Deploy a SiteScope Solution Template" on page 930](#page-929-0).

## 3. **Enter deployment values for the solution template (for user interface deployment only)**

Complete the items on the Deployment Values page for the Microsoft Windows Host solution template. For user interface details, see ["Microsoft Windows Host Solution Template Page" on](#page-1012-0) [next page.](#page-1012-0)

# <span id="page-1012-0"></span>**Microsoft Windows Host Solution Template Page**

This page enables you to deploy the Microsoft Windows Host solution template for monitoring a Microsoft Windows 2000, Windows XP, and Windows Server 2003 operating system.

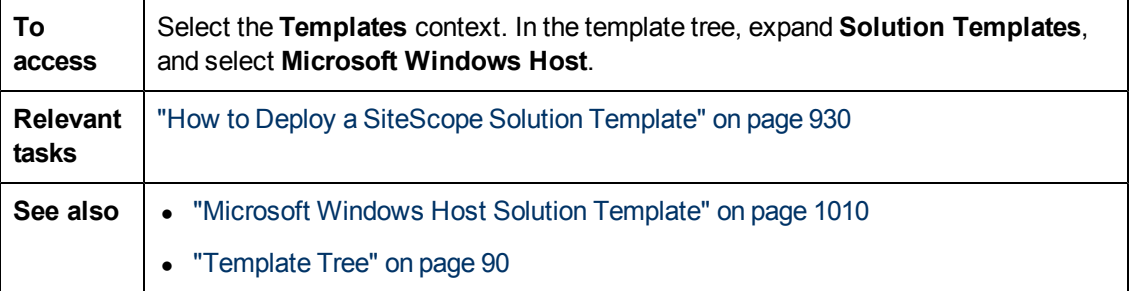

## **Main Settings**

User interface elements are described below:

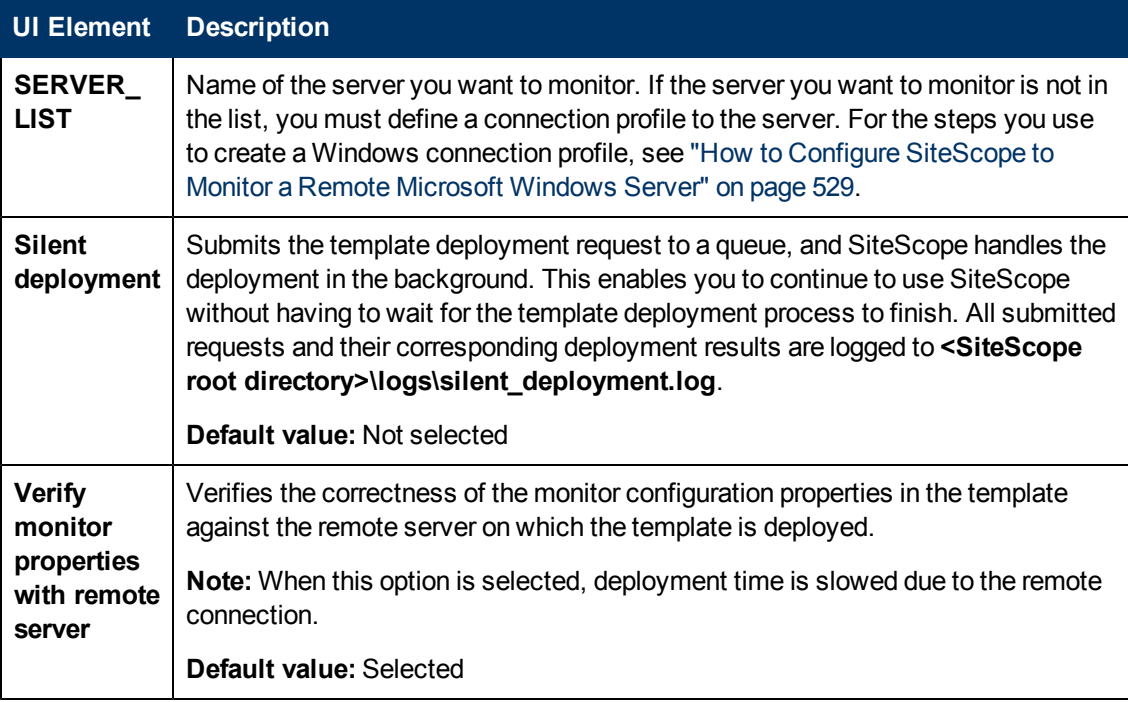

# <span id="page-1013-0"></span>**.NET Solution Templates**

This chapter includes:

#### **Concepts**

• [".NET Solution Overview" on next page](#page-1014-0)

### **Tasks**

• ["How to Deploy the .NET Solution Template" on page 1016](#page-1015-0)

#### **Reference**

• [".NET Solution Template Page" on page 1017](#page-1016-0)

# <span id="page-1014-0"></span>**.NET Solution Overview**

The .NET solution templates enable you to monitor .NET applications of servers that run a Windows operating system. This solution template deploys a set of monitors that test the health, availability, and performance of a .NET application and .NET environment on the Windows host. The templates support Windows 2000, Windows XP, and Windows Server 2003.

The .NET solution templates provide comprehensive .NET monitoring without requiring the SiteScope user or the IT organization to be experts on the application. They also reduce the time to configure and deploy monitors, help identify both real-time performance bottlenecks and longer term trends, and add only minimal overhead to production systems.

**Note:**

- You must have the applicable SiteScope option license to use the .NET solution templates. Contact your HP sales representative for more information about Solution licensing.
- An in-depth description of the .NET Solution is available in the SiteScope .NET Best Practices document. This document can be found at **<SiteScope root directory>\sisdocs\pdfs\SiteScope\_NET\_Best\_Practices.pdf**. This is a password protected document. The password is provided along with the .NET Solution license key from HP.

# **Solution Template Monitors**

The .NET solution templates deploy monitors that target the following aspects of .NET performance and health:

- **. NET CLR Data.** This category refers to the common language runtime data (environment of .NET applications). It is designed to check several resource statistics for the .NET CLR for selected application. The .NET solution template automatically configures monitors for server health.
- ASP.NET. This category is designed to check several resource statistics for the ASP.NET. It gathers common information about application restarts and whole ASP.NET system stability. The .NET solution template automatically configures monitors for server health.
- **ASP.NET Applications.** This category is designed to check several resource statistics for the selected ASP.NET application. It gathers common information about application cache, errors, and other critical information. The .NET solution template automatically configures monitors for server health.

# <span id="page-1015-0"></span>**How to Deploy the .NET Solution Template**

This task describes the steps involved in configuring the server environment and entering variables for the .NET solution template.

### 1. **Prerequisites**

- SiteScope server must be able to connect to the target Windows host. Use the Microsoft Windows Resources Monitor to monitor the server performance statistics from remote Windows servers. The Microsoft Windows Resource monitor may require special configuration. For details, see Microsoft Windows Resources Monitor in HP SiteScope Monitor Reference.
- n The target server must be added to SiteScope as a Windows remote machine and should pass the Windows remote test (**Remote Servers > Microsoft Windows Remote Servers**). For details, see ["New/Edit Microsoft Windows Remote Server Dialog Box" on](#page-537-0) [page 538](#page-537-0).

Alternatively, you can set domain privileges to permit SiteScope to access remote servers. For details, see ["How to Set Domain Privileges for SiteScope Monitoring" on page 531](#page-530-0).

**SiteScope and the target .NET application can run on the same host if SiteScope is installed** on a Windows operating system supported by the template. The template supports Windows 2000, Windows XP, and Windows Server 2003.

### 2. **Deploy the solution template**

For a detailed overview of the steps involved in deploying a solution template, see ["How to](#page-929-0) [Deploy a SiteScope Solution Template" on page 930](#page-929-0).

### 3. **Enter deployment values for the solution template (for user interface deployment only)**

Complete the items on the Deployment Values page for the .NET solution template. For user interface details, see [".NET Solution Template Page" on next page.](#page-1016-0)

# <span id="page-1016-0"></span>**.NET Solution Template Page**

This page enables you to deploy the .Net solution template for monitoring .NET application and .NET environments.

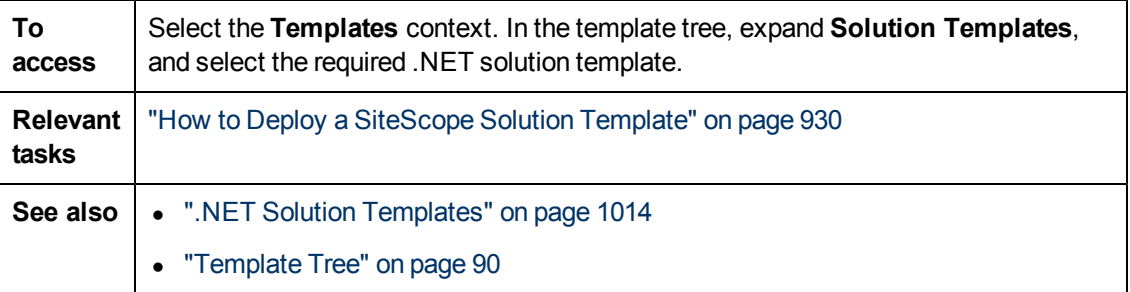

## **Main Settings**

User interface elements are described below:

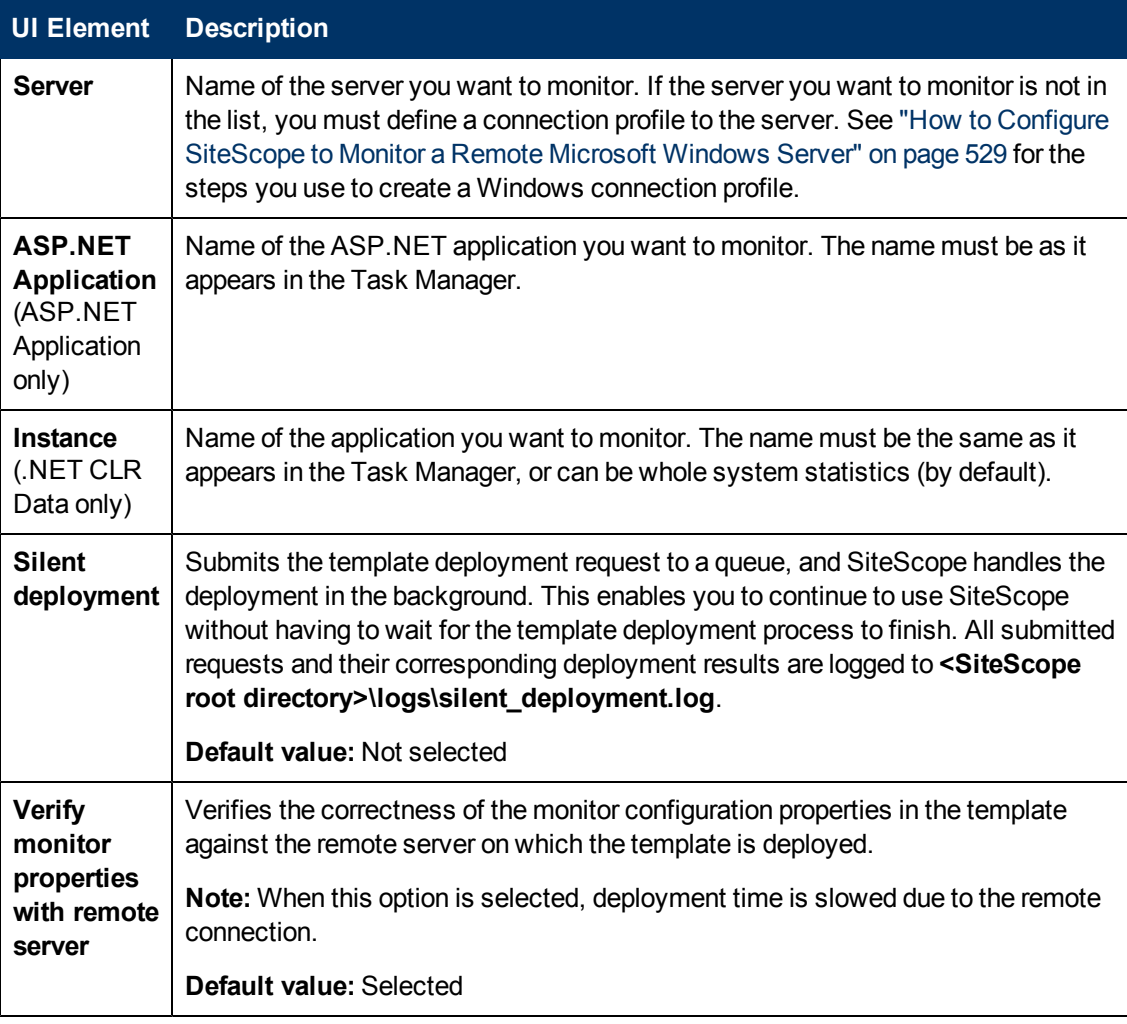

# <span id="page-1017-0"></span>**Oracle Database Solution Templates**

This chapter includes:

#### **Concepts**

• ["Oracle Database Solution Overview" on next page](#page-1018-0)

### **Tasks**

• ["How to Deploy Oracle Database Solution Templates" on page 1021](#page-1020-0)

#### **Reference**

- ["Oracle Database Solution Template Tools" on page 1022](#page-1021-0)
- ["Oracle Database Solution Template Page" on page 1025](#page-1024-0)

# <span id="page-1018-0"></span>**Oracle Database Solution Overview**

You can use the Oracle Database solution templates to deploy a set of monitors that test the health, availability, and performance of an Oracle database. The deployed monitors check general system statistics, such as cache hit ratios and disk I/O, and include tools that provide diagnostic information about important aspects of the database. This solution can be used with Oracle 9i, 10g, and 11g databases.

This solution uses the Database Counter Monitor to collect performance metrics from JDBCaccessible databases. In addition, you can use the Oracle Database solution template to deploy a collection of monitors configured with default metrics.

Important system metrics are computed with data retrieved from system tables in the Oracle database. A wide range of Oracle system tables such as V\$SYSSTAT, V\$LATCH, V\$ROLL\_ STAT, and V\$BUFFER\_POOL\_STATISTICS are consulted to produce these metrics. In this way, the Oracle Database Solution implements the equivalent of many of the system monitoring scripts that come bundled with the Oracle installation.

The Oracle Database solution templates provide comprehensive Oracle database monitoring without requiring the SiteScope user or the IT organization to be an expert on the application. They also reduce the time to configure and deploy monitors, help identify both real-time performance bottlenecks and longer term trends, and add only minimal overhead to production systems.

#### **Note:**

- You must have the applicable SiteScope option license to use the Oracle Database solution template. Contact your HP Sales representative for more information about Solution licensing.
- An in-depth description of the Oracle Database Solution is available in the SiteScope Oracle Database Best Practices document. This document is part of the SiteScope installation, and can be found at **<SiteScope root directory>\sisdocs\pdfs\SiteScope\_Oracle\_ Database Best Practices.pdf**. This is a password protected document. The password is provided along with the Oracle Database Solution license key from HP.

# **Solution Template Monitors**

The Oracle Database solution template deploys monitors that target the following aspects of Oracle performance and health:

- **General System Statistics.** The most important V\$SYSSTAT statistics are monitored by default in the monitors deployed by the Oracle Database Solution. Where applicable, these metrics are combined to calculate deltas and rates on a per-second or per-transaction basis. When monitoring the important metrics from the V\$ tables in the database, the Oracle Database Solution is a replacement for manually generated SQL scripts.
- **Oracle Logs.** Important Oracle log files are monitored for ORA- errors. Users may customize these monitors to look for specific text in a log file, depending on their database configuration.
- **Diagnosing Database Problems.** In addition to the deployed monitors, Oracle Solution offers

several tools that can be used to gain diagnostic information about a database. Resourceintensive SQL statements, shared server process contention, and the number of sessions waiting for specific events are all examples of the diagnostic data that these tools can provide.

# <span id="page-1020-0"></span>**How to Deploy Oracle Database Solution Templates**

This task describes the steps involved in configuring the server environment and entering variables for the Oracle Database solution template.

### 1. **Prerequisites**

- You must have CREATE SESSION system privileges to successfully deploy the Oracle Database solution template.
- <sup>n</sup> Before deploying the Oracle Database solution template, consult the documentation for the Database Counter Monitor and the Log File Monitor (see Database Counter Monitor and Log File Monitor in HP SiteScope Monitor Reference) for information about some of the prerequisites and parameters required by the solution template. For example, you find more information on installing the Oracle JDBC driver needed to communicate with the database and the format of the log file path parameter.

### 2. **Deploy the solution template**

For a detailed overview of the steps involved in deploying a solution template, see ["How to](#page-929-0) [Deploy a SiteScope Solution Template" on page 930](#page-929-0).

## 3. **Enter deployment values for the solution template (for user interface deployment only)**

Complete the items on the Deployment Values page for the Oracle Database solution template. For user interface details, see ["Oracle Database Solution Template Page" on page](#page-1024-0) [1025](#page-1024-0).

# <span id="page-1021-0"></span>**Oracle Database Solution Template Tools**

The Oracle Database solution template deploys several tools that you can use to gather diagnostic information about an Oracle database. These tools are deployed to the same group as the monitors that are deployed by the solution template. They are displayed in much the same way as monitors but they are set as disabled. These tools are identified by the bold text **Solution Tool** in the **Status** field of the group content table. Although the Solution tools are listed in the monitor table, they are not monitor instances. They do not run automatically, do not display a status based on action results, nor do they trigger alerts. They are preconfigured actions that make use of a SiteScope Diagnostic Tool to check certain statistics from the Oracle database that may indicate a performance problem.

When the user clicks on one of these Solution Tools, SiteScope makes a custom SQL query to the database by using the Database Connection Test tool. The results of the query are found in a table at the bottom of the page. From this page, the tool may be run as many times as necessary by clicking the Connect and Execute Query button. Bear in mind that some tools may incur substantial overhead on the database, so executing them in quick succession is not recommended.

## **List of Oracle Database Solution Tools**

The following describes tools deployed as part of the Oracle Database Solution:

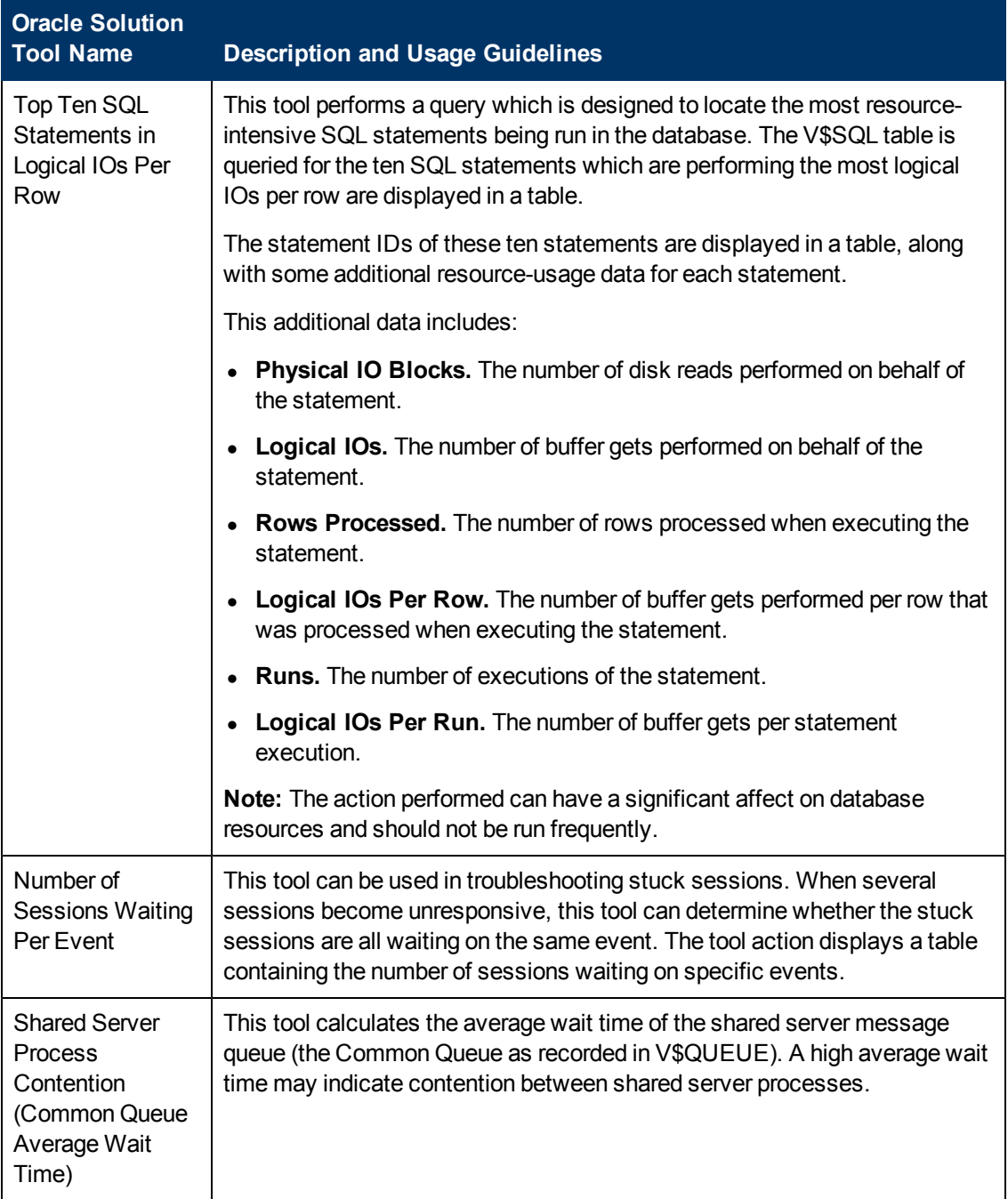

### **To run the Oracle Database Solution tools:**

- 1. Click the group name for the group where the Oracle Solution monitors are deployed. The Group Detail page opens.
- 2. Find the Solution Tool for the action that you want to run. See the **Name** column for the Solution Tool for a description of the action performed by that tool.
- 3. Click the **Tools** link to the right of the tool **Name** to run the action. The Database Connection

Test page opens. From this page, the tool may be run as many times as necessary by clicking the **Connect and Execute Query** button.

**Note:** We do not recommend running the tools in quick succession, since some Solution Tools may create significant overhead on the database depending on the query.

The upper portion of the Database Connection Test page displays the database connection parameters used for the test. The results of the tool query are found in a table near the bottom of the page. Review the results based on the Description and Usage Guidelines for that tool.

# <span id="page-1024-0"></span>**Oracle Database Solution Template Page**

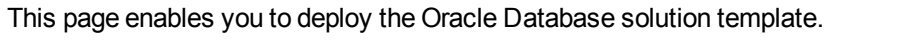

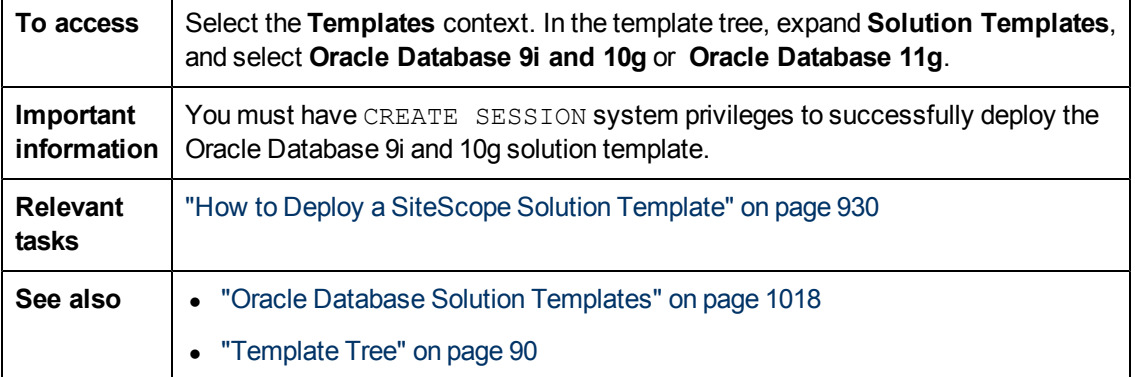

## **Main Settings**

User interface elements are described below:

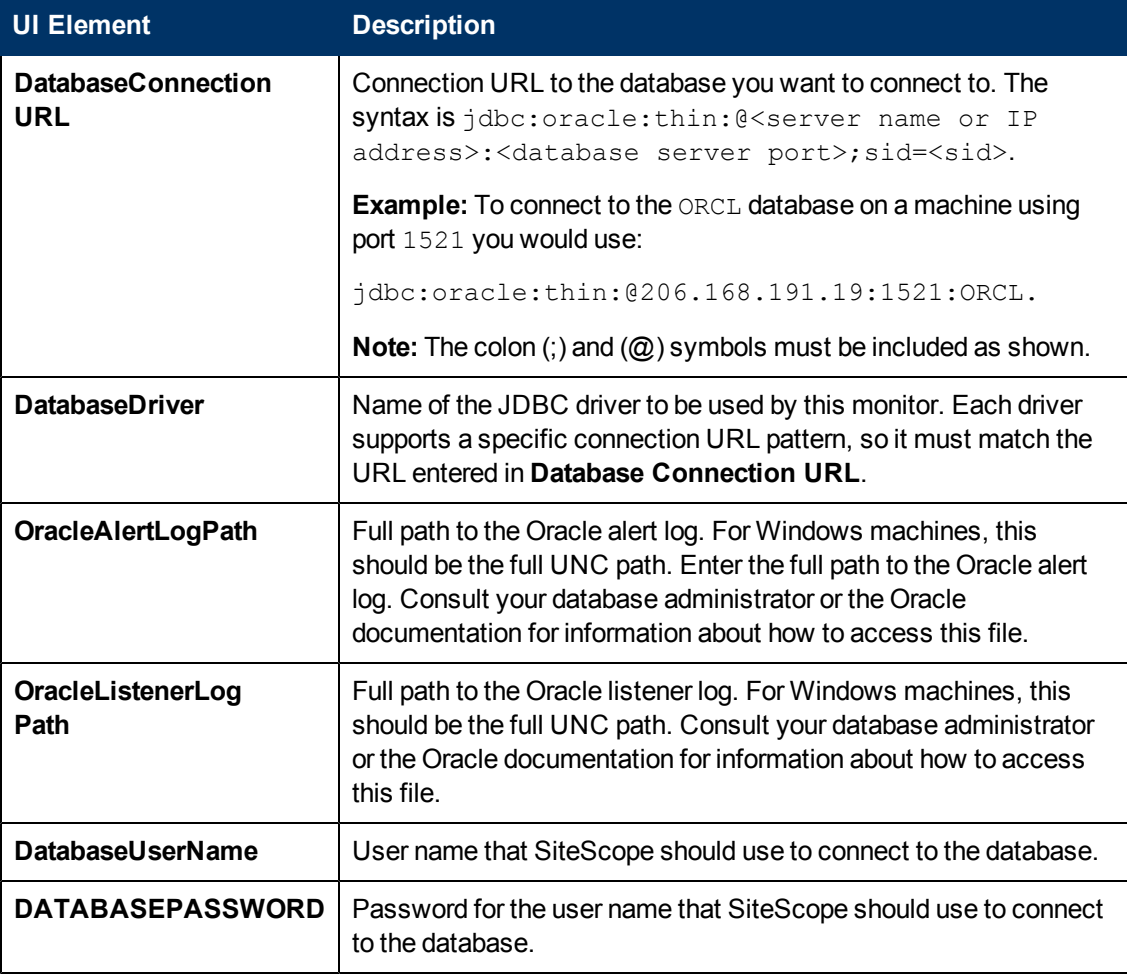

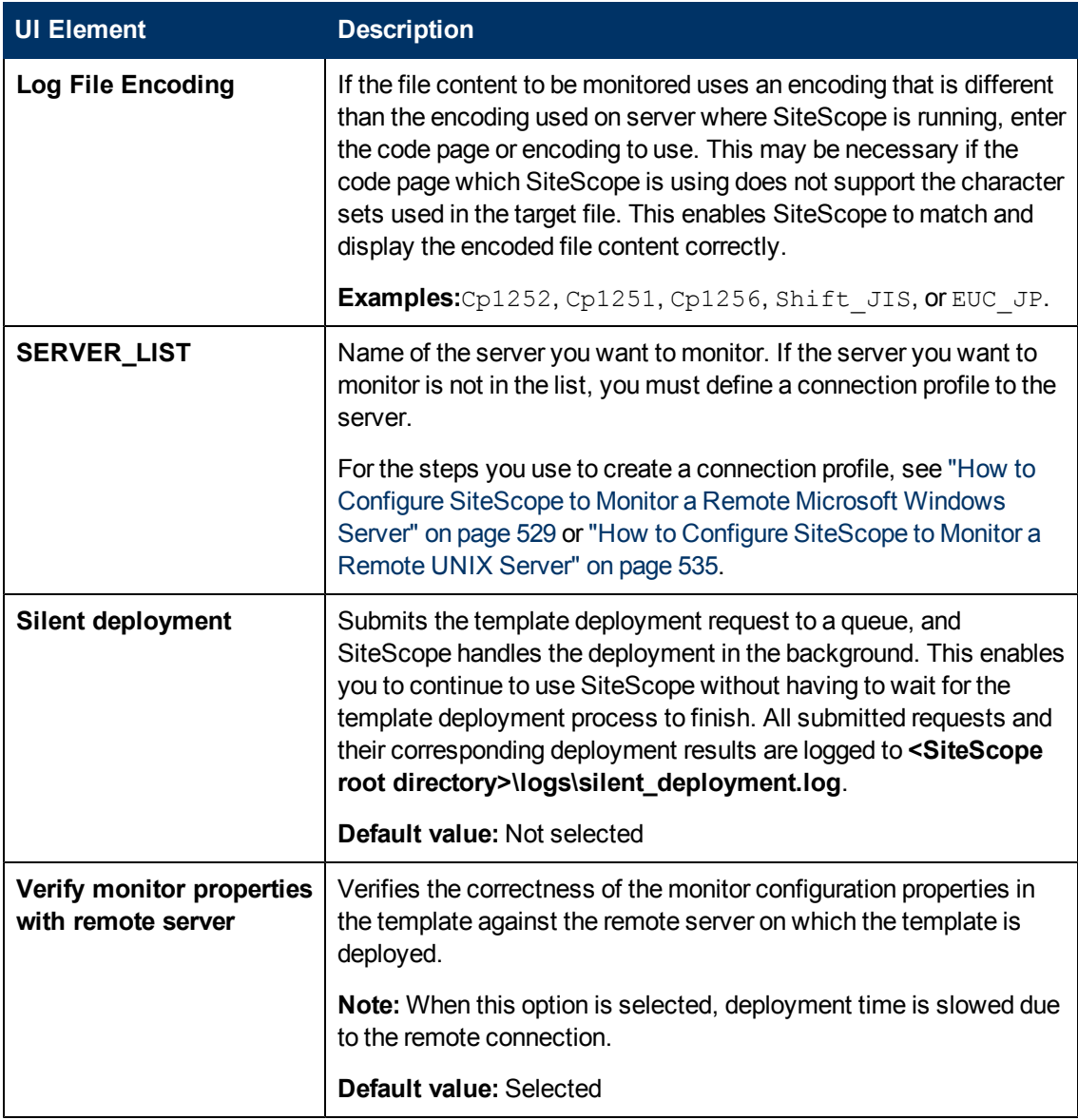

# <span id="page-1026-0"></span>**SAP Solution Templates**

This chapter includes:

### **Concepts**

• ["SAP Solution Overview" on next page](#page-1027-0)

### **Tasks**

• ["How to Deploy the SAP Solution Template" on page 1029](#page-1028-0)

#### **Reference**

• ["SAP Solution Template Page" on page 1030](#page-1029-0)

# <span id="page-1027-0"></span>**SAP Solution Overview**

The SAP solution includes solution templates for the monitoring the following key SAP components:

- The SiteScope SAP R/3 Application Server solution template provides the tools you use to monitor the availability, usage statistics, and server performance statistics for SAP R/3 systems. This solution template deploys a set of monitors that test the health, availability, and performance of SAP R/3 servers (versions 4.5B and later).
- The SiteScope SAP NetWeaver Application Server solution enables you to monitor the availability and server statistics for SAP Java Web application server clusters. You can use this solution template to deploy monitors for server-wide resources and metrics.

The SAP solution templates deploy a collection of monitors configured with metrics to report on availability and performance. These monitoring configurations have been researched using best practice data and expertise from various sources.

The SAP solution templates provide comprehensive SAP monitoring without requiring the SiteScope user or the IT organization to be experts on the application. They also reduce the time to configure and deploy monitors, help identify both real-time performance bottlenecks and longer term trends, and add only minimal overhead to production systems.

**Note:** You must have the applicable SiteScope option license to use the SAP R/3 Application Server and SAP NetWeaver Application Server solution templates. Contact your HP sales representative for more information about licensing for solution templates.

# <span id="page-1028-0"></span>**How to Deploy the SAP Solution Template**

This task describes the steps involved in configuring the server environment and entering variables for the SAP solution template.

### 1. **Prerequisites**

#### **For SAP R/3 Application Server:**

- **SAP Java Connector libraries should be copied to the required SiteScope folders.**
- You must know the user name and password that SiteScope must use to log into the SAP R/3 server.

For more information on system and configuration requirements, see SAP CCMS Monitor in HP SiteScope Monitor Reference. This monitor is deployed as part of the SAP R/3 solution template.

#### **For SAP NetWeaver Application Server:**

- **SAP Java Web application server libraries must be copied to the required SiteScope folders.**
- You must know the user name and password that SiteScope must use to log into the SAP Java Web application server.

For more information on system and configuration requirements, see SAP Java Web Application Server Monitor in HP SiteScope Monitor Reference. This monitor is deployed as part of the SAP NetWeaver Application Server solution template.

### 2. **Deploy the solution template**

For a detailed overview of the steps involved in deploying a solution template, see ["How to](#page-929-0) [Deploy a SiteScope Solution Template" on page 930](#page-929-0).

### 3. **Enter deployment values for the solution template (for user interface deployment only)**

Complete the items on the Deployment Values page for the SAP solution template. For user interface details, see ["SAP Solution Template Page" on next page.](#page-1029-0)

# <span id="page-1029-0"></span>**SAP Solution Template Page**

This page enables you to deploy the SAP solution templates for monitoring key components on SAP CCMS and SAP Java Web Application Servers.

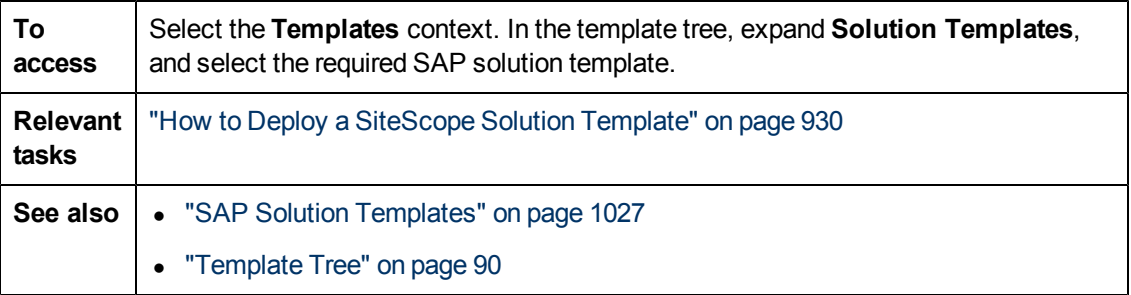

## **SAP R/3 Application Server**

The Main Settings include the following elements:

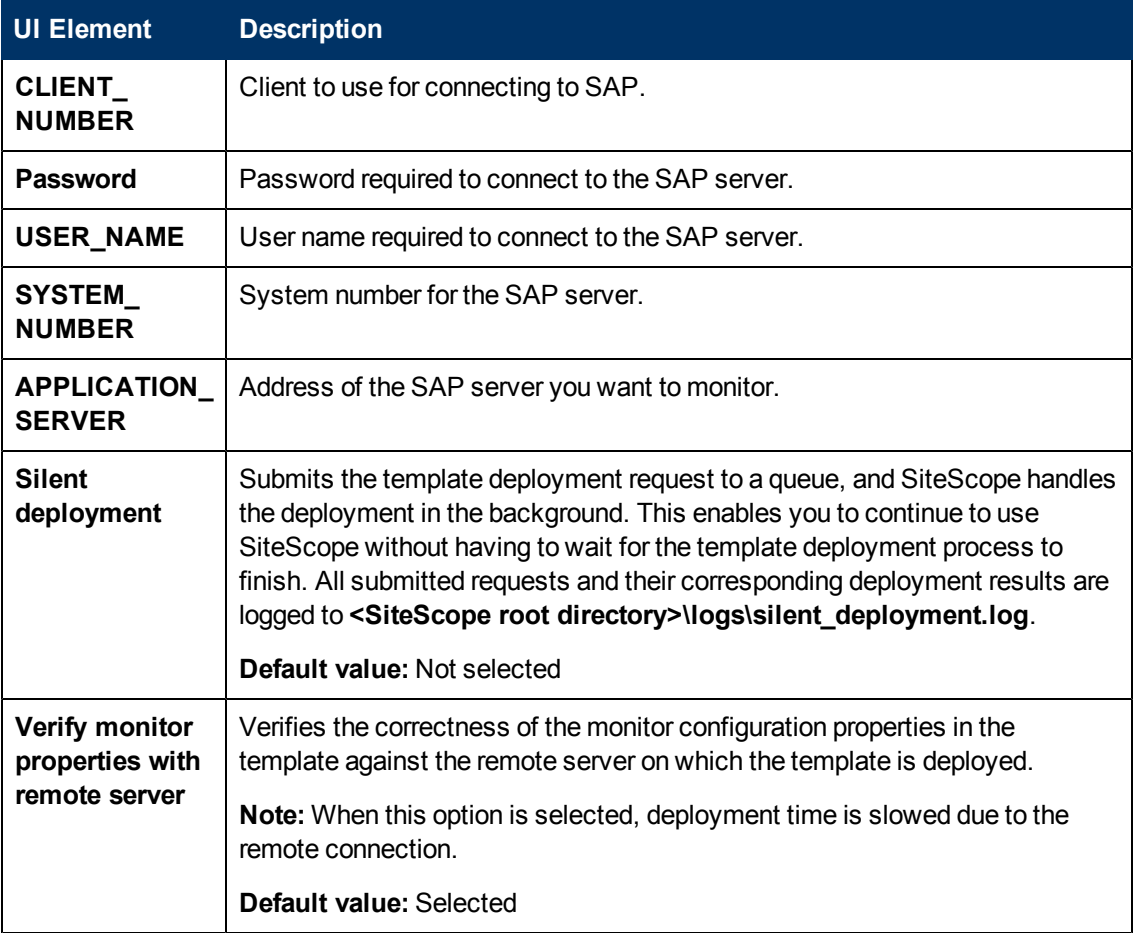

### **SAP NetWeaver Application Server**

The Main Settings include the following elements:

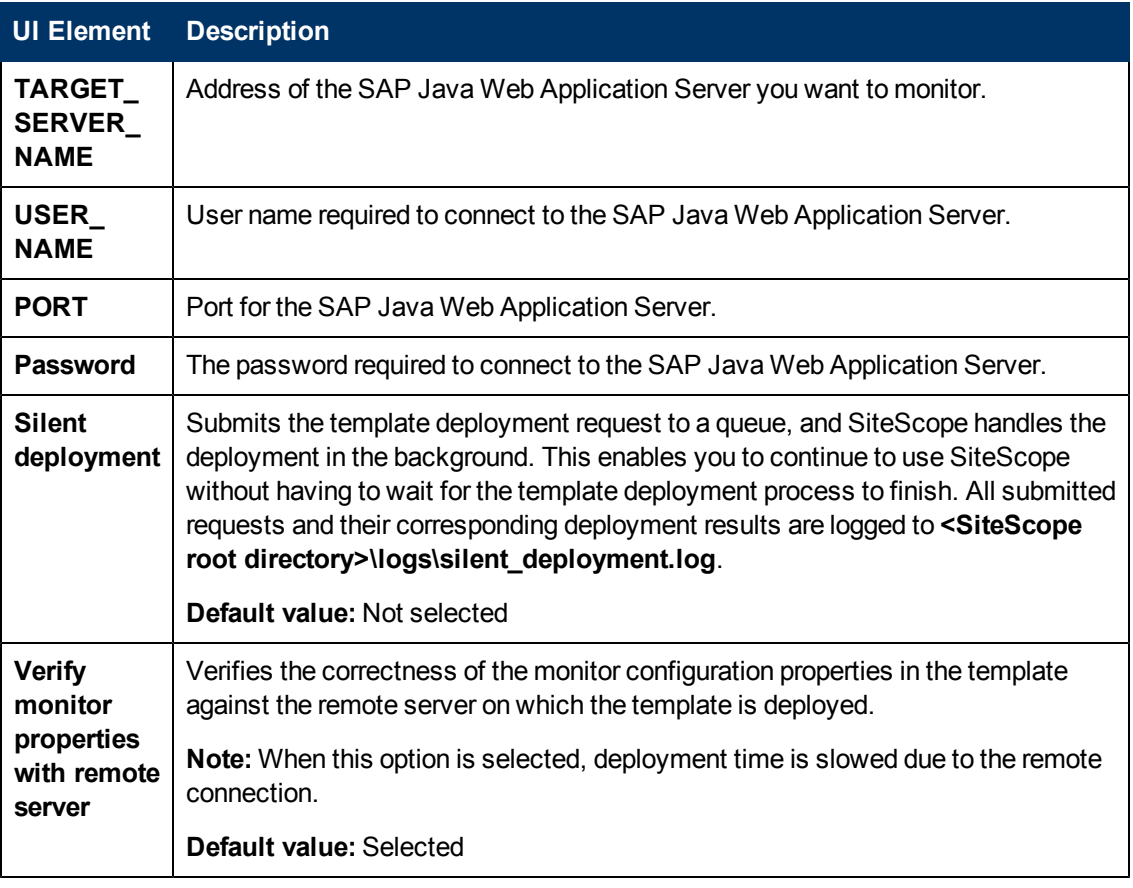

# <span id="page-1031-0"></span>**Siebel Solution Templates**

This chapter includes:

#### **Concepts**

**.** ["Siebel Solution Overview" on next page](#page-1032-0)

### **Tasks**

• ["How to Deploy the Siebel Solution Template" on page 1034](#page-1033-0)

#### **Reference**

**.** ["Siebel Solution Template Page" on page 1036](#page-1035-0)

# <span id="page-1032-0"></span>**Siebel Solution Overview**

The SiteScope Siebel solution templates provide efficient and thorough monitoring of performance, availability, and usage statistics for Siebel Application, Gateway, and Web servers installed on Microsoft Windows and UNIX operating systems. There are separate solution templates for servers installed on UNIX and Windows platforms.

The primary solution template for Siebel is the Siebel Application Server template. You use this template to deploy monitoring for the core of the Siebel application. You use the Siebel Gateway Server and Siebel Web Server templates if these optional components are deployed in the IT environment.

The Siebel solution templates provide comprehensive Siebel monitoring without requiring the SiteScope user or the IT organization to be experts on the application. They also reduce the time to configure and deploy various performance monitors, help identify both real-time performance bottlenecks and longer term trends, and add only minimal overhead to production systems.

#### **Note:**

- You must have the applicable SiteScope option license to use the Siebel solution templates. Contact your HP sales representative for more information about Solution licensing.
- An in-depth description of the Siebel Solution is available in the SiteScope Siebel Best Practices document. This document is part of the SiteScope installation, and can be found at **<SiteScope root directory>\sisdocs\pdfs\SiteScope\_Siebel\_Best\_Practices.pdf**. This is a password protected document. The password is provided along with the Siebel Solution license key from HP.

## **Solution Template Monitors**

The Siebel Solution includes solution templates for monitoring the following key Siebel components:

- **Siebel Application Server for UNIX/Windows.** The SiteScope Siebel Application Server Solutions enable you to monitor the availability, usage statistics, and server performance statistics for Siebel Application servers installed on Windows and UNIX platforms. These solution templates deploy a set of monitors that test the health, availability, and performance of Siebel 6.x, 7.x, and 8.x application servers.
- **Siebel Gateway Server for UNIX/Windows.** The SiteScope Siebel Gateway Server Solutions enable you to monitor the availability and server statistics for Siebel Gateway Servers installed on Windows and UNIX platforms. These solution templates deploy a set of monitors that test the health, availability, and performance of Siebel Gateway Servers. You can use these solution templates to deploy monitors for server-wide resources and metrics.
- **Siebel Web Server for UNIX/Windows.** The SiteScope Siebel Web Server Solutions enable you to monitor the availability and server statistics for Siebel Web servers installed on Windows and UNIX platforms. These solution templates deploy a set of monitors that test the health, availability, and performance of Siebel Web Servers.

# <span id="page-1033-0"></span>**How to Deploy the Siebel Solution Template**

This task describes the steps involved in configuring the server environment and entering variables for the Siebel Solution Template.

This task includes the following steps:

- ["Prerequisites" below](#page-1033-1)
- ["Deploy the solution template" on next page](#page-1034-0)
- ["Enter deployment values for the solution template \(for user interface deployment only\)" on next](#page-1034-1) [page](#page-1034-1)

#### <span id="page-1033-1"></span>1. **Prerequisites**

#### **For the Siebel Application Server solution template:**

- **n** The Siebel Server Manager client must be installed only on a Windows machine where SiteScope is running or that is accessible to the SiteScope machine (even if the Siebel application server is installed on UNIX). There are several options for how you can do this. See the documentation for the Siebel Server Manager Monitor for more information.
- You must know the install path for the Server Manager client to be able to setup Siebel Server Manager monitors in SiteScope. If the client is installed on the machine where SiteScope is running, this is the path on that machine. If the client is installed on a remote machine, you must know the fully qualified path to the client executable relative to that machine.
- <sup>n</sup> You must know the name of the Siebel applications that are available in your network. For example, call center, sales, and so on.
- You must know the Siebel database machine name, user name, password, connection URL, and Database Driver.
- You must know the user and password that SiteScope uses for logging into the Siebel server. This user must be granted Siebel Administrator responsibility on the Siebel server.
- You must make sure that the following Siebel server component groups are enabled:
- <sup>o</sup> Siebel Call Center (CallCenter)
- <sup>o</sup> Siebel Remote (Remote)
- <sup>o</sup> System Management (System)
- <sup>o</sup> Auxiliary System Management (SystemAux) Siebel 8.x only
- You need to know a significant list of Siebel system component names and their corresponding aliases. For a listing of component names and aliases, see ["Siebel Solution](#page-1035-0) [Template Page" on page 1036.](#page-1035-0)

**Note:** For more information on system and configuration requirements, see the

sections on the Siebel Web Server Monitor and Database Query Monitor. These monitor types are deployed as part of the Siebel Application Server solution template.

#### **For the Siebel Web Server solution template:**

- **EXECOPE SERVER MUST SERVER SERVER IS SERVER IS SERVER IS SERVER** IS running.
- **Siebel Web Server Solution is designed for use with Siebel running on Microsoft Windows** platforms.
- <span id="page-1034-0"></span>**Template assumes that the Siebel Web Server is running on Microsoft Internet Information** Server (IIS).

### 2. **Deploy the solution template**

<span id="page-1034-1"></span>For a detailed overview of the steps involved in deploying a solution template, see ["How to](#page-929-0) [Deploy a SiteScope Solution Template" on page 930](#page-929-0).

### 3. **Enter deployment values for the solution template (for user interface deployment only)**

Complete the items on the Deployment Values page for the Siebel solution template. For user interface details, see ["Siebel Solution Template Page" on next page.](#page-1035-0)

# <span id="page-1035-0"></span>**Siebel Solution Template Page**

This page enables you to deploy the Siebel solution templates for monitoring the Siebel 6.x, 7.x, and 8.x Application Server, Siebel Gateway Server, and Siebel Web Server on Windows and UNIX platforms.

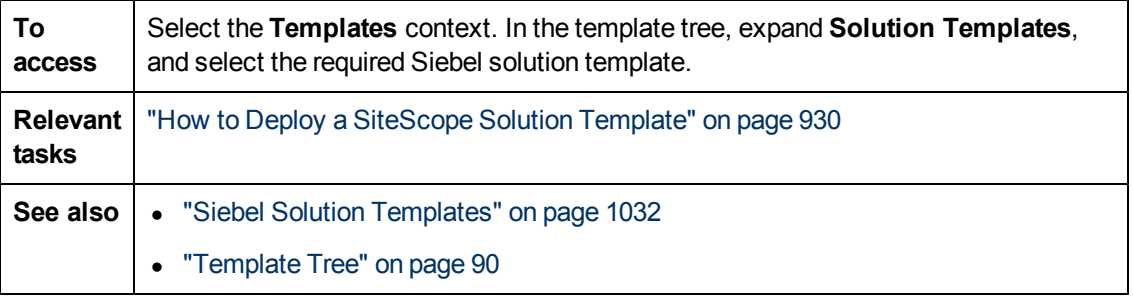

## **Siebel Application Server**

The Main Settings include the following elements for monitoring Siebel Application Server 6.x, 7.x, and 8.x on Windows and UNIX environments:

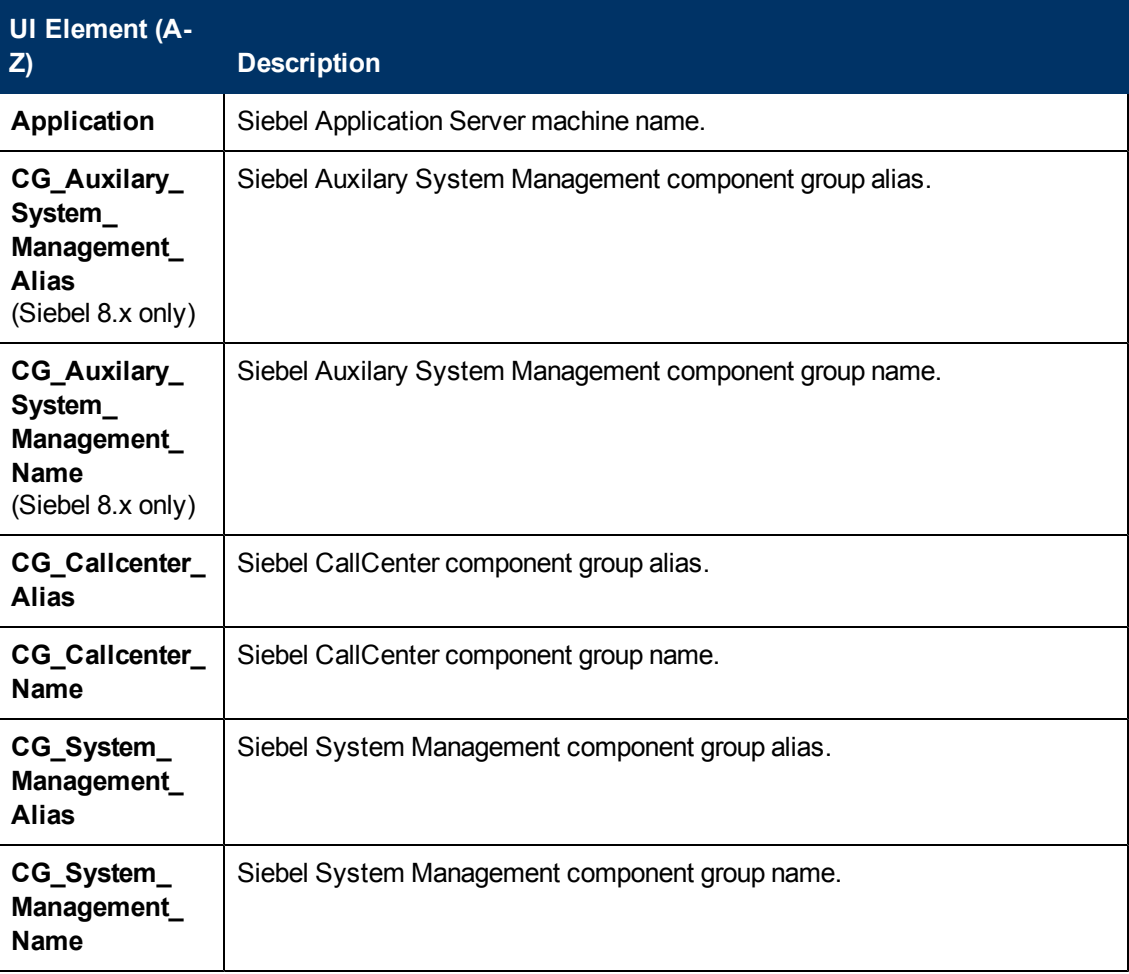

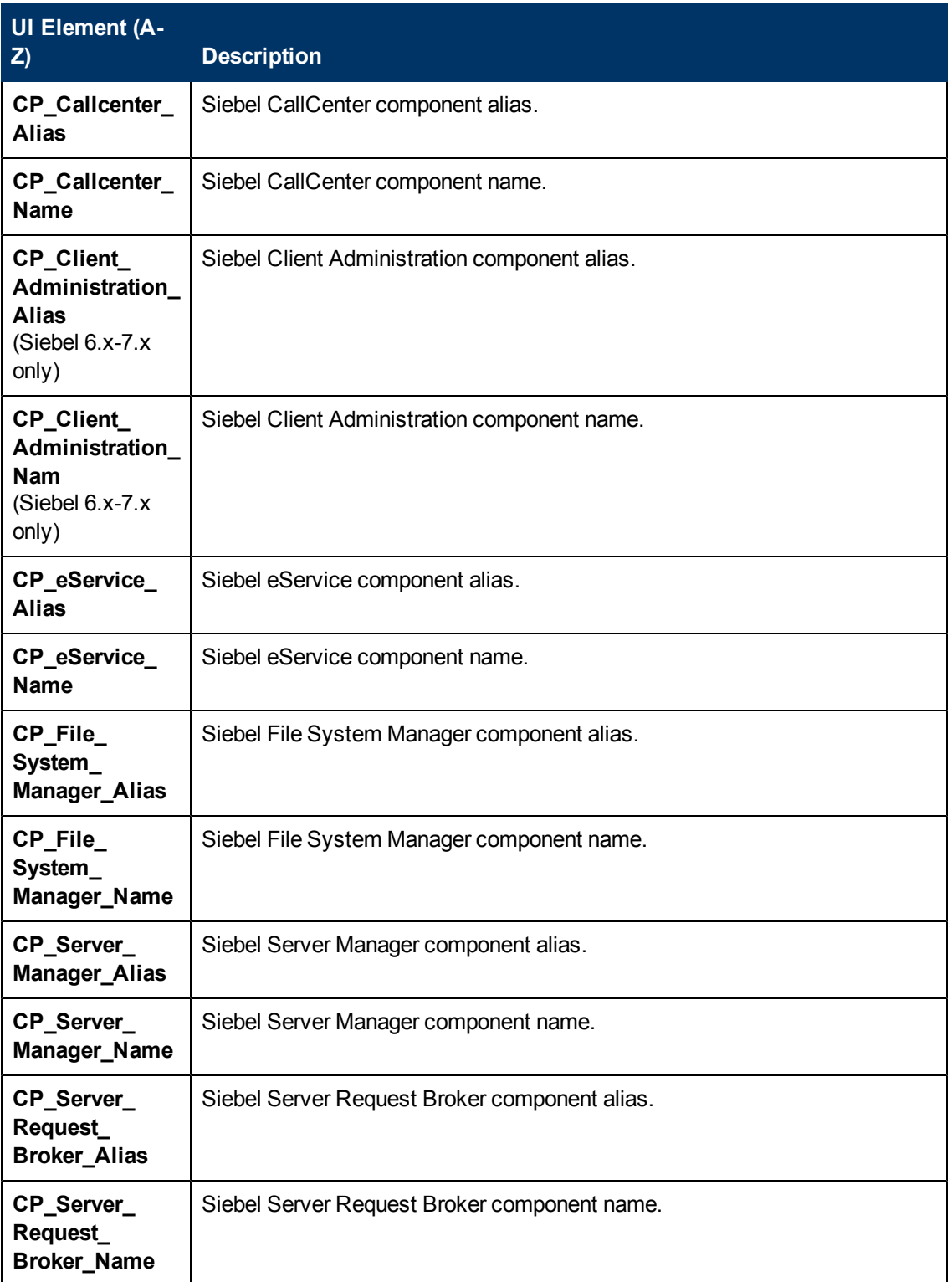

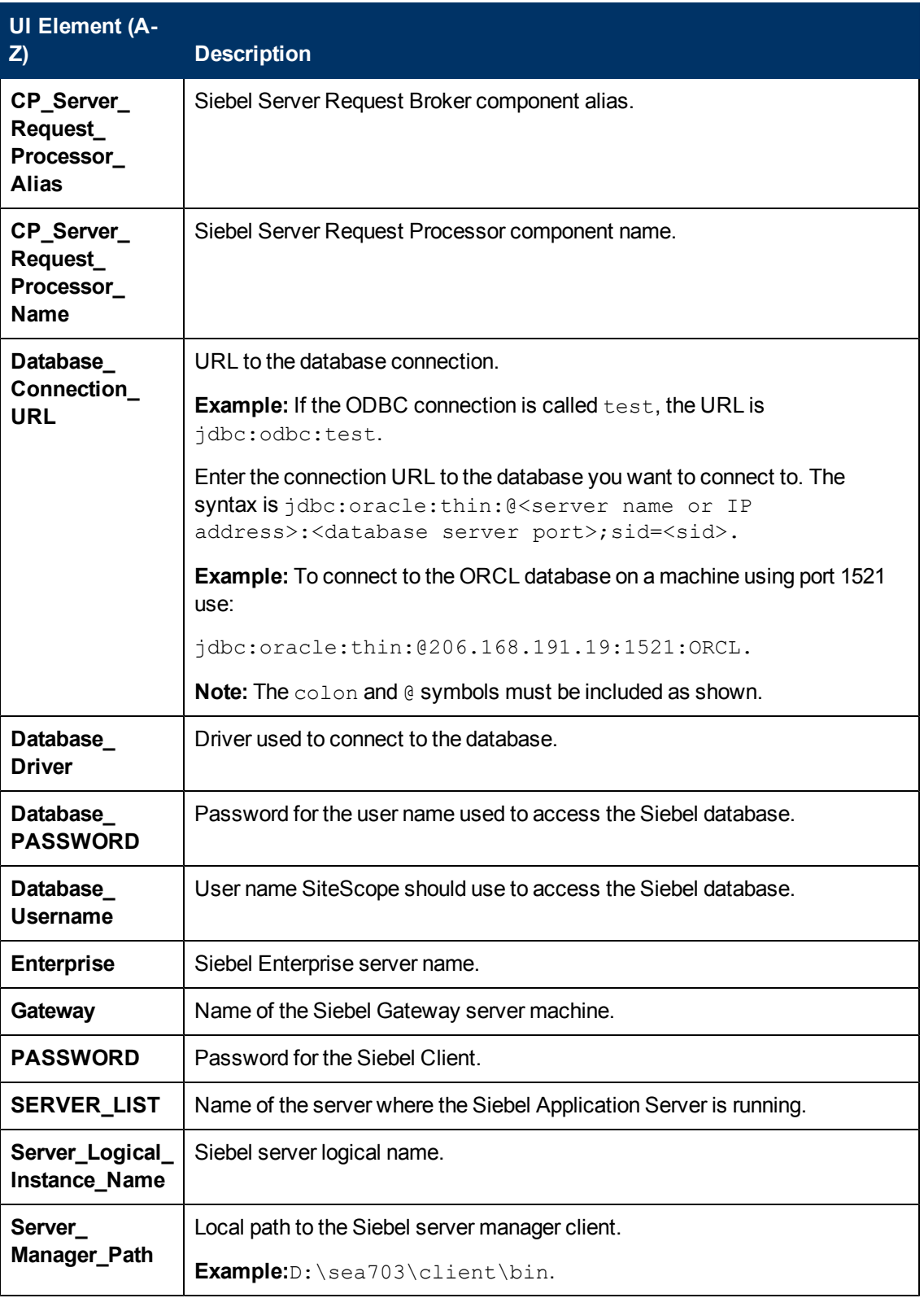

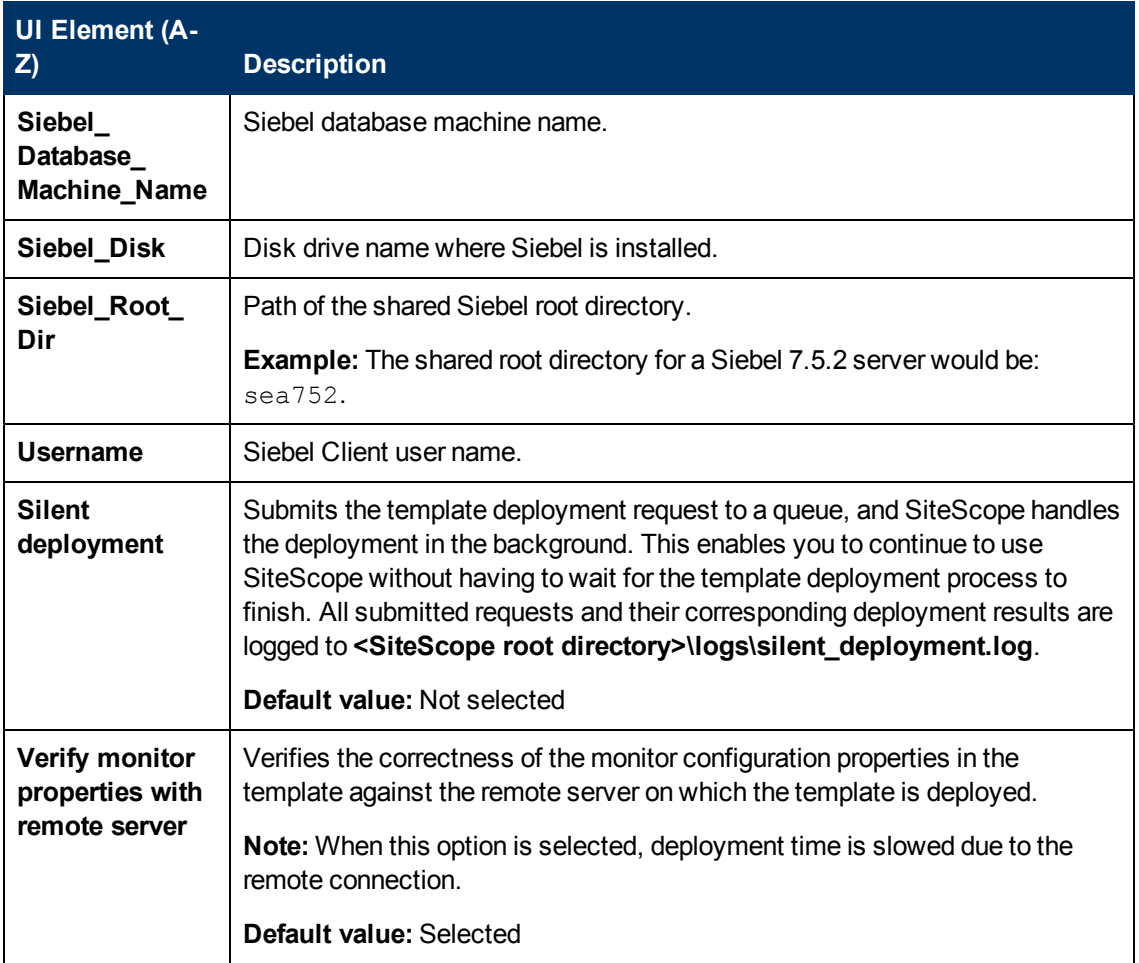

## **Siebel Gateway Server**

The Main Settings include the following elements:

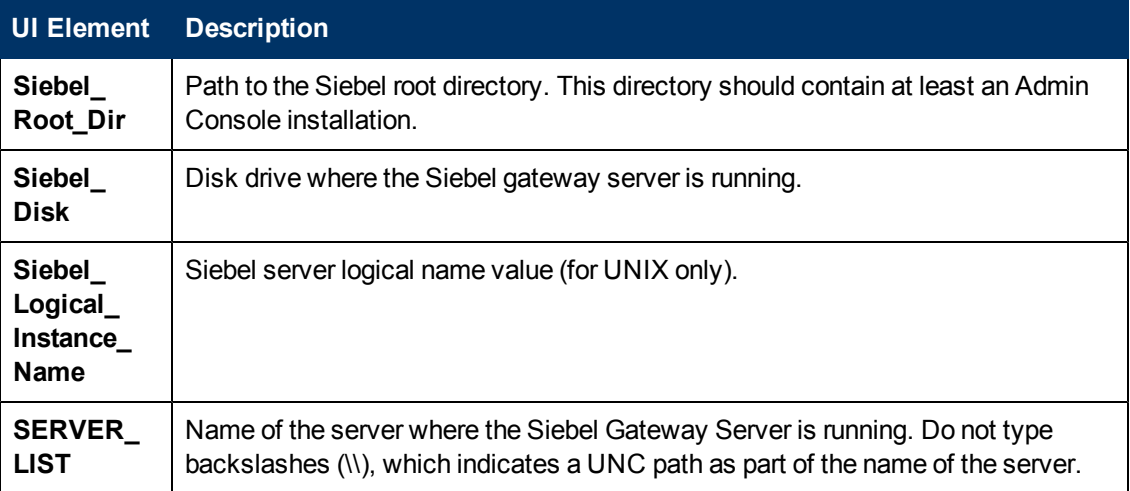

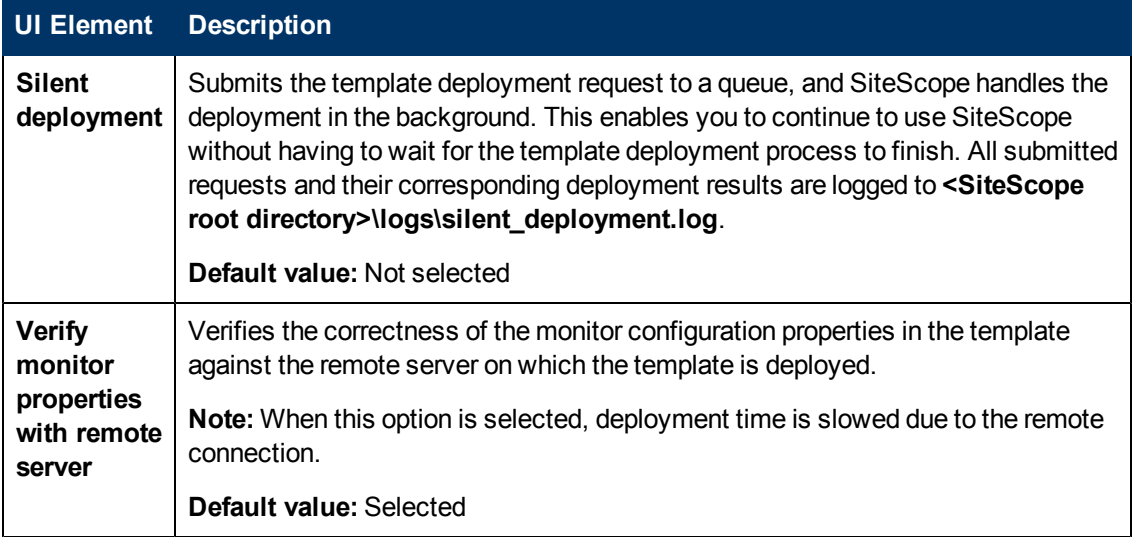

## **Siebel Web Server**

The Main Settings include the following elements:

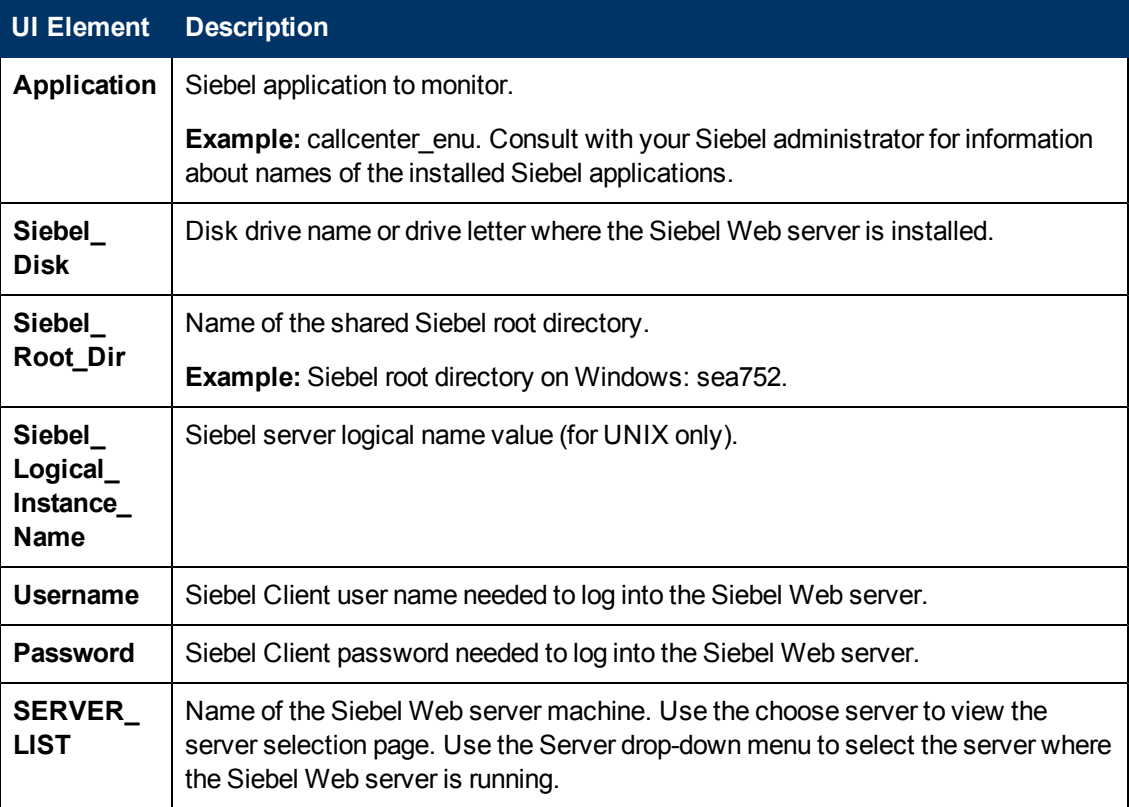

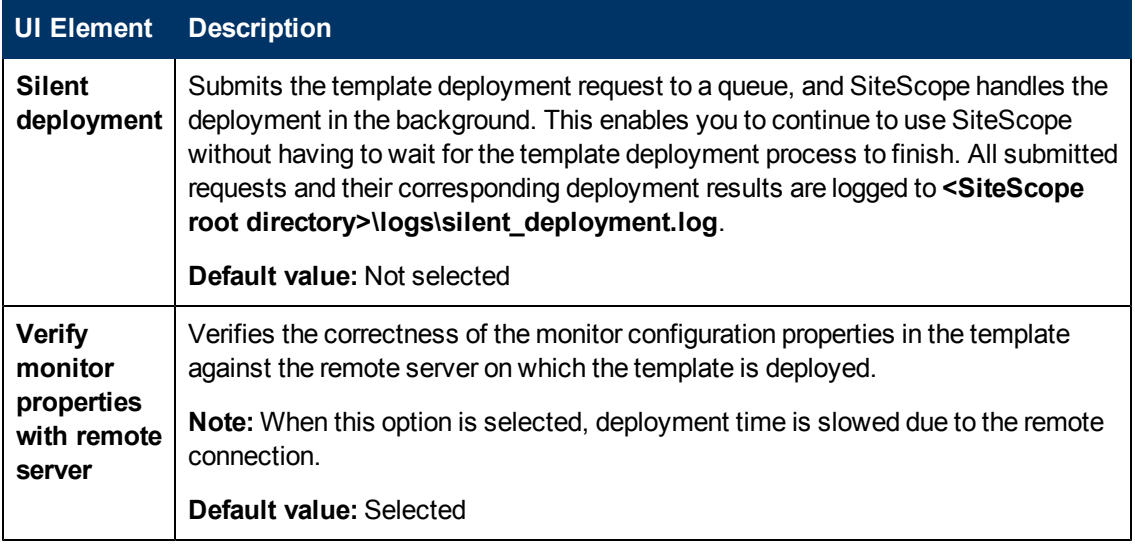

# **Solaris Host Solution Templates**

This chapter includes:

#### **Concepts**

**.** ["Solaris Host Solution Overview" on next page](#page-1042-0)

### **Tasks**

• ["How to Deploy the Solaris Host Solution Template" on page 1044](#page-1043-0)

#### **Reference**

**.** ["Solaris Host Solution Template Page" on page 1045](#page-1044-0)

# <span id="page-1042-0"></span>**Solaris Host Solution Overview**

The Solaris Host solution template is a template that you can use to deploy a collection of monitors configured with default metrics that test the health, availability, and performance of the Solaris host. The template supports the versions of Solaris that are supported by SiteScope. For details, see System Requirements in the HP SiteScope Deployment Guide.

For UNIX Resource Monitors, you can create a Server-Centric report which displays data from three different metrics about the server being monitored.

**Tip:** We recommend using solution templates when creating the UNIX Resource Monitor, because the required monitors and metrics are already configured. For more information on generating a Server-Centric report, see ["Generating a Server-Centric Report" on page](#page-1099-0) [1100](#page-1099-0).

The Solaris Host solution template provides comprehensive Solaris operating system monitoring without requiring the SiteScope user or the IT organization to be experts on the application. It also reduces the time to configure and deploy various performance monitors, helps identify both realtime performance bottlenecks and longer term trends, and adds only minimal overhead to production systems.

#### **Note:**

- You must have the applicable SiteScope option license to use the Solaris Host solution template. Contact your HP sales representative for more information about Solution licensing.
- An in-depth description of the Solaris Host Solution settings is available in the SiteScope Operating System Host Best Practices document. This document can be found at **<SiteScope root directory>\sisdocs\pdfs\SiteScope\_OS\_Best\_Practices.pdf**. This is a password protected document. The password is provided along with the Operating System Host Solution license key from HP.

## **Solution Template Monitors**

The Solaris Host solution template deploys monitors that target the following aspects of Solaris performance and health:

- CPU status and utilization details
- Memory status and utilization details
- File system status and utilization details

# <span id="page-1043-0"></span>**How to Deploy the Solaris Host Solution Template**

This task describes the steps involved in configuring the server environment and entering variables for the Solaris Host solution template.

**Note:** The Solaris Host solution template deploys a UNIX Resource Monitor for each target host. This is a supplemental monitor that is required for Server-Centric Report support.

### 1. **Prerequisites**

- <sup>n</sup> SiteScope server must be able to connect to the target Solaris host.
- n The target server must be added to SiteScope as a UNIX remote machine and should pass the UNIX remote test (**Remote Servers > UNIX Remote Servers**). For user interface details, see ["New/Edit UNIX Remote Server Dialog Box" on page 545](#page-544-0).

#### **Note:**

- $\circ$  The SiteScope server itself can also be monitoring if it runs a supported Solaris operating system.
- o The template supports the Solaris versions supported by SiteScope. For details, see System Requirements in the HP SiteScope Deployment Guide.

### 2. **Deploy the solution template**

For a detailed overview of the steps involved in deploying a solution template, see ["How to](#page-929-0) [Deploy a SiteScope Solution Template" on page 930](#page-929-0).

### 3. **Enter deployment values for the solution template (for user interface deployment only)**

Complete the items on the Deployment Values page for the Solaris Host solution template. For user interface details, see ["Solaris Host Solution Template Page" on next page.](#page-1044-0)
### **Solaris Host Solution Template Page**

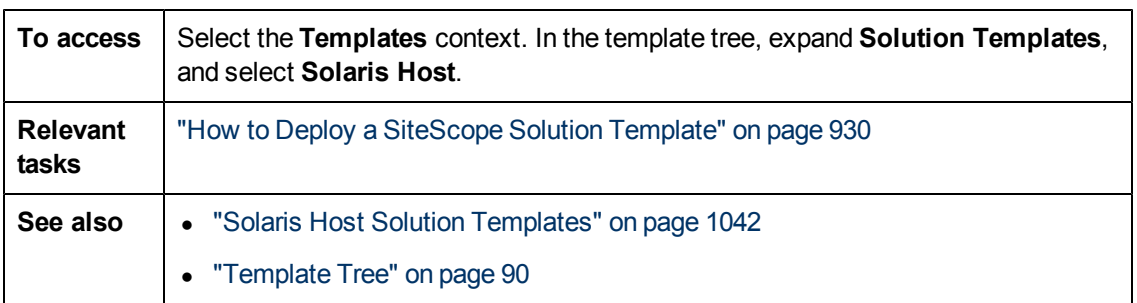

This page enables you to deploy the Solaris solution template.

#### **Main Settings**

User interface elements are described below:

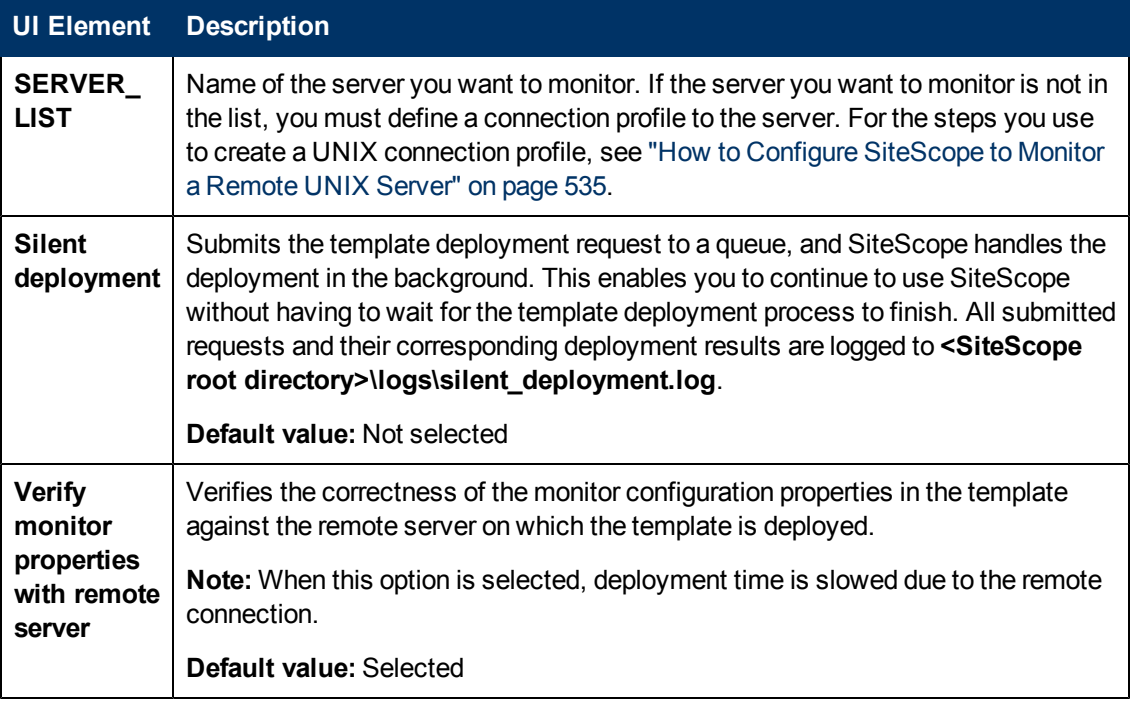

# <span id="page-1045-0"></span>**Chapter 69**

## **VMware Capacity Management Solution Template**

This chapter includes:

#### **Concepts**

• ["VMware Capacity Management Solution Overview" on next page](#page-1046-0)

#### **Tasks**

• ["How to Deploy the VMware Capacity Management Solution Templates" on page 1050](#page-1049-0)

#### **Reference**

• ["VMware Capacity Management Solution Template Page" on page 1051](#page-1050-0)

### <span id="page-1046-0"></span>**VMware Capacity Management Solution Overview**

You can use the VMware Capacity Management solution templates to enable SiteScope to collect data from VMware monitors and report it to the data store on the HP Operations agent. This data can then be used in various supported reporting products, including HP Service Health Optimizer (SHO), HP's capacity management solution, and Service Health Reporter (SHR), HP's service centric cross-domain reporting solution.

The VMware Capacity Management solution template provides comprehensive monitoring without requiring the SiteScope user or the IT organization to be experts on the application. It also reduce the time to configure and deploy monitors, help identify both real-time performance bottlenecks and longer term trends, and add only minimal overhead to production systems.

**Note:** You must have the VMware Host Solution Template Optional license to use the Capacity Management solution templates. Contact your HP sales representative for more information about Solution licensing.

### **Solution Template Monitors**

The VMware Capacity Management solution consists of the following templates:

- ["VMware Datastore Template" below](#page-1046-1)
- ["VMware Host Template" below](#page-1046-2)
- <sup>l</sup> ["VMware Resource Pool Template" on next page](#page-1047-0)
- ["VMware Virtual Machine Template" on next page](#page-1047-1)

**Note:** The template monitors are not configured with threshold settings, since the reporting products require raw data and topology only.

#### <span id="page-1046-1"></span>**VMware Datastore Template**

The VMware Datastore template uses the VMware Datastore monitor to monitor performance related resources (connectivity, capacity, free space, and snapshot size) on any VMware datastore virtual machines (VMs) in the VMware datacenter.

When deploying the template, you need to specify the following template variables: connection\_link (URL of the VMware Datastore), username (of VMware Datastore administrator with view host permissions), password (of the VMware Datastore), vc\_name (VMware Datastore name), and select the **Verify monitor properties with remote server** check box during template deployment.

<span id="page-1046-2"></span>For user interface details, see ["VMware Datastore Deployment Values" on page 1051.](#page-1050-1)

#### **VMware Host Template**

The VMware Host template uses VMware Host monitors to monitor performance and configuration metrics for the Hosts. The Template is per single Host, and should be deployed for all Hosts.

The template includes the following monitors:

- VMware Host CPU monitor
- VMware Host Memory monitor
- VMware Host Storage monitor
- VMware Host Network monitor
- **VMware Host State monitor**

**Note:** The counters in these monitors are not the same counters as in the VMware Host solution template.

When deploying the template, you need to specify the following template variables: Host name, connection link (vCenter or Host URL), username (vCenter or Host username with view host permissions), password (vCenter or Host password), is vCenter (true if vCenter; false if Host), and select the **Verify monitor properties with remote server** check box during template deployment.

For user interface details, see ["VMware Host Deployment Values" on page 1051](#page-1050-2).

The VMware Host monitors also report the following topology to BSM:

- Cluster -> Host
- Datacenter -> Host
- <span id="page-1047-0"></span>• Datacenter -> Cluster

#### **VMware Resource Pool Template**

The Resource Pool template uses the VMware Performance monitor to monitor performance and configuration metrics for the Resource Pool. This template is per single Resource Pool, and it should be deployed for all Resource Pools.

When deploying the template, you need to specify the following template variables: resource pool name, vCenter url, username (vCenter username with view Resource Pool permissions), password (vCenter password), and select the **Verify monitor properties with remote server** check box during template deployment.

For user interface details, see ["VMware Resource Pool Deployment Values" on page 1052.](#page-1051-0)

The VMware Performance monitor also reports the following topology to BSM:

- Cluster -> Resource Pool
- $\bullet$  ESX Host -> VM
- $\bullet$  Cluster -> VM
- <span id="page-1047-1"></span>• Cluster -> Resource Pool to VMs

#### **VMware Virtual Machine Template**

The VM template uses the VMware Performance monitor to monitor performance and configuration metrics for the VMs. The Template is per single VM, and should be deployed for all VMs.

When deploying the template, you need to specify the following template variables: vm (VM name), vCenter URL, username (vCenter username with view VM permissions), password (vCenter password).

For user interface details, see ["VMware Virtual Machine Deployment Values" on page 1053.](#page-1052-0)

**Note:** We recommend clearing the **Verify monitor properties with remote server** check box during template deployment. Clearing this option deploys the monitor without connecting to the server, thereby enabling template deployment on powered on and powered off VMs. When this option is selected (the default setting), deployment fails for VMs that are not powered on.

### <span id="page-1049-0"></span>**How to Deploy the VMware Capacity Management Solution Templates**

This task describes the steps involved in entering variables for the VMware Capacity Management solution template.

#### 1. **Deploy the solution template**

For a detailed overview of the steps involved in deploying a solution template, see ["How to](#page-929-0) [Deploy a SiteScope Solution Template" on page 930](#page-929-0).

**Note:** You must have the VMware Host Solution Template Optional license to use the VMware Host solution template.

#### **Tip:**

- $\blacksquare$  We recommend deploying the solution template using a CSV file, since you can perform multiple deployments at one time, without having to manually enter variable values for each deployment in the user interface.
- You can create a CSV file for the VMware Capacity Management templates using the vSphere client export to file option (**File > Export > Export List**). This enables you to export all VM names, Resource Pool names, and Host names to the CSV file. After creating the file, you can edit the file and add template variables such as vCenter URL, username, and password.
- **For details on deploying using a CSV file, see ["How to Deploy Template Using a CSV](#page-877-0)** [File" on page 878](#page-877-0).

#### 2. **Enter deployment values for the solution template (for user interface deployment only)**

Complete the items on the Deployment Values page for the VMware Capacity Management solution template (VMware Datastore,VMware Host, VMware Resource Pool, VMware Virtual Machine). For user interface details, see ["VMware Capacity Management Solution Template](#page-1050-0) [Page" on next page.](#page-1050-0)

**Tip:** We recommend clearing the **Verify monitor properties with remote server** check box during template deployment. Clearing this option deploys the monitor without connecting to the server, thereby enabling template deployment on powered on and powered off VMs. When this option is selected (the default setting), deployment fails for VMs that are not powered on.

### <span id="page-1050-0"></span>**VMware Capacity Management Solution Template Page**

This page enables you to deploy the SiteScope VMware Capacity Management solution templates.

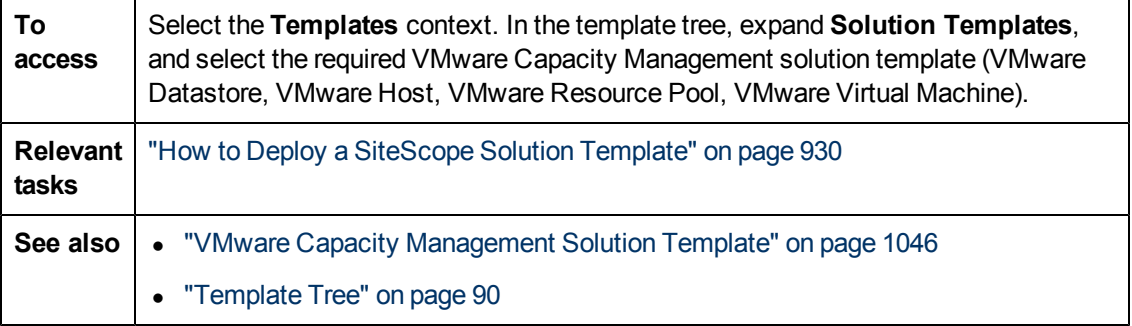

#### <span id="page-1050-1"></span>**VMware Datastore Deployment Values**

The VMware Datastore template uses the VMware Datastore monitor to monitor performance related resources (connectivity, capacity, free space, and snapshot size) on any VMware datastore virtual machines (VMs) in the VMware datacenter.

User interface elements are described below:

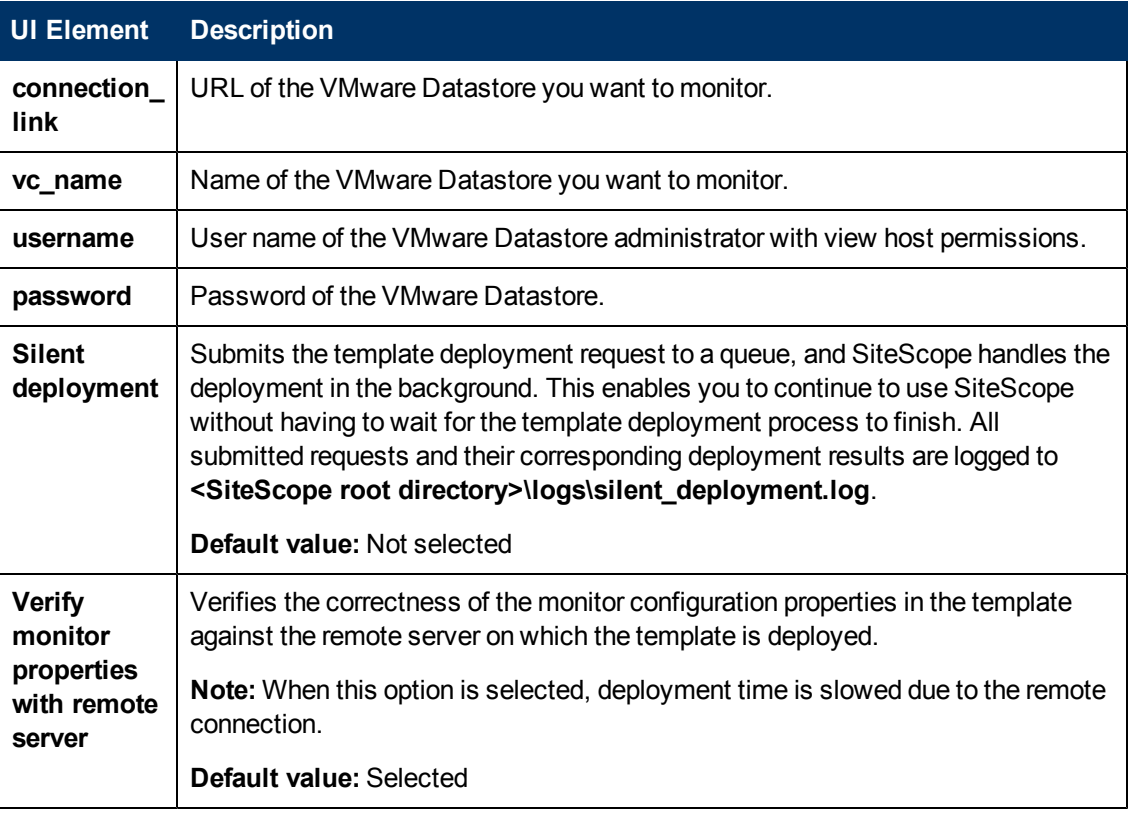

#### <span id="page-1050-2"></span>**VMware Host Deployment Values**

The VMware Host template uses VMware Host monitors to monitor performance and configuration

metrics for the Hosts. The Template is per single Host, and should be deployed for all Hosts.

User interface elements are described below:

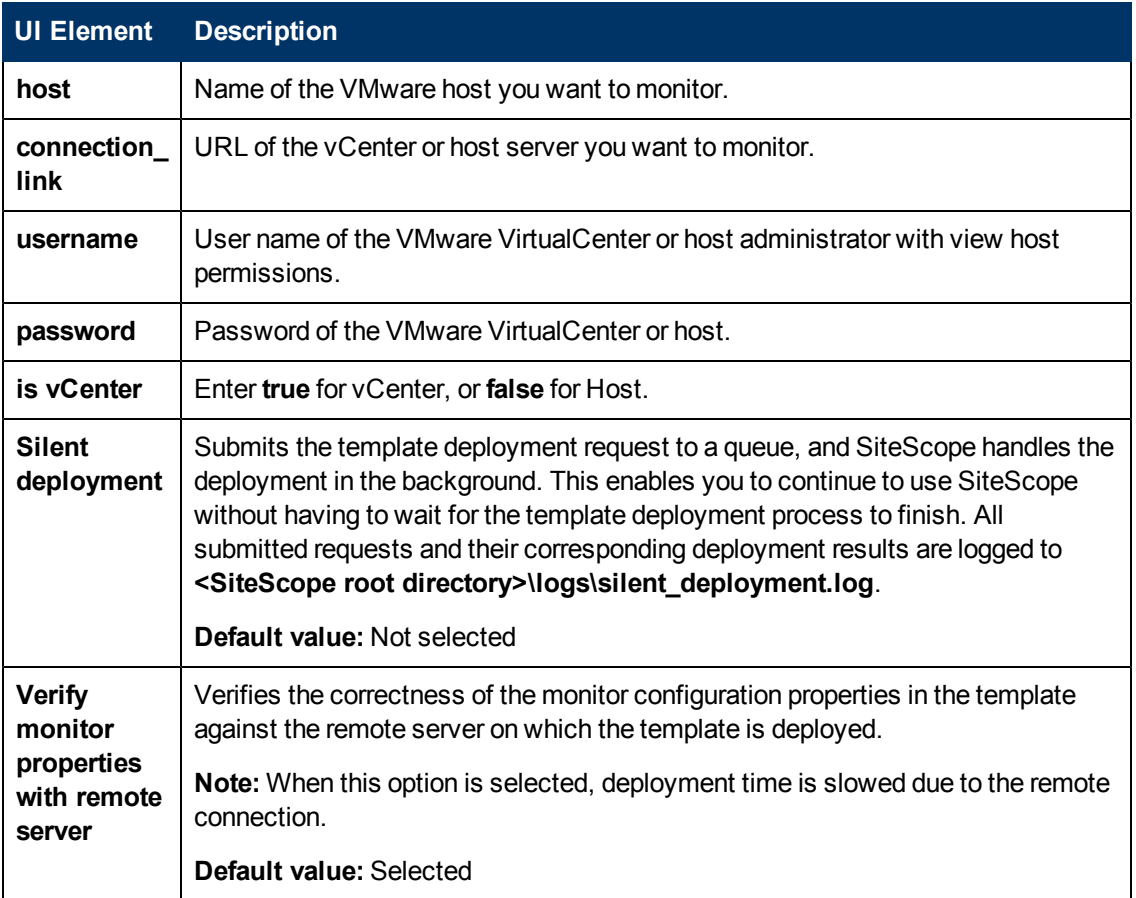

#### <span id="page-1051-0"></span>**VMware Resource Pool Deployment Values**

The Resource Pool template uses the VMware Performance monitor to monitor performance and configuration metrics for the Resource Pool. This template is per single Resource Pool, and it should be deployed for all Resource Pools.

User interface elements are described below:

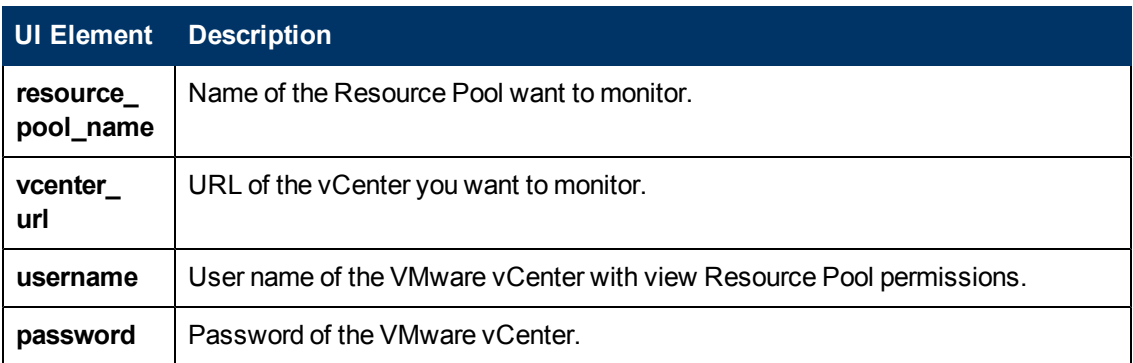

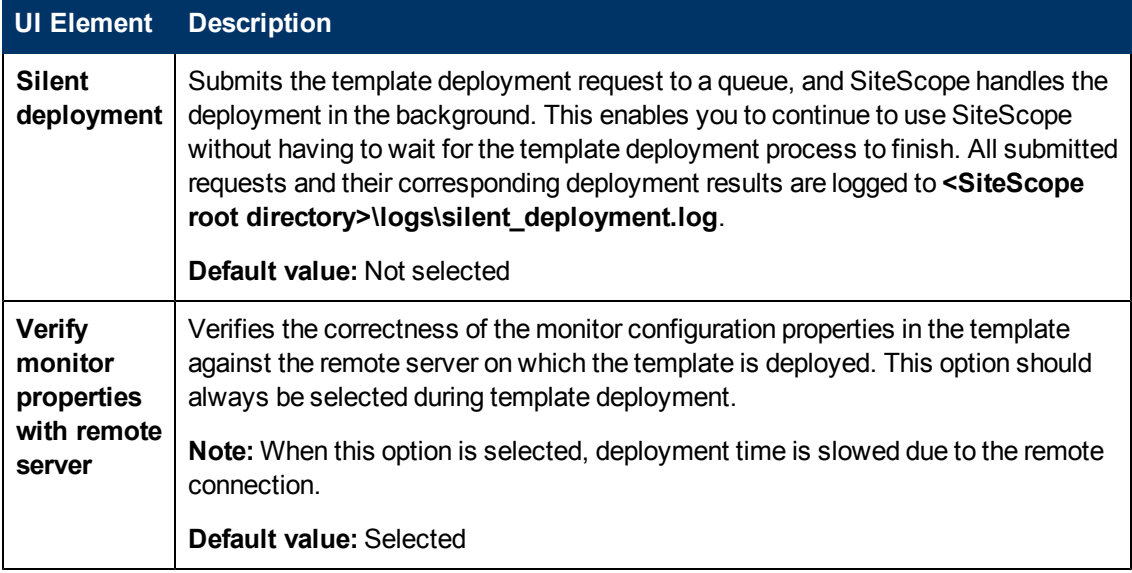

#### <span id="page-1052-0"></span>**VMware Virtual Machine Deployment Values**

The VM template uses the VMware Performance monitor to monitor performance and configuration metrics for the VMs. The Template is per single VM, and should be deployed for all VMs.

User interface elements are described below:

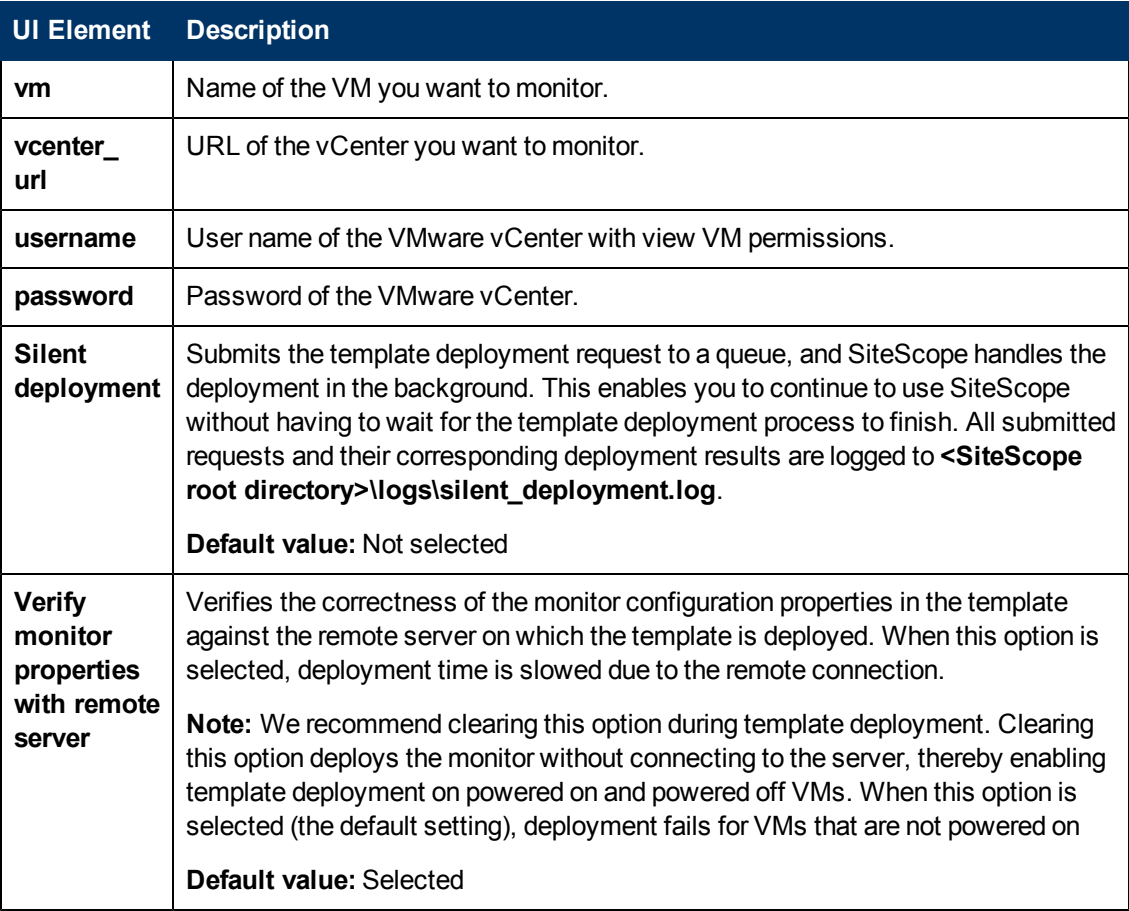

# <span id="page-1053-0"></span>**Chapter 70**

## **VMware Host Solution Template**

This chapter includes:

#### **Concepts**

• ["VMware Host Solution Overview" on next page](#page-1054-0)

#### **Tasks**

• ["How to Deploy the VMware Host Solution Templates" on page 1057](#page-1056-0)

#### **Reference**

• ["VMware Host Solution Template Page" on page 1058](#page-1057-0)

### <span id="page-1054-0"></span>**VMware Host Solution Overview**

You can use the VMware Host solution template to provide monitoring of different aspects of the VMware host server. This includes monitoring of CPU, memory, network, state, and storage related counters of the VMware host server and its guest virtual machines.

The VMware Host solution template deploys a set of monitors against a particular VMware VirtualCenter. These monitors encompass best practices monitoring for the VMware Host. This template includes the VMware Host State, VMware Host CPU, VMware Host Memory, VMware Host Storage, and the VMware Host Network monitors.

The VMware Host solution template provides comprehensive monitoring without requiring the SiteScope user or the IT organization to be experts on the application. It also reduce the time to configure and deploy monitors, help identify both real-time performance bottlenecks and longer term trends, and add only minimal overhead to production systems.

The template supports:

- VMware VirtualCenter 2.x
- $\bullet$  VMware ESX 3.x, 4.0, 4.1
- VMware ESXi 3.5, 4.0, 5.0
- VMware ESX 2.5 via VirtualCenter 2.x
- **WWARE ESX 3.x via VirtualCenter 3.x**
- VMware vCenter Server 4.0, 4.1, 5.

#### **Note:**

- You must have the applicable SiteScope option license to use the VMware Host solution template. Contact your HP sales representative for more information about Solution licensing.
- An in-depth description of the VMware Host Solution is available in the SiteScope VMware Host Best Practices document. This document is part of the SiteScope installation, and can be found at **<SiteScope root directory>\sisdocs\pdfs\SiteScope\_VMware\_Host\_Best\_ Practices.pdf**. This is a password protected document. The password is provided along with the VMware Host Solution license key from HP.

### **Solution Template Monitors**

The VMware Host solution template deploys monitors that target the following aspects of VMware Host performance:

- VMware Host CPU
- VMware Host Memory
- VMware Host Network
- VMware Host Storage
- VMware Host State

### <span id="page-1056-0"></span>**How to Deploy the VMware Host Solution Templates**

This task describes the steps involved in entering variables for the VMware Host solution template.

#### 1. **Deploy the solution template**

For a detailed overview of the steps involved in deploying a solution template, see ["How to](#page-929-0) [Deploy a SiteScope Solution Template" on page 930](#page-929-0).

**Tip:**

- n The VMware Host Solution Template allows you to monitor ESX hosts in two ways: via vCenter or via the ESX host directly. We recommend that you monitor ESX hosts directly to reduce load on the vCenter machine.
- $\blacksquare$  We recommend deploying the solution template using a CSV file, since you can perform multiple deployments at one time, without having to manually enter variable values for each deployment in the user interface. For details on deploying using a CSV file, see ["How to Deploy Template Using a CSV File" on page 878.](#page-877-0)

**Note:** When a browsable monitor is deployed in a template, the number of counters that match the selected patterns are limited by the **\_ maxCountersForRegexMatch** parameter in the  **<SiteScope root directory>\groups\master.config** file (this is in addition to the **\_ browsableContentMaxCounters** parameter which limits the number of counters that browsable monitors can have). If during deployment, the number of counters that match the patterns exceeds this value, only the number of counters up to this value is saved. We recommend using the same value for both these parameters (the default value for both of these parameters is 1000).

#### 2. **Enter deployment values for the solution template (for user interface deployment only)**

Complete the items on the Deployment Values page for the VMware Host solution template. For user interface details, see ["VMware Host Solution Template Page" on next page](#page-1057-0).

### <span id="page-1057-0"></span>**VMware Host Solution Template Page**

This page enables you to deploy the SiteScope VMware Host solution templates.

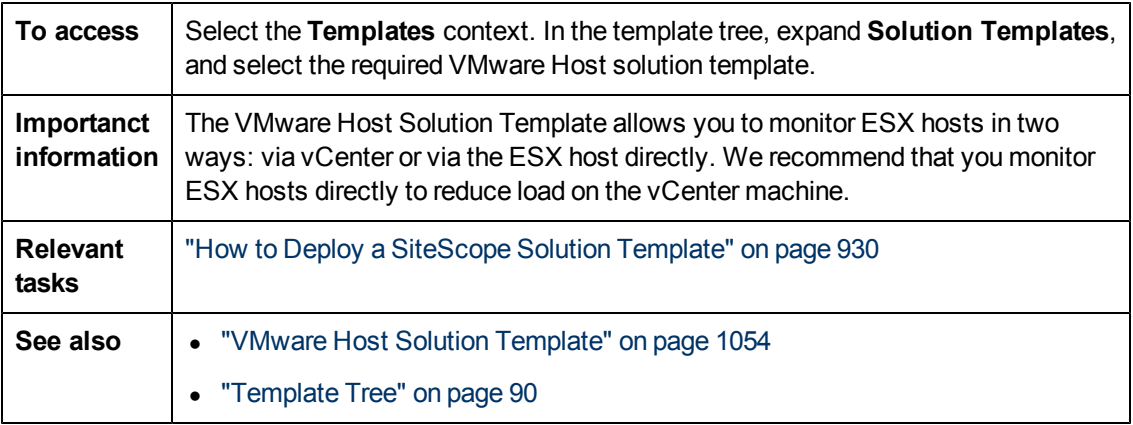

#### **Main Settings**

User interface elements are described below:

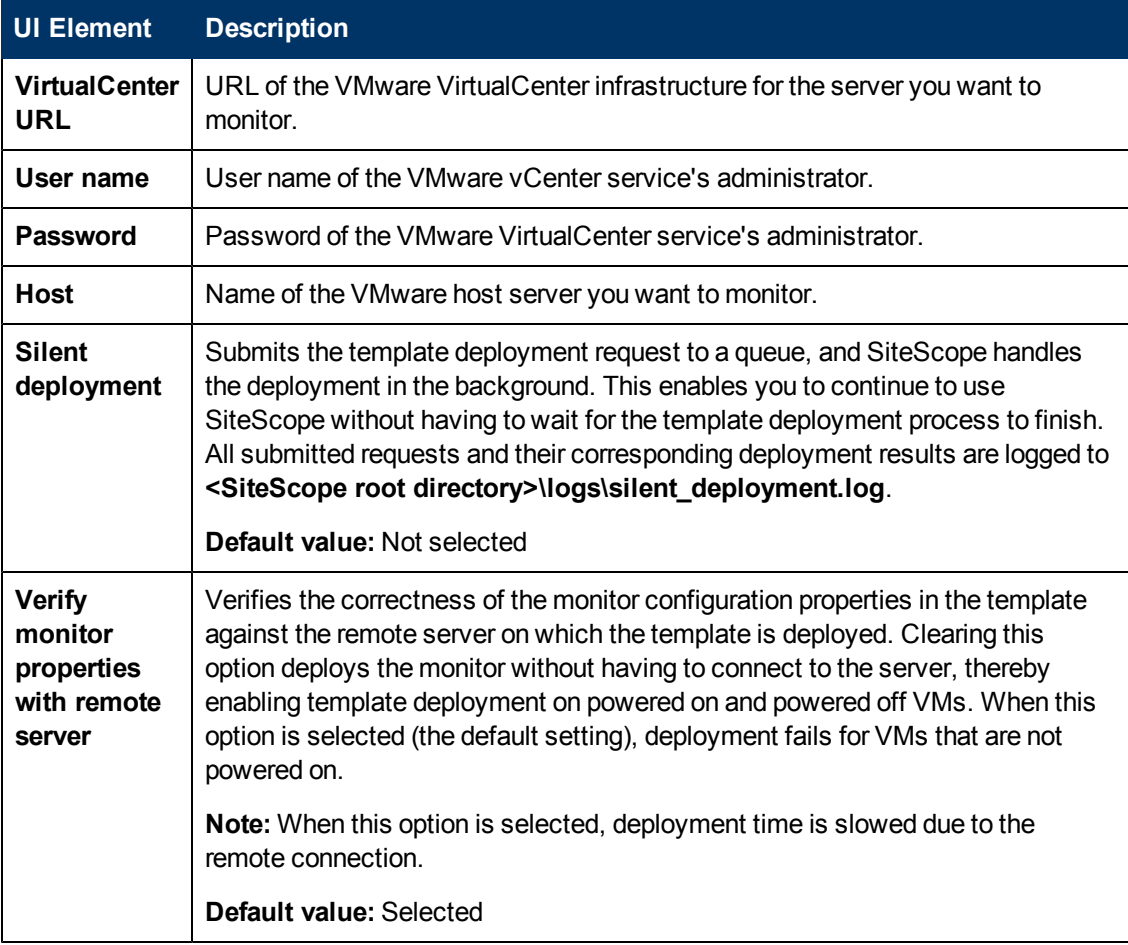

# **Chapter 71**

## <span id="page-1058-0"></span>**WebLogic Solution Templates**

This chapter includes:

#### **Concepts**

• ["WebLogic Solution Overview" on next page](#page-1059-0)

#### **Tasks**

• ["How to Deploy the WebLogic Solution Template" on page 1062](#page-1061-0)

#### **Reference**

- ["Selecting WebLogic Modules for Monitoring" on page 1063](#page-1062-0)
- ["WebLogic Solution Template Page" on page 1064](#page-1063-0)

### <span id="page-1059-0"></span>**WebLogic Solution Overview**

The WebLogic solution templates are templates that you can use to deploy a collection of WebLogic Monitors configured with default metrics. The monitors test the health, availability, and performance of a WebLogic Application Server and its deployed applications and components. The deployed monitors check server-wide statistics such as memory usage, as well as metrics specific to individual J2EE components, such as the number of activates and passivates of a particular EJB.

Use the WebLogic Solution to monitor statistics from WebLogic 6.x, 7.x, 8.x, 9.x, and 10.x servers. This solution automatically creates several groups by default which monitor important application server metrics, but it also provides a user interface that enables you to select all or some of the individual components that are available for monitoring.

The WebLogic Solution monitor deployment process is highly customizable in that it enables you to select the specific J2EE components on an application server which SiteScope should actively monitor.

The WebLogic solution templates provide comprehensive WebLogic monitoring without requiring the SiteScope user or the IT organization to be experts on the application. They also reduce the time to configure and deploy monitors, help identify both real-time performance bottlenecks and longer term trends, and add only minimal overhead to production systems.

#### **Note:**

- You must have the applicable SiteScope option license to use the WebLogic solution templates. Contact your HP sales representative for more information about Solution licensing.
- An in-depth description of the WebLogic solution is available in the SiteScope WebLogic Best Practices document. This document is part of the SiteScope installation, and can be found at **<SiteScope root directory>\sisdocs\pdfs\SiteScope\_WebLogic\_Best\_ Practices.pdf**. This is a password protected document. The password is provided along with the WebLogic Solution license key from HP.

### **Solution Template Monitors**

The WebLogic solution templates deploy monitors that target the following aspects of WebLogic performance and health:

- **Server Performance Statistics.** This category refers to a collection of server-wide resources that are exposed through the management interface of a WebLogic Application Server.
- **Application Performance Statistics.** Metrics for all of your deployed applications, EJBs, web applications, and servlets are available for monitoring through the WebLogic Solution. The user is responsible for selecting which of these J2EE components he would like to have monitors automatically deployed for. A set of metrics based on WebLogic best practices are monitored for each selected J2EE component.

**• WebLogic Solution Metrics.** For the list of components that can be monitored, see the SiteScope WebLogic Best Practices document.

### <span id="page-1061-0"></span>**How to Deploy the WebLogic Solution Template**

This task describes the steps involved in configuring the server environment and entering variables for the WebLogic solution template.

#### 1. **Prerequisites**

The WebLogic solution template deploys a WebLogic Application Server Monitor for each module that is selected from the user interface. This monitor uses the Java JMX interface to access Runtime MBeans on the WebLogic server. An MBean is a container that holds the performance metrics. You may need to set certain permissions on the WebLogic server for SiteScope to be able to monitor MBeans. For an overview on configuring access to WebLogic servers for SiteScope monitors, see WebLogic Application Server Monitor in HP SiteScope Monitor Reference.

#### 2. **Deploy the solution template**

For a detailed overview of the steps involved in deploying a solution template, see ["How to](#page-929-0) [Deploy a SiteScope Solution Template" on page 930](#page-929-0).

#### 3. **Enter deployment values for the solution template (for user interface deployment only)**

Complete the items on the Deployment Values page for the WebLogic solution template. For user interface details, see ["WebLogic Solution Template Page" on page 1064](#page-1063-0).

#### 4. **Select WebLogic modules for monitoring**

For a brief description of the metrics that are monitored for each type of EJB monitoring, see ["Selecting WebLogic Modules for Monitoring" on next page](#page-1062-0).

### <span id="page-1062-0"></span>**Selecting WebLogic Modules for Monitoring**

The WebLogic Solution presents a hierarchical list from which the user can select the modules to deploy WebLogic Monitors against. This list is broken down into two main sections:

- per-server resources
- J2EE components organized by application

Some of the modules in these categories are automatically selected by default because they represent critical components in the system (for example, the JVM statistics for the application server). The remainder of the modules are not automatically selected. This enables you to customize the deployment of this solution to focus on one application, a particular type of EJB, a set of servlets and web applications, or some other aspect of the application server.

For the most part, the organization of this list of modules is intuitive. The hierarchy of applications, EJBs, web applications, and servlets is very similar to the organization of these entities in the WebLogic Administration Console. In almost every case, selecting a module causes a monitor with all relevant metrics to be deployed against that part of the WebLogic server. However, when selecting EJBs to monitor, you notice that they are broken down according to three types of metrics: Pool, Transaction, and Cache. The reason for this is twofold: (1) it is more useful to be able to monitor one aspect of a particular EJB instead per WebLogic Monitor for purposes of alerting and organization, and (2) not all three of these types of metrics are available for all EJBs.

Below is a brief description of the metrics that are monitored for each type of EJB monitoring:

- **Per-EJB Transaction Statistics.** This category of EJB monitor contains metrics related to transactions made for the EJB. These metrics include the number of transactions rolled back, the number of transactions that timed out, and the number of transactions that were successfully committed.
- **Per-EJB Pool Statistics.** This category of EJB monitor contains metrics related to the pool for the EJB. When the user selects an EJB under this heading, many useful metrics are monitored, including the number of times an attempt to get a bean instance from the pool failed, the number of current available instances in the pool, the number of threads currently waiting for an instance, and the number of times a bean instance was destroyed due to a non-application exception.
- **Per-EJB Cache Statistics.** The cache statistics include any metrics relating to the caching of the particular EJB. Metrics like the number of cache hits and misses, and the number of activates and passivates of the EJB are monitored when an EJB under this heading is selected for monitoring.

When you have finished making your module selections in the popup window, scroll to the bottom of the Module Selection window and click the **Select Modules** button. This updates the main browser window with a list of the modules you selected. You can then review your selections and remove any modules that you don't want a monitor to be created for.

When you are satisfied with the list of selected modules in the main browser window, click **Submit**.

### <span id="page-1063-0"></span>**WebLogic Solution Template Page**

This page enables you to deploy the WebLogic solution template for monitoring Oracle WebLogic 6.x, 7.x, 8.x, 9.x, and 10.x application servers.

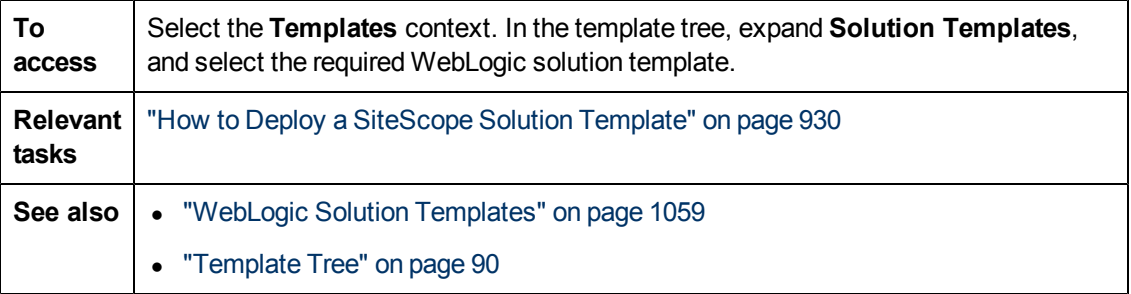

#### **WebLogic 9.x-10.x**

The Main Settings include the following elements:

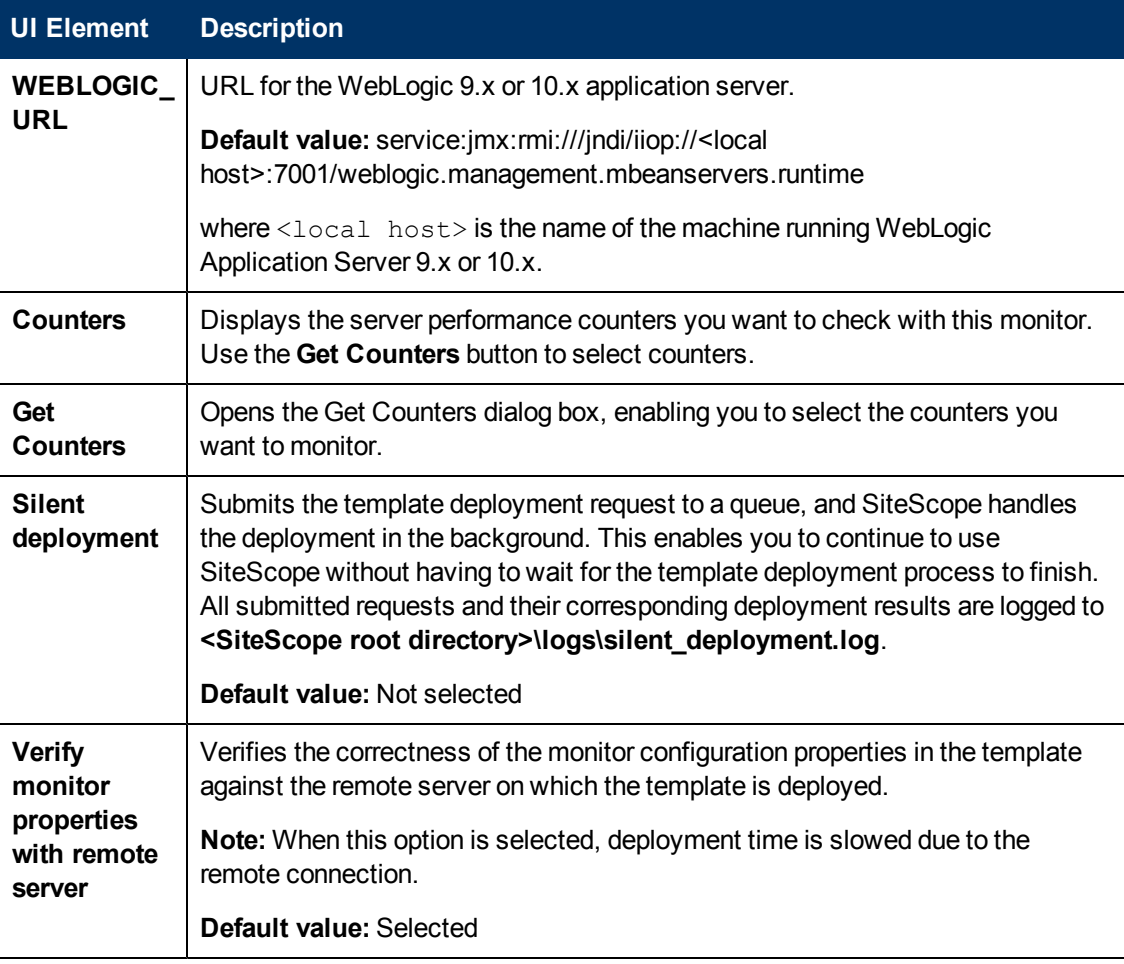

#### **WebLogic 6.x, 7.x, 8.x**

The Main Settings include the following elements:

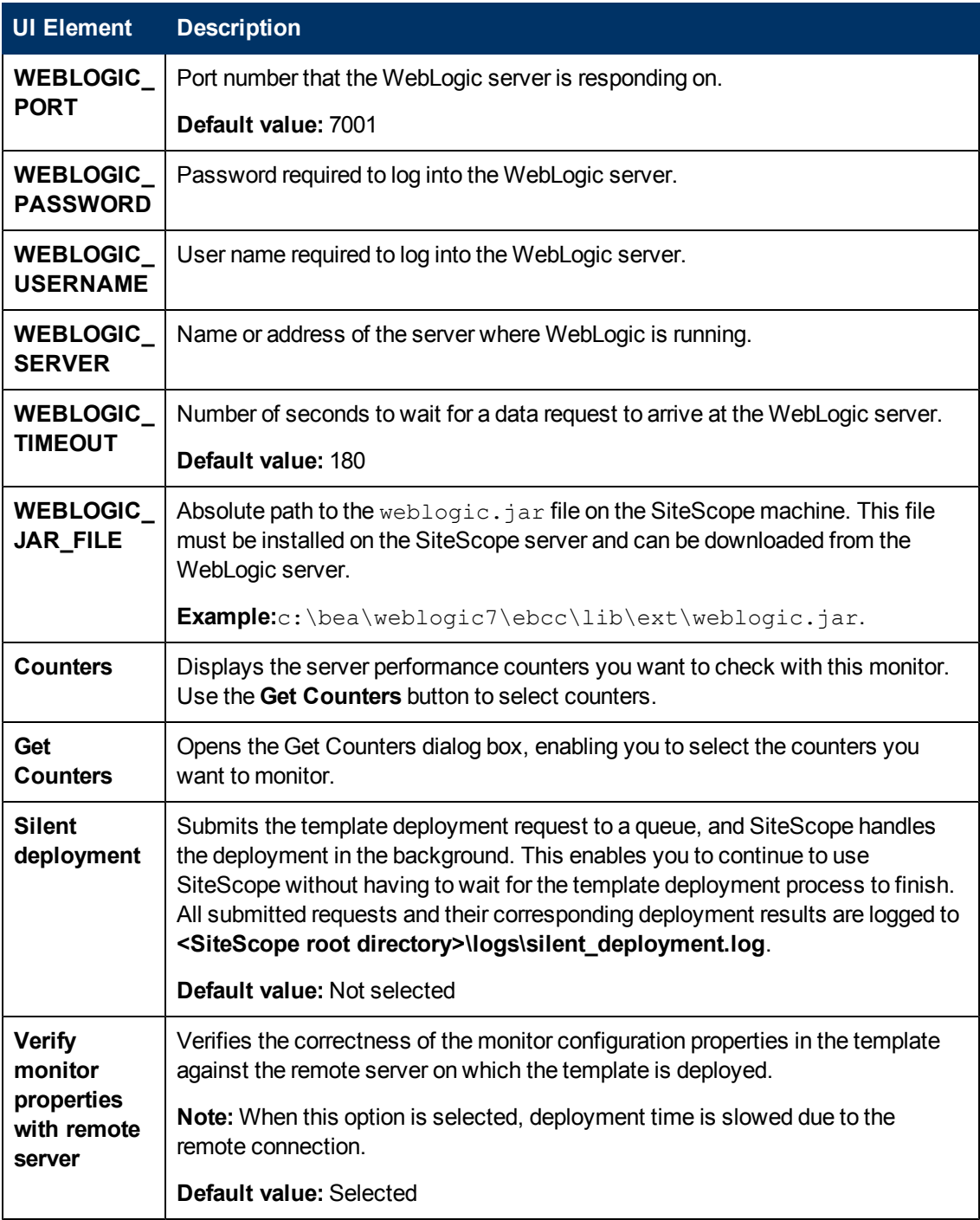

# <span id="page-1065-0"></span>**Chapter 72**

## **WebSphere Solution Templates**

This chapter includes:

#### **Concepts**

• ["WebSphere Solution Overview" on next page](#page-1066-0)

#### **Tasks**

• ["How to Deploy the WebSphere Solution Template" on page 1068](#page-1067-0)

#### **Reference**

• ["WebSphere Solution Template Page" on page 1069](#page-1068-0)

### <span id="page-1066-0"></span>**WebSphere Solution Overview**

The WebSphere solution templates are templates that you can use to deploy a collection of WebSphere Monitors configured with default metrics. The monitors test the availability, server statistics, and deployed J2EE components for IBM WebSphere Application Server 5.x, 6.x, 7.x and 8.x. You can use this solution template to deploy monitors for server-wide resources and metrics (for example, thread pool and JVM metrics). You can also create monitors for the deployed EJBs, Web Applications, and Servlets using this solution template.

The WebSphere Solution monitor deployment process is highly customizable in that it enables you to select the specific J2EE components on an application server which SiteScope should actively monitor.

The WebSphere solution templates provide comprehensive WebSphere monitoring without requiring the SiteScope user or the IT organization to be experts on the application. They also reduce the time to configure and deploy monitors, help identify both real-time performance bottlenecks and longer term trends, and add only minimal overhead to production systems.

#### **Note:**

- You must have the applicable SiteScope option license to use the WebSphere solution templates. Contact your HP Sales representative for more information about Solution licensing.
- An in-depth description of the WebSphere Solution is available in the SiteScope WebSphere Best Practices document. This document is part of the SiteScope installation, and can be found at **<SiteScope root directory>\sisdocs\pdfs\SiteScope\_WebSphere\_ Best\_Practices.pdf**. This is a password protected document. The password is provided along with the WebSphere Solution license key from HP.

### **Solution Template Monitors**

The WebSphere solution templates deploy monitors that target the following aspects of WebSphere performance and health:

- **Server Performance Statistics.** This category refers to a collection of server-wide resources that are exposed through the management interface of a WebSphere Application Server.
- **Application Performance Statistics.** Metrics for all of your deployed applications, EJBs, web applications, and servlets are available for monitoring through the WebSphere Solution. The user is responsible for selecting which of these J2EE components he would like to have monitors automatically deployed for. A set of metrics based on WebSphere best practices are monitored for each selected J2EE component.
- **WebSphere Application Server Solution Metrics.** For the list of components that can be monitored, see the SiteScope WebSphere Best Practices document.

### <span id="page-1067-0"></span>**How to Deploy the WebSphere Solution Template**

This task describes the steps involved in configuring the server environment and entering variables for the WebSphere solution template.

#### 1. **Prerequisites**

The WebSphere server environment must be configured according to the environment being used. For details, see WebSphere Application Server Monitor in HP SiteScope Monitor Reference.

**Note:** By default, the WebSphere 6.x Application Server solution template uses the internal JVM mechanism. Accordingly, when using this solution template you should configure the monitoring environment to use internal Java. For details, see How to configure the WebSphere 6.0x server environment using internal Java and How to configure the WebSphere 6.1x server environment using internal Java.

#### 2. **Deploy the solution template**

For a detailed overview of the steps involved in deploying a solution template, see ["How to](#page-929-0) [Deploy a SiteScope Solution Template" on page 930](#page-929-0).

#### 3. **Enter deployment values for the solution template (for user interface deployment only)**

Complete the items on the Deployment Values page for the WebSphere solution template. For user interface details, see ["WebSphere Solution Template Page" on next page](#page-1068-0).

### <span id="page-1068-0"></span>**WebSphere Solution Template Page**

This page enables you to deploy the WebSphere solution template for monitoring IBM WebSphere Application Servers 5.x and 6.x.

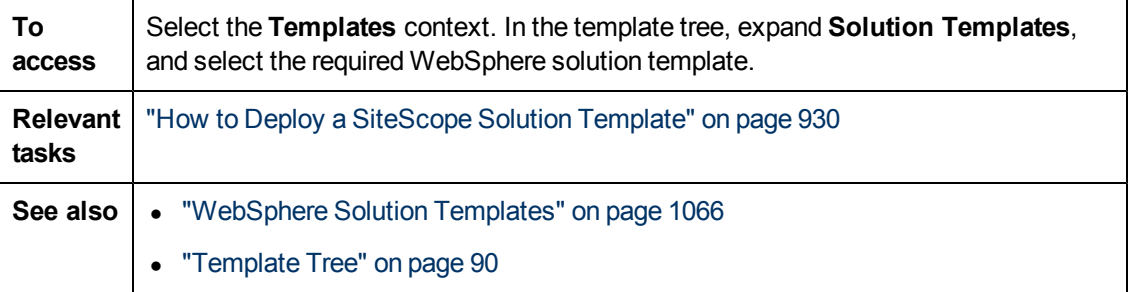

#### **Main Settings**

User interface elements are described below:

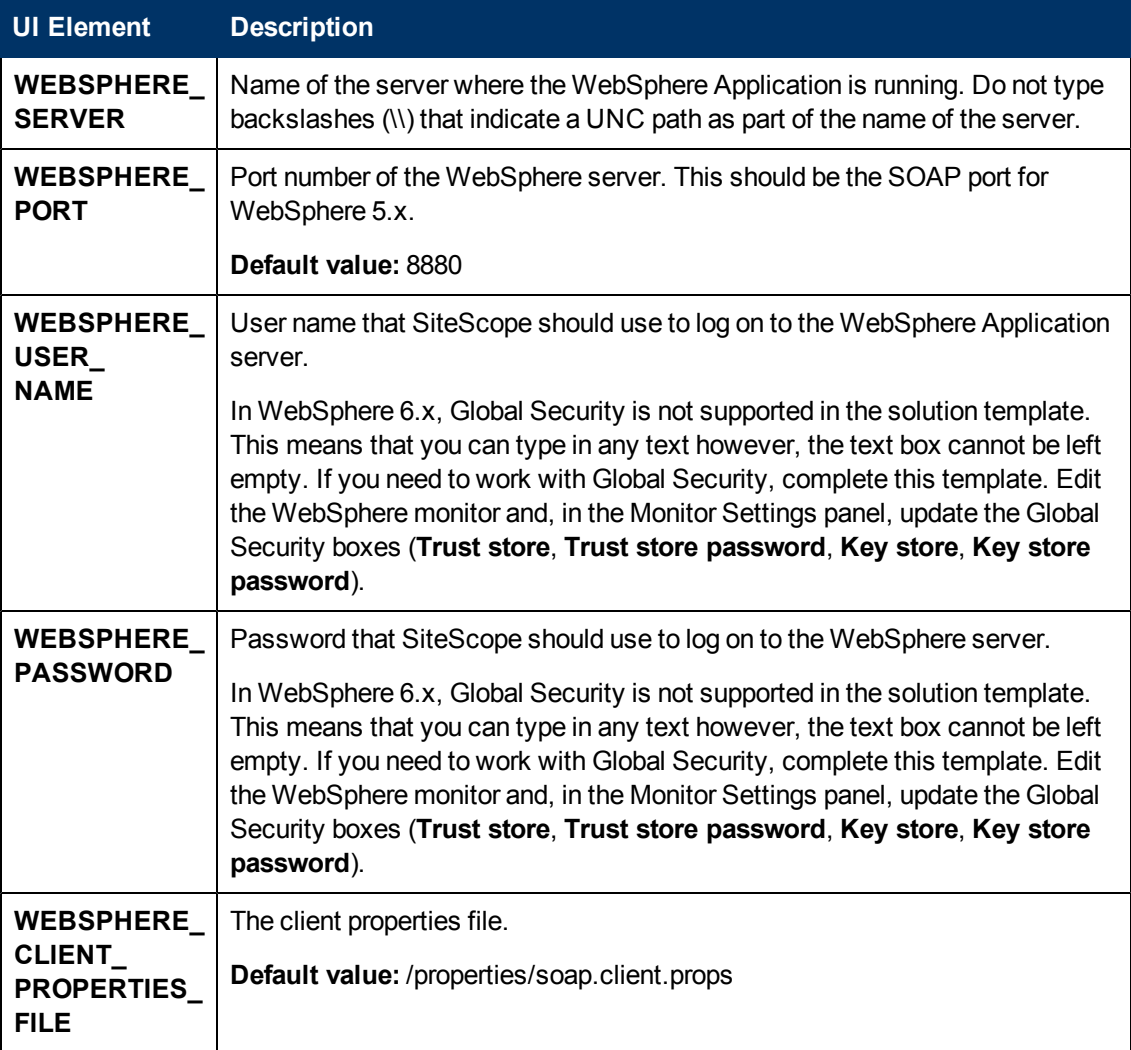

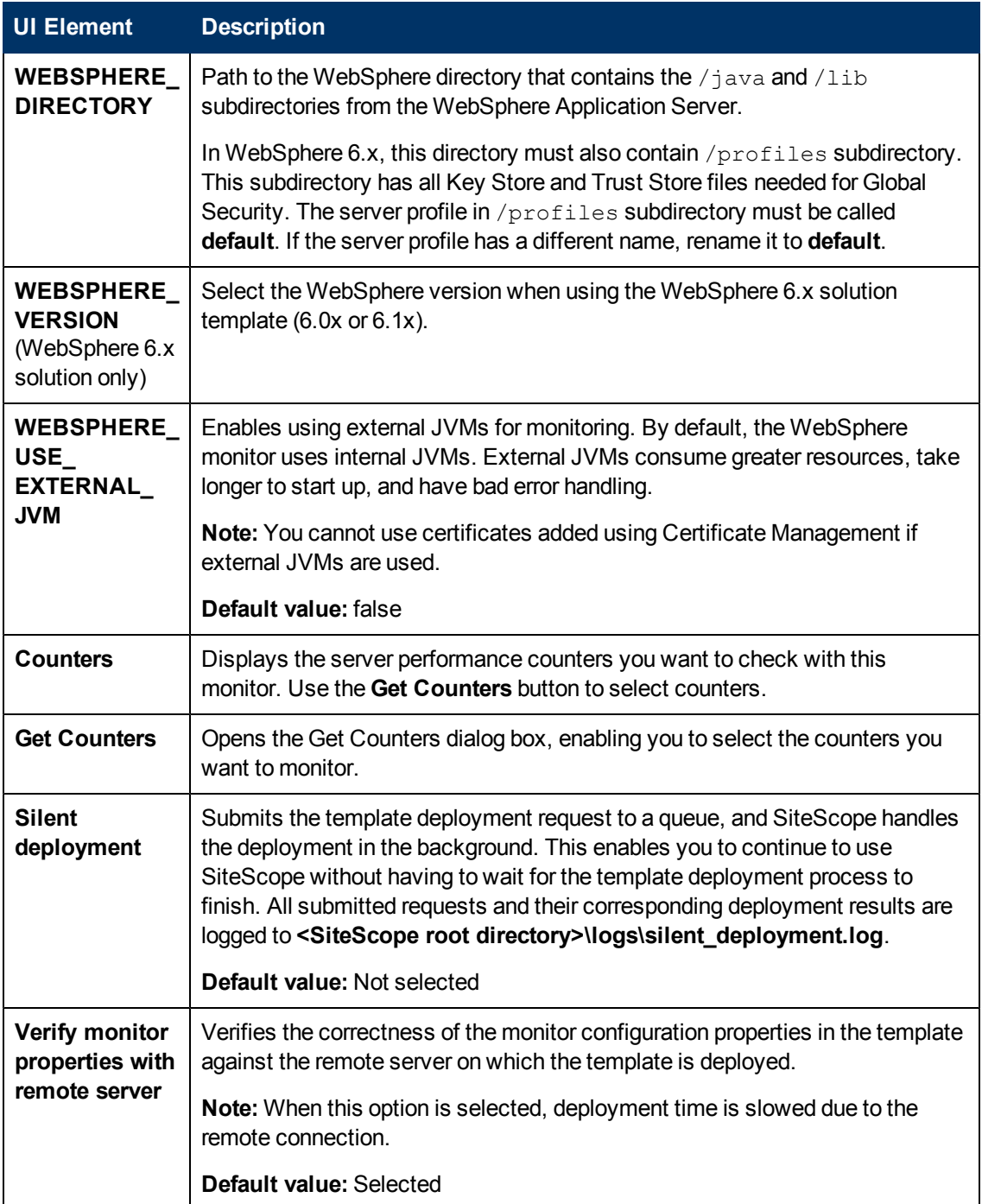

**Part 9**

## **SiteScope Dashboard**

# **Chapter 73**

## **Working with SiteScope Dashboard**

This chapter includes:

#### **Concepts**

- ["SiteScope Dashboard Overview" on next page](#page-1072-0)
- ["Dashboard Filter Overview" on page 1074](#page-1073-0)
- ["Acknowledging Monitor Status" on page 1075](#page-1074-0)
- ["Accessing SiteScope Tools" on page 1076](#page-1075-0)

#### **Tasks**

- ["How to Customize SiteScope Dashboard" on page 1077](#page-1076-0)
- ["How to Analyze Data in SiteScope Dashboard" on page 1079](#page-1078-0)

#### **Reference**

**.** ["SiteScope Dashboard User Interface" on page 1081](#page-1080-0)

### <span id="page-1072-0"></span>**SiteScope Dashboard Overview**

SiteScope monitoring provides a real-time picture of system availability and performance. You configure SiteScope monitors to collect metrics from a range of infrastructure components, including Web, application, database, and firewall servers. The status and metrics are then aggregated for presentation in SiteScope Dashboard.

Dashboard is linked to the SiteScope monitor tree hierarchy. The data displayed in Dashboard represents the selected context in the monitor tree. The highest level is the SiteScope node and any applicable monitor groups. The lowest-level element for display in a Dashboard view is an individual SiteScope monitor and its measurements.

Dashboard includes functions that you can use to customize the display of monitor information. This includes defining named filter settings to limit the display of data to those matching a defined criteria. You can also select various data display options.

Dashboard also includes hyperlinks and menus that you can use to navigate through the hierarchy of monitor elements, manually run a monitor, disable monitors, and access alert definitions.

### <span id="page-1073-0"></span>**Dashboard Filter Overview**

You can filter monitors or groups by the following criteria:

- Monitor or group names containing a specific text string.
- Monitors or groups monitoring a specific host or server.
- Monitors or groups reporting an error.
- Measurement results containing a specific text string.

Filters are applied primarily to monitors. The filter criteria are not applied to groups, alerts, or reports. You can use view settings to filter on other elements. For more information, see ["Filtering](#page-112-0) [SiteScope Objects" on page 113.](#page-112-0)

Filters are applied to all Dashboard views. This means that some monitors may not be displayed depending on the filter criteria and the selected node. Generally, it is best to use filters together with the **Show All Descendent Monitors** view option. Filters remain active until you change or reset the filter criteria in the Dashboard Filter window.

Dashboard filters are separate from SiteScope tree filters. You can use either Dashboard filters or SiteScope tree filters to filter the display of nodes to specific monitor types. However, Dashboard filters are applied to the results of any currently selected tree filter setting. If a tree filter setting is active, this may prevent the Dashboard filter from finding monitors that match the filter criteria, even if such monitors do exist in the SiteScope environment.

You can save a filter setting by defining the filter settings and then saving the view as a Dashboard Favorite.

For details on configuring a Dashboard filter, see ["Dashboard Filter Dialog Box" on page 1091](#page-1090-0).

### <span id="page-1074-0"></span>**Acknowledging Monitor Status**

The acknowledgement function can be used to track resolution of problems that SiteScope detects in your system and network infrastructure. With this function, SiteScope keeps a record of when the problem was acknowledged, what actions have been taken, and by which user.

It also enables you to temporarily disable alerting on the monitors. This is useful to avoid redundant alerts while a problem is being actively addressed. You can also use the acknowledgement function as a simple trouble ticket system when more than one person uses SiteScope to manage system availability.

**Note:** The acknowledgement function is available only in Dashboard views. The acknowledgement icon is displayed only in Dashboard Detailed views.

You can add an acknowledgement to individual monitors or monitor groups. An acknowledgement added to a monitor applies only to that monitor. Any alert disable condition selected in the acknowledgement applies only to that monitor instance. Acknowledging a group applies the acknowledgement description and alert disable conditions to all monitors within the group. Acknowledgements applied to a group can be edited or deleted individually for monitors in the group.

Only one acknowledgement can be in force for a monitor or group at any given time. Acknowledgement comments and acknowledgement indicators continue to be displayed in the interface until they are deleted, even after any applicable alert disable schedule has expired.

Acknowledgement data and comments are written to a log file on the SiteScope machine. A new log entry is made each time you add, edit, or delete an acknowledgement. After a problem monitor or group is acknowledged, or the acknowledged status is cleared, you can view the history in the Acknowledge Log. The Acknowledge Log for an item can be viewed even if there is no acknowledgment currently in force.

For details on the Add Acknowledgment user interface, see ["Acknowledge Monitors In Group](#page-1087-0) [Dialog Box" on page 1088](#page-1087-0).

### <span id="page-1075-0"></span>**Accessing SiteScope Tools**

SiteScope contains a number of tools that can be used to test the monitoring environment. You can use these tools to query the systems you are monitoring and view detailed results of the action. This may include simply testing network connectivity or verifying login authentication for accessing an external database or service. You can run these tools directly from the Dashboard toolbar by

clicking the **Tools i i** button for the monitor (if diagnostic tools are available for the specific monitor).

For details on the different tools that are available, see ["SiteScope Tools Overview" on page 139.](#page-138-0)

**Note:** SiteScope Tools option is available only for individual monitors.

### <span id="page-1076-0"></span>**How to Customize SiteScope Dashboard**

This task describes the steps involved in customizing the display and content of SiteScope Dashboard by setting the layout, configuring filters, and saving the view to favorites.

This task includes the following steps:

- ["Set the Dashboard layout" below](#page-1076-1)
- ["Select and set a Dashboard filter optional" below](#page-1076-2)
- <span id="page-1076-1"></span>• ["Save view to favorites" on next page](#page-1077-0)

#### 1. **Set the Dashboard layout**

Customize the display of group and monitor information using the settings on the Dashboard Settings dialog box.

<span id="page-1076-2"></span>For user interface details, see ["Dashboard Settings Dialog Box" on page 1093](#page-1092-0).

#### 2. **Select and set a Dashboard filter - optional**

Configure and set a Dashboard filter by selecting from the options available on the Dashboard Filter dialog box.

For user interface details, see ["Dashboard Filter Dialog Box" on page 1091](#page-1090-0).

**Example:** Dashboard Filter

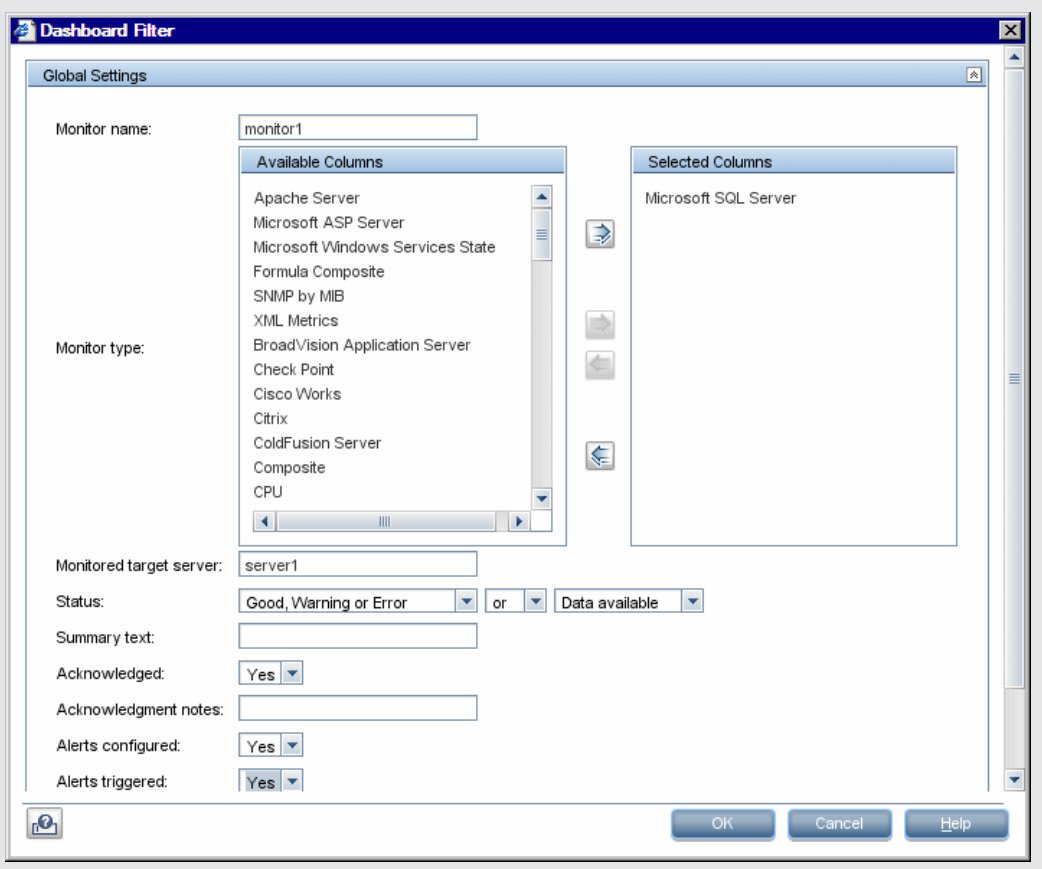

#### <span id="page-1077-0"></span>3. **Save view to favorites**

After defining the Dashboard filter and layout settings, you can save them as a named favorite

view in the Favorites list by clicking the arrow next to the **Manage Favorites**  $\frac{1}{2}$  v button, and selecting **Save to Favorites**.

For user interface details, see ["Save to Dashboard Favorites Dialog Box" on page 1090](#page-1089-0).

### <span id="page-1078-0"></span>**How to Analyze Data in SiteScope Dashboard**

This task describes the steps to follow to analyze data in SiteScope Dashboard.

This task includes the following steps:

- ["Drill down to view monitor and measurement status and availability" below](#page-1078-1)
- ["View configured and triggered alerts" below](#page-1078-2)
- ["Acknowledge monitors" on next page](#page-1079-0)
- ["Monitor your Microsoft Windows/UNIX server's resources" on next page](#page-1079-1)
- <span id="page-1078-1"></span>• ["View monitor history" on next page](#page-1079-2)
- 1. **Drill down to view monitor and measurement status and availability**

When viewing SiteScope data in the Current Status view of Dashboard, you can drill down in the monitor tree to view monitor and measurement status and availability.

For user interface details, see ["SiteScope Dashboard - Current Status View" on page 1081](#page-1080-1).

**Example:** Measurement status and availability for a monitor:

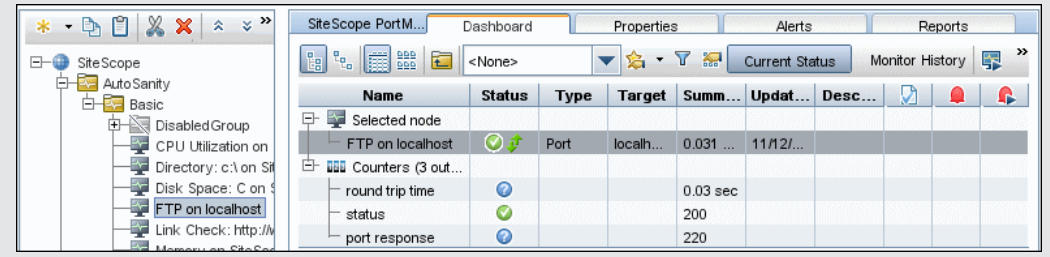

#### <span id="page-1078-2"></span>2. **View configured and triggered alerts**

You can view data about alerts in the configured alerts and triggered alerts columns. If alerts are configured for a monitor, you can double-click the **Configured Alert** icon to see the list of configured alerts, and select an alert to view or edit the alert properties.

For user interface details, see ["SiteScope Dashboard - Current Status View" on page 1081](#page-1080-1).

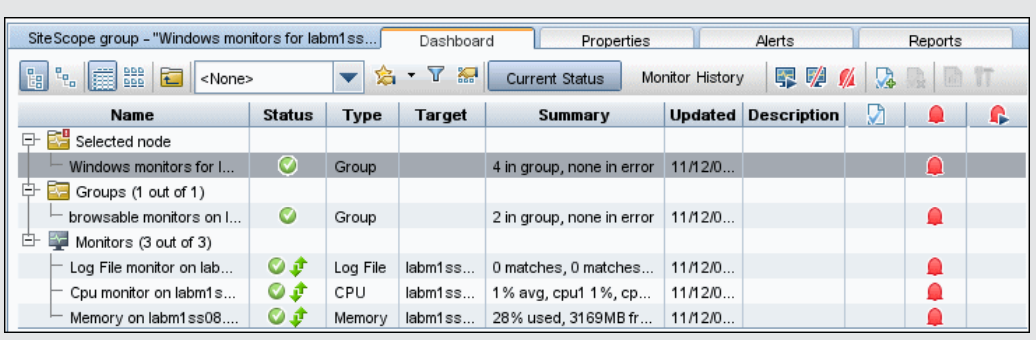

#### **Example:** Configured alerts

#### <span id="page-1079-0"></span>3. **Acknowledge monitors**

To acknowledge monitor status, click the **Add Acknowledgment** icon or select **Add Acknowledgment** from the context menu, and enter the details in the Acknowledge Monitors In Group dialog box.

For user interface details, see ["Acknowledge Monitors In Group Dialog Box" on page 1088](#page-1087-0).

**Example:** Acknowledge Monitors In Group Dialog

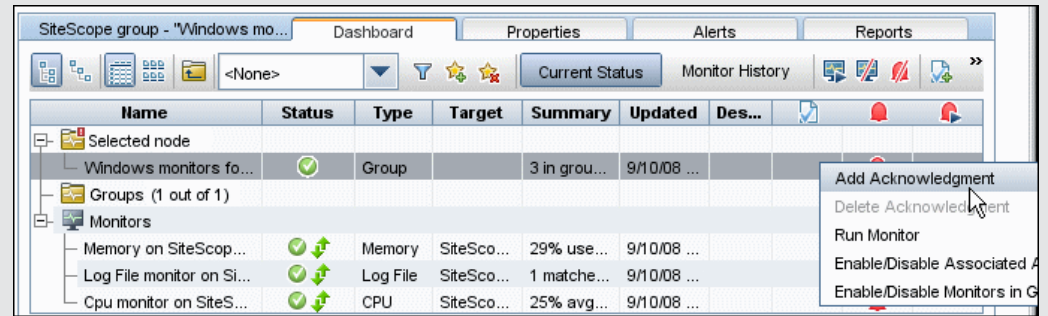

#### <span id="page-1079-1"></span>4. **Monitor your Microsoft Windows/UNIX server's resources**

You can create a Microsoft Windows or UNIX Resources monitor to monitor your Windows or UNIX Server, and generating a Server-Centric report. For task details, see ["How to Create a](#page-1100-0) [Server-Centric Report" on page 1101](#page-1100-0).

#### <span id="page-1079-2"></span>5. **View monitor history**

You enable and configure monitor history in the General Preferences. For user interface details, see ["Dashboard Monitor History View Options" on page 643](#page-642-0).

To view monitor history, click the **Monitor History** button in SiteScope Dashboard. For user interface details, see ["SiteScope Dashboard - Monitor History View" on page 1087.](#page-1086-0)

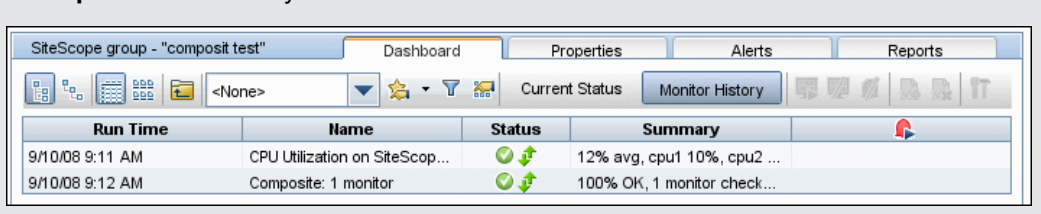

**Example:** Monitor history view
# **SiteScope Dashboard User Interface**

This section includes:

- ["SiteScope Dashboard Current Status View" below](#page-1080-0)
- ["SiteScope Dashboard Monitor History View" on page 1087](#page-1086-0)
- ["Acknowledge Monitors In Group Dialog Box" on page 1088](#page-1087-0)
- ["Save to Dashboard Favorites Dialog Box" on page 1090](#page-1089-0)
- ["Delete Dashboard Favorites Dialog Box" on page 1090](#page-1089-1)
- <sup>l</sup> ["Dashboard Filter Dialog Box" on page 1091](#page-1090-0)
- ["Dashboard Settings Dialog Box" on page 1093](#page-1092-0)
- <sup>l</sup> ["Diagnostic Tools" on page 1095](#page-1094-0)
- <span id="page-1080-0"></span>• ["Enable/Disable Monitors in Group Dialog Box" on page 1097](#page-1096-0)

### **SiteScope Dashboard - Current Status View**

Displays current performance data for the infrastructure elements being monitored by SiteScope and provides access to functions you use to define filters. The Dashboard displays a table of groups and monitors for the element highlighted in the monitor tree or listed in the path. You can double-click each group or monitor node to navigate to child nodes and monitors.

From the Dashboard, you can access Server-Centric reports, preconfigured Quick reports, acknowledge monitor status, monitor tools, SiteScope Health Status, monitor history information, and enable/disable monitors and alerts.

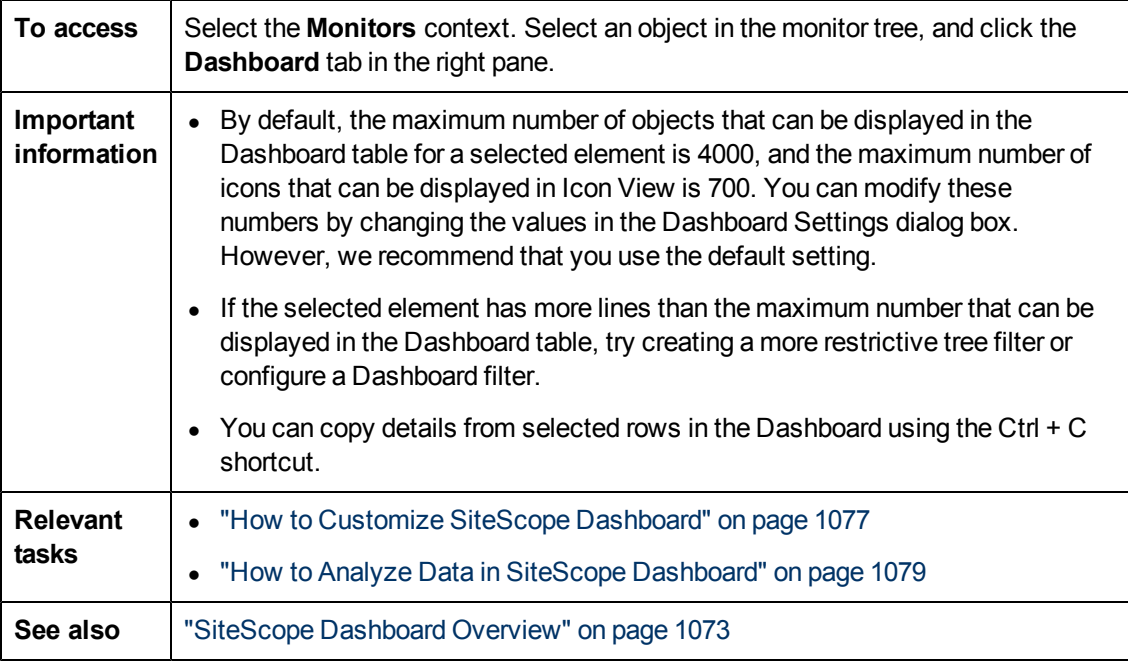

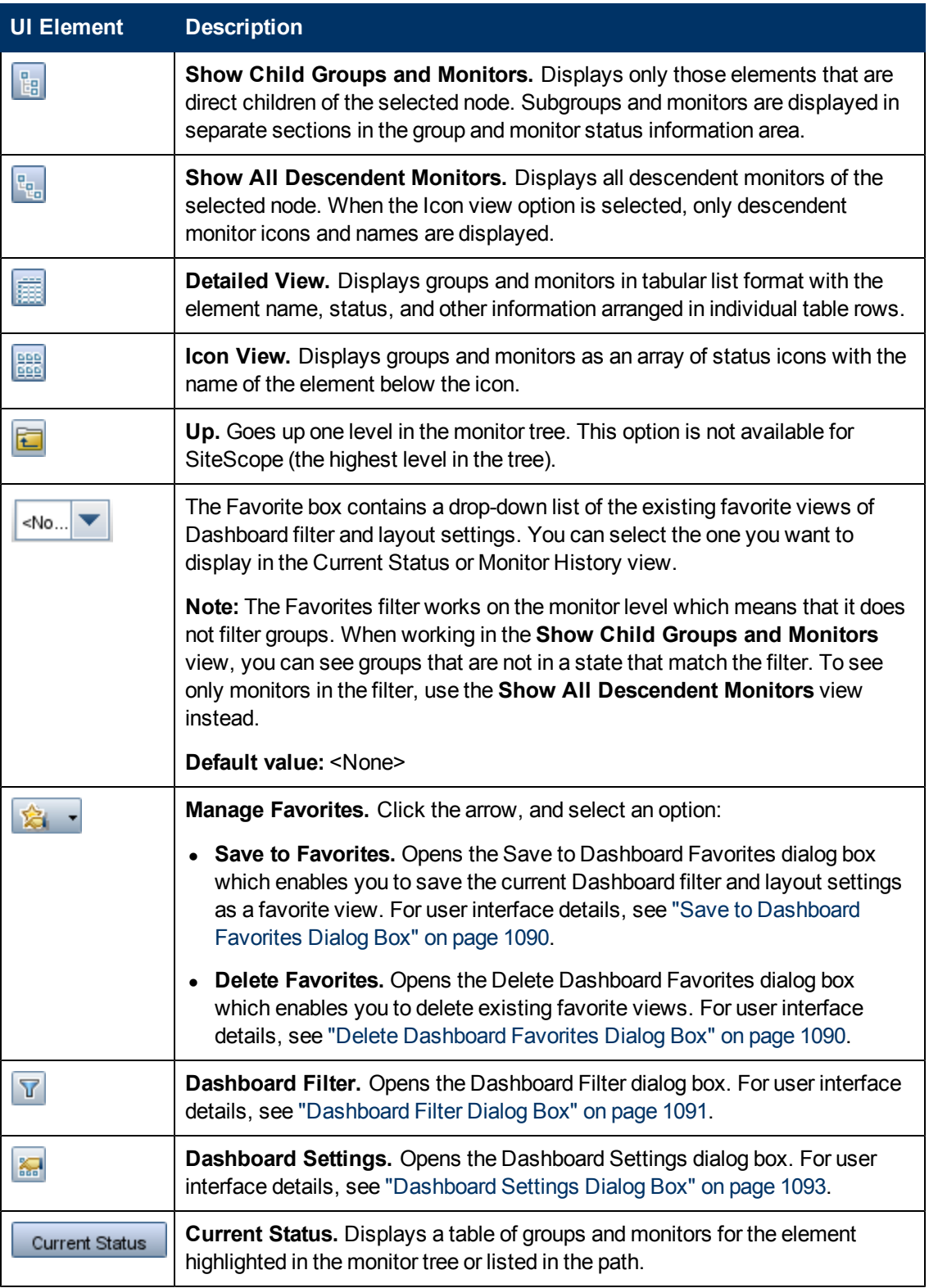

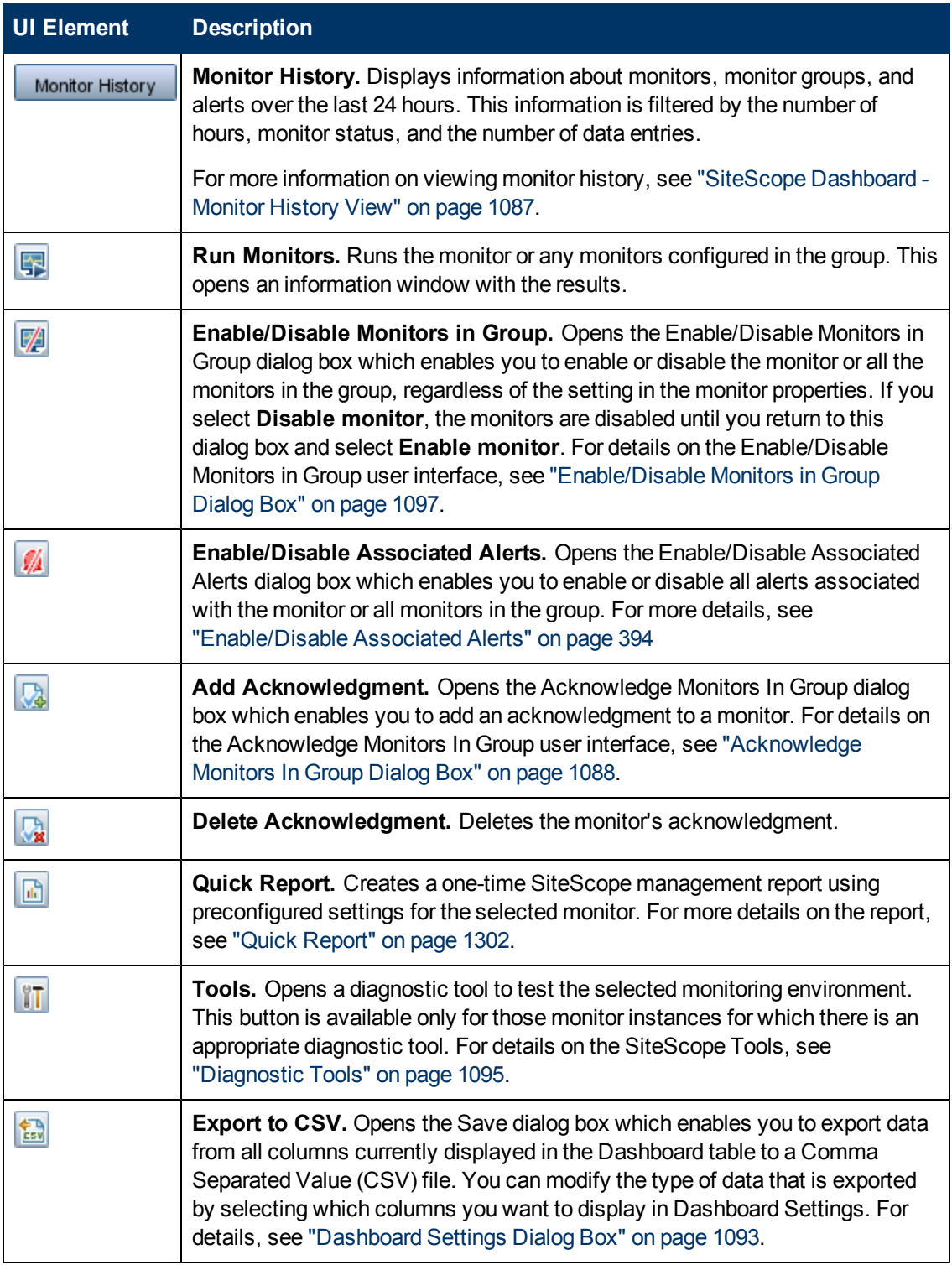

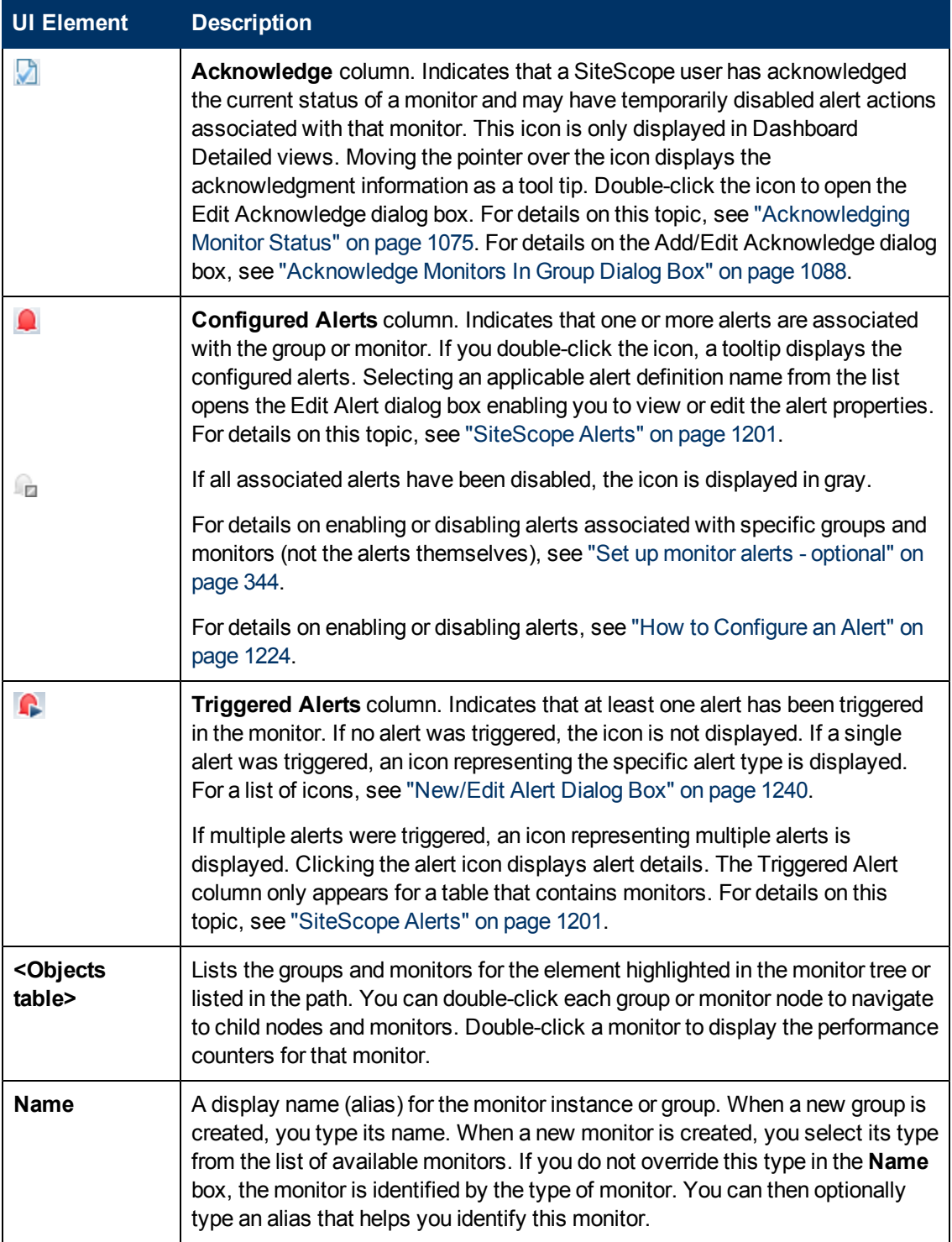

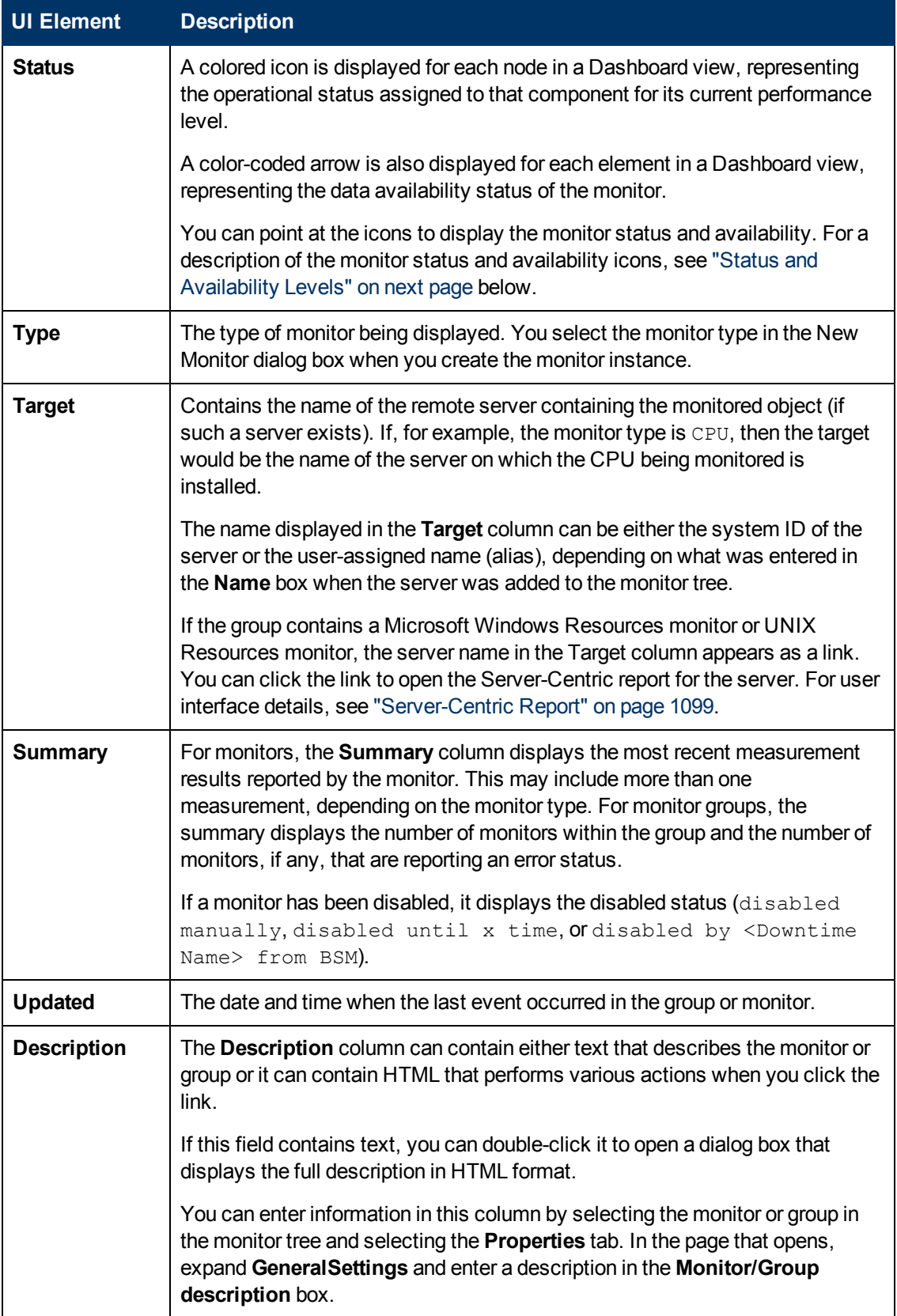

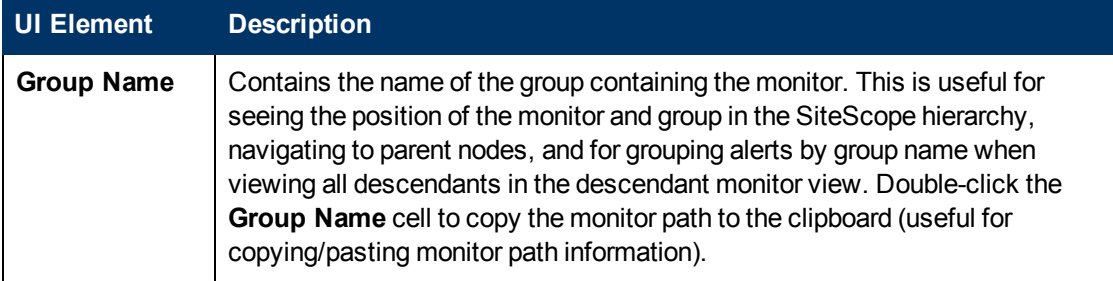

### <span id="page-1085-0"></span>**Status and Availability Levels**

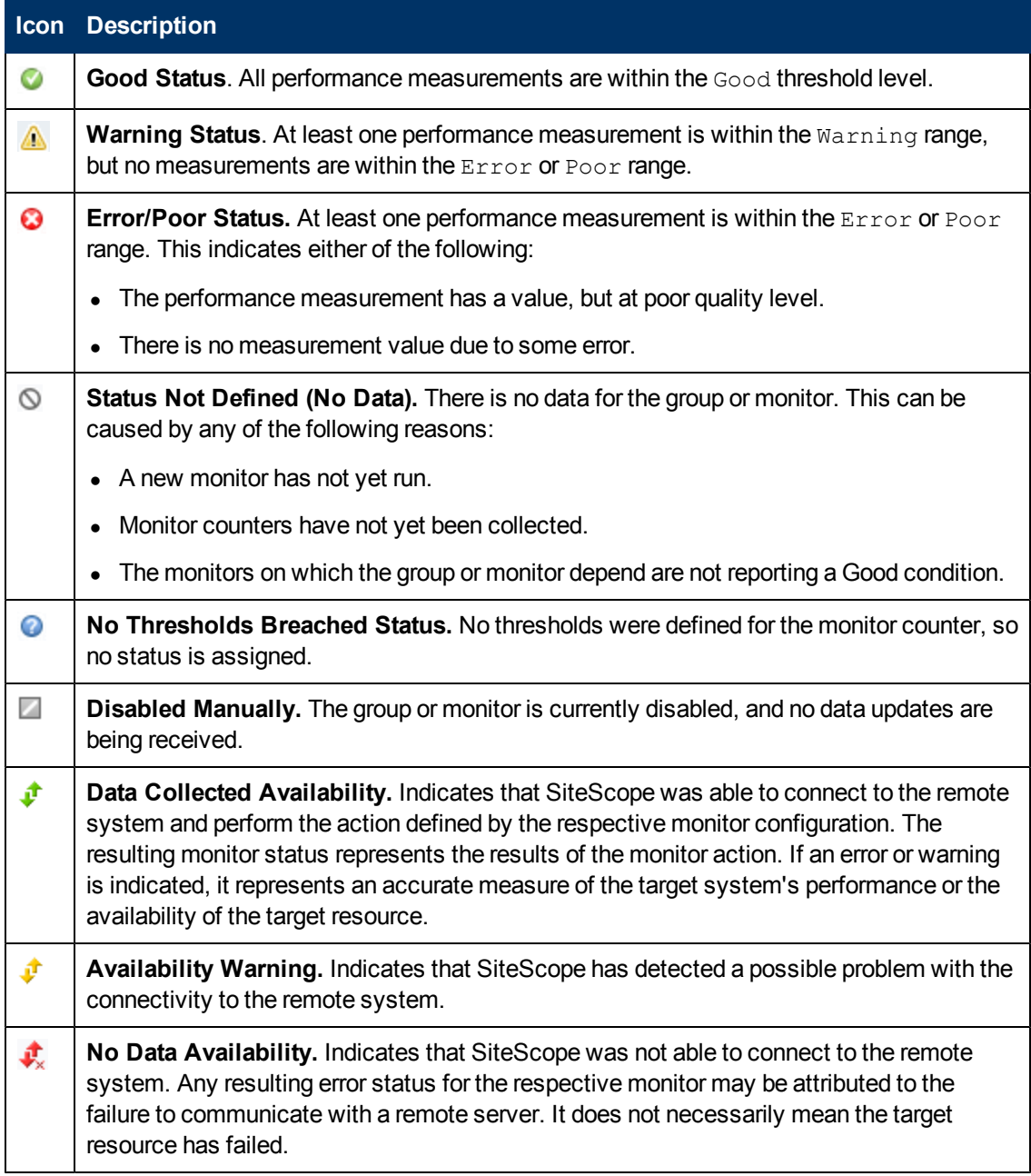

#### **Dashboard Shortcut Menu**

The following options are available by right-clicking in any column of a group or monitor object row:

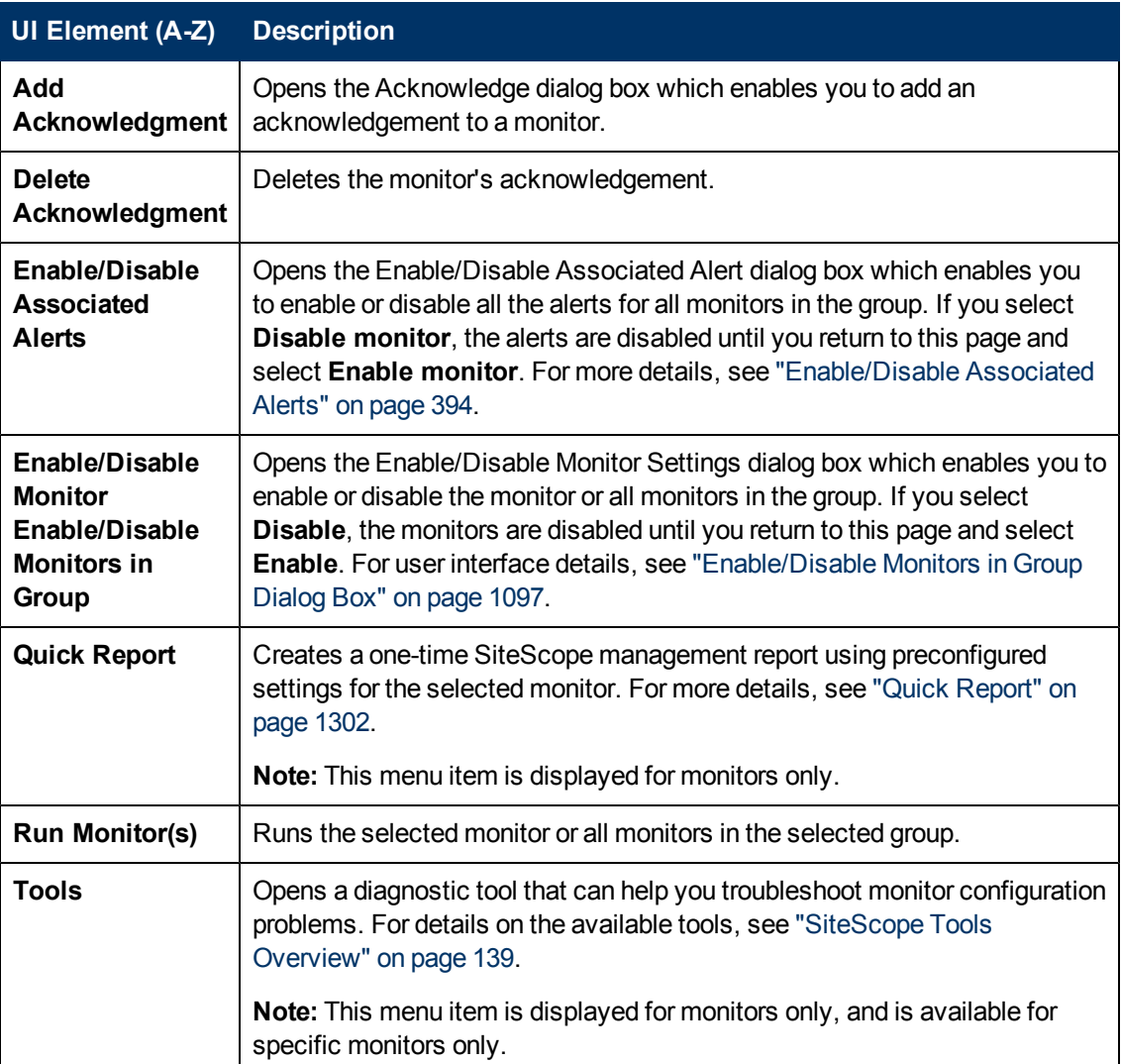

### <span id="page-1086-0"></span>**SiteScope Dashboard - Monitor History View**

This view displays information about monitors, monitor groups, and alerts collected during the last 24 hours. This information is filtered by the number of hours, monitor status, and the number of data entries.

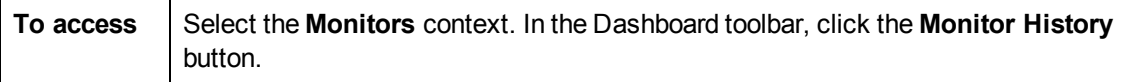

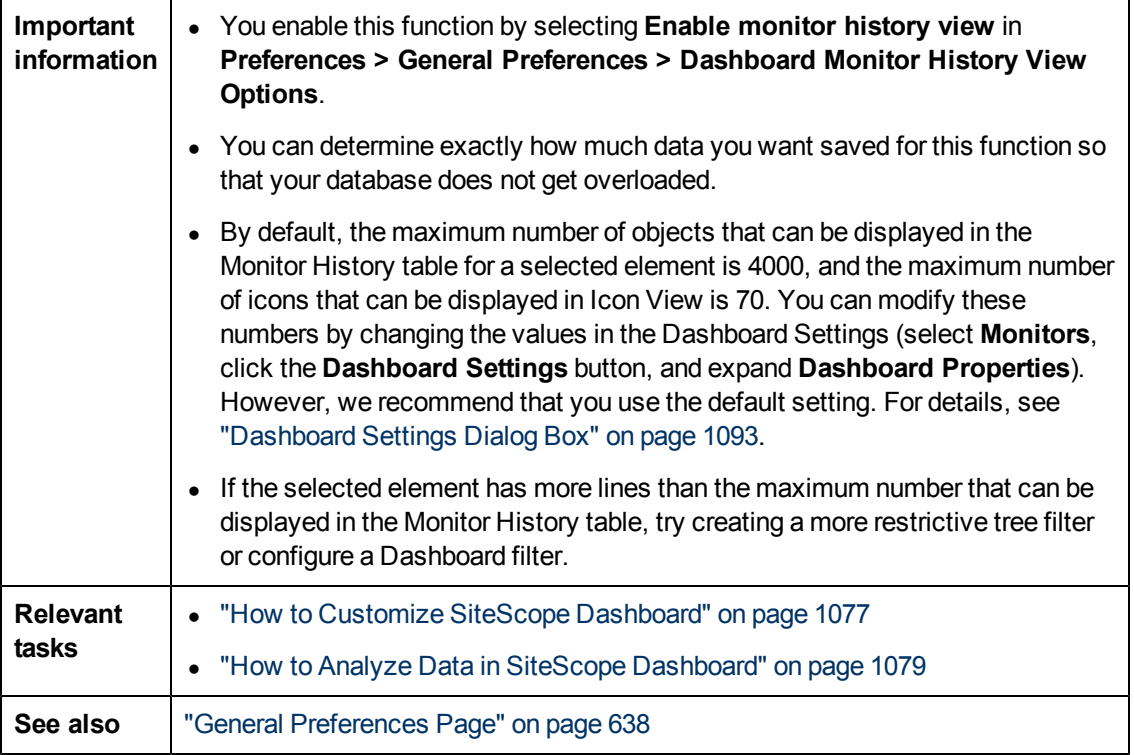

User interface elements are described below:

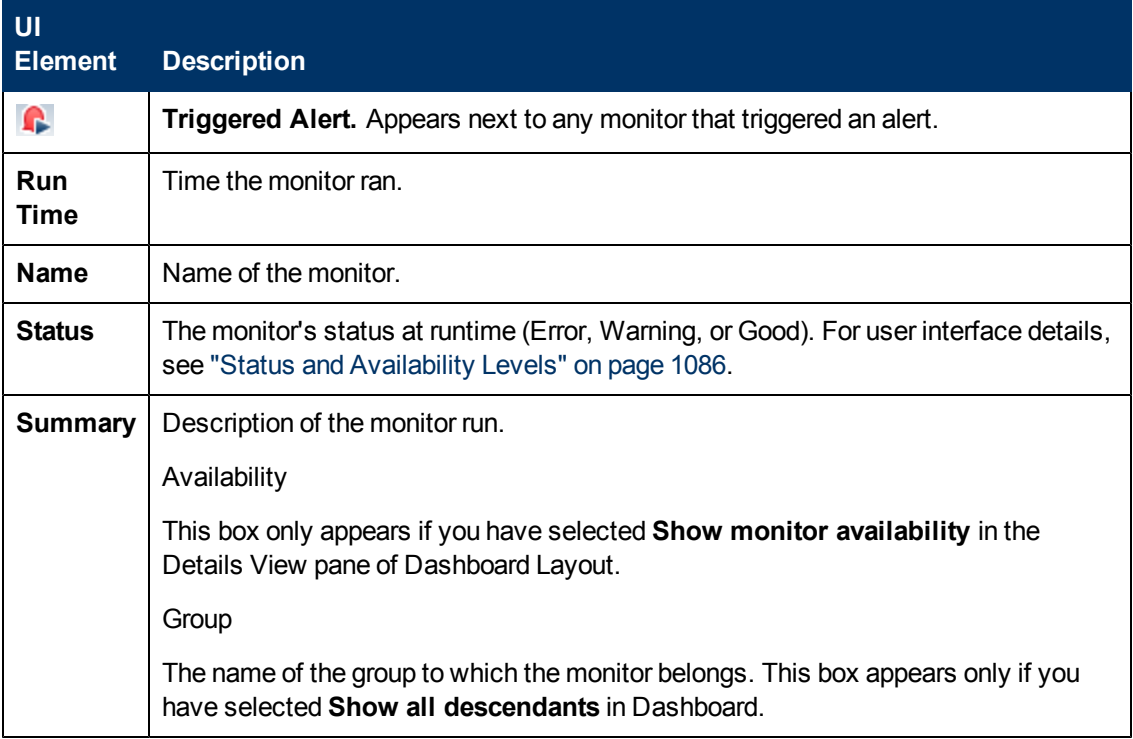

### <span id="page-1087-0"></span>**Acknowledge Monitors In Group Dialog Box**

This dialog box enables you to add or edit an acknowledgement for a monitor or monitor group.

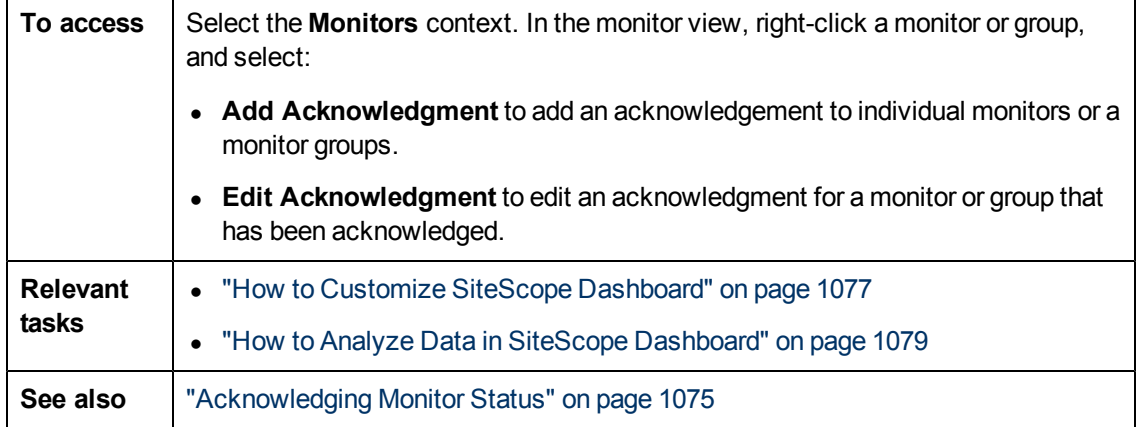

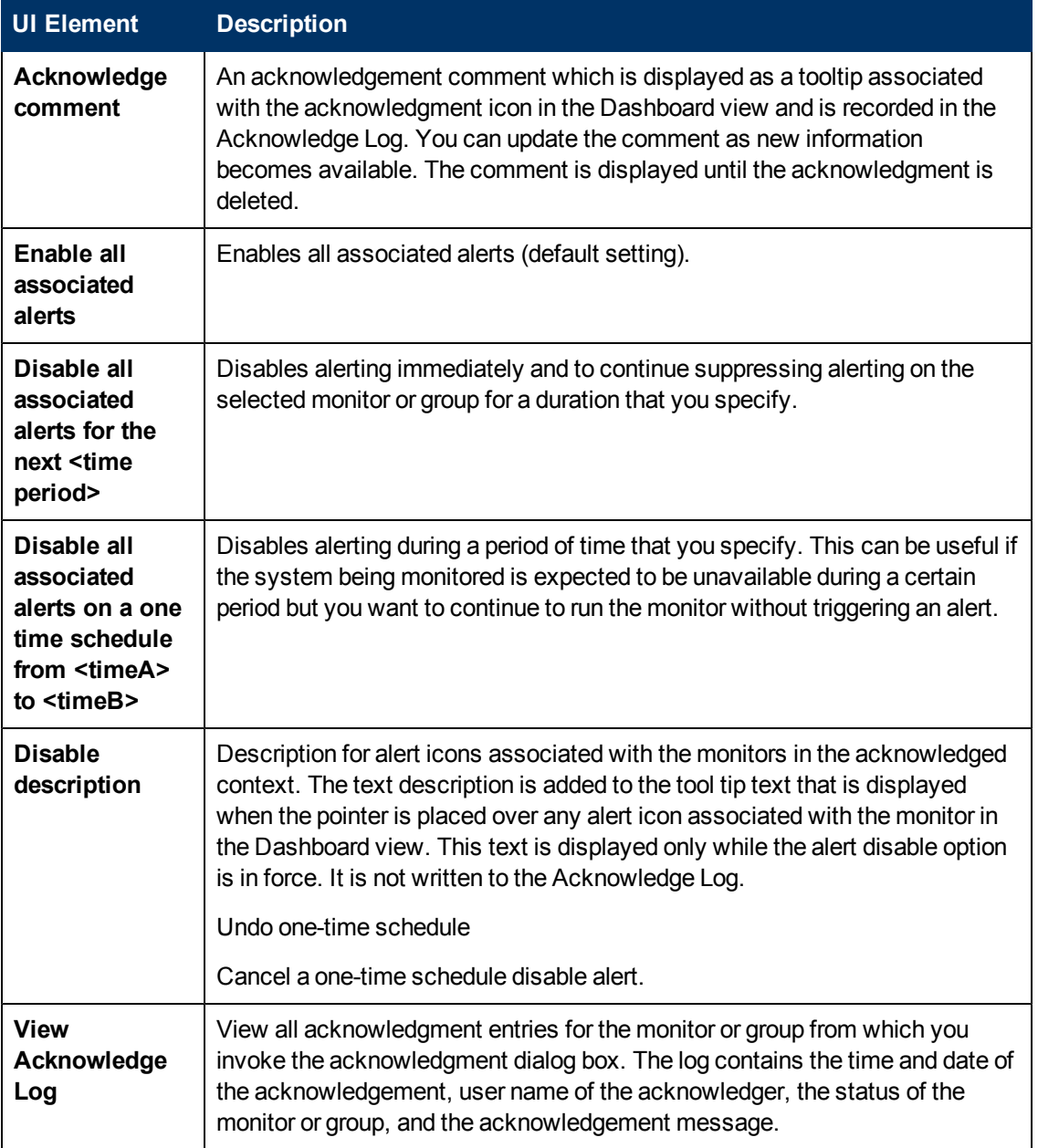

### <span id="page-1089-0"></span>**Save to Dashboard Favorites Dialog Box**

This dialog box enables you to define combinations of Dashboard filter and layout settings (which were selected using the Dashboard Filter dialog box and the Dashboard Settings dialog box) and save them as a named favorite view.

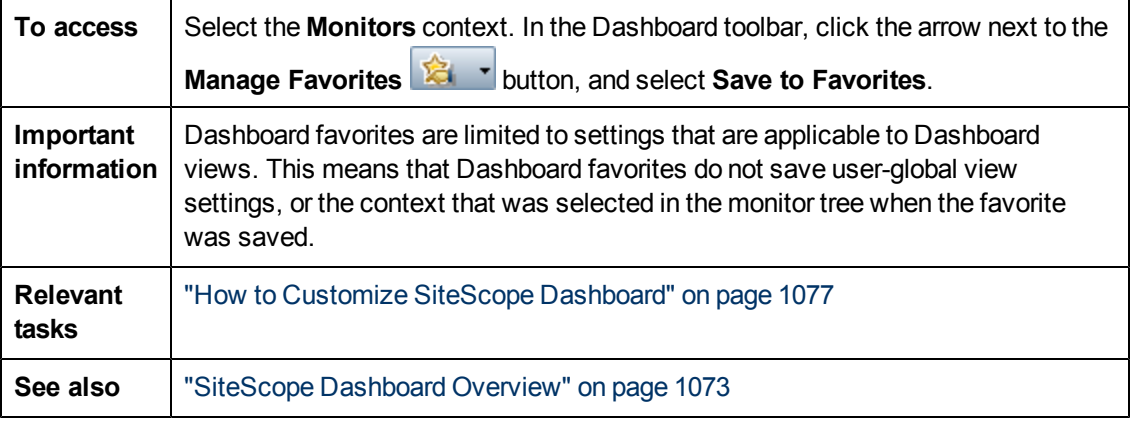

User interface elements are described below:

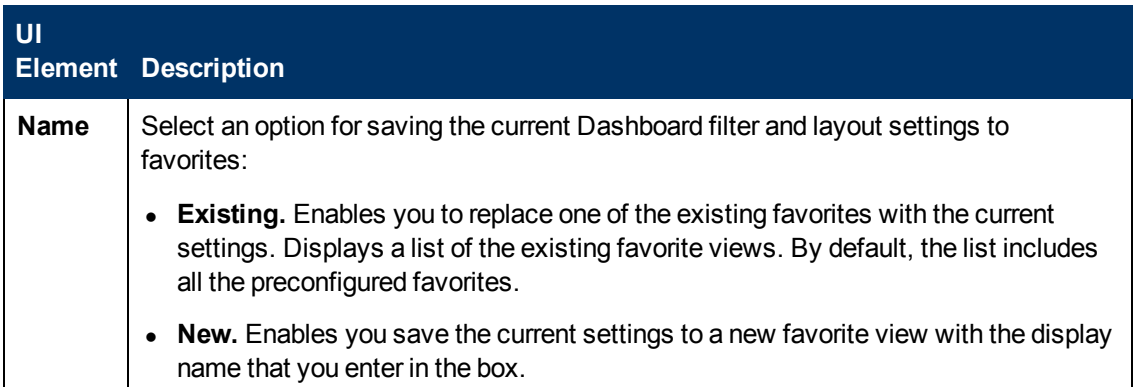

### <span id="page-1089-1"></span>**Delete Dashboard Favorites Dialog Box**

This dialog box enables you to delete existing favorite views

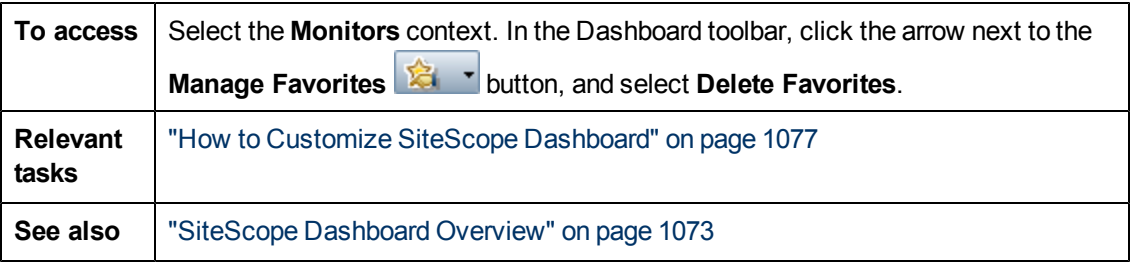

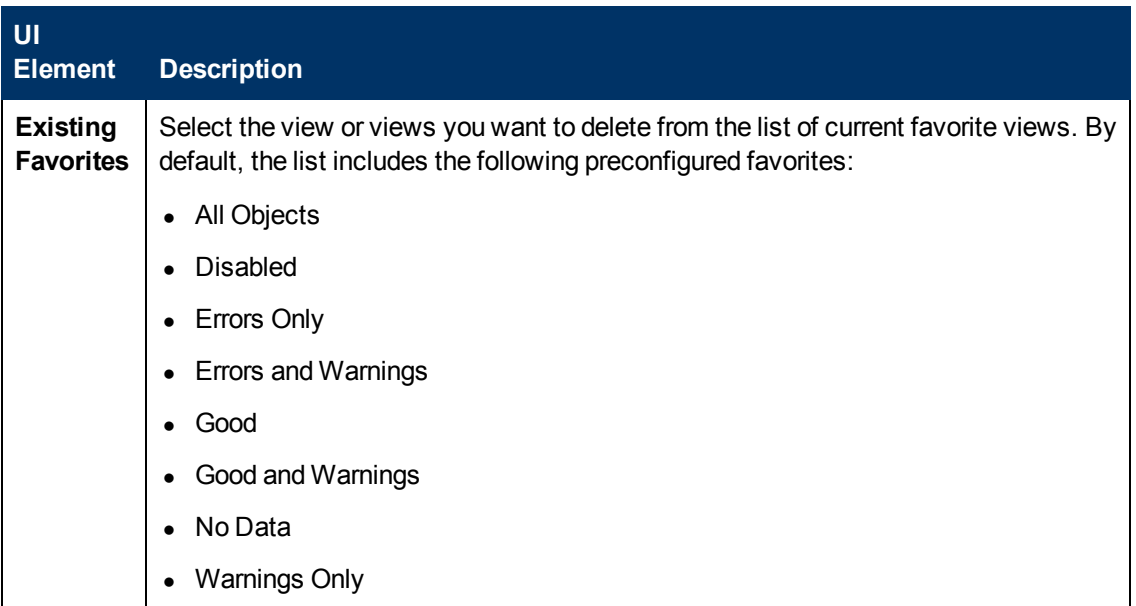

## <span id="page-1090-0"></span>**Dashboard Filter Dialog Box**

This dialog box enables you to configure a Dashboard filter by entering match criteria and selecting from the menu options.

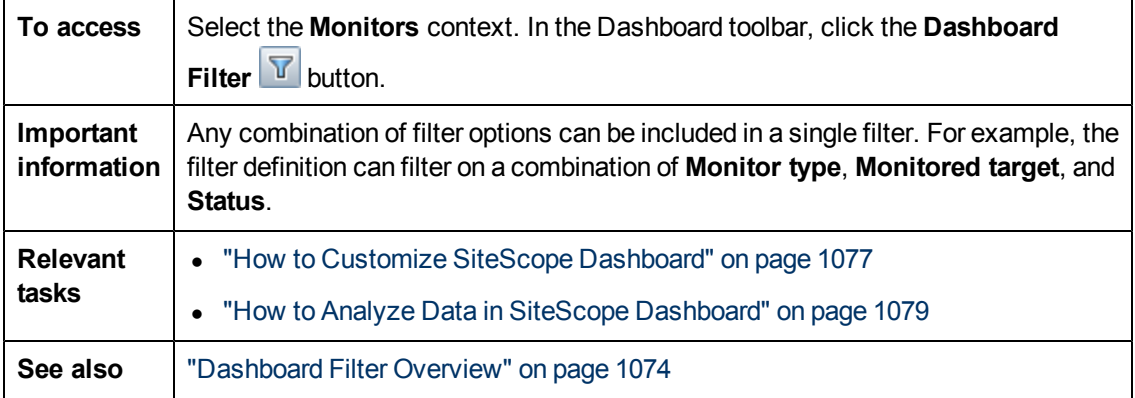

#### **Global Settings**

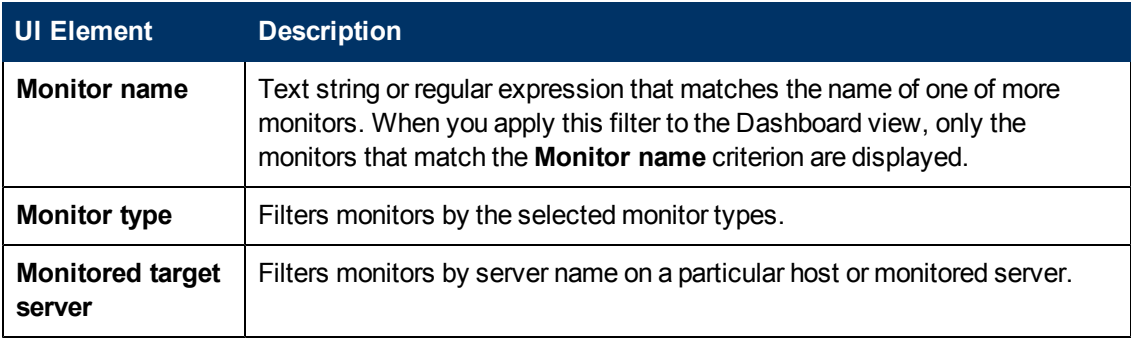

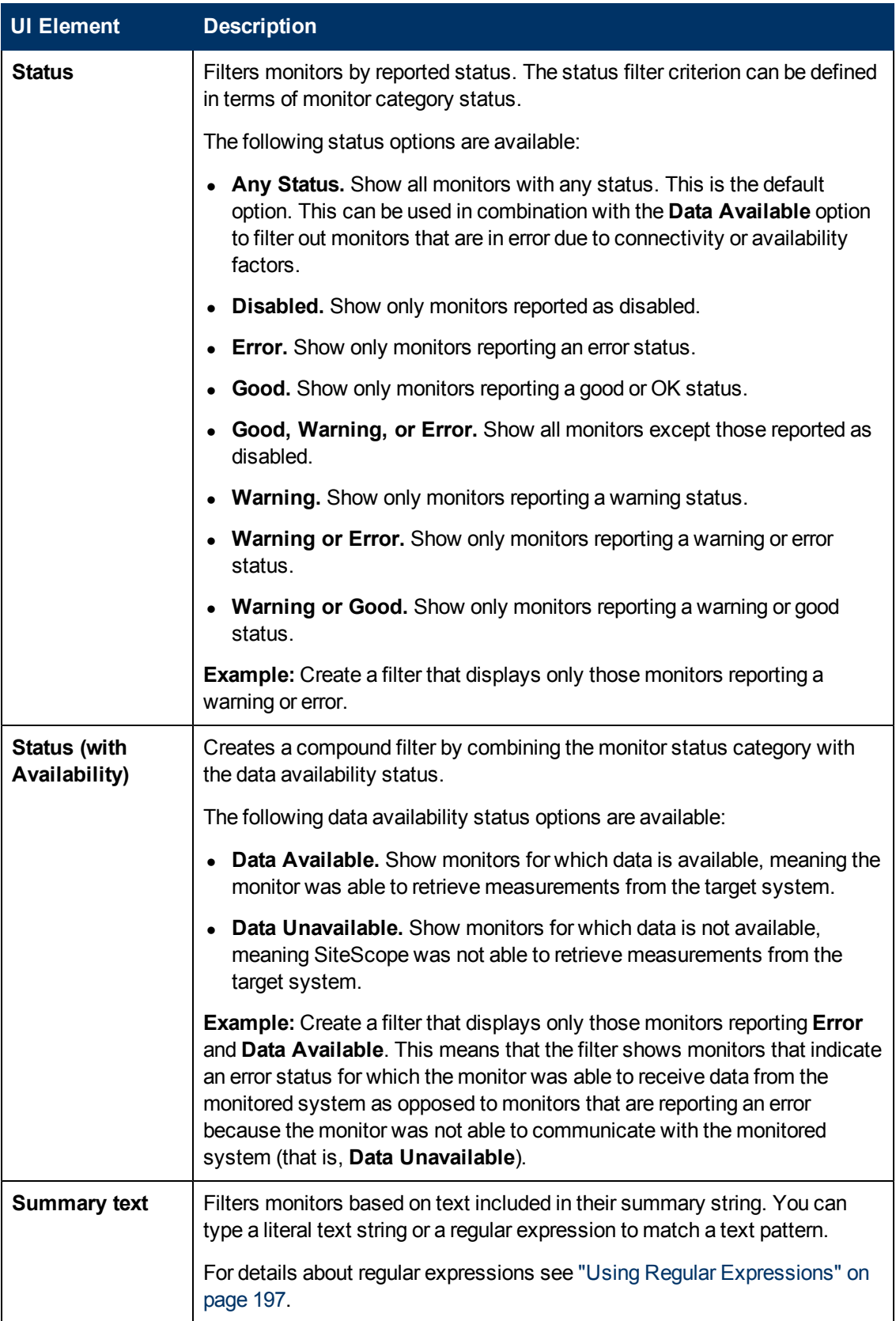

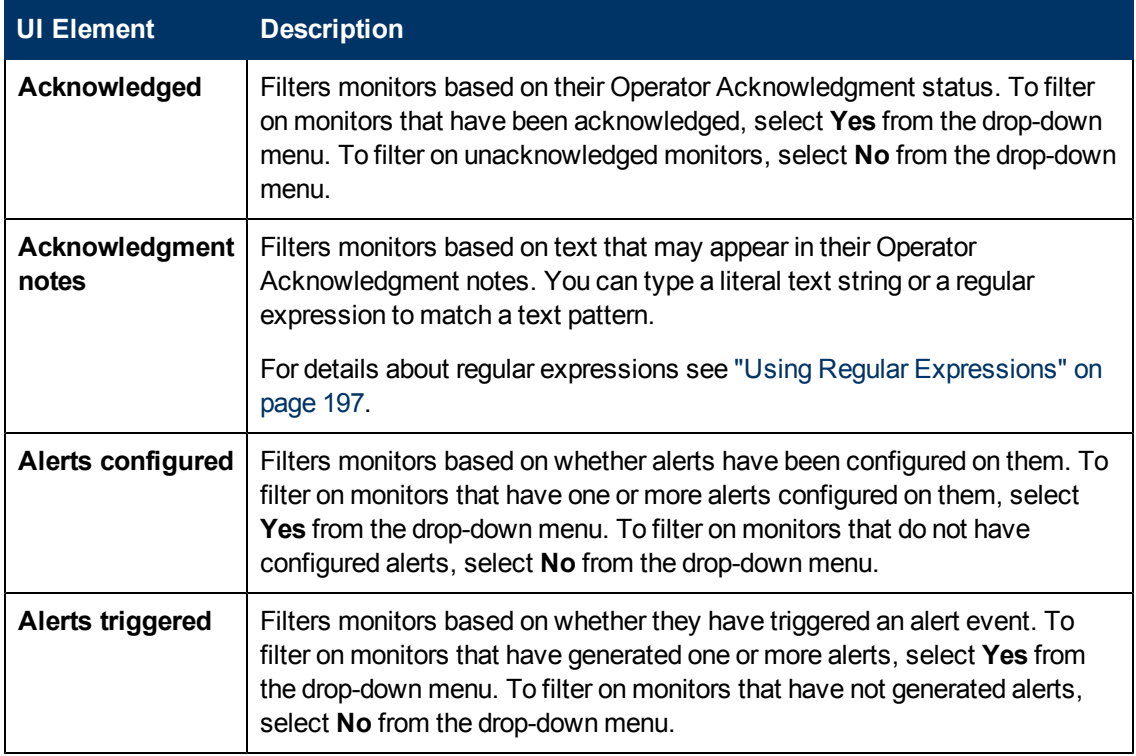

#### **Monitor History Settings**

User interface elements are described below:

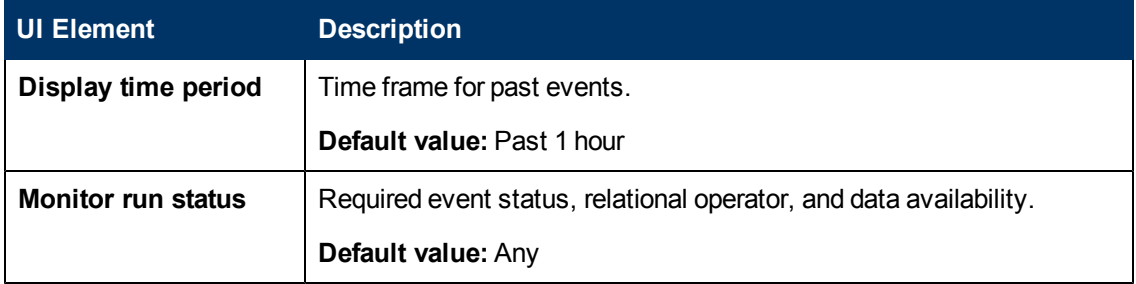

### <span id="page-1092-0"></span>**Dashboard Settings Dialog Box**

This dialog box enables you to customize the display of group and monitor data in the Dashboard views. This enables you to display or suppress the display of monitor measurement details, alert information, and acknowledgement functions.

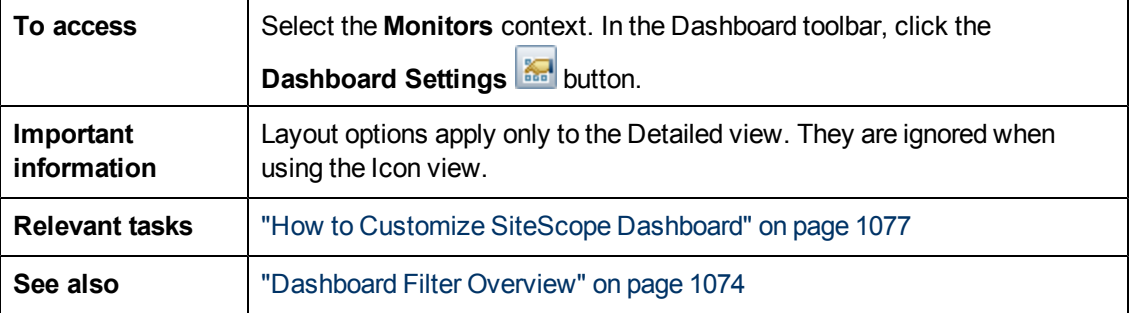

### **Dashboard Table Layout**

User interface elements are described below:

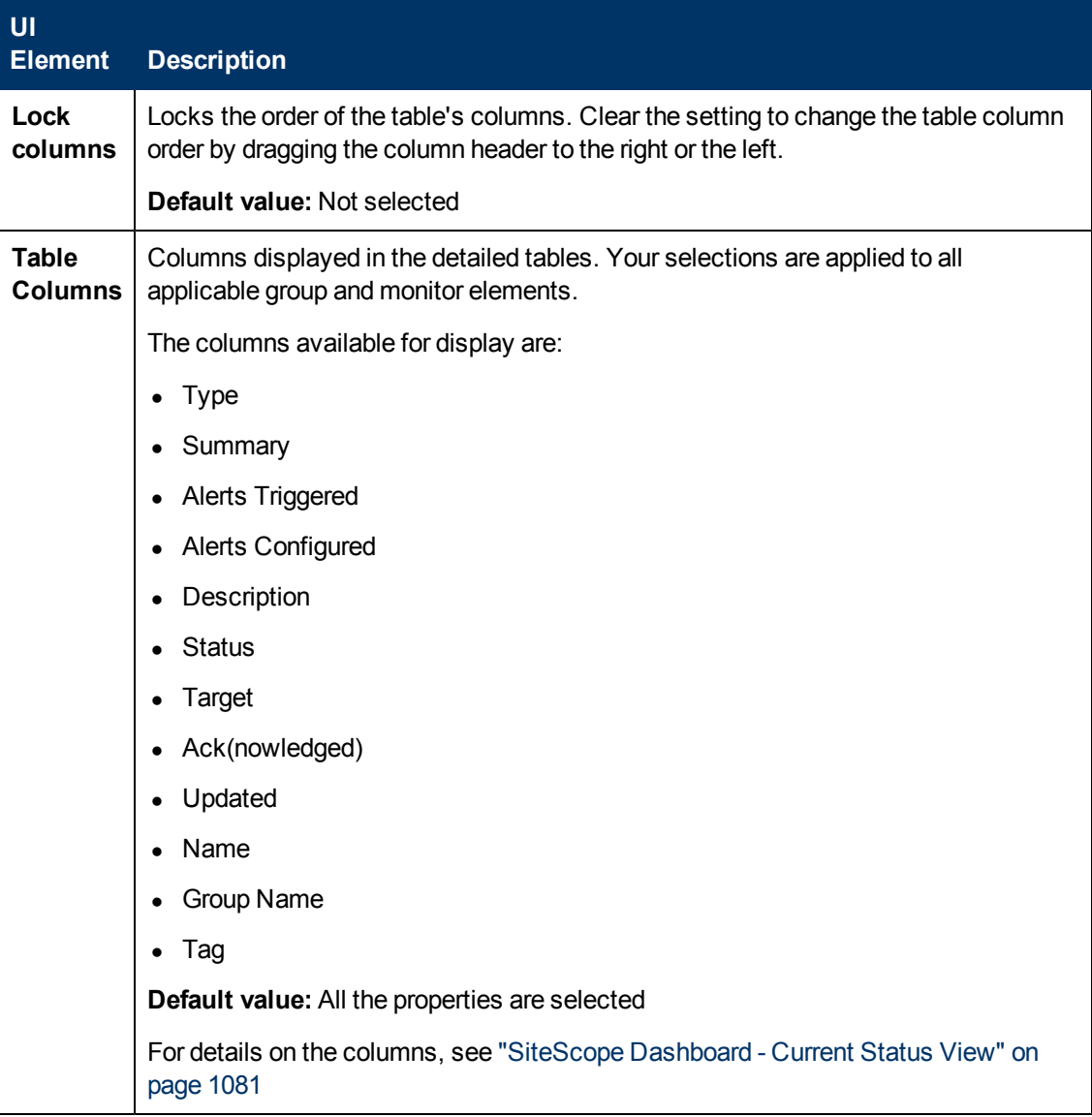

#### **Dashboard Properties**

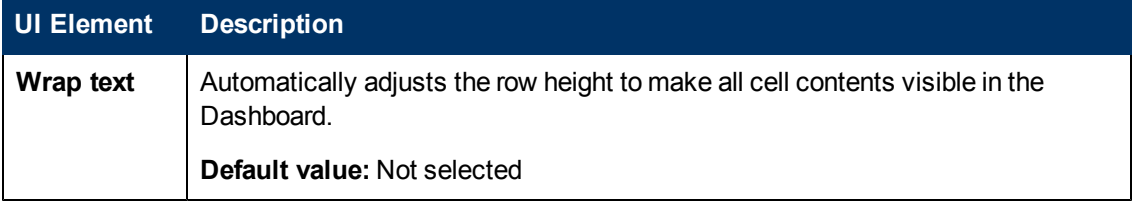

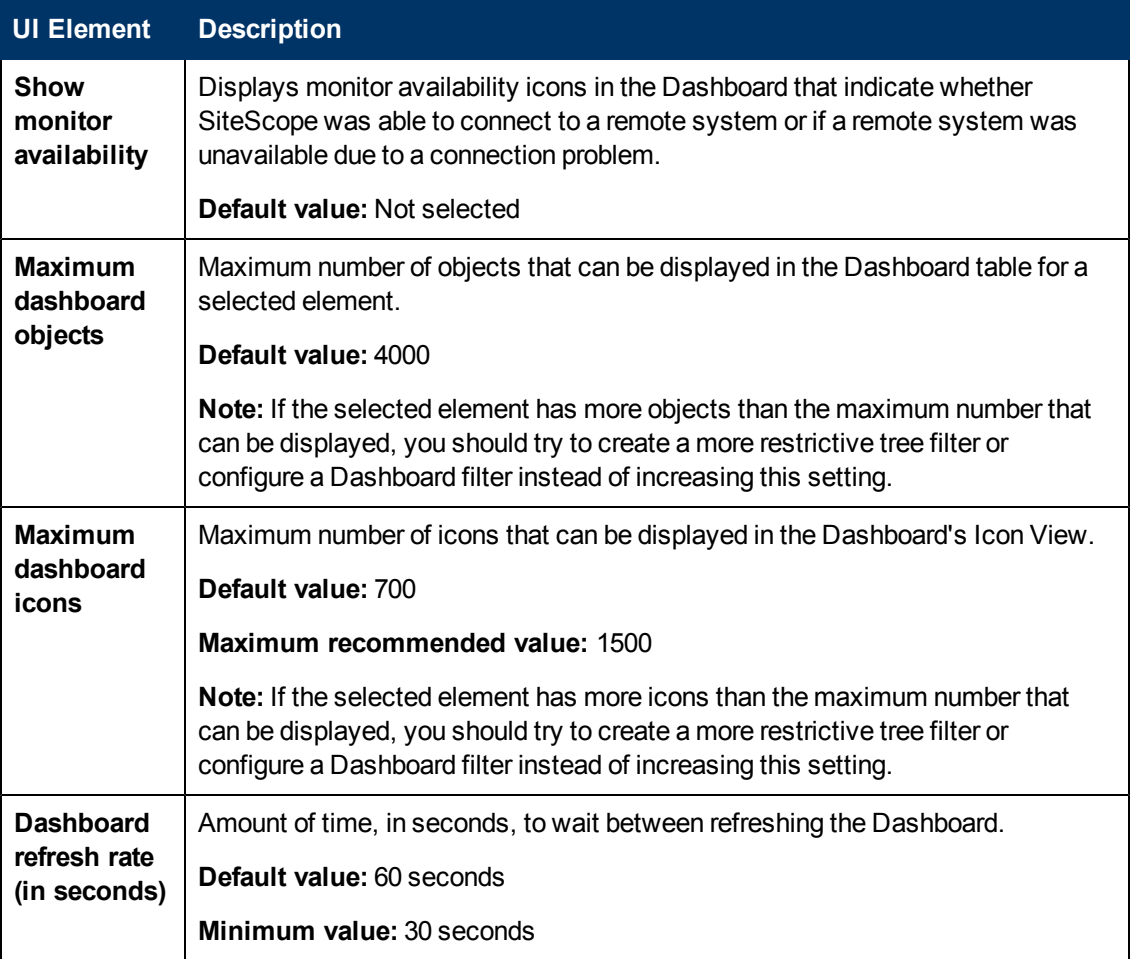

### <span id="page-1094-0"></span>**Diagnostic Tools**

The SiteScope tools enable you to test the monitoring environment. Use these tools to make a variety of requests and queries of systems you are monitoring and to view detailed results of the action.

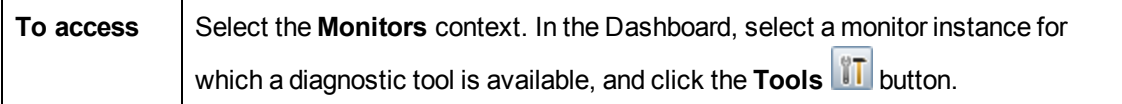

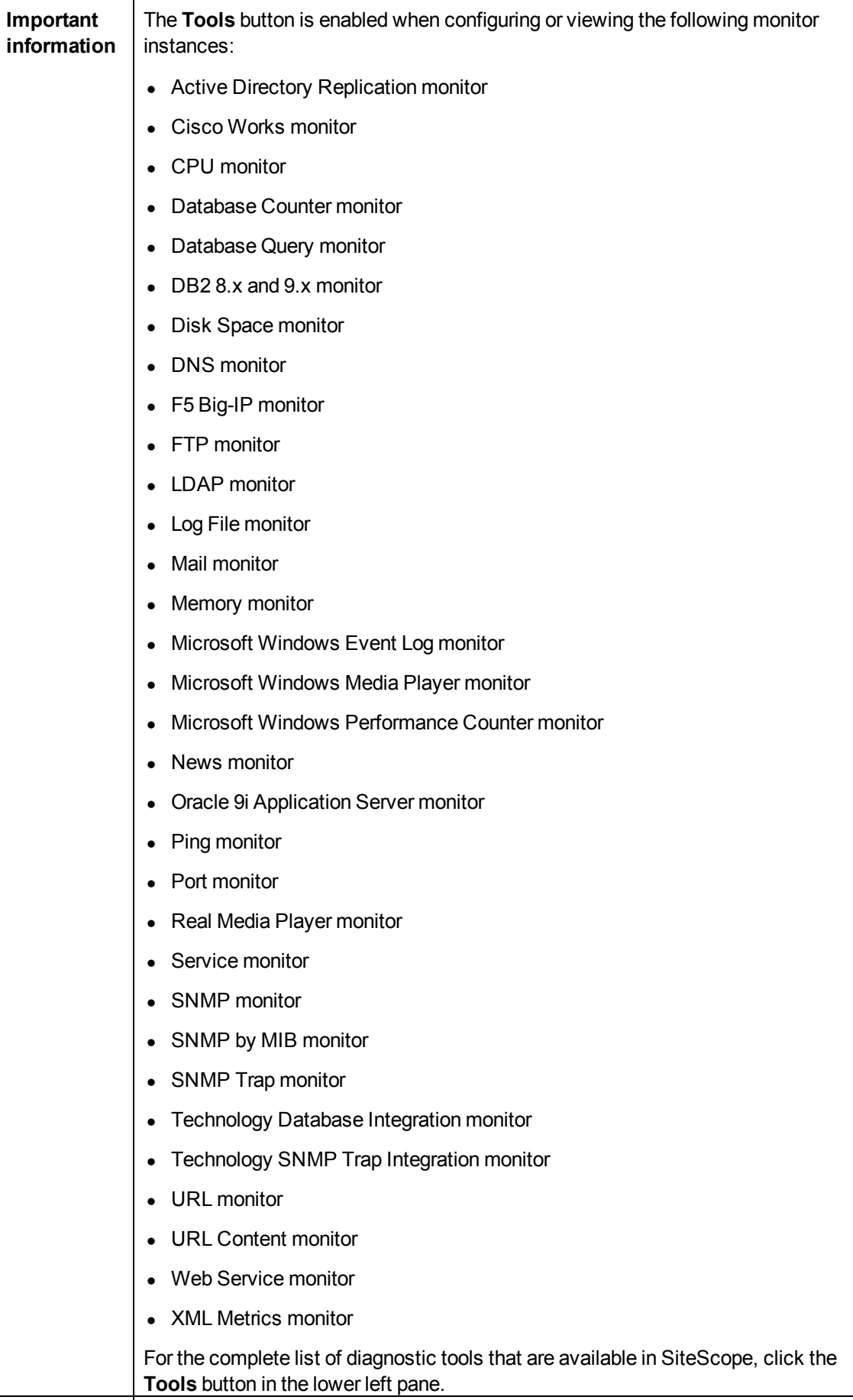

**See also** ["SiteScope Tools Overview" on page 139](#page-138-0)

### <span id="page-1096-0"></span>**Enable/Disable Monitors in Group Dialog Box**

This dialog box enables you to select an option for enabling or disabling the monitor or all the monitors in the group, regardless of the individual monitor setting in the monitor properties tab. If you select **Disable monitor**, the monitors are disabled until you return to this dialog box and select **Enable monitor**.

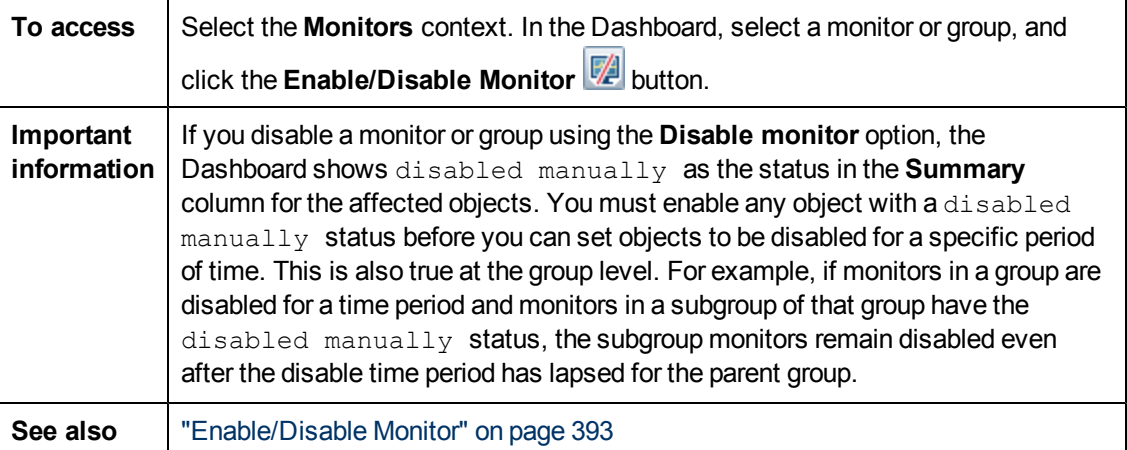

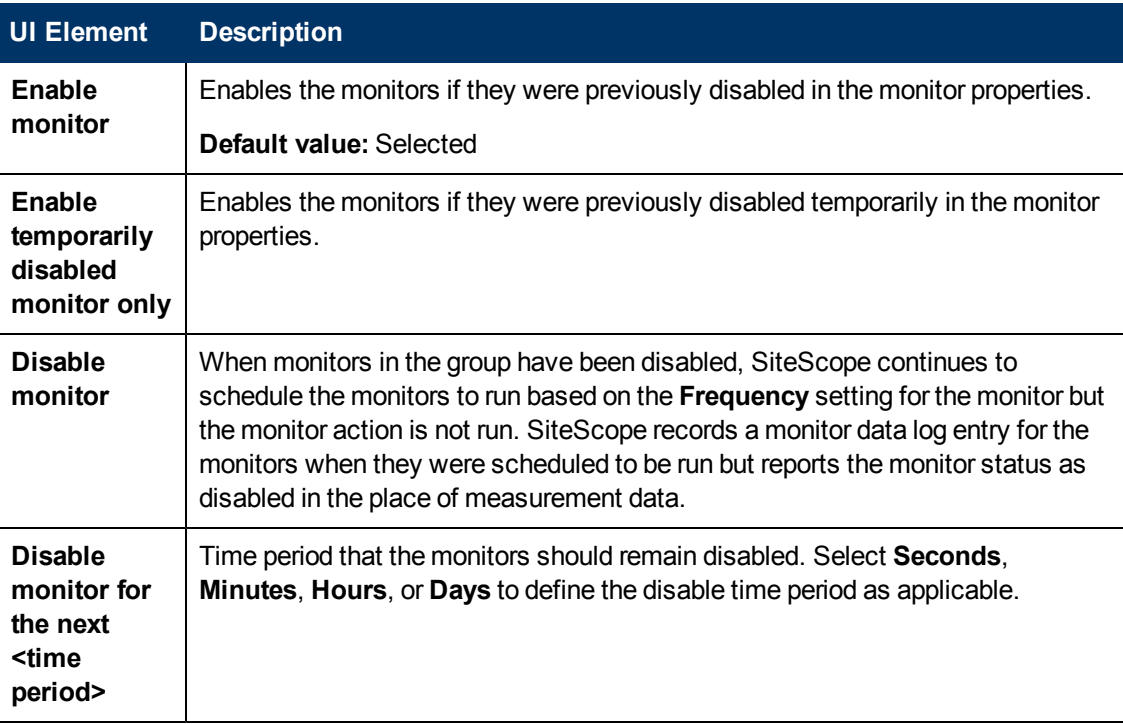

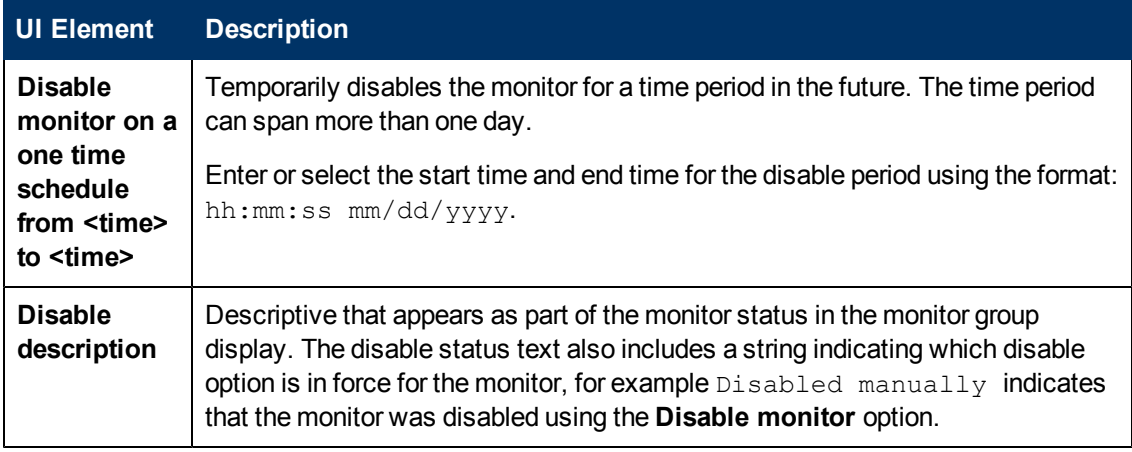

# <span id="page-1098-0"></span>**Chapter 74**

# **Server-Centric Report**

This chapter includes:

#### **Concepts**

• ["Generating a Server-Centric Report" on next page](#page-1099-0)

#### **Tasks**

- ["How to Create a Server-Centric Report" on page 1101](#page-1100-0)
- ["How to Create a Server-Centric Report Use-Case Scenario" on page 1103](#page-1102-0)

#### **Reference**

- ["Server-Centric Report Measurements" on page 1106](#page-1105-0)
- ["Server-Centric Report" on page 1107](#page-1106-0)

# <span id="page-1099-0"></span>**Generating a Server-Centric Report**

For Microsoft Windows and UNIX Resources monitors, you can create a Server-Centric report which displays data from three different metrics about the remote server being monitored.

**Tip:** We recommend using Solution Templates when creating the Microsoft Windows Resources or UNIX Resources monitor. For details on the Solution Templates, see:

- ["AIX Host Solution Template" on page 940](#page-939-0)
- ["Linux Host Solution Template" on page 977](#page-976-0)
- **.** ["Solaris Host Solution Templates" on page 1042](#page-1041-0)
- ["Microsoft Windows Host Solution Template" on page 1010](#page-1009-0)

You can define the monitor manually by selecting **Enable Server-Centric report** in the required monitor settings page, as described in Microsoft Windows Resources Monitor and UNIX Resources Monitor. When defining the monitor manually, you must select the required metrics for the monitors, according to the table in ["Server-Centric Report Measurements" on page 1106](#page-1105-0).

The report displays the following metrics on the same graph:

- CPU Utilization. For UNIX Resource Monitors, this metric is calculated as an average of three counters: system processing utilization, user processing utilization, and input/output processing utilization. For Microsoft Windows Resources Monitors, the metric is calculated as processing capacity used out of total processing capacity.
- **Memory Utilization.** Calculated as memory used out of total available memory.
- **Network Utilization.** Calculated by system-specific counters. Calculating network utilization is supported only for Windows servers.

Each metric is displayed by a separate line of a unique color on the graph. The report enables you to easily make a visible correlation between the different metrics.

The report includes tables listing the top five processes by CPU utilization and memory consumption. You can navigate the graph and change the time of the data displayed in the tables. This enables you to focus in on a problematic period in the graph to locate the processes running at that time. For details on the Server-Centric report interface, see ["Server-Centric Report" on page](#page-1106-0) [1107](#page-1106-0).

For details on how to generate a Server-Centric report, see ["How to Create a Server-Centric](#page-1100-0) [Report" on next page](#page-1100-0).

# <span id="page-1100-0"></span>**How to Create a Server-Centric Report**

This task describes the steps involved in creating a monitor to monitor your Windows and UNIX server, and generating a Server-Centric report.

**Note:** For a scenario of this task, see ["How to Create a Server-Centric Report – Use-Case](#page-1102-0) [Scenario" on page 1103.](#page-1102-0)

This task includes the following steps:

- ["Prerequisites" below](#page-1100-1)
- ["Create a Microsoft Windows or UNIX Resources monitor" below](#page-1100-2)
- ["Generate the Server-Centric report" below](#page-1100-3)
- <span id="page-1100-1"></span>• ["Analyze data in the report" on next page](#page-1101-0)

#### 1. **Prerequisites**

To be able to generate Server-Centric reports, you must be an administrator in SiteScope, or a user granted the **Generate server centric report** permission in User Management Preferences. For details on user permissions, see ["User Management Preferences Overview"](#page-770-0) [on page 771](#page-770-0).

#### <span id="page-1100-2"></span>2. **Create a Microsoft Windows or UNIX Resources monitor**

To monitor your Microsoft Windows or UNIX server, you must create a Microsoft Windows or UNIX Resources monitor. You can create the monitor manually, or by using solution templates (recommended).

- **For details on manually creating a Microsoft Windows Resources or UNIX Resources** monitor, see:
	- <sup>o</sup> Microsoft Windows Resources Monitor
	- <sup>o</sup> UNIX Resources Monitor

**Note:** Make sure to select **Enable Server-Centric Report** and select the required measurements. For details on the measurements, see ["Server-Centric Report](#page-1105-0) [Measurements" on page 1106](#page-1105-0).

- For details on creating a monitor using solution templates (this is recommended because the templates contain all the required measurement counters, see:
	- <sup>o</sup> ["Microsoft Windows Host Solution Template" on page 1010](#page-1009-0)
- <sup>o</sup> ["AIX Host Solution Template" on page 940](#page-939-0)
- <sup>o</sup> ["Linux Host Solution Template" on page 977](#page-976-0)
- <span id="page-1100-3"></span>o ["Solaris Host Solution Templates" on page 1042](#page-1041-0)
- 3. **Generate the Server-Centric report**

You can generate the report using either of the following:

- **Navigate to the SiteScope Dashboard, display the data for the applicable Microsoft** Windows or UNIX Resources monitor, and click the server name in the **Target** column in the row that corresponds to your resources monitor.
- <sup>n</sup> In the monitor tree, right-click the selected monitor, group, or the SiteScope root, and select **Reports > Server-Centric**. In the Server-Centric Report dialog box, select the remote target (Windows/UNIX Resources monitor with **Enable Server-Centric Report** check box selected) for which you want to generate a report, and click the **Run** button.

<span id="page-1101-0"></span>For details on configuring the report setting, see ["Server-Centric Report" on page 1107.](#page-1106-0)

#### 4. **Analyze data in the report**

The report enables you to view three different metrics of your server in the same graph – CPU utilization, memory utilization, and network utilization. It also lists the top five processes by CPU utilization and memory consumption. You can drill down to specific times by clicking a data point on the graph.

For user interface details, see ["Server-Centric Report" on page 1107.](#page-1106-0)

# <span id="page-1102-0"></span>**How to Create a Server-Centric Report – Use-Case Scenario**

This use-case scenario describes how to create a Server-Centric report.

**Note:** For a task related to this scenario, see ["How to Create a Server-Centric Report" on page](#page-1100-0) [1101](#page-1100-0).

This scenario includes the following steps:

- ["Background" below](#page-1102-1)
- ["Configuring a remote server" below](#page-1102-2)
- ["Deploying a Microsoft Windows Host solution template" below](#page-1102-3)
- <span id="page-1102-1"></span>• ["Creating a Server-Centric report" on next page](#page-1103-0)

#### 1. **Background**

David Foster, a SiteScope user at NewSoft Company, wants to create a report that provides data on CPU utilization, memory utilization, and network utilization for a monitored server, Apollo.

#### <span id="page-1102-2"></span>2. **Configuring a remote server**

Before he creates the report, David configures SiteScope to monitor the remote Windows server, Apollo, and configures the server in Microsoft Windows Remote Servers.

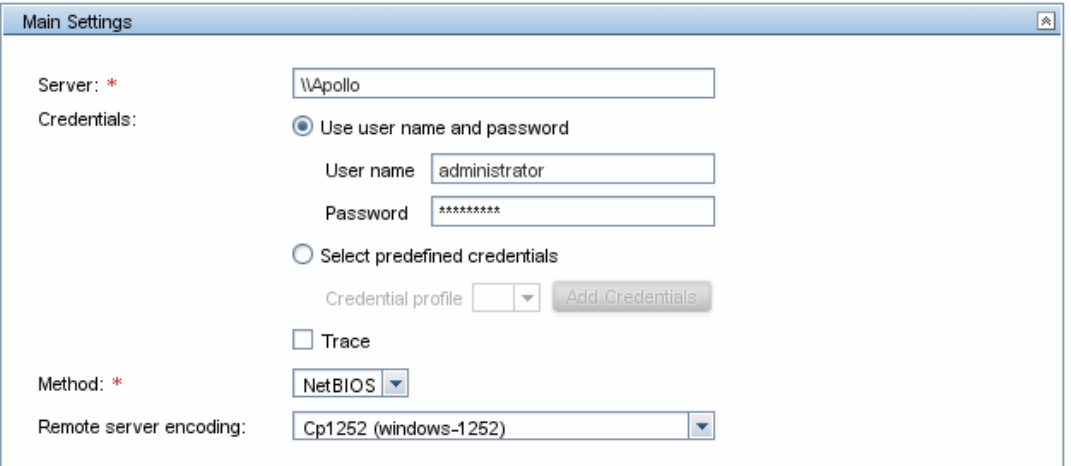

#### <span id="page-1102-3"></span>3. **Deploying a Microsoft Windows Host solution template**

After enabling SiteScope to monitor data on Apollo, David deploys the Microsoft Windows Host solution template into the selected group container, and selects Apollo as the server to monitor. David uses the solution templates when creating the Microsoft Windows Resource monitor, because the required monitors and metrics for generating a Server-Centric report are already configured.

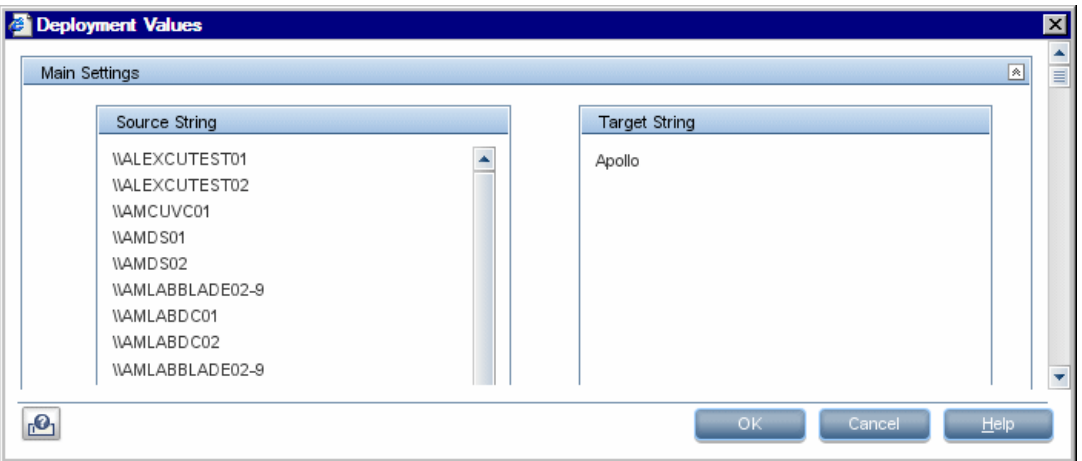

After David deploys the solution template, SiteScope creates a group named  $Windows$ monitors for Apollo that contains the Microsoft Windows Resources monitor.

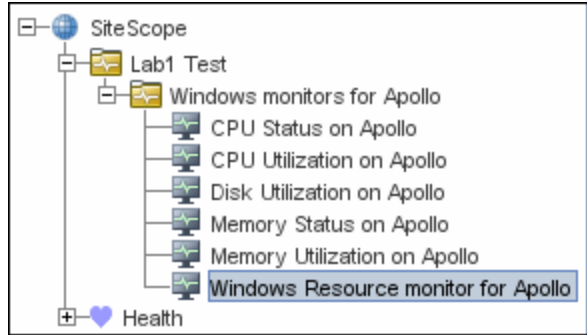

#### <span id="page-1103-0"></span>4. **Creating a Server-Centric report**

David generates the Server-Centric report for Apollo from the Current Status view of Service Health.

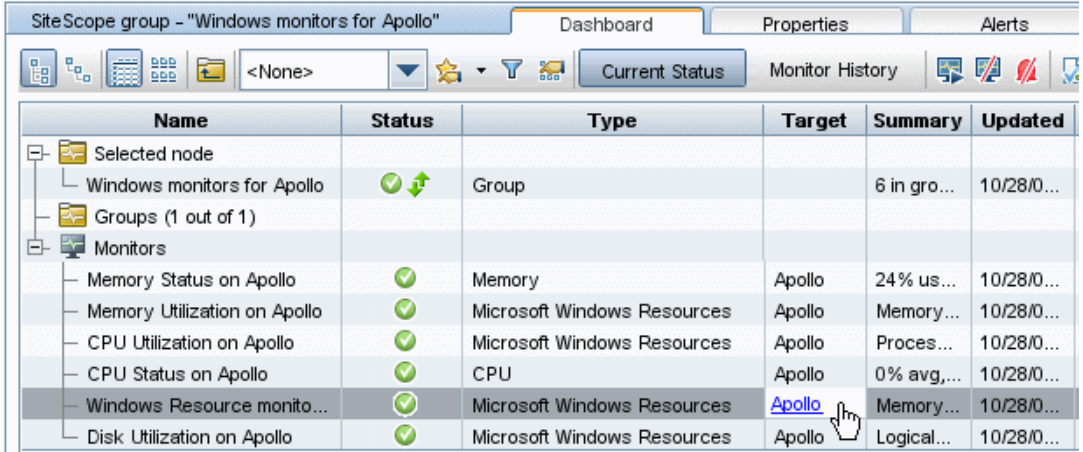

The Server-Centric report opens, displaying the CPU Utilization, Memory Utilization, and Network Utilization metrics on the same graph. David can use this data to view the top

processes by CPU utilization and memory consumption during different times, and focus in on problematic periods to locate the processes running at that time.

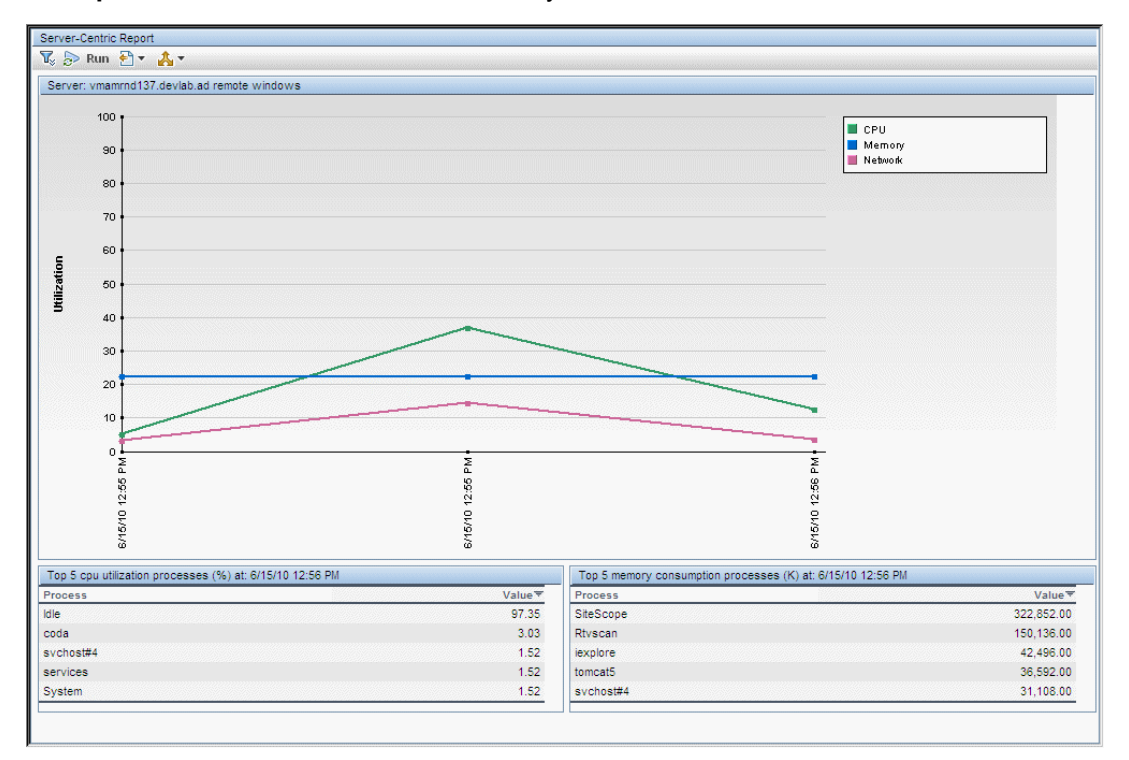

**Example:** Measurement status and availability for a monitor

# <span id="page-1105-0"></span>**Server-Centric Report Measurements**

The following table displays the counters which must be selected when defining the monitor for the Server-Centric report manually:

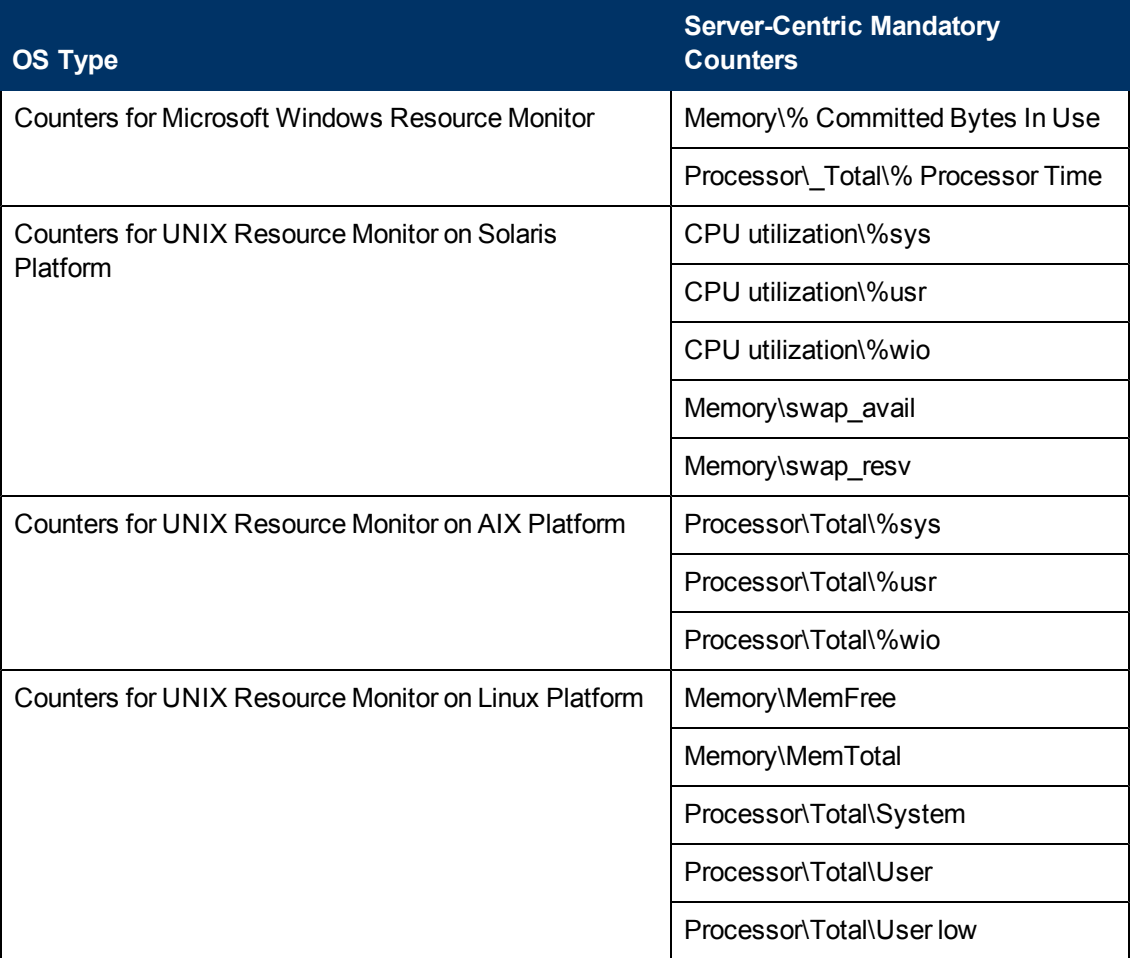

For details on selecting counters for monitor definition, see:

- Microsoft Windows Resources Monitor (for Microsoft Windows Resources monitor counters).
- UNIX Resources Monitor (for Solaris, AIX, and Linux platforms).

# <span id="page-1106-0"></span>**Server-Centric Report**

This report displays the metrics CPU utilization, memory utilization, and network utilization for a selected server.

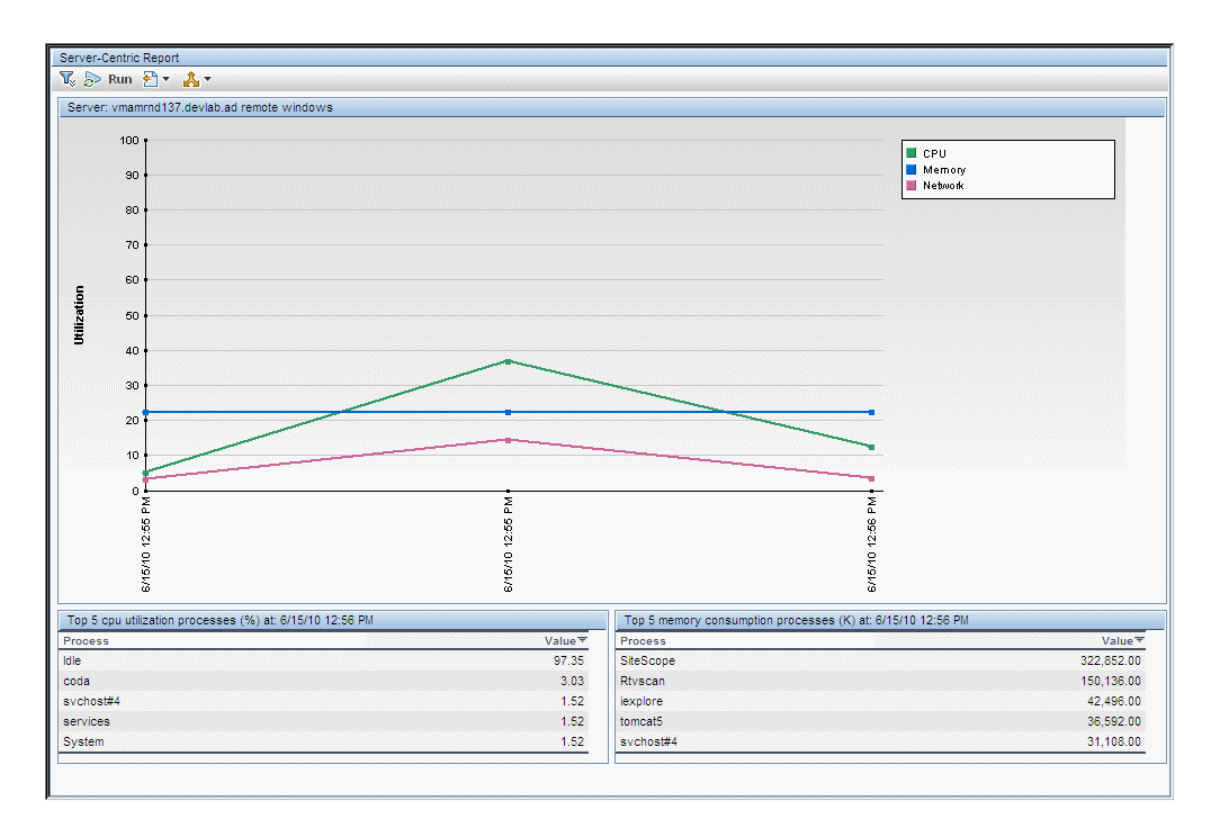

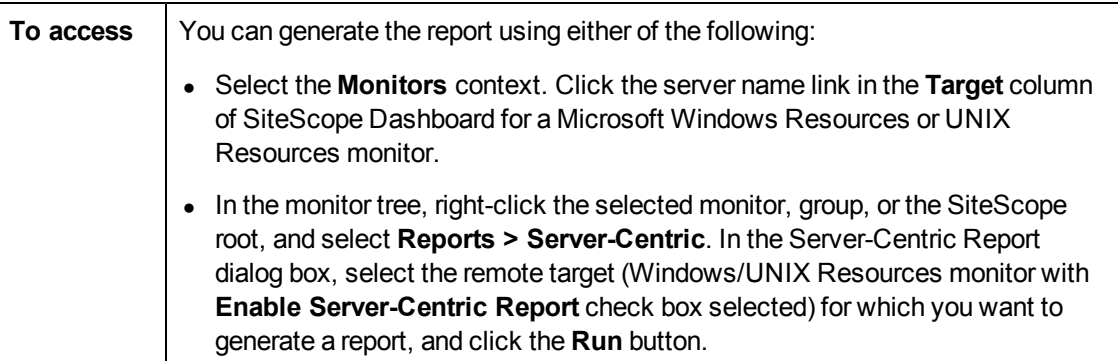

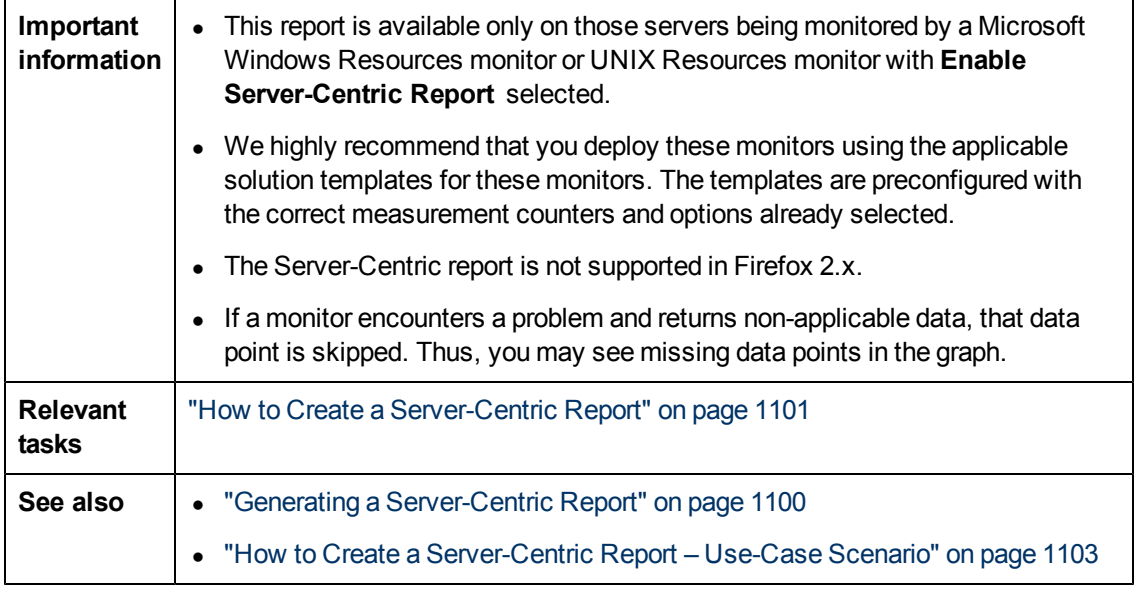

#### **Report Settings**

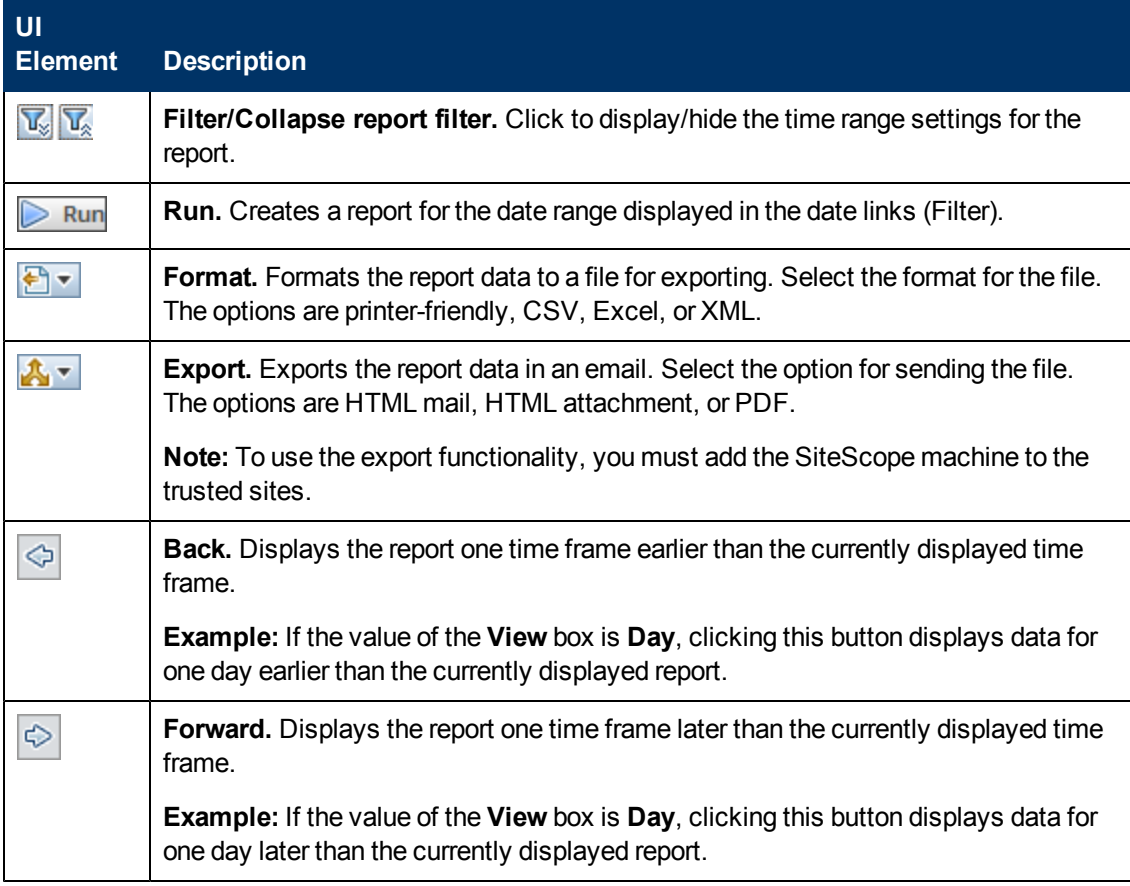

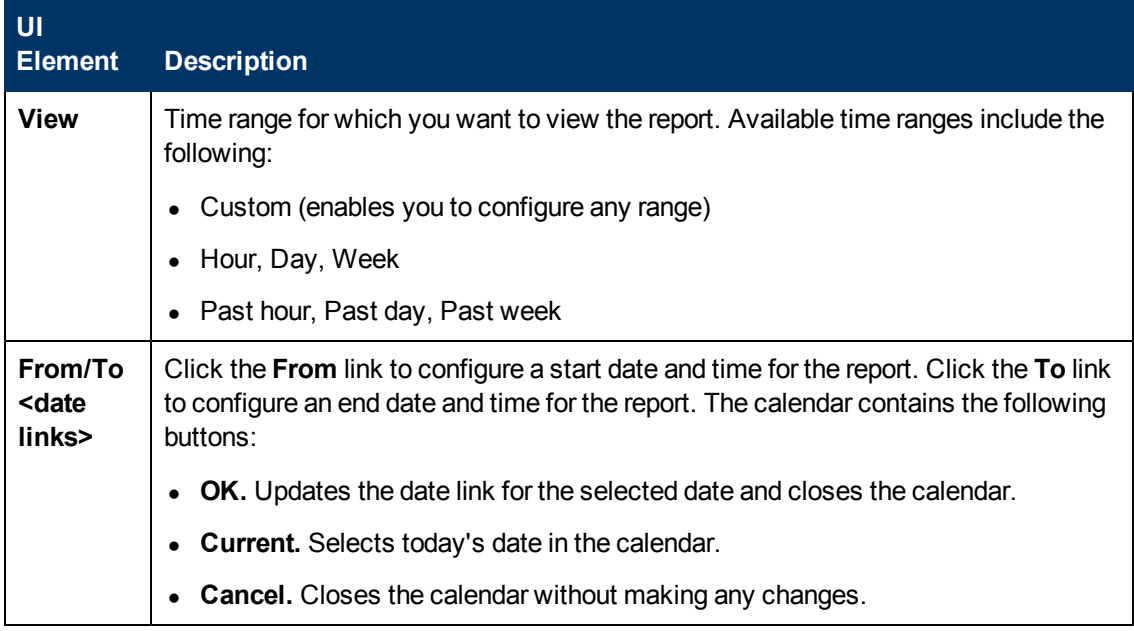

#### **Report Content**

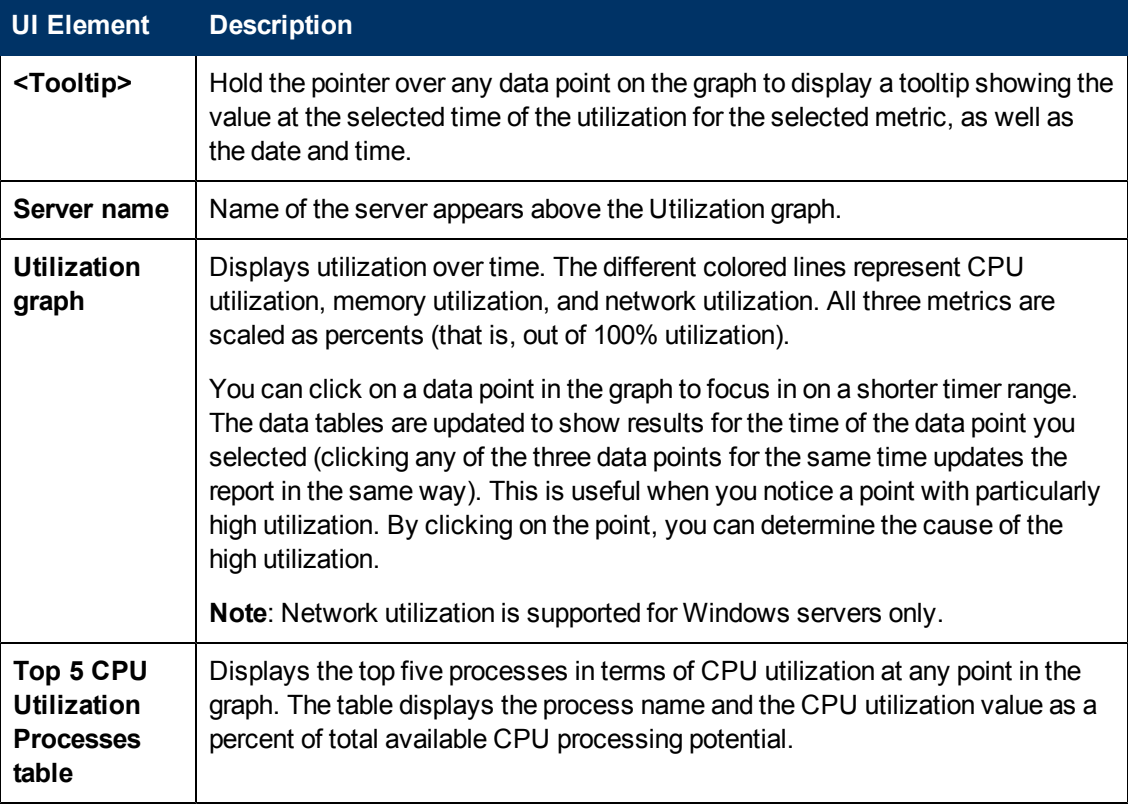

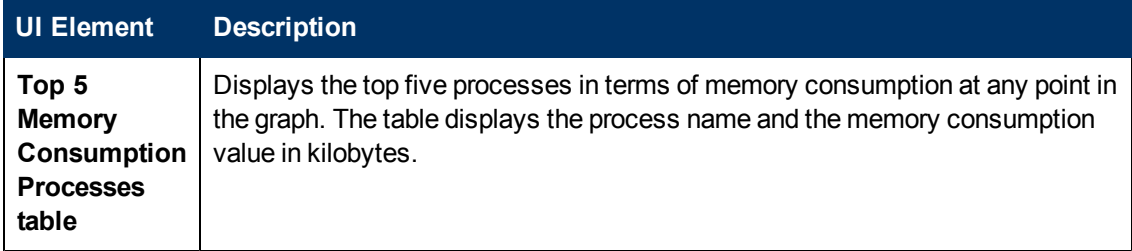

# **Chapter 75**

# **SiteScope Server Health**

This chapter includes:

#### **Concepts**

- ["SiteScope Health Overview" on next page](#page-1111-0)
- ["SiteScope Health Group" on page 1114](#page-1113-0)
- ["BAC Integration Configuration Monitor" on page 1116](#page-1115-0)
- ["BAC Integration Statistics Monitor" on page 1117](#page-1116-0)
- ["Connection Statistics Monitor" on page 1118](#page-1117-0)
- ["Dynamic Monitoring Statistics" on page 1119](#page-1118-0)
- ["SiteScope Server Health Monitor" on page 1120](#page-1119-0)
- ["License Usage Monitor" on page 1121](#page-1120-0)
- ["SiteScope Log Events Monitor" on page 1122](#page-1121-0)
- ["SiteScope Monitor Load Monitor" on page 1123](#page-1122-0)

#### **Tasks**

• ["How to Analyze SiteScope Health Monitor Data" on page 1124](#page-1123-0)

#### **Reference**

• ["SiteScope Health User Interface" on page 1127](#page-1126-0)

# <span id="page-1111-0"></span>**SiteScope Health Overview**

SiteScope Health is a specially designed group of monitors that display information about the performance and availability of SiteScope itself. Health monitors retrieve data about SiteScope's resource usage, key processes, monitor load, server parameters, and the integrity of key configuration files.

By default, the daily monitor logs record the SiteScope Health monitoring data and let you can create reports on SiteScope's performance and operational health. These log files are useful for understanding SiteScope performance issues, for troubleshooting monitor and alert problems, and for reviewing SiteScope management actions. For example, SiteScope's audit log contains configuration changes performed in the new user interface, such as creation of monitors, templates, alerts, and so forth.

Together with the SiteScope Health monitoring, the SiteScope Progress Report provides several key indicators you use to monitor the performance of the SiteScope application.

This section also includes:

- ["Skipped Monitor Events" below](#page-1111-1)
- <span id="page-1111-1"></span><sup>l</sup> ["Problems Reporting Data" on next page](#page-1112-0)

#### **Skipped Monitor Events**

A SiteScope monitor is reported as skipped if the monitor fails to complete its actions before it is scheduled to run again. This can occur with monitors that have complex actions to perform, such as querying databases, stepping through multi-page URL sequences, waiting for scripts to run, or waiting for an application that has hung.

For example, assume you have a URL Sequence Monitor that is configured to transit a series of eight Web pages. This sequence includes performing a search which may have a slow response time. The monitor is set to run once every 60 seconds. When the system is responding well, the monitor can run to completion in 45 seconds. However, at times, the search request takes longer and then it takes up to 90 seconds to complete the transaction. In this case, the monitor has not completed before SiteScope is scheduled to run the monitor again. SiteScope detects this and makes a log event in the **SiteScopeskip\_monitor.log**. The SiteScope Log Event Monitor detects this and signals an error status. For log file details, see ["Log Files Page" on page 1196](#page-1195-0).

A monitor may also skip if it is a monitor type that requires a process from the process pool but the process pool limit has been reached. Generally, this is not likely to happen but may occur in some situations with high monitoring load. The SiteScope Health Log Event Monitor also watches for process pool events. Skipped monitors can cause loss of data when a monitor run is suspended due because a previous run has not completed or has become hung by a unresponsive application. They can also cause SiteScope to automatically stop and restart itself, an event that is also monitored by the SiteScope Health Log Event Monitor. A restart is done in an effort to clear problems and reset monitors. However, this can also lead to gaps in monitoring coverage and data. Adjusting the run frequency at which a monitor is set to run or specifying an applicable timeout value can often correct the problem of skipping monitors.

**Note:**

- You can enable a setting that automatically disables monitors that exceed the maximum allowed skip count. If this occurs, SiteScope shuts down with an error and sends an email to the SiteScope administrator about the skipping monitor to signal the disable event. To enable this setting: In the preferences view, click **Infrastructure Preferences**, and expand the **Skip Monitor Settings** panel. Select the **Shutdown on monitor skips** check box. You can also determine the time period that a monitor is disabled. For details on skipped monitor settings, see ["Infrastructure Preferences Page" on page 667](#page-666-0).
- You can control the maximum number of processes available. You should only change this setting if adjustments to monitor configurations do not resolve the monitor performance problems. The initial value is 200 processes per pool (by default, the maximum processes per pool is 20). To change this setting: In the preferences view, click **Infrastructure Preferences**, and expand the **General Settings** panel. Configure the number of processes in the **Maximum processes per pool** box.

#### <span id="page-1112-0"></span>**Problems Reporting Data**

SiteScope Health monitors are also configured to report events that indicate a problem with the transfer of SiteScope monitor and configuration data to a BSM installation. For information about troubleshooting data reporting to BSM, see ["Troubleshooting and Limitations" on page 253](#page-252-0).

# <span id="page-1113-0"></span>**SiteScope Health Group**

SiteScope Health monitors can monitor several key aspects of its own environment to help uncover monitor configuration problems as well as SiteScope server load. SiteScope can also monitor its connectivity and related data events when connected to BSM.

Similar to regular monitors, Health monitors can be edited to reconfigure their frequency and thresholds. Administrators can enhance the Health group by adding new monitors targeting additional servers and environments.

The Health monitor group is displayed as a health icon within the main SiteScope container. You view the contents of the Health monitor group by clicking the **Health** container.

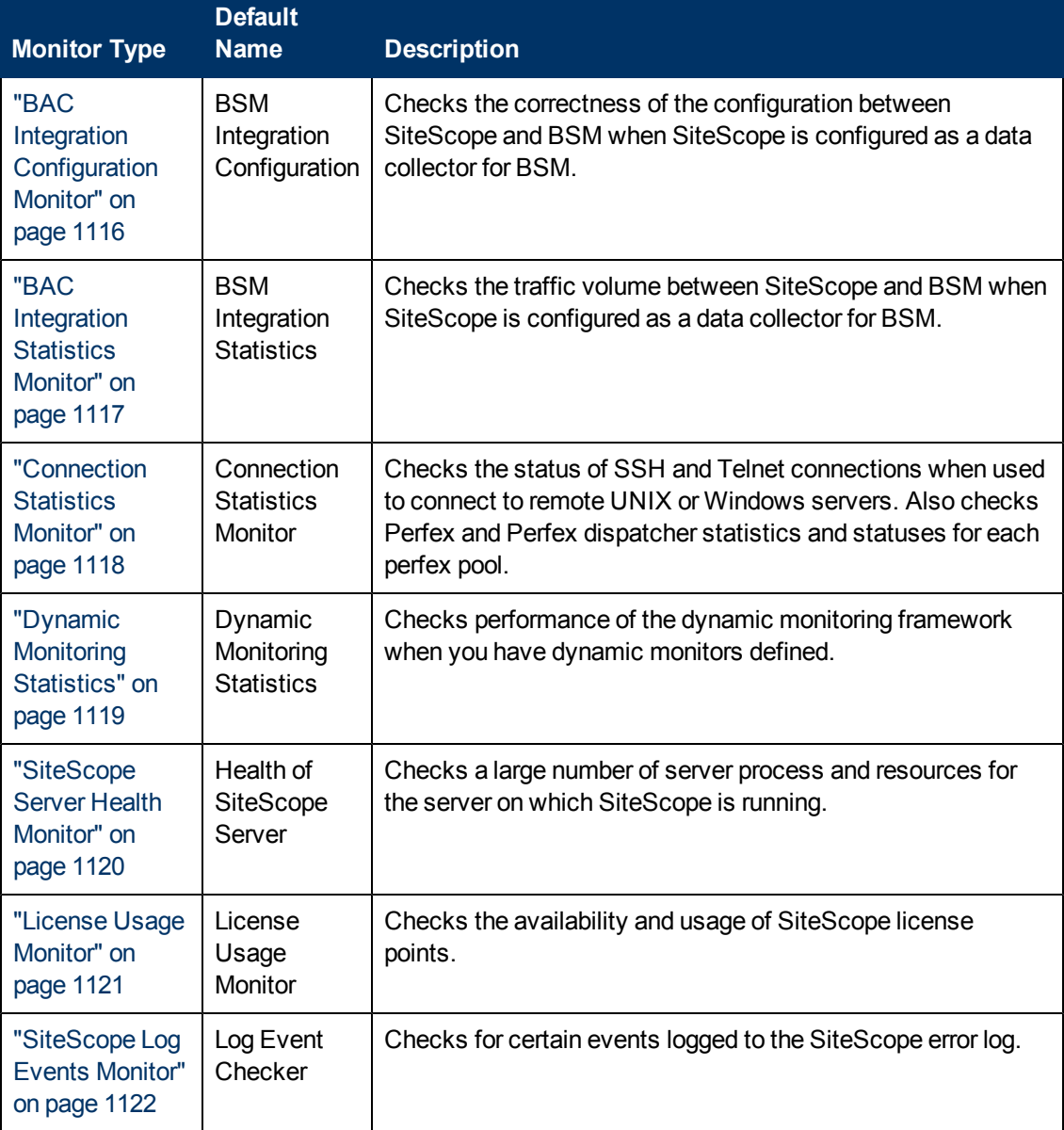

SiteScope Health monitoring includes the following monitor types:

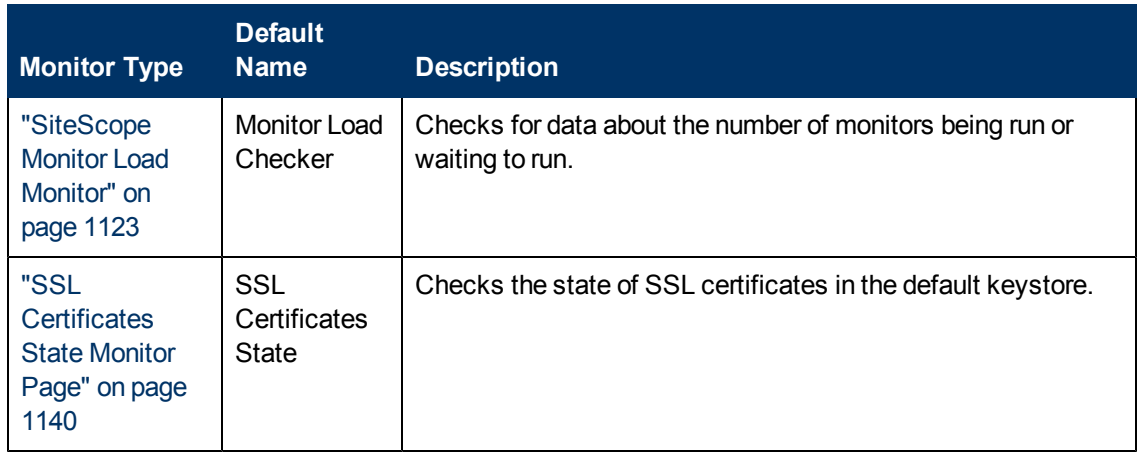

# <span id="page-1115-0"></span>**BAC Integration Configuration Monitor**

When SiteScope is integrated as a data collector for BSM, this health monitor enables you to track the correctness of SiteScope's integration with the BSM configuration. This monitor is useful for viewing the number of groups, monitors, and measurements reporting to BSM that have an invalid path, internal name, or ID. It also displays the number of duplicate Topaz IDs, and instances where the Topaz ID is (-1).

For details on configuring the monitor, see ["BAC Integration Configuration Monitor Page" on page](#page-1126-1) [1127](#page-1126-1).

### **Troubleshooting and Limitations**

This section describes troubleshooting and limitations when working with SiteScope Server Health.

- If there are objects with duplicate BSM IDs or with BSM ID ==  $(-1)$ :
- <sup>n</sup> Open a JMX Console (there is one provided in **<SiteScope root directory>\java\bin\jconsole.exe**), and enter 28006 (the default port) in the **Port** field.
- <sup>n</sup> In the **MBeans** tab, select **com.mercury.sitescope/Integration/Bac/Tools/ BacIntegrationToolsJMX**.
	- $\circ$  For objects with duplicate BSM IDs, activate  $fixDuplicateBACConfiguration()$ .
	- $\circ$  For objects with BSM ID == (-1), activate  $fixMinusOneBACConfiguration()$ .
- It is also recommended to activate  $\frac{\text{softmax}}{\text{softmax}}$  to send the new configuration to BSM.
- If measurements have the wrong category ID, you should restart SiteScope.
# <span id="page-1116-0"></span>**BAC Integration Statistics Monitor**

The BAC Integration Statistics monitor checks the health of BSM. When SiteScope is integrated as a data collector for BSM, this health monitor enables you to track the volume of traffic between SiteScope and BSM. SiteScope sends metrics to BSM every minutes. For details on configuring the monitor, see ["BAC Integration Statistics Monitor Page" on page 1128.](#page-1127-0)

# <span id="page-1117-0"></span>**Connection Statistics Monitor**

The Connection Statistics monitor provides an overview of global connection handles. It collects data on SSH and Telnet connection behavior, and statistics for the Perfex and Perfex\_dispatcher pool. This monitor is useful for analyzing connection problems and remote server configuration issues. For details on configuring the monitor, see ["Connection Statistics Monitor Page" on page](#page-1128-0) [1129](#page-1128-0).

# <span id="page-1118-0"></span>**Dynamic Monitoring Statistics**

The Dynamic Monitoring Statistics monitor provides an overview of the performance of the dynamic monitoring framework when you have dynamic monitors defined. It is useful for viewing performance and for analyzing problems when using the dynamic monitoring mechanism to automatically update dynamic monitoring counters and thresholds. For details on configuring the monitor, see ["Dynamic Monitoring Statistics Page" on page 1131.](#page-1130-0)

# <span id="page-1119-0"></span>**SiteScope Server Health Monitor**

The Health of SiteScope Server Monitor is the equivalent of a SiteScope monitor that monitors server resources on the server where SiteScope is running. This includes monitors for CPU, disk space, memory, and key processes. A problem with resource usage on the SiteScope server may be caused by monitors with configuration problems or may simply indicate that a particular SiteScope is reaching it performance capacity. For example, high CPU usage by SiteScope may indicate that the total number of monitors being run is reaching a limit. High disk space usage may indicate that the SiteScope monitor data logs are about to exceed the capacity of the local disk drives. For details on SiteScope data logging options, see ["Log Preferences" on page 735.](#page-734-0)

For details on configuring the monitor, see ["Health of SiteScope Server Monitor Page" on page](#page-1132-0) [1133](#page-1132-0).

# <span id="page-1120-0"></span>**License Usage Monitor**

The License Usage Monitor provides information on license point usage. It displays the total number of license points available, required, and consumed in SiteScope, the total number of days remaining, the percentage of unused license points, and the status if the number of points used by SiteScope exceeds the number of points available. It also specifies the number of OS Instance Advanced license points being used and the number of points saved using the OS Instance Advanced license.

For details on configuring the monitor, see ["License Usage Monitor Page" on page 1137](#page-1136-0).

# <span id="page-1121-0"></span>**SiteScope Log Events Monitor**

The Log Event Monitor is the equivalent of a SiteScope monitor group that writes errors to the SiteScope Error Log (**error.log**) for certain events. These events include Log entries indicating that a monitor has been skipped or there was a problem in reporting data to another application. For details on configuring the monitor, see ["Log Event Health Monitor Page" on page 1138](#page-1137-0).

# <span id="page-1122-0"></span>**SiteScope Monitor Load Monitor**

The Monitor Load Monitor watches how many monitors are running and how many are waiting to be run. Watching monitor load is important to help maintain monitoring performance and continuity. If the number of monitors waiting approaches or exceeds the number of monitors running, adjustments should be made to monitor configurations to reduce the number of monitors waiting to run. Generally, this can be done by reducing the run frequency of some monitors. For details on configuring the monitor, see ["Monitor Load Monitor Page" on page 1140](#page-1139-0).

### <span id="page-1123-3"></span>**How to Analyze SiteScope Health Monitor Data**

This task describes the steps involved in analyzing SiteScope Health monitor data and viewing the SiteScope log files and server statistics.

This task includes the following steps:

- ["Prerequisites" below](#page-1123-0)
- ["Deploy SiteScope Health monitors" below](#page-1123-1)
- ["View SiteScope Health monitors" below](#page-1123-2)
- ["View SiteScope log files" on next page](#page-1124-0)
- <span id="page-1123-0"></span>• ["View monitor performance data" on next page](#page-1124-1)

#### 1. **Prerequisites**

To access the log files and the Progress Report, you must have the correct user privileges.

- a. In the left pane, click **Preferences** and select **User Management Preferences**.
- b. Right-click the user name, and select **Edit User**.
- c. In the Edit User Profile dialog box, expand **Permissions.**
- <span id="page-1123-1"></span>d. In the **Other** section, make sure that **View server statistics** and **View logs** are selected (these settings are selected by default).

#### 2. **Deploy SiteScope Health monitors**

If the SiteScope Health monitors are not present when you import a SiteScope to System Availability Management in BSM, you must deploy the monitors.

For task details, see ["Deploy SiteScope Health Monitors" on page 1126](#page-1125-0).

**Note:** The SiteScope health monitors are normally present, because they are enabled automatically when SiteScope is deployed.

#### <span id="page-1123-2"></span>3. **View SiteScope Health monitors**

You can view the data collected by the SiteScope Health monitors in the SiteScope Dashboard.

For user interface details, see ["SiteScope Health User Interface" on page 1127.](#page-1126-0)

**Example:** Health monitors in the SiteScope Dashboard

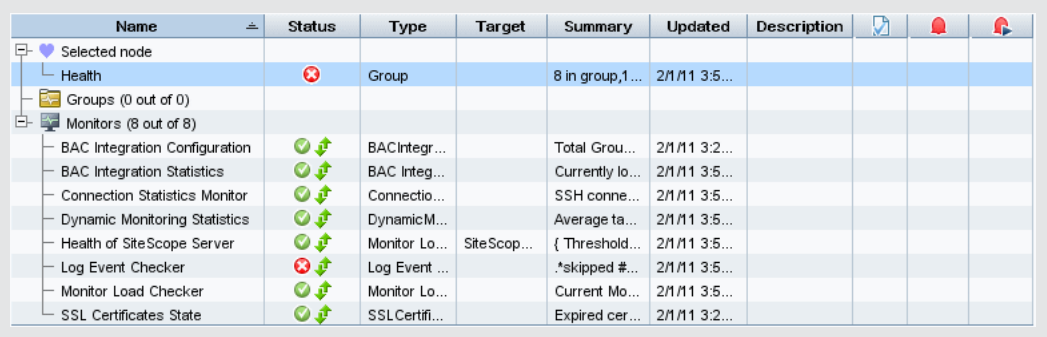

### <span id="page-1124-0"></span>4. **View SiteScope log files**

You can view the various SiteScope log files in the Log Files page in the Server Statistics context.

For user interface details, see ["Log Files Page" on page 1196](#page-1195-0).

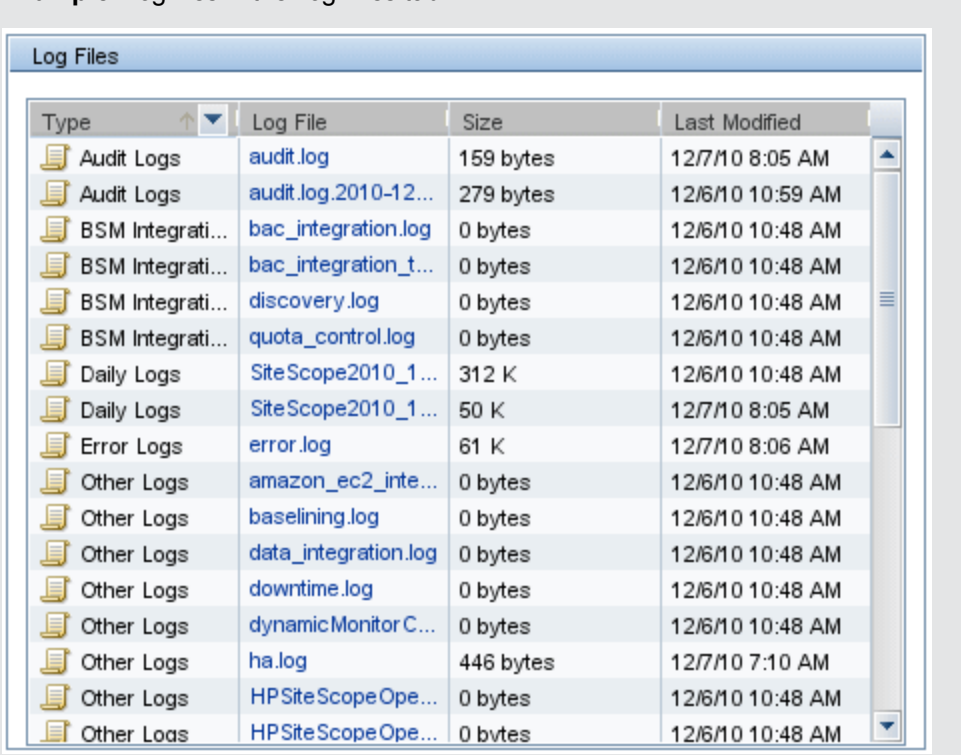

**Example:** Log files in the Log Files tab

### <span id="page-1124-1"></span>5. **View monitor performance data**

You can view the load on the SiteScope server and a list of the most recently run monitors in the Server Statistics context.

For concept details, see ["Using Server Statistics" on page 1143](#page-1142-0).

### <span id="page-1125-0"></span>**Deploy SiteScope Health Monitors**

This task describes how to deploy SiteScope Health monitors to a SiteScope installation if the monitors were not present when you imported a SiteScope to System Availability Management in BSM.

**Note:** This task is part of a higher-level task. For details, see ["How to Analyze SiteScope](#page-1123-3) [Health Monitor Data" on page 1124.](#page-1123-3)

#### **To deploy SiteScope Health monitors to a SiteScope installation:**

1. Open the SiteScope container to which you want to display the Health monitors. Confirm that the SiteScope includes the Health monitor group container.

**Note:** The Health monitor group container is identified with a health indicator icon.

- 2. Find the **Health Templates** in the monitor tree. Click to expand the container contents. The available Health monitor templates are displayed.
- 3. Select the Health monitor template for the operating system on which the SiteScope you want to monitor is running. The choices are:
	- **DINIX Health Monitors**
	- **No. Windows Health Monitors**
- 4. Right-click the template icon and select **Copy** from the action menu.
- 5. Right-click the **Health** monitor group container of the SiteScope to which you want to deploy the Health monitors and select **Paste**. The monitors in the selected template are then configured and deployed to the selected SiteScope server.

### <span id="page-1126-0"></span>**SiteScope Health User Interface**

This section includes:

- ["BAC Integration Configuration Monitor Page" below](#page-1126-1)
- ["BAC Integration Statistics Monitor Page" on next page](#page-1127-0)
- ["Connection Statistics Monitor Page" on page 1129](#page-1128-0)
- ["Dynamic Monitoring Statistics Page" on page 1131](#page-1130-0)
- ["Health of SiteScope Server Monitor Page" on page 1133](#page-1132-0)
- ["License Usage Monitor Page" on page 1137](#page-1136-0)
- ["Log Event Health Monitor Page" on page 1138](#page-1137-0)
- ["Monitor Load Monitor Page" on page 1140](#page-1139-0)
- <span id="page-1126-1"></span>**.** ["SSL Certificates State Monitor Page" on page 1140](#page-1139-1)

### **BAC Integration Configuration Monitor Page**

This page enables you to check the correctness of SiteScope's integration with the BSM configuration.

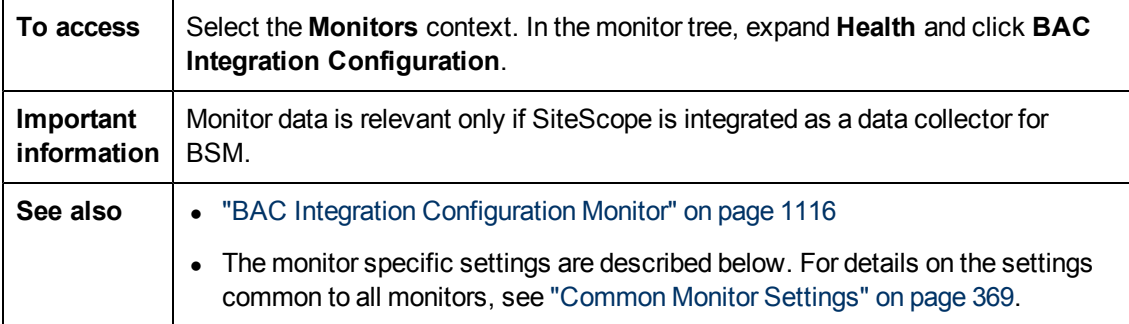

#### **Main Settings**

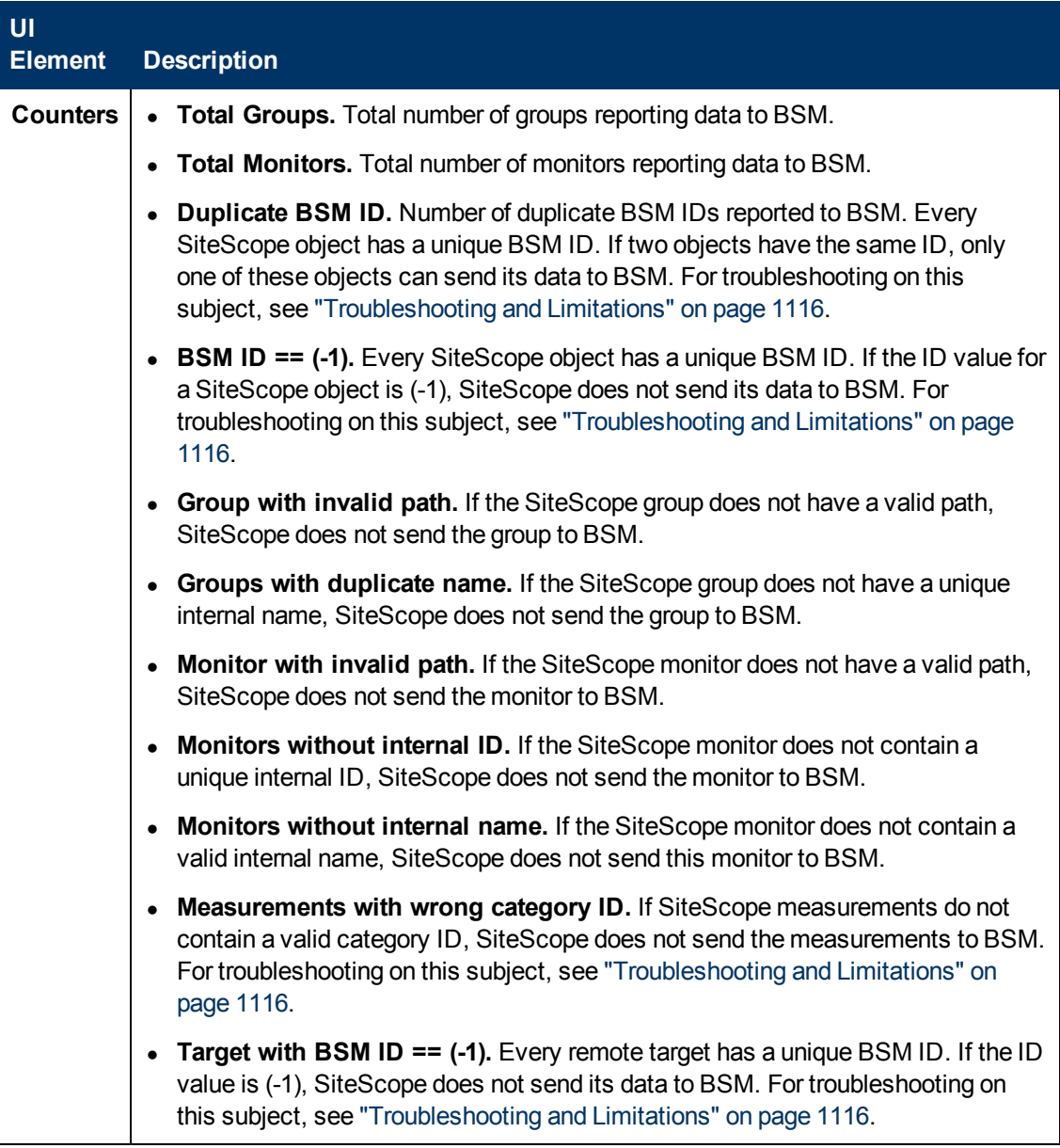

### <span id="page-1127-0"></span>**BAC Integration Statistics Monitor Page**

This page enables you to check the volume of traffic between SiteScope and BSM.

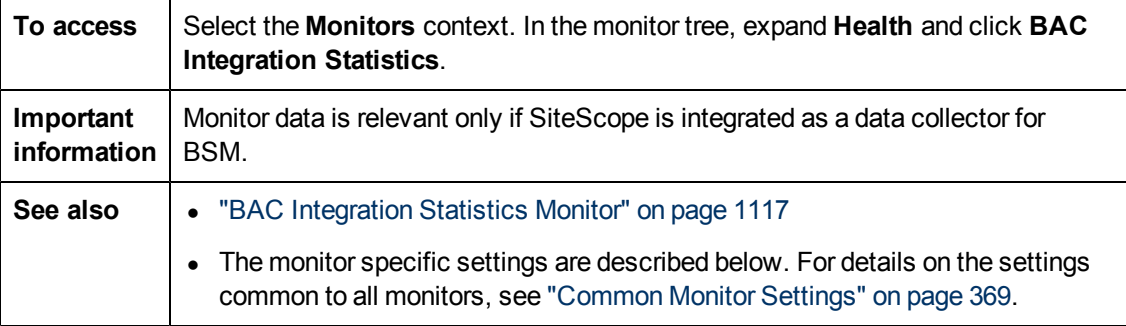

### **Main Settings**

User interface elements are described below:

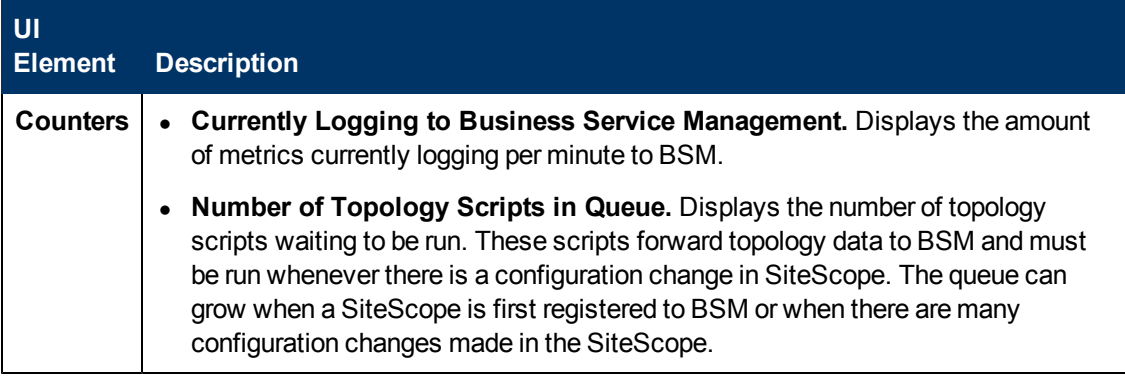

### <span id="page-1128-0"></span>**Connection Statistics Monitor Page**

This page provides an overview of global connection handles. It collects data on SSH and Telnet connection behavior, and statistics for the Perfex and Perfex\_dispatcher pool. This monitor is useful for analyzing connection problems and remote server configuration issues.

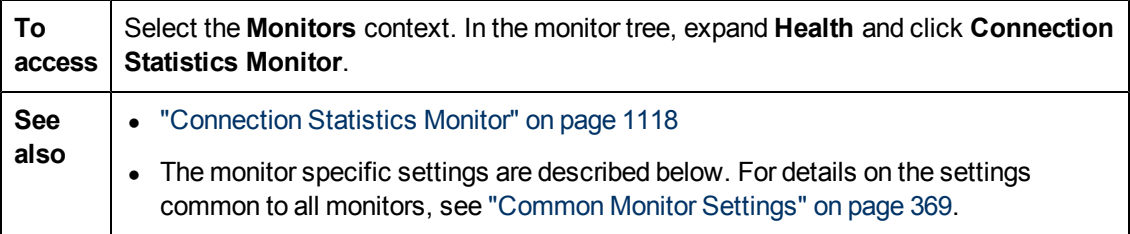

### **Main Settings**

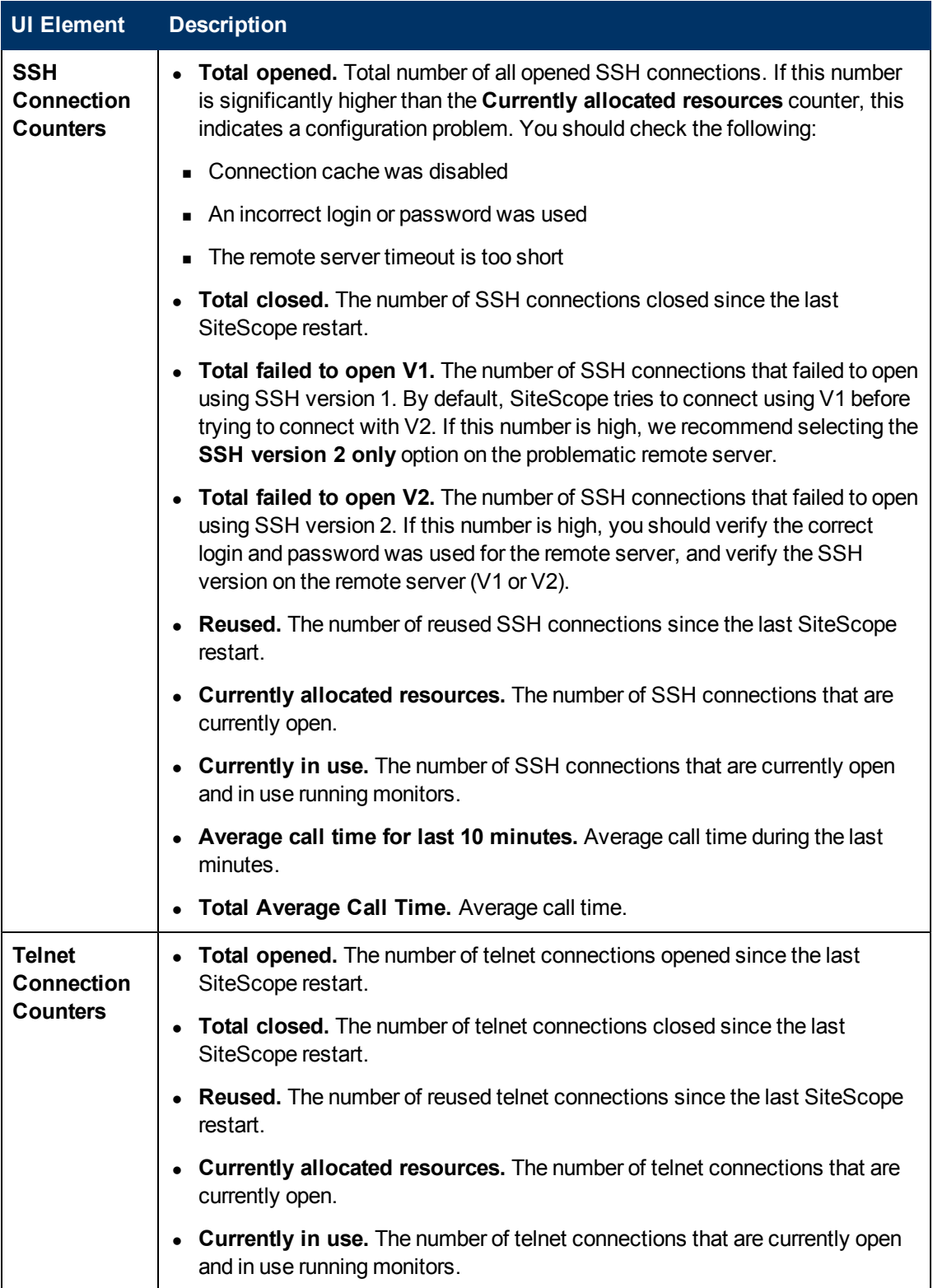

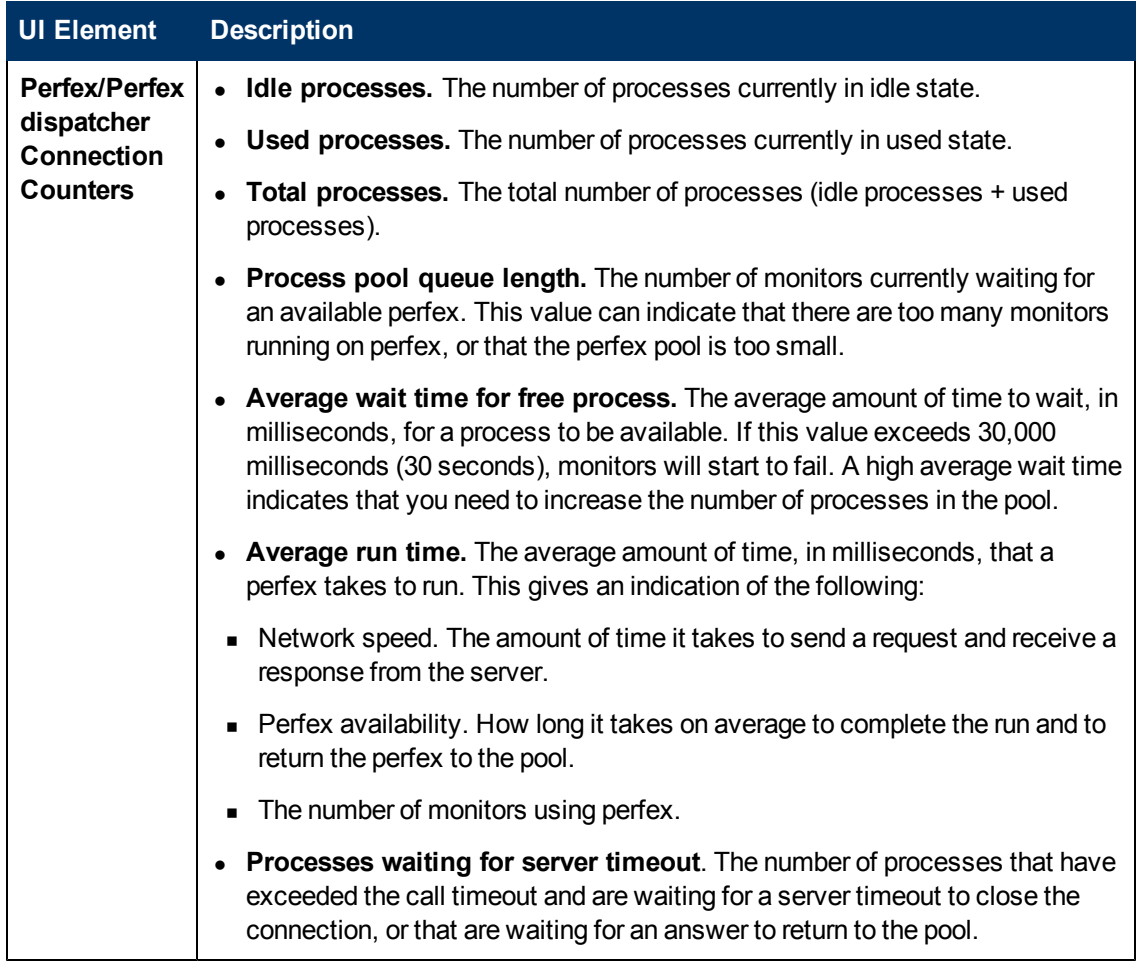

### <span id="page-1130-0"></span>**Dynamic Monitoring Statistics Page**

This page displays statistics when using the dynamic monitoring mechanism to automatically update dynamic monitoring counters and thresholds. It shows the total number of times a specific dynamic monitoring action occurred, and the number of occurrences during the last 10 minutes. This monitor is useful for viewing performance and for analyzing problems in dynamic monitoring.

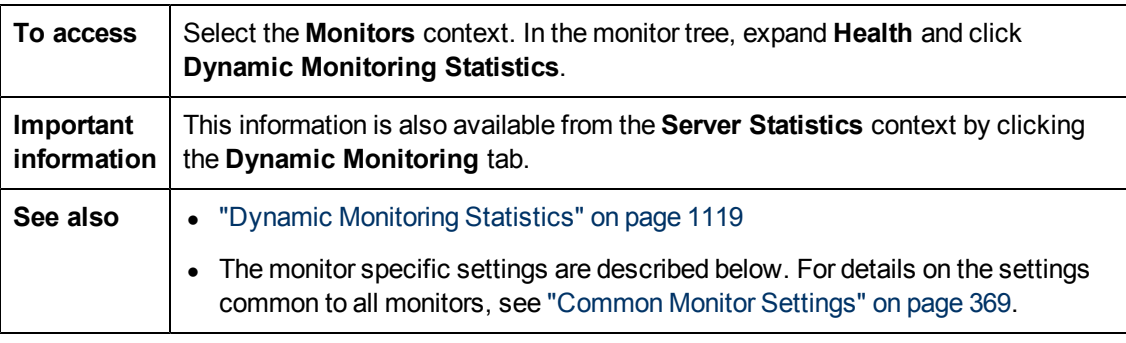

### **Main Settings**

### **UI Element Description**

#### **Definitions:**

\***Dynamic task**. The periodic action of retrieving counters from the server, and finding among them the counters that match the patterns defined for the monitor.

\*\***Counters file**. Counters are saved to an xml file located under the **<SiteScope root directory>\templates.application** folder.

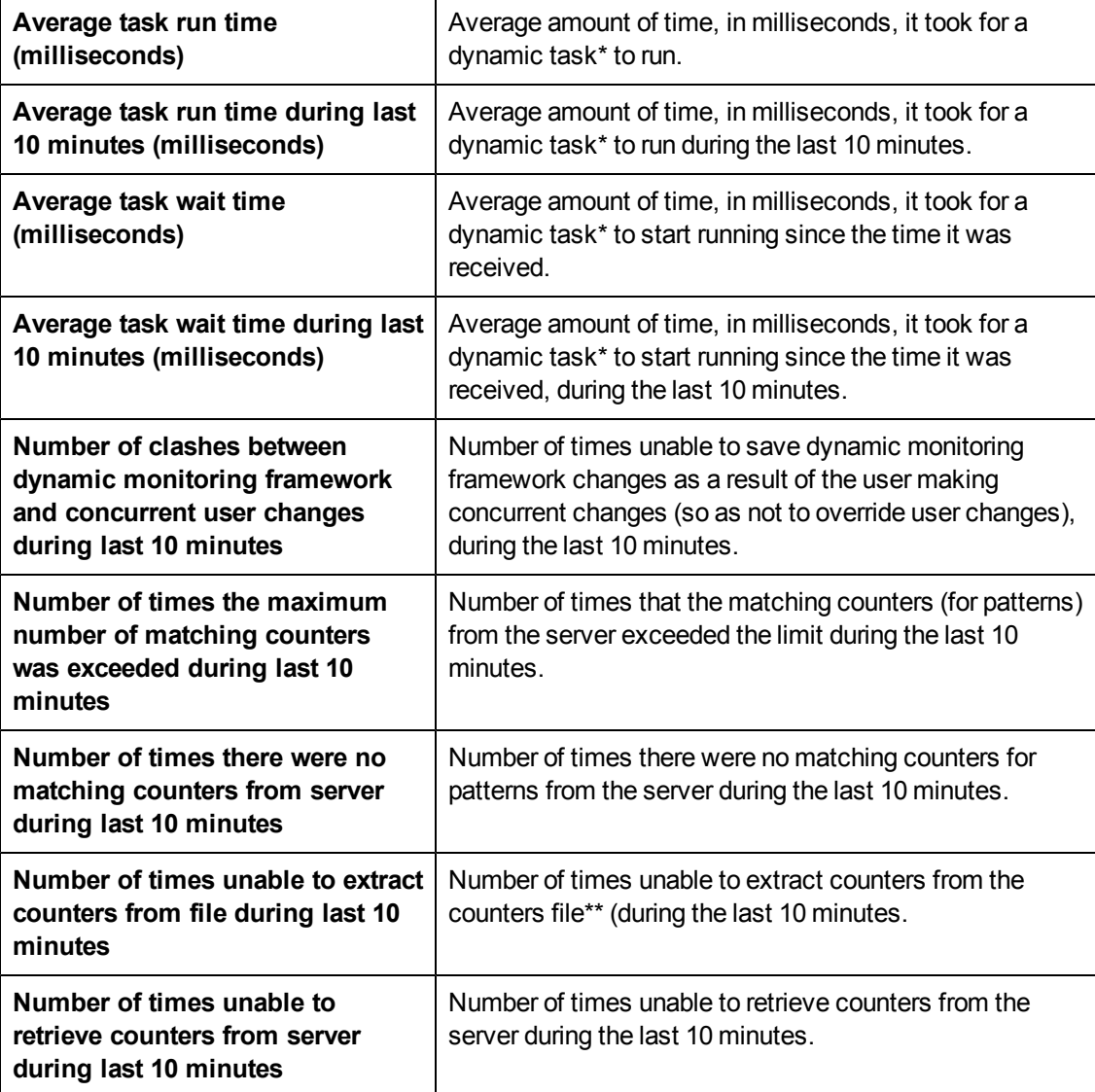

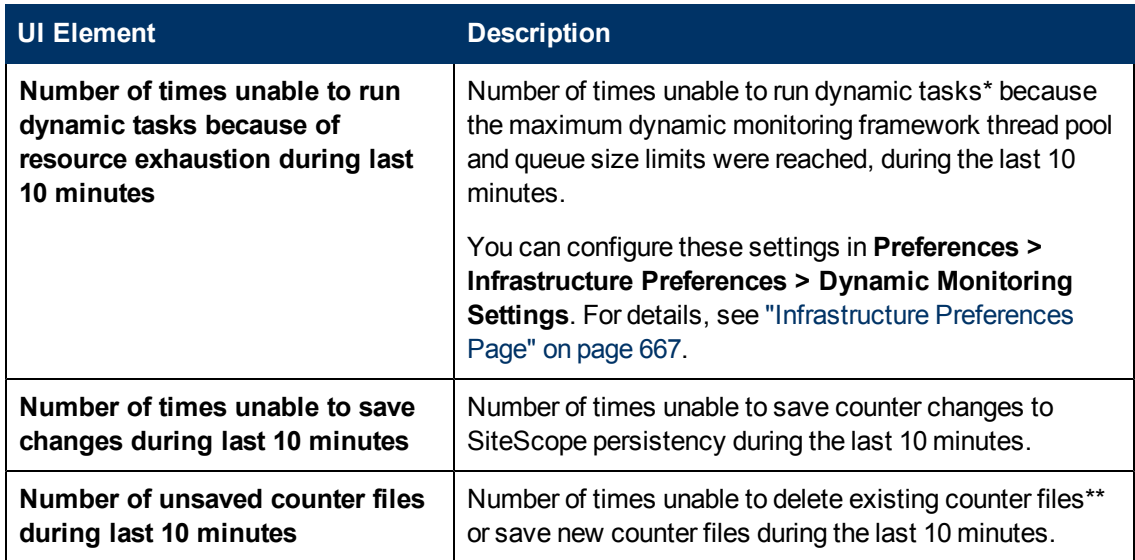

### <span id="page-1132-0"></span>**Health of SiteScope Server Monitor Page**

This page enables you to check the SiteScope server resource and process statistics for the local SiteScope installation.

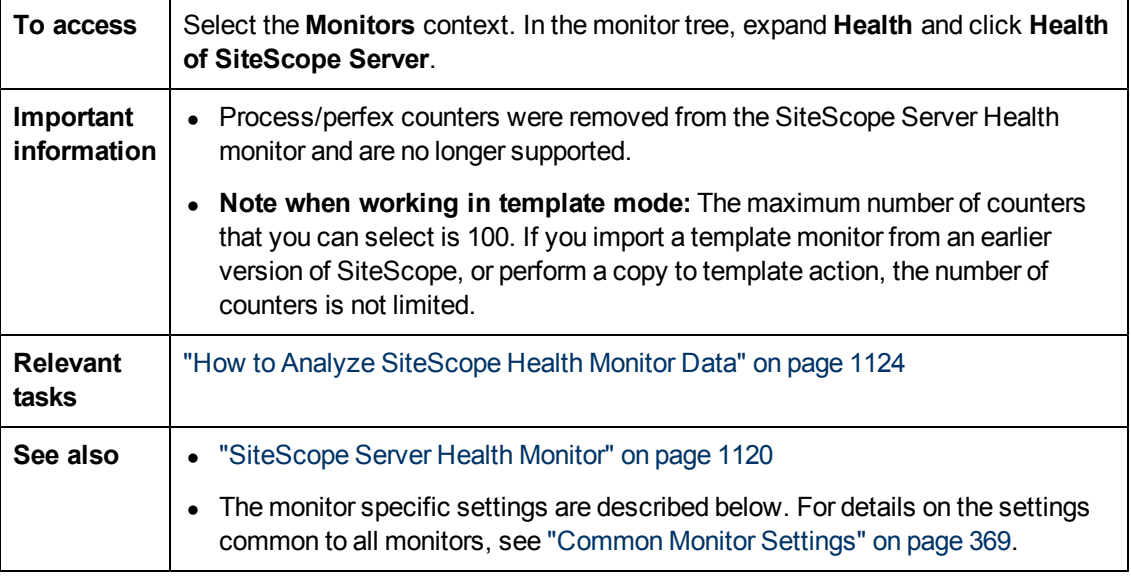

### **Health of SiteScope Server Monitor Settings**

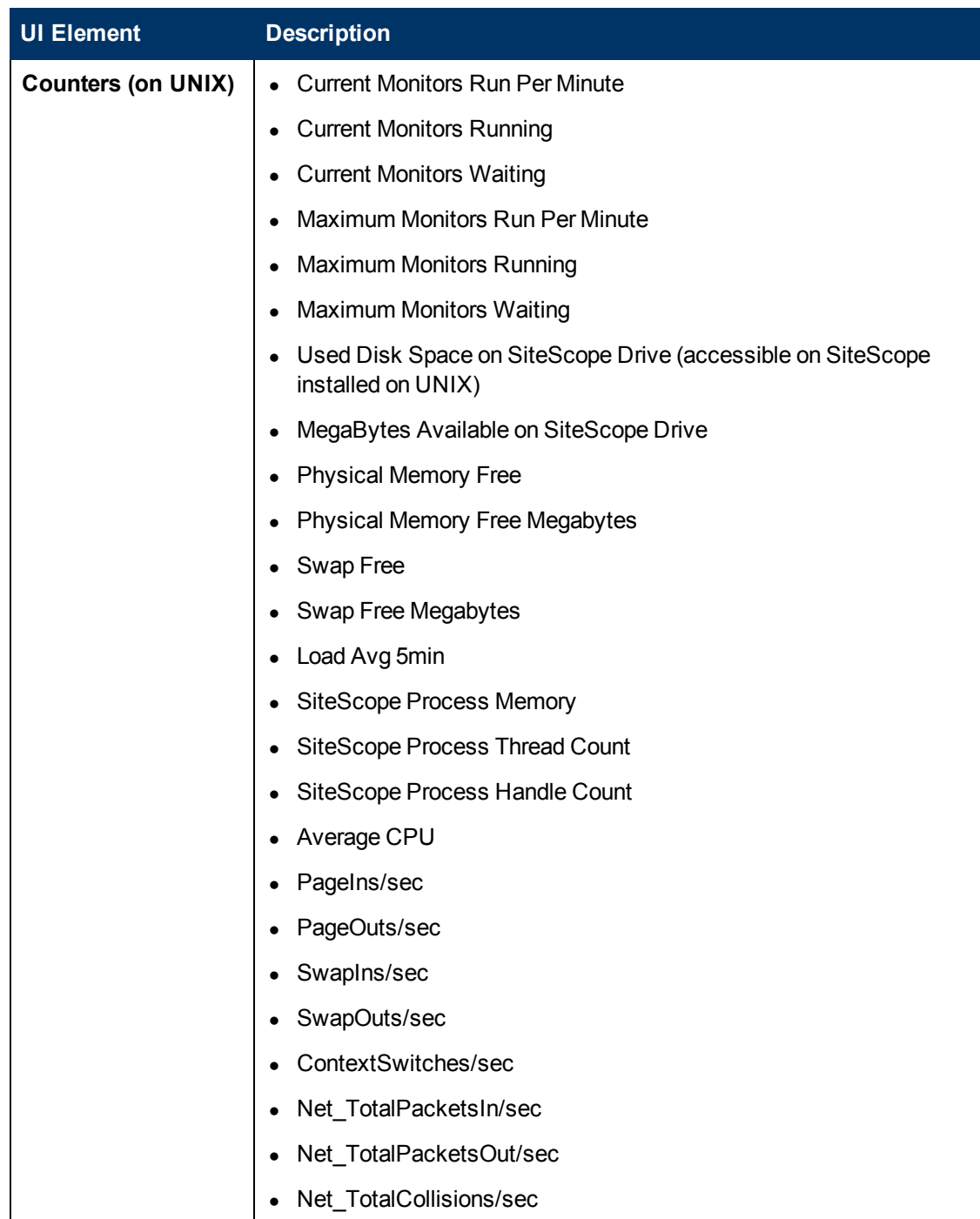

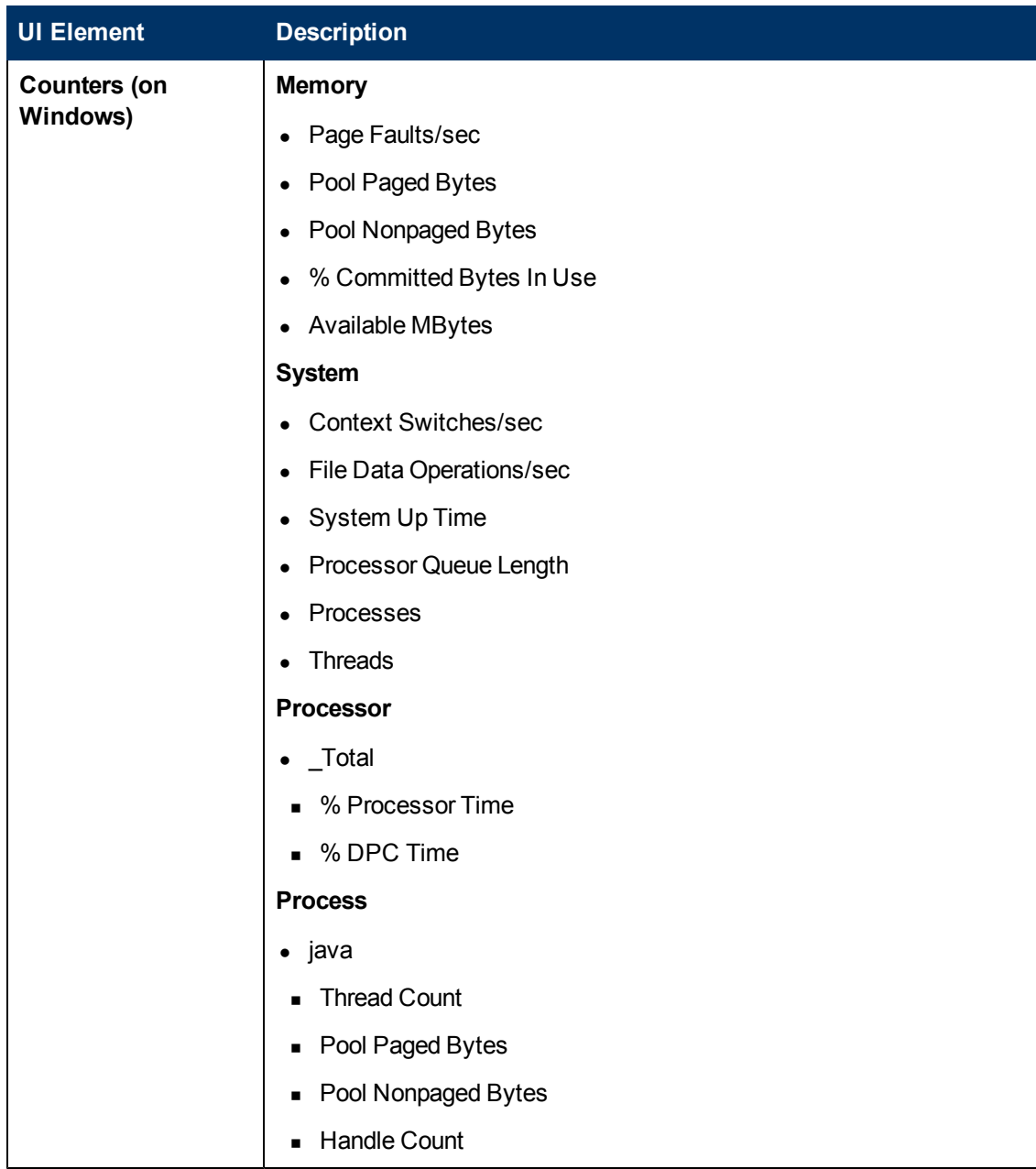

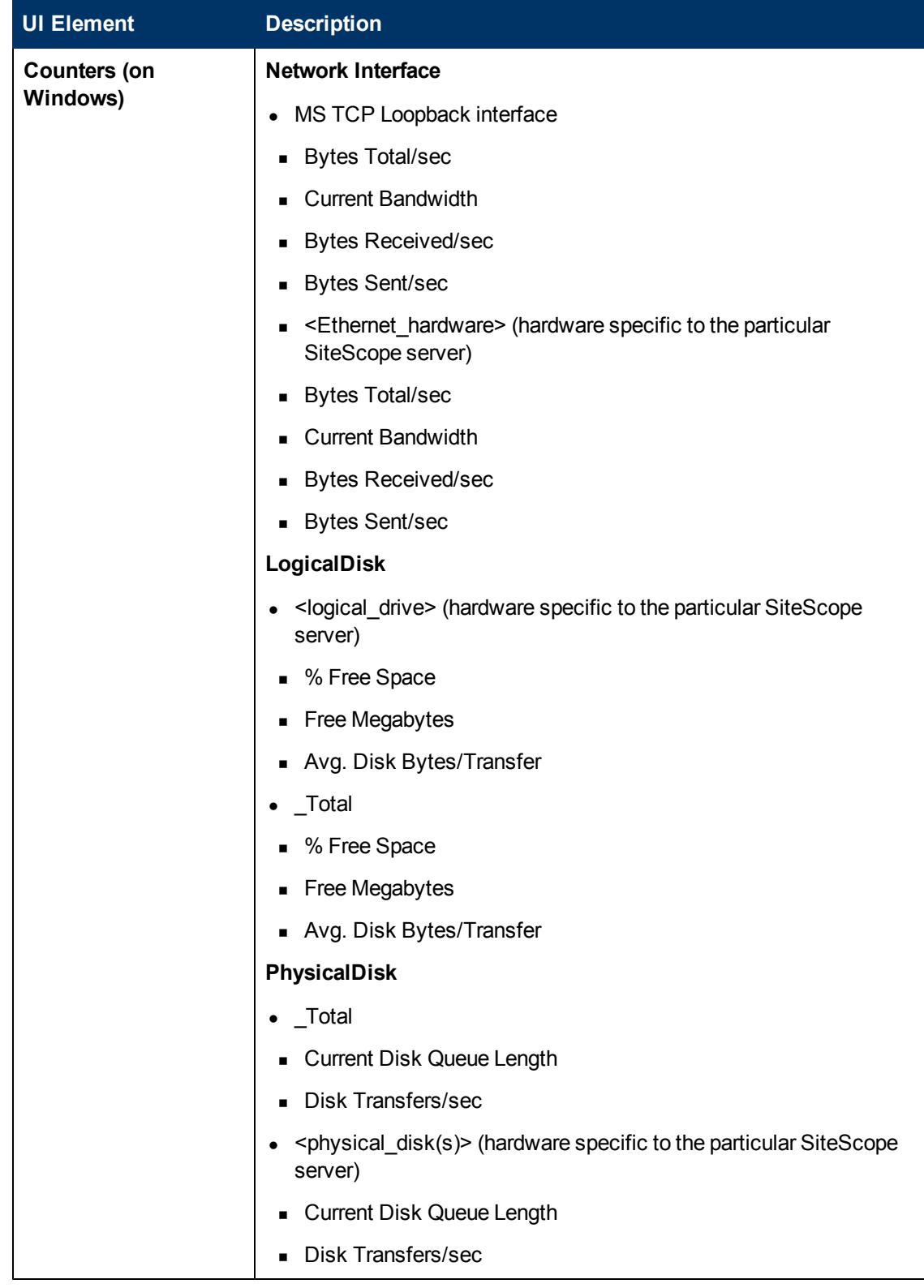

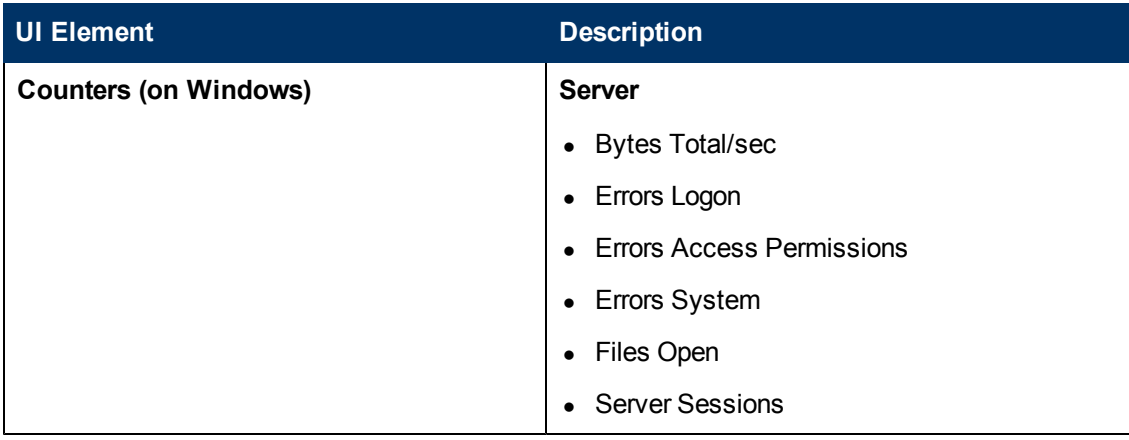

### <span id="page-1136-0"></span>**License Usage Monitor Page**

This page enables you to check the availability and usage of SiteScope license points for the local SiteScope installation.

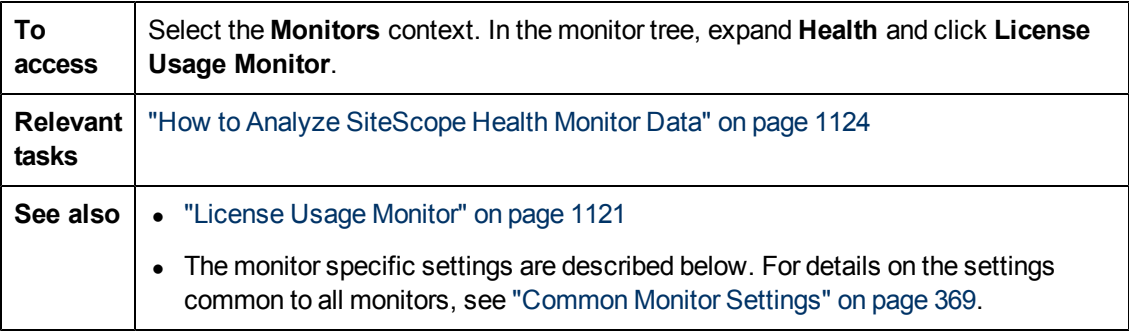

### **Monitor Load Monitor Settings**

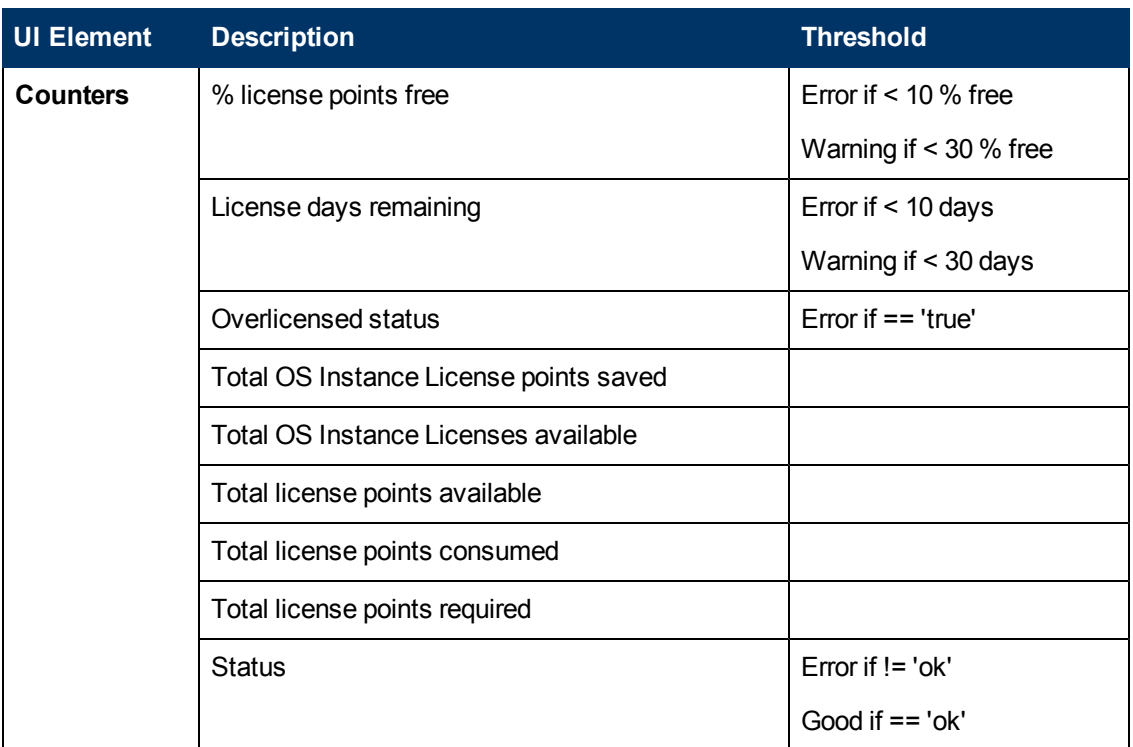

### <span id="page-1137-0"></span>**Log Event Health Monitor Page**

This page enables you to monitor the local SiteScope installation **error.log** file for certain events. These events include log entries indicating that a monitor has been skipped or there was a problem in reporting data to another application.

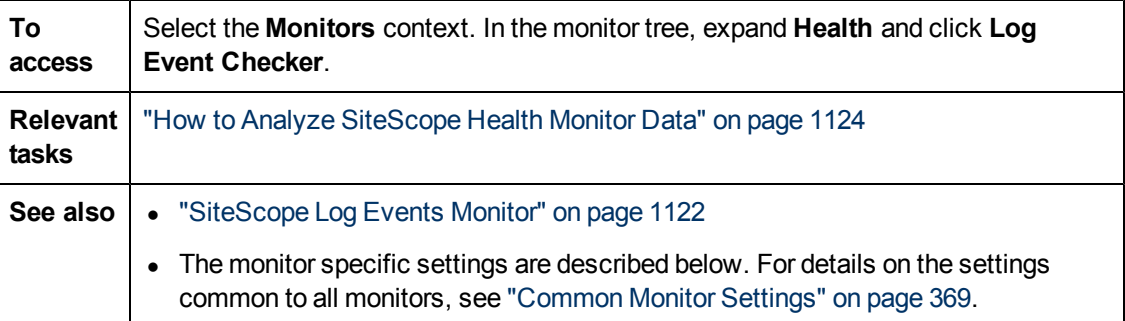

### **Log Event Health Monitor Settings**

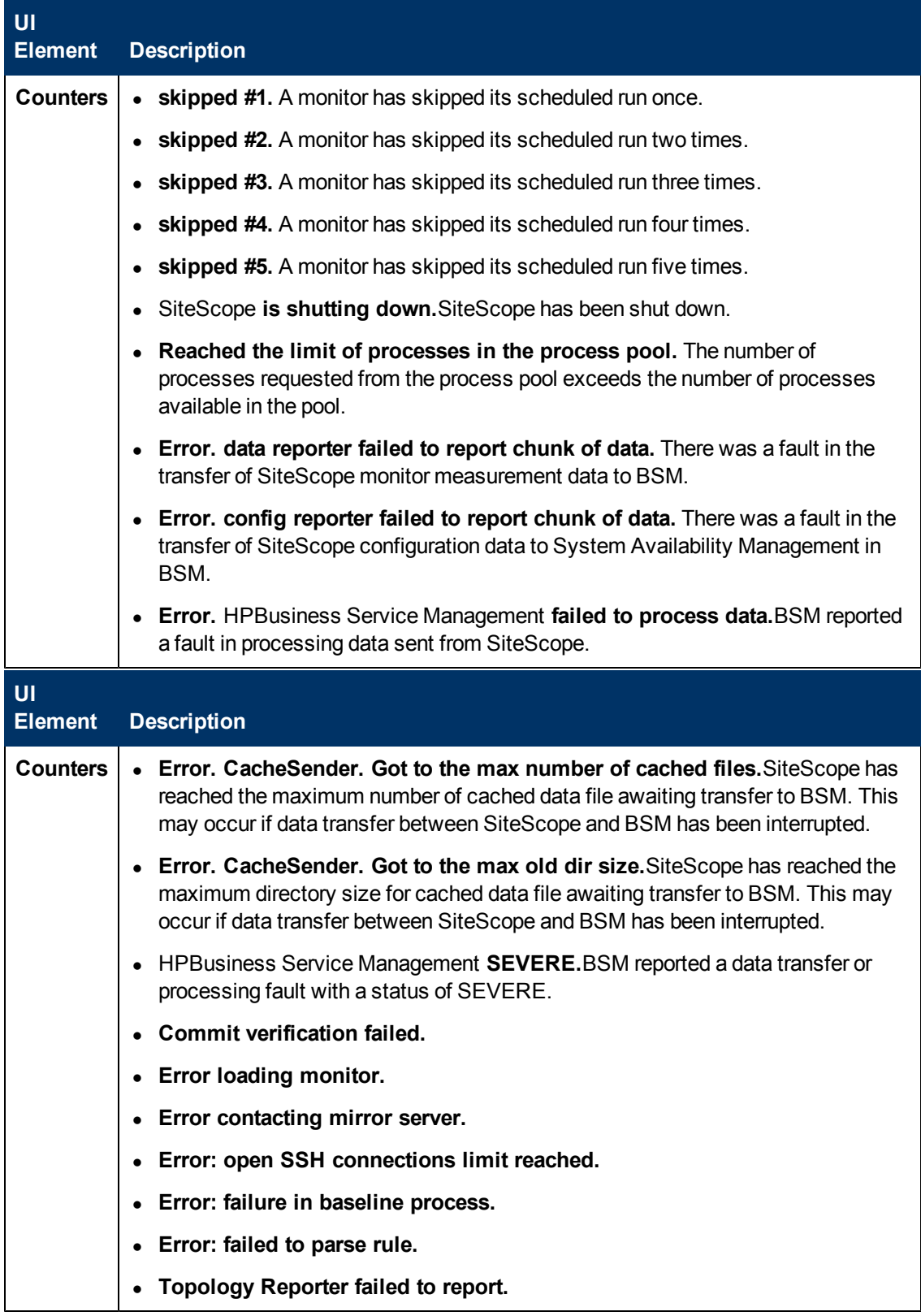

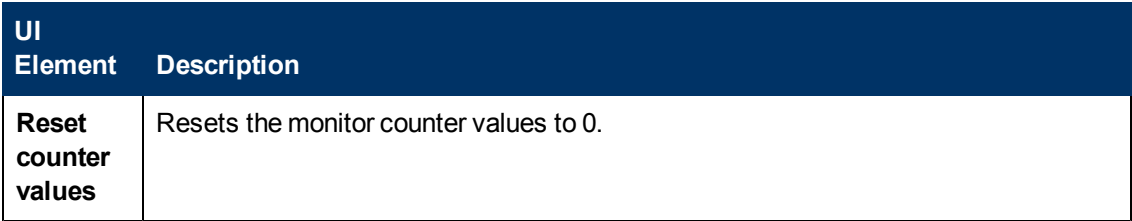

### <span id="page-1139-0"></span>**Monitor Load Monitor Page**

This page enables you to check several SiteScope load statistics reported by the Progress Report for the local SiteScope installation.

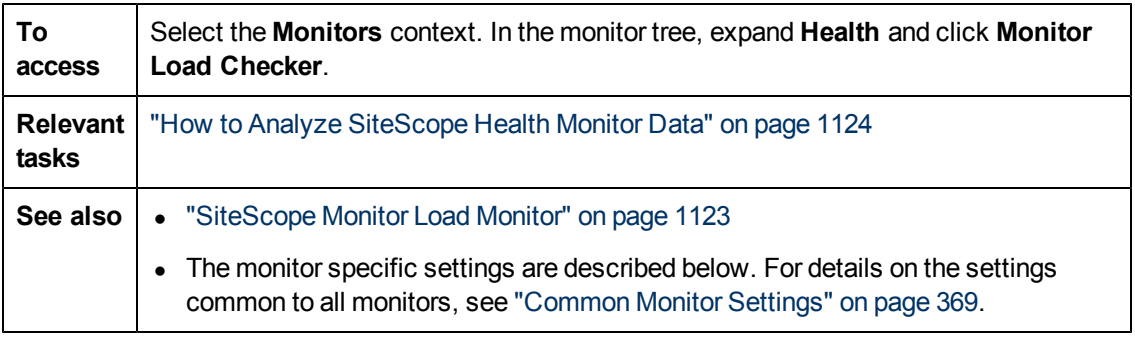

### **Monitor Load Monitor Settings**

User interface elements are described below:

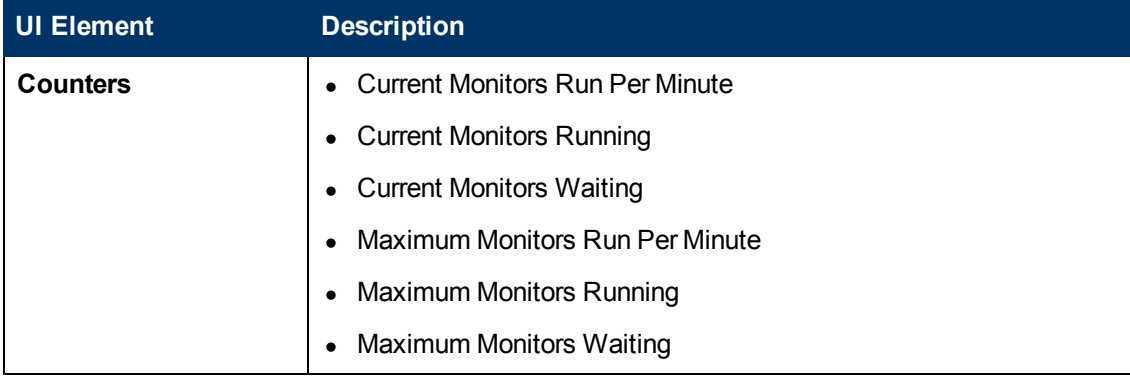

### <span id="page-1139-1"></span>**SSL Certificates State Monitor Page**

This page enables you to check the state of SSL certificates in the default keystore (**<SiteScope root directory>\java\lib\security\cacerts**). This is where client certificates that are imported for monitoring URL, WebSphere Application Server, or VMware-based servers are stored.

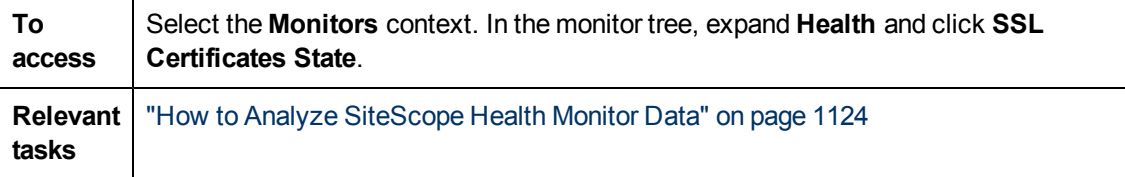

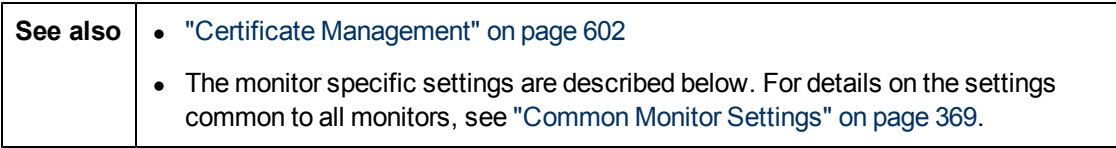

### **SSL Certificates State Monitor Settings**

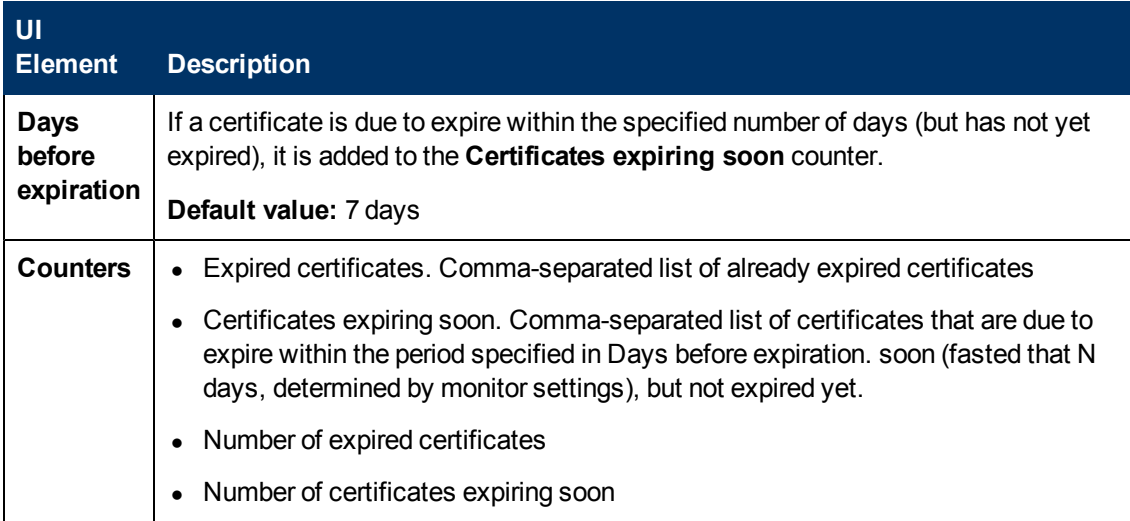

# **Chapter 76**

# **Viewing Server Statistics**

This chapter includes:

#### **Concepts**

- **.** ["Using Server Statistics" on next page](#page-1142-0)
- ["Interpreting SiteScope Server Load Statistics" on page 1144](#page-1143-0)
- ["Using Log Files" on page 1146](#page-1145-0)

#### **Tasks**

- ["How to Analyze SiteScope Server Statistics" on page 1148](#page-1147-0)
- ["How to Configure the Audit Log" on page 1149](#page-1148-0)

#### **Reference**

- ["SiteScope Log File Columns" on page 1150](#page-1149-0)
- ["Audit Log Entries" on page 1181](#page-1180-0)
- **·** ["SiteScope Server Statistics User Interface" on page 1186](#page-1185-0)

# <span id="page-1142-0"></span>**Using Server Statistics**

The SiteScope **Server Statistics** context provides an overview of several key SiteScope server performance metrics that can be used for analyzing SiteScope performance, stability, health, and for debugging bottlenecks. It includes statistics that show load on the SiteScope server, a list of running monitors and the most recently run monitors, perfex pool summary, WMI statistics, SSH connections, Telnet connections, and dynamic monitoring statistics. It also displays the SiteScope log files. The Server Statistics context is updated every 20 seconds.

The Server Statistics context includes the following pages:

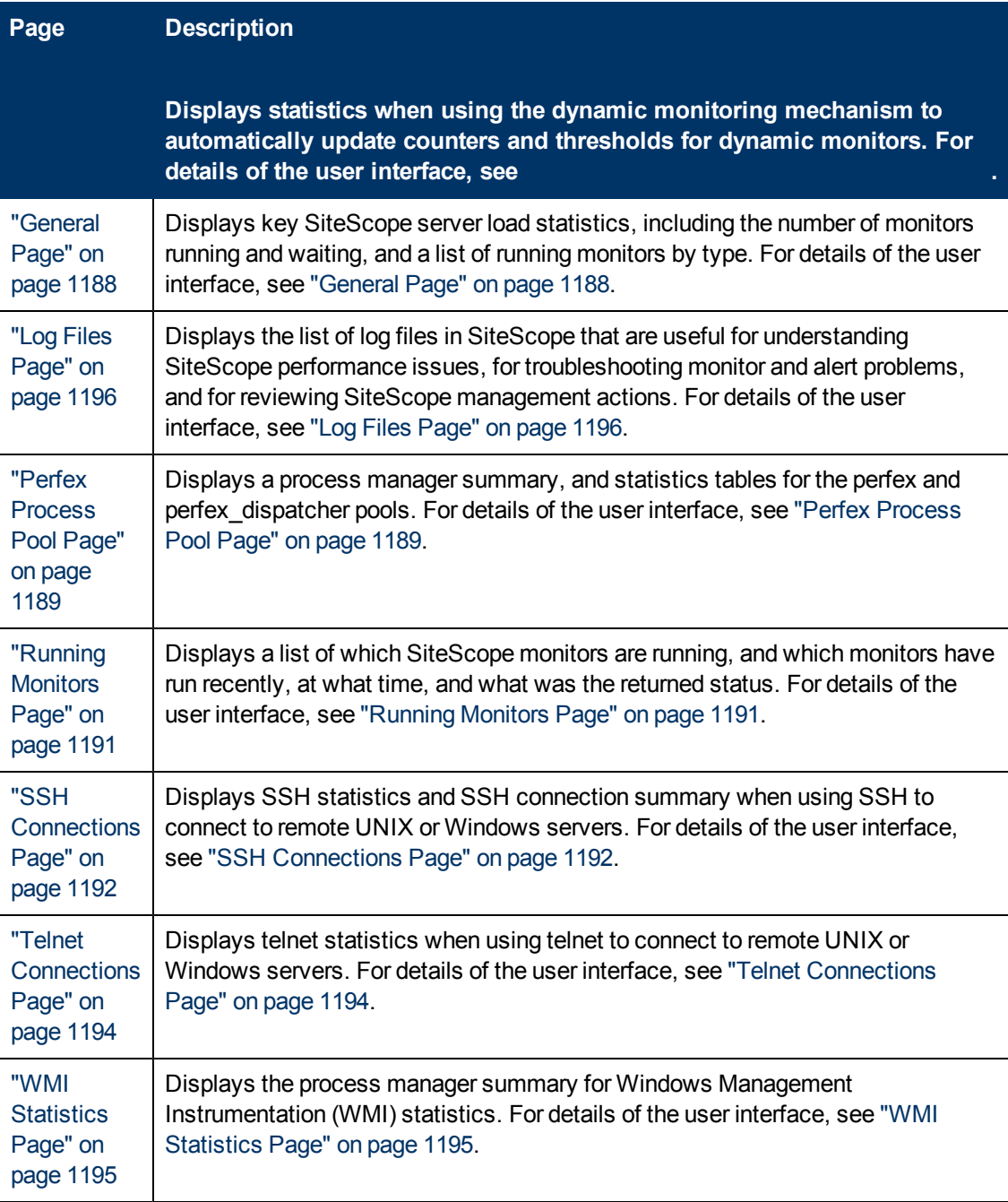

## <span id="page-1143-0"></span>**Interpreting SiteScope Server Load Statistics**

Monitoring Load can be a key indicator of SiteScope scaling problems, monitor configuration problems, or network performance issues. The following is a brief explanation of the SiteScope monitor execution model and interpreting the server performance data in the context of this model.

A SiteScope monitor instance is essential as an instruction set that is run by the SiteScope application on a regularly scheduled interval. While a monitor instance is defined, SiteScope queues the monitor for execution based on the run (update) frequency and schedule options. If the monitor instance is marked as disabled, it is still scheduled in the queue but the normal instructions are not run.

As a Java-based application, SiteScope makes use of multi-threading to accomplish parallel execution of monitor tasks. Each monitor instance scheduled for execution is assigned a thread. Once it is assigned a thread, the monitor instance becomes a **Monitor Running**. It remains bound to the thread until the monitor execution instruction has either received a result or the timeout value, if applicable, has been reached.

Even in this model, monitor execution is not instantaneous and there is a finite limit to the number of monitor threads that can be run in parallel. If not more threads are available, a monitor that is queued for execution becomes a **Monitor Waiting** for an execution thread.

It is difficult to assign specific values and limits to SiteScope Monitoring Load because the specifics of the server capacity and network deployment can vary widely. The monitoring load may also vary significantly over time simply due to transient network traffic issues or SiteScope monitor configuration problems.

One key warning signal for interpreting monitoring load is the ratio of Monitors Waiting to Monitors Running. Generally, having some monitors waiting for execution is not a problem unless the ratio of Monitors Waiting to Monitors Running is consistently 1:2 or higher. For example, if the number of monitors running is at the maximum of 100 and there are 50 monitors waiting, this represents a ratio of 1 monitor waiting for every two running.

**Note:** The initial maximum number of monitor execution threads for the \_ maxMonitorsRunning= setting controlled by the **<SiteScope root directory>\groups\master.config** file is 400 (the default value is 30 in **master.xml**).

The graph below presents a visualization of the relationship between Monitors Running and Monitors Waiting. This graph is based on the maxMonitorsRunning setting of 100 monitors. The green region shows that SiteScope can run all queued monitors until the number of queued monitors exceeds 100. At that level, additional monitors that are scheduled to run are given the status of Monitor Waiting. The red region represents an area where the number of monitors waiting is more than twice the number of monitors running. This is a certain indication that your SiteScope monitor configurations are not well aligned with the capacity of the server and network.

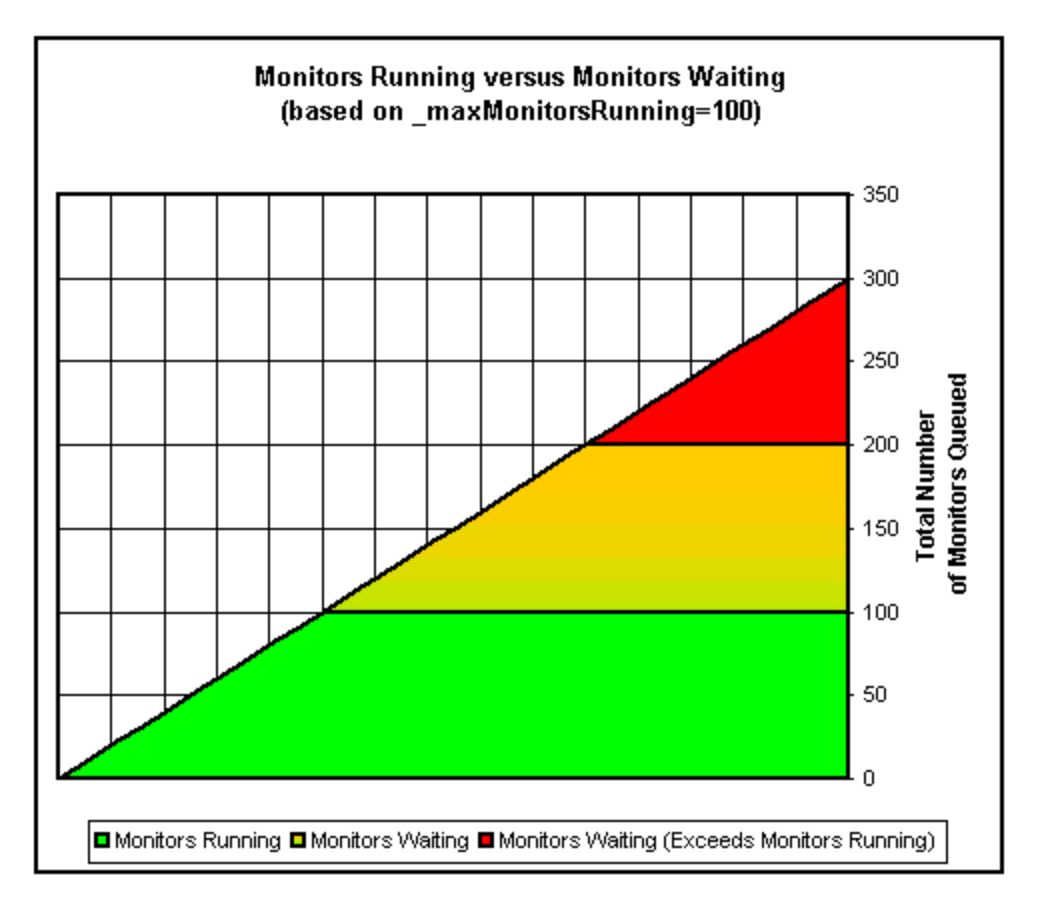

You can adjust the following monitor configuration settings if there are consistently too many monitors waiting:

- **Frequency.** This is the basic schedule parameter for every monitor type. A large number of Monitors Running and Monitors Waiting can often be explained by a large number of monitors set to run (or update) at short intervals. The minimum update interval is 15 seconds. Depending on a number of system factors, there are several monitor actions which may take more than 15 seconds to complete. For example, Web transactions, database queries, logging onto remote servers, and some regular expression matches may delay monitor completion. Use the ["Monitor](#page-1303-0) [Summary Report" on page 1304](#page-1303-0) to check the **Frequency** setting for groups of monitors and consider increasing the value for some monitors.
- **Verify error.** Regular or extensive use of this option has the effect of rapidly increasing the monitor run queue whenever the applicable SiteScope monitors detect an error condition. While this option has its purpose, it should not be used by default on every monitor. Use the ["Monitor](#page-1303-0) [Summary Report" on page 1304](#page-1303-0) to list monitors that may have the **Verify error** setting enabled.

For details on SiteScope server performance data, see ["Running Monitors Page" on page 1191](#page-1190-0).

# <span id="page-1145-0"></span>**Using Log Files**

SiteScope maintains a number of log files that are useful for understanding SiteScope performance issues, for troubleshooting monitor and alert problems, and for reviewing SiteScope management actions.

Log files can be accessed using the Log File menu in the Server Statistics context. When you click a log file, a new browser window opens displaying the text of the log file. You can use the scroll bars to view the contents of the log or use the browser's text Find utility to locate specific information. For example, you can search for a unique text string that appears in a monitor's **Name** property to locate entries for a particular monitor instance. For details on the various SiteScope log files, see ["Log Files Page" on page 1196](#page-1195-0) and ["Using the Audit Log File" on next page](#page-1146-0).

The log files are written in plain text and stored in the **<SiteScope root path>\logs** directory. In the default configuration, these log files are tab-delimited text files. Understanding the order and content of these files is useful for examining particular monitor results or for porting the SiteScope monitor results to another database. For details, see ["SiteScope Log File Columns" on page 1150](#page-1149-0).

**Note:** SiteScope log files do not support Unicode characters—all non-English characters appear corrupted in the logs. As a workaround, use a SiteScope server installed on a corresponding operating system locale. For example, use SiteScope installed on a Japanese Windows operating system for a Japanese locale.

# <span id="page-1146-0"></span>**Using the Audit Log File**

SiteScope's audit log provides you with a record of actions performed in SiteScope, the time they were performed, and by whom. It includes details of changes made by a user to the SiteScope configuration, and for every change (where applicable) it displays the value before and after the change. It is also lists the full path of the entity being audited.

The audit log contains configuration changes performed in the new user interface, such as: creation/update/copy/deletion of monitors, groups, templates, alerts, reports and so forth. An entry is also made for user login/logout, user password changes, preference setting changes, and for monitors that are run manually.

As each operation is performed, an entry is made in the audit log. Operations that involve several steps typically have a separate start and end entry line. For example:

```
2011-11-10 08:04:41 - User: SiteScope Administrator. Operation
performed: UPDATE Monitor 'SiteScope\autosanity\cpu' start:
2011-11-08 14:43:56 - User: SiteScope Administrator. Operation
performed: Monitor 'SiteScope\autosanity\cpu' update: '_alertDisabled'
updated from '-1' to ''.
```

```
2011-11-08 14:43:56 - User: SiteScope Administrator. Operation
performed: UPDATE Monitor 'SiteScope\autosanity' end.
```
When the current audit log reaches its size limit, it is closed and a new log is created. Older logs are named  $a$ udit.log.1,  $a$ udit.log.2, and so forth. The higher the number concatenated to the name, the older the log. For details on setting the size limit and the maximum number of backup audit logs to be kept, see ["How to Configure the Audit Log" on page 1149](#page-1148-0).

The name of the current audit log is **audit.log** and it is found in the **<SiteScope root directory>\logs** directory. You can access the audit log from the directory or through the SiteScope application. For details on viewing the audit log, see ["Log Files Page" on page 1196](#page-1195-0).

Most operations performed in the monitor tree are recorded in the audit log. For details on audit log entries, see ["Audit Log Entries" on page 1181.](#page-1180-0) For a list of operations that are not recorded in the audit log, see the limitations below.

### **Audit Log Limitations**

- Audit log entries can be created only in English. This means that audit log entries are also displayed only in English, regardless of what language you use to view SiteScope.
- When template changes are published to SiteScope objects, the audit log shows which objects were updated, but it does not show the before and after values.
- Downtime changes are logged in the audit log without the before and after values.
- There is no enhanced auditing when configuration changes are made through SOAP methods.

### <span id="page-1147-0"></span>**How to Analyze SiteScope Server Statistics**

This task describes the steps involved in analyzing SiteScope server statistics and log files.

This task includes the following steps:

- ["Prerequisites" below](#page-1147-1)
- ["View SiteScope server statistics" below](#page-1147-2)
- <span id="page-1147-1"></span>• ["View SiteScope log files" below](#page-1147-3)

#### 1. **Prerequisites**

To access the Server Statistics context, you must be an administrator in SiteScope, or a user granted **View server statistics** permissions (this settings is selected by default).

<span id="page-1147-2"></span>For details on user permissions, see ["Permissions" on page 790.](#page-789-0)

#### 2. **View SiteScope server statistics**

You can view the load on the SiteScope server, a list of running and most recently run monitors, perfex process pool, WMI, SSH connections, telnet connections, and dynamic monitoring statistics in the Server Statistics context.

<span id="page-1147-3"></span>For user interface details, see ["SiteScope Server Statistics User Interface" on page 1186](#page-1185-0).

#### 3. **View SiteScope log files**

You can view the various SiteScope log files in the Log Files page in the Server Statistics context.

For user interface details, see ["Log Files Page" on page 1196](#page-1195-0).

## <span id="page-1148-0"></span>**How to Configure the Audit Log**

This task describes the steps involved in configuring the maximum size of the audit log. For details on the audit log, see ["Using the Audit Log File" on page 1147](#page-1146-0).

- 1. Open the **log4j.properties** file located in the **<SiteScope root directory>\conf\core\Tools\log4j\PlainJava\** directory.
- 2. Set **MaxFileSize** to the maximum number of lines in the log.
- 3. Set **MaxBackupIndex** to the maximum number of backup audit logs to be kept before the oldest audit log is deleted.

For example, if **MaxBackupIndex** is 5, no more than 5 backup audit logs are kept. If 5 backup log files exist, then after the current audit.log file reaches **MaxFileSize** size, audit.log.5 is deleted, audit.log.4 is renamed to audit.log.5, audit.log.3 to audit.log.4 and so forth. The current audit.log is renamed audit.log.1 and a new audit.log is created.

# <span id="page-1149-0"></span>**SiteScope Log File Columns**

When SiteScope runs a monitor instruction to test the availability of components in the infrastructure, the monitor results are written to data log files. The first six columns of each log entry in a SiteScope monitor data log are the same for each monitor type. After the first six columns of each log entry, the content of each column is specific for each monitor type (see specific monitor listed below).

**Note:** Field names change dynamically according to your SiteScope monitor configuration. To manually generate a list of field names for data logged to a database, see ["How to Generate](#page-736-0) [Field Names for Data Logged to a Database" on page 737.](#page-736-0)

The following table describes the content of these columns. The columns in each log file are written as tab-delimited text.

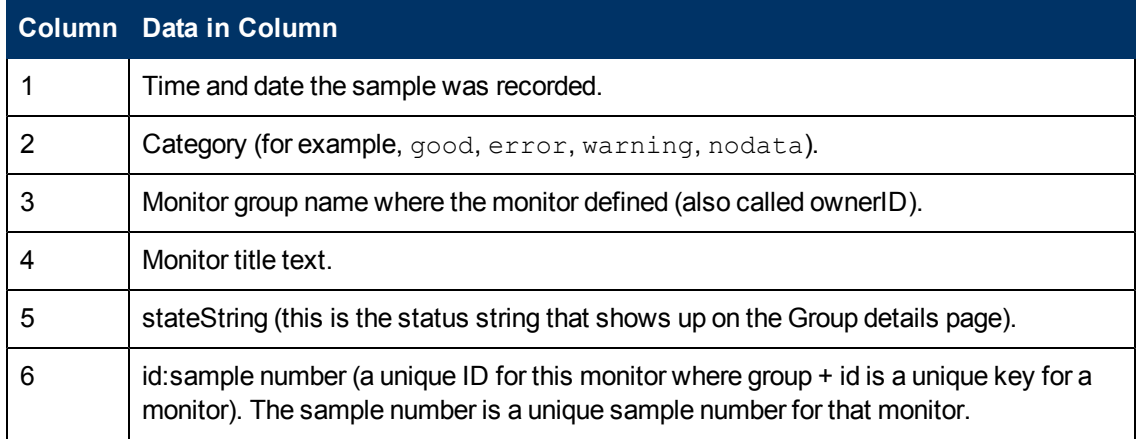

### **Monitor Specific Log Column Content**

After the first six columns of each log entry, the content of each column may vary according to the monitor type. The following tables display the data written to the monitor results log for the indicated monitor types.

#### Apache Monitor

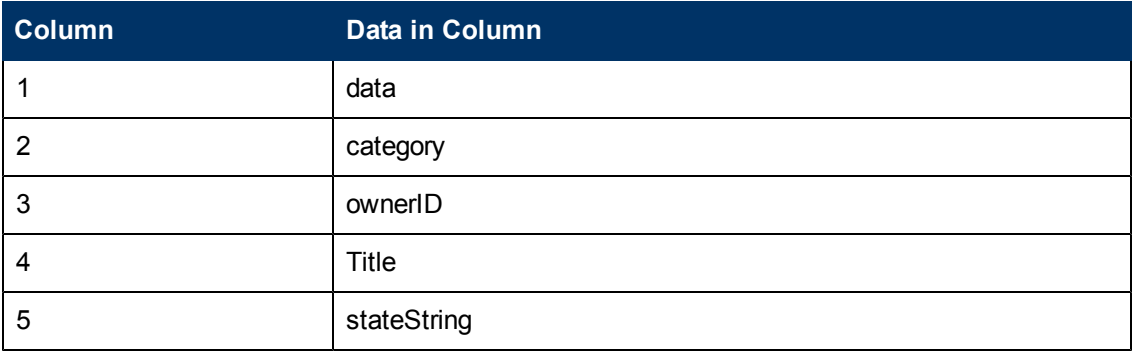

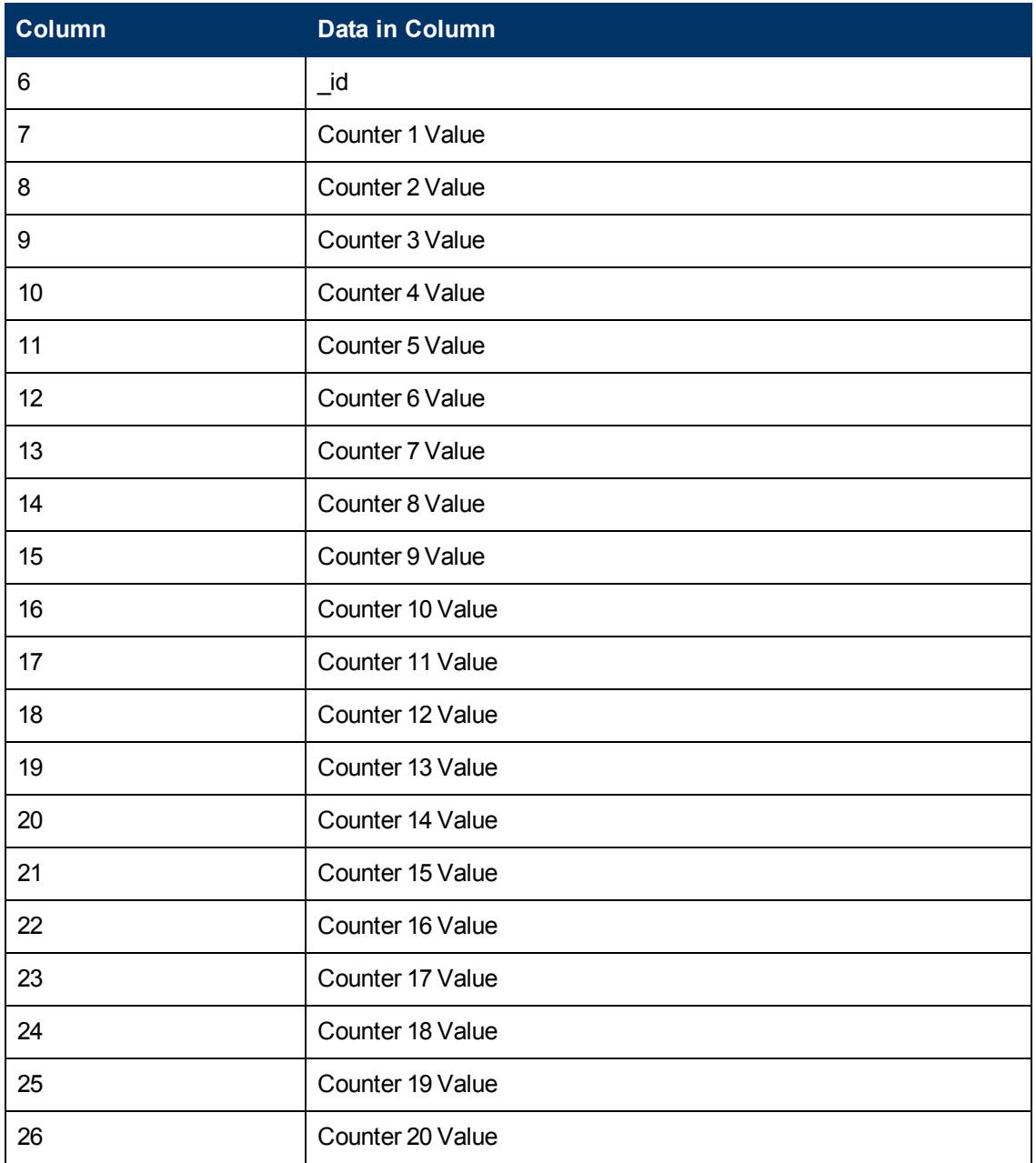

#### ASP Monitor

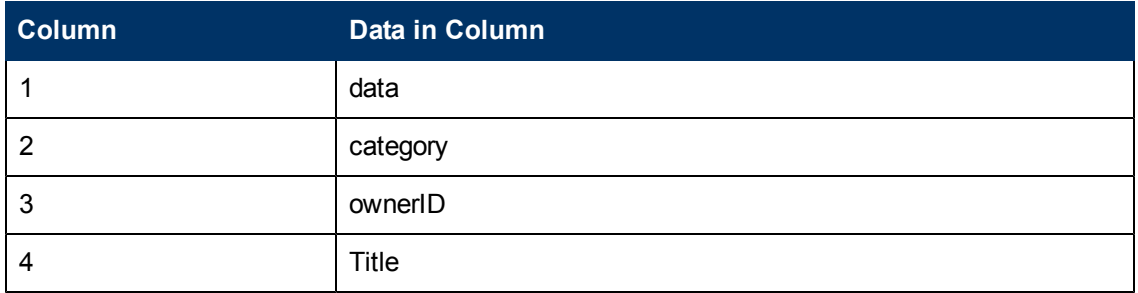

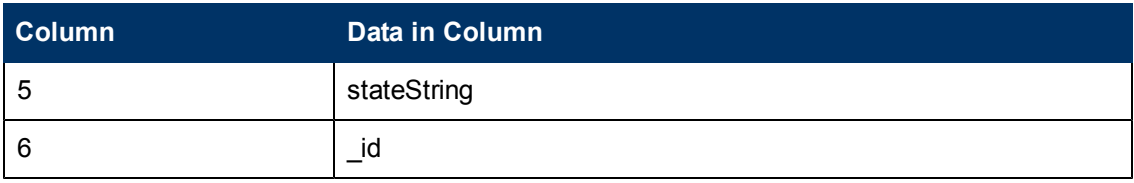

BroadVision Application Server Monitor

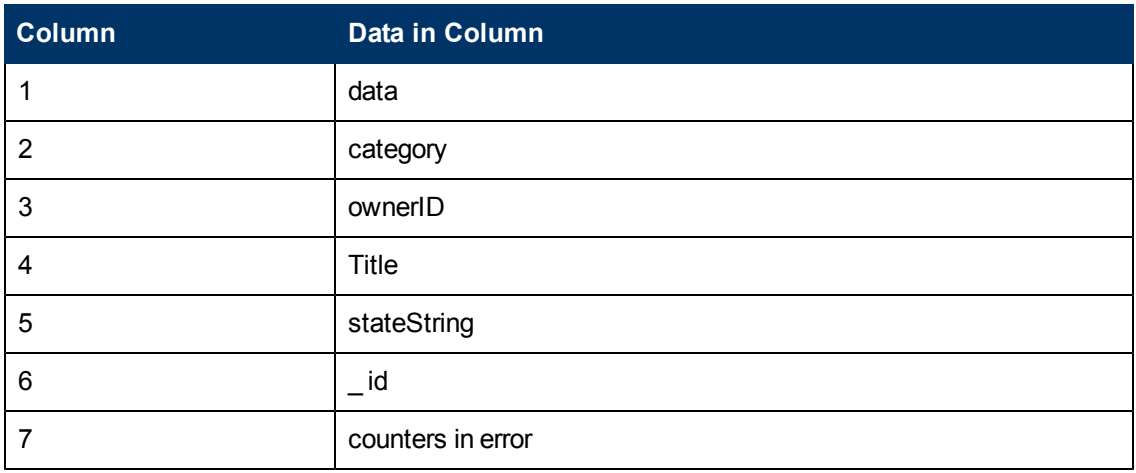

Browsable Windows Performance Counters Monitor

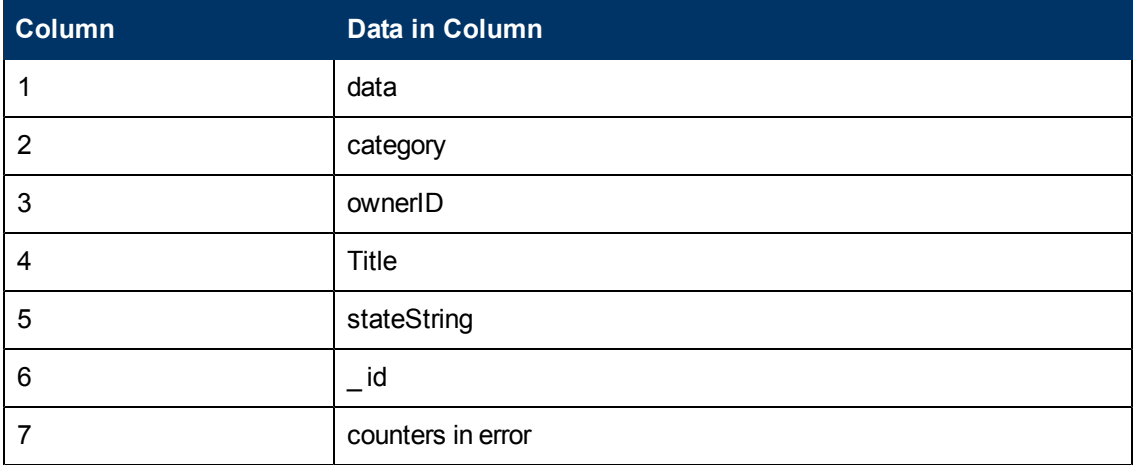

#### Check Point Monitor

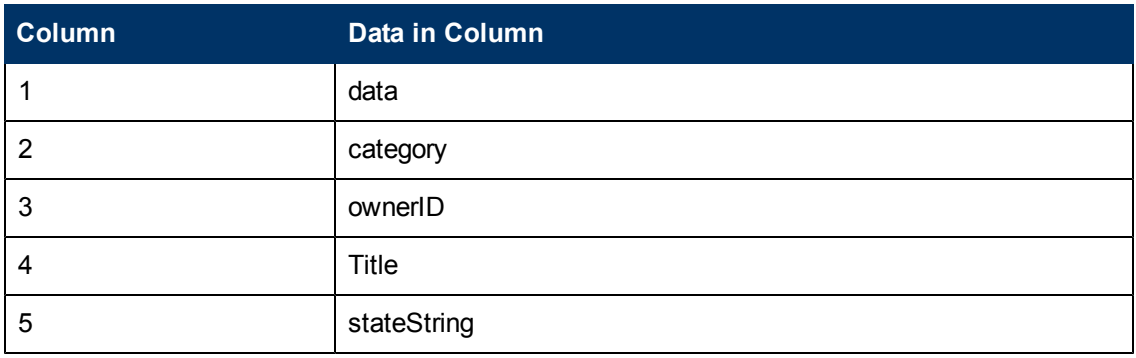
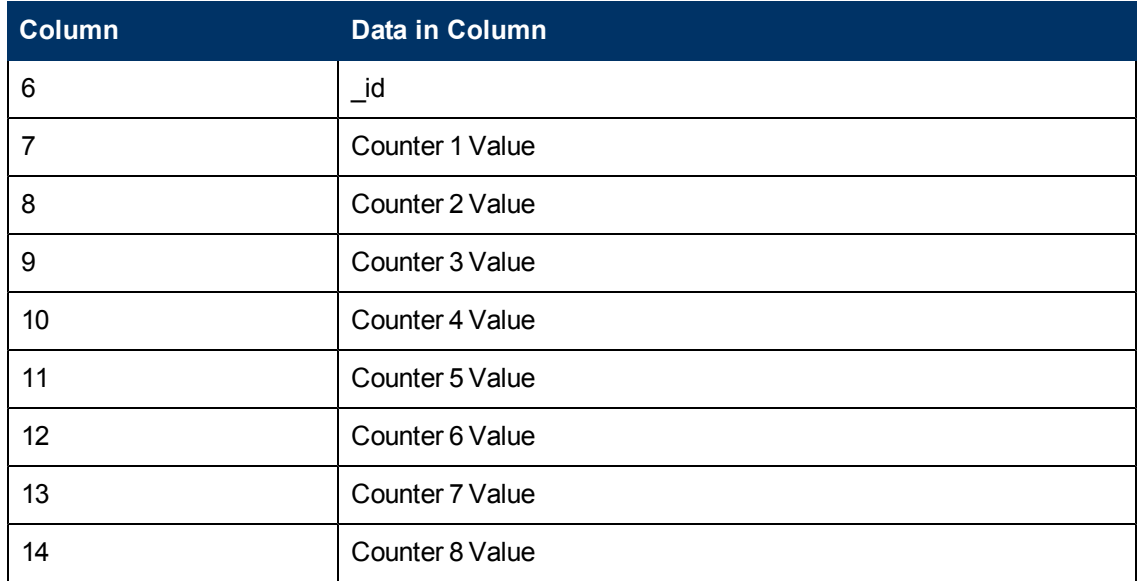

#### Cisco Works Monitor

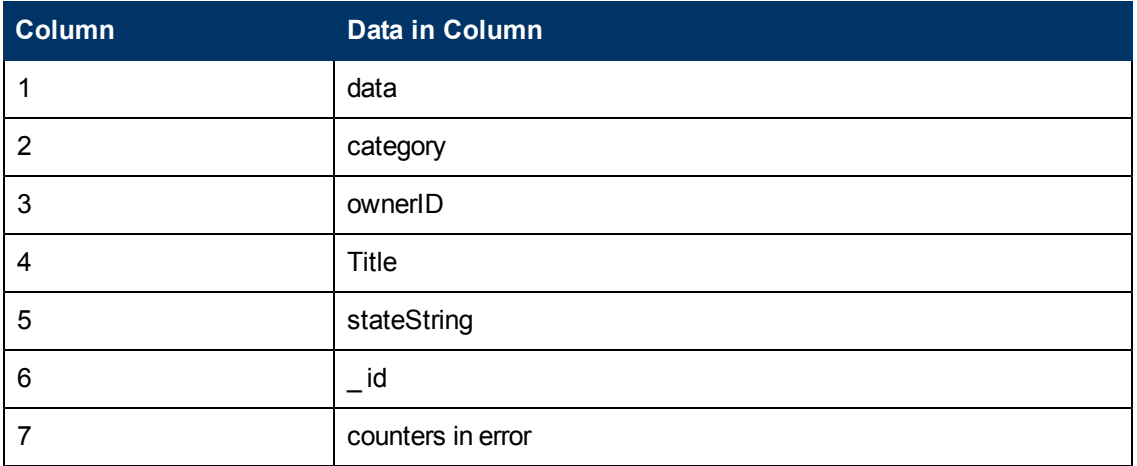

#### Citrix Monitor

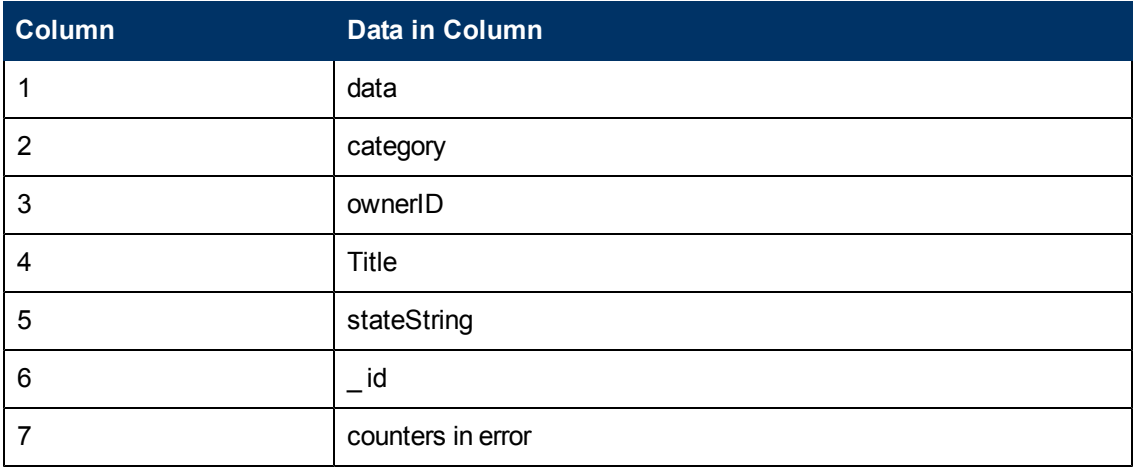

### ColdFusion Server Monitor

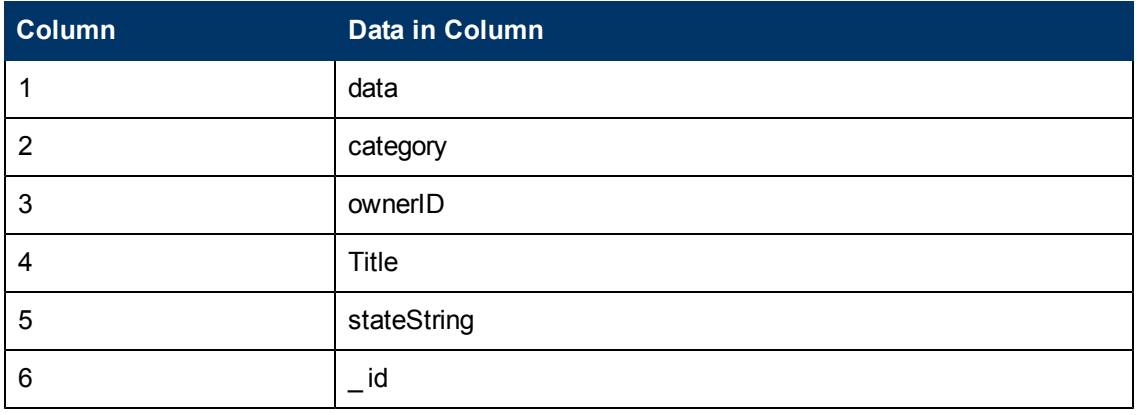

### Composite Monitor

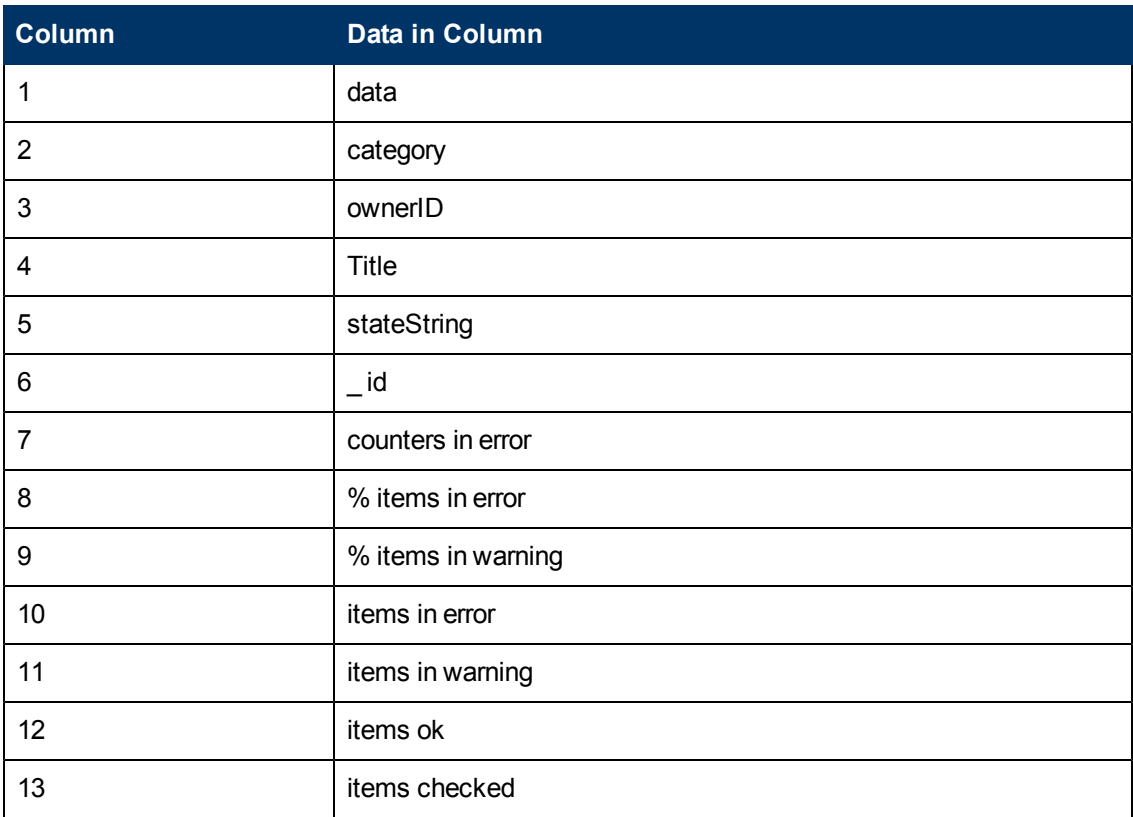

#### CPU Monitor

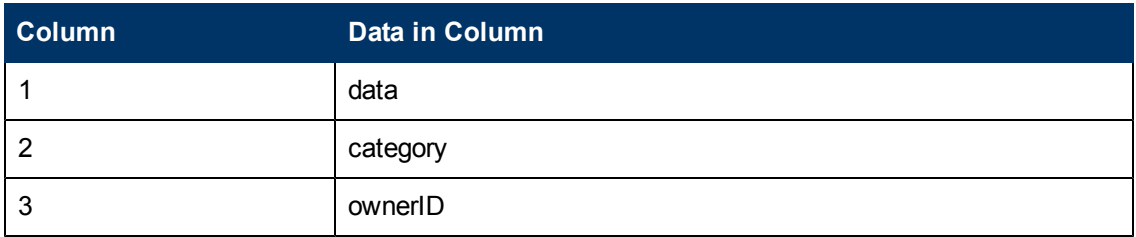

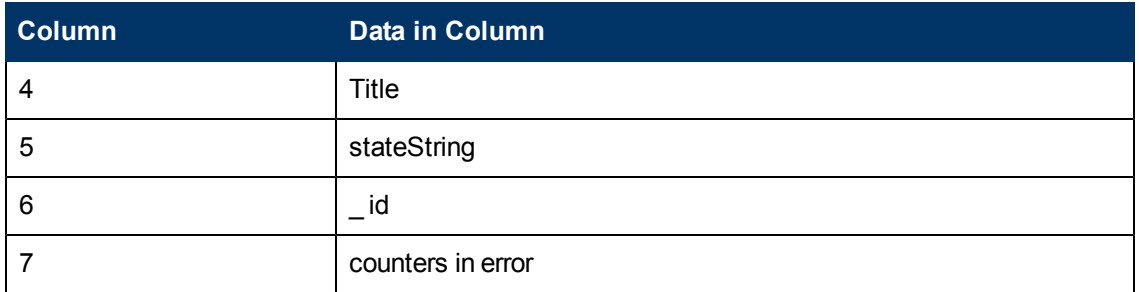

#### Database Counter Monitor

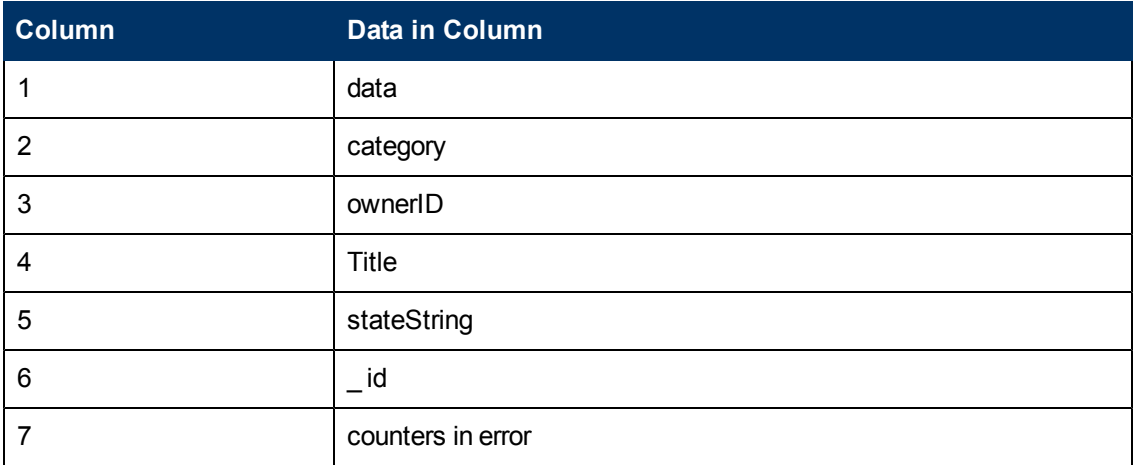

#### Database Query Monitor

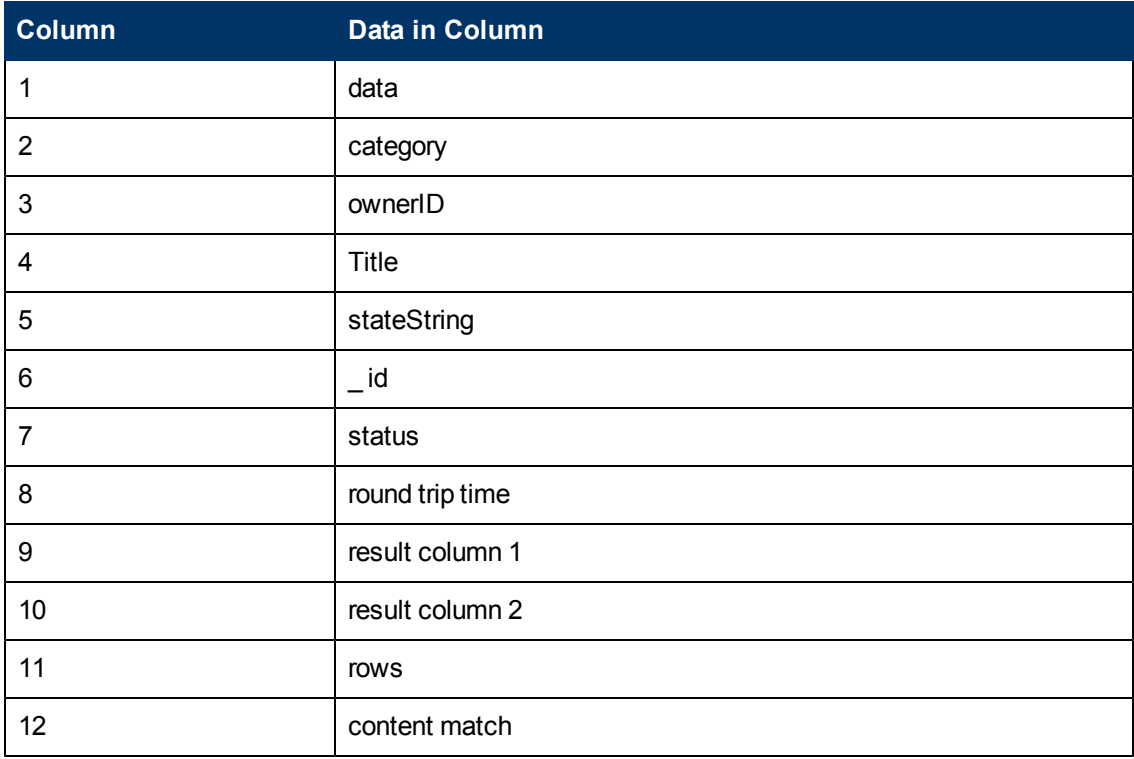

### DB2 8.x and 9.x Monitor

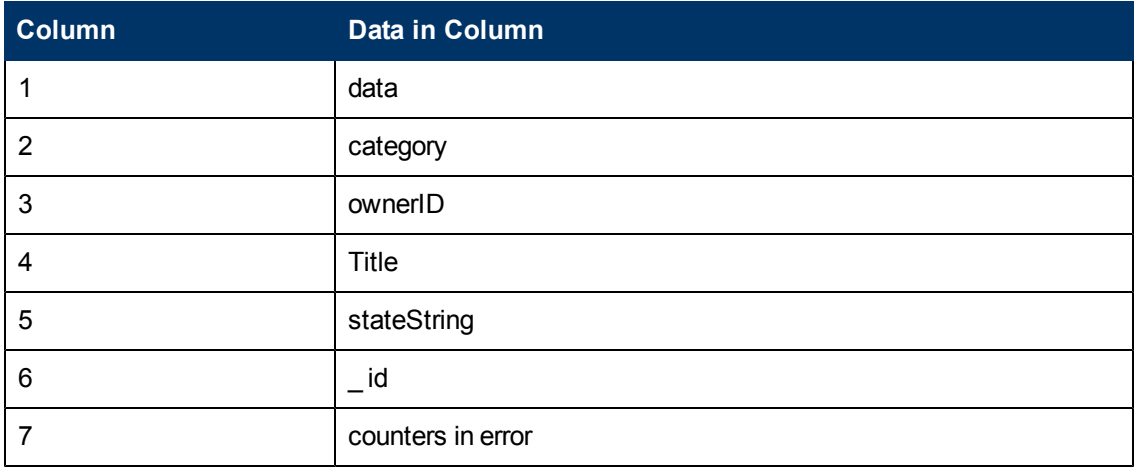

### Directory Monitor

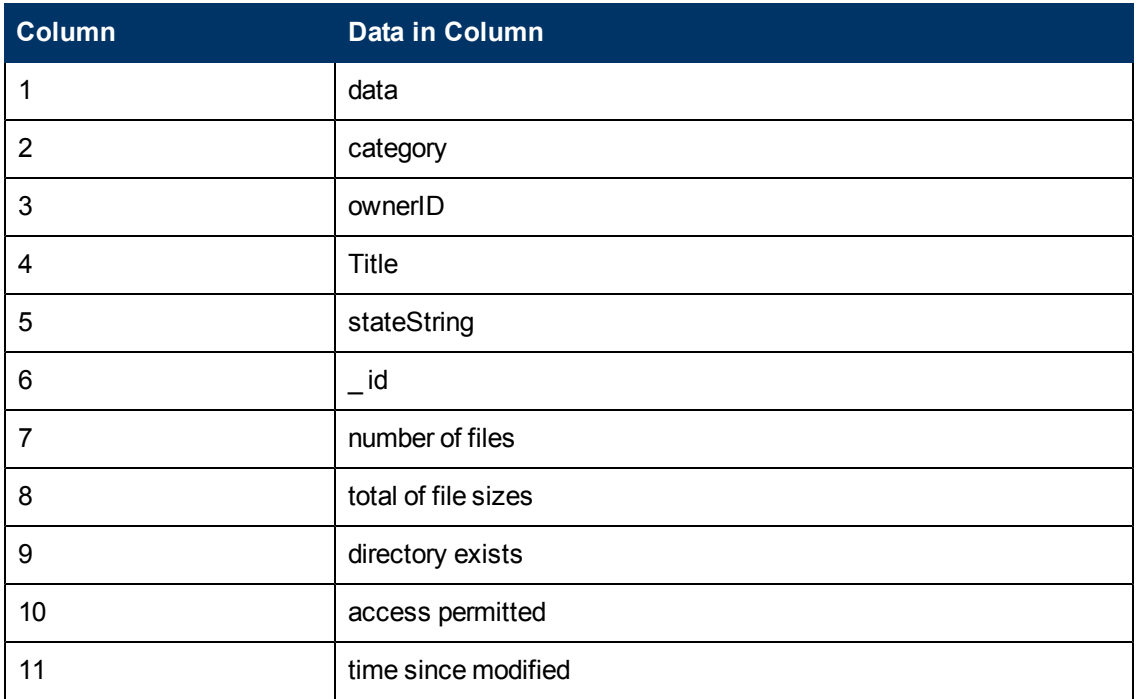

#### Disk Space Monitor

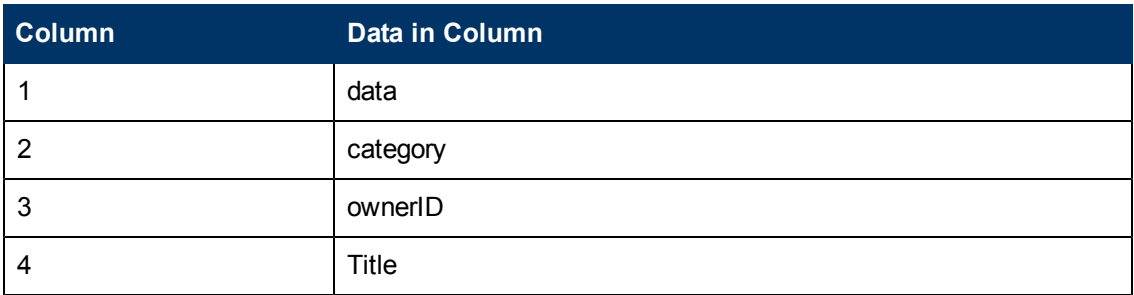

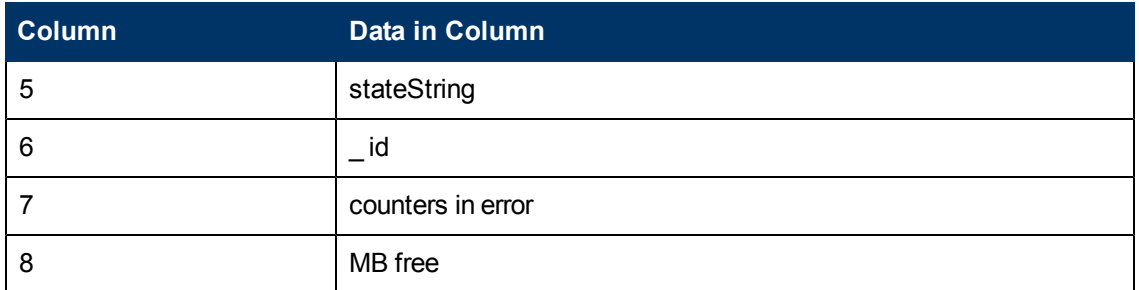

#### DNS Monitor

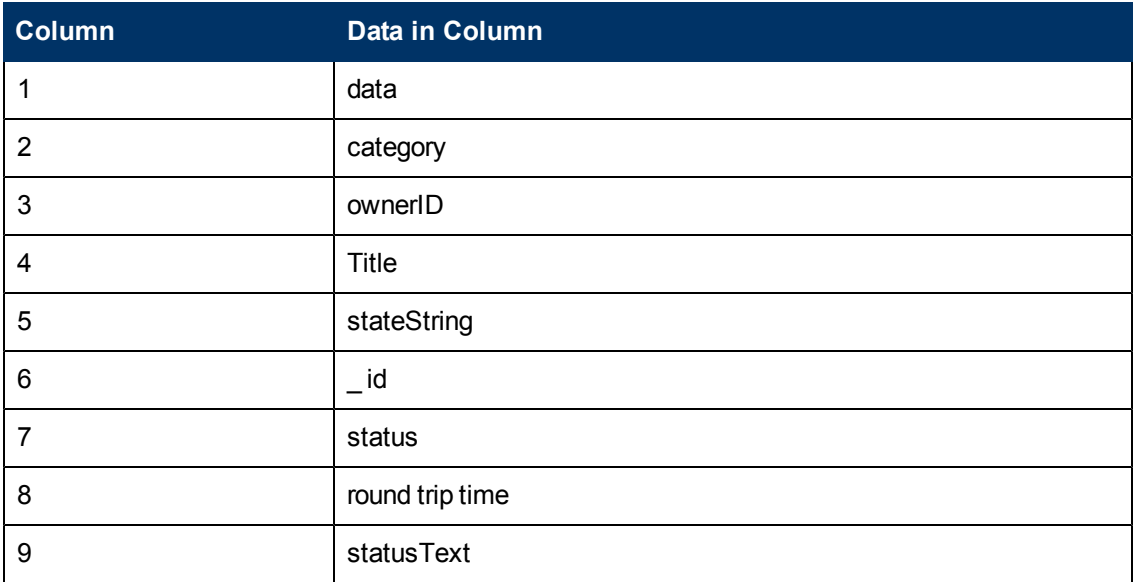

#### e-Business Transaction Monitor

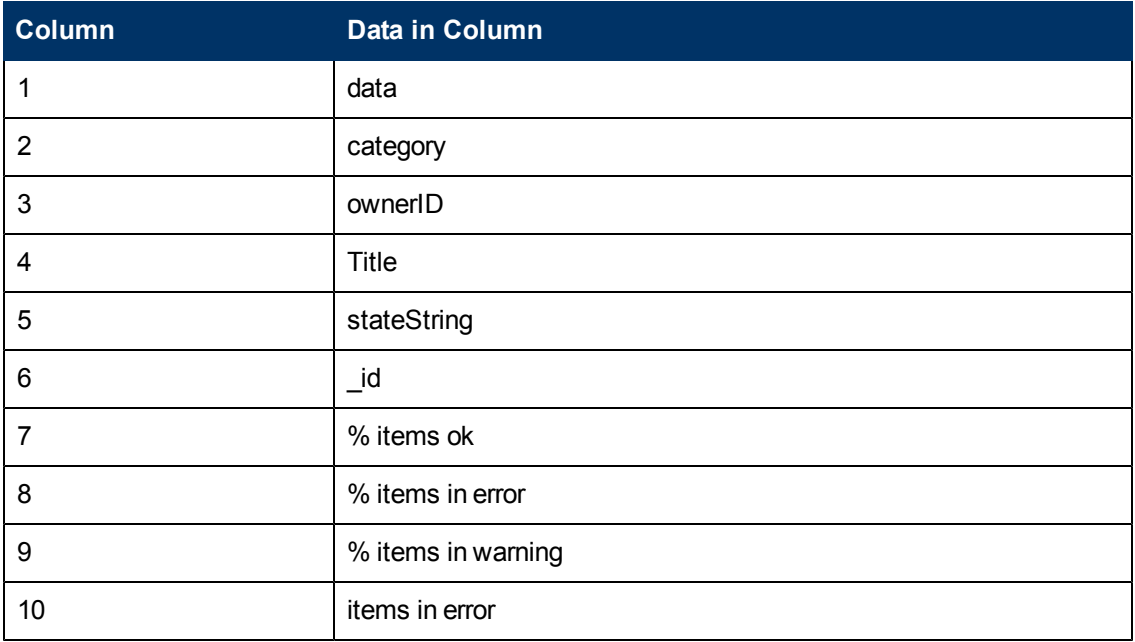

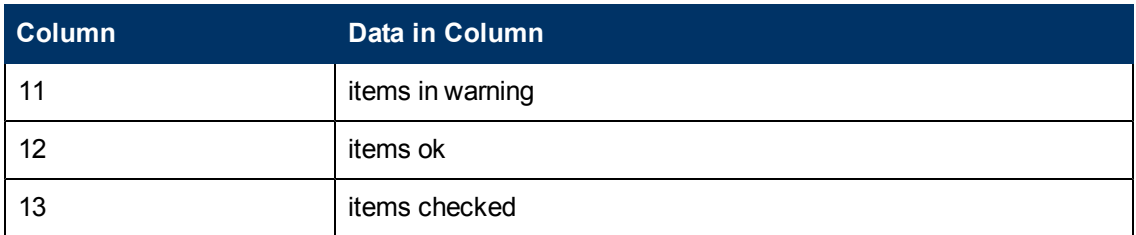

### F5 Big-IP Monitor

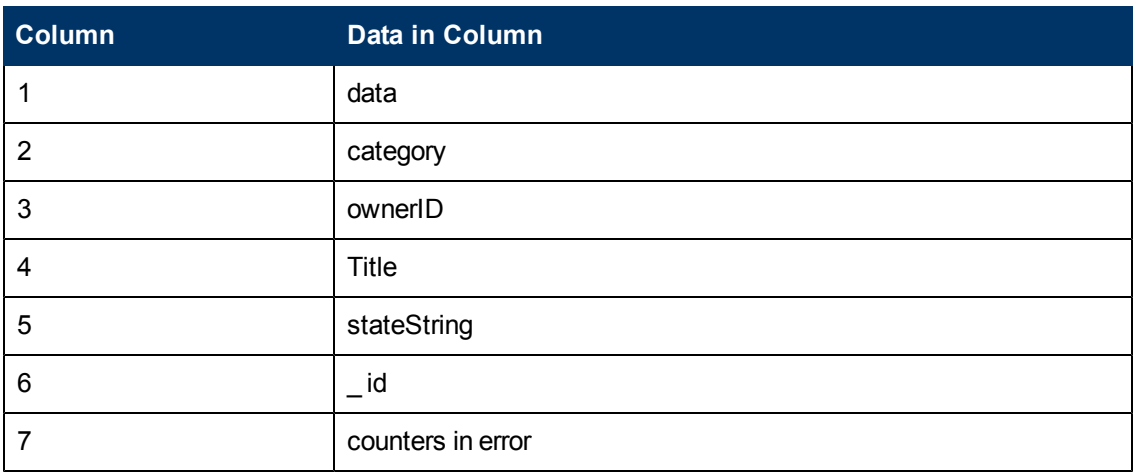

#### File Monitor

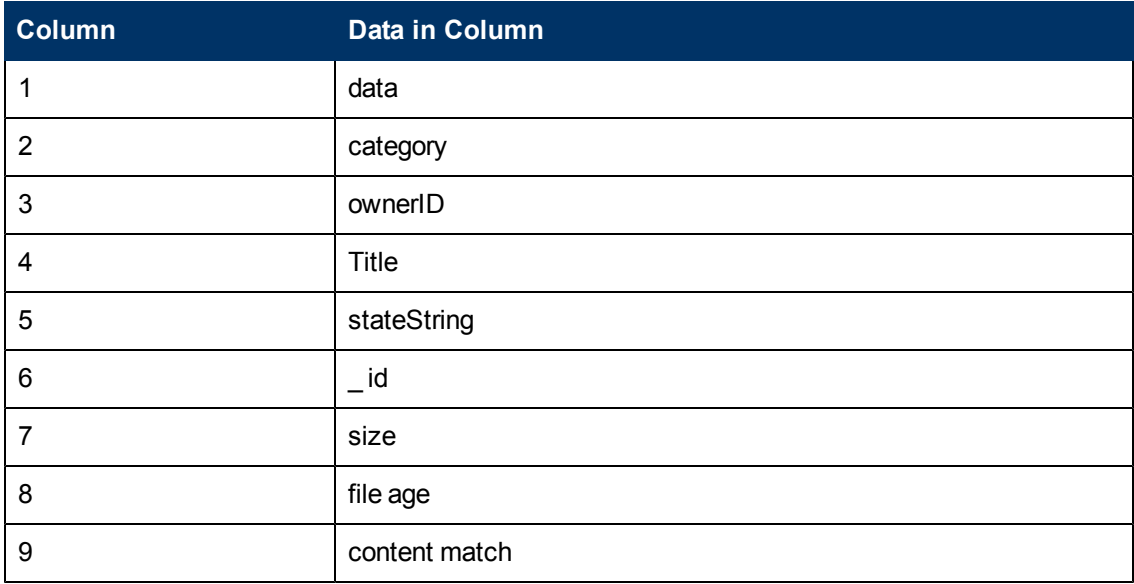

### Formula Composite Monitor

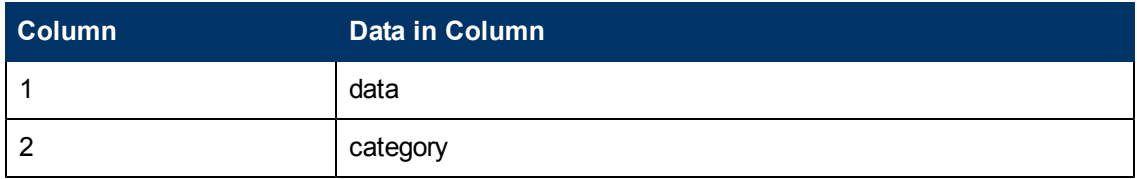

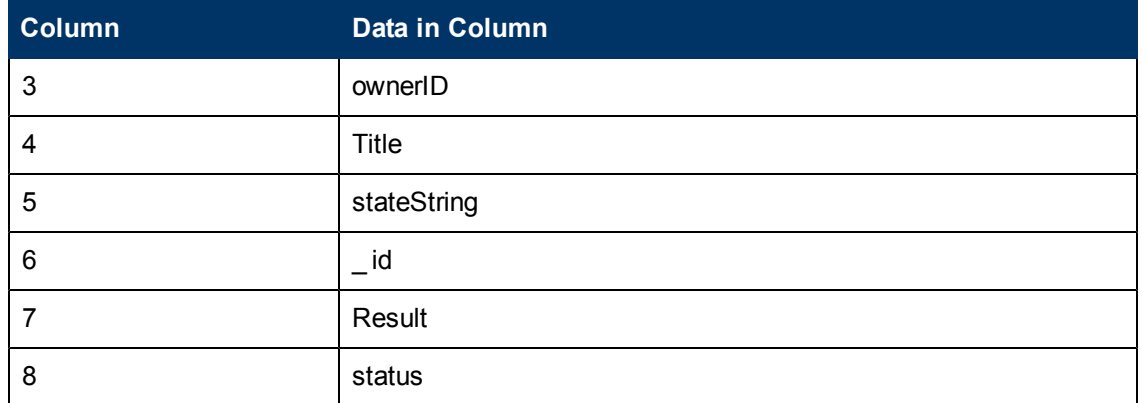

#### FTP Monitor

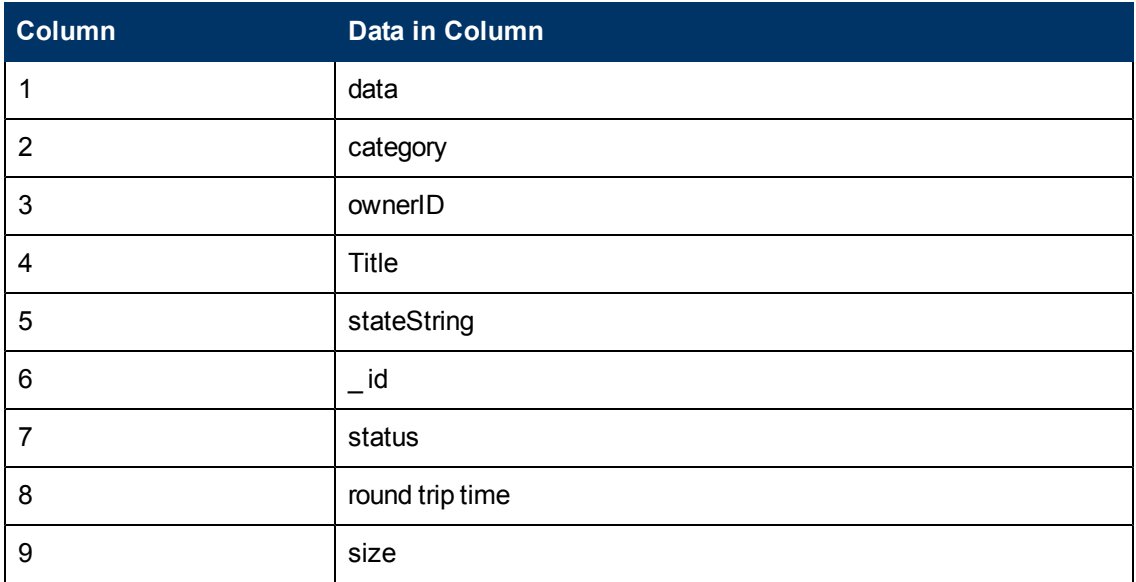

### Health of SiteScope Monitor

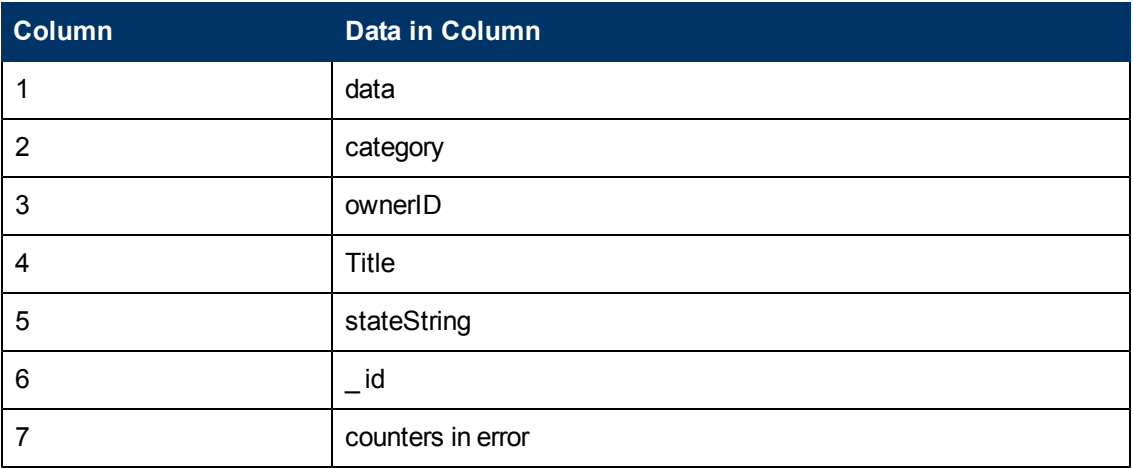

#### IPMI Monitor

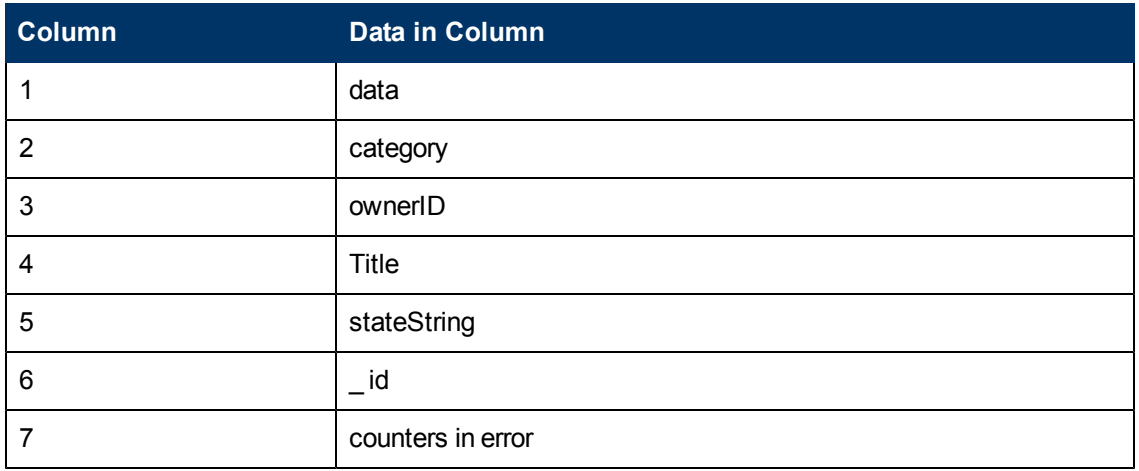

#### LDAP Monitor

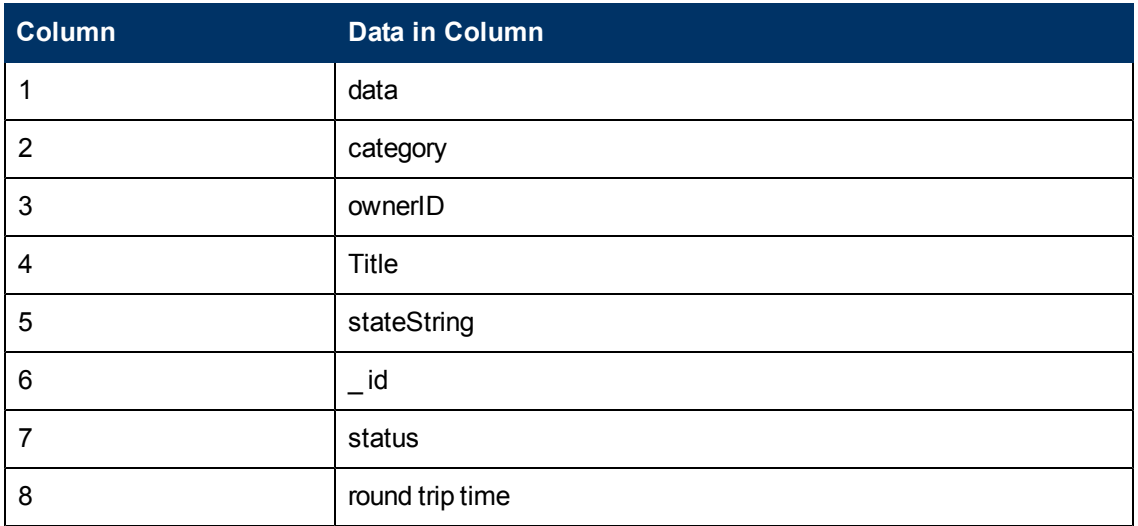

#### Link Check Transaction Monitor

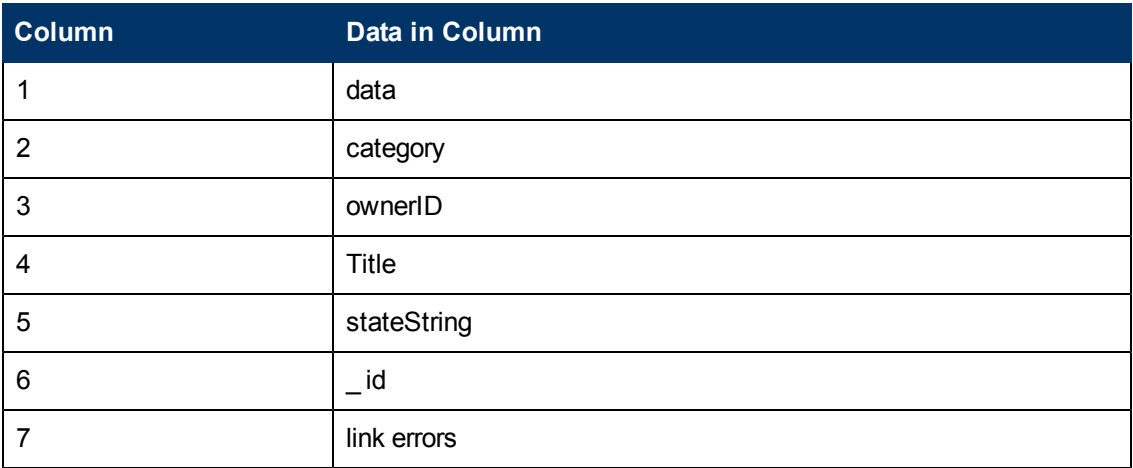

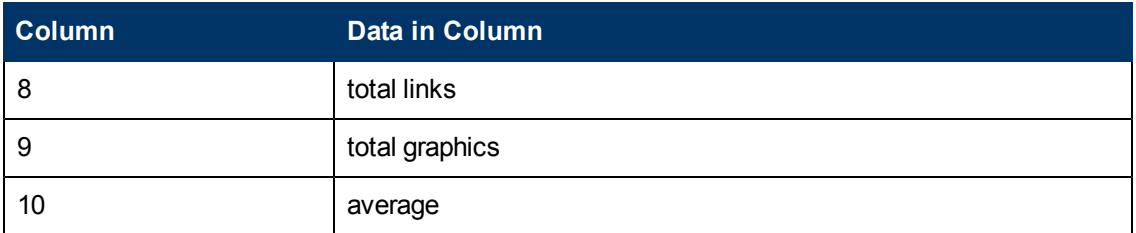

## Log Event Health Monitor

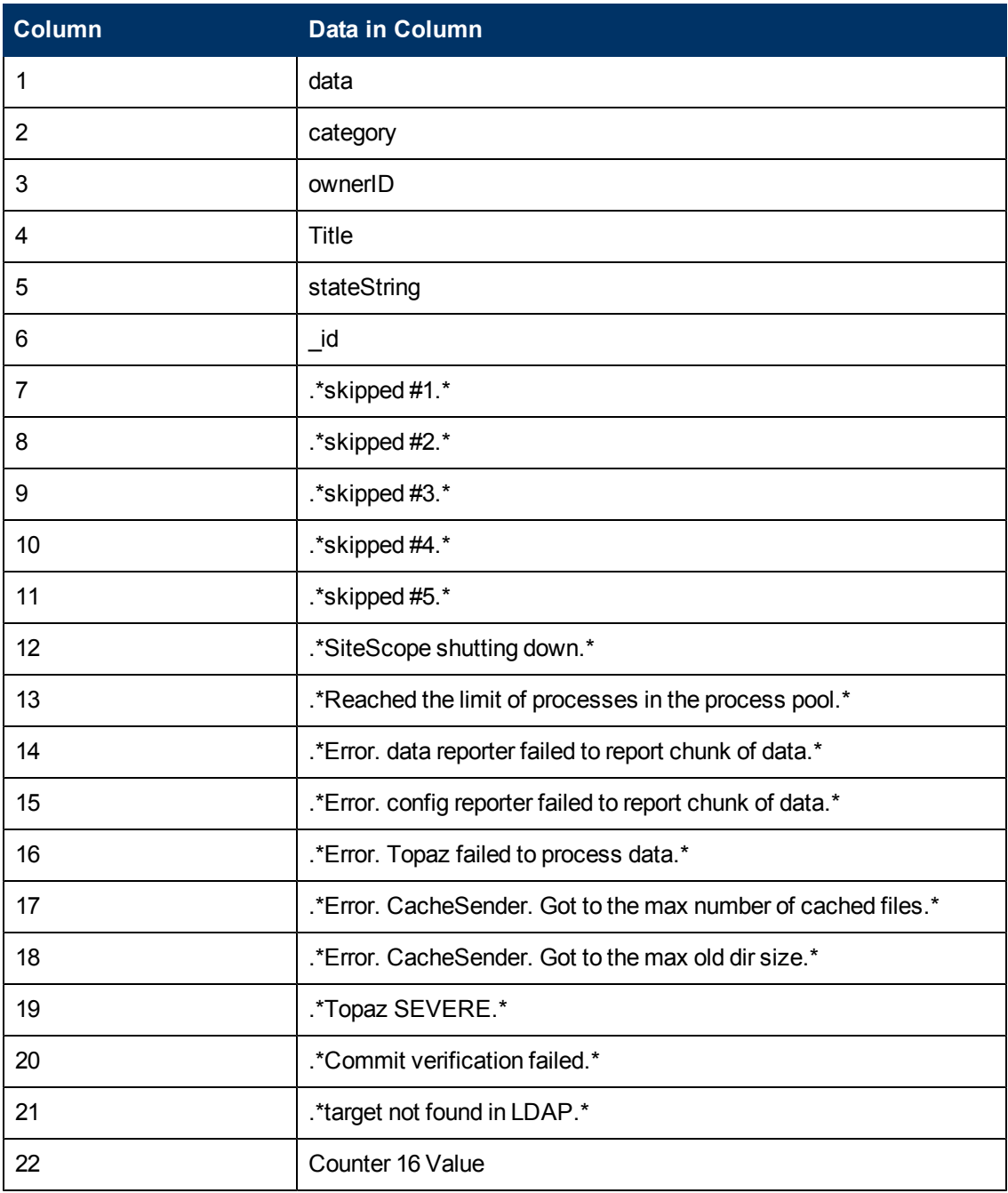

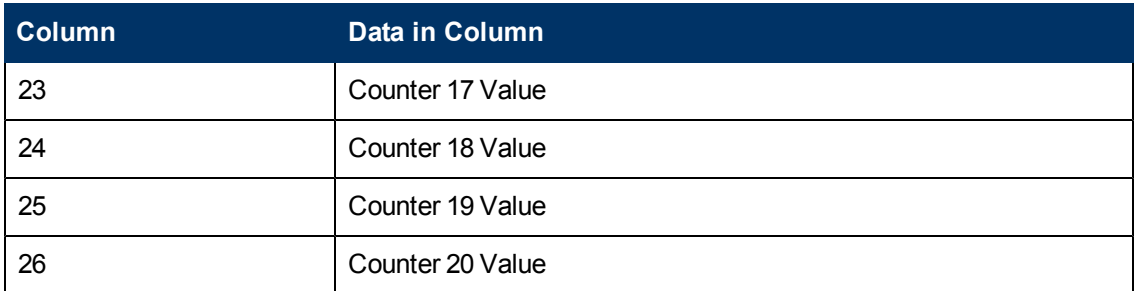

### Log File Monitor

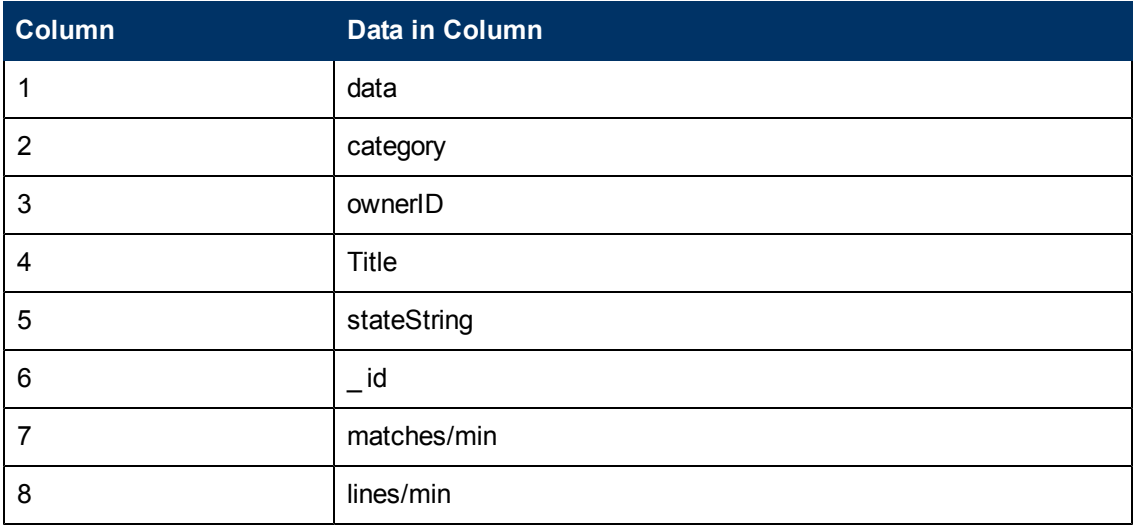

#### Mail Monitor

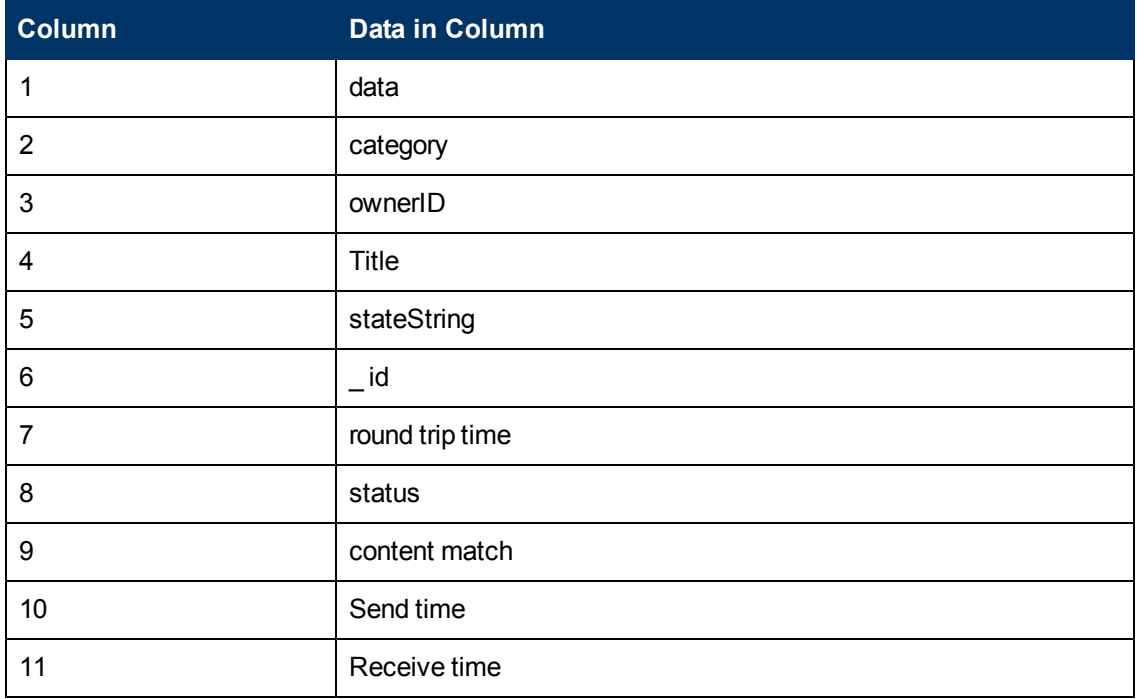

#### MAPI Monitor

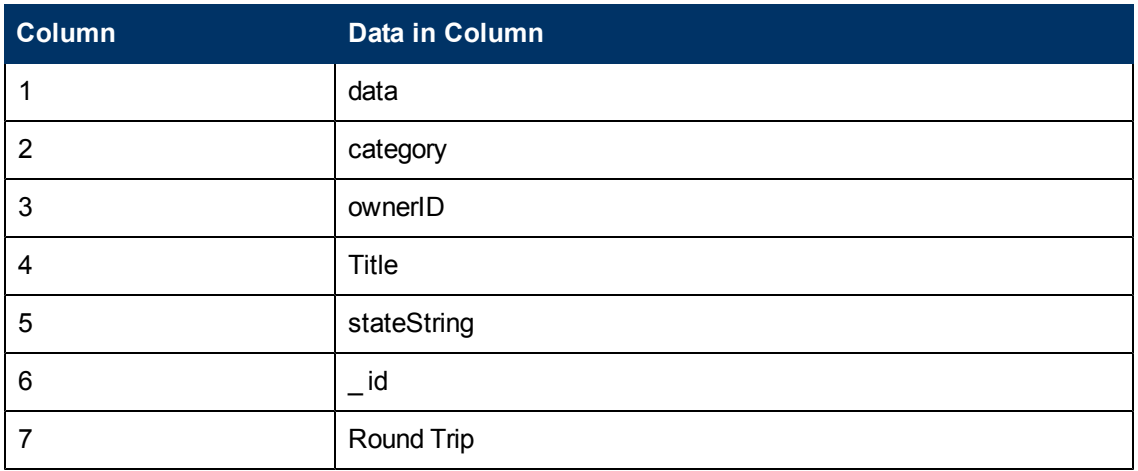

### Memory Monitor

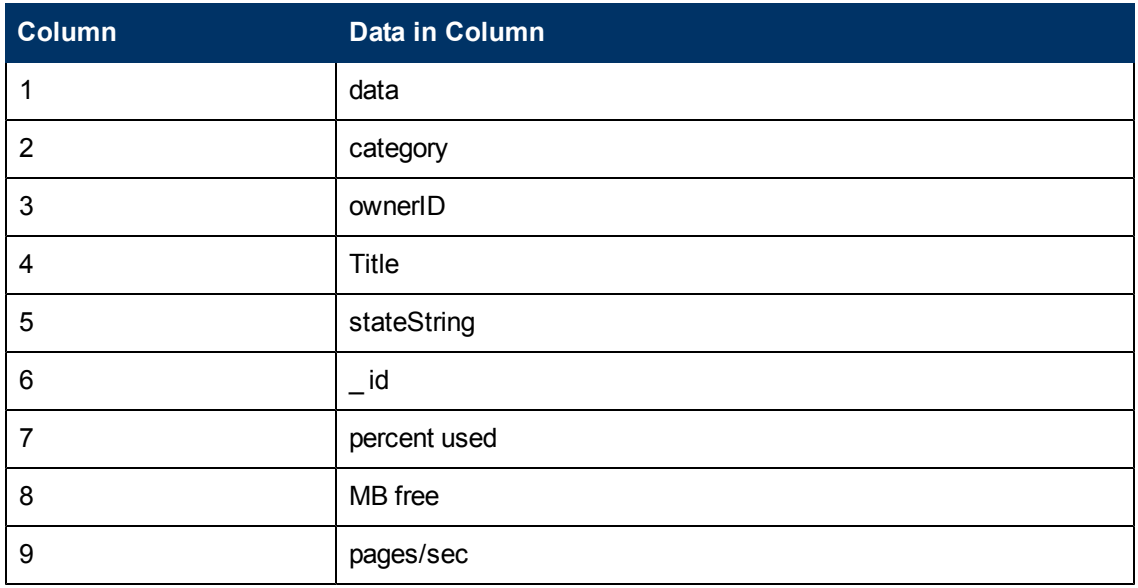

#### Network Bandwidth Monitor

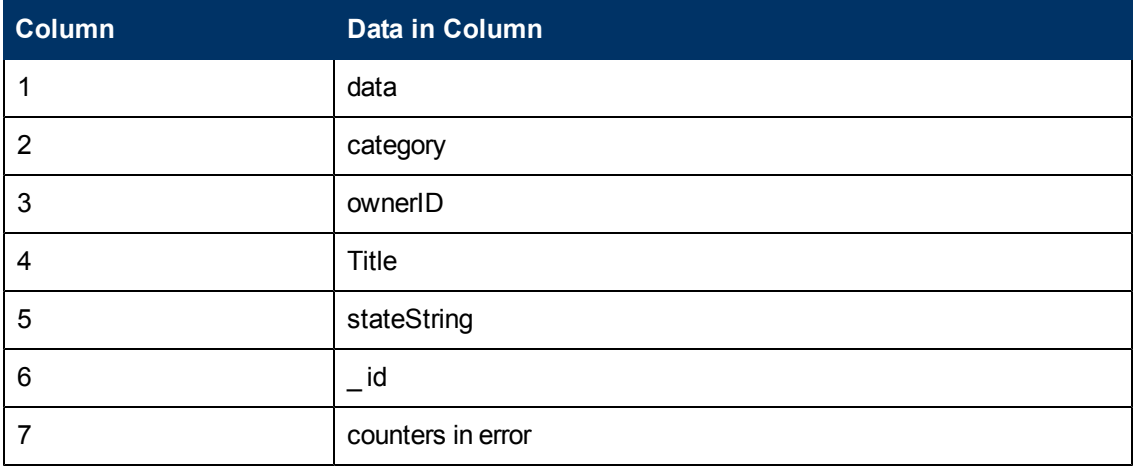

#### News Monitor

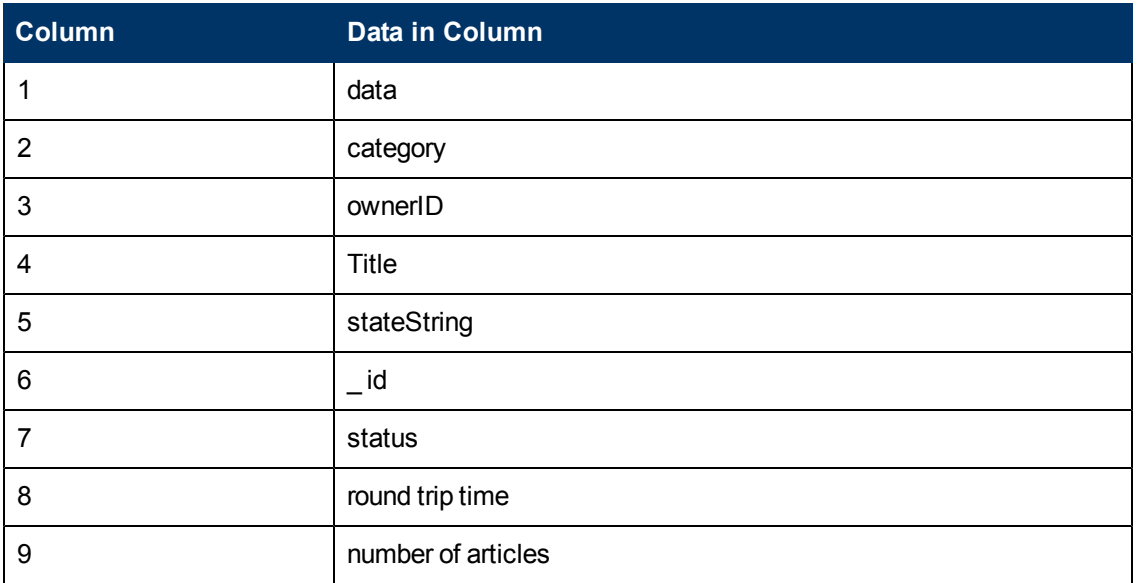

#### Microsoft IIS Server Monitor

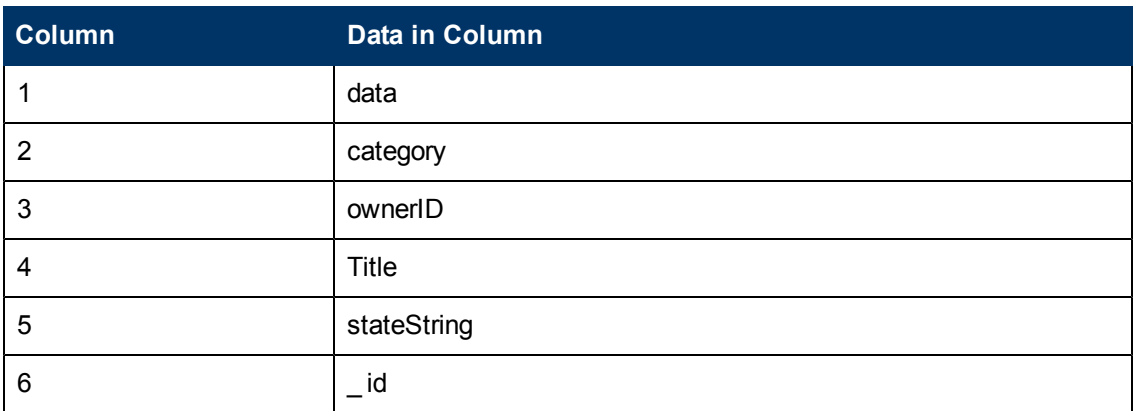

#### Microsoft SQL Server Monitor

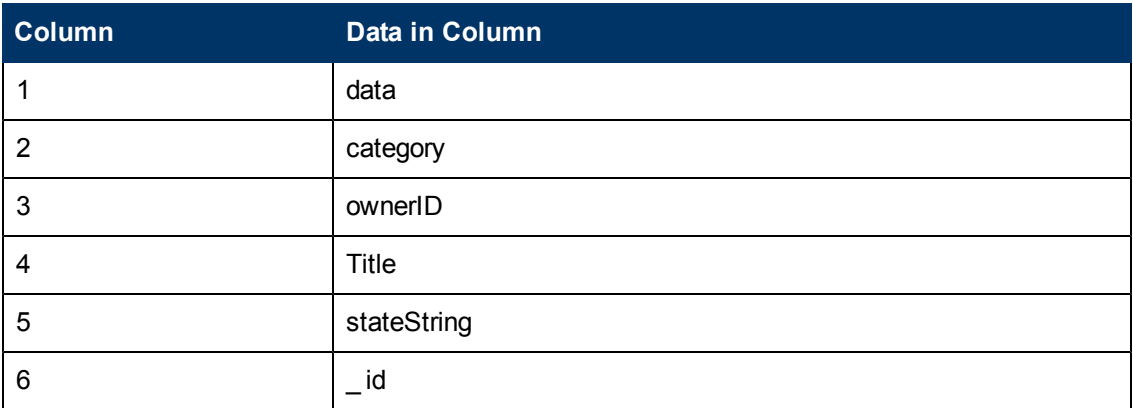

Microsoft Window Dial-Up Monitor

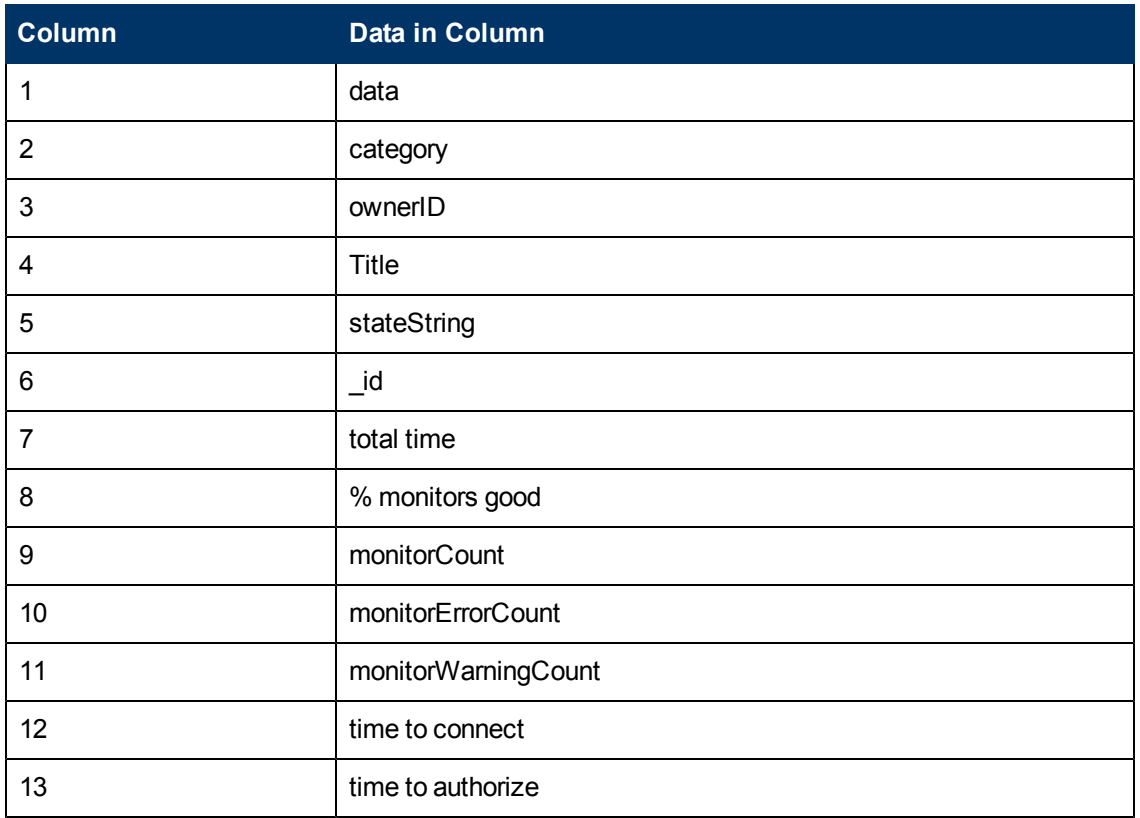

Microsoft Windows Event Log Monitor

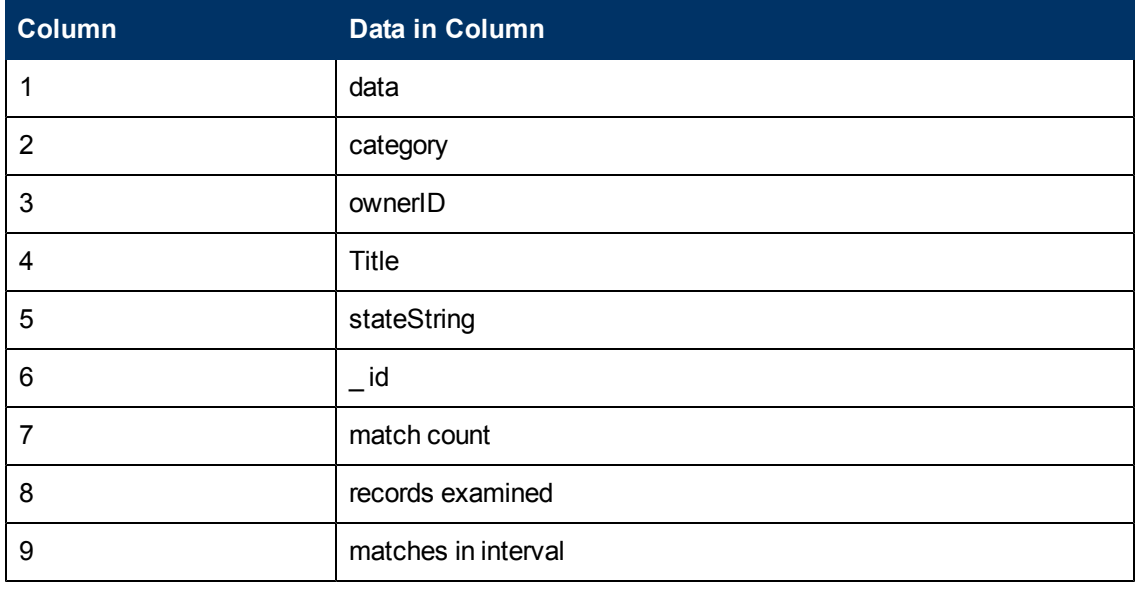

## Microsoft Windows Media Player Monitor

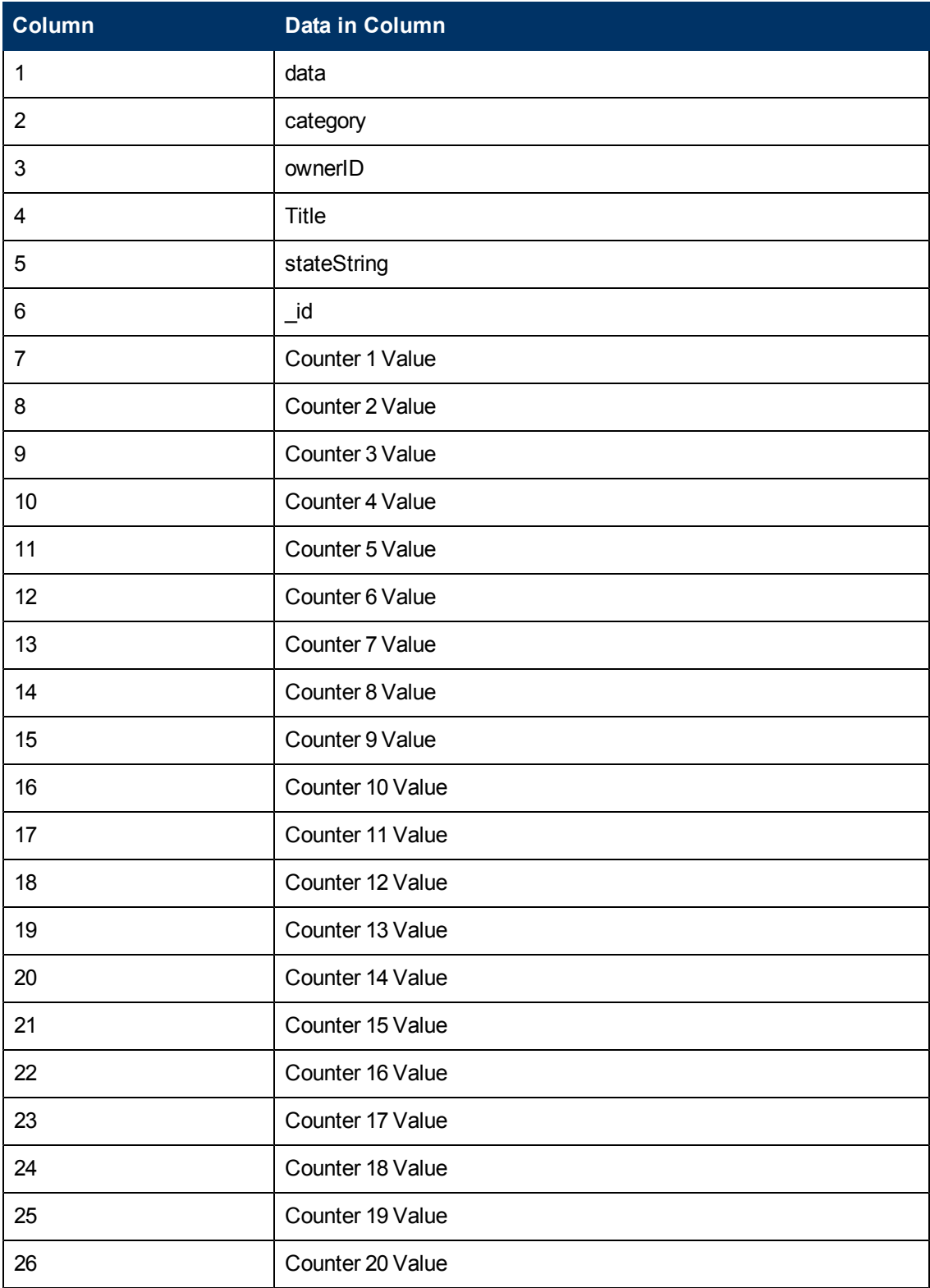

#### Microsoft Windows Media Server Monitor

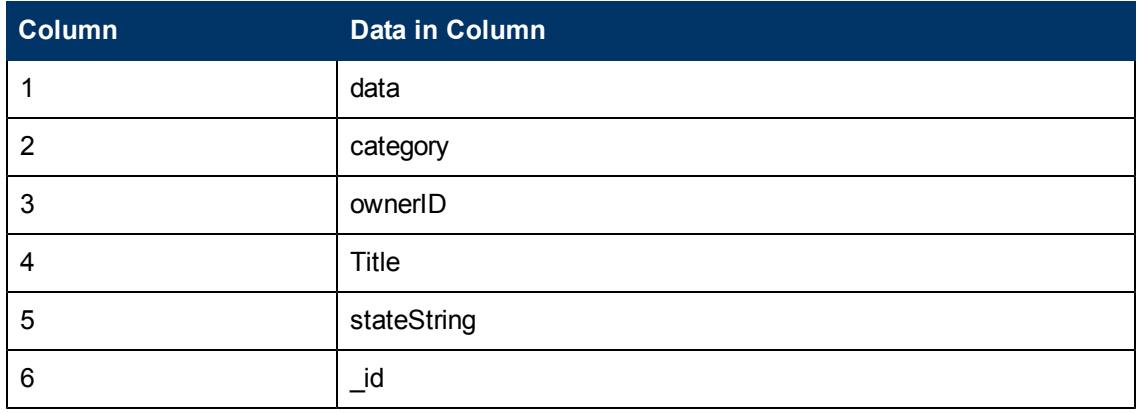

#### Microsoft Window Performance Counter Monitor

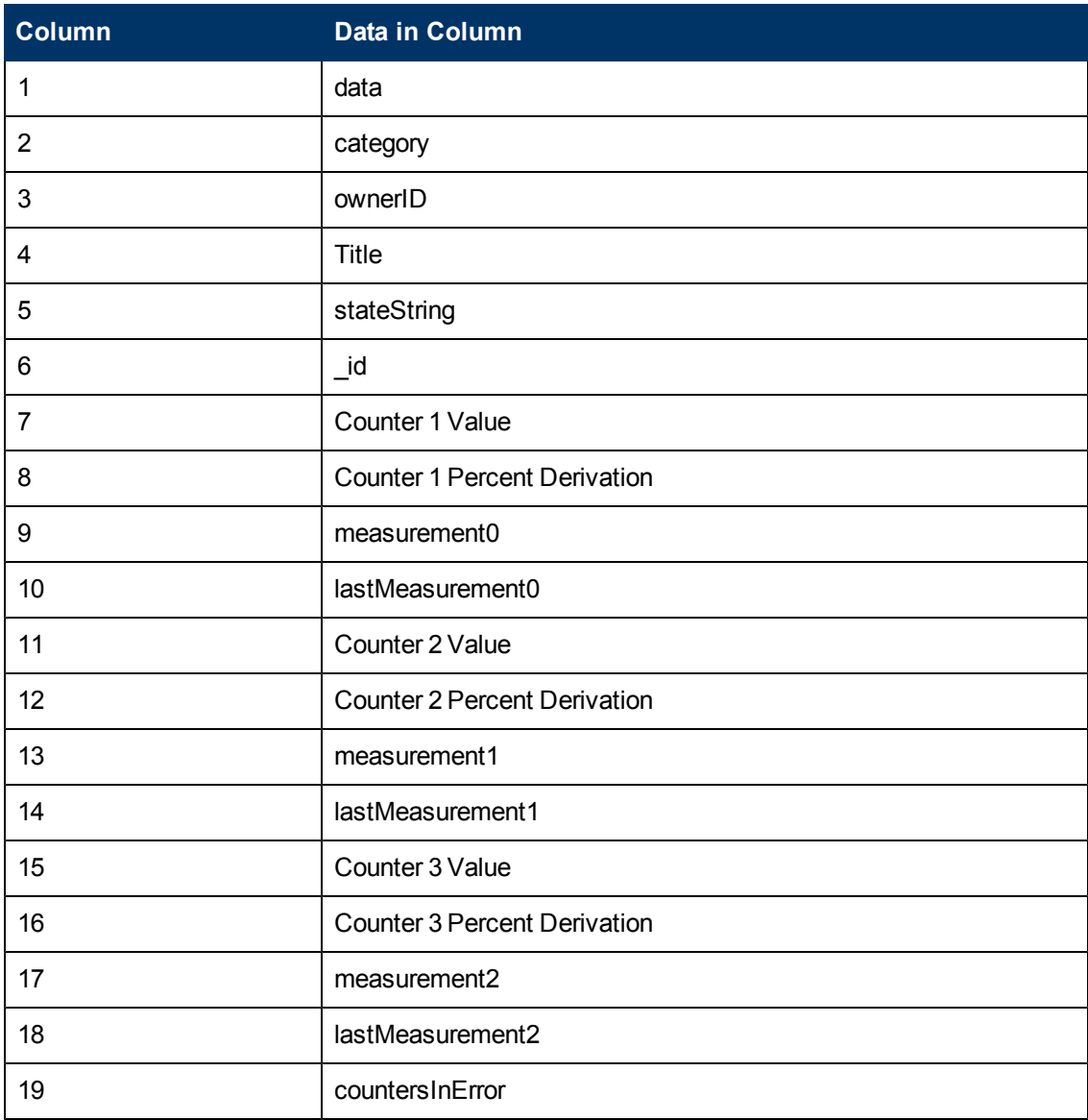

#### Microsoft Windows Resources Monitor

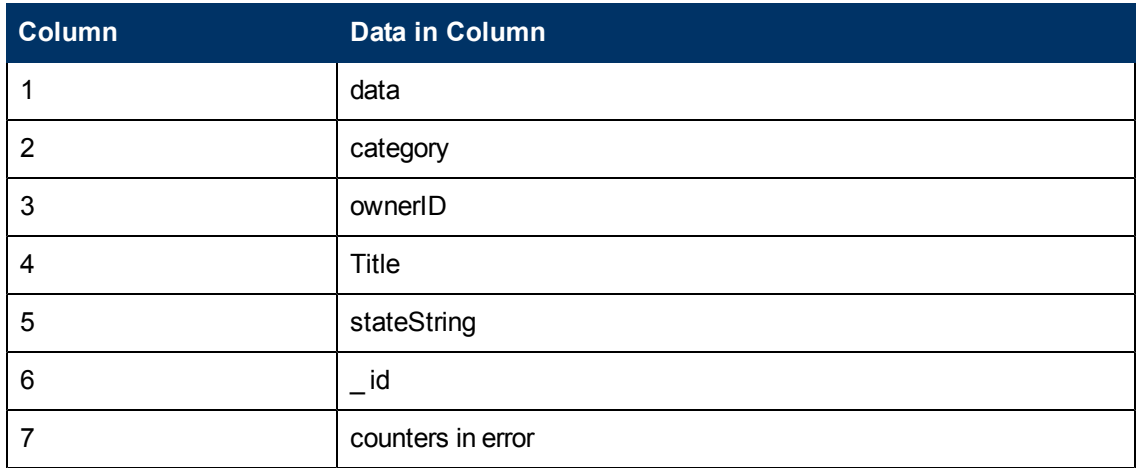

#### Microsoft Windows Services State Monitor

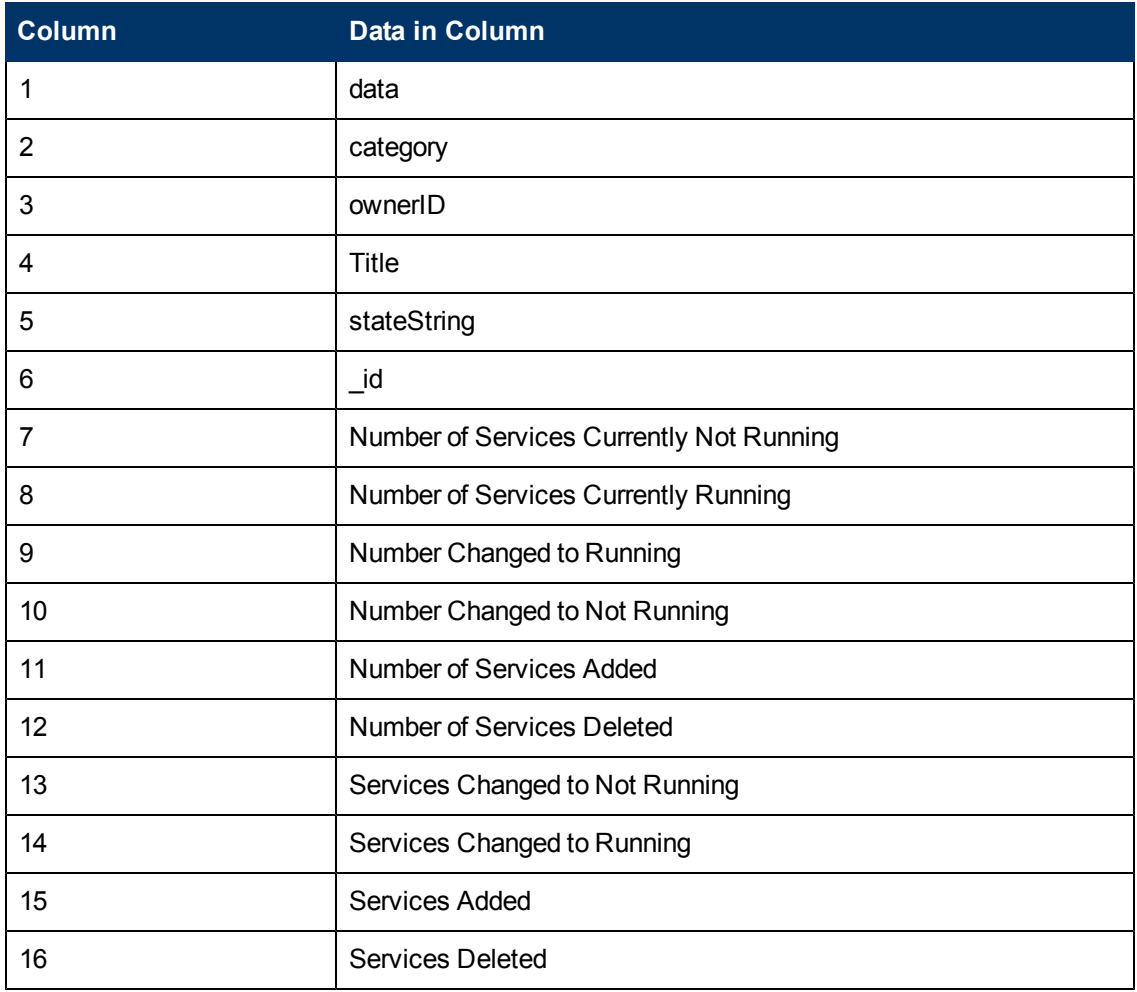

Oracle 9i Application Server Monitor

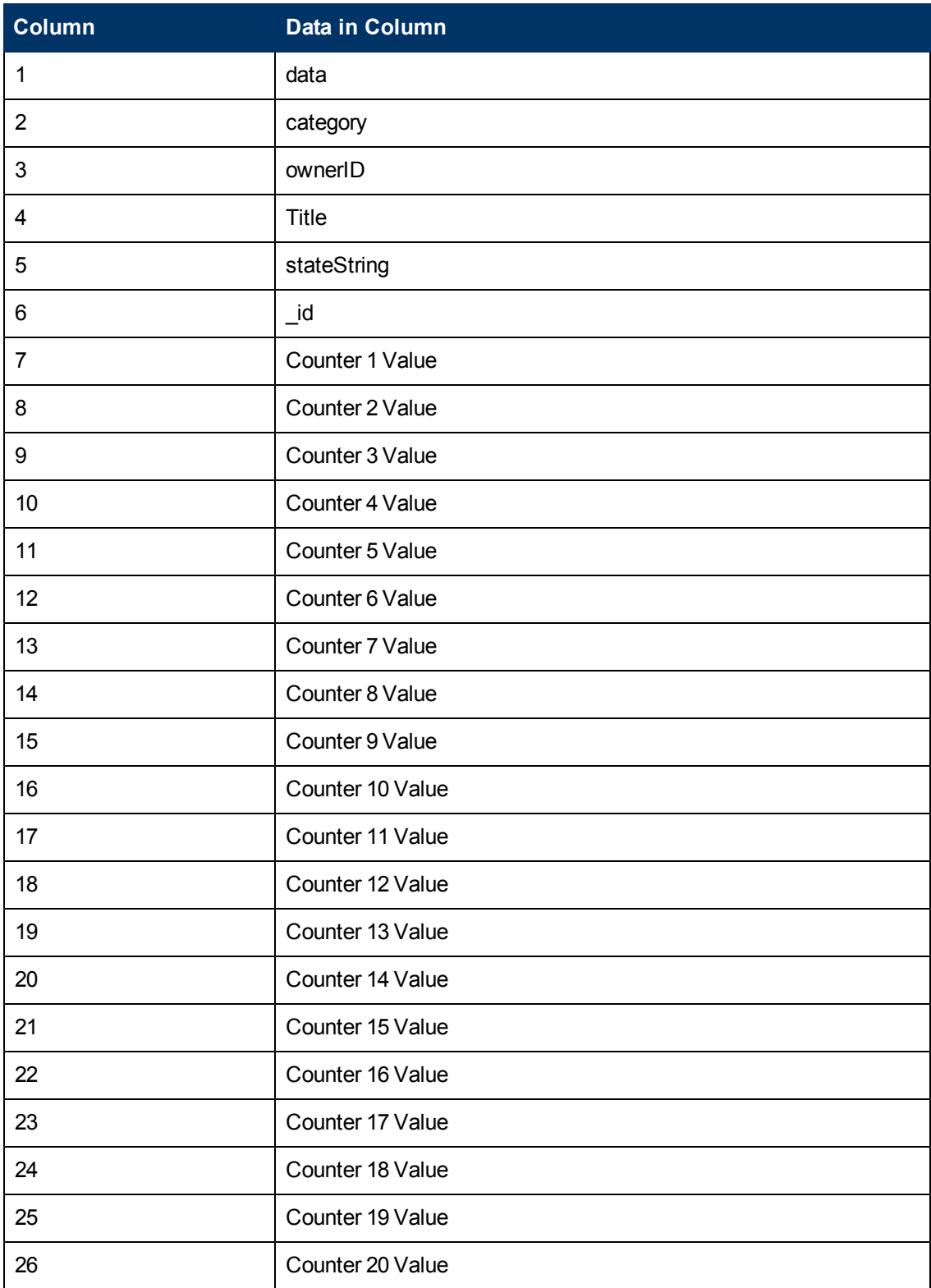

### Oracle Database Monitor

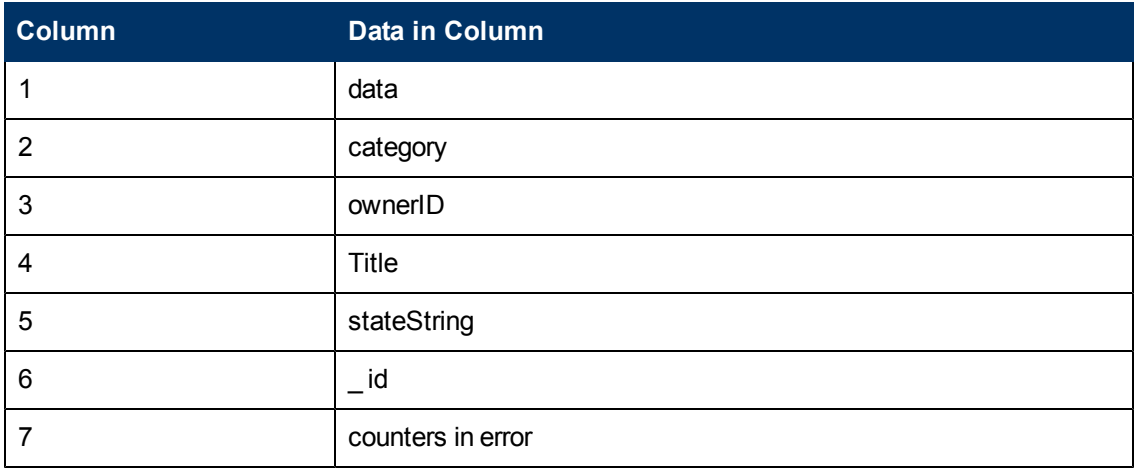

## Ping Monitor

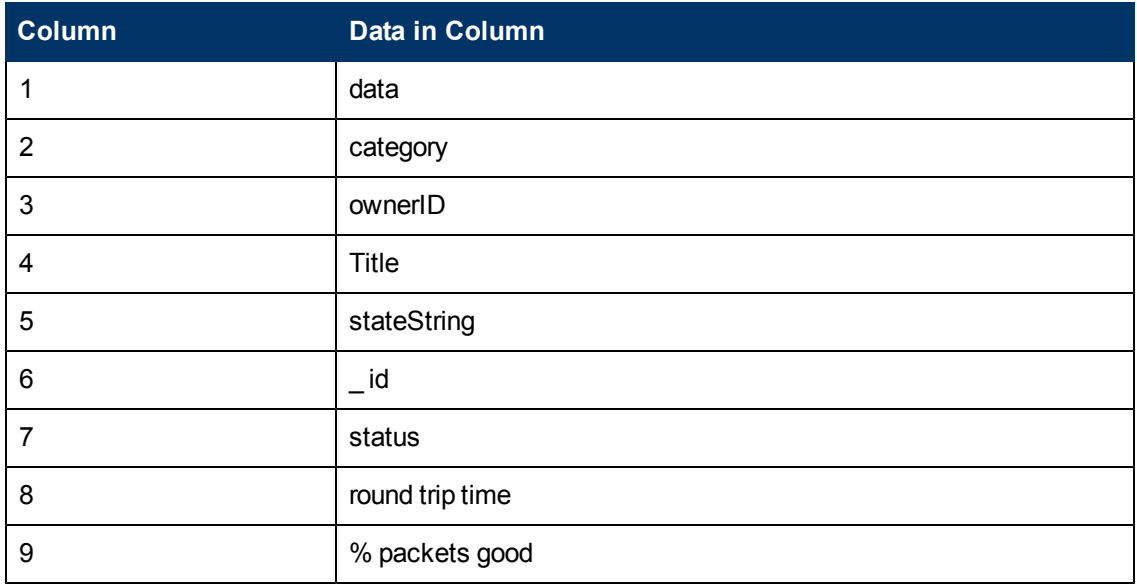

#### Port Monitor

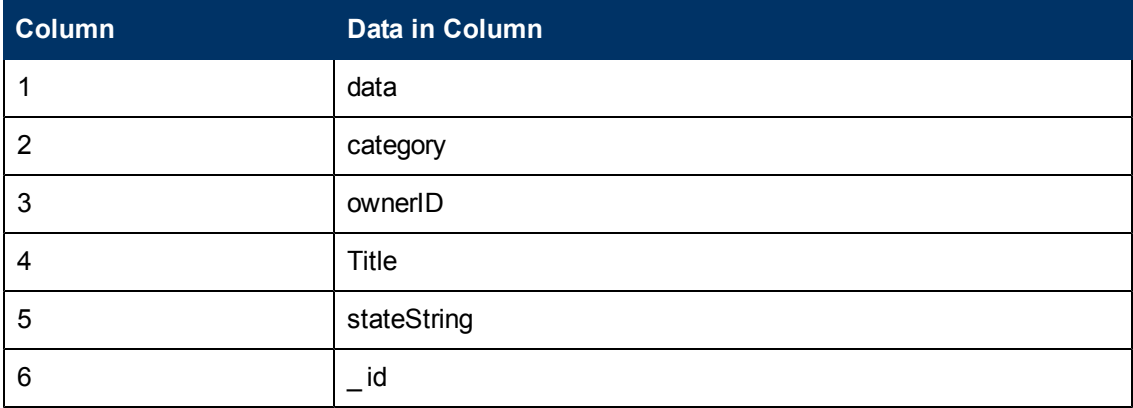

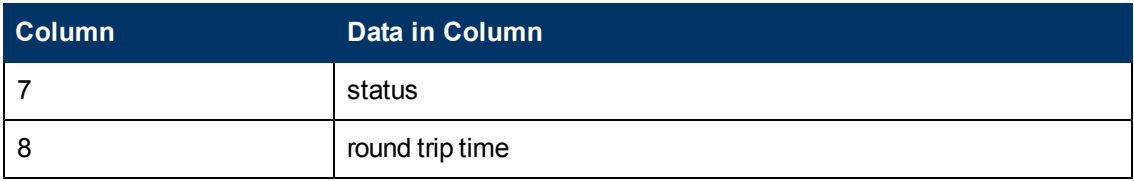

#### Radius Monitor

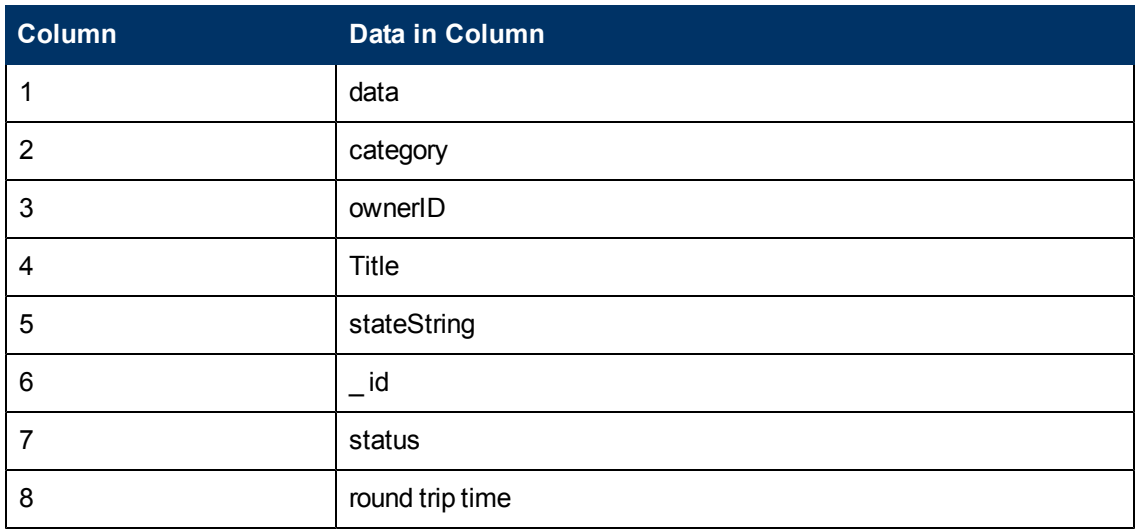

### Real Media Player Monitor

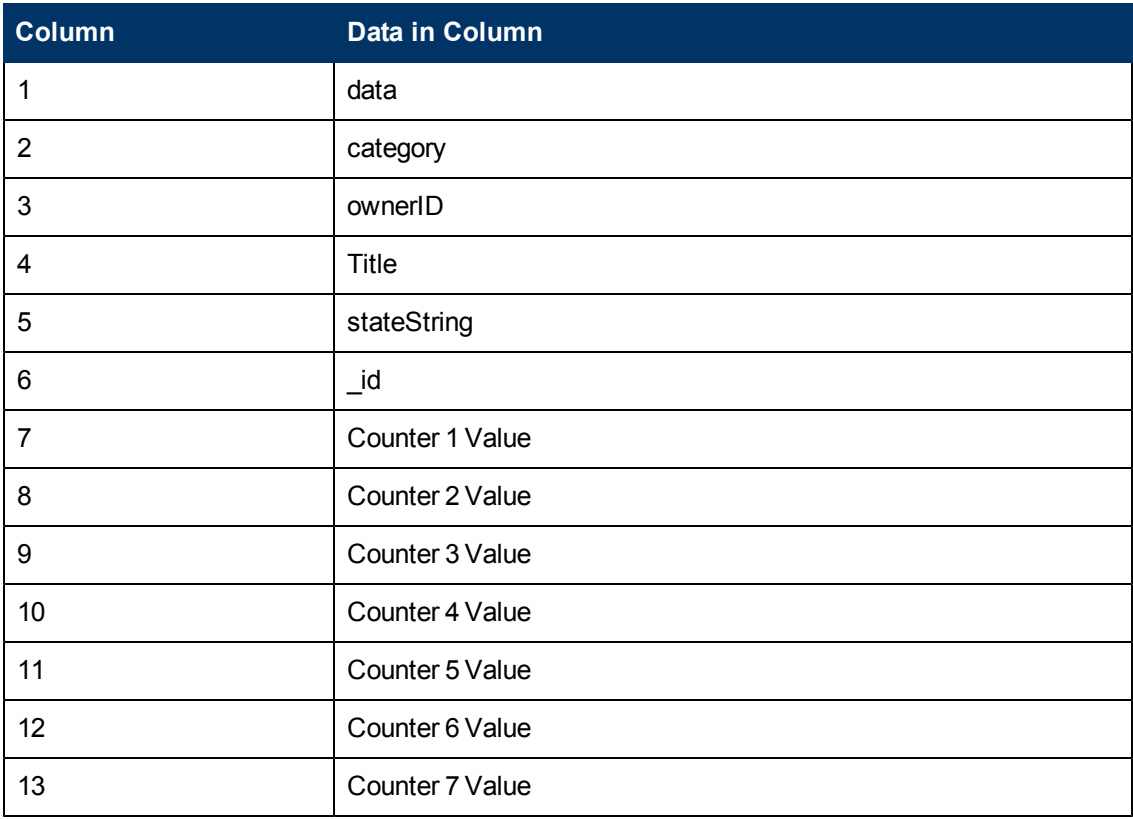

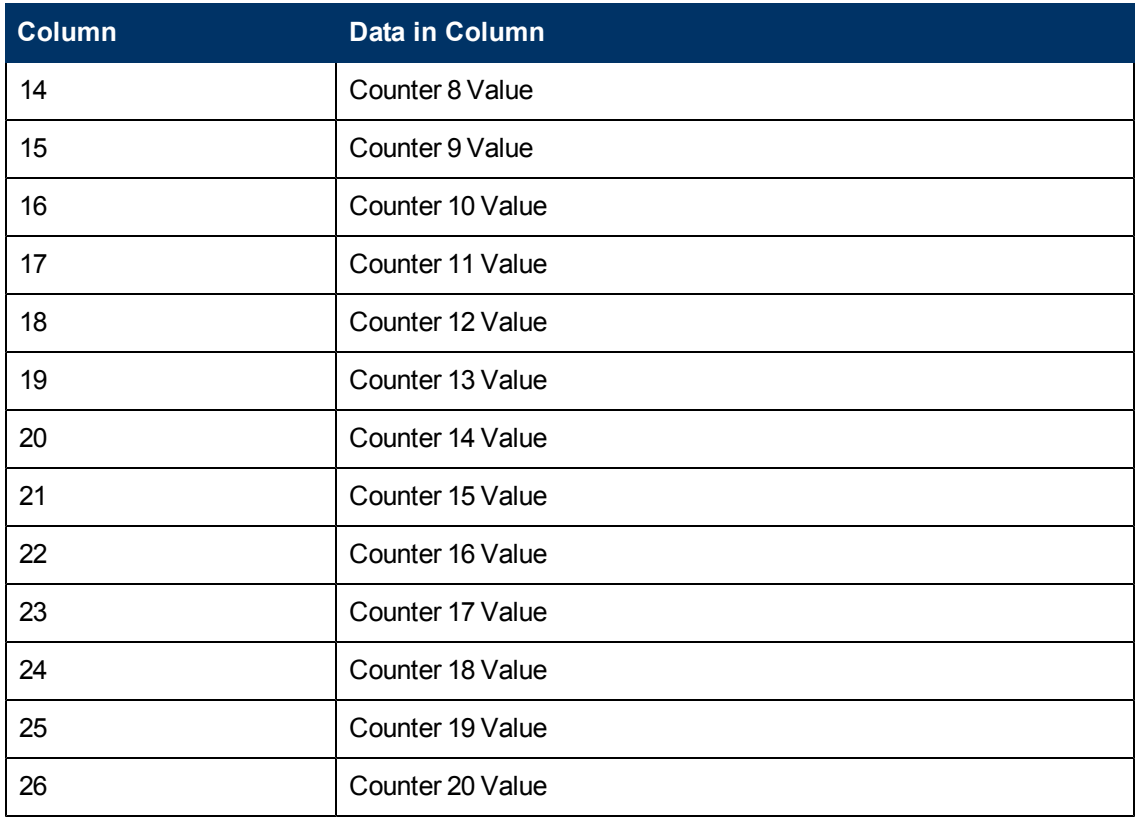

#### Real Media Server Monitor

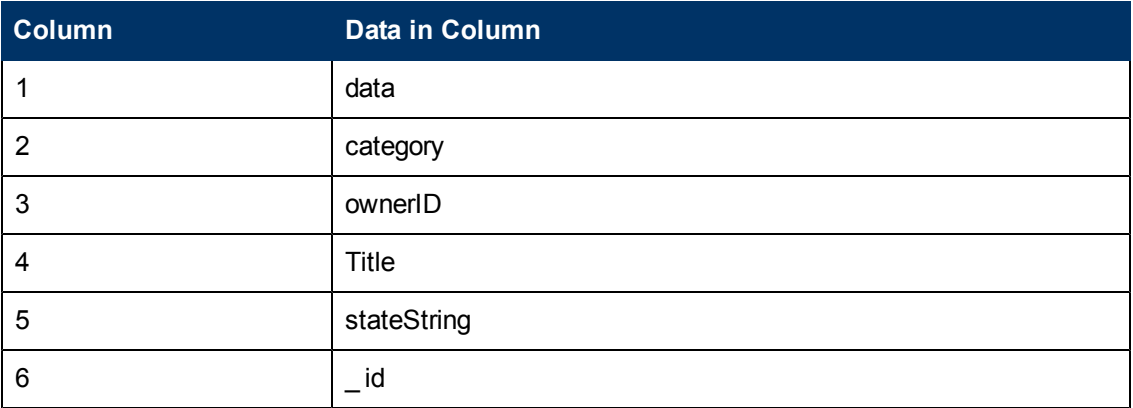

#### SAP Performance Monitor

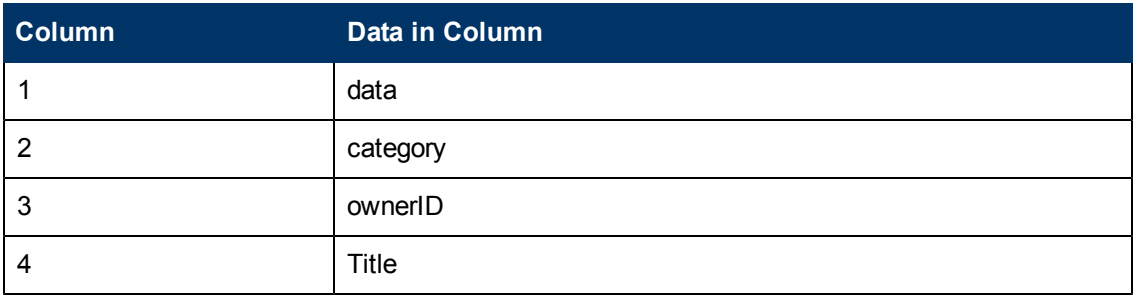

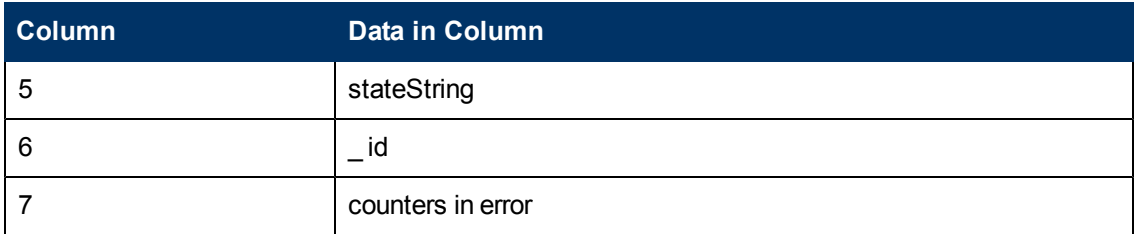

### Script Monitor

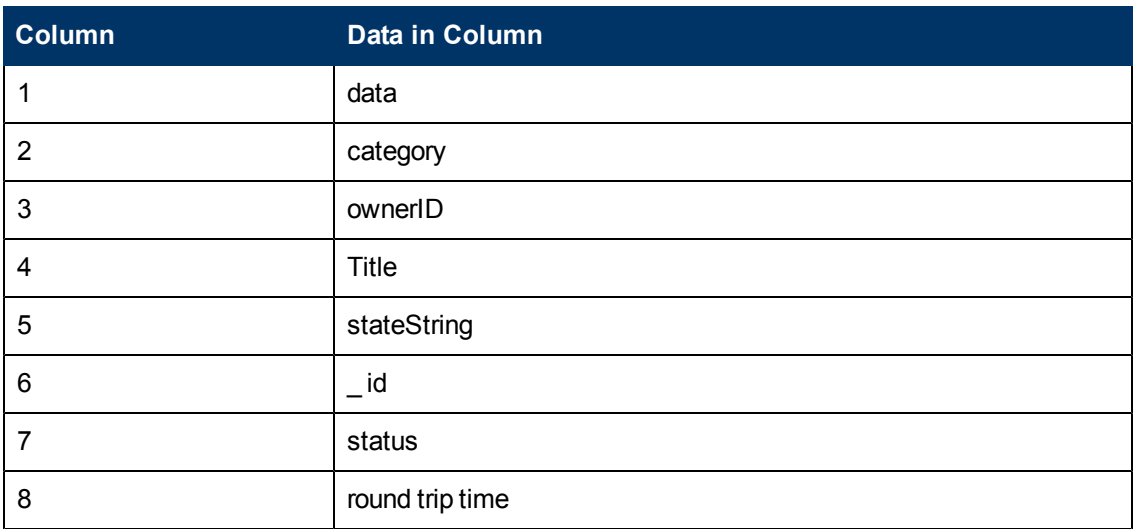

#### Service Monitor

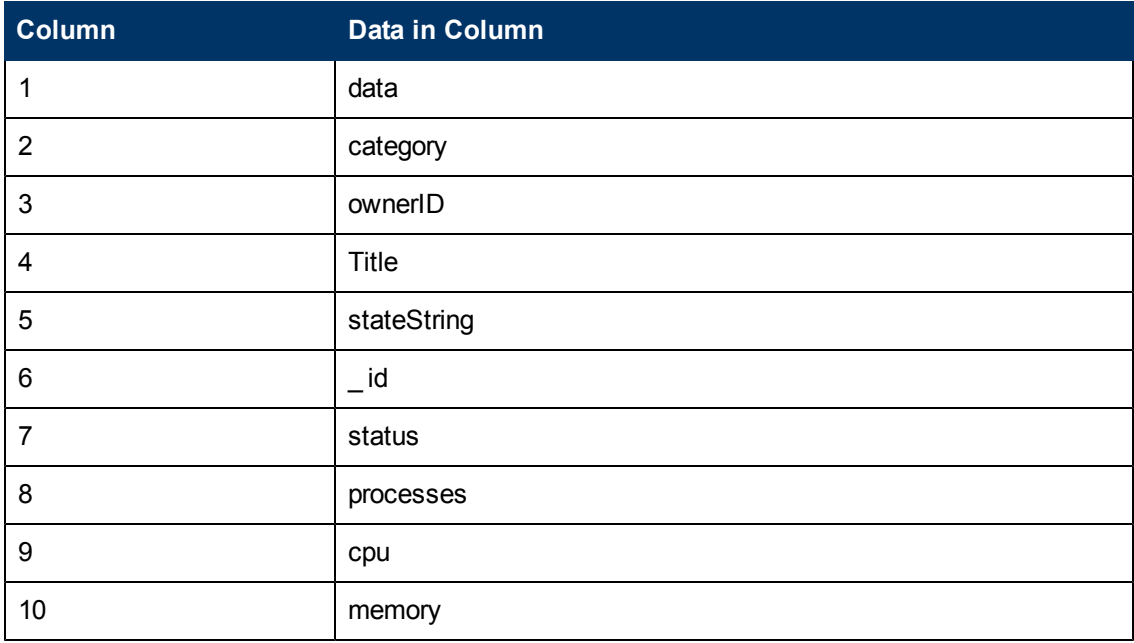

#### SNMP Monitor

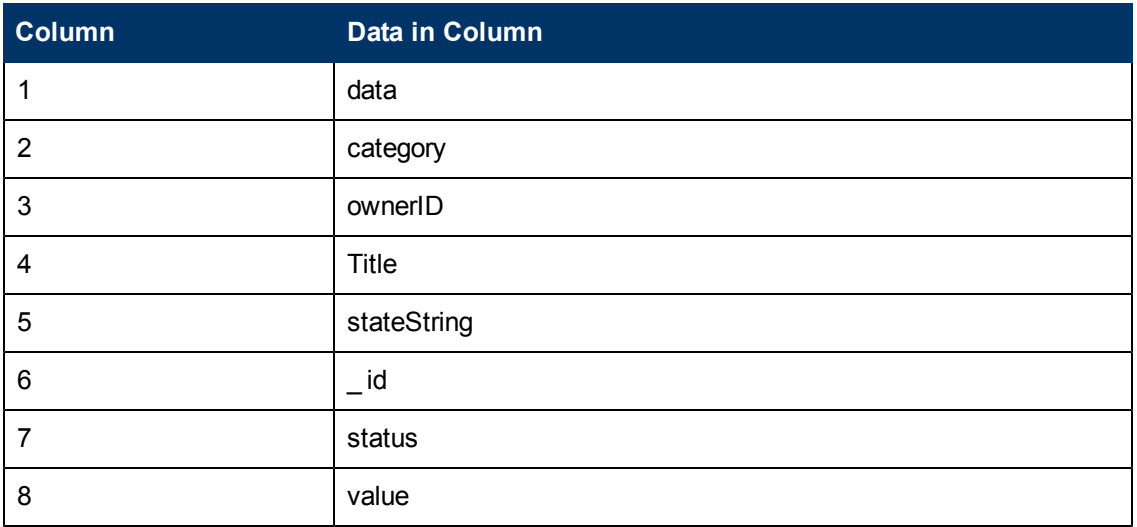

## SNMP Trap Monitor

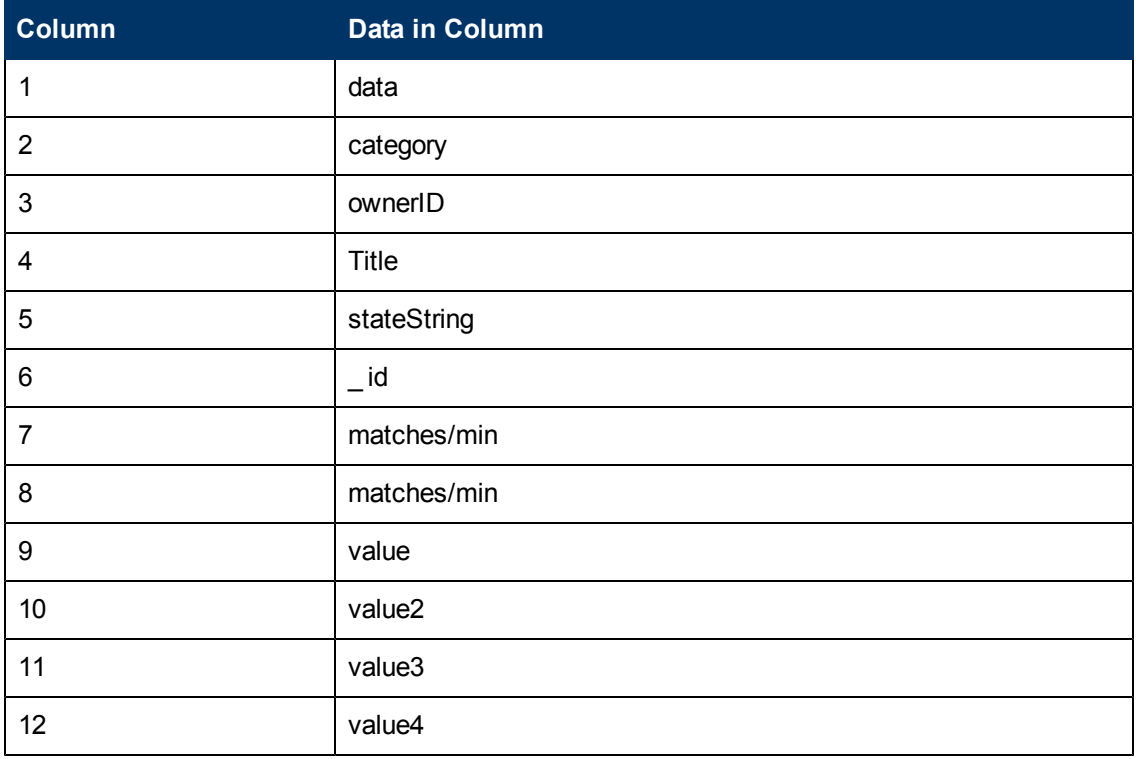

## SNMP by MIB Monitor

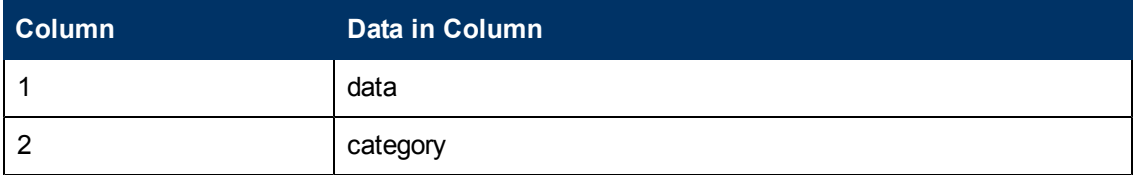

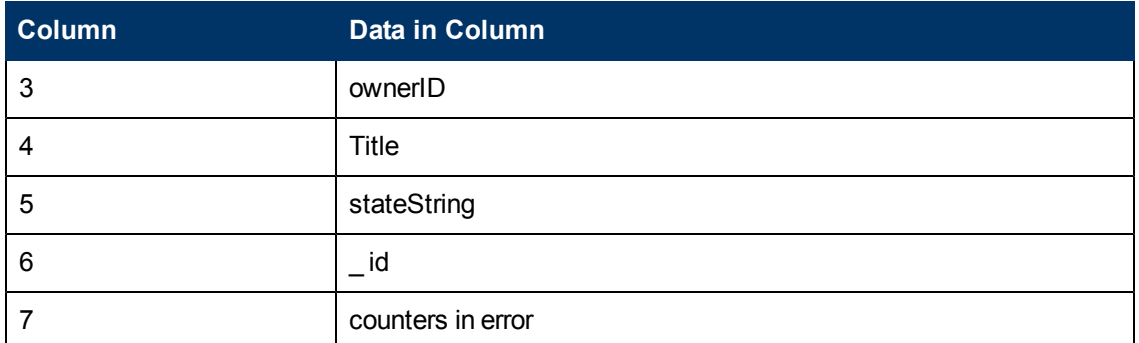

#### SunONE Web Server Monitor

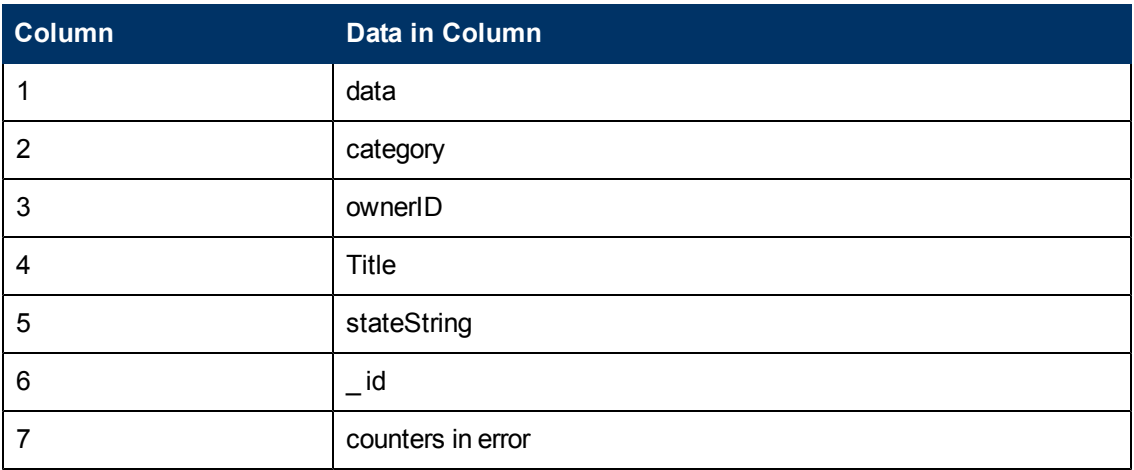

#### Sybase Monitor

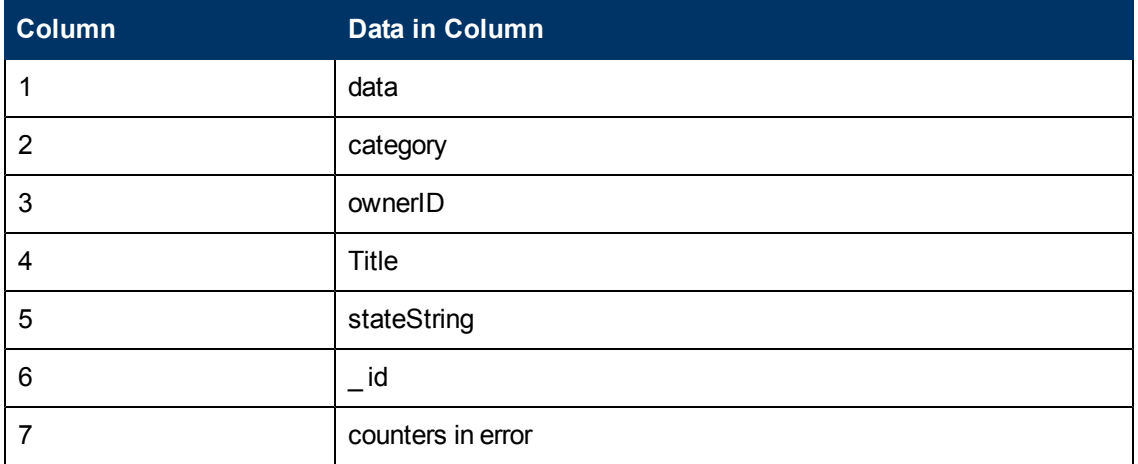

#### TUXEDO Monitor

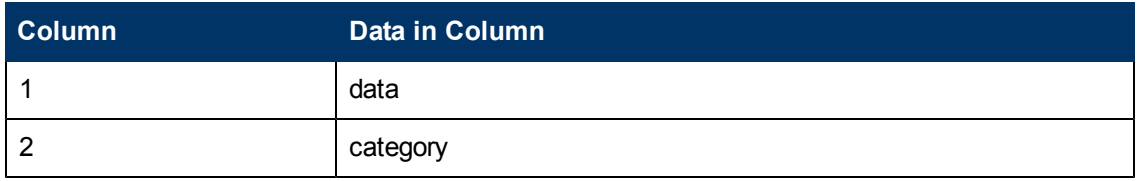

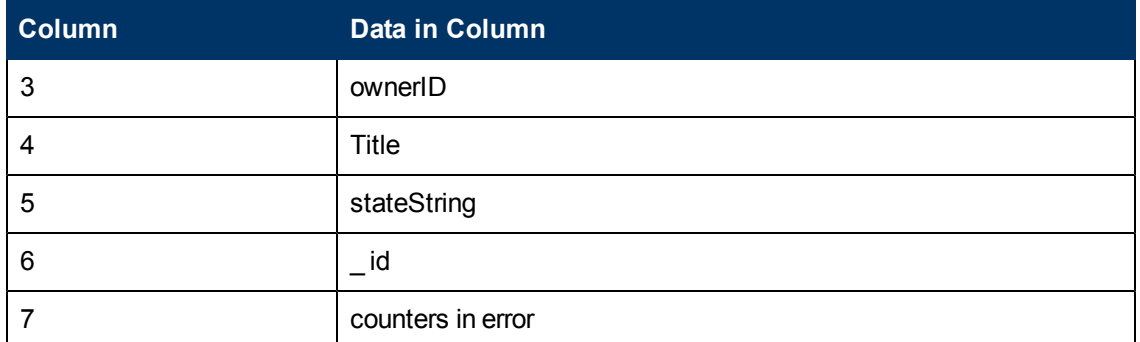

#### UNIX Resources Monitor

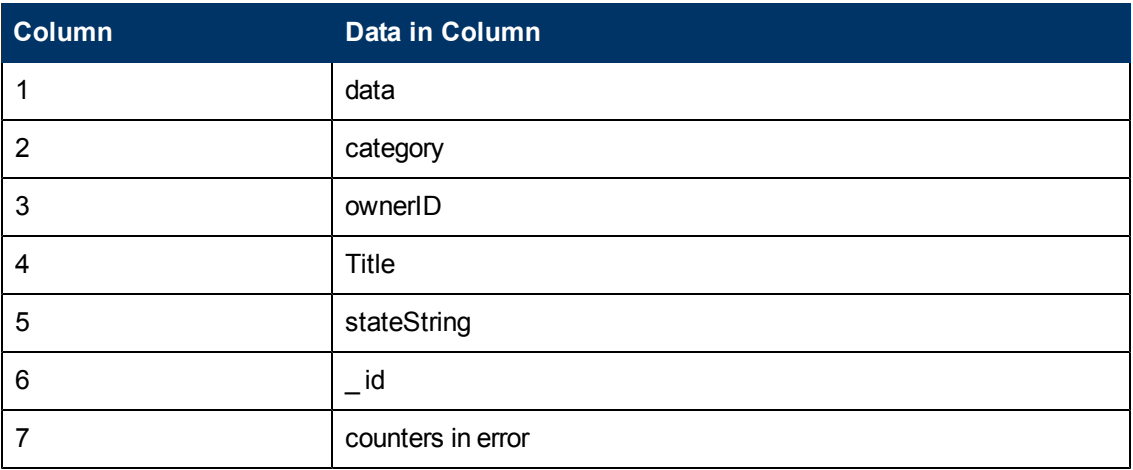

#### URL Content Monitor

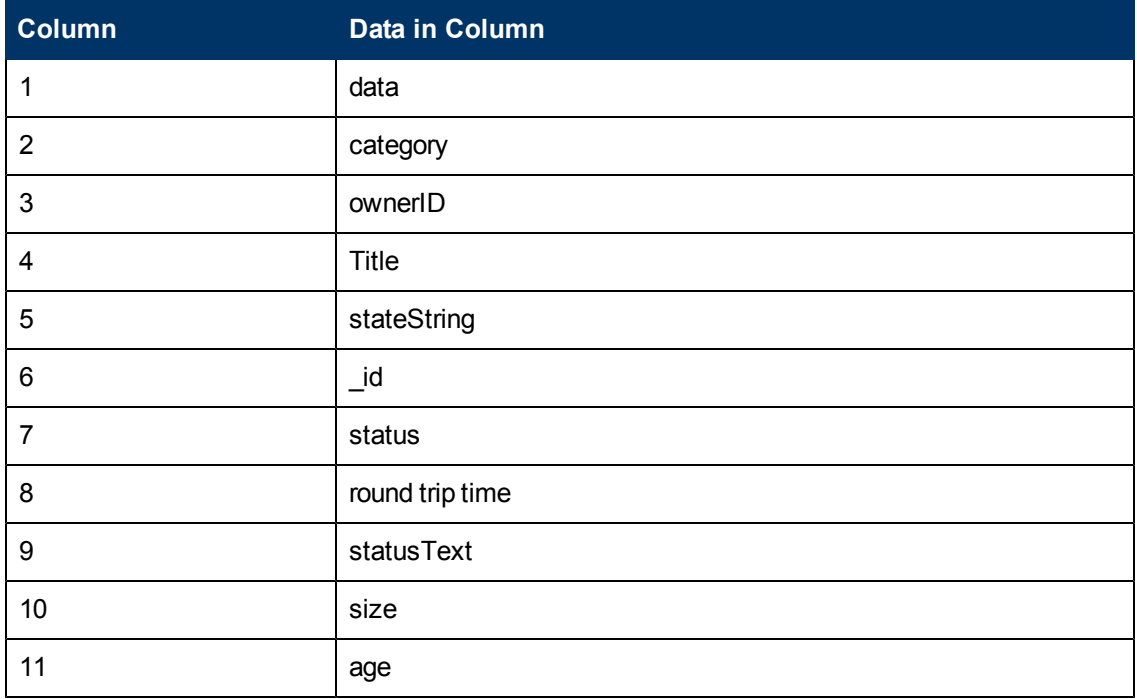

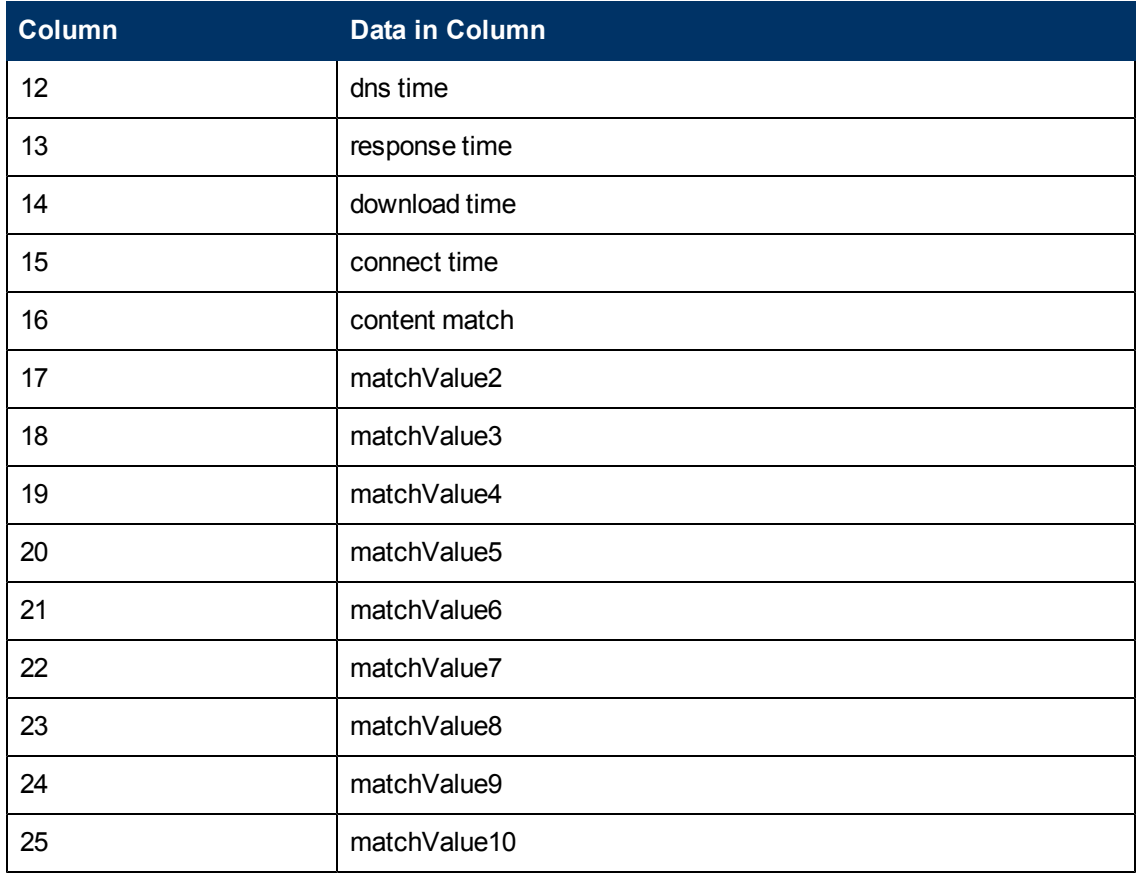

#### URL List Monitor

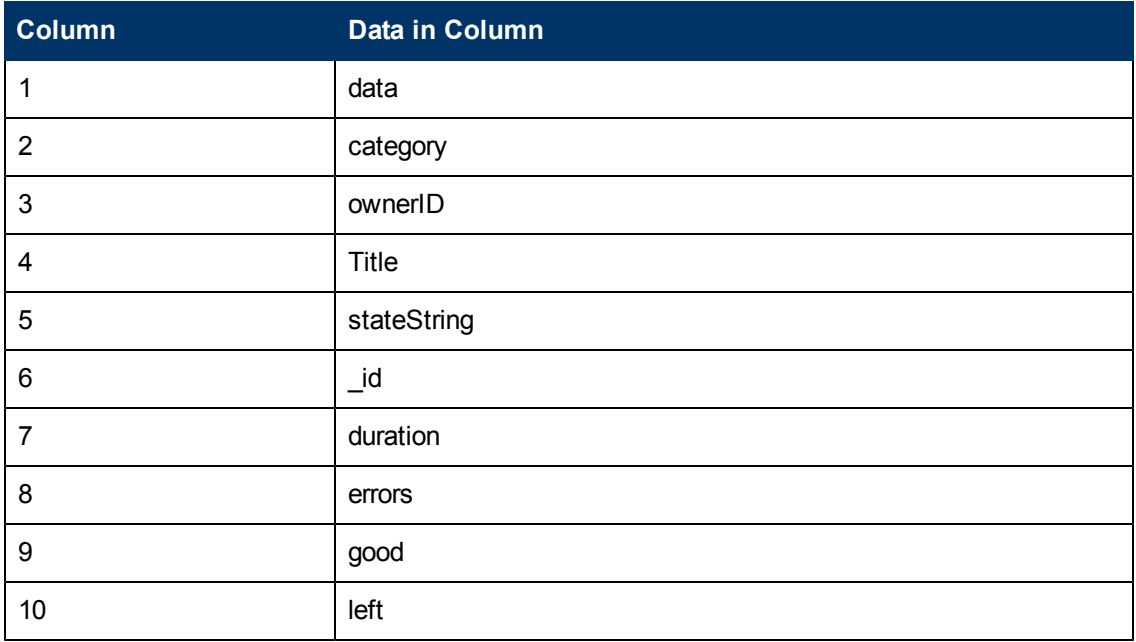

### URL Monitor

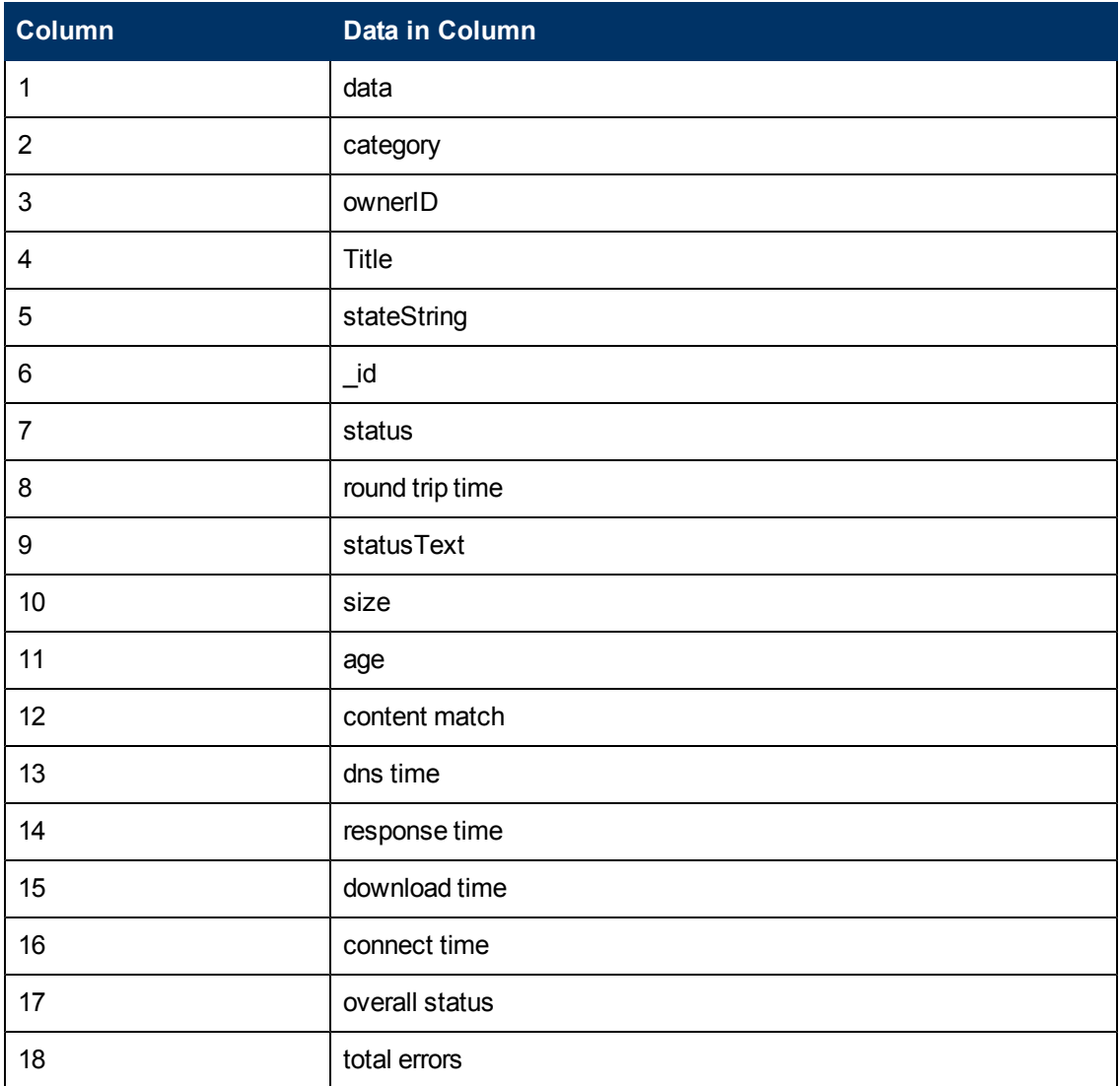

## URL Sequence Monitor

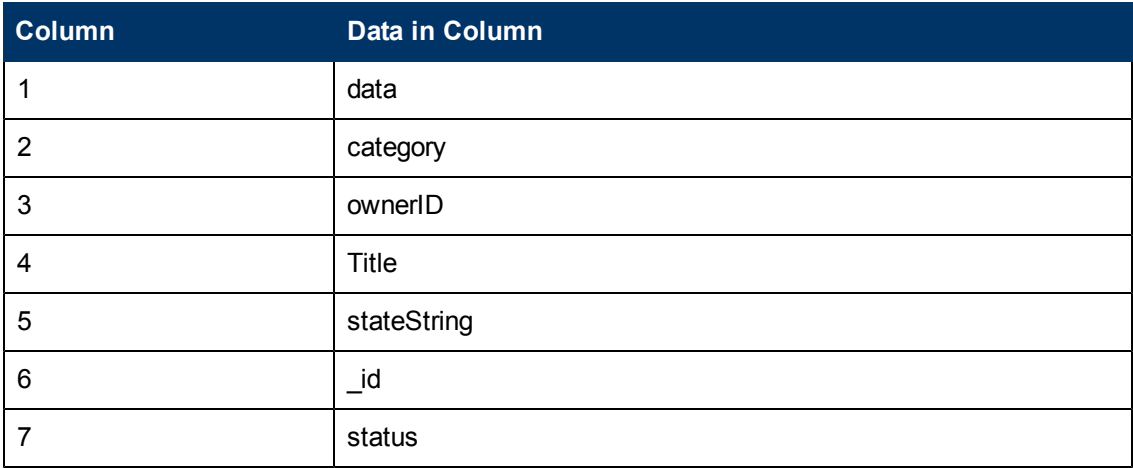

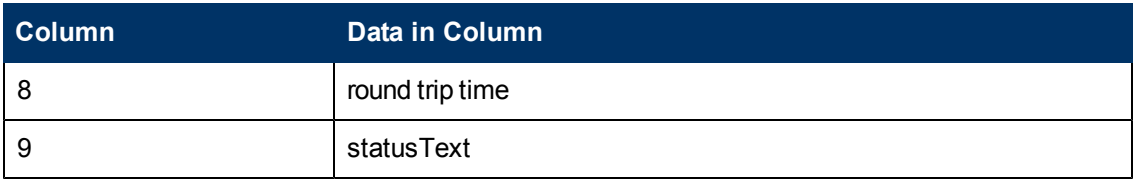

WebLogic Application Server Monitor

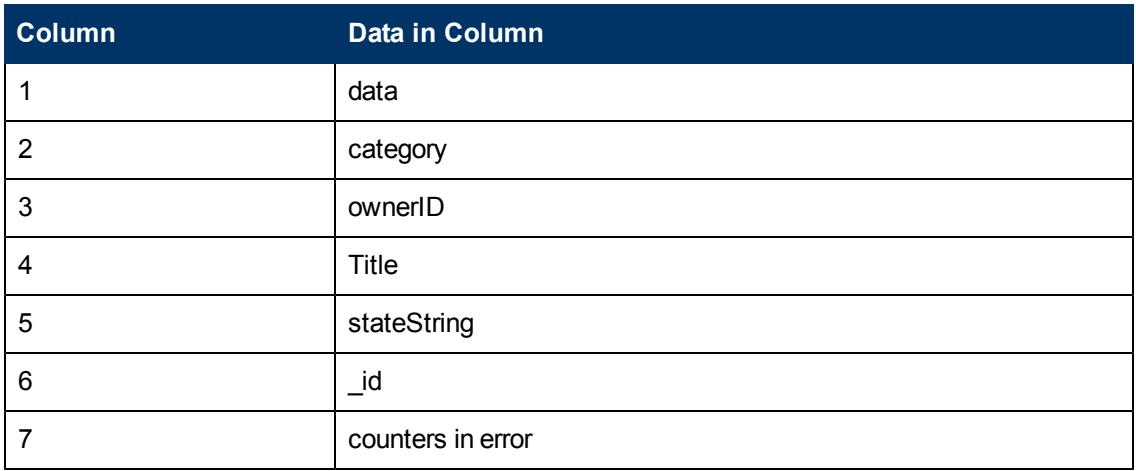

#### Web Server Monitor

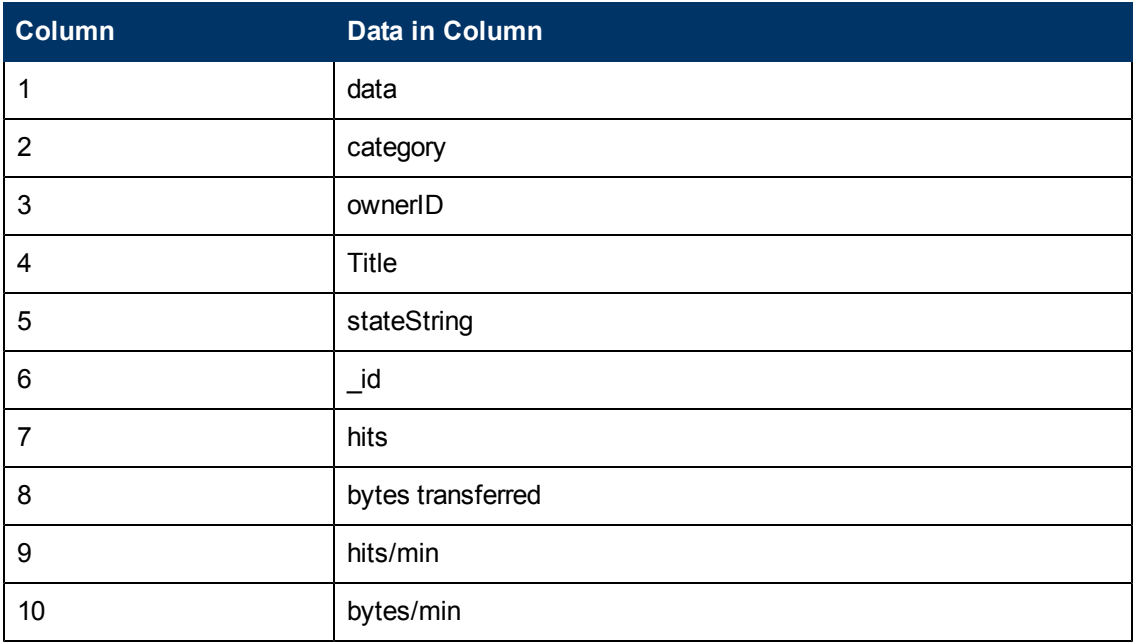

### WebSphere Application Server Monitor

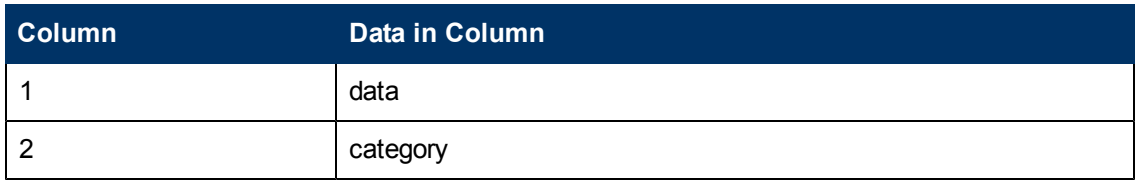

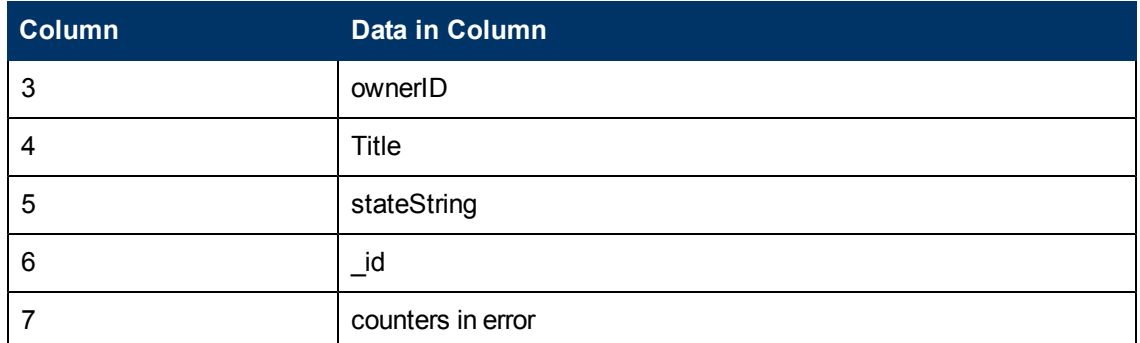

## WebSphere Performance Servlet Monitor

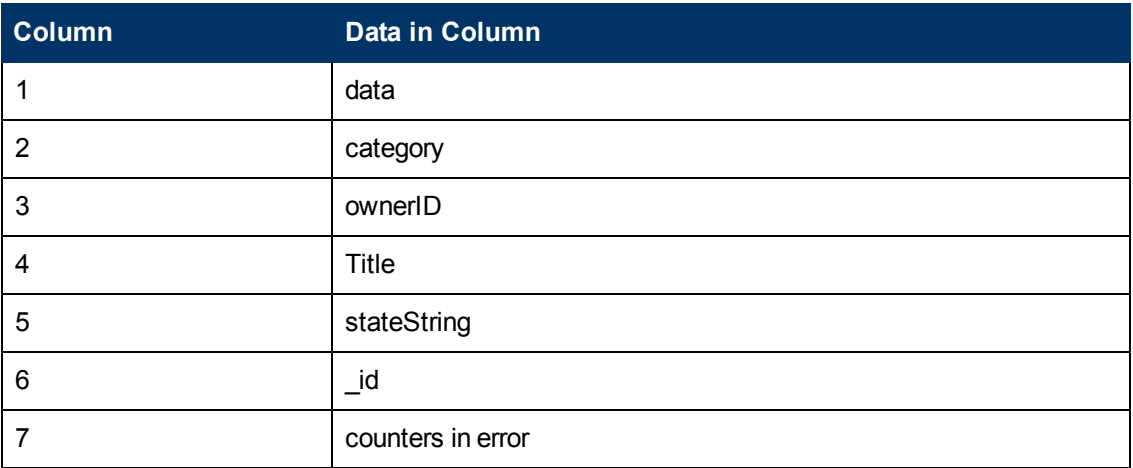

#### XML Metrics Monitor

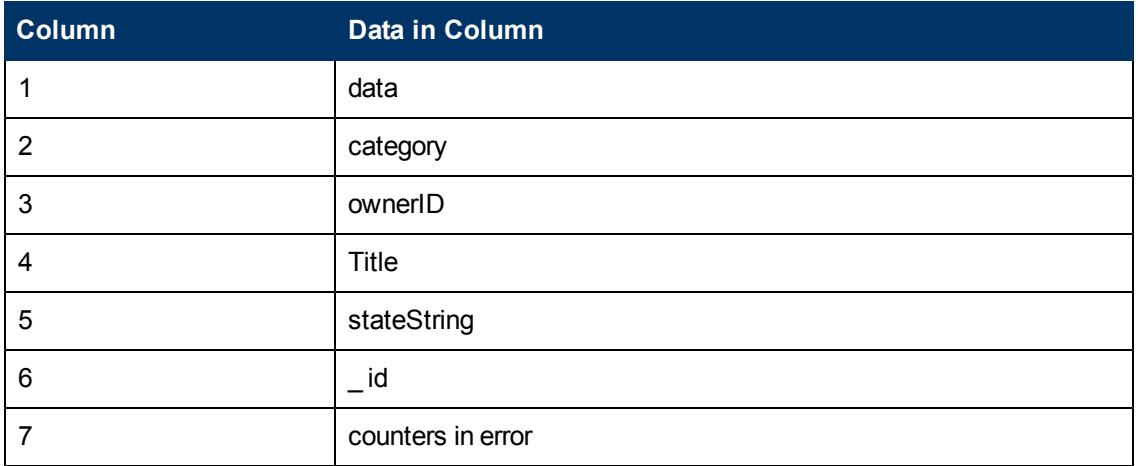

# **Audit Log Entries**

Each line of the audit log describes an operation performed in SiteScope. Operations that involve several steps typically have a separate start and end entry line. For details, see ["Using the Audit](#page-1146-0) [Log File" on page 1147.](#page-1146-0)

The audit log lists a record of actions for the following changes performed in SiteScope:

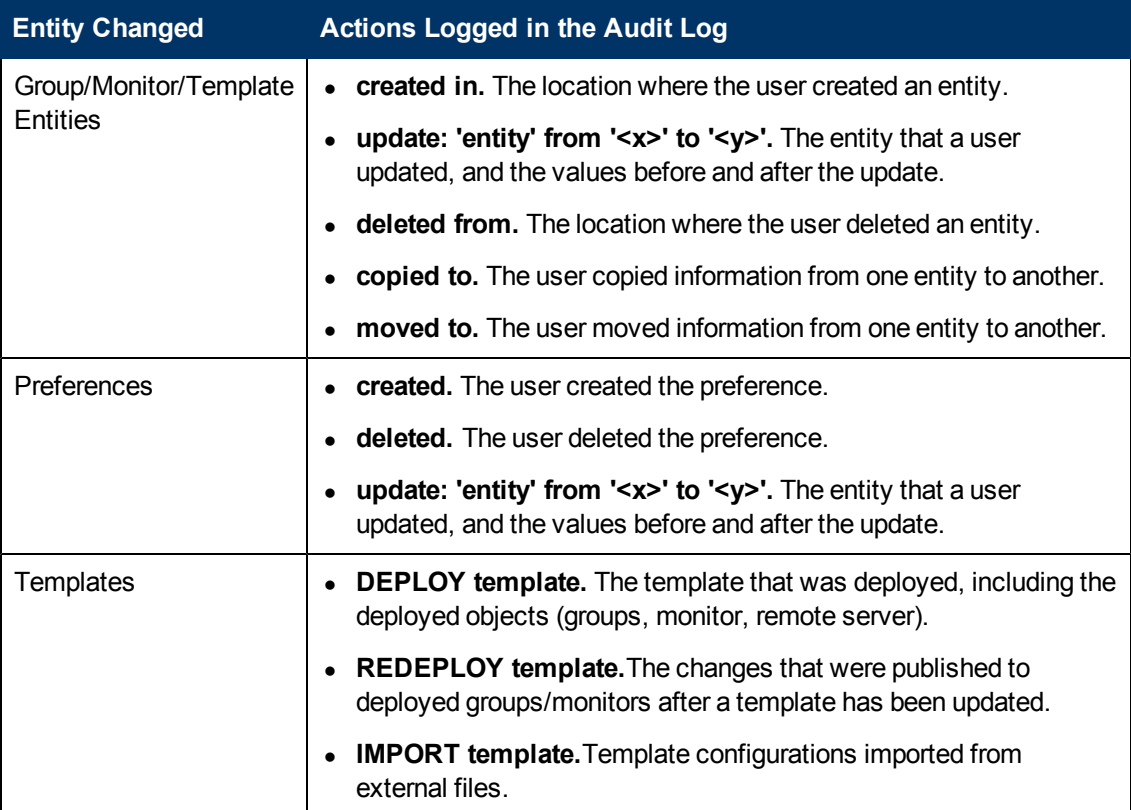

#### **This section also includes:**

- ["Actions Recorded for Monitor/Group/Alert/Report/Template/Remote Entities" below](#page-1180-0)
- ["Actions Recorded for SiteScope Preferences" on page 1183](#page-1182-0)
- <span id="page-1180-0"></span>• ["Actions Recorded for Other SiteScope Operations Entered in the Audit Log" on page 1184](#page-1183-0)

## **Actions Recorded for Monitor/Group/Alert/Report/Template/Remote Entities**

This table lists the actions performed on SiteScope entities that are entered in the audit log :

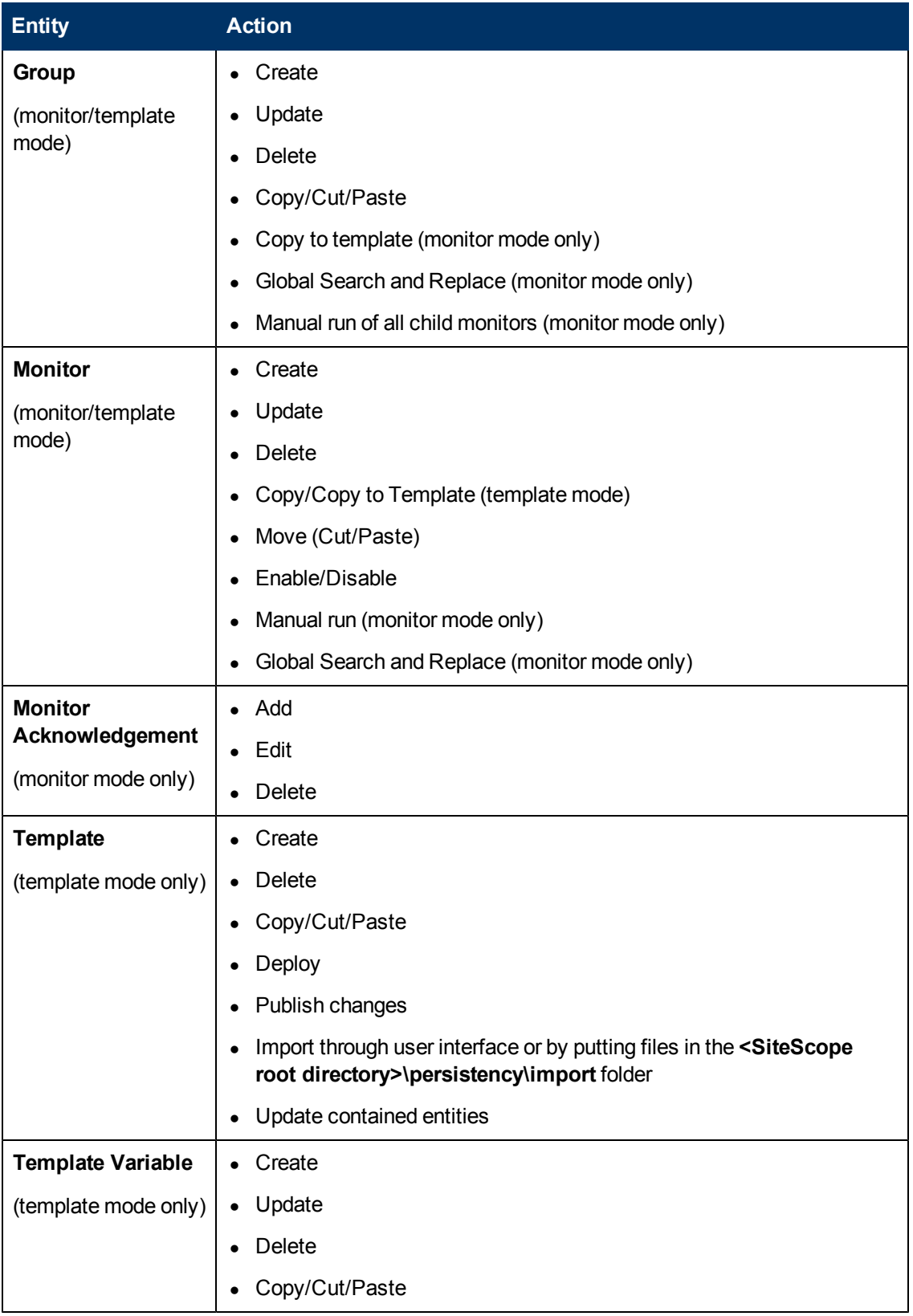

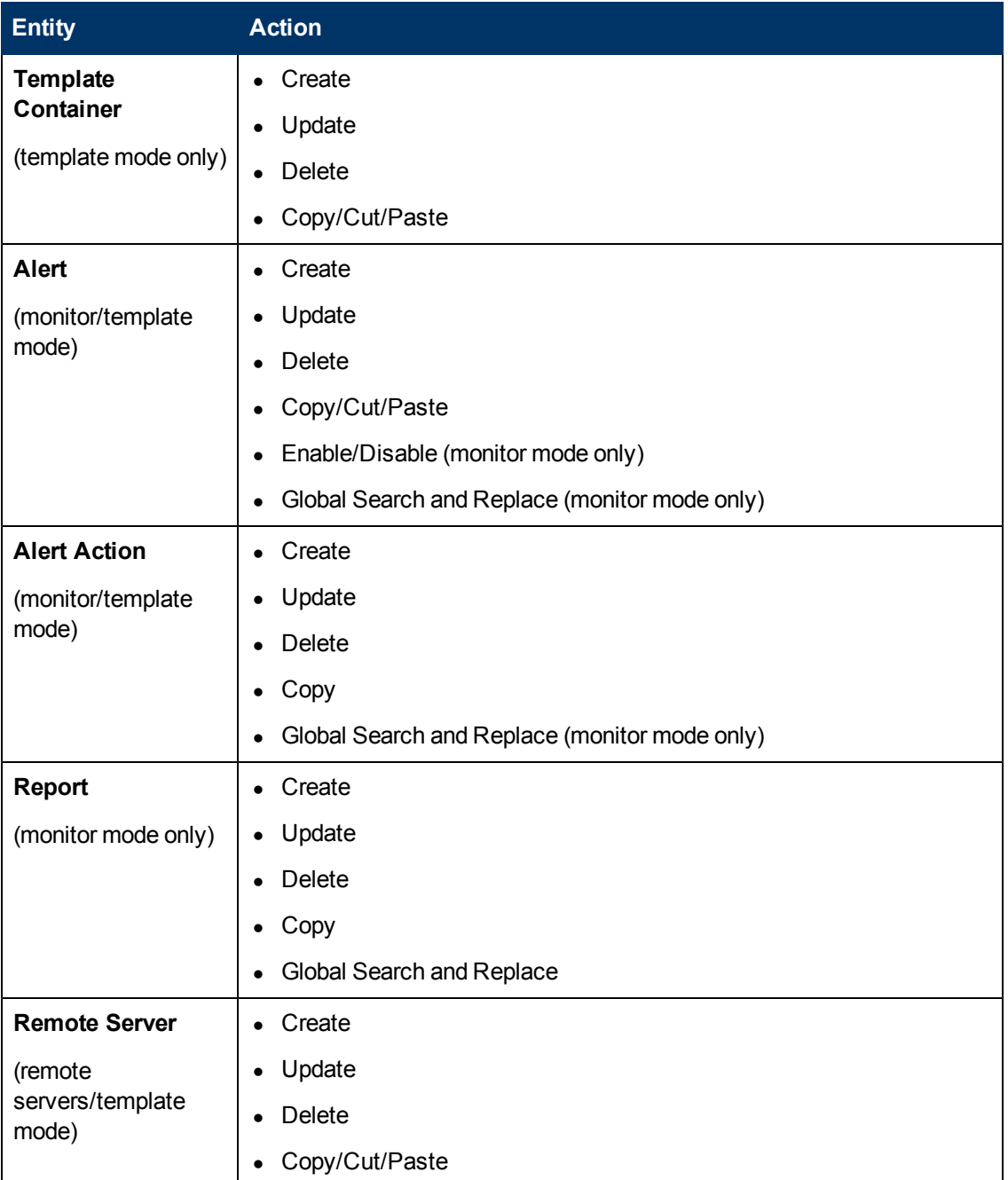

## <span id="page-1182-0"></span>**Actions Recorded for SiteScope Preferences**

This table lists the actions performed on SiteScope preferences that are entered in the audit log:

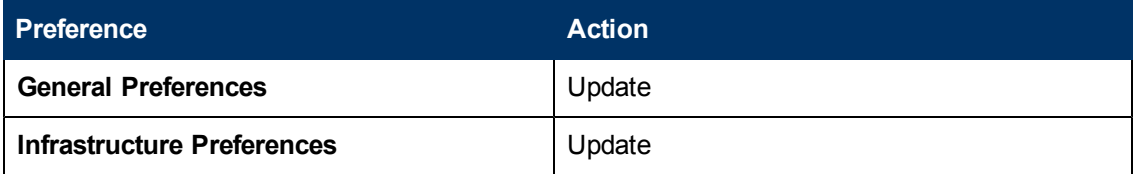

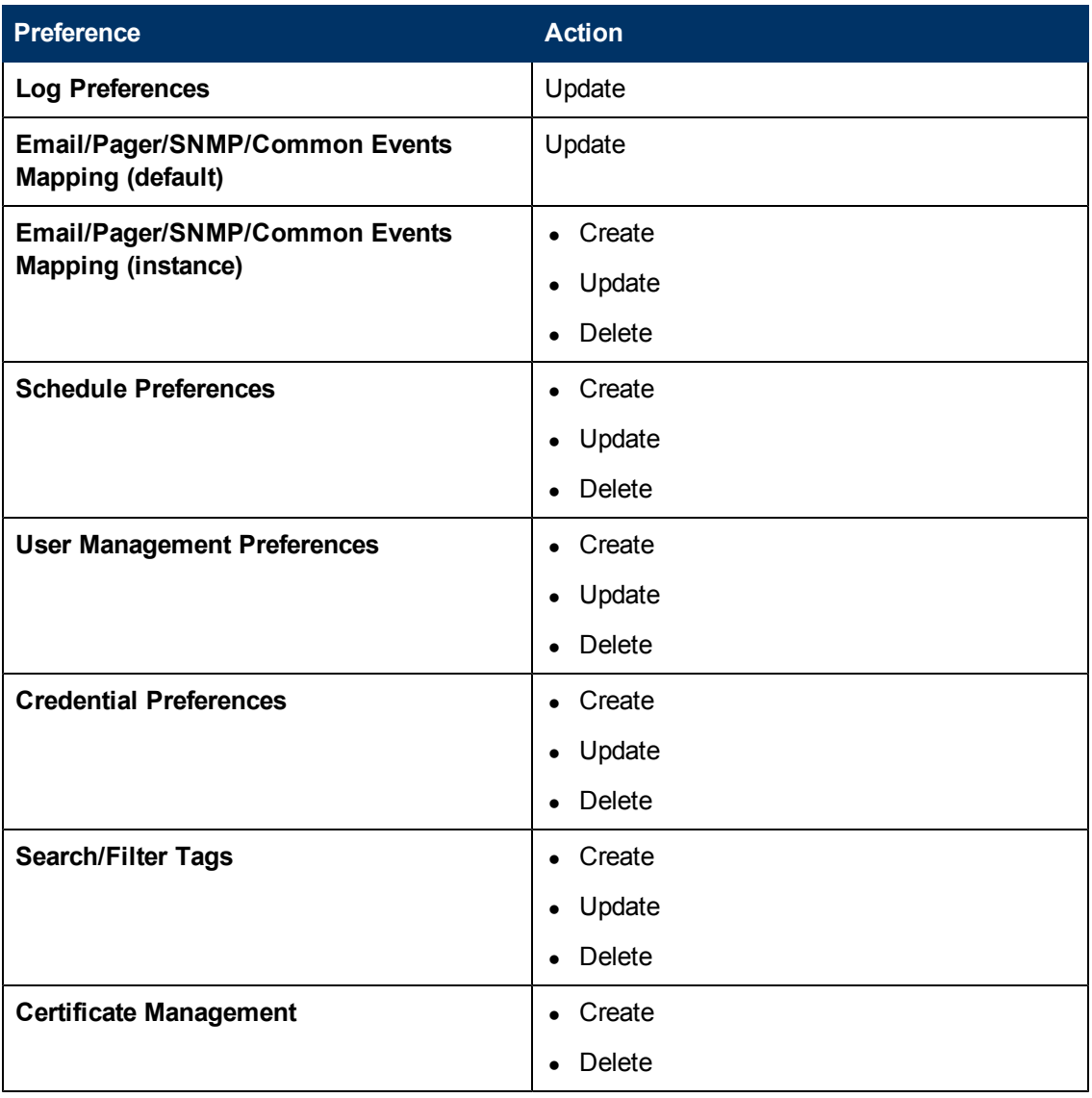

## <span id="page-1183-0"></span>**Actions Recorded for Other SiteScope Operations Entered in the Audit Log**

This table lists other SiteScope operations that are recorded in the audit log:

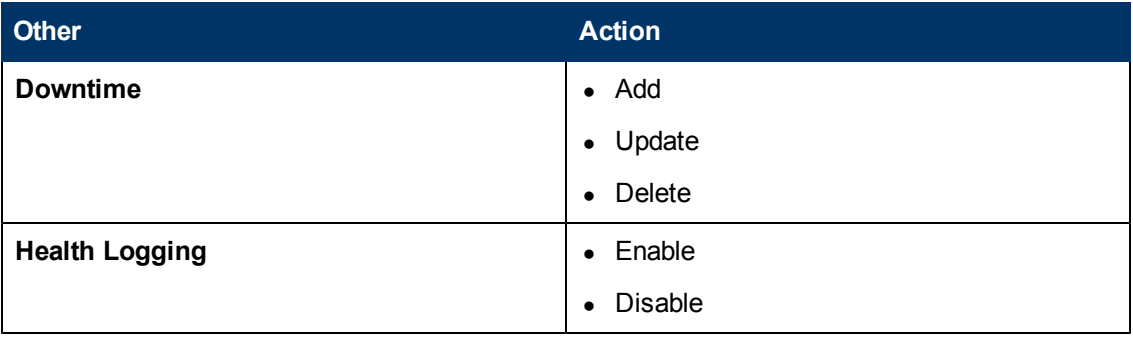

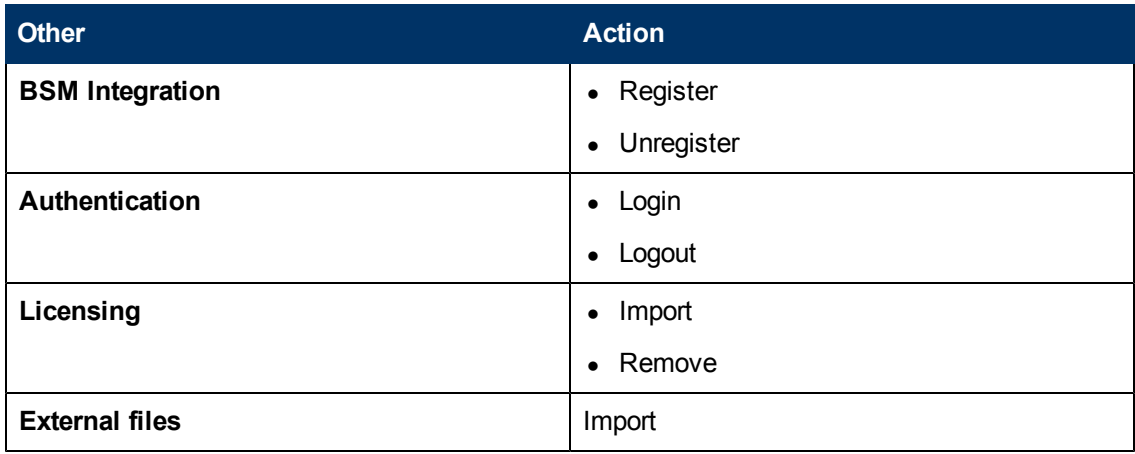

# **SiteScope Server Statistics User Interface**

This section includes:

- ["Dynamic Monitoring Page" below](#page-1185-0)
- ["General Page" on page 1188](#page-1187-0)
- ["Perfex Process Pool Page" on page 1189](#page-1188-0)
- ["Running Monitors Page" on page 1191](#page-1190-0)
- ["SSH Connections Page" on page 1192](#page-1191-0)
- **.** ["Telnet Connections Page" on page 1194](#page-1193-0)
- ["WMI Statistics Page" on page 1195](#page-1194-0)
- <span id="page-1185-0"></span>• ["Log Files Page" on page 1196](#page-1195-0)

# **Dynamic Monitoring Page**

This page displays statistics when using the dynamic monitoring mechanism to automatically update dynamic monitoring counters and thresholds. This is useful for viewing performance and for analyzing problems in dynamic monitoring.

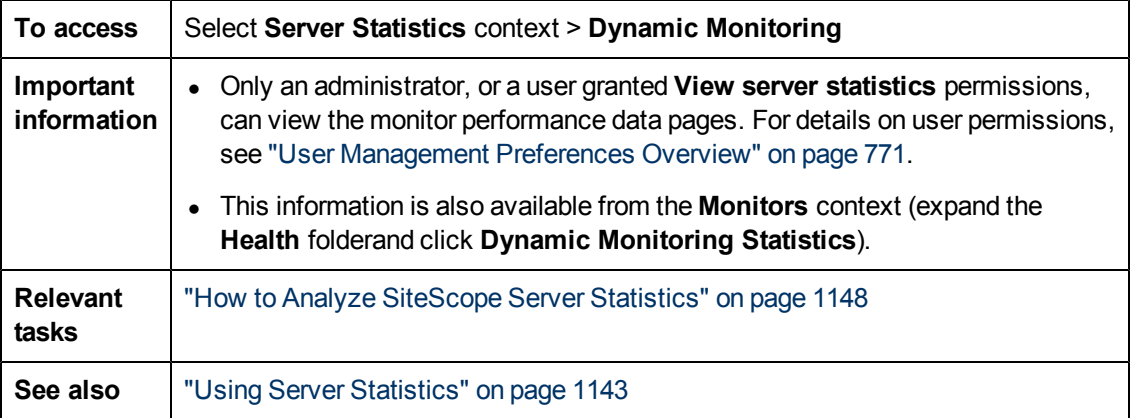

User interface elements are described below:

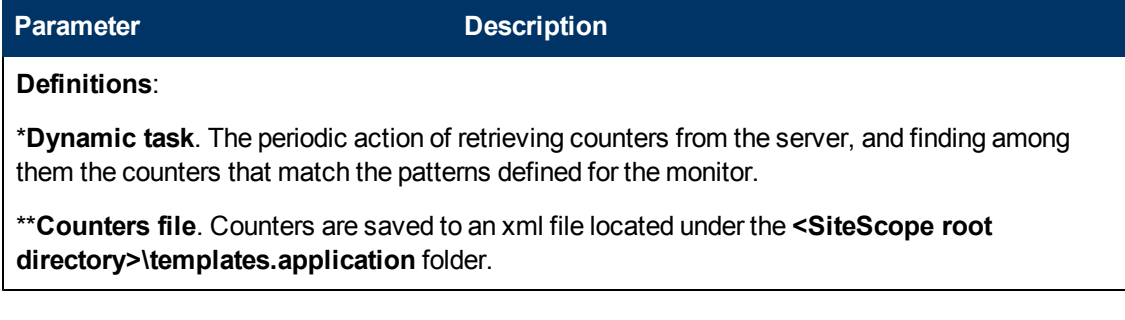

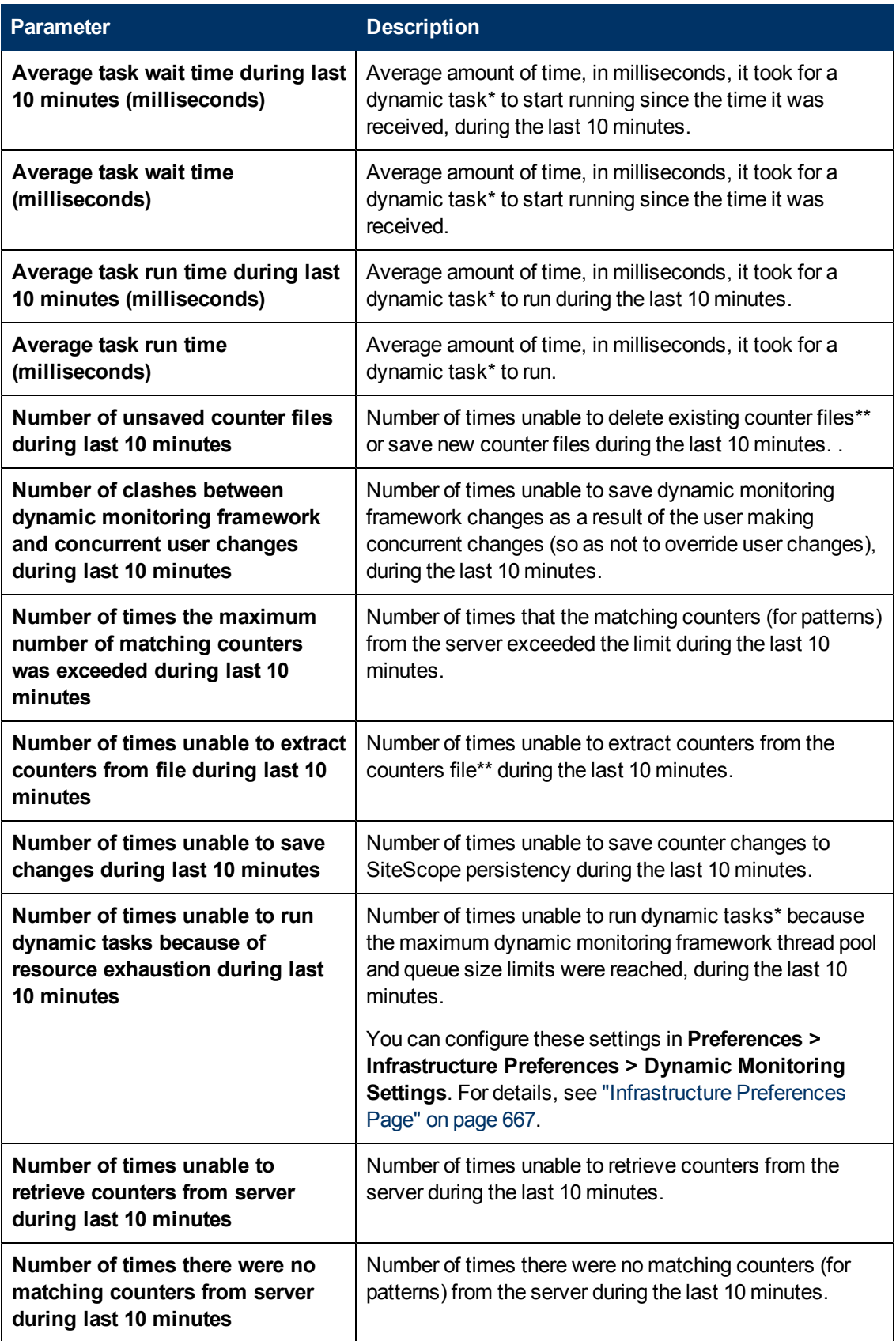

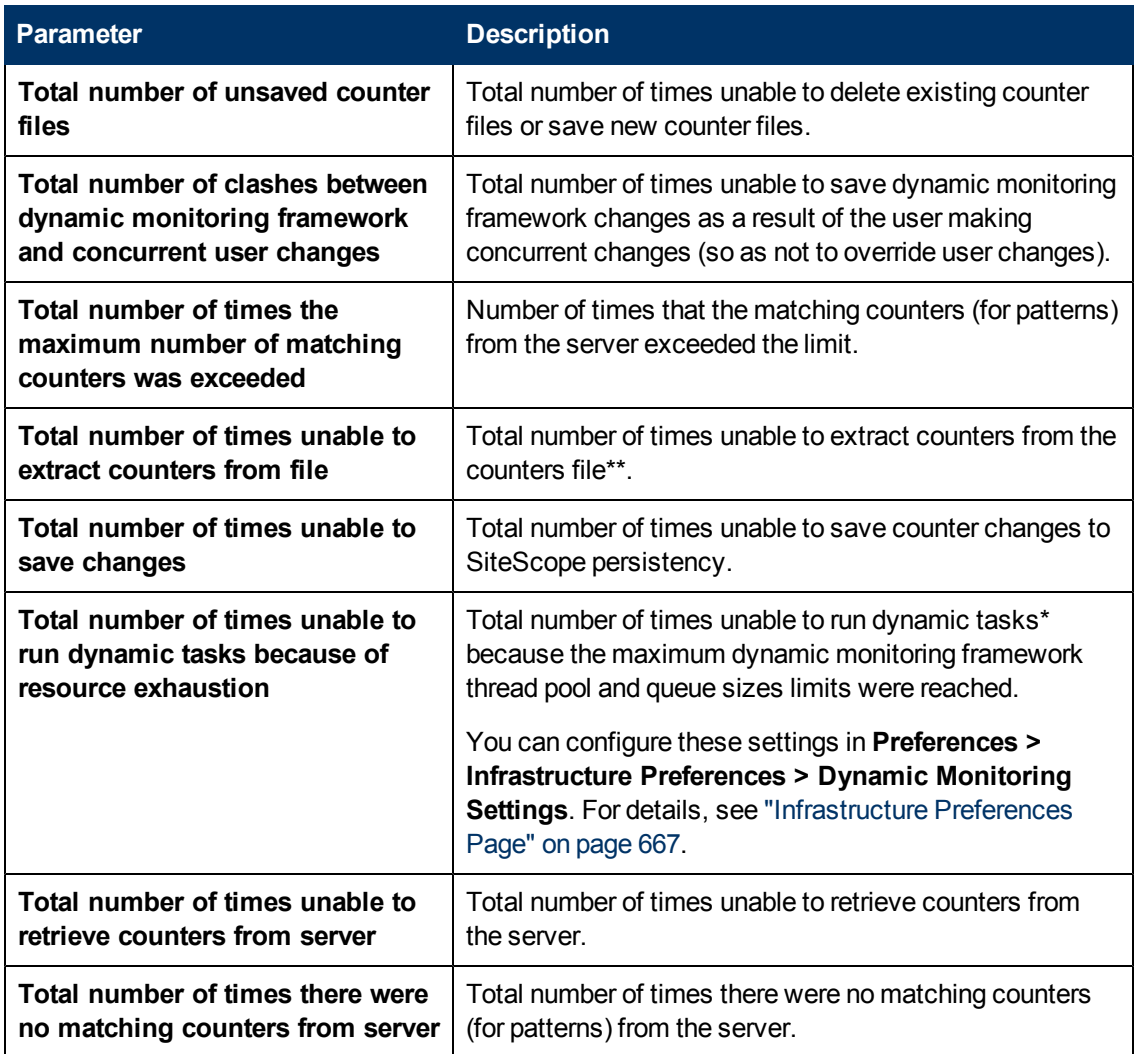

# <span id="page-1187-0"></span>**General Page**

This page enables you to view an overview of several key SiteScope server performance statistics, including the current and maximum number of running monitors, waiting monitors, and monitor runs per minute. It also displays a list of monitor types that are currently running, and the number of running instances for each type.

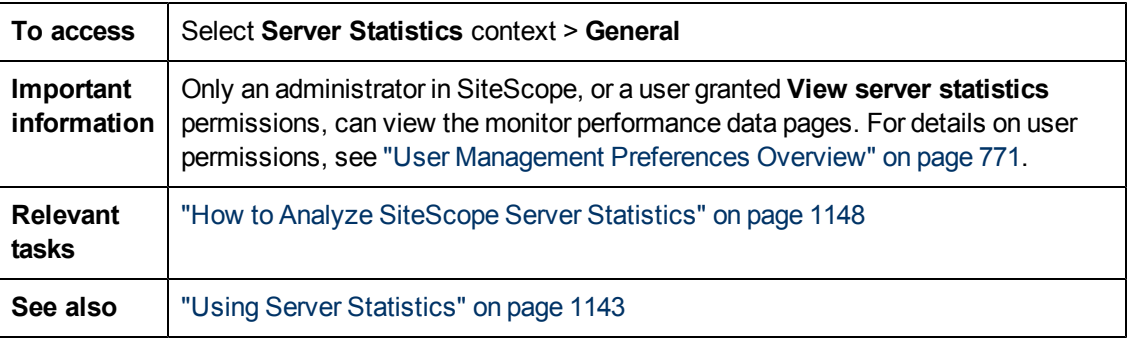

User interface elements are described below:
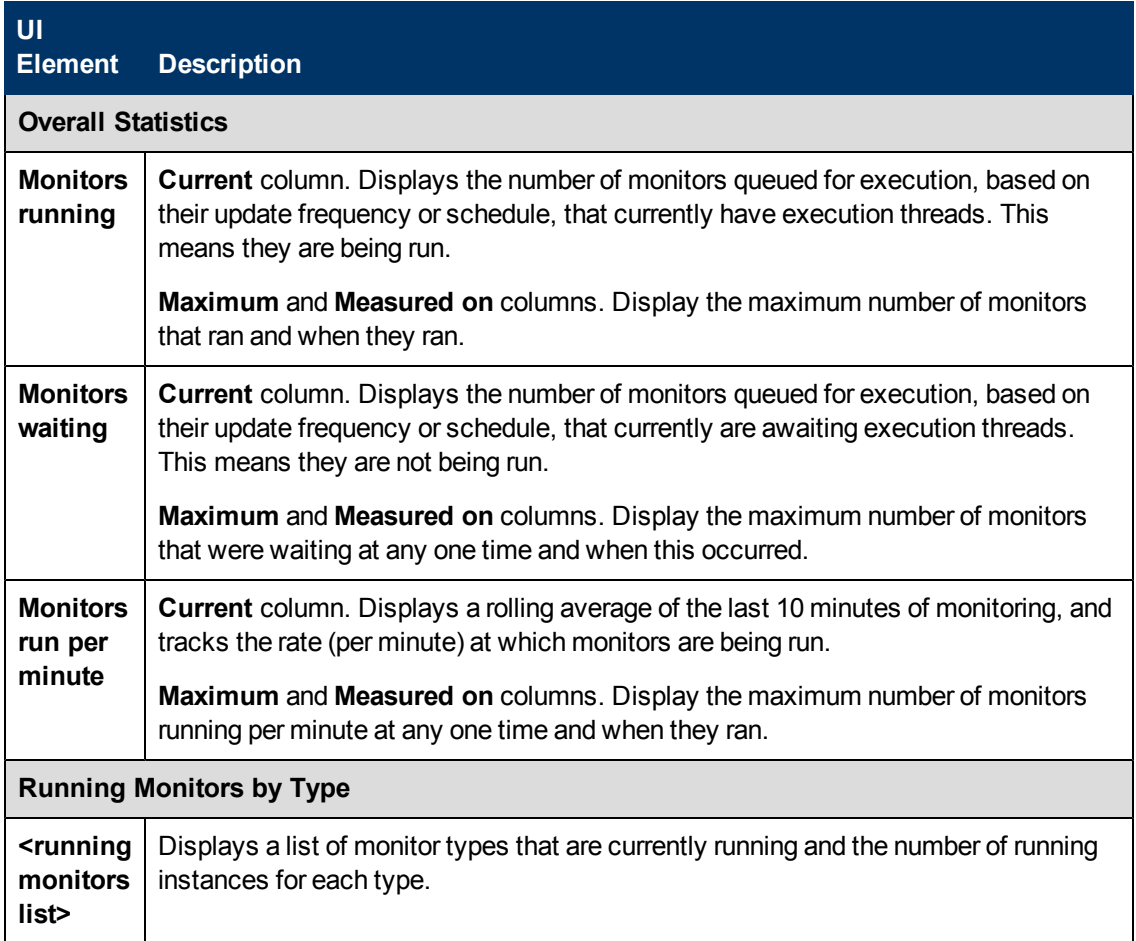

### **Perfex Process Pool Page**

This page displays the process manager summary, and pool statistics and statuses for each perfex pool. Perfex is a command line interface to processor event counters. Perfex prints the values of various hardware performance counters after the given command is complete. Perfex\_dispatcher is a process used for Microsoft Windows Resources monitors.

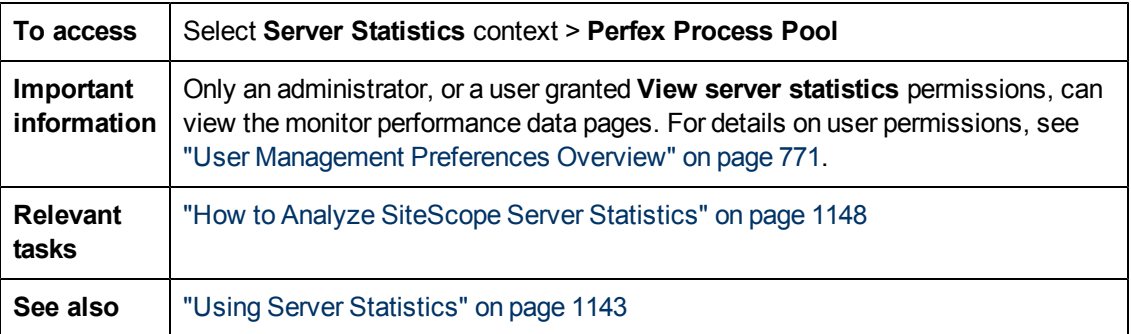

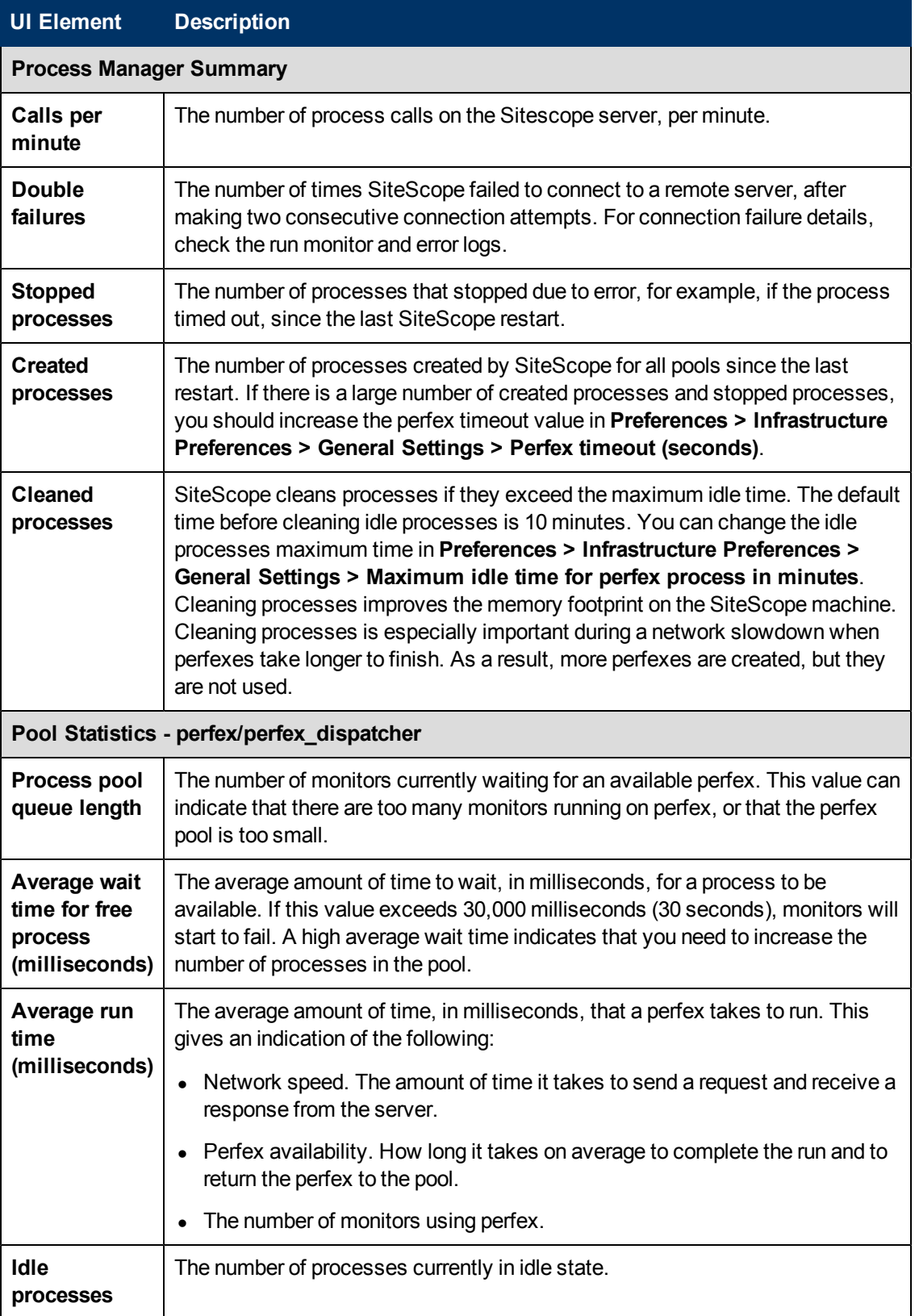

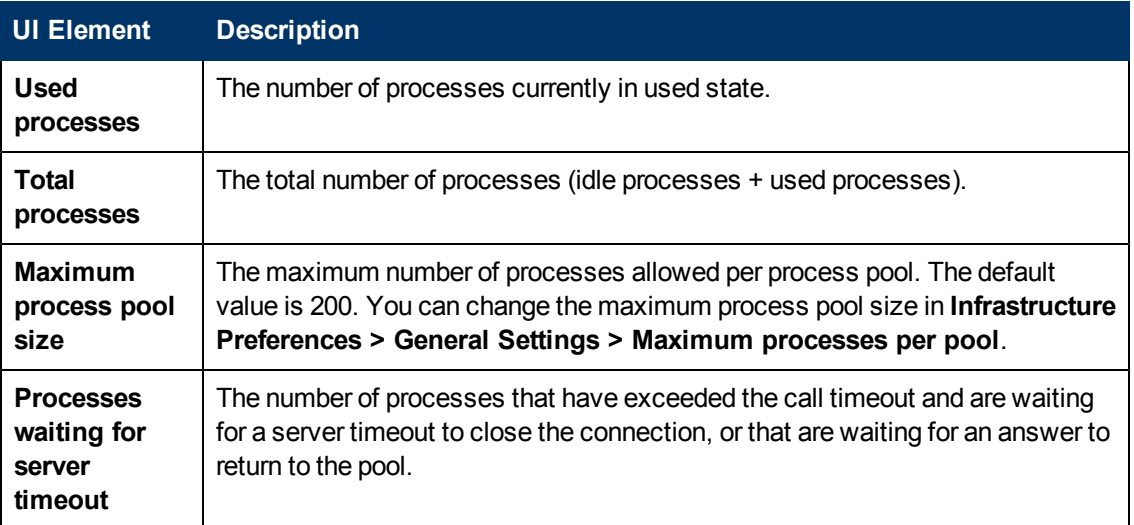

### **Running Monitors Page**

This page enables you to view a list of which SiteScope monitors are running, and which monitors have run recently, at what time, and what was the returned status.

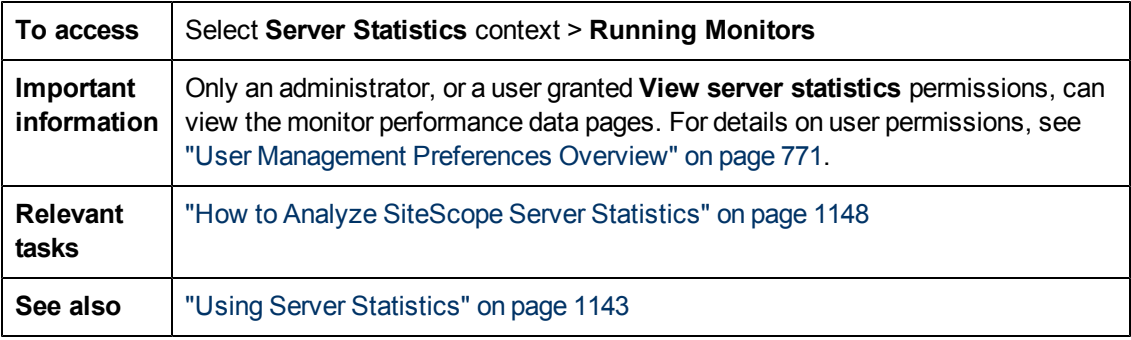

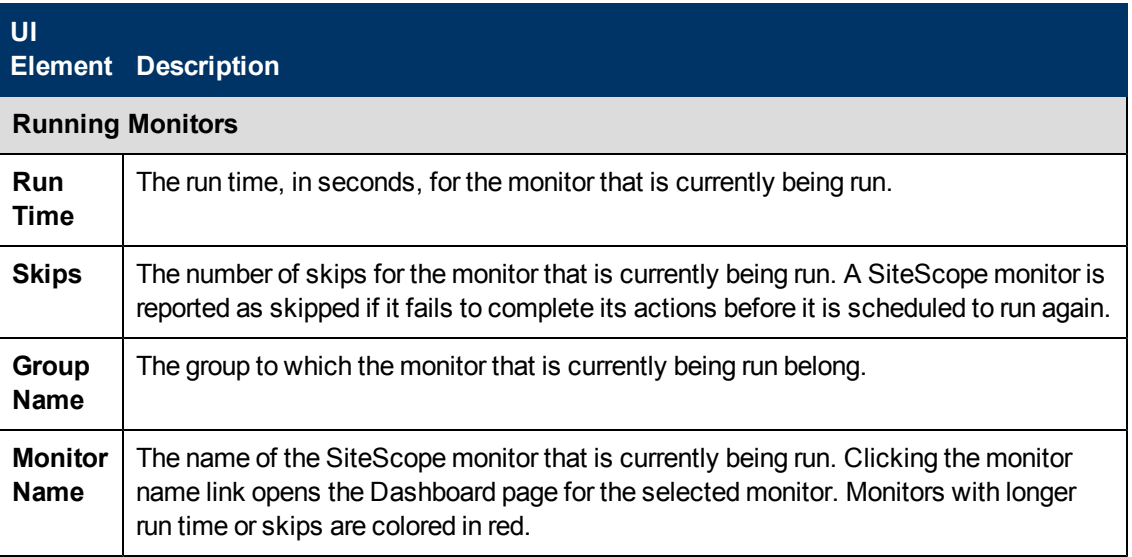

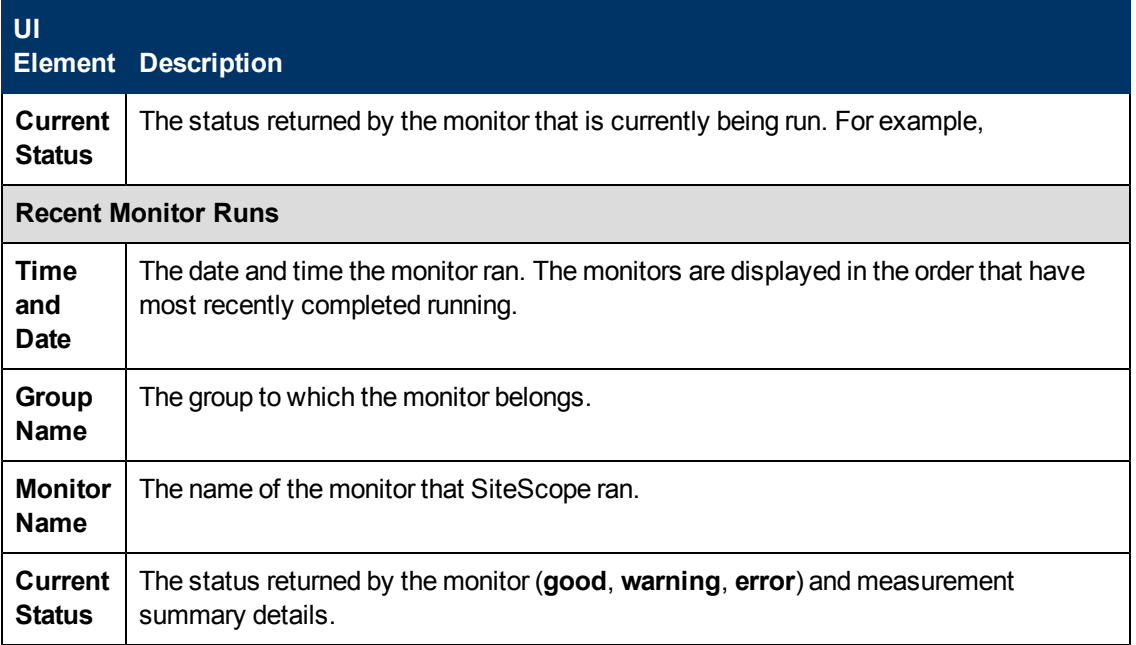

### **SSH Connections Page**

This page displays Secure Shell (SSH) statistics and a summary of SSH connections when using SSH to connect to remote UNIX or Windows servers.

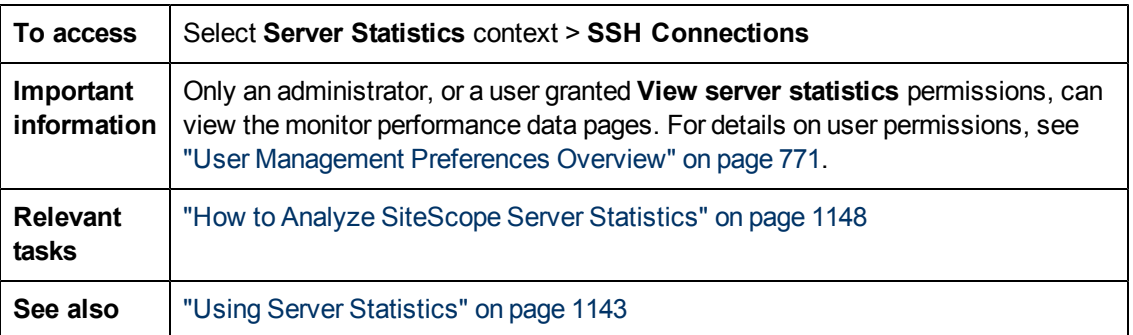

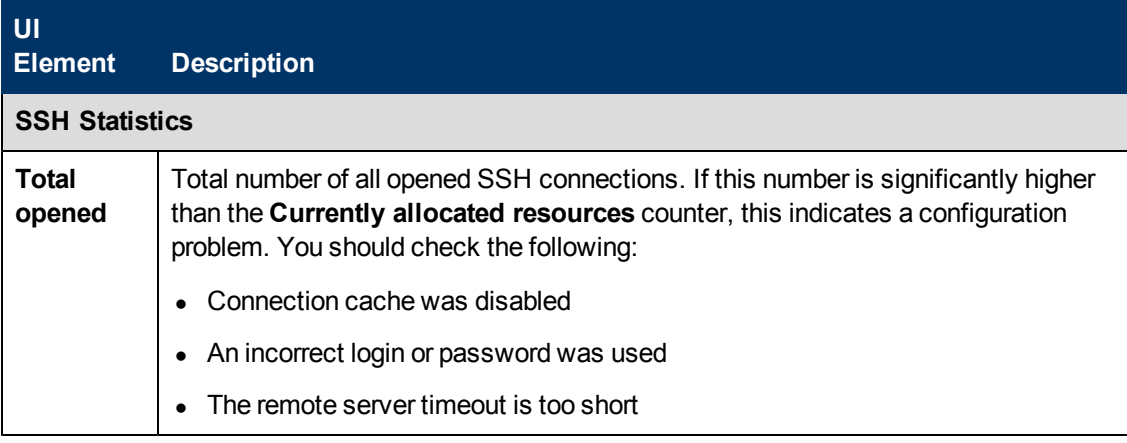

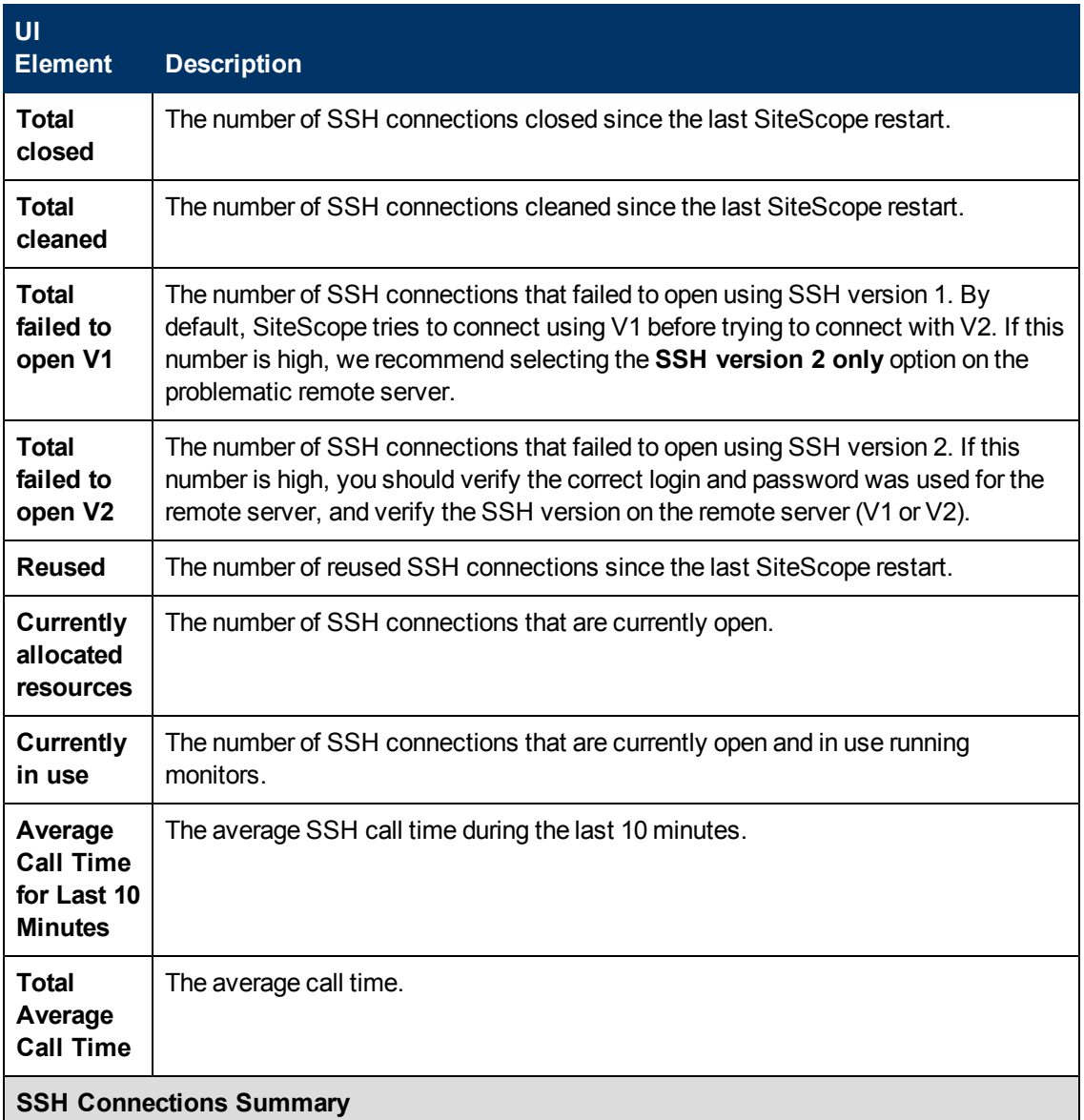

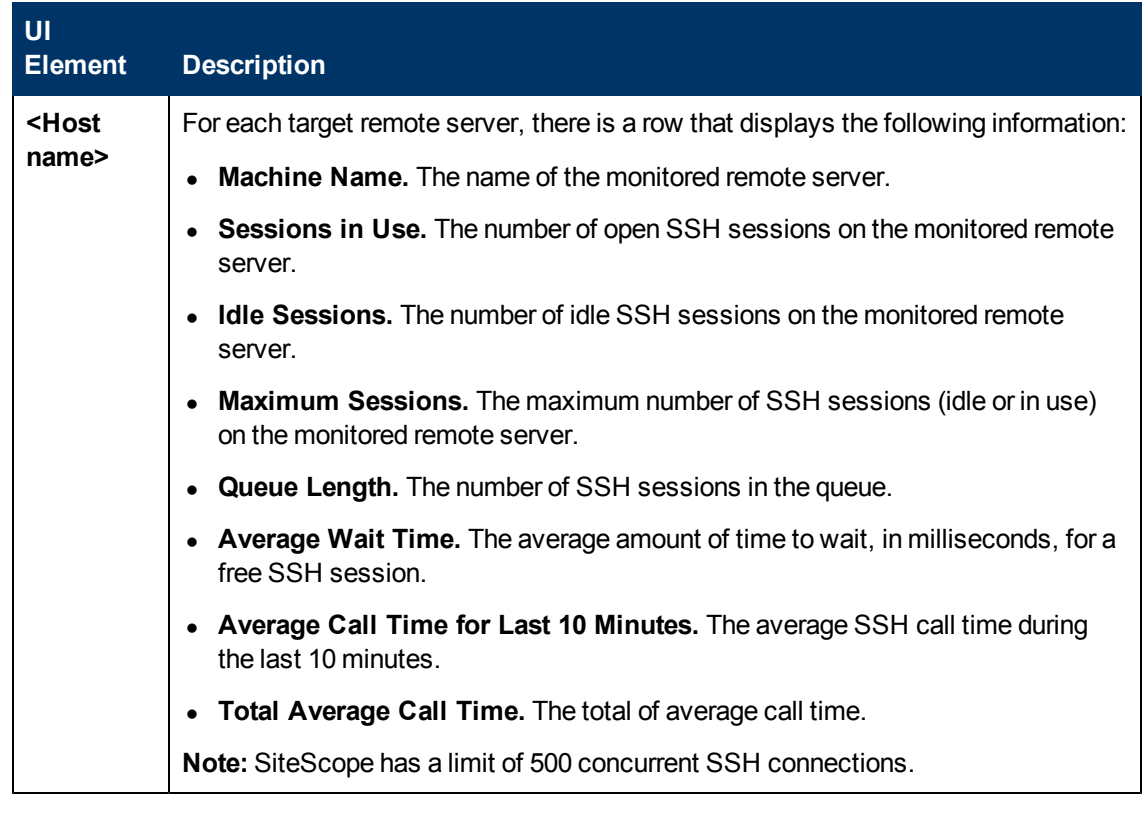

### **Telnet Connections Page**

This page displays telnet statistics when using telnet to connect to remote UNIX or Windows servers.

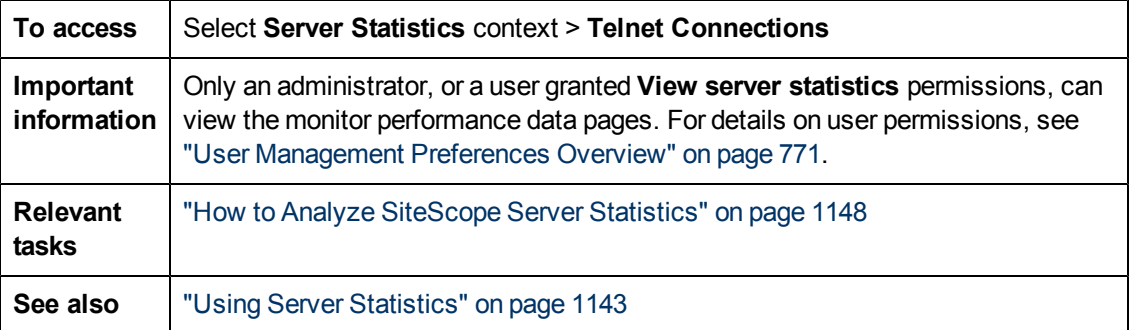

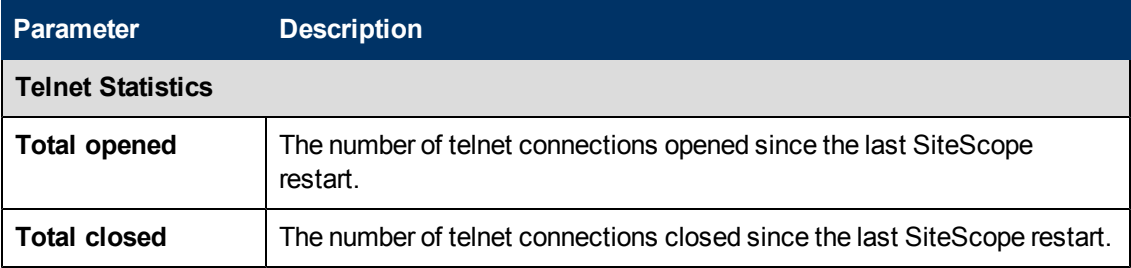

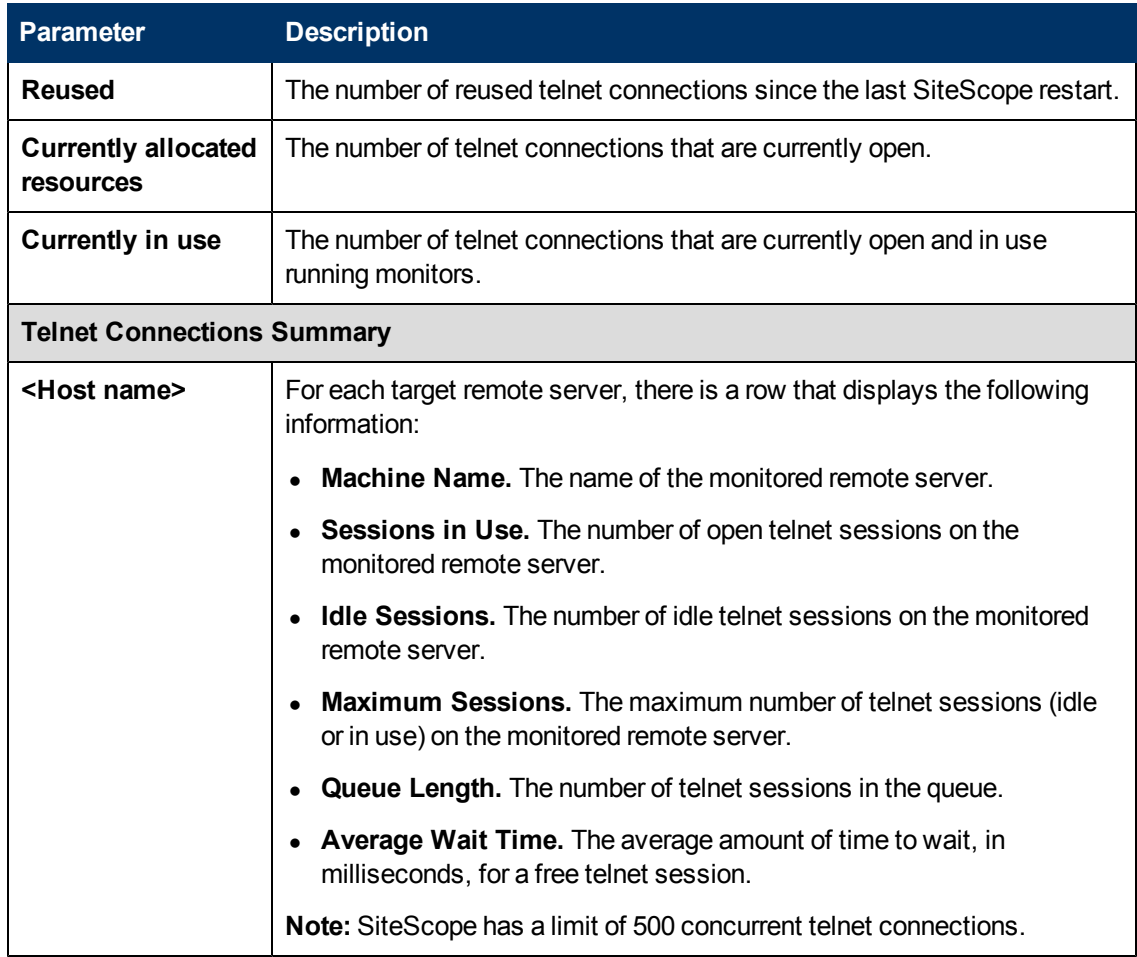

### **WMI Statistics Page**

This page displays the process manager summary for Windows Management Instrumentation (WMI) statistics. You can use WMI to access system counter data from objects in the performance libraries. This is the same performance data that appears in the Perfmon utility.

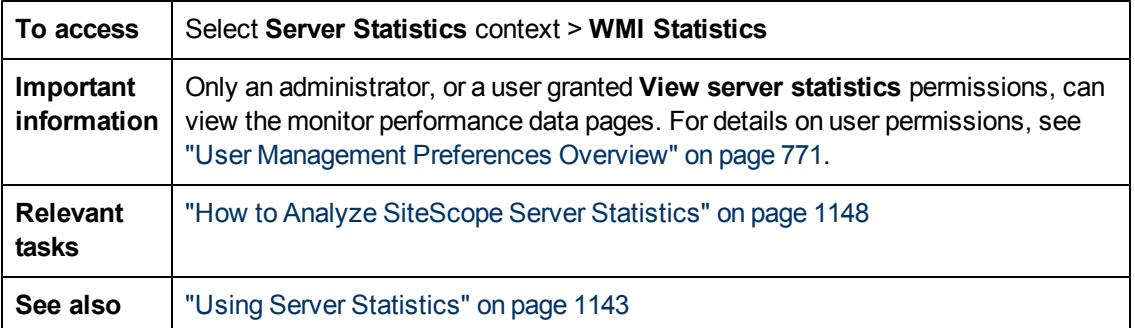

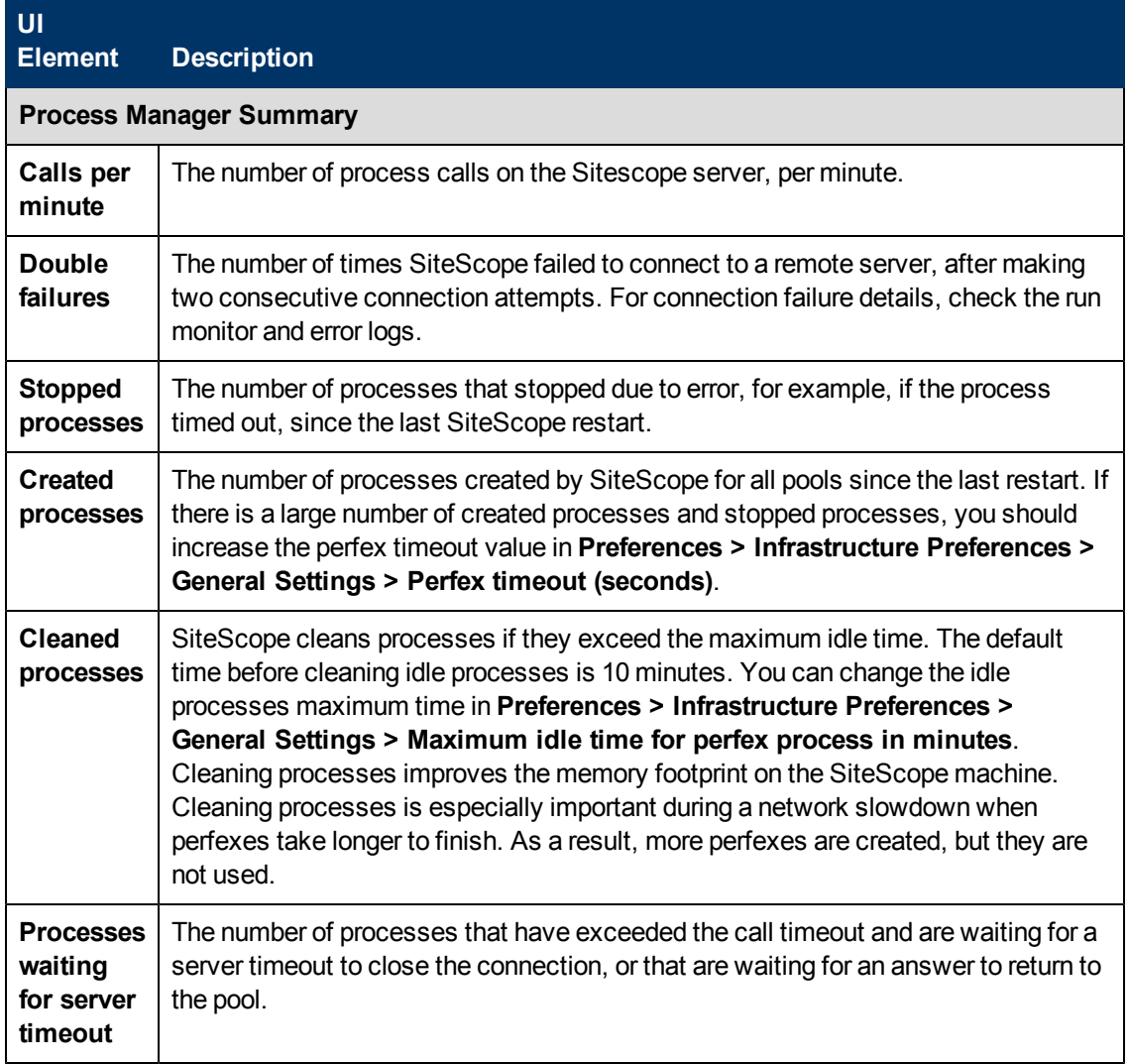

### <span id="page-1195-0"></span>**Log Files Page**

This page enables you to inspect the SiteScope log files.

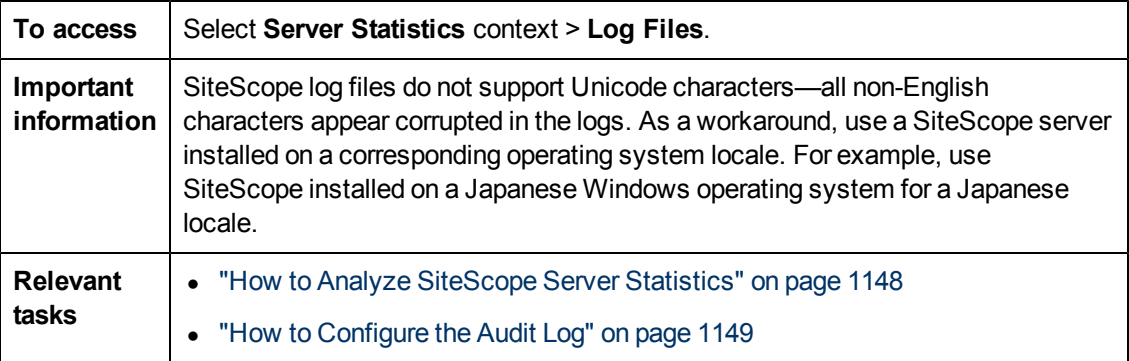

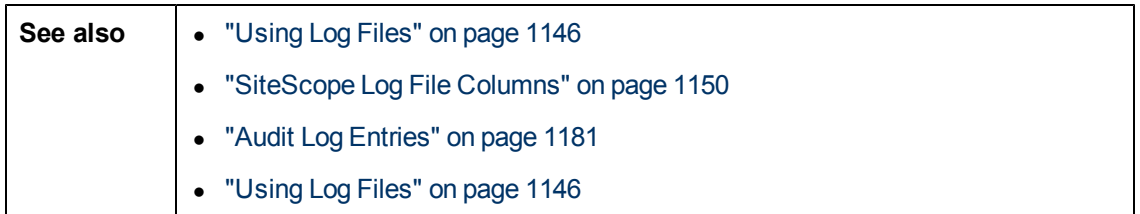

#### **Log Files Table**

User interface elements are described below:

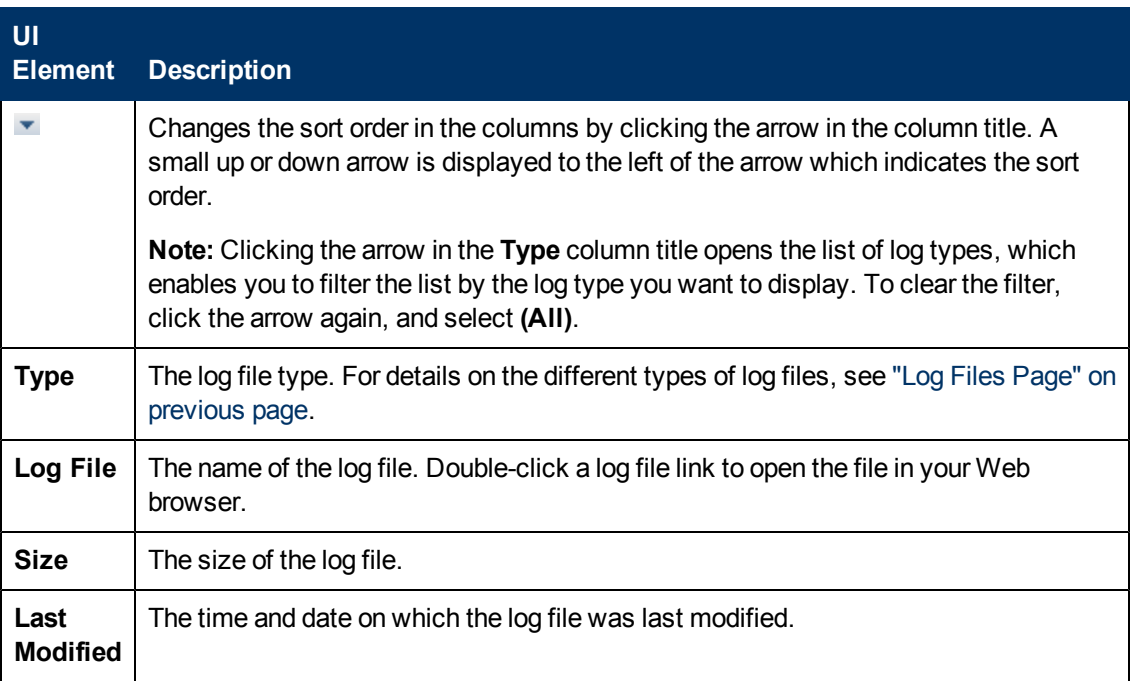

#### **Log File Types**

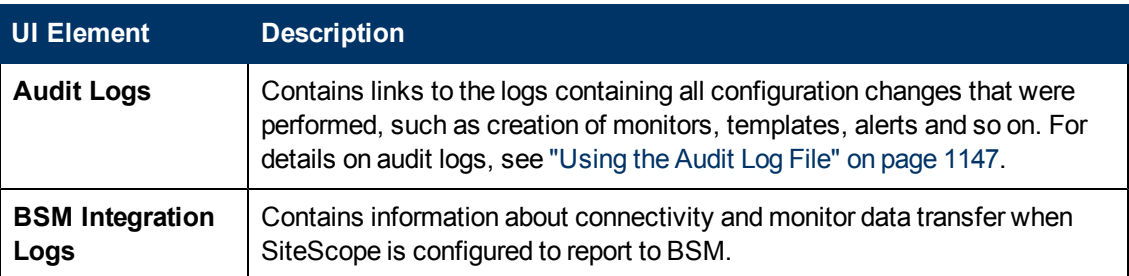

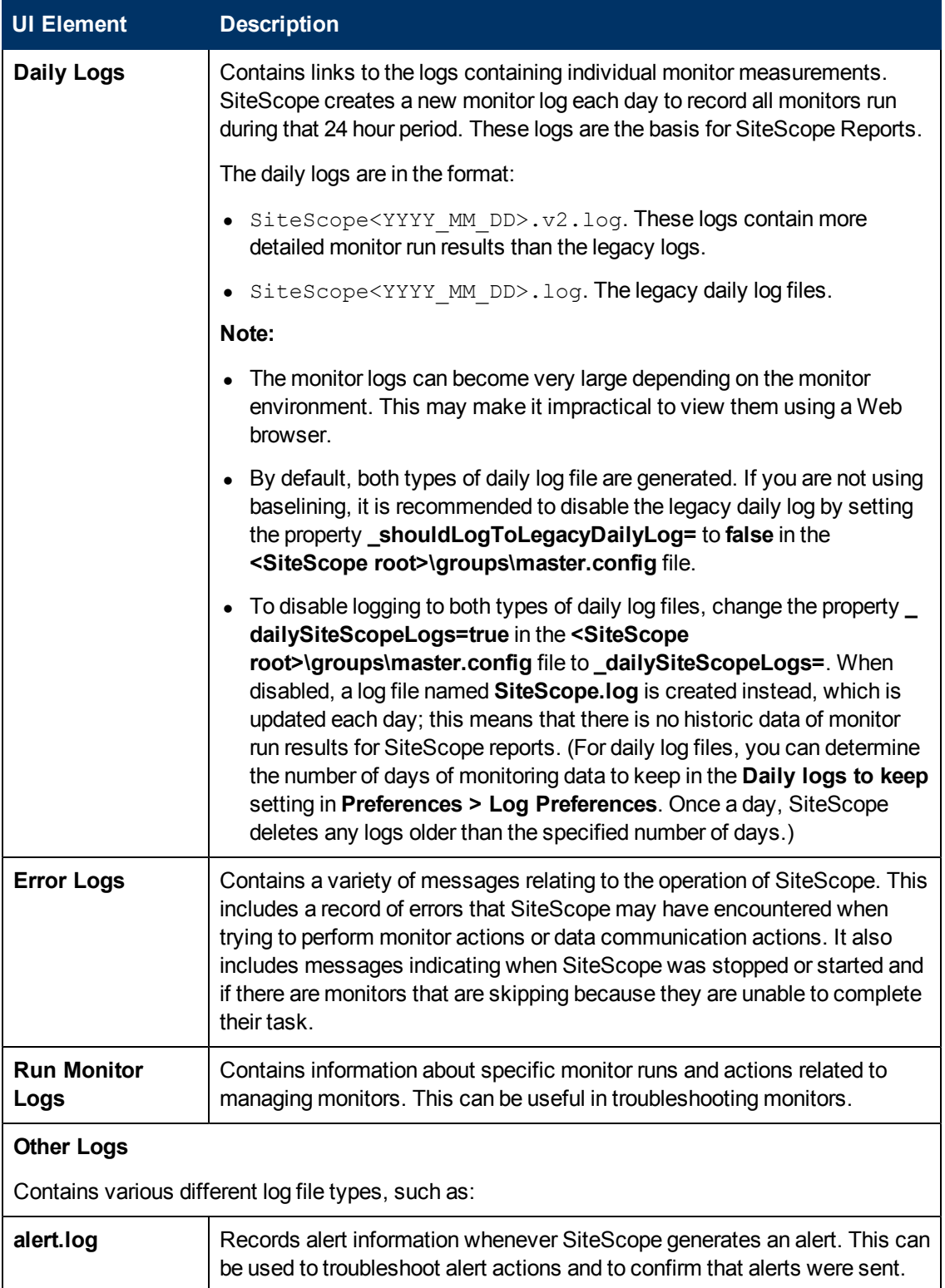

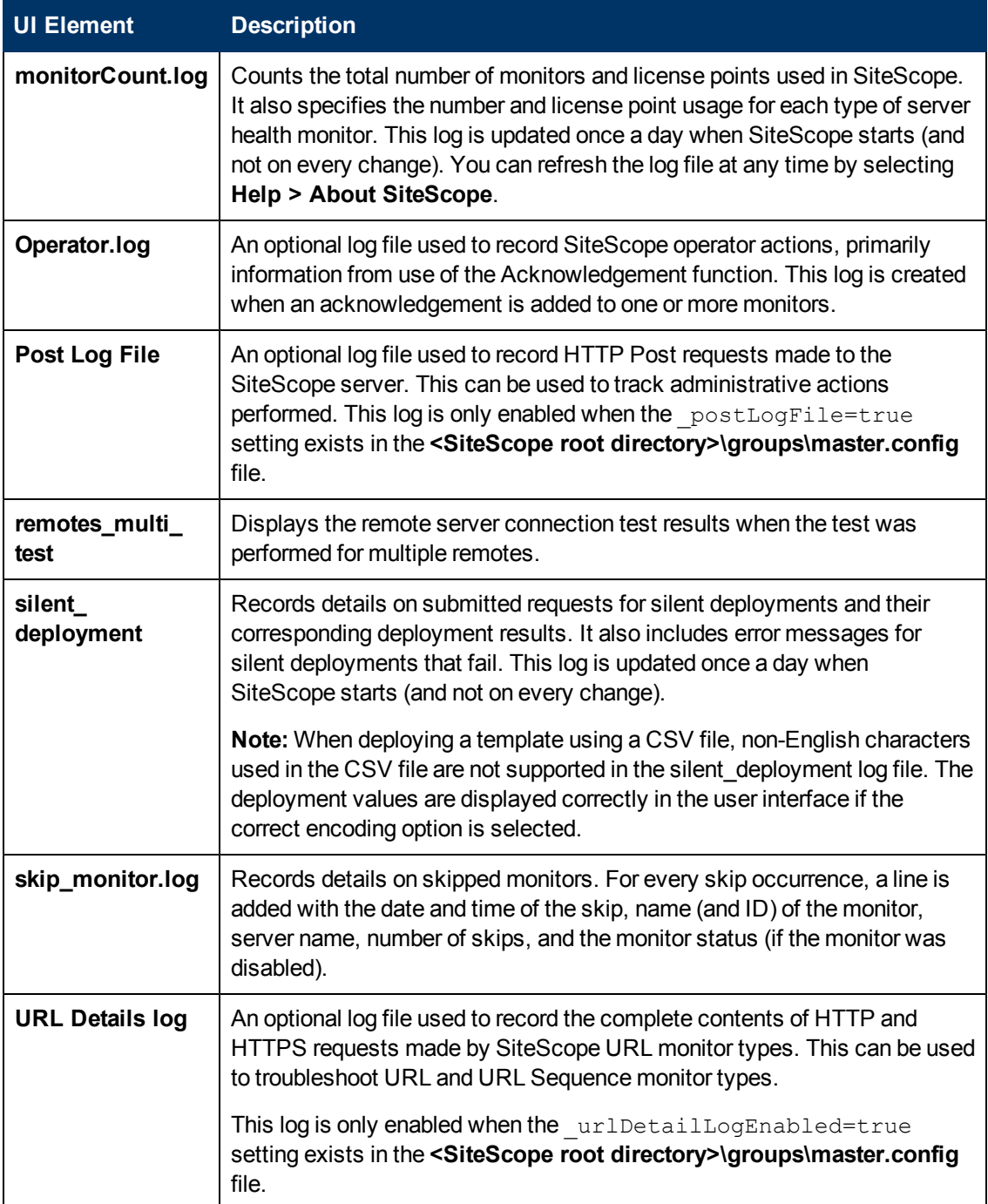

**Part 10**

# **Alerts and Reports**

# **Chapter 77**

# **SiteScope Alerts**

This chapter includes:

#### **Concepts**

- ["SiteScope Alerts Overview" on next page](#page-1201-0)
- ["Creating Alert Actions" on page 1205](#page-1204-0)
- ["Understanding When SiteScope Alerts Are Sent" on page 1206](#page-1205-0)
- <sup>l</sup> ["Customizing Alert Templates" on page 1209](#page-1208-0)
- <sup>l</sup> ["Working with Database Alerts" on page 1211](#page-1210-0)
- **["Working with Disable or Enable Monitor Alerts" on page 1212](#page-1211-0)**
- ["Working with Email Alerts" on page 1213](#page-1212-0)
- ["Working with Log Event Alerts" on page 1214](#page-1213-0)
- **["Working with Pager Alerts" on page 1215](#page-1214-0)**
- **Working with Post Alerts" on page 1216**
- ["Working with Script Alerts" on page 1217](#page-1216-0)
- ["Working with SMS Alerts" on page 1220](#page-1219-0)
- <sup>l</sup> ["Working with SNMP Trap Alerts" on page 1222](#page-1221-0)
- ["Working with Sound Alerts" on page 1223](#page-1222-0)

#### **Tasks**

- ["How to Configure an Alert" on page 1224](#page-1223-0)
- <sup>l</sup> ["How to Customize an Alert's Message Content" on page 1226](#page-1225-0)
- ["How to Customize Alert Template Tag Styles" on page 1228](#page-1227-0)

#### **Reference**

- **["SiteScope Alert Templates Directory" on page 1229](#page-1228-0)**
- ["SiteScope Alert Template and Event Properties Directory" on page 1230](#page-1229-0)
- ["SiteScope Alerts User Interface" on page 1239](#page-1238-0)

# <span id="page-1201-0"></span>**SiteScope Alerts Overview**

SiteScope alerts are notification actions that are triggered when the conditions for the alert definition are detected. You use an alert to send some notification of an event or change of status in some element or system in your infrastructure. For example, an alert can be triggered when a SiteScope monitor detects a change from  $Good$  to  $Error$  indicating that the monitored system has stopped responding.

An alert definition contains settings that tell SiteScope what monitors can trigger the alert, what condition to watch for, what information to send, and who should be the recipients of the alert. For example, you can create an alert that includes instructions for SiteScope to send the specific server address and error code to your pager or email when an error condition is detected on a particular system. You can also have SiteScope respond to problems by automatically initiating recovery or action scripts with Script Alert. For example, you can configure a Script Alert to run a script to restart a server if a monitor detects that a system is no longer responding and CPU utilization has reached 100%. For details on the alert types, see ["Action Type Dialog Box" on page 1247.](#page-1246-0)

SiteScope alerts can be configured in several ways. Alerts can be associated with one or more individual monitors, with one or more groups of monitors, a combination of monitors and groups, or globally for all monitors and groups. Global and group-wide alerting is generally the most efficient but may not provide the needed control.

You can use the **Filter Settings** function on each alert definition page to create filter criteria to control global and group alerts to more specific criteria. Filter criteria can be used to restrict the alert to only monitors of a certain type, that contain a certain text string, tag, or other filter criteria. For example, creating a global alert with a filter criteria for CPU Monitor creates an alert that is triggered only for the CPU monitor type. You can also control individual monitor alerts using tags. For example, you can create an individual monitor alert with a filter criteria for selected tags that is triggered only if the monitor contains one of these tags. If you set up a global or root alert and assign tags to it, and assign the same tags to a group, an alert is not triggered for this group of monitors if none of the monitors in the group contain the same tags as in the alert.

For details on how to configure alerts, see ["SiteScope Alerts Page" on page 1239](#page-1238-1).

**Note:** You can also use the SiteScope API when working with alerts. For details, see ["Using](#page-42-0) [the SiteScope Configuration API" on page 43.](#page-42-0)

#### **Alert Associations and Considerations**

The table below displays an overview of the different alert associations and considerations.

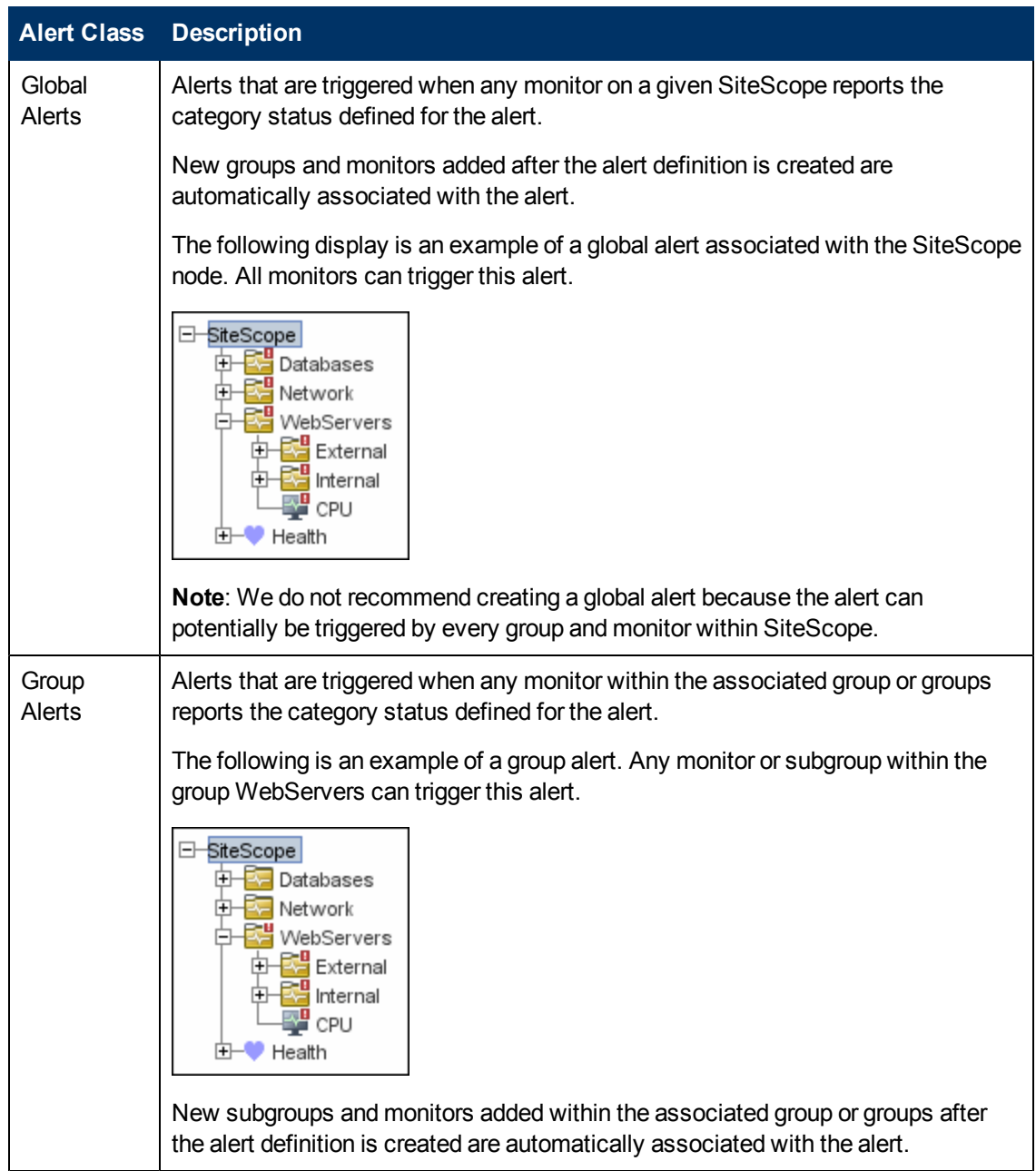

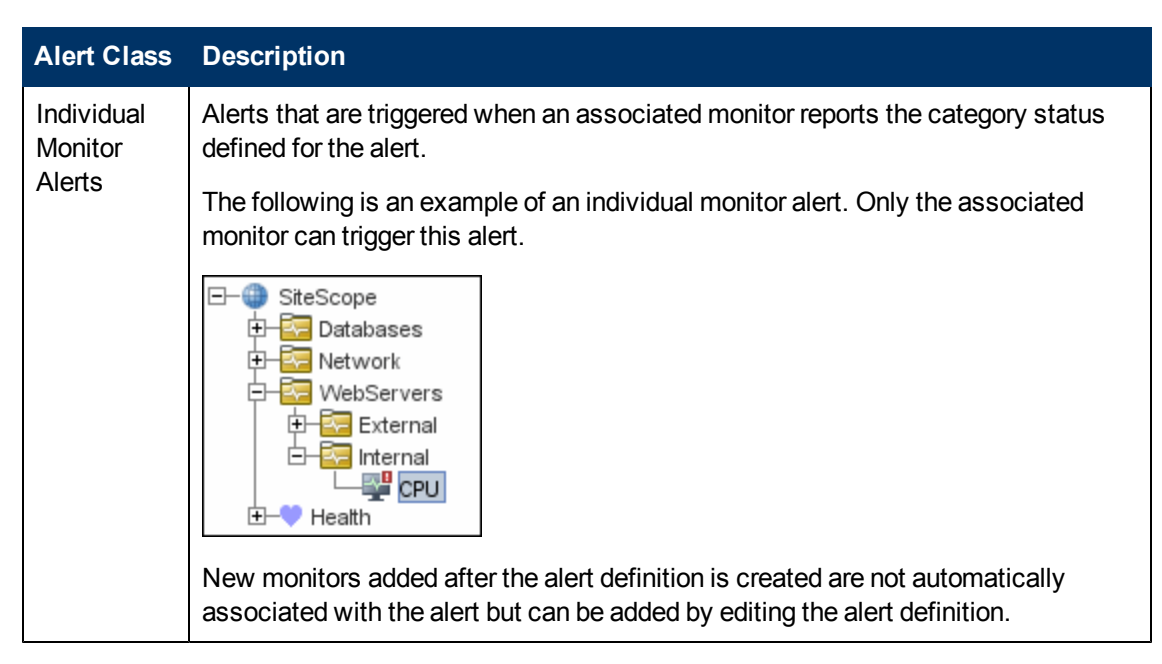

You can create as many SiteScope alert definitions as required. However, you should plan and consolidate alerts to keep the number of alert definitions to a minimum. This facilitates alert administration and helps reduce redundant alert messages or actions.

# <span id="page-1204-0"></span>**Creating Alert Actions**

When you create an alert scheme in SiteScope, you create alert actions to be triggered when the alert conditions are met. You create alert actions using the Alert Action dialog box. While in the dialog box, you determine the following:

- The type of alert action. For a detailed list of available alert actions, see ["Action Type Dialog](#page-1246-0)" [Box" on page 1247.](#page-1246-0)
- The settings for the type of alert being sent. For example, you can define the recipients and their addresses for an email alert action.
- The status condition that triggers the alert. For example, you can instruct SiteScope to trigger an alert action when a monitor's status changes to error or unavailable.
- The trigger settings that determine when the alert is triggered and when it is sent. For details, see ["Understanding When SiteScope Alerts Are Sent" on next page.](#page-1205-0)

You can create multiple alert actions for an alert scheme.

- **Multiple methods of delivery**. You can create an alert action to send a sound alert and another alert action to send an email alert. Both are sent when the alert is triggered.
- **Schedule-dependent delivery**. You can also set different schedules for the different actions within the same alert definition. For example, you can schedule an email alert action to be sent during regular working hours and an SMS alert action for evening and night hours. Both are triggered by the same change in condition but are sent at different times, depending on when the alert is triggered.
- **Action dependencies**. You can also make one alert action dependent on another alert action. This enables you to instruct SiteScope to send one type of alert when the trigger condition is first met and send another type of alert only when the first type of alert has been sent a number of times.

You can copy an alert action into other monitors or groups for use by other alerts. To use alert actions for other alerts, you must copy the alert and paste it into another monitor or group. All the alert actions for the alert are copied into the new alert. You can then edit the alert to be triggered for the new target monitor or group.

For details on working with different alert types, see ["Action Type Dialog Box" on page 1247](#page-1246-0).

### <span id="page-1205-0"></span>**Understanding When SiteScope Alerts Are Sent**

SiteScope triggers the alert as soon as any monitor it is associated with matches the alert trigger condition. The trigger settings options in the Alert Action dialog box enable you to control when alerts are sent in relation to when a given condition is detected. For example, you can choose to have SiteScope send an alert only after an error condition persists for a specific interval corresponding to a given number of monitor runs. This is useful for monitors that run frequently that monitor dynamic, frequently changing environment parameters. In some cases, a single error condition may not warrant any intervention. For details about configuring trigger settings, see ["Trigger Frequency Panel" on page 1262.](#page-1261-0)

The following examples illustrate how different alert configurations send alerts after the error condition has persisted for more than one monitor run. It is important to note that the sample interval corresponds to how often the monitor is run. If a monitor runs every fifteen seconds and the alert is set to be sent after the third error reading, the alert is sent 30 seconds after the error was detected. If the monitor run interval is once every hour with the same alert setup, the alert is not sent until 2 hours later.

#### **Example 1 - Always, after the condition has occurred at least N times:**

**Example 1a.** An alert is sent for each time monitor is in error after condition persists for at least three monitor runs. Compare this with Example 1b below.

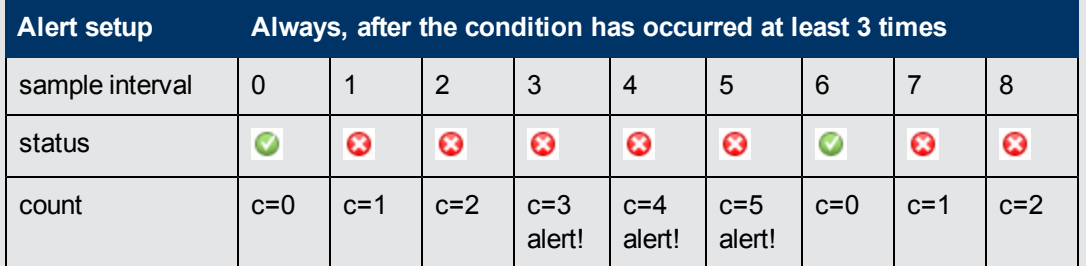

**Example 1b.** An alert is sent for each time monitor is in error after condition persists for at least three monitor runs. Shows how the count is reset when the monitor returns one non-error reading between consecutive error readings. Compare this with Example 1a above.

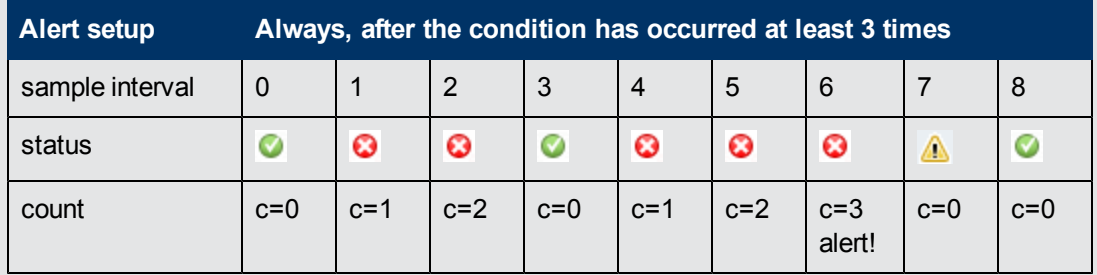

#### **Example 2 - Once, after the condition has occurred exactly N times:**

An alert is sent only once if monitor is in error for at least three monitor runs, regardless of how

long the error is returned thereafter.

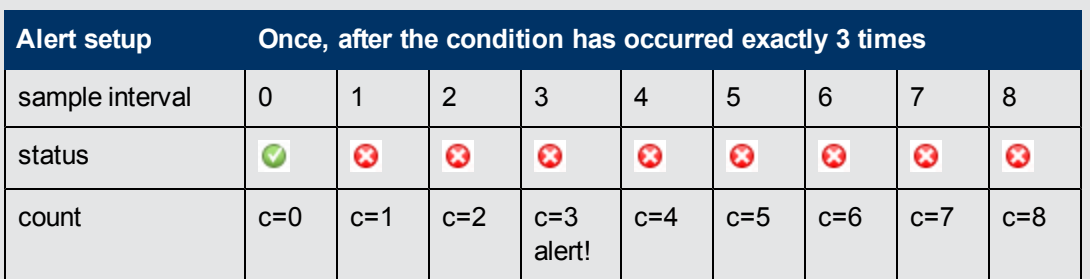

#### **Example 3 - Initially, after X times, and repeat every Y times:**

**Example 3a.** An alert is sent on the fifth time monitor is in error and for every third consecutive error reading thereafter. Compare this with Example 3b below.

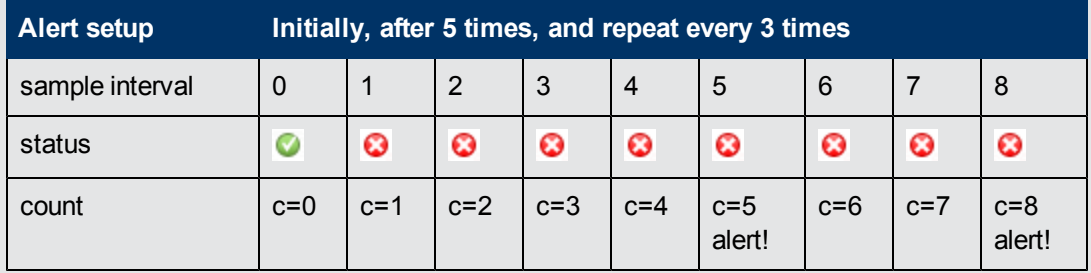

**Example 3b.** An alert is sent on the third time monitor is in error and for every fifth consecutive error reading thereafter. Compare this with Example 3a above.

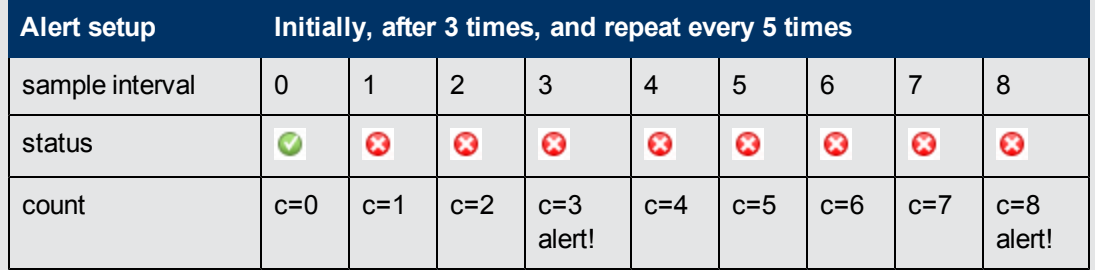

#### **Example 4 - Configuring Multiple Alerts:**

Because you can create multiple alerts and associate more than one alert to a monitor, you can tell SiteScope to take more than one action for a given situation. For example, you can create one alert that tells SiteScope to page you whenever any monitor returns an error status. You can then create another alert that tells SiteScope to run a script file to delete files in the /tmp directory on your server if your Disk Space Monitor returns an error. If your disk becomes too full, SiteScope would page you because of the first alert definition and would run the script to delete files in the /tmp directory because of the second alert definition.

SiteScope alerts are generated when there is a change in state for a monitor reading. Thus you can set an alert for OK or warning conditions as well as error conditions. One way to take advantage of this is to add two alerts, one alert on error, and one alert on OK. Set alerts to be sent after the condition is detected 3 time. For the OK alert, check the box marked **Only alert if monitor was previously in error at least 3 times**. This prevents unmatched OK alerts, such as when a monitor was disabled for any reason (manually, by schedule, or by **depends on**) and then starts up again. This can also be used so that an  $\alpha$ K alert is only sent after a corresponding error alert was sent. With these two alerts, you get a page when a link or service goes down (monitor detects change from  $\circ$ K to  $error$ ), and another when it comes back up (monitor detecting change from error to OK).

The following is an example of using two alerts with a monitor. An Alert on error sent once for error after condition persists for at least three monitor runs. Alert on OK sent once for good status after at least one error or warning interval.

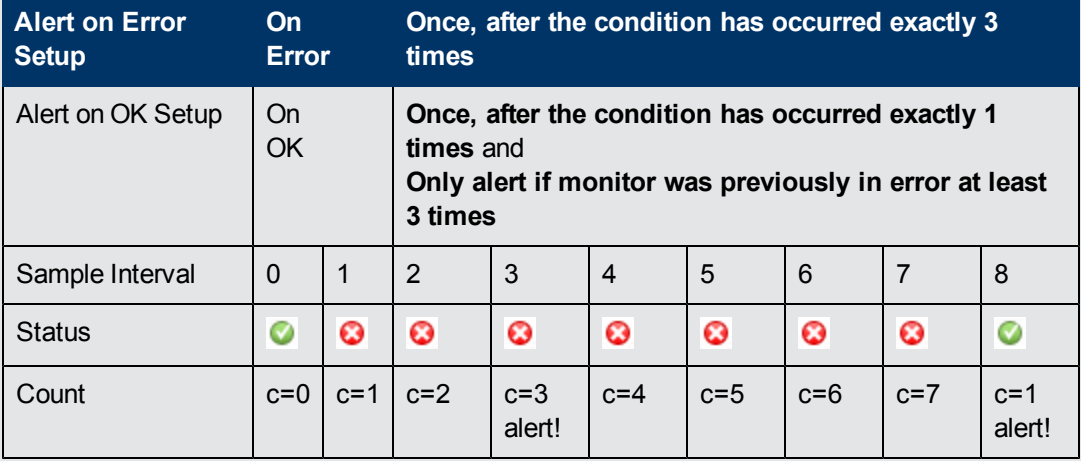

After the monitor's status changes, the relevant status count is reset to zero.

### <span id="page-1208-0"></span>**Customizing Alert Templates**

SiteScope uses templates when generating alert messages and reports. In most cases, you select the template you want to use in the Alert page when you create an alert. You can customize the existing templates or create your own by making a copy of an existing template. You customize the alert templates by adding or removing text, by adding property variables (as listed in the ["SiteScope](#page-1229-0) [Alert Template and Event Properties Directory" on page 1230](#page-1229-0), or changing the order of text or property variables that are included in the template.

**Tip:** We recommend that you create custom alert templates using new file names. If you modify one of the default templates provided with SiteScope and save the changes to the same file, the changes that you make may be lost if you reinstall SiteScope or upgrade the SiteScope installation.

To make a custom alert template available to SiteScope, you must save any customized alert templates into the directory containing the templates for the applicable alert type. For the list of directory names containing SiteScope alert templates you can copy and customize, see ["SiteScope Alert Templates Directory" on page 1229](#page-1228-0).

The templates in these groups are text files that include property variable markers. You use a text editor to create or modify these templates. The new templates saved into the directories shown become available to the applicable alert on the Alert page.

For details on customizing alert template settings, see ["How to Customize an Alert's Message](#page-1225-0) [Content" on page 1226](#page-1225-0) and ["How to Customize Alert Template Tag Styles" on page 1228.](#page-1227-0)

#### **Example - Typical Template Used for the Email Alert**

The following is an example of the default template used for the Email Alert. The first section is the alert header. The first line in the alert header includes a link to the SiteScope installation which sent the problem. This provides you with a way to access the SiteScope installation reporting the problem.

Below the link is a block of text that further summarizes what caused the alert. This includes:

- The name of the monitor that triggered the alert.
- The group to which the monitor belongs.
- $\bullet$  The alert status reported by the monitor.
- The sample ID number indicating how many times the monitor ran before the condition was reported.
- The time of day when the error occurred.

```
This alert is from SiteScope at <SiteScopeURL>
Monitor: <groupID>:<name>
Group: <group>
Status: <state>
Sample #: <sample>
```

```
Time: <time>
-------------------------Detail ------------
<mainParameters>
<mainStateProperties>
```
The names that appear within <brackets> are property variable markers. When the alert is generated, SiteScope replaces these markers with the corresponding values of the variable for the monitor or monitor group that has triggered the alert.

You add or edit the text portions of the template. For example, you could change the first line of the template above to read:

```
A Web monitoring alert was generated by the SiteScope installation
found at <SiteScopeURL>
```
## <span id="page-1210-0"></span>**Working with Database Alerts**

Database alerts can forward system fault data and other status information to any SQL-compliant database.

The following diagram illustrates the Database alert.

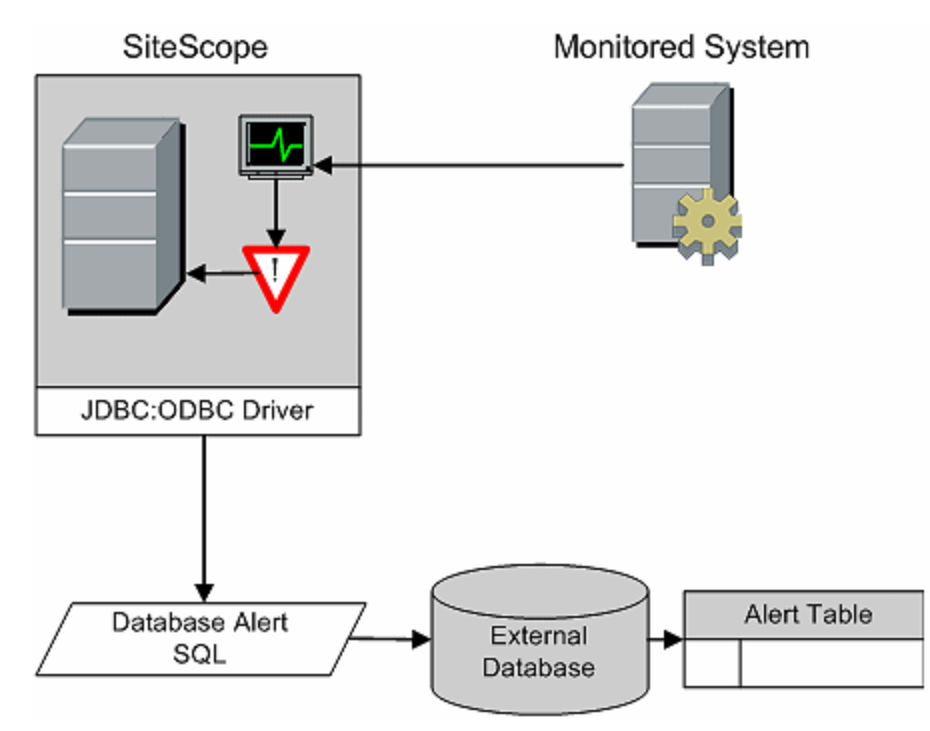

You need the following to be able to use the Database alert type:

- Access to a SQL compliant database.
- The applicable database connection URL which the SiteScope server uses to connect to the database.For examples of common database connection URLs, see the "Setup Requirements and User Permissions" section for the relevant database monitor.
- Installation of the applicable database middleware driver that the SiteScope application uses to communicate with the database on the SiteScope server. For examples of common database driver strings, see the Setup Requirements and User Permissions section for the relevant database monitor.
- Database tables that have been created and structured to match the corresponding SQL statement that SiteScope uses to enter the alert into the database.

# <span id="page-1211-0"></span>**Working with Disable or Enable Monitor Alerts**

Disable or Enable Monitor alerts can turn off and turn on the triggering of alerts for monitors. This is useful for times when server maintenance or other activities are being performed that would logically result in errors for some monitors and cause unnecessary alerts to be generated.

The following diagram illustrates an example of this alert type used to disable several monitors based on the condition reported to one monitor.

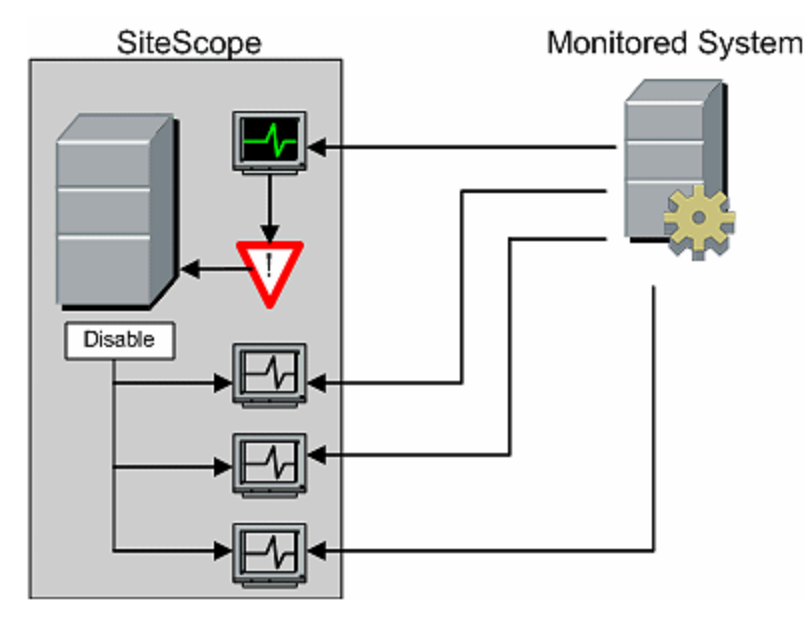

This alert type provides a functionality similar to the **Depends on** function for building group dependencies between monitors and monitor groups. One important difference is that monitors disabled by this type of alert are not automatically re-enabled when the status of the subject monitor or group changes back to the original state. You can create one alert with an **Alert Category** of **Error** that disables monitors. You can then create a second alert with an **Alert Category** of **Good** that enables the same monitors.

### <span id="page-1212-0"></span>**Working with Email Alerts**

Email alerts send event notifications from SiteScope to a designated email address as seen in the following diagram.

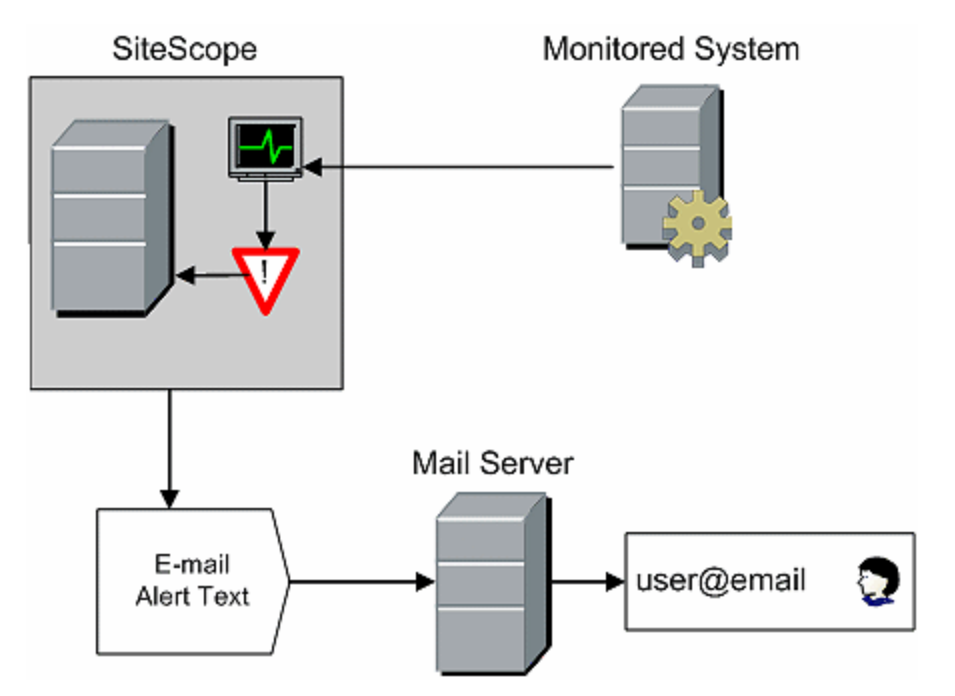

You need the following to be able to use the Email alert type:

- Access to an active email server
- One or more email accounts that can receive the email alerts
- SiteScope Email Preferences set to work with the external email server

For more information on configuring SiteScope email recipients, see ["Email Preferences" on page](#page-628-0) [629.](#page-628-0)

For details on how to configure an alert, see ["How to Configure an Alert" on page 1224](#page-1223-0).

**Note:** Email alerts are in plain text format. To receive email alerts with a line break between each monitor listed in the alert, you must configure Microsoft Outlook not to remove line breaks.

# <span id="page-1213-0"></span>**Working with Log Event Alerts**

Log Event alerts can be used to extend the types of events that are logged to a Windows Application Event Log. This provides a way to forward event data to log query systems that may not normally be logged by the Windows operating system.

The following diagram illustrates the Log Event alert.

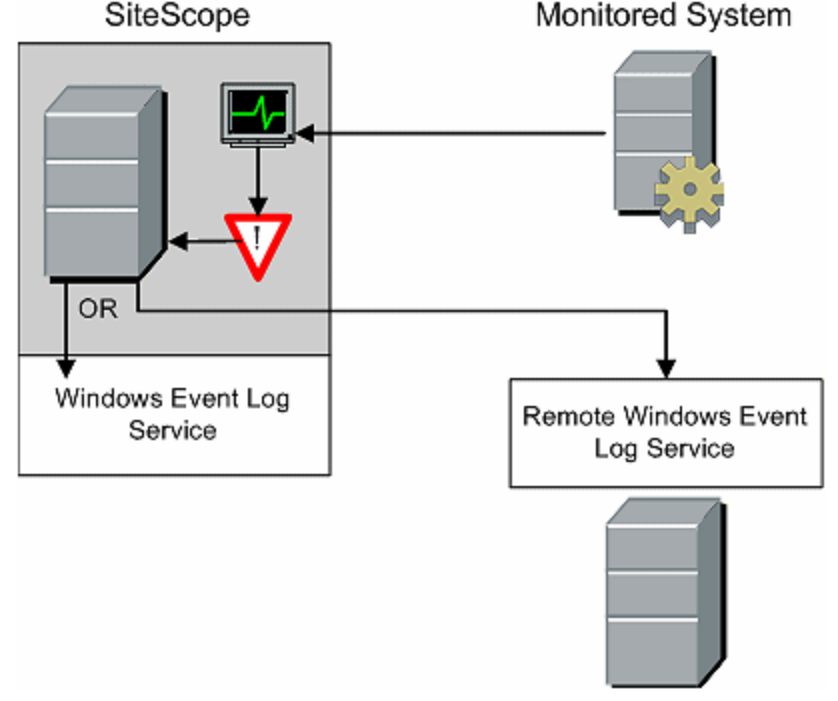

You need the following to be able to use the Log Event alert type:

- Access to the Windows Event Log service. By default, this is the Event Log on the machine where SiteScope is running. The alert definition can be configured to send log events to another server.
- SiteScope running on a Microsoft Windows platform.

**Caution:** If you are using SiteScope's Microsoft Windows Event Log Monitor, you must use care when using the Log Event alert type because it is possible create an endless loop condition that can fill your Event log file. This can happen when a Microsoft Windows Event Log Monitor detects an event that triggers a Log Event alert, which in turn puts an new event into the event log, which the Event Log Monitor then detects, and then triggers the Log Event alert, and so forth. To avoid this, Log Event alert types should not be associated with Microsoft Windows Event Log Monitors.

### <span id="page-1214-0"></span>**Working with Pager Alerts**

**Note:** The option to create alerts using the Pager action type is no longer available, and we plan to remove support for Pager Alert action types in the next version of SiteScope. For backward compatibility, this alert action type can be enabled by adding the property **\_ enableDeprecatedAlertActions=pager** to the **<SiteScope root directory>\groups\master.config** file. The value is not case-sensitive, and should be separated by a comma if other values are listed.

Pager alerts can be used to send event notification to electronic pagers. This is particularly useful when access to email may not be available. Depending on the type of pager you use and the capabilities of the pager service, you can configure the Pager Alert to send a pager message with an abbreviated description of the problem or detected condition.

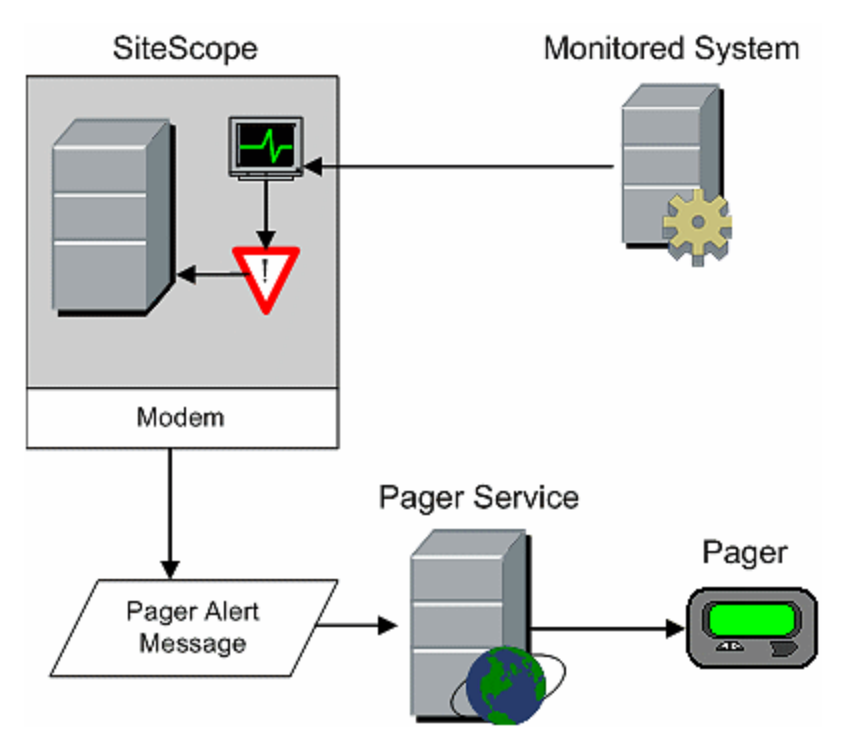

The following diagram illustrates the Pager alert.

You need the following to be able to use the Pager alert type:

- Access to an active pager service
- A modem which the SiteScope server can use to connect to the pager service
- One or more pagers that can receive the pager alerts
- SiteScope Pager Preferences set to work with the modem and pager service

For more information on configuring SiteScope to use pager alerts, see ["Pager Preferences" on](#page-742-0) [page 743](#page-742-0).

# <span id="page-1215-0"></span>**Working with Post Alerts**

Post alert use the Common Gateway Interface protocol to forward POST data to a CGI enabled program. This can be used to forward event data to CGI script on another server that is a front-end for a trouble ticket system or reporting database. This alert type also provides a way of sending alert information through a firewall using HTTP or HTTPS without having to make other security changes.

The following diagram illustrates the Post alert.

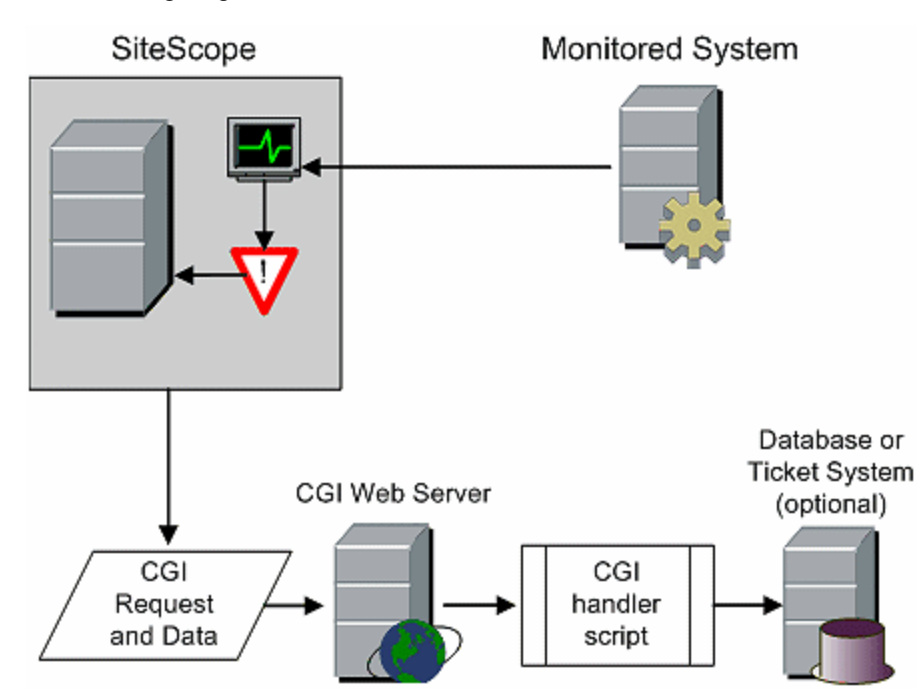

You need the following to be able to use the Post alert type:

- HTTP access between the SiteScope server and the server running the CGI script or server.
- Format and syntax of the CGI POST request to the applicable CGI script or server.

### <span id="page-1216-0"></span>**Working with Script Alerts**

Script alerts can automatically initiate recovery scripts. You can configure a Script alert to run a command to restart a server or a service.

The most important components of Script Alerts are:

- $\bullet$  The script definition itself.
- The monitor or monitors that are assigned to trigger the alert.
- $\bullet$  The script to be run by the alert.

The alert message template and resulting alert message file may also need to be considered depending what the script needs to do. You can use a script template, together with the **Parameters** setting to pass data to your script.

The following diagram illustrates the general concept of the script alert for both a local script and a script on a remote host.

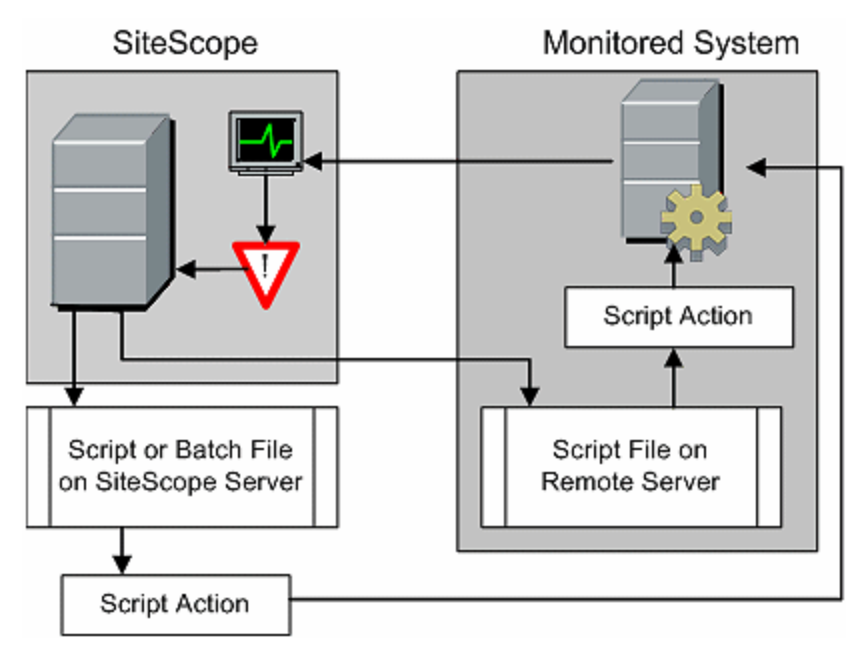

The script alert definition or instance and the monitor or monitors that trigger the alert are handled as with other alerts or monitors in SiteScope. For example, you may create a monitor to watch a Web server running on a remote UNIX server. You can create a Script Alert associated with that monitor that runs a script to kill and restart the Web server process if the monitor reports an error.

For details on how to configure an alert, see ["How to Configure an Alert" on page 1224](#page-1223-0).

This section also includes:

- ["Managing Script Files" on next page](#page-1217-0)
- <sup>l</sup> ["Passing Data to a Script" on next page](#page-1217-1)
- ["Running Different Types of Scripts" on next page](#page-1218-0)
- <span id="page-1217-0"></span><sup>l</sup> ["Troubleshooting Scripts" on next page](#page-1218-1)

#### **Managing Script Files**

Creating the script file to be called or run by the Script Alert definition is another key step in using this automation capability in SiteScope. The specific commands and actions taken by the script are up to you. The script file should be written as a plain text file compatible with the operating system where the script is to be run. This may be the same server where SiteScope is running or it may be on a remote machine to which SiteScope has access.

To run a script on the machine where SiteScope is running, the script file must be saved in the **<SiteScope root\_directory>\scripts** directory on the SiteScope machine where the Script Alert is defined.

To run a script on a remote machine, you must save the script in a directory called **\scripts** in the home directory tree for the user account that SiteScope has execute permissions for on the remote machine.

The current execution directory when a script is run is **<SiteScope root directory>\classes\** and not the **<SiteScope root directory>\scripts\** directory. For commands run by the script itself, the relative execution directory is **<SiteScope root directory>\classes\**. Use full paths for any other file system commands or programs called by your script so that you do not need to worry about the current directory. Also, the server system environment variables may not have been set up for the script execution. This is another reason to use full paths for executables called by the script. If a script works when you run it from the command line but not from SiteScope, then you must determine what the error is.

#### <span id="page-1217-1"></span>**Passing Data to a Script**

SiteScope passes a number of parameters to the script as command line arguments. You can use this option to pass data to a script that can be used to modify a script's action. This adds versatility to the Script Alert. By default, a SiteScope Script Alert passes seven command line arguments to a script. These are:

- $\bullet$  The path of the scripts directory.
- $\bullet$  The name of the monitor that caused the alert.
- The current status of the monitor.
- The path to the Alert Message File.
- $\bullet$  The ID code of the monitor.
- The group the monitor is in.
- <sup>l</sup> Any additional parameters specified on the **Parameters** text box in the alert form.

Two of these default arguments enable the script to access even more data. One is the Alert Message File and the other is the **Parameters** text box. The Alert Message File is a temporary text file created by SiteScope based on the alert template chosen for the Script Alert instance. Depending on the template you create or use, the Alert Message File may contain custom information as well as data specific to the monitor that triggered the alert. By passing the path to the Alert Message File to the script, you can have the script access this data.

You use the Parameters text box to specify individual monitor parameter data to be passed to the script. You can include multiple parameters by separating the parameters with spaces. This effectively enables you to increase the total number of parameters passed to the script.

The path of the scripts directory can be useful in setting a execution path to another program as well as setting a directory path for any output written by the script.

For more information and examples of passing parameters and data to scripts, see ["Writing Scripts](#page-1263-0) [for Script Alerts" on page 1264.](#page-1263-0)

#### <span id="page-1218-0"></span>**Running Different Types of Scripts**

You can run non-batch scripts, for example VBScript or Perl scripts, without wrapping them into a batch file.

- You can see scripts with any extensions by adding the scriptMonitorExtensions property to the **<SiteScope root directory>\groups\master.config** file. For example, to see **.pl**, **.py**, or **.php** scripts, use the following format: scriptMonitorExtensions=.pl;.py;.php
- You can run script interpreters with script extensions by adding the scriptInterpreters property to the <SiteScope root directory>\groups\master.config file as follows: scriptInterpreters=pl=c:/perl/perl.exe;py=c:/python/python.exe;php=c:/php/ php.exe

#### <span id="page-1218-1"></span>**Troubleshooting Scripts**

This section describes troubleshooting and limitations when working with SiteScope scripts.

- The scripts are run with the permissions of the account used by the SiteScope service. Some scripts may need extra permissions and you must use the Services control panel to change the login account for SiteScope and then stop and start SiteScope. For example, scripts that restart services or reboot remote machines or scripts that copy protected files.
- Because the script is run by the SiteScope service, anything done as part of your login may not have occurred in the script. For example, you can not rely on mapped drives, environment variables, or other login script items. In addition, it cannot receive any interactive input from a keyboard or other input device. Any script action or command that requires a user confirmation or input would cause the script to hang. Do not include any interactive commands requiring a user action as part of the script. Also, opening a WIN32 application (for example, Notepad) also causes the script to hang because it is waiting for the user to exit or close the application before continuing with the script execution.
- If there are quotation marks in the Script Alerts status summary, SiteScope doubles the quotation marks in the Script Alert results. You should take this into account when defining a content match filter.

### <span id="page-1219-0"></span>**Working with SMS Alerts**

**Note:** The option to create alerts using the SMS action type is no longer available, and we plan to remove support for SMS Alert action types in the next version of SiteScope. For backward compatibility, this alert action type can be enabled by adding the property **\_ enableDeprecatedAlertActions=SMS** to the **<SiteScope root directory>\groups\master.config** file. The value is not case-sensitive, and should be separated by a comma if other values are listed.

SMS alerts are designed to transmit the name of the SiteScope monitor that has reported an event condition and the status of that monitor as the content of the message. It is an alternative to the Pager alert for communicating event notifications to mobile users without using email.

**Note:** At present, the SMS alert can only be sent from SiteScope by using the hardware specified in this section. For alternative ways of sending SMS messages using SiteScope, see the HP Software Self-solve Knowledge Base

(http://h20230.www2.hp.com/selfsolve/documents). To enter the knowledge base, you must log on with your HP Passport ID.

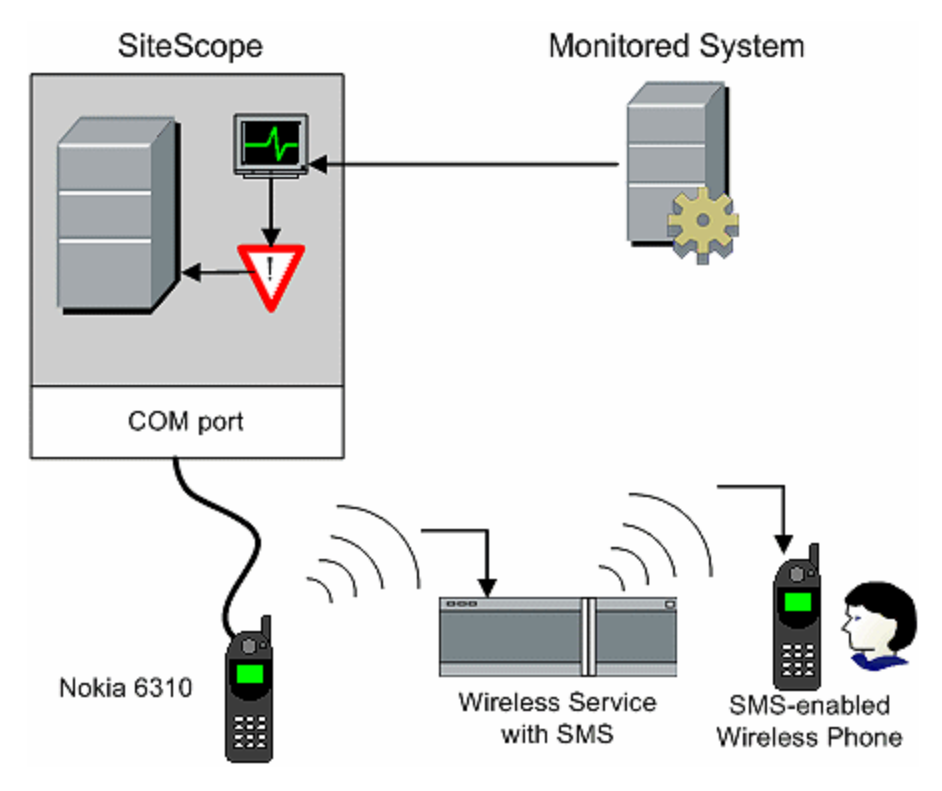

The following diagram illustrates the SMS Alert.

You need the following to be able to use the SMS alert type:

• An available serial communications port on the SiteScope machine that is sending the SMS alerts.

- A serial-to-wireless device interface cable, RS-232 Adapter Cable Nokia DLR-3P to connect the wireless transmitting device to the machine where SiteScope is running.
- An SMS-enabled wireless device connected to the SiteScope machine that is sending the alerts (that is, the Nokia 6310 phone using the interface cable).
- The necessary software to enable the SMS Alert (normally included with SiteScope 7.6c1 and later).

**Note:** Make sure that you do not have Nokia Data Suite, Palm Hot Sync, or any PDA software running on the server where SiteScope is running. These programs can bind the COM ports and prevent the dialer from working correctly.

### <span id="page-1221-0"></span>**Working with SNMP Trap Alerts**

SNMP Trap alerts forward event data from any type of SiteScope monitor to an SNMP enabled host or management system. This means that SiteScope can be used to monitor and report events for applications and systems that do not have their own SNMP agent. For example, this can be used to send measurement data from a SiteScope Microsoft Windows Performance Counter based monitor type or a URL monitor in the form of an SNMP trap.

Monitored System SiteScope Outbound SNMP Port **SNMP** Enterprise Management System SNMP Trap Data

The following diagram illustrates the SNMP Trap Alert.

You need the following to be able to use the SNMP trap alert type:

- Access to the applicable SNMP network ports
- SiteScope SNMP Preferences set to work with the applicable SNMP management console

Encoding for outgoing SNMP Trap alerts is determine by the environment. If the environment is defined as international, the SNMP trap is sent in UTF-8. Otherwise, it is sent in the same encoding used by the whole environment (this can be defined in the **<SiteScope root directory>\groups\master.config** file in the **\_httpCharSet** property.

For more information on configuring SiteScope to use SNMP alerts, see ["SNMP Preferences" on](#page-760-0) [page 761](#page-760-0).

# <span id="page-1222-0"></span>**Working with Sound Alerts**

Sound alerts play a sound or audio file on the machine on which SiteScope is running when an alert is generated. The alert is effective only if the SiteScope server is in an area regularly occupied by support staff and the server is equipped with a sound card capable of processing the associated sound file.

Alternatively, SiteScope can be configured to embed an alert audio file into the Web pages served by SiteScope. This audio file is included with any SiteScope page that includes an error status for any monitor, such as the main pane or group detail pages. While this enables audio notification to all SiteScope clients through the user interface, it is not a true SiteScope alert and thus does not enable the same configuration options as the Sound Alert.

For details on how to configure SiteScope to play sounds through the browser, see the ["How to](#page-1225-0) [Customize an Alert's Message Content" on page 1226.](#page-1225-0)

For other information on sound alerts, refer to the HP Software Self-solve Knowledge Base (h20230.www2.hp.com/selfsolve/documents). To enter the knowledge base, you must log on using your HP Passport ID.

### <span id="page-1223-0"></span>**How to Configure an Alert**

This task describes the steps involved in configuring an alert definition.

This task includes the following steps:

- ["Create an alert" below](#page-1223-1)
- ["Test the alert" below](#page-1223-2)
- <sup>l</sup> ["Customize an alert's message content" on next page](#page-1224-0)
- ["Customize alert template tag styles" on next page](#page-1224-1)
- ["Results" on next page](#page-1224-2)
- <span id="page-1223-1"></span>• ["Disable an alert - optional" on next page](#page-1224-3)
- 1. **Create an alert**

You can create a new alert or copy an existing alert into any group or monitor container in the SiteScope tree.

- **Create a new alert.** Right-click the container to which you want to associate the alert, and select **New > Alert**. Enter a name for the alert, select the targets to trigger the alert, and configure an alert action (in the **Alert Actions** panel, click **New Alert Action** to start the Alert Action wizard). For each alert scheme, you can create one or more alert actions. For user interface details, see ["New/Edit Alert Dialog Box" on page 1240](#page-1239-0).
- **Copy an Alert Definition.** In the Alerts tab, select the alert you want to copy, and paste it into the desired group or monitor container. The alert target automatically changes to the group or monitor into which the alert is copied.

**Note:** The option to create alerts using the Pager or SMS action type is no longer available, and we plan to remove support for Pager and SMS Alert action types in the next version of SiteScope.

**Caution:** If you copy an alert definition from one group container to another, the **Alert targets** for the pasted alert are automatically reset to include all of the children of the container into which the alert is pasted. After pasting an alert, edit the alert definition properties to be sure that the assigned **Alert targets** are appropriate to the new alert context and your overall alerting plan.

#### <span id="page-1223-2"></span>2. **Test the alert**

Select the alert in the Alerts tab of the monitor tree and click **Test**. Select the monitor instance you want to test and click **OK**. A dialog box opens with information about the alert test.

**Note:** The monitor you select does not have to be reporting the same status category that is selected to trigger the alert to test the alert. For example, the monitor does not have to
currently be reporting an error to test an alert that is triggered by error conditions.

#### 3. **Customize an alert's message content**

Customize SiteScope alert templates to alter the content and format of alert messages.

For task details, see ["How to Customize an Alert's Message Content" on next page](#page-1225-0).

#### 4. **Customize alert template tag styles**

Customize SiteScope alert templates tag styles if you have a parser that needs a specific delimiter or to change the bracket delimiters used to identify variables.

For task details, see ["How to Customize Alert Template Tag Styles" on page 1228.](#page-1227-0)

#### 5. **Results**

An alert is added to the specified container in the monitor tree (indicated by the  $\blacksquare$  icon). The alerts icon  $\Box$  is also displayed in SiteScope Dashboard next to each group or monitor that has one or more configured alerts.

#### **Example:**

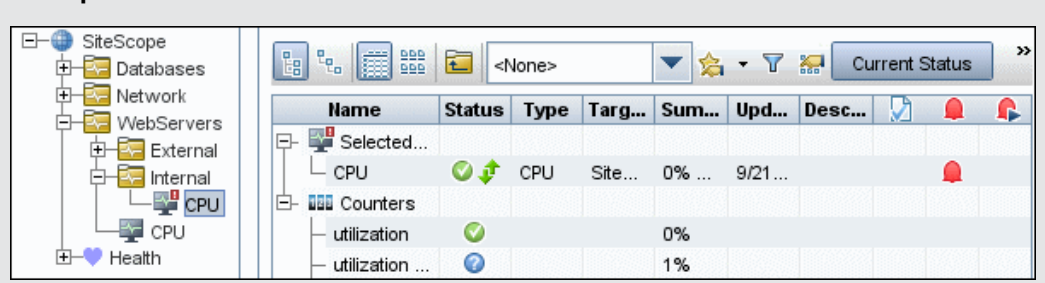

#### 6. **Disable an alert - optional**

You can disable alerts from the **Alerts tab**. Select the alerts that you want to disable, and click the **Disable** button. Alerts disabled from the Alerts tab cannot be triggered; this overrides the associated alerts status set for a monitor in the monitor Properties tab or Dashboard.

**Note:** For details on disabling alerts associated with specific groups and monitors (not the alerts themselves), see ["Set up monitor alerts - optional" on page 344](#page-343-0).

## <span id="page-1225-0"></span>**How to Customize an Alert's Message Content**

This task describes how to customize SiteScope alert templates to alter the content and format of alert messages.

1. Open a text editor that has access to the alert template directories on the SiteScope machine.

For a list of the directory names containing SiteScope alert templates, see ["SiteScope Alert](#page-1228-0) [Templates Directory" on page 1229](#page-1228-0).

- 2. Open an existing template file of the alert type you want to customize within a text editor.
- 3. Make changes to the template. Depending on the alert type, you can add or remove text, change the order of text or property variables, or add other property variables. To add specific properties, add the applicable property variable name between < > bracket pairs to the template.

For a list of specific property variables, see ["SiteScope Alert Template and Event Properties](#page-1229-0) [Directory" on page 1230](#page-1229-0).

4. Save the changes to a unique filename within the directory for the applicable alert type. The new template is added to the Action Type Settings Template drop-down list.

#### **Example - Shortening an Email Alert Message:**

You can shorten the length of an email alert by removing properties that provide unneeded information. For example, if there is no added value in reporting the time of a specific alert, you can remove the <time> property from the template.

**Tip:** We recommend that you use the Typical template (the default setting) as a base for your customized template.

In the **<SiteScope root directory>\templates.mail** directory, open the **Typical** template file. Remove the line  $Time:$   $\times$  time>. Save the changes to a new filename.

#### **Example - Changing an SNMP Alert Message**

You can change the SNMP Alert message from displaying the SNMP monitor's status to displaying a list of counters that are in  $Error$  state along with their values. This causes the message to only contain counters that breached the  $Error$  threshold and to omit all other counters.

In the <SiteScope root dir>\templates.SNMP directory, open the **Default** template file in a text editor. The file contains the line: SiteScope\<group>\<name>\<sample>\<state>\

Replace the string  $\texttt{state}$  with the string  $\texttt{errorOnly}$ . The angle brackets  $\texttt{(<, >)}$  must remain around the text.

**Note:** If you want to display a list of counters that are in Warning state, replace the string <state> with the string <warningOnly>.

#### Edit **<SiteScope root dir>\groups\master.config** file and add the line errorOnlyDelimiter=,

with other similar error definitions.

In this example, the delimiter is a comma (**,**), but you can also use a space (" ") or a tab (\t). The added line in **master.config** looks something like:

```
_errorSoundURL=
errorOnlyDelimiter=,
_errorOnlyNewlineFormat=true
```
**Note:**

- <sup>l</sup> If you used the string **<warningOnly>**, you must use the string **\_ warningOnlyDelimiter=<delimiter>** in **master.config**.
- <sup>l</sup> If no **\_errorOnlyDelimiter** is defined in **master.config**, the default delimiter is a space (" ").

#### **Example - Configuring SiteScope to Play Sounds Through the Browser**

You can configure SiteScope to play sounds in the browser to indicate a change in monitor status.

#### **To enable playing sounds through the browser:**

- 1. Open the **<SiteScope root directory>\groups\master.config** file in a text editor.
- 2. Find the errorSoundURL setting. (
- 3. Change the setting to:

\_errorSoundURL=http://<SiteScope host>:<SiteScope port>/ SiteScope/templates.sound/alarm.au

- 4. Save the **master.config** file.
- 5. Stop and start SiteScope.
- 6. After this change, any time an error is triggered, SiteScope plays an alarm sound (in this case, **Alarm.au** from the **<SiteScope>\templates.sound** directory). You can change the sound that is being played by modifying the source (src) in the tag above. If you want to add sound for warning or good status, then you can similarly change the warningSoundURL= or goodSoundURL= setting.

# <span id="page-1227-0"></span>**How to Customize Alert Template Tag Styles**

This task describes how to change the delimiter between items in the list if, for example, you have a parser that processes alert messages and needs a specific delimiter. You can also change the bracket delimiters that are used to identify variables. This is useful if you want the message read by XML and a variable replaced by an XML string.

- 1. Edit the template file for which you want to change the bracket delimiter. For example: <SiteScope root directory>\templates.mail\.
- 2. Use a text editor to add the following lines to the top of the relevant file:

```
[Tag-Style:{}]
```
Enter the characters after the colon (in this example  $\{\}$ ) that should be used as the delimiter instead of the html brackets (<>).

3. Edit the relevant variables to be bracketed by the new characters defined in the Tag-Style string. For example: {state}.

# <span id="page-1228-0"></span>**SiteScope Alert Templates Directory**

The following is a list of the directory names containing SiteScope alert templates you can copy and customize.

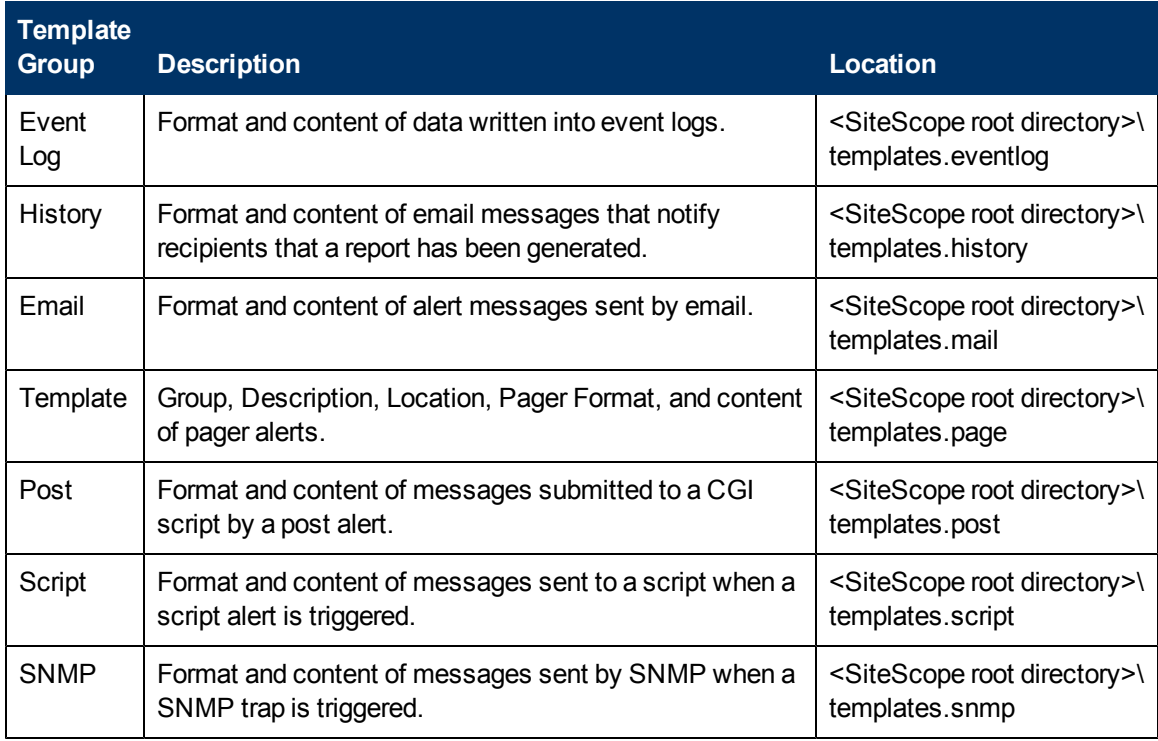

# <span id="page-1229-0"></span>**SiteScope Alert Template and Event Properties Directory**

The following common properties can be found or used in SiteScope alert templates, common event mapping attributes, and in email reports.

This section includes:

- ["Alert Template and Event Properties" below](#page-1229-1)
- <span id="page-1229-1"></span>**.** ["Email Report Properties" on page 1237](#page-1236-0)

#### **Alert Template and Event Properties**

The following is a list of the common properties found in SiteScope alert templates and attributes used in common event mappings.

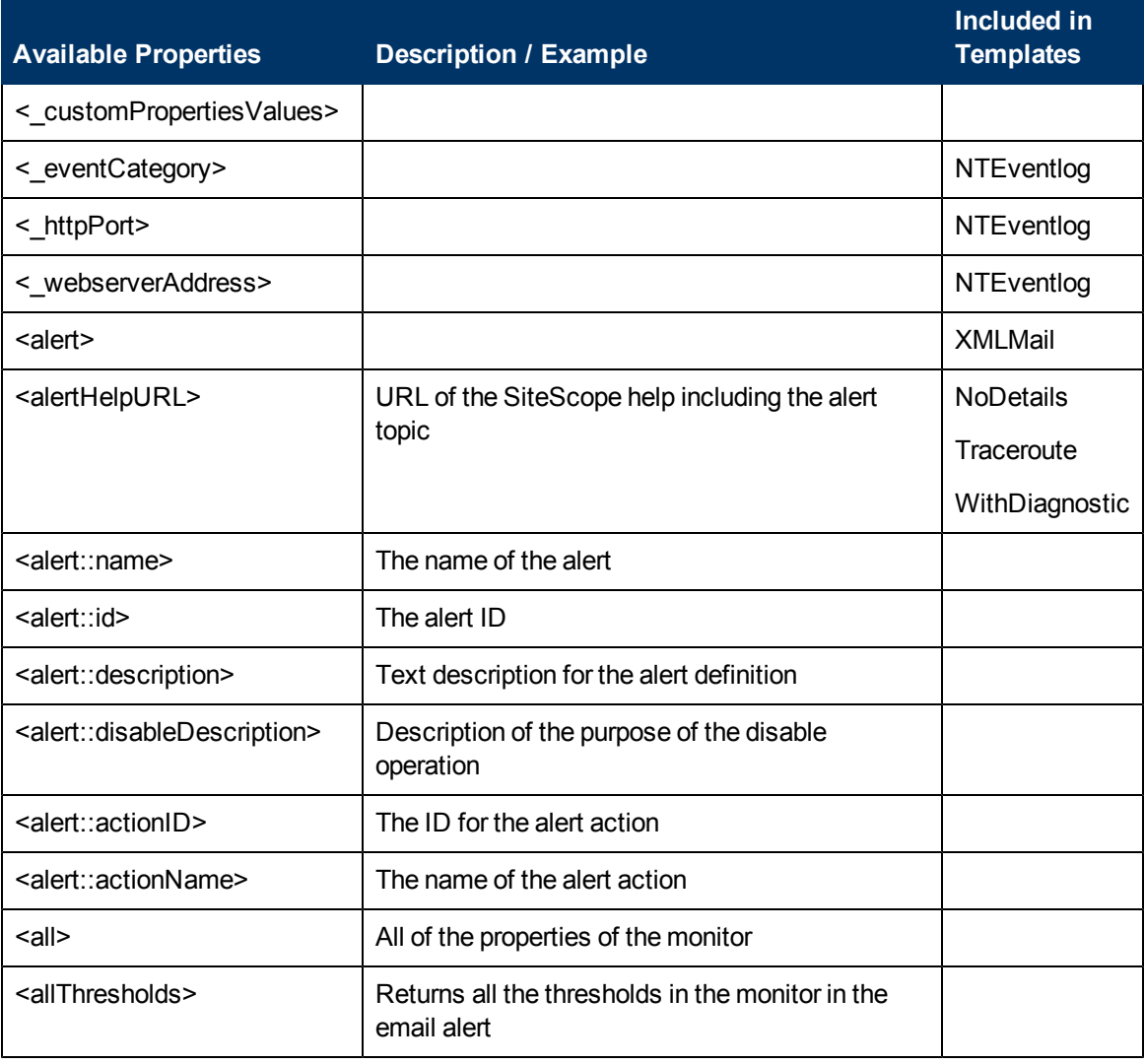

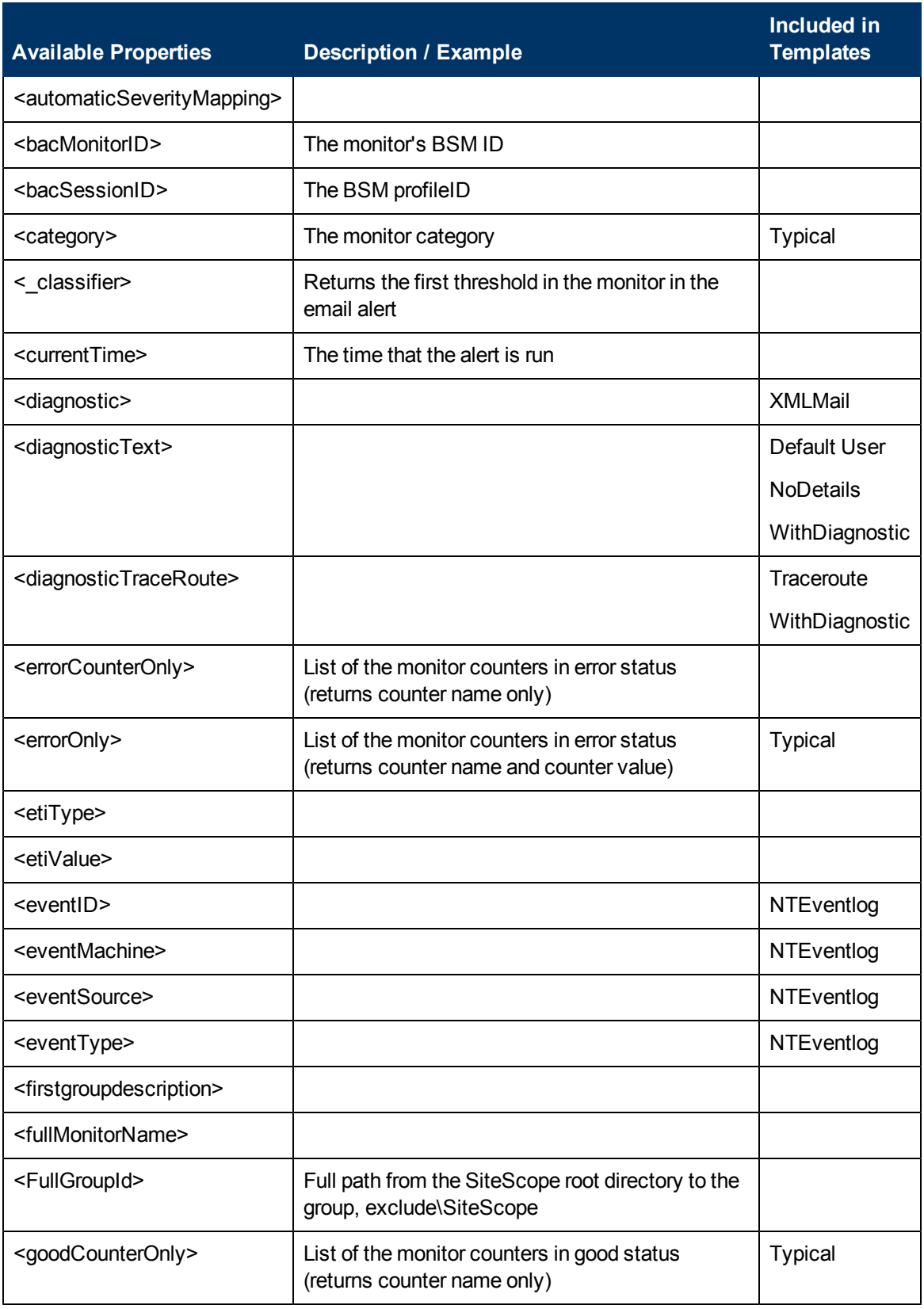

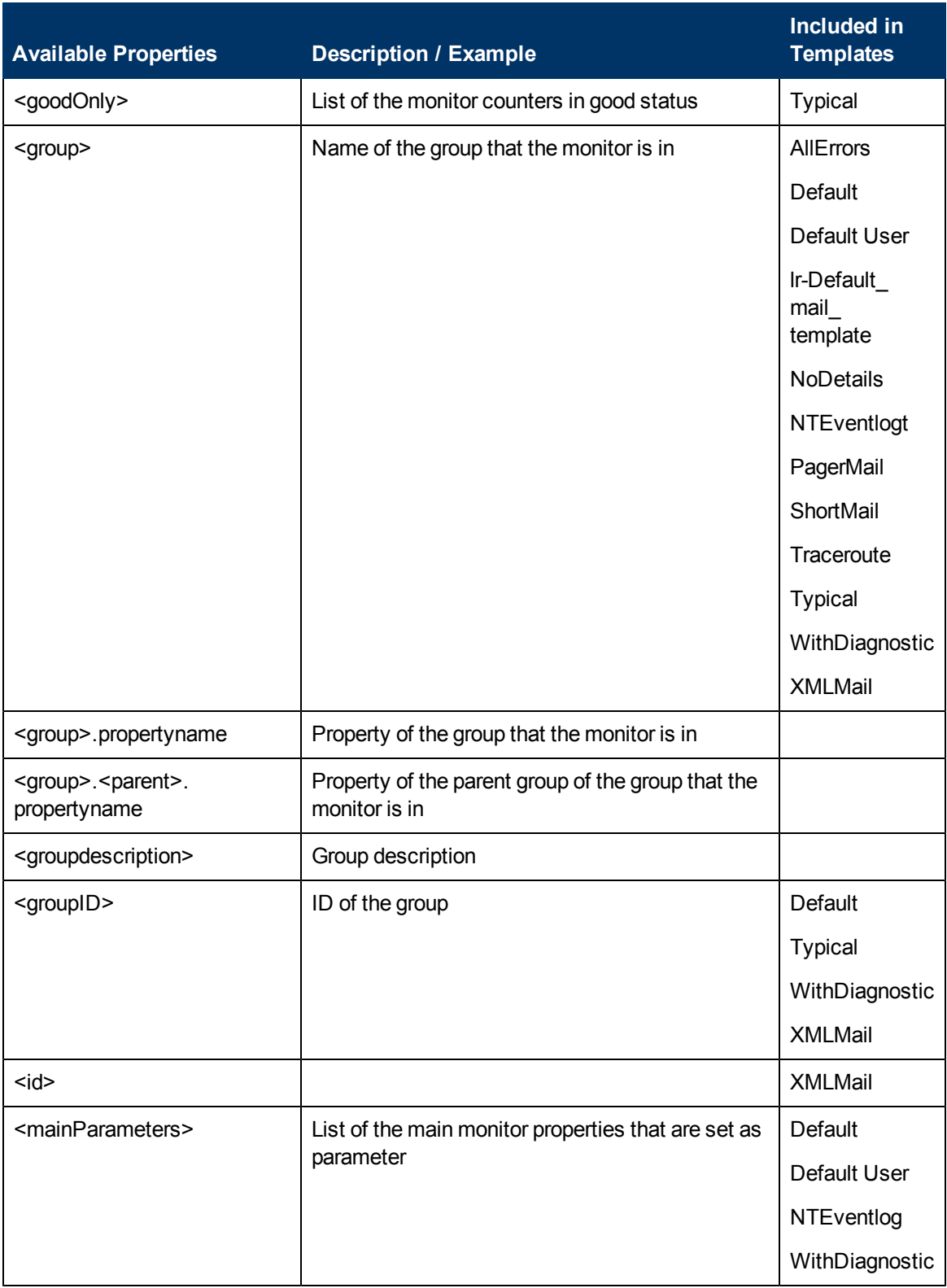

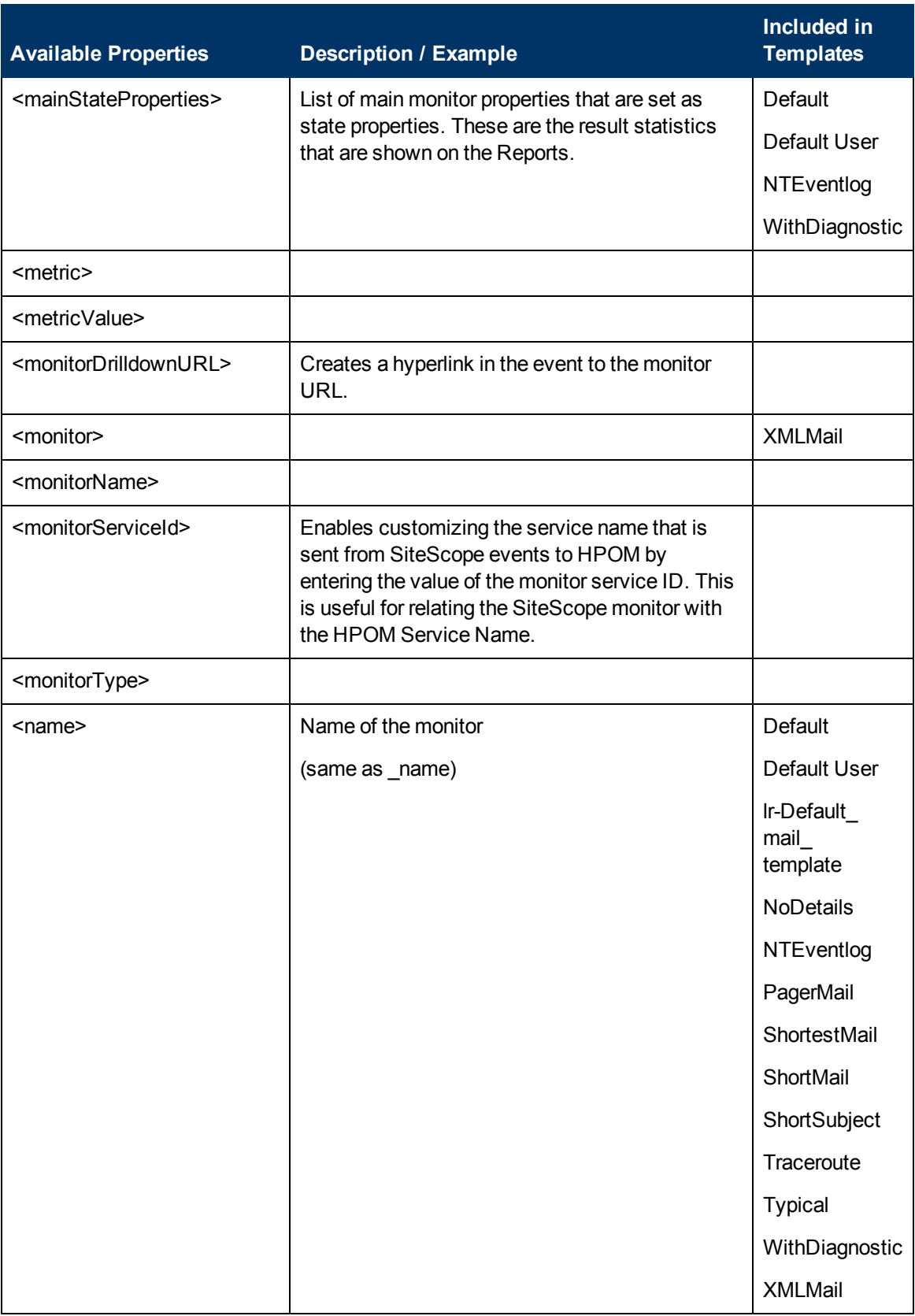

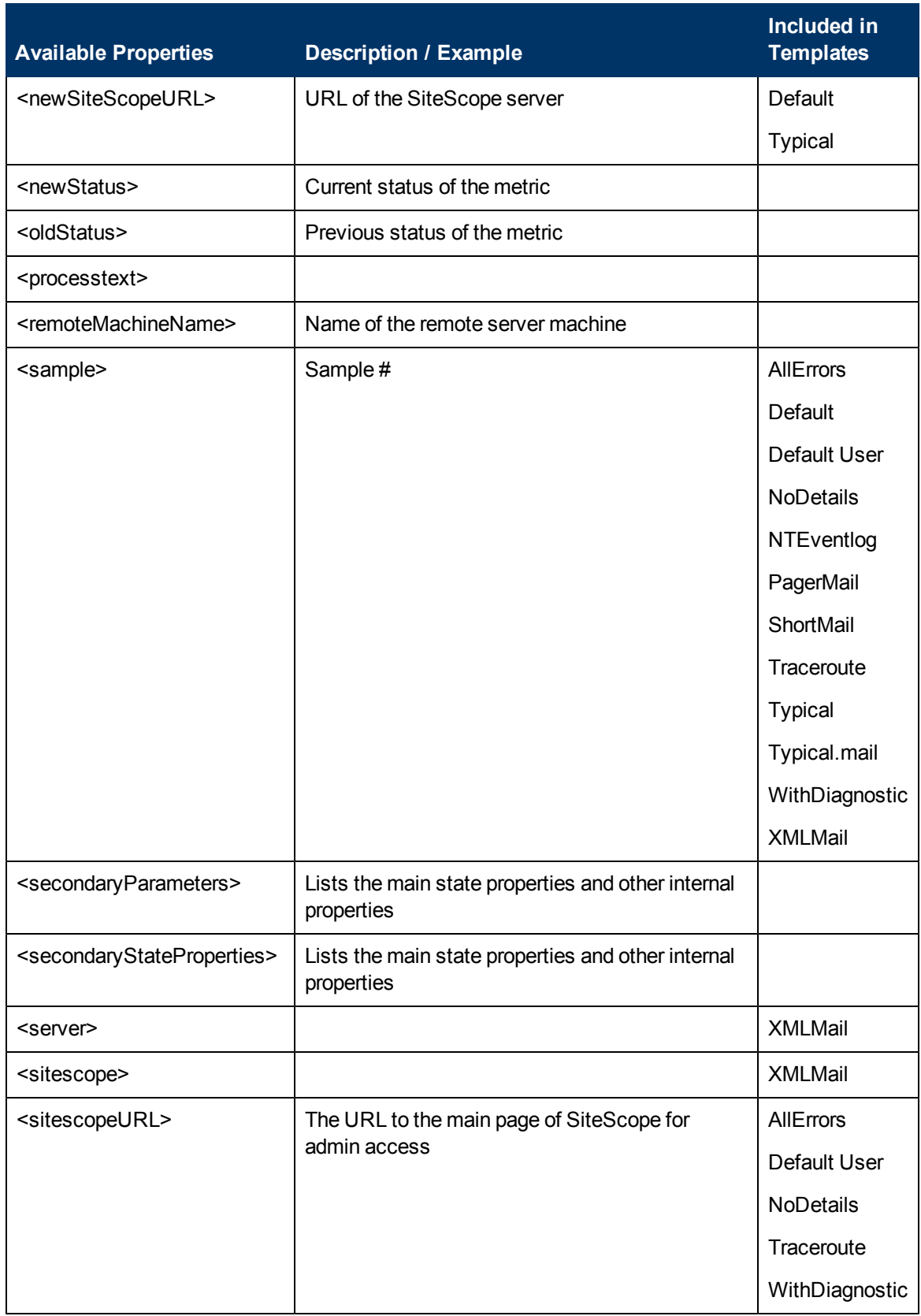

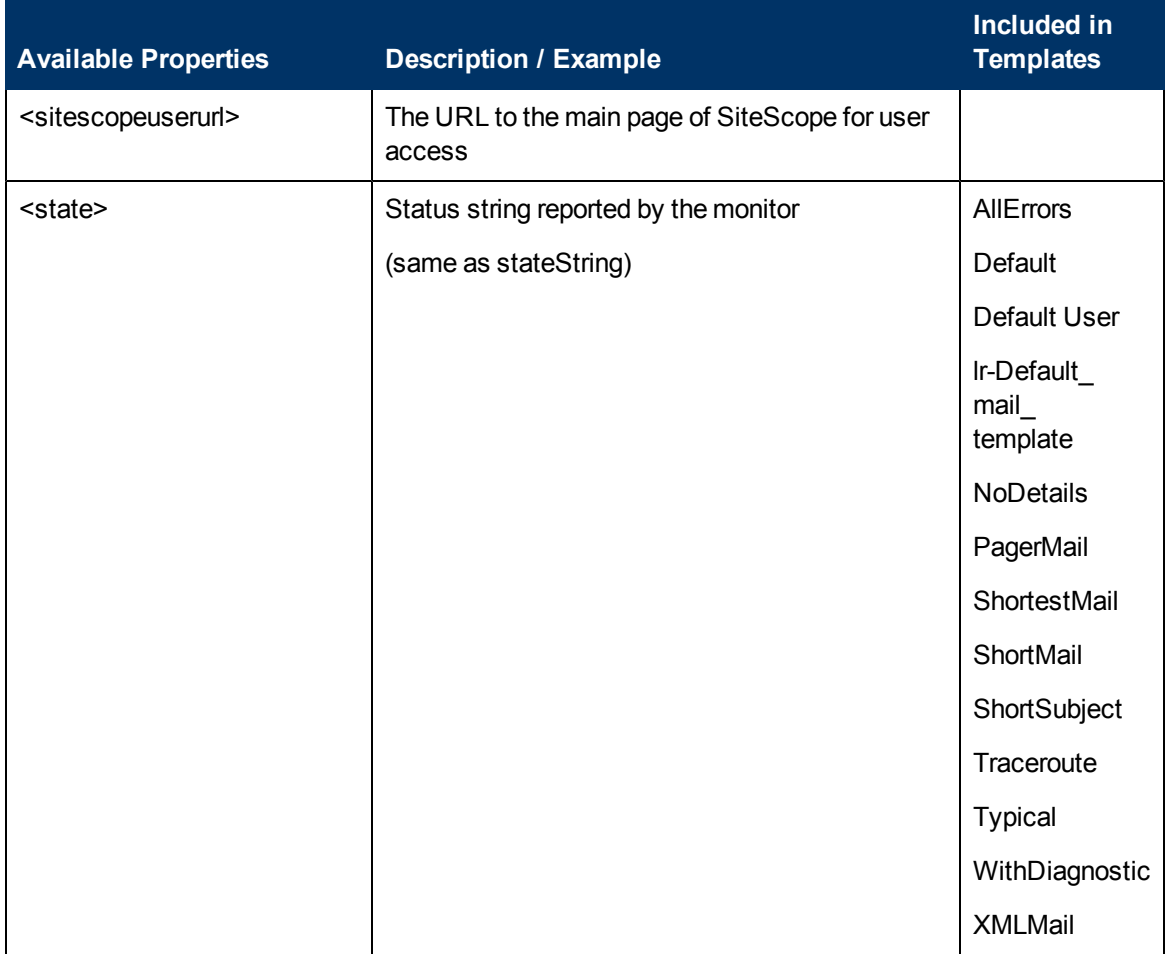

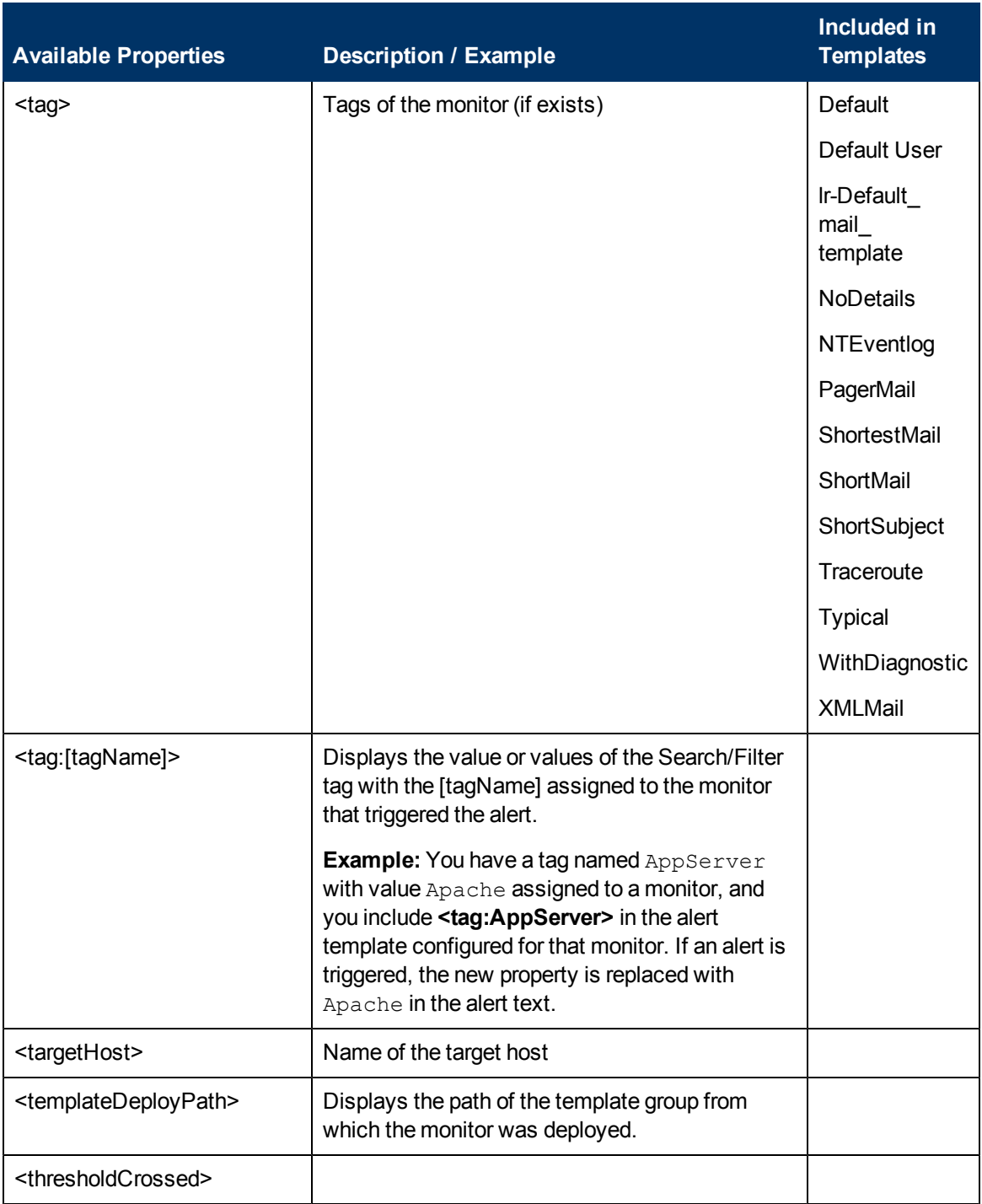

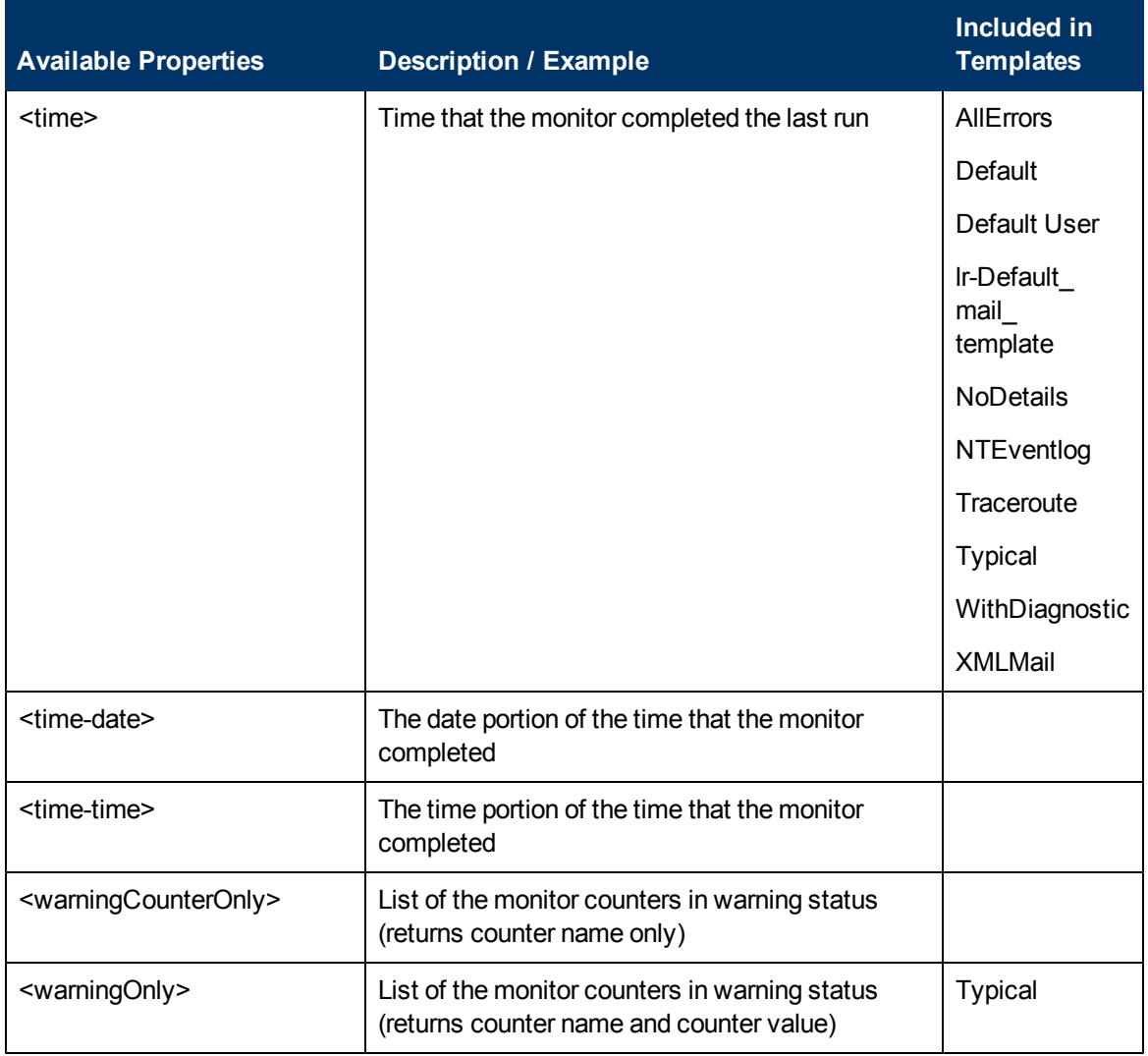

### <span id="page-1236-0"></span>**Email Report Properties**

The following properties are applicable to the email templates stored in the **<SiteScope>\templates.history** directory:

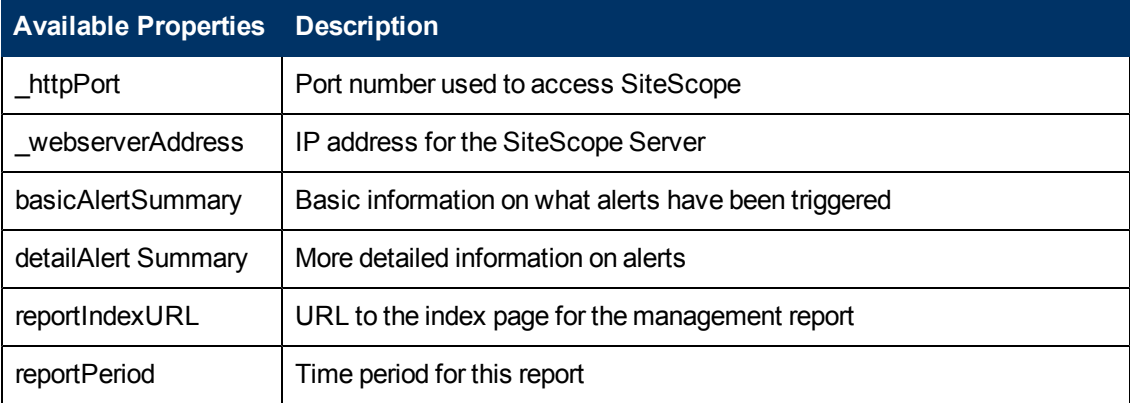

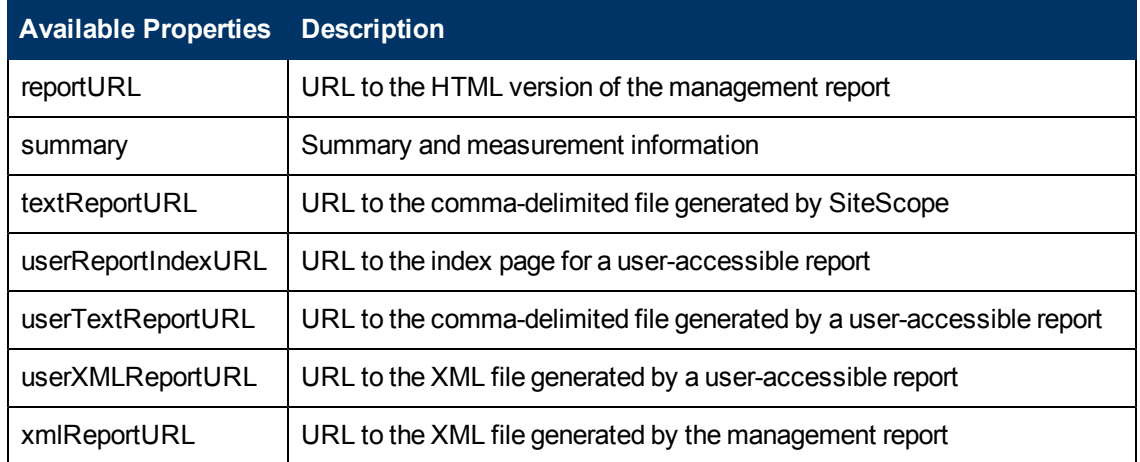

## **SiteScope Alerts User Interface**

This section includes:

- ["SiteScope Alerts Page" below](#page-1238-0)
- ["New/Edit Alert Dialog Box" on next page](#page-1239-0)
- ["Action Type Dialog Box" on page 1247](#page-1246-0)
- <span id="page-1238-0"></span>• ["Alert Action Dialog Box" on page 1249](#page-1248-0)

## **SiteScope Alerts Page**

This page displays information about the alerts associated with the selected monitor or group. Use this page to add, edit, or delete alert definitions.

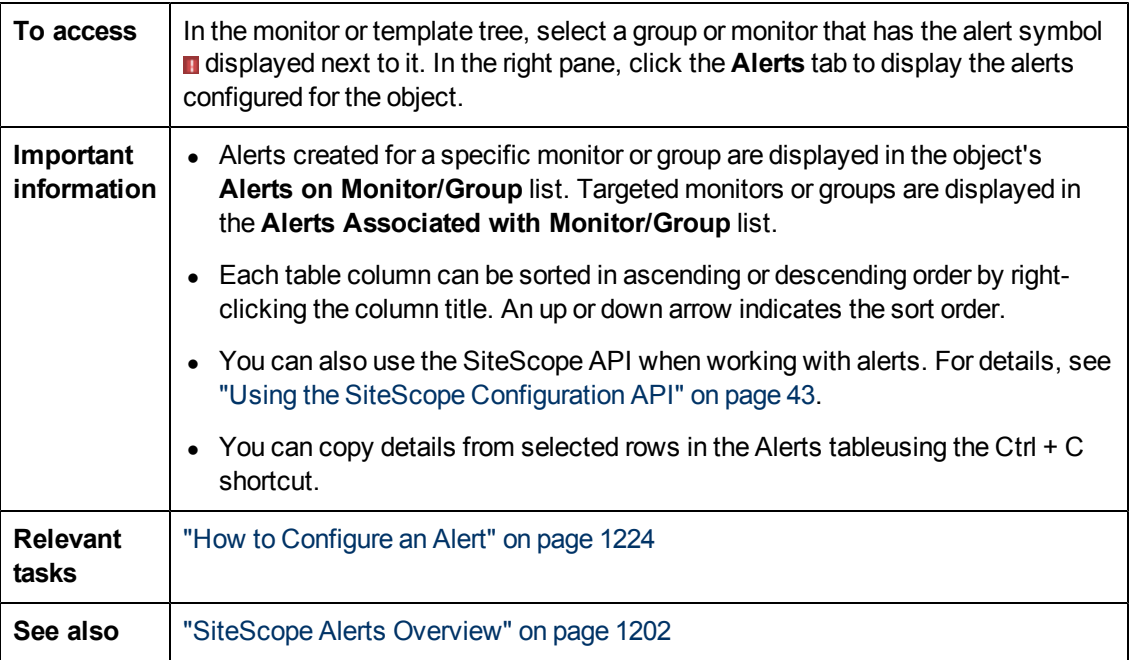

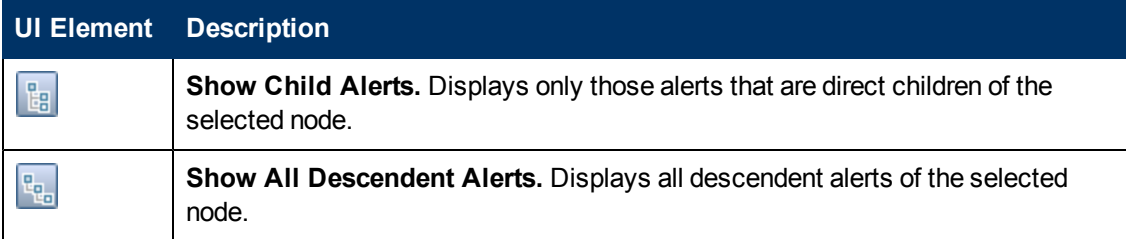

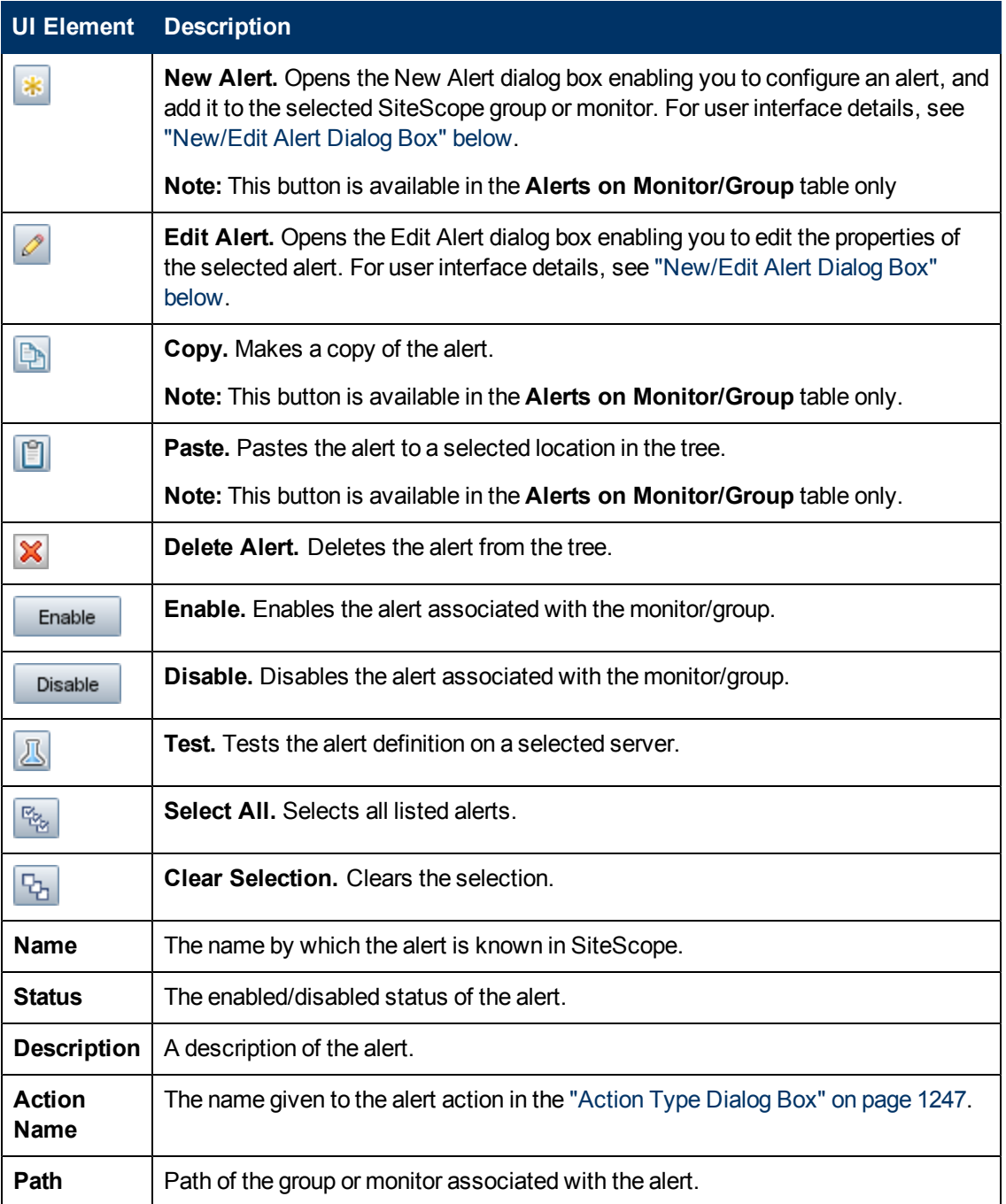

## <span id="page-1239-0"></span>**New/Edit Alert Dialog Box**

This dialog box enables you to define alerts for a SiteScope, a group, or a monitor.

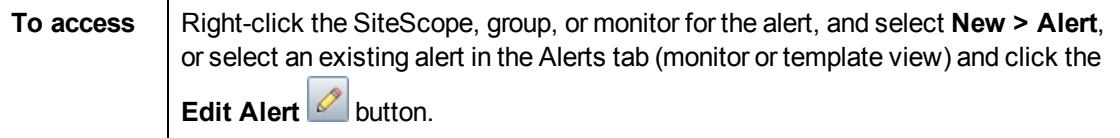

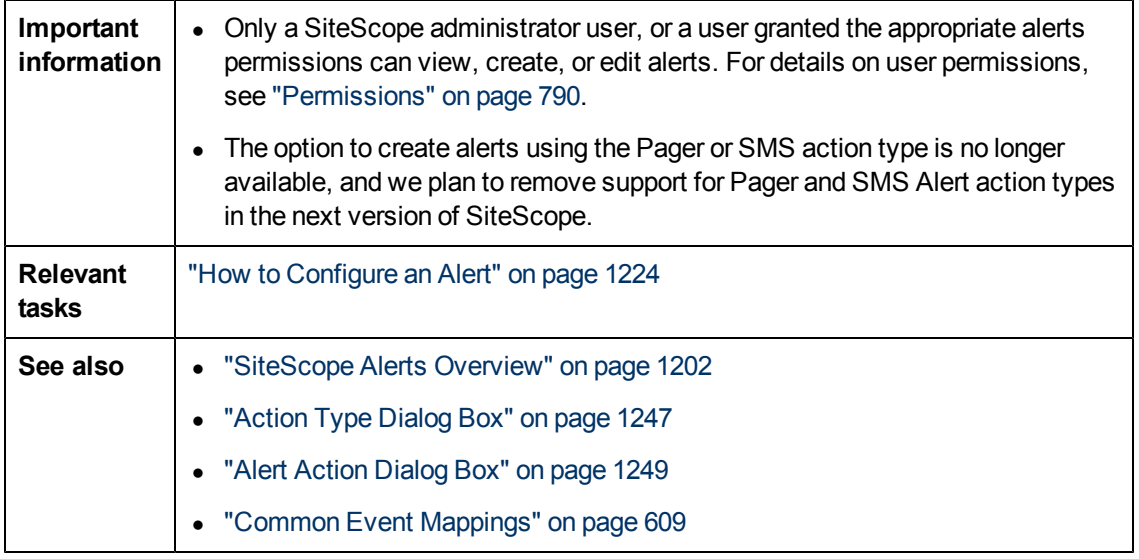

This dialog box includes the following panes:

- **.** ["General Settings" below](#page-1240-0)
- ["Alert Targets" below](#page-1240-1)
- ["Alert Actions" on next page](#page-1241-0)
- ["HP Operations Manager Integration Settings" on page 1244](#page-1243-0)
- ["Enable/Disable Alerts" on page 1245](#page-1244-0)
- ["Filter Settings" on page 1246](#page-1245-0)
- <span id="page-1240-0"></span>• ["Search/Filter Tags" on page 1247](#page-1246-1)

#### **General Settings**

User interface elements are described below:

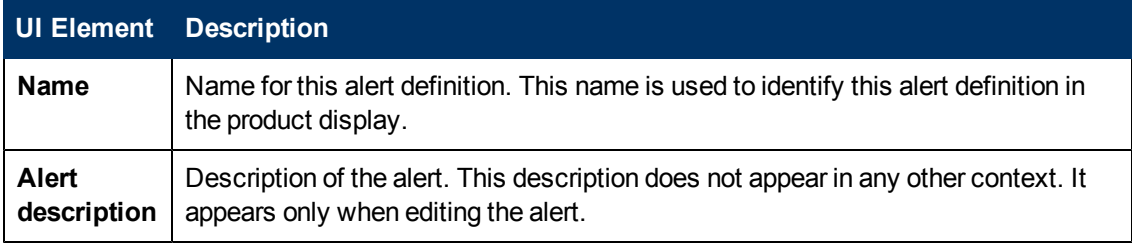

### <span id="page-1240-1"></span>**Alert Targets**

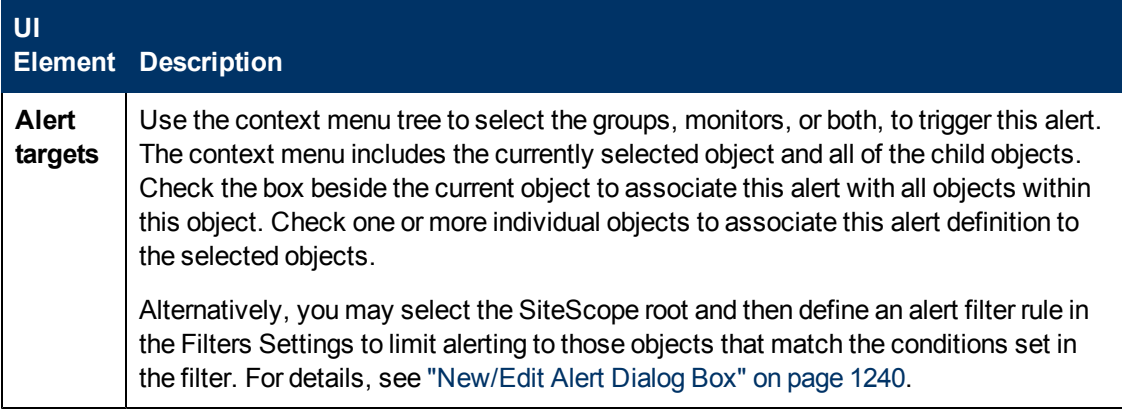

### <span id="page-1241-0"></span>**Alert Actions**

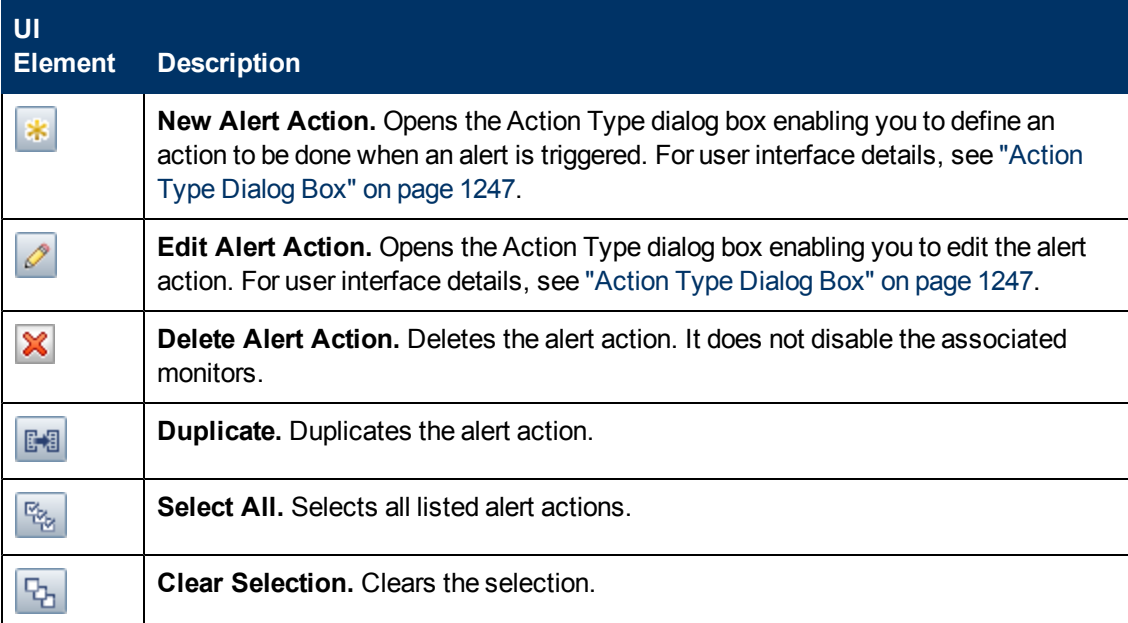

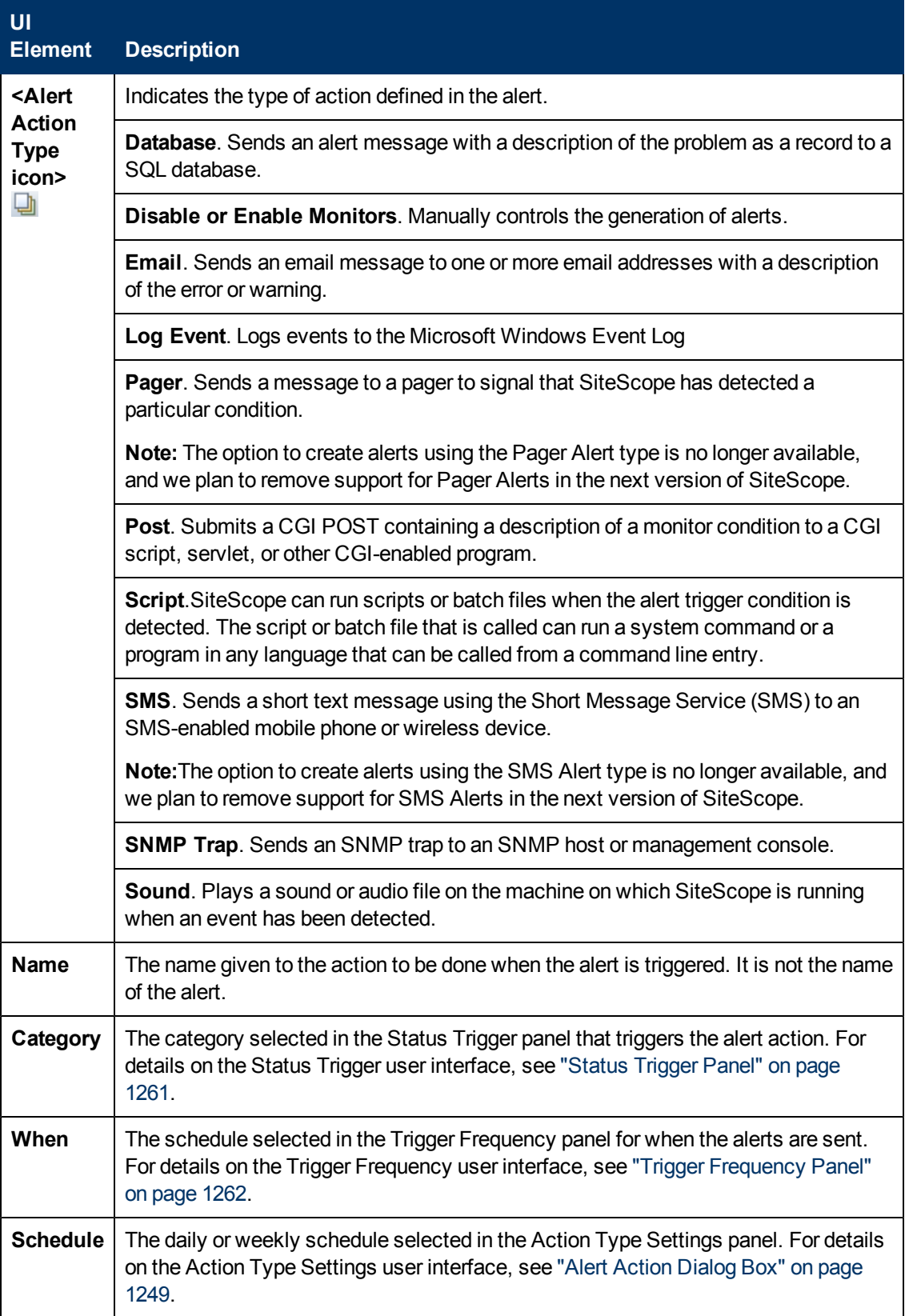

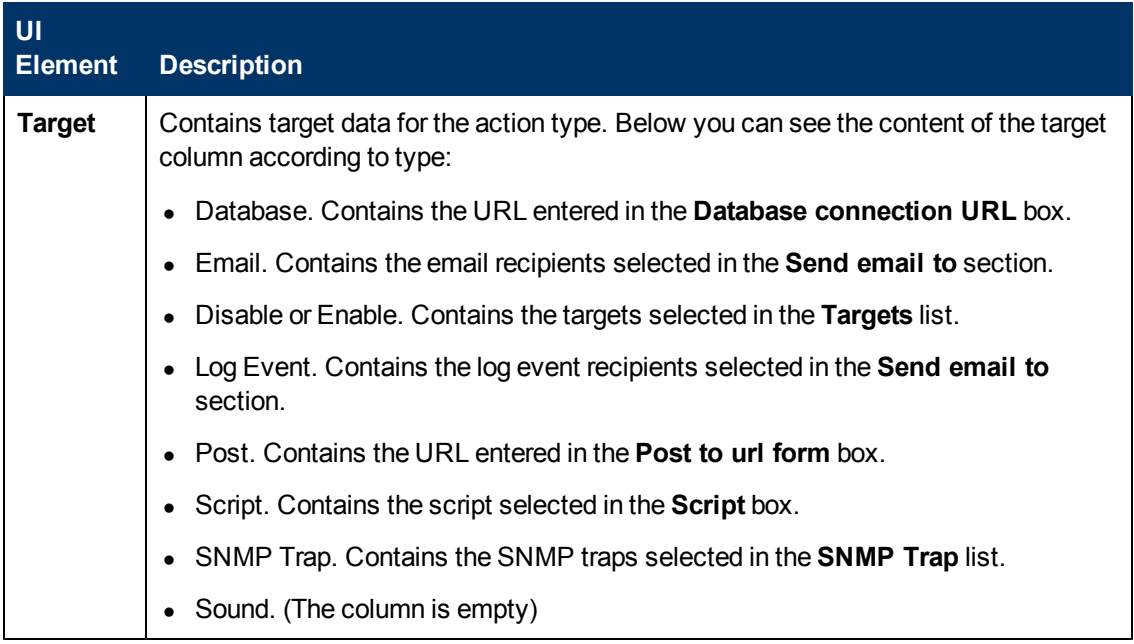

#### <span id="page-1243-0"></span>**HP Operations Manager Integration Settings**

**Note:** The HP Operations Manager Integration Settings panel is available only if the HP Operations agent is installed and connected to an HPOM/BSM server, and **Enable sending events** is selected in the HP Operations Manager Integration dialog box (**Preferences > Integration Preferences > HP Operations Manager Integration > HP Operations Manager Integration Main Settings**). For details, see ["How to Enable](#page-269-0) [SiteScope to Send Events to HPOM or BSM" on page 270.](#page-269-0)

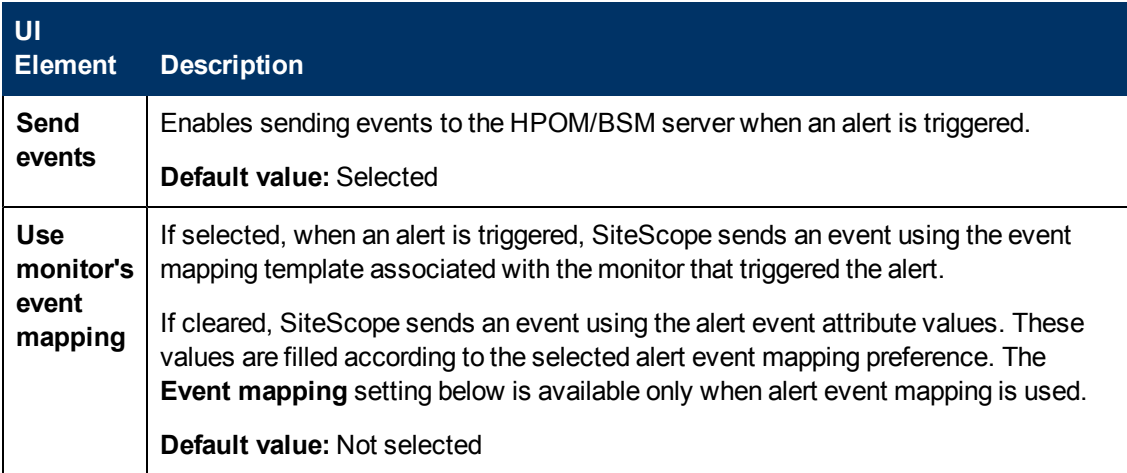

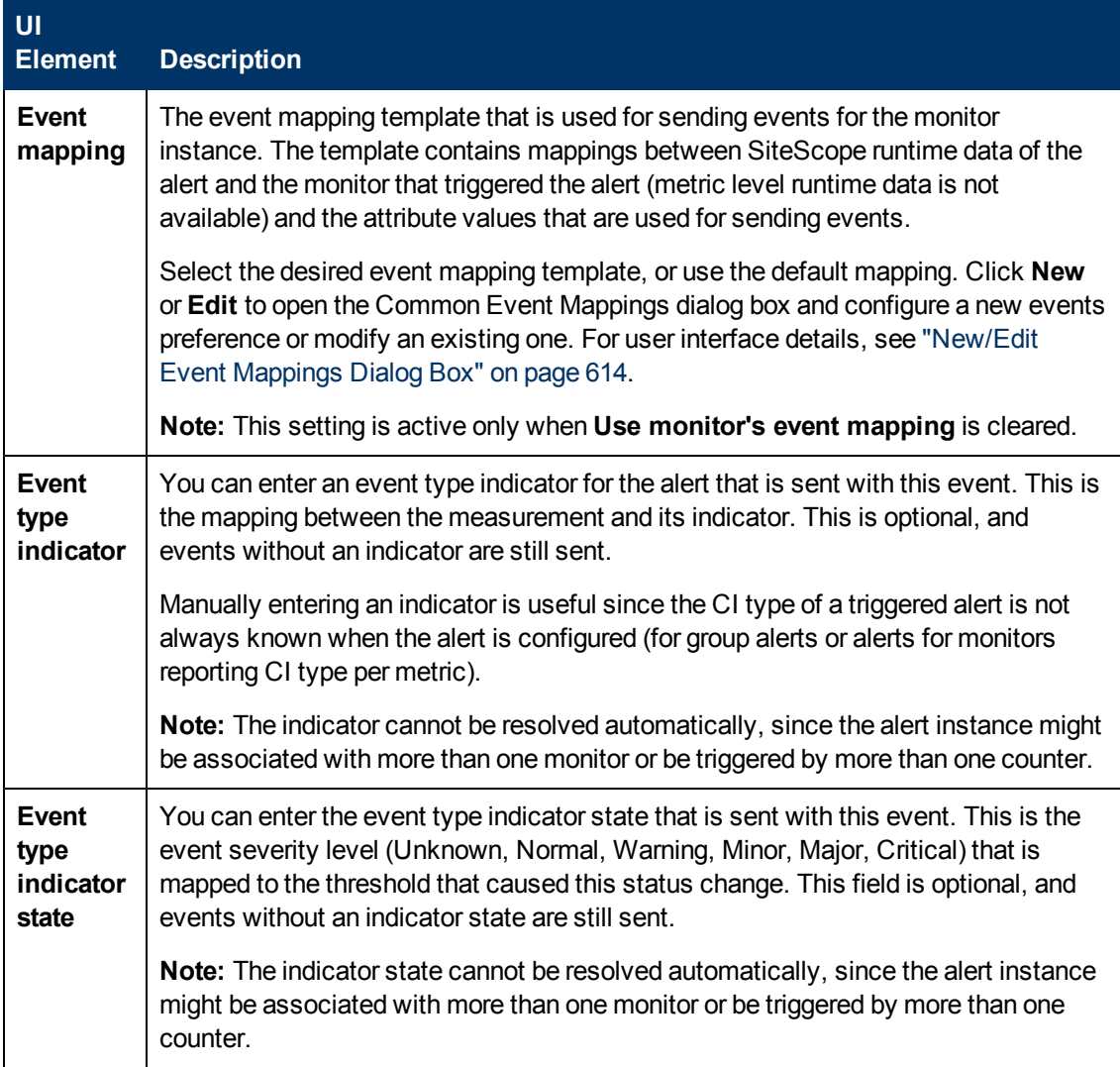

#### <span id="page-1244-0"></span>**Enable/Disable Alerts**

Use to manually control the generation of alerts. This can be useful when the systems being monitored are off-line for maintenance or if the recipient of the alerts is unavailable for a period of time.

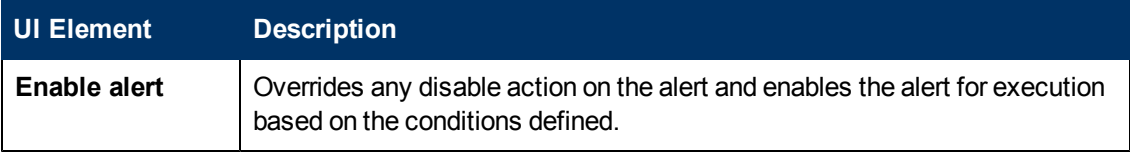

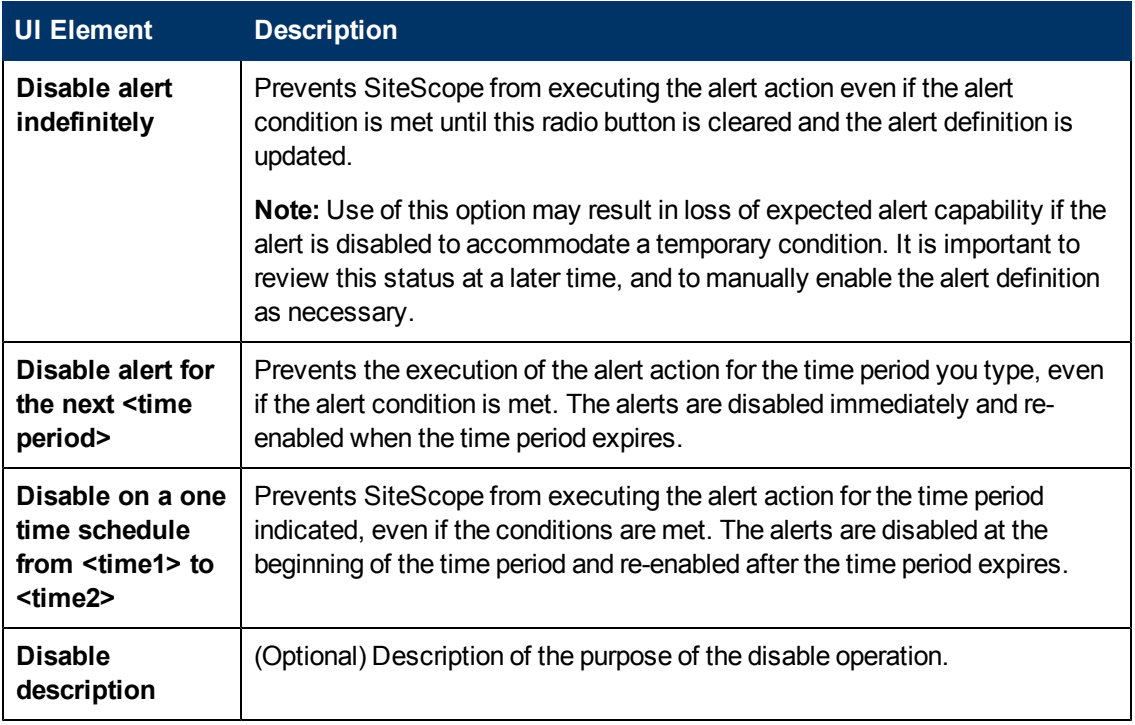

#### <span id="page-1245-0"></span>**Filter Settings**

Creates filter conditions to limit the alert action to only those monitors that match the criteria you entered. You can define alerts for a large number of monitors and then apply a filter so that only specific monitors within the selected list trigger the alert. This can simplify the creation of alert definitions and alert management. To disable alert filtering, clear the applicable fields and update the alert definition.

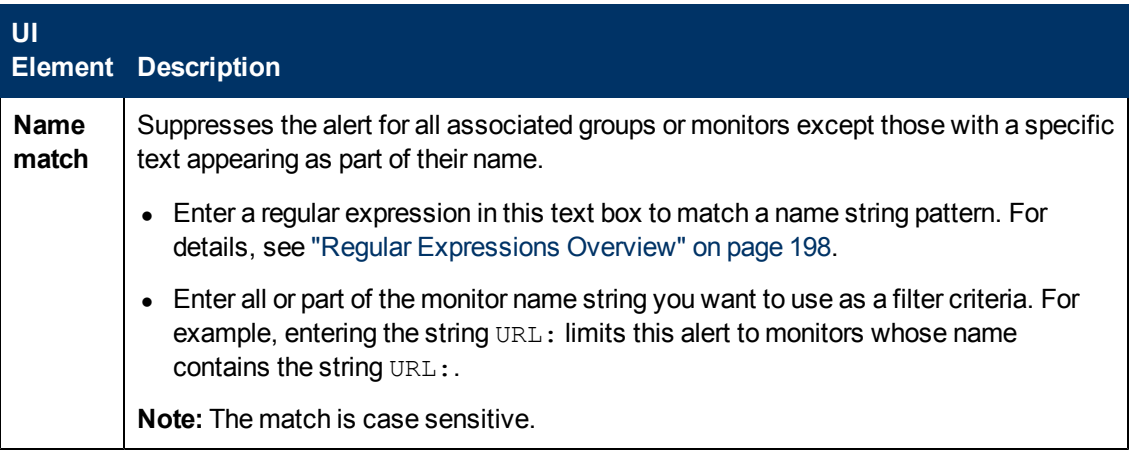

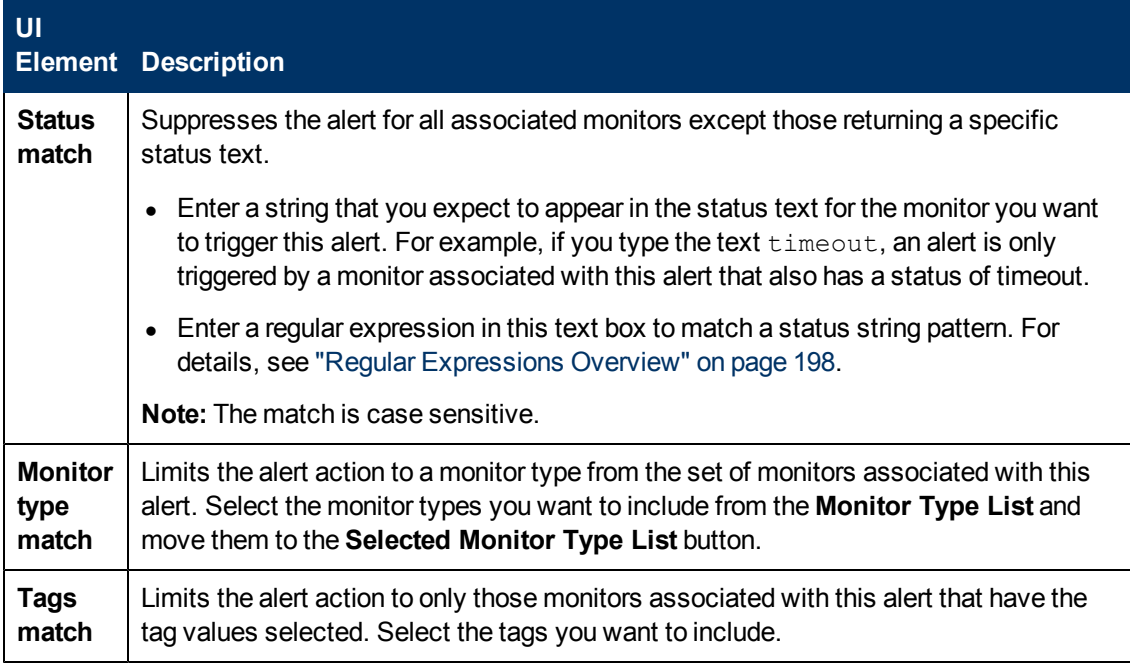

### <span id="page-1246-1"></span>**Search/Filter Tags**

User interface elements are described below (unlabeled elements are shown in angle brackets):

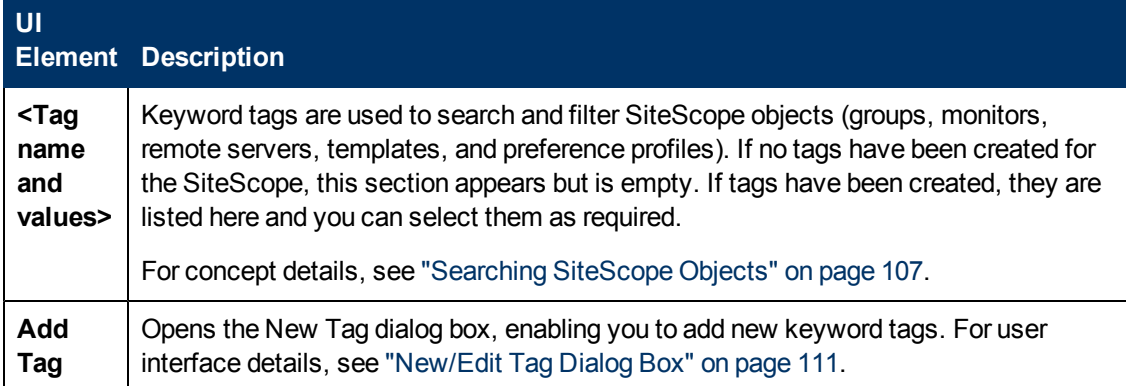

## <span id="page-1246-0"></span>**Action Type Dialog Box**

This dialog box enables you to select the action to be done when an alert is triggered.

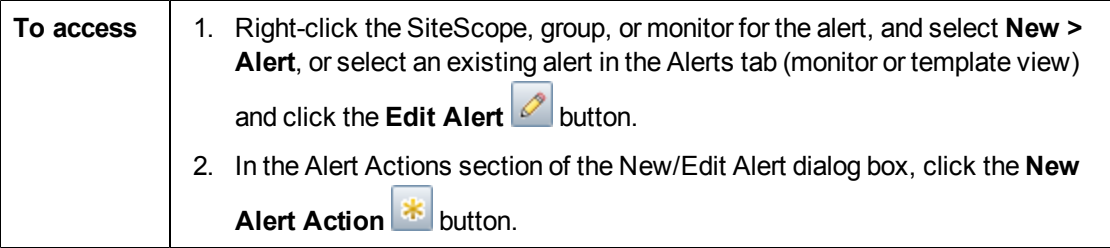

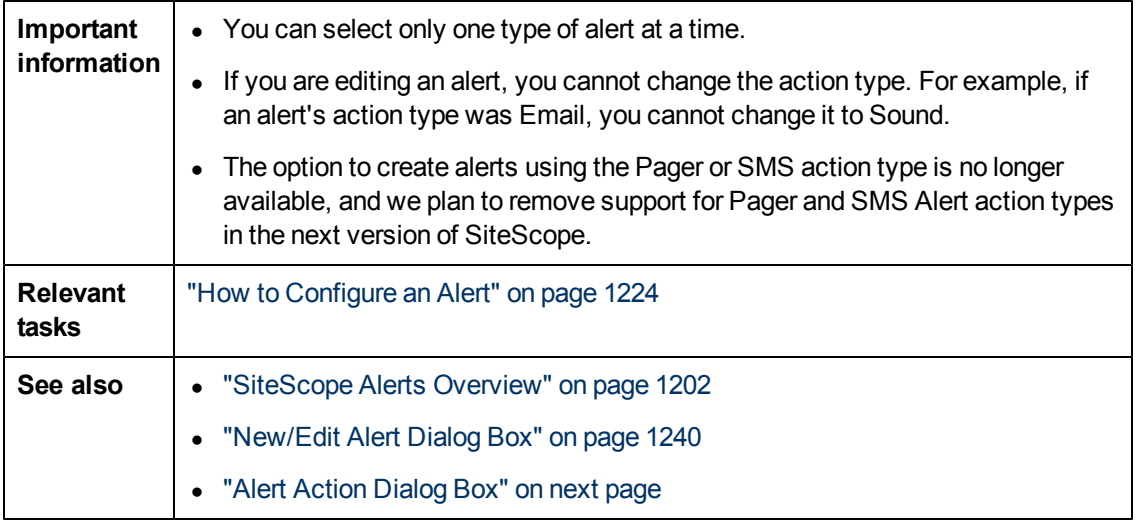

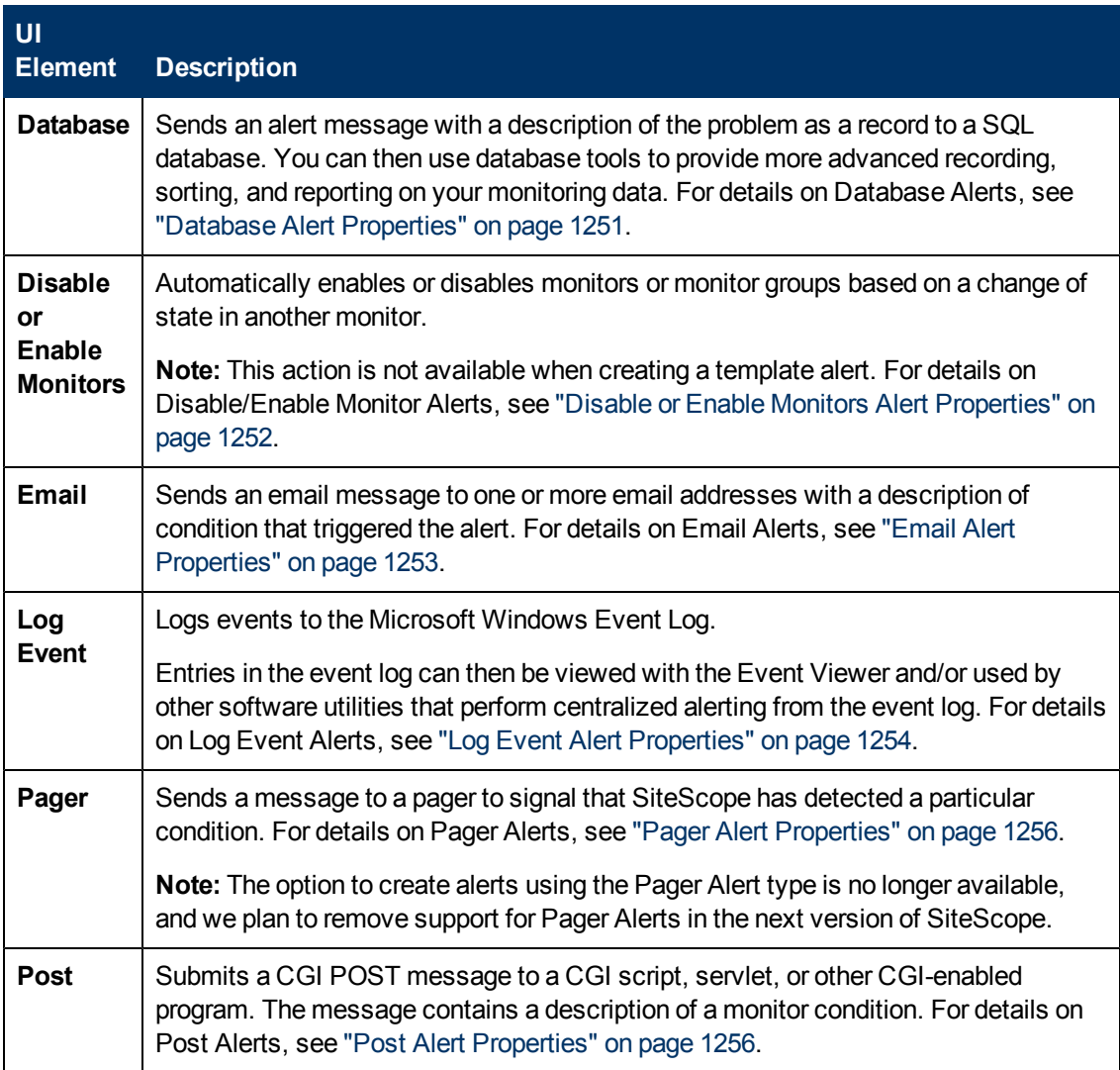

Chapter 77: SiteScope Alerts

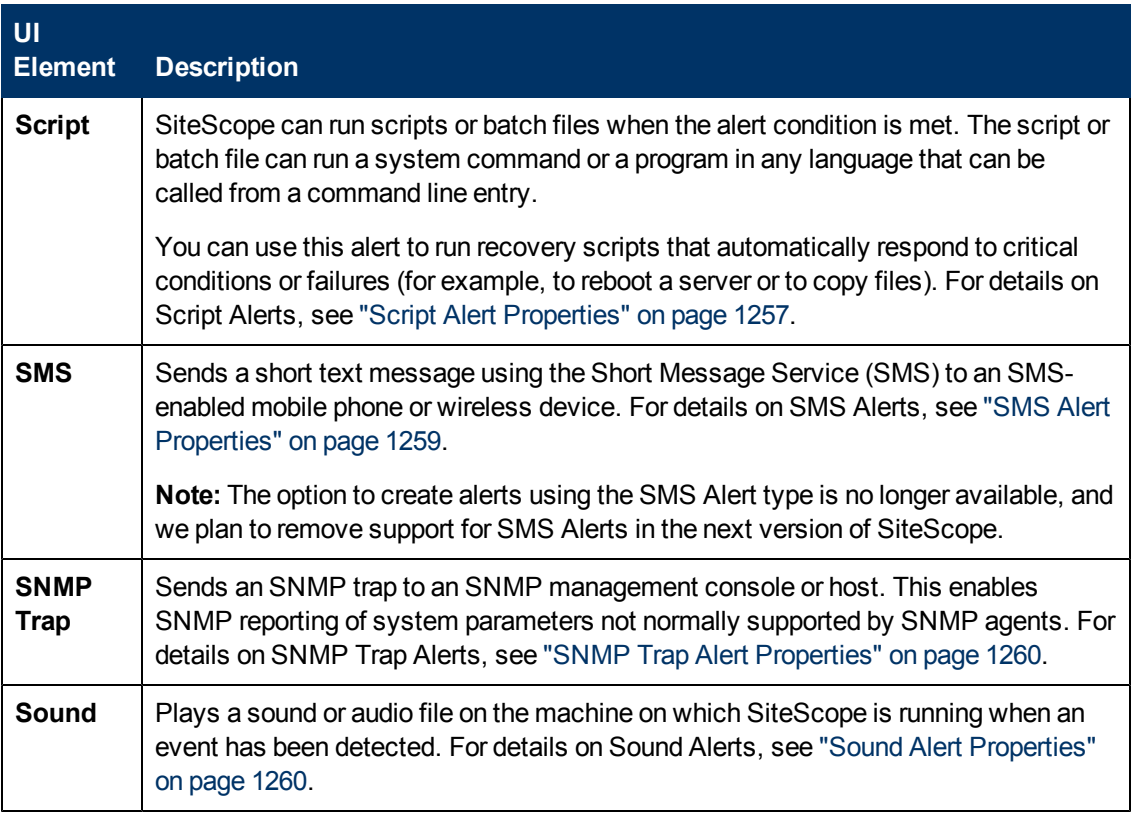

## <span id="page-1248-0"></span>**Alert Action Dialog Box**

Use the Alert Action dialog box to define the settings that are specific to the alert type and to configure actions to be taken when an alert is triggered.

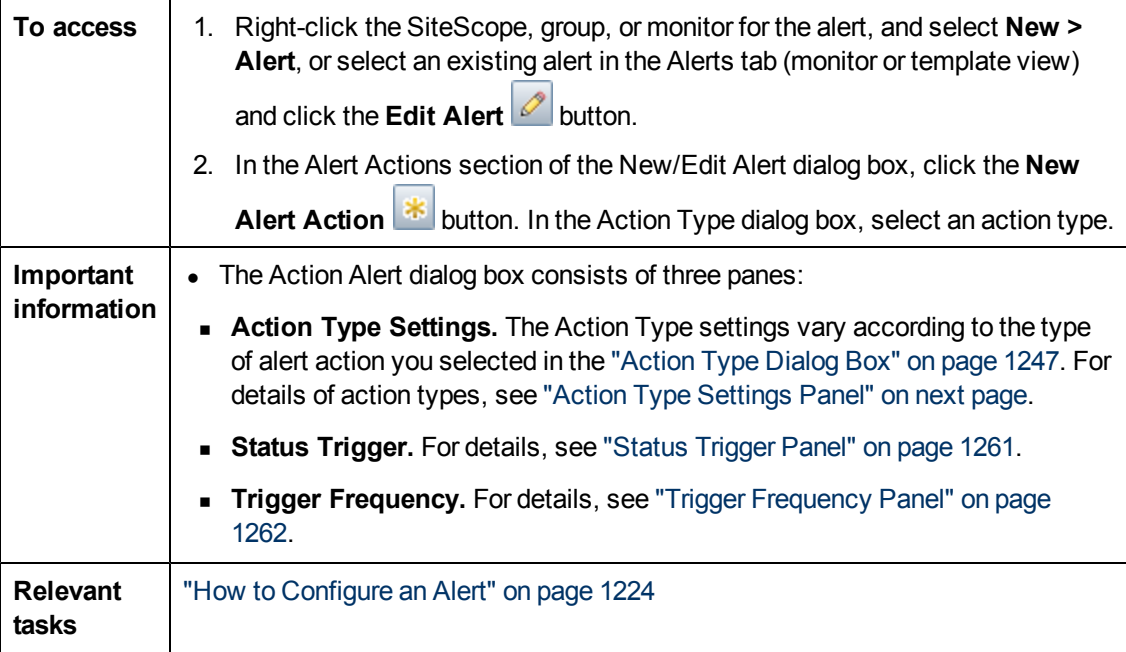

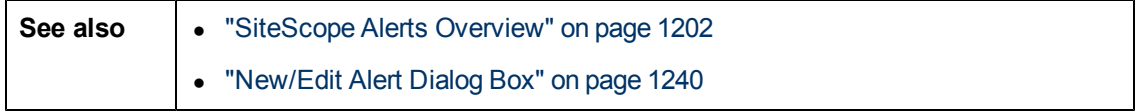

The following element is common to all action types:

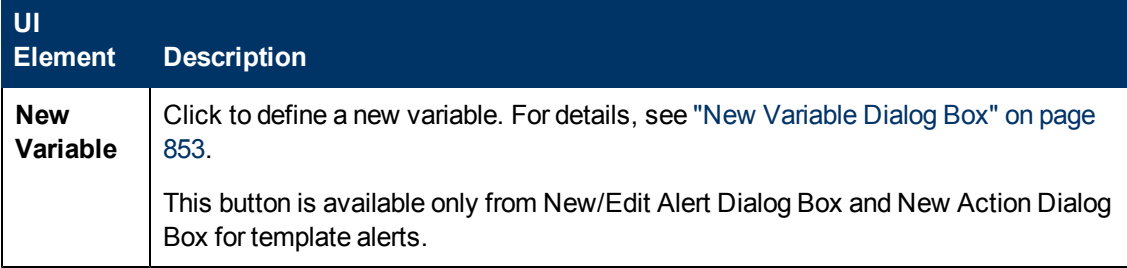

## <span id="page-1249-0"></span>**Action Type Settings Panel**

The contents of this panel depend on the action type you selected in the Action Type dialog box.

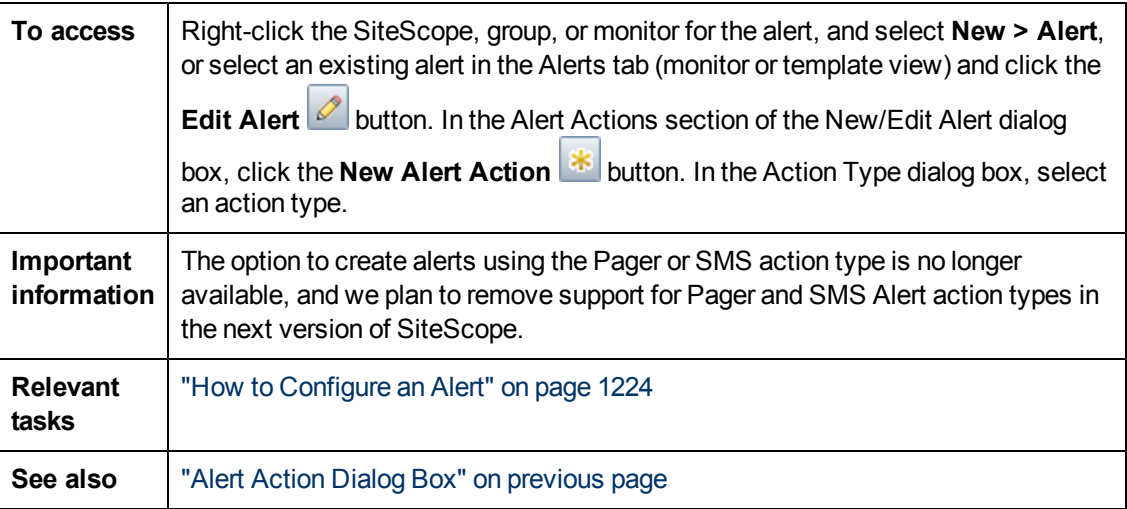

The following element is common to all action types in the Action Type Settings – the other elements are described in separate subsections:

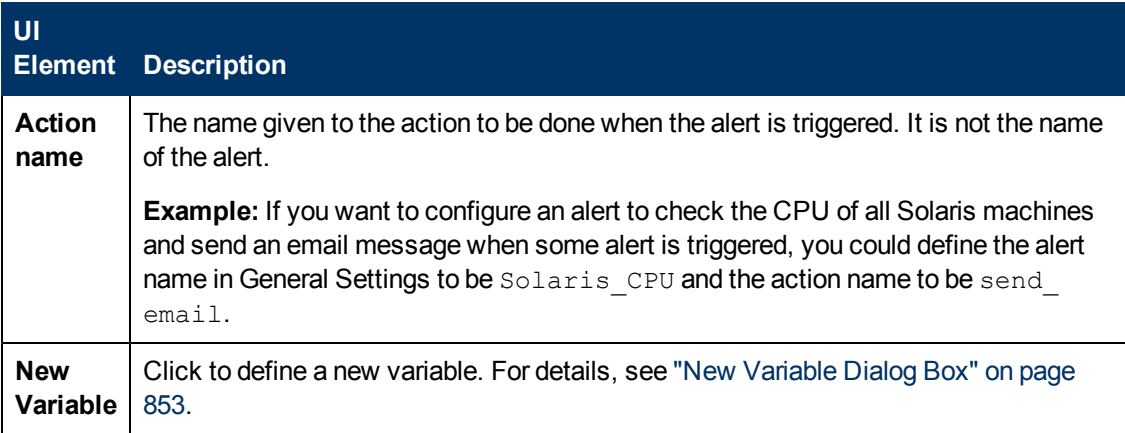

This section includes:

- ["Database Alert Properties" below](#page-1250-0)
- ["Disable or Enable Monitors Alert Properties" on next page](#page-1251-0)
- ["Email Alert Properties" on page 1253](#page-1252-0)
- ["Log Event Alert Properties" on page 1254](#page-1253-0)
- ["Pager Alert Properties" on page 1256](#page-1255-0)
- ["Post Alert Properties" on page 1256](#page-1255-1)
- ["Script Alert Properties" on page 1257](#page-1256-0)
- ["SMS Alert Properties" on page 1259](#page-1258-0)
- ["SNMP Trap Alert Properties" on page 1260](#page-1259-0)
- <span id="page-1250-0"></span>• ["Sound Alert Properties" on page 1260](#page-1259-1)

#### **Database Alert Properties**

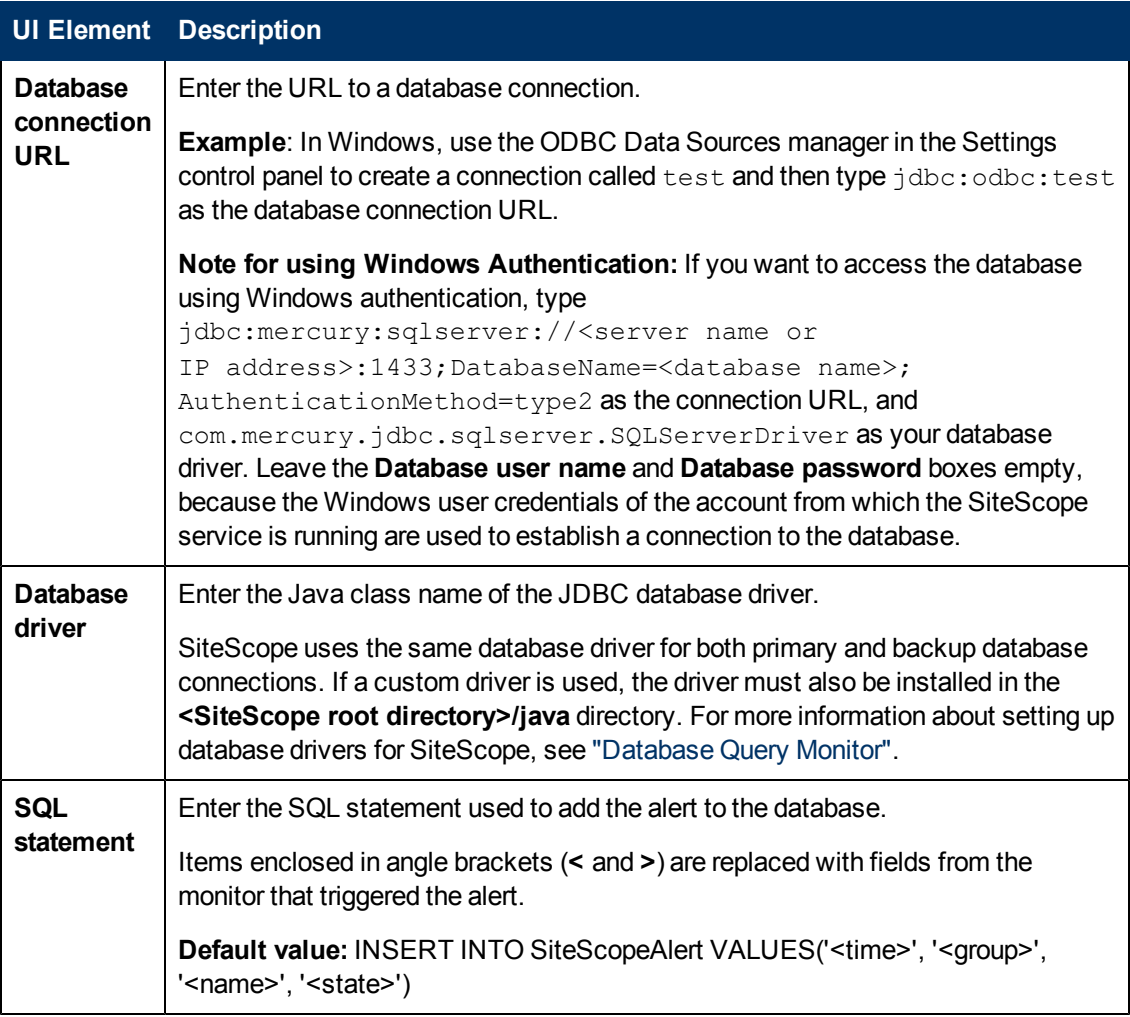

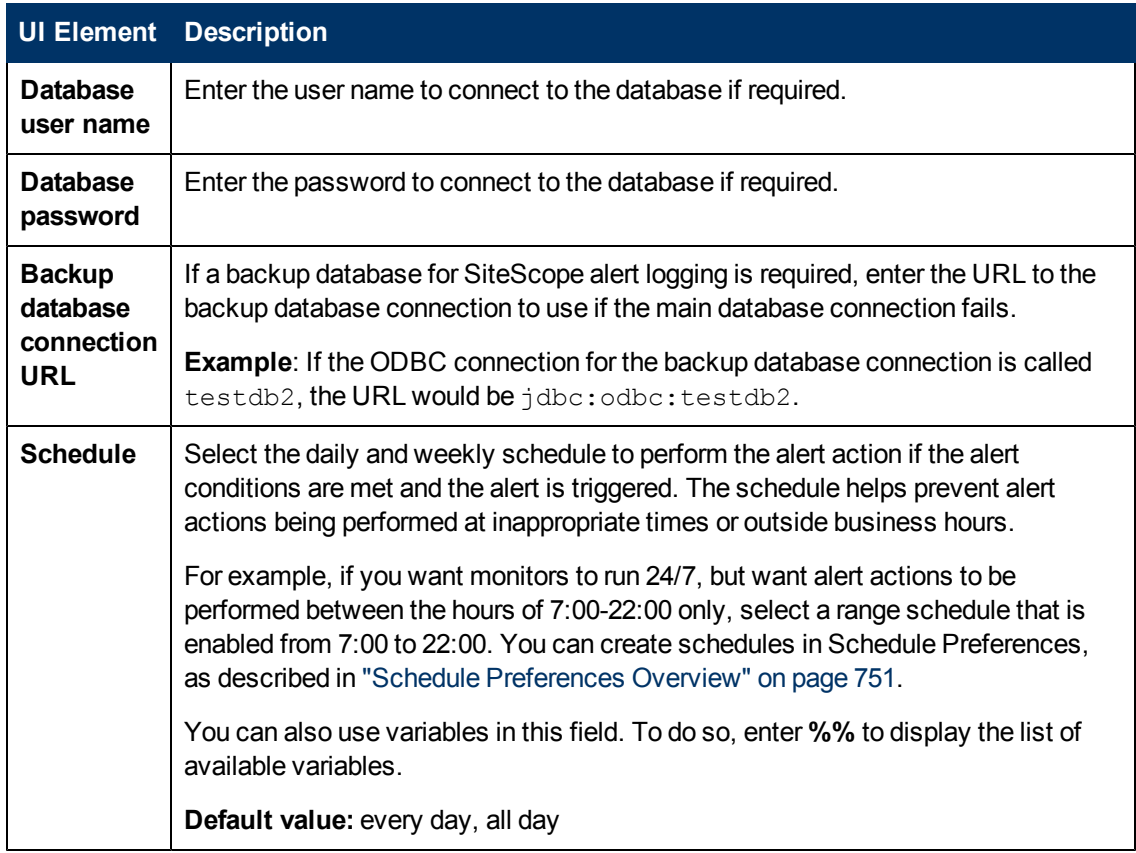

## <span id="page-1251-0"></span>**Disable or Enable Monitors Alert Properties**

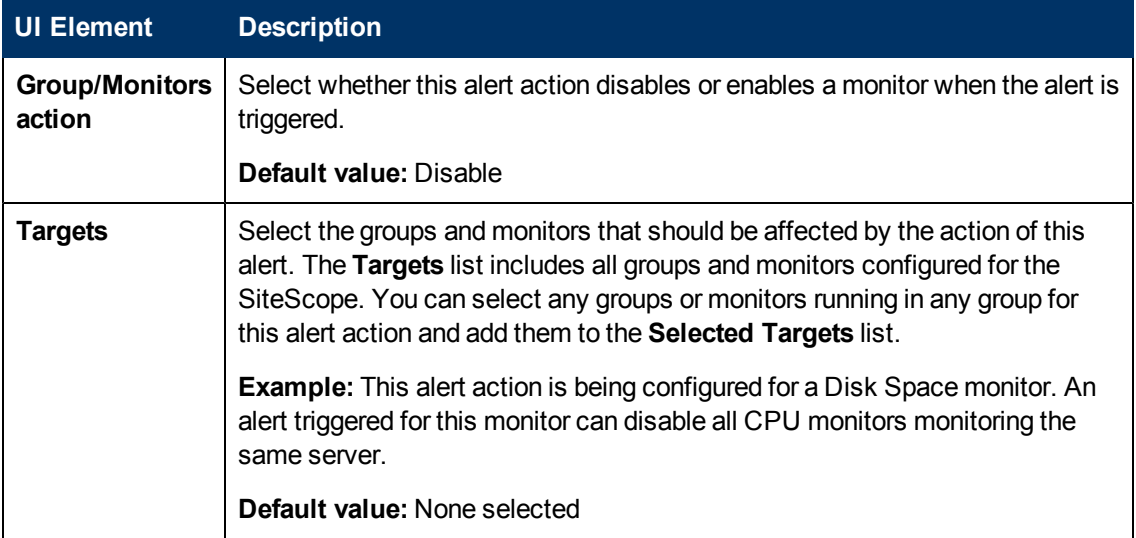

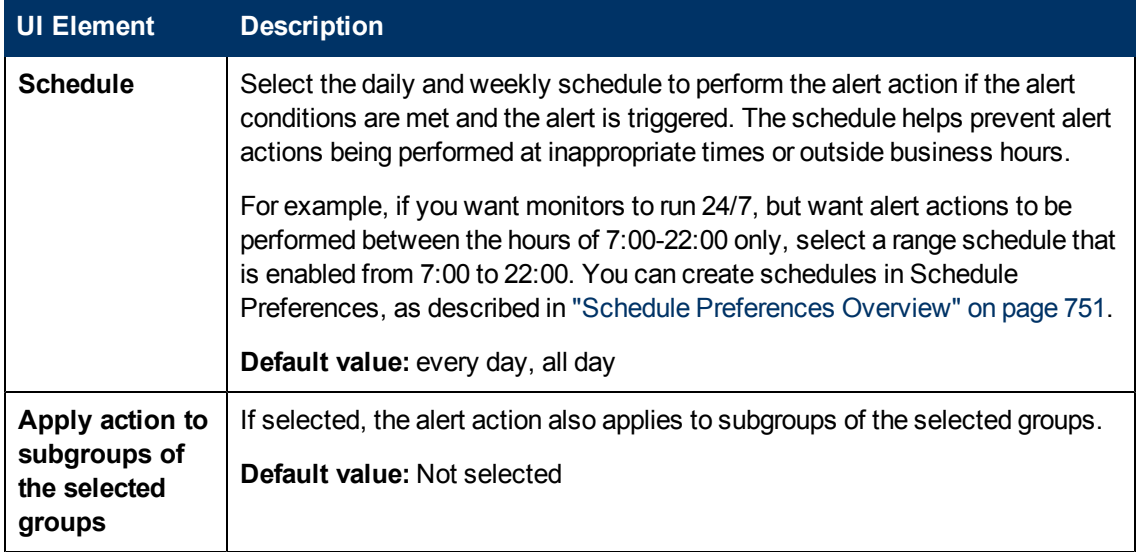

## <span id="page-1252-0"></span>**Email Alert Properties**

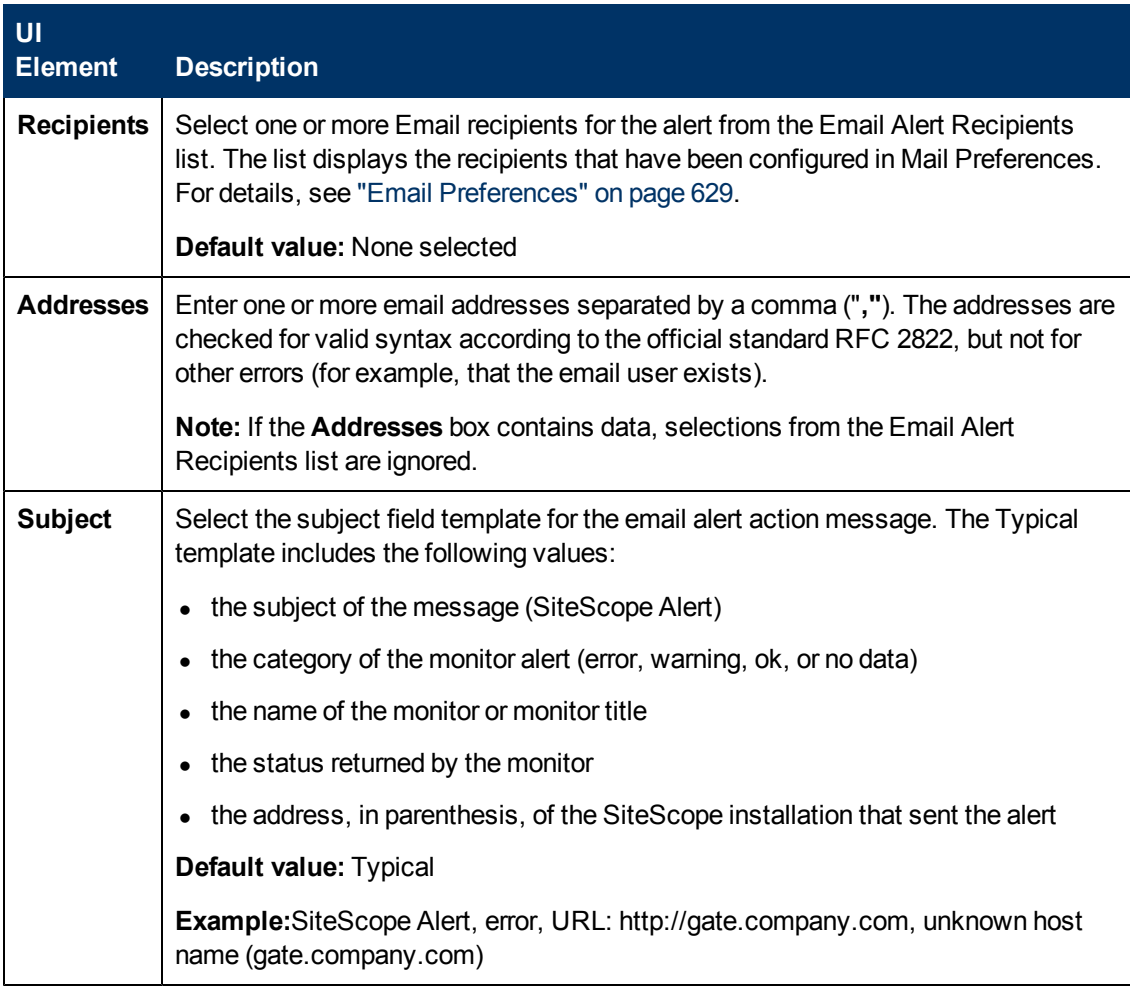

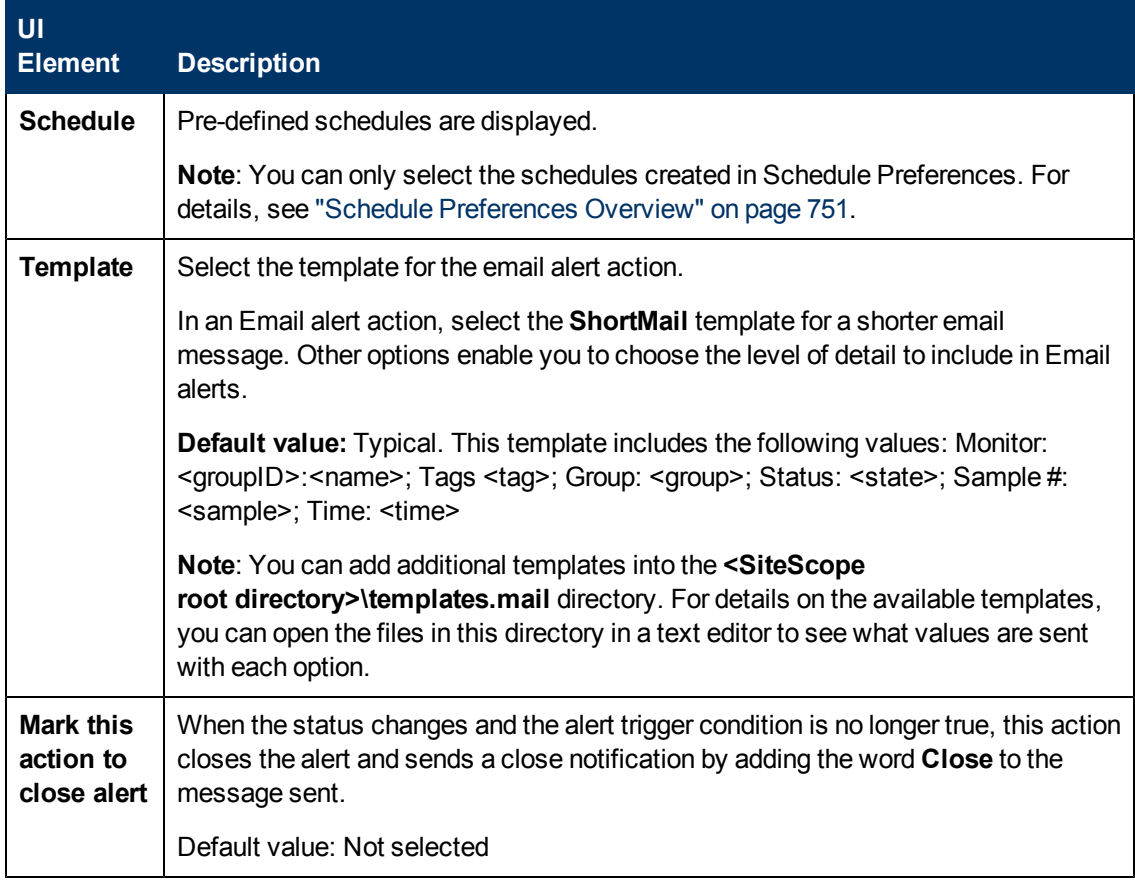

### <span id="page-1253-0"></span>**Log Event Alert Properties**

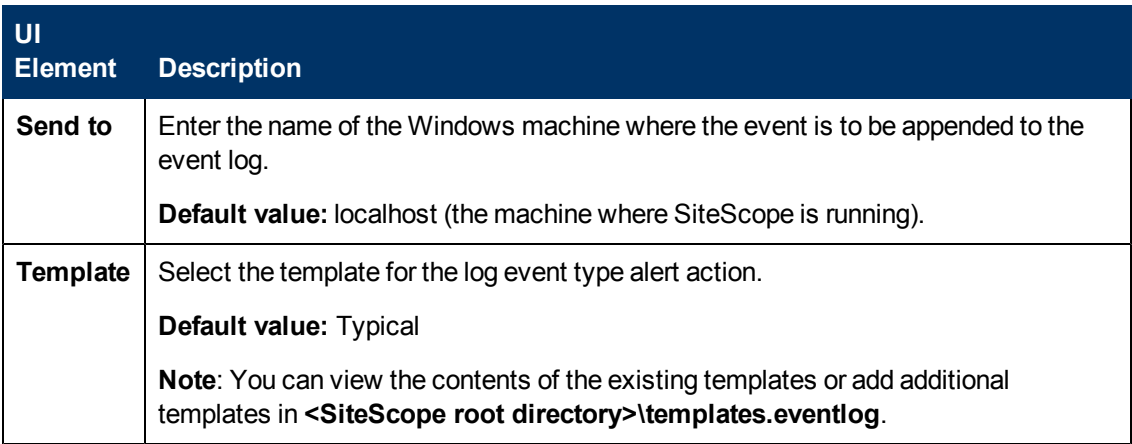

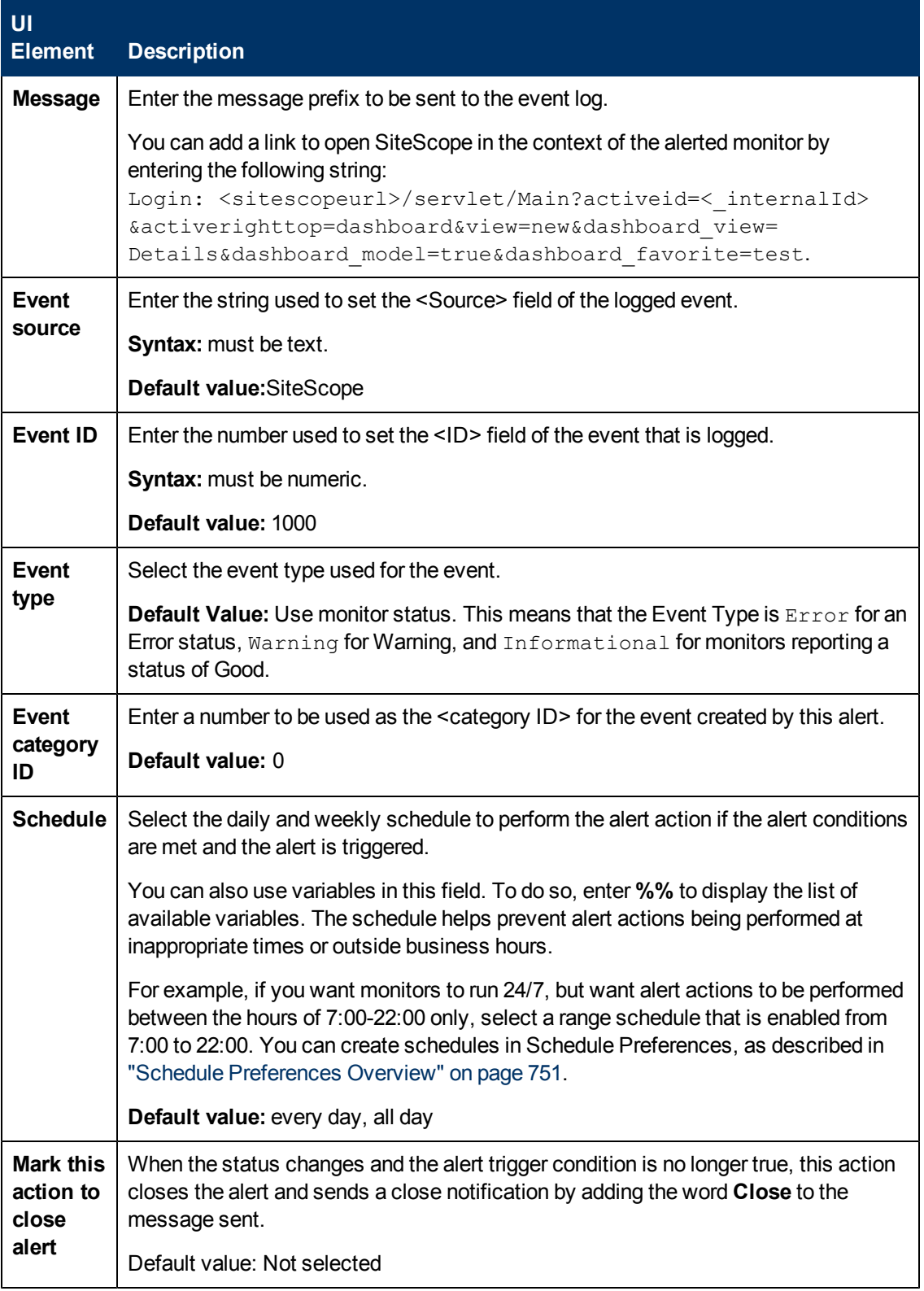

## <span id="page-1255-0"></span>**Pager Alert Properties**

**Note:** The option to create alerts using the Pager action type is no longer available, and we plan to remove support for Pager Alert action types in the next version of SiteScope.

User interface elements are described below:

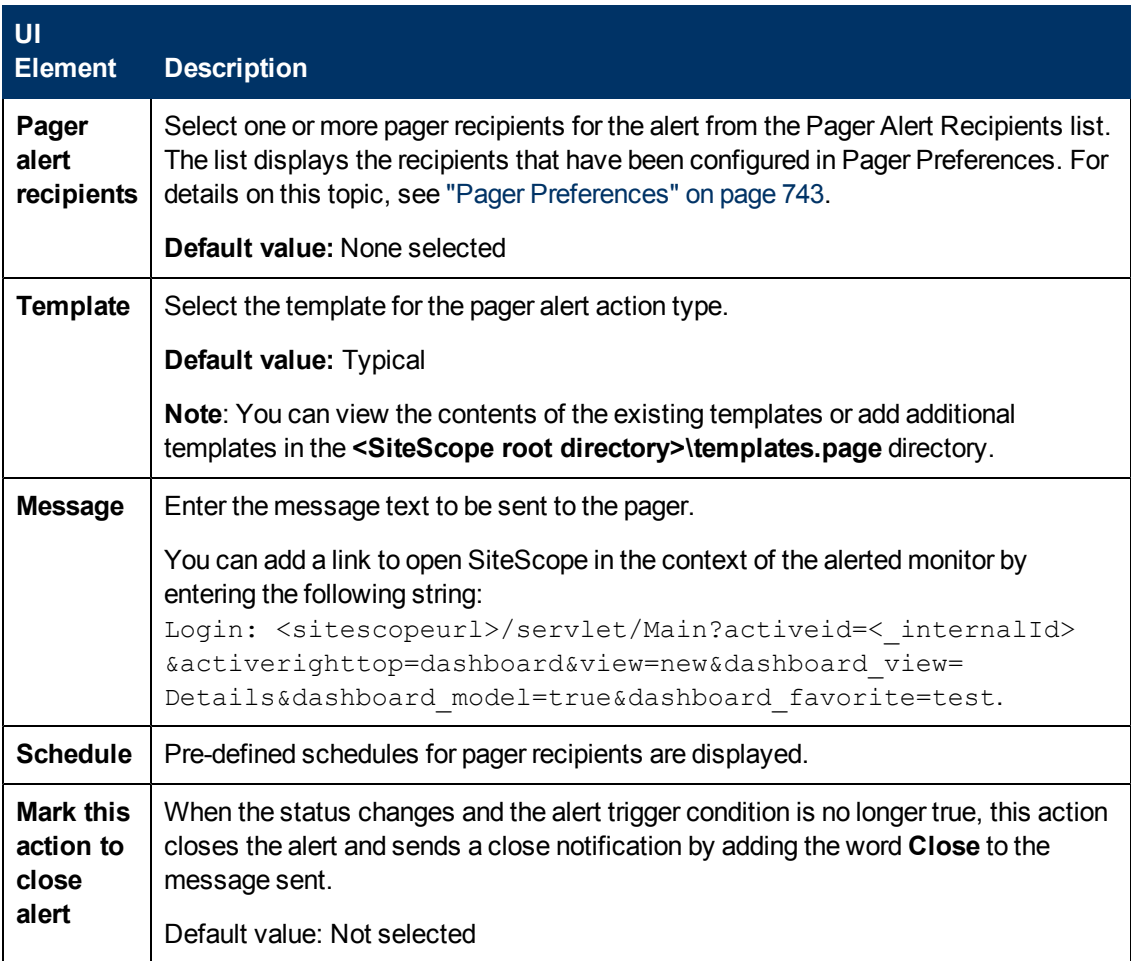

### <span id="page-1255-1"></span>**Post Alert Properties**

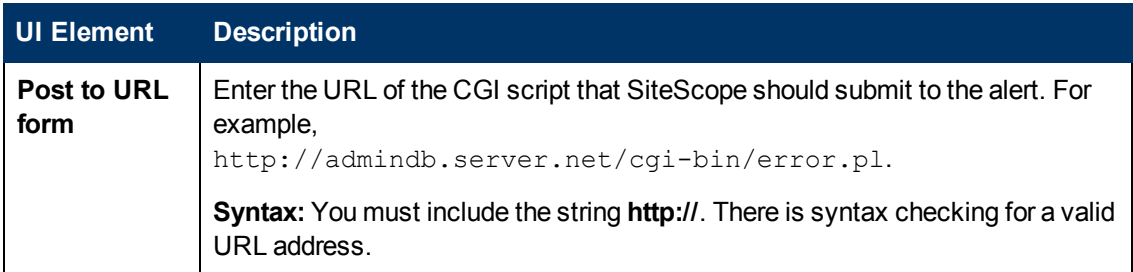

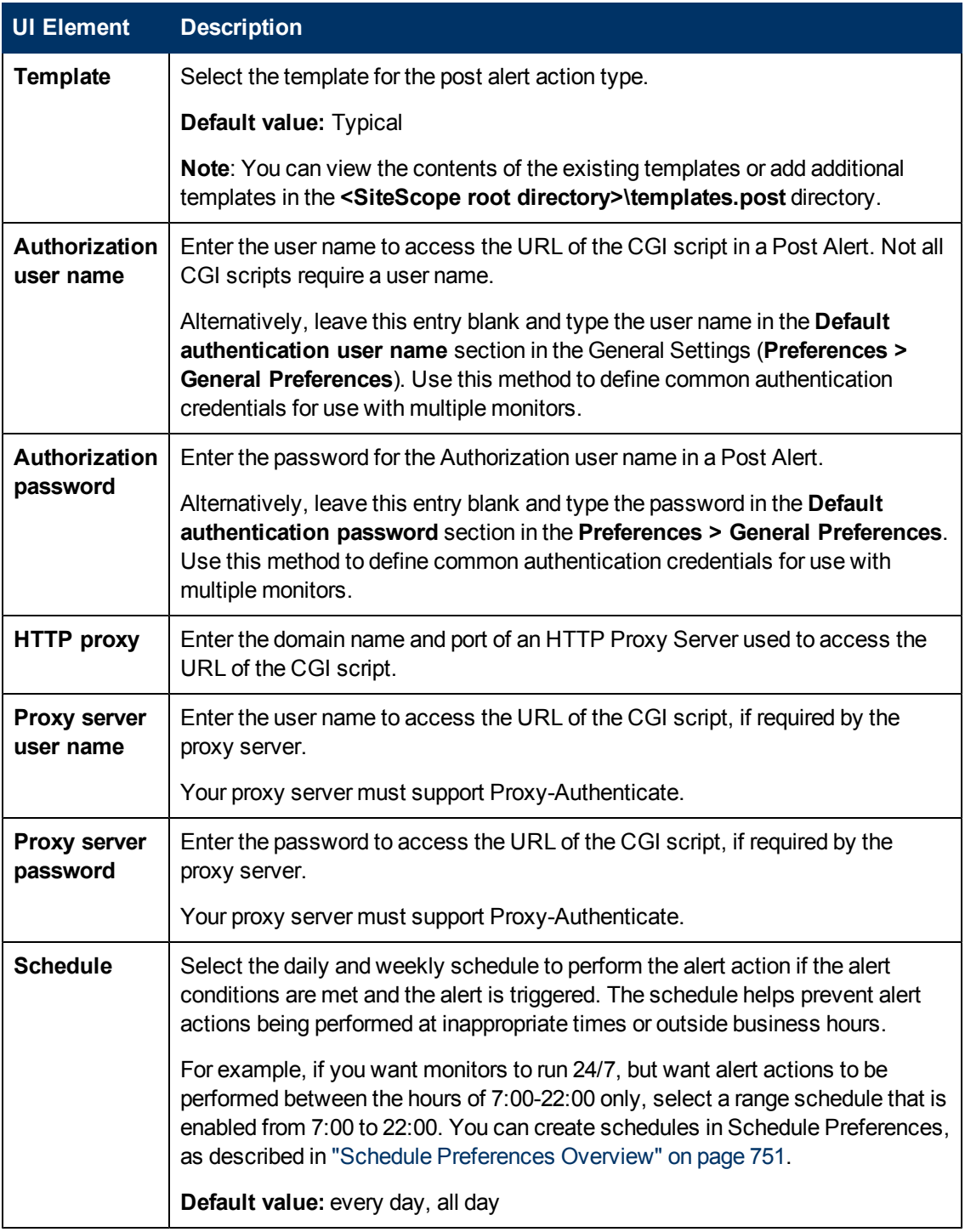

## <span id="page-1256-0"></span>**Script Alert Properties**

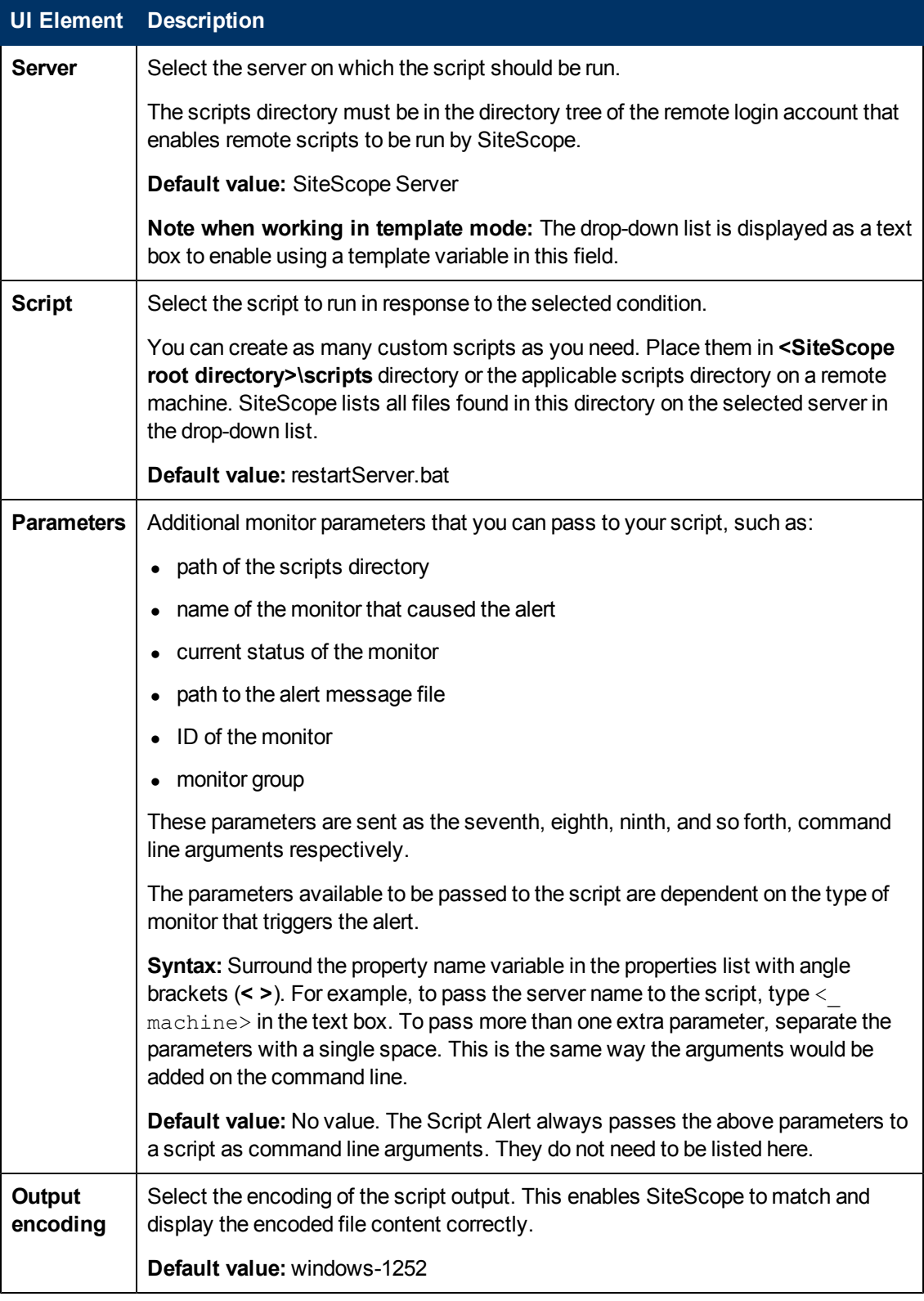

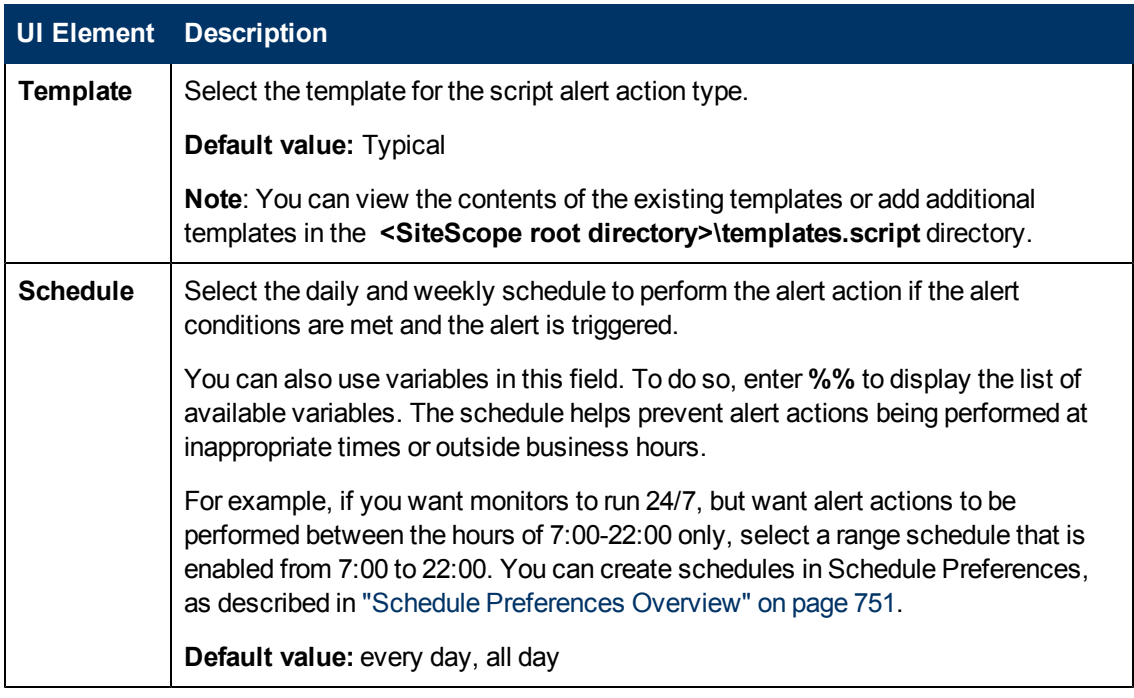

#### <span id="page-1258-0"></span>**SMS Alert Properties**

**Note:** The option to create alerts using the SMS action type is no longer available, and we plan to remove support for SMS Alert action types in the next version of SiteScope.

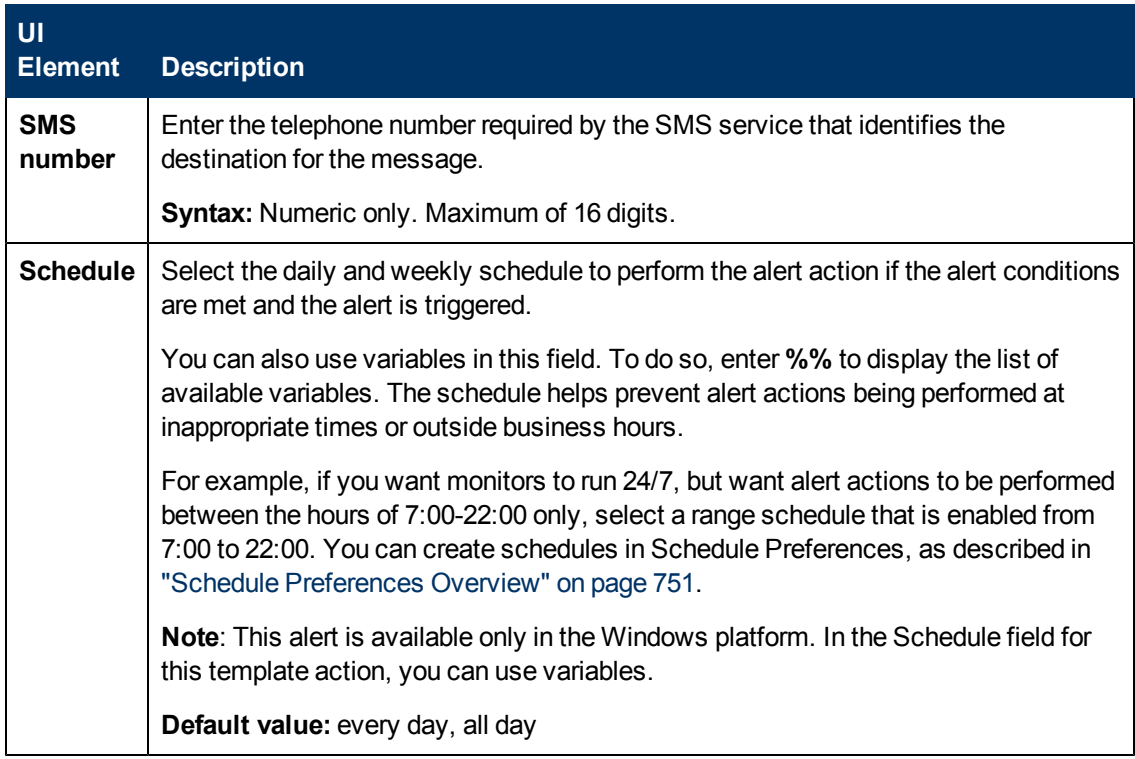

## <span id="page-1259-0"></span>**SNMP Trap Alert Properties**

User interface elements are described below:

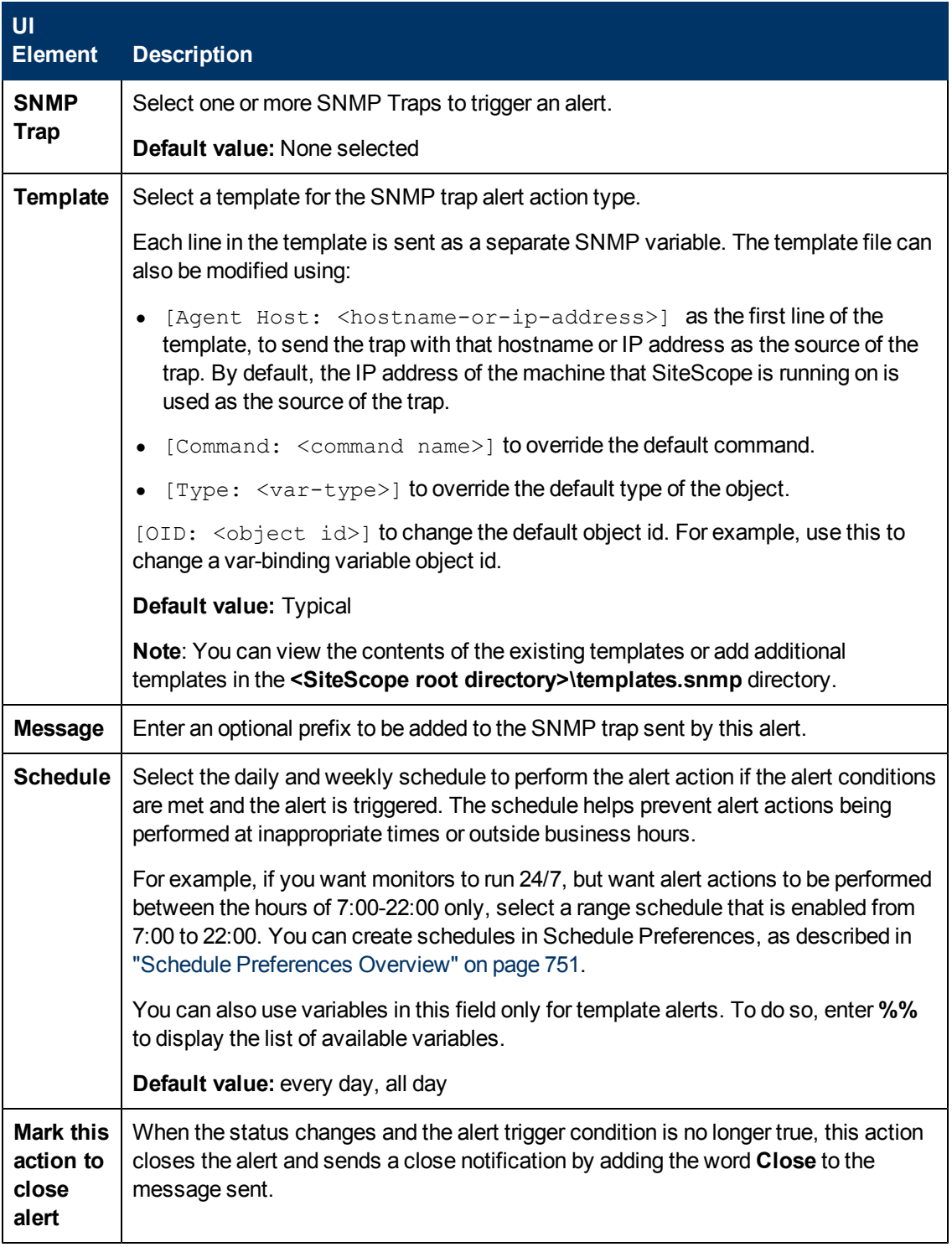

### <span id="page-1259-1"></span>**Sound Alert Properties**
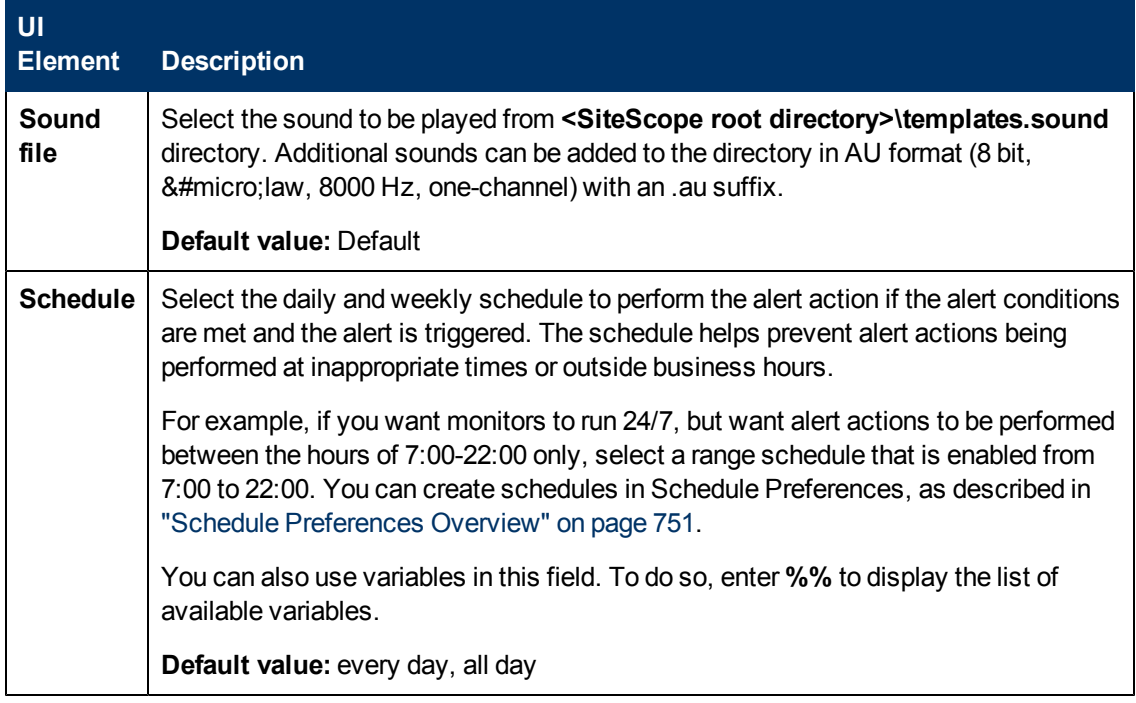

## <span id="page-1260-0"></span>**Status Trigger Panel**

Use the Status Trigger panel to select the status of the object type that triggers an alert action. Alerts are triggered when the status changes from one state to another. Select the category that triggers the alert action.

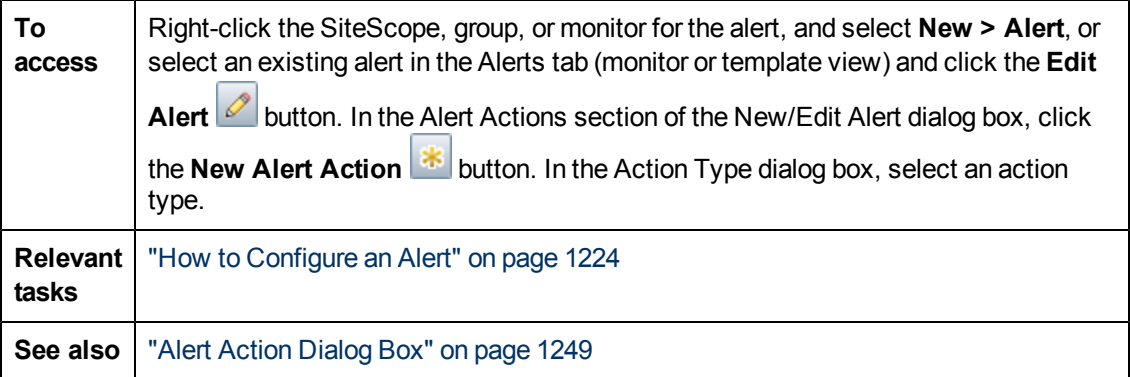

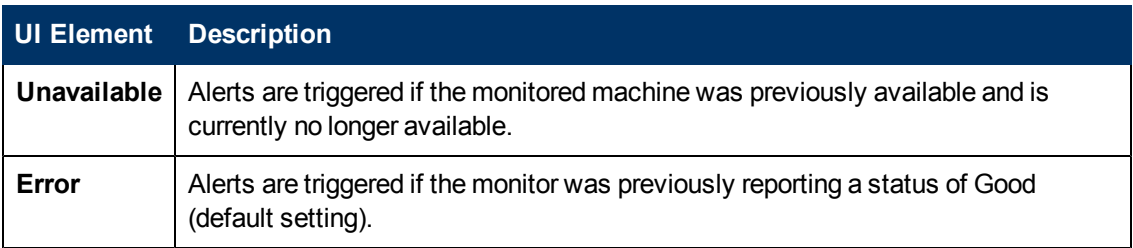

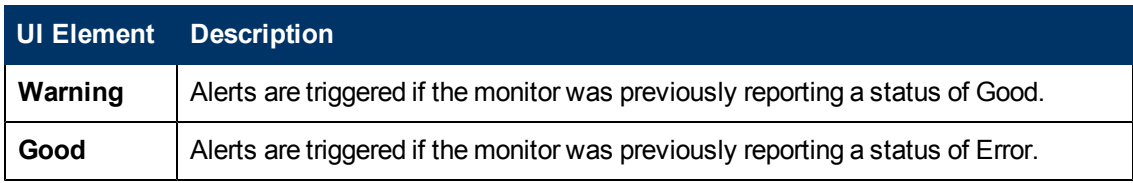

## **Trigger Frequency Panel**

Use the Trigger Frequency panel to select the trigger frequency.

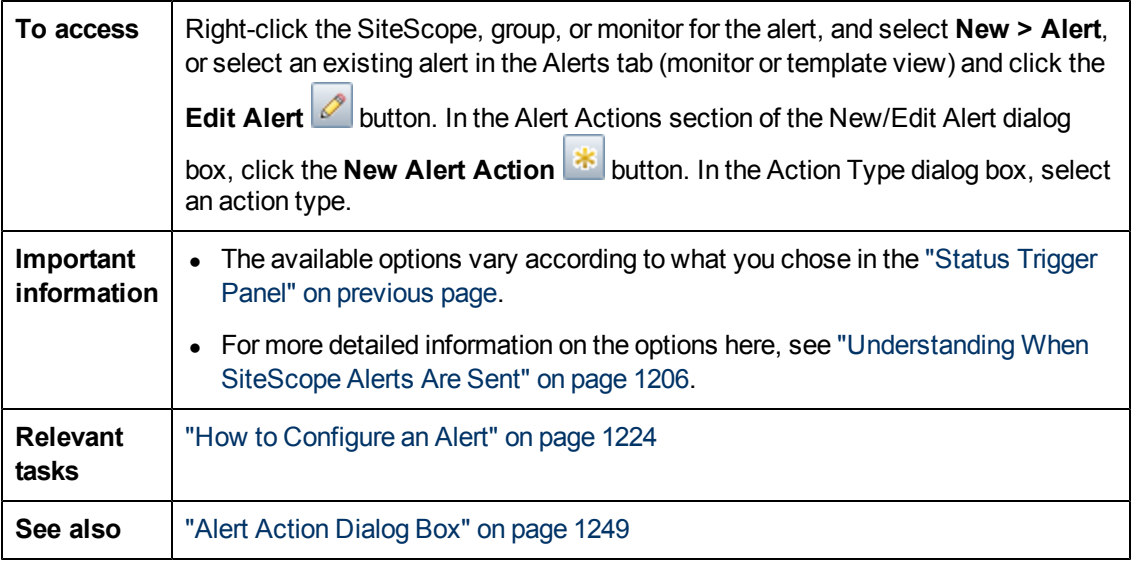

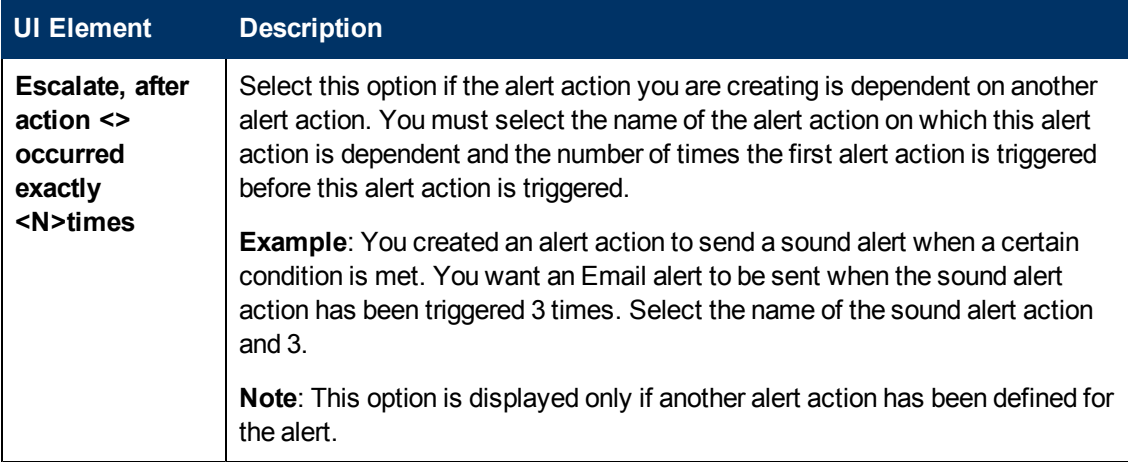

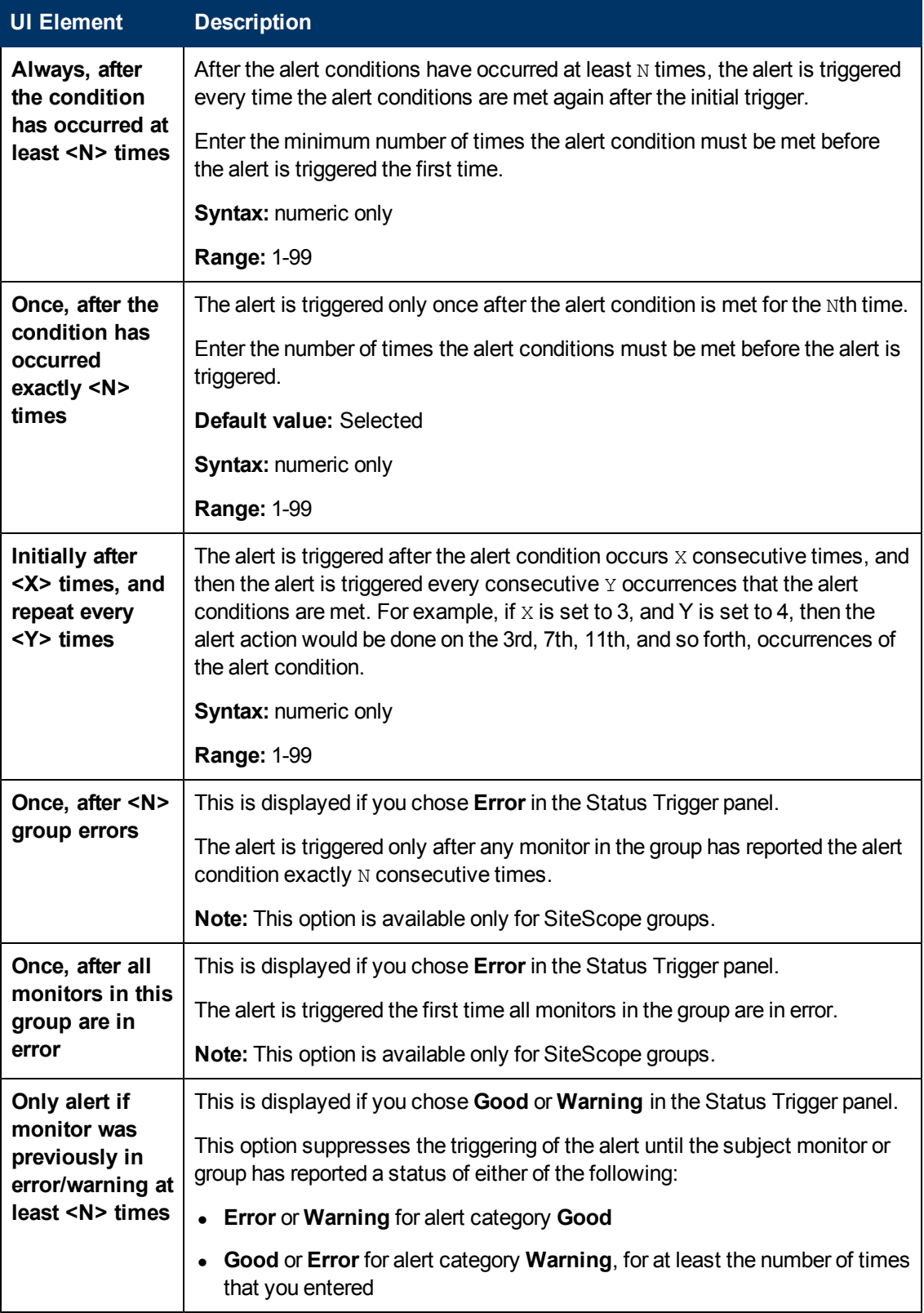

# **Chapter 78**

# **Writing Scripts for Script Alerts**

This chapter includes:

#### **Concepts**

- ["Writing Scripts for Script Alerts Overview" on next page](#page-1264-0)
- ["Working with Scripts in SiteScope" on page 1266](#page-1265-0)
- ["Passing Data from SiteScope to a Script" on page 1268](#page-1267-0)

## <span id="page-1264-0"></span>**Writing Scripts for Script Alerts Overview**

SiteScope has the ability to run scripts or batch files when an error or warning status is detected. This is normally done by creating a Script Alert that acts as a trigger for the script. The script or batch file can run any system command or call other programs written in any language. You can use this to create recovery scripts to automatically respond to critical conditions or failures.

For a list of the common properties found in SiteScope alert templates, see ["SiteScope Alert](#page-1229-0) [Template and Event Properties Directory" on page 1230.](#page-1229-0)

## <span id="page-1265-0"></span>**Working with Scripts in SiteScope**

The script file that a SiteScope Script alert is to run must be located in the **<SiteScope root directory>\scripts** folder or on a remote UNIX machine (for remote scripts). For example, if SiteScope is installed in the directory  $c:\S$ iteScope and your script is called actionTest.bat, SiteScope tries to run the following command line in response to Script Alerts you have created:

C:\SiteScope\scripts\actionTest.bat C:\SiteScope\scripts monitor name

where  $C:Stescope\scriptstyle\setminus\scriptstyle\!\!Scripts$  is the first command line parameter, monitor name is the second command line parameter, and so forth.

**Note:** While the local script run by the Script Alert must reside in **<SiteScope root directory>\scripts**, the execution path is **<SiteScope root directory>\classes** directory. You should use full paths for any file system commands or programs called by the script to avoid problems with defining the current execution directory.

The action taken by a script is determined by the creator of the script. SiteScope passes several command line arguments to each script called by a Script Alert. You can use this to have program scripts take action based on information sent from SiteScope. By default, SiteScope passes the following parameters to each Script alert as command line arguments:

- The path of the scripts directory.
- The name of the monitor that caused the alert.
- The current status of the monitor.
- $\bullet$  The path to the alert message file.
- The ID code of the monitor.
- The group in which the monitor is located.
- <sup>l</sup> Any additional parameters specified in the **Parameters** box in the alert form.

These command line arguments can be accessed by the target script using the normal command line variable conventions. These conventions are %1, %2, %3 and so forth, for Windows systems, and \$1, \$2, \$3 and so forth, for UNIX scripts (depending on the scripting shell or language used). The first six parameters (that is, %1 through %6) are passed by default to each script. To pass other parameters, the property variables or parameters must be added to the Script Alert Settings in the Parameters box to make them available to the script. The first variable or text entered in the Parameters box is then accessible as %7 by the script, the second parameter is accessed as %8, and so forth.

An example script written in Perl to access Script Alert parameters:

```
print "pathname to scripts directory: $ARGV[0]\n";
print "name of monitor causing alert: $ARGV[1]\n";
print "current status monitor: $ARGV[2]\n";
print "pathname to alert message file: $ARGV[3]\n";
```

```
print "id code of monitor: $ARGV[4]\n";
print "group for the monitor: $ARGV[5]\n";
```
The following is an example batch file for Microsoft Windows to echo the parameters passed to the script:

```
echo pathname to scripts directory: %1
echo name of monitor causing alert: %2
echo current status monitor: %3
echo pathname to alert message file: %4
echo id code of monitor: %5 echo group for the monitor: %6
```
## <span id="page-1267-0"></span>**Passing Data from SiteScope to a Script**

In addition to the seven default parameters, there are two other mechanisms for passing parameters and data to scripts. One is to use the additional Parameters box in the Script Alert Settings. The other is to access the Alert Message file.

This section also includes:

- ["Passing Data Using the Script Alert Settings" below](#page-1267-1)
- <span id="page-1267-1"></span>• ["Passing Data Using the Alert Message File" below](#page-1267-2)

#### **Passing Data Using the Script Alert Settings**

The simplest way to send additional custom parameters and data to script is to use the Alert Action dialog box. The seventh default parameter passed to the script, which is any additional parameters specified on the alert form, enables you to specify one or more custom parameters to be sent to the script. You specify these for a Script Alert in the **Parameters** box on the Action Types Settings panel of the Alert Action dialog box.

These parameters could be hard-coded values. You can include multiple parameters by separating the individual parameters by spaces. For example, assume you want to pass the four text strings shown below to a script. To do this you type them in the Parameters box as follows:

```
Parameters
             |customAcustomBcustomCcustomD
```
These would then become the seventh (7th) through tenth (10th) command line parameters sent to the script. The following Windows batch file script would print the default parameters as well as the additional example custom parameters entered in the Parameters box of the Action Types Settings Page:

```
echo pathname to scripts directory: %1
echo name of monitor causing alert: %2
echo current status monitor: %3
echo pathname to alert message file: %4
echo id code of monitor: %5
echo group for the monitor: %6
echo seventh parameter(customA): %7
echo eighth parameter(customB): %8
echo ninth parameter:(customC) %9
echo tenth parameter(customD): %10
```
#### <span id="page-1267-2"></span>**Passing Data Using the Alert Message File**

The other method for passing data and SiteScope monitor parameters to a script is to use the Alert Message file. This is a file that is created by SiteScope using the alert template specified in the Alert Action dialog box. You can create your own custom alert templates and pass custom text strings or any of the SiteScope parameters available. The following shows the default NTEventLog template included with SiteScope. The parameters marked with < > brackets are replaced with the applicable values to and written to the Alert Message file each time the applicable Script Alert is triggered. For a list of the common properties found in SiteScope alert templates, see ["SiteScope](#page-1229-0) [Alert Template and Event Properties Directory" on page 1230](#page-1229-0).

```
The NTEventLog Script Alert Template
Type: <eventType>
Event Time: <eventTime>
Source: <event>
Source ID: <eventID>
Category: <eventCategory>
Machine: <eventMachine>
Message: <eventMessage>
Monitor: <name>
Group: <group>
Sample #: <sample>
Time: <time>
<mainParameters>
<mainStateProperties>
```
To use this data in a script, your script needs to access the Alert Message file at the pathname location specified by the fourth default command line parameter (see ["Working with Scripts in](#page-1265-0) [SiteScope" on page 1266](#page-1265-0)). Then the script has to parse the content of the Alert Message file to extract the data you want to use in your script.

For more examples of how to write recovery scripts, look at the script files in the **<SiteScope root directory>\scripts** directory. You can use the **actionTest.bat** example template to create your own script. The **perlTest.pl** example shows how to call a Perl script. The **restartIIS.bat**, **restartService.bat**, and **restartServer.bat** scripts implement common recovery actions.

For the UNIX environment, the examples scripts are called action **Test.sh** and **perlTest.pl**.

# **Chapter 79**

# **SiteScope Reports**

This chapter includes:

#### **Concepts**

- ["SiteScope Reports Overview" on next page](#page-1270-0)
- **.** ["SiteScope Report Types" on page 1272](#page-1271-0)
- <sup>l</sup> ["Working with SiteScope Management Reports" on page 1274](#page-1273-0)

#### **Tasks**

• ["How to Create a Report" on page 1275](#page-1274-0)

#### **Reference**

**.** ["SiteScope Reports User Interface" on page 1276](#page-1275-0)

## <span id="page-1270-0"></span>**SiteScope Reports Overview**

SiteScope reports display information about how the servers and applications you are monitoring have performed over time. SiteScope reports are important tools in monitoring and troubleshooting operational performance and availability and reviewing the monitored environment.

You can create a report for a single monitor, several monitors, or even a number of monitor groups. Report definitions include report content options such as tables of specific monitor measurements, summaries of results, and graphs.

SiteScope reports can be valuable to many people in your organization, including management personnel in Sales, Marketing, Customer Support, and Operations. SiteScope User accounts can be created to enable these users restricted access to the SiteScope service to view reports. For more information, see ["User Management Preferences Overview" on page 771](#page-770-0).

#### **Note:**

- $\bullet$  To view certain report elements on SiteScope for UNIX/Linux, it is necessary that an X Window system be running on the server where SiteScope is running.
- To be able to open reports generated in SiteScope version 9.0 and later after upgrading the SiteScope installation, you should create a manual backup of the reports folder **<SiteScope root directory>\htdocs**, and copy it to the new installation directory.
- Indicator values are not displayed in SiteScope reports.

## **SiteScope Monitor Data Log Files**

SiteScope monitor data available for generating reports is limited to the amount of log data stored on the SiteScope server. By default, SiteScope retains monitor data log files for 40 days. The log files are rotated and files older than the log retention period are automatically deleted.

#### **Note:**

- Keeping monitor data logs for longer periods can cause a data storage problem for the SiteScope server depending on the total number of monitors configured and how often the monitors run per day. You should monitor the size of log files in the **<SiteScope root directory>\logs** directory to estimate the data accumulation rate.
- We recommend allocating a minimum of 10 GB storage space on the SiteScope server, and 30 GB for a high load environment (16,000 monitors configured at 2,000 monitor runs per minute).

You can change the length of time that SiteScope retains monitor data using the log preferences. You can configure SiteScope to export monitor data to an external SQL-compliant database to maintain monitor data for longer periods or to make the data available to other reporting applications. For details, see ["Log Preferences Overview" on page 736.](#page-735-0)

## <span id="page-1271-0"></span>**SiteScope Report Types**

The following describes the report types that are available in SiteScope and their usage.

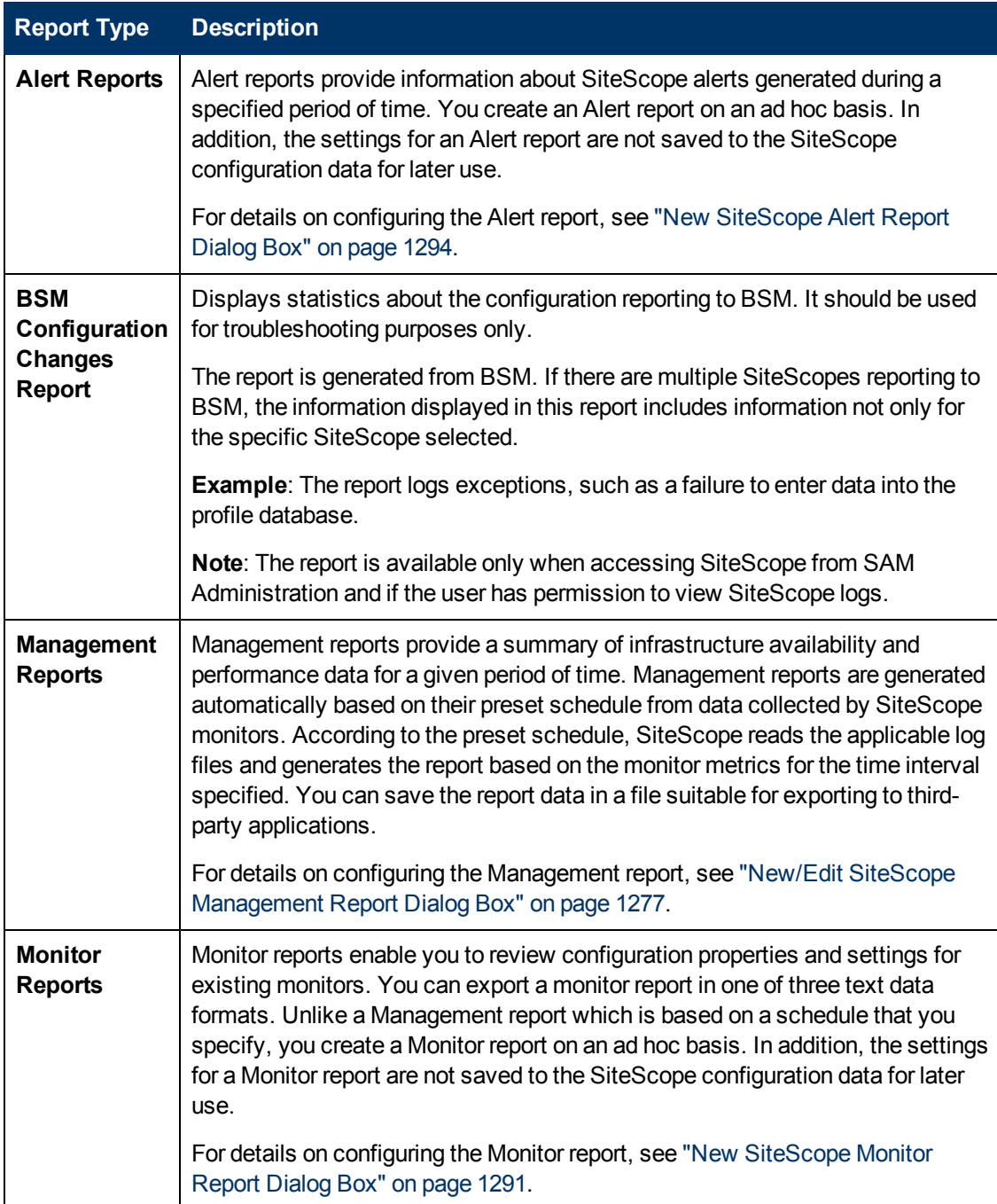

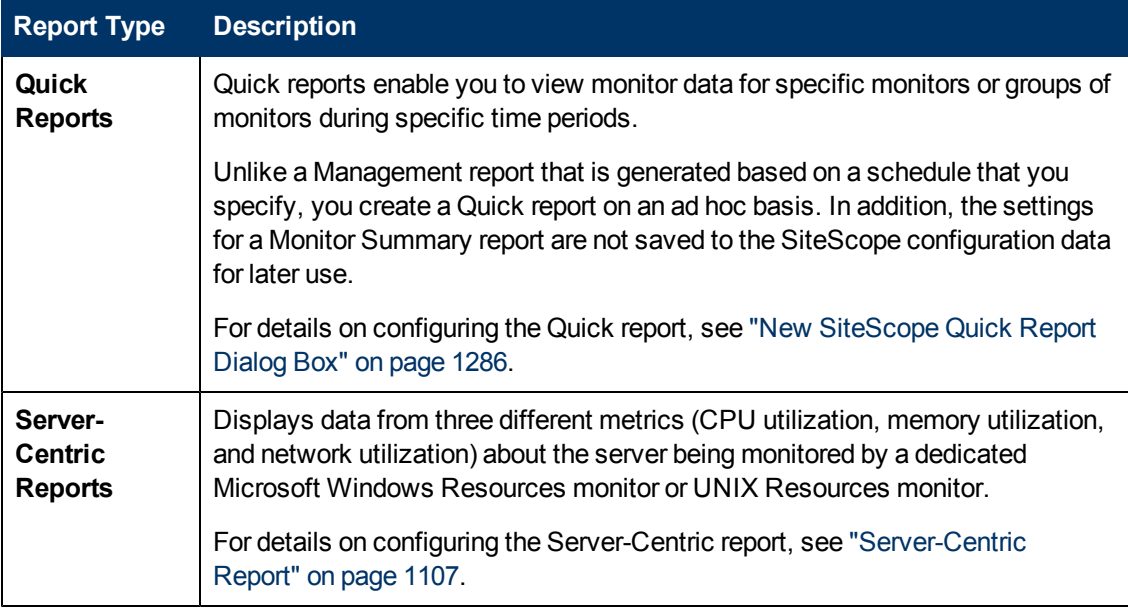

**Note:** The Monitor and Alert Reports were updated in SiteScope 11.20 with a simplified user interface, improved look and feel, and enhanced performance. To make the legacy Monitor and Alert reports available from the context menu, set **showlegacyReports** to **true** in **Preferences > Infrastructure Preferences > Custom Settings**.

## <span id="page-1273-0"></span>**Working with SiteScope Management Reports**

Reports are added as elements to the Reports tab in the monitor view. They can be added as a child to the SiteScope node, to a group, or to an individual monitor. Reports are displayed in the left menu tree by a  $\mathbf s$  icon next to the group or monitor for which it was created, as shown in the example below.

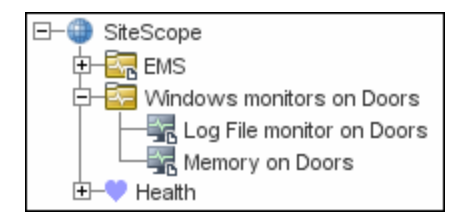

Reports have a scope based on the container to which they are added. You add a report to the container or element that contains all of the monitors whose data you want to include in the report. You then use the **Report Targets** panel to narrow the selection of monitors to be included in the report.

When you select a node with a report icon, the Report tab displays two tables. The **Reports on** table displays the reports created on this node. The **Reports Associated with** table displays the reports created on an ancestor node and applied to this node using the target selection.

You can create as many SiteScope report definitions as you want. However, you should plan and consolidate reports to keep the number of report definitions to a minimum. This can facilitate report administration and help reduce redundant report messages or actions. When creating a report for a large number of monitors, you should consider making separate reports based on the type of monitor or measurement. For example, when reporting on system resources for 20 different remote servers, consider making one report with monitors that measure numeric values such as CPU or disk space and another report for monitors that report basic availability such as services or processes.

By default, SiteScope keeps the 10 most recently generated reports. This means that hourly reports are available for the last 10 hours, daily reports are available for 10 days, weekly reports are available for 10 weeks, and so forth. You can change this report storage period by changing the value of the maximumReports setting in the

**<SiteScope root directory>\groups\master.config** file.

Deleting a Management report definition discontinues the generation of applicable report. Previously generated reports continue to be available until the underlying data is removed.

You can copy and paste a report definition. The report definition settings are pasted to the new location with the exception of the **Report targets** setting, which are automatically reset to include all of the children of the container into which the report is pasted. After pasting a report, you should edit the report definition properties to be sure that the assigned **Report targets** are appropriate to the new report context and your overall reporting plan.

## <span id="page-1274-0"></span>**How to Create a Report**

This task describes the steps involved in creating a SiteScope report.

This task includes the following steps:

- ["Prerequisites" below](#page-1274-1)
- ["Select a report type" below](#page-1274-2)
- ["Configure the report settings" below](#page-1274-3)
- <span id="page-1274-1"></span>["Results" below](#page-1274-4)

#### 1. **Prerequisites**

To be able to generate or manage reports, you must be an administrator in SiteScope, or a user granted the required reports permissions in User Management Preferences. For details on user permissions, see ["User Management Preferences Overview" on page 771](#page-770-0).

#### <span id="page-1274-2"></span>2. **Select a report type**

Right-click the group or monitor container in which you want to create a report, and click **Reports**, or create a new report from the Reports tab. Select the report type you want to add or generate (only the Management report is added; all other reports are ad hoc and are not saved in SiteScope).

<span id="page-1274-3"></span>For details of report types, see ["SiteScope Report Types" on page 1272](#page-1271-0).

#### 3. **Configure the report settings**

Select the monitors to include in the report and configure the report settings.

For user interface details, see ["SiteScope Reports User Interface" on next page](#page-1275-0).

**Note:** By default, a report includes data from all monitors within the selected container. For Alert Reports, you cannot remove any of the monitors in the selected container from the report.

#### <span id="page-1274-4"></span>4. **Results**

Management reports are added to the selected container in the monitor tree (indicated by a report **b** symbol). For details on viewing the Management report, see ["Management Report" on](#page-1297-0) [page 1298.](#page-1297-0)

All other reports are generated and displayed in your Web browser.

- For details on viewing the Alert report, see ["Alert Report" on page 1306.](#page-1305-0)
- **For details on viewing the Monitor report, see ["Monitor Summary Report" on page 1304.](#page-1303-0)**
- **For details on viewing the Quick report, see ["Quick Report" on page 1302](#page-1301-0).**
- **For details on viewing the Server-Centric report, see ["Quick Report" on page 1302.](#page-1301-0)**

## <span id="page-1275-0"></span>**SiteScope Reports User Interface**

This section includes:

- ["Reports Page" below](#page-1275-1)
- ["New/Edit SiteScope Management Report Dialog Box" on next page](#page-1276-0)
- ["New SiteScope Quick Report Dialog Box" on page 1286](#page-1285-0)
- ["New SiteScope Monitor Report Dialog Box" on page 1291](#page-1290-0)
- ["New SiteScope Alert Report Dialog Box" on page 1294](#page-1293-0)
- ["Management Report" on page 1298](#page-1297-0)
- ["Quick Report" on page 1302](#page-1301-0)
- ["Monitor Summary Report" on page 1304](#page-1303-0)
- ["Alert Report" on page 1306](#page-1305-0)
- ["Annotation Tool" on page 1307](#page-1306-0)
- <span id="page-1275-1"></span>• ["Mail Details Dialog Box" on page 1312](#page-1311-0)

## **Reports Page**

This page displays information about the reports defined in SiteScope. Use this page to add, edit, or delete report definitions. If a report has been set up for a SiteScope object (group or monitor), the report symbol is displayed next to the object icon in the monitor tree.

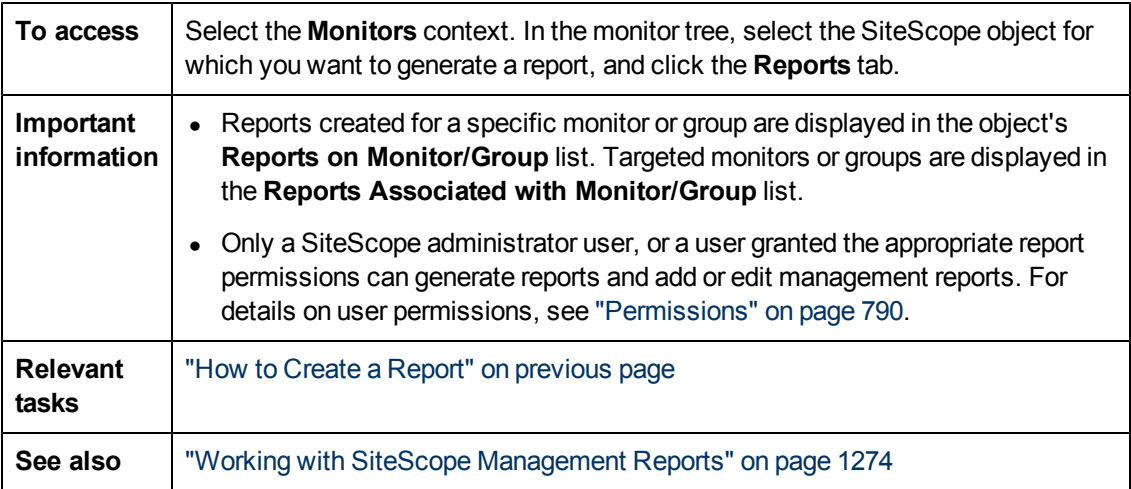

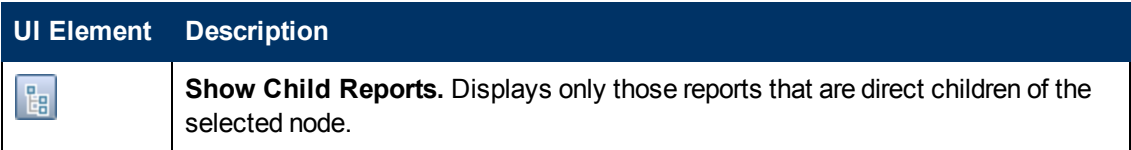

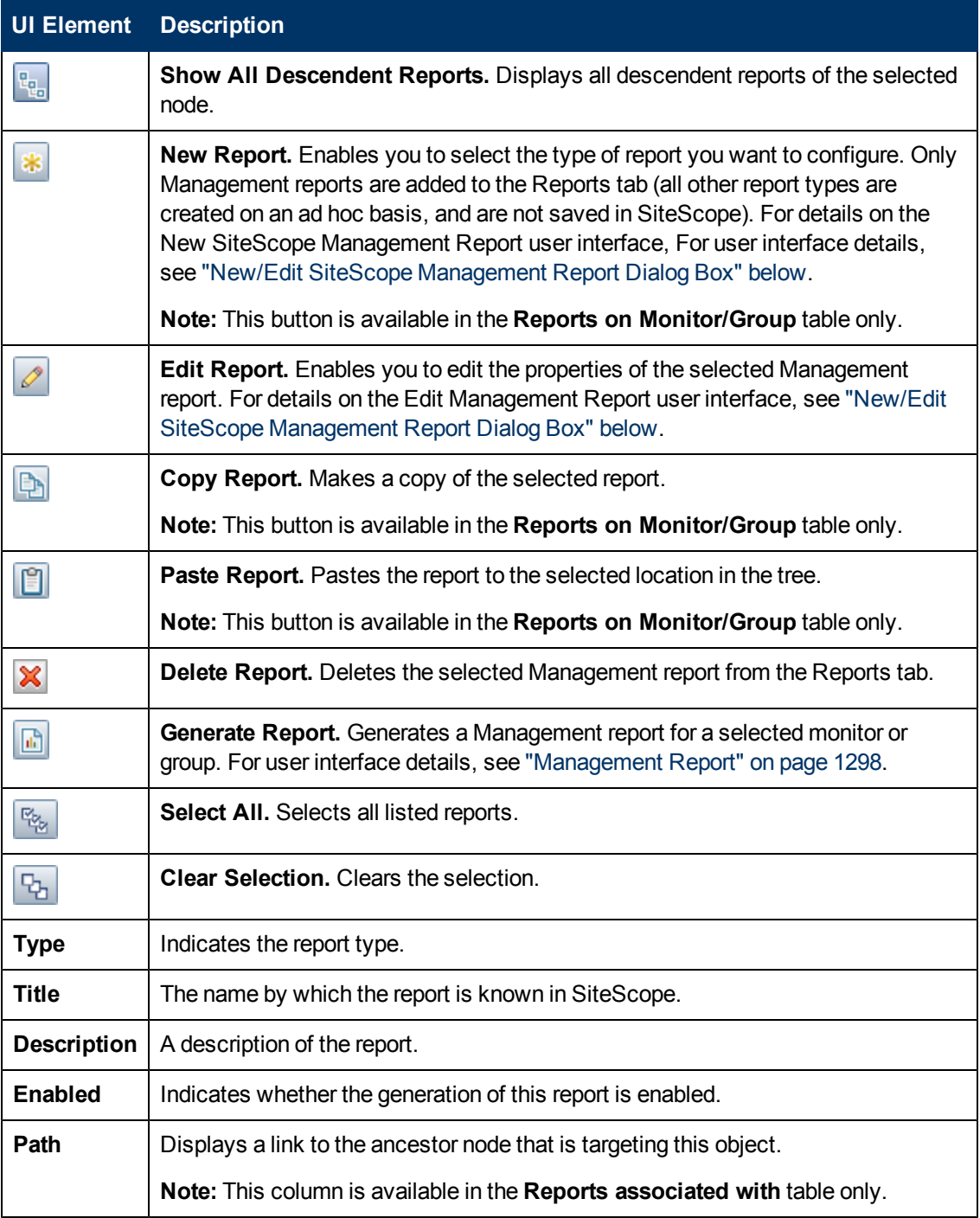

## <span id="page-1276-0"></span>**New/Edit SiteScope Management Report Dialog Box**

This dialog box enables you to create a report that provides a summary of system availability data for a given time period.

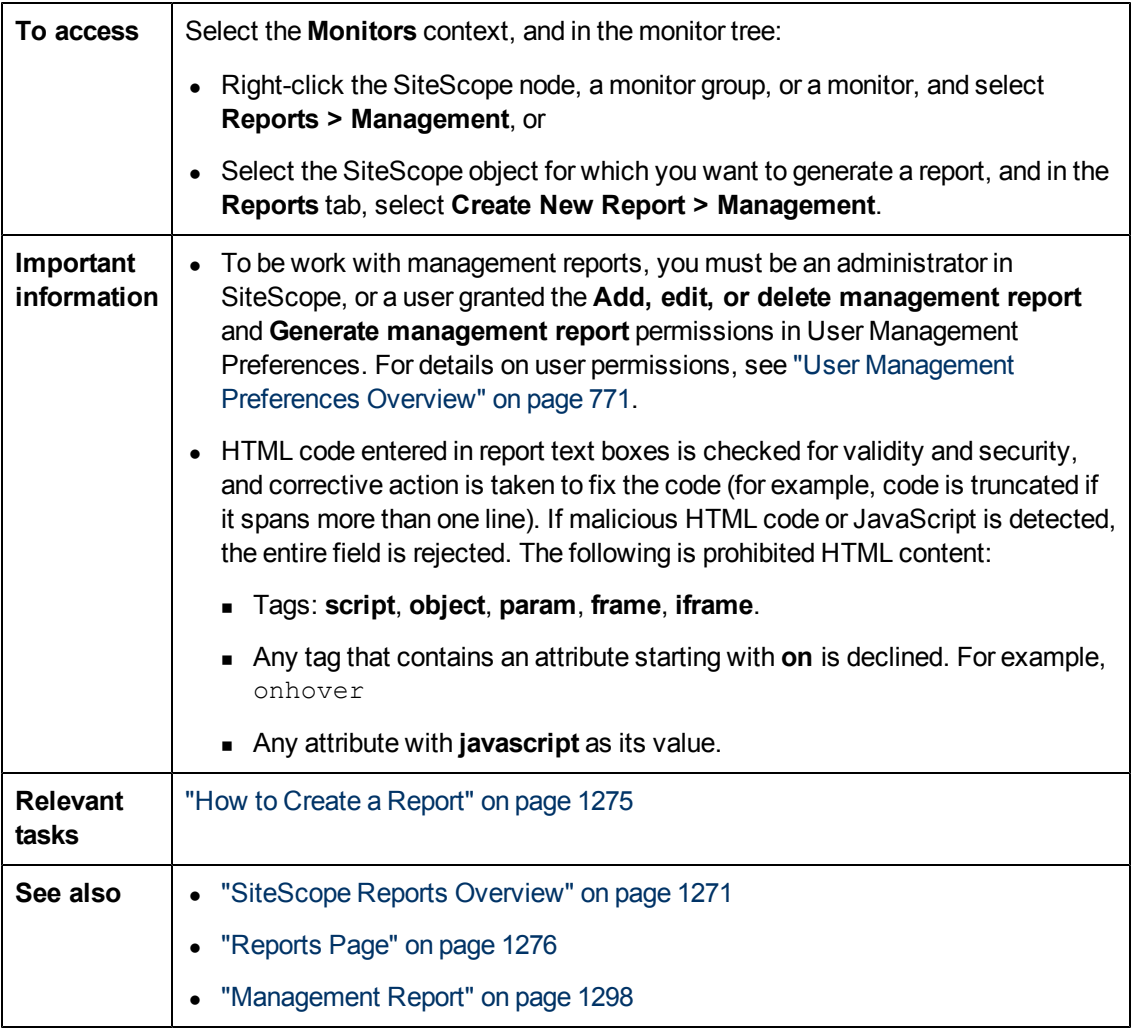

This section includes:

- ["General Settings" below](#page-1277-0)
- ["Report Targets" on next page](#page-1278-0)
- ["Display Settings" on next page](#page-1278-1)
- <sup>l</sup> ["Filter and Scheduling Settings" on page 1281](#page-1280-0)
- ["Report Format" on page 1282](#page-1281-0)
- ["Report Distribution" on page 1282](#page-1281-1)
- ["Calculation Method" on page 1284](#page-1283-0)
- ["Management Settings" on page 1284](#page-1283-1)
- <span id="page-1277-0"></span>• ["Search/Filter Tags" on page 1285](#page-1284-0)

#### **General Settings**

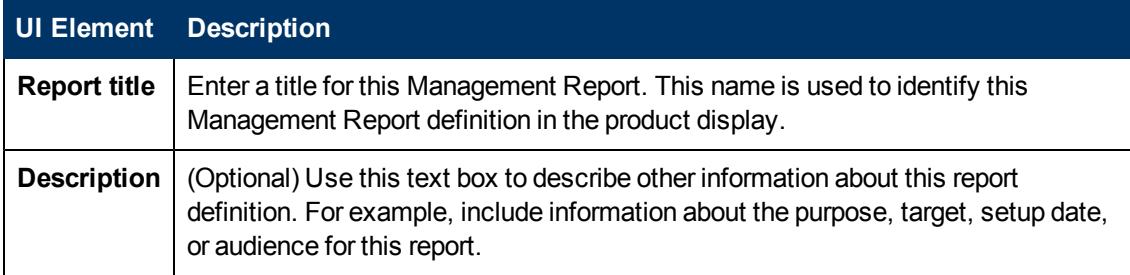

### <span id="page-1278-0"></span>**Report Targets**

User interface elements are described below:

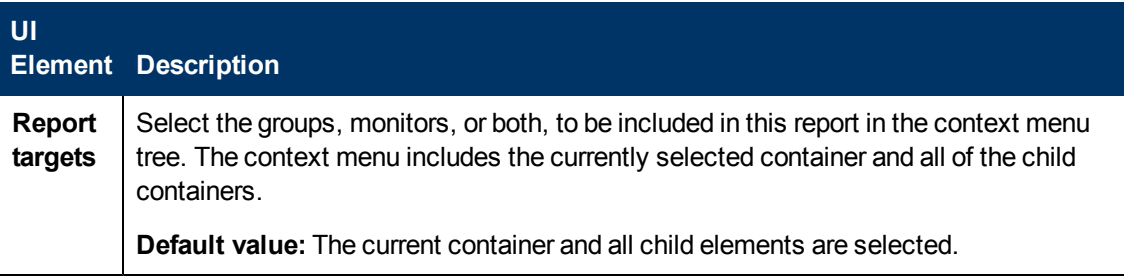

### <span id="page-1278-1"></span>**Display Settings**

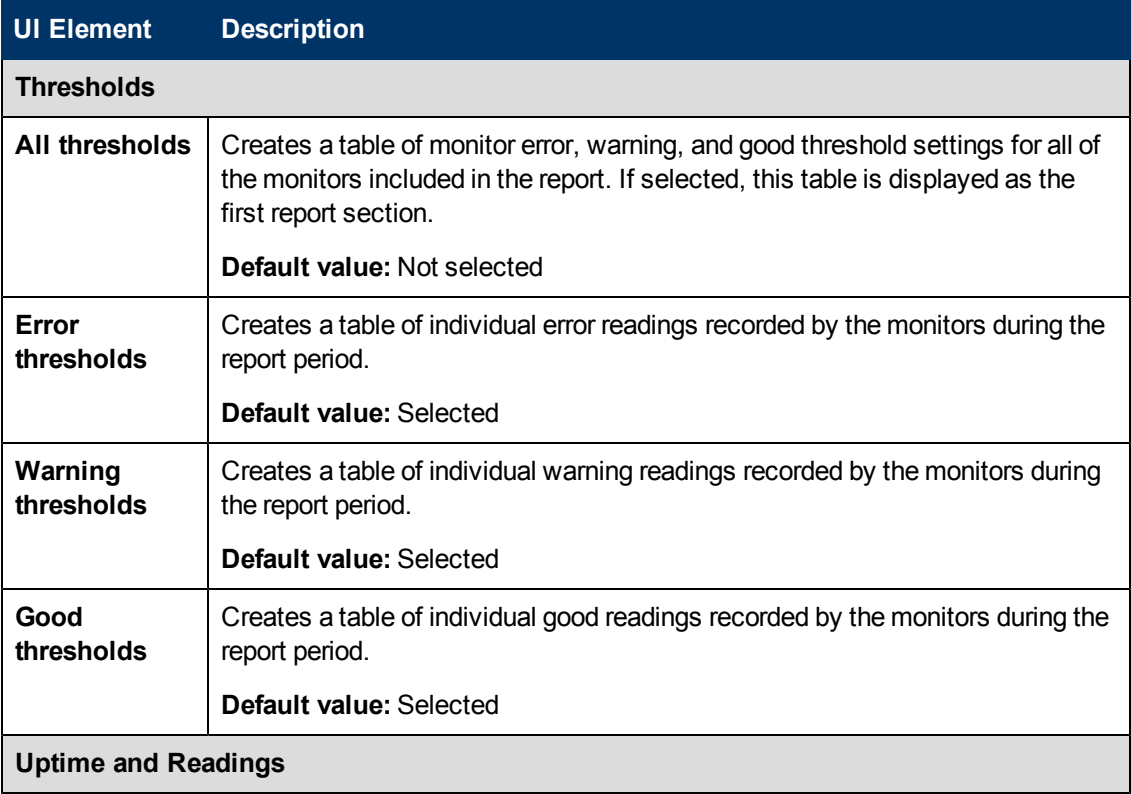

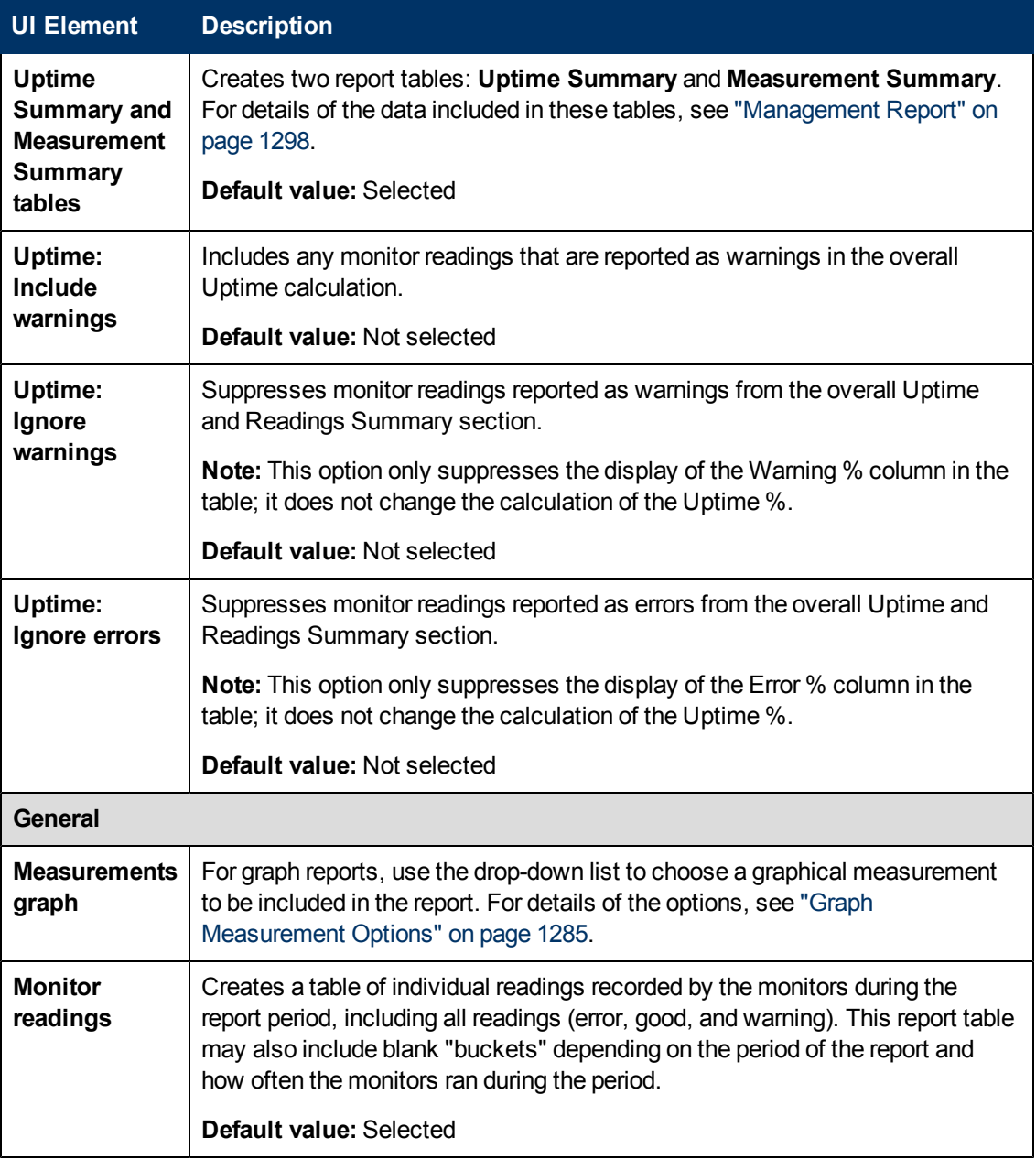

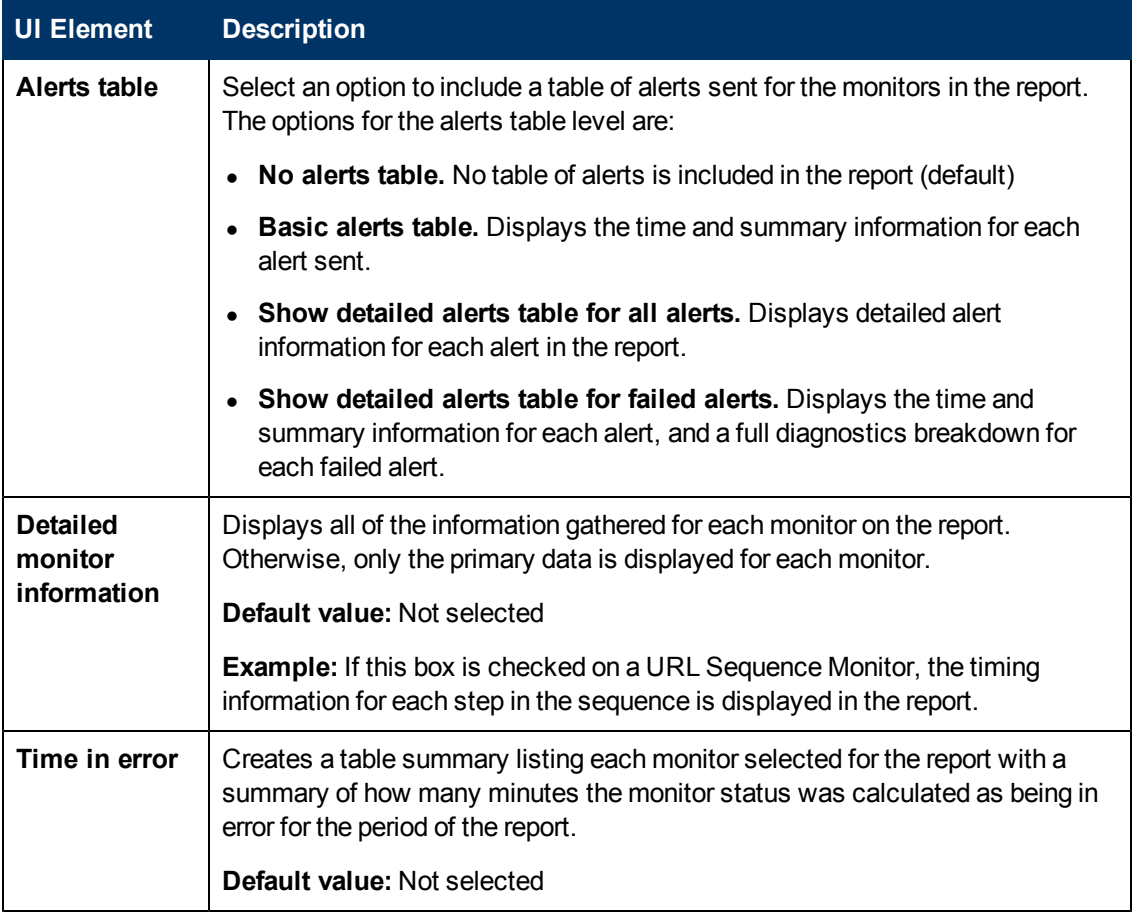

### <span id="page-1280-0"></span>**Filter and Scheduling Settings**

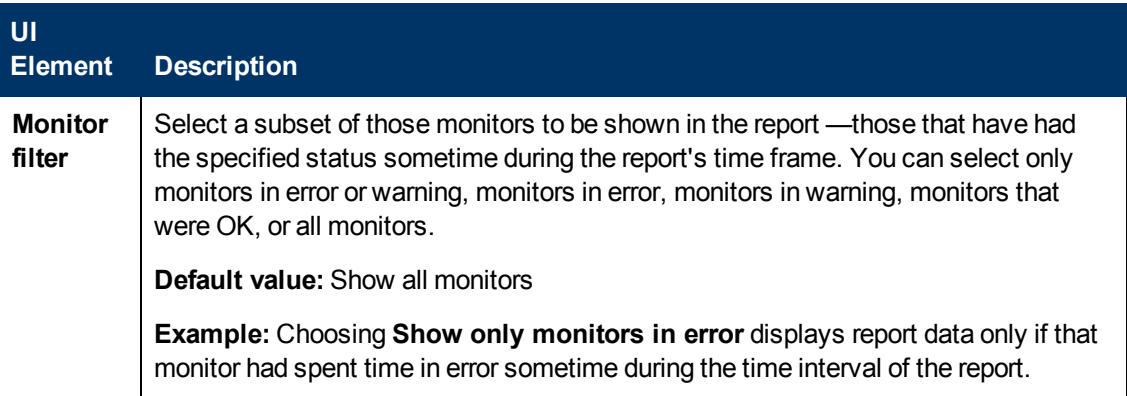

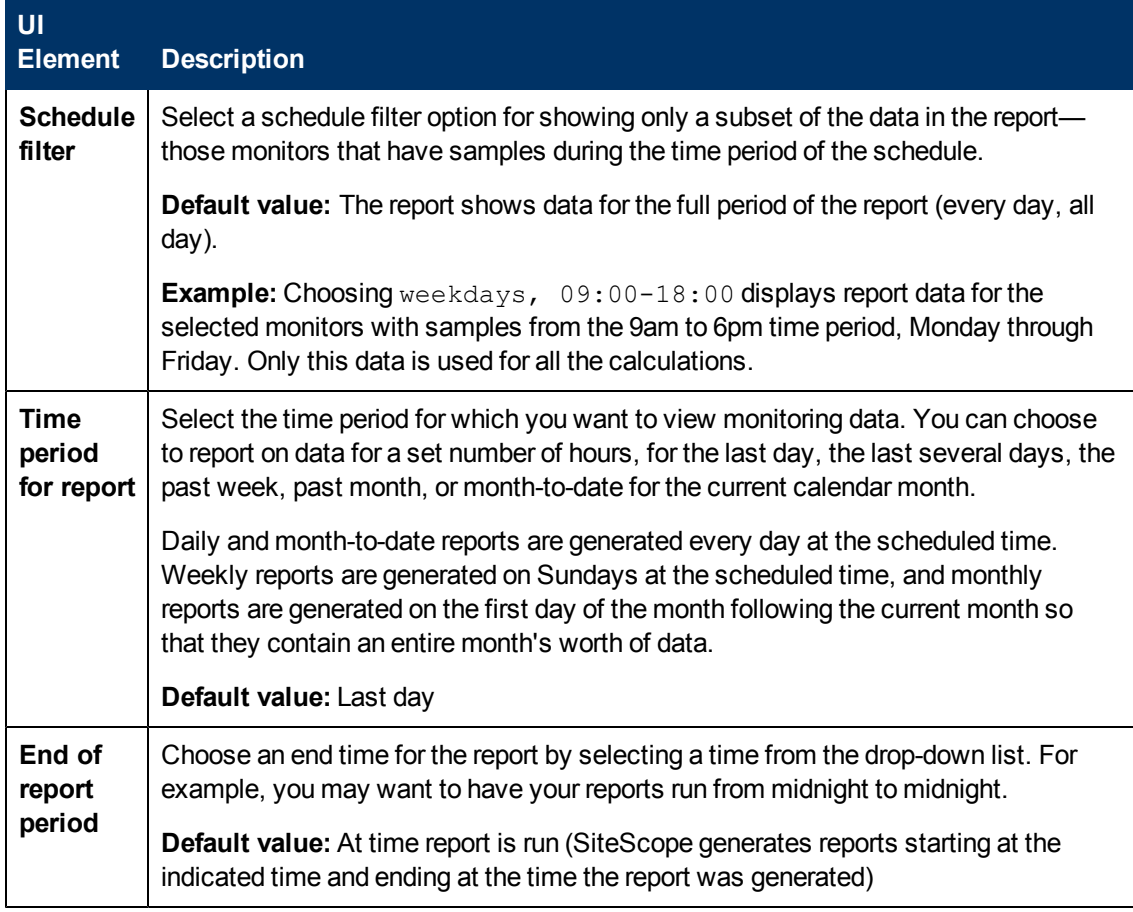

### <span id="page-1281-0"></span>**Report Format**

User interface elements are described below:

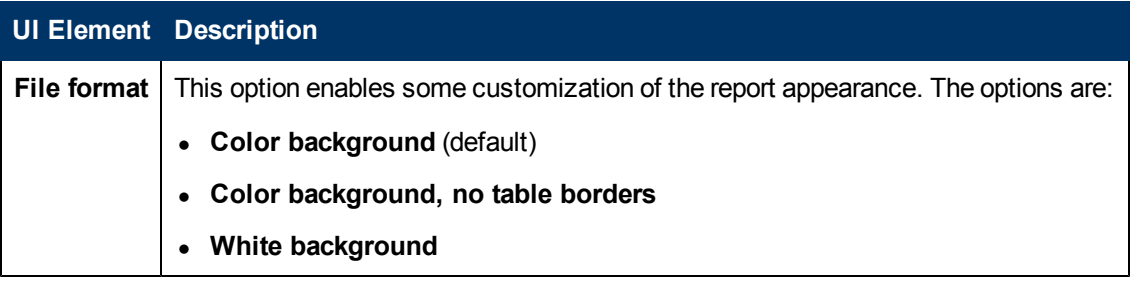

### <span id="page-1281-1"></span>**Report Distribution**

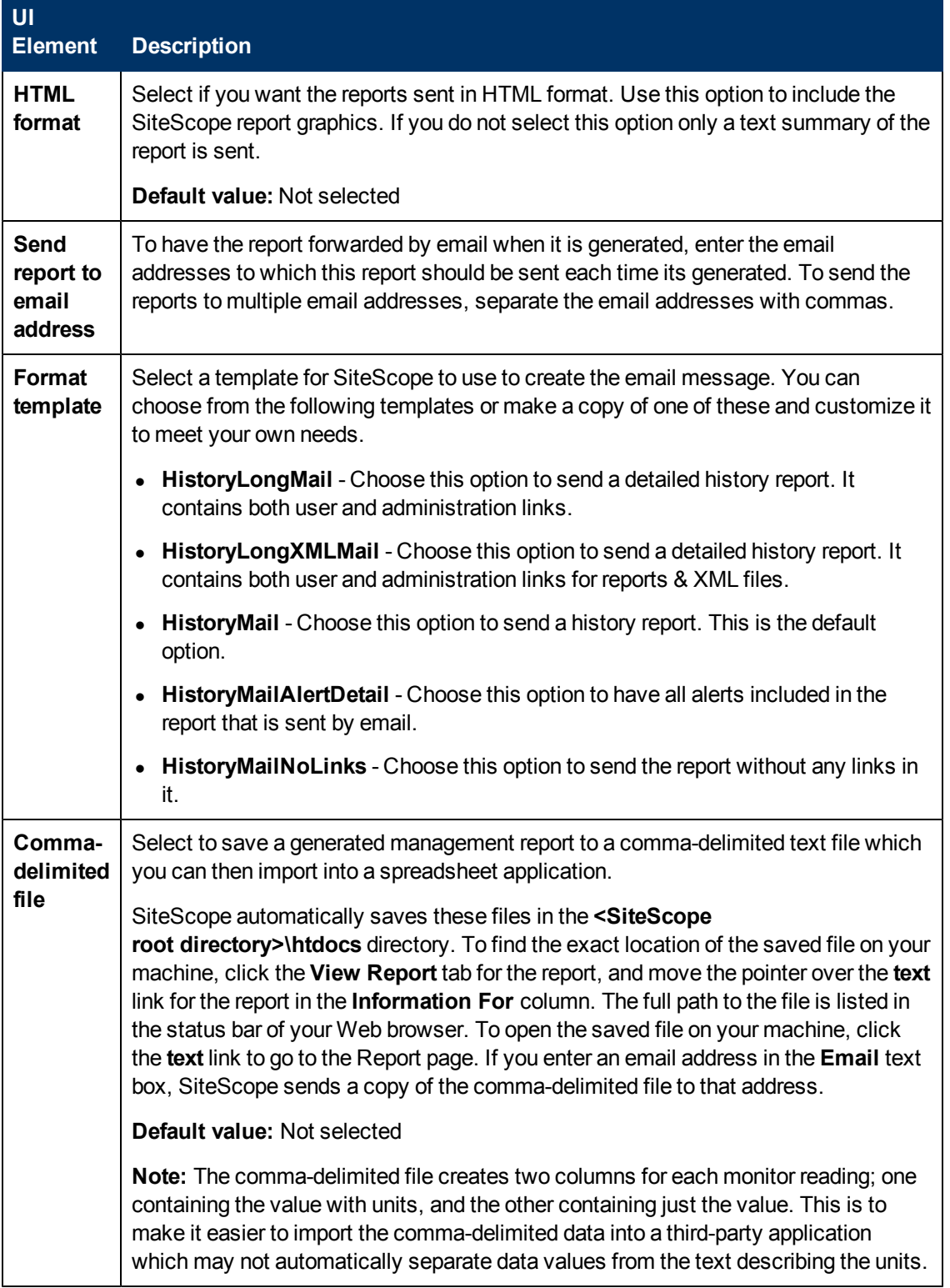

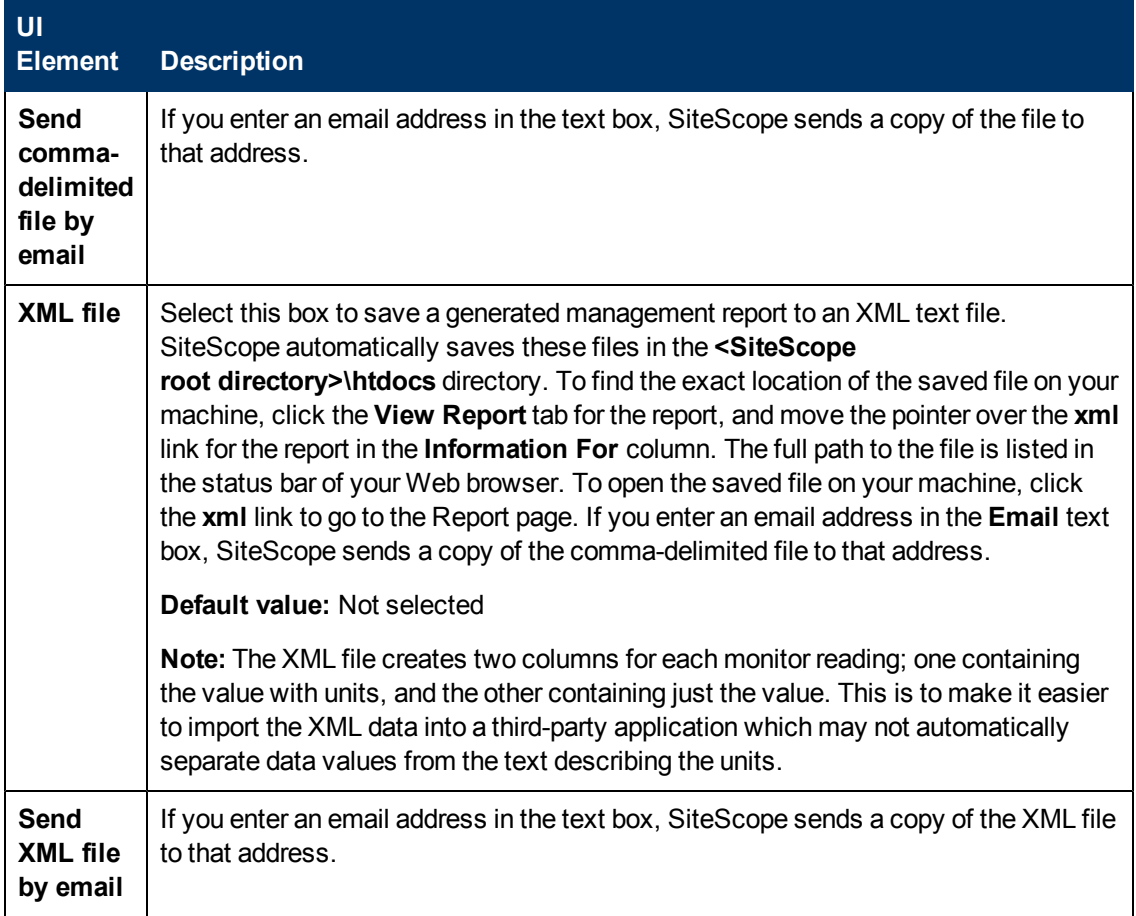

### <span id="page-1283-0"></span>**Calculation Method**

User interface elements are described below:

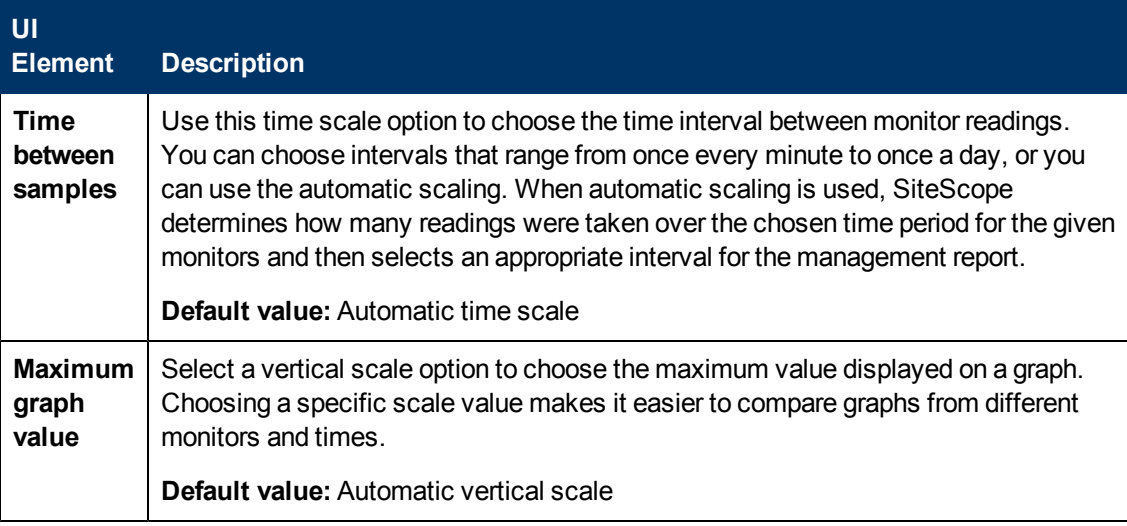

### <span id="page-1283-1"></span>**Management Settings**

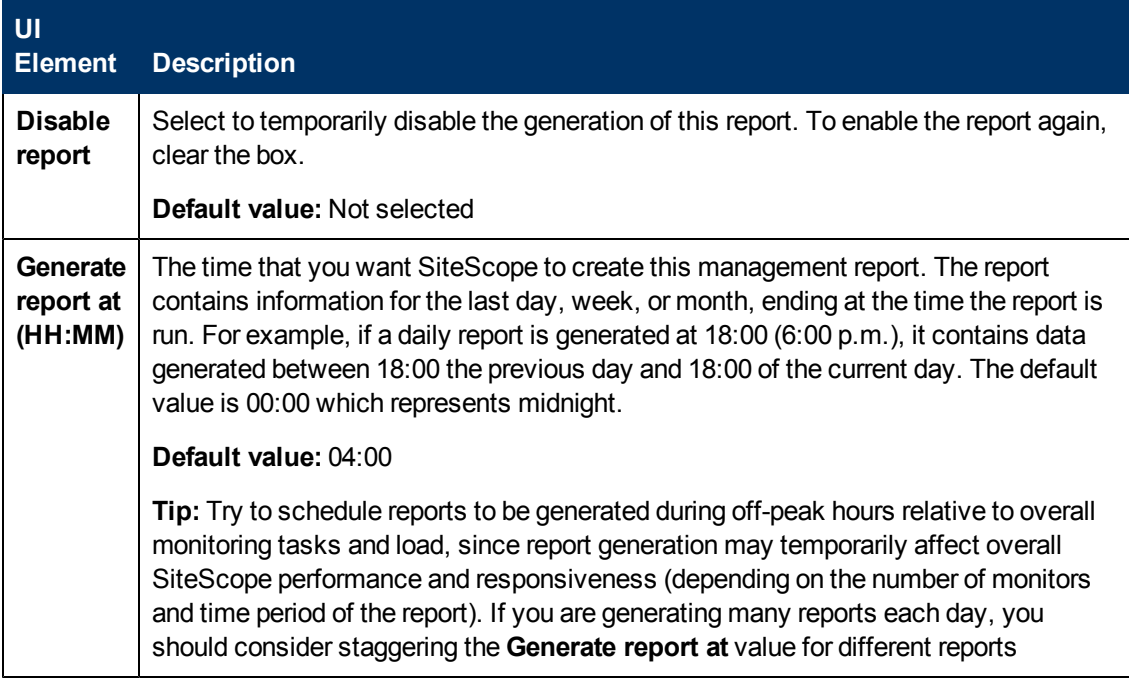

### <span id="page-1284-0"></span>**Search/Filter Tags**

User interface elements are described below (unlabeled elements are shown in angle brackets):

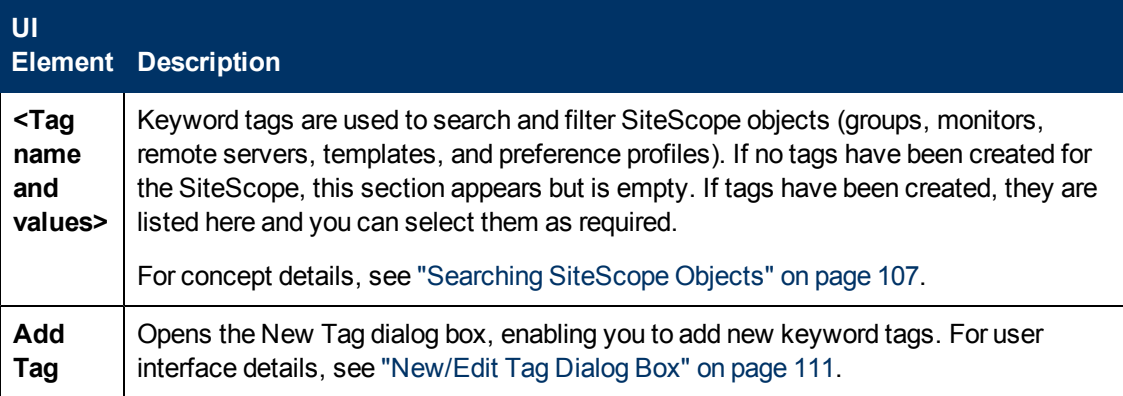

**Note:** A bar graph is generated using standard HTML, so it can be printed from all browser types. Line graphs are generated using a java applet and may not print directly from all browsers.

## <span id="page-1284-1"></span>**Graph Measurement Options**

This table includes a description of the graph measurement options that can be included in the report:

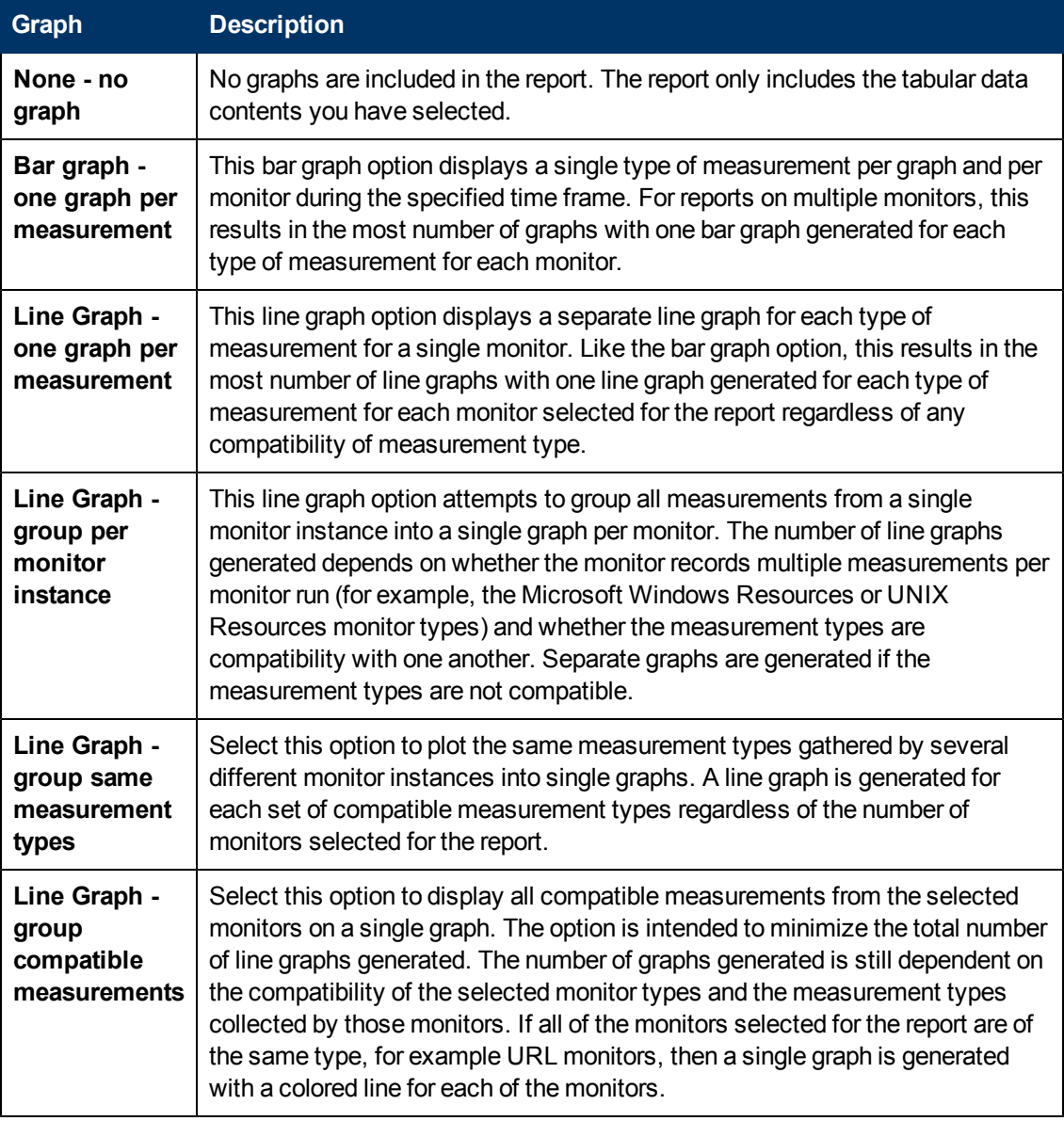

**Note:** A bar graph is generated using standard HTML, so it can be printed from all browser types. Line graphs are generated using a java applet and may not print directly from all browsers.

## <span id="page-1285-0"></span>**New SiteScope Quick Report Dialog Box**

This dialog box enables you to create a one-time SiteScope management report for any monitor or group of monitors over a given time period.

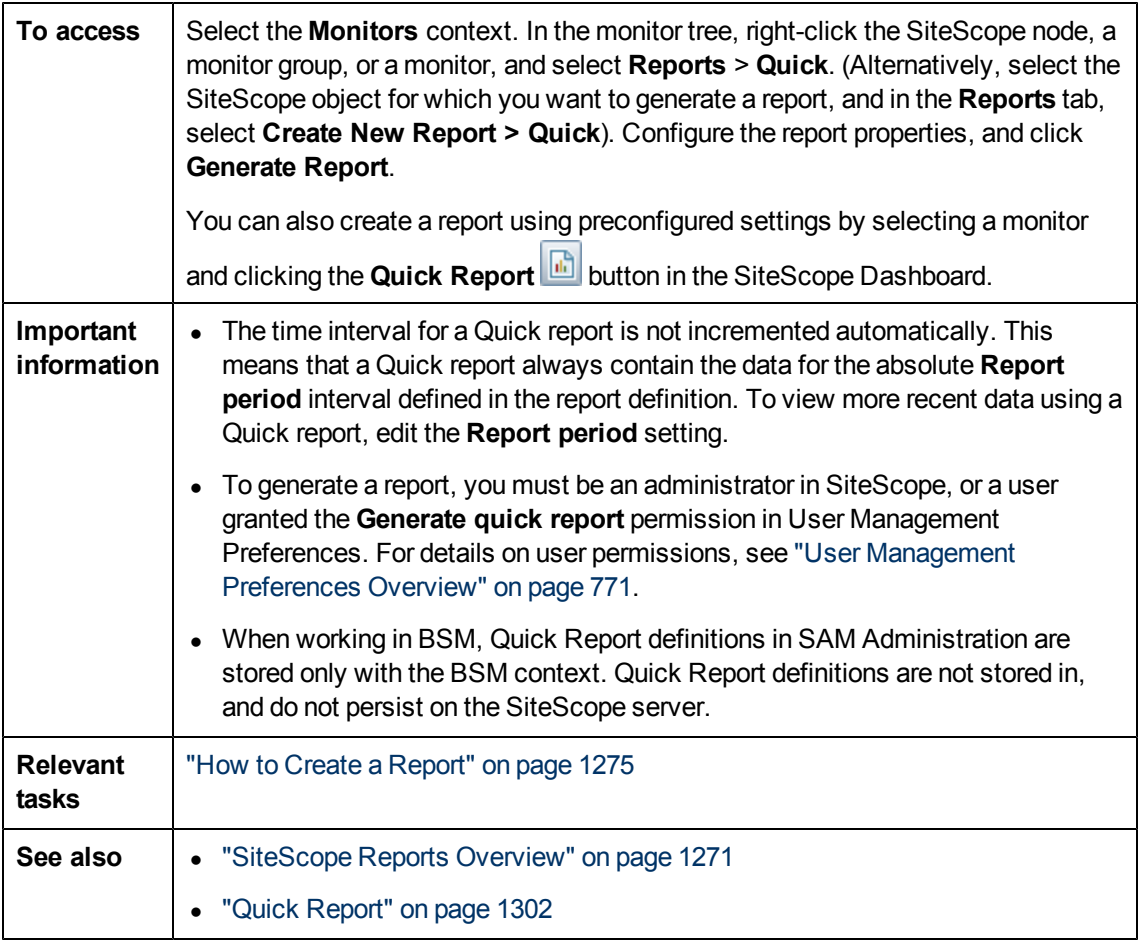

This section includes:

- ["Report Targets" below](#page-1286-0)
- ["Display Settings" on next page](#page-1287-0)
- ["Filter and Scheduling Settings" on page 1289](#page-1288-0)
- ["Report Format" on page 1290](#page-1289-0)
- ["Report Distribution" on page 1291](#page-1290-1)
- <span id="page-1286-0"></span>• ["Calculation Method" on page 1291](#page-1290-2)

### **Report Targets**

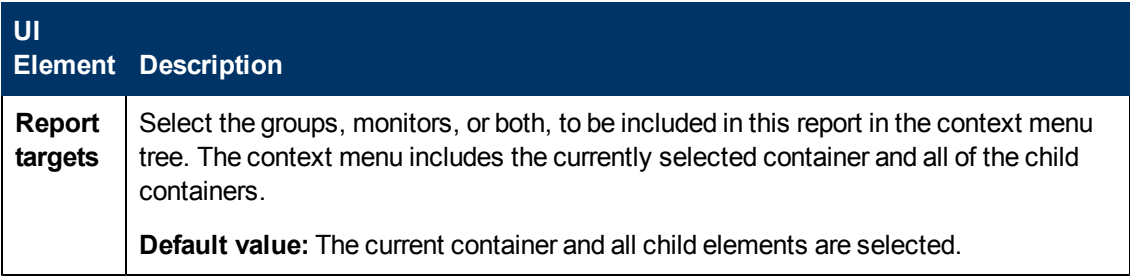

## <span id="page-1287-0"></span>**Display Settings**

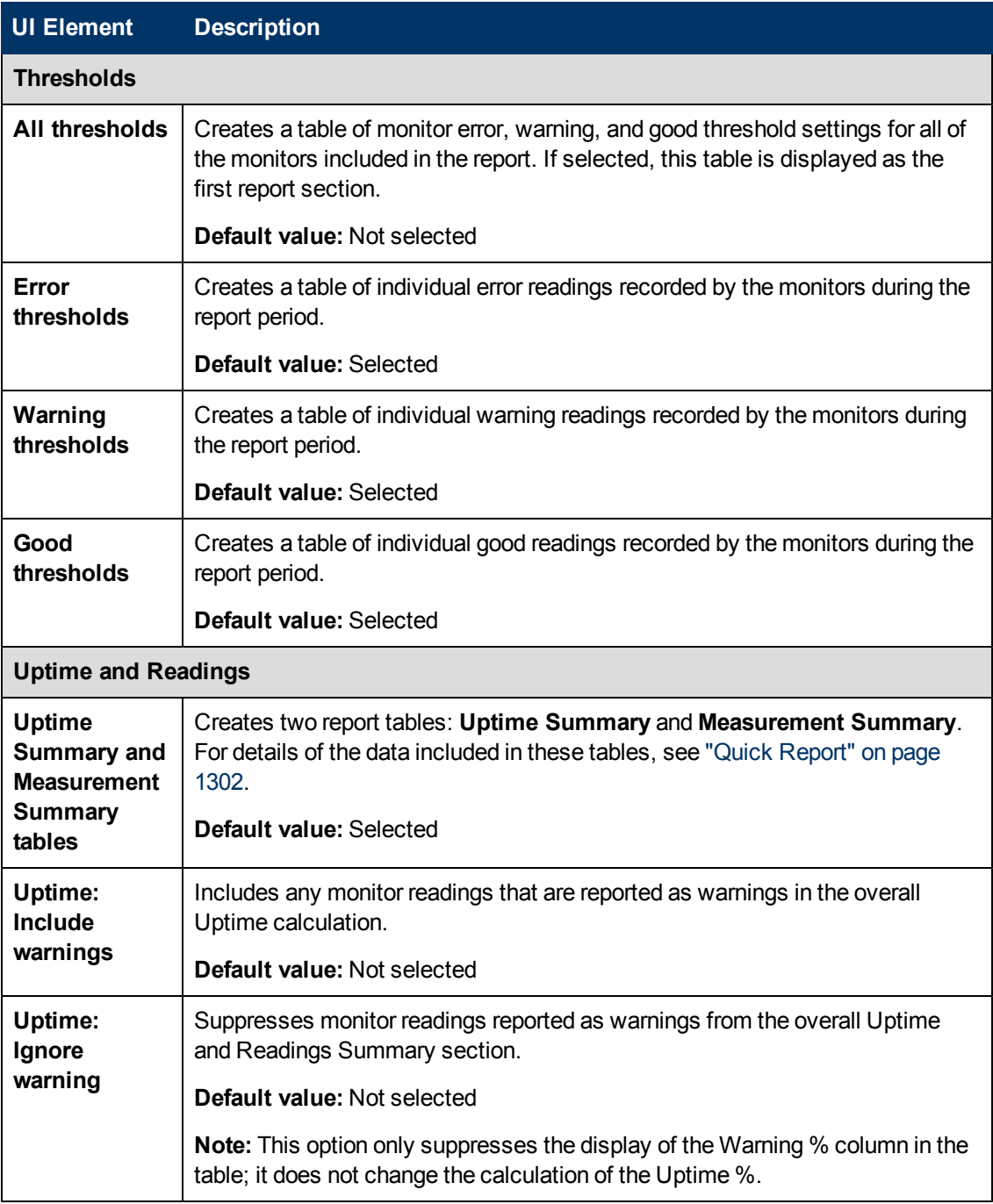

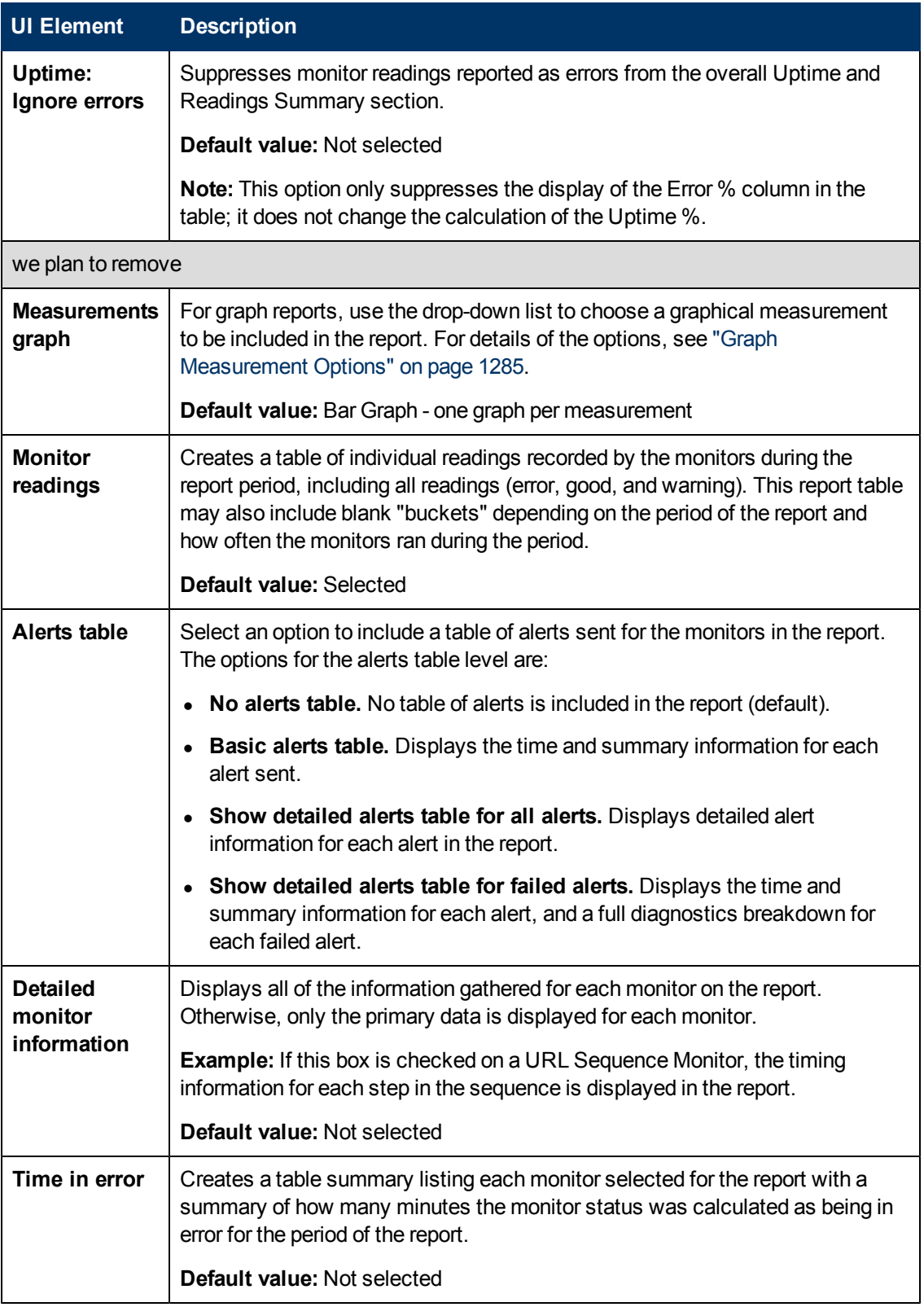

### <span id="page-1288-0"></span>**Filter and Scheduling Settings**

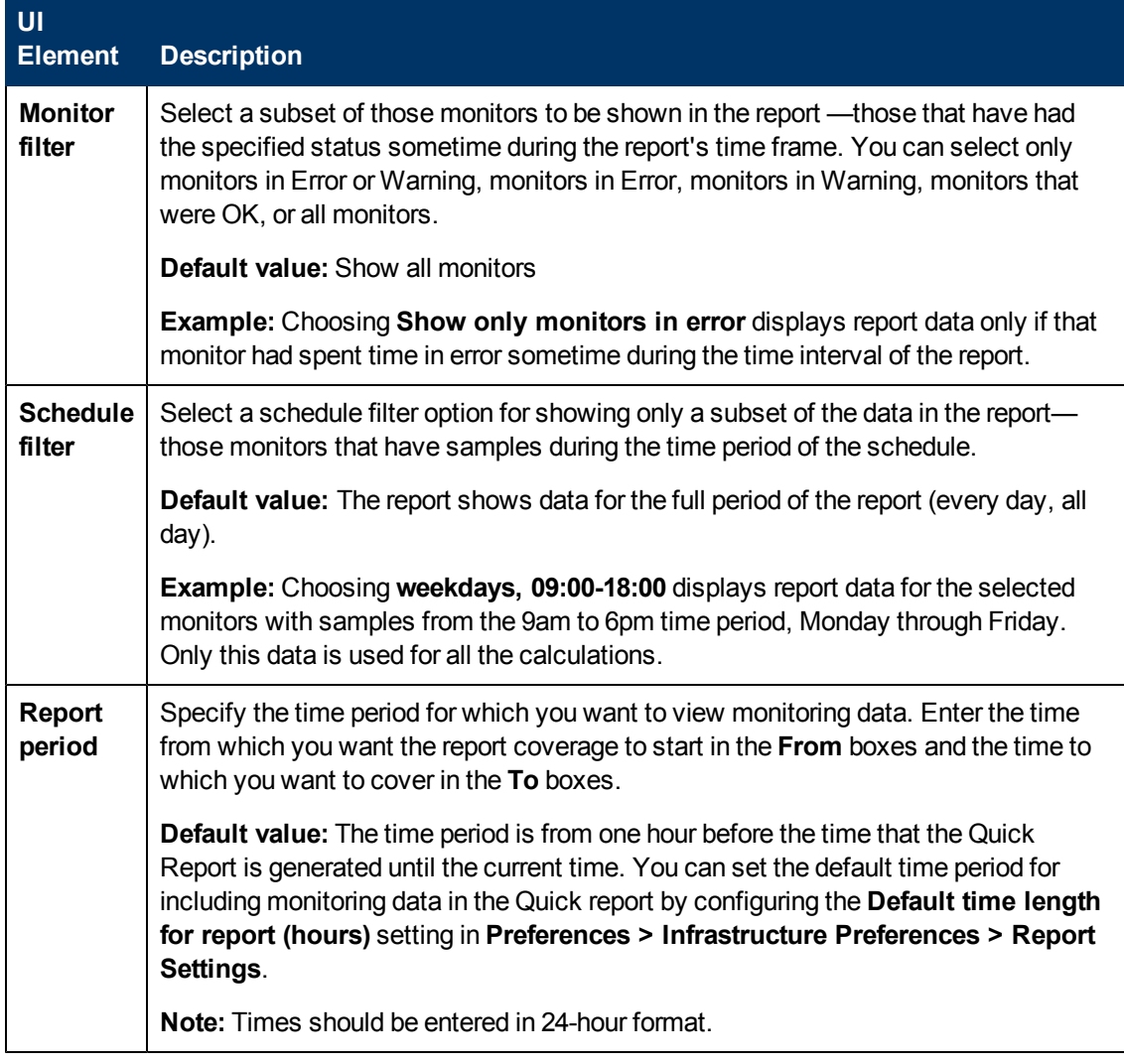

### <span id="page-1289-0"></span>**Report Format**

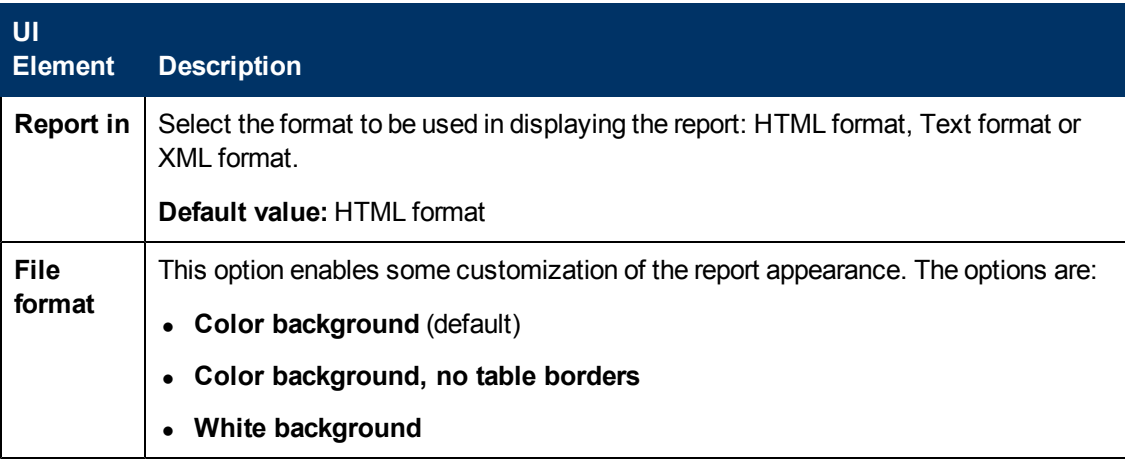

### <span id="page-1290-1"></span>**Report Distribution**

User interface elements are described below:

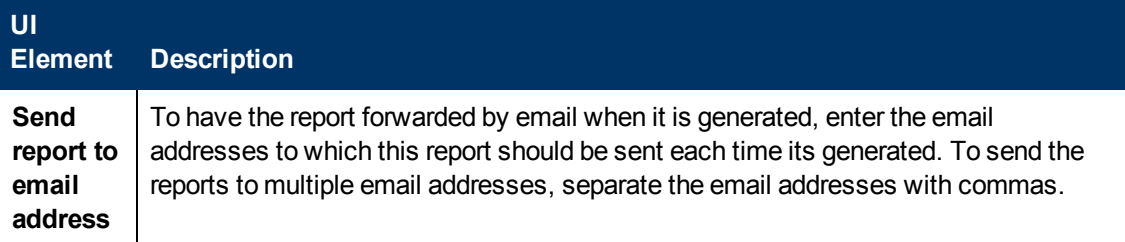

### <span id="page-1290-2"></span>**Calculation Method**

User interface elements are described below:

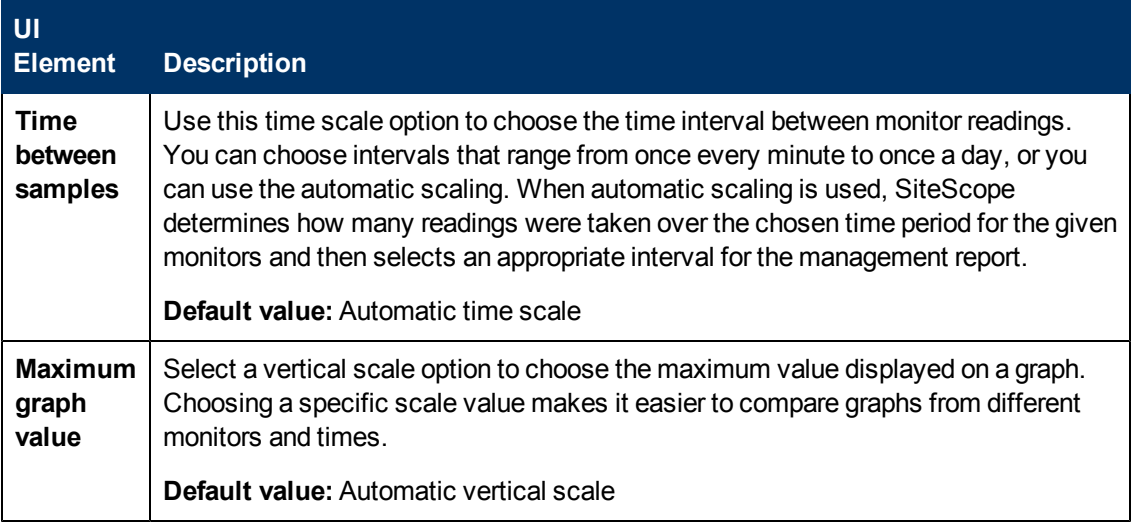

## <span id="page-1290-0"></span>**New SiteScope Monitor Report Dialog Box**

This dialog box enables you to create a report that provides detailed information about the monitors defined in one or more monitor groups.

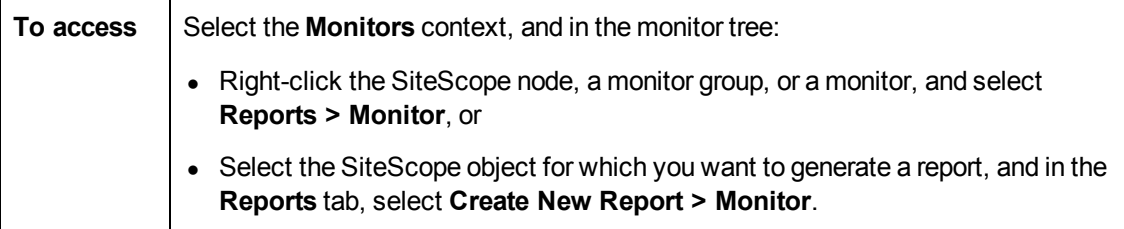

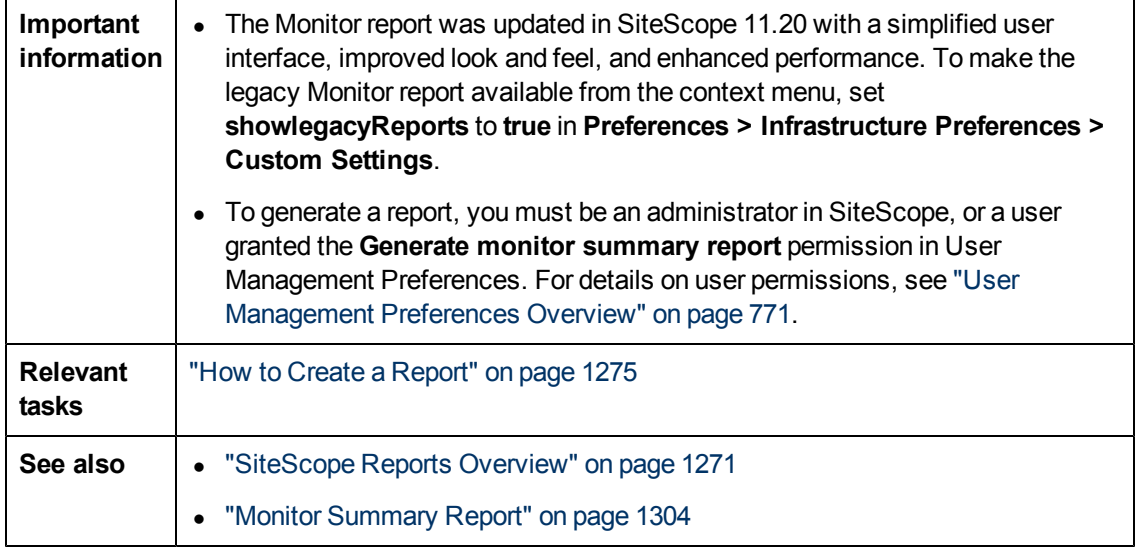

This section includes:

- ["Monitor Report Toolbar" below](#page-1291-0)
- <span id="page-1291-0"></span>• ["Monitor Report Table Toolbar" on next page](#page-1292-0)

### **Monitor Report Toolbar**

User interface elements are described below (unlabeled elements are shown in angle brackets):

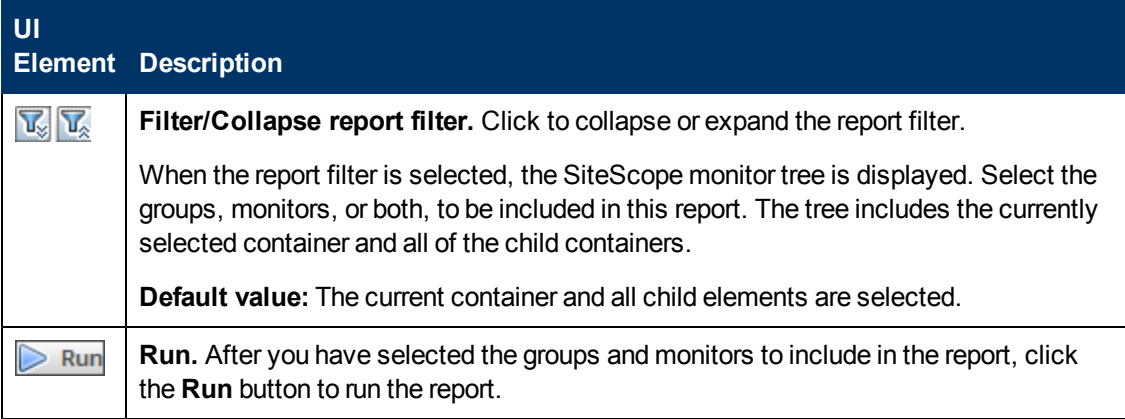

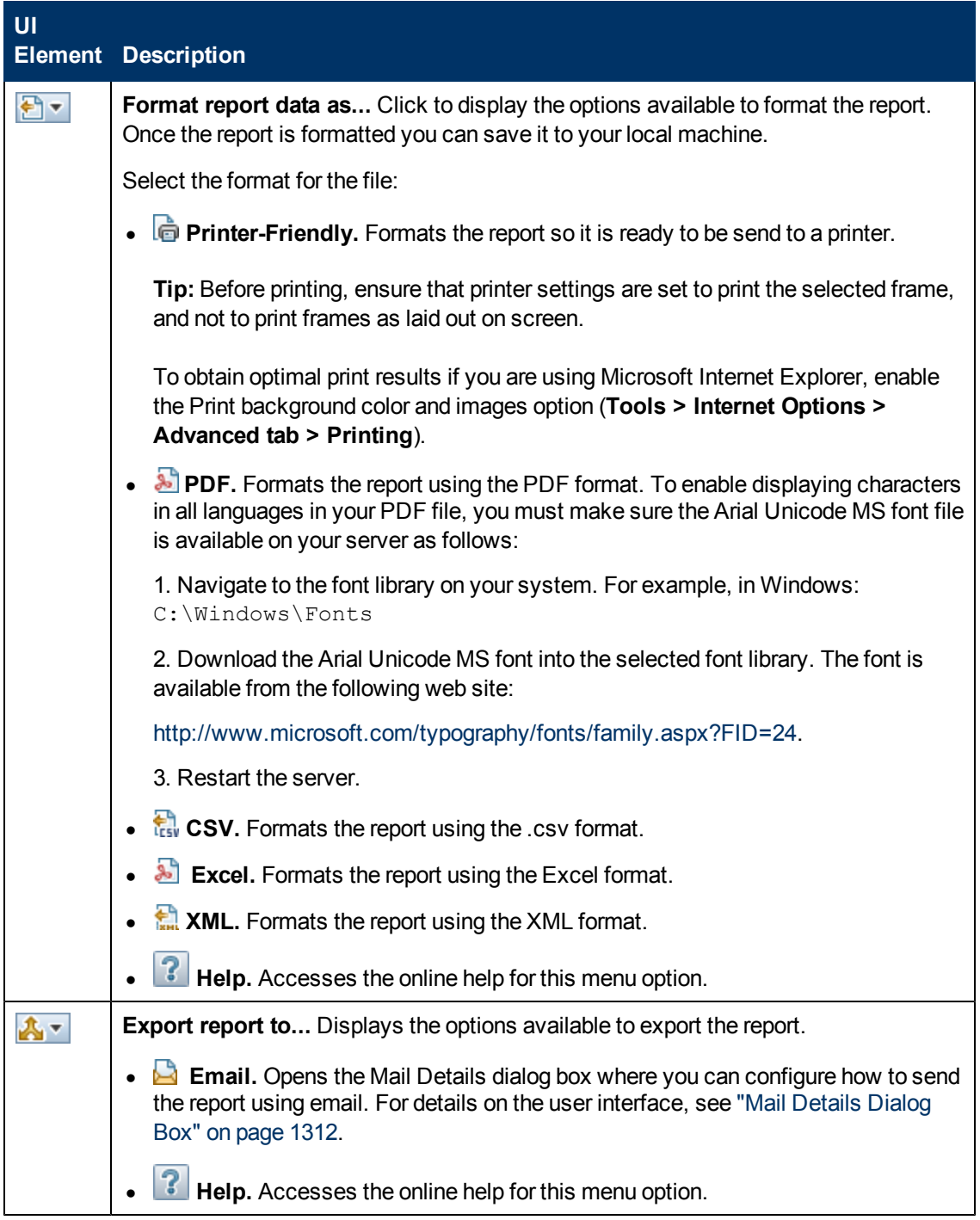

### <span id="page-1292-0"></span>**Monitor Report Table Toolbar**

User interface elements are described below (unlabeled elements are shown in angle brackets):

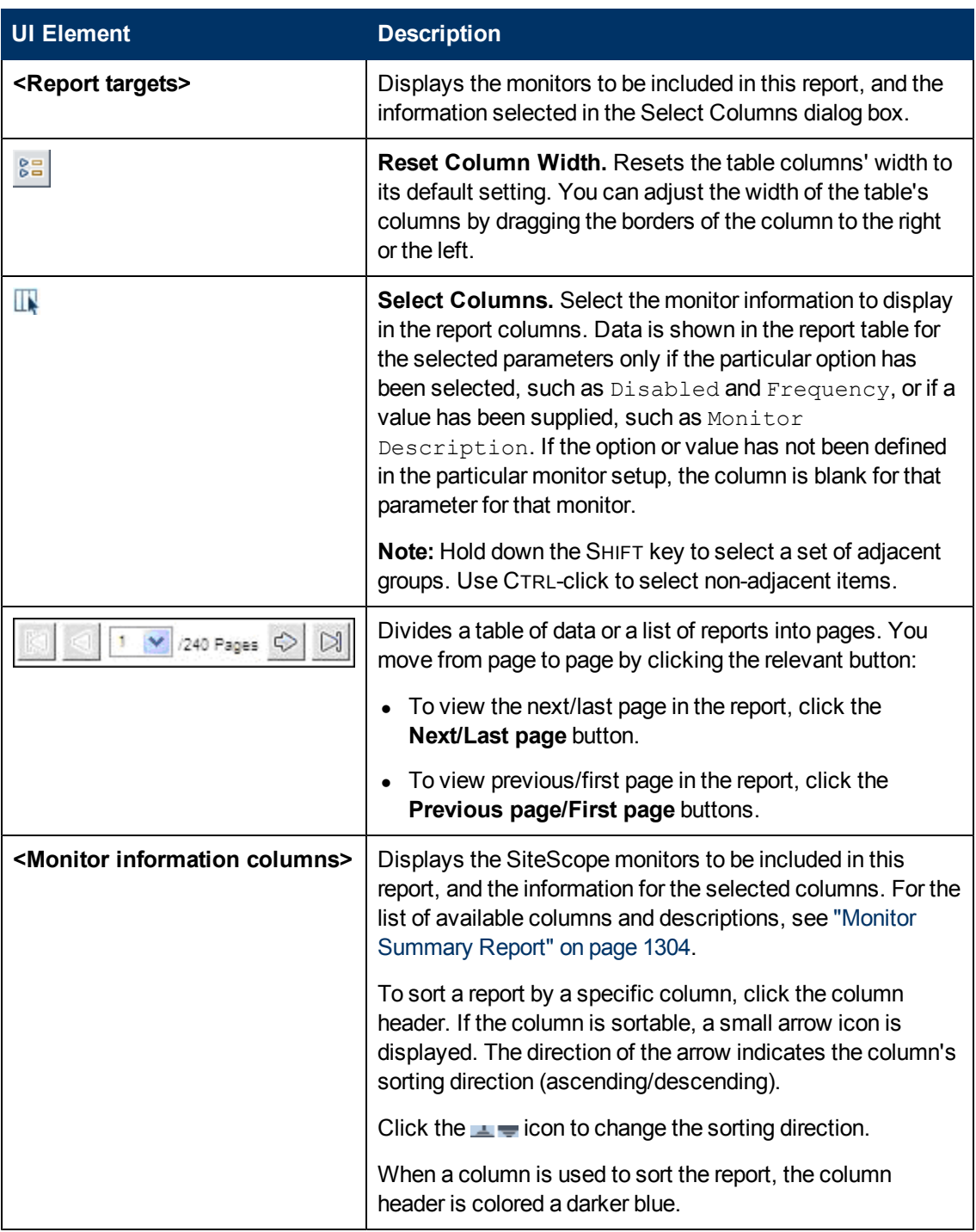

## <span id="page-1293-0"></span>**New SiteScope Alert Report Dialog Box**

This dialog box enables you to create a report used to display SiteScope alerts sent over a given time period.

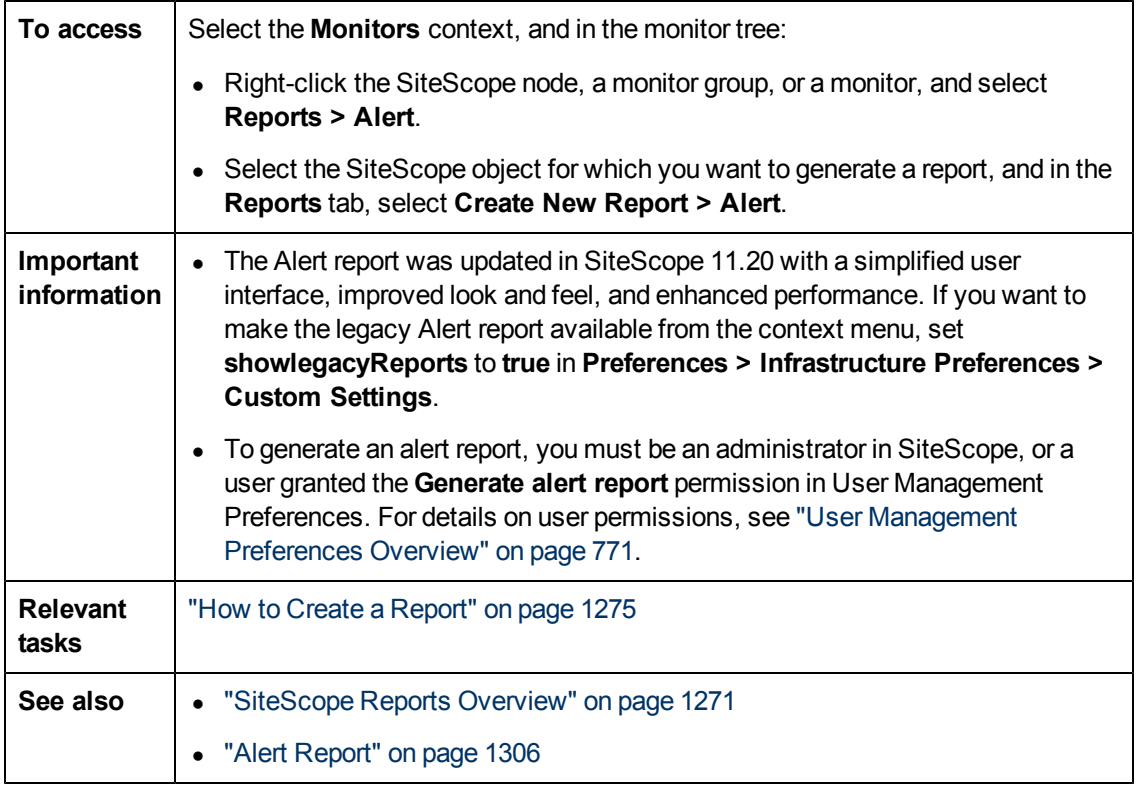

This section includes:

- ["Alert Report Toolbar" below](#page-1294-0)
- <span id="page-1294-0"></span>• ["Alert Report Table Toolbar" on page 1297](#page-1296-0)

### **Alert Report Toolbar**

User interface elements are described below (unlabeled elements are shown in angle brackets):

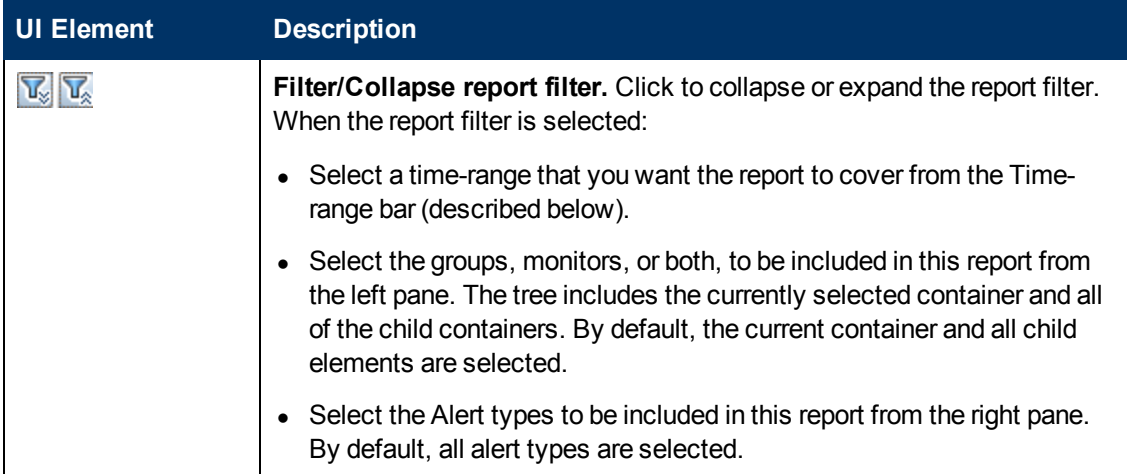

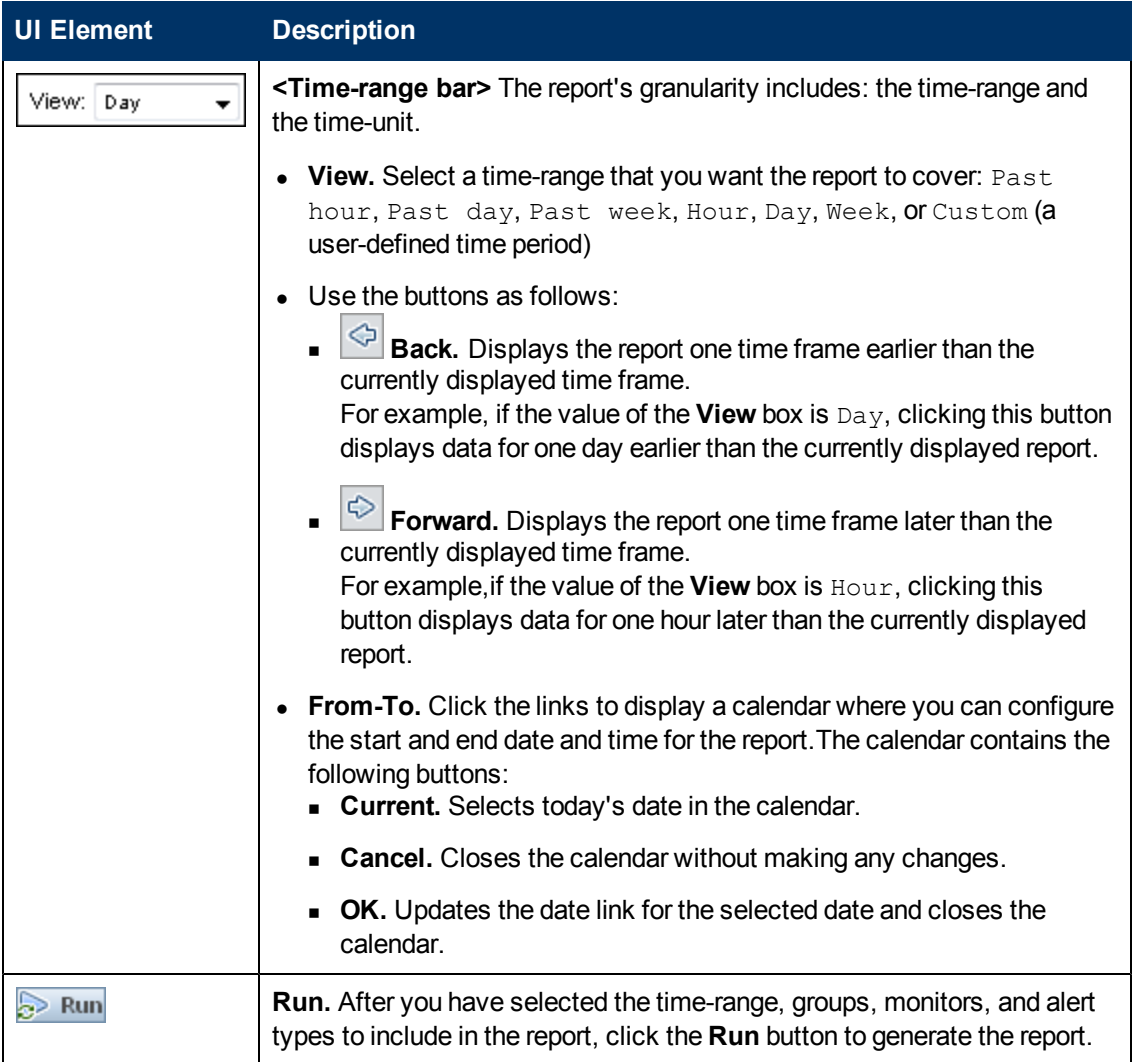
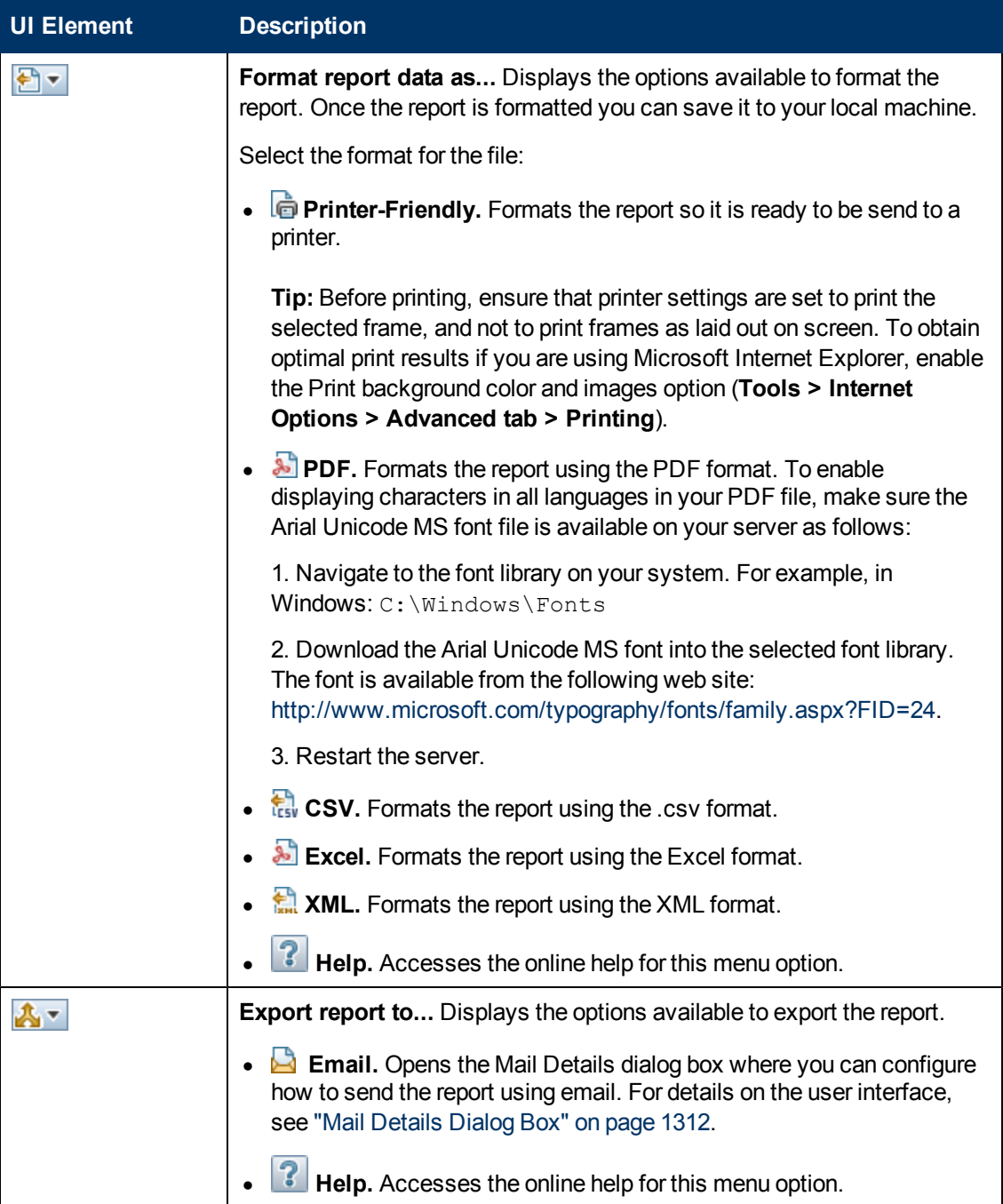

## **Alert Report Table Toolbar**

User interface elements are described below (unlabeled elements are shown in angle brackets):

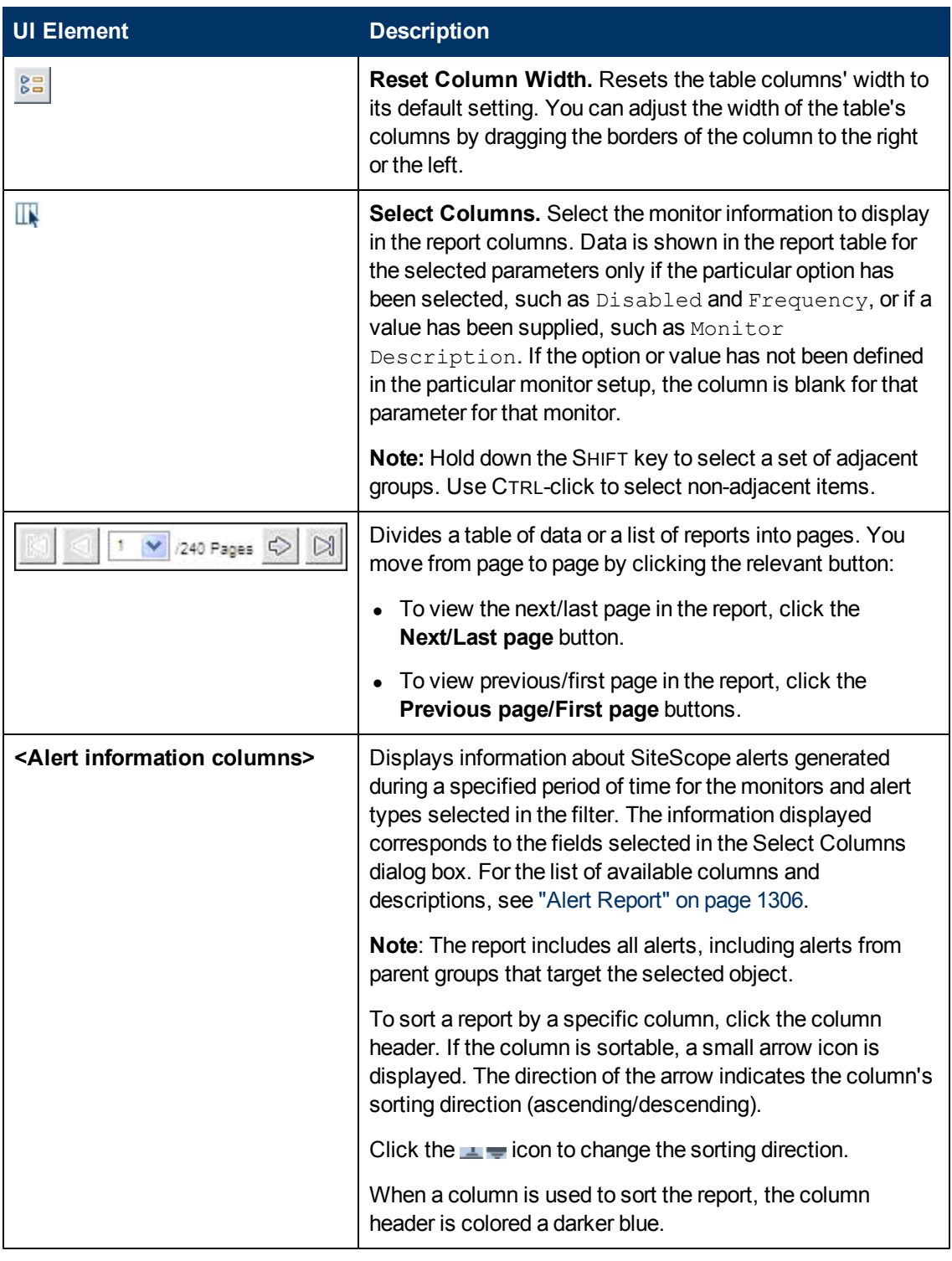

## <span id="page-1297-0"></span>**Management Report**

This report displays a summary and specific details of infrastructure availability and performance data for monitors and monitor groups over a given period of time. Use Management reports to detect emerging trends and correct potential problems before they become a crisis.

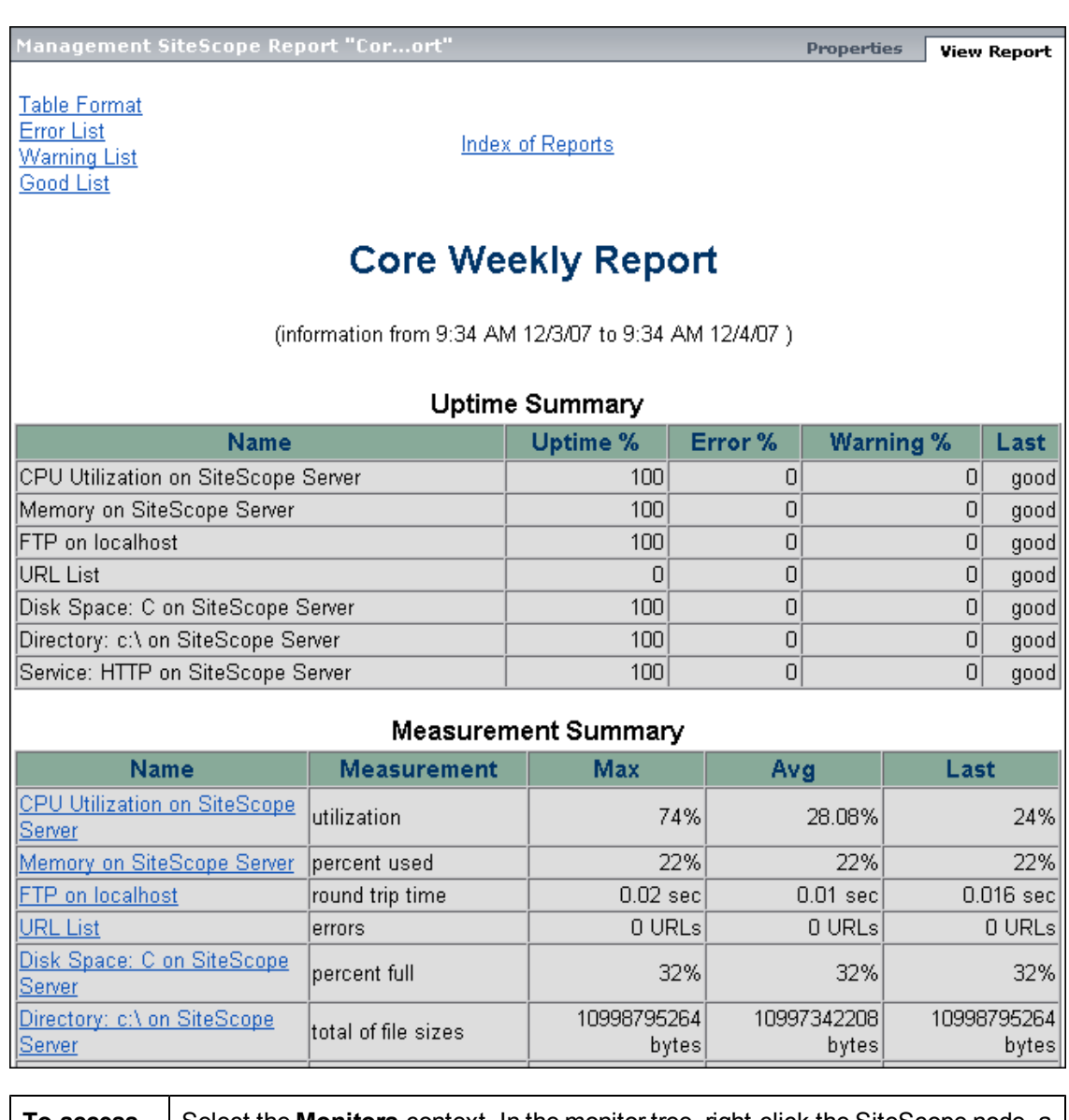

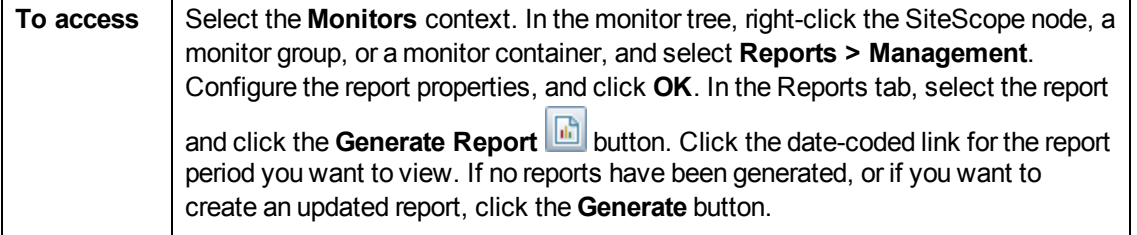

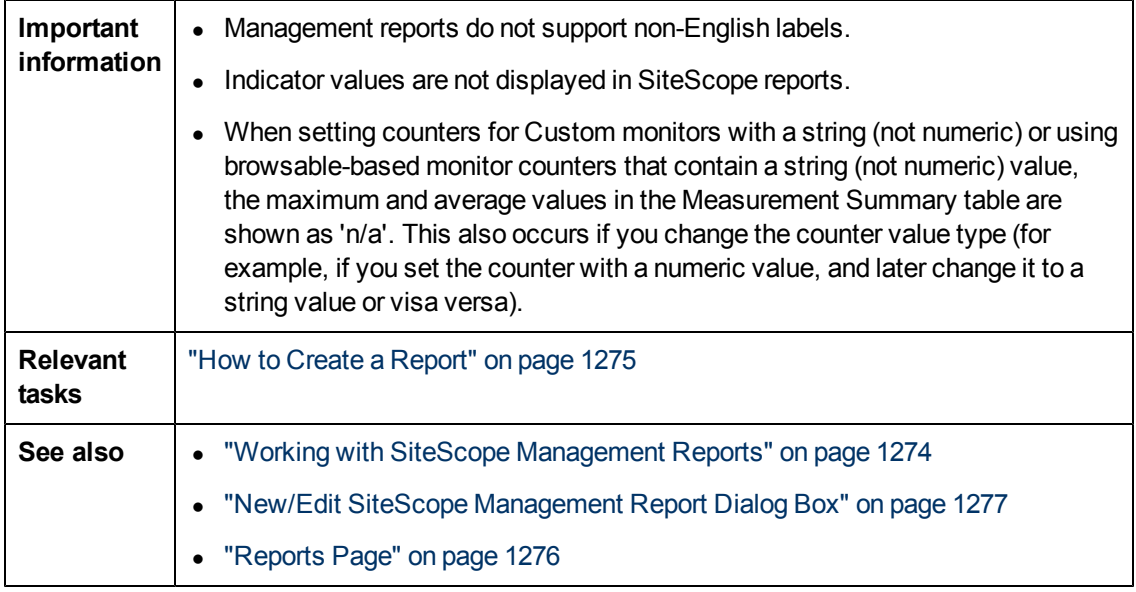

This section includes:

- ["Report Content Index Page" below](#page-1299-0)
- <span id="page-1299-0"></span>• ["Report Content - Management Report Page" below](#page-1299-1)

### **Report Content - Index Page**

The following elements are included in the Management report index page (unlabeled elements are shown in angle brackets):

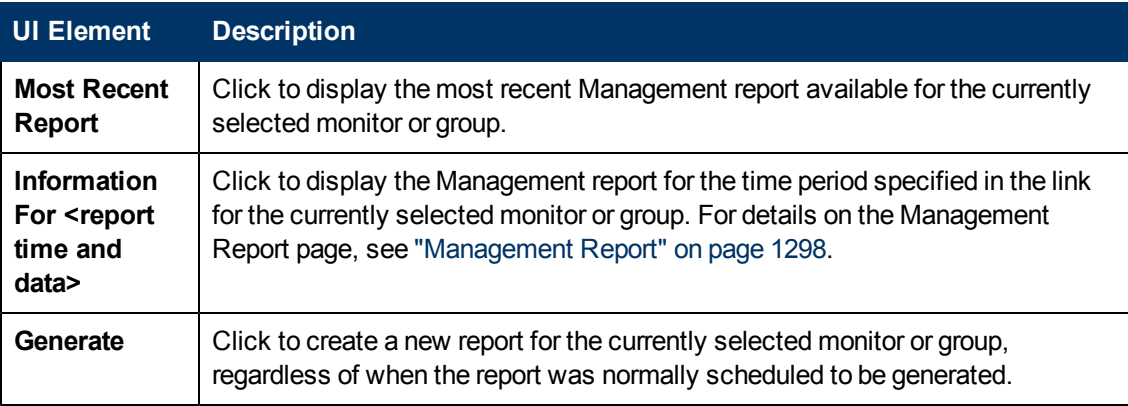

### <span id="page-1299-1"></span>**Report Content - Management Report Page**

The following elements are included in the Management report page (unlabeled elements are shown in angle brackets):

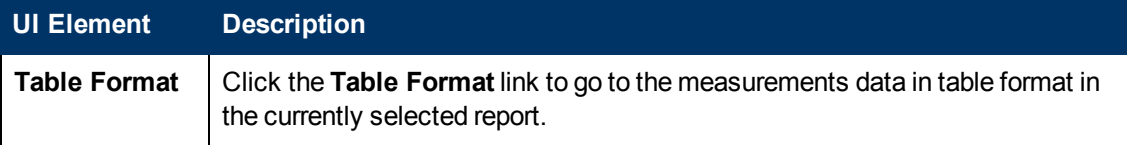

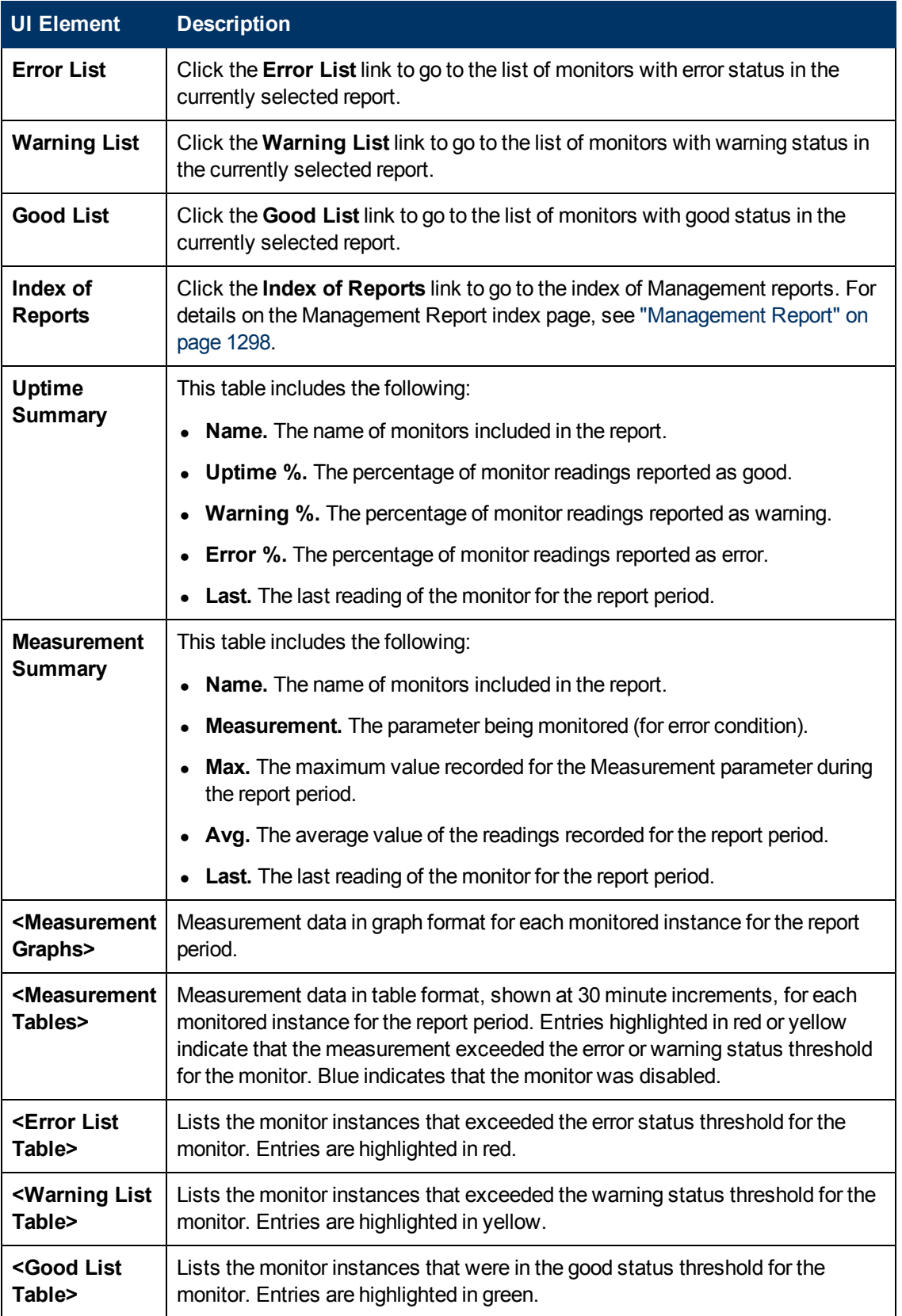

## **Quick Report**

This report displays a summary and specific details of infrastructure availability and performance data for monitors and monitor groups over a given period of time. Quick reports are generated on an ad hoc basis and are not saved to the SiteScope configuration data.

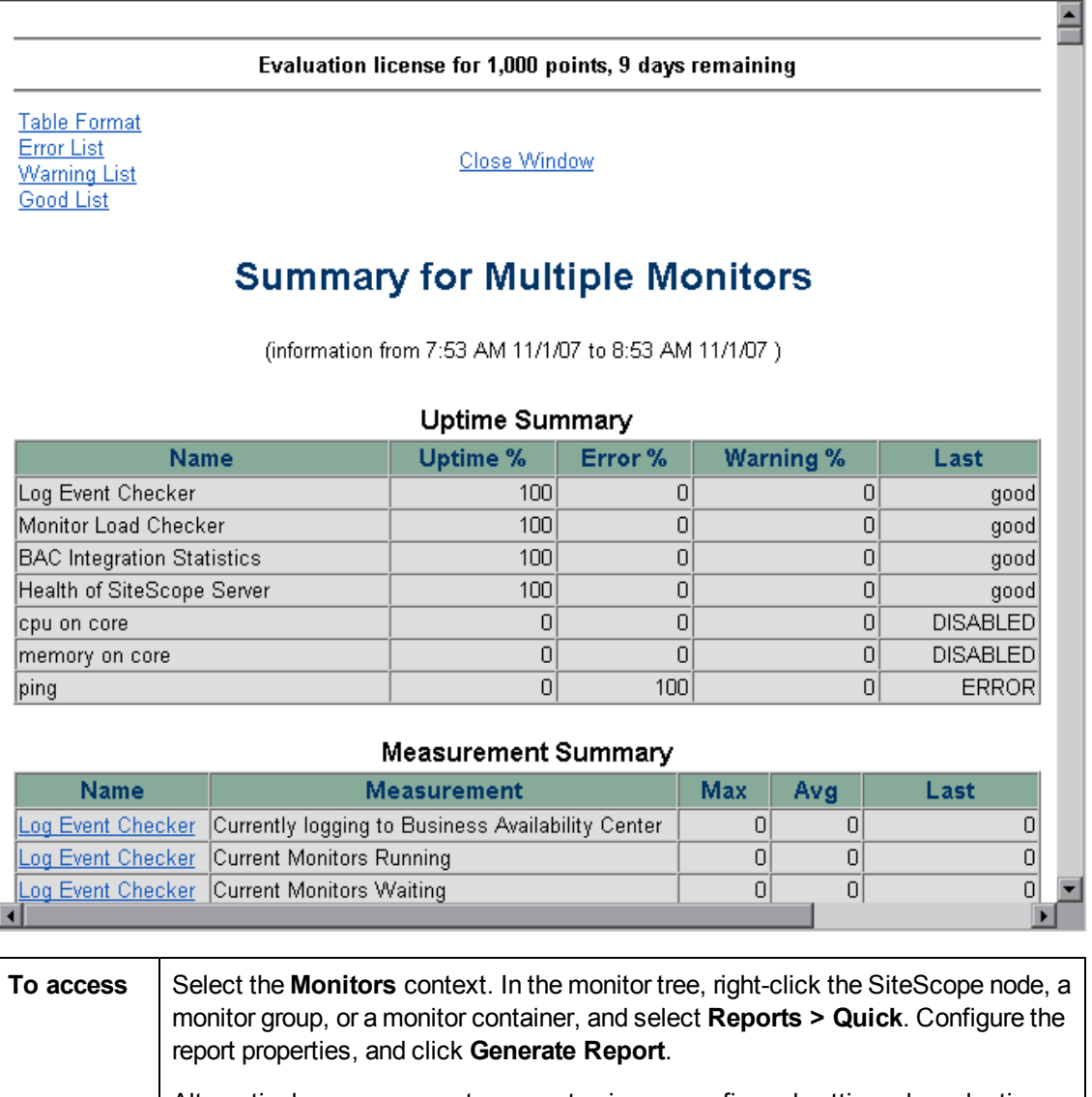

Alternatively, you can create a report using preconfigured settings, by selecting a

monitor and clicking the **Quick Report** button in the SiteScope Dashboard toolbar.

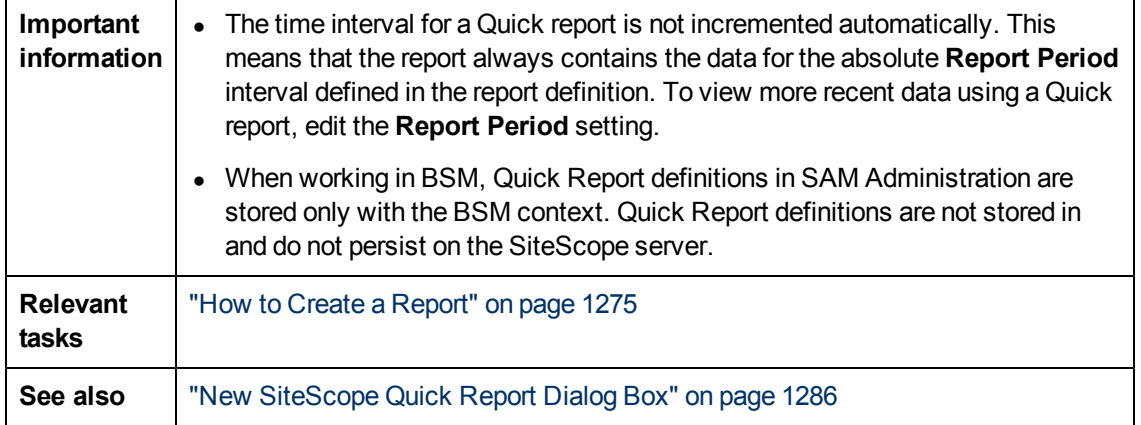

## **Report Content**

User interface elements are described below (unlabeled elements are shown in angle brackets):

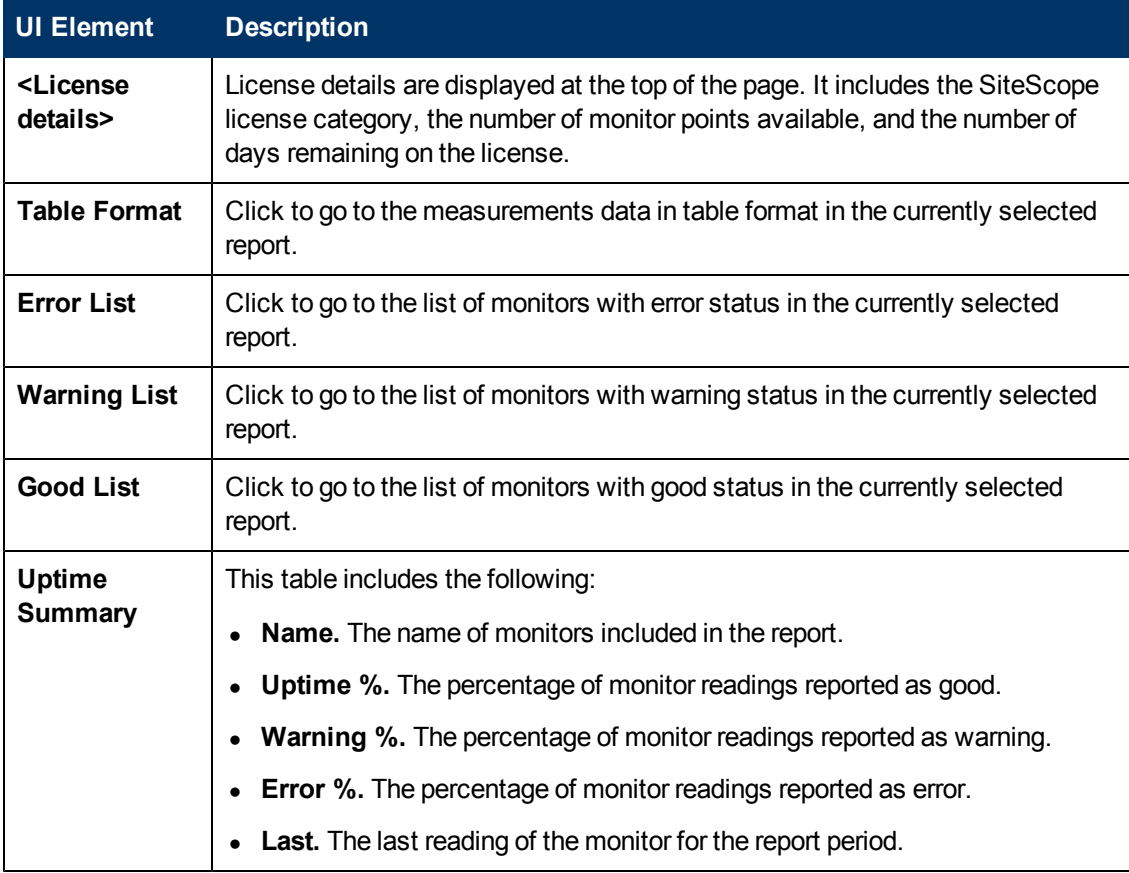

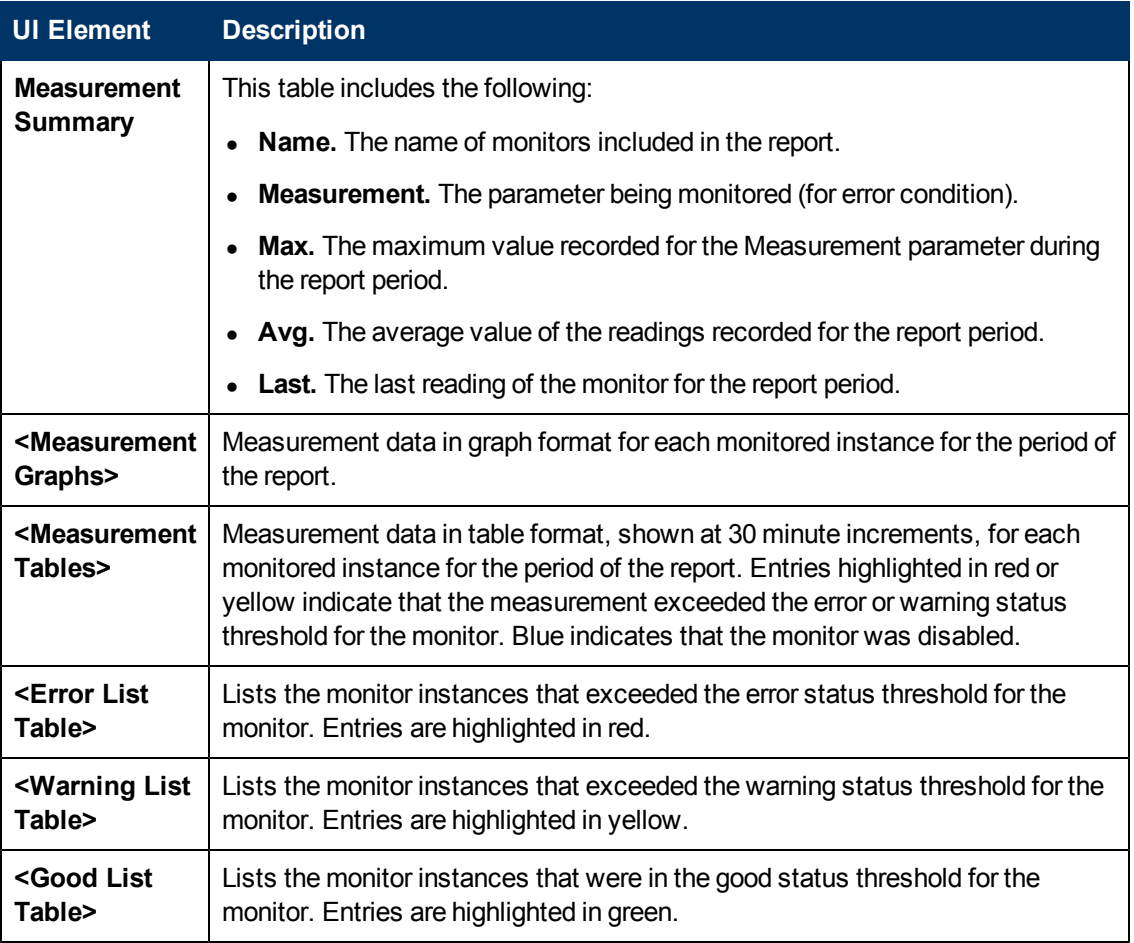

## <span id="page-1303-0"></span>**Monitor Summary Report**

This report displays information about the configuration and current settings of monitors in the groups you have selected to include in the report. Use this report to view setup information on monitors as well as the organization and makeup of groups of monitors.

For example, you can check and compare monitor run frequencies (the **Frequency** setting) if you are having problems with monitor skips. For details on monitor skips, see ["SiteScope Health](#page-1111-0) [Overview" on page 1112](#page-1111-0).

You can also use the report to check for monitor dependencies that can impact alerting. For details on dependencies, see ["Monitoring Group Dependencies" on page 331.](#page-330-0)

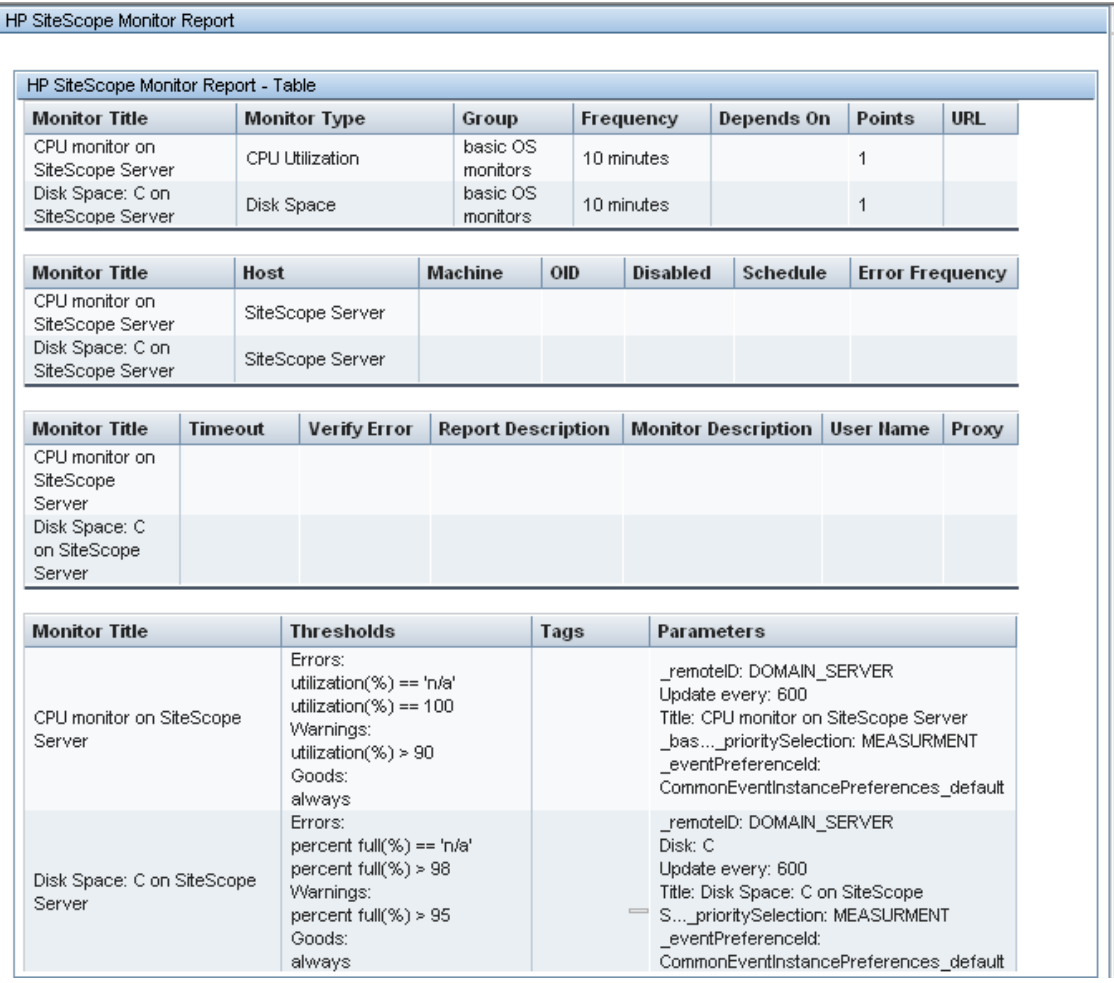

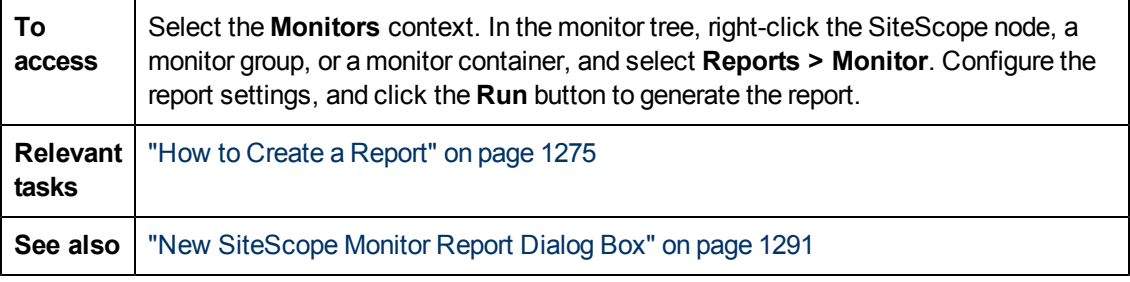

## **Report Content**

User interface elements are described below:

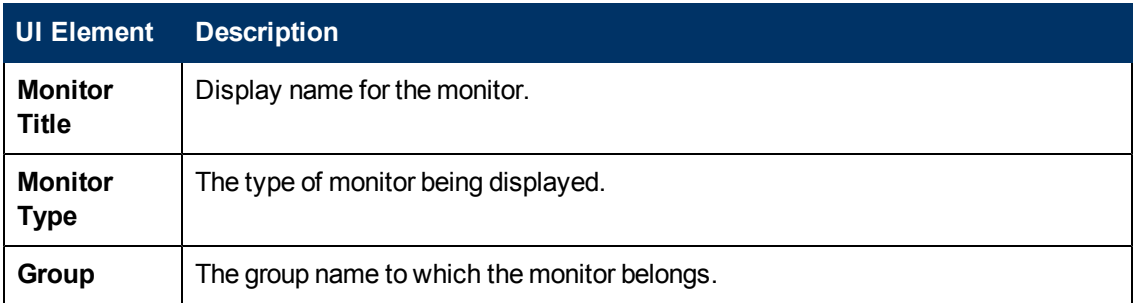

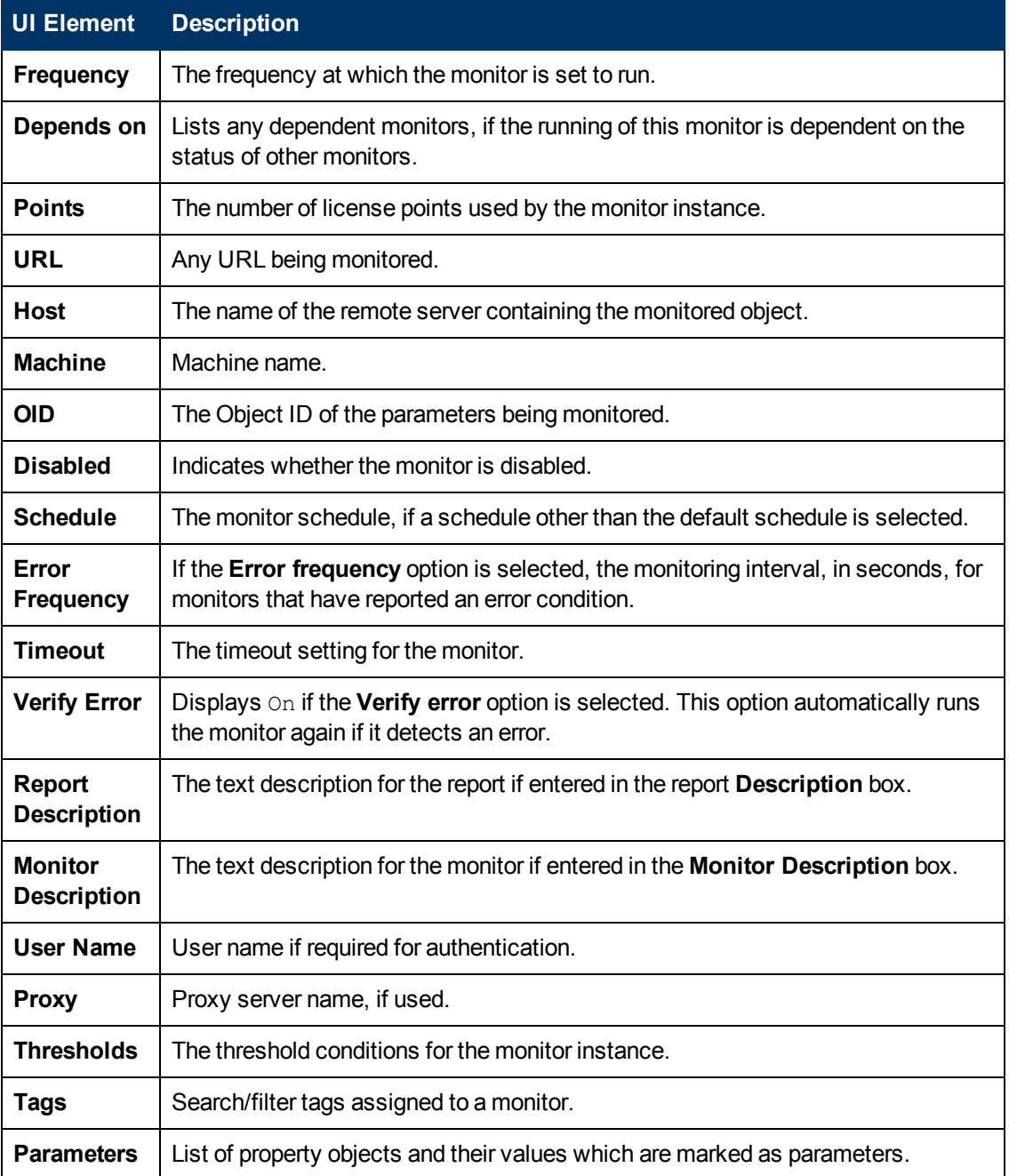

## <span id="page-1305-0"></span>**Alert Report**

This report displays information about SiteScope alerts generated during a specified period of time for the monitors in the selected container.

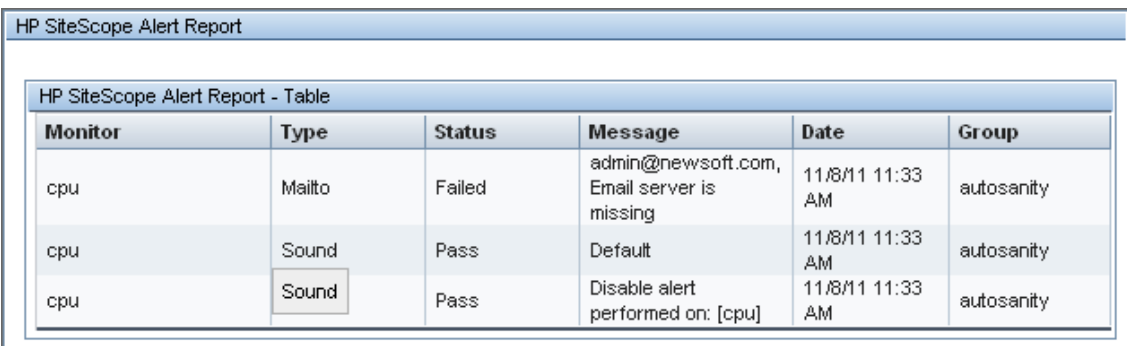

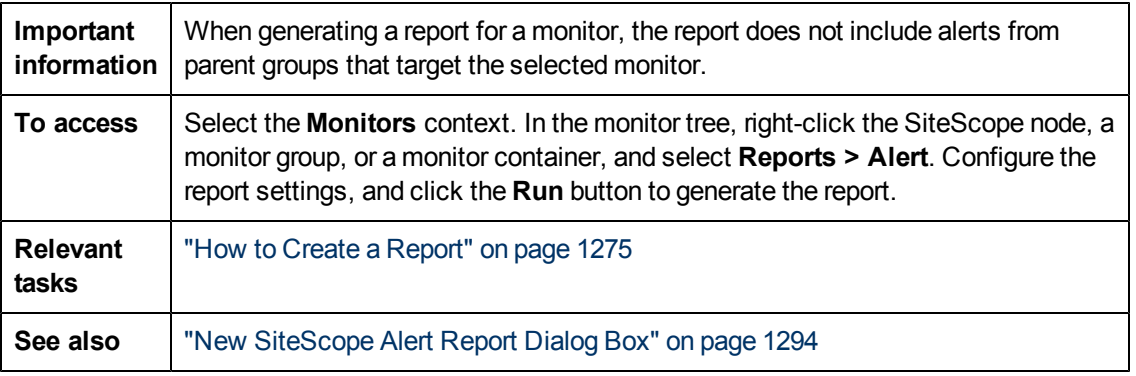

### **Report Content**

User interface elements are described below:

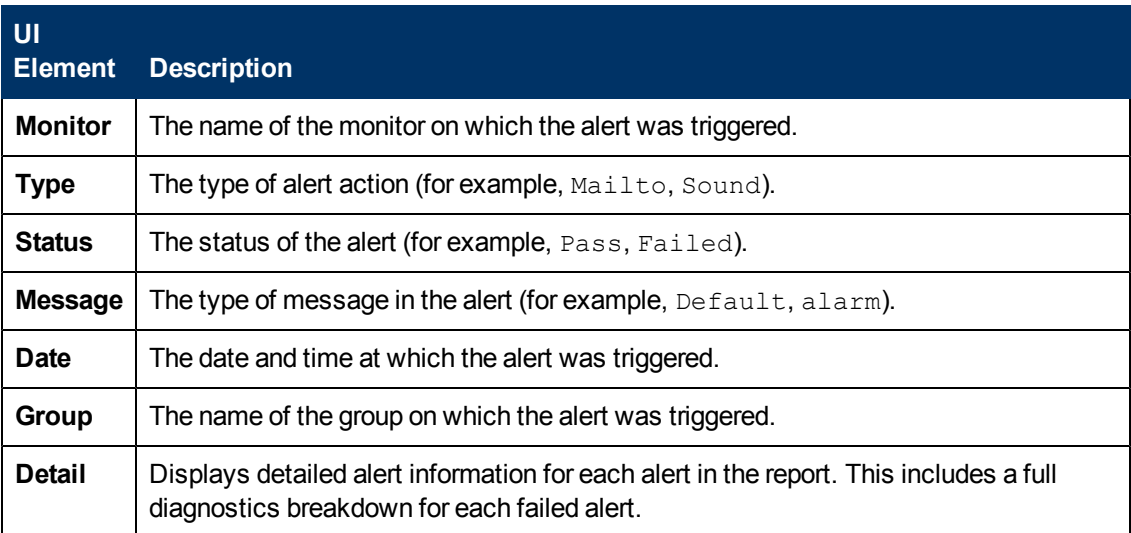

## **Annotation Tool**

This tool enables you to annotate a snapshot of the report you are viewing, to highlight important areas. The Annotation Tool is available when viewing Baseline Monitor Measurements Graphs. The Annotation Options enable you to customize your snapshot.

The Annotation Menu Bar contains elements that enable you to:

- Change the appearance of the snapshot.
- Save, print, or email an annotation report.
- Customize the appearance of text annotated onto your snapshot. These elements are enabled only when the **Text Tool T** button is selected.

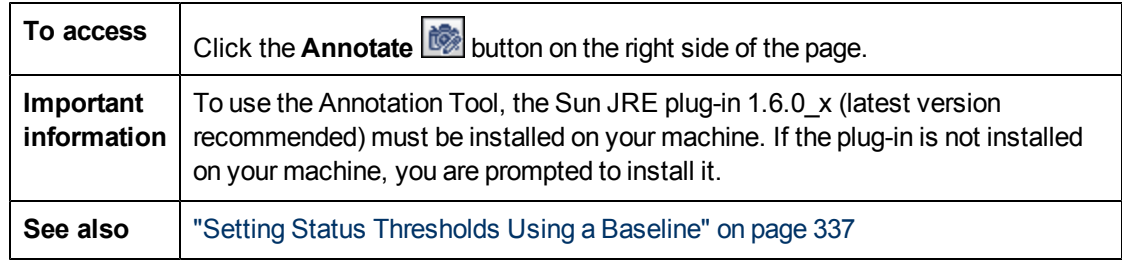

### **Annotation Options**

User interface elements are described below:

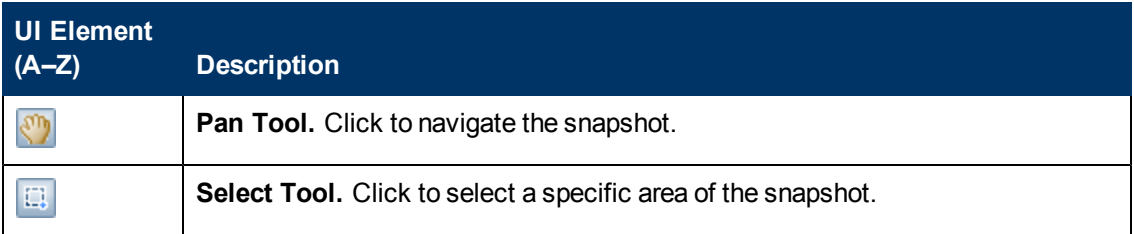

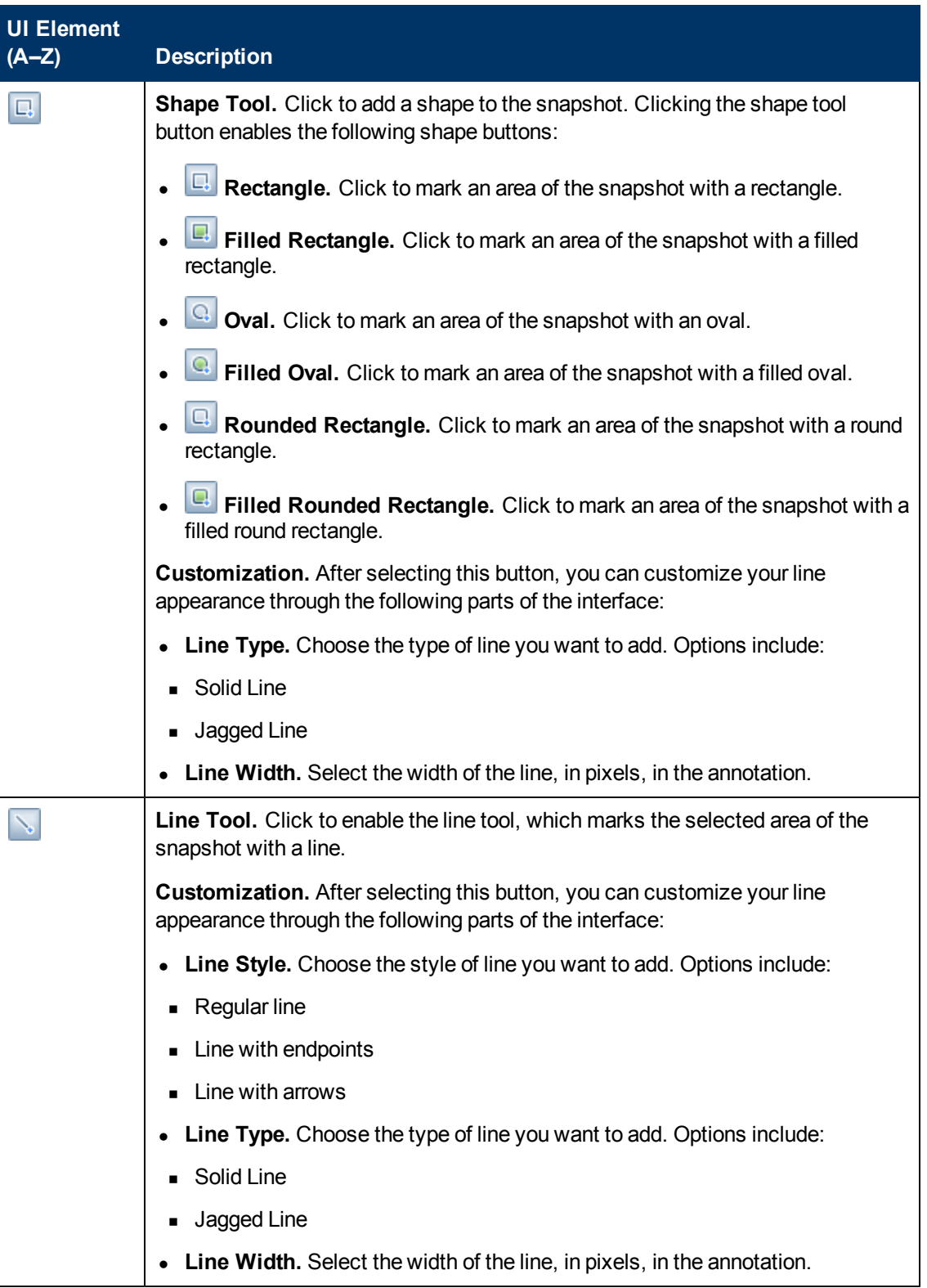

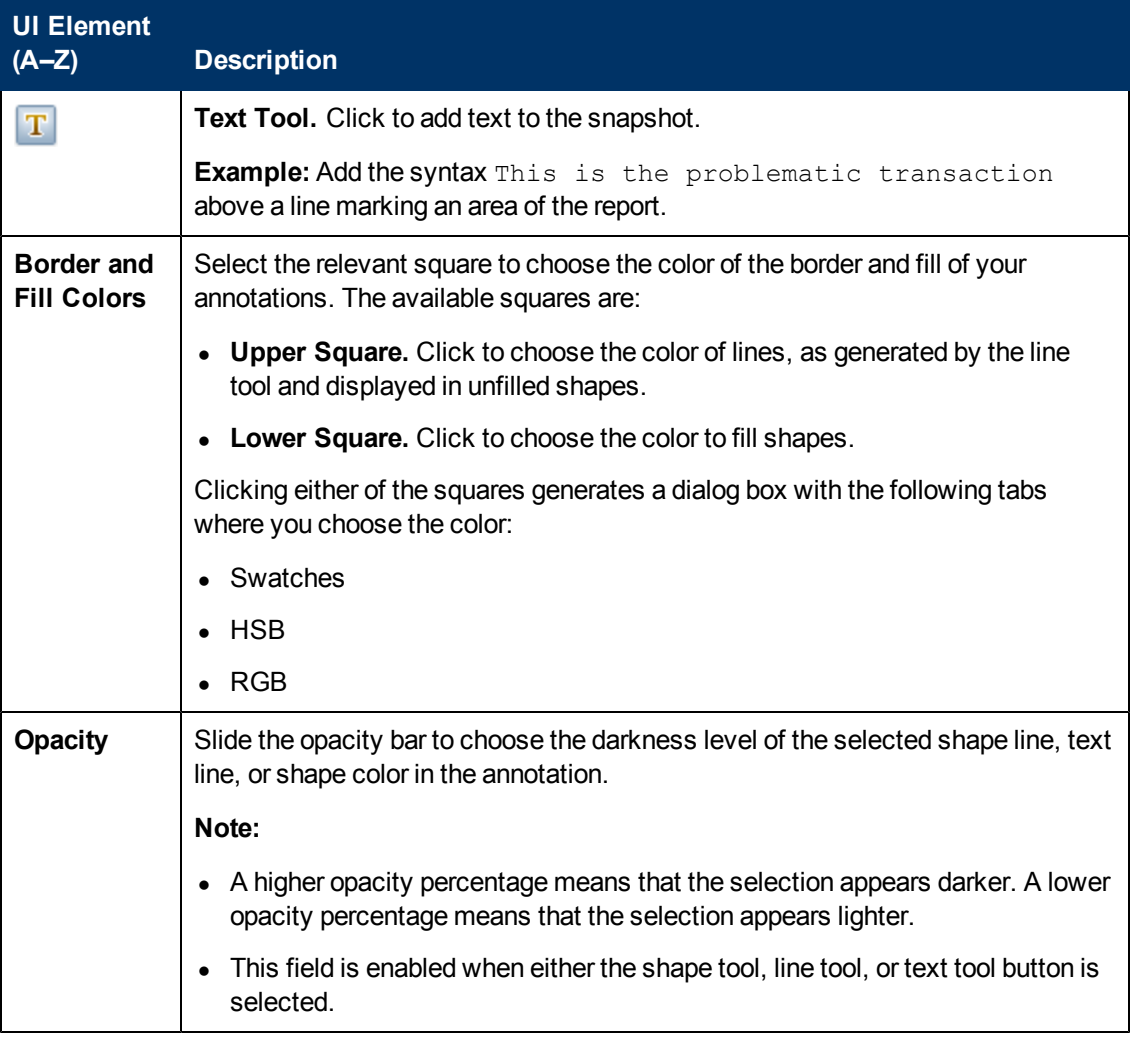

### **Annotation Menu Bar**

User interface elements are described below (unlabeled elements are shown in angle brackets):

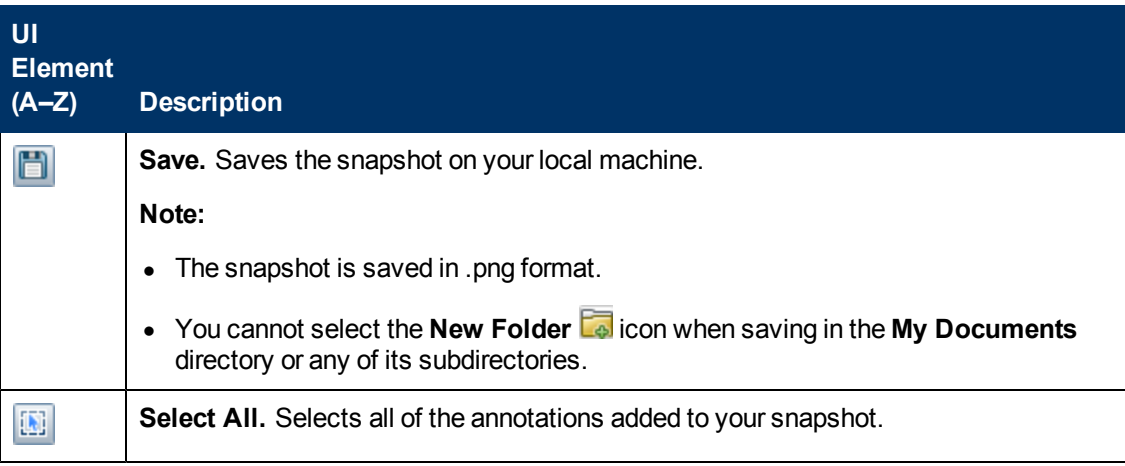

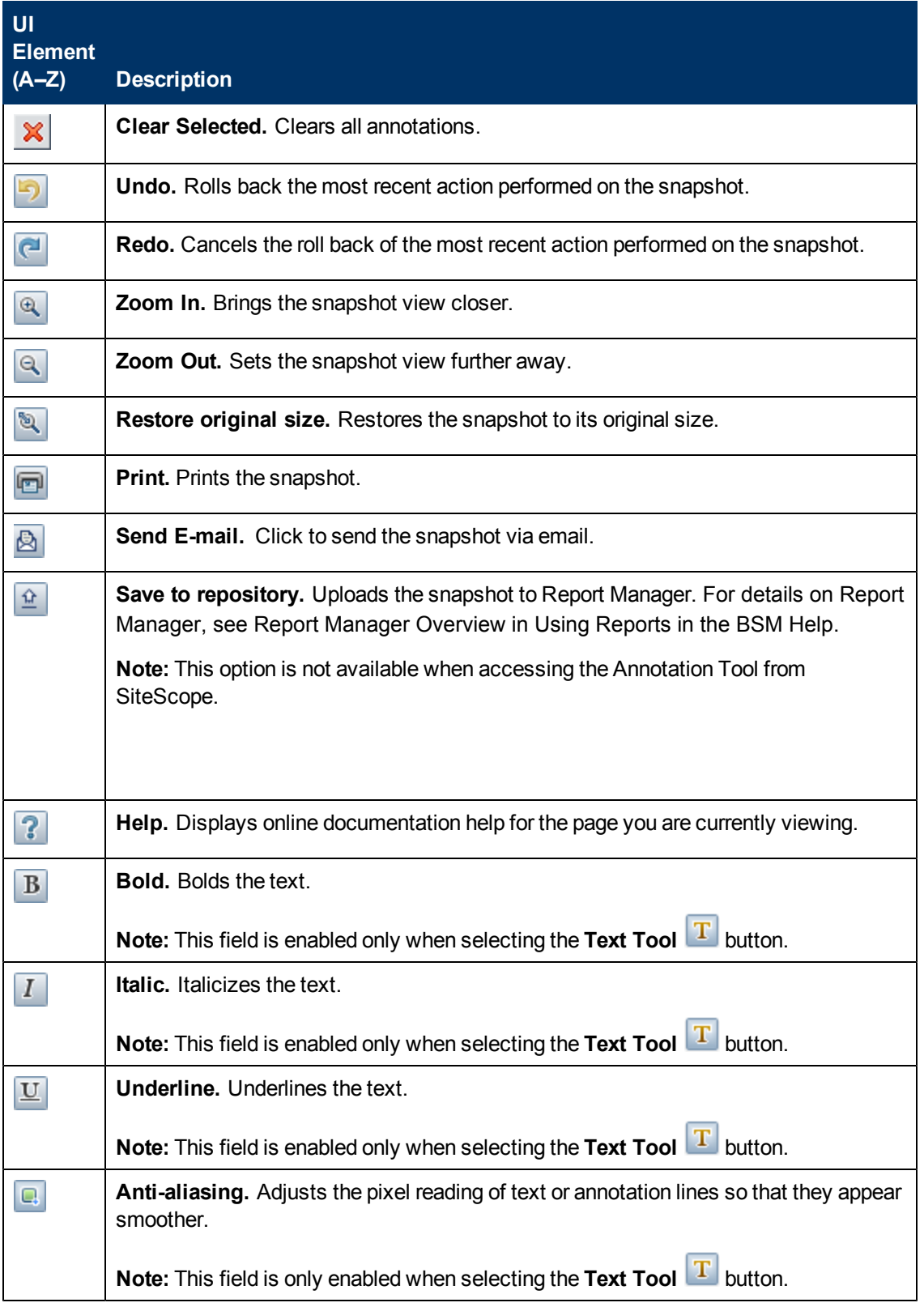

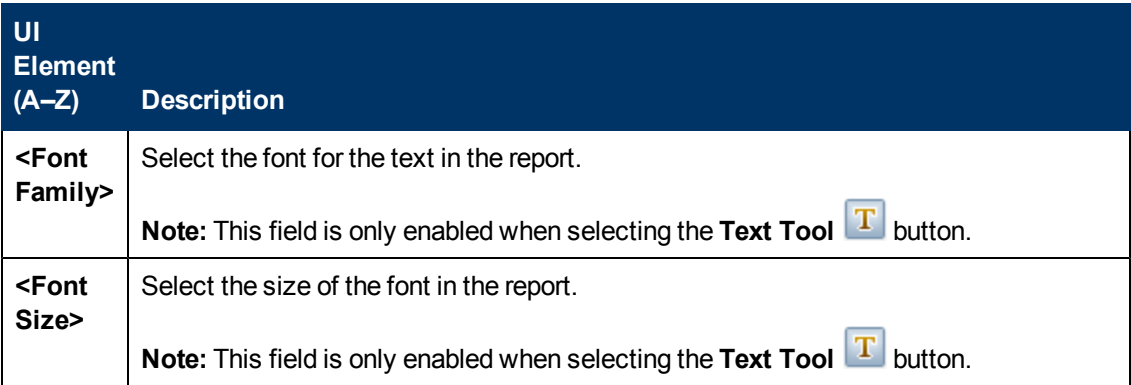

## <span id="page-1311-0"></span>**Mail Details Dialog Box**

This dialog box enables you to configure a report to be sent via email.

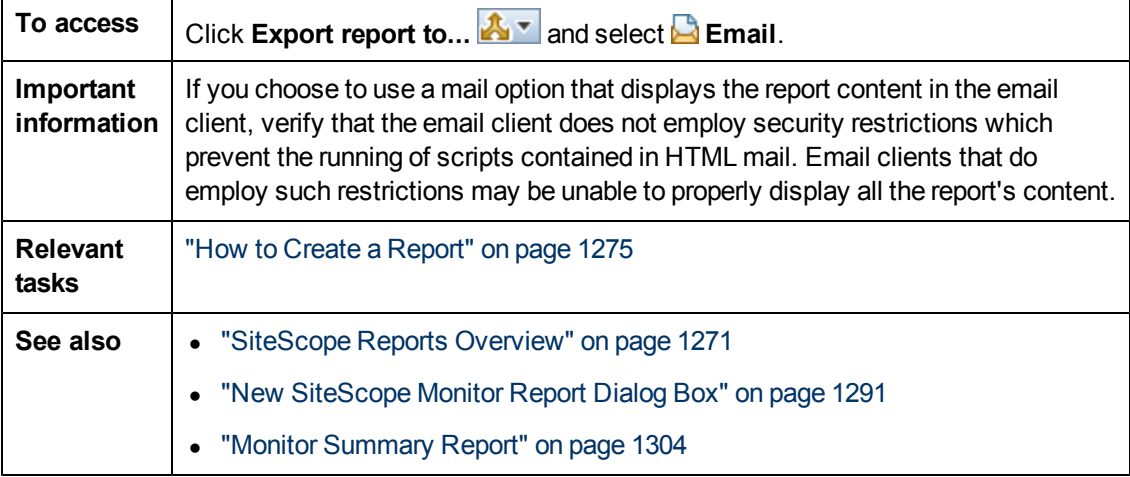

User interface elements are described below:

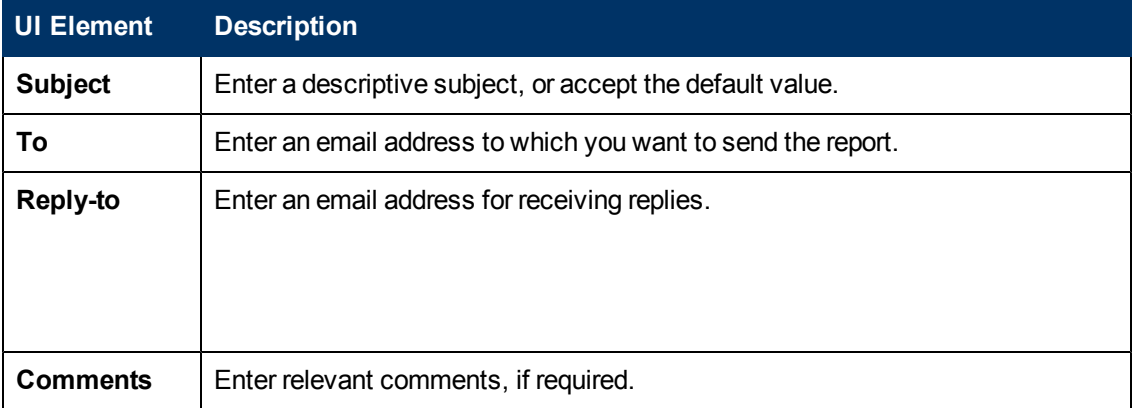

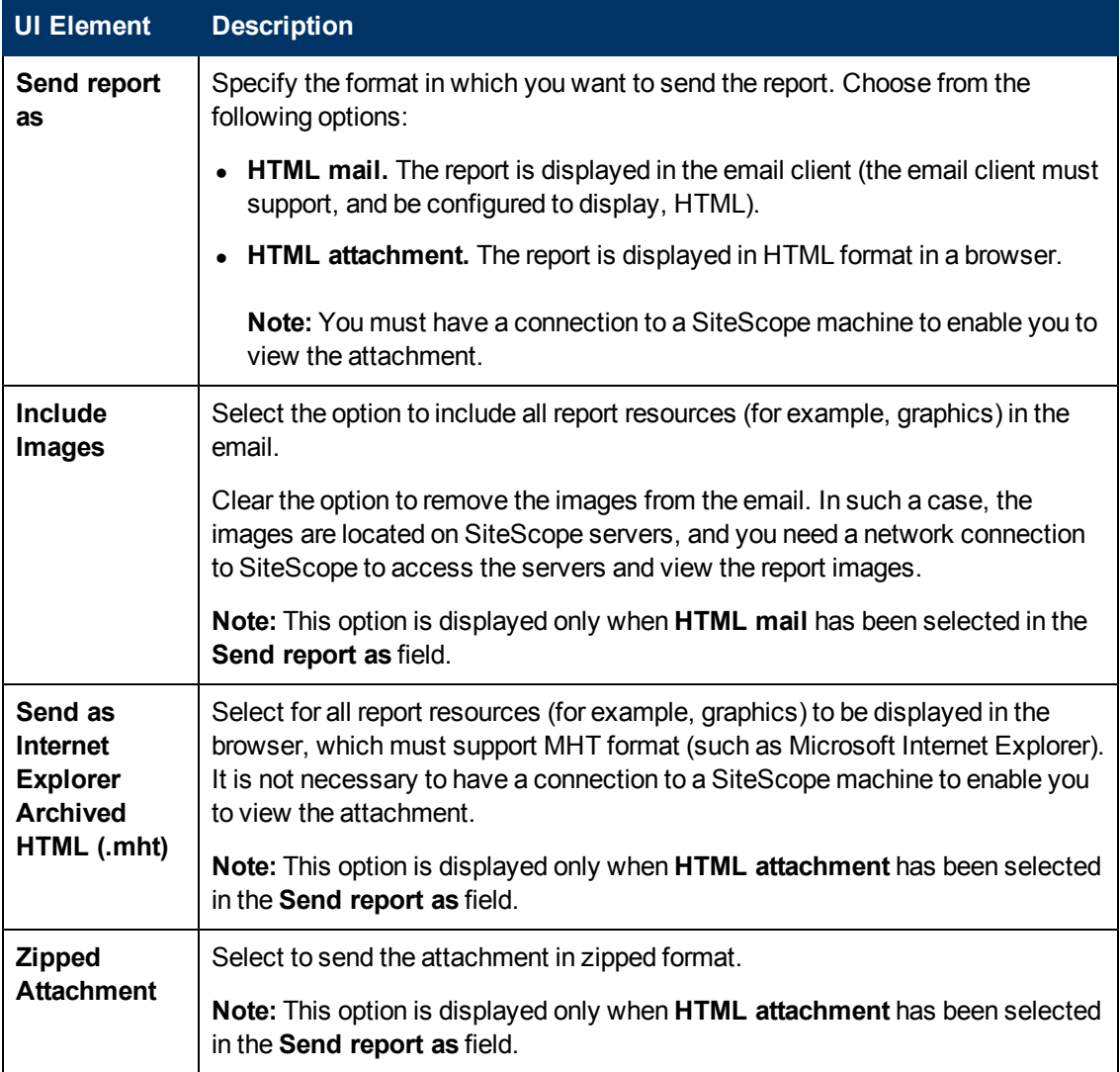

# **Glossary**

#### **A**

#### **account permissions**

Permissions between the SiteScope server and the remote servers you are trying to monitor. SiteScope monitors remote systems and services by emulating a client or user. Monitoring some types of services or resources on remote servers will require sharing certain account permissions between the SiteScope server and the remote servers. You will need to enter account permissions and user authentication information required by remote systems and services when configuring SiteScope monitors and remote connections.

#### **agentless**

The type of monitoring solution provided by SiteScope. SiteScope performs monitoring through active monitoring across network protocols and connections without the need to deploy SiteScope agent software onto the servers and systems you want to monitor. While this greatly speeds deployment and administration, it does require that you instruct SiteScope on how to connect to the remote systems and servers you want to monitor.

#### **aggregated data**

Data collected by monitors and processed into manageable chunks, to improve speed and performance of report generation, and to optimize database performance.

#### **alert**

A notification that makes designated staff aware of performance issues. Alerts can be sent via a variety of media (email, pager, SMS, SNMP trap) and can be configured to trigger a variety of actions.

#### **alert action**

A set of instructions for SiteScope to perform an action when alert conditions are met. Each alert action is created as an object under a SiteScope alert and an alert can include multiple and dependent alert actions.

#### **alert dependency**

The ability to specify one or more alerts as being subordinate to another, dominant, alert. When a subordinate alert is triggered after its dominant alert is triggered, BSM and SiteScope can suppress the subordinate alert's defined actions.

#### **audit log**

An administrative log that tracks all the configuration changes made by users.

#### **availability**

The percentage of time that a business process, monitored infrastructure component, or service is up and running.

#### **B**

#### **BSM**

See HP Business Service Management (BSM)

#### **C**

#### **CIT**

See configuration item type.

#### **component**

Within Service Health and MyBSM, these are areas on a page that display information relevant to a user's business tasks.

#### **configuration item**

A component of the RTSM that represents a physical or logical entity in the system. For example, configuration items (CIs) can represent hardware, software, services, business processes, and so on. The CIs are organized into a hierarchical format based on the dependencies in your organization's IT environment.

#### **configuration item type**

The category for each configuration item (CI). Each configuration item type (CIT) provides a template for creating the CI and its associated properties.

#### **counter**

A value retrieved by the monitor. Transaction time, database query time, and CPU utilization are all examples of SiteScope counters.

#### **custom data (UDX)**

BSM uses a Universal Data Exchange (UDX) framework to integrate data samples from various data sources (including HP data collectors, SiteScope Integration monitors, and thirdparty data sources) into BSM reports. BSM uses the term "custom data" to categorize the data brought in using the UDX framework.

#### **D**

#### **data aggregation**

The process used byBSM to combine data collected by BSM monitors into manageable chunks, to improve speed and performance of report generation, and to optimize database performance.

#### **data collector**

BSM collects availability and performance data by deploying monitors throughout an organization's IT infrastructure. The data collectors run those monitors and include Business Process Monitor, Real User Monitor, and SiteScope.

#### **E**

#### **EMS integration**

BSM has the ability to integrate with existing Enterprise Management Systems (EMS) software by collecting information from a third-party domain manager or application system for use with BSM applications. There are various options to collect and use third-party data with BSM applications. You can use out-of-the box third-party or HP product integrations. Alternatively, you can choose the integration option according to the type of data to be collected and your integration needs: SiteScope Integration Monitors to integrate events, metrics, and topology data generated by EMS software into BSM; BSM Integration Adapter to integrate events to BSM. The integration type depends on the method through which data can be acquired from a third-party system (remote/local integration).

#### **event type indicator**

Event type indicators (ETIs) are used by the BSM event subsystem to categorize events according to the type of occurrence in the managed IT environment (for example, CPU Load). Each CI type (CIT) has its corresponding ETIs, defining what is measured on the CIT. Based on the ETI definitions, each event is translated into a particular state (lower than normal, much lower than normal) and severity (Normal, Warning etc.). ETIs that provide CI state information are used to calculate health indicators for the CI.

#### **F**

#### **field mapping**

Configuration files used by SiteScope integration monitors to access data from the monitored environment.

#### **G**

#### **group**

SiteScope monitors are created within groups. SiteScope groups can contain monitor subgroups to ease the administration of monitoring large multi-server environments. Use groups to organize monitors by any criteria relevant to the monitored environment. For example, monitors can be organized by network connection, browser type, department, location, or monitor type. Groups are used by BSM and SiteScope to organize reports and Service Health statistics.

#### **H**

#### **health indicator**

Health indicators (HIs) provide fine-grained measurements for the CIs that represent your monitored business elements and processes. Some HIs display business metrics such as backlog and volume, while others display various measurements of performance and availability. HI status is set by two types of data: event samples (for example, CPU load exceeded threshold), and metric samples (for example, response time = 6 milliseconds).

Event-based HIs use an event's ETI severity to generate HI status, while metric-based HIs apply calculation rules to the metrics sent by data collectors to create an calculated HI value.

#### **HP Business Service Management (BSM)**

HP's solution for real-time performance and availability monitoring from a business perspective, service level management, end-user management, system availability management, and custom reporting. SiteScope integrates with BSM to provide a full enterprise-level solution for monitored environments.

#### **HP Live Network**

HP Live Network is an online community providing a central location for HP customers to share information and learn about add-on content, extensions and related activities across the HP Software portfolio.

#### **HPOM**

HP Operations Manager (HPOM) is a distributed, client-server software solution designed to provide service-driven event and performance management of business-critical enterprise systems, applications, and services.

#### **K**

#### **key performance indicator**

A quantifiable measurement calculated for a configuration item and compared against defined objectives. The KPIs help you to monitor how well your business is achieving its objectives, and to track critical performance variables over time.

#### **M**

#### **Mapping Engine**

A component that identifies links between CIs from different data stores that have virtual relationships between them. The identification is performed by reconciling HP Business Service Management CIs and external CIs.

#### **measurement**

A value retrieved by the monitor. Transaction time, database query time, and CPU utilization are all examples of SiteScope measurements.

#### **Metrics (BSM)**

Metrics that are reported by SiteScope to BSM are used by the various BSM applications when calculating status for CIs (for example, in Service Health, Service Level Management, and System Availability Management).

#### **Metrics (HPOM)**

Metrics used in Performance Perspective—the graphing component in BSM's Operations Management.

#### **monitor**

Individually configured instruction sets that automatically test performance and availability of systems and services in the network environment.

#### **Monitor Deployment Wizard**

The Monitor Deployment wizard uses pre-defined templates to deploy SiteScope monitors onto existing configuration items in HP Business Service Management's RTSM.

#### **monitor run**

One execution of the action defined for an individual monitor. The monitor action is determined by the type of monitor and the configuration settings you select for that monitor. A monitor run returns a measurement result or a status indicating that the intended measurement was not retrieved. The result is recorded to the SiteScope log files and the status of the monitor is updated in the SiteScope interface. How often a monitor is run is an important factor in the usefulness of monitoring and SiteScope performance.

#### **monitor run frequency**

The time interval setting for an individual monitor that determines how often SiteScope will execute the monitor action. You set the monitor run frequency using the Frequency setting in Monitor Run Settings. The default for most monitor types is 10 minutes. You should select a monitor run frequency that considers the importance of the system or measurement that is being monitored. Setting a run frequency that is too high can result in monitor skips and other problems if the system being monitored does not respond within the time between monitor runs.

#### **Monitor Storage**

For custom type monitors, this is a place where you can save script data for use in future runs of the data processing script.

#### **N**

#### **notification template**

Specifies the information that SiteScope includes when it sends various types of alert notices.

#### **O**

#### **Operations Management**

Operations Management is an application in BSM used to monitor the events that occur in your organization's IT environment, correlate events, and compile and display a detailed overview of the health of your CIs.

#### **P**

#### **page**

Within Service Health and MyBSM, these are collections of several components displayed together, and interacting with one another. Each page is displayed in a tab.

#### **performance**

A term used to define the quality of a measured entity. For example, the time taken for a transmission from a hub router in New York to a hub router in London by comparison with predefined targets. A performance objective denotes a threshold beyond which a CI is considered to have taken too long. For example, if a home page must download within eight seconds, the objective has failed if performance time is longer than that. Performance can also be used to measure disk space, network load, and so forth.xxxrewrite

#### **points**

Product license credits used to enable instances of the different monitor types available in SiteScope. The number of points you purchase will determine the total number of monitor instances and specific system performance metrics or counters that you can monitor. The number of points required will vary according to monitor type and the number of measurements being made per monitor instance.

#### **R**

#### **recipient**

Users who are configured to receive alerts, scheduled reports, and package information (HP Software-as-a-Service only) via email, SMS, or pager.

#### **reconciliation**

The process of resolving data from two or more sources, either by resolving to a common naming schema or resolving data overlap differences within the records to a single answer.

#### **remote connection**

Connection to a remote system you want to monitor with SiteScope. As an agentless monitoring solution, SiteScope uses a number of protocols and methods to check systems and services on machines or servers other than the machine where SiteScope is installed. This means you will need to know how to connect to the various systems you want to monitor with SiteScope. SiteScope can have a remote connection to servers running Windows or UNIX/Linux operating systems.

#### **S**

#### **SAP service**

A service that links data retrieved from SiteScopes and Business Process Monitors to SAP related entities brought from the Data Flow Probe, for BSM compatibility.

#### **Service Health**

Provides a summary of real-time and over time status of the monitors and measurements running on SiteScope. It also provides acknowledgement functionality and performance statistics on monitored servers through the Server-Centric Report.

#### **Siebel service**

A service that links data retrieved from SiteScopes and Business Process Monitors to Siebel related entities brought from the Data Flow Probe, for BSM compatibility.

#### **SiteScope Health**

A set of specially pre-configured monitors that regularly check several key SiteScope logs and configuration files. The SiteScope Health feature is useful in detecting and diagnosing problems with monitors with configuration problems, the resource load on the SiteScope server, and possible errors in the key configuration files. The settings and alerting thresholds can be configured by the user.

#### **System Availability Management Administration**

An area in BSM used to centrally configure and manage the SiteScope data collector. Enables enterprise-level administration of multiple SiteScopes with global search and replace, view filters, and the use of templates for rapid monitor deployment.

#### **T**

#### **template**

A feature for quickly adding one or more SiteScope monitors based on a set template. You use monitor templates to rapidly deploy sets of monitors that check systems in the infrastructure that share similar characteristics. You can create and customize your own templates to meet the requirements of your organization.

#### **thresholds**

Performance boundaries that enable the organization of performance data in a meaningful way.

#### **V**

#### **view**

A collection of CIs and relationships represented by icons. These CIs and relationships are the result of a TQL query to the RTSM, and are displayed as a view according to display and organizational rules that are assigned to them. Each CI/relationship can be presented in multiple views or by multiple icons in different view layers.

#### **View Explorer**

A tool used in the Monitor Deployment Wizard and the Link to Monitor CI option for displaying and searching within the CI views.

#### **virtual relationship**

A relationship between two graph nodes that come from different data stores. The instances of these relationships do not exist in any data store and are created during FTQL calculation.